# **Signal Processing Toolbox™** User's Guide

# MATLAB®

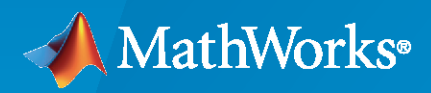

 $^{\circledR}$ 

**R**2023**a**

#### **How to Contact MathWorks**

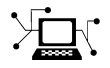

Latest news: [www.mathworks.com](https://www.mathworks.com)

Sales and services: [www.mathworks.com/sales\\_and\\_services](https://www.mathworks.com/sales_and_services)

User community: [www.mathworks.com/matlabcentral](https://www.mathworks.com/matlabcentral)

Technical support: [www.mathworks.com/support/contact\\_us](https://www.mathworks.com/support/contact_us)

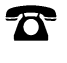

 $\sum$ 

Phone: 508-647-7000

#### The MathWorks, Inc. 1 Apple Hill Drive Natick, MA 01760-2098

*Signal Processing Toolbox™ User's Guide*

© COPYRIGHT 1988–2023 by The MathWorks, Inc.

The software described in this document is furnished under a license agreement. The software may be used or copied only under the terms of the license agreement. No part of this manual may be photocopied or reproduced in any form without prior written consent from The MathWorks, Inc.

FEDERAL ACQUISITION: This provision applies to all acquisitions of the Program and Documentation by, for, or through the federal government of the United States. By accepting delivery of the Program or Documentation, the government hereby agrees that this software or documentation qualifies as commercial computer software or commercial computer software documentation as such terms are used or defined in FAR 12.212, DFARS Part 227.72, and DFARS 252.227-7014. Accordingly, the terms and conditions of this Agreement and only those rights specified in this Agreement, shall pertain to and govern the use, modification, reproduction, release, performance, display, and disclosure of the Program and Documentation by the federal government (or other entity acquiring for or through the federal government) and shall supersede any conflicting contractual terms or conditions. If this License fails to meet the government's needs or is inconsistent in any respect with federal procurement law, the government agrees to return the Program and Documentation, unused, to The MathWorks, Inc.

#### **Trademarks**

MATLAB and Simulink are registered trademarks of The MathWorks, Inc. See [www.mathworks.com/trademarks](https://www.mathworks.com/trademarks) for a list of additional trademarks. Other product or brand names may be trademarks or registered trademarks of their respective holders.

#### **Patents**

MathWorks products are protected by one or more U.S. patents. Please see [www.mathworks.com/patents](https://www.mathworks.com/patents) for more information.

#### **Revision History**

1988 **First printing New** November 1997 Second printing Revised January 1998 Third printing Third Revised

September 2000 Fourth printing Revised for Version 5.0 (Release 12)<br>
July 2002 Fifth printing Revised for Version 6.0 (Release 13) July 2002 Fifth printing Revised for Version 6.0 (Release 13) December 2002 Online only Revised for Version 6.1 (Release 13+) June 2004 Online only Revised for Version 6.2 (Release 14) October 2004 Online only Revised for Version 6.2.1 (Release 14SP1) March 2005 Online only Revised for Version 6.2.1 (Release 14SP2) September 2005 Online only Revised for Version 6.4 (Release 14SP3) March 2006 Sixth printing Revised for Version 6.5 (Release 2006a) September 2006 Online only Revised for Version 6.6 (Release 2006b) March 2007 Online only Revised for Version 6.7 (Release 2007a) September 2007 Online only Revised for Version 6.8 (Release 2007b) March 2008 Online only Revised for Version 6.9 (Release 2008a) October 2008 Online only Revised for Version 6.10 (Release 2008b) March 2009 Online only Revised for Version 6.11 (Release 2009a) September 2009 Online only Revised for Version 6.12 (Release 2009b) March 2010 Online only Revised for Version 6.13 (Release 2010a)<br>September 2010 Online only Revised for Version 6.14 (Release 2010b) Online only Revised for Version 6.14 (Release 2010b) April 2011 Online only Revised for Version 6.15 (Release 2011a) September 2011 Online only Revised for Version 6.16 (Release 2011b) March 2012 Online only Revised for Version 6.17 (Release 2012a) September 2012 Online only Revised for Version 6.18 (Release 2012b) March 2013 Online only Revised for Version 6.19 (Release 2013a) September 2013 Online only Revised for Version 6.20 (Release 2013b) March 2014 Online only Revised for Version 6.21 (Release 2014a) October 2014 Online only Revised for Version 6.22 (Release 2014b) March 2015 Online only Revised for Version 7.0 (Release 2015a) September 2015 Online only Revised for Version 7.1 (Release 2015b) March 2016 Online only Revised for Version 7.2 (Release 2016a) September 2016 Online only Revised for Version 7.3 (Release 2016b) March 2017 Online only Revised for Version 7.4 (Release 2017a) September 2017 Online only Revised for Version 7.5 (Release 2017b)<br>March 2018 Online only Revised for Version 8.0 (Release 2018a) Online only Revised for Version 8.0 (Release 2018a) September 2018 Online only Revised for Version 8.1 (Release 2018b) March 2019 Online only Revised for Version 8.2 (Release 2019a) September 2019 Online only Revised for Version 8.3 (Release 2019b) March 2020 Online only Revised for Version 8.4 (Release 2020a) September 2020 Online only Revised for Version 8.5 (Release 2020b) March 2021 Online only Revised for Version 8.6 (Release 2021a) September 2021 Online only Revised for Version 8.7 (Release 2021b) March 2022 Online only Revised for Version 9.0 (Release 2022a) September 2022 Online only Revised for Version 9.1 (Release 2022b)<br>March 2023 Online only Revised for Version 9.2 (Release 2023a) Revised for Version 9.2 (Release 2023a)

# **Contents**

## **[Filtering, Linear Systems and Transforms Overview](#page-22-0)**

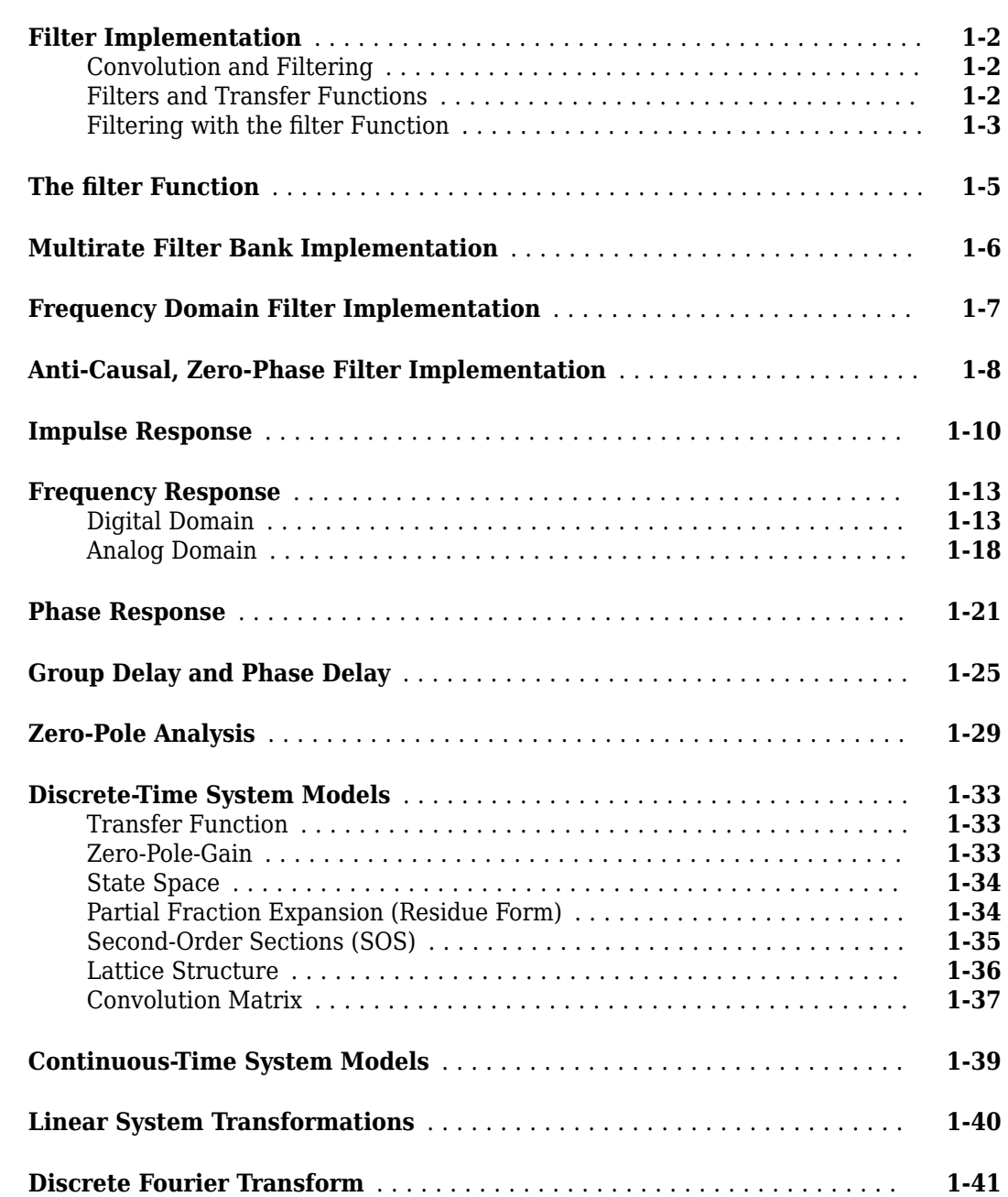

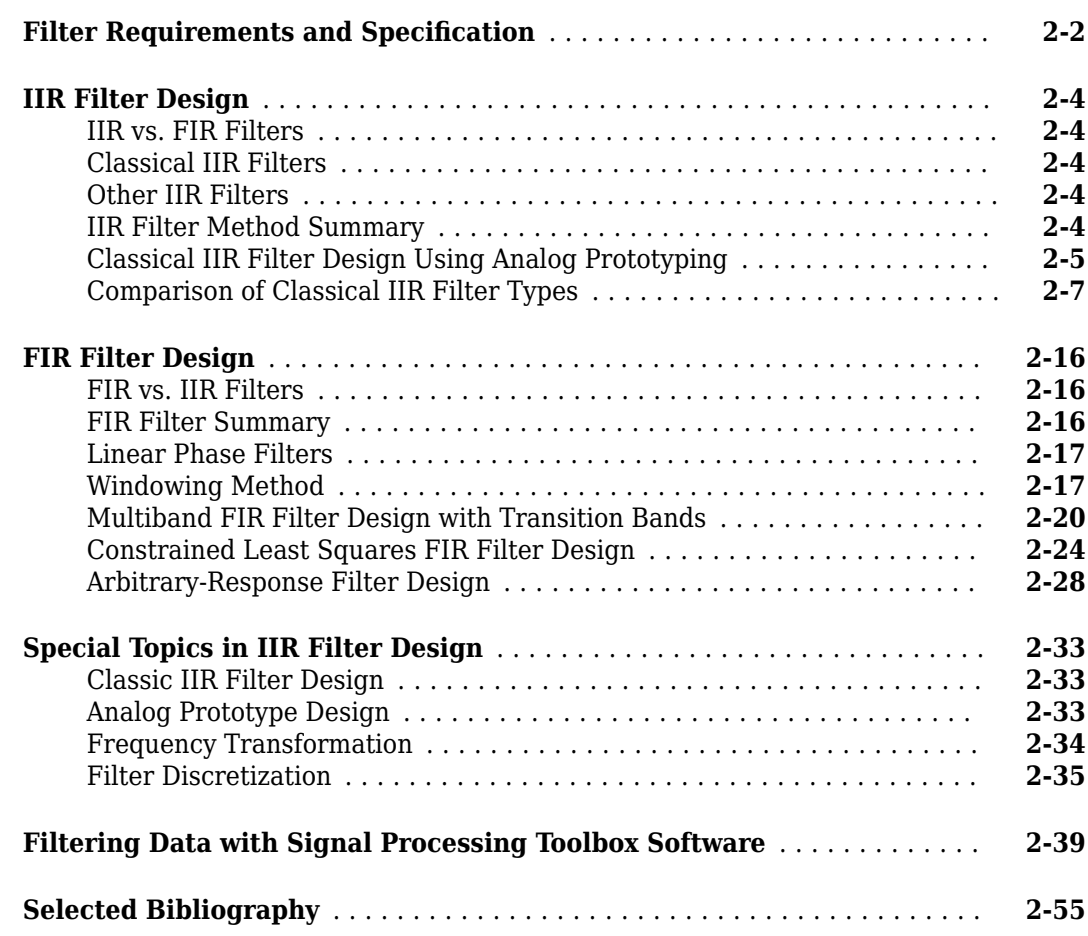

## **[Designing a Filter in fdesign — Process Overview](#page-122-0)**

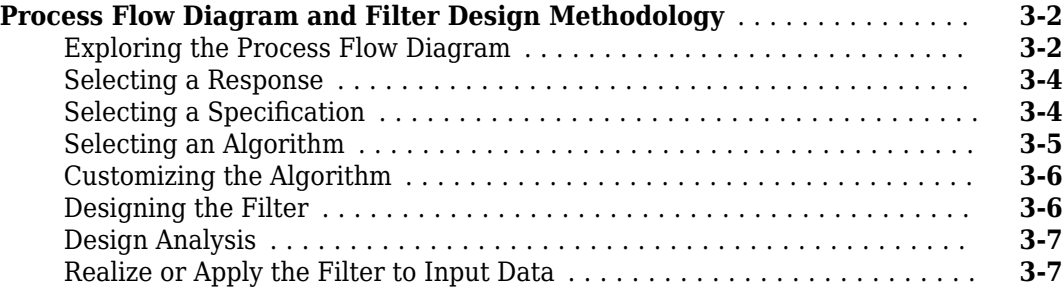

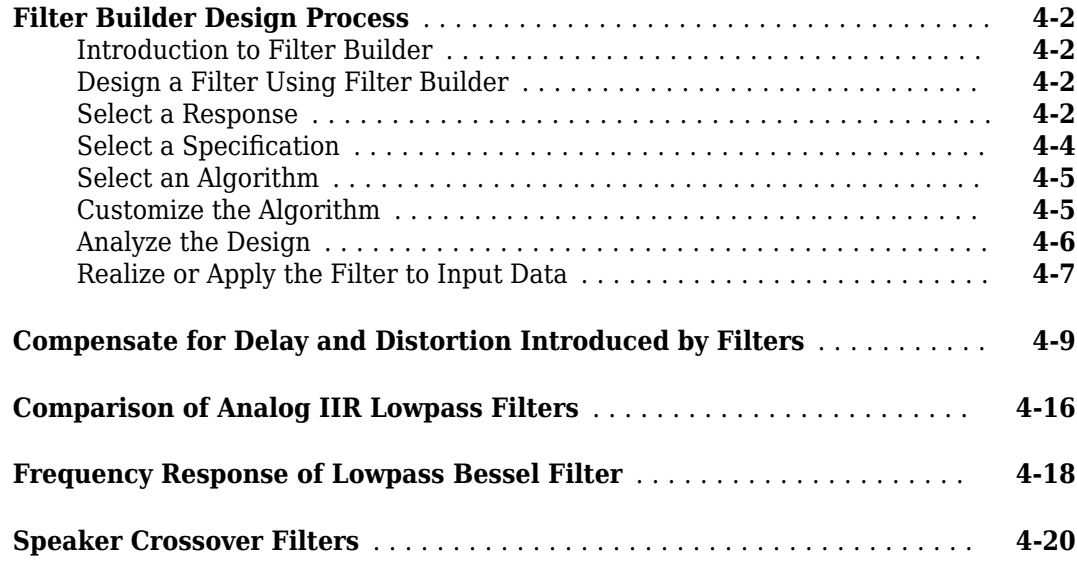

## **[Filter Designer: A Filter Design and Analysis App](#page-154-0)**

# **[5](#page-154-0)**

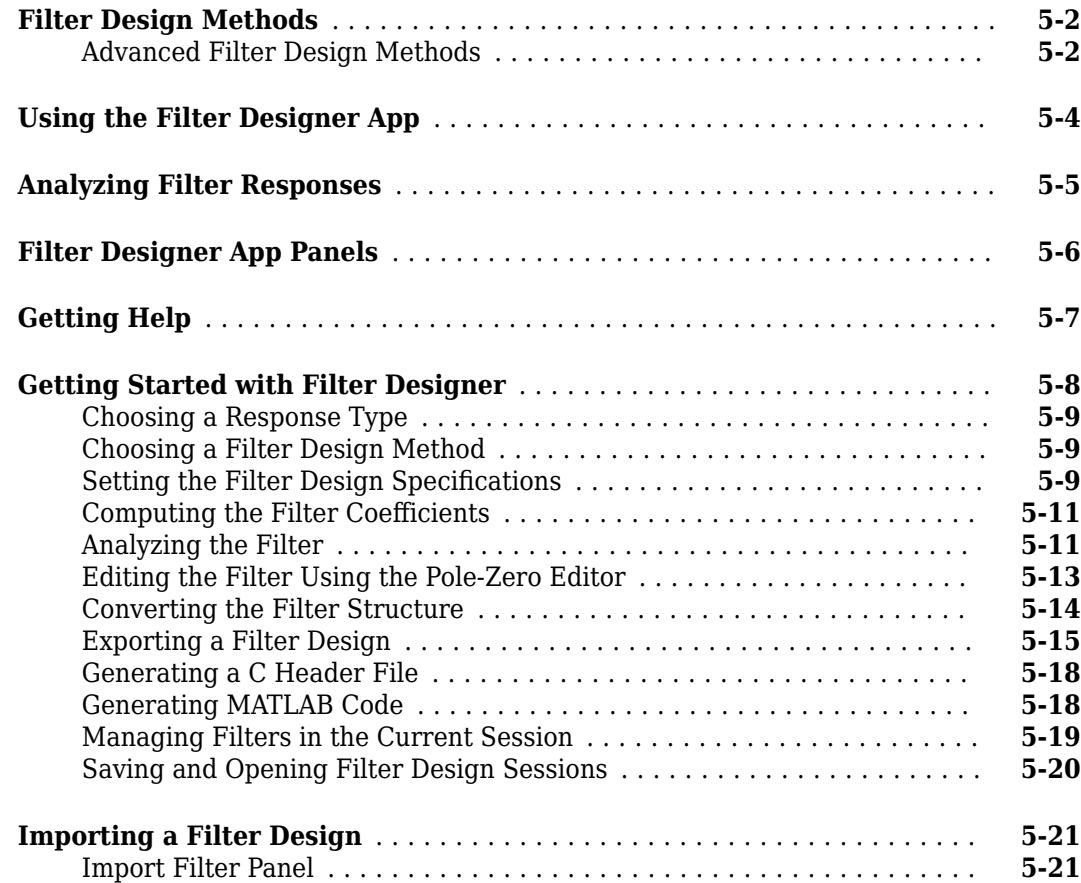

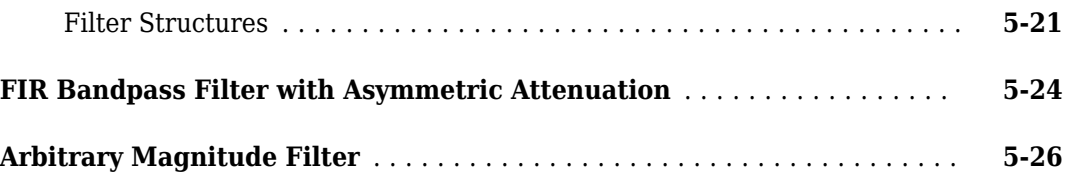

#### **[Filter Visualization Tool](#page-182-0)**

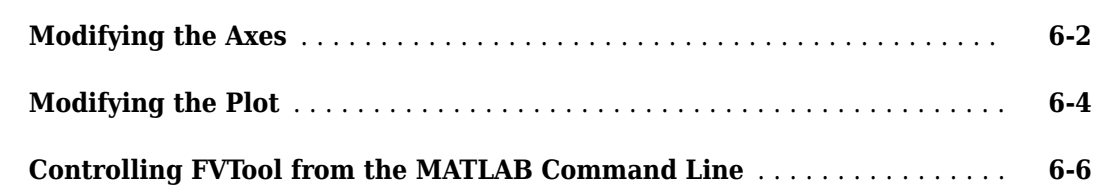

#### **[Statistical Signal Processing](#page-190-0)**

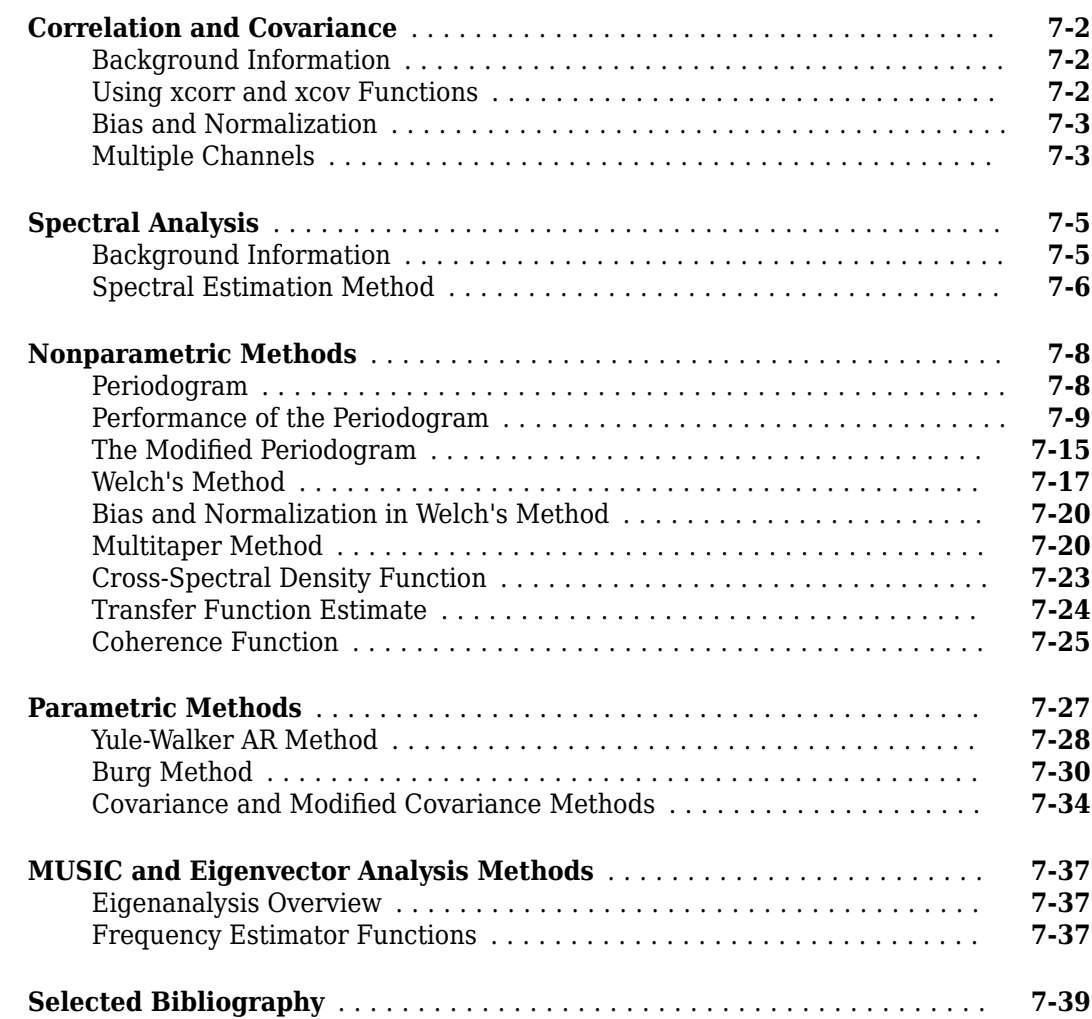

**[6](#page-182-0)**

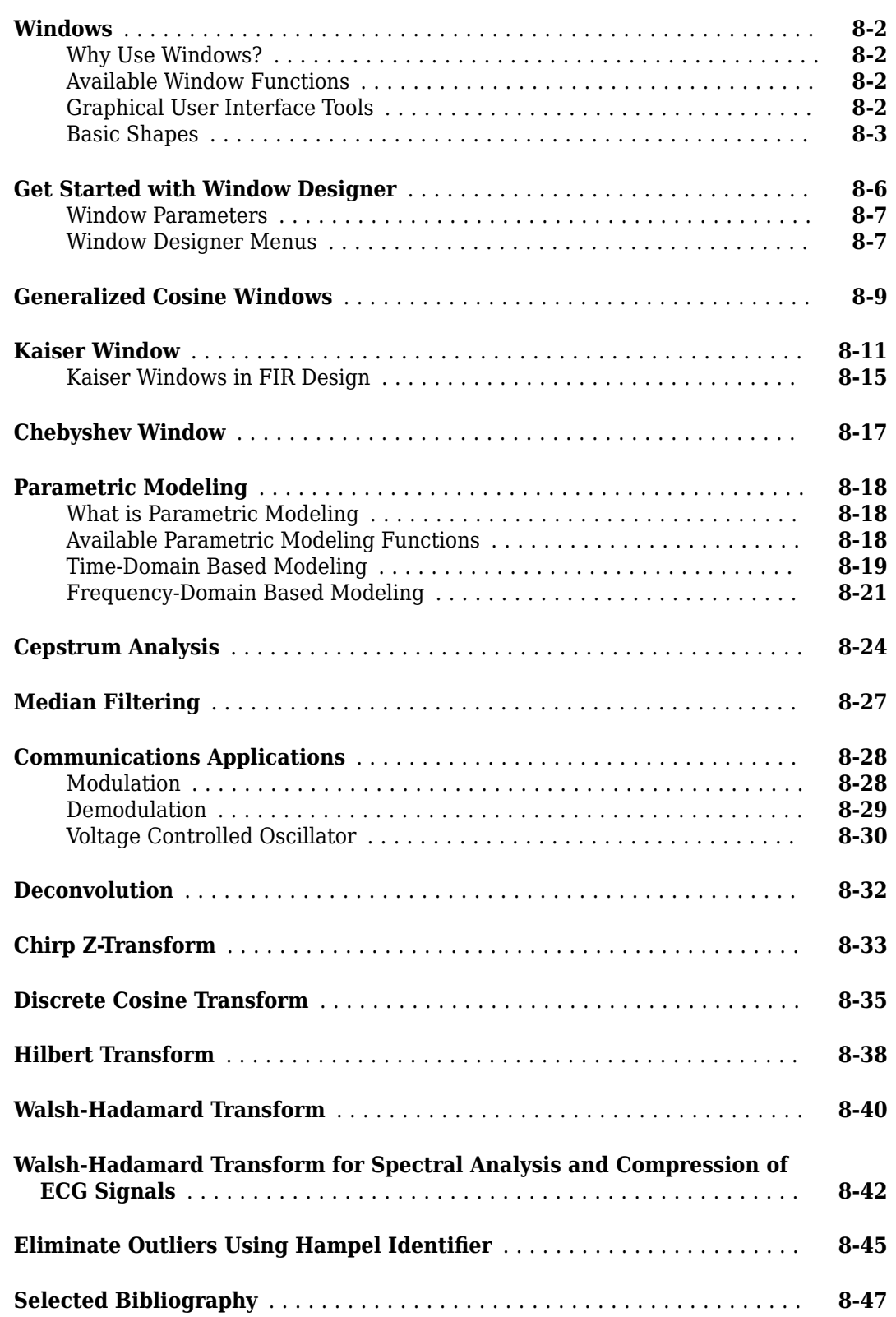

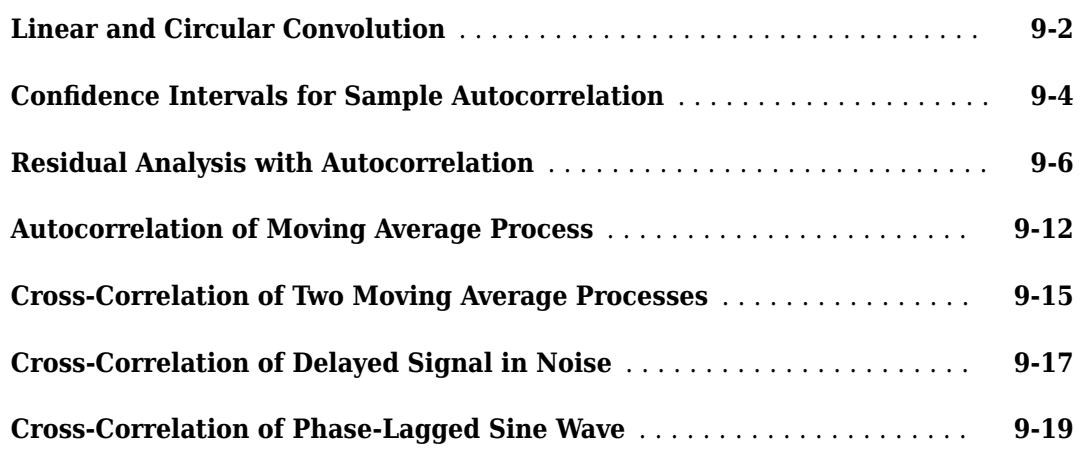

#### **[Multirate Signal Processing](#page-298-0)**

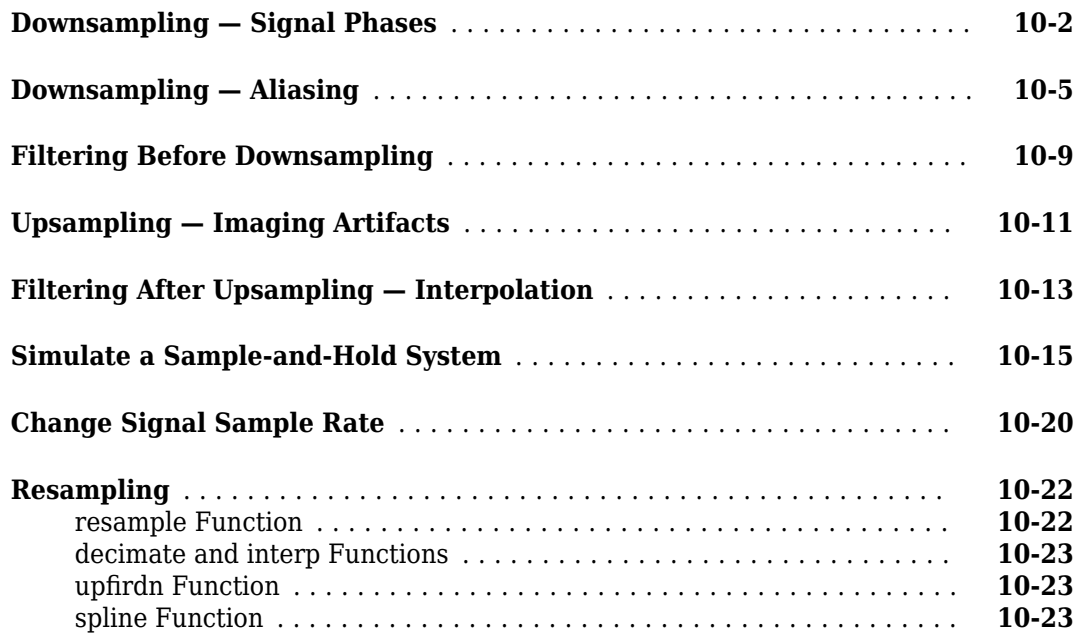

#### **[Spectral Analysis](#page-322-0)**

# **[11](#page-322-0)**

**[9](#page-278-0)**

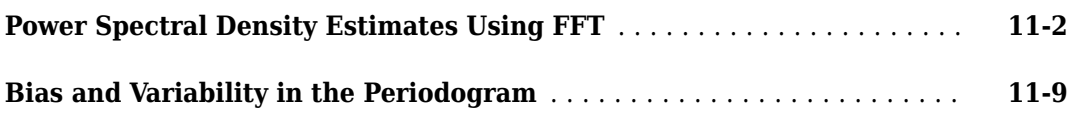

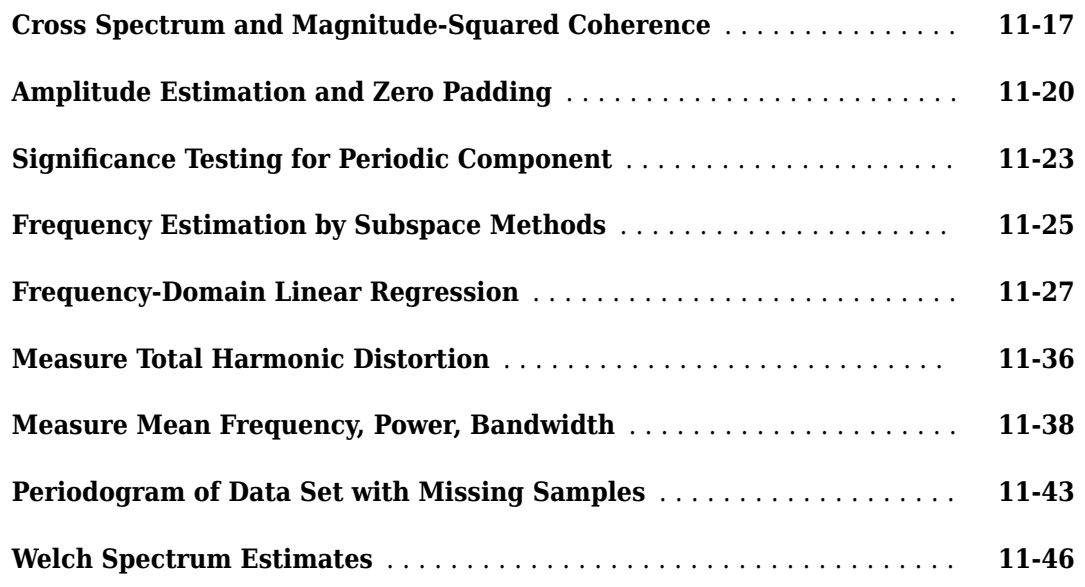

## **[Spectrum Object to Function Replacement](#page-370-0)**

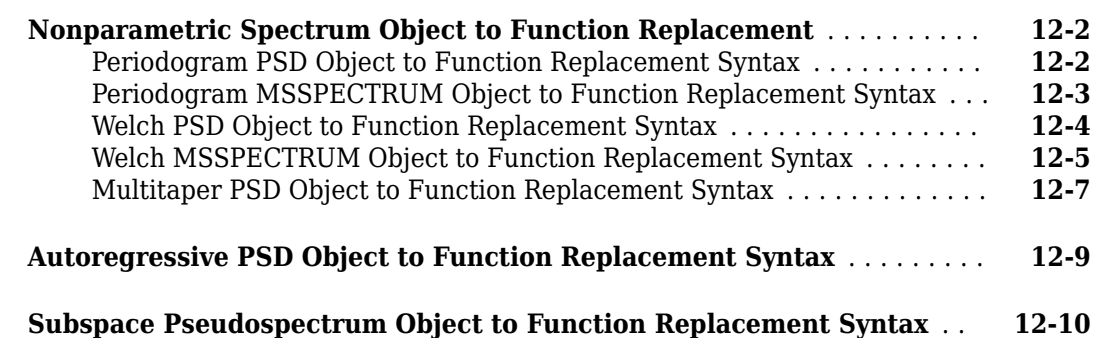

#### **[Time-Frequency Analysis](#page-380-0)**

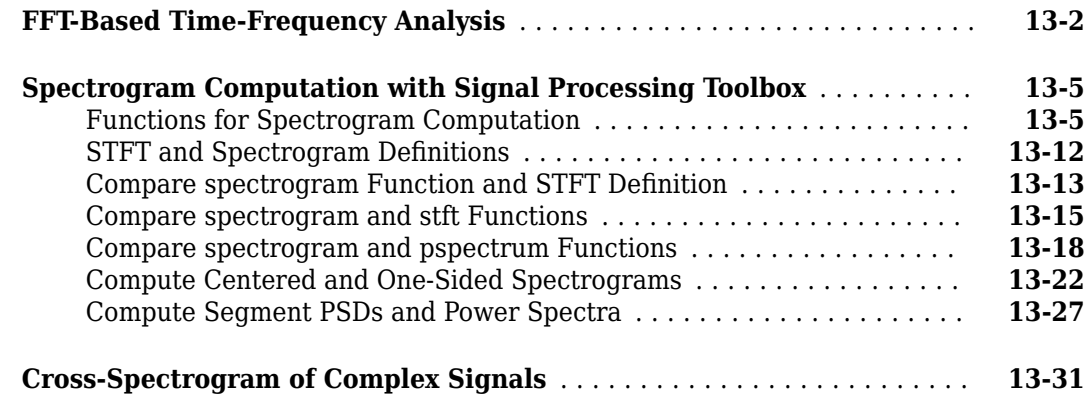

**[13](#page-380-0)**

# **[14](#page-412-0)**

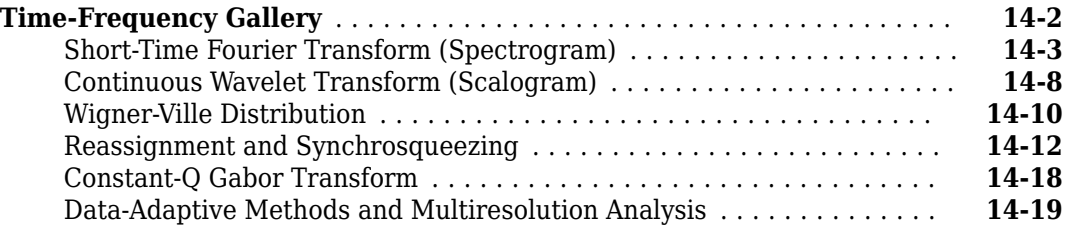

#### **[Signal Data Set Management](#page-434-0)**

## **[15](#page-434-0)**

#### **Manage Data Sets for Machine Learning and Deep Learning Workflows**

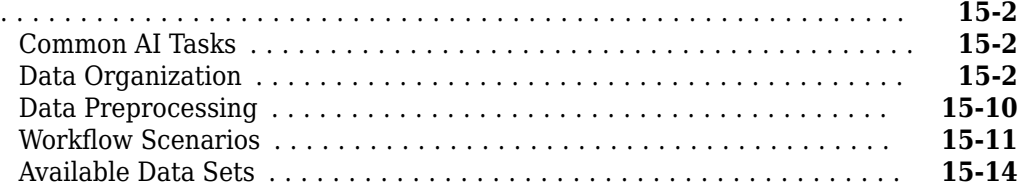

#### **[Linear Prediction](#page-448-0)**

# **[16](#page-448-0)**

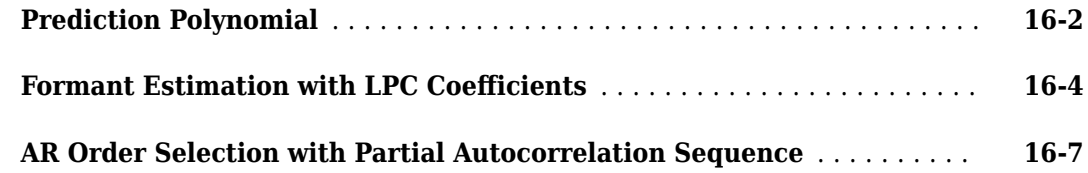

#### **[Transforms](#page-460-0)**

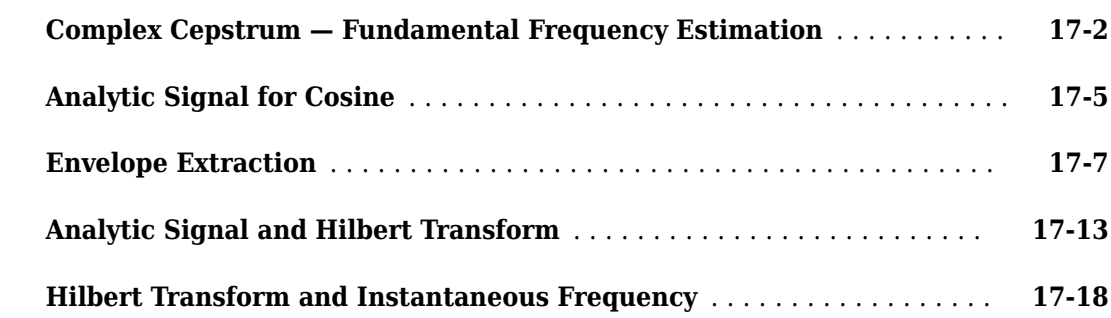

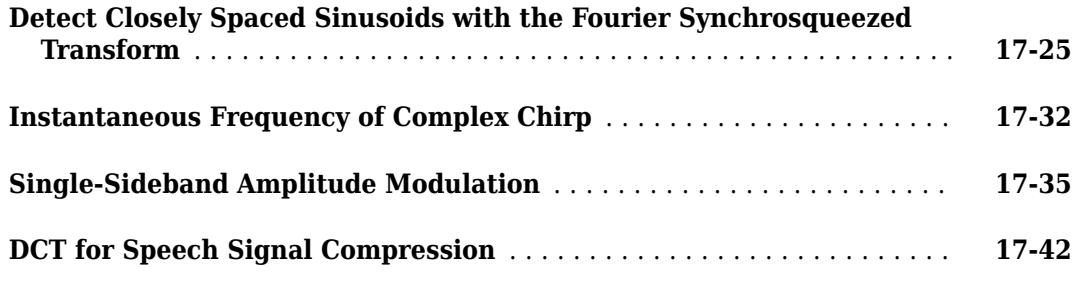

## **[Signal Measurement](#page-504-0)**

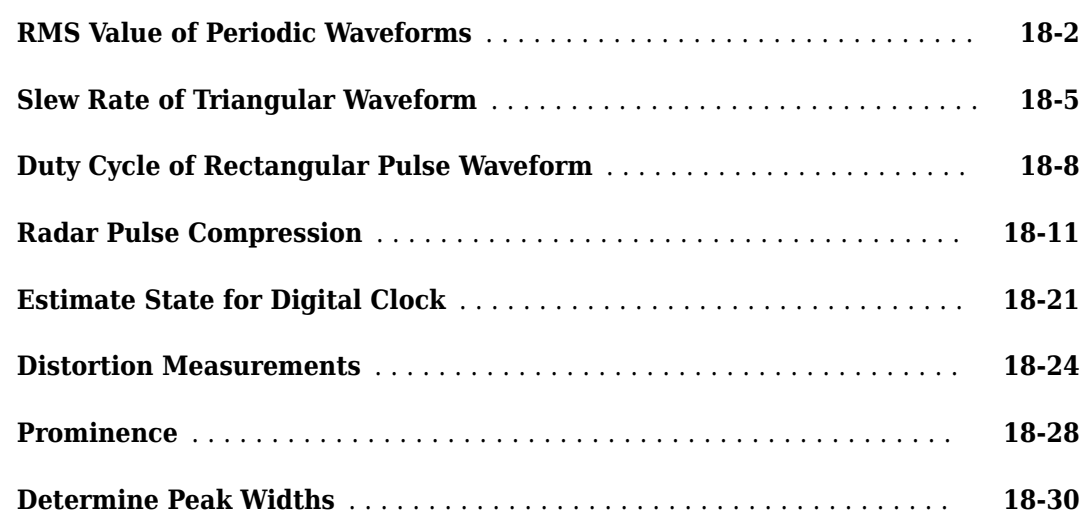

## **[Vibration Analysis](#page-536-0)**

# **[19](#page-536-0)**

**[18](#page-504-0)**

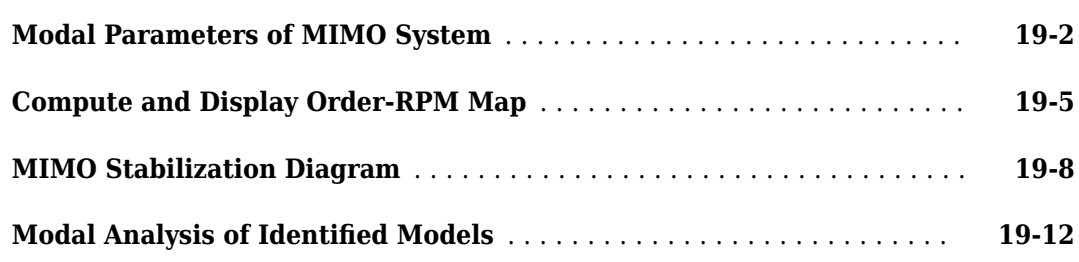

## **[Signal Analyzer App](#page-554-0)**

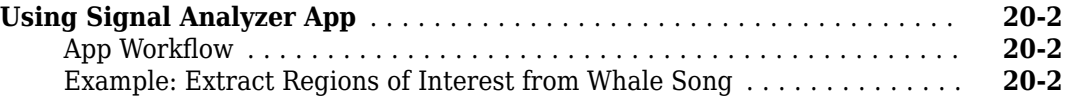

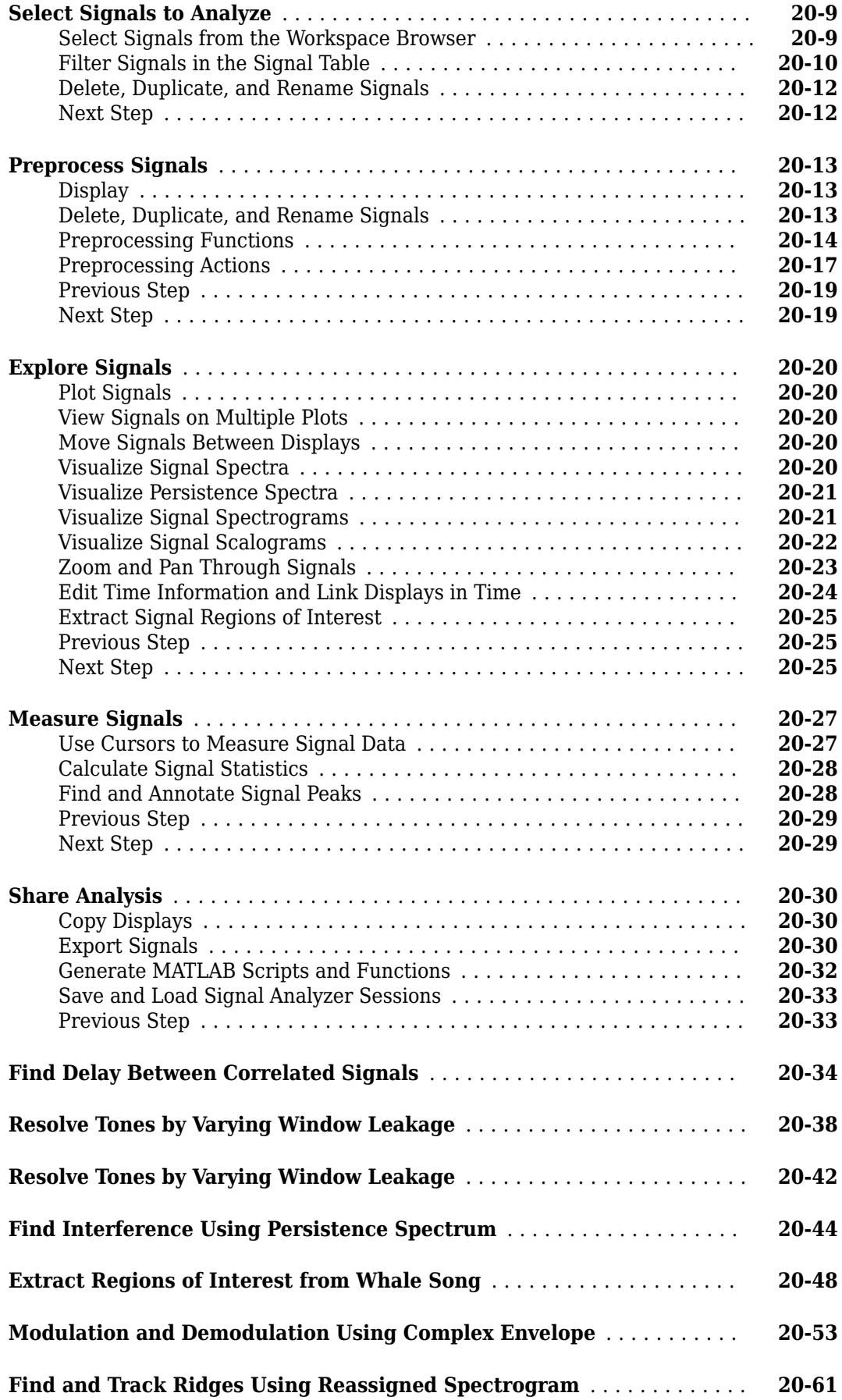

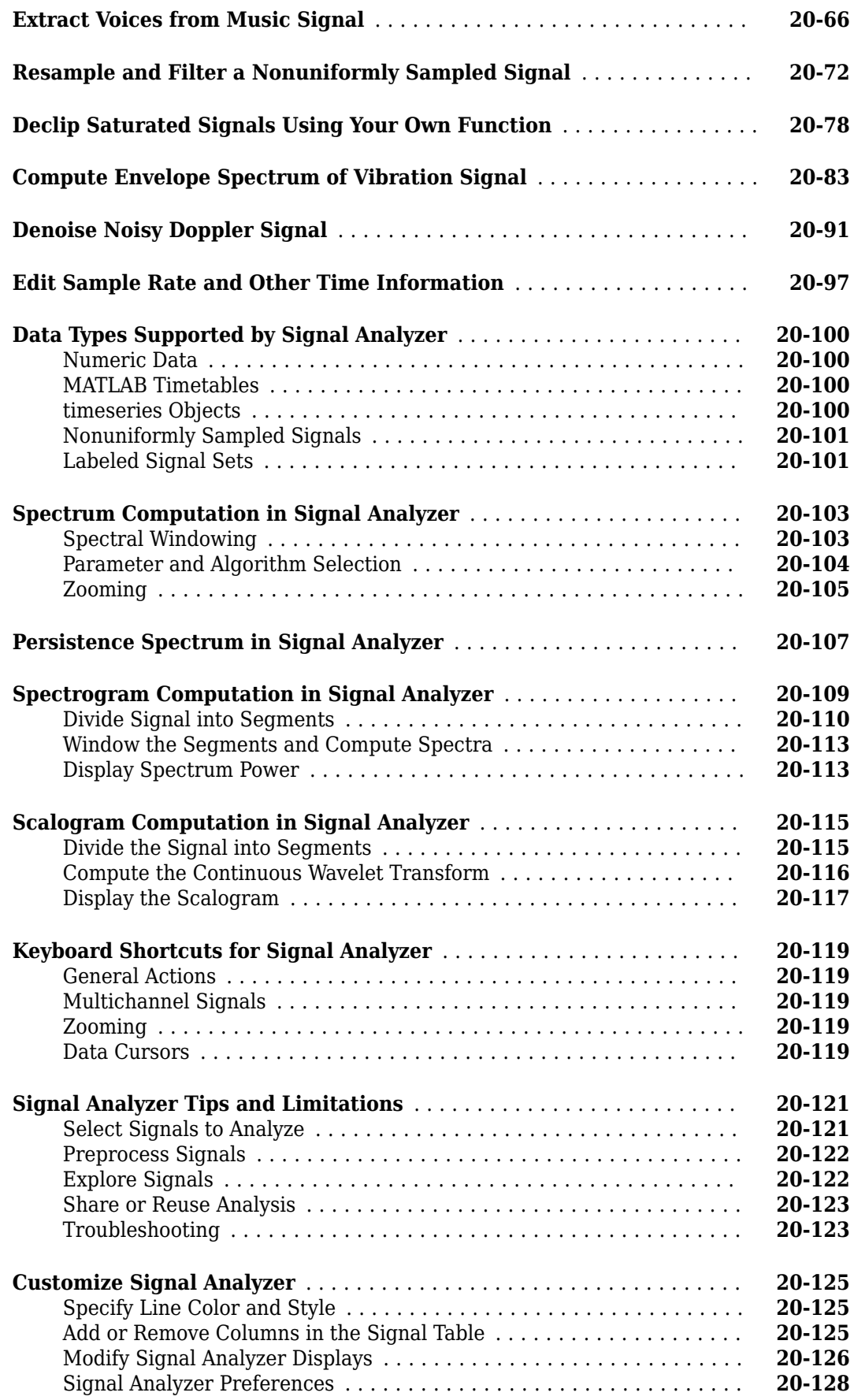

[Function-Call Signals](#page-702-0) ...................................... **[21-21](#page-702-0)** [Simulation Parameters](#page-702-0) ..................................... **[21-21](#page-702-0)**

[Signal Grouping](#page-709-0) .......................................... **[21-28](#page-709-0)** [Data to Stream from Parallel Simulations](#page-710-0) ....................... **[21-29](#page-710-0)** [Options for Saving and Loading Session Files](#page-710-0) .................... **[21-29](#page-710-0)** [Signal Display Units](#page-710-0) ....................................... **[21-29](#page-710-0)**

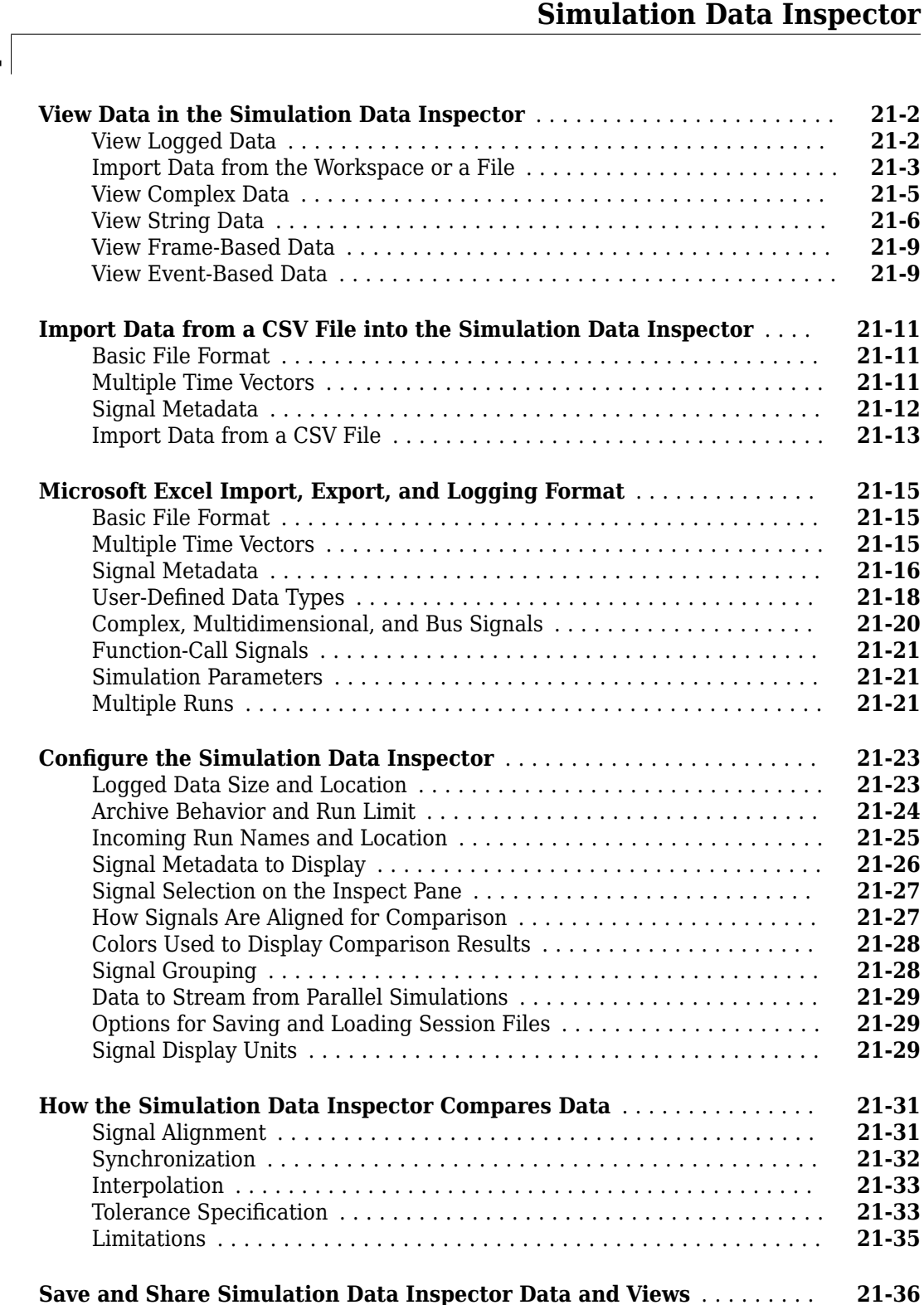

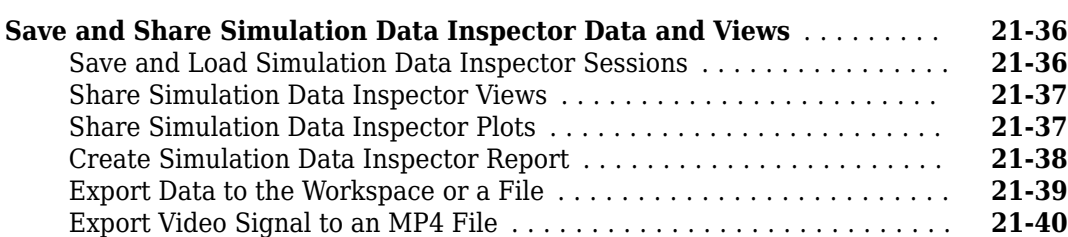

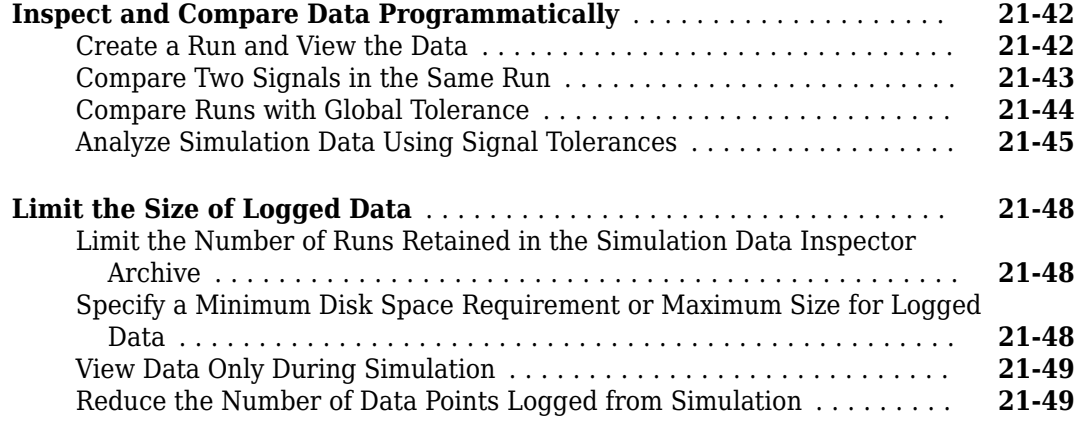

# **[22](#page-732-0)**

## **[Signal Labeler](#page-732-0)**

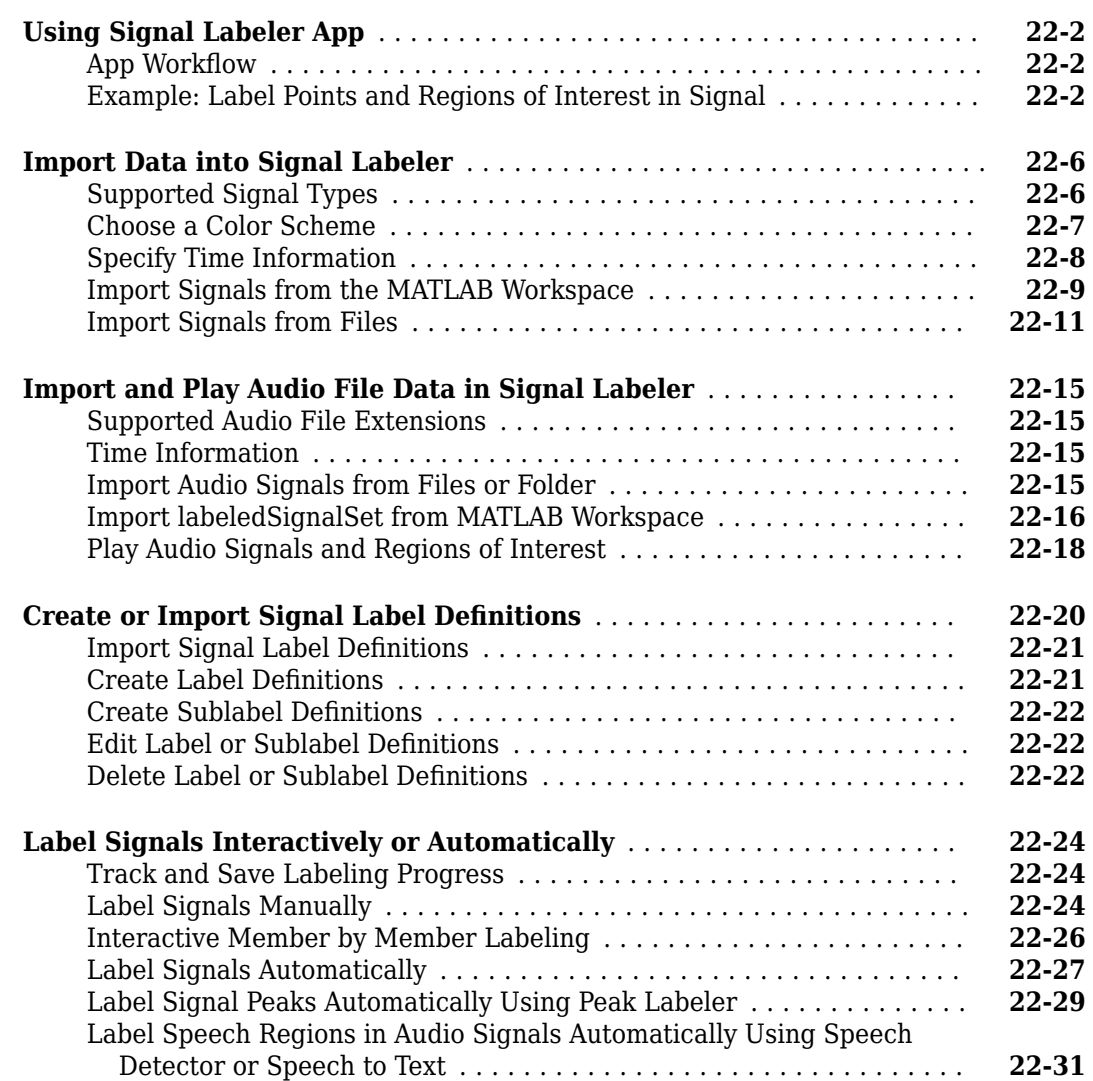

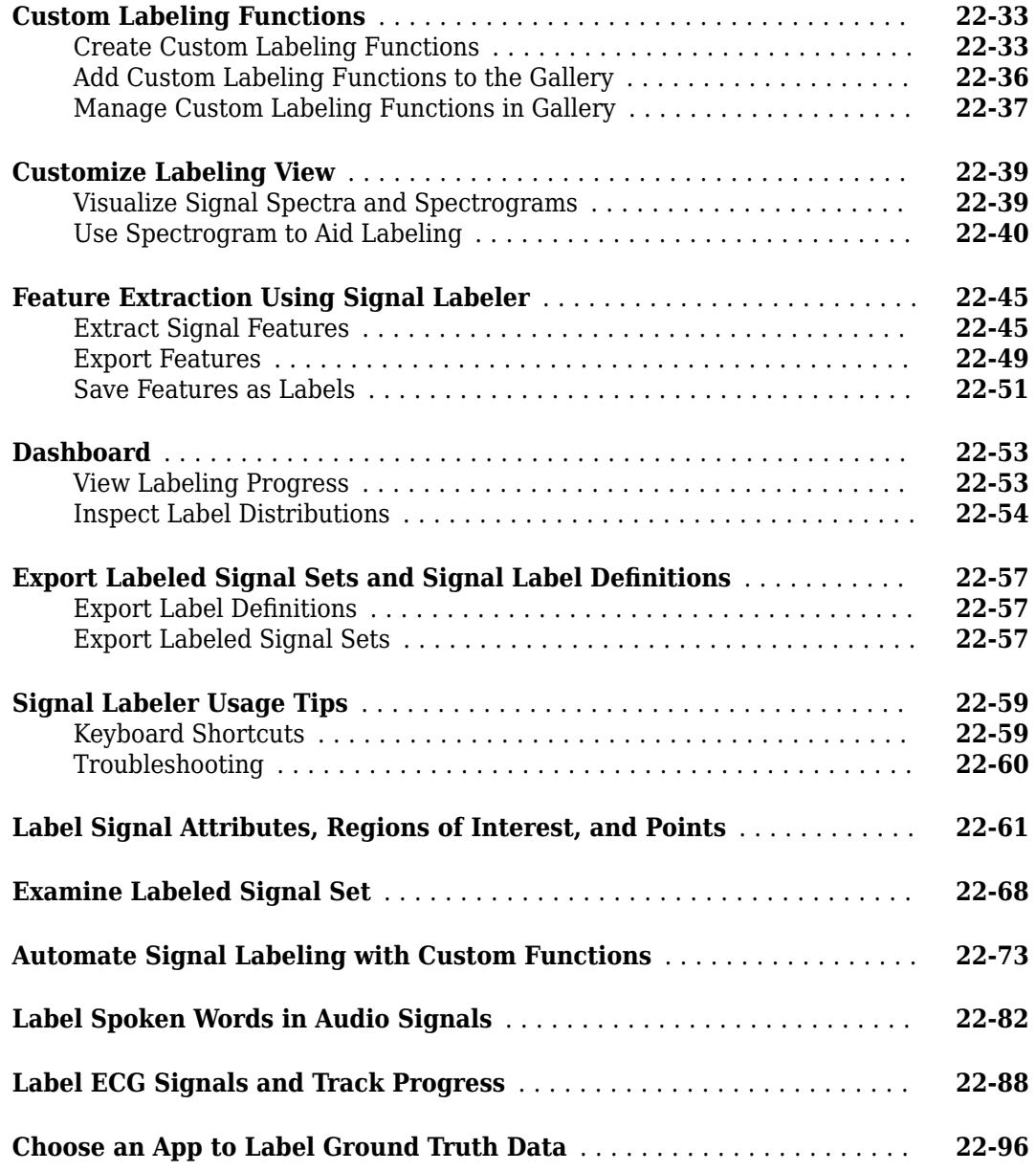

## **[Common Applications](#page-832-0)**

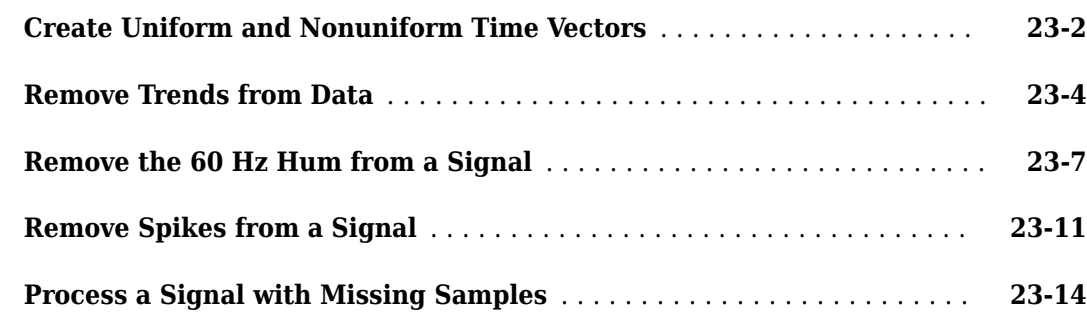

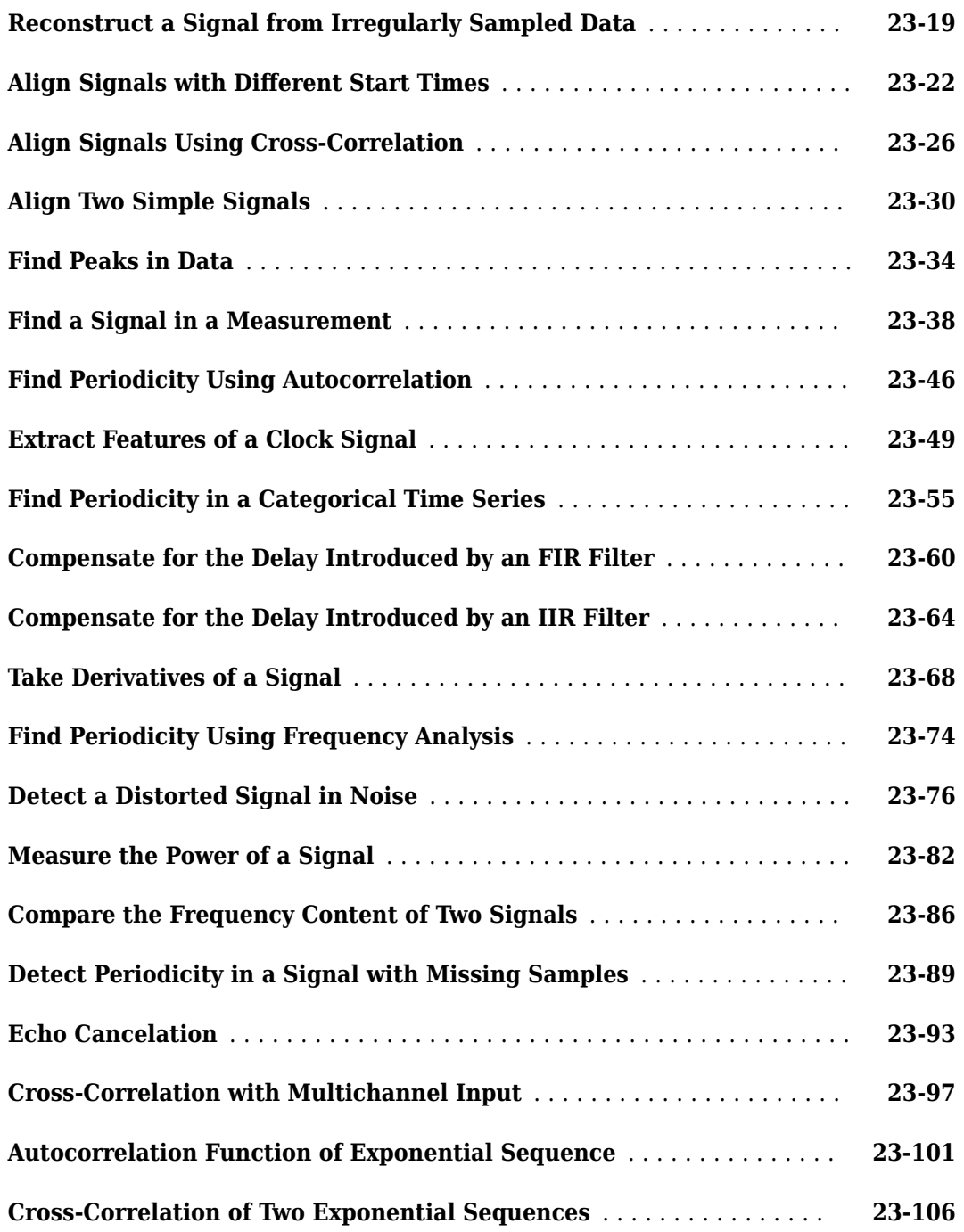

## **[Featured Examples](#page-942-0)**

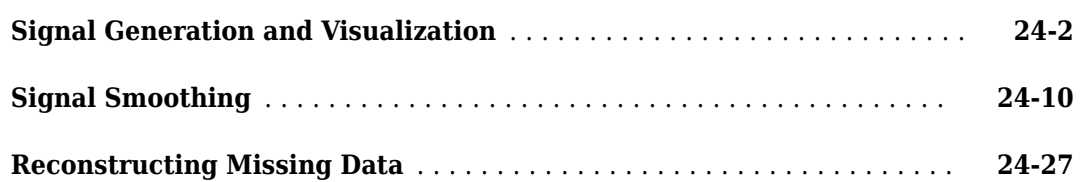

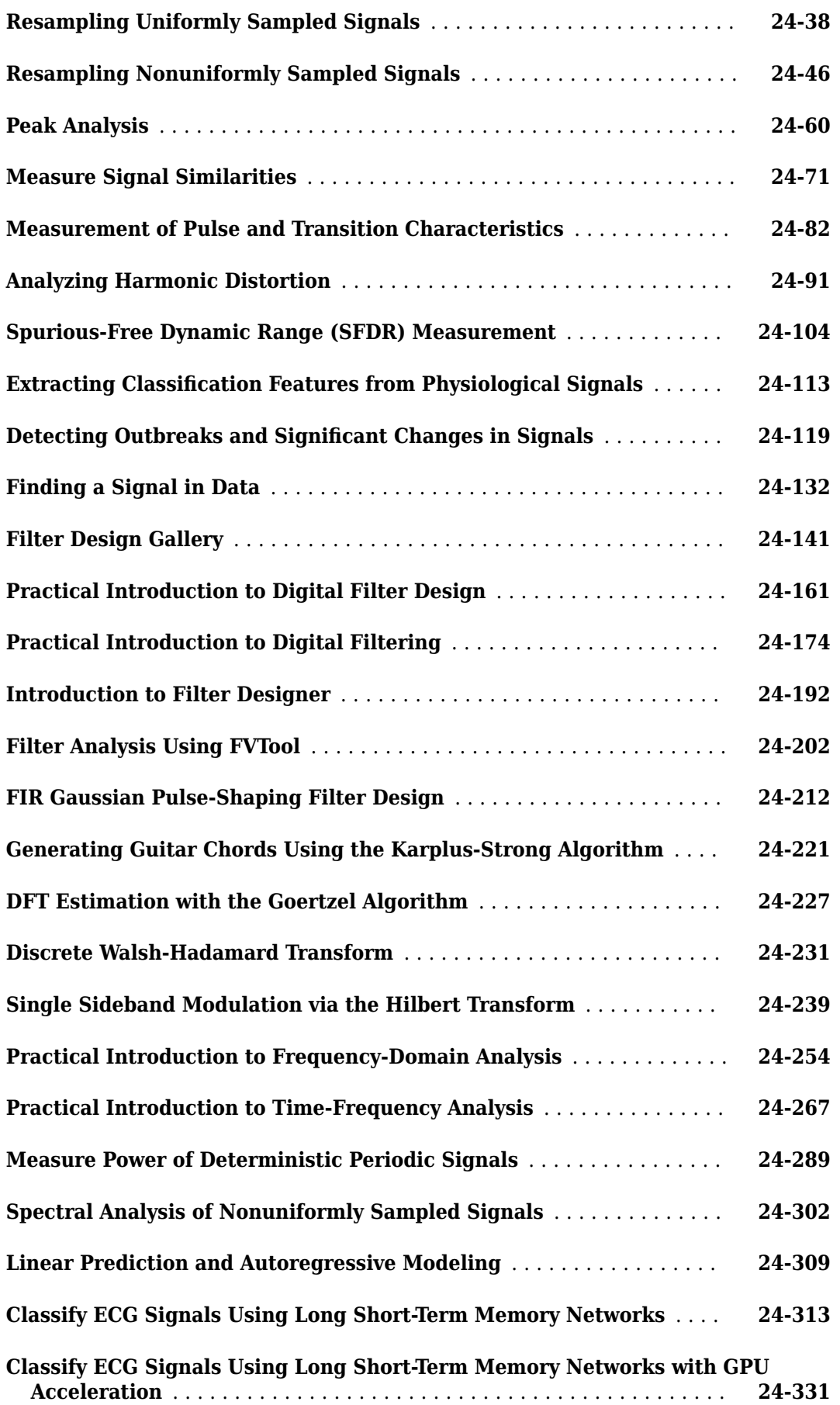

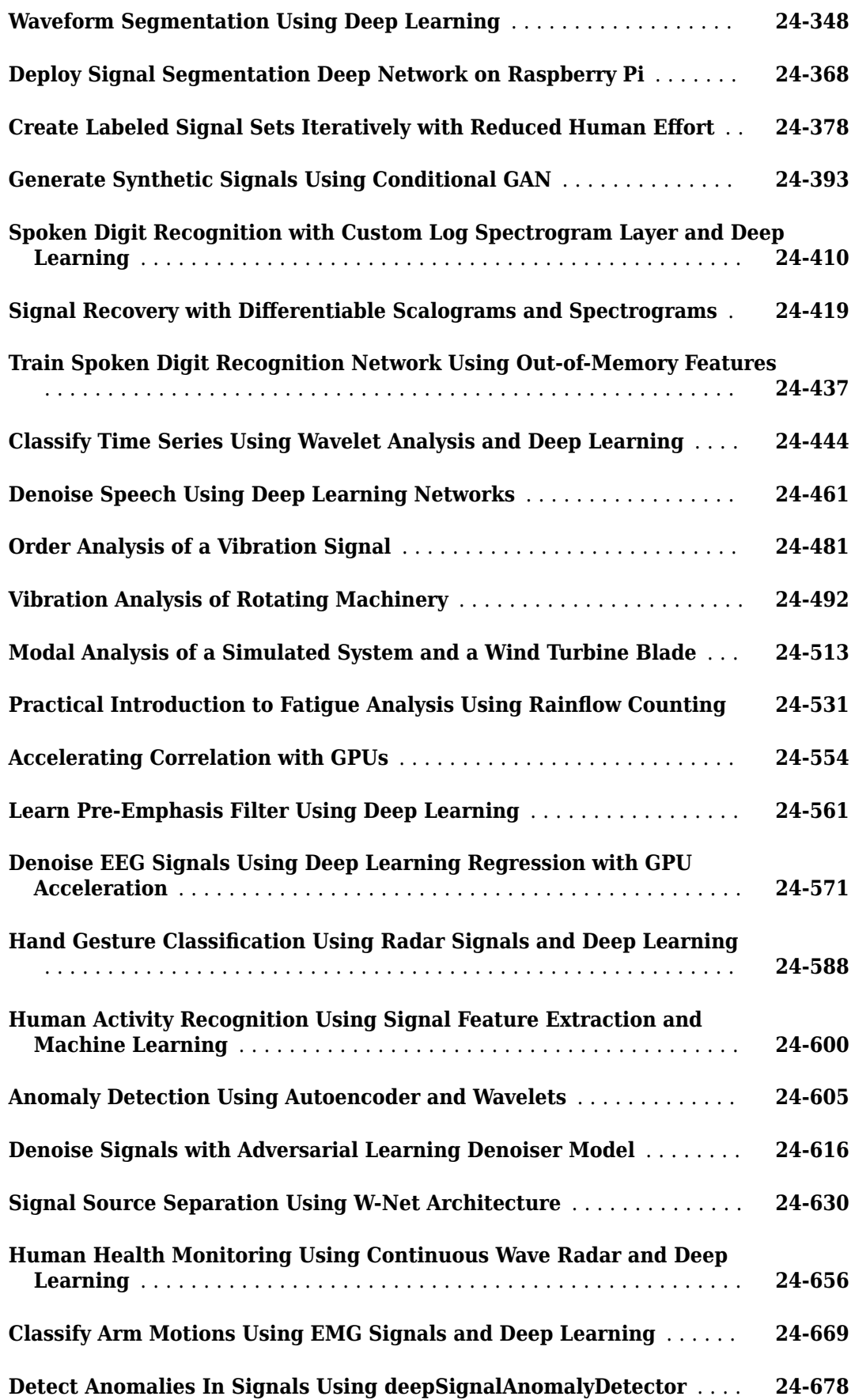

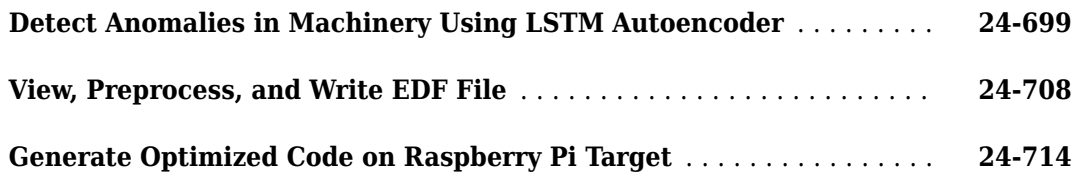

#### **[Code Generation from MATLAB Support in Signal Processing](#page-1658-0) [Toolbox](#page-1658-0)**

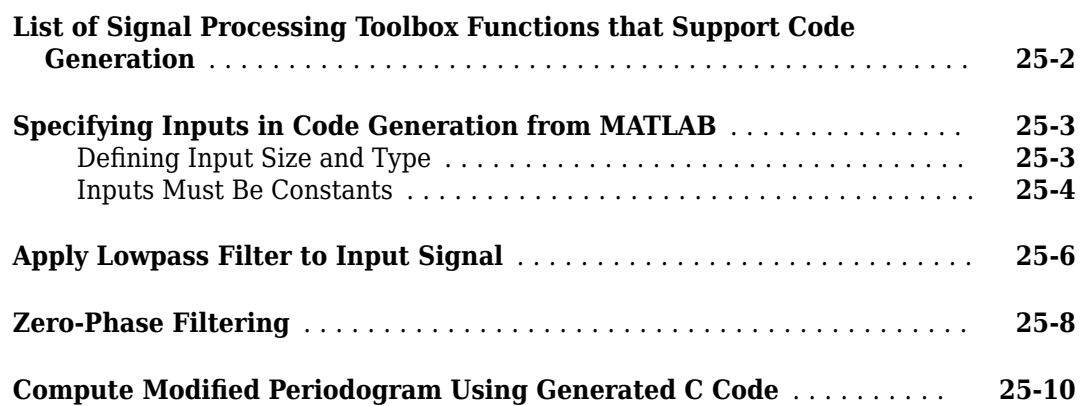

**1**

# <span id="page-22-0"></span>**Filtering, Linear Systems and Transforms Overview**

- • ["Filter Implementation" on page 1-2](#page-23-0)
- • ["The filter Function" on page 1-5](#page-26-0)
- • ["Multirate Filter Bank Implementation" on page 1-6](#page-27-0)
- • ["Frequency Domain Filter Implementation" on page 1-7](#page-28-0)
- • ["Anti-Causal, Zero-Phase Filter Implementation" on page 1-8](#page-29-0)
- • ["Impulse Response" on page 1-10](#page-31-0)
- • ["Frequency Response" on page 1-13](#page-34-0)
- • ["Phase Response" on page 1-21](#page-42-0)
- • ["Group Delay and Phase Delay" on page 1-25](#page-46-0)
- • ["Zero-Pole Analysis" on page 1-29](#page-50-0)
- • ["Discrete-Time System Models" on page 1-33](#page-54-0)
- • ["Continuous-Time System Models" on page 1-39](#page-60-0)
- • ["Linear System Transformations" on page 1-40](#page-61-0)
- • ["Discrete Fourier Transform" on page 1-41](#page-62-0)

#### <span id="page-23-0"></span>**Filter Implementation**

#### **In this section...**

"Convolution and Filtering" on page 1-2

"Filters and Transfer Functions" on page 1-2

["Filtering with the filter Function" on page 1-3](#page-24-0)

#### **Convolution and Filtering**

The mathematical foundation of filtering is convolution. For a finite impulse response (FIR) filter, the output *y*(*k*) of a filtering operation is the convolution of the input signal *x*(*k*) with the impulse response *h*(*k*):

$$
y(k) = \sum_{l = -\infty}^{\infty} h(l) x(k - l).
$$

If the input signal is also of finite length, you can implement the filtering operation using the MATLAB® conv function. For example, to filter a five-sample random vector with a third-order averaging filter, you can store  $x(k)$  in a vector x,  $h(k)$  in a vector h, and convolve the two:

```
x = \text{randn}(5,1);
h = [1 \ 1 \ 1 \ 1]/4; % A third-order filter has length 4
y = \text{conv}(h, x)V = -0.3375
     0.4213
     0.6026
     0.5868
     1.1030
     0.3443
     0.1629
     0.1787
```
The length of y is one less than the sum of the lengths of x and h.

#### **Filters and Transfer Functions**

The transfer function of a filter is the Z-transform of its impulse response. For an FIR filter, the Ztransform of the output *y*,  $Y(z)$ , is the product of the transfer function and  $X(z)$ , the Z-transform of the input *x*:

*Y*(*z*) = *H*(*z*)*X*(*z*) =  $(h(1) + h(2)z^{-1} + \cdots + h(n + 1)z^{-n})X(z)$ .

The polynomial coefficients  $h(1)$ ,  $h(2)$ , ...,  $h(n + 1)$  correspond to the coefficients of the impulse response of an *n*th-order filter.

**Note** The filter coefficient indices run from 1 to  $(n + 1)$ , rather than from 0 to *n*. This reflects the standard indexing scheme used for MATLAB vectors.

<span id="page-24-0"></span>FIR filters are also called all-zero, nonrecursive, or moving-average (MA) filters.

For an infinite impulse response (IIR) filter, the transfer function is not a polynomial, but a rational function. The Z-transforms of the input and output signals are related by

$$
Y(z) = H(z)X(z) = \frac{b(1) + b(2)z^{-1} + \dots + b(n+1)z^{-n}}{a(1) + a(2)z^{-1} + \dots + a(m+1)z^{-m}}X(z),
$$

where  $b(i)$  and  $a(i)$  are the filter coefficients. In this case, the order of the filter is the maximum of  $n$ and *m*. IIR filters with  $n = 0$  are also called all-pole, recursive, or autoregressive (AR) filters. IIR filters with both *n* and *m* greater than zero are also called pole-zero, recursive, or autoregressive moving-average (ARMA) filters. The acronyms AR, MA, and ARMA are usually applied to filters associated with filtered stochastic processes.

#### **Filtering with the filter Function**

For IIR filters, the filtering operation is described not by a simple convolution, but by a difference equation that can be found from the transfer-function relation. Assume that  $a(1) = 1$ , move the denominator to the left side, and take the inverse Z-transform to obtain

$$
y(k) + a(2) y(k-1) + ... + a(m+1) y(k-m) = b(1) x(k) + b(2) x(k-1) + ... + b(n+1) x(k-n).
$$

In terms of current and past inputs, and past outputs,  $y(k)$  is

$$
y(k) = b(1)x(k) + b(2)x(k-1) + \dots + b(n+1)x(k-n) - a(2)y(k-1) - \dots - a(m+1)y(k-m),
$$

which is the standard time-domain representation of a digital filter. Starting with *y*(1) and assuming a causal system with zero initial conditions, the representation is equivalent to

$$
y(1) = b(1)x(1)
$$
  
\n
$$
y(2) = b(1)x(2) + b(2)x(1) - a(2)y(1)
$$
  
\n
$$
y(3) = b(1)x(3) + b(2)x(2) + b(3)x(1) - a(2)y(2) - a(3)y(1)
$$
  
\n
$$
\vdots
$$
  
\n
$$
y(n) = b(1)x(n) + \dots + b(n)x(1) - a(2)y(n-1) - \dots - a(n)y(1).
$$

To implement this filtering operation, you can use the MATLAB filter function. filter stores the coefficients in two row vectors, one for the numerator and one for the denominator. For example, to solve the difference equation

$$
y(n) - 0.9y(n-1) = x(n) \quad \Rightarrow \quad Y(z) = \frac{1}{1 - 0.9z^{-1}}X(z) = H(z)X(z),
$$

you can use

 $b = 1;$  $a = [1 - 0.9];$  $y = filter(b,a,x);$ 

filter gives you as many output samples as there are input samples, that is, the length of  $\gamma$  is the same as the length of x. If the first element of *a* is not 1, then filter divides the coefficients by *a*(1) before implementing the difference equation.

#### **See Also**

**Apps Filter Designer**

**Functions** conv | designfilt | filter

#### <span id="page-26-0"></span>**The filter Function**

filter is implemented as the transposed direct-form II structure, where *n*–1 is the filter order. This is a canonical form that has the minimum number of delay elements.

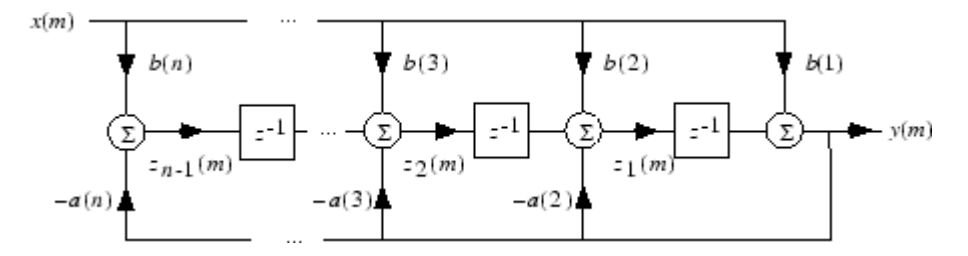

At sample *m*, filter computes the difference equations

$$
y(m) = b(1)x(m) + z_1(m - 1)
$$
  
\n
$$
z_1(m) = b(2)x(m) + z_2(m - 1) - a(2)y(m)
$$
  
\n
$$
\vdots = \vdots
$$
  
\n
$$
z_{n-2}(m) = b(n - 1)x(m) + z_{n-1}(m - 1) - a(n - 1)y(m)
$$
  
\n
$$
z_{n-1}(m) = b(n)x(m) - a(n)y(m)
$$

In its most basic form, filter initializes the delay outputs *z*<sup>i</sup> (1), *i* = 1, ..., *n*-1 to 0. This is equivalent to assuming both past inputs and outputs are zero. Set the initial delay outputs using a fourth input parameter to filter, or access the final delay outputs using a second output parameter:

 $[y, zf] = filter(b, a, x, zi)$ 

Access to initial and final conditions is useful for filtering data in sections, especially if memory limitations are a consideration. Suppose you have collected data in two segments of 5000 points each:

```
x1 = \text{randn}(5000, 1); % Generate two random data sequences.
x2 = \text{randn}(5000, 1);
```
Perhaps the first sequence, x1, corresponds to the first 10 minutes of data and the second, x2, to an additional 10 minutes. The whole sequence is  $x = [x1; x2]$ . If there is not sufficient memory to hold the combined sequence, filter the subsequences  $x1$  and  $x2$  one at a time. To ensure continuity of the filtered sequences, use the final conditions from  $x1$  as initial conditions to filter  $x2$ :

 $[y1, zf] = filter(b, a, x1);$  $y2 = filter(b,a,x2,zf);$ 

The filtic function generates initial conditions for filter. filtic computes the delay vector to make the behavior of the filter reflect past inputs and outputs that you specify. To obtain the same output delay values zf as above using filtic, use

 $zf = filtic(b,a,flipud(y1),flipud(x1));$ 

This can be useful when filtering short data sequences, as appropriate initial conditions help reduce transient startup effects.

## <span id="page-27-0"></span>**Multirate Filter Bank Implementation**

The upfirdn function alters the sampling rate of a signal by an integer ratio P/O. It computes the result of a cascade of three systems that performs the following tasks:

- Upsampling (zero insertion) by integer factor p
- Filtering by FIR filter h
- Downsampling by integer factor q

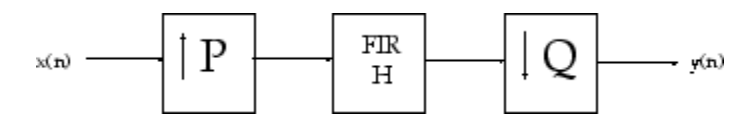

For example, to change the sample rate of a signal from 44.1 kHz to 48 kHz, we first find the smallest integer conversion ratio p/q. Set

 $d = qcd(48000, 44100)$ ;  $p = 48000/d;$  $q = 44100/d;$ 

In this example,  $p = 160$  and  $q = 147$ . Sample rate conversion is then accomplished by typing

 $y = upfindn(x,h,p,q)$ 

This cascade of operations is implemented in an efficient manner using polyphase filtering techniques, and it is a central concept of multirate filtering. Note that the quality of the resampling result relies on the quality of the FIR filter h.

Filter banks may be implemented using upfirdn by allowing the filter h to be a matrix, with one FIR filter per column. A signal vector is passed independently through each FIR filter, resulting in a matrix of output signals.

Other functions that perform multirate filtering (with fixed filter) include resample, interp, and decimate.

## <span id="page-28-0"></span>**Frequency Domain Filter Implementation**

Duality between the time domain and the frequency domain makes it possible to perform any operation in either domain. Usually one domain or the other is more convenient for a particular operation, but you can always accomplish a given operation in either domain.

To implement general IIR filtering in the frequency domain, multiply the discrete Fourier transform (DFT) of the input sequence with the quotient of the DFT of the filter:

 $n = lenath(x)$ :  $y = ifft(fft(x). *fft(b, n). /fft(a, n));$ 

This computes results that are identical to filter, but with different startup transients (edge effects). For long sequences, this computation is very inefficient because of the large zero-padded FFT operations on the filter coefficients, and because the FFT algorithm becomes less efficient as the number of points n increases.

For FIR filters, however, it is possible to break longer sequences into shorter, computationally efficient FFT lengths. The function

 $y = fftfilt(b, x)$ 

uses the overlap add method to filter a long sequence with multiple medium-length FFTs. Its output is equivalent to filter(b,1,x).

#### <span id="page-29-0"></span>**Anti-Causal, Zero-Phase Filter Implementation**

In the case of FIR filters, it is possible to design linear phase filters that, when applied to data (using filter or conv), simply delay the output by a fixed number of samples. For IIR filters, however, the phase distortion is usually highly nonlinear. The filtfilt function uses the information in the signal at points before and after the current point, in essence "looking into the future," to eliminate phase distortion.

To see how filtfilt does this, recall that if the Z-transform of a real sequence  $x(n)$  is  $X(z)$ , then the Z-transform of the time-reversed sequence  $x(-n)$  is  $X(z^{-1})$ . Consider the following processing scheme:

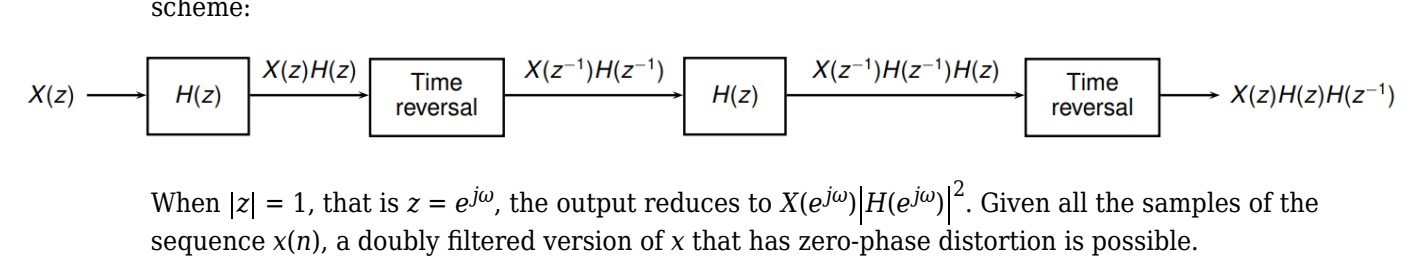

 $j^{\omega}$ , the output reduces to  $X(e^{j\omega})|H(e^{j\omega})|^2.$  Given all the samples of the sequence  $x(n)$ , a doubly filtered version of  $x$  that has zero-phase distortion is possible.

For example, a 1-second duration signal sampled at 100 Hz, composed of two sinusoidal components at 3 Hz and 40 Hz, is

 $fs = 100;$  $t = 0:1/fs:1;$  $x = \sin(2\pi\pi\pi\pi\pi) + .25\pi\sin(2\pi\pi\pi\pi\pi\pi)$ ;

Now create a 6th-order Butterworth lowpass filter to filter out the high-frequency sinusoid. Filter x using both filter and filtfilt for comparison:

 $[b,a] = butter(6,20/(fs/2))$ ;

 $y = \text{filter}(b, a, x)$ ;  $yy = filter(b,a,x);$ 

plot(t,x,t,y,t,yy) legend('Original','filtfilt','filter')

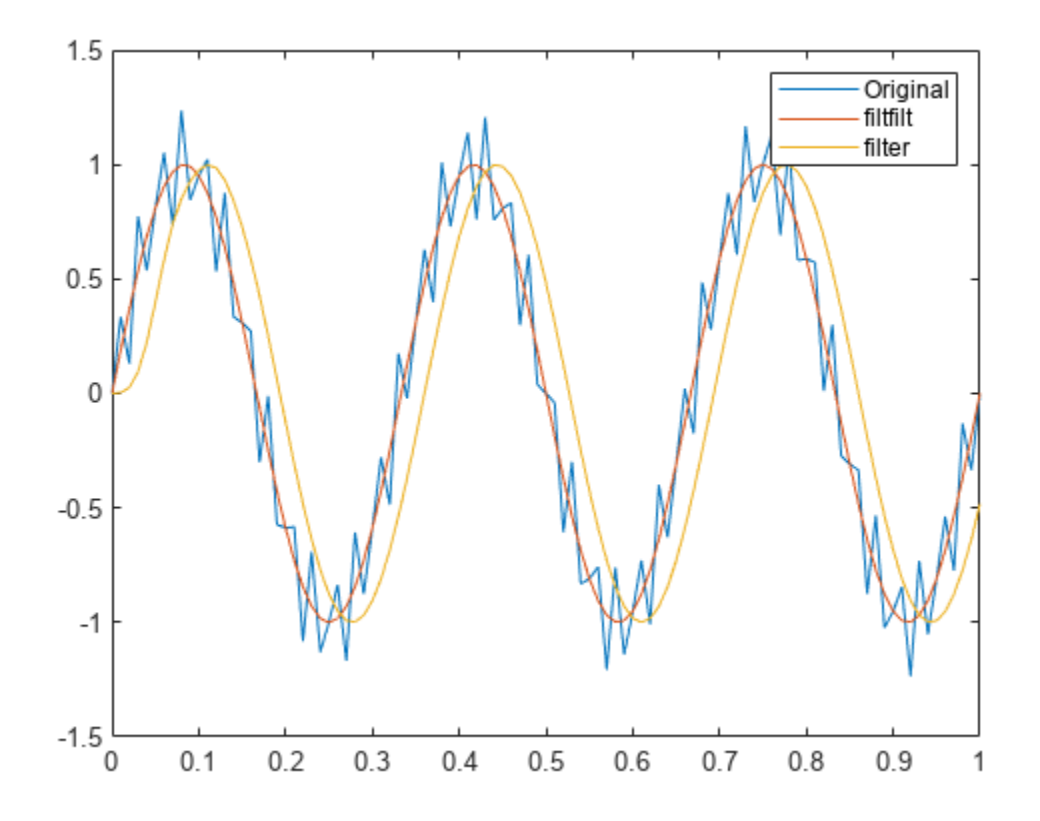

Both filtered versions eliminate the 40 Hz sinusoid evident in the original signal. The plot also shows how filter and filtfilt differ. The filtfilt line is in phase with the original 3 Hz sinusoid, while the filter line is delayed. The filter line shows a transient at early times. filtfilt reduces filter startup transients by carefully choosing initial conditions, and by prepending onto the input sequence a short, reflected piece of the input sequence.

For best results, make sure the sequence you are filtering has length at least three times the filter order and tapers to zero on both edges.

## **See Also**

conv | filter | filtfilt

## <span id="page-31-0"></span>**Impulse Response**

The impulse response of a digital filter is the output arising from the unit impulse sequence defined as

$$
\delta(n)=\begin{cases} 1, \enskip n=0, \\ 0, \enskip n\neq 0. \end{cases}
$$

You can generate an impulse sequence a number of ways; one straightforward way is

```
imp = [1; zeros(49,1)];
```
The impulse response of the simple filter with *b* = 1 and *a* = [1 −0 .9] is *h*(*n*) = 0 .9<sup>*n*</sup> exponentially. , which decays exponentially.

$$
b = 1;
$$
  
a = [1 -0.9];  
h = filter(b,a,imp);

stem(0:49,h)

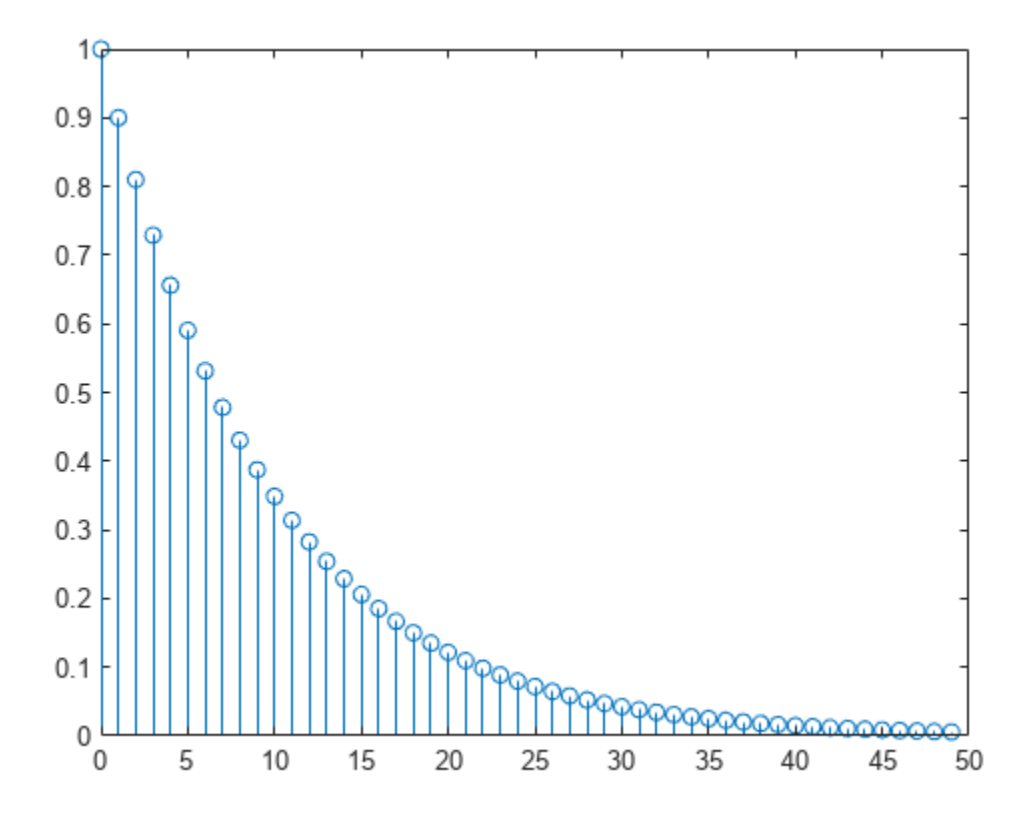

A simple way to display the impulse response is with the Filter Visualization Tool, fvtool. fvtool(b,a)

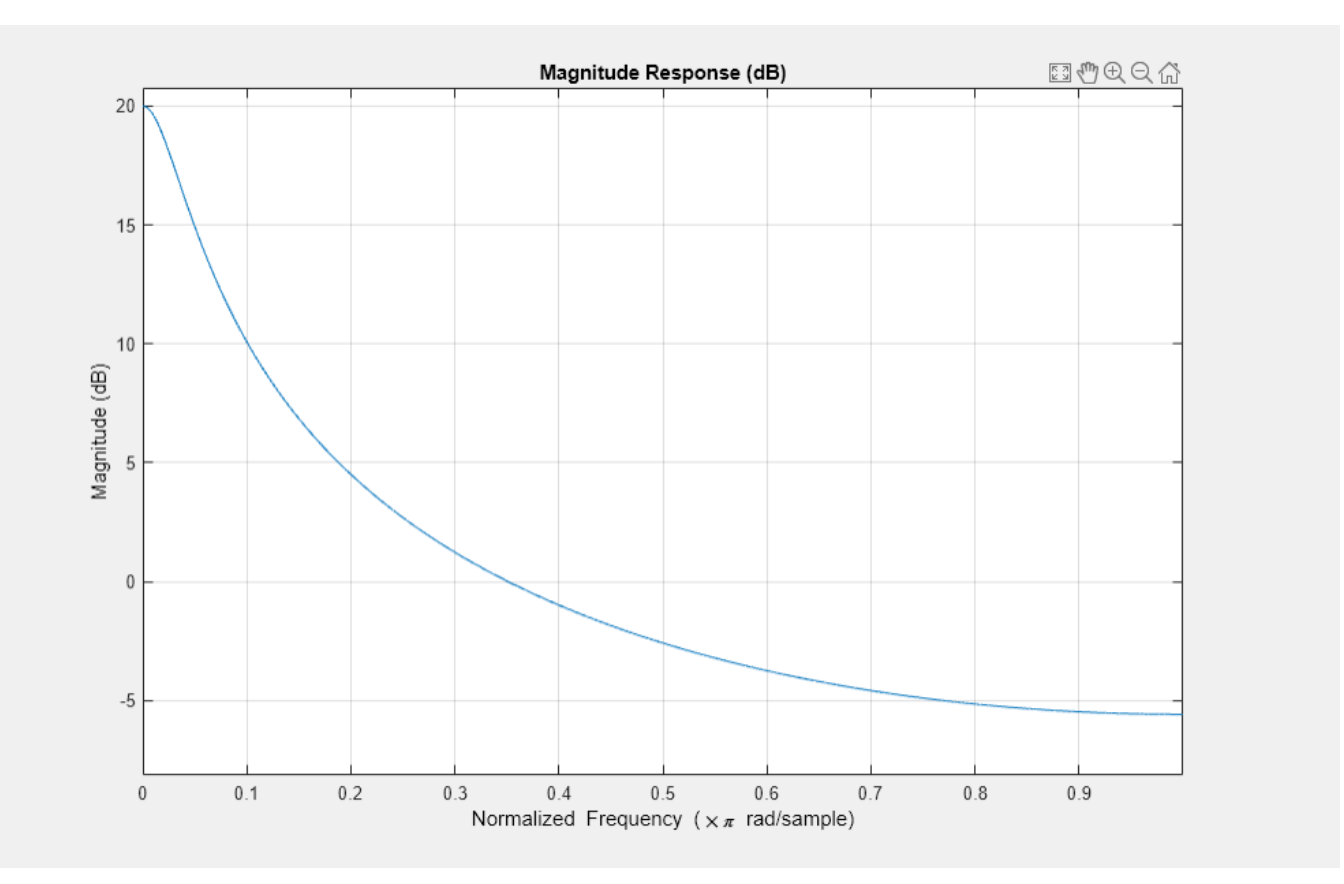

Click the **Impulse Response** button,  $[\ ]$ , on the toolbar, select **Analysis** > **Impulse Response** from the menu, or type the following code to obtain the exponential decay of the single-pole system.

fvtool(b,a,'Analysis','impulse')

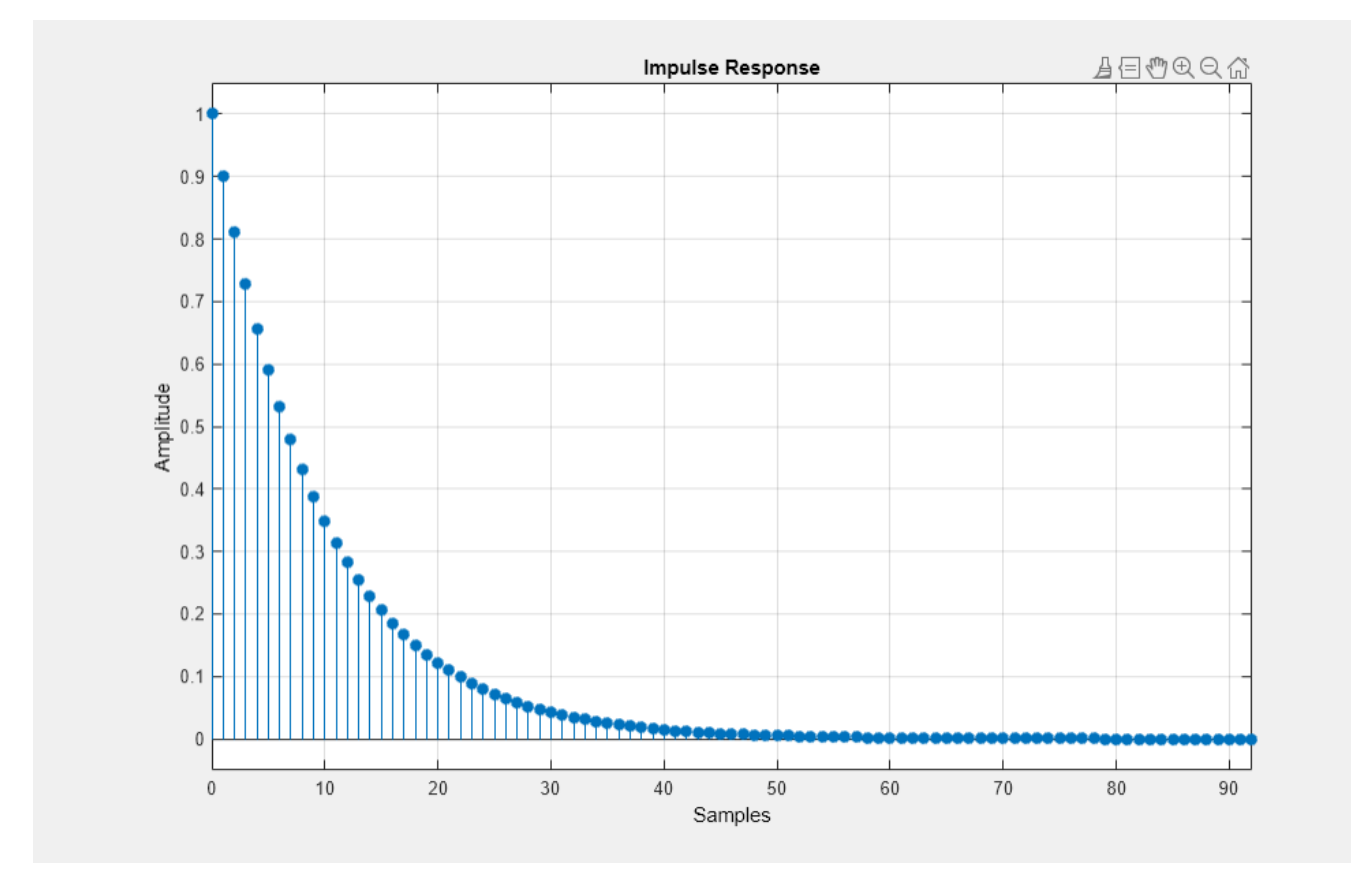

#### <span id="page-34-0"></span>**Frequency Response**

#### **In this section...**

"Digital Domain" on page 1-13 ["Analog Domain" on page 1-18](#page-39-0)

#### **Digital Domain**

freqz uses an FFT-based algorithm to calculate the Z-transform frequency response of a digital filter. Specifically, the statement

 $[h,w] = freqz(b,a,p)$ 

returns the *p*-point complex frequency response, *H*(*e<sup>jω</sup>*), of the digital filter.

$$
H(e^{j\omega}) = \frac{b(1) + b(2)e^{-j\omega} + \dots + b(n+1)e^{-j\omega n}}{a(1) + a(2)e^{-j\omega} + \dots + a(m+1)e^{-j\omega m}}
$$

In its simplest form, freqz accepts the filter coefficient vectors b and a, and an integer p specifying the number of points at which to calculate the frequency response. freqz returns the complex frequency response in vector h, and the actual frequency points in vector w in rad/s.

freqz can accept other parameters, such as a sampling frequency or a vector of arbitrary frequency points. The example below finds the 256-point frequency response for a 12th-order Chebyshev Type I filter. The call to freqz specifies a sampling frequency fs of 1000 Hz:

 $[b,a] = \text{cheby1}(12, 0.5, 200/500)$ ;  $[h, f] = freqz(b, a, 256, 1000);$ 

Because the parameter list includes a sampling frequency, freqz returns a vector f that contains the 256 frequency points between 0 and fs/2 used in the frequency response calculation.

**Note** This toolbox uses the convention that unit frequency is the Nyquist frequency, defined as half the sampling frequency. The cutoff frequency parameter for all basic filter design functions is normalized by the Nyquist frequency. For a system with a 1000 Hz sampling frequency, for example, 300 Hz is 300/500 = 0.6. To convert normalized frequency to angular frequency around the unit circle, multiply by *π*. To convert normalized frequency back to hertz, multiply by half the sample frequency.

If you call freqz with no output arguments, it plots both magnitude versus frequency and phase versus frequency. For example, a ninth-order Butterworth lowpass filter with a cutoff frequency of 400 Hz, based on a 2000 Hz sampling frequency, is

 $[b, a] = butter(9, 400/1000)$ ;

To calculate the 256-point complex frequency response for this filter, and plot the magnitude and phase with freqz, use

freqz(b,a,256,2000)

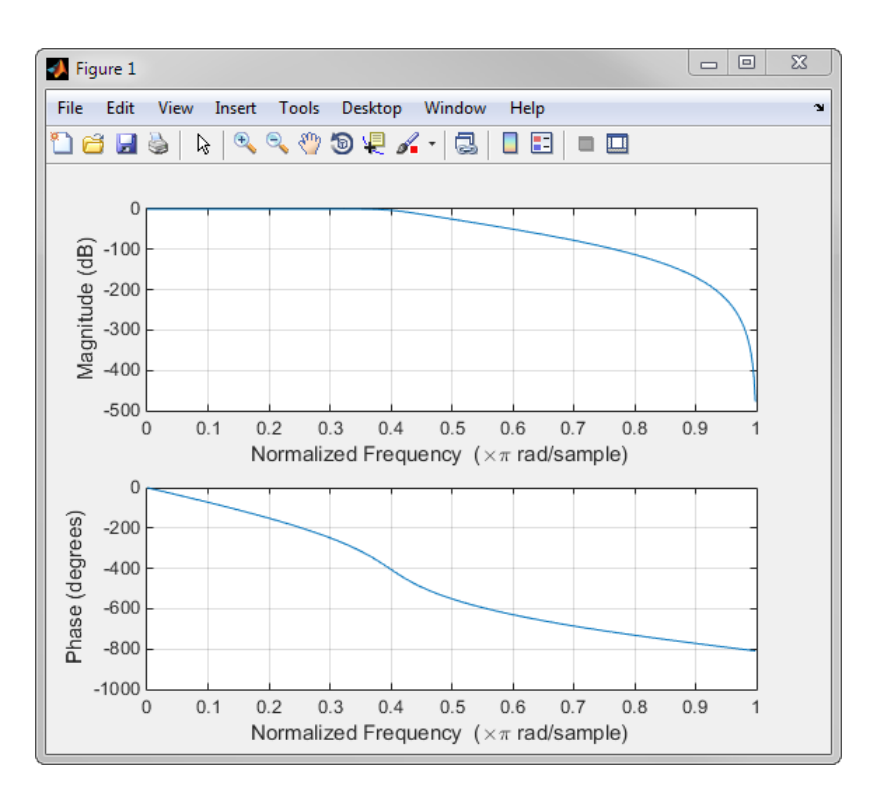

freqz can also accept a vector of arbitrary frequency points for use in the frequency response calculation. For example,

 $w = \text{linspace}(\theta, \text{pi});$  $h = \text{freqz}(b, a, w)$ ;

calculates the complex frequency response at the frequency points in w for the filter defined by vectors b and a. The frequency points can range from 0 to 2*π*. To specify a frequency vector that ranges from zero to your sampling frequency, include both the frequency vector and the sampling frequency value in the parameter list.

These examples show how to compute and display digital frequency responses.

#### **Frequency Response from Transfer Function**

Compute and display the magnitude response of the third-order IIR lowpass filter described by the following transfer function:

$$
H(z) = \frac{0.05634(1 + z^{-1})(1 - 1.0166z^{-1} + z^{-2})}{(1 - 0.683z^{-1})(1 - 1.4461z^{-1} + 0.7957z^{-2})}.
$$

Express the numerator and denominator as polynomial convolutions. Find the frequency response at 2001 points spanning the complete unit circle.

```
b0 = 0.05634;b1 = [1 \ 1];b2 = [1 -1.0166 1];a1 = [1 -0.683];a2 = [1 -1.4461 0.7957];
```
$b = b0$ \*conv(b1,b2);  $a = \text{conv}(a1, a2)$ ;  $[h,w] = freqz(b,a,'whole',2001);$ 

Plot the magnitude response expressed in decibels.

```
plot(w/pi,20*log10(abs(h)))
ax = gca;ax.YLim = [-100 20];ax.XTick = 0: .5:2;xlabel('Normalized Frequency (\times\pi rad/sample)')
ylabel('Magnitude (dB)')
```
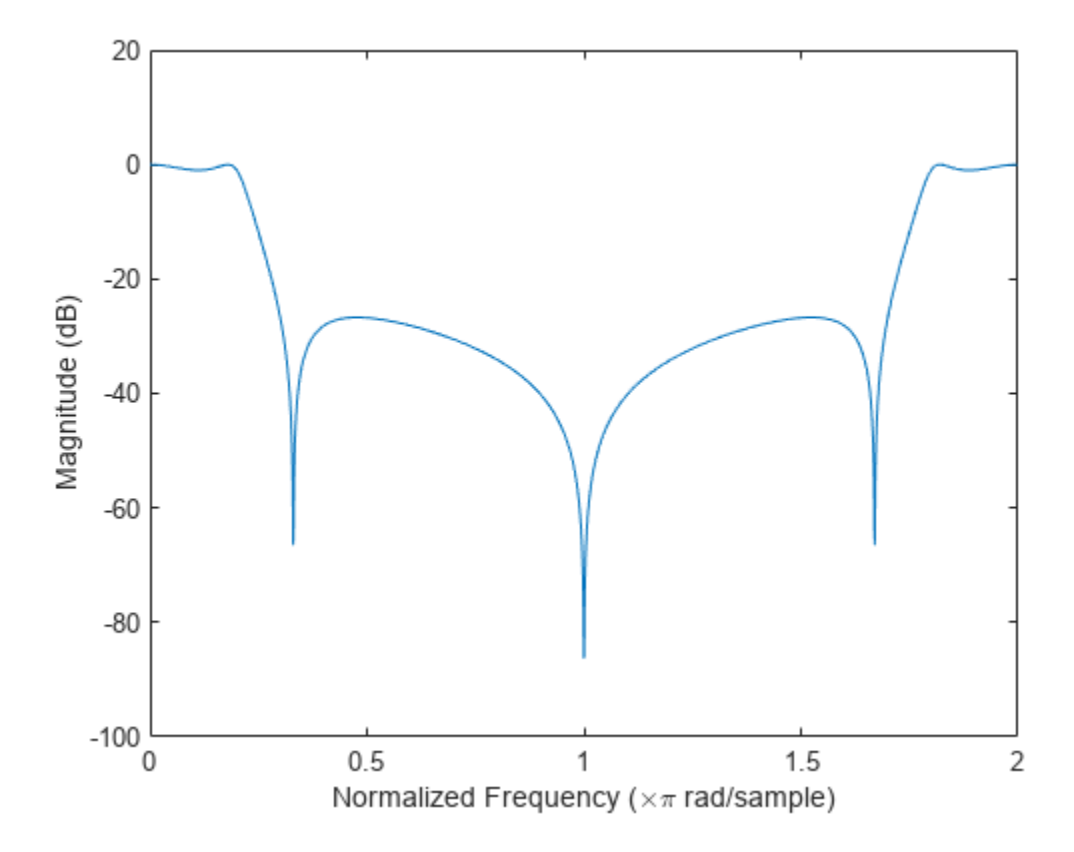

#### **Frequency Response of an FIR Bandpass Filter**

**Frequency Response of an FIR Bandpass Filter**<br>Design an FIR bandpass filter with passband between 0 . 35*π* and 0 . 8*π* rad/sample and 3 dB of ripple.<br>The first stopband goes from 0 to 0 . 1*π* rad/sample and has an att **Frequency Response of an FIR Bandpass Filter**<br>Design an FIR bandpass filter with passband between 0 . 35π and 0 . 8π rad/sample and 3 dB of 1<br>The first stopband goes from 0 to 0 . 1π rad/sample and has an attenuation of **Frequency Response of an FIR Bandpass Filter**<br>Design an FIR bandpass filter with passband between 0 . 35*π* and 0 . 8*π* rad/sample and 3 dB of 1<br>The first stopband goes from 0 to 0 . 1*π* rad/sample and has an attenuati Compute the frequency response. Plot its magnitude in both linear units and decibels. Highlight the passband.

 $sf1 = 0.1;$ pf1 = 0.35;

```
pf2 = 0.8;
sf2 = 0.9;pb = linepace(pf1,pf2,1e3)*pi;bp = designfilt('bandpassfir', ...
 'StopbandAttenuation1',40, 'StopbandFrequency1',sf1,...
 'PassbandFrequency1',pf1,'PassbandRipple',3,'PassbandFrequency2',pf2, ...
 'StopbandFrequency2',sf2,'StopbandAttenuation2',30);
[h, w] = freqz(bp, 1024);hpb = freqz(bp, pb);
subplot(2,1,1)
plot(w/pi,abs(h),pb/pi,abs(hpb),'.-')
axis([0 1 -1 2])
legend('Response','Passband','Location','South')
ylabel('Magnitude')
subplot(2,1,2)
plot(w/pi,db(h),pb/pi,db(hpb),'.-')
axis([0 1 -60 10])
xlabel('Normalized Frequency (\times\pi rad/sample)')
```

```
ylabel('Magnitude (dB)')
```
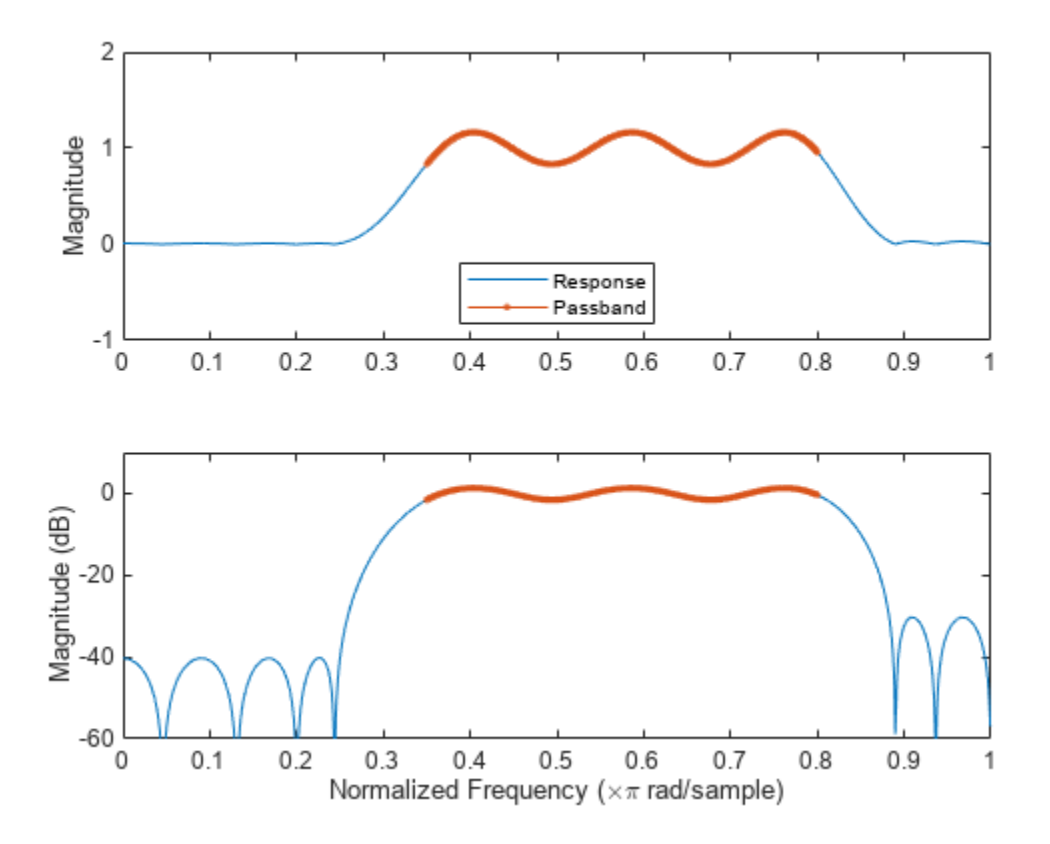

**Magnitude Response of a Highpass Filter**

Design a 3rd-order highpass Butterworth filter having a normalized 3-dB frequency of 0 . 5*π* rad/ sample. Compute its frequency response. Express the magnitude response in decibels and plot it.

```
[b, a] = butter(3, 0.5, 'high');
[h,w] = freqz(b,a);dB = mag2db(abs(h));plot(w/pi,dB)
xlabel('\omega / \pi')
ylabel('Magnitude (dB)')
ylim([-82 5])
```
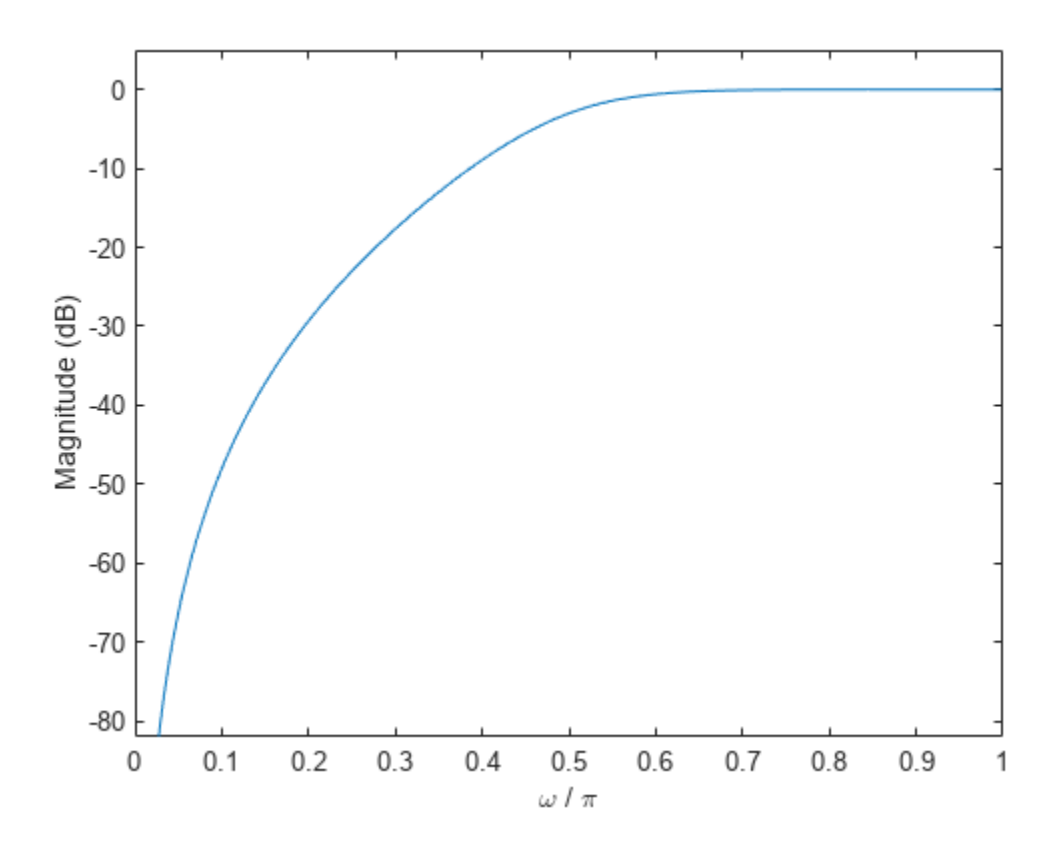

Repeat the computation using fvtool.

fvtool(b,a)

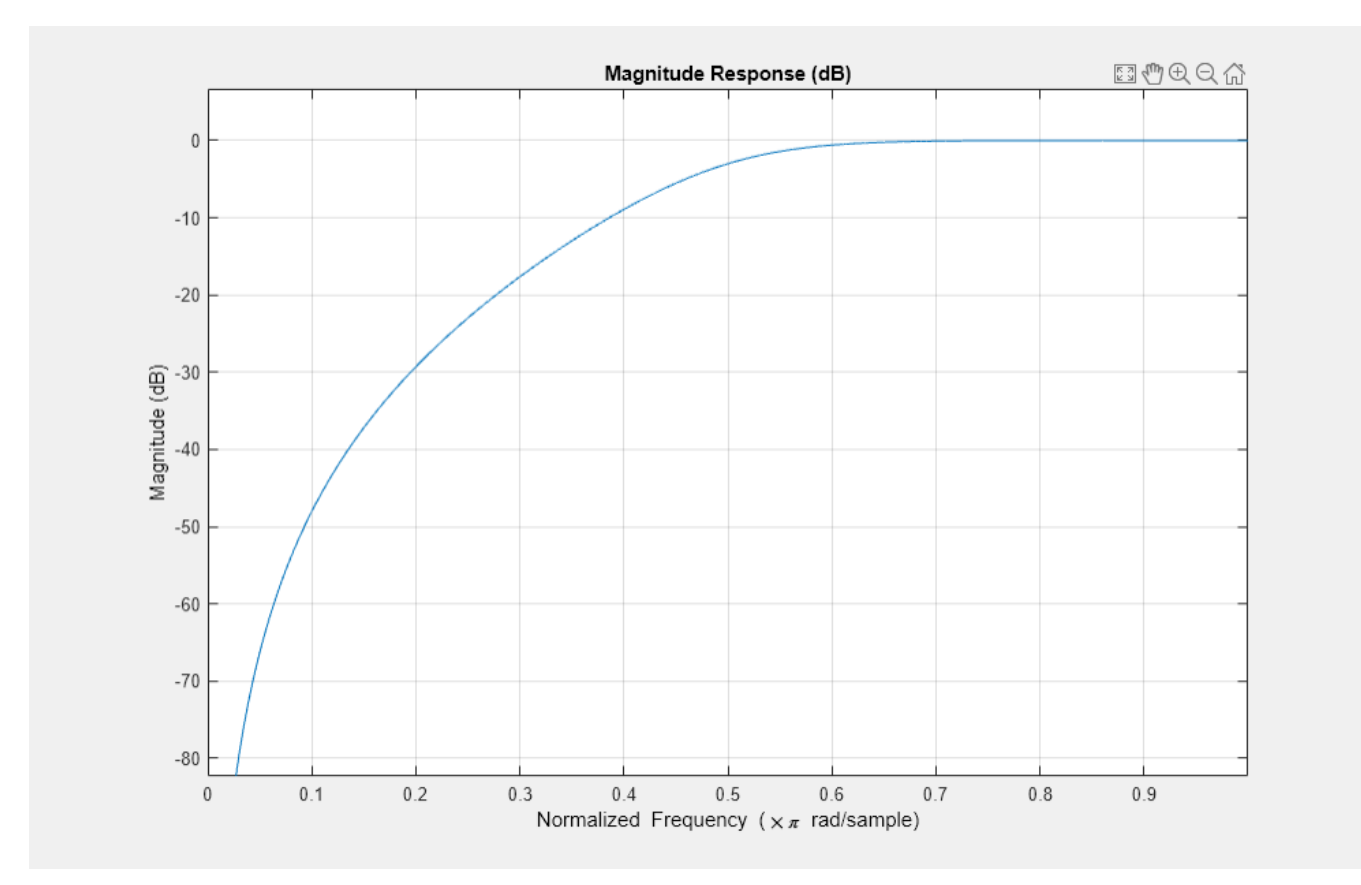

# **Analog Domain**

freqs evaluates frequency response for an analog filter defined by two input coefficient vectors, b and a. Its operation is similar to that of freqz; you can specify a number of frequency points to use, supply a vector of arbitrary frequency points, and plot the magnitude and phase response of the filter. This example shows how to compute and display analog frequency responses.

#### **Comparison of Analog IIR Lowpass Filters**

Design a 5th-order analog Butterworth lowpass filter with a cutoff frequency of 2 GHz. Multiply by 2*π* to convert the frequency to radians per second. Compute the frequency response of the filter at 4096 points.

```
n = 5;fc = 2e9;[zb, pb, kb] = butter(n, 2*pi*fc, "s");
[bb, ab] = zp2tf(zb, pb, kb);[hb,wb] = freqs(bb,ab,4096);
```
Design a 5th-order Chebyshev Type I filter with the same edge frequency and 3 dB of passband ripple. Compute its frequency response.

```
[z1, p1, k1] = \text{cheby1}(n, 3, 2*pi*fc, "s");
[b1, a1] = zp2tf(z1, p1, k1);[h1,w1] = freqs(b1,a1,4096);
```
Design a 5th-order Chebyshev Type II filter with the same edge frequency and 30 dB of stopband attenuation. Compute its frequency response.

```
[z2,p2,k2] = \text{cheby2}(n,30,2*pi*fc,"s");
[b2, a2] = zp2tf(z2, p2, k2);[h2, w2] = freqs(b2, a2, 4096);
```
Design a 5th-order elliptic filter with the same edge frequency, 3 dB of passband ripple, and 30 dB of stopband attenuation. Compute its frequency response.

```
[ze,pe,ke] = ellip(n,3,30,2*pi*fc,"s");
[be,ae] = zp2tf(ze,pe,ke);[he,we] = freqs(be,ae,4096);
```
Design a 5th-order Bessel filter with the same edge frequency. Compute its frequency response.

```
[zf,pf,kf] = besself(n, 2*pi*fc);[bf,af] = zp2tf(zf,pf,kf);[hf, wf] = freqs(bf, af, 4096);
```
Plot the attenuation in decibels. Express the frequency in gigahertz. Compare the filters.

```
plot([wb w1 w2 we wf]/(2e9*pi), ...
    mag2db(abs([hb h1 h2 he hf]))axis([0 5 -45 5])
grid
xlabel("Frequency (GHz)")
ylabel("Attenuation (dB)")
legend(["butter" "cheby1" "cheby2" "ellip" "besself"])
```
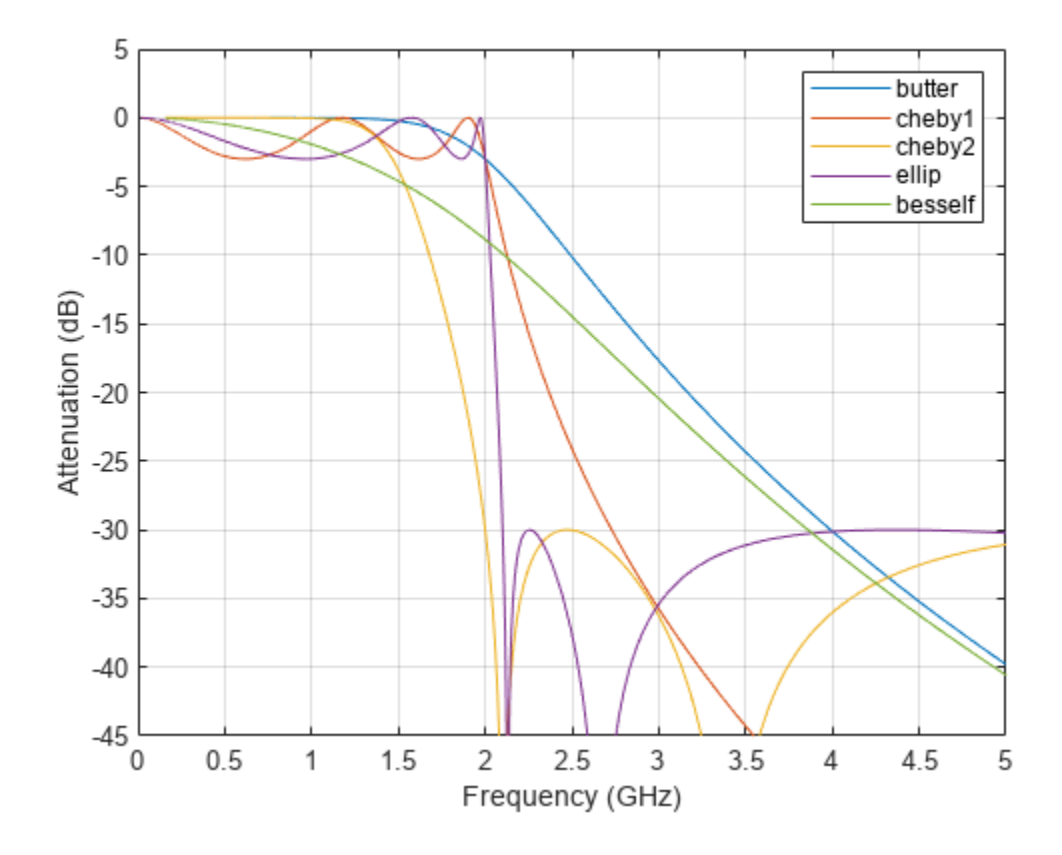

The Butterworth and Chebyshev Type II filters have flat passbands and wide transition bands. The Chebyshev Type I and elliptic filters roll off faster but have passband ripple. The frequency input to the Chebyshev Type II design function sets the beginning of the stopband rather than the end of the passband. The Bessel filter has approximately constant group delay along the passband.

# **Phase Response**

MATLAB® functions are available to extract the phase response of a filter. Given a frequency response, the function abs returns the magnitude and angle returns the phase angle in radians. To view the magnitude and phase of a Butterworth filter using fvtool:

```
d = designfilt('lowpassiir','FilterOrder',9, ...
     'HalfPowerFrequency',400,'SampleRate',2000);
fvtool(d,'Analysis','freq')
```
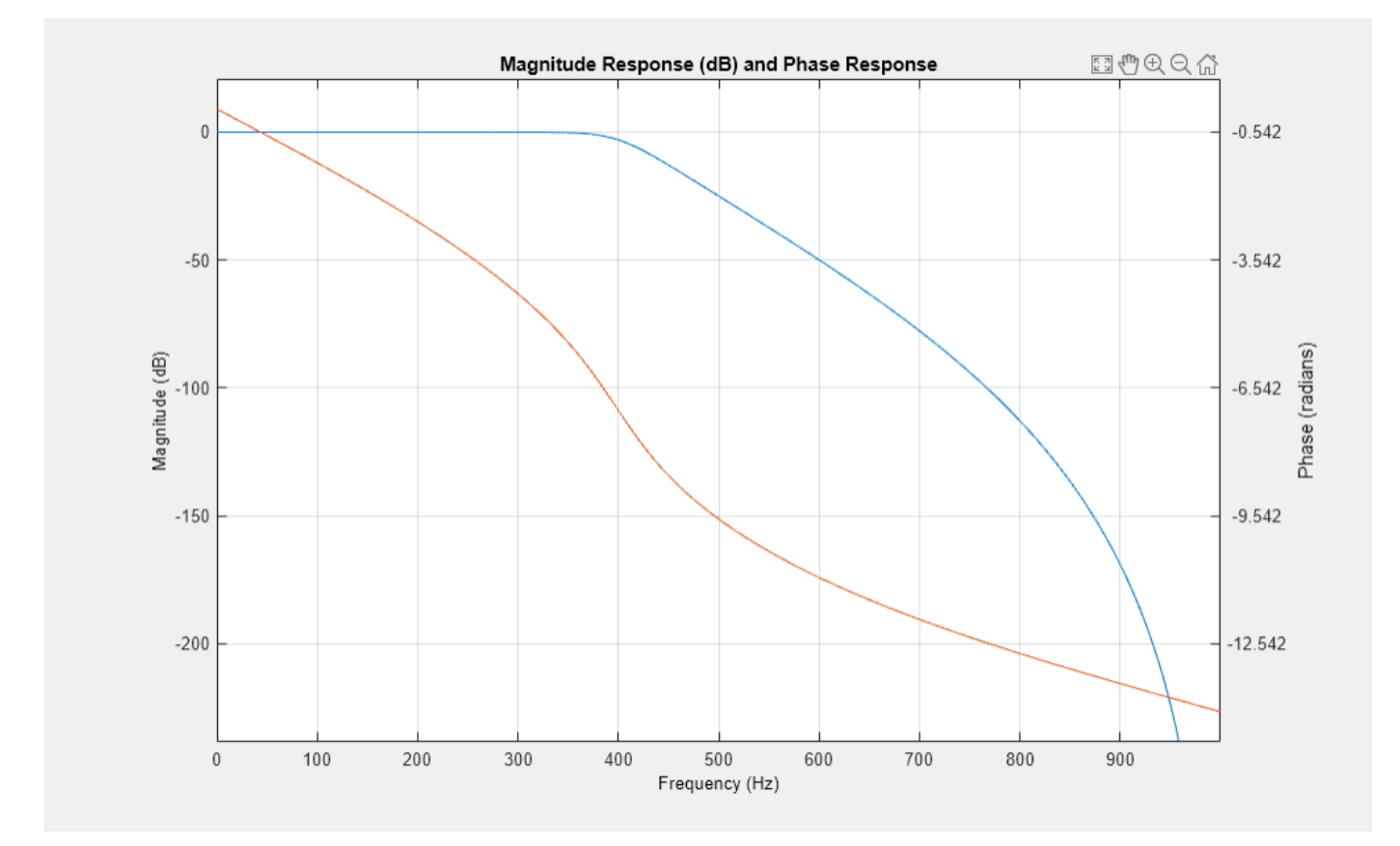

You can also click the **Magnitude and Phase Response** button on the toolbar or select **Analysis** > **Magnitude and Phase Response** to display the plot.

The unwrap function is also useful in frequency analysis. unwrap unwraps the phase to make it continuous across 360° phase discontinuities by adding multiples of ±360°, as needed. To see how unwrap is useful, design a 25th-order lowpass FIR filter:

 $h = \text{fir1}(25, 0.4)$ ;

Obtain the frequency response with freqz and plot the phase in degrees:

 $[H, f] = freqz(h, 1, 512, 2);$ plot(f,angle(H)\*180/pi) grid

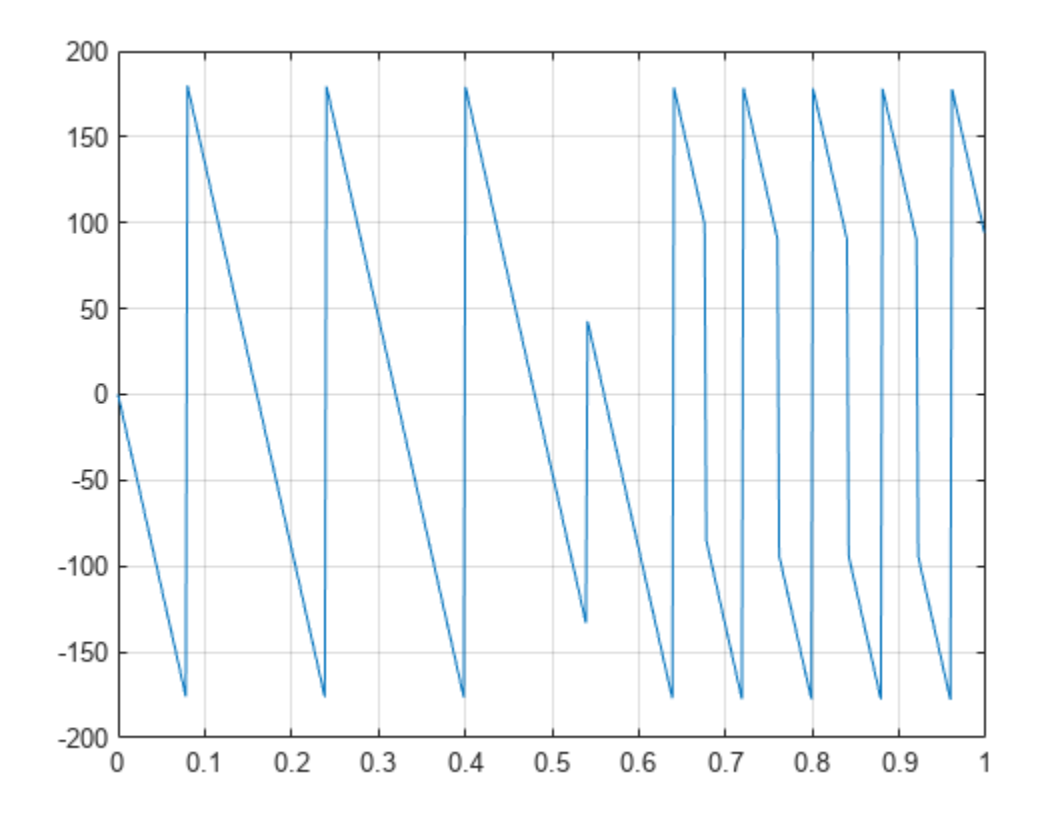

It is difficult to distinguish the 360° jumps (an artifact of the arctangent function inside angle) from the 180° jumps that signify zeros in the frequency response.

unwrap eliminates the 360° jumps:

plot(f,unwrap(angle(H))\*180/pi)

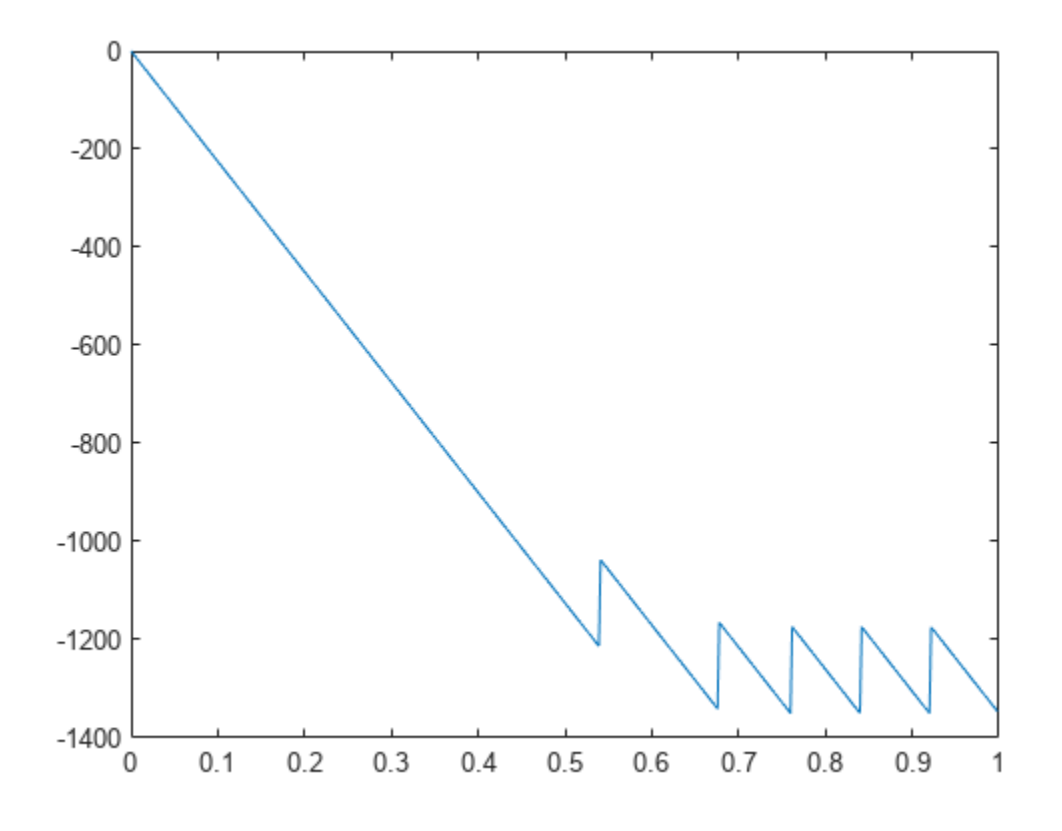

Alternatively, you can use phasez to see the unwrapped phase:

### phasez(h,1)

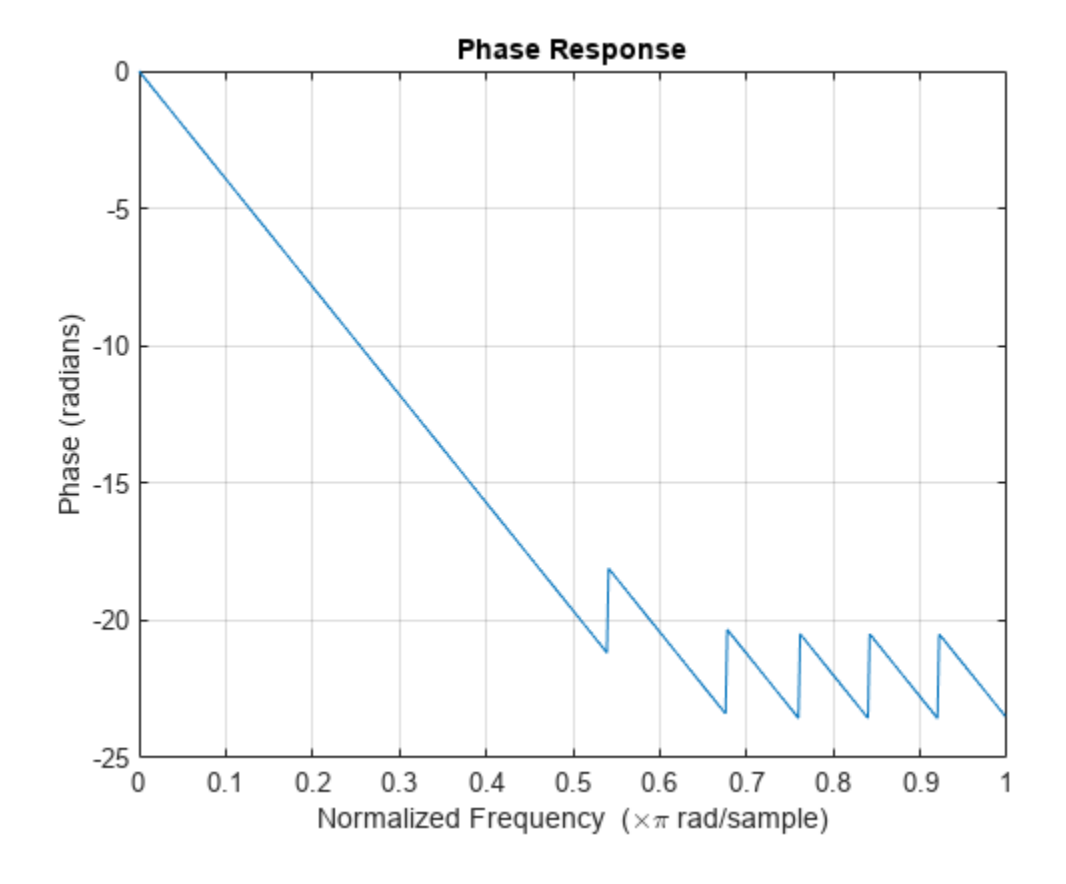

**See Also** abs | angle | freqz | **FVTool** | phasez | unwrap

# **Group Delay and Phase Delay**

The *group delay* of a filter is a measure of the average time delay of the filter as a function of frequency. The group delay is defined as the negative first derivative of the filter's phase response. If the complex frequency response of a filter is  $H(e^{j\omega})$ , then the group delay is

$$
\tau_{\mathcal{G}}(\omega) = -\frac{d\theta(\omega)}{d\omega},
$$

where  $\theta(\omega)$  is the phase, or argument, of  $H\!\left(e^{j\omega}\right)$ . Use the <code>grpdelay</code> function to compute group delay of a filter. For example, verify that, for a linear-phase FIR filter, the group delay is one-half the filter order.

```
fs = 2000;
b = \text{fir1}(20, 200/(\text{fs}/2));
islinphase(b)
ans = logical
    1
```

```
grpdelay(b,1,[],fs)
```
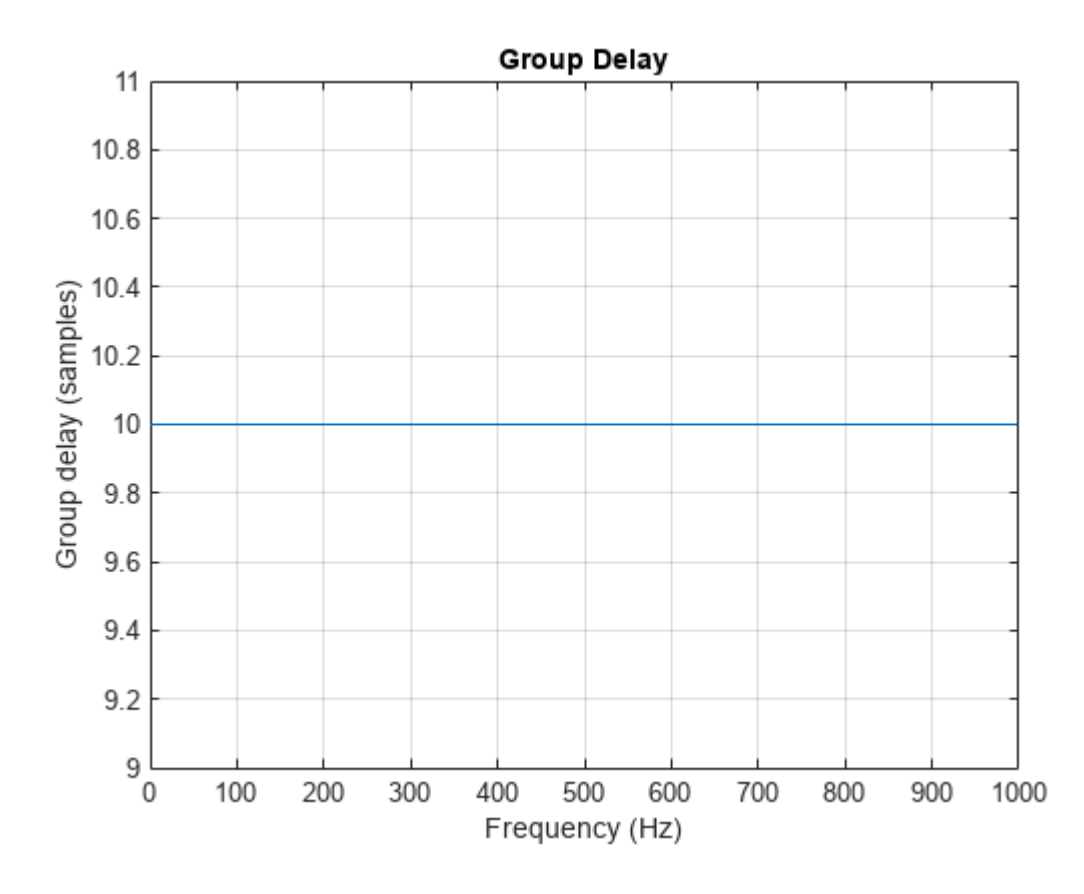

The *phase delay* of a filter is defined as the negative of the phase divided by the frequency:

$$
\tau_{\rm p}(\omega) = \ -\frac{\theta(\omega)}{\omega}.
$$

Use the phasedelay function to compute the phase delay of a filter. For the linear-phase FIR filter of the previous example, the phase delay is equal to the group delay.

phasedelay(b,1,[],fs)

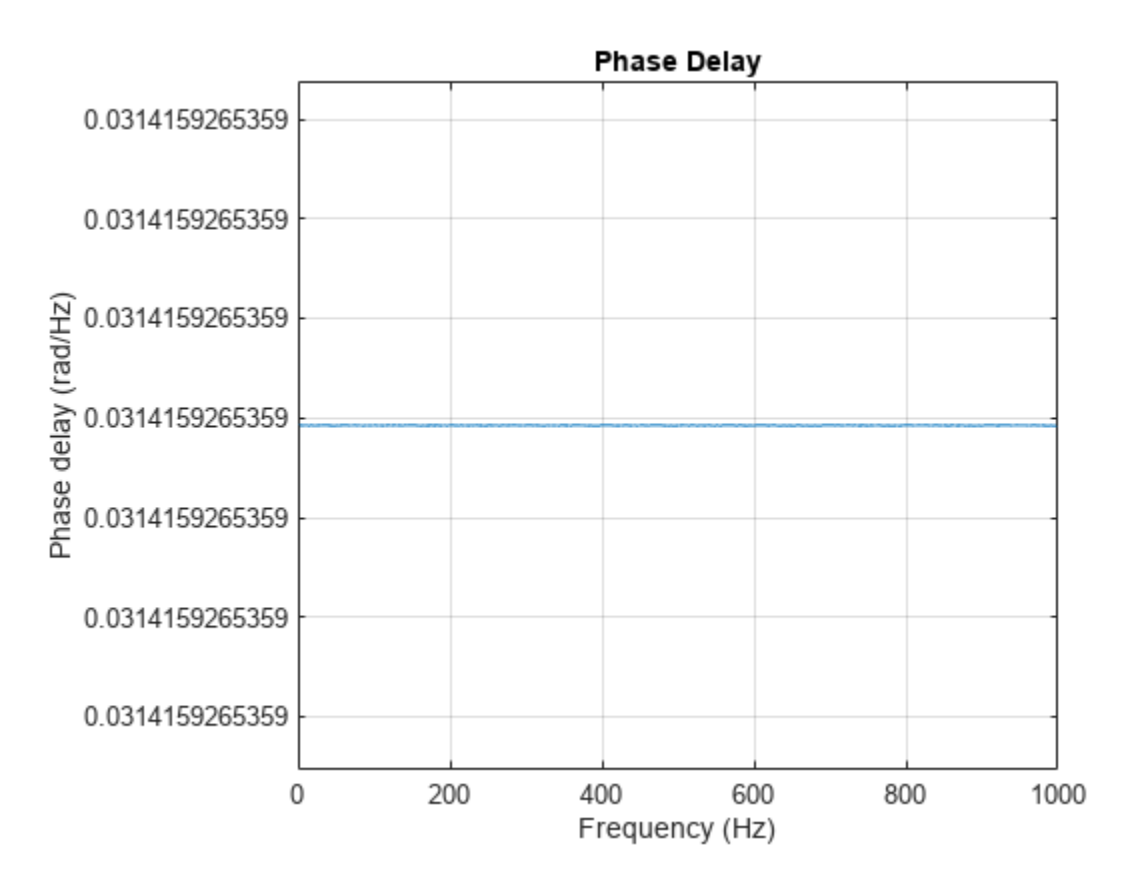

Plot the group delay and the phase delay of a fifth-order Butterworth lowpass filter.

 $[b, a] = butter(5, 200/(fs/2));$ 

grpdelay(b,a,[],fs)

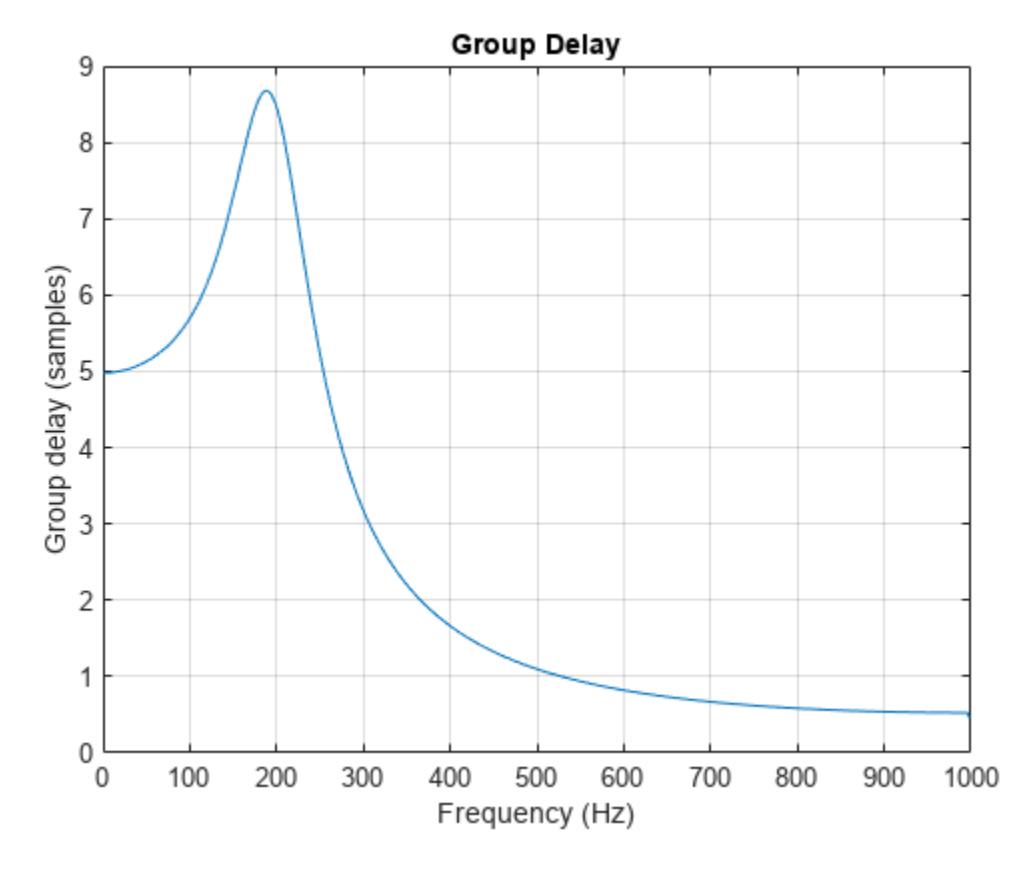

phasedelay(b,a,[],fs)

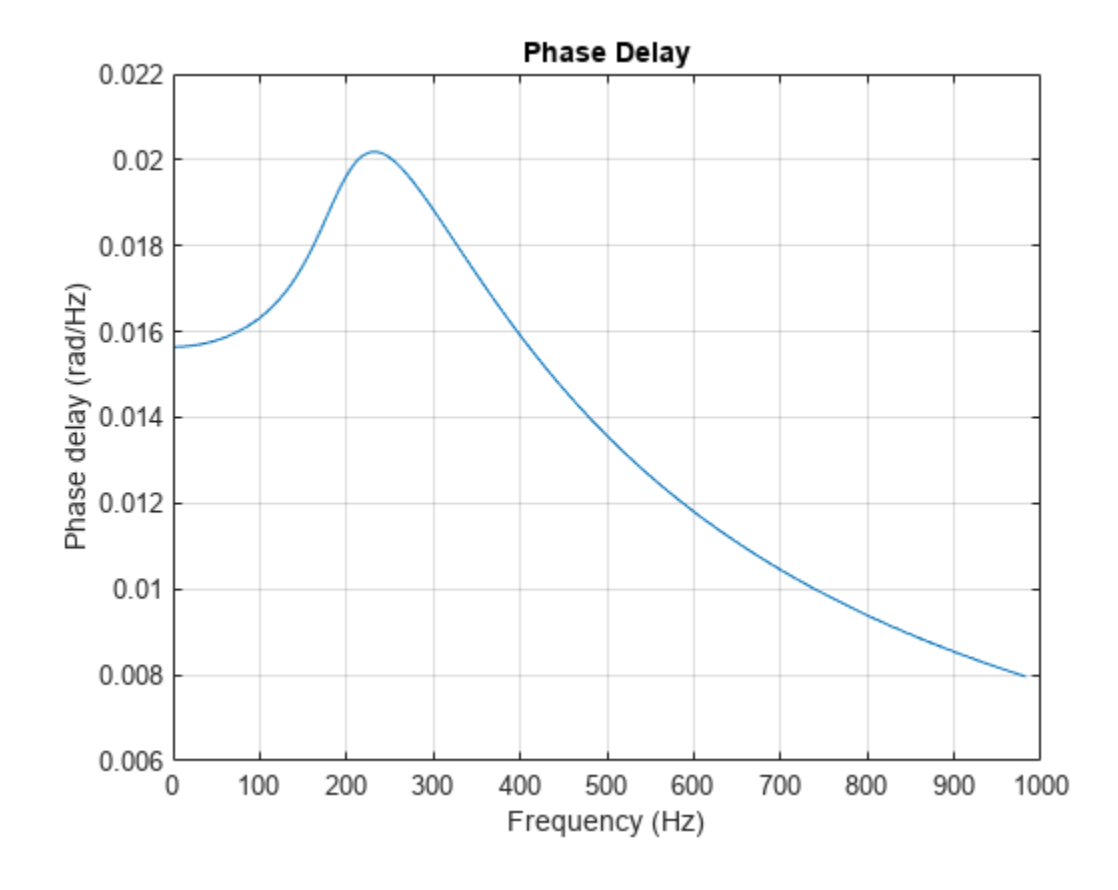

**See Also FVTool** | grpdelay | phasedelay

# **Zero-Pole Analysis**

The zplane function plots poles and zeros of a linear system. For example, a simple filter with a zero at -1/2 and a complex pole pair at 0 . 9*e* <sup>−</sup> *<sup>j</sup>*2*π*0 . 3 and 0 . 9*e <sup>j</sup>*2*π*0 . 3 is

 $zer = -0.5;$ pol = 0.9\*exp(j\*2\*pi\*[-0.3 0.3]');

To view the pole-zero plot for this filter you can use zplane. Supply column vector arguments when the system is in pole-zero form.

zplane(zer,pol)

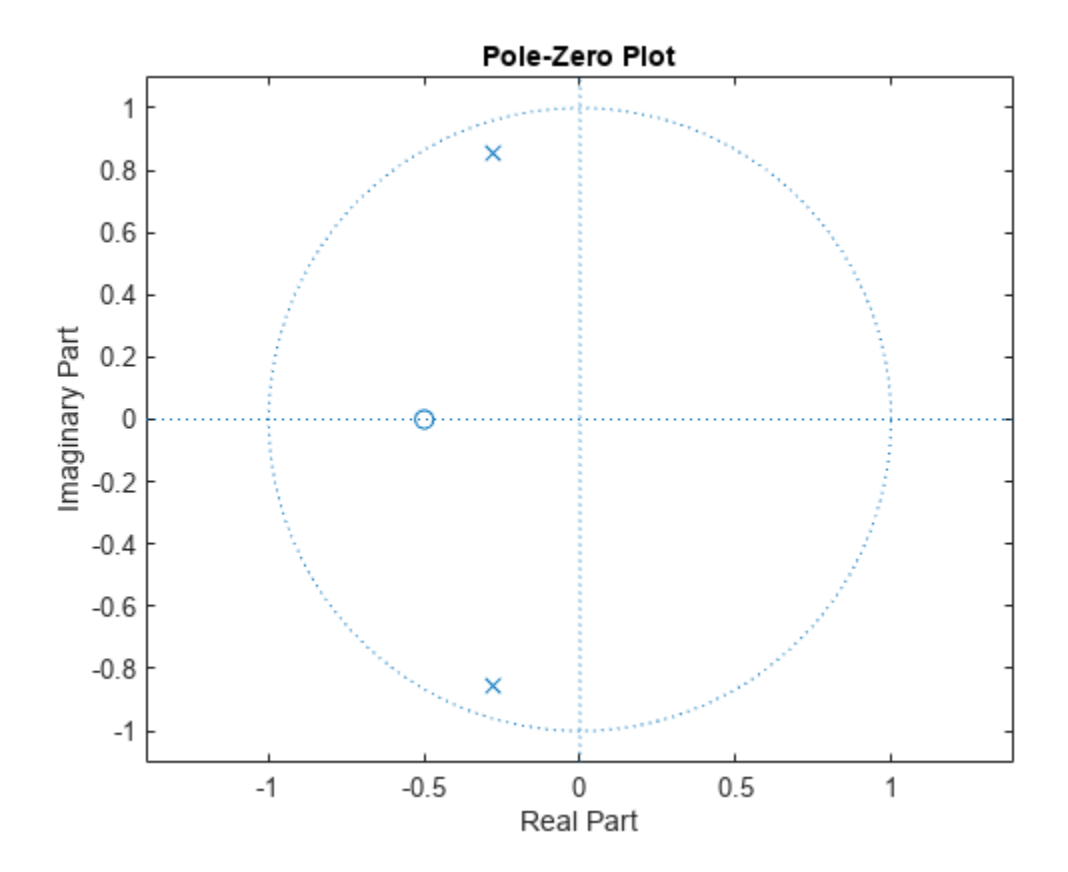

For access to additional tools, use fvtool. First convert the poles and zeros to transfer function form, then call fvtool.

 $[b,a] = zp2tf(zer,pol,1);$ fvtool(b,a)

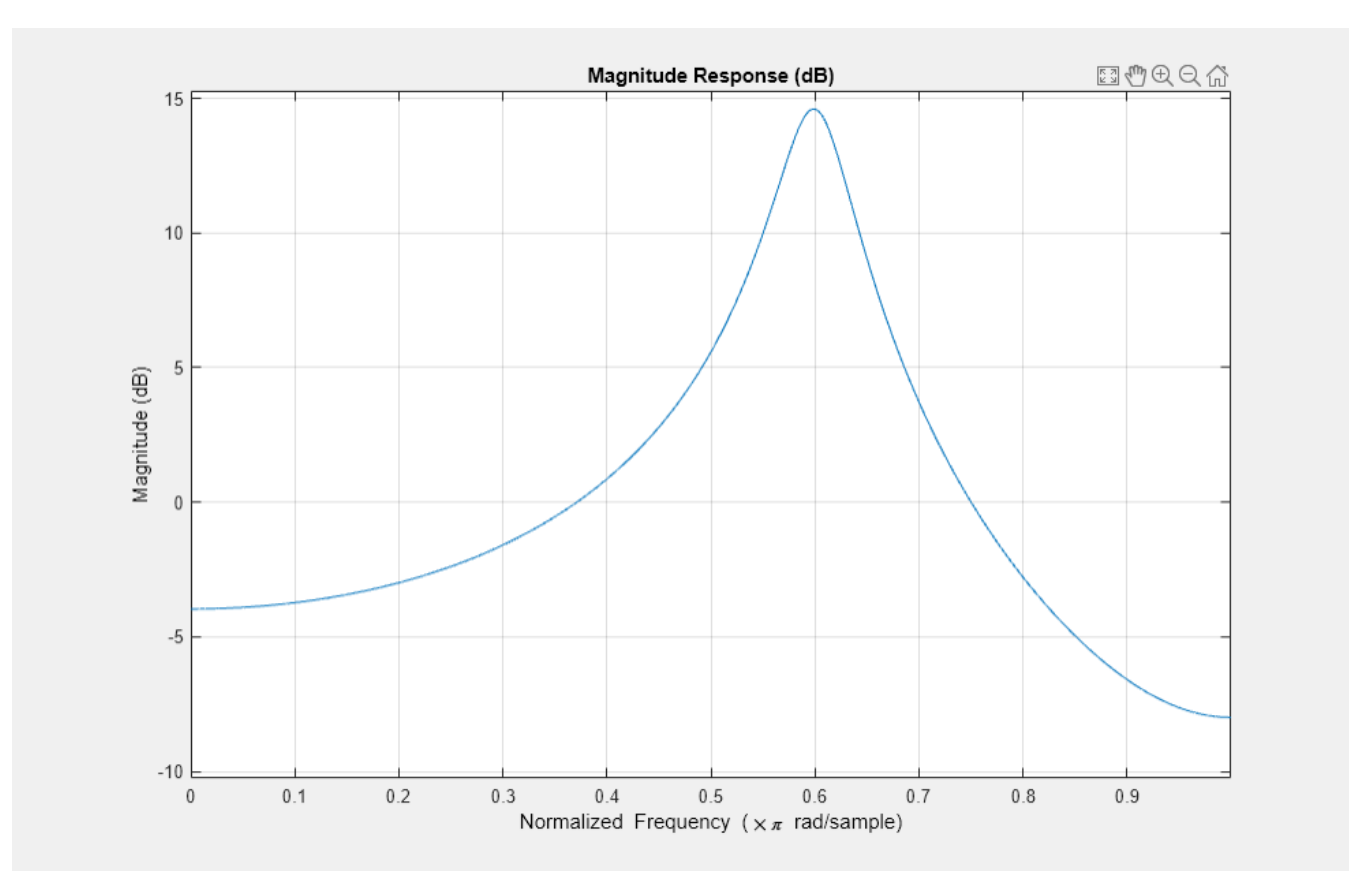

Click the **Pole/Zero Plot** toolbar button, select **Analysis** > **Pole/Zero Plot** from the menu, or type the following code to see the plot.

fvtool(b,a,'Analysis','polezero')

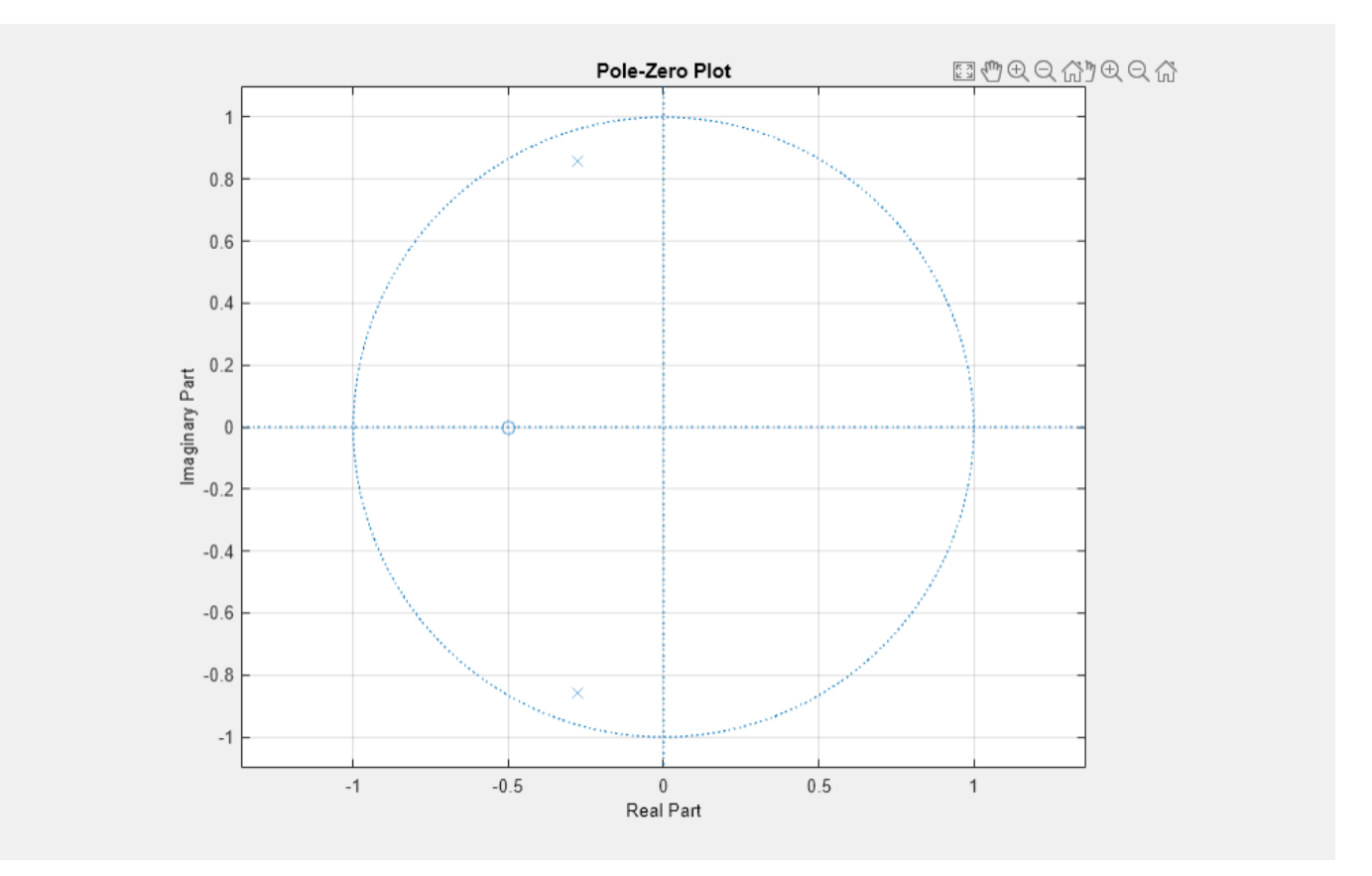

To use zplane for a system in transfer function form, supply row vector arguments. In this case, zplane finds the roots of the numerator and denominator using the roots function and plots the resulting zeros and poles.

zplane(b,a)

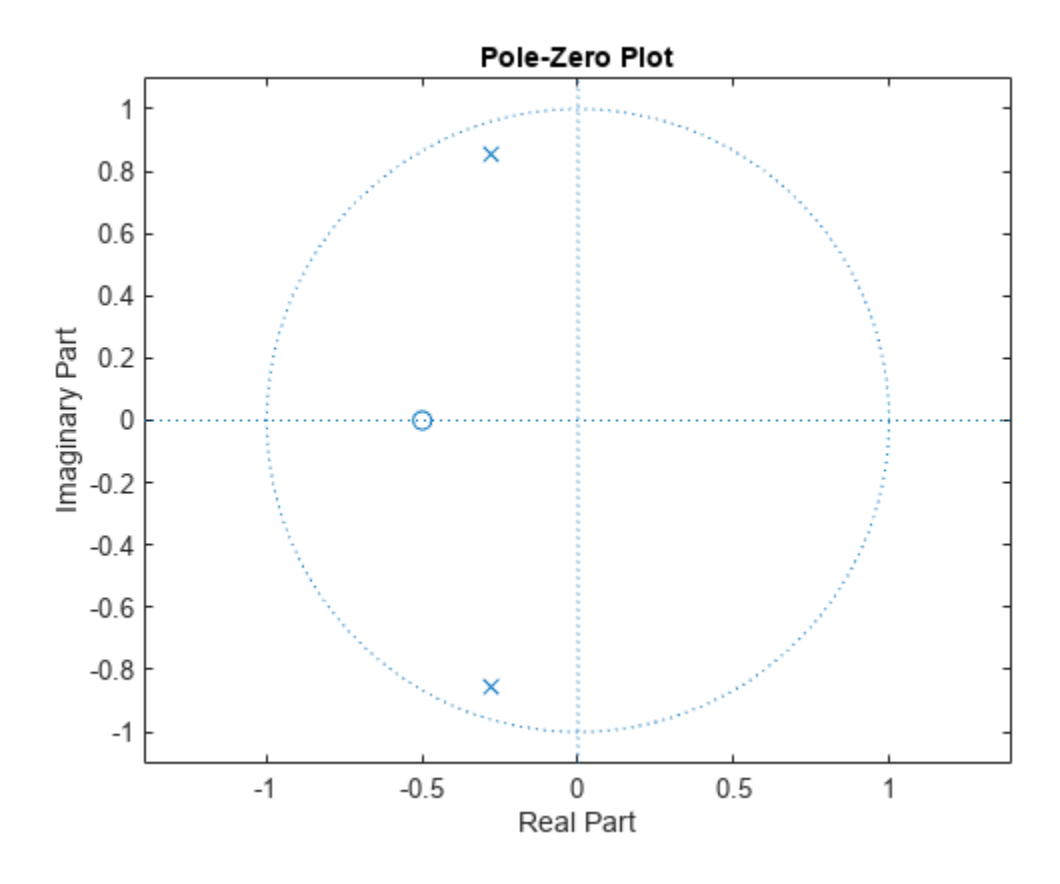

See ["Discrete-Time System Models" on page 1-33](#page-54-0) for details on zero-pole and transfer function representation of systems.

# **See Also**

**FVTool** | zplane | zp2tf

# <span id="page-54-0"></span>**Discrete-Time System Models**

The discrete-time system models are representational schemes for digital filters. The MATLAB technical computing environment supports several discrete-time system models, which are described in the following sections:

- "Transfer Function" on page 1-33
- "Zero-Pole-Gain" on page 1-33
- • ["State Space" on page 1-34](#page-55-0)
- • ["Partial Fraction Expansion \(Residue Form\)" on page 1-34](#page-55-0)
- • ["Second-Order Sections \(SOS\)" on page 1-35](#page-56-0)
- • ["Lattice Structure" on page 1-36](#page-57-0)
- • ["Convolution Matrix" on page 1-37](#page-58-0)

# **Transfer Function**

The transfer function is a basic Z-domain representation of a digital filter, expressing the filter as a ratio of two polynomials. It is the principal discrete-time model for this toolbox. The transfer function model description for the Z-transform of a digital filter's difference equation is

$$
Y(z) = \frac{b(1) + b(2)z^{-1} + \dots + b(n+1)z^{-n}}{a(1) + a(2)z^{-1} + \dots + a(m+1)z^{-m}}X(z).
$$

Here, the constants  $b(i)$  and  $a(i)$  are the filter coefficients, and the order of the filter is the maximum of *n* and *m*. In the MATLAB environment, you store these coefficients in two vectors (row vectors by convention), one row vector for the numerator and one for the denominator. See ["Filters and Transfer](#page-23-0) [Functions" on page 1-2](#page-23-0) for more details on the transfer function form.

## **Zero-Pole-Gain**

The factored or zero-pole-gain form of a transfer function is

$$
H(z) = \frac{q(z)}{p(z)} = k \frac{(z - q(1))(z - q(2))...(z - q(n))}{(z - p(1))(z - p(2))...(z - p(n))}.
$$

By convention, polynomial coefficients are stored in row vectors and polynomial roots in column vectors. In zero-pole-gain form, therefore, the zero and pole locations for the numerator and denominator of a transfer function reside in column vectors. The factored transfer function gain *k* is a MATLAB scalar.

The poly and roots functions convert between polynomial and zero-pole-gain representations. For example, a simple IIR filter is

 $b = [2 \ 3 \ 4];$  $a = [1 3 3 1];$ 

The zeros and poles of this filter are

 $q = roots(b)$  $p = roots(a)$  <span id="page-55-0"></span>% Gain factor  $k = b(1)/a(1)$ 

Returning to the original polynomials,

bb =  $k * poly(q)$  $aa = poly(p)$ 

Note that b and a in this case represent the transfer function:

$$
H(z) = \frac{2 + 3z^{-1} + 4z^{-2}}{1 + 3z^{-1} + 3z^{-2} + z^{-3}} = \frac{z(2z^2 + 3z + 4)}{z^3 + 3z^2 + 3z + 1}.
$$

For  $b = \begin{bmatrix} 2 & 3 & 4 \end{bmatrix}$ , the roots function misses the zero for *z* equal to 0. In fact, the function misses poles and zeros for *z* equal to 0 whenever the input transfer function has more poles than zeros, or vice versa. This is acceptable in most cases. To circumvent the problem, however, simply append zeros to make the vectors the same length before using the roots function; for example,  $b = [b \ 0]$ .

# **State Space**

It is always possible to represent a digital filter, or a system of difference equations, as a set of firstorder difference equations. In matrix or state-space form, you can write the equations as

$$
x(n + 1) = Ax(n) + Bu(n)
$$
  

$$
y(n) = Cx(n) + Du(n),
$$

where u is the input,  $x$  is the state vector, and  $y$  is the output. For single-channel systems,  $A$  is an mby-m matrix where m is the order of the filter, B is a column vector, C is a row vector, and D is a scalar. State-space notation is especially convenient for multichannel systems where input u and output y become vectors, and B, C, and D become matrices.

State-space representation extends easily to the MATLAB environment. A, B, C, and D are rectangular arrays; MATLAB functions treat them as individual variables.

Taking the Z-transform of the state-space equations and combining them shows the equivalence of state-space and transfer function forms:

$$
Y(z) = H(z)U(z)
$$
, where  $H(z) = C(zI - A)^{-1}B + D$ 

Don't be concerned if you are not familiar with the state-space representation of linear systems. Some of the filter design algorithms use state-space form internally but do not require any knowledge of state-space concepts to use them successfully. If your applications use state-space based signal processing extensively, however, see the Control System Toolbox™ product for a comprehensive library of state-space tools.

## **Partial Fraction Expansion (Residue Form)**

Each transfer function also has a corresponding partial fraction expansion or *residue* form representation, given by

$$
\frac{b(z)}{a(z)} = \frac{r(1)}{1 - p(1)z^{-1}} + \dots + \frac{r(n)}{1 - p(n)z^{-1}} + k(1) + k(2)z^{-1} + \dots + k(m - n + 1)z^{-(m - n)}
$$

<span id="page-56-0"></span>provided *H*(*z*) has no repeated poles. Here, *n* is the degree of the denominator polynomial of the rational transfer function *b*(*z*)/*a*(*z*). If *r* is a pole of multiplicity *s<sup>r</sup>* , then *H*(*z*) has terms of the form:

$$
\frac{r(j)}{1-p(j)z^{-1}} + \frac{r(j+1)}{(1-p(j)z^{-1})^2} + \frac{r(j+s_r-1)}{(1-p(j)z^{-1})^{sr}}
$$

The Signal Processing Toolbox residuez function in converts transfer functions to and from the partial fraction expansion form. The "z" on the end of residuez stands for *z*-domain, or discrete domain. residuez returns the poles in a column vector p, the residues corresponding to the poles in a column vector r, and any improper part of the original transfer function in a row vector k. residuez determines that two poles are the same if the magnitude of their difference is smaller than 0.1 percent of either of the poles' magnitudes.

Partial fraction expansion arises in signal processing as one method of finding the inverse Ztransform of a transfer function. For example, the partial fraction expansion of

$$
H(z) = \frac{-4 + 8z^{-1}}{1 + 6z^{-1} + 8z^{-2}}
$$

is

 $b = [-4 \ 8];$  $a = [1 6 8];$  $[r,p,k]$  = residuez(b,a)

which corresponds to

$$
H(z) = \frac{-12}{1 + 4z^{-1}} + \frac{8}{1 + 2z^{-1}}
$$

To find the inverse Z-transform of *H*(*z*), find the sum of the inverse Z-transforms of the two addends of *H*(*z*), giving the causal impulse response:

 $h(n) = -12(-4)^n + 8(-2)^n$ ,  $n = 0, 1, 2, ...$ 

To verify this in the MATLAB environment, type

```
imp = [1 0 0 0 0];resptf = filter(b, a, imp)response = filter(r(1), [1 - p(1)], imp) + ...filter(r(2), [1 - p(2)], imp)
```
### **Second-Order Sections (SOS)**

Any transfer function *H*(*z*) has a second-order sections representation

$$
H(z)=\prod_{k\,=\,1}^{L}H_k(z)=\prod_{k\,=\,1}^{L}\frac{b_{0k}+b_{1k}z^{-1}+b_{2k}z^{-2}}{a_{0k}+a_{1k}z^{-1}+a_{2k}z^{-2}}
$$

where *L* is the number of second-order sections that describe the system. The MATLAB environment represents the second-order section form of a discrete-time system as an *L*-by-6 array sos. Each row of sos contains a single second-order section, where the row elements are the three numerator and three denominator coefficients that describe the second-order section.

<span id="page-57-0"></span> $sos =$ *b*<sup>01</sup> *b*<sup>11</sup> *b*<sup>21</sup> *a*<sup>01</sup> *a*<sup>11</sup> *a*<sup>21</sup> *b*<sup>02</sup> *b*<sup>12</sup> *b*<sup>22</sup> *a*<sup>02</sup> *a*<sup>12</sup> *a*<sup>22</sup>  $\bf{i}$   $\bf{ii}$   $\bf{ii}$   $\bf{ii}$   $\bf{ii}$   $\bf{ii}$ *b*0*<sup>L</sup> b*1*<sup>L</sup> b*2*<sup>L</sup> a*0*<sup>L</sup> a*1*<sup>L</sup> a*2*<sup>L</sup>*

There are many ways to represent a filter in second-order section form. Through careful pairing of the pole and zero pairs, ordering of the sections in the cascade, and multiplicative scaling of the sections, it is possible to reduce quantization noise gain and avoid overflow in some fixed-point filter implementations. The functions zp2sos and ss2sos, described in ["Linear System Transformations"](#page-61-0) [on page 1-40](#page-61-0), perform pole-zero pairing, section scaling, and section ordering.

**Note** All Signal Processing Toolbox second-order section transformations apply only to digital filters.

# **Lattice Structure**

For a discrete *N*th order all-pole or all-zero filter described by the polynomial coefficients  $a(n)$ ,  $n = 1, 2, \ldots, N+1$ , there are *N* corresponding lattice structure coefficients  $k(n)$ ,  $n = 1, 2, \ldots, N$ . The parameters  $k(n)$  are also called the *reflection coefficients* of the filter. Given these reflection coefficients, you can implement a discrete filter as shown below.

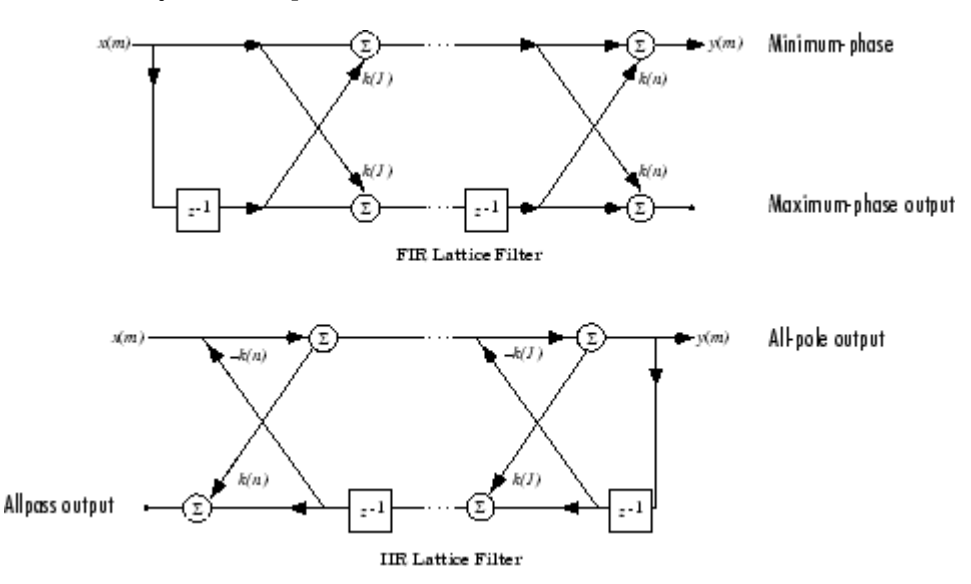

#### **FIR and IIR Lattice Filter structure diagrams**

For a general pole-zero IIR filter described by polynomial coefficients *a* and *b*, there are both lattice coefficients  $k(n)$  for the denominator *a* and ladder coefficients  $v(n)$  for the numerator *b*. The lattice/ ladder filter may be implemented as

<span id="page-58-0"></span>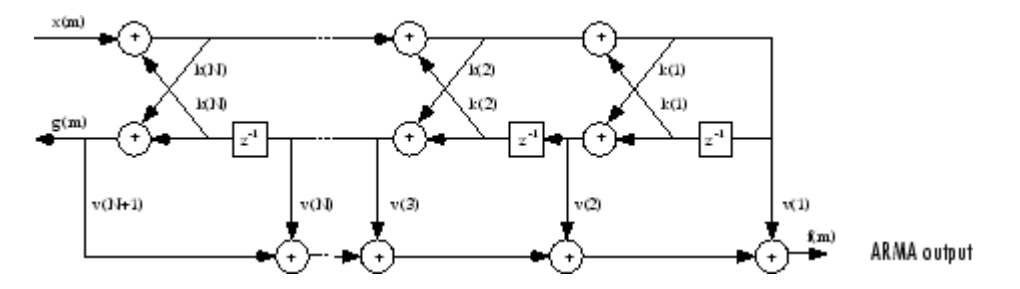

#### **Diagram of lattice/ladder filter**

The toolbox function tf2latc accepts an FIR or IIR filter in polynomial form and returns the corresponding reflection coefficients. An example FIR filter in polynomial form is

 $b = [1.0000 \t 0.6149 \t 0.9899 \t 0.0000 \t 0.0031 \t -0.0082];$ 

This filter's lattice (reflection coefficient) representation is

 $k = tf2$ latc(b)

For IIR filters, the magnitude of the reflection coefficients provides an easy stability check. If all the reflection coefficients corresponding to a polynomial have magnitude less than 1, all of that polynomial's roots are inside the unit circle. For example, consider an IIR filter with numerator polynomial b from above and denominator polynomial:

 $a = [1 \ 1/2 \ 1/3];$ 

The filter's lattice representation is

 $[k, v] = tf2late(b, a)$ :

Because  $abs(k) < 1$  for all reflection coefficients in k, the filter is stable.

The function latc2tf calculates the polynomial coefficients for a filter from its lattice (reflection) coefficients. Given the reflection coefficient vector k, the corresponding polynomial form is

 $b = \text{latch}(k)$ :

The lattice or lattice/ladder coefficients can be used to implement the filter using the function latcfilt.

## **Convolution Matrix**

In signal processing, convolving two vectors or matrices is equivalent to filtering one of the input operands by the other. This relationship permits the representation of a digital filter as a convolution matrix.

Given any vector, the toolbox function convmtx generates a matrix whose inner product with another vector is equivalent to the convolution of the two vectors. The generated matrix represents a digital filter that you can apply to any vector of appropriate length; the inner dimension of the operands must agree to compute the inner product.

The convolution matrix for a vector b, representing the numerator coefficients for a digital filter, is

 $b = [1 2 3];$  $x = \text{randn}(3,1);$  $C = \text{convmtx}(b', 3)$ ;

Two equivalent ways to convolve  ${\sf b}$  with  ${\sf x}$  are as follows.

y1 = C\*x; y2 = conv(b,x);

# **Continuous-Time System Models**

The continuous-time system models are representational schemes for analog filters. Many of the discrete-time system models described earlier are also appropriate for the representation of continuous-time systems:

- State-space form
- Partial fraction expansion
- Transfer function
- Zero-pole-gain form

It is possible to represent any system of linear time-invariant differential equations as a set of firstorder differential equations. In matrix or *state-space* form, you can express the equations as

$$
\dot{x} = Ax + Bu
$$

$$
y = Cx + Du
$$

where *u* is a vector of *nu* inputs, *x* is an *nx*-element state vector, and *y* is a vector of *ny* outputs. In the MATLAB environment, A, B, C, and D are stored in separate rectangular arrays.

An equivalent representation of the state-space system is the Laplace transform transfer function description

$$
Y(s) = H(s)U(s)
$$

where

$$
H(s) = C(sI - A)^{-1}B + D
$$

For single-input, single-output systems, this form is given by

$$
H(s) = \frac{b(s)}{a(s)} = \frac{b(1)s^n + b(2)s^{n-1} + \dots + b(n+1)}{a(1)s^m + a(2)s^{m-1} + \dots + a(m+1)}
$$

Given the coefficients of a Laplace transform transfer function, residue determines the partial fraction expansion of the system. See the description of residue for details.

The factored zero-pole-gain form is

$$
H(s) = \frac{z(s)}{p(s)} = k \frac{(s - z(1))(s - z(2))...(s - z(n))}{(s - p(1))(s - p(2))...(s - p(m))}
$$

As in the discrete-time case, the MATLAB environment stores polynomial coefficients in row vectors in descending powers of *s*. It stores polynomial roots, or zeros and poles, in column vectors.

# <span id="page-61-0"></span>**Linear System Transformations**

A number of Signal Processing Toolbox functions are provided to convert between the various linear system models. You can use the following chart to find an appropriate transfer function: find the row of the model to convert *from* on the left side of the chart and the column of the model to convert *to* on the top of the chart and read the function name(s) at the intersection of the row and column. Note that some cells of this table are empty.

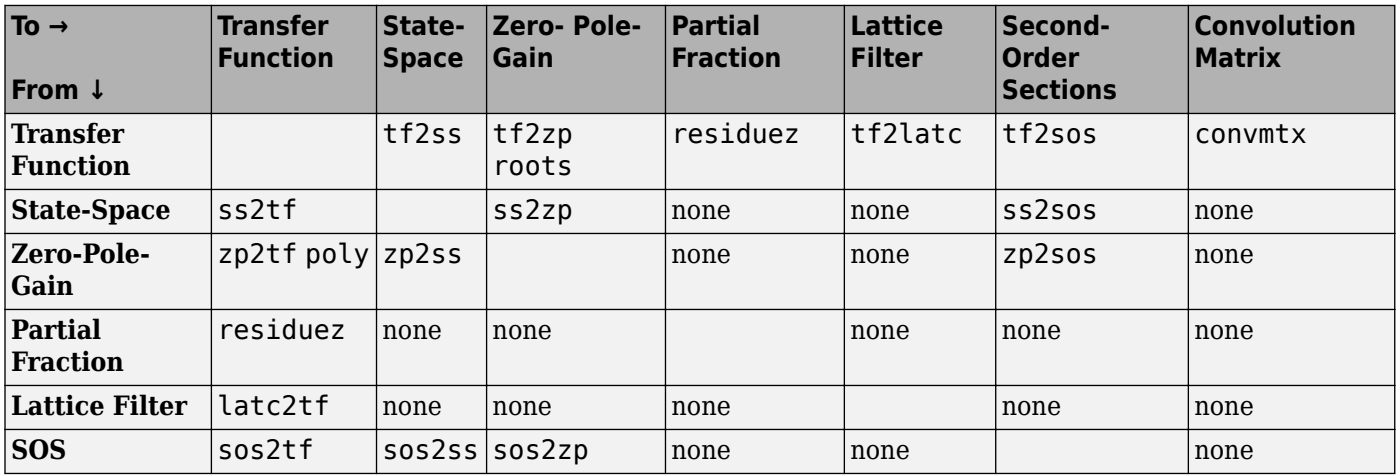

**Note** Converting from one filter structure or model to another may produce a result with different characteristics than the original. This is due to the computer's finite-precision arithmetic and the variations in the conversion's round-off computations.

Many of the toolbox filter design functions use these functions internally. For example, the zp2ss function converts the poles and zeros of an analog prototype into the state-space form required for creation of a Butterworth, Chebyshev, or elliptic filter. Once in state-space form, the filter design function performs any required frequency transformation, that is, it transforms the initial lowpass design into a bandpass, highpass, or bandstop filter, or a lowpass filter with the desired cutoff frequency.

**Note** All Signal Processing Toolbox second-order section transformations apply only to digital filters.

# **Discrete Fourier Transform**

The discrete Fourier transform, or DFT, is the primary tool of digital signal processing. The foundation of the product is the fast Fourier transform (FFT), a method for computing the DFT with reduced execution time. Many of the toolbox functions (including *Z*-domain frequency response, spectrum and cepstrum analysis, and some filter design and implementation functions) incorporate the FFT.

The MATLAB® environment provides the functions fft and ifft to compute the discrete Fourier transform and its inverse, respectively. For the input sequence *x* and its transformed version *X* (the discrete-time Fourier transform at equally spaced frequencies around the unit circle), the two functions implement the relationships

$$
X(k+1) = \sum_{n=0}^{N-1} x(n+1) W_N^{kn}
$$

and

$$
x(n + 1) = \frac{1}{N} \sum_{k=0}^{N-1} X(k + 1) W_N^{-kn}.
$$

In these equations, the series subscripts begin with 1 instead of 0 because of the MATLAB vector indexing scheme, and

$$
W_N = e^{-j2\pi/N}.
$$

**Note** The MATLAB convention is to use a negative *j* for the fft function. This is an engineering convention; physics and pure mathematics typically use a positive *j*.

fft, with a single input argument,  $x$ , computes the DFT of the input vector or matrix. If  $x$  is a vector, fft computes the DFT of the vector; if x is a rectangular array, fft computes the DFT of each array column.

For example, create a time vector and signal:

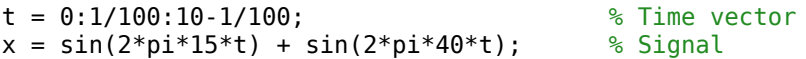

Compute the DFT of the signal and the magnitude and phase of the transformed sequence. Decrease round-off error when computing the phase by setting small-magnitude transform values to zero.

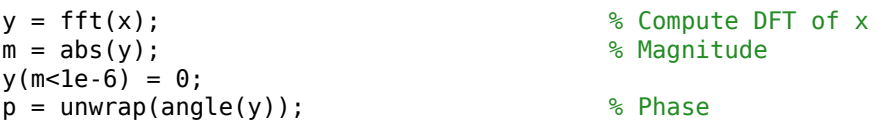

To plot the magnitude and phase in degrees, type the following commands:

 $f = (0:\text{length}(y)-1)*100/\text{length}(y);$  % Frequency vector

 $subplot(2,1,1)$ plot(f,m) title('Magnitude')

```
ax = gca;ax.XTick = [15 40 60 85];
subplot(2,1,2)
plot(f,p*180/pi)
title('Phase')
ax = gca;ax.XTick = [15 40 60 85];
```
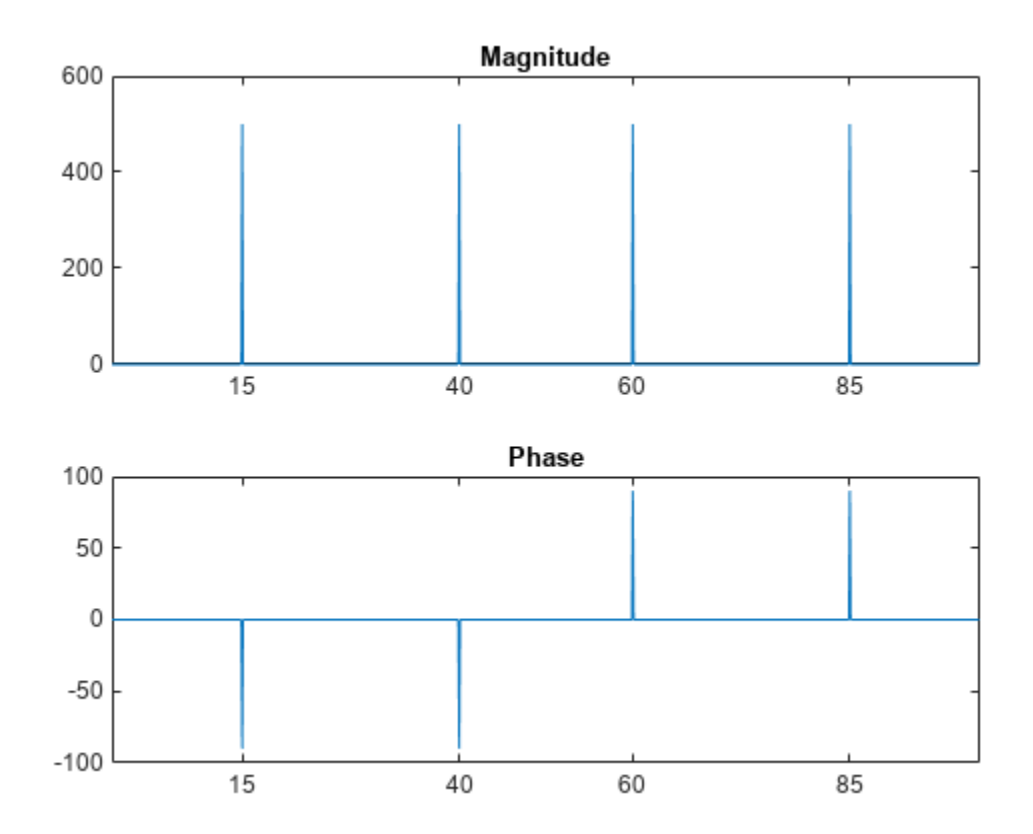

A second argument to fft specifies a number of points n for the transform, representing DFT length:

```
n = 512;y = fft(x, n);m = abs(y);
p =unwrap(angle(y));
f = (0:length(y) - 1) * 100/length(y);subplot(2,1,1)
plot(f,m)
title('Magnitude')
ax = gca;ax.XTick = [15 40 60 85];
subplot(2,1,2)
plot(f,p*180/pi)
title('Phase')
ax = gca;ax.XTick = [15 40 60 85];
```
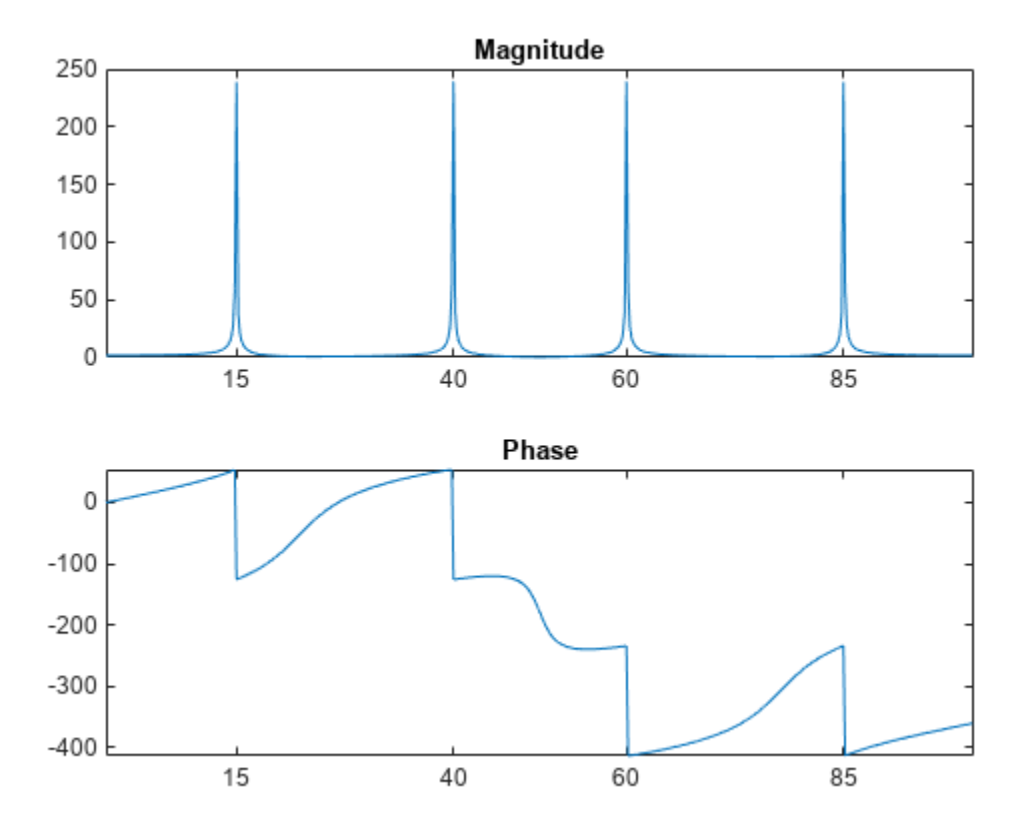

In this case, fft pads the input sequence with zeros if it is shorter than n, or truncates the sequence if it is longer than n. If n is not specified, it defaults to the length of the input sequence. Execution time for fft depends on the length, n, of the DFT it performs; see the fft reference page for details about the algorithm.

**Note** The resulting FFT amplitude is A\*n/2, where A is the original amplitude and n is the number of FFT points. This is true only if the number of FFT points is greater than or equal to the number of data samples. If the number of FFT points is less, the FFT amplitude is lower than the original amplitude by the above amount.

The inverse discrete Fourier transform function ifft also accepts an input sequence and, optionally, the number of desired points for the transform. Try the example below; the original sequence x and the reconstructed sequence are identical (within rounding error).

```
t = 0:1/255:1;x = sin(2 * pi * 120 * t);
y = real(ifft(fft(x)));
figure
plot(t,x-y)
```
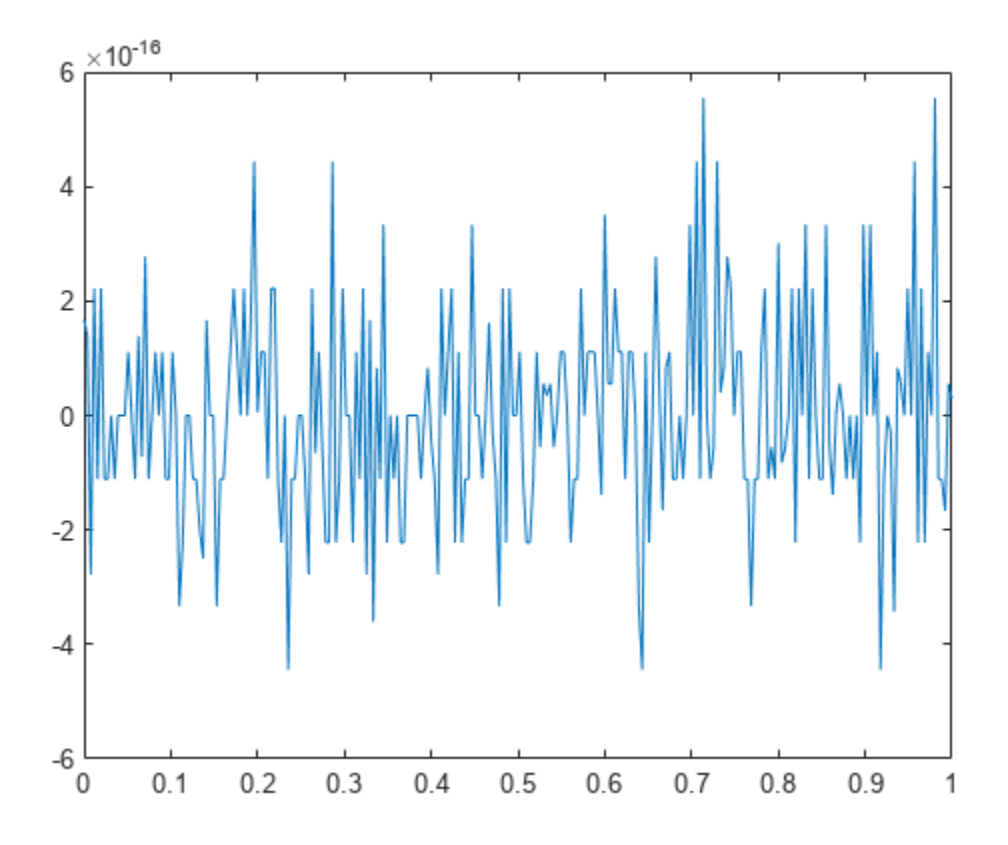

This toolbox also includes functions for the two-dimensional FFT and its inverse, fft2 and ifft2. These functions are useful for two-dimensional signal or image processing. The goertzel function, which is another algorithm to compute the DFT, also is included in the toolbox. This function is efficient for computing the DFT of a portion of a long signal.

It is sometimes convenient to rearrange the output of the fft or fft2 function so the zero frequency component is at the center of the sequence. The function fftshift moves the zero frequency component to the center of a vector or matrix.

### **See Also** fft | fft2 | fftshift | goertzel | ifft | ifft2

- • ["Filter Requirements and Specification" on page 2-2](#page-67-0)
- • ["IIR Filter Design" on page 2-4](#page-69-0)
- • ["FIR Filter Design" on page 2-16](#page-81-0)
- • ["Special Topics in IIR Filter Design" on page 2-33](#page-98-0)
- • ["Filtering Data with Signal Processing Toolbox Software" on page 2-39](#page-104-0)
- • ["Selected Bibliography" on page 2-55](#page-120-0)

# <span id="page-67-0"></span>**Filter Requirements and Specification**

Filter design is the process of creating the filter coefficients to meet specific filtering requirements. Filter implementation involves choosing and applying a particular filter structure to those coefficients. Only after both design and implementation have been performed can data be filtered. The following chapter describes filter design and implementation in Signal Processing Toolbox™ software.

The goal of filter design is to perform frequency dependent alteration of a data sequence. A possible requirement might be to remove noise above 200 Hz from a data sequence sampled at 1000 Hz. A more rigorous specification might call for a specific amount of passband ripple, stopband attenuation, or transition width. A very precise specification could ask to achieve the performance goals with the minimum filter order, or it could call for an arbitrary magnitude shape, or it might require an FIR filter. Filter design methods differ primarily in how performance is specified.

To design a filter, the Signal Processing Toolbox software offers two approaches. The first approach uses the designfilt function. As an example, design and implement a 5th-order lowpass Butterworth filter with a 3-dB frequency of 200 Hz. Assume a sample rate of 1 kHz. Apply the filter to input data.

```
Fs = 1000:fc = 200:
time = 0:1/Fs:1;x = \cos(2*pi*60*time) + \sin(2*pi*120*time) + \text{randn}(\text{size}(\text{time}));
d = designfilt('lowpassiir','FilterOrder',5, ...
     'HalfPowerFrequency',fc,'DesignMethod','butter', ...
     'SampleRate',Fs);
yd = filter(d, x);
```
The other approach implements the filter using a function such as butter or firpm. All of these "classic" filter design functions operate with normalized frequencies. Convert frequency specifications in Hz to normalized frequency to use these functions. The Signal Processing Toolbox software defines normalized frequency to be in the closed interval [0,1], with 1 denoting *π* rad/ sample. For example, to specify a normalized frequency of *π*/2 rad/sample, enter 0.5.

To convert from Hz to normalized frequency, multiply the frequency in Hz by two and divide by the sampling frequency. For example, design a 5th-order lowpass Butterworth filter with a 3-dB frequency of 200 Hz using butter.

 $Wn = f c / (Fs / 2)$ ;

 $[b,a] = butter(5, Wn, 'low')$ ;  $yb = filter(b,a,x);$ 

Plot the two filtered signals.

plot(time,yd,time,yb) legend('designfilt','butter')

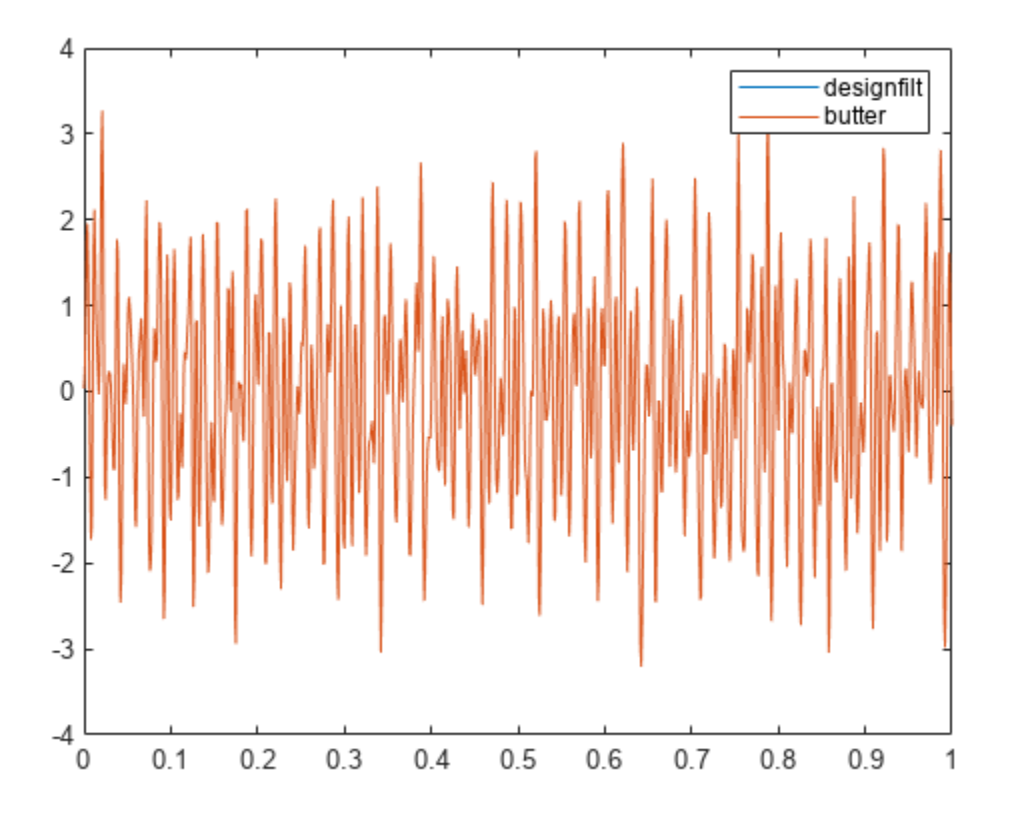

**See Also** butter | designfilt | filter

# <span id="page-69-0"></span>**IIR Filter Design**

### **In this section...**

"IIR vs. FIR Filters" on page 2-4

"Classical IIR Filters" on page 2-4

"Other IIR Filters" on page 2-4

"IIR Filter Method Summary" on page 2-4

["Classical IIR Filter Design Using Analog Prototyping" on page 2-5](#page-70-0)

["Comparison of Classical IIR Filter Types" on page 2-7](#page-72-0)

# **IIR vs. FIR Filters**

The primary advantage of IIR filters over FIR filters is that they typically meet a given set of specifications with a much lower filter order than a corresponding FIR filter. Although IIR filters have nonlinear phase, data processing within MATLAB software is commonly performed "offline," that is, the entire data sequence is available prior to filtering. This allows for a noncausal, zero-phase filtering approach (via the filtfilt function), which eliminates the nonlinear phase distortion of an IIR filter.

# **Classical IIR Filters**

The classical IIR filters, Butterworth, Chebyshev Types I and II, elliptic, and Bessel, all approximate the ideal "brick wall" filter in different ways.

This toolbox provides functions to create all these types of classical IIR filters in both the analog and digital domains (except Bessel, for which only the analog case is supported), and in lowpass, highpass, bandpass, and bandstop configurations. For most filter types, you can also find the lowest filter order that fits a given filter specification in terms of passband and stopband attenuation, and transition width(s).

## **Other IIR Filters**

The direct filter design function yulewalk finds a filter with magnitude response approximating a specified frequency-response function. This is one way to create a multiband bandpass filter.

You can also use the parametric modeling or system identification functions to design IIR filters. These functions are discussed in ["Parametric Modeling" on page 8-18](#page-247-0).

The generalized Butterworth design function maxflat is discussed in the section ["Generalized](#page-79-0) [Butterworth Filter Design" on page 2-14](#page-79-0).

# **IIR Filter Method Summary**

The following table summarizes the various filter methods in the toolbox and lists the functions available to implement these methods.

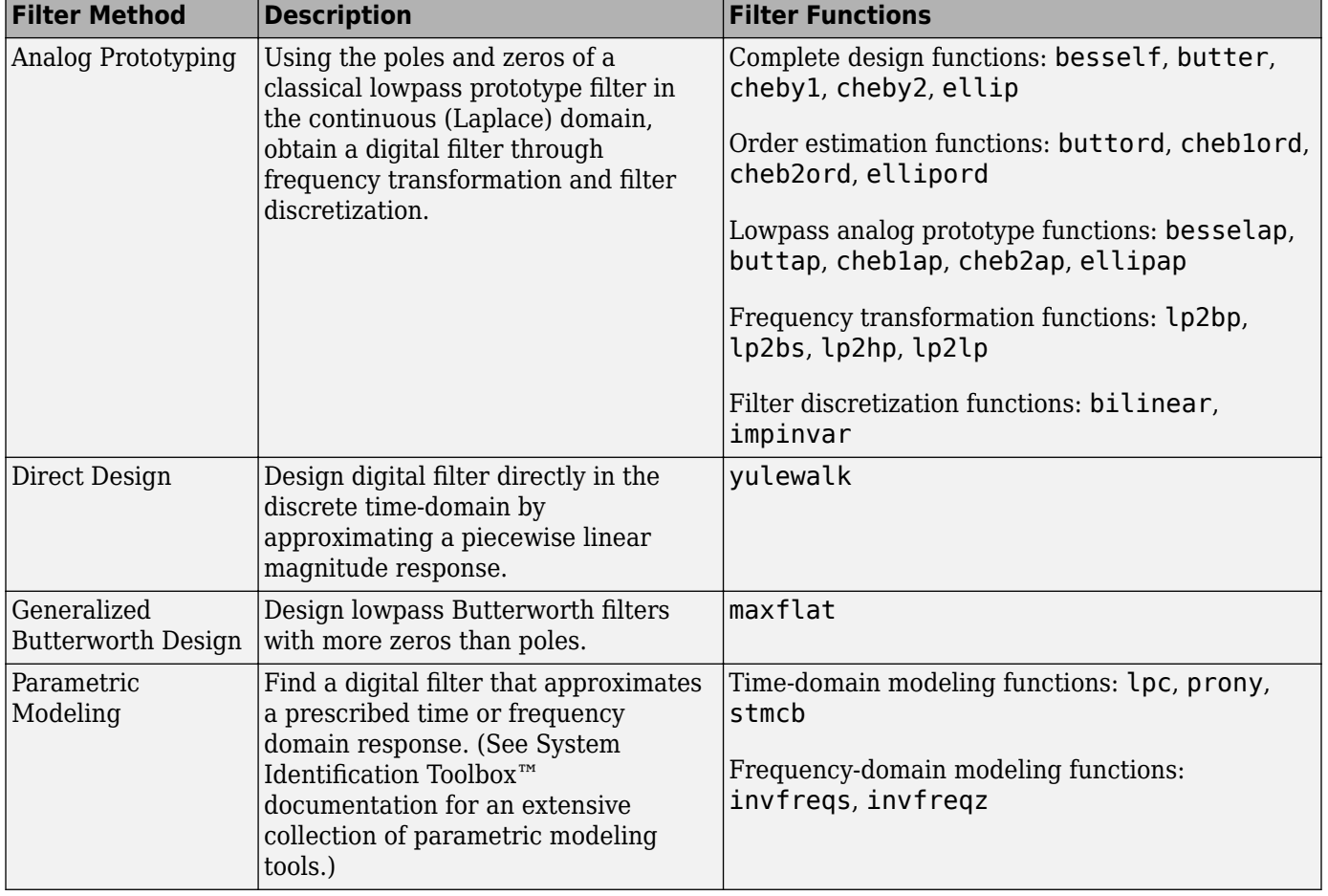

#### <span id="page-70-0"></span>**Toolbox Filters Methods and Available Functions**

# **Classical IIR Filter Design Using Analog Prototyping**

The principal IIR digital filter design technique this toolbox provides is based on the conversion of classical lowpass analog filters to their digital equivalents. The following sections describe how to design filters and summarize the characteristics of the supported filter types. See ["Special Topics in](#page-98-0) [IIR Filter Design" on page 2-33](#page-98-0) for detailed steps on the filter design process.

#### **Complete Classical IIR Filter Design**

You can easily create a filter of any order with a lowpass, highpass, bandpass, or bandstop configuration using the filter design functions.

### **Filter Design Functions**

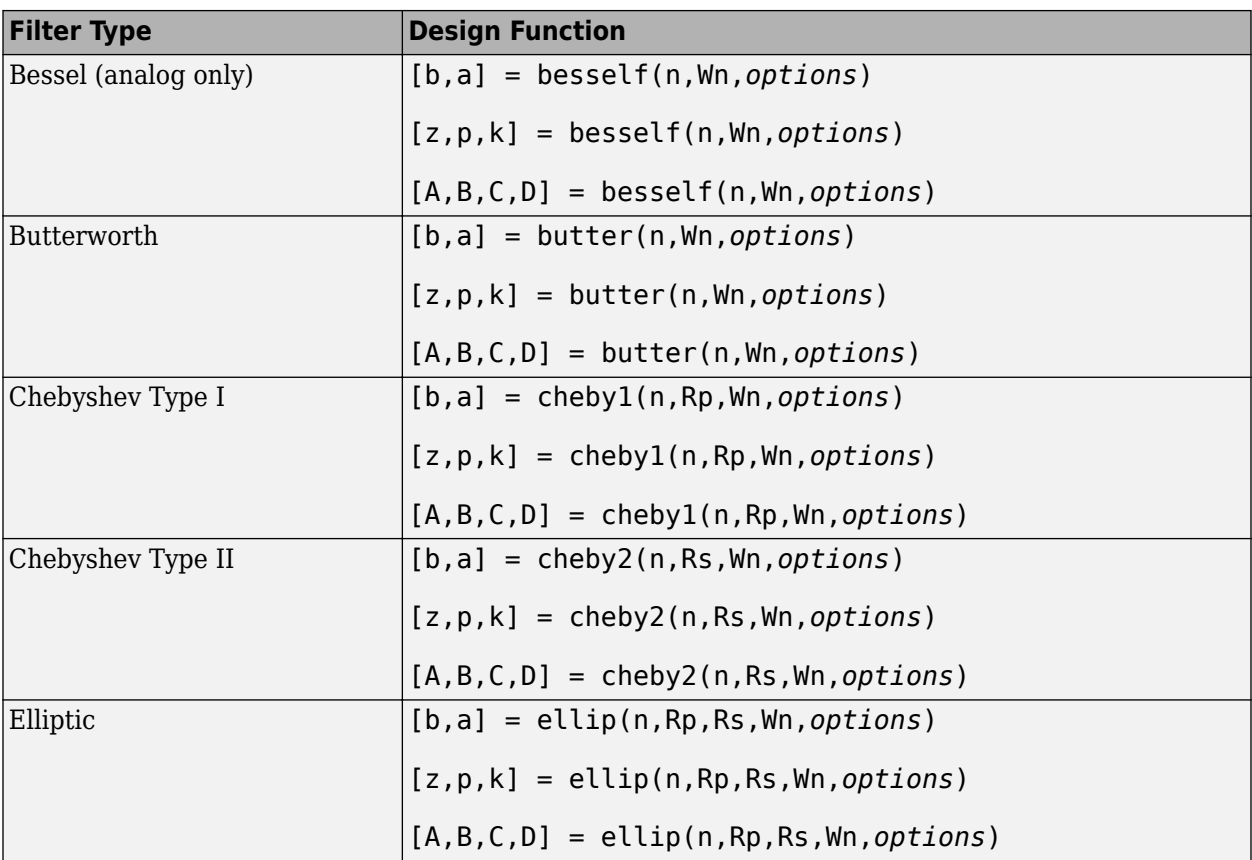

By default, each of these functions returns a lowpass filter; you need to specify only the cutoff frequency that you want, Wn, in normalized units such that the Nyquist frequency is 1 Hz). For a highpass filter, append 'high' to the function's parameter list. For a bandpass or bandstop filter, specify Wn as a two-element vector containing the passband edge frequencies. Append 'stop' for the bandstop configuration.

Here are some example digital filters:

```
[b, a] = butter(5, 0.4);<br>
[b, a] = cheby1(4, 1, [0.4 0.7]); % Bandpass Chebyshev Type I
[b,a] = \text{cheby1}(4,1,[0.4 \ 0.7]);[b,a] = cheby2(6,60,0.8,'high'); % Highpass Chebyshev Type II
[b,a] = ellipt(3,1,60, [0.4 0.7], 'stop'); % Bandstop elliptic
```
To design an analog filter, perhaps for simulation, use a trailing 's' and specify cutoff frequencies in rad/s:

```
[b,a] = butter(5,0.4,'s'); % Analog Butterworth filter
```
All filter design functions return a filter in the transfer function, zero-pole-gain, or state-space linear system model representation, depending on how many output arguments are present. In general, you should avoid using the transfer function form because numerical problems caused by round-off errors can occur. Instead, use the zero-pole-gain form which you can convert to a second-order section (SOS) form using zp2sos and then use the SOS form to analyze or implement your filter.
**Note** All classical IIR lowpass filters are ill-conditioned for extremely low cutoff frequencies. Therefore, instead of designing a lowpass IIR filter with a very narrow passband, it can be better to design a wider passband and decimate the input signal.

#### **Designing IIR Filters to Frequency Domain Specifications**

This toolbox provides order selection functions that calculate the minimum filter order that meets a given set of requirements.

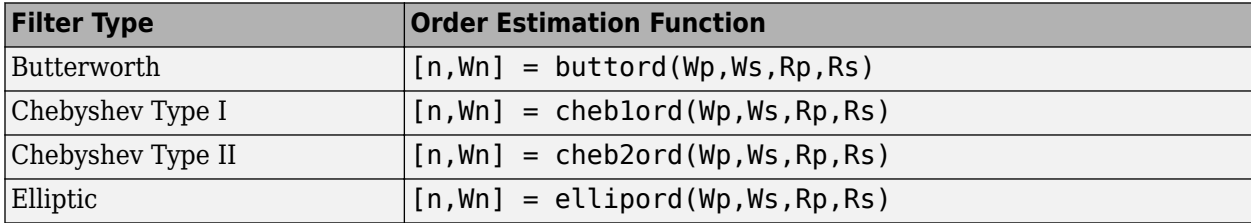

These are useful in conjunction with the filter design functions. Suppose you want a bandpass filter with a passband from 1000 to 2000 Hz, stopbands starting 500 Hz away on either side, a 10 kHz sampling frequency, at most 1 dB of passband ripple, and at least 60 dB of stopband attenuation. You can meet these specifications by using the butter function as follows.

```
[n, Wh] = buttord([1000 2000]/5000, [500 2500]/5000, 1,60)[b,a] = butter(n, Wh);n = 12
Wn =0.1951 0.4080
```
An elliptic filter that meets the same requirements is given by

```
[n,Wn] = ellipord([1000 2000]/5000,[500 2500]/5000,1,60)
[b, a] = ellip(n, 1, 60, Wn);n = 5
Wn =0.2000 0.4000
```
These functions also work with the other standard band configurations, as well as for analog filters.

## **Comparison of Classical IIR Filter Types**

The toolbox provides five different types of classical IIR filters, each optimal in some way. This section shows the basic analog prototype form for each and summarizes major characteristics.

#### **Butterworth Filter**

The Butterworth filter provides the best Taylor series approximation to the ideal lowpass filter response at analog frequencies  $\Omega = 0$  and  $\Omega = \infty$ ; for any order *N*, the magnitude squared response has 2*N* – 1 zero derivatives at these locations (*maximally flat* at  $\Omega = 0$  and  $\Omega = \infty$ ). Response is monotonic overall, decreasing smoothly from  $\Omega = 0$  to  $\Omega = \infty$ .  $|H(j\Omega)| = 1/\sqrt{2}$  at  $\Omega = 1$ .

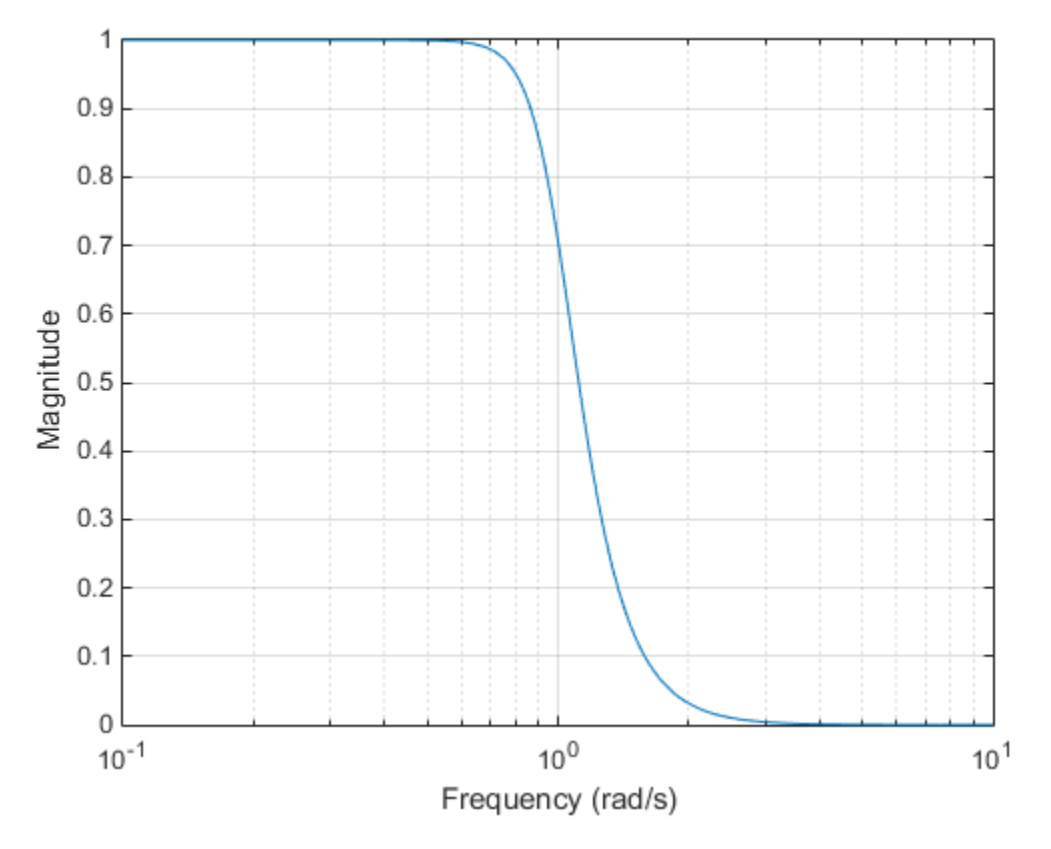

### **Chebyshev Type I Filter**

The Chebyshev Type I filter minimizes the absolute difference between the ideal and actual frequency response over the entire passband by incorporating an equal ripple of Rp dB in the passband. Stopband response is maximally flat. The transition from passband to stopband is more rapid than for the Butterworth filter.  $|H(j\Omega)| = 10^{-Rp/20}$  at  $\Omega = 1$ .

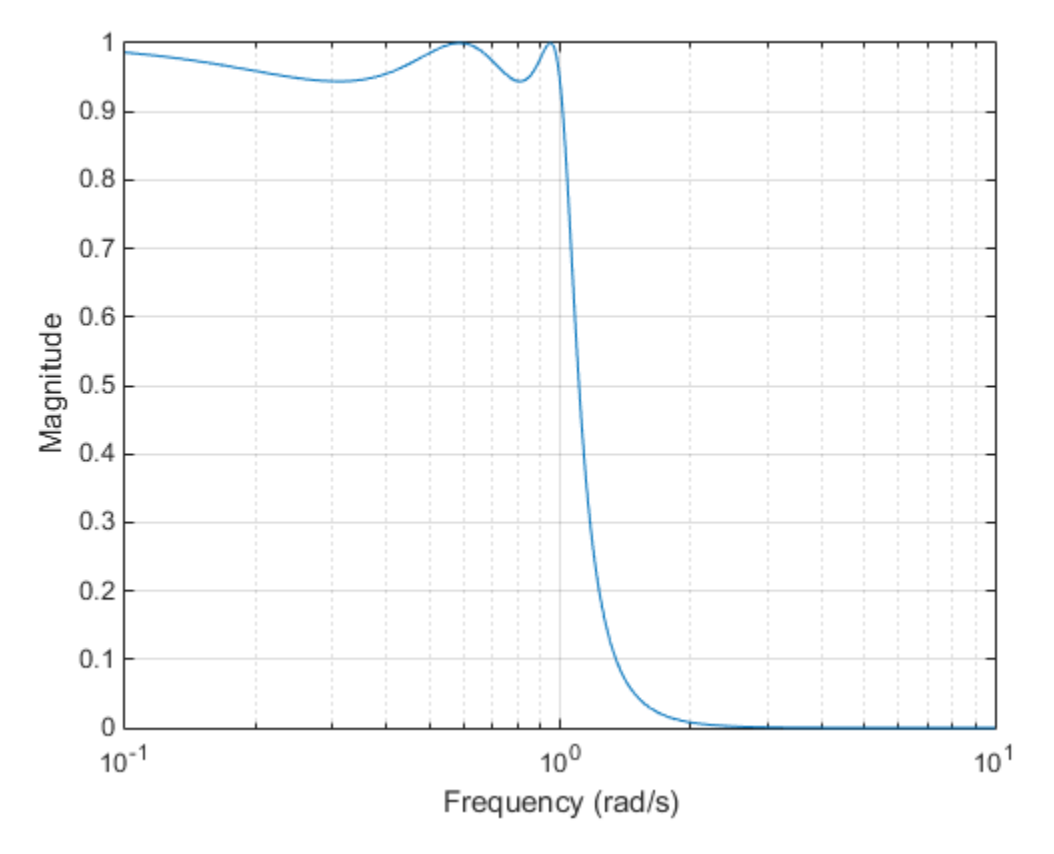

### **Chebyshev Type II Filter**

The Chebyshev Type II filter minimizes the absolute difference between the ideal and actual frequency response over the entire stopband by incorporating an equal ripple of Rs dB in the stopband. Passband response is maximally flat.

The stopband does not approach zero as quickly as the type I filter (and does not approach zero at all for even-valued filter order *n*). The absence of ripple in the passband, however, is often an important advantage.  $|H(j\Omega)| = 10^{-\text{Rs}/20}$  at  $\Omega = 1$ .

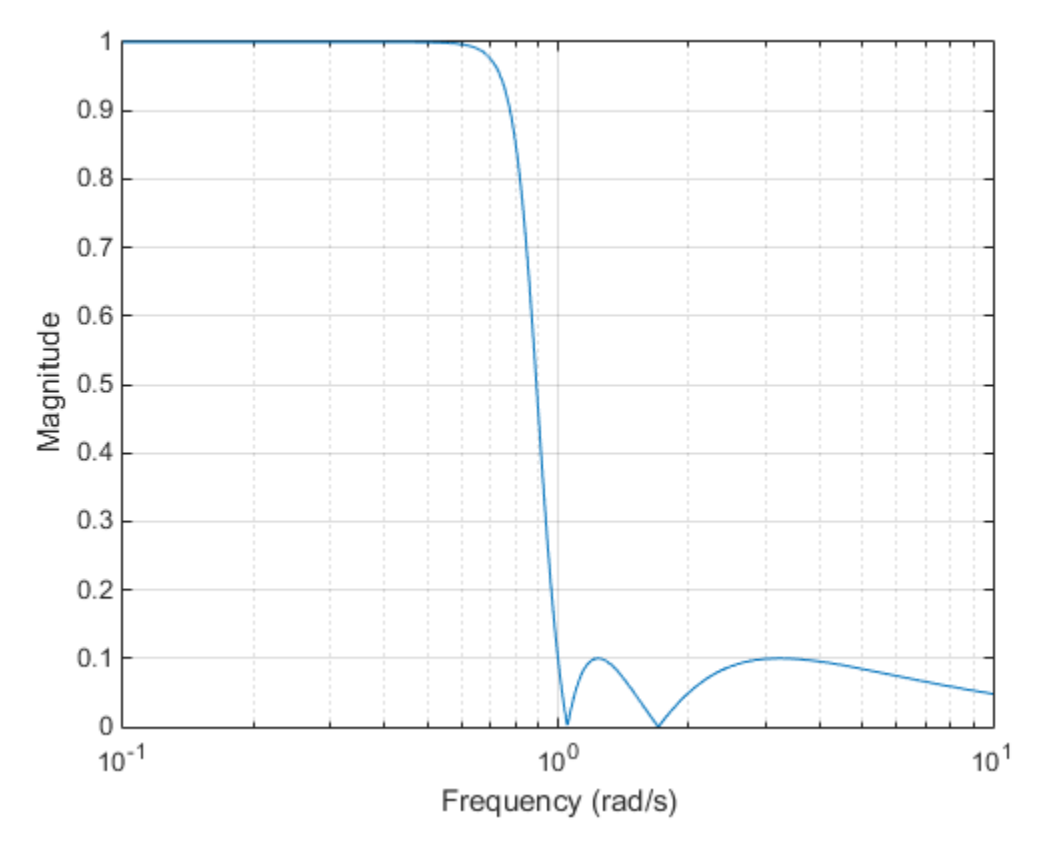

## **Elliptic Filter**

Elliptic filters are equiripple in both the passband and stopband. They generally meet filter requirements with the lowest order of any supported filter type. Given a filter order *n*, passband ripple Rp in decibels, and stopband ripple Rs in decibels, elliptic filters minimize transition width. *H*(*j*Ω)| = 10<sup>-Rp/20</sup> at Ω = 1.

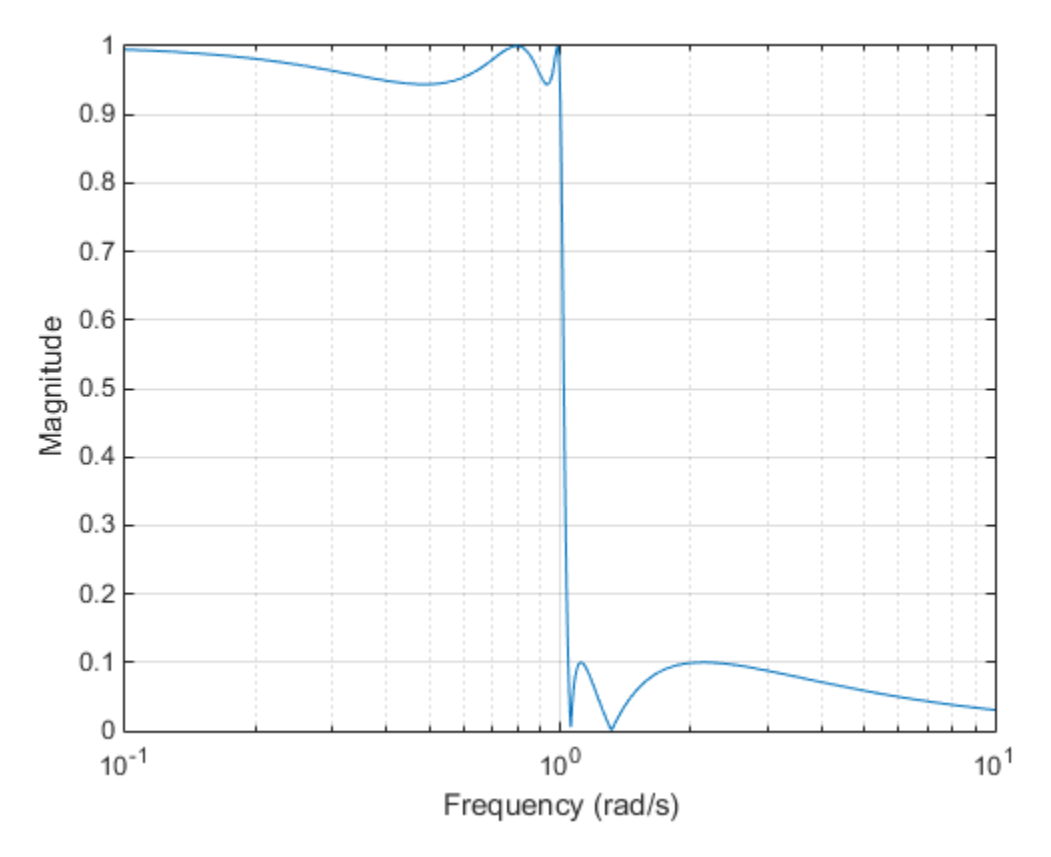

#### **Bessel Filter**

Analog Bessel lowpass filters have maximally flat group delay at zero frequency and retain nearly constant group delay across the entire passband. Filtered signals therefore maintain their waveshapes in the passband frequency range. When an analog Bessel lowpass filter is converted to a digital one through frequency mapping, it no longer has this maximally flat property. Signal Processing Toolbox supports only the analog case for the complete Bessel filter design function.

Bessel filters generally require a higher filter order than other filters for satisfactory stopband attenuation.  $|H(jΩ)| < 1/\sqrt{2}$  at  $Ω = 1$  and decreases as filter order *n* increases.

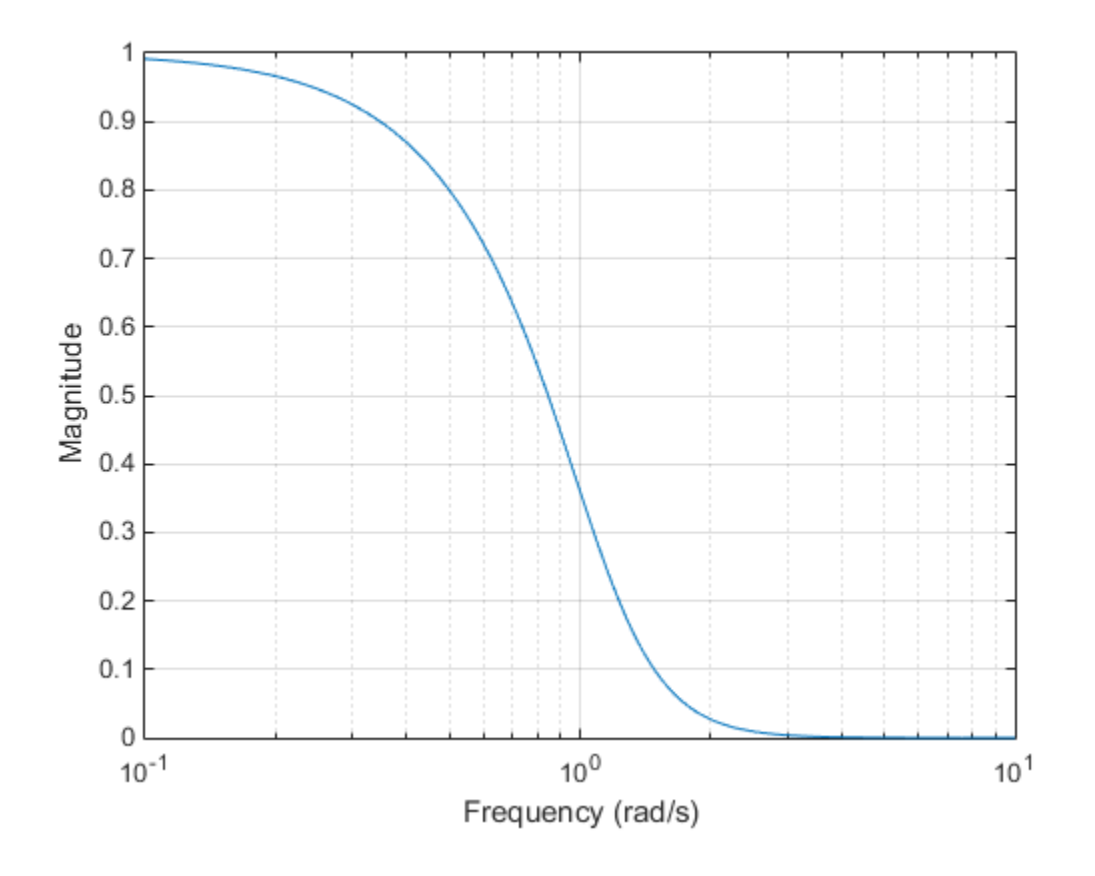

**Note** The lowpass filters shown above were created with the analog prototype functions besselap, buttap, cheb1ap, cheb2ap, and ellipap. These functions find the zeros, poles, and gain of an nthorder analog filter of the appropriate type with a cutoff frequency of 1 rad/s. The complete filter design functions (besself, butter, cheby1, cheby2, and ellip) call the prototyping functions as a first step in the design process. See ["Special Topics in IIR Filter Design" on page 2-33](#page-98-0) for details.

To create similar plots, use  $n = 5$  and, as needed,  $Rp = 0.5$  and  $Rs = 20$ . For example, to create the elliptic filter plot:

```
[z, p, k] = ellipap(5,0.5,20);
w = \text{logspace}(-1, 1, 1000);
h = \text{freqs}(k * \text{poly}(z), \text{poly}(p), w);semilogx(w,abs(h)), grid
xlabel('Frequency (rad/s)')
ylabel('Magnitude')
```
### **Direct IIR Filter Design**

This toolbox uses the term *direct methods* to describe techniques for IIR design that find a filter based on specifications in the discrete domain. Unlike the analog prototyping method, direct design methods are not constrained to the standard lowpass, highpass, bandpass, or bandstop configurations. Rather, these functions design filters with an arbitrary, perhaps multiband, frequency response. This section discusses the yulewalk function, which is intended specifically for filter design; ["Parametric Modeling" on page 8-18](#page-247-0) discusses other methods that may also be considered

direct, such as Prony's method, Linear Prediction, the Steiglitz-McBride method, and inverse frequency design.

The yulewalk function designs recursive IIR digital filters by fitting a specified frequency response. yulewalk's name reflects its method for finding the filter's denominator coefficients: it finds the inverse FFT of the ideal specified magnitude-squared response and solves the modified Yule-Walker equations using the resulting autocorrelation function samples. The statement

 $[b,a] = y$ ulewalk $(n, f, m)$ 

returns row vectors b and a containing the n+1 numerator and denominator coefficients of the nthorder IIR filter whose frequency-magnitude characteristics approximate those given in vectors f and m. f is a vector of frequency points ranging from 0 to 1, where 1 represents the Nyquist frequency. m is a vector containing the specified magnitude response at the points in f. f and m can describe any piecewise linear shape magnitude response, including a multiband response. The FIR counterpart of this function is fir2, which also designs a filter based on an arbitrary piecewise linear magnitude response. See ["FIR Filter Design" on page 2-16](#page-81-0) for details.

Note that yulewalk does not accept phase information, and no statements are made about the optimality of the resulting filter.

Design a multiband filter with yulewalk and plot the specified and actual frequency response:

```
m = [0 0 1 1 0 0 1 1 0 0];
f = [0 0.1 0.2 0.3 0.4 0.5 0.6 0.7 0.8 1];
[b,a] = yulewalk(10,f,m);
[h,w] = freqz(b,a,128)plot(f,m,w/pi,abs(h))
```
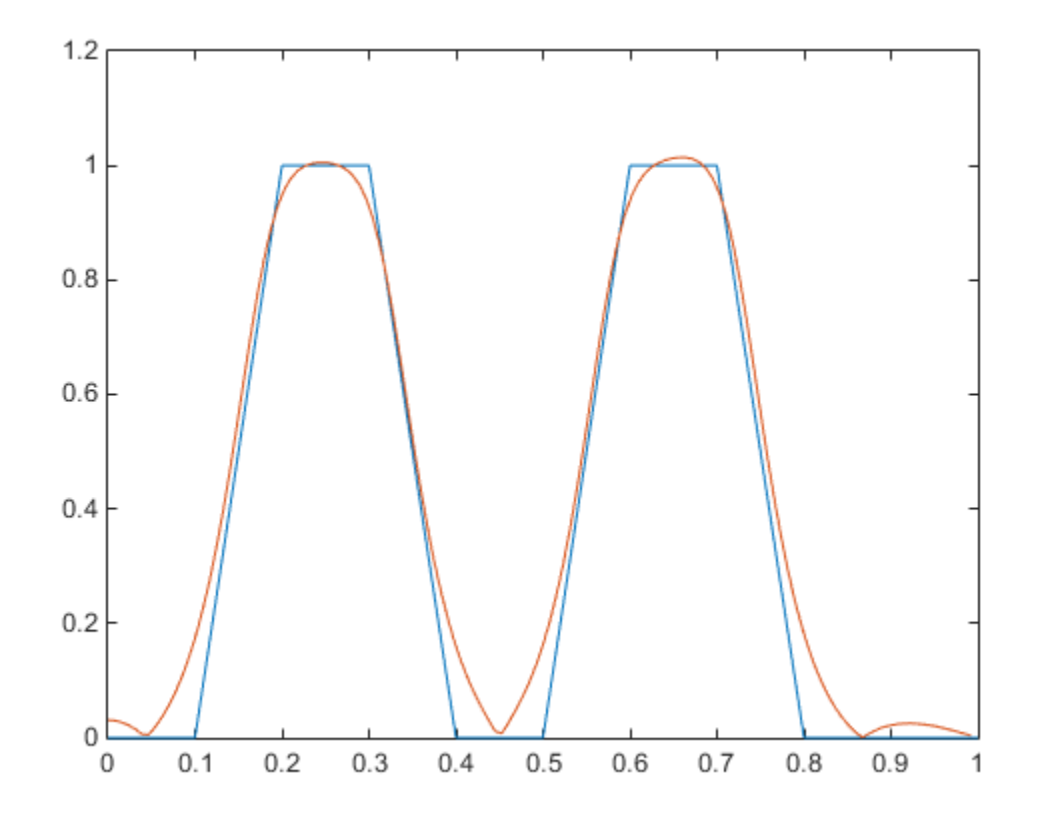

#### **Generalized Butterworth Filter Design**

The toolbox function maxflat enables you to design generalized Butterworth filters, that is, Butterworth filters with differing numbers of zeros and poles. This is desirable in some implementations where poles are more expensive computationally than zeros. maxflat is just like the butter function, except that it you can specify *two* orders (one for the numerator and one for the denominator) instead of just one. These filters are *maximally flat*. This means that the resulting filter is optimal for any numerator and denominator orders, with the maximum number of derivatives at 0 and the Nyquist frequency  $\omega = \pi$  both set to 0.

For example, when the two orders are the same, maxflat is the same as butter:

```
[b, a] = maxflat(3, 3, 0.25)b = 0.0317 0.0951 0.0951 0.0317
a = 1.0000 -1.4590 0.9104 -0.1978
[b, a] = butter(3, 0.25)b = 0.0317 0.0951 0.0951 0.0317
a = 1.0000 -1.4590 0.9104 -0.1978
```
However, maxflat is more versatile because it allows you to design a filter with more zeros than poles:

 $[b,a] = maxflat(3,1,0.25)$  $b =$  0.0950 0.2849 0.2849 0.0950  $a =$ 1.0000 -0.2402

The third input to maxflat is the *half-power frequency*, a frequency between 0 and 1 with a magnitude response of  $1/\sqrt{2}$ .

You can also design linear phase filters that have the maximally flat property using the 'sym' option:

maxflat(4,'sym',0.3) ans  $=$ 0.0331 0.2500 0.4337 0.2500 0.0331

For complete details of the maxflat algorithm, see Selesnick and Burrus [\[2\].](#page-120-0)

# <span id="page-81-0"></span>**FIR Filter Design**

## **In this section...**

"FIR vs. IIR Filters" on page 2-16

"FIR Filter Summary" on page 2-16

["Linear Phase Filters" on page 2-17](#page-82-0)

["Windowing Method" on page 2-17](#page-82-0)

["Multiband FIR Filter Design with Transition Bands" on page 2-20](#page-85-0)

["Constrained Least Squares FIR Filter Design" on page 2-24](#page-89-0)

["Arbitrary-Response Filter Design" on page 2-28](#page-93-0)

## **FIR vs. IIR Filters**

Digital filters with finite-duration impulse response (all-zero, or FIR filters) have both advantages and disadvantages compared to infinite-duration impulse response (IIR) filters.

FIR filters have the following primary advantages:

- They can have exactly linear phase.
- They are always stable.
- The design methods are generally linear.
- They can be realized efficiently in hardware.
- The filter startup transients have finite duration.

The primary disadvantage of FIR filters is that they often require a much higher filter order than IIR filters to achieve a given level of performance. Correspondingly, the delay of these filters is often much greater than for an equal performance IIR filter.

## **FIR Filter Summary**

### **FIR Filters**

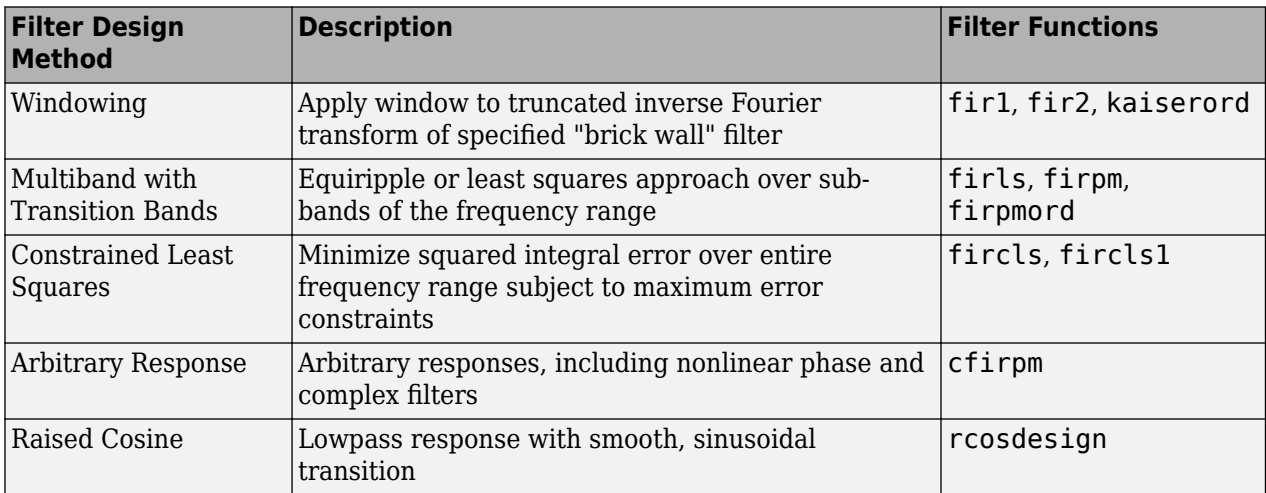

## <span id="page-82-0"></span>**Linear Phase Filters**

Except for cfirpm, all of the FIR filter design functions design linear phase filters only. The filter coefficients, or "taps," of such filters obey either an even or odd symmetry relation. Depending on this symmetry, and on whether the order *n* of the filter is even or odd, a linear phase filter (stored in length  $n+1$  vector b) has certain inherent restrictions on its frequency response.

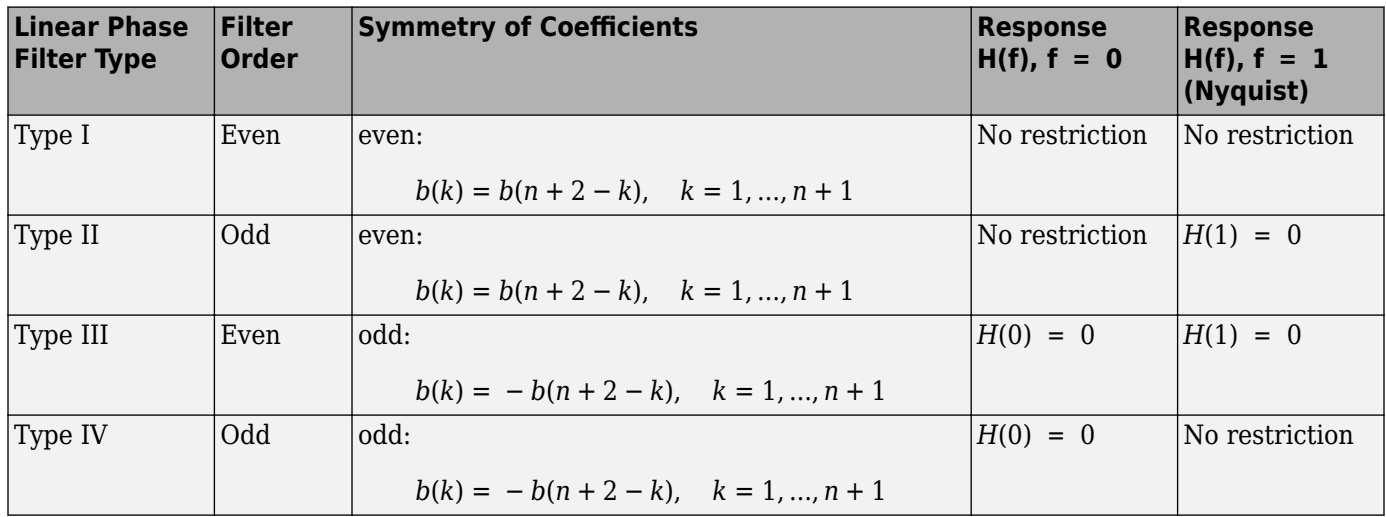

The phase delay and group delay of linear phase FIR filters are equal and constant over the frequency band. For an order *n* linear phase FIR filter, the group delay is *n*/2, and the filtered signal is simply delayed by *n*/2 time steps (and the magnitude of its Fourier transform is scaled by the filter's magnitude response). This property preserves the wave shape of signals in the passband; that is, there is no phase distortion.

The functions fir1, fir2, firls, firpm, fircls, and fircls1 all design type I and II linear phase FIR filters by default. rcosdesign designs only type I filters. Both firls and firpm design type III and IV linear phase FIR filters given a 'hilbert' or 'differentiator' flag. cfirpm can design any type of linear phase filter, and nonlinear phase filters as well.

**Note** Because the frequency response of a type II filter is zero at the Nyquist frequency ("high" frequency), fir1 does not design type II highpass and bandstop filters. For odd-valued n in these cases, fir1 adds 1 to the order and returns a type I filter.

## **Windowing Method**

Consider the ideal, or "brick wall," digital lowpass filter with a cutoff frequency of  $\omega_0$  rad/s. This filter has magnitude 1 at all frequencies with magnitude less than  $\omega_0$ , and magnitude 0 at frequencies with magnitude between  $ω_0$  and π. Its impulse response sequence  $h(n)$  is

$$
h(n)=\frac{1}{2\pi}{\int_{\pi}^{\pi}}H(\omega)e^{j\omega n}d\omega=\frac{1}{2\pi}{\int_{\omega_0}^{\omega_0}}e^{j\omega n}d\omega=\frac{\sin\omega_0 n}{\pi n}
$$

This filter is not implementable since its impulse response is infinite and noncausal. To create a finiteduration impulse response, truncate it by applying a window. By retaining the central section of impulse response in this truncation, you obtain a linear phase FIR filter. For example, a length 51 filter with a lowpass cutoff frequency  $ω_0$  of 0.4 π rad/s is

#### $b = 0.4*sinc(0.4*(-25:25));$

The window applied here is a simple rectangular window. By Parseval's theorem, this is the length 51 filter that best approximates the ideal lowpass filter, in the integrated least squares sense. The following command displays the filter's frequency response in FVTool:

fvtool(b,1)

Note that the *y*-axis shown in the figure below is in Magnitude Squared. You can set this by rightclicking on the axis label and selecting **Magnitude Squared** from the menu.

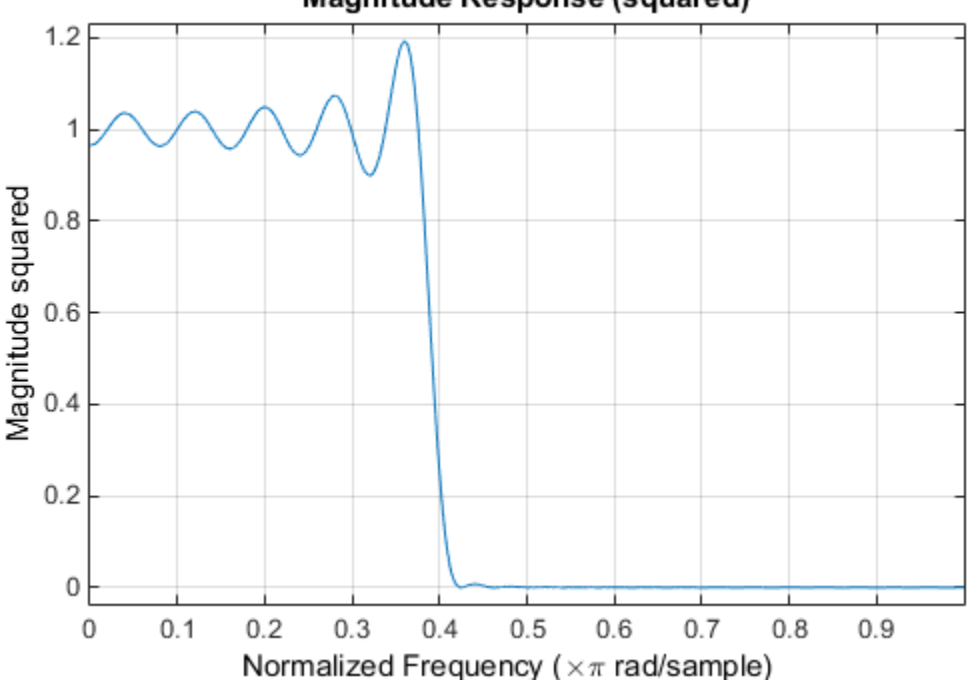

Magnitude Response (squared)

Ringing and ripples occur in the response, especially near the band edge. This "Gibbs effect" does not vanish as the filter length increases, but a nonrectangular window reduces its magnitude. Multiplication by a window in the time domain causes a convolution or smoothing in the frequency domain. Apply a length 51 Hamming window to the filter and display the result using FVTool:

 $b = 0.4*sinc(0.4*(-25:25));$  $b = b.*$ hamming(51)'; fvtool(b,1)

Note that the *y*-axis shown in the figure below is in Magnitude Squared. You can set this by rightclicking on the axis label and selecting **Magnitude Squared** from the menu.

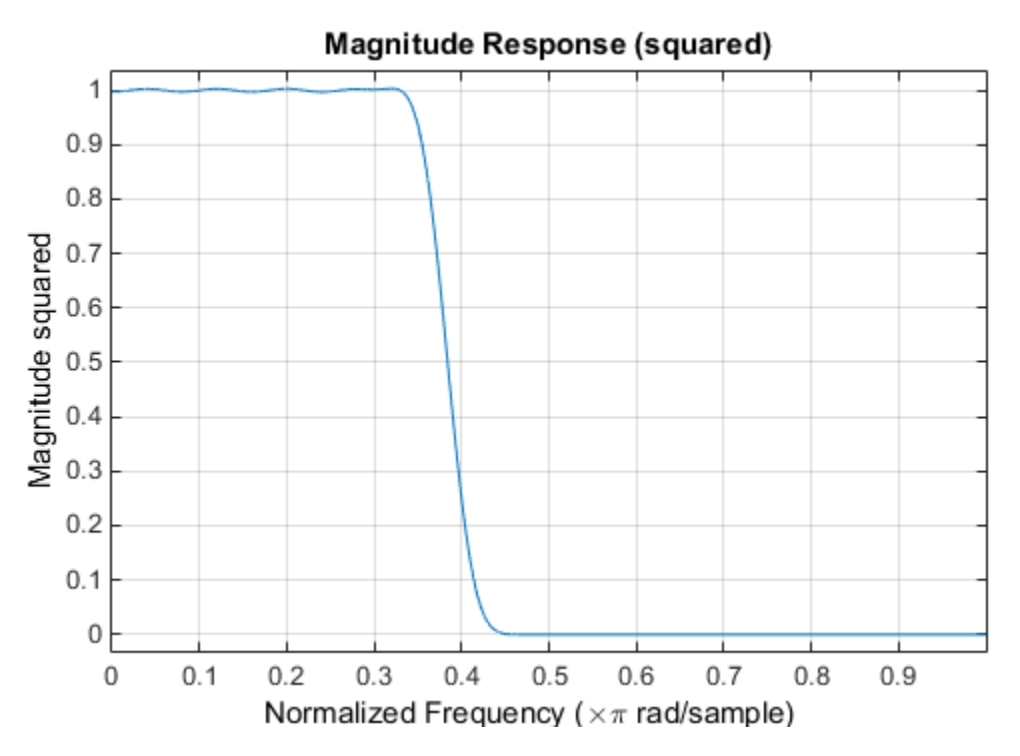

Using a Hamming window greatly reduces the ringing. This improvement is at the expense of transition width (the windowed version takes longer to ramp from passband to stopband) and optimality (the windowed version does not minimize the integrated squared error).

### **Standard Band FIR Filter Design: fir1**

fir1 uses a least-squares approximation to compute filter coefficients and then smooths the impulse response with a window. For an overview of windows and their properties, see ["Windows" on page 8-](#page-231-0) [2.](#page-231-0) fir1 resembles the IIR filter design functions in that it is formulated to design filters in standard band configurations: lowpass, bandpass, highpass, and bandstop.

The statements

```
n = 50;
Wn = 0.4;b = \text{fir1}(n, Wn);
```
create row vector b containing the coefficients of the order n Hamming-windowed filter. This is a lowpass, linear phase FIR filter with cutoff frequency Wn. Wn is a number between 0 and 1, where 1 corresponds to the Nyquist frequency, half the sampling frequency. (Unlike other methods, here Wn corresponds to the 6 dB point.) For a highpass filter, simply append 'high' to the function's parameter list. For a bandpass or bandstop filter, specify Wn as a two-element vector containing the passband edge frequencies. Append 'stop' for the bandstop configuration.

 $b = \text{fir1(n, Wn, window)}$  uses the window specified in column vector window for the design. The vector window must be n+1 elements long. If you do not specify a window, fir1 applies a Hamming window.

#### **Kaiser Window Order Estimation**

The kaiserord function estimates the filter order, cutoff frequency, and Kaiser window beta parameter needed to meet a given set of specifications. Given a vector of frequency band edges and a <span id="page-85-0"></span>corresponding vector of magnitudes, as well as maximum allowable ripple, kaiserord returns appropriate input parameters for the fir1 function.

#### **Multiband FIR Filter Design: fir2**

The fir2 function also designs windowed FIR filters, but with an arbitrarily shaped piecewise linear frequency response. This is in contrast to fir1, which only designs filters in standard lowpass, highpass, bandpass, and bandstop configurations.

The commands

 $n = 50$ :  $f = [0 .4 .5 1];$  $m = [1 \ 1 \ 0 \ 0];$  $b = \text{fir2}(n, f, m);$ 

return row vector b containing the n+1 coefficients of the order n FIR filter whose frequencymagnitude characteristics match those given by vectors f and m. f is a vector of frequency points ranging from 0 to 1, where 1 represents the Nyquist frequency. m is a vector containing the specified magnitude response at the points specified in f. (The IIR counterpart of this function is yulewalk, which also designs filters based on arbitrary piecewise linear magnitude responses. See ["IIR Filter](#page-69-0) [Design" on page 2-4](#page-69-0) for details.)

## **Multiband FIR Filter Design with Transition Bands**

The firls and firpm functions provide a more general means of specifying the ideal specified filter than the fir1 and fir2 functions. These functions design Hilbert transformers, differentiators, and other filters with odd symmetric coefficients (type III and type IV linear phase). They also let you include transition or "don't care" regions in which the error is not minimized, and perform band dependent weighting of the minimization.

The firls function is an extension of the firl and fir2 functions in that it minimizes the integral of the square of the error between the specified frequency response and the actual frequency response.

The firpm function implements the Parks-McClellan algorithm, which uses the Remez exchange algorithm and Chebyshev approximation theory to design filters with optimal fits between the specified and actual frequency responses. The filters are optimal in the sense that they minimize the maximum error between the specified frequency response and the actual frequency response; they are sometimes called *minimax* filters. Filters designed in this way exhibit an equiripple behavior in their frequency response, and hence are also known as *equiripple* filters. The Parks-McClellan FIR filter design algorithm is perhaps the most popular and widely used FIR filter design methodology.

The syntax for firls and firpm is the same; the only difference is their minimization schemes. The next example shows how filters designed with firls and firpm reflect these different schemes.

#### **Basic Configurations**

The default mode of operation of firls and firpm is to design type I or type II linear phase filters, depending on whether the order you want is even or odd, respectively. A lowpass example with approximate amplitude 1 from 0 to 0.4 Hz, and approximate amplitude 0 from 0.5 to 1.0 Hz is

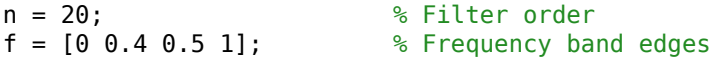

$$
a = [1 \ 1 \ 0 \ 0]; \qquad \text{\textdegree} \text{Amplitudes} \\ b = \text{firpm}(n, f, a);
$$

From 0.4 to 0.5 Hz, firpm performs no error minimization; this is a transition band or "don't care" region. A transition band minimizes the error more in the bands that you do care about, at the expense of a slower transition rate. In this way, these types of filters have an inherent trade-off similar to FIR design by windowing.

To compare least squares to equiripple filter design, use firls to create a similar filter. Type

bb =  $firsts(n, f, a)$ ;

and compare their frequency responses using FVTool:

fvtool(b,1,bb,1)

Note that the *y*-axis shown in the figure below is in Magnitude Squared. You can set this by rightclicking on the axis label and selecting **Magnitude Squared** from the menu.

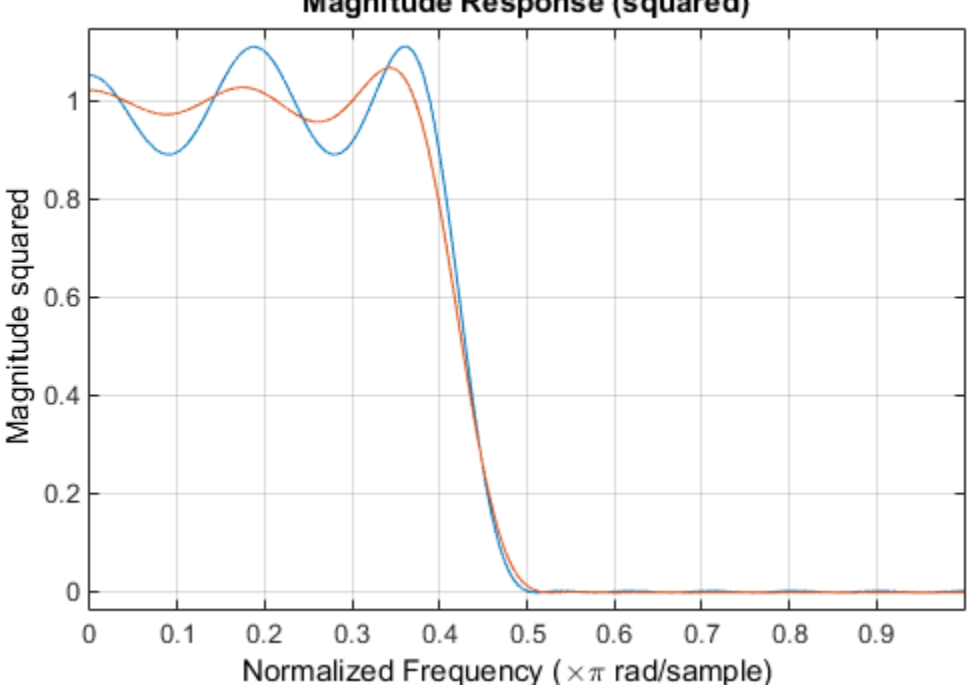

Magnitude Response (squared)

The filter designed with firpm exhibits equiripple behavior. Also note that the firls filter has a better response over most of the passband and stopband, but at the band edges ( $f = 0.4$  and  $f = 0.5$ ), the response is further away from the ideal than the  $f$  i rpm filter. This shows that the firpm filter's *maximum* error over the passband and stopband is smaller and, in fact, it is the smallest possible for this band edge configuration and filter length.

Think of frequency bands as lines over short frequency intervals. firpm and firls use this scheme to represent any piecewise linear frequency-response function with any transition bands. firls and firpm design lowpass, highpass, bandpass, and bandstop filters; a bandpass example is

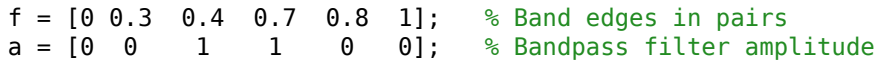

Technically, these f and a vectors define five bands:

- Two stopbands, from 0.0 to 0.3 and from 0.8 to 1.0
- A passband from 0.4 to 0.7
- Two transition bands, from 0.3 to 0.4 and from 0.7 to 0.8

Example highpass and bandstop filters are

```
f = [0 \ 0.7 \ 0.8 \ 1]; % Band edges in pairs
a = [0 \ 0 \ 1 \ 1]; % Highpass filter amplitude
f = [0 0.3 0.4 0.5 0.8 1]; % Band edges in pairs
a = [1 1 0 0 1 1]; % Bandstop filter amplitude
```
An example multiband bandpass filter is

 $f = [0 \t0.1 \t0.15 \t0.25 \t0.3 \t0.4 \t0.45 \t0.55 \t0.6 \t0.7 \t0.75 \t0.85 \t0.9 \t1];$ a = [1 1 0 0 1 1 0 0 1 1 0 0 1 1];

Another possibility is a filter that has as a transition region the line connecting the passband with the stopband; this can help control "runaway" magnitude response in wide transition regions:

```
f = [0 \ 0.4 \ 0.42 \ 0.48 \ 0.5 \ 1];a = [1 1 0.8 0.2 0 0]; % Passband, linear transition,
                           % stopband
```
#### **The Weight Vector**

Both firls and firpm allow you to place more or less emphasis on minimizing the error in certain frequency bands relative to others. To do this, specify a weight vector following the frequency and amplitude vectors. An example lowpass equiripple filter with 10 times less ripple in the stopband than the passband is

```
n = 20; % Filter order
f = [0 \ 0.4 \ 0.5 \ 1]; % Frequency band edges
a = [1 \ 1 \ 0 \ 0]; \ % Amplitudes
w = [1 10]; % Weight vector
b = firpm(n, f, a, w);
```
A legal weight vector is always half the length of the f and a vectors; there must be exactly one weight per band.

#### **Anti-Symmetric Filters / Hilbert Transformers**

When called with a trailing 'h' or 'Hilbert' option, firpm and firls design FIR filters with odd symmetry, that is, type III (for even order) or type IV (for odd order) linear phase filters. An ideal Hilbert transformer has this anti-symmetry property and an amplitude of 1 across the entire frequency range. Try the following approximate Hilbert transformers and plot them using FVTool:

```
b = \text{firpm}(21, [0.05 1], [1 1], 'h'); % Highpass Hilbert
bb = firpm(20,[0.05 0.95],[1 1],'h'); % Bandpass Hilbert
fvtool(b,1,bb,1)
```
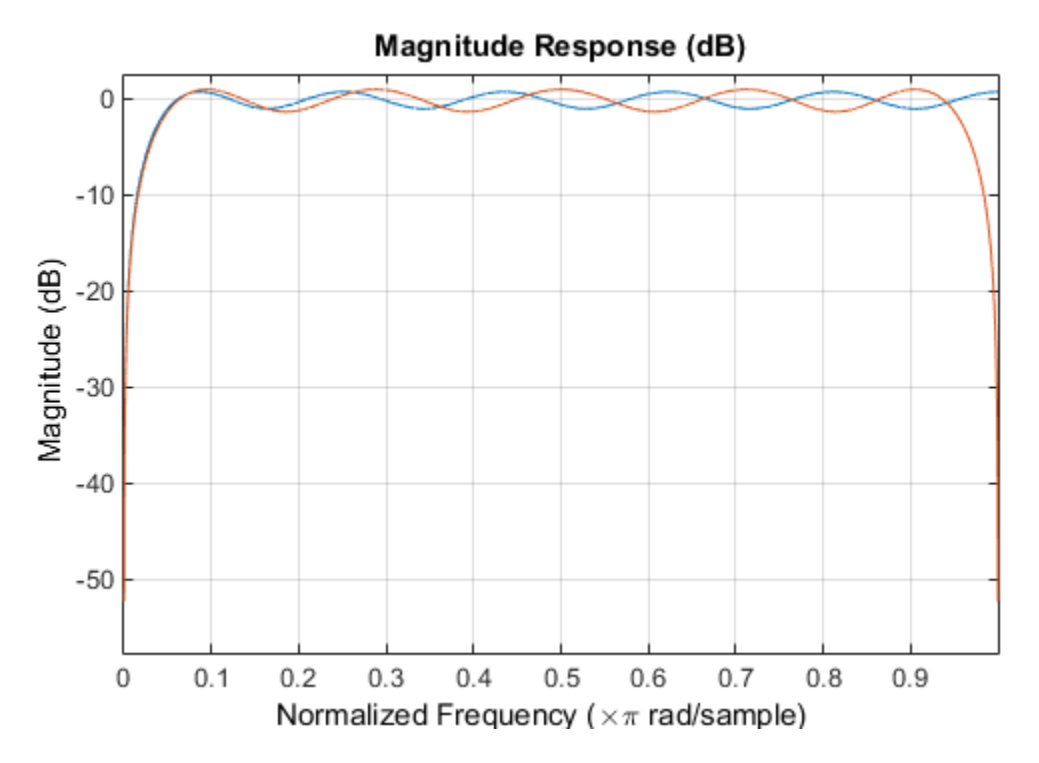

You can find the delayed Hilbert transform of a signal x by passing it through these filters.

```
fs = 1000; % Sampling frequency<br>t = (0:1/fs:2)'; % Two second time ve
                           % Two second time vector
x = \sin(2\pi\pi) \cdot 300\pi % 300 Hz sine wave example signal
xh = filter(bb, 1, x); % Hilbert transform of x
```
The analytic signal corresponding to  $x$  is the complex signal that has  $x$  as its real part and the Hilbert transform of x as its imaginary part. For this FIR method (an alternative to the hilbert function), you must delay x by half the filter order to create the analytic signal:

```
xd = [zeros(10,1); x(1:length(x)-10)]; % Delay 10 samples
xa = xd + j*xh; % Analytic signal
```
This method does not work directly for filters of odd order, which require a noninteger delay. In this case, the hilbert function, described in ["Hilbert Transform" on page 8-38,](#page-267-0) estimates the analytic signal. Alternatively, use the resample function to delay the signal by a noninteger number of samples.

#### **Differentiators**

Differentiation of a signal in the time domain is equivalent to multiplication of the signal's Fourier transform by an imaginary ramp function. That is, to differentiate a signal, pass it through a filter that has a response  $H(\omega) = j\omega$ . Approximate the ideal differentiator (with a delay) using firpm or firls with a 'd' or 'differentiator' option:

 $b = firpm(21, [0 1], [0 pi], 'd')$ ;

For a type III filter, the differentiation band should stop short of the Nyquist frequency, and the amplitude vector must reflect that change to ensure the correct slope:

bb = firpm(20,  $[0 \ 0.9]$ ,  $[0 \ 0.9*pi]$ ,  $'d')$ ;

<span id="page-89-0"></span>In the 'd' mode, firpm weights the error by  $1/\omega$  in nonzero amplitude bands to minimize the maximum *relative* error.  $firls$  weights the error by  $(1/\omega)^2$  in nonzero amplitude bands in the 'd' mode.

The following plots show the magnitude responses for the differentiators above.

```
fvtool(b,1,bb,1)
legend('Odd order','Even order','Location','best')
```
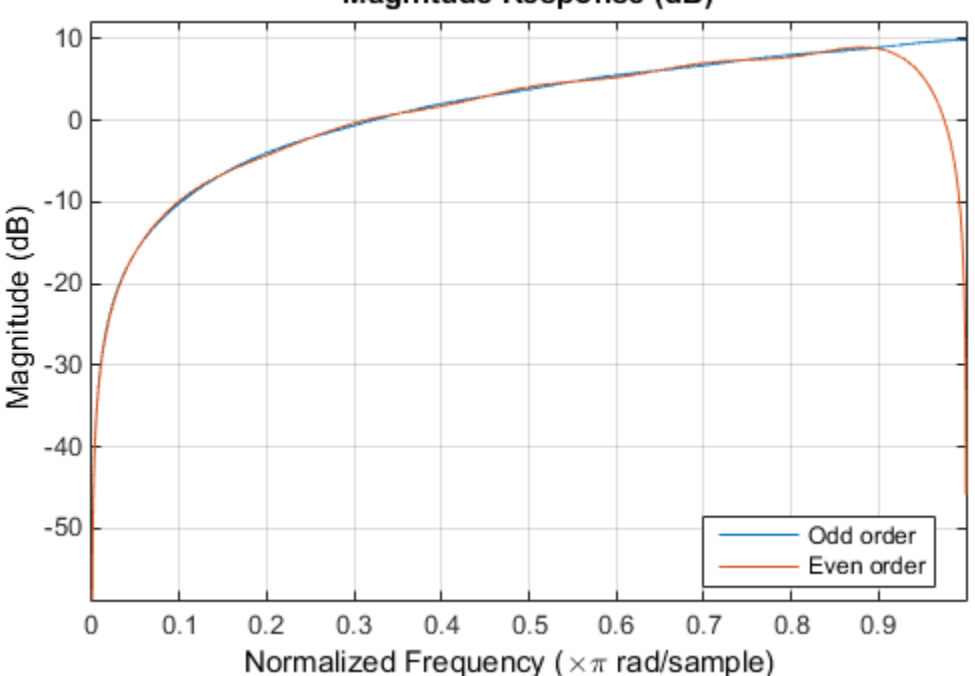

### Magnitude Response (dB)

## **Constrained Least Squares FIR Filter Design**

The Constrained Least Squares (CLS) FIR filter design functions implement a technique that enables you to design FIR filters without explicitly defining the transition bands for the magnitude response. The ability to omit the specification of transition bands is useful in several situations. For example, it may not be clear where a rigidly defined transition band should appear if noise and signal information appear together in the same frequency band. Similarly, it may make sense to omit the specification of transition bands if they appear only to control the results of Gibbs phenomena that appear in the filter's response. See Selesnick, Lang, and Burrus [\[2\]](#page-120-0) for discussion of this method.

Instead of defining passbands, stopbands, and transition regions, the CLS method accepts a cutoff frequency (for the highpass, lowpass, bandpass, or bandstop cases), or passband and stopband edges (for multiband cases), for the response you specify. In this way, the CLS method defines transition regions implicitly, rather than explicitly.

The key feature of the CLS method is that it enables you to define upper and lower thresholds that contain the maximum allowable ripple in the magnitude response. Given this constraint, the technique applies the least square error minimization technique over the frequency range of the filter's response, instead of over specific bands. The error minimization includes any areas of discontinuity in the ideal, "brick wall" response. An additional benefit is that the technique enables you to specify arbitrarily small peaks resulting from the Gibbs phenomenon.

There are two toolbox functions that implement this design technique.

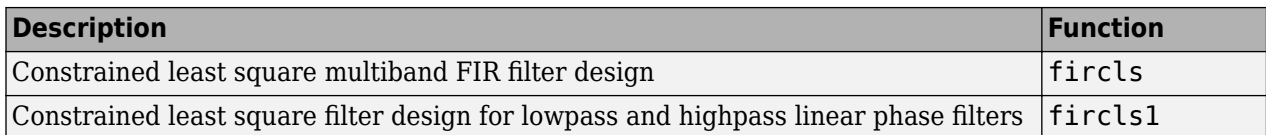

For details on the calling syntax for these functions, see their reference descriptions in the Function Reference.

#### **Basic Lowpass and Highpass CLS Filter Design**

The most basic of the CLS design functions, fircls1, uses this technique to design lowpass and highpass FIR filters. As an example, consider designing a filter with order 61 impulse response and cutoff frequency of 0.3 (normalized). Further, define the upper and lower bounds that constrain the design process as:

- Maximum passband deviation from 1 (passband ripple) of 0.02.
- Maximum stopband deviation from 0 (stopband ripple) of 0.008.

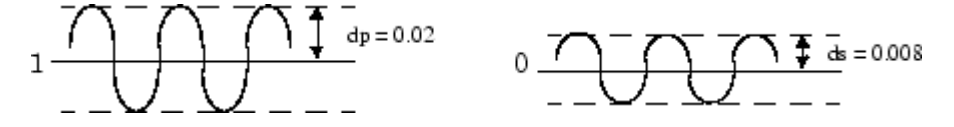

To approach this design problem using fircls1, use the following commands:

 $n = 61;$  $wo = 0.3;$  $dp = 0.02;$  $ds = 0.008;$  $h = \text{fircls1}(n, wo, dp, ds)$ ; fvtool(h,1)

Note that the *y*-axis shown below is in Magnitude Squared. You can set this by right-clicking on the axis label and selecting **Magnitude Squared** from the menu.

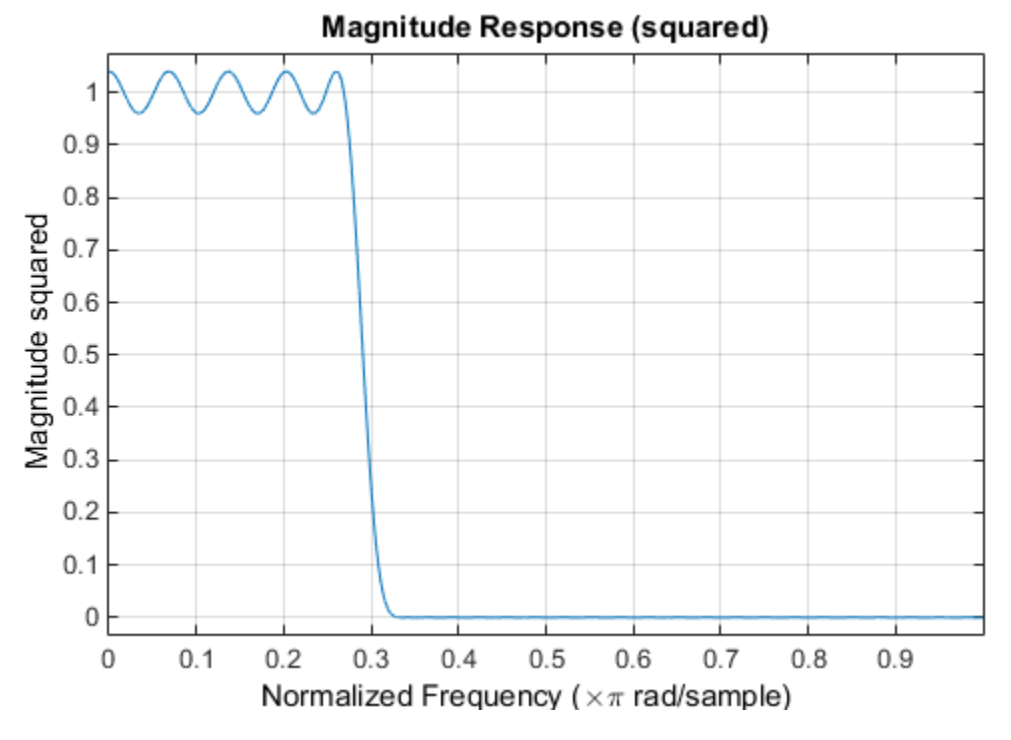

#### **Multiband CLS Filter Design**

fircls uses the same technique to design FIR filters with a specified piecewise constant magnitude response. In this case, you can specify a vector of band edges and a corresponding vector of band amplitudes. In addition, you can specify the maximum amount of ripple for each band.

For example, assume the specifications for a filter call for:

- From 0 to 0.3 (normalized): amplitude 0, upper bound 0.005, lower bound –0.005
- From 0.3 to 0.5: amplitude 0.5, upper bound 0.51, lower bound 0.49
- From 0.5 to 0.7: amplitude 0, upper bound 0.03, lower bound -0.03
- From 0.7 to 0.9: amplitude 1, upper bound 1.02, lower bound 0.98
- From 0.9 to 1: amplitude 0, upper bound 0.05, lower bound –0.05

Design a CLS filter with impulse response order 129 that meets these specifications:

 $n = 129$ ;  $f = [0 0.3 0.5 0.7 0.9 1];$  $a = [0 0.5 0 1 0];$ up = [0.005 0.51 0.03 1.02 0.05]; lo = [-0.005 0.49 -0.03 0.98 -0.05];  $h = fircls(n, f, a, up, lo);$ fvtool(h,1)

Note that the *y*-axis shown below is in Magnitude Squared. You can set this by right-clicking on the axis label and selecting **Magnitude Squared** from the menu.

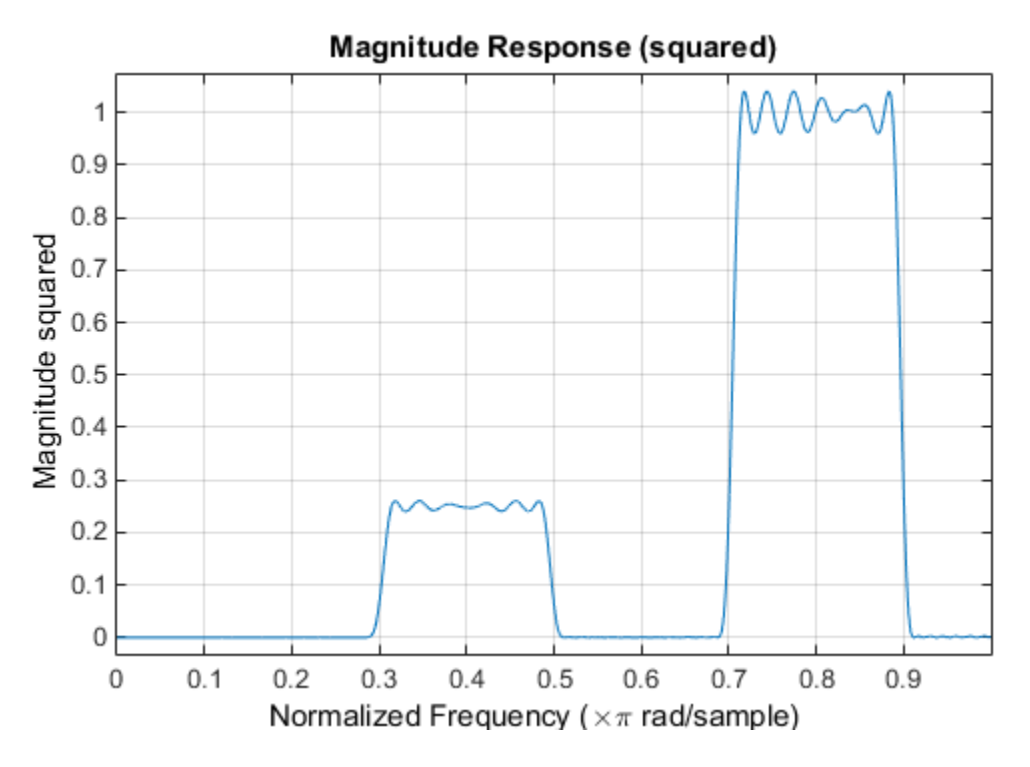

#### **Weighted CLS Filter Design**

Weighted CLS filter design lets you design lowpass or highpass FIR filters with relative weighting of the error minimization in each band. The fircls1 function enables you to specify the passband and stopband edges for the least squares weighting function, as well as a constant k that specifies the ratio of the stopband to passband weighting.

For example, consider specifications that call for an FIR filter with impulse response order of 55 and cutoff frequency of 0.3 (normalized). Also assume maximum allowable passband ripple of 0.02 and maximum allowable stopband ripple of 0.004. In addition, add weighting requirements:

- Passband edge for the weight function of 0.28 (normalized)
- Stopband edge for the weight function of 0.32
- Weight error minimization 10 times as much in the stopband as in the passband

To approach this using fircls1, type

```
n = 55;wo = 0.3;dp = 0.02;ds = 0.004;
wp = 0.28;ws = 0.32;k = 10;
h = \text{first}(n, wo, dp, ds, wp, ws, k);fvtool(h,1)
```
Note that the *y*-axis shown below is in Magnitude Squared. You can set this by right-clicking on the axis label and selecting **Magnitude Squared** from the menu.

<span id="page-93-0"></span>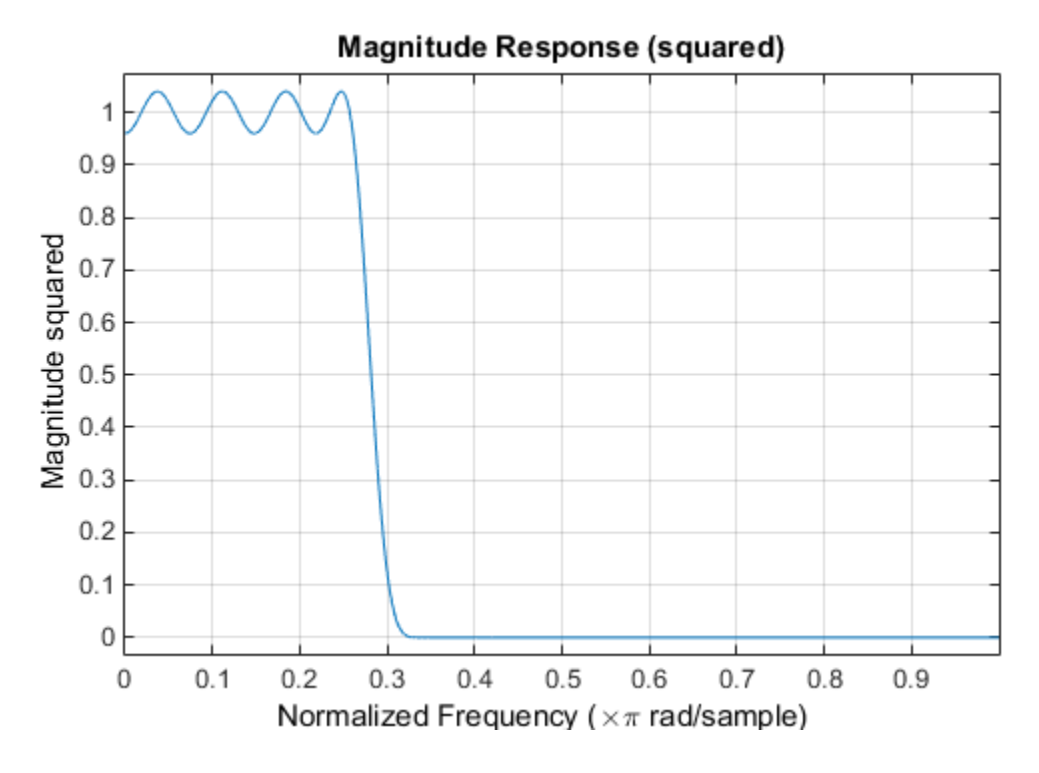

## **Arbitrary-Response Filter Design**

The cfirpm filter design function provides a tool for designing FIR filters with arbitrary complex responses. It differs from the other filter design functions in how the frequency response of the filter is specified: it accepts the name of a function which returns the filter response calculated over a grid of frequencies. This capability makes cfirpm a highly versatile and powerful technique for filter design.

This design technique may be used to produce nonlinear-phase FIR filters, asymmetric frequencyresponse filters (with complex coefficients), or more symmetric filters with custom frequency responses.

The design algorithm optimizes the Chebyshev (or minimax) error using an extended Remezexchange algorithm for an initial estimate. If this exchange method fails to obtain the optimal filter, the algorithm switches to an ascent-descent algorithm that takes over to finish the convergence to the optimal solution.

### **Multiband Filter Design**

Consider a multiband filter with the following special frequency-domain characteristics.

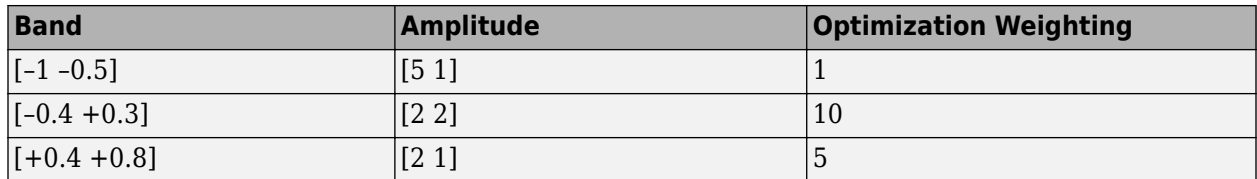

A linear-phase multiband filter may be designed using the predefined frequency-response function multiband, as follows:

```
b = \text{cfirpm}(38, [-1 -0.5 -0.4 0.3 0.4 0.8], ... {'multiband', [5 1 2 2 2 1]}, [1 10 5]);
```
For the specific case of a multiband filter, we can use a shorthand filter design notation similar to the syntax for firpm:

 $b = \text{cfirpm}(38, [-1, -0.5, -0.4, 0.3, 0.4, 0.8], \ldots$ [5 1 2 2 2 1], [1 10 5]);

As with firpm, a vector of band edges is passed to cfirpm. This vector defines the frequency bands over which optimization is performed; note that there are two transition bands, from –0.5 to –0.4 and from 0.3 to 0.4.

In either case, the frequency response is obtained and plotted using linear scale in FVTool:

fvtool(b,1)

Note that the range of data shown below is (-pi,pi).

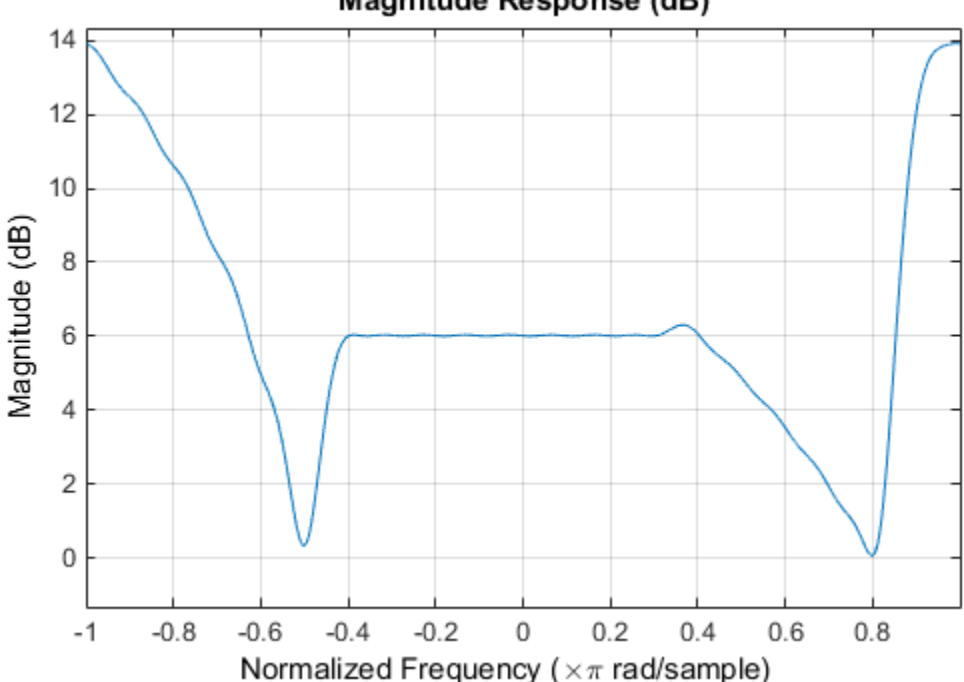

Magnitude Response (dB)

The filter response for this multiband filter is complex, which is expected because of the asymmetry in the frequency domain. The impulse response, which you can select from the FVTool toolbar, is shown below.

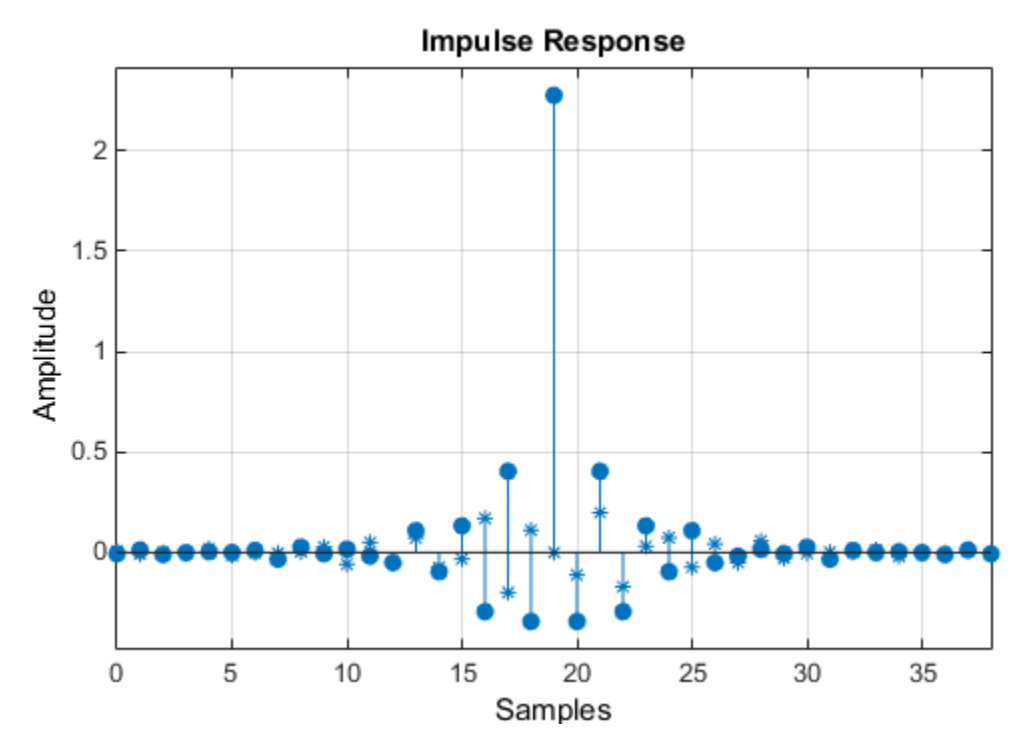

### **Filter Design with Reduced Delay**

Consider the design of a 62-tap lowpass filter with a half-Nyquist cutoff. If we specify a negative offset value to the lowpass filter design function, the group delay offset for the design is significantly less than that obtained for a standard linear-phase design. This filter design may be computed as follows:

 $b = cfirpm(61, [0 0.5 0.55 1], {'lowpass', -16})$ ;

The resulting magnitude response is

fvtool(b,1)

The *y*-axis is in Magnitude Squared, which you can set by right-clicking on the axis label and selecting **Magnitude Squared** from the menu.

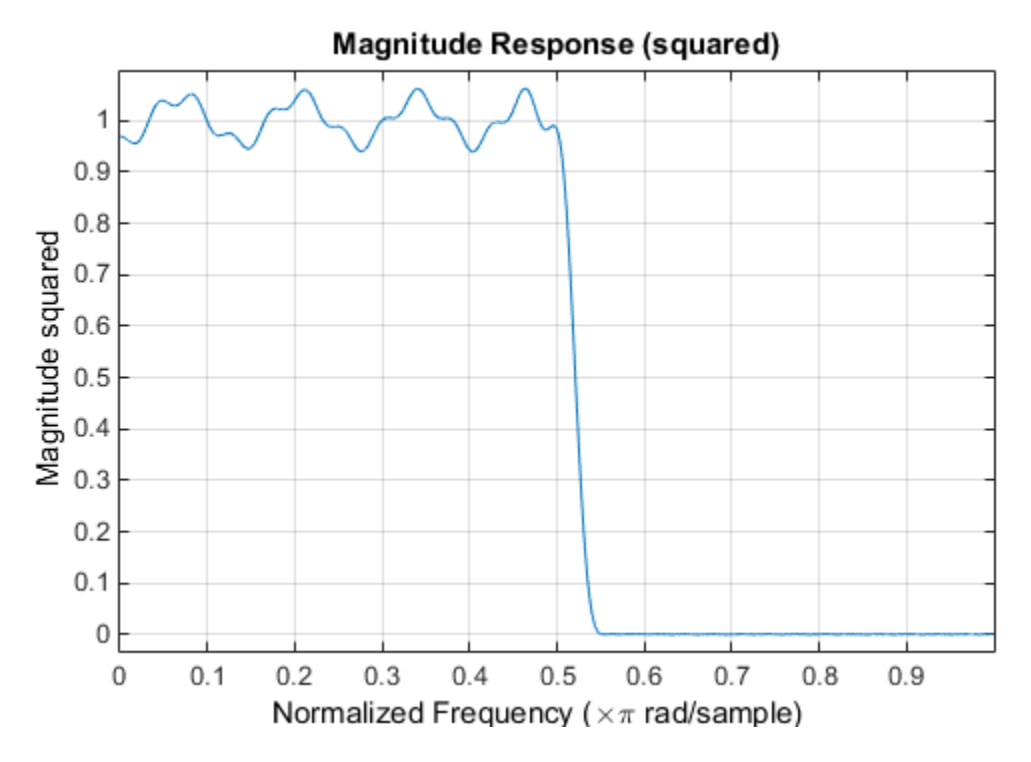

The group delay of the filter reveals that the offset has been reduced from N/2 to N/2-16 (i.e., from 30.5 to 14.5). Now, however, the group delay is no longer flat in the passband region. To create this plot, click the **Group Delay Response** button on the toolbar.

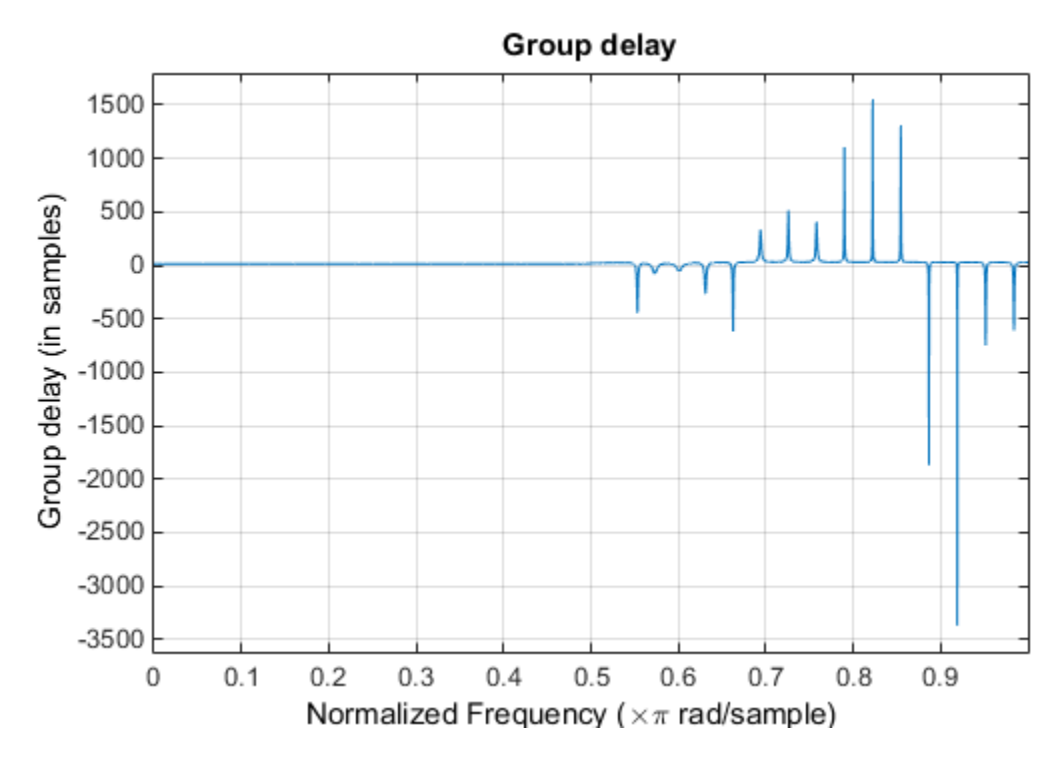

If we compare this nonlinear-phase filter to a linear-phase filter that has exactly 14.5 samples of group delay, the resulting filter is of order  $2*14.5$ , or 29. Using b = cfirpm(29, [0 0.5 0.55

1],'lowpass'), the passband and stopband ripple is much greater for the order 29 filter. These comparisons can assist you in deciding which filter is more appropriate for a specific application.

# <span id="page-98-0"></span>**Special Topics in IIR Filter Design**

### **In this section...**

"Classic IIR Filter Design" on page 2-33 "Analog Prototype Design" on page 2-33

["Frequency Transformation" on page 2-34](#page-99-0)

["Filter Discretization" on page 2-35](#page-100-0)

## **Classic IIR Filter Design**

The classic IIR filter design technique includes the following steps.

- **1** Find an analog lowpass filter with cutoff frequency of 1 and translate this prototype filter to the specified band configuration
- **2** Transform the filter to the digital domain.
- **3** Discretize the filter.

The toolbox provides functions for each of these steps.

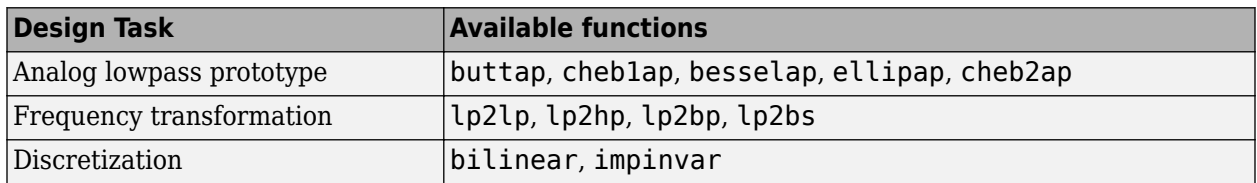

Alternatively, the butter, cheby1, cheb2ord, ellip, and besself functions perform all steps of the filter design and the buttord, cheb1ord, cheb2ord, and ellipord functions provide minimum order computation for IIR filters. These functions are sufficient for many design problems, and the lower level functions are generally not needed. But if you do have an application where you need to transform the band edges of an analog filter, or discretize a rational transfer function, this section describes the tools with which to do so.

## **Analog Prototype Design**

This toolbox provides a number of functions to create lowpass analog prototype filters with cutoff frequency of 1, the first step in the classical approach to IIR filter design.

The table below summarizes the analog prototype design functions for each supported filter type; plots for each type are shown in ["IIR Filter Design" on page 2-4.](#page-69-0)

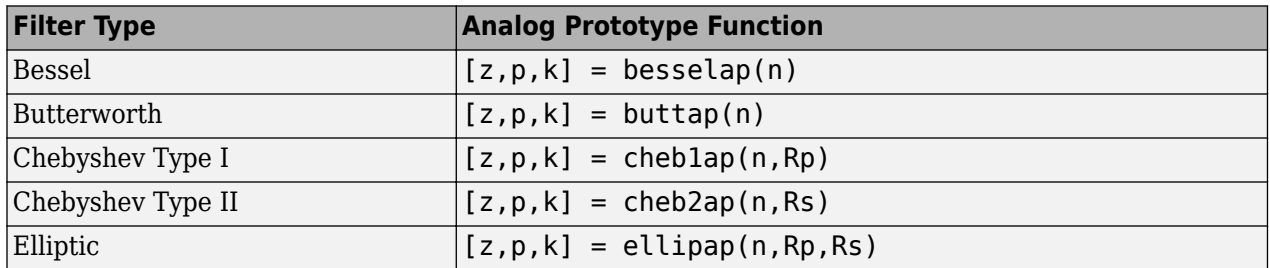

## <span id="page-99-0"></span>**Frequency Transformation**

The second step in the analog prototyping design technique is the frequency transformation of a lowpass prototype. The toolbox provides a set of functions to transform analog lowpass prototypes (with cutoff frequency of 1 rad/s) into bandpass, highpass, bandstop, and lowpass filters with the specified cutoff frequency.

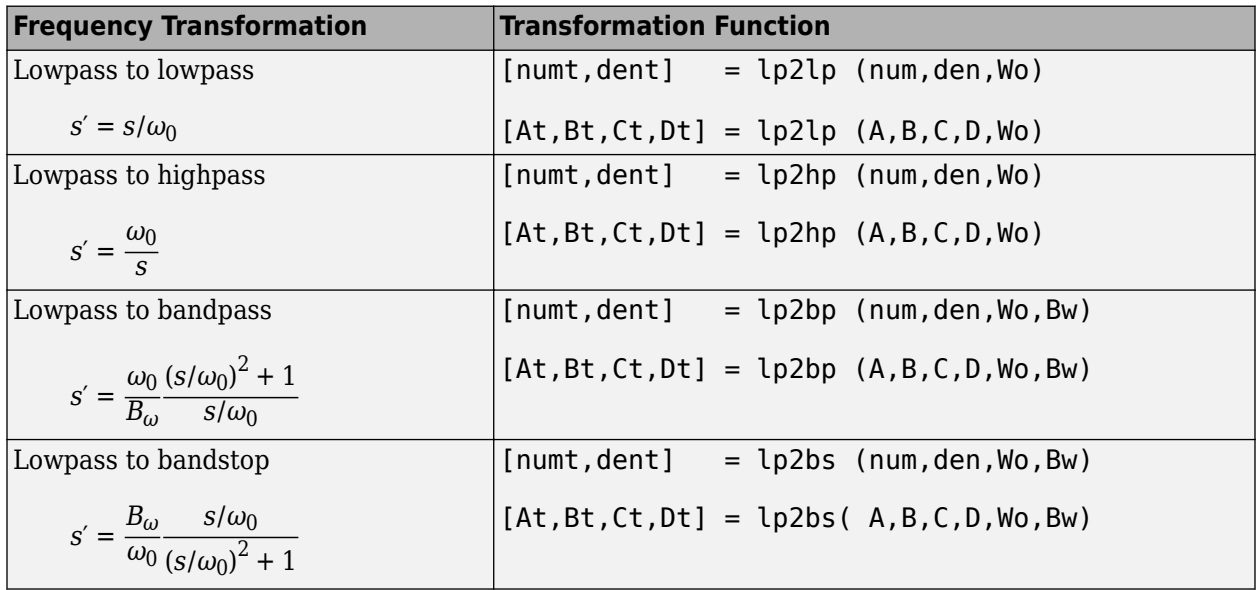

As shown, all of the frequency transformation functions can accept two linear system models: transfer function and state-space form. For the bandpass and bandstop cases

 $\omega_0 = \sqrt{\omega_1 \omega_2}$ 

and

 $B_{\omega} = \omega_2 - \omega_1$ 

where  $\omega_1$  is the lower band edge and  $\omega_2$  is the upper band edge.

The frequency transformation functions perform frequency variable substitution. In the case of lp2bp and lp2bs, this is a second-order substitution, so the output filter is twice the order of the input. For lp2lp and lp2hp, the output filter is the same order as the input.

To begin designing an order 10 bandpass Chebyshev Type I filter with a value of 3 dB for passband ripple, enter

 $[z, p, k] = \text{cheblap}(10, 3);$ 

Outputs z, p, and k contain the zeros, poles, and gain of a lowpass analog filter with cutoff frequency  $\Omega_\mathrm{c}$  equal to 1 rad/s. Use the function to transform this lowpass prototype to a bandpass analog filter with band edges  $\Omega_1 = \pi/5$  and  $\Omega_2 = \pi$ . First, convert the filter to state-space form so the **l**p2bp function can accept it:

 $[A, B, C, D] = zp2ss(z, p, k);$  % Convert to state-space form.

Now, find the bandwidth and center frequency, and call lp2bp:

<span id="page-100-0"></span> $u1 = 0.1*2*pi;$  $u2 = 0.5*2*pi;$  % In radians per second  $Bw = u2-u1;$  $Wo = sqrt(u1*u2);$  $[At, Bt, Ct, Dt] = lp2bp(A, B, C, D, Wo, Bw);$ 

Finally, calculate the frequency response and plot its magnitude:

```
[b, a] = ss2tf(At, Bt, Ct, Dt); % Convert to TF form
w = linspace(0.01,1,500)*2*pi; % Generate frequency vector
h = freqs(b,a,w); % Compute frequency response
semilogy(w/2/pi,abs(h)) % Plot log magnitude vs. freq
xlabel('Frequency (Hz)')
grid
```
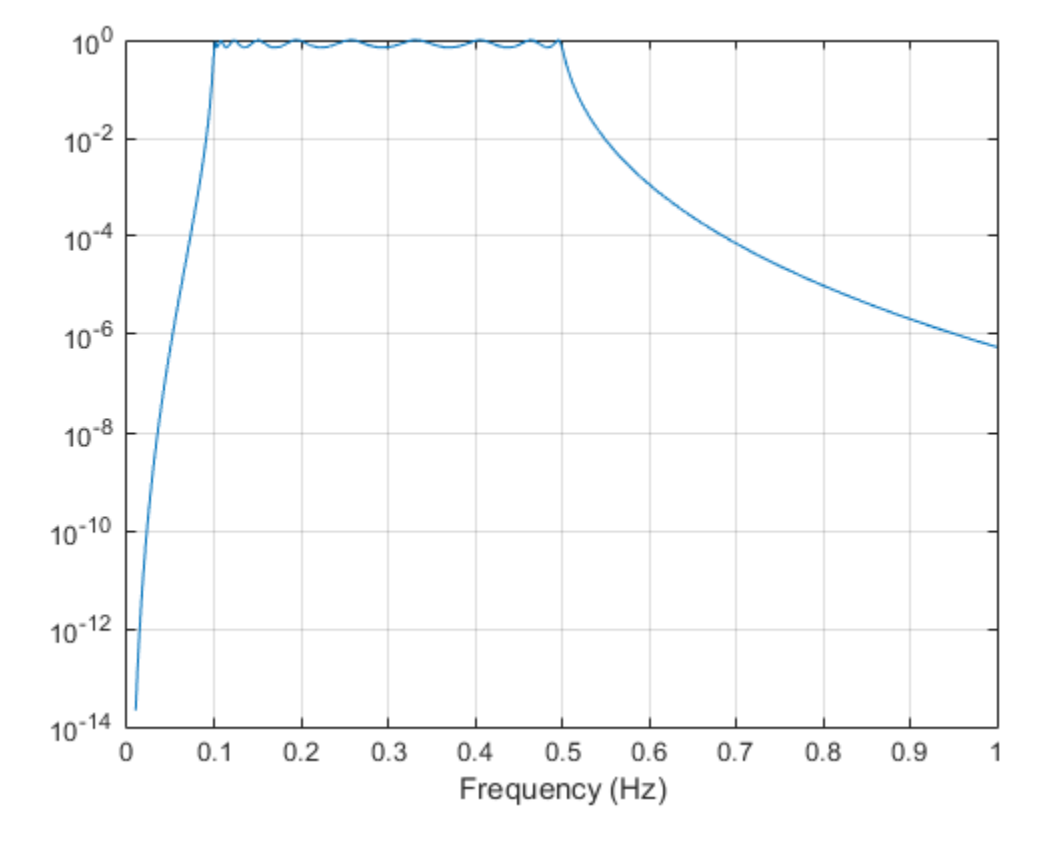

## **Filter Discretization**

The third step in the analog prototyping technique is the transformation of the filter to the discretetime domain. The toolbox provides two methods for this: the impulse invariant and bilinear transformations. The filter design functions butter, cheby1, cheby2, and ellip use the bilinear transformation for discretization in this step.

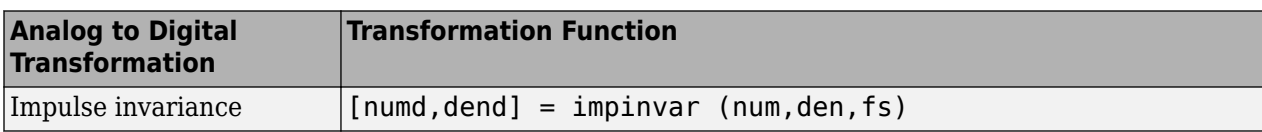

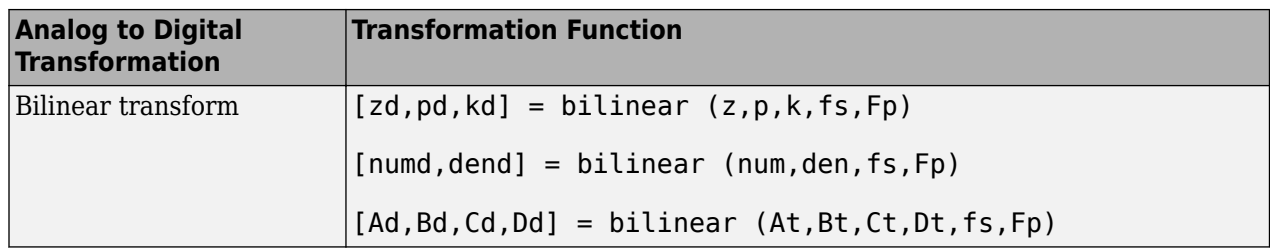

### **Impulse Invariance**

The toolbox function impinvar creates a digital filter whose impulse response is the samples of the continuous impulse response of an analog filter. This function works only on filters in transfer function form. For best results, the analog filter should have negligible frequency content above half the sampling frequency, because such high-frequency content is aliased into lower bands upon sampling. Impulse invariance works for some lowpass and bandpass filters, but is not appropriate for highpass and bandstop filters.

Design a Chebyshev Type I filter and plot its frequency and phase response using FVTool:

 $[bz, az] = impinvar(b, a, 2);$ fvtool(bz,az)

Click the **Magnitude and Phase Response** toolbar button.

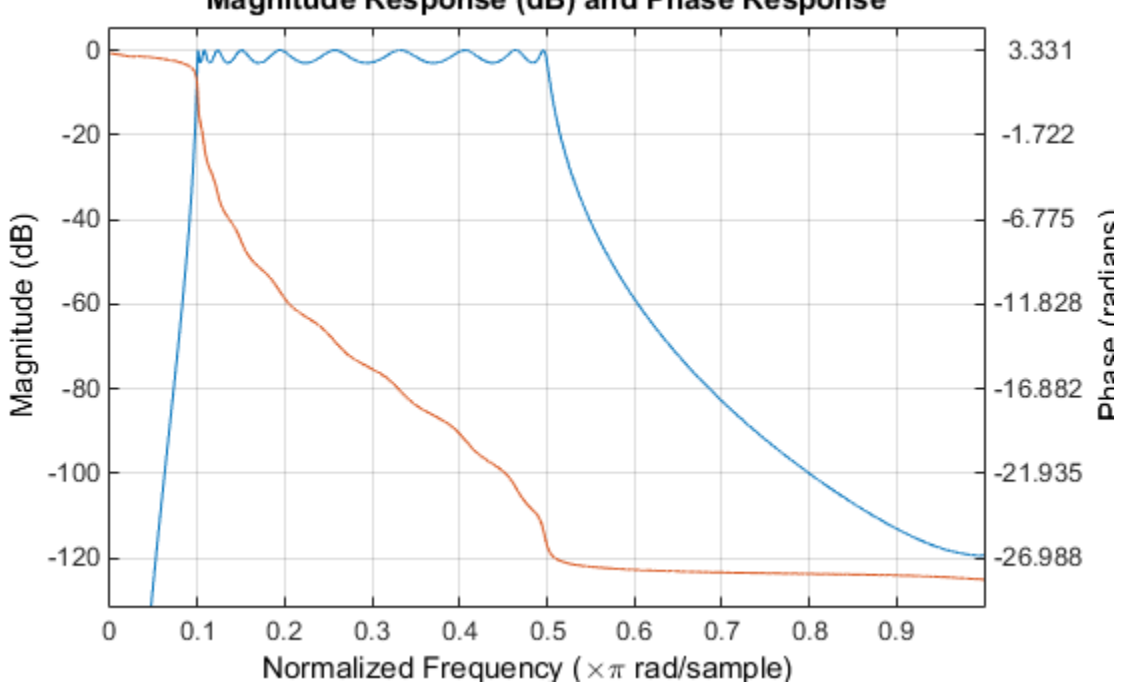

## Magnitude Response (dB) and Phase Response

Impulse invariance retains the cutoff frequencies of 0.1 Hz and 0.5 Hz.

#### **Bilinear Transformation**

The bilinear transformation is a nonlinear mapping of the continuous domain to the discrete domain; it maps the *s*-plane into the *z*-plane by

$$
H(z) = H(s)\Big|_{S = k\frac{z-1}{z+1}}
$$

Bilinear transformation maps the *j*Ω-axis of the continuous domain to the unit circle of the discrete domain according to

$$
\omega = 2 \tan^{-1} \left( \frac{\Omega}{k} \right)
$$

The toolbox function bilinear implements this operation, where the frequency warping constant *k* is equal to twice the sampling frequency (2\*fs) by default, and equal to 2*πf<sub>p</sub>*/tan(*πf<sub>p</sub>/f<sub>s</sub>*)if you give bilinear a trailing argument that represents a "match" frequency Fp. If a match frequency Fp (in hertz) is present, <code>bilinear</code> maps the frequency  $\Omega = 2\pi\mathit{f}_p$  (in rad/s) to the same frequency in the discrete domain, normalized to the sampling rate:  $\omega = 2\pi f_p/f_s$  (in rad/sample).

The bilinear function can perform this transformation on three different linear system representations: zero-pole-gain, transfer function, and state-space form. Try calling bilinear with the state-space matrices that describe the Chebyshev Type I filter from the previous section, using a sampling frequency of 2 Hz, and retaining the lower band edge of 0.1 Hz:

 $[Ad, Bd, Cd, Dd] = bilinear(At, Bt, Ct, Dt, 2, 0.1);$ 

The frequency response of the resulting digital filter is

[bz,az] = ss2tf(Ad,Bd,Cd,Dd); % Convert to TF fvtool(bz,az)

Click the **Magnitude and Phase Response** toolbar button.

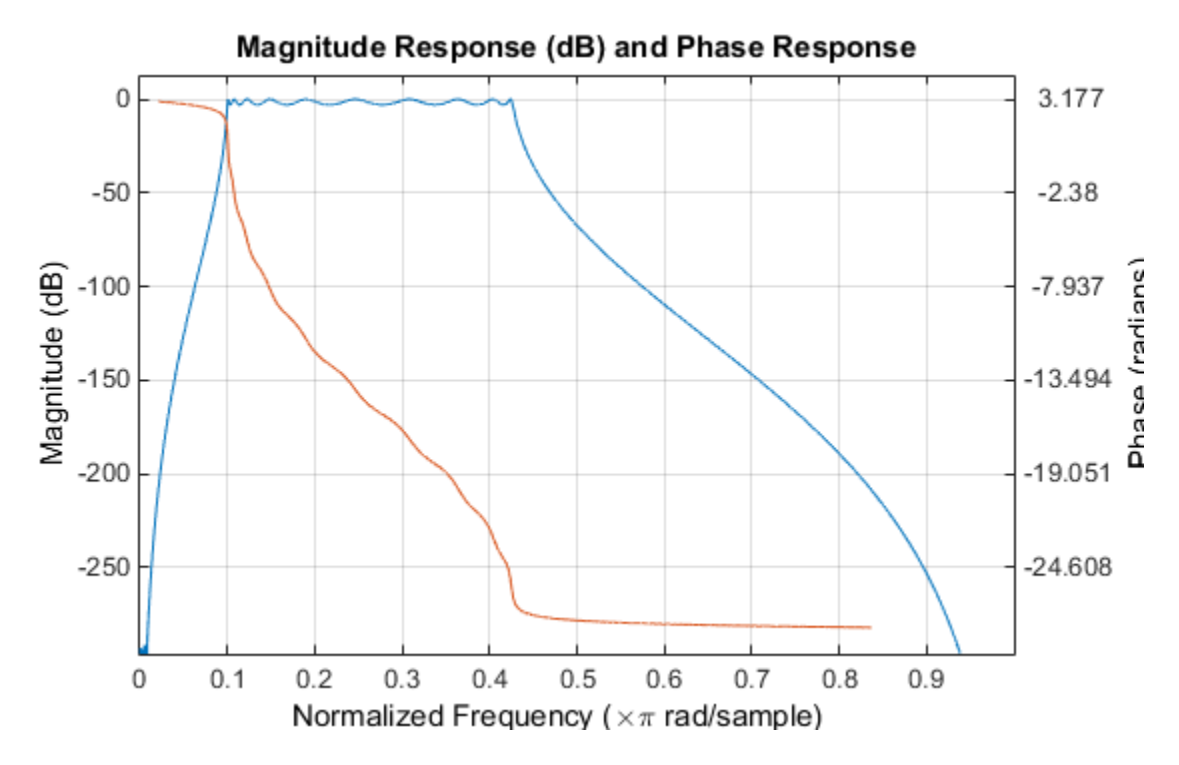

The lower band edge is at 0.1 Hz as expected. Notice, however, that the upper band edge is slightly less than 0.5 Hz, although in the analog domain it was exactly 0.5 Hz. This illustrates the nonlinear

nature of the bilinear transformation. To counteract this nonlinearity, it is necessary to create analog domain filters with "prewarped" band edges, which map to the correct locations upon bilinear transformation. Here the prewarped frequencies u1 and u2 generate Bw and Wo for the lp2bp function:

```
fs = 2; \frac{1}{2} \frac{1}{2} \frac{1}{2} \frac{1}{2} \frac{1}{2} \frac{1}{2} \frac{1}{2} \frac{1}{2} \frac{1}{2} \frac{1}{2} \frac{1}{2} \frac{1}{2} \frac{1}{2} \frac{1}{2} \frac{1}{2} \frac{1}{2} \frac{1}{2} \frac{1}{2} \frac{1}{2} \frac{1}{2} \frac{1}{2} \frac{ul = 2*fs*tan(0.1*(2*pi/fs)/2); % Lower band edge (rad/s)
u2 = 2*fs*tan(0.5*(2*pi/fs)/2); % Upper band edge (rad/s)
Bw = u2 - u1; \% Bandwidth
Wo = sqrt(u1*u2); \frac{1}{2} & Center frequency
[At, Bt, Ct, Dt] = lp2bp(A, B, C, D, Wo, Bw);
```
A digital bandpass filter with correct band edges 0.1 and 0.5 times the Nyquist frequency is

 $[Ad, Bd, Cd, Dd] = bilinear(At, Bt, Ct, Dt, fs);$ 

The example bandpass filters from the last two sections could also be created in one statement using the complete IIR design function cheby1. For instance, an analog version of the example Chebyshev filter is

 $[b,a] = cheby1(5,3, [0.1 0.5]*2*pi,'s');$ 

Note that the band edges are in rad/s for analog filters, whereas for the digital case, frequency is normalized:

 $[bz, az] = cheby1(5, 3, [0.1 0.5])$ ;

All of the complete design functions call bilinear internally. They prewarp the band edges as needed to obtain the correct digital filter.

# **Filtering Data with Signal Processing Toolbox Software**

#### **Lowpass FIR Filter – Window Method**

This example shows how to design and implement an FIR filter using two command line functions, fir1 and designfilt, and the interactive **Filter Designer** app.

Create a signal to use in the examples. The signal is a 100 Hz sine wave in additive  $N(0, 1/4)$  white Gaussian noise. Set the random number generator to the default state for reproducible results.

rng default

```
Fs = 1000;t =linspace(\theta, 1, Fs);
x = \cos(2*pi*100*t)+0.5*randn(size(t));
```
The filter design is an FIR lowpass filter with order equal to 20 and a cutoff frequency of 150 Hz. Use Fs = 1000;<br>t = linspace(0,1,Fs);<br>x = cos(2\*pi\*100\*t)+0.5\*randn(size(t));<br>The filter design is an FIR lowpass filter with order equal to 20 and a cutoff frequency of 150 Hz<br>a Kaiser window with length one sample greater th details on the Kaiser window.

Use fir1 to design the filter. fir1 requires normalized frequencies in the interval [0,1], where 1 corresponds to *π* rad/sample. To use fir1, you must convert all frequency specifications to normalized frequencies.

Design the filter and view the magnitude response.

```
fc = 150:
Wn = (2/Fs)*fc;b = \frac{1}{120, Wn, 'low', kaiser(21,3));[h, f] = freqz(b, 1, [], Fs);
plot(f,mag2db(abs(h)))
xlabel('Frequency (Hz)')
ylabel('Magnitude (dB)')
grid
```
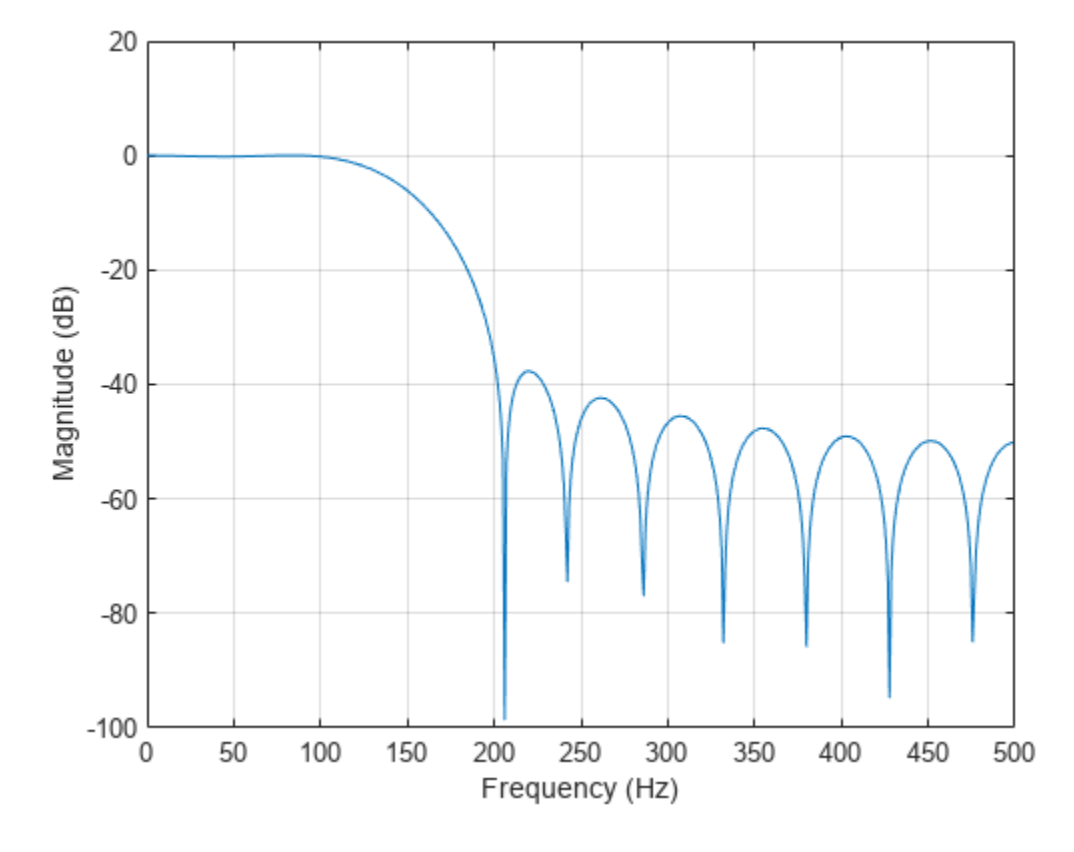

Apply the filter to the signal and plot the result for the first ten periods of the 100 Hz sinusoid.

```
y = filter(b, 1, x);plot(t,x,t,y)
```

```
xlim([0 0.1])
```

```
xlabel('Time (s)')
ylabel('Amplitude')
legend('Original Signal','Filtered Data')
```
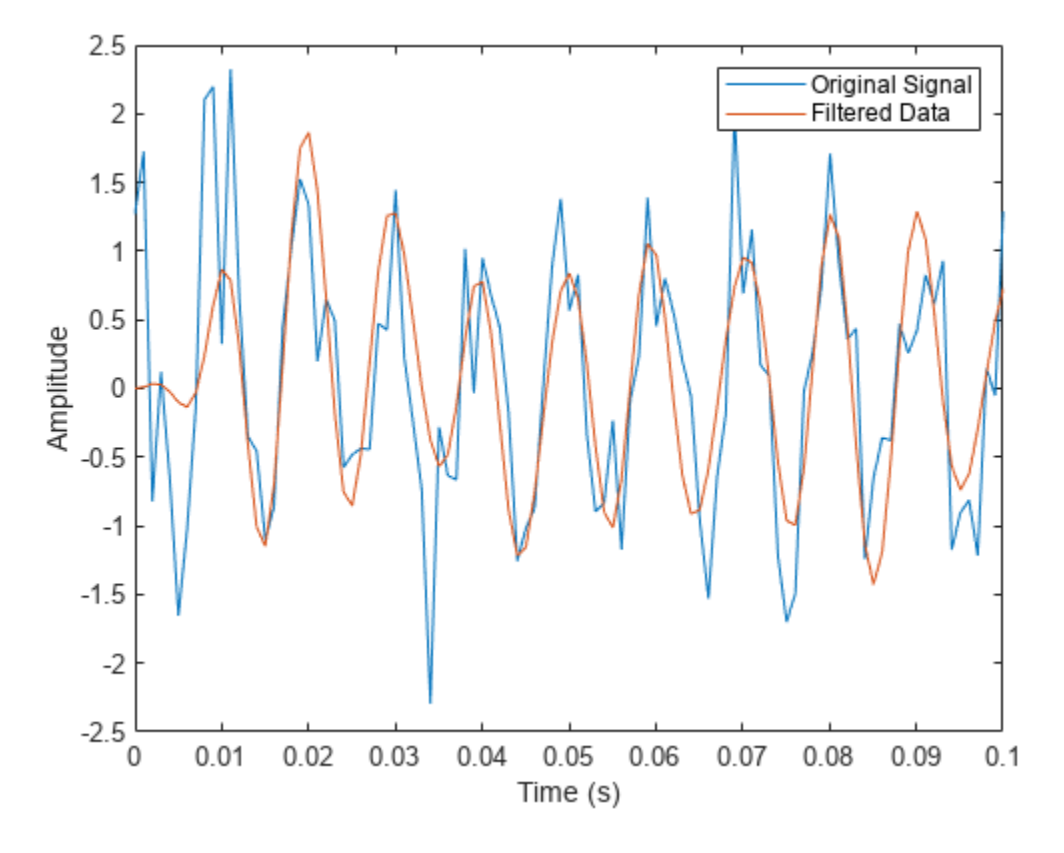

Design the same filter using designfilt. Set the filter response to 'lowpassfir' and input the specifications as Name, Value pairs. With designfilt, you can specify your filter design in Hz.

```
Fs = 1000;Hd = designfilt('lowpassfir','FilterOrder',20,'CutoffFrequency',150, ...
        'DesignMethod','window','Window',{@kaiser,3},'SampleRate',Fs);
```
Filter the data and plot the result.

```
y1 = filter(Hd, x);plot(t,x,t,y1)
xlim([0 0.1])
xlabel('Time (s)')
ylabel('Amplitude')
legend('Original Signal','Filtered Data')
```
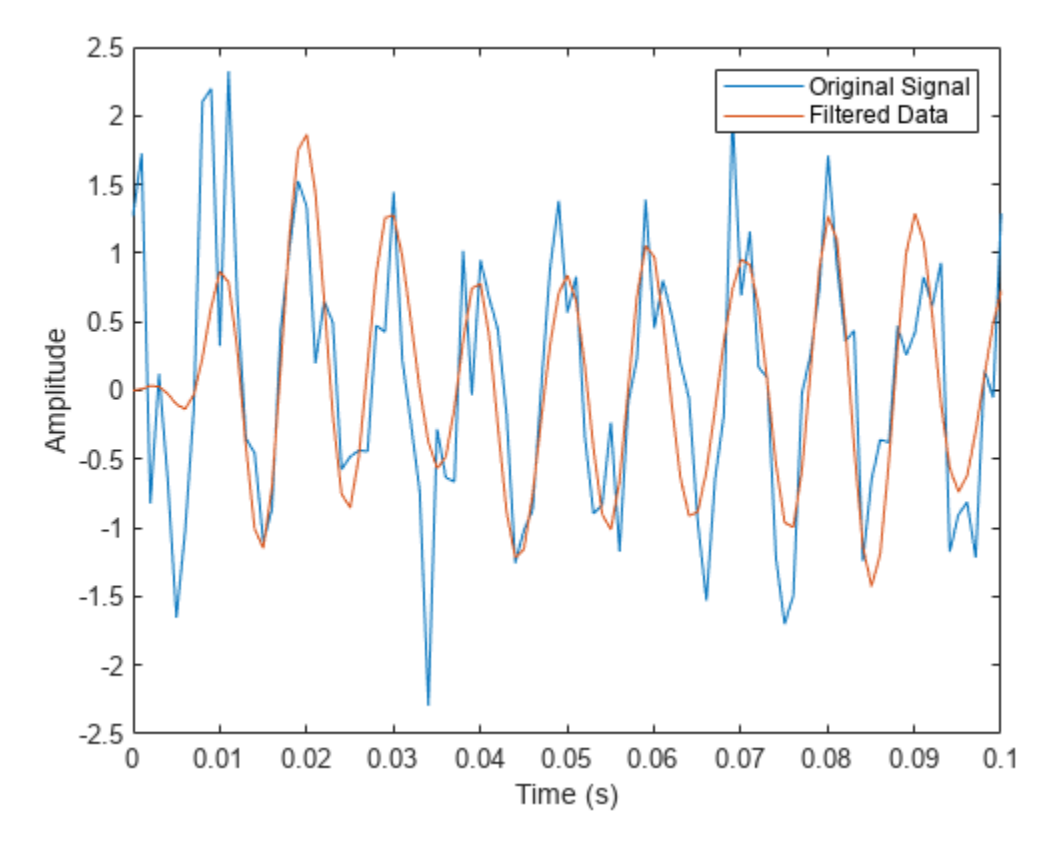

### **Lowpass FIR Filter with Filter Designer**

This example shows how to design and implement a lowpass FIR filter using the window method with the interactive **Filter Designer** app.

- Start the app by entering filterDesigner at the command line.
- Set the **Response Type** to **Lowpass**.
- Set the **Design Method** to **FIR** and select the **Window** method.
- Under **Filter Order**, select **Specify order**. Set the order to 20.
- Under **Frequency Specifications**, set **Units** to Hz, Fs to 1000, and Fc to 150.
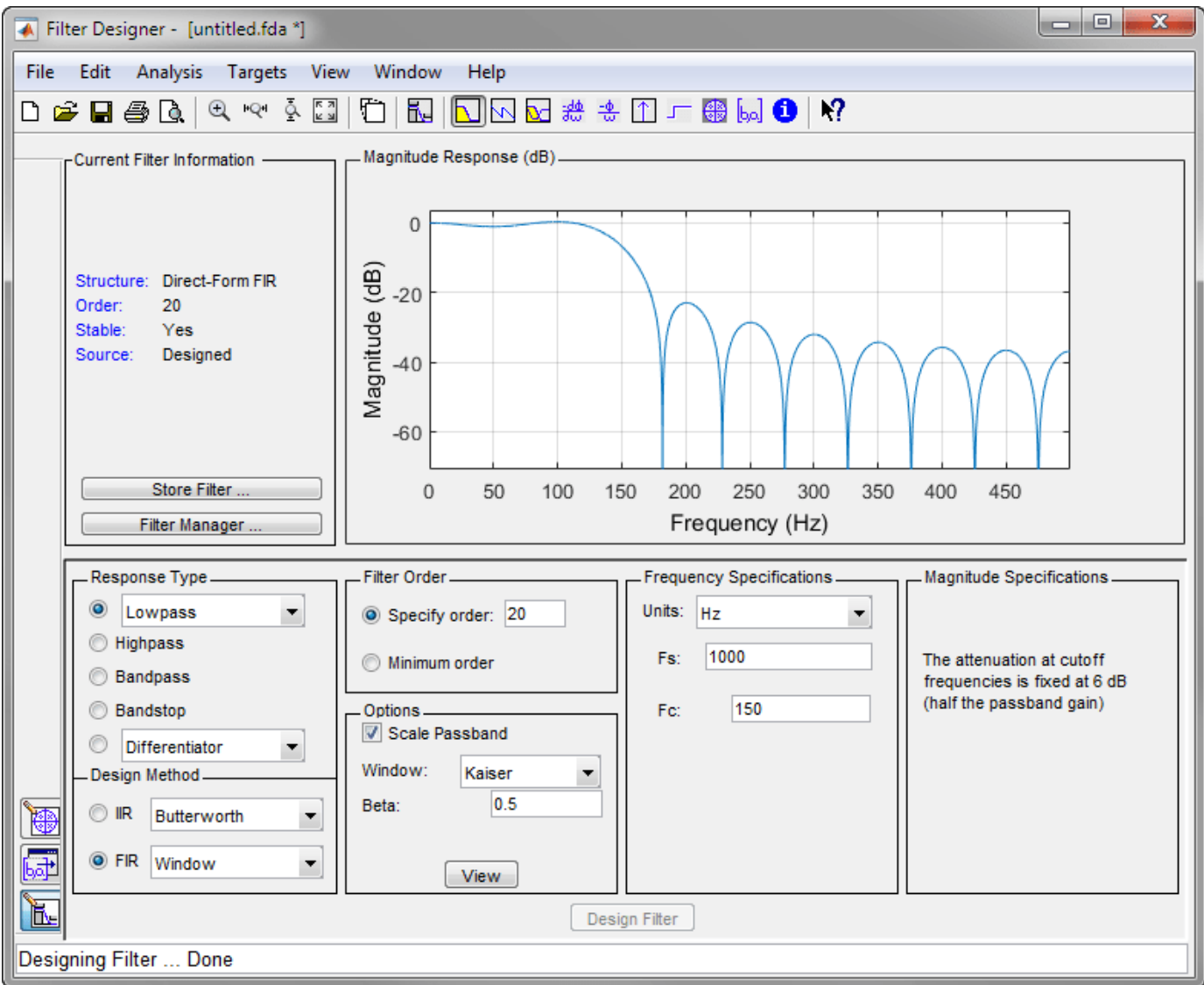

- Click **Design Filter**.
- Select **File** > **Export...** to export your FIR filter to the MATLAB® workspace as coefficients or a filter object. In this example, export the filter as an object. Specify the variable name as Hd.

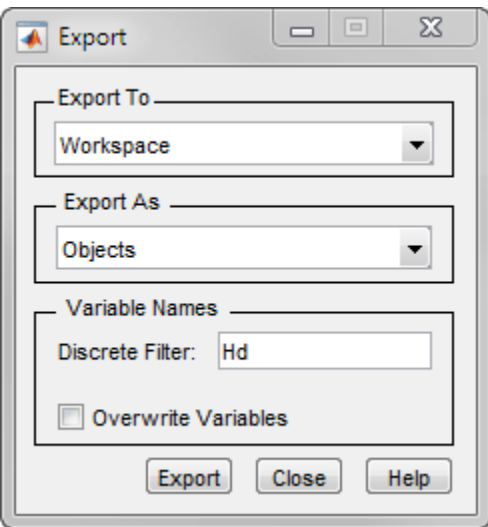

- Click **Export**.
- Filter the input signal in the command window with the exported filter object. Plot the result for the first ten periods of the 100 Hz sinusoid.

```
y2 = filter(Hd, x);
```

```
plot(t,x,t,y2)
xlim([0 0.1])
xlabel('Time (s)')
ylabel('Amplitude')
legend('Original Signal','Filtered Data')
```
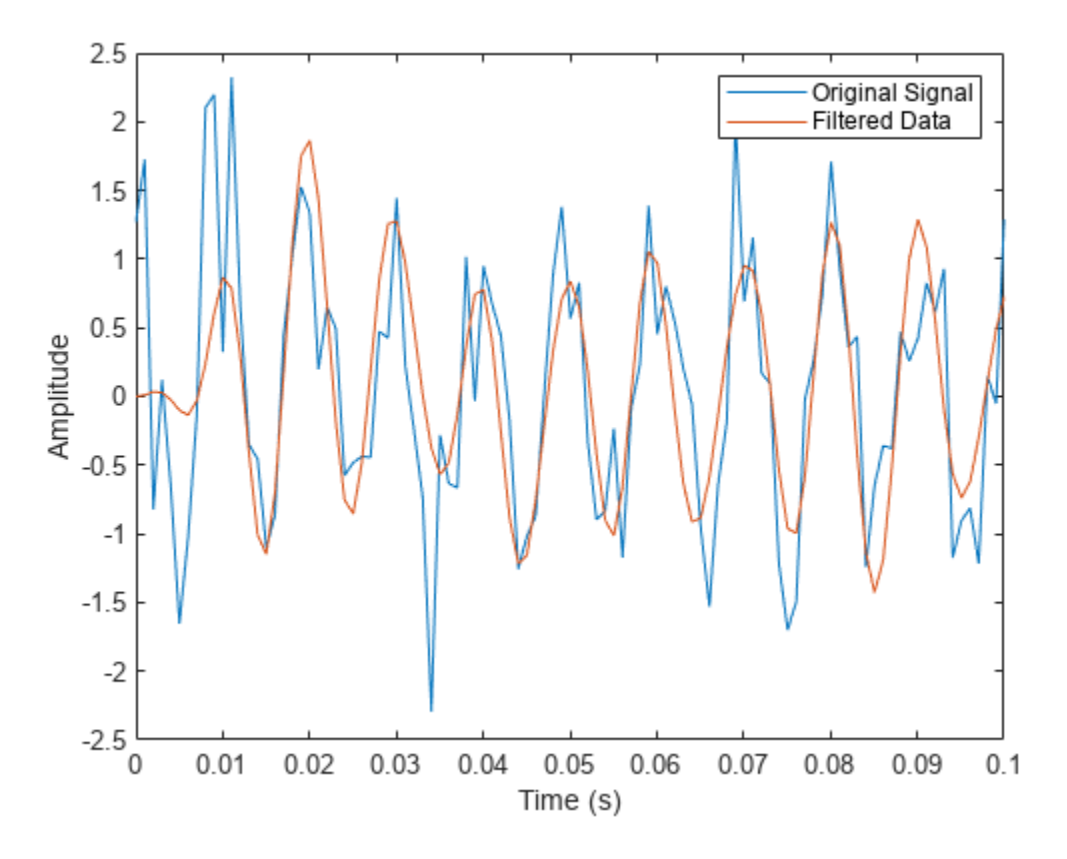

• Select **File** > **Generate MATLAB Code** > **Filter Design Function** to generate a MATLAB function to create a filter object using your specifications.

You can also use the interactive tool filterBuilder to design your filter.

#### **Bandpass Filters – Minimum-Order FIR and IIR Systems**

This example shows how to design a bandpass filter and filter data with minimum-order FIR equiripple and IIR Butterworth filters. You can model many real-world signals as a superposition of oscillating components, a low-frequency trend, and additive noise. For example, economic data often contain oscillations, which represent cycles superimposed on a slowly varying upward or downward trend. In addition, there is an additive noise component, which is a combination of measurement error and the inherent random fluctuations in the process.

In these examples, assume you sample some process every day for one year. Assume the process has oscillations on approximately one-week and one-month scales. In addition, there is a low-frequency upward trend in the data and additive *N*(0, 1/4) white Gaussian noise.

Create the signal as a superposition of two sine waves with frequencies of 1/7 and 1/30 cycles/day. Add a low-frequency increasing trend term and *N*(0, 1/4) white Gaussian noise. Reset the random number generator for reproducible results. The data is sampled at 1 sample/day. Plot the resulting signal and the power spectral density (PSD) estimate.

rng default

 $Fs = 1;$ 

```
n = 1:365;x = cos(2 * pi * (1/7) * n) + cos(2 * pi * (1/30) * n - pi/4);trend = 3 * sin(2 * pi * (1/1480) * n);
y = x+trend+0.5*randn(size(n));
[pxx, f] = periodogram(y, [], [], Fs);subplot(2,1,1)
plot(n,y)
xlim([1 365])
xlabel('Days')
grid
subplot(2,1,2)
plot(f,10*log10(pxx))xlabel('Cycles/day')
ylabel('dB')
grid
```
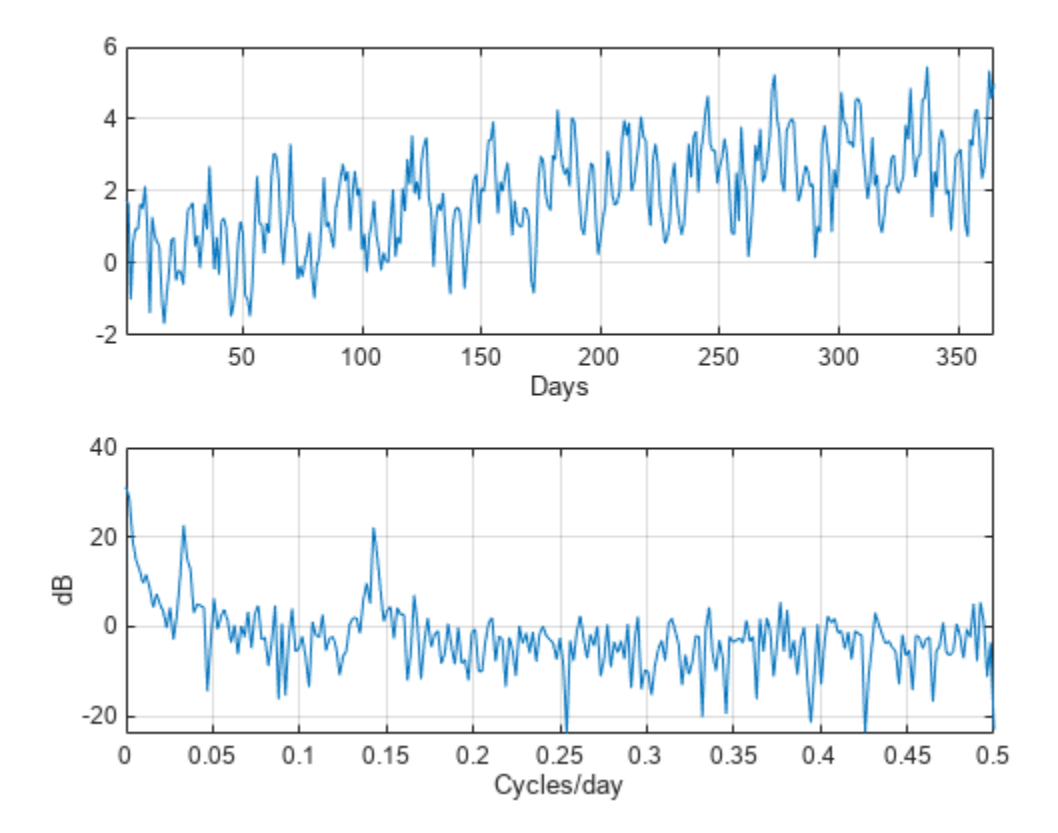

The low-frequency trend appears in the power spectral density estimate as increased low-frequency power. The low-frequency power appears approximately 10 dB above the oscillation at 1/30 cycles/ day. Use this information in the specifications for the filter stopbands.

Design minimum-order FIR equiripple and IIR Butterworth filters with the following specifications: passband from [1/40,1/4] cycles/day and stopbands from [0,1/60] and [1/4,1/2] cycles/day. Set both stopband attenuations to 10 dB and the passband ripple tolerance to 1 dB.

```
Hdl = designfilt('bandpassfir', ...
 'StopbandFrequency1',1/60,'PassbandFrequency1',1/40, ...
 'PassbandFrequency2',1/4 ,'StopbandFrequency2',1/2 , ...
 'StopbandAttenuation1',10,'PassbandRipple',1, ...
     'StopbandAttenuation2',10,'DesignMethod','equiripple','SampleRate',Fs);
Hd2 = designfilt('bandpassiir', ...
     'StopbandFrequency1',1/60,'PassbandFrequency1',1/40, ...
 'PassbandFrequency2',1/4 ,'StopbandFrequency2',1/2 , ...
 'StopbandAttenuation1',10,'PassbandRipple',1, ...
     'StopbandAttenuation2',10,'DesignMethod','butter','SampleRate',Fs);
```
Compare the order of the FIR and IIR filters and the unwrapped phase responses.

```
fprintf('The order of the FIR filter is %d\n',filtord(Hd1))
The order of the FIR filter is 78
fprintf('The order of the IIR filter is %d\n',filtord(Hd2))
The order of the IIR filter is 8
[phiifir,w] = phasez(Hd1, [], 1);[phiiir,w] = phasez(Hd2, [], 1);figure
plot(w,unwrap(phifir))
hold on
plot(w,unwrap(phiiir))
hold off
xlabel('Cycles/Day')
ylabel('Radians')
legend('FIR Equiripple Filter','IIR Butterworth Filter')
grid
```
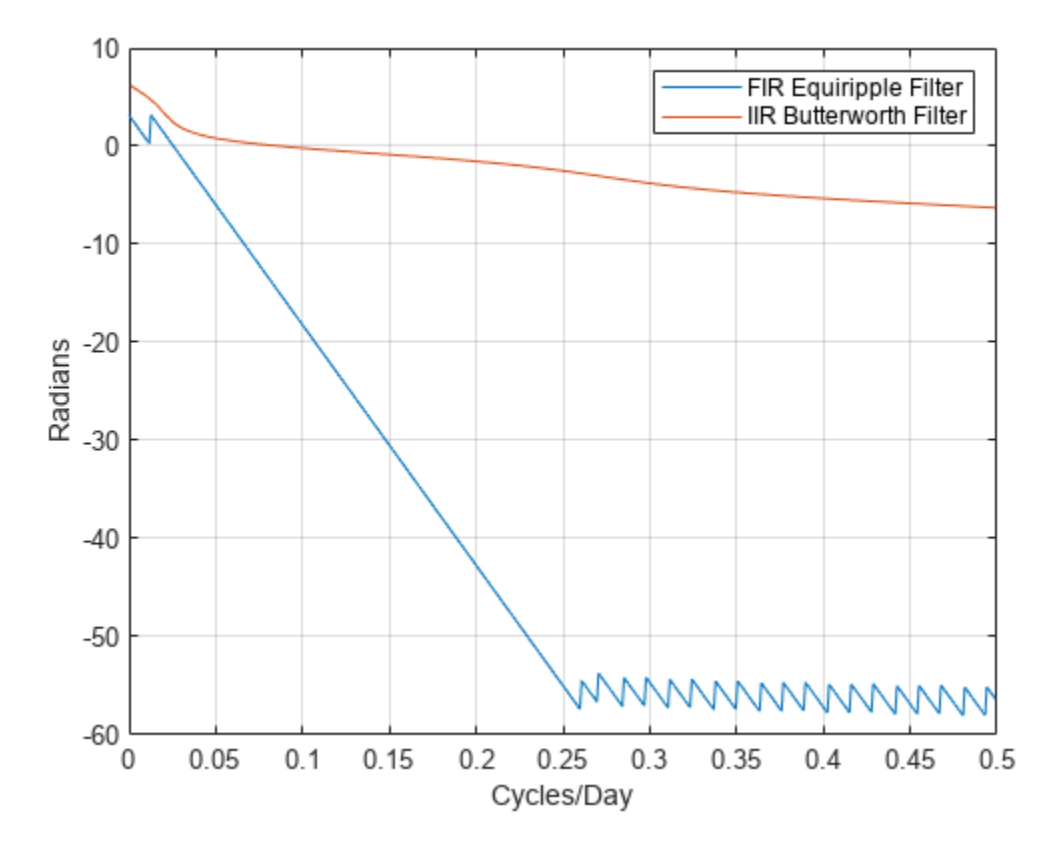

The IIR filter has a much lower order that the FIR filter. However, the FIR filter has a linear phase response over the passband, while the IIR filter does not. The FIR filter delays all frequencies in the filter passband equally, while the IIR filter does not.

Additionally, the rate of change of the phase per unit of frequency is greater in the FIR filter than in the IIR filter.

Design a lowpass FIR equiripple filter for comparison. The lowpass filter specifications are: passband [0,1/4] cycles/day, stopband attenuation equal to 10 dB, and the passband ripple tolerance set to 1 dB.

```
Hdlow = designfilt('lowpassfir', ...
 'PassbandFrequency',1/4,'StopbandFrequency',1/2, ...
 'PassbandRipple',1,'StopbandAttenuation',10, ...
     'DesignMethod','equiripple','SampleRate',1);
```
Filter the data with the bandpass and lowpass filters.

```
yfir = filter(Hd1, y);yiir = filter(Hd2,y);
ylow = filter(Hdlow,y);
```
Plot the PSD estimate of the bandpass IIR filter output. You can replace yiir with yfir in the following code to view the PSD estimate of the FIR bandpass filter output.

 $[pxx, f] = periodogram(yiir, [], [], Fs);$ 

```
plot(f,10*log10(pxx))
```

```
xlabel('Cycles/day')
ylabel('dB')
grid
```
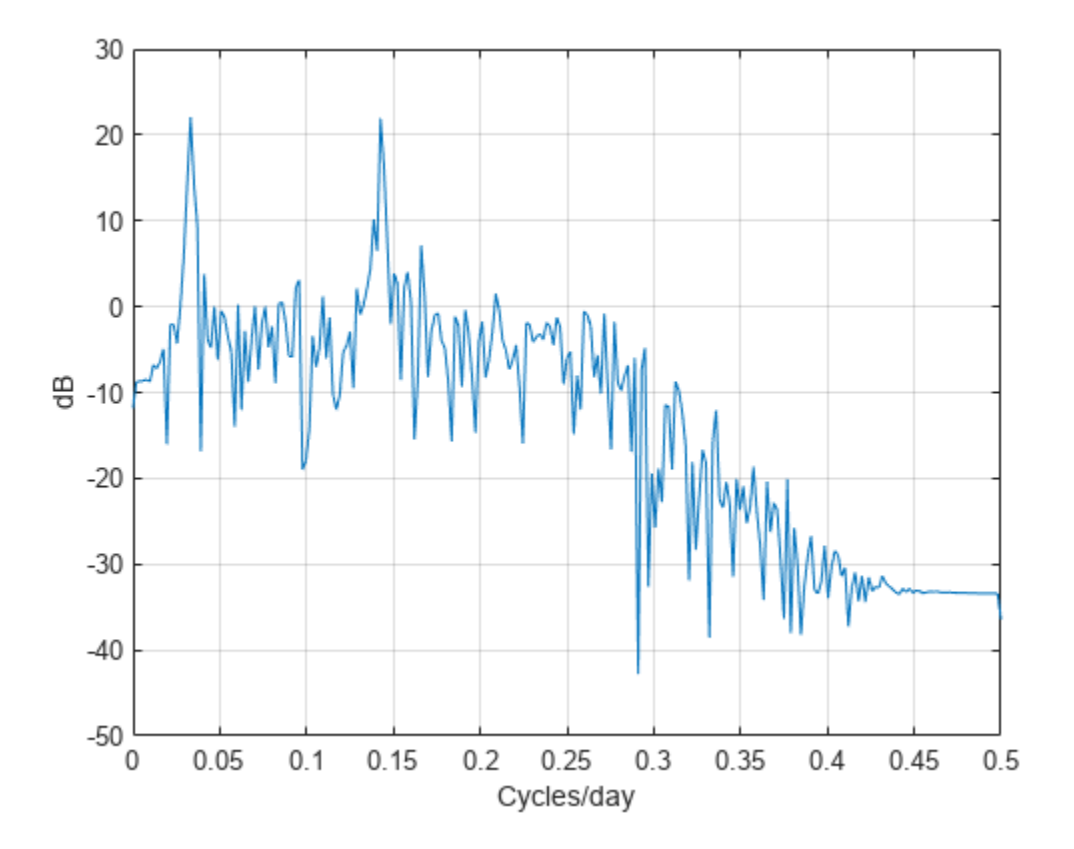

The PSD estimate shows the bandpass filter attenuates the low-frequency trend and high-frequency noise.

Plot the first 120 days of FIR and IIR filter output.

```
plot(n,yfir,n,yiir)
axis([1 120 -2.8 2.8])
xlabel('Days')
legend('FIR bandpass filter output','IIR bandpass filter output', ...
     'Location','SouthEast')
```
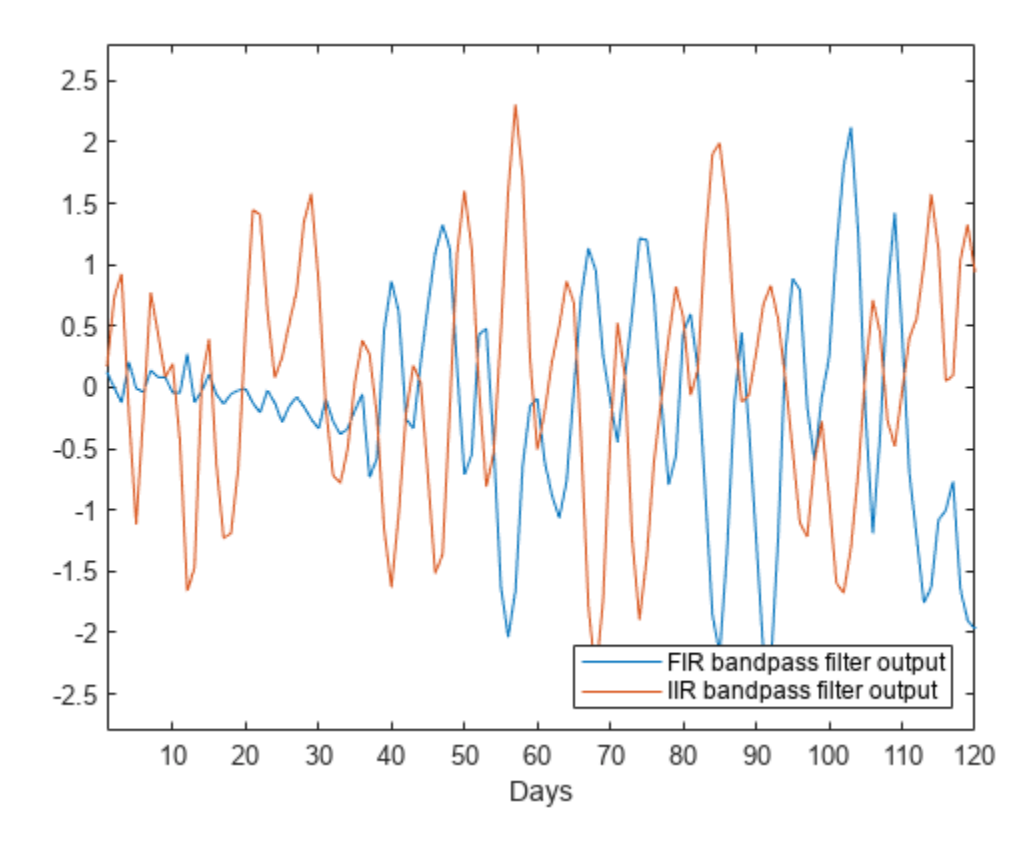

The increased phase delay in the FIR filter is evident in the filter output.

Plot the lowpass FIR filter output superimposed on the superposition of the 7-day and 30-day cycles for comparison.

```
plot(n,x,n,ylow)
```

```
xlim([1 365])
xlabel('Days')
legend('7-day and 30-day cycles','FIR lowpass filter output', ...
     'Location','NorthWest')
```
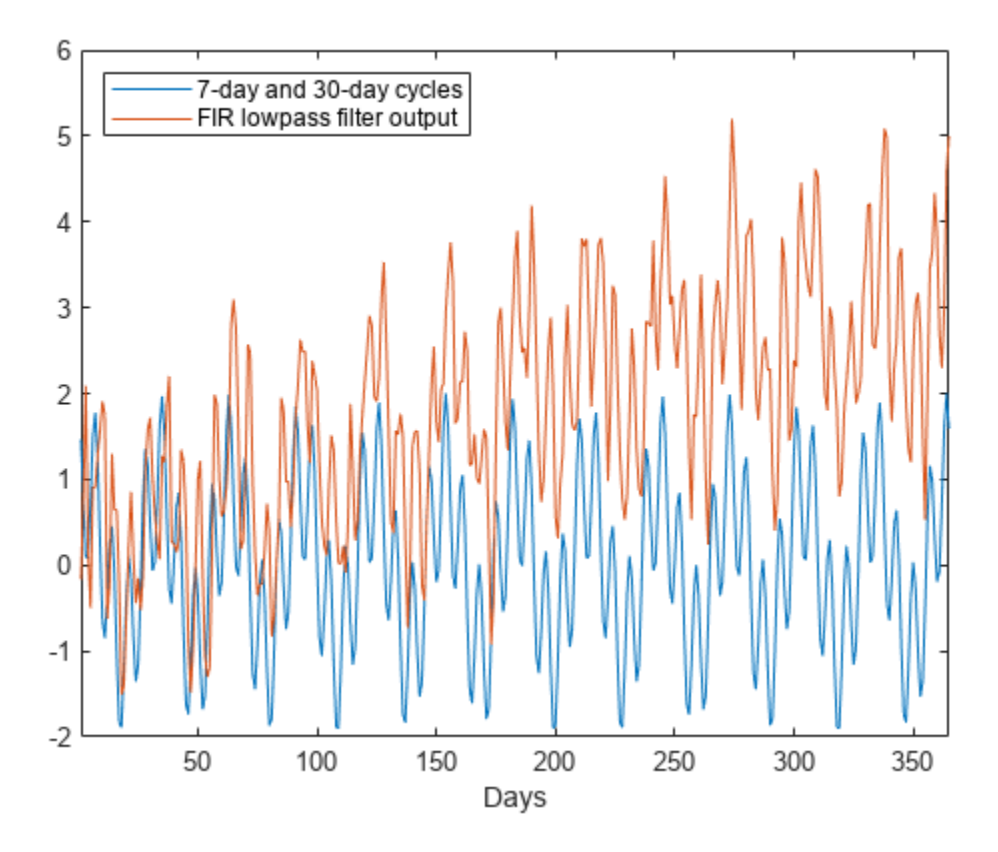

You can see in the preceding plot that the low-frequency trend is evident in the lowpass filter output. While the lowpass filter preserves the 7-day and 30-day cycles, the bandpass filters perform better in this example because the bandpass filters also remove the low-frequency trend.

#### **Zero-Phase Filtering**

This example shows how to perform zero-phase filtering.

Repeat the signal generation and lowpass filter design with fir1 and designfilt. You do not have to execute the following code if you already have these variables in your workspace.

```
rng default
```

```
Fs = 1000;t = linspace(\theta, 1, Fs);
x = \cos(2*pi*100*t)+0.5*randn(size(t));% Using fir1
fc = 150;Wn = (2/Fs)*fc;b = \text{fir1}(20, \text{Wn}, \text{'low'}, \text{kaiser}(21,3));% Using designfilt
Hd = designfilt('lowpassfir','FilterOrder',20,'CutoffFrequency',150, ...
         'DesignMethod','window','Window',{@kaiser,3},'SampleRate',Fs);
```
Filter the data using filter. Plot the first 100 points of the filter output along with a superimposed sinusoid with the same amplitude and initial phase as the input signal.

```
yout = filter(Hd, x);xin = cos(2*pi*100*t);plot(t,xin,t,yout)
xlim([0 0.1])
xlabel('Time (s)')
ylabel('Amplitude')
legend('Input Sine Wave','Filtered Data')
```

```
grid
```
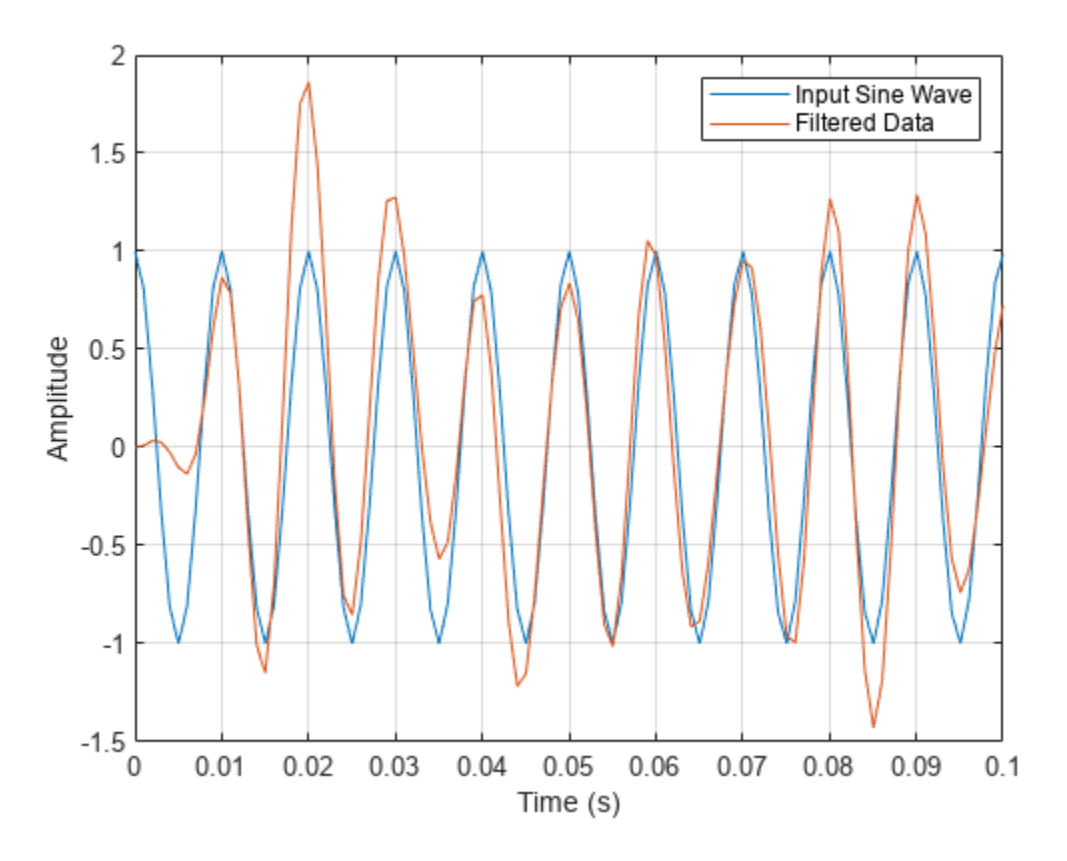

Looking at the initial 0.01 seconds of the filtered data, you see that the output is delayed with respect to the input. The delay appears to be approximately 0.01 seconds, which is almost 1/2 the length of the FIR filter in samples  $(10 \times 0.001)$ .

This delay is due to the filter's phase response. The FIR filter in these examples is a type I linearphase filter. The group delay of the filter is 10 samples.

Plot the group delay.

```
[gd,f] = grpdelay(Hd, []Fs);plot(f,gd)
xlabel('Frequency (Hz)')
ylabel('Group Delay (samples)')
grid
```
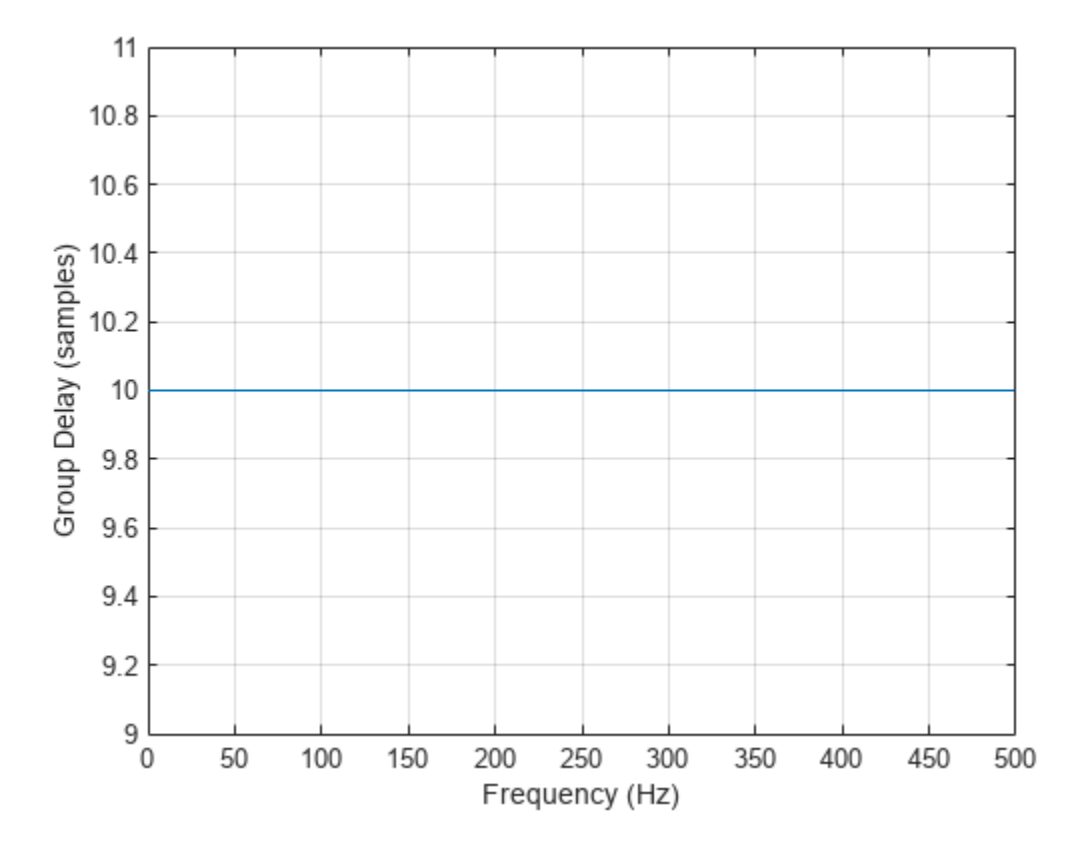

In many applications, phase distortion is acceptable. This is particularly true when phase response is linear. In other applications, it is desirable to have a filter with a zero-phase response. A zero-phase response is not technically possibly in a noncausal filter. However, you can implement zero-phase filtering using a causal filter with filtfilt.

Filter the input signal using filtfilt. Plot the responses to compare the filter outputs obtained with filter and filtfilt.

 $yzp = filtfilt(Hd, x);$ 

```
plot(t,xin,t,yout,t,yzp)
```

```
xlim([0 0.1])
xlabel('Time (s)')
ylabel('Amplitude')
legend('100-Hz Sine Wave','Filtered Signal','Zero-phase Filtering',...
     'Location','NorthEast')
```
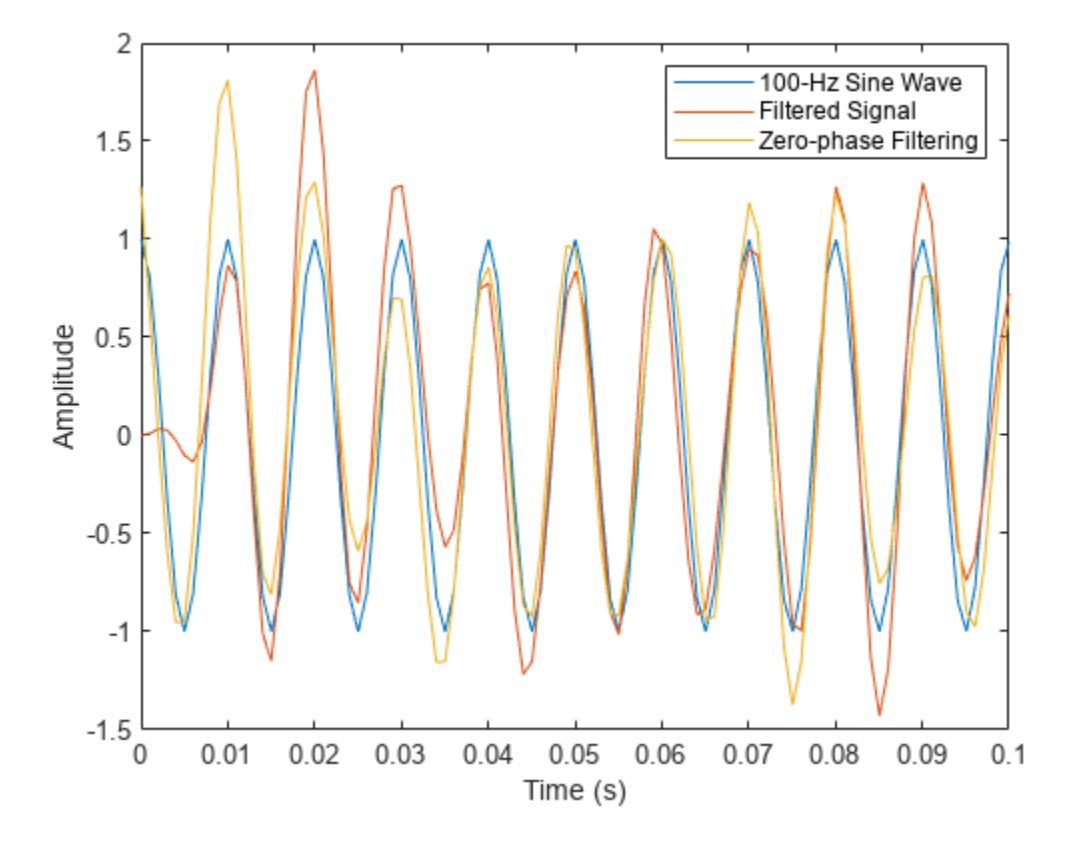

In the preceding figure, you can see that the output of filtfilt does not exhibit the delay due to the phase response of the FIR filter.

# **Selected Bibliography**

- [1] Karam, Lina J., and James H. McClellan. "Complex Chebyshev Approximation for FIR Filter Design." *IEEE® Transactions on Circuits and Systems II: Analog and Digital Signal Processing*. Vol. 42, March 1995, pp. 207–216.
- [2] Selesnick, Ivan W., and C. Sidney Burrus. "Generalized Digital Butterworth Filter Design." *IEEE Transactions on Signal Processing*. Vol. 46, June 1998, pp. 1688–1694.
- [3] Selesnick, Ivan W., Markus Lang, and C. Sidney Burrus. "Constrained Least Square Design of FIR Filters without Specified Transition Bands." *IEEE Transactions on Signal Processing*. Vol. 44, August 1996, pp. 1879–1892.

# **Designing a Filter in fdesign — Process Overview**

# **Process Flow Diagram and Filter Design Methodology**

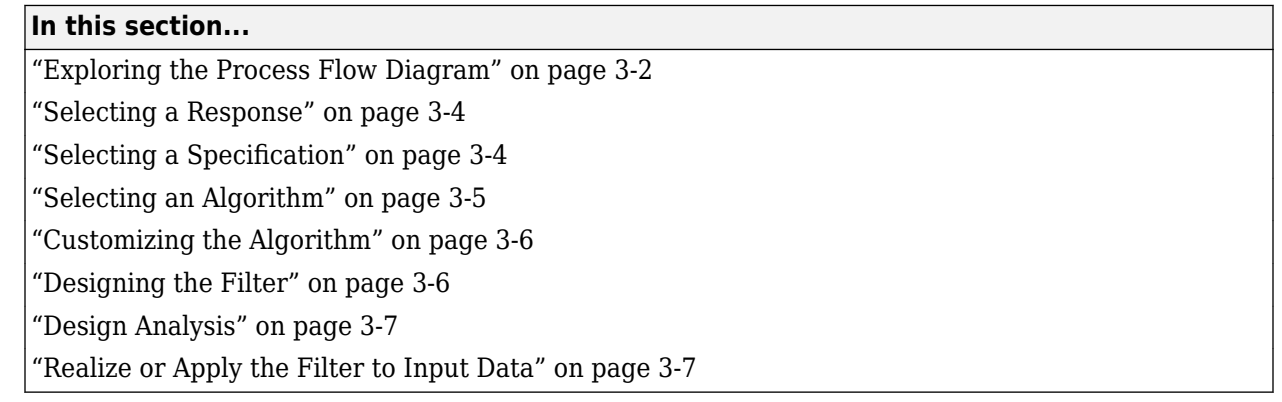

**Note** You must minimally have the Signal Processing Toolbox installed to use fdesign and design. Some of the features described below may be unavailable if your installation does not additionally include the DSP System Toolbox™ license. The DSP System Toolbox significantly expands the functionality available for the specification, design, and analysis of filters. You can verify the presence of both toolboxes by typing ver at the command prompt.

## **Exploring the Process Flow Diagram**

The process flow diagram shown in the following figure lists the steps and shows the order of the filter design process.

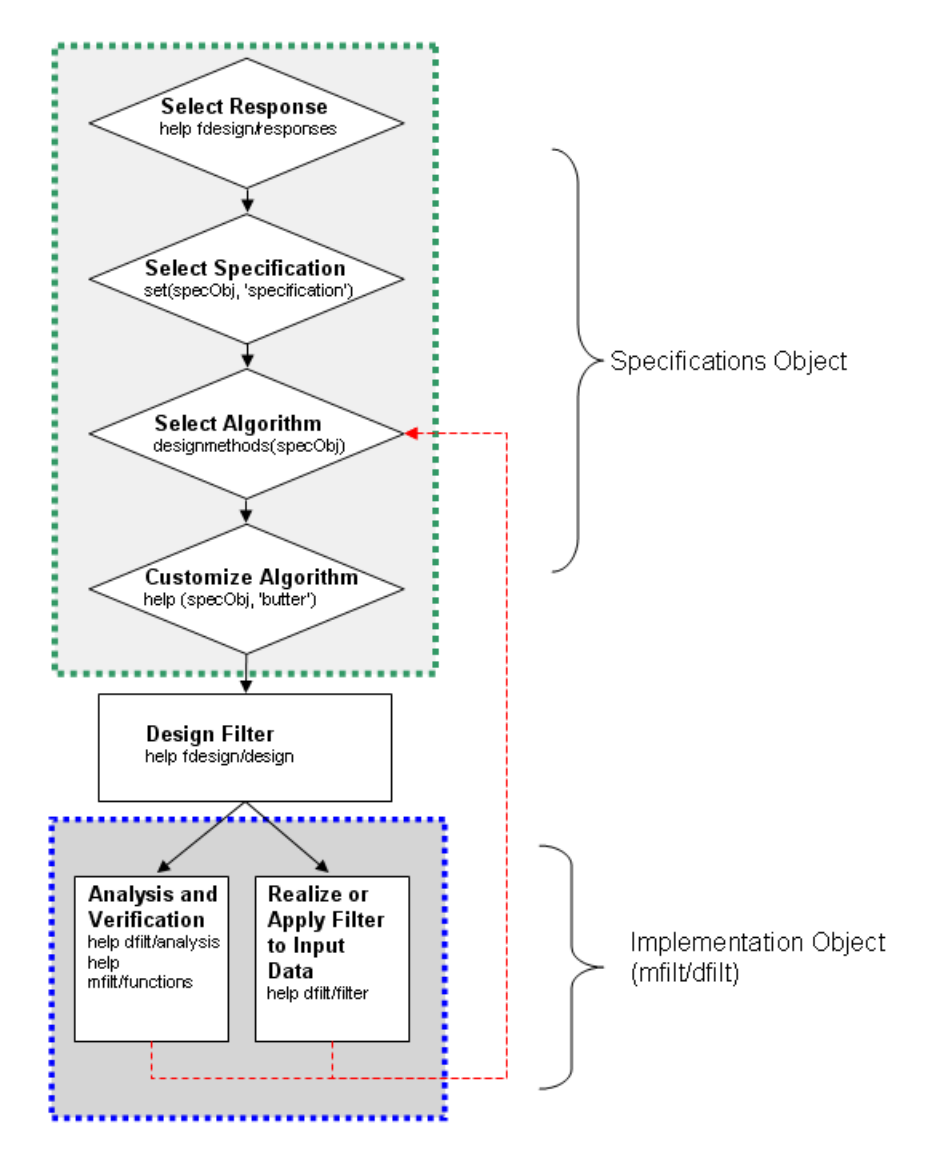

The first four steps of the filter design process relate to the filter Specifications Object, while the last two steps involve the filter Implementation Object. Both of these objects are discussed in more detail in the following sections. Step 5 - the design of the filter, is the transition step from the filter Specifications Object to the Implementation object. The analysis and verification step is completely optional. It provides methods for the filter designer to ensure that the filter complies with all design criteria. Depending on the results of this verification, you can loop back to steps 3 and 4, to either choose a different algorithm, or to customize the current one. You may also wish to go back to steps 3 or 4 after you filter the input data with the designed filter (step 7), and find that you wish to tweak the filter or change it further.

The diagram shows the help command for each step. Enter the help line at the MATLAB command prompt to receive instructions and further documentation links for the particular step. Not all of the steps have to be executed explicitly. For example, you could go from step 1 directly to step 5, and the interim three steps are done for you by the software.

The following are the details for each of the steps shown above.

## <span id="page-125-0"></span>**Selecting a Response**

If you type:

help fdesign/responses

at the MATLAB command prompt, you see a list of all available filter responses. The responses marked with an asterisk require the DSP System Toolbox.

You must select a response to initiate the filter. In this example, a bandpass filter Specifications Object is created by typing the following:

 $d = f$ design.bandpass

## **Selecting a Specification**

A *specification* is an array of design parameters for a given filter. The specification is a property of the Specifications Object.

**Note** A specification is not the same as the Specifications Object. A Specifications Object contains a specification as one of its properties.

When you select a filter response, there are a number of different specifications available. Each one contains a different combination of design parameters. After you create a filter Specifications Object, you can query the available specifications for that response. Specifications marked with an asterisk require the DSP System Toolbox.

```
d = fdesign.bandpass:
set(d,'specification')
ans = 'Fst1,Fp1,Fp2,Fst2,Ast1,Ap,Ast2'
     'N,F3dB1,F3dB2'
     'N,F3dB1,F3dB2,Ap'
     'N,F3dB1,F3dB2,Ast'
     'N,F3dB1,F3dB2,Ast1,Ap,Ast2'
     'N,F3dB1,F3dB2,BWp'
     'N,F3dB1,F3dB2,BWst'
     'N,Fc1,Fc2'
     'N,Fp1,Fp2,Ap'
     'N,Fp1,Fp2,Ast1,Ap,Ast2'
     'N,Fst1,Fp1,Fp2,Fst2'
     'N,Fst1,Fp1,Fp2,Fst2,Ap'
     'N,Fst1,Fst2,Ast'
     'Nb,Na,Fst1,Fp1,Fp2,Fst2'
d = fdesign.arbmag;
set(d,'specification')
ans ='N, F, A' 'N,B,F,A'
```
<span id="page-126-0"></span>The set command can be used to select one of the available specifications as follows:

```
d = fdesign.lowpass:
set(d,'specification', 'N,Fc')
```
If you do not perform this step explicitly, fdesign returns the default specification for the response you chose in ["Select a Response" on page 4-2](#page-131-0), and provides default values for all design parameters included in the specification.

#### **Selecting an Algorithm**

The availability of algorithms depends the chosen filter response, the design parameters, and the availability of the DSP System Toolbox. In other words, for the same lowpass filter, changing the specification also changes the available algorithms. In the following example, for a lowpass filter and a specification of 'N, Fc', only one algorithm is available—window.

```
set (d, 'specification', 'N,Fc')
designmethods (d) %step3: get available algorithms
```
Design Methods for class fdesign.lowpass (N,Fc):

window

However, for a specification of 'Fp,Fst,Ap,Ast', a number of algorithms are available. If the user has only the Signal Processing Toolbox installed, the following algorithms are available:

```
set(d,'specification','Fp,Fst,Ap,Ast')
designmethods(d)
Design Methods for class fdesign.lowpass (Fp,Fst,Ap,Ast):
butter
cheby1
cheby2
ellip
equiripple
kaiserwin
```
If the user additionally has the DSP System Toolbox installed, the number of available algorithms for this response and specification increases:

```
set(d,'specification','Fp,Fst,Ap,Ast')
designmethods(d)
Design Methods for class fdesign.lowpass (Fp,Fst,Ap,Ast):
butter
cheby1
cheby2
ellip
equiripple
ifir
kaiserwin
multistage
```
The user chooses a particular algorithm and implements the filter with the design function.

<span id="page-127-0"></span>Hd=design(d,'butter');

The preceding code actually creates the filter. If you do not perform this step explicitly, design automatically selects the optimum algorithm for the chosen response and specification.

## **Customizing the Algorithm**

The customization options available for any given algorithm depend not only on the algorithm itself, selected in ["Selecting an Algorithm" on page 3-5](#page-126-0), but also on the specification selected in ["Selecting](#page-125-0) [a Specification" on page 3-4.](#page-125-0) To explore all the available options, type the following at the MATLAB command prompt:

help(d,'algorithm-name')

where d is the Filter Specification Object, and algorithm-name is the name of the algorithm in single quotes, such as 'butter' or 'cheby1'.

The application of these customization options takes place while "Designing the Filter" on page 3- 6, because these options are the properties of the filter Implementation Object, not the Specification Object.

If you do not perform this step explicitly, the optimum algorithm structure is selected.

### **Designing the Filter**

To create a filter, use the design command:

 $Hd = design(d);$ 

where d is the Specifications Object. This code creates a filter without specifying the algorithm. When the algorithm is not specified, the software selects the best available one.

To apply the algorithm chosen in ["Selecting an Algorithm" on page 3-5](#page-126-0), use the same design command, but specify the Butterworth algorithm as follows:

```
Hd = design(d,'butter');
```
To obtain help and see all the available options, type:

```
help fdesign/design
```
This help command describes not only the options for the design command itself, but also options that pertain to the method or the algorithm. If you are customizing the algorithm, you apply these options in this step. In the following example, you design a bandpass filter, and then modify the filter structure:

```
Hd = design(d,'butter','FilterStructure','df2sos')
```
 $Hd =$ 

```
 FilterStructure: 'Direct-Form II, Second-Order Sections'
 Arithmetic: 'double' 
               sosMatrix: [13x6 double] 
             ScaleValues: [14x1 double] 
     OptimizeScaleValues: true 
        PersistentMemory: false
```
<span id="page-128-0"></span>The filter design step, just like the first task of choosing a response, must be performed explicitly. The filter is created only when design is called.

## **Design Analysis**

After the filter is designed you may wish to analyze it to determine if the filter satisfies the design criteria. Filter analysis is broken into three main sections:

- Frequency domain analysis Includes the magnitude response, group delay, and pole-zero plots.
- Time domain analysis Includes impulse and step response
- Implementation analysis Includes quantization noise and cost

To display help for analysis of a discrete-time filter, type:

```
>> help dfilt/analysis
```
To display help for analysis of a farrow filter, type:

```
>> help farrow/functions
```
To analyze your filter, you must explicitly perform this step.

## **Realize or Apply the Filter to Input Data**

After the filter is designed and optimized, it can be used to filter actual input data. The basic filter command takes input data  $x$ , filters it through the Filter Object, and produces output  $y$ :

```
>> y = filter (FilterObj, x)
```
This step is never automatically performed for you. To filter your data, you must explicitly execute this step. To understand how the filtering commands work, type:

```
>> help dfilt/filter
```
**Note** If you have Simulink®, you have the option of exporting this filter to a Simulink block using the realizemdl command. To get help on this command, type:

>> help realizemdl

# **Designing a Filter in the Filter Builder GUI**

- • ["Filter Builder Design Process" on page 4-2](#page-131-0)
- • ["Compensate for Delay and Distortion Introduced by Filters" on page 4-9](#page-138-0)
- • ["Comparison of Analog IIR Lowpass Filters" on page 4-16](#page-145-0)
- • ["Frequency Response of Lowpass Bessel Filter" on page 4-18](#page-147-0)
- • ["Speaker Crossover Filters" on page 4-20](#page-149-0)

# <span id="page-131-0"></span>**Filter Builder Design Process**

## **In this section...** "Introduction to Filter Builder" on page 4-2 "Design a Filter Using Filter Builder" on page 4-2 "Select a Response" on page 4-2 ["Select a Specification" on page 4-4](#page-133-0) ["Select an Algorithm" on page 4-5](#page-134-0) ["Customize the Algorithm" on page 4-5](#page-134-0) ["Analyze the Design" on page 4-6](#page-135-0) ["Realize or Apply the Filter to Input Data" on page 4-7](#page-136-0)

## **Introduction to Filter Builder**

The filterBuilder function provides a graphical interface to the fdesign object-oriented filter design paradigm and is intended to reduce development time during the filter design process. filterBuilder uses a specification-centered approach to find the best algorithm for the desired response.

**Note** filterBuilder requires the Signal Processing Toolbox. The DSP System Toolbox product greatly expands the functionality of filterBuilder. Many of the features described or displayed on this page are only available if the DSP System Toolbox is installed. You may verify your installation by typing ver at the command prompt.

## **Design a Filter Using Filter Builder**

The basic workflow in using filterBuilder is to choose the constraints and specifications of the filter, and to use those constraints as a starting point in the design. Postponing the choice of algorithm for the filter allows the best design method to be determined automatically, based on the desired performance criteria. The following are the details of each of the steps for designing a filter with filterBuilder.

## **Select a Response**

When you open the filterBuilder tool by typing:

filterBuilder

at the MATLAB command prompt, the **Response Selection** dialog box appears, listing all possible filter responses available in DSP System Toolbox.

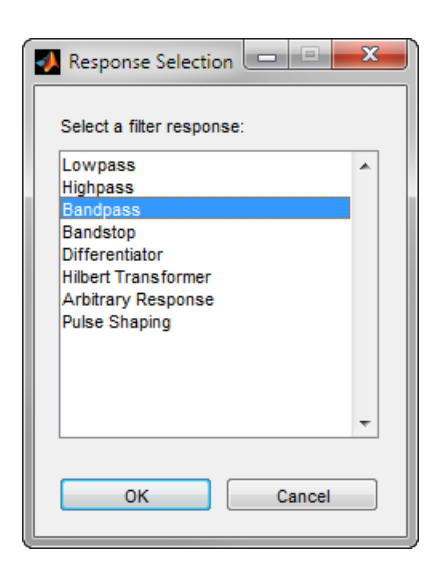

**Note** This step cannot be skipped because it is not automatically completed for you by the software. You must select a response to initiate the filter design process.

After you choose a response, say bandpass, you start the design of the Specifications Object, and the Bandpass Design dialog box appears. This dialog box contains a **Main** pane, a **Data Types** pane, and a **Code Generation** pane. The specifications of your filter are generally set in the **Main** pane of the dialog box.

The **Data Types** pane provides settings for precision and data types, and the **Code Generation** pane contains options for various implementations of the completed filter design.

For the initial design of your filter, you mostly use the **Main** pane.

<span id="page-133-0"></span>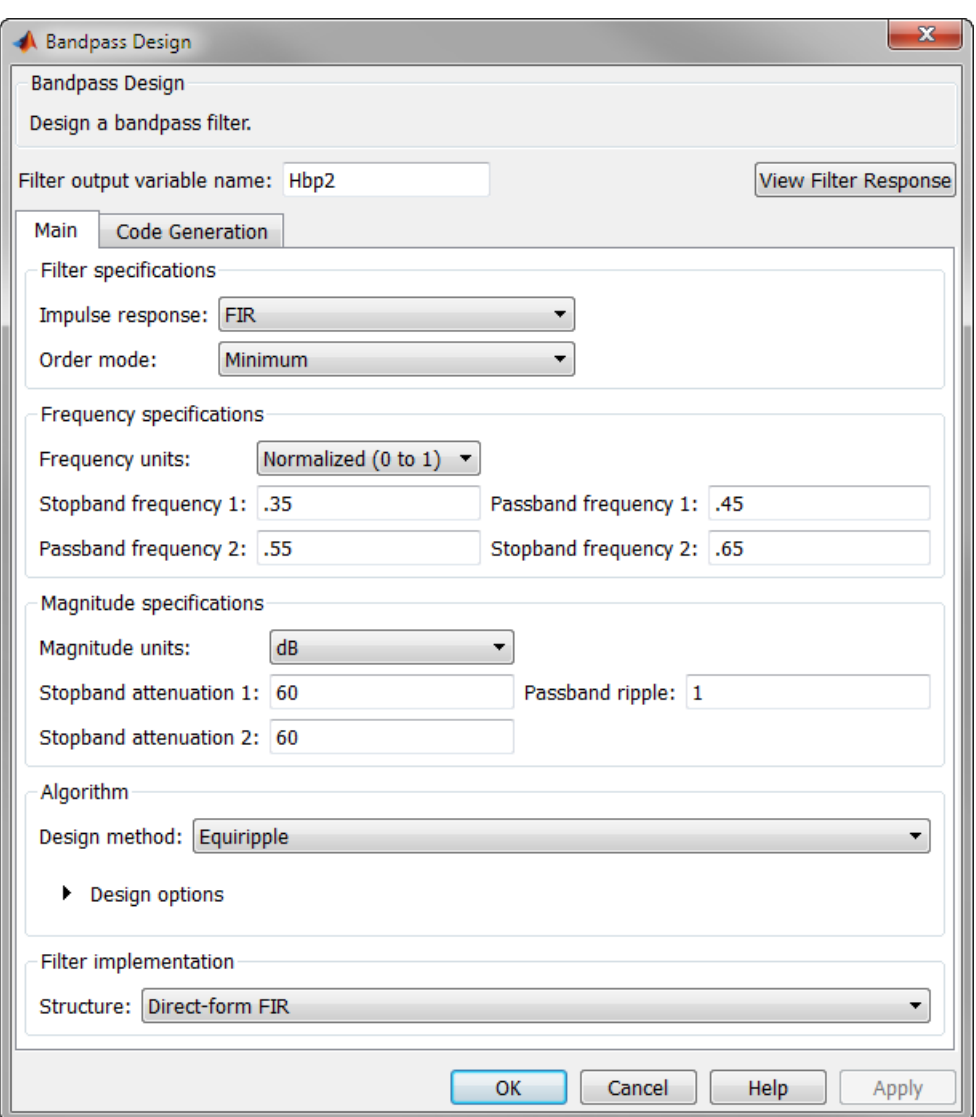

The **Bandpass Design** dialog box contains all the parameters necessary to determine the specifications of a bandpass filter. The parameters listed in the **Main** pane depend upon the type of filter you are designing. However, no matter what type of filter you have chosen in the **Response Selection** dialog box, the filter design dialog box contains the **Main**, **Data Types**, and **Code Generation** panes.

## **Select a Specification**

To choose the specification for the bandpass filter, you can begin by selecting an **Impulse Response**, **Order Mode, and Filter Type** in the **Filter Specifications** frame of the **Main Pane**. You can further specify the response of your filter by setting frequency and magnitude specifications in the appropriate frames on the **Main Pane**.

**Note Frequency**, **Magnitude**, and **Algorithm** specifications are interdependent and might change based on your **Filter Specifications** selections. When choosing specifications for your filter, select

<span id="page-134-0"></span>your Filter Specifications first and work your way down the dialog box. This approach ensures that the best settings for dependent specifications display as available in the dialog box.

## **Select an Algorithm**

The algorithms available for your filter depend upon the filter response and design parameters you have selected in the previous steps. For example, in the case of a bandpass filter, if the impulse response selected is IIR and the **Order Mode** field is set to Minimum, the design methods available are Butterworth, Chebyshev type I or II, or Elliptic. If the **Order Mode** field is set to Specify, the design method available is IIR least p-norm.

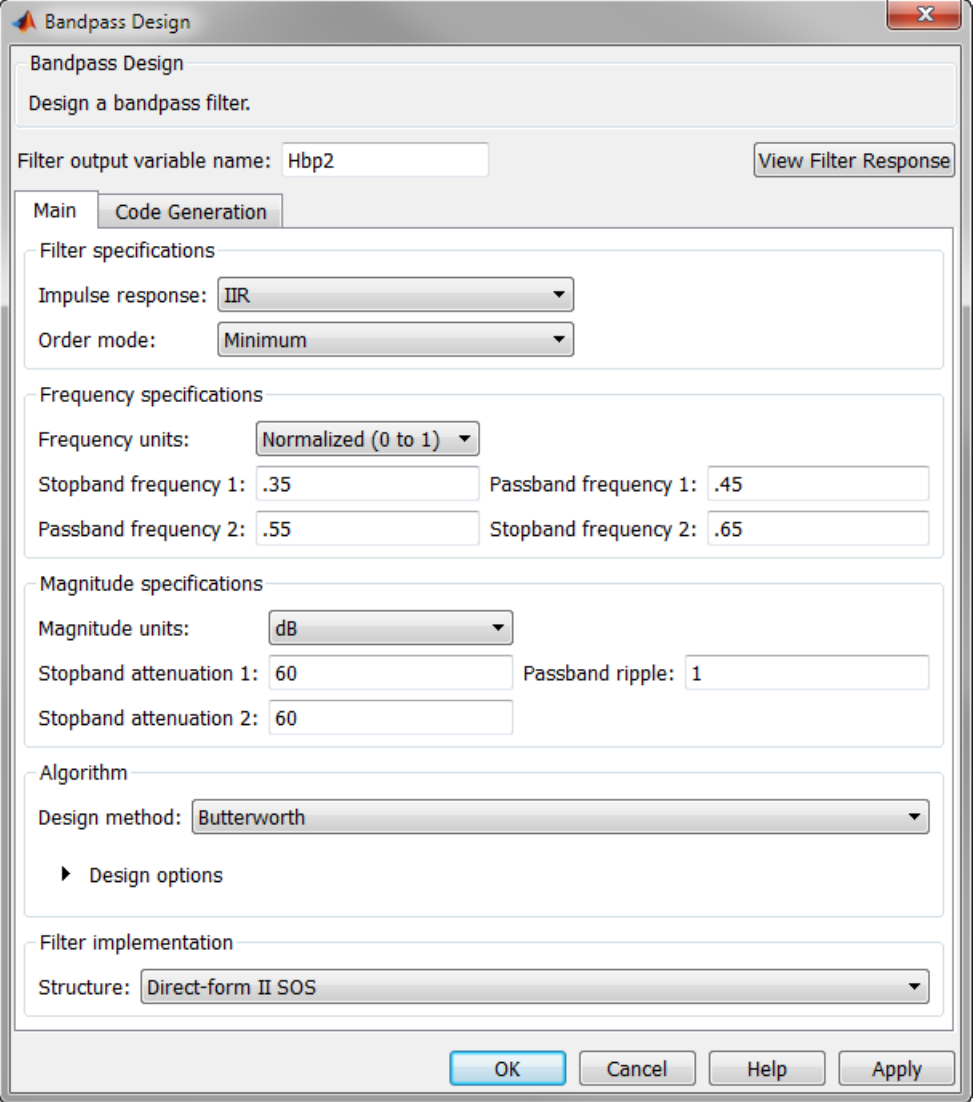

## **Customize the Algorithm**

By expanding the **Design options** section of the **Algorithm** frame, you can further customize the algorithm specified. The options available depend upon the algorithm and settings that have already <span id="page-135-0"></span>been selected in the dialog box. In the case of a bandpass IIR filter using the Butterworth method, design options such as **Match Exactly** are available, as shown in the following figure.

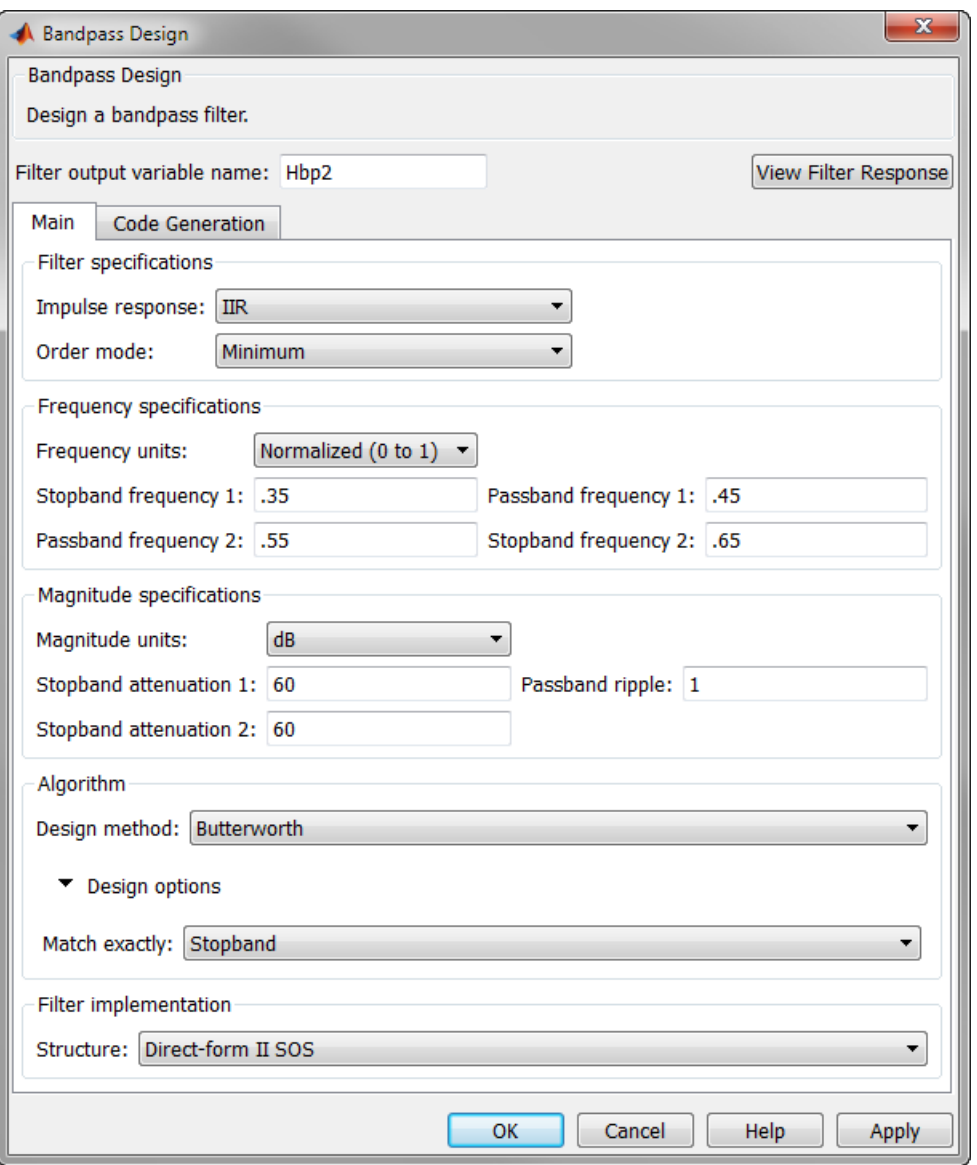

## **Analyze the Design**

To analyze the filter response, click the View Filter Response button. The Filter Visualization Tool (**FVTool**) opens displaying the magnitude plot of the filter response.

<span id="page-136-0"></span>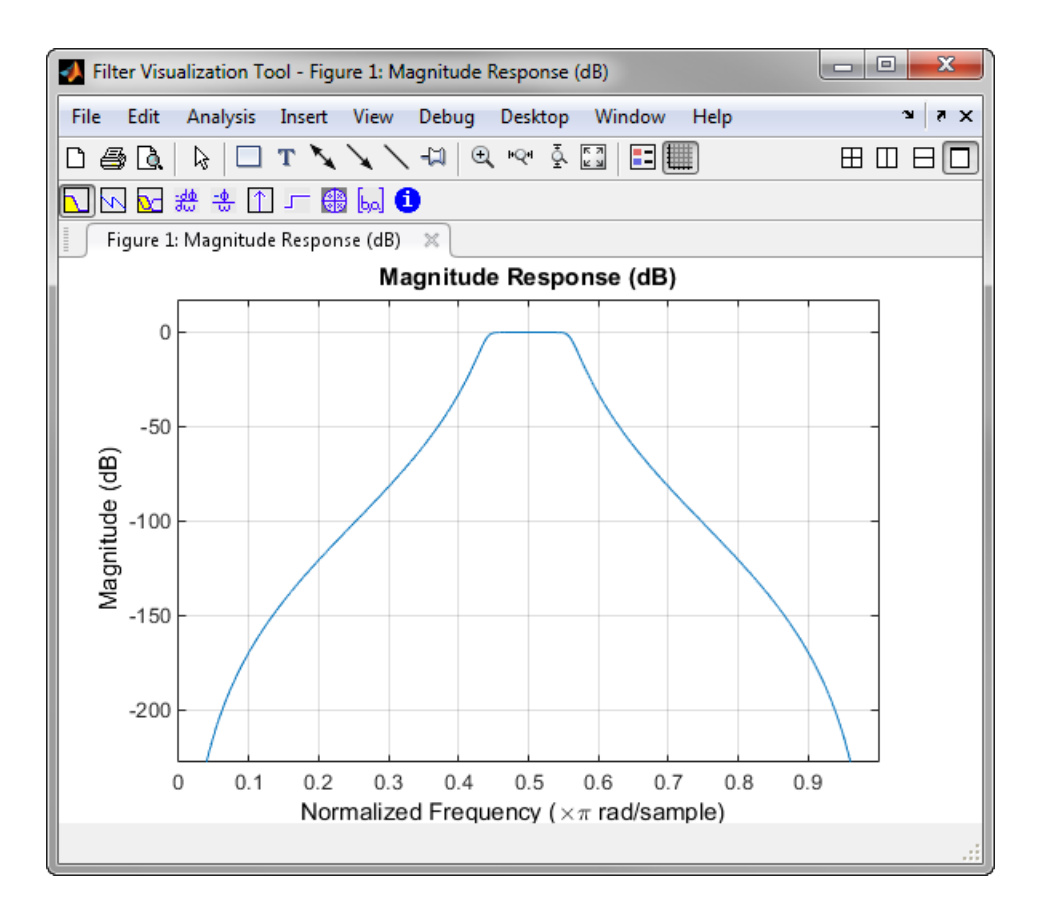

## **Realize or Apply the Filter to Input Data**

When you have achieved the desired filter response through design iterations and analysis using the **Filter Visualization Tool**, apply the filter to the input data. Again, this step is never automatically performed for you by the software. To filter your data, you must explicitly execute this step. In the **Bandpass Design** dialog box, click OK and the Signal Processing Toolbox software creates the filter coefficients and exports it to the MATLAB workspace.

The filter is then ready to be used to filter actual input data. The basic filter command takes input data x, filters it through the Filter Object, and produces output y:

 $y = filter(Hbs, x)$ 

To understand how the filtering command works, type:

help dfilt/filter

**Tip** If you have Simulink, you have the option of exporting this filter to a Simulink block using the realizemdl command. To get help on this command, type:

help realizemdl

#### **See Also FVTool**

## <span id="page-138-0"></span>**Compensate for Delay and Distortion Introduced by Filters**

Filtering a signal introduces a delay. This means that the output signal is shifted in time with respect to the input.

When the shift is constant, you can correct for the delay by shifting the signal in time.

Sometimes the filter delays some frequency components more than others. This phenomenon is called phase distortion. To compensate for this effect, you can perform zero-phase filtering using the filtfilt function.

Take an electrocardiogram reading sampled at 500 Hz for 1 s. Add random noise. Reset the random number generator for reproducible results

```
Fs = 500;N = 500;rng default
xn = ecg(N)+0.1*randn([1 N]);tn = (0:N-1)/Fs;
```
Remove some of the noise using a filter that stops frequencies above 75 Hz. Use designfilt to design an FIR filter of order 70.

```
Nfir = 70;
Fst = 75;
firf = designfilt('lowpassfir','FilterOrder',Nfir, ...
     'CutoffFrequency',Fst,'SampleRate',Fs);
```
Filter the signal and plot it. The result is smoother than the original, but lags behind it.

```
xf = filter(firf,xn);plot(tn,xn,tn,xf)
title 'Electrocardiogram'
xlabel 'Time (s)'
legend('Original','FIR Filtered')
grid
```
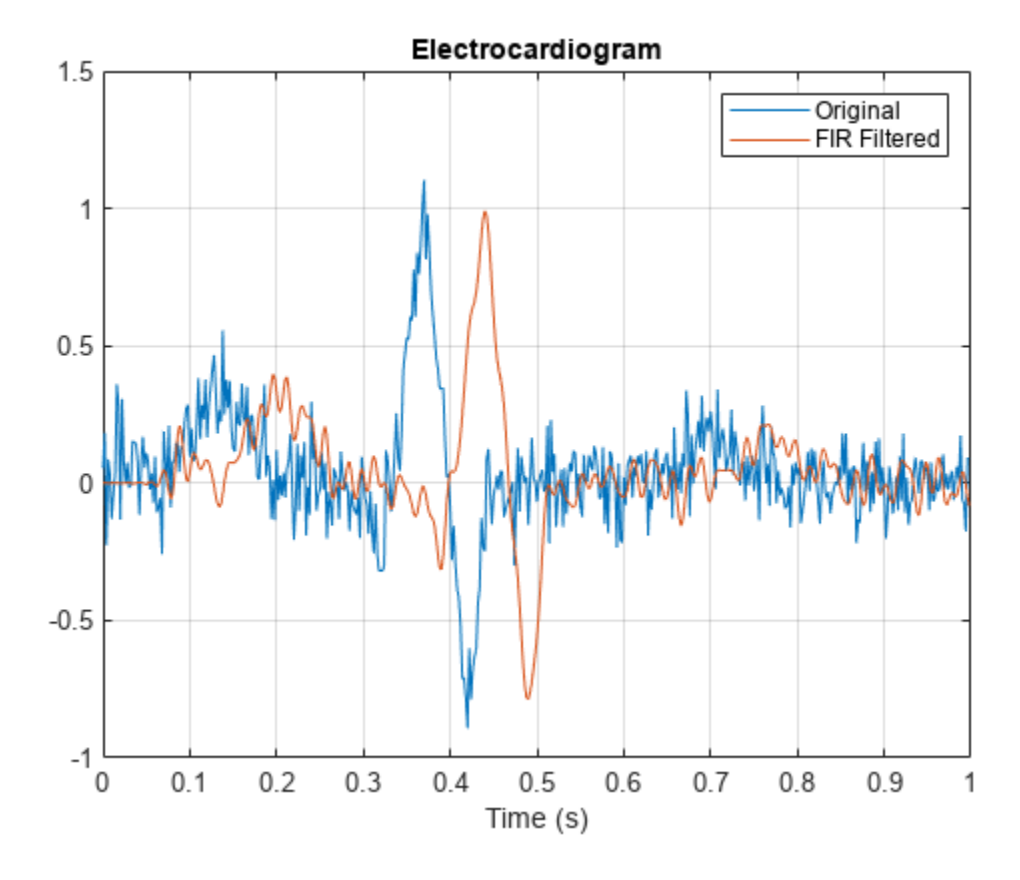

Use grpdelay to check that the delay caused by the filter equals half the filter order. grpdelay(firf,N,Fs)

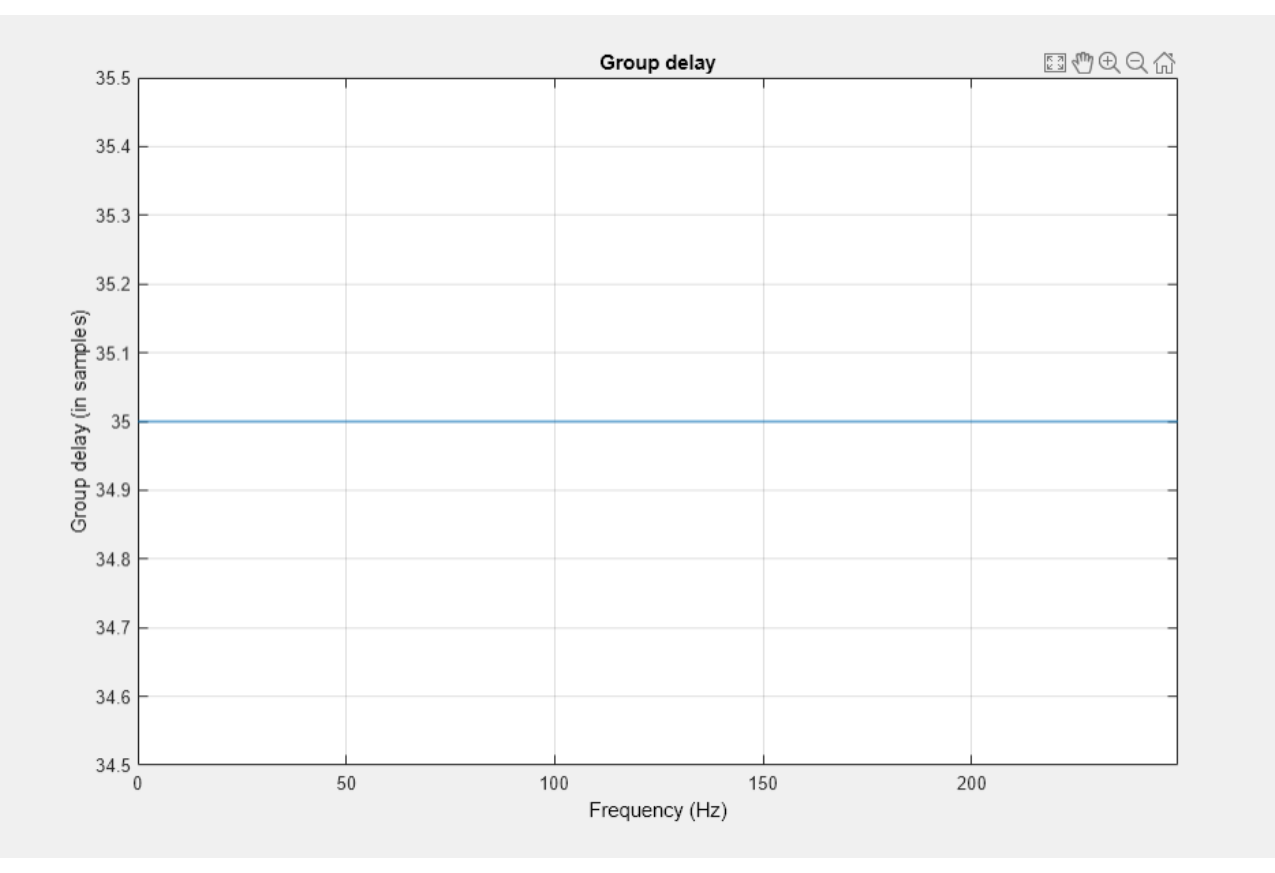

```
delay = mean(grpdelay(firf))
```
delay = 35

Line up the data. Shift the filtered signal by removing its first delay samples. Remove the last delay samples of the original and of the time vector.

```
tt = tn(1:end-delay);
sn = xn(1:end-delay);
sf = xf;sf(1:delay) = [];
```
Plot the signals and verify that they are aligned.

```
plot(tt,sn,tt,sf)
title 'Electrocardiogram'
xlabel('Time (s)')
legend('Original Signal','Filtered Shifted Signal')
grid
```
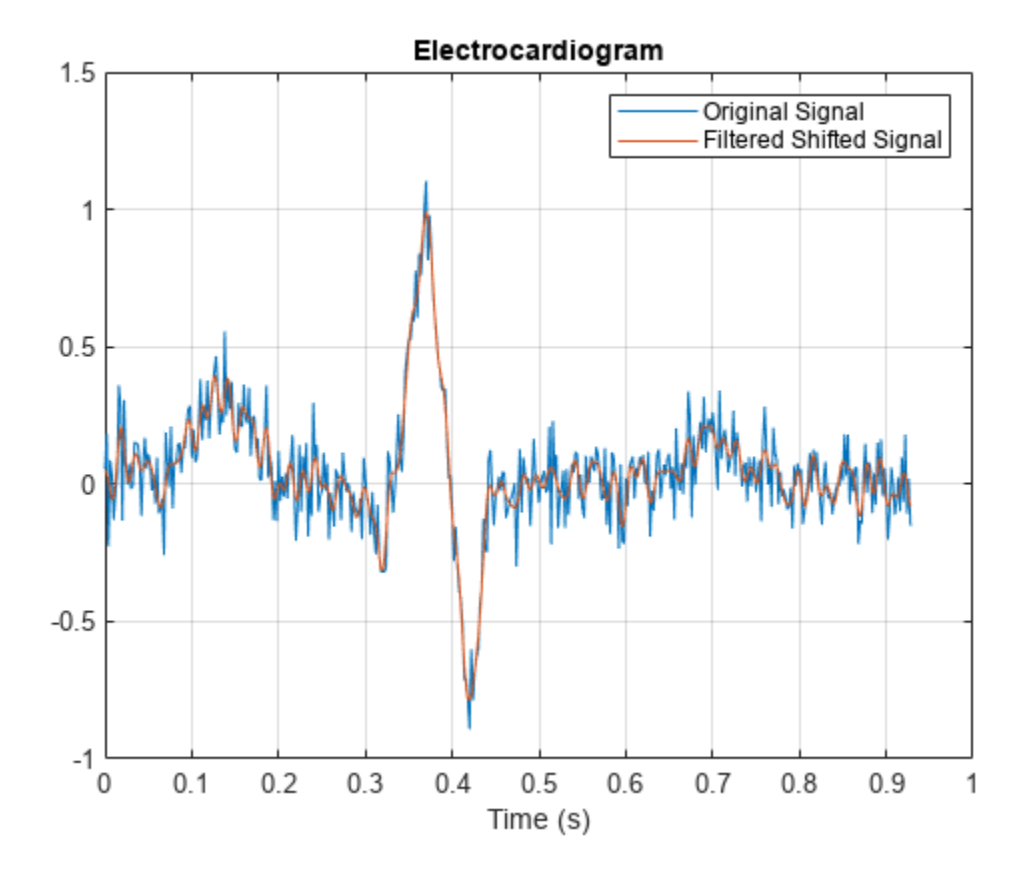

Repeat the computation using a 7th-order IIR filter.

Niir  $= 7;$ 

```
iir = designfilt('lowpassiir','FilterOrder',Niir, ...
     'HalfPowerFrequency',Fst,'SampleRate',Fs);
```
Filter the signal. The filtered signal is cleaner than the original, but lags in time with respect to it. It is also distorted due to the nonlinear phase of the filter.

```
xfilter = filter(iir,xn);
plot(tn,xn,tn,xfilter)
title 'Electrocardiogram'
xlabel 'Time (s)'
legend('Original','Filtered')
axis([0.25 0.55 -1 1.5])
grid
```
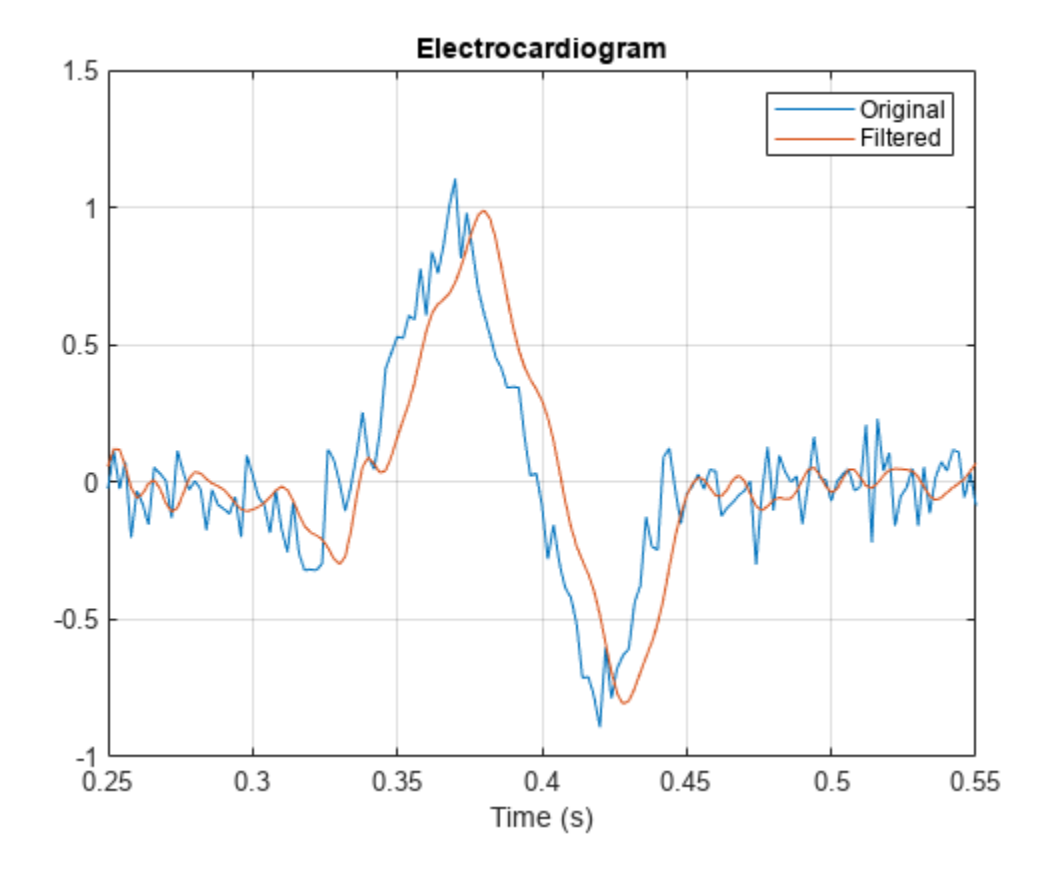

A look at the group delay introduced by the filter shows that the delay is frequency-dependent. grpdelay(iir,N,Fs)

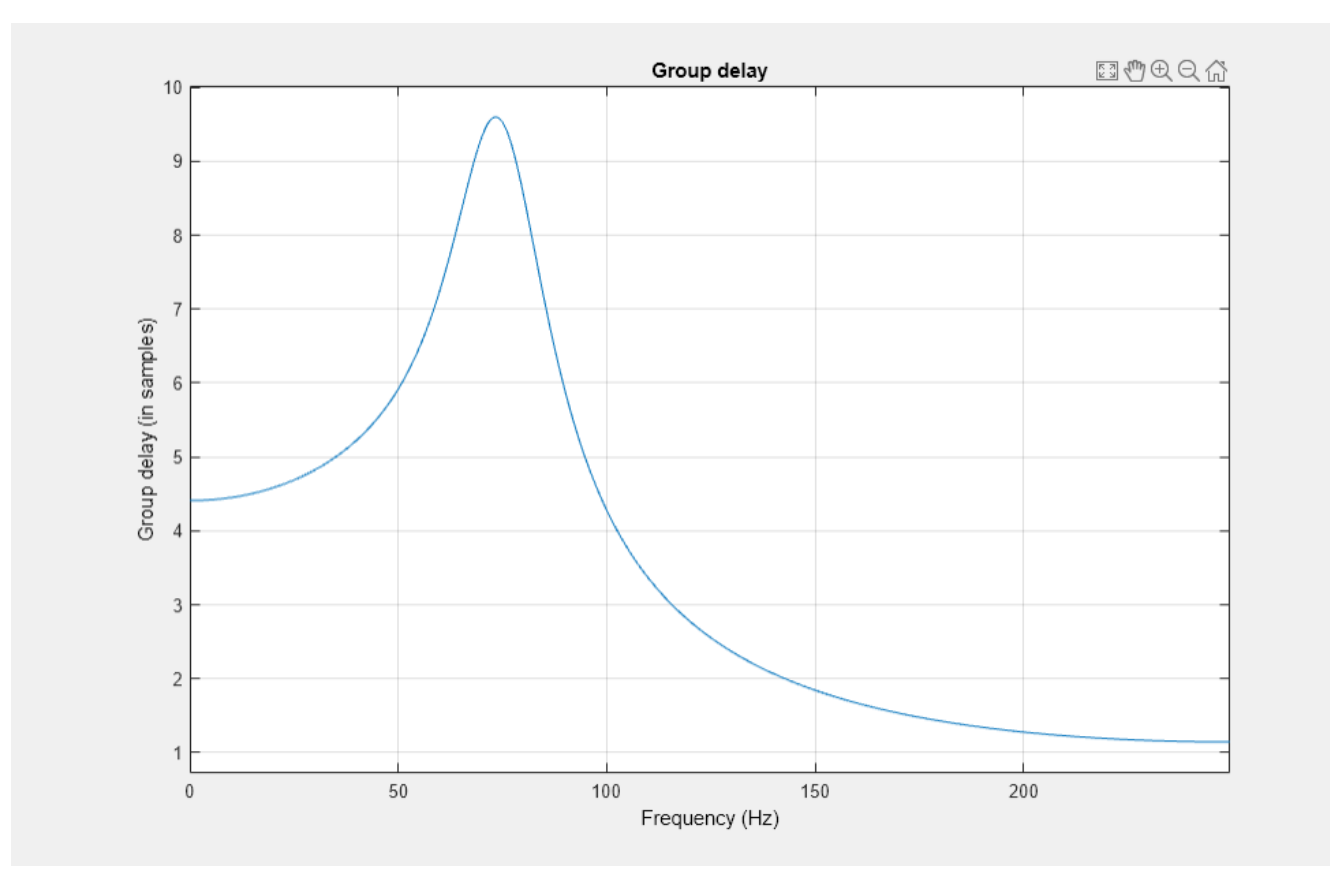

Filter the signal using filtfilt. The delay and distortion have been effectively removed. Use filtfilt when it is critical to keep the phase information of a signal intact.

```
xfiltfilt = filtfilt(iir,xn);
```
plot(tn,xn) hold on plot(tn,xfilter) plot(tn,xfiltfilt) title 'Electrocardiogram' xlabel 'Time (s)' legend('Original','''filter''','''filtfilt''')  $axis([0.25 0.55 - 1 1.5])$ grid
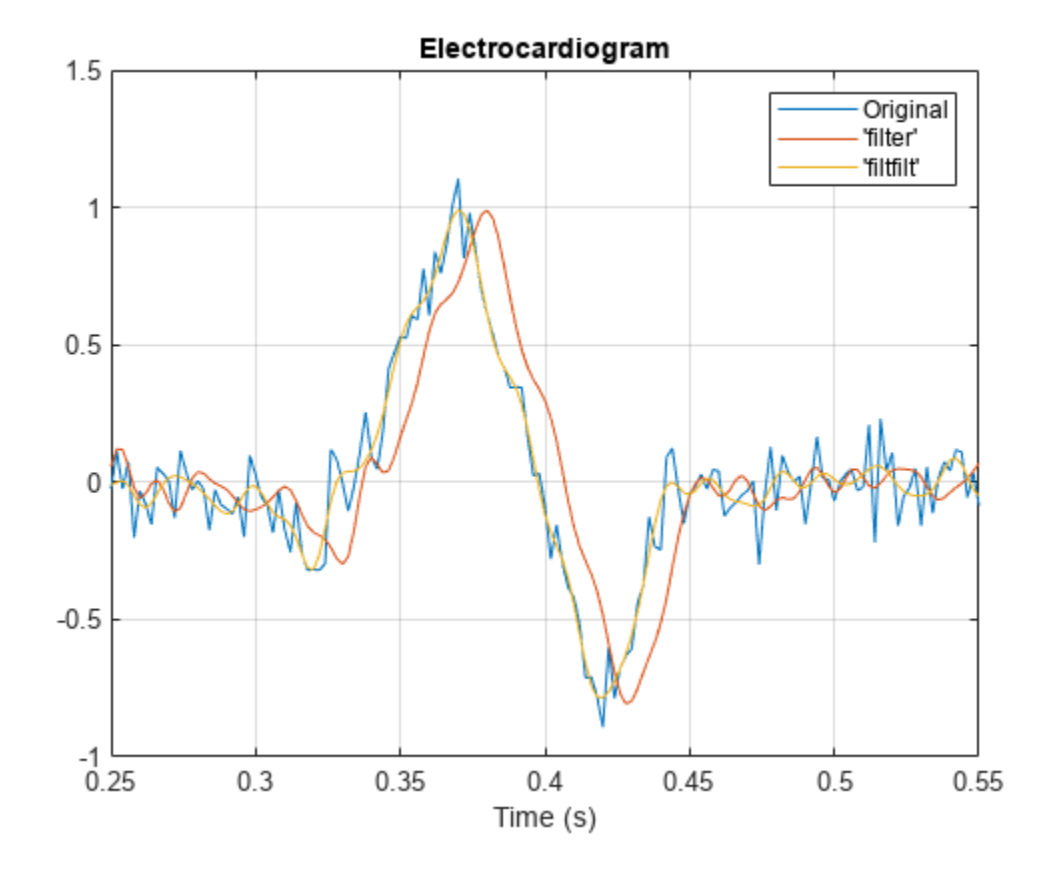

## **Comparison of Analog IIR Lowpass Filters**

Design a 5th-order analog Butterworth lowpass filter with a cutoff frequency of 2 GHz. Multiply by 2*π* to convert the frequency to radians per second. Compute the frequency response of the filter at 4096 points.

```
n = 5;fc = 2e9;
[zb, pb, kb] = butter(n, 2*pi*fc, "s");
[bb, ab] = zp2tf(zb, pb, kb);[hb,wb] = \text{freqs}(bb,ab,4096);
```
Design a 5th-order Chebyshev Type I filter with the same edge frequency and 3 dB of passband ripple. Compute its frequency response.

```
[z1, p1, k1] = \text{cheby1}(n, 3, 2*pi*fc, "s");
[b1, a1] = zp2tf(z1, p1, k1);[h1,w1] = freqs(b1,a1,4096);
```
Design a 5th-order Chebyshev Type II filter with the same edge frequency and 30 dB of stopband attenuation. Compute its frequency response.

```
[z2,p2,k2] = \text{cheby2}(n,30,2*pi*fc,"s");
[b2, a2] = zp2tf(z2, p2, k2);[h2, w2] = freqs(b2, a2, 4096);
```
Design a 5th-order elliptic filter with the same edge frequency, 3 dB of passband ripple, and 30 dB of stopband attenuation. Compute its frequency response.

```
[ze,pe,ke] = ellip(n,3,30,2*pi*fc,"s");
[be,ae] = zp2tf(ze,pe,ke);[he, we] = freqs(be, ae, 4096);
```
Design a 5th-order Bessel filter with the same edge frequency. Compute its frequency response.

```
[zf,pf,kf] = besself(n, 2*pi*fc);[bf,af] = zp2tf(zf,pf,kf);[hf, wf] = freqs(bt, af, 4096);
```
Plot the attenuation in decibels. Express the frequency in gigahertz. Compare the filters.

```
plot([wb w1 w2 we wf]/(2e9*pi),
   mag2db(abs(fhb h1 h2 he hf))axis([0 5 -45 5])
grid
xlabel("Frequency (GHz)")
ylabel("Attenuation (dB)")
legend(["butter" "cheby1" "cheby2" "ellip" "besself"])
```
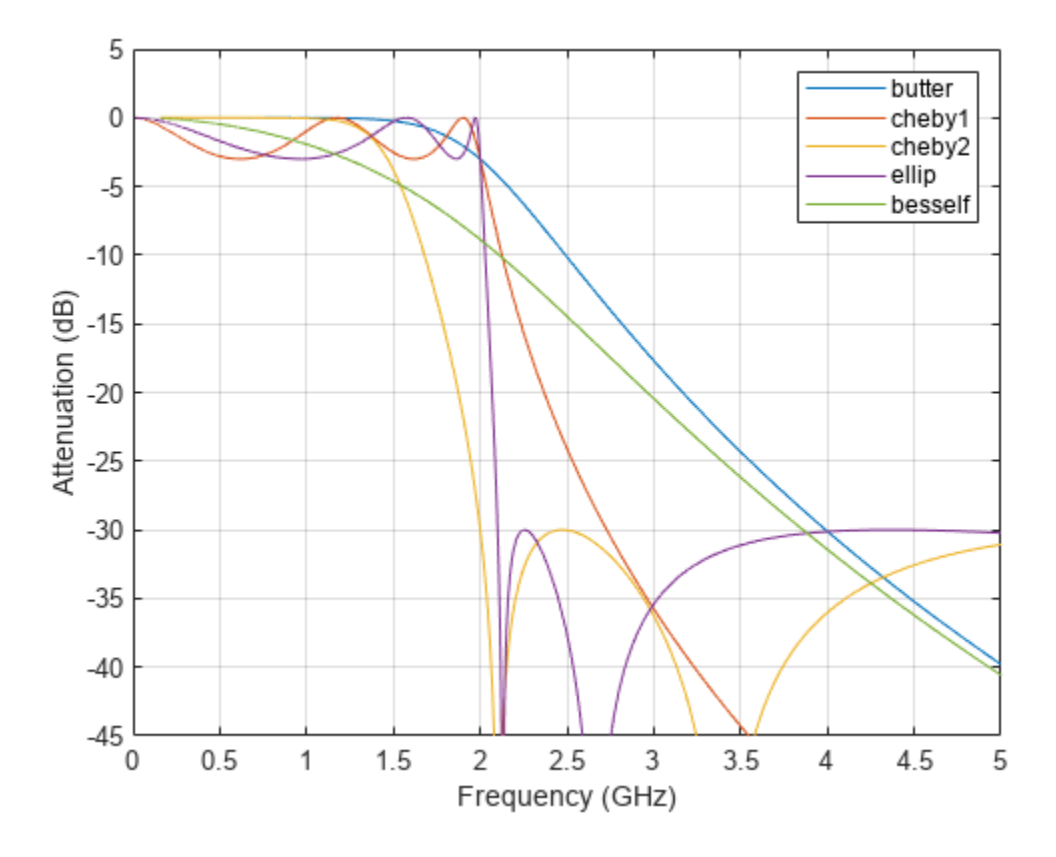

The Butterworth and Chebyshev Type II filters have flat passbands and wide transition bands. The Chebyshev Type I and elliptic filters roll off faster but have passband ripple. The frequency input to the Chebyshev Type II design function sets the beginning of the stopband rather than the end of the passband. The Bessel filter has approximately constant group delay along the passband.

## **See Also**

butter | cheby1 | cheby2 | ellip | freqs | zp2tf

# **Frequency Response of Lowpass Bessel Filter**

Design a fifth-order analog lowpass Bessel filter with approximately constant group delay up to  $10^4$ rad/second. Plot the magnitude and phase responses of the filter using freqs.

 $[b, a] = besself(5, 10000);$ freqs(b,a)

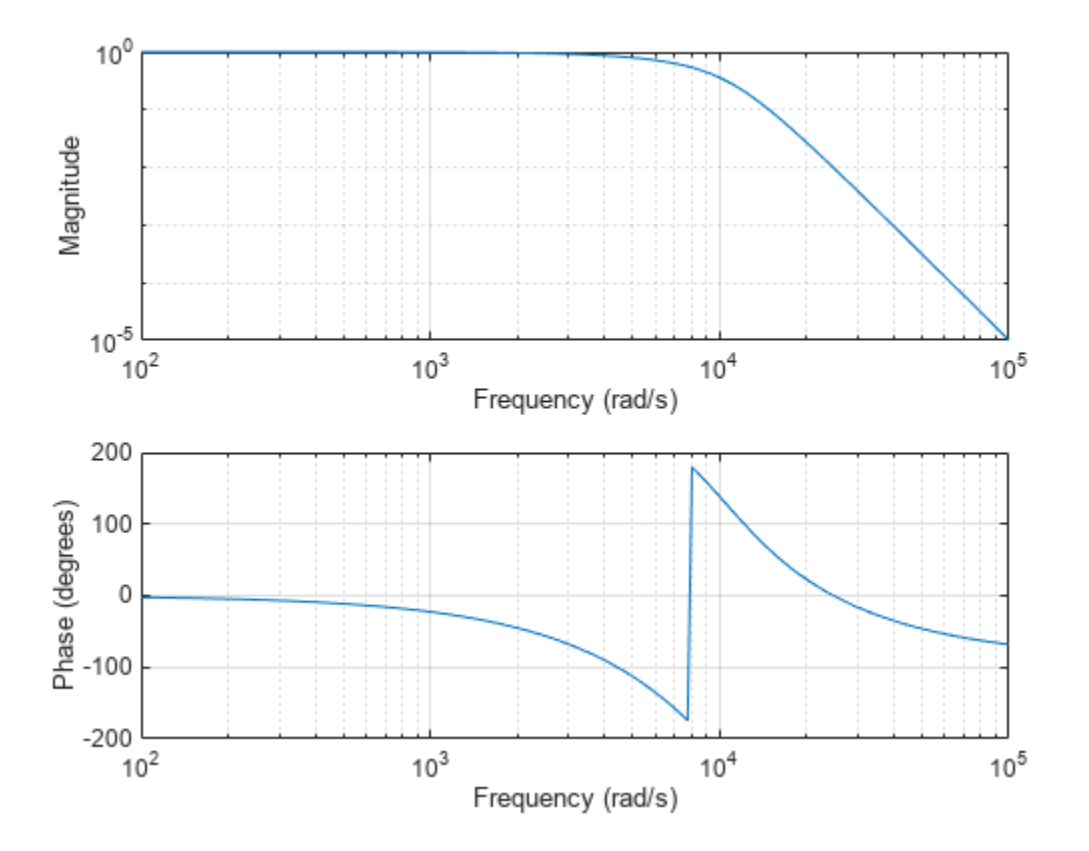

Compute the group delay response of the filter as the derivative of the unwrapped phase response. Plot the group delay to verify that it is approximately constant up to the cutoff frequency.

```
[h, w] = freqs(b, a, 1000);graph = diff(numwap(angle(h)))./diff(w);
clf
semilogx(w(2:end),grpdel)
xlabel('Frequency (rad/s)')
ylabel('Group delay (s)')
```
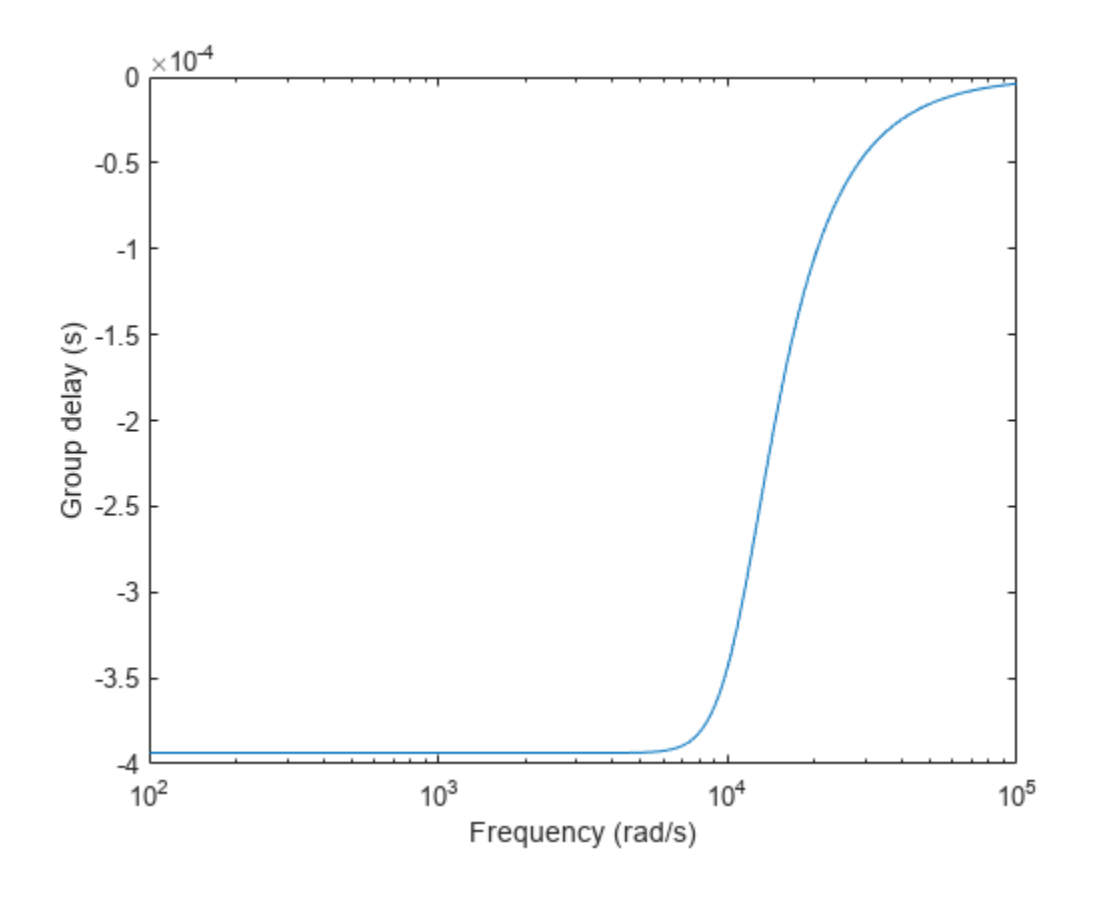

**See Also** besself | freqs

# **Speaker Crossover Filters**

This example shows how to devise a simple model of a digital three-way loudspeaker. The system splits the audio input into low-, mid-, and high-frequency bands that correspond respectively to the woofer, the midrange driver, and the tweeter. Typical values for the normalized crossover frequencies that delimit the bands are 0 . 136*π* rad/sample and 0 . 317*π* rad/sample.

Create lowpass, bandpass, and highpass filters to generate the low-frequency, mid-frequency, and high-frequency bands. Specify the frequencies.

 $lo = 0.136$ :  $hi = 0.317;$ 

Use a 6th-order Chebyshev Type I design for each filter. Specify a passband ripple of 1 dB, larger than the value for real speakers. The cheby1 function doubles the order of bandpass designs. Make all filters have the same order by halving the order of the bandpass filter. Return the zeros, poles, and gain of each filter.

 $ord = 6;$  $rip = 1;$  $[zw, pw, kw] = \text{cheby1}(\text{ord}, \text{rip}, \text{lo})$ ;  $[zm,pm,km] = \text{cheby1}(\text{ord}/2,\text{rip},[\text{lo hi}]);$  $[zt,pt,kt] = cheby1(ord,rip,hi,'high');$ 

Visualize the zeros and poles of the filters.

```
zplane([zw zm zt],[pw pm pt])
lg = legend('Woofer','Midrange','Tweeter');
\log Box = \text{off};
```
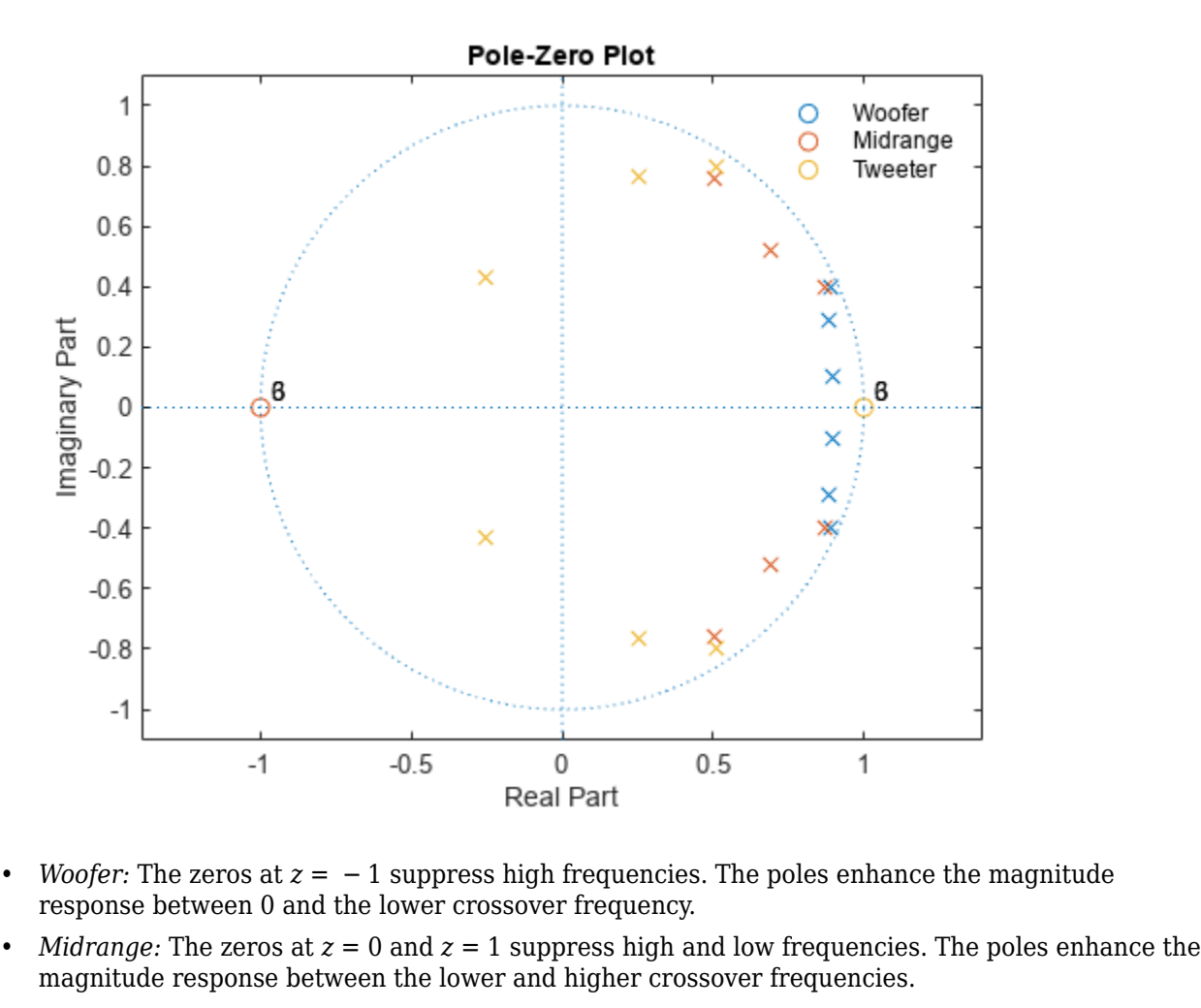

- *Woofer:* The zeros at *z* = − 1 suppress high frequencies. The poles enhance the magnitude response between 0 and the lower crossover frequency.
- magnitude response between the lower and higher crossover frequencies. • *Woofer:* The zeros at  $z = -1$  suppress high frequencies. The poles enhance the magnitude response between 0 and the lower crossover frequency.<br>• *Midrange:* The zeros at  $z = 0$  and  $z = 1$  suppress high and low frequenci
- between the higher crossover frequency and *π*.

Plot the magnitude responses on the unit circle to see the effect of the different poles and zeros. Use linear units. Represent the filters as second-order sections.

```
sw = zp2sos(zw, pw, kw);sm = zp2sos(zm,pm,km);st = zp2sos(zt, pt, kt);nf = 1024;
[hw, fw] = freqz(sw, nf, 'whole');hm = freqz(sm,nf,'whole');ht = freqz(st,nf,'whole');
plot3(cos(fw),sin(fw),[abs(hw) abs(hm) abs(ht)])
xlabel('Real')
ylabel('Imaginary')
view(75,30)
grid
```
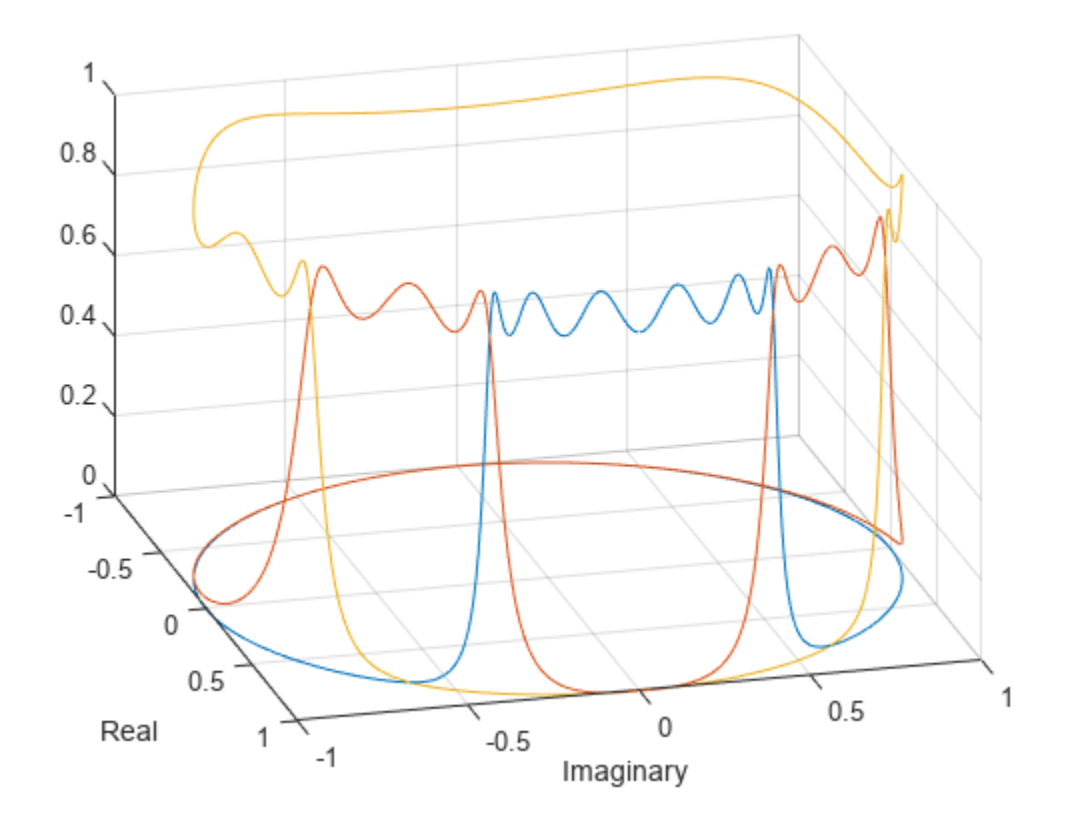

Plot the magnitude responses in dB using  $f$ vtool.

hfvt = fvtool(sw,sm,st); legend(hfvt,'Woofer','Mid-range','Tweeter')

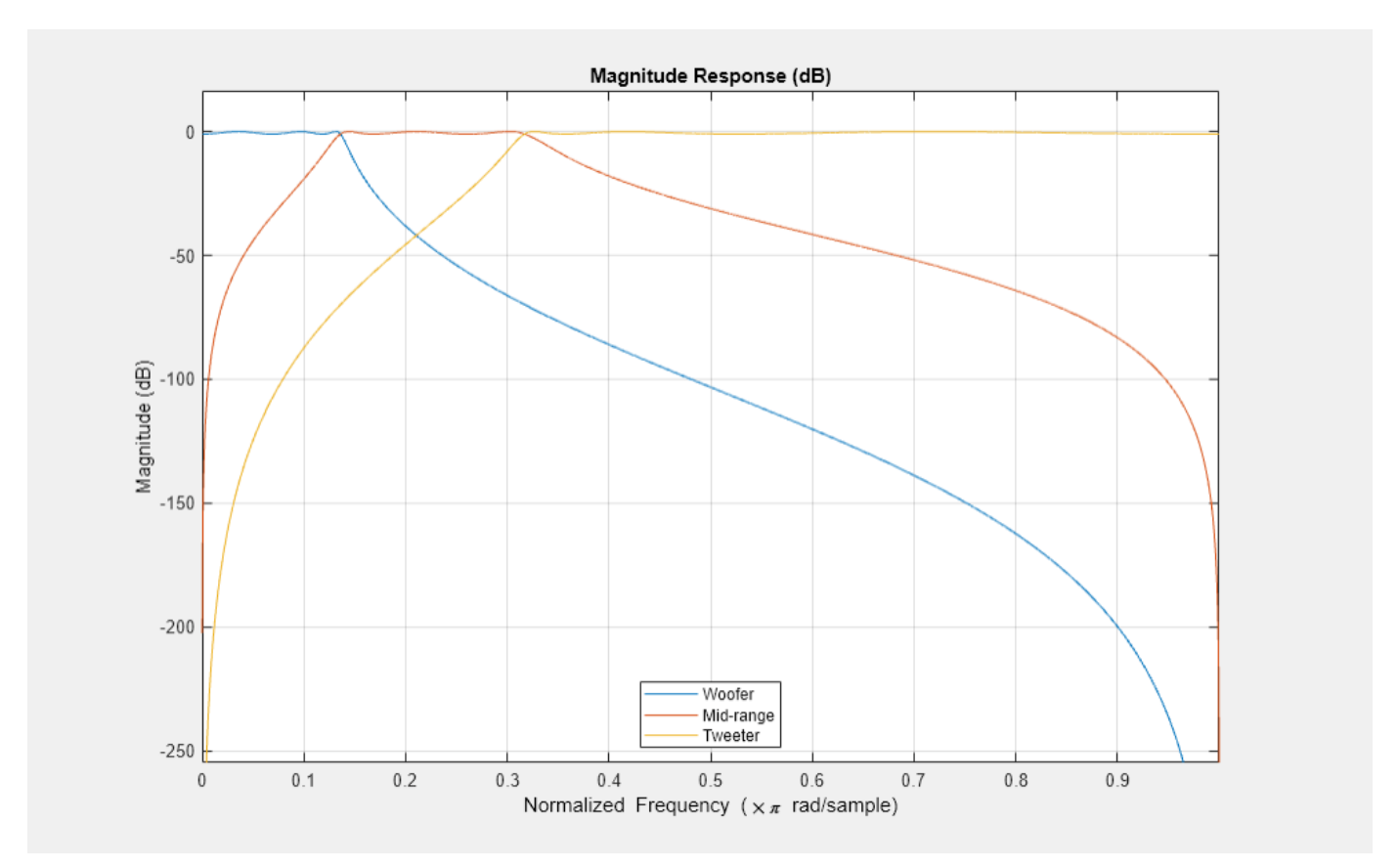

Load an audio file containing a fragment of Handel's "Hallelujah Chorus" sampled at 8192 Hz. Split the signal into three frequency bands by filtering. Plot the bands.

load handel  $\frac{1}{2}$   $\frac{1}{2}$  To hear, type soundsc(y, Fs)  $yw = sostilt(sw,y);$  % To hear, type soundsc(yw, Fs) ym = sosfilt(sm,y); % To hear, type soundsc(ym,Fs) yt = sosfilt(st,y); % To hear, type soundsc(yt,Fs) plot((0:length(y)-1)/Fs,[yw ym yt])

xlabel('Time (s)')

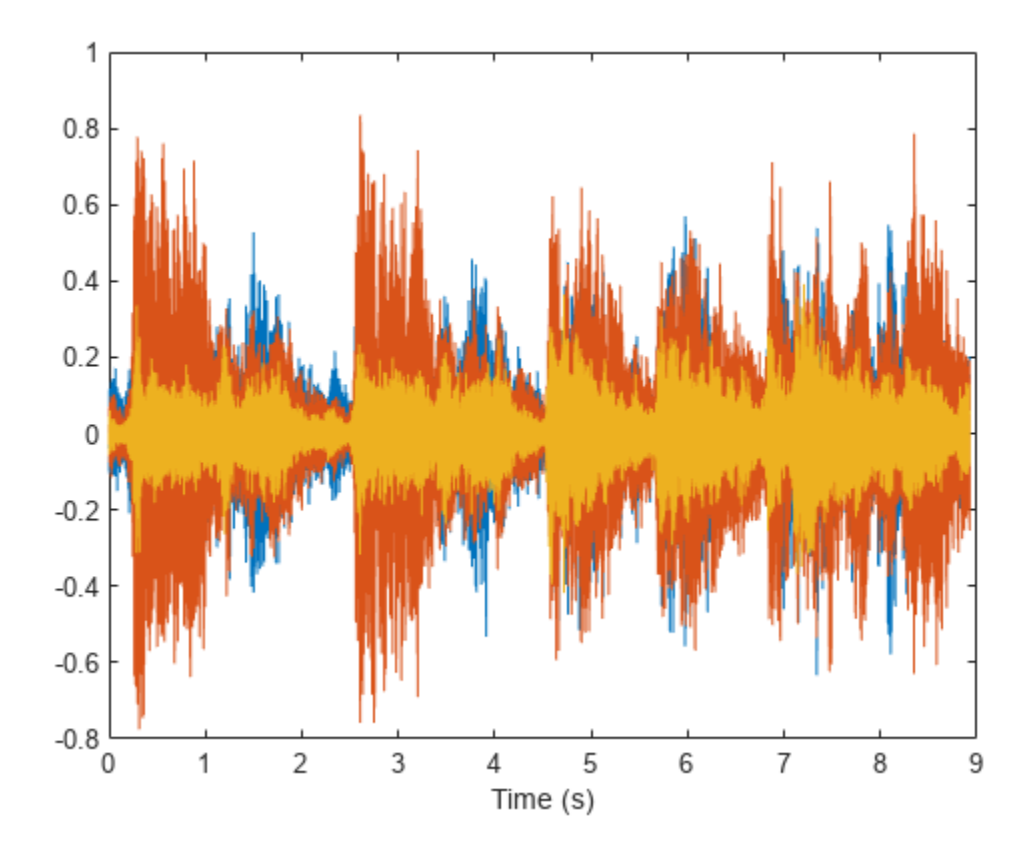

% To hear all the frequency ranges, type soundsc(yw+ym+yt,Fs)

### **References**

Orfanidis, Sophocles J. *Introduction to Signal Processing*. Englewood Cliffs, NJ: Prentice Hall, 1996.

### **See Also**

cheby1 | freqz | **FVTool** | sosfilt | zp2sos | zplane

- • ["Filter Design Methods" on page 5-2](#page-155-0)
- • ["Using the Filter Designer App" on page 5-4](#page-157-0)
- • ["Analyzing Filter Responses" on page 5-5](#page-158-0)
- • ["Filter Designer App Panels" on page 5-6](#page-159-0)
- • ["Getting Help" on page 5-7](#page-160-0)
- • ["Getting Started with Filter Designer" on page 5-8](#page-161-0)
- • ["Importing a Filter Design" on page 5-21](#page-174-0)
- • ["FIR Bandpass Filter with Asymmetric Attenuation" on page 5-24](#page-177-0)
- • ["Arbitrary Magnitude Filter" on page 5-26](#page-179-0)

# <span id="page-155-0"></span>**Filter Design Methods**

The **Filter Designer** app is a user interface for designing and analyzing filters quickly. The app enables you to design digital FIR or IIR filters by setting filter specifications, by importing filters from your MATLAB workspace, or by adding, moving or deleting poles and zeros. It also provides tools for analyzing filters, such as magnitude and phase response and pole-zero plots.

The **Filter Designer** app gives you access to the following Signal Processing Toolbox filter design methods.

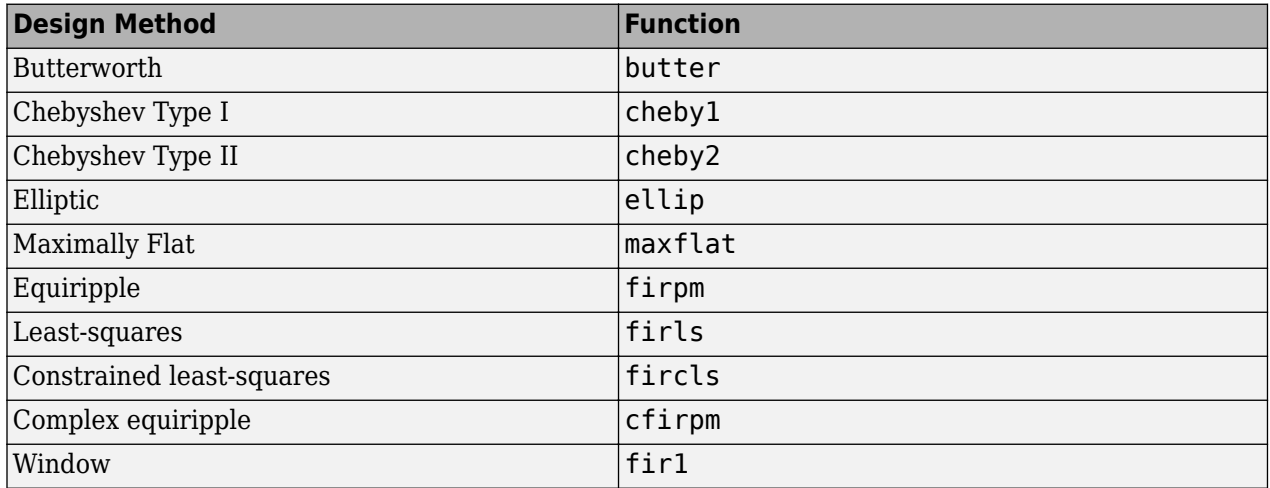

When using the window method, all Signal Processing Toolbox window functions are available, and you can specify a user-defined window by entering its function name and input parameter.

### **Advanced Filter Design Methods**

The following advanced filter design methods are available if you have DSP System Toolbox software.

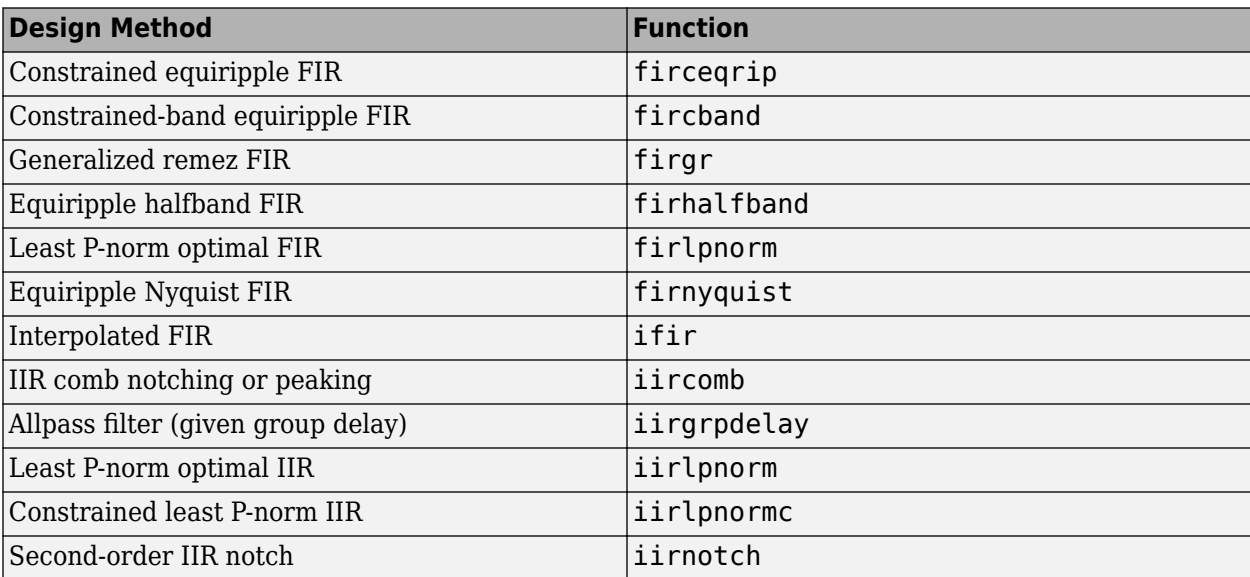

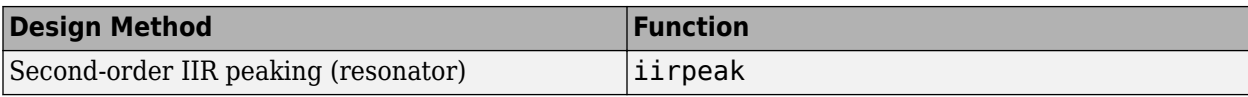

# <span id="page-157-0"></span>**Using the Filter Designer App**

There are different ways that you can design filters using the **Filter Designer** app. For example:

- You can first choose a response type, such as bandpass, and then choose from the available FIR or IIR filter design methods.
- You can specify the filter by its type alone, along with certain frequency- or time-domain specifications such as passband frequencies and stopband frequencies. The filter you design is then computed using the default filter design method and filter order.

# <span id="page-158-0"></span>**Analyzing Filter Responses**

Once you have designed your filter, you can display the filter coefficients and detailed filter information, export the coefficients to the MATLAB workspace, or create a C header file containing the coefficients.

You also can analyze different filter responses in the app or in a separate Filter Visualization Tool (**FVTool**). The following filter responses are available:

- Magnitude response (freqz)
- Phase response (phasez)
- Group delay (grpdelay)
- Phase delay (phasedelay)
- Impulse response (impz)
- Step response (stepz)
- Pole-zero plots (zplane)
- Zero-phase response (zerophase)

# <span id="page-159-0"></span>**Filter Designer App Panels**

The **Filter Designer** app has sidebar buttons that display particular panels in the lower half. The panels are:

- Design Filter. See ["Choosing a Filter Design Method" on page 5-9](#page-162-0) for more information. You use this panel to
	- Design filters from scratch.
	- Modify existing filters designed with the app.
	- Analyze filters.
- Import filter. You use this panel to
	- Import previously saved filters or filter coefficients that you have stored in the MATLAB workspace.
	- Analyze imported filters.
- Pole-Zero Editor. See ["Editing the Filter Using the Pole-Zero Editor" on page 5-13](#page-166-0). You use this panel to add, delete, and move poles and zeros in your filter design.

If you also have DSP System Toolbox product installed, additional panels are available:

- Set quantization parameters Use this panel to quantize double-precision filters that you design with **Filter Designer**, quantize double-precision filters that you import into the app, and analyze quantized filters.
- Transform filter Use this panel to change a filter from one response type to another.
- Multirate filter design Use this panel to create a multirate filter from your existing FIR design, create CIC filters, and linear and hold interpolators.

If you have Simulink installed, this panel is available:

• Realize Model — Use this panel to create a Simulink block containing the filter structure.

# <span id="page-160-0"></span>**Getting Help**

At any time, you can right-click or click the **What's this?** button, , to get information. You can also use the **Help** menu to see complete Help information.

# <span id="page-161-0"></span>**Getting Started with Filter Designer**

The **Filter Designer** app enables you to design and analyze digital filters. You can also import and modify existing filter designs.

To open the **Filter Designer** app, type

filterDesigner

at the MATLAB command prompt.

The **Filter Designer** app opens with the Design Filter panel displayed.

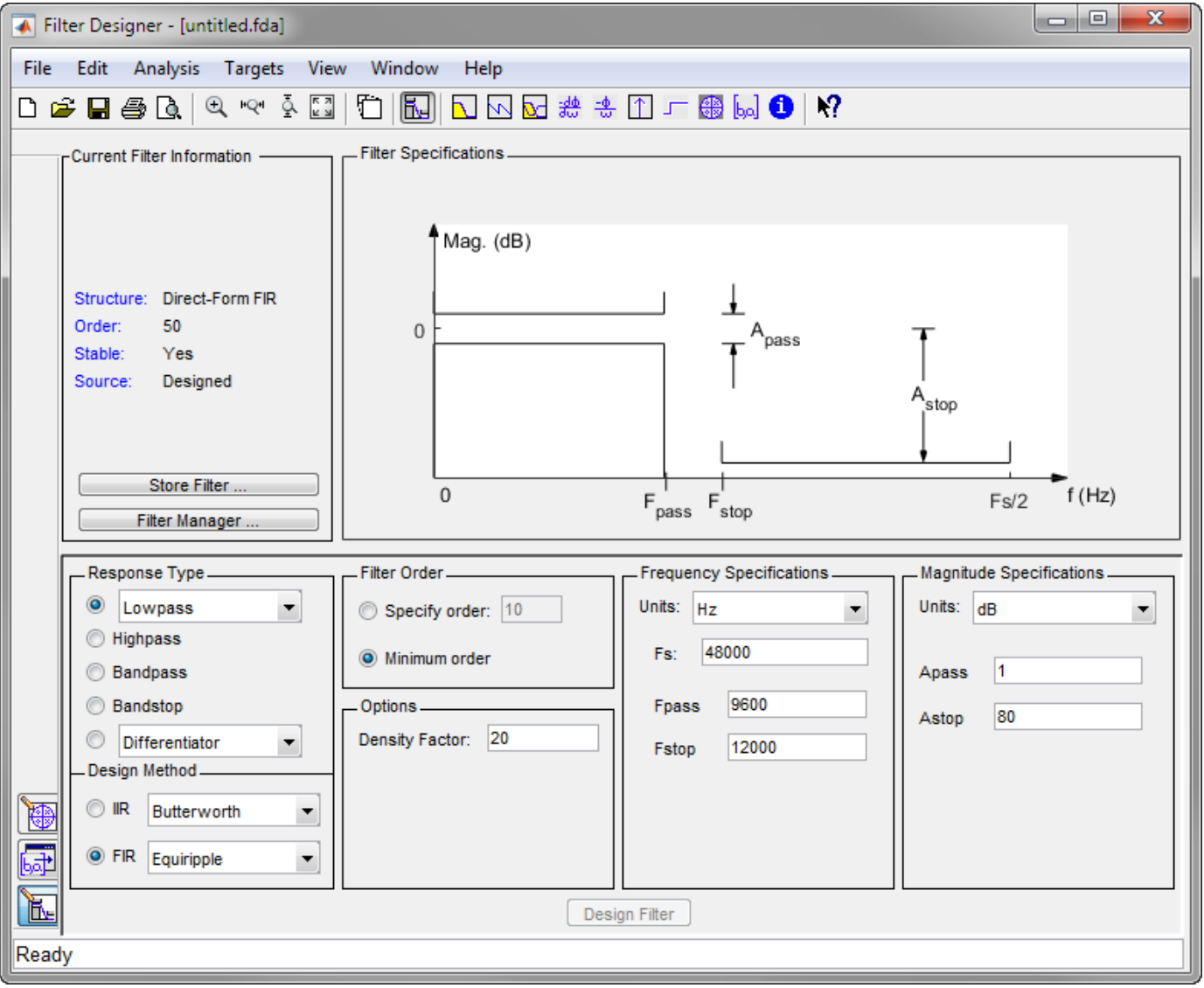

Note that when you open **Filter Designer**, **Design Filter** is not enabled. You must make a change to the default filter design in order to enable **Design Filter**. This is true each time you want to change the filter design. Changes to radio button items or drop down menu items such as those under

<span id="page-162-0"></span>**Response Type** or **Filter Order** enable **Design Filter** immediately. Changes to specifications in text boxes such as **Fs**, **Fpass**, and **Fstop** require you to click outside the text box to enable **Design Filter**.

## **Choosing a Response Type**

You can choose from several response types:

- Lowpass
- Raised cosine
- Highpass
- Bandpass
- Bandstop
- Differentiator
- Multiband
- Hilbert transformer
- Arbitrary magnitude

Additional response types are available if you have DSP System Toolbox software installed.

**Note** Not all filter design methods are available for all response types. Once you choose your response type, this may restrict the filter design methods available to you. Filter design methods that are not available for a selected response type are removed from the Design Method region of the app.

## **Choosing a Filter Design Method**

You can use the default filter design method for the response type that you've selected, or you can select a filter design method from the available FIR and IIR methods listed in the app.

To select the Remez algorithm to compute FIR filter coefficients, select the **FIR** radio button and choose Equiripple from the list of methods.

### **Setting the Filter Design Specifications**

#### **Viewing Filter Specifications**

The filter design specifications that you can set vary according to response type and design method. The display region illustrates filter specifications when you select **Analysis > Filter Specifications** or when you click the **Filter Specifications** toolbar button.

You can also view the filter specifications on the Magnitude plot of a designed filter by selecting **View**  $>$  Specification Mask.

#### **Filter Order**

You have two mutually exclusive options for determining the filter order when you design an equiripple filter:

• **Specify order**: You enter the filter order in a text box.

• **Minimum order**: The filter design method determines the minimum order filter.

Note that filter order specification options depend on the filter design method you choose. Some filter methods may not have both options available.

#### **Options**

The available options depend on the selected filter design method. Only the FIR Equiripple and FIR Window design methods have settable options. For FIR Equiripple, the option is a **Density Factor**. See firpm for more information. For FIR Window the options are **Scale Passband**, **Window** selection, and for the following windows, a settable parameter:

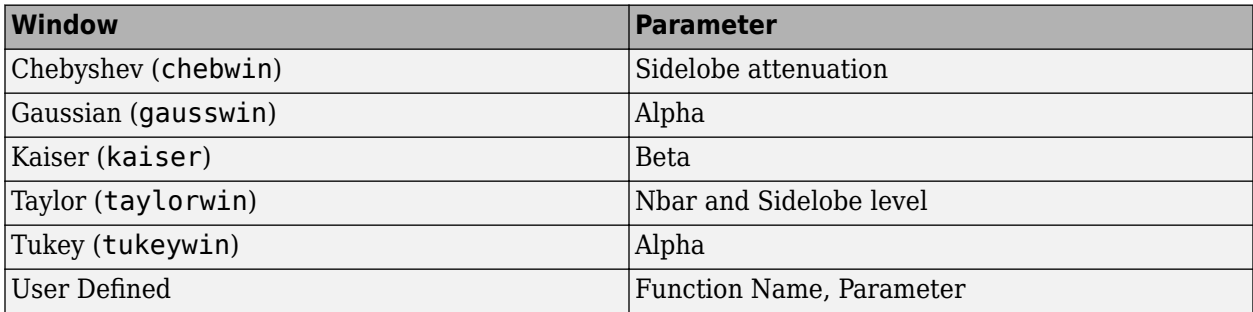

You can view the window in the Window Visualization Tool (**WVTool**) by clicking the **View** button.

#### **Bandpass Filter Frequency Specifications**

For a bandpass filter, you can set

- Units of frequency:
	- Hz
	- kHz
	- MHz
	- Normalized (0 to 1)
- Sample rate
- Passband frequencies
- Stopband frequencies

You specify the passband with two frequencies. The first frequency determines the lower edge of the passband, and the second frequency determines the upper edge of the passband.

Similarly, you specify the stopband with two frequencies. The first frequency determines the upper edge of the first stopband, and the second frequency determines the lower edge of the second stopband.

#### **Bandpass Filter Magnitude Specifications**

For a bandpass filter, you can specify the following magnitude response characteristics:

- Units for the magnitude response (dB or linear)
- Passband ripple

• Stopband attenuation

## **Computing the Filter Coefficients**

Now that you've specified the filter design, click the **Design Filter** button to compute the filter coefficients.

**Note** The **Design Filter** button is disabled once you've computed the coefficients for your filter design. This button is enabled again once you make any changes to the filter specifications.

## **Analyzing the Filter**

### **Displaying Filter Responses**

You can view the following filter response characteristics in the display region or in a separate window.

- Magnitude response
- Phase response
- Magnitude and Phase responses
- Group delay response
- Phase delay response
- Impulse response
- Step response
- Pole-zero plot
- Zero-phase response available from the *y*-axis context menu in a Magnitude or Magnitude and Phase response plot.

**Note** If you have DSP System Toolbox installed, two other analyses are available: magnitude response estimate and round-off noise power. These two analyses are the only ones that use filter internals.

For descriptions of the above responses and their associated toolbar buttons and other **Filter Designer** toolbar buttons, see **FVTool**.

You can display two responses in the same plot by selecting **Analysis** > **Overlay Analysis** and selecting an available response. A second *y*-axis is added to the right side of the response plot. (Note that not all responses can be overlaid on each other.)

You can also display the filter coefficients and detailed filter information in this region.

For all the analysis methods, except zero-phase response, you can access them from the **Analysis** menu, the Analysis Parameters dialog box from the context menu, or by using the toolbar buttons. For zero-phase, right-click the *y*-axis of the plot and select **Zero-phase** from the context menu.

You can overlay the filter specifications on the Magnitude plot by selecting **View** > **Specification Mask**.

### **Using Data Tips**

You can click the response to add plot data tips that display information about particular points on the response.

For information on using data tips, see "Interactively Explore Plotted Data".

#### **Drawing Spectral Masks**

To add spectral masks or rejection area lines to your magnitude plot, click **View** > **8ser-defined Spectral Mask**.

The mask is defined by a frequency vector and a magnitude vector. These vectors must be the same length.

- **Enable Mask** Select to turn on the mask display.
- **Normalized Frequency** Select to normalize the frequency between 0 and 1 across the displayed frequency range.
- **Frequency Vector** Enter a vector of *x*-axis frequency values.
- **Magnitude Units** Select the desired magnitude units. These units should match the units used in the magnitude plot.
- **Magnitude Vector** Enter a vector of *y*-axis magnitude values.

#### **Changing the Sample Rate**

To change the sample rate of your filter, right-click any filter response plot and select **Sampling Frequency** from the context menu.

To change the filter name, type the new name in **Filter name**. (In **FVTool**, if you have multiple filters, select the desired filter and then enter the new name.)

To change the sample rate, select the desired unit from **Units** and enter the sample rate in **Fs**. (For each filter in **FVTool**, you can specify a different sample rate or you can apply the sample rate to all filters.)

To save the displayed parameters as the default values to use when **Filter Designer** or **FVTool** is opened, click **Save as Default**.

To restore the default values, click **Restore Original Defaults**.

#### **Displaying the Response in FVTool**

To display the filter response characteristics in a separate window, select **View** > **Filter Visualization Tool** (available if any analysis, except the filter specifications, is in the display region) or click the **Full View Analysis** button. This starts the Filter Visualization Tool (**FVTool**).

**Note** If Filter Specifications are shown in the display region, clicking the **Full View Analysis** toolbar button launches a MATLAB figure window instead of **FVTool**. The associated menu item is **Print to Figure**, which is enabled only if the filter specifications are displayed.

<span id="page-166-0"></span>You can use this tool to annotate your design, view other filter characteristics, and print your filter response. You can link **Filter Designer** and **FVTool** so that changes made in **Filter Designer** are immediately reflected in **FVTool**. See **FVTool** for more information.

### **Editing the Filter Using the Pole-Zero Editor**

### **Displaying the Pole-Zero Plot**

You can edit a designed or imported filter's coefficients by moving, deleting, or adding poles or zeros or both using the Pole-Zero Editor panel.

**Note** You cannot generate MATLAB code (**File** > **Generate MATLAB code**) if your filter was designed or edited with the Pole-Zero Editor.

You cannot move quantized poles and zeros. You can only move the reference poles and zeros.

Click the **Pole-Zero Editor** button in the sidebar or select **Edit** > **Pole-Zero Editor** to display the Pole-Zero Editor panel.

Poles are shown using "x" symbols and zeros are shown using "o" symbols.

#### **Changing the Pole-Zero Plot**

Plot mode buttons are located to the left of the pole-zero plot. Select one of the buttons to change the mode of the pole-zero plot. The Pole-Zero Editor has these buttons from left to right: **Move Pole-Zero**, **Add Pole**, **Add Zero**, and **Delete Pole-Zero**.

**Note** For filters with orders larger than approximately 100, the Pole-Zero Editor might encounter numerical problems when computing transfer function polynomials. As a result, the displayed filter responses might be different than expected. To inspect poles and zeros without attempting to compute high-order polynomials, select **Analysis** > **Pole-Zero Plot**. You cannot edit a filter in this view.

The following plot parameters and controls are located to the left of the pole-zero plot and below the plot mode buttons.

- **Filter gain** factor to compensate for the filter's pole(s) and zero(s) gains
- **Coordinates** units (Polar or Rectangular) of the selected pole or zero
- **Magnitude** if polar coordinates is selected, magnitude of the selected pole or zero
- **Angle** if polar coordinates is selected, angle of selected pole(s) or zero(s)
- **Real** if rectangular coordinates is selected, real component of selected pole(s) or zero(s)
- **Imaginary** if rectangular coordinates is selected, imaginary component of selected pole or zero
- **Section** for multisection filters, number of the current section
- **Conjugate** creates a corresponding conjugate pole or zero or automatically selects the conjugate pole or zero if it already exists.
- **Auto update** immediately updates the displayed magnitude response when poles or zeros are added, moved, or deleted.

The **Edit** > **Pole-Zero Editor** has items for selecting multiple poles or zeros, for inverting and mirroring poles or zeros, and for deleting, scaling and rotating poles or zeros.

• When you select a pole or zero from a conjugate pair, the **Conjugate** check box and the conjugate are automatically selected.

## **Converting the Filter Structure**

### **Converting to a New Structure**

You can use **Edit** > **Convert Structure** to convert the current filter to a new structure. All filters can be converted to the following representations:

- Direct-form I
- Direct-form II
- Direct-form I transposed
- Direct-form II transposed
- Lattice ARMA

**Note** If you have DSP System Toolbox installed, you will see additional structures in the Convert structure dialog box.

In addition, the following conversions are available for particular classes of filters:

- Minimum phase FIR filters can be converted to Lattice minimum phase
- Maximum phase FIR filters can be converted to Lattice maximum phase
- Allpass filters can be converted to Lattice allpass
- IIR filters can be converted to Lattice ARMA

**Note** Converting from one filter structure to another might produce a result with different characteristics than the original. This is due to the computer's finite-precision arithmetic and the variations in the conversion's round-off computations.

For example:

- Select **Edit** > **Convert Structure** to open the Convert structure dialog box.
- Select Direct-form I in the list of filter structures.

#### **Converting to Second-Order Sections**

You can use **Edit** > **Convert to Second-Order Sections** to store the converted filter structure as a collection of second-order sections rather than as a monolithic higher-order structure.

**Note** The following options are also used for **Edit** > **Reorder and Scale Second-Order Sections**, which you use to modify an SOS filter structure.

The following **Scale** options are available when converting a direct-form II structure only:

- None (default)
- L-2  $(L^2 \text{ norm})$
- L-infinity (*L* <sup>∞</sup> norm)

The **Direction** (Up or Down) determines the ordering of the second-order sections. The optimal ordering changes depending on the **Scale** option selected.

For example:

- Select **Edit** > **Convert to Second-Order Sections** to open the Convert to SOS dialog box.
- Select L-infinity from the **Scale** menu for *L* <sup>∞</sup> norm scaling.
- Leave Up as the **Direction** option.

**Note** To convert from second-order sections back to a single section, use **Edit** > **Convert to Single Section**.

### **Exporting a Filter Design**

### **Exporting Coefficients or Objects to the Workspace**

You can save the filter either as filter coefficients variables, as a filter object variable, or as a System object™. To save the filter to the MATLAB workspace:

- **1** Select **File** > **Export**. The Export dialog box appears.
- **2** Select Workspace from the **Export To** menu.
- **3** Select Coefficients from the **Export As** menu to save the filter coefficients, select Objects to save the filter as a filter object, or select System Objects to save the filter as a System object. You must have a DSP System Toolbox license to save the filter as a System object.
- **4** For coefficients, assign variable names using the **Numerator** (for FIR filters) or **Numerator** and **Denominator** (for IIR filters), or **SOS Matrix** and **Scale Values** (for IIR filters in second-order section form) text boxes in the Variable Names region.

For objects, assign the variable name in the **Discrete Filter** text box. If you have variables with the same names in your workspace and you want to overwrite them, select the **Overwrite Variables** check box.

**5** Click the **Export** button.

#### **Exporting Coefficients to an ASCII File**

To save filter coefficients to a text file,

- **1** Select **File** > **Export**. The Export dialog box appears.
- **2** Select Coefficients File (ASCII) from the **Export To** menu.
- **3** Click the **Export** button. The Export Filter Coefficients to FCF File dialog box appears.
- **4** Choose or enter a file name and click the **Save** button.

The coefficients are saved in the text file that you specified, and the MATLAB Editor opens to display the file. The text file also contains comments with the MATLAB version number, the Signal Processing Toolbox version number, and filter information.

### **Exporting Coefficients or Objects to a MAT-File**

To save filter coefficients, a filter object, or a filter System object in a MAT-file:

- **1** Select **File** > **Export**. The Export dialog box appears.
- **2** Select MAT-file from the **Export To** menu.
- **3** Select Coefficients from the **Export As** menu to save the filter coefficients, select Objects to save the filter as a filter object, or select System Objects to save the filter as a System object. You must have a DSP System Toolbox license to save the filter as a System object.
- **4** For coefficients, assign variable names using the **Numerator** (for FIR filters) or **Numerator** and **Denominator** (for IIR filters), or **SOS Matrix** and **Scale Values** (for IIR filters in second-order section form) text boxes in the Variable Names region.

For objects, assign the variable name in the **Discrete Filter (**or **Quantized Filter)** text box. If you have variables with the same names in your workspace and you want to overwrite them, select the **Overwrite Variables** check box.

- **5** Click the **Export** button. The Export to a MAT-File dialog box appears.
- **6** Choose or enter a file name and click the **Save** button.

#### **Exporting to a Simulink Model**

If you have the Simulink product installed, you can export a Simulink block of your filter design and insert it into a new or existing Simulink model.

You can export a filter designed using any filter design method available in **Filter Designer**.

**Note** If you have DSP System Toolbox and Fixed-Point Designer™ installed, you can export a CIC filter to a Simulink model.

- **1** After designing your filter, click the **Realize Model** sidebar button or select **File** > **Export to Simulink Model**. The Realize Model panel is displayed.
- **2** Specify the name to use for your block in **Block name**.
- **3** To insert the block into the current (most recently selected) Simulink model, set the **Destination** to Current. To inset the block into a new model, select New. To insert the block into a userdefined subsystem, select User defined.
- **4** If you want to overwrite a block previously created from this panel, check **Overwrite generated `Filter' block**.
- **5** If you select the **Build model using basic elements** check box, your filter is created as a subsystem (Simulink) block, which uses separate sub-elements. In this mode, the following optimization(s) are available:
	- Optimize for zero gains Removes zero-valued gain paths from the filter structure.
	- Optimize for unity gains Substitutes a wire (short circuit) for gains equal to 1 in the filter structure.
- Optimize for negative gains Substitutes a wire (short circuit) for gains equal to -1 and changes corresponding additions to subtractions in the filter structure.
- Optimize delay chains Substitutes delay chains composed of n unit delays with a single delay of n.
- Optimize for unity scale values Removes multiplications for scale values equal to 1 from the filter structure.

The following illustration shows the effects of some of the optimizations:

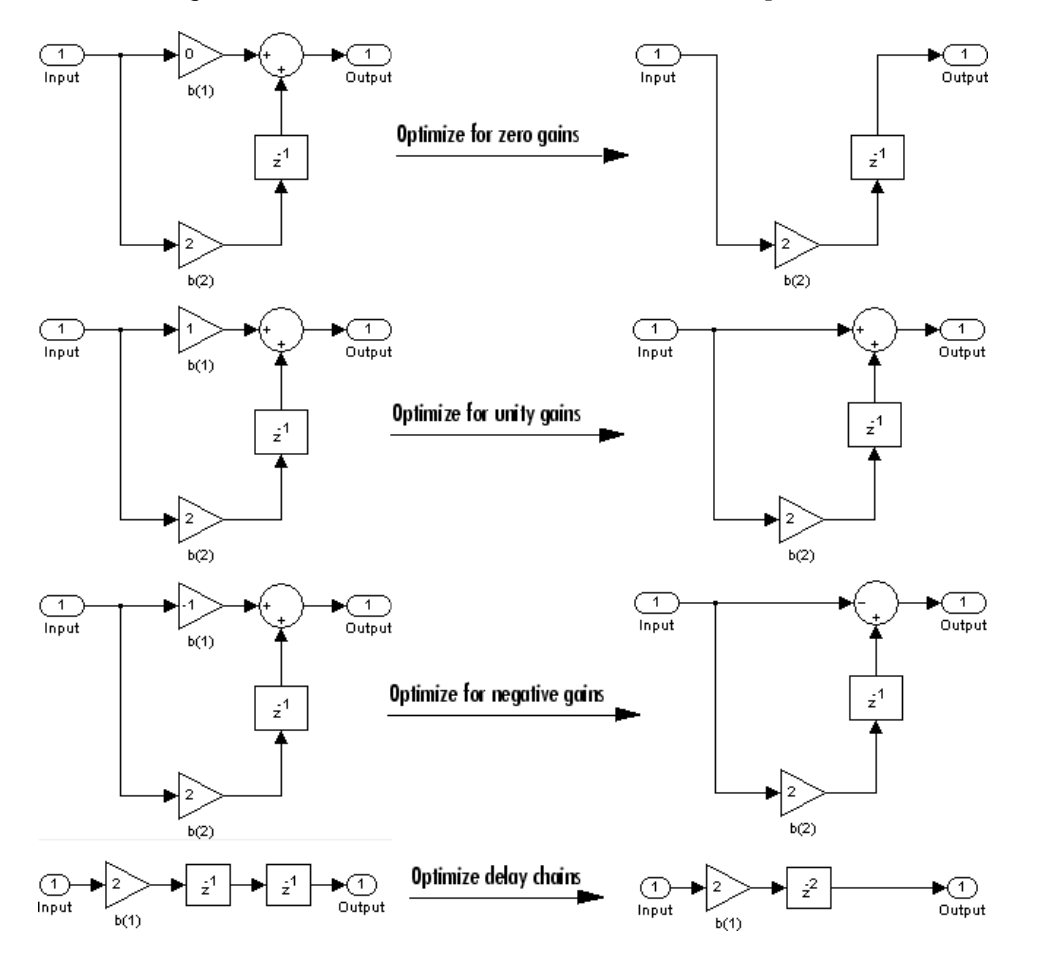

**Note** The **Build model using basic elements** check box is enabled only when you have a DSP System Toolbox license and your filter can be designed using a Biquad Filter block or a Discrete FIR Filter block. For more information, see the Filter Realization Wizard topic in the DSP System Toolbox documentation.

- **6** Set the **Input processing** parameter to specify whether the generated filter performs sample- or frame-based processing on the input. Depending on the type of filter you design, one or both of the following options may be available:
	- Columns as channels (frame based) When you select this option, the block treats each column of the input as a separate channel.
	- Elements as channels (sample based) When you select this option, the block treats each element of the input as a separate channel.

**7** Click the **Realize Model** button to create the filter block. When the **Build model using basic elements** check box is selected, **Filter Designer** implements the filter as a subsystem block using Add, Gain, and Delay blocks.

If you double-click the Simulink Filter block, the filter structure is displayed.

## **Generating a C Header File**

You may want to include filter information in an external C program. To create a C header file with variables that contain filter parameter data, follow this procedure:

- **1** Select **Targets** > **Generate C Header**. The Generate C Header dialog box appears.
- **2** Enter the variable names to be used in the C header file. The particular filter structure determines the variables that are created in the file.

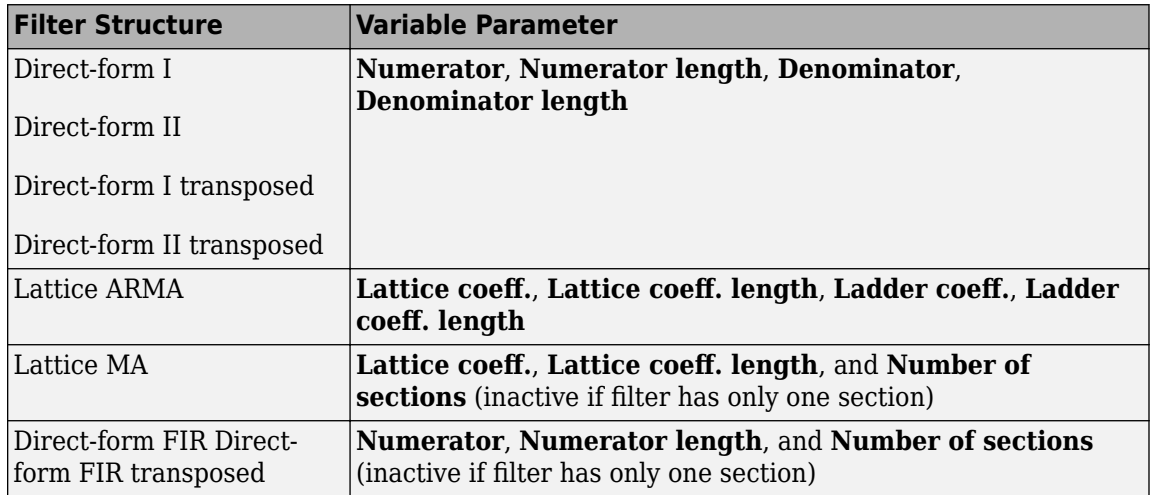

Length variables contain the total number of coefficients of that type.

**Note** Variable names cannot be C language reserved words, such as for.

**3** Select **Export Suggested** to use the suggested data type or select **Export As** and select the desired data type from the pull-down.

**Note** If you do not have DSP System Toolbox software installed, selecting any data type other than double-precision floating point results in a filter that does not exactly match the one you designed in the **Filter Designer**. This is due to rounding and truncating differences.

**4** Click **Generate** to save the file and leave the dialog box open for additional C header file definitions. To close the dialog box, click **Close**.

## **Generating MATLAB Code**

You can generate MATLAB code that constructs the filter you designed in **Filter Designer** from the command line. Select **File** > **Generate MATLAB Code** > **Filter Design Function** and specify the file name in the Generate MATLAB code dialog box.

**Note** You cannot generate MATLAB code (**File** > **Generate MATLAB Code** > **Filter Design Function**) if your filter was designed or edited with the Pole-Zero Editor.

The following is generated MATLAB code for the default lowpass filter in **Filter Designer**.

```
function Hd = ExFilter
%EXFILTER Returns a discrete-time filter object.
%
% MATLAB Code
% Generated by MATLAB(R) 7.11 and the Signal Processing Toolbox 6.14.
%
% Generated on: 17-Feb-2010 14:15:37
%
% Equiripple Lowpass filter designed using the FIRPM function.
% All frequency values are in Hz.
Fs = 48000; % Sample RateFpass = 9600; % Passband Frequency
Fstop = 12000; % Stopband Frequency
Dpass = 0.057501127785; % Passband Ripple
Dstop = 0.0001; % Stopband Attenuation
dens = 20; % Density Factor
% Calculate the order from the parameters using FIRPMORD.
[N, Fo, Ao, W] = firpmord([Fpass, Fstop]/(Fs/2), [1\ 0], [Dpass, Dstop]);
% Calculate the coefficients using the FIRPM function.
b = firpm(N, Fo, Ao, W, {dens});
Hd = dfilt.dffir(b);% [EOF]
```
### **Managing Filters in the Current Session**

You can store filters designed in the current **Filter Designer** session for cascading together, exporting to **FVTool** or for recalling later in the same or future **Filter Designer** sessions.

You store and access saved filters with the **Store Filter** and **Filter Manager** buttons, respectively, in the **Current Filter Information** pane.

**Store Filter** — Displays the Store Filter dialog box in which you specify the filter name to use when storing the filter in the Filter Manager. The default name is the type of the filter.

**Filter Manager** — Opens the Filter Manager.

The current filter is listed below the list box. To change the current filter, highlight the desired filter. If you select **Edit current filter**, **Filter Designer** displays the currently selected filter specifications. If you make any changes to the specifications, the stored filter is updated immediately.

To cascade two or more filters, highlight the desired filters and press **Cascade**. A new cascaded filter is added to the Filter Manager.

To change the name of a stored filter, press **Rename**. The Rename filter dialog box is displayed.

To remove a stored filter from the Filter Manager, press **Delete**.

To export one or more filters to **FVTool**, highlight the filter(s) and press **FVTool**.

## **Saving and Opening Filter Design Sessions**

You can save your filter design session as a MAT-file and return to the same session another time.

Select the **Save Session** button to save your session as a MAT-file. The first time you save a session, a Save Filter Design Session browser opens, prompting you for a session name.

The .fda extension is added automatically to all filter design sessions you save.

#### **Note** You can also use **File** > **Save Session** and **File** > **Save Session As** to save a session.

You can load existing sessions into **Filter Designer** by selecting the **Open Session** button or **File** > **Open Session** . A Load Filter Design Session browser opens that allows you to select from your previously saved filter design sessions.

## <span id="page-174-0"></span>**Importing a Filter Design**

**In this section...**

"Import Filter Panel" on page 5-21

"Filter Structures" on page 5-21

## **Import Filter Panel**

The Import Filter panel allows you to import a filter. You can access this region by clicking the **Import Filter** button in the sidebar.

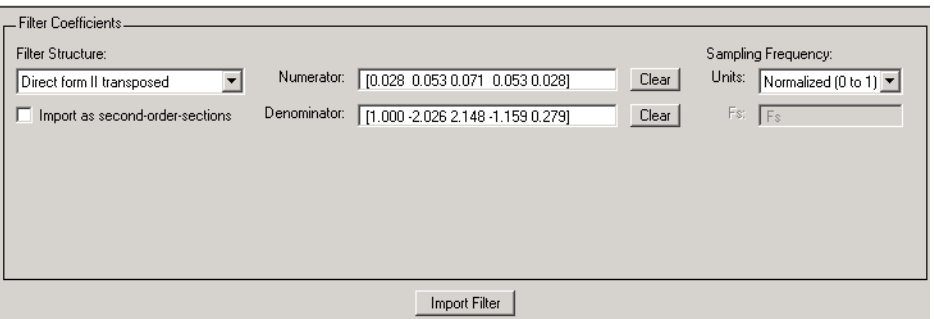

The imported filter can be in any of the representations listed in the **Filter Structure** pull-down menu. You can import a filter as second-order sections by selecting the check box.

Specify the filter coefficients in **Numerator** and **Denominator**, either by entering them explicitly or by referring to variables in the MATLAB workspace.

Select the frequency units from the following options in the **Units** menu, and for any frequency unit other than Normalized, specify the value or MATLAB workspace variable of the sample rate in the **Fs** field.

To import the filter, click the **Import Filter** button. The display region is automatically updated when the new filter has been imported.

You can edit the imported filter using the Pole-Zero Editor panel.

## **Filter Structures**

The available filter structures are:

- Direct Form, which includes direct-form I, direct-form II, direct-form I transposed, direct-form II transposed, and direct-form FIR
- Lattice, which includes lattice allpass, lattice MA min phase, lattice MA max phase, and lattice ARMA
- Discrete-time Filter (dfilt object)

The structure that you choose determines the type of coefficients that you need to specify in the text fields to the right.

#### **Direct-form**

For direct-form I, direct-form II, direct-form I transposed, and direct-form II transposed, specify the filter by its transfer function representation

$$
H(z) = \frac{b(1) + b(2)z^{-1} + b(3)z^{-2} + \dots + b(m+1)z^{-m}}{a(1) + a(2)z^{-1} + a(3)z^{-3} + \dots + a(n+1)z^{-n}}
$$

- The **Numerator** field specifies a variable name or value for the numerator coefficient vector b, which contains m+1 coefficients in descending powers of *z*.
- The **Denominator** field specifies a variable name or value for the denominator coefficient vector a, which contains n+1 coefficients in descending powers of *z*. For FIR filters, the **Denominator** is 1.

Filters in transfer function form can be produced by all of the Signal Processing Toolbox filter design functions (such as fir1, fir2, firpm, butter, yulewalk). See ["Transfer Function" on page 1-33](#page-54-0) for more information.

#### **Importing as second-order sections**

For all direct-form structures, except direct-form FIR, you can import the filter in its second-order section representation:

$$
H(z) = G \prod_{k=1}^{L} \frac{b_{0k} + b_{1k}z^{-1} + b_{2k}z^{-2}}{a_{0k} + a_{1k}z^{-1} + a_{2k}z^{-2}}
$$

The **Gain** field specifies a variable name or a value for the gain *G*, and the **SOS Matrix** field specifies a variable name or a value for the *L*-by-6 SOS matrix

$$
SOS = \begin{pmatrix} b_{01} & b_{11} & b_{21} & 1 & a_{11} & a_{22} \\ b_{02} & b_{12} & b_{22} & 1 & a_{12} & a_{22} \\ \cdot & \cdot & \cdot & \cdot & \cdot \\ \cdot & \cdot & \cdot & \cdot & \cdot \\ b_{0L} & b_{1L} & b_{2L} & 1 & a_{1L} & a_{2L} \end{pmatrix}
$$

whose rows contain the numerator and denominator coefficients  $b_{ik}$  and  $a_{ik}$  of the second-order sections of *H*(*z*).

Filters in second-order section form can be produced by functions such as tf2sos, zp2sos, ss2sos, and sosfilt. See ["Second-Order Sections \(SOS\)" on page 1-35](#page-56-0) for more information.

#### **Lattice**

For lattice allpass, lattice minimum and maximum phase, and lattice ARMA filters, specify the filter by its lattice representation:

- For lattice allpass, the **Lattice coeff** field specifies the lattice (reflection) coefficients, k(1) to k(N), where N is the filter order.
- For lattice MA (minimum or maximum phase), the **Lattice coeff** field specifies the lattice (reflection) coefficients,  $k(1)$  to  $k(N)$ , where N is the filter order.

• For lattice ARMA, the **Lattice coeff** field specifies the lattice (reflection) coefficients, k(1) to  $k(N)$ , and the **Ladder coeff** field specifies the ladder coefficients,  $v(1)$  to  $v(N+1)$ , where N is the filter order.

Filters in lattice form can be produced by tf2latc. See ["Lattice Structure" on page 1-36](#page-57-0) for more information.

### **Discrete-time Filter dfilt object)**

For Discrete-time filter, specify the name of the dfilt object.

## <span id="page-177-0"></span>**FIR Bandpass Filter with Asymmetric Attenuation**

Use the **Filter Designer** app to create a 50th-order equiripple FIR bandpass filter to be used with signals sampled at 1 kHz.

 $N = 50;$  $Fs = 1e3;$ 

Specify that the passband spans frequencies of 200–300 Hz and that the transition region on either side has a width of 50 Hz.

```
Fstop1 = 150;Fpass1 = 200;Fpass2 = 300;Fstop2 = 350;
```
Specify weights for the optimization fit:

- 3 for the low-frequency stopband
- 1 for the passband
- 100 for the high-frequency stopband

Open the **Filter Designer** app.

 $Wstop1 = 3;$  $Wpass = 1;$  $Wstop2 = 100;$ 

filterDesigner

Use the app to design the rest of the filter. To specify the frequency constraints and magnitude specifications, use the variables you created.

- **1** Set **Response Type** to Bandpass.
- **2** Set **Design Method** to FIR. From the drop-down list, select Equiripple.
- **3** Under **Filter Order**, specify the order as N.
- **4** Under **Frequency Specifications**, specify **Fs** as Fs.
- **5** Click **Design Filter**.

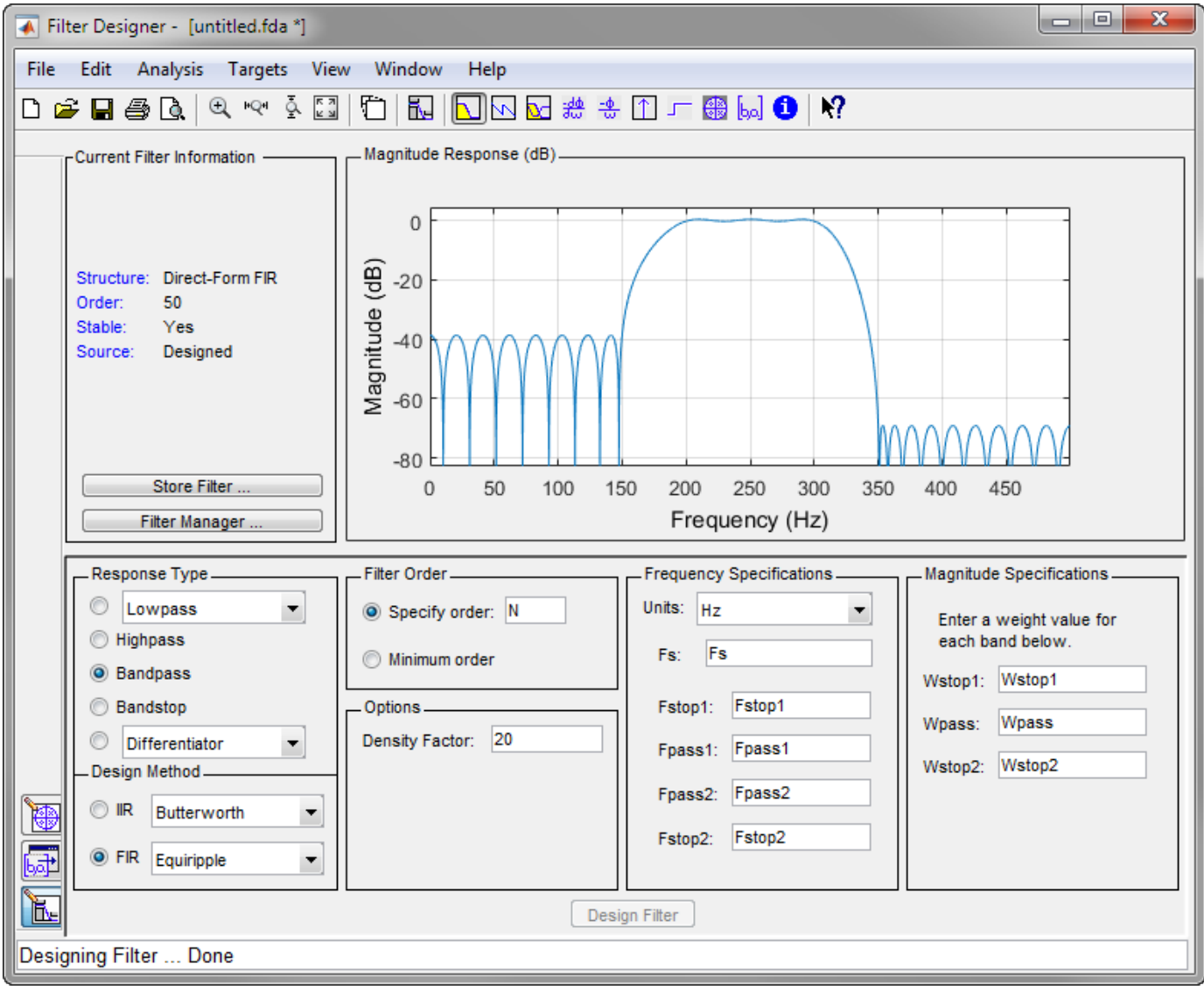

## **See Also**

**Apps Filter Designer**

**Functions** designfilt

## <span id="page-179-0"></span>**Arbitrary Magnitude Filter**

Design an FIR filter with the following piecewise frequency response:

• A sinusoid between 0 and 0.19*π* rad/sample.

 $F1 = 0:0.01:0.19$ ;  $A1 = 0.5 + \sin(2 \cdot \pi) \cdot 7.5 \cdot \text{F1}/4;$ 

• A piecewise linear section between 0.2*π* rad/sample and 0.78*π* rad/sample.

F2 = [0.2 0.38 0.4 0.55 0.562 0.585 0.6 0.78];  $A2 = [0.5 2.3 1 1 - 0.2 - 0.2 1 1];$ 

• A quadratic section between 0.79*π* rad/sample and the Nyquist frequency.

 $F3 = 0.79:0.01:1;$ A3 =  $0.2+18*(1-F3)$ .<sup>^2</sup>;

Specify a filter order of 50. Consolidate the frequency and amplitude vectors. To give all bands equal weights during the optimization fit, specify a weight vector of all ones. Open the **Filter Designer** app.

 $N = 50;$ 

```
FreqVect = [F1 F2 F3];AmplVect = [A1 A2 A3];WightVect = ones(1,N/2);
```
filterDesigner

Use the app to design the filter.

- **1** Under **Response Type**, select the button next to Differentiator. From the drop-down list, choose Arbitrary Magnitude.
- **2** Set **Design Method** to FIR. From the drop-down list, select Least-squares.
- **3** Under **Filter Order**, specify the order as the variable N.
- **4** Under **Frequency and Magnitude Specifications**, specify the variables you created:
	- **Freq. vector** FreqVect.
	- **Mag. vector** AmplVect.
	- **Weight vector** WghtVect.
- **5** Click **Design Filter**.
- **6** Right-click the *y*-axis of the plot and select **Magnitude** to express the magnitude response in linear units.
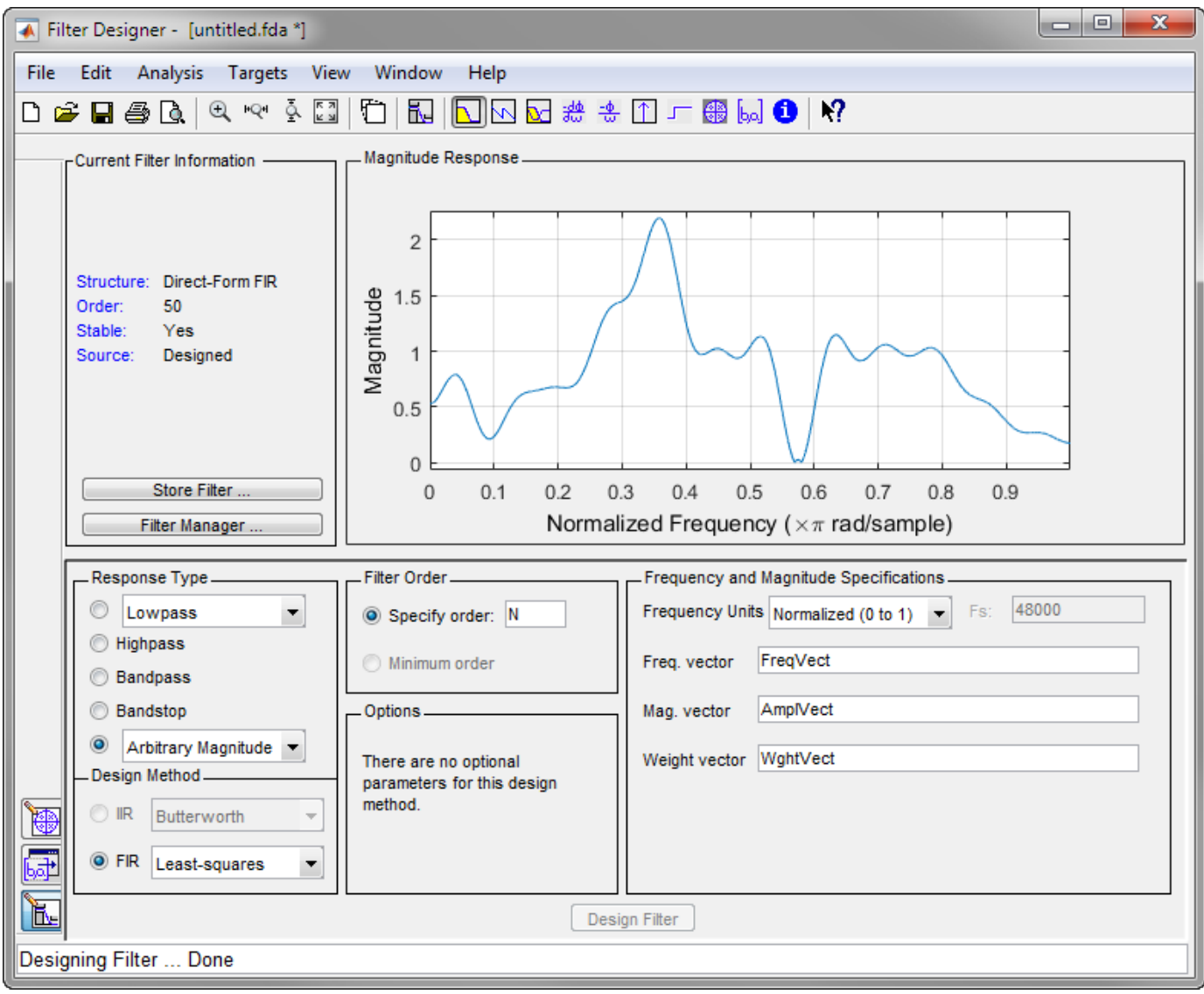

# **See Also**

**Apps Filter Designer**

**Functions** designfilt

# **Filter Visualization Tool**

- • ["Modifying the Axes" on page 6-2](#page-183-0)
- • ["Modifying the Plot" on page 6-4](#page-185-0)
- • ["Controlling FVTool from the MATLAB Command Line" on page 6-6](#page-187-0)

# <span id="page-183-0"></span>**Modifying the Axes**

You can change the *x*- or *y*-axis units by right-clicking the mouse on the axis label or by right-clicking on the plot and selecting **Analysis Parameters**.

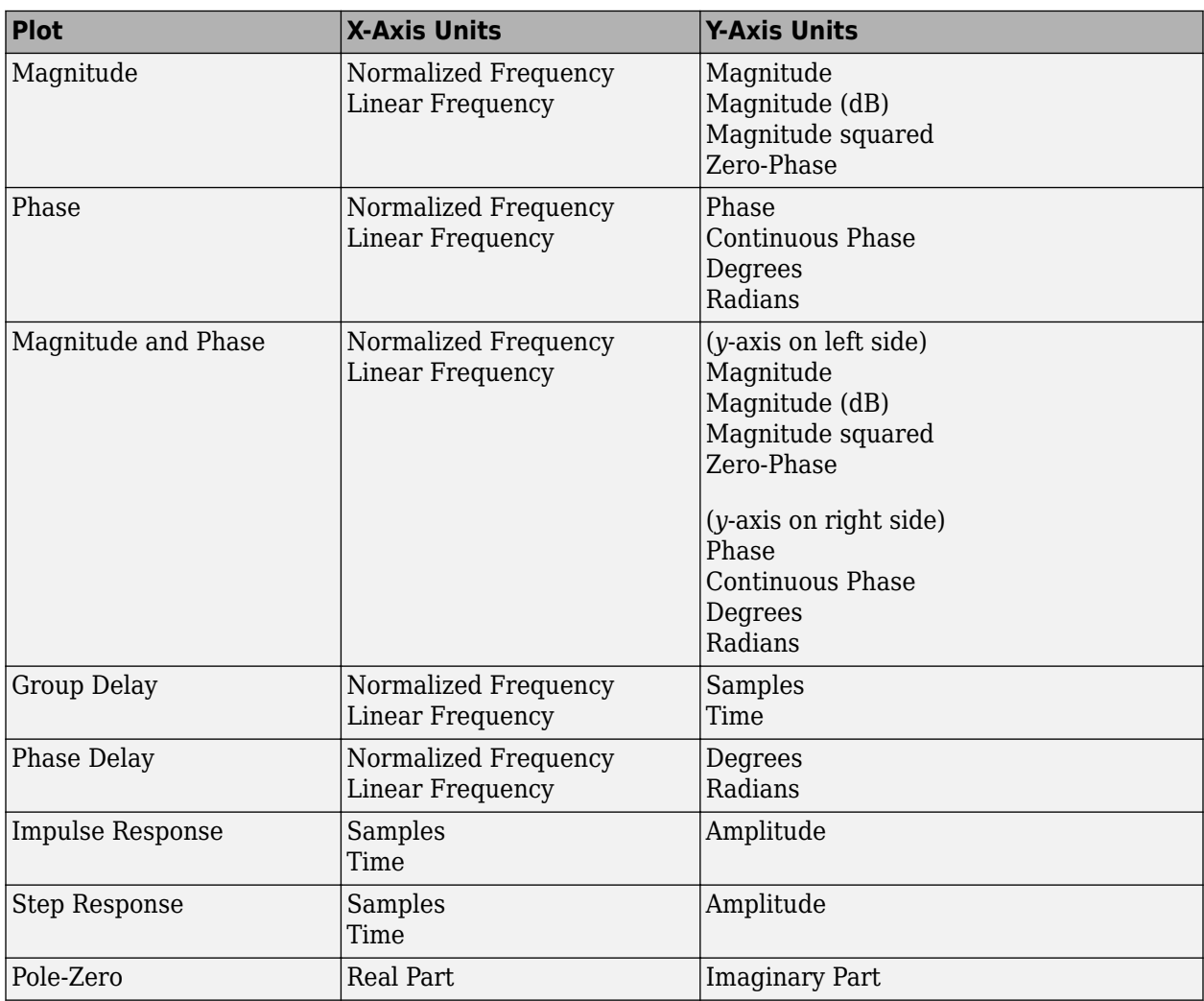

# **See Also**

**Apps Signal Analyzer** | **Filter Designer**

**Functions** designfilt | digitalFilter

# **Related Examples**

• ["Filter Analysis Using FVTool" on page 24-202](#page-1143-0)

# **More About**

- • ["Modifying the Plot" on page 6-4](#page-185-0)
- • ["Controlling FVTool from the MATLAB Command Line" on page 6-6](#page-187-0)

# <span id="page-185-0"></span>**Modifying the Plot**

In FVTool, you can interactively change view settings, set analysis parameters, and specify sampling frequency for the displayed analysis. In the toolstrip, select an option from the **View** or **Analysis** sections. You can also access the analysis parameters and sampling frequency menus by rightclicking on the plot.

To change the properties of a plot, first click the **Send to Figure** button in the toolstrip to open a new figure window and then use any of the buttons in the plot editing toolbar.

**Analysis Parameters** contains parameter settings applicable to the displayed analysis. If more than one analysis is displayed, FVTool shows only the parameters specific to the current plot. You can modify any of these parameter settings.

- **Normalized Frequency** Check the box to normalize the frequency between 0 and 1. If not checked, the frequency is in hertz.
- **Frequency Scale** Set the frequency scale of the *y*-axis scale to Linear or Log.
- **Frequency Range** Set the range of the frequency axis or select Specify freq. vector to specify a frequency vector.
- **Number of Points** Specify the number of samples to use to compute the response.
- **Frequency Vector** Specify the frequency vector to use for plotting, if Specify freq. vector is selected in **Frequency Range**.
- **Magnitude Display** Set the*y*-axis units for magnitude to Magnitude, Magnitude (dB), Magnitude squared, or Zero-Phase.
- **Phase Units** Set the *y*-axis units for phase to Degrees or Radians.
- **Phase Display** Specify the type of phase plot as Phase or Continuous Phase.
- **Group Delay Units** Set the*y*-axis units for group delay to Samples or Time.
- **Specify Length** Specify the length of the impulse or step response as Default or Specified.
- **Length** Specify the number of points to use for the impulse or step response.

**Note** Not all of these analysis fields are available for all types of plots.

In addition to these analysis parameters, you can

- change the plot type for the Impulse Response and Step Response plots by right-clicking and selecting **Line with Marker**, **Stem** or **Line** from the context menu.
- change the *x*-axis units by right-clicking the *x*-axis label and selecting Samples or Time.
- save the displayed parameters as the default values to use when **Filter Designer** or FVTool is opened by clicking **Save as Default**. To restore the default values, click **Restore Original Defaults**.
- display information about a particular point in the plot. For more information on data tips, see "Interactively Explore Plotted Data".
- zoom to the passband region. To use passband zoom, your filter must have been designed using fdesign or **Filter Designer**. Passband zoom is not provided for cascaded integrator-comb (CIC) filters because CICs do not have conventional passbands.

**Note** If you have the DSP System Toolbox software, FVTool displays a specification mask along with your designed filter on a magnitude plot.

# **See Also**

**Apps Signal Analyzer** | **Filter Designer**

**Functions** designfilt | digitalFilter

# **Related Examples**

• ["Filter Analysis Using FVTool" on page 24-202](#page-1143-0)

# **More About**

- • ["Modifying the Axes" on page 6-2](#page-183-0)
- • ["Controlling FVTool from the MATLAB Command Line" on page 6-6](#page-187-0)

# <span id="page-187-0"></span>**Controlling FVTool from the MATLAB Command Line**

After you obtain the handle for FVTool, you can control some aspects of FVTool from the command line. In addition to the standard Handle Graphics® properties (see Handle Graphics in the MATLAB documentation), FVTool has these properties.

• Analysis — Displays the specified type of analysis plot. This table lists all analysis types and how to invoke them. Note that the only analyses that use filter internals are magnitude response estimate and round-off noise power, which are available only with the DSP System Toolbox product.

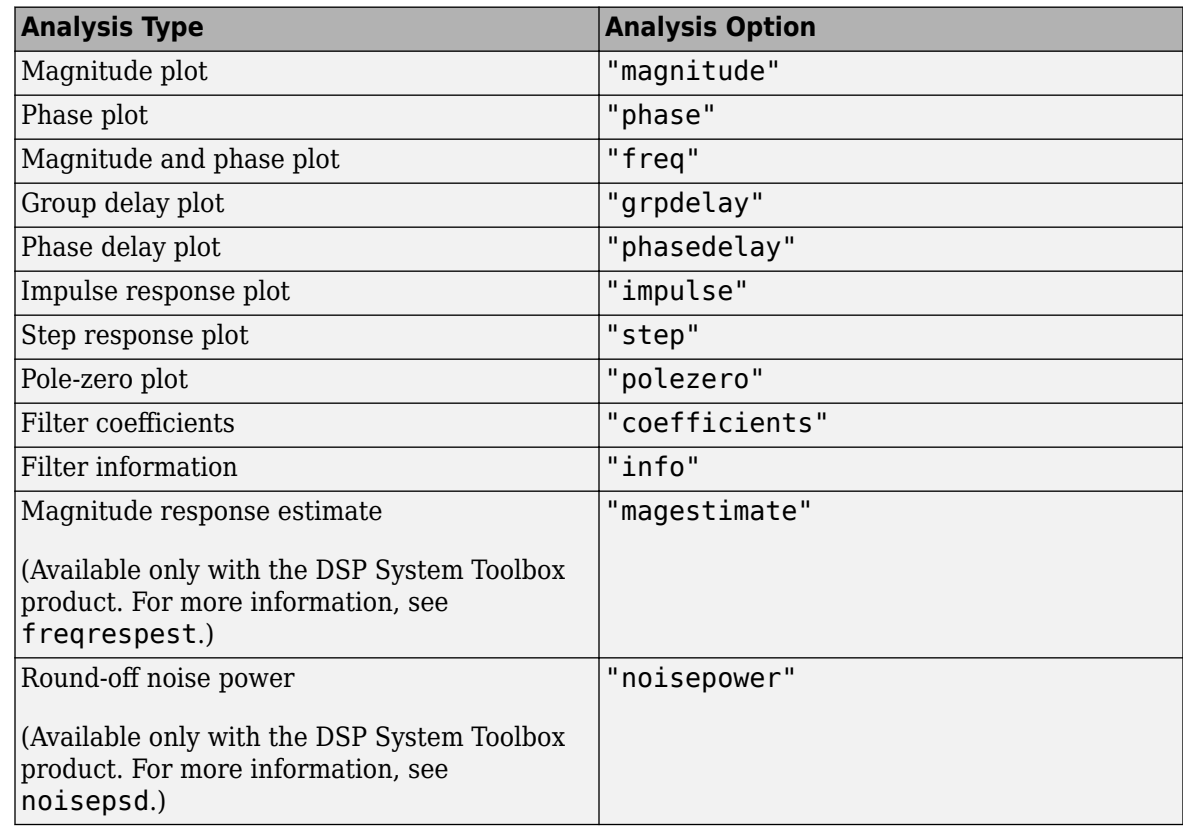

- Grid Controls whether the grid is "on" or "off".
- Legend Controls whether the legend is "on" or "off".
- Fs Controls the sampling frequency of filters in FVTool. The sampling frequency vector must be of the same length as the number of filters or a scalar value. If it is a vector, FVTool applies each value to its corresponding filter. If it is a scalar, FVTool applies the same value to all filters.
- SosViewSettings (This option is available only if you have the DSP System Toolbox product.) For second-order sections filters, this controls how the filter is displayed. The SOSViewSettings property contains an object so you must use this syntax to set it: set(h.SOSViewSettings,View=*viewtype*), where *viewtype* is one of these:
	- Complete Displays the complete response of the overall filter.
	- Individual Displays the response of each section separately.
	- Cumulative Displays the response for each section accumulated with each prior section. If your filter has three sections, the first plot shows section one, the second plot shows the

accumulation of sections one and two, and the third plot show the accumulation of all three sections.

You can also specify secondary scaling, which determines where the sections should be split. The secondary scaling points are the scaling locations between the recursive and the nonrecursive parts of the section. By default, the display does not use secondary scaling. To turn on secondary scaling, use this syntax. set(h.SOSViewSettings,View="Cumulative",SecondaryScaling=true)

UserDefined — Allows you to define which sections to display and the order in which to display them. Enter a cell array where each section is represented by its index. If you enter one index, only that section is plotted. If you enter a range of indices, the combined response of that range of sections is plotted. For example, if your filter has four sections, entering  $\{1:4\}$ plots the combined response for all four sections, and entering  $\{1,2,3,4\}$  plots the response for each section individually.

**Note** You can change other properties of FVTool from the command line using the set function. Use get(h) to view property tags and current property settings.

You can use these methods with the FVTool handle.

addfilter(h,filtobj) adds a new filter to FVTool. The new filter, filtobj, must be a dfilt filter object. You can specify the sampling frequency of the new filter with addfilter(h,filtobj,Fs=10).

setfilter(h,filtobj) replaces the filter in FVTool with the filter specified in filtobj. You can set the sampling frequency as described above.

deletefilter(h, index) deletes the filter at the FVTool cell array index location.

legend(h,str1,str2,...) creates a legend in FVTool by associating str1 with filter 1, str2 with filter 2, etc. For more information, see legend.

## **See Also**

**Apps Signal Analyzer** | **Filter Designer**

**Functions** designfilt | digitalFilter

## **Related Examples**

• ["Filter Analysis Using FVTool" on page 24-202](#page-1143-0)

## **More About**

- • ["Modifying the Axes" on page 6-2](#page-183-0)
- • ["Modifying the Plot" on page 6-4](#page-185-0)

# **Statistical Signal Processing**

The following chapter discusses statistical signal processing tools and applications, including correlations, covariance, and spectral estimation.

- • ["Correlation and Covariance" on page 7-2](#page-191-0)
- • ["Spectral Analysis" on page 7-5](#page-194-0)
- • ["Nonparametric Methods" on page 7-8](#page-197-0)
- • ["Parametric Methods" on page 7-27](#page-216-0)
- • ["MUSIC and Eigenvector Analysis Methods" on page 7-37](#page-226-0)
- • ["Selected Bibliography" on page 7-39](#page-228-0)

# <span id="page-191-0"></span>**Correlation and Covariance**

## **In this section...**

"Background Information" on page 7-2

"Using xcorr and xcov Functions" on page 7-2

["Bias and Normalization" on page 7-3](#page-192-0)

["Multiple Channels" on page 7-3](#page-192-0)

# **Background Information**

The cross-correlation sequence for two wide-sense stationary random process,  $x(n)$  and  $y(n)$  is

 $R_{xv}(m) = E\{x(n+m)y^{*}(n)\},\$ 

where the asterisk denotes the complex conjugate and the expectation is over the ensemble of realizations that constitute the random processes.

Note that cross-correlation is not commutative, but a Hermitian (conjugate) symmetry property holds such that:

$$
R_{xy}(m) = R_{yx}^*(-m).
$$

The cross-covariance between  $x(n)$  and  $y(n)$  is:

$$
C_{xy}(m) = E\{(x(n+m) - \mu_x)(y(n) - \mu_y)^*\} = R_{xy}(m) - \mu_x\mu_y^*.
$$

For zero-mean wide-sense stationary random processes, the cross-correlation and cross-covariance are equivalent.

In practice, you must estimate these sequences, because it is possible to access only a finite segment of the infinite-length random processes. Further, it is often necessary to estimate ensemble moments based on time averages because only a single realization of the random processes are available. A common estimate based on *N* samples of *x*(*n*) and *y*(*n*) is the deterministic cross-correlation sequence (also called the time-ambiguity function)

$$
\widehat{R}_{xy}(m)=\begin{cases} N-m-1\cr \sum\limits_{n=0}^{m-1}x(n+m)y^*(n),\ m\geq 0,\cr \widehat{R}_{yx}^*(-m),\qquad \quad m<0.\end{cases}
$$

where we assume for this discussion that  $x(n)$  and  $y(n)$  are indexed from 0 to  $N - 1$ , and  $\hat{R}_{xy}(m)$  from – (*N* – 1) to *N* – 1.

# **Using xcorr and xcov Functions**

The functions xcorr and xcov estimate the cross-correlation and cross-covariance sequences of random processes. They also handle autocorrelation and autocovariance as special cases. The xcorr function evaluates the sum shown above with an efficient FFT-based algorithm, given inputs *x*(*n*) and *y*(*n*) stored in length *N* vectors x and y. Its operation is equivalent to convolution with one of the two subsequences reversed in time.

<span id="page-192-0"></span>For example:

 $x = [1 1 1 1 1]$ ;  $y = x;$  $xyz = xcorr(x,y)$ 

Notice that the resulting sequence length is one less than twice the length of the input sequence. Thus, the *N*th element is the correlation at lag 0. Also notice the triangular pulse of the output that results when convolving two square pulses.

The xcov function estimates autocovariance and cross-covariance sequences. This function has the same options and evaluates the same sum as xcorr, but first removes the means of x and y.

## **Bias and Normalization**

An estimate of a quantity is *biased* if its expected value is not equal to the quantity it estimates. The expected value of the output of xcorr is

$$
E\left\{\widehat{R}_{xy}(m)\right\} = (N - |m|)R_{xy}(m).
$$

xcorr provides the unbiased estimate, dividing by *N* – |*m*| when you specify an 'unbiased' flag after the input sequences.

```
xcorr(x,y,'unbiased')
```
Although this estimate is unbiased, the end points (near  $-(N-1)$ ) and  $N-1$ ) suffer from large variance because xcorr computes them using only a few data points. A possible trade-off is to simply divide by *N* using the 'biased' flag:

```
xcorr(x,y,'biased')
```
With this scheme, only the sample of the correlation at zero lag (the *N*th output element) is unbiased. This estimate is often more desirable than the unbiased one because it avoids random large variations at the end points of the correlation sequence.

xcorr provides one other normalization scheme. The syntax

```
xcorr(x,y,'coeff')
```
divides the output by  $norm(x)*norm(y)$  so that, for autocorrelations, the sample at zero lag is 1.

# **Multiple Channels**

For a multichannel signal, xcorr and xcov estimate the autocorrelation and cross-correlation and covariance sequences for all of the channels at once. If S is an *M*-by-*N* signal matrix representing *N* channels in its columns,  $\tt xcorr(S)$  returns a (2*M* – 1)-by- $N^2$  matrix with the autocorrelations and cross-correlations of the channels of S in its  $N^2$  columns. If S is a three-channel signal

 $S = [s1 s2 s3]$ 

then the result of  $xcorr(S)$  is organized as

R = [Rs1s1 Rs1s2 Rs1s3 Rs2s1 Rs2s2 Rs2s3 Rs3s1 Rs3s2 Rs3s3]

Two related functions, cov and corrcoef, are available in the standard MATLAB environment. They estimate covariance and normalized covariance respectively between the different channels at lag 0 and arrange them in a square matrix.

# <span id="page-194-0"></span>**Spectral Analysis**

### **In this section...**

"Background Information" on page 7-5

["Spectral Estimation Method" on page 7-6](#page-195-0)

# **Background Information**

The goal of *spectral estimation* is to describe the distribution (over frequency) of the power contained in a signal, based on a finite set of data. Estimation of power spectra is useful in a variety of applications, including the detection of signals buried in wideband noise.

The *power spectral density* (PSD) of a stationary random process *x*(*n*) is mathematically related to the autocorrelation sequence by the discrete-time Fourier transform. In terms of normalized frequency, this is given by

$$
P_{xx}(\omega)=\frac{1}{2\pi}\sum_{m=-\infty}^{\infty}R_{xx}(m)e^{-j\omega m}.
$$

This can be written as a function of physical frequency *f* (for example, in hertz) by using the relation  $\omega = 2 \pi f / f_s$ , where  $f_s$  is the sampling frequency:

$$
P_{xx}(f)=\frac{1}{f_s}\sum_{m=-\infty}^{\infty}R_{xx}(m)e^{-j2\pi mf/f_s}
$$

The correlation sequence can be derived from the PSD by use of the inverse discrete-time Fourier transform:

$$
R_{xx}(m)=\int\limits_{-\pi}^{\pi}P_{xx}(\omega)\,e^{j\omega m}d\omega=\int\limits_{-f_S/2}^{f_S/2}P_{xx}(f)\,e^{j2\pi mf/f_S}df\,.
$$

The average power of the sequence  $x(n)$  over the entire Nyquist interval is represented by

.

$$
R_{XX}(0) = \int_{-\pi}^{\pi} P_{XX}(\omega) d\omega = \int_{-f_S/2}^{f_S/2} P_{XX}(f) df.
$$

The average power of a signal over a particular frequency band  $[\omega_1, \omega_2]$ ,  $0 \le \omega_1 \le \omega_2 \le \pi$ , can be found by integrating the PSD over that band:

$$
\bar{P}_{[\omega_1,\,\omega_2]}=\int_{\omega_1}^{\omega_2}P_{xx}(\omega)\,d\omega=\int_{\omega_2}^{-\omega_1}P_{xx}(\omega)\,d\omega\,.
$$

You can see from the above expression that  $P_{xx}(\omega)$  represents the power content of a signal in an *infinitesimal* frequency band, which is why it is called the power spectral *density*.

The units of the PSD are power (e.g., watts) per unit of frequency. In the case of  $P_{xx}(\omega)$ , this is watts/ radian/sample or simply watts/radian. In the case of *Pxx*(*f*), the units are watts/hertz. Integration of the PSD with respect to frequency yields units of watts, as expected for the average power.

<span id="page-195-0"></span>For real-valued signals, the PSD is symmetric about DC, and thus  $P_{xx}(\omega)$  for  $0 \le \omega \le \pi$  is sufficient to completely characterize the PSD. However, to obtain the average power over the entire Nyquist interval, it is necessary to introduce the concept of the *one-sided* PSD.

The one-sided PSD is given by

$$
P_{\text{one-sided}}(\omega) = \begin{cases} 0, & -\pi \leq \omega < 0, \\ 2P_{xx}(\omega), & 0 \leq \omega \leq \pi. \end{cases}
$$

The average power of a signal over the frequency band,  $[\omega_1,\omega_2]$  with  $0 \le \omega_1 \le \omega_2 \le \pi$ , can be computed using the one-sided PSD as

$$
\bar{P}_{[\omega_1,\,\omega_2]} = \int_{\omega_1}^{\omega_2} P_{\text{one-sided}}(\omega) d\omega.
$$

# **Spectral Estimation Method**

The various methods of spectrum estimation available in the toolbox are categorized as follows:

- Nonparametric methods
- Parametric methods
- Subspace methods

*Nonparametric methods* are those in which the PSD is estimated directly from the signal itself. The simplest such method is the *periodogram*. Other nonparametric techniques such as *Welch's method* [\[8\]](#page-228-0), the *multitaper method* (*MTM*) reduce the variance of the periodogram.

*Parametric methods* are those in which the PSD is estimated from a signal that is assumed to be output of a linear system driven by white noise. Examples are the *Yule-Walker autoregressive* (*AR*) *method* and the *Burg method*. These methods estimate the PSD by first estimating the parameters (coefficients) of the linear system that hypothetically generates the signal. They tend to produce better results than classical nonparametric methods when the data length of the available signal is relatively short. Parametric methods also produce smoother estimates of the PSD than nonparametric methods, but are subject to error from model misspecification.

*Subspace methods*, also known as *high-resolution methods* or *super-resolution methods*, generate frequency component estimates for a signal based on an eigenanalysis or eigendecomposition of the autocorrelation matrix. Examples are the multiple signal classification (*MUSIC*) *method* or the eigenvector (*EV*) *method*. These methods are best suited for line spectra — that is, spectra of sinusoidal signals — and are effective in the detection of sinusoids buried in noise, especially when the signal to noise ratios are low. The subspace methods do not yield true PSD estimates: they do not preserve process power between the time and frequency domains, and the autocorrelation sequence cannot be recovered by taking the inverse Fourier transform of the frequency estimate.

All three categories of methods are listed in the table below with the corresponding toolbox function names. More information about each function is on the corresponding function reference page. See ["Parametric Modeling" on page 8-18](#page-247-0) for details about lpc and other parametric estimation functions.

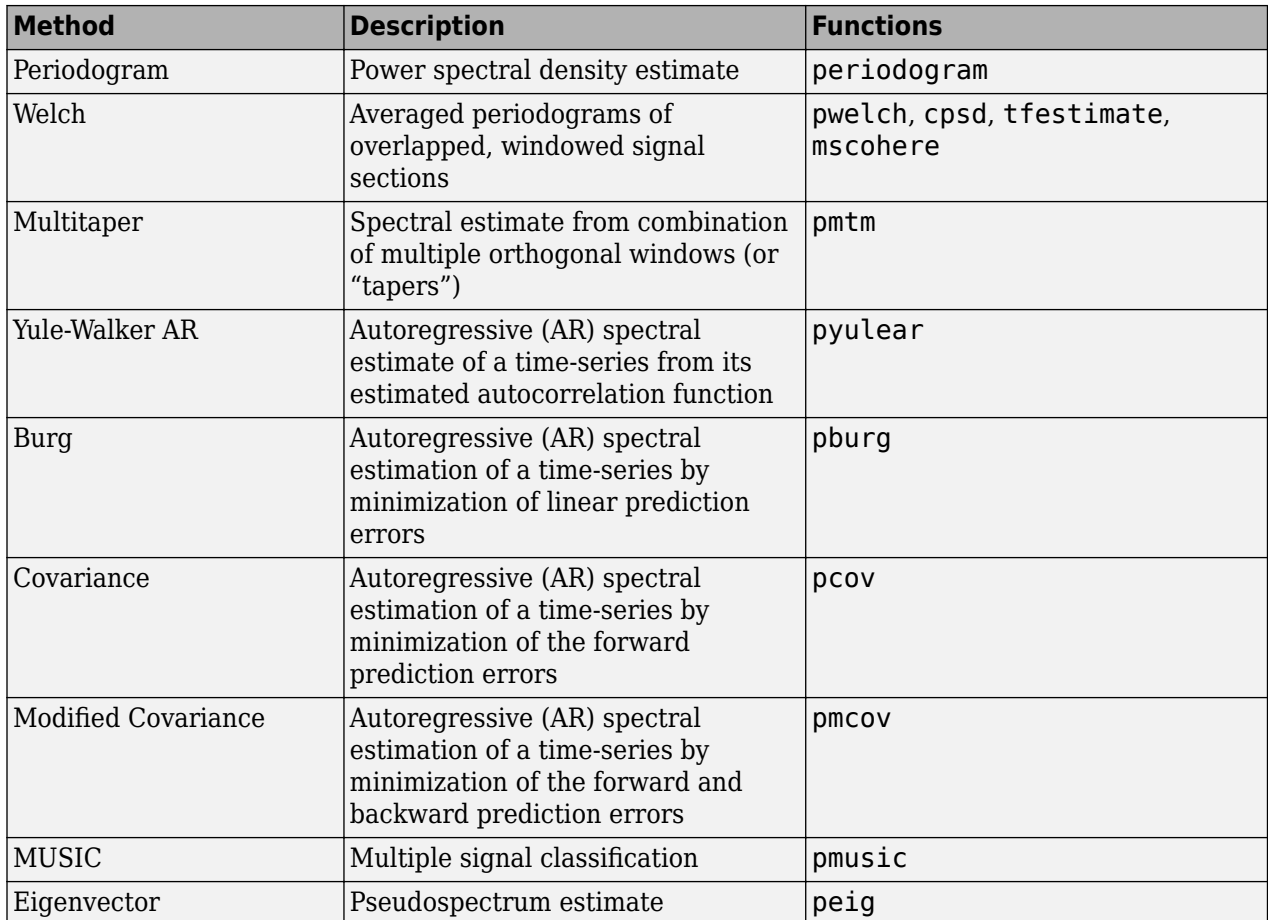

## **Spectral Estimation Methods/Functions**

# <span id="page-197-0"></span>**Nonparametric Methods**

The following sections discuss the periodogram on page 7-8, [modified periodogram on page 7-15](#page-204-0), [Welch on page 7-17,](#page-206-0) and [multitaper on page 7-20](#page-209-0) methods of nonparametric estimation, along with the related [CPSD function on page 7-23](#page-212-0), [transfer function estimate on page 7-24](#page-213-0), and [coherence](#page-214-0) [function on page 7-25.](#page-214-0)

# **Periodogram**

In general terms, one way of estimating the PSD of a process is to simply find the discrete-time Fourier transform of the samples of the process (usually done on a grid with an FFT) and appropriately scale the magnitude squared of the result. This estimate is called the *periodogram*.

The periodogram estimate of the PSD of a signal  $x_L(n)$  of length *L* is

$$
P_{xx}(f) = \frac{1}{LF_S} \left| \sum_{n=0}^{L-1} x_L(n) e^{-j2\pi f n/F_S} \right|^2,
$$

where Fs is the sampling frequency.

In practice, the actual computation of  $P_{xx}(f)$  can be performed only at a finite number of frequency points, and usually employs an FFT. Most implementations of the periodogram method compute the *N*-point PSD estimate at the frequencies

$$
f_k = \frac{kF_s}{N}, \quad k = 0, 1, ..., N - 1 \, .
$$

In some cases, the computation of the periodogram via an FFT algorithm is more efficient if the number of frequencies is a power of two. Therefore it is not uncommon to pad the input signal with zeros to extend its length to a power of two.

As an example of the periodogram, consider the following 1001-element signal xn, which consists of two sinusoids plus noise:

```
fs = 1000; % Sampling frequency
t = (0:fs)/fs; % One second worth of samples
A = \begin{bmatrix} 1 & 2 \end{bmatrix}; B = \begin{bmatrix} 2 & 3 \end{bmatrix} & Sinusoid amplitudes (row vector)
f = [150;140]; % Sinusoid frequencies (column vector)
xn = A*sin(2*pi*f*t) + 0.1*randn(size(t));% The three last lines are equivalent to
% xn = sin(2*pi*150*t) + 2*sin(2*pi*140*t) + 0.1*randn(size(t));
```
The periodogram estimate of the PSD can be computed using periodogram. In this case, the data vector is multiplied by a Hamming window to produce a modified periodogram.

```
[Pxx,F] = periodogram(xn,hamming(lenath(xn)),length(xn),fs);plot(F,10*log10(Pxx))
xlabel('Hz')
ylabel('dB')
title('Modified Periodogram Power Spectral Density Estimate')
```
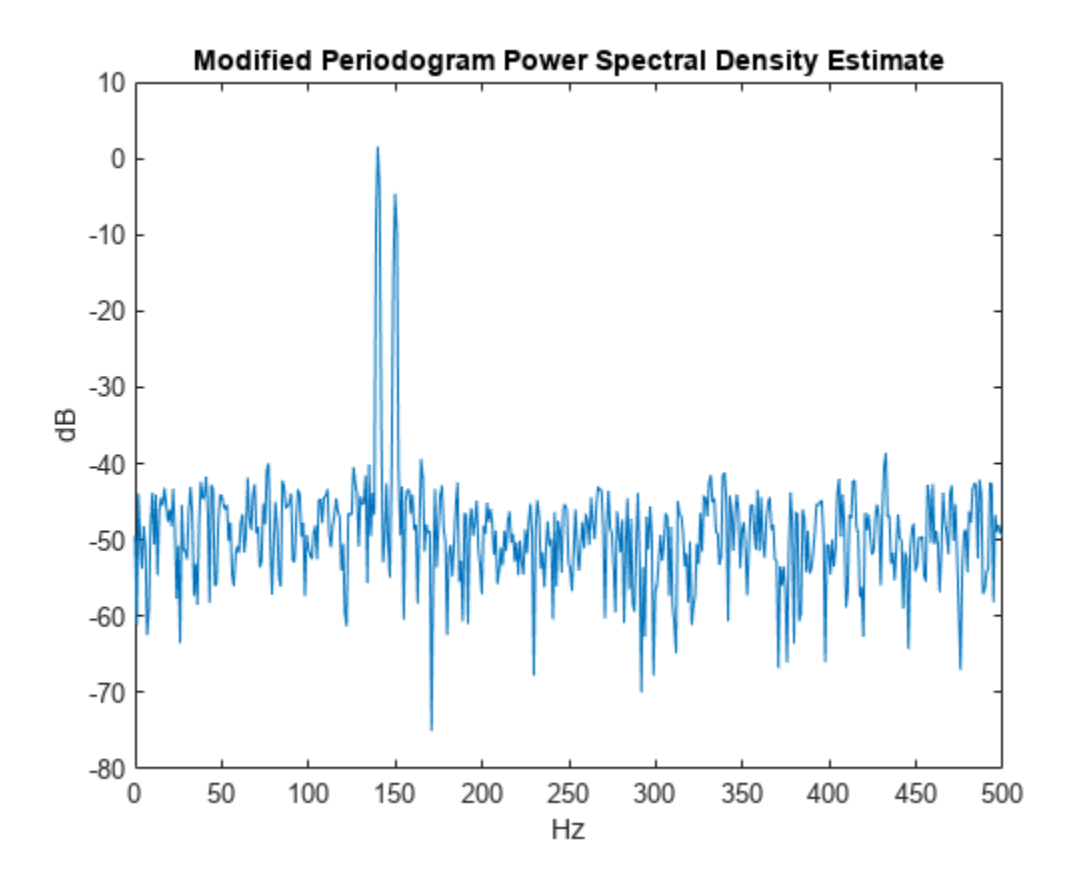

#### **Algorithm**

Periodogram computes and scales the output of the FFT to produce the power vs. frequency plot as follows.

- **1** If the input signal is real-valued, the magnitude of the resulting FFT is symmetric with respect to zero frequency (DC). For an even-length FFT, only the first  $(1 + nfft/2)$  points are unique. Determine the number of unique values and keep only those unique points.
- **2** Take the squared magnitudes of the unique FFT values. Scale the squared magnitudes (except for DC) by 2/(*FsN*), where *N* is the length of signal prior to any zero padding. Scale the DC value by  $1/(F_sN)$ .
- **3** Create a frequency vector from the number of unique points, the nfft and the sampling frequency.
- **4** Plot the resulting magnitude squared FFT against the frequency.

## **Performance of the Periodogram**

The following sections discuss the performance of the periodogram with regard to the issues of leakage, resolution, bias, and variance.

#### **Spectral Leakage**

Consider the PSD of a finite-length (length *L*) signal  $x_L(n)$ . It is frequently useful to interpret  $x_L(n)$  as the result of multiplying an infinite signal,  $x(n)$ , by a finite-length rectangular window,  $w_R(n)$ :

$$
x_L(n) = x(n)w_R(n) \, .
$$

Because multiplication in the time domain corresponds to convolution in the frequency domain, the expected value of the periodogram in the frequency domain is

$$
E\{\widehat{P}_{xx}(f)\}=\frac{1}{F_s}\!\int_{-F_S/2}^{F_S/2}\!\frac{\sin^2(L\pi (f-f')/F_s)}{L\sin^2(\pi (f-f')/F_s)}\,P_{xx}(f')\,df',
$$

showing that the expected value of the periodogram is the convolution of the true PSD with the square of the Dirichlet kernel.

The effect of the convolution is best understood for sinusoidal data. Suppose that *x*(*n*) is composed of a sum of *M* complex sinusoids:

$$
x(n) = \sum_{k=1}^{N} A_k e^{j\omega_k n}.
$$

Its spectrum is

$$
X(\omega) = \sum_{k=1}^{N} A_k \delta(\omega - \omega_k),
$$

which for a finite-length sequence becomes

$$
X(\omega) = \int_{-\pi}^{\pi} \left( \sum_{k=1}^{N} A_k \delta(\varepsilon - \omega_k) \right) W_R(\omega - \varepsilon) d\varepsilon.
$$

The preceding equation is equal to

$$
X(\omega) = \sum_{k=1}^{N} A_k W_R(\omega - \omega_k).
$$

So in the spectrum of the finite-length signal, the Dirac deltas have been replaced by terms of the form  $W_R(\omega - \omega_k)$ , which corresponds to the frequency response of a rectangular window centered on the frequency *ωk*.

The frequency response of a rectangular window has the shape of a periodic sinc:

```
L = 32;[h,w] = freqz(rectwin(L)/L,1);y = \text{diric}(w, L);
plot(w/pi,20*log10(abs(h)))
hold on
plot(w/pi,20*log10(abs(y)),'--')
hold off
ylim([-40,0])
legend('Frequency Response','Periodic Sinc')
xlabel('\omega / \pi')
```
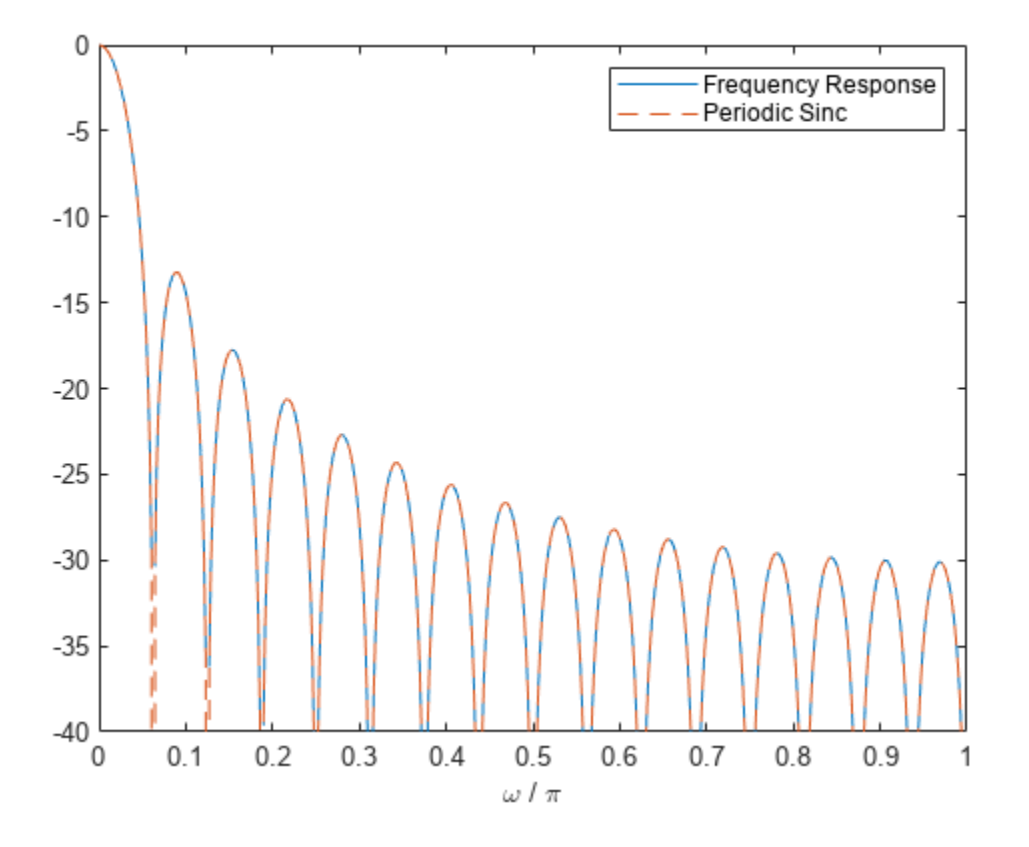

The plot displays a mainlobe and several sidelobes, the largest of which is approximately 13.5 dB below the mainlobe peak. These lobes account for the effect known as spectral leakage. While the infinite-length signal has its power concentrated exactly at the discrete frequency points  $f_k$ , the windowed (or truncated) signal has a continuum of power "leaked" around the discrete frequency points *fk*.

Because the frequency response of a short rectangular window is a much poorer approximation to the Dirac delta function than that of a longer window, spectral leakage is especially evident when data records are short. Consider the following sequence of 100 samples:

```
fs = 1000;<br>
t = (0:fs/10)/fs;<br>
\% One-tenth second we
                             % One-tenth second worth of samples
A = [1 2];<br>
f = [150;140];<br>
8 Sinusoid frequencies
                             % Sinusoid frequencies
xn = A*sin(2*pi*f*t) + 0.1*randn(size(t));periodogram(xn,rectwin(length(xn)),1024,fs)
```
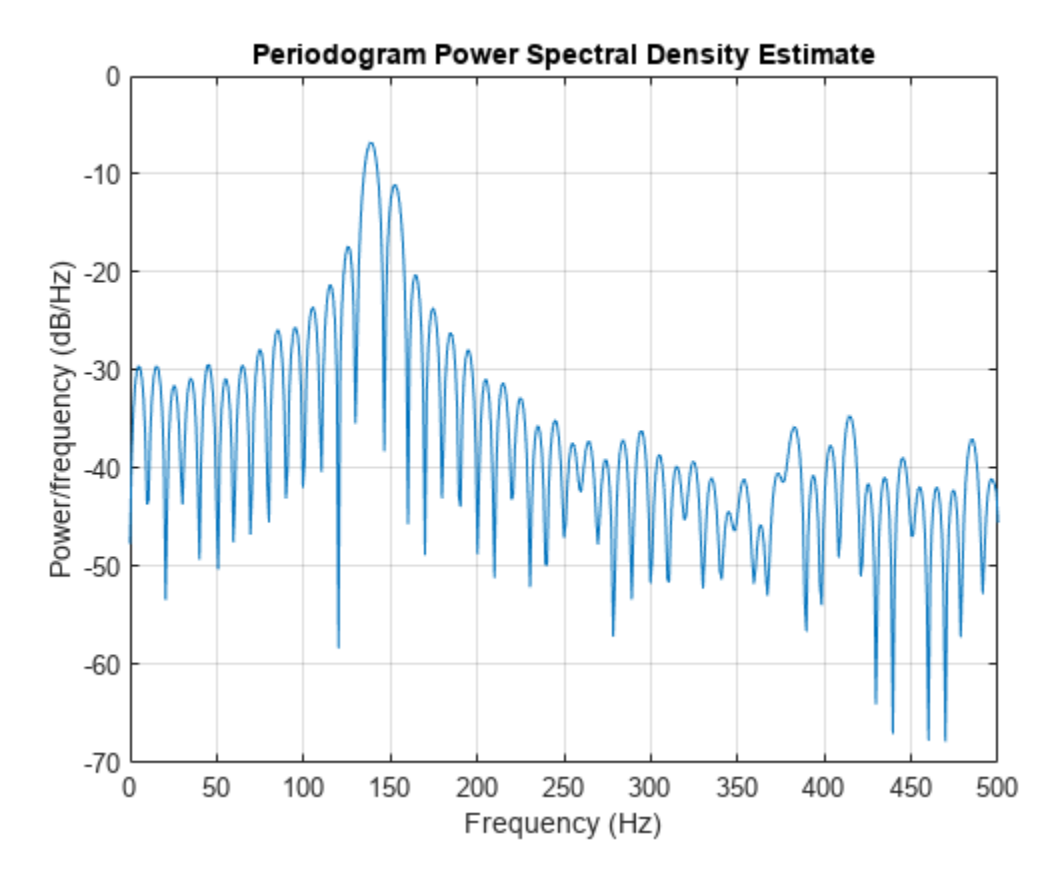

It is important to note that the effect of spectral leakage is contingent solely on the length of the data record. It is not a consequence of the fact that the periodogram is computed at a finite number of frequency samples.

### **Resolution**

*Resolution* refers to the ability to discriminate spectral features, and is a key concept on the analysis of spectral estimator performance.

In order to resolve two sinusoids that are relatively close together in frequency, it is necessary for the difference between the two frequencies to be greater than the width of the mainlobe of the leaked spectra for either one of these sinusoids. The mainlobe width is defined to be the width of the mainlobe at the point where the power is half the peak mainlobe power (i.e., 3 dB width). This width is approximately equal to *f <sup>s</sup>* /*L*.

In other words, for two sinusoids of frequencies  $f_1$  and  $f_2$ , the resolvability condition requires that

$$
f_2 - f_1 > \frac{F_s}{L}.
$$

In the example above, where two sinusoids are separated by only 10 Hz, the data record must be greater than 100 samples to allow resolution of two distinct sinusoids by a periodogram.

Consider a case where this criterion is not met, as for the sequence of 67 samples below:

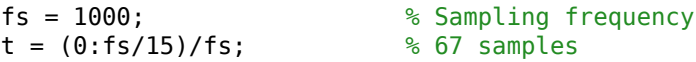

```
A = [1 2]; % Sinusoid amplitudes
f = [150;140]; % Sinusoid frequencies
xn = A*sin(2*pi*f*t) + 0.1*randn(size(t));periodogram(xn,rectwin(length(xn)),1024,fs)
```
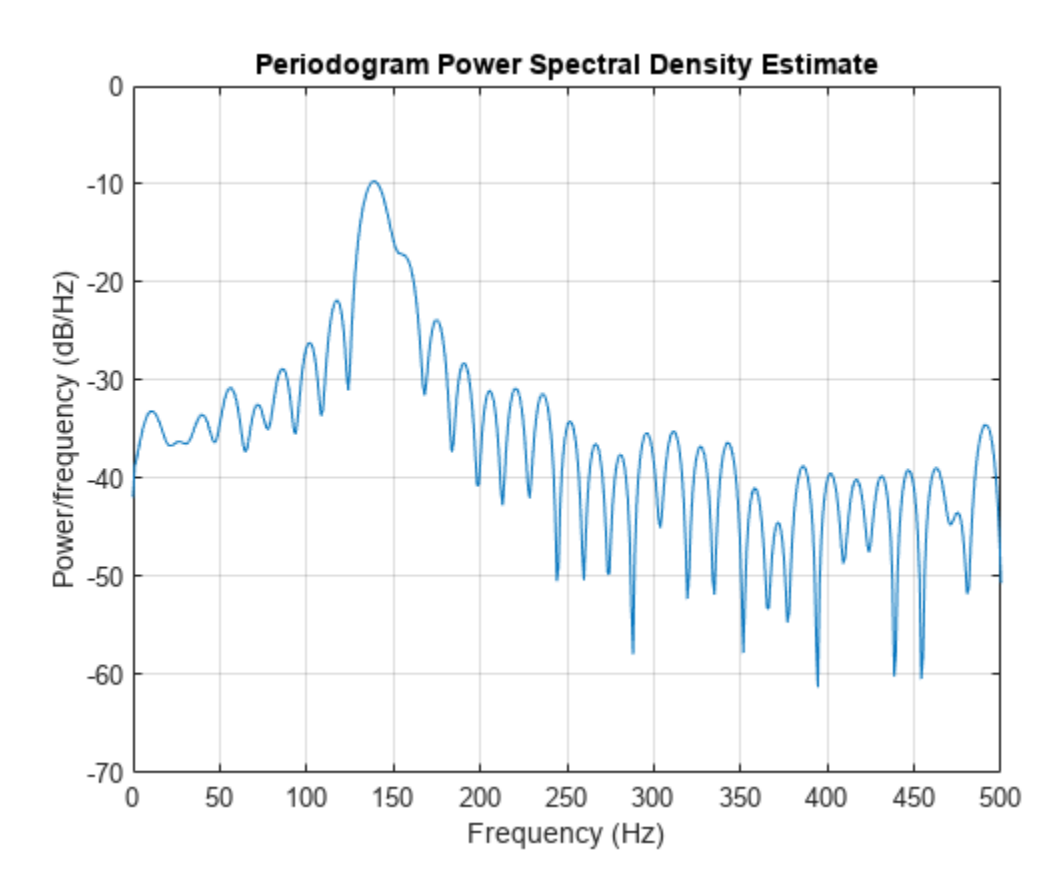

The above discussion about resolution did not consider the effects of noise since the signal-to-noise ratio (SNR) has been relatively high thus far. When the SNR is low, true spectral features are much harder to distinguish, and noise artifacts appear in spectral estimates based on the periodogram. The example below illustrates this:

```
fs = 1000;<br>
t = (0:fs/10)/fs;<br>
\% One-tenth second w% One-tenth second worth of samples
A = [1 2];<br>
f = [150; 140];<br>
\frac{150}{140};<br>
\frac{150}{140};<br>
\frac{150}{140};
                                  % Sinusoid frequencies
xn = A*sin(2*pi*f*t) + 2*randn(size(t));periodogram(xn,rectwin(length(xn)),1024,fs)
```
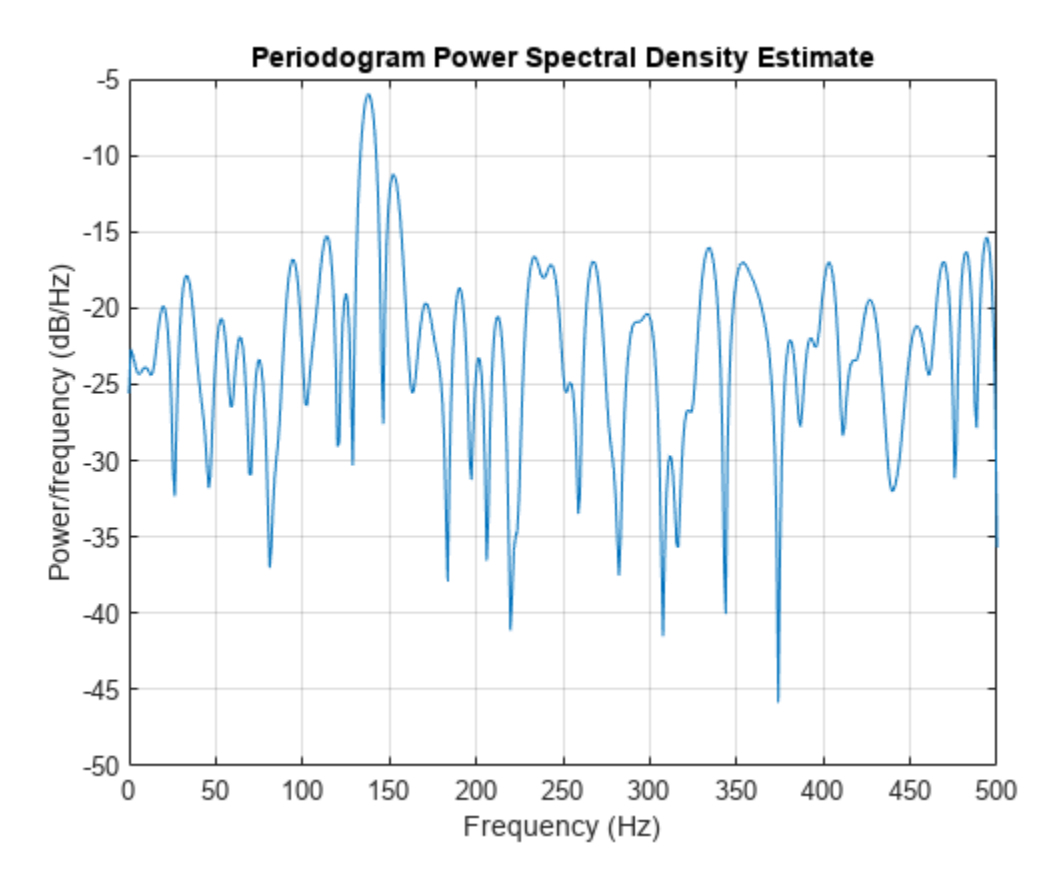

#### **Bias of the Periodogram**

The periodogram is a biased estimator of the PSD. Its expected value was previously shown to be

$$
E\{\widehat{P}_{xx}(f)\} = \frac{1}{F_s} \int_{-F_s/2}^{F_s/2} \frac{\sin^2(L\pi (f - f')/F_s)}{\text{L} \sin^2(\pi (f - f')/F_s)} P_{xx}(f')\, df'.
$$

The periodogram is asymptotically unbiased, which is evident from the earlier observation that as the data record length tends to infinity, the frequency response of the rectangular window more closely approximates the Dirac delta function. However, in some cases the periodogram is a poor estimator of the PSD even when the data record is long. This is due to the variance of the periodogram, as explained below.

#### **Variance of the Periodogram**

The variance of the periodogram can be shown to be

$$
\text{Var}(\widehat{P}_{xx}(f)) = \begin{cases} P_{xx}^2(f), & 0 < f < F_s/2, \\ 2P_{xx}^2(f), & f = 0, F_s/2, \end{cases}
$$

which indicates that the variance does not tend to zero as the data length *L* tends to infinity. In statistical terms, the periodogram is not a consistent estimator of the PSD. Nevertheless, the periodogram can be a useful tool for spectral estimation in situations where the SNR is high, and especially if the data record is long.

## <span id="page-204-0"></span>**The Modified Periodogram**

The *modified periodogram* windows the time-domain signal prior to computing the DFT in order to smooth the edges of the signal. This has the effect of reducing the height of the sidelobes or spectral leakage. This phenomenon gives rise to the interpretation of sidelobes as spurious frequencies introduced into the signal by the abrupt truncation that occurs when a rectangular window is used. For nonrectangular windows, the end points of the truncated signal are attenuated smoothly, and hence the spurious frequencies introduced are much less severe. On the other hand, nonrectangular windows also broaden the mainlobe, which results in a reduction of resolution.

The periodogram allows you to compute a modified periodogram by specifying the window to be used on the data. For example, compare a default rectangular window and a Hamming window. Specify the same number of DFT points in both cases.

```
fs = 1000; external to the Sampling frequency
t = (0:fs/10)/fs;<br>A = [1 2];<br> % Sinusoid amplitudes
                         % Sinusoid amplitudes
f = [150;140]; % Sinusoid frequencies
nfft = 1024;xn = A*sin(2*pi*f*t) + 0.1*randn(size(t));periodogram(xn,rectwin(length(xn)),nfft,fs)
```
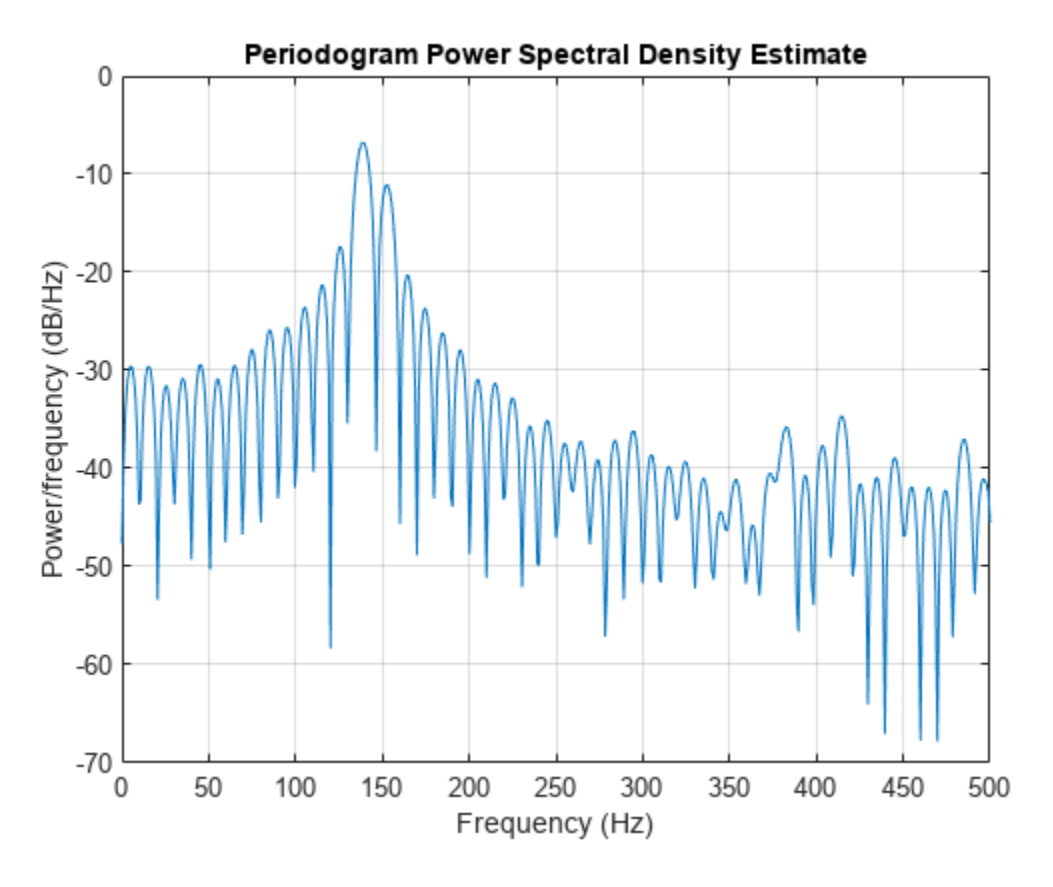

periodogram(xn,hamming(length(xn)),nfft,fs)

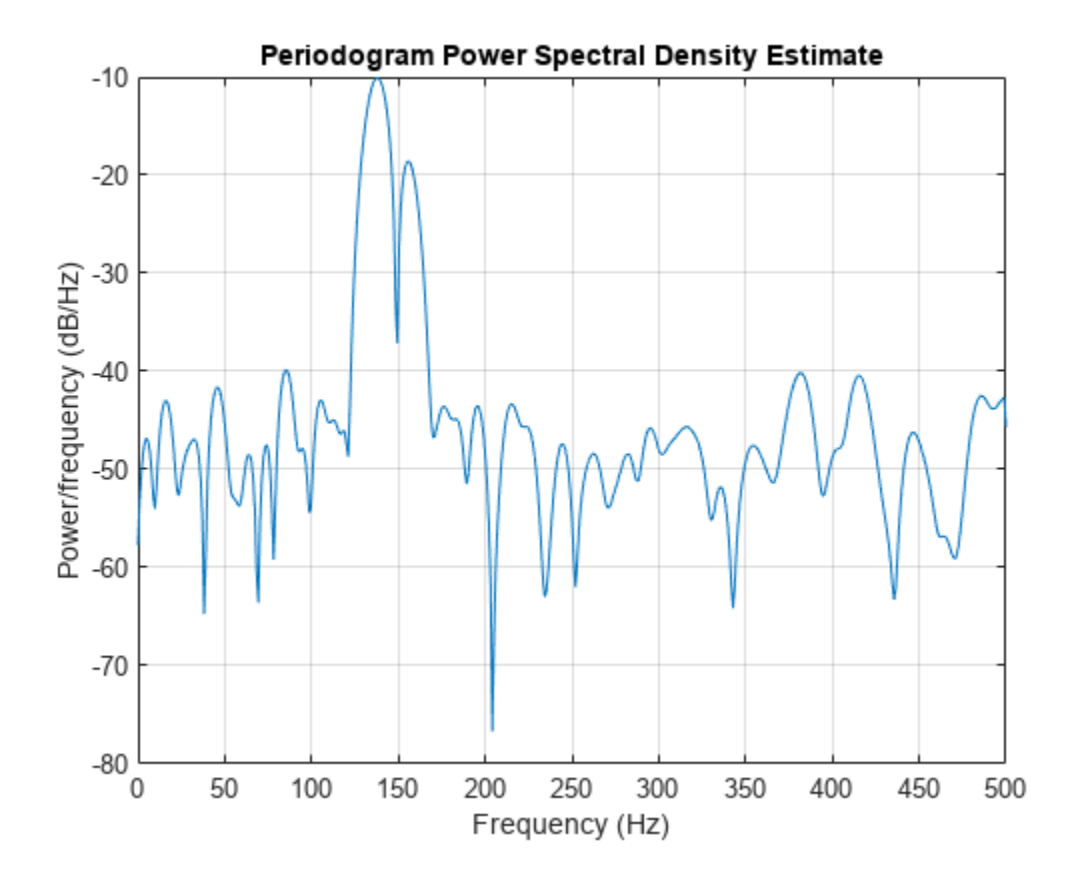

You can verify that although the sidelobes are much less evident in the Hamming-windowed periodogram, the two main peaks are wider. In fact, the 3 dB width of the mainlobe corresponding to a Hamming window is approximately twice that of a rectangular window. Hence, for a fixed data length, the PSD resolution attainable with a Hamming window is approximately half that attainable with a rectangular window. The competing interests of mainlobe width and sidelobe height can be resolved to some extent by using variable windows such as the Kaiser window.

Nonrectangular windowing affects the average power of a signal because some of the time samples are attenuated when multiplied by the window. To compensate for this, periodogram and pwelch normalize the window to have an average power of unity. This ensures that the measured average power is generally independent of window choice. If the frequency components are not well resolved by the PSD estimators, the window choice does affect the average power.

The modified periodogram estimate of the PSD is

$$
\widehat{P}_{xx}(f) = \frac{|X(f)|^2}{F_sLU},
$$

where *U* is the window normalization constant:

$$
U = \frac{1}{L} \sum_{n=0}^{N-1} |w(n)|^2.
$$

For large values of L, U tends to become independent of window length. The addition of U as a normalization constant ensures that the modified periodogram is asymptotically unbiased.

# <span id="page-206-0"></span>**Welch's Method**

An improved estimator of the PSD is the one proposed by Welch. The method consists of dividing the time series data into (possibly overlapping) segments, computing a modified periodogram of each segment, and then averaging the PSD estimates. The result is Welch's PSD estimate. The toolbox function pwelch implements Welch's method.

The averaging of modified periodograms tends to decrease the variance of the estimate relative to a single periodogram estimate of the entire data record. Although overlap between segments introduces redundant information, this effect is diminished by the use of a nonrectangular window, which reduces the importance or *weight* given to the end samples of segments (the samples that overlap).

However, as mentioned above, the combined use of short data records and nonrectangular windows results in reduced resolution of the estimator. In summary, there is a tradeoff between variance reduction and resolution. One can manipulate the parameters in Welch's method to obtain improved estimates relative to the periodogram, especially when the SNR is low. This is illustrated in the following example.

Consider a signal consisting of 301 samples:

```
fs = 1000; % Sampling frequency
t = (0:0.3*fs)/fs; % 301 samples
A = [2 8]; % Sinusoid amplitudes (row vector)
                    % Sinusoid frequencies (column vector)
xn = A*sin(2*pi*f*t) + 5*randn(size(t));periodogram(xn,rectwin(length(xn)),1024,fs)
```
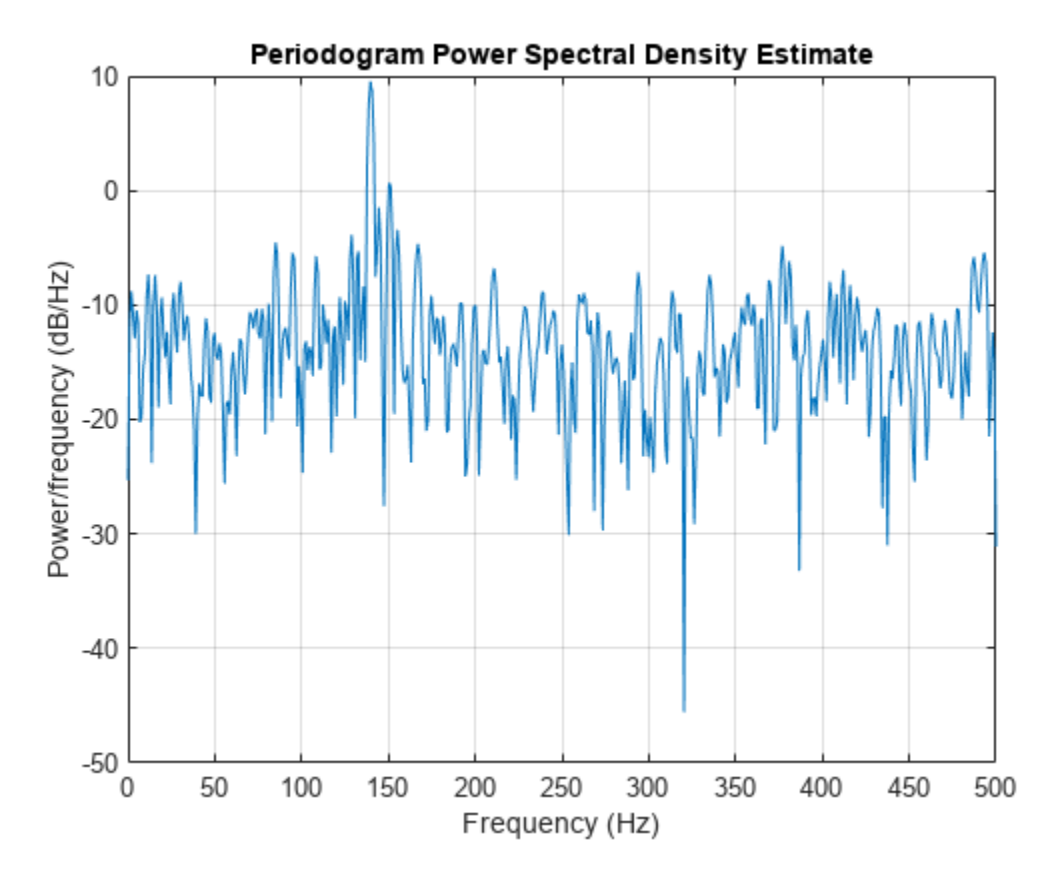

We can obtain Welch's spectral estimate for 3 segments with 50% overlap using a rectangular window.

pwelch(xn,rectwin(150),50,512,fs)

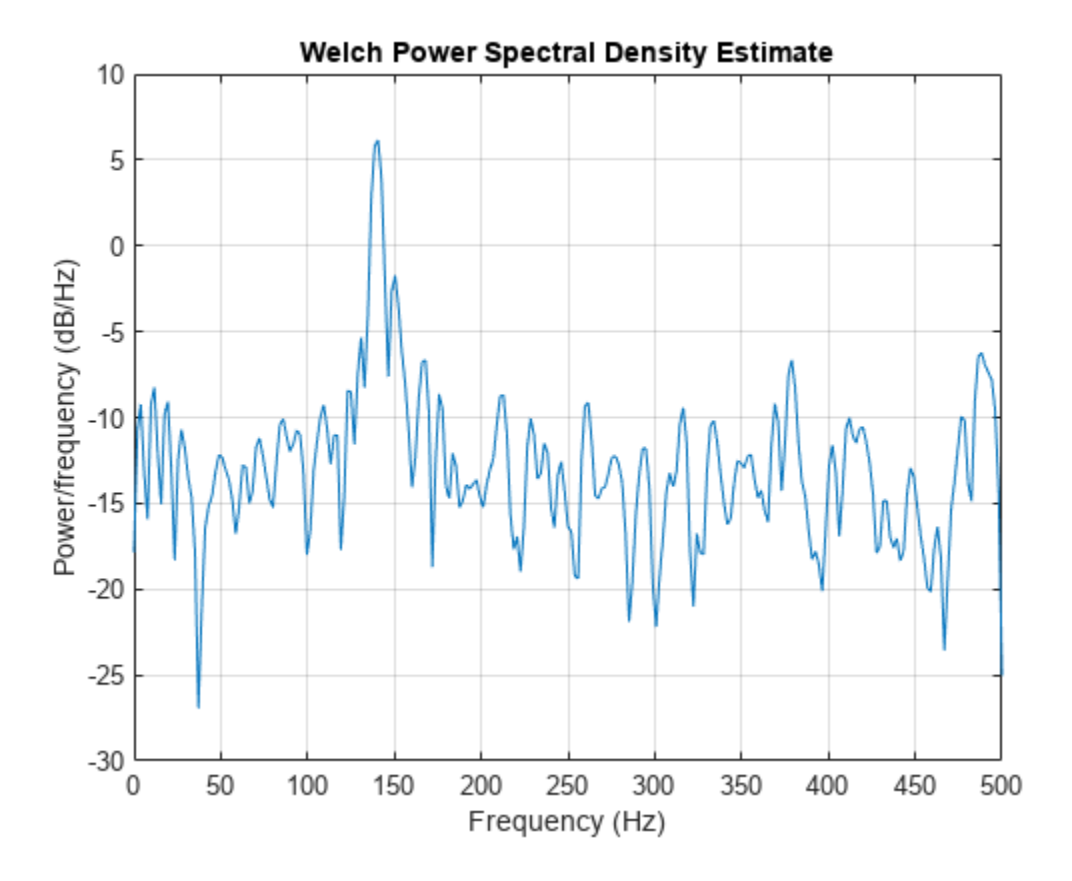

In the periodogram above, noise and the leakage make one of the sinusoids essentially indistinguishable from the artificial peaks. In contrast, although the PSD produced by Welch's method has wider peaks, you can still distinguish the two sinusoids, which stand out from the "noise floor."

However, if we try to reduce the variance further, the loss of resolution causes one of the sinusoids to be lost altogether.

pwelch(xn,rectwin(100),75,512,fs)

<span id="page-209-0"></span>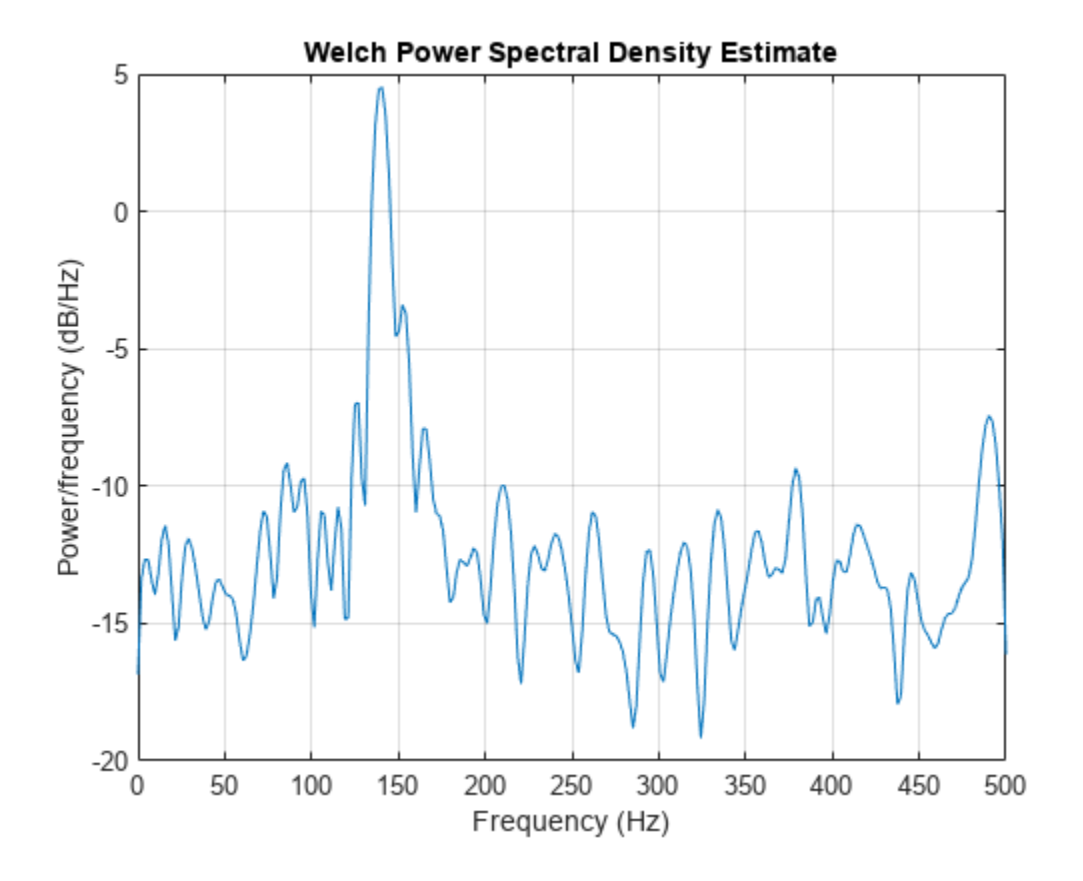

# **Bias and Normalization in Welch's Method**

Welch's method yields a biased estimator of the PSD. The expected value of the PSD estimate is:

$$
E\bigg\{P_{\text{Welch}}(f)\bigg\}=\frac{1}{F_sLU}\boldsymbol{\int_{F_S/2}^{F_S/2}}|W(f-f')|^2P_{xx}(f')\,df',
$$

where *L* is the length of the data segments, *U* is the same normalization constant present in the definition of the modified periodogram, and *W(f)* is the Fourier transform of the window function. As is the case for all periodograms, Welch's estimator is asymptotically unbiased. For a fixed length data record, the bias of Welch's estimate is larger than that of the periodogram because the length of the segments is less than the length of the entire data sample.

The variance of Welch's estimator is difficult to compute because it depends on both the window used and the amount of overlap between segments. Basically, the variance is inversely proportional to the number of segments whose modified periodograms are being averaged.

# **Multitaper Method**

The periodogram can be interpreted as filtering a length *L* signal, *xL*(*n*), through a filter bank (a set of filters in parallel) of *L* FIR bandpass filters. The 3 dB bandwidth of each of these bandpass filters can be shown to be approximately equal to *f <sup>s</sup>* /*L*. The magnitude response of each one of these bandpass

filters resembles that of a rectangular window. The periodogram can thus be viewed as a computation of the power of each filtered signal (i.e., the output of each bandpass filter) that uses just one sample of each filtered signal and assumes that the PSD of  $x_I(n)$  is constant over the bandwidth of each bandpass filter.

As the length of the signal increases, the bandwidth of each bandpass filter decreases, making it a more selective filter, and improving the approximation of constant PSD over the bandwidth of the filter. This provides another interpretation of why the PSD estimate of the periodogram improves as the length of the signal increases. However, there are two factors apparent from this standpoint that compromise the accuracy of the periodogram estimate. First, the rectangular window yields a poor bandpass filter. Second, the computation of the power at the output of each bandpass filter relies on a single sample of the output signal, producing a very crude approximation.

Welch's method can be given a similar interpretation in terms of a filter bank. In Welch's implementation, several samples are used to compute the output power, resulting in reduced variance of the estimate. On the other hand, the bandwidth of each bandpass filter is larger than that corresponding to the periodogram method, which results in a loss of resolution. The filter bank model thus provides a new interpretation of the compromise between variance and resolution.

Thompson's *multitaper method* (MTM) builds on these results to provide an improved PSD estimate. Instead of using bandpass filters that are essentially rectangular windows (as in the periodogram method), the MTM method uses a bank of optimal bandpass filters to compute the estimate. These optimal FIR filters are derived from a set of sequences known as discrete prolate spheroidal sequences (DPSSs, also known as *Slepian sequences*).

In addition, the MTM method provides a time-bandwidth parameter with which to balance the variance and resolution. This parameter is given by the time-bandwidth product, *NW* and it is directly related to the number of tapers used to compute the spectrum. There are always 2*NW* − 1 tapers used to form the estimate. This means that, as *NW* increases, there are more estimates of the power spectrum, and the variance of the estimate decreases. However, the bandwidth of each taper is also proportional to *NW*, so as *NW* increases, each estimate exhibits more spectral leakage (i.e., wider peaks) and the overall spectral estimate is more biased. For each data set, there is usually a value for *NW* that allows an optimal trade-off between bias and variance.

The Signal Processing Toolbox<sup>™</sup> function that implements the MTM method is pmtm. Use pmtm to compute the PSD of a signal.

fs = 1000; external the Sampling frequency t = (0:fs)/fs;<br>A = [1 2];<br> % Sinusoid amplitudes % Sinusoid amplitudes  $f = [150; 140];$  % Sinusoid frequencies  $xn = A*sin(2*pi*ft*t) + 0.1*randn(size(t));$  $pmtm(xn,4,[],fs)$ 

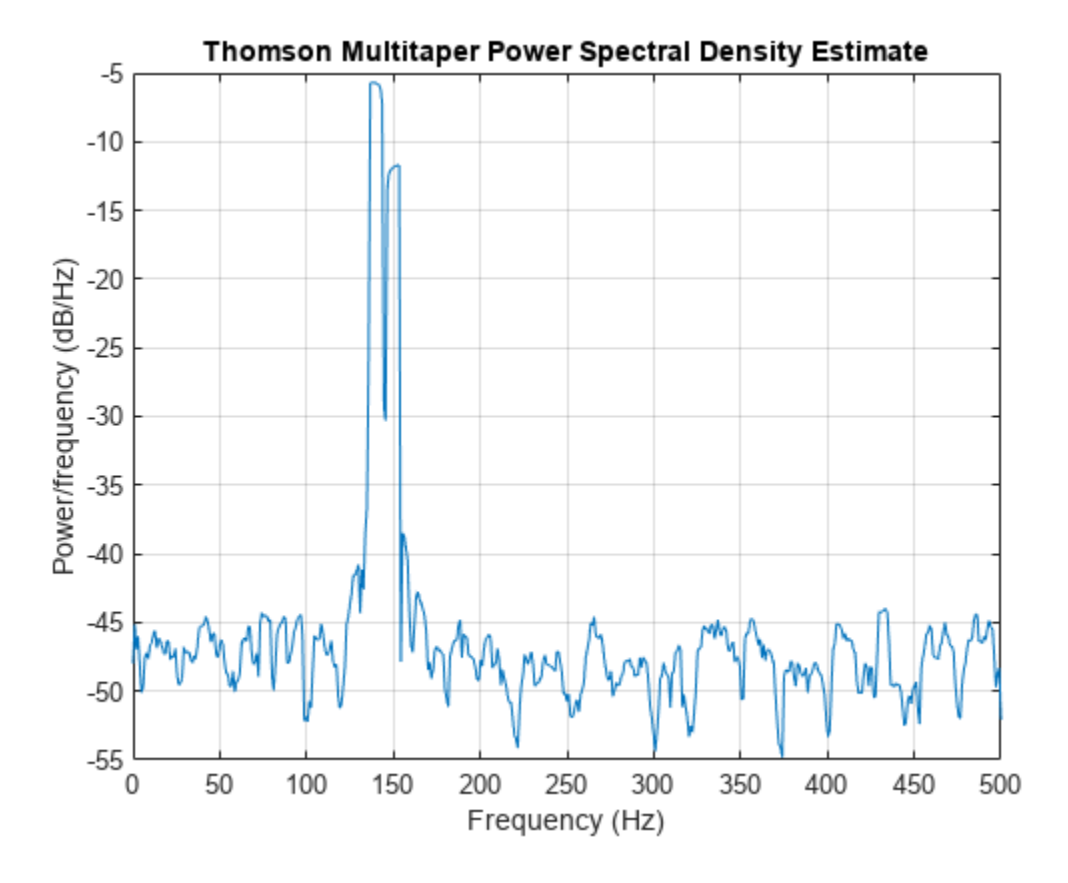

By lowering the time-bandwidth product, you can increase the resolution at the expense of larger variance.

pmtm(xn,1.5,[],fs)

<span id="page-212-0"></span>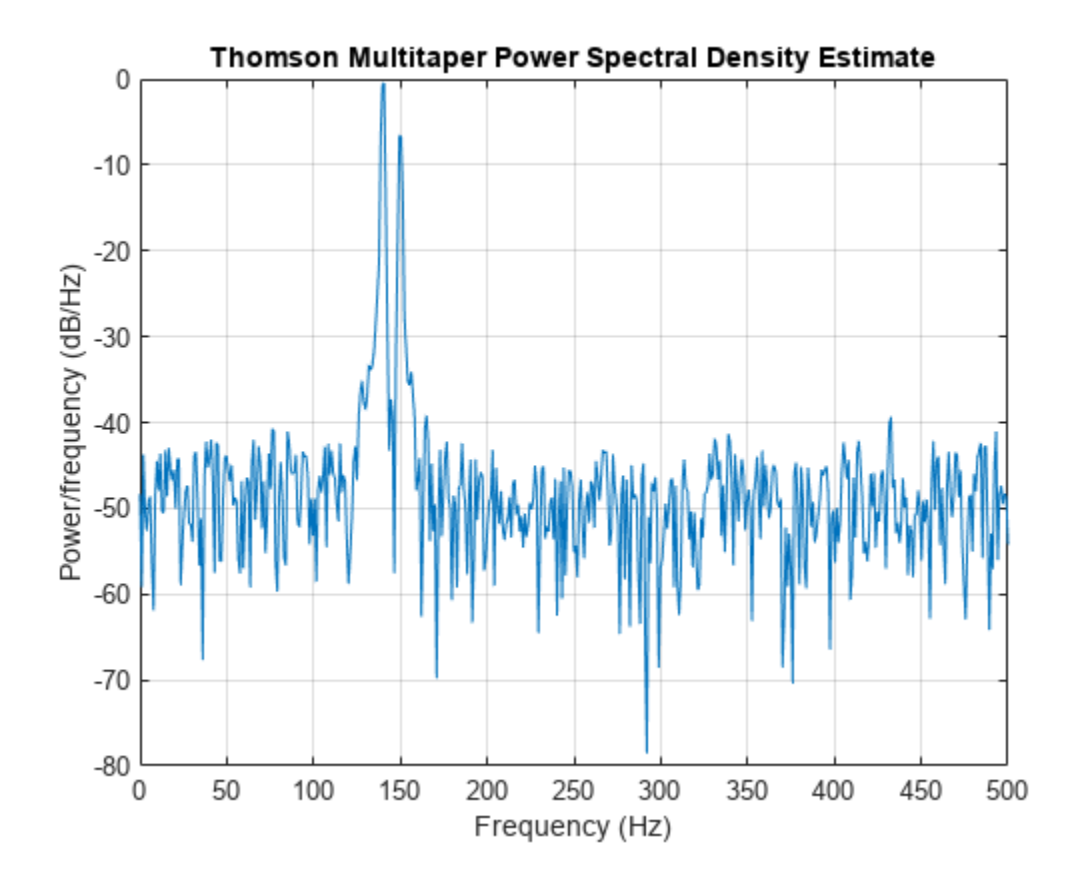

This method is more computationally expensive than Welch's method due to the cost of computing the discrete prolate spheroidal sequences. For long data series (10,000 points or more), it is useful to compute the DPSSs once and save them in a MAT-file. dpsssave, dpssload, dpssdir, and dpssclear are provided to keep a database of saved DPSSs in the MAT-file dpss.mat.

# **Cross-Spectral Density Function**

The PSD is a special case of the *cross spectral density* (CPSD) function, defined between two signals  $x(n)$  and  $y(n)$  as

$$
P_{xy}(\omega) = \frac{1}{2\pi} \sum_{m=-\infty}^{\infty} R_{xy}(m) e^{-j\omega m}.
$$

As is the case for the correlation and covariance sequences, the toolbox *estimates* the PSD and CPSD because signal lengths are finite.

To estimate the cross-spectral density of two equal length signals x and y using Welch's method, the cpsd function forms the periodogram as the product of the FFT of x and the conjugate of the FFT of y. Unlike the real-valued PSD, the CPSD is a complex function. cpsd handles the sectioning and windowing of x and y in the same way as the pwelch function:

 $Sxy = cpsd(x,y,nwin,noverlap,nfft,fs)$ 

# <span id="page-213-0"></span>**Transfer Function Estimate**

One application of Welch's method is nonparametric system identification. Assume that *H* is a linear, time invariant system, and  $x(n)$  and  $y(n)$  are the input to and output of *H*, respectively. Then the power spectrum of  $x(n)$  is related to the CPSD of  $x(n)$  and  $y(n)$  by

 $P_{VX}(\omega) = H(\omega)P_{XX}(\omega)$ .

An estimate of the transfer function between  $x(n)$  and  $y(n)$  is

$$
\widehat{H}(\omega)=\frac{\widehat{P}_{yx}(\omega)}{\widehat{P}_{xx}(\omega)}\,.
$$

This method estimates both magnitude and phase information. The tfestimate function uses Welch's method to compute the CPSD and power spectrum, and then forms their quotient for the transfer function estimate. Use tfestimate the same way that you use the cpsd function.

Generate a signal consisting of two sinusoids embedded in white Gaussian noise.

```
rng('default')
fs = 1000; % Sampling frequency
t = (0:fs)/fs; % One second worth of samples
A = [1 2];<br>
f = [150; 140];<br>
\frac{150; 140};<br>
\frac{150; 140};<br>
\frac{150; 140};
                            % Sinusoid frequencies
```

```
xn = A*sin(2*pi*f*t) + 0.1*randn(size(t));
```
Filter the signal xn with an FIR moving-average filter. Compute the actual magnitude response and the estimated response.

```
h = ones(1,10)/10; % Moving-average filter
yn = filter(h, 1, xn);[HEST,f] = tfestimate(xn,yn,256,128,256,fs);
H = \text{freqz}(h, 1, f, fs);Plot the results.
subplot(2,1,1)
plot(f,abs(H))
title('Actual Transfer Function Magnitude')
yl = ylim;
grid
subplot(2,1,2)
plot(f,abs(HEST))
title('Transfer Function Magnitude Estimate')
xlabel('Frequency (Hz)')
ylim(yl)
grid
```
<span id="page-214-0"></span>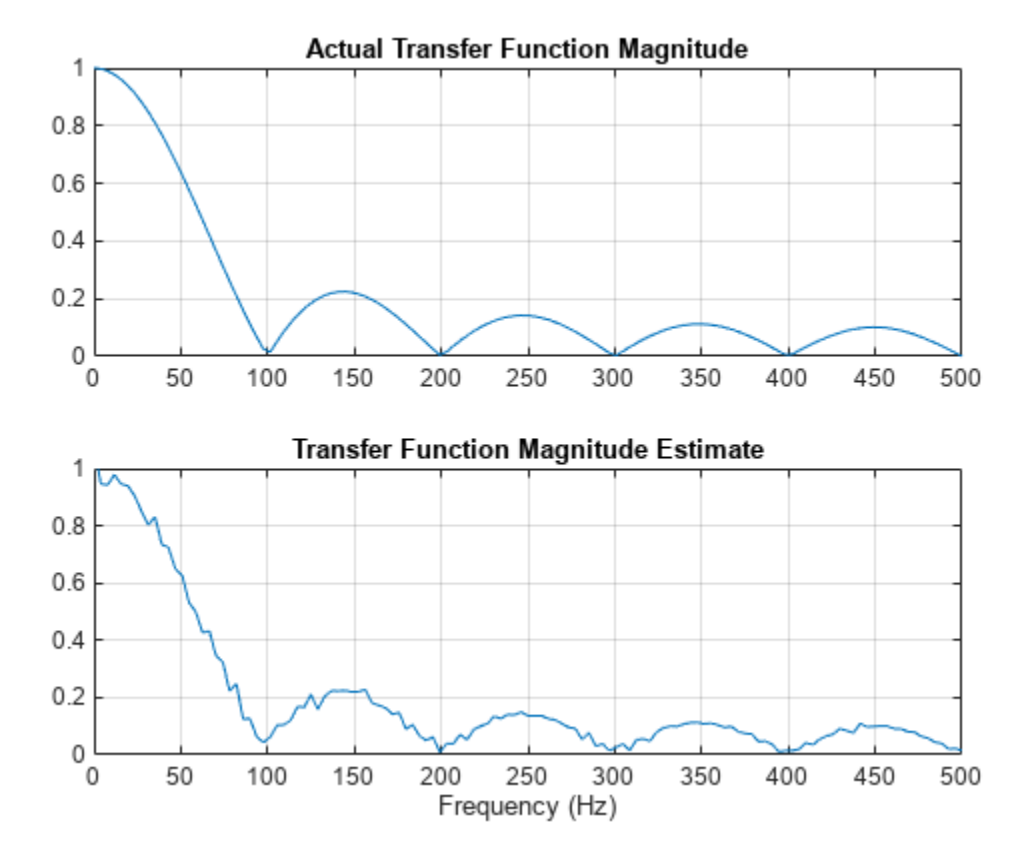

# **Coherence Function**

The magnitude-squared coherence between two signals  $x(n)$  and  $y(n)$  is

$$
C_{xy}(\omega) = \frac{\left|P_{xy}(\omega)\right|^2}{P_{xx}(\omega)P_{yy}(\omega)}.
$$

This quotient is a real number between 0 and 1 that measures the correlation between  $x(n)$  and  $y(n)$ at the frequency *ω*.

The mscohere function takes sequences xn and yn, computes their power spectra and CPSD, and returns the quotient of the magnitude squared of the CPSD and the product of the power spectra. Its options and operation are similar to the cpsd and tfestimate functions.

Generate a signal consisting of two sinusoids embedded in white Gaussian noise. The signal is sampled at 1 kHz for 1 second.

```
rng('default')
fs = 1000;t = (0:fs)/fs;<br>A = [1 2];% Sinusoid amplitudes
f = [150;140]; % Sinusoid frequencies
```

```
xn = A*sin(2*pi*f*t) + 0.1*randn(size(t));
```
Filter the signal xn with an FIR moving-average filter. Compute and plot the coherence function of xn and the filter output yn as a function of frequency.

 $h = \text{ones}(1,10)/10$ ;  $yn = filter(h, 1, xn);$ 

mscohere(xn,yn,256,128,256,fs)

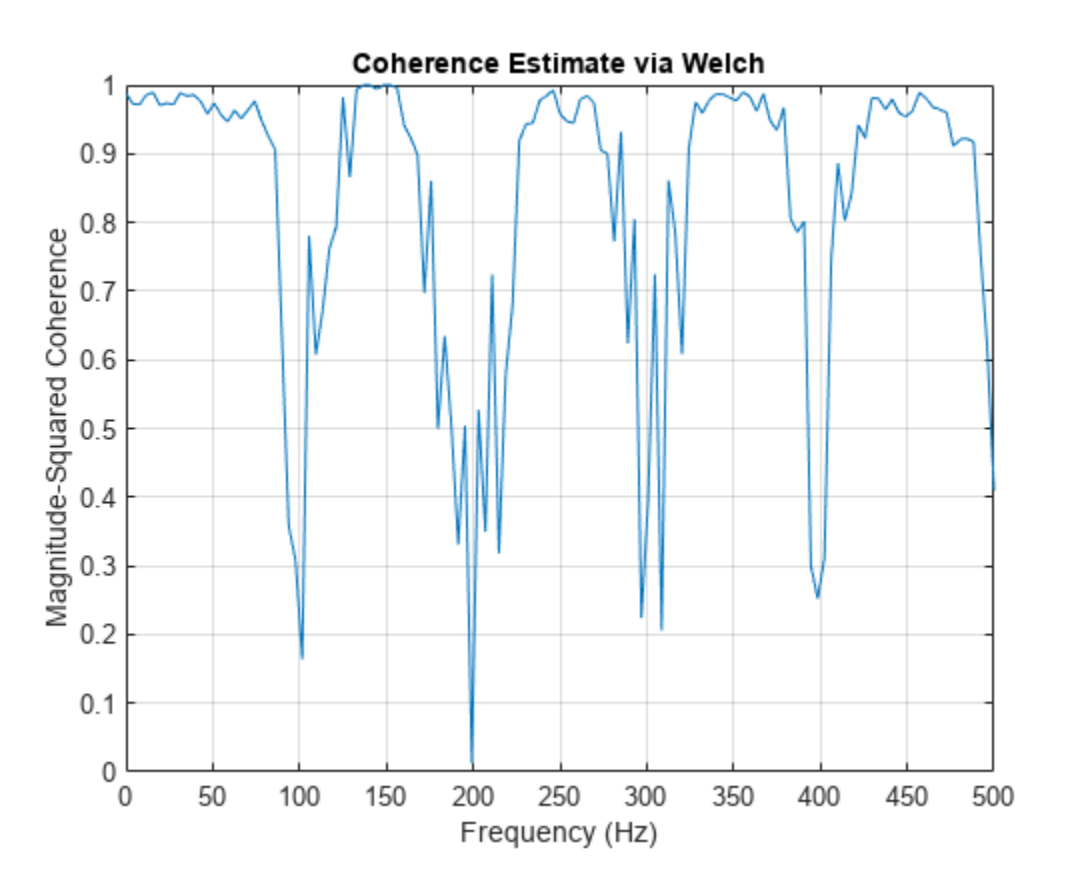

If the input sequence length, window length, and number of overlapping data points in a window are such that mscohere operates on only a single record, the function returns all ones. This is because the coherence function for linearly dependent data is one.

# **See Also**

#### **Apps Signal Analyzer**

#### **Functions**

cpsd | mscohere | periodogram | pmtm | pwelch | tfestimate
# **Parametric Methods**

Parametric methods can yield higher resolutions than nonparametric methods in cases when the signal length is short. These methods use a different approach to spectral estimation; instead of trying to estimate the PSD directly from the data, they *model* the data as the output of a linear system driven by white noise, and then attempt to estimate the parameters of that linear system.

The most commonly used linear system model is the *all-pole model*, a filter with all of its zeroes at the origin in the *z*-plane. The output of such a filter for white noise input is an autoregressive (AR) process. For this reason, these methods are sometimes referred to as *AR methods* of spectral estimation.

The AR methods tend to adequately describe spectra of data that is "peaky," that is, data whose PSD is large at certain frequencies. The data in many practical applications (such as speech) tends to have "peaky spectra" so that AR models are often useful. In addition, the AR models lead to a system of linear equations which is relatively simple to solve.

Signal Processing Toolbox AR methods for spectral estimation include:

- • [Yule-Walker AR method \(autocorrelation method\) on page 7-28](#page-217-0)
- • [Burg method on page 7-30](#page-219-0)
- • [Covariance method on page 7-34](#page-223-0)
- [Modified covariance method on page 7-34](#page-223-0)

All AR methods yield a PSD estimate given by

$$
\widehat{P}(f) = \frac{1}{F_s} \frac{\varepsilon_p}{\left|1 - \sum\limits_{k=1}^p \widehat{a}_p(k)e^{-j2\pi kf/F_s}\right|^2}.
$$

The different AR methods estimate the parameters slightly differently, yielding different PSD estimates. The following table provides a summary of the different AR methods.

#### <span id="page-217-0"></span>**AR Methods**

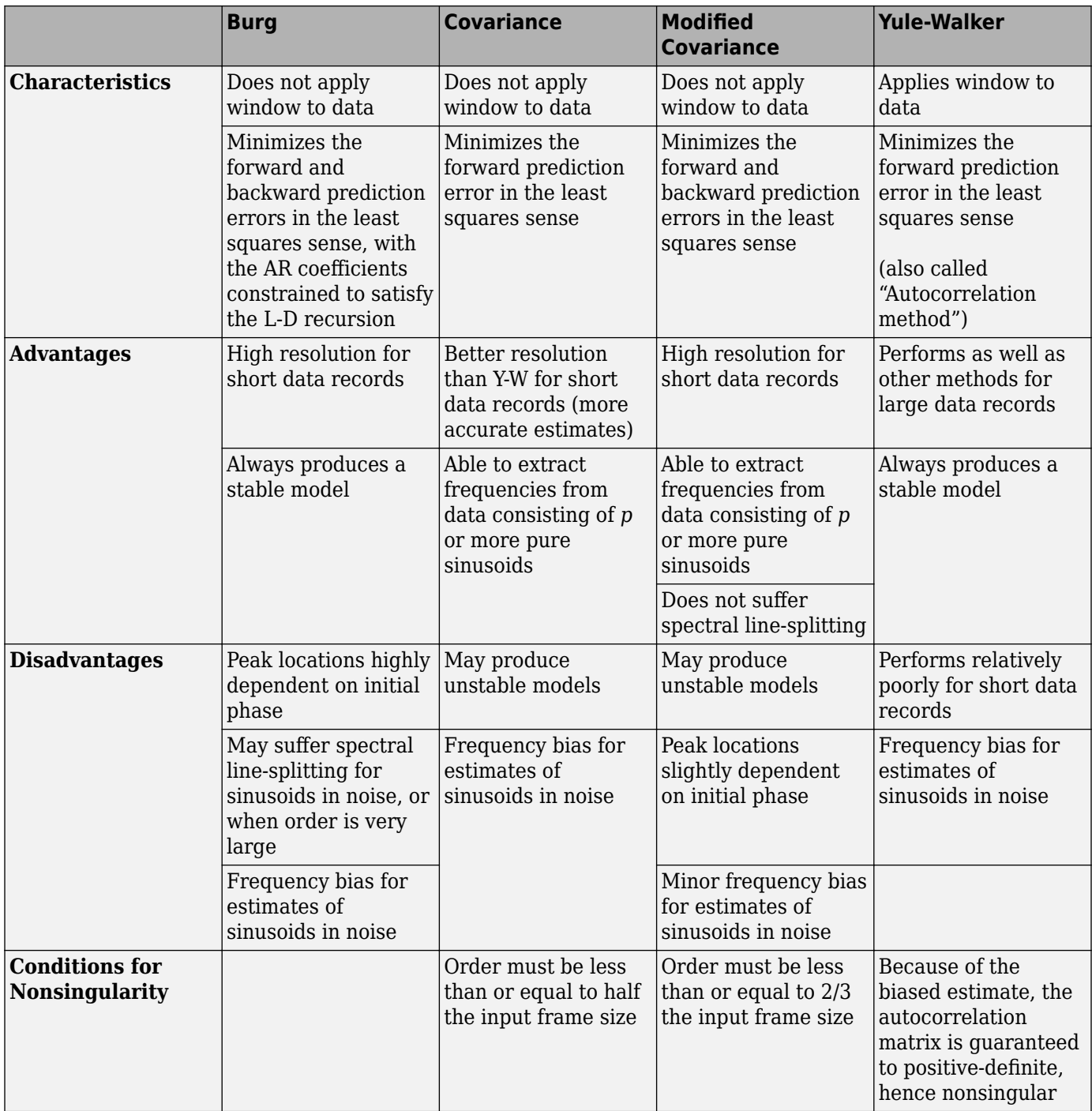

# **Yule-Walker AR Method**

The *Yule-Walker AR method* of spectral estimation computes the AR parameters by solving the following linear system, which give the Yule-Walker equations in matrix form:

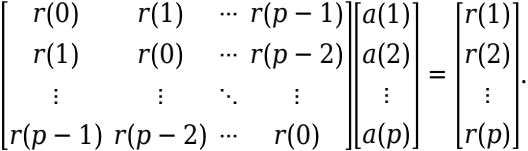

In practice, the biased estimate of the autocorrelation is used for the unknown true autocorrelation. The Yule-Walker AR method produces the same results as a maximum entropy estimator.

The use of a biased estimate of the autocorrelation function ensures that the autocorrelation matrix above is positive definite. Hence, the matrix is invertible and a solution is guaranteed to exist. Moreover, the AR parameters thus computed always result in a stable all-pole model. The Yule-Walker equations can be solved efficiently using Levinson's algorithm, which takes advantage of the Hermitian Toeplitz structure of the autocorrelation matrix.

The toolbox function pyulear implements the Yule-Walker AR method. For example, compare the spectrum of a speech signal using Welch's method and the Yule-Walker AR method. Initially compute and plot the Welch periodogram.

load mtlb pwelch(mtlb,hamming(256),128,1024,Fs)

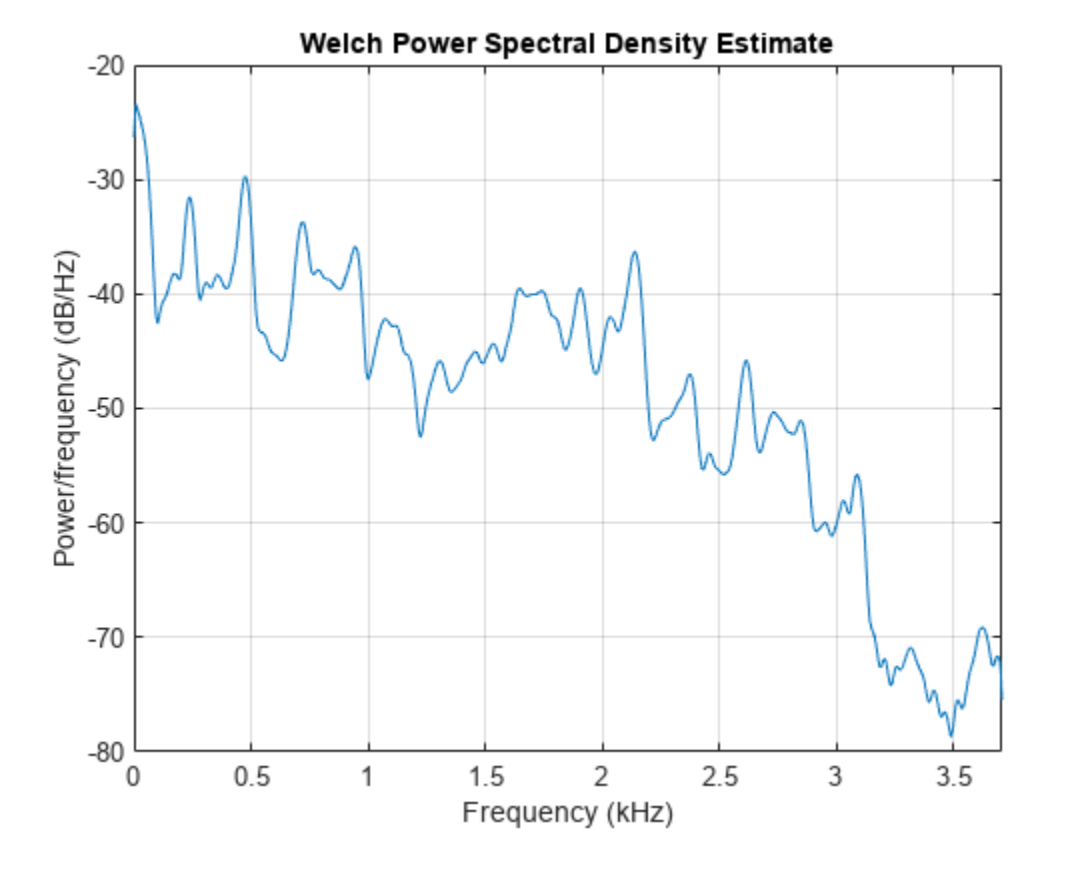

The Yule-Walker AR spectrum is smoother than the periodogram because of the simple underlying allpole model.

 $order = 14;$ pyulear(mtlb,order,1024,Fs)

<span id="page-219-0"></span>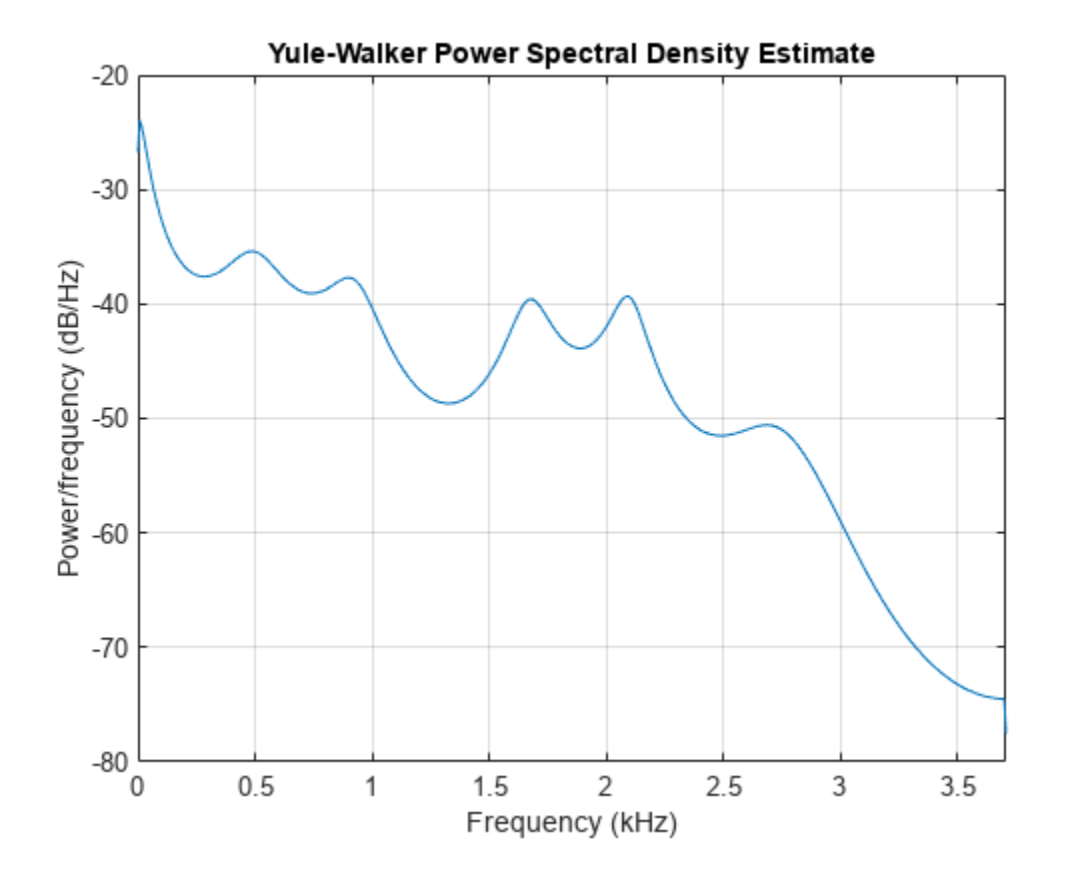

# **Burg Method**

The Burg method for AR spectral estimation is based on minimizing the forward and backward prediction errors while satisfying the Levinson-Durbin recursion. In contrast to other AR estimation methods, the Burg method avoids calculating the autocorrelation function, and instead estimates the reflection coefficients directly.

The primary advantages of the Burg method are resolving closely spaced sinusoids in signals with low noise levels, and estimating short data records, in which case the AR power spectral density estimates are very close to the true values. In addition, the Burg method ensures a stable AR model and is computationally efficient.

The accuracy of the Burg method is lower for high-order models, long data records, and high signalto-noise ratios (which can cause *line splitting*, or the generation of extraneous peaks in the spectrum estimate). The spectral density estimate computed by the Burg method is also susceptible to frequency shifts (relative to the true frequency) resulting from the initial phase of noisy sinusoidal signals. This effect is magnified when analyzing short data sequences.

The toolbox function pburg implements the Burg method. Compare the spectrum estimates of a speech signal generated by both the Burg method and the Yule-Walker AR method. Initially compute and plot the Burg estimate.

```
load mtlb
order = 14;
pburg(mtlb(1:512),order,1024,Fs)
```
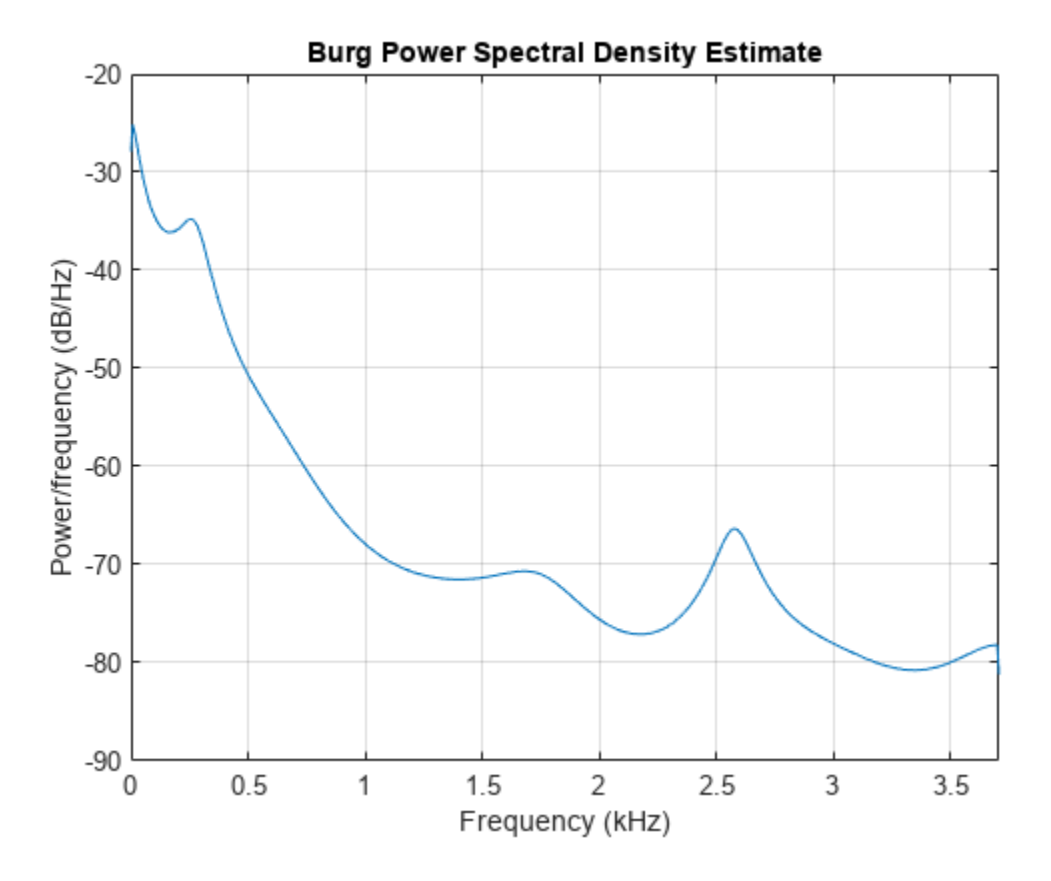

The Yule-Walker estimate is very similar if the signal is long enough. pyulear(mtlb(1:512),order,1024,Fs)

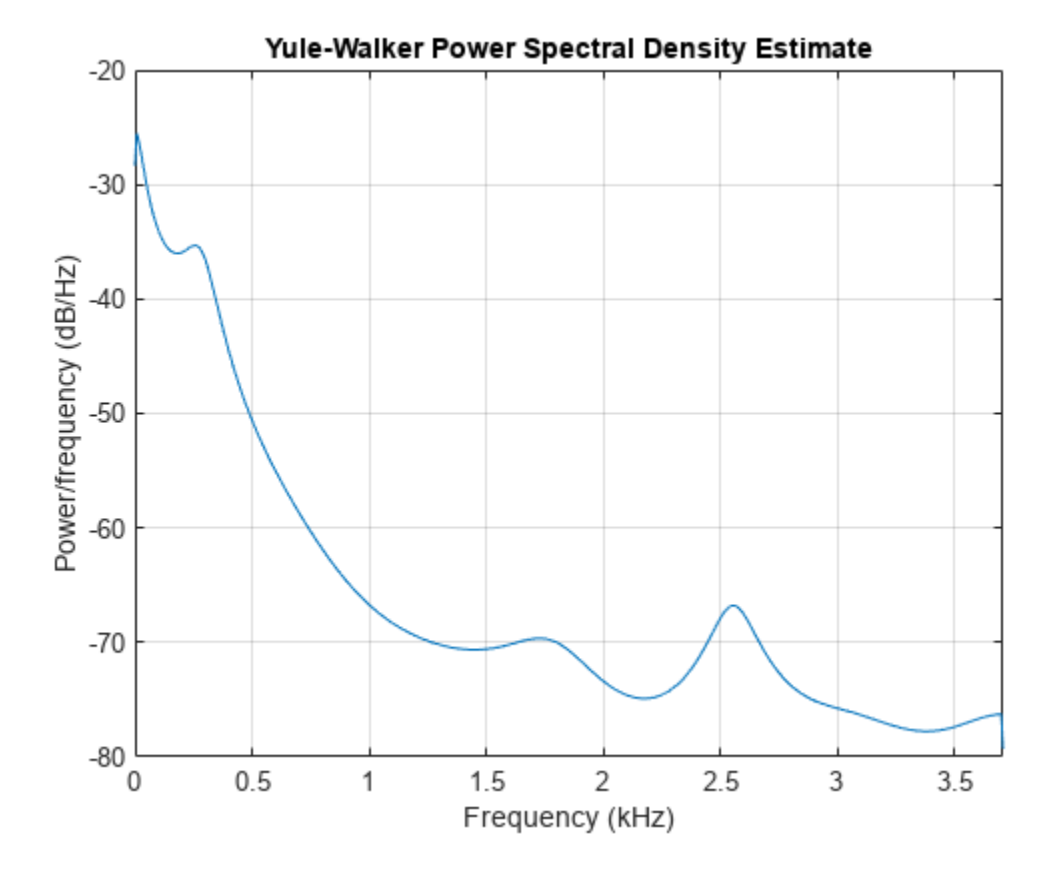

Compare the spectrum of a noisy signal computed using the Burg method and the Welch method. Create a two-component sinusoidal signal with frequencies 140 Hz and 150 Hz embedded in white Gaussian noise of variance 0.1². The second component has twice the amplitude of the first component. The signal is sampled at 1 kHz for 1 second. Initially compute and plot the Welch spectrum estimate.

```
fs = 1000;t = (0:fs)/fs;A = [1 2];f = [140;150];
xn = A * cos(2 * pi * f * t) + 0.1 * randn(size(t));
```
pwelch(xn,hamming(256),128,1024,fs)

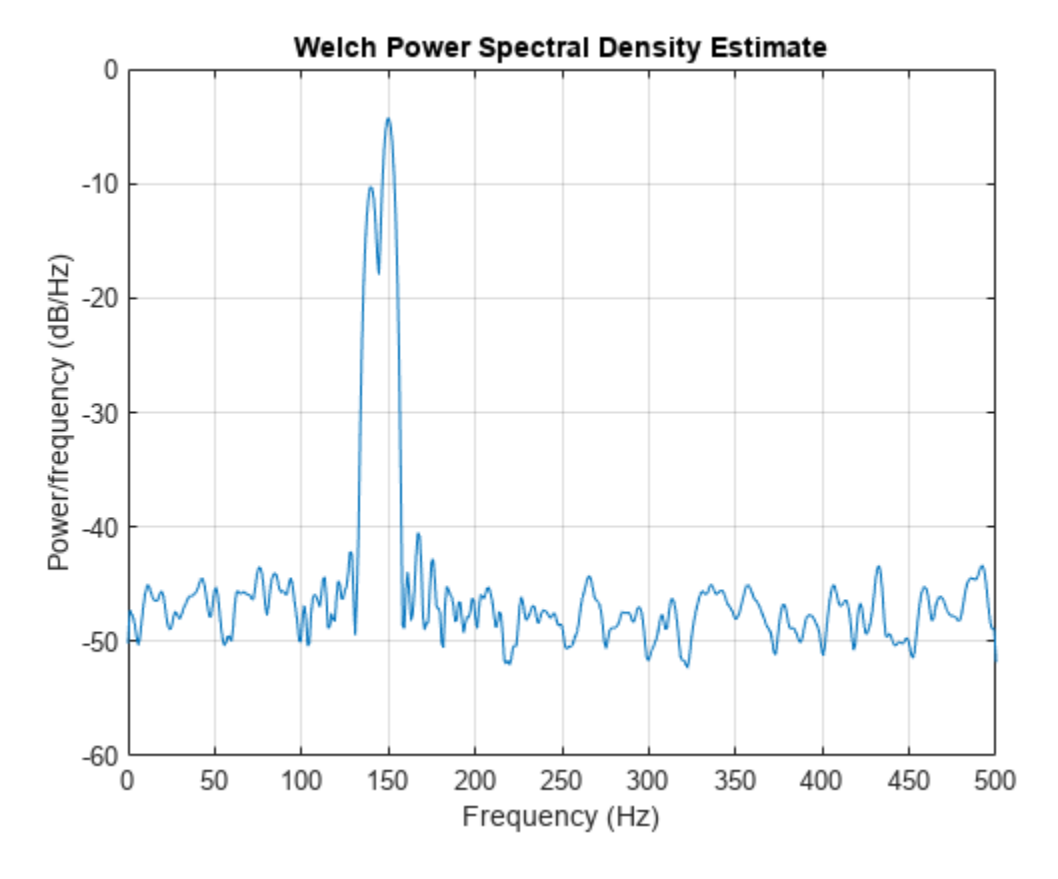

Compute and plot the Burg estimate using a model of order 14. pburg(xn,14,1024,fs)

<span id="page-223-0"></span>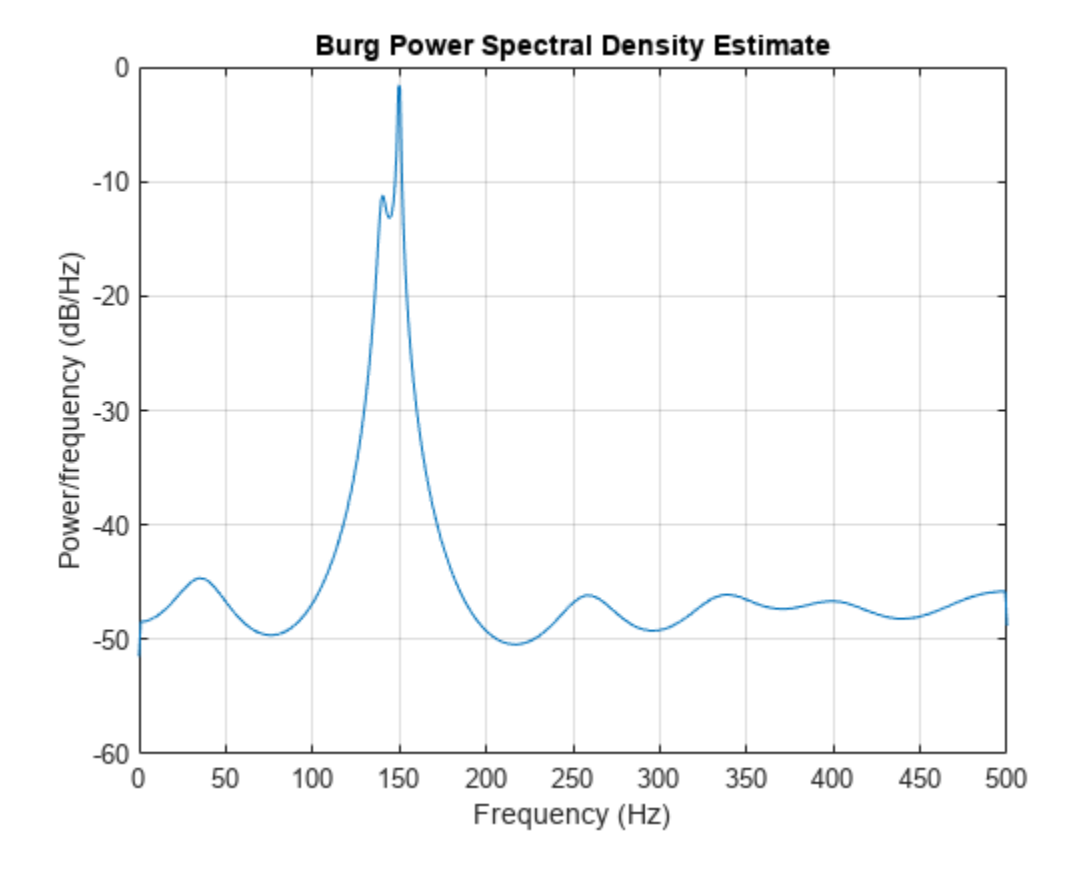

# **Covariance and Modified Covariance Methods**

The covariance method for AR spectral estimation is based on minimizing the forward prediction error. The modified covariance method is based on minimizing the forward and backward prediction errors. The toolbox functions pcov and pmcov implement the respective methods.

Compare the spectrum of a speech signal generated by both the covariance method and the modified covariance method. First compute and plot the covariance method estimate.

load mtlb pcov(mtlb(1:64),14,1024,Fs)

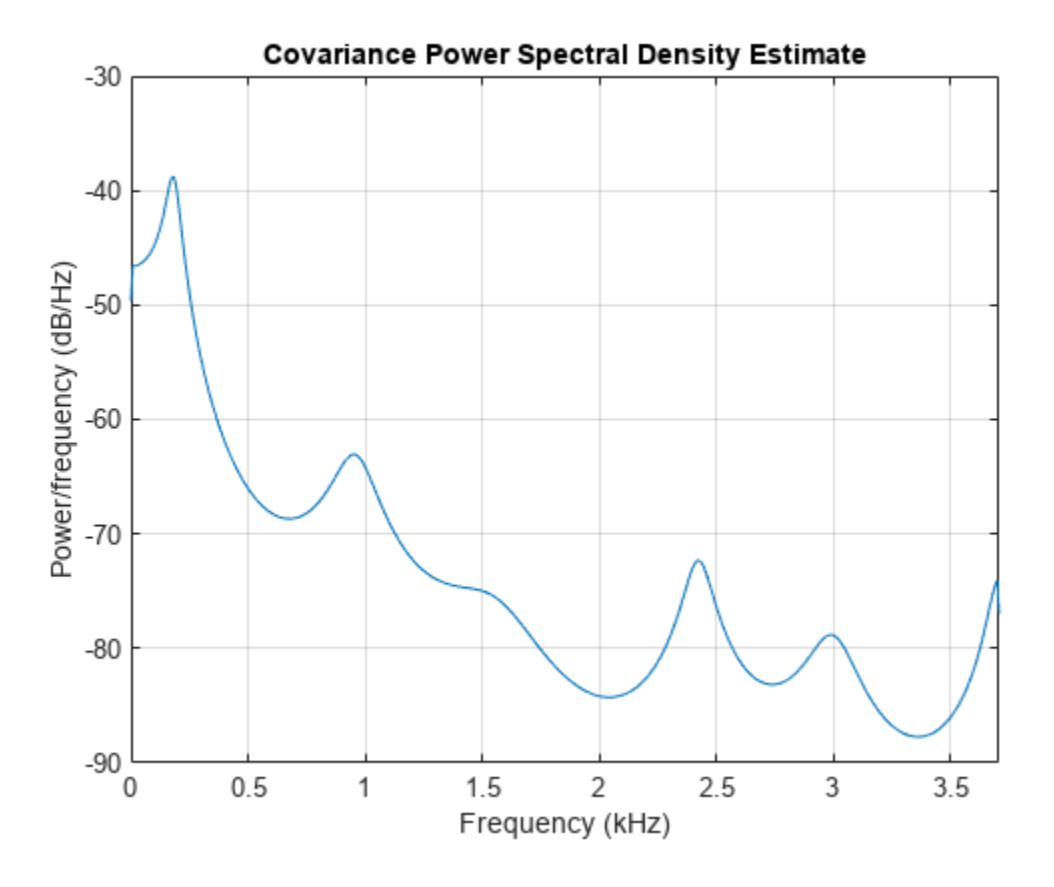

The modified covariance method estimate is nearly identical, even for a short signal length. pmcov(mtlb(1:64),14,1024,Fs)

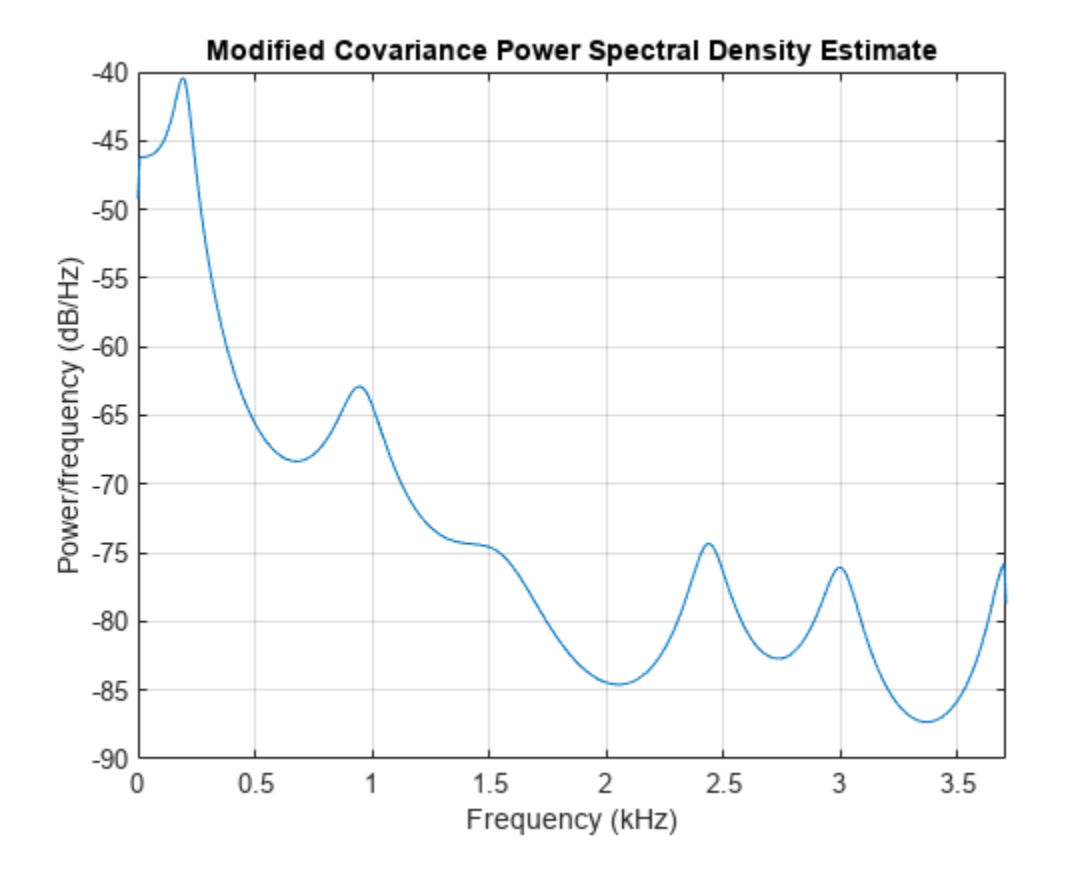

# **See Also**

**Functions** pburg | pcov | pmcov | pyulear

**7-36**

# **MUSIC and Eigenvector Analysis Methods**

The pmusic and peig functions provide two related spectral analysis methods:

- pmusic provides the multiple signal classification (MUSIC) method developed by Schmidt.
- peig provides the eigenvector (EV) method developed by Johnson.

Both of these methods are frequency estimator techniques based on eigenanalysis of the autocorrelation matrix. This type of spectral analysis categorizes the information in a correlation or data matrix, assigning information to either a signal subspace or a noise subspace.

#### **Eigenanalysis Overview**

Consider a number of complex sinusoids embedded in white noise. You can write the autocorrelation matrix *R* for this system as the sum of the signal autocorrelation matrix (*S*) and the noise autocorrelation matrix  $(W)$ :  $R = S + W$ . There is a close relationship between the eigenvectors of the signal autocorrelation matrix and the signal and noise subspaces. The eigenvectors *v* of *S* span the same signal subspace as the signal vectors. If the system contains *M* complex sinusoids and the order of the autocorrelation matrix is *p*, eigenvectors  $v_{M+1}$  through  $v_{p+1}$  span the noise subspace of the autocorrelation matrix.

### **Frequency Estimator Functions**

To generate their frequency estimates, eigenanalysis methods calculate functions of the vectors in the signal and noise subspaces. Both the MUSIC and EV techniques choose a function that goes to infinity (denominator goes to zero) at one of the sinusoidal frequencies in the input signal. Using digital technology, the resulting estimate has sharp peaks at the frequencies of interest; this means that there might not be infinity values in the vectors.

The MUSIC estimate is given by the formula

$$
\widehat{P}_{\text{MUSIC}}(f) = \frac{1}{\sum_{k=p+1}^{M} |v_k^H e(f)|^2},
$$

where the  $v_k$  are the eigenvectors of the noise subspace and  $e(f)$  is a vector of complex sinusoids:

$$
e(f) = [1 \ e^{j2\pi f} \ e^{j4\pi f} \ ... \ e^{j2(M-1)\pi f}]^T.
$$

Here *v* represents the eigenvectors of the input signal's correlation matrix; *vk* is the *k*th eigenvector. *H* is the conjugate transpose operator. The eigenvectors used in the sum correspond to the smallest eigenvalues and span the noise subspace (*p* is the size of the signal subspace).

The expression  $v_k{}^He(f)$  is equivalent to a Fourier transform (the vector  $e(f)$  consists of complex exponentials). This form is useful for numeric computation because the FFT can be computed for each  $v_k$  and then the squared magnitudes can be summed.

The EV method weights the summation by the eigenvalues of the correlation matrix:

$$
\widehat{P}_{EV}(f) = \frac{1}{\sum_{k=p+1}^{M} \frac{1}{\lambda_k} \left| v_k^H e(f) \right|^2}.
$$

The pmusic and peig functions interpret their first input either as a signal matrix or as a correlation matrix (if the 'corr' input flag is set). In the former case, the singular value decomposition of the signal matrix is used to determine the signal and noise subspaces. In the latter case, the eigenvalue decomposition of the correlation matrix is used to determine the signal and noise subspaces.

# **See Also**

**Functions** peig | pmusic

# **Selected Bibliography**

- [1] Hayes, Monson H. *Statistical Digital Signal Processing and Modeling*. New York: John Wiley & Sons, 1996.
- [2] Kay, Steven M. *Modern Spectral Estimation*. Englewood Cliffs, NJ: Prentice Hall, 1988.
- [3] Marple, S. Lawrence *Digital Spectral Analysis*. Englewood Cliffs, NJ: Prentice Hall, 1987.
- [4] Orfanidis, Sophocles J. *Introduction to Signal Processing*. Upper Saddle River, NJ: Prentice Hall, 1996.
- [5] Percival, D. B., and A. T. Walden. *Spectral Analysis for Physical Applications: Multitaper and Conventional Univariate Techniques*. Cambridge: Cambridge University Press, 1993.
- [6] Proakis, John G., and Dimitris G. Manolakis. *Digital Signal Processing: Principles, Algorithms, and Applications*. Englewood Cliffs, NJ: Prentice Hall, 1996.
- [7] Stoica, Petre, and Randolph Moses. *Spectral Analysis of Signals*. Upper Saddle River, NJ: Prentice Hall, 1997.
- [8] Welch, Peter D. "The Use of Fast Fourier Transform for the Estimation of Power Spectra: A Method Based on Time Averaging Over Short, Modified Periodograms." *IEEE Trans. Audio Electroacoust.*. Vol. AU-15, 1967, pp. 70–73.

# **Special Topics**

- • ["Windows" on page 8-2](#page-231-0)
- • ["Get Started with Window Designer" on page 8-6](#page-235-0)
- • ["Generalized Cosine Windows" on page 8-9](#page-238-0)
- • ["Kaiser Window" on page 8-11](#page-240-0)
- • ["Chebyshev Window" on page 8-17](#page-246-0)
- • ["Parametric Modeling" on page 8-18](#page-247-0)
- • ["Cepstrum Analysis" on page 8-24](#page-253-0)
- • ["Median Filtering" on page 8-27](#page-256-0)
- • ["Communications Applications" on page 8-28](#page-257-0)
- • ["Deconvolution" on page 8-32](#page-261-0)
- • ["Chirp Z-Transform" on page 8-33](#page-262-0)
- • ["Discrete Cosine Transform" on page 8-35](#page-264-0)
- • ["Hilbert Transform" on page 8-38](#page-267-0)
- • ["Walsh-Hadamard Transform" on page 8-40](#page-269-0)
- • ["Walsh-Hadamard Transform for Spectral Analysis and Compression of ECG Signals"](#page-271-0) [on page 8-42](#page-271-0)
- • ["Eliminate Outliers Using Hampel Identifier" on page 8-45](#page-274-0)
- • ["Selected Bibliography" on page 8-47](#page-276-0)

# <span id="page-231-0"></span>**Windows**

#### **In this section...**

"Why Use Windows?" on page 8-2

"Available Window Functions" on page 8-2

"Graphical User Interface Tools" on page 8-2

["Basic Shapes" on page 8-3](#page-232-0)

# **Why Use Windows?**

In both digital filter design and spectral estimation, the choice of a windowing function can play an important role in determining the quality of overall results. The main role of the window is to damp out the effects of the Gibbs phenomenon that results from truncation of an infinite series.

## **Available Window Functions**

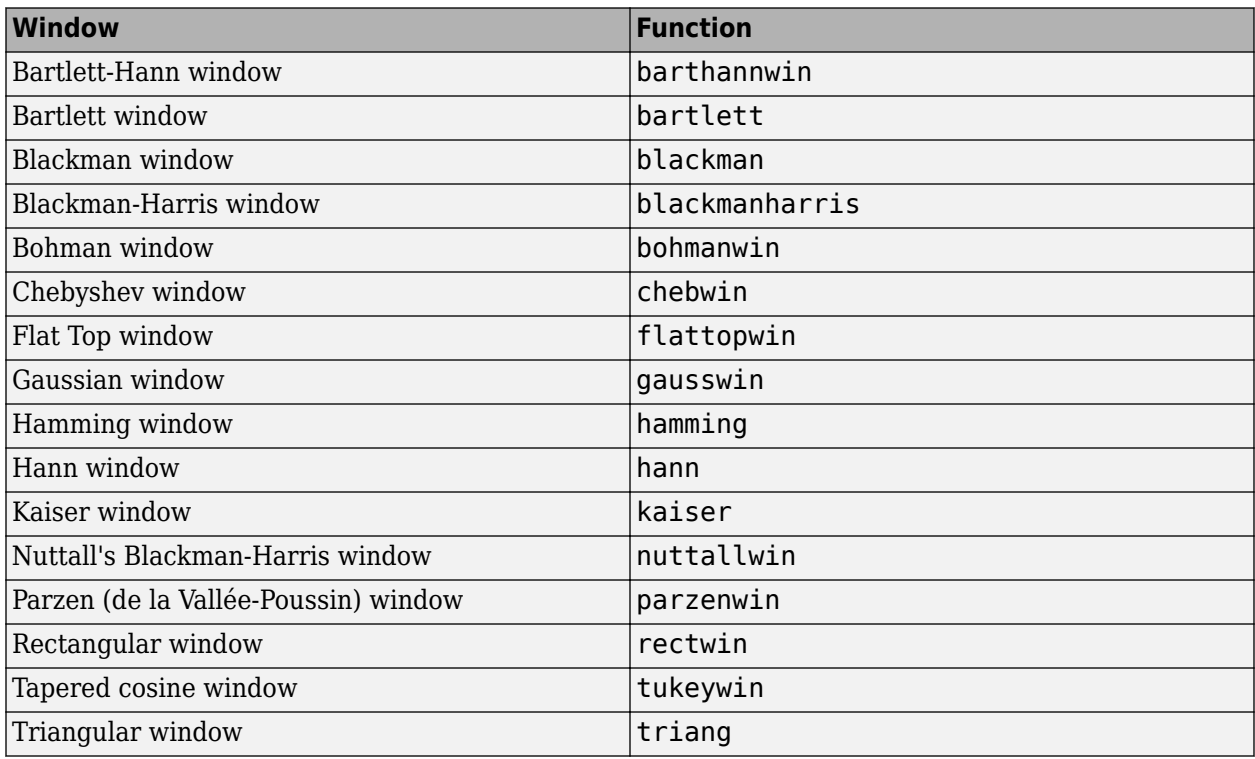

# **Graphical User Interface Tools**

Two graphical user interface tools are provided for working with windows in the Signal Processing Toolbox product:

- **Window Designer** app
- Window Visualization Tool (**WVTool**)

Refer to the reference pages for detailed information.

# <span id="page-232-0"></span>**Basic Shapes**

The basic window is the rectangular window, a vector of ones of the appropriate length. A rectangular window of length 50 is

```
n = 50:
w = rectwin(n);
```
Signal Processing Toolbox stores windows in column vectors by convention, so an equivalent expression is

 $w = ones(50, 1)$ ;

To use the **Window Designer** app to create this window, type

windowDesigner

The app opens with a default Hamming window. To visualize the rectangular window, set **Type = Rectangular** and **Length = 50** in the Current Window Information panel and then press **Apply**.

The *Bartlett* (or triangular) *window* is the convolution of two rectangular windows. The functions bartlett and triang compute similar triangular windows, with three important differences. The bartlett function always returns a window with two zeros on the ends of the sequence, so that for n odd, the center section of  $bart(tn+2)$  is equivalent to  $triang(n)$ :

```
Bartlett = barlet(7);
isequal(Bartlett(2:end-1),triang(5))
ans = 1
```
For n even, bartlett is still the convolution of two rectangular sequences. There is no standard definition for the triangular window for n even; the slopes of the line segments of the triang result are slightly steeper than those of bartlett in this case:

```
w = bartlett(8);
[w(2:7) train(6)]
```
You can see the difference between odd and even Bartlett windows in **Window Designer**.

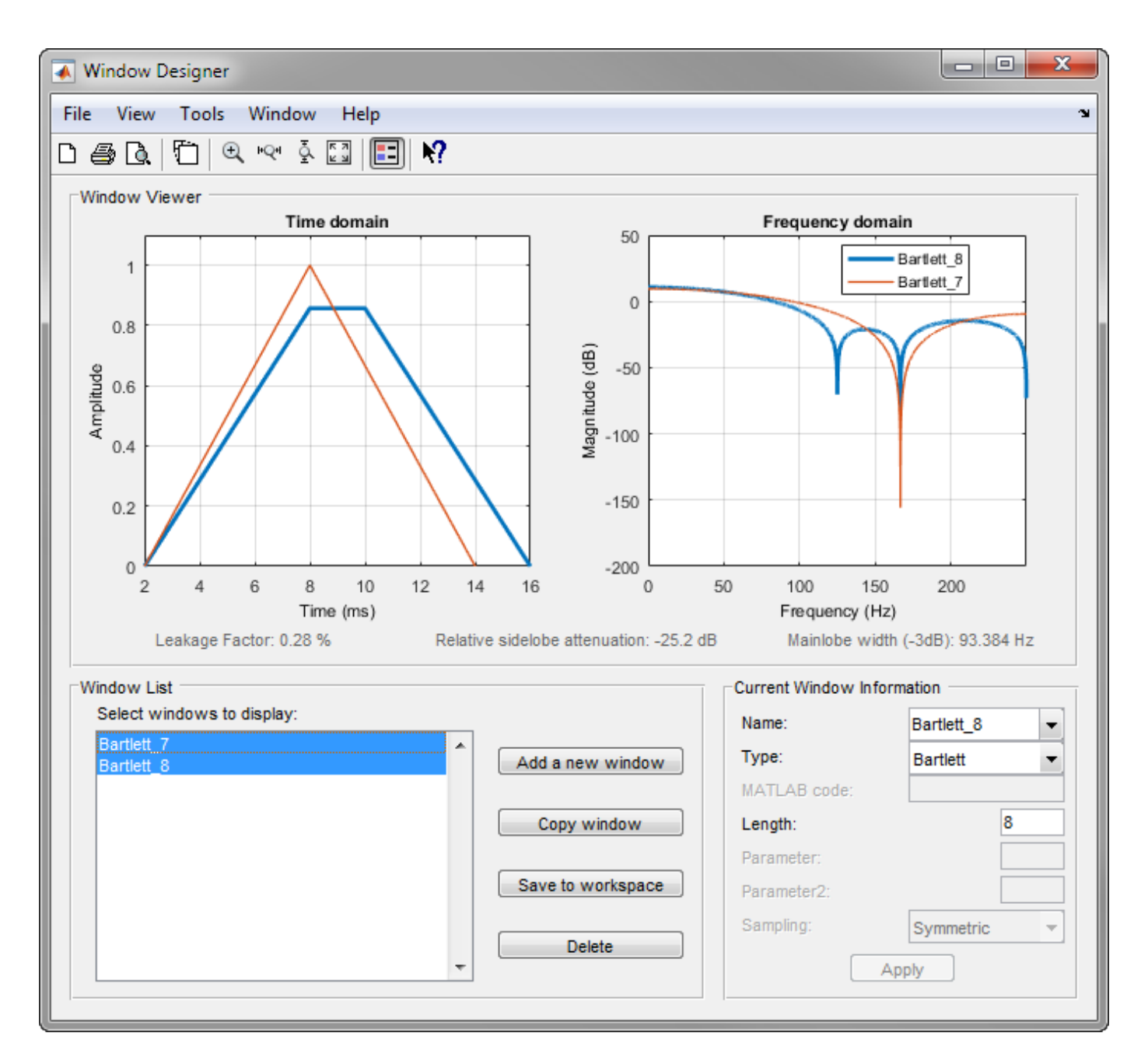

The final difference between the Bartlett and triangular windows is evident in the Fourier transforms of these functions. The Fourier transform of a Bartlett window is negative for n even. The Fourier transform of a triangular window, however, is always nonnegative.

The following figure, which plots the zero-phase responses of 8-point Bartlett and Triangular windows, illustrates the difference.

```
zerophase(bartlett(8))
hold on
zerophase(triang(8))
legend('Bartlett','Triangular')
axis([0.3 1 -0.2 0.5])
```
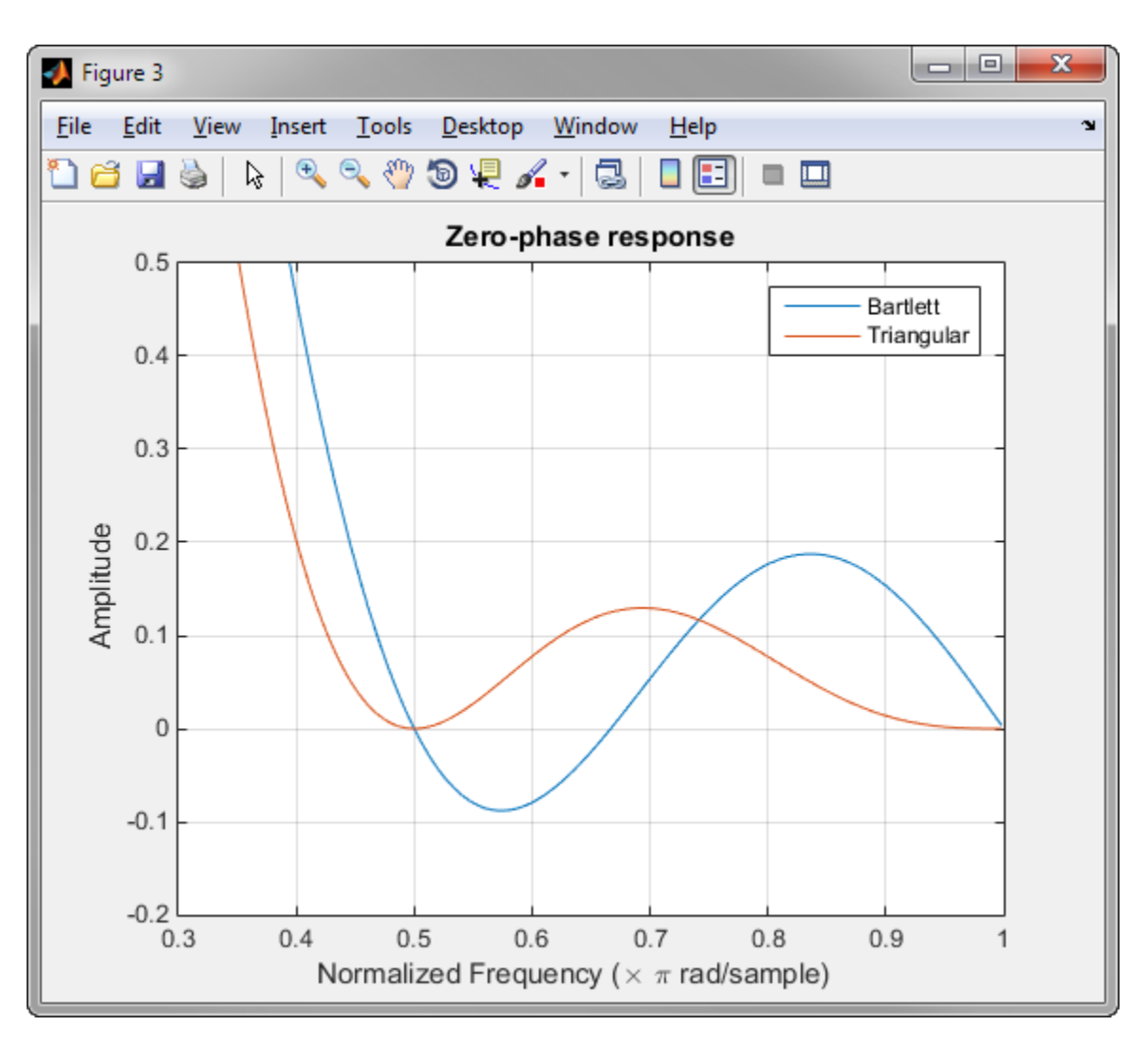

This difference can be important when choosing a window for some spectral estimation techniques, such as the Blackman-Tukey method. Blackman-Tukey forms the spectral estimate by calculating the Fourier transform of the autocorrelation sequence. The resulting estimate might be negative at some frequencies if the window's Fourier transform is negative.

# **See Also**

**Apps Window Designer**

**Functions** bartlett | triang | rectwin | **WVTool**

# <span id="page-235-0"></span>**Get Started with Window Designer**

Typing windowDesigner at the command line opens the **Window Designer** app for designing and analyzing spectral windows. The app opens with a default 64-point Hamming window.

**Note** A related tool, **WVTool**, is available for displaying, annotating, or printing windows.

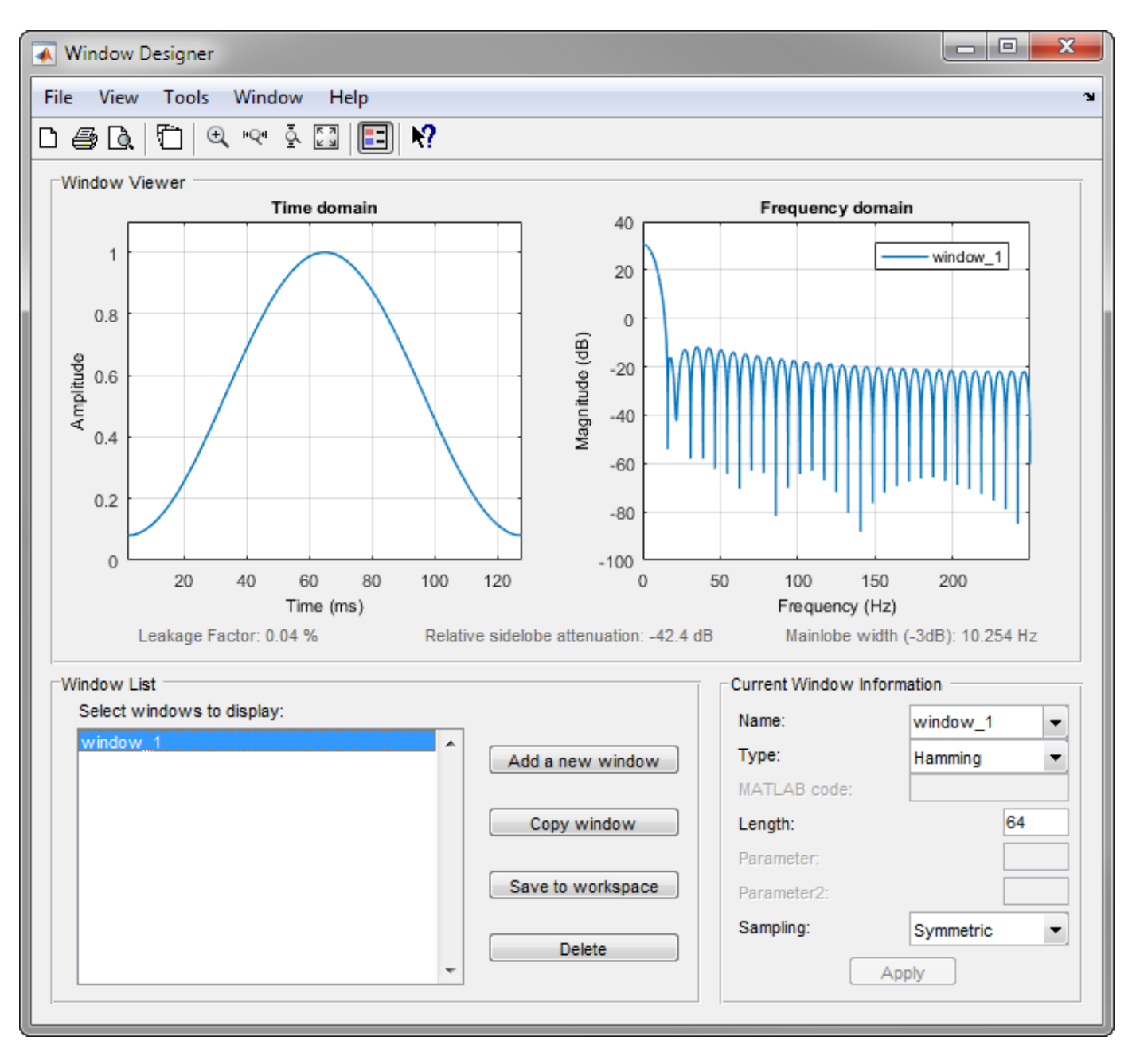

The app has three panels:

- Window Viewer displays the time domain and frequency domain representations of the selected window(s). The currently active window is shown in bold. Three window measurements are shown below the plots.
	- Leakage factor ratio of power in the sidelobes to the total window power
	- Relative sidelobe attenuation difference in height from the mainlobe peak to the highest sidelobe peak
	- Mainlobe width  $(-3dB)$  width of the mainlobe at 3 dB below the mainlobe peak
- Window List lists the windows available for display in the Window Viewer. Highlight one or more windows to display them. The Window List buttons are:
	- **Add a new window** Adds a default Hamming window with length 64 and symmetric sampling. You can change the information for this window by applying changes made in the **Current Window Information** panel.
	- **Copy window** Copies the selected window(s).
	- **Save to workspace** Saves the selected window(s) as vector(s) to the MATLAB workspace. The name of the window is used as the vector name.
	- **Delete** Removes the selected window(s) from the window list.
- *Current Window Information* displays information about the currently active window. The active window name is shown in the Name field. To make another window active, select its name from the **Name** menu.

## **Window Parameters**

Each window is defined by the parameters in the Current Window Information panel. You can change the current window's characteristics by changing its parameters and clicking **Apply**. The parameters of the current window are

- **Name** Name of the window. The name is used for the legend in the Window Viewer, in the Window List, and for the vector saved to the workspace. You can either select a name from the menu or type the desired name in the edit box.
- **Type** Algorithm for the window. Select the type from the menu. All Signal Processing Toolbox windows are available.
- **MATLAB code** Any valid MATLAB expression that returns a vector defining the window if Type = User Defined.
- **Length** Number of samples.
- **Parameter** Additional parameter for windows that require it, such as Chebyshev, which requires you to specify the sidelobe attenuation. Note that the title "Parameter" changes to the appropriate parameter name.
- **Sampling** Type of sampling to use for generalized cosine windows (Hamming, Hann, and Blackman) — Periodic or Symmetric. Periodic computes a length n+1 window and returns the first n points, and Symmetric computes and returns the n points specified in Length.

## **Window Designer Menus**

In addition to the usual menu items, **Window Designer** contains these menu commands:

**File** menu:

• **Export** — Exports window coefficient vectors to the MATLAB workspace, a text file, or a MAT-file.

In the **Window List** in, highlight the window(s) you want to export and then select **File** > **Export**. For exporting to the workspace or a MAT-file, specify the variable name for each set of window coefficients. To overwrite variables in the workspace, select the Overwrite variables check box.

• **Full View Analysis** — Copies the windows shown in both plots to a separate **WVTool** figure window. This is useful for printing and annotating. This option is also available with the Full View Analysis toolbar button.

**View** menu:

- **Time domain** Select to show the time domain plot in the Window Viewer panel.
- **Frequency domain** Select to show the frequency domain plot in the Window Viewer panel.
- **Legend** Toggles the window name legend on and off. This option is also available with the Legend toolbar button.
- **Analysis Parameters** Controls the response plot parameters, including number of points, range, *x*- and *y*-axis units, sampling frequency, and normalized magnitude.

You can also access the Analysis Parameters by right-clicking the *x*-axis label of a plot in the Window Viewer panel. The *x*-axis units for the time domain plot depend on the selected Sampling Frequency units.

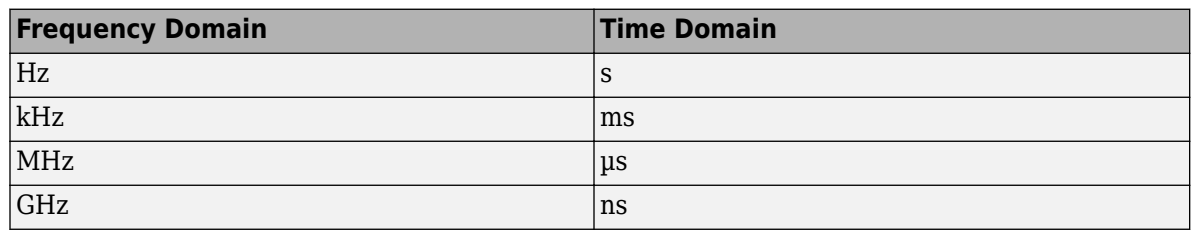

**Tools** menu:

- **Zoom In**  $-$  Zooms in along both  $x$  and  $y$ -axes.
- **Zoom X** Zooms in along the *x*-axis only. Drag the mouse in the *x* direction to select the zoom area.
- **Zoom Y** Zooms in along the *y*-axis only. Drag the mouse in the *y* direction to select the zoom area.
- **Full View** Returns to full view.

# **See Also**

**Functions WVTool**

# <span id="page-238-0"></span>**Generalized Cosine Windows**

Blackman, flat top, Hamming, Hann, and rectangular windows are all special cases of the *generalized cosine window*. These windows are combinations of sinusoidal sequences with frequencies that are multiples of 2*π*/(*N* – 1), where *N* is the window length. One special case is the Blackman window:

 $N = 128$ :  $A = 0.42;$  $B = 0.5;$  $C = 0.08$ ; ind =  $(0:N-1)$  '\*2\*pi/(N-1);  $w = A - B * cos(ind) + C * cos(2 * ind);$ 

Changing the values of the constants A, B, and C in the previous expression generates different generalized cosine windows like the Hamming and Hann windows. Adding additional cosine terms of higher frequency generates the flat top window. The concept behind these windows is that by summing the individual terms to form the window, the low frequency peaks in the frequency domain combine in such a way as to decrease sidelobe height. This has the side effect of increasing the mainlobe width.

The Hamming and Hann windows are two-term generalized cosine windows, given by  $A = 0.54$ ,  $B = 0.46$  for the Hamming and  $A = 0.5$ ,  $B = 0.5$  for the Hann.

Note that the definition of the generalized cosine window shown in the earlier MATLAB code yields zeros at samples 1 and n for  $A = 0.5$  and  $B = 0.5$ .

This **Window Designer** screen shot compares Blackman, Hamming, Hann, and Flat Top windows.

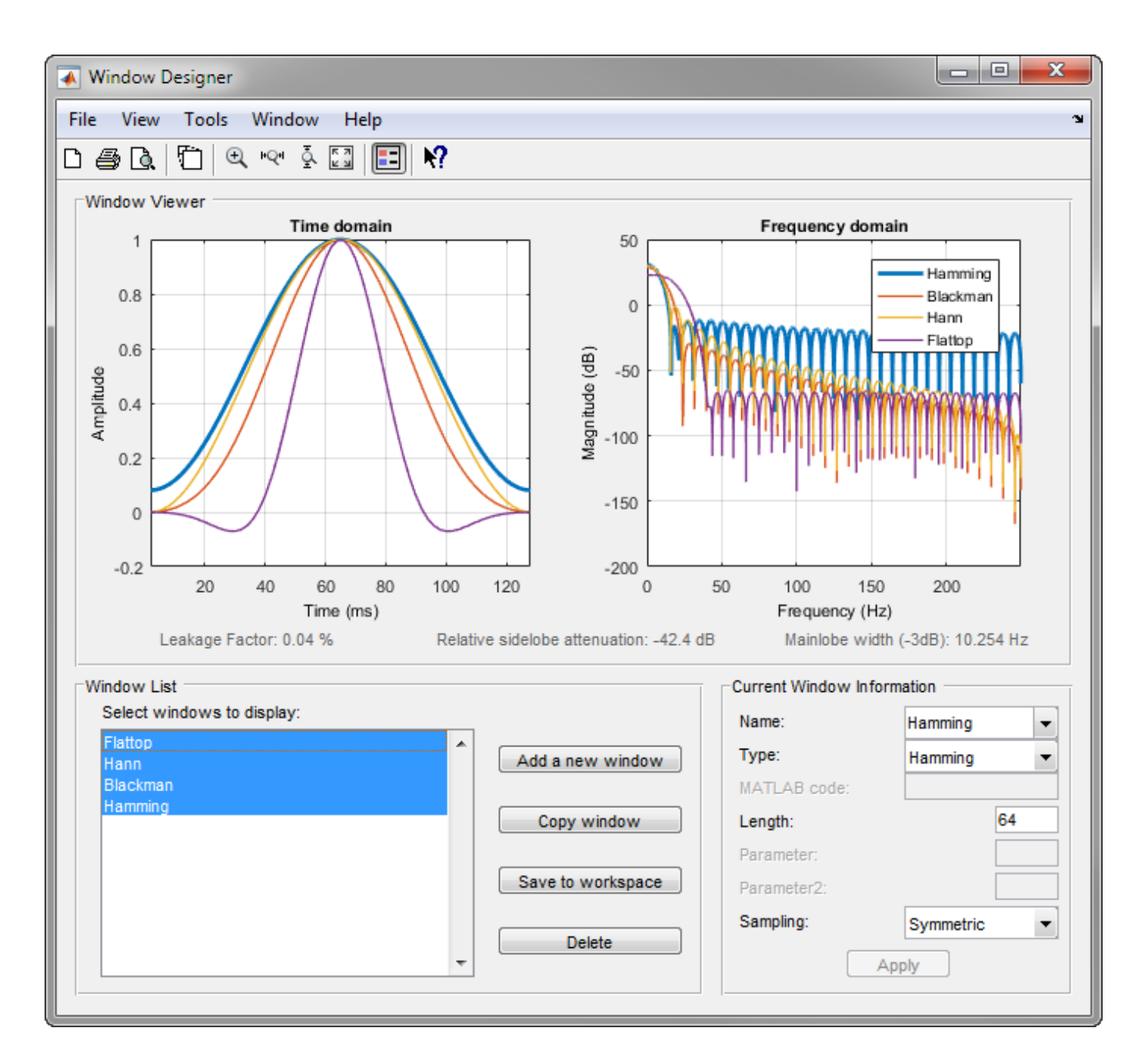

## **See Also**

**Apps Window Designer**

**Functions** blackman | flattopwin | hamming | hann | **WVTool**

# <span id="page-240-0"></span>**Kaiser Window**

The Kaiser window is an approximation to the prolate spheroidal window, for which the ratio of the mainlobe energy to the sidelobe energy is maximized. For a Kaiser window of a particular length, the parameter *β* controls the relative sidelobe attenuation. For a given *β*, the relative sidelobe attenuation is fixed with respect to window length. The statement kaiser (n, beta) computes a length n Kaiser window with parameter beta.

As *β* increases, the relative sidelobe attenuation decreases and the mainlobe width increases. This screen shot shows how the relative sidelobe attenuation stays approximately the same for a fixed *β* parameter as the length is varied.

Examples of Kaiser windows with length 50 and *β* parameters of 1, 4, and 9 are shown in this example.

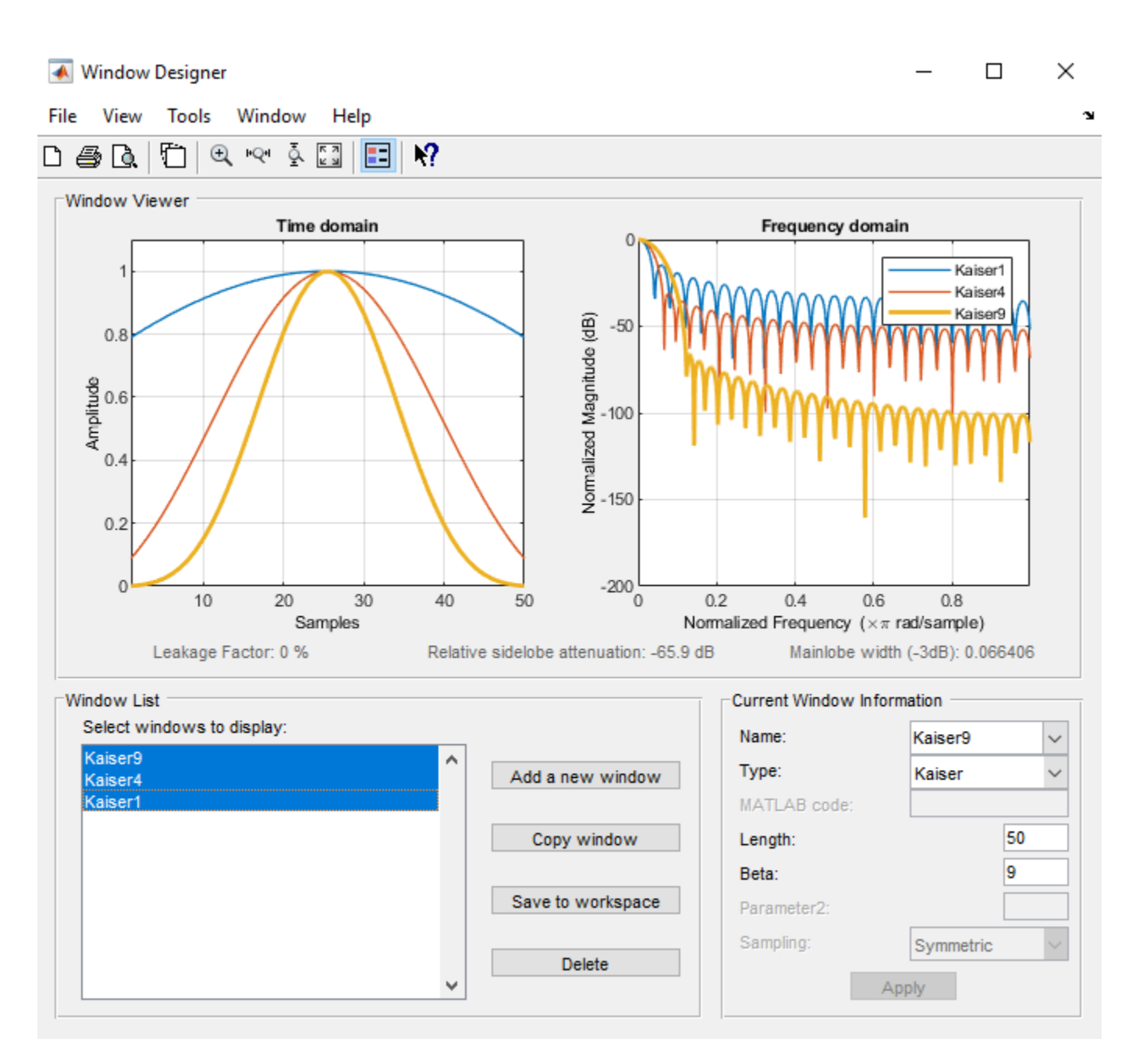

To create these Kaiser windows using the MATLAB command line, type the following:

```
n = 50;wl = kaiser(n,1);w2 = kaiser(n, 4);w3 = kaiser(n, 9);
[W1,f] = \text{freqz}(w1/\text{sum}(w1),1,512,2);[W2, f] = \frac{freqz(W2}{sum(W2)}, 1, 512, 2);
[W3,f] = freqz(w3/sum(w3),1,512,2);
plot(f,20*log10(abs([W1 W2 W3])))
grid
legend('\beta = 1', ' \beta = 4', ' \beta = 9')
```
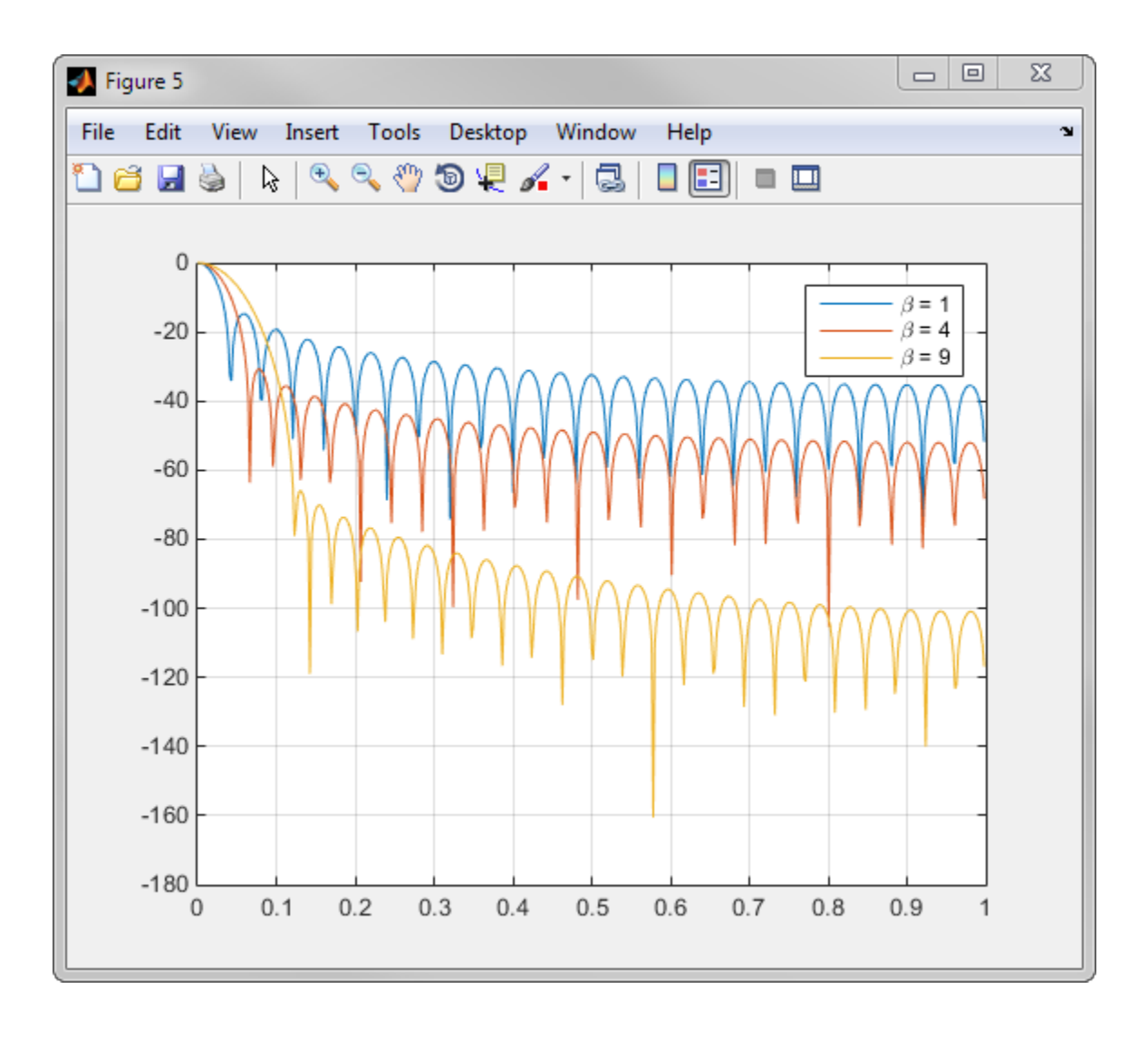

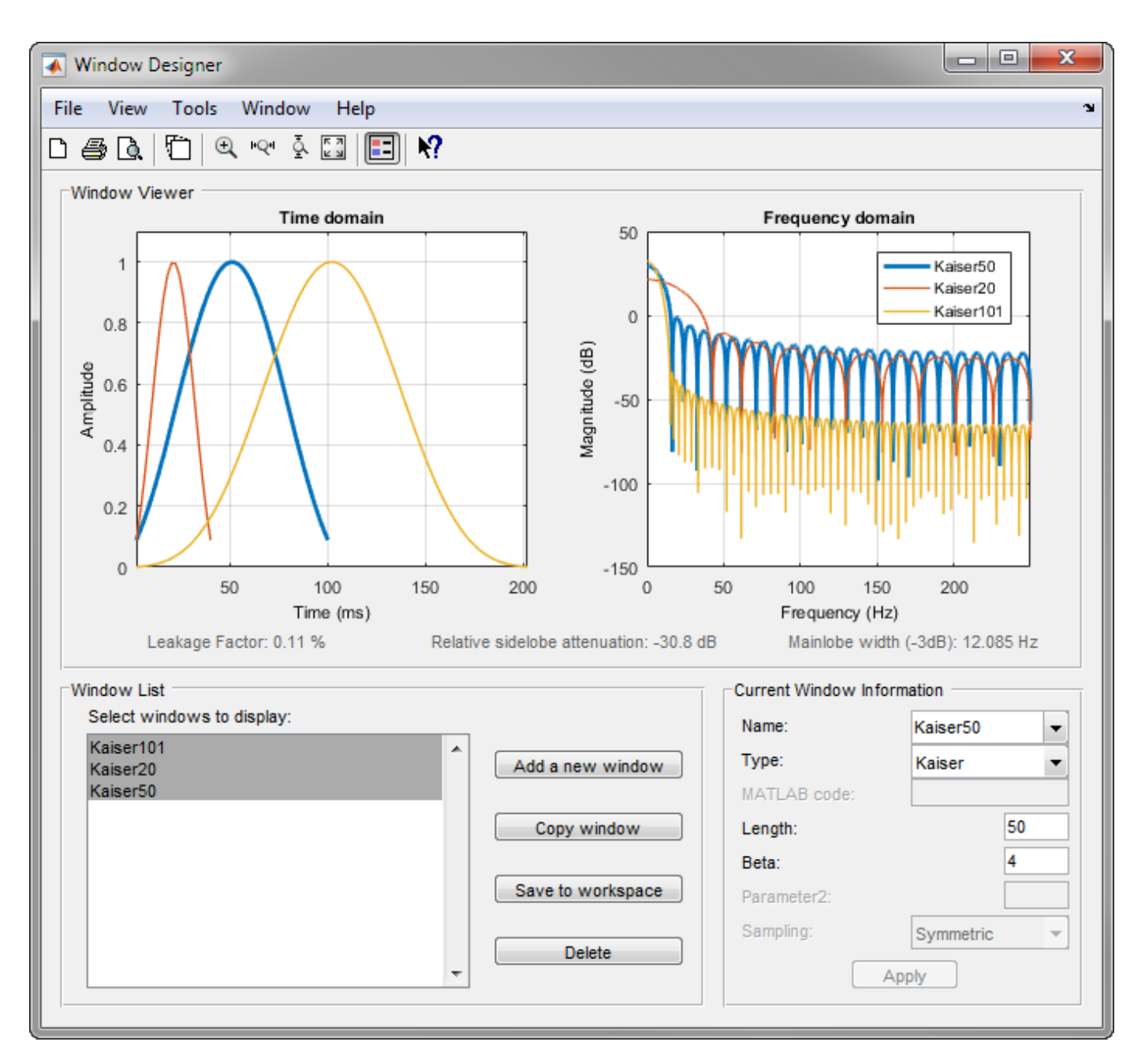

To create these Kaiser windows using the MATLAB command line, type the following:

```
w1 = kaiser(50, 4);
w2 = kaiser(20, 4);w3 = kaiser(101, 4);[W1,f] = \text{freqz}(w1/\text{sum}(w1),1,512,2);[W2, f] = \text{freqz}(w2/\text{sum}(w2), 1, 512, 2);[W3, f] = \text{freqz}(w3/\text{sum}(w3), 1, 512, 2);plot(f,20*log10(abs([W1 W2 W3])))
grid
legend('length = 50', 'length = 20', 'length = 101')
```
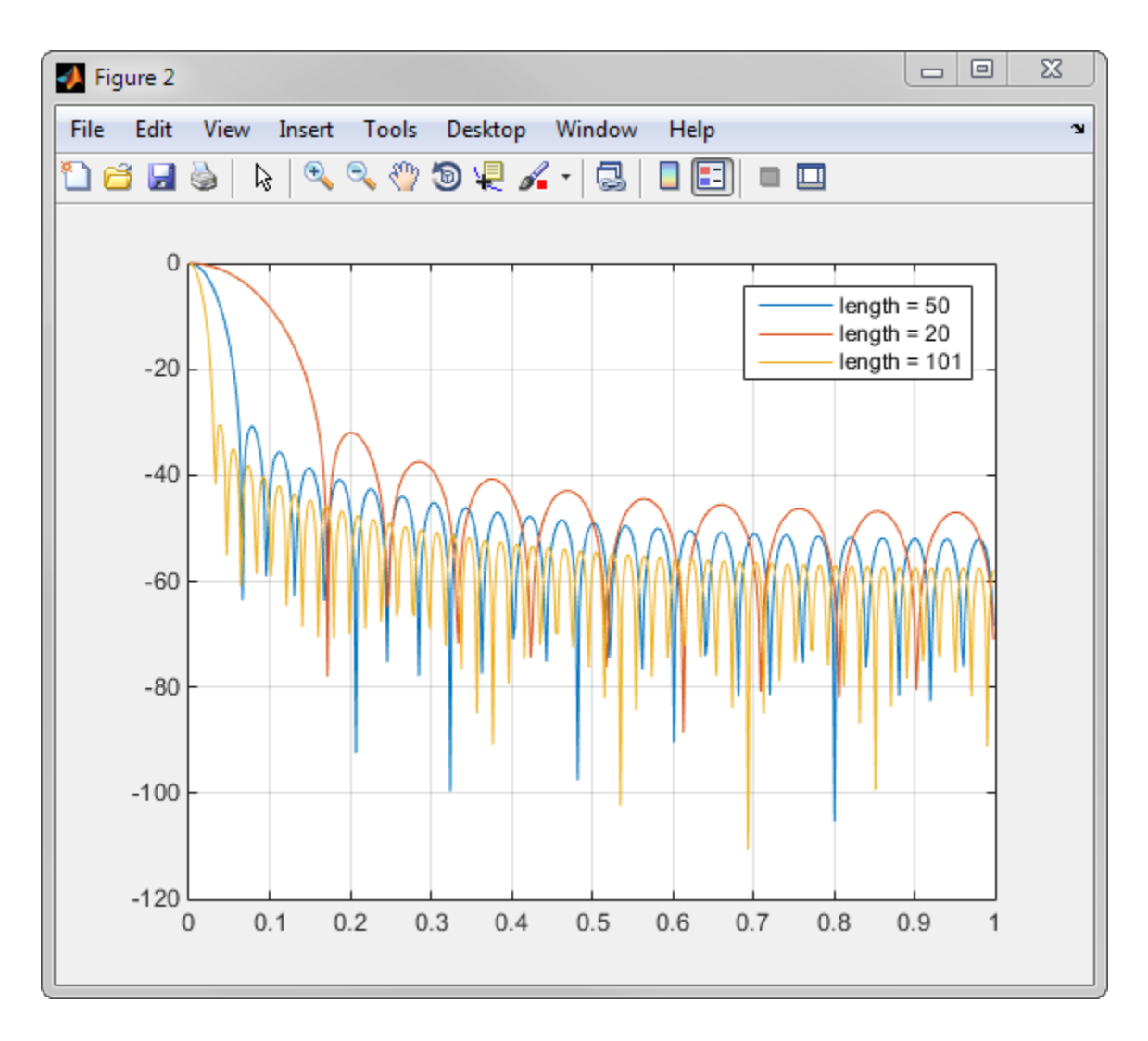

## **Kaiser Windows in FIR Design**

There are two design formulas that can help you design FIR filters to meet a set of filter specifications using a Kaiser window. To achieve a relative sidelobe attenuation of –*α* dB, the *β* (beta) parameter is

$$
\beta = \begin{cases}\n0.1102(\alpha - 8.7), & \alpha > 50, \\
0.5842(\alpha - 21)^{0.4} + 0.07886(\alpha - 21), & 50 \ge \alpha \ge 21, \\
0, & \alpha < 21.\n\end{cases}
$$

For a transition width of *Δω* rad/sample, use the length

$$
n = \frac{\alpha - 8}{2.285\Delta\omega} + 1.
$$

Filters designed using these heuristics will meet the specifications approximately, but you should verify this. To design a lowpass filter with cutoff frequency 0.5*π* rad/sample, transition width 0.2 *π* rad/sample, and 40 dB of attenuation in the stopband, try

 $[n,wn,beta] = kaiserord([0.4 0.6]*pi, [1 0], [0.01 0.01], 2*pi);$ h = fir1(n,wn,kaiser(n+1,beta),'noscale');

The kaiserord function estimates the filter order, cutoff frequency, and Kaiser window beta parameter needed to meet a given set of frequency domain specifications.

The ripple in the passband is roughly the same as the ripple in the stopband. As you can see from the frequency response, this filter nearly meets the specifications:

fvtool(h,1)

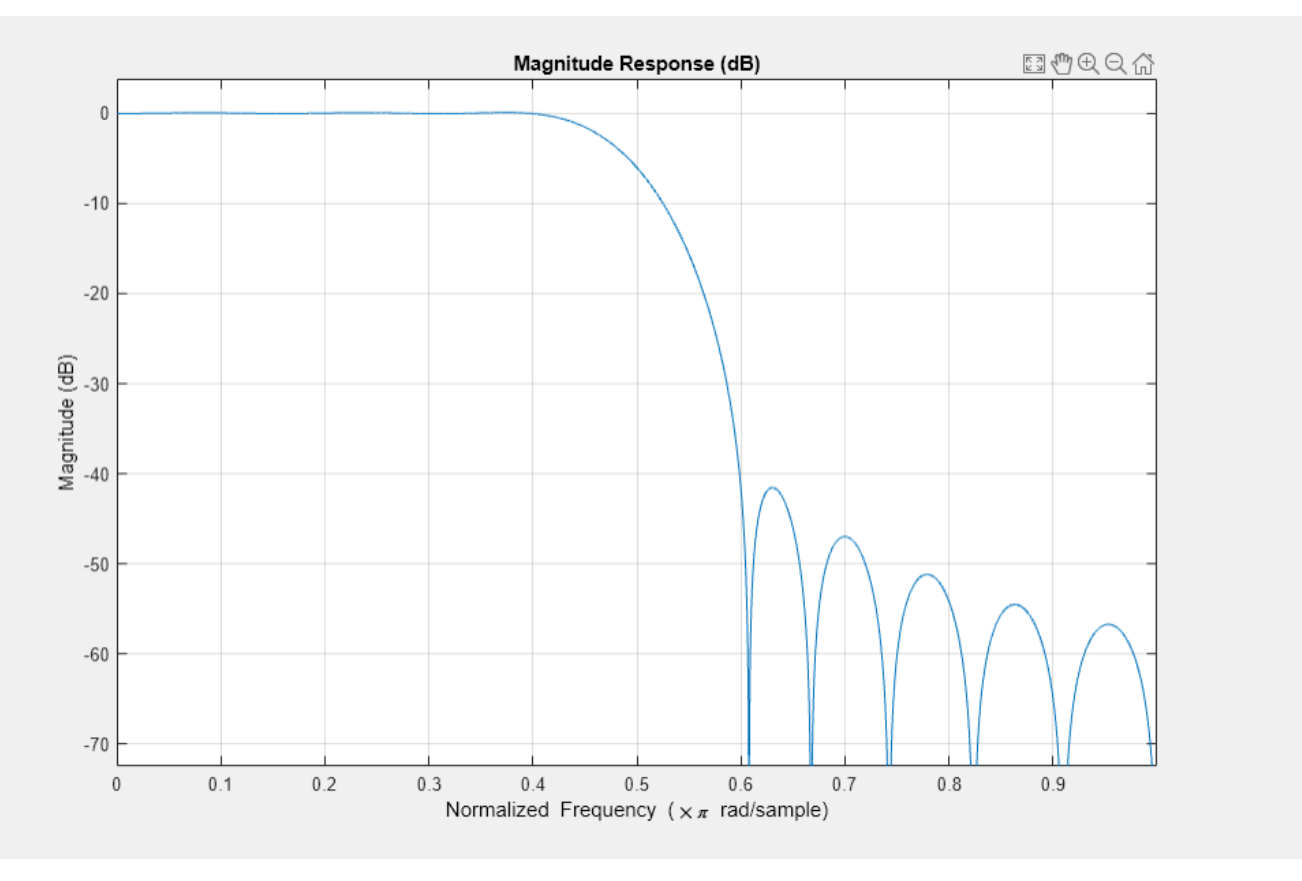

## **See Also**

**Apps Window Designer**

**Functions** freqz | kaiser | kaiserord | **WVTool**

# <span id="page-246-0"></span>**Chebyshev Window**

The Chebyshev window minimizes the mainlobe width, given a particular sidelobe height. It is characterized by an equiripple behavior. Its sidelobes all have the same height.

Generate and display a 50-point Chebyshev window with a sidelobe attenuation of 40 dB.

 $w =$  chebwin(50,40); wvtool(w)

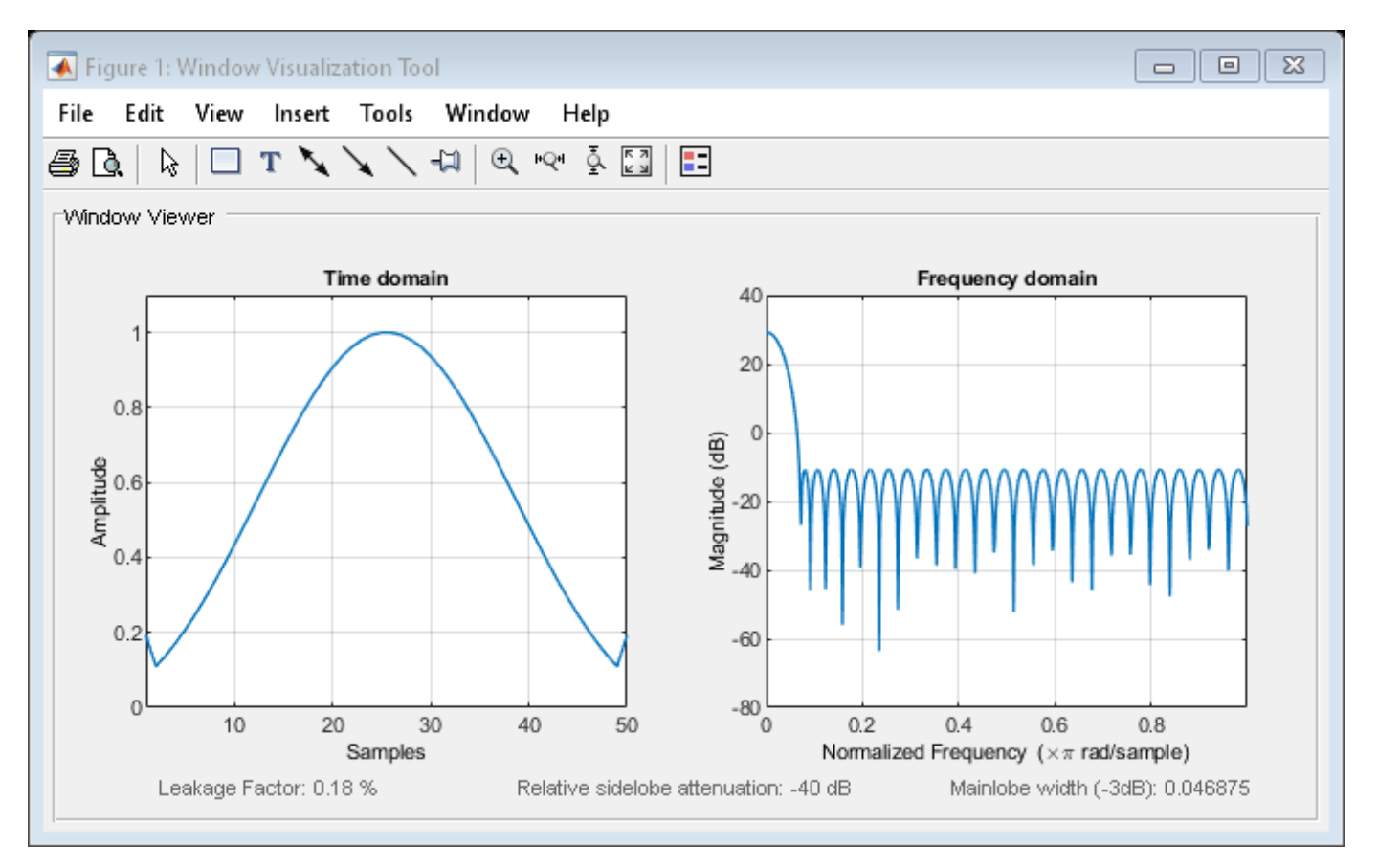

As shown in the time-domain plot, the Chebyshev window has large spikes at its outer samples.

## **See Also**

**Apps Window Designer**

**Functions** chebwin | **WVTool**

# <span id="page-247-0"></span>**Parametric Modeling**

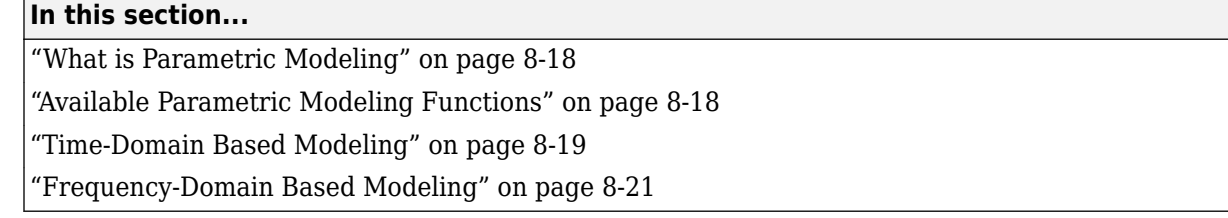

# **What is Parametric Modeling**

Parametric modeling techniques find the parameters for a mathematical model describing a signal, system, or process. These techniques use known information about the system to determine the model. Applications for parametric modeling include speech and music synthesis, data compression, high-resolution spectral estimation, communications, manufacturing, and simulation.

# **Available Parametric Modeling Functions**

The toolbox parametric modeling functions operate with the rational transfer function model. Given appropriate information about an unknown system (impulse or frequency response data, or input and output sequences), these functions find the coefficients of a linear system that models the system.

One important application of the parametric modeling functions is in the design of filters that have a prescribed time or frequency response.

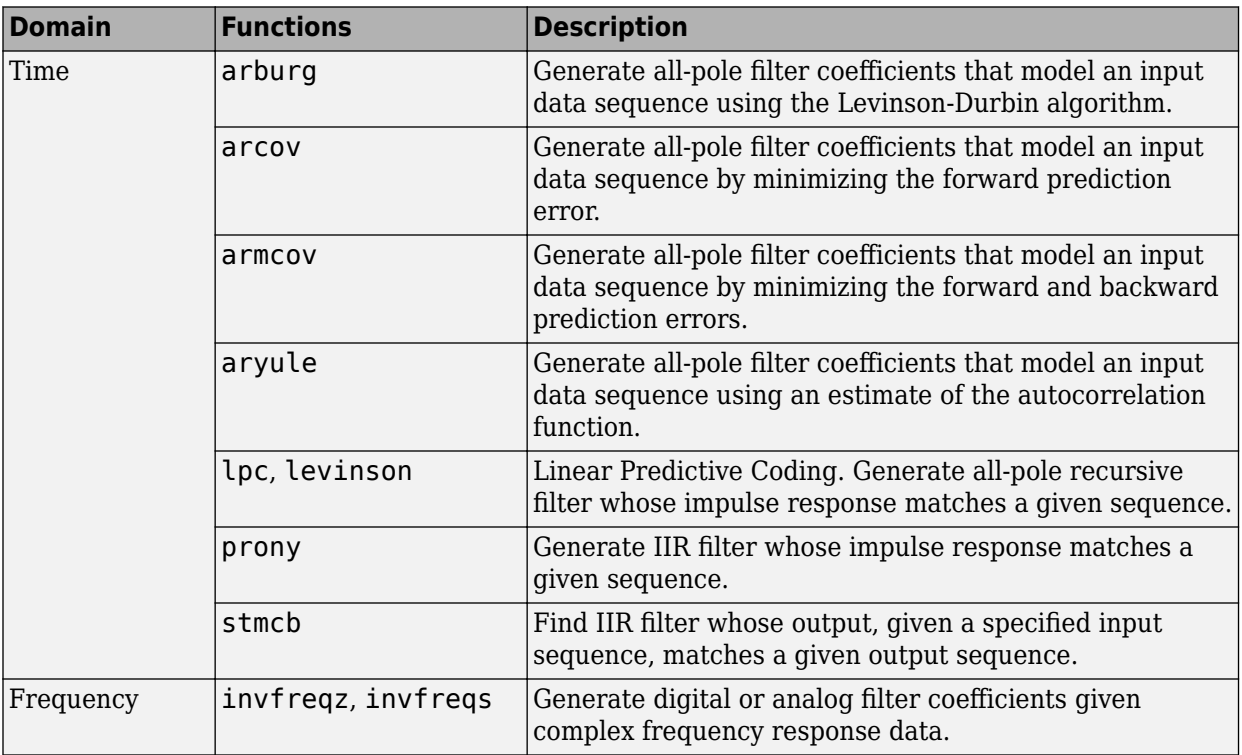

Here is a summary of the parametric modeling functions in this toolbox.

## <span id="page-248-0"></span>**Time-Domain Based Modeling**

The lpc, prony, and stmcb functions find the coefficients of a digital rational transfer function that approximates a given time-domain impulse response. The algorithms differ in complexity and accuracy of the resulting model.

#### **Linear Prediction**

Linear prediction modeling assumes that each output sample of a signal,  $x(k)$ , is a linear combination of the past n outputs (that is, it can be linearly predicted from these outputs), and that the coefficients are constant from sample to sample:

$$
x(k) = -a(2)x(k-1) - a(3)x(k-2) - \dots - a(n+1)x(k-n).
$$

An nth-order all-pole model of a signal x is

 $a = \text{lpc}(x, n)$ 

To illustrate lpc, create a sample signal that is the impulse response of an all-pole filter with additive white noise:

 $x = \text{impz}(1, [1 \ 0.1 \ 0.1 \ 0.1 \ 0.1], 10) + \text{randn}(10,1)/10;$ 

The coefficients for a fourth-order all-pole filter that models the system are

 $a = \text{lpc}(x, 4)$ 

lpc first calls xcorr to find a biased estimate of the correlation function of x, and then uses the Levinson-Durbin recursion, implemented in the levinson function, to find the model coefficients a. The Levinson-Durbin recursion is a fast algorithm for solving a system of symmetric Toeplitz linear equations.  $\text{lpc's entire algorithm}$  for  $n = 4$  is

```
r = xcorr(x);
r(1:length(x)-1) = []; % Remove corr. at negative lags
a = levinson(r, 4)
```
You could form the linear prediction coefficients with other assumptions by passing a different correlation estimate to levinson, such as the biased correlation estimate:

```
r = xcorr(x, 'biased'):
r(1:length(x)-1) = [1; \cdot \cdot \cdot \cdot \cdot \cdot] Remove corr. at negative lags
a = levinson(r, 4)
```
#### **Prony's Method (ARMA Modeling)**

The prony function models a signal using a specified number of poles and zeros. Given a sequence x and numerator and denominator orders n and m, respectively, the statement

 $[b,a] = \text{prony}(x,n,m)$ 

finds the numerator and denominator coefficients of an IIR filter whose impulse response approximates the sequence x.

The prony function implements the method described in [\[4\]](#page-276-0) Parks and Burrus. This method uses a variation of the covariance method of AR modeling to find the denominator coefficients a, and then finds the numerator coefficients b for which the resulting filter's impulse response matches exactly the first  $n + 1$  samples of x. The filter is not necessarily stable, but it can potentially recover the

coefficients exactly if the data sequence is truly an autoregressive moving-average (ARMA) process of the correct order.

**Note** The functions prony and stmcb (described next) are more accurately described as ARX models in system identification terminology. ARMA modeling assumes noise only at the inputs, while ARX assumes an external input. prony and stmcb know the input signal: it is an impulse for prony and is arbitrary for stmcb.

A model for the test sequence x (from the earlier lpc example) using a third-order IIR filter is

 $[b,a] = \text{prony}(x,3,3)$ 

The impz command shows how well this filter's impulse response matches the original sequence:

```
format long
[x \text{ impz}(b,a,10)]
```
Notice that the first four samples match exactly. For an example of exact recovery, recover the coefficients of a Butterworth filter from its impulse response:

 $[b,a] = butter(4,.2);$  $h = \text{impz}(b, a, 26)$ ;  $[b, aa] = prony(h, 4, 4);$ 

Try this example; you'll see that bb and aa match the original filter coefficients to within a tolerance of  $10^{-13}$ .

#### **Steiglitz-McBride Method (ARMA Modeling)**

The stmcb function determines the coefficients for the system  $b(z)/a(z)$  given an approximate impulse response x, as well as the desired number of zeros and poles. This function identifies an unknown system based on both input and output sequences that describe the system's behavior, or just the impulse response of the system. In its default mode, stmcb works like prony.

 $[b,a] = \text{stmcb}(x,3,3)$ 

stmcb also finds systems that match given input and output sequences:

```
y = \text{filter}(1, [1\ 1], x); % Create an output signal.
[b,a] = \text{stmcb}(y,x,0,1)
```
In this example, stmcb correctly identifies the system used to create y from x.

The Steiglitz-McBride method is a fast iterative algorithm that solves for the numerator and denominator coefficients simultaneously in an attempt to minimize the signal error between the filter output and the given output signal. This algorithm usually converges rapidly, but might not converge if the model order is too large. As for prony, stmcb's resulting filter is not necessarily stable due to its exact modeling approach.

stmcb provides control over several important algorithmic parameters; modify these parameters if you are having trouble modeling the data. To change the number of iterations from the default of five and provide an initial estimate for the denominator coefficients:

```
n = 10; % Number of iterations
a = \text{lpc}(x,3); % Initial estimates for denominator
[b,a] =stmcb(x,3,3,n,a);
```
The function uses an all-pole model created with prony as an initial estimate when you do not provide one of your own.

To compare the functions lpc, prony, and stmcb, compute the signal error in each case:

```
al = \text{lpc}(x, 3);[b2, a2] = prony(x, 3, 3);[b3, a3] =stmcb(x, 3, 3);
[x-impz(1,a1,10) x-impz(b2,a2,10) x-impz(b3,a3,10)]
```
In comparing modeling capabilities for a given order IIR model, the last result shows that for this example, stmcb performs best, followed by prony, then lpc. This relative performance is typical of the modeling functions.

#### **Frequency-Domain Based Modeling**

The invfreqs and invfreqz functions implement the inverse operations of freqs and freqz; they find an analog or digital transfer function of a specified order that matches a given complex frequency response. Though the following examples demonstrate invfreqz, the discussion also applies to invfreqs.

To recover the original filter coefficients from the frequency response of a simple digital filter:

```
[b,a] = butter(4,0.4) % Design Butterworth lowpass
[h,w] = freqz(b,a,64); % Compute frequency response
[b4, a4] = invfreqz(h, w, 4, 4) % Model: n = 4, m = 4
```
The vector of frequencies w has the units in rad/sample, and the frequencies need not be equally spaced. invfreqz finds a filter of any order to fit the frequency data; a third-order example is

 $[b4, a4] = invfreqz(h, w, 3, 3)$  % Find third-order IIR

Both invfreqs and invfreqz design filters with real coefficients; for a data point at positive frequency f, the functions fit the frequency response at both f and -f.

By default invfreqz uses an equation error method to identify the best model from the data. This finds *b* and *a* in

$$
\min_{b, a} \sum_{k=1}^n \omega t(k) |h(k) A(\omega(k)) - B(\omega(k))|^2
$$

by creating a system of linear equations and solving them with the MATLAB \ operator. Here *A*(*w*(*k*)) and *B*(*w*(*k*)) are the Fourier transforms of the polynomials a and b respectively at the frequency *w*(*k*), and *n* is the number of frequency points (the length of h and w). *wt*(*k*) weights the error relative to the error at different frequencies. The syntax

invfreqz(h,w,n,m,wt)

includes a weighting vector. In this mode, the filter resulting from invfreqz is not guaranteed to be stable.

invfreqz provides a superior ("output-error") algorithm that solves the direct problem of minimizing the weighted sum of the squared error between the actual frequency response points and the desired response

$$
\min_{b, a} \sum_{k=1}^n wt(k) \left| h(k) - \frac{B(w(k))}{A(w(k))} \right|^2
$$

To use this algorithm, specify a parameter for the iteration count after the weight vector parameter:

 $wt = ones(size(w));$  % Create unit weighting vector  $[b30, a30] = invfreqz(h, w, 3, 3, wt, 30)$  % 30 iterations

The resulting filter is always stable.

Graphically compare the results of the first and second algorithms to the original Butterworth filter with FVTool (and select the Magnitude and Phase Responses):

fvtool(b,a,b4,a4,b30,a30)

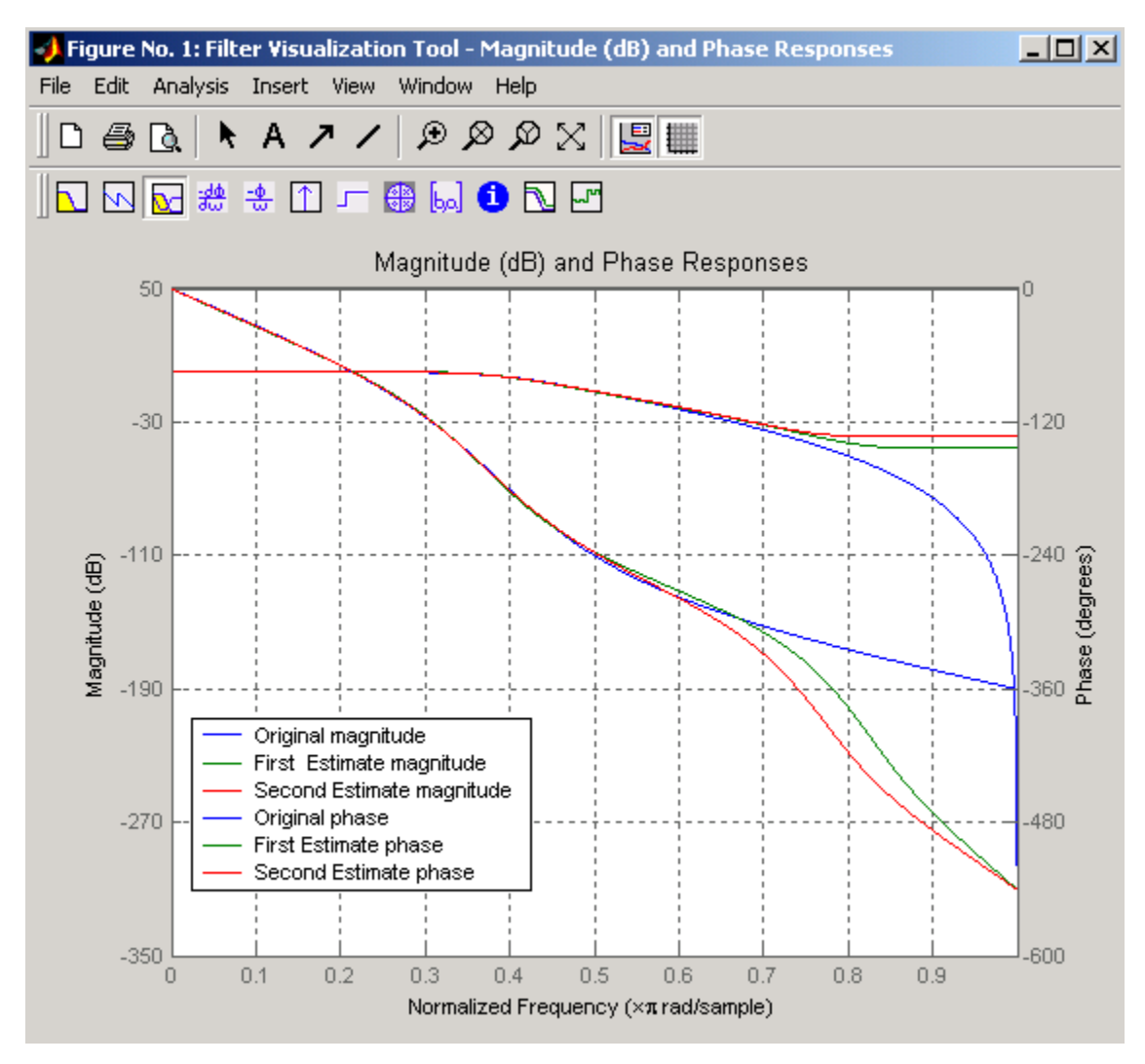

To verify the superiority of the fit numerically, type
```
sum(abs(h-freqz(b4,a4,w)).^2) % Total error, algorithm 1
sum(abs(h-freqz(b30,a30,w)).^2) % Total error, algorithm 2
```
# **Cepstrum Analysis**

#### **What Is a Cepstrum?**

Cepstrum analysis is a nonlinear signal processing technique with a variety of applications in areas such as speech and image processing.

The *complex cepstrum* of a sequence *x* is calculated by finding the complex natural logarithm of the Fourier transform of *x*, then the inverse Fourier transform of the resulting sequence:

$$
\hat{x} = \frac{1}{2\pi} \int_{-\pi}^{\pi} \log[X(e^{j\omega})] e^{j\omega n} d\omega.
$$

The toolbox function cceps performs this operation, estimating the complex cepstrum for an input sequence. It returns a real sequence the same size as the input sequence.

Try using cceps in an echo detection application. First, create a 45 Hz sine wave sampled at 100 Hz. Add an echo of the signal, with half the amplitude, 0.2 seconds after the beginning of the signal.

 $t = 0:0.01:1.27;$  $s1 = sin(2 * pi * 45 * t)$ ;  $s2 = s1 + 0.5*[zeros(1,20) s1(1:108)];$ 

Compute and plot the complex cepstrum of the new signal.

 $c = cceps(s2);$ plot(t,c)

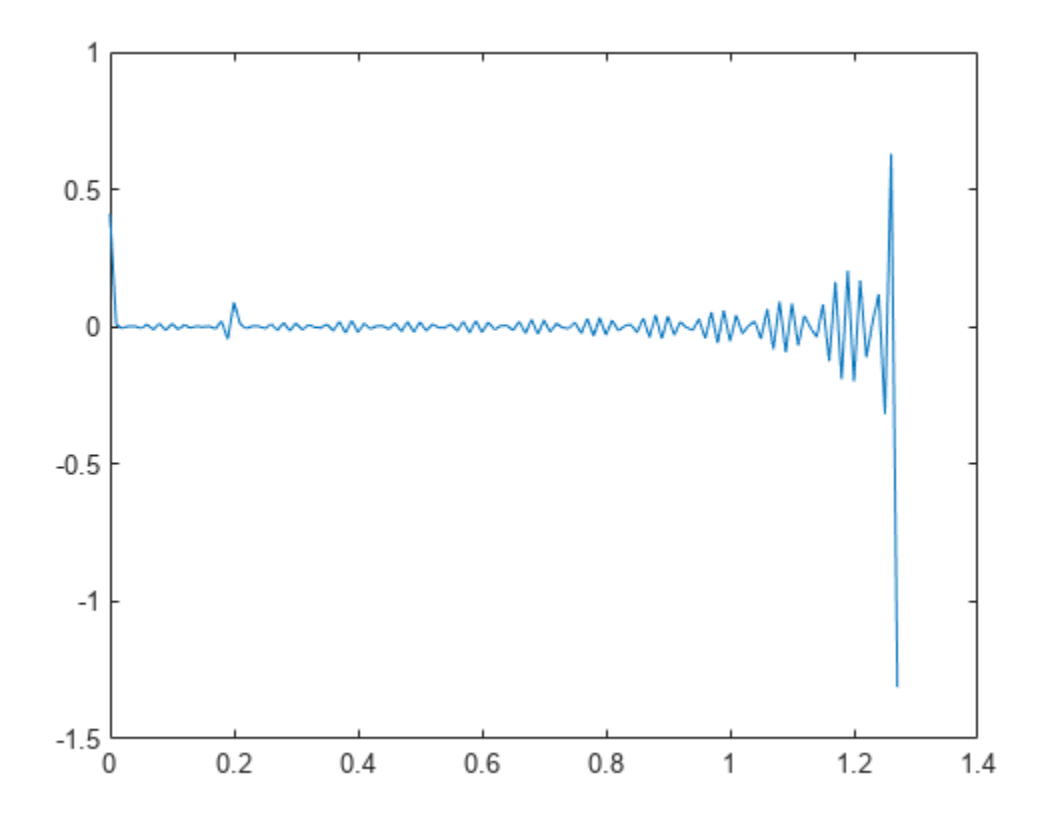

The complex cepstrum shows a peak at 0.2 seconds, indicating the echo.

The *real cepstrum* of a signal *x*, sometimes called simply the cepstrum, is calculated by determining the natural logarithm of magnitude of the Fourier transform of *x*, then obtaining the inverse Fourier transform of the resulting sequence:

$$
c_x = \frac{1}{2\pi} \int_{-\pi}^{\pi} \log \left| X(e^{j\omega}) \right| e^{j\omega n} d\omega.
$$

The toolbox function rceps performs this operation, returning the real cepstrum for a sequence. The returned sequence is a real-valued vector the same size as the input vector.

The rceps function also returns a unique minimum-phase sequence that has the same real cepstrum as the input. To obtain both the real cepstrum and the minimum-phase reconstruction for a sequence, use  $[y, ym] = rceps(x)$ , where y is the real cepstrum and ym is the minimum phase reconstruction of x. The following example shows that one output of rceps is a unique minimum-phase sequence with the same real cepstrum as x.

```
y = [4 \ 1 \ 5]; % Non-minimum phase sequence
[xhat,yhat] = rceps(y);xhat2 = rceps(yhat);[xhat' xhat2']
ans = 3×2
    1.6225 1.6225
    0.3400 0.3400
```
0.3400 0.3400

#### **Inverse Complex Cepstrum**

To invert the complex cepstrum, use the icceps function. Inversion is complicated by the fact that the cceps function performs a data-dependent phase modification so that the unwrapped phase of its input is continuous at zero frequency. The phase modification is equivalent to an integer delay. This delay term is returned by cceps if you ask for a second output:

```
x = 1:10;[xhat, delay] = cceps(x)xhat = 1×10
   2.2428 -0.0420 -0.0210  0.0045  0.0366  0.0788  0.1386  0.2327  0.4114  0.
```
 $delay = 1$ 

To invert the complex cepstrum, use icceps with the original delay parameter:

```
\text{icc} = \text{iccepts}(\text{xhat}, 2)icc = 1×10
 2.0000 3.0000 4.0000 5.0000 6.0000 7.0000 8.0000 9.0000 10.0000 1.0000
```
As shown in the above example, with any modification of the complex cepstrum, the original delay term may no longer be valid. You will not be able to invert the complex cepstrum exactly.

### **See Also**

cceps | icceps | rceps

## **Median Filtering**

The function medfilt1 implements one-dimensional median filtering, a nonlinear technique that applies a sliding window to a sequence. The median filter replaces the center value in the window with the median value of all the points within the window [\[5\]](#page-276-0). In computing this median, medfilt1 assumes zeros beyond the input points.

When the number of elements n in the window is even, medfilt1 sorts the numbers, then takes the average of the  $n/2$  and  $n/2 + 1$  elements.

Two simple examples with fourth- and third-order median filters are

medfilt1([4 3 5 2 8 9 1],4) ans  $=$  1.500 3.500 3.500 4.000 6.500 5.000 4.500 medfilt1([4 3 5 2 8 9 1],3) ans  $=$ 3 4 3 5 8 8 1

See the medfilt2 function in the Image Processing Toolbox<sup>™</sup> for information on two-dimensional median filtering.

## **Communications Applications**

### **In this section...**

"Modulation" on page 8-28

["Demodulation" on page 8-29](#page-258-0)

["Voltage Controlled Oscillator" on page 8-30](#page-259-0)

### **Modulation**

*Modulation* varies the amplitude, phase, or frequency of a *carrier signal* with reference to a *message signal*. The modulate function modulates a message signal with a specified modulation method.

The basic syntax for the modulate function is

y = modulate(x,fc,fs,*'method'*,opt)

where:

- x is the message signal.
- fc is the carrier frequency.
- fs is the sampling frequency.
- *method* is a flag for the desired modulation method.
- opt is any additional argument that the method requires. (Not all modulation methods require an option argument.)

The table below summarizes the modulation methods provided; see the documentation for modulate, demod, and vco for complete details on each.

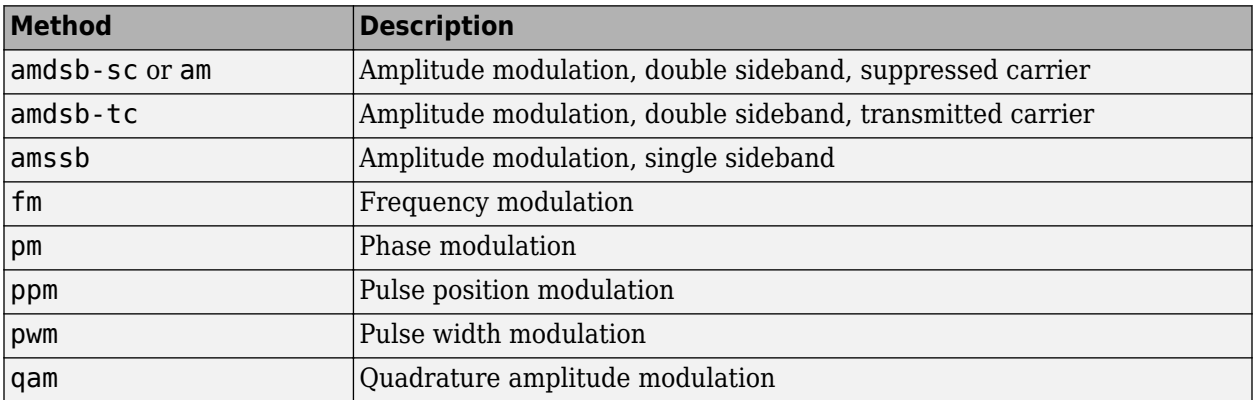

If the input x is an array rather than a vector, modulate modulates each column of the array.

To obtain the time vector that modulate uses to compute the modulated signal, specify a second output parameter:

[y,t] = modulate(x,fc,fs,'*method*',opt)

### <span id="page-258-0"></span>**Demodulation**

The demod function performs *demodulation*, that is, it obtains the original message signal from the modulated signal:

The syntax for demod is

x = demod(y,fc,fs,'*method*',opt)

demod uses any of the methods shown for modulate, but the syntax for quadrature amplitude demodulation requires two output parameters:

 $[X1,X2] =$  demod(y, fc, fs, 'qam')

If the input y is an array, demod demodulates all columns.

Try modulating and demodulating a signal. A 50 Hz sine wave sampled at 1000 Hz is

 $t = (0:1/1000:2);$  $x = \sin(2 * \pi i * 50 * t)$ ;

With a carrier frequency of 200 Hz, the modulated and demodulated versions of this signal are

 $y =$  modulate(x, 200, 1000, 'am');  $z =$  demod(y, 200, 1000, 'am');

To plot portions of the original, modulated, and demodulated signal:

```
figure; plot(t(1:150), x(1:150)); title('Original Signal');
figure; plot(t(1:150),y(1:150)); title('Modulated Signal');
figure; plot(t(1:150),z(1:150)); title('Demodulated Signal');
```
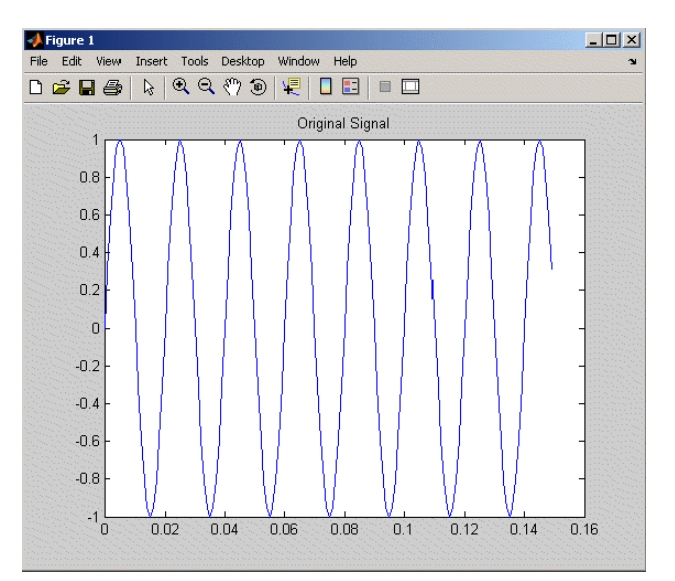

**Original Signal**

<span id="page-259-0"></span>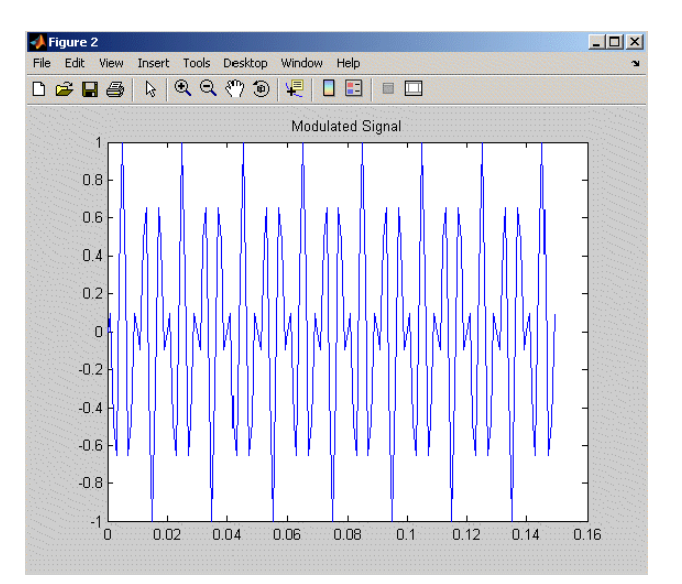

### **Modulated Signal**

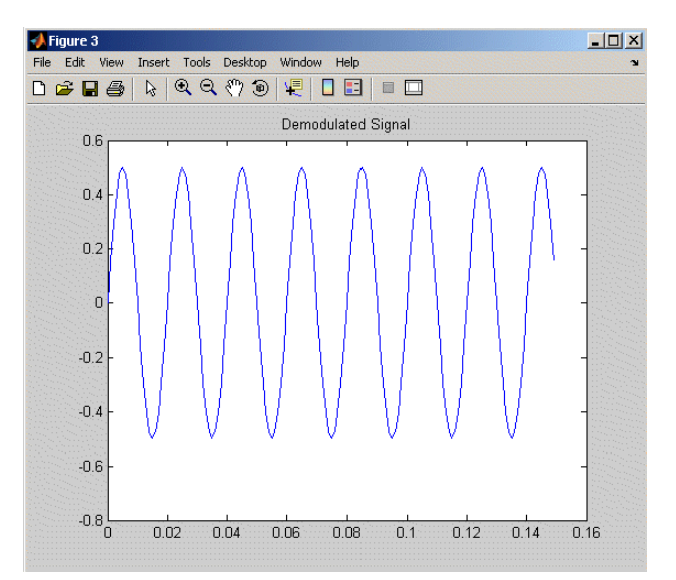

### **Demodulated Signal**

**Note** The demodulated signal is attenuated because demodulation includes two steps: multiplication and lowpass filtering. The multiplication produces a component with frequency centered at 0 Hz and a component with frequency at twice the carrier frequency. The filtering removes the higher frequency component of the signal, producing the attenuated result.

### **Voltage Controlled Oscillator**

The voltage controlled oscillator function vco creates a signal that oscillates at a frequency determined by the input vector. The basic syntax for vco is

 $y = vco(x, fc, fs)$ 

where  $fc$  is the carrier frequency and  $fs$  is the sampling frequency.

To scale the frequency modulation range, use

 $y = vco(x, [Fmin Fmax], fs)$ 

In this case, vco scales the frequency modulation range so values of x on the interval [-1 1] map to oscillations of frequency on [Fmin Fmax].

If the input x is an array, vco produces an array whose columns oscillate according to the columns of x.

See ["FFT-Based Time-Frequency Analysis" on page 13-2](#page-381-0) for an example using the vco function.

## **Deconvolution**

Deconvolution, or polynomial division, is the inverse operation of convolution. Deconvolution is useful in recovering the input to a known filter, given the filtered output. This method is very sensitive to noise in the coefficients, however, so use caution in applying it.

The syntax for deconv is

 $[q, r] = decony(b, a)$ 

where **b** is the polynomial dividend, **a** is the divisor, **q** is the quotient, and **r** is the remainder.

To try deconv, first convolve two simple vectors a and b.

 $a = [1 2 3];$  $b = [4 5 6];$  $c = conv(a, b)$  $c =$ 4 13 28 27 18

Now use deconv to deconvolve b from c:

```
[q, r] = deconv(c, a)q = 4 5 6
r = 0 0 0 0 0
```
## **Chirp Z-Transform**

The chirp Z-transform (CZT) is useful in evaluating the Z-transform along contours other than the unit circle. The chirp Z-transform is also more efficient than the DFT algorithm for the computation of prime-length transforms, and it is useful in computing a subset of the DFT for a sequence. The chirp Z-transform, or CZT, computes the Z-transform along spiral contours in the *z*-plane for an input sequence. Unlike the DFT, the CZT is not constrained to operate along the unit circle, but can

evaluate the Z-transform along contours described by  $z_\ell = A W^{-\ell}$ ,  $\ell = 0, ..., M-1$ , where A is the complex starting point, *W* is a complex scalar describing the complex ratio between points on the contour, and *M* is the length of the transform.

One possible spiral is

```
a = 0.8*exp(1j*pi/6);
w = 0.995*exp(-1j*pi*.05);m = 91;z = a * (w.^(-(0:m-1)'));zplane(z)
```
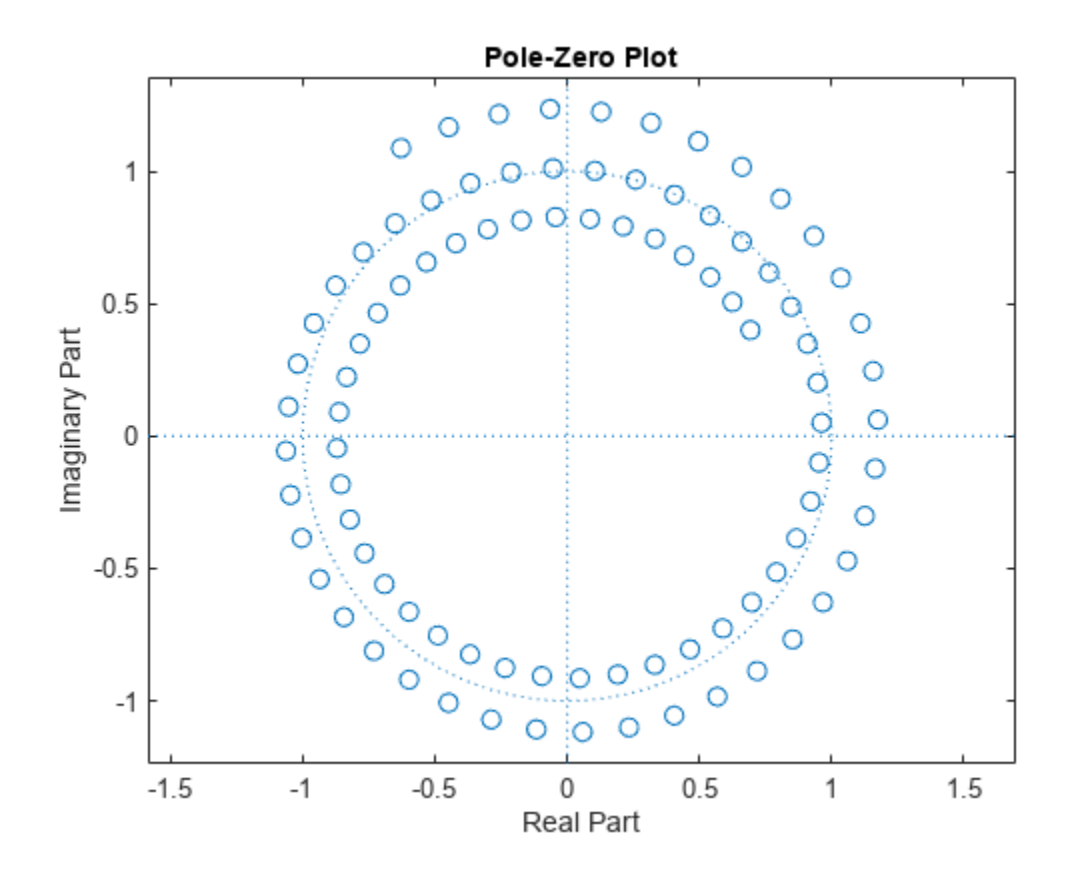

 $czt(x,m,w,a)$  computes the Z-transform of x on these points.

An interesting and useful spiral set is *m* evenly spaced samples around the unit circle, parameterized **A**  $czt(x, m, w, a)$  computes the Z-transform of x on these points.<br>An interesting and useful spiral set is *m* evenly spaced samples around the unit circle, parameterized by  $A = 1$  and  $W = \exp(-jn/M)$ . The Z-transform on this con

```
M = 64;m = 0:M-1;x = \sin(2 * \pi) * m/15;
FFT = fft(x);CZT = czt(x, M, exp(-2j * pi/M), 1);stem(m,abs(FFT))
hold on
stem(m,abs(CZT),'*')
hold off
legend('fft','czt','Location','north')
```
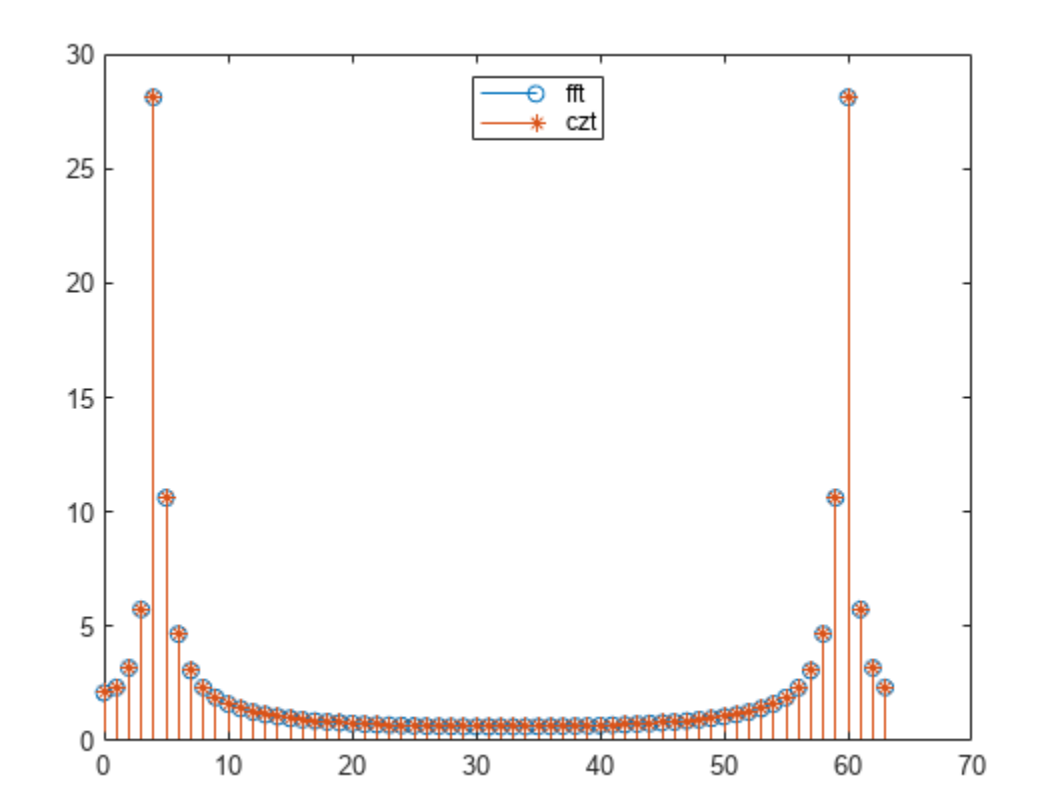

czt may be faster than the fft function for computing the DFT of sequences with certain odd lengths, particularly long prime-length sequences.

# **See Also**

czt | fft

## **Discrete Cosine Transform**

The discrete cosine transform (DCT) is closely related to the discrete Fourier transform (DFT). The DFT is actually one step in the computation of the DCT for a sequence. The DCT, however, has better *energy compaction* than the DFT, with just a few of the transform coefficients representing the majority of the energy in the sequence. This property of the DCT makes it useful in applications such as data communications and signal coding.

### **DCT Variants**

The DCT has four standard variants. For a signal *x* of length *N*, and with *δk*<sup>ℓ</sup> the Kronecker delta, the transforms are defined by:

 $\bullet$  DCT-1:

$$
y(k) = \sqrt{\frac{2}{N-1}} \sum_{n=1}^{N} x(n) \frac{1}{\sqrt{1 + \delta_{n1} + \delta_{nN}}} \frac{1}{\sqrt{1 + \delta_{k1} + \delta_{kN}}} \cos\left(\frac{\pi}{N-1}(n-1)(k-1)\right)
$$

 $\bullet$  DCT-2:

$$
y(k) = \sqrt{\frac{2}{N}} \sum_{n=1}^{N} x(n) \frac{1}{\sqrt{1 + \delta_{k1}}} \cos\left(\frac{\pi}{2N}(2n - 1)(k - 1)\right)
$$

• DCT-3:

$$
y(k) = \sqrt{\frac{2}{N}} \sum_{n=1}^{N} x(n) \frac{1}{\sqrt{1 + \delta_{n1}}} \cos\left(\frac{\pi}{2N}(n-1)(2k-1)\right)
$$

• DCT-4:

$$
y(k) = \sqrt{\frac{2}{N}} \sum_{n=1}^{N} x(n) \cos\left(\frac{\pi}{4N}(2n-1)(2k-1)\right)
$$

The Signal Processing Toolbox function dct computes the unitary DCT of an input array.

### **Inverse DCT Variants**

All variants of the DCT are *unitary* (or, equivalently, *orthogonal*): To find their inverses, switch *k* and *n* in each definition. DCT-1 and DCT-4 are their own inverses. DCT-2 and DCT-3 are inverses of each other:

• Inverse of DCT-1:

$$
x(n) = \sqrt{\frac{2}{N-1}} \sum_{k=1}^{N} y(k) \frac{1}{\sqrt{1 + \delta_{k1} + \delta_{kN}}} \frac{1}{\sqrt{1 + \delta_{n1} + \delta_{nN}}} \cos\left(\frac{\pi}{N-1}(k-1)(n-1)\right)
$$

• Inverse of DCT-2:

$$
x(n) = \sqrt{\frac{2}{N}} \sum_{k=1}^{N} y(k) \frac{1}{\sqrt{1 + \delta_{k1}}} \cos\left(\frac{\pi}{2N}(k-1)(2n-1)\right)
$$

• Inverse of DCT-3:

$$
x(n) = \sqrt{\frac{2}{N}} \sum_{k=1}^{N} y(k) \frac{1}{\sqrt{1 + \delta_{n1}}} \cos\left(\frac{\pi}{2N} (2k - 1)(n - 1)\right)
$$

• Inverse of DCT-4:

$$
x(n) = \sqrt{\frac{2}{N}} \sum_{k=1}^{N} y(k) \cos\left(\frac{\pi}{4N}(2k-1)(2n-1)\right)
$$

The function idct computes the inverse DCT for an input sequence, reconstructing a signal from a complete or partial set of DCT coefficients.

#### **Signal Reconstruction Using DCT**

Because of the energy compaction property of the DCT, you can reconstruct a signal from only a fraction of its DCT coefficients. For example, generate a 25 Hz sinusoidal sequence sampled at 1000 Hz.

 $t = 0:1/1000:1;$  $x = sin(2 * pi * 25 * t)$ ;

Compute the DCT of this sequence and reconstruct the signal using only those components with value greater than 0.1. Determine how many coefficients out of the original 1000 satisfy the requirement.

```
y = \text{dct}(x);
y2 = \text{find}(\text{abs}(y) < 0.1);
y(y2) = zeros(size(y2));z = idct(y);
howmany = length(find(y))howmany = 64
```
Plot the original and reconstructed sequences.

```
subplot(2,1,1)
plot(t,x)
ax = axis;title('Original Signal')
subplot(2,1,2)
plot(t,z)
axis(ax)
title('Reconstructed Signal')
```
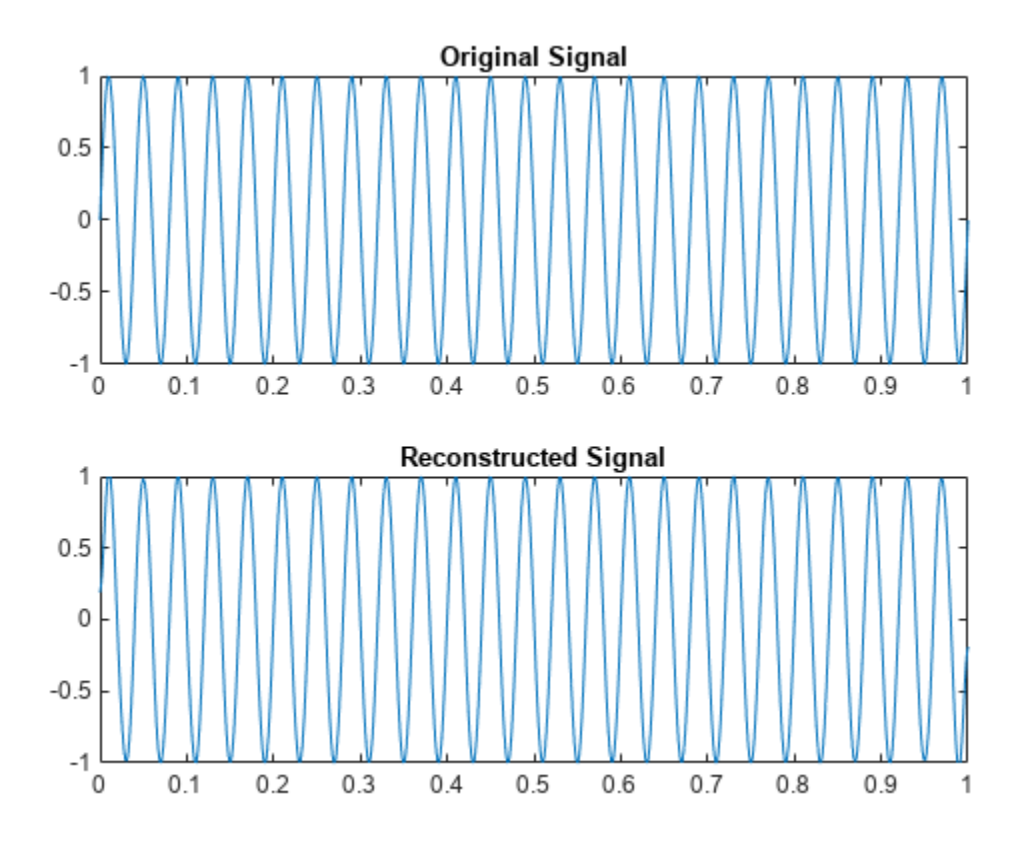

One measure of the accuracy of the reconstruction is the norm of the difference between the original and reconstructed signals, divided by the norm of the original signal. Compute this estimate and express it as a percentage.

 $norm(x-z)/norm(x)*100$ 

 $ans = 1.9437$ 

The reconstructed signal retains approximately 98% of the energy in the original signal.

### **See Also**

dct | idct

### **Related Examples**

• ["DCT for Speech Signal Compression" on page 17-42](#page-501-0)

# **Hilbert Transform**

The Hilbert transform facilitates the formation of the analytic signal. The analytic signal is useful in the area of communications, particularly in bandpass signal processing. The toolbox function hilbert computes the Hilbert transform for a real input sequence x and returns a complex result of the same length,  $y = hilbert(x)$ , where the real part of y is the original real data and the imaginary part is the actual Hilbert transform. y is sometimes called the *analytic signal*, in reference to the continuous-time analytic signal. A key property of the discrete-time analytic signal is that its Ztransform is 0 on the lower half of the unit circle. Many applications of the analytic signal are related to this property; for example, the analytic signal is useful in avoiding aliasing effects for bandpass sampling operations. The magnitude of the analytic signal is the complex envelope of the original signal.

The Hilbert transform is related to the actual data by a 90-degree phase shift; sines become cosines and vice versa. To plot a portion of data and its Hilbert transform, use

```
t = 0:1/1024:1;x = sin(2 * pi * 60 * t);
y = hilbert(x);
plot(t(1:50),real(y(1:50)))
hold on
plot(t(1:50),imag(y(1:50)))
hold off
axis([0 0.05 -1.1 2])
legend('Real Part','Imaginary Part')
```
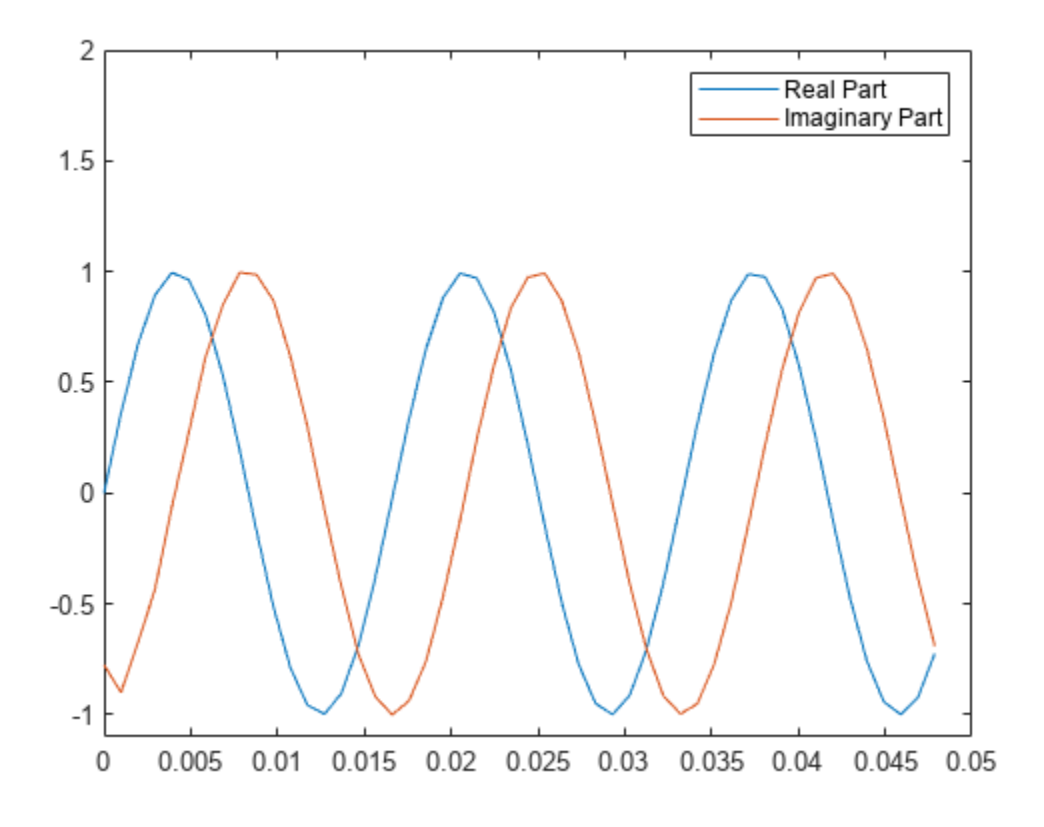

The analytic signal is useful in calculating instantaneous attributes of a time series, the attributes of the series at any point in time. The procedure requires that the signal be monocomponent.

### **See Also**

hilbert

### **Related Examples**

- • ["Analytic Signal for Cosine" on page 17-5](#page-464-0)
- • ["Envelope Extraction" on page 17-7](#page-466-0)
- • ["Analytic Signal and Hilbert Transform" on page 17-13](#page-472-0)
- • ["Hilbert Transform and Instantaneous Frequency" on page 17-18](#page-477-0)

# **Walsh-Hadamard Transform**

The Walsh-Hadamard transform is a non-sinusoidal, orthogonal transformation technique that decomposes a signal into a set of basis functions. These basis functions are Walsh functions, which are rectangular or square waves with values of  $+1$  or  $-1$ . Walsh-Hadamard transforms are also known as Hadamard (see the hadamard function in the MATLAB software), Walsh, or Walsh-Fourier transforms.

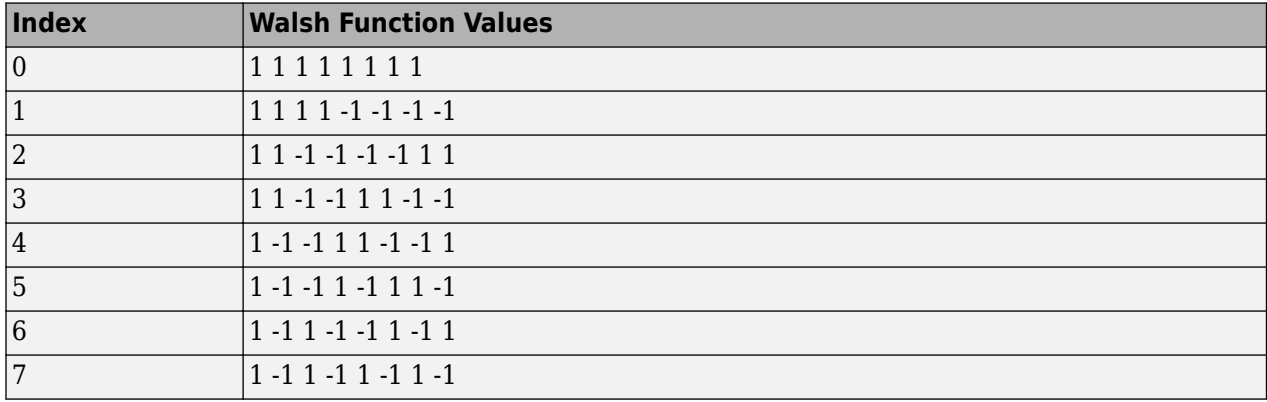

The first eight Walsh functions have these values:

The Walsh-Hadamard transform returns sequency values. Sequency is a more generalized notion of frequency and is defined as one half of the average number of zero-crossings per unit time interval. Each Walsh function has a unique sequency value. You can use the returned sequency values to estimate the signal frequencies in the original signal.

Three different ordering schemes are used to store Walsh functions: sequency, Hadamard, and dyadic. Sequency ordering, which is used in signal processing applications, has the Walsh functions in the order shown in the table above. Hadamard ordering, which is used in controls applications, arranges them as 0, 4, 6, 2, 3, 7, 5, 1. Dyadic or gray code ordering, which is used in mathematics, arranges them as 0, 1, 3, 2, 6, 7, 5, 4.

The Walsh-Hadamard transform is used in a number of applications, such as image processing, speech processing, filtering, and power spectrum analysis. It is very useful for reducing bandwidth storage requirements and spread-spectrum analysis. Like the FFT, the Walsh-Hadamard transform has a fast version, the fast Walsh-Hadamard transform (fwht). Compared to the FFT, the FWHT requires less storage space and is faster to calculate because it uses only real additions and subtractions, while the FFT requires complex values. The FWHT is able to represent signals with sharp discontinuities more accurately using fewer coefficients than the FFT. Both the FWHT and the inverse FWHT (ifwht) are symmetric and thus, use identical calculation processes. The FWHT and IFWHT for a signal *x*(*t*) of length *N* are defined as:

$$
y_n = \frac{1}{N} \sum_{i=0}^{N-1} x_i \text{WAL}(n, i),
$$
  

$$
x_i = \sum_{i=0}^{N-1} y_n \text{WAL}(n, i),
$$

where  $i = 0,1, ..., N - 1$  and WAL $(n,i)$  are Walsh functions. Similar to the Cooley-Tukey algorithm for the FFT, the *N* elements are decomposed into two sets of *N*/2 elements, which are then combined

using a butterfly structure to form the FWHT. For images, where the input is typically a 2-D signal, the FWHT coefficients are calculated by first evaluating across the rows and then evaluating down the columns.

For the following simple signal, the resulting FWHT shows that x was created using Walsh functions with sequency values of 0, 1, 3, and 6, which are the nonzero indices of the transformed x. The inverse FWHT recreates the original signal.

```
x = [4 \ 2 \ 2 \ 0 \ 0 \ 2 \ -2 \ 0]y = fwht(x)x = 4 2 2 0 0 2 -2 0
y = 1 1 0 1 0 0 1 0
x1 = i fwht(y)x1 = 4 2 2 0 0 2 -2 0
```
### **See Also**

fwht | ifwht

### **Related Examples**

• ["Walsh-Hadamard Transform for Spectral Analysis and Compression of ECG Signals" on page 8-](#page-271-0) [42](#page-271-0)

# <span id="page-271-0"></span>**Walsh-Hadamard Transform for Spectral Analysis and Compression of ECG Signals**

Use an electrocardiogram (ECG) signal to illustrate working with the Walsh-Hadamard transform. ECG signals typically are very large and need to be stored for analysis and retrieval at a future time. Walsh-Hadamard transforms are particularly well-suited to this application because they provide compression and thus require less storage space. They also provide rapid signal reconstruction.

Start with an ECG signal. Replicate it to create a longer signal and insert some additional random noise.

 $xe = e c q(512);$  $xr =$  repmat(xe, 1, 8);  $x = xr + 0.1.*randn(1, length(xr));$ 

Transform the signal using the fast Walsh-Hadamard transform. Plot the original signal and the transformed signal.

```
y = fwht(x);subplot(2,1,1)
plot(x)
xlabel('Sample index')
ylabel('Amplitude')
title('ECG Signal')
subplot(2,1,2)
plot(abs(y))
xlabel('Sequency index')
ylabel('Magnitude')
title('WHT Coefficients')
```
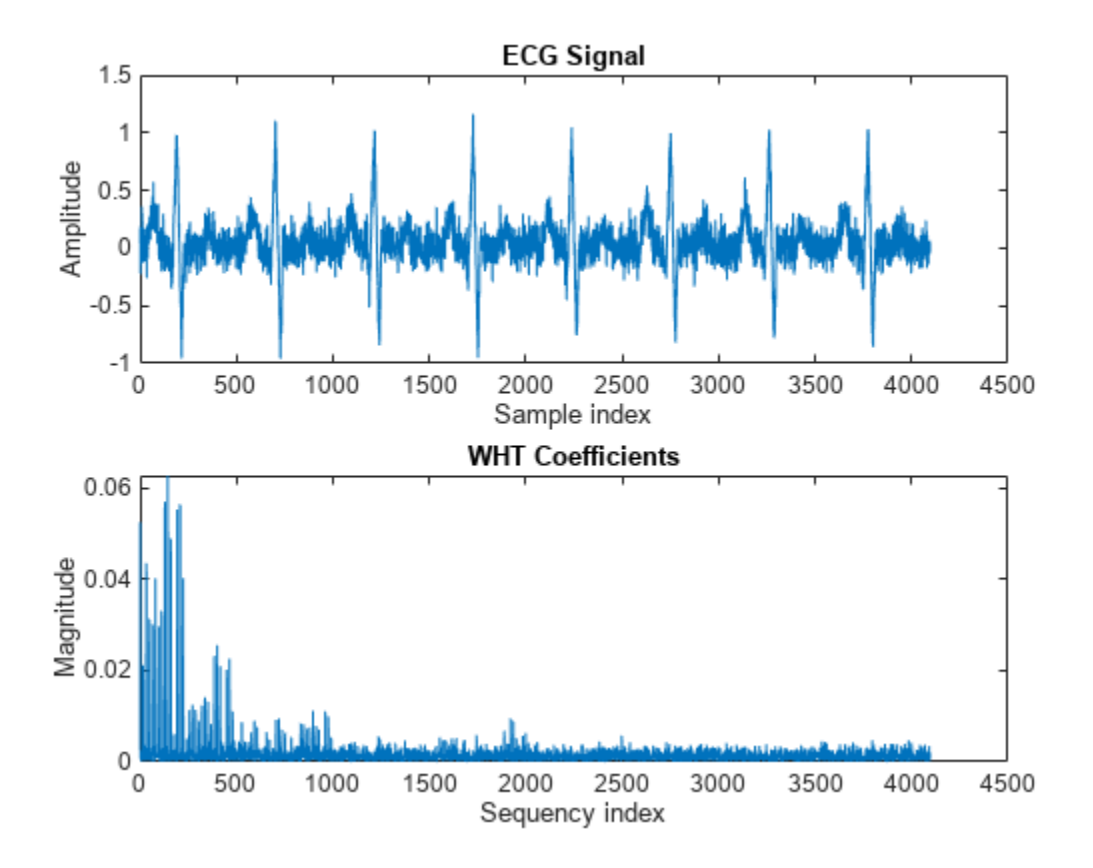

The plot shows that most of the signal energy is in the lower sequency values, below approximately 1100. Store only the first 1024 coefficients (out of 4096). Try to reconstruct the signal accurately from only these stored coefficients.

```
y(1025:length(x)) = 0;xHat = ifwht(y);
figure
plot(x)
hold on
plot(xHat)
xlabel('Sample Index')
ylabel('ECG Signal Amplitude')
legend('Original','Reconstructed')
```
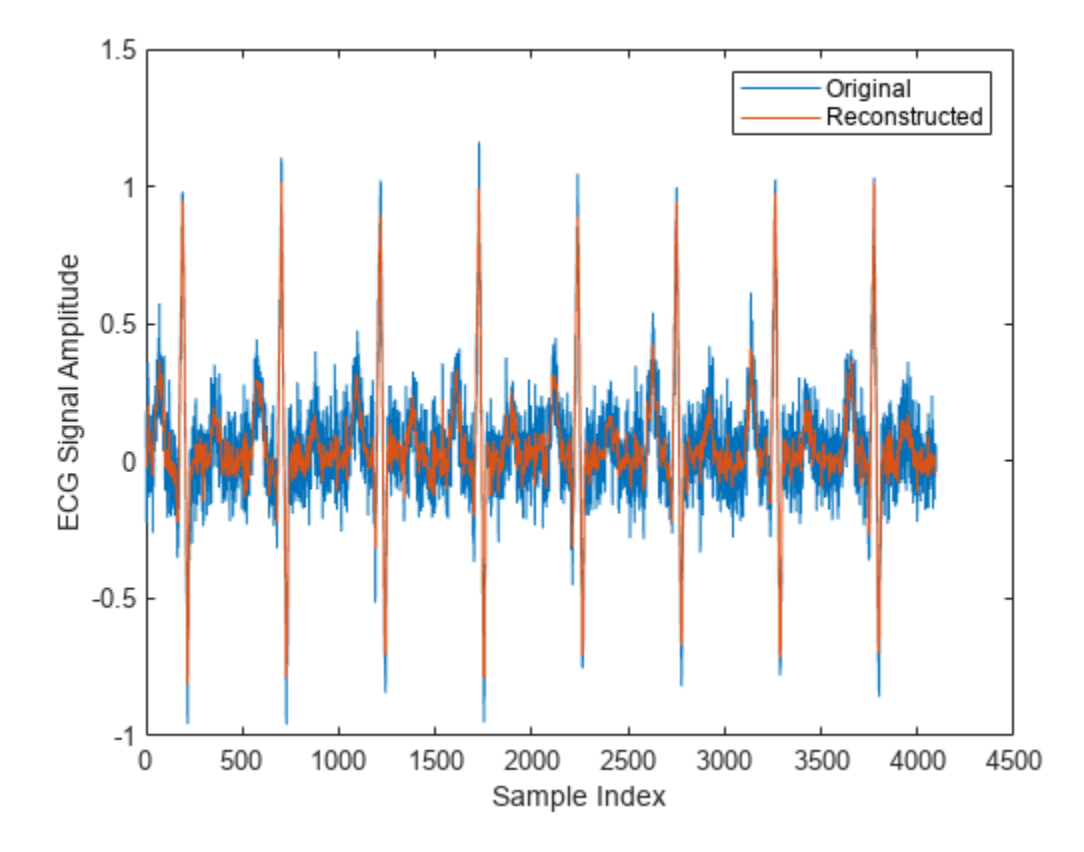

The reproduced signal is very close to the original but has been compressed to a quarter of the size. Storing more coefficients is a tradeoff between increased resolution and increased noise, while storing fewer coefficients can cause loss of peaks.

**See Also** fwht | ifwht

## **Eliminate Outliers Using Hampel Identifier**

This example shows a naive implementation of the procedure used by hampel to detect and remove outliers. The actual function is much faster.

Generate a random signal, x, containing 24 samples. Reset the random number generator for reproducible results.

rng default

 $lx = 24:$  $x = \text{randn}(1, \lceil x \rceil)$ ;

Generate an observation window around each element of  $x$ . Take  $k = 2$  neighbors at either side of the sample. The moving window that results has a length of  $2 \times 2 + 1 = 5$  samples.

 $k = 2;$ 

 $i$ Lo =  $(1:lx) - k;$  $i$ Hi =  $(1:lx) + k$ ;

Truncate the window so that the function computes medians of smaller segments as it reaches the signal edges.

 $iLo(iLo<1) = 1;$  $i$ Hi( $i$ H $i$ >lx) = lx;

Record the median of each surrounding window. Find the median of the absolute deviation of each element with respect to the window median.

```
for i = 1:lxw = x(iLo(j):iHi(j));medi = median(w);mmed(j) = medj;mmad(j) = median(abs(w-medij));end
```
Scale the median absolute deviation with

$$
\frac{1}{\sqrt{2}\,\text{erf}^{-1}(1/2)} \approx 1.4826
$$

to obtain an estimate of the standard deviation of a normal distribution.

 $sd = \text{mmad}/(erfinv(1/2)*sqrt(2));$ 

Find the samples that differ from the median by more than  $nd = 2$  standard deviations. Replace each of those outliers by the value of the median of its surrounding window. This is the essence of the Hampel algorithm.

```
nd = 2:
ki = abs(x-mmed) > nd*sd;yu = x;yu(ki) = mmed(ki);
```
Use the hampel function to compute the filtered signal and annotate the outliers. Overlay the filtered values computed in this example.

```
hampel(x,k,nd)
```

```
hold on
plot(yu,'o','HandleVisibility','off')
hold off
```
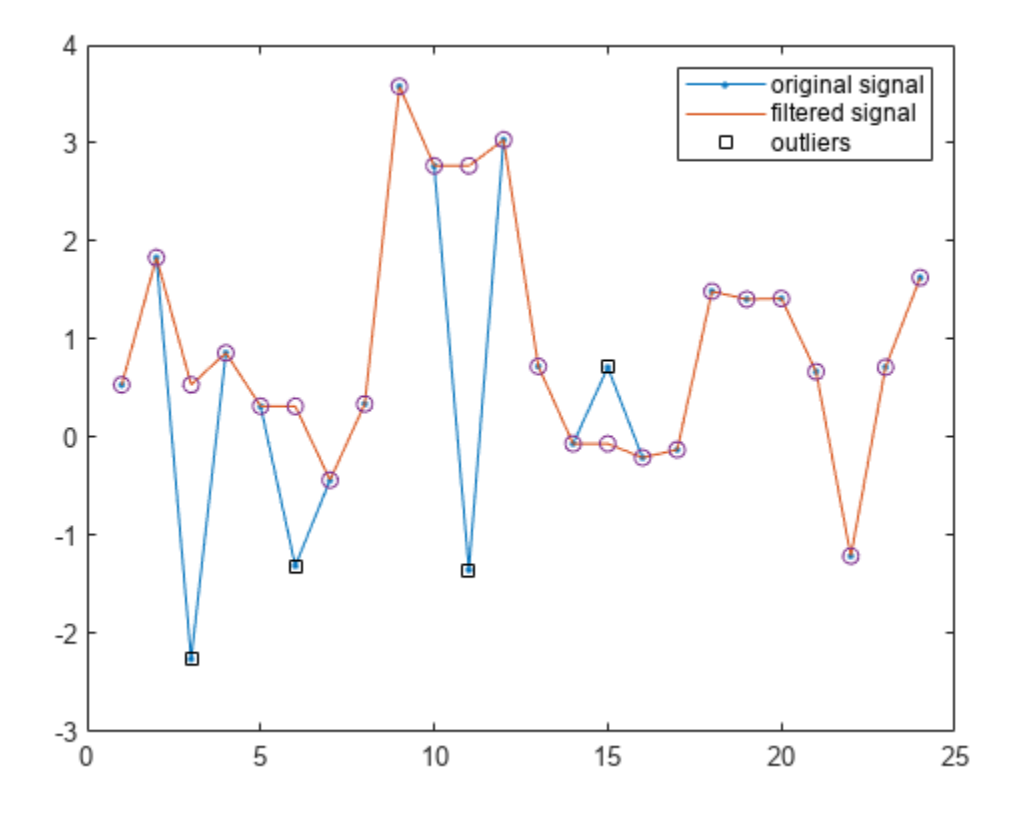

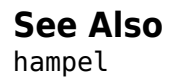

# <span id="page-276-0"></span>**Selected Bibliography**

- [1] Kay, Steven M. *Modern Spectral Estimation*. Englewood Cliffs, NJ: Prentice Hall, 1988.
- [2] Oppenheim, Alan V., and Ronald W. Schafer. *Discrete-Time Signal Processing*. Englewood Cliffs, NJ: Prentice Hall, 1989.
- [3] Oppenheim, Alan V., and Ronald W. Schafer. *Discrete-Time Signal Processing*. Englewood Cliffs, NJ: Prentice Hall, 1975.
- [4] Parks, Thomas W., and C. Sidney Burrus. *Digital Filter Design*. New York: John Wiley & Sons, 1987.
- [5] Pratt, W. K. *Digital Image Processing*. New York: John Wiley & Sons, 1991.

- • ["Linear and Circular Convolution" on page 9-2](#page-279-0)
- ["Confidence Intervals for Sample Autocorrelation" on page 9-4](#page-281-0)
- • ["Residual Analysis with Autocorrelation" on page 9-6](#page-283-0)
- • ["Autocorrelation of Moving Average Process" on page 9-12](#page-289-0)
- • ["Cross-Correlation of Two Moving Average Processes" on page 9-15](#page-292-0)
- • ["Cross-Correlation of Delayed Signal in Noise" on page 9-17](#page-294-0)
- • ["Cross-Correlation of Phase-Lagged Sine Wave" on page 9-19](#page-296-0)

# <span id="page-279-0"></span>**Linear and Circular Convolution**

This example shows how to establish an equivalence between linear and circular convolution.

Linear and circular convolution are fundamentally different operations. However, there are conditions under which linear and circular convolution are equivalent. Establishing this equivalence has important implications. For two vectors, x and y, the circular convolution is equal to the inverse discrete Fourier transform (DFT) of the product of the vectors' DFTs. Knowing the conditions under which linear and circular convolution are equivalent allows you to use the DFT to efficiently compute linear convolutions.

The linear convolution of an *N*-point vector,  $x$ , and an *L*-point vector,  $y$ , has length  $N + L - 1$ .

For the circular convolution of *x* and *y* to be equivalent, you must pad the vectors with zeros to length at least  $N + L$  - 1 before you take the DFT. After you invert the product of the DFTs, retain only the first  $N + L - 1$  elements.

Create two vectors, x and y, and compute the linear convolution of the two vectors.

 $x = [2 \ 1 \ 2 \ 1];$  $y = [1 2 3];$  $\text{clip} = \text{conv}(x, y)$ ;

The output has length 4+3-1.

Pad both vectors with zeros to length 4+3-1. Obtain the DFT of both vectors, multiply the DFTs, and obtain the inverse DFT of the product.

```
xpad = [x \text{ zeros}(1, 6\text{-length}(x))];
ypad = [y zeros(1, 6-length(y))];
ccirc = ifft(fft(xpad).*fft(ypad));
```
The circular convolution of the zero-padded vectors, xpad and ypad, is equivalent to the linear convolution of  $x$  and  $y$ . You retain all the elements of ccirc because the output has length  $4+3-1$ .

Plot the output of linear convolution and the inverse of the DFT product to show the equivalence.

```
subplot(2,1,1)
stem(clin,'filled')
ylim([0 11])
title('Linear Convolution of x and y')
subplot(2,1,2)stem(ccirc,'filled')
ylim([0 11])
title('Circular Convolution of xpad and ypad')
```
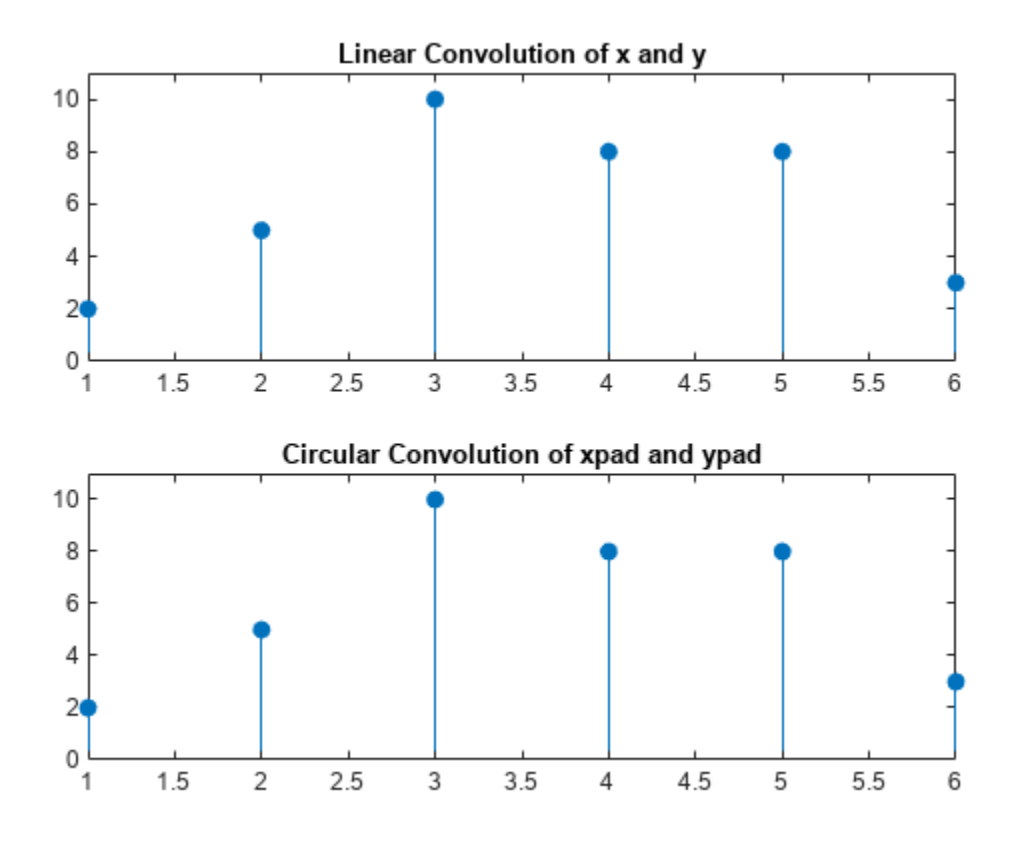

Pad the vectors to length 12 and obtain the circular convolution using the inverse DFT of the product of the DFTs. Retain only the first 4+3-1 elements to produce an equivalent result to linear convolution.

 $N = \text{length}(x) + \text{length}(y) - 1;$  $xpad = [x \text{ zeros}(1, 12 \text{-length}(x))];$  $ypad = [y zeros(1, 12-length(y))]$ ;  $ccirc = ifft(fft(xpad).*fft(ypad));$  $ccirc = ccirc(1:N);$ 

The Signal Processing Toolbox<sup>™</sup> software has a function, cconv, that returns the circular convolution of two vectors. You can obtain the linear convolution of  $x$  and  $y$  using circular convolution with the following code.

 $ccirc2 = cconv(x,y,6);$ 

cconv internally uses the same DFT-based procedure illustrated in the previous example.

# <span id="page-281-0"></span>**Confidence Intervals for Sample Autocorrelation**

This example shows how to create confidence intervals for the autocorrelation sequence of a white noise process. Create a realization of a white noise process with length *L* = 1000 samples. Compute the sample autocorrelation to lag 20. Plot the sample autocorrelation along with the approximate 95%-confidence intervals for a white noise process.

Create the white noise random vector. Set the random number generator to the default settings for reproducible results. Obtain the normalized sampled autocorrelation to lag 20.

```
rng default
L = 1000;x = \text{randn}(L,1);[xc, lags] = xcorr(x, 20, 'coeff');
```
Create the lower and upper 95% confidence bounds for the normal distribution *N*(0, 1/*L*), whose standard deviation is 1/ $\sqrt{L}.$  For a 95%-confidence interval, the critical value is  $\sqrt{2} \, {\rm erf}^{-1}(0\, . \, 95) \approx 1 \, . \, 96$ and the confidence interval is

$$
\Delta = 0 \pm \frac{1.96}{\sqrt{L}}.
$$
  
vcrit = sqrt(2)\*erfinv(0.95)  
vcrit = 1.9600  
lconf = -vcrit/sqrt(L);  
upconf = vcrit/sqrt(L);

Plot the sample autocorrelation along with the 95%-confidence interval.

```
stem(lags,xc,'filled')
hold on
plot(lags,[lconf;upconf]*ones(size(lags)),'r')
hold off
ylim([lconf-0.03 1.05])
title('Sample Autocorrelation with 95% Confidence Intervals')
```
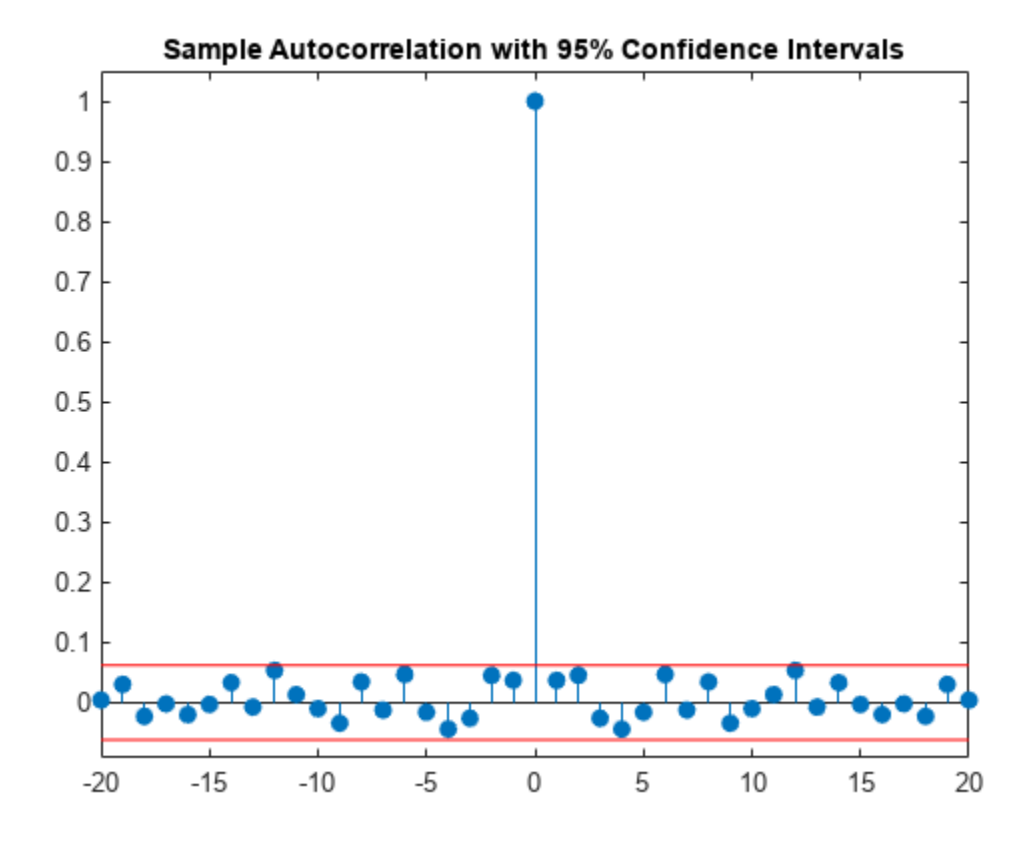

You see in the above figure that the only autocorrelation value outside of the 95%-confidence interval occurs at lag 0 as expected for a white noise process. Based on this result, you can conclude that the data are a realization of a white noise process.

## <span id="page-283-0"></span>**Residual Analysis with Autocorrelation**

This example shows how to use autocorrelation with a confidence interval to analyze the residuals of a least-squares fit to noisy data. The residuals are the differences between the fitted model and the data. In a signal-plus-white noise model, if you have a good fit for the signal, the residuals should be white noise.

Create a noisy data set consisting of a 1st-order polynomial (straight line) in additive white Gaussian noise. The additive noise is a sequence of uncorrelated random variables following a *N*(0,1) distribution. This means that all the random variables have mean zero and unit variance. Set the random number generator to the default settings for reproducible results.

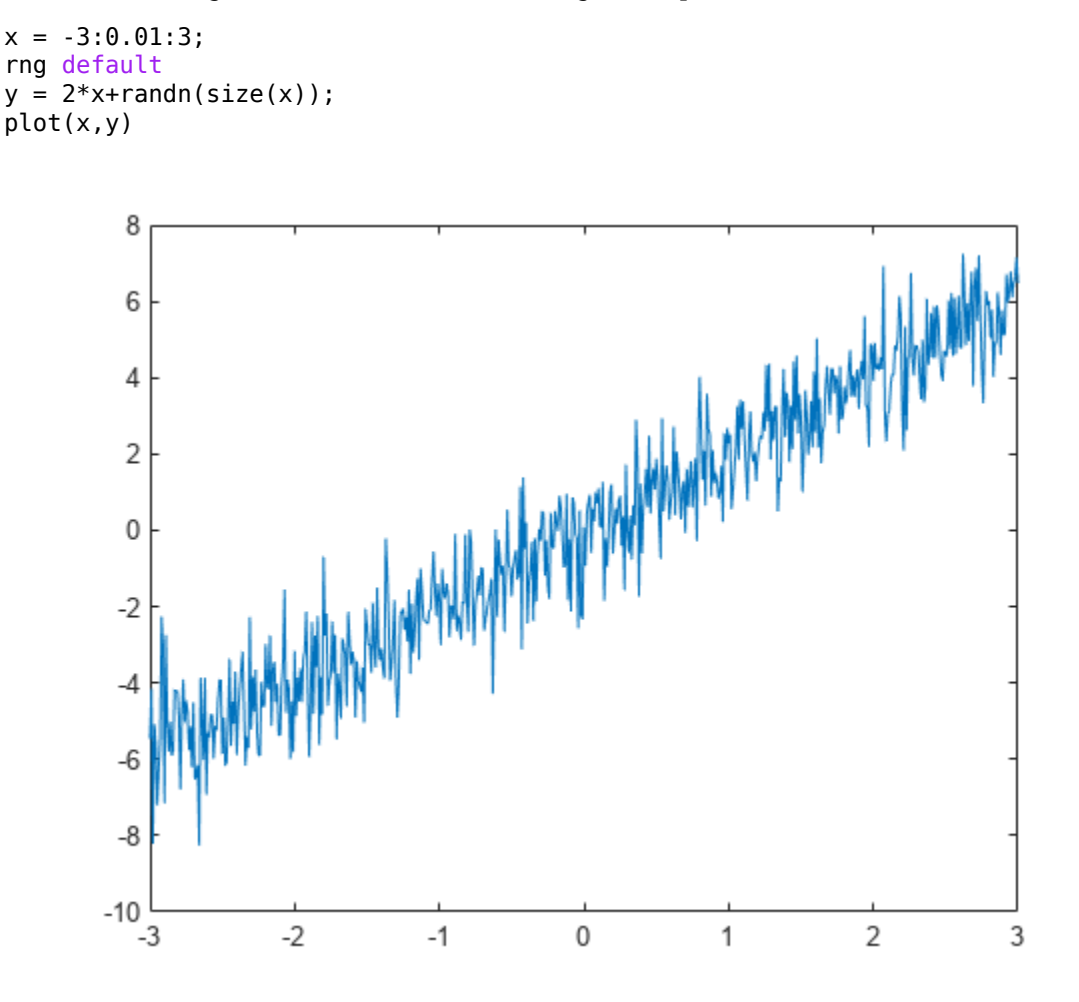

Use polyfit to find the least-squares line for the noisy data. Plot the original data along with the least-squares fit.

```
coeffs = polyfit(x,y,1);yfit = coeffs(2)+coeffs(1)*x;
plot(x,y)
hold on
plot(x,yfit,'linewidth',2)
```
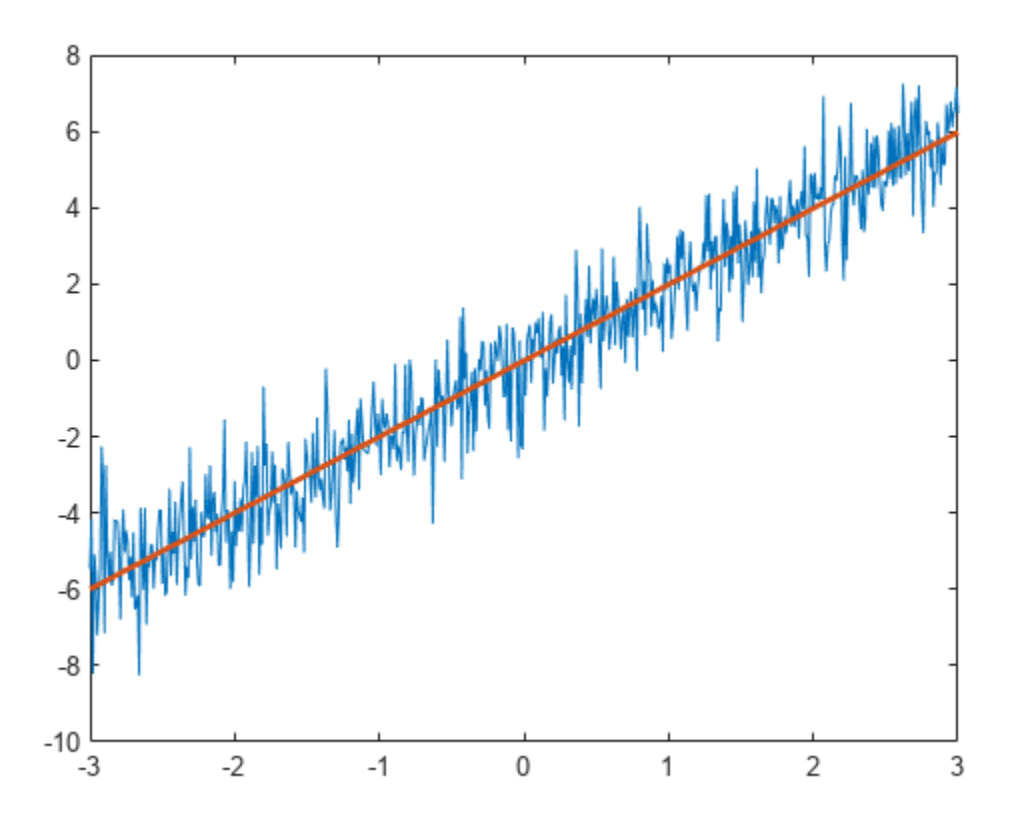

Find the residuals. Obtain the autocorrelation sequence of the residuals to lag 50.

```
residuals = y - y + yfit;
[xc, lags] = xcorr(residuals, 50, 'coeff');
```
When you inspect the autocorrelation sequence, you want to determine whether or not there is evidence of autocorrelation. In other words, you want to determine whether the sample autocorrelation sequence looks like the autocorrelation sequence of white noise. If the autocorrelation sequence of the residuals looks like the autocorrelation of a white noise process, you are confident that none of the signal has escaped your fit and ended up in the residuals. In this example, use a 99%-confidence interval. To construct the confidence interval, you need to know the distribution of the sample autocorrelation values. You also need to find the critical values on the appropriate distribution between which lie 0.99 of the probability. Because the distribution in this case is Gaussian, you can use complementary inverse error function, erfcinv. The relationship between this function and the inverse of the Gaussian cumulative distribution function is described on the reference page for erfcinv.

Find the critical value for the 99%-confidence interval. Use the critical value to construct the lower and upper confidence bounds.

```
conf99 = sqrt(2) * erfcinv(2*.01/2);lconf = -conf99/sqrt(lenqth(x));upconf = conf99/sqrt(length(x));
```
Plot the autocorrelation sequence along with the 99%-confidence intervals.

figure

```
stem(lags,xc,'filled')
ylim([lconf-0.03 1.05])
hold on
plot(lags,lconf*ones(size(lags)),'r','linewidth',2)
plot(lags,upconf*ones(size(lags)),'r','linewidth',2)
title('Sample Autocorrelation with 99% Confidence Intervals')
```
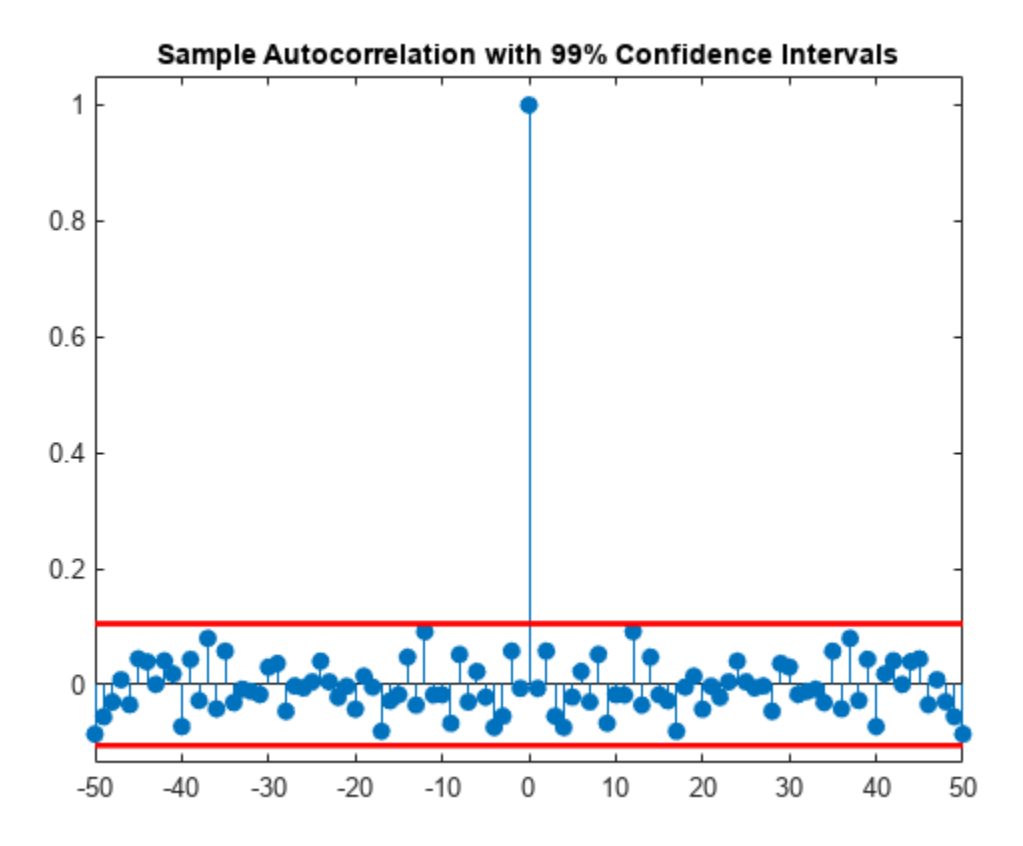

Except at zero lag, the sample autocorrelation values lie within the 99%-confidence bounds for the autocorrelation of a white noise sequence. From this, you can conclude that the residuals are white noise. More specifically, you cannot reject that the residuals are a realization of a white noise process.

Create a signal consisting of a sine wave plus noise. The data are sampled at 1 kHz. The frequency of the sine wave is 100 Hz. Set the random number generator to the default settings for reproducible results.

```
Fs = 1000;t = 0:1/Fs:1-1/Fs;rng default
x = cos(2 * pi * 100 * t) + randn(size(t));
```
Use the discrete Fourier transform (DFT) to obtain the least-squares fit to the sine wave at 100 Hz. The least-squares estimate of the amplitude is 2 / *N* times the DFT coefficient corresponding to 100 Hz, where *N* is the length of the signal. The real part is the amplitude of a cosine at 100 Hz and the imaginary part is the amplitude of a sine at 100 Hz. The least-squares fit is the sum of the cosine and sine with the correct amplitude. In this example, DFT bin 101 corresponds to 100 Hz.

```
xdft = fft(x);ampest = 2/length(x)*xdt(101);xfit = real(ampest)*cos(2*pi*100*t)+imag(ampest)*sin(2*pi*100*t);
```
figure

```
plot(t,x)
hold on
plot(t,xfit,'linewidth',2)
axis([0 0.30 -4 4])
xlabel('Seconds')
ylabel('Amplitude')
```
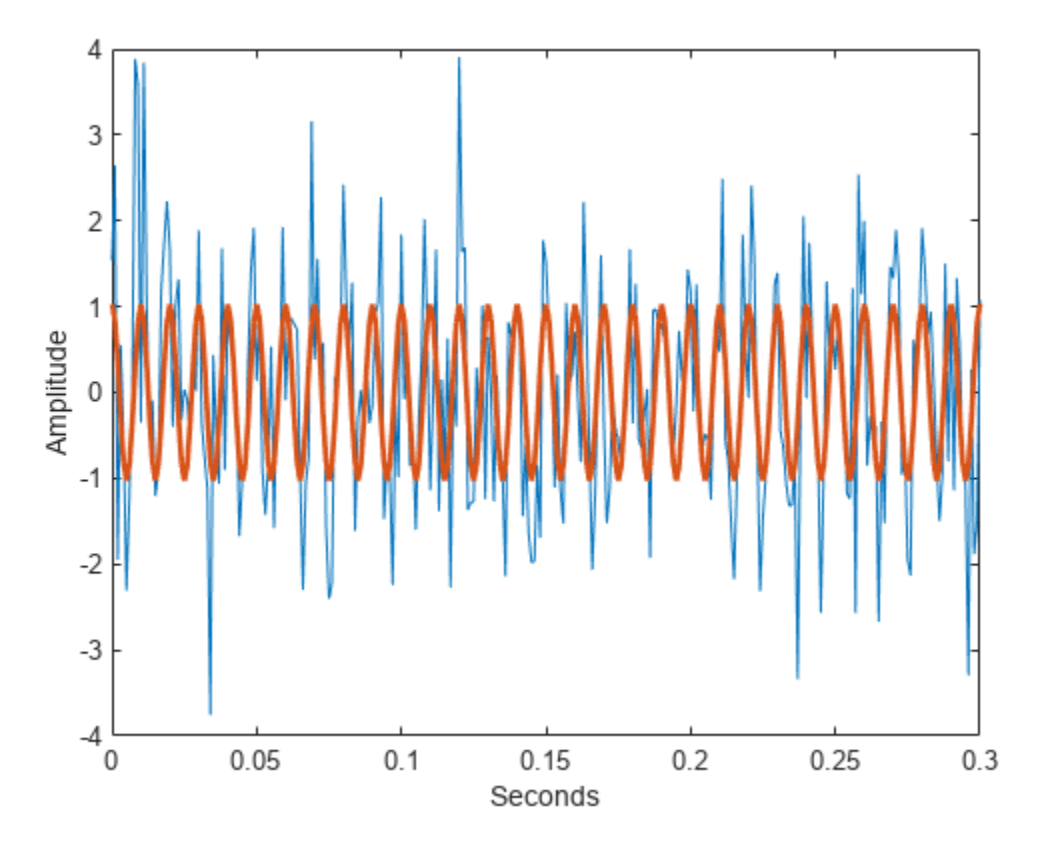

Find the residuals and determine the sample autocorrelation sequence to lag 50.

residuals =  $x$ - $x$ fit;  $[xc, lags] = xcorr(residuals, 50, 'coeff')$ ;

Plot the autocorrelation sequence with the 99%-confidence intervals.

figure

```
stem(lags,xc,'filled')
ylim([lconf-0.03 1.05])
hold on
plot(lags,lconf*ones(size(lags)),'r','linewidth',2)
plot(lags,upconf*ones(size(lags)),'r','linewidth',2)
title('Sample Autocorrelation with 99% Confidence Intervals')
```
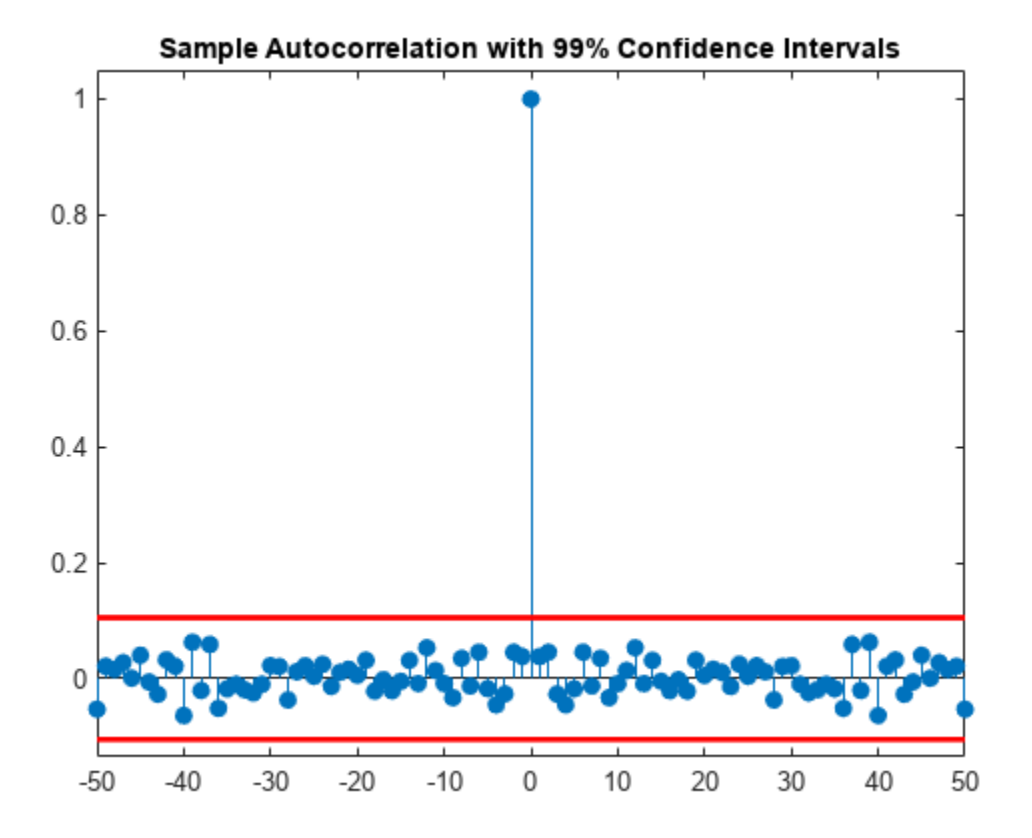

Again, you see that except at zero lag, the sample autocorrelation values lie within the 99%confidence bounds for the autocorrelation of a white noise sequence. From this, you can conclude that the residuals are white noise. More specifically, you cannot reject that the residuals are a realization of a white noise process.

Finally, add another sine wave with a frequency of 200 Hz and an amplitude of 3/4. Fit only the sine wave at 100 Hz and find the sample autocorrelation of the residuals.

```
x = x+3/4*sin(2*pi*200*t);xdft = fft(x);ampest = 2/length(x)*xdft(101);xfit = real(ampest)*cos(2*pi*100*t)+imag(ampest)*sin(2*pi*100*t);
residuals = x-xfit;
[xc, lags] = xcorr(residuals, 50, 'coeff');
```
Plot the sample autocorrelation along with the 99%-confidence intervals.

figure

```
stem(lags,xc,'filled')
ylim([lconf-0.12 1.05])
hold on
plot(lags,lconf*ones(size(lags)),'r','linewidth',2)
plot(lags,upconf*ones(size(lags)),'r','linewidth',2)
title('Sample Autocorrelation with 99% Confidence Intervals')
```
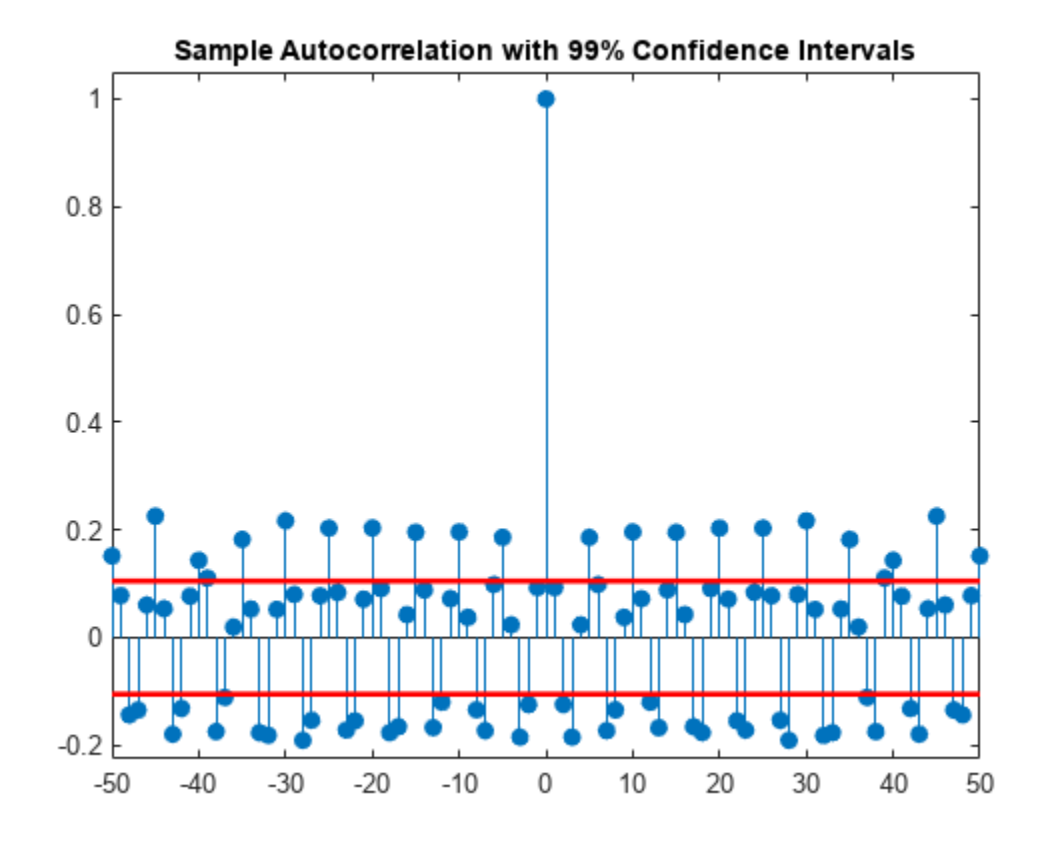

In this case, the autocorrelation values clearly exceed the 99%-confidence bounds for a white noise autocorrelation at many lags. Here you can reject the hypothesis that the residuals are a white noise sequence. The implication is that the model has not accounted for all the signal and therefore the residuals consist of signal plus noise.

### **Autocorrelation of Moving Average Process**

This example shows how to introduce autocorrelation into a white noise process by filtering. When we introduce autocorrelation into a random signal, we manipulate its frequency content. A moving average filter attenuates the high-frequency components of the signal, effectively smoothing it.

Create the impulse response for a 3-point moving average filter. Filter an *N*(0,1) white noise sequence with the filter. Set the random number generator to the default settings for reproducible results.

```
h = 1/3 * ones(3, 1);rng default
x = \text{randn}(1000, 1);
y = filter(h, 1, x);
```
Obtain the biased sample autocorrelation out to 20 lags. Plot the sample autocorrelation along with the theoretical autocorrelation.

```
[xc, lags] = xcorr(y, 20, 'biased');
Xc = zeros(size(xc));Xc(19:23) = [1 2 3 2 1]/9*var(x);stem(lags,xc,'filled')
hold on
stem(lags,Xc,'.','linewidth',2)
lg = legend('Sample autocorrelation','Theoretical autocorrelation');
lg.Location = 'NorthEast';
lg.Box = 'off';
```
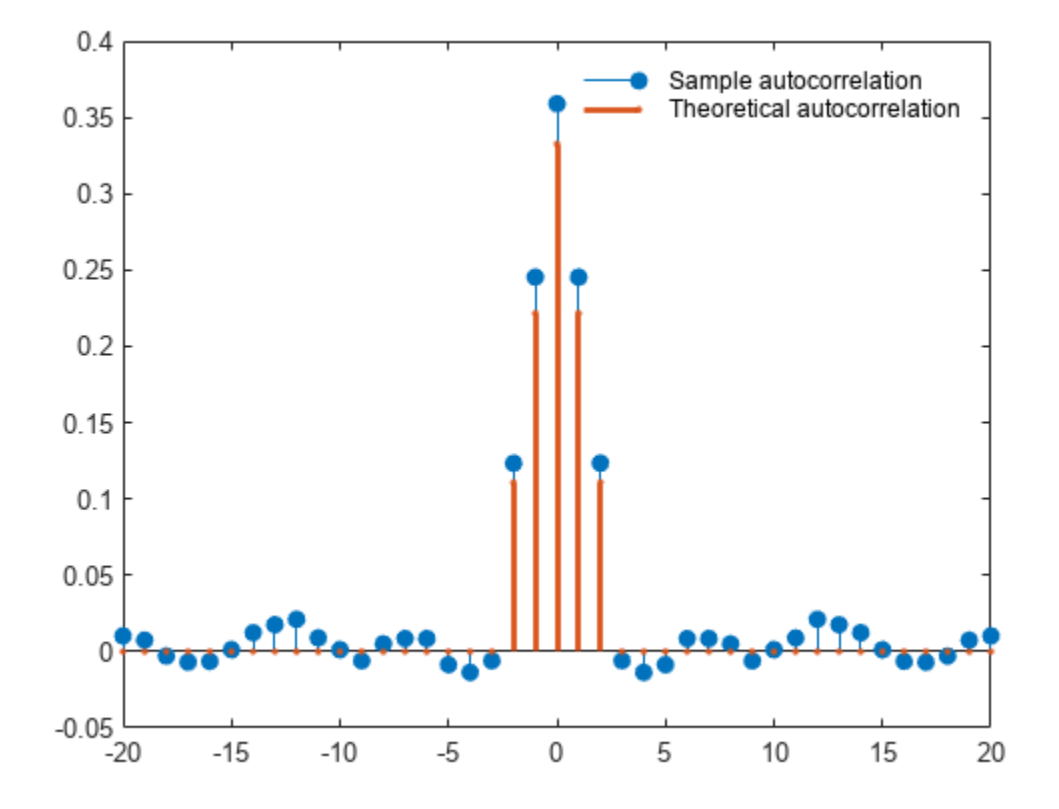

The sample autocorrelation captures the general form of the theoretical autocorrelation, even though the two sequences do not agree in detail.

In this case, it is clear that the filter has introduced significant autocorrelation only over lags [-2,2]. The absolute value of the sequence decays quickly to zero outside of that range.

To see that the frequency content has been affected, plot Welch estimates of the power spectral densities of the original and filtered signals.

```
[pxx,wx] = pwelch(x);[pyy,wy] = pwelch(y);figure
plot(wx/pi,20*log10(pxx),wy/pi,20*log10(pyy))
lg = legend('Original sequence','Filtered sequence');
lg.Location = 'SouthWest';
xlabel('Normalized Frequency (\times\pi rad/sample)')
ylabel('Power/frequency (dB/rad/sample)')
title('Welch Power Spectral Density Estimate')
grid
```
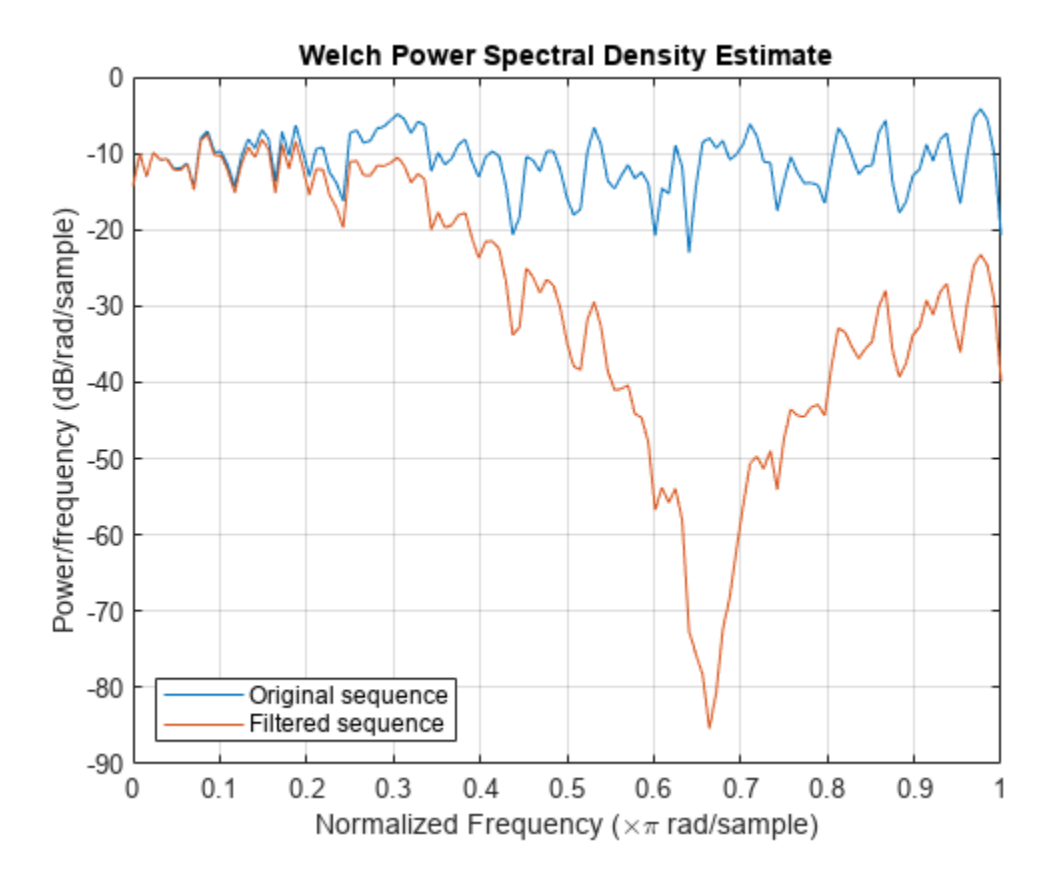

The white noise has been "colored" by the moving average filter.

#### **See Also**

#### **External Websites**

• Ellis, Dan. *About Colored Noise*[. https://www.ee.columbia.edu/~dpwe/noise/](https://www.ee.columbia.edu/~dpwe/noise/)

**Cross-Correlation of Two Moving Average Processes**<br>This example shows how to find and plot the cross-correlation sequence between two moving averocesses. The example compares the sample cross-correlation with the theoreti This example shows how to find and plot the cross-correlation sequence between two moving average processes. The example compares the sample cross-correlation with the theoretical cross-correlation. theoretical cross-correlation sequences. Filter an  $N(0, 1)$  white noise input with two different moving average filters. Plot the sample and theoretical cross-correlation sequences.<br>Create an  $N(0, 1)$  white noise sequence. Set the random number generator to th

reproducible results. Create two moving average filters. One filter has impulse response  $\delta(n) + \delta(n-1)$ . The other filter has impulse response  $\delta(n) - \delta(n-1)$ .

```
rng default
```

```
w = \text{randn}(100, 1);
x = filter([1 1], 1, w);y = filter([1 -1],1,w);
```
Obtain the sample cross-correlation sequence up to lag 20. Plot the sample cross-correlation along with the theoretical cross-correlation.

```
[xc, lags] = xcorr(x,y,20, 'biased');
```

```
Xc = zeros(size(xc));Xc(20) = -1;Xc(22) = 1;stem(lags,xc,'filled')
hold on
stem(lags,Xc,'.','linewidth',2)
q = legend('Sample cross-correlation','Theoretical cross-correlation');
q.Location = 'NorthWest';
q.FontSize = 9;q.Box = 'off';
```
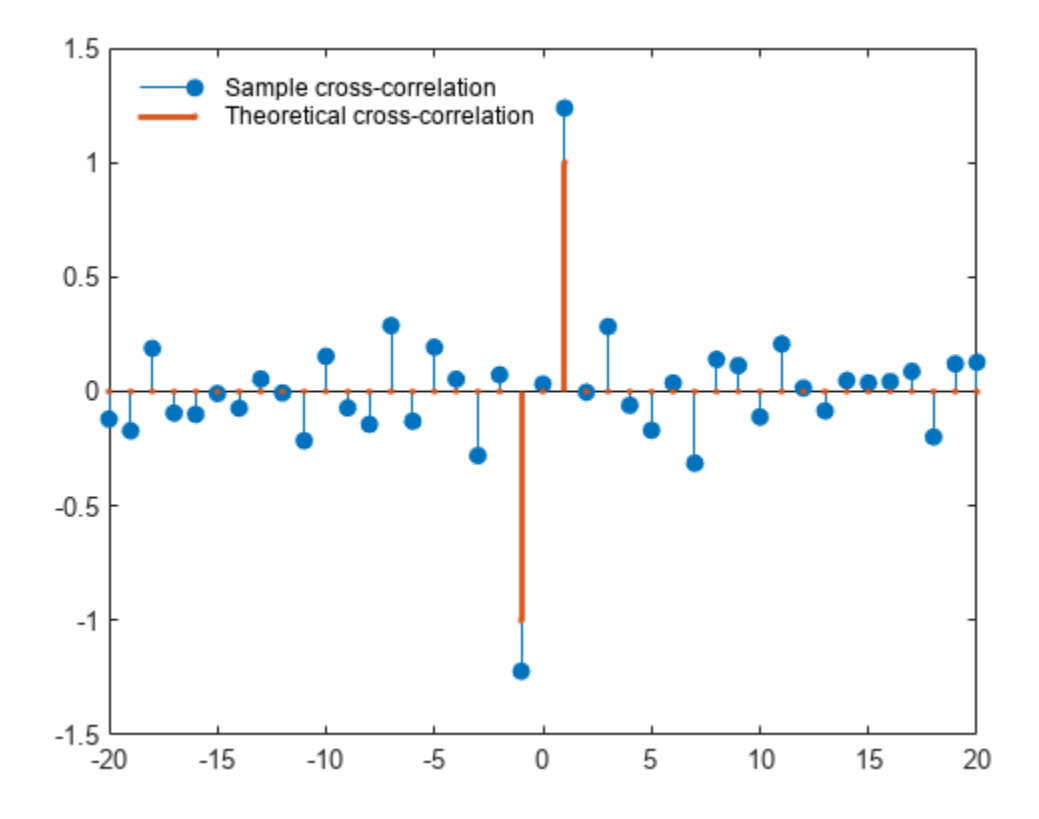

The theoretical cross-correlation is −1 at lag −1, 1 at lag 1, and zero at all other lags. The sample cross-correlation sequence approximates the theoretical cross-correlation.

As expected, there is not perfect agreement between the theoretical cross-correlation and sample cross-correlation. The sample cross-correlation does accurately represent both the sign and magnitude of the theoretical cross-correlation sequence values at lag −1 and lag 1.

### **Cross-Correlation of Delayed Signal in Noise**

This example shows how to use the cross-correlation sequence to detect the time delay in a noisecorrupted sequence. The output sequence is a delayed version of the input sequence with additive white Gaussian noise. Create two sequences. One sequence is a delayed version of the other. The delay is 3 samples. Add  $N(0,0.3^2)$  white noise to the delayed signal. Use the sample cross-correlation sequence to detect the lag.

Create and plot the signals. Set the random number generator to the default settings for reproducible results.

```
rng default
x = \text{triangle}(20);
y = [zeros(3, 1); x] + 0.3*randn(length(x)+3, 1);subplot(2,1,1)
stem(x,'filled')
axis([0 22 -1 2])title('Input Sequence')
subplot(2,1,2)
stem(y,'filled')
axis([0 22 -1 2])
title('Output Sequence')
```
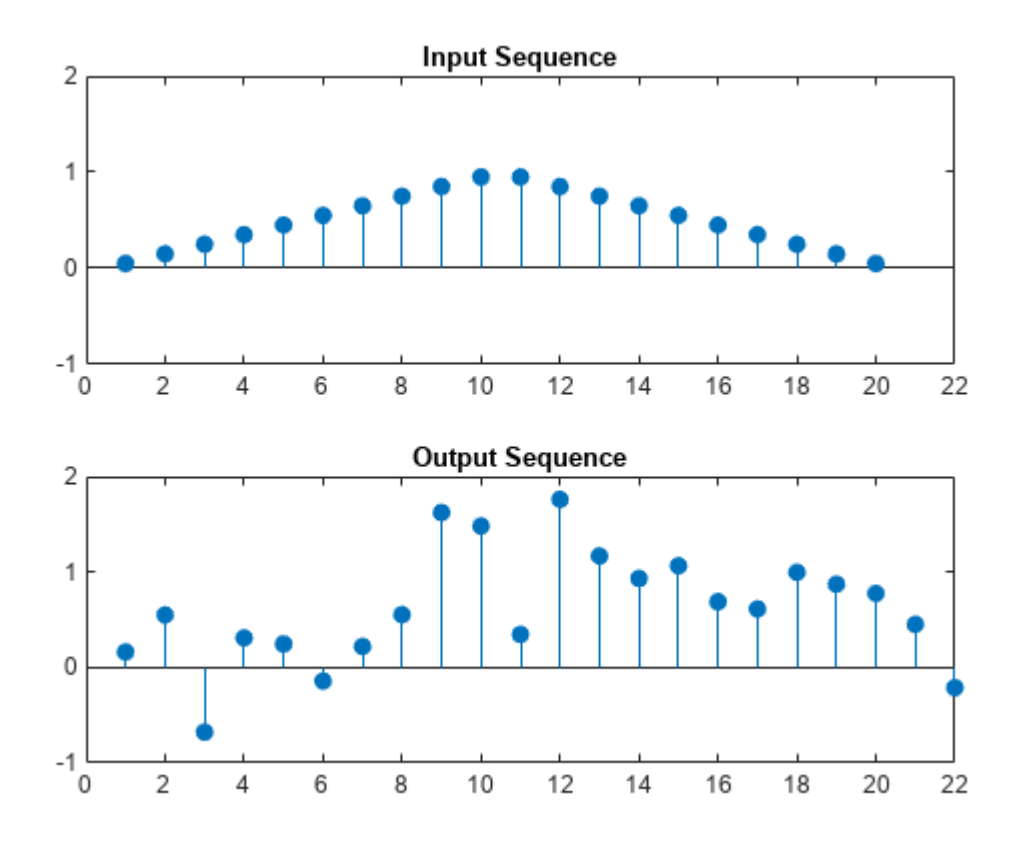

Obtain the sample cross-correlation sequence and use the maximum absolute value to estimate the lag. Plot the sample cross-correlation sequence. The maximum cross correlation sequence value occurs at lag 3, as expected.

```
[xc, lags] = xcorr(y, x);[-,1] = max(abs(xc));
figure
stem(lags,xc,'filled')
hold on
stem(lags(I),xc(I),'filled')
hold off
legend(["Cross-correlation",sprintf('Maximum at lag %d',lags(I))])
```
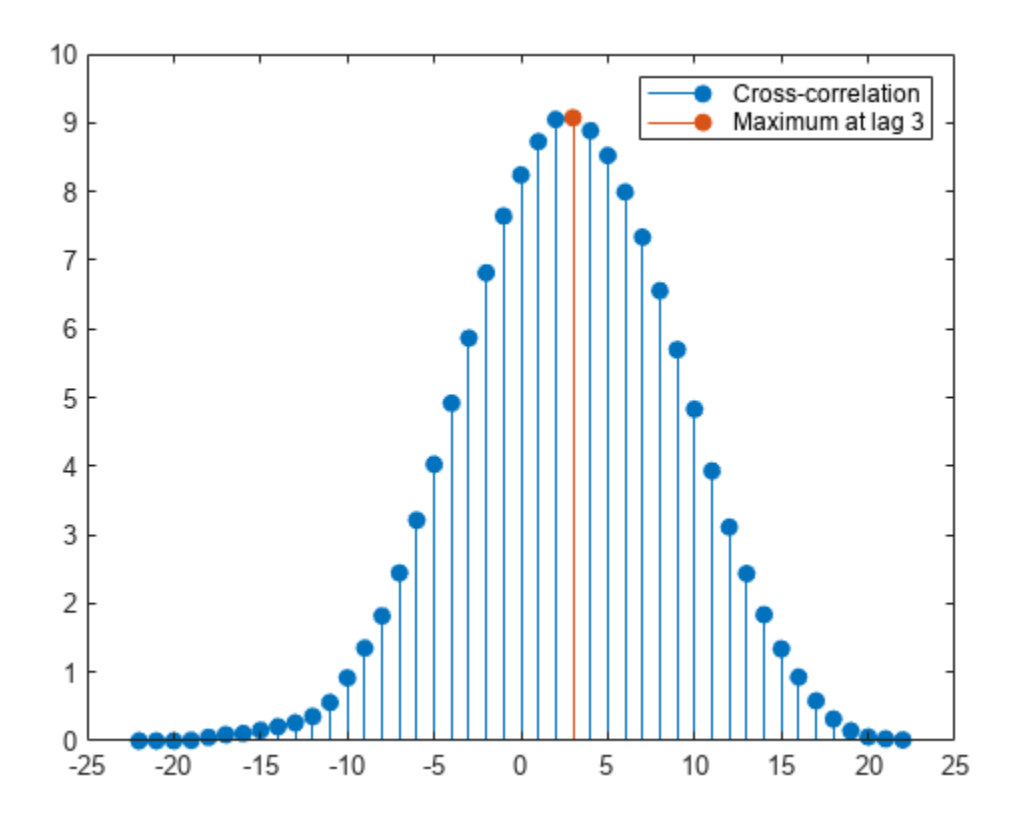

Confirm the result using the finddelay function.

finddelay(x,y) ans  $= 3$ 

#### **See Also**

finddelay | xcorr

#### **Cross-Correlation of Phase-Lagged Sine Wave**

This example shows how to use the cross-correlation sequence to estimate the phase lag between two sine waves. The theoretical cross-correlation sequence of two sine waves at the same frequency also oscillates at that frequency. Because the sample cross-correlation sequence uses fewer and fewer samples at larger lags, the sample cross-correlation sequence also oscillates at the same frequency, but the amplitude decays as the lag increases.

Create two sine waves with frequencies of 2*π*/10 rad/sample. The starting phase of one sine wave is 0, while the starting phase of the other sine wave is  $−$ *π* radians. Add *N*(0, 0 . 25<sup>2</sup>) white noise to the sine wave with the phase lag of *π* radians. Set the random number generator to the default settings for reproducible results.

```
rng default
t = 0:99;x = \cos(2*pi*1/10*t);y = cos(2*pi*1/10*t-pi)+0.25*randn(size(t));
```
Obtain the sample cross-correlation sequence for two periods of the sine wave (10 samples). Plot the cross-correlation sequence and mark the known lag between the two sine waves (5 samples).

```
[xc, lags] = xcorr(y, x, 20, 'coeff');
stem(lags(21:end),xc(21:end),'filled')
hold on
plot([5 5],[-1 1])
ax = qca;ax.XTick = 0:5:20;
```
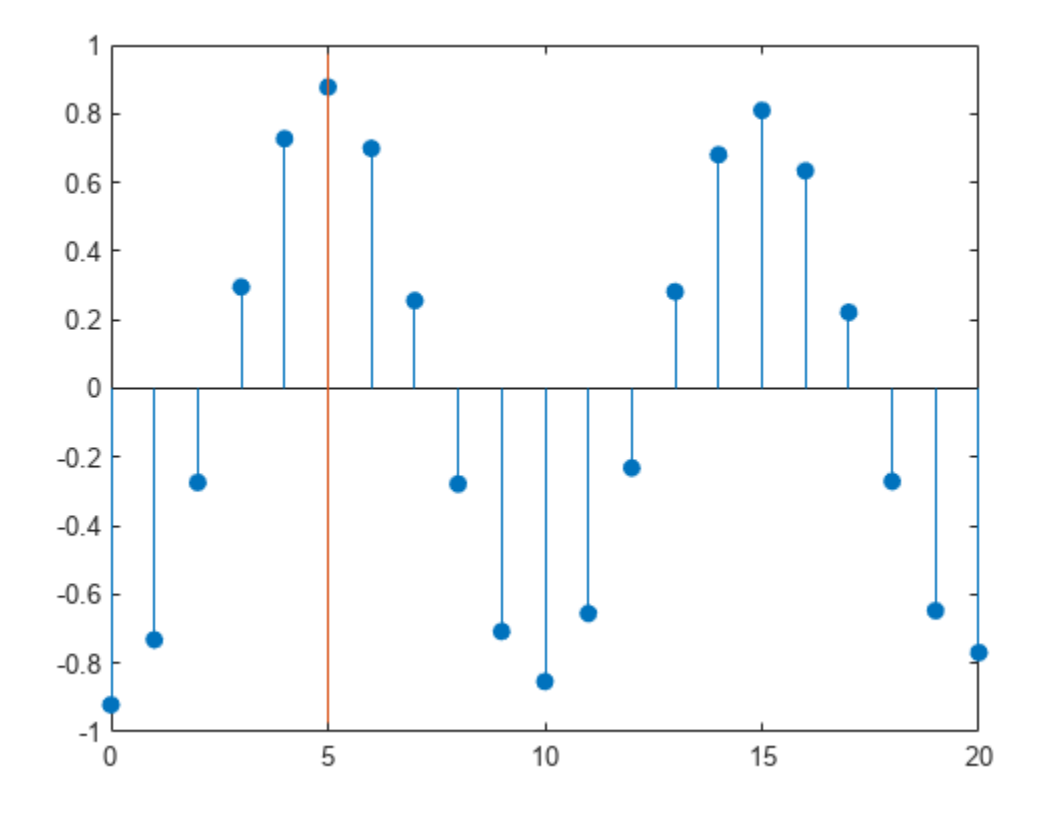

You see that the cross-correlation sequence peaks at lag 5 as expected and oscillates with a period of 10 samples.

#### **See Also**

xcorr

# **Multirate Signal Processing**

- • ["Downsampling Signal Phases" on page 10-2](#page-299-0)
- • ["Downsampling Aliasing" on page 10-5](#page-302-0)
- • ["Filtering Before Downsampling" on page 10-9](#page-306-0)
- • ["Upsampling Imaging Artifacts" on page 10-11](#page-308-0)
- • ["Filtering After Upsampling Interpolation" on page 10-13](#page-310-0)
- • ["Simulate a Sample-and-Hold System" on page 10-15](#page-312-0)
- • ["Change Signal Sample Rate" on page 10-20](#page-317-0)
- • ["Resampling" on page 10-22](#page-319-0)

### <span id="page-299-0"></span>**Downsampling — Signal Phases**

This example shows how to use downsample to obtain the *phases* of a signal. Downsampling a signal by *M* can produce *M* unique phases. For example, if you have a discrete-time signal, *x*, with *x*(0) *x*(1) *x*(2) *x*(3), ..., the *M* phases of *x* are  $x(nM + k)$  with  $k = 0, 1, ..., M-1$ .

The *M* signals are referred to as the *polyphase* components of *x*.

Create a white noise vector and obtain the 3 polyphase components associated with downsampling by 3.

Reset the random number generator to the default settings to produce a repeatable result. Generate a white noise random vector and obtain the 3 polyphase components associated with downsampling by 3.

```
rng default
x = \text{randn}(36, 1);
x0 = downsample(x, 3, 0);x1 = \text{downsample}(x, 3, 1);x2 = \text{downsample}(x, 3, 2);
```
The polyphase components have length equal to 1/3 the original signal.

Upsample the polyphase components by 3 using upsample.

```
y0 = upsample(x0,3,0);y1 = upsample(x1,3,1);y2 = upsample(x2,3,2);Plot the result.
subplot(4,1,1)
stem(x,'Marker','none')
title('Original Signal')
ylim([-4 4])
subplot(4,1,2)
stem(y0,'Marker','none')
ylabel('Phase 0')
ylim([-4 4])
subplot(4,1,3)
stem(y1,'Marker','none')
ylabel('Phase 1')
ylim([-4 4])
subplot(4,1,4)stem(y2,'Marker','none')
ylabel('Phase 2')
ylim([-4 4])
```
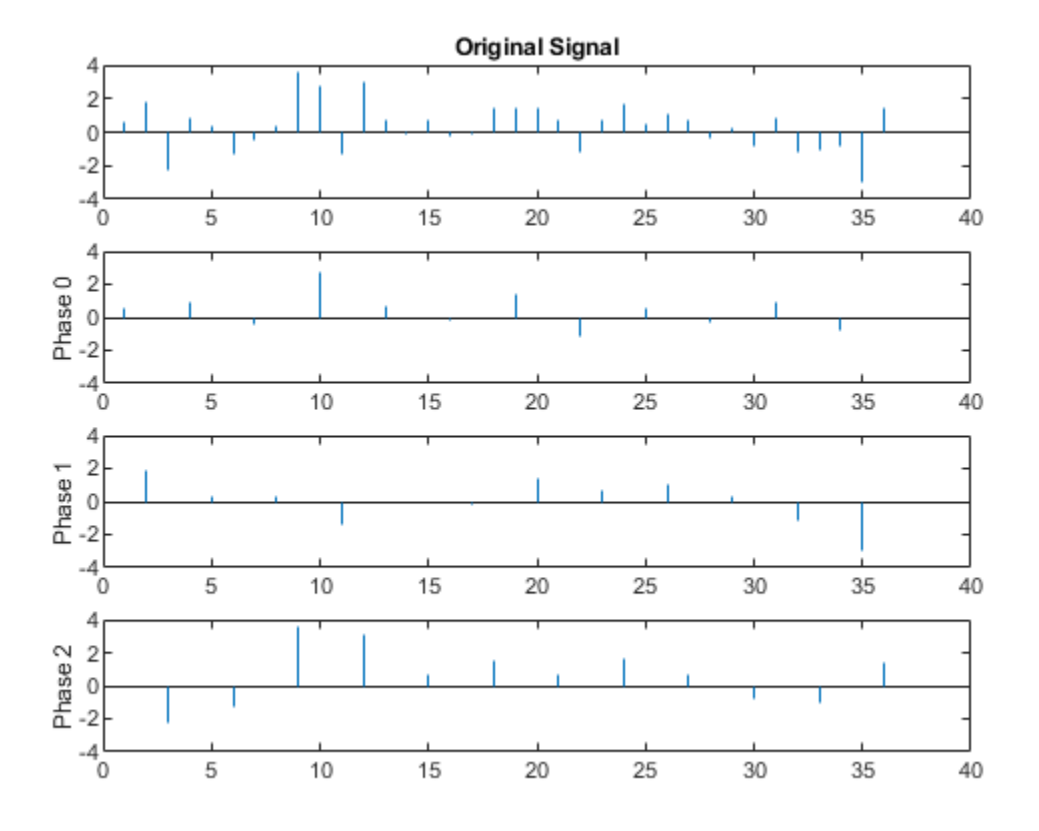

If you sum the upsampled polyphase components you obtain the original signal.

Create a discrete-time sinusoid and obtain the 2 polyphase components associated with downsampling by 2.

Create a discrete-time sine wave with an angular frequency of  $\pi/4$  rad/sample. Add a DC offset of 2 to the sine wave to help with visualization of the polyphase components. Downsample the sine wave by 2 to obtain the even and odd polyphase components.

 $n = 0:127;$ x = 2+cos(pi/4\*n); x0 = downsample(x,2,0);  $x1 = downsample(x, 2, 1);$ 

Upsample the two polyphase components.

```
y0 = upsample(x0, 2, 0);y1 = upsample(x1,2,1);
```
Plot the upsampled polyphase components along with the original signal for comparison.

```
subplot(3,1,1)
stem(x,'Marker','none')
ylim([0.5 3.5])
title('Original Signal')
subplot(3,1,2)
```

```
stem(y0,'Marker','none')
ylim([0.5 3.5])
ylabel('Phase 0')
subplot(3,1,3)
stem(y1,'Marker','none')
ylim([0.5 3.5])
ylabel('Phase 1')
```
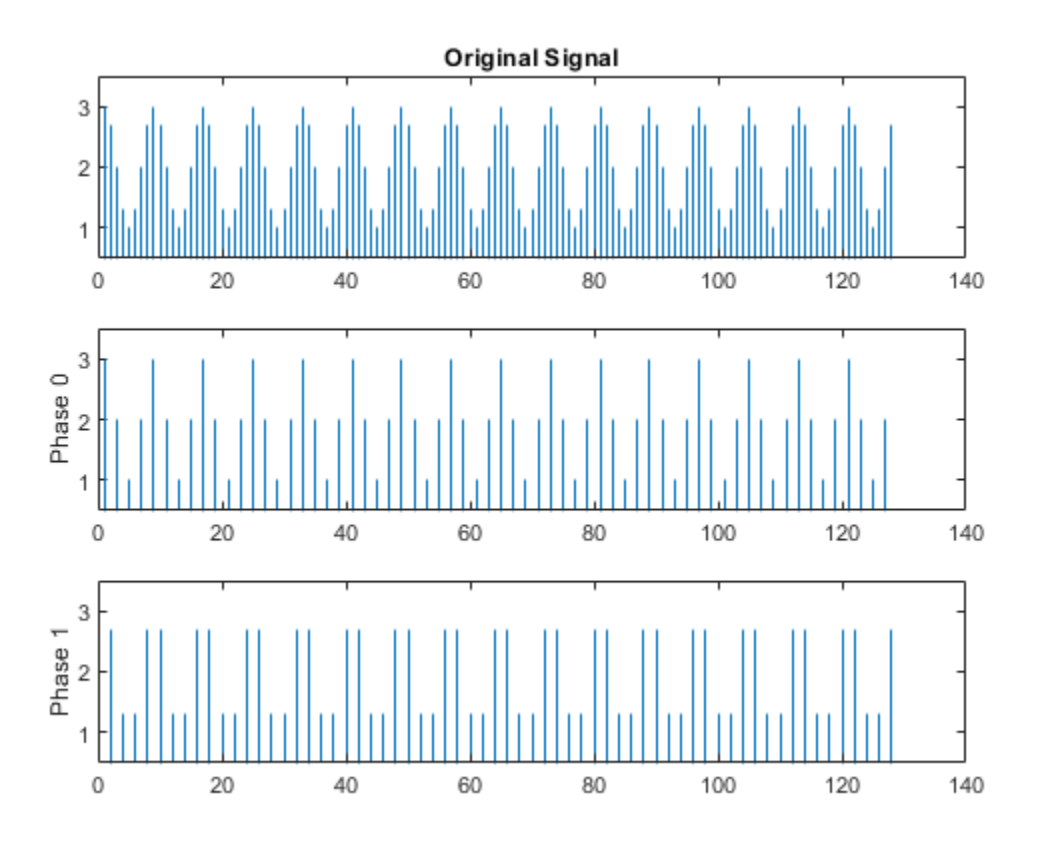

If you sum the two upsampled polyphase components (Phase 0 and Phase 1), you obtain the original sine wave.

#### **See Also**

downsample | upsample

#### <span id="page-302-0"></span>**Downsampling — Aliasing**

This example shows how to avoid aliasing when downsampling a signal. If a discrete-time signal's baseband spectral support is not limited to an interval of width 2*π*/*M* radians, downsampling by *M* results in aliasing. Aliasing is the distortion that occurs when overlapping copies of the signal's spectrum are added together. The more the signal's baseband spectral support exceeds 2*π*/*M* radians, the more severe the aliasing. Demonstrate aliasing in a signal downsampled by two. The signal's baseband spectral support exceed *π* radians in width.

Create a signal with baseband spectral support equal to 3*π*/2 radians. Use fir2 to design the signal. Plot the signal's spectrum. The signal's baseband spectral support exceeds  $[-\pi/2, \pi/2]$ .

```
f = [0 0.2500 0.5000 0.7500 1.0000];a = [1.00 \t0.6667 \t0.3333 \t0 \t0];nf = 512;b1 = \frac{fir2(nf-1,f,a)}{h}Hx = fftshift(freqz(b1,1,nf,'whole'));
omega = -pi:2*pi/nf:pi-2*pi/nf;plot(omega/pi,abs(Hx))
grid
xlabel('\times\pi rad/sample')
ylabel('Magnitude')
```
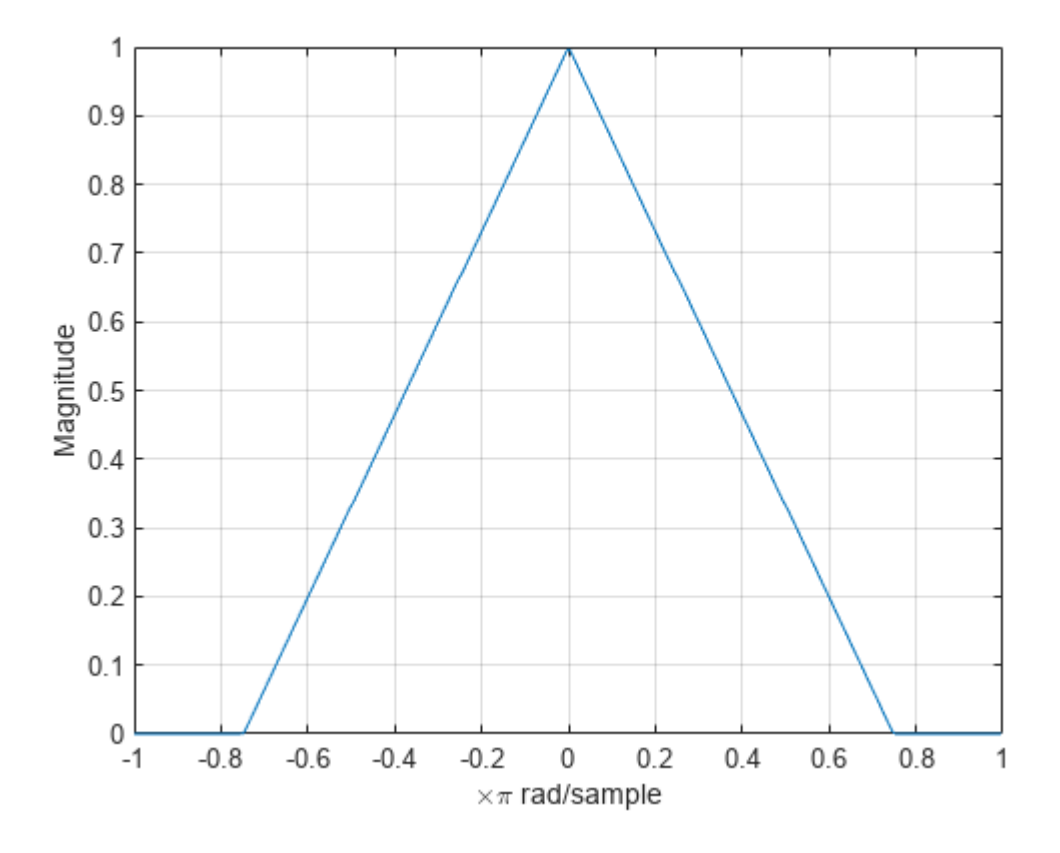

Downsample the signal by a factor of 2 and plot the downsampled signal's spectrum with the spectrum of the original signal. In addition to an amplitude scaling of the spectrum, the superposition of overlapping spectral replicas causes distortion of the original spectrum for  $|\omega| > \pi/2$ .

```
y = downsample(b1, 2, 0);Hy = fftshift(freqz(y,1,nf,'whole'));hold on
plot(omega/pi,abs(Hy))
hold off
legend('Original','Downsampled')
text(2.5/pi*[-1 1],0.35*[1 1],{'\downarrow Aliasing','Aliasing \downarrow'}, ...
     'HorizontalAlignment','center')
```
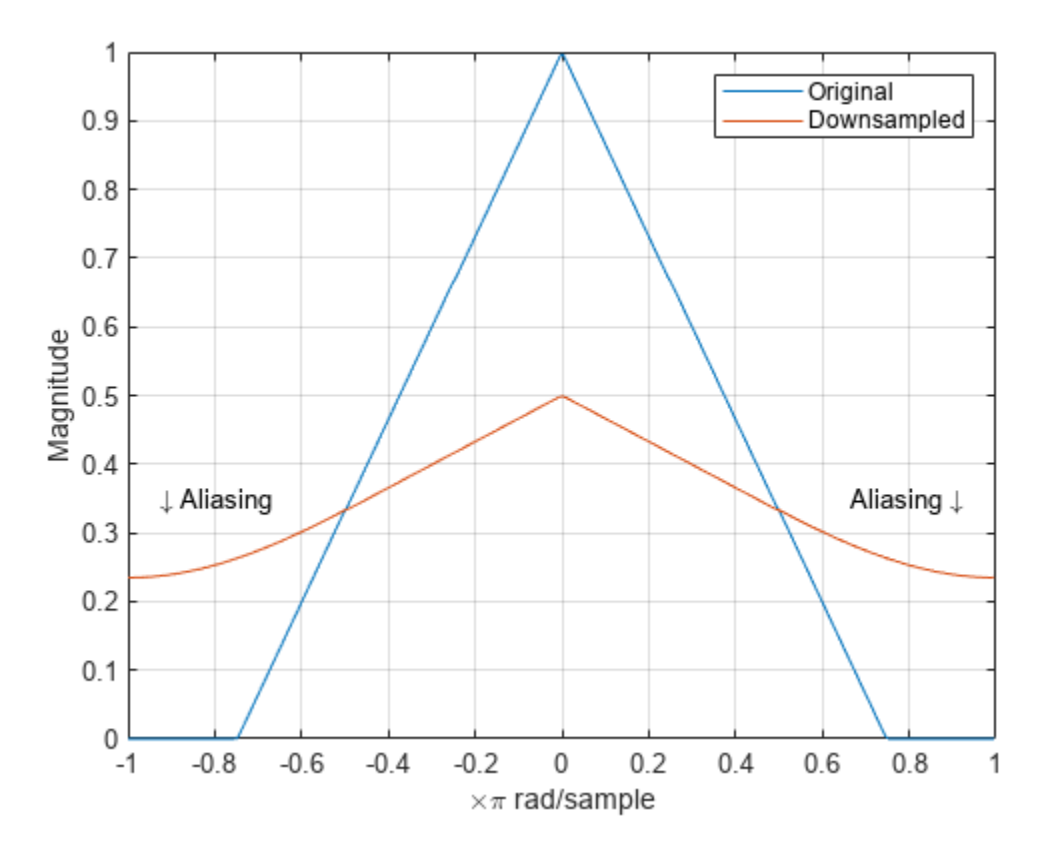

Increase the baseband spectral support of the signal to  $[-7\pi/8, 7\pi/8]$  and downsample the signal by 2. Plot the original spectrum along with the spectrum of the downsampled signal. The increased spectral width results in more pronounced aliasing in the spectrum of the downsampled signal because more signal energy is outside  $[-\pi/2, \pi/2]$ .

```
f = [0 0.2500 0.5000 0.7500 7/8 1.0000];
a = [1.00 0.7143 0.4286 0.1429 0 0];
b2 = \frac{1}{2}(nf-1, f, a);Hx = fftshift(freqz(b2,1,nf,'whole'));plot(omega/pi,abs(Hx))
grid
```

```
xlabel('\times\pi rad/sample')
ylabel('Magnitude')
y = downsample(b2, 2, 0);Hy = fftshift(freqz(y,1,nf,'whole'));
hold on
```
plot(omega/pi,abs(Hy)) hold off legend('Original','Downsampled')

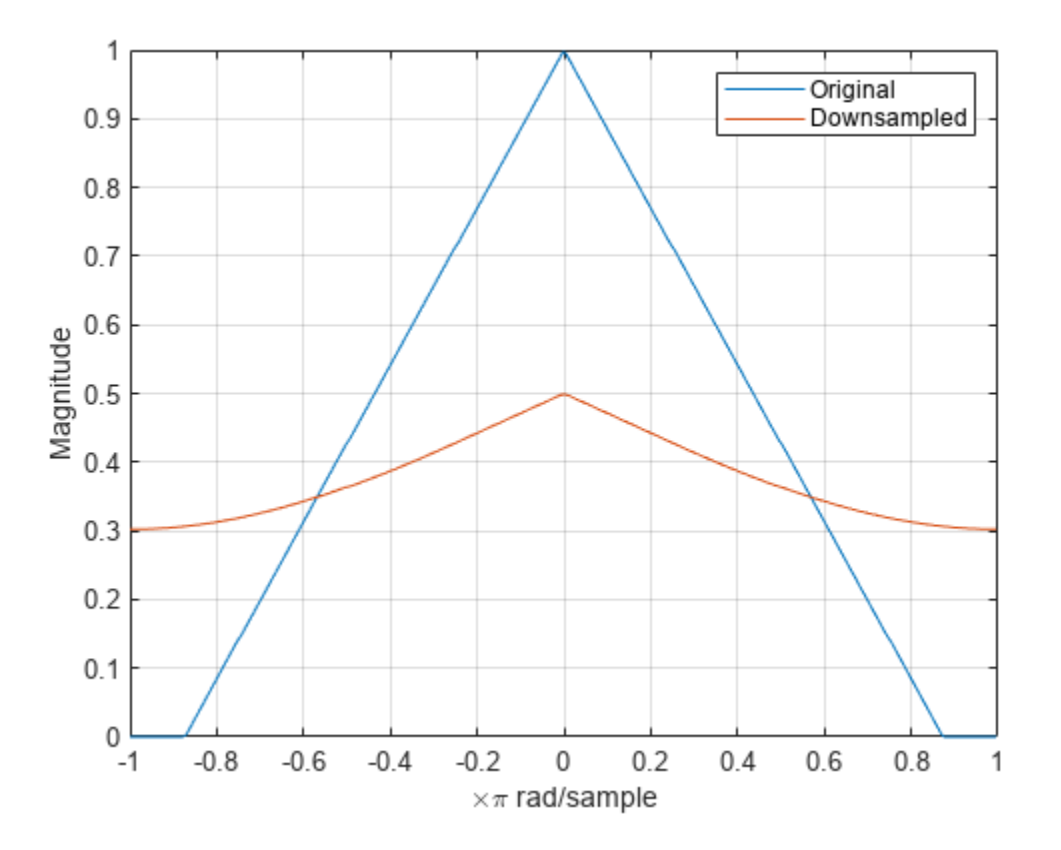

Finally, construct a signal with baseband spectral support limited to [ − *π*/2, *π*/2]. Downsample the signal by a factor of 2 and plot the spectrum of the original and downsampled signals. The downsampled signal is full band. The spectrum of the downsampled signal is a stretched and scaled version of the original spectrum, but the shape is preserved because the spectral copies do not overlap. There is no aliasing.

```
f = [0 0.250 0.500 0.7500 1];a = [1.0000 0.5000 0 0 0];
b3 = \frac{1}{2}(nf-1, f, a);Hx = fftshift(freqz(b3,1,nf,'whole'));plot(omega/pi,abs(Hx))
grid
xlabel('\times\pi rad/sample')
ylabel('Magnitude')
```

```
y = downsample(b3,2,0);
Hy = fftshift(freqz(y,1,nf,'whole'));
hold on
plot(omega/pi,abs(Hy))
hold off
legend('Original','Downsampled')
```
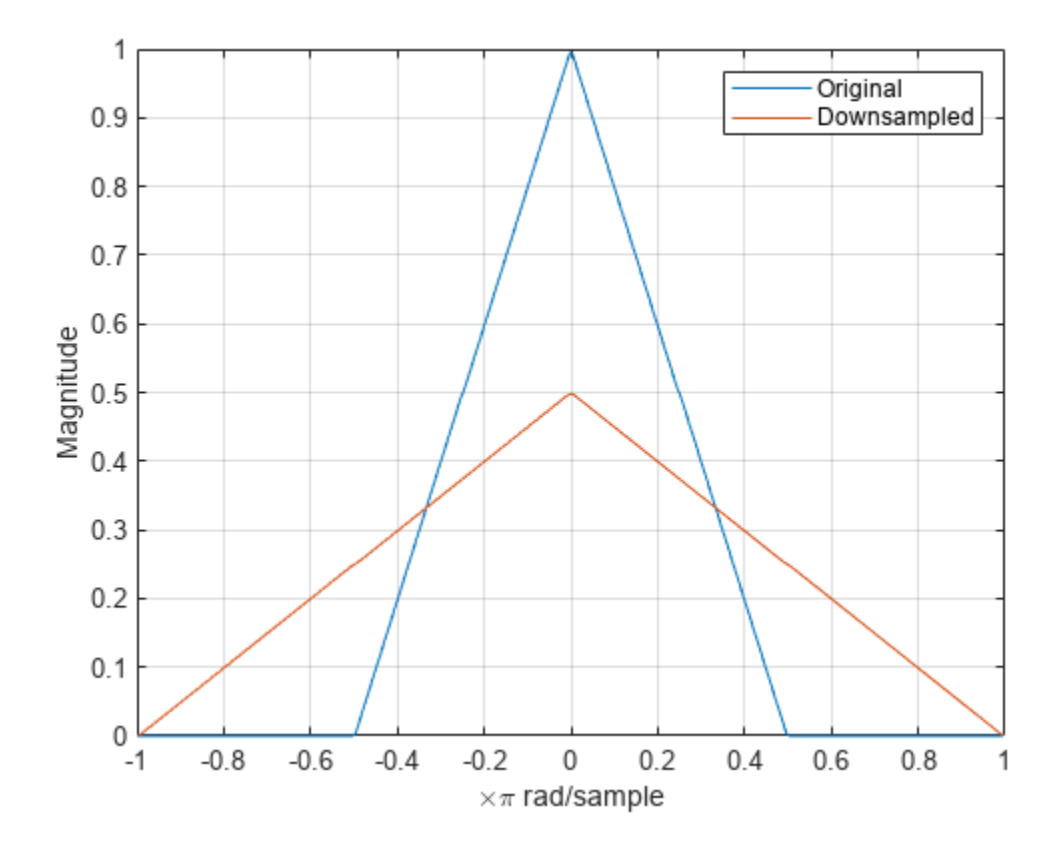

**See Also** downsample | fir2 | freqz

### <span id="page-306-0"></span>**Filtering Before Downsampling**

This example shows how to filter before downsampling to mitigate the distortion caused by aliasing. You can use decimate or resample to filter and downsample with one function. Alternatively, you can lowpass filter your data and then use downsample. Create a signal with baseband spectral support greater than *π* radians. Use decimate to filter the signal with a 10th-order Chebyshev type I lowpass filter prior to downsampling.

Create the signal and plot the magnitude spectrum.

```
f = [0 0.2500 0.5000 0.7500 1.0000];a = [1.00 0.6667 0.3333 0 0];nf = 512;
b = \frac{1}{2}(nf-1, f, a);Hx = fftshift(freqz(b,1,nf,'whole'));omega = -pi:2*pi/nf:pi-2*pi/nf;plot(omega/pi,abs(Hx))
grid
xlabel('\times\pi rad/sample')
ylabel('Magnitude')
```
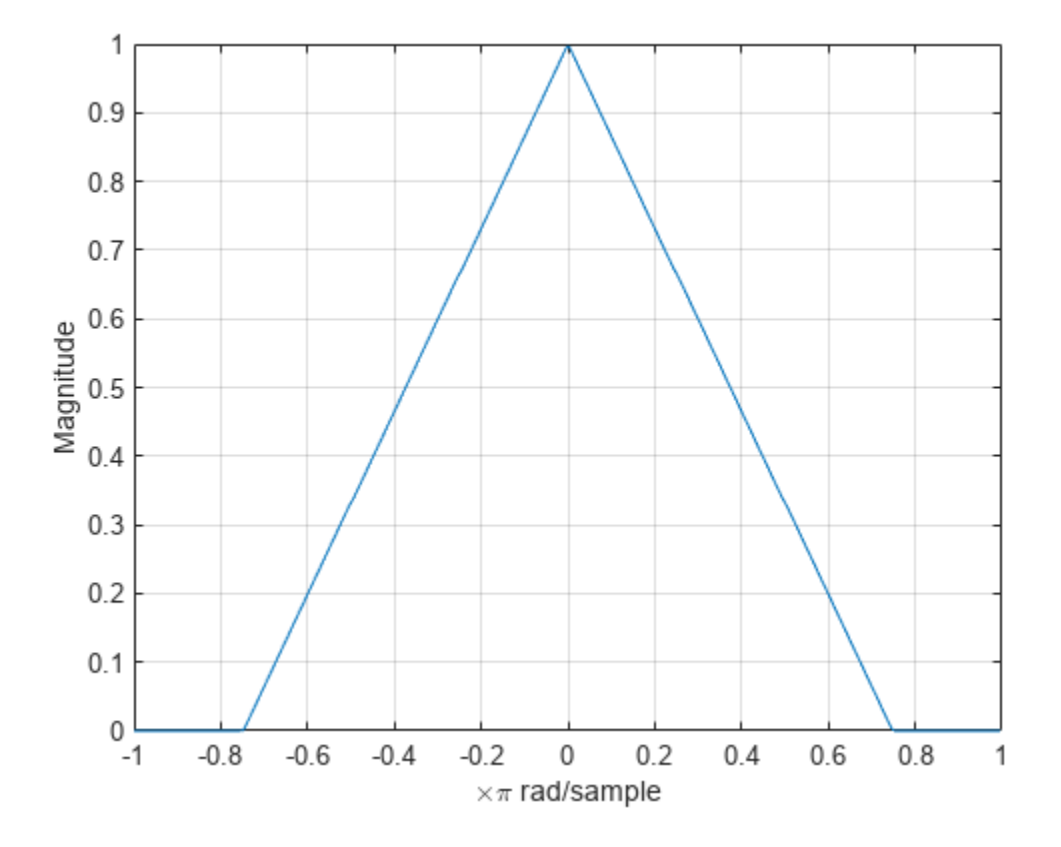

Filter the signal with a 10th-order type I Chebyshev lowpass filter and downsample by 2. Plot the magnitude spectra of the original signal along with the filtered and downsampled signal. The lowpass filter reduces the amount of aliasing distortion outside the interval  $[-\pi/2, \pi/2]$ .

```
y = decimate(b, 2, 10);
Hy = fftshift(freqz(y,1,nf,'whole'));
```

```
hold on
plot(omega/pi,abs(Hy))
legend('Original','Downsampled')
```
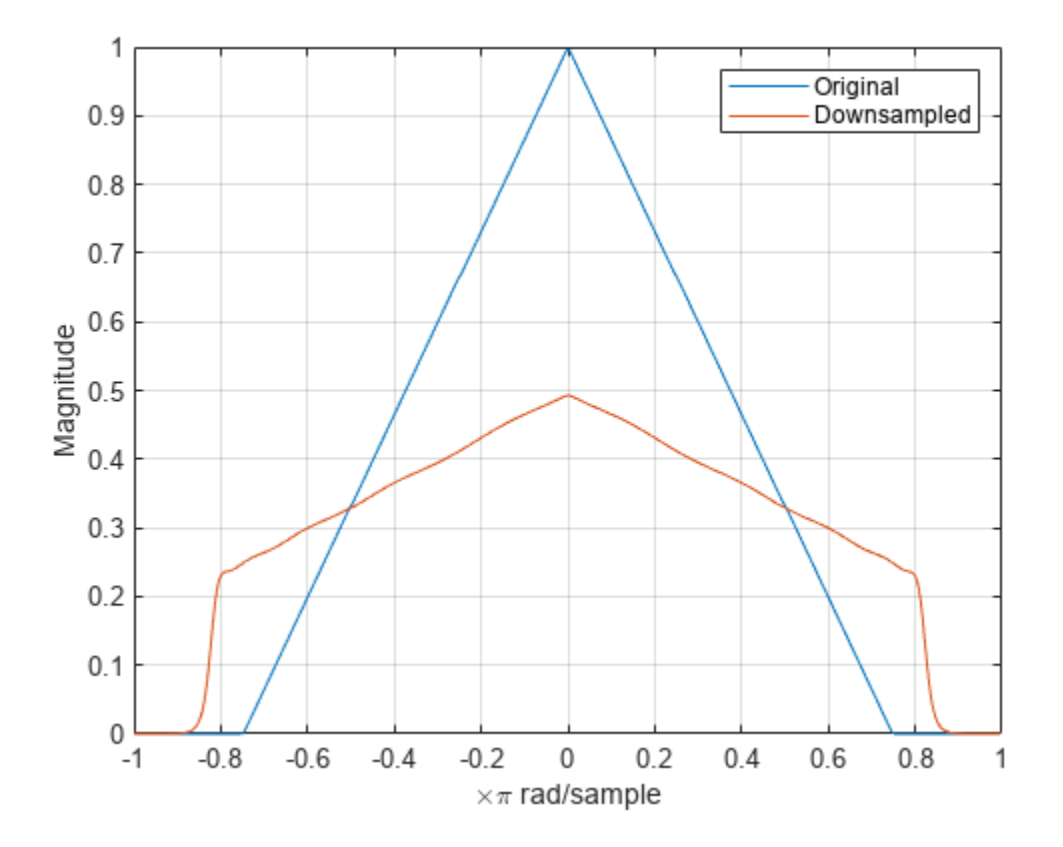

**See Also** decimate | fir2 | freqz

### <span id="page-308-0"></span>**Upsampling — Imaging Artifacts**

This example shows how to upsample a signal and how upsampling can result in images. Upsampling a signal contracts the spectrum. For example, upsampling a signal by 2 results in a contraction of the spectrum by a factor of 2. Because the spectrum of a discrete-time signal is 2*π*-periodic, contraction can cause replicas of the spectrum normally outside of the baseband to appear inside the interval  $[-\pi,\pi]$ .

Create a discrete-time signal whose baseband spectral support is  $[-\pi, \pi]$ . Plot the magnitude spectrum.

```
f = [0 0.250 0.500 0.7500 1];a = [1.0000 0.5000 0 0];
nf = 512;
b = \frac{1}{2}(nf-1, f, a);Hx = fftshift(freqz(b,1,nf,'whole'));
omega = -pi:2*pi/nf:pi-2*pi/nf;
plot(omega/pi,abs(Hx))
grid
xlabel('\times\pi rad/sample')
ylabel('Magnitude')
```
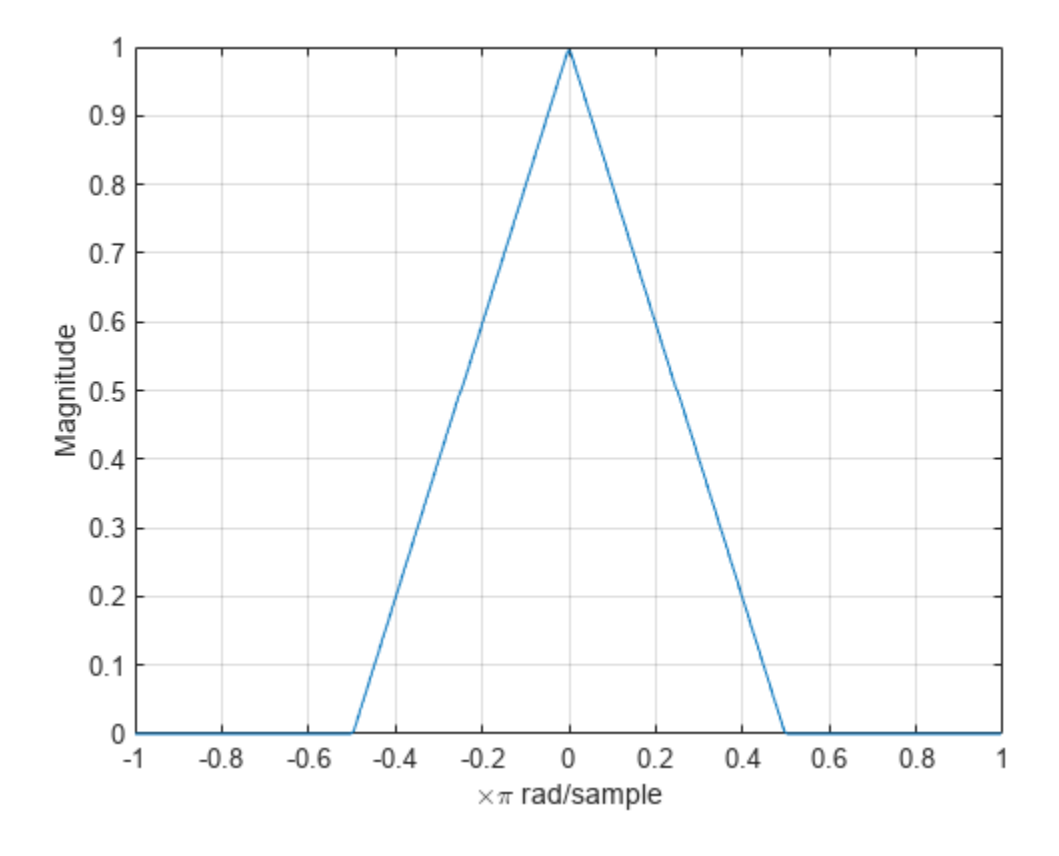

Upsample the signal by 2. Plot the spectrum of the upsampled signal. The contraction of the spectrum has drawn subsequent periods of the spectrum into the interval  $[-\pi, \pi]$ .

```
y = upsample(b, 2);Hy = fftshift(freqz(y,1,nf,'whole'));
hold on
plot(omega/pi,abs(Hy))
hold off
legend('Original','Upsampled')
text(0.65*[-1 1],0.45*[1 1],["\leftarrow Imaging" "Imaging \rightarrow"], ...
     'HorizontalAlignment','center')
```
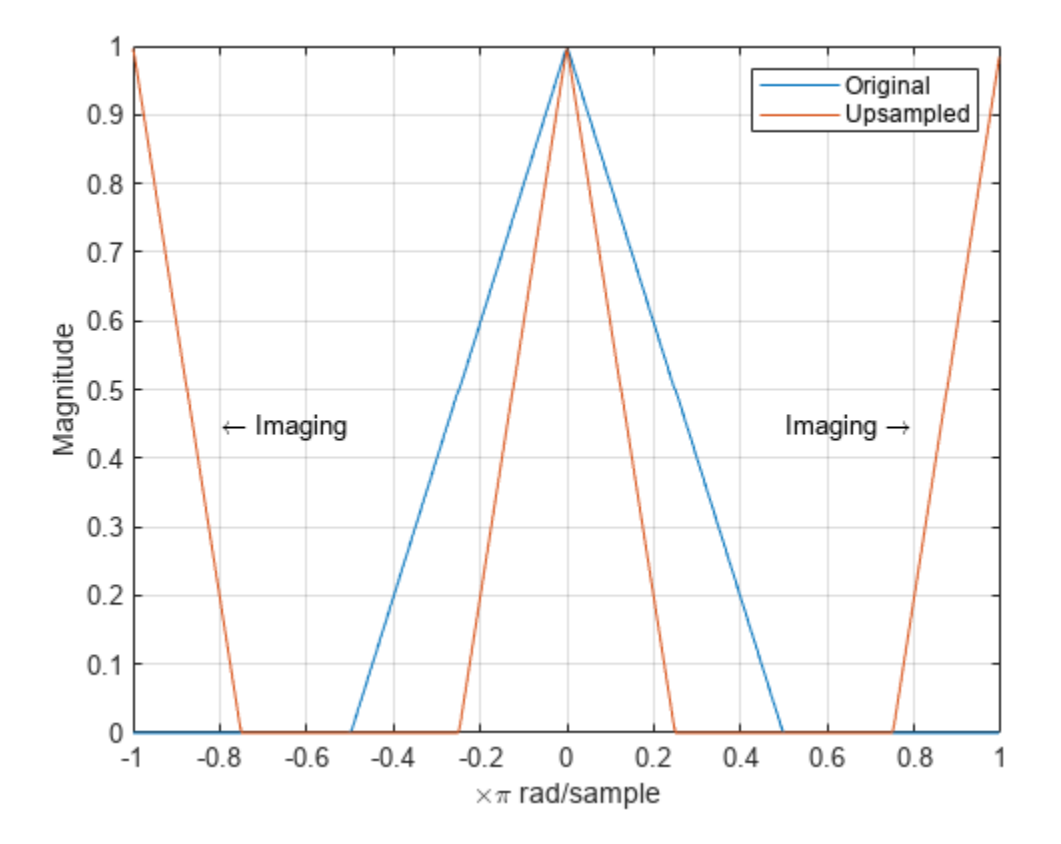

**See Also** fir2 | freqz | upsample

# <span id="page-310-0"></span>**Filtering After Upsampling — Interpolation**

This example shows how to upsample a signal and apply a lowpass interpolation filter with interp. Upsampling by *L* inserts *L* – 1 zeros between every element of the original signal. Upsampling can create imaging artifacts. Lowpass filtering following upsampling can remove these imaging artifacts. In the time domain, lowpass filtering interpolates the zeros inserted by upsampling.

Create a discrete-time signal whose baseband spectral support is  $[-\pi/2, \pi/2]$ . Plot the magnitude spectrum.

```
f = [0 0.250 0.500 0.7500 1];a = [1.0000 0.5000 0 0];
nf = 512;
b = \frac{1}{2}(nf-1, f, a);Hx = fftshift(freqz(b,1,nf,'whole'));omega = -pi:2*pi/nf:pi-2*pi/nf;plot(omega/pi,abs(Hx))
grid
xlabel('\times\pi rad/sample')
ylabel('Magnitude')
```
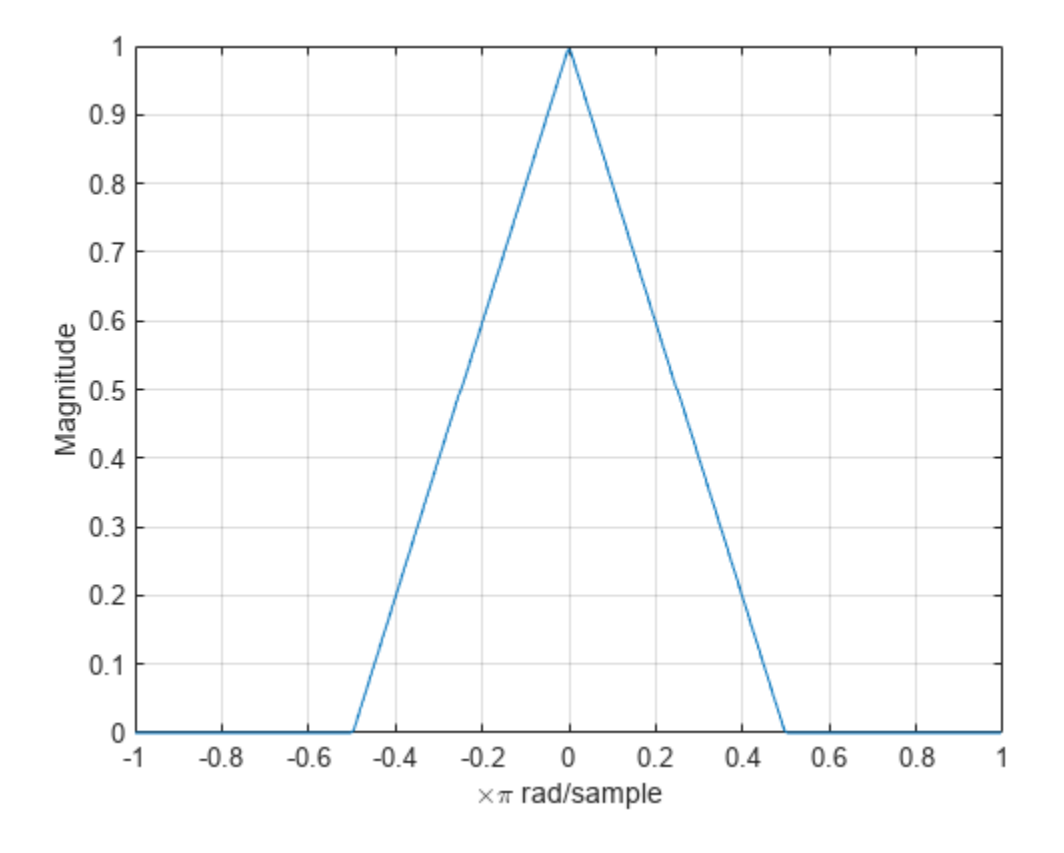

Upsample the signal and apply a lowpass filter to remove the imaging artifacts. Plot the magnitude spectrum. Upsampling still contracts the spectrum, but the imaging artifacts are removed by the lowpass filter.

```
y = interp(b, 2);
Hy = fftshift(freqz(y,1,nf,'whole'));
hold on
plot(omega/pi,abs(Hy))
hold off
legend('Original','Upsampled')
```
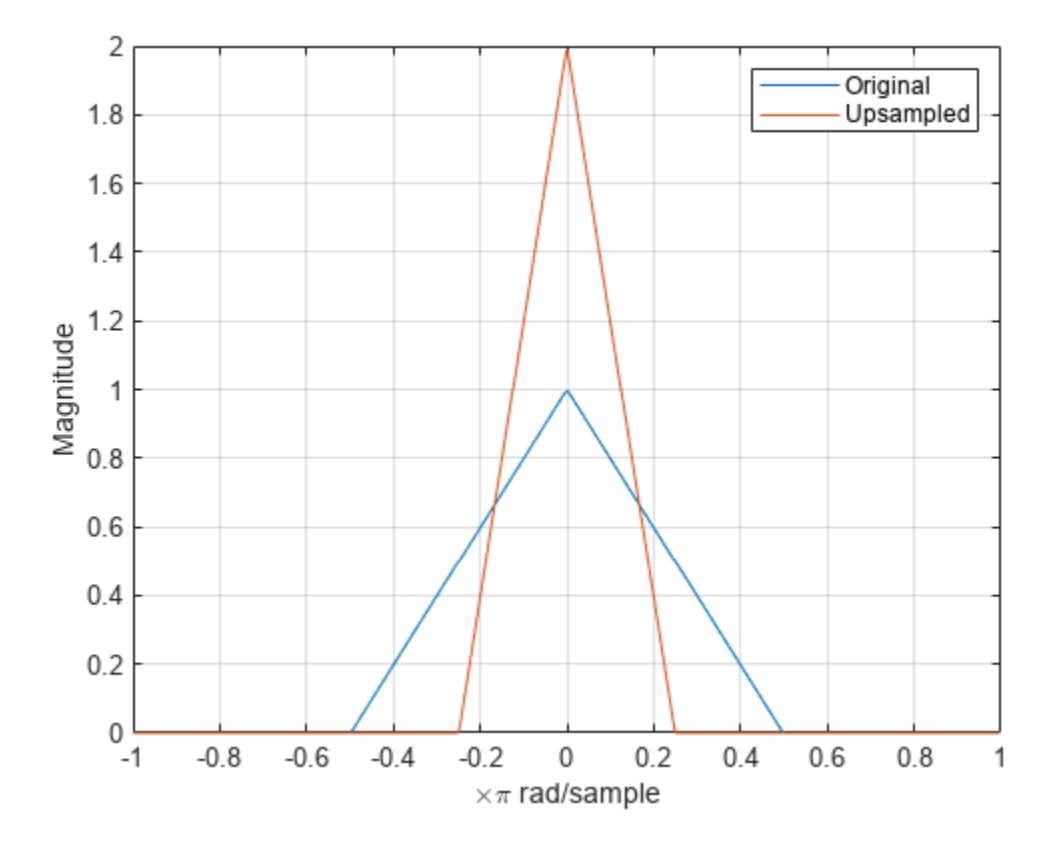

**See Also** fir2 | freqz | interp

#### <span id="page-312-0"></span>**Simulate a Sample-and-Hold System**

This example shows several ways to simulate the output of a sample-and-hold system by upsampling and filtering a signal.

Construct a sinusoidal signal. Specify a sample rate such that 16 samples correspond to exactly one signal period. Draw a stem plot of the signal. Overlay a stairstep graph for sample-and-hold visualization.

```
fs = 16;t = 0:1/fs:1-1/fs;x = .9 * sin(2 * pi * t);stem(t,x)
hold on
stairs(t,x)
hold off
```
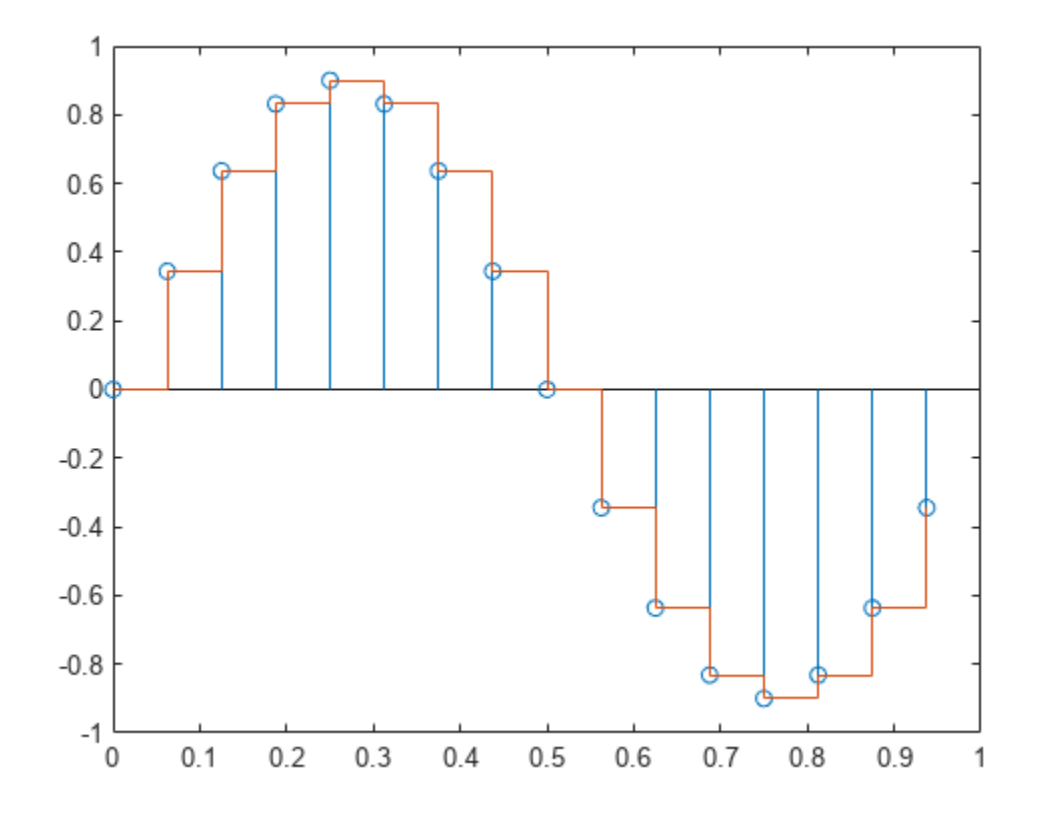

Upsample the signal by a factor of four. Plot the result alongside the original signal. upsample increases the sample rate of the signal by adding zeros between the existing samples.

#### $ups = 4;$

 $fu = fs *ups;$ 

tu = 0:1/fu:1-1/fu;

```
y = upsample(x,ups);
```
stem(tu,y,'--x')

hold on stairs(t,x) hold off

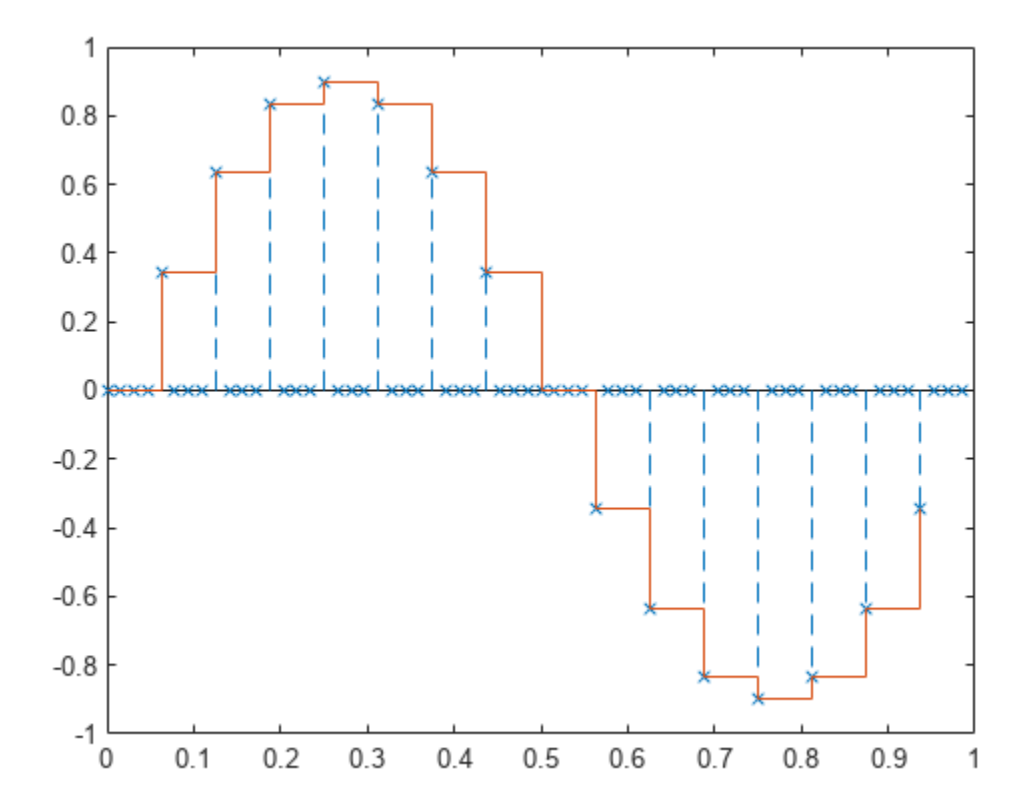

Filter with a moving-average FIR filter to fill in the zeros with sample-and-hold values.

```
h = ones(ups,1);z = filter(h, 1, y);
stem(tu,z,'--.')
hold on
stairs(t,x)
hold off
```
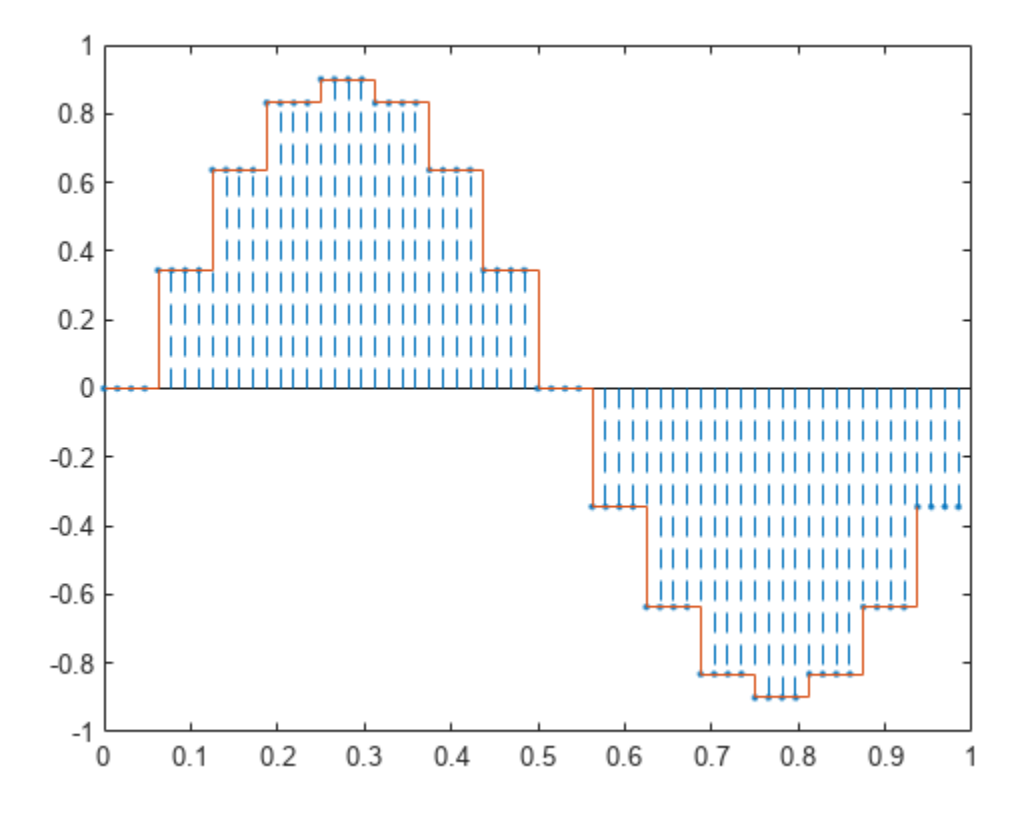

You can obtain the same behavior using the MATLAB® function interp1 with nearest-neighbor interpolation. In that case, you must shift the origin to line up the sequence.

```
zi = interpl(t, x, tu, 'nearest');
dl = floor(ups/2);
stem(tu(1+dl:end),zi(1:end-dl),'--.')
hold on
```

```
stairs(t,x)
hold off
```
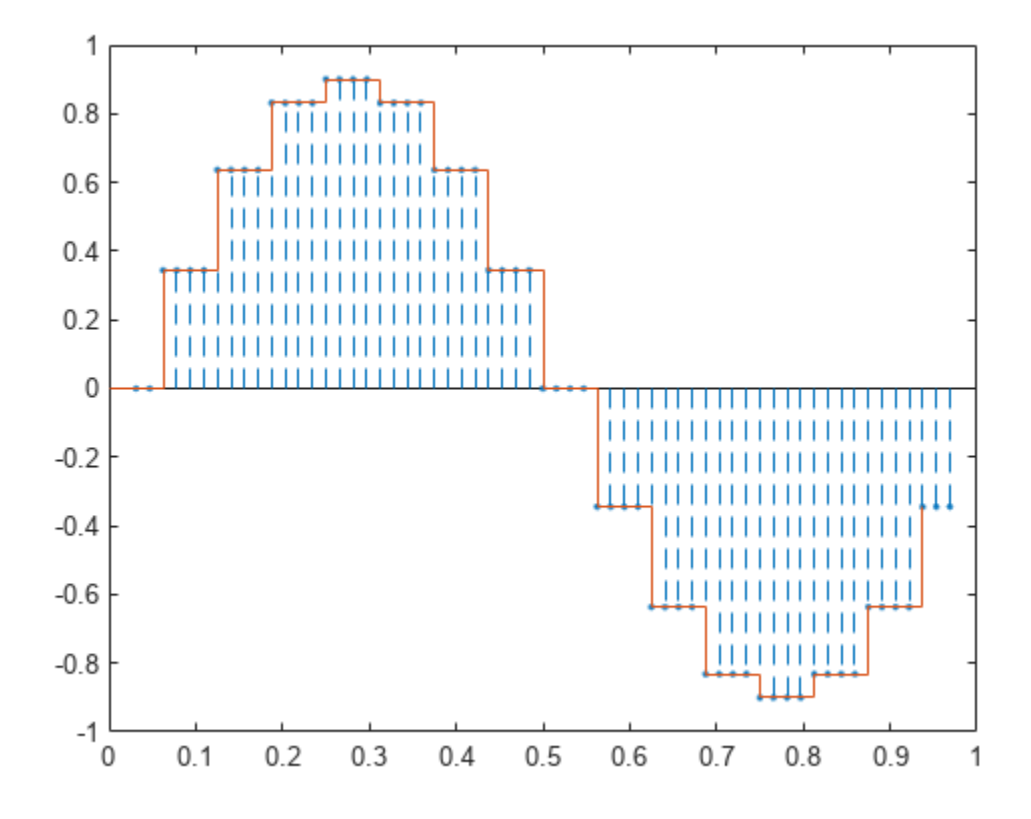

The function resample produces the same result when you set the last input argument to zero.

```
q = resample(x,ups,1,0);
stem(tu(1+dl:end),q(1:end-dl),'--.')
hold on
stairs(t,x)
hold off
```
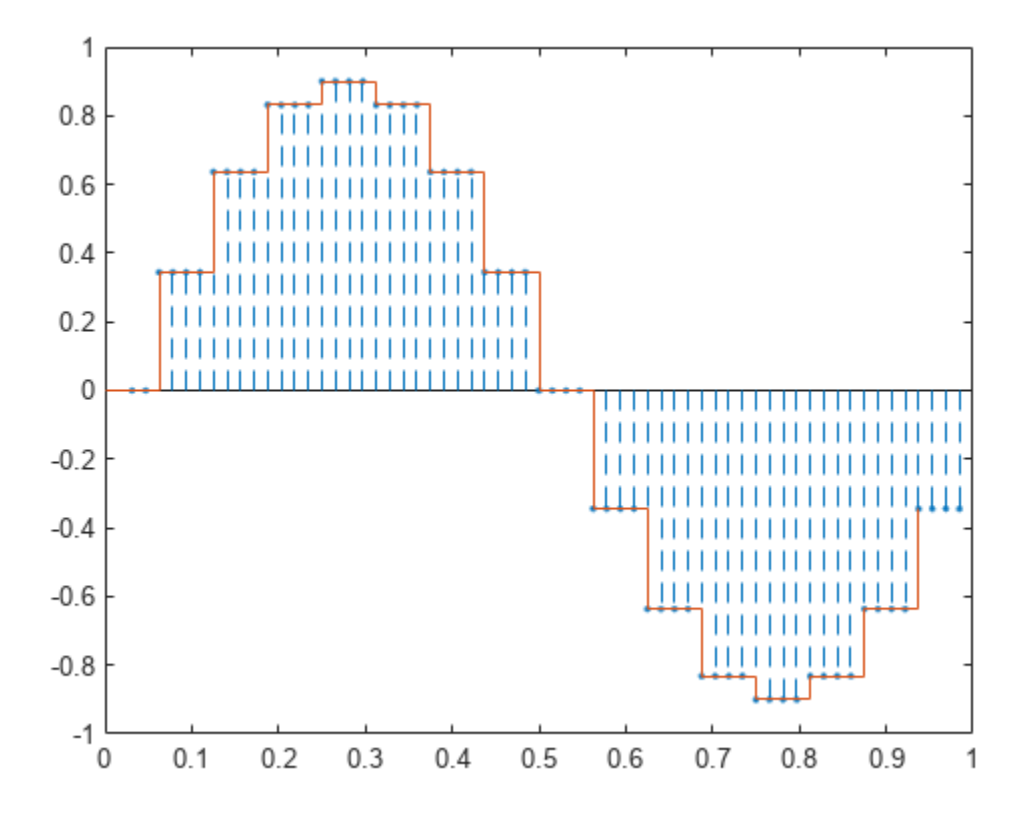

**See Also** resample | upsample

## <span id="page-317-0"></span>**Change Signal Sample Rate**

This example shows how to change the sample rate of a signal. The example has two parts. Part one changes the sample rate of a sinusoidal input from 44.1 kHz to 48 kHz. This workflow is common in audio processing. The sample rate used on compact discs is 44.1 kHz, while the sample rate used on digital audio tape is 48 kHz. Part two changes the sample rate of a recorded speech sample from 7418 Hz to 8192 Hz.

Create an input signal consisting of a sum of sine waves sampled at 44.1 kHz. The sine waves have frequencies of 2, 4, and 8 kHz.

```
Fs = 44.1e3;t = 0:1/Fs:1-1/Fs:
x = \cos(2*pi*2000*t) + 1/2*sin(2*pi*4000*(t-pi/4)) + ... 1/4*cos(2*pi*8000*t);
```
To change the sample rate from 44.1 to 48 kHz, you have to determine a rational number (ratio of integers), P/Q, such that P/Q times the original sample rate, 44100, is equal to 48000 within some specified tolerance.

To determine these factors, use rat. Input the ratio of the new sample rate, 48000, to the original sample rate, 44100.

```
[P, 0] = rat(48e3/Fs):
abs(P/Q*Fs-48000)
```
 $ans = 7.2760e-12$ 

You see that <code>P/Q\*Fs</code> only differs from the desired sample rate, 48000, on the order of  $10^{-12}$ .

Use the numerator and denominator factors obtained with rat as inputs to resample to output a waveform sampled at 48 kHz.

 $xnew = resample(x, P, Q);$ 

If your computer can play audio, you can play the two waveforms. Set the volume to a comfortable level before you play the signals. Execute the sound commands separately so that you can hear the signal with the two different sample rates.

```
% sound(x, 44100)% sound(xnew,48000)
```
Change the sample rate of a speech sample from 7418 Hz to 8192 Hz. The speech signal is a recording of a speaker saying "MATLAB®".

Load the speech sample.

load mtlb

Loading the file mtlb.mat brings the speech signal, mtlb, and the sample rate, Fs, into the MATLAB workspace.

Determine a rational approximation to the ratio of the new sample rate, 8192, to the original sample rate. Use rat to determine the approximation.

 $[P,Q] = rat(8192/Fs);$ 

Resample the speech sample at the new sample rate. Plot the two signals.

```
mtlb_new = resample(mtlb, P, Q);subplot(2,1,1)
plot((0:length(mtlb)-1)/Fs,mtlb)
subplot(2,1,2)plot((0:length(mtlb_new)-1)/(P/Q*Fs),mtlb_new)
```
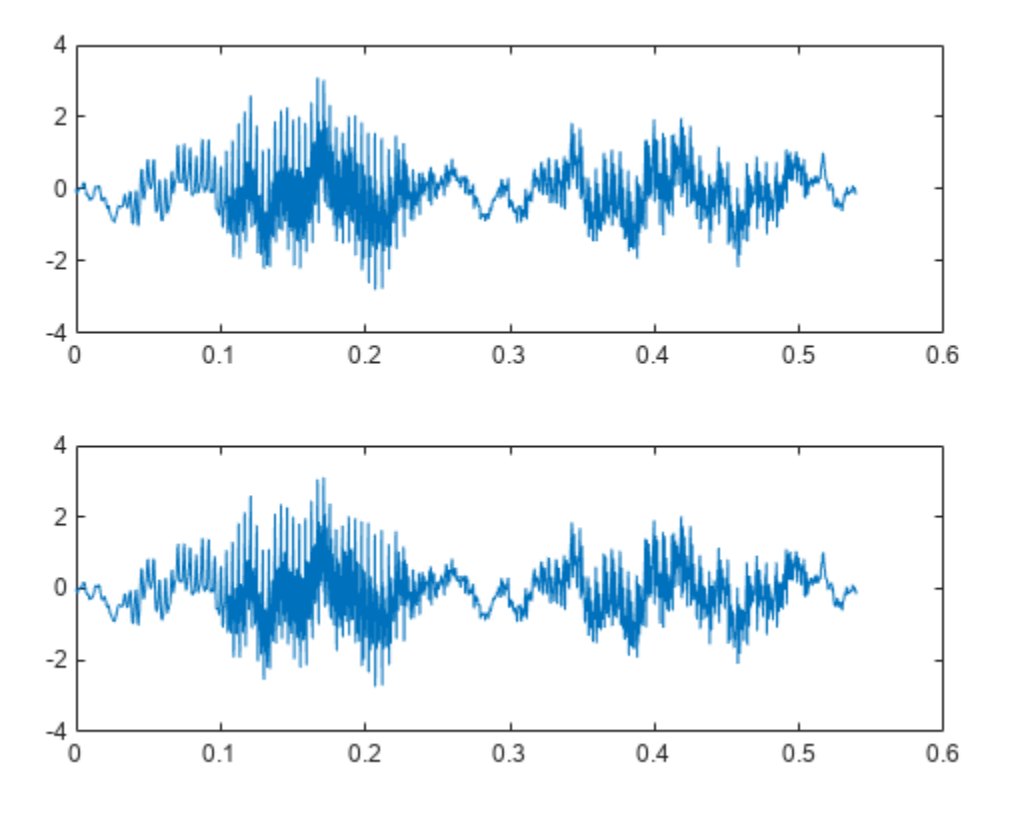

If your computer has audio output capability, you can play the two waveforms at their respective sample rates for comparison. Set the volume on your computer to a comfortable listening level before playing the sounds. Execute the sound commands separately to compare the speech samples at the different sample rates.

% sound(mtlb,Fs) % sound(mtlb\_new,8192)

**See Also** resample

# <span id="page-319-0"></span>**Resampling**

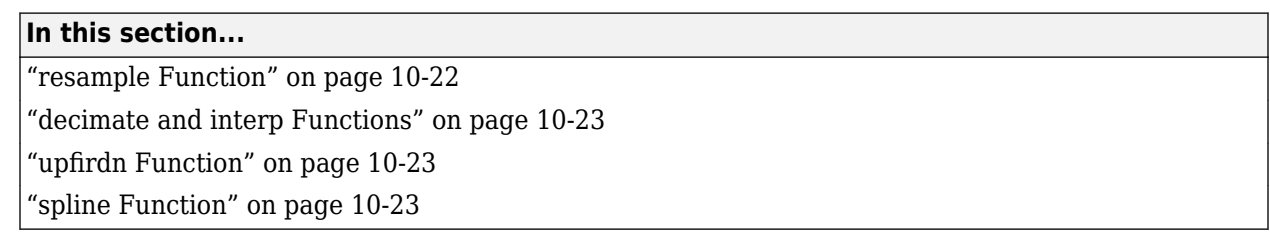

Signal Processing Toolbox provides a number of functions that resample a signal at a higher or lower rate.

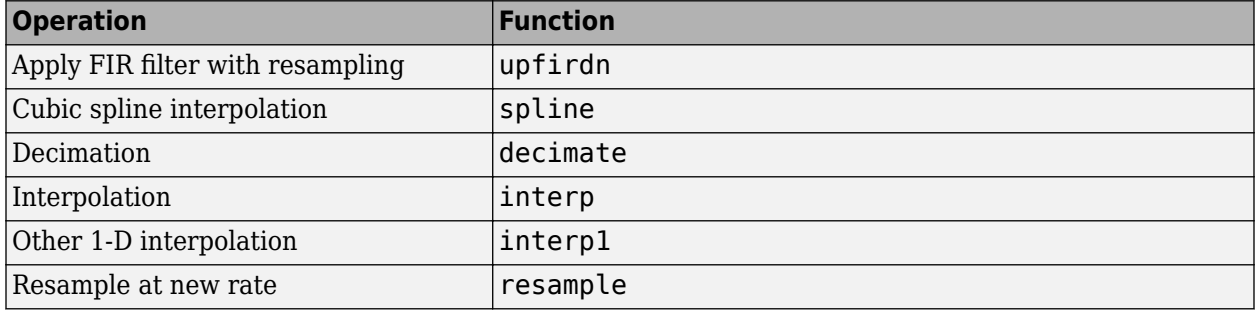

For examples, see

- • ["Reconstructing Missing Data" on page 24-27](#page-968-0)
- • ["Resampling Uniformly Sampled Signals" on page 24-38](#page-979-0)
- • ["Resampling Nonuniformly Sampled Signals" on page 24-46](#page-987-0)
- • ["Resample and Filter a Nonuniformly Sampled Signal" on page 20-72](#page-625-0)

#### **resample Function**

The resample function changes the sample rate for a sequence to any rate that is proportional to the original by a ratio of two integers. The basic syntax for resample is

 $y =$  resample(x, p, q)

where the function resamples the sequence  $x$  at  $p/q$  times the original sample rate. The length of the result y is p/q times the length of x.

One resampling application is the conversion of digitized audio signals from one sample rate to another, such as from 48 kHz (the digital audio tape standard) to 44.1 kHz (the compact disc standard). See "Convert from DAT Rate to CD Sample Rate" for an example.

resample applies a lowpass filter to the input sequence to prevent aliasing during resampling. The function designs this filter using the firls function with a Kaiser window. You can control the filter length and the beta parameter of the Kaiser window. Alternatively, you can use the function intfilt to design an interpolation filter.

#### <span id="page-320-0"></span>**decimate and interp Functions**

The decimate and interp functions are equivalent to resample with  $p = 1$  and  $q = 1$ , respectively. These functions provide different antialiasing filtering options, and they incur a slight signal delay due to filtering.

#### **upfirdn Function**

The toolbox also contains a function, upfirdn, that applies an FIR filter to an input sequence and outputs the filtered sequence at a sample rate different than its original. See ["Multirate Filter Bank](#page-27-0) [Implementation" on page 1-6](#page-27-0).

#### **spline Function**

The standard MATLAB environment contains a function, spline, that works with irregularly spaced data. The function interp1 performs interpolation, or table lookup, using various methods including linear and cubic interpolation.

#### **See Also**

**Apps Signal Analyzer**

**Functions** decimate | interp | interp1 | resample | spline | upfirdn

# **11**

# **Spectral Analysis**

- • ["Power Spectral Density Estimates Using FFT" on page 11-2](#page-323-0)
- • ["Bias and Variability in the Periodogram" on page 11-9](#page-330-0)
- • ["Cross Spectrum and Magnitude-Squared Coherence" on page 11-17](#page-338-0)
- • ["Amplitude Estimation and Zero Padding" on page 11-20](#page-341-0)
- ["Significance Testing for Periodic Component" on page 11-23](#page-344-0)
- • ["Frequency Estimation by Subspace Methods" on page 11-25](#page-346-0)
- • ["Frequency-Domain Linear Regression" on page 11-27](#page-348-0)
- • ["Measure Total Harmonic Distortion" on page 11-36](#page-357-0)
- • ["Measure Mean Frequency, Power, Bandwidth" on page 11-38](#page-359-0)
- • ["Periodogram of Data Set with Missing Samples" on page 11-43](#page-364-0)
- • ["Welch Spectrum Estimates" on page 11-46](#page-367-0)

### <span id="page-323-0"></span>**Power Spectral Density Estimates Using FFT**

This example shows how to obtain equivalent nonparametric power spectral density (PSD) estimates using the periodogram and fft functions. The different cases show you how to properly scale the output of fft for even-length inputs, for normalized frequencies and frequencies in hertz, and for one- and two-sided PSD estimates. All cases use a rectangular window.

This example focuses on stationary signals whose frequency content is constant in time. For nonstationary signals with time-dependent frequency content, the short-time Fourier transform is a better analysis tool. For more information, see ["Spectrogram Computation with Signal Processing](#page-384-0) [Toolbox" on page 13-5.](#page-384-0)

#### **Even-Length Input with Sample Rate**

Obtain the periodogram for an even-length signal sampled at 1 kHz using both fft and periodogram. Compare the results.

Create a signal consisting of a 100 Hz sine wave in *N*(0,1) additive noise. The sampling frequency is 1 kHz. The signal length is 1000 samples.

```
fs = 1000:
t = 0:1/fs:1-1/fs;x = cos(2 * pi * 100 * t) + randn(size(t));
```
Obtain the periodogram using fft. The signal is real-valued and has even length. Because the signal is real-valued, you only need power estimates for the positive or negative frequencies. In order to conserve the total power, multiply all frequencies that occur in both sets — the positive and negative frequencies — by a factor of 2. Zero frequency (DC) and the Nyquist frequency do not occur twice. Plot the result.

```
N = length(x);xdft = fft(x);xdft = xdft(1:N/2+1);psdx = (1/(fs*N)) * abs(xdft).^2;psdx(2:end-1) = 2*psdx(2:end-1);freq = 0:fs/length(x):fs/2;plot(freq,pow2db(psdx))
grid on
title("Periodogram Using FFT")
xlabel("Frequency (Hz)")
ylabel("Power/Frequency (dB/Hz)")
```
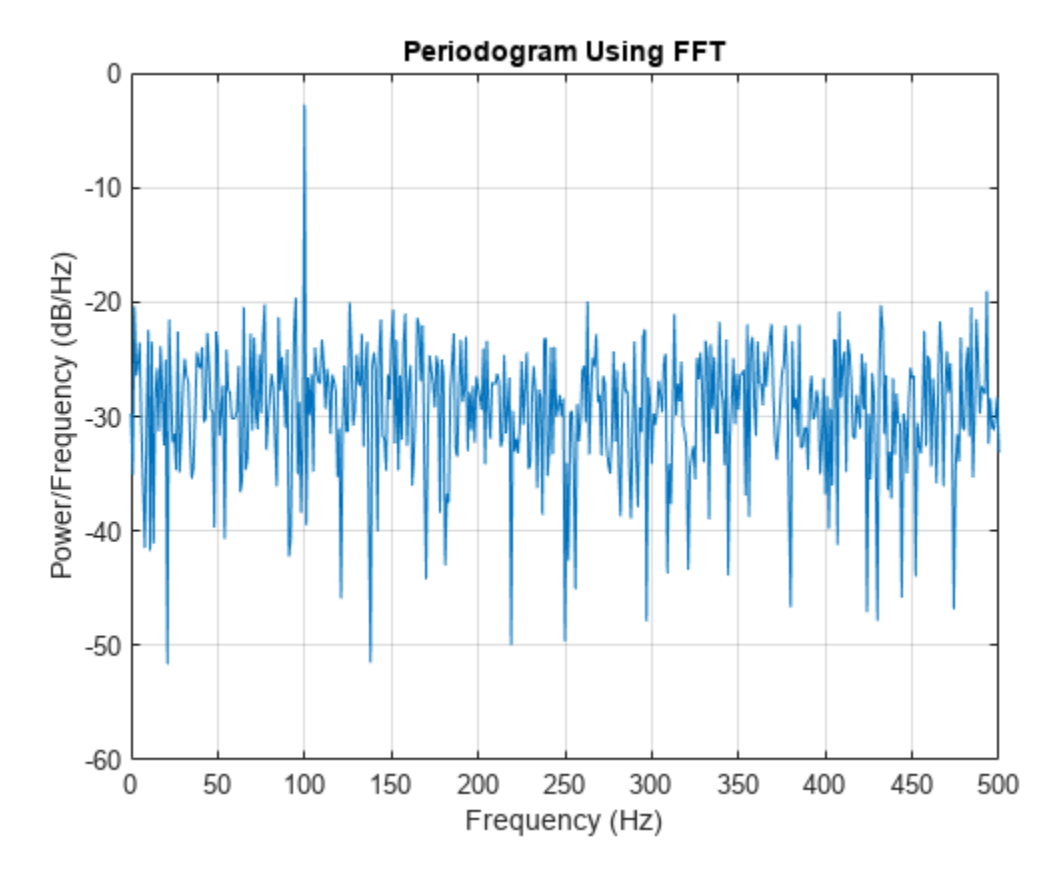

Compute and plot the periodogram using periodogram. Show that the two results are identical. periodogram(x,rectwin(N),N,fs)

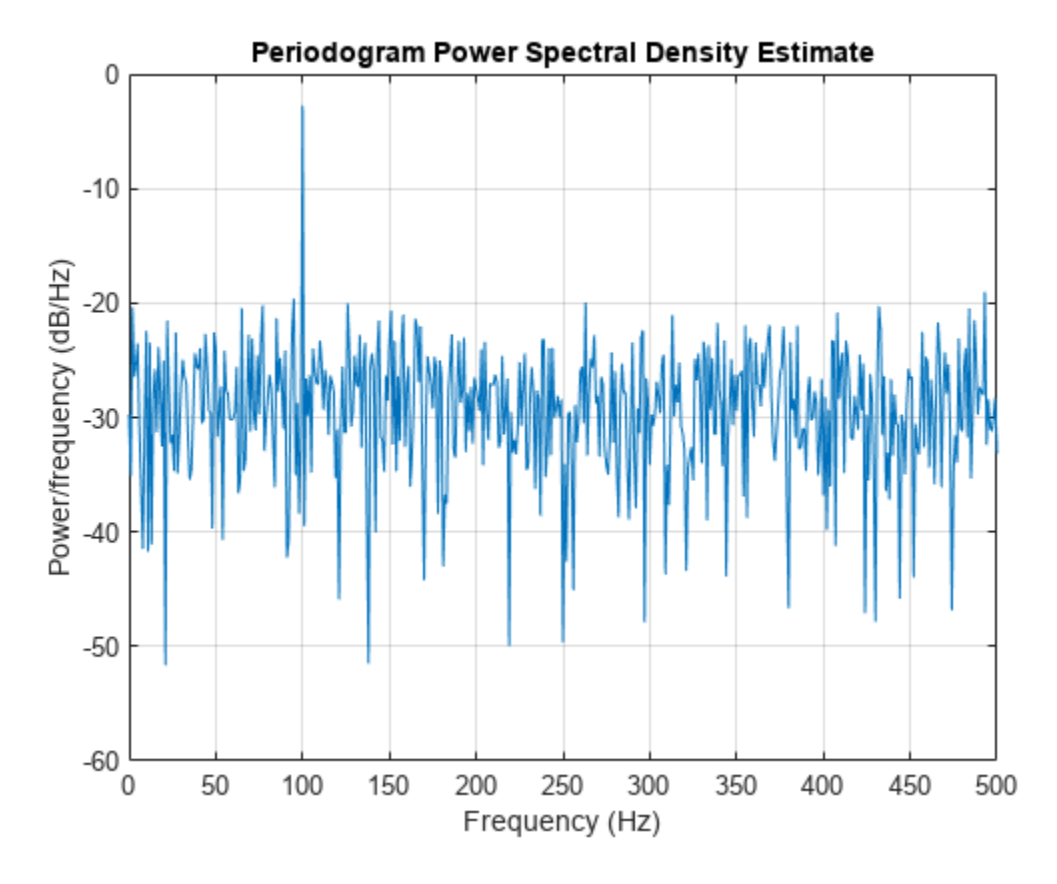

mxerr = max(psdx'-periodogram(x,rectwin(N),N,fs))

 $mxerr = 3.4694e - 18$ 

#### **Input with Normalized Frequency**

Use fft to produce a periodogram for an input using normalized frequency. Create a signal consisting of a sine wave in *N*(0,1) additive noise. The sine wave has an angular frequency of *π*/4 rad/ sample.

```
N = 1000:
n = 0:N-1:
x = cos(pi/4*n) + randn(size(n));
```
Obtain the periodogram using fft. The signal is real-valued and has even length. Because the signal is real-valued, you only need power estimates for the positive or negative frequencies. In order to conserve the total power, multiply all frequencies that occur in both sets — the positive and negative frequencies — by a factor of 2. Zero frequency (DC) and the Nyquist frequency do not occur twice. Plot the result.

```
xdft = fft(x);xdft = xdft(1:N/2+1);psdx = (1/(2*pi*N)) * abs(xdft).^2;
psdx(2:end-1) = 2*psdx(2:end-1);freq = 0:2*pi/N:pi;plot(freq/pi,pow2db(psdx))
```

```
grid on
title("Periodogram Using FFT")
xlabel("Normalized Frequency (\times\pi rad/sample)")
ylabel("Power/Frequency (dB/(rad/sample))")
```
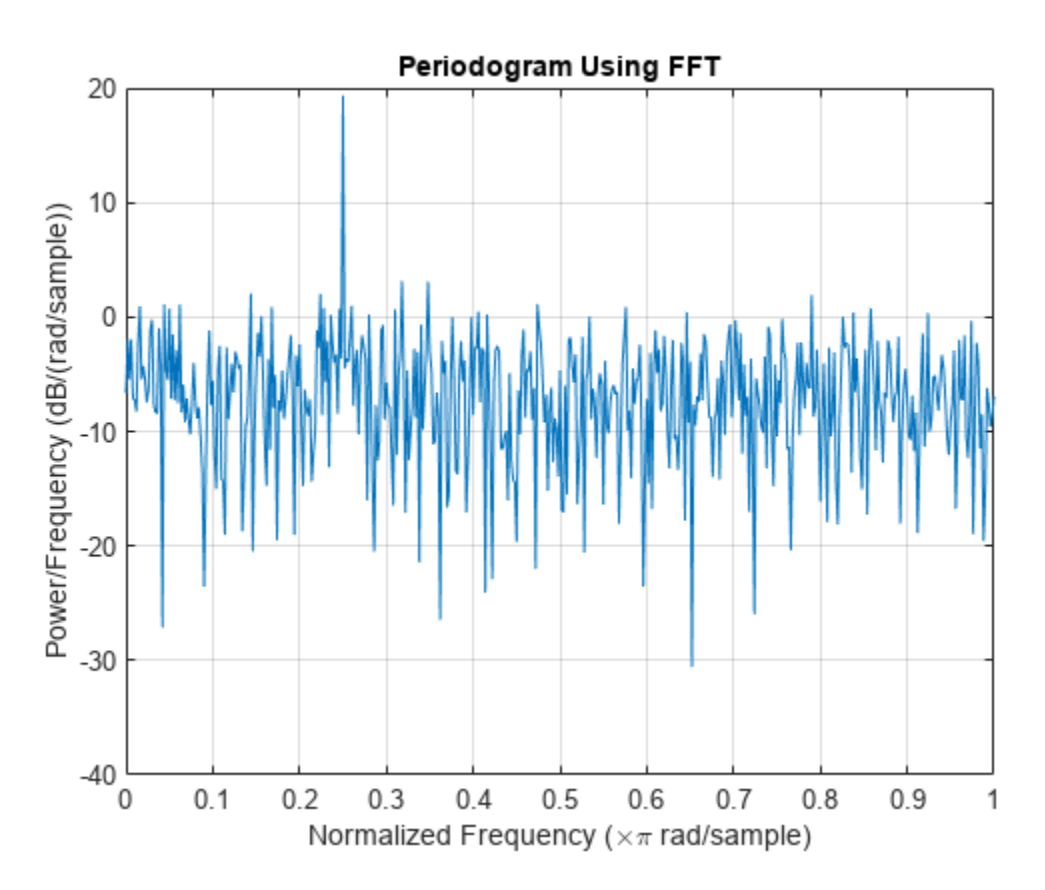

Compute and plot the periodogram using periodogram. Show that the two results are identical. periodogram(x,rectwin(N),N)

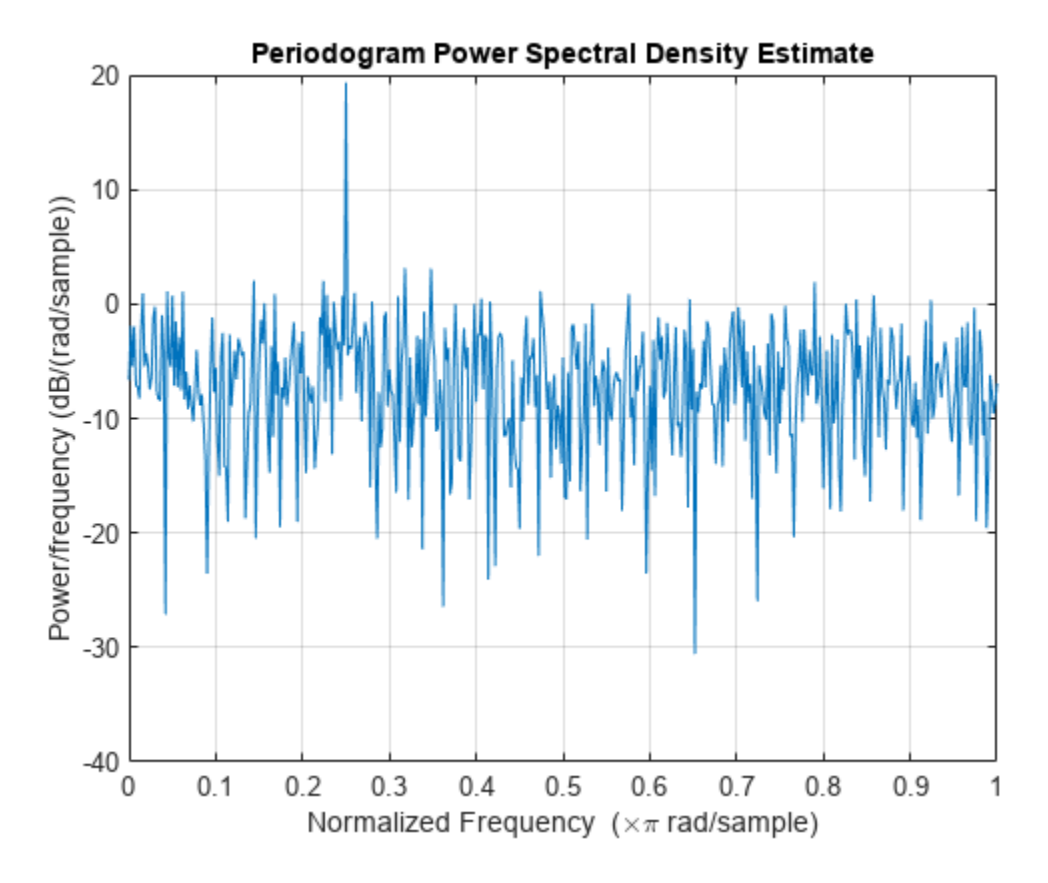

 $m \times r = max(psdx'-periodogram(x,rectwin(N),N))$ 

 $mxerr = 4.4409e-16$ 

#### **Complex-Valued Input with Normalized Frequency**

Use fft to produce a periodogram for a complex-valued input with normalized frequency. The signal is a complex exponential with an angular frequency of *π*/4 rad/sample in complex-valued *N*(0,1) noise.

```
N = 1000;n = 0:N-1;x = exp(1j*pi/4*n) + [1 1j]*randn(2,N)/sqrt(2);
from a complex exponential with an angula<br>
N = 1000;<br>
n = 0:N-1;<br>
x = exp(1j*pi/4*n) + [1 1j]*randn<br>
Use fft to obtain the periodogram. Bee<br>
from [0, 2π) rad/sample. Plot the result.<br>
xdft = fft(x);
```
Use fft to obtain the periodogram. Because the input is complex-valued, obtain the periodogram

```
xdft = fft(x);
psdx = (1/(2*pi*N)) * abs(xdft).^2;
freq = 0:2*pi/N:2*pi-2*pi/N;
plot(freq/pi,pow2db(psdx))
grid on
title("Periodogram Using FFT")
xlabel("Normalized Frequency (\times\pi rad/sample)")
ylabel("Power/Frequency (dB/(rad/sample))")
```
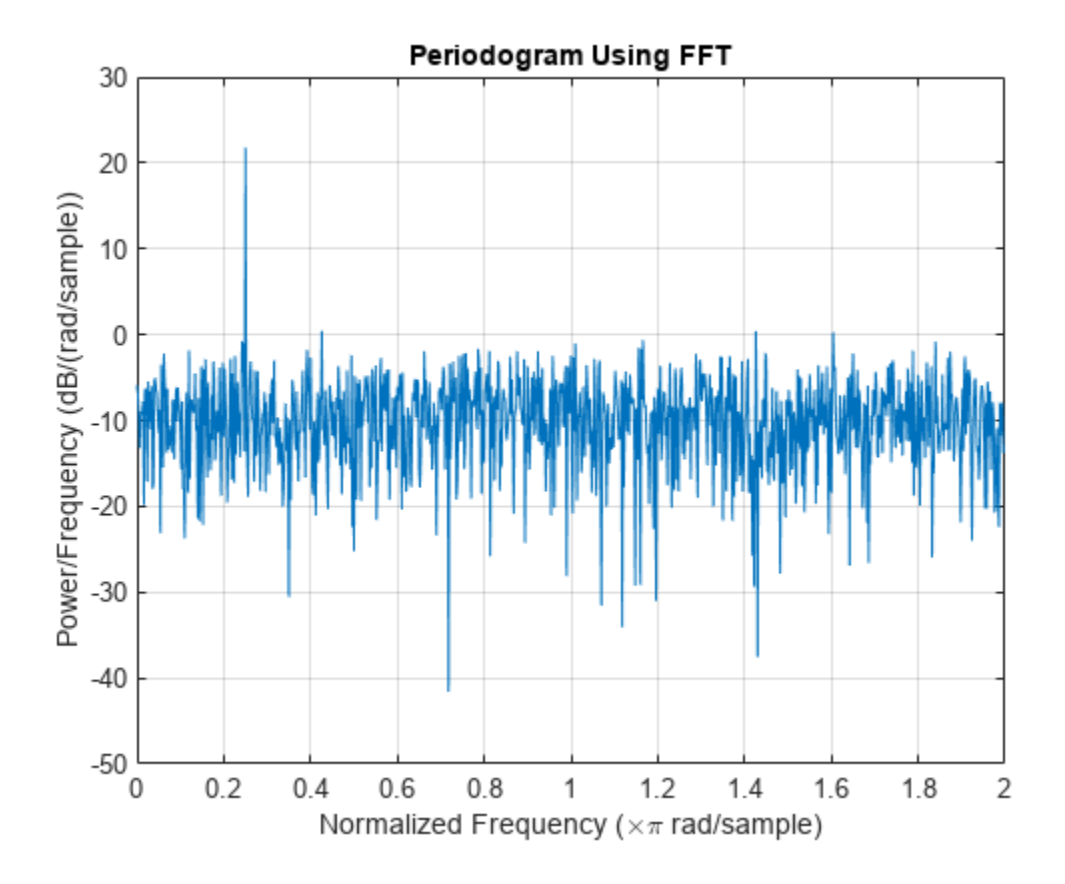

Use periodogram to obtain and plot the periodogram. Compare the PSD estimates. periodogram(x,rectwin(N),N,"twosided")

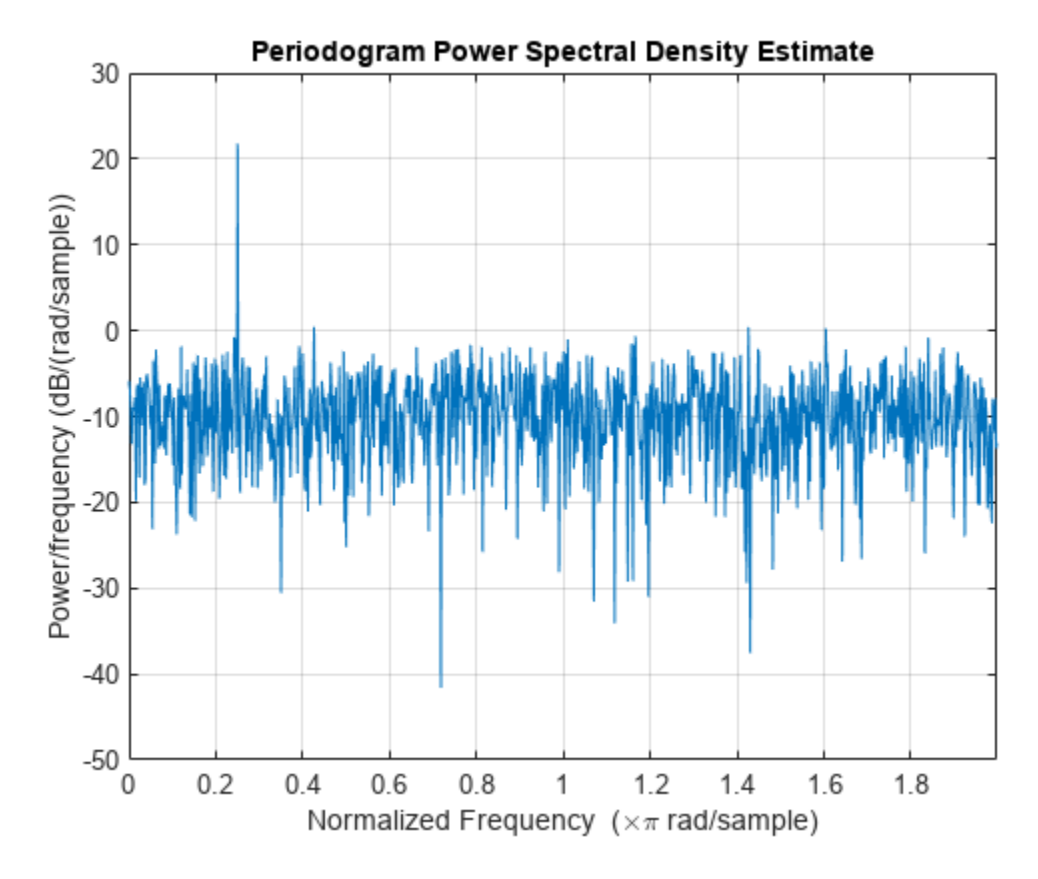

mxerr = max(psdx'-periodogram(x,rectwin(N),N,"twosided"))

mxerr = 2.8422e-14

### **See Also**

#### **Apps Signal Analyzer**

**Functions**

fft | periodogram | pspectrum

### **External Websites**

• [Fourier Analysis \(MathWorks Teaching Resources\)](https://www.mathworks.com/matlabcentral/fileexchange/106725-fourier-analysis)

## **Bias and Variability in the Periodogram**

This example shows how to reduce bias and variability in the periodogram. Using a window can reduce the bias in the periodogram, and using windows with averaging can reduce variability.

Use wide-sense stationary autoregressive (AR) processes to show the effects of bias and variability in the periodogram. AR processes present a convenient model because their PSDs have closed-form expressions. Create an AR(2) model of the following form:

 $y(n) - 0.75y(n - 1) + 0.5y(n - 2) = \varepsilon(n)$ ,

where  $\varepsilon(n)$  is a zero mean white noise sequence with some specified variance. In this example, assume the variance and the sampling period to be 1. To simulate the preceding AR(2) process, create an all-pole (IIR) filter. View the filter's magnitude response.

```
B2 = 1;A2 = [1 - 0.75 0.5];fvtool(B2,A2)
```
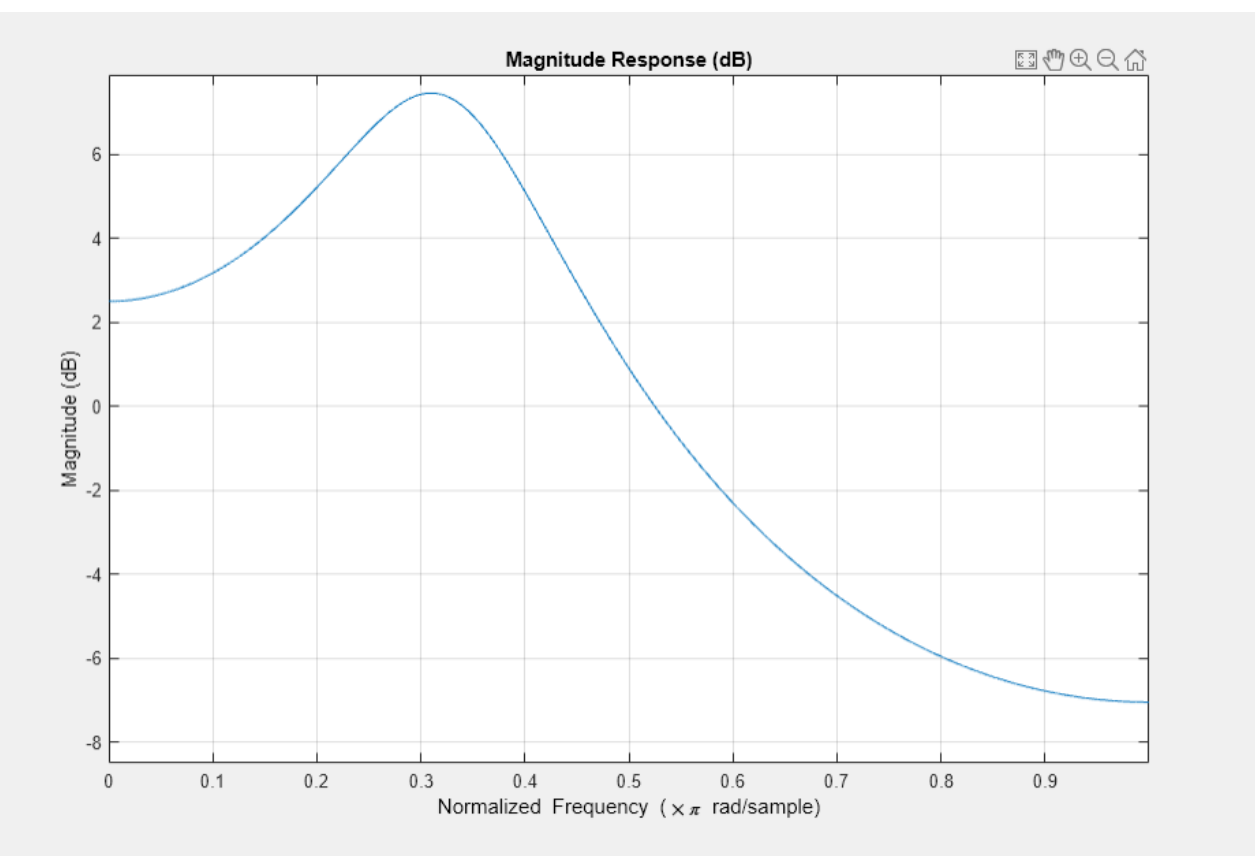

This process is bandpass. The dynamic range of the PSD is approximately 14.5 dB, as you can determine with the following code.

 $[H2.W2] = \text{freqz}(B2.A2.Ie3.1)$ :  $dr2 = max(20 * log10(abs(H2))) - min(20 * log10(abs(H2)))$  $dr2 = 14.4984$ 

By examining the placement of the poles, you see that this AR(2) process is stable. The two poles are inside the unit circle.

```
fvtool(B2,A2,'Analysis','polezero')
```
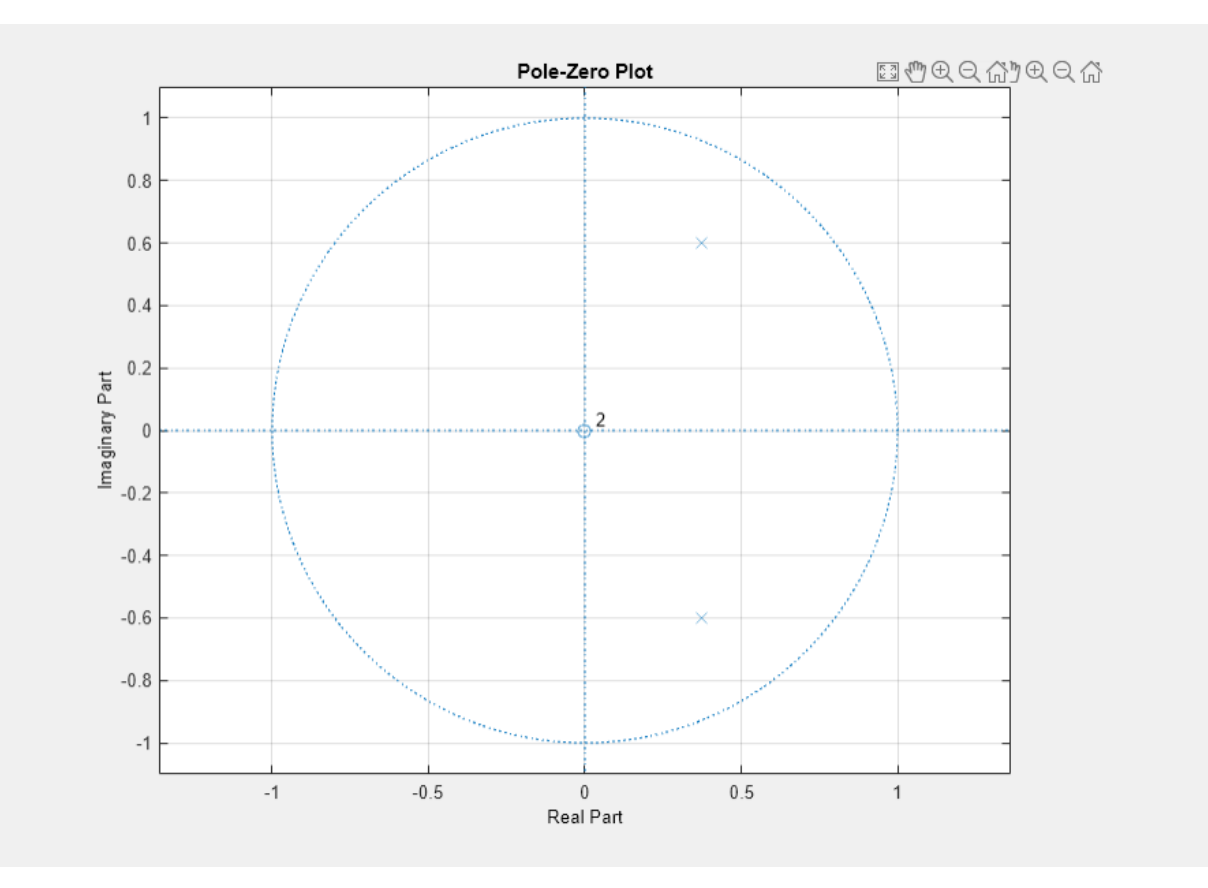

Next, create an AR(4) process described by the following equation:

*y*(*n*) − 2 . 7607*y*(*n* − 1) + 3 . 8106*y*(*n* − 2) − 2 . 6535*y*(*n* − 3) + 0 . 9238*y*(*n* − 4) = *ε*(*n*) .

Use the following code to view the magnitude response of this IIR system.

```
B4 = 1;A4 = [1 -2.7607 3.8106 -2.6535 0.9238];
fvtool(B4,A4)
```
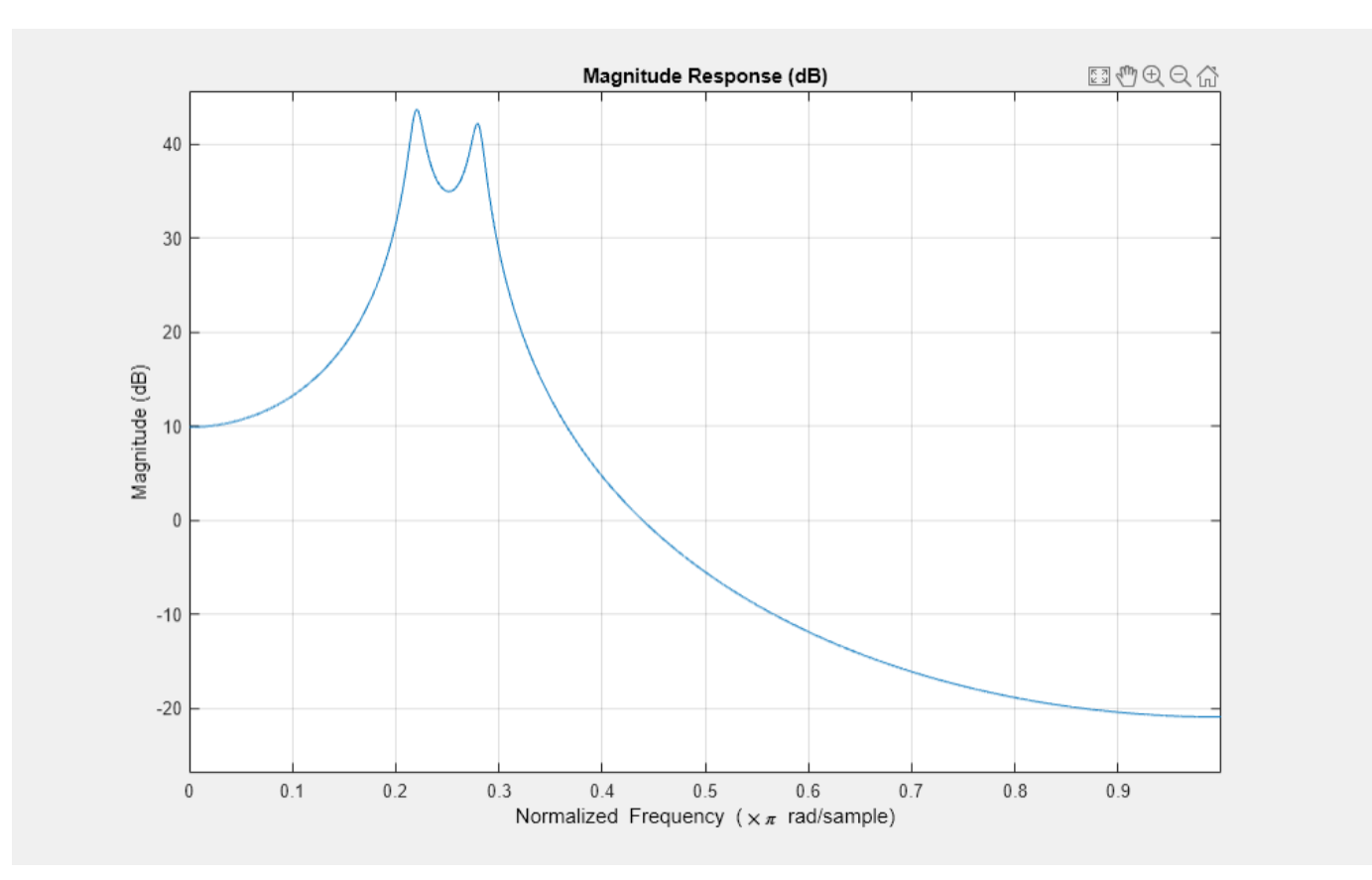

Examining the placement of the poles, you can see this AR(4) process is also stable. The four poles are inside the unit circle.

fvtool(B4,A4,'Analysis','polezero')

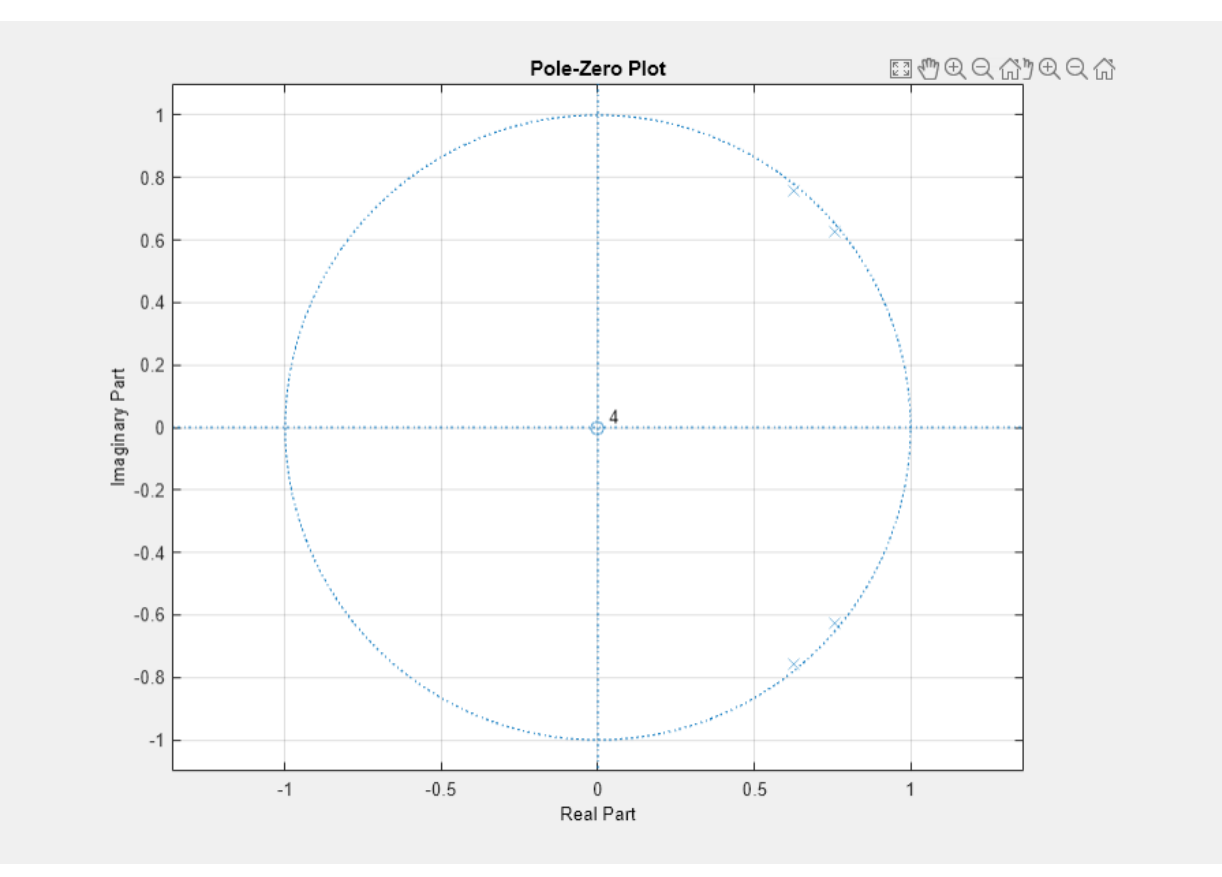

The dynamic range of this PSD is approximately 65 dB, much larger than the AR(2) model.

```
[H4, W4] = freqz(B4, A4, 1e3, 1);dr4 = max(20 * log10(abs(H4))) - min(20 * log10(abs(H4)))
```
 $dr4 = 64.6213$ 

To simulate realizations from these AR(*p*) processes, use randn and filter. Set the random number generator to the default settings to produce repeatable results. Plot the realizations.

```
rng default
x = \text{randn}(1e3,1);
y2 = filter(B2,A2,x);
y4 = filter(B4, A4, x);subplot(2,1,1)
plot(y2)
title('AR(2) Process')
xlabel('Time')
subplot(2,1,2)
plot(y4)
title('AR(4) Process')
xlabel('Time')
```
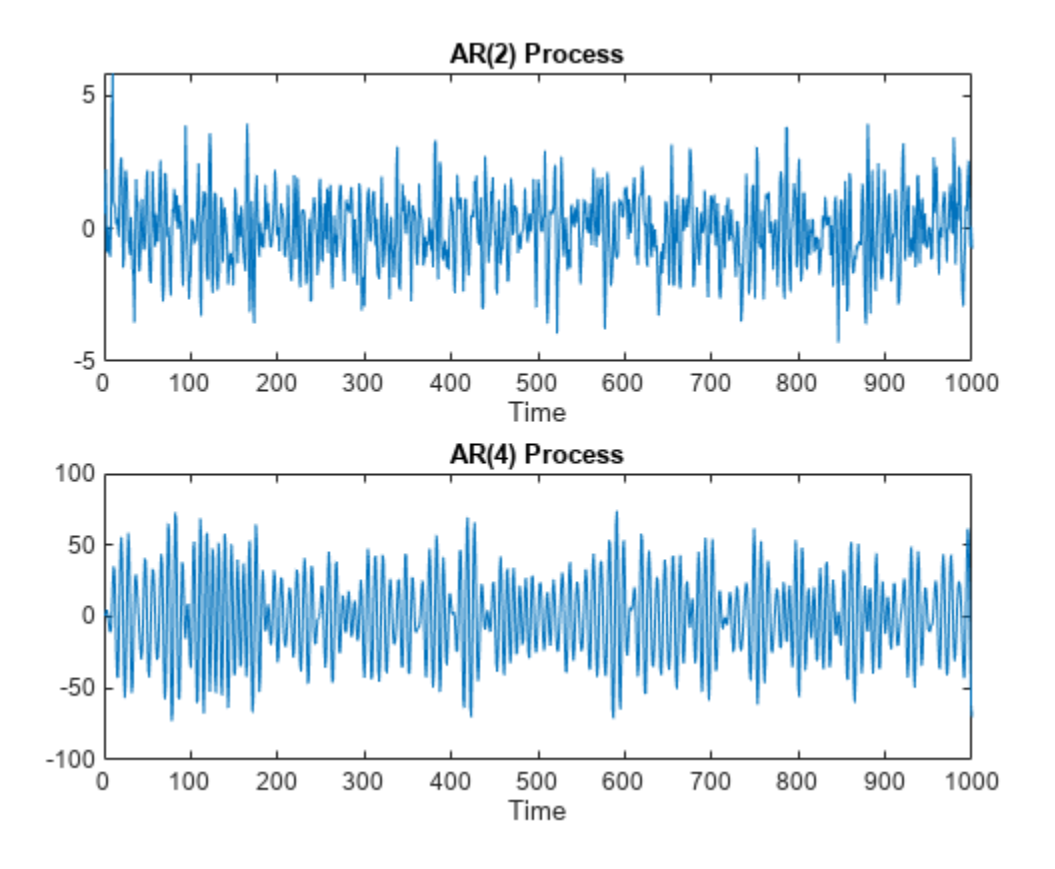

Compute and plot the periodograms of the AR(2) and AR(4) realizations. Compare the results against the true PSD. Note that periodogram converts the frequencies to millihertz for plotting.

```
Fs = 1;NFFT = length(y2);subplot(2,1,1)
periodogram(y2,rectwin(NFFT),NFFT,Fs)
hold on
plot(1000*W2,20*log10(abs(H2)),'r','linewidth',2)
title('AR(2) PSD and Periodogram')
subplot(2,1,2)
periodogram(y4,rectwin(NFFT),NFFT,Fs)
hold on
plot(1000*W4,20*log10(abs(H4)),'r','linewidth',2)
title('AR(4) PSD and Periodogram')
text(350,20,'\downarrow Bias')
```
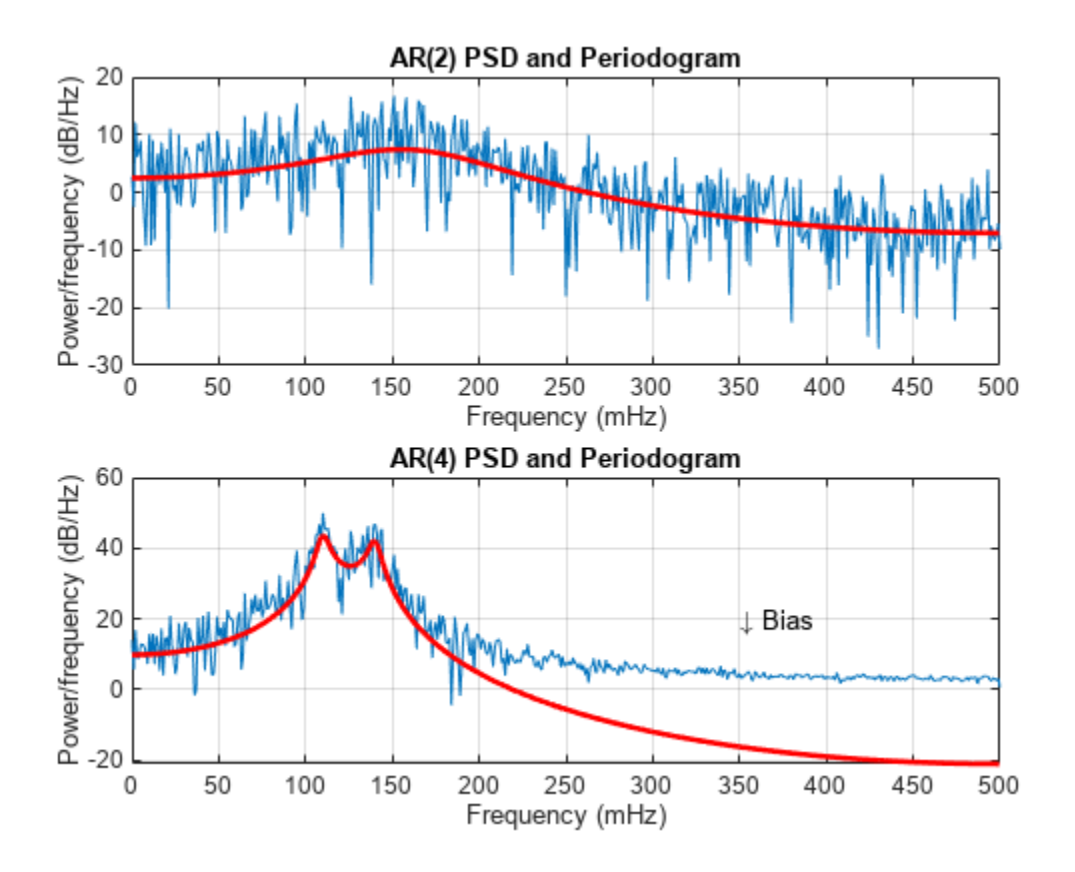

In the case of the AR(2) process, the periodogram estimate follows the shape of the true PSD but exhibits considerable variability. This is due to the low degrees of freedom. The pronounced negative deflections (in dB) in the periodogram are explained by taking the log of a chi-square random variable with two degrees of freedom.

In the case of the AR(4) process, the periodogram follows the shape of the true PSD at low frequencies but deviates from the PSD in the high frequencies. This is the effect of the convolution with Féjer's kernel. The large dynamic range of the AR(4) process compared to the AR(2) process is what makes the bias more pronounced.

Mitigate the bias demonstrated in the AR(4) process by using a taper, or window. In this example, use a Hamming window to taper the AR(4) realization before obtaining the periodogram.

```
figure
periodogram(y4,hamming(length(y4)),NFFT,Fs)
hold on
plot(1000*W4,20*log10(abs(H4)),'r','linewidth',2)
title('AR(4) PSD and Periodogram with Hamming Window')
legend('Periodogram','AR(4) PSD')
```
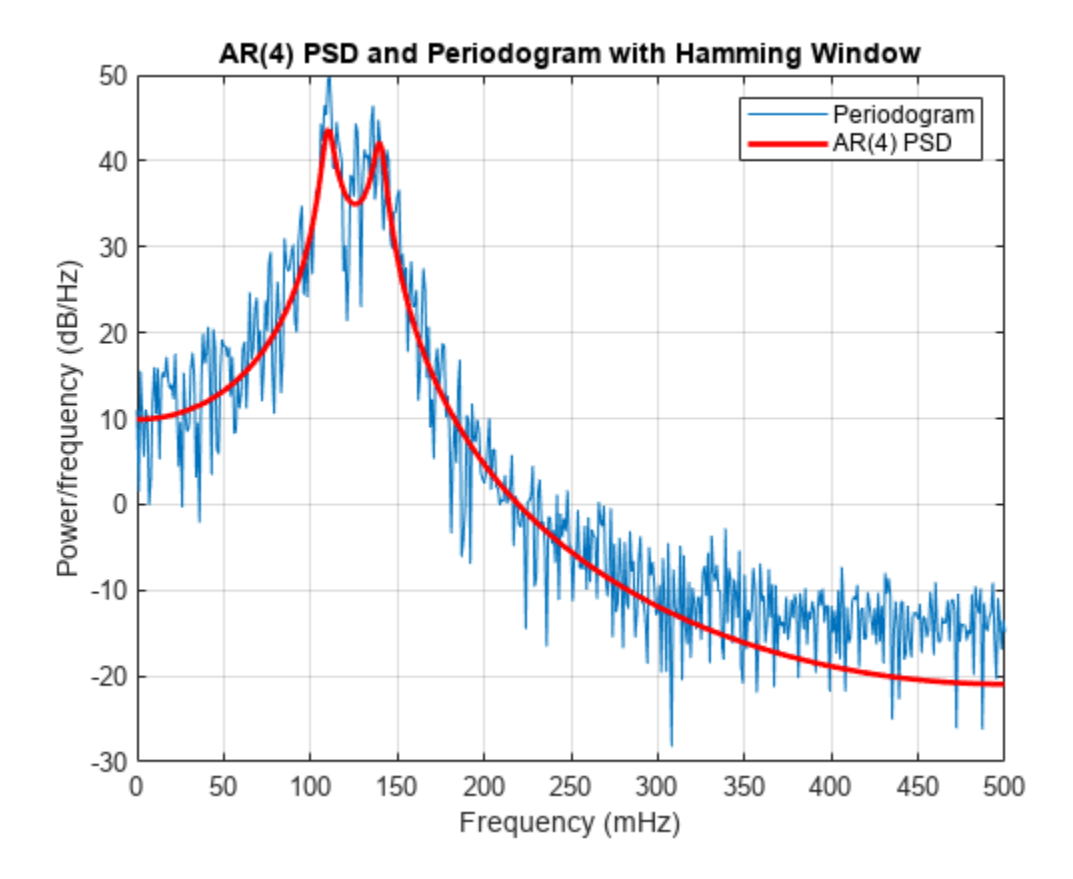

Note that the periodogram estimate now follows the true AR(4) PSD over the entire Nyquist frequency range. The periodogram estimates still only have two degrees of freedom so the use of a window does not reduce the variability of periodogram, but it does address bias.

In nonparametric spectral estimation, two methods for increasing the degrees of freedom and reducing the variability of the periodogram are Welch's overlapped segment averaging and multitaper spectral estimation.

Obtain a multitaper estimate of the AR(4) time series using a time half bandwidth product of 3.5. Plot the result.

 $NW = 3.5;$ 

```
figure
pmtm(y4,NW,NFFT,Fs)
hold on
plot(1000*W4,20*log10(abs(H4)),'r','linewidth',2)
legend('Multitaper Estimate','AR(4) PSD')
```
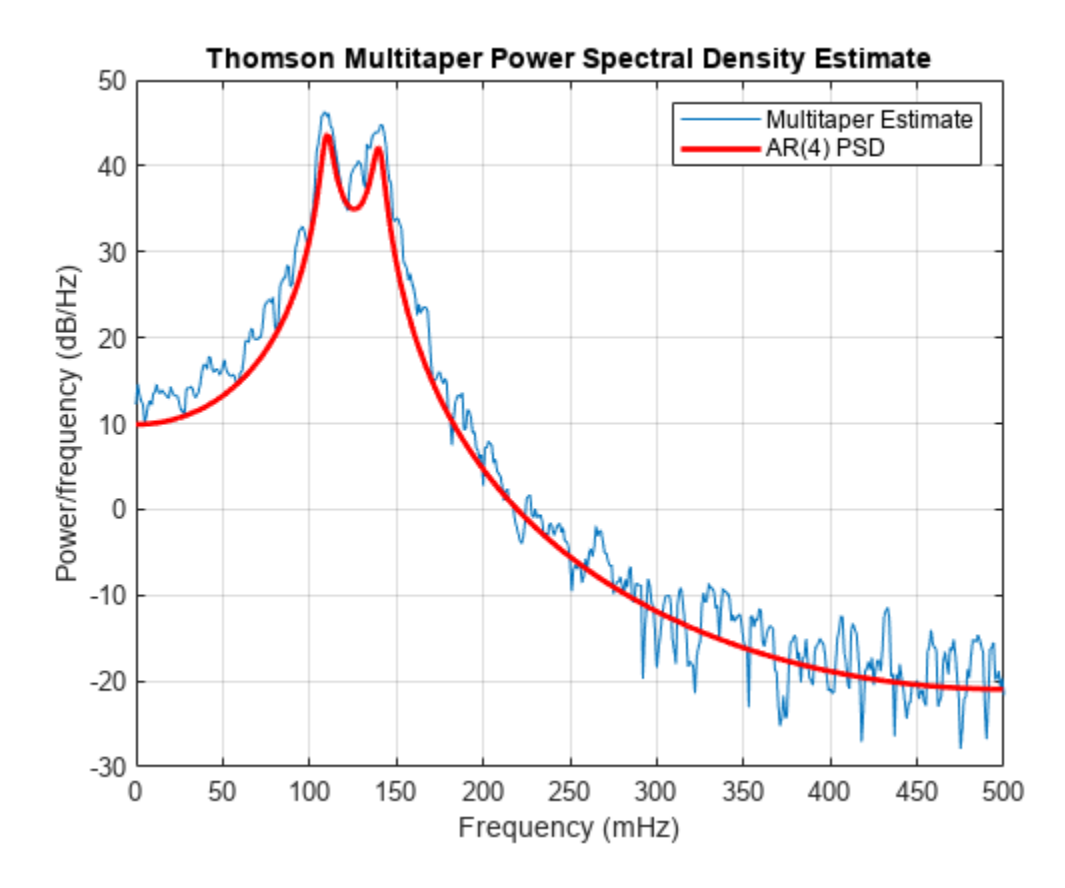

The multitaper method produces a PSD estimate with significantly less variability than the periodogram. Because the multitaper method also uses windows, you see that the bias of the periodogram is also addressed.

## **See Also**

periodogram | pmtm

# **Cross Spectrum and Magnitude-Squared Coherence**

This example shows how to use the cross spectrum to obtain the phase lag between sinusoidal components in a bivariate time series. The example also uses the magnitude-squared coherence to identify significant frequency-domain correlation at the sine wave frequencies.

Create the bivariate time series. The individual series consist of two sine waves with frequencies of 100 and 200 Hz. The series are embedded in additive white Gaussian noise and sampled at 1 kHz. The sine waves in the *x*-series both have amplitudes equal to 1. The 100 Hz sine wave in the *y*-series has amplitude 0.5, and the 200 Hz sine wave in the *y*-series has amplitude 0.35. The 100 Hz and 200 Hz sine waves in the *y*-series are phase-lagged by *π*/4 radians and *π*/2 radians, respectively. You can think of the *y*-series as the noise-corrupted output of a linear system with input *x*. Set the random number generator to the default settings for reproducible results.

rng default

```
Fs = 1000:t = 0:1/Fs:1-1/Fs;x = \cos(2\pi\pi) + \sin(2\pi\pi) + \sin(2\pi) + 0.5* randn(size(t));
y = 0.5 * cos(2 * pi * 100 * t - pi/4) + 0.35 * sin(2 * pi * 200 * t - pi/2) + 0.5 * randn(size(t));
```
Obtain the magnitude-squared coherence estimate for the bivariate time series. The magnitudesquared coherence enables you to identify significant frequency-domain correlation between the two time series. Phase estimates in the cross spectrum are only useful where significant frequencydomain correlation exists.

To prevent obtaining a magnitude-squared coherence estimate that is identically 1 for all frequencies, you must use an averaged coherence estimator. Both Welch's overlapped segment averaging (WOSA) and multitaper techniques are appropriate. mscohere implements a WOSA estimator.

Set the window length to 100 samples. This window length contains 10 periods of the 100 Hz sine wave and 20 periods of the 200 Hz sine wave. Use an overlap of 80 samples with the default Hamming window. Input the sample rate explicitly to get the output frequencies in Hz. Plot the magnitude-squared coherence. The magnitude-squared coherence is greater than 0.8 at 100 and 200 Hz.

```
[Cxy, F] = mscohere(x, y, hamming(100), 80, 100, Fs);
```

```
plot(F,Cxy)
title('Magnitude-Squared Coherence')
xlabel('Frequency (Hz)')
grid
```
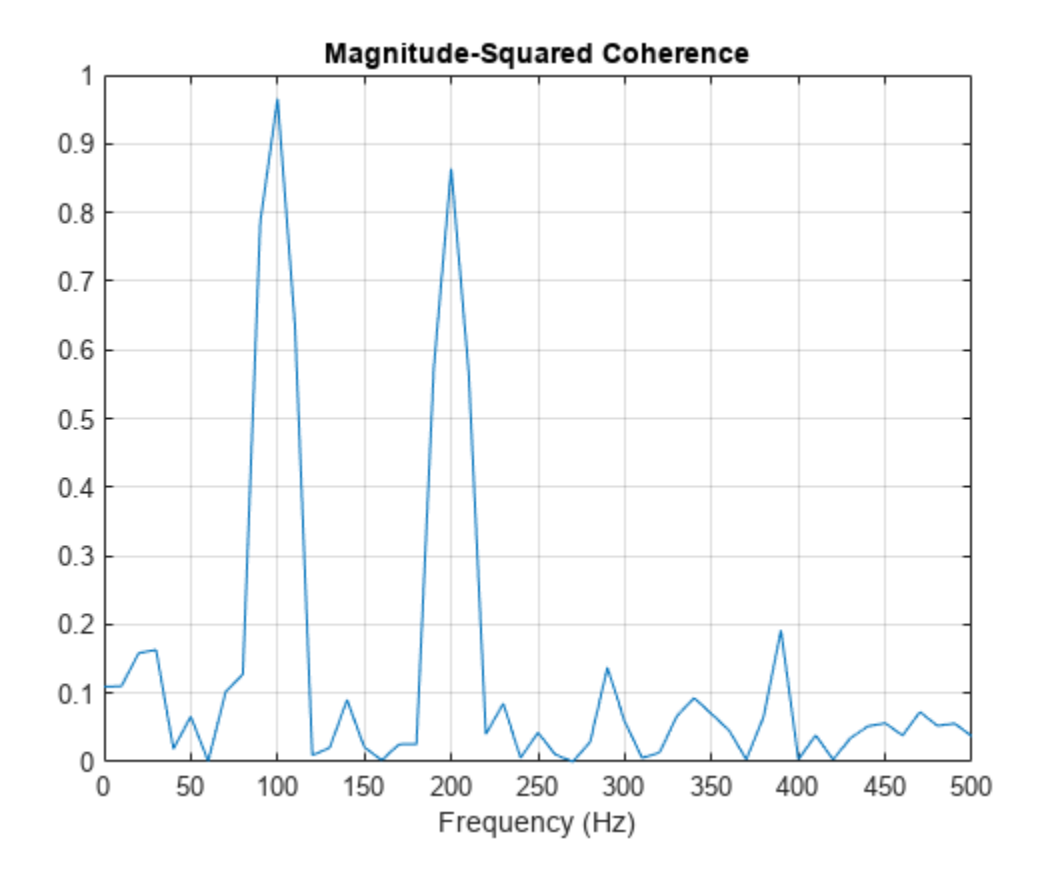

Obtain the cross spectrum of  $x$  and  $y$  using cpsd. Use the same parameters to obtain the cross spectrum that you used in the coherence estimate. Neglect the cross spectrum when the coherence is small. Plot the phase of the cross spectrum and indicate the frequencies with significant coherence between the two times. Mark the known phase lags between the sinusoidal components. At 100 Hz and 200 Hz, the phase lags estimated from the cross spectrum are close to the true values.

 $[Pxy,F] = \text{crsd}(x,y,hamming(100),80,100,Fs);$ 

 $Pxy(Cxy < 0.2) = 0;$ 

```
plot(F,angle(Pxy)/pi)
title('Cross Spectrum Phase')
xlabel('Frequency (Hz)')
ylabel('Lag (\times\pi rad)')
grid
```
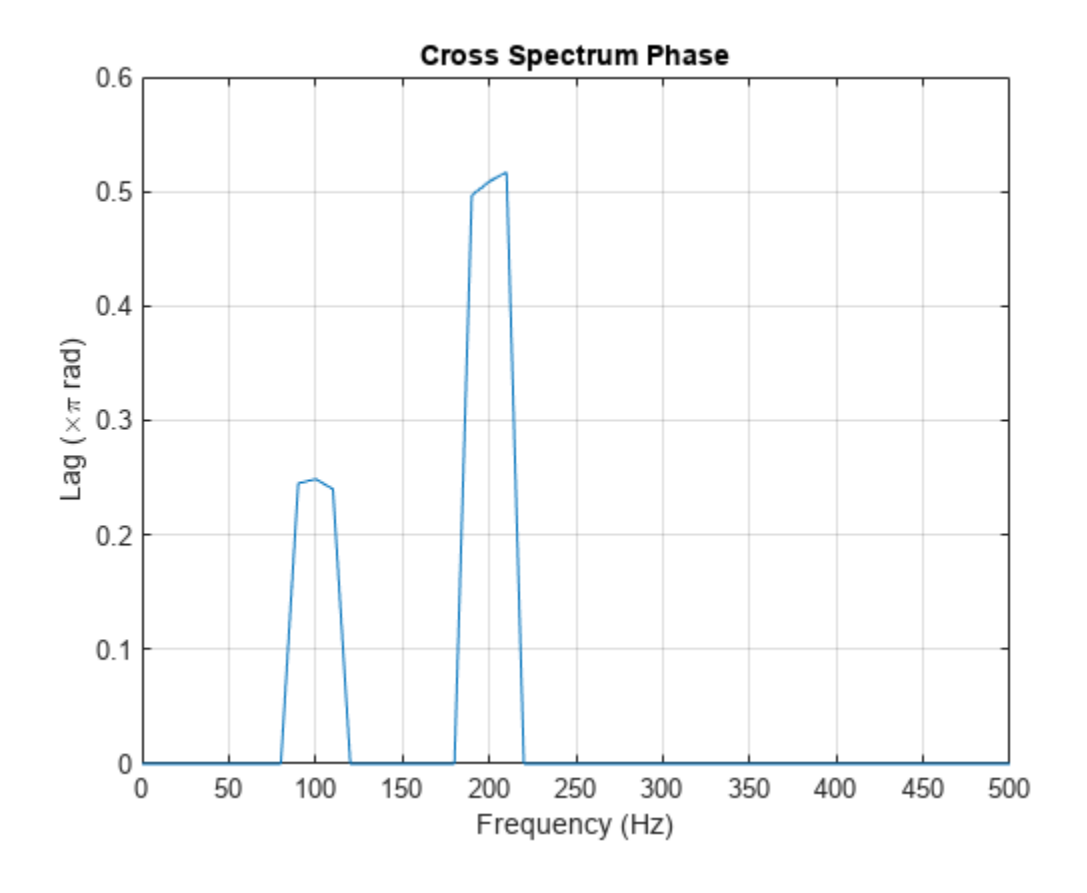

**See Also** cpsd | mscohere | pwelch

# **Amplitude Estimation and Zero Padding**

This example shows how to use zero padding to obtain an accurate estimate of the amplitude of a sinusoidal signal. Frequencies in the discrete Fourier transform (DFT) are spaced at intervals of *F<sup>s</sup>* /*N*, where  $F_s$  is the sample rate and  $N$  is the length of the input time series. Attempting to estimate the amplitude of a sinusoid with a frequency that does not correspond to a DFT *bin* can result in an inaccurate estimate. Zero padding the data before computing the DFT often helps to improve the accuracy of amplitude estimates.

Create a signal consisting of two sine waves. The two sine waves have frequencies of 100 and 202.5 Hz. The sample rate is 1000 Hz and the signal is 1000 samples in length.

 $Fs = 1e3;$  $t = 0:0.001:1-0.001;$  $x = \cos(2*pi*100*t) + \sin(2*pi*202.5*t);$ 

Obtain the DFT of the signal. The DFT bins are spaced at 1 Hz. Accordingly, the 100 Hz sine wave corresponds to a DFT bin, but the 202.5 Hz sine wave does not.

Because the signal is real-valued, use only the positive frequencies from the DFT to estimate the amplitude. Scale the DFT by the length of the input signal and multiply all frequencies except 0 and the Nyquist by 2.

Plot the result with the known amplitudes for comparison.

```
xdft = fft(x);xdft = xdft(1:length(x)/2+1;
xdft = xdft/length(x);xdft(2:end-1) = 2*xdft(2:end-1);freq = 0:Fs/length(x):Fs/2;plot(freq,abs(xdft))
hold on
plot(freq,ones(length(x)/2+1,1),'LineWidth',2)
xlabel('Hz')
ylabel('Amplitude')
hold off
```
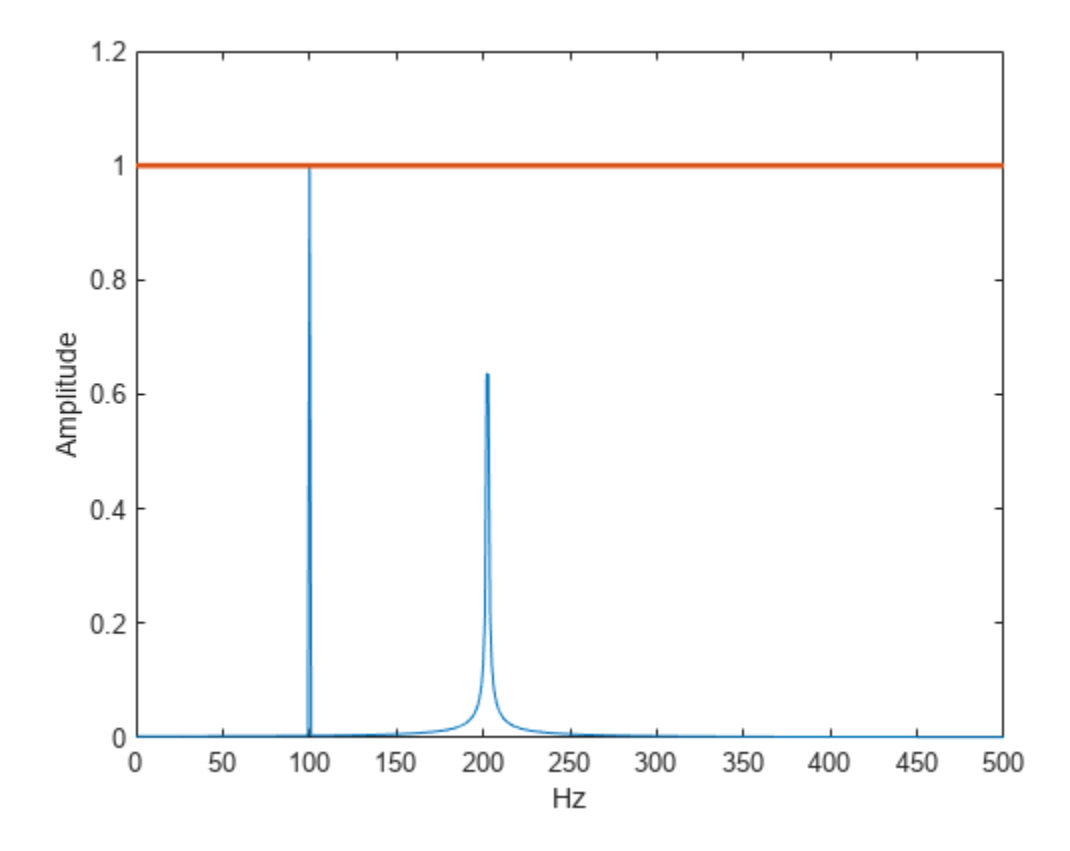

The amplitude estimate at 100 Hz is accurate because that frequency corresponds to a DFT bin. However, the amplitude estimate at 202.5 Hz is not accurate because that frequency does not correspond to a DFT bin.

You can interpolate the DFT by zero padding. Zero padding enables you to obtain more accurate amplitude estimates of resolvable signal components. On the other hand, zero padding does not improve the spectral (frequency) resolution of the DFT. The resolution is determined by the number of samples and the sample rate.

Pad the DFT out to 2000, or twice the original length of x. With this length, the spacing between DFT bins is *F<sup>s</sup>* /2000 = 0 . 5 Hz. In this case, the energy from the 202.5 Hz sine wave falls directly in a DFT bin. Obtain the DFT and plot the amplitude estimates. Use zero padding out to 2000 samples.

```
lpad = 2 * length(x);xdft = fft(x,lpad);xdft = xdft(1:lpad/2+1);xdft = xdft/length(x);xdft(2:end-1) = 2*xdft(2:end-1);freq = 0:Fs/lpad:Fs/2;plot(freq,abs(xdft))
hold on
plot(freq,ones(2*length(x)/2+1,1),'LineWidth',2)
xlabel('Hz')
ylabel('Amplitude')
hold off
```
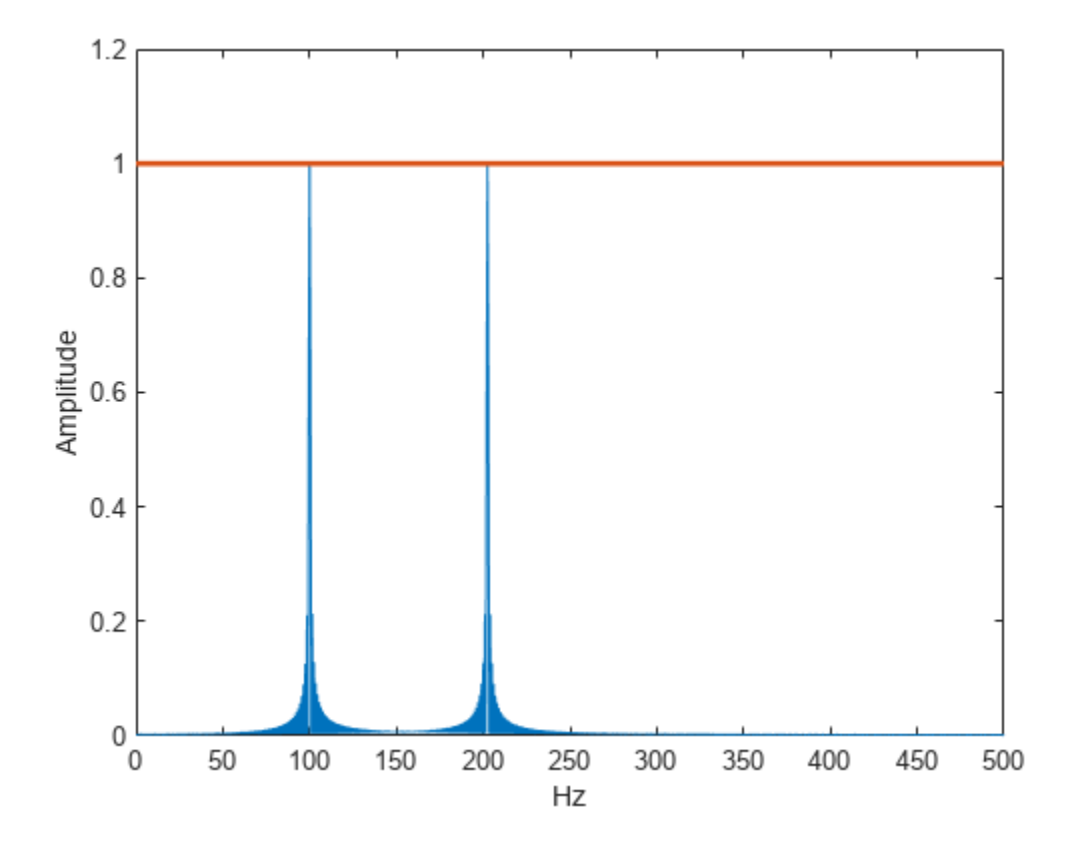

The use of zero padding enables you to estimate the amplitudes of both frequencies correctly.

## **See Also**

fft

# **Significance Testing for Periodic Component**

This example shows how to assess the significance of a sinusoidal component in white noise using Fisher's *g*-statistic. Fisher's *g*-statistic is the ratio of the largest periodogram value to the sum of all the periodogram values over 1/2 of the frequency interval, (0, Fs/2). A detailed description of the *g*statistic and exact distribution can be found in the references.

Create a signal consisting of a 100 Hz sine wave in white Gaussian noise with zero mean and variance 1. The amplitude of the sine wave is 0.25. The sample rate is 1 kHz. Set the random number generator to the default settings for reproducible results.

```
rng default
```

```
Fs = 1e3;t = 0:1/Fs:1-1/Fs;x = 0.25 * cos(2 * pi * 100 * t) + randn(size(t));
```
Obtain the periodogram of the signal using periodogram. Exclude 0 and the Nyquist frequency (Fs/2). Plot the periodogram.

```
[Pxx,F] = periodogram(x, rectwin(length(x)), length(x),Fs);Pxx = Pxx(2:length(x)/2);
```

```
periodogram(x,rectwin(length(x)),length(x),Fs)
```
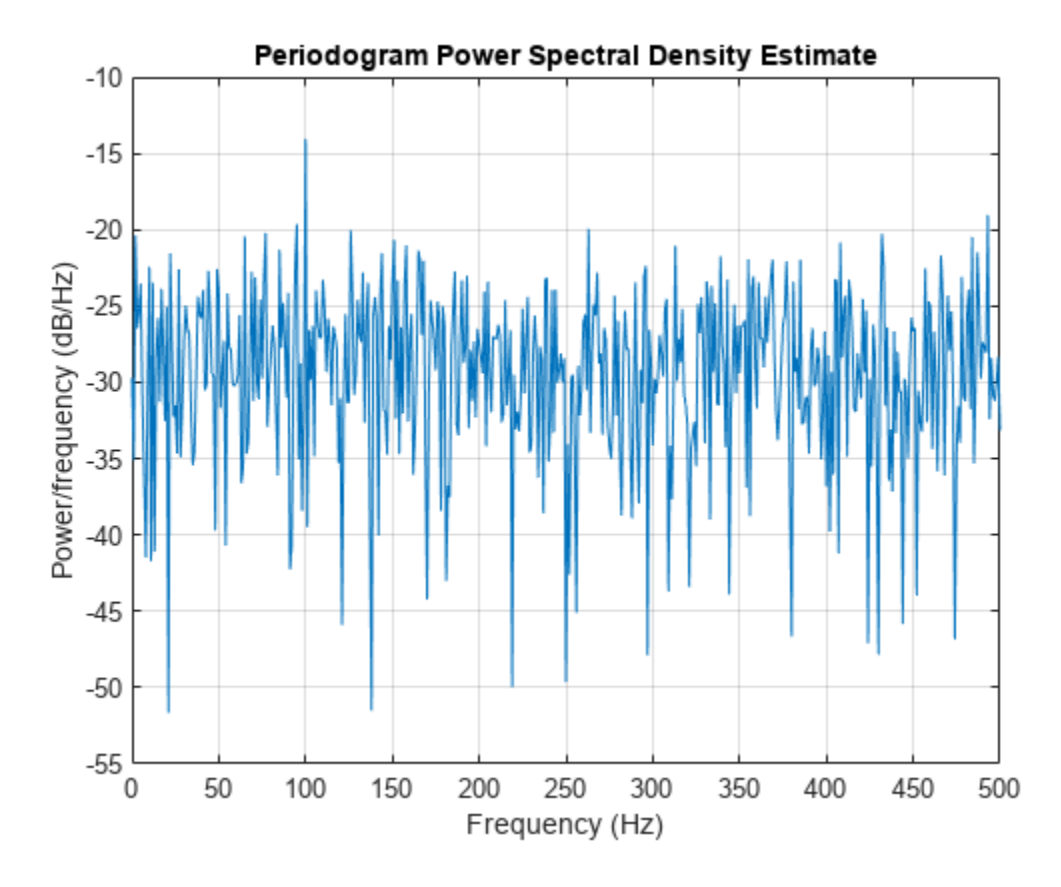

Find the maximum value of the periodogram. Fisher's *g*-statistic is the ratio of the maximum periodogram value to the sum of all periodogram values.

```
[maxval,index] = max(Pxx);fisher_g = Pxx(index)/sum(Pxx)
```

```
fisher q = 0.0381
```
The maximum periodogram value occurs at 100 Hz, which you can verify by finding the frequency corresponding to the index of the maximum periodogram value.

```
F = F(2:end-1);F(index)
ans = 100
```
Use the distributional results detailed in the references to determine the significance level, pval, of Fisher's *g*-statistic. The following MATLAB® code implements equation (6) of [2]. Use the logarithm of the gamma function to avoid overflows when computing binomial coefficients.

```
N = length(Pxx);
nn = 1:floor(1/fisher_g);
```

```
I = (-1).(\n\gamma(nn-1)).*exp(gammaln(N+1)-gammaln(nn+1)-gammaln(N-nn+1)).*(1-nn*fisher g).(\n\gamma(n-1));
```
 $pval = sum(I)$ 

pval = 2.0163e-06

The *p*-value is less than 0.00001, which indicates a significant periodic component at 100 Hz. The interpretation of Fisher's *g*-statistic is complicated by the presence of other periodicities. See [1] for a modification when multiple periodicities may be present.

#### **References**

[1] Percival, Donald B. and Andrew T. Walden. *Spectral Analysis for Physical Applications*. Cambridge, UK: Cambridge University Press, 1993.

[2] Wichert, Sofia, Konstantinos Fokianos, and Korbinian Strimmer. "Identifying Periodically Expressed Transcripts in Microarray Time Series Data." *Bioinformatics*. Vol. 20, 2004, pp. 5-20.

**See Also** nchoosek | periodogram

# **Frequency Estimation by Subspace Methods**

This example shows how to resolve closely spaced sine waves using subspace methods. Subspace methods assume a harmonic model consisting of a sum of sine waves, possibly complex, in additive noise. In a complex-valued harmonic model, the noise is also complex-valued.

Create a complex-valued signal 24 samples in length. The signal consists of two complex exponentials (sine waves) with frequencies of 0.4 Hz and 0.425 Hz and additive complex white Gaussian noise. The This example shows how to resolve closely spaced sin methods assume a harmonic model consisting of a sure noise. In a complex-valued harmonic model, the noise Create a complex-valued signal 24 samples in length. (sine wav . In complex white noise, both the real and imaginary parts have variance equal to one-half the overall variance.

```
n = 0:23:
x = \exp(1j^*2*pi*0.4*n) + \exp(1j^*2*pi*0.425*n) + ...0.2/sqrt(2)*(randn(size(n))+1j*randn(size(n)));
```
Attempt to resolve the two sine waves using the power spectrum of the signal. Set the leakage to the maximum value for best results.

```
pspectrum(x,n,'Leakage',1)
```
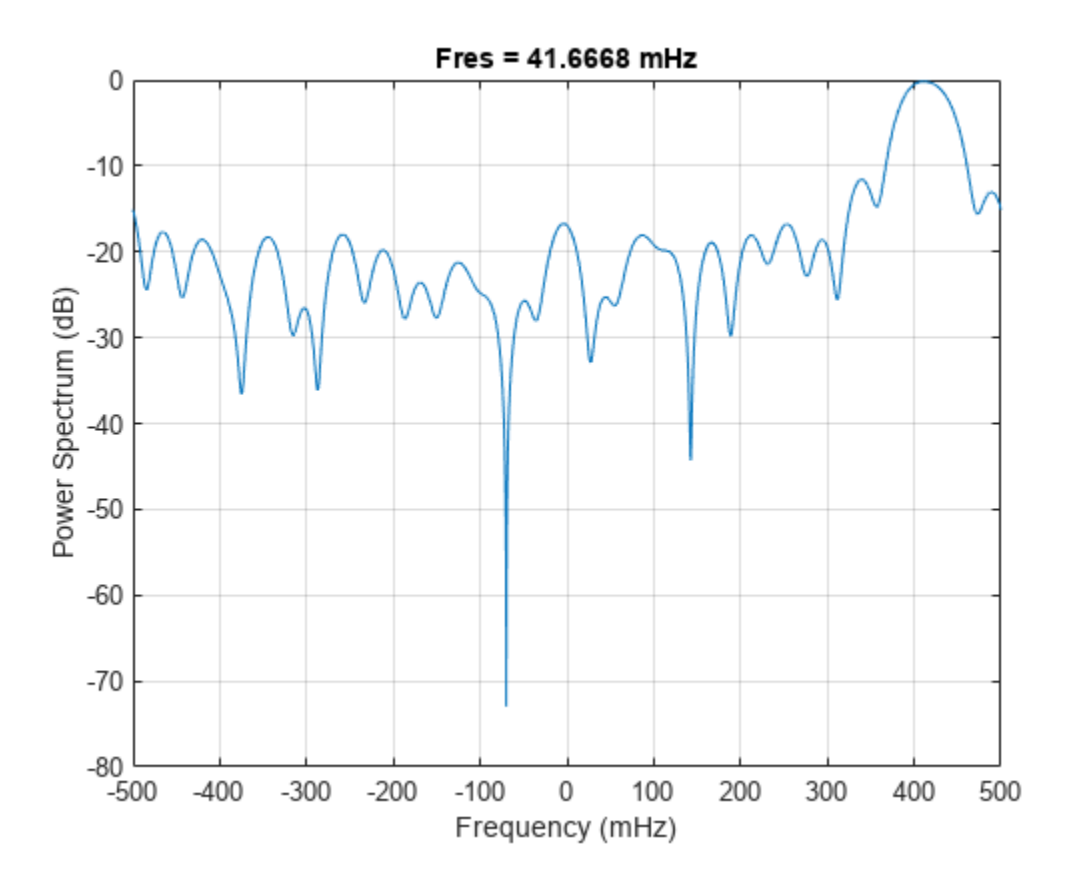

The periodogram shows a broad peak near 0.4 Hz. You cannot resolve the two separate sine waves because the frequency resolution of the periodogram is 1/*N*, where *N* is the length of the signal. In this case, 1/*N* is greater than the separation of the two sine waves. Zero padding does not help to resolve two separate peaks.

Use a subspace method to resolve the two closely spaced peaks. In this example, use the MUSIC method. Estimate the autocorrelation matrix and input the autocorrelation matrix into pmusic. Specify a model with two sinusoidal components. Plot the result.

 $[X,R] = \text{corrmtx}(x, 14, \text{'mod'});$ 

pmusic(R,2,[],1,'corr')

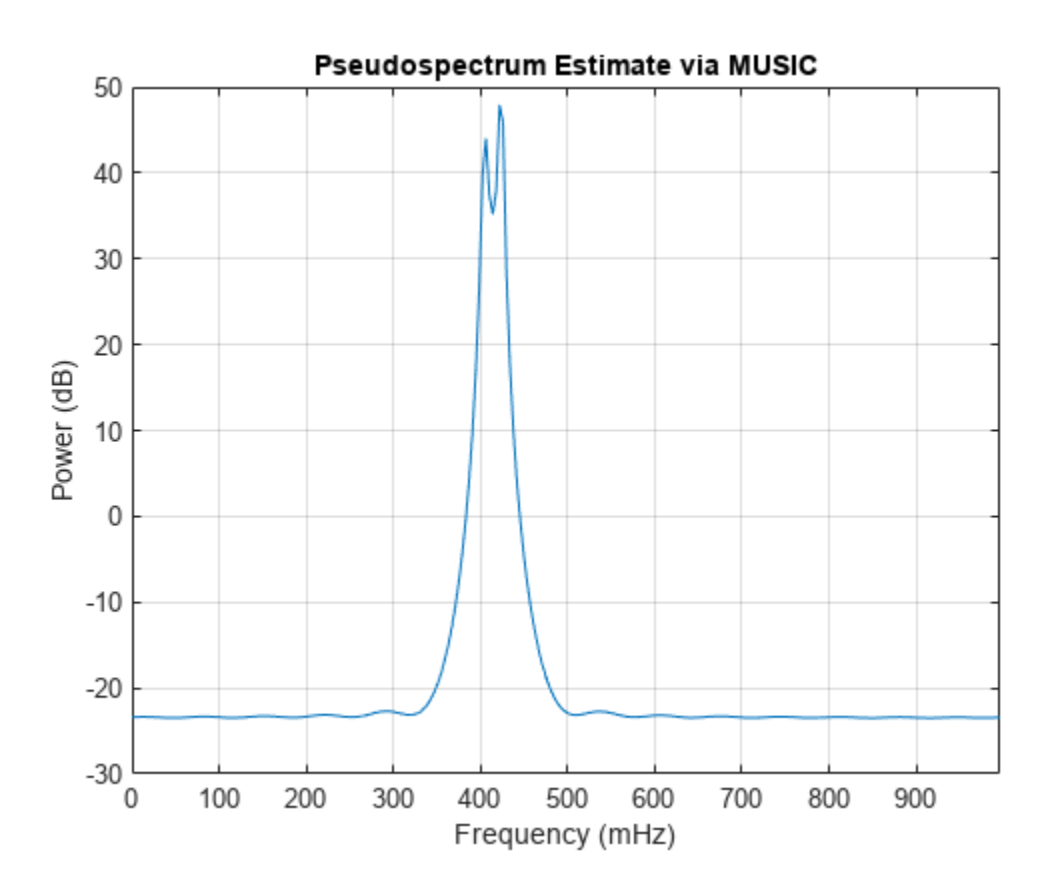

The MUSIC method is able to separate the two peaks at 0.4 Hz and 0.425 Hz. However, subspace methods do not produce power estimates like power spectral density estimates. Subspace methods are most useful for frequency identification and can be sensitive to model-order misspecification.

#### **See Also**

corrmtx | pspectrum | pmusic

## **Frequency-Domain Linear Regression**

This example shows how to use the discrete Fourier transform to construct a linear regression model for a time series. The time series used in this example is the monthly number of accidental deaths in the United States from 1973 to 1979. The data are published in Brockwell and Davis (2006). The original source is the U. S. National Safety Council.

Enter the data. Copy the exdata matrix into the MATLAB® workspace.

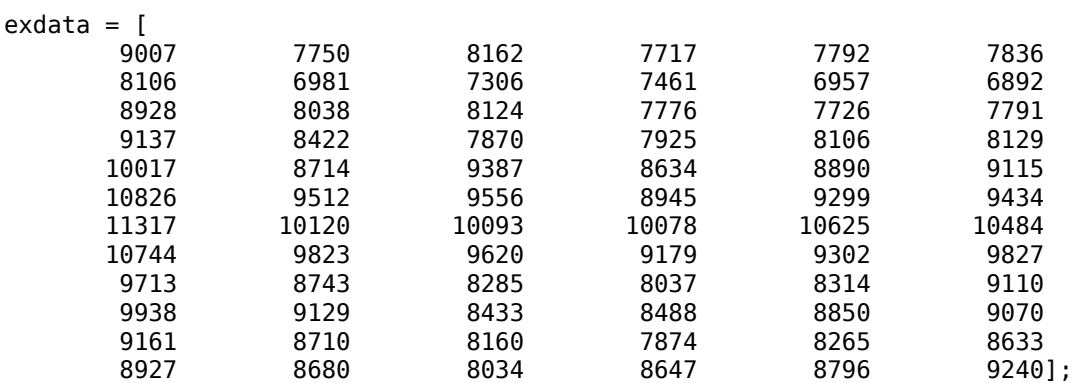

exdata is a 12-by-6 matrix. Each column of exdata contains 12 months of data. The first row of each column contains the number of U.S. accidental deaths for January of the corresponding year. The last row of each column contains the number of U.S. accidental deaths for December of the corresponding year.

Reshape the data matrix into a 72-by-1 time series and plot the data for the years 1973 to 1978.

```
ts = reshape(exdata, 72, 1);years = linspace(1973,1979,72);
plot(years,ts,'o-','MarkerFaceColor','auto')
xlabel('Year')
ylabel('Number of Accidental Deaths')
```
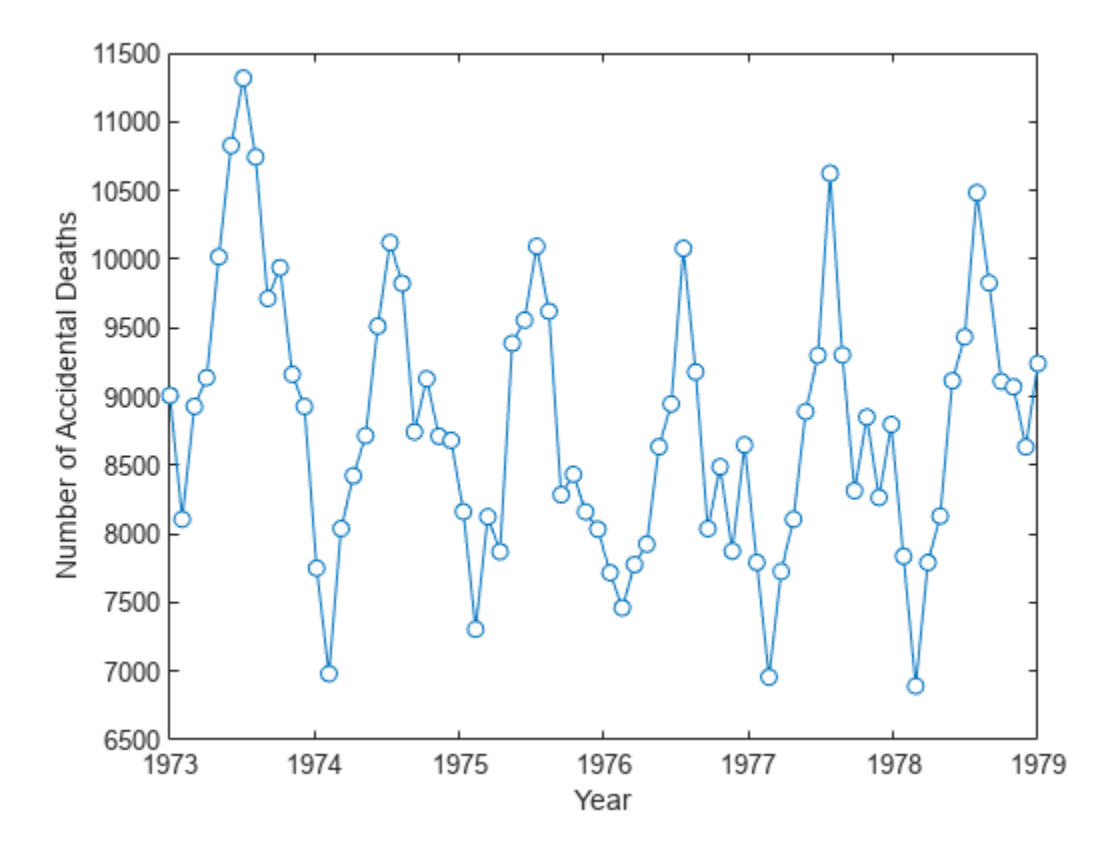

A visual inspection of the data indicates that number of accidental deaths varies in a periodic manner. The period of the oscillation appears to be roughly 1 year (12 months). The periodic nature of the data suggests that an appropriate model may be

$$
X(n) = \mu + \sum_{k} \left( A_k \cos \frac{2\pi k n}{N} + B_k \cos \frac{2\pi k n}{N} \right) + \varepsilon(n),
$$

where *μ* is the overall mean, *N* is the length of the time series, and *ε*(*n*) is a white noise sequence of independent and identically-distributed (IID) Gaussian random variables with zero mean and some variance. The additive noise term accounts for the randomness inherent in the data. The parameters of the model are the overall mean and the amplitudes of the cosines and sines. The model is linear in the parameters.

To construct a linear regression model in the time domain, you have to specify which frequencies to use for the cosines and sines, form the design matrix, and solve the normal equations in order to obtain the least-squares estimates of the model parameters. In this case, it is easier to use the discrete Fourier transform to detect the periodicities, retain only a subset of the Fourier coefficients, and invert the transform to obtain the fitted time series.

Perform a spectral analysis of the data to reveal which frequencies contribute significantly to the variability in the data. Because the overall mean of the signal is approximately 9,000 and is proportional to the Fourier transform at 0 frequency, subtract the mean prior to the spectral analysis. This reduces the large magnitude Fourier coefficient at 0 frequency and makes any significant oscillations easier to detect. The frequencies in the Fourier transform are spaced at an interval that is the reciprocal of the time series length, 1/72. Sampling the data monthly, the highest frequency in the spectral analysis is 1 cycle/2 months. In this case, it is convenient to look at the spectral analysis in terms of cycles/year so scale the frequencies accordingly for visualization.

```
t sdft = fft(ts - mean(ts));freq = 0:1/72:1/2;plot(freq.*12,abs(tsdft(1:length(ts)/2+1)), 'o-', ...
 'MarkerFaceColor','auto')
xlabel('Cycles/Year')
ylabel('Magnitude')
ax = qca;ax.XTick = [1/6 1 2 3 4 5 6];
```
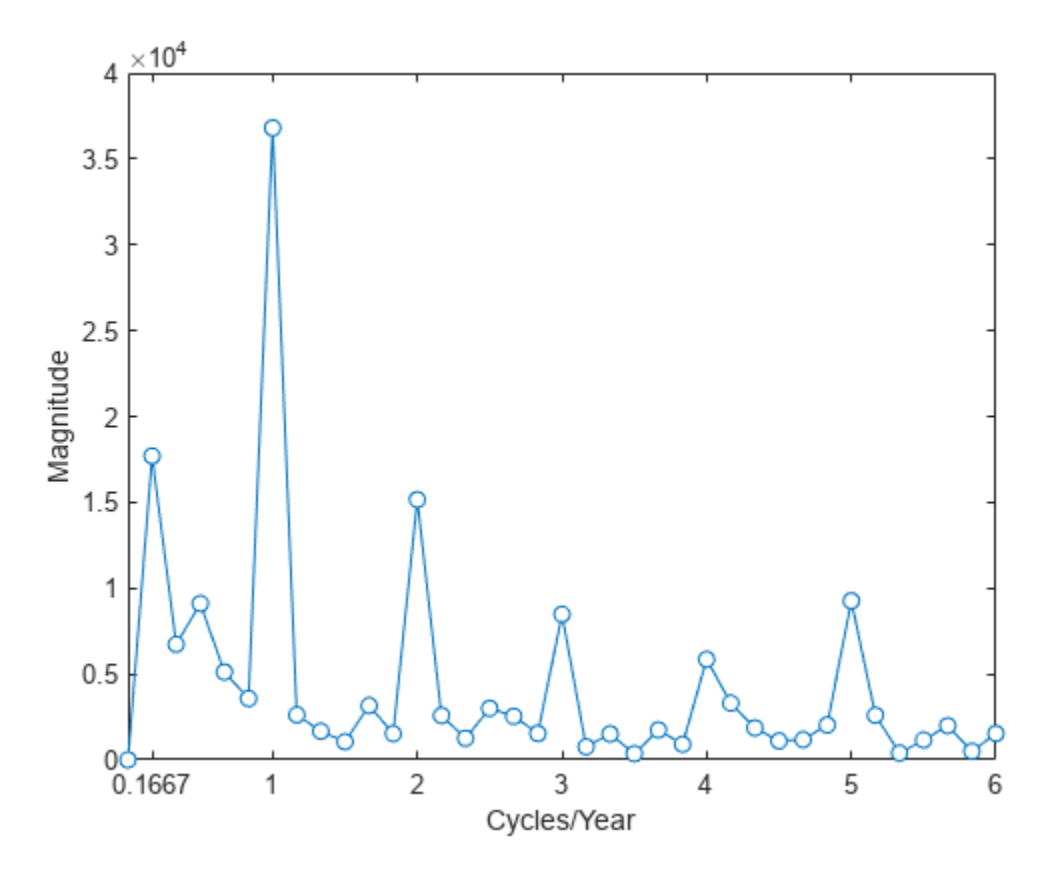

Based on the magnitudes, the frequency of 1 cycle/12 months is the most significant oscillation in the data. The magnitude at 1 cycle/12 months is more than twice as large as any other magnitude. However, the spectral analysis reveals that there are also other periodic components in the data. For example, there appears to be periodic components at harmonics (integer multiples) of 1 cycle/12 months. There also appears to be a periodic component with a period of 1 cycle/72 months.

Based on the spectral analysis of the data, fit a simple linear regression model using a cosine and sine term with a frequency of the most significant component: 1 cycle/year (1 cycle/12 months).

Determine the frequency bin in the discrete Fourier transform that corresponds to 1 cycle/12 months. Because the frequencies are spaced at 1/72 and the first bin corresponds to 0 frequency, the correct bin is 72/12+1. This is the frequency bin of the *positive* frequency. You must also include the frequency bin corresponding to the *negative* frequency: -1 cycle/12 months. With MATLAB indexing, the frequency bin of the negative frequency is 72-72/12+1.

Create a 72-by-1 vector of zeros. Fill the appropriate elements of the vector with the Fourier coefficients corresponding to a positive and negative frequency of 1 cycle/12 months. Invert the Fourier transform and add the overall mean to obtain a fit to the accidental death data.

```
freqbin = 72/12;
freqbins = [freqbin 72-freqbin]+1;
tsfit = zeros(72,1);
tsfit(freqbins) = tsdft(freqbins);
tsfit = ifft(tsfit);
mu = mean(ts);tsfit = mu+tsfit;
```
Plot the original data along with the fitted series using two Fourier coefficients.

```
plot(years,ts,'o-','MarkerFaceColor','auto')
xlabel('Year')
ylabel('Number of Accidental Deaths')
hold on
plot(years,tsfit,'linewidth',2)
legend('Data','Fitted Model')
hold off
```
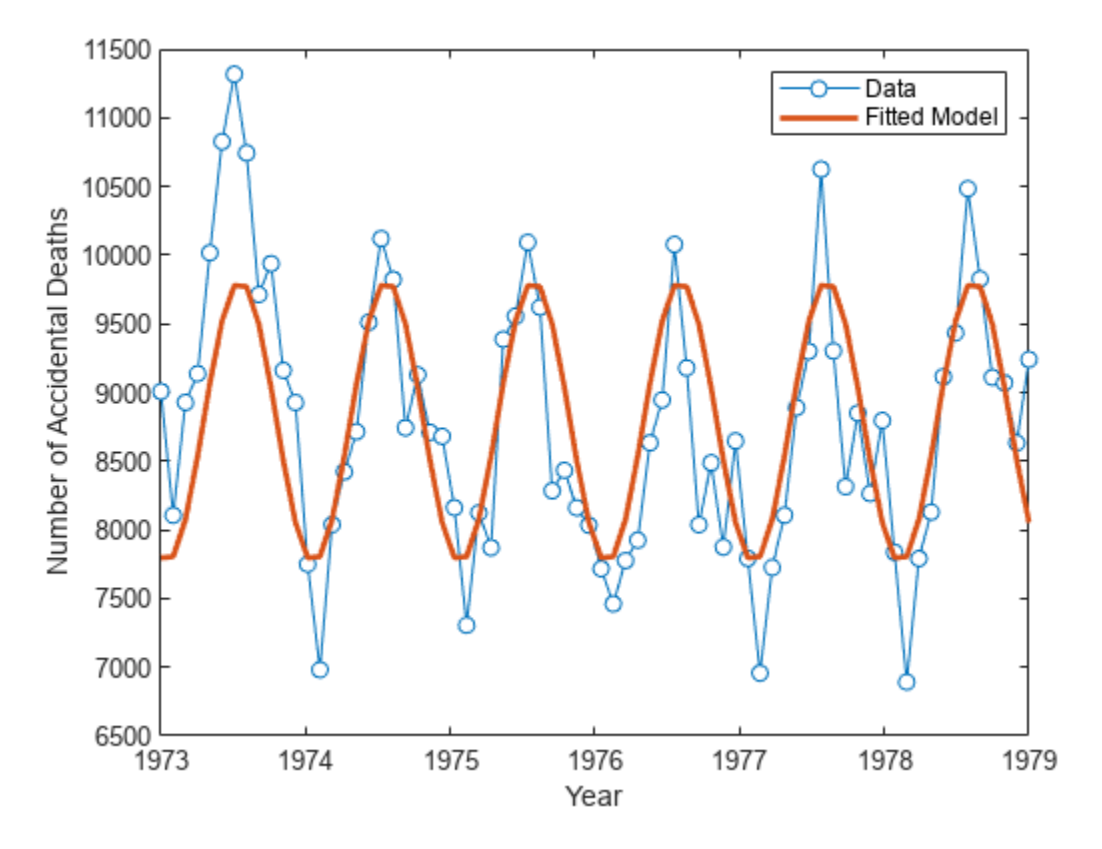

The fitted model appears to capture the general periodic nature of the data and supports the initial conclusion that data oscillate with a cycle of 1 year.

To assess how adequately the single frequency of 1 cycle/12 months accounts for the observed time series, form the residuals. If the residuals resemble a white noise sequence, the simple linear model with one frequency has adequately modeled the time series.

To assess the residuals, use the autocorrelation sequence with 95%-confidence intervals for a white noise.

```
resid = ts-tsfit;[xc, lags] = xcorr(resid, 50, 'coeff');
stem(lags(51:end),xc(51:end),'filled')
hold on
lconf = -1.96*ones(51,1)/sqrt(72);uconf = 1.96*ones(51,1)/sqrt(72);
plot(lags(51:end),lconf,'r')
plot(lags(51:end),uconf,'r')
xlabel('Lag')
ylabel('Correlation Coefficient')
title('Autocorrelation of Residuals')
hold off
```
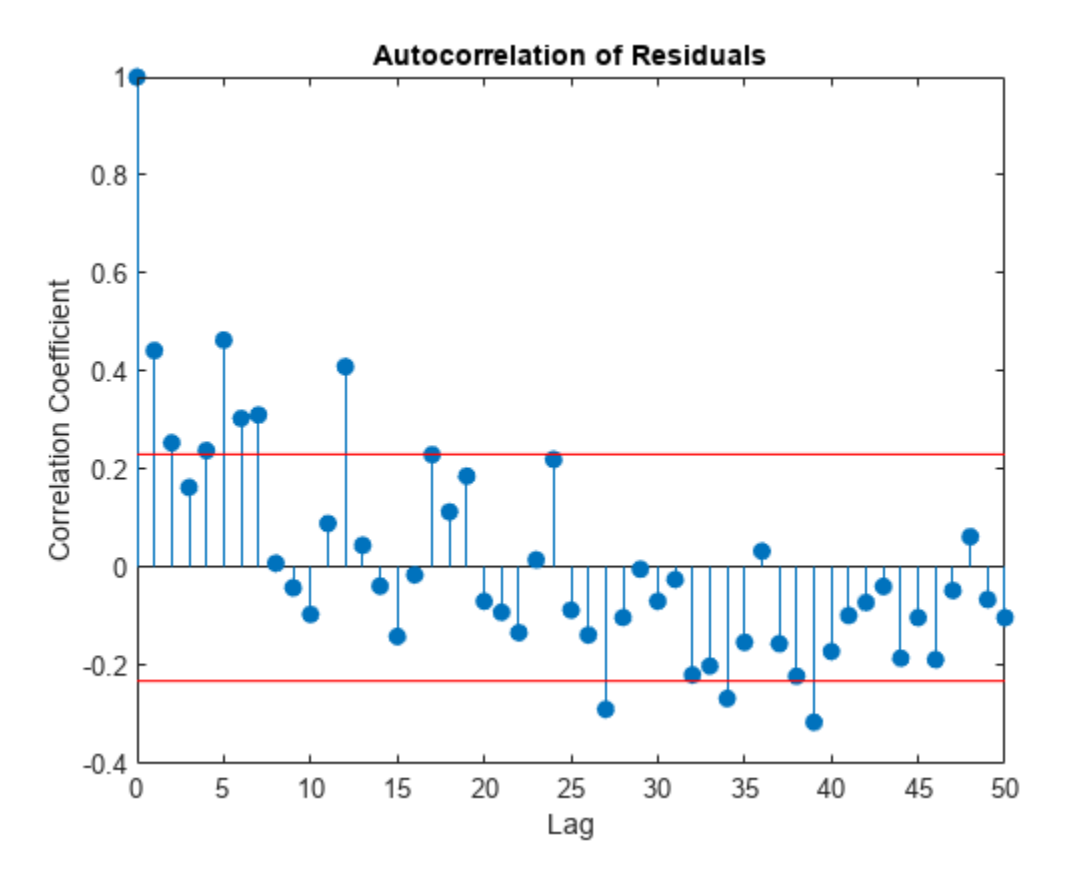

The autocorrelation values fall outside the 95% confidence bounds at a number of lags. It does not appear that the residuals are white noise. The conclusion is that the simple linear model with one sinusoidal component does not account for all the oscillations in the number of accidental deaths. This is expected because the spectral analysis revealed additional periodic components in addition to the dominant oscillation. Creating a model that incorporates additional periodic terms indicated by the spectral analysis will improve the fit and whiten the residuals.

Fit a model which consists of the three largest Fourier coefficient magnitudes. Because you have to retain the Fourier coefficients corresponding to both negative and positive frequencies, retain the largest 6 indices.

```
tsfit2dft = zeros(72,1);
[Y, I] = sort(abs(tsdft), 'descend');
indices = I(1:6);
tsfit2dft(indices) = tsdft(indices);
```
Demonstrate that preserving only 6 of the 72 Fourier coefficients (3 frequencies) retains most of the signal's energy. First, demonstrate that retaining all the Fourier coefficients yields energy equivalence between the original signal and the Fourier transform.

norm(1/sqrt(72)\*tsdft,2)/norm(ts-mean(ts),2)

 $ans = 1.0000$ 

The ratio is 1. Now, examine the energy ratio where only 3 frequencies are retained.

```
norm(1/sqrt(72)*tsfit2dft,2)/norm(ts-mean(ts),2)
```
 $ans = 0.8991$ 

Almost 90% of the energy is retained. Equivalently, 90% of the variance of the time series is accounted for by 3 frequency components.

Form an estimate of the data based on 3 frequency components. Compare the original data, the model with one frequency, and the model with 3 frequencies.

```
tsfit2 = mu+ifft(tsfit2dft,'symmetric');
plot(years,ts,'o-','markerfacecolor','auto')
xlabel('Year')
ylabel('Number of Accidental Deaths')
hold on
plot(years,tsfit,'linewidth',2)
plot(years,tsfit2,'linewidth',2)
legend('Data','1 Frequency','3 Frequencies')
hold off
```
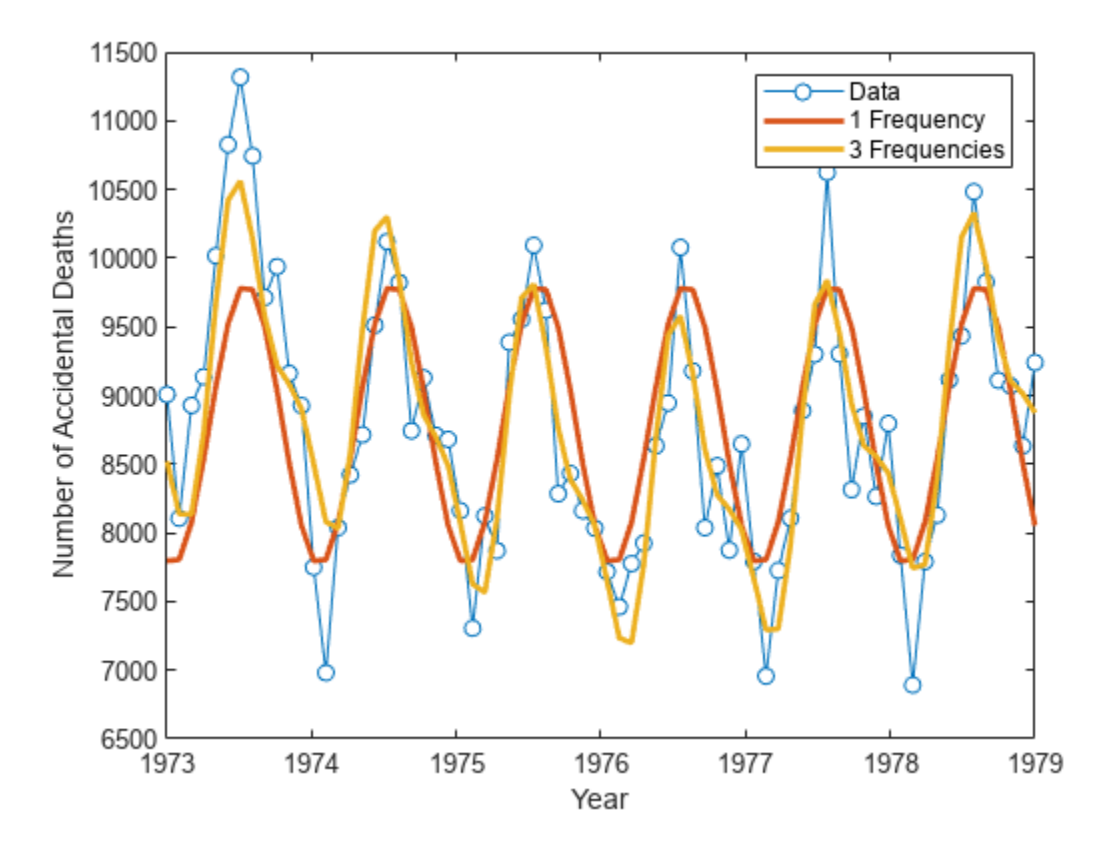

Using 3 frequencies has improved the fit to the original signal. You can see this by examining the autocorrelation of the residuals from the 3-frequency model.

```
resid = ts-tsfit2;[xc, lags] = xcorr(resid, 50, 'coeff');
stem(lags(51:end),xc(51:end),'filled')
hold on
lconf = -1.96*ones(51,1)/sqrt(72);uconf = 1.96*ones(51,1)/sqrt(72);
plot(lags(51:end),lconf,'r')
plot(lags(51:end),uconf,'r')
xlabel('Lag')
ylabel('Correlation Coefficient')
title('Autocorrelation of Residuals')
hold off
```
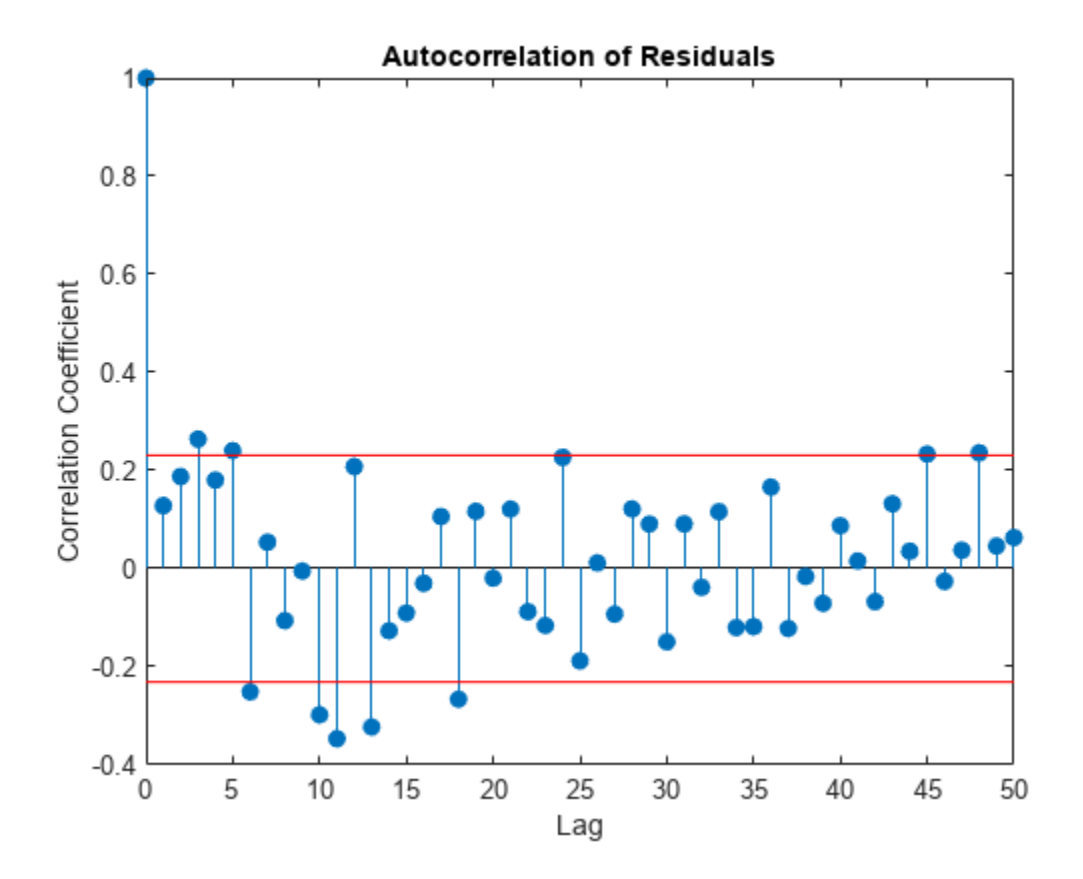

Using 3 frequencies has resulted in residuals that more closely approximate a white noise process.

Demonstrate that the parameter values obtained from the Fourier transform are equivalent to a timedomain linear regression model. Find the least-squares estimates for the overall mean, the cosine amplitudes, and the sine amplitudes for the three frequencies by forming the design matrix and solving the normal equations. Compare the fitted time series with that obtained from the Fourier transform.

```
X = ones(72, 7);X(:,2) = \cos(2*pi/72*(0:71))X(:,3) = \sin(2*pi/72*(0:71))X(:, 4) = \cos(2*pi*6/72*(0:71))X(:,5) = \sin(2*pi*6/72*(0:71))X(:,6) = \cos(2*pi*12/72*(0:71))X(:,7) = \sin(2*pi*12/72*(0:71))beta = X \ts;tsfit lm = X*beta;max(abs(tsfit_lm-tsfit2))
```

```
ans = 7.2760e-12
```
The two methods yield identical results. The maximum absolute value of the difference between the two waveforms is on the order of 10-12. In this case, the frequency-domain approach was easier than the equivalent time-domain approach. You naturally use a spectral analysis to visually inspect which oscillations are present in the data. From that step, it is simple to use the Fourier coefficients to construct a model for the signal consisting of a sum cosines and sines.

For more details on spectral analysis in time series and the equivalence with time-domain regression see (Shumway and Stoffer, 2006).

While spectral analysis can answer which periodic components contribute significantly to the variability of the data, it does not explain why those components are present. If you examine these data closely, you see that the minimum values in the 12-month cycle tend to occur in February, while the maximum values occur in July. A plausible explanation for these data is that people are naturally more active in summer than in the winter. Unfortunately, as a result of this increased activity, there is an increased probability of the occurrence of fatal accidents.

References

Brockwell, Peter J., and Richard A. Davis. *Time Series: Theory and Methods*. New York: Springer, 2006.

Shumway, Robert H., and David S. Stoffer. *Time Series Analysis and Its Applications with R Examples*. New York: Springer, 2006.

**See Also** fft | ifft | xcorr

# **Measure Total Harmonic Distortion**

This example shows how to measure the total harmonic distortion (THD) of a sinusoidal signal. The example uses the following scenario: A manufacturer of audio speakers claims the model A speaker produces less than 0.09% harmonic distortion at 1 kHz with a 1 volt input. The harmonic distortion is measured with respect to the fundamental (THD-F).

Assume you record the following data obtained by driving the speaker with a 1 kHz tone at 1 volt. The data is sampled at 44.1 kHz for analysis.

```
Fs = 44.1e3:t = 0:1/Fs:1;x = \cos(2*pi*1000*t) +8e-4*sin(2*pi*2000*t) +2e-5*cos(2*pi*3000*t-pi/4)+... 8e-6*sin(2*pi*4000*t);
```
Obtain the total harmonic distortion of the input signal in dB. Specify that six harmonics are used in calculating the THD. This includes the fundamental frequency of 1 kHz. Input the sampling frequency of 44.1 kHz. Determine the frequencies of the harmonics and their power estimates.

```
nham = 6:
[thd db,harmpow,harmfreq] = thd(x,Fs,nharm);
```
The function thd outputs the total harmonic distortion in dB. Convert the measurement from dB to a percentage to compare the value against the manufacturer's claims.

```
percent_{thd} = 100*(10^(thd_{db}/20))
```
percent thd =  $0.0800$ 

The value you obtain indicates that the manufacturer's claims about the THD for speaker model A are correct.

You can obtain further insight by examining the power (dB) of the individual harmonics.

```
T = table(harmfreq,harmpow,'VariableNames',{'Frequency','Power'})
```

```
T=6×2 table
     Frequency Power 
\mathcal{L}=\{L_1,\ldots,L_{n-1}\} , where \mathcal{L}=\{L_1,\ldots,L_{n}\} 1000 -3.0103
         2000 -64.949
         3000 -96.99
        4000 -104.95
      4997.9 -306.09
      5998.9 -310.51
```
The total harmonic distortion is approximately −62 dB. If you examine the power of the individual harmonics, you see that the major contribution comes from the harmonic at 2 kHz. The power at 2 kHz is approximately 62 dB below the power of the fundamental. The remaining harmonics do not contribute significantly to the total harmonic distortion. Additionally, the synthesized signal contains only four harmonics, including the fundamental. This is confirmed by the table, which shows a large power reduction after 4 kHz. Therefore, repeating the calculation with only four harmonics does not change the total harmonic distortion significantly.

Plot the signal spectrum, display the total harmonic distortion on the figure title, and annotate the harmonics.

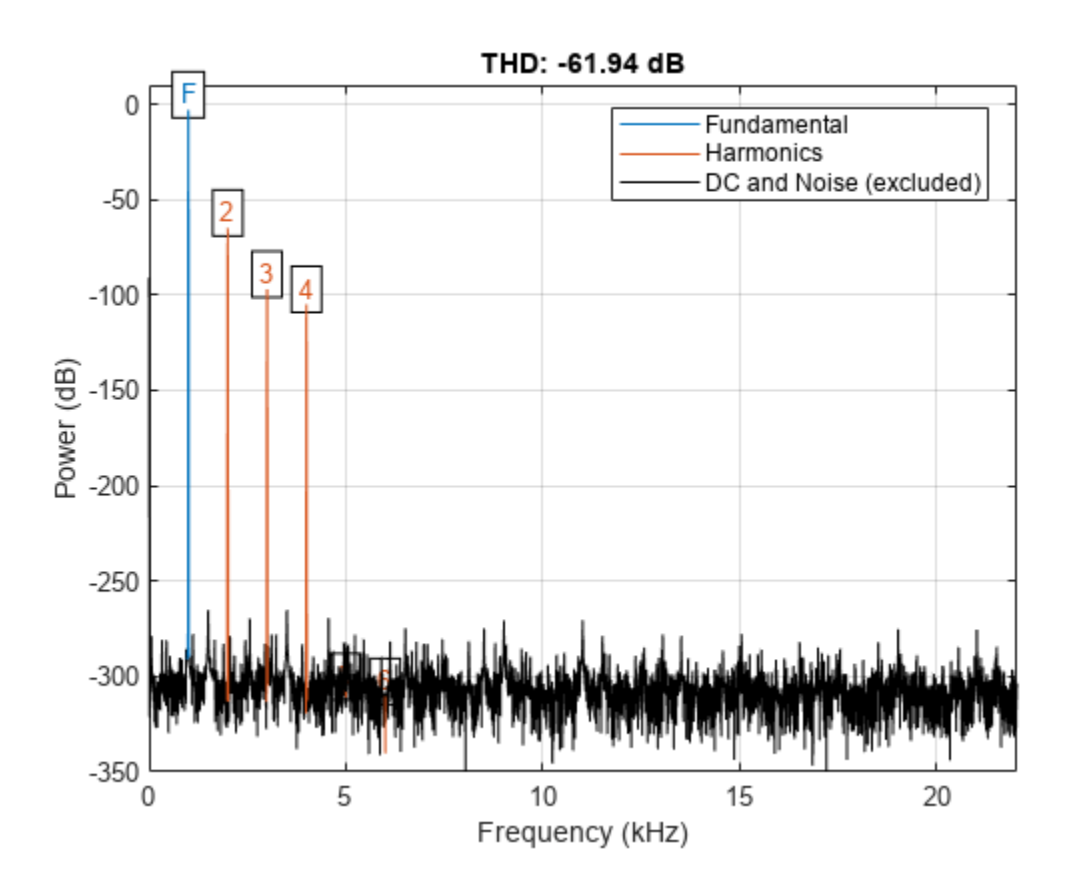

thd(x,Fs,nharm);

### **See Also**

thd

#### **Related Examples**

• ["Analyzing Harmonic Distortion" on page 24-91](#page-1032-0)

## **Measure Mean Frequency, Power, Bandwidth**

Generate 1024 samples of a chirp sampled at 1024 kHz. The chirp has an initial frequency of 50 kHz and reaches 100 kHz at the end of the sampling. Add white Gaussian noise such that the signal-tonoise ratio is 40 dB.

```
nSamp = 1024;Fs = 1024e3;
SNR = 40;t = (0:nSamp-1)' / Fs;
```
 $x = \text{chirp}(t, 50e3, nSamp/Fs, 100e3);$ 

 $x = x + \text{randn}(\text{size}(x))^* \text{std}(x) / \text{db2mag}(\text{SNR});$ 

Estimate the 99% occupied bandwidth of the signal and annotate it on a plot of the power spectral density (PSD).

obw(x,Fs);

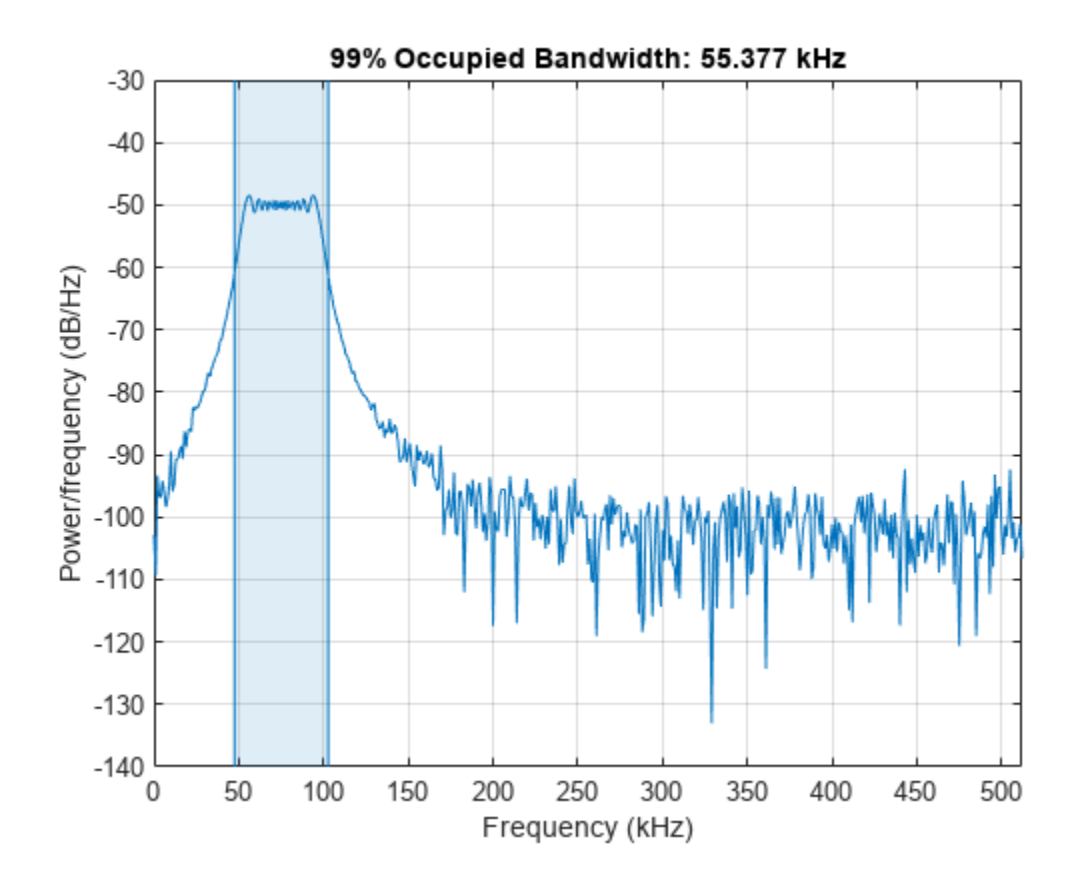

Compute the power in the band and verify that it is 99% of the total.

```
[bw, flo, fhi, powr] = obw(x, Fs);
```

```
pcent = powr/bandpower(x)*100
```
pcent = 99.0000

Generate another chirp. Specify an initial frequency of 200 kHz, a final frequency of 300 kHz, and an amplitude that is twice that of the first signal. Add white Gaussian noise.

 $x2 = 2 * \text{chirp}(t, 200e3, nSamp/Fs, 300e3);$  $x2 = x2 + \text{randn}(\text{size}(x2))^* \text{std}(x2) / \text{db2mag}(\text{SNR});$ 

Add the two chirps to form a new signal. Plot the PSD of the signal and annotate its median frequency.

medfreq([x+x2],Fs);

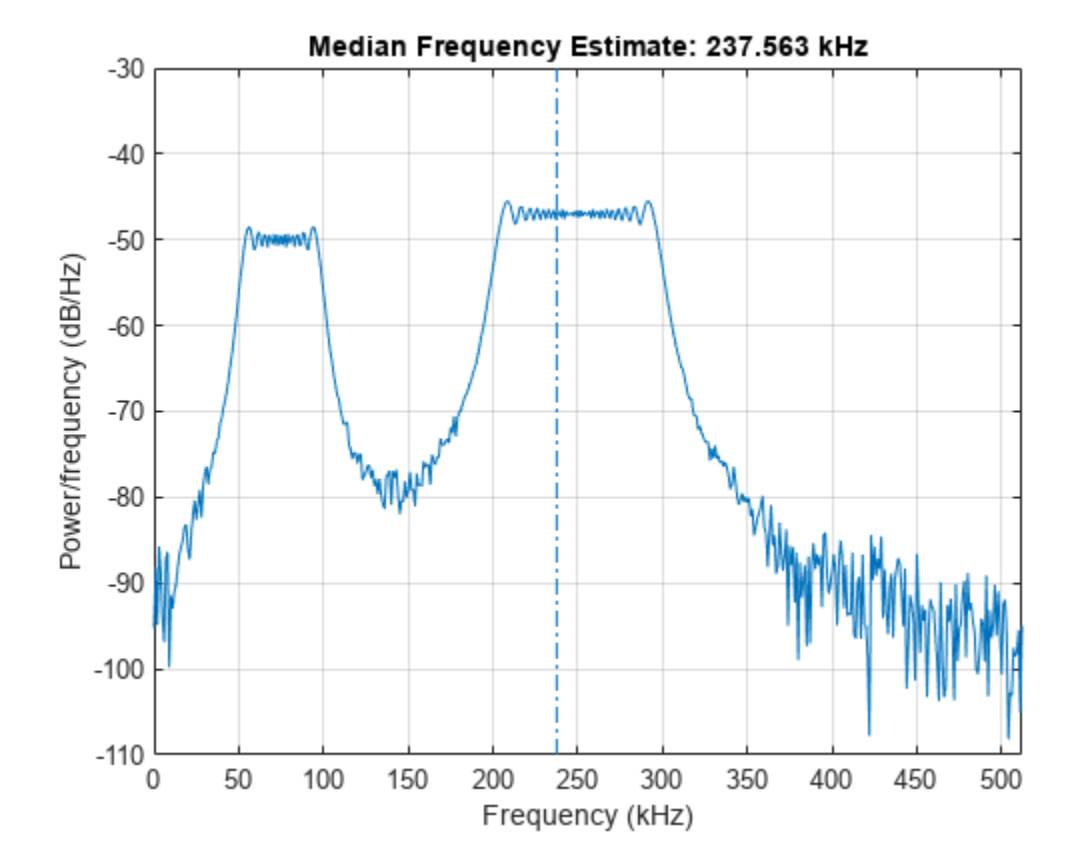

Plot the PSD and annotate the mean frequency. meanfreq([x+x2],Fs);

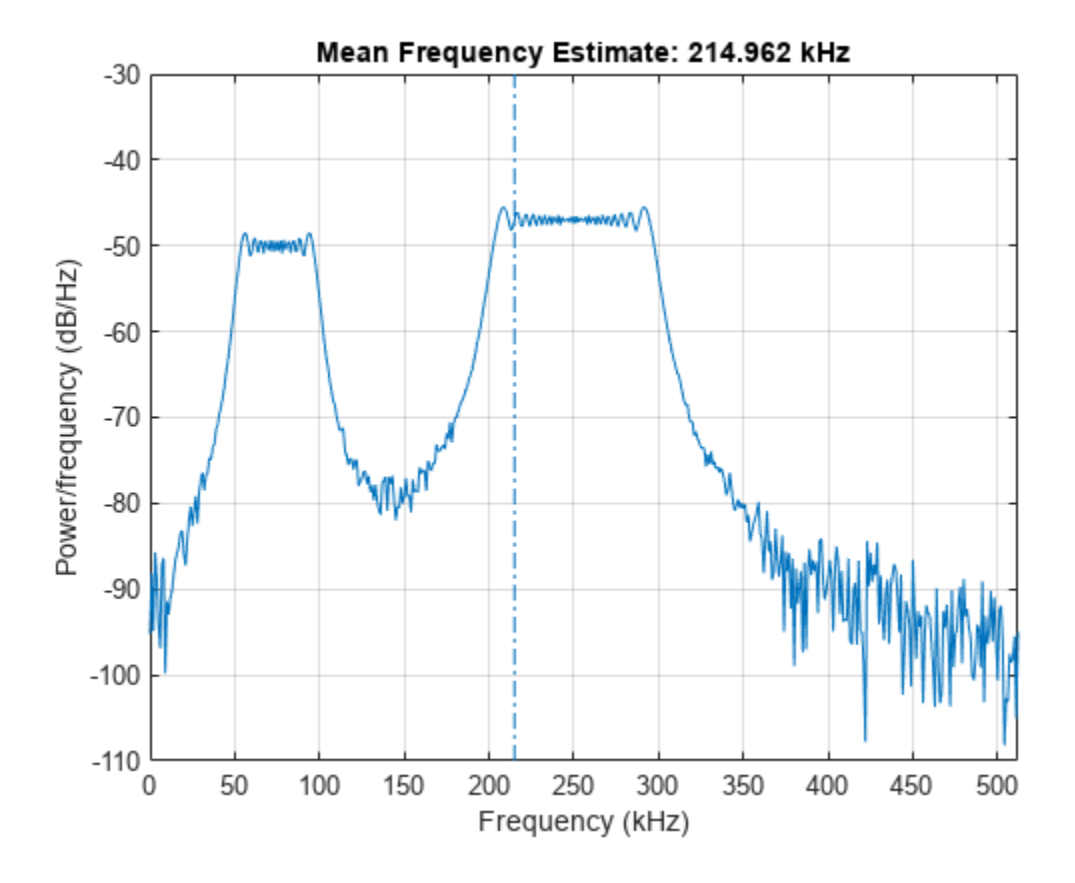

Now consider each chirp to represent a separate channel. Estimate the mean frequency of each channel. Annotate the mean frequencies on a plot of the PSDs.

meanfreq([x x2],Fs)

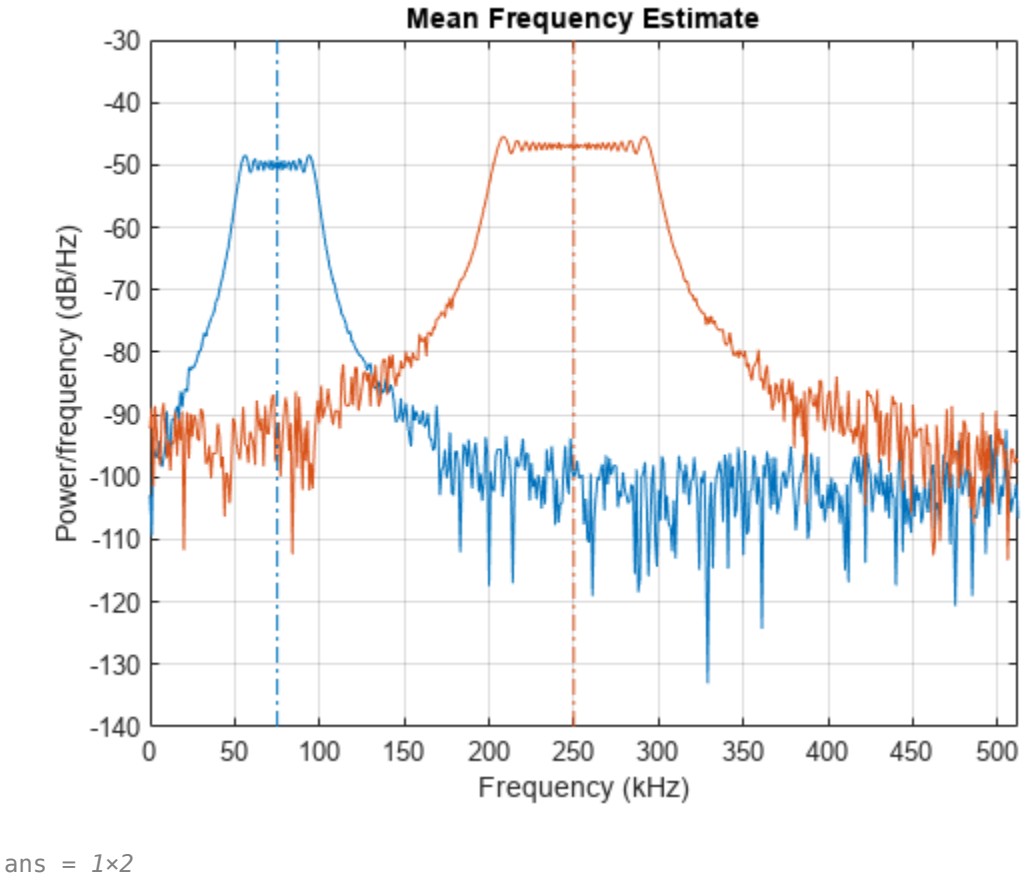

 $10^5 \times$ 0.7503 2.4999

Estimate the half-power bandwidth of each channel. Annotate the 3-dB bandwidths on a plot of the PSDs.

powerbw([x x2],Fs)

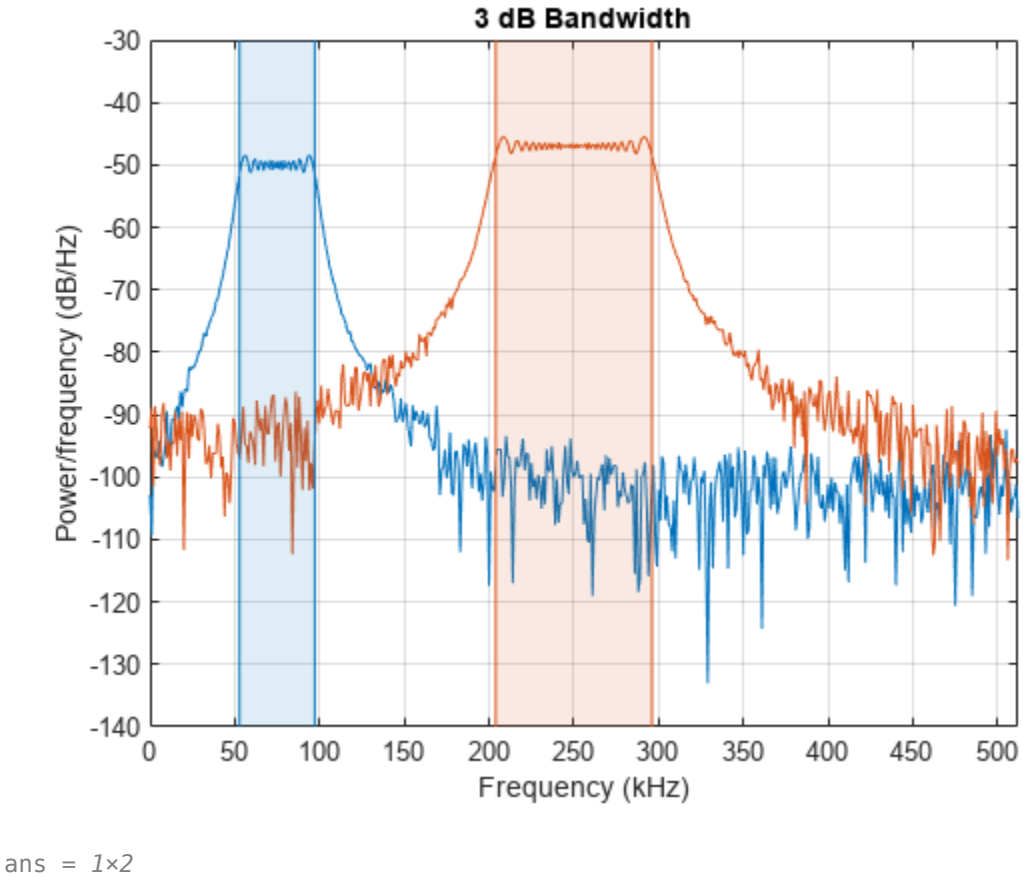

 $10^4$   $\times$ 

4.4386 9.2208

### **See Also**

bandpower | meanfreq | medfreq | obw | powerbw

# **Periodogram of Data Set with Missing Samples**

Galileo Galilei observed the motion of Jupiter's four largest satellites during the winter of 1610. When the weather allowed, Galileo recorded the satellites' locations. Use his observations to estimate the orbital period of one of the satellites, Callisto.

Callisto's angular position is measured in minutes of arc. Missing data due to cloudy conditions are specified using NaNs. The first observation is dated January 15. Generate a datetime array of observation times.

```
yq = [10.5 NaN 11.5 10.5 NaN NaN NaN -5.5 -10.0 -12.0 -11.5 -12.0 -7.5 ...
   NaN NaN NaN NaN 8.5 12.5 12.5 10.5 NaN NaN NaN -6.0 -11.5 -12.5 ...
    -12.5 -10.5 -6.5 NaN 2.0 8.5 10.5 NaN 13.5 NaN 10.5 NaN NaN NaN ...
     -8.5 -10.5 -10.5 -10.0 -8.0]';
obsv = datetime(1610, 1, 14 + (1:length(yg)));
plot(yg,'o')
ax = gca;nights = [1 18 32 46];
ax.XTick = nights;ax.XTickLabel = char(obsv(nights));
```

```
grid
```
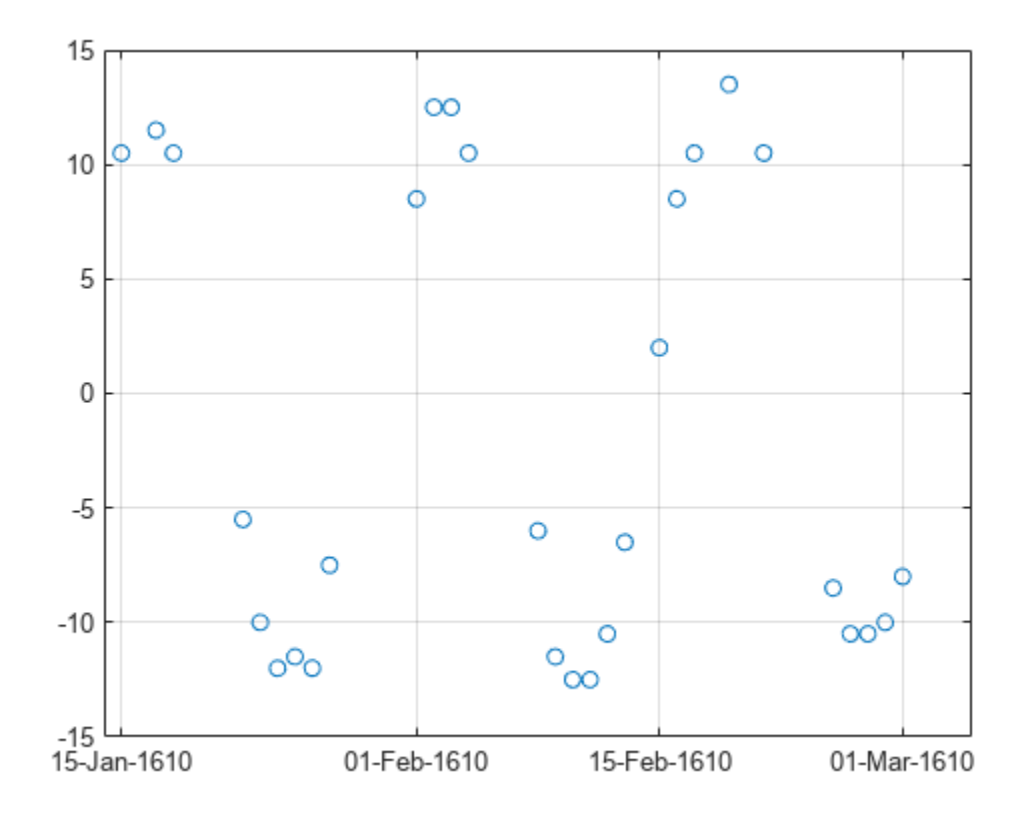

Estimate the power spectrum of the data using plomb. Specify an oversampling factor of 10. Express the resulting frequencies in inverse days.

```
[pxx, f] = plomb(yg, obsv, [], 10, 'power');
f = f * 86400;
```
Use findpeaks to determine the location of the only prominent peak of the spectrum. Plot the power spectrum and show the peak.

```
[pk,f0] = findpeaks(pxx,f,'MinPeakHeight',10);
```

```
plot(f,pxx,f0,pk,'o')
xlabel('Frequency (day^{-1})')
title('Power Spectrum and Prominent Peak')
grid
```
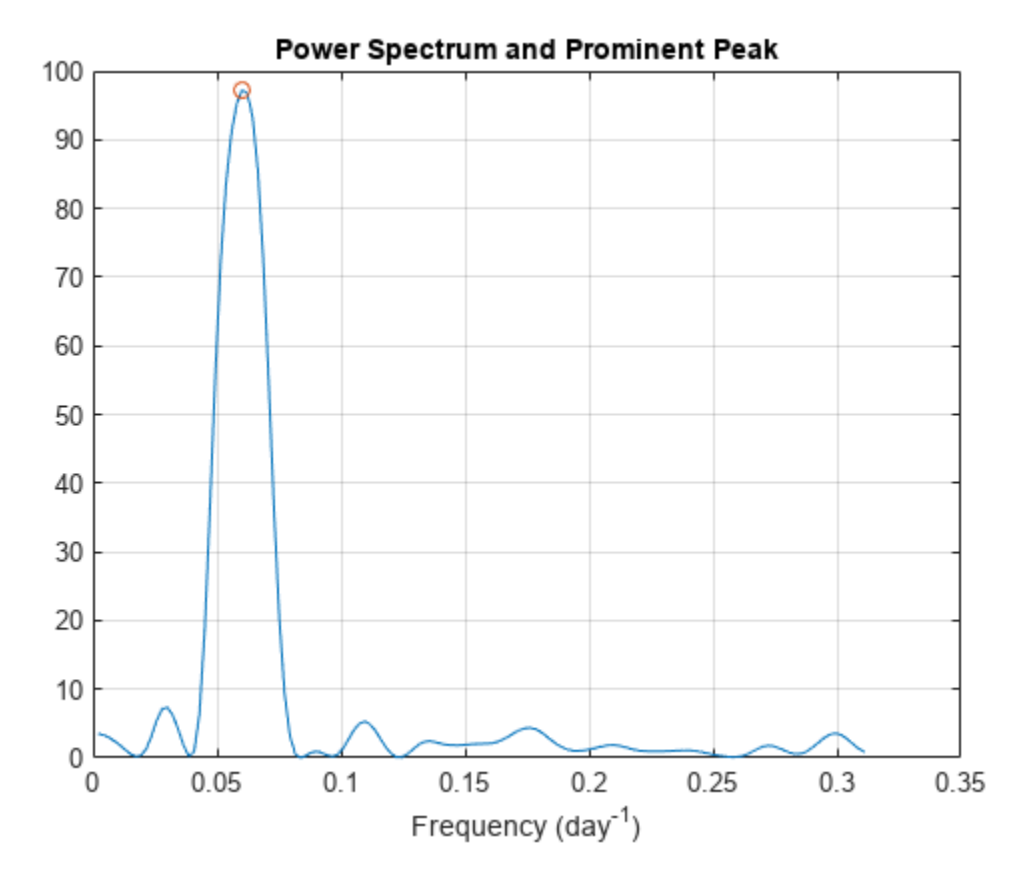

Determine Callisto's orbital period (in days) as the inverse of the frequency of maximum energy. The result differs by less than 1% from the value published by NASA.

Period =  $1/f0$ 

 $Period = 16.6454$ 

```
NASA = 16.6890184;
PercentDiscrep = (Period-NASA)/NASA*100
```
PercentDiscrep = -0.2613

### **See Also**

findpeaks | plomb

# **Welch Spectrum Estimates**

Create a signal consisting of three noisy sinusoids and a chirp, sampled at 200 kHz for 0.1 second. The frequencies of the sinusoids are 1 kHz, 10 kHz, and 20 kHz. The sinusoids have different amplitudes and noise levels. The noiseless chirp has a frequency that starts at 20 kHz and increases linearly to 30 kHz during the sampling.

```
Fs = 200e3;Fc = [1 10 20]' * 1e3;Ns = 0.1*Fs;t = (0:Ns-1)/Fs;x = [1 \ 1/10 \ 10]^* \sin(2*pi*Fc*t) + [1/200 \ 1/2000 \ 1/20]^* \text{randn}(3,Ns);x = x + \text{chirp}(t, 20e3, t(\text{end}), 30e3);
```
Compute the Welch PSD estimate and the maximum-hold and minimum-hold spectra of the signal. Plot the results.

```
[pxx, f] = pwelch(x, [], [], [], Fs);pmax = pwelch(x,[],[],[],Fs,'maxhold');
pmin = pwelch(x, [], [], [], Fs, 'minhold');
plot(f/1000,pow2db(pxx))
hold on
plot(f/1000,pow2db([pmax pmin]),':')
hold off
xlabel('Frequency (kHz)')
ylabel('PSD (dB/Hz)')
legend('pwelch','maxhold','minhold')
grid
```
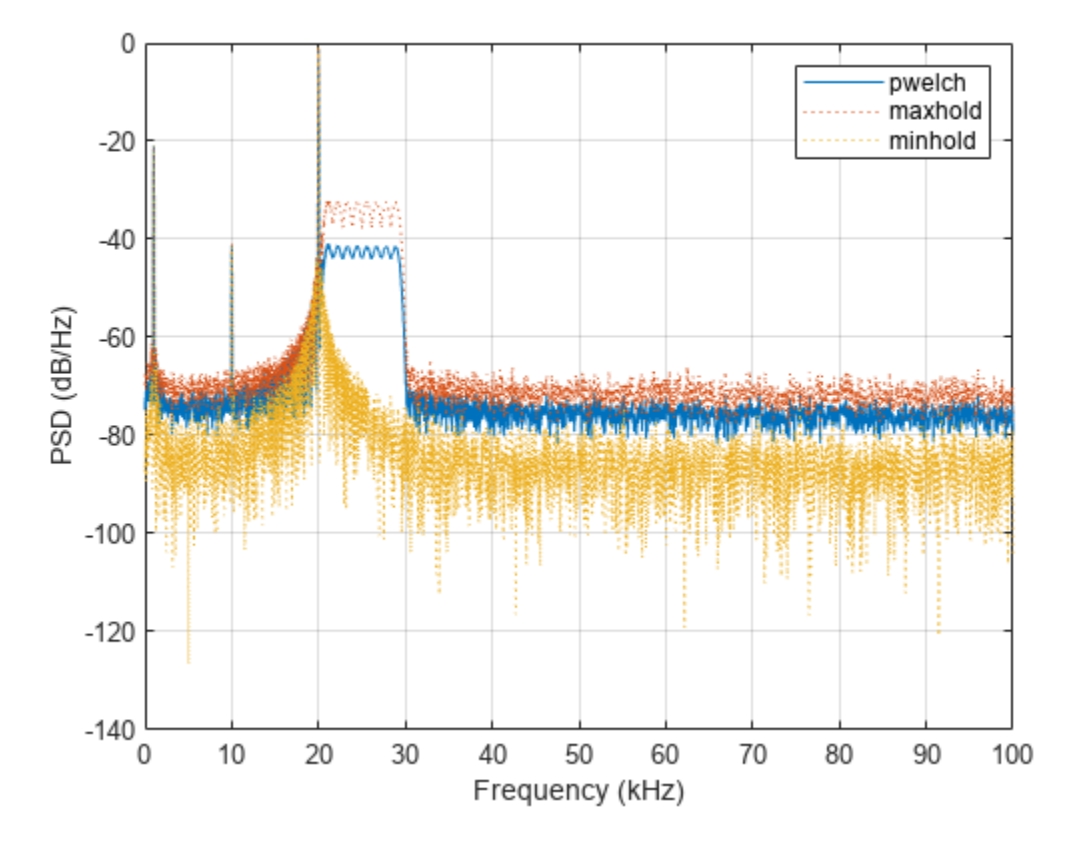

Repeat the procedure, this time computing centered power spectrum estimates.

```
[pxx,f] = pwelch(x,[],[]],[],Fs,'centered', 'power');pmax = pwelch(x,[],[],[],Fs,'maxhold','centered','power');
pmin = pwelch(x,[],[],[],Fs,'minhold','centered','power');
plot(f/1000,pow2db(pxx))
hold on
plot(f/1000,pow2db([pmax pmin]),':')
hold off
xlabel('Frequency (kHz)')
ylabel('Power (dB)')
legend('pwelch','maxhold','minhold')
title('Centered Power Spectrum Estimates')
grid
```
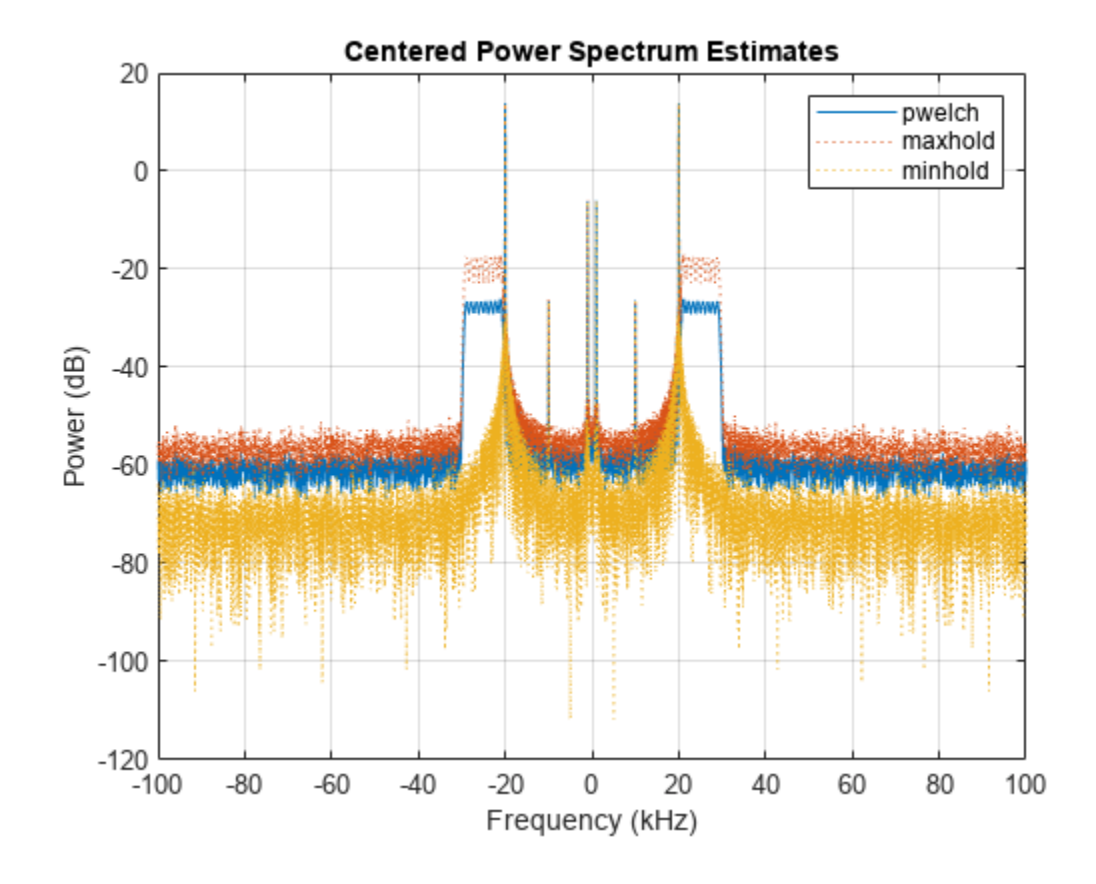

**See Also** chirp | pow2db | pwelch

# **Spectrum Object to Function Replacement**

- • ["Nonparametric Spectrum Object to Function Replacement" on page 12-2](#page-371-0)
- • ["Autoregressive PSD Object to Function Replacement Syntax" on page 12-9](#page-378-0)
- • ["Subspace Pseudospectrum Object to Function Replacement Syntax" on page 12-10](#page-379-0)

# <span id="page-371-0"></span>**Nonparametric Spectrum Object to Function Replacement**

#### **In this section...**

"Periodogram PSD Object to Function Replacement Syntax" on page 12-2

["Periodogram MSSPECTRUM Object to Function Replacement Syntax" on page 12-3](#page-372-0)

["Welch PSD Object to Function Replacement Syntax" on page 12-4](#page-373-0)

["Welch MSSPECTRUM Object to Function Replacement Syntax" on page 12-5](#page-374-0)

["Multitaper PSD Object to Function Replacement Syntax" on page 12-7](#page-376-0)

### **Periodogram PSD Object to Function Replacement Syntax**

The spectrum.periodogram object syntax will be removed in the future. The following table gives the equivalent recommended function syntax for periodogram. In the modified periodogram, you use a window other than the default rectangular window. To illustrate modified periodogram syntaxes, the table uses a specific window. In each example, x is the input signal.

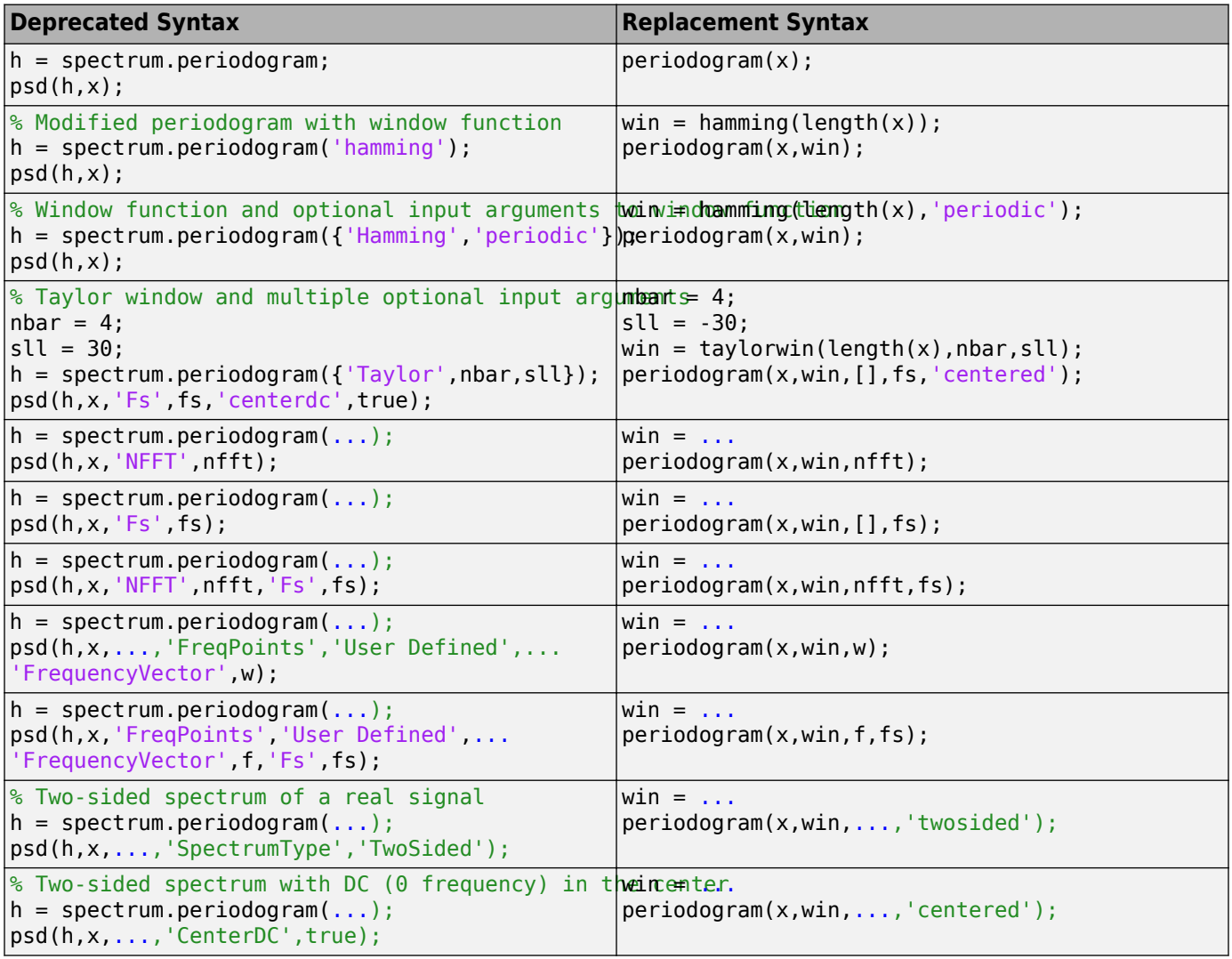

<span id="page-372-0"></span>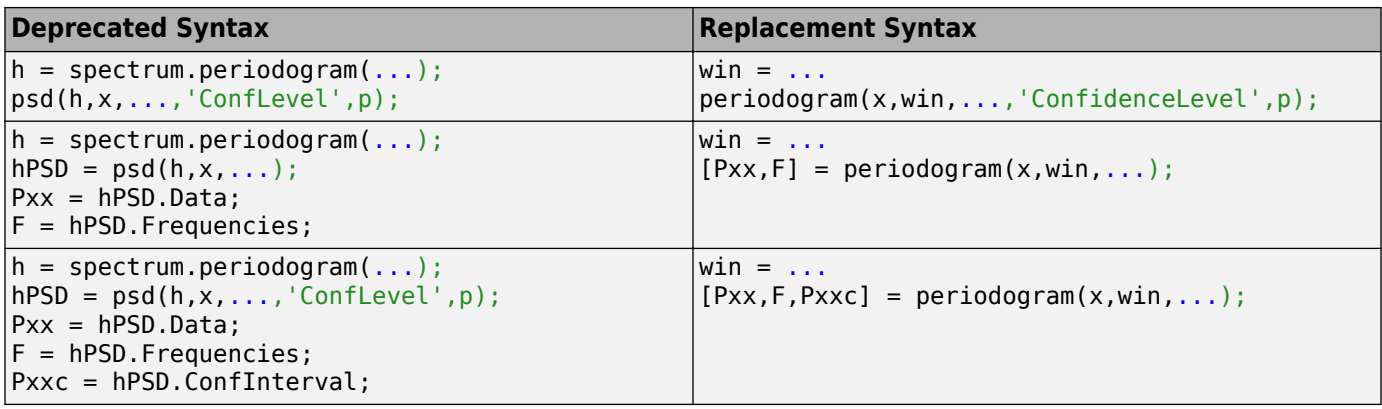

### **Periodogram MSSPECTRUM Object to Function Replacement Syntax**

The spectrum.periodogram MSSPECTRUM object syntax will be removed in the future. The following table gives the equivalent recommended function syntax for periodogram. In the modified periodogram, you use a window other than the default rectangular window. To illustrate modified periodogram syntaxes, the table uses a specific window. In each example, x is the input signal.

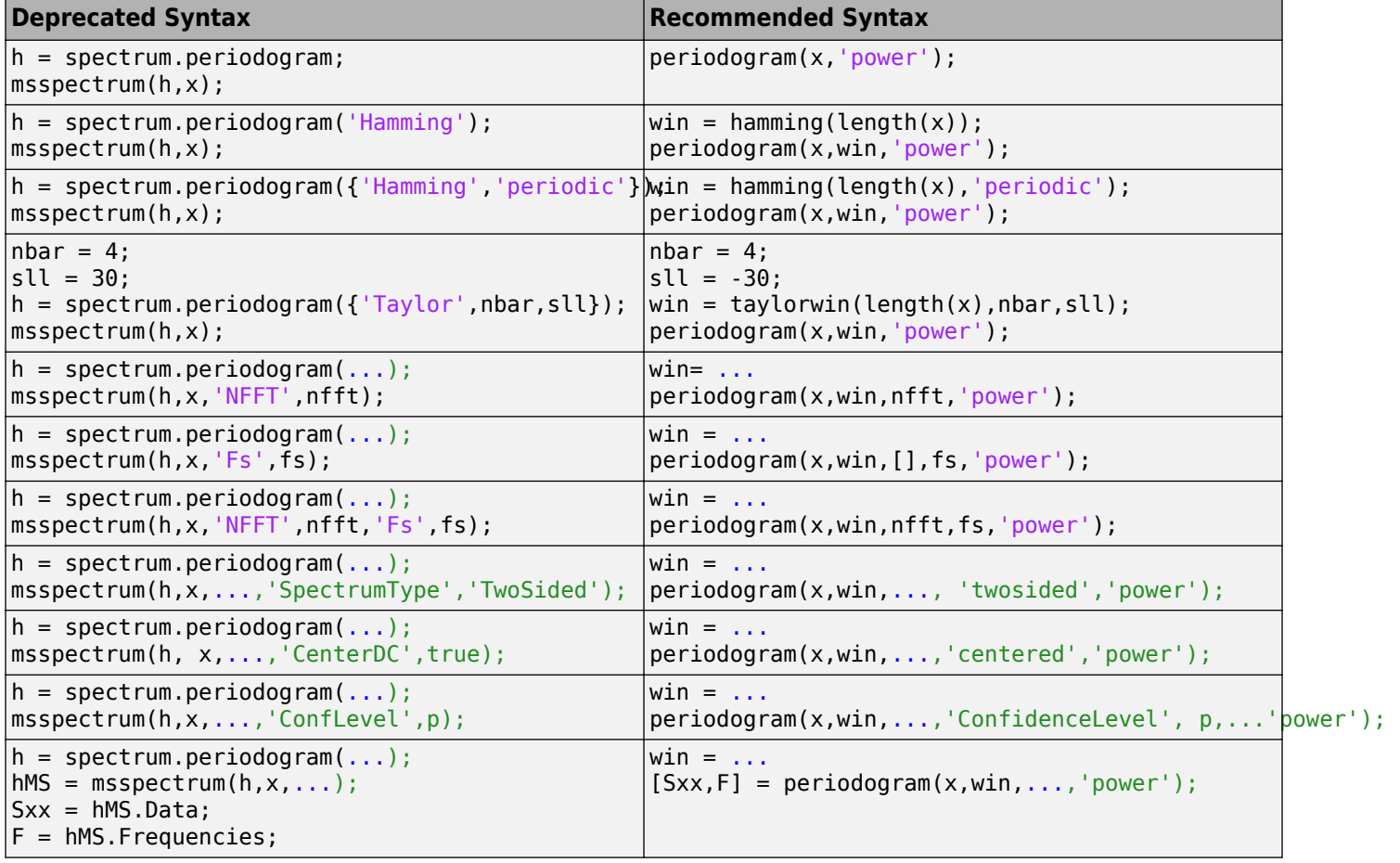

<span id="page-373-0"></span>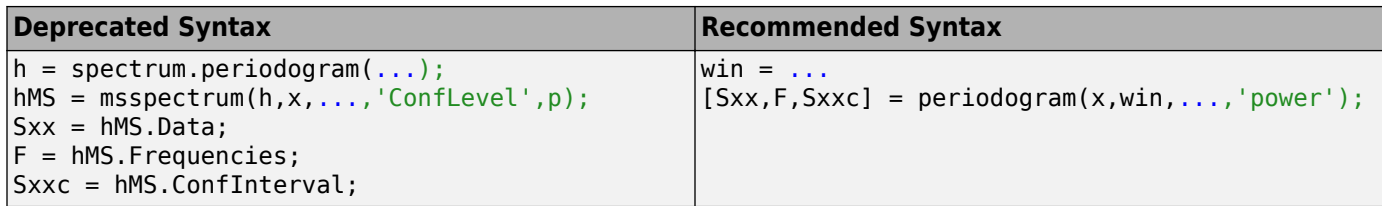

### **Welch PSD Object to Function Replacement Syntax**

The spectrum.welch object syntax will be removed in the future. The following table gives the equivalent recommended function syntax for pwelch. To illustrate modified periodogram syntaxes, the table uses a specific window. In each example, x is the input signal.

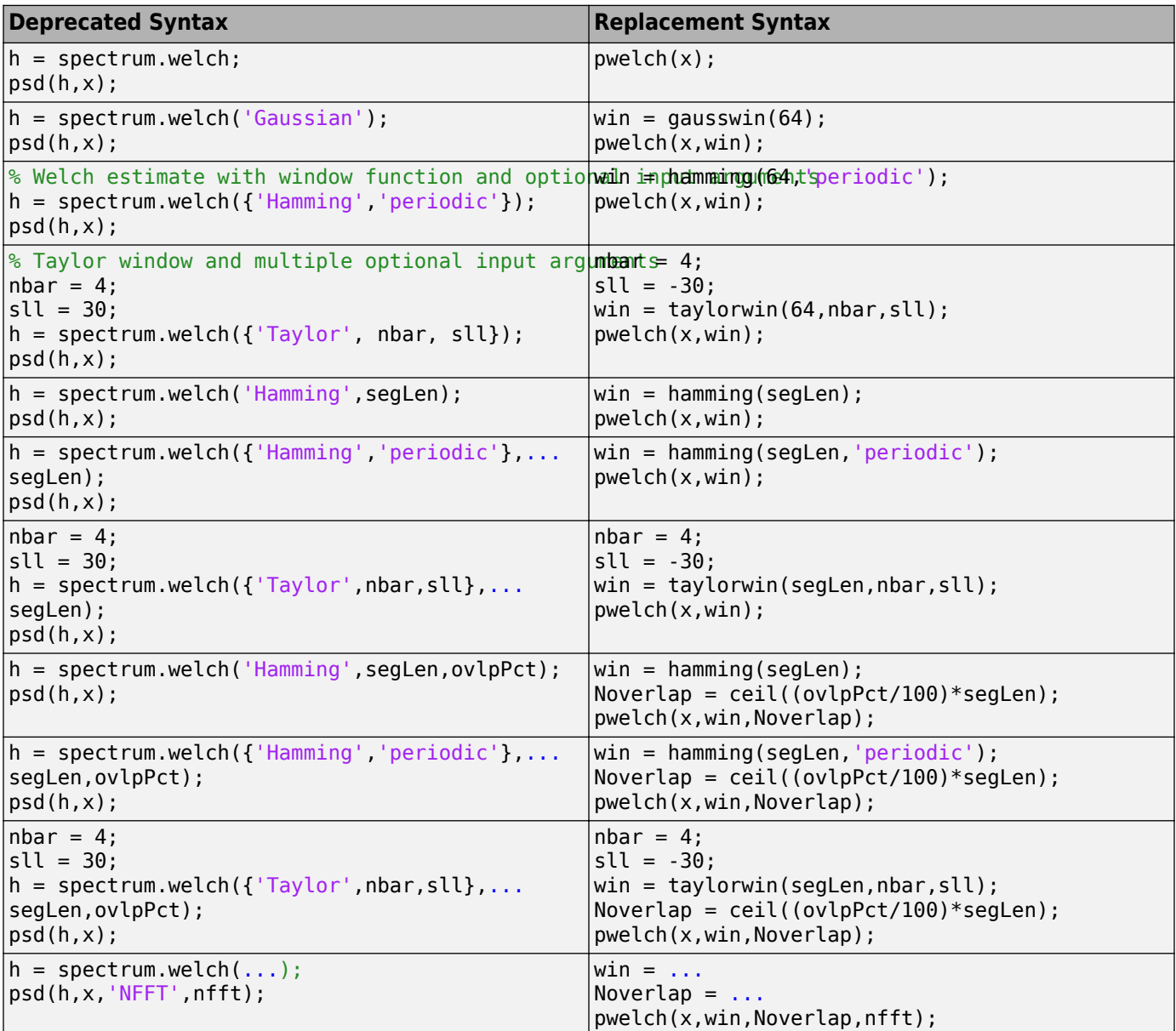

<span id="page-374-0"></span>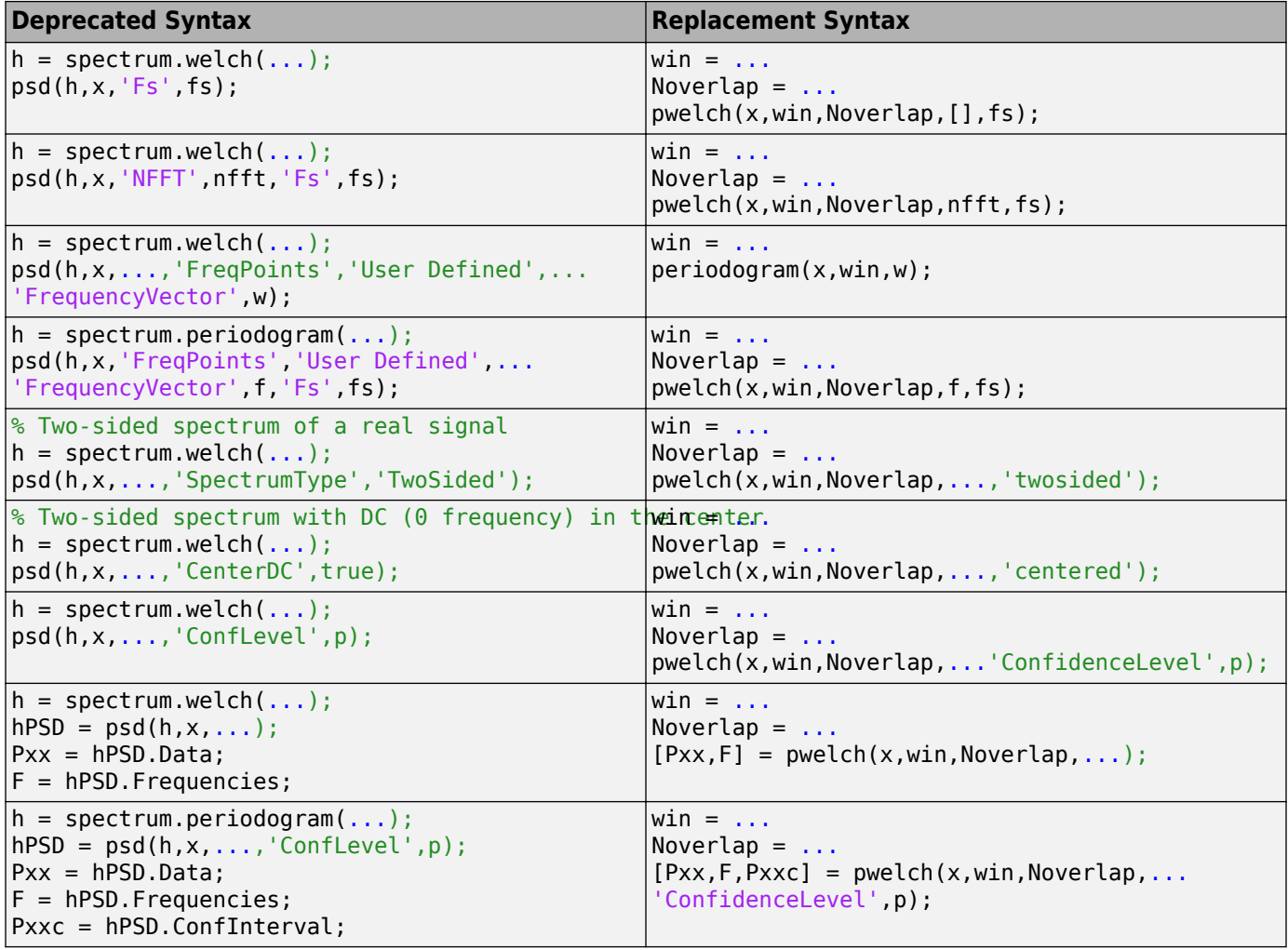

### **Welch MSSPECTRUM Object to Function Replacement Syntax**

The spectrum.welch MSSPECTRUM object syntax will be removed in the future. The following table gives the equivalent recommended function syntax for pwelch. In the modified periodogram, you use a window other than the default rectangular window. To illustrate modified periodogram syntaxes, the table uses a specific window. In each example, x is the input signal.

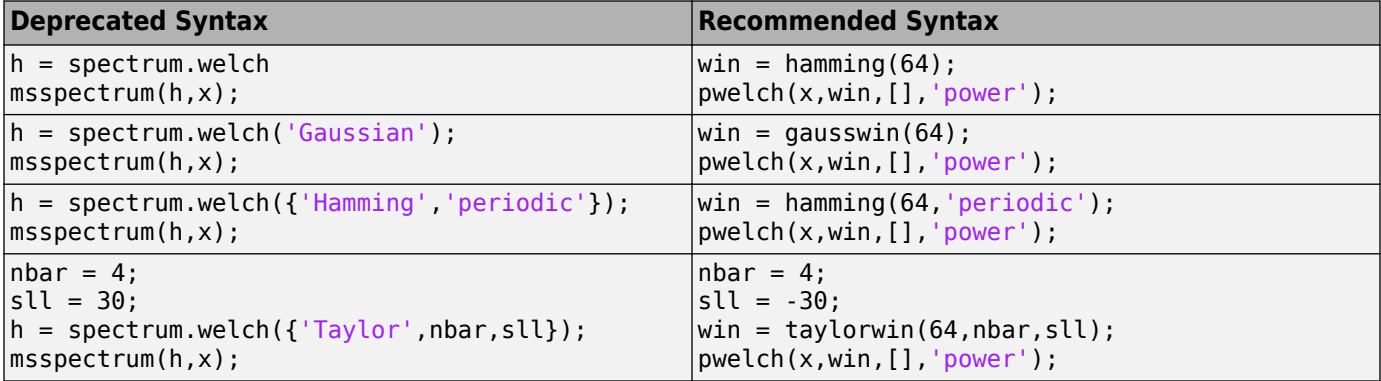

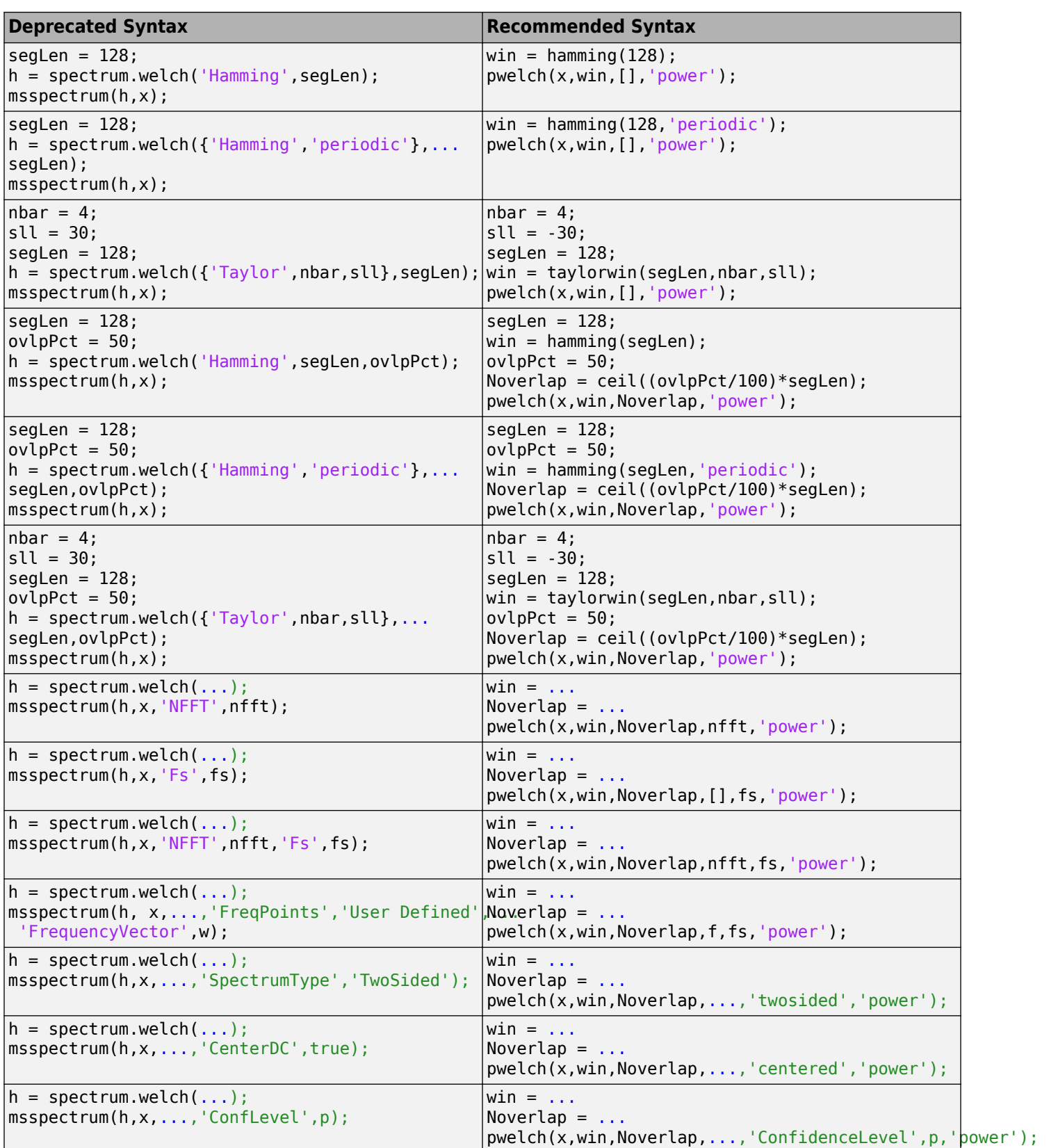

<span id="page-376-0"></span>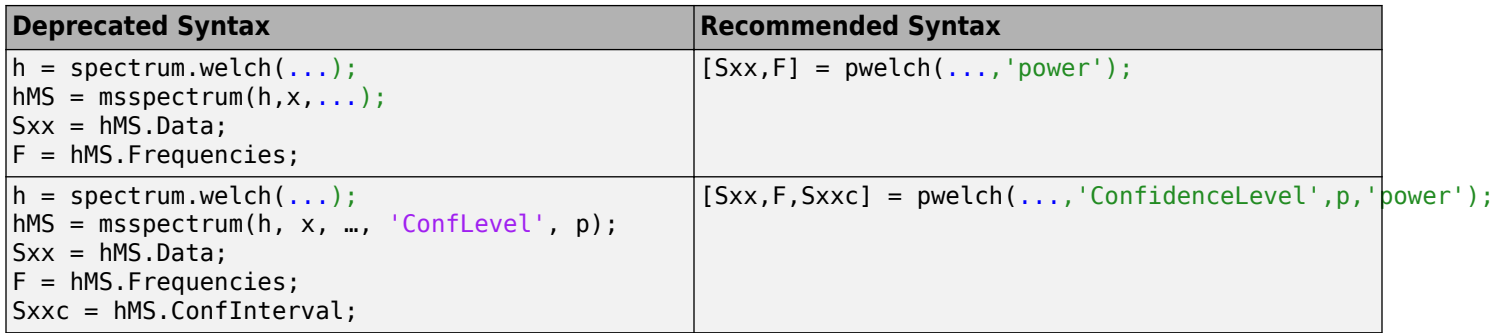

## **Multitaper PSD Object to Function Replacement Syntax**

The spectrum.mtm object syntax will be removed in the future. The following table gives the equivalent recommended function syntax for pmtm. In each example, x is the input signal.

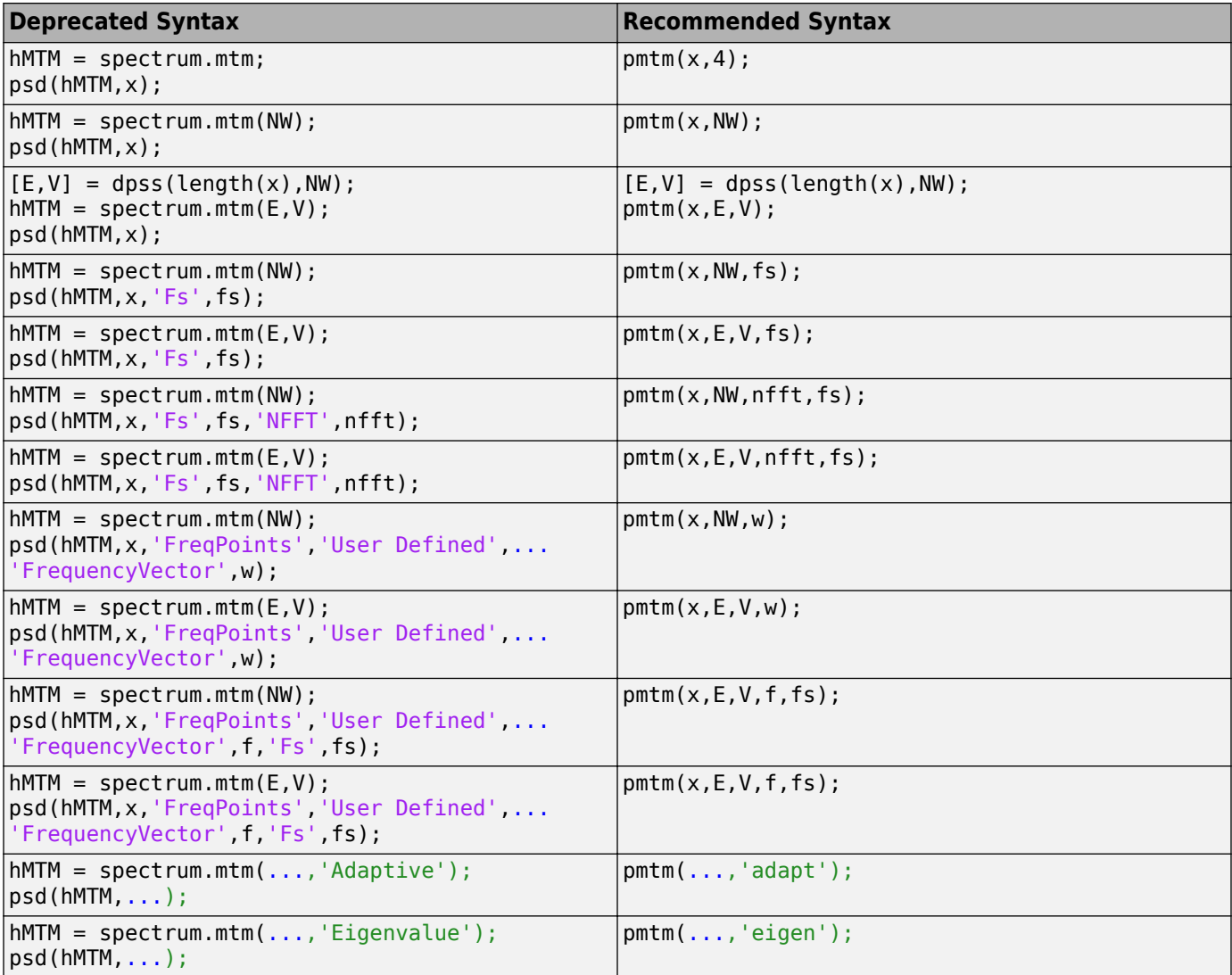

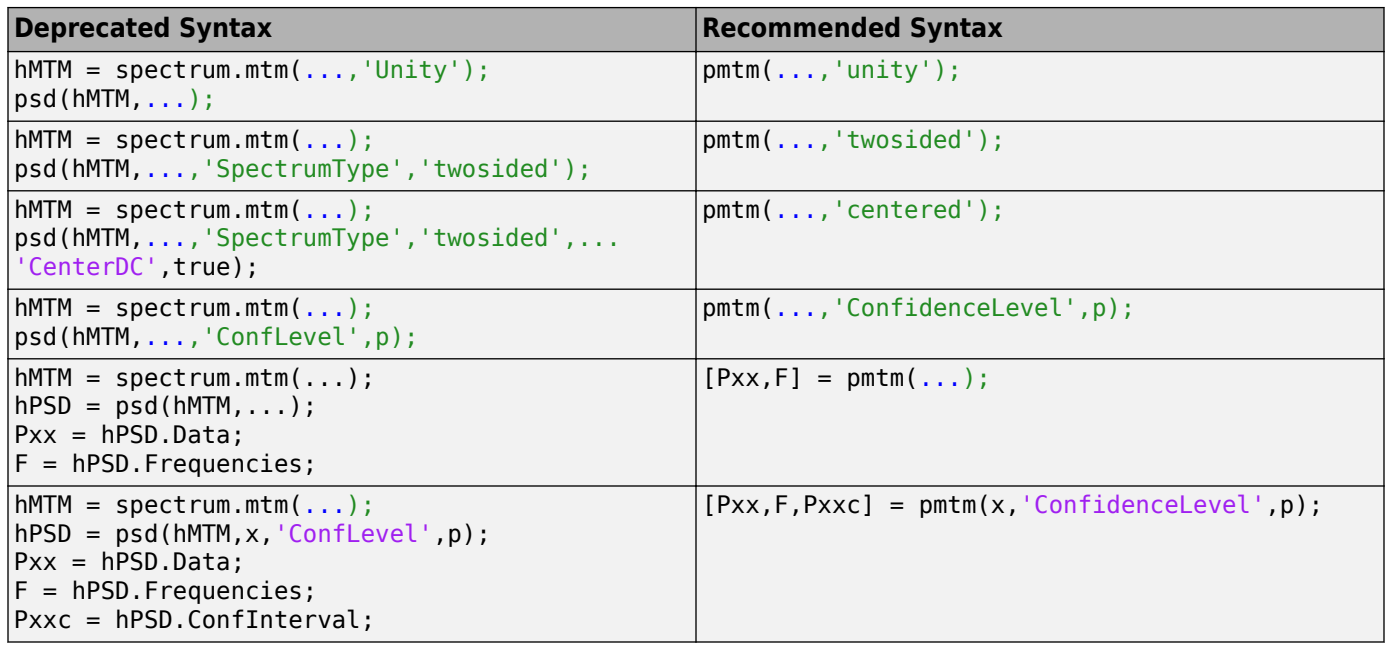

# <span id="page-378-0"></span>**Autoregressive PSD Object to Function Replacement Syntax**

The AR PSD object syntax will be removed in the future. The following table gives the equivalent recommended function syntax. The table uses spectrum.burg and pburg as examples, but the object-to-function replacement syntaxes are valid for all the AR spectral estimators with the appropriate substitution: spectrum.burg to pburg, spectrum.cov to pcov, spectrum.mcov to pmcov, and spectrum.yulear to pyulear. In each example, x is the input signal.

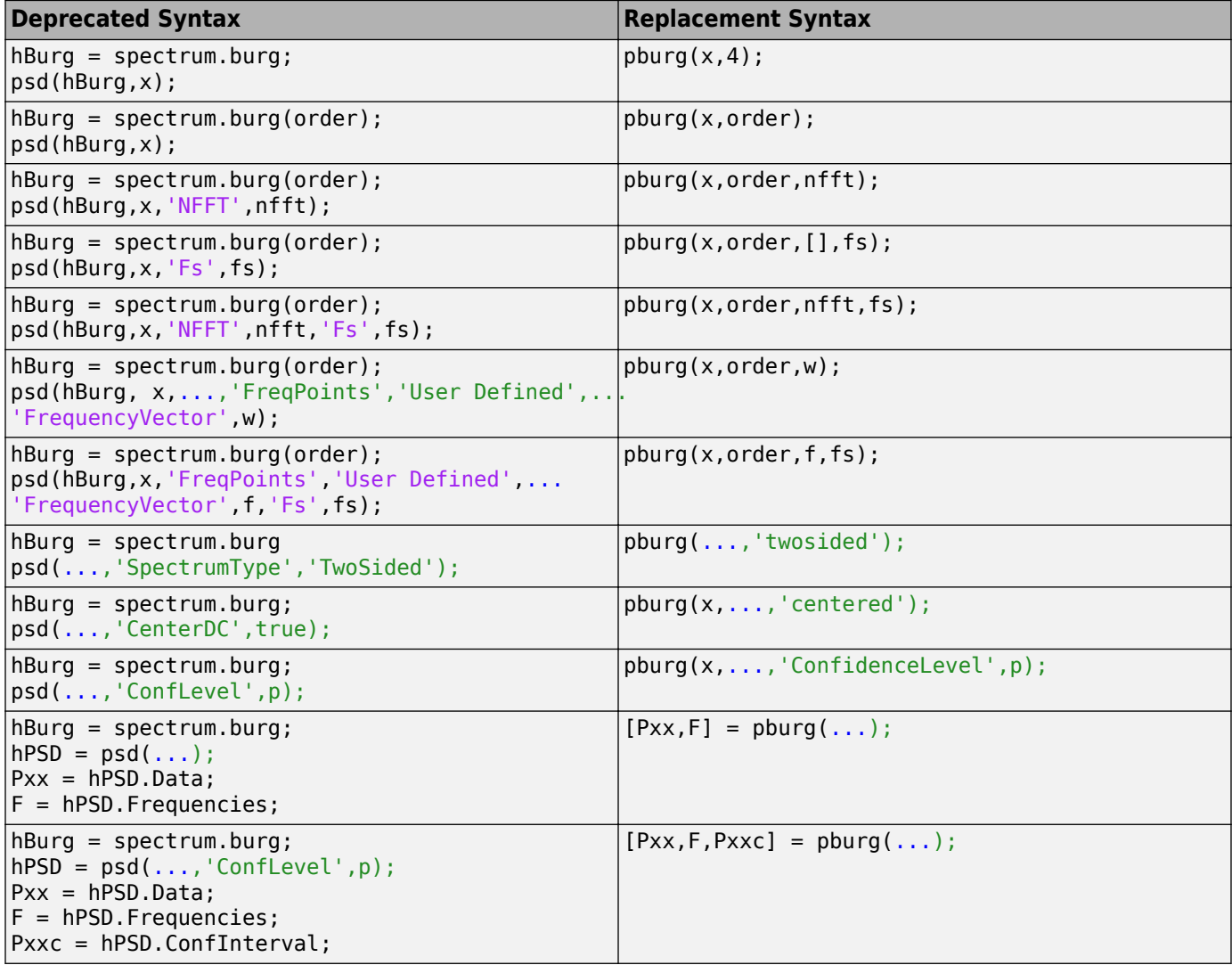

# <span id="page-379-0"></span>**Subspace Pseudospectrum Object to Function Replacement Syntax**

The pseudospectrum object syntax will be removed in the future. The following table gives the equivalent recommended function syntax. The table uses spectrum.music and the functional equivalent, pmusic, but the syntax replacements are also valid for spectrum.eigenvector to peig. In each example, x is the input signal.

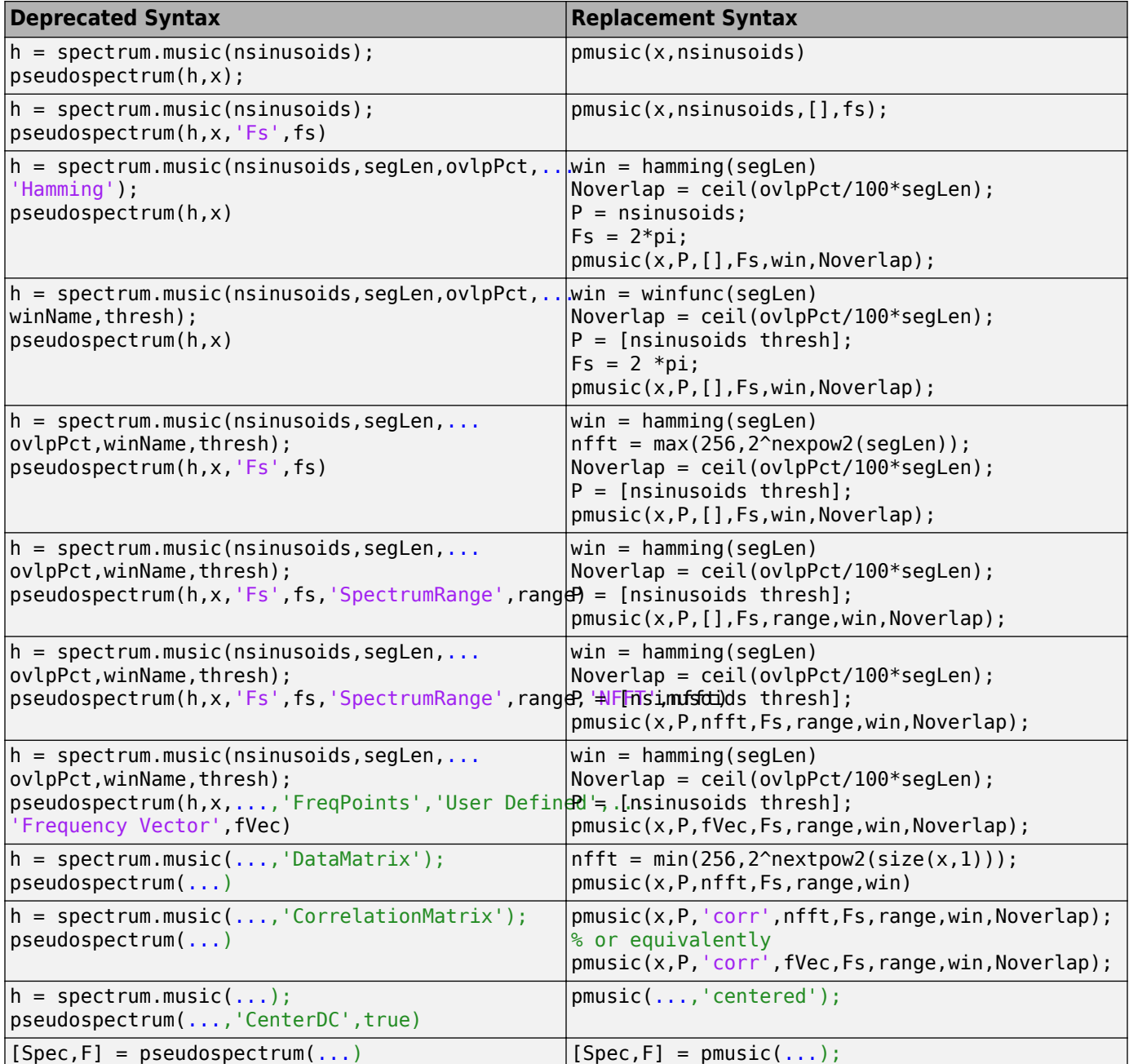

# **Time-Frequency Analysis**

- • ["FFT-Based Time-Frequency Analysis" on page 13-2](#page-381-0)
- • ["Spectrogram Computation with Signal Processing Toolbox" on page 13-5](#page-384-0)
- • ["Cross-Spectrogram of Complex Signals" on page 13-31](#page-410-0)

# <span id="page-381-0"></span>**FFT-Based Time-Frequency Analysis**

Signal Processing Toolbox™ provides functions that return the time-dependent Fourier transform of a sequence, or display this information as a spectrogram. The *time-dependent Fourier transform* is the discrete-time Fourier transform for a sequence, computed using a sliding window. This form of the Fourier transform, also known as the *short-time Fourier transform* (STFT), has numerous applications in speech, sonar, and radar processing. The *spectrogram* of a sequence is the magnitude squared of the time-dependent Fourier transform versus time.

For more information about the spectrogram, see ["Spectrogram Computation with Signal Processing](#page-384-0) [Toolbox" on page 13-5.](#page-384-0) For an overview of other time-frequency representations of signals, see ["Time-Frequency Gallery" on page 14-2.](#page-413-0)

#### **Spectrogram Display**

To display the spectrogram of a signal, you can use the pspectrum function. For example, generate two seconds of a signal sampled at 10 kHz. Specify the instantaneous frequency of the signal as a triangular function of time. To compute the spectrogram, divide the signal into segments of duration 0.0256 second and specify 86% segment-to-segment overlap. The *leakage* measures the ability of the sliding window to detect a weak tone from noise in the presence of a neighboring strong tone. Specify a leakage of 0.875.

```
fs = 10e3;t = 0:1/fs:2;x = vco(sawtooth(2*pi*t, 0.75), [0.1 0.4]*fs, fs);pspectrum(x,fs,"spectrogram", ...
```
TimeResolution=0.0256,Overlap=86,Leakage=0.875)

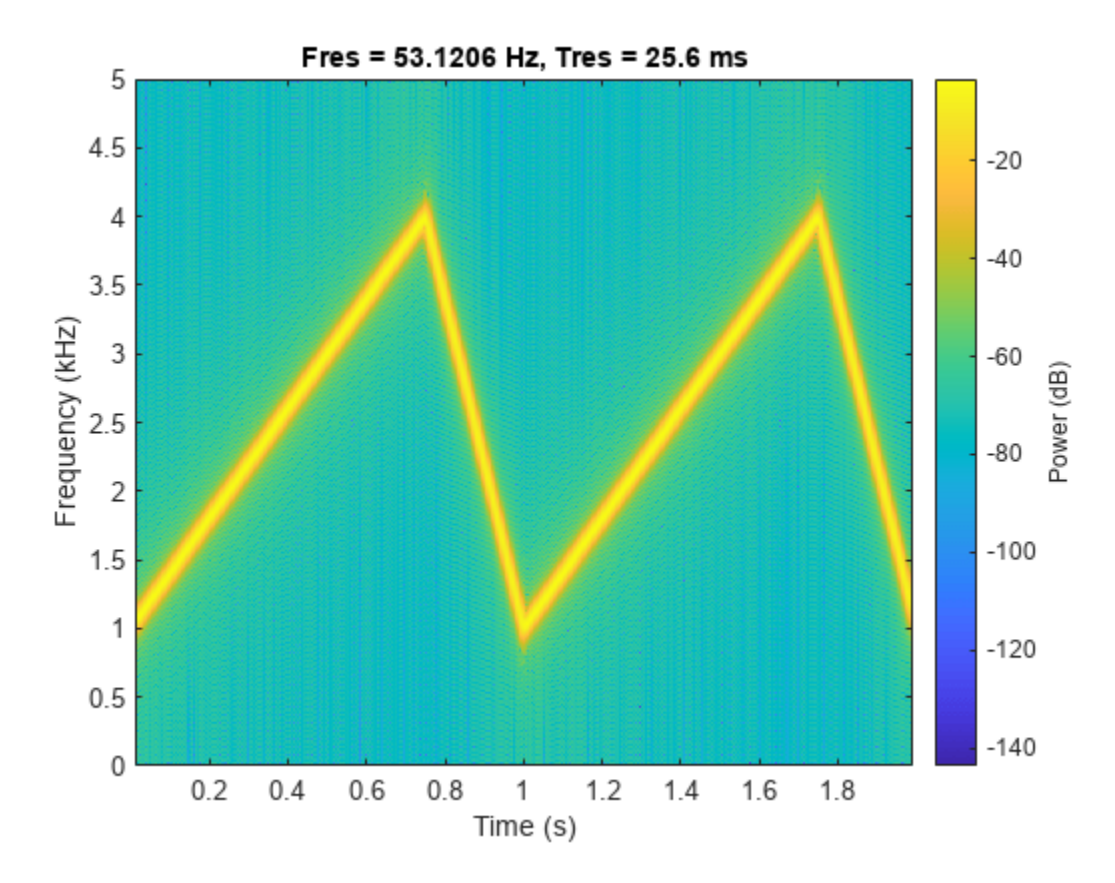

#### **Persistence Spectrum**

The *persistence spectrum* of a signal is a time-frequency view that shows the percentage of the time that a given frequency is present in a signal. The persistence spectrum is a histogram in powerfrequency space. The longer a particular frequency persists in a signal as the signal evolves, the higher its time percentage and thus the brighter or "hotter" its color in the display.

Compute and display the persistence spectrum of the signal. Specify a time resolution of 0.01 second, 50% overlap between adjoining segments, and a leakage of 0.5.

```
pspectrum(x,fs,"persistence", ...
    TimeResolution=0.01,Overlap=50,Leakage=0.5)
```
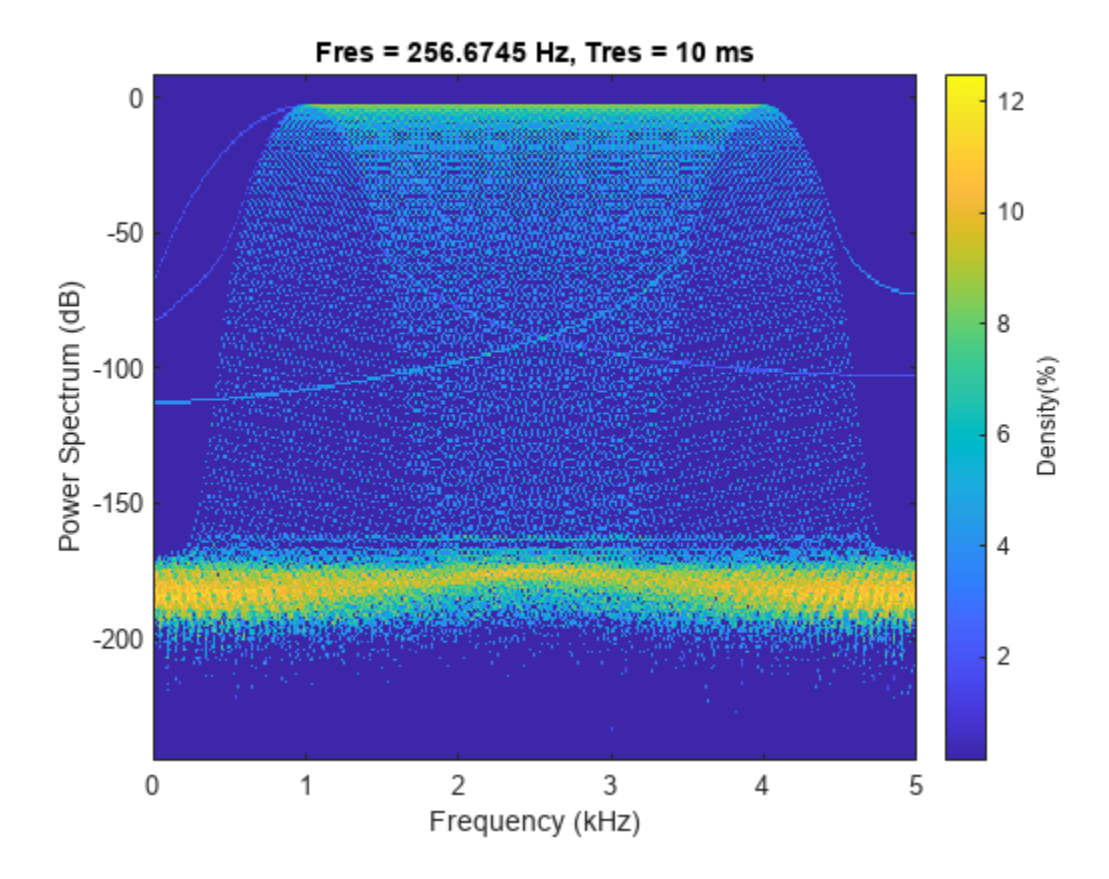

### **See Also**

**Apps Signal Analyzer**

### **Functions**

fsst | ifsst | pspectrum | spectrogram | tfridge | xspectrogram

### **Related Examples**

- • ["Practical Introduction to Time-Frequency Analysis" on page 24-267](#page-1208-0)
- • ["Detect Closely Spaced Sinusoids with the Fourier Synchrosqueezed Transform" on page 17-25](#page-484-0)
- • ["Hilbert Transform and Instantaneous Frequency" on page 17-18](#page-477-0)

# <span id="page-384-0"></span>**Spectrogram Computation with Signal Processing Toolbox**

Signal Processing Toolbox provides three functions that compute the spectrogram of a nonstationary signal. Each of the functions has different input arguments, default values, and outputs. The best choice for you depends on your particular application.

A nonstationary signal is a signal whose frequency content changes over time. The short-time Fourier transform (STFT) is used to analyze how this frequency content changes as the signal evolves. The magnitude squared of the STFT is known as the spectrogram time-frequency representation of the signal.

The spectrogram is only one of several possible time-frequency representations. For an overview of other time-frequency representations available in Signal Processing Toolbox and Wavelet Toolbox™, see ["Time-Frequency Gallery" on page 14-2.](#page-413-0) For a treatment of stationary signals using the periodogram function, see ["Power Spectral Density Estimates Using FFT" on page 11-2.](#page-323-0)

### **Functions for Spectrogram Computation**

Signal Processing Toolbox has these functions that can be used to compute the spectrogram:

- spectrogram Designed for maximum flexibility. Computes STFT and segment-by-segment power spectral densities or power spectra. Supports reassignment.
- stft Designed for invertibility and maximum control. Computes STFT. Used by dlstft and stftLayer. Supports multichannel input. Its counterpart, the istft function, computes the inverse STFT.
- pspectrum Designed for ease of use. Computes power spectra. Used in the analysis scripts generated by **Signal Analyzer**. Can compute spectra of stationary signals and persistence spectra. Supports reassignment.

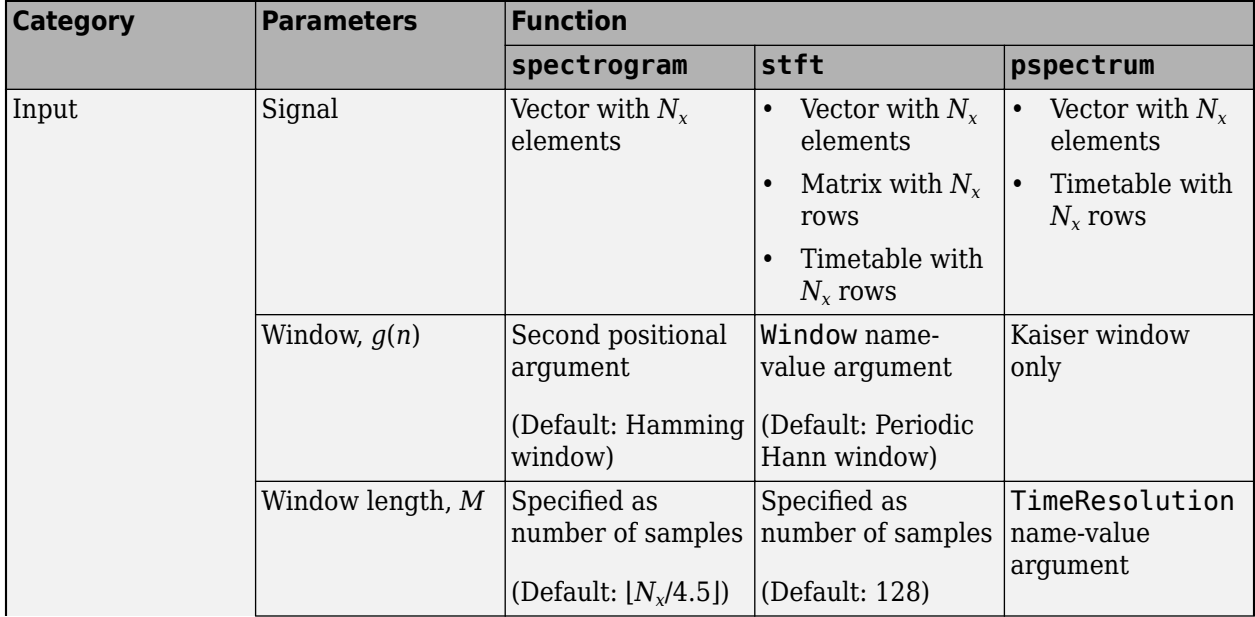

The spectrogram function is used as reference in the discussion that follows.

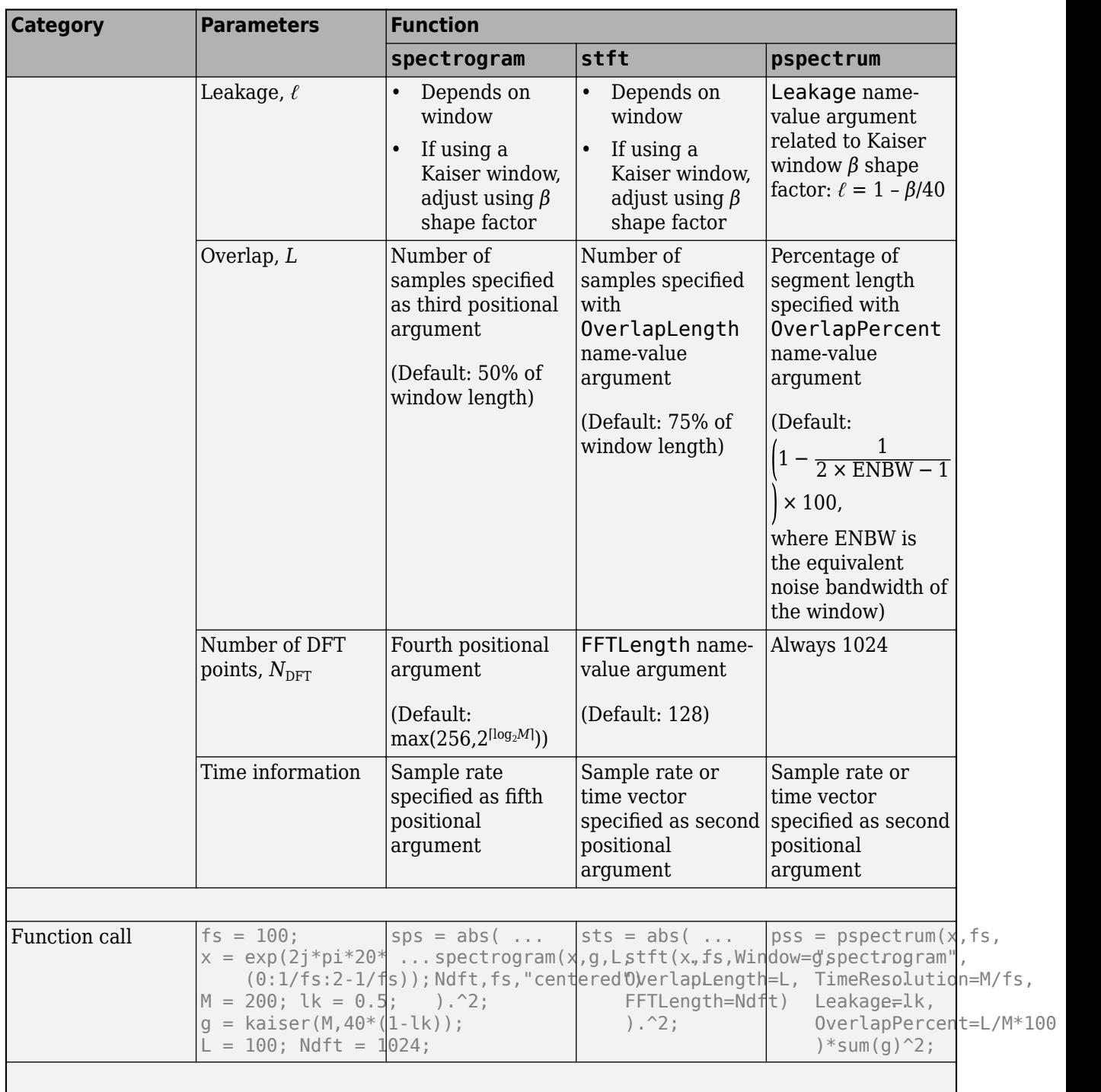

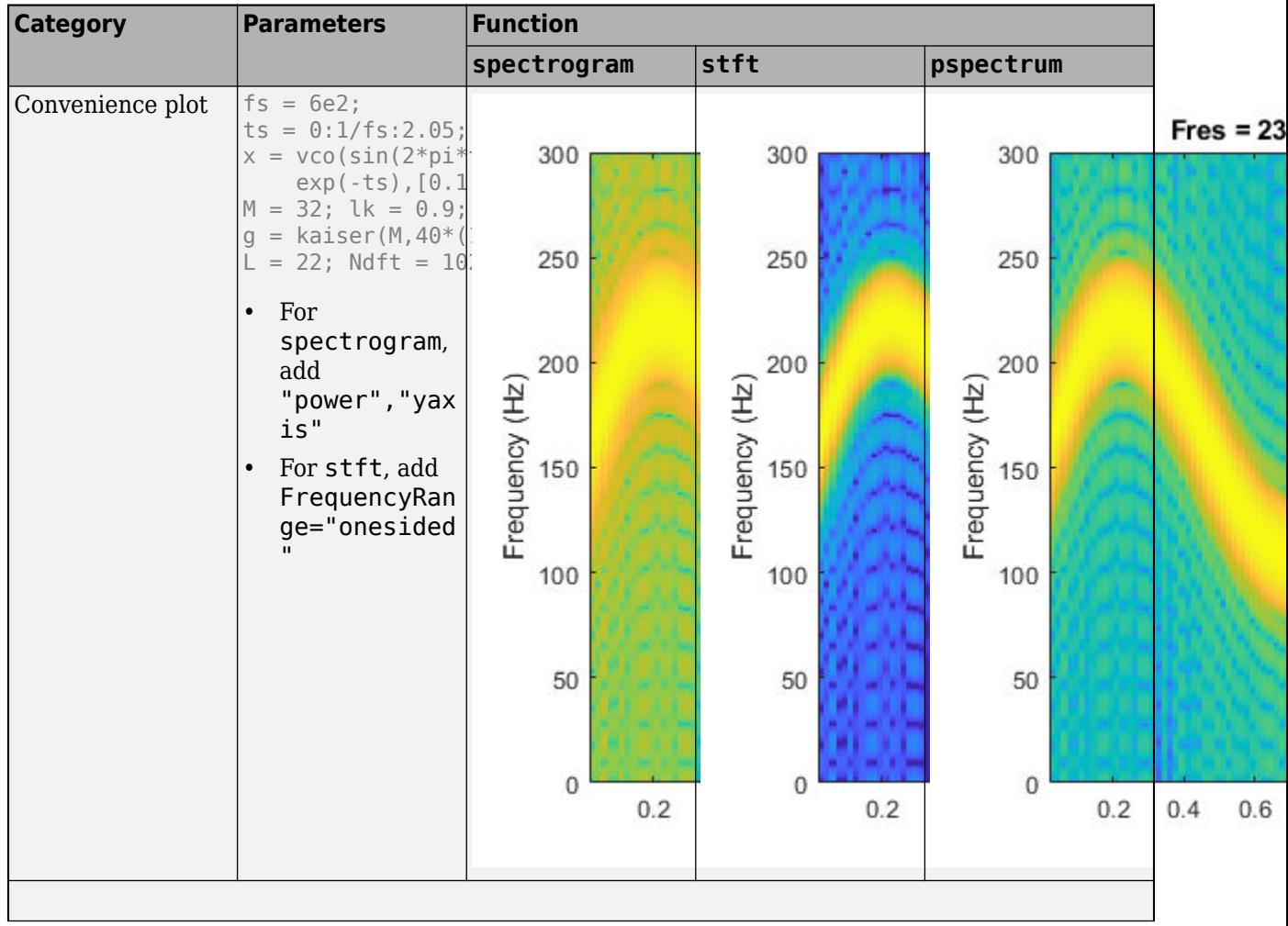

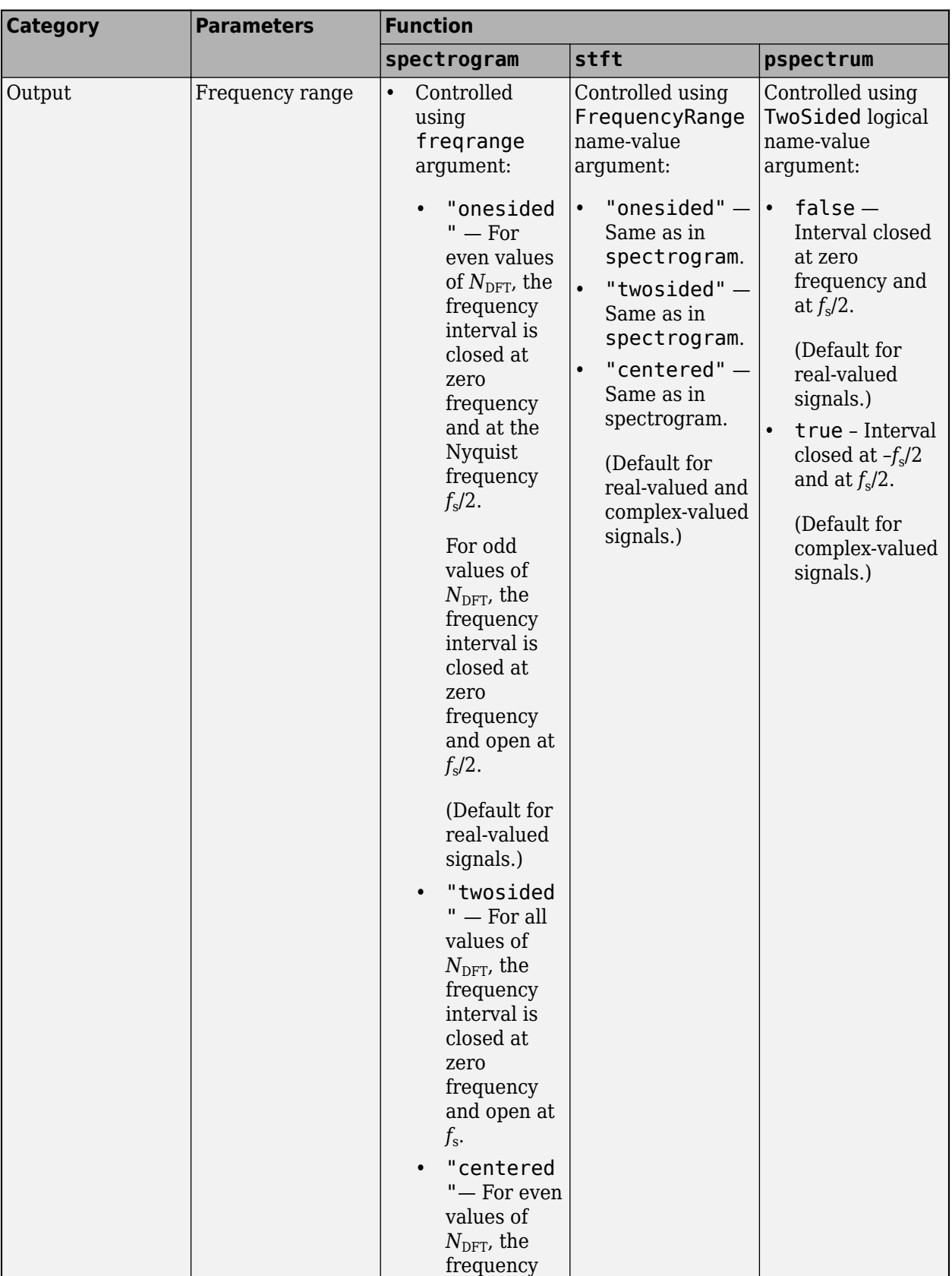

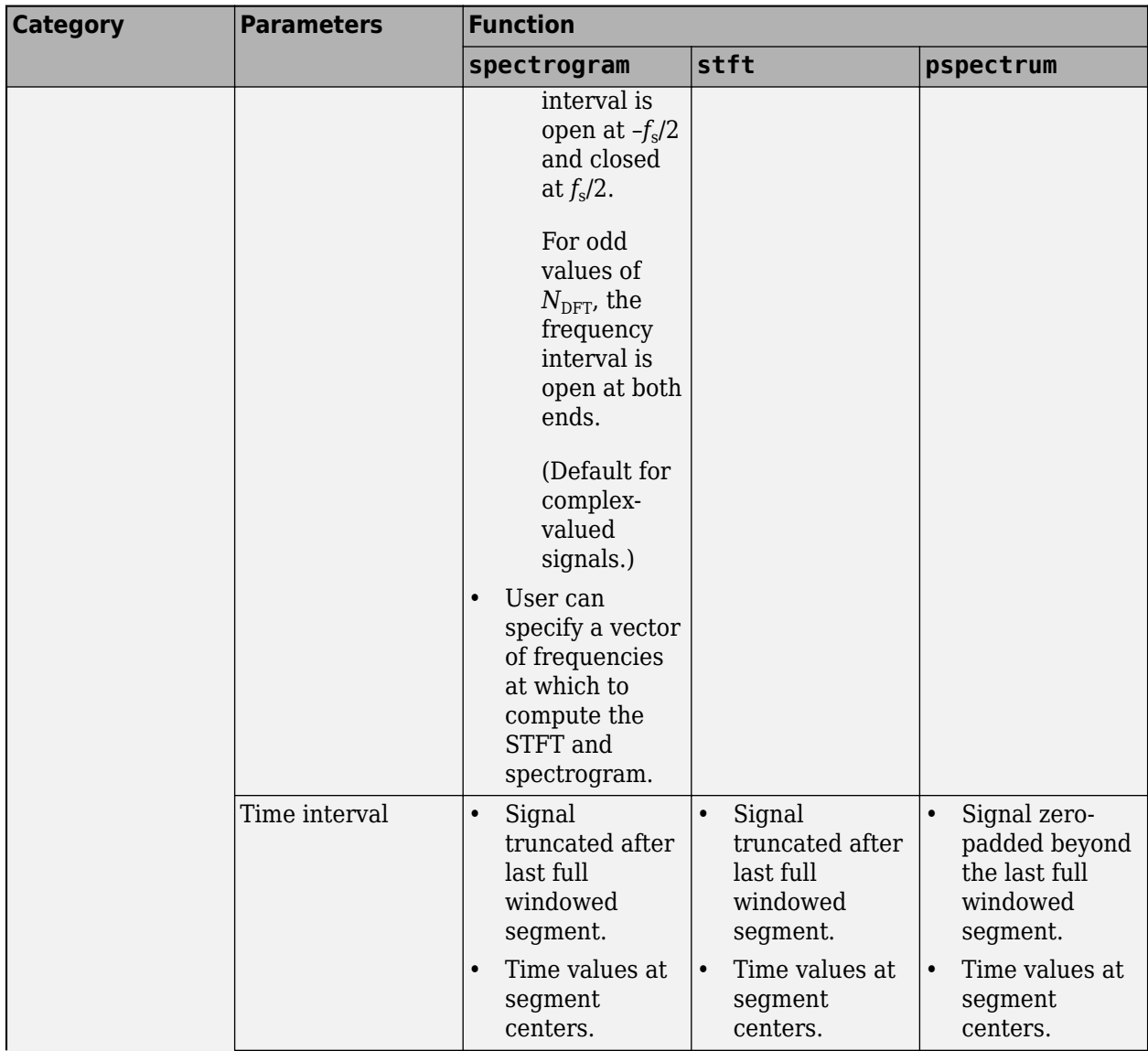

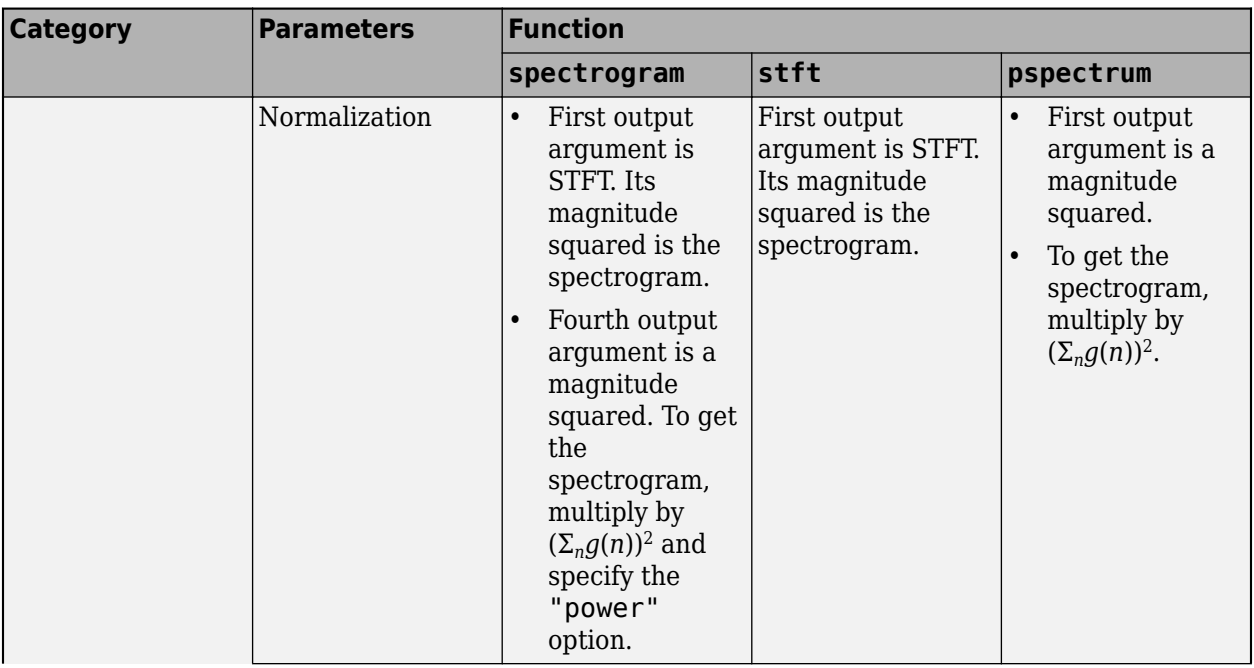

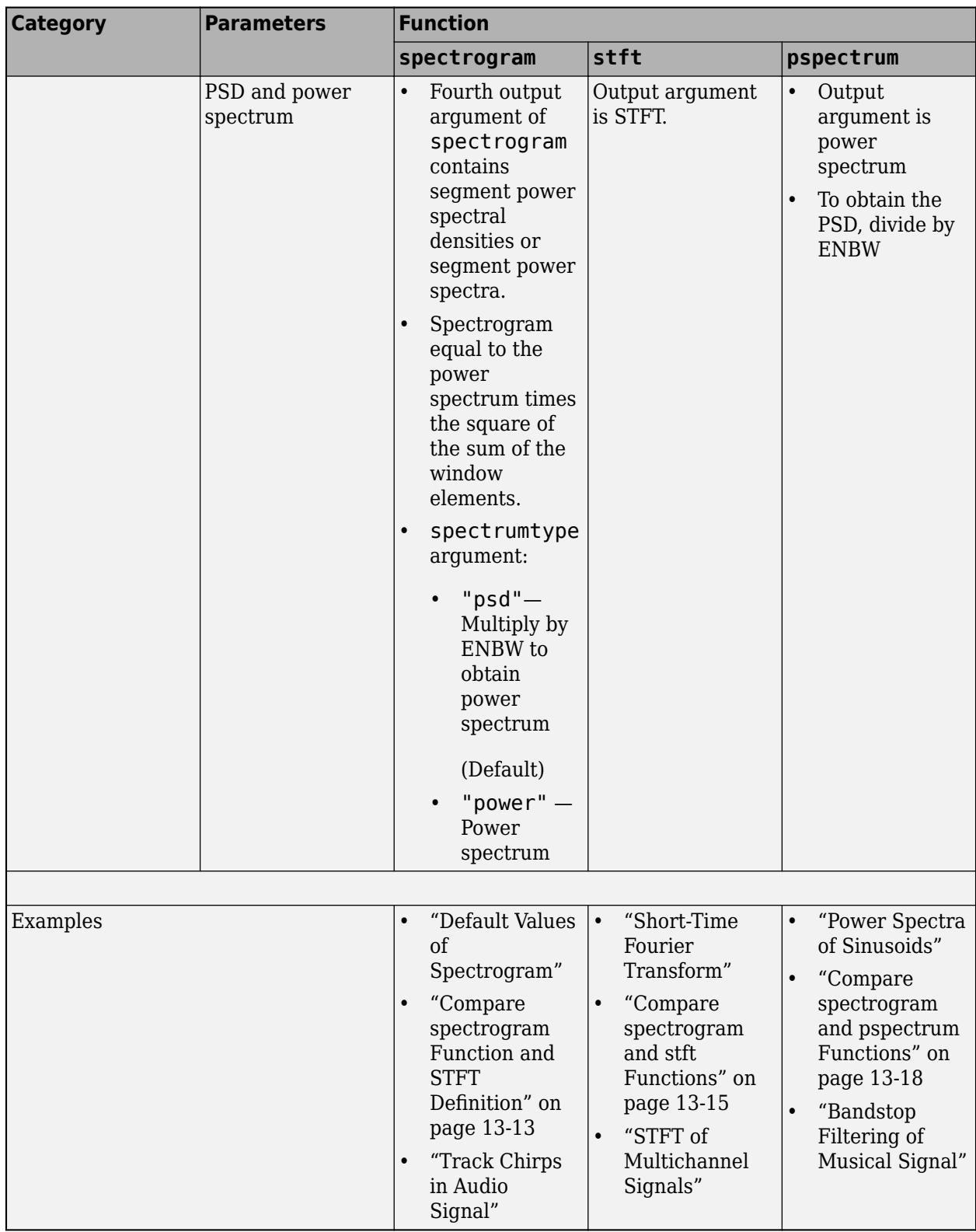

### **STFT and Spectrogram Definitions**

The STFT of a signal is computed by sliding an analysis window *g*(*n*) of length *M* over the signal and calculating the discrete Fourier transform (DFT) of each segment of windowed data. The window hops over the original signal at intervals of *R* samples, equivalent to  $L = M - R$  samples of overlap between adjoining segments. Most window functions taper off at the edges to avoid spectral ringing. The DFT of each windowed segment is added to a complex-valued matrix that contains the magnitude and phase for each point in time and frequency. The STFT matrix has

$$
k=\left\lfloor \frac{N_x-L}{M-L} \right\rfloor
$$

columns, where  $N_{\sf x}$  is the length of the signal  ${\sf x}(n)$  and the [] symbols denote the floor function. The number of rows in the matrix equals  $N_{\text{DFT}}$ , the number of DFT points, for centered and two-sided transforms and an odd number close to  $N_{\text{DFT}}/2$  for one-sided transforms of real-valued signals.

The *m*th column of the STFT matrix  $\mathbf{X}(f) = [X_1(f) \ X_2(f) \ X_3(f) \ \cdots \ X_k(f)]$  contains the DFT of the windowed data centered about time *mR*:

$$
X_m(f) = \sum_{n = -\infty}^{\infty} x(n) g(n - mR) e^{-j2\pi fn}.
$$

<span id="page-392-0"></span>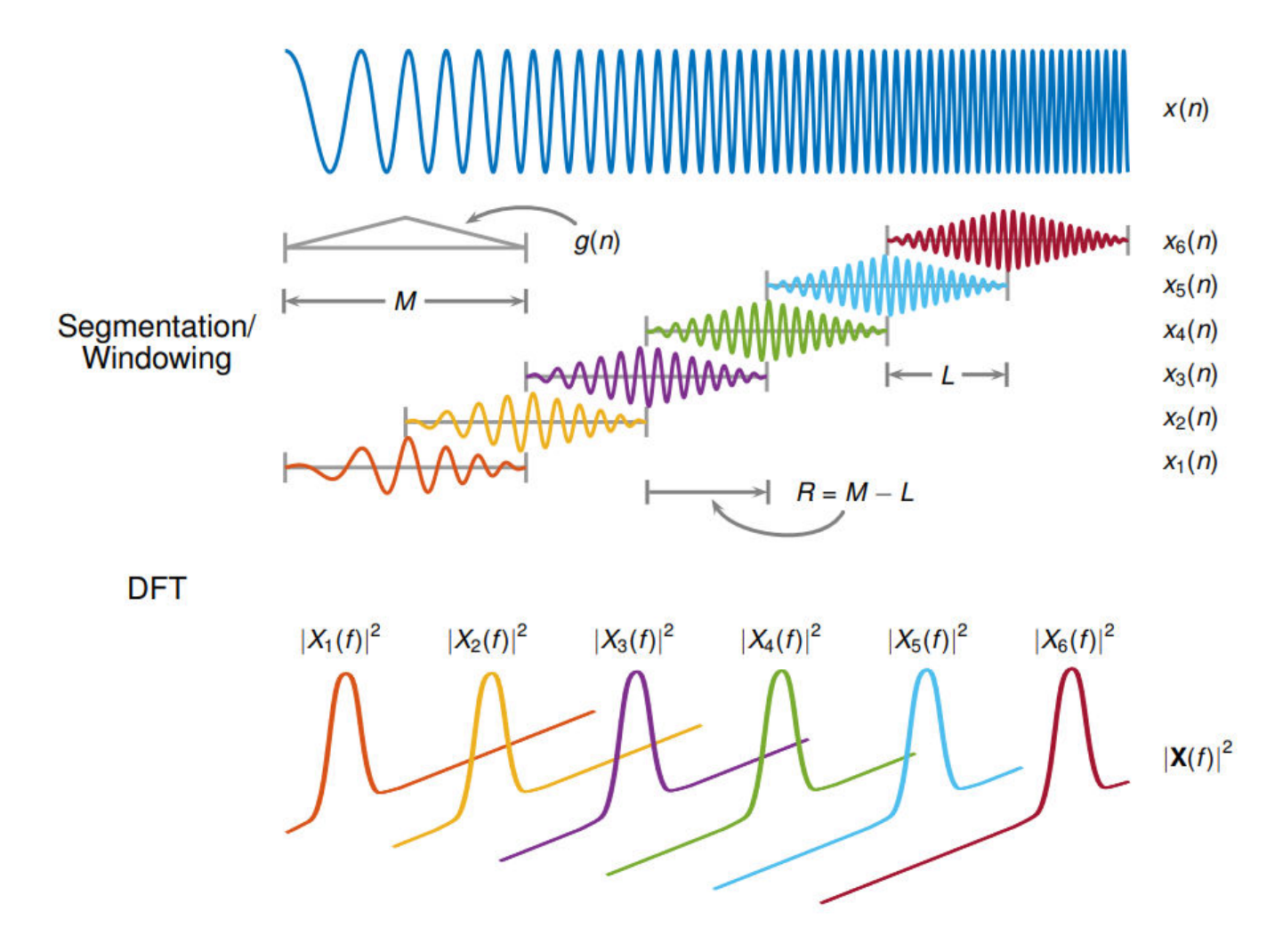

## **Compare spectrogram Function and STFT Definition**

Generate a signal that consists of a complex-valued convex quadratic chirp sampled at 600 Hz for 2 seconds. The chirp has an initial frequency of 250 Hz and a final frequency of 50 Hz.

```
fs = 6e2;ts = 0:1/fs:2;x = \text{chirp(ts}, 250, \text{ts(end)}, 50, "quadratic", 0, "convex", "complex");
```
#### **spectrogram Function**

Use the spectrogram function to compute the STFT of the signal.

- Divide the signal into segments, each  $M = 49$  samples long.
- **Spectrogram Function**<br>Use the spectrogram function<br>Use the spectrogram function to compute the STFT of the signal.<br>• Divide the signal into segments, each  $M = 49$  samples long.<br>• Specify  $L = 11$  samples of overlap betwee
- Discard the final, shorter segment.
- Window each segment with a Bartlett window.
- Evaluate the discrete Fourier transform of each segment at  $N_{\text{DFT}} = 1024$  points. By default, spectrogram computes two-sided transforms for complex-valued signals.

 $M = 49;$  $L = 11;$  $g = \text{bartlet}(M);$  $Ndft = 1024;$ 

 $[s, f, t] = spectrum(x, g, L, Ndft, fs);$ 

Use the waterplot [on page 13-15](#page-394-0) function to compute and display the spectrogram, defined as the magnitude squared of the STFT.

waterplot(s,f,t)

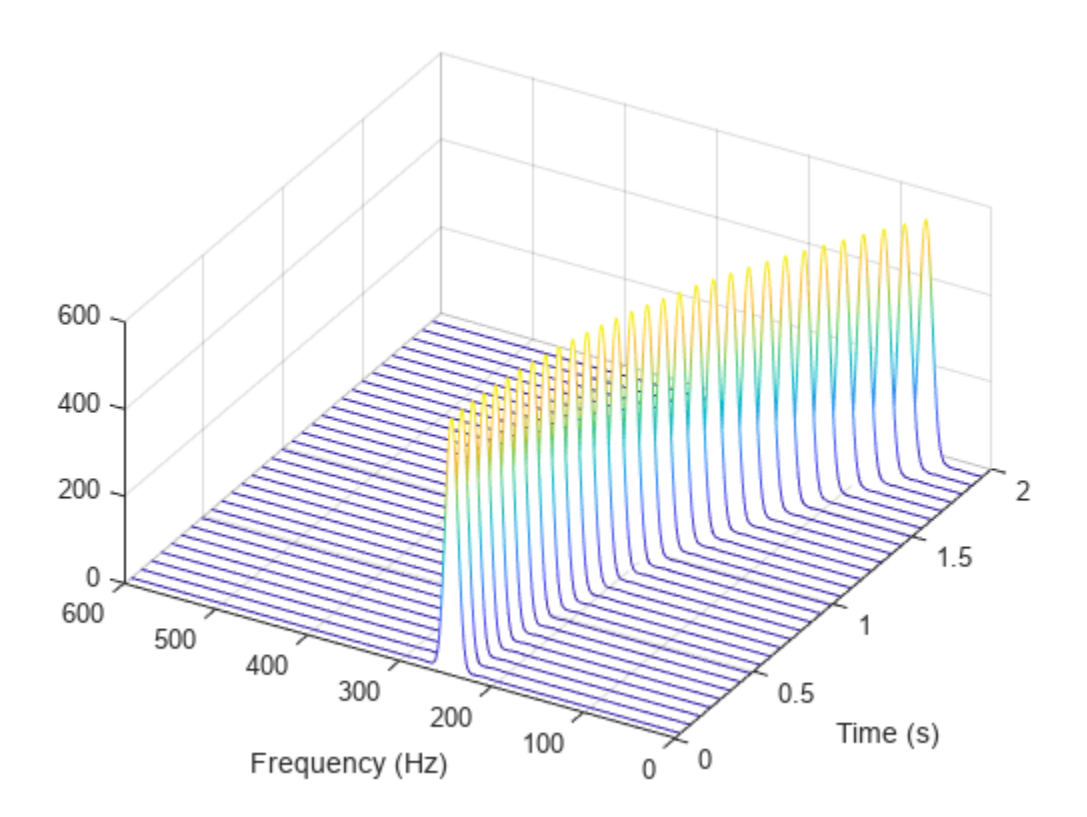

#### **STFT Definition**

Compute the STFT of the *N*<sub>*x*</sub>-sample signal using the definition. Divide the signal into  $\left|\frac{N_x - L}{M - L}\right|$ overlapping segments. Window each segment and evaluate its discrete Fourier transform at *N*<sub>DFT</sub> points.

 $[segs,-] = buffer(1:length(x), M, L, "nodelay")$ ;

 $X = fft(x(segs). *g,Ndft);$ 

Compute the time and frequency ranges for the STFT.

• To find the time values, divide the time vector into overlapping segments. The time values are the midpoints of the segments, with each segment treated as an interval open at the lower end.

<span id="page-394-0"></span>• To find the frequency values, specify a Nyquist interval closed at zero frequency and open at the lower end.

tbuf =  $ts(segs)$ ;  $\text{tint} = \text{mean}(\text{tbuf}(2:\text{end},:))$ ;

fint = 0:fs/Ndft:fs-fs/Ndft;

Compare the output of spectrogram to the definition. Display the spectrogram.

 $maxdiff = max(max(abs(s-X)))$ 

 $maxdiff = 0$ 

waterplot(X, fint, tint)

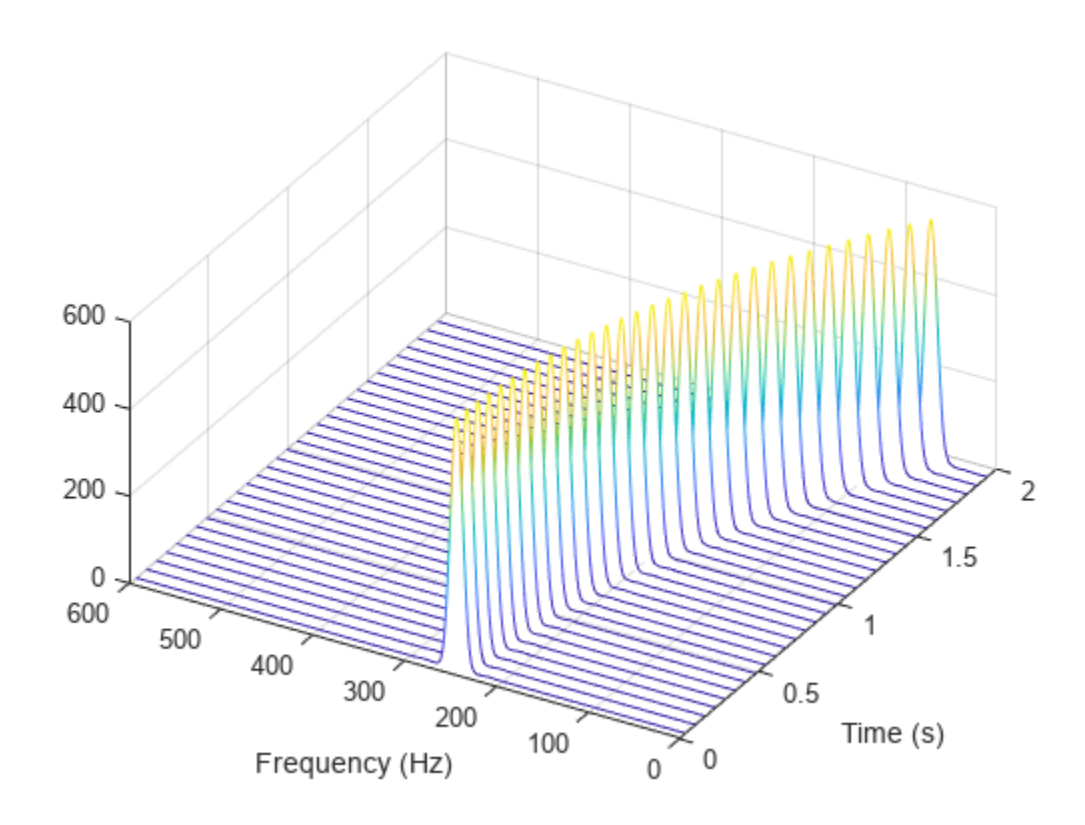

```
function waterplot(s, f, t)
% Waterfall plot of spectrogram
    waterfall(f,t,abs(s)'.^2)
     set(gca,XDir="reverse",View=[30 50])
 xlabel("Frequency (Hz)")
 ylabel("Time (s)")
end
```
### **Compare spectrogram and stft Functions**

Generate a signal consisting of a chirp sampled at 1.4 kHz for 2 seconds. The frequency of the chirp decreases linearly from 600 Hz to 100 Hz during the measurement time.

 $fs = 1400;$  $x = \text{chirp}(0:1/fs:2,600,2,100);$ 

#### **stft Defaults**

Compute the STFT of the signal using the spectrogram and stft functions. Use the default values of the stft function:

- Divide the signal into 128-sample segments and window each segment with a periodic Hann window.
- Specify 96 samples of overlap between adjoining segments. This length is equivalent to 75% of the window length.
- Specify 128 DFT points and center the STFT at zero frequency, with the frequency expressed in hertz.

Verify that the two results are equal.

```
M = 128:
g = \text{hann}(M, "periodic");
L = 0.75*M;Ndft = 128;[sp,fp,tp] = spectrogram(x,g,L,Ndft,fs,"centered");
[s, f, t] = s t f t(x, fs);dff = max(max(abs(sp-s)))
```
 $dff = 0$ 

Use the mesh function to plot the two outputs.

```
nexttile
mesh(tp,fp,abs(sp).^2)
title("spectrogram")
view(2), axis tight
nexttile
mesh(t,f,abs(s),^2)title("stft")
view(2), axis tight
```
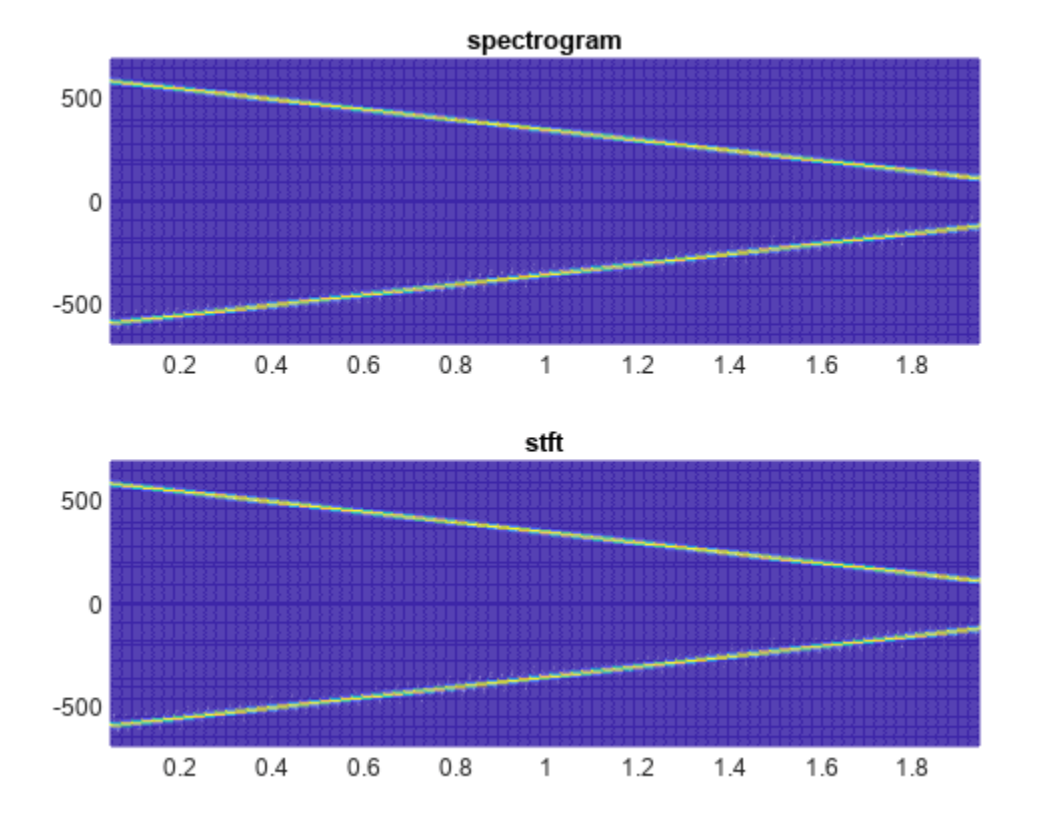

## **spectrogram Defaults**

Repeat the computation using the default values of the spectrogram function:

- Divide the signal into segments of length  $M = [N_x/4.5]$ , where  $N_x$  is the length of the signal. Window each segment with a Hamming window.
- Specify 50% overlap between segments.
- To compute the FFT, use  $\max(256, 2^{\lceil \log_2 M \rceil})$  points. Compute the spectrogram only for positive normalized frequencies.

```
M = floor(length(x)/4.5);
g = \text{hamming}(M);
L = \text{floor}(M/2);
Ndft = max(256, 2^{\circ}next{pow2(M)});[sx, fx, tx] = spectrum(x);[st,ft,tt] = stft(x,Window=g,OverlapLength=L, ... FFTLength=Ndft,FrequencyRange="onesided");
dff = max(max(sx-st))dff = 0
```
Use the waterplot [on page 13-18](#page-397-0) function to plot the two outputs. Divide the frequency axis by *π* in both cases. For the stft output, divide the sample numbers by the effective sample rate, 2*π*.

```
figure
nexttile
waterplot(sx,fx/pi,tx)
title("spectrogram")
```

```
nexttile
waterplot(st,ft/pi,tt/(2*pi))
title("stft")
```
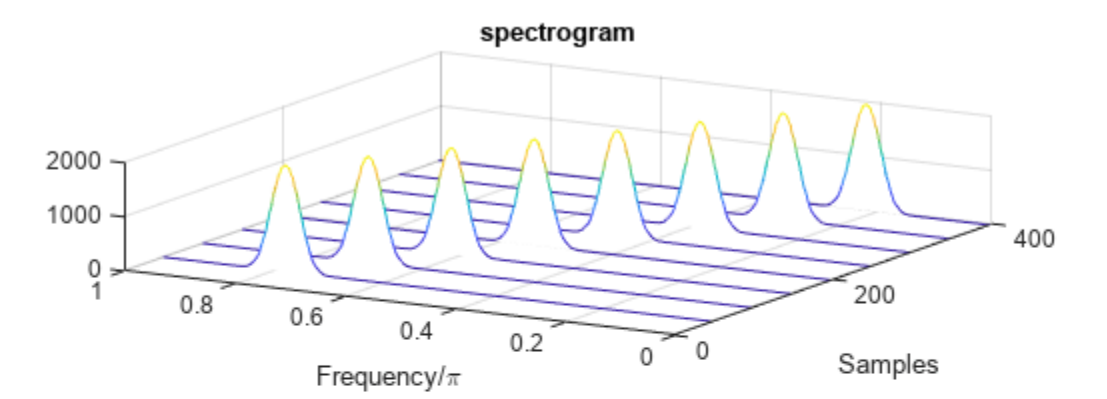

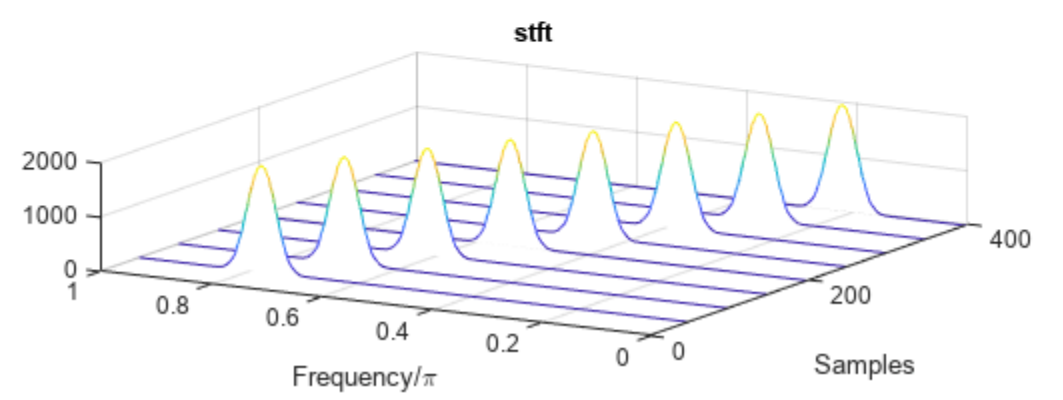

```
function waterplot(s, f, t)
% Waterfall plot of spectrogram
   waterfall(f,t,abs(s)'.^2)
 set(gca,XDir="reverse",View=[30 50])
 xlabel("Frequency/\pi")
 ylabel("Samples")
```
#### end

## **Compare spectrogram and pspectrum Functions**

Generate a signal that consists of a voltage-controlled oscillator and three Gaussian atoms. The signal **Compare spectrogram and<br>Generate a signal that consists of a volis sampled at**  $f_s = 2$  **kHz for 2 seconds.<br>fs = 2000:** 

fs =  $2000;$  $tx = 0:1/fs:2;$ 

```
qaussFun = @(A, x, mu, f) exp(-(x-mu). 2/(2*0.03^2)). *sin(2*pi*f. *x)*A';
s = gaussFun([1 1 1], tx', [0.1 0.65 1], [2 6 2]*100)*1.5;
x = vco(chirp(tx+.1,0,tx(end),3). *exp(-2*(tx-1).^2), [0.1 0.4]*fs,fs);x = s+x;
```
## **Short-Time Fourier Transforms**

Use the pspectrum function to compute the STFT.

- Divide the  $N_x$ -sample signal into segments of length  $M = 80$  samples, corresponding to a time resolution of  $80/2000 = 40$  milliseconds. **Short-Time Fourier Transforms**<br>
Use the pspectrum function to compute the STFT.<br>
• Divide the  $N_x$ -sample signal into segments of length  $M = 80$  samples, consolution of  $80/2000 = 40$  milliseconds.<br>
• Specify  $L = 16$  samp
- 
- Window each segment with a Kaiser window and specify a leakage  $\ell = 0.7$ .

```
M = 80:
L = 16:
lk = 0.7:
[S, F, T] = pspectrum(x, fs, "spectrogram", ...
     TimeResolution=M/fs,OverlapPercent=L/M*100, ...
     Leakage=lk);
```
Compare to the result obtained with the spectrogram function.

- Specify the window length and overlap directly in samples.
- pspectrum always uses a Kaiser window as  $q(n)$ . The leakage  $\ell$  and the shape factor  $\beta$  of the window are related by  $\beta = 40 \times (1 - \ell)$ .
- pspectrum always uses  $N_{\text{DFT}}$  = 1024 points when computing the discrete Fourier transform. You can specify this number if you want to compute the transform over a two-sided or centered frequency range. However, for one-sided transforms, which are the default for real signals, spectrogram uses  $1024/2 + 1 = 513$  points. Alternatively, you can specify the vector of frequencies at which you want to compute the transform, as in this example.
- If a signal cannot be divided exactly into  $k = \left| \frac{N_X - L}{M - I} \right|$  $\frac{M}{M-L}$  segments, spectrogram truncates the signal whereas pspectrum pads the signal with zeros to create an extra segment. To make the outputs equivalent, remove the final segment and the final element of the time vector.
- spectrogram returns the STFT, whose magnitude squared is the spectrogram. pspectrum returns the segment-by-segment power spectrum, which is already squared but is divided by a factor of  $\sum_{n} g(n)$  before squaring.
- For one-sided transforms, pspectrum adds an extra factor of 2 to the spectrogram.

```
g = kaiser(M, 40*(1-lk));
```

```
k = (length(x) - L) / (M - L);
if k~=floor(k)
    S = S(:,1:floor(k));T = T(1:floor(k));end
```
 $[s, f, t] = spectrum(x/sum(q)*sqrt(2), q, L, F, fs);$ 

Use the waterplot [on page 13-21](#page-400-0) function to display the spectrograms computed by the two functions.

```
subplot(2,1,1)
waterplot(sqrt(S),F,T)
title("pspectrum")
```
subplot(2,1,2) waterplot(s,f,t) title("spectrogram")

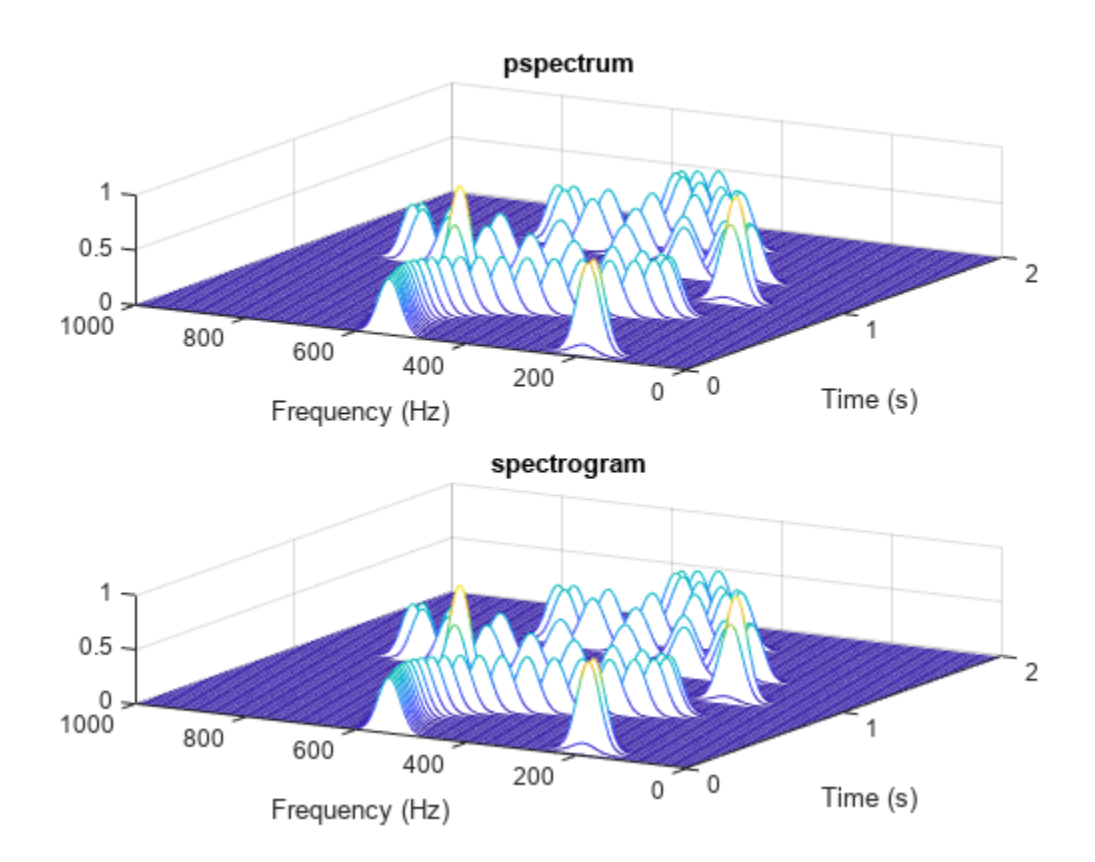

 $maxd = max(max(abs(abs(s).^2-S)))$ 

 $maxd = 2.4419e-08$ 

## **Power Spectra and Convenience Plots**

The spectrogram function has a fourth argument that corresponds to the segment-by-segment power spectrum or power spectral density. Similar to the output of pspectrum, the ps argument is already squared and includes the normalization factor  $\sum_n g(n)$ . For one-sided spectrograms of real signals, you still have to include the extra factor of 2. Set the scaling argument of the function to "power".

```
[-,-,-,p s] = spectrum(x*sqrt(2),g,L,F,fs,'power');max(abs(S(:)-ps(:)))
```
 $ans = 2.4419e-08$ 

When called with no output arguments, both pspectrum and spectrogram plot the spectrogram of the signal in decibels. Include the factor of 2 for one-sided spectrograms. Set the colormaps to be the <span id="page-400-0"></span>same for both plots. Set the *x*-limits to the same values to make visible the extra segment at the end of the pspectrum plot. In the spectrogram plot, display the frequency on the *y*-axis.

```
subplot(2,1,1)
pspectrum(x,fs,"spectrogram", ...
     TimeResolution=M/fs,OverlapPercent=L/M*100, ...
     Leakage=lk)
title("pspectrum")
cc = clim;x1 = xlim;subplot(2,1,2)
spectrogram(x*sqrt(2),g,L,F,fs,"power","yaxis")
title("spectrogram")
clim(cc)
xlim(xl)
```
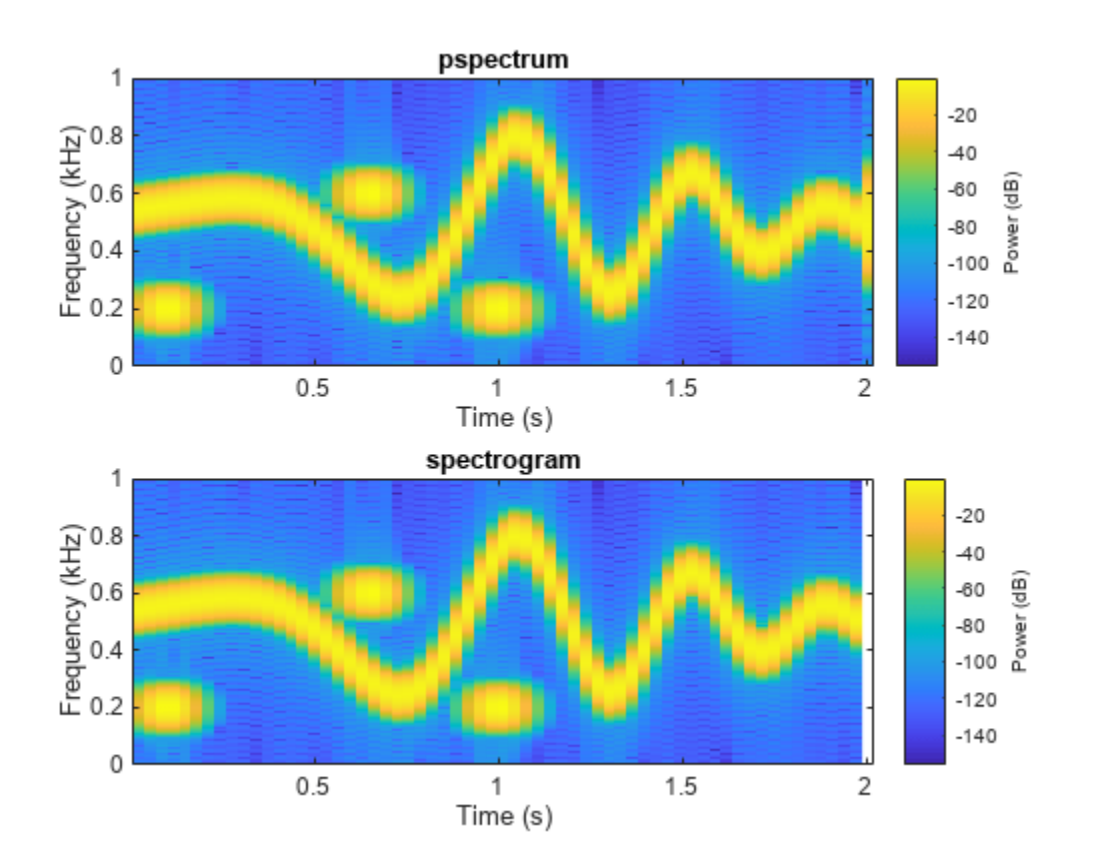

```
function waterplot(s, f, t)
% Waterfall plot of spectrogram
     waterfall(f,t,abs(s)'.^2)
     set(gca,XDir="reverse",View=[30 50])
     xlabel("Frequency (Hz)")
```

```
 ylabel("Time (s)")
end
```
## **Compute Centered and One-Sided Spectrograms**

Generate a signal that consists of a real-valued chirp sampled at 2 kHz for 2 seconds.

```
fs = 2000;tx = 0:1/fs:2;x = vco(-chirp(tx, 0, tx(end), 2). * exp(-3*(tx-1).^2), ...[0.1 0.4] *fs, fs). *hann(length(tx))';
```
## **Two-Sided Spectrogram**

Compute and plot the two-sided STFT of the signal.

- Divide the signal into segments, each  $M = 73$  samples long.
- **Two-Sided Spectrogram**<br> **Compute and plot the two-sided STFT of the signal.**<br>
 Divide the signal into segments, each  $M = 73$  samples long.<br>
 Specify  $L = 24$  samples of overlap between adjoining segments.<br>
 Discard the
- Discard the final, shorter segment.
- Window each segment with a flat-top window.
- Evaluate the discrete Fourier transform of each segment at  $N_{\text{DFT}} = 895$  points, noting that it is an odd number.

```
M = 73;L = 24;g = flattopwin(M);Ndft = 895;never = \neg mod(Ndft, 2);
```

```
[stwo, f, t] = spectrum(x, g, L, Ndft, fs, "twosided");
```
Use the spectrogram function with no output arguments to plot the two-sided spectrogram.

```
spectrogram(x,g,L,Ndft,fs,"twosided","power","yaxis");
```
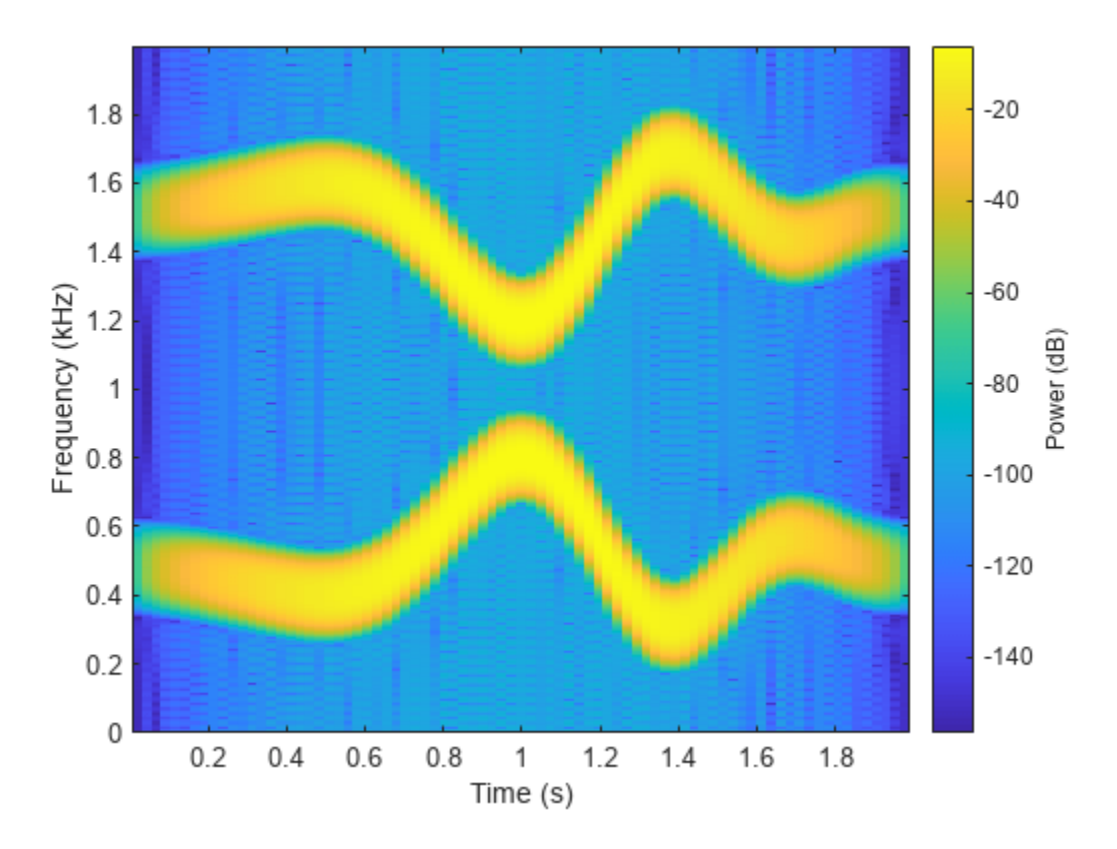

Compute the two-sided spectrogram using the definition. Divide the signal into *M*-sample segments with *L* samples of overlap between adjoining segments. Window each segment and compute its discrete Fourier transform at  $N_{\text{DFT}}$  points.

 $[segs,-] = buffer(1:length(x),M,L,"nodelay")$ ;

 $Xtwo = fft(x(segs).*_g,Ndft);$ 

Compute the time and frequency ranges.

- To find the time values, divide the time vector into overlapping segments. The time values are the midpoints of the segments, with each segment treated as an interval open at the lower end.
- To find the frequency values, specify a Nyquist interval closed at zero frequency and open at the upper end.

```
tbuf = tx(segs);
ttwo = mean(tbuf(2:end,:));ftwo = 0:fs/Ndft:fs*(1-1/Ndft);
```
Compare the outputs of spectrogram to the definitions. Use the waterplot [on page 13-27](#page-406-0) function to display the spectrograms.

```
diffs = [\text{max(max(abs(stwo-Xtwo)})) max(abs(f-ftwo')) max(abs(t-ttwo))]
```

```
diffs = 1×3
10^{-12} \times
```

```
 0 0.2274 0.0002
```
figure nexttile waterplot(Xtwo,ftwo,ttwo) title("Two-Sided, Definition")

```
nexttile
waterplot(stwo,f,t)
title("Two-Sided, spectrogram Function")
```
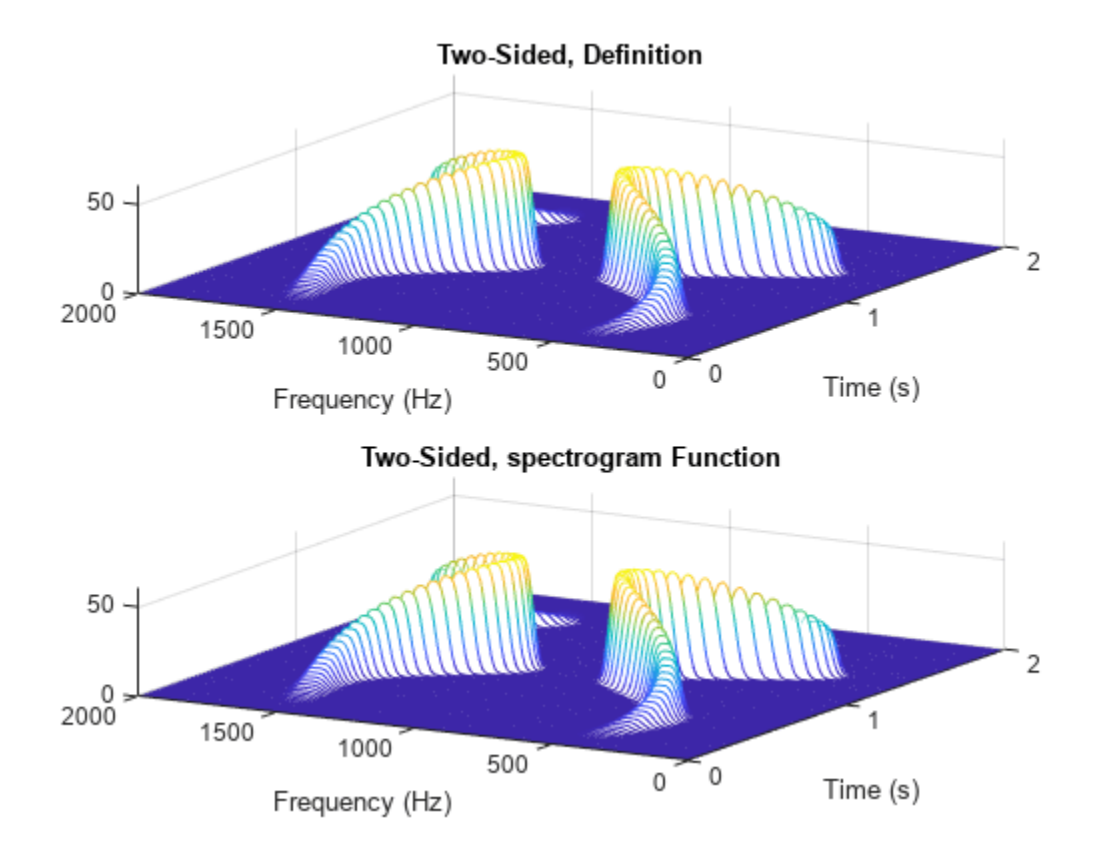

## **Centered Spectrogram**

Compute the centered spectrogram of the signal.

- Use the same time values that you used for the two-sided STFT.
- Use the fftshift function to shift the zero-frequency component of the STFT to the center of the spectrum.
- For odd-valued *N*<sub>DFT</sub>, the frequency interval is open at both ends. For even-valued *N*<sub>DFT</sub>, the frequency interval is open at the lower end and closed at the upper end.

Compare the outputs and display the spectrograms.

tcen = ttwo;

```
if ~neven
     Xcen = fftshift(Xtwo,1);
     fcen = -fs/2*(1-1/Ndft):fs/Ndft:fs/2;
else
     Xcen = fftshift(circshift(Xtwo,-1),1);
     fcen = (-fs/2*(1-1/Ndft):fs/Ndft:fs/2)+fs/Ndft/2;
end
[scen, f, t] = spectrum(x, g, L, Ndft, fs, "centered");
diffs = [max(max(abs(scen-Xcen))) max(abs(f-fcen')) max(abs(t-tcen))]diffs = 1×3
10^{-12} \times 0 0.2274 0.0002
figure
nexttile
waterplot(Xcen, fcen, tcen)
title("Centered, Definition")
nexttile
waterplot(scen,f,t)
title("Centered, spectrogram Function")
                                    Centered, Definition
       50
     \begin{array}{c} 0 \\ 1000 \end{array}\overline{1}500
                              0
                                      -500-10000
                                                                  Time (s)
                     Frequency (Hz)
                              Centered, spectrogram Function
       50
```
 $\begin{smallmatrix} & & 0 \\ 1000 & & \end{smallmatrix}$ 

500

 $\mathbf 0$ 

Frequency (Hz)

 $-500$ 

 $\overline{2}$ 

 $\overline{2}$ 

1

Time (s)

 $^{\circ}$  0

 $-1000$ 

## **One-Sided Spectrogram**

Compute the one-sided spectrogram of the signal.

- Use the same time values that you used for the two-sided STFT.
- For odd-valued  $N_{\text{DFT}}$ , the one-sided STFT consists of the first  $(N_{\text{DFT}} + 1)/2$  rows of the two-sided STFT. For even-valued  $N_{\text{DFT}}$ , the one-sided STFT consists of the first  $N_{\text{DFT}}/2 + 1$  rows of the twosided STFT.
- For odd-valued  $N_{\text{DFT}}$ , the frequency interval is closed at zero frequency and open at the Nyquist frequency. For even-valued  $N<sub>DFT</sub>$ , the frequency interval is closed at both ends.

Compare the outputs and display the spectrograms. For real-valued signals, the "onesided" argument is optional.

```
tone = ttwo;if ~neven
    Xone = Xtwo(1:(Ndft+1)/2,:);else
    Xone = Xtwo(1:Ndft/2+1,:);end
fone = 0:fs/Ndft:fs/2;[some, f, t] = spectrum(x, g, L, Ndft, fs);diffs = [\text{max(max(abs(sone-Xone)))} max(abs(f-fone')) max(abs(t-tone))]
diffs = 1×3
10^{-12} \times 0 0.1137 0.0002
figure
nexttile
waterplot(Xone, fone, tone)
title("One-Sided, Definition")
nexttile
waterplot(sone,f,t)
```

```
title("One-Sided, spectrogram Function")
```
<span id="page-406-0"></span>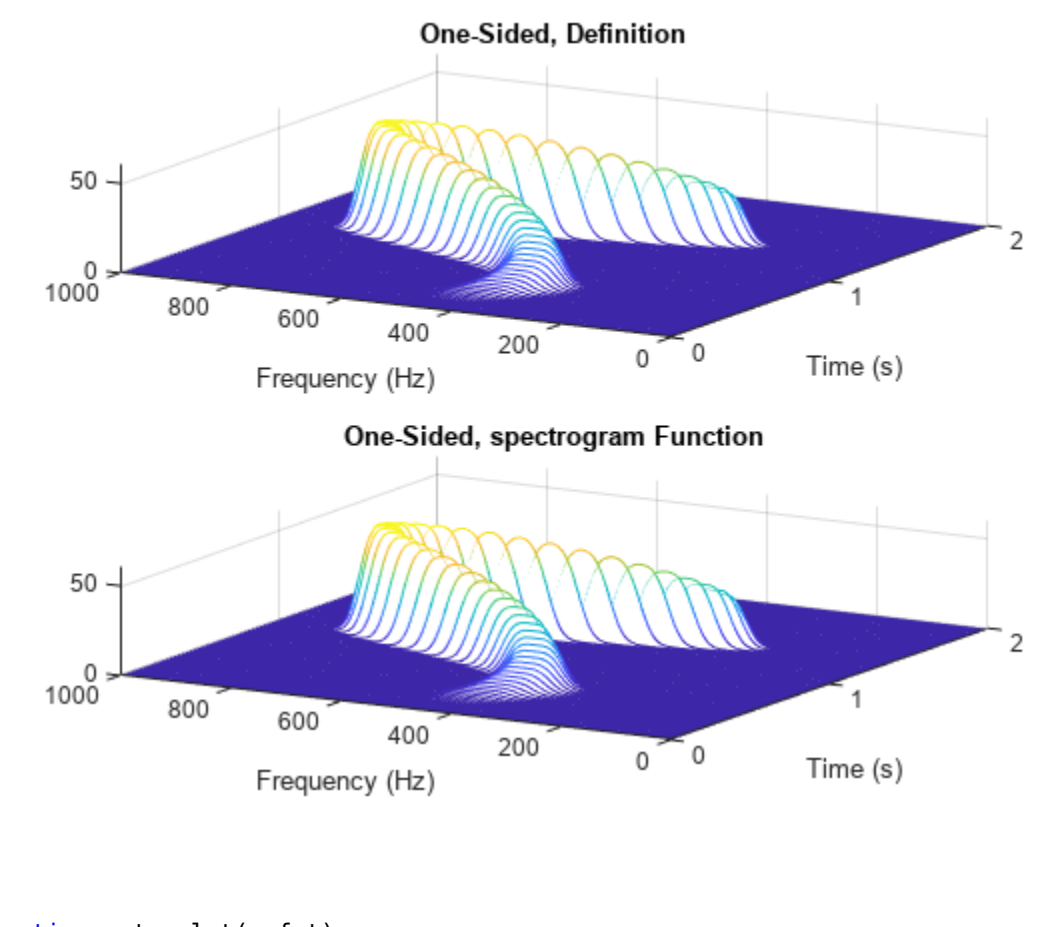

```
function waterplot(s, f, t)
% Waterfall plot of spectrogram
waterfall(f,t,abs(s)'.^2)
set(gca,XDir="reverse",View=[30 50])
xlabel("Frequency (Hz)")
ylabel("Time (s)")
end
```
## **Compute Segment PSDs and Power Spectra**

The spectrogram function has a matrix containing either the power spectral density (PSD) or the power spectrum of each segment as the fourth output argument. The power spectrum is equal to the PSD multiplied by the equivalent noise bandwidth (ENBW) of the window.

Generate a signal that consists of a logarithmic chirp sampled at 1 kHz for 1 second. The chirp has an initial frequency of 400 Hz that decreases to 10 Hz by the end of the measurement.

```
fs = 1000;tt = 0:1/fs:1-1/fs;y = \text{chirp}(\text{tt}, 400, \text{tt}(end), 10, \text{"logarithmic"});
```
## **Segment PSDs and Power Spectra with Sample Rate**

Divide the signal into 102-sample segments and window each segment with a Hann window. Specify 12 samples of overlap between adjoining segments and 1024 DFT points.

```
M = 102;
g = \text{hann}(M);
\tilde{L} = 12;Ndft = 1024;
```
Compute the spectrogram of the signal with the default PSD spectrum type. Output the STFT and the array of segment power spectral densities.

 $[s, f, t, p] =$  spectrogram(y,g,L,Ndft,fs);

Repeat the computation with the spectrum type specified as "power". Output the STFT and the array of segment power spectra.

 $[r,-,-,q] = spectrum(y,g,L,Ndft,fs,'power');$ 

Verify that the spectrogram is the same in both cases. Plot the spectrogram using a logarithmic scale for the frequency.

```
max(max(abs(s).^2-abs(r).^2))ans = 0waterfall(f,t,abs(s)'.^2)
set(gca,XScale="log",...
```
XDir="reverse",View=[30 50])

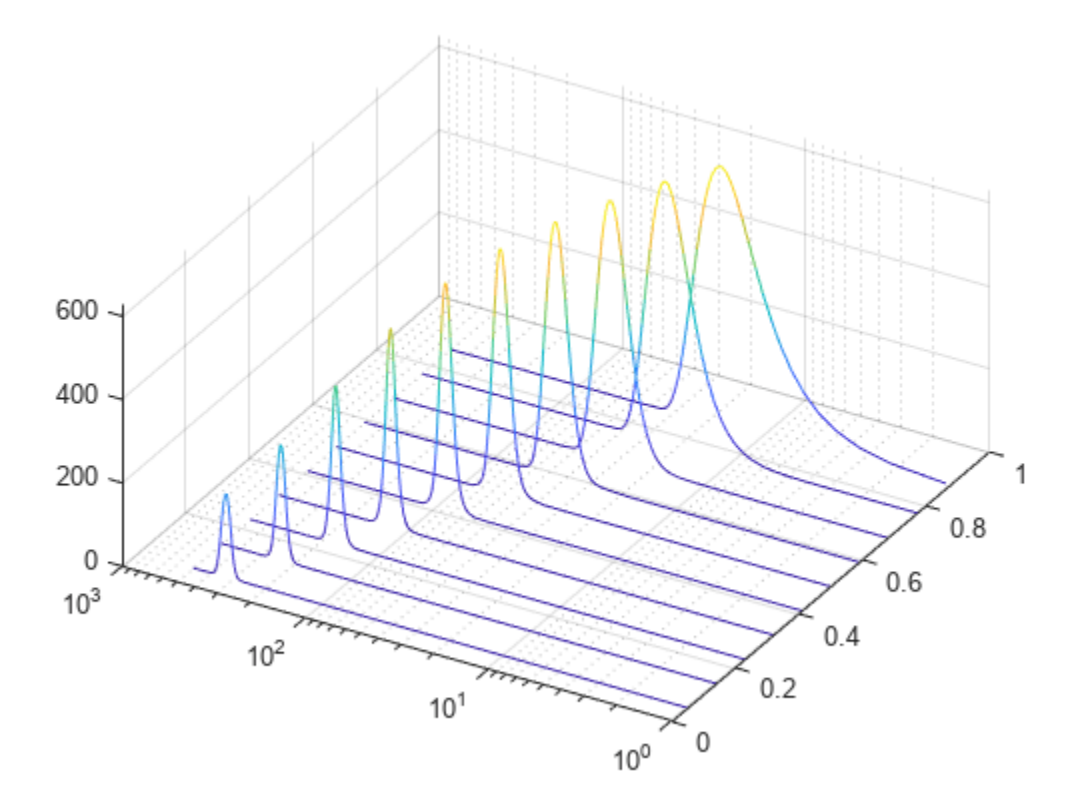

Verify that the power spectra are equal to the power spectral densities multiplied by the ENBW of the window.

 $max(max(abs(q-p*enbw(q,fs)))$ 

ans =  $2.2204e-16$ 

Verify that the matrix of segment power spectra is proportional to the spectrogram. The proportionality factor is the square of the sum of the window elements.

 $max(max(abs(s).^2-q*sum(g)^2))$ 

ans = 3.4694e-18

#### **Segment PSDs and Power Spectra with Normalized Frequencies**

Repeat the computation, but now work in normalized frequencies. The results are the same when you specify the sample rate as 2*π*.

```
[-,-,-,pn] = spectrogram(y,g,L,Ndft);
[-,-,-,qn] = spectrum(y,g,L,Ndft,"power");
max(max(abs(qn-pn*enbw(g,2*pi))))
```
ans =  $2.2204e-16$ 

## **See Also**

**Apps Signal Analyzer**

**Functions** pspectrum | spectrogram | stft | istft | xspectrogram

## **Related Examples**

- • ["Time-Frequency Gallery" on page 14-2](#page-413-0)
- • ["Practical Introduction to Time-Frequency Analysis" on page 24-267](#page-1208-0)

## **External Websites**

• [Fourier Analysis \(MathWorks Teaching Resources\)](https://www.mathworks.com/matlabcentral/fileexchange/106725-fourier-analysis)

## **Cross-Spectrogram of Complex Signals**

Generate two signals, each sampled at 3 kHz for 1 second. The first signal is a quadratic chirp whose frequency increases from 300 Hz to 1300 Hz during the measurement. The chirp is embedded in white Gaussian noise. The second signal, also embedded in white noise, is a chirp with sinusoidally varying frequency content.

 $fs = 3000;$  $t = 0:1/fs:1-1/fs;$  $x1 = \text{chirp}(t,300, t(\text{end}),1300, \text{'quadratic'}) + \text{randn}(\text{size}(t))/100;$  $x2 = exp(2j*pi*100*cos(2*pi*2*t)) + randn(size(t))/100;$ 

Compute and plot the cross-spectrogram of the two signals. Divide the signals into 256-sample segments with 255 samples of overlap between adjoining segments. Use a Kaiser window with shape factor  $\beta = 30$  to window the segments. Use the default number of DFT points. Center the crossspectrogram at zero frequency.

 $nwin = 256$ ;

xspectrogram(x1,x2,kaiser(nwin,30),nwin-1,[],fs,'centered','yaxis')

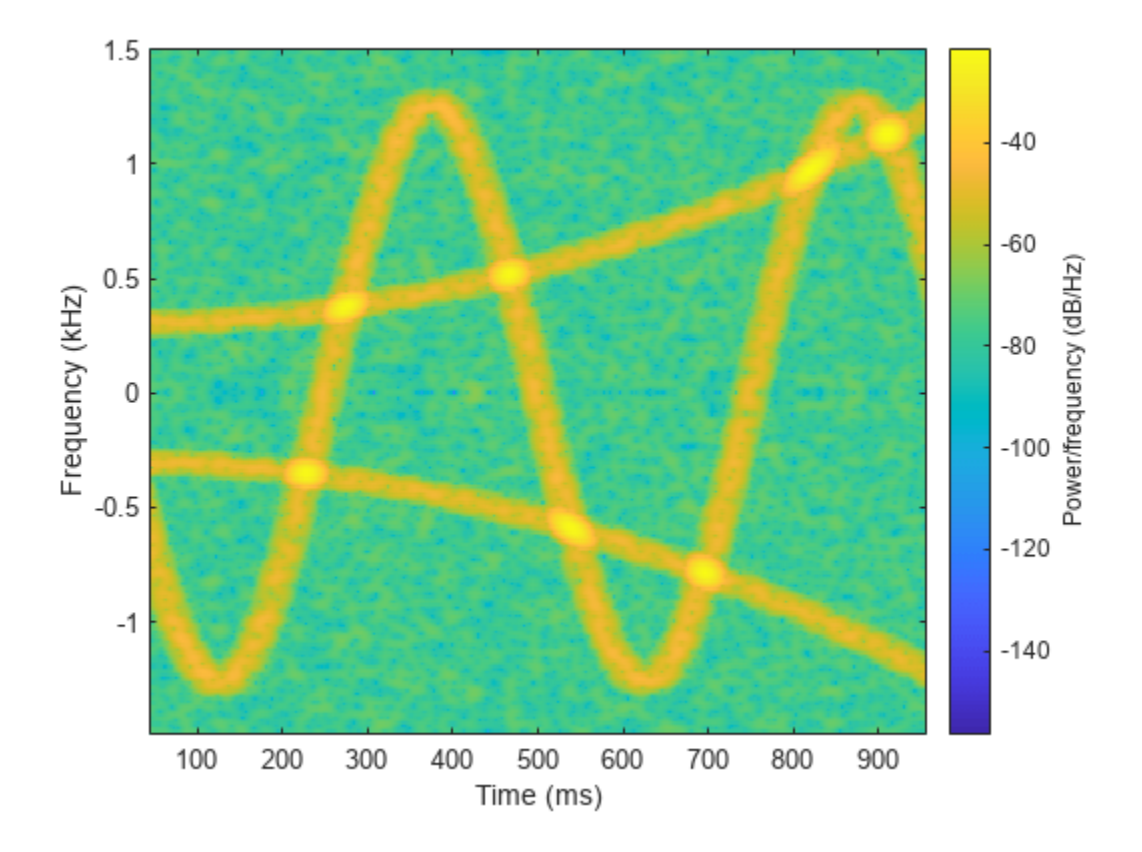

Compute the power spectrum instead of the power spectral density. Set to zero the values smaller than –40 dB. Center the plot at the Nyquist frequency.

```
xspectrogram(x1,x2,kaiser(nwin,30),nwin-1,[],fs, ...
     'power','MinThreshold',-40,'yaxis')
title('Cross-Spectrogram of Quadratic Chirp and Complex Chirp')
```
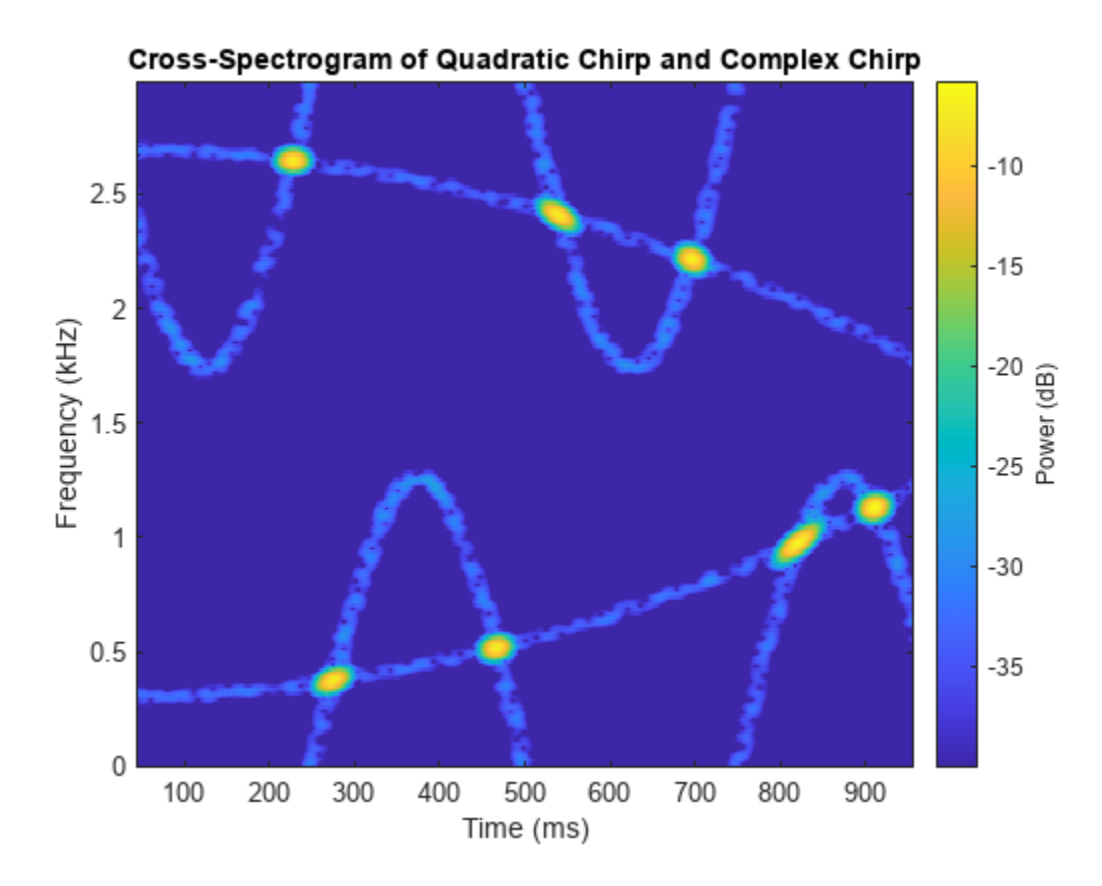

The thresholding further highlights the regions of common frequency.

## **See Also**

spectrogram | xspectrogram

## **Related Examples**

- • ["Spectrogram Computation with Signal Processing Toolbox" on page 13-5](#page-384-0)
- • ["Time-Frequency Gallery" on page 14-2](#page-413-0)
- • ["Practical Introduction to Time-Frequency Analysis" on page 24-267](#page-1208-0)

# **Time-Frequency Gallery**

## <span id="page-413-0"></span>**Time-Frequency Gallery**

This gallery provides you with an overview of the time-frequency analysis features available in Signal Processing Toolbox and Wavelet Toolbox. The descriptions and usage examples present various methods that you can use for your signal analysis.

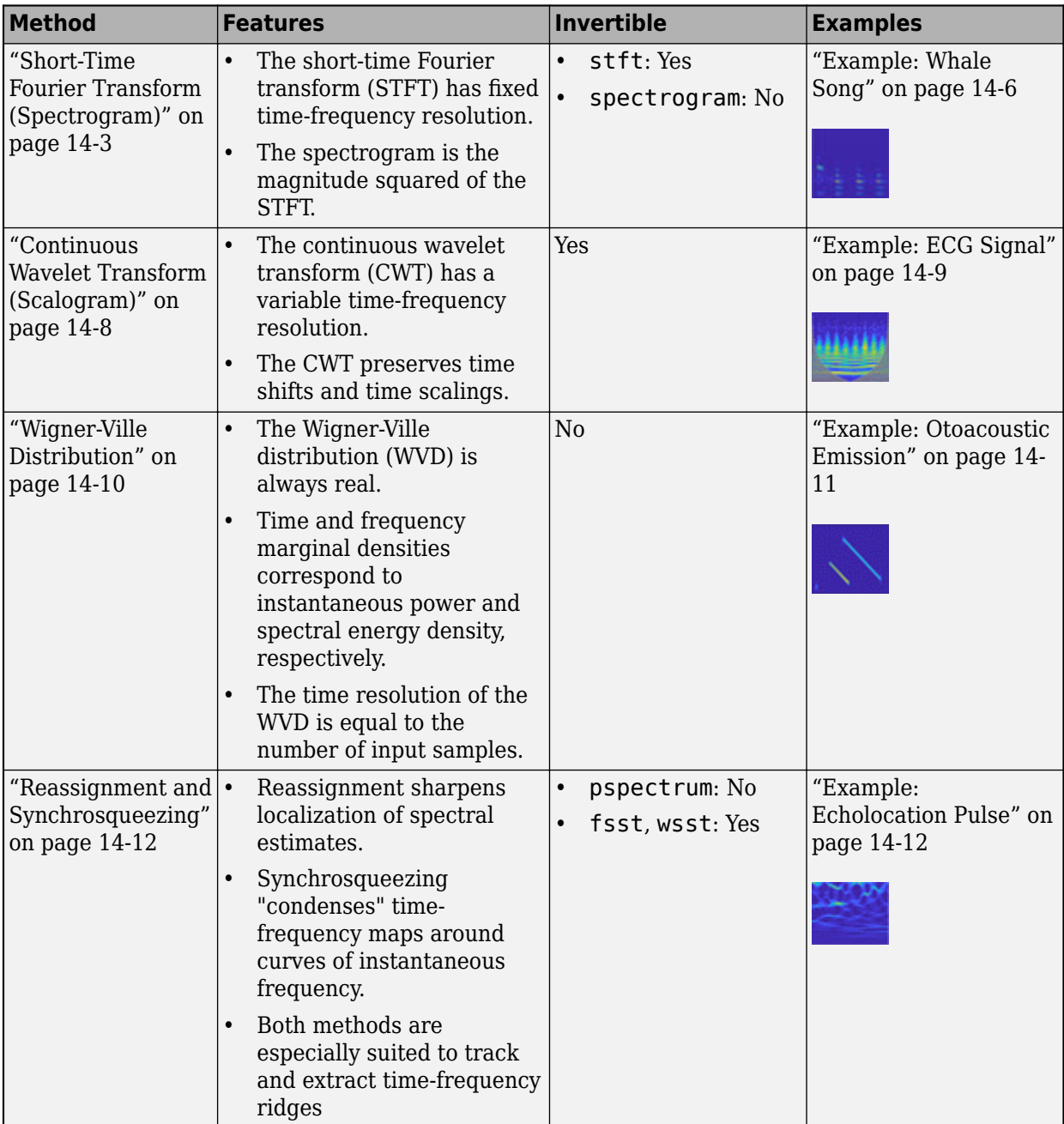

<span id="page-414-0"></span>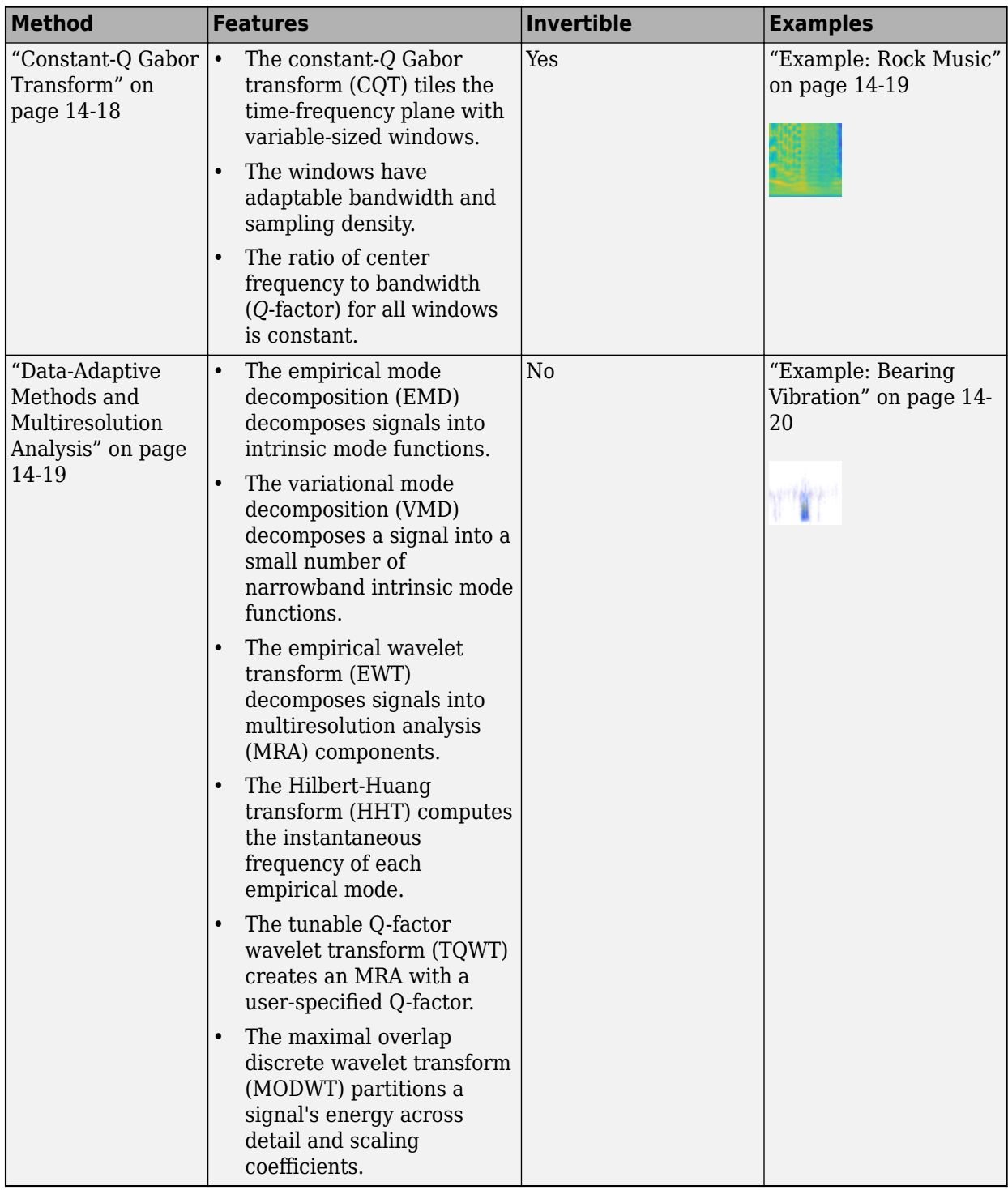

## **Short-Time Fourier Transform (Spectrogram)**

## **Description**

• The short-time Fourier transform is a linear time-frequency representation useful in the analysis of nonstationary multicomponent signals.

- The spectrogram is the magnitude squared of the STFT. For more information about computing the spectrogram, see ["Spectrogram Computation with Signal Processing Toolbox" on page 13-5](#page-384-0).
- The short-time Fourier transform is invertible.
- You can compute the cross-spectrogram of two signals to look for similarities in time-frequency space.
- The persistence spectrum of a signal is a time-frequency view that shows the percentage of the time that a given frequency is present in a signal. The persistence spectrum is a histogram in power-frequency space. The longer a particular frequency persists in a signal as the signal evolves, the higher its time percentage and thus the brighter or "hotter" its color in the display.

## **Potential Applications**

The applications of this time-frequency method include, but are not limited to:

- *Audio signal processing*: Fundamental frequency estimation, cross synthesis, spectral envelope extraction, time-scale modification, time-stretching, and pitch shifting. (See "Phase Vocoder with Different Synthesis and Analysis Windows" for more details.)
- *Crack detection*: Detect cracks in aluminum plates using dispersion curves of ultrasonic Lamb waves.
- *Sensor array processing*: Sonar exploration, geophysical exploration, and beamforming.
- *Digital communications*: Detection of frequency hopping signal.

## **How to Use**

- stft computes the short-time Fourier transform. To invert the short-time Fourier transform, use the istft function.
- dlstft computes the deep learning short-time Fourier transform. You must have Deep Learning Toolbox™ installed.
- pspectrum or spectrogram computes the spectrogram.
- xspectrogram computes the cross-spectrogram of two signals.
- You can also use the spectrogram view in **Signal Analyzer** to view the spectrogram of a signal.
- Use the persistence spectrum option in pspectrum or **Signal Analyzer** to identify signals hidden in other signals.

## **Example: Pulses and Oscillations**

Generate a signal sampled at 5 kHz for 4 seconds. The signal consists of a set of pulses of decreasing duration separated by regions of oscillating amplitude and fluctuating frequency with an increasing trend.

 $fs = 5000$ :  $t = 0:1/fs:4-1/fs;$  $x = 10*$ besselj(0,1000\*(sin(2\*pi\*(t+2).^3/60).^5)); fs = 5000;<br>t = 0:1/fs:4-1/fs;<br>x = 10\*besselj(0,1000\*(sin(2\*pi\*(t+2).^3/60).^5));<br>Compute and plot the short-time Fourier transform of the sign<br>sample Kaiser window with shape factor  $β = 30$ .<br>stft(x,fs,'Window',kaiser(200

Compute and plot the short-time Fourier transform of the signal. Window the signal with a 200-

stft(x,fs,'Window',kaiser(200,30))

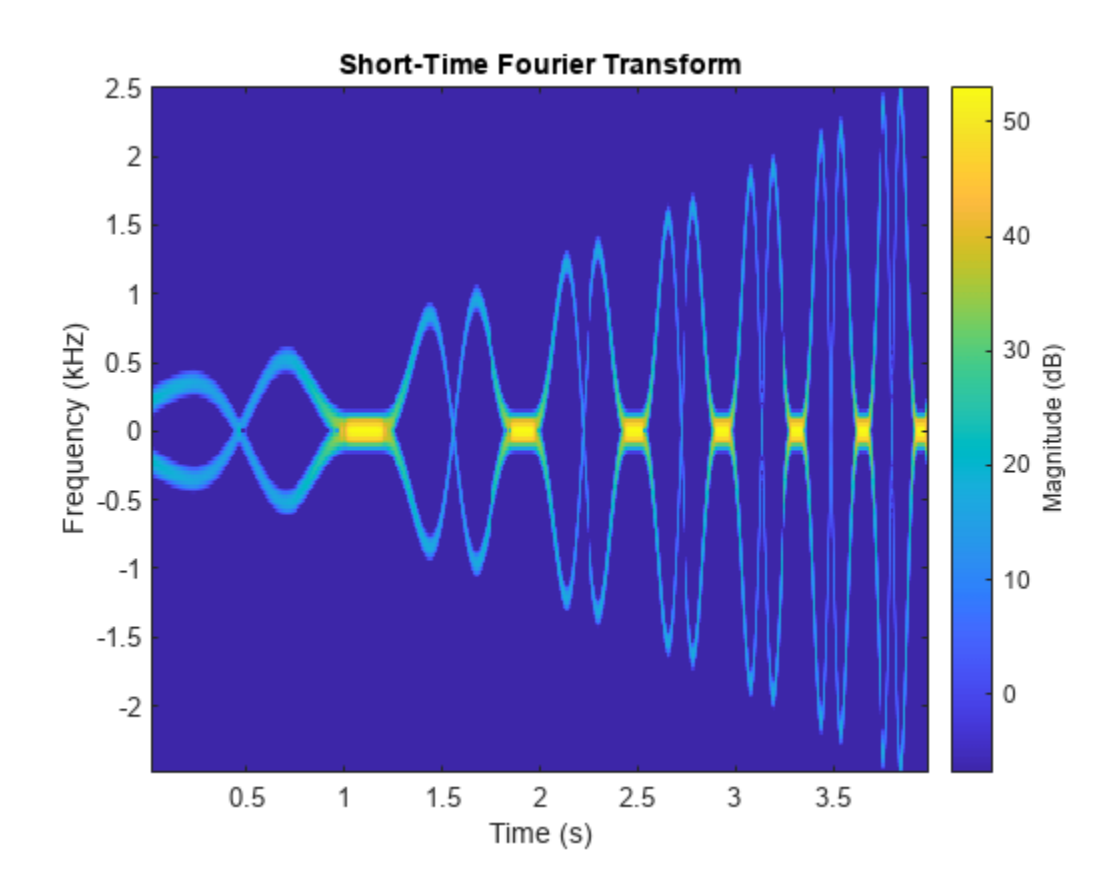

## **Example: Audio Signal with Decreasing Chirps**

Load an audio signal that contains two decreasing chirps and a wideband splatter sound.

load splat

Set the overlap length to 96 samples. Plot the short-time Fourier transform.

stft(y,Fs,'OverlapLength',96)

<span id="page-417-0"></span>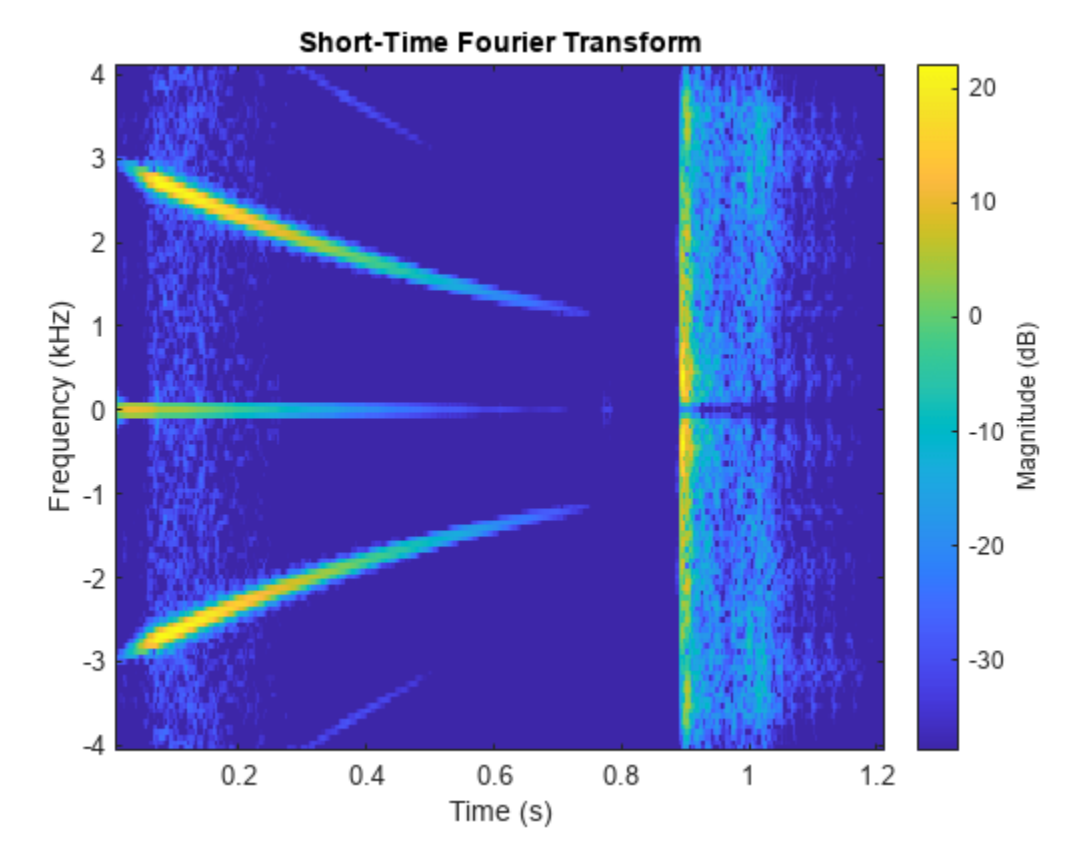

## **Example: Whale Song**

Load a file that contains audio data from a Pacific blue whale, sampled at 4 kHz. The file is from the library of animal vocalizations maintained by the Cornell University Bioacoustics Research Program. The time scale in the data is compressed by a factor of 10 to raise the pitch and make the calls more audible.

```
[w, fs] = audioread('bluewhale.wav');
```
Compute the spectrogram of the whale song with an overlap percentage equal to eighty percent. Set the minimum threshold for the spectrogram to -50 dB.

pspectrum(w,fs,'spectrogram','Leakage',0.2,'OverlapPercent',80,'MinThreshold',-50)

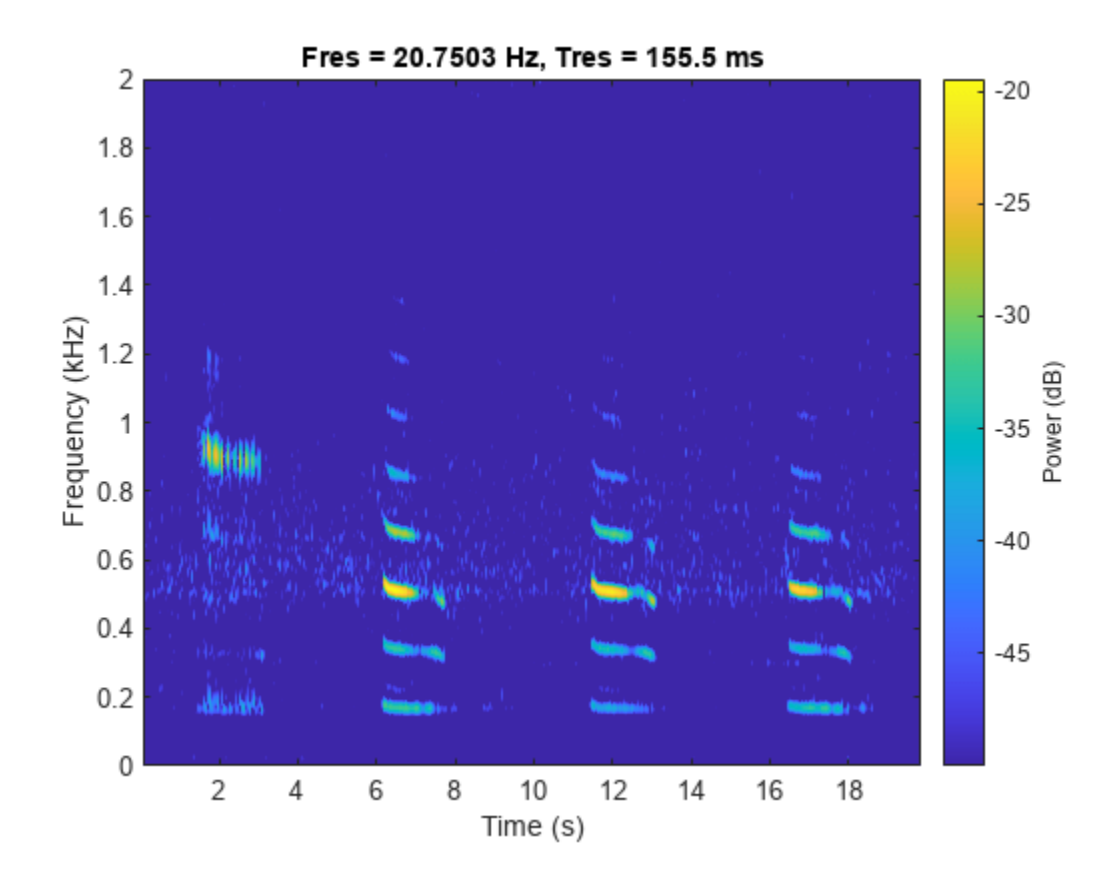

## **Example: Persistence Spectrum of Transient Signal**

Load an interference narrowband signal embedded within a broadband signal.

#### load TransientSig

Compute the persistence spectrum of the signal. Both signal components are clearly visible.

```
pspectrum(x,fs,'persistence', ...
 'FrequencyLimits',[100 290],'TimeResolution',1)
```
<span id="page-419-0"></span>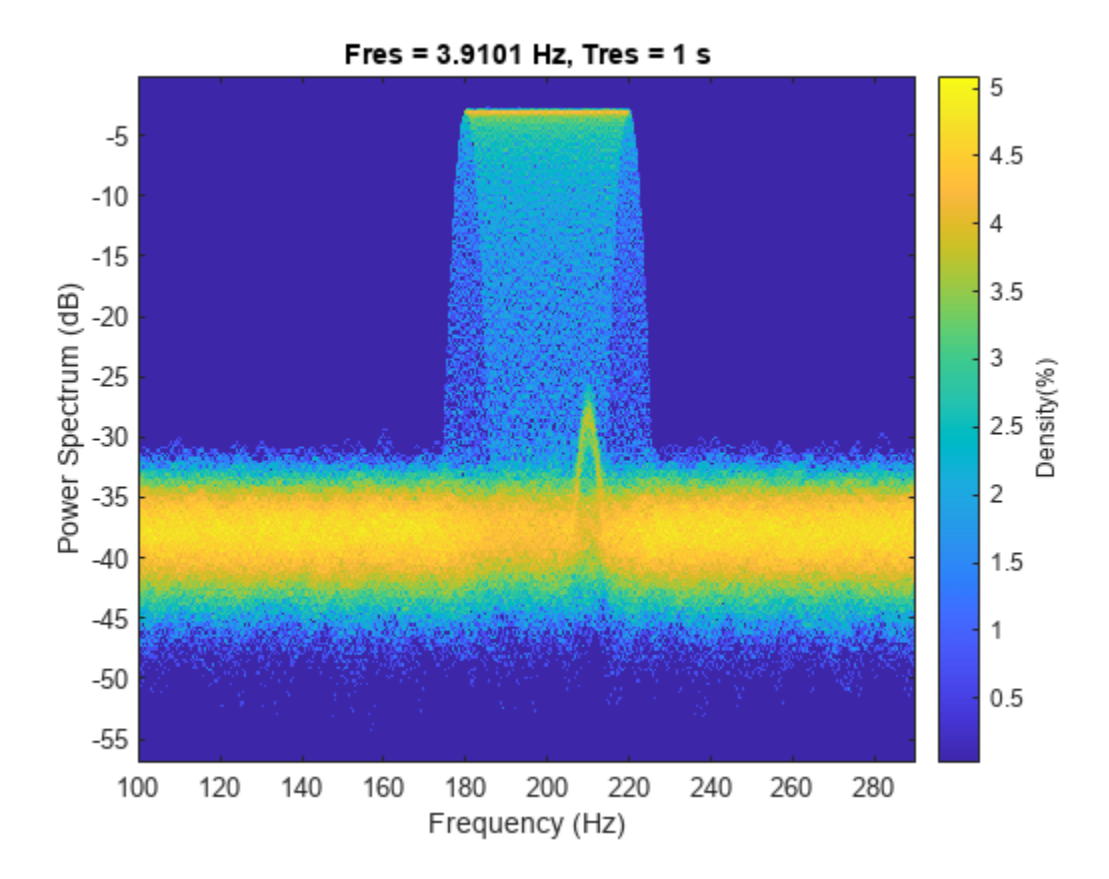

## **Continuous Wavelet Transform (Scalogram)**

## **Description**

- The wavelet transform is a linear time-frequency representation that preserves time shifts and time scalings.
- The continuous wavelet transform is good at detecting transients in nonstationary signals, and for signals in which instantaneous frequency grows rapidly.
- The CWT is invertible.
- The CWT tiles the time-frequency plane with variable-sized windows. The window automatically widens in time, making it suitable for low-frequency phenomena, and narrows for high frequency phenomena.

## **Potential Applications**

The applications of this time-frequency method include, but are not limited to:

- *Electrocardiograms (ECG)*: The most clinically useful information of the ECG signal is found in the time intervals between its consecutive waves and amplitudes defined by its features. The wavelet transform breaks down the ECG signal into scales, making it easier to analyze the ECG signal in different frequency ranges easier to analyze.
- *Electroencephalogram (EEG)*: Raw EEG signals suffer from poor spatial resolution, low signal-tonoise ratio, and artifacts. Continuous wavelet decomposition of a noisy signal concentrates

<span id="page-420-0"></span>intrinsic signal information in a few wavelet coefficients having large absolute values without modifying the random distribution of noise. Therefore, denoising can be achieved by thresholding the wavelet coefficients.

- *Signal demodulation*: Demodulate extended binary phase shift keying (EBPSK) using an adaptive wavelet construction method.
- *Deep learning*: The CWT can be used to create time-frequency representations that can be used to train a convolutional neural network. "Classify Time Series Using Wavelet Analysis and Deep Learning" (Wavelet Toolbox) shows how to classify ECG signals using scalograms and transfer learning.

## **How to Use**

- cwt computes the continuous wavelet transform and displays the scalogram. Alternatively, create a CWT filter bank using cwtfilterbank and apply the wt function. Use this method to run in parallel applications or when computing the transform for several functions in a loop.
- icwt inverts the continuous wavelet transform.
- **Signal Analyzer** has a scalogram view to visualize the CWT of a time series.

## **Example: ECG Signal**

Load a noisy ECG waveform sampled at 360 Hz.

load ecg  $Fs = 360;$ 

Compute the continuous wavelet transform.

cwt(ecg,Fs)

<span id="page-421-0"></span>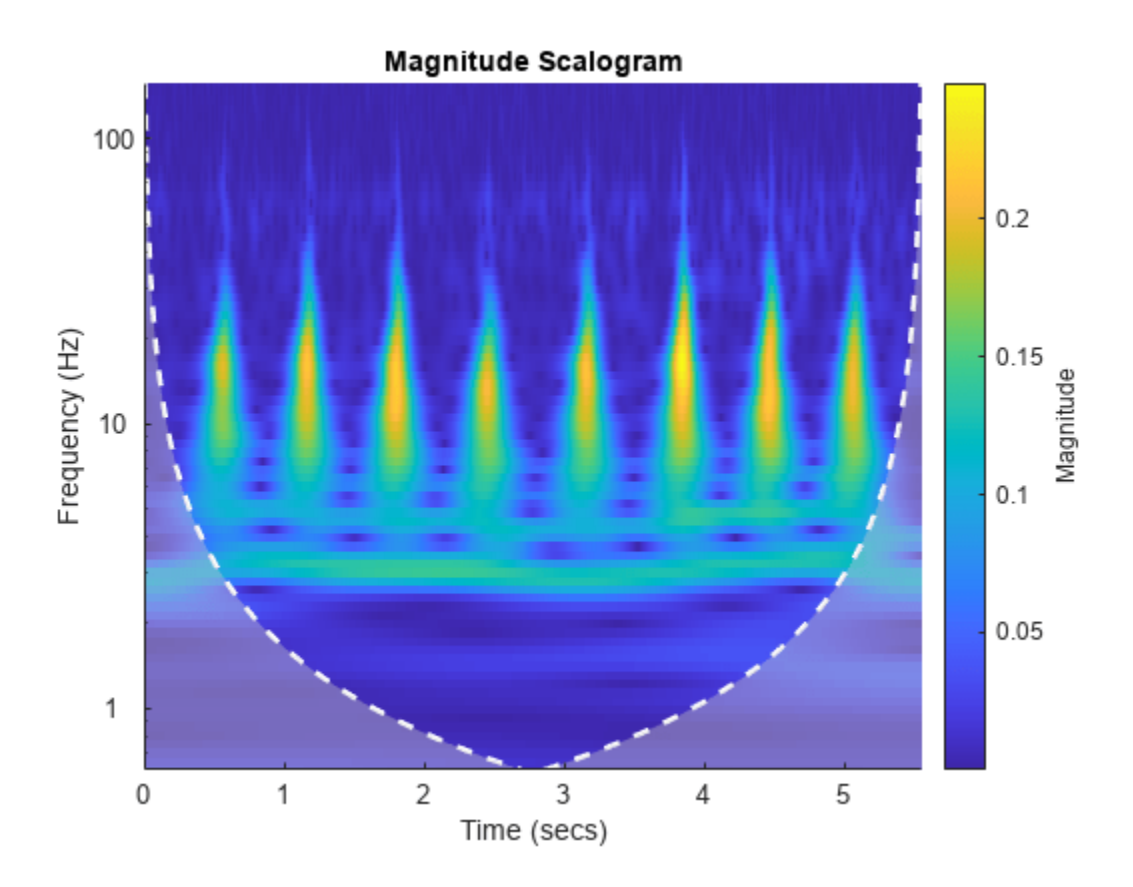

The ECG data is taken from the MIT-BIH Arrhythmia Database [2].

## **Wigner-Ville Distribution**

## **Description**

- The Wigner-Ville distribution (WVD) is a quadratic energy density computed by correlating the signal with a time and frequency translated and complex-conjugated version of itself.
- The Wigner-Ville distribution is always real even if the signal is complex.
- Time and frequency marginal densities correspond to instantaneous power and spectral energy density, respectively.
- The instantaneous frequency and group delay can be evaluated using local first-order moments of the Wigner distribution.
- The time resolution of the WVD is equal to the number of input samples.
- The Wigner distribution can locally assume negative values.

## **Potential Applications**

The applications of this time-frequency method include, but are not limited to:

• *Otoacoustic emissions (OAEs)*: OAEs are narrowband oscillatory signals emitted by the cochlea (inner ear), and their presence is indicative of normal hearing.

<span id="page-422-0"></span>• *Quantum mechanics*: Quantum corrections to classical statistical mechanics, model electron transport, and calculate static and dynamic properties of many-body quantum systems.

#### **How to Use**

- wvd computes the Wigner-Ville distribution.
- xwvd computes the cross Wigner-Ville distribution of two signals. See "Use Cross Wigner-Ville Distribution to Estimate Instantaneous Frequency" for more details.

#### **Example: Otoacoustic Emission**

Load a data file containing otoacoustic emission data sampled at 20 kHz. The emission is produced by a stimulus beginning at 25 milliseconds and ending at 175 milliseconds.

load dpoae  $Fs = 20e3;$ 

Compute the smoothed-pseudo Wigner Ville distribution of the otoacoustic data. The convenience plot isolates the emission frequency at roughly the expected value 1.2 kHz.

```
wvd(dpoaets,Fs,'smoothedPseudo',kaiser(511,10),kaiser(511,10),'NumFrequencyPoints',4000,'NumTime
```
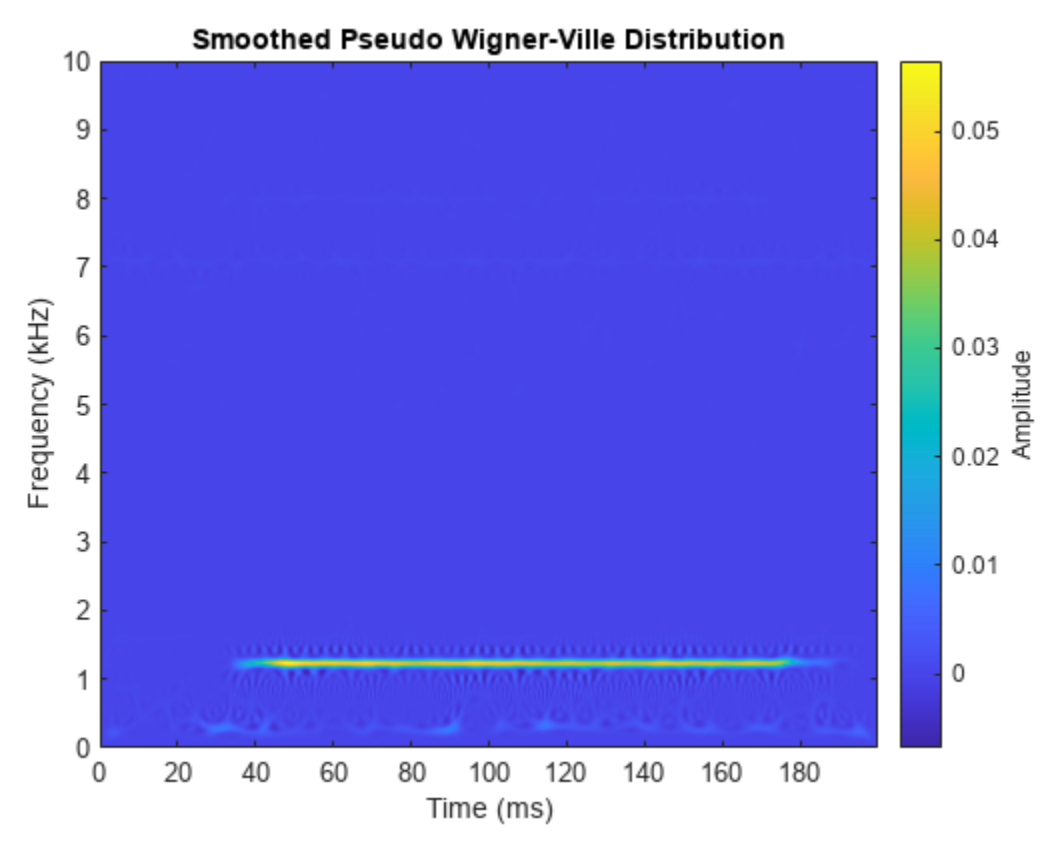

For more details on otoacoustic emissions, see "Determining Exact Frequency Through the Analytic CWT" in "CWT-Based Time-Frequency Analysis" (Wavelet Toolbox).

## <span id="page-423-0"></span>**Reassignment and Synchrosqueezing**

## **Description**

- Reassignment sharpens the localization of spectral estimates and produces spectrograms that are easier to read and interpret. The technique relocates each spectral estimate to the center of energy of its bin instead of the bin's geometric center. It provides exact localization for chirps and impulses.
- The Fourier synchrosqueezed transform starts from the short-time Fourier transform and "squeezes" its values so that they concentrate around curves of instantaneous frequency in the time-frequency plane.
- The wavelet synchrosqueezed transform reassigns the signal energy in frequency.
- Both the Fourier synchrosqueezed transform and the wavelet synchrosqueezed transform are invertible.
- The reassigned and synchrosqueezing methods are especially suited to track and extract timefrequency ridges.

## **Potential Applications**

The applications of this time-frequency method include, but are not limited to:

- *Audio signal processing*: Synchrosqueezing transform (SST) was originally introduced in the context of audio signal analysis.
- *Seismic data*: Analysis of seismic data to find oil and gas traps. Synchrosqueezing can also detect deep-layer weak signals that are usually smeared in seismic data.
- *Oscillations in power systems*: A steam turbine and electric generator can have mechanical subsynchronous oscillation (SSO) modes between the various turbine stages and the generator. The frequency of the SSO is generally between 5 Hz and 45 Hz, and the mode frequencies are often close to each other. The antinoise ability and time-frequency resolution of WSST improves the readability of the time-frequency view.
- *Deep learning*: Synchrosqueezed transforms can be used to extract time-frequency features and fed into a network that classifies time-series data. ["Waveform Segmentation Using Deep Learning"](#page-1289-0) [on page 24-348](#page-1289-0) shows how fsst outputs can be fed into an LSTM network that classifies ECG signals.

## **How to Use**

- Use the 'reassigned' option in spectrogram, set the 'Reassigned' argument to true in pspectrum, or check the **Reassign** box in the spectrogram view of **Signal Analyzer** to compute reassigned spectrograms.
- fsst computes the Fourier synchrosqueezed transform. Use the ifsst function to invert the Fourier synchrosqueezed transform. (See "Fourier Synchrosqueezed Transform of Speech Signal" for reconstruction of speech signals using ifsst.)
- wsst computes the wavelet synchrosqueezed transform. Use the iwsst function to invert the wavelet synchrosqueezed transform. (See "Inverse Synchrosqueezed Transform of Chirp" (Wavelet Toolbox) for reconstruction of a quadratic chirp using iwsst.)

## **Example: Echolocation Pulse**

Load an echolocation pulse emitted by a big brown bat (Eptesicus Fuscus). The sampling interval is 7 microseconds.

load batsignal  $Fs = 1/DT;$ 

Compute the reassigned spectrogram of the signal.

```
subplot(2,1,1)
pspectrum(batsignal,Fs,'spectrogram','TimeResolution',280e-6, ...
     'OverlapPercent',85,'MinThreshold',-45,'Leakage',0.9)
subplot(2,1,2)
pspectrum(batsignal,Fs,'spectrogram','TimeResolution',280e-6, ...
     'OverlapPercent',85,'MinThreshold',-45,'Leakage',0.9,'Reassign',true)
```
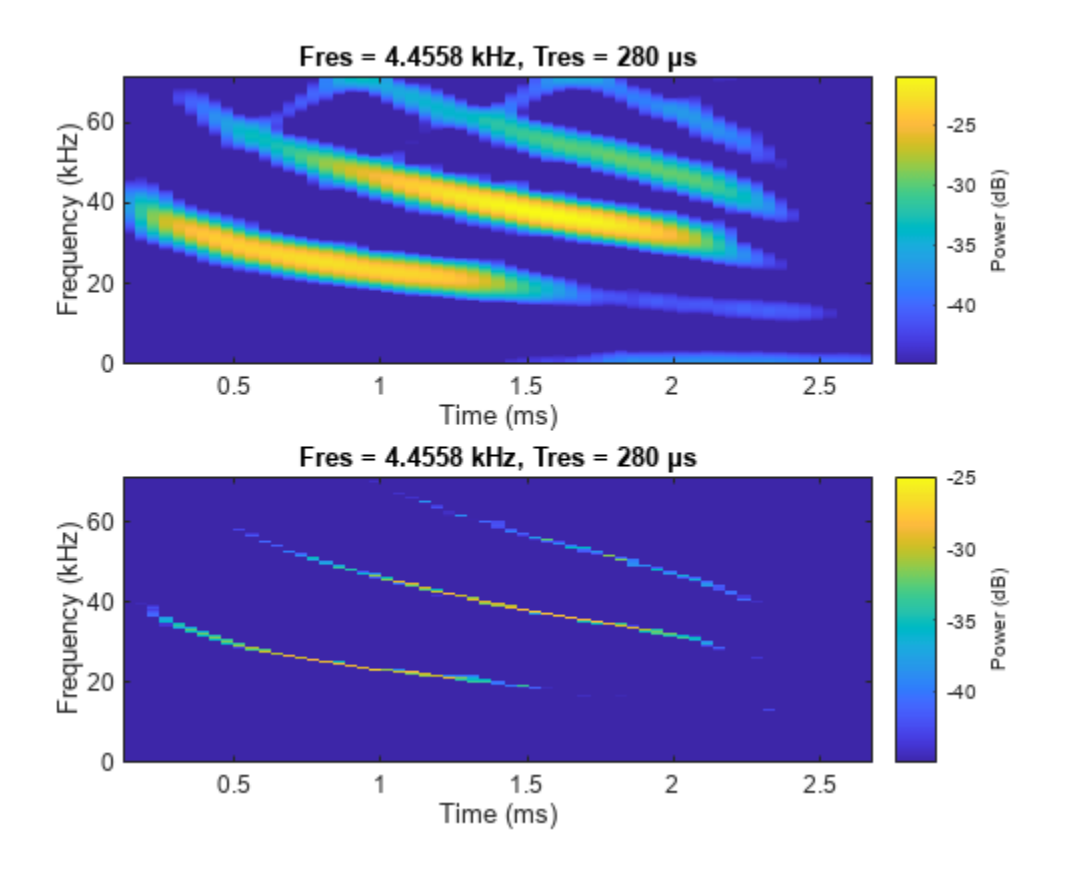

Thanks to Curtis Condon, Ken White, and Al Feng of the Beckman Center at the University of Illinois for the bat data and permission to use it in this example [3].

#### **Example: Speech Signals**

Load a file containing the word "strong," spoken by a woman and by a man. The signals are sampled at 8 kHz. Concatenate them into a single signal.

load Strong  $x = [her' him']$ ; Compute the synchrosqueezed Fourier transform of the signal. Window the signal using a Kaiser Trequency Ganery<br>Compute the synchrosqueezed Fourier transfor<br>window with shape factor *β* = 20.<br>fsst(x,Fs,kaiser(256,20),'vaxis')

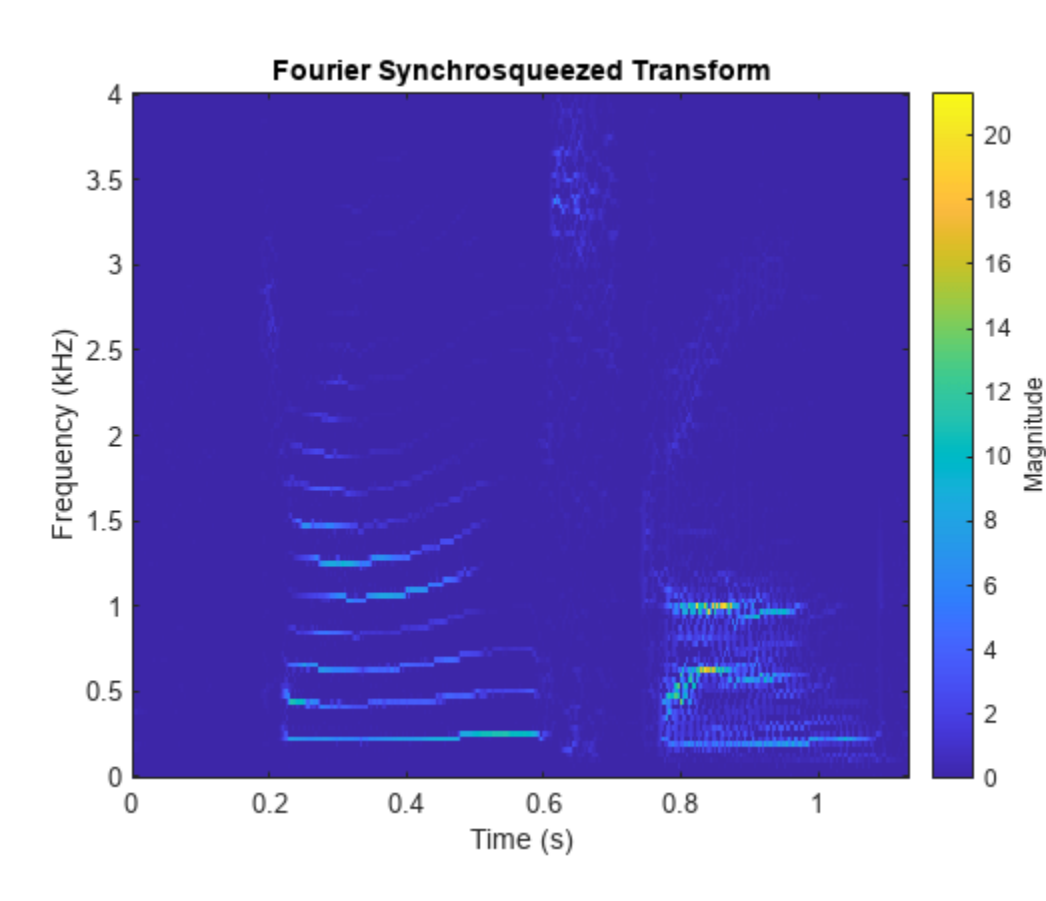

fsst(x,Fs,kaiser(256,20),'yaxis')

## **Example: Synthetic Seismic Data**

Load the synthetic seismic data sampled at 100 Hz for 1 second.

load SyntheticSeismicData

Compute the wavelet synchrosqueezed transform of the seismic data using the bump wavelet and 30 voices per octave.

wsst(x,Fs,'bump','VoicesPerOctave',30,'ExtendSignal',true)

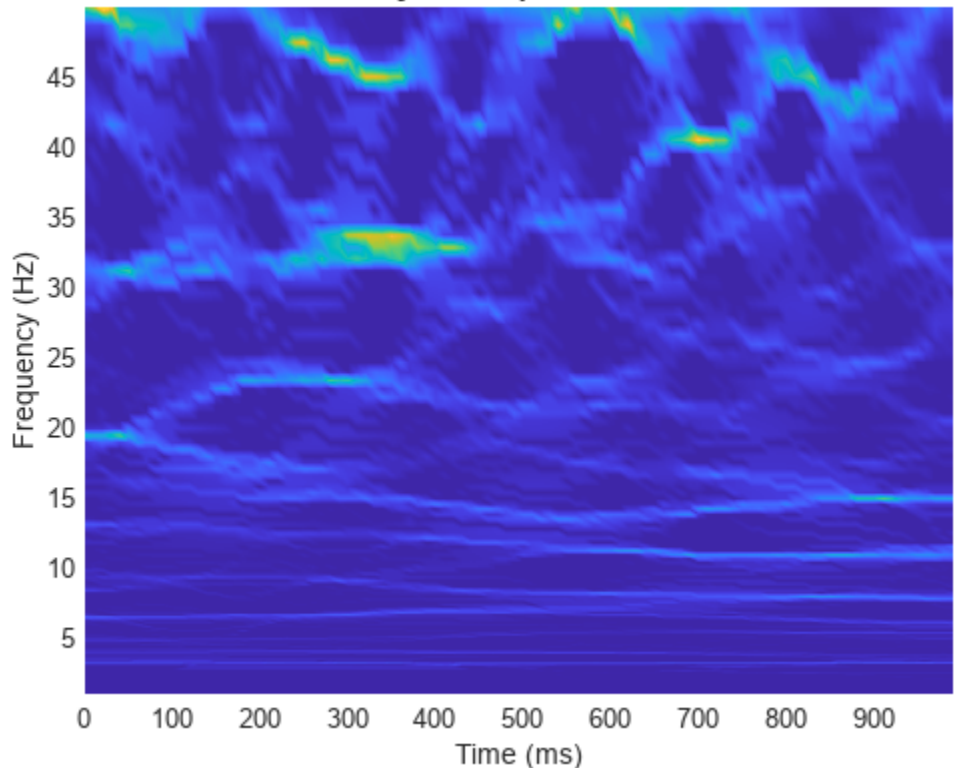

#### Wavelet Synchrosqueezed Transform

The seismic signal is generated using the two sinusoids mentioned in "Time-Frequency Analysis of Seismic Data Using Synchrosqueezing Transform" by Ping Wang, Jinghuai Gao, and Zhiguo Wang [4].

## **Example: Earthquake Vibration**

Load acceleration measurements recorded on the first floor of a three story test structure under earthquake conditions. The measurements are sampled at 1 kHz.

load quakevib  $Fs = 1e3;$ 

Compute the wavelet synchrosqueezed transform of the acceleration measurements. You are analyzing vibration data that exhibit a cyclic behavior. The synchrosqueezed transform allows you to isolate the three frequency components, separated by roughly 11 Hz. The main vibration frequency is at 5.86 Hz, and the equispaced frequency peaks suggest that they are harmonically related. The cyclic behavior of the vibrations is also visible.

```
wsst(gfloor1OL,Fs,'bump','VoicesPerOctave',48)
ylim([0 35])
```
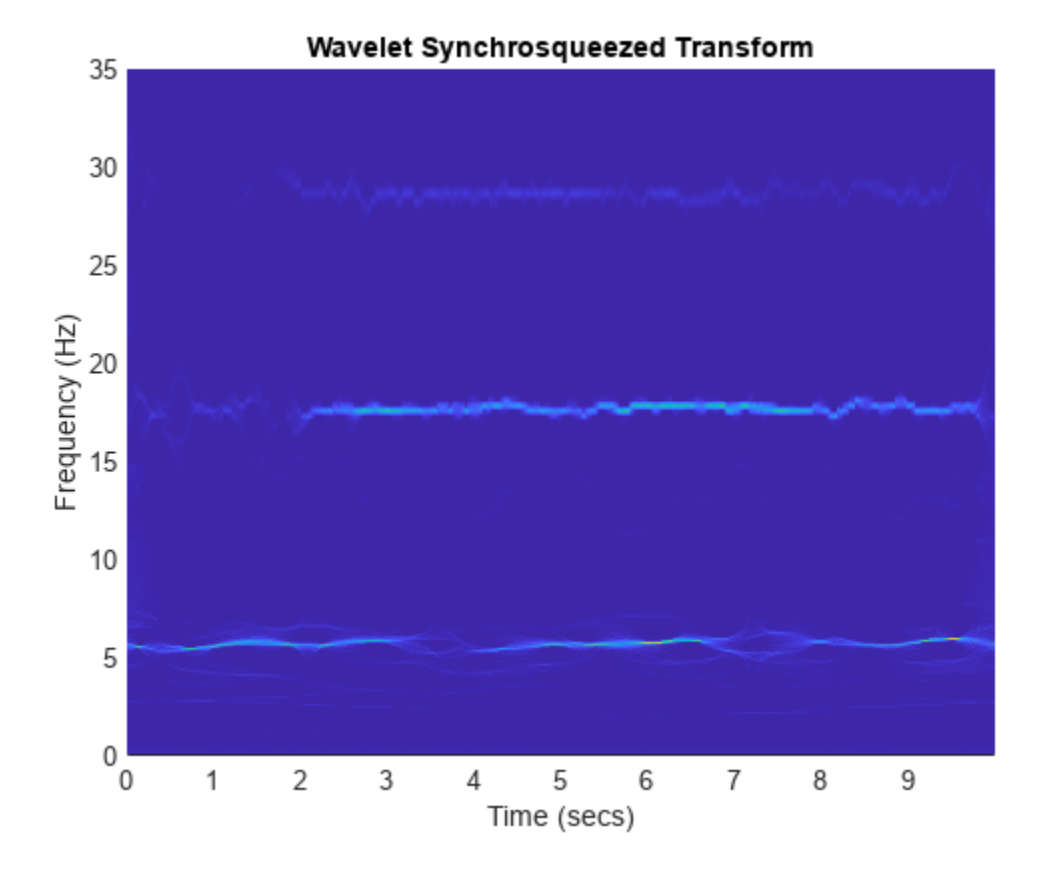

## **Example: Kobe Earthquake Data**

Load seismograph data recorded during the 1995 Kobe earthquake. The data has a sample rate of 1 Hz.

#### load kobe  $Fs = 1;$

Compute the wavelet synchrosqueezed transform that isolates the different frequency components of the seismic data.

```
wsst(kobe,Fs,'bump','VoicesPerOctave',48)
ylim([0 300])
```
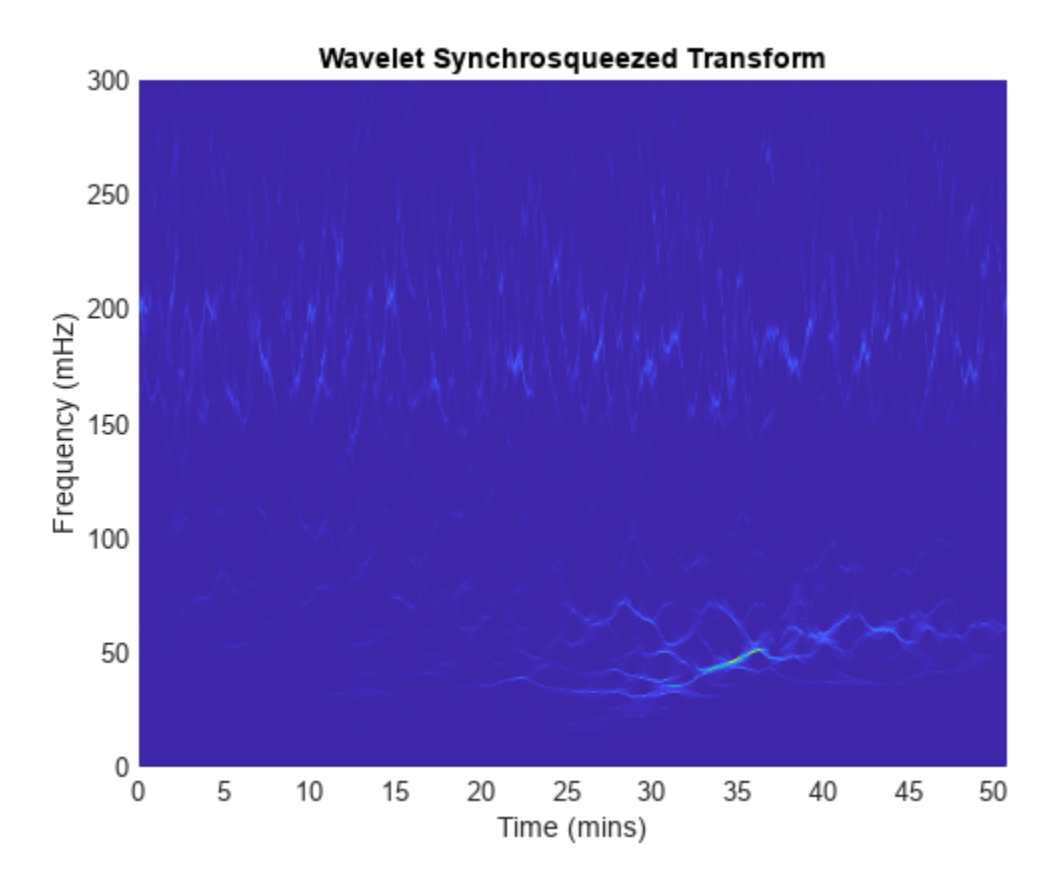

The data are seismograph (vertical acceleration, nm/sq.sec) measurements recorded at Tasmania University, Hobart, Australia on 16 January 1995 beginning at 20:56:51 (GMT) and continuing for 51 minutes at 1 second intervals [5].

## **Example: Subsynchronous Oscillation in Power Systems**

Load the subsynchronous oscillation data of a Power System.

load OscillationData

Compute the wavelet synchrosqueezed transform using the bump wavelet and 48 voices per octave. The four mode frequencies are at 15 Hz, 20 Hz, 25 Hz and 32 Hz. Notice that the energies of the modes at 15 Hz and 20 Hz decrease with time, whereas the energy of the modes at 25 Hz and 32 Hz increase gradually over time.

```
wsst(x,Fs,'bump','VoicesPerOctave',48)
ylim([10 50])
```
<span id="page-429-0"></span>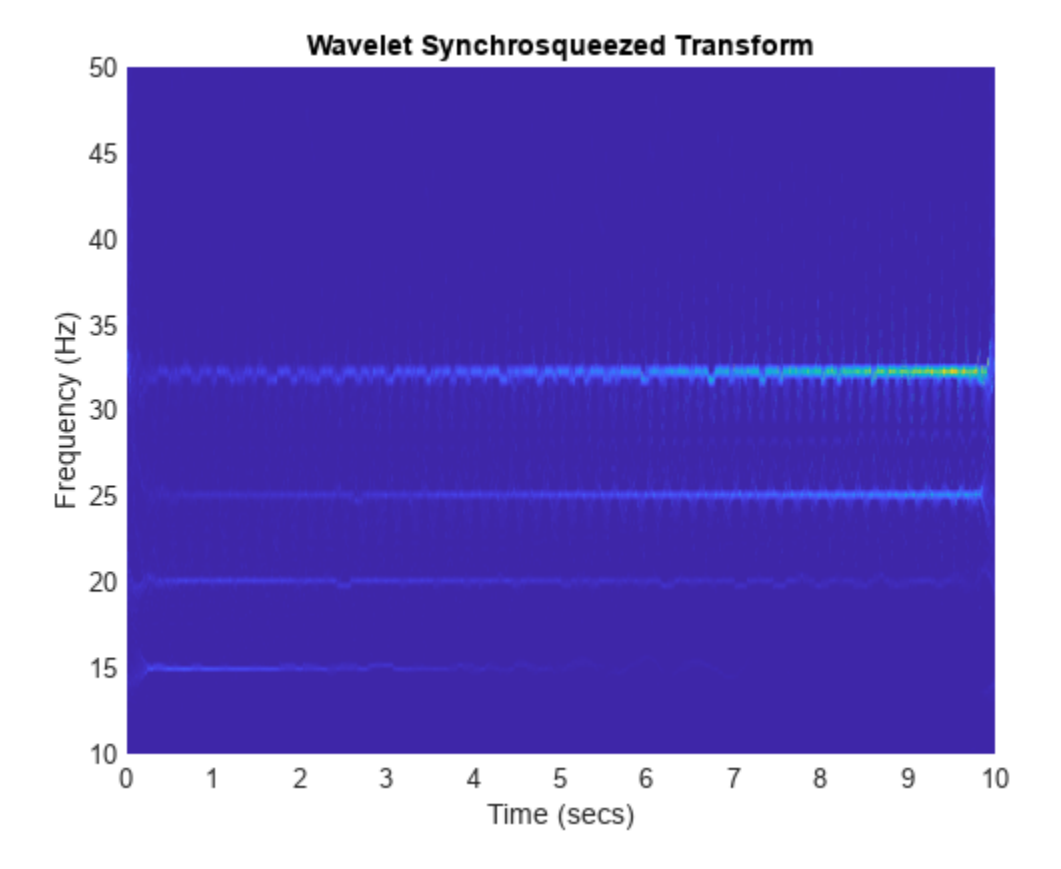

This synthetic subsynchronous oscillation data was generated using the equation defined by Zhao et al in "Application of Synchrosqueezed Wavelet Transforms for Extraction of the Oscillatory Parameters of Subsynchronous Oscillation in Power Systems" [6].

## **Constant-Q Gabor Transform**

## **Description**

- The constant-*Q* nonstationary Gabor transform uses windows with different center frequencies and bandwidths such that the ratio of center frequency to bandwidth, the *Q* factor, remains constant.
- The constant-*Q* Gabor transform enables the construction of stable inverses, yielding perfect signal reconstruction.
- In frequency space, the windows are centered at logarithmically spaced center frequencies.

## **Potential Applications**

The applications of this time-frequency method include, but are not limited to:

• *Audio signal processing*: The fundamental frequencies of the tones in music are geometrically spaced. The frequency resolution of the human auditory system is approximately constant-*Q*, making this technique appropriate for music signal processing.

## <span id="page-430-0"></span>**How to Use**

- cqt computes the constant-*Q* Gabor transform.
- icqt inverts the constant-*Q* Gabor transform.

## **Example: Rock Music**

Load an audio file containing a fragment of Rock music with vocals, drums, and guitar. The signal has a sample rate of 44.1 kHz.

#### load drums

Set the frequency range over which the CQT has a logarithmic frequency response to be the minimum allowable frequency to 2 kHz. Perform the CQT of the signal using 20 bins per octave.

```
minFreq = fs/length(audio);maxFreq = 2000;cqt(audio,'SamplingFrequency',fs,'BinsPerOctave',20,'FrequencyLimits',[minFreq maxFreq])
```
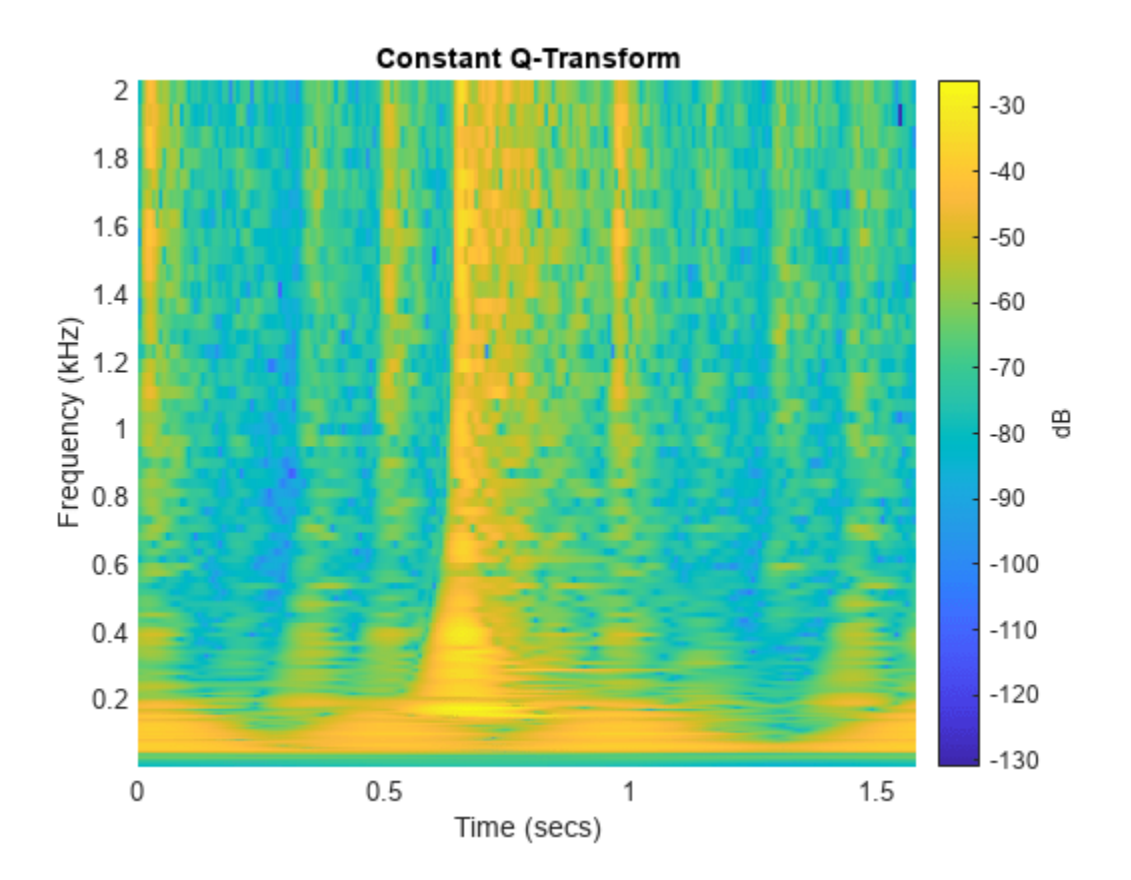

## **Data-Adaptive Methods and Multiresolution Analysis**

## **Description**

• The empirical mode decomposition decomposes the signals into intrinsic mode functions which form a complete and nearly orthogonal basis for the original signal.

- <span id="page-431-0"></span>• The variational mode decomposition decomposes a signal into a small number of narrowband intrinsic mode functions. The method simultaneously calculates all the mode waveforms and their central frequencies by optimizing a constrained variational problem.
- The empirical wavelet transform decomposes the signals into multiresolution analysis (MRA) components. The method uses an adaptable wavelet subdivision scheme that automatically determines the empirical wavelet and scaling filters and preserves energy.
- The Hilbert-Huang transform computes the instantaneous frequency of each intrinsic mode function.
- The maximal overlap discrete wavelet transform (MODWT) partitions a signal's energy across detail and scaling coefficients. The MODWT is a nondecimated discrete wavelet transform useful for applications that require a shift-invariant transform. You can obtain multiscale variance and correlation estimates, and invert the transform.
- The tunable Q-factor wavelet transform provides a Parseval frame decomposition where energy is partitioned among components, as well as perfect reconstruction of the signal. The tunable Qfactor wavelet transform is a technique that creates an MRA with a user-specified Q-factor. The Qfactor is the ratio of the center frequency to the bandwidth of the filters used in the transform.
- These methods combined are useful for analyzing nonlinear and nonstationary signals.

## **Potential Applications**

The applications of this time-frequency method include, but are not limited to:

- *Physiological signal processing*: Analyze human EEG response to transcranial magnetic stimulation (TMS) of the brain cortex.
- *Structural applications*: Locate anomalies that appear as cracks, delamination, or stiffness loss in beams and plates.
- *System identification:* Isolate modal damping ratios of structures with closely spaced modal frequencies.
- *Ocean engineering*: Identify transient electromagnetic disturbances caused by humans in underwater electromagnetic environments.
- *Solar physics*: Extract periodic components of sunspot data.
- *Atmospheric turbulence*: Observe stable boundary layer to separate turbulent and nonturbulent motions.
- *Epidemiology*: Assess traveling speed of communicative diseases such as Dengue fever.

## **How to Use**

- emd computes the empirical mode decomposition.
- vmd computes the variational mode decomposition.
- ewt computes the empirical wavelet transform.
- hht computes the Hilbert Huang spectrum of an empirical mode decomposition.
- modwt computes the maximal overlap discrete wavelet transform. To obtain the MRA analysis, use modwtmra.
- tqwt computes the tunable Q-factor wavelet transform. To obtain the MRA analysis, use tqwtmra.

## **Example: Bearing Vibration**
Load the vibration signal from a defective bearing generated in the "Compute Hilbert Spectrum of Vibration Signal" example. The signal is sampled at a rate 10 kHz.

```
load bearingVibration
```
Compute the first five intrinsic mode functions (IMFs) of the signal. Plot the Hilbert spectrum of the first and third empirical modes. The first mode reveals increasing wear due to high-frequency impacts on the bearing's outer race. The third mode shows a resonance occurring halfway through the measurement process that caused the defect in the bearing.

```
imf = emd(y, 'MaxNumIMF', 5, 'Display', 0);subplot(2,1,1)hht(imf(:,1),fs)subplot(2,1,2)
hht(imf(:,3),fs,'FrequencyLimits',[0 100])
```
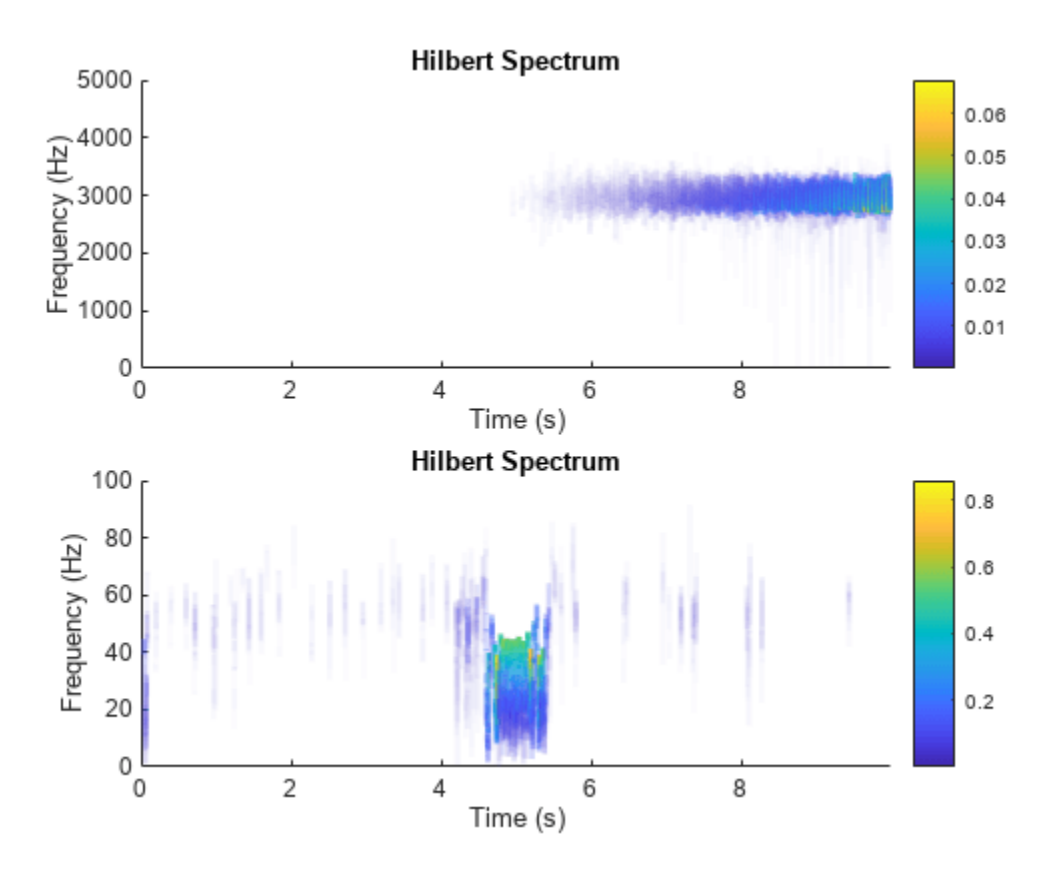

#### **References**

- [1] The Pacific blue whale file is obtained from the library of animal vocalizations maintained by the Cornell University Bioacoustics Research Program.
- [2] Moody G. B, Mark R. G. *The impact of the MIT-BIH Arrhythmia Database*. IEEE Eng in Med and Biol 20(3):45-50 (May-June 2001). (PMID: 11446209)
- [3] Thanks to Curtis Condon, Ken White, and Al Feng of the Beckman Center at the University of Illinois for the bat echolocation data.
- [4] Wang, Ping, Gao, J., and Wang, Z. *Time-Frequency Analysis of Seismic Data Using Synchrosqueezing Transform*, IEEE Geoscience and Remote Sensing Letters, Vol 12, Issue 11, Dec. 2014.
- [5] Seismograph (vertical acceleration, nm/sq.sec) of the Kobe earthquake, recorded at Tasmania University, Hobart, Australia on 16 January 1995 beginning at 20:56:51 (GMTRUE) and continuing for 51 minutes at 1 second intervals.
- [6] Zhao et al. *Application of Synchrosqueezed Wavelet Transforms for Extraction of the Oscillatory Parameters of Subsynchronous Oscillation in Power Systems* MDPI Energies; Published 12 June 2018.
- [7] Boashash, Boualem. *Time-Frequency Signal Analysis and Processing: A Comprehensive Reference* Elsevier, 2016.

### **See Also**

#### **Apps Signal Analyzer** | **Signal Multiresolution Analyzer**

#### **Functions**

```
cqt | cwt | cwtfilterbank | dlstft | emd | ewt | fsst | hht | icqt | icwt | ifsst | istft |
iwsst | kurtogram | modwt | modwtmra | pkurtosis | pspectrum | spectrogram | stft | tqwt |
tqwtmra | vmd | wsst | wt | xspectrogram | wvd | xwvd
```
#### **More About**

- • ["Spectrogram Computation with Signal Processing Toolbox" on page 13-5](#page-384-0)
- • ["Practical Introduction to Time-Frequency Analysis" on page 24-267](#page-1208-0)

# **Signal Data Set Management**

# **Manage Data Sets for Machine Learning and Deep Learning Workflows**

#### **In this section...**

"Common AI Tasks" on page 15-2

"Data Organization" on page 15-2

["Data Preprocessing" on page 15-10](#page-443-0)

["Workflow Scenarios" on page 15-11](#page-444-0)

["Available Data Sets" on page 15-14](#page-447-0)

Use MATLAB and Signal Processing Toolbox functionality to create a successful artificial intelligence (AI) workflow from labeling to training to deployment.

## **Common AI Tasks**

Common AI tasks are signal classification, sequence-to-sequence classification, and regression. An AI model predicts:

- For signal classification  $A$  discrete class label for each input signal
- For sequence-to-sequence classification A label for each time step of the sequence data
- For regression A continuous numeric value

## **Data Organization**

For many machine learning and deep learning applications, data sets are large and consist of both signal and label variables. Based on how your data set is organized, you can use datastores and functions in MATLAB and Signal Processing Toolbox to manage your data.

There are various methods to collect and store data that influence how you can access it in a workflow. In the data preparation stage, you might come across one or more of these common questions:

- How do I organize my data?
- How do I access data for training?
- How do I create labels?
- How do I combine signal and label data?

This table provides different data organization scenarios and shows you how to create datastores that correspond to these scenarios, so that you can access and prepare your data for your workflow.

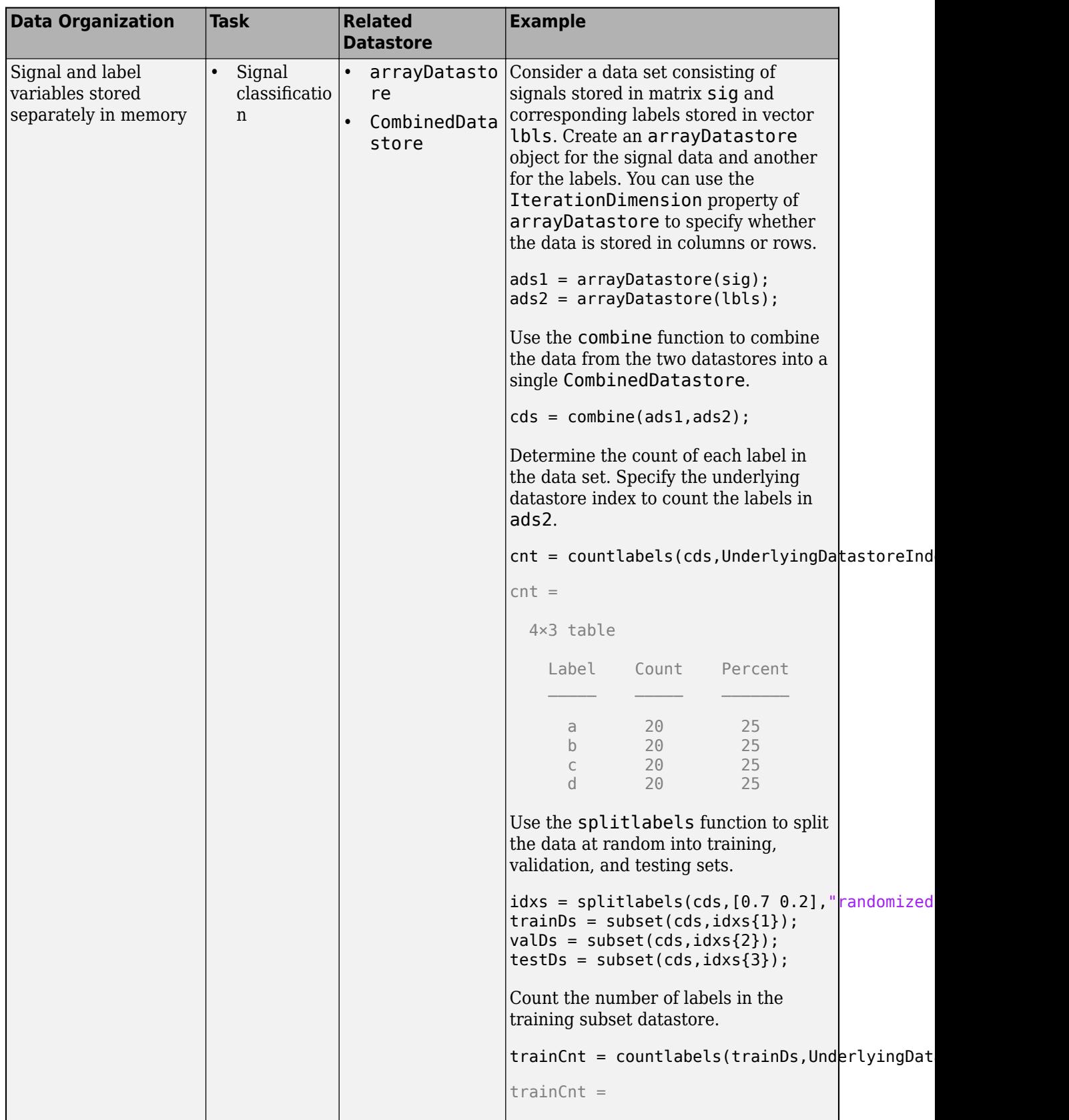

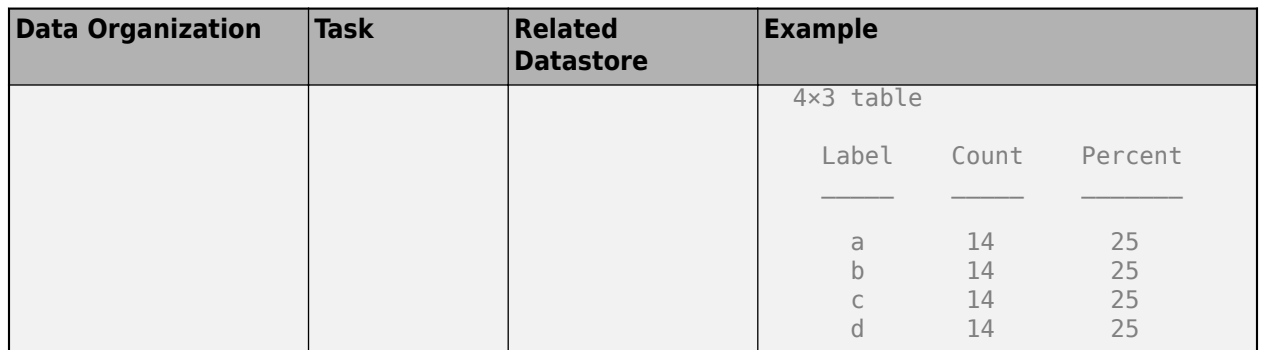

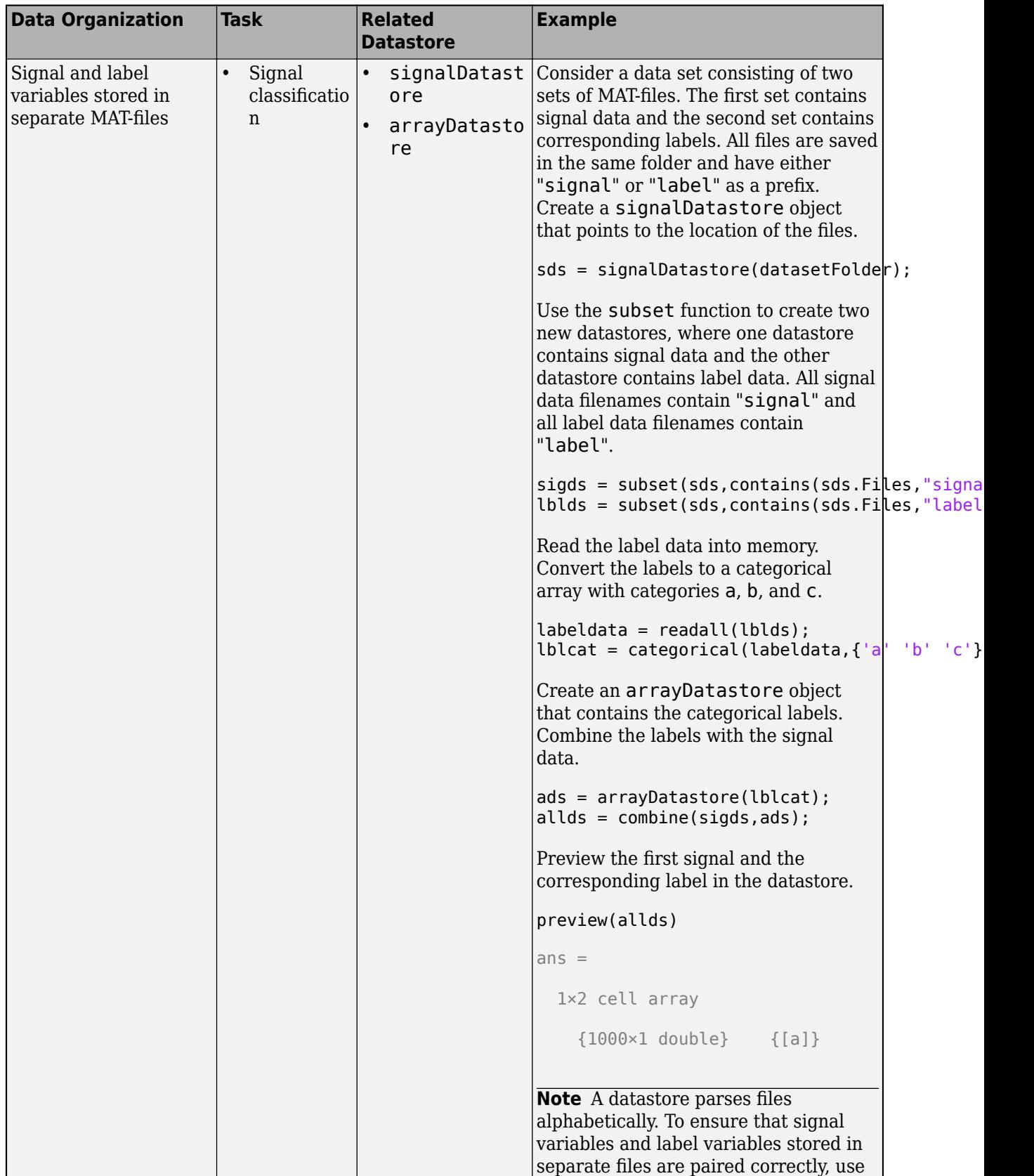

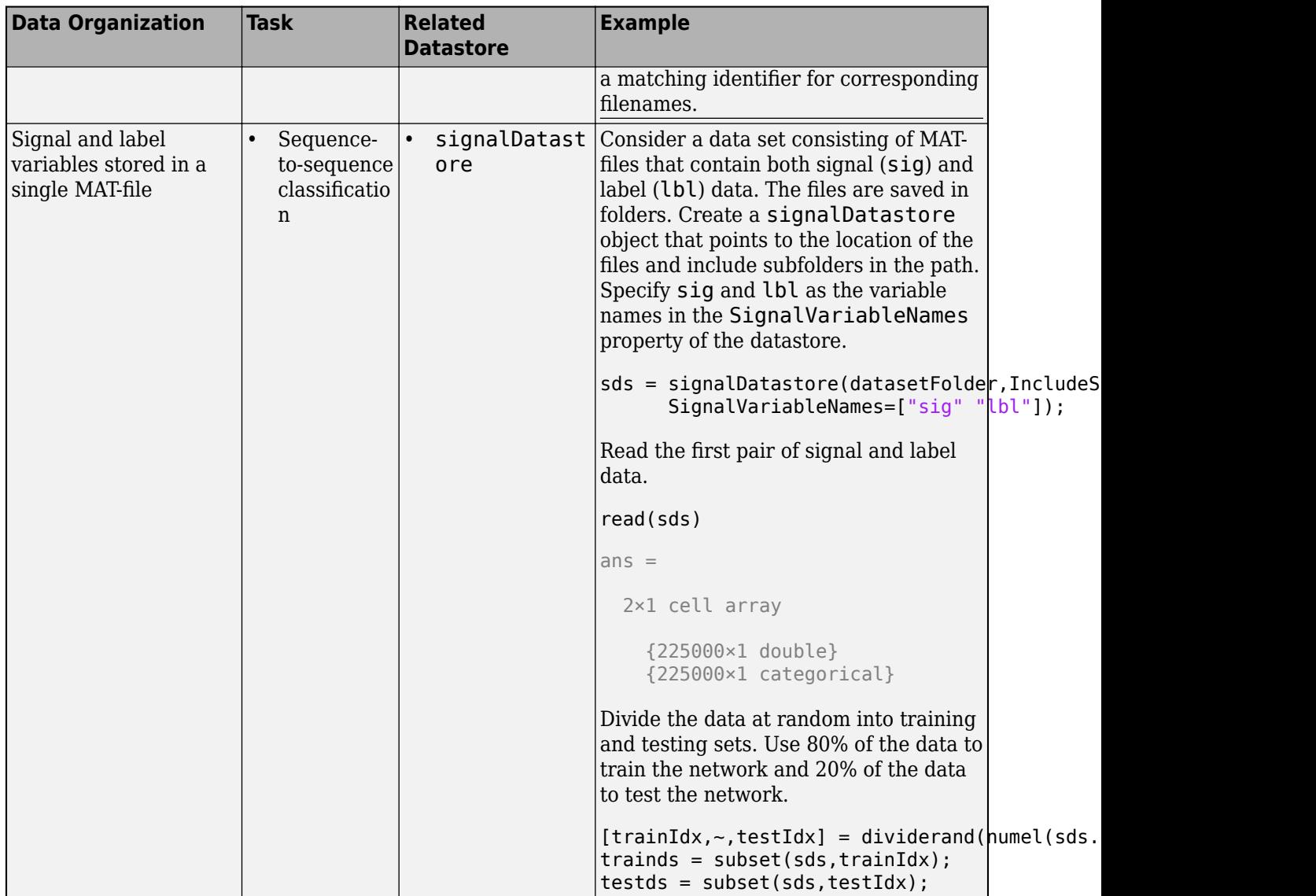

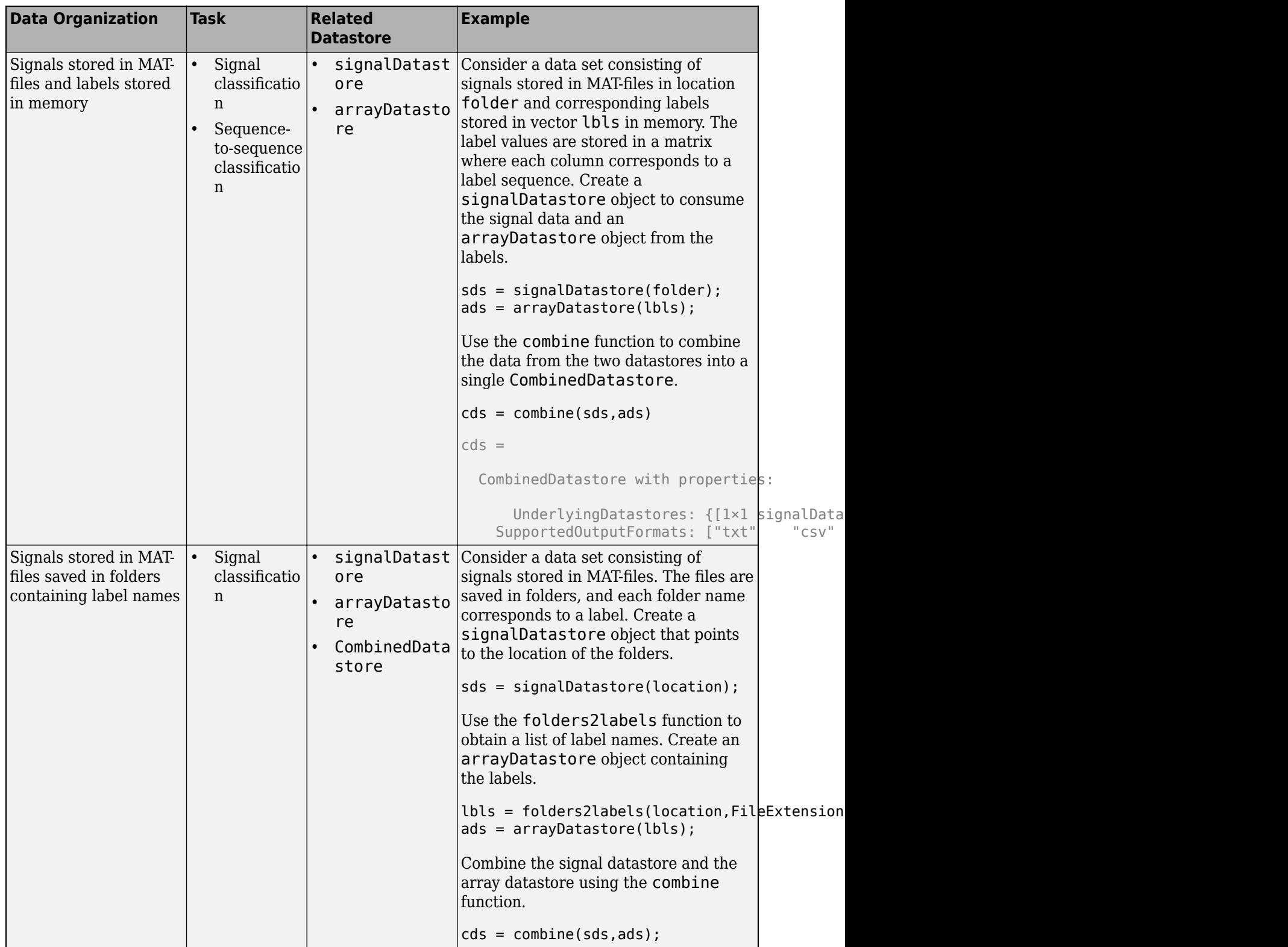

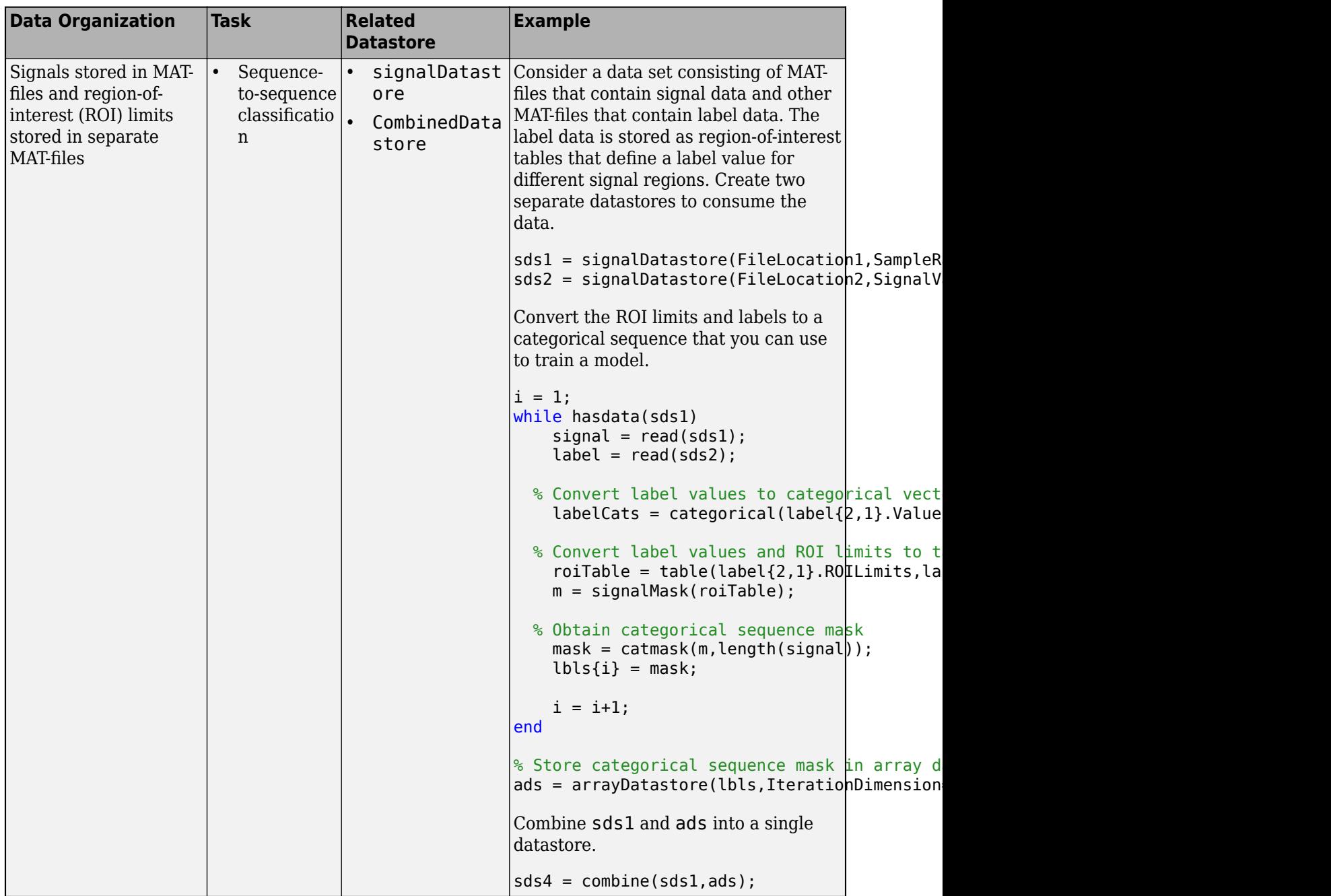

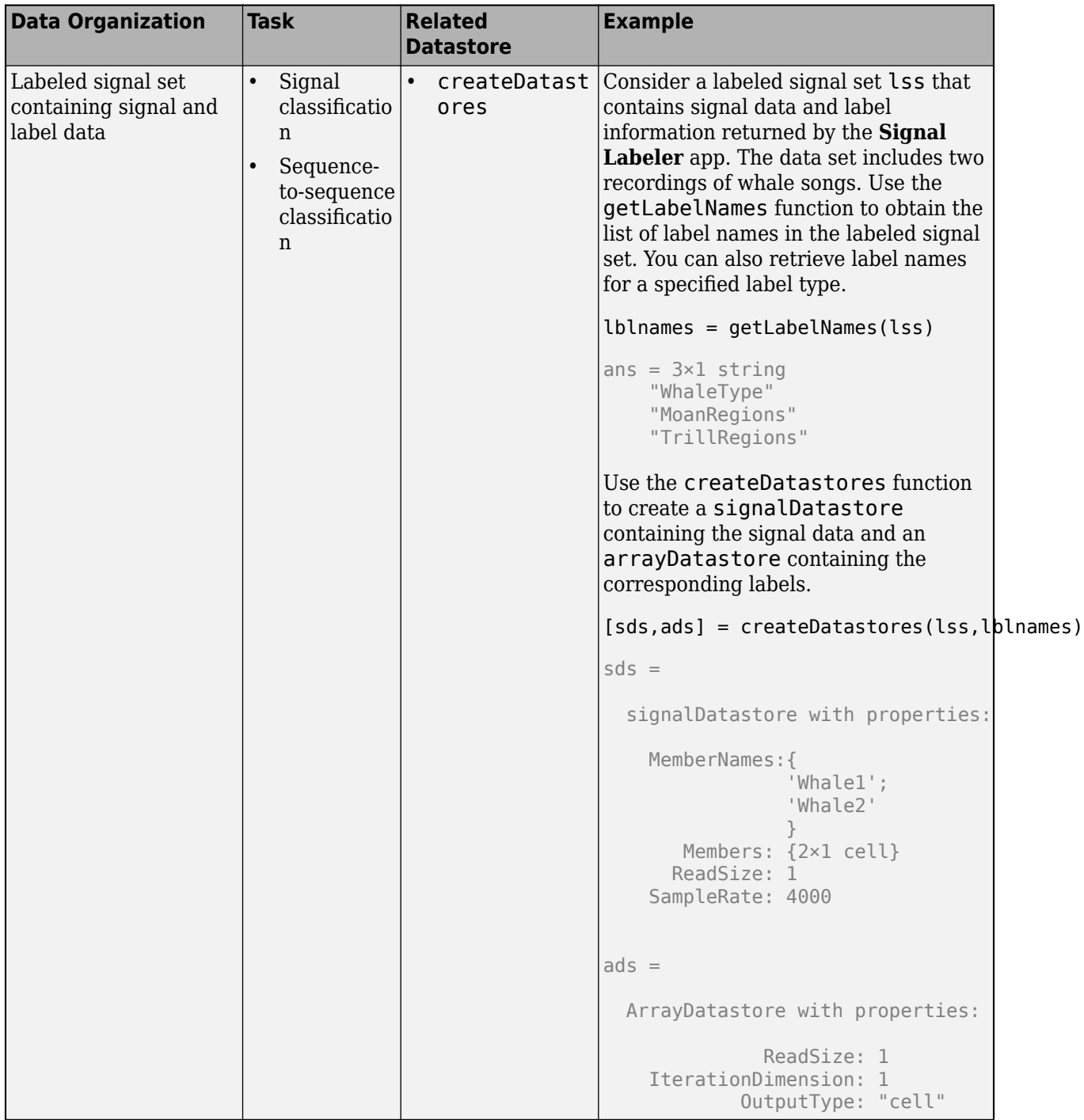

<span id="page-443-0"></span>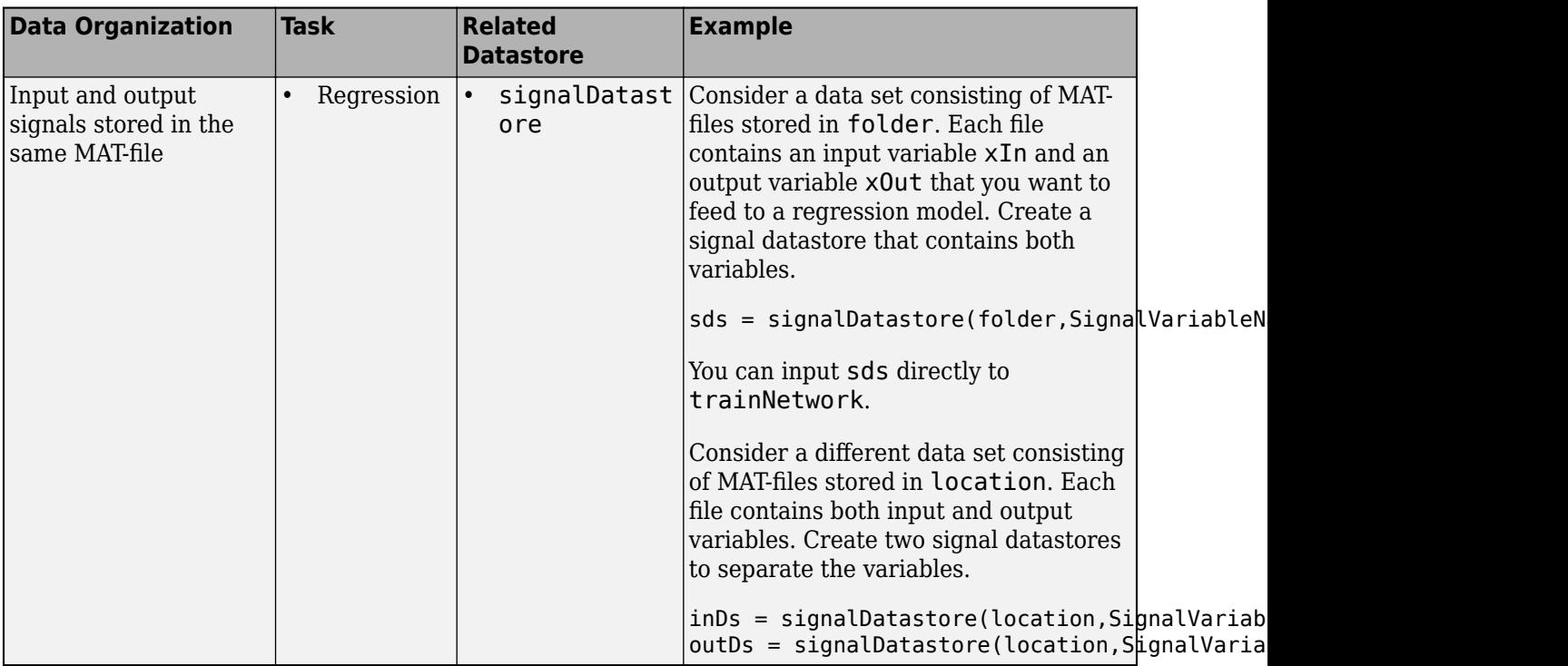

When your data is ready, you can use the trainNetwork function to train a neural network. Common functions that you can use for network training, like trainNetwork or minibatchqueue, accept datastores as an input for training data and responses.

 $net = trainNetwork(ds, ...)$ 

For more information about how to create a deep learning network for signal classification, see "Create Simple Deep Learning Neural Network for Classification" (Deep Learning Toolbox).

**Note** When data is stored in memory, you can input a cell array directly to the trainNetwork function. If you need to transform in-memory data before training, use a TransformedDatastore.

### **Data Preprocessing**

Some workflows require you to preprocess the data before feeding it to a network. For example, you can resample, resize, or filter signals before or during training. You can precompute features or use datastore transformations to prepare the data for training.

**Example:** Compute Fourier synchrosqueezed transform (FSST)

Calculate the FSST of each signal in datastore ds.

```
fsstDs = transform(ds,@fsst);
```
The transformed data fits in memory. Use the readall function to read all of the data from the TransformedDatastore into memory so that the FSST computations are performed only once during the training step.

transformedData = readall(fsstDs);

<span id="page-444-0"></span>**Example:** Extract time-frequency features from signal data

Obtain the short-time Fourier transform (STFT) of each signal in datastore ds. Call the transform function to compute the stft and then use the writeall function to write the output to the disk.

```
tds = transform(ds, @stft);writeall(tds,outputLocation);
```
Create a new datastore that points to the out-of-memory features.

```
ds = signalDatastore(outputLocation);
```
**Example:** Filter and downsample signal data and downsample label data with custom preprocessing function

Create a datastore that points to a location containing both signal data files and label data files.

```
sds = signalDatastore(location,SignalVariableNames=["data" "labels"]);
```
Define a custom preprocessing function that bandpass-filters and downsamples the signal data and the label data.

```
function [dataOut] = downsampleData(dataIn)
    sig = dataIn{1};lbls = dataIn{2};filtsig = bandpass(sig, [10 400], 3000);downsig = downsample(filtsig,3);downbls = downsample(lbls,3);dataOut = [downsig, downbls];end
```
Call transform on sds to apply the custom preprocessing function to each file.

```
tds = transform(sds,@downsampleData);
```
For more information about preprocessing in deep learning workflows, see "Preprocess Data for Domain-Specific Deep Learning Applications" (Deep Learning Toolbox).

#### **Workflow Scenarios**

A general workflow for any machine learning or deep learning task involves these steps:

- **1** Data preparation
- **2** Network training
- **3** Model deployment

This table shows examples and functions you can use to go from preparing data to training a network for signal classification tasks.

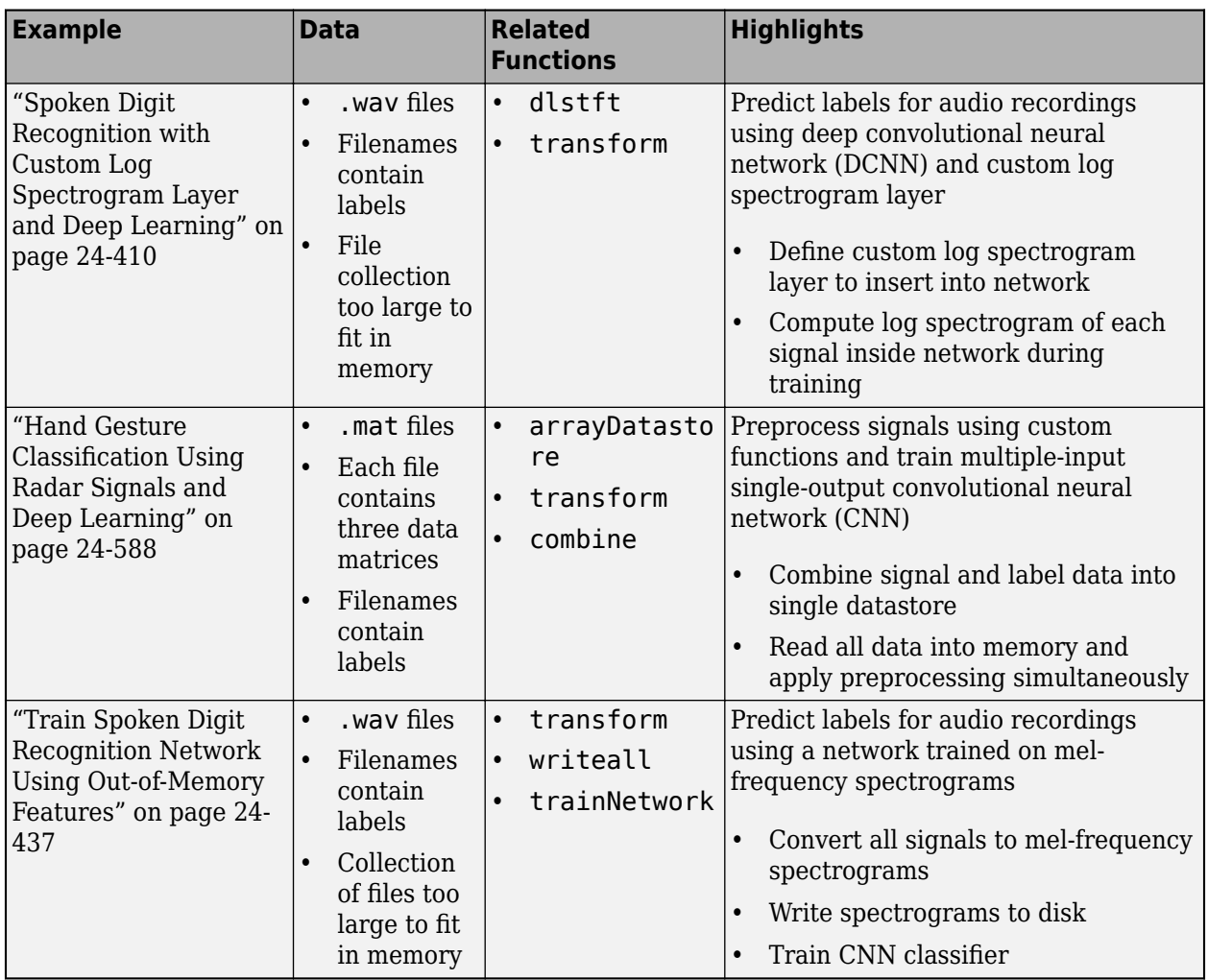

This table shows examples and functions you can use to go from preparing data to training a network for sequence-to-sequence classification tasks.

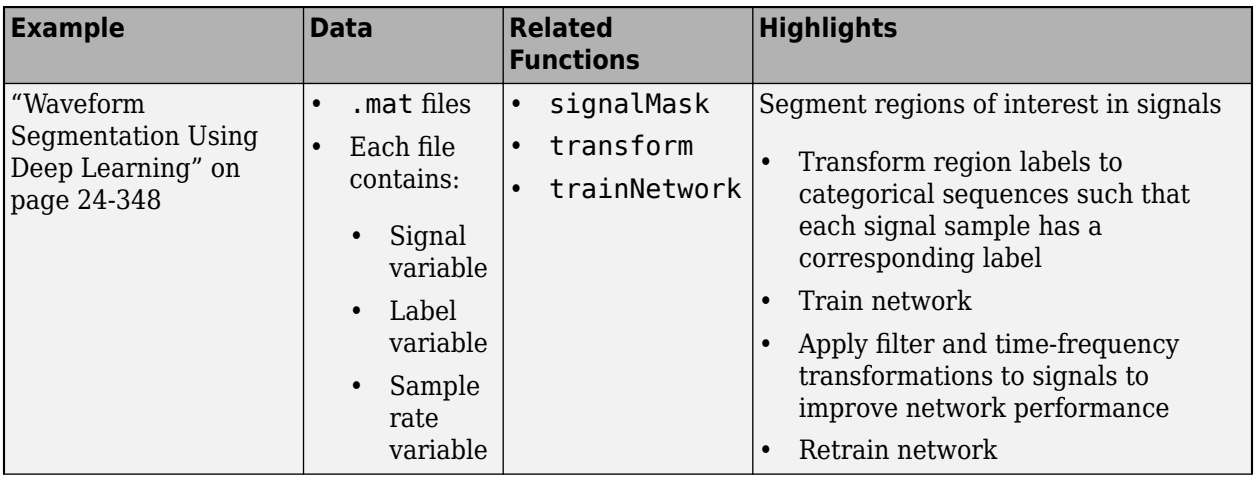

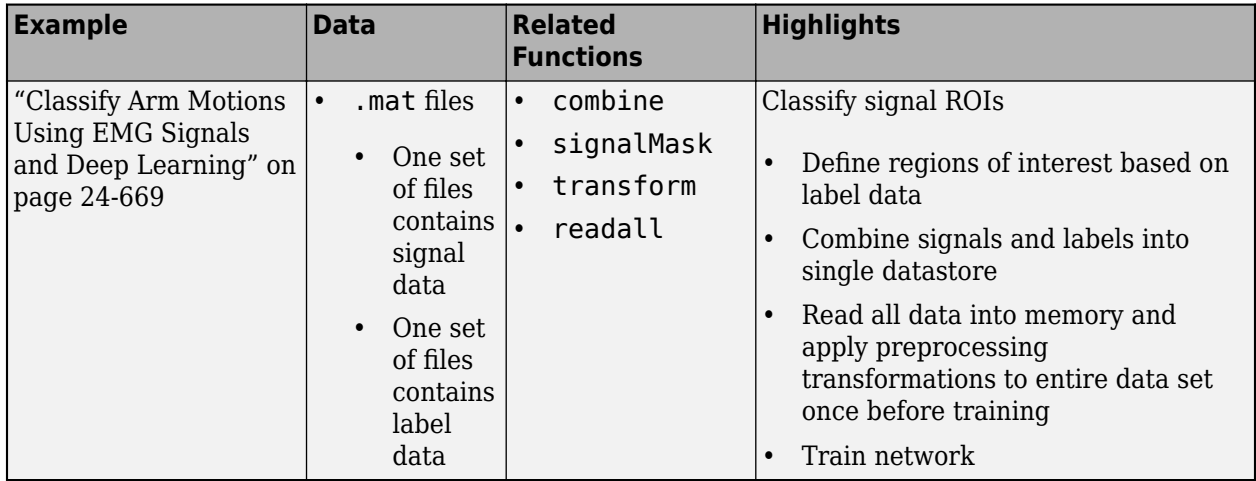

This table shows examples and functions you can use to go from preparing data to training a network for regression tasks.

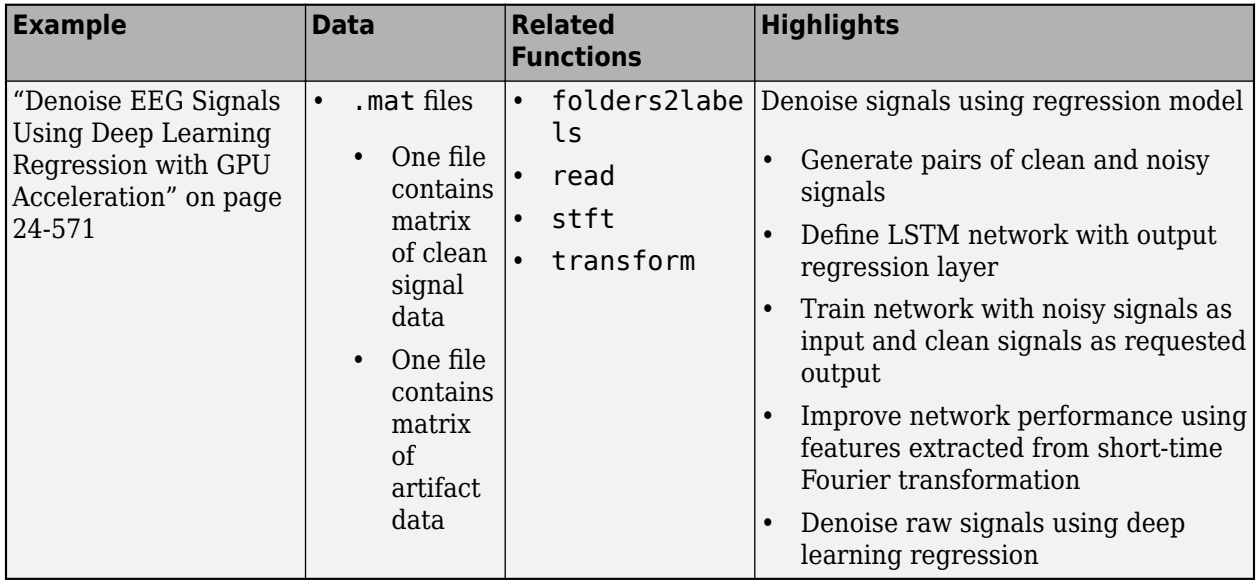

**Tip** Use the read, readall, and writeall functions to read data in a datastore or write data from a datastore to files.

- read Use this function to read data iteratively from a datastore that contains file data or inmemory data.
- readall Use this function to read all the data in a datastore at once when the data set fits in memory. If the data set is too large to fit in memory, you can transform the data at each training epoch or use the writeall function to store the transformed data that you can then read using a signalDatastore.
- writeall Use this function to write preprocessed data that does not fit in memory to files. You can then create a new datastore that points to the location of the output files.

## <span id="page-447-0"></span>**Available Data Sets**

There are several data sets readily available for use in an AI workflow:

- OT Database  $-210$  ECG signals with region labels. Available for download at https:// www.mathworks.com/supportfiles/SPT/data/QTDatabaseECGData.zip.
- EEGdenoiseNet 4514 clean EEG segments and 3400 ocular artifact segments. Available for download at https://ssd.mathworks.com/supportfiles/SPT/data/ EEGEOGDenoisingData.zip.
- UWB-gestures 96 multichannel UWB impulse radar signals. Available for download at https://ssd.mathworks.com/supportfiles/SPT/data/uwb-gestures.zip.
- Myoelectric Data 720 multichannel EMG signals with region labels. Available for download at https://ssd.mathworks.com/supportfiles/SPT/data/MyoelectricData.zip.
- Mendeley Data  $-327$  accelerometer signals with class labels. Available for download at https://ssd.mathworks.com/supportfiles/wavelet/crackDetection/ transverse\_crack.zip.

For additional data sets, see "Time Series and Signal Data Sets" (Deep Learning Toolbox).

## **See Also**

### **Related Examples**

- "Datastores for Deep Learning" (Deep Learning Toolbox)
- "Signal Processing Applications" (Deep Learning Toolbox)
- "Sequence Classification Using Deep Learning" (Deep Learning Toolbox)
- "Sequence-to-Sequence Classification Using Deep Learning" (Deep Learning Toolbox)
- "Sequence-to-One Regression Using Deep Learning" (Deep Learning Toolbox)

# **Linear Prediction**

- • ["Prediction Polynomial" on page 16-2](#page-449-0)
- • ["Formant Estimation with LPC Coefficients" on page 16-4](#page-451-0)
- • ["AR Order Selection with Partial Autocorrelation Sequence" on page 16-7](#page-454-0)

# <span id="page-449-0"></span>**Prediction Polynomial**

This example shows how to obtain the prediction polynomial from an autocorrelation sequence. The example also shows that the resulting prediction polynomial has an inverse that produces a stable allpole filter. You can use the all-pole filter to filter a wide-sense stationary white noise sequence to produce a wide-sense stationary autoregressive process.

Create an autocorrelation sequence defined by

$$
r(k) = \frac{24}{5} 2^{-|k|} - \frac{27}{10} 3^{-|k|}, \quad k = 0, 1, 2.
$$

 $k = 0:2;$  $rk = (24/5)*2.^(k) - (27/10)*3.^(k)$ ;

Use ac2poly to obtain the prediction polynomial of order 2, which is

$$
A(z)=1-\frac{5}{6}z^{-1}+\frac{1}{6}z^{-2}\,.
$$

$$
A = ac2poly(rk);
$$

Examine the pole-zero plot of the FIR filter to see that the zeros are inside the unit circle.

zplane(A,1) grid

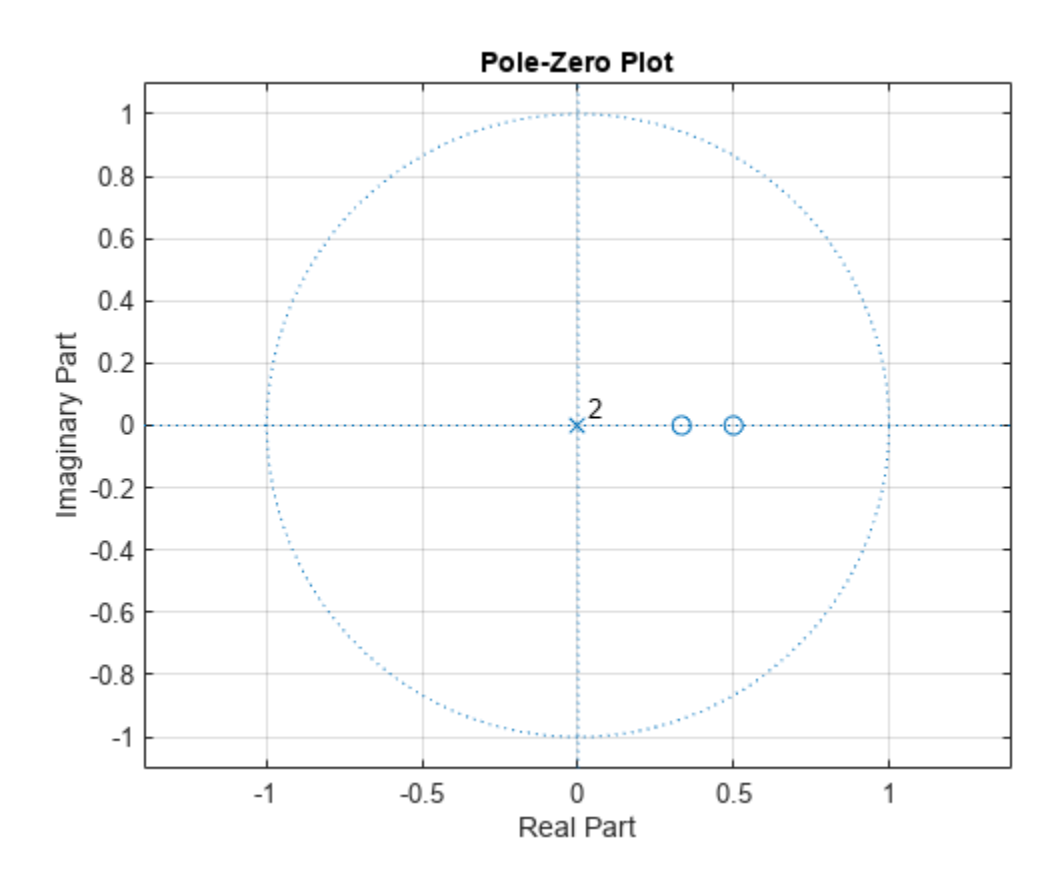

The inverse all-pole filter is stable with poles inside the unit circle.

#### zplane(1,A) grid title('Poles and Zeros')

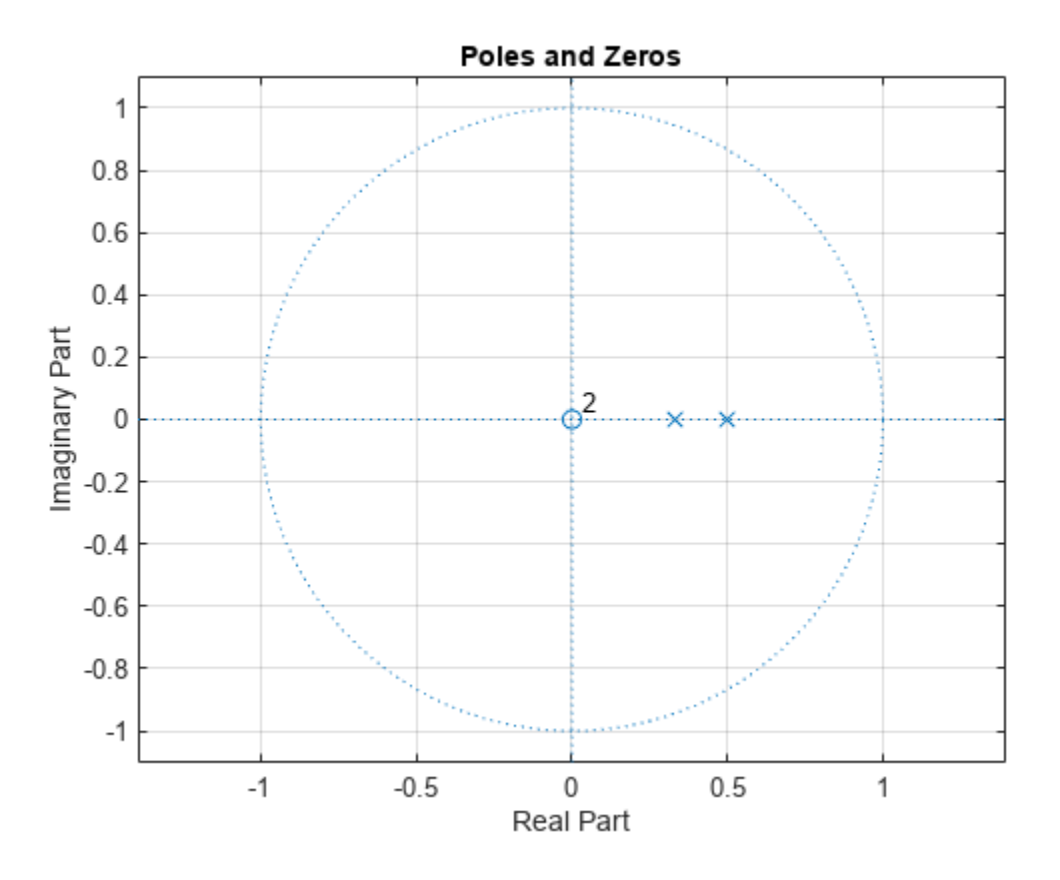

Use the all-pole filter to produce a realization of a wide-sense stationary AR(2) process from a whitenoise sequence. Set the random number generator to the default settings for reproducible results.

rng default

 $x = \text{randn}(1000, 1)$ ;  $y = filter(1, A, x);$ 

Compute the sample autocorrelation of the AR(2) realization and show that the sample autocorrelation is close to the true autocorrelation.

```
[xc, lags] = xcorr(y, 2, 'biased');
[xc(3:end) rk']
ans = 3×2
    2.2401 2.1000<br>1.6419 1.5000
     1.6419 1.5000
    0.9980
```
# <span id="page-451-0"></span>**Formant Estimation with LPC Coefficients**

This example shows how to estimate vowel formant frequencies using linear predictive coding (LPC). The formant frequencies are obtained by finding the roots of the prediction polynomial.

This example uses the speech sample  $m$ tlb.mat, which is part of Signal Processing Toolbox<sup> $m$ </sup>. The speech is lowpass-filtered. Because of the low sampling frequency, this speech sample is not optimal for this example. The low sampling frequency limits the order of the autoregressive model you can fit to the data. In spite of this limitation, the example illustrates the technique for using LPC coefficients to determine vowel formants.

Load the speech signal. The recording is a woman saying "MATLAB®". The sampling frequency is 7418 Hz.

load mtlb

The MAT-file contains the speech waveform, mtlb, and the sampling frequency, Fs.

Use the spectrogram function to identify a voiced segment for analysis.

```
segmentlen = 100;
noverlap = 90;
NFFT = 128
```

```
spectrogram(mtlb,segmentlen,noverlap,NFFT,Fs,'yaxis')
title('Signal Spectrogram')
```
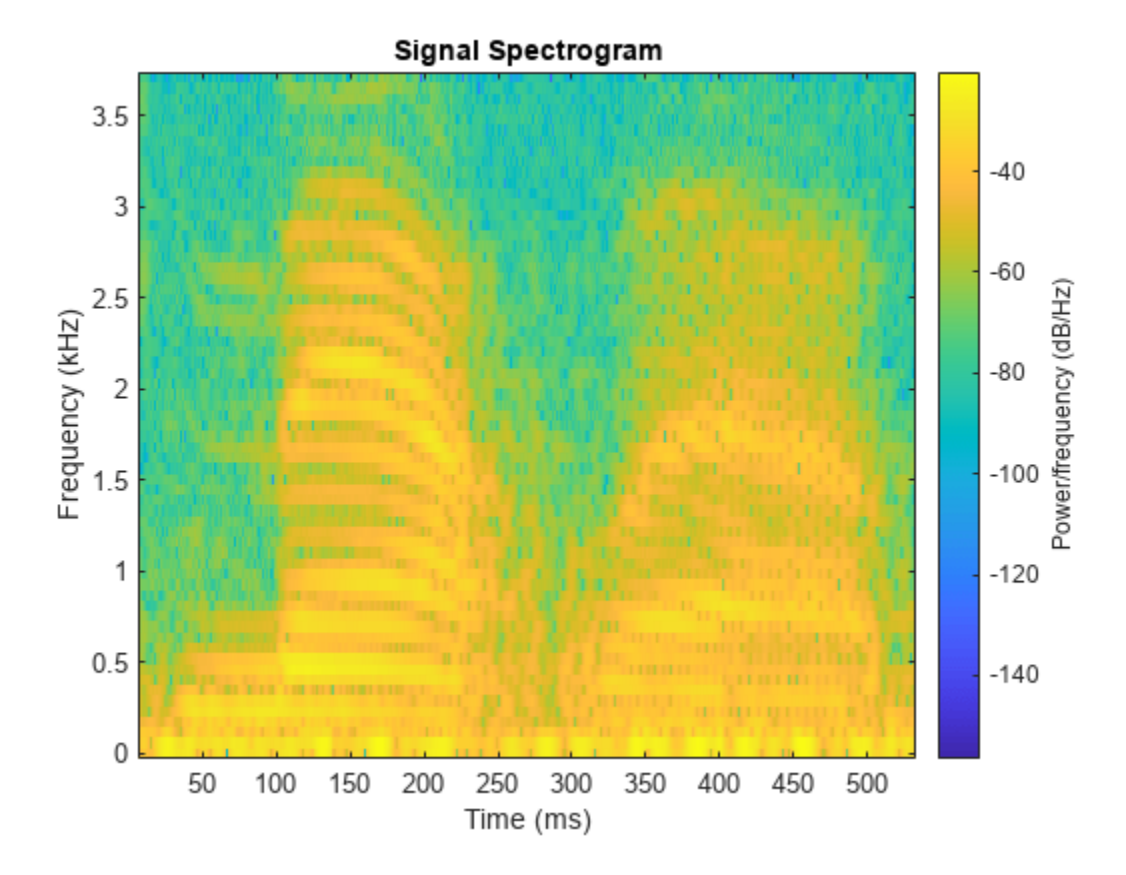

Extract the segment from 0.1 to 0.25 seconds for analysis. The extracted segment corresponds roughly to the first vowel, /ae/, in "MATLAB".

```
dt = 1/Fs;
I0 = round(0.1/dt);Iend = round(0.25/dt);
x = mtlb(10:Iend);
```
Two common preprocessing steps applied to speech waveforms before linear predictive coding are windowing and pre-emphasis (highpass) filtering.

Window the speech segment using a Hamming window.

```
x1 = x.*hamming(length(x));
```
Apply a pre-emphasis filter. The pre-emphasis filter is a highpass all-pole (AR(1)) filter.

 $preempl = [1 0.63];$  $x1 = fitter(1, preempl, x1);$ 

Obtain the linear prediction coefficients. To specify the model order, use the general rule that the order is two times the expected number of formants plus 2. In the frequency range, [0,|Fs|/2], you expect three formants. Therefore, set the model order equal to 8. Find the roots of the prediction polynomial returned by lpc.

```
A = \text{lpc}(x1, 8);rts = roots(A);
```
Because the LPC coefficients are real-valued, the roots occur in complex conjugate pairs. Retain only the roots with one sign for the imaginary part and determine the angles corresponding to the roots.

```
rts = rts(imaq(rts)=0);angz = atan2(imag(rts),real(rts));
```
Convert the angular frequencies in rad/sample represented by the angles to hertz and calculate the bandwidths of the formants.

The bandwidths of the formants are represented by the distance of the prediction polynomial zeros from the unit circle.

```
[frag, indices] = sort(angz.*(Fs/(2*pi)));bw = -1/2*(Fs/(2*pi))*log(abs(rts(indices)));
```
Use the criterion that formant frequencies should be greater than 90 Hz with bandwidths less than 400 Hz to determine the formants.

```
nn = 1:
for kk = 1: length (fras)
     if (f\,rgs(kk) > 90 \, \delta\delta bw(kk) < 400)
         formants(nn) = frag(kk);nn = nn+1; end
end
formants
formants = 1×3
10^3 \times
```
0.8697 2.0265 2.7380

The first three formants are 869.70, 2026.49, and 2737.95 Hz.

#### **References**

[1] Snell, Roy C., and Fausto Milinazzo. "Formant location from LPC analysis data." IEEE® Transactions on Speech and Audio Processing. Vol. 1, Number 2, 1993, pp. 129-134.

[2] Loizou, Philipos C. "COLEA: A MATLAB Software Tool for Speech Analysis."

## <span id="page-454-0"></span>**AR Order Selection with Partial Autocorrelation Sequence**

This example shows how to assess the order of an autoregressive model using the partial autocorrelation sequence. For a stationary time series with values  $X(1)$ ,  $X(2)$ ,  $X(3)$ , ...,  $X(k + 1)$ , the partial autocorrelation sequence at lag *k* is the correlation between  $X(1)$  and  $X(k + 1)$  after regressing  $X(1)$  and  $X(k + 1)$  on the intervening observations,  $X(2)$ ,  $X(3)$ ,  $X(4)$ , ...,  $X(k)$ . For a moving average process, you can use the autocorrelation sequence to assess the order. However, for an autoregressive (AR) or autoregressive moving average (ARMA) process, the autocorrelation sequence does not help in order selection. This example uses the following workflow for model order selection in an AR process:

- Simulates a realization of the AR(2) process.
- Graphically explores the correlation between lagged values of the time series.
- Examines the sample autocorrelation sequence of the time series.
- Fits an AR(15) model to the time series by solving the Yule-Walker equations (aryule).
- Uses the reflection coefficients returned by aryule to compute the partial autocorrelation sequence.
- Examines the partial autocorrelation sequence to select the model order.

Consider the AR(2) process defined by

 $X(n) + 1.5X(n-1) + 0.75X(n-2) = \varepsilon(n)$ ,

• Examines the partial autocorrelation sequence to select the model order.<br>
Consider the AR(2) process defined by<br>  $X(n) + 1.5X(n - 1) + 0.75X(n - 2) = ε(n)$ ,<br>
where  $ε(n)$  is an  $N(0, 1)$  Gaussian white noise process. Simulate a 1 AR(2) process defined by the difference equation. Set the random number generator to the default settings for reproducible results.

 $A = [1 \ 1.5 \ 0.75];$ rng default  $x = filter(1, A, randn(1000, 1));$ 

View the frequency response of the AR(2) process.

freqz(1,A)

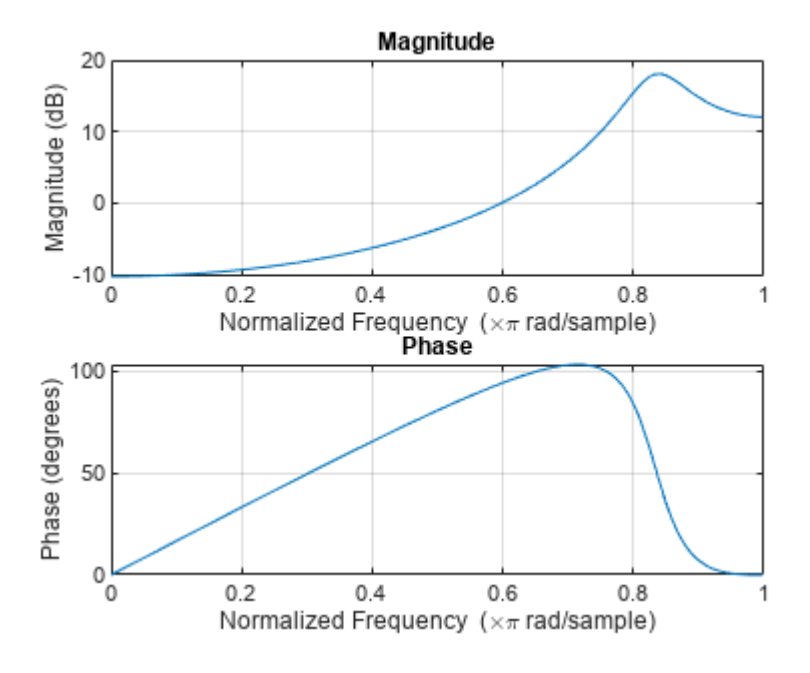

The AR(2) process acts like a highpass filter in this case.

Graphically examine the correlation in x by producing scatter plots of  $X(n + 1)$  vs.  $X(1)$  for *n* = 2, 3, 4, 5.

```
figure
for k = 1:4 subplot(2,2,k)
    plot(x(1:end-k),x(k+1:end),'*')
 xlabel('X_1')
 ylabel(['X_' int2str(k+1)])
     grid
end
```
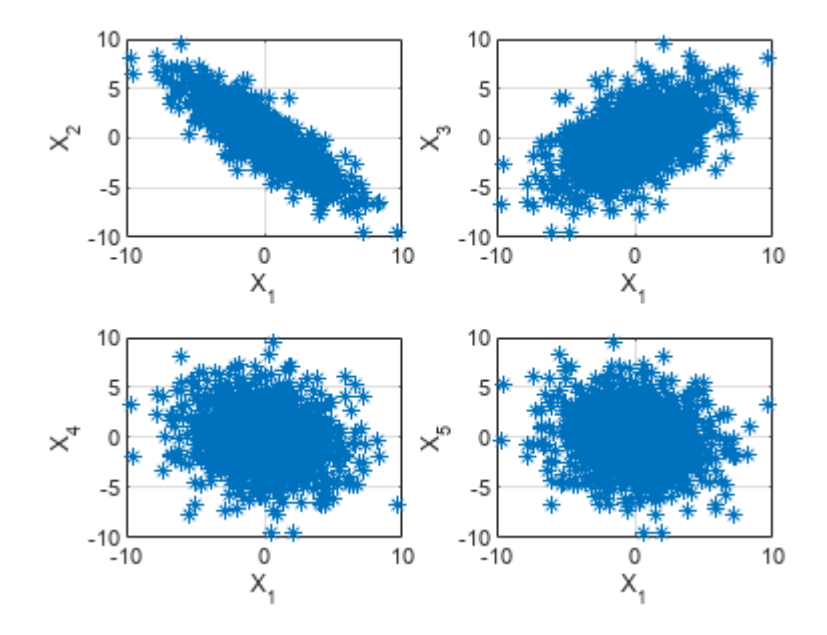

In the scatter plot, you see a linear relationship between *X*(1) and *X*(2) and between *X*(1) and *X*(3), but not between  $X(1)$  and either  $X(4)$  or  $X(5)$ .

The points in the top row scatter plots fall approximately on a line with a negative slope in the top left panel and positive slope in the top right panel. The scatter plots in the bottom two panels do not show any apparent linear relationship.

The negative correlation between *X*(1) and *X*(2) and the positive correlation between *X*(1) and *X*(3) are explained by the highpass-filter behavior of the AR(2) process.

Find the sample autocorrelation sequence up to lag 50 and plot the result.

```
[xc, lags] = xcorr(x, 50, 'coeff');
figure
stem(lags(51:end),xc(51:end),'filled')
xlabel('Lag')
ylabel('ACF')
title('Sample Autocorrelation Sequence')
grid
```
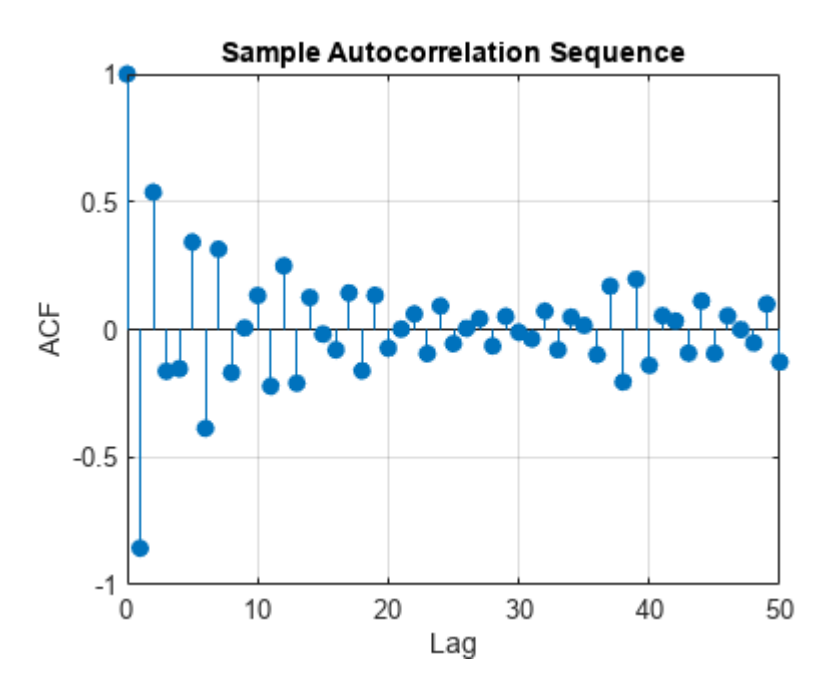

The sample autocorrelation sequence shows a negative value at lag 1 and a positive value at lag 2. Based on the scatter plot, this result is expected. However, you cannot determine the appropriate order for the AR model from the sample autocorrelation sequence.

Fit an AR(15) model using aryule. Return the sequence of reflection coefficients, whose negative is the partial autocorrelation sequence.

 $[arcoefs, E, K] = aryule(x, 15);$  $pacf = -K;$ 

Plot the partial autocorrelation sequence along with the large-sample 95% confidence intervals. If the data are generated by an autoregressive process of order *p*, the values of the sample partial autocorrelation sequence for lags greater than *p* follow a *N*(0, 1/*N*) distribution, where *N* is the length of the time series. For a 95% confidence interval, the critical value is  $\sqrt{2} \text{erf}^{-1}(0\, . \, 95) \thickapprox 1\, . \, 96$ 

and the confidence interval is  $\Delta = 0 \pm 1.96/\sqrt{N}$ .

```
stem(pacf,'filled')
xlabel('Lag')
ylabel('Partial ACF')
title('Partial Autocorrelation Sequence')
xlim([1 15])
conf = sqrt(2) * erfinv(0.95) / sqrt(1000);
hold on
plot(xlim,[1 1]'*[-conf conf],'r')
hold off
grid
```
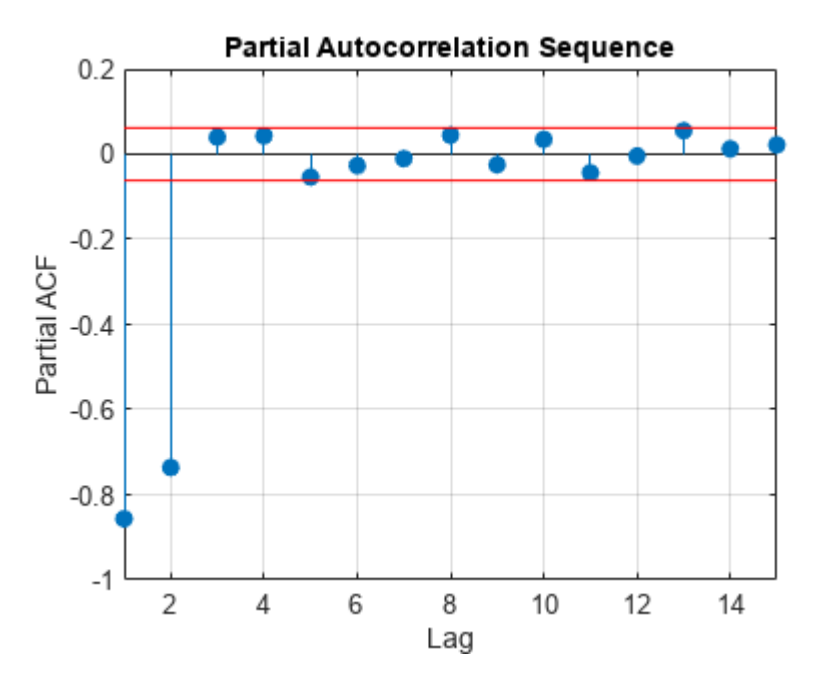

The only values of the partial autocorrelation sequence outside the 95% confidence bounds occur at lags 1 and 2. This indicates that the correct model order for the AR process is 2.

In this example, you generated the time series to simulate an AR(2) process. The partial autocorrelation sequence only confirms that result. In practice, you have only the observed time series without any prior information about model order. In a realistic scenario, the partial autocorrelation sequence is an important tool for appropriate model order selection in stationary autoregressive time series.

### **See Also**

aryule | xcorr

# **Transforms**

- • ["Complex Cepstrum Fundamental Frequency Estimation" on page 17-2](#page-461-0)
- • ["Analytic Signal for Cosine" on page 17-5](#page-464-0)
- • ["Envelope Extraction" on page 17-7](#page-466-0)
- • ["Analytic Signal and Hilbert Transform" on page 17-13](#page-472-0)
- • ["Hilbert Transform and Instantaneous Frequency" on page 17-18](#page-477-0)
- • ["Detect Closely Spaced Sinusoids with the Fourier Synchrosqueezed Transform" on page 17-25](#page-484-0)
- • ["Instantaneous Frequency of Complex Chirp" on page 17-32](#page-491-0)
- • ["Single-Sideband Amplitude Modulation" on page 17-35](#page-494-0)
- • ["DCT for Speech Signal Compression" on page 17-42](#page-501-0)

## <span id="page-461-0"></span>**Complex Cepstrum — Fundamental Frequency Estimation**

This example shows how to estimate a speaker's fundamental frequency using the complex cepstrum. The example also estimates the fundamental frequency using a zero-crossing method and compares the results.

Load the speech signal. The recording is of a woman saying "MATLAB". The sampling frequency is 7418 Hz. The following code loads the speech waveform, mtlb, and the sampling frequency, Fs, into the MATLAB® workspace.

load mtlb

Use the spectrogram to identify a voiced segment for analysis.

```
segmentlen = 100;
noverlap = 90;NFFT = 128;
```
spectrogram(mtlb,segmentlen,noverlap,NFFT,Fs,'yaxis')

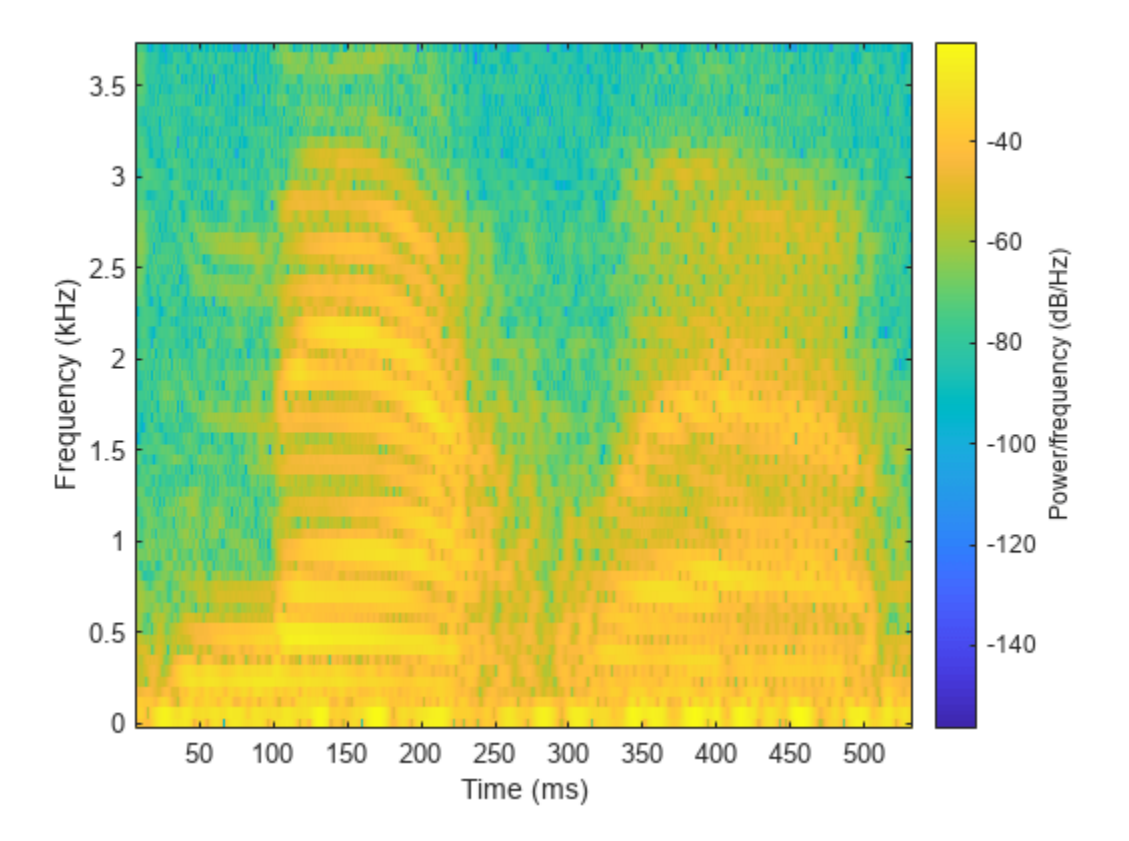

Extract the segment from 0.1 to 0.25 seconds for analysis. The extracted segment corresponds roughly to the first vowel, /æ/, in "MATLAB".

 $dt = 1/Fs$ ;  $I0 = round(0.1/dt);$   $Iend = round(0.25/dt)$ ;  $x = mtlb(I0:Iend);$ 

Obtain the complex cepstrum.

 $c = cceps(x)$ ;

Select a time range between 2 and 10 ms, corresponding to a frequency range of approximately 100 to 500 Hz. Identify the tallest peak of the cepstrum in the selected range. Find the frequency corresponding to the peak. Use the peak as the estimate of the fundamental frequency.

 $t = 0:dt:length(x)*dt-dt;$ 

trng =  $t(t)=2e-3$  &  $t<=10e-3$ ; crng =  $c(t)=2e-3$  &  $t<=10e-3$ ;

 $[-,1] = max(crng);$ 

fprintf('Complex cepstrum F0 estimate is %3.2f Hz.\n',1/trng(I))

Complex cepstrum F0 estimate is 239.29 Hz.

Plot the cepstrum in the selected time range and overlay the peak.

```
plot(trng*1e3,crng)
xlabel('ms')
hold on
plot(trng(I)*1e3,crng(I),'o')
hold off
```
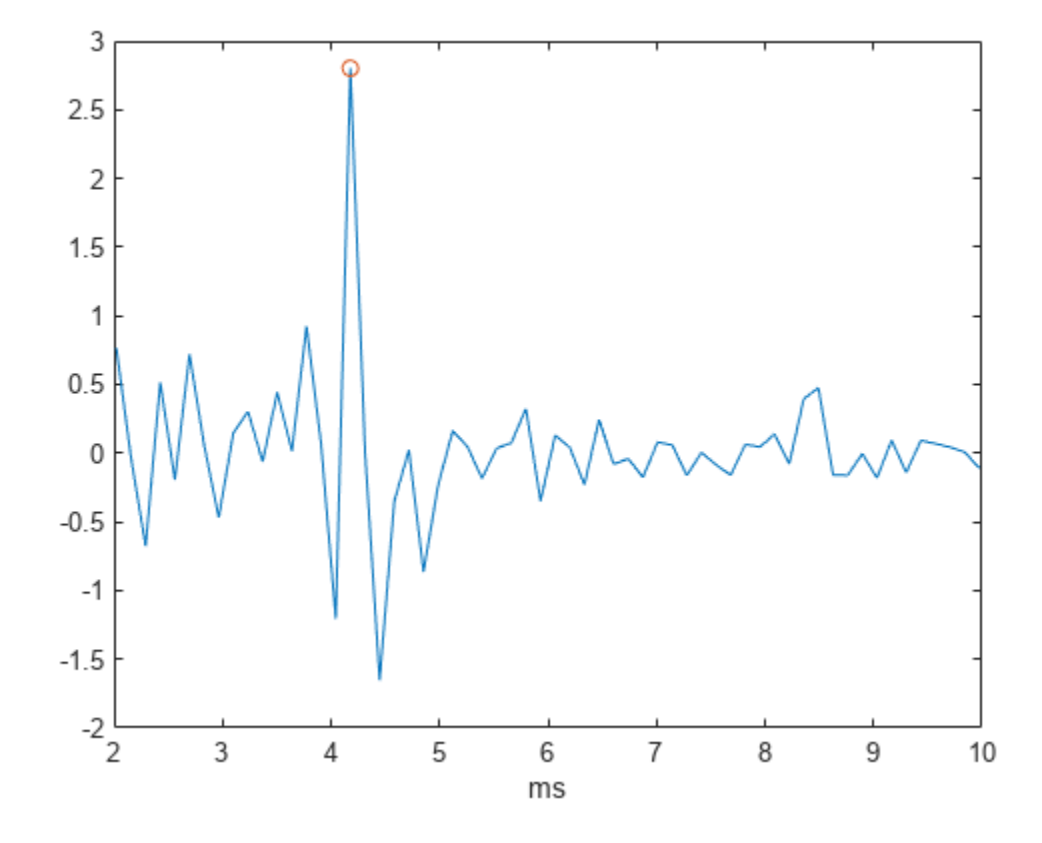

Use the zerocrossrate function on a lowpass-filtered and rectified form of the vowel to estimate the fundamental frequency.

```
[b0, a0] = butter(2, 325/(Fs/2));xin = abs(x);xin = filter(b0, a0, xin);xin = xin-mean(xin);zc = zerocrossrate(xin);
F0 = 0.5*Fs*zc;fprintf('Zero-crossing F0 estimate is %3.2f Hz.\n',F0)
```
Zero-crossing F0 estimate is 234.94 Hz.

**See Also** cceps | icceps | rceps

## <span id="page-464-0"></span>**Analytic Signal for Cosine**

This example shows how to determine the analytic signal. The example also demonstrates that the imaginary part of the analytic signal corresponding to a cosine is a sine with the same frequency. If the cosine has a nonzero mean (DC shift), then the real part of the analytic signal is the original cosine with the same mean, but the imaginary part has zero mean.

Create a cosine with a frequency of 100 Hz. The sample rate is 10 kHz. Add a DC offset of 2.5 to the cosine.

 $t = 0:1e-4:1;$  $x = 2.5 + \cos(2*pi*100*t);$ 

Use the hilbert function to obtain the analytic signal. The real part is equal to the original signal. The imaginary part is the Hilbert transform of the original signal. Plot the real and imaginary parts for comparison.

```
y = hilbert(x);
```

```
plot(t,real(y))hold on
plot(t,imag(y))
xlim([0 0.1])
grid on
text([0.015 0.015],[3.7 1.2], ...
     {'Real Part \downarrow';'Imaginary Part \downarrow'})
```
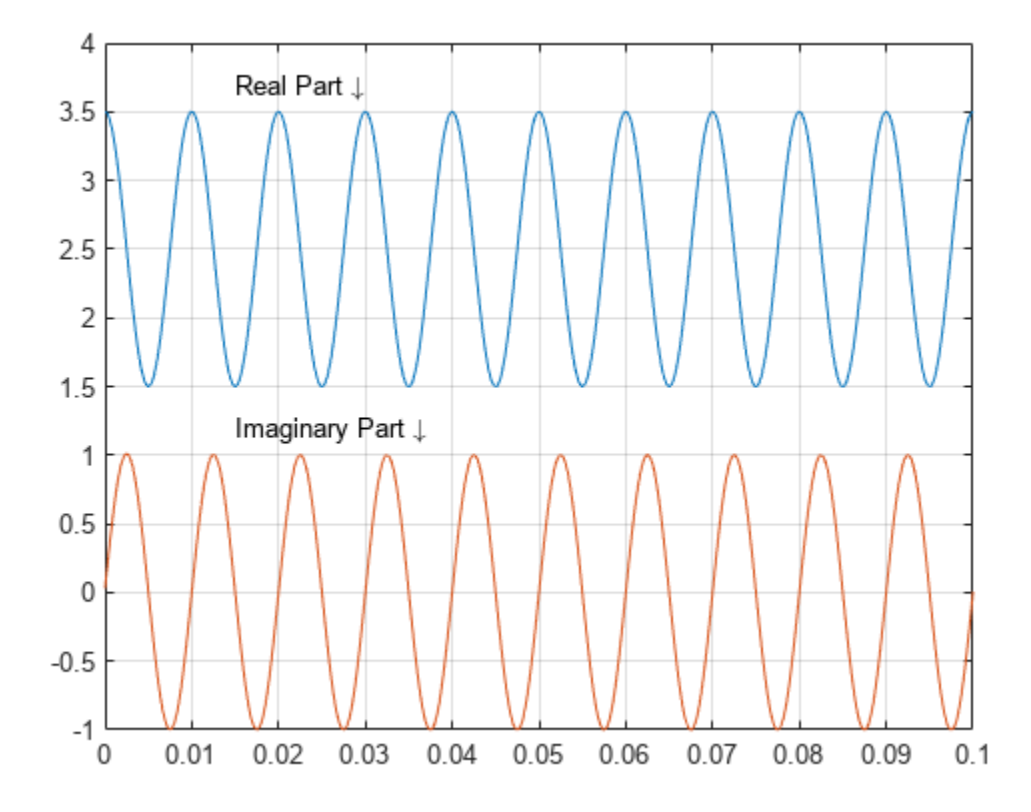

You see that the imaginary part is a sine with the same frequency as the cosine real part. However, the imaginary part has a mean of zero, while the real part has a mean of 2.5.

The original signal is

 $x(t) = 2.5 + \cos(2\pi 1000t)$ .

The resulting analytic signal is

 $z(t) = 2.5 + e^{j2\pi 1000t}$ .

Plot 10 periods of the complex-valued analytic signal.

```
prds = 1:1000;
```

```
figure
plot3(t(prds),real(y(prds)),imag(y(prds)))
```

```
xlabel('Time')
ylabel('Re \{z(t)\}')zlabel('Im \ (z(t)\)<')axis square
```
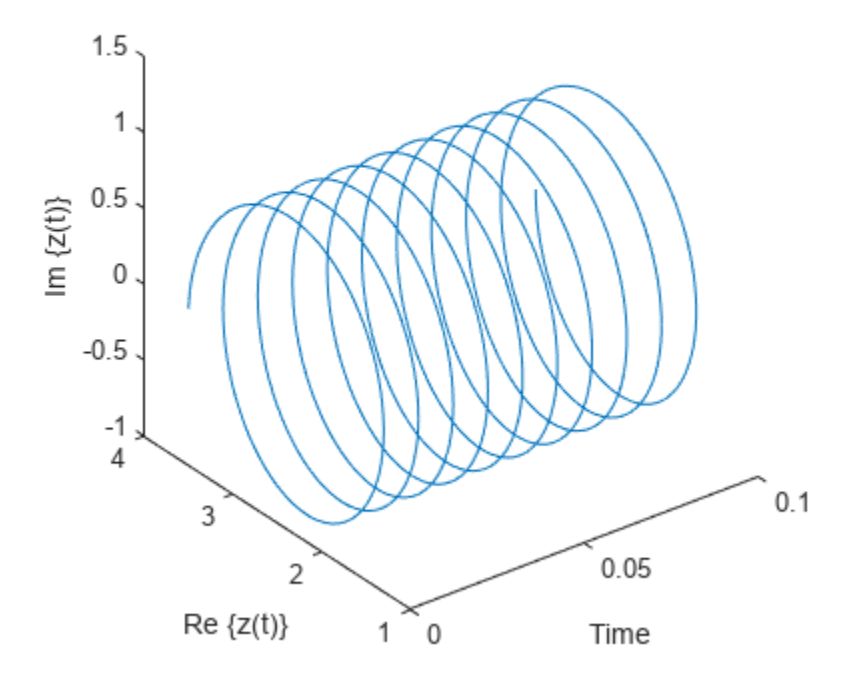

## **See Also**

hilbert

## <span id="page-466-0"></span>**Envelope Extraction**

This example shows how to extract the envelope of a signal.

Create a double sideband amplitude-modulated signal. The carrier frequency is 1 kHz. The modulation frequency is 50 Hz. The modulation depth is 100%. The sample rate is 10 kHz.

```
t = 0:1e-4:0.1;x = (1+cos(2*pi*50*t)). *cos(2*pi*1000*t);
```

```
plot(t,x)
xlim([0 0.04])
```
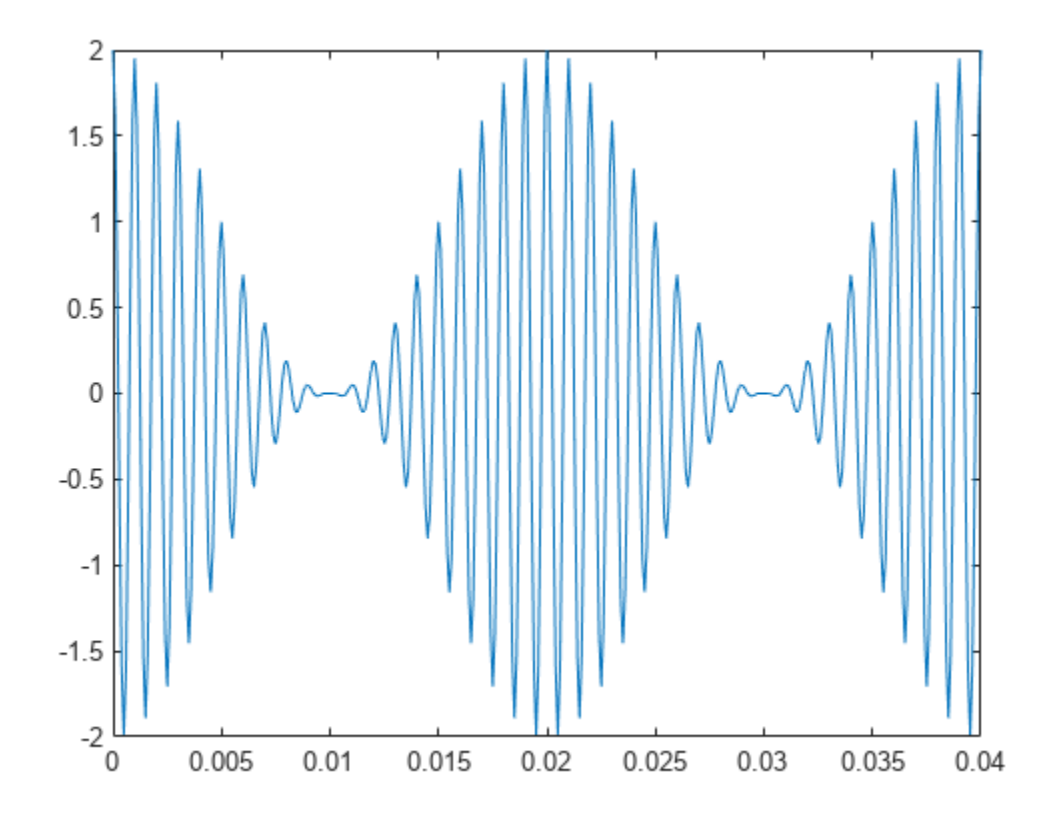

Extract the envelope using the hilbert function. The envelope is the magnitude of the analytic signal computed by hilbert. Plot the envelope along with the original signal. Store the name-value pair arguments of the plot function in a cell array for later use. The magnitude of the analytic signal captures the slowly varying features of the signal, while the phase contains the high-frequency information.

 $y = hilbert(x);$  $env = abs(y);$ plot\_param = {'Color', [0.6 0.1 0.2],'Linewidth',2}; plot(t,x) hold on

```
plot(t,[-1;1]*env,plot_param{:})
hold off
xlim([0 0.04])
title('Hilbert Envelope')
```
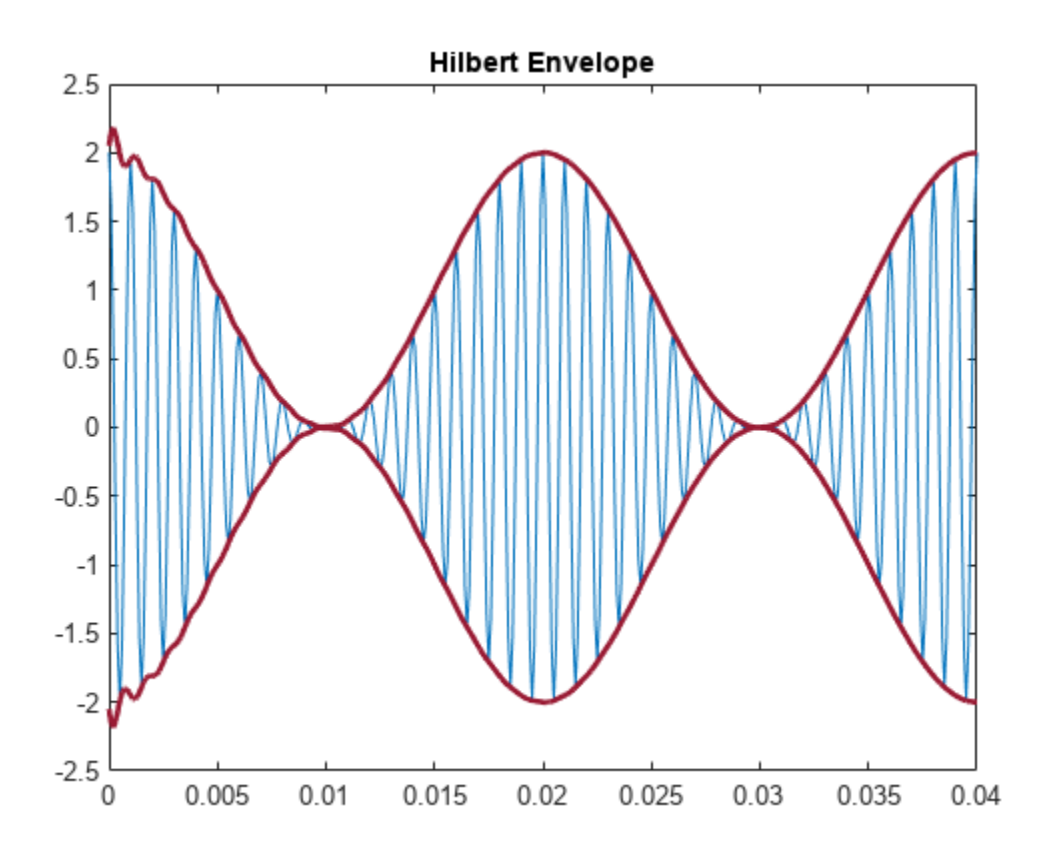

You can also use the envelope function to generate the signal envelope directly and modify the way it is computed. For example, you can adjust the length of the Hilbert filter used to find the analytic envelope. Using a filter length that is too small results in a distorted envelope.

```
f11 = 12;[up1,lo1] = envelope(x,fl1,'analytic');f12 = 30;[up2,lo2] = envelope(x,fl2,'analytic');param_small = {'Color',[0.9 0.4 0.1],'Linewidth',2};
param<sub>1</sub> = {'Color', [0 0.4 0], 'Linear'', 2};plot(t,x)
hold on
p1 = plot(t, up1, param\_small{{}':}plot(t, l01, param\_small[\{::\}));p2 = plot(t, up2, param\_large{:});
plot(t,lo2,param_large{:});
hold off
legend([p1 p2], 'fl = 12', 'fl = 30')xlim([0 0.04])
title('Analytic Envelope')
```
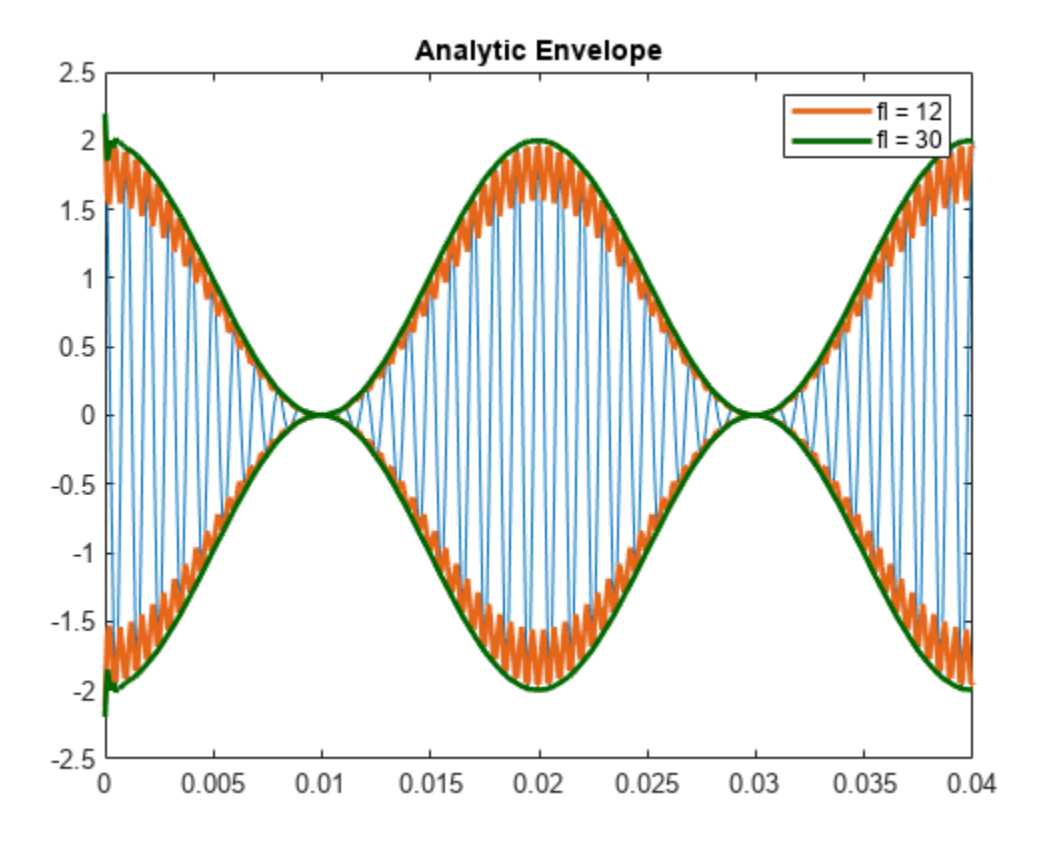

You can generate moving RMS envelopes by using a sliding window. Using a window length that is too small results in a distorted envelope. Using a window length that is too large smooths out the envelope.

```
w11 = 3;[up1,lo1] = envelope(x,wl1, 'rms');
wl2 = 5;[up2,lo2] = envelope(x,wl2, 'rms');
wl3 = 300;
[up3,lo3] = envelope(x,wl3,'rms');
plot(t,x)
hold on
p1 = plot(t, up1, param\_small{{}':});
plot(t,lo1,param small{:});
p2 = plot(t, up2, plot\_param{:});
plot(t,lo2,plot_param{:});
p3 = plot(t, up3, param\_large{:});
plot(t,lo3,param_large{:})
hold off
legend([p1 p2 p3], 'wl = 3', 'wl = 5', 'wl = 300')xlim([0 0.04])
title('RMS Envelope')
```
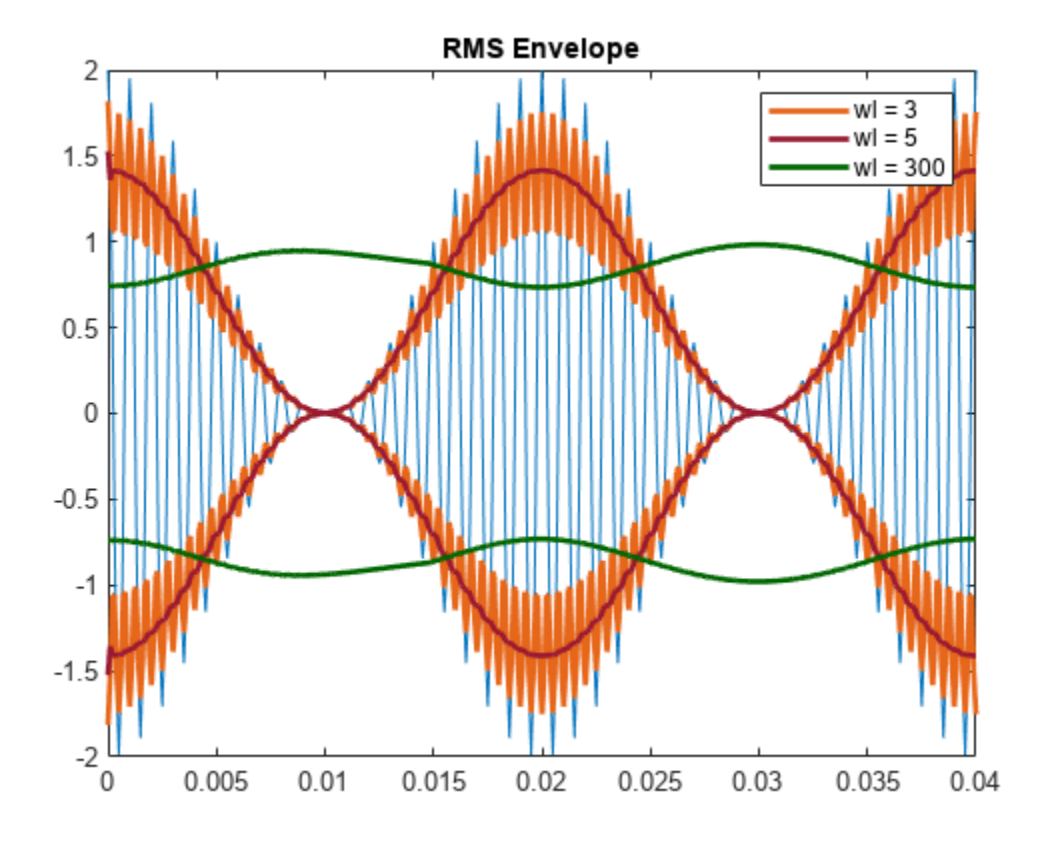

You can generate peak envelopes by using spline interpolation over local maxima separated by an adjustable number of samples. Spreading out the samples too much smooths the envelope.

```
np1 = 5;[up1,lo1] = envelope(x,np1, 'peak');
np2 = 50;[up2,lo2] = envelope(x,np2,'peak');plot(t,x)
hold on
p1 = plot(t, up1, param\_small{{}':}plot(t,lo1,param_small{:})
p2 = plot(t, up2, param\_large{:});
plot(t,lo2,param_large{:})
hold off
legend([p1 p2], 'np = 5', 'np = 50')xlim([0 0.04])
title('Peak Envelope')
```
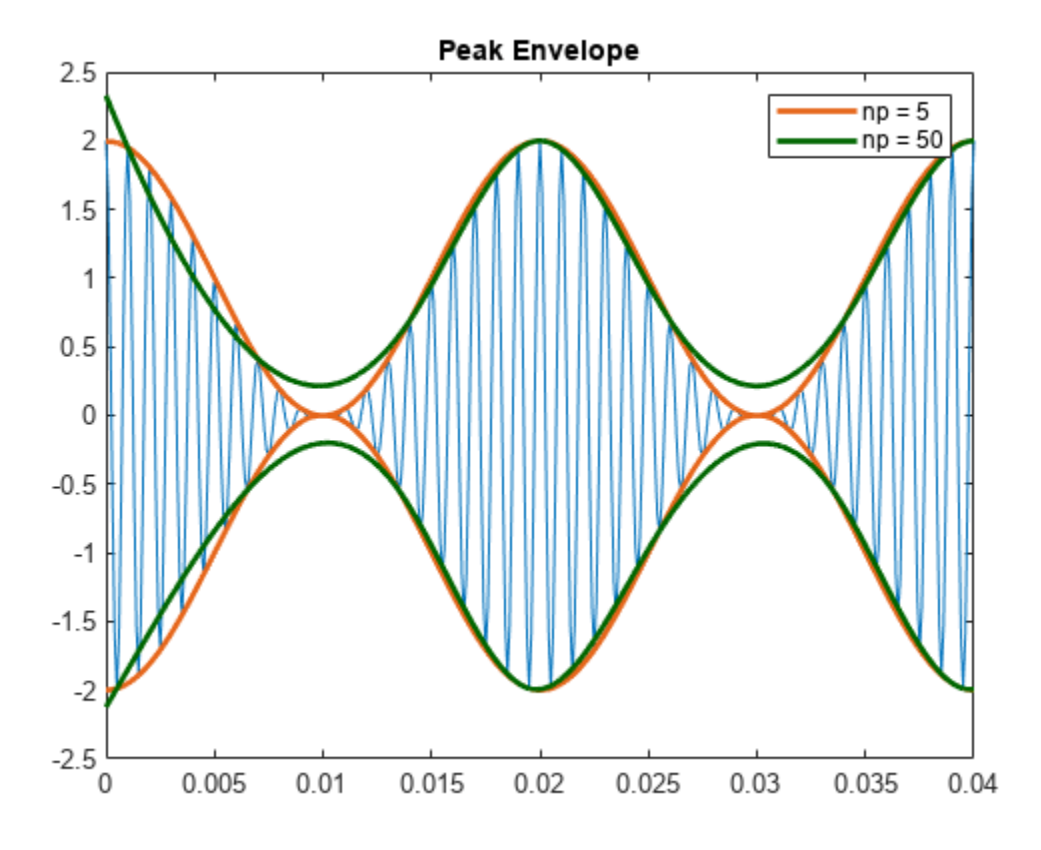

Increasing the peak separation parameter can decrease the effect of spurious peaks due to noise. Introduce random noise to the signal. Use a 5-sample interval to see the effect of noise on the peak envelope. Repeat the exercise using a 25-sample interval.

```
rng default
q = x + randn(size(x))/10;np1 = 5;[up1,lo1] = envelope(q,np1,'peak');
np2 = 25;
[up2,lo2] = envelope(q, np2, 'peak');
plot(t,q)
hold on
p1 = plot(t, up1, param\_small{{}':});
plot(t, l01, param\_small[i];)p2 = plot(t, up2, param\_large{:});
plot(t,lo2,param_large{:})
hold off
legend([p1 p2], 'np = 5', 'np = 25')xlim([0 0.04])
title('Peak Envelope')
```
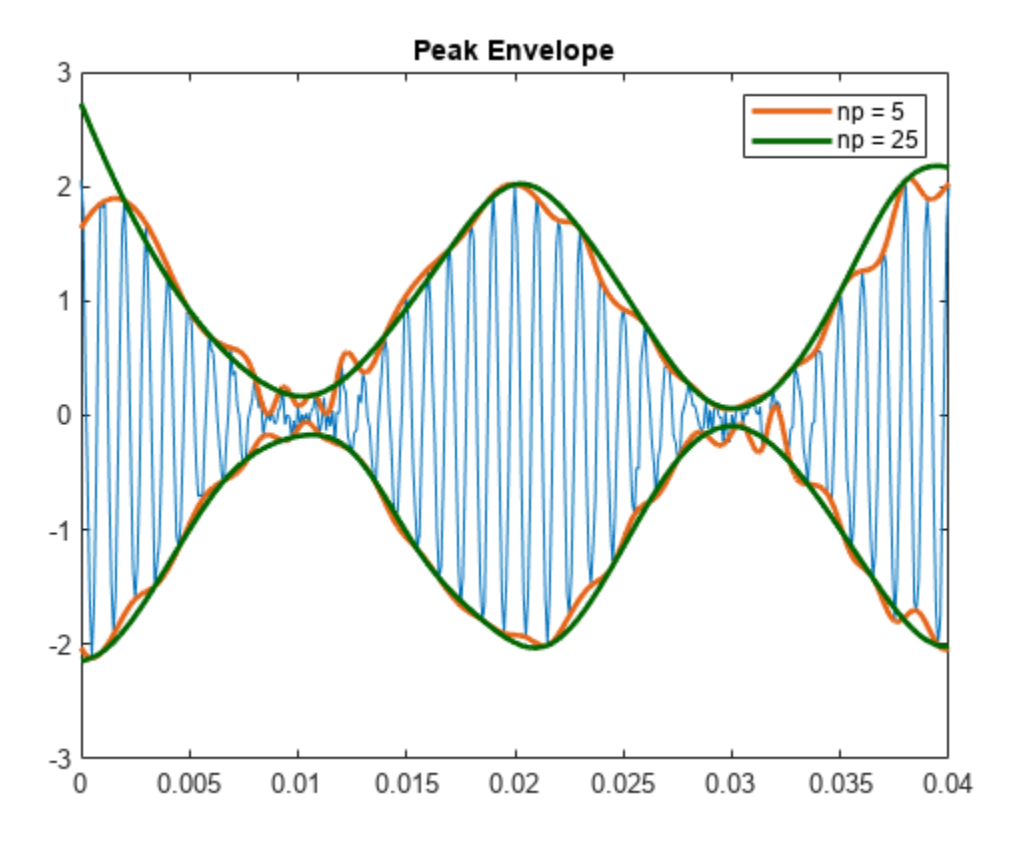

**See Also** envelope | hilbert

# **Analytic Signal and Hilbert Transform**

The hilbert function finds the exact analytic signal for a finite block of data. You can also generate the analytic signal by using an finite impulse response (FIR) Hilbert transformer filter to compute an approximation to the imaginary part.

Generate a sequence composed of three sinusoids with frequencies 203, 721, and 1001 Hz. The sequence is sampled at 10 kHz for about 1 second. Use the hilbert function to compute the analytic signal. Plot it between 0.01 seconds and 0.03 seconds.

```
fs = 1e4:
t = 0:1/fs:1;x = 2.5 + \cos(2\pi\pi) + \sin(2\pi\pi) + \cos(2\pi\pi) + \cos(2\pi) + \cos(2\pi);
y = hilbert(x);plot(t,real(y),t,imag(y))xlim([0.01 0.03])
legend('real','imaginary')
title('hilbert Function')
xlabel('Time (s)')
```
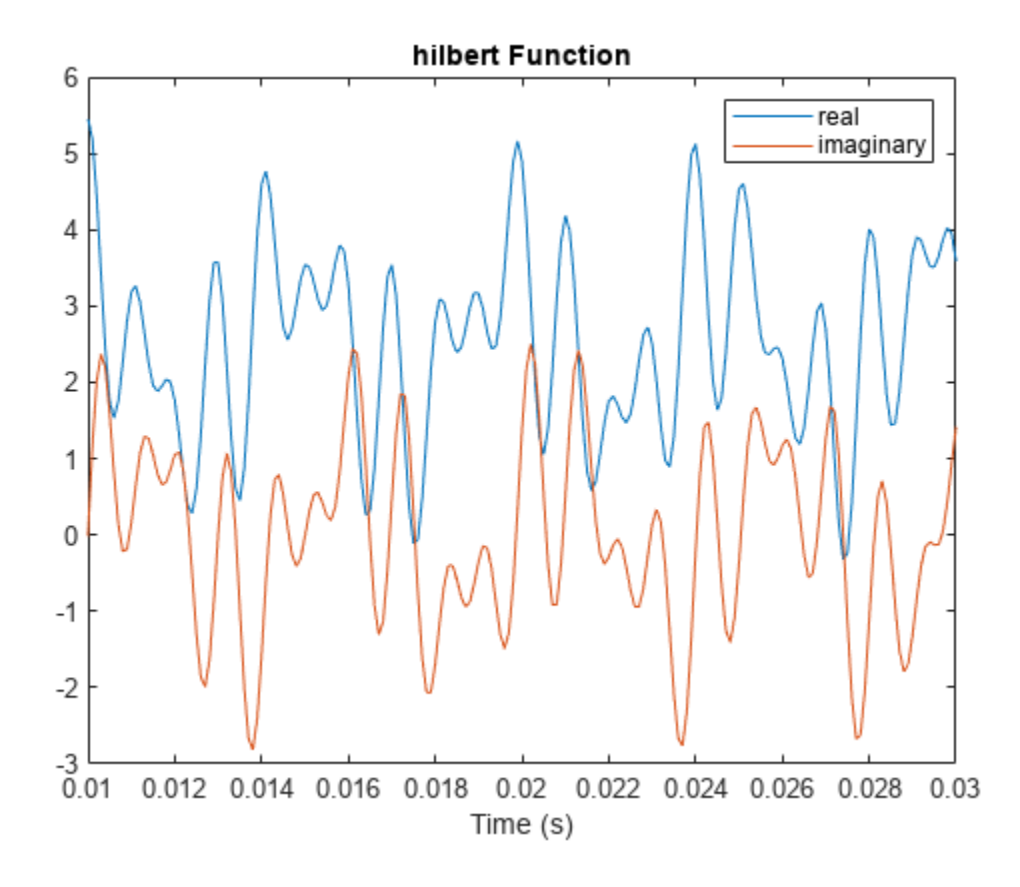

Compute Welch estimates of the power spectral densities of the original sequence and the analytic signal. Divide the sequences into Hamming-windowed, nonoverlapping sections of length 256. Verify that the analytic signal has no power at negative frequencies.

```
pwelch([x;y].',256,0,[],fs,'centered')
legend('Original','hilbert')
```
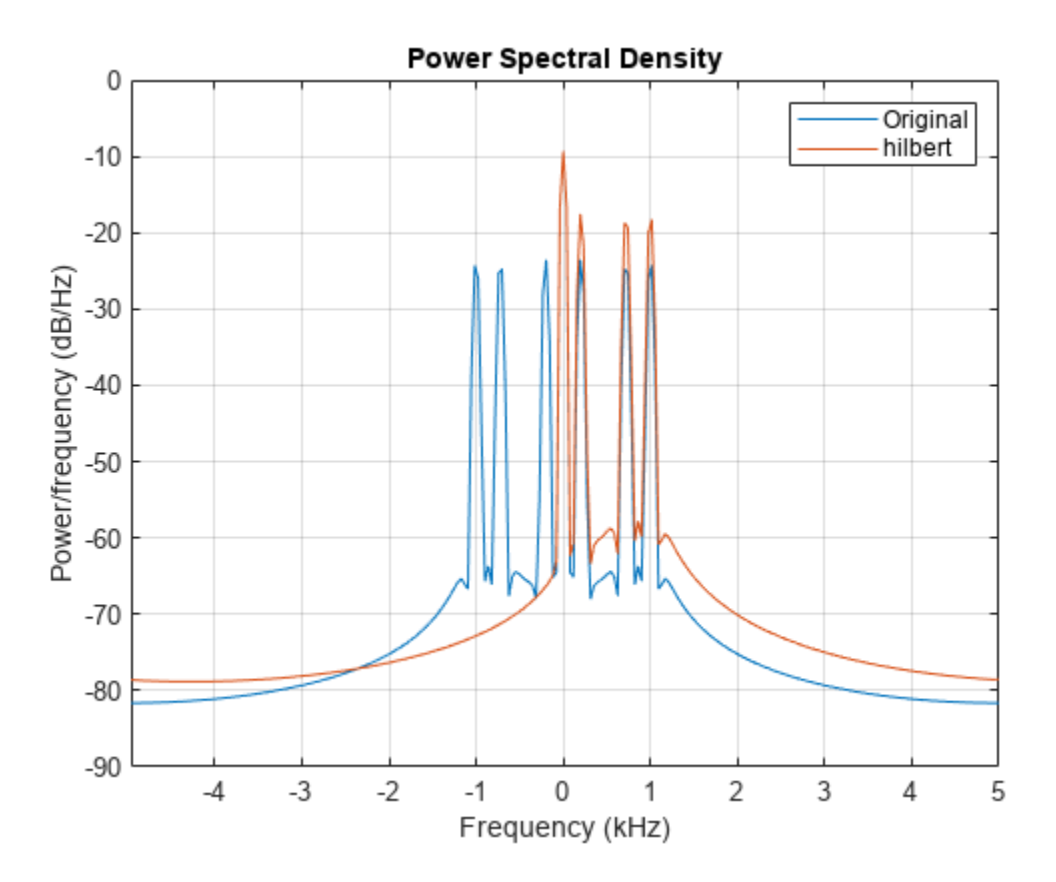

Use the designfilt function to design a 60th-order Hilbert transformer FIR filter. Specify a transition width of 400 Hz. Visualize the frequency response of the filter.

 $fo = 60$ :

```
d = designfilt('hilbertfir','FilterOrder',fo, ...
        'TransitionWidth',400,'SampleRate',fs);
```
freqz(d,1024,fs)

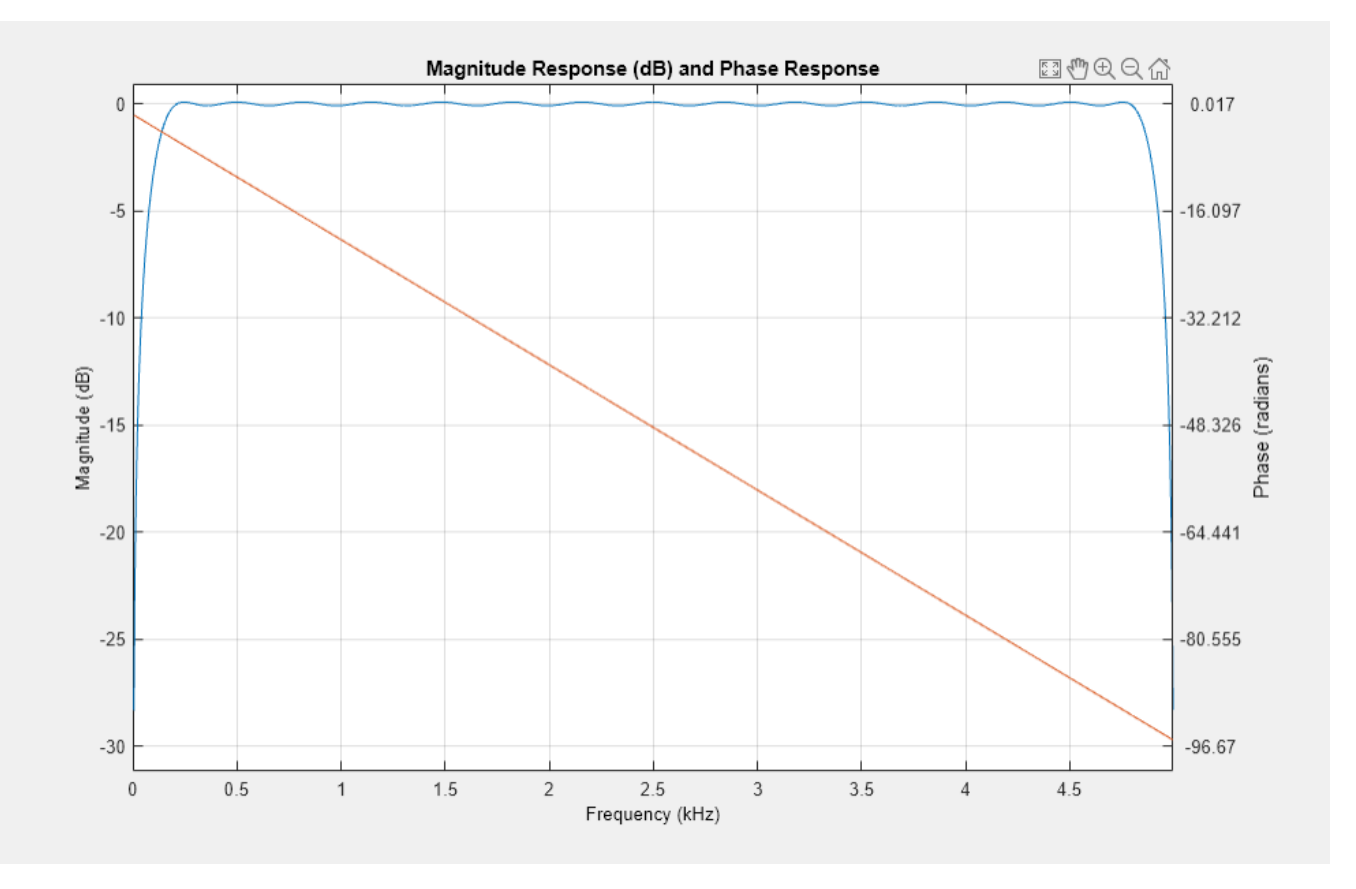

Filter the sinusoidal sequence to approximate the imaginary part of the analytic signal.

 $hb = filter(d, x);$ 

The group delay of the filter, grd, is equal to one-half the filter order. Compensate for this delay. Remove the first grd samples of the imaginary part and the last grd samples of the real part and the time vector. Plot the result between 0.01 seconds and 0.03 seconds.

```
qrd = fo/2;y2 = x(1:end-grd) + 1j*hb(grd+1:end);t2 = t(1:end-grd);
plot(t2,real(y2),t2,imag(y2))
xlim([0.01 0.03])
legend('real','imaginary')
title('FIR Filter')
xlabel('Time (s)')
```
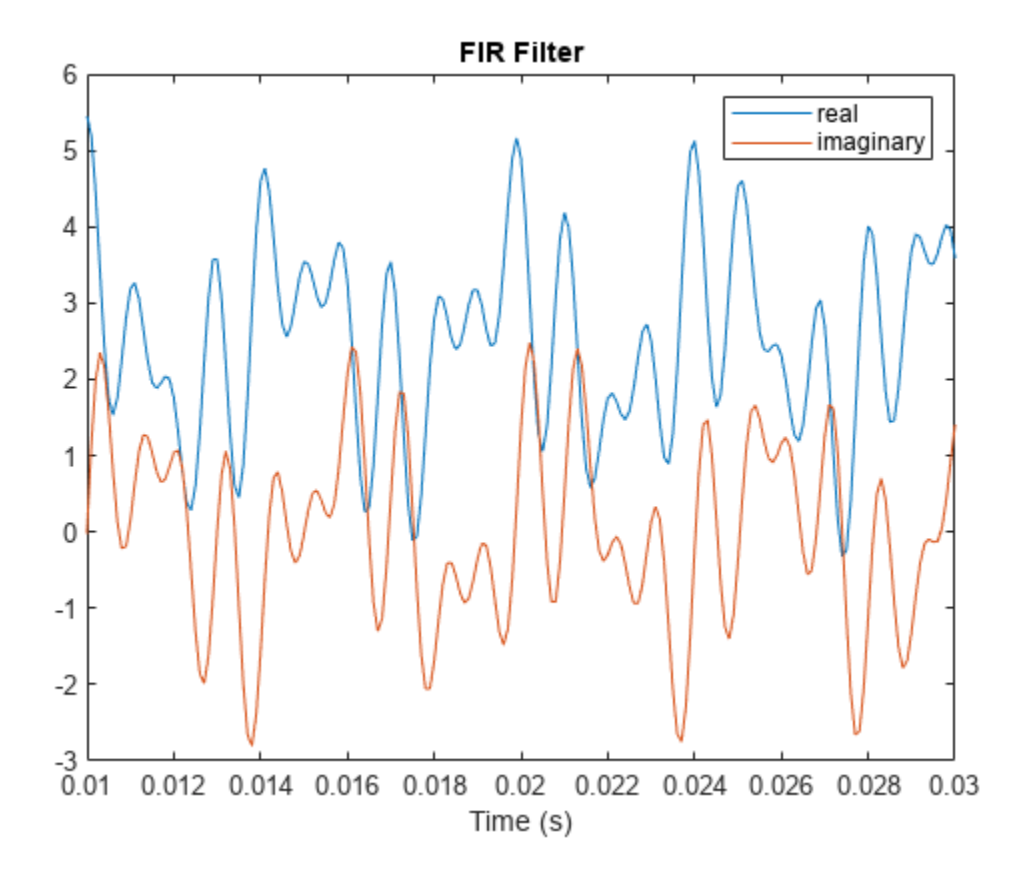

Estimate the power spectral density (PSD) of the approximate analytic signal and compare it to the hilbert result.

pwelch([y;[y2 zeros(1,grd)]].',256,0,[],fs,'centered') legend('hilbert','FIR Filter')

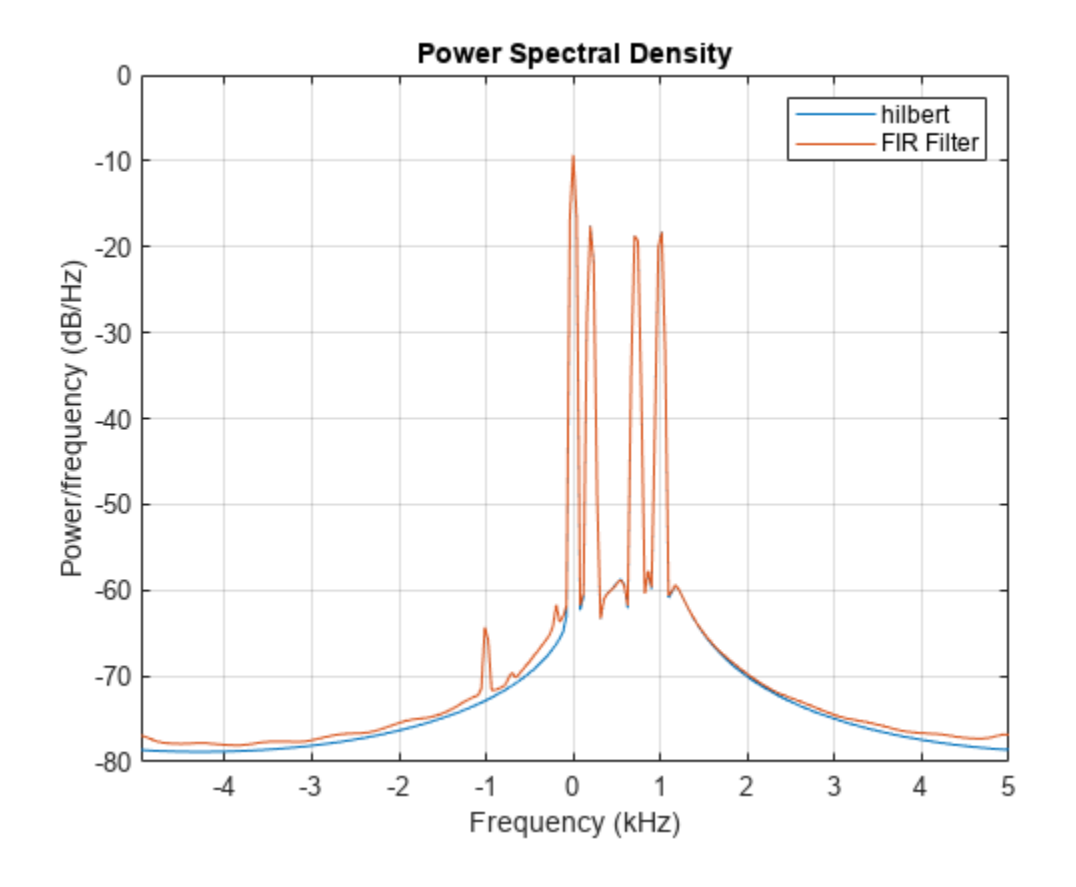

**See Also** designfilt | hilbert

## <span id="page-477-0"></span>**Hilbert Transform and Instantaneous Frequency**

The Hilbert transform estimates the instantaneous frequency of a signal for monocomponent signals only. A monocomponent signal is described in the time-frequency plane by a single "ridge." The set of monocomponent signals includes single sinusoids and signals like chirps.

Generate a chirp sampled at 1 kHz for two seconds. Specify the chirp so its frequency is initially 100 Hz and increases to 200 Hz after one second.

 $fs = 1000$ :  $t = 0:1/fs:2-1/fs;$ y = chirp(t,100,1,200);

Estimate the spectrogram of the chirp using the short-time Fourier transform implemented in the pspectrum function. The signal is well described by a single peak frequency at each point in time.

```
pspectrum(y,fs,'spectrogram')
```
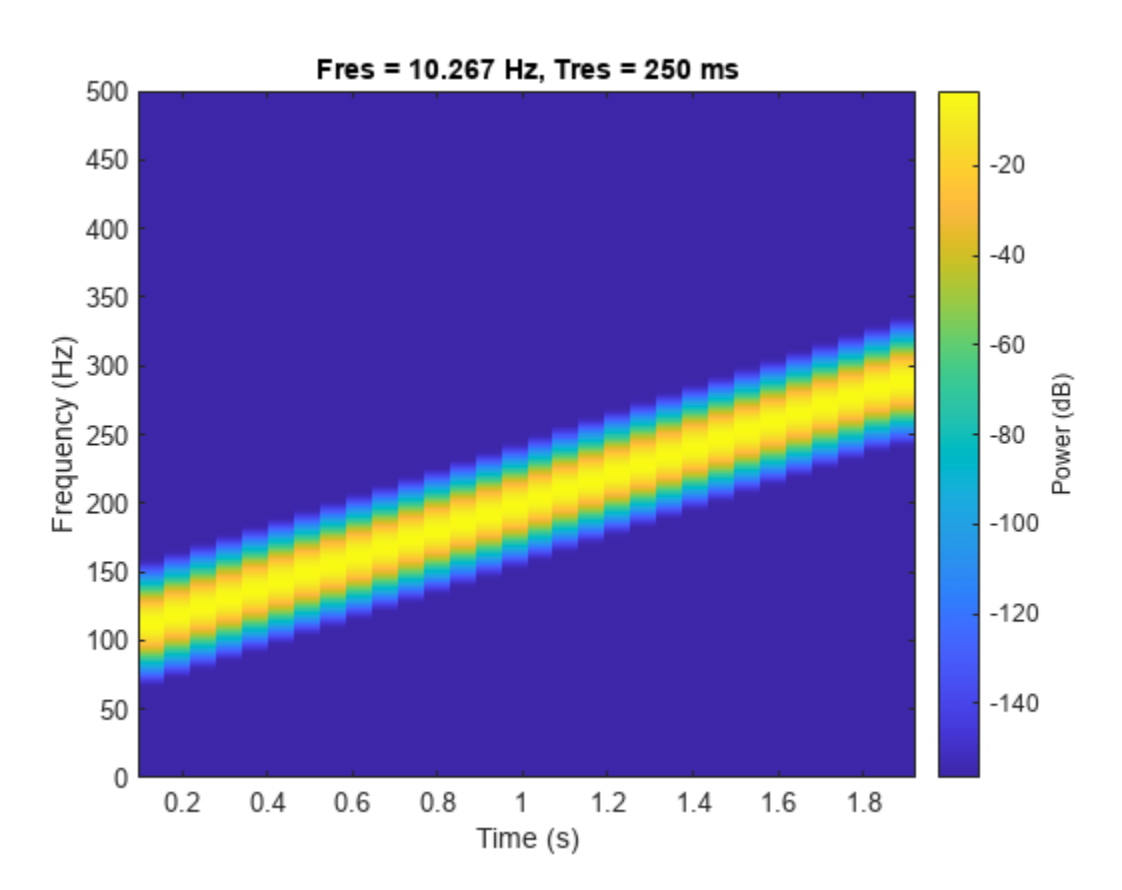

Compute the analytic signal and differentiate its phase to measure the instantaneous frequency. The scaled derivative yields a meaningful estimate.

```
z = \text{hilbert}(y);
instfrq = fs/(2*pi)*diff(unwrap(angle(z)));
```
clf

```
plot(t(2:end),instfrq)
ylim([0 fs/2])
```
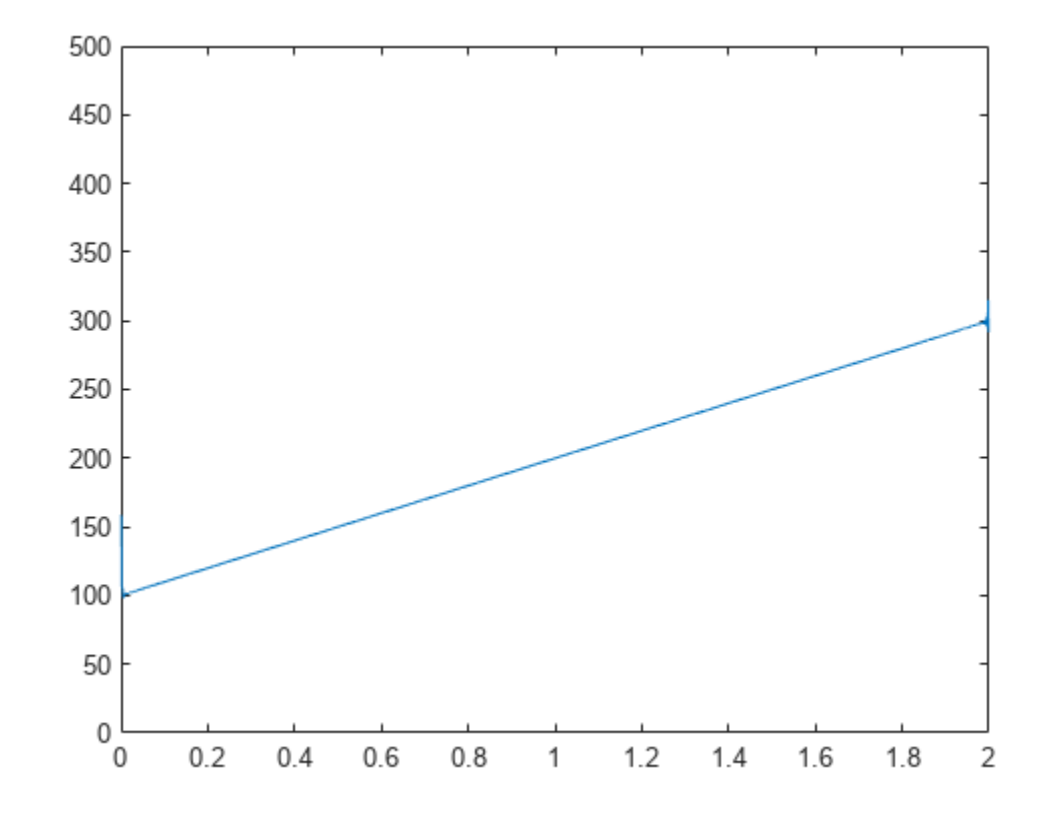

The instfreq function computes and displays the instantaneous frequency in one step. instfreq(y,fs,'Method','hilbert')

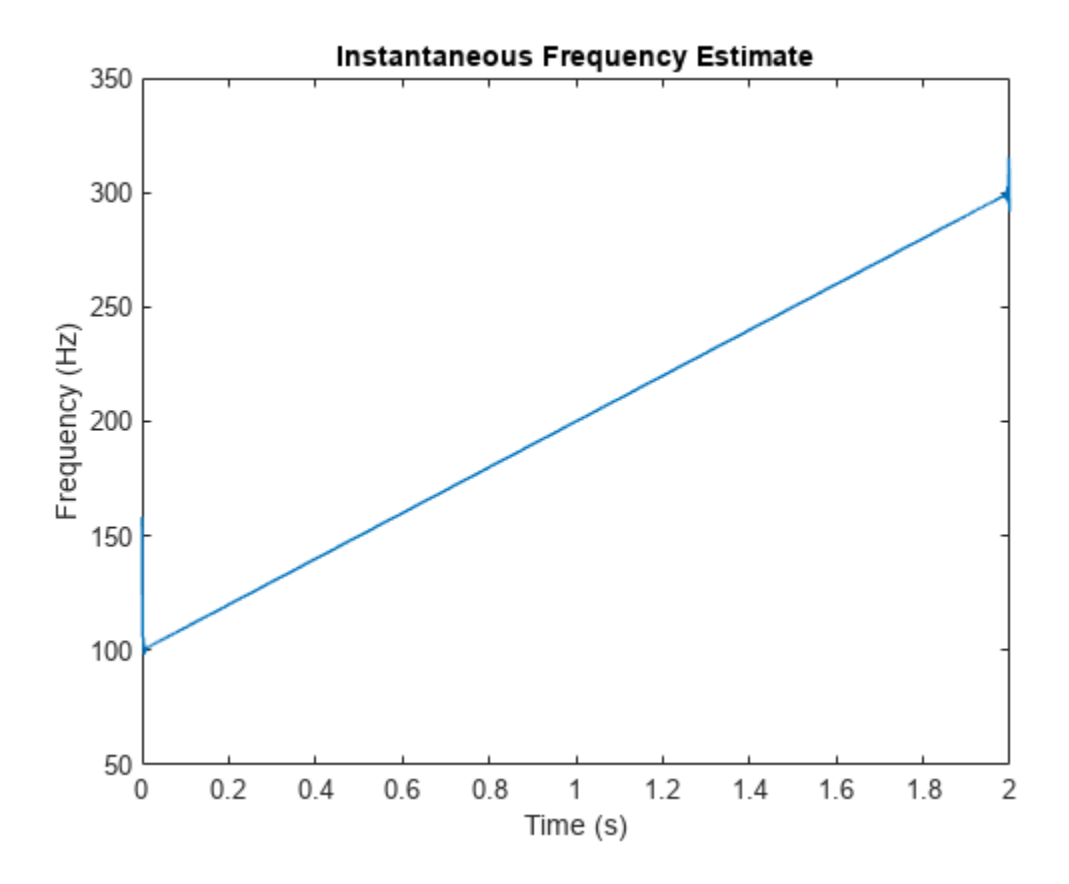

The method fails when the signal is not monocomponent.

Generate a sum of two sinusoids of frequencies 60 Hz and 90 Hz, sampled at 1023 Hz for two seconds. Compute and plot the spectrogram. Each time point shows the presence of the two components.

```
fs = 1023;
t = 0:1/fs:2-1/fs;x = \sin(2*pi*60*t) + \sin(2*pi*90*t);pspectrum(x,fs,'spectrogram')
yticks([60 90])
```
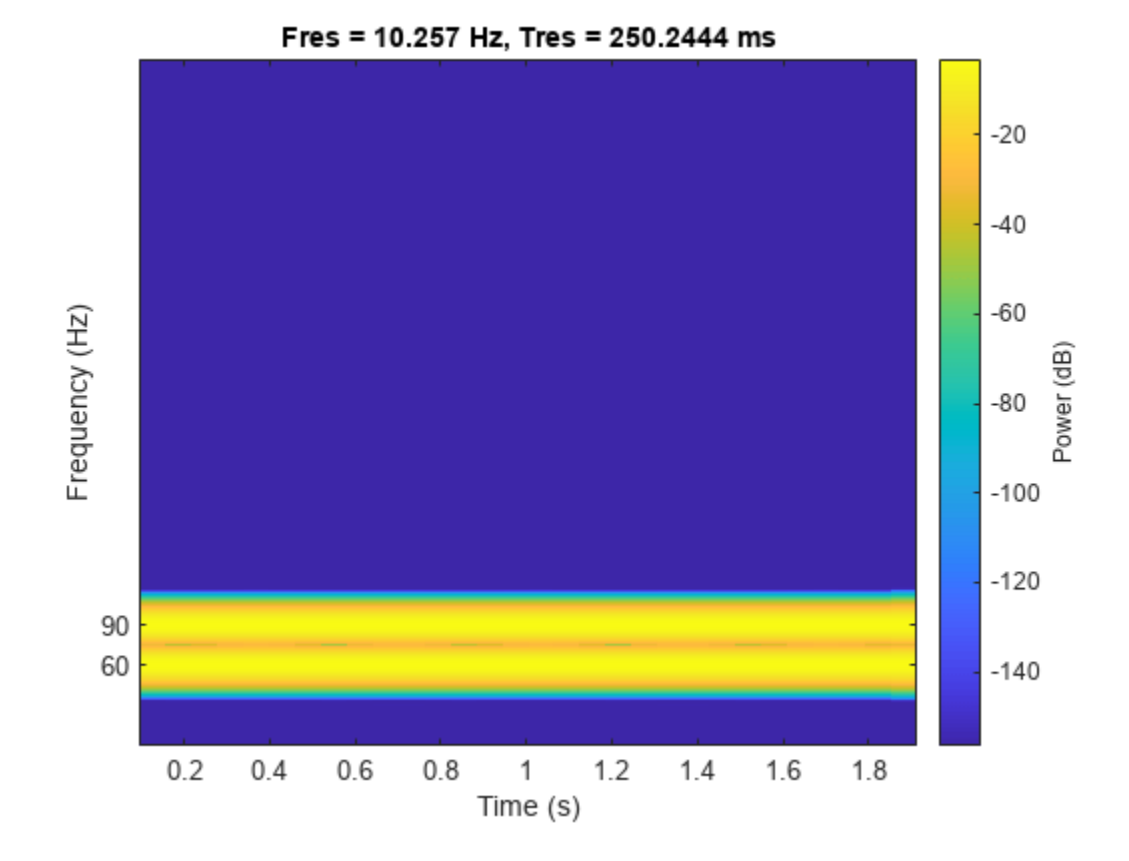

Compute the analytic signal and differentiate its phase. Zoom in on the region enclosing the frequencies of the sinusoids. The analytic signal predicts an instantaneous frequency that is the average of the sinusoid frequencies.

```
z = \text{hilbert}(x);
instfrq = fs/(2*pi)*diff(unwrap(angle(z)));
plot(t(2:end),instfrq)
ylim([60 90])
xlabel('Time (s)')
ylabel('Frequency (Hz)')
```
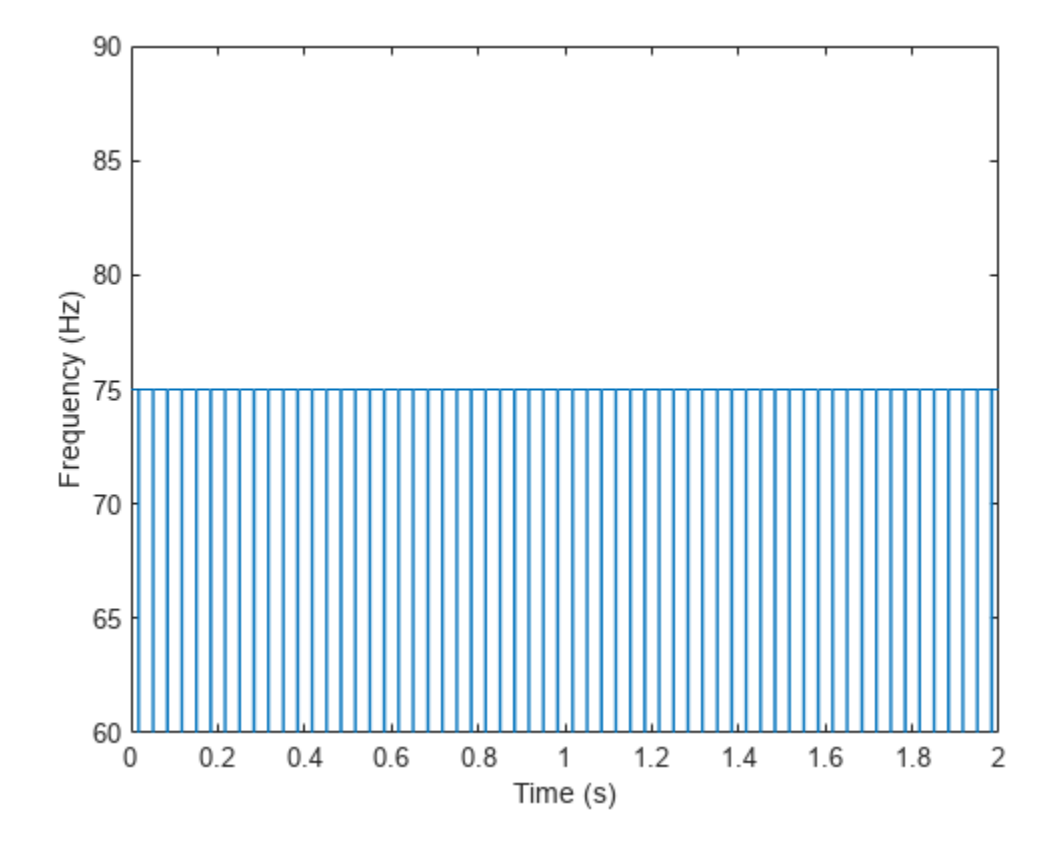

The instfreq function also estimates the average.

instfreq(x,fs,'Method','hilbert')

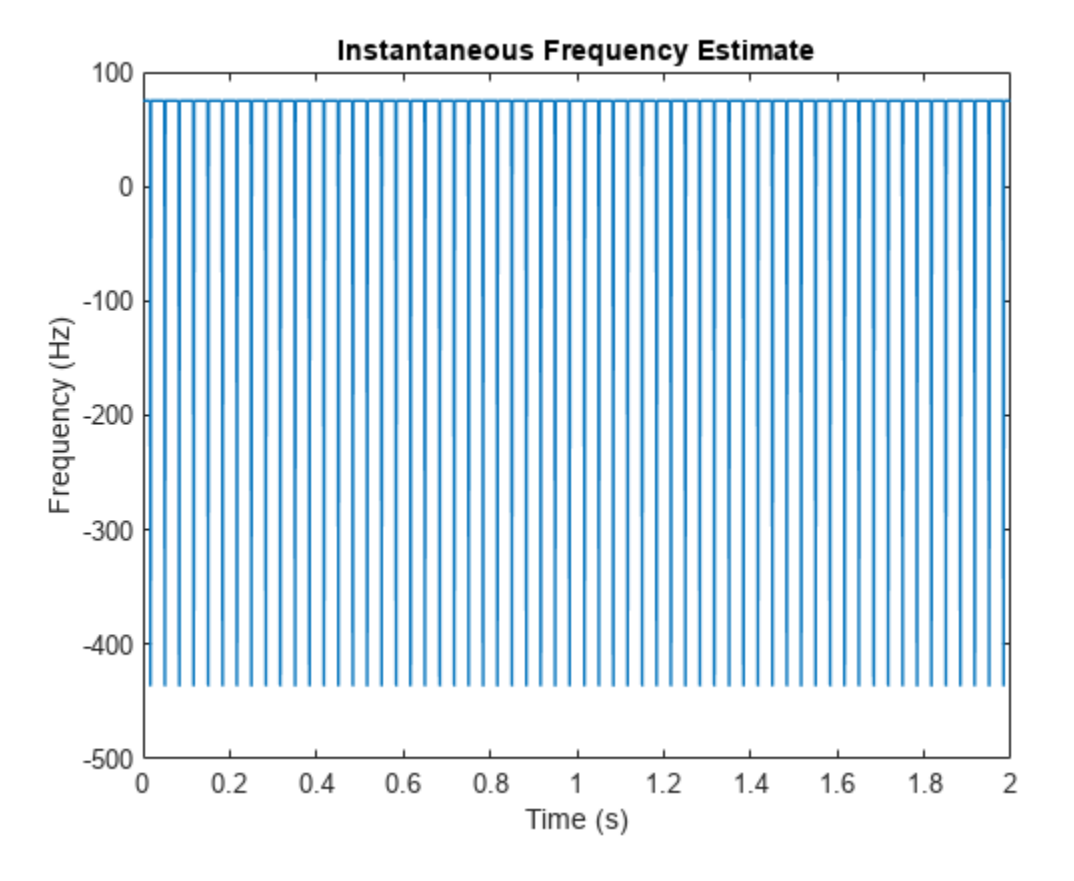

To estimate both frequencies as functions of time, use spectrogram to find the power spectral density and tfridge to track the two ridges. In tfridge, specify the penalty for changing frequency as 0.1.

 $[s, f, tt] = pspectrum(x, fs, 'spectrogram')$ ;

```
numcomp = 2;[fridge, ~, \text{lr}] = \text{tfridge}(s, f, 0.1, \text{'NumRides'}, \text{numcomp});pspectrum(x,fs,'spectrogram')
hold on
plot3(tt,fridge,abs(s(lr)),'LineWidth',4)
hold off
yticks([60 90])
```
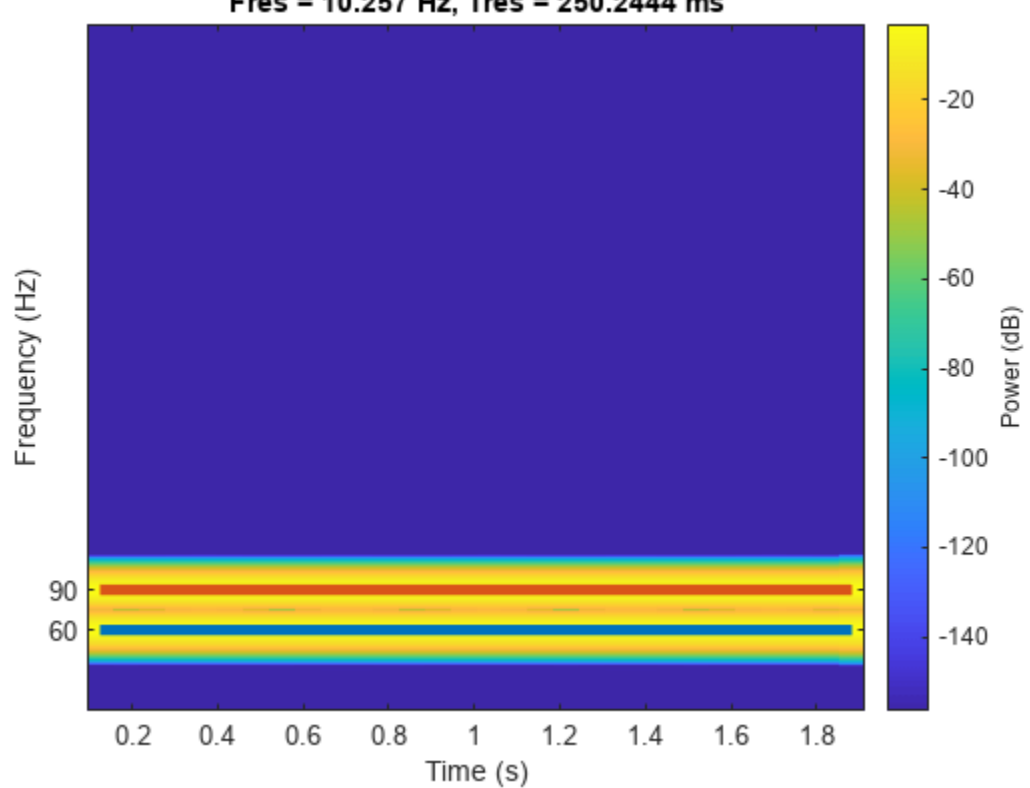

#### Fres = 10.257 Hz, Tres = 250.2444 ms

### **See Also**

hilbert | spectrogram

#### **Related Examples**

• ["Detect Closely Spaced Sinusoids with the Fourier Synchrosqueezed Transform" on page 17-25](#page-484-0)

## <span id="page-484-0"></span>**Detect Closely Spaced Sinusoids with the Fourier Synchrosqueezed Transform**

This example shows that the "Fourier Synchrosqueezed Transform", despite the sharp ridges it produces, cannot resolve arbitrarily spaced sinusoids. The width of the window used by the transform dictates how closely spaced two sinusoids can be and still be detected as distinct.

Consider a sinusoid,  $f(x) = e^{j2\pi\nu x}$ , windowed with a Gaussian window,  $g(t) = e^{-\pi t^2}$ . The short-time transform is

$$
V_g f(t, \eta) = e^{j2\pi\nu t} \int_{-\infty}^{\infty} e^{-\pi(x-t)^2} e^{-j2\pi(x-t)(\eta-\nu)} dx = e^{-\pi(\eta-\nu)^2} e^{j2\pi\nu t}.
$$

When viewed as a function of frequency, the transform combines a constant (in time) oscillation at *ν* with Gaussian decay away from it. The synchrosqueezing estimate of the instantaneous frequency,

$$
\Omega_g f(t,\eta)=\frac{1}{j2\pi}\frac{e^{-\pi(\eta-\nu)^2}\frac{\partial}{\partial t}e^{j2\pi\nu t}}{e^{-\pi(\eta-\nu)^2}e^{j2\pi\nu t}}=\nu,
$$

equals the value obtained by using the standard definition,

$$
v_{\text{inst}} = \frac{1}{2\pi} \frac{d}{dt} \text{arg} f(t) = \frac{1}{2\pi} \frac{d}{dt} 2\pi \nu t.
$$

For a superposition of sinusoids,

$$
f(x) = \sum_{k=1}^{K} A_k e^{j2\pi \nu_k x},
$$

the short-time transform becomes

$$
V_g f(t, \eta) = \sum_{k=1}^{K} A_k e^{-\pi(\eta - \nu_k)^2} e^{j2\pi \nu_k t}.
$$

Create 1024 samples of a signal consisting of two sinusoids. One sinusoid has a normalized frequency of  $\omega_0 = \pi/5$  rad/sample. The other sinusoid has three times the frequency and three times the amplitude.

N = 1024; n = 0:N-1; w0 = pi/5; x = exp(1j\*w0\*n)+3\*exp(1j\*3\*w0\*n);

Use the spectrogram function to compute the short-time Fourier transform of the signal. Use a 256 sample Gaussian window with  $\alpha = 20$ , 255 samples of overlap between adjoining sections, and 1024 DFT points. Plot the absolute value of the transform.

 $Nw = 256;$  $nfft = 1024;$ 

```
alpha = 20;[s,w,t] = spectrogram(x,gausswin(Nw,alpha),Nw-1,nfft,"centered");
surf(t,w/pi,abs(s),EdgeColor="none")
view(2)
axis tight
xlabel("Samples")
ylabel("Normalized Frequency (\times\pi rad/sample)")
```
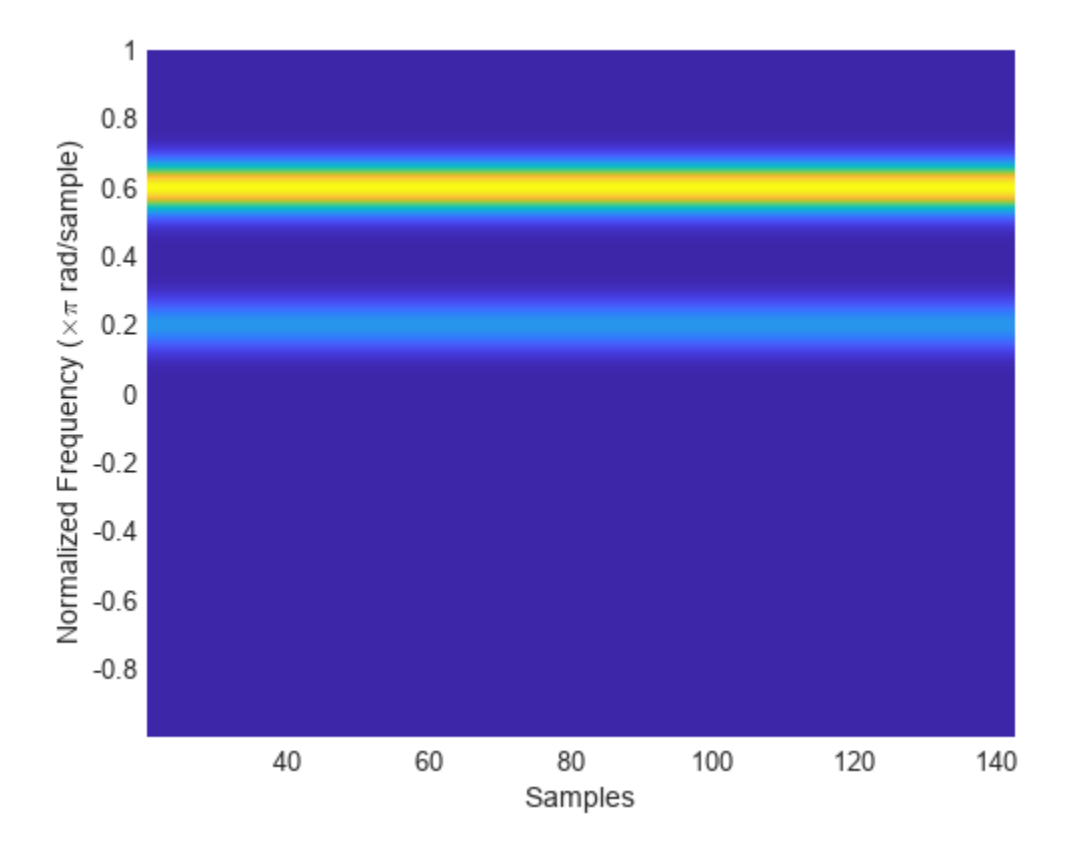

The Fourier synchrosqueezed transform, implemented in the fsst function, results in a sharper, better localized estimate of the spectrum.

 $[ss,sw,st] = fsst(x, [],gausswin(Nw, alpha));$ 

fsst(x,"yaxis")

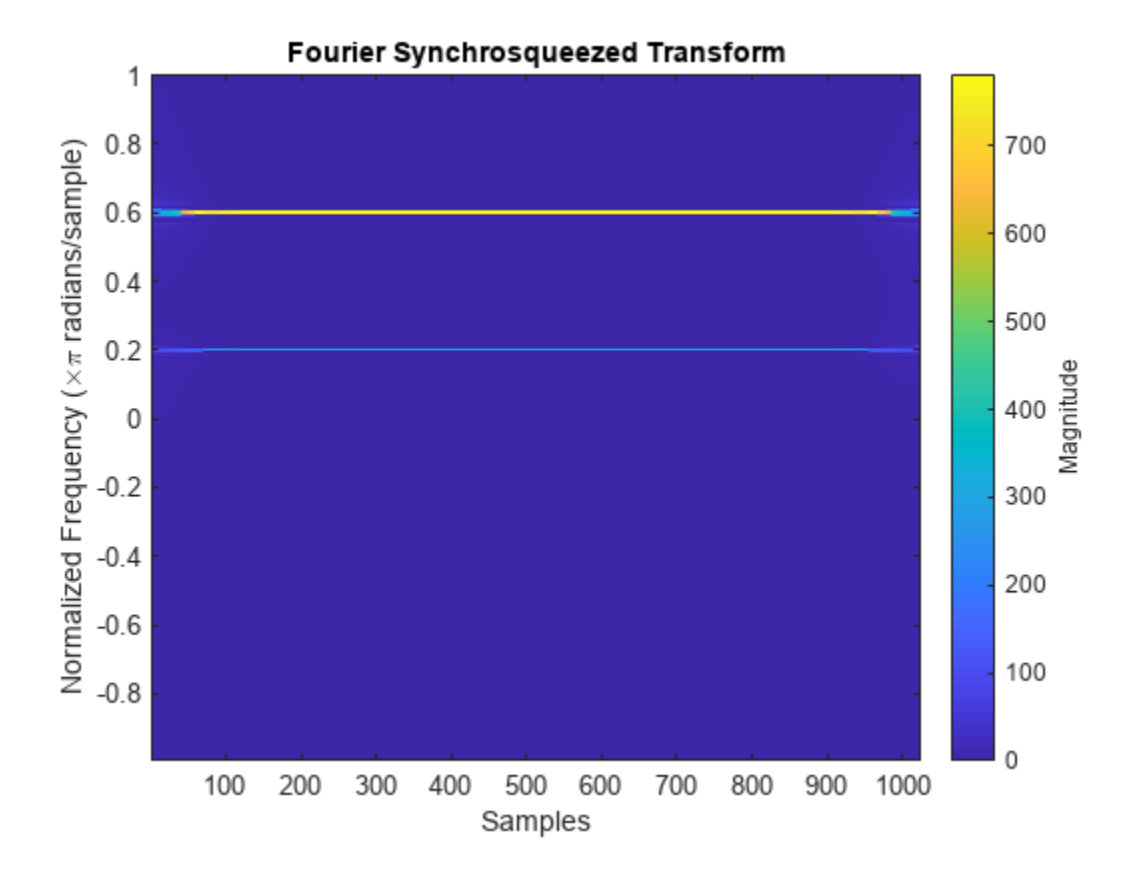

The sinusoids are visible as constant oscillations at the expected frequency values. To see that the decay away from the ridges is Gaussian, plot an instantaneous value of the transform and overlay two instances of a Gaussian. Express the Gaussian amplitude and standard deviation in terms of *α* and the window length. Recall that the standard deviation of the frequency-domain window is the reciprocal of the standard deviation of the time-domain window.

```
rstdev = (Nw-1)/(2 * alpha);
amp = rstatev*sqrt(2*pi);instransf = abs(s(:,128));plot(w/pi,instransf)
hold on
plot(w/pi,[1 3]*amp.*exp(-rstdev^2/2*(w-[1 3]*w0).^2),"--")
hold off
xlabel("Normalized Frequency (\times\pi rad/sample)")
legend(["Transform" "First sinusoid" "Second sinusoid"],Location="best")
```
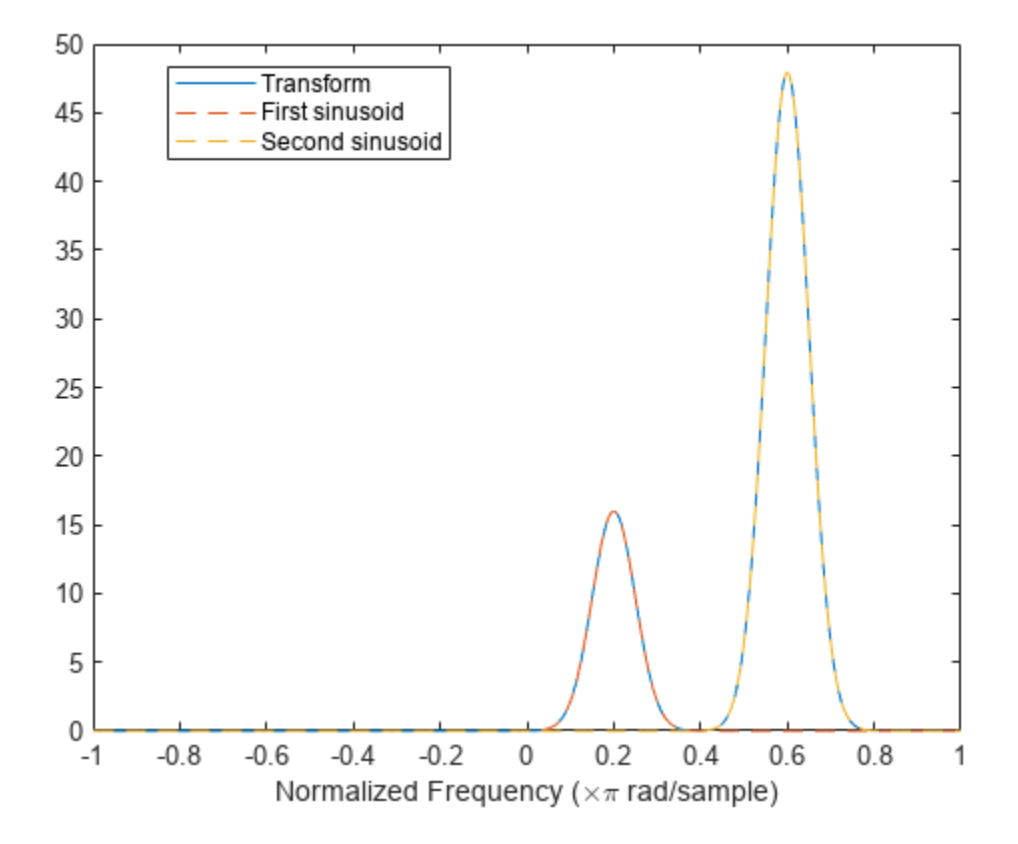

The Fourier synchrosqueezed transform concentrates the energy content of the signal at the estimated instantaneous frequencies.

```
stem(sw/pi,abs(ss(:,128)))
xlabel("Normalized Frequency (\times\pi rad/sample)")
title("Synchrosqueezed Transform")
```
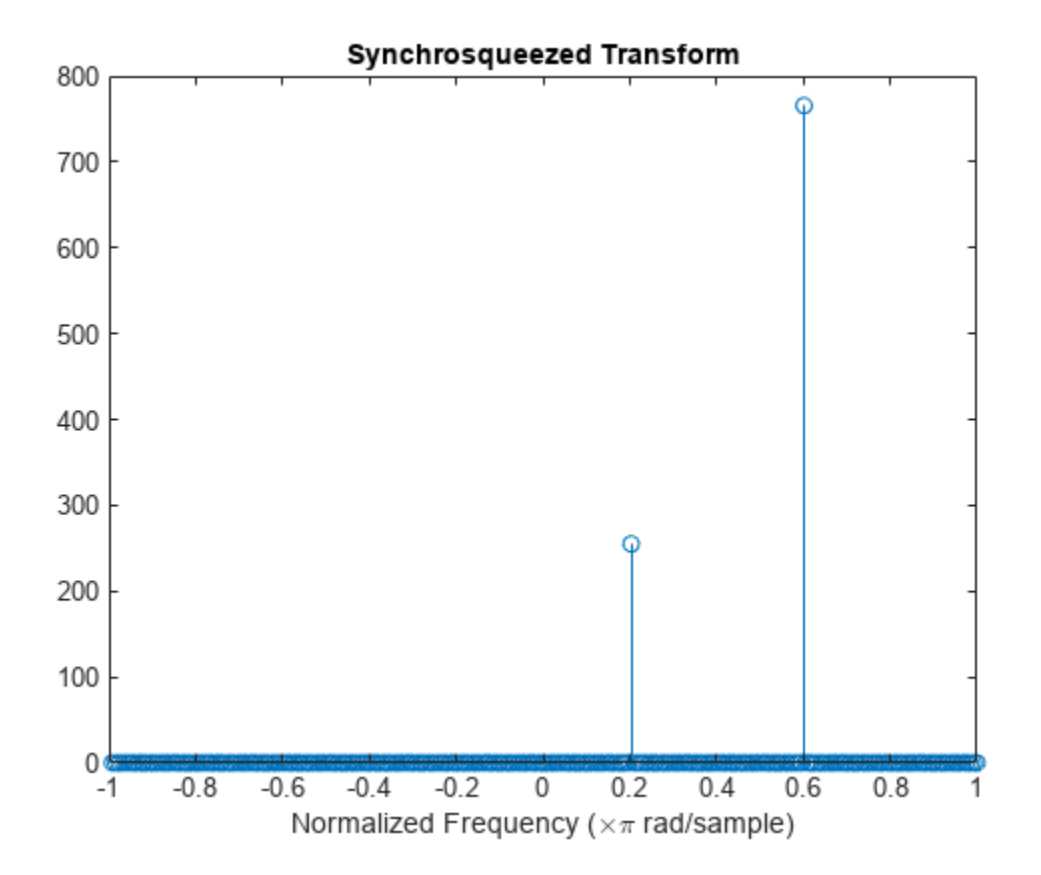

The synchrosqueezed estimates of instantaneous frequency are valid only if the sinusoids are separated by more than 2*Δ*, where

$$
\varDelta=\frac{1}{\sigma}\sqrt{2\text{log}2}
$$

for a Gaussian window and  $\sigma$  is the standard deviation.

Repeat the previous calculation, but now specify that the second sinusoid has a normalized frequency of  $\omega_0$  + 1.9 $\Delta$  rad/sample.

```
D = sqrt(2 * log(2)) / rstdev;w1 = w0+1.9*D;x = exp(1j * w0 * n) + 3 * exp(1j * w1 * n);[s,w,t] = spectrogram(x,gausswin(Nw,alpha),Nw-1,nfft,"centered");
instransf = abs(s(:,20));plot(w/pi,instransf)
hold on
plot(w/pi,[1 3]*amp.*exp(-rstdev^2/2*(w-[w0 w1]).^2),"--")
hold off
xlabel("Normalized Frequency (\times\pi rad/sample)")
legend(["Transform" "First sinusoid" "Second sinusoid"],Location="best")
```
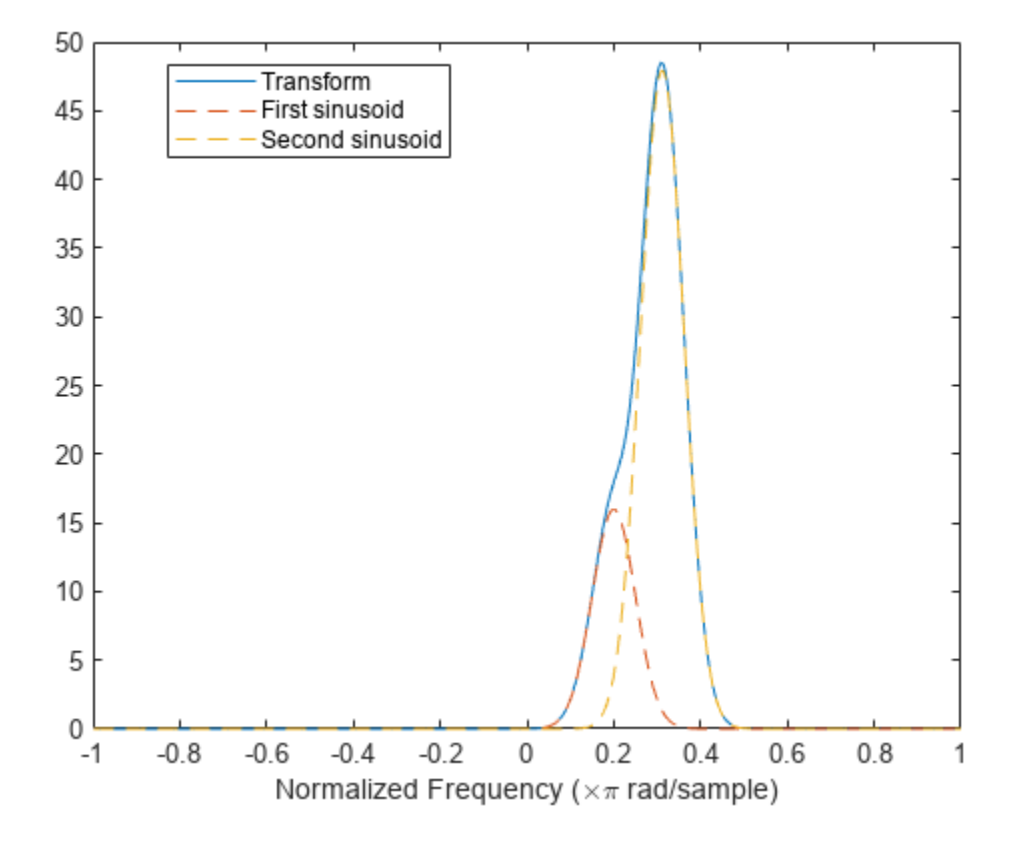

The Fourier synchrosqueezed transform cannot resolve the sinusoids well because  $|\omega_1 - \omega_0| < 2\Delta$ . The spectral estimates decrease significantly in value.

```
[ss,sw,st] = fsst(x, [],gausswin(Nw, alpha));
```

```
stem(sw/pi,abs(ss(:,128)))
xlabel("Normalized Frequency (\times\pi rad/sample)")
title("Synchrosqueezed Transform")
```
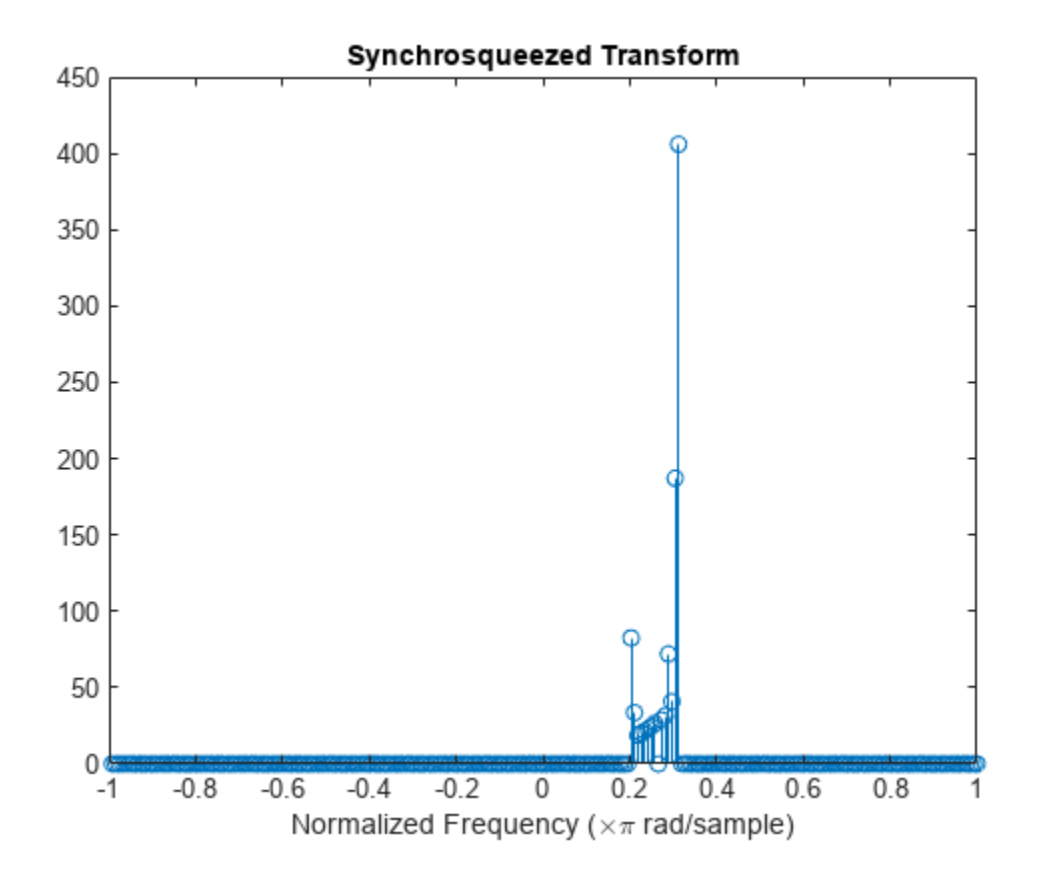

#### **See Also**

fsst | gausswin | ifsst | spectrogram

## **Related Examples**

- • ["Hilbert Transform and Instantaneous Frequency" on page 17-18](#page-477-0)
- • ["Instantaneous Frequency of Complex Chirp" on page 17-32](#page-491-0)
- • ["Practical Introduction to Time-Frequency Analysis" on page 24-267](#page-1208-0)

## <span id="page-491-0"></span>**Instantaneous Frequency of Complex Chirp**

This example shows how to compute the instantaneous frequency of a signal using the Fourier synchrosqueezed transform.

Generate a chirp with sinusoidally varying frequency content. The signal is embedded in white Gaussian noise and sampled at 3 kHz for 1 second.

```
fs = 3000;t = 0:1/fs:1-1/fs;x = \exp(2j*pi*100*cos(2*pi*2*t)) + randn(size(t))/100;
```
Compute and plot the Fourier synchrosqueezed transform of the signal. Display the time on the *x*-axis and the frequency on the *y*-axis.

```
fsst(x,fs,'yaxis')
```
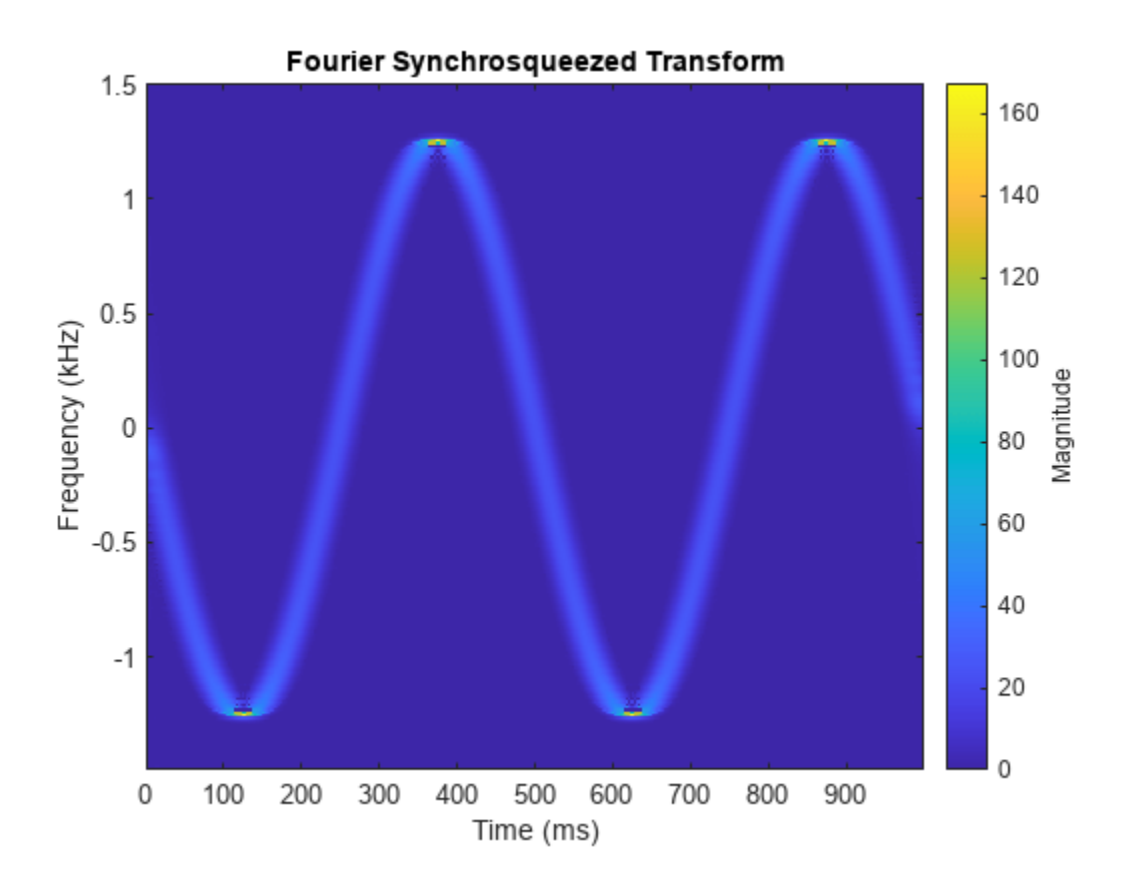

Find the instantaneous frequency of the signal by extracting the maximum-energy time-frequency ridge of the Fourier Synchrosqueezed transform.

 $[sst, f, tfs] = fsst(x, fs);$ 

 $fridge = tfridge(sst,f);$ 

Overlay the ridge on the transform plot. Convert time to milliseconds and frequency to kHz.

```
hold on
plot(t*1000,fridge/1000,'r')
hold off
```
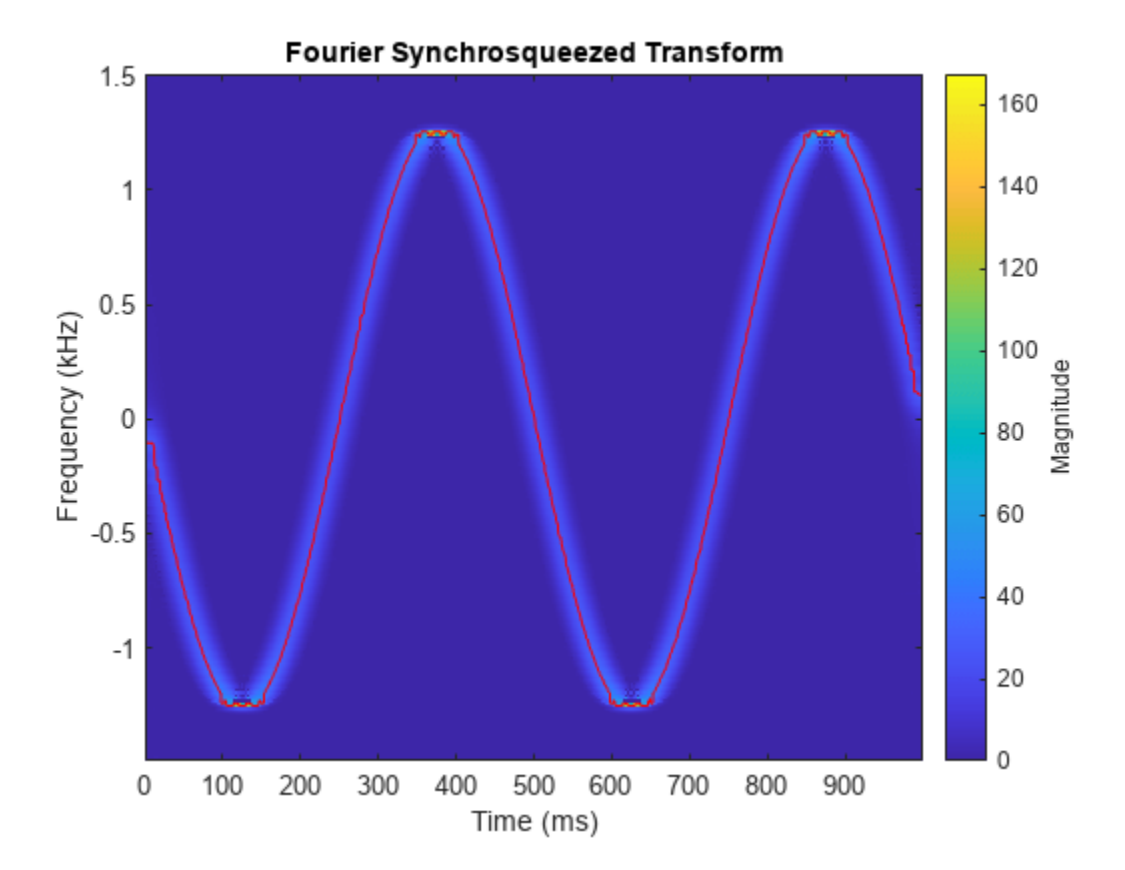

For a real signal, you can find the instantaneous frequency more easily using the instfreq function. For example, display the instantaneous frequency of the real part of the complex chirp by computing the analytic signal and differentiating its phase.

 $ax = real(x);$ 

instfreq(ax,fs,'Method','hilbert')

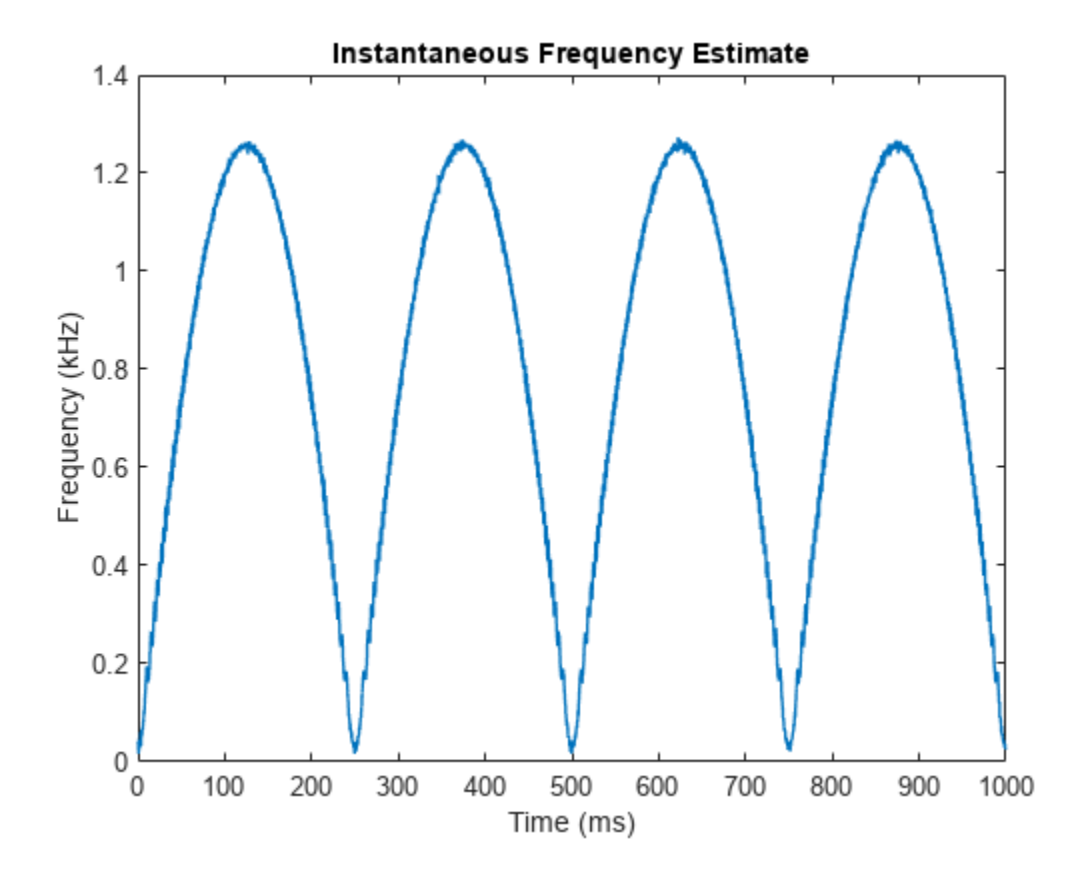

## **See Also**

fsst | ifsst | instfreq | pspectrum | spectrogram | tfridge

#### **Related Examples**

- • ["Hilbert Transform and Instantaneous Frequency" on page 17-18](#page-477-0)
- • ["Detect Closely Spaced Sinusoids with the Fourier Synchrosqueezed Transform" on page 17-25](#page-484-0)
- • ["Practical Introduction to Time-Frequency Analysis" on page 24-267](#page-1208-0)

## **Single-Sideband Amplitude Modulation**

This example shows how to use the Hilbert transform to carry out single-sideband (SSB) amplitude modulation (AM) of a signal. Single-sideband AM signals have less bandwidth than normal AM signals.

Generate 512 samples of a simulated broadband signal using the sinc function. Specify a bandwidth of *π*/4 rad/sample.

 $N = 512;$  $n = 0:N-1;$  $bw = 1/4;$  $x = \text{sinc}((n-N/2)*bw);$ 

Add white Gaussian noise such that the signal-to-noise ratio is 20 dB. Reset the random number generator for reproducible results. Use the periodogram function to estimate the power spectral density (PSD) of the signal.

rng default

```
SNR = 20;
noise = randn(size(x)) * std(x)/db2mag(SNR);x = x + noise;
```
periodogram(x)

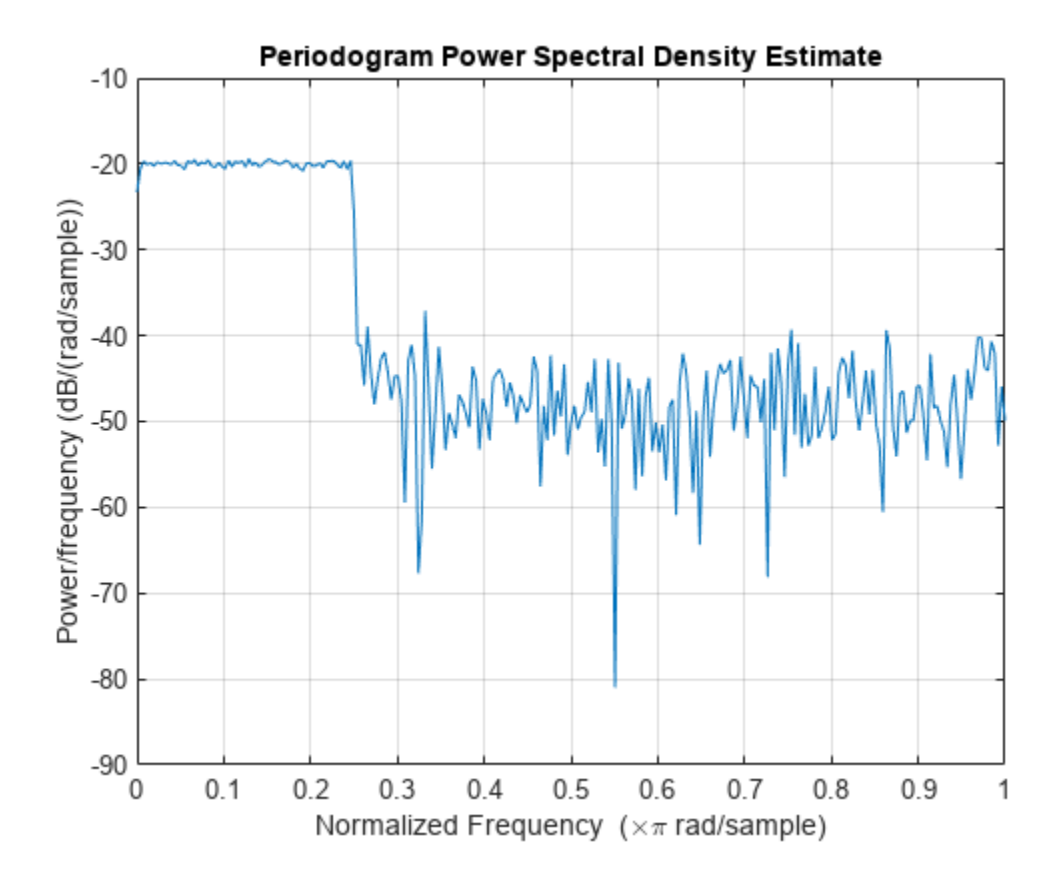

Amplitude modulate the signal using a cosine of carrier frequency  $\omega_c = \pi/2$ . Multiply by  $\sqrt{2}$  so that the power of the modulated signal equals the power of the original signal. Estimate the PSD.

 $wc = pi/2;$ 

 $x1 = x.*cos(wc*n)*sqrt(2);$ 

periodogram(x1) legend('Modulated')

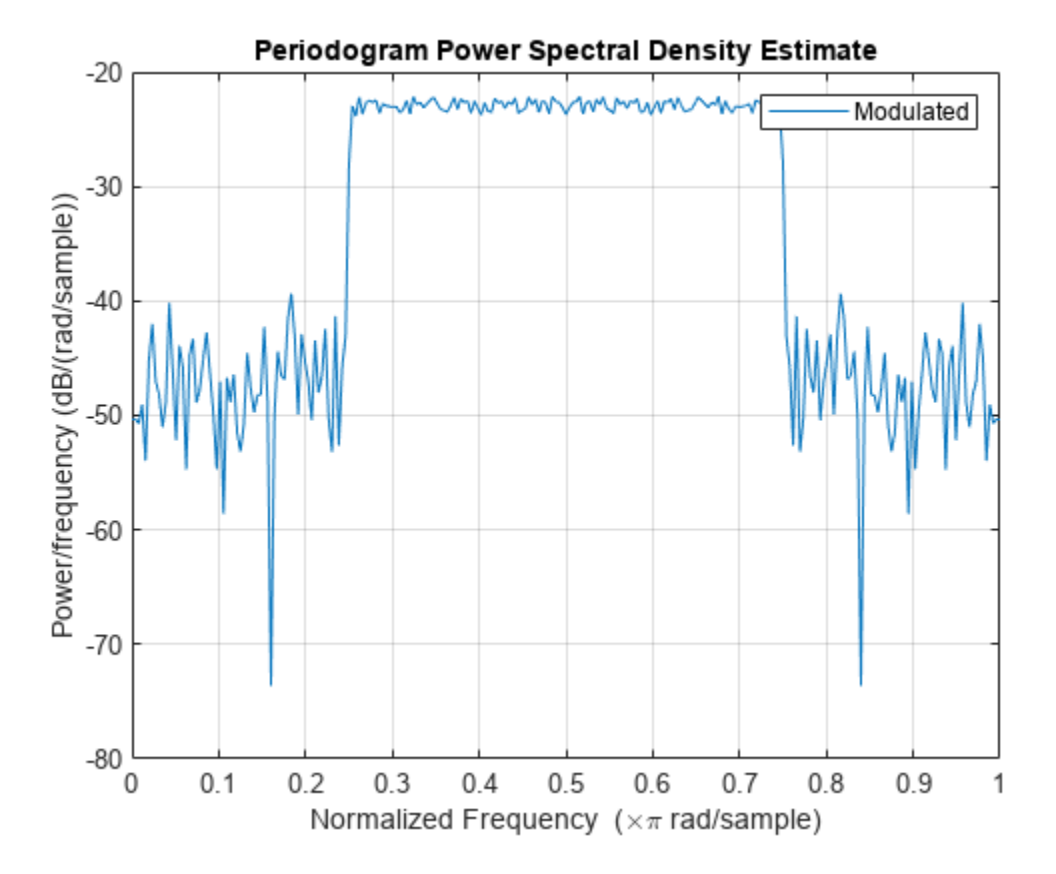

SSB amplitude modulation reduces the bandwidth of the signal by half. To carry out SSB amplitude modulation, you must first compute the Hilbert transform of the signal. Then, amplitude modulate the signal using a sine with the same carrier frequency,  $\omega_c$ , as before, and add it to the previous signal.

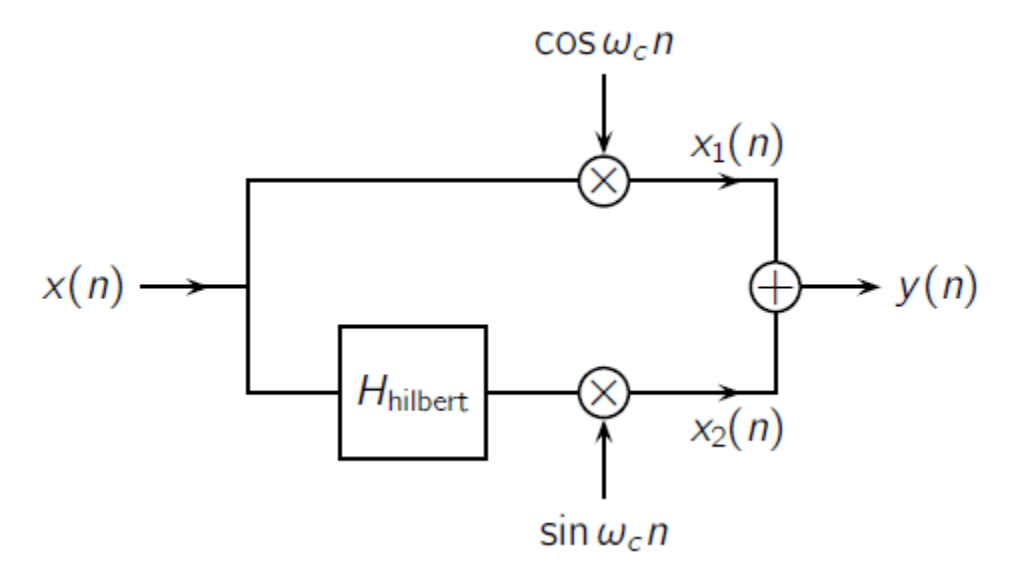

Design a Hilbert transformer using the designfilt function. Specify a filter order of 64 and a transition width of 0.1. Filter the signal.

```
Hhilbert = designfilt('hilbertfir','FilterOrder',64, ...
     'TransitionWidth',0.1);
```

```
xh = filter(Hhilbert,x);
```
Use the grpdelay function to determine the delay, gd, introduced by the filter. Compensate for the delay by discarding the first gd points of the filtered signal and padding with zeros at the end. Amplitude modulate the result and add it to the original. Compare the PSDs.

```
gd = mean(grpdelay(Hhilbert));
xh = xh(gd+1:end);
eh = zeros(size(x));eh(1:length(xh)) = xh;x2 = eh.*sin(wc*n)*sqrt(2);y = x1 + x2;periodogram([x1;y]')
legend('Modulated','SSB')
```
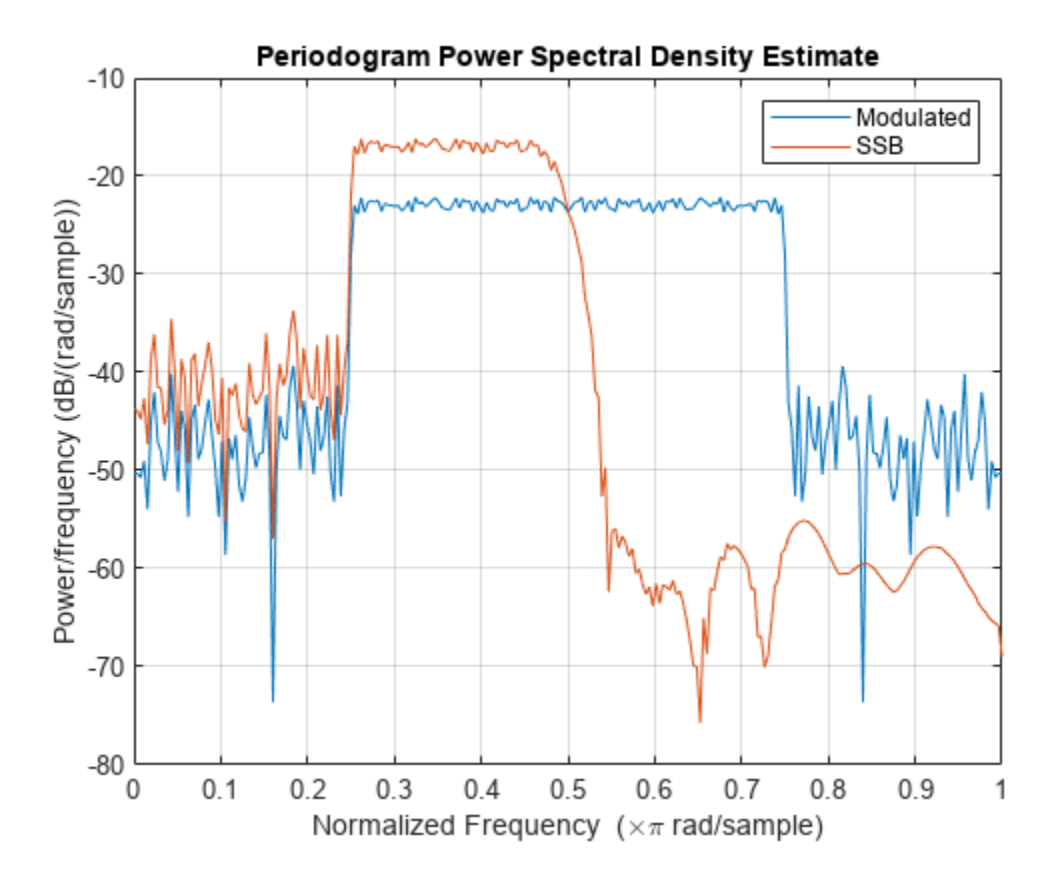

Downconvert the signal and estimate the PSD.

 $ym = y.*cos(wc*n)*sqrt(2);$ 

periodogram(ym) legend('Downconverted')

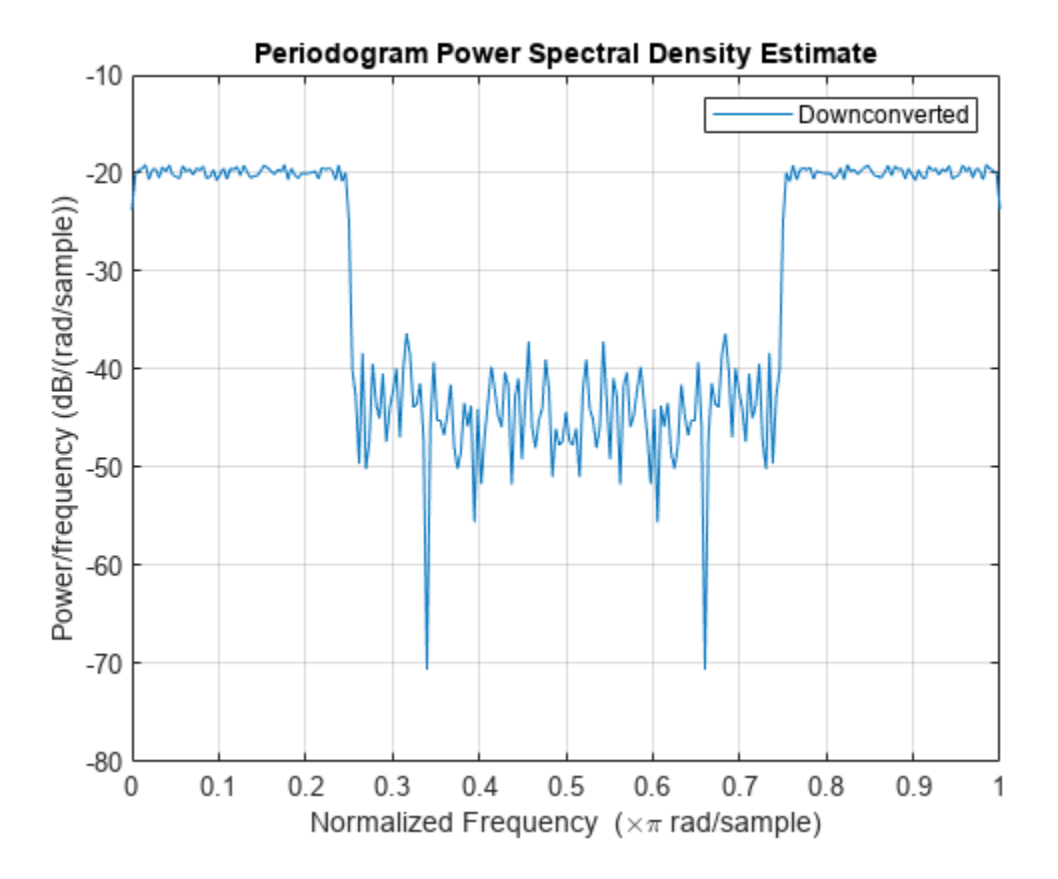

Lowpass filter the modulated signal to recover the original. Specify a 64th-order FIR lowpass filter with a cutoff frequency of *π*/2. Compensate for the delay introduced by the filter.

```
d = designfilt('lowpassfir','FilterOrder',64, ...
     'CutoffFrequency',0.5);
dem = filter(d,ym);
gd = mean(grpdelay(d));dem = dem(gd+1:end);dm = zeros(size(x));dm(1:length(dem)) = dem;
```
Estimate the PSD of the filtered signal and compare it to that of the original.

```
periodogram([x;dm]')
legend('Original','Recovered')
```
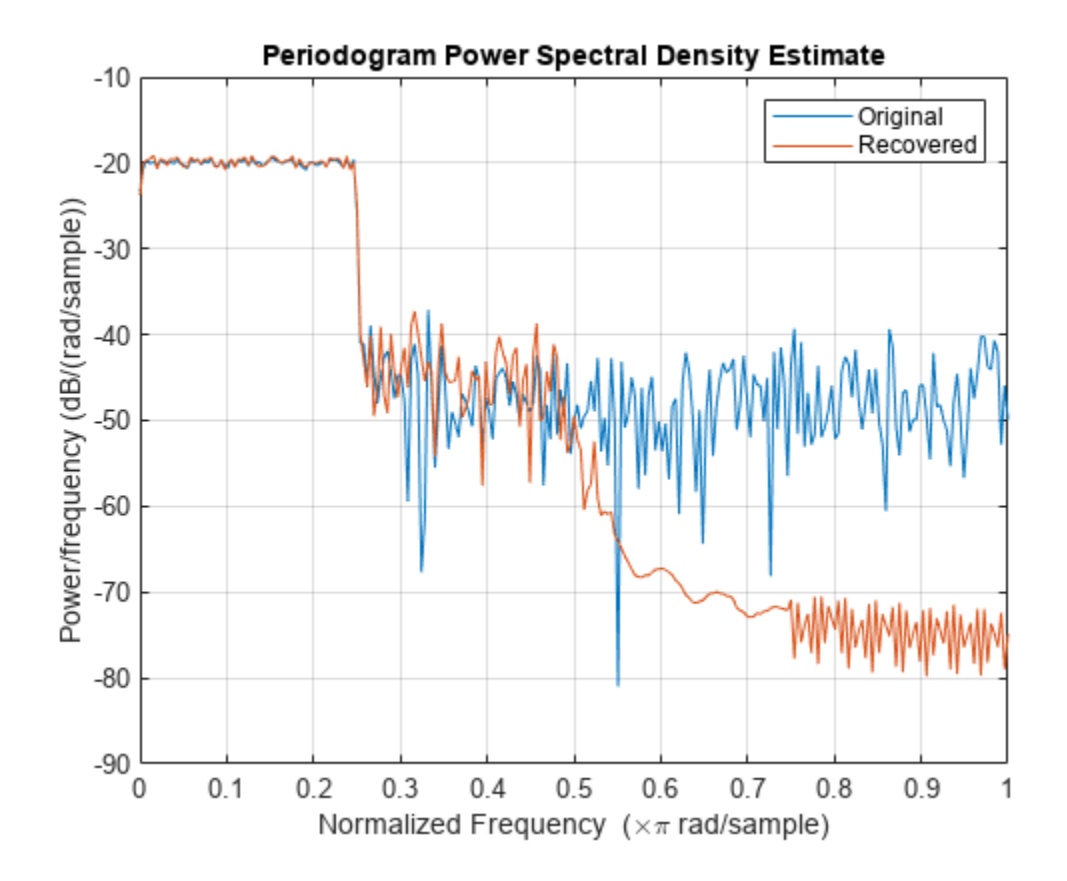

Use the snr function to compare the signal-to-noise ratios of the two signals. Plot the two signals in the time domain.

 $snr0rig = snr(x,noise)$ snrOrig = 20.0259 snrRecv = snr(dm,noise) snrRecv = 20.1373 plot(n,[x;dm]')

legend('Original','Recovered') axis tight

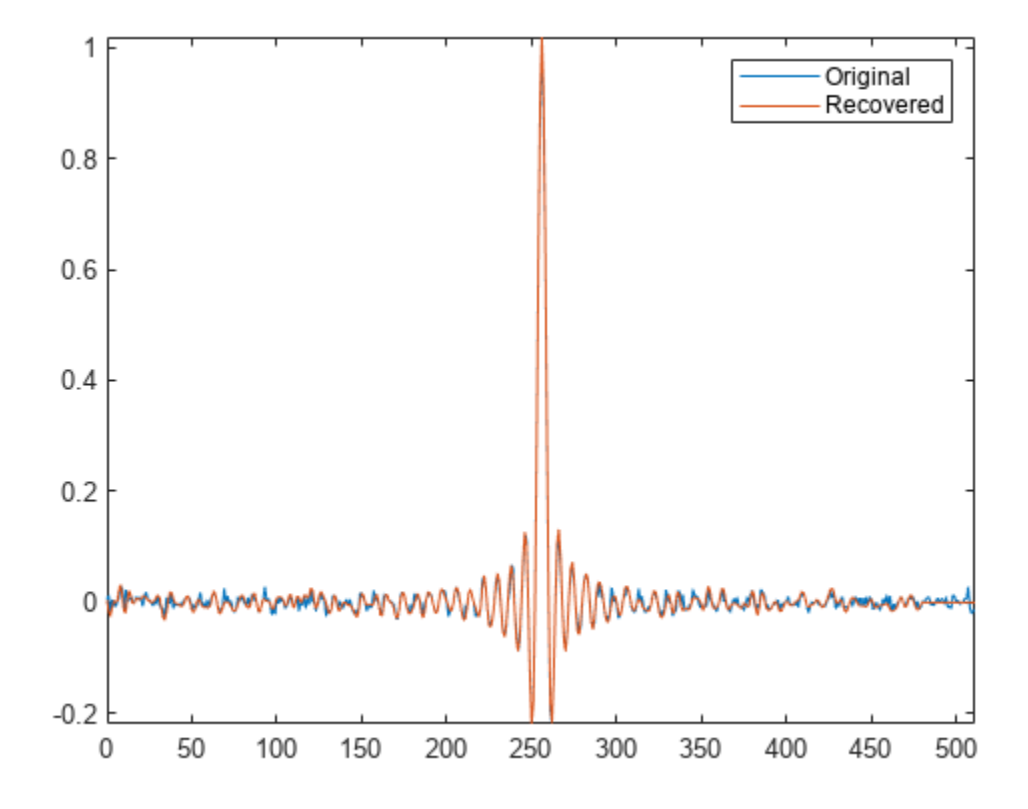

#### **References**

Buck, John R., Michael M. Daniel, and Andrew C. Singer. *Computer Explorations in Signals and Systems Using MATLAB*. 2nd Edition. Upper Saddle River, NJ: Prentice Hall, 2002.

## **See Also**

designfilt | periodogram | snr

## **DCT for Speech Signal Compression**

This example shows how to compress a speech signal using the discrete cosine transform (DCT).

Load a file containing the word "strong," spoken by a woman and by a man. The signals are sampled at 8 kHz.

```
load('strong.mat')
```
% To hear, type soundsc(her,fs), pause(1), soundsc(him,fs)

Use the discrete cosine transform to compress the female voice signal. Decompose the signal into DCT basis vectors. There are as many terms in the decomposition as there are samples in the signal. The expansion coefficients in vector X measure how much energy is stored in each of the components. Sort the coefficients from largest to smallest.

```
x = her';
X = \text{dct}(x);
[XX,ind] = sort(abs(X), 'descend');
```
Find how many DCT coefficients represent 99.9% of the energy in the signal. Express the number as a percentage of the total.

```
need = 1;while norm(X(ind(1:need)))/norm(X)<0.999
   need = need + 1;end
```

```
xpc = need/length(X)*100;
```
Set to zero the coefficients that contain the remaining 0.1% of the energy. Reconstruct the signal from the compressed representation. Plot the original signal, its reconstruction, and the difference between the two.

```
X(ind(need+1:end)) = 0;xx = idct(X);plot([x;xx;x-xx]')
legend('Original',[int2str(xpc) '% of coeffs.'],'Difference', ...
 'Location','best')
```
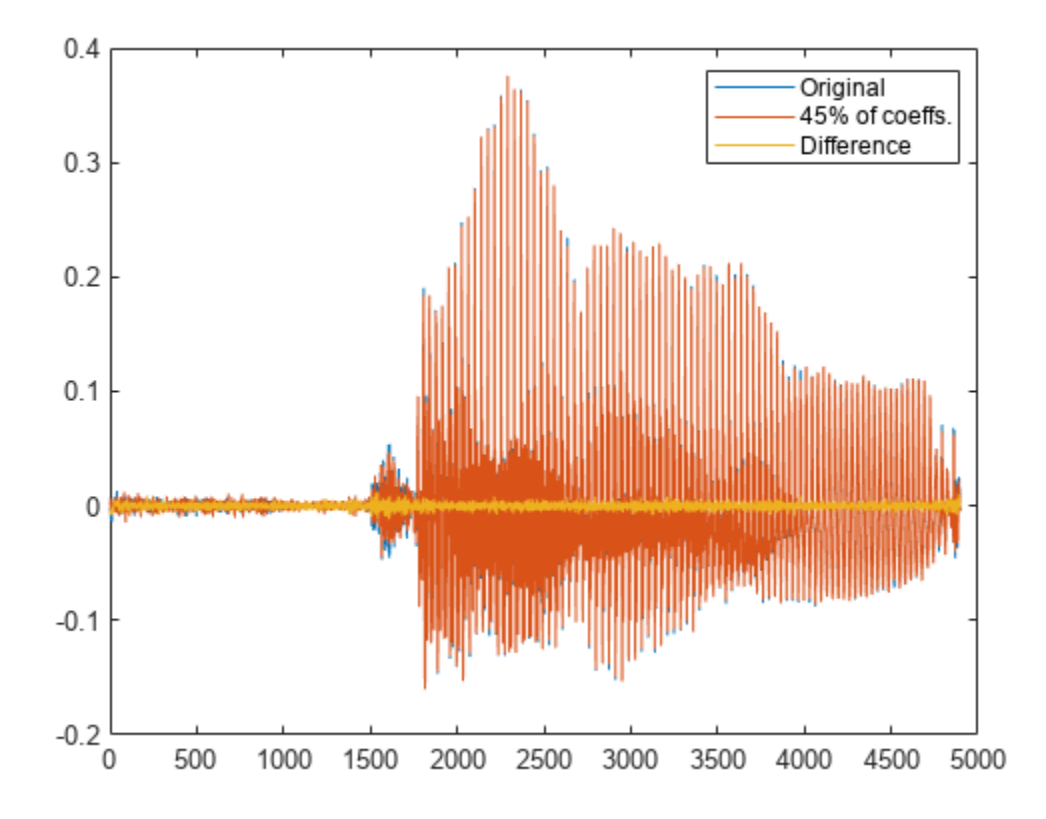

% To hear, type soundsc(x, fs), pause(1), soundsc(xx, fs)

Repeat the analysis for the male voice. Find how many DCT coefficients represent 99.9% of the energy and express the number as a percentage of the total.

```
y = him';
Y = \text{dct}(y);
[YY,ind] = sort(abs(Y), 'descend');
need = 1;while norm(Y(ind(1:need)))/norm(Y)<0.999
   need = need + 1;end
ypc = need/length(Y)*100;
```
Set the rest of the coefficients to zero and reconstruct the signal from the compressed version. Plot the original signal, its reconstruction, and the difference between the two.

```
Y(ind(need+1:end)) = 0;yy = idct(Y);plot([y;yy;y-yy]')
legend('Original',[int2str(ypc) '% of coeffs.'],'Difference', ...
 'Location','best')
```
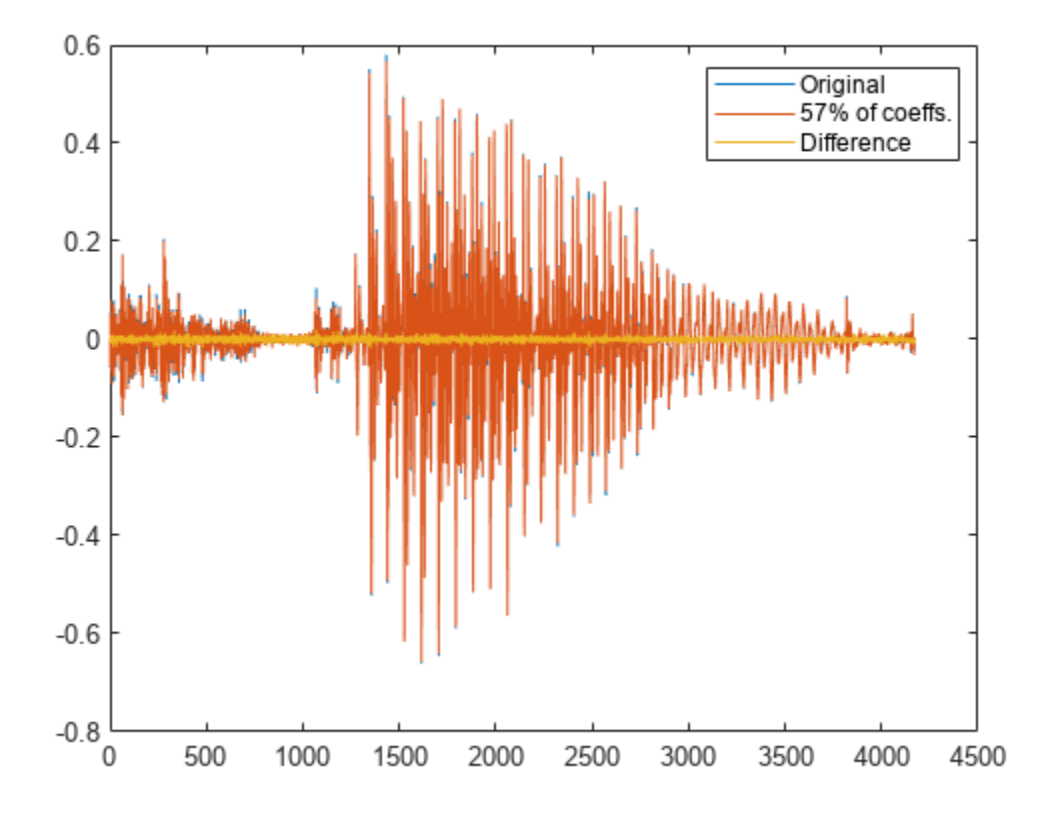

#### % To hear, type soundsc(y,fs), pause(1), soundsc(yy,fs)

In both cases, about half of the DCT coefficients suffice to reconstruct the speech signal reasonably. If the required energy fraction is 99%, the number of necessary coefficients reduces to about 20% of the total. The resulting reconstruction is inferior but still intelligible.

Analysis of these and other samples suggests that more coefficients are needed to characterize the man's voice than the woman's.

**See Also** dct | idct
# **Signal Measurement**

- • ["RMS Value of Periodic Waveforms" on page 18-2](#page-505-0)
- • ["Slew Rate of Triangular Waveform" on page 18-5](#page-508-0)
- • ["Duty Cycle of Rectangular Pulse Waveform" on page 18-8](#page-511-0)
- • ["Radar Pulse Compression" on page 18-11](#page-514-0)
- • ["Estimate State for Digital Clock" on page 18-21](#page-524-0)
- • ["Distortion Measurements" on page 18-24](#page-527-0)
- • ["Prominence" on page 18-28](#page-531-0)
- • ["Determine Peak Widths" on page 18-30](#page-533-0)

# <span id="page-505-0"></span>**RMS Value of Periodic Waveforms**

This example shows how to find the root mean square (RMS) value of a sine wave, a square wave, and a rectangular pulse train using rms. The waveforms in this example are discrete-time versions of their continuous-time counterparts.

Create a sine wave with a frequency of *π*/4 rad/sample. The length of the signal is 16 samples, which equals two periods of the sine wave.

 $n = 0:15;$  $x = \cos(\pi/4)n$ ;

Compute the RMS value of the sine wave.

 $rmsval = rms(x)$  $rmsval = 0.7071$ 

The RMS value is equal to  $1/\sqrt{2}$ , as expected.

Create a periodic square wave with a period of 0.1 seconds. The square wave values oscillate between −2 and 2.

```
t = 0:0.01:1;
x = 2*square(2*pi*10*t);stem(t,x,'filled')
axis([0 1 -2.5 2.5])
```
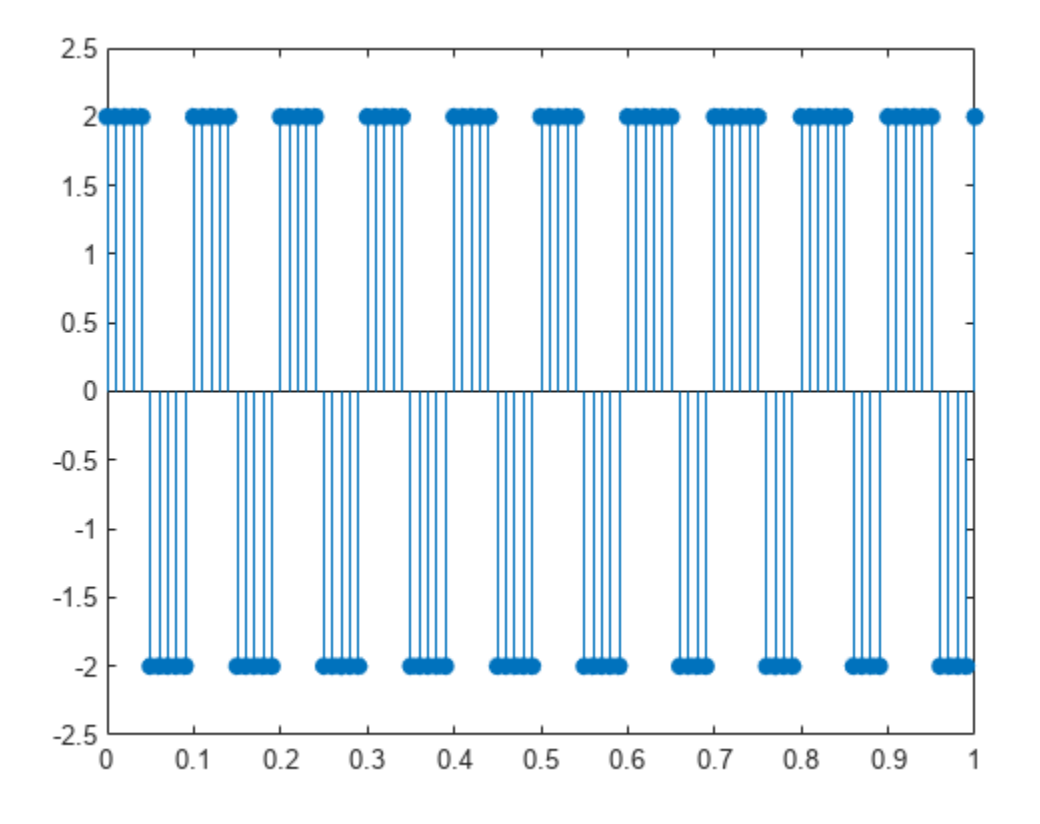

Find the RMS value.

 $rmsval = rms(x)$ 

 $rmsval = 2$ 

The RMS value agrees with the theoretical value of 2.

Create a rectangular pulse train sampled at 1 kHz with the following parameters: the pulse is on, or equal to 1, for 0.025 seconds, and off, or equal to 0, for 0.075 seconds in each 0.1 second interval. This means the pulse period is 0.1 seconds and the pulse is on for 1/4 of that interval. This is referred to as the *duty cycle*. Use pulstran to create the rectangular pulse train.

```
t = 0:0.001:(10*0.1);pulsewidth = 0.025;
pulseperiods = [0:10]*0.1;x = pulstran(t, pulseperiods, @rectpuls, pulsewidth);plot(t,x)
axis([0 1 -0.5 1.5])
```
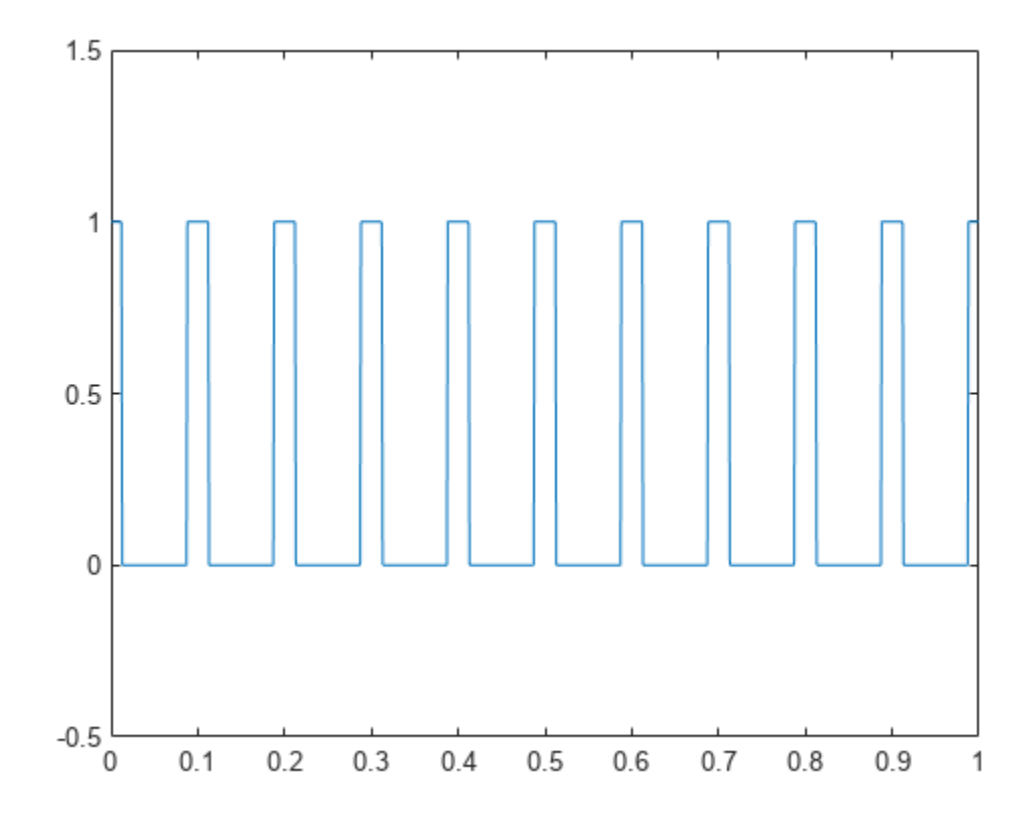

Find the RMS value and compare it to the RMS of a continuous-time rectangular pulse waveform with duty cycle 1/4 and peak amplitude 1.

 $rmsval = rms(x)$  $rmsval = 0.5007$ thrms =  $sqrt(1/4)$  $thrms = 0.5000$ 

The observed RMS value and the RMS value for a continuous-time rectangular pulse waveform are in good agreement.

## <span id="page-508-0"></span>**Slew Rate of Triangular Waveform**

This example shows how to use the slew rate as an estimate of the rising and falling slopes of a triangular waveform. Create three triangular waveforms. One waveform has rising-falling slopes of

 $\pm$ 2, one waveform has rising-falling slopes of  $\pm \frac{1}{2}$ , and one waveform has a risi  $\frac{1}{2}$ , and one waveform has a rising slope of +2 and a

falling slope of  $-\frac{1}{2}$ . Use <code>slewrate</code> to find the sl  $\frac{1}{2}$ . Use slewrate to find the slopes of the waveforms.

Use tripuls to create a triangular waveform with rising-falling slopes of  $\pm 2$ . Set the sampling interval to 0.01 seconds, which corresponds to a sample rate of 100 hertz.

$$
dt = 0.01;
$$
  
 $t = -2:dt:2;$ 

 $x = \text{tripuls}(t)$ ;

Compute and plot the slew rate for the triangular waveform. Input the sample rate (100 Hz) to obtain the correct positive and negative slope values.

slewrate(x,1/dt)

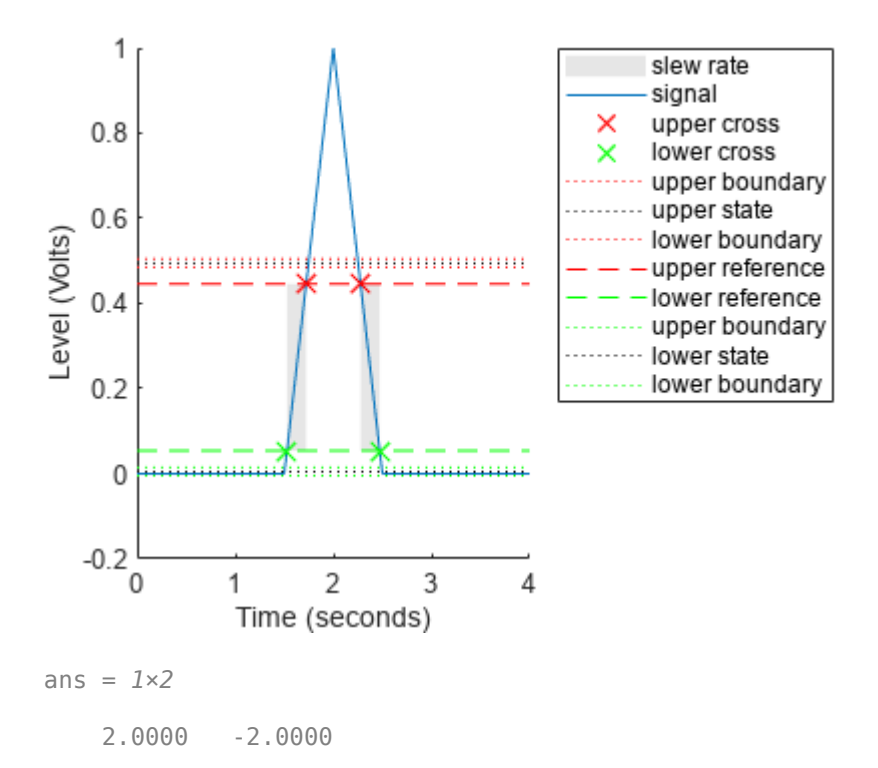

Change the width of the triangular waveform so it has slopes of  $\pm \frac{1}{2}$ . Compute and plot the slew r  $\frac{1}{2}$ . Compute and plot the slew rate.

 $x = \text{tripuls}(t, 4);$ slewrate(x,1/dt)

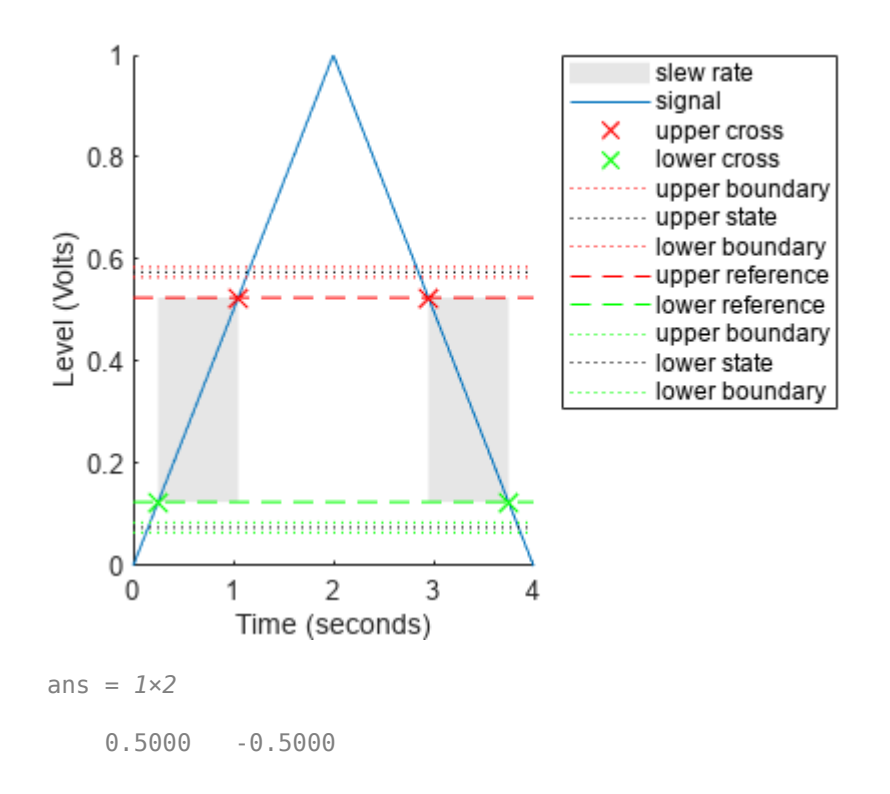

Create a triangular waveform with a rising slope of +2 and a falling slope of  $-\frac{1}{2}.$  Compute the slew  $\frac{1}{2}$ . Compute the slew rate.

$$
x = \text{tripuls}(t, 5/2, -3/5);
$$
  
\n $s = \text{skurate}(x, 1/dt)$   
\n $s = 1 \times 2$   
\n2.0000 -0.5000

The first element of s is the rising slope and the second element is the falling slope. Plot the result. slewrate(x,1/dt);

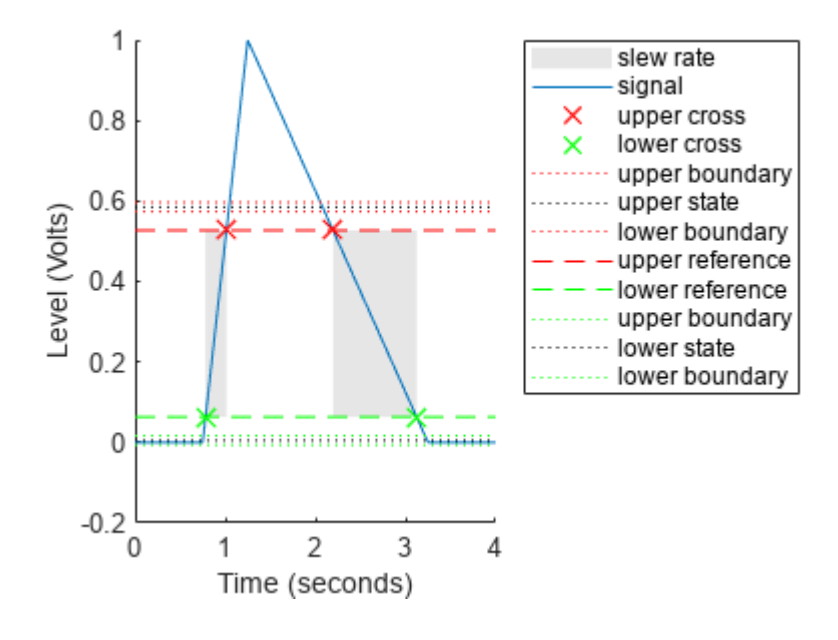

**See Also** slewrate | tripuls

# <span id="page-511-0"></span>**Duty Cycle of Rectangular Pulse Waveform**

This example shows how to create a rectangular pulse waveform and measure its duty cycle. You can think of a rectangular pulse waveform as a sequence of *on* and *off* states. One pulse period is the total duration of an *on* and *off* state. The pulse width is the duration of the *on* state. The duty cycle is the ratio of the pulse width to the pulse period. The duty cycle for a rectangular pulse describes the fraction of time that the pulse is *on* in one pulse period.

Create a rectangular pulse sampled at 1 gigahertz. The pulse is *on*, or equal to 1, for a duration of 1 microsecond. The pulse if *off*, or equal to 0, for a duration of 3 microseconds. The pulse period is 4 microseconds. Plot the waveform.

```
Fs = 1e9:t = 0:1/Fs:(10*4e-6);pulsewidth = 1e-6;
pulseperiods = [0:10]*4e-6;x = putstran(t, pulseperiods, @rectpuls, pulsewidth);plot(t,x)
axis([0 4e-5 -0.5 1.5])
```
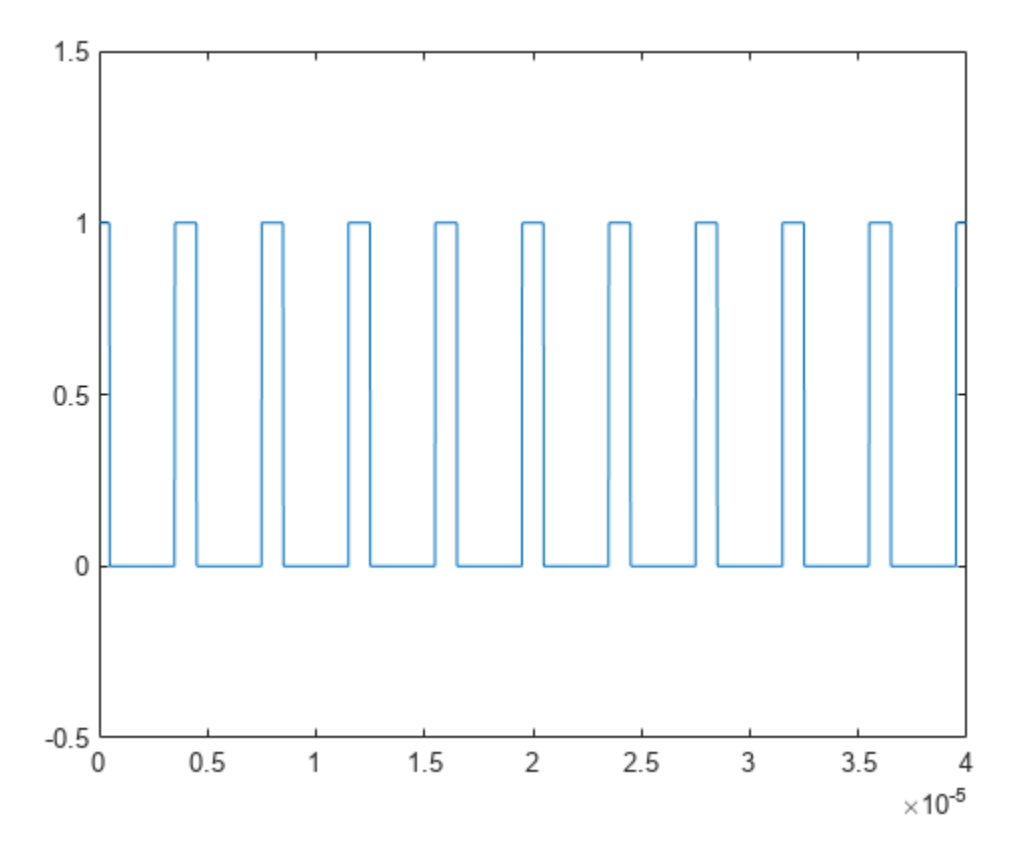

Determine the duty cycle of the waveform using dutycycle. Input both the pulse waveform and the sample rate to output the duty cycle. dutycycle outputs a duty cycle value for each detected pulse.

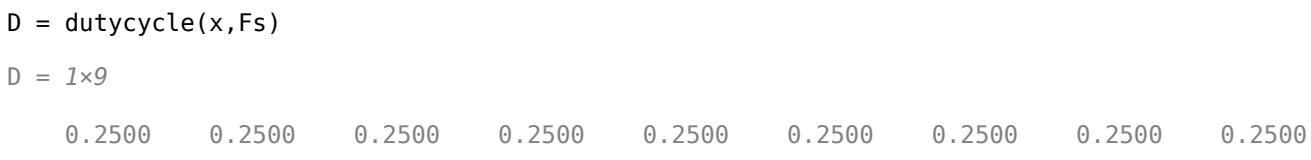

In this example, the duty cycle for each of the detected pulses is identical and equal to 0.25. This is the expected duty cycle because the pulse is on for 1 microsecond and off for 3 microseconds in each 4 microsecond period. Therefore, the pulse is on for 1/4 of each period. Expressed as a percentage, this is equal to a duty cycle of 25%.

Calling dutycycle with no output arguments produces a plot with all the detected pulse widths marked.

dutycycle(x,Fs);

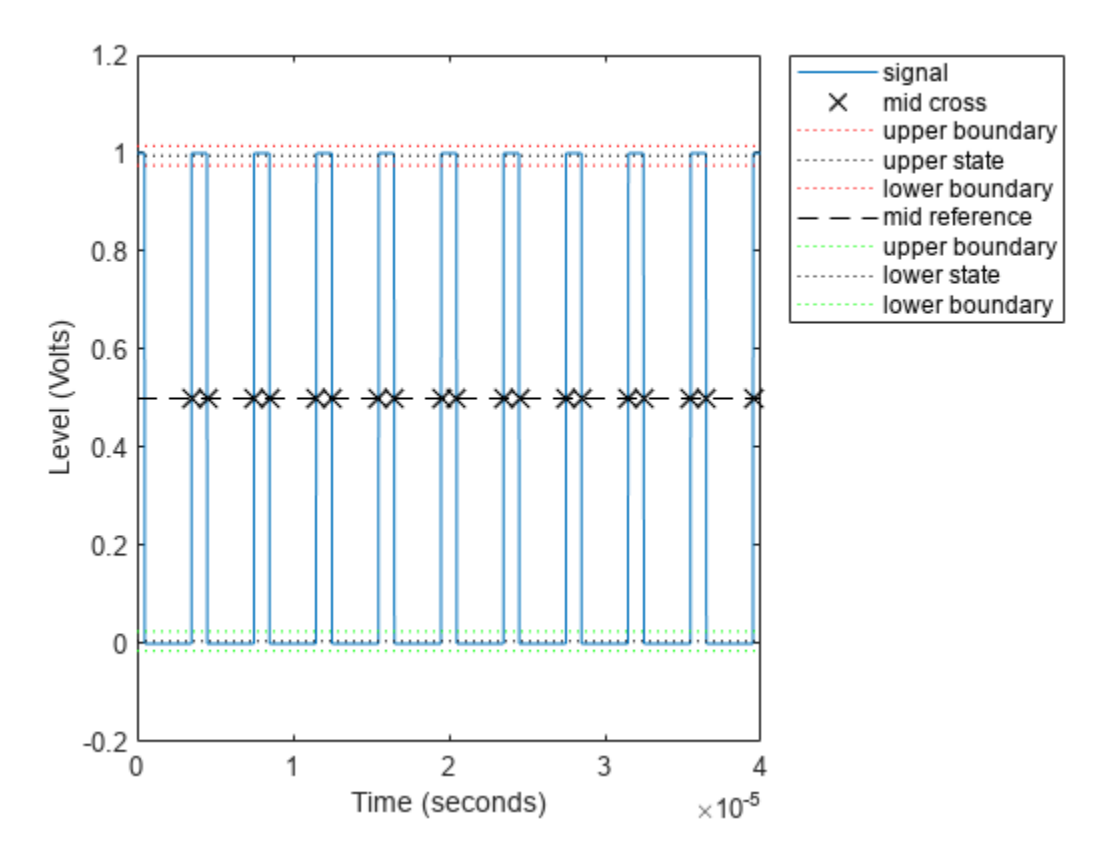

Using the same sample rate and pulse period, vary the pulse on time (pulse width) from 1 to 3 microseconds in a loop and calculate the duty cycle. Plot the pulse waveforms and display the duty cycle value in the plot title for each step through the loop. The duty cycle increases from 0.25 (1/4) to 0.75 (3/4) as the pulse width increases.

 $nwid = 3;$ 

```
for nn = 1:nwidx = putstran(t, pulseperiods, @rectpuls, nn * pulsewidth);
```

```
 subplot(nwid,1,nn)
    plot(t,x)
    axis([0 4e-5 -0.5 1.5])
 D = dutycycle(x,Fs);
 title(['Duty cycle is ' num2str(mean(D))])
```
end

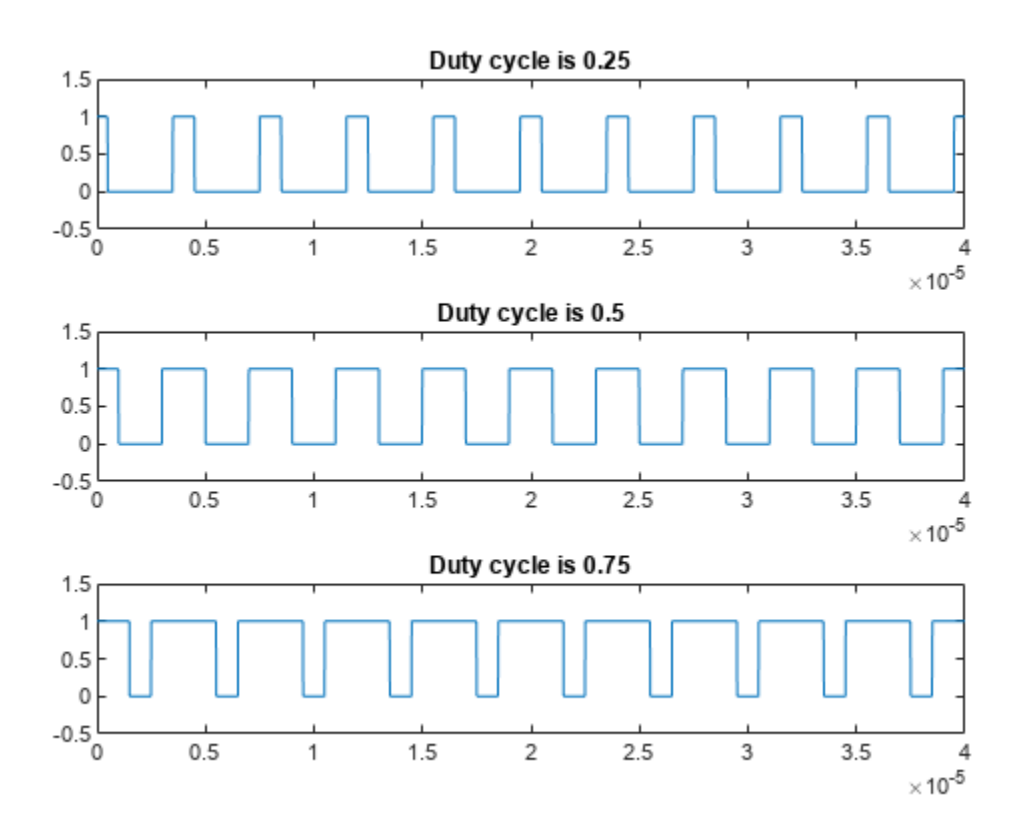

**See Also** dutycycle | pulstran

## <span id="page-514-0"></span>**Radar Pulse Compression**

This example shows the effects of *pulse compression*, where a transmitted pulse is modulated and correlated with the received signal. Pulse compression is used in radar and sonar systems to improve signal-to-noise ratio (SNR) and range resolution by shortening the duration of echoes.

### **Time Domain Cross-Correlation**

### **Rectangular Chirp**

First, visualize pulse compression with a rectangular pulse. Create a one-second long pulse with a frequency f0 of 10 Hz and a sample rate fs of 1 kHz.

```
fs = 1e3;tmax = 15;
tt = 0:1/fs:tmax-1/fs;f0 = 10;T = 1;t = 0:1/fs:T-1/fs;pls = cos(2*pi*f0*t);
```
Create the received signal starting at 5 seconds based off the original pulse without any noise. The signal represents increasingly distant targets whose reflected signals are separated by 2 seconds. The reflectivity term ref determines what fraction of the transmitted power the received pulse has. The attenuation factor att dictates how much the signal strength decreases over time.

```
t0 = 5;dt = 2*T;lgs = t0:dt:tmax;att = 1.1;ref = 0.2;rpls = pulstran(tt,[lgs;ref*att.^-(lgs-t0)]',pls,fs);
```
Add Gaussian white noise. Specify an SNR of 15 dB.

```
SNR = 15:
r = randn(size(tt))*std(pls)/db2mag(SNR);rplsnoise = r+rpls;
```
Cross-correlate the received signal with the transmitted pulse and plot the processed signal. The transmitted pulse, the received pulse without noise, and the noisy received signal are plotted in the upper graph for convenience.

```
[m, lq] = xcorr(rplsnoise, pls);m = m(\lg > = 0);
tm = lg(log>=0)/fs;subplot(2,1,1)
plot(tt,rplsnoise,t,pls,tt,rpls)
xticks(lgs)
legend('Noisy Received','Initial Pulse','Noiseless Received')
title('Transmitted/Received Signals')
ylabel('Magnitude (L.U.)')
subplot(2,1,2)
plot(tm,abs(m))
```

```
xticks(lgs)
title('Matched Filter Output')
xlabel('Time (s)')
ylabel('Magnitude (L.U.)')
```
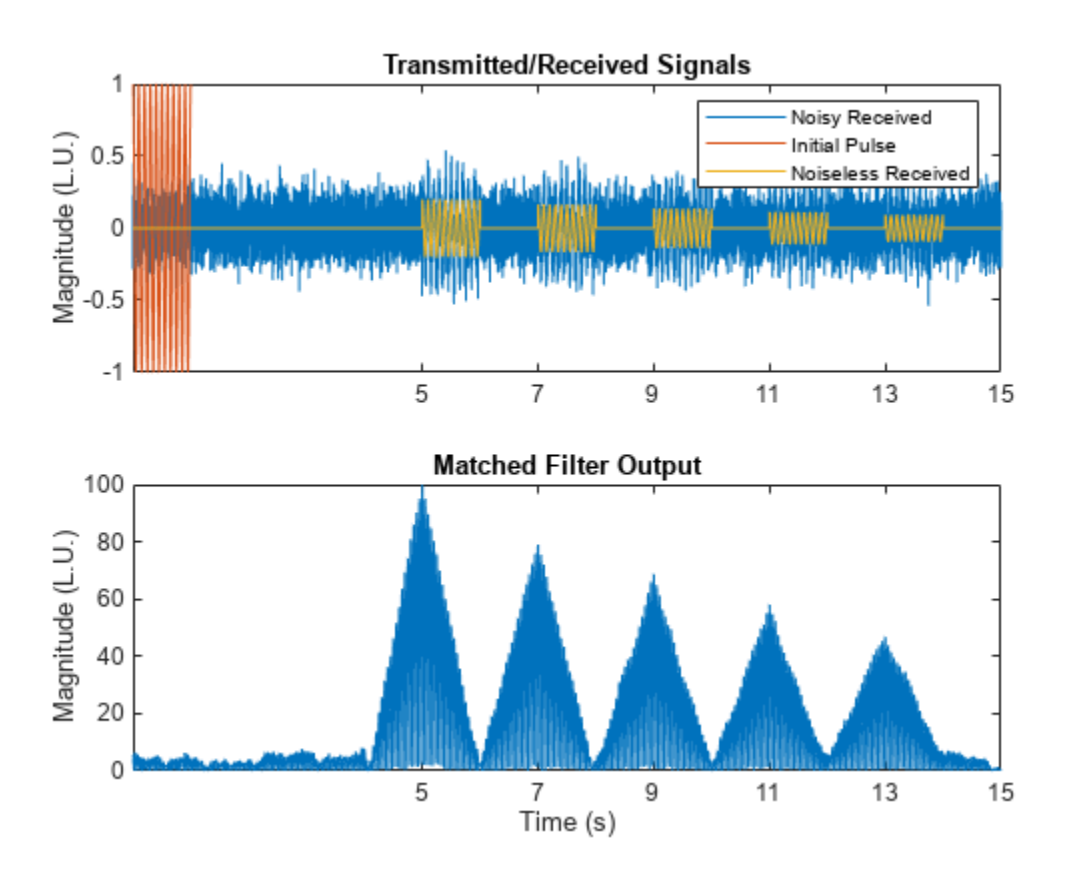

If these were echoes from multiple targets, it would be possible to get a general idea of the targets' locations because the echoes are spread far enough apart. However, if the targets are closer together, their responses mix.

```
dt = 1.5 * T;\lg s = \text{t0:dt:tmax};
rpls = pulstran(tt,[lgs;ref*att.^-(lgs-t0)]',pls,fs);
rplsnoise = r + rpls;
[m, lg] = xcorr(rplsnoise, pls);m = m(\lg>=0);tm = lg(log>=0)/fs;subplot(2,1,1)
plot(tt,r,t,pls,tt,rpls)
xticks(lgs)
legend('Noisy Received','Initial Pulse','Noiseless Received')
title('Transmitted/Received Signals')
ylabel('Magnitude (L.U.)')
subplot(2,1,2)
plot(tm,abs(m))
xticks(lgs)
```

```
title('Matched Filter Output')
xlabel('Time (s)')
ylabel('Magnitude (L.U.)')
```
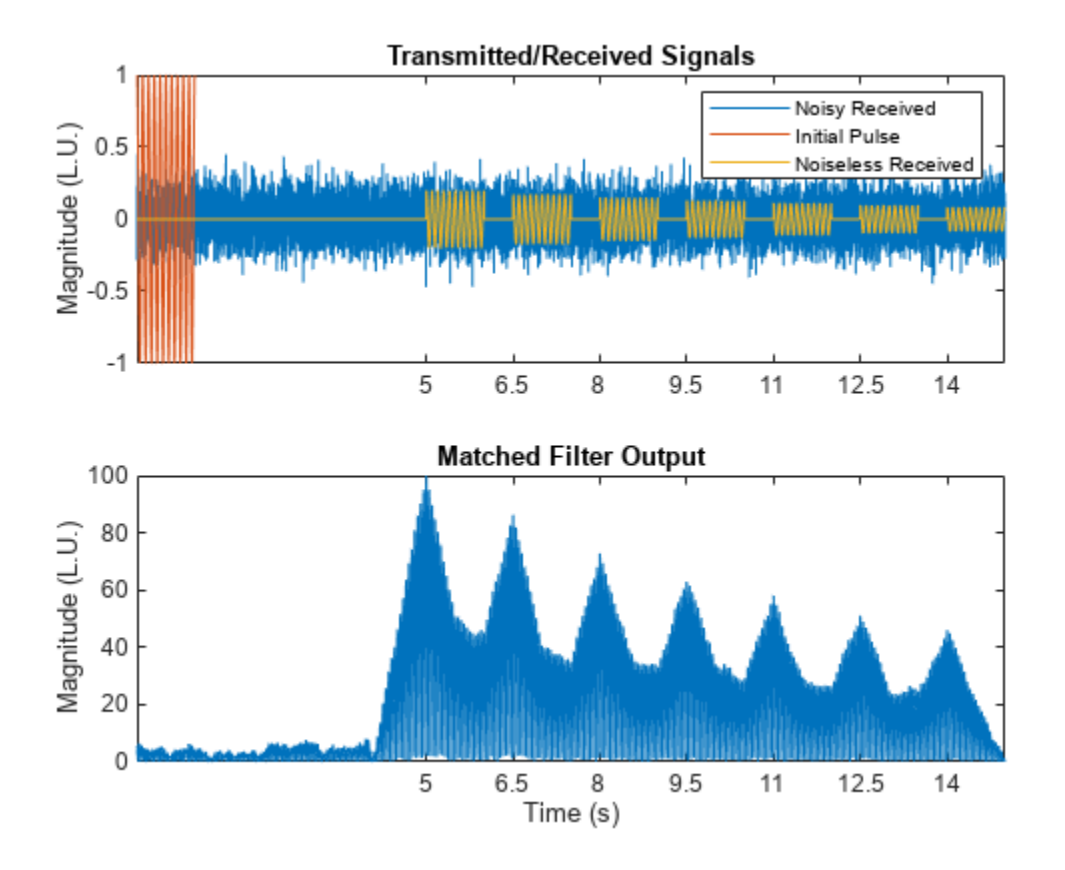

To improve *range resolution*, or the ability to detect closely-spaced targets, use a linear frequency modulated pulse for cross-correlation.

## **Linear Frequency Modulated (FM) Chirp**

Complete the same procedure but with a complex chirp with a frequency that starts at 0 Hz and linearly increases to 10 Hz. Real-world radar systems often use complex-valued linear FM signals to improve range resolution because the matched filter response is larger and narrower. Since there is an imaginary component to the chirp and matched filter, all plots must be made using the real part of the waveform.

```
pls = chirp(t, 0, T, f0, 'complex');rpls = pulstran(tt,[lgs;ref*att.^-(lgs-t0)]',pls,fs);
r = \text{randn}(\text{size}(\text{tt}))^* \text{std}(\text{pls}) / \text{db} \text{2mag}(\text{SNR});rplsnoise = r + rpls;
[m, lg] = xcorr(rplsnoise, pls);m = m(lq>=0);tm = lg(lg>=0)/fs;subplot(2,1,1)
plot(tt,real(r),t,real(pls),tt,real(rpls))
xticks(lgs)
```

```
legend('Noisy Received','Initial Pulse','Noiseless Received')
title('Transmitted/Received Signals')
ylabel('Magnitude (L.U.)')
subplot(2,1,2)
plot(tm,abs(m))
xticks(lgs)
title('Matched Filter Output')
xlabel('Time (s)')
ylabel('Magnitude (L.U.)')
```
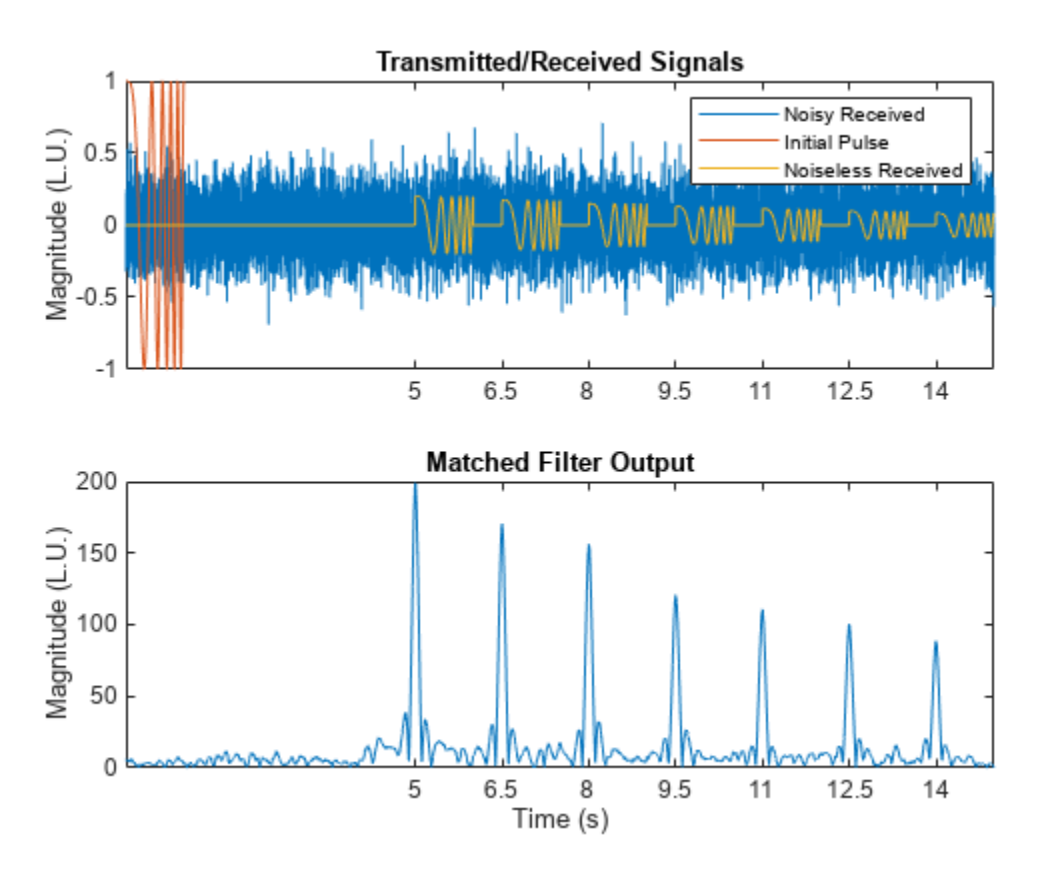

The cross-correlation with a linear FM chirp provides much finer resolution for target noise despite the target echoes being closer together. The sidelobes of the echoes are also greatly reduced compared to the rectangular chirp, allowing for more accurate target detection.

## **Frequency-Domain Convolution**

While cross-correlation does improve the range resolution, the algorithm lends itself better to analog hardware implementation. More commonly, radar systems employ a similar process in the digital domain called *matched filtering*, where the received signal is convolved with a time-reversed version of the transmitted pulse. Matched filtering is often done in the frequency domain because convolution in the time domain is equivalent to multiplication in the frequency domain, making the process faster. Because the initial pulse is time-reversed, the filtered output is delayed by the pulse width T, which is 1 second.

To show this, time-reverse the original linear FM pulse and pad the pulse with zeros to make the pulse and transmitted waveform the same length. Calculate and plot the Fourier transform of the complex conjugate of the time-reversed pulse and the noisy signal. Multiply the two pulses in the frequency domain and plot the product

```
pls_rev = [fliplr(pls) zeros(1, length(r) - length(pls))];
PLS = fft(conj(pls_rev));
R = fft(rplsnoise);
fft conv = PLS.*R;faxis = linespace(-fs/2, fs/2, length(PLS));clf
subplot(3,1,1)
plot(faxis,abs(fftshift(PLS)))
title('FFT of Time-Reversed Transmitted Pulse')
xlim([-100 100])
ylabel('Magnitude (L.U)')
subplot(3,1,2)
plot(faxis,abs(fftshift(R)))
title('FFT of Noisy Signal')
xlim([-100 100])
ylabel('Magnitude (L.U)')
subplot(3,1,3)
plot(faxis,abs(fftshift(fft_conv)))
title("FFT of Multiplied Signals")
xlabel('Frequency (Hz)')
xlim([-100 100])
ylabel('Magnitude (L.U)')
```
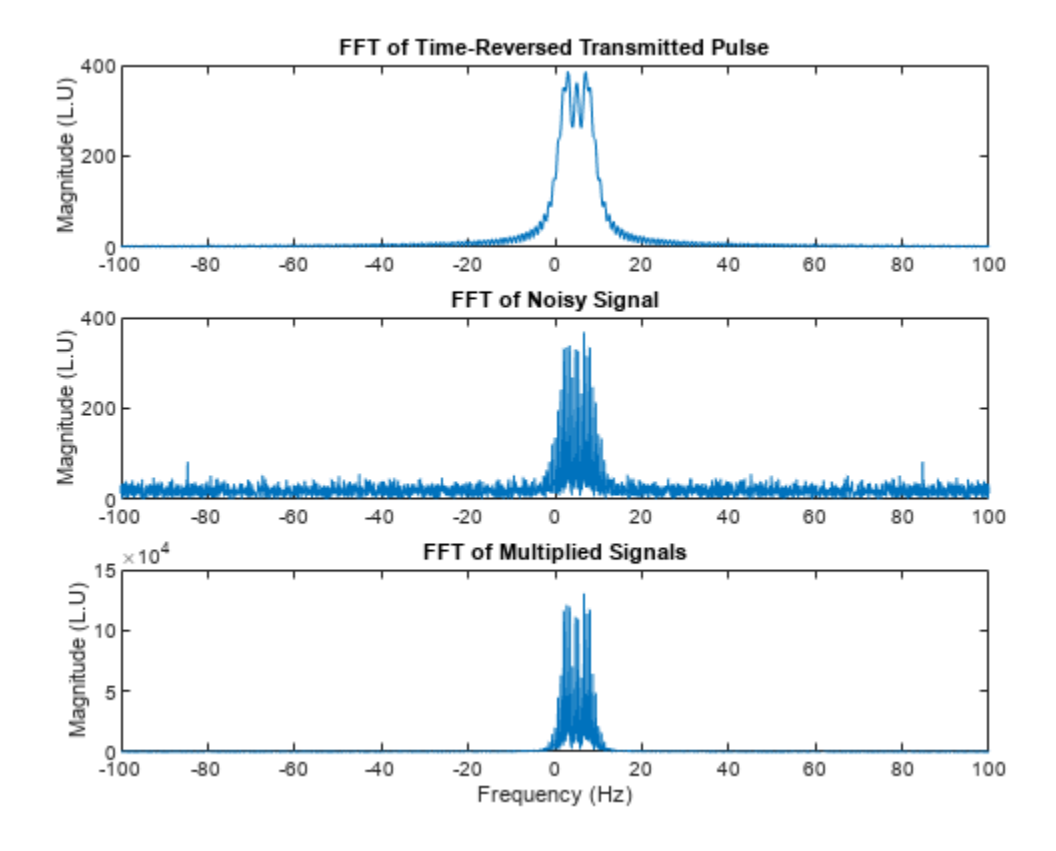

Convert the resulting signal back to the time domain and plot it.

```
pls_prod = ifft(fft_conv);
clf
plot((0:length(pls_prod)-1)/fs,abs(pls_prod))
xticks(lgs+T)
xlabel('Time (s)')
ylabel('Magnitude (L.U.)')
title('Matched Filter Output')
```
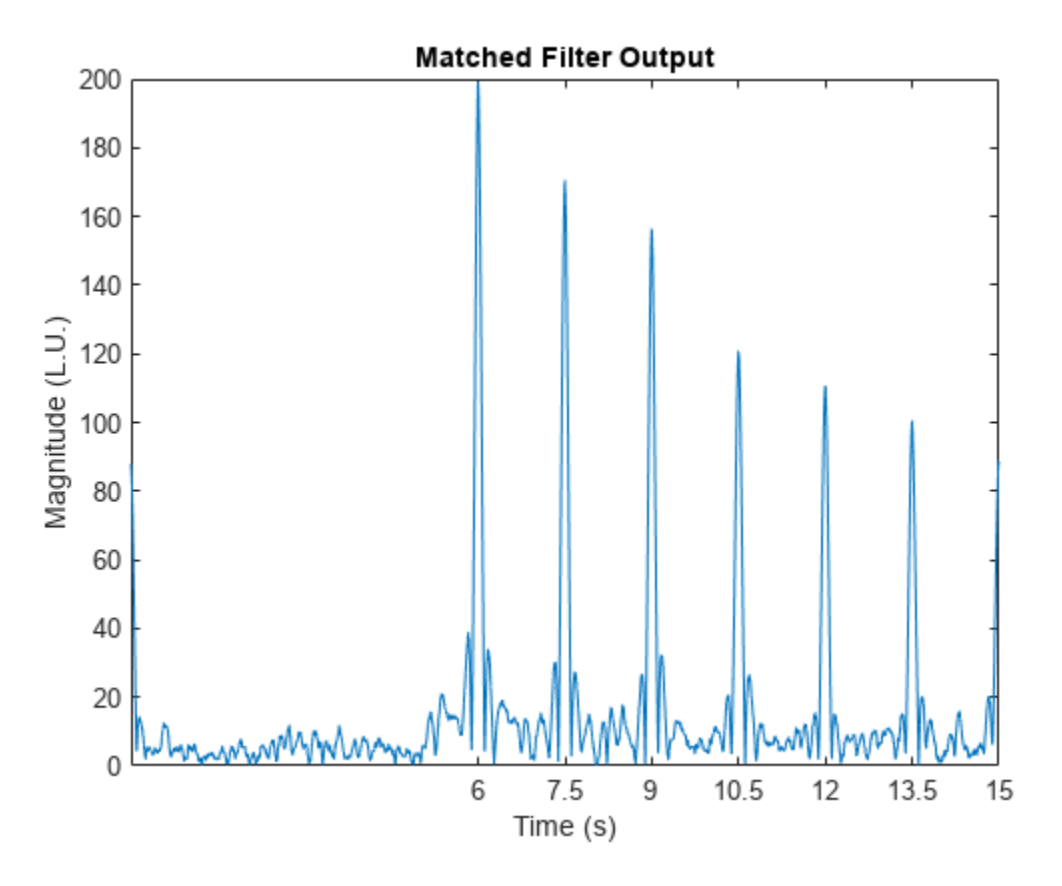

## **Sidelobe Reduction Using Windows**

To smooth out the sidelobes after matched filtering, apply a window to the transmitted pulse before time-reversing. The steps in the previous section were shown to better visualize the process of matched filtering in the frequency domain. The function fftfilt can quickly apply matched filtering to a function.

```
n = fftfilt(fliplr(conj(pls)),rplsnoise);
n_win = fftfilt(fliplr(conj(pls).*taylorwin(length(pls), 30)'),rplsnoise);
clf
plot(tt,abs(n),tt,abs(n_win))
xticks(lgs+T)
xlabel('Time (s)')
ylabel('Magnitude (L.U.)')
legend('No Window', 'Hamming Window')
title('Matched Filter Output')
```
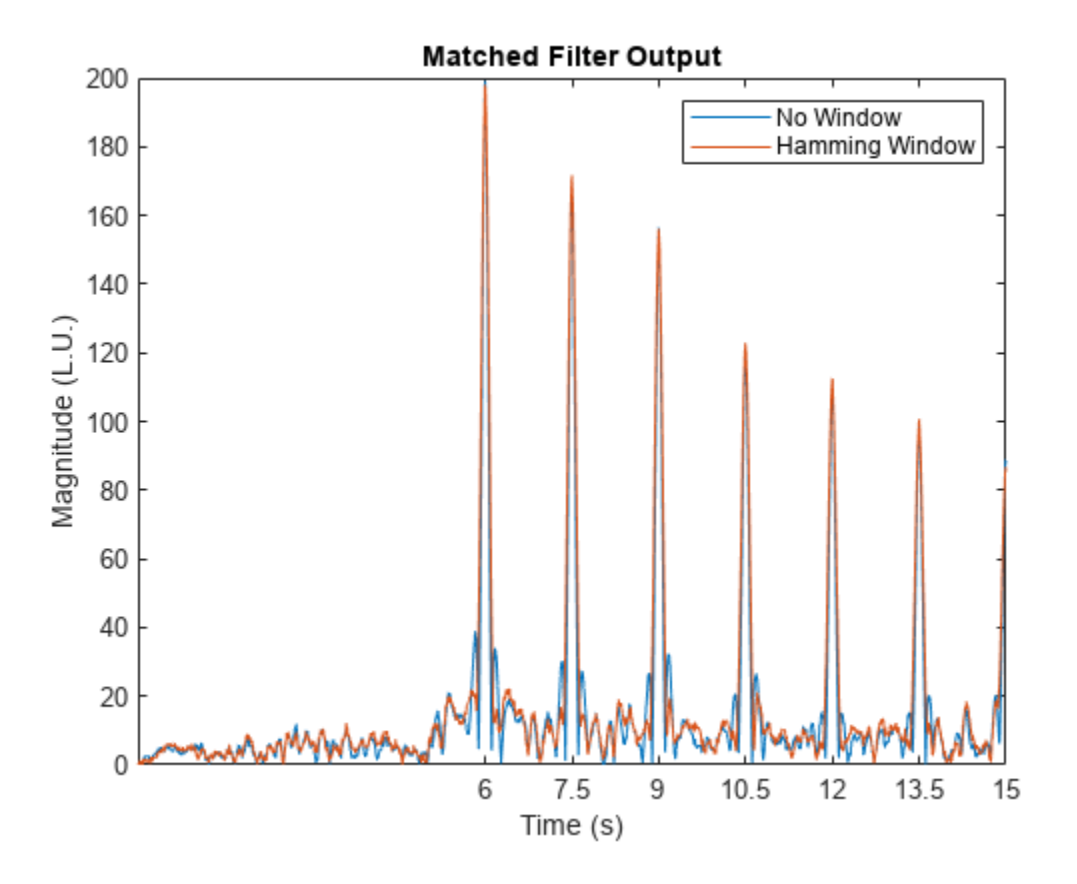

## **Doppler Shifted Targets**

When a radar pulse is reflected off a stationary target, the pulse is unmodulated and thus has a large response when the transmitted waveform is used for matched filtering. However, moving targets reflect Doppler shifted pulses, making the response from matched filtering less strong. One solution to this is to use a bank of matched filters with Doppler shifted waveforms, which can be used to determine the Doppler shift of the reflected pulse. The radar system can estimate the target velocity, as the Doppler shift is proportional to the velocity.

To show Doppler processing using a bank of matched filters, create a response that is Doppler shifted by 5 Hz.

```
pls = chirp(t, 0, T, f0, 'complex');shift = 5;pls_shift = chirp(t,shift,T,f0+shift,'complex');rpls_shift = pulstran(tt,[lgs;ref*att.^-(lgs-t0)]',pls_shift,fs);
r = (randn(size(tt)) + 1j*randn(size(tt))) * std(pls)/db2mag(SNR);rplsnoise_shift = r + rpls_shift;
```
Create a bank of Doppler shifted pulses and observe the difference in response for each matched filter.

```
filters = [];
for foffset = 0:4:10 filters = [filters; chirp(t,0+foffset,T,f0+foffset,'complex')];
end
```
Plotting the frequency domain of the original pulse and the new pulse shows that the new pulse is offset by 5 Hz.

#### clf

```
Fres = 2.5667 Hz\mathbf 0-50Power Spectrum (dB)
   -100-150INTERNATION
   -200-250-100-80-60-4040
                                                                      60
                                                                              80
                                                                                     100
                                      -200
                                                      20
                                      Frequency (Hz)
```

```
pspectrum([pls; pls_shift].',fs)
xlim([-100 100])
```
Apply each matched filter to the frequency-shifted pulse and plot the output.

```
matched_pls = fftfilt(fliplr(conj(pls_shift)),rplsnoise_shift);
filt_bank_pulses = fftfilt(fliplr(filters)',rplsnoise_shift);
```

```
clf
subplot(2,1,1)
plot(tt,abs(matched_pls),'Color',[0.6350, 0.0780, 0.1840])
title('Matched Filter (5 Hz)')
ylabel('Magnitude (L.U.)')
xticks(lgs+T)
subplot(2,1,2)
plot(tt, abs(filt_bank_pulses))
legend("0 Hz", "4 Hz", "8 Hz")
title('Matched Filter Bank')
xlabel('Time (s)')
ylabel('Magnitude (L.U.)')
```
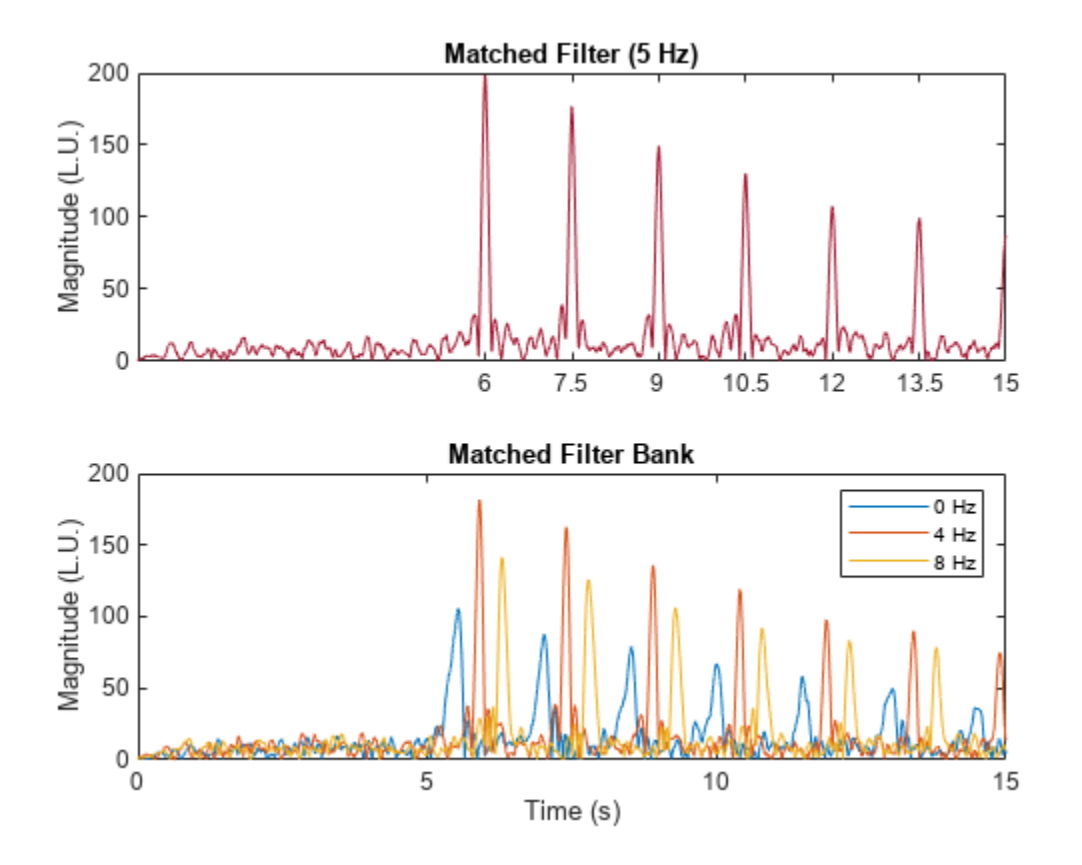

The plot with all three outputs shows that the matched filter shifted by 4 Hz has the greatest response, so the radar system would approximate the Doppler shift to be around 4 Hz. Using more Doppler filters with smaller frequency-shift intervals can help improve the Doppler resolution.

This method of Doppler processing is often not used due to the slower nature of applying many filters. Most signal processing on radar returns is done with a data cube, where the three dimensions are the fast time samples (range response within a pulse), the number of array elements, and the slow time samples (number of pulses). After the system determines the range of the object, a Fourier transform is done across the slow time dimension to determine the Doppler of the target. For this setup, the data cube method would not be ideal for Doppler processing since the system transmits only one pulse. The data cube method works best when you have numerous pulses, which is why many radar systems use a *pulse train*, or a series of pulses, rather than a single pulse for range-Doppler processing.

## **See Also**

chirp | fftfilt | pspectrum | pulstran

## <span id="page-524-0"></span>**Estimate State for Digital Clock**

This example shows how to estimate the high and low state levels for digital clock data. In contrast to analog voltage signals, signals in digital circuits have only two states: HIGH and LOW. Information is conveyed by the pattern of high and low state levels.

Load clockex.mat into the MATLAB® workspace. clockex.mat contains a 2.3 volt digital clock waveform sampled at 4 megahertz. Load the clock data into the variable x and the vector of sampling times in the variable t. Plot the data.

```
load('clockex.mat','x','t')
stem(t,x,'filled')
```
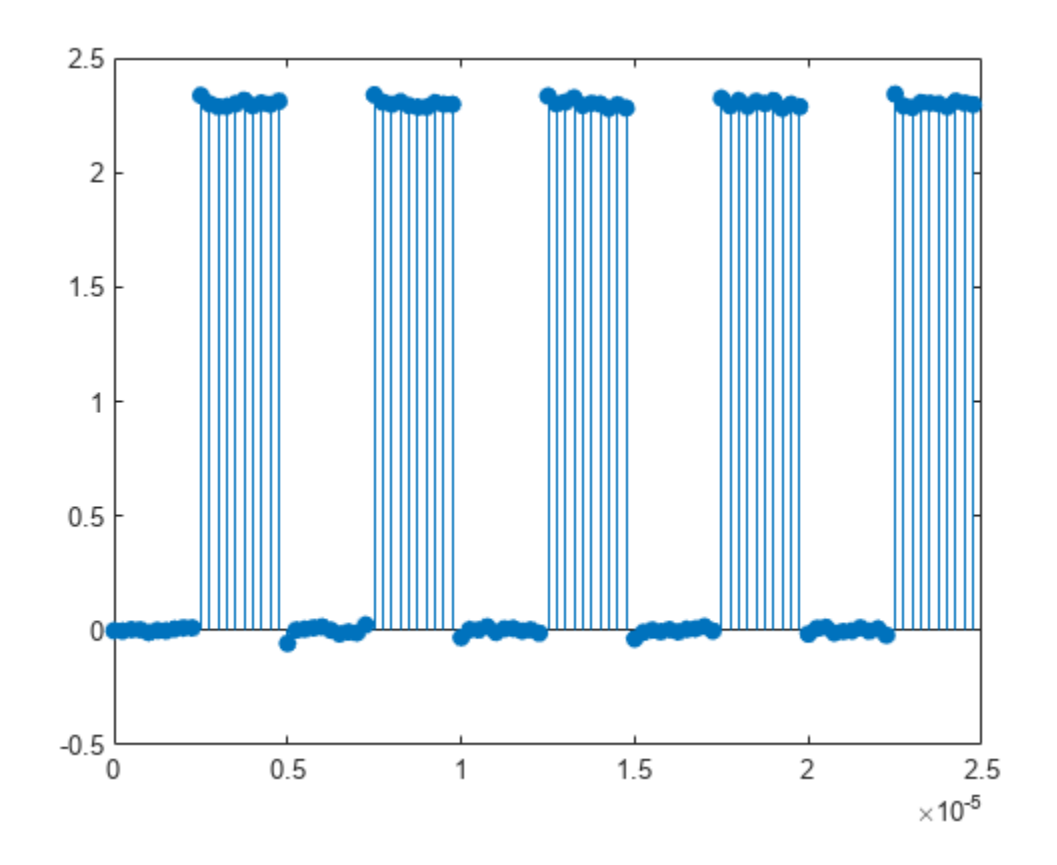

Determine the high and low state levels for the clock data using statelevels.

## levels =  $statelevels(x)$

levels = *1×2*

0.0027 2.3068

This is the expected result for the 2.3 volt clock data, where the noise-free low-state level is 0 volts and the noise-free high-state level is 2.3 volts.

Use the estimated state levels to convert the voltages into a sequence of zeros and ones. The sequence of zeros and ones is a binary waveform representation of the two states. To make the assignment, use the following decision rule:

- Assign any voltage within a 3%-tolerance region of the low-state level the value 0.
- Assign any voltage within a 3%-tolerance region of the high-state level the value 1.

Determine the widths of the 3%-tolerance regions around the low- and high-state levels.

 $t$ olwd =  $3/100*$ diff(levels);

Use logical indexing to determine the voltages within a 3%-tolerance region of the low-state level and the voltages within a 3%-tolerance region of the high-state level. Assign the value 0 to the voltages within the tolerance region of the low-state level and 1 to the voltages within the tolerance region of the high-state level. Plot the result.

```
y = zeros(size(x));y(abs(x-min(levels)) \leq tot(100) = 0;y(abs(x-max(levels)) \leq tot(1) = 1;subplot(2,1,1)
stem(t,x,'filled')
ylabel('Volts')
subplot(2,1,2)
stem(t,y,'filled')
ylabel('\{0,1\}')
```
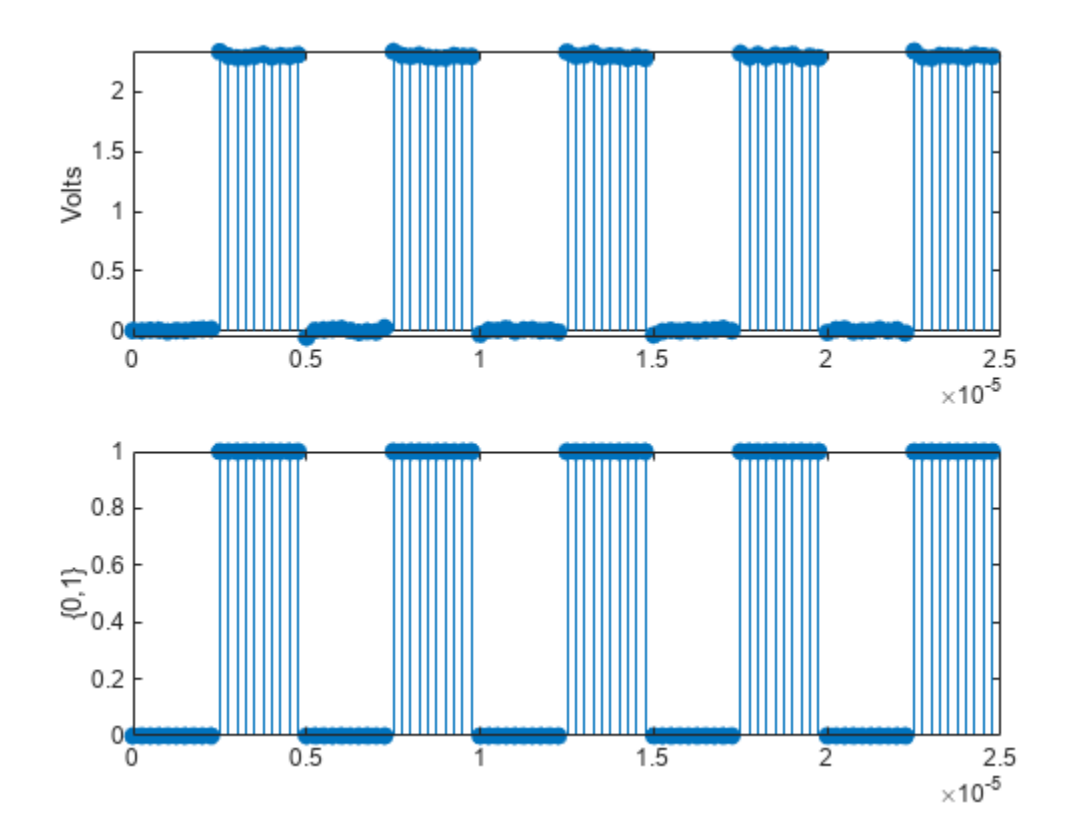

The decision rule has assigned all the voltages to the correct state.

# <span id="page-527-0"></span>**Distortion Measurements**

Generate 2048 samples of a sinusoid of frequency 2.5 kHz sampled at 50 kHz. Add white Gaussian noise such that the signal-to-noise ratio (SNR) is 80 dB.

```
Fs = 5e4:
f0 = 2.5e3;N = 2048;t = (0:N-1)/Fs;SNR = 80;x = \cos(2*pi*f0*t);x = x + \text{randn}(\text{size}(x))^* \text{std}(x) / \text{db2mag}(\text{SNR});
```
Pass the result through a weakly nonlinear amplifier represented by a polynomial. The amplifier introduces spurious tones at the frequencies of the harmonics.

```
amp = [1e-5 5e-6 -1e-3 6e-5 1 25e-3];
x = \text{polyval}(\text{amp}, x);
```
Plot the signal spectrum and annotate the SNR, verifying that it has the expected value. The snr function computes the power ratio of the fundamental to the noise floor and ignores the DC component and the harmonics.

snr(x,Fs);

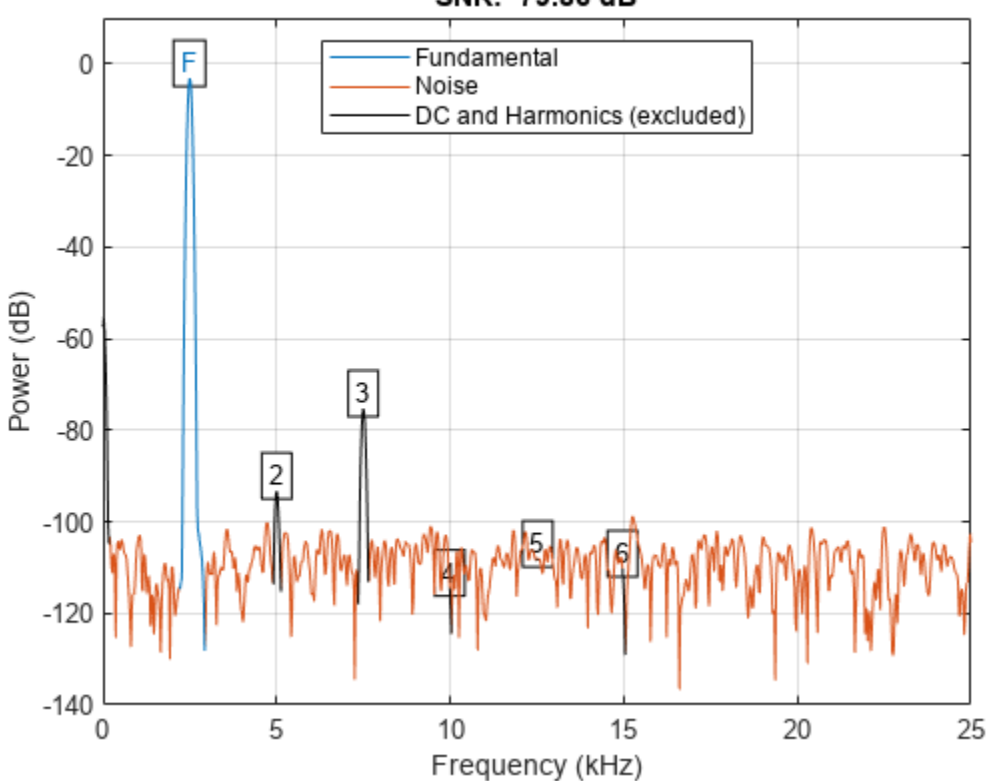

SNR: 79.86 dB

Plot the signal spectrum and annotate the total harmonic distortion (THD). The thd function computes the power ratio of the harmonics to the fundamental and ignores the DC component and the noise floor.

thd(x,Fs);

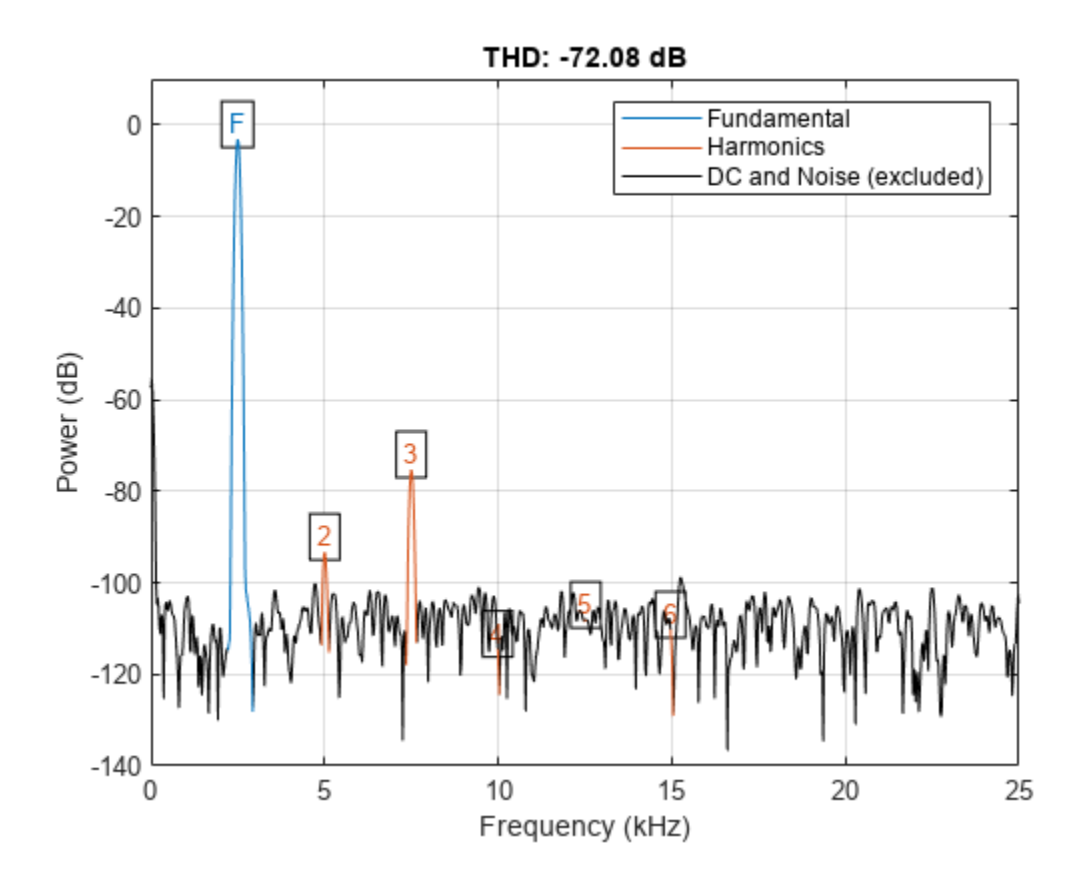

Plot the signal spectrum and annotate the signal to noise and distortion ratio (SINAD). The sinad function computes the power ratio of the fundamental to the harmonics and the noise floor. It ignores only the DC component.

sinad(x,Fs);

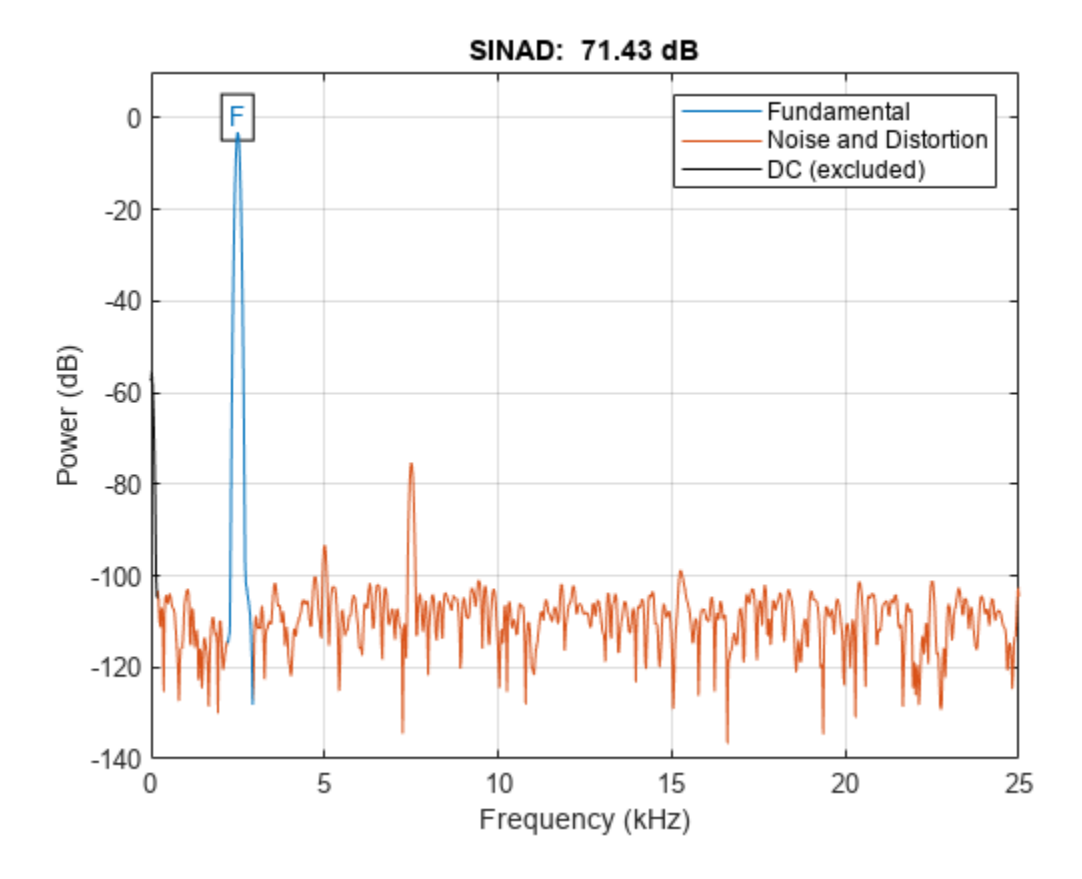

Verify that the SNR, THD, and SINAD obey the equation

 $10^{-SNR/10} + 10^{THD/10} = 10^{-SINAD/10}$ .

lhs =  $10^{\circ}$ (-snr(x,Fs)/10)+10<sup> $\circ$ </sup>(thd(x,Fs)/10)

```
lhs = 7.2203e-08
```

```
rhs = 10^{\circ}(-\sin(\frac{x}{F})/10)
```

```
rhs = 7.1997e-08
```
Plot the signal spectrum and annotate the spurious-free dynamic range (SFDR). The SFDR is the power ratio of the fundamental to the strongest spurious component ("spur"). In this case, the spur corresponds to the third harmonic.

sfdr(x,Fs);

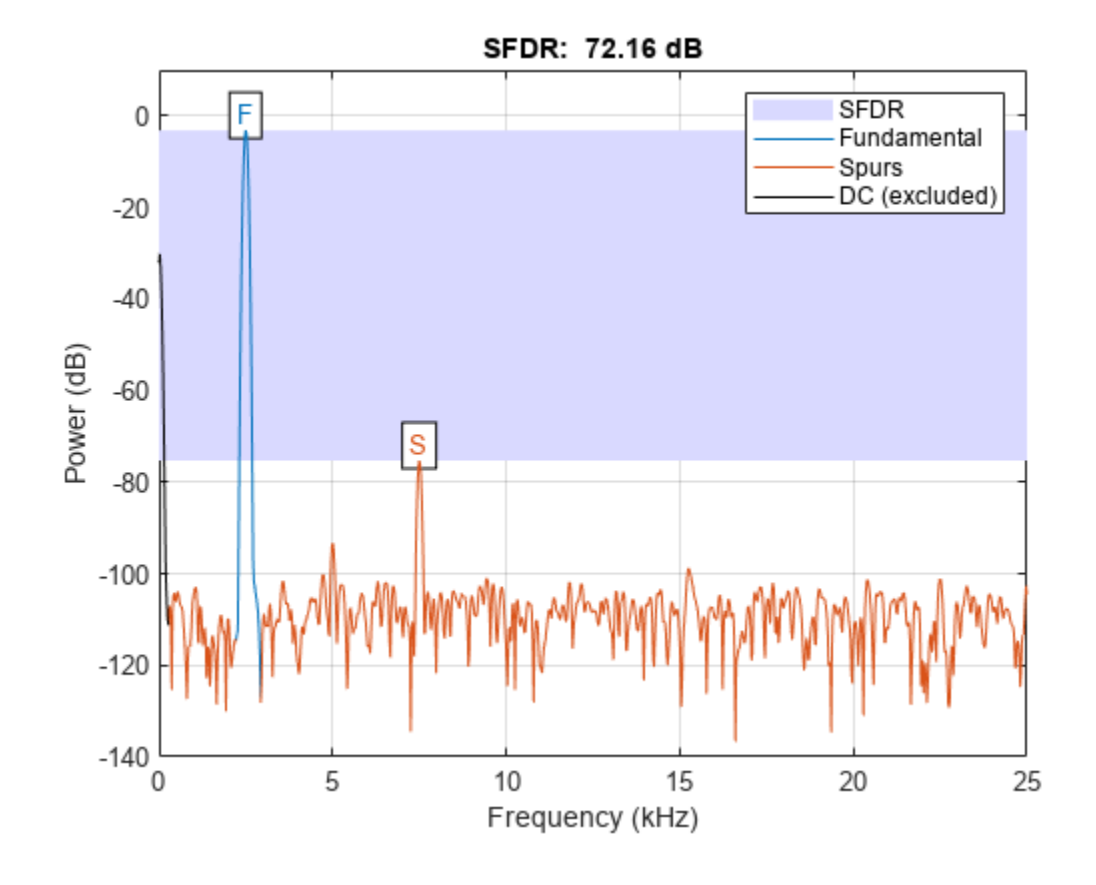

**See Also** sfdr | sinad | snr | thd

# <span id="page-531-0"></span>**Prominence**

The *prominence* of a peak measures how much the peak stands out due to its intrinsic height and its location relative to other peaks. A low isolated peak can be more prominent than one that is higher but is an otherwise unremarkable member of a tall range.

To measure the prominence of a peak:

- **1** Place a marker on the peak.
- **2** Extend a horizontal line from the peak to the left and right until the line does one of the following:
	- Crosses the signal because there is a higher peak
	- Reaches the left or right end of the signal
- **3** Find the minimum of the signal in each of the two intervals defined in Step 2. This point is either a valley or one of the signal endpoints.
- **4** The higher of the two interval minima specifies the reference level. The height of the peak above this level is its prominence.

findpeaks makes no assumption about the behavior of the signal beyond its endpoints, whatever their height. As a result, Steps 2 and 4 disregard signal behavior beyond endpoints, which often affects the value of the reference level. Consider for example the peaks of this signal:

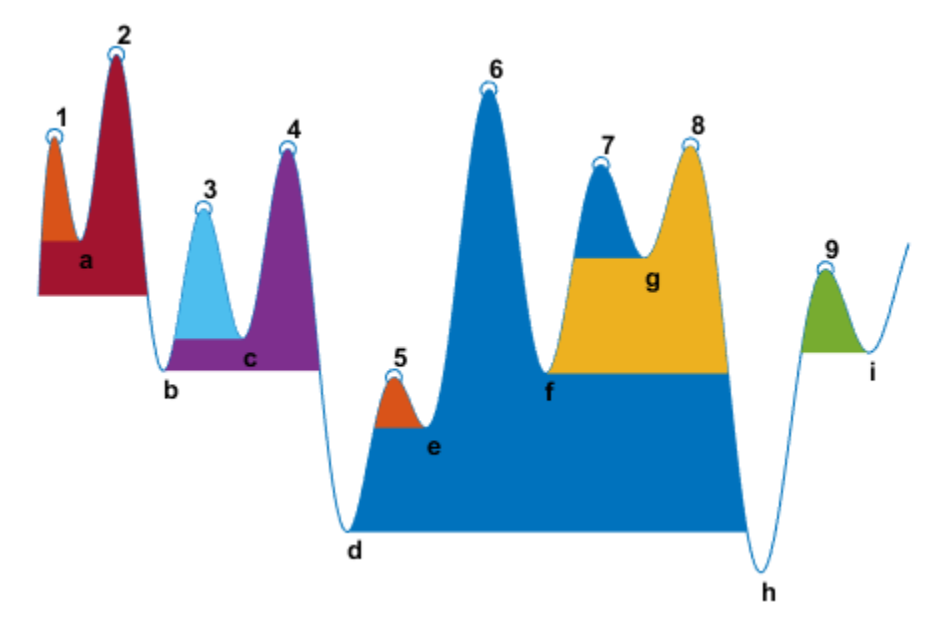

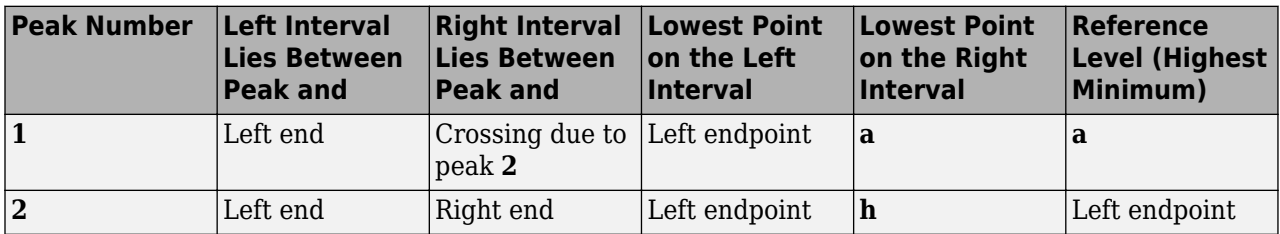

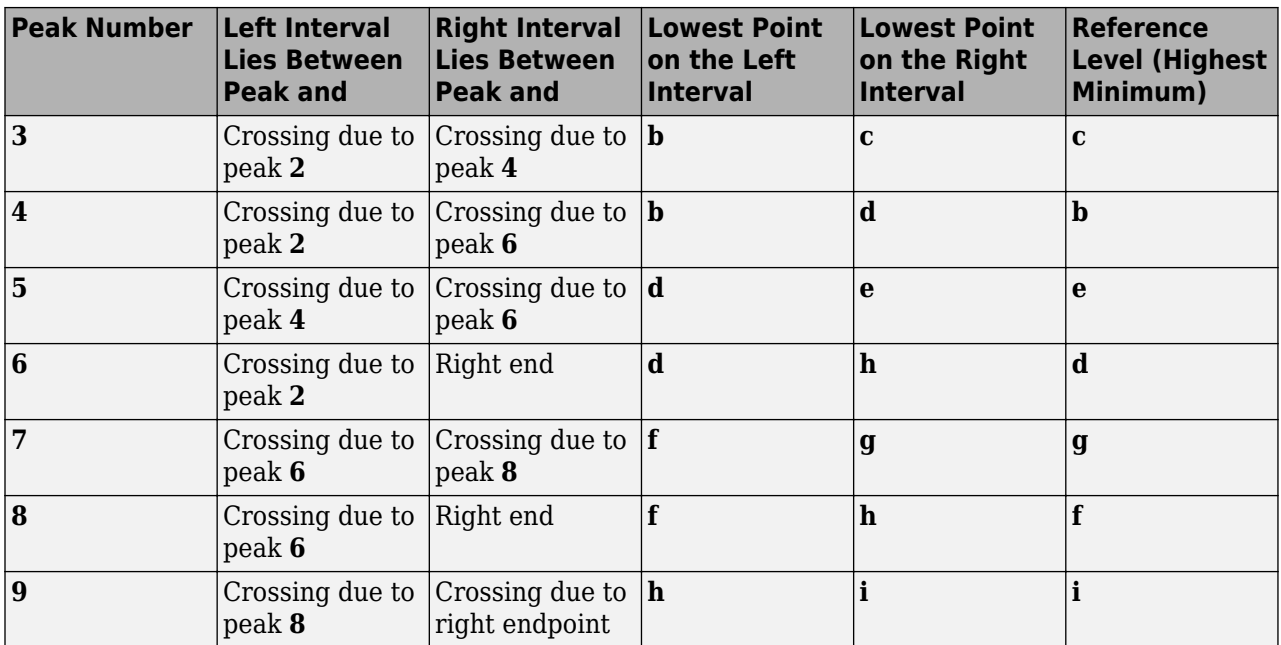

## **See Also**

findpeaks | islocalmax | islocalmin

# <span id="page-533-0"></span>**Determine Peak Widths**

Create a signal that consists of a sum of bell curves. Specify the location, height, and width of each curve.

```
x = 1inspace(0,1,1000);
Pos = [1 2 3 5 7 8]/10;
Hgt = [4 4 2 2 2 3];
Wdt = [3 \ 8 \ 4 \ 3 \ 4 \ 6]/100;for n = 1: length (Pos)
    Gauss(n, :) = Hgt(n)*exp(-(x - Pos(n))/Wdt(n)). ^2);
end
```
PeakSig = sum(Gauss);

Plot the individual curves and their sum.

```
plot(x,Gauss,'--',x,PeakSig)
grid
```
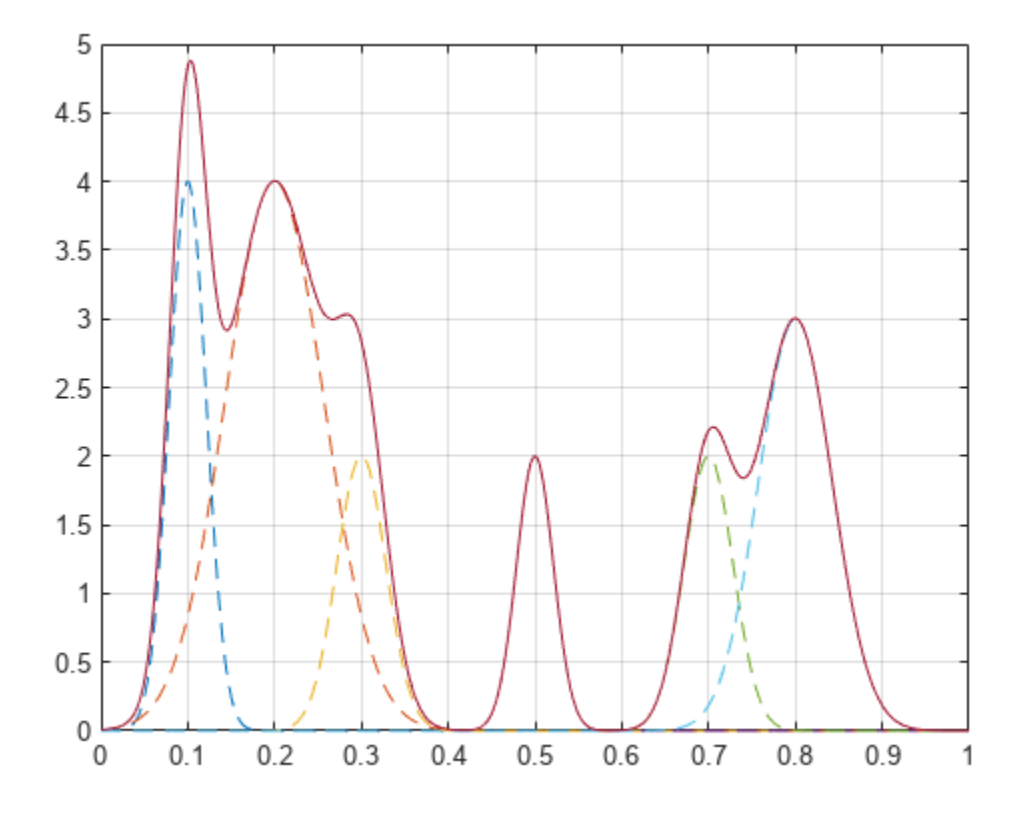

Measure the widths of the peaks using the half prominence as reference.

```
findpeaks(PeakSig,x,'Annotate','extents')
```
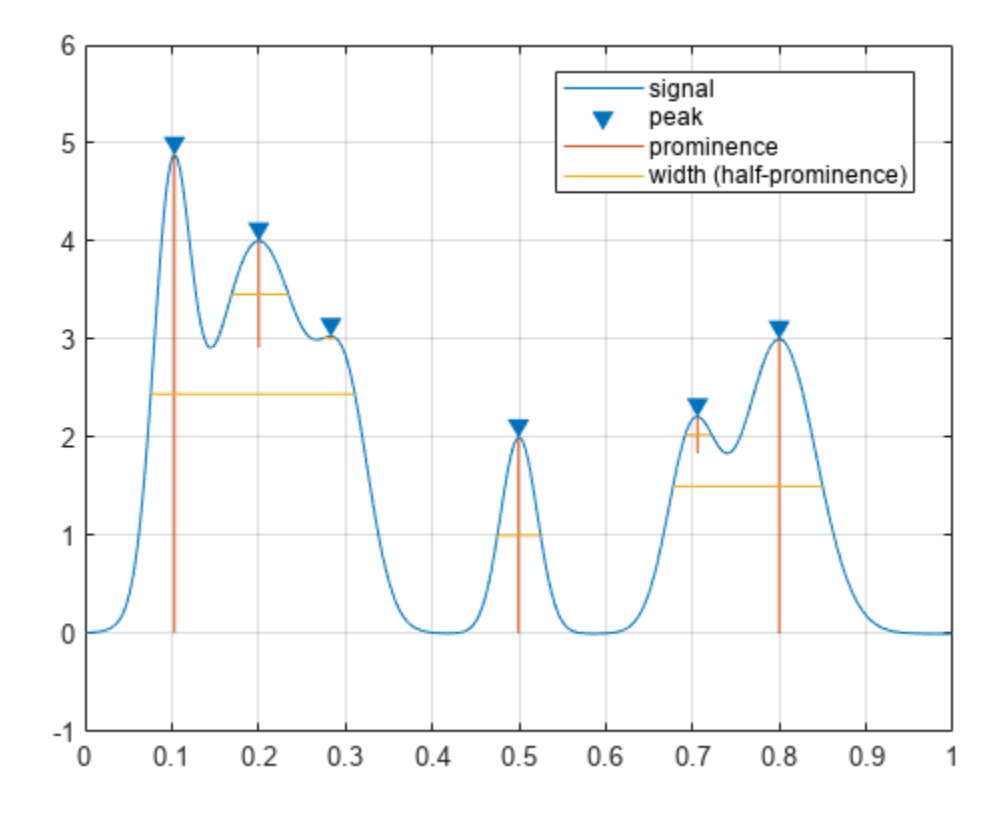

Measure the widths again, this time using the half height as reference.

findpeaks(PeakSig,x,'Annotate','extents','WidthReference','halfheight') title('Signal Peak Widths')

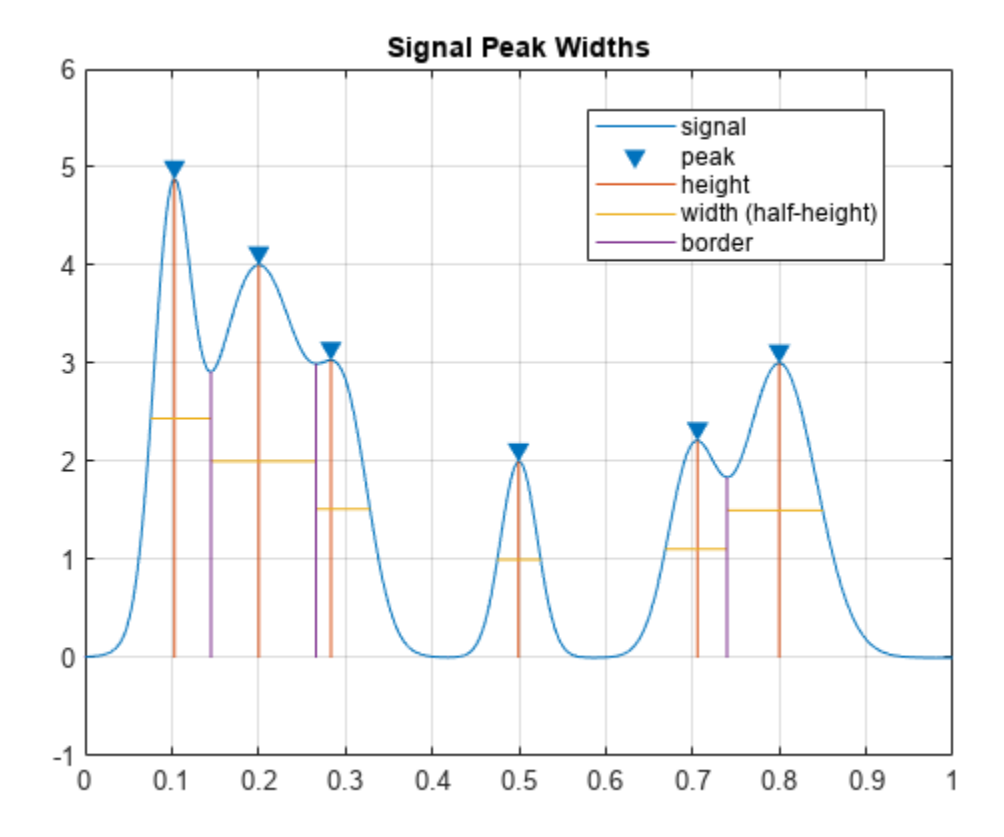

# **Vibration Analysis**

- • ["Modal Parameters of MIMO System" on page 19-2](#page-537-0)
- • ["Compute and Display Order-RPM Map" on page 19-5](#page-540-0)
- • ["MIMO Stabilization Diagram" on page 19-8](#page-543-0)
- • ["Modal Analysis of Identified Models" on page 19-12](#page-547-0)

# <span id="page-537-0"></span>**Modal Parameters of MIMO System**

Compute the natural frequencies, the damping ratios, and the mode shapes for a two-input/threeoutput system excited by several bursts of random noise. Each burst lasts for 1 second, and there are 2 seconds between the end of each burst and the start of the next. The data are sampled at 4 kHz.

Load the data file. Plot the input signals and the output signals.

load modaldata

```
subplot(2,1,1)
plot(Xburst)
title('Input Signals')
subplot(2,1,2)plot(Yburst)
title('Output Signals')
```
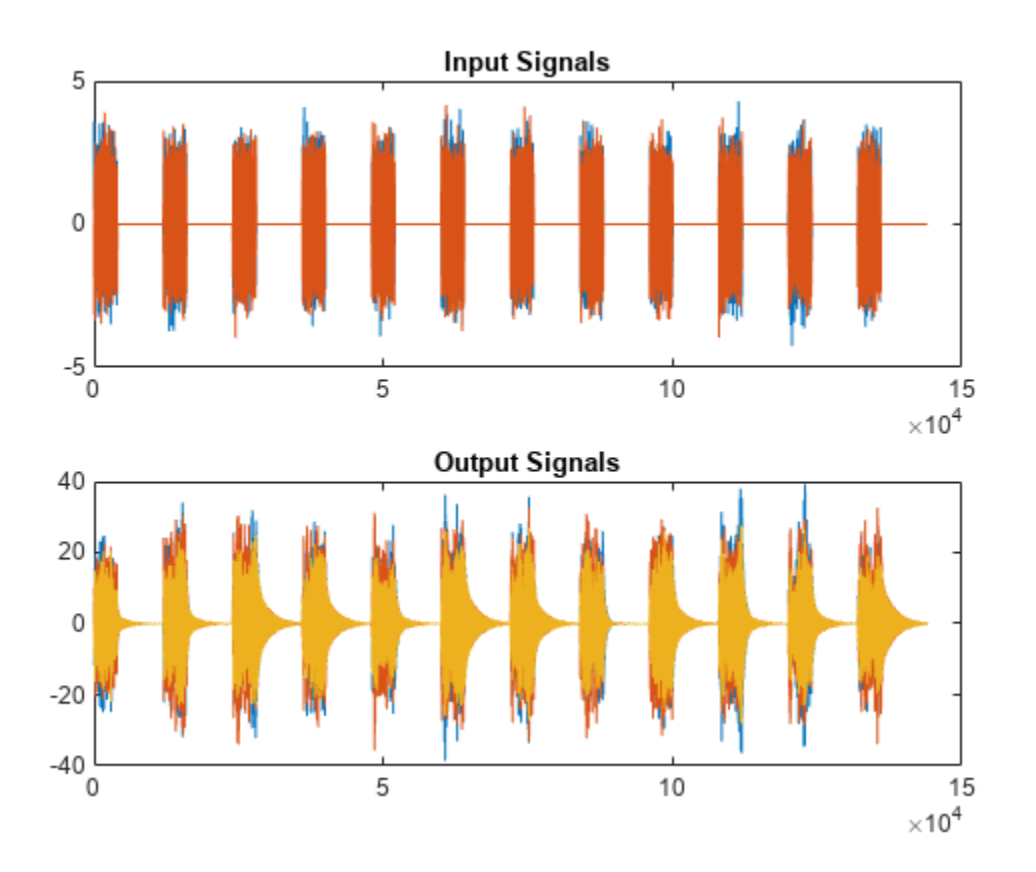

Compute the frequency-response functions. Specify a rectangular window with length equal to the burst period and no overlap between adjoining segments.

 $burstLen = 12000:$ [frf,f] = modalfrf(Xburst,Yburst,fs,burstLen);

Visualize a stabilization diagram and return the stable natural frequencies. Specify a maximum model order of 30 modes.

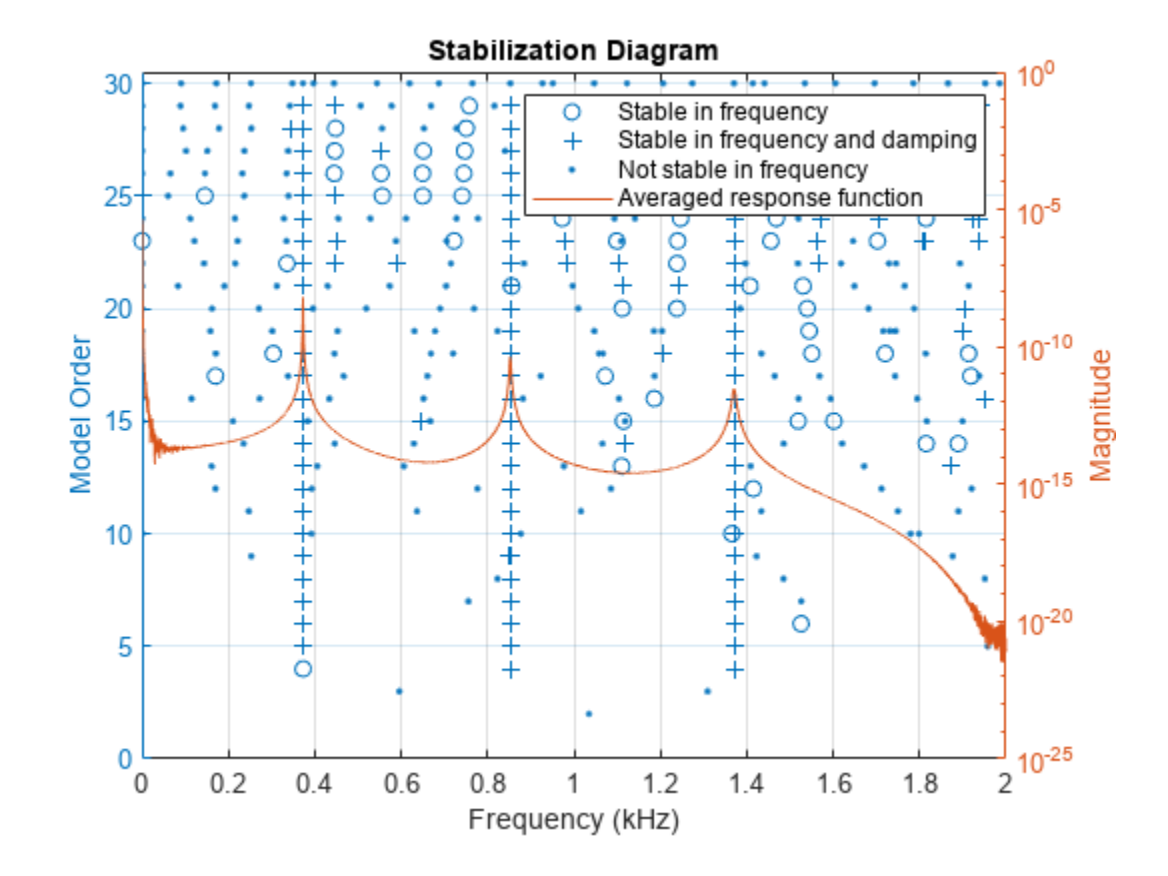

```
figure
modalsd(frf,f,fs,'MaxModes',30);
```
Zoom in on the plot. The averaged response function has maxima at 373 Hz, 852 Hz, and 1371 Hz, which correspond to the physical frequencies of the system. Save the maxima to a variable.

phfr = [373 852 1371];

Compute the modal parameters using the least-squares complex exponential (LSCE) algorithm. Specify a model order of 6 modes and specify physical frequencies for the 3 modes determined from the stabilization diagram. The function generates one set of natural frequencies and damping ratios for each input reference.

[fn,dr,ms,ofrf] = modalfit(frf,f,fs,6,'PhysFreq',phfr);

Plot the reconstructed frequency-response functions and compare them to the original ones.

```
for k = 1:2for m = 1:3 subplot(2,3,m+3*(k-1))
         plot(f/1000,10*log10(abs(frf(:,m,k))))
         hold on
         plot(f/1000,10*log10(abs(ofrf(:,m,k))))
         hold off
         text(1,-50,[['Output ';' Input '] num2str([m k]')])
         ylim([-100 -40])
     end
end
```
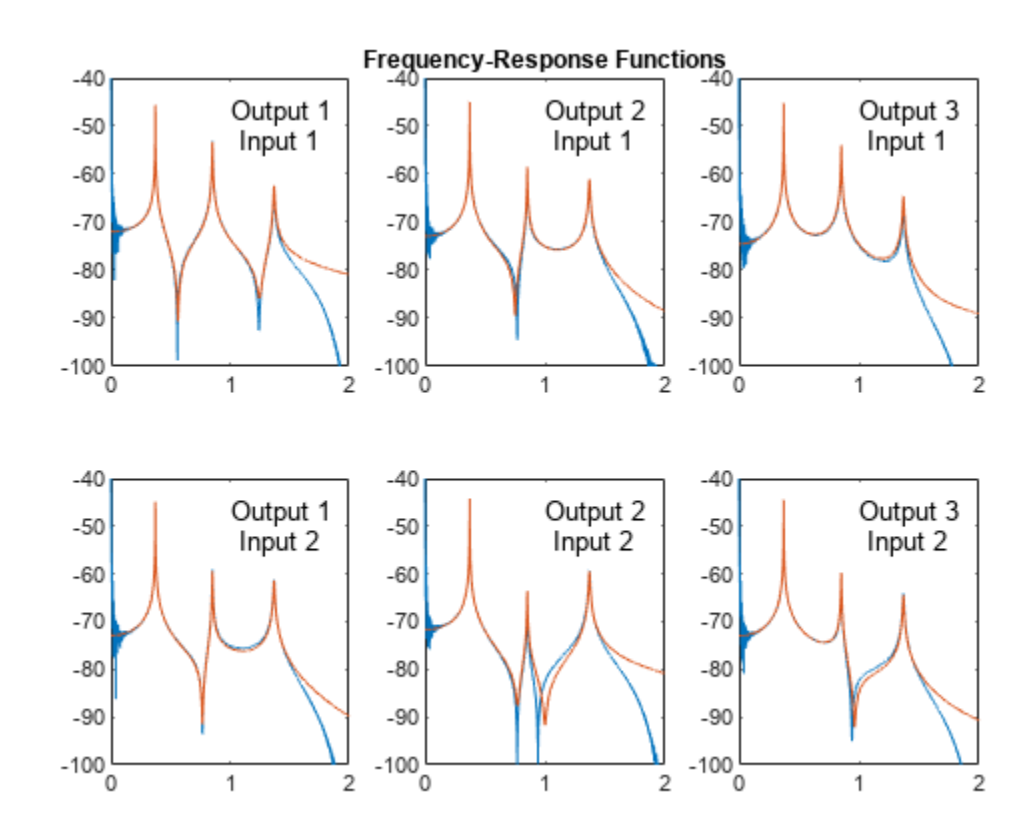

#### subplot(2,3,2) title('Frequency-Response Functions')
# **Compute and Display Order-RPM Map**

Generate a signal that consists of two linear chirps and a quadratic chirp, all sampled at 600 Hz for 5 seconds. The system that produces the signal increases its rotational speed from 10 to 40 revolutions per second during the testing period.

Generate the tachometer readings.

```
fs = 600:
t1 = 5;t = 0:1/fs:t1;f0 = 10;f1 = 40;rpm = 60*linespace( f0, f1, length(t));
```
The linear chirps have orders 1 and 2.5. The component with order 1 has twice the amplitude of the other. The quadratic chirp starts at order 6 and returns to this order at the end of the measurement. Its amplitude is 0.8. Create the signal using this information.

```
01 = 1;02 = 2.5;06 = 6;x = 2 * \text{chirp}(t, 01 * f0, t1, 01 * f1) + \text{chirp}(t, 02 * f0, t1, 02 * f1) + ... 0.8*chirp(t,o6*f0,t1,o6*f1,'quadratic');
```
Compute the order-RPM map of the signal. Use the peak amplitude at each measurement cell. Specify a resolution of 0.25 orders. Window the data with a Chebyshev window whose sidelobe attenuation is 50 dB.

```
[map,or,rp] = rpmordermap(x,fs,rpm,0.25, ... 'Amplitude','peak','Window',{'chebwin',50});
```
Draw the order-RPM map as a waterfall plot.

```
[OR, RP] = meshgrid(or, rp);waterfall(OR,RP,map')
view(-15,45)
xlabel('Order')
ylabel('RPM')
zlabel('Amplitude')
```
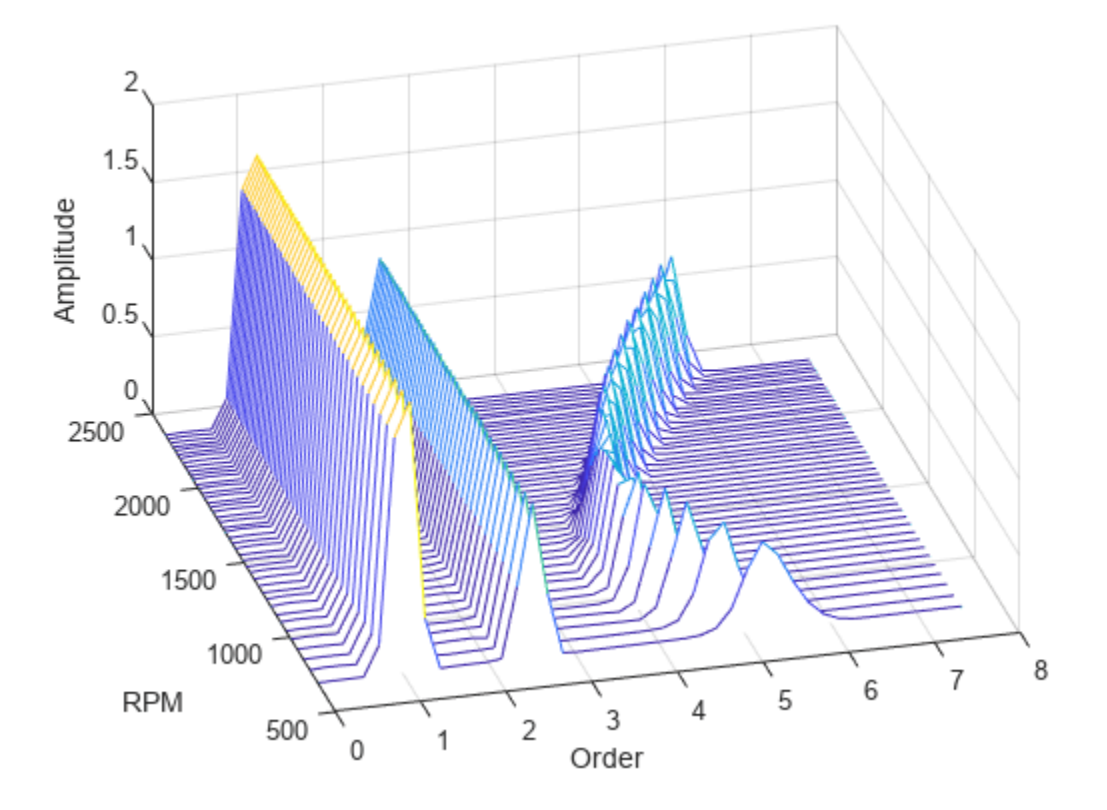

Use rpmordermap with no output arguments to display the map. Specify a resolution of 0.2 orders and 80% overlap between adjoining segments. Set the sidelobe attenuation of the Chebyshev window to 80 dB.

```
rpmordermap(x,fs,rpm,0.2, ...
 'Amplitude','peak','OverlapPercent',80,'Window',{'chebwin',80})
```
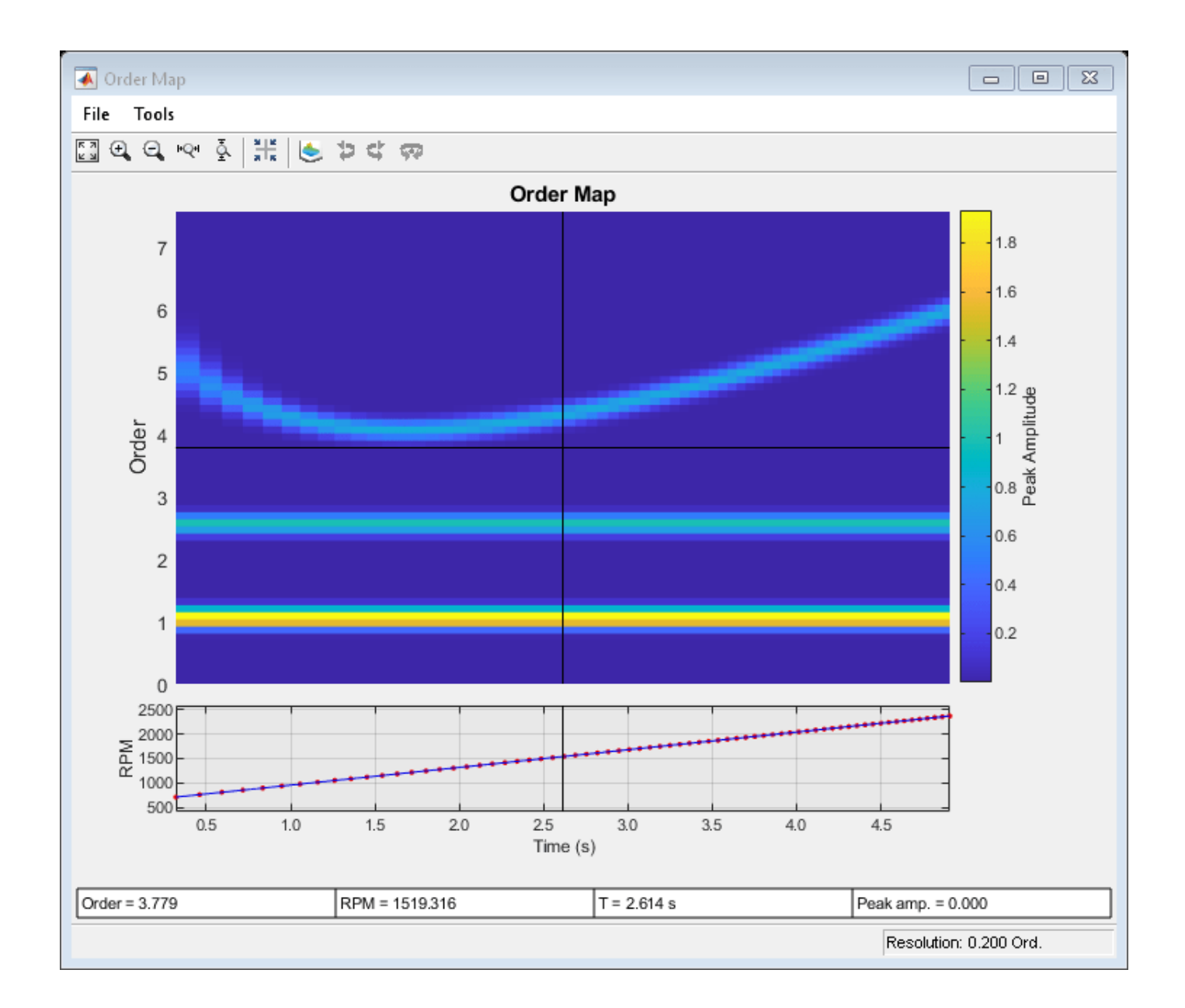

## **See Also**

orderspectrum | ordertrack | orderwaveform | rpmfreqmap | rpmordermap | tachorpm

# **MIMO Stabilization Diagram**

Compute the frequency-response functions for a two-input/two-output system excited by random noise.

Load the data file. Compute the frequency-response functions using a 5000-sample Hann window and 50% overlap between adjoining data segments. Specify that the output measurements are displacements.

load modaldata winlen = 5000;

[frf,f] = modalfrf(Xrand,Yrand,fs,hann(winlen),0.5\*winlen,'Sensor','dis');

Generate a stabilization diagram to identify up to 20 physical modes.

modalsd(frf,f,fs,'MaxModes',20)

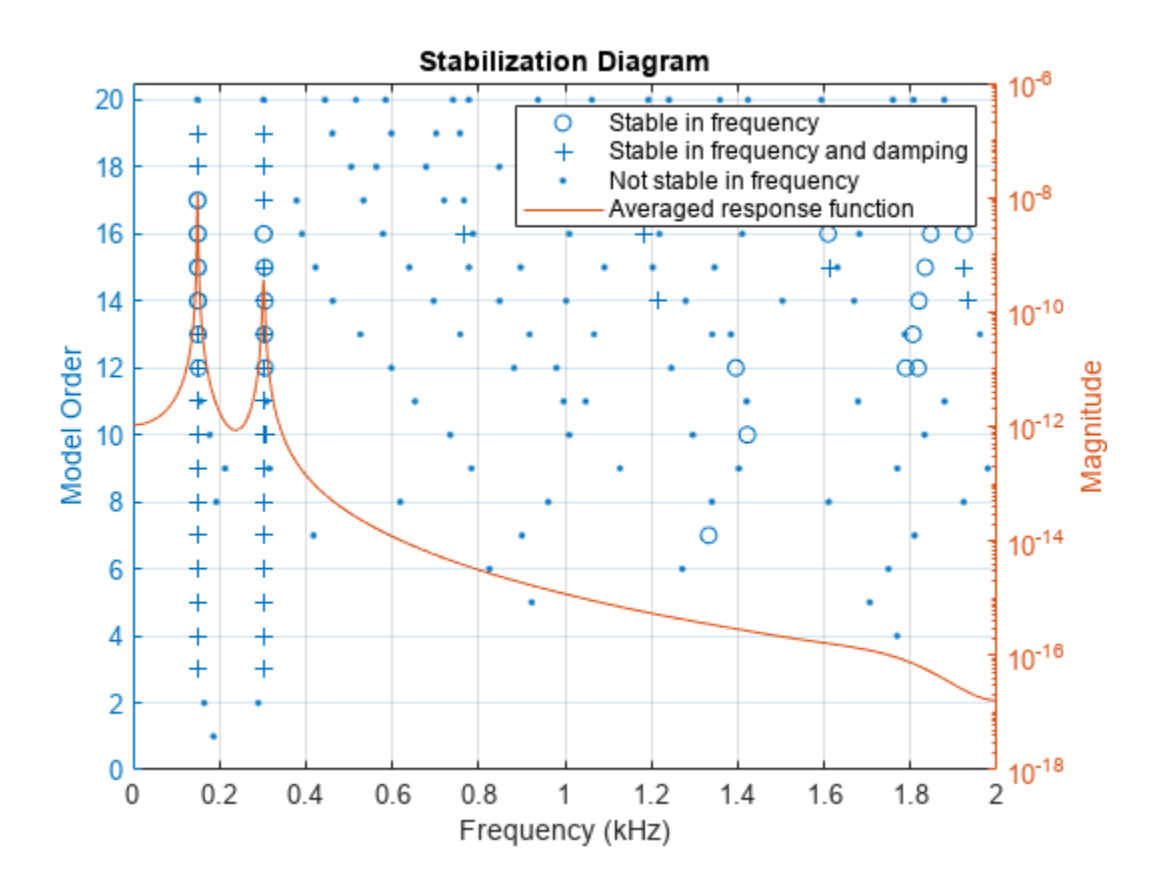

Repeat the computation, but now tighten the criteria for stability. Classify a given pole as stable in frequency if its natural frequency changes by less than 0.01% as the model order increases. Classify a given pole as stable in damping if the damping ratio estimate changes by less than 0.2% as the model order increases.

modalsd(frf,f,fs,'MaxModes',20,'SCriteria',[1e-4 0.002])

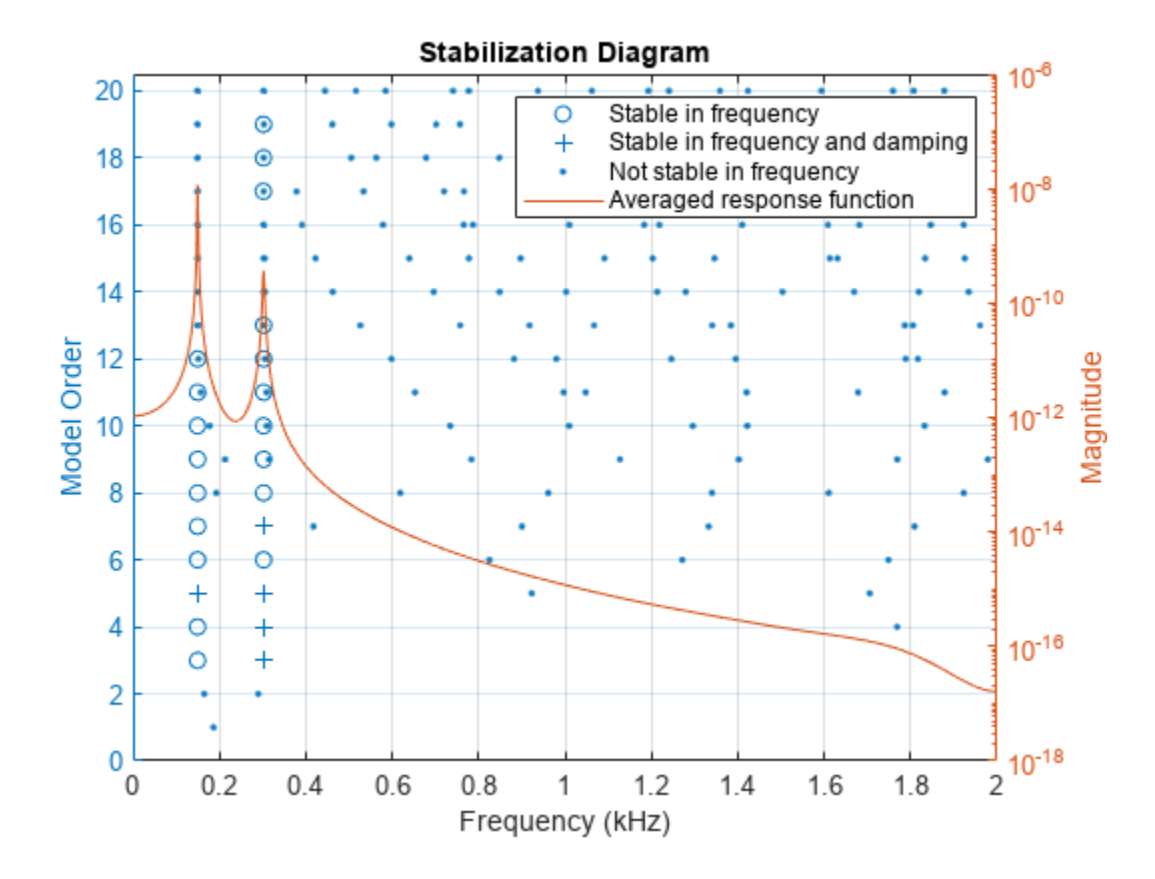

Restrict the frequency range to between 0 and 500 Hz. Relax the stability criteria to 0.5% for frequency and 10% for damping.

modalsd(frf,f,fs,'MaxModes',20,'SCriteria',[5e-3 0.1],'FreqRange',[0 500])

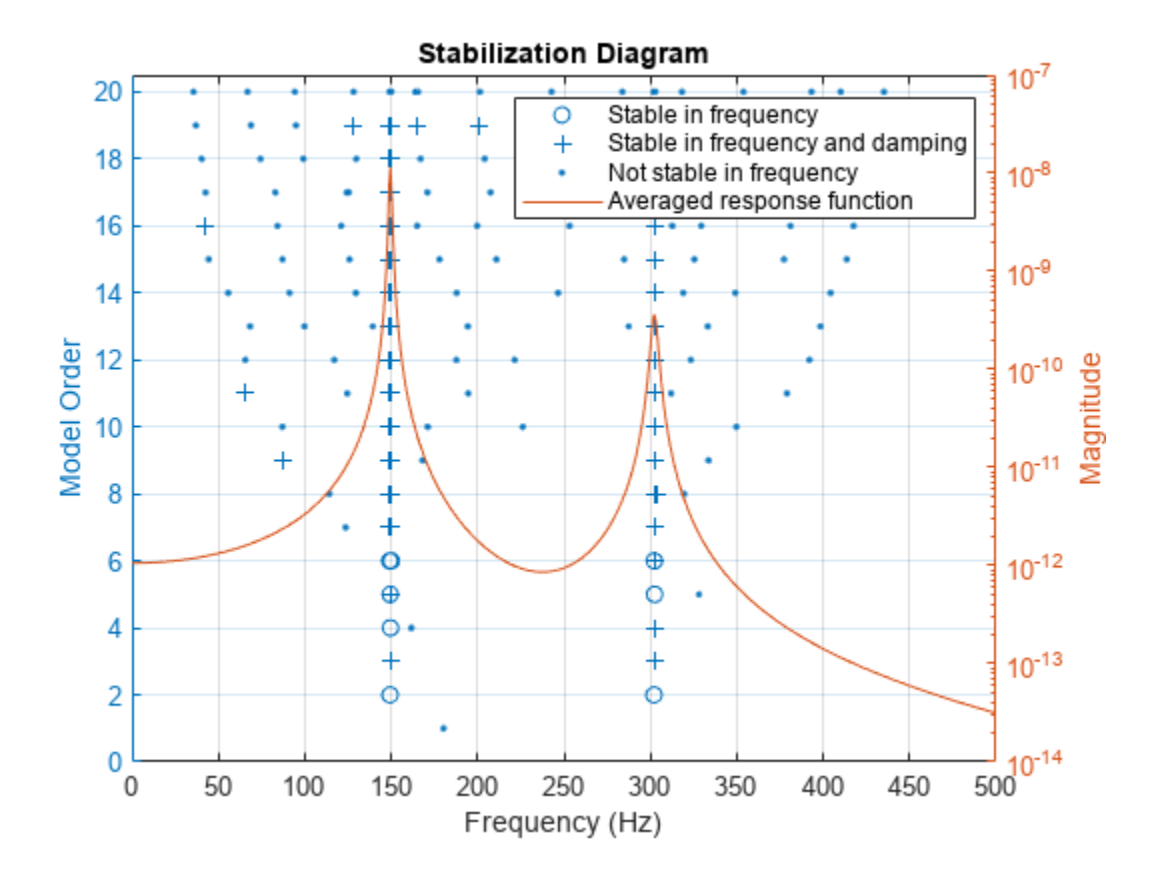

Repeat the computation using the least-squares rational function algorithm. Restrict the frequency range from 100 Hz to 350 Hz and identify up to 10 physical modes.

modalsd(frf,f,fs,'MaxModes',10,'FreqRange',[100 350],'FitMethod','lsrf')

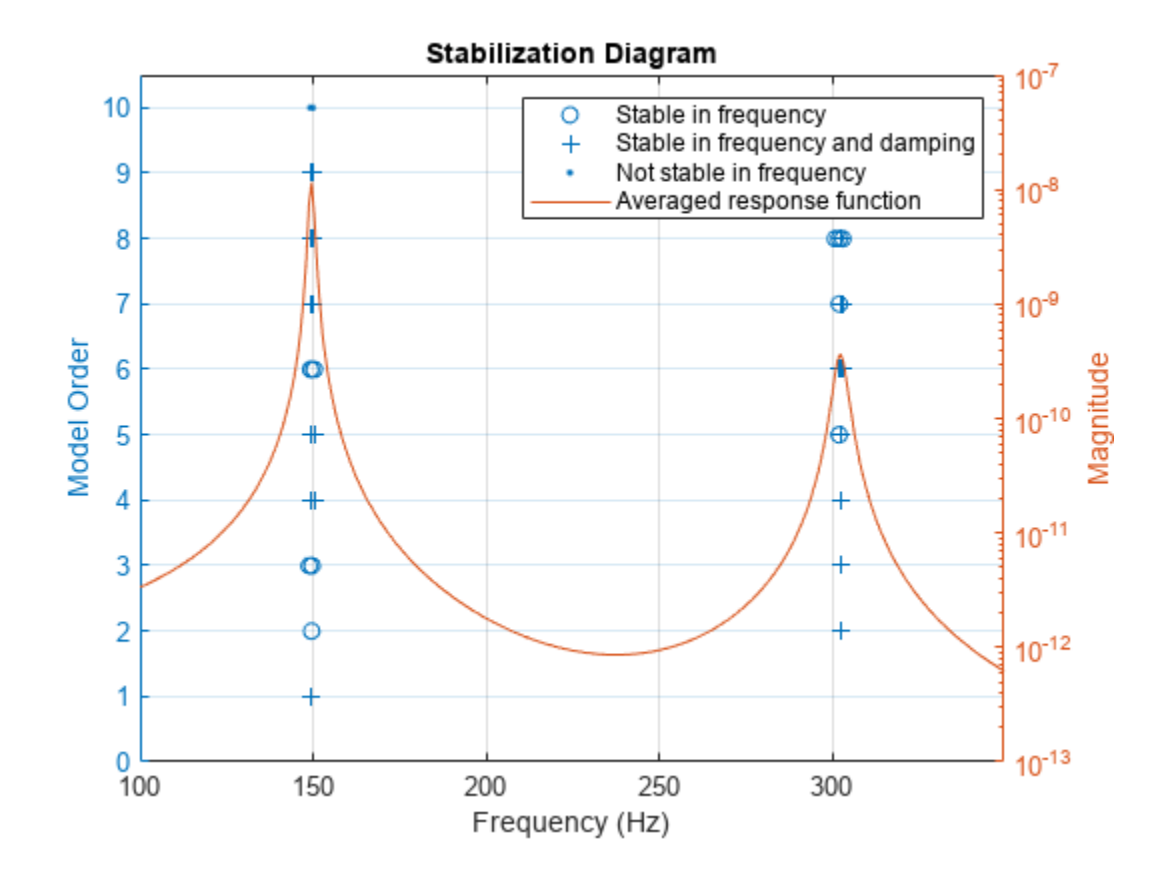

**See Also**

modalfit | modalfrf | modalsd

## **Related Examples**

• ["Order Analysis of a Vibration Signal" on page 24-481](#page-1422-0)

# **Modal Analysis of Identified Models**

Identify state-space models of systems. Use the models to compute frequency-response functions and modal parameters. This example requires a System Identification Toolbox™ license.

#### **Hammer Excitation**

Load a file containing three-input/three-output hammer excitation data sampled at 4 kHz. Use the first  $10^4$  samples for estimation and samples 2  $\times$   $10^4$  to 5  $\times$   $10^4$  for model quality validation. Specify the sample time as the inverse of the sample rate. Store the data as @iddata objects.

```
load modaldata XhammerMISO1 YhammerMISO1 fs
```

```
rest = 1:1e4:rval = 2e4:5e4;Ts = 1/fs;
```

```
Estimation = iddata(YhammerMISO1(rest,:),XhammerMISO1(rest,:),Ts);
Validation = iddata(YhammerMISO1(rval,:),XhammerMISO1(rval,:),Ts,'Tstart',rval(1)*Ts);
```
Plot the estimation data and the validation data.

```
plot(Estimation,Validation)
legend(gca,'show')
```
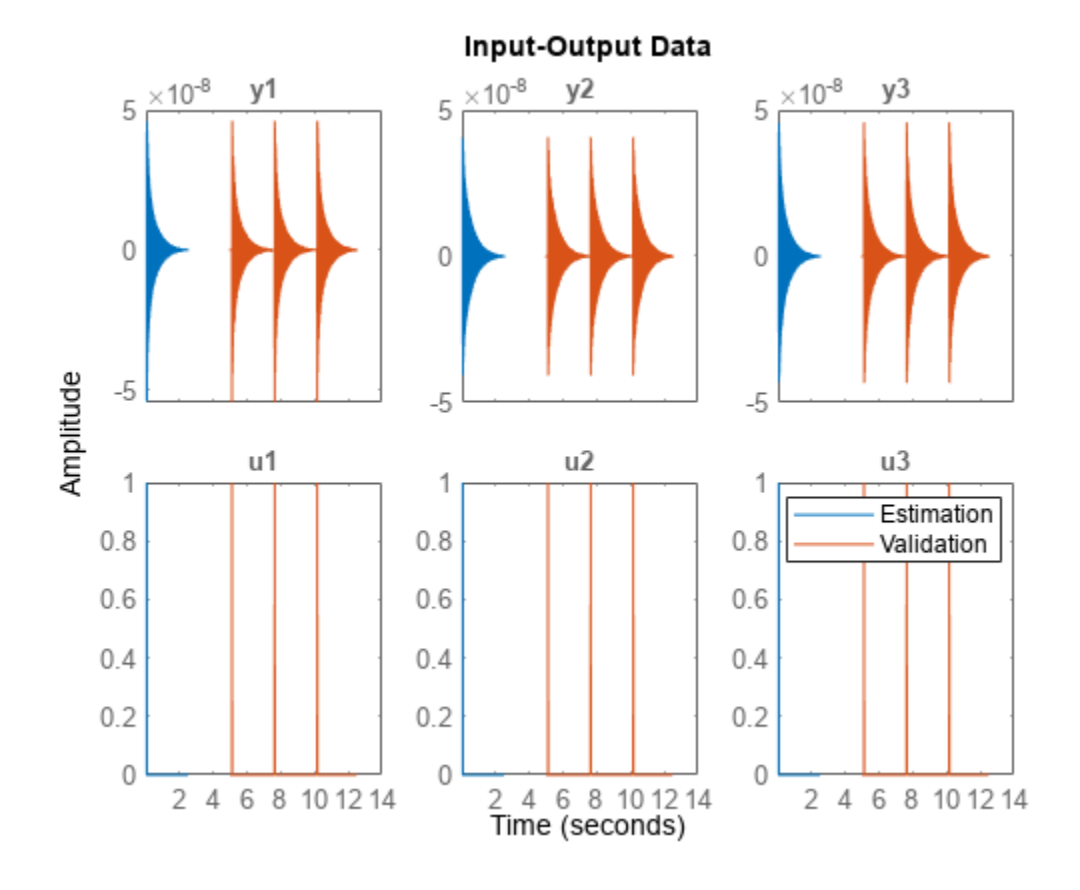

Use the ssest function to estimate a 7th-order state-space model of the system that minimizes the simulation error between the measured outputs and the model outputs. Specify that the state-space model has feedthrough.

```
0rders = 7;
opt = ssestOptions('Focus','simulation');
sys = ssest(Estimation, Orders, 'Feedthrough', true, 'Ts', Ts, opt);
```
(To find the model order that gives the best tradeoff between accuracy and complexity, set Orders to 1:15 in the previous code. ssest outputs a log plot of singular values that lets you specify the order interactively. The function also recommends a model order of 7.)

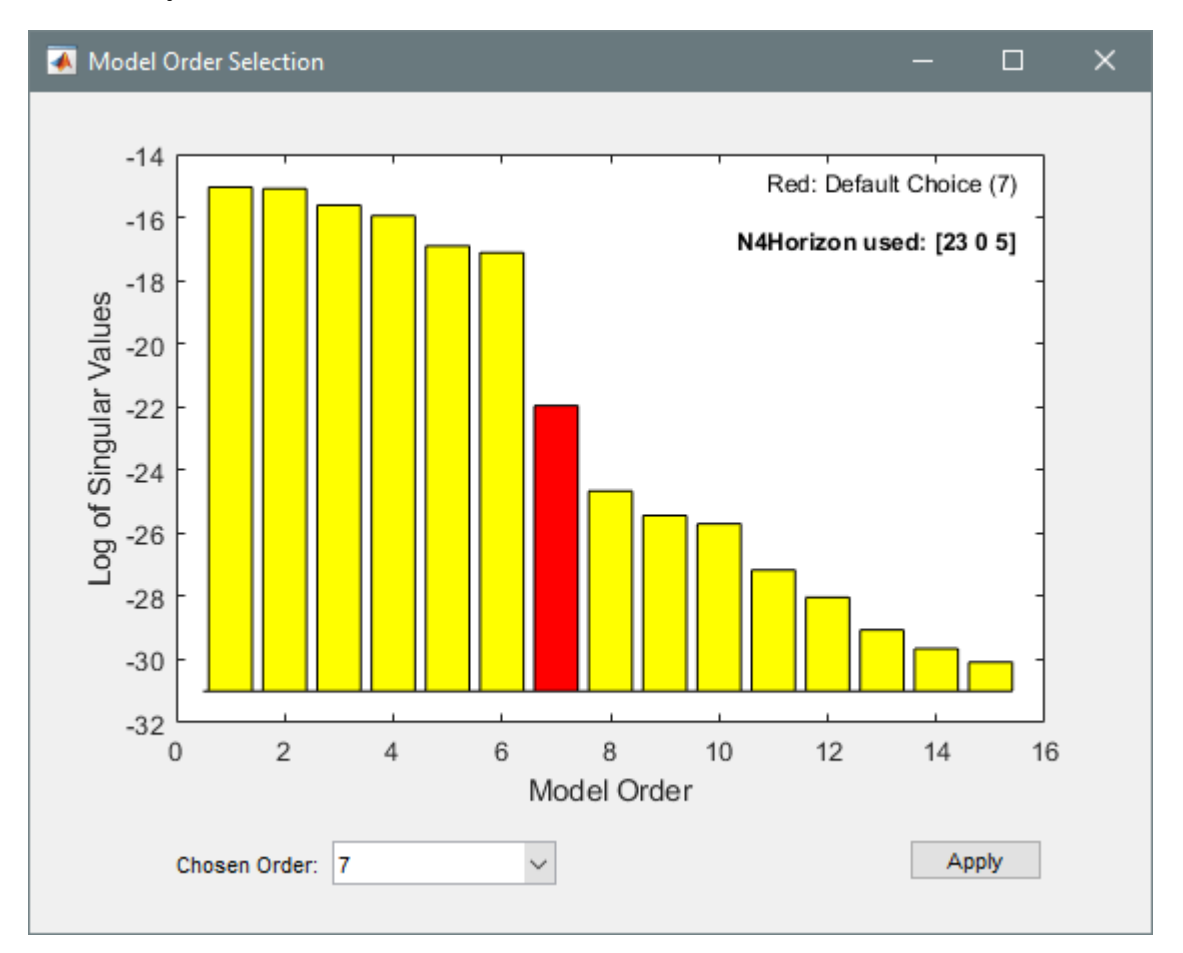

Validate the model quality on the validation dataset. Plot the normalized root mean square error (NRMSE) measure of goodness-of-fit. The model describes accurately the output signals of the validation data.

compare(Validation,sys)

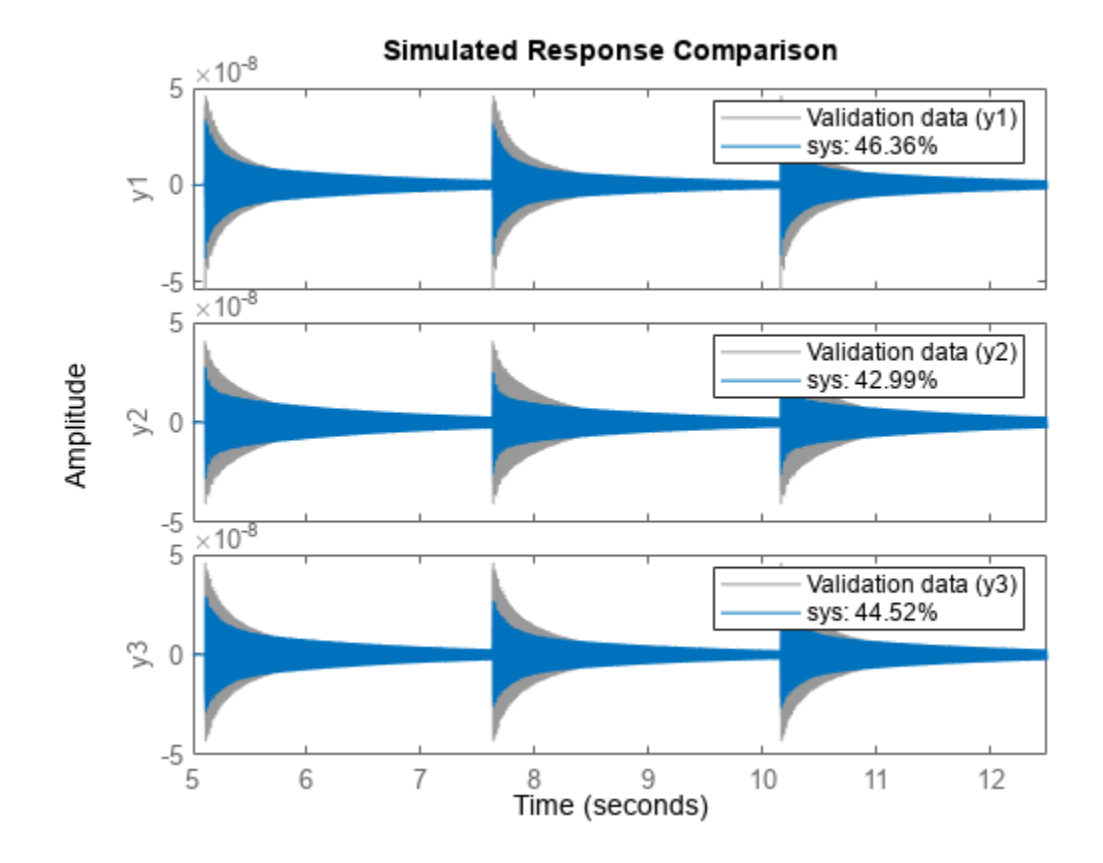

Estimate the frequency-response functions of the model. Display the functions using modalfrf without output arguments.

 $[frf,f] = \text{modalfrf}(sys);$ modalfrf(sys)

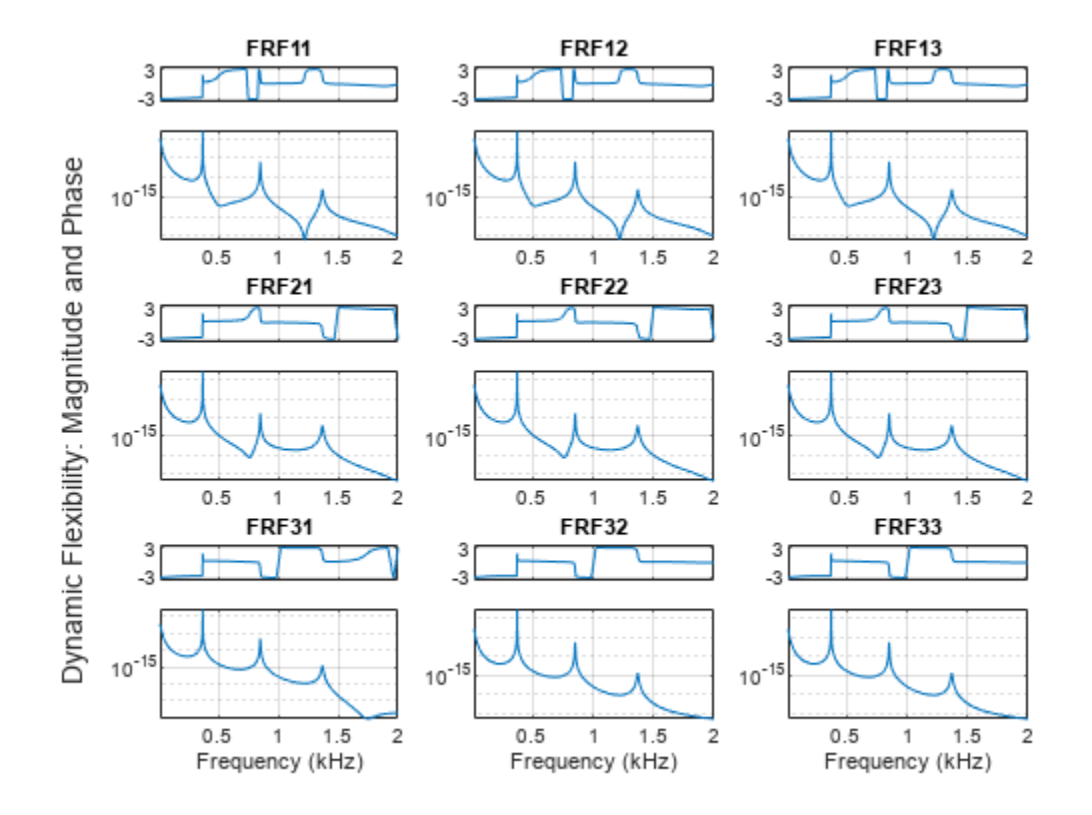

Assume that the system is well described using three modes. Compute the natural frequencies, damping ratios, and mode-shape vectors of the three modes.

```
Modes = 3;
[fn,dr,ms] = modalfit(sys,f,Modes)
fn = 3×1
10^3 \times 0.3725
      0.8523
      1.3703
dr = 3×1
      0.0003
      0.0013
      0.0034
ms = 3×3 complex
    0.0028 - 0.0009i 0.0036 - 0.0003i 0.0022 + 0.0007i<br>0.0033 - 0.0010i 0.0009 - 0.0001i -0.0035 - 0.0011i
    0.0033 - 0.0010i 0.0009 - 0.0001i -0.0035 - 0.0011i<br>0.0030 - 0.0009i -0.0028 + 0.0002i 0.0011 + 0.0004i-0.0028 + 0.0002i 0.0011 + 0.0004i
```
Compute and display the reconstructed frequency-response functions. Express the magnitudes in decibels.

```
[-,-,-,0frf] = modalfit(sys,f,Modes);
clf
for ij = 1:3for ji = 1:3subplot(3,3,3*(ij-1)+ji) plot(f/1000,20*log10(abs(ofrf(:,ji,ij))))
         axis tight
         title(sprintf('In%d -> Out%d',ij,ji))
        if i == 3 xlabel('Frequency (kHz)')
         end
    end
```
end

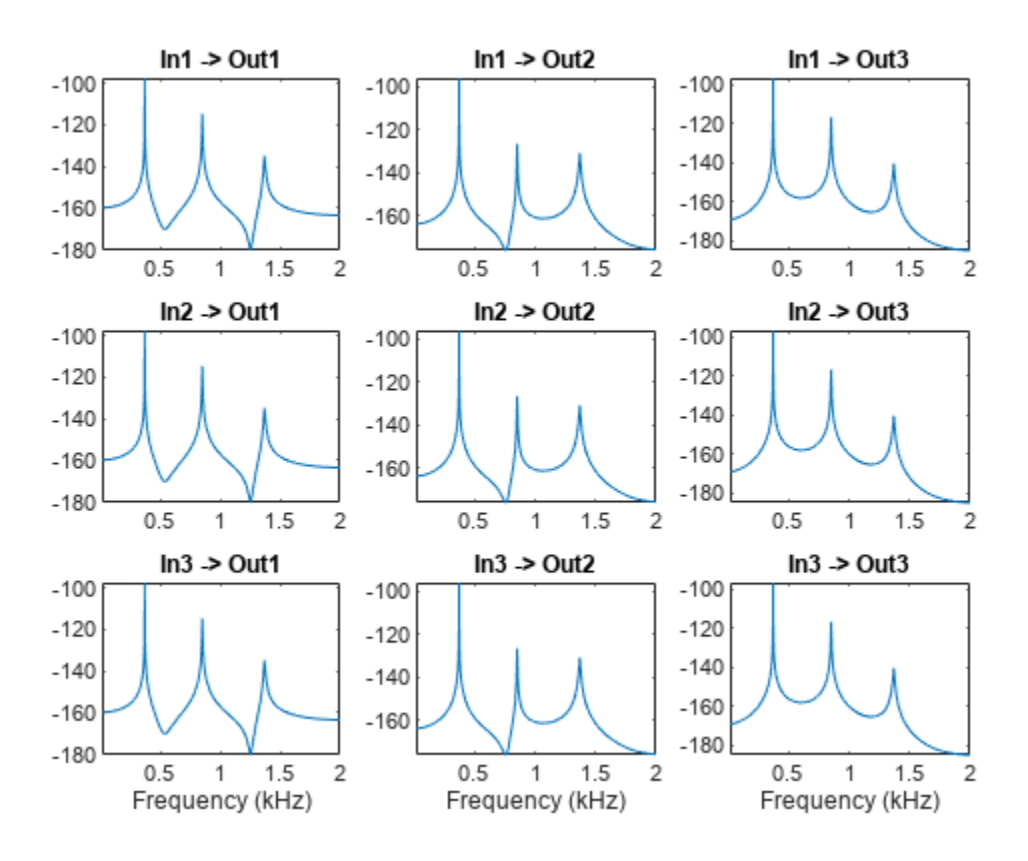

#### **Controlled Unstable Process**

Load a file containing a high modal density frequency-response measurement. The data corresponds to an unstable process maintained at equilibrium using feedback control. Store the data as an idfrd object for identification. Plot the Bode diagram.

load HighModalDensData FRF f

```
G = idfrd(permute(FRF, [2 3 1]), f, 0, 'FrequencyUnit', 'Hz');figure
```

```
bodemag(G)
xlim([0.01,2e3])
```
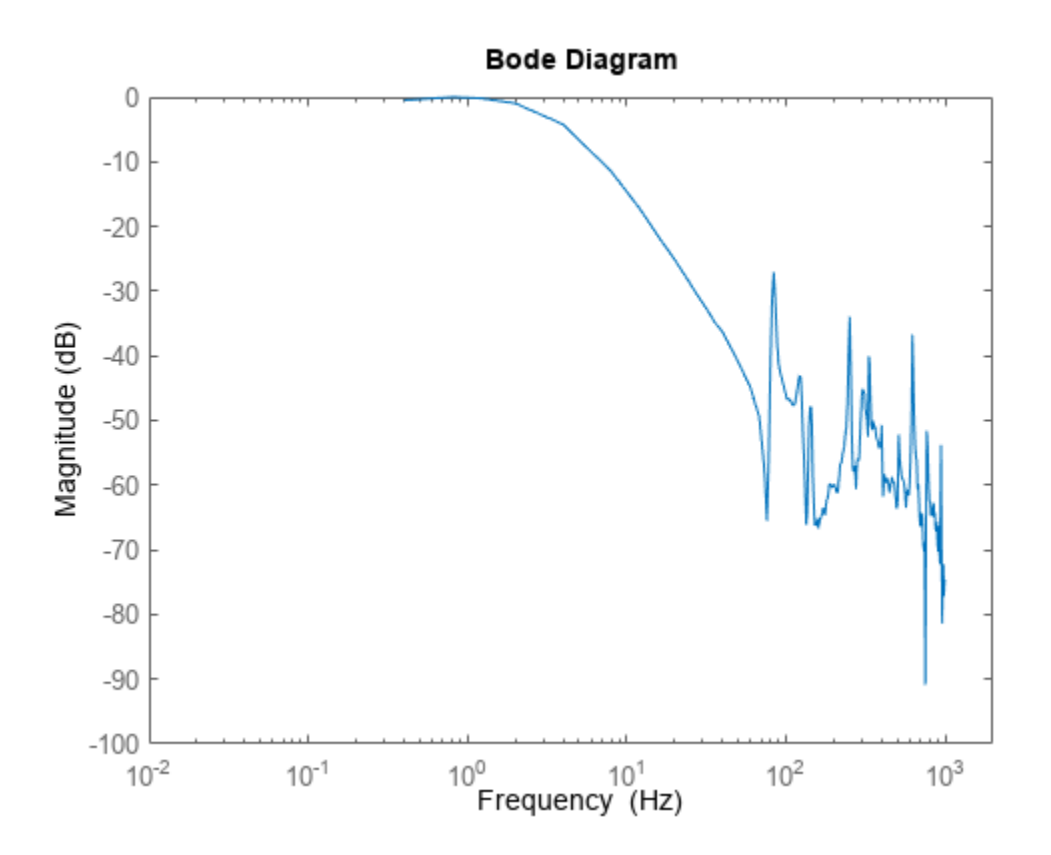

Identify a transfer function with 32 poles and 32 zeros.

sys = tfest(G,32,32);

Compare the frequency response of the model with the measured response.

bodemag(G,sys) xlim([0.01,2e3]) legend(gca,'show')

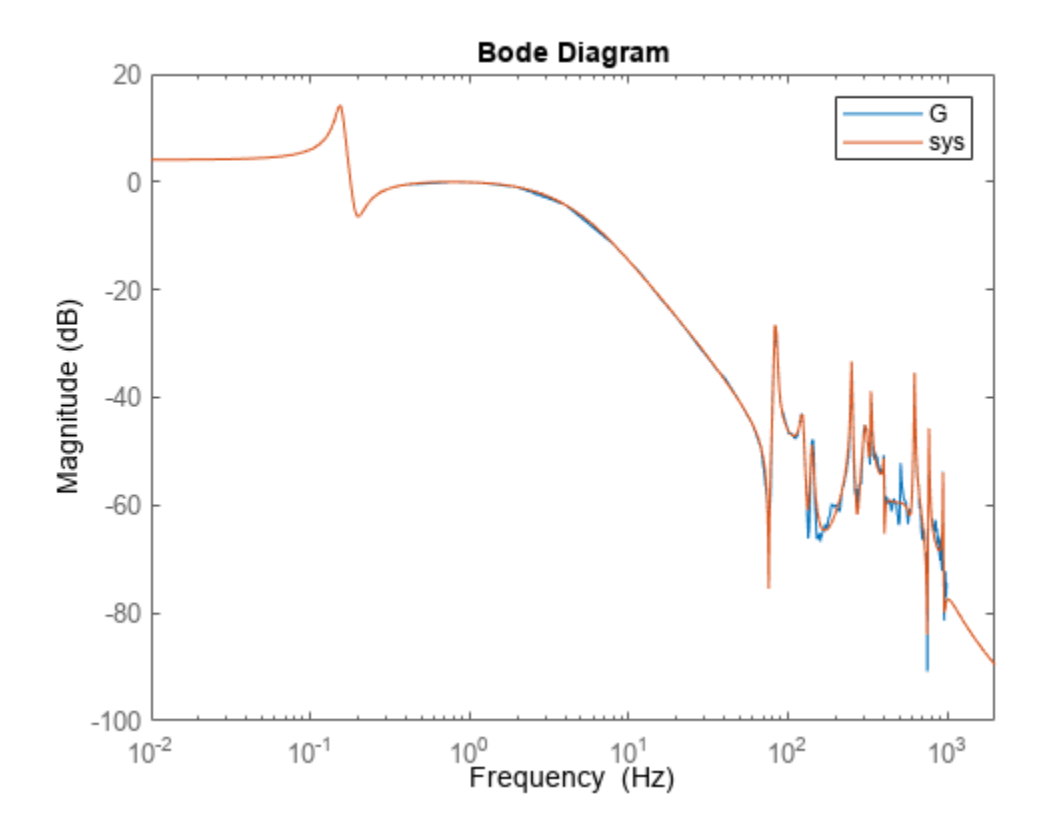

Extract the natural frequencies and damping ratios of the first 10 least-damped oscillatory modes. Store the results in a table.

```
[fn, dr] = modalfit(sys, [], 10);T = table((1:10)',fn,dr,'VariableNames',{'Mode','Frequency','Damping'})
```
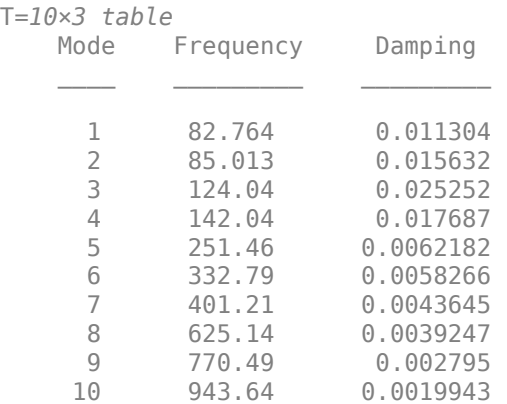

#### **See Also**

modalfit | modalfrf | ssest

# **Signal Analyzer App**

- • ["Using Signal Analyzer App" on page 20-2](#page-555-0)
- • ["Select Signals to Analyze" on page 20-9](#page-562-0)
- • ["Preprocess Signals" on page 20-13](#page-566-0)
- • ["Explore Signals" on page 20-20](#page-573-0)
- • ["Measure Signals" on page 20-27](#page-580-0)
- • ["Share Analysis" on page 20-30](#page-583-0)
- • ["Find Delay Between Correlated Signals" on page 20-34](#page-587-0)
- • ["Resolve Tones by Varying Window Leakage" on page 20-38](#page-591-0)
- • ["Resolve Tones by Varying Window Leakage" on page 20-42](#page-595-0)
- • ["Find Interference Using Persistence Spectrum" on page 20-44](#page-597-0)
- • ["Extract Regions of Interest from Whale Song" on page 20-48](#page-601-0)
- • ["Modulation and Demodulation Using Complex Envelope" on page 20-53](#page-606-0)
- • ["Find and Track Ridges Using Reassigned Spectrogram" on page 20-61](#page-614-0)
- • ["Extract Voices from Music Signal" on page 20-66](#page-619-0)
- • ["Resample and Filter a Nonuniformly Sampled Signal" on page 20-72](#page-625-0)
- • ["Declip Saturated Signals Using Your Own Function" on page 20-78](#page-631-0)
- • ["Compute Envelope Spectrum of Vibration Signal" on page 20-83](#page-636-0)
- • ["Denoise Noisy Doppler Signal" on page 20-91](#page-644-0)
- • ["Edit Sample Rate and Other Time Information" on page 20-97](#page-650-0)
- • ["Data Types Supported by Signal Analyzer" on page 20-100](#page-653-0)
- • ["Spectrum Computation in Signal Analyzer" on page 20-103](#page-656-0)
- • ["Persistence Spectrum in Signal Analyzer" on page 20-107](#page-660-0)
- • ["Spectrogram Computation in Signal Analyzer" on page 20-109](#page-662-0)
- • ["Scalogram Computation in Signal Analyzer" on page 20-115](#page-668-0)
- • ["Keyboard Shortcuts for Signal Analyzer" on page 20-119](#page-672-0)
- • ["Signal Analyzer Tips and Limitations" on page 20-121](#page-674-0)
- • ["Customize Signal Analyzer" on page 20-125](#page-678-0)

# <span id="page-555-0"></span>**Using Signal Analyzer App**

#### **App Workflow**

A typical workflow for inspecting and comparing signals using the **Signal Analyzer** app is:

- **1** [Select Signals to Analyze on page 20-9](#page-562-0) Select any signal available in the MATLAB workspace. The app accepts numeric arrays and signals with inherent time information, such as MATLAB timetable arrays, timeseries objects, and labeledSignalSet objects. For more information, see ["Data Types Supported by Signal Analyzer" on page 20-100](#page-653-0). Add time information to signals using sample rates, numeric vectors, duration arrays, or MATLAB expressions.
- **2** ["Preprocess Signals" on page 20-13](#page-566-0) Edit signals using trim, clip, split, extract, or crop actions. Lowpass, highpass, bandpass, or bandstop filter signals. Remove trends and compute signal envelopes. Smooth signals using moving averages, regression, Savitzky-Golay filters, or other methods. Denoise signals using wavelets. Change sample rates of signals or interpolate nonuniformly sampled signals onto uniform grids. Preprocess signals using your own custom functions. Generate MATLAB functions to automate preprocessing operations.
- **3** [Explore Signals on page 20-20](#page-573-0)  Plot and compare data, their spectra, their spectrograms, or their scalograms. Look for features and patterns in the time domain, in the frequency domain, and in the time-frequency domain. Compute persistence spectra to analyze sporadic signals and sharpen spectrogram estimates using reassignment. Extract regions of interest from signals.
- **4** ["Measure Signals" on page 20-27](#page-580-0) Interactively measure signal, spectrum, and time-frequency data. Calculate time-domain signal statistics such as minimum, maximum, mean, and root-meansquare. Find and annotate signal peaks in the time domain. View statistics and peak values in a measurements table.
- **5** [Share Analysis on page 20-30](#page-583-0) Copy displays from the app to the clipboard as images. Export signals to the MATLAB workspace or save them to MAT-files. Generate MATLAB scripts to automate the computation of power spectrum, spectrogram, or persistence spectrum estimates and the extraction of regions of interest. Save **Signal Analyzer** sessions to resume your analysis later or on another machine.

## **Example: Extract Regions of Interest from Whale Song**

Read an audio file that contains data from a Pacific blue whale, sampled at 4 kHz. The file is from the library of animal vocalizations maintained by the Cornell University Bioacoustics Research Program. The time scale in the data is compressed by a factor of 10 to raise the pitch and make the calls more audible. Convert the signal to a MATLAB® timetable.

[w,fs] = audioread("bluewhalesong.au");

whale = timetable(seconds( $(0:\text{length}(w)-1)'/fs$ ),w);

% To hear, type soundsc(w,fs)

Open **Signal Analyzer** and drag the timetable to a display. Four features stand out from the noise. The first is known as a *trill*, and the other three are known as *moans*.

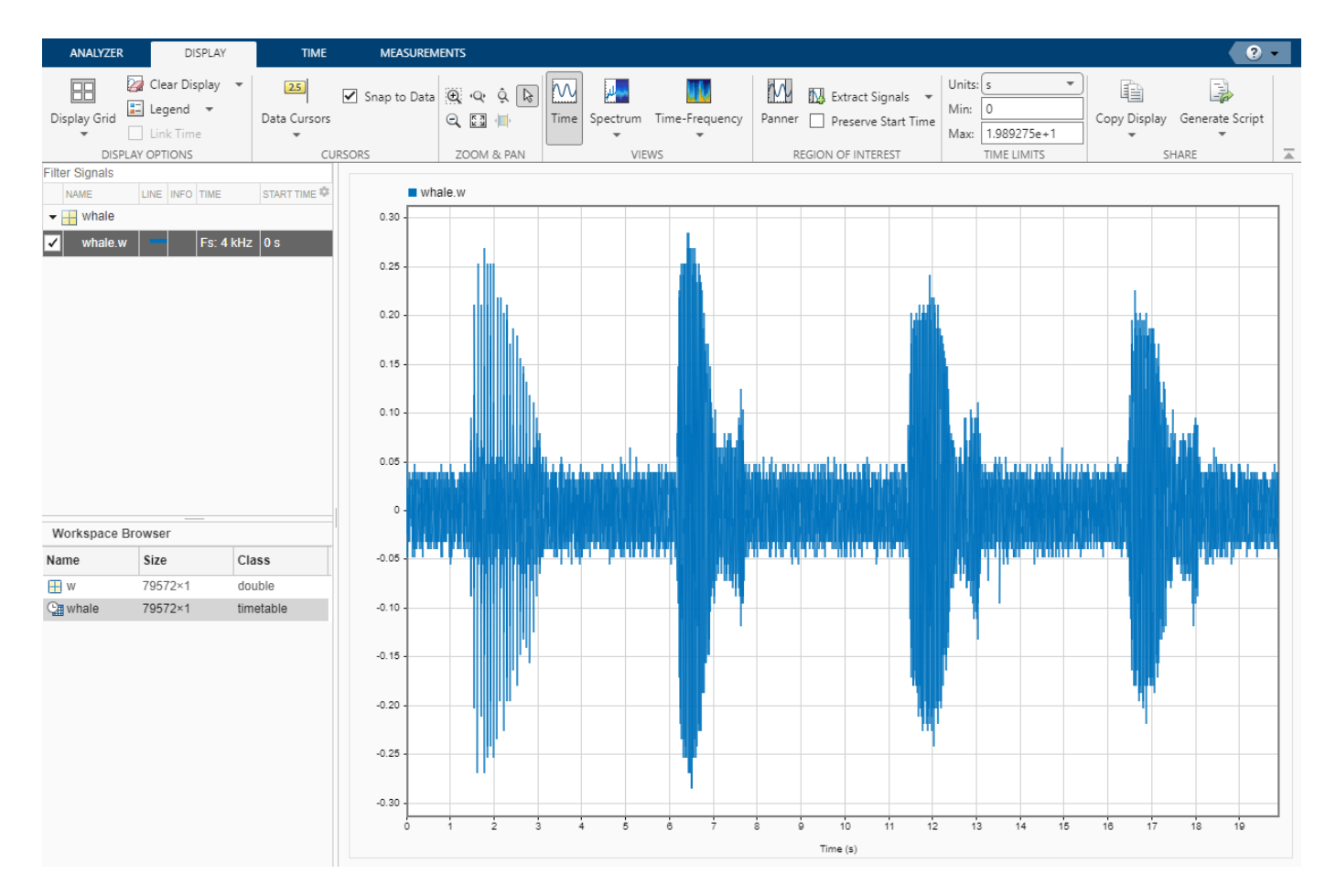

On the **Display** tab, click **Spectrum** to open a spectrum view and click **Panner** to activate the panner. Use the panner to create a zoom window with a width of about 2 seconds. Drag the zoom window so that it is centered on the trill. The spectrum shows a noticeable peak at around 900 Hz.

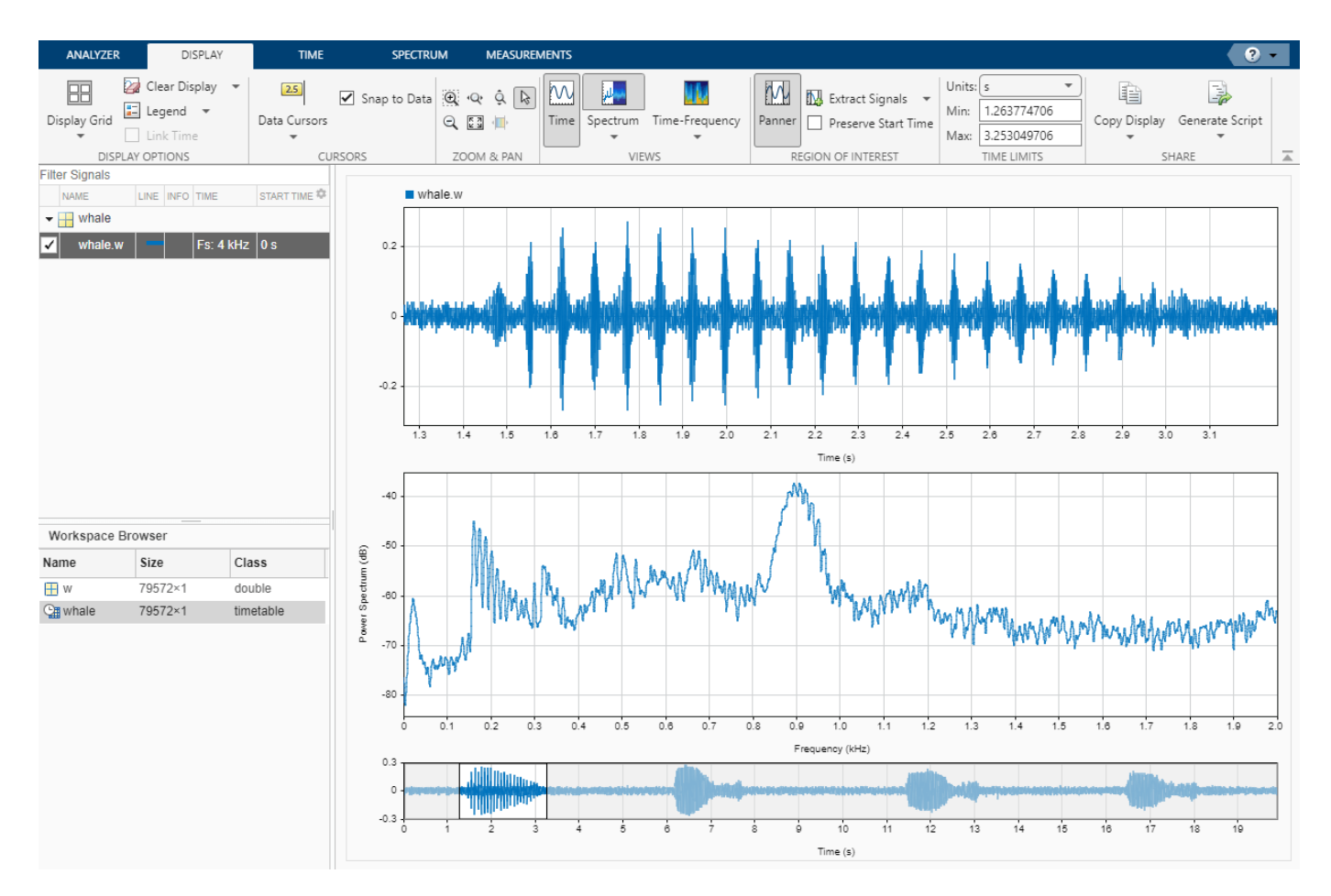

Isolate the single trill by highpass filtering. Right-click the signal in the Signal table and select **Duplicate** to create a copy of the whale song. Remove the original signal from the display by clearing the check box next to its name in the Signal table.

With the duplicate signal selected in the Signal table, on the **Analyzer** tab, click **Preprocess**. Select Highpass from the **Functions** gallery. In the **Function Parameters** panel, set the passband frequency to 925 Hz and the stopband attenuation to 80 dB. Use the default value for the steepness. Click **Apply**.

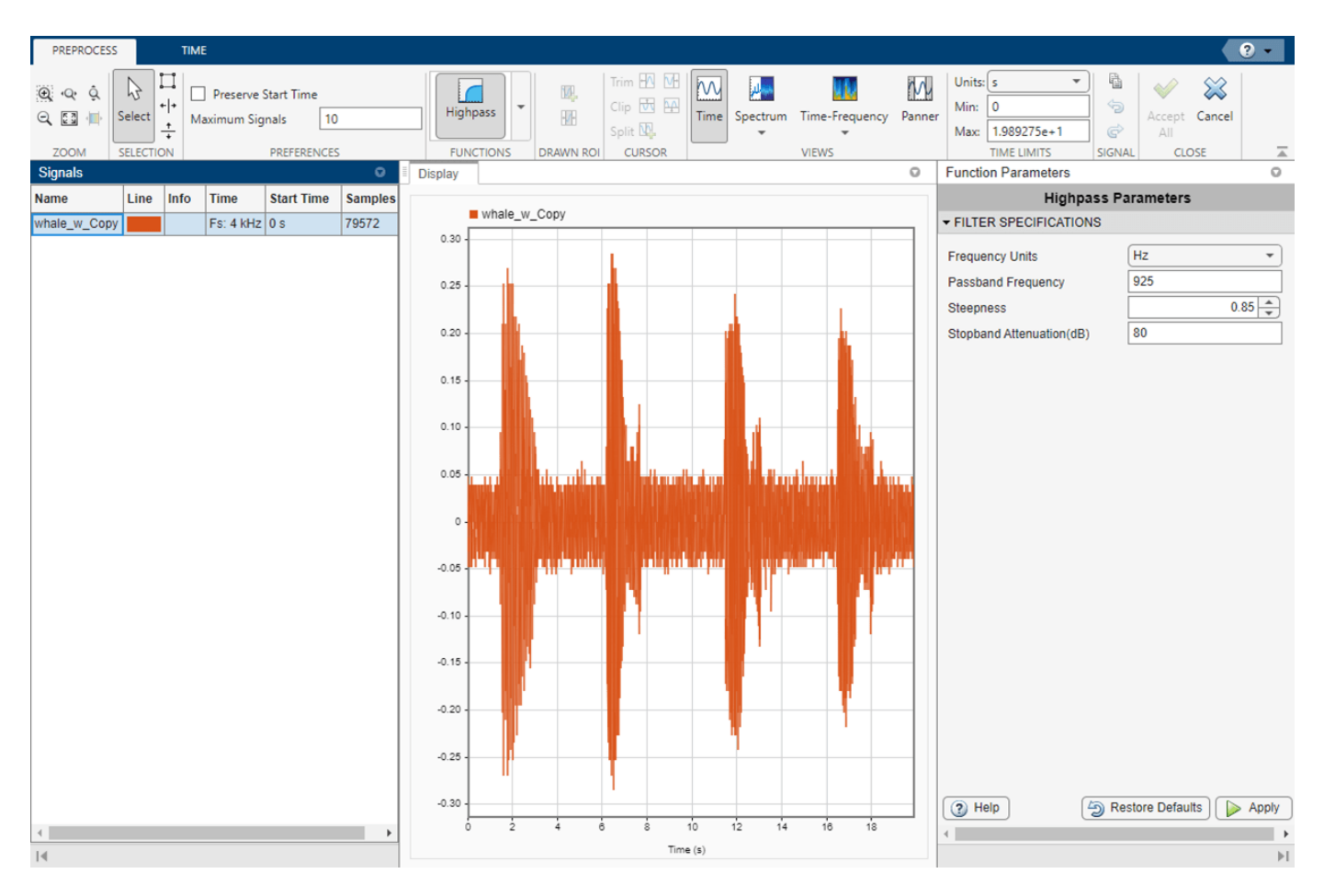

Go to the **Display** tab and place two data cursors by clicking the arrow below **Data Cursors** and selecting Two. Place one cursor at 1.3 second and the other cursor at 3.3 seconds. Click the arrow next to **Extract Signals** and select Between Time Cursors to extract the region containing the trill.

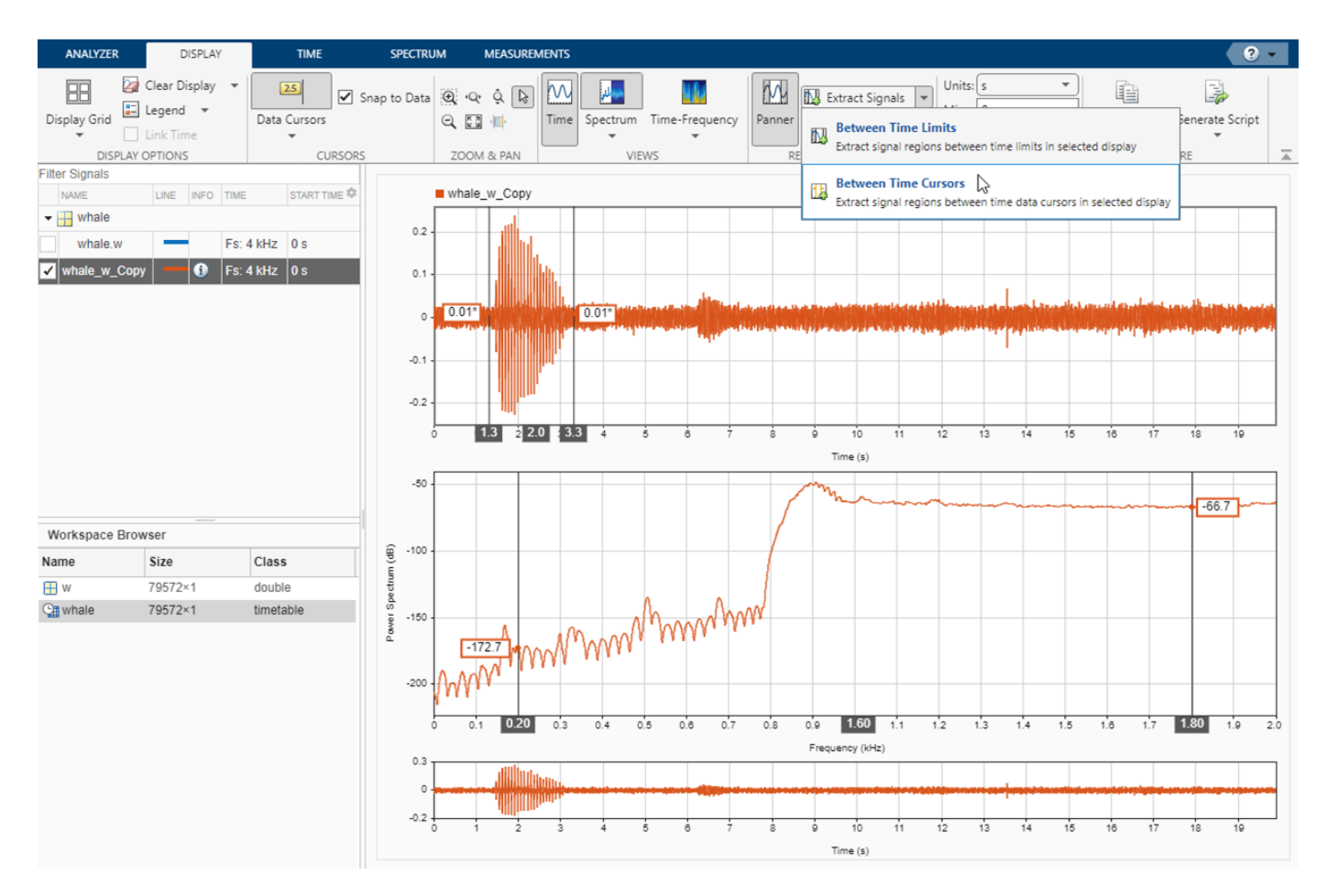

Clear the display and select the original signal. Extract the three moans to compare their spectra:

- **1** Center the panner zoom window on the first moan. The spectrum has eight clearly defined peaks, located very close to multiples of 170 Hz. Click the button next to **Extract Signals** and select Between Time Limits.
- **2** Click **Panner** to hide the panner. Press the space bar to see the full signal. Click **Zoom in X** and zoom in on a 2-second interval of the time view centered on the second moan. The spectrum again has peaks at multiples of 170 Hz. Click the button next to **Extract Signals** and select Between Time Limits.
- **3** Press the space bar to see the full signal. Zoom in around the third moan. Again, there are peaks at multiples of 170 Hz. Click the button next to **Extract Signals** and select Between Time Limits.

Remove the original signal from the display by clearing the check box next to its name in the Signal table. Display the three regions of interest you just extracted. Their spectra lie approximately on top of each other. Click **Display Grid** to add a second display and plot the region of interest containing the trill that you extracted and its spectrum. The trill and moan spectra are noticeably different.

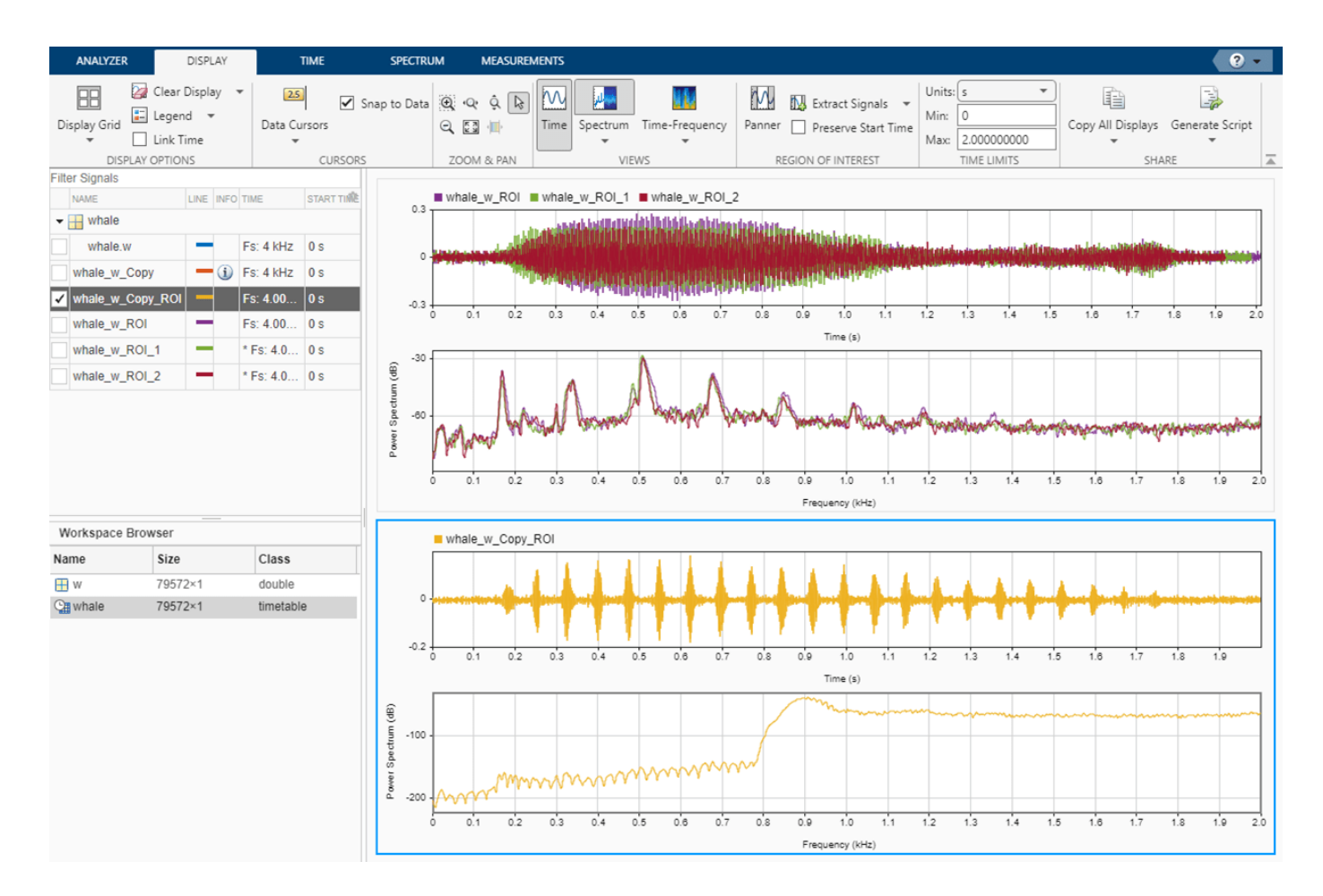

Select the extracted signals in the Signal table. Click **Export** on the **Analyzer** tab to export the four regions of interest in a MAT-file.

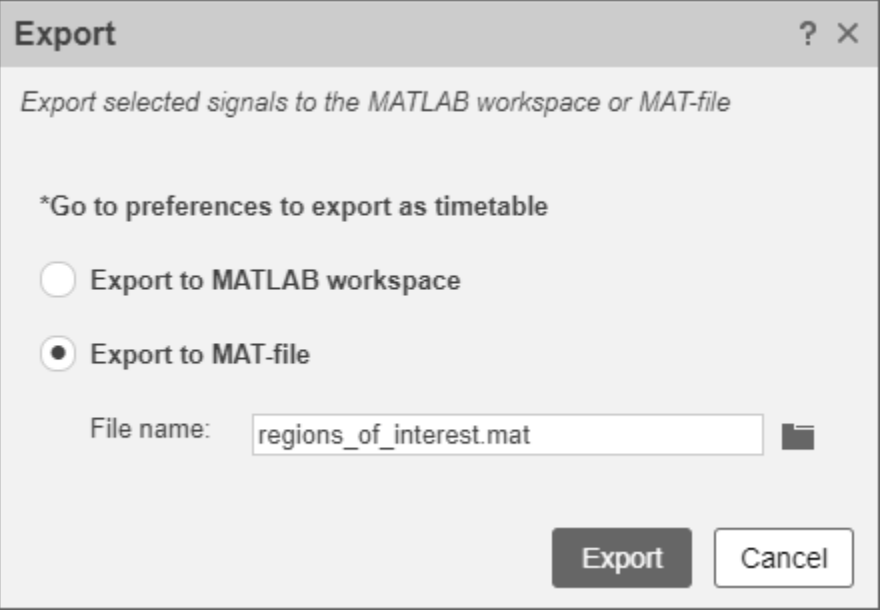

#### **See Also Signal Analyzer** | **Signal Labeler**

## **Related Examples**

- • ["Find Delay Between Correlated Signals" on page 20-34](#page-587-0)
- • ["Resolve Tones by Varying Window Leakage" on page 20-38](#page-591-0)
- • ["Find Interference Using Persistence Spectrum" on page 20-44](#page-597-0)
- • ["Modulation and Demodulation Using Complex Envelope" on page 20-53](#page-606-0)
- • ["Find and Track Ridges Using Reassigned Spectrogram" on page 20-61](#page-614-0)
- • ["Extract Voices from Music Signal" on page 20-66](#page-619-0)
- • ["Resample and Filter a Nonuniformly Sampled Signal" on page 20-72](#page-625-0)
- • ["Declip Saturated Signals Using Your Own Function" on page 20-78](#page-631-0)
- • ["Compute Envelope Spectrum of Vibration Signal" on page 20-83](#page-636-0)
- • ["Extract Regions of Interest from Whale Song" on page 20-48](#page-601-0)

# <span id="page-562-0"></span>**Select Signals to Analyze**

The **Signal Analyzer** app works with vectors, matrices, MATLAB timetables, timeseries objects, or labeledSignalSet objects in the MATLAB workspace. When you start the app, all usable signals in the workspace appear in the Workspace browser at the bottom-left corner. For more information, see ["Data Types Supported by Signal Analyzer" on page 20-100.](#page-653-0)

#### **Select Signals from the Workspace Browser**

Select signals from the Workspace browser by clicking their names and dragging them to the Signal table at the top-left corner. To plot a signal, drag it to a display. If you select the check box next to the name of a signal in the Signal table, the signal is plotted in the selected display. You can also drag signals directly from the Workspace browser to a display. The dragged signals are plotted in the display and listed in the Signal table.

**Note Signal Analyzer** does not support matrices, time series, timetables, or labeled signal sets with more than 8000 channels.

There are two different ways to choose signals in the Signal table. Each way gives you access to a different set of operations.

- Selecting the signal by clicking the **Name**, **Info**, **Time**, or **Start Time** column in the Signal table enables you to perform all the operations in the **Analyzer** tab. You can change the time information, preprocess the signals, or duplicate them. You do not need to plot a signal to preprocess it.
- Selecting the check box to the left of the signal name plots the signal in the currently selected display and enables you to perform all the operations in the **Display** tab. You can display the signal in the frequency domain or the time-frequency domain, or you can measure the signal using cursors.

**Note** If you attempt to import signals with more than 100 columns, the app displays a warning. The matrix you are trying to import might be the transpose of a multichannel signal that you want to analyze. In that case, click **No** in the warning dialog box and transpose the matrix in the workspace. If you do want to import the columns as separate signals, click **Yes**. If you drag the matrix to a display and click **Yes** in the warning dialog box, then the app plots only the first 10 columns of the matrix but imports all the columns. To plot signal columns beyond the 10th, drag them to the display. Alternatively, in the Signal table, select the check boxes next to the names of the signals you want to plot.

If you modify a signal in the MATLAB workspace, the Workspace browser updates automatically. However, the app does not recognize the changes until you reimport the signal by dragging it again to the Signal table or to a display.

If you add or remove matrix columns, the app deletes the signals, clears any plots of them, and creates new signals with the modified matrix dimensions.

Matrices, timetables, time series, and labeled signal sets containing nested channels in a hierarchical structure are shown in a tree view that displays the hierarchy explicitly.

**Note Signal Analyzer** treats timetables as multichannel signals, even if they have only one channel.

• **Example:** A 100-by-3 matrix called sgn appears in the Signal table as sgn. If you expand the tree view, you can see the three individual columns, labeled  $sgn(:,1)$ ,  $sgn(:,2)$ , and  $sgn(:,3)$ .

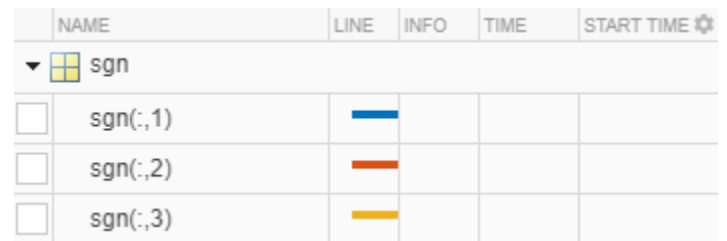

• **Example:** Create a timetable with four variables. "Temperature" has two channels, "WindSpeed" has one channel, "Electric" has three channels, and "Magnetic" has one channel.

```
tmt = timetable(seconds(0:99)', ...
     randn(100,2),randn(100,1),randn(100,3),randn(100,1));
tmt.Properties.VariableNames = ...
     ["Temperature" "WindSpeed" "Electric" "Magnetic"];
```
Drag the timetable to the Signal table. Expand the tree view to see the individual channels.

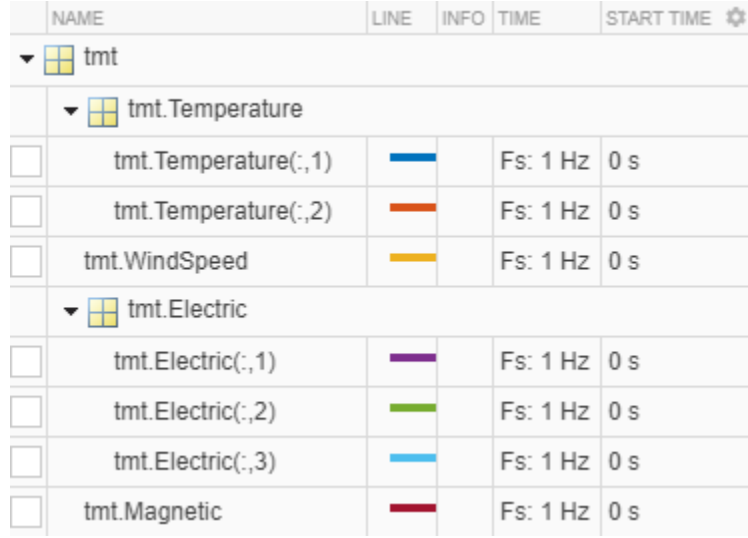

## **Filter Signals in the Signal Table**

To help search through a large amount of data in the Signal table, you can filter signals. The filter criteria can be any text that is contained in the signal name or in other columns.

• To show signals with a given name, enter a search phrase into the **Filter Signals** text box. The matches are highlighted in the filter results.

Suppose that you have three *sig* signals, sig01, sig02, and sig03, and three *sgn* signals, sgn01, sgn02, and sgn03. You can enter sg to show the three *sgn* signals, or enter 2 to show sig02 and sgn02.

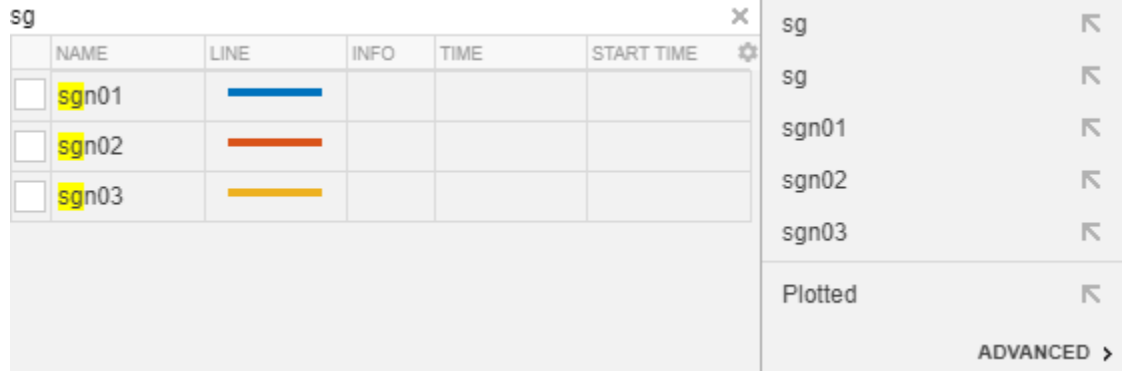

• You can also filter signals according to their time information. To access this functionality, click inside the search results box, and then click **Advanced**. For details on entering time information, see [Edit Sample Rate and Other Time Information on page 20-97](#page-650-0).

Suppose that you have six signals with these sample times and start times:

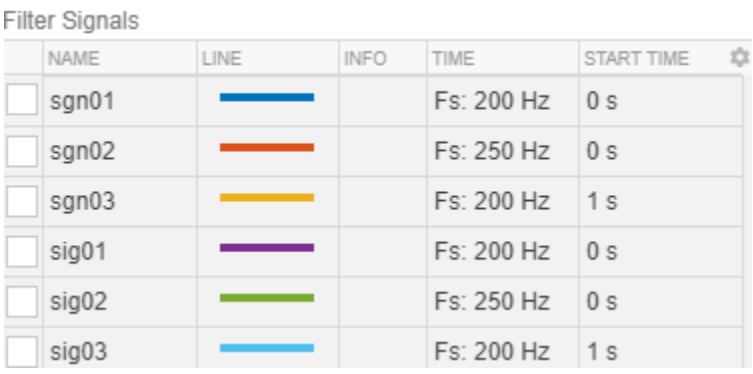

The **Advanced** menu lets you search signals by Name, Samples, Start Time, or Time in terms of sample rate or sample time.

If you select the Time option and enter 20, the app finds the four signals sampled at 200 Hz. If you also select the Start Time option in the second text box and enter 0, the app finds sgn01 and sig01.

**Note** The filter matches values as text, not numbers. For instance, if you choose the Start Time option and enter 00, then the filter does not return any results.

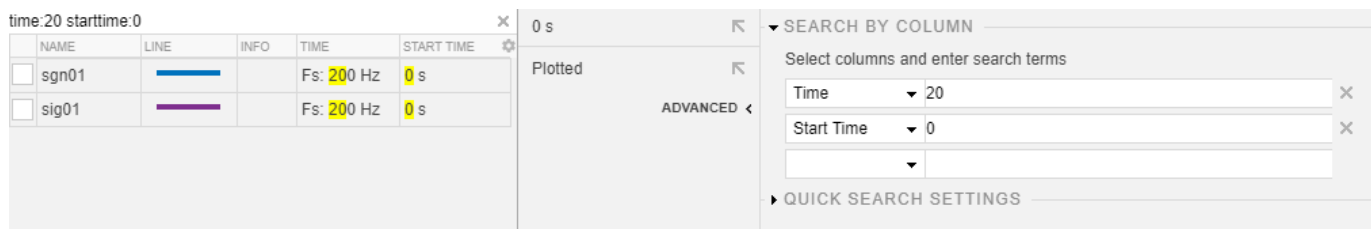

• You can save and store a filter for future use. From the **Advanced** menu of the search results box, click **Quick Search Settings**. Enter a name in the **Save Search As** box, and click **Save**.

## **Delete, Duplicate, and Rename Signals**

**Signal Analyzer** enables you to delete, duplicate, and rename signals in the main app.

To delete a signal, select the signal in the Signal table and hit the **Del** key on your keyboard. Alternatively, right-click the signal in the Signal table and select **Delete**. Confirm the deletion in the **Delete** pop-up window.

To duplicate a signal, click **Duplicate** on the toolstrip or right-click the signal in the Signal table and select **Duplicate**. The duplicate has the same name as the original signal with \_Copy appended.

To rename a signal, double-click the signal name in the Signal table and change the name. Alternatively, right-click the signal in the Signal table and select **Rename**. Click outside the text box or hit the **Enter** key on your keyboard to save the change.

**Note** You cannot rename individual channels of a multichannel signal.

## **Next Step**

["Preprocess Signals" on page 20-13](#page-566-0)

**See Also Signal Analyzer**

#### **Related Examples**

• ["Extract Regions of Interest from Whale Song" on page 20-48](#page-601-0)

#### **More About**

- • ["Persistence Spectrum in Signal Analyzer" on page 20-107](#page-660-0)
- • ["Spectrogram Computation in Signal Analyzer" on page 20-109](#page-662-0)
- • ["Scalogram Computation in Signal Analyzer" on page 20-115](#page-668-0)
- • ["Spectrum Computation in Signal Analyzer" on page 20-103](#page-656-0)

## <span id="page-566-0"></span>**Preprocess Signals**

You can preprocess signals in the **Signal Analyzer** app with various functions and actions including filtering, cropping, and clipping. From the main **Analyzer** tab, you can enter the preprocessing mode, undo any previous preprocessing, and generate MATLAB code for any selected signals in the Signal table. To enter the preprocessing mode, select one or more signals in the Signal table and click **Preprocess**.

You can perform preprocessing operations any number of times and in any order. The **Info** column in

the Signal table includes an icon  $\bigoplus$  that indicates if any preprocessing has been performed on a signal. Clicking the icon enumerates the actions and the order in which they were performed. Preprocessing steps can be undone by clicking **Undo Preprocessing** in the mode or on the **Analyzer** tab. The app undoes the steps one at a time, starting with the most recent. To see a full summary of the preprocessing steps you took, including all settings you chose, click **Generate Function** on the **Analyzer** tab.

#### **Note**

- Preprocessing operations overwrite the signal on which they work. If you want to keep the original signal, duplicate it and operate on the duplicate.
- You can preprocess individual channels of a multichannel signal. If you select a multichannel signal and one of its channels for preprocessing, the app preprocesses the individual channel only once.
- Importing signals into **Signal Analyzer** is not supported when the preprocessing mode is active.

#### **Display**

All signals selected before entering the preprocessing mode are added to the Signal table inside the mode when you click **Preprocess**. The app plots the first signal in the display. To plot additional signals, select the signals in the Signal table. You can specify a maximum number of signals to plot by modifying the value for **Maximum Signals**. If you specify a maximum number of signals less than the number of signals in the Signal table, the preprocessing actions are still applied to all signals selected in the Signal table inside the mode.

To change the line color of a signal, click the colorbar in the **Line** column of the Signal table and select a color. You can choose a standard color or specify a custom color using RGB values. Click **OK**.

**Tip** To aid signal preprocessing, you can activate the panner, use a zoom action, or add a spectrum, spectrogram, or scalogram view to the display.

#### **Delete, Duplicate, and Rename Signals**

**Signal Analyzer** enables you to delete, duplicate, and rename signals in the preprocessing mode.

To delete a signal, select the signal in the Signal table and hit the **Del** key on your keyboard. Alternatively, right-click the signal in the Signal table and select **Delete**. Confirm the deletion in the **Delete** pop-up window. If you delete signals in the preprocessing mode and save your preprocessing steps by selecting **Accept All**, the signals are also deleted in the main app. If you discard your preprocessing steps by selecting **Cancel**, the signals are preserved in the main app.

To duplicate a signal, click **Duplicate** in the **Preprocess** tab or right-click the signal in the Signal table and select **Duplicate**. The duplicate has the same name as the original signal with \_Copy appended. If you duplicate signals in the preprocessing mode and save your preprocessing steps by selecting **Accept All**, the duplicate signals appear in the main app. If you discard your preprocessing steps by selecting **Cancel**, the duplicate signals do not appear in the main app.

To rename a signal, double-click the signal name in the Signal table and change the name. Alternatively, right-click the signal in the Signal table and select **Rename**. Click outside the text box or hit the **Enter** key on your keyboard to save the change.

**Note** You cannot rename individual channels of a multichannel signal.

#### **Preprocessing Functions**

#### **Filter Signals**

To filter one or more selected signals:

- **1** Select a filter from the **Functions** gallery.
- **2** Adjust filter specifications in the **Function Parameters** panel, including stopband attenuation, passband frequencies, steepness, and widths of the transition regions.
- **3** Click **Apply** to apply the filter, or click **Restore Defaults** to restore the default settings.
- **4** In the **Info** column, click the icon to view the preprocessing history.
- **5** Click **Accept All** to save the preprocessing results, or click **Cancel** to discard the changes.

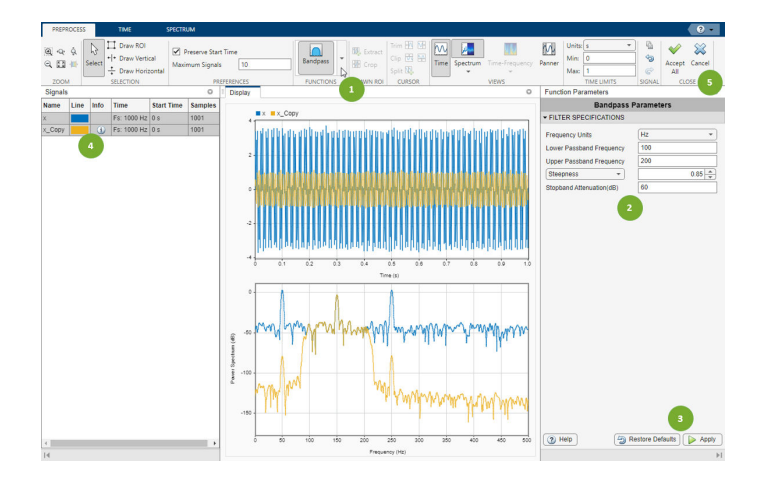

The app uses these functions to perform the filtering:

- bandpass
- bandstop
- highpass

#### • lowpass

**Note** Filtering does not support nonuniformly sampled signals.

#### **Denoise, Detrend, or Smooth Signals**

To denoise, detrend, or smooth one or more selected signals, expand the **Functions** gallery and select an option from the **Clean** list.

- **Denoise** To perform signal denoising, the app uses the wdenoise function with these parameters:
	- Wavelet family
	- Denoising method
	- Thresholding rule

For an example, see ["Denoise Noisy Doppler Signal" on page 20-91.](#page-644-0) You must have a Wavelet Toolbox license to denoise signals in the app.

- **Detrend** To perform detrending, the app uses the MATLAB function detrend. You can remove these trends from signals:
	- Constant trends
	- Linear trends
	- Piecewise linear trends. To remove a piecewise linear trend, specify the breakpoints as a comma-separated list.
- **Smooth** To perform smoothing, the app uses the MATLAB function smoothdata. The available smoothing methods are:
	- Moving mean
	- Moving median
	- Gaussian
	- Linear regression
	- Quadratic regression
	- Robust linear regression
	- Robust quadratic regression
	- Savitzky-Golay filtering

#### **Resample Signals or Estimate Envelopes**

To resample or compute the envelope of one or more selected signals, expand the **Functions** gallery and select an option from the **Convert** list.

• **Envelope** — To estimate envelopes, the app uses the Signal Processing Toolbox function envelope. You can compute the upper envelope or the lower envelope of each signal. The available envelope estimation algorithms are:

- Hilbert The app computes the signal envelope as the magnitude of the analytic signal found using the discrete Fourier transform as implemented in hilbert.
- FIR The app computes the signal envelope by filtering the signal with a Hilbert FIR filter of adjustable size and using the result as the imaginary part of the analytic signal.
- RMS The app computes the signal envelope by connecting RMS values computed using a moving window of adjustable length.
- Peak The app computes the signal envelope by using spline interpolation over local maxima separated by an adjustable number of samples.

**Note** Envelope computation does not support complex-valued signals.

- **Resample** To perform resampling, the app uses the Signal Processing Toolbox function resample. The available options are:
	- When your signal is nonuniformly sampled, you can use the app to interpolate it onto a uniform grid. You can specify the interpolation method and the sample rate at which you want the signal to be sampled. The following interpolation methods are available:
		- Linear interpolation
		- Shape-preserving piecewise cubic interpolation
		- Cubic spline interpolation using not-a-knot end conditions

For more information, see the interp1 reference page.

• When your signal is uniformly sampled, you can use the app to change its sample rate. You can specify either the desired sample rate or the factor by which you want to upsample or downsample the signal. In this case, the interpolation panel in the **Resample** tab is disabled because the interpolation operation does not make sense with uniformly sampled signals.

**Note** The resampling operation requires time information. If you try to resample a signal in samples, the app issues a warning.

#### **Custom Functions**

To add a custom preprocessing function, expand the **Functions** gallery and select **Add Custom Function**. The app prompts you to enter the function name and a brief description:

- If you have already written a preprocessing function, and the function is in the current folder or in the MATLAB path, the app incorporates it to the gallery. You can use tab completion to search for the function name.
- If you have not written the function yet, the app opens a blank template in the Editor.

Custom preprocessing functions have mandatory and optional arguments:

- The first input argument, x, is the input signal. This argument must be a vector and is treated as a single channel.
- The second input argument, tIn, is a vector of time values. The vector must have the same length as the signal. If the input signal has no time information, the function reads this argument as an empty array.
- Use varargin to specify additional input arguments. If you do not have additional input arguments, you can omit varargin. Enter the additional arguments as an ordered commaseparated list in the **Function Parameters** panel.
- The first output argument, y, is the preprocessed signal.
- The second output argument, tOut, is a vector of output time values. If the input signal has no time information, tOut is returned as an empty array.
- If an input argument is finite, the output argument must be finite. If an input argument is nonfinite, the output argument can be either finite or non-finite.
- To implement your algorithm, you can use any MATLAB or Signal Processing Toolbox function.

For more details, see ["Declip Saturated Signals Using Your Own Function" on page 20-78.](#page-631-0)

**Example:** This function removes the DC value of a signal by subtracting its mean.

```
function [y, \text{tOut}] = \text{removeDC}(x, \text{tIn})% Remove the DC value of a signal by subtracting its mean
   y = x - \text{mean}(x);
   t0ut = tIn:end
```
**Example:** This function changes the starting time of a signal to a specified value.

```
function [y, t0ut] = timealign(x, tIn, startTime)% Change the starting time of a signal
   y = x;t = tIn:
   if \simisempty(t)
       t = t - t(1) + startTime; end
   t0ut = t;end
```
At any time, you can edit functions, edit their descriptions, or remove them using the **Manage Custom Functions** option in the gallery.

**Note** Custom preprocessing functions must not change the complexity of the input signal.

#### **Preprocessing Actions**

To apply a preprocessing action to one or more selected signals:

- **1** In the **Selection** section of the toolstrip, select to draw a region of interest (ROI) or a vertical or horizontal cursor.
- **2** Draw the ROI or cursor limits on the plot. You can also specify the limits manually.
- **3** Select a preprocessing action from the toolstrip. Options include **Extract** and **Crop** for a drawn ROI, **Trim** and **Split** for a drawn vertical cursor, and **Clip** for a drawn horizontal cursor.
- **4** In the **Info** column, click the icon to view the preprocessing history.
- **5** Click **Accept All** to save the preprocessing results, or click **Cancel** to discard the changes.

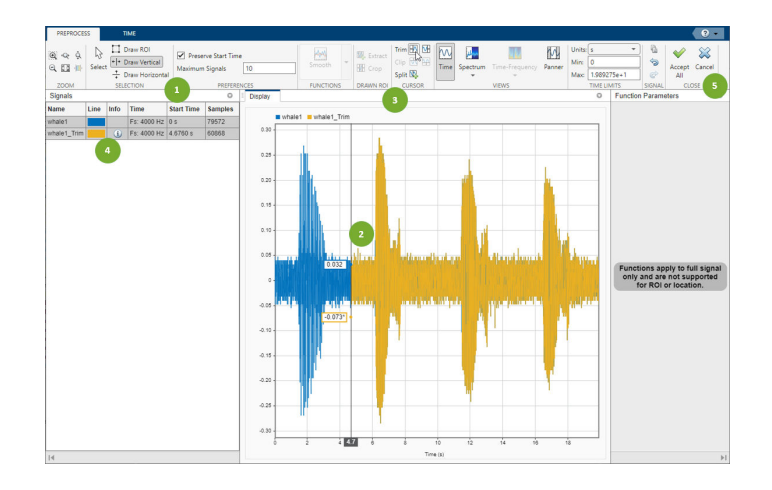

**Tip** If a signal has time information, you can check the **Preserve Start Time** box. This option sets the start time of the modified signal to the position of the cursor when you perform the preprocessing action.

For a drawn an ROI, you can:

- **Extract** Create a new signal using the content inside the ROI limits.
- **Crop** Keep data inside the ROI limits. The crop action follows these rules:
	- If the cursors are on sample points, then the cropped signal contains those samples.
	- If the cursors are in between sample points, then the cropped signal starts from the next sample point after the left cursor and ends at the sample point before the right cursor.

For a drawn vertical cursor, you can:

- **Trim** Delete data from the start of the signal to the vertical cursor, or from the vertical cursor to the end of the signal. The trim action follows these rules:
	- If the cursor is on a sample point, then the trimmed signal contains this sample.
	- If the cursor is in between two sample points, then the trimmed signal starts from the sample point after the cursor for a left trim action or ends at the sample point before the cursor for a right trim action.
- **Split** Separate data into two signals at the vertical cursor location. The split action follows these rules:
	- If the signal is in samples, both split signals start from 0.
	- If the signal has time information and you check the **Preserve Start Time** box, the second split signal starts from the next time point after the cursor and the first split signal starts from the start time of the original signal. If time is not preserved, then both split signals start from  $\Omega$ .
	- If the cursor is in between two sample points, both split signals contain the two samples around the cursor. If the cursor is on a sample point, then that sample point is the last sample of the first split signal and the second split signal starts from the next sample point after the cursor.

For a drawn horizontal cursor, you can:

• **Clip** — Delete data above or below the horizontal cursor threshold.

#### **Previous Step**

["Select Signals to Analyze" on page 20-9](#page-562-0)

## **Next Step**

["Explore Signals" on page 20-20](#page-573-0)

#### **See Also**

**Apps Signal Analyzer**

#### **Functions**

bandpass | bandstop | detrend | envelope | highpass | lowpass | resample | smoothdata | wdenoise

#### **More About**

- • ["Edit Sample Rate and Other Time Information" on page 20-97](#page-650-0)
- • ["Data Types Supported by Signal Analyzer" on page 20-100](#page-653-0)
- • ["Keyboard Shortcuts for Signal Analyzer" on page 20-119](#page-672-0)
- • ["Signal Analyzer Tips and Limitations" on page 20-121](#page-674-0)
- • ["Customize Signal Analyzer" on page 20-125](#page-678-0)

# <span id="page-573-0"></span>**Explore Signals**

You can use the **Signal Analyzer** app to visualize signals in the time, frequency, and time-frequency domains. The panner and zoom actions enable you to quickly navigate through a signal, and options to change axes units and scale let you customize display settings. You can link displays in the time domain, and extract signal regions of interest.

## **Plot Signals**

Select a signal by clicking its name in the Workspace browser or the Signal table. Then plot your selection by dragging it to a display. This action also selects the check box to the left of the signal **Name** on the Signal table. You can also plot a signal by selecting this check box. The app displays a set of axes with the time-domain waveform and a **Time** tab with options to control the view. The app does not support plotting in the frequency and time-frequency domains for non-finite signals.

If you drag a matrix from the Workspace browser to a display, the app automatically plots each column as a separate signal, up to a maximum of 10 columns. The app creates signals in the Signal table for the remaining columns, but you must drag the additional signals to the display.

**Note** Signals with no time information are plotted in units of samples on the *x*-axis. Signals with time information are plotted in units of time on the *x*-axis. To plot several signals on the same display, ensure that they all have time information or are all in samples. Otherwise, you get a warning.

## **View Signals on Multiple Plots**

Click **Display Grid** to create or remove displays.

## **Move Signals Between Displays**

To move a signal from one display to another, click the plotted line or select its name on its **Legend**, for example,  $\Box$  sgn01. Click the resulting thicker line and drag it to the target display.

**Note** If you move the real part or the imaginary part of a complex signal from one display to another, the app moves both parts of the signal.

## **Visualize Signal Spectra**

Use the **Signal Analyzer** app to analyze signals in the frequency domain. To activate the frequencydomain view of a signal, click **Spectrum** on the **Display** tab and select Spectrum. The app displays a set of axes with the signal spectrum, and a **Spectrum** tab with options to control the view.

- If the panner is activated and is zoomed in on a particular region of interest, or if you zoom in on a region of the signal in the time plot using one of the zoom actions on the **Display** tab, the spectrum in the display corresponds to the region of interest, not the whole signal.
- You cannot zoom out in frequency beyond the Nyquist range.
- You cannot plot the spectrum of a non-finite signal.
- To change the frequency scale, select Linear or Log in the **Frequency Scale** list. The app does not support a logarithmic scale when a complex-valued signal is plotted.

• To see a time plot and a spectrum plot of the same signal side-by-side, use different displays. Drag the signal to two displays. Click **Time** or **Spectrum** on the **Display** tab to control what is plotted on each display.

**Signal Analyzer** scales the spectrum so that, if the frequency content of a signal falls exactly within a bin, its amplitude in that bin is the true average power of the signal. For example, the average power of a sinusoid is one-half the square of the sinusoid amplitude. For more details, see ["Measure](#page-1230-0) [Power of Deterministic Periodic Signals" on page 24-289](#page-1230-0). For more information on how **Signal Analyzer** computes spectra, see ["Spectrum Computation in Signal Analyzer" on page 20-103.](#page-656-0)

#### **Note**

- By default, the app displays the spectrum in decibels. To display the spectrum in linear scale, deselect the **Spectrum in dB** check box.
- When displaying a spectrum, **Signal Analyzer** converts the power to dB using 10  $log_{10}(Power)$ .

If any complex signals are plotted, **Signal Analyzer** displays centered two-sided spectra.

If a signal is nonuniformly sampled, then **Signal Analyzer** interpolates the signal to a uniform grid to compute spectral estimates. The app uses linear interpolation and assumes a sample time equal to the median of the differences between adjacent time points. For a nonuniformly sampled signal to be supported, the median time interval and the mean time interval must obey

 $\frac{1}{100}$  <  $\frac{\text{Median time interval}}{\text{Mean time interval}}$  < 100.

## **Visualize Persistence Spectra**

Use the **Signal Analyzer** app to visualize the persistence spectrum of a signal: The persistence spectrum contains time-dependent probabilities of occurrence of signals at given frequency locations and power levels. This type of spectrum is useful for detecting brief events.

To activate the persistence spectrum, click **Spectrum** on the **Display** tab and select Persistence Spectrum. The app displays a set of axes with the persistence spectrum, and a **Persistence Spectrum** tab with options to control the view. By default, the app displays the persistence spectrum in decibels. On the **Persistence Spectrum** tab, toggle between decibels and linear scale using the **Spectrum in dB** check box. You cannot zoom out in frequency beyond the Nyquist range.

**Note** You can plot the persistence spectrum of only one signal per display.

For more information on how **Signal Analyzer** computes persistence spectra, see ["Persistence](#page-660-0) [Spectrum in Signal Analyzer" on page 20-107.](#page-660-0)

For complex input signals, **Signal Analyzer** displays centered two-sided persistence spectra.

#### **Visualize Signal Spectrograms**

Use the **Signal Analyzer** app to analyze a signal in the time-frequency domain. To activate the spectrogram view of a signal, click **Time-Frequency** on the **Display** tab and select Spectrogram. The app displays a set of axes with the signal spectrogram, and a **Spectrogram** tab with options to control the view.

**Note** You can plot the spectrogram of only one signal per display.

- If the panner is activated and is zoomed in on a particular region of interest, or if you zoom in on a region of the signal in the time plot using one of the zoom actions on the **Display** tab, the spectrogram in the display corresponds to the region of interest, not the whole signal.
- You cannot zoom out in frequency beyond the Nyquist range.
- You cannot plot the spectrogram of a non-finite signal.
- To change the frequency scale, select Linear or Log in the **Frequency Scale** list. The app does not support a logarithmic scale when a complex-valued signal is plotted.
- To see a time plot and a spectrogram plot of the same signal side-by-side, use different displays. Drag the signal to two displays. Click **Time** or **Time-Frequency** on the **Display** tab to control what is plotted on each display.

For more information on how **Signal Analyzer** computes spectrograms, see ["Spectrogram](#page-662-0) [Computation in Signal Analyzer" on page 20-109](#page-662-0).

#### **Note**

• By default, the app displays the spectrogram in decibels. To display the spectrogram in linear scale, deselect the **Spectrum in dB** check box.

The reassignment technique sharpens the time and frequency localization of spectrograms by reassigning each power spectrum estimate to the location of its center of energy. If your signal contains well-localized temporal or spectral components, then this option generates a spectrogram that is easier to read and interpret. To apply reassignment to a spectrogram, check **Reassign** in the **Spectrogram** tab.

If a signal is nonuniformly sampled, then **Signal Analyzer** interpolates the signal to a uniform grid to compute spectral estimates. The app uses linear interpolation and assumes a sample time equal to the median of the differences between adjacent time points. For a nonuniformly sampled signal to be supported, the median time interval and the mean time interval must obey

$$
\frac{1}{100} < \frac{\text{Median time interval}}{\text{Mean time interval}} < 100.
$$

For complex input signals, **Signal Analyzer** displays centered two-sided spectrograms.

#### **Visualize Signal Scalograms**

Use the **Signal Analyzer** app to visualize the scalogram of a signal. The scalogram is useful for identifying signals with low-frequency components and for analyzing signals whose frequency content changes rapidly with time. You need a Wavelet Toolbox license to use the scalogram view.

To activate the scalogram view of a signal, click **Time-Frequency** on the **Display** tab and select Scalogram. The app displays a set of axes with the signal scalogram and a **Scalogram** tab with options to control the view.
**Note** You can plot the scalogram of only one signal per display.

- If the panner is activated and is zoomed in on a particular region of interest, the scalogram in the display corresponds to the whole signal, not just the region of interest. **Signal Analyzer** performs an optical zooming, using interpolation to display a smooth curve.
- If you zoom in on a region of the signal in the time plot using one of the zoom actions on the **Display** tab, the scalogram in the display corresponds to the whole signal, not just the region of interest. **Signal Analyzer** performs an optical zooming, using interpolation to display a smooth curve.
- To see a time plot and a scalogram plot of the same signal side by side, use different displays. On the **Display** tab, click **Display Grid**, create a side-by-side pair of displays, and drag-and-drop the signal on both displays. Click **Time** or **Time-Frequency** on the **Display** tab to control what is plotted on each display.

#### **Note**

- Scalogram view does not support complex signals.
- Scalogram view does not support nonuniformly sampled signals.

For more information on how **Signal Analyzer** computes scalograms, see ["Scalogram Computation in](#page-668-0) [Signal Analyzer" on page 20-115.](#page-668-0)

#### **Zoom and Pan Through Signals**

The **Signal Analyzer** app features a panner that enables you to zoom in on and navigate through signals to see how they change in frequency and time. To activate the panner, on the **Display** tab, click **Panner**.

The panner renders signals in their entire duration. To select a region of interest, click the panner and drag to create a zoom window. Use the mouse to resize or slide the zoom window along the length of the signal.

- If the spectrum of the signal is plotted, it corresponds to the region of interest, not the whole signal. For more details, see ["Spectrum Computation in Signal Analyzer" on page 20-103](#page-656-0).
- If the persistence spectrum of the signal is plotted, it corresponds to the region of interest, not the whole signal. For more details, see ["Persistence Spectrum in Signal Analyzer" on page 20-107.](#page-660-0)
- If the spectrogram of the signal is plotted, it corresponds to the region of interest, not the whole signal. For more details, see ["Spectrogram Computation in Signal Analyzer" on page 20-109](#page-662-0).
- If the scalogram of the signal is plotted, it corresponds to the whole signal, not the region of interest. **Signal Analyzer** performs an optical zooming, using interpolation to display a smooth curve. For more details, see ["Scalogram Computation in Signal Analyzer" on page 20-115.](#page-668-0)
- You cannot zoom out in frequency beyond the Nyquist range.

## **Edit Time Information and Link Displays in Time**

Use the **Signal Analyzer** app to add time information to signals. In the Signal table, select the signals whose time information you want to add or modify. Add time information to the signals by clicking **Time Values** in the **Analyzer** tab.

#### **Note**

- You cannot edit the time information of a timetable or time series with inherent time information.
- You cannot edit the time information of a labeled signal set.
- You cannot edit the time information for individual channels of a multichannel signal. You must edit the time information for the whole signal.

You can express the time information in terms of a sample rate or sample time, and a start time. You can also add explicit time values using a numeric vector, a duration array, or a MATLAB expression. Time values must be unique and cannot be NaN, but they need not be uniformly spaced. The app derives a sample rate from the time values and displays it in the **Time** column of the Signal table. For more details, see ["Edit Sample Rate and Other Time Information" on page 20-97](#page-650-0).

**Note** Filtering and scalogram view do not support nonuniformly sampled signals.

• If a signal is nonuniformly sampled, then **Signal Analyzer** interpolates the signal to a uniform grid to compute spectral estimates. The app uses linear interpolation and assumes a sample time equal to the median of the differences between adjacent time points. The derived sample rate in the Signal table has an asterisk to indicate that the signal is nonuniformly sampled. For a nonuniformly sampled signal to be supported, the median time interval and the mean time interval must obey

 $\frac{1}{100}$  <  $\frac{\text{Median time interval}}{\text{Mean time interval}}$  < 100.

**Note** The interpolation is used only to compute spectral estimates. Time plots are not resampled.

• You can link display time spans so that plot responses are synchronized when you pan and zoom horizontally. The signals in the displays you want to link must contain time information. To link the time span of a display to the time spans of the displays linked already, select the display and, on the **Display** tab, select **Link Time**. To unlink a display, select it and clear **Link Time**.

**Note** Selecting **Link Time** links the selected display to the complete collection of displays that have already been linked.

Displays with linked time spans have the following operations synchronized:

- Panning by selecting and dragging the plot or by using the display panner.
- Zooming in, zooming out, or zooming on the time axis. Zooming in or out on one display affects only the time axis in the remaining linked displays.
- Fitting data to view. The app stretches the common time axis so that it shows the span from the earliest to the latest time among all signals in the linked displays.
- If the axes of two displays are linked in time, then the time cursors in the displays are linked.

The time axis of a linked display might update as you add or remove signals.

**Note** Frequency axes are never linked between displays.

### **Extract Signal Regions of Interest**

The **Signal Analyzer** app enables you to extract regions of interest from the signals you are studying and export them for further analysis. To extract regions of interest, select the display that has them. On the **Display** tab, click **Extract Signals**, or right-click the display and select **Extract Signals**.

- Select Between Time Limits to extract a region of interest defined by the time limits of the selected display. To change the time limits, you can use the panner, select one of the zoom actions on the **Display** tab, or change the limit values on the **Display**, **Time**, **Spectrogram**, or **Scalogram** tabs.
- Select Between Time Cursors to extract a region of interest defined by the locations of the time-domain cursors in the selected display.
- If a signal has time information, you can preserve the start time of the region of interest by checking **Preserve Start Time**.

The extracted regions of interest are added at the bottom of the Signal table.

### **Previous Step**

["Preprocess Signals" on page 20-13](#page-566-0)

#### **Next Step**

["Measure Signals" on page 20-27](#page-580-0)

#### **See Also**

**Signal Analyzer**

#### **Related Examples**

• ["Extract Voices from Music Signal" on page 20-66](#page-619-0)

#### **More About**

- • ["Using Signal Analyzer App" on page 20-2](#page-555-0)
- • ["Edit Sample Rate and Other Time Information" on page 20-97](#page-650-0)
- • ["Data Types Supported by Signal Analyzer" on page 20-100](#page-653-0)
- • ["Persistence Spectrum in Signal Analyzer" on page 20-107](#page-660-0)
- • ["Spectrogram Computation in Signal Analyzer" on page 20-109](#page-662-0)
- • ["Scalogram Computation in Signal Analyzer" on page 20-115](#page-668-0)
- • ["Keyboard Shortcuts for Signal Analyzer" on page 20-119](#page-672-0)
- • ["Signal Analyzer Tips and Limitations" on page 20-121](#page-674-0)
- • ["Nonparametric Methods" on page 7-8](#page-197-0)
- • ["Customize Signal Analyzer" on page 20-125](#page-678-0)

# <span id="page-580-0"></span>**Measure Signals**

In the **Signal Analyzer** app, you can measure data, statistics, and peaks for a plotted signal. On the **Measurements** tab, calculate the values for the minimum, maximum, mean, median, peak-to-peak amplitude, root-mean-square value, and peaks of each signal. You can calculate statistics and find peaks for the entire signal or within a region of interest. The app recalculates values as you zoom, pan, and modify time or cursor limits on the display.

## **Use Cursors to Measure Signal Data**

Interactively measure signal data in the time domain, frequency domain, or time-frequency domain using cursors.

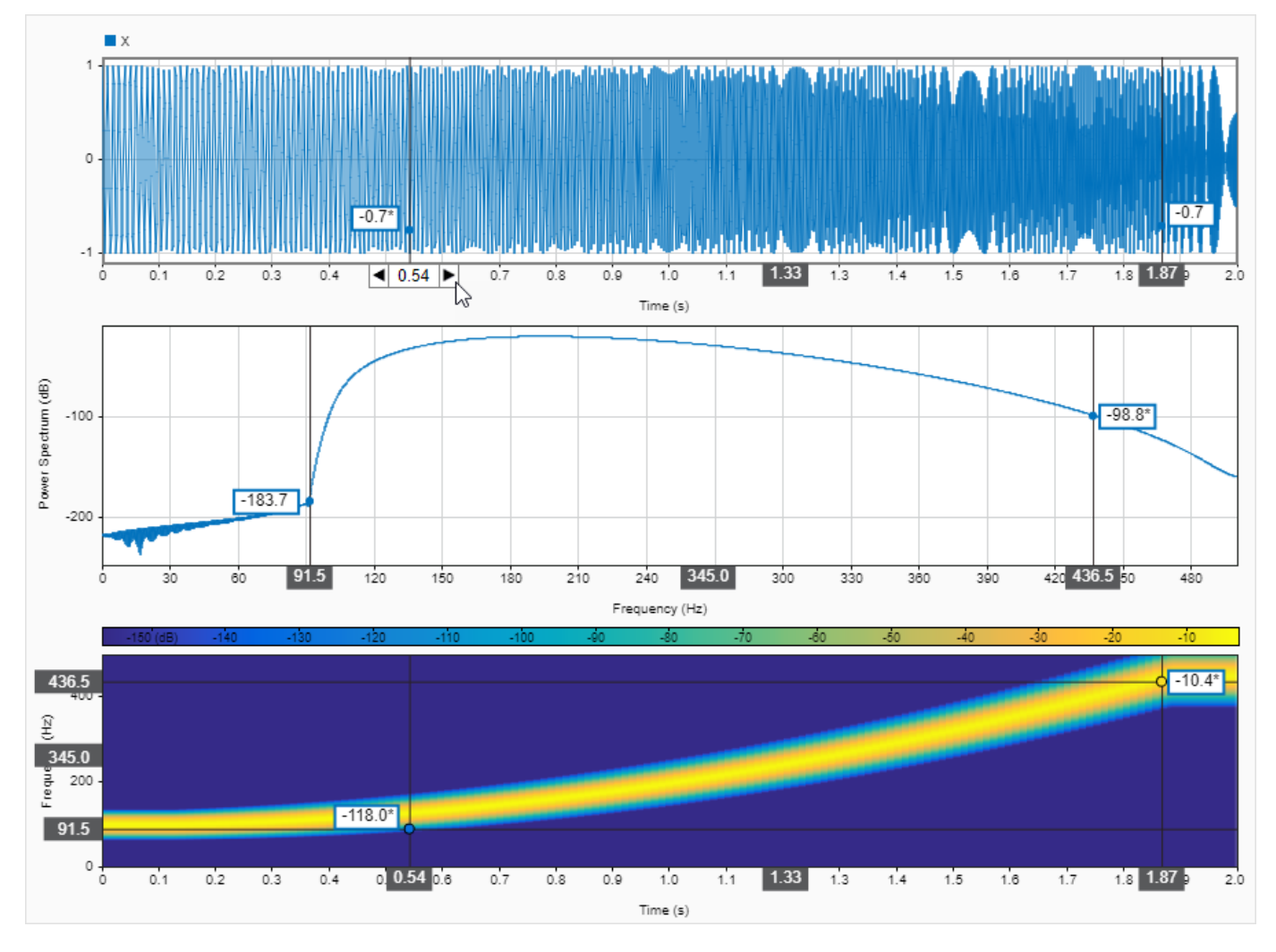

**1** On the **Display** or **Measurements** tab, click **Data Cursors** to add one or two cursors to all views in the selected display. The persistence spectrum, spectrogram, and scalogram views display two-dimensional crosshair cursors.

**Note** Cursors measure data at a specific time, frequency, or power value.

- Time cursors within a display are linked between views that have a time axis, such as the time, spectrogram, and scalogram views.
- Frequency cursors within a display are linked between views that have a frequency axis, such as the spectrum, persistence spectrum, spectrogram, and scalogram views.
- Time and frequency cursors are not linked and move independently.
- Power cursors appear in views that have a power axis, such as the persistence spectrum view, and move independently of the time and frequency cursors.
- **2** To move a data cursor, you can:
	- Click and drag a cursor left, right, up, or down to a point of interest.
	- Click the time or frequency field and enter a value.
	- Click the time or frequency field and use the arrow keys.

If the signal was not sampled at a point of interest, the app linearly interpolates the value and displays an asterisk (\*) on the data cursor label. By default, cursors snap to the nearest sampled data point. To change this behavior, on the **Display** tab, clear the **Snap to Data** check box.

**3** To toggle the cursors, click **Data Cursors**.

## **Calculate Signal Statistics**

Measure statistics in the time domain for an entire signal, for the signal region defined by time limits, or within a region of interest specified by cursor limits. This table shows the statistics that the app calculates within a region of interest between two data cursors for three signals.

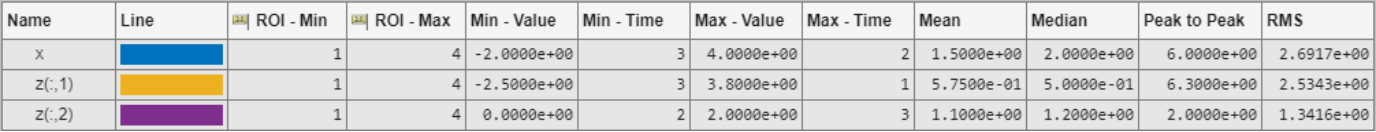

- **1** On the **Measurements** tab, click **Data Cursors** to add one or two cursors to all the views in the display. By default, the app calculates statistics based on the current time limits. To measure statistics for the entire signal, click **Fit to View** in the toolstrip or context menu, or press the spacebar on your keyboard to set the time or sample limits to the limits of the plotted signal. To measure statistics within a region of interest, zoom or pan into a signal region, or add two cursors and click **Between Cursors**.
- **2** Click **Signal Statistics** ▼ to view the available time statistics. Select the check box next to the statistic(s) you want the app to calculate. By default, the app calculates the minimum, maximum, and mean values for each plotted signal.
- **3** Toggle **Signal Statistics** to calculate the selected statistics and display the results in the measurements table. The app displays a cursor symbol in the ROI header when you calculate statistics for a region of interest between two cursors.

## **Find and Annotate Signal Peaks**

Measure signal peaks in the time domain for the entire signal, for the signal region defined by time limits, or within a region of interest specified by cursor limits. This display shows annotated peaks for three entire signals.

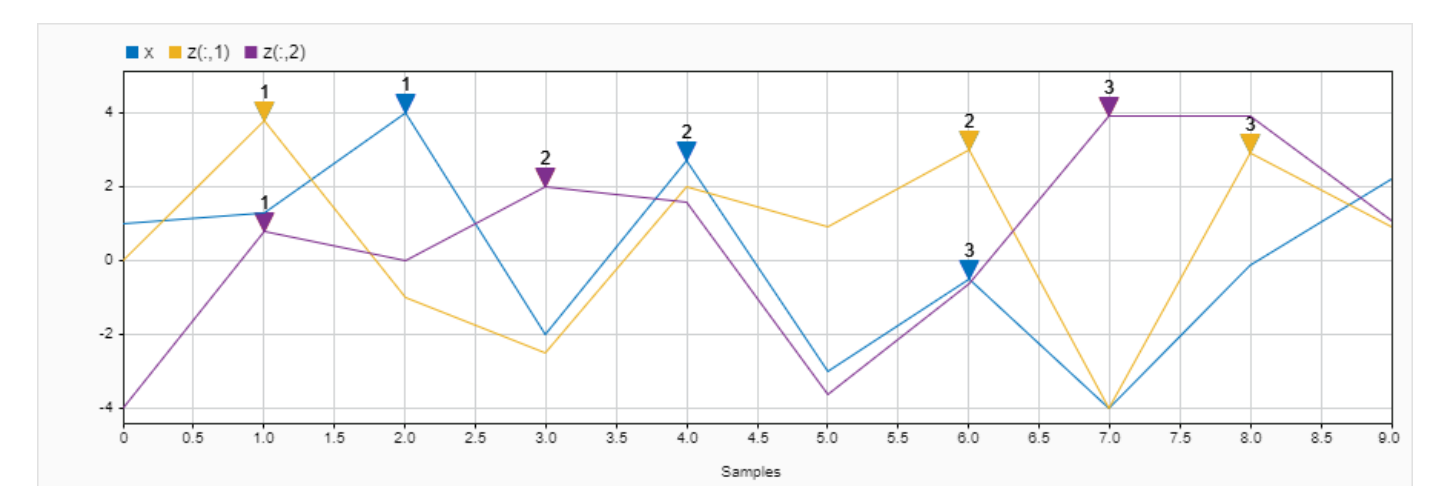

- **1** On the **Measurements** tab, click **Data Cursors** to add one or two cursors to all the views in the display. By default, the app finds peaks across the current time limits. To find peaks across the entire signal, click **Fit to View** in the toolstrip or context menu, or press the spacebar on your keyboard to set the time or sample limits to the limits of the plotted signal. To measure peaks within a region of interest, zoom or pan into a signal region, or add two cursors and click **Between Cursors**.
- **2** Toggle **Peaks** to measure signal peaks with the Find Peaks option. To annotate the measured peaks on the time plot, click **Peaks** ▼ and select Label Peaks.
- **3** To adjust the settings used by the app to find signal peaks, click **Peaks** ▼ and select Peaks Settings. You can specify:
	- **Number of Peaks** Number of peaks to find. The default value is 3.
	- **Minimum Height** Minimum peak height. The app returns only peaks with height above this value. The default value is –Inf.
	- **Minimum Distance** Minimum distance between peaks. The default value is 0. For more information, see "MinPeakDistance".
	- **Threshold** Minimum height difference between a peak and its neighbor points. The default value is 0.

#### **Previous Step**

["Explore Signals" on page 20-20](#page-573-0)

### **Next Step**

["Share Analysis" on page 20-30](#page-583-0)

#### **See Also**

**Apps Signal Analyzer**

**Functions** findpeaks

# <span id="page-583-0"></span>**Share Analysis**

## **Copy Displays**

You can share the plots that you have produced using the **Signal Analyzer** app by copying one or more displays to the clipboard as images and pasting them into another application.

To copy displays to the clipboard, on the **Display** tab, click **Copy All Displays** ▼. You can then copy either the selected display or the complete display layout.

To copy a single display to the clipboard, you can also right-click the display and select **Copy Display**.

# **Export Signals**

You can export any signals in the **Signal Analyzer** Signal table to the MATLAB workspace or to a MAT-file.

To export signals:

- **1** Select one or more signals from the Signal table.
- **2** On the **Analyzer** tab, click **Export**.
- **3** Choose whether you want to export the selected signals to the MATLAB workspace or save them to a MAT-file. If you choose to save the signals, browse to where you want to save the file, name the file, and click **Save**.

You can also select the signals, right-click, and select **Export**.

Signals are exported differently, depending on their type:

- Signals with no time information are exported or saved as numeric vectors.
- Signals stored as timetables are exported or saved as timetables.
- Signals that have time information but are not stored as timetables are exported or saved as numeric vectors. If you want to preserve the time information, you can save the signals as timetables. On the **Analyzer** tab, click **Preferences** and check Always use timetables when signals have time information.
- The export behavior for multichannel signals depends on the signals and channels that you select and on the preferences you have set.
	- Whenever possible, the app exports signals of the same name and type (numeric or timetable) as the originals.
	- If you select a signal with several channels, the app exports it as a single matrix or timetable if the individual channels have the same length and time information.
	- If you select a signal with several channels that have different lengths or different time information, the app exports them as independent signals.
	- If you select a signal and one or more of its channels at the same time, the app exports a copy of the whole signal and independent variables corresponding to the selected channels.

**Example:** Create three two-channel signals. Each channel of sgn has 100 samples. Each channel of sgt has 200 samples. The timetable tmb has two 20-sample channels sampled at 1 Hz.

```
sgn = randn(100, 2);
sgt = randn(200, 2);tmb = timetable(seconds(0:19)', randn(20,2));
```
Drag the signals to the Signal table. Expand the tree view to see the individual channels. Select sgt and, on the **Analyzer** tab, click **Time Values**. Select Sample Rate and Start Time and specify a sample rate of 25 Hz. Select sgn, the first channel of sgt, and the second channel of the only variable of tmb.

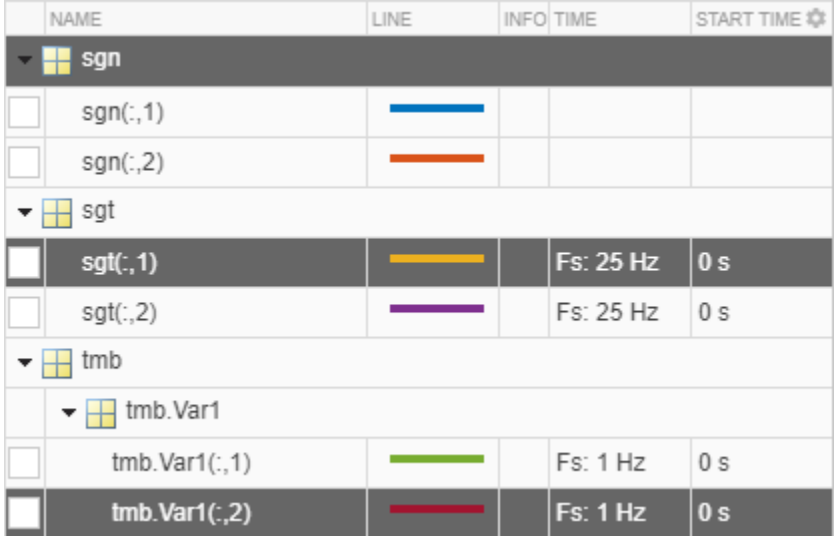

On the **Analyzer** tab, click **Export** to export the selected signals to a MAT-file. Use the default file name. Load the file into the MATLAB workspace.

```
load New_Export
whos
```
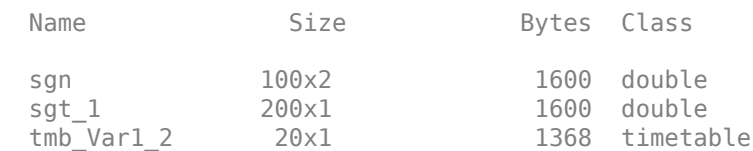

The app exported sgt\_1 as a vector, even though it has time information. On the **Analyzer** tab, click **Preferences** and check Always use timetables when signals have time information. Export the signals again. sgt 1 becomes a timetable.

**Example:** Create a timetable with four variables. "Temperature" has two channels, "WindSpeed" has one channel, "Electric" has three channels, and "Magnetic" has one channel.

```
tmt = timetable(seconds(0:99)', ...
     randn(100,2),randn(100,1),randn(100,3),randn(100,1));
tmt.Properties.VariableNames = ...
     ["Temperature" "WindSpeed" "Electric" "Magnetic"];
```
Drag the timetable to the Signal table. Expand the tree view to see the individual channels. Select tmt, tmt. Temperature, the second channel of tmt. Electric, and tmt. Magnetic.

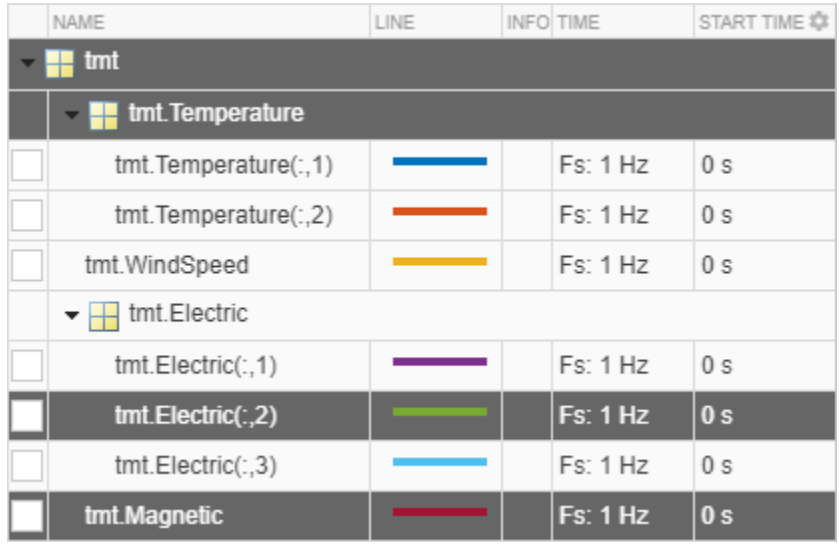

On the **Analyzer** tab, click **Export** to export the selected signals to a MAT-file. Use the default file name. Load the file into the MATLAB workspace.

#### load New\_Export whos

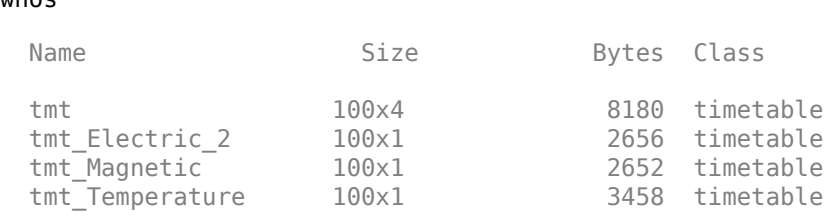

The app exported tmt as a four-variable timetable, tmt\_Temperature as a timetable with a twochannel variable, and the two single-variable, single-channel timetables tmt\_Electric\_2 and tmt Magnetic.

## **Generate MATLAB Scripts and Functions**

You can generate MATLAB scripts to extract signal regions of interest or automate the computation of power spectrum, persistence spectrum, spectrogram, or scalogram estimates obtained with the **Signal Analyzer** app.

To generate a MATLAB script, on the **Display** tab, click **Generate Script**. The generated script opens in the Editor.

- Select ROI Script Between Time Limits to generate a MATLAB script that extracts a region of interest defined by the time limits of the selected display. Depending on the preferences, the regions of interest are saved as numeric vectors or as a timetable.
- Select ROI Script Between Time Cursors to generate a MATLAB script that extracts a region of interest defined by the locations of the time-domain cursors in the selected display. Depending on the preferences, the regions of interest are saved as numeric vectors or as a timetable.
- Select Spectrum Script to generate a MATLAB script that computes the power spectrum appearing in the spectrum view of the selected display, including all current settings.
- Select Persistence Spectrum Script to generate a MATLAB script that computes the persistence spectrum appearing in the spectrum view of the selected display, including all current settings.
- Select Spectrogram Script to generate a MATLAB script that computes the spectrogram appearing in the spectrogram view of the selected display, including all current settings.
- Select Scalogram Script to generate a MATLAB script that computes the scalogram appearing in the scalogram view of the selected display, including all current settings. You need a Wavelet Toolbox license to use the scalogram view.

You can generate MATLAB functions to automate signal preprocessing steps performed with the **Signal Analyzer** app.

To generate a MATLAB preprocessing function, on the **Analyzer** tab, click **Generate Function**. The generated function opens in the Editor.

## **Save and Load Signal Analyzer Sessions**

If you want to share session snapshots or archive them to view later, save the **Signal Analyzer** session to a MAT-file or MLDATX-file. Using MLDATX-files results in faster save and load times.

To save a session to a MAT-file or MLDATX-file:

- **1** On the **Analyzer** tab, click **Save** ▼ and select Save.
- **2** Browse to where you want to save the file, name the file, choose the format, and click **Save**.

If you want to update the file, click **Save**. If you want to save the session to a different file, click **Save** ▼ and select Save as.

To load a saved session:

- **1** On the **Analyzer** tab, click **Open**.
- **2** Browse to the MAT-file or MLDATX-file saved from a previous session, select it, and click **Open**. The signal data and properties appear as they were when the file was last saved.

To start a new session, on the **Analyzer** tab, click **New**.

#### **Previous Step**

["Measure Signals" on page 20-27](#page-580-0)

**See Also Signal Analyzer**

#### **Related Examples**

• ["Compute Envelope Spectrum of Vibration Signal" on page 20-83](#page-636-0)

#### **More About**

• ["Signal Analyzer Tips and Limitations" on page 20-121](#page-674-0)

# <span id="page-587-0"></span>**Find Delay Between Correlated Signals**

Three sensors at different locations measure vibrations caused by a car as it crosses a bridge. The signals they produce arrive at the analysis station at different times. The sample rate is 11,025 Hz. Use the **Signal Analyzer** app to determine the delays between the signals.

Load the signals into the MATLAB® Workspace. The name of each signal includes the number of the sensor that took it.

load sensorData

Open the app. Drag all three signals from the **Workspace Browser** to the Signal table. Add time information. Select the three signals in the Signal table and click the **Time Values** button on the **Analyzer** tab. Select the Sample Rate and Start Time option and enter the sample rate of 11,025 Hz. For more information, see ["Edit Sample Rate and Other Time Information" on page 20-](#page-650-0) [97](#page-650-0).

Plot the first two signals in separate displays.

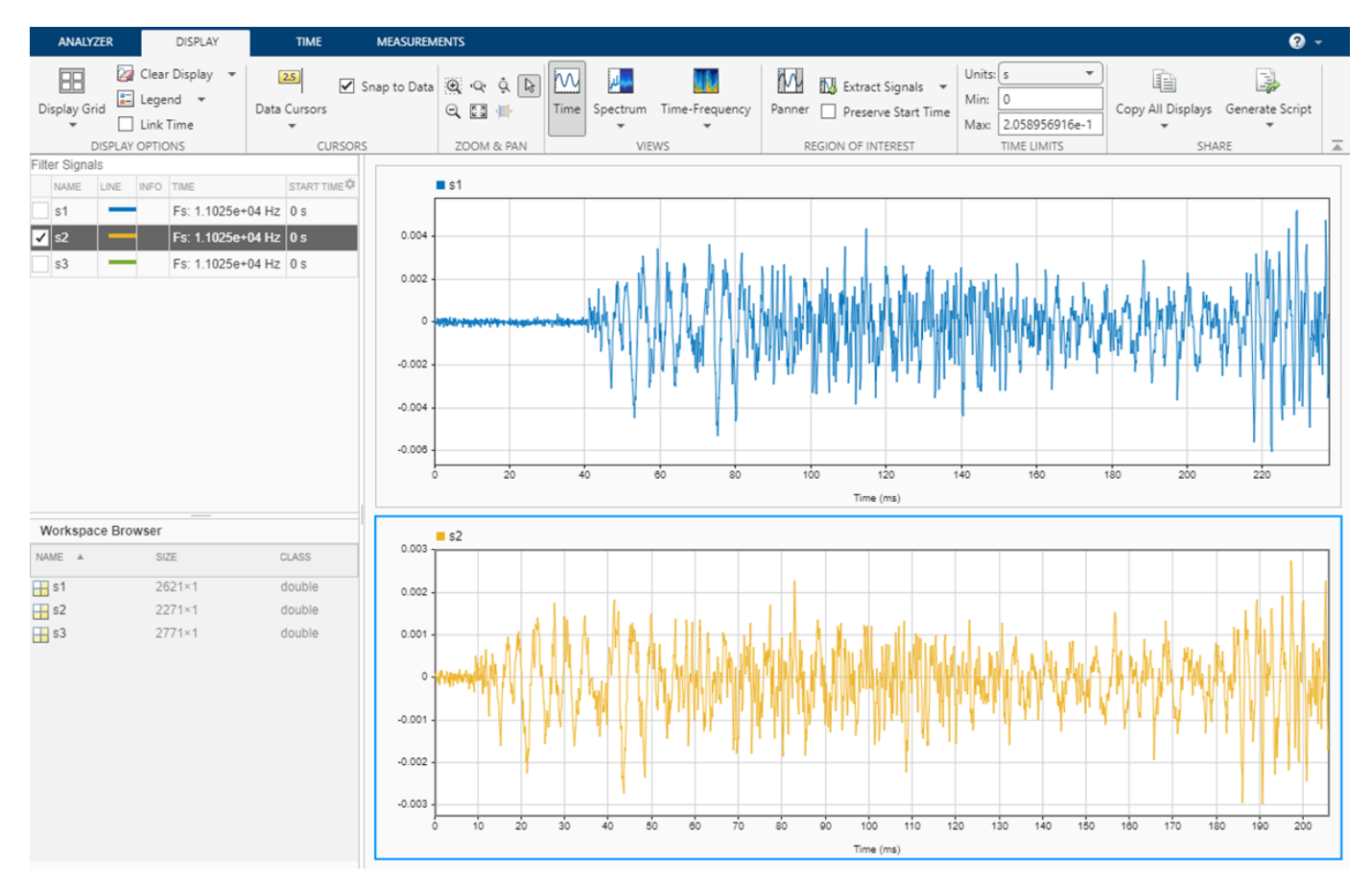

The signal from  $s2$  arrives earlier than the signal from  $s1$ .

The signals share a common time axis. Link their time spans by selecting each display and selecting **Link Time** on the **Display** tab. To estimate the delay between the signals, pan them horizontally and line up a salient feature to the end of the time axis. From the **Time** tab, read the time from the lower limit of the time-axis. Choose a region where the signal-to-noise ratio is high, such as the signal maximum toward the end of each signal. In the signal from s2, that feature occurs about 0.197 second after the clock starts. Similarly, the signal from s1 has that feature about 0.229 second after the start. Therefore, the delay is approximately 0.032 second.

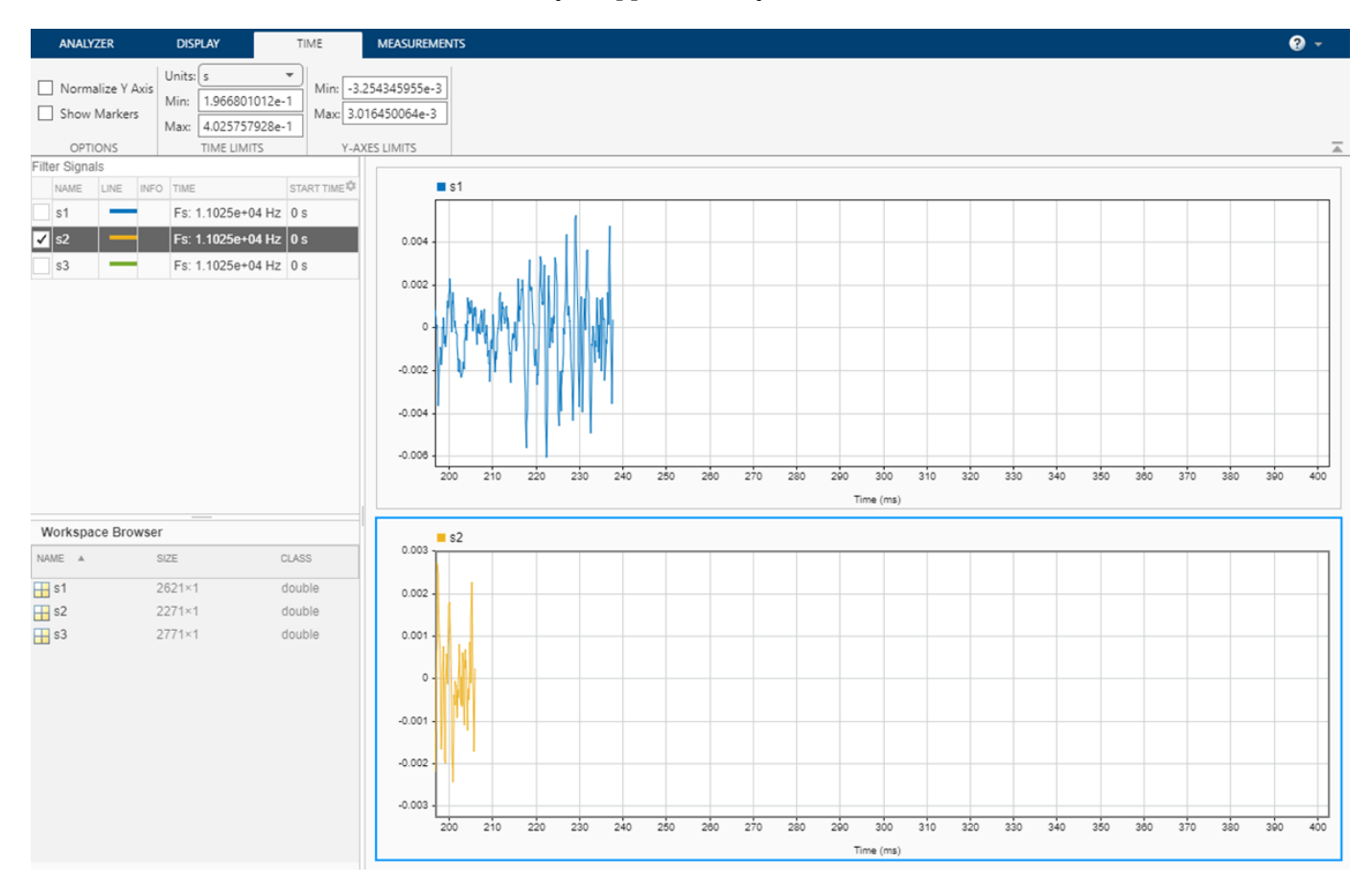

You can also use data cursors to find a delay. Press the space bar to reset the view. Clear the bottom display and then plot s3. On the **Display** tab, click **Data Cursors** and select Two. Place a cursor on the maximum of each signal. You can read the lag of approximately 0.014 second between s1 and s3 directly from the app.

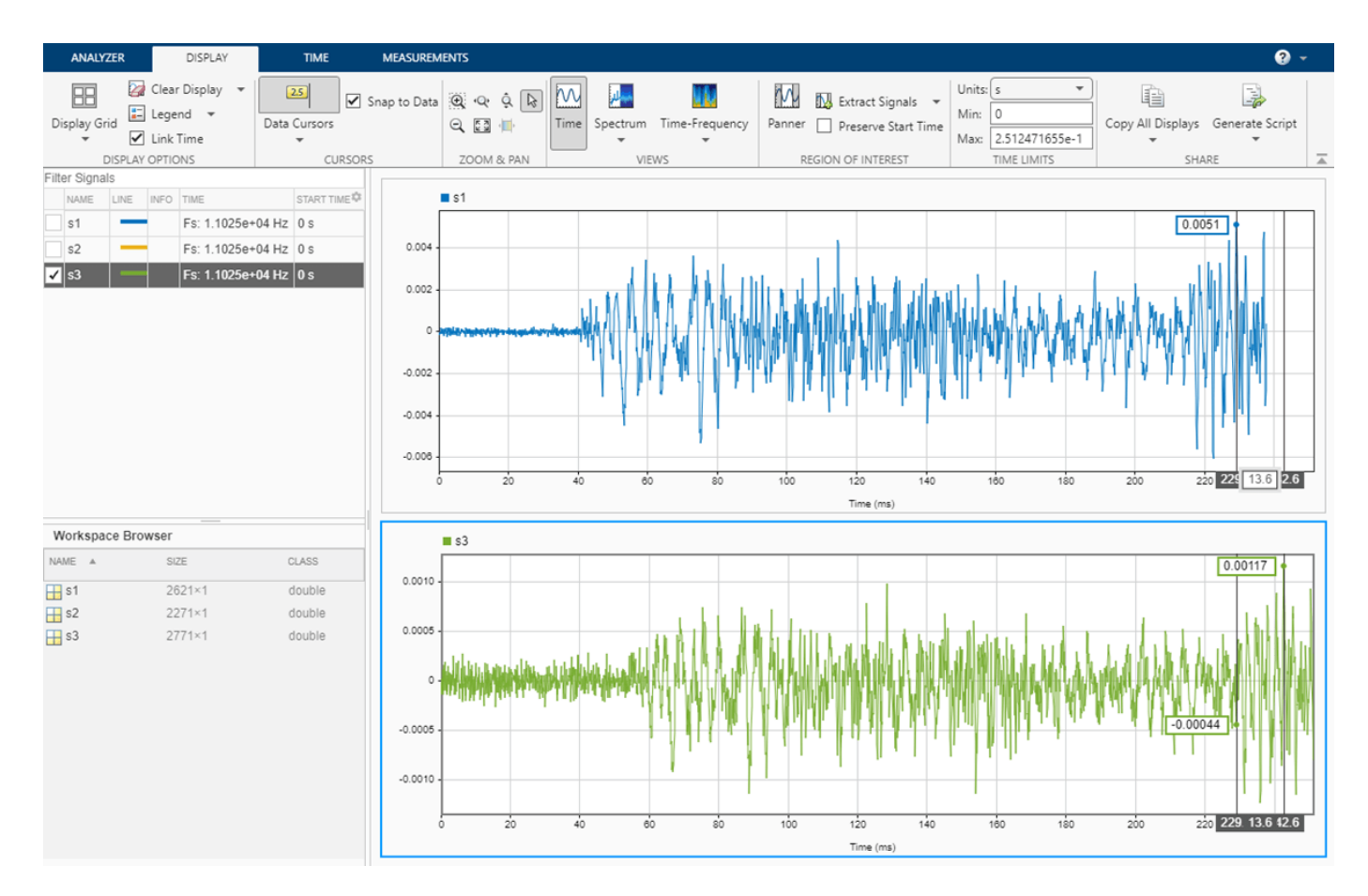

You can get similar results with the finddelay and xcorr functions.

## **See Also**

#### **Apps Signal Analyzer**

**Functions** alignsignals | finddelay | xcorr

## **Related Examples**

- • ["Resolve Tones by Varying Window Leakage" on page 20-38](#page-591-0)
- • ["Find Interference Using Persistence Spectrum" on page 20-44](#page-597-0)
- • ["Modulation and Demodulation Using Complex Envelope" on page 20-53](#page-606-0)
- • ["Find and Track Ridges Using Reassigned Spectrogram" on page 20-61](#page-614-0)
- • ["Extract Voices from Music Signal" on page 20-66](#page-619-0)
- • ["Resample and Filter a Nonuniformly Sampled Signal" on page 20-72](#page-625-0)
- • ["Declip Saturated Signals Using Your Own Function" on page 20-78](#page-631-0)
- • ["Compute Envelope Spectrum of Vibration Signal" on page 20-83](#page-636-0)

• ["Extract Regions of Interest from Whale Song" on page 20-48](#page-601-0)

#### **More About**

- • ["Using Signal Analyzer App" on page 20-2](#page-555-0)
- • ["Edit Sample Rate and Other Time Information" on page 20-97](#page-650-0)
- • ["Data Types Supported by Signal Analyzer" on page 20-100](#page-653-0)
- • ["Spectrum Computation in Signal Analyzer" on page 20-103](#page-656-0)
- • ["Persistence Spectrum in Signal Analyzer" on page 20-107](#page-660-0)
- • ["Spectrogram Computation in Signal Analyzer" on page 20-109](#page-662-0)
- • ["Scalogram Computation in Signal Analyzer" on page 20-115](#page-668-0)
- • ["Keyboard Shortcuts for Signal Analyzer" on page 20-119](#page-672-0)
- • ["Signal Analyzer Tips and Limitations" on page 20-121](#page-674-0)

# <span id="page-591-0"></span>**Resolve Tones by Varying Window Leakage**

You can adjust the spectral leakage of the analysis window to resolve sinusoids in **Signal Analyzer**.

Generate a two-channel signal sampled at 100 Hz for 2 seconds.

- **1** The first channel consists of a 20 Hz tone and a 21 Hz tone. Both tones have unit amplitude.
- **2** The second channel also has two tones. One tone has unit amplitude and a frequency of 20 Hz. The other tone has an amplitude of 1/100 and a frequency of 30 Hz.
- $fs = 100$ :

 $t = (0:1/fs:2-1/fs)$ ;

 $x = \sin(2\pi\pi \cdot 202.4t) + [1 \frac{1}{100} \cdot \sin(2\pi \pi \cdot 201.4t)$ ;

Embed the signal in white noise. Specify a signal-to-noise ratio of 40 dB.

 $x = x + \text{randn}(\text{size}(x)) \cdot \text{std}(x) / \text{db2mag}(40);$ 

Open **Signal Analyzer** and plot the signal. On the **Analyzer** tab, with the signal selected in the Signal table, click **Time Values** and select Sample Rate and Start Time. Specify **Sample Rate** as fs Hz and **Start Time** as 0 s. On the **Display** tab, click **Spectrum** to add a spectral plot to the display.

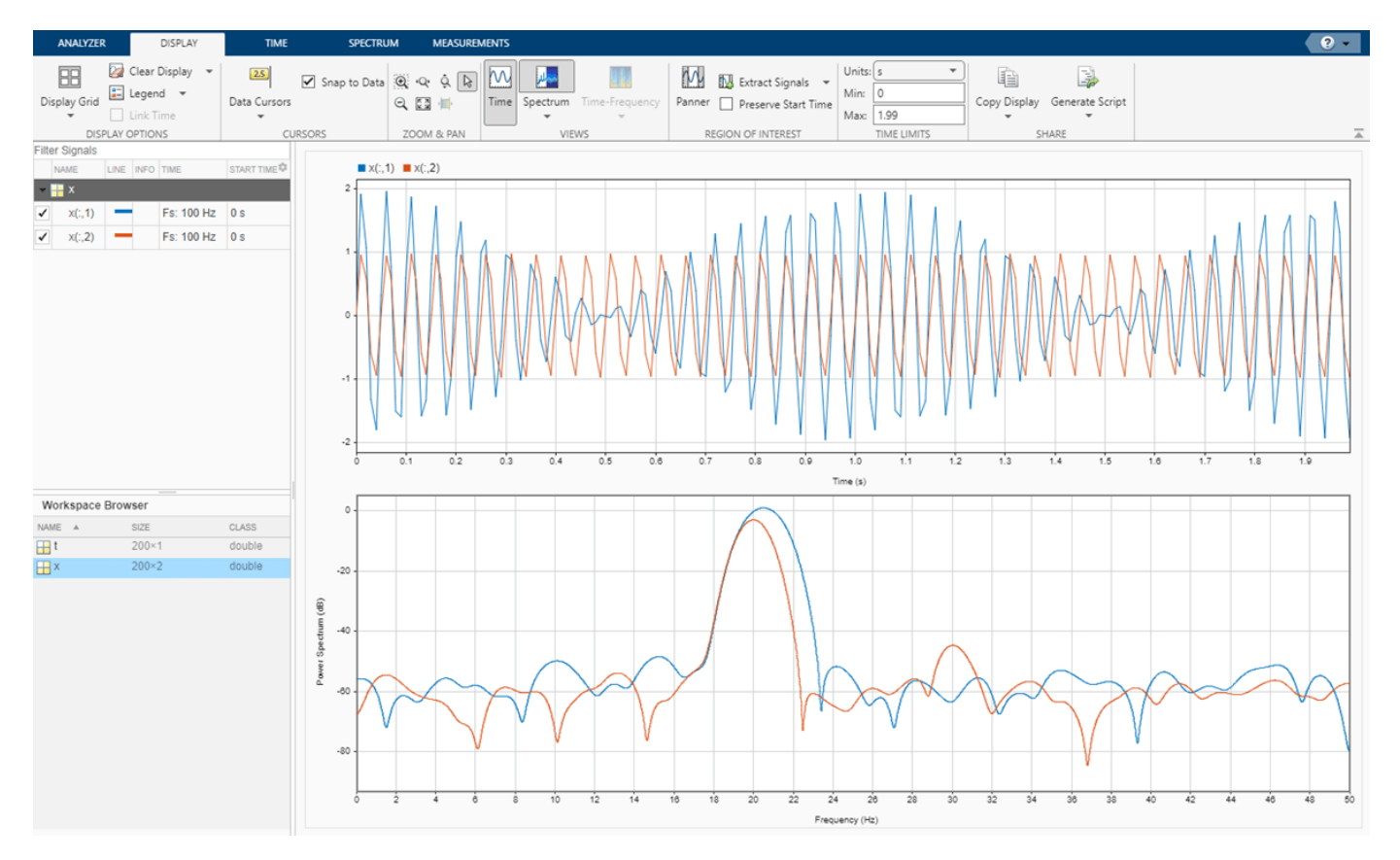

Click the **Spectrum** tab. The slider that controls the spectral leakage is in the middle position, corresponding to a resolution bandwidth of about 1.28 Hz. The two tones in the first channel are not resolved. The 30 Hz tone in the second channel is visible, despite being much weaker than the other one.

Increase the leakage so that the resolution bandwidth is approximately 0.83 Hz. The weak tone in the second channel is clearly resolved.

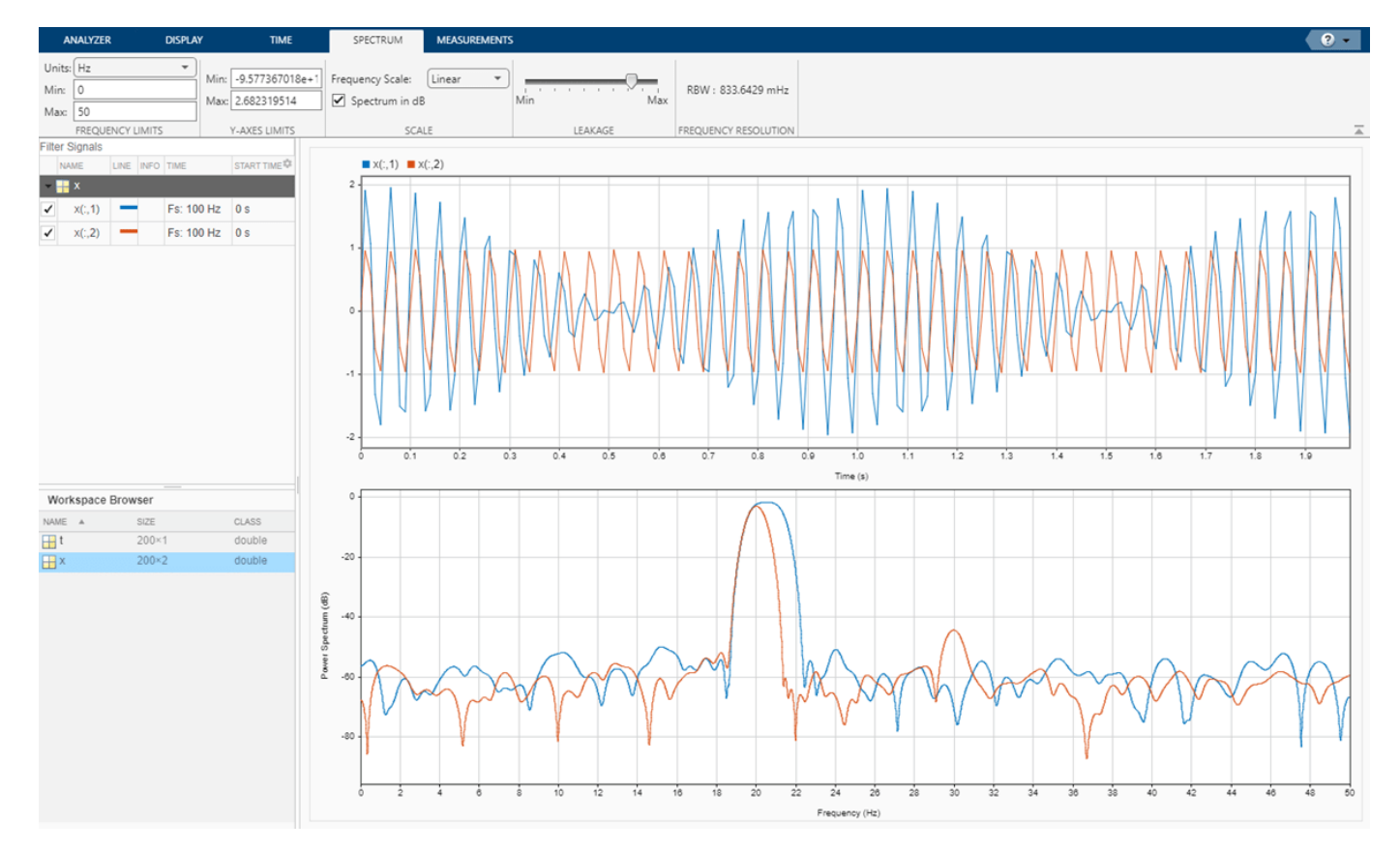

Move the slider to the maximum value. The resolution bandwidth is approximately 0.5 Hz. The two tones in the first channel are resolved. The weak tone in the second channel is masked by the large window sidelobes.

Click the **Display** tab. Use the horizontal zoom to magnify the frequency axis. Add two cursors to the display and drag the frequency-domain cursors to estimate the frequencies of the tones.

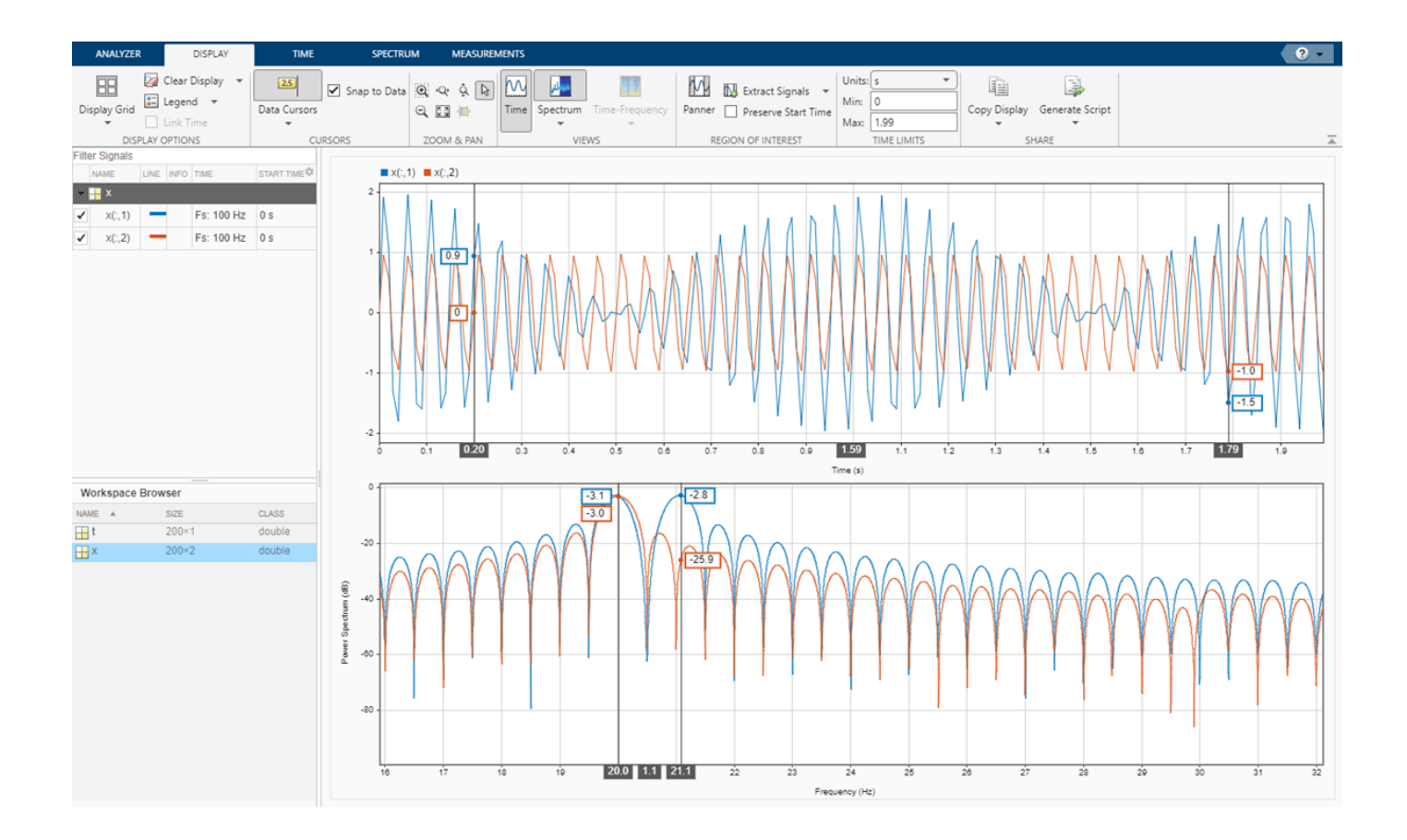

## **See Also**

#### **Apps Signal Analyzer**

#### **Functions**

enbw | pspectrum | pwelch

## **Related Examples**

- • ["Find Delay Between Correlated Signals" on page 20-34](#page-587-0)
- • ["Find Interference Using Persistence Spectrum" on page 20-44](#page-597-0)
- • ["Modulation and Demodulation Using Complex Envelope" on page 20-53](#page-606-0)
- • ["Find and Track Ridges Using Reassigned Spectrogram" on page 20-61](#page-614-0)
- • ["Extract Voices from Music Signal" on page 20-66](#page-619-0)
- • ["Resample and Filter a Nonuniformly Sampled Signal" on page 20-72](#page-625-0)
- • ["Declip Saturated Signals Using Your Own Function" on page 20-78](#page-631-0)
- • ["Compute Envelope Spectrum of Vibration Signal" on page 20-83](#page-636-0)
- • ["Extract Regions of Interest from Whale Song" on page 20-48](#page-601-0)

## **More About**

- • ["Using Signal Analyzer App" on page 20-2](#page-555-0)
- • ["Edit Sample Rate and Other Time Information" on page 20-97](#page-650-0)
- • ["Data Types Supported by Signal Analyzer" on page 20-100](#page-653-0)
- • ["Spectrum Computation in Signal Analyzer" on page 20-103](#page-656-0)
- • ["Persistence Spectrum in Signal Analyzer" on page 20-107](#page-660-0)
- • ["Spectrogram Computation in Signal Analyzer" on page 20-109](#page-662-0)
- • ["Scalogram Computation in Signal Analyzer" on page 20-115](#page-668-0)
- • ["Keyboard Shortcuts for Signal Analyzer" on page 20-119](#page-672-0)
- • ["Signal Analyzer Tips and Limitations" on page 20-121](#page-674-0)

# **Resolve Tones by Varying Window Leakage**

[Go back to example on page 20-38](#page-591-0)

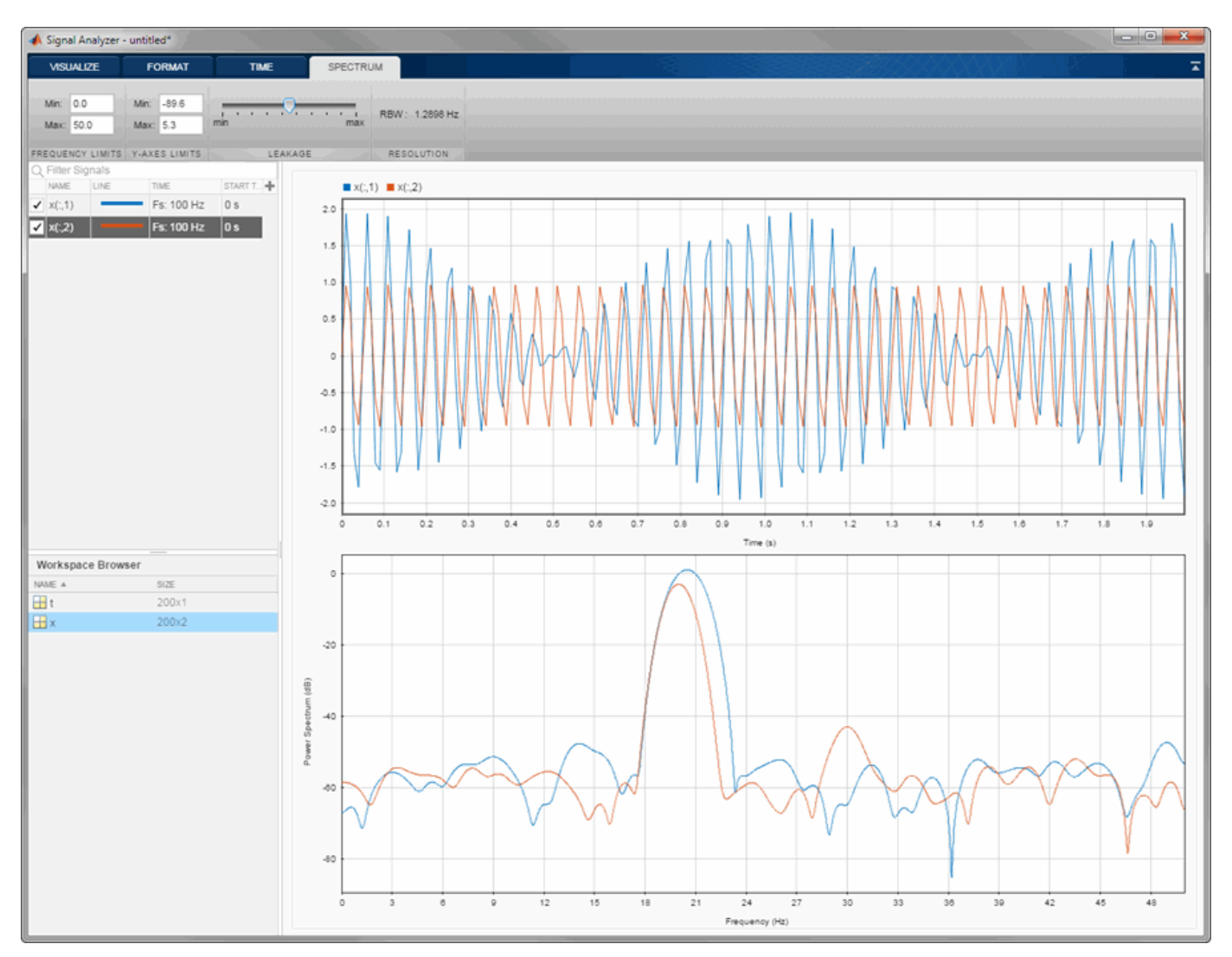

### **See Also**

**Apps Signal Analyzer**

**Functions** enbw | pspectrum | pwelch

## **Related Examples**

- • ["Find Delay Between Correlated Signals" on page 20-34](#page-587-0)
- • ["Find Interference Using Persistence Spectrum" on page 20-44](#page-597-0)
- • ["Modulation and Demodulation Using Complex Envelope" on page 20-53](#page-606-0)
- • ["Find and Track Ridges Using Reassigned Spectrogram" on page 20-61](#page-614-0)
- • ["Extract Voices from Music Signal" on page 20-66](#page-619-0)
- • ["Resample and Filter a Nonuniformly Sampled Signal" on page 20-72](#page-625-0)
- • ["Declip Saturated Signals Using Your Own Function" on page 20-78](#page-631-0)
- • ["Compute Envelope Spectrum of Vibration Signal" on page 20-83](#page-636-0)
- • ["Extract Regions of Interest from Whale Song" on page 20-48](#page-601-0)

### **More About**

- • ["Using Signal Analyzer App" on page 20-2](#page-555-0)
- • ["Edit Sample Rate and Other Time Information" on page 20-97](#page-650-0)
- • ["Data Types Supported by Signal Analyzer" on page 20-100](#page-653-0)
- • ["Spectrum Computation in Signal Analyzer" on page 20-103](#page-656-0)
- • ["Persistence Spectrum in Signal Analyzer" on page 20-107](#page-660-0)
- • ["Spectrogram Computation in Signal Analyzer" on page 20-109](#page-662-0)
- • ["Scalogram Computation in Signal Analyzer" on page 20-115](#page-668-0)
- • ["Keyboard Shortcuts for Signal Analyzer" on page 20-119](#page-672-0)
- • ["Signal Analyzer Tips and Limitations" on page 20-121](#page-674-0)

# <span id="page-597-0"></span>**Find Interference Using Persistence Spectrum**

Visualize an interference narrowband signal embedded in a broadband signal.

Generate a chirp sampled at 1 kHz for 500 seconds. The frequency of the chirp increases from 180 Hz to 220 Hz during the measurement.

```
fs = 1000;t = (0:1/fs:500)';
x = \text{chirp}(t, 180, t(\text{end}), 220) + 0.15* \text{randn}(size(t));
```
The signal also contains a 210 Hz sinusoid. The sinusoid has an amplitude of 0.05 and is present only for 1/6 of the total signal duration.

 $idx = floor(length(x)/6);$  $x(1:idx) = x(1:idx) + 0.05*cos(2*pi*t(1:idx)*210);$ 

Save the signal as a MATLAB® timetable.

```
S = timetable(seconds(t),x);
```
Open **Signal Analyzer** and drag the timetable from the **Workspace Browser** to a display. Click the **Time-Frequency** button to add a spectrogram view. On the **Spectrogram** tab, under **Time Resolution**, select **Specify** and enter a time resolution of 1 second. Set the **Frequency Limits** to 100 Hz and 290 Hz. Both signal components are visible.

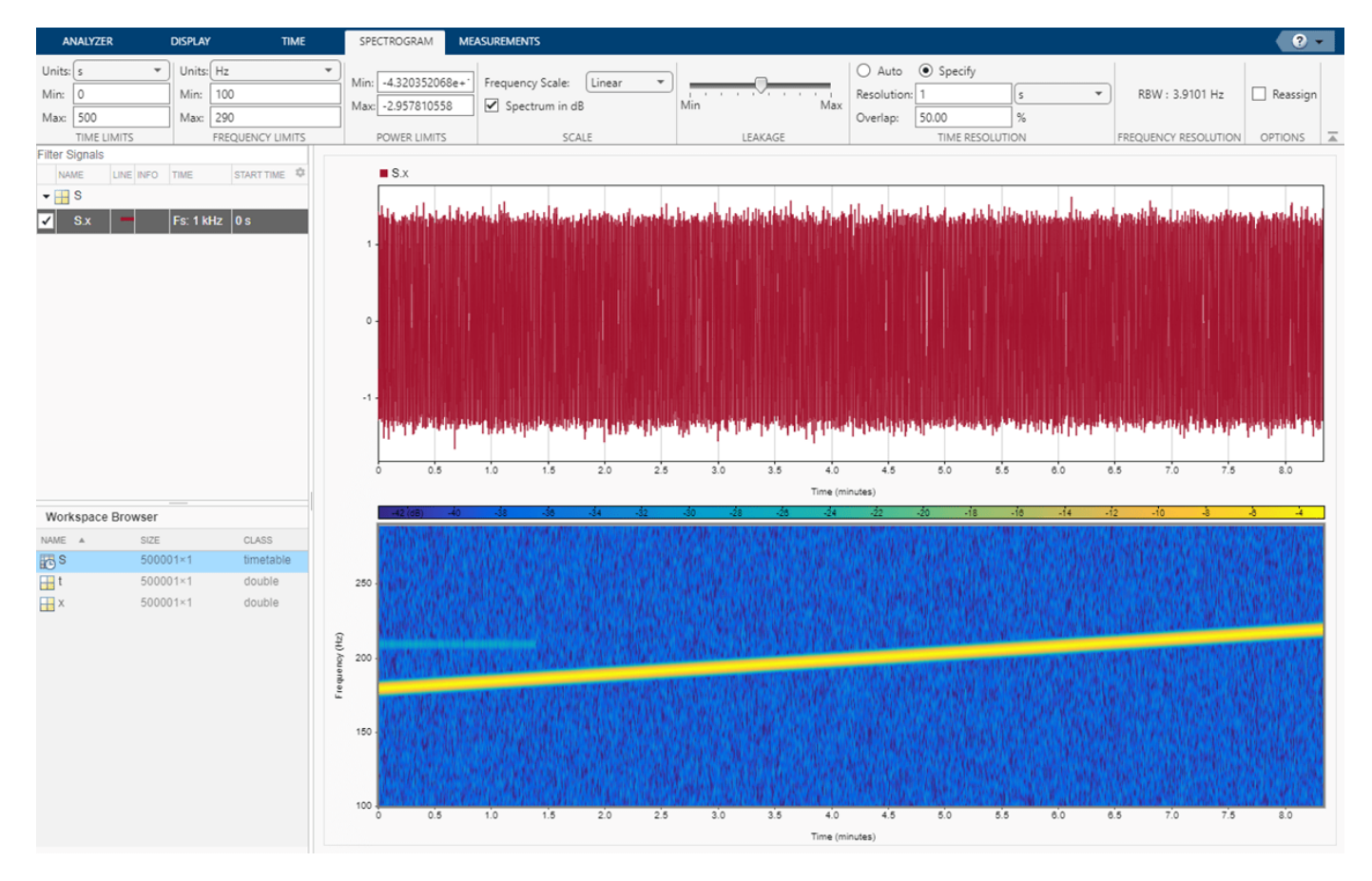

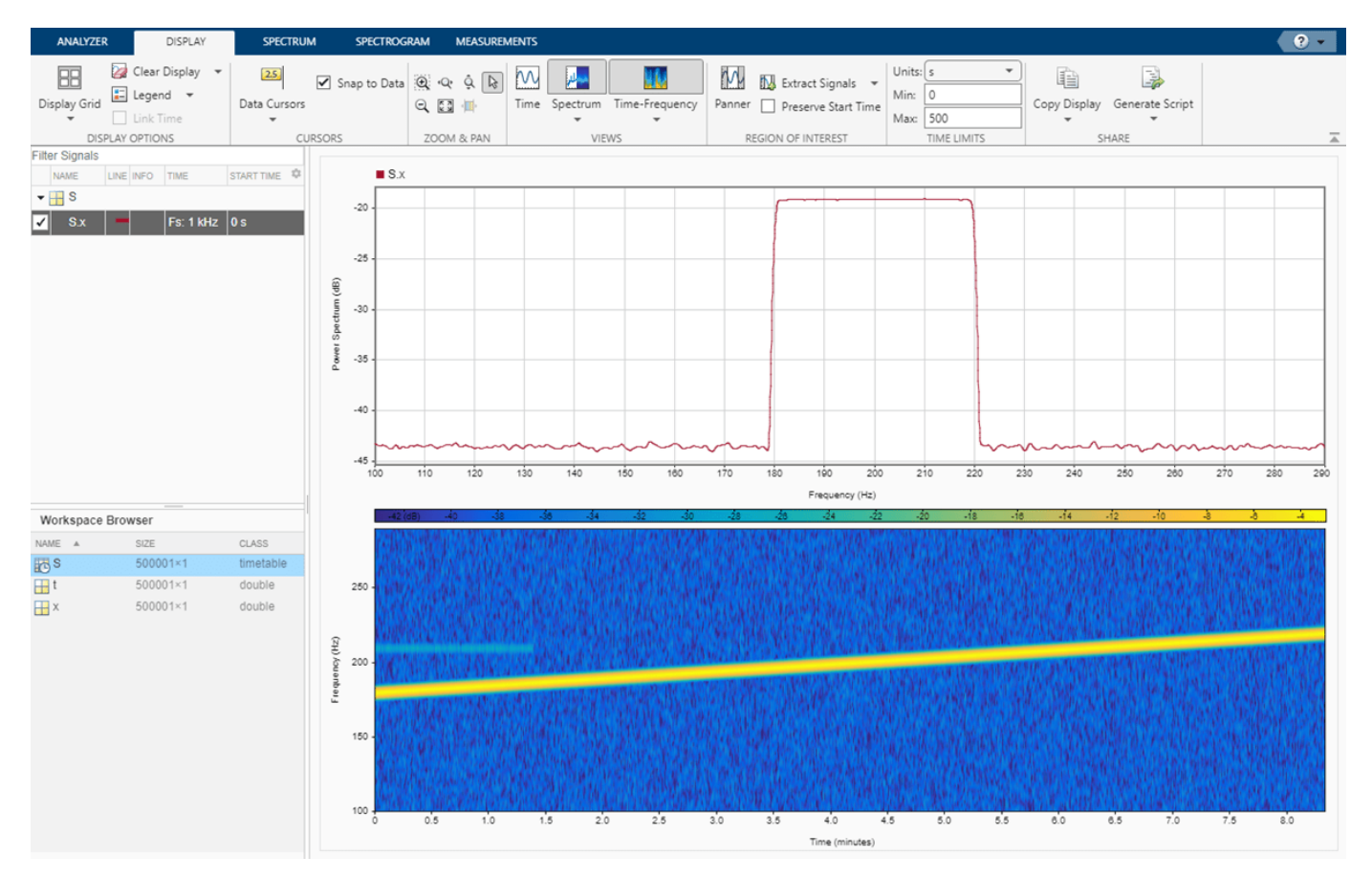

Go back to the **Display** tab. Click the **Time** button to remove the time view and click the **Spectrum** button to add a power spectrum view. The frequency range continues to be from 100 Hz to 290 Hz. The weak sinusoid is obscured by the chirp.

Click the arrow under the **Spectrum** button to change the Spectrum view to a Persistence Spectrum view. On the **Persistence Spectrum** tab, under **Time Resolution**, select **Specify** and enter a time resolution of 1 second. Specify zero overlap between adjoining segments. Set the **Power Limits** to –50 dB and 0 dB and the **Density Limits** to 0.1 and 4. Now both signal components are clearly visible.

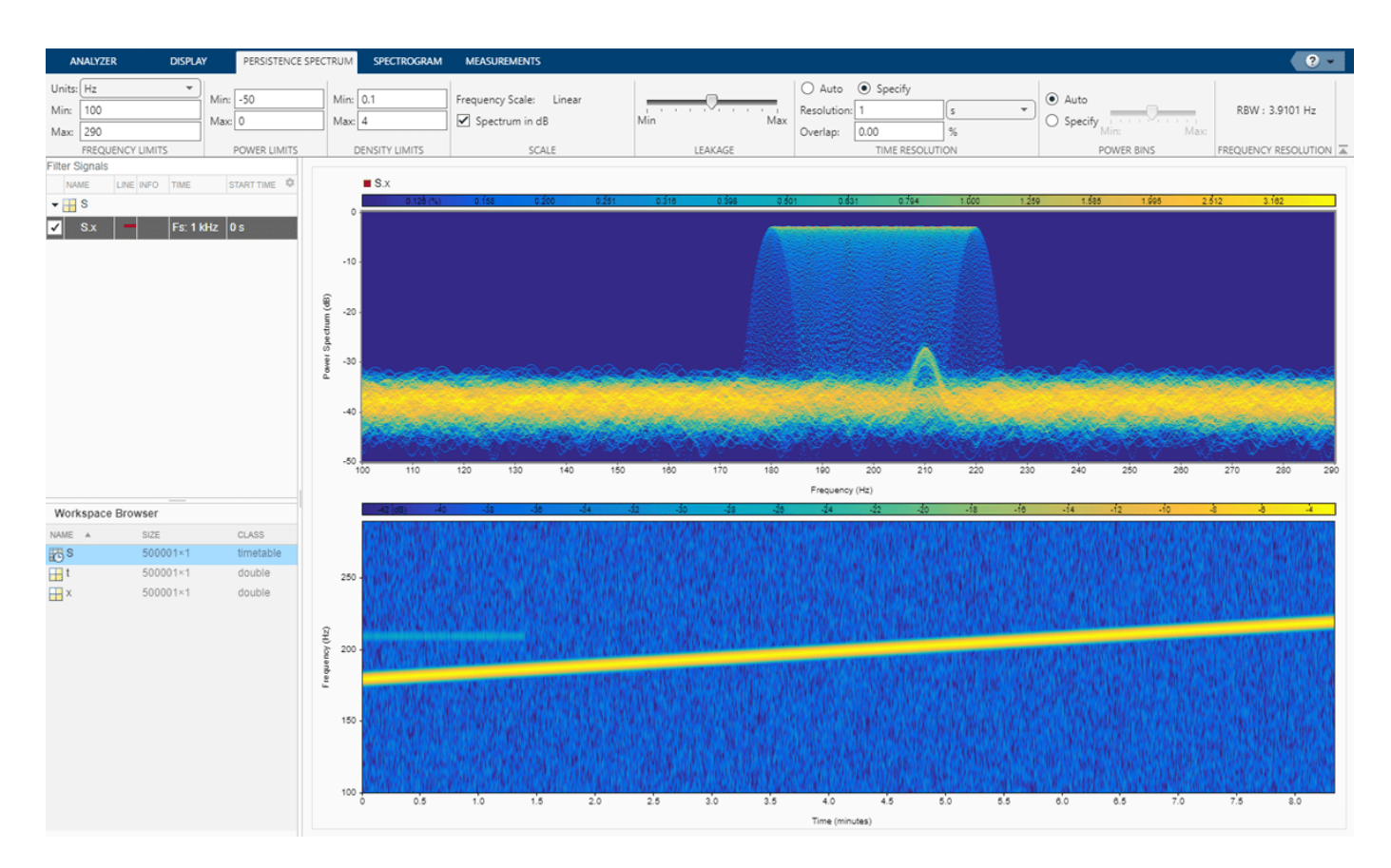

On the **Display** tab, under **Share**, click **Generate Script** and select Persistence Spectrum Script. The script appears in the MATLAB Editor.

```
% Compute persistence spectrum
```

```
% Generated by MATLAB(R) 9.7 and Signal Processing Toolbox 8.2.
% Generated on: 26-Dec-2018 16:07:45
% Parameters
timeLimits = seconds([0 500]); % seconds
frequencyLimits = [100 290]; % Hz
timeResolution = 1; % seconds
overlapPercent = 0;
% <sup>°</sup>% Index into signal time region of interest
S \times R0I = S(:,'x');
S_x ROI = S_x ROI(timerange(timeLimits(1),timeLimits(2),'closed'),1);
% Compute spectral estimate
% Run the function call below without output arguments to plot the results
[P, F, PWR] = pspectrum(S \times R0I, ... 'persistence', ...
    'FrequencyLimits',frequencyLimits, ...
     'TimeResolution',timeResolution, ...
     'OverlapPercent',overlapPercent);
```
### **See Also**

**Apps Signal Analyzer**

**Functions** pspectrum | timetable

## **Related Examples**

- • ["Find Delay Between Correlated Signals" on page 20-34](#page-587-0)
- • ["Resolve Tones by Varying Window Leakage" on page 20-38](#page-591-0)
- • ["Modulation and Demodulation Using Complex Envelope" on page 20-53](#page-606-0)
- • ["Find and Track Ridges Using Reassigned Spectrogram" on page 20-61](#page-614-0)
- • ["Extract Voices from Music Signal" on page 20-66](#page-619-0)
- • ["Resample and Filter a Nonuniformly Sampled Signal" on page 20-72](#page-625-0)
- • ["Declip Saturated Signals Using Your Own Function" on page 20-78](#page-631-0)
- • ["Compute Envelope Spectrum of Vibration Signal" on page 20-83](#page-636-0)
- • ["Extract Regions of Interest from Whale Song" on page 20-48](#page-601-0)

### **More About**

- • ["Using Signal Analyzer App" on page 20-2](#page-555-0)
- • ["Edit Sample Rate and Other Time Information" on page 20-97](#page-650-0)
- • ["Data Types Supported by Signal Analyzer" on page 20-100](#page-653-0)
- • ["Spectrum Computation in Signal Analyzer" on page 20-103](#page-656-0)
- • ["Persistence Spectrum in Signal Analyzer" on page 20-107](#page-660-0)
- • ["Spectrogram Computation in Signal Analyzer" on page 20-109](#page-662-0)
- • ["Scalogram Computation in Signal Analyzer" on page 20-115](#page-668-0)
- • ["Keyboard Shortcuts for Signal Analyzer" on page 20-119](#page-672-0)
- • ["Signal Analyzer Tips and Limitations" on page 20-121](#page-674-0)

# <span id="page-601-0"></span>**Extract Regions of Interest from Whale Song**

Read an audio file that contains data from a Pacific blue whale, sampled at 4 kHz. The file is from the library of animal vocalizations maintained by the Cornell University Bioacoustics Research Program. The time scale in the data is compressed by a factor of 10 to raise the pitch and make the calls more audible. Convert the signal to a MATLAB® timetable.

 $[w, fs] = audioread("bluewhalesong.au")$ ;

whale = timetable(seconds( $(0:length(w)-1)'$ /fs),w);

% To hear, type soundsc(w,fs)

Open **Signal Analyzer** and drag the timetable to a display. Four features stand out from the noise. The first is known as a *trill*, and the other three are known as *moans*.

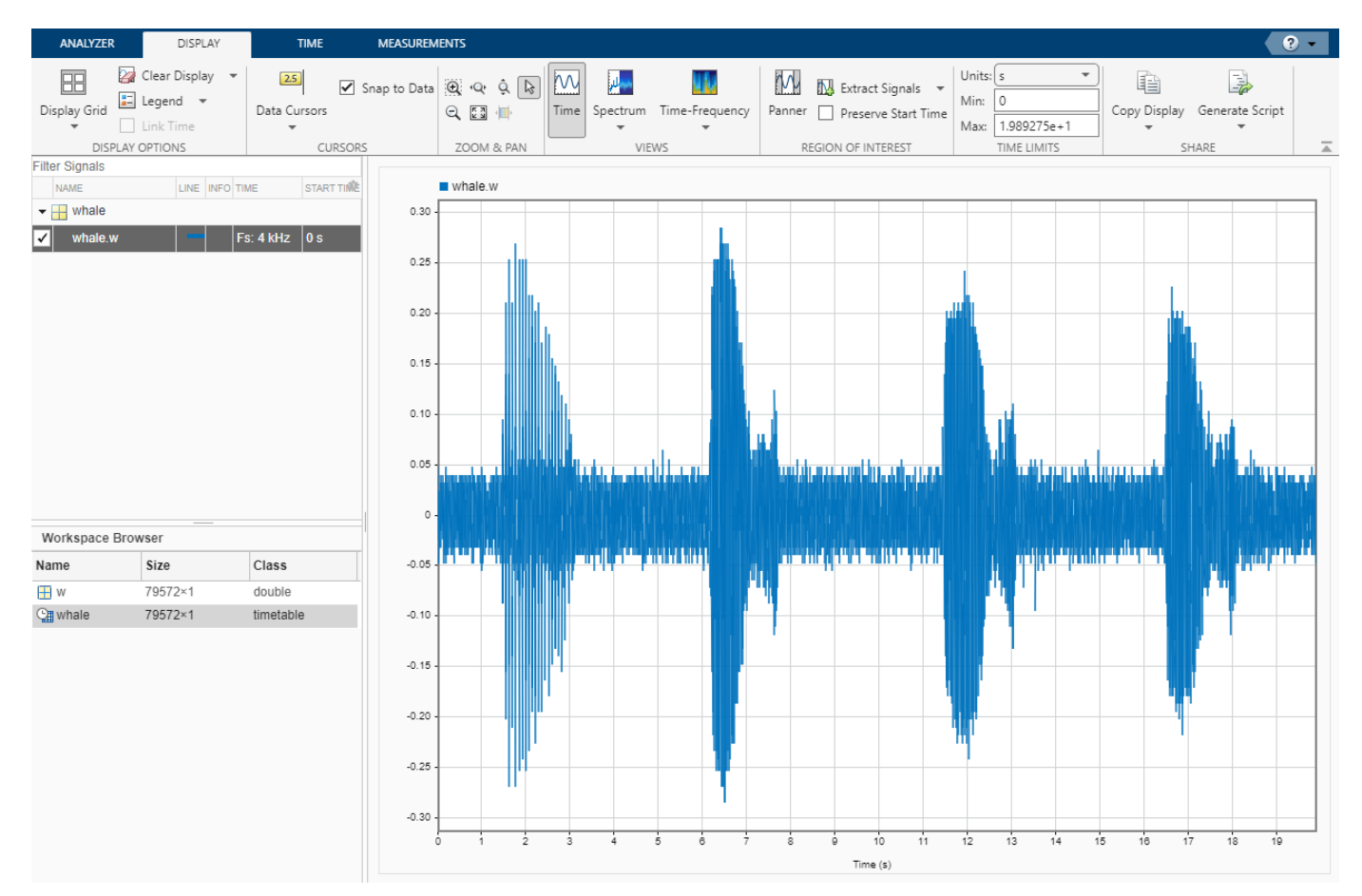

On the **Display** tab, click **Spectrum** to open a spectrum view and click **Panner** to activate the panner. Use the panner to create a zoom window with a width of about 2 seconds. Drag the zoom window so that it is centered on the trill. The spectrum shows a noticeable peak at around 900 Hz.

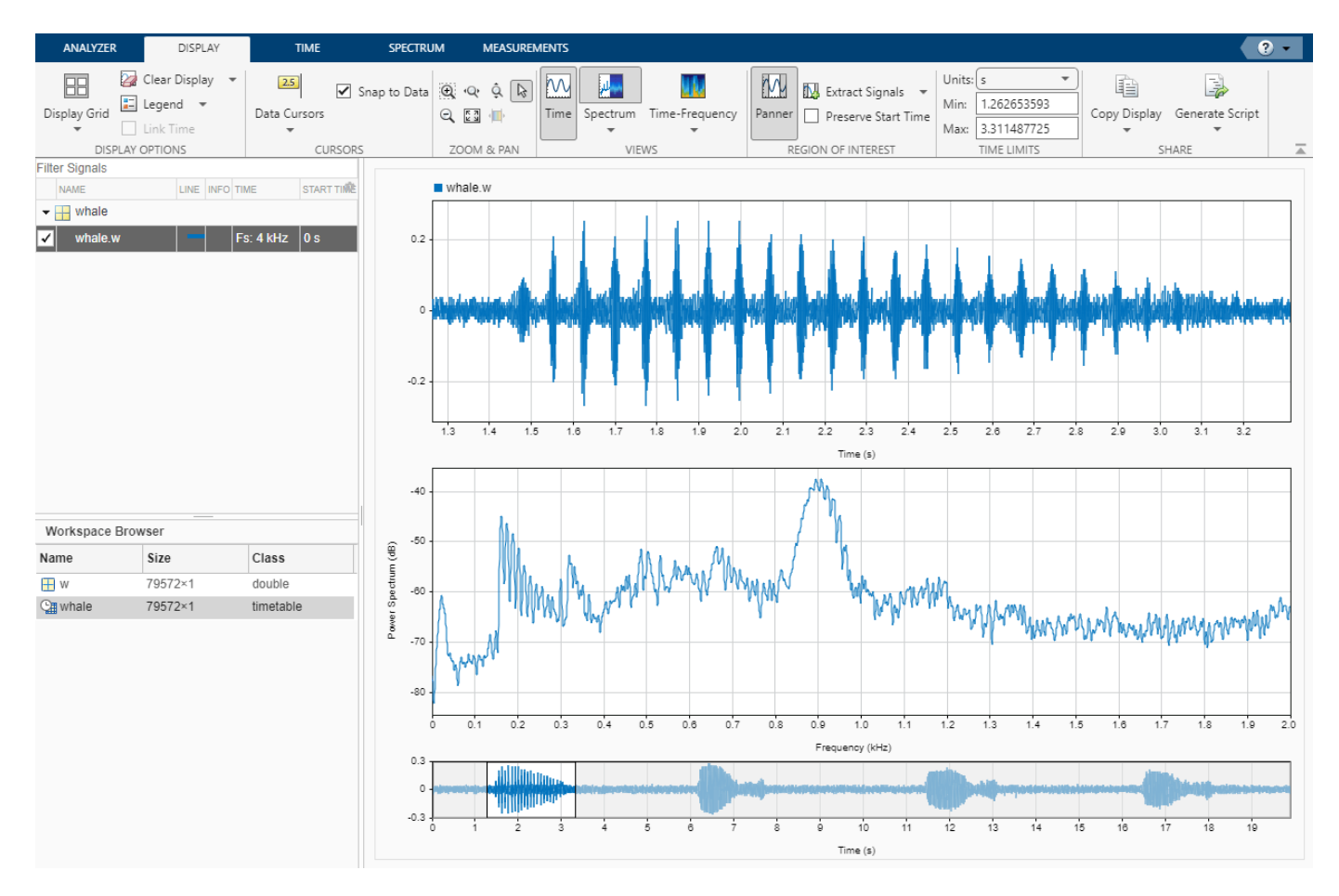

Extract the three moans to compare their spectra:

- **1** Center the panner zoom window on the first moan. The spectrum has eight clearly defined peaks, located very close to multiples of 170 Hz. Click the arrow next to **Extract Signals** and select Between Time Limits.
- **2** Press the space bar to see the full signal. Click **Zoom in X** and zoom in on a 2-second interval of the time view centered on the second moan. The spectrum again has peaks at multiples of 170 Hz. Click the arrow next to **Extract Signals** and select Between Time Limits.
- **3** Press the space bar to see the full signal. Click **Data Cursors** and select Two. Place the timedomain cursors in a 2-second interval around the third moan. Again, there are peaks at multiples of 170 Hz. Click the arrow next to **Extract Signals** and select Between Time Cursors.

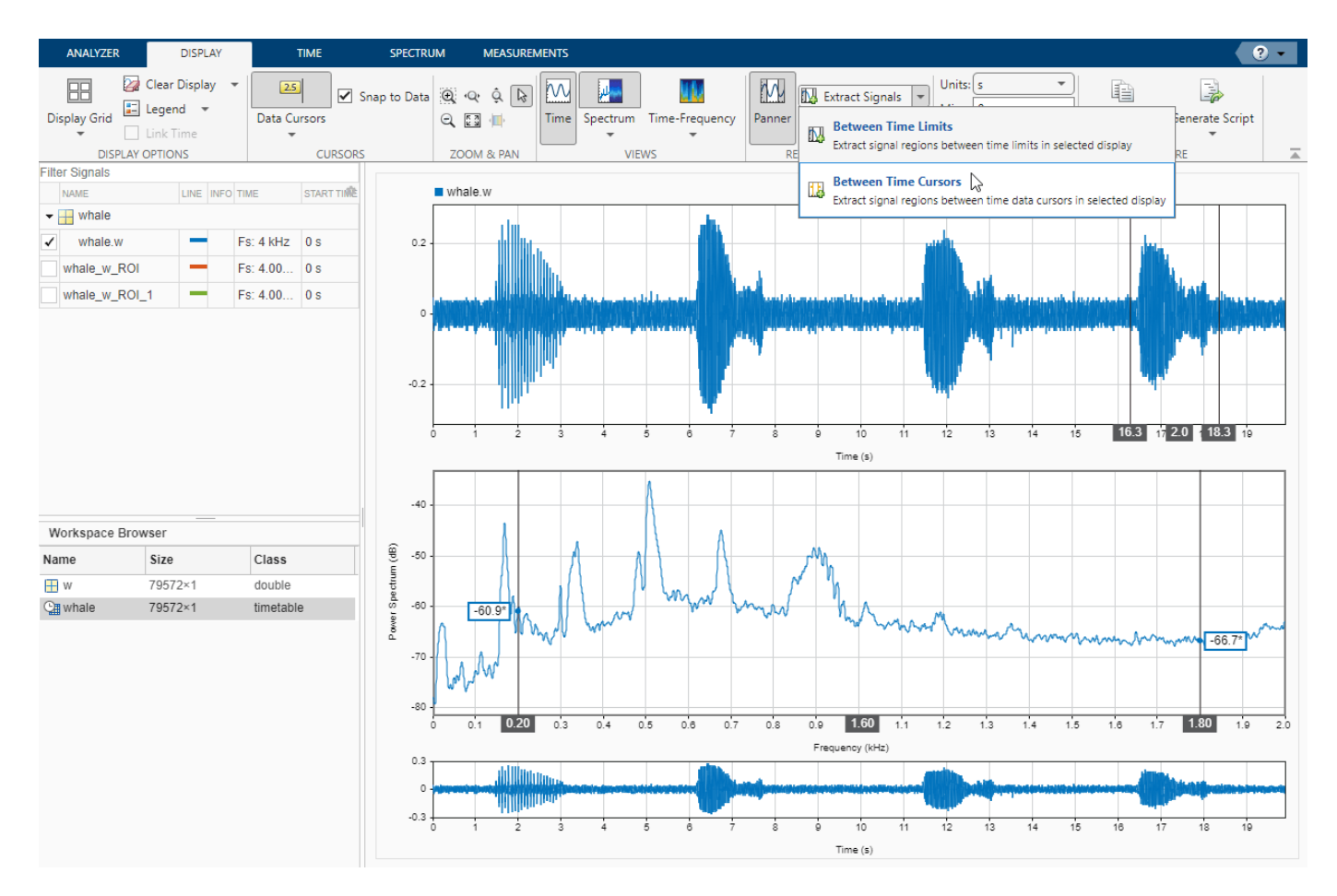

Click **Panner** to hide the panner. Remove the original signal from the display by clearing the check box next to its name in the Signal table. Display the three regions of interest you just extracted. Their spectra lie approximately on top of each other. Move the frequency-domain cursors to the locations of the first and third spectral peaks. Asterisks in cursor labels indicate interpolated signal values.

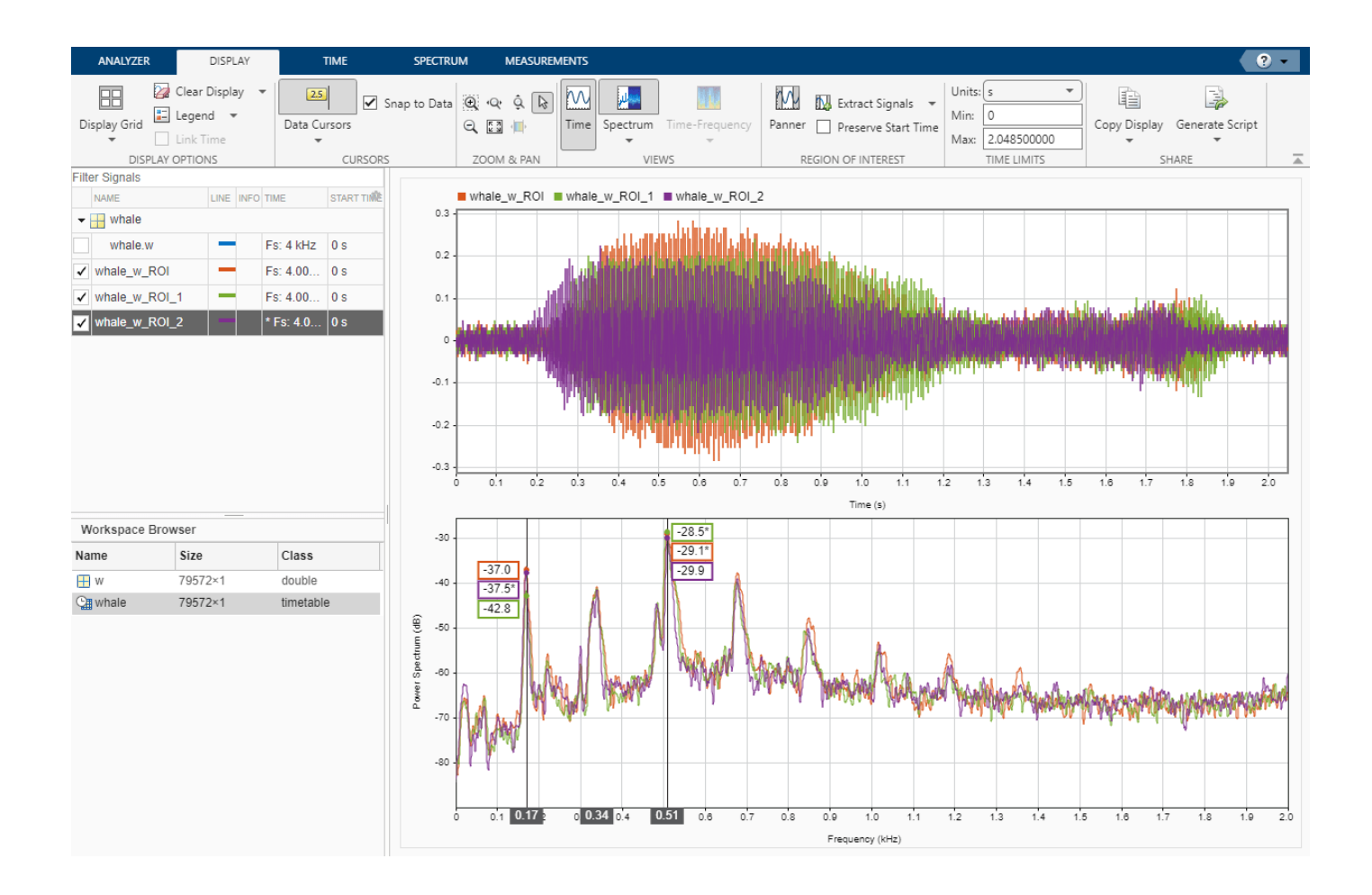

## **See Also**

**Apps Signal Analyzer**

**Functions** pspectrum | timetable

## **Related Examples**

- • ["Find Delay Between Correlated Signals" on page 20-34](#page-587-0)
- • ["Resolve Tones by Varying Window Leakage" on page 20-38](#page-591-0)
- • ["Find Interference Using Persistence Spectrum" on page 20-44](#page-597-0)
- • ["Modulation and Demodulation Using Complex Envelope" on page 20-53](#page-606-0)
- • ["Find and Track Ridges Using Reassigned Spectrogram" on page 20-61](#page-614-0)
- • ["Extract Voices from Music Signal" on page 20-66](#page-619-0)
- • ["Resample and Filter a Nonuniformly Sampled Signal" on page 20-72](#page-625-0)
- • ["Declip Saturated Signals Using Your Own Function" on page 20-78](#page-631-0)
- • ["Compute Envelope Spectrum of Vibration Signal" on page 20-83](#page-636-0)

## **More About**

- • ["Using Signal Analyzer App" on page 20-2](#page-555-0)
- • ["Edit Sample Rate and Other Time Information" on page 20-97](#page-650-0)
- • ["Data Types Supported by Signal Analyzer" on page 20-100](#page-653-0)
- • ["Spectrum Computation in Signal Analyzer" on page 20-103](#page-656-0)
- • ["Persistence Spectrum in Signal Analyzer" on page 20-107](#page-660-0)
- • ["Spectrogram Computation in Signal Analyzer" on page 20-109](#page-662-0)
- • ["Scalogram Computation in Signal Analyzer" on page 20-115](#page-668-0)
- • ["Keyboard Shortcuts for Signal Analyzer" on page 20-119](#page-672-0)
- • ["Signal Analyzer Tips and Limitations" on page 20-121](#page-674-0)

# <span id="page-606-0"></span>**Modulation and Demodulation Using Complex Envelope**

This example simulates the different steps of a basic communication process. Communication systems work by modulating chunks of information into a higher *carrier frequency*, transmitting the modulated signals through a noisy physical channel, receiving the noisy waveforms, and demodulating the received signals to reconstruct the initial information.

All the information carried in a real-valued signal  $s(t)$  can be represented by a corresponding lowpass *complex envelope*:

$$
s(t) = \text{Re}\left\{g(t)e^{j2\pi f_c t}\right\} = i(t)\cos 2\pi f_c t - q(t)\sin 2\pi f_c t.
$$

In this equation:

- $f_c$  is the carrier frequency.
- Re represents the real part of a complex-valued quantity.
- $q(t) = i(t) + jq(t)$  is the complex envelope of  $s(t)$ .
- *i*(*t*) is the *inphase* component of the complex envelope.
- *q*(*t*) is the *quadrature* component of the complex envelope.

The complex envelope is modulated to the carrier frequency and sent through the channel. At the receiver, the noisy waveform is demodulated using the carrier frequency. The phase variation due to the carrier frequency is predictable and thus does not convey any information. The complex envelope does not include the phase variation and can be sampled at a lower rate.

Generate a signal whose complex envelope consists of a sinusoid and a chirp. The inphase component is a sinusoid with a frequency of 19 Hz. The quadrature component is a quadratic chirp whose frequency ranges from 61 Hz to 603 Hz. The signal is sampled at 2 kHz for 1 second.

```
fs = 2e3;t = (0:1/fs:1-1/fs);
inph = sin(2 * pi * 19 * t);
quad = chirp(t-0.6, 61, t(end), 603, "quadratic");
```
Compute the complex envelope and store it as a MATLAB® timetable of sample rate fs.

 $env = input + 1j *quad;$ g = timetable(env,SampleRate=fs);

Open **Signal Analyzer** and drag the complex envelope from the **Workspace Browser** to the Signal table. The display shows the inphase and quadrature components of the envelope as lines of the same hue and saturation, but different luminosity. The first line color represents the inphase component and the second line color represents the quadrature component.

On the **Display** tab, select Spectrum from the **Spectrum** list. The app displays a set of axes with the signal spectrum. Click **Panner** to activate the panner and create a zoom window between 300 ms and 700 ms. The complex envelope has a two-sided spectrum, displayed as a line of the same color of the inphase component of the complex envelope. The spectrum has an impulse at 0.19 kHz and a wider tapering profile at higher frequencies. The negative-frequency region of the spectrum is a mirror image of the positive-frequency region.

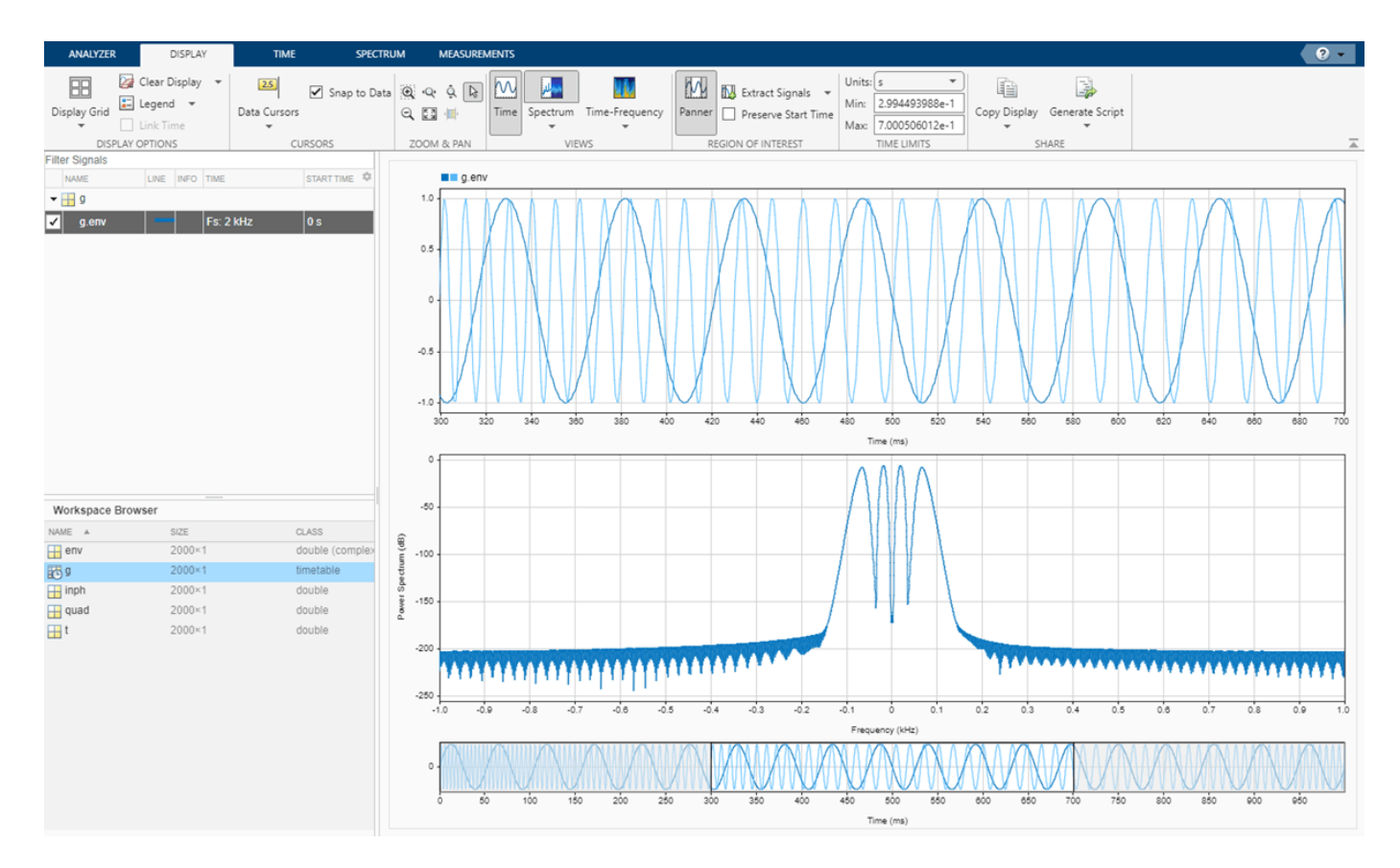

Modulate the signal using a carrier frequency of 200 Hz. Multiply by  $\sqrt{2}$  so that the power of the modulated signal equals the power of the original signal. Add white Gaussian noise such that the signal-to-noise ratio is 40 dB.

```
fc = 200;mod = sqrt(2) * real(env.*exp(2j*pi*fc*t));SNR = 40;
mod = mod + randn(size(mod))*std(mod)/db2mag(SNR);
s = timetable(mod,SampleRate=fs);
```
Click **Display Grid** to add a second display. Drag the modulated signal to the Signal table and add this signal and its spectrum to the second display. The modulation has moved the spectrum to positive frequencies centered on the carrier frequency.

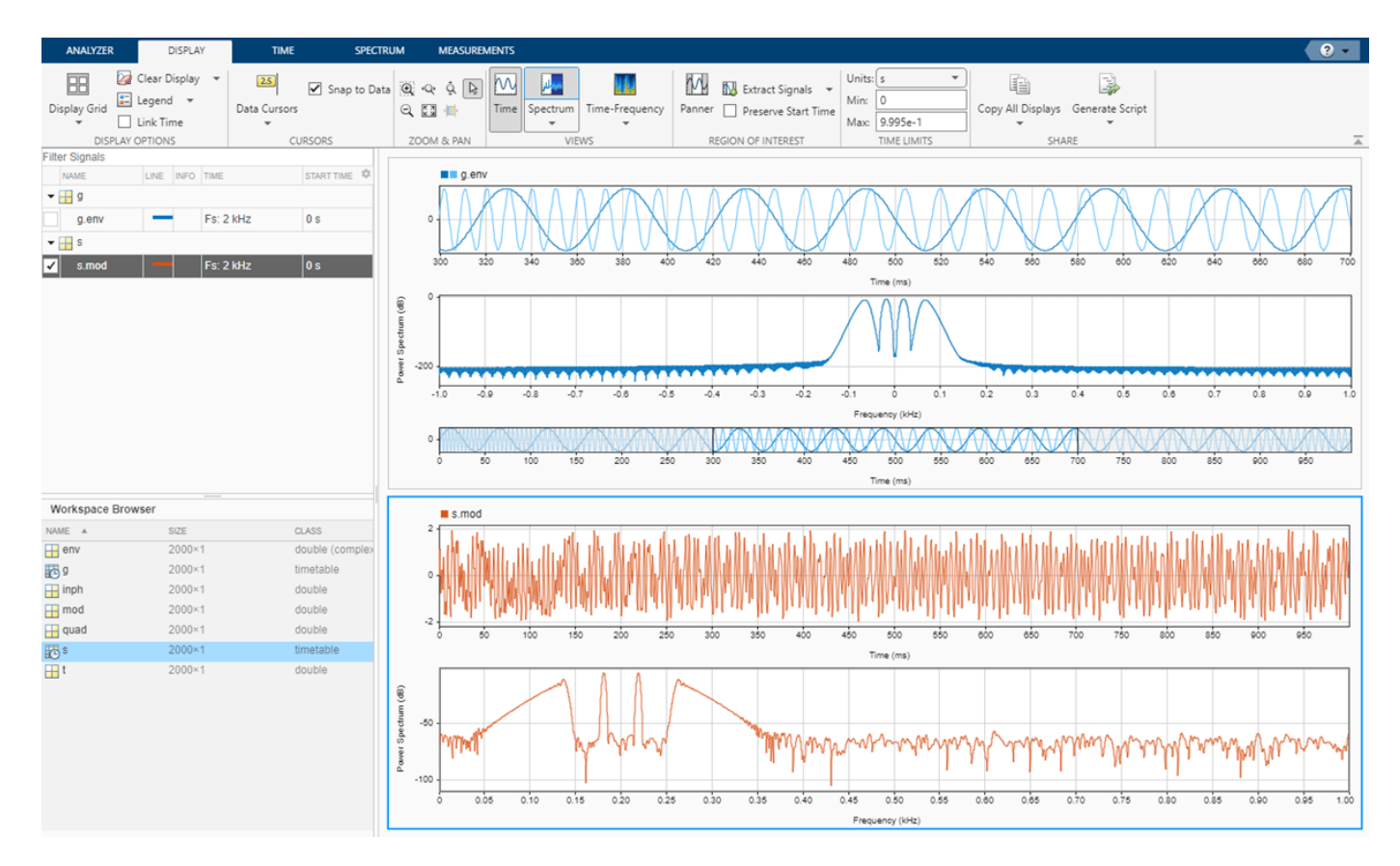

Calculate the analytic signal. Demodulate the signal by multiplying the analytic signal with a complex-valued negative exponential of frequency 200 Hz.

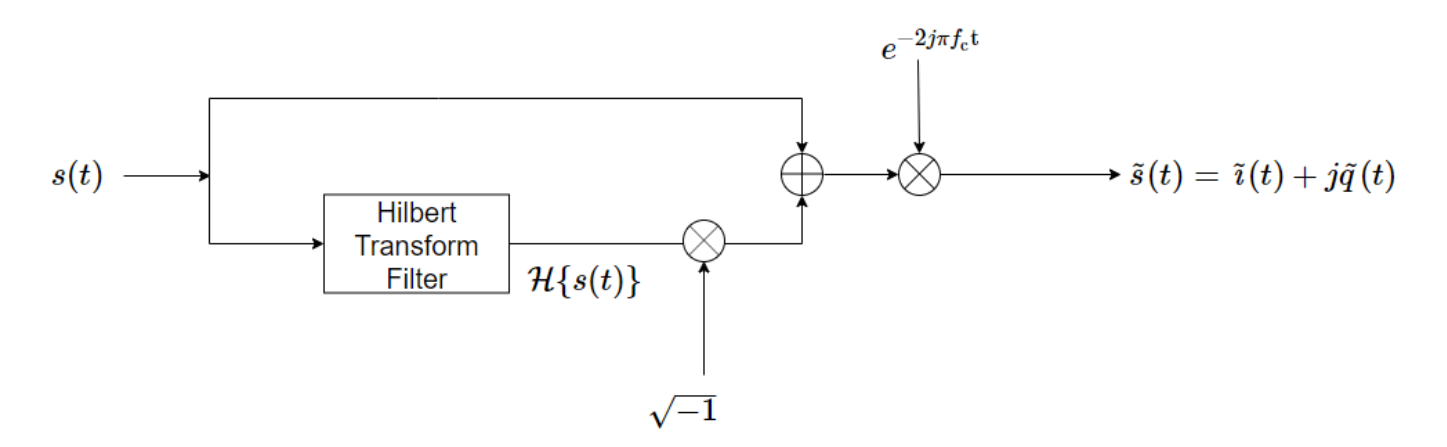

dem = hilbert(mod).\*exp(-2j\*pi\*fc\*t)/sqrt(2);

Remove the second display and click **Clear Display**. Drag the demodulated signal to the display. Add time information to the complex envelope by clicking **Time Values** on the **Analyzer** tab. Select Time Values from the Time Specification list and then input the variable t for Time Values. The twosided spectrum shows the recovered inphase and quadrature components of the baseband signal.

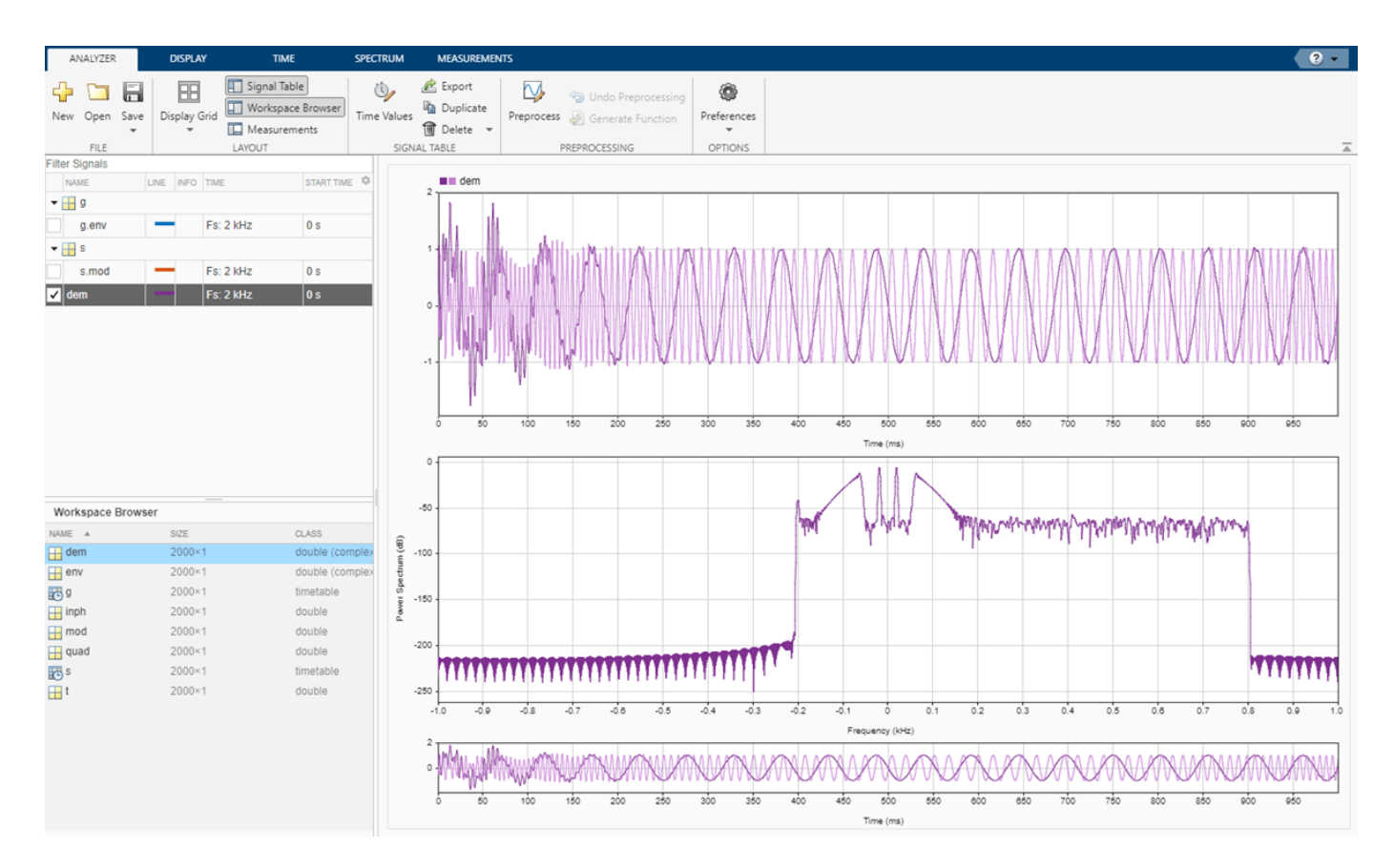

On the **Display** tab, click **Data Cursors** and select Two. Place the time-domain cursors at 300 ms and 900 ms, so they enclose the spectral peaks. Check the **Preserve Start Time** box. Click the arrow next to **Extract Signals** and select Between Time Cursors. Clear the display and plot the extracted signal. The app extracts both inphase and quadrature components of the demodulated signal in the region of interest. Select the extracted signal by clicking its **Name** column in the Signal table. On the **Analyzer** tab, click **Export** and save the signal to a MAT-file called dem\_ROI.mat.

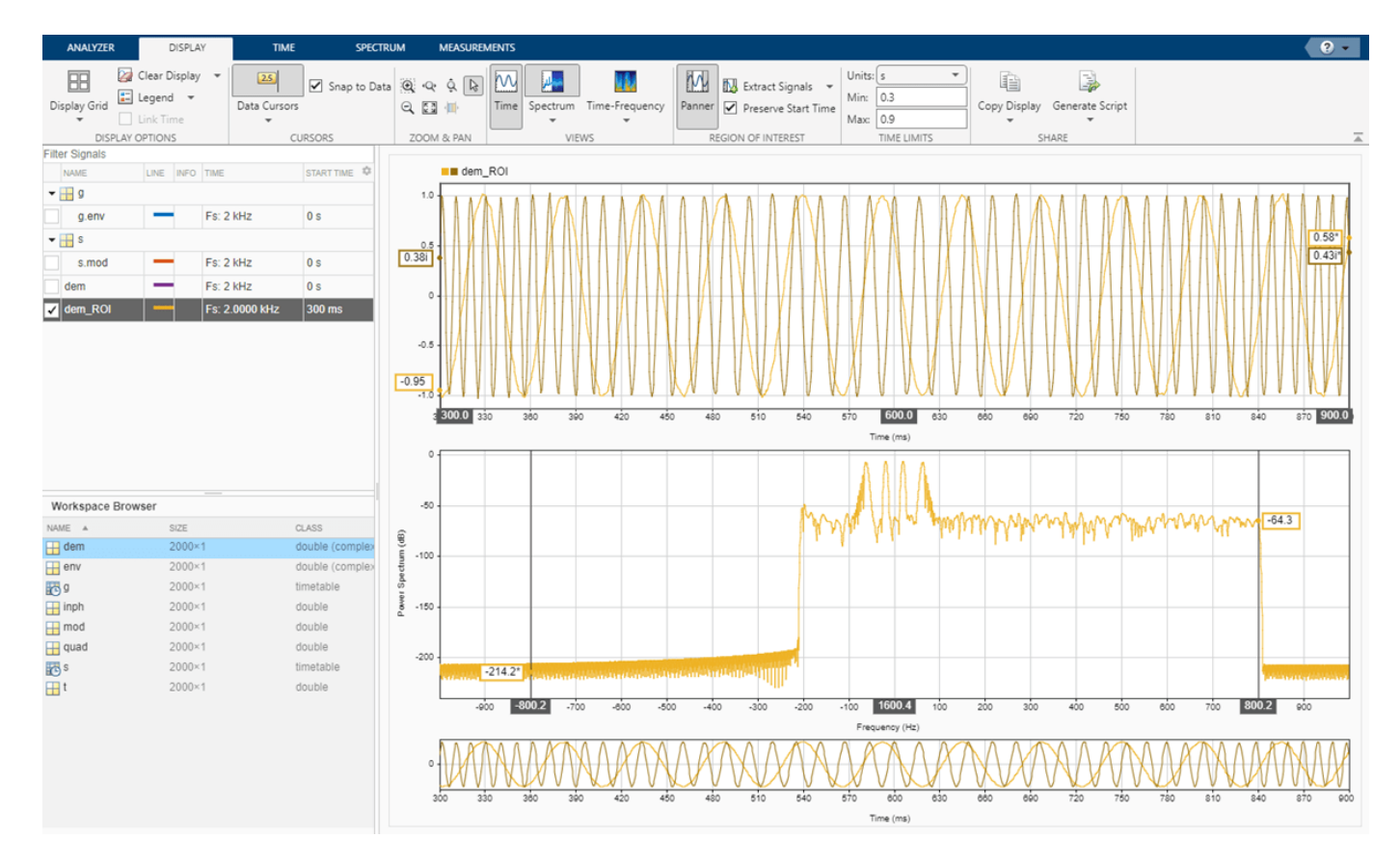

Load the dem\_ROI file to the Workspace. Compute the demodulated inphase and quadrature components by taking the real and imaginary parts of the extracted signal. Store the time information of the extracted signal in a time variable t\_dem.

```
load dem ROI
inph_dem = real(dem_ROI);
quad\_dem = imag(dem_R0I);
t_{\text{dem}} = 0.3 + (0:\text{length}(dem_R0I) - 1)/fs;
```
Compare the transmitted waveforms and the extracted regions of interest. Also compare their spectra.

```
subplot(2,1,1)plot(t,inph,t_dem,inph_dem,'--')
legend("Transmitted Inphase Signal","Received Inphase Signal")
subplot(2,1,2)
plot(t,quad,t_dem,quad_dem,'--')
legend("Transmitted Quadrature Signal","Received Quadrature Signal")
```
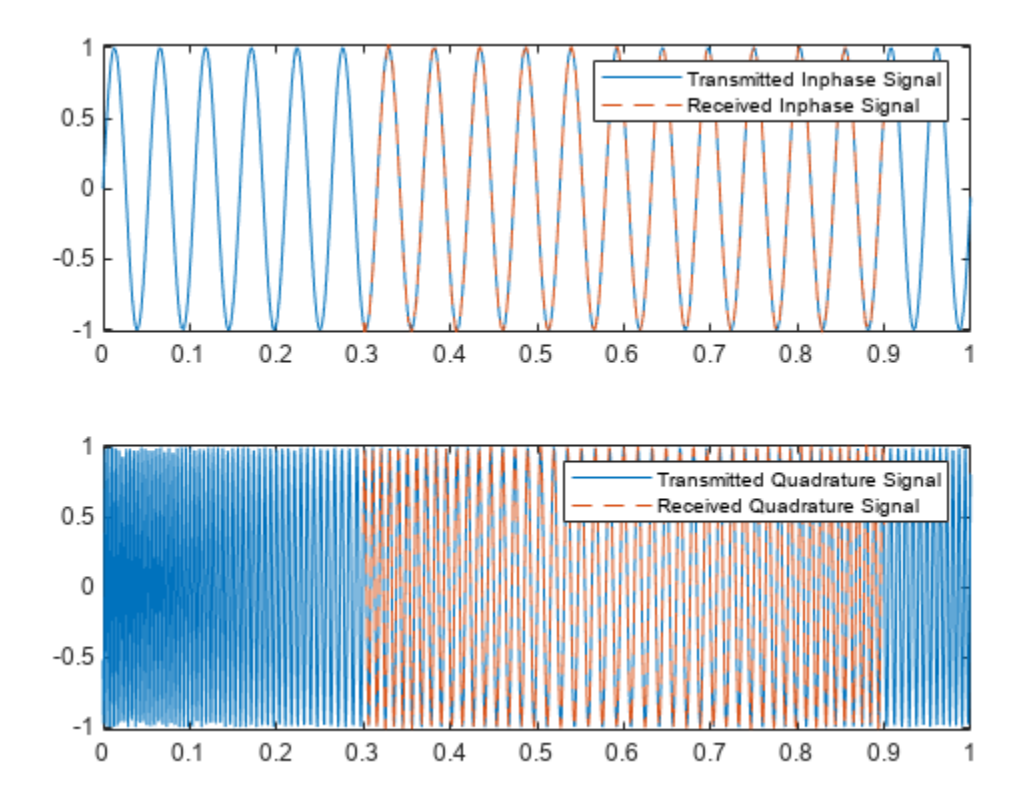

figure  $subplot(2,1,1)$ pspectrum(inph,fs) hold on pspectrum(inph\_dem,fs) legend("Transmitted Inphase Signal","Received Inphase Signal") hold off subplot(2,1,2) pspectrum(quad,fs) hold on

pspectrum(quad\_dem,fs) legend("Transmitted Quadrature Signal","Received Quadrature Signal") hold off
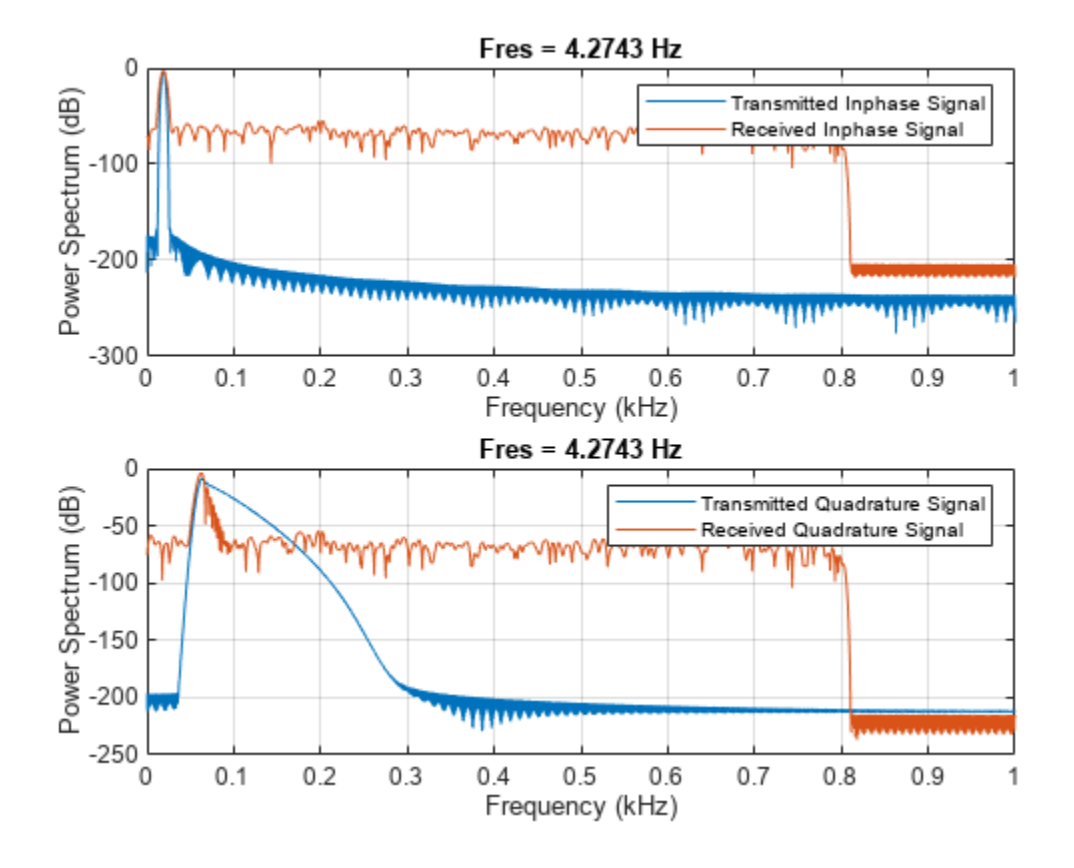

## **See Also**

**Apps Signal Analyzer**

### **Functions**

### **Related Examples**

- • ["Find Delay Between Correlated Signals" on page 20-34](#page-587-0)
- • ["Resolve Tones by Varying Window Leakage" on page 20-38](#page-591-0)
- • ["Find Interference Using Persistence Spectrum" on page 20-44](#page-597-0)
- • ["Find and Track Ridges Using Reassigned Spectrogram" on page 20-61](#page-614-0)
- • ["Extract Voices from Music Signal" on page 20-66](#page-619-0)
- • ["Resample and Filter a Nonuniformly Sampled Signal" on page 20-72](#page-625-0)
- • ["Declip Saturated Signals Using Your Own Function" on page 20-78](#page-631-0)
- • ["Compute Envelope Spectrum of Vibration Signal" on page 20-83](#page-636-0)
- • ["Extract Regions of Interest from Whale Song" on page 20-48](#page-601-0)

# **More About**

- • ["Using Signal Analyzer App" on page 20-2](#page-555-0)
- • ["Edit Sample Rate and Other Time Information" on page 20-97](#page-650-0)
- • ["Data Types Supported by Signal Analyzer" on page 20-100](#page-653-0)
- • ["Spectrum Computation in Signal Analyzer" on page 20-103](#page-656-0)
- • ["Persistence Spectrum in Signal Analyzer" on page 20-107](#page-660-0)
- • ["Spectrogram Computation in Signal Analyzer" on page 20-109](#page-662-0)
- • ["Scalogram Computation in Signal Analyzer" on page 20-115](#page-668-0)
- • ["Keyboard Shortcuts for Signal Analyzer" on page 20-119](#page-672-0)
- • ["Signal Analyzer Tips and Limitations" on page 20-121](#page-674-0)

# <span id="page-614-0"></span>**Find and Track Ridges Using Reassigned Spectrogram**

Load a datafile containing an echolocation pulse emitted by a big brown bat (*Eptesicus fuscus*) and measured with a sample rate of 7 microseconds. Create a MATLAB® timetable using the signal and the time information.

load batsignal

 $t = (0:length(batsignal)-1)*DT;$  $sq = timetable(seconds(t)^\top, batsignal);$ 

Open **Signal Analyzer** and drag the timetable from the **Workspace Browser** to the Signal table. Click **Display Grid** to create two side-by-side displays. Select each display and, in the **Display** tab, click **Time-Frequency** to add a spectrogram view.

Drag the timetable to both displays.

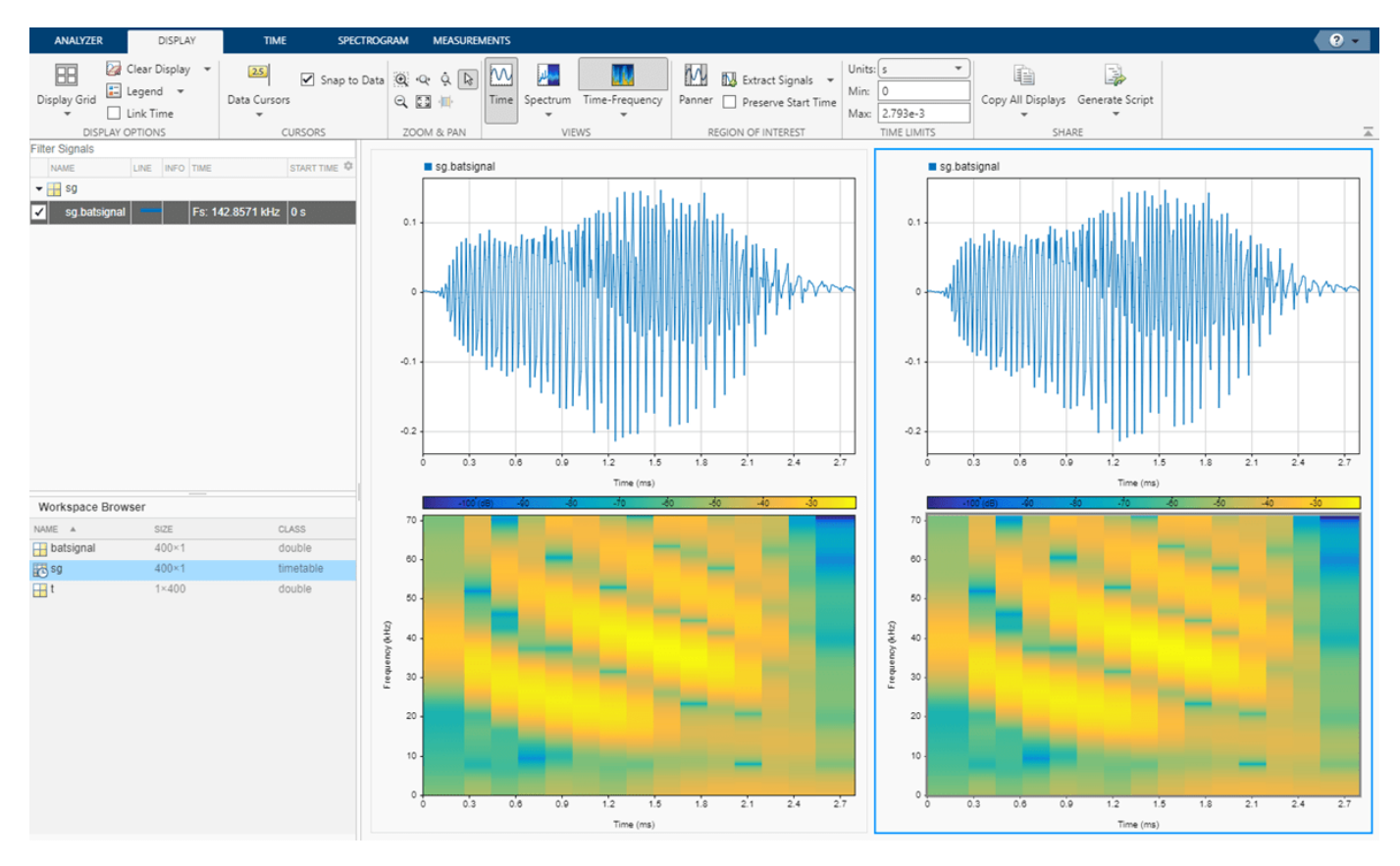

Select the **Spectrogram** tab. For each display:

- Set the power limits to –45 dB and –20 dB.
- Specify the time resolution as 280 microseconds and the overlap between adjoining segments as 85%.
- Use the **Leakage** slider to increase the leakage until the RBW is about 4.5 kHz.

For the display at right, check **Reassign**.

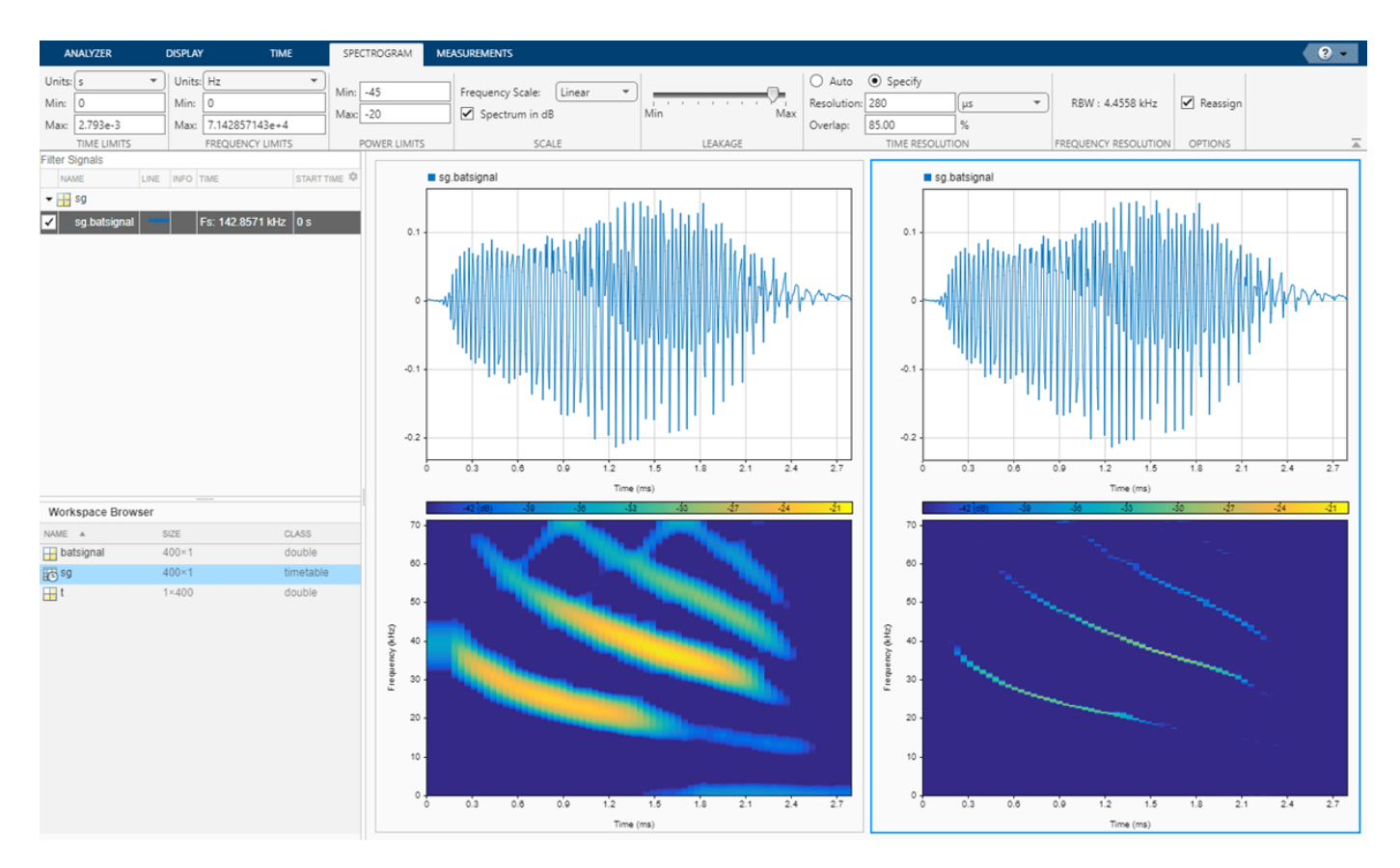

The reassigned spectrogram clearly shows three time-frequency ridges. To track the ridges, select the display at right. On the **Display** tab, click **Generate Script** and select Spectrogram Script. The script appears in the Editor.

```
% Compute spectrogram
```

```
% Generated by MATLAB(R) 9.13 and Signal Processing Toolbox 9.1.
% Generated on: 15-Jun-2022 12:02:38
% Parameters
timeLimits = seconds([0 0.002793]); % seconds
frequencyLimits = [0 71428.57]; % Hz
leakaae = 0.9:
timeResolution = 0.00028; % seconds
overlapPercent = 85;
reassignFlag = true;
%%
% Index into signal time region of interest
sg_batsignal_ROI = sg(:, 'batsignal');
sg_batsignal_ROI = sg_batsignal_ROI(timerange(timeLimits(1),timeLimits(2),'closed'),1);
% Compute spectral estimate
% Run the function call below without output arguments to plot the results
[P,F,T] = pspectrum(sg_batsignal_R0I, ...spectrogram', ...
    'FrequencyLimits',frequencyLimits, ...
    'Leakage', leakage, ...
```

```
'TimeResolution', timeResolution, ...
 'OverlapPercent',overlapPercent, ...
'Reassign', reassignFlag);
```
Run the script. Plot the reassigned spectrogram.

```
mesh(seconds(T),F,P)
xlabel("Time")
ylabel("Frequency")
axis tight
view(2)colormap pink
```
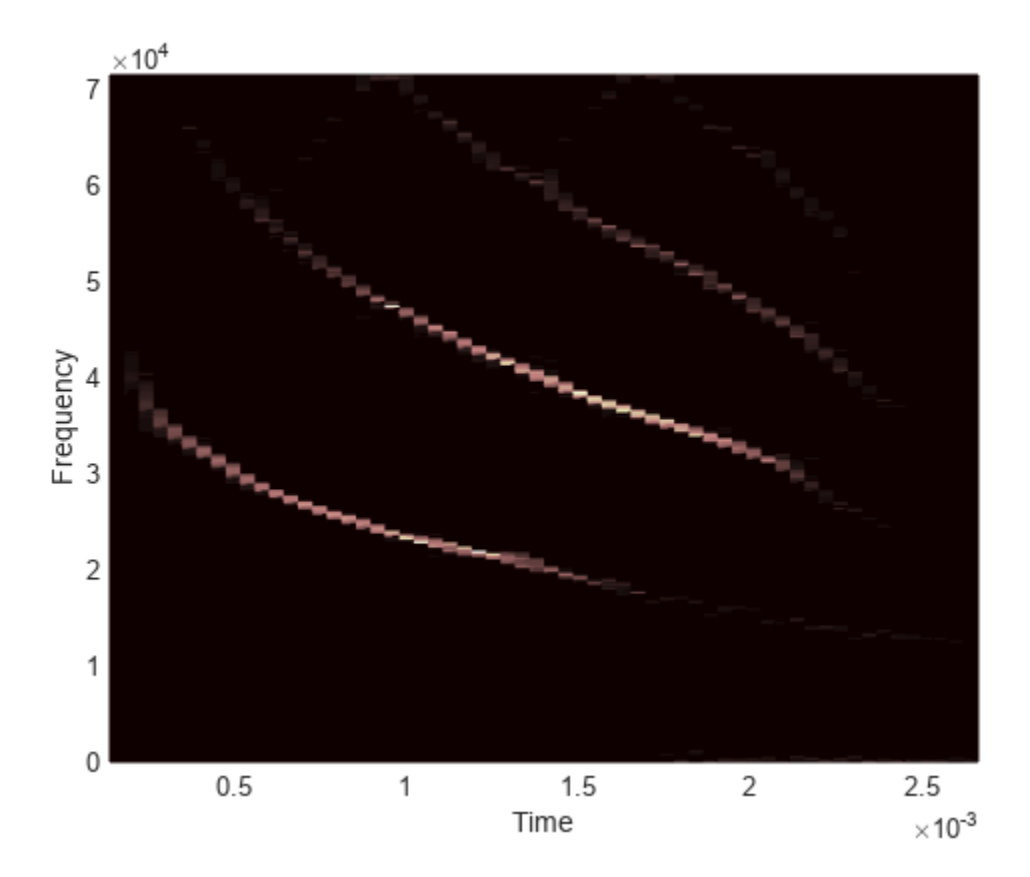

Use the tfridge function to track the ridges.

[fridge,~,lridge] = tfridge(P,F,0.01,NumRidges=3,NumFrequencyBins=10);

```
hold on
plot3(seconds(T),fridge,P(lridge),":",linewidth=3)
hold off
```
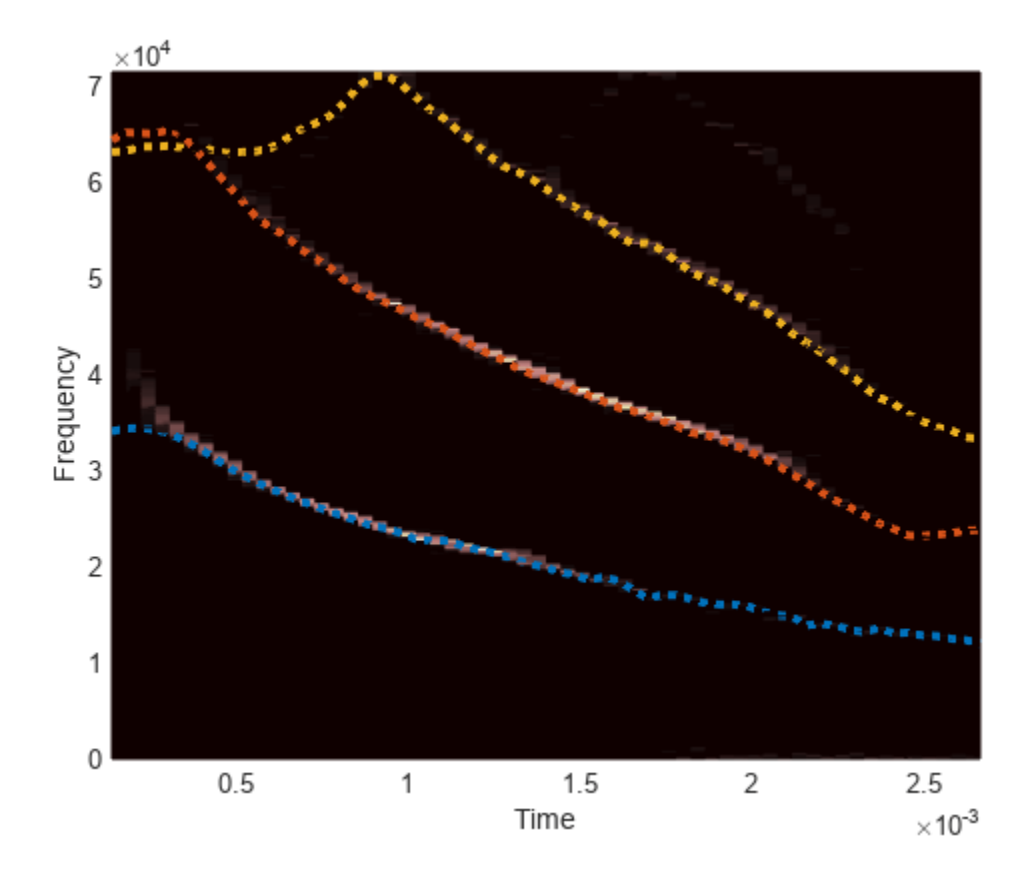

Thanks to Curtis Condon, Ken White, and Al Feng of the Beckman Center at the University of Illinois for the bat data and permission to use it in this example.

### **See Also**

#### **Apps Signal Analyzer**

**Functions** pspectrum | tfridge | timetable

## **Related Examples**

- • ["Find Delay Between Correlated Signals" on page 20-34](#page-587-0)
- • ["Resolve Tones by Varying Window Leakage" on page 20-38](#page-591-0)
- • ["Find Interference Using Persistence Spectrum" on page 20-44](#page-597-0)
- • ["Modulation and Demodulation Using Complex Envelope" on page 20-53](#page-606-0)
- • ["Extract Voices from Music Signal" on page 20-66](#page-619-0)
- • ["Resample and Filter a Nonuniformly Sampled Signal" on page 20-72](#page-625-0)
- • ["Declip Saturated Signals Using Your Own Function" on page 20-78](#page-631-0)
- • ["Compute Envelope Spectrum of Vibration Signal" on page 20-83](#page-636-0)

• ["Extract Regions of Interest from Whale Song" on page 20-48](#page-601-0)

### **More About**

- • ["Using Signal Analyzer App" on page 20-2](#page-555-0)
- • ["Edit Sample Rate and Other Time Information" on page 20-97](#page-650-0)
- • ["Data Types Supported by Signal Analyzer" on page 20-100](#page-653-0)
- • ["Spectrum Computation in Signal Analyzer" on page 20-103](#page-656-0)
- • ["Persistence Spectrum in Signal Analyzer" on page 20-107](#page-660-0)
- • ["Spectrogram Computation in Signal Analyzer" on page 20-109](#page-662-0)
- • ["Scalogram Computation in Signal Analyzer" on page 20-115](#page-668-0)
- • ["Keyboard Shortcuts for Signal Analyzer" on page 20-119](#page-672-0)
- • ["Signal Analyzer Tips and Limitations" on page 20-121](#page-674-0)

# <span id="page-619-0"></span>**Extract Voices from Music Signal**

Implement a basic digital music synthesizer and use it to play a traditional song in a three-voice arrangement. Specify a sample rate of 2 kHz. Save the song as a MATLAB® timetable.

```
fs = 2e3:
t = 0:1/fs:0.3-1/fs; fq = [-Inf -9:2]/12;
note = @(f,g) [1 1 1]*sin(2*pi*440*2.^[fq(g)-1 fq(g) fq(f)+1]'.*t);
mel = [5 3 1 3 5 5 5 0 3 3 3 0 5 8 8 0 5 3 1 3 5 5 5 5 3 3 5 3 1]+1;
acc = [5 0 8 0 5 0 5 5 3 0 3 3 5 0 8 8 5 0 8 0 5 5 5 0 3 3 5 0 1]+1;
song = [];
for kj = 1: length (mel)
    song = [song note(mel(kj),acc(kj)) zeros(1,0.01*fs)];end
song = \text{song} /(max(abs(song))+0.1);
% To hear, type sound(song,fs)
tune = timetable(song,SampleRate=fs);
```
Open **Signal Analyzer** and drag the timetable from the **Workspace Browser** to the Signal table. Click **Display Grid** to create a two-by-two grid of displays. Add a spectrum view to the top two displays and the lower left display. Select the lower right display, click **Time-Frequency** to add a spectrogram view, and click **Time** to remove the time view. Drag the song to all four displays. Select the lower right display, and on the **Spectrogram** tab, specify a time resolution of 0.31 second and 0% overlap between adjoining segments. Set the **Power Limits** to –50 dB and –10 dB.

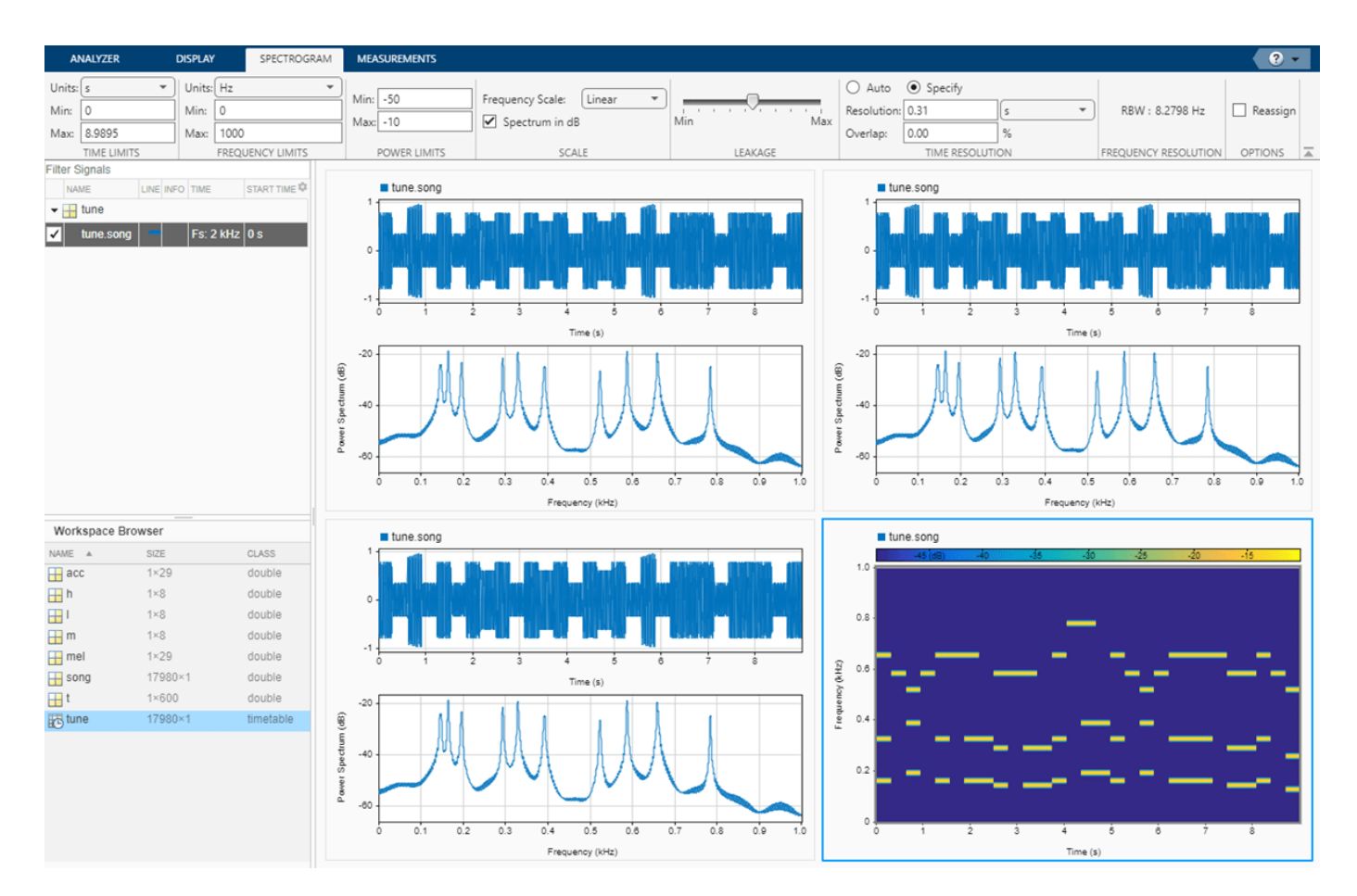

On the **Analyzer** tab, click **Duplicate** three times to create three copies of the song. Rename the copies as high, medium, and low by double-clicking the **Name** column in the Signal table. Move the copies to the top two and lower left displays.

Select all three duplicate signals in the Signal table and click **Preprocess** to enter the preprocessing mode.

- **1** Select the high signal by clicking its name in the Signal table. Select **Highpass** from the **Functions** gallery. In the **Function Parameters** panel, enter a passband frequency of 450 Hz and increase the steepness to 0.95. Click **Apply**.
- **2** Select the medium signal by clicking its name in the Signal table. Select **Bandpass** from the **Functions** gallery. In the **Function Parameters** panel, enter 230 Hz and 450 Hz as the lower and upper passband frequencies, respectively. Increase the steepness to 0.95. Click **Apply**.
- **3** Select the low signal by clicking its name in the Signal table. Select **Lowpass** from the **Functions** gallery. In the **Function Parameters** panel, enter a passband frequency of 230 Hz and increase the steepness to 0.95. Click **Apply**.

Click **Accept All** to save the preprocessing results and exit the mode.

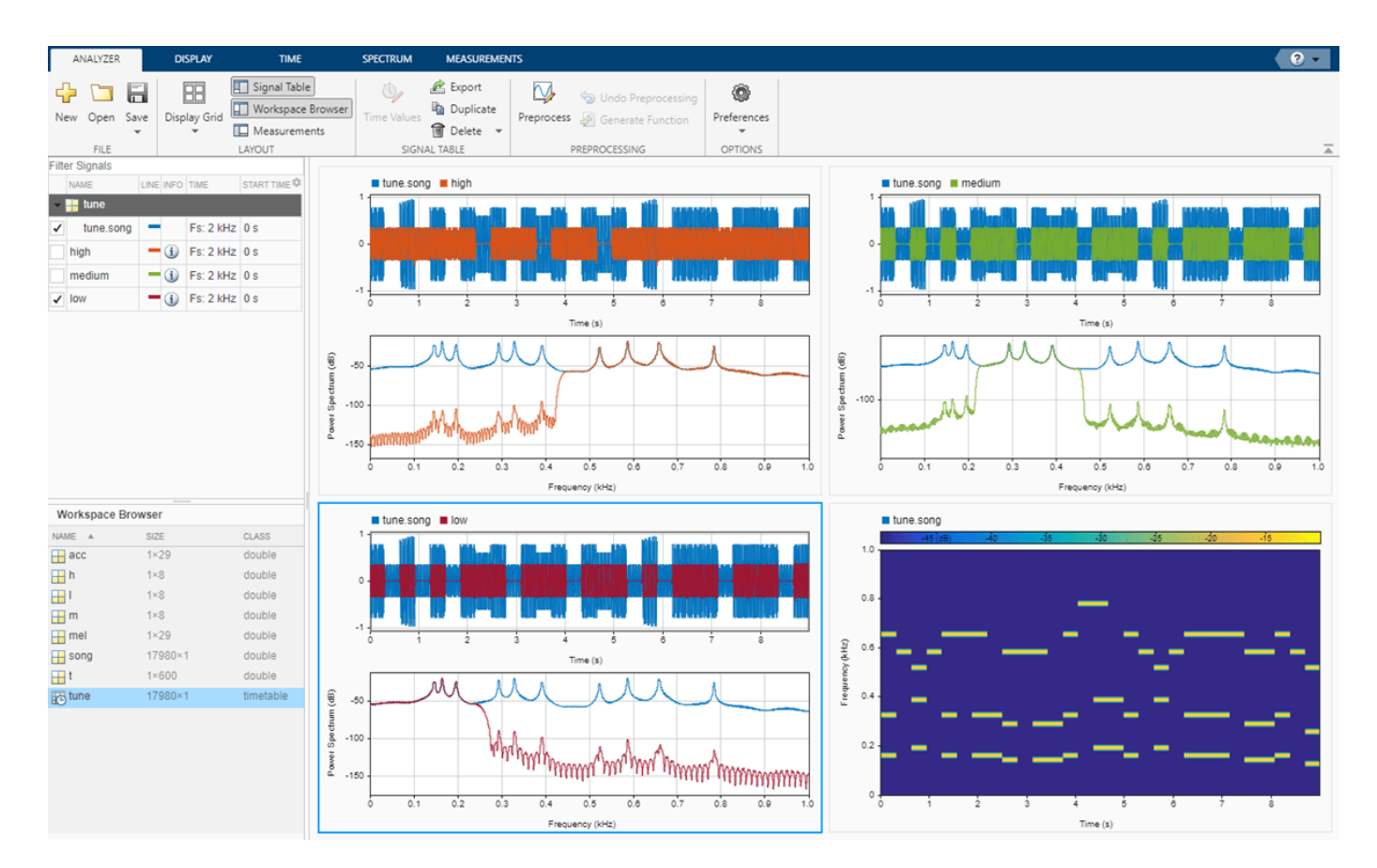

View a spectrogram on each of the three displays containing filtered signals.

- **1** Remove the original signal by clearing the check box next to its name.
- **2** On the **Display** tab, click **Time-Frequency** to add a spectrogram view and click **Time** to remove the time view.
- **3** On the **Spectrogram** tab, specify a time resolution of 0.31 second and 0% overlap between adjoining segments. Set the **Power Limits** to –50 dB and –10 dB.

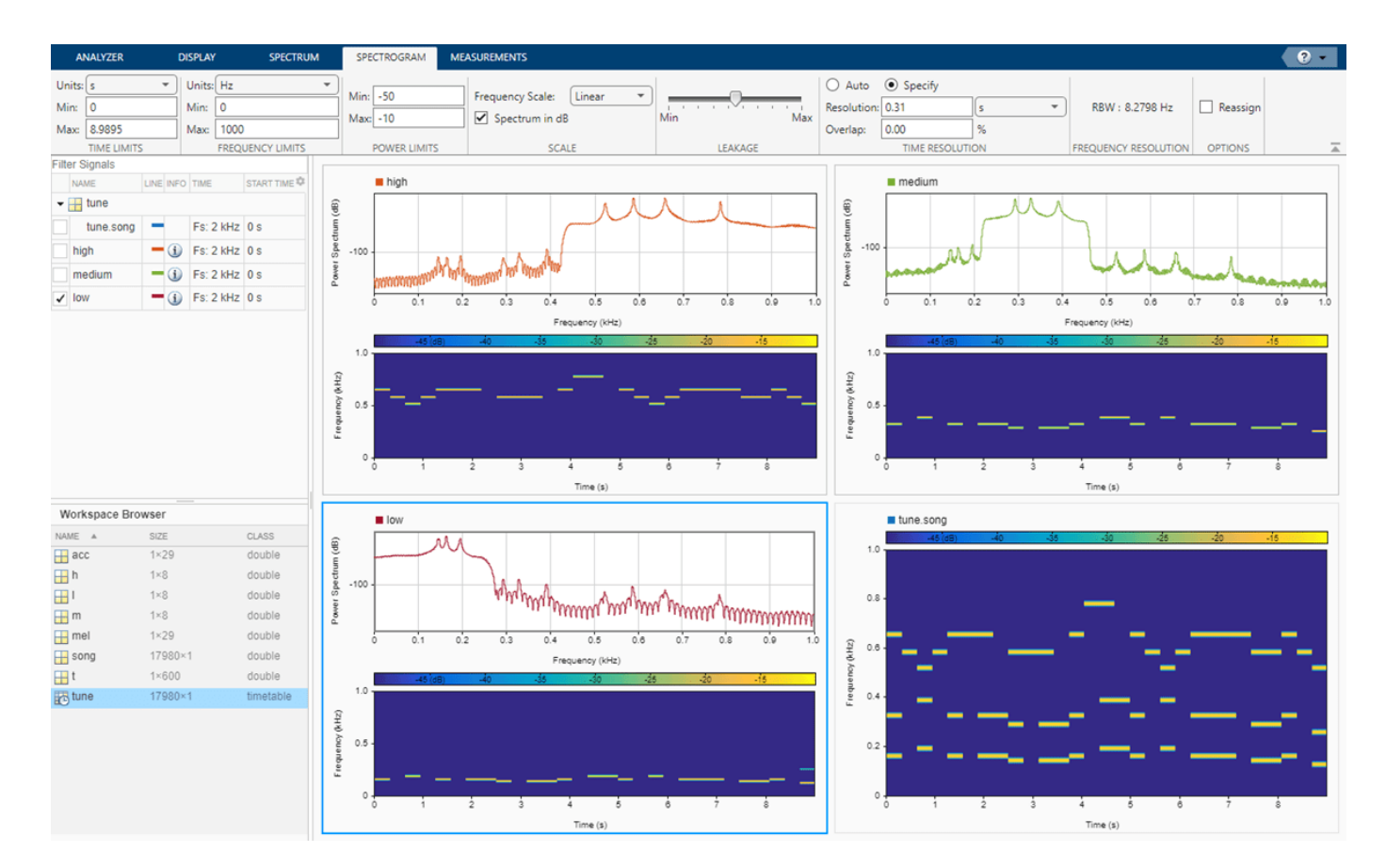

Select the three filtered signals by clicking their **Name** column in the Signal table. On the **Analyzer** tab, click **Export** and save the signals to a MAT-file called music.mat. In MATLAB, load the file to the Workspace. Plot the spectra of the three signals.

load music

pspectrum(low) hold on pspectrum(medium) pspectrum(high) hold off

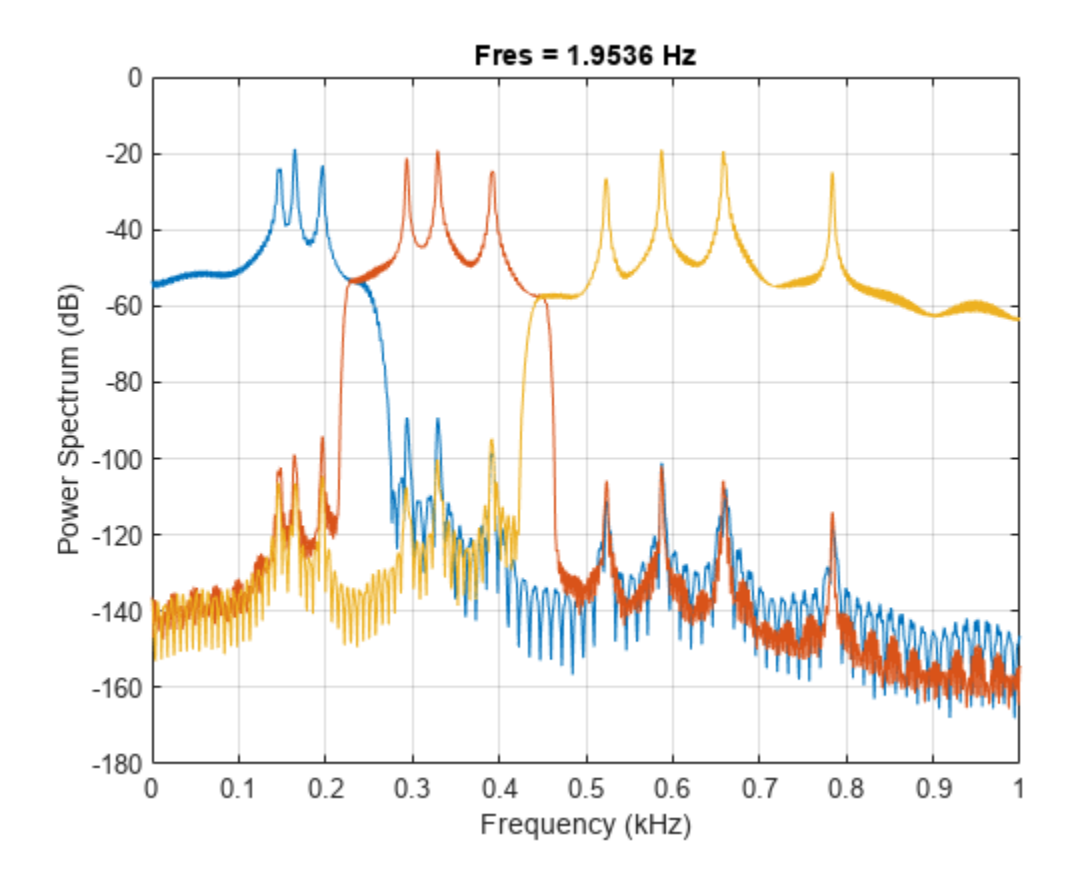

```
% To hear the different voices, type 
% sound(low.low,fs), pause(5), sound(medium.medium,fs), pause(5), sound(high.high,fs)
```
## **See Also**

#### **Apps Signal Analyzer**

**Functions** bandpass | bandstop | lowpass | highpass | pspectrum

## **Related Examples**

- • ["Find Delay Between Correlated Signals" on page 20-34](#page-587-0)
- • ["Resolve Tones by Varying Window Leakage" on page 20-38](#page-591-0)
- • ["Find Interference Using Persistence Spectrum" on page 20-44](#page-597-0)
- • ["Modulation and Demodulation Using Complex Envelope" on page 20-53](#page-606-0)
- • ["Find and Track Ridges Using Reassigned Spectrogram" on page 20-61](#page-614-0)
- • ["Resample and Filter a Nonuniformly Sampled Signal" on page 20-72](#page-625-0)
- • ["Declip Saturated Signals Using Your Own Function" on page 20-78](#page-631-0)
- • ["Compute Envelope Spectrum of Vibration Signal" on page 20-83](#page-636-0)

• ["Extract Regions of Interest from Whale Song" on page 20-48](#page-601-0)

### **More About**

- • ["Using Signal Analyzer App" on page 20-2](#page-555-0)
- • ["Edit Sample Rate and Other Time Information" on page 20-97](#page-650-0)
- • ["Data Types Supported by Signal Analyzer" on page 20-100](#page-653-0)
- • ["Spectrum Computation in Signal Analyzer" on page 20-103](#page-656-0)
- • ["Persistence Spectrum in Signal Analyzer" on page 20-107](#page-660-0)
- • ["Spectrogram Computation in Signal Analyzer" on page 20-109](#page-662-0)
- • ["Scalogram Computation in Signal Analyzer" on page 20-115](#page-668-0)
- • ["Keyboard Shortcuts for Signal Analyzer" on page 20-119](#page-672-0)
- • ["Signal Analyzer Tips and Limitations" on page 20-121](#page-674-0)

# <span id="page-625-0"></span>**Resample and Filter a Nonuniformly Sampled Signal**

A person recorded their weight in pounds during the leap year 2012. The person did not record their weight every day, so the data are nonuniform. Use the **Signal Analyzer** app to preprocess and study the recorded weight. The app enables you to fill in the missing data points by interpolating the signal to a uniform grid. (This procedure gives the best results if the signal has only small gaps.)

Load the data and convert the measurements to kilograms. The data file has the missing readings set to NaN. There are 27 data points missing, most of them during a two-week stretch in August.

```
wt = datetime(2012, 1, 1:366)';
```
load weight2012.dat wgt = weight2012(:,2)/2.20462; validpoints =  $\sim$ isnan(wqt);  $missing = wt(\neg validpoints)$ ; missing(15:26)

```
ans = 12x1 datetime
    09-Aug-2012
    10-Aug-2012
    11-Aug-2012
    12-Aug-2012
    15-Aug-2012
    16-Aug-2012
    17-Aug-2012
    18-Aug-2012
    19-Aug-2012
    20-Aug-2012
    22-Aug-2012
    23-Aug-2012
```
Store the data in a MATLAB® timetable. Remove the missing points. Remove the DC value to concentrate on fluctuations. Convert the time information to a duration array by subtracting the first time point. For more details, see ["Data Types Supported by Signal Analyzer" on page 20-100.](#page-653-0)

```
wgt = wgt(validpoints);
wgt = wgt - mean(wgt);
wt = wt(valuepoints);wt = wt - wt(1);
wg = timetable(wt, wgt);
```
Open **Signal Analyzer** and drag the timetable to a display. On the **Display** tab, click **Spectrum** to open a spectrum view. On the **Time** tab, select **Show Markers**. Zoom into the missing stretch by setting the **Time Limits** to 200 and 250 days.

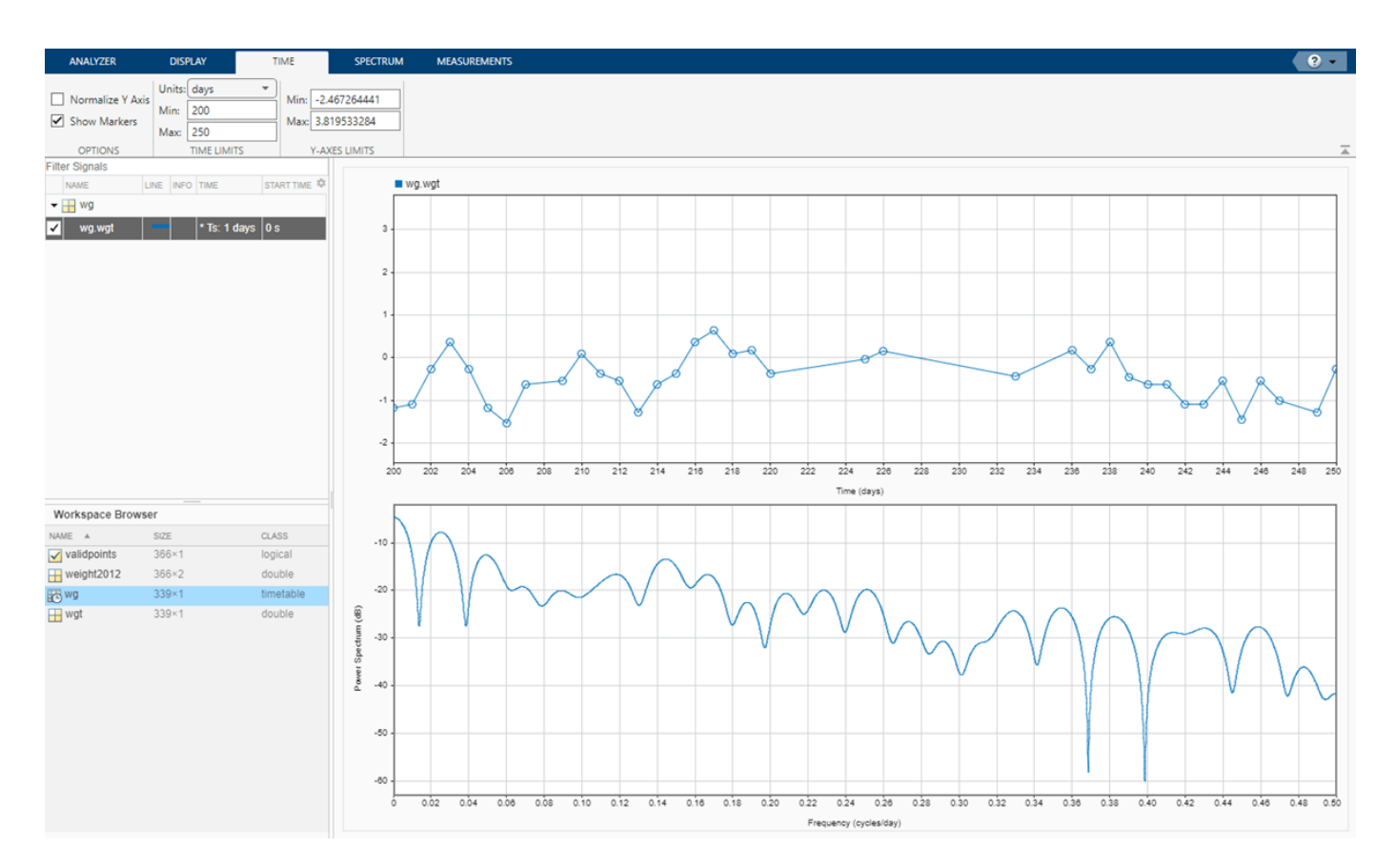

Right-click the signal in the Signal table and select Duplicate. Rename the copy as Preprocessed by right-clicking the signal in the Signal table and selecting **Rename**. Select the preprocessed signal in the Signal table and, on the **Analyzer** tab, click **Preprocess**. In the **Functions** gallery, select **Resample**. In the **Function Parameters** panel that appears, specify these parameters:

- **Resampling Method** Sample Rate
- **Frequency Units** cycles/day
- **Sample Rate** 1
- **Interpolation Method** Shape Preserving Cubic method

Click **Apply** and then click **Accept All** to save the results and exit the preprocessing mode. Overlay the resampled signal on the display by selecting the check box next to its name.

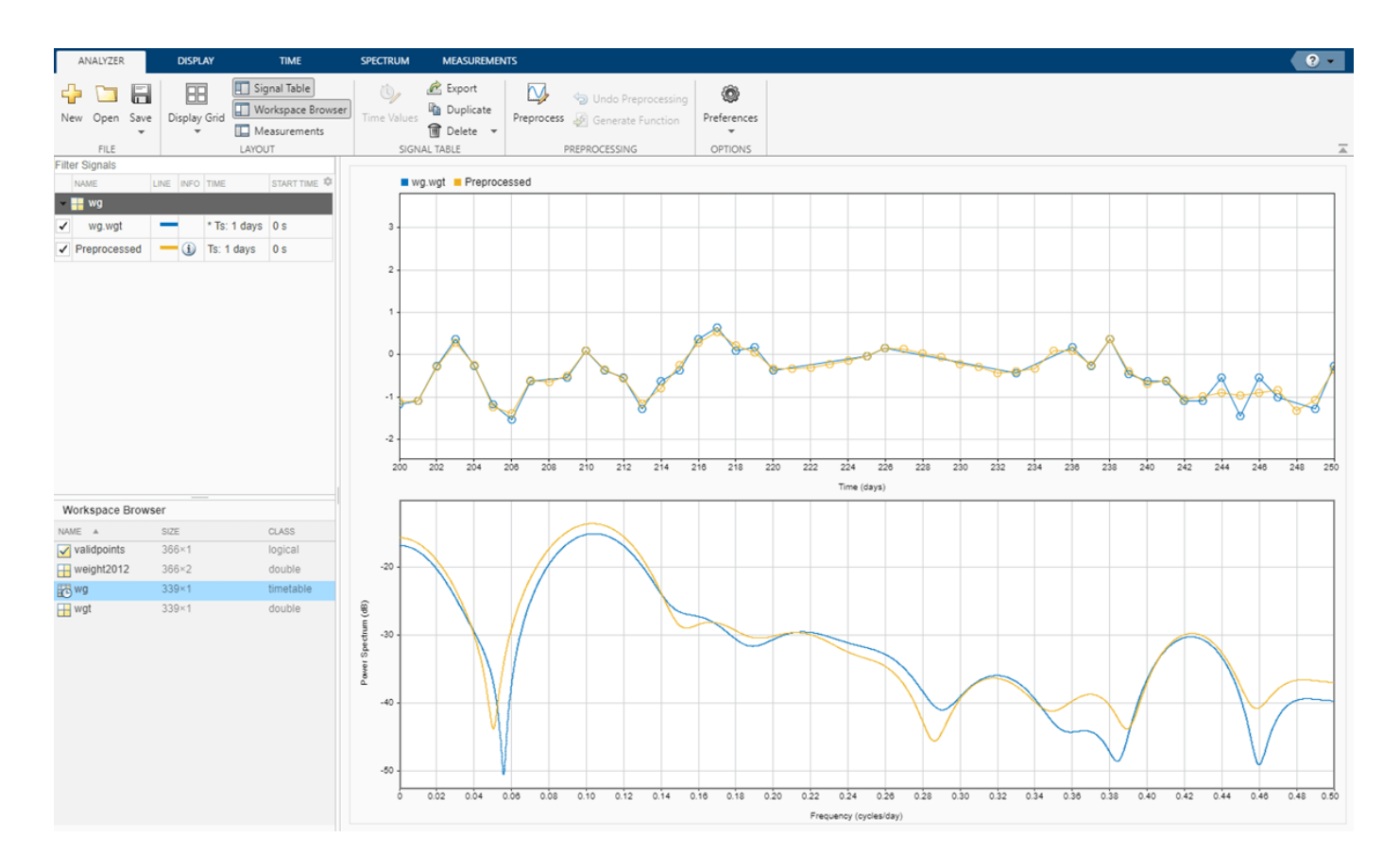

Zoom out to reveal the data for the whole year. On the **Spectrum** tab, set the leakage to the maximum value. The spectra of the original and resampled signals agree well for most frequencies. The spectrum shows two noticeable peaks, one at around 0.14 cycles/day and the other at very low frequencies. To locate the peaks better, on the **Display** tab, click **Data Cursors** and select Two. Place the cursors on the peaks. Hover over the frequency field of each cursor to get a more precise value of its location.

- The medium-frequency peak is at  $0.143 = 1/7$  cycles/day, which corresponds to a one-week cycle.
- The low-frequency peak is at 0.005 cycles/day, which corresponds to a 210-day cycle.

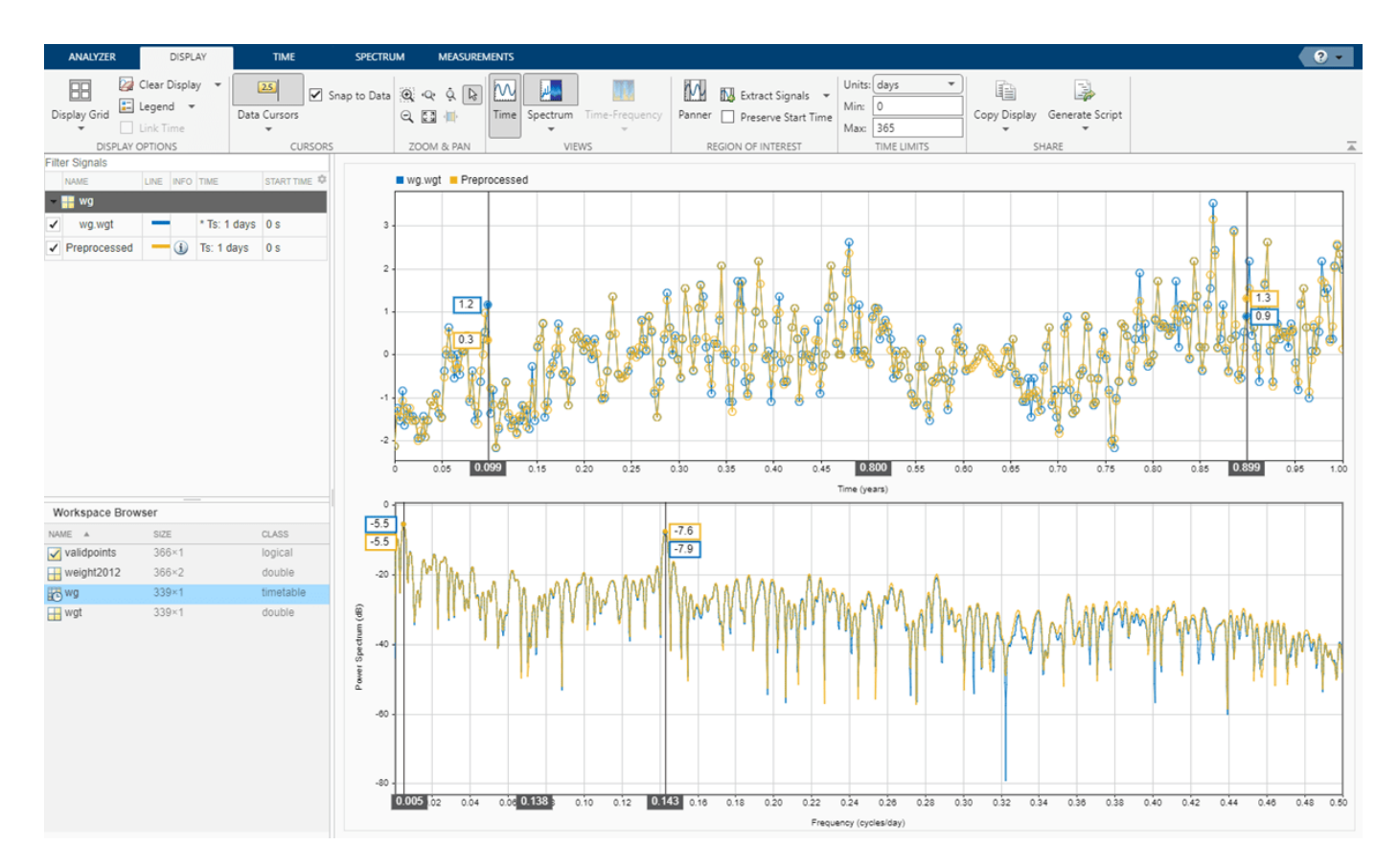

Remove the cursors by clicking **Data Cursors**. Remove the original signal from the display. Filter the Preprocessed signal to remove the effects of the cycles. With the preprocessed signal selected in the Signal Table, on the **Analyzer** tab, click **Preprocess**. Inside the preprocessing mode:

- **1** To remove the low-frequency cycle, highpass-filter the signal. Select **Highpass** from the **Functions** gallery. In the **Function Parameters** panel that appears, enter a passband frequency of 0.05 cycles/day. Use the default values of the other parameters. Click **Apply**.
- **2** To remove the weekly cycle, bandstop-filter the signal. Select **Bandstop** from the **Functions** gallery. In the **Function Parameters** panel, enter a lower passband frequency of 0.135 cycles/day and a higher passband frequency of 0.15 cycles/day. Use the default values of the other parameters. Click **Apply**.

Inspect the results and click **Accept All**. Plot both signals in the display.

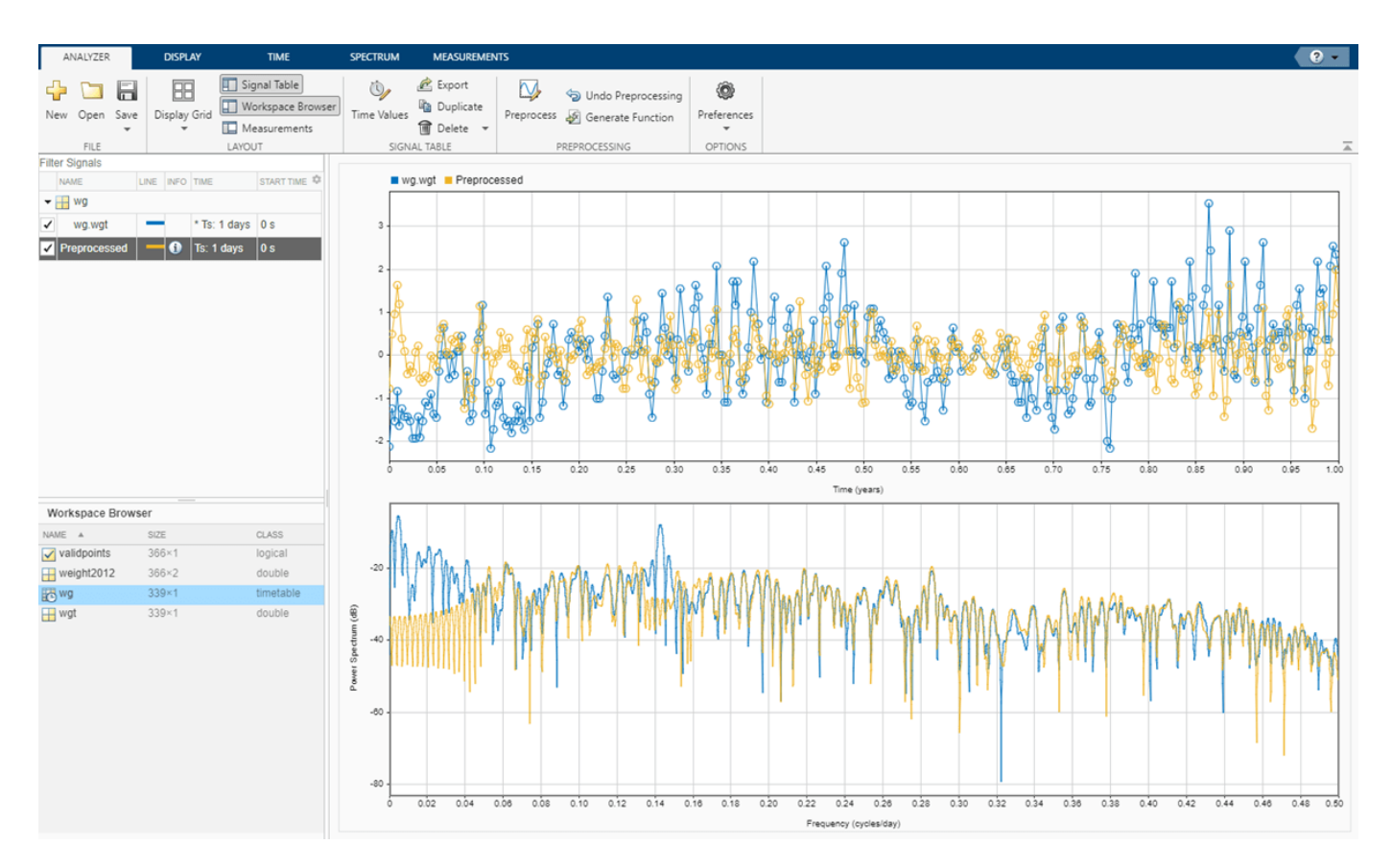

The preprocessed signal shows less fluctuation than the original. The shape of the signal suggests the person's weight varies less in the summer months than in winter, but that may be an artifact of the resampling. Click the icon on the **Info** column in the Signal table entry for the Preprocessed signal to see the preprocessing steps performed on it.

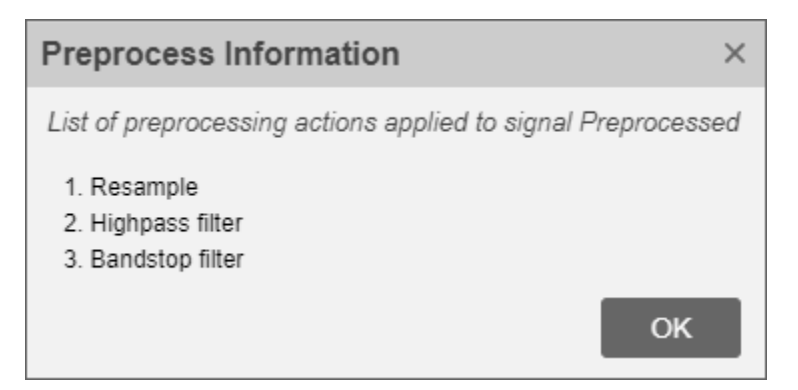

To see a full summary of the preprocessing steps, including all the settings you chose, click **Generate Function** on the **Analyzer** tab. The generated function appears in the MATLAB® Editor.

```
function [y, ty] = preprocess(x, tx)% Preprocess input x
% This function expects an input vector x and a vector of time values<br>% tx. tx is a numeric vector in units of seconds.
     tx. tx is a numeric vector in units of seconds.
% Follow the timetable documentation (type 'doc timetable' in
% command line) to learn how to index into a table variable and its time
```
% values so that you can pass them into this function.

% Generated by MATLAB(R) 9.13 and Signal Processing Toolbox 9.0. % Generated on: 03-Jan-2022 15:47:27

targetSampleRate = 1.1574074074074073e-05;  $[y, ty] = resample(x, tx, targetSampleRate, 'pchip')$ ;

```
Fs = 1/mean(diff(ty)); % Average sample ratey = highpass(y, 5.787e-07, Fs, 'Steepnes', 0.85, 'StophandAttention'(60);
```

```
y = bandstop(y,[1.5625e-06 1.73611111111111e-06],Fs,'Steepness',0.85,'StopbandAttenuation',60);
end
```
### **See Also**

**Apps Signal Analyzer**

**Functions** bandstop | highpass | resample

### **Related Examples**

- • ["Find Delay Between Correlated Signals" on page 20-34](#page-587-0)
- • ["Resolve Tones by Varying Window Leakage" on page 20-38](#page-591-0)
- • ["Find Interference Using Persistence Spectrum" on page 20-44](#page-597-0)
- • ["Modulation and Demodulation Using Complex Envelope" on page 20-53](#page-606-0)
- • ["Find and Track Ridges Using Reassigned Spectrogram" on page 20-61](#page-614-0)
- • ["Extract Voices from Music Signal" on page 20-66](#page-619-0)
- • ["Declip Saturated Signals Using Your Own Function" on page 20-78](#page-631-0)
- • ["Compute Envelope Spectrum of Vibration Signal" on page 20-83](#page-636-0)
- • ["Extract Regions of Interest from Whale Song" on page 20-48](#page-601-0)

### **More About**

- • ["Using Signal Analyzer App" on page 20-2](#page-555-0)
- • ["Edit Sample Rate and Other Time Information" on page 20-97](#page-650-0)
- • ["Data Types Supported by Signal Analyzer" on page 20-100](#page-653-0)
- • ["Spectrum Computation in Signal Analyzer" on page 20-103](#page-656-0)
- • ["Persistence Spectrum in Signal Analyzer" on page 20-107](#page-660-0)
- • ["Spectrogram Computation in Signal Analyzer" on page 20-109](#page-662-0)
- • ["Scalogram Computation in Signal Analyzer" on page 20-115](#page-668-0)
- • ["Keyboard Shortcuts for Signal Analyzer" on page 20-119](#page-672-0)
- • ["Signal Analyzer Tips and Limitations" on page 20-121](#page-674-0)

# <span id="page-631-0"></span>**Declip Saturated Signals Using Your Own Function**

Sensors can return clipped readings if the data are larger than a given saturation point. To reconstruct the readings, you can fit a polynomial through the points adjacent to the saturated intervals. Write a function that performs the reconstruction and integrate it into **Signal Analyzer**.

Generate a two-channel signal sampled at 1 kHz for 14 seconds. The signal has several peaks of varying sizes and shapes. A sensor that reads the signal saturates at 0.1 V.

```
fs = 1000;t = 0:1/fs:14-1/fs;sig = [chirp(t-1, 0.1, 17, 2, "quadratic", 1). *sin(2*pi*t/5); 0.85*besselj(0,5*(sin(2*pi*(t+1.5).^2/20).^2)).*sin(2*pi*t/9)]';
sigsat = sig;stv = 0.1;sigsat(sigsat >= stv) = stv;
```
Open **Signal Analyzer** and drag the original signal and the saturated signal to the Signal table. Drag the first channel of each signal to the top display, and the second channel of each signal to the bottom display.

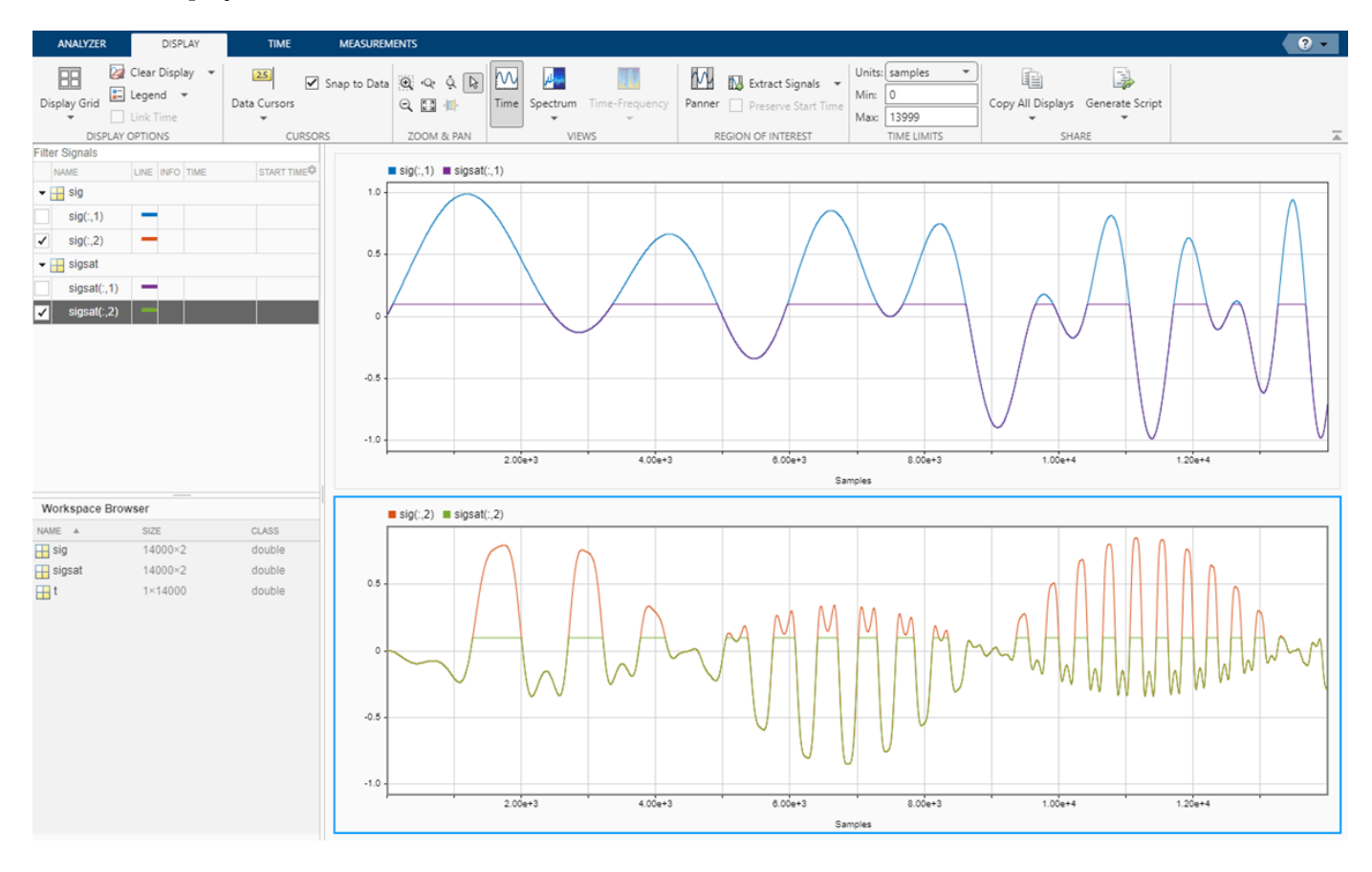

Write a function that uses a polynomial to reconstruct the signal peaks:

- The first input argument, x, is the input signal. This argument must be a vector and is treated as a single channel.
- The second input argument, tIn, is a vector of time values. The vector must have the same length as the signal. If the input signal has no time information, the function reads this argument as an empty array.
- Use varargin to specify additional input arguments. If you do not have additional input arguments, you can omit varargin. Enter the additional arguments as an ordered commaseparated list in the **Function Parameters** panel inside the preprocessing mode.
- The first output argument, y, is the preprocessed signal.

function  $[y, t0ut] = \text{declip}(x, tIn, varargin)$ 

- The second output argument, tOut, is a vector of output time values. If the input signal has no time information, tOut is returned as an empty array.
- To implement your algorithm, you can use any MATLAB® or Signal Processing Toolbox<sup>™</sup> function.

```
% Declip saturated signal by fitting a polynomial
     % Initialize the output signal
    y = x; % For signals with no time information, use sample numbers as abscissas
     if isempty(tIn)
        t0ut = [];
        t = (1:length(x));
     else
        t = tIn;t0ut = t; end
     % Specify the degree of the polynomial as an optional input argument
     % and provide a default value of 4
     if nargin<3
        ndx = 4; else
        ndx = varargin\{1\}; end
     % To implement your algorithm, you can use any MATLAB or Signal
     % Processing Toolbox function
     % Find the intervals where the signal is saturated and generate an 
     % array containing the interval endpoints
    idx = find(x == max(x));fir = [true; diff(idx) \sim = 1];ide = [idx(fir) idx(fir([2:end 1]))]; % For each interval, fit a polynomial of degree ndx over the ndx+1 points
     % before the interval and the ndx+1 points after the interval
    for k = 1: size(ide, 1)
        bef = ide(k,1); aft = ide(k,2);\text{int}v = [\text{bef-1+}(-\text{nd}x:0) \text{ aft+1+}(0:\text{nd}x)];
```

```
[pp,-,mu] = polyfit(t(intv),x(intv),ndx);y(bef:aff) = polyval(pp, t(bef:aff), [], mu);
 end
```
#### end

Add the function to **Signal Analyzer** as a custom preprocessing function. Select sigsat in the Signal table and on the **Analyzer** tab, click **Preprocess** to enter the preprocessing mode. In the **Functions** gallery, select **Add Custom Function**. Input the function name and description. Paste the text of your function in the editor window that appears. Save the file. The function appears in the **Custom Functions** list in the **Functions** gallery.

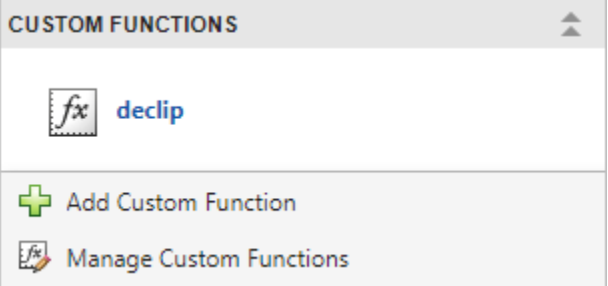

Demonstrate that the function you created reconstructs the saturated regions.

- **1** Select the first channel of the saturated signal in the Signal table.
- **2** In the **Functions** gallery, select **declip**.
- **3** In the **Function Parameters** panel, click **Apply**.
- **4** Click **Accept All**.

Add time information.

- **1** Select sig and sigsat in the Signal table. Do not select individual channels.
- **2** On the **Analyzer** tab, click **Time Values**. Select Sample Rate and Start Time and specify fs as the sample rate.

Check that the function works when you specify optional inputs.

- **1** Select the second channel of the saturated signal in the Signal table.
- **2** Click **Preprocess**, and select **declip** from the **Functions** gallery. In the **Function Parameters** panel, enter 8 in the **Arguments** field and click **Apply**. The preprocessing function uses a polynomial of degree 8 to reconstruct the saturated regions.
- **3** Click **Accept All**.

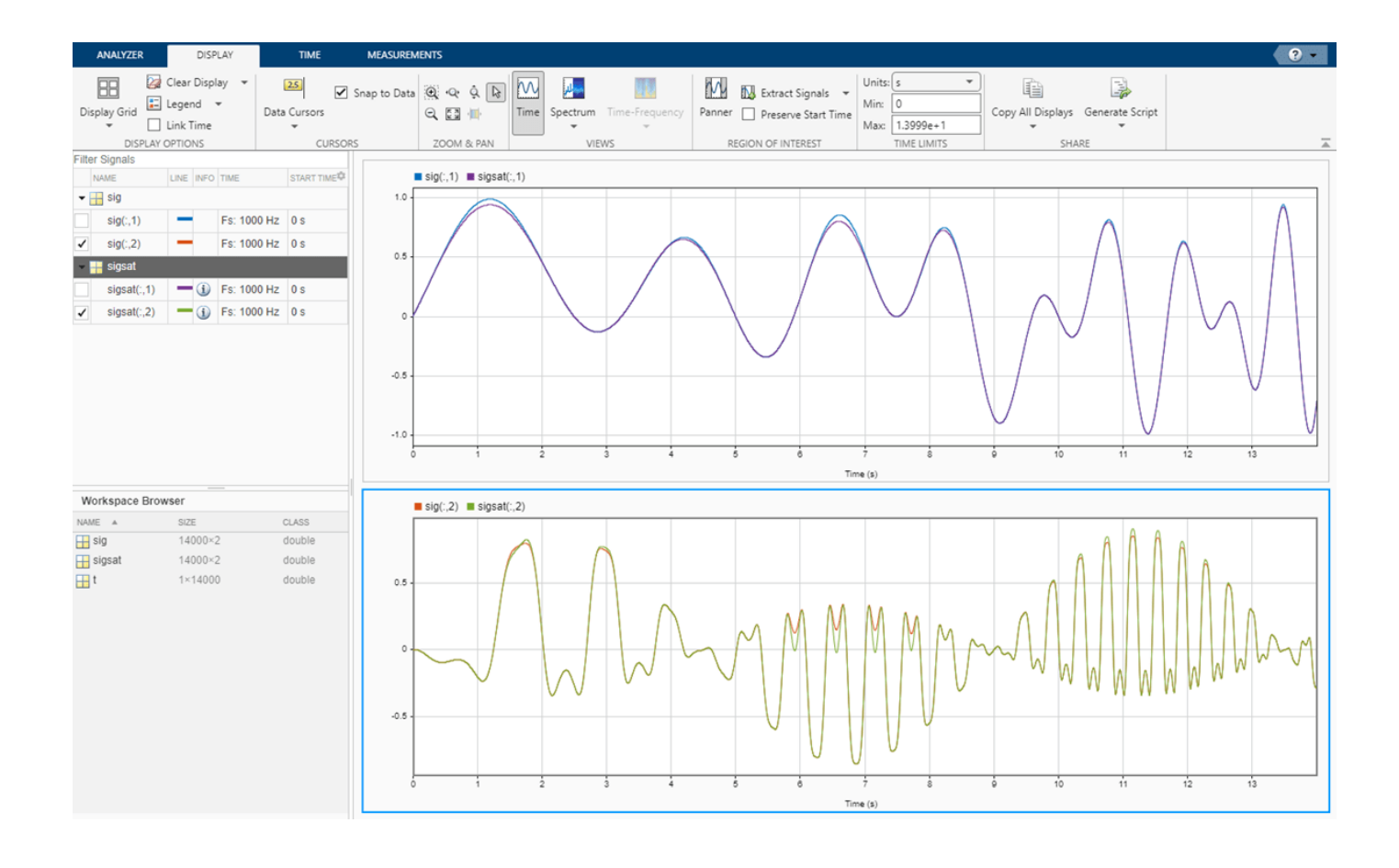

## **See Also**

### **Apps Signal Analyzer**

**Functions** polyfit | polyval | varargin

## **Related Examples**

- • ["Find Delay Between Correlated Signals" on page 20-34](#page-587-0)
- • ["Resolve Tones by Varying Window Leakage" on page 20-38](#page-591-0)
- • ["Find Interference Using Persistence Spectrum" on page 20-44](#page-597-0)
- • ["Modulation and Demodulation Using Complex Envelope" on page 20-53](#page-606-0)
- • ["Find and Track Ridges Using Reassigned Spectrogram" on page 20-61](#page-614-0)
- • ["Extract Voices from Music Signal" on page 20-66](#page-619-0)
- • ["Resample and Filter a Nonuniformly Sampled Signal" on page 20-72](#page-625-0)
- • ["Compute Envelope Spectrum of Vibration Signal" on page 20-83](#page-636-0)
- • ["Extract Regions of Interest from Whale Song" on page 20-48](#page-601-0)

# **More About**

- • ["Using Signal Analyzer App" on page 20-2](#page-555-0)
- • ["Edit Sample Rate and Other Time Information" on page 20-97](#page-650-0)
- • ["Data Types Supported by Signal Analyzer" on page 20-100](#page-653-0)
- • ["Spectrum Computation in Signal Analyzer" on page 20-103](#page-656-0)
- • ["Persistence Spectrum in Signal Analyzer" on page 20-107](#page-660-0)
- • ["Spectrogram Computation in Signal Analyzer" on page 20-109](#page-662-0)
- • ["Scalogram Computation in Signal Analyzer" on page 20-115](#page-668-0)
- • ["Keyboard Shortcuts for Signal Analyzer" on page 20-119](#page-672-0)
- • ["Signal Analyzer Tips and Limitations" on page 20-121](#page-674-0)

# <span id="page-636-0"></span>**Compute Envelope Spectrum of Vibration Signal**

Use **Signal Analyzer** to compute the envelope spectrum of a bearing vibration signal and look for defects. Generate MATLAB® scripts and functions to automate the analysis.

### **Generate Bearing Vibration Data**

A bearing with the dimensions shown in the figure is driven at  $f_0 = 25$  cycles per second. An accelerometer samples the bearing vibrations at 10 kHz.

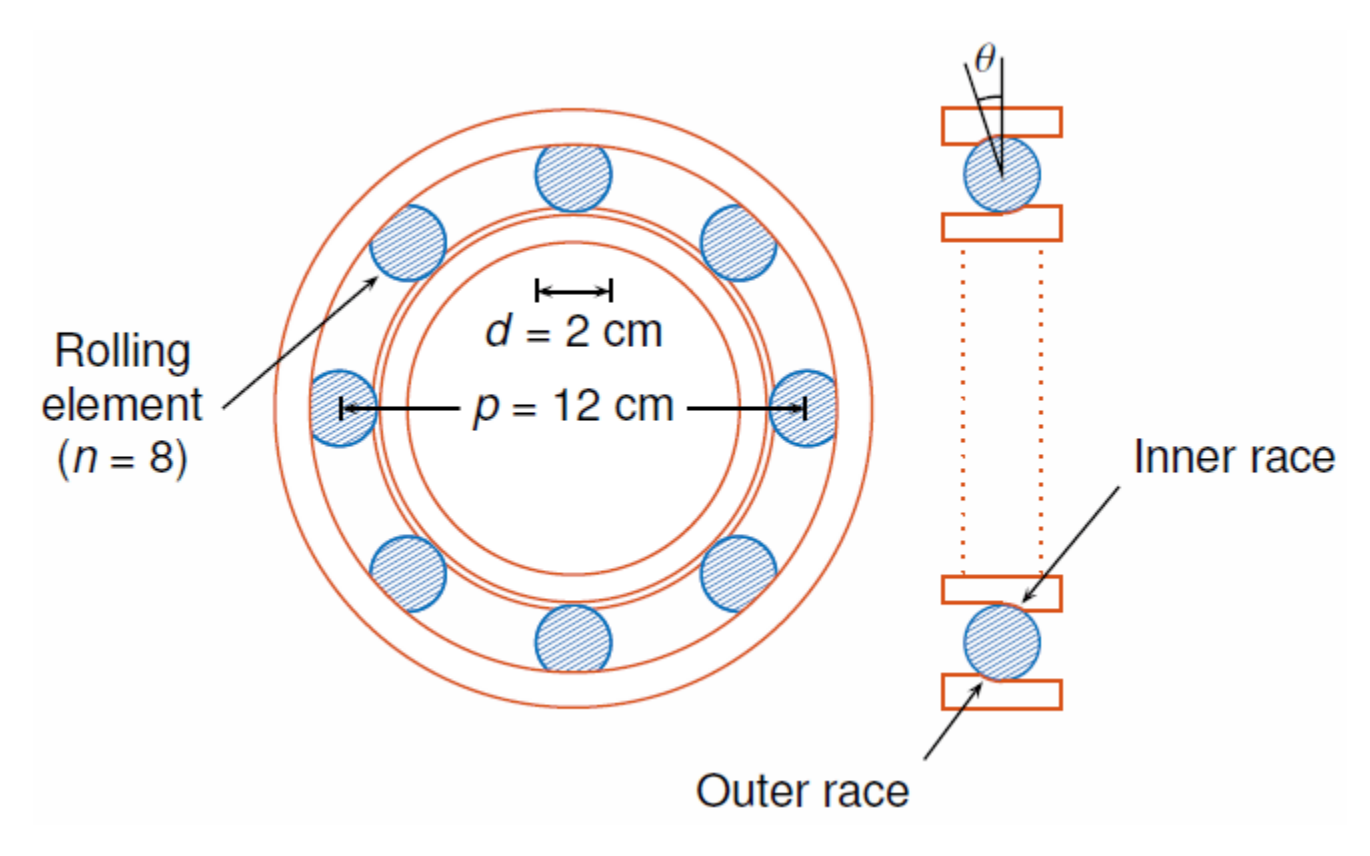

Generate vibration signals from two defective bearings using the bearingdata [on page 20-88](#page-641-0) function at the end of the example. In one of the signals, xBPFO, the bearing has a defect in the outer race. In the other signal, xBPFI, the bearing has a defect in the inner race. For more details on modeling and diagnosing defects in bearings, see ["Vibration Analysis of Rotating Machinery" on page](#page-1433-0) [24-492](#page-1433-0) and envspectrum.

 $[t, xBPP, xBPFI, bpfi] = bearingdata;$ 

### **Compute Envelope Spectrum Using Signal Analyzer**

Open **Signal Analyzer** and drag the BPFO signal to a display. Add time information to the signal by selecting it in the Signal table and clicking **Time Values** on the **Analyzer** tab. Select Sample Rate and Start Time and enter 10 kHz for the sample rate.

On the **Display** tab, click **Spectrum** to open a spectrum view. The spectrum of the vibration signal shows BPFO harmonics modulated by 3 kHz, which corresponds to the impact frequency specified in

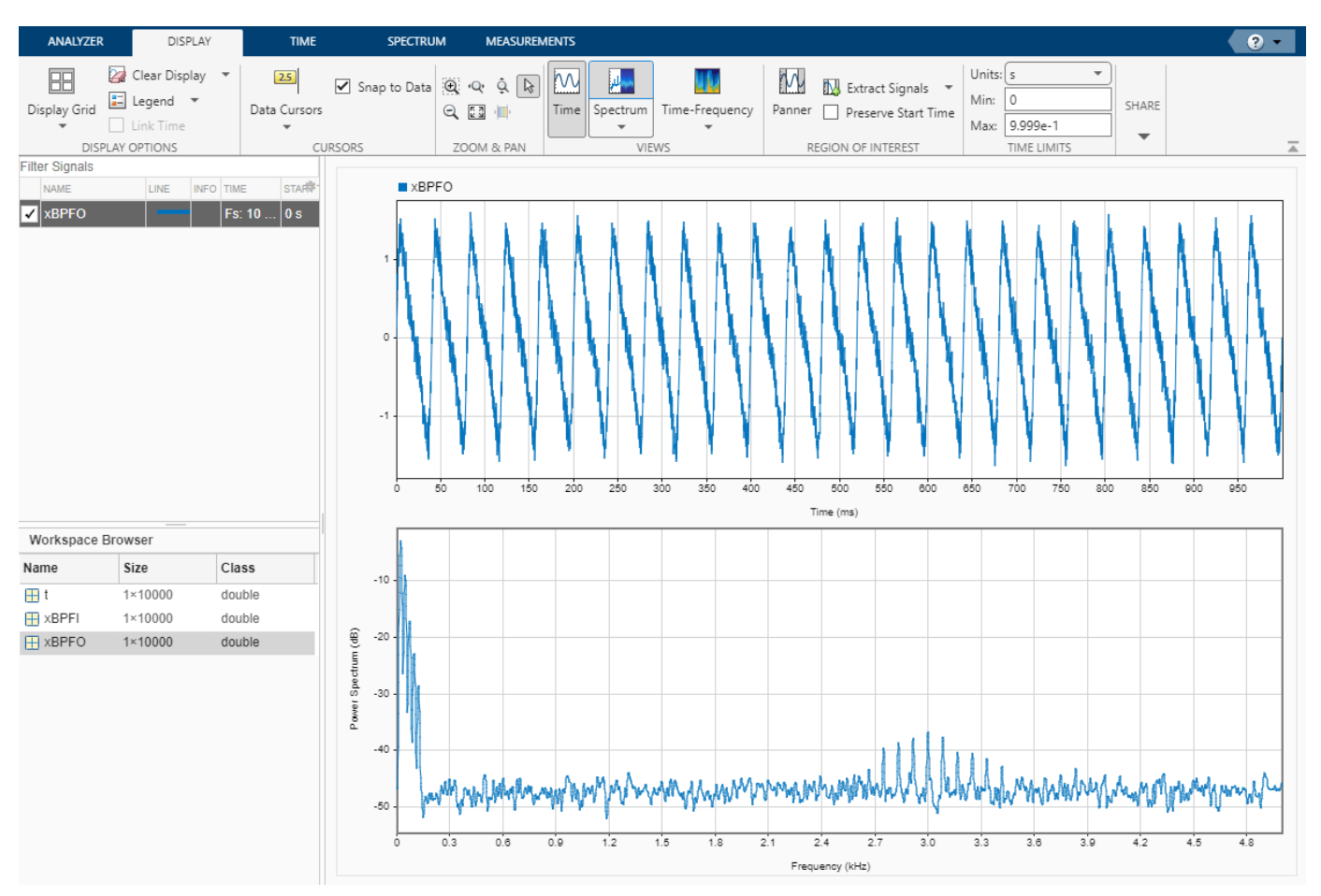

bearingdata. At the low end of the spectrum, the driving frequency and its orders obscure other features.

Select the signal and, on the **Analyzer** tab, click **Duplicate** to generate a copy of it. Give the new signal the name envspec and drag it to the display. Compute the envelope spectrum of the signal using the Hilbert transform. Select envspec in the Signal table and click **Preprocess** to enter the preprocessing mode.

- **1** Remove the DC value of the signal. In the **Functions** gallery, select **Detrend**. In the **Function Parameters** panel, select Constant as the detrend method. Click **Apply**.
- **2** Bandpass-filter the detrended signal. In the **Functions** gallery, select **Bandpass**. In the **Function Parameters** panel, enter 2250 Hz and 3750 Hz as the lower and upper passband frequencies, respectively. Click **Apply**.
- **3** Compute the envelope of the filtered signal. In the **Functions** gallery, select **Envelope**. In the **Function Parameters** panel, select Hilbert as the method. Click **Apply**.
- **4** Remove the DC value of the envelope. In the **Functions** gallery, select **Detrend**. In the **Function Parameters** panel, select Constant as the detrend method. Click **Apply**.

Click the icon in the **Info** column to view the preprocessing information.

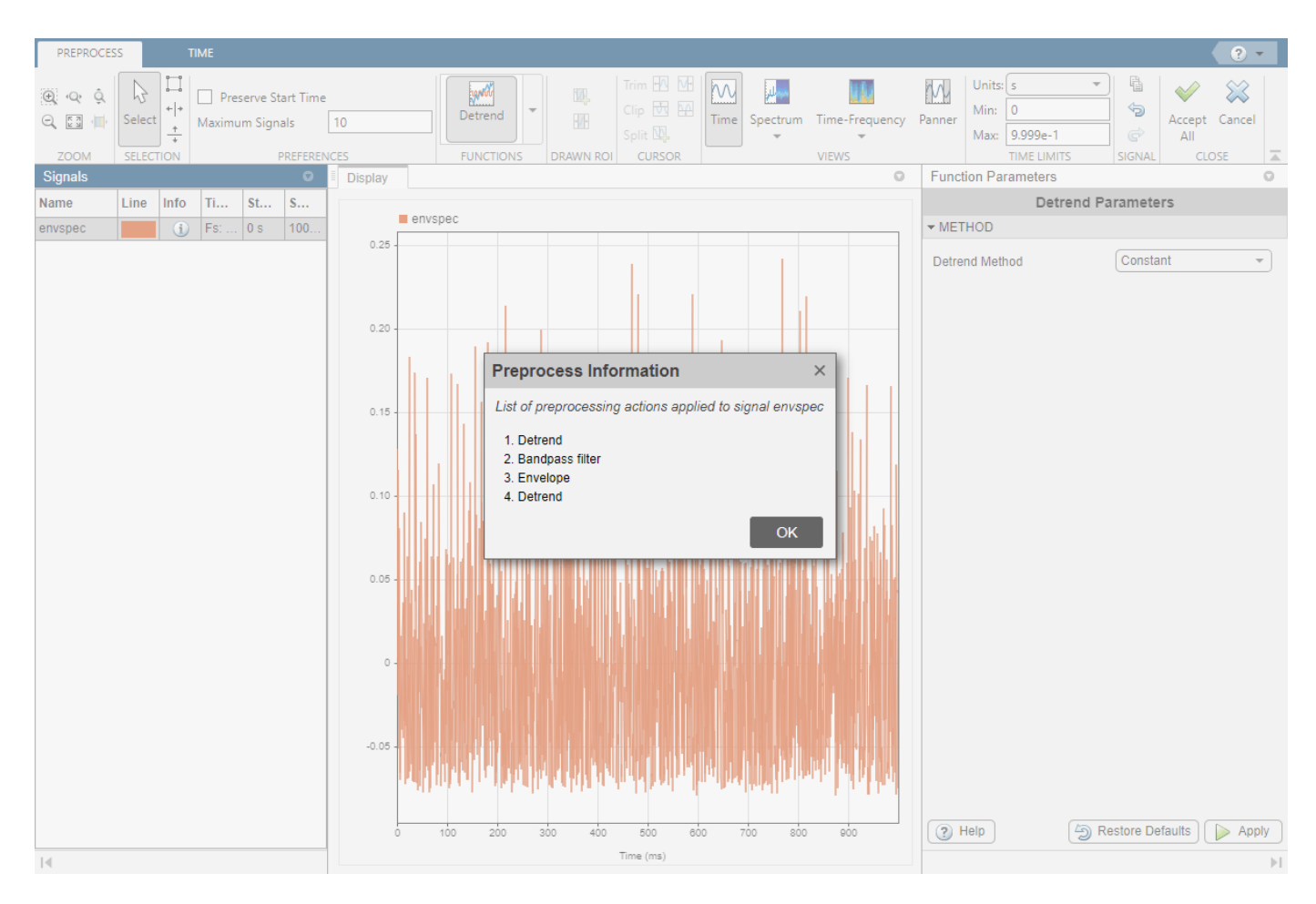

Click **Accept All** to save the preprocessing results and exit the mode. The envelope spectrum appears in the spectrum view of the display. The envelope spectrum clearly displays the BPFO harmonics.

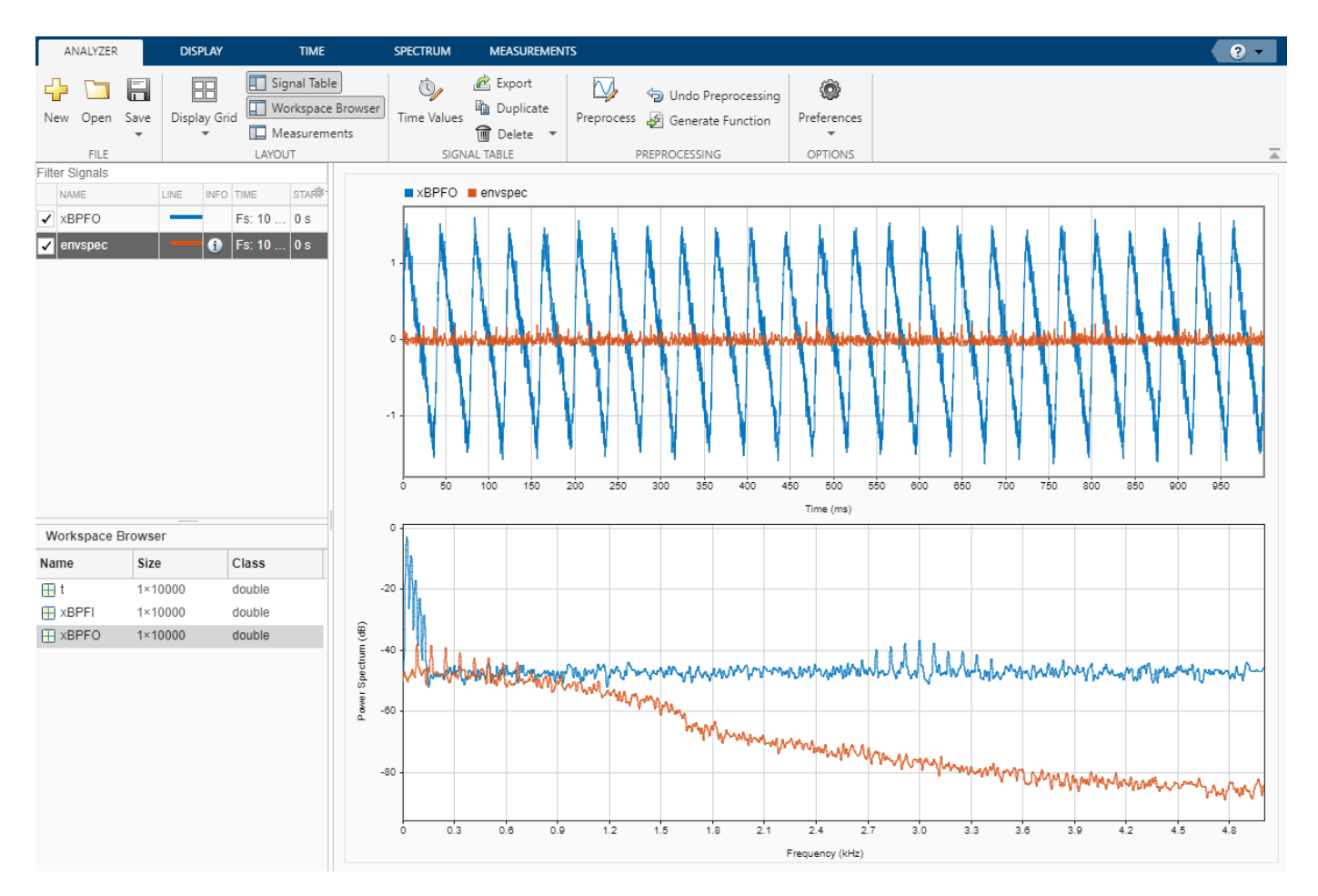

### **Steps to Create an Integrated Analysis Script**

The computation of the envelope spectrum can get tedious if it has to be repeated for many different bearings. **Signal Analyzer** can generate MATLAB® scripts and functions to help you automate the computation.

As an exercise, repeat the previous analysis for the BPFI signal. **Signal Analyzer** generates two components useful for the automation:

- **1** preprocess [on page 20-88](#page-641-0), a function that preprocesses the signal by detrending it, filtering it, and computing its envelope
- **2** [Compute power spectrum](#page-640-0) on page 20-87, a script that computes the envelope spectrum

To create the integrated analysis script, put the preprocessing function and the plotting script together unchanged in a single file. (Alternatively, you can save functions in separate files.)

- If you save the script and the function in a single MATLAB® script, keep in mind that functions must appear at the end.
- You must add the keyword end at the end of each function.

### **1. Create Preprocessing Function**

Initially, create the function that reproduces the preprocessing steps. Select the envspec signal. On the **Analyzer** tab, click **Generate Function**. The function, called preprocess by default, appears in <span id="page-640-0"></span>the Editor. Save the generated function at the end of your integrated analysis script. The function expects a second argument specifying the time information. Preprocess the BPFI signal using the function.

```
envspec = preprocess(xBPFI, t);
```
#### **2. Create Spectrum Script**

In the app, remove the unprocessed signal from the display by clearing the check box next to its name. On the **Display** tab, click **Generate Script** and select Spectrum Script. The script appears in the Editor. Include the generated code in your integrated analysis script. When you run the analysis script, the generated spectrum script computes the envelope spectrum of the preprocessed BPFI signal.

```
% Compute power spectrum
% Generated by MATLAB(R) 9.6 and Signal Processing Toolbox 8.2.
% Generated on: 12-Nov-2018 15:13:34
% Parameters
timeLimits = [0 0.9999]; % seconds
frequencyLimits = [0 5000]; % Hz
%%
% Index into signal time region of interest
envspec ROI =envspec(:);
sampleRate = 10000; % Hz
startTime = 0; % seconds
minIdx = ceil(max((timeLimits(1)-startTime)*sampleRate,0))+1;maxIdx = floor(min((timeLimits(2)-startTime)*sampleRate,length(envspec ROI)-1))+1;
envspec ROI = envspec ROI(minIdx:maxIdx);
```

```
% Compute spectral estimate
% Run the function call below without output arguments to plot the results
[Penvspec_R0I, Fenvspec_R0I] = pspectrum(envspec_R0I, sampleRate, ... FrequencyLimits=frequencyLimits);
```
#### **3. Plot Envelope Spectrum**

Plot the envelope spectrum. Compare the peak locations to the frequencies of the first ten BPFI harmonics. You can also plot the envelope spectrum using the pspectrum command with no output arguments.

```
plot(Fenvspec_ROI,(Penvspec_ROI))
xline((1:10)*bpfi, ";")xlim([0 10*bpfi])
```
<span id="page-641-0"></span>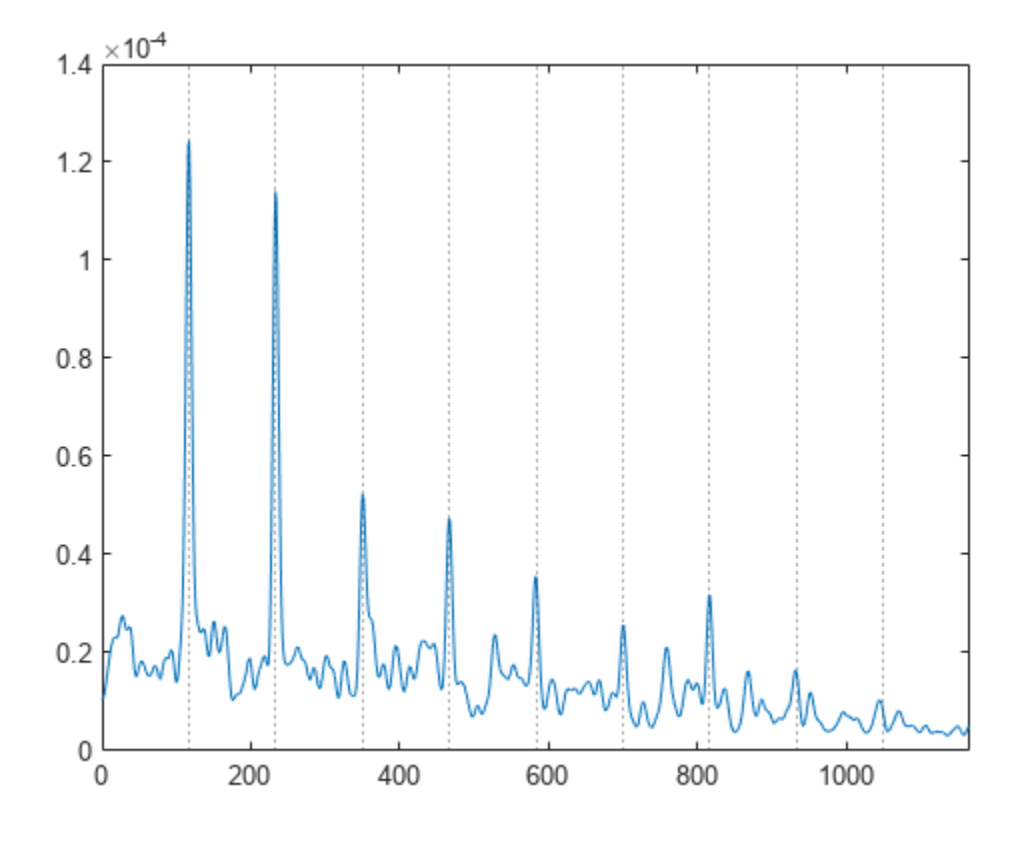

### **Function Code**

#### **Signal Preprocessing Function**

The signal preprocessing function generated by the app combines detrending, bandpass filtering, and envelope computation.

```
function y = preprocess(x,tx)
% Preprocess input x
% This function expects an input vector x and a vector of time values<br>% tx. tx is a numeric vector in units of seconds.
     tx. tx is a numeric vector in units of seconds.
% Generated by MATLAB(R) 9.6 and Signal Processing Toolbox 8.2.
% Generated on: 12-Nov-2018 15:09:44
y = detrend(x, "constant");
Fs = 1/mean(diff(tx)); % Average sample ratey = bandpass(y,[2250 3750],Fs,Steepness=0.85,StopbandAttenuation=60);
[y,-] = envelope(y);
y = detrend(y, "constant");
end
```
#### **Bearing Data Generating Function**

Compute Envelope Spectrum of Vibration Signal<br>The bearing has pitch diameter *p* = 12 cm and a bearing contact angle *θ* = 0. Each of the *n* = 8<br>rolling elements has a diameter *d* = 2 cm. The outer race remains station The bearing has pitch diameter  $p = 12$  cm and a bearing contact angle  $\theta = 0$ . Each of the  $n = 8$  rolling elements has a diameter  $d = 2$  cm. The outer race remains stationary as the inner race is driven at  $f_0 = 25$  cycles per second. An accelerometer samples the bearing vibrations at 10 kHz.

```
function [t,xBPFO,xBPFI,bpfi] = bearingdata
```

```
p = 0.12;
d = 0.02;n = 8;th = \theta;
f0 = 25;fs = 10000;
```
For a healthy bearing, the vibration signal is a superposition of several orders of the driving frequency, embedded in white Gaussian noise.

```
t = 0:1/fs:1-1/fs;z = [1 \ 0.5 \ 0.2 \ 0.1 \ 0.05]*sin(2*pi*f0*[1 2 3 4 5]'.*t);
xHealthy = z + randn(size(z))/10;
```
A defect in the outer race causes a series of 5 millisecond impacts that over time result in bearing wear. The impacts occur at the ball pass frequency outer race (BPFO) of the bearing,

BPPO = 
$$
\frac{1}{2}nf_0\left[1 - \frac{d}{p}\cos\theta\right]
$$
.

Model the impacts as a periodic train of 3 kHz exponentially damped sinusoids. Add the impacts to the healthy signal to generate the BPFO vibration signal.

```
bpfo = n*f0/2*(1-d/p*cos(th));tmp = 0:1/fs:5e-3-1/fs;xmp = sin(2 * pi * 3000 * tmp) . * exp(-1000 * tmp);
```

```
xBPFO = xHealthy + pulsatran(t, 0:1/bpfo:1, xmp, fs)/4;
```
If the defect is instead in the inner race, the impacts occur at a frequency

```
BPFI = \frac{1}{2}nf_0 \left[1 + \frac{d}{p}\cos\theta\right].
```
Generate the BPFI vibration signal by adding the impacts to the healthy signals.

```
bpfi = n*f0/2*(1+d/p*cos(th));
```

```
xBPFI = xHealthy + pulstran(t, 0:1/bpfi:1, xmp, fs)/4;
```
end

### **See Also**

**Apps Signal Analyzer**

**Functions** polyfit | polyval | varargin

## **Related Examples**

- • ["Find Delay Between Correlated Signals" on page 20-34](#page-587-0)
- • ["Resolve Tones by Varying Window Leakage" on page 20-38](#page-591-0)
- • ["Find Interference Using Persistence Spectrum" on page 20-44](#page-597-0)
- • ["Modulation and Demodulation Using Complex Envelope" on page 20-53](#page-606-0)
- • ["Find and Track Ridges Using Reassigned Spectrogram" on page 20-61](#page-614-0)
- • ["Extract Voices from Music Signal" on page 20-66](#page-619-0)
- • ["Resample and Filter a Nonuniformly Sampled Signal" on page 20-72](#page-625-0)
- • ["Declip Saturated Signals Using Your Own Function" on page 20-78](#page-631-0)
- • ["Extract Regions of Interest from Whale Song" on page 20-48](#page-601-0)

### **More About**

- • ["Using Signal Analyzer App" on page 20-2](#page-555-0)
- • ["Edit Sample Rate and Other Time Information" on page 20-97](#page-650-0)
- • ["Data Types Supported by Signal Analyzer" on page 20-100](#page-653-0)
- • ["Spectrum Computation in Signal Analyzer" on page 20-103](#page-656-0)
- • ["Persistence Spectrum in Signal Analyzer" on page 20-107](#page-660-0)
- • ["Spectrogram Computation in Signal Analyzer" on page 20-109](#page-662-0)
- • ["Scalogram Computation in Signal Analyzer" on page 20-115](#page-668-0)
- • ["Keyboard Shortcuts for Signal Analyzer" on page 20-119](#page-672-0)
- • ["Signal Analyzer Tips and Limitations" on page 20-121](#page-674-0)

# **Denoise Noisy Doppler Signal**

Use **Signal Analyzer** to denoise the noisy Doppler signal and display its scalogram. This example requires a Wavelet Toolbox™ license.

Load the noisy Doppler signal.

load noisdopp

Open **Signal Analyzer** and drag the signal from the **Workspace Browser** to the Signal table. Duplicate the signal. Rename the duplicate noisdoppDenoise. Click **Display Grid** to create a oneby-two grid of displays. Plot noisdopp in the left display and noisdoppDenoise in the right display.

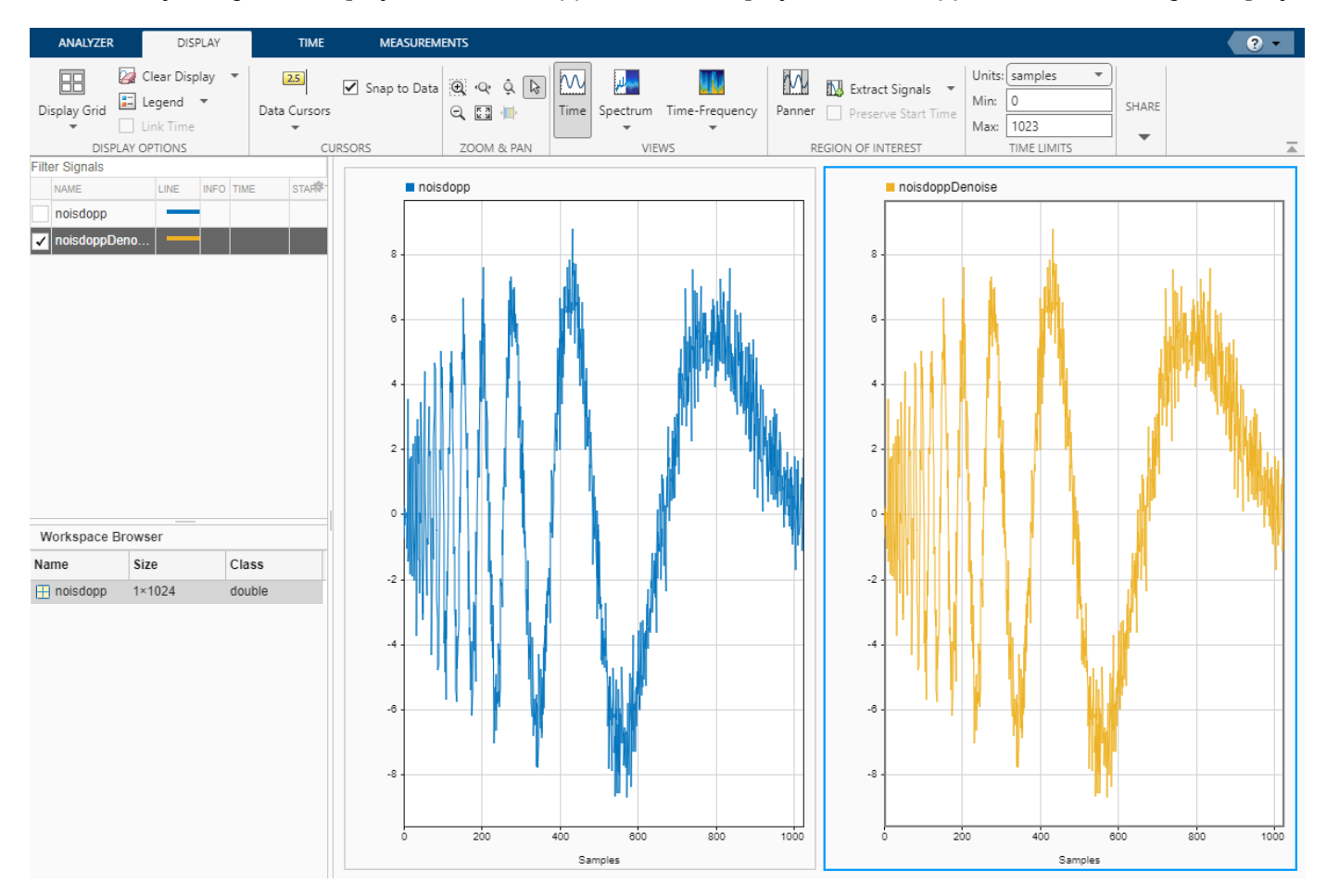

Select the right display and highlight the name noisdoppDenoise in the Signal table. Select the **Analyzer** tab, click **Preprocess** to enter the preprocessing mode, and choose Denoise from the list of preprocessing options.

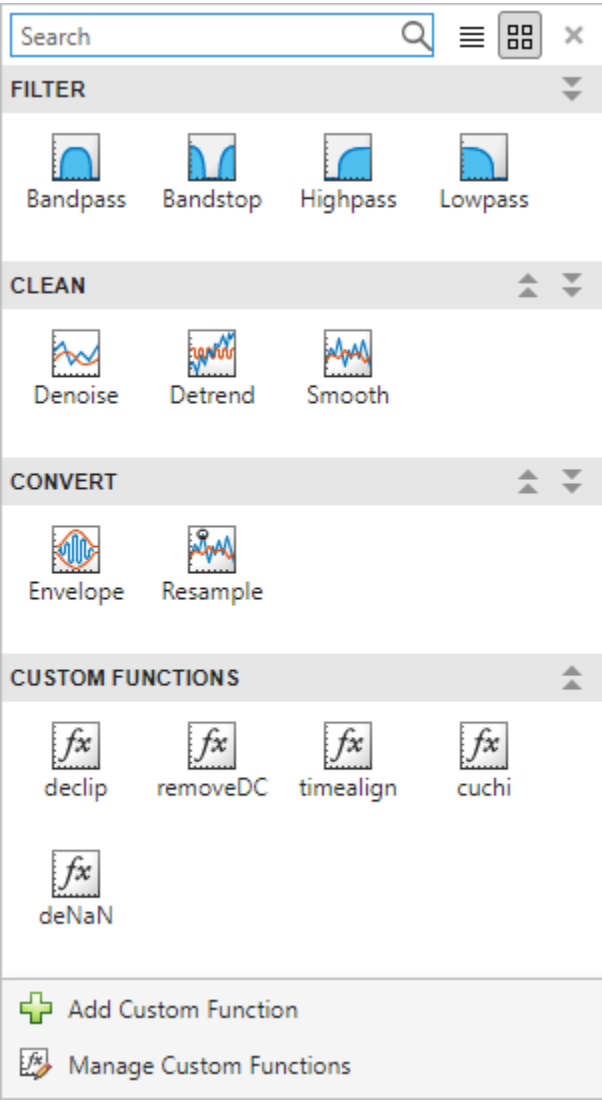

Use the **Function Parameters** panel to adjust and apply denoising parameters to the selected signal. For more information, see Wavelet Signal Denoiser (Wavelet Toolbox). Click the **Apply** button to denoise the signal with the default settings. Click **Accept All** to save the preprocessing results and exit the mode. The denoised signal is smoother than the original signal.

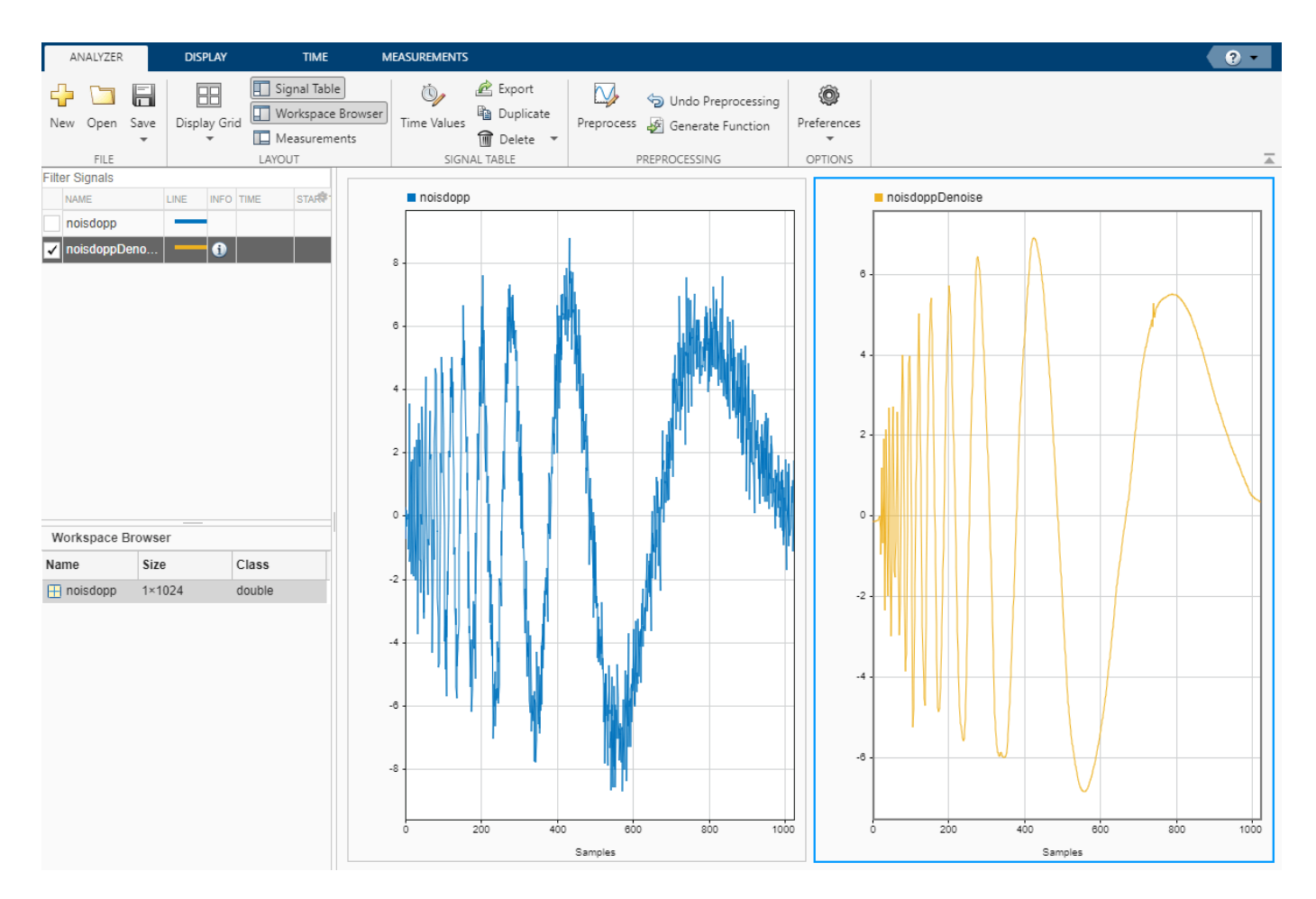

To denoise the signal with a different set of parameters, click **Undo Preprocessing**, reenter the preprocessing mode, and select Denoise. In the **Function Parameters** panel, select Universal Threshold from the **Denoising Method** dropdown list and Hard from the **Thresholding** dropdown list. Click **Apply** and exit the mode.

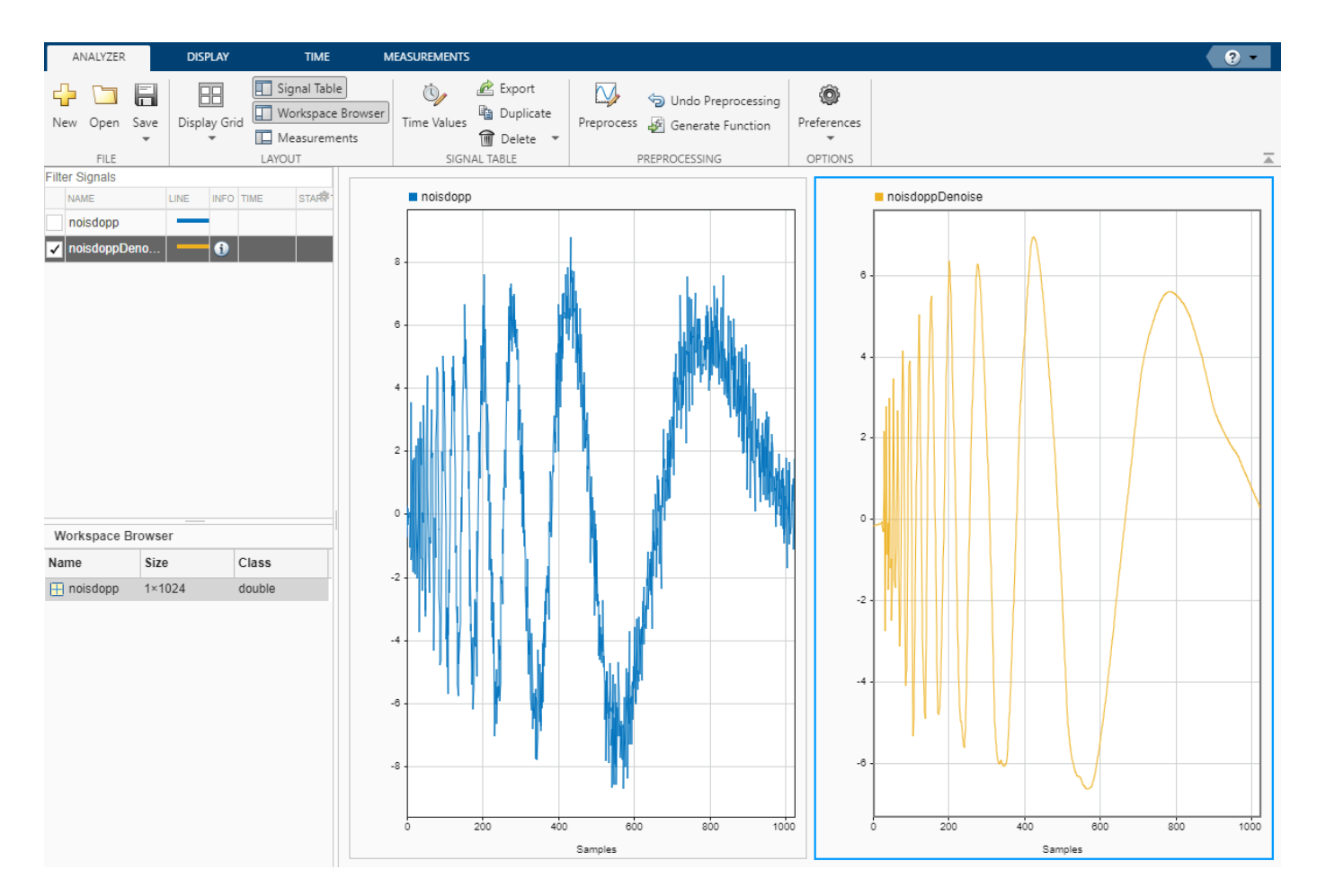

To see the effects of denoising on the scalogram, click **Time-Frequency** on the **Display** tab and select Scalogram. Click on the left display and repeat the steps.
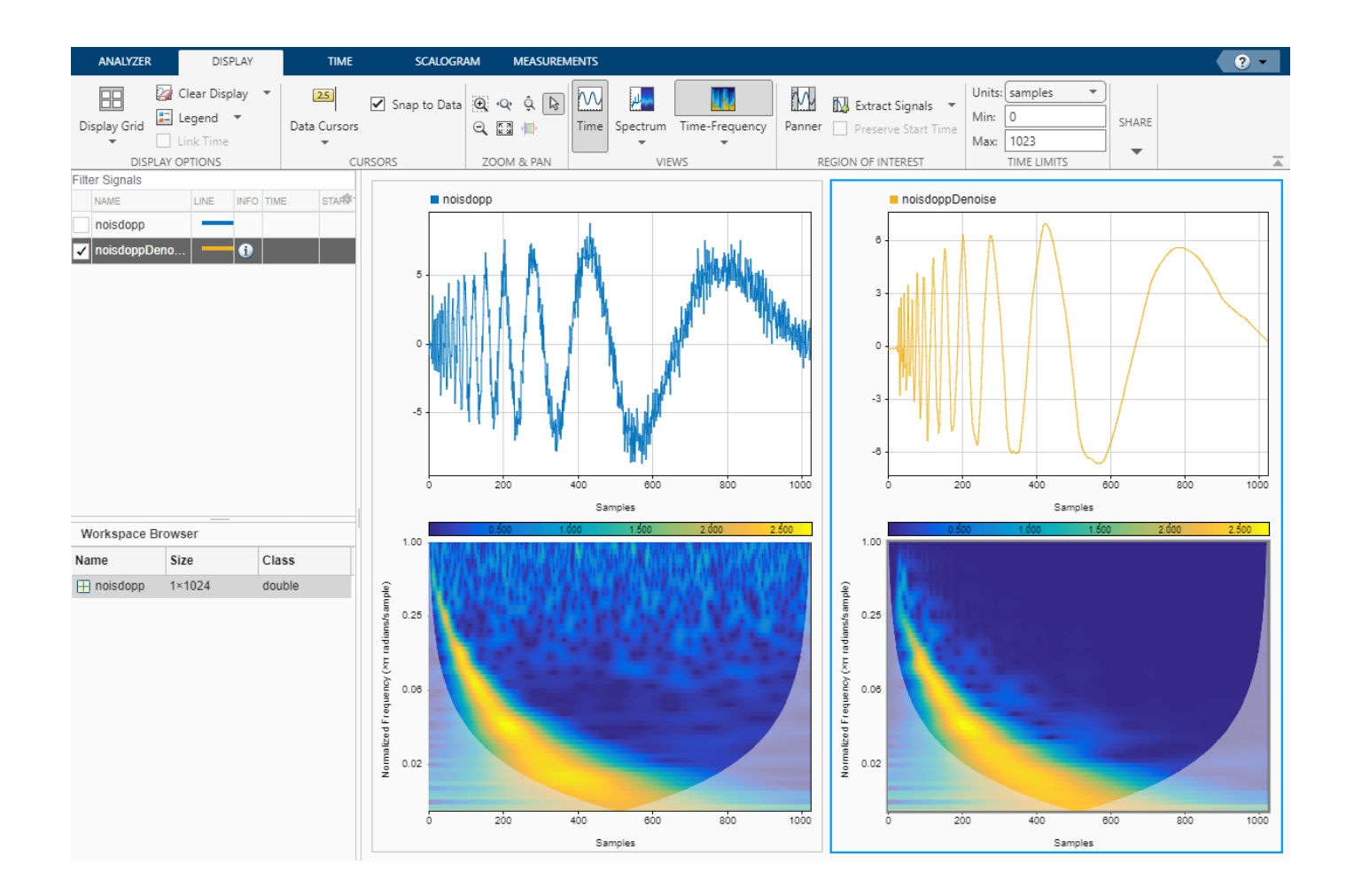

### **See Also**

#### **Apps**

**Signal Analyzer** | **Wavelet Signal Denoiser**

#### **Functions**

highpass | lowpass | smoothdata | wdenoise

### **Related Examples**

- • ["Find Delay Between Correlated Signals" on page 20-34](#page-587-0)
- • ["Resolve Tones by Varying Window Leakage" on page 20-38](#page-591-0)
- • ["Find Interference Using Persistence Spectrum" on page 20-44](#page-597-0)
- • ["Modulation and Demodulation Using Complex Envelope" on page 20-53](#page-606-0)
- • ["Find and Track Ridges Using Reassigned Spectrogram" on page 20-61](#page-614-0)
- • ["Extract Voices from Music Signal" on page 20-66](#page-619-0)
- • ["Resample and Filter a Nonuniformly Sampled Signal" on page 20-72](#page-625-0)
- • ["Declip Saturated Signals Using Your Own Function" on page 20-78](#page-631-0)
- • ["Compute Envelope Spectrum of Vibration Signal" on page 20-83](#page-636-0)
- • ["Extract Regions of Interest from Whale Song" on page 20-48](#page-601-0)

- • ["Using Signal Analyzer App" on page 20-2](#page-555-0)
- • ["Edit Sample Rate and Other Time Information" on page 20-97](#page-650-0)
- • ["Data Types Supported by Signal Analyzer" on page 20-100](#page-653-0)
- • ["Spectrum Computation in Signal Analyzer" on page 20-103](#page-656-0)
- • ["Persistence Spectrum in Signal Analyzer" on page 20-107](#page-660-0)
- • ["Spectrogram Computation in Signal Analyzer" on page 20-109](#page-662-0)
- • ["Scalogram Computation in Signal Analyzer" on page 20-115](#page-668-0)
- • ["Keyboard Shortcuts for Signal Analyzer" on page 20-119](#page-672-0)
- • ["Signal Analyzer Tips and Limitations" on page 20-121](#page-674-0)

# <span id="page-650-0"></span>**Edit Sample Rate and Other Time Information**

You can add and edit the time information in the **Signal Analyzer** app for any signal that is not a timetable or a timeseries object. Select one or more signals with no inherent time information in the Signal table and on the **Analyzer** tab, click **Time Values**.

**Note** Select a signal in the Signal table by clicking its **Name** column. The complete row is highlighted, indicating that the signal is selected. Select multiple signals by pressing and holding **Ctrl** on your keyboard and clicking the **Name** column for all desired signals. The check box next to the name of a signal indicates whether or not the signal is plotted in the active display.

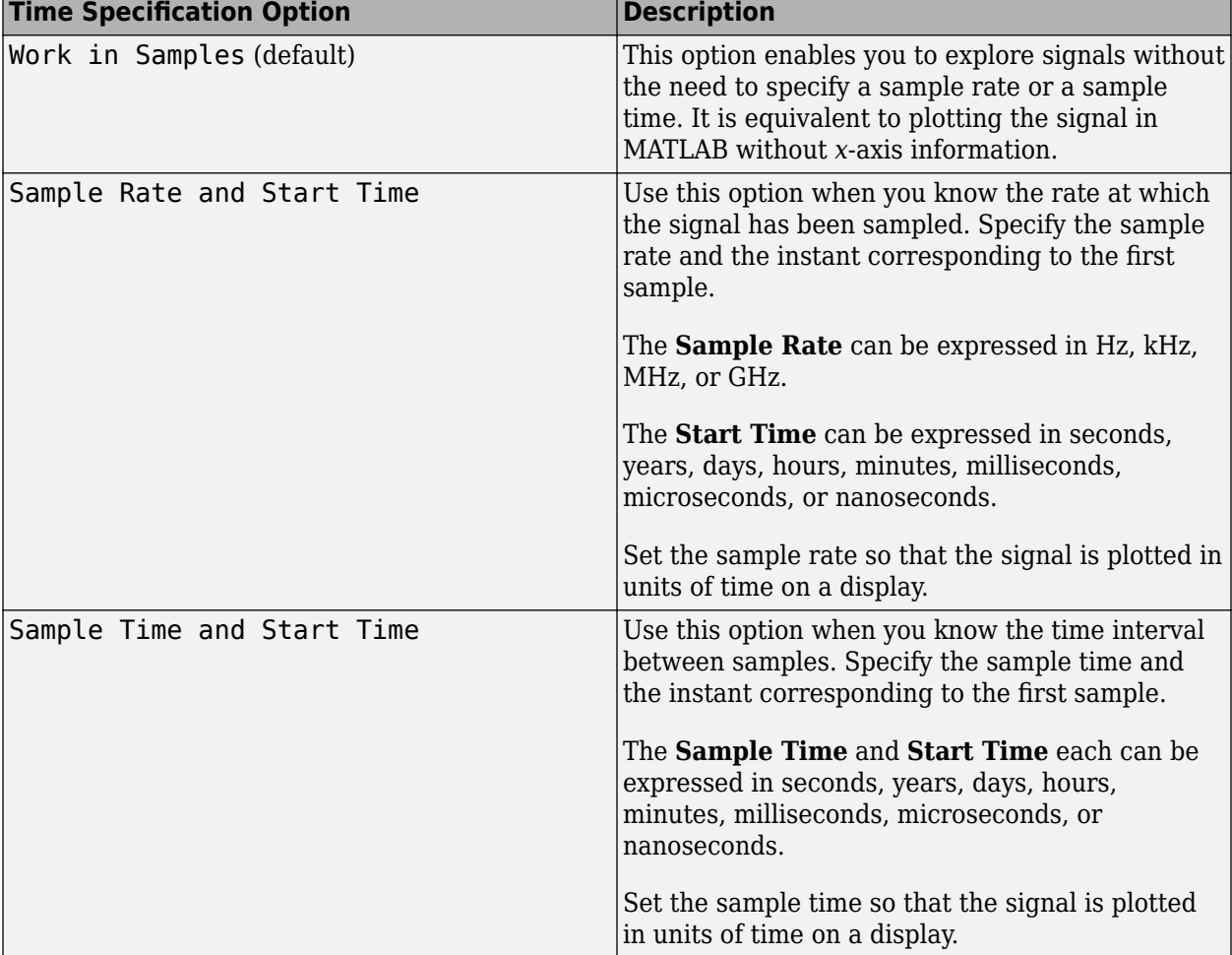

In the **Time Values** dialog box, select a **Time Specification** option.

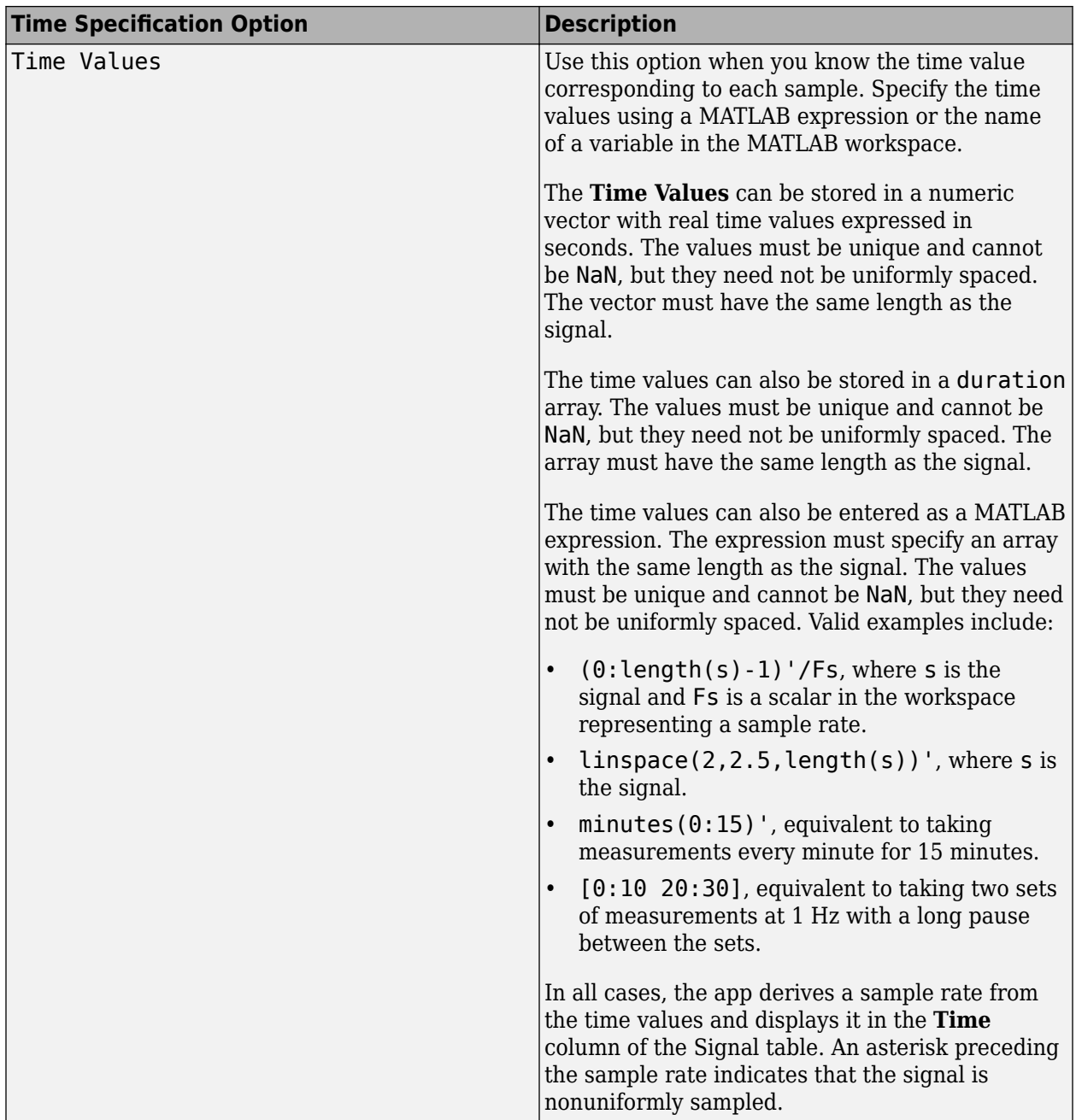

**Note** Signals with no time information are plotted in units of samples on the *x*-axis. Signals with time information are plotted in units of time on the *x*-axis. To plot several signals on the same display, ensure that they all have time information or are all in samples. Otherwise, you get a warning:

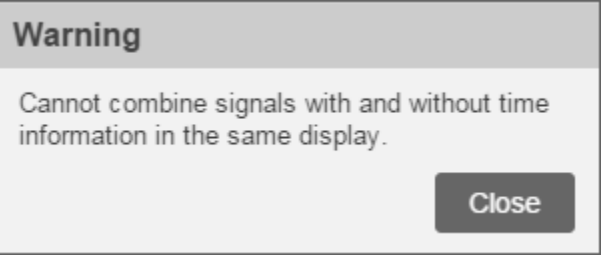

- If a signal has missing or duplicate time points, you can fix it using the tips in "Clean Timetable with Missing, Duplicate, or Nonuniform Times".
- If a signal is nonuniformly sampled, then **Signal Analyzer** interpolates the signal to a uniform grid to compute spectral estimates. The app uses linear interpolation and assumes a sample time equal to the median difference between adjacent time points. The derived sample rate in the Signal table has an asterisk to indicate that the signal is nonuniformly sampled.

**Note** The interpolation is used only to compute spectral estimates. Time plots are not resampled.

For a nonuniformly sampled signal to be supported, the median time interval and the mean time interval must obey

```
\frac{1}{100} < \frac{\text{Median time interval}}{\text{Mean time interval}} < 100.
```
- Filtering and scalogram view do not support nonuniformly sampled signals.
- The app does not support adding time information to labeledSignalSet objects or editing the time information of labeledSignalSet objects.

### **See Also**

**Signal Analyzer**

#### **Related Examples**

- • ["Find Delay Between Correlated Signals" on page 20-34](#page-587-0)
- • ["Modulation and Demodulation Using Complex Envelope" on page 20-53](#page-606-0)
- • ["Extract Voices from Music Signal" on page 20-66](#page-619-0)
- • ["Compute Envelope Spectrum of Vibration Signal" on page 20-83](#page-636-0)
- • ["Extract Regions of Interest from Whale Song" on page 20-48](#page-601-0)

- • ["Data Types Supported by Signal Analyzer" on page 20-100](#page-653-0)
- • ["Keyboard Shortcuts for Signal Analyzer" on page 20-119](#page-672-0)
- • ["Signal Analyzer Tips and Limitations" on page 20-121](#page-674-0)

# <span id="page-653-0"></span>**Data Types Supported by Signal Analyzer**

### **Numeric Data**

• Numeric vectors and matrices are supported.

**Example:**  $\cos(\pi)/[4;2]^*(0:159))$  + randn(160, 2) is a two-channel signal consisting of sinusoids embedded in white noise.

**Example:**  $exp(1j * pi. / [4;2] * (0:159))$  + randn(160, 2) is a two-channel signal consisting of complex-valued sinusoids embedded in white noise.

- Scalars, empty arrays, multidimensional arrays, and the ans variable are not supported.
- Preprocessing is not supported for signals with non-finite elements.

### **MATLAB Timetables**

• Timetables with one or more variables are supported. Each variable can be a vector or a matrix. **Signal Analyzer** supports timetable inputs only when the time values are increasing and finite. Signals with missing, nonfinite, or duplicate time points are not imported. For some timetables, this restriction might mean that the app imports some signals but does not import others. To make sure that all signals are imported, you can fix them using the tips in "Clean Timetable with Missing, Duplicate, or Nonuniform Times".

**Example:** timetable(seconds(0:4)', rand(5,2)) and timetable(seconds( $0:4$ )', rand( $5,1$ ), rand( $5,1$ )) both specify a two-channel random variable sampled at 1 Hz for 4 seconds.

**Example:** timetable(exp(1j\*pi./  $[4;2]*(0:159)$ )'+randn(160,2),'SampleRate',1000) specifies a two-channel complexvalued sinusoidal signal sampled at 1 kHz for 0.16 second.

• Empty timetables and timetables with row times specified as datetime arrays are not supported.

**Tip** To analyze timetables with time values stored as a datetime array, convert the array to a duration array by subtracting the first time point, and then convert the duration array to seconds.

### **timeseries Objects**

• Single-channel and multichannel timeseries objects are supported. To be supported, a timeseries object must have its DataInfo.Interpolation property set to 'linear'. Use setinterpmethod to change the property.

**Example:** timeseries(rand(5,2)) and timeseries(rand(5,2),0:4) both specify a twochannel random variable sampled at 1 Hz for 4 seconds.

• **Signal Analyzer** supports timeseries inputs only when the time values are increasing and finite. Signals with missing, nonfinite, or duplicate time points are not imported. For some timeseries objects, this restriction might mean that the app imports some signals but does not import others. To make sure that all signals are imported, you can fix them using the tips in "Time Series Objects and Collections".

• Empty timeseries objects, timeseries objects with time vectors specified as MATLAB date strings, and timeseries objects whose Name property is not a valid MATLAB variable name are not supported. See isvarname for more information on valid variable names.

**Note Signal Analyzer** does not support matrices, time series, timetables, or labeled signal sets with more than 8000 channels.

#### **Nonuniformly Sampled Signals**

- Filtering and scalogram view do not support nonuniformly sampled signals.
- If a signal is nonuniformly sampled, then **Signal Analyzer** interpolates the signal to a uniform grid to compute spectral estimates. The app uses linear interpolation and assumes a sample time equal to the median difference between adjacent time points. The derived sample rate in the Signal table has an asterisk to indicate that the signal is nonuniformly sampled. For a nonuniformly sampled signal to be supported, the median time interval and the mean time interval must obey

 $\frac{1}{100}$  <  $\frac{\text{Median time interval}}{\text{Mean time interval}}$  < 100.

**Note** The interpolation is used only to compute spectral estimates. Time plots are not resampled.

#### **Labeled Signal Sets**

• labeledSignalSet objects are supported.

**Example:** The code

```
\text{lbs} = \text{labeledSignalSet}(\text{frand}(100,2) \text{ rand}(200,3)), 'SampleRate', 400);
setMemberNames(lbs,["Water" "Earth"]);
addMembers(lbs,{randn(120,1) randn(300,2)},100,["Air" "Fire"]);
```
specifies a labeled signal set with four members. Each member has a different length and a different number of channels. Two members, "Water" and "Earth", are sampled at 400 Hz. The other two members, "Air" and "Fire", are sampled at 100 Hz.

- Preprocessing is not supported for labeled signal sets. If you want to preprocess a signal that belongs to a labeled signal set, you must first extract the signal from the set. For more information, see ["Extract Signal Regions of Interest" on page 20-25.](#page-578-0)
- The app does not support adding time information to labeledSignalSet objects or editing the time information of labeledSignalSet objects.

#### **See Also**

**Apps Signal Analyzer**

**Functions** labeledSignalSet | timeseries | timetable

### **Related Examples**

- • ["Modulation and Demodulation Using Complex Envelope" on page 20-53](#page-606-0)
- • ["Resample and Filter a Nonuniformly Sampled Signal" on page 20-72](#page-625-0)
- • ["Extract Regions of Interest from Whale Song" on page 20-48](#page-601-0)
- • ["Extract Voices from Music Signal" on page 20-66](#page-619-0)

- • ["Edit Sample Rate and Other Time Information" on page 20-97](#page-650-0)
- • ["Keyboard Shortcuts for Signal Analyzer" on page 20-119](#page-672-0)
- • ["Signal Analyzer Tips and Limitations" on page 20-121](#page-674-0)
- • ["Customize Signal Analyzer" on page 20-125](#page-678-0)

# <span id="page-656-0"></span>**Spectrum Computation in Signal Analyzer**

To compute signal spectra, **Signal Analyzer** finds a compromise between the spectral resolution achievable with the entire length of the signal and the performance limitations that result from computing large FFTs.

- If the resolution resulting from analyzing the full signal is achievable, the app computes a single modified periodogram of the whole signal using an adjustable Kaiser window.
- If the resolution resulting from analyzing the full signal is not achievable, the app computes a Welch periodogram: It divides the signal into overlapping segments, windows each segment using a Kaiser window, and averages the periodograms of the segments.

### **Spectral Windowing**

Any real-world signal is measurable only for a finite length of time. This fact introduces nonnegligible effects into Fourier analysis, which assumes that signals are either periodic or infinitely long. Spectral windowing, which consists of assigning different weights to different signal samples, deals systematically with finite-size effects.

The simplest way to window a signal is to assume that it is identically zero outside of the measurement interval and that all samples are equally significant. This "rectangular window" has discontinuous jumps at both ends that result in spectral ringing. All other spectral windows taper at both ends to lessen this effect by assigning smaller weights to samples close to the signal edges.

The windowing process always involves a compromise between conflicting aims: improving resolution and decreasing leakage.

- Resolution is the ability to know precisely how the signal energy is distributed in the frequency space. A spectrum analyzer with ideal resolution can distinguish two different tones (pure sinusoids) present in the signal, no matter how close in frequency. Quantitatively, this ability relates to the mainlobe width of the transform of the window.
- Leakage is the fact that, in a finite signal, every frequency component projects energy content throughout the complete frequency span. The amount of leakage in a spectrum can be measured by the ability to detect a weak tone from noise in the presence of a neighboring strong tone. Quantitatively, this ability relates to the sidelobe level of the frequency transform of the window.

The better the resolution, the higher the leakage, and vice versa. At one end of the range, a rectangular window has the narrowest possible mainlobe and the highest sidelobes. This window can resolve closely spaced tones if they have similar energy content, but it fails to find the weaker one if they do not. At the other end, a window with high sidelobe suppression has a wide mainlobe in which close frequencies are smeared together.

**Signal Analyzer** uses Kaiser windows to carry out windowing. For Kaiser windows, the fraction of the signal energy captured by the mainlobe depends most importantly on an adjustable shape factor, *β*. The shape factor ranges from  $β = 0$ , which corresponds to a rectangular window, to  $β = 40$ , where a wide mainlobe captures essentially all the spectral energy representable in double precision. An intermediate value of *β* ≈ 6 approximates a Hann window closely. To control *β*, use the **Leakage** slider on the **Spectrum** and **Spectrogram** tabs. If you set the leakage to *ℓ* using the slider, then *ℓ* and *β* are related by  $\beta = 40(1 - \ell)$ . See kaiser for more details.

### **Parameter and Algorithm Selection**

To compute the spectra of the signals appearing on a given display, **Signal Analyzer** initially determines the resolution bandwidth, which measures how close two tones can be and still be resolved. The resolution bandwidth has a theoretical value of

 $RBW_{theory} = \frac{ENBW}{t_{mean} - t_{eq}}$  $\frac{L}{t_{\text{max}} - t_{\text{min}}}.$ 

 $\bullet$   $t_{\text{max}} - t_{\text{min}}$ , the record length, is the time-domain duration of the selected signal region.

Use the panner to select and adjust the record length or region of interest. Equivalently, you can zoom in on the time-domain plot or change the limits on the **Time** tab.

• ENBW is the equivalent noise bandwidth of the spectral window. See enbw for more details.

Use the **Leakage** slider in the **Spectrum** tab to control the ENBW. The minimum value in the slider range corresponds to a Kaiser window with  $\beta = 40$ . The maximum value corresponds to a Kaiser window with  $\beta = 0$ .

In practice, however, the app might lower the resolution. Lowering the resolution makes it possible to compute the spectrum in a reasonable amount of time and to display it with a finite number of pixels. For these practical reasons, the lowest resolution bandwidth the app can use is

$$
\text{RBW}_{\text{performance}} = 4 \times \frac{f_{\text{span}}}{4096 - 1},
$$

where *f*span is the width of the frequency range specified by setting **Frequency Limits** values on the **Spectrum** tab. If you do not specify a frequency range, the app uses as  $f_{\text{span}}$  the maximum sample rate among all the signals in the display.  $RBW_{performance}$  cannot be adjusted.

To compute the spectrum of a signal, the app chooses the larger of the two values:

 $RBW = max(RBW_{theory}, RBW_{performance})$ .

This target resolution bandwidth is displayed on the **Spectrum** tab.

- If the resolution bandwidth is RBW<sub>theory</sub>, then **Signal Analyzer** computes a single modified periodogram for the whole signal. The app uses a Kaiser window with the slider-controlled shape factor and applies zero-padding when the time limits on the axes exceed the signal duration. See periodogram for more details.
- If the resolution bandwidth is RBW<sub>performance</sub>, then **Signal Analyzer** computes a Welch periodogram for the signal. The app:
	- **1** Divides the signals into overlapping segments.
	- **2** Windows each segment separately using a Kaiser window with the specified shape factor.
	- **3** Averages the periodograms of all the segments.

Welch's procedure is designed to reduce the variance of the spectrum estimate by averaging different "realizations" of the signals, given by the overlapping sections, and using the window to remove redundant data. See pwelch for more details.

• The length of each segment (or, equivalently, of the window) is computed using

Segment length  $=$   $\frac{\text{max}(f_{\text{Nyquist}}) \times \text{ENBW}}{\text{RBW}}$ ,

where max( $f_{\text{Nvquist}}$ ) is the highest Nyquist frequency among all the signals in the display. (If there is no aliasing, the Nyquist frequency is one-half the sample rate.)

• The stride length is found by adjusting an initial estimate,

Stride length = Segment length – Overlap =  $\frac{\text{Segment length}}{2 \times \text{ENBW} - 1}$ ,

so that the first window starts exactly on the first sample of the first segment and the last window ends exactly on the last sample of the last segment.

### **Zooming**

If you zoom in on a region of a signal spectrum using one of the zoom actions on the **Display** tab, the app does not change the resolution bandwidth. Instead, **Signal Analyzer** performs an optical zooming, using bandlimited interpolation to display a smooth spectral curve.

Zooming in on a time-domain region of a signal is equivalent to setting the record length or region of interest with the panner.

If the selected time interval extends beyond the ends of a signal, the app zero-pads the signal. If a signal has no samples within the selected time interval, the app displays nothing.

### **References**

- [1] harris, fredric j. "On the Use of Windows for Harmonic Analysis with the Discrete Fourier Transform." *Proceedings of the IEEE*. Vol. 66, January 1978, pp. 51–83.
- [2] Welch, Peter D. "The Use of Fast Fourier Transform for the Estimation of Power Spectra: A Method Based on Time Averaging Over Short, Modified Periodograms." *IEEE Transactions on Audio and Electroacoustics*. Vol. 15, June 1967, pp. 70–73.

### **See Also**

**Apps Signal Analyzer**

**Functions** enbw | kaiser | periodogram | pspectrum | pwelch

### **Related Examples**

- • ["Resolve Tones by Varying Window Leakage" on page 20-38](#page-591-0)
- • ["Find Interference Using Persistence Spectrum" on page 20-44](#page-597-0)
- • ["Modulation and Demodulation Using Complex Envelope" on page 20-53](#page-606-0)
- • ["Find and Track Ridges Using Reassigned Spectrogram" on page 20-61](#page-614-0)
- • ["Extract Voices from Music Signal" on page 20-66](#page-619-0)
- • ["Compute Envelope Spectrum of Vibration Signal" on page 20-83](#page-636-0)

- • ["Edit Sample Rate and Other Time Information" on page 20-97](#page-650-0)
- • ["Persistence Spectrum in Signal Analyzer" on page 20-107](#page-660-0)
- • ["Spectrogram Computation in Signal Analyzer" on page 20-109](#page-662-0)
- • ["Scalogram Computation in Signal Analyzer" on page 20-115](#page-668-0)
- • ["Nonparametric Methods" on page 7-8](#page-197-0)

# <span id="page-660-0"></span>**Persistence Spectrum in Signal Analyzer**

The persistence spectrum is a time-frequency view that shows the percentage of the time that a given frequency is present in a signal. The persistence spectrum is a histogram in power-frequency space. The longer a particular frequency persists in a signal as the signal evolves, the higher its time percentage and thus the brighter or "hotter" its color in the display. Use the persistence spectrum to identify signals hidden in other signals.

To compute the persistence spectrum, **Signal Analyzer** performs these steps:

- **1** Compute the spectrogram using the specified leakage, time resolution, and overlap. (When you zoom in time using the panner or a zoom button, the app computes and displays the persistence spectrum using the segments that fall within the visible zoomed-in region of interest, including those segments that are only partially visible. For more details, see ["Spectrogram Computation in](#page-662-0) [Signal Analyzer" on page 20-109.](#page-662-0))
- **2** Partition the power and frequency values into 2-D bins. (To adjust the power or the frequency limits, enter the minimum and maximum **Power Limits** or **Frequency Limits** values on the **Persistence Spectrum** tab.)
- **3** For each time value, compute a bivariate histogram of the logarithm of the power spectrum. For every power-frequency bin where there is signal energy at that instant, increase the corresponding matrix element by 1. Sum the histograms for all the time values.
- **4** Plot the accumulated histogram against the power and the frequency, with the color proportional to the logarithm of the histogram counts expressed as normalized percentages. To represent zero values, use one-half of the smallest possible magnitude.

(To adjust the range of histogram counts represented in the colormap, enter the minimum and maximum **Density Limits** on the **Persistence Spectrum** tab. To fit the colormap to the current density limits, click the **Fit colormap** button on the **Display** tab.)

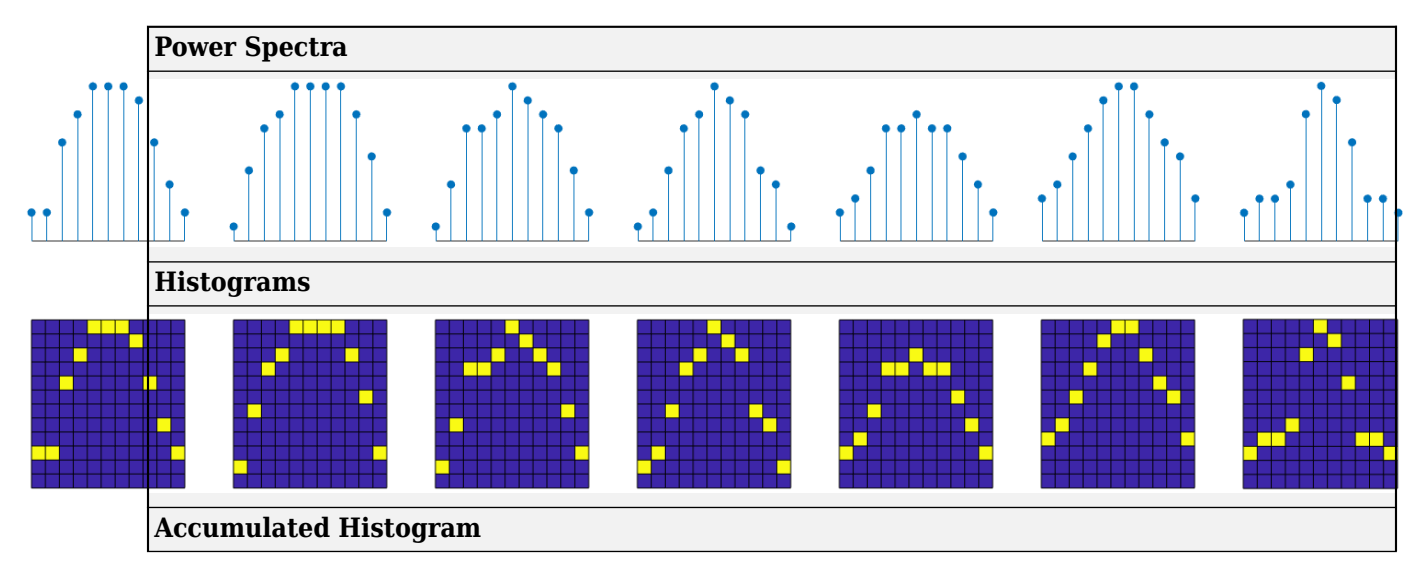

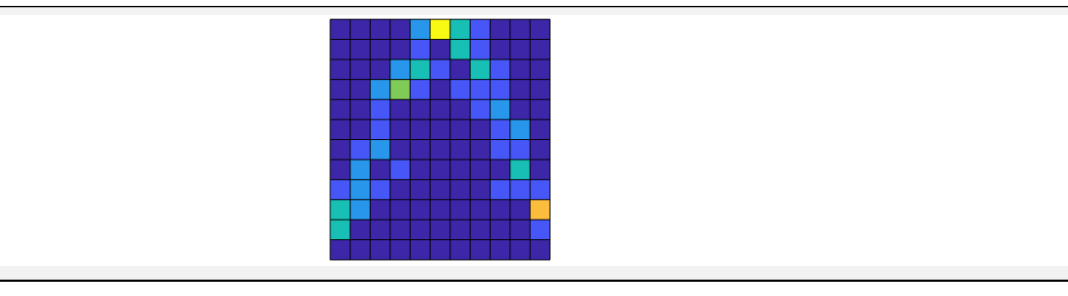

### **See Also**

**Apps Signal Analyzer**

**Functions** histcounts2 | pspectrum

### **Related Examples**

- • ["Resolve Tones by Varying Window Leakage" on page 20-38](#page-591-0)
- • ["Extract Voices from Music Signal" on page 20-66](#page-619-0)
- • ["Find Interference Using Persistence Spectrum" on page 20-44](#page-597-0)
- • ["Find and Track Ridges Using Reassigned Spectrogram" on page 20-61](#page-614-0)
- • ["Compute Envelope Spectrum of Vibration Signal" on page 20-83](#page-636-0)

- • ["Spectrum Computation in Signal Analyzer" on page 20-103](#page-656-0)
- • ["Spectrogram Computation in Signal Analyzer" on page 20-109](#page-662-0)
- • ["Scalogram Computation in Signal Analyzer" on page 20-115](#page-668-0)
- • ["Keyboard Shortcuts for Signal Analyzer" on page 20-119](#page-672-0)

# <span id="page-662-0"></span>**Spectrogram Computation in Signal Analyzer**

A nonstationary signal is a signal whose frequency content changes with time. The spectrogram of a nonstationary signal is an estimate of the time evolution of its frequency content. To construct the spectrogram of a nonstationary signal, **Signal Analyzer** follows these steps:

- **1** Divide the signal into equal-length segments. The segments must be short enough that the frequency content of the signal does not change appreciably within a segment. The segments may or may not overlap.
- **2** Window each segment and compute its spectrum to get the short-time Fourier transform.
- **3** Display segment-by-segment the power of each spectrum in decibels. Depict the magnitudes side-by-side as an image with magnitude-dependent colormap.

The spectrogram view is available in displays that contain only one signal.

For more information, see ["Spectrogram Computation with Signal Processing Toolbox" on page 13-5.](#page-384-0)

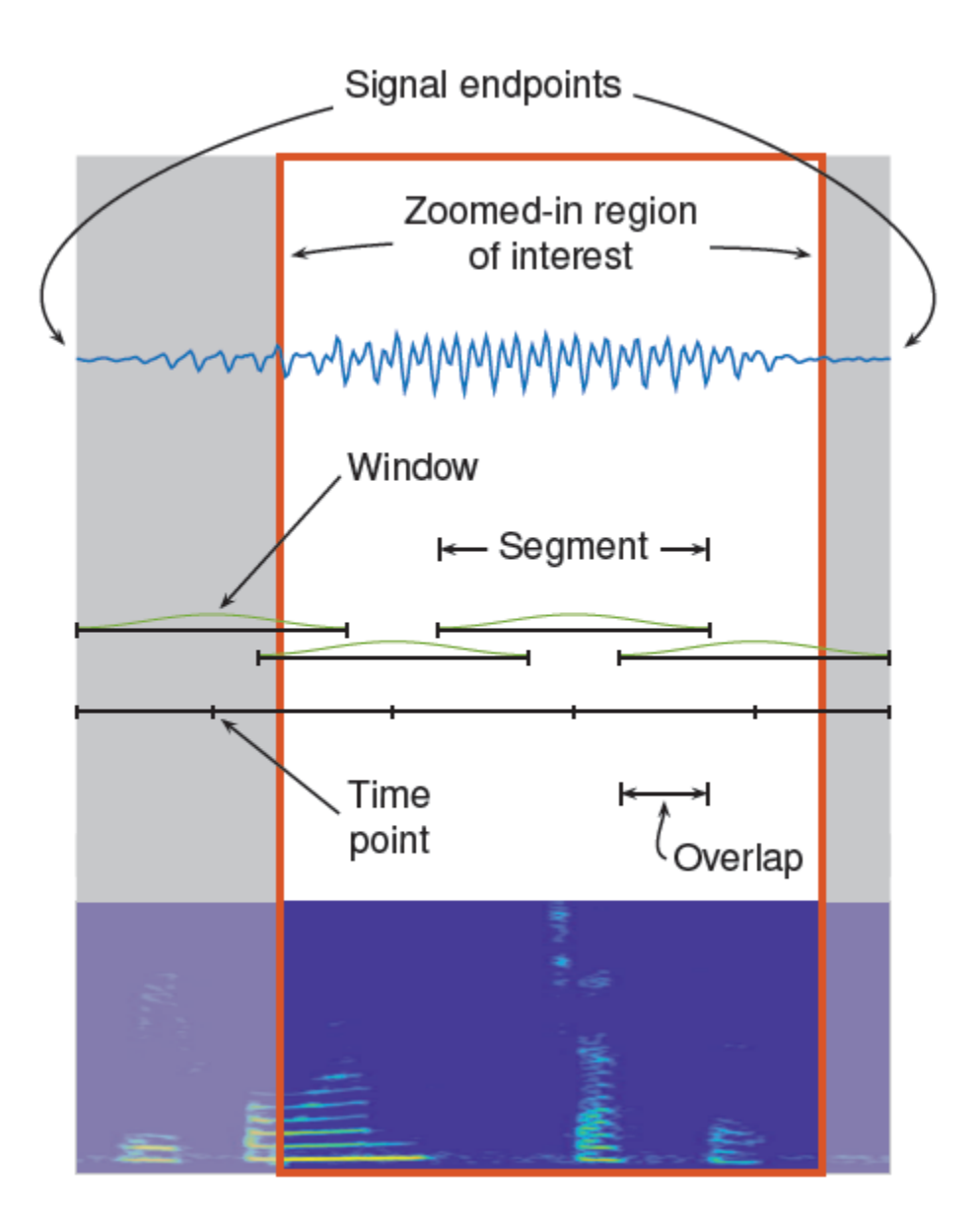

### **Divide Signal into Segments**

To construct a spectrogram, first divide the signal into possibly overlapping segments. In **Signal Analyzer**, you can control the length of the segments and the amount of overlap between adjoining segments using **Time Resolution** and **Overlap**. If you do not specify the length and overlap, **Signal Analyzer** chooses a length based on the entire length of the signal, and 50% overlap. The app aligns the time axis of the spectrogram with the axis of the time-domain plot.

#### **Specified Time Resolution**

On the **Spectrogram** tab, in the **Time Resolution** section, click **Specify**.

• If the signal does not have time information, specify the time resolution (segment length) in samples. The time resolution must be an integer greater than or equal to 1 and smaller than or equal to the signal length.

If the signal has time information, specify the time resolution in seconds. The app converts the result into a number of samples and rounds it to the nearest integer that is less than or equal to the number but not smaller than 1. The time resolution must be smaller than or equal to the signal duration.

• Specify the overlap as a percentage of the segment length. The app converts the result into a number of samples and rounds it to the nearest integer that is less than or equal to the number.

#### **Default Time Resolution**

If you select **Auto** for the time resolution computation, then **Signal Analyzer** uses the length of the entire signal to choose the length of the segments. The app sets the time resolution as  $N/d$  samples, where the brackets denote the ceiling function, *N* is the length of the signal, and *d* is a divisor that depends on *N*:

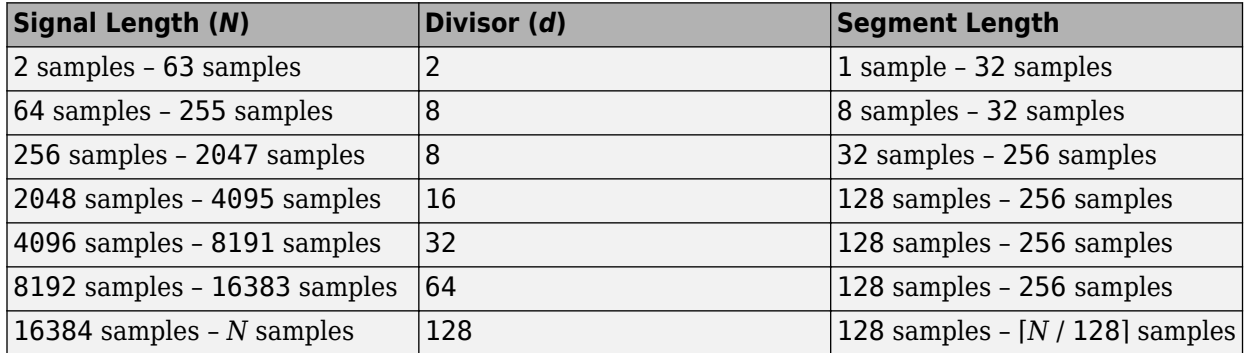

You can still specify the overlap between adjoining segments. Specifying the overlap changes the number of segments. Segments that extend beyond the signal endpoint are zero-padded.

Consider the seven-sample signal  $\lceil s0 \rceil$  s1 s2 s3 s4 s5 s6]. Because  $\lceil 7/2 \rceil = \lceil 3.5 \rceil = 4$ , the app divides the signal into two segments of length four when there is no overlap. The number of segments changes as the overlap increases.

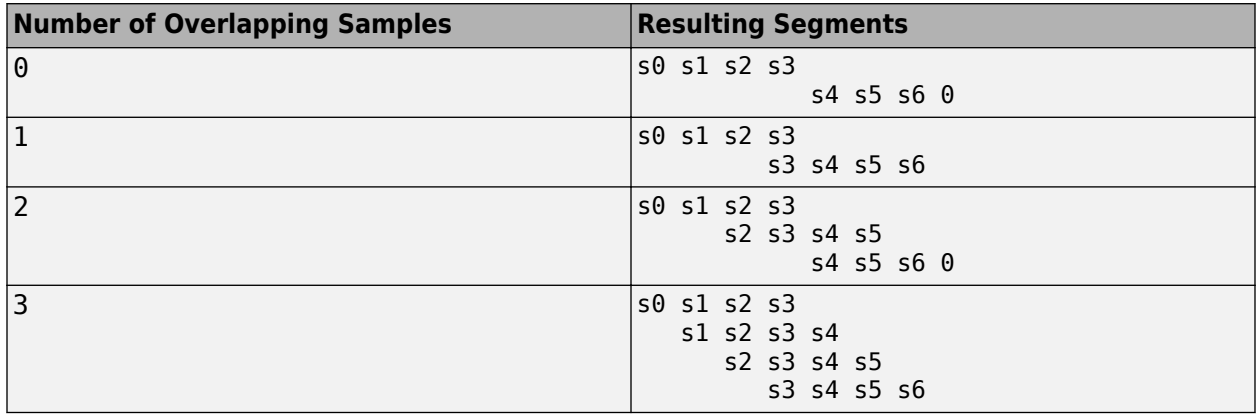

#### **Time Alignment**

Once the segment length and overlap are set, the number of segments and their edge locations stay fixed and are independent of any zooming or panning. When you zoom and pan, **Signal Analyzer** computes and displays the spectrogram using the segments that fall within the visible zoomed-in region of interest.

The app:

- Aligns the time axis of the spectrogram with the axis of the corresponding time-domain plot. That way, the spectral content at a given time aligns with its occurrence.
- For nonzero overlap, extends the first and last segments to the signal endpoints.
- Zero-pads the signal if the last segment extends beyond the signal endpoint.

When the segments have 0% overlap, each segment is centered at the actual time of occurrence. When the overlap is nonzero, the alignment of the spectrogram time axis with the time-domain axis has the effect that the first and last time intervals are elongated. All other time intervals are of the same length. In other words, the center of each segment, except for the first and last, corresponds to the actual time of occurrence. Consider this example:

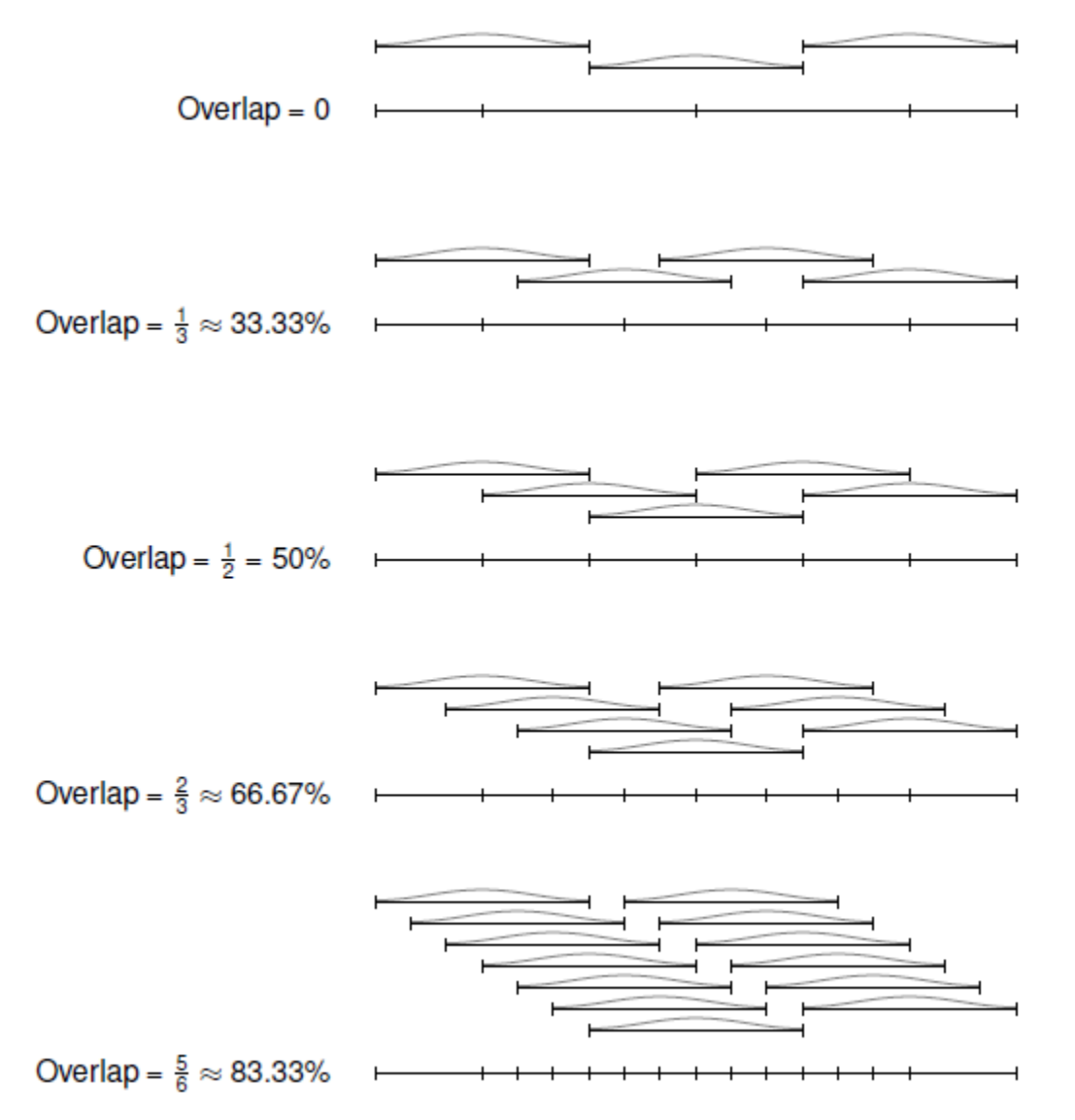

### **Window the Segments and Compute Spectra**

After **Signal Analyzer** divides the signal into overlapping segments, the app windows each segment with a Kaiser window. The shape factor *β* of the window, and therefore the leakage, is adjustable.

**Note** The leakage used to compute the signal spectrum and the leakage used to window the spectrogram segments are independent of each other. You can adjust them separately.

The app then computes the spectrum of each segment, following the procedure outlined in ["Spectrum](#page-656-0) [Computation in Signal Analyzer" on page 20-103](#page-656-0), except that the lower limit of the resolution bandwidth is

$$
\text{RBW}_{\text{performance}} = 4 \times \frac{f_{\text{span}}}{1024 - 1}.
$$

In summary, **Signal Analyzer** finds a compromise between the spectral resolution achievable with the entire length of the segment and the performance limitations that result from computing large FFTs.

- If the resolution resulting from analyzing the full segment is achievable, the app computes a single modified periodogram of the whole segment using a Kaiser window with the specified shape factor.
- If the resolution resulting from analyzing the full segment is not achievable, the app computes a Welch periodogram: It divides the segment into overlapping subsegments, windows each subsegment, and averages the periodograms of the subsegments. The app chooses the subsegment size, the window, and the overlap so that the composite periodogram is equivalent to a modified periodogram of the whole segment with the specified Kaiser window.

### **Display Spectrum Power**

The app displays the power of the short-time Fourier transform in decibels, using a color bar with the default MATLAB colormap. The color bar comprises the full power range of the spectrogram and does not change if you zoom or pan.

You can change the magnitude levels represented by a given color range. On the **Spectrogram** tab, change the minimum and maximum power values to display. You can also set the colormap so that it comprises the full power range of the zoomed-in section of the spectrogram. On the **Display** tab, click the  $\Box$  fit colormap button.

### **See Also**

**Apps Signal Analyzer**

**Functions** pspectrum | spectrogram | xspectrogram

### **Related Examples**

• ["Extract Voices from Music Signal" on page 20-66](#page-619-0)

- • ["Find Interference Using Persistence Spectrum" on page 20-44](#page-597-0)
- • ["Find and Track Ridges Using Reassigned Spectrogram" on page 20-61](#page-614-0)
- • ["Compute Envelope Spectrum of Vibration Signal" on page 20-83](#page-636-0)

- • ["Edit Sample Rate and Other Time Information" on page 20-97](#page-650-0)
- • ["Spectrum Computation in Signal Analyzer" on page 20-103](#page-656-0)
- • ["Persistence Spectrum in Signal Analyzer" on page 20-107](#page-660-0)
- • ["Scalogram Computation in Signal Analyzer" on page 20-115](#page-668-0)
- • ["Spectrogram Computation with Signal Processing Toolbox" on page 13-5](#page-384-0)
- • ["Time-Frequency Gallery" on page 14-2](#page-413-0)
- • ["Practical Introduction to Time-Frequency Analysis" on page 24-267](#page-1208-0)
- • ["Nonparametric Methods" on page 7-8](#page-197-0)

# <span id="page-668-0"></span>**Scalogram Computation in Signal Analyzer**

The scalogram is the absolute value of the continuous wavelet transform (CWT) of a signal, plotted as a function of time and frequency. The scalogram can be more useful than the spectrogram for analyzing real-world signals with features occurring at different scales — for example, signals with slowly varying events punctuated by abrupt transients. Use the scalogram when you want better time localization for short-duration, high-frequency events, and better frequency localization for lowfrequency, longer-duration events.

#### **Note** You need a Wavelet Toolbox license to use the scalogram view.

The spectrogram is obtained by windowing the input signal with a *window* of constant length (duration) that is shifted in time and frequency. (See ["Spectrogram Computation in Signal Analyzer"](#page-662-0) [on page 20-109](#page-662-0) for more information.) The window used in the spectrogram is even, real-valued, and does not oscillate. Because the spectrogram uses a constant window, the time-frequency resolution of the spectrogram is fixed.

By contrast, the CWT is obtained by windowing the signal with a wavelet that is scaled and shifted in time. The wavelet oscillates and can be complex-valued. The scaling and shifting operations are applied to a prototype wavelet. The scaling used in the CWT both shrinks and stretches the prototype wavelet. Shrinking the prototype wavelet yields short duration, high-frequency wavelets that are good at detecting transient events. Stretching the prototype wavelet yields long duration, lowfrequency wavelets which are good at isolating long-duration, low frequency events.

To compute the scalogram, **Signal Analyzer** performs these steps:

- **1** If the signal has more than 1 million samples, divide the signal into overlapping segments.
- **2** Compute the CWT of each segment to get its scalogram.
- **3** Display the scalogram segment by segment.

As implemented, the CWT uses  $L^1$  normalization. Therefore, the amplitudes of the oscillatory components in a signal agree with the amplitudes of the corresponding wavelet coefficients.

#### **Tip**

- Scalogram view does not support complex signals.
- Scalogram view does not support nonuniformly sampled signals. To compute the scalogram of a nonuniformly sampled signal, resample your signal to a uniform grid by using the resample function.
- Scalogram view is available in displays that contain only one signal. To compare scalograms of different signals, open separate displays and drag each signal to its own display.

### **Divide the Signal into Segments**

If the input signal has 1 million samples or less, **Signal Analyzer** uses the cwt function directly. If the signal has more than 1 million samples, the app performs these steps:

**1** Divide the signal into segments of 1 million samples, with 50% overlap between adjoining segments.

- **2** If the last segment extends beyond the signal endpoint, zero-pad the signal until the last segment has 1 million samples.
- **3** After computing the scalogram of each segment, remove edge effects:
	- Discard the first 250,000 and the last 250,000 scalogram samples of all segments except the first and the last.
	- Discard the last 250,000 scalogram samples of the first segment.
	- In the last segment, discard the first 250,000 scalogram samples and the samples corresponding to the zero-padded region.

Consider, for example, a signal with  $2.6 \times 10^6$  samples:

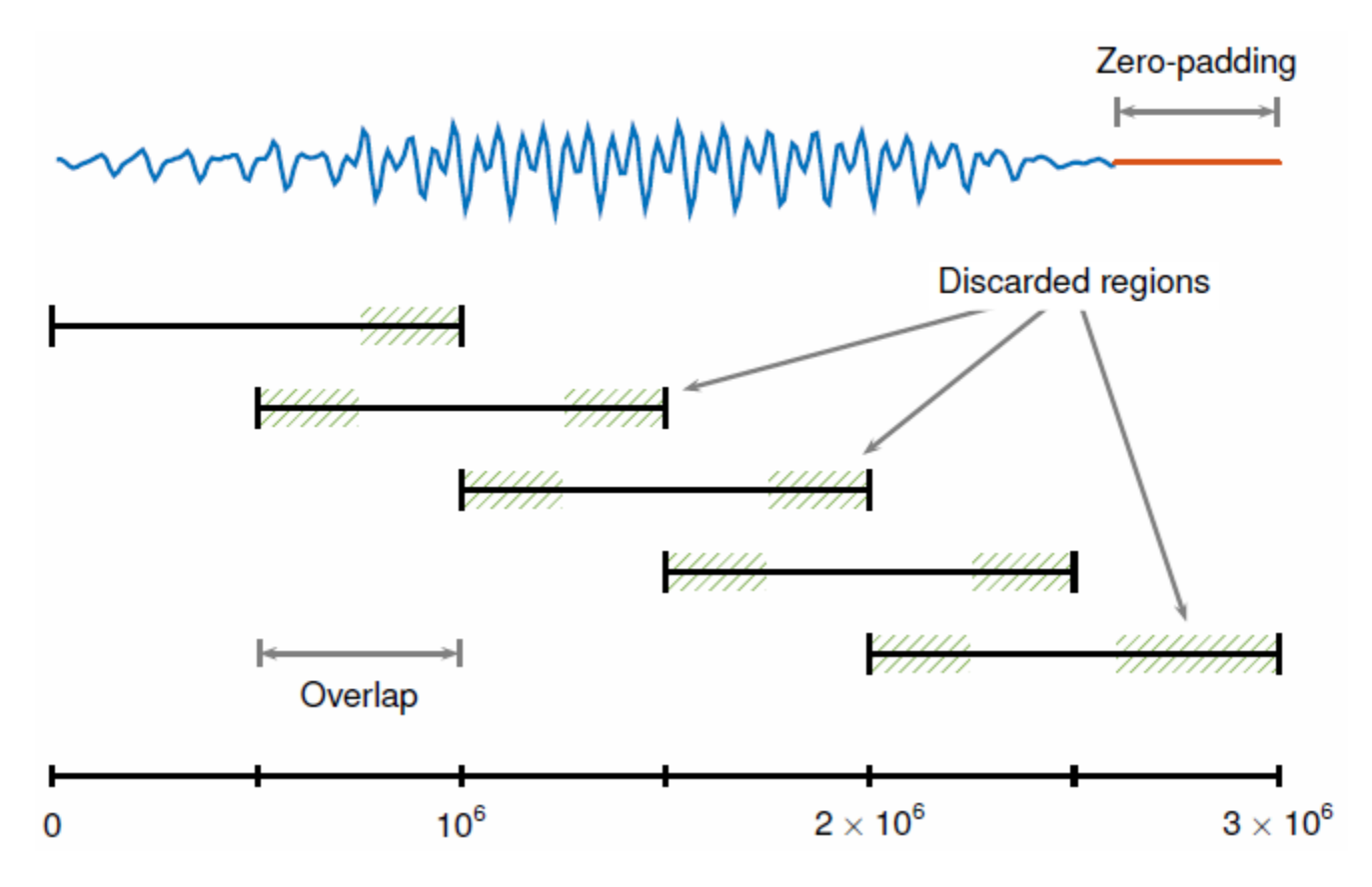

### **Compute the Continuous Wavelet Transform**

**Signal Analyzer** computes the CWT using the default settings of the cwt function. The app uses generalized analytic Morse wavelets with gamma factor *γ* = 3. See "Morse Wavelets" (Wavelet Toolbox) for more information.

**Signal Analyzer** provides two separate controls for frequency resolution.

• The **Time-Bandwidth** slider controls the time-bandwidth product, which is proportional to the wavelet duration in the time domain. Increasing the time-bandwidth product results in wavelets with more oscillations in their central portions, larger spreads in time, and narrower spreads in frequency. The slider moves in the range from 3 to 120. The default value is 60. The figure shows some Morse wavelets with varying time-bandwidth product *P*. The real part is in blue, the imaginary part is in red, and the absolute value is in black.

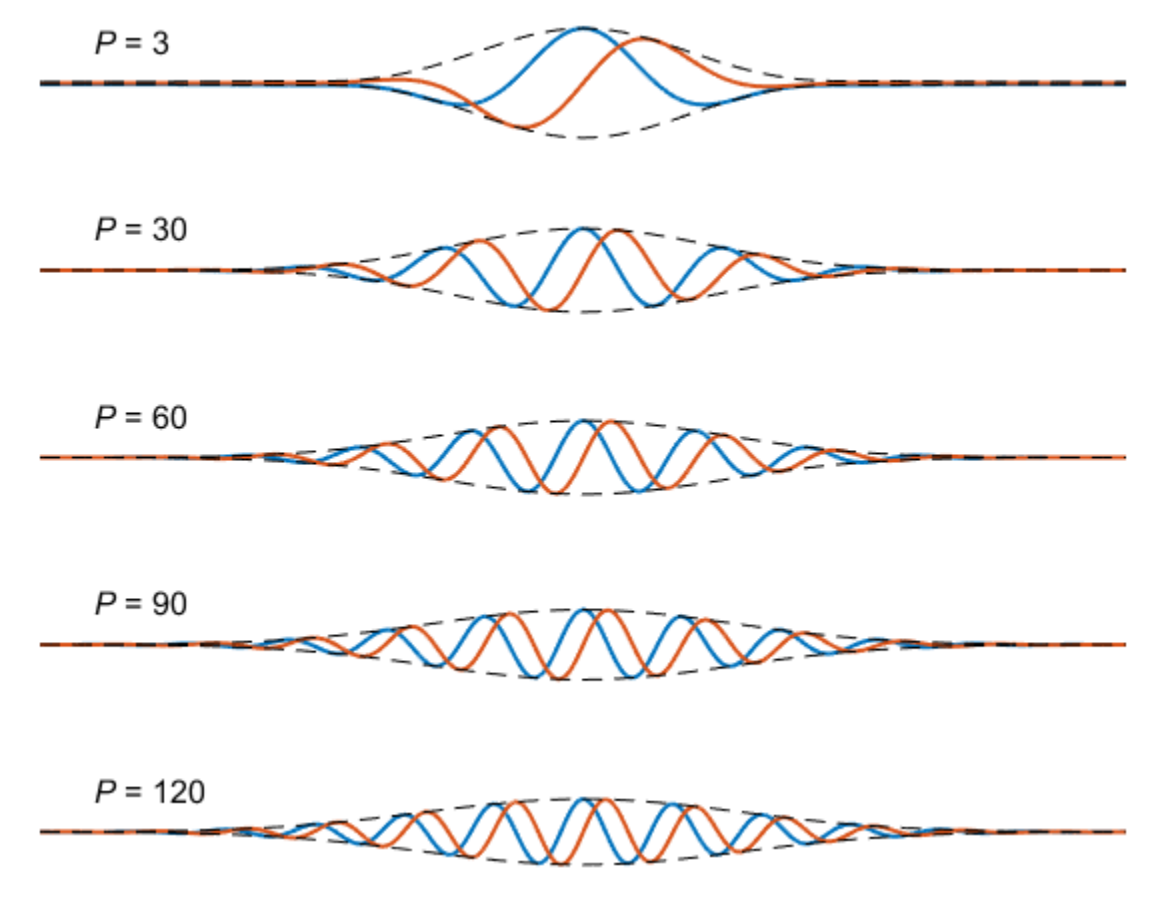

• The **Voices Per Octave** slider controls the number of scales per octave used to discretize the CWT. As the number of voices per octave increases, the scale resolution becomes finer. The slider moves in steps of multiples of 4 in the range from 4 to 16. The default value is 8.

### **Display the Scalogram**

**Signal Analyzer** plots the absolute value of the CWT coefficients as a function of time and frequency. If the signal was divided into segments, the app concatenates portions of the scalograms of the individual segments and displays them. The app also plots the cone of influence, which shows where edge effects become significant. See "Boundary Effects and the Cone of Influence" (Wavelet Toolbox) for more information.

### **See Also**

**Apps Signal Analyzer**

**Functions** cwt | cwtfilterbank | pspectrum

### **Related Examples**

- • ["Extract Voices from Music Signal" on page 20-66](#page-619-0)
- • ["Find Interference Using Persistence Spectrum" on page 20-44](#page-597-0)
- • ["Find and Track Ridges Using Reassigned Spectrogram" on page 20-61](#page-614-0)
- • ["Compute Envelope Spectrum of Vibration Signal" on page 20-83](#page-636-0)

- "Continuous and Discrete Wavelet Transforms" (Wavelet Toolbox)
- • ["Spectrum Computation in Signal Analyzer" on page 20-103](#page-656-0)
- • ["Persistence Spectrum in Signal Analyzer" on page 20-107](#page-660-0)
- • ["Spectrogram Computation in Signal Analyzer" on page 20-109](#page-662-0)

# <span id="page-672-0"></span>**Keyboard Shortcuts for Signal Analyzer**

You can use several keyboard shortcuts to facilitate working with the **Signal Analyzer** app.

**Note** On Macintosh platforms, use the **Command** key instead of **Ctrl**.

### **General Actions**

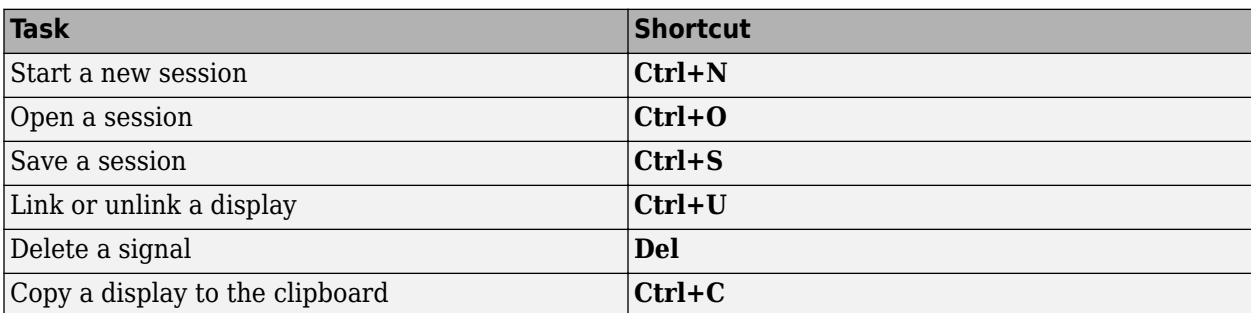

### **Multichannel Signals**

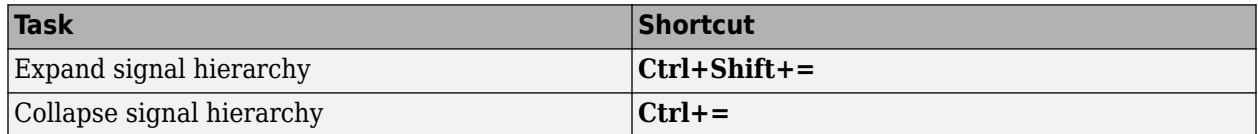

### **Zooming**

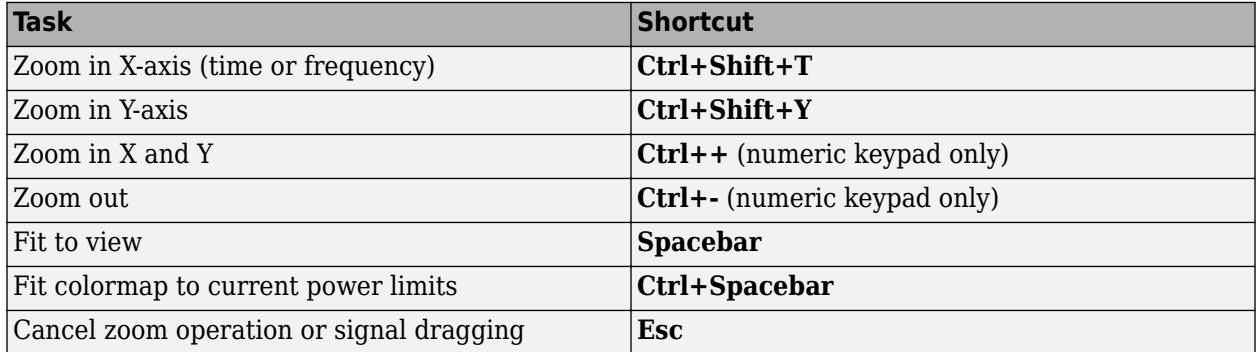

### **Data Cursors**

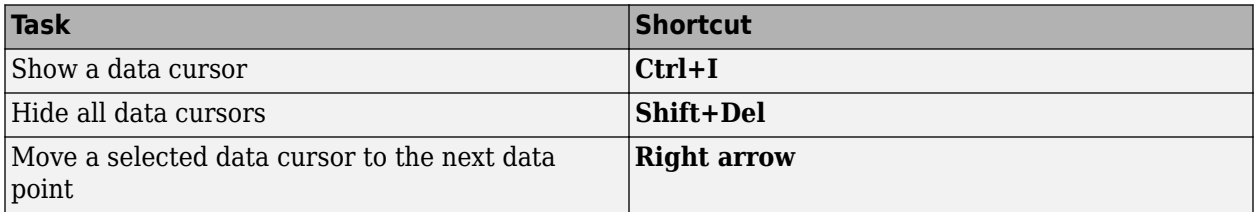

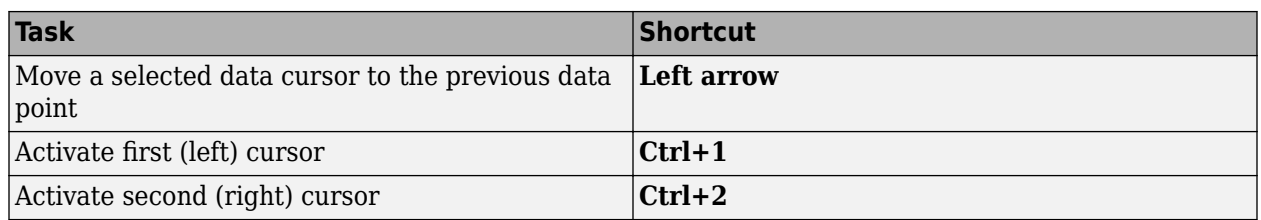

### **See Also**

**Signal Analyzer**

### **Related Examples**

- • ["Extract Voices from Music Signal" on page 20-66](#page-619-0)
- • ["Declip Saturated Signals Using Your Own Function" on page 20-78](#page-631-0)
- • ["Extract Regions of Interest from Whale Song" on page 20-48](#page-601-0)

- • ["Edit Sample Rate and Other Time Information" on page 20-97](#page-650-0)
- • ["Data Types Supported by Signal Analyzer" on page 20-100](#page-653-0)
- • ["Signal Analyzer Tips and Limitations" on page 20-121](#page-674-0)
- • ["Customize Signal Analyzer" on page 20-125](#page-678-0)

## <span id="page-674-0"></span>**Signal Analyzer Tips and Limitations**

Frequently asked questions and current limitations of the **Signal Analyzer** app.

### **Select Signals to Analyze**

**1** "I dragged a 512-by-24 matrix into a display, but the app plotted only 10 of the 24 signals. How do I plot the others?"

By default, **Signal Analyzer** imports all the columns of a multichannel signal but plots only the first 10 columns. To plot signal columns beyond the 10th, drag them to the display. Alternatively, on the Signal table, select the check boxes next to the names of the signals you want to plot.

**2** "My data is saved in structures. How can I analyze them in **Signal Analyzer**?"

To study a structure in **Signal Analyzer**, convert it to a timetable. The easiest way to do the conversion is to convert the structure to a table and then convert the table to a timetable. The second step involves converting the time variable to a duration array. The following example creates a structure with three fields, one of them containing the time values, and converts the structure to a timetable readable by **Signal Analyzer**.

```
str.st = (0:999)'/1000;
str.s1 = randn(1000, 1);str.s2 = sin(2*pi*20*str.st);T = struct2table(str);T.st = seconds(T.st);
TT = table2timetable(T,'RowTimes','st');
```
If your structure does not have time information, you can use other MATLAB functions. The following function takes a structure as input, extracts from it the arrays of signal values, and calls **Signal Analyzer** to plot the signals.

```
function structSig(x)
   names = fieldnames(x);for i = 1: length (names)
      signalAnalyzer(getfield(x,names{i}))
    end
end
```
**3** "What does it mean when a row in the Signal table is highlighted in gray and what does the check box mean?"

There are two different ways to choose signals in the Signal table. Each way gives you access to a different set of operations.

- Selecting the signal by clicking the **Name**, **Info**, **Time**, or **Start Time** column in the Signal table enables you to perform all the operations in the **Analyzer** tab. You can change the time information and smooth, filter, or duplicate the signals. You can run preprocessing operations on a signal without plotting the signal.
- Selecting the check box to the left of the signal name plots the signal in the currently selected display and enables you to perform all the operations in the **Display** tab. You can display the signal in the frequency domain or the time-frequency domain, or you can measure the signal using cursors.

**4** "I use timetables with the time values stored as datetime arrays. How can I analyze them?"

To analyze timetables with time values stored as a datetime array, convert the array to a relative duration array by subtracting the first element from all the others. The following example creates a timetable with datetime row times and converts it to a timetable readable by **Signal Analyzer**.

```
tt = timetable(datetime(2016,11,9,2,30,1:10)',randn(10,1));
dt = tt.Time-tt.Time(1);tn = timetable(dt,tt.Var1);
```
**5** "I have a timetable but only some of its variables were imported. How can I import them?"

**Signal Analyzer** lists only the variables that it can display and process. If some variables of a timetable are not being imported, they probably are complex or have NaNs. To be able to import them to the app, you must fix them in MATLAB first. To fix timetables, you can use the tips in "Clean Timetable with Missing, Duplicate, or Nonuniform Times".

**6** "I changed a variable in the MATLAB workspace. Why is there no change in the **Signal Analyzer** display?"

If you modify a signal in the MATLAB workspace, the Workspace browser updates automatically. To have the app recognize the changes, reimport the signal by dragging it again to the Signal table or to a display.

### **Preprocess Signals**

**1** "How do I apply a lowpass filter to a signal that is not uniformly sampled?"

The filtering functionality of **Signal Analyzer** supports only uniformly sampled signals. You can resample your signal to a uniform grid by using **Signal Analyzer**'s resampling functionality, which you can find in the **Preprocessing** gallery on the **Analyzer** tab. Alternatively, you can use the Signal Processing Toolbox resample function.

**2** "How do I know what parameters were used for a preprocessing operation?"

To see a full summary of the preprocessing steps you took, including all settings you chose, click **Generate Function** on the **Analyzer** tab.

### **Explore Signals**

**1** "I want to view a scalogram of my signal, but I get a warning saying that I have to create a uniformly sampled signal. How do I resample my signal?"

You can resample your signal to a uniform grid by using **Signal Analyzer**'s resampling functionality, which you can find in the **Preprocessing** gallery on the **Analyzer** tab. Alternatively, you can use the Signal Processing Toolbox resample function.

**2** "Why can I not zoom out beyond the Nyquist range of a scalogram?"

If a real signal is sampled properly, then all of its frequency information is contained within the Nyquist range.

**3** "How can I compare spectrograms of 10 different signals?"

The time-frequency views of **Signal Analyzer** support only one signal per display. To compare spectrograms of 10 different signals, open 10 displays and drag each signal to its own display. You can use the same procedure for persistence spectra and scalograms.

#### **Share or Reuse Analysis**

**1** "I generated a script that does not run because the variable it uses does not exist. Why?"

If you extract, duplicate, or rename a signal in **Signal Analyzer** and generate a MATLAB script without exporting the modified signal, the script will throw an error because the variables do not exist in the MATLAB workspace. Remember to export any signals used by generated scripts.

**2** "How do I reproduce a **Signal Analyzer** spectrum, persistence spectrum, spectrogram, or scalogram in MATLAB?"

Click **Spectrum** or **Spectrogram** on the **Display** tab to compute and display the spectrum, persistence spectrum, spectrogram, or scalogram of a plotted signal. When you have the optimal settings for your signal, click **Generate Script** and select Spectrum Script, Persistence Spectrum Script, Spectrogram Script, or Scalogram Script to generate a script that you can use in MATLAB.

**3** "How can I automate computation using Signal Analyzer generated MATLAB scripts and functions?"

**Signal Analyzer** can generate MATLAB functions that reproduce any combination of preprocessing steps performed on a signal. The app can also generate MATLAB scripts for extracting regions of interest or for computing the spectrum, spectrogram, persistence spectrum, or scalogram of a signal. You can combine scripts and functions to automate your analysis. For an example, see ["Compute Envelope Spectrum of Vibration Signal" on page 20-83](#page-636-0).

### **Troubleshooting**

- **1** "I cannot get **Signal Analyzer** to start."
	- **Signal Analyzer** can fail to start if MATLAB is using a software implementation of OpenGL®. To solve the problem, upgrade your graphics hardware driver or use opengl to switch to a hardware-accelerated implementation of OpenGL. For more information, see "Resolving Low-Level Graphics Issues".
	- Attempting to start **Signal Analyzer** can cause JavaScript® support for WebGL™ to fail. To solve the problem, update your graphics hardware driver.
	- **Signal Analyzer** can fail to start due to a network error. Check your organization's proxy settings and, if possible, disable the proxy that is interfering with the app startup process.
- **2** "When I start **Signal Analyzer**, I get an error saying it is unable write the file temp signalAnalyzer datarepository.mat."

You cannot launch **Signal Analyzer** from multiple instances of MATLAB running on the same computer.

#### **See Also Signal Analyzer**

### **Related Examples**

- • ["Resolve Tones by Varying Window Leakage" on page 20-38](#page-591-0)
- • ["Resample and Filter a Nonuniformly Sampled Signal" on page 20-72](#page-625-0)
- • ["Declip Saturated Signals Using Your Own Function" on page 20-78](#page-631-0)

- • ["Edit Sample Rate and Other Time Information" on page 20-97](#page-650-0)
- • ["Data Types Supported by Signal Analyzer" on page 20-100](#page-653-0)
- • ["Keyboard Shortcuts for Signal Analyzer" on page 20-119](#page-672-0)
- • ["Customize Signal Analyzer" on page 20-125](#page-678-0)

# <span id="page-678-0"></span>**Customize Signal Analyzer**

### **Specify Line Color and Style**

To specify the line style and color, click in the **Line** column of a signal. If the line column is not shown, add the column using the column selector button . Select a color from the palette and a line style. Click **Custom** to choose custom colors for your signals. You can specify custom colors as RGB triplets or as hexadecimal codes. For complex signals, the color that you set corresponds to the real part. The color of the imaginary part has the same hue and saturation with a different value of luminosity.

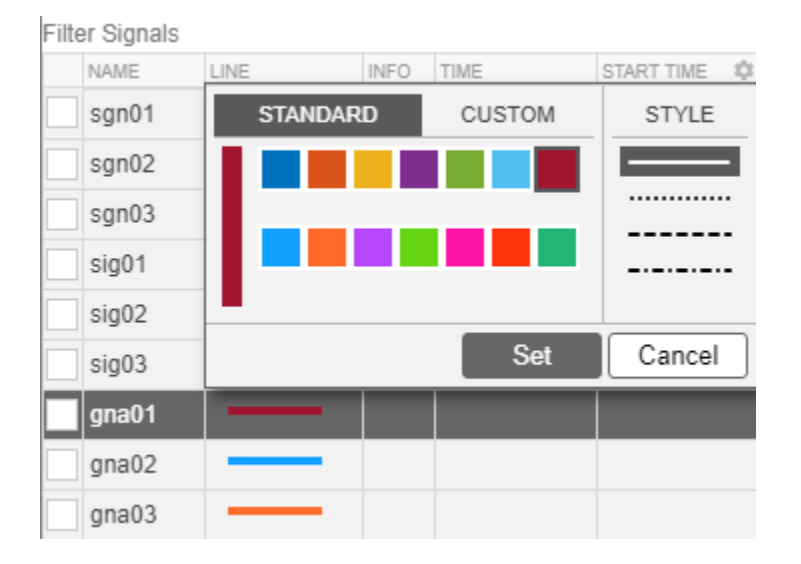

### **Add or Remove Columns in the Signal Table**

Columns in the Signal table display the plot configuration and signal properties. To add or remove a column, click the column selector button . From the list, select the columns that you want to display and click **OK**. After you select a column, the new column is added to the table in the order that it appears in the column selection list.

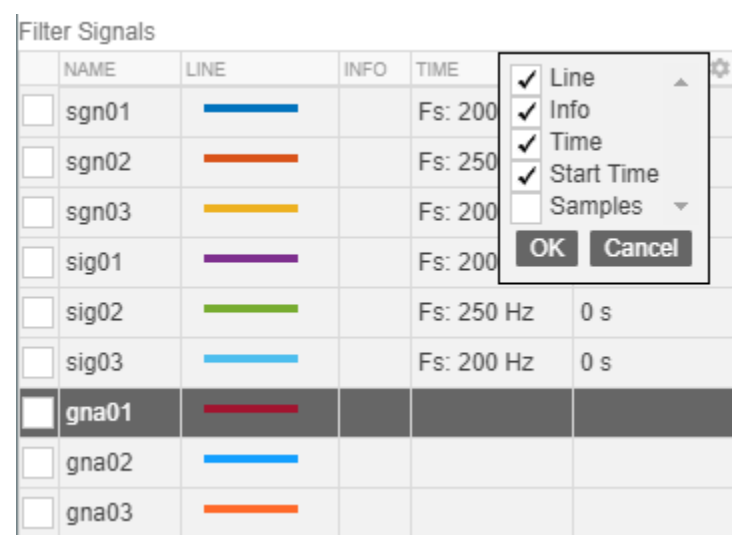

# **Modify Signal Analyzer Displays**

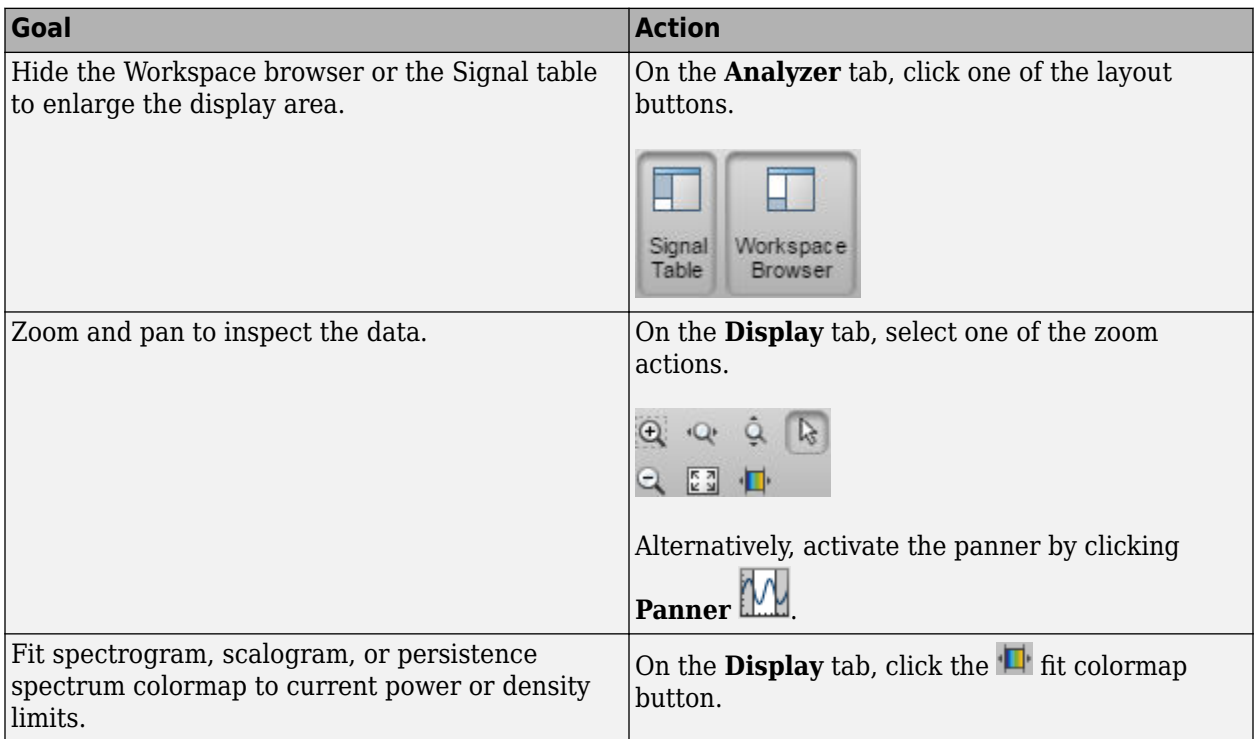

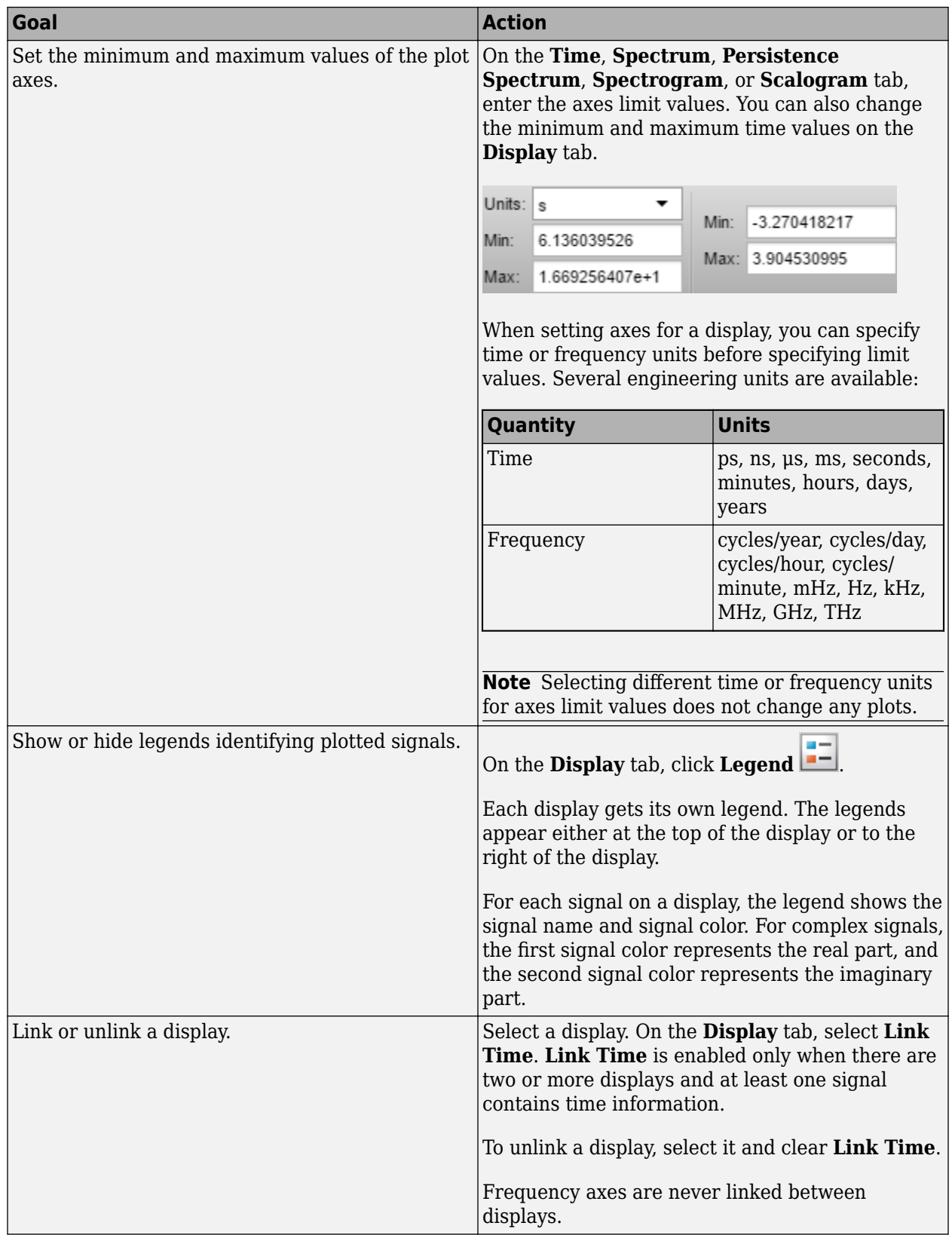

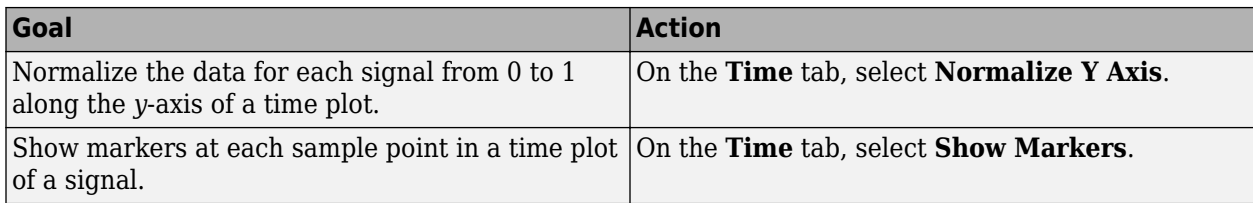

### **Signal Analyzer Preferences**

- If you export or save signals that have time information but are not stored as timetables, the time information by default is not saved. If you want to preserve the time information by saving the signals as timetables, on the **Analyzer** tab, click **Preferences** and check Always use timetables when signals have time information.
- If you generate scripts involving signals that have time information but are not stored as timetables, the time information by default is not saved. If you want to preserve the time information by generating scripts that treat signals as timetables, on the **Analyzer** tab, click **Preferences** and check Always use timetables when signals have time information.

### **See Also**

**Apps Signal Analyzer**

#### **Related Examples**

- • ["Resample and Filter a Nonuniformly Sampled Signal" on page 20-72](#page-625-0)
- • ["Declip Saturated Signals Using Your Own Function" on page 20-78](#page-631-0)

- • ["Edit Sample Rate and Other Time Information" on page 20-97](#page-650-0)
- • ["Keyboard Shortcuts for Signal Analyzer" on page 20-119](#page-672-0)
- • ["Signal Analyzer Tips and Limitations" on page 20-121](#page-674-0)

# **Simulation Data Inspector**

- • ["View Data in the Simulation Data Inspector" on page 21-2](#page-683-0)
- • ["Import Data from a CSV File into the Simulation Data Inspector" on page 21-11](#page-692-0)
- • ["Microsoft Excel Import, Export, and Logging Format" on page 21-15](#page-696-0)
- ["Configure the Simulation Data Inspector" on page 21-23](#page-704-0)
- • ["How the Simulation Data Inspector Compares Data" on page 21-31](#page-712-0)
- • ["Save and Share Simulation Data Inspector Data and Views" on page 21-36](#page-717-0)
- • ["Inspect and Compare Data Programmatically" on page 21-42](#page-723-0)
- • ["Limit the Size of Logged Data" on page 21-48](#page-729-0)

# <span id="page-683-0"></span>**View Data in the Simulation Data Inspector**

You can use the Simulation Data Inspector to visualize the data you generate throughout the design process. Simulation data that you log in a Simulink model logs to the Simulation Data inspector. You can also import test data and other recorded data into the Simulation Data Inspector to inspect and analyze it alongside the logged simulation data. The Simulation Data Inspector offers several types of plots, which allow you to easily create complex visualizations of your data.

### **View Logged Data**

Logged signals as well as outputs and states logged using the Dataset format automatically log to the Simulation Data Inspector when you simulate a model. You can also record other kinds of simulation data so the data appears in the Simulation Data Inspector at the end of the simulation. To see states and output data logged using a format other than Dataset in the Simulation Data Inspector, open the Configuration Parameters dialog box and, in the **Data Import/Export** pane, select the **Record logged workspace data in Simulation Data Inspector** parameter.

**Note** When you log states and outputs using the Structure or Array format, you must also log time for the data to record to the Simulation Data Inspector.

The Simulation Data Inspector displays available data in the table in the **Inspect** pane. To plot a signal, select the check box next to the signal. You can modify the layout and add different visualizations to analyze the simulation data. For more information, see "Create Plots Using the Simulation Data Inspector" (Simulink).
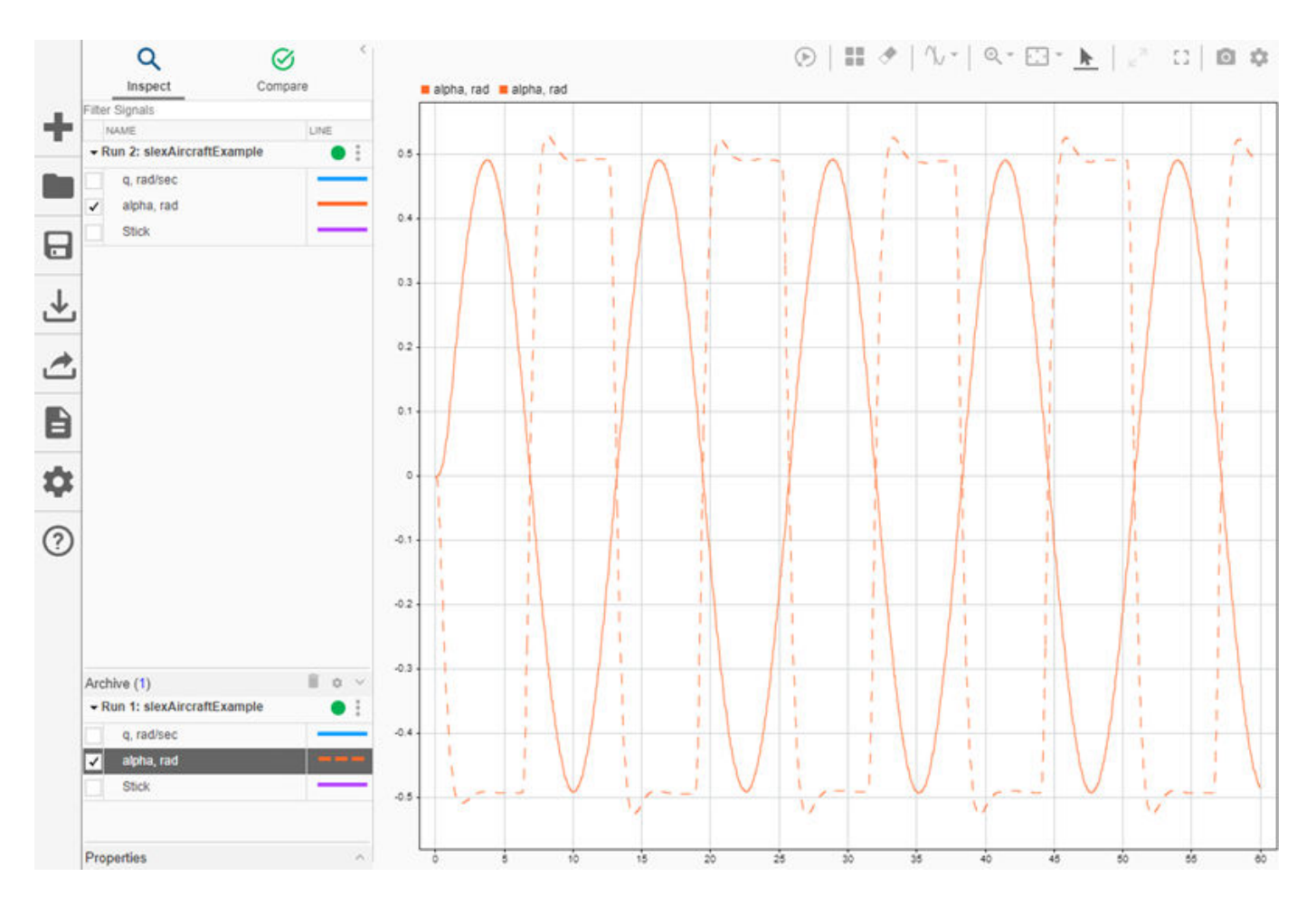

The Simulation Data Inspector manages incoming simulation data using the archive. By default, the previous run moves to the archive when you start a new simulation. You can plot signals from the archive, or you can drag runs of interest back into the work area.

#### **Import Data from the Workspace or a File**

You can import data from the base workspace or from a file to view on its own or alongside simulation data. The Simulation Data Inspector supports all built-in data types and many data formats for importing data from the workspace. In general, whatever the format, sample values must be paired with sample times. The Simulation Data Inspector allows up to 8000 channels per signal in a run created from imported workspace data.

You can also import data from these types of files:

- MAT file
- CSV file Format data as shown in "Import Data from a CSV File into the Simulation Data Inspector" (Simulink).
- Microsoft® Excel® file Format data as described in "Microsoft Excel Import, Export, and Logging Format" (Simulink).
- MDF file MDF file import is supported for Linux<sup>®</sup> and Windows<sup>®</sup> operating systems. The MDF file must have a .mdf, .mf4, .mf3, .data, or .dat file extension and contain data with only integer and floating data types.
- ULG file Flight log data import requires a UAV Toolbox license.

To import data from the workspace or from a file that is saved in a data or file format that the Simulation Data Inspector does not support, you can write your own workspace data or file reader to import the data using the io. reader class. You can also write a custom reader to use instead of the built-in reader for supported file types. For examples, see:

- "Import Data Using a Custom File Reader" (Simulink)
- "Import Workspace Variables Using a Custom Data Reader" (Simulink)

To import data, select the **Import** button in the Simulation Data Inspector.

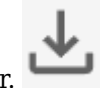

In the Import dialog, you can choose to import data from the workspace or from a file. The table below the options shows data available for import. If you do not see your workspace variable or file contents in the table, that means the Simulation Data Inspector does not have a built-in or registered reader that supports that data. You can select which data to import using the check boxes, and you can choose whether to import that data into an existing run or a new run. To select all or none of the data, use the check box next to **NAME**.

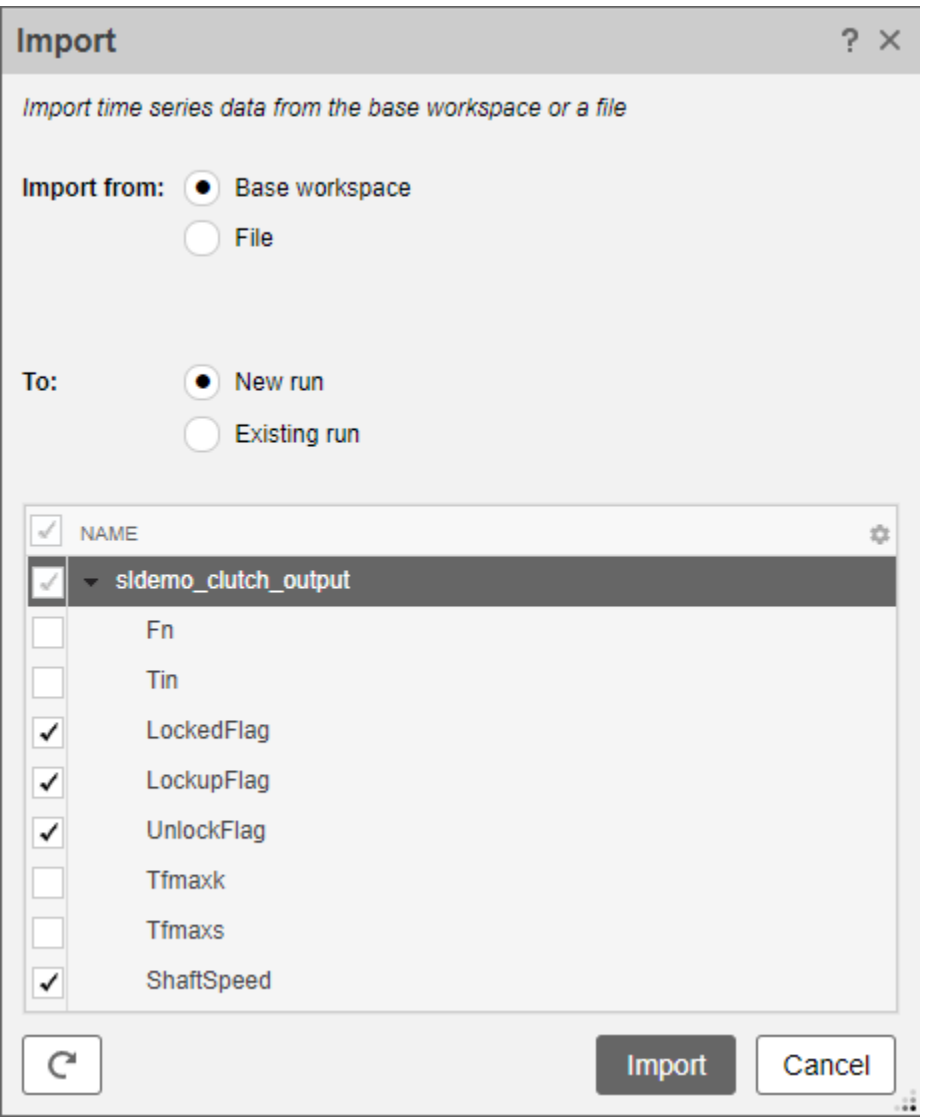

When you import data into a new run, the run always appears in the work area. You can manually move imported runs to the archive.

### **View Complex Data**

To view complex data in the Simulation Data Inspector, import the data or log the signals to the Simulation Data Inspector. You can control how to visualize the complex signal using the **Properties** pane in the Simulation Data Inspector and in the **Instrumentation Properties** for the signal in the model. To access the **Instrumentation Properties** for a signal, right-click the logging badge for the signal and select **Properties**.

You can specify the **Complex Format** as Magnitude, Magnitude-Phase, Phase, or Real-Imaginary. If you select Magnitude-Phase or Real-Imaginary for the **Complex Format**, the Simulation Data Inspector plots both components of the signal when you select the check box for the signal. For signals in Real-Imaginary format, the **Line Color** specifies the color of the real component of the signal, and the imaginary component is a different shade of the **Line Color**. For example, the

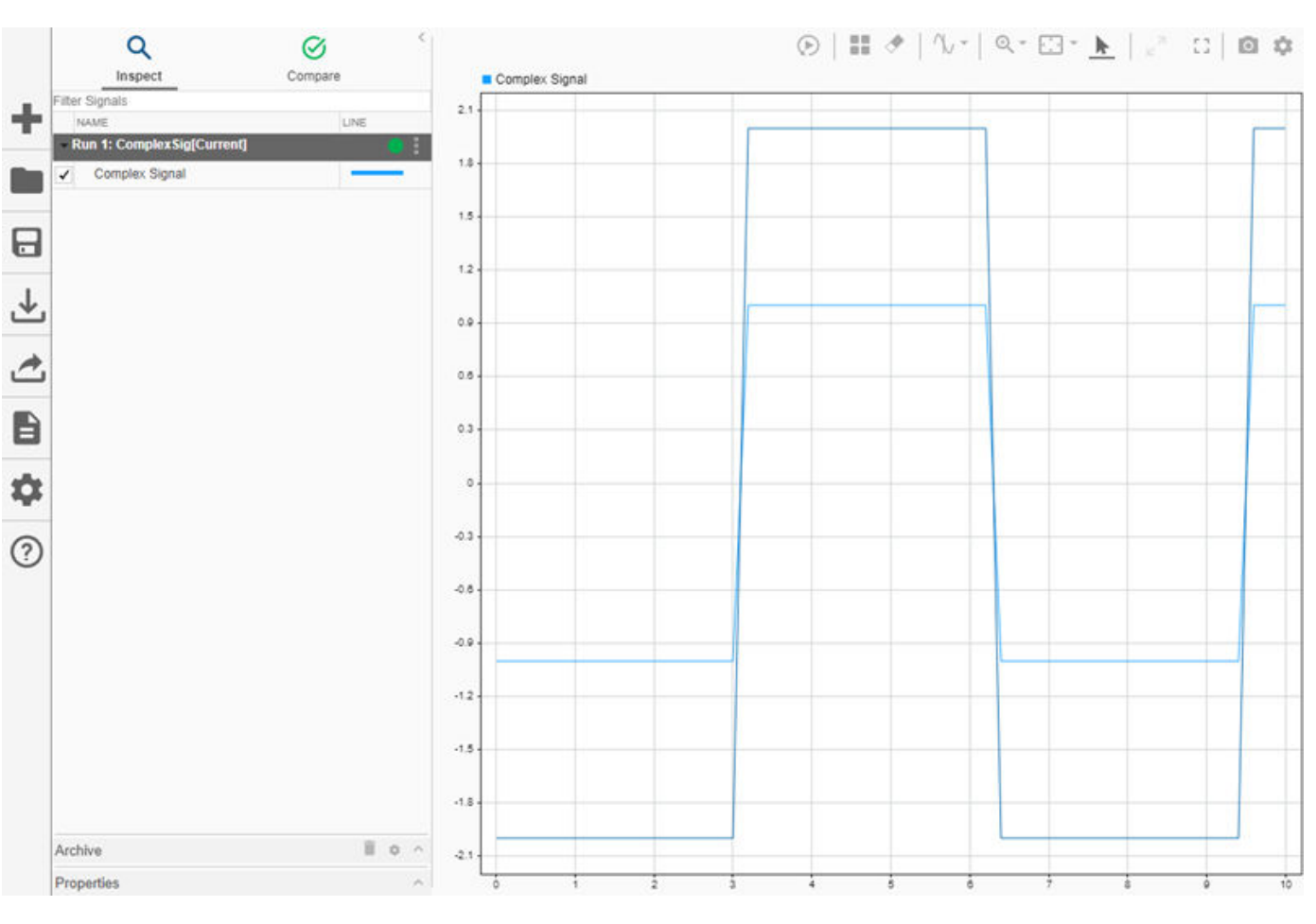

Complex Signal displays the real component of the signal in light blue, matching the **Line Color** parameter, and the imaginary component is shown in a darker shade of blue.

For signals in Magnitude-Phase format, the **Line Color** specifies the color of the magnitude component, and the phase is displayed in a different shade of the **Line Color**.

# **View String Data**

You can log and view string data with your signal data in the Simulation Data Inspector. For example, consider this simple model. The value of the sine wave block controls whether the switch sends a string reading Positive or Negative to the output.

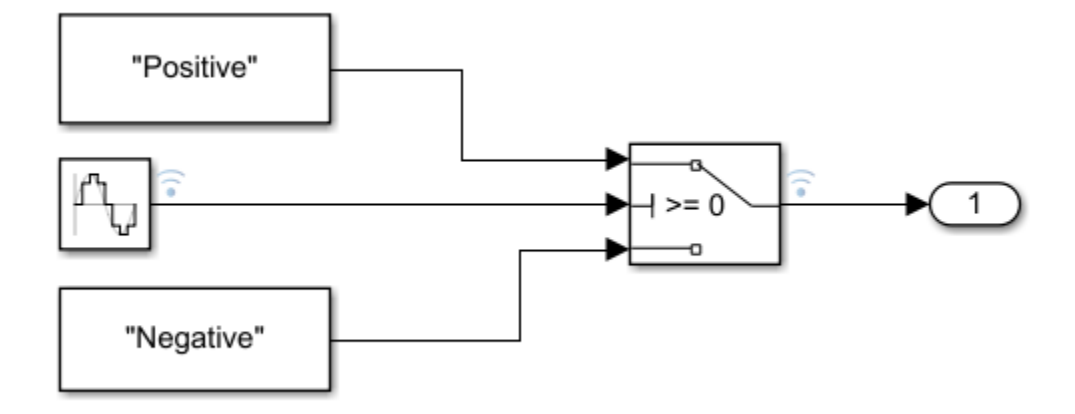

The plot shows the results of simulating the model. The string signal is shown at the bottom of the graphical viewing area. The value of the signal is displayed inside a band, and transitions in the string signal's value are marked with criss-crossed lines.

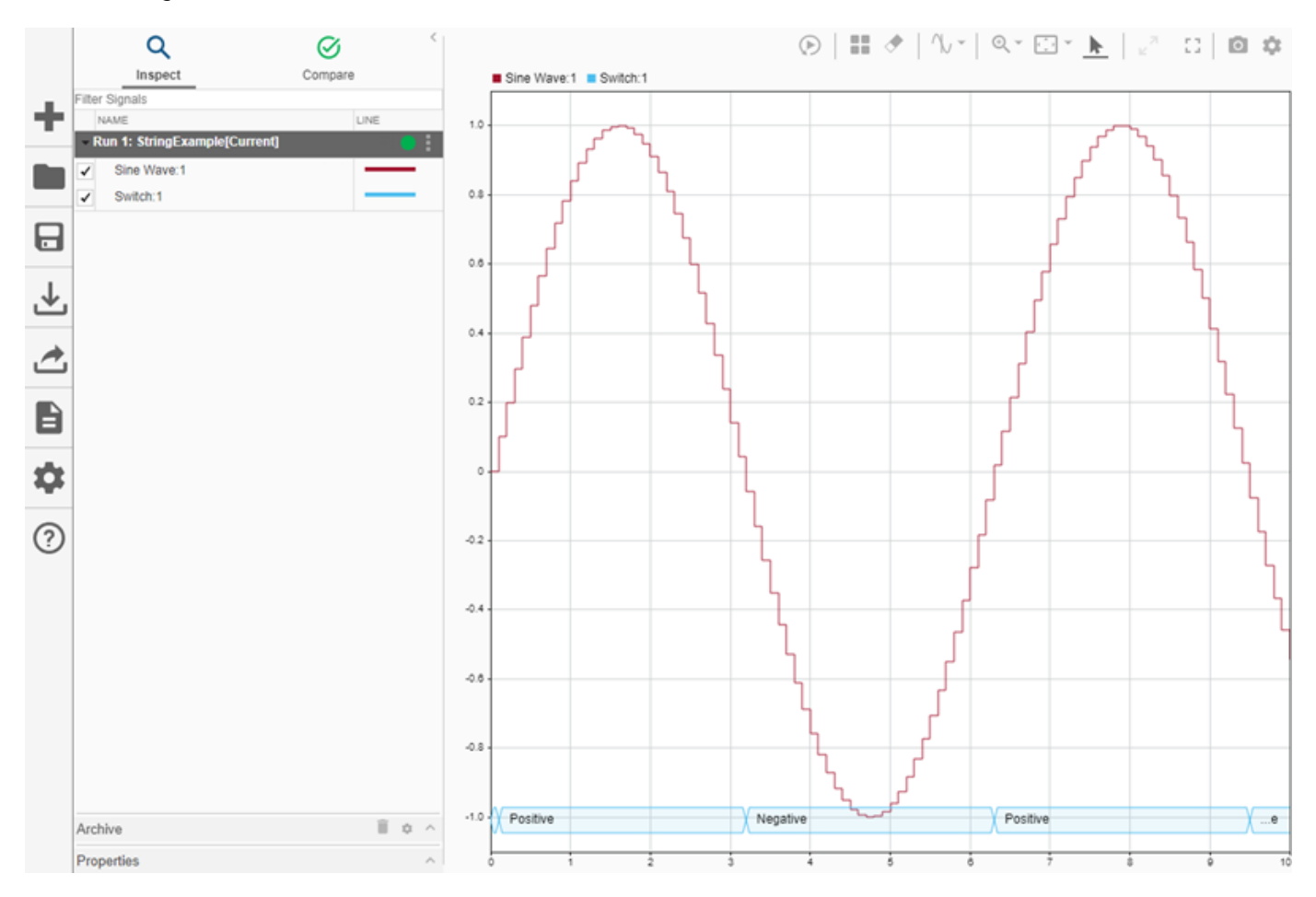

You can use cursors to inspect how the string signal values correspond with the sine signal's values.

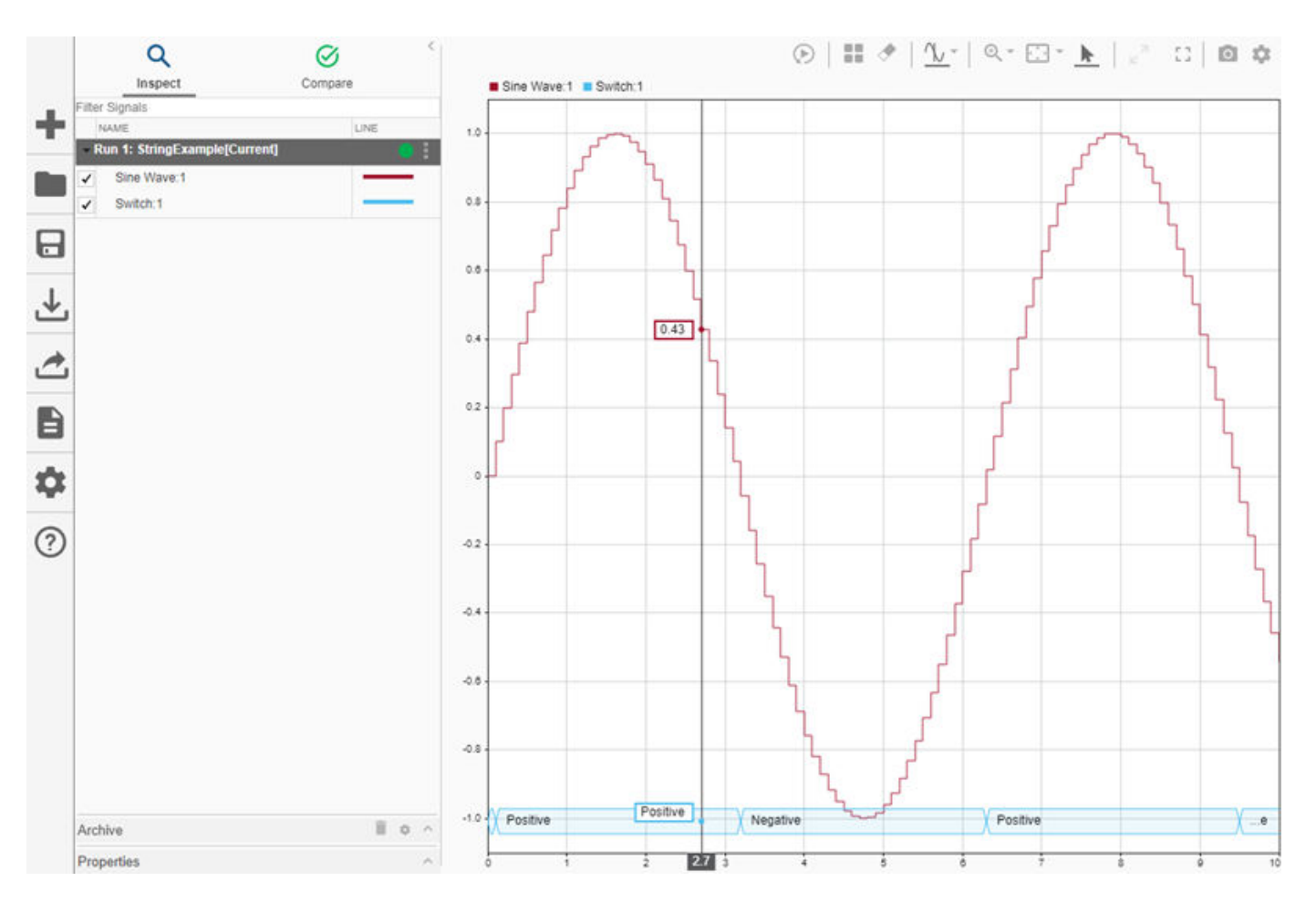

When you plot multiple string signals on a plot, the signals stack in the order they were simulated or imported, with the most recent signal positioned at the top. For example, you might consider the effect of changing the phase of the sine wave controlling the switch.

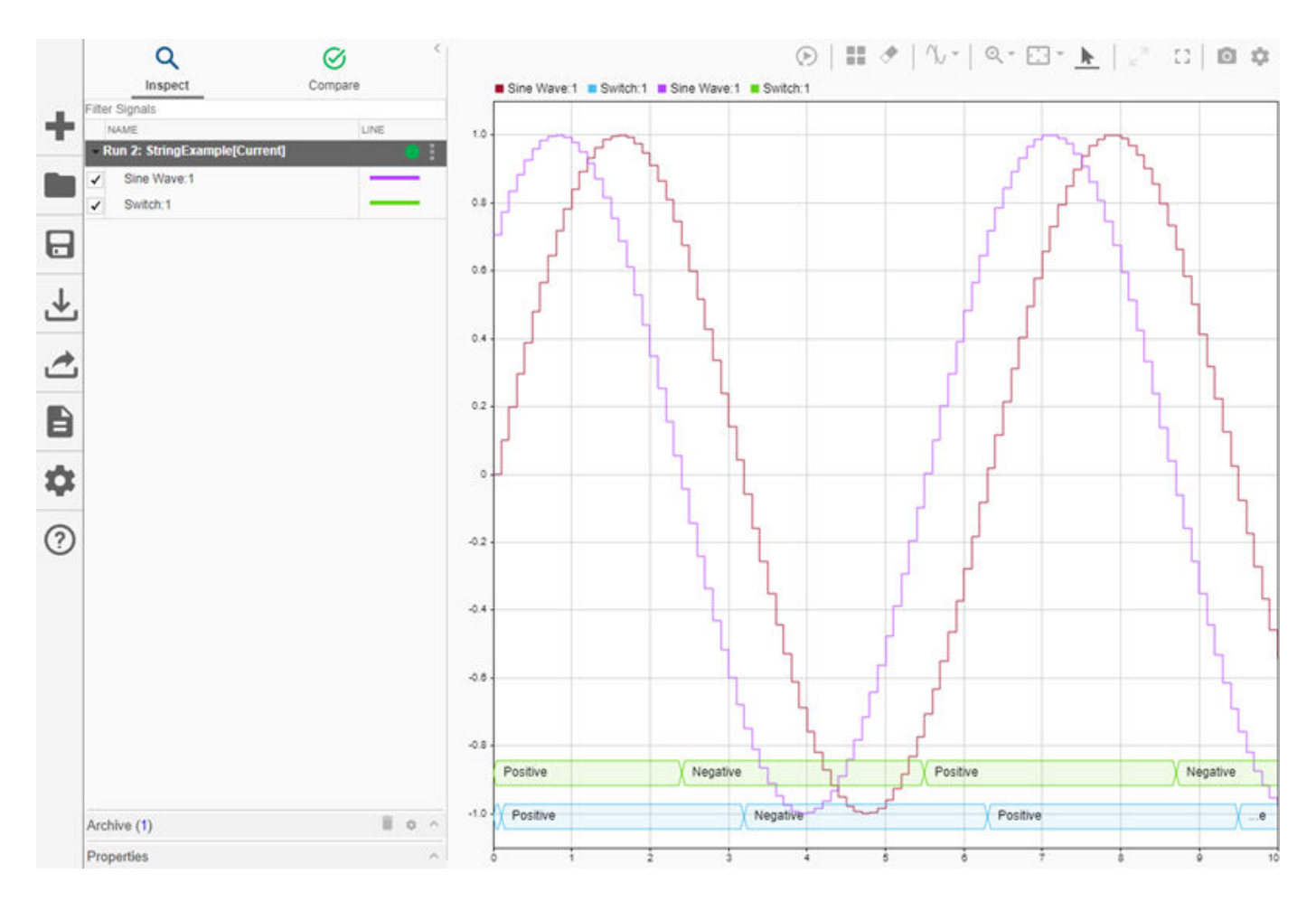

#### **View Frame-Based Data**

Processing data in frames rather than point by point provides a performance boost needed in some applications. To view frame-based data in the Simulation Data Inspector, you have to specify that the signal is frame-based in the **Instrumentation Properties** for the signal. To access the **Instrumentation Properties** dialog for a signal, right-click the signal's logging badge and select **Properties**. To specify a signal as frame-based, select **Columns as channels (frame based)** for **Input processing**.

#### **View Event-Based Data**

You can log or import event data to the Simulation Data Inspector. To view the logged event-based data, select the check box next to Send: 1. The Simulation Data Inspector displays the data as a stem plot, with each stem representing the number of events that occurred for a given sample time.

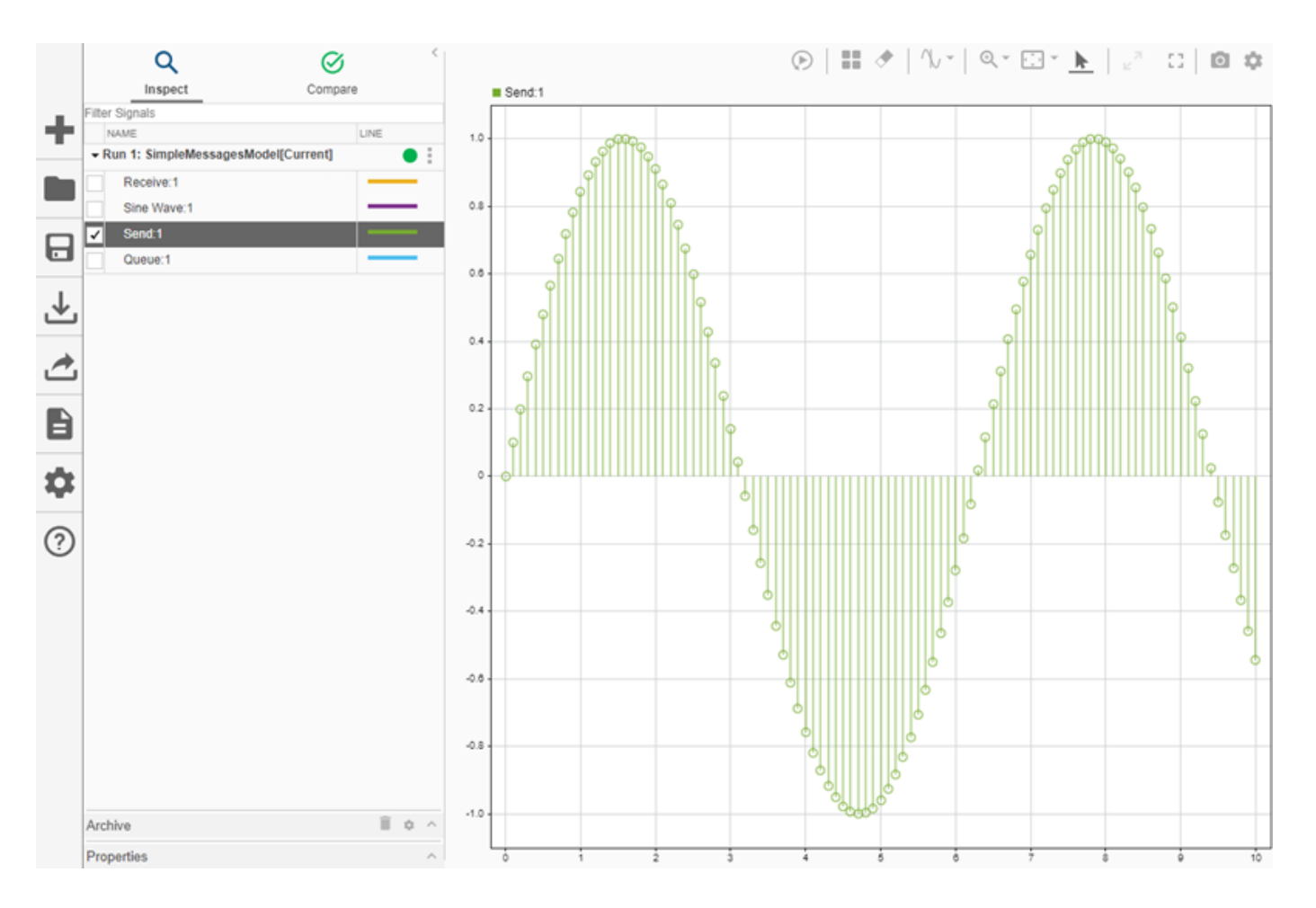

# **See Also**

### **More About**

- Inspect Simulation Data (Simulink)
- Compare Simulation Data (Simulink)
- • [Share Simulation Data Inspector Data and Views on page 21-36](#page-717-0)
- Decide How to Visualize Data (Simulink)
- Dataset Conversion for Logged Data (Simulink)

# **Import Data from a CSV File into the Simulation Data Inspector**

To import data into the Simulation Data Inspector from a CSV file, format the data in the CSV file. Then, you can import the data using the Simulation Data Inspector UI or the Simulink.sdi.createRun function.

**Tip** When you want to import data from a CSV file where the data is formatted differently from the specification in this topic, you can write your own file reader for the Simulation Data Inspector using the io.reader class.

### **Basic File Format**

In the simplest format, the first row in the CSV file is a header that lists the names of the signals in the file. The first column is time. The name for the time column must be time, and the time values must increase monotonically. The rows below the signal names list the signal values that correspond to each time step.

```
myData - Notepad
                                                             ×
                                                      \BoxFile Edit Format View Help
time, signal1, signal2, signal3
0,1,1,4
1,2,4,8
2, 3, 9, 15
3, 3, 9, 16
3, 4, 16, 23
4, 5, 25, 42
```
The import operation does not support time data that includes Inf or NaN values or signal data that includes Inf values. Empty or NaN signal values render as missing data. All built-in data types are supported.

### **Multiple Time Vectors**

When your data includes signals with different time vectors, the file can include more than one time vector. Every time column must be named time. Time columns specify the sample times for signals to the right, up to the next time vector. For example, the first time column defines the time for signal1 and signal2, and the second time column defines the time steps for signal3.

```
×
myData - Notepad
                                                      \BoxFile Edit Format View Help
time, signal1, signal2, time, signal3
0,1,1,0,4
1, 2, 4, 2, 8
2, 3, 9, 3, 15
3, 3, 9, 5, 16
3,4,16
4,5,25
```
Signal columns must have the same number of data points as the associated time vector.

# **Signal Metadata**

You can specify signal metadata in the CSV file to indicate the signal data type, units, interpolation method, block path, and port index. List metadata for each signal in rows between the signal name and the signal data. Label metadata according to this table.

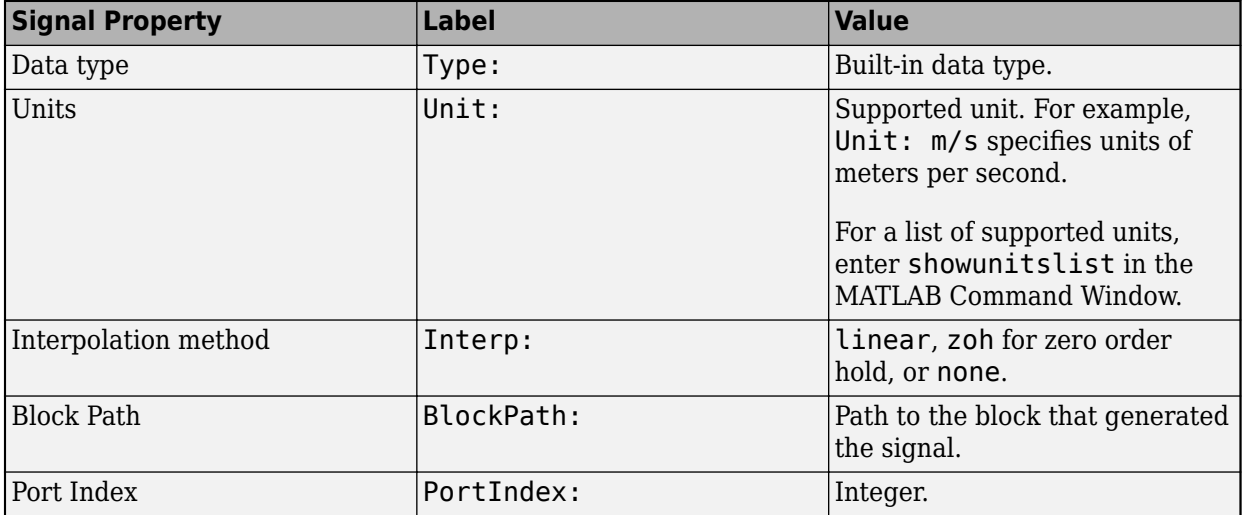

You can also import a signal with a data type defined by an enumeration class. Instead of using the Type: label, use the Enum: label and specify the value as the name of the enumeration class. The definition for the enumeration class must be saved on the MATLAB path.

When an imported file does not specify signal metadata, the Simulation Data Inspector assumes double data type and linear interpolation. You can specify the interpolation method as linear, zoh (zero-order hold), or none. If you do not specify units for the signals in your file, you can assign units to the signals in the Simulation Data Inspector after you import the file.

You can specify any combination of metadata for each signal. Leave a blank cell for signals with less specified metadata.

```
×
myData - Notepad
                                                   \BoxFile Edit Format View Help
time, signal1, signal2, time, signal3
 ,Interp: zoh, , ,Interp: zoh
 ,Type: int8,Type: int32
 ,Unit: m, , ,Unit: m/s
0,1,1,0,41, 2, 4, 2, 8
2, 3, 9, 3, 15
3, 3, 9, 5, 16
3,4,16
4,5,25
```
### **Import Data from a CSV File**

You can import data from a CSV file using the Simulation Data Inspector UI or using the Simulink.sdi.createRun function.

To import data using the UI, open the Simulation Data Inspector using the Simulink.sdi.view

function or the **Data Inspector** button in the Simulink™ toolstrip. Then, click **Import** .

In the Import dialog, select the option to import data from a file and navigate in the file system to select the file. After you select the file, data available for import shows in the table. You can choose which signals to import and whether to import them to a new or existing run. This example imports all available signals to a new run. To select all or none of the signals, select or clear the check box next to NAME. After selecting the options, click the **Import** button.

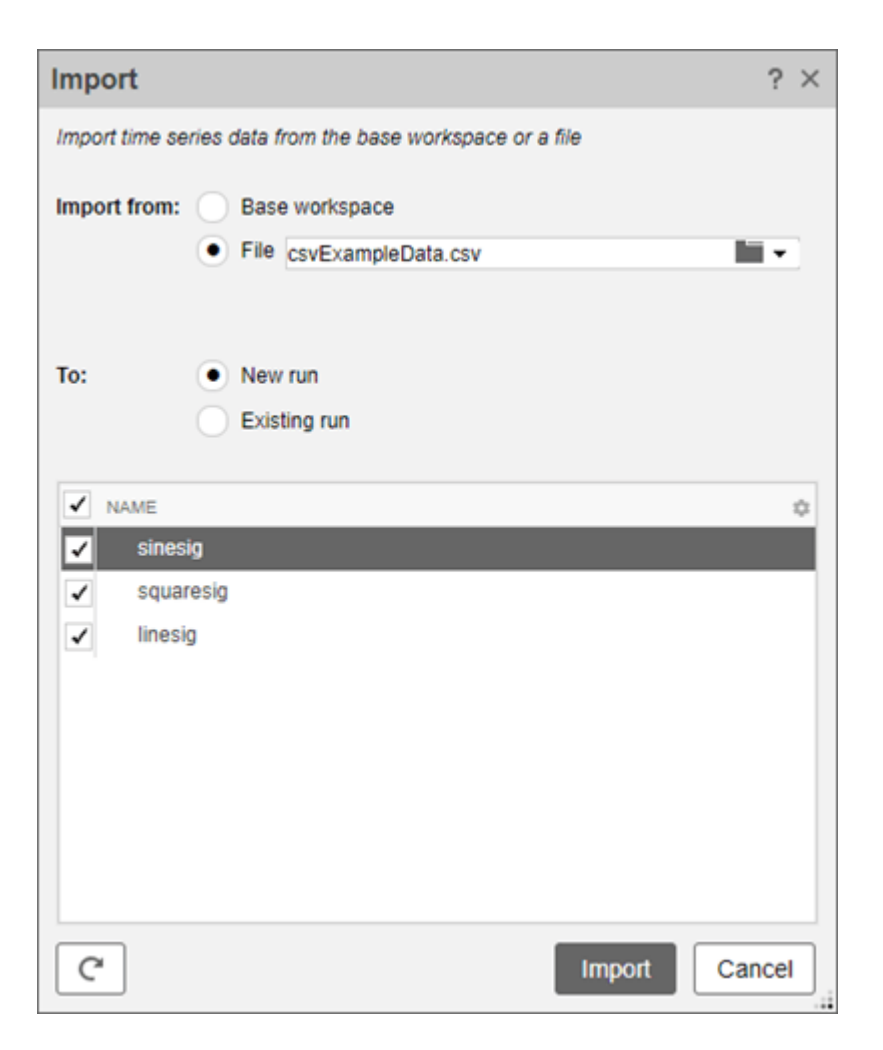

When you import data into a new run using the UI, the new run name includes the run number followed by Imported\_Data.

When you import data programmatically, you can specify the name of the imported run.

csvRunID = Simulink.sdi.createRun('CSV File Run','file','csvExampleData.csv');

### **See Also**

**Functions** Simulink.sdi.createRun

#### **More About**

- "View Data in the Simulation Data Inspector" (Simulink)
- "Microsoft Excel Import, Export, and Logging Format" (Simulink)
- "Import Data Using a Custom File Reader" (Simulink)

# **Microsoft Excel Import, Export, and Logging Format**

Using the Simulation Data Inspector or Simulink Test, you can import data from a Microsoft Excel file or export data to a Microsoft Excel file. You can also log data to an Excel file using the Record block. The Simulation Data Inspector, Simulink Test, and the Record block all use the same file format, so you can use the same Microsoft Excel file with multiple applications.

**Tip** When the format of the data in your Excel file does not match the specification in this topic, you can write your own file reader to import the data using the io.reader class.

### **Basic File Format**

In the simplest format, the first row in the Excel file is a header that lists the names of the signals in the file. The first column is time. The name for the time column must be time, and the time values must increase monotonically. The rows below the signal names list the signal values that correspond to each time step.

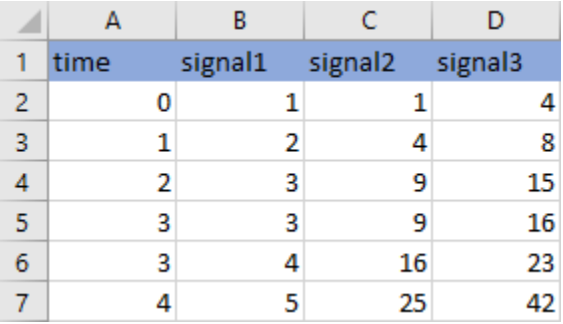

The import operation does not support time data that includes Inf or NaN values or signal data that includes Inf values. Empty or NaN signal values imported from the Excel file render as missing data in the Simulation Data Inspector. All built-in data types are supported.

### **Multiple Time Vectors**

When your data includes signals with different time vectors, the file can include more than one time vector. Every time column must be named time. Time columns specify the sample times for signals to the right, up to the next time vector. For example, the first time column defines the time for signal1 and signal2, and the second time column defines the time steps for signal3.

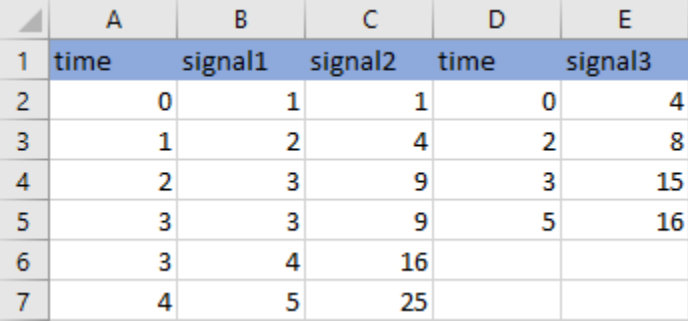

Signal columns must have the same number of data points as the associated time vector.

# **Signal Metadata**

The file can include metadata for signals such as data type, units, and interpolation method. The metadata is used to determine how to plot the data, how to apply unit and data conversions, and how to compute comparison results. For more information about how metadata is used in comparisons, see "How the Simulation Data Inspector Compares Data" (Simulink).

Metadata for each signal is listed in rows between the signal names and the signal data. You can specify any combination of metadata for each signal. Leave a blank cell for signals with less specified metadata.

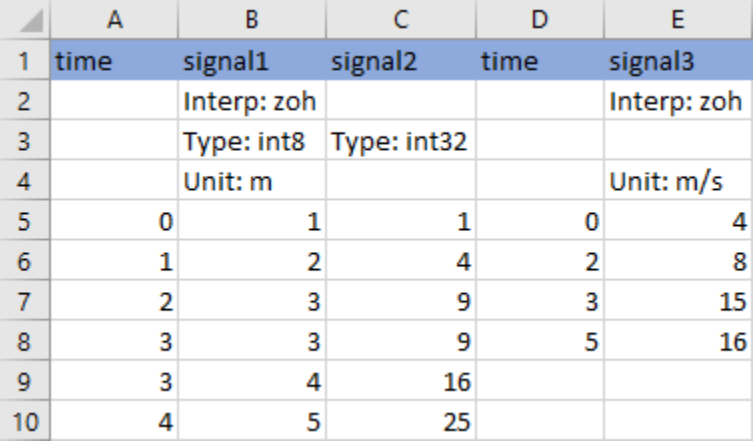

Label each piece of metadata according to this table. The table also indicates which tools and operations support each piece of metadata. When an imported file does not specify signal metadata, double data type, linear interpolation, and union synchronization are used.

#### **Signal Property Label Values Simulation Data Inspector Logging and Import Record Block Simulation Data Inspector Export Simulink Test Import and Export** Data type Type: Built-in data type. **Supported Supported Supported** Units  $|Unit:$  Supported unit. For example, Unit: m/s specifies units of meters per second. For a list of supported units, enter showunitslis t in the MATLAB Command Window. **Supported Supported Supported** Interpolation method Interp: linear, zoh for zero order hold, or none. **Supported Supported Supported** Synchronization Sync: method union or intersection . **Supported Not Supported Supported** *Metadata not included in exported file* Relative tolerance RelTol: Percentage, represented as a decimal. For example, RelTol: 0.1 specifies a 10% relative tolerance. **Supported Not Supported Supported** *Metadata not included in exported file* Absolute tolerance AbsTol: Numeric value. **Supported Not Supported Supported** *Metadata not included in exported file* Time tolerance TimeTol: Numeric value, in seconds. **Supported Not Supported Supported** *Metadata not included in exported file*

#### **Property Descriptions**

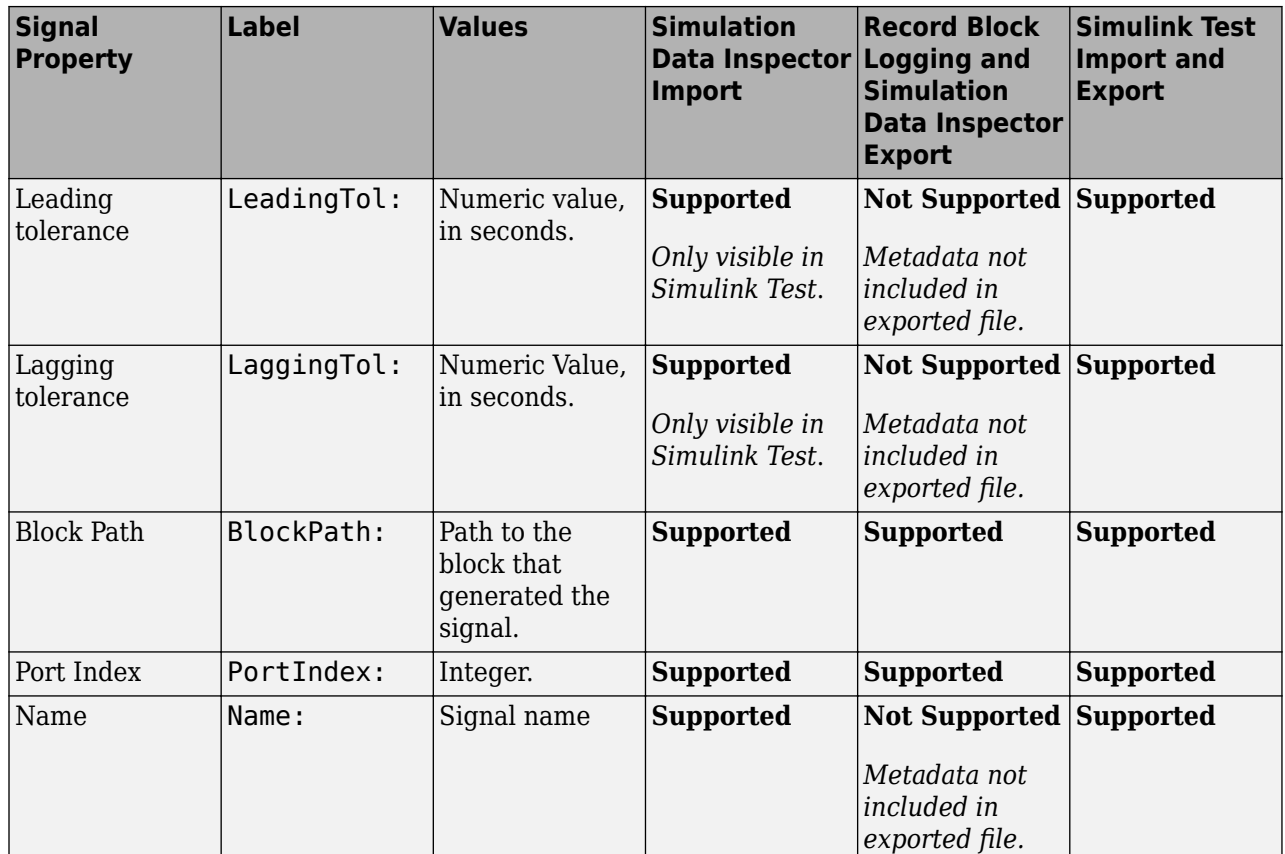

# **User-Defined Data Types**

In addition to built-in data types, you can use other labels in place of the DataType: label to specify fixed-point, enumerated, alias, and bus data types.

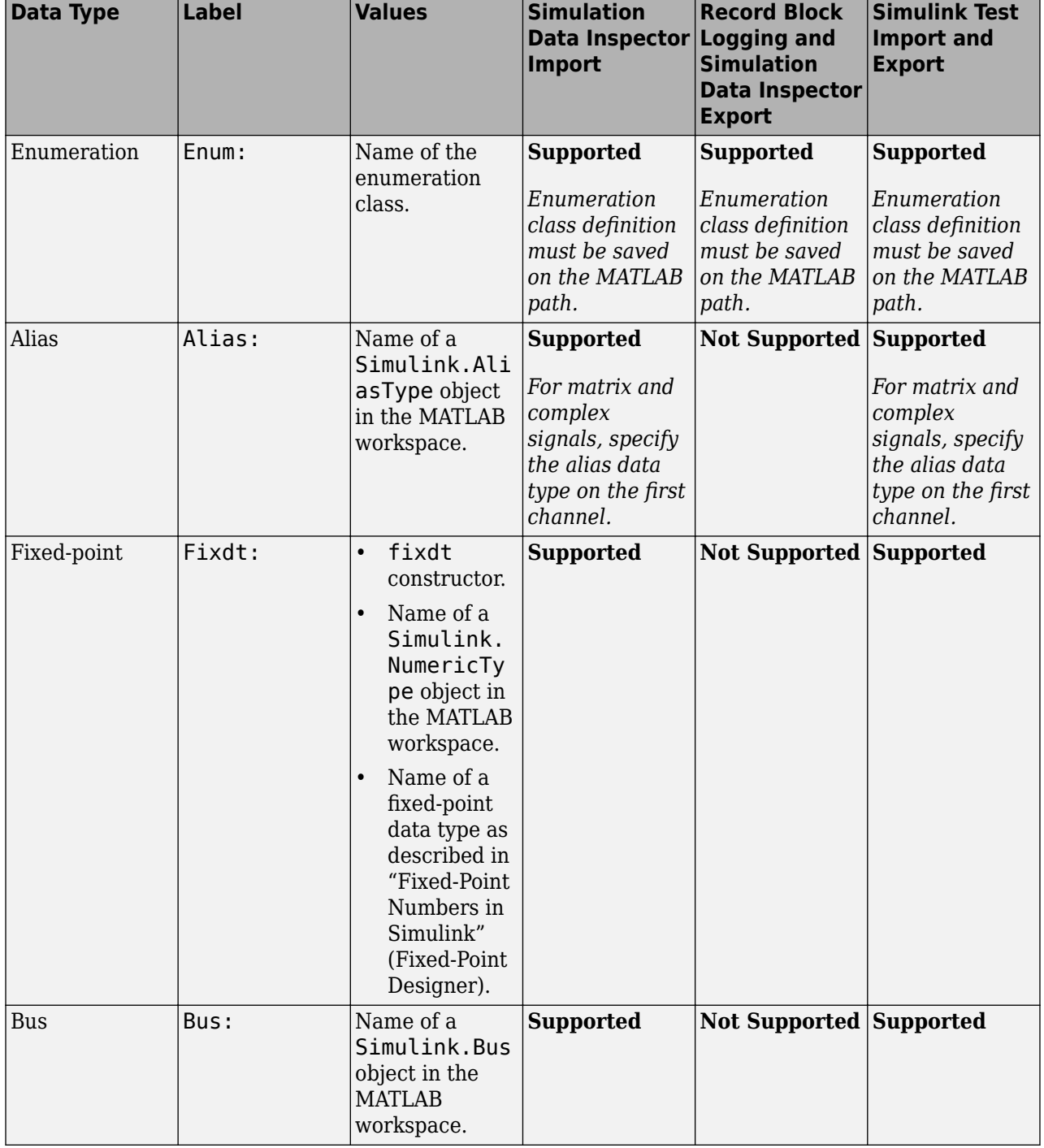

#### **Property Descriptions**

When you specify the type using the name of a Simulink.Bus object and the object is not in the MATLAB workspace, the data still imports from the file. However, individual signals in the bus use data types described in the file rather than data types defined in the Simulink.Bus object.

## **Complex, Multidimensional, and Bus Signals**

You can import and export complex, multidimensional, and bus signals using an Excel file. The signal name for a column of data indicates whether that data is part of a complex, multidimensional, or bus signal. Excel file import and export do not support array of bus signals.

**Note** When you export data from a nonvirtual bus with variable-size signals to an Excel file, the variable-size signal data is expanded to individual channels, and the hierarchical nature of the data is lost. Data imported from this file is returned as a flat list.

Multidimensional signal names include index information in parentheses. For example, the signal name for a column might be  $signal1(2,3)$ . When you import data from a file that includes multidimensional signal data, elements in the data not included in the file take zero sample values with the same data type and complexity as the other elements.

Complex signal data is always in real-imaginary format. Signal names for columns containing complex signal data include (real) and (imag) to indicate which data each column contains. When you import data from a file that includes imaginary signal data without specifying values for the real component of that signal, the signal values for the real component default to zero.

Multidimensional signals can contain complex data. The signal name includes the indication for the index within the multidimensional signal and the real or imaginary tag. For example,  $signal(1,3)$ (real).

Dots in signal names specify the hierarchy for bus signals. For example:

- bus.y.a
- bus.y.b
- bus.x

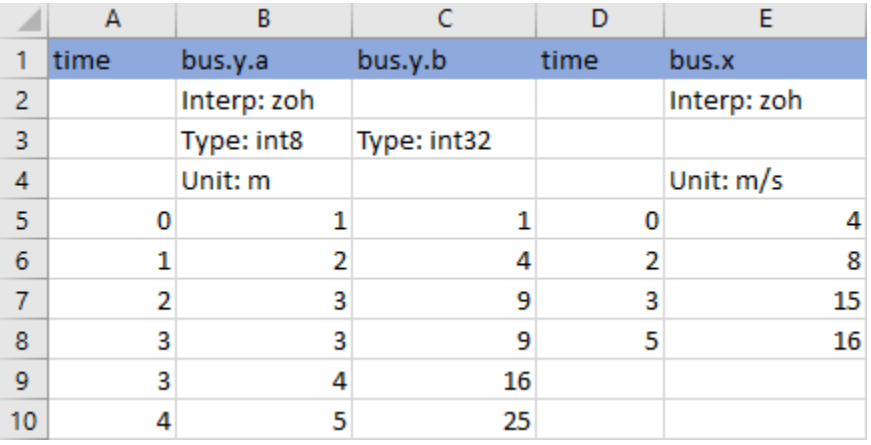

**Tip** When the name of your signal includes characters that could make it appear as though it were part of a matrix, complex signal, or bus, use the Name metadata option to specify the name you want the imported signal to use in the Simulation Data Inspector and Simulink Test.

# **Function-Call Signals**

Signal data specified in columns before the first time column is imported as one or more function-call signals. The data in the column specifies the times at which the function-call signal was enabled. The imported signals have a value of 1 for the times specified in the column. The time values for functioncall signals must be double, scalar, and real, and must increase monotonically.

When you export data from the Simulation Data Inspector, function-call signals are formatted the same as other signals, with a time column and a column for signal values.

# **Simulation Parameters**

You can import data for parameter values used in simulation. In the Simulation Data Inspector, the parameter values are shown as signals. Simulink Test uses imported parameter values to specify values for those parameters in the tests it runs based on imported data.

Parameter data is specified using two or three columns. The first column specifies the parameter names, with the cell in the header row for that column labeled Parameter:. The second column specifies the value used for each parameter, with the cell in the header row labeled Value:. Parameter data may also include a third column that contains the block path associated with each parameter, with the cell in the header row labeled BlockPath:. Specify names, values, and block paths for parameters starting in the first row that contains signal data, below rows used to specify signal metadata. For example, this file specifies values for two parameters, X and Y.

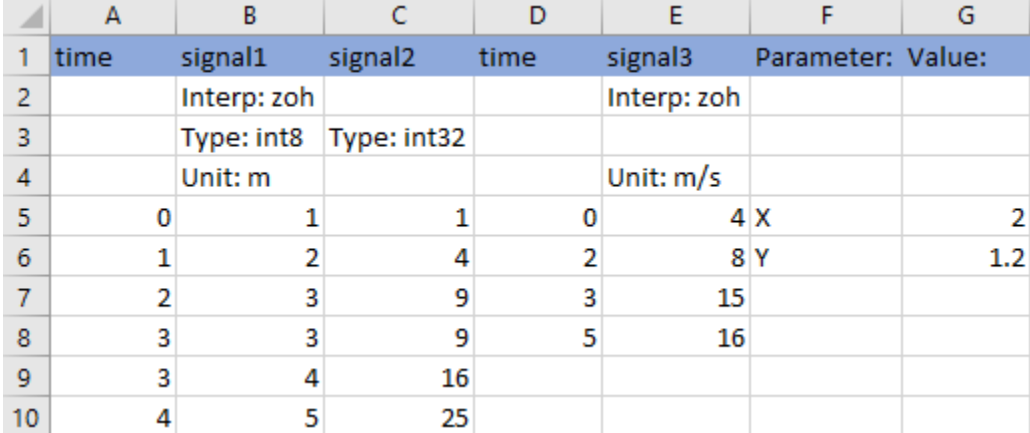

### **Multiple Runs**

You can include data for multiple runs in a single file. Within a sheet, you can divide data into runs by labeling data with a simulation number and a source type, such as Input or Output. Specify the simulation number and source type as additional signal metadata, using the label Simulation: for the simulation number and the label Source: for the source type. The Simulation Data Inspector uses the simulation number and source type only to determine which signals belong in each run. Simulink Test uses the information to define inputs, parameters, and acceptance criteria for tests to run based on imported data.

You do not need to specify the simulation number and output type for every signal. Signals to the right of a signal with a simulation number and source use the same simulation number and source until the next signal with a different source or simulation number. For example, this file defines data for two simulations and imports into four runs in the Simulation Data Inspector:

- **Run 1** contains signal1 and signal2.
- **Run 2** contains signal3, X, and Y.
- **Run 3** contains signal4.
- **Run 4** contains signal5.

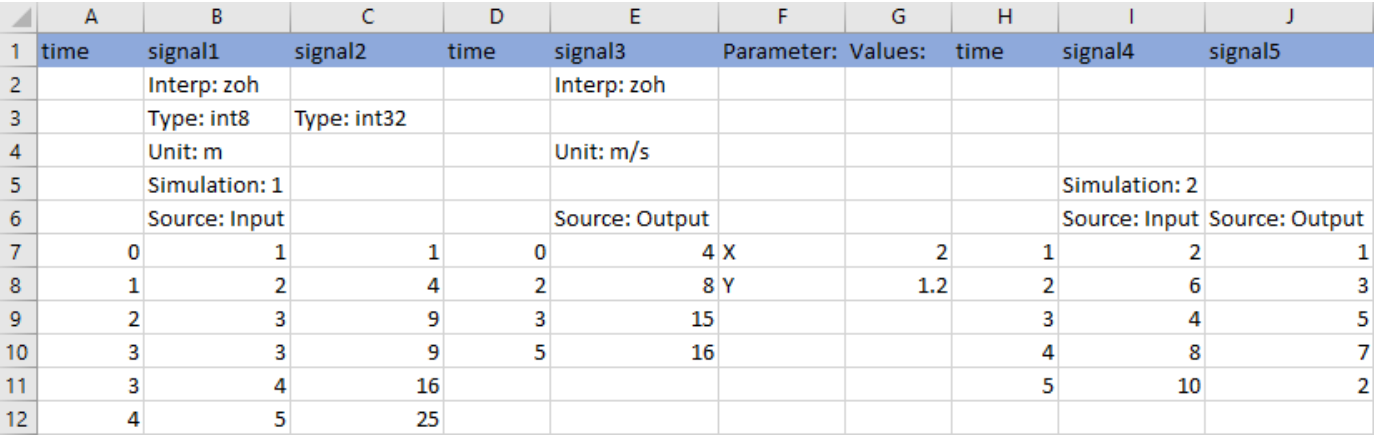

You can also use sheets within the Microsoft Excel file to divide the data into runs and tests. When you do not specify simulation number and source information, the data on each sheet is imported into a separate run in the Simulation Data Inspector. When you export multiple runs from the Simulation Data Inspector, the data for each run is saved on a separate sheet. When you import a Microsoft Excel file that contains data on multiple sheets into Simulink Test, you are prompted to specify how to import the data.

#### **See Also**

Simulink.sdi.createRun | Simulink.sdi.exportRun

### **More About**

- "View Data in the Simulation Data Inspector" (Simulink)
- "Import Data from a CSV File into the Simulation Data Inspector" (Simulink)
- "Import Data Using a Custom File Reader" (Simulink)

# **Configure the Simulation Data Inspector**

The Simulation Data Inspector supports a wide range of use cases for analyzing and visualizing data. You can modify preferences in the Simulation Data Inspector to match your visualization and analysis requirements. The preferences that you specify persist between MATLAB sessions.

By specifying preferences in the Simulation Data Inspector, you can configure options such as:

- How signals and metadata are displayed.
- Which data automatically imports from parallel simulations.
- Where prior run data is retained and how much prior data to store.
- How much memory is used during save operations.
- The system of units used to display signals.

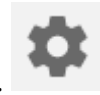

To open the Simulation Data Inspector preferences, click Preferences.

**Note** You can restore all preferences in the Simulation Data Inspector to default values by clicking **Restore Defaults** in the Preferences menu or by using the Simulink.sdi.clearPreferences function.

#### **Logged Data Size and Location**

By default, simulation data logs to disk with data loaded into memory on demand, and the maximum size of logged data is constrained only by available disk space. You can use the **Disk Management** settings in the Simulation Data Inspector to directly control the size and location of logged data.

The **Record mode** setting specifies whether logged data is retained after simulation. When you change the **Record mode** setting to **View during simulation only**, no logged data is available in the Simulation Data Inspector or the workspace after the simulation completes. Only use this mode when you do not want to save logged data. The **Record mode** setting reverts to **View and record data** each time you start MATLAB. Changing the **Record mode** setting can affect other applications, such as visualization tools. For details, see "View Data Only During Simulation" (Simulink).

To directly limit the size of logged data, you can specify a minimum amount of free disk space or a maximum size for the logged data. By default, logged data must leave at least 100 MB of free disk space with no maximum size limit. Specify the required disk space and maximum size in GB, and specify 0 to apply no disk space requirement or no maximum size limit.

When you specify a minimum disk space requirement or a maximum size for logged data, you can also specify whether to prioritize retaining data from the current simulation or data from prior simulations when approaching the limit. By default, the Simulation Data Inspector prioritizes retaining data for the current run by deleting data for prior runs. To prioritize retaining prior data, change the **When low on disk space** setting to **Keep prior runs and stop recording**. You see a warning message when prior runs are deleted and when recording is disabled. If recording is disabled due to the size of logged data, you need to change the **Record Mode** back to **View and**

**record data** to continue logging data, after you have freed up disk space. For more information, see "Specify a Minimum Disk Space Requirement or Maximum Size for Logged Data" (Simulink).

The **Storage Mode** setting specifies whether to log data to disk or to memory. By default, data logs to disk. When you configure a parallel worker to log data to memory, data transfer back to the host is not supported. Logging data to memory is not supported for rapid accelerator simulations or models deployed using Simulink Compiler™.

You can also specify the location of the temporary file that stores logged data. By default, data logs to the temporary files directory on your computer. You may change the file location when you need to log large amounts of data and a secondary drive provides more storage capacity. Logging data to a network location can degrade performance.

#### **Programmatic Use**

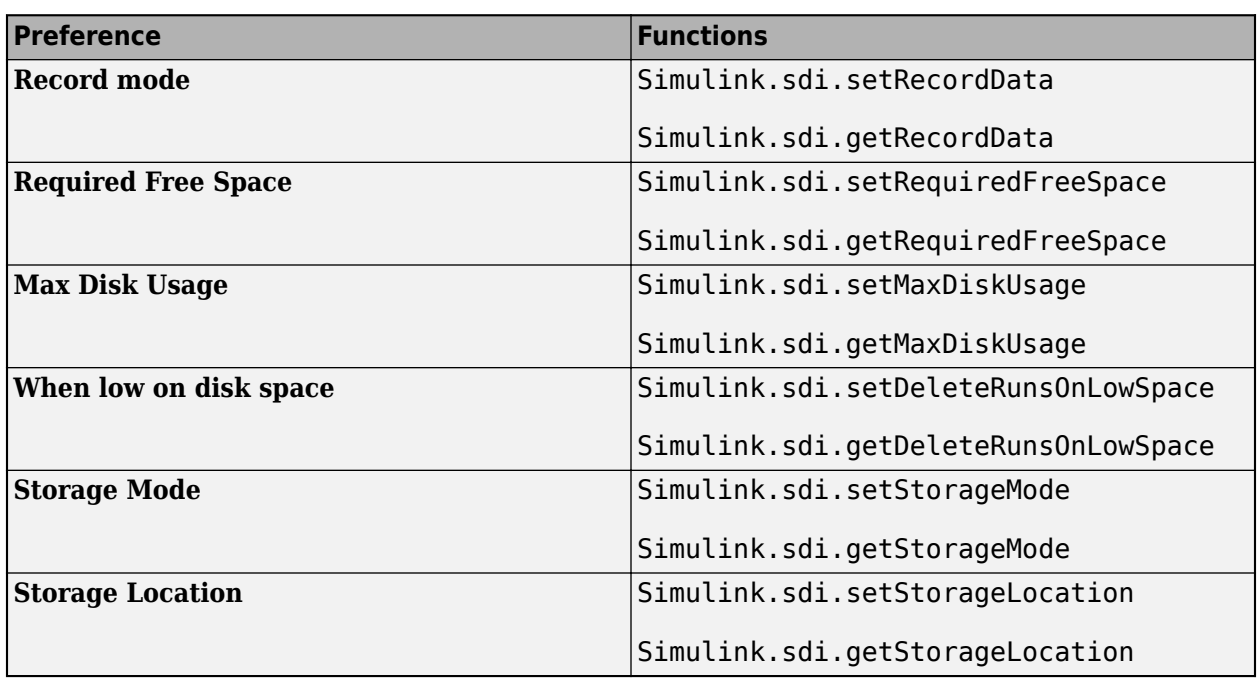

You can programmatically configure and check each preference value.

### **Archive Behavior and Run Limit**

When you run multiple simulations in a single MATLAB session, the Simulation Data Inspector retains results from each simulation so you can analyze the results together. Use the Simulation Data Inspector archive to manage runs in the user interface and control the number of runs the Simulation Data Inspector retains.

You can configure a limit for the number of runs to retain in the archive and whether the Simulation Data Inspector automatically moves prior runs into the archive.

#### **Manage Runs Using the Archive**

By default, the Simulation Data Inspector automatically archives simulation runs. When you simulate a model, the prior simulation run moves to the archive, and the Simulation Data Inspector updates the view to show data for aligned signals in the current run.

The archive does not impose functional limitations on the runs and signals it contains. You can plot signals from the archive, and you can use runs and signals in the archive in comparisons. You can drag runs of interest from the archive to the work area and vice versa whether **Automatically Archive** is selected or disabled.

To prevent the Simulation Data Inspector from automatically moving prior simulations runs to the archive, clear the **Automatically archive** setting. With automatic archiving disabled, the Simulation Data Inspector does not move prior runs into the **Archive** pane or automatically update plots to display data from the current simulation.

**Tip** To manually delete the contents of the archive, click Delete archived runs

#### **Control Number of Runs Retained in Simulation Data Inspector**

You can specify a limit for the number of runs to retain in the archive. When the number of runs in the archive reaches the limit, the Simulation Data Inspector deletes runs in the archive on a first-in, first-out basis.

The run limit applies only to runs in the archive. For the Simulation Data Inspector to automatically limit the data it retains by deleting old runs, select **Automatically archive** and specify a size limit.

By default, the Simulation Data Inspector retains the last 20 runs moved to the archive. To remove the limit, select **No limit**. To specify the maximum number of runs to store in the archive, select **Last n runs** and enter the limit. A warning occurs if you specify a limit that would delete runs already in the archive.

#### **Programmatic Use**

You can programmatically configure and check the archive behavior and run limit.

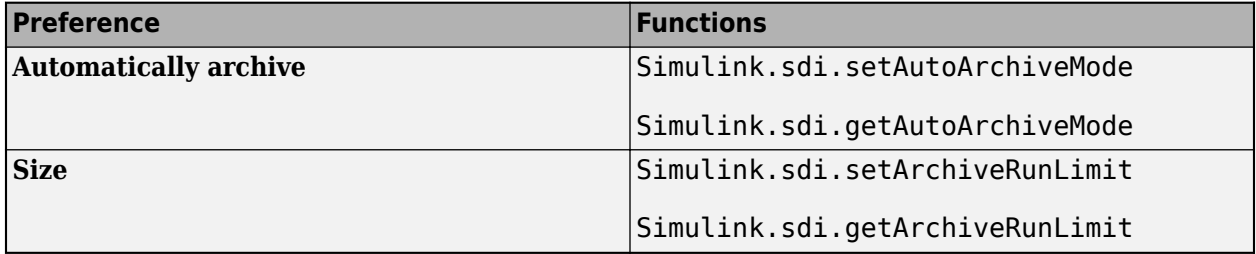

#### **Incoming Run Names and Location**

You can configure how the Simulation Data Inspector handles incoming runs from import or simulation. You can choose whether new runs are added at the top of the work area or the bottom and specify a naming rule to use for runs created from simulation.

By default, the Simulation Data Inspector adds new runs below prior runs in the work area. The **Archive** settings also affect the location of runs. By default, prior runs are moved to the archive when a new simulation run is created.

The run naming rule is used to name runs created from simulation. You can create the run naming rule using a mix of literal text that is used in the run name as-is and one or more tokens that represent metadata about the run. By default, the Simulation Data Inspector names runs using the run index and model name: Run <run\_index>: <model\_name>.

**Tip** To rename an existing run, double-click the name in the work area and enter the new name, or modify the run name in the **Properties** pane.

#### **Programmatic Use**

You can programmatically configure and check incoming run names and locations.

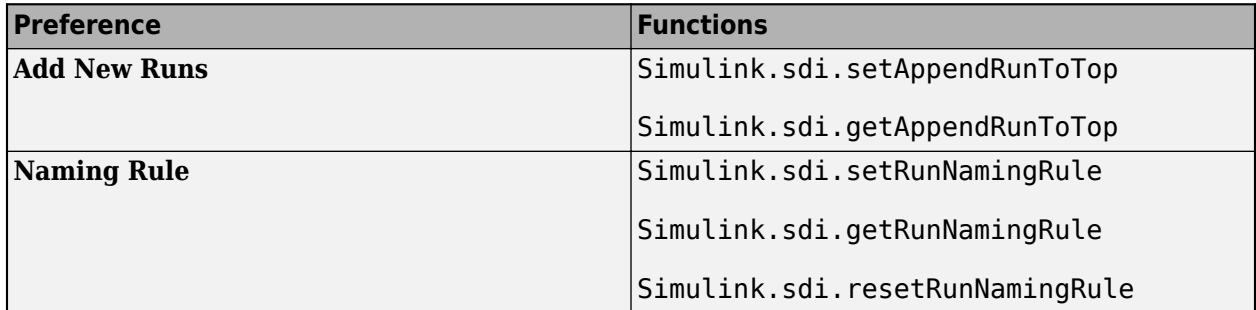

### **Signal Metadata to Display**

You can control which signal metadata is displayed in the work area of the **Inspect** pane and in the results section on the **Compare** pane in the Simulation Data Inspector. You specify the metadata to display separately for each pane using the **Table Columns** preferences in the **Inspect** and **Compare** sections of the Preferences dialog, respectively.

#### **Inspect Pane**

By default, the signal name and the line style and color used to plot the signal are displayed on the **Inspect** pane. To display different or additional metadata in the work area on the **Inspect** pane, select the check box next to each piece of metadata you want to display in the **Table Columns** preference in the **Inspect** section. You can always view complete metadata for the selected signal in the **Inspect** pane using the **Properties** pane.

**Note** Metadata displayed in the work area on **Inspect** pane is included when you generate a report of plotted signals. You can also specify metadata to include in the report regardless of what is displayed in the work area when you create the report programmatically using the Simulink.sdi.report function.

#### **Compare Pane**

By default, the **Compare** pane shows the signal name, the absolute and relative tolerances used in the signal comparison, and the maximum difference from the comparison result. To display different or additional metadata in the results on the **Compare** pane, select the check box next to each piece of metadata you want to display in the **Table Columns** preference in the **Compare** section. You can always view complete metadata for the signals compared for a selected signal result using the **Properties** pane, where metadata that differs between the compared signals is highlighted. Signal metadata displayed on the **Compare** pane does not affect the contents of comparison reports.

### **Signal Selection on the Inspect Pane**

You can configure how you select signals to plot on the selected subplot in the Simulation Data Inspector. By default, you use check boxes next to each signal to plot. You can also choose to plot signals based on selection in the work area. Use **Check Mode** when creating views and visualizations that represent findings and analysis of a data set. Use **Browse Mode** to quickly view and analyze data sets with a large number of signals.

For more information about creating visualizations using **Check Mode**, see "Create Plots Using the Simulation Data Inspector" (Simulink).

For more information about using **Browse Mode**, see "Visualize Many Logged Signals" (Simulink).

**Note** To use **Browse Mode**, your layout must include only **Time Plot** visualizations.

#### **How Signals Are Aligned for Comparison**

When you compare runs using the Simulation Data Inspector, the comparison algorithm pairs signals for signal comparison through a process called alignment. You can align signals between the compared runs using one or more of the signal properties shown in the table.

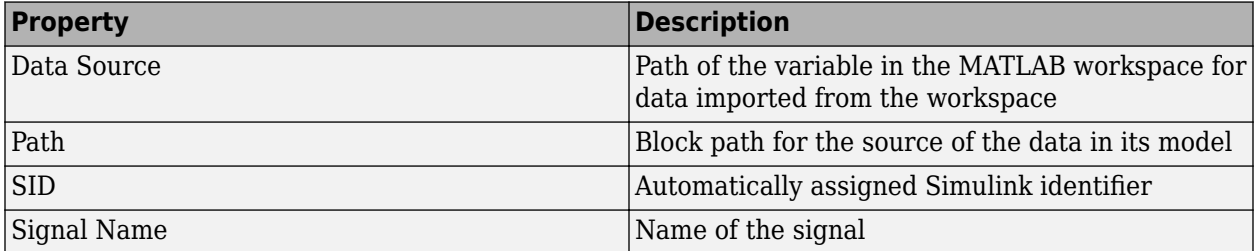

You can specify the priority for each piece of metadata used for alignment. The **Align By** field specifies the highest priority property used to align signals. The priority drops with each subsequent **Then By** field. You must specify a primary alignment property in the **Align By** field, but you can leave any number of **Then By** fields blank.

By default, the Simulation Data Inspector aligns signals between runs according to this flow chart.

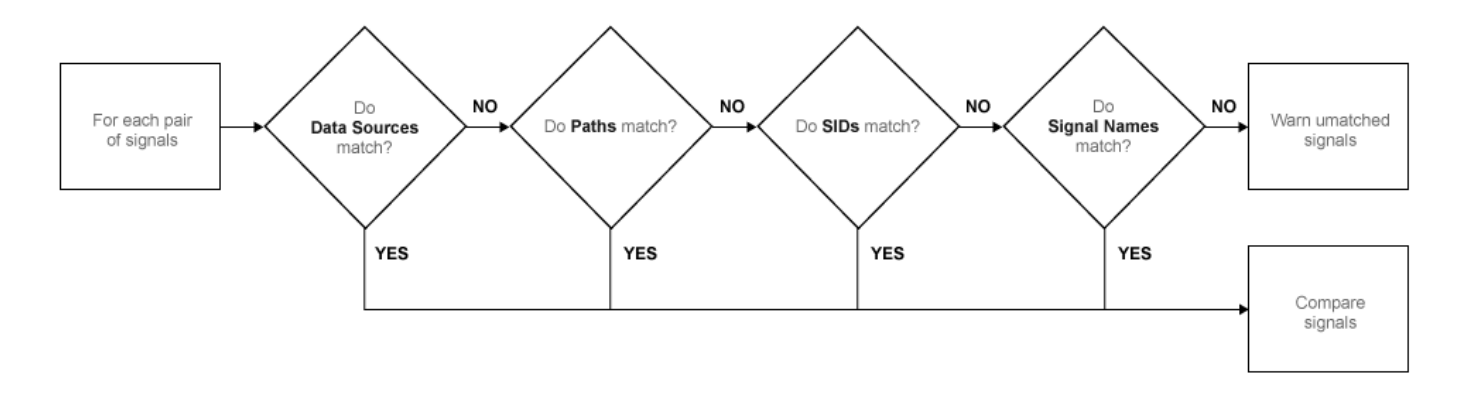

For more information about configuring comparisons in the Simulation Data Inspector, see "How the Simulation Data Inspector Compares Data" (Simulink).

## **Colors Used to Display Comparison Results**

You can configure the colors used to display comparison results using the Simulation Data Inspector preferences. You can specify whether to use the signal color from the **Inspect** pane or a fixed color for the baseline and compared signals. You can also choose colors for the tolerance and the difference signal.

By default, the Simulation Data Inspector displays comparison results using fixed colors for the baseline and compared signals. Using a fixed color allows you to avoid the baseline signal color and compared signal color being either the same or too similar to distinguish.

# **Signal Grouping**

You can specify how to group signals within a run in the Simulation Data Inspector. The preferences apply to both the **Inspect** and **Compare** panes and comparison reports. You can group signals by:

- Domain Signal type. For example, signals created by signal logging have a domain of Signal, while signals created from logging model outputs have a domain of Outports.
- Physical System Hierarchy Signal Simscape™ physical system hierarchy. The option to group by physical system hierarchy is available when you have a Simscape license.
- Data Hierarchy Signal location within structured data. For example, data hierarchy grouping reflects the hierarchy of a bus.
- Model Hierarchy Signal location within model hierarchy. Grouping by model hierarchy can be helpful when you log data from a model that includes model or subsystem references.

Grouping signals adds rows for the hierarchical nodes, which you can expand to show the signals within that node. By default, the Simulation Data Inspector groups signals by domain, then by physical system hierarchy (if you have a Simscape license), and then by data hierarchy.

To remove grouping and display a flat list of signals in each run, select None for all grouping options.

#### **Programmatic Use**

To specify how to group signals programmatically, use the Simulink.sdi.setTableGrouping function.

#### **Data to Stream from Parallel Simulations**

When you run parallel simulations using the parsim function, you can stream logged simulation data to the Simulation Data Inspector. A dot next to the run name in the **Inspect** pane indicates the status of the simulation that corresponds to the run, so you can monitor simulation progress while visualizing the streamed data. You can control whether data streams from a parallel simulation based on the type of worker the data comes from.

By default, the Simulation Data Inspector is configured for manual import of data from parallel workers. You can use the Simulation Data Inspector programmatic interface to inspect the data on the worker and decide whether to send it to the client Simulation Data Inspector for further analysis. To manually move data from a parallel worker to the Simulation Data Inspector, use the Simulink.sdi.sendWorkerRunToClient function.

You may want to automatically stream data from parallel simulations that run on local workers or on local and remote workers. Streaming data from both local and remote workers may affect simulation performance, depending on how many simulations you run and how much data you log. When you choose to stream data from local workers or all parallel workers, all logged simulation data automatically shows in the Simulation Data Inspector.

#### **Programmatic Use**

You can configure Simulation Data Inspector support for parallel worker data programmatically using the Simulink.sdi.enablePCTSupport function.

#### **Options for Saving and Loading Session Files**

You can specify a maximum amount of memory to use while loading or saving a session file. By default, the Simulation Data Inspector uses a maximum of 100 MB of memory when you load or save a session file. You can specify a memory use limit as low as 50 MB.

To reduce the size of the saved session file, you can specify a compression option.

- None Do not compress saved data.
- Normal Compress the saved file as much as possible.
- Fastest Compress the saved file less than Normal compression for faster save time.

#### **Signal Display Units**

Signals in the Simulation Data Inspector have two units properties: stored units and display units. The stored units represent the units of the data saved to disk. The display units specify how the Simulation Data Inspector displays the data. You can configure the Simulation Data Inspector to use a system of units to define the display units for all signals. You can choose either the **SI** or **US Customary** system of units, or you can display data using its stored units.

When you use a system of units to define display units for signals in the Simulation Data Inspector, the display units update for any signal with display units that are not valid for that unit system. For example, if you select **SI** units, the display units for a signal may update from ft to m.

**Note** The system of units you choose to use in the Simulation Data Inspector does not affect the stored units for any signal. You can convert the stored units for a signal using the convertUnits function. Conversion may result in loss of precision.

In addition to selecting a system of units, you can specify override units so that all signals of a given measurement type are displayed using consistent units. For example, if you want to visualize all signals that represent weight using units of kg, specify kg as an override unit.

**Tip** For a list of units supported by Simulink, enter showunitslist in the MATLAB Command Window.

You can also modify the display units for a specific signal using the **Properties** pane. For more information, see "Modify Signal Properties in the Simulation Data Inspector" (Simulink).

#### **Programmatic Use**

Configure the unit system and override units using the Simulink.sdi.setUnitSystem function. You can check the current units preferences using the Simulink.sdi.getUnitSystem function.

#### **See Also**

#### **Functions**

```
Simulink.sdi.clearPreferences | Simulink.sdi.setRunNamingRule |
Simulink.sdi.setTableGrouping | Simulink.sdi.enablePCTSupport |
Simulink.sdi.setArchiveRunLimit | Simulink.sdi.setAutoArchiveMode
```
#### **More About**

- "Iterate Model Design Using the Simulation Data Inspector" (Simulink)
- "How the Simulation Data Inspector Compares Data" (Simulink)
- "Compare Simulation Data" (Simulink)
- "Create Plots Using the Simulation Data Inspector" (Simulink)
- "Modify Signal Properties in the Simulation Data Inspector" (Simulink)

# **How the Simulation Data Inspector Compares Data**

You can tailor the Simulation Data Inspector comparison process to fit your requirements in multiple ways. When comparing runs, the Simulation Data Inspector:

**1** Aligns signal pairs in the **Baseline** and **Compare To** runs based on the **Alignment** settings.

The Simulation Data Inspector does not compare signals that it cannot align.

**2** Synchronizes aligned signal pairs according to the specified **Sync Method**.

Values for time points added in synchronization are interpolated according to the specified **Interpolation Method**.

- **3** Computes the difference of the signal pairs.
- **4** Compares the difference result against specified tolerances.

When the comparison run completes, the results of the comparison are displayed in the navigation pane.

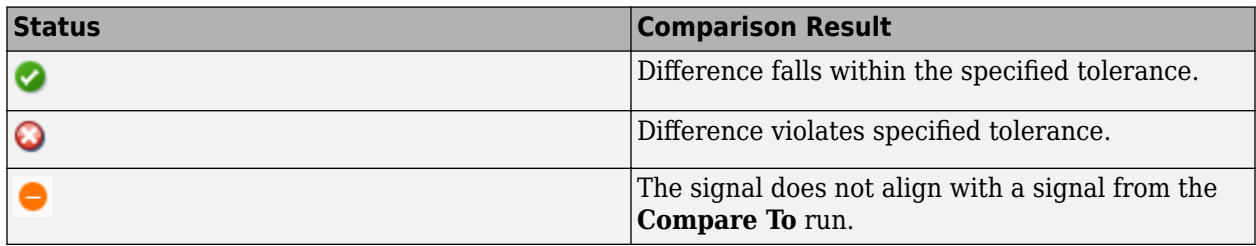

When you compare signals with differing time intervals, the Simulation Data Inspector compares the signals on their overlapping interval.

### **Signal Alignment**

In the alignment step, the Simulation Data Inspector decides which signal from the **Compare To** run pairs with a given signal in the **Baseline** run. When you compare signals with the Simulation Data Inspector, you complete the alignment step by selecting the **Baseline** and **Compare To** signals.

The Simulation Data Inspector aligns signals using a combination of their Data Source, Path, SID, and Signal Name properties.

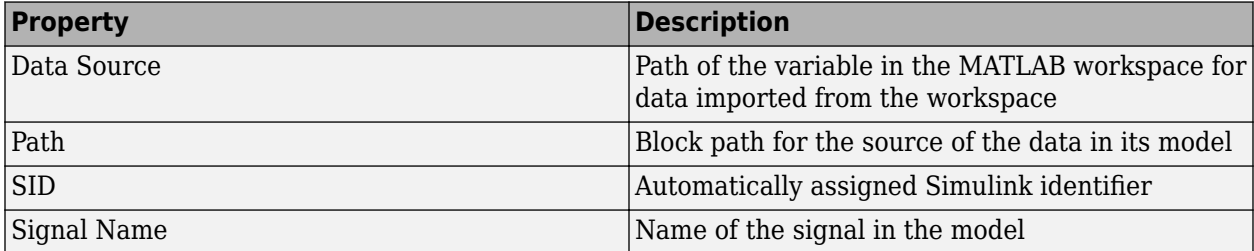

With the default alignment settings, the Simulation Data Inspector aligns signals between runs according to this flow chart.

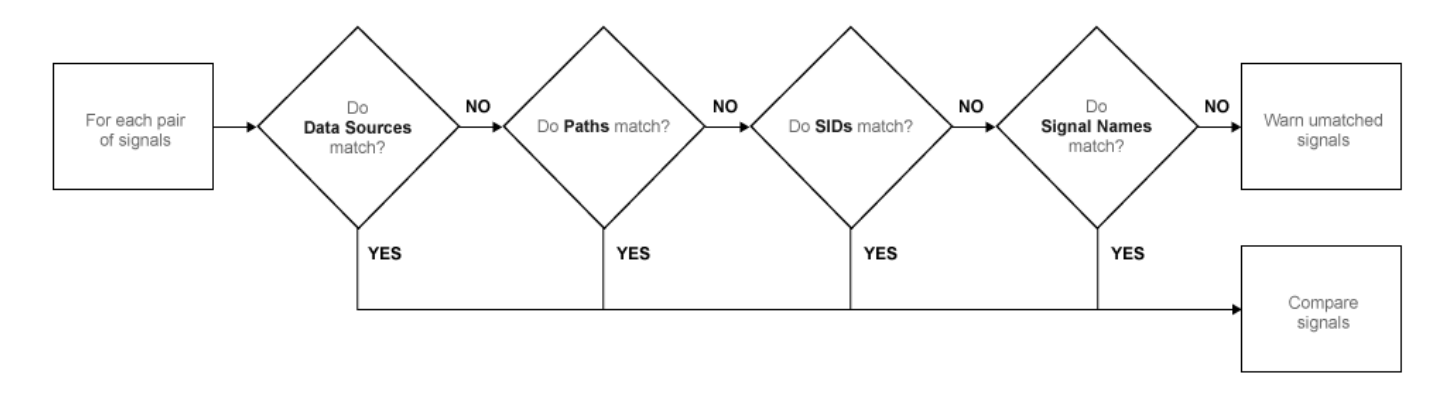

You can specify the priority for each of the signal properties used for alignment in the Simulation Data Inspector **Preferences**. The **Align By** field specifies the highest priority property used to align signals. The priority drops with each subsequent **Then By** field. You must specify a primary alignment property in the **Align By** field, but you can leave any number of the **Then By** fields blank.

# **Synchronization**

Often, signals that you want to compare don't contain the exact same set of time points. The synchronization step in Simulation Data Inspector comparisons resolves discrepancies in signals' time vectors. You can choose union or intersection as the synchronization method.

When you specify union synchronization, the Simulation Data Inspector builds a time vector that includes every sample time between the two signals. For each sample time not originally present in either signal, the Simulation Data Inspector interpolates the value. The second graph in the illustration shows the union synchronization process, where the Simulation Data Inspector identifies samples to add in each signal, represented by the unfilled circles. The final plot shows the signals after the Simulation Data Inspector has interpolated values for the added time points. The Simulation Data Inspector computes the difference using the signals in the final graph, so that the computed difference signal contains all the data points between the signals.

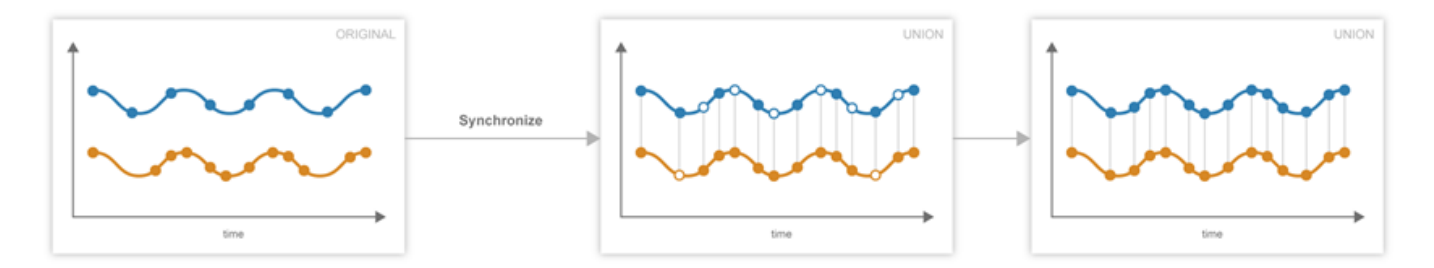

When you specify intersection synchronization, the Simulation Data Inspector uses only the sample times present in both signals in the comparison. In the second graph, the Simulation Data Inspector identifies samples that do not have a corresponding sample for comparison, shown as unfilled circles. The final graph shows the signals used for the comparison, without the samples identified in the second graph.

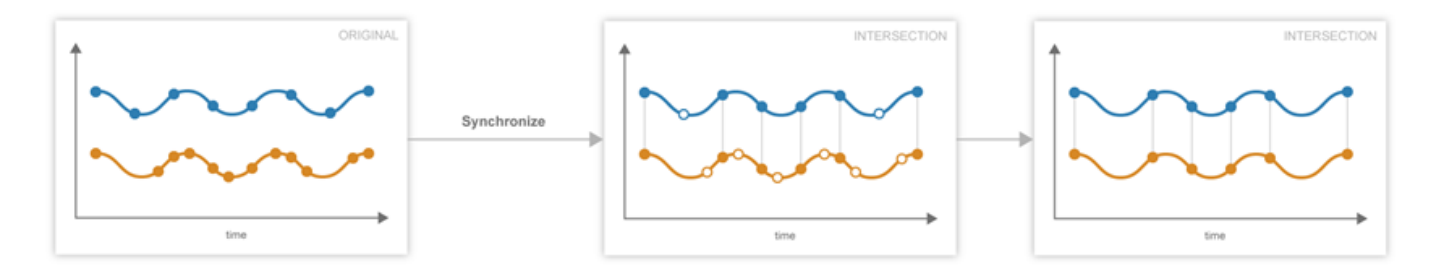

The choice between the synchronization options involves a trade off between speed and accuracy. The interpolation required by union synchronization takes time, but provides a more precise result. When you use intersection synchronization, the comparison finishes quickly because the Simulation Data Inspector computes the difference for fewer data points and does not interpolate. However, some data is discarded and precision lost with intersection synchronization.

### **Interpolation**

The interpolation property of a signal determines how the Simulation Data Inspector displays the signal and how additional data values are computed in synchronization. You can choose to interpolate your data with a zero-order hold (zoh) or a linear approximation. You can also specify no interpolation.

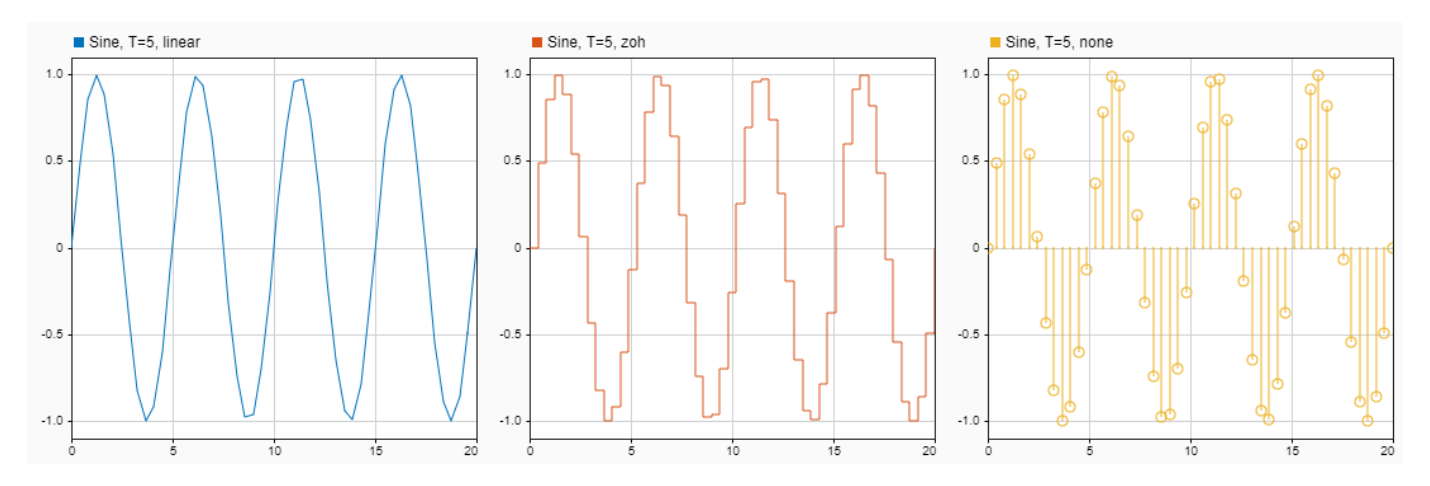

When you specify zoh or none for the **Interpolation Method**, the Simulation Data Inspector replicates the data of the previous sample for interpolated sample times. When you specify linear interpolation, the Simulation Data Inspector uses samples on either side of the interpolated point to linearly approximate the interpolated value. Typically, discrete signals use zoh interpolation and continuous signals use linear interpolation. You can specify the **Interpolation Method** for your signals in the signal properties.

### **Tolerance Specification**

The Simulation Data Inspector allows you to specify the scope and value of the tolerance for your signal. You can define a tolerance band using any combination of absolute, relative, and time tolerance values, and you can specify whether the specified tolerance applies to an individual signal or to all the signals in a run.

#### **Tolerance Scope**

In the Simulation Data Inspector, you can specify the tolerance for your data globally or for an individual signal. Global tolerance values apply to all signals in a run that do not have **Override Global Tol** set to yes. You can specify global tolerance values for your data at the top of the graphical viewing area in the **Compare** view. To specify signal specific tolerance values, edit the signal properties and ensure the **Override Global Tol** property is set to yes.

#### **Tolerance Computation**

In the Simulation Data Inspector, you can specify a tolerance band for your run or signal using a combination of absolute, relative, and time tolerance values. When you specify the tolerance for your run or signal using multiple types of tolerances, each tolerance can yield a different answer for the tolerance at each point. The Simulation Data Inspector computes the overall tolerance band by selecting the most lenient tolerance result for each data point.

When you define your tolerance using only the absolute and relative tolerance properties, the Simulation Data Inspector computes the tolerance for each point as a simple maximum.

tolerance = max(absoluteTolerance,relativeTolerance\*abs(baselineData));

The upper boundary of the tolerance band is formed by adding tolerance to the **Baseline** signal. Similarly, the Simulation Data Inspector computes the lower boundary of the tolerance band by subtracting tolerance from the **Baseline** signal.

When you specify a time tolerance, the Simulation Data Inspector evaluates the time tolerance first, over a time interval defined as  $[(t_{\text{same}} - tol)$ ,  $(t_{\text{same}} + tol)$  for each sample. The Simulation Data Inspector builds the lower tolerance band by selecting the minimum point on the interval for each sample. Similarly, the maximum point on the interval defines the upper tolerance for each sample.

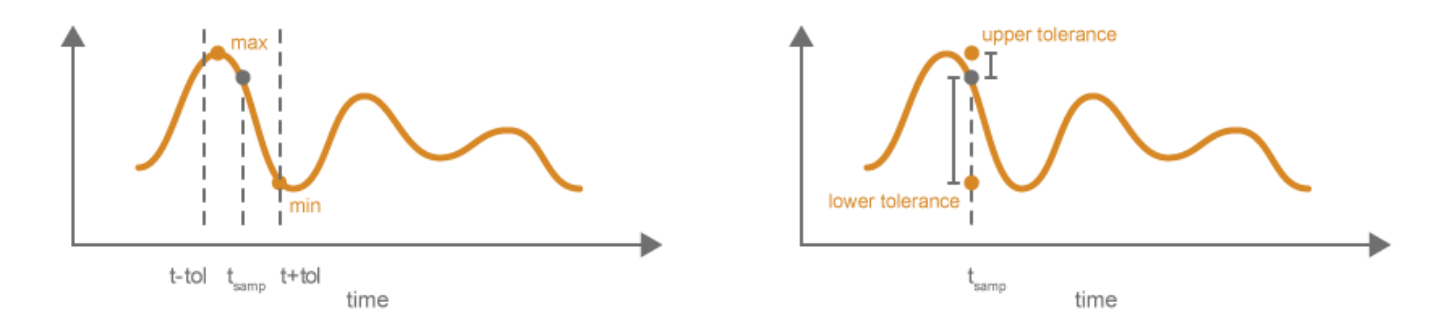

If you specify a tolerance band using an absolute or relative tolerance in addition to a time tolerance, the Simulation Data Inspector applies the time tolerance first, and then applies the absolute and relative tolerances to the maximum and minimum points selected with the time tolerance.

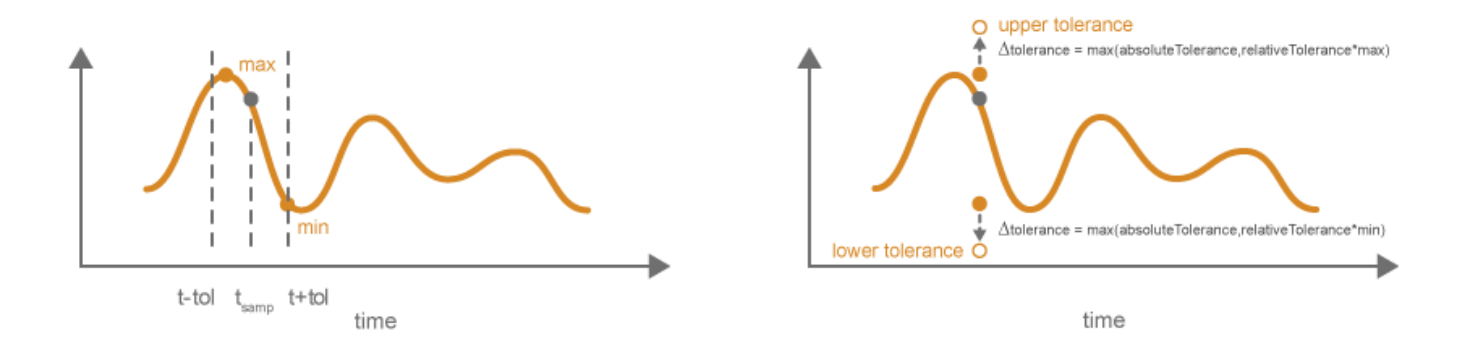

 $upperTolerance = max + max(absoluteTolerance, relativeTolerance*max)$ lowerTolerance = min - max(absoluteTolerance, relativeTolerance\*min)

### **Limitations**

The Simulation Data Inspector does not support comparing:

- Signals of data types int64 or uint64.
- Variable-size signals.

#### **See Also**

#### **Related Examples**

• "Compare Simulation Data" (Simulink)

# <span id="page-717-0"></span>**Save and Share Simulation Data Inspector Data and Views**

After you inspect, analyze, or compare your data in the Simulation Data Inspector, you can share your results with others. The Simulation Data Inspector provides several options for sharing and saving your data and results, depending on your needs. With the Simulation Data Inspector, you can:

- Save your data and layout modifications in a Simulation Data Inspector session.
- Share your layout modifications in a Simulation Data Inspector view.
- Share images and figures of plots you create in the Simulation Data Inspector.
- Create a Simulation Data Inspector report.
- Export data to the workspace.
- Export data to a file.

#### **Save and Load Simulation Data Inspector Sessions**

If you want to save or share data along with a configured view in the Simulation Data Inspector, save your data and settings in a Simulation Data Inspector session. You can save sessions as MAT- or MLDATX-files. The default format is MLDATX. When you save a Simulation Data Inspector session, the session file contains:

- All runs, data, and properties from the **Inspect** pane, including which run is the current run and which runs are in the archive.
- Plot display selection for signals in the **Inspect** pane.
- Subplot layout and line style and color selections.

**Note** Comparison results and global tolerances are not saved in Simulation Data Inspector sessions.

To save a Simulation Data Inspector session:

**1** Hover over the save icon on the left side bar. Then, click **Save As**.

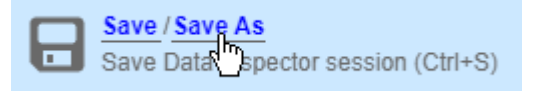

- **2** Name the file.
- **3** Browse to the location where you want to save the session, and click **Save**.

For large datasets, a status overlay in the bottom right of the graphical viewing area displays information about the progress of the save operation and allows you to cancel the save operation.

The **Save** tab of the Simulation Data Inspector preferences menu on the left side bar allows you to configure options related to save operations for MLDATX-files. You can set a limit as low as 50MB on the amount of memory used for the save operation. You can also select one of three **Compression** options:

• None, the default, applies no compression during the save operation.

- Normal creates the smallest file size.
- Fastest creates a smaller file size than you would get by selecting None, but provides a faster save time than Normal.

To load a Simulation Data Inspector session, click the open icon on the left side bar. Then, browse to select the MLDATX-file you want to open, and click **Open**.

Alternatively, you can double-click the MLDATX-file. MATLAB and the Simulation Data Inspector open if they are not already open.

When the Simulation Data Inspector already contains runs and you open a session, all of the runs in the session move to the archive. The view updates to show plotted signals from the session file. You can drag runs between the work area and archive as desired.

When the Simulation Data Inspector does not contain runs and you open a session, the Simulation Data Inspector puts runs in the work area and archive as specified in the file.

#### **Share Simulation Data Inspector Views**

When you have different sets of data that you want to visualize the same way, you can save a view. A view saves the layout and appearance characteristics of the Simulation Data Inspector without saving the data. Specifically, a view saves:

- Plot visualization type, layout, axis ranges, linking characteristics, and normalized axes
- Location of signals in the plots, including plotted signals in the archive
- Signal grouping and columns on display in the **Inspect** pane
- Signal color and line styling

To save a view:

**1**

 $\blacksquare$ Click Visualizations and layouts  $\blacksquare$ .

- **2** In **Saved Views**, click **Save current view**.
- **3** In the dialog box, specify a name for the view and browse to the location where you want to save the MLDATX-file.
- **4** Click **Save**.

To load a view:

**1**

Click Visualizations and layouts  $\Box$ .

- **2** In **Saved Views**, click **Open saved view**.
- **3** Browse to the view you would like to load, and click **Open**.

#### **Share Simulation Data Inspector Plots**

Use the snapshot feature to share the plots you generate in the Simulation Data Inspector. You can export your plots to the clipboard to paste into a document, as an image file, or to a MATLAB figure. You can choose to capture the entire plot area, including all subplots in the plot area, or to capture only the selected subplot.

Click the camera icon  $\overline{\circ}$  on the toolbar to access the snapshot menu. Use the radio buttons to select the area you want to share and how you want to share the plot. After you make your selections, click **Snapshot** to export the plot.

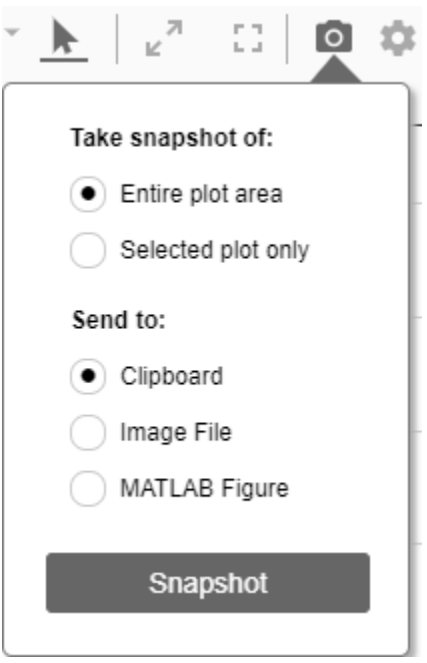

If you create an image, select where you would like to save the image in the file browser.

You can create snapshots of your plots in the Simulation Data Inspector programmatically using Simulink.sdi.snapshot.

#### **Create Simulation Data Inspector Report**

To generate documentation of your results quickly, create a Simulation Data Inspector report. You can create a report of your data in either the **Inspect** or the **Compare** pane. The report is an HTML file that includes information about all the signals and plots in the active pane. The report includes all signal information displayed in the signal table in the navigation pane. For more information about configuring the table, see "Inspect Metadata" (Simulink).

To generate a Simulation Data Inspector Report:

**1**

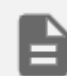

Click the create report icon on the left bar.

- **2** Specify the type of report you want to create.
	- Select **Inspect** to include the plots and signals from the **Inspect** pane.
• Select **Compare** to include the data and plots from the **Compare** pane. When you generate a **Compare Runs** report, you can choose to **Report only mismatched signals** or to **Report all signals**. If you select **Report only mismatched signals**, the report shows only signal comparisons that are not within the specified tolerances.

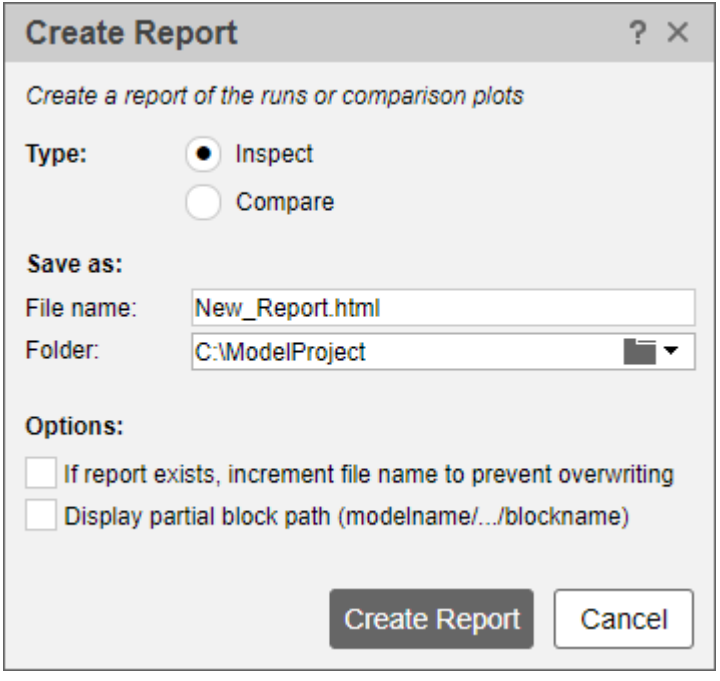

- **3** Specify a **File name** for the report, and navigate to the **Folder** where you want to save the report.
- **4** Click **Create Report**.

The generated report automatically opens in your default browser.

# **Export Data to the Workspace or a File**

You can use the Simulation Data Inspector to export data to the base workspace, a MAT file, or a Microsoft Excel file. You can export a selection of runs and signals, runs in the work area, or all runs in the **Inspect** pane, including the **Archive**.

When you export a selection of runs and signals, make the selection of data to export before clicking

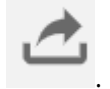

the export button

Only the selected runs and signals are exported. In this example, only the x1 signals from Run 1 and Run 2 are exported. The check box selections for plotting data do not affect whether a signal is exported.

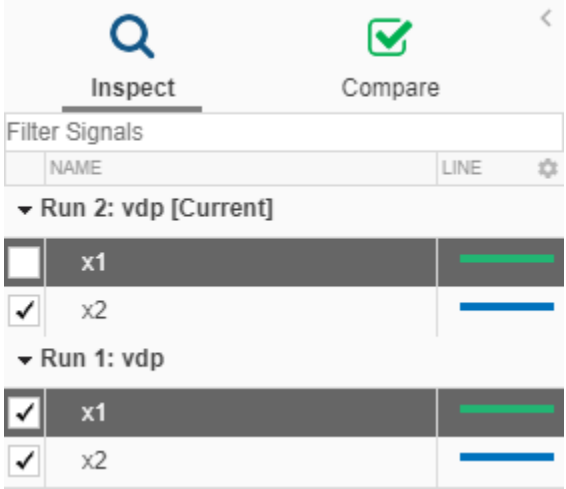

When you export a single signal to the workspace or a MAT file, the signal is exported to a timeseries object. Data exported to the workspace or a MAT file for a run or multiple signals is stored as a Simulink.SimulationData.Dataset object.

To export data to a file, select the **File** option in the **Export** dialog. You can specify a file name and browse to the location where you want to save the exported file. When you export data to a MAT file, a single exported signal is stored as a timeseries object, and runs or multiple signals are stored as a Simulink.SimulationData.Dataset object. When you export data to a Microsoft Excel file, the data is stored using the format described in "Microsoft Excel Import, Export, and Logging Format" (Simulink).

To export to a Microsoft Excel file, select the XLSX extension from the drop-down. When you export data to a Microsoft Excel file, you can specify additional options for the format of the data in the exported file. If the file name you provided already exists, you can choose to overwrite the entire file or to only overwrite sheets containing data that corresponds to the exported data. You can also choose which metadata to include and whether signals with identical time data share a time column in the exported file.

# **Export Video Signal to an MP4 File**

You can export a 2D or 3D signal that contains RGB or monochrome video data to an MP4 file using the Simulation Data Inspector. For example, when you log a video signal in a simulation, you can export the data to an MP4 file and view the video using a video player. To export a video signal to an MP4 file:

**1** Select the signal you want to export.

**2**

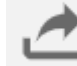

Click Export in the toolbar on the left or right-click the signal and select **Export**.

- **3** In the Export dialog box, choose to export **Selected runs and signals** to a file.
- **4** Specify a file name and the path to the location where you want to save the file.
- **5** Select MP4 video file from the list and click **Export**.

For the option to export to an MP4 file to be available:

- You must export only one signal at a time.
- The selected signal must be 2D or 3D and contain RGB or monochrome video data.
- The selected signal must be represented in the Simulation Data Inspector as a single signal with multidimensional sample values.

You may need to convert the signal representation before exporting the signal data. For more information, see "Analyze Multidimensional Signal Data" (Simulink).

• The data type for the signal values must be double, single, or uint8.

Exporting a video signal to an MP4 file is not supported for Linux operating systems.

# **See Also**

**Functions**

Simulink.sdi.saveView

# **Related Examples**

- "View Data in the Simulation Data Inspector" (Simulink)
- "Inspect Simulation Data" (Simulink)
- "Compare Simulation Data" (Simulink)

# **Inspect and Compare Data Programmatically**

You can harness the capabilities of the Simulation Data Inspector from the MATLAB command line using the Simulation Data Inspector API.

The Simulation Data Inspector organizes data in runs and signals, assigning a unique numeric identification to each run and signal. Some Simulation Data Inspector API functions use the run and signal IDs to reference data, rather than accepting the run or signal itself as an input. To access the run IDs in the workspace, you can use Simulink.sdi.getAllRunIDs or Simulink.sdi.getRunIDByIndex. You can access signal IDs through a Simulink.sdi.Run object using the getSignalIDByIndex method.

The Simulink.sdi.Run and Simulink.sdi.Signal classes provide access to your data and allow you to view and modify run and signal metadata. You can modify the Simulation Data Inspector preferences using functions like Simulink.sdi.setSubPlotLayout, Simulink.sdi.setRunNamingRule, and Simulink.sdi.setMarkersOn. To restore the Simulation Data Inspector's default settings, use Simulink.sdi.clearPreferences.

### **Create a Run and View the Data**

This example shows how to create a run, add data to it, and then view the data in the Simulation Data Inspector.

### **Create Data for the Run**

Create timeseries objects to contain data for a sine signal and a cosine signal. Give each timeseries object a descriptive name.

```
time = linspace(0, 20, 100);
```

```
sine vals = sin(2*pi/5*time);
sine ts = timeseries(sine vals,time);
sine_ts.Name = 'Sine, T=5';
```
cos vals =  $cos(2*pi/8*time)$ ; cos\_ts = timeseries(cos\_vals,time);  $cos$ <sup> $-ts$ </sup>.Name = 'Cosine,  $\overline{T}=8$ ';

### **Create a Run and Add Data**

Use the Simulink.sdi.view function to open the Simulation Data Inspector.

Simulink.sdi.view

To import data into the Simulation Data Inspector from the workspace, create a Simulink.sdi.Run object using the Simulink.sdi.Run.create function. Add information about the run to its metadata using the Name and Description properties of the Run object.

```
sinusoidsRun = Simulink.sdi.Run.create;
sinusoidsRun.Name = 'Sinusoids';
sinusoidsRun.Description = 'Sine and cosine signals with different frequencies';
```
Use the add function to add the data you created in the workspace to the empty run.

add(sinusoidsRun,'vars',sine\_ts,cos\_ts);

#### **Plot the Data in the Simulation Data Inspector**

Use the getSignalByIndex function to access Simulink.sdi.Signal objects that contain the signal data. You can use the Simulink.sdi.Signal object properties to specify the line style and color for the signal and plot it in the Simulation Data Inspector. Specify the LineColor and LineDashed properties for each signal.

```
sine sig = qetsignalByIndex(sinusoidsRun,1);sine sig.LineColor = [0 0 1];
sine sig.LineDashed = '-.';
cos_sig = sinusoidsRun.getSignalByIndex(2);
cos sig.LineColor = [0 1 0];
cos_sig.LineDashed = '--';
```
Use the Simulink.sdi.setSubPlotLayout function to configure a 2-by-1 subplot layout in the Simulation Data Inspector plotting area. Then use the plotOnSubplot function to plot the sine signal on the top subplot and the cosine signal on the lower subplot.

Simulink.sdi.setSubPlotLayout(2,1);

```
plotOnSubPlot(sine_sig,1,1,true);
plotOnSubPlot(cos_sig,2,1,true);
```
#### **Close the Simulation Data Inspector and Save Your Data**

When you have finished inspecting the plotted signal data, you can close the Simulation Data Inspector and save the session to an MLDATX file.

Simulink.sdi.close('sinusoids.mldatx')

### **Compare Two Signals in the Same Run**

You can use the Simulation Data Inspector programmatic interface to compare signals within a single run. This example compares the input and output signals of an aircraft longitudinal controller.

First, load the session that contains the data.

Simulink.sdi.load('AircraftExample.mldatx');

Use the Simulink.sdi.Run.getLatest function to access the latest run in the data.

aircraftRun = Simulink.sdi.Run.getLatest;

Then, you can use the Simulink.sdi.getSignalsByName function to access the Stick signal, which represents the input to the controller, and the alpha, rad signal that represents the output.

```
stick = getSignalsByName(aircraftRun, 'Stick');
alpha = getSignalsByName(aircraftRun,'alpha, rad');
```
Before you compare the signals, you can specify a tolerance value to use for the comparison. Comparisons use tolerance values specified for the baseline signal in the comparison, so set an absolute tolerance value of 0.1 on the Stick signal.

 $stick.AbsTol = 0.1$ ;

Now, compare the signals using the Simulink.sdi.compareSignals function. The Stick signal is the baseline, and the alpha, rad signal is the signal to compare against the baseline.

```
comparisonResults = Simulink.sdi.compareSignals(stick.ID,alpha.ID);
match = comparisonResults.Status
match = ComparisonSignalStatus enumeration
```
OutOfTolerance

The comparison result is out of tolerance. You can use the Simulink.sdi.view function to open the Simulation Data Inspector to view and analyze the comparison results.

### **Compare Runs with Global Tolerance**

You can specify global tolerance values to use when comparing two simulation runs. Global tolerance values are applied to all signals within the run. This example shows how to specify global tolerance values for a run comparison and how to analyze and save the comparison results.

First, load the session file that contains the data to compare. The session file contains data for four simulations of an aircraft longitudinal controller. This example compares data from two runs that use different input filter time constants.

```
Simulink.sdi.load('AircraftExample.mldatx');
```
To access the run data to compare, use the Simulink.sdi.getAllRunIDs (Simulink) function to get the run IDs that correspond to the last two simulation runs.

```
runIDs = Simulink.sdi.getAllRunIDs;
runID1 = runIDs(end - 1);runID2 = runIDs(end);
```
Use the Simulink.sdi.compareRuns (Simulink) function to compare the runs. Specify a global relative tolerance value of  $0.2$  and a global time tolerance value of  $0.5$ .

runResult = Simulink.sdi.compareRuns(runID1,runID2,'reltol',0.2,'timetol',0.5);

Check the Summary property of the returned Simulink.sdi.DiffRunResult object to see whether signals were within the tolerance values or out of tolerance.

#### runResult.Summary

```
ans = struct with fields:
        OutOfTolerance: 0
       WithinTolerance: 3
             Unaligned: 0
         UnitsMismatch: 0
                  Empty: 0
              Canceled: 0
           EmptySynced: 0
      DataTypeMismatch: 0
```

```
 TimeMismatch: 0
 StartStopMismatch: 0
       Unsupported: 0
```
All three signal comparison results fell within the specified global tolerance.

You can save the comparison results to an MLDATX file using the saveResult (Simulink) function.

saveResult(runResult,'InputFilterComparison');

# **Analyze Simulation Data Using Signal Tolerances**

You can programmatically specify signal tolerance values to use in comparisons performed using the Simulation Data Inspector. In this example, you compare data collected by simulating a model of an aircraft longitudinal flight control system. Each simulation uses a different value for the input filter time constant and logs the input and output signals. You analyze the effect of the time constant change by comparing results using the Simulation Data Inspector and signal tolerances.

First, load the session file that contains the simulation data.

```
Simulink.sdi.load('AircraftExample.mldatx');
```
The session file contains four runs. In this example, you compare data from the first two runs in the file. Access the Simulink.sdi.Run objects for the first two runs loaded from the file.

```
runIDs = Simulink.sdi.getAllRunIDs;
runIDTs1 = runIBs(end-3);runIDTs2 = runIBs(end-2);
```
Now, compare the two runs without specifying any tolerances.

noTolDiffResult = Simulink.sdi.compareRuns(runIDTs1,runIDTs2);

Use the getResultByIndex function to access the comparison results for the q and alpha signals.

```
qResult = getResultByIndex(noTolDiffResult,1);
alphaResult = getResultByIndex(noTolDiffResult,2);
```
Check the Status of each signal result to see whether the comparison result fell within our out of tolerance.

```
qResult.Status
```

```
ans = ComparisonSignalStatus enumeration
```
OutOfTolerance

#### alphaResult.Status

```
ans = ComparisonSignalStatus enumeration
```
OutOfTolerance

The comparison used a value of 0 for all tolerances, so the OutOfTolerance result means the signals are not identical.

You can further analyze the effect of the time constant by specifying tolerance values for the signals. Specify the tolerances by setting the properties for the Simulink.sdi.Signal objects that correspond to the signals being compared. Comparisons use tolerances specified for the baseline signals. This example specifies a time tolerance and an absolute tolerance.

To specify a tolerance, first access the Signal objects from the baseline run.

```
runTs1 = Simulink.sdi.getRun(runIDTs1);
qSig = getSignalsByName(runTs1,'q, rad/sec');
alphaSig = getSignalsByName(runTs1,'alpha, rad');
```
Specify an absolute tolerance of  $0.1$  and a time tolerance of  $0.6$  for the q signal using the AbsTol and TimeTol properties.

 $qSig.AbsTol = 0.1;$  $qSig.TimeTol = 0.6;$ 

Specify an absolute tolerance of 0.2 and a time tolerance of 0.8 for the alpha signal.

 $alpha$ Sig.AbsTol = 0.2;  $alphasing.TimeTol = 0.8;$ 

Compare the results again. Access the results from the comparison and check the Status property for each signal.

```
tolDiffResult = Simulink.sdi.compareRuns(runIDTs1,runIDTs2);
qResult2 = getResultByIndex(tolDiffResult,1);
alphaResult2 = getResultByIndex(tolDiffResult,2);
```
qResult2.Status

 $ans =$ ComparisonSignalStatus enumeration

WithinTolerance

#### alphaResult2.Status

 $ans =$ ComparisonSignalStatus enumeration

WithinTolerance

**See Also Simulation Data Inspector**

# **Related Examples**

- "Compare Simulation Data" (Simulink)
- "How the Simulation Data Inspector Compares Data" (Simulink)
- "Create Plots Using the Simulation Data Inspector" (Simulink)

# **Limit the Size of Logged Data**

### **In this section...**

"Limit the Number of Runs Retained in the Simulation Data Inspector Archive" on page 21-48

"Specify a Minimum Disk Space Requirement or Maximum Size for Logged Data" on page 21-48

["View Data Only During Simulation" on page 21-49](#page-730-0)

["Reduce the Number of Data Points Logged from Simulation" on page 21-49](#page-730-0)

Logging simulation data can produce large amounts of data that fill up disk space. Such situations include logging many signals, logging data for long simulations, and running many simulations without deleting run data from the Simulation Data Inspector. You can choose among several options to limit the size of logged simulation data. You can:

- Limit the number of runs retained in the Simulation Data Inspector archive.
- Reduce the number of data points logged in each simulation.
- Specify a minimum disk space requirement or maximum size for logged data.
- Configure logging for only viewing data during simulation.

Depending on your requirements, you can use more than one strategy to limit the size of logged data.

# **Limit the Number of Runs Retained in the Simulation Data Inspector Archive**

When you run multiple simulations in a single MATLAB session, logged simulation data accumulates in the Simulation Data Inspector even if you overwrite the logging data in the MATLAB workspace. To reduce the amount of data the Simulation Data Inspector retains, you can configure a limit for the number of runs stored in the archive. When the number of runs in the archive reaches the size limit, the Simulation Data Inspector starts to delete runs from the archive on a first-in, first-out basis.

Configure the archive **Size** setting in the Simulation Data Inspector preferences. The size limit only applies to runs in the archive. For the Simulation Data Inspector to automatically limit data retention, select **Automatically archive** and specify the maximum number of runs to retain in the archive. By default, **Automatically archive** is enabled with an archive size limit of twenty runs. If you experience issues with logged data consuming too much disk space, consider adjusting the size limit for the archive in the Simulation Data Inspector preferences.

# **Specify a Minimum Disk Space Requirement or Maximum Size for Logged Data**

You can use preferences in the Simulation Data Inspector to directly limit the size of logged data by specifying a minimum amount of disk space to leave free or by specifying a maximum size for logged data on disk. Each setting accounts for all kinds of logged data. By default, logged data must leave at least 100 MB of free disk space with no maximum size limit. Specify the required disk space and maximum size in GB, and specify 0 to apply no disk space requirement or no maximum size limit.

When you specify a minimum disk space requirement or a maximum size for logged data, you can also specify whether to prioritize retaining data from the current simulation or data from prior simulations when approaching the limit. By default, the Simulation Data Inspector prioritizes

<span id="page-730-0"></span>retaining data for the current run. As the free disk space or logged data size approaches the limit, prior runs are deleted first to free up space for data being logged in the current run. If deleting runs does not free up enough space, recording is disabled. To prioritize retaining prior data, change the **When low on disk space** setting to **Keep prior runs and stop recording**. You see a warning message when prior runs are deleted and when recording is disabled. If recording is disabled due to the size of logged data, you need to change the **Record Mode** back to **View and record data** to continue logging data, after you have freed up disk space.

# **View Data Only During Simulation**

In some situations, you may want to only view the data for logged signals and not save the values. For example, when using the Simulation Data Inspector to visualize data streaming from hardware, you may only want to view the data live and not record it. You can change the **Record mode** in the Simulation Data Inspector preferences to **View during simulation only** so that logged data is not saved and you can still view the data during simulation. The **Record mode** is reset to **View and record data** at the start of each MATLAB session.

When you change the **Record mode** to **View during simulation only**:

- Logged data is not available in the Simulation Data Inspector or workspace after simulation.
- You can view data using dashboard blocks, scopes, and the Simulation Data Inspector, but plots clear when you pan or zoom.
- You cannot access logged data during simulation using the Simulation Data Inspector programmatic interface.

# **Reduce the Number of Data Points Logged from Simulation**

Model configuration parameters and signal properties allow you to limit the number of data points logged in a simulation. Be sure to carefully consider data requirements when limiting logged data points. Limiting data can skip critical time points, and can lead to aliasing, if your effective sample rate is too low.

You can reduce the number of data points using:

- Decimation Log every *n*th signal value.
- Limit data points to last Only log the last *n* signal values.
- Logging intervals Specify specific time intervals in which to log data.

For details, see "Specify Signal Values to Log" (Simulink).

# **See Also**

**Tools Simulation Data Inspector**

# **Related Examples**

- "Specify Signal Values to Log" (Simulink)
- "Configure the Simulation Data Inspector" (Simulink)

# **Signal Labeler**

- • ["Using Signal Labeler App" on page 22-2](#page-733-0)
- • ["Import Data into Signal Labeler" on page 22-6](#page-737-0)
- • ["Import and Play Audio File Data in Signal Labeler" on page 22-15](#page-746-0)
- • ["Create or Import Signal Label Definitions" on page 22-20](#page-751-0)
- • ["Label Signals Interactively or Automatically" on page 22-24](#page-755-0)
- • ["Custom Labeling Functions" on page 22-33](#page-764-0)
- • ["Customize Labeling View" on page 22-39](#page-770-0)
- • ["Feature Extraction Using Signal Labeler" on page 22-45](#page-776-0)
- • ["Dashboard" on page 22-53](#page-784-0)
- • ["Export Labeled Signal Sets and Signal Label Definitions" on page 22-57](#page-788-0)
- • ["Signal Labeler Usage Tips" on page 22-59](#page-790-0)
- • ["Label Signal Attributes, Regions of Interest, and Points" on page 22-61](#page-792-0)
- • ["Examine Labeled Signal Set" on page 22-68](#page-799-0)
- • ["Automate Signal Labeling with Custom Functions" on page 22-73](#page-804-0)
- • ["Label Spoken Words in Audio Signals" on page 22-82](#page-813-0)
- • ["Label ECG Signals and Track Progress" on page 22-88](#page-819-0)
- • ["Choose an App to Label Ground Truth Data" on page 22-96](#page-827-0)

# <span id="page-733-0"></span>**Using Signal Labeler App**

# **App Workflow**

A typical workflow for labeling signals using the **Signal Labeler** app is:

- **1** ["Import Data into Signal Labeler" on page 22-6](#page-737-0)  Select any real or complex signal available in the MATLAB Workspace. The app accepts numeric arrays, MATLAB timetables, and labeledSignalSet objects. Read data from files or use signalDatastore objects as input. With an Audio Toolbox license you can ["Import and Play Audio File Data in Signal Labeler" on](#page-746-0) [page 22-15](#page-746-0) and read labeled signal sets from audioDatastore objects.
- **2** ["Create or Import Signal Label Definitions" on page 22-20](#page-751-0)  Define labels to annotate signal attributes, regions, or points of interest quickly and consistently using logical, categorical, numerical, or string values. You can also import signal label definitions stored in MAT-files.
- **3** ["Label Signals Interactively or Automatically" on page 22-24](#page-755-0)  Label signals interactively. Automatically label signal peaks or use your own ["Custom Labeling Functions" on page 22-33](#page-764-0). Label several signals at once or use the autolabeling mode of the app to inspect labeling results before committing them.
- **4** ["Customize Labeling View" on page 22-39](#page-770-0)  Use spectrum and spectrogram to aid labeling and show or hide the label viewer.
- **5** ["Feature Extraction Using Signal Labeler" on page 22-45](#page-776-0)  Extract time-domain or frequencydomain features from members in a labeled signal set and generate labels from these features. Export features to the MATLAB workspace or the **Classification Learner** app.
- **6** ["Dashboard" on page 22-53](#page-784-0)  Monitor labeling progress and inspect label value distributions.
- **7** ["Export Labeled Signal Sets and Signal Label Definitions" on page 22-57](#page-788-0) Export labeled signal sets and label signal definitions to the MATLAB Workspace or to MAT-files.

# **Example: Label Points and Regions of Interest in Signal**

Define a vector with two acute peaks and one flat peak. Use **Signal Labeler** to label the peaks and mark the flat peak as different from the others.

data = [25 8 15 5 6 10 10 3 1 20 7];

Open Signal Labeler. Import the data vector. On the **Labeler** tab, click **Import**, select From Workspace in the **Members** list, select the data signal in the dialog box that appears, and click **Import and Close**. Select the check box next to the signal name in the **Labeled Signal Set Browser** to display the signal in the time plot.

Label the signal peaks. Start by creating a signal label definition. Click **Add Definition**. In the dialog box, specify **Label Name** as Peak, **Label Type** as Point, and **Data Type** as numeric.

With the Peak definition highlighted in the Label Definitions browser, select Peak Labeler in the **Automate Value** gallery. Click **Auto-Label** and select Auto-Label All Signals. Click **OK** in the dialog box that appears. **Signal Labeler** labels the three peaks and annotates their locations.

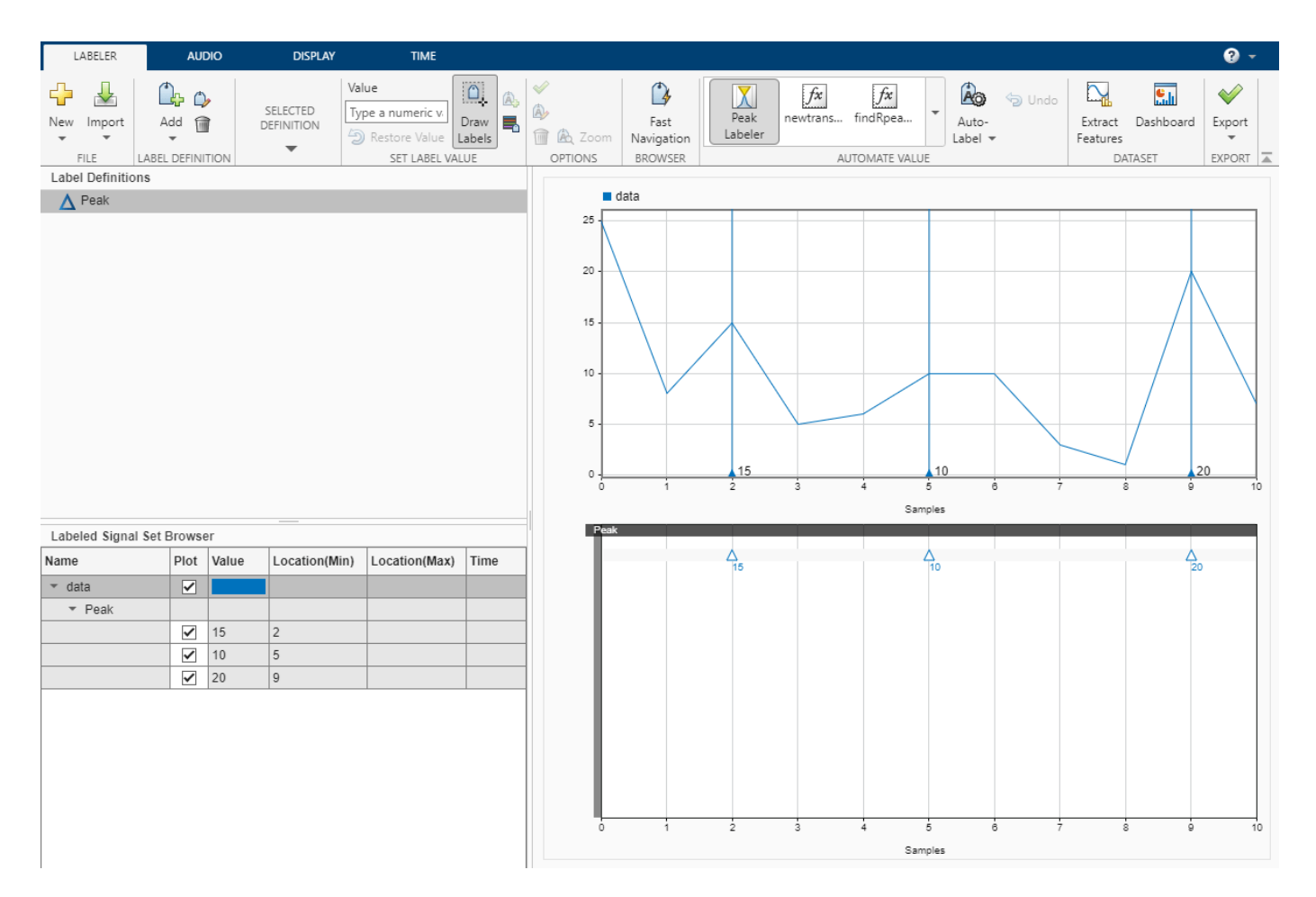

Create a sublabel for Peak to annotate the flat peak, which is the second of the three. With Peak still selected in the Label Definitions browser, click Add Definition and select Add sublabel definition. Specify **Label Name** as Flat, **Label Type** as ROI, and **Data Type** as logical.

Select the point label for the flat peak. You can select the label by clicking it in the **Labeled Signal Set Browser**, in the time plot, or in the label viewer. Selecting the label highlights it in all three places. Select Flat in the Label Definitions browser. A shaded region appears on the signal plot. Move and resize the region until it encloses the flat peak. To accept a label, click the **Accept** check mark in the **Options** section of the toolstrip, press **Enter**, or double-click the shaded region.

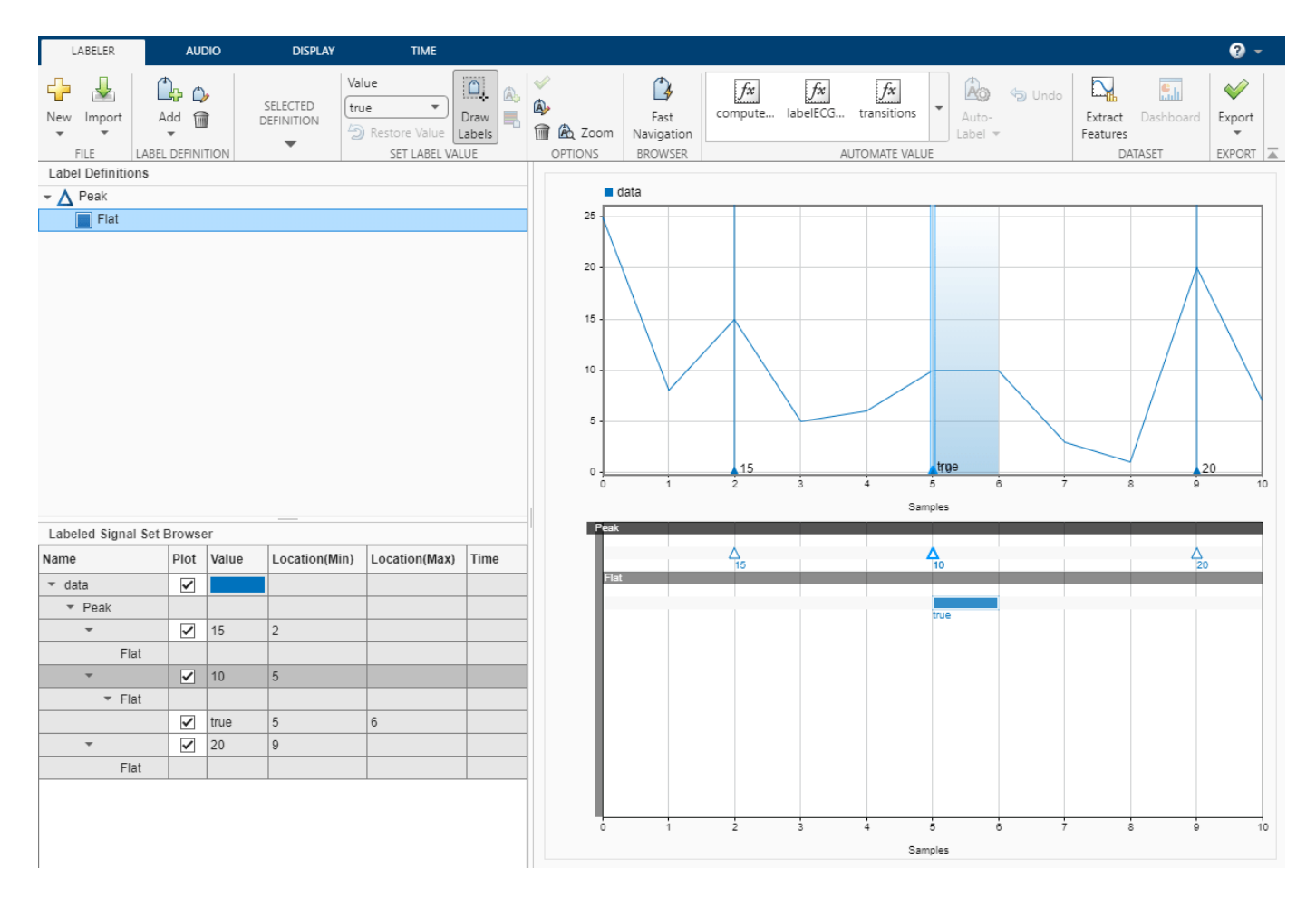

Export the labeled signal. Click **Export** and select Labeled Signal Set To File. Name the file peaks.mat. Click **Export**.

Inspect the labeled signal set you created. Load peaks.mat into the MATLAB® Workspace. The labeledSignalSet object is called ls. Verify that the data source is the vector you created at the beginning. Inspect the signal label definition.

```
load peaks
src = getSignal(ls,1)'
src = 1×11
 25 8 15 5 6 10 10 3 1 20 7
lbl = getLabelDefinitions(ls)
lbl = signalLabelDefinition with properties:
                   Name: "Peak"
 LabelType: "point"
 LabelDataType: "numeric"
       ValidationFunction: []
    PointLocationsDataType: "double"
```

```
 DefaultValue: []
    Sublabels: [1x1 signalLabelDefinition]
          Tag: ""
  Description: ""
```
Use labeledSignalSet to create a labeled signal set.

# **See Also**

**Apps Signal Analyzer** | **Signal Labeler**

**Functions** labeledSignalSet | signalLabelDefinition

### **Related Examples**

- • ["Label Signal Attributes, Regions of Interest, and Points" on page 22-61](#page-792-0)
- • ["Label ECG Signals and Track Progress" on page 22-88](#page-819-0)
- • ["Examine Labeled Signal Set" on page 22-68](#page-799-0)
- • ["Automate Signal Labeling with Custom Functions" on page 22-73](#page-804-0)
- • ["Label Spoken Words in Audio Signals" on page 22-82](#page-813-0)

### **More About**

- • ["Import Data into Signal Labeler" on page 22-6](#page-737-0)
- • ["Import and Play Audio File Data in Signal Labeler" on page 22-15](#page-746-0)
- • ["Create or Import Signal Label Definitions" on page 22-20](#page-751-0)
- • ["Label Signals Interactively or Automatically" on page 22-24](#page-755-0)
- • ["Custom Labeling Functions" on page 22-33](#page-764-0)
- • ["Customize Labeling View" on page 22-39](#page-770-0)
- • ["Feature Extraction Using Signal Labeler" on page 22-45](#page-776-0)
- • ["Dashboard" on page 22-53](#page-784-0)
- • ["Export Labeled Signal Sets and Signal Label Definitions" on page 22-57](#page-788-0)
- • ["Signal Labeler Usage Tips" on page 22-59](#page-790-0)

# <span id="page-737-0"></span>**Import Data into Signal Labeler**

Import members into **Signal Labeler** in one of three ways to create labeled signal sets:

- **1** ["Import Signals from the MATLAB Workspace" on page 22-9](#page-740-0)  Import each signal as a member to label them individually, or import a labeled signal set.
- **2** ["Import Signals from Files" on page 22-11](#page-742-0)  Import each file as a member to label all the signals contained in a file together.
- **3** ["Import and Play Audio File Data in Signal Labeler" on page 22-15](#page-746-0) Import audio files and folders (requires an Audio Toolbox license).

# **Supported Signal Types**

The **Signal Labeler** app works with real- or complex-valued vectors, matrices, MATLAB timetables, labeledSignalSet objects, and signalDatastore objects. The app also supports MAT-files and CSV files.

### **Note Signal Labeler** does not support:

- Signals with Inf or NaN values, multidimensional arrays, or sparse matrices.
- labeledSignalSet objects containing complex-valued labels or labels with LabelDataType specified as "table" or "timetable".

### • **Example: Numeric Arrays**

 $num = cos(pi./(4;2)*(0:159))'+randn(160,2);$ 

specifies a two-channel signal consisting of sinusoids embedded in white noise. The signal does not contain time information unless you specify it. In **Signal Labeler**, you can import the signal in samples, or you can add time information when you import it.

• **Example: MATLAB Timetables**

```
tt1 = timetable(num,'SampleRate',100);
tt2 = timetable(seconds((0:159)'/100), num);
```
both specify that the noisy two-channel sinusoid is sampled at 100 Hz. For more information, see the timetable documentation.

### • **Example: labeledSignalSet Objects**

lss = labeledSignalSet(num);

specifies that the noisy sinusoid is in samples.

• **Example: labeledSignalSet Objects with Time Information**

```
lst1 = labeledSignalSet(num,'SampleRate',100);
lst2 = labeledSignalSet(timetable(seconds((0:159)'/100),num));
```
both specify that the noisy sinusoid is sampled at 100 Hz.

### • **Example: Multisignal Members**

```
msn = labeledSignalSet({\{randn(10,3),randn(17,9)}\});
```
has two members. The first member contains three 10-sample signals. The second member contains nine 17-sample signals.

```
mst = labeledSignalSet({}timetable(seconds(1:10)'',randn(10,3))}, ...{timetable(seconds(1:7)', randn(7,2)), ...
     timetable(randn(30,1),'SampleRate',100)}});
```
has two members. The first member contains three signals sampled at 1 Hz for 10 seconds. The second member contains two signals sampled at 1 Hz for 7 seconds and one 30-sample signal sampled at 100 Hz.

#### • **Example: signalDatastore Object Pointing to Files**

Specify the path to a set of sample sound signals included as MAT-files with MATLAB®. Each file contains a signal variable and a sample rate. List the names of the files.

```
folder = fullfile(matlabroot,"toolbox","matlab","audiovideo");
lst = dir(append(folder, "/* .mat"));nms = \{lst(:).name\}'nms = 7x1 cell
    {'chirp.mat' }
     {'gong.mat' }
     {'handel.mat' }
     {'laughter.mat'}
     {'mtlb.mat' }
     {'splat.mat' }
     {'train.mat' }
```
Create a signal datastore that points to the specified folder. Set the sample rate variable name to Fs, which is common to all files. Generate a subset of the datastore that excludes the file mtlb.mat, which differs from the other files in that the signal variable is not called y.

```
sds = signalDatastore(folder,"SampleRateVariableName","Fs");
sdss = subset(sds,\simstrcmp(nms,"mtlb.mat"));
```
Use the subset datastore as the source for a labeledSignalSet object.

```
lss = labeledSignalSet(sdss)
\overline{\phantom{a}} lss =
   labeledSignalSet with properties:
               Source: [1x1 signalDatastore]
           NumMembers: 6
     TimeInformation: "inherent"
               Labels: [6x0 table]
         Description: ""
  Use labelDefinitionsHierarchy to see a list of labels and sublabels.
  Use setLabelValue to add data to the set.
```
### **Choose a Color Scheme**

You can choose a color scheme for the labels and signals you import into **Signal Labeler**. In the import dialog, select an option from the **Label and signal color scheme** list:

- Use Different Colors Display labels and signals in different colors.
- Use Same Colors Display labels and signals in the same color.
- Use Same Colors Across Members Display all signals within a multichannel member in the same color, and labels in a different color.

Once imported, you can change the color selection by rick-clicking on a member name in the **Labeled Signal Set Browser** and choosing Change Color, Use Different Colors, or Use Same Colors from the context-menu. You can also click a color value on the **Value** column to open the **Pick a Color** menu, where you can select a standard or custom line color.

# **Specify Time Information**

The signals you import into **Signal Labeler** can be labeled in samples or in time. This specification stays fixed to ensure consistent labeling. You cannot mix signals in samples and signals with time information in the same session.

When specifying the time information for a set of signals that do not have it, select a time specification option in the import dialog box.

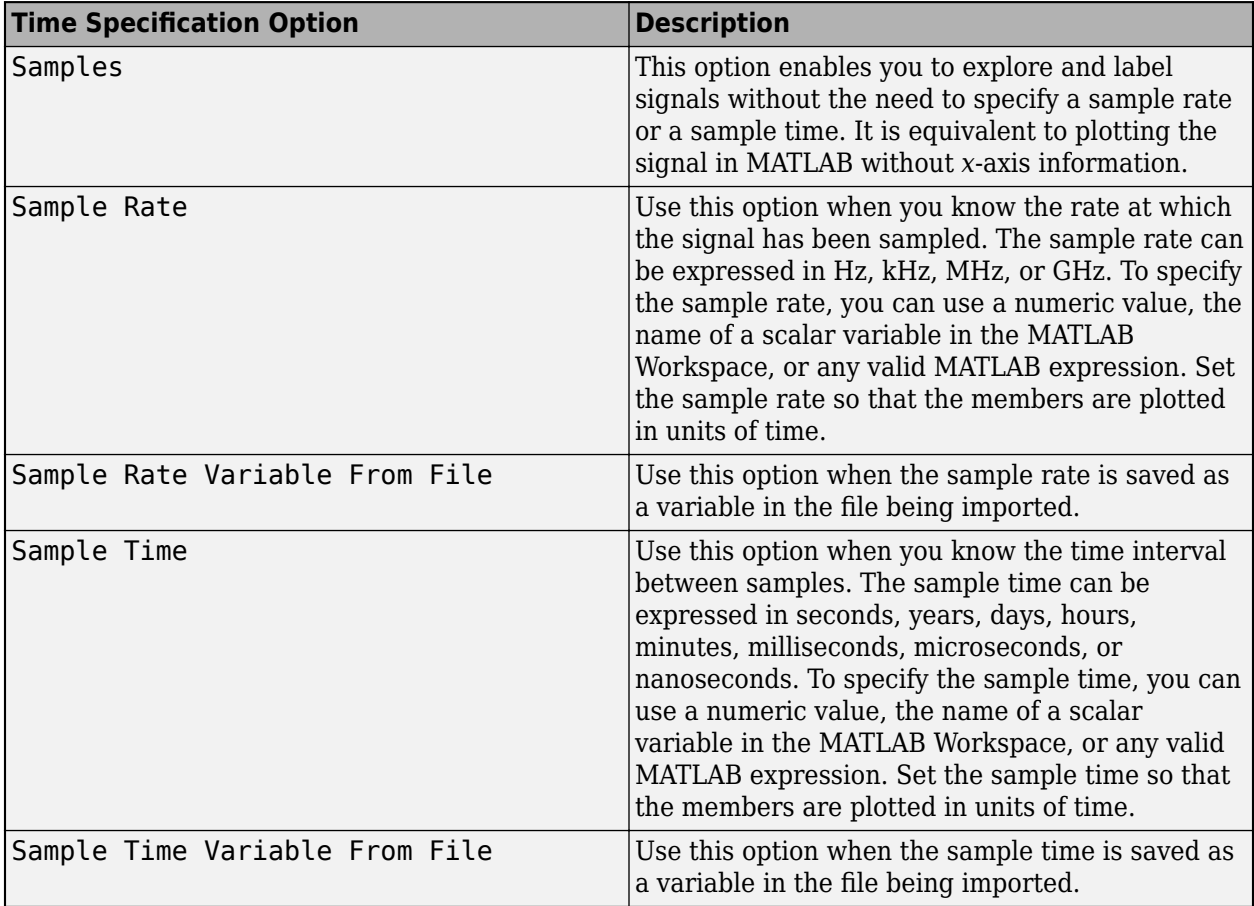

<span id="page-740-0"></span>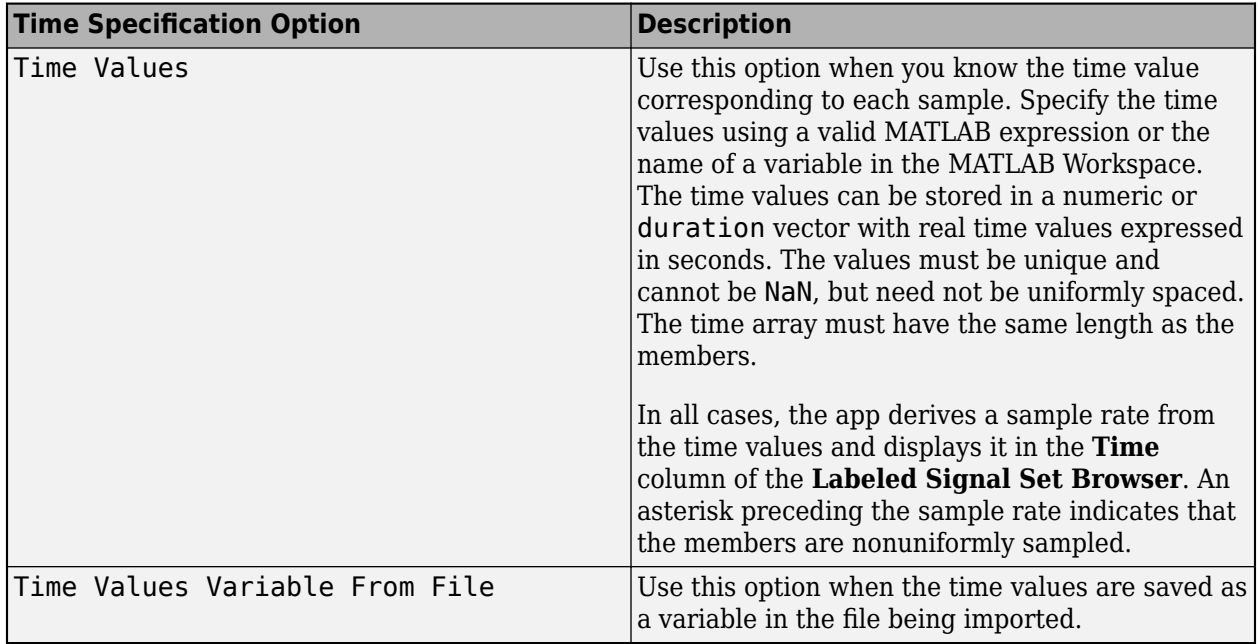

Once a signal or set of signals has been imported into **Signal Labeler**, the chosen time specification stays fixed throughout the labeling session.

# **Import Signals from the MATLAB Workspace**

To import signals to **Signal Labeler** from the MATLAB Workspace, on the **Labeler** tab, click **Import** and select From Workspace in the **Members** list. In the dialog box, select the signals you want to import.

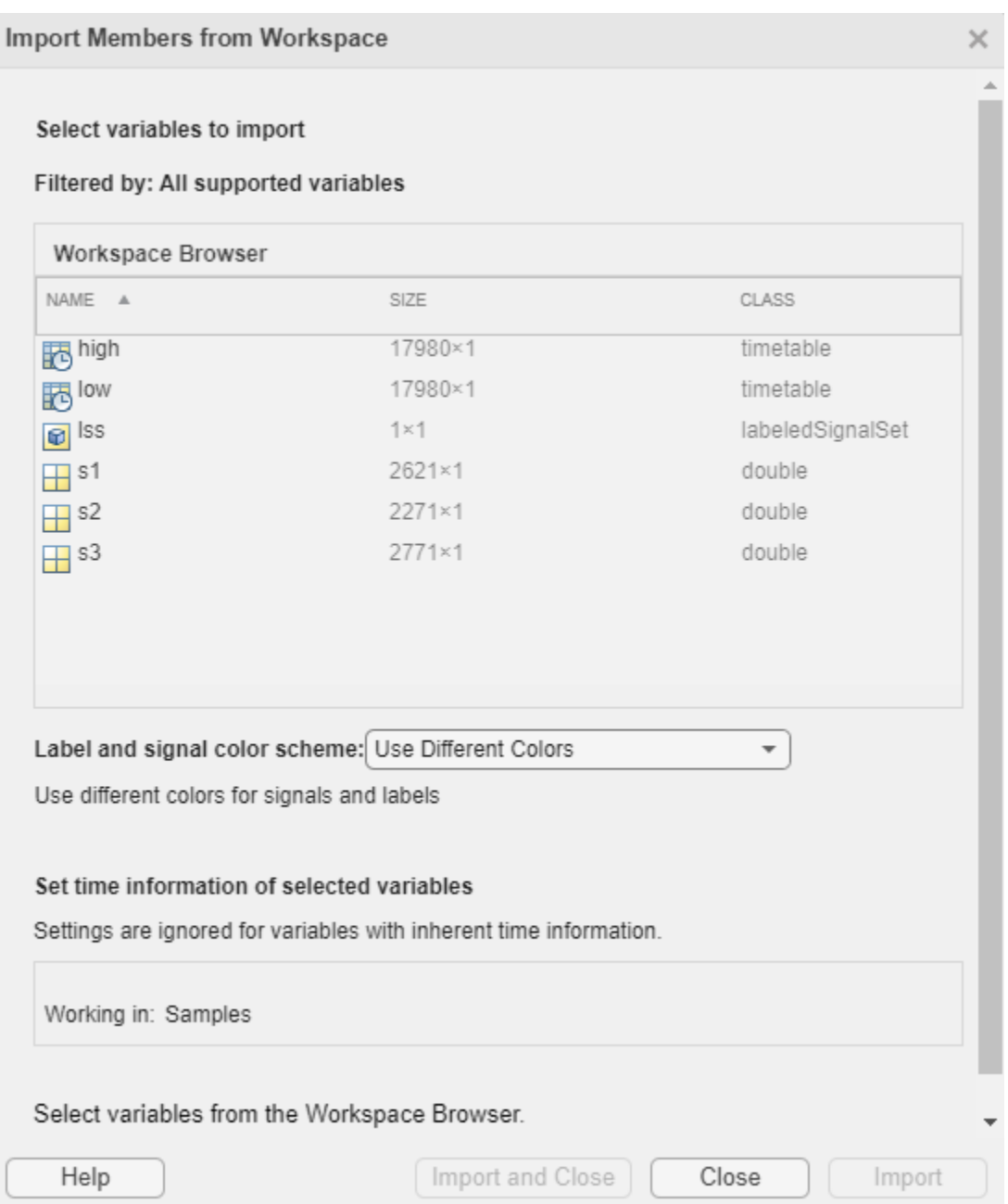

Each signal variable is treated as a member of the labeled signal set and can be labeled individually. You can also follow this procedure when you want to label multiple signal variables in different labeled signal sets.

- If you initially imported a numeric array and specified it in samples, or if you initially imported a labeledSignalSet object in samples, you can subsequently choose only signals in samples. If you choose a numeric array, **Signal Labeler** imports it and treats it in samples.
- If you initially imported a numeric array and specified its time information, or if you initially imported a MATLAB timetable or a labeledSignalSet object with time information, you can

<span id="page-742-0"></span>subsequently choose only signals with time information. If you choose a numeric array, you must set its time information when importing it.

**Note** You cannot modify the time information of a labeledSignalSet object from within **Signal Labeler**. If the labeled signal set has no time information, the app treats its members as being in samples. If the labeled signal set has time information, the app incorporates this information when it imports the signals. For more information, see the labeledSignalSet documentation.

To be imported successfully, labeled signal sets must obey these additional rules:

- If the selection includes two or more labeled signal sets, the labeled signal sets must have unique signal label definitions. If two or more sets share a label definition, the definition must have the same type and data type for all sets. For more information, see ["Create or Import Signal Label](#page-751-0) [Definitions" on page 22-20](#page-751-0).
- If the selection includes two or more labeled signal sets, the labeled signal sets must have unique member names. You cannot change member names from within **Signal Labeler**. To change the name of a member of a labeled signal set, use setMemberNames at the command line.
- If you select two or more labeledSignalSet objects for labeling, **Signal Labeler** merges them and creates a single labeled signal set containing all the members and label values of the input sets. This action is equivalent to using merge at the command line.
- Label values in labeledSignalSet objects must be scalars. **Signal Labeler** ignores those labels which do not have scalar values.

# **Import Signals from Files**

To import signals to **Signal Labeler** from files, on the **Labeler** tab, click **Import** and select From Files in the **Members** list. In the dialog box, browse to select the files that contain the signals you want to import.

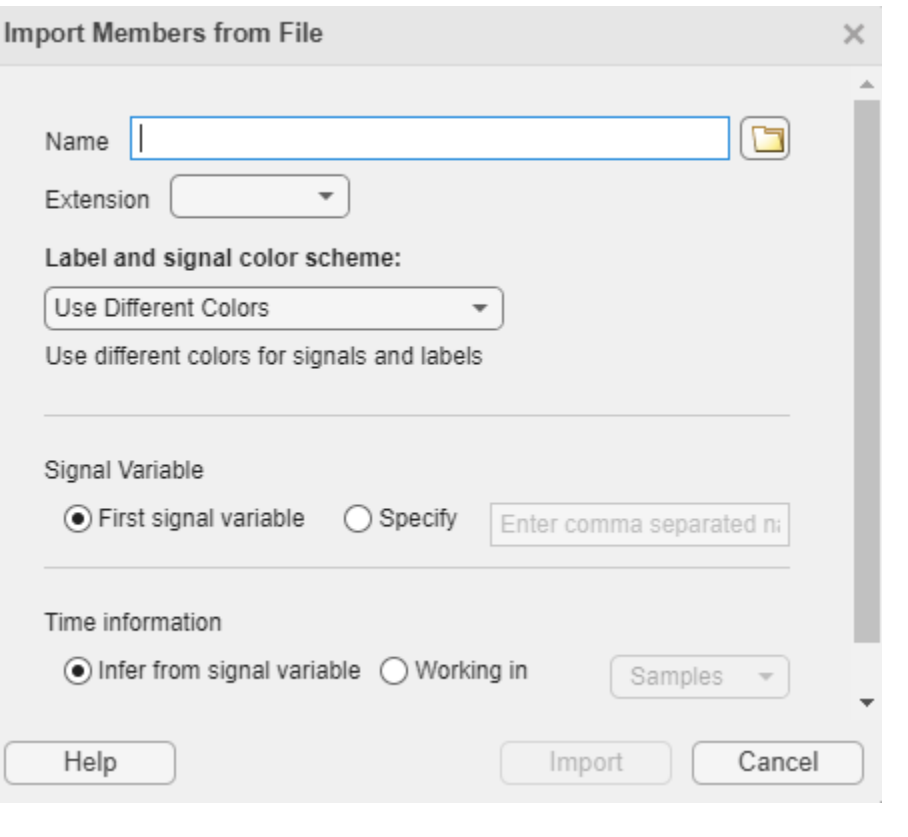

#### **Note**

- **Signal Labeler** supports MAT-files and CSV files. All values in a CSV file other than headers must be numeric.
- With an Audio Toolbox license you can import signals from files with compatible audio file extensions into **Signal Labeler** using From Audio Files or From Audio Folder.
- Importing labeledSignalSet objects from files is not supported. To import a labeledSignalSet object, load it into the MATLAB Workspace and import it from there.

To import signals from multiple files in a folder, on the **Labeler** tab, click **Import** and select From Folders in the **Members** list. In the dialog box, browse to select the folder that contains the files you want to import signals from. You can also choose to include subfolders.

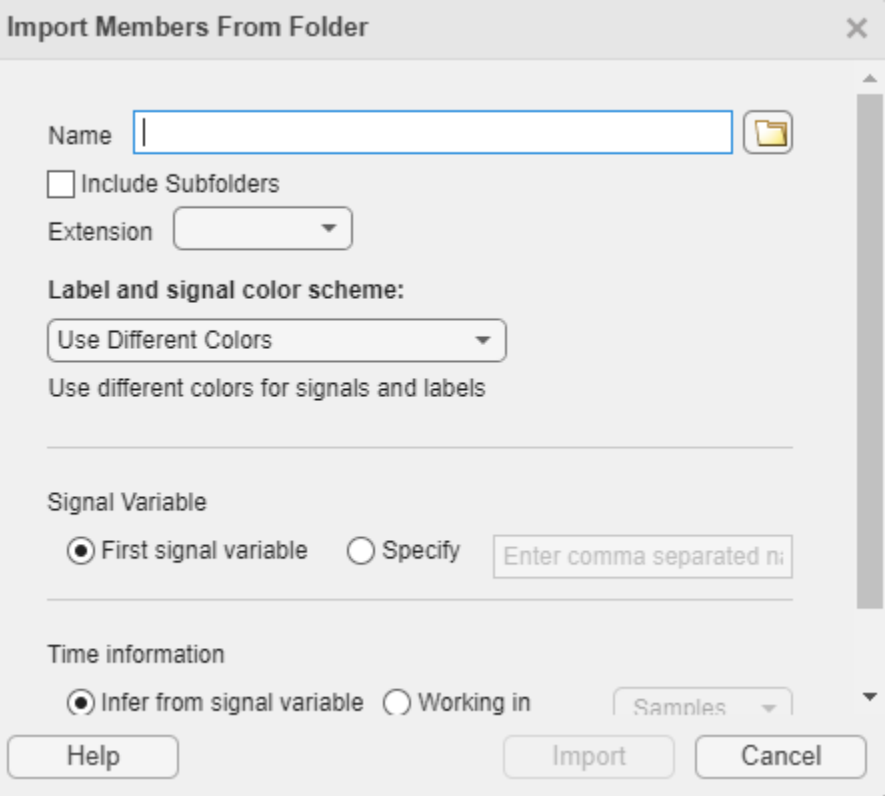

Each file is treated as a member of the labeled signal set. All the signals contained in a file belong to a single member and are labeled together. You can also import other files with the same signal variables as members of the same labeled signal set.

- All members to import must have the same extension and the same variables.
- **Signal Labeler** does not support working simultaneously with in-memory data and data from files.
	- If you initially imported in-memory members from the MATLAB Workspace, the From Files and From Folders options are disabled from the **Import** menu of the **Labeler** tab.
	- If you initially imported data from files, the only workspace variables you can then import from the MATLAB Workspace are labeledSignalSet objects whose input data sources are signalDatastore objects pointing to files. For an example, see ["Supported Signal Types" on](#page-737-0) [page 22-6](#page-737-0).

By default, **Signal Labeler** reads the first signal variable of each file. To determine the name of the first variable in a file, signalDatastore follows these steps:

• For MAT-files:

```
s = load(fileName);
varNames = fieldnames(s);firstVar = s.(varNames{1});
```
• For CSV files:

```
opts = detectImportOptions(fileName,'PreserveVariableNames',true);
varNames = opts.VariableNames;
firstVar = string(varNames{1});
```
To specify the signal variables that you want to read, click **Specify** and enter a comma-separated list of signal variable names.

**Tip** If a CSV file does not have variable names specified in a header line, then the variables are called Var1 for the first column, Var2 for the second column, and so on.

# **See Also**

**Apps Signal Analyzer** | **Signal Labeler**

### **Functions**

labeledSignalSet | signalLabelDefinition

# **Related Examples**

- • ["Label Signal Attributes, Regions of Interest, and Points" on page 22-61](#page-792-0)
- • ["Label ECG Signals and Track Progress" on page 22-88](#page-819-0)
- • ["Examine Labeled Signal Set" on page 22-68](#page-799-0)
- • ["Automate Signal Labeling with Custom Functions" on page 22-73](#page-804-0)
- • ["Label Spoken Words in Audio Signals" on page 22-82](#page-813-0)

## **More About**

- • ["Using Signal Labeler App" on page 22-2](#page-733-0)
- • ["Import and Play Audio File Data in Signal Labeler" on page 22-15](#page-746-0)
- • ["Create or Import Signal Label Definitions" on page 22-20](#page-751-0)
- • ["Label Signals Interactively or Automatically" on page 22-24](#page-755-0)
- • ["Custom Labeling Functions" on page 22-33](#page-764-0)
- • ["Customize Labeling View" on page 22-39](#page-770-0)
- • ["Feature Extraction Using Signal Labeler" on page 22-45](#page-776-0)
- • ["Dashboard" on page 22-53](#page-784-0)
- • ["Export Labeled Signal Sets and Signal Label Definitions" on page 22-57](#page-788-0)
- • ["Signal Labeler Usage Tips" on page 22-59](#page-790-0)

# <span id="page-746-0"></span>**Import and Play Audio File Data in Signal Labeler**

Use **Signal Labeler** to import audio files and labeled signal sets that point to audioDatastore objects or audio files. Create custom labeling functions to perform automated labeling and sublabeling tasks. You can also play audio files or signals with time information in the app.

**Note** Importing and playing audio file data in **Signal Labeler** requires an Audio Toolbox license. For an example on how to create an audioDatastore object, see "audioDatastore Object Pointing to Audio Files" (Audio Toolbox).

# **Supported Audio File Extensions**

When importing audio files, **Signal Labeler** supports single and multichannel signals with the following audio file extensions:

- .wav
- .avi
- .aif
- .aifc
- .aiff
- .mp3
- .au
- .snd
- $\cdot$  .mp4
- .m4a
- .flac
- .ogg
- .mov
- .opus

# **Time Information**

The audio signals you import into **Signal Labeler** are automatically labeled in time based on the sample rate information. You cannot import or export audio signals with time information in samples.

# **Import Audio Signals from Files or Folder**

To import signals into **Signal Labeler** from audio files or a folder containing audio files, on the **Labeler** tab, click **Import** and select From Audio Files or From Audio Folder in the **Members** list. In the dialog box, browse to select the audio files or folder that contains the audio signals you want to import. Each imported audio file is treated as a member of the labeled signal set. All the signals contained in one audio file belong to a single member and are labeled together. All members to import must use a file extension listed in "Supported Audio File Extensions" on page 22-15.

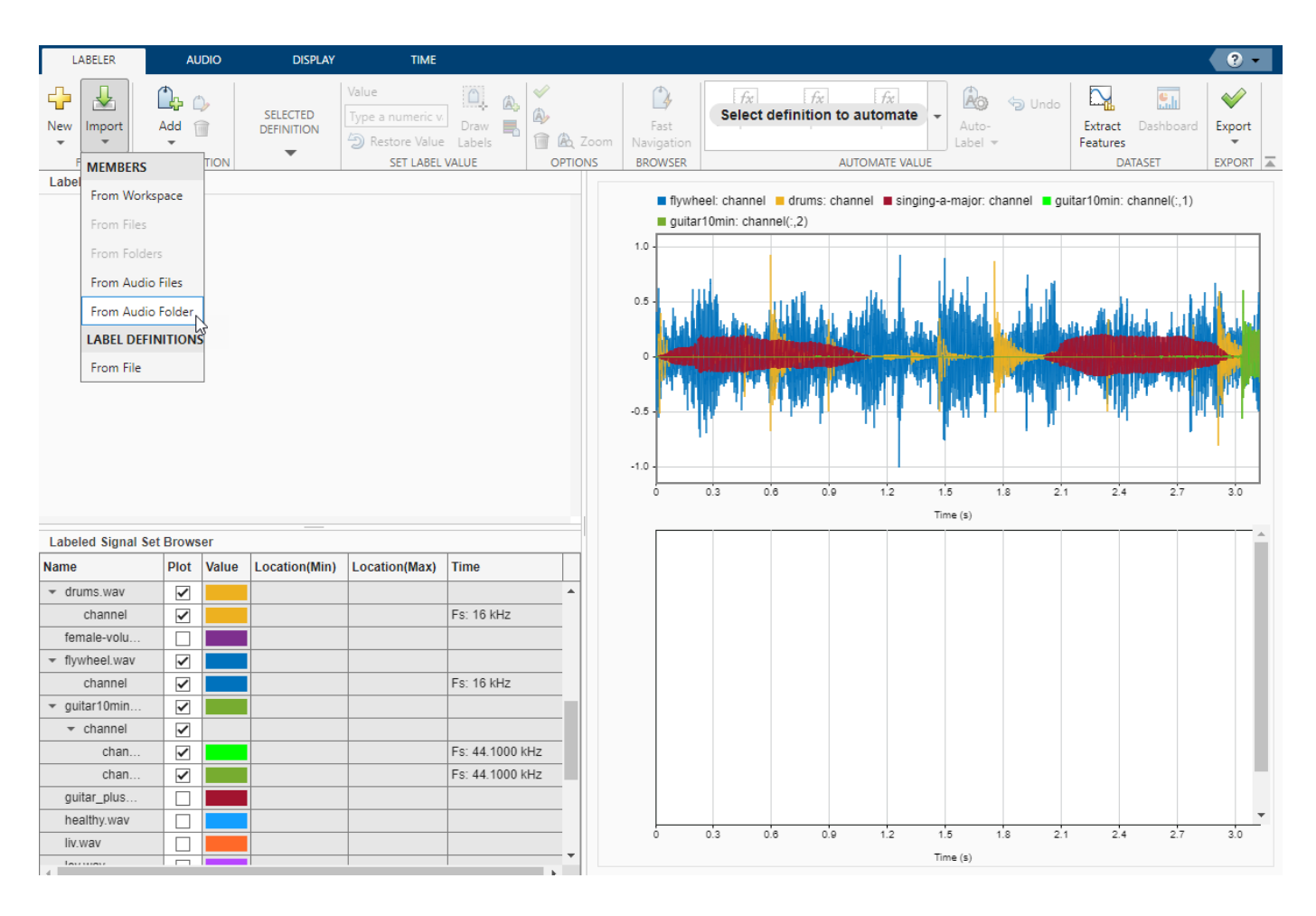

**Note** Importing labeledSignalSet objects using From Audio Files or From Audio Folder is not supported. To import a labeledSignalSet object, load it into the MATLAB Workspace and import it from there.

# **Import labeledSignalSet from MATLAB Workspace**

To import a labeledSignalSet object into **Signal Labeler** from the MATLAB Workspace, on the **Labeler** tab, click **Import** and select From Workspace in the **Members** list. In the dialog box, select the labeledSignalSet you want to import. Each audio signal in the labeledSignalSet is treated as a member of the labeled signal set and can be labeled individually.

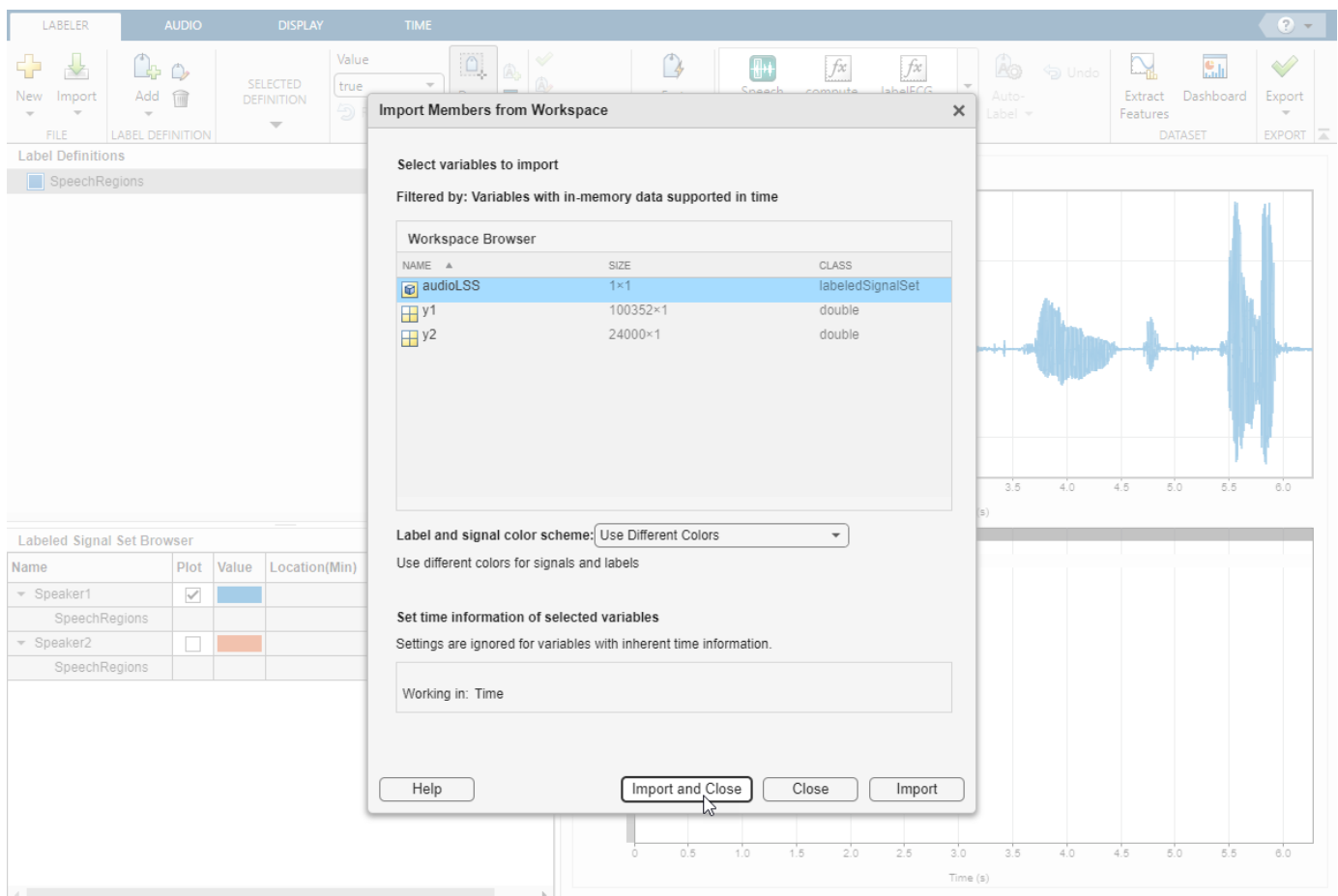

To be imported successfully, labeled signal sets should follow these guidelines:

- If the selection includes two or more labeledSignalSet objects, each must have unique signal label definitions. If two or more sets share a label definition, the definition must have the same type and data type for all sets. For more information, see ["Create or Import Signal Label](#page-751-0) [Definitions" on page 22-20](#page-751-0).
- If the selection includes two or more labeledSignalSet objects, each must have unique member names. You cannot change member names from within **Signal Labeler**. To change the name of a member of a labeled signal set, use setMemberNames at the command line.
- If you select two or more labeledSignalSet objects for labeling, **Signal Labeler** merges them and creates a single labeled signal set containing all the members and label values of the input sets. This action is equivalent to using merge at the command line.
- Label values in labeledSignalSet objects must be scalars. **Signal Labeler** ignores those labels which do not have scalar values.

### **Note**

- You cannot modify the time information of a labeledSignalSet object from within **Signal Labeler**.
- Audio labeled signal sets cannot be merged with non-audio labeled signal sets.

# **Play Audio Signals and Regions of Interest**

You can use the **Signal Labeler** app to play audio signals or other signals with a constant sample rate in the range [1, 384] kHz. Select the signal you want to play in the **Labeled Signal Set Browser**. On the **Audio** tab, select an audio player device from the Playback Device list. Click **Play** in the **Playback** section of the toolstrip to play the entire signal once. Select **Play in Loop** and then click **Play** to play the signal repeatedly. You can also select a region of interest to play. Select the region in the **Labeled Signal Set Browser** or click on the region directly in the plot, then choose a playback option to listen to the signal.

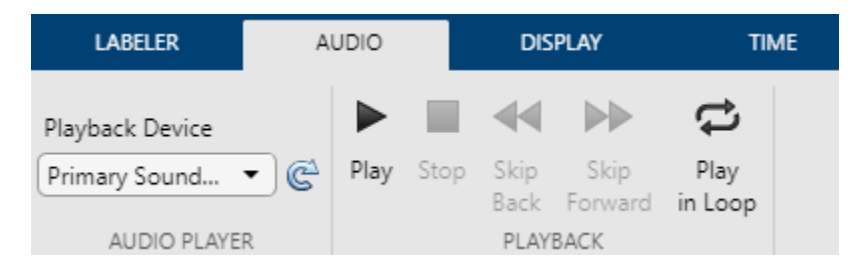

**Note Signal Labeler** uses audioDeviceWriter (Audio Toolbox) to play audio. Audio playback is not supported in [MATLAB Online.](https://www.mathworks.com/products/matlab-online.html)

### **See Also**

### **Apps Signal Analyzer** | **Signal Labeler**

### **Functions**

labeledSignalSet | signalLabelDefinition | audioDatastore

# **Related Examples**

- • ["Label Signal Attributes, Regions of Interest, and Points" on page 22-61](#page-792-0)
- • ["Examine Labeled Signal Set" on page 22-68](#page-799-0)
- • ["Automate Signal Labeling with Custom Functions" on page 22-73](#page-804-0)
- • ["Label Spoken Words in Audio Signals" on page 22-82](#page-813-0)

### **More About**

- • ["Using Signal Labeler App" on page 22-2](#page-733-0)
- • ["Create or Import Signal Label Definitions" on page 22-20](#page-751-0)
- • ["Label Signals Interactively or Automatically" on page 22-24](#page-755-0)
- • ["Custom Labeling Functions" on page 22-33](#page-764-0)
- • ["Customize Labeling View" on page 22-39](#page-770-0)
- • ["Feature Extraction Using Signal Labeler" on page 22-45](#page-776-0)
- • ["Dashboard" on page 22-53](#page-784-0)
- • ["Export Labeled Signal Sets and Signal Label Definitions" on page 22-57](#page-788-0)

• ["Signal Labeler Usage Tips" on page 22-59](#page-790-0)

# <span id="page-751-0"></span>**Create or Import Signal Label Definitions**

In **Signal Labeler**, you can import already existing signalLabelDefinition objects stored in MAT-files, or you can add signal label definitions to your labeledSignalSet directly in the app.

Use signal label definitions to define labels for signals. Labels can be of five types:

- Attribute labels define characteristics of the signal as a whole.
- Region-of-interest (ROI) labels define signal characteristics over regions of interest that have start and end times.
- Point labels define signal characteristics at one point of interest in time.
- Feature Attribute labels define characteristics of the signal as a whole that correspond to features.
- Feature ROI labels define signal characteristics over regions of interest that correspond to features.

**Note Signal Labeler** generates attribute feature labels and ROI feature labels automatically when you extract features. For more information, see ["Feature Extraction Using Signal Labeler" on page](#page-776-0) [22-45.](#page-776-0)

Each label can have one of four data types:

- Logical labels can be either true or false.
- Categorical labels can belong to any one of a set of categories that you specify.
- Numeric labels can have any numeric value.
- String labels can have any value represented by a string.

**Example:** Create a definition to label a signal with its mean RMS value as a numeric attribute.

• At the command line, the code

```
lblRMS = signalLabelDefinition("MeanRMSattr", ...
'LabelType','attribute','LabelDataType','numeric');
save('MeanRMSdef','lblRMS')
```
creates a file, MeanRMSdef.mat, that you can load into **Signal Labeler** to import a label definition called MeanRMSattr.

In Signal Labeler, click Add Definition on the Labeler tab and select Add label definition. In the dialog box, specify **Label Name** as MeanRMS, **Label Type** as Attribute, and **Data Type** as numeric.

**Example:** Create a definition to label the zero crossings of a signal as "rising" for positive-going transitions and "falling" for negative-going transitions.

• At the command line, the code

```
ldf = signalLabelDefinition("Crosses",'LabelType','point', ...
'LabelDataType','categorical','Categories',["rising","falling"]);
save('CrossDef','ldf')
```
creates a file, CrossDef.mat, that you can load into **Signal Labeler** to import a label definition called Crosses.

• In Signal Labeler, click Add Definition on the Labeler tab and select Add label definition. In the dialog box, specify **Label Name** as crossings, **Label Type** as Point, **Data Type** as categorical, and categories as rising and falling, with each category on a new line.

# **Import Signal Label Definitions**

To import existing signal label definitions, click **Import** on the **Labeler** tab and select Label Definitions From file. In the dialog box, specify the name of the MAT-file that contains the label definitions you want to import. The MAT-file must contain only one vector of signalLabelDefinition objects.

# **Create Label Definitions**

To add a signal label definition to your labeled signal set, click **Add Definition** on the **Labeler** tab and select Add label definition. In the dialog box, specify the following fields:

- **Label Name** Specify the name in the text box.
- **Label Type** Select one of Attribute, ROI, or Point.
- **Label Description** (optional) Specify the description in the text box.
- **Data Type** Select one of string, numeric, logical (the default), or categorical.
- **Categories** This field appears if you specify **Data Type** as categorical. Enter each category on a new line.
- **Default** (optional) Specify a default value for the signal label. For logical labels, select either true or false. For categorical labels, select any of the categories you specified.

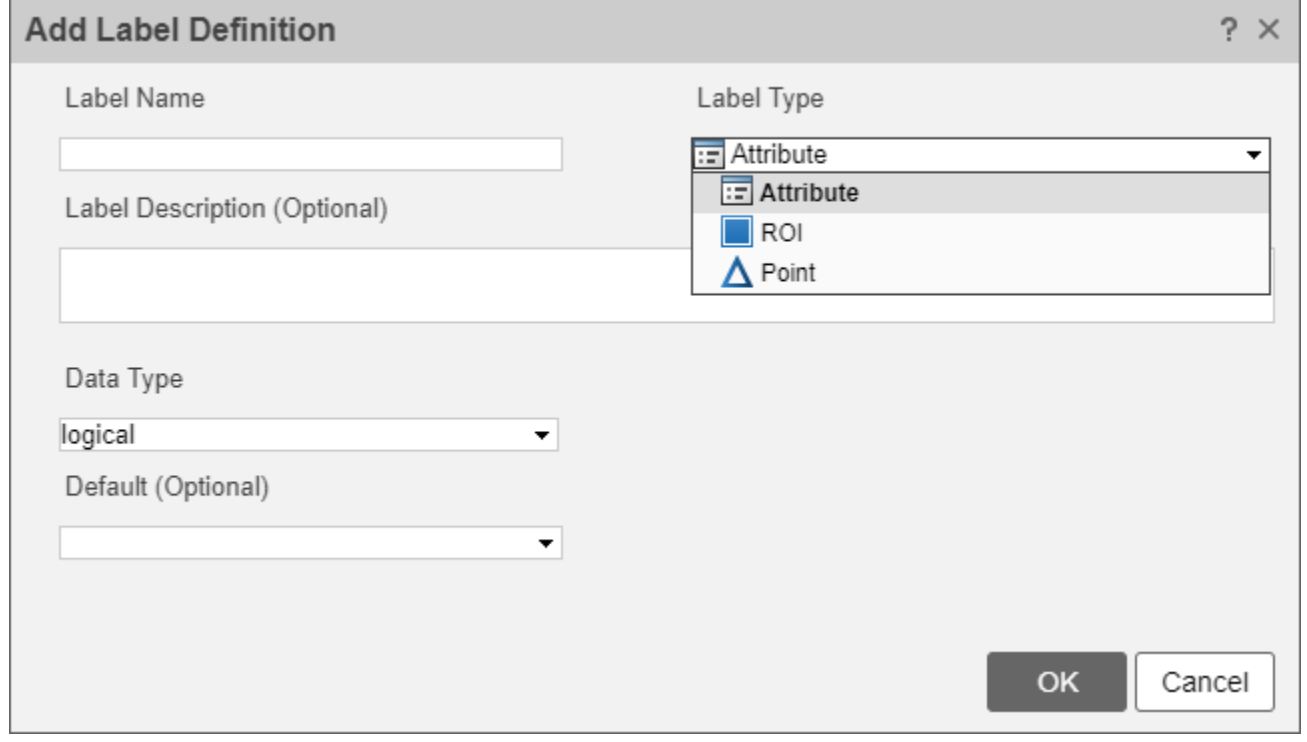

This action is equivalent to using addLabelDefinitions at the command line.

**Note** If you want to reuse the signal label definitions that you created during a **Signal Labeler** session, you must export the definitions to a MAT-file and import them in a subsequent session.

# **Create Sublabel Definitions**

To add a sublabel definition, select the definition in the Label Definitions browser, click Add **Definition** on the Labeler tab, and select Add sublabel definition. The top of the dialog box shows, as **Parent Name**, the name of the label to which you are adding the sublabel.

This action is equivalent to using addLabelDefinitions at the command line.

**Note** A label can have any number of sublabels. Sublabels themselves cannot have sublabels.

### **Edit Label or Sublabel Definitions**

To edit a label or sublabel definition, select the definition in the Label Definitions browser and click the **Edit** button. In the dialog box, specify the following fields:

- **Label Name** Specify the value in the text box.
- **Label Description** Specify the value in the text box.
- **Categories** This field appears if you specify **Data Type** as categorical. You can add categories, but you cannot remove any existing categories. Enter each new category on a new line.
- **Default** Specify a default value for the signal label. For logical labels, select either true or false. For categorical labels, select any of the categories you specified.

Editing the default value does not affect existing labels. The new default value applies only to new members, new regions, or new points.

You cannot modify the **Label Type** or **Data Type** fields. To change the label type or the data type of a label definition, remove the definition and add a definition with the desired properties.

This action is equivalent to using editLabelDefinition at the command line.

### **Delete Label or Sublabel Definitions**

To delete a label or sublabel definition, select the definition in the Label Definitions browser and click the **Delete** button on the toolstrip.

This action is equivalent to using removeLabelDefinition at the command line.

# **See Also**

**Apps Signal Analyzer** | **Signal Labeler**

### **Objects**

labeledSignalSet | signalLabelDefinition | signalMask

# **Related Examples**

- • ["Label Signal Attributes, Regions of Interest, and Points" on page 22-61](#page-792-0)
- • ["Label ECG Signals and Track Progress" on page 22-88](#page-819-0)
- • ["Examine Labeled Signal Set" on page 22-68](#page-799-0)
- • ["Automate Signal Labeling with Custom Functions" on page 22-73](#page-804-0)
- • ["Label Spoken Words in Audio Signals" on page 22-82](#page-813-0)

# **More About**

- • ["Using Signal Labeler App" on page 22-2](#page-733-0)
- • ["Import Data into Signal Labeler" on page 22-6](#page-737-0)
- • ["Label Signals Interactively or Automatically" on page 22-24](#page-755-0)
- • ["Custom Labeling Functions" on page 22-33](#page-764-0)
- • ["Customize Labeling View" on page 22-39](#page-770-0)
- • ["Feature Extraction Using Signal Labeler" on page 22-45](#page-776-0)
- • ["Dashboard" on page 22-53](#page-784-0)
- • ["Export Labeled Signal Sets and Signal Label Definitions" on page 22-57](#page-788-0)
- • ["Signal Labeler Usage Tips" on page 22-59](#page-790-0)

# <span id="page-755-0"></span>**Label Signals Interactively or Automatically**

In **Signal Labeler**, you can label a data set of single or multichannel signals, each of which is a member of your labeled signal set. For every label definition, you can label members in one of five ways:

- "Bulk Manual Labeling" on page 22-24 Manually label any or all members in bulk by specifying a label value and, when necessary, its location.
- • ["Interactive Manual Labeling" on page 22-25](#page-756-0)  Interactively label only members with signals that are plotted by manually setting label values and drawing their location.
- • ["Interactive Member by Member Labeling" on page 22-26](#page-757-0)  Interactively label one member at a time using **Fast Navigation**.
- • ["Autolabeling with Inspection" on page 22-27](#page-758-0) Automatically label only members with signals that are plotted using Auto-Label and Inspect Plotted. Inspect the labeling, debug the autolabeling function, modify parameters, edit labels, and save the labeling when it is satisfactory.
- • ["Bulk Autolabeling" on page 22-29](#page-760-0)  Automatically label any or all members in bulk using Auto-Label All Signals.

**Tip** Use ["Custom Labeling Functions" on page 22-33](#page-764-0) for any autolabeling workflow, or see ["Label](#page-760-0)" [Signal Peaks Automatically Using Peak Labeler" on page 22-29](#page-760-0) to learn how to autolabel signal peaks.

# **Track and Save Labeling Progress**

Throughout the labeling process, you can use the ["Dashboard" on page 22-53](#page-784-0) to track your progress. Use this mode to analyze the accuracy and quality of the label distributions in your labeled signal set. You can also save and resume your labeling in a separate **Signal Labeler** session by exporting your labeled signal set and importing it to a different session. For more information, see ["Import Signals from the MATLAB Workspace" on page 22-9](#page-740-0) and ["Export Labeled Signal Sets" on](#page-788-0) [page 22-57.](#page-788-0) If the data source of your labeled signal set is a datastore that points to files, and you want to start a new labeling session on a different machine, use setAlternateFileSystemRoots to change the path to the files before importing the labeled signal set to the app.

# **Label Signals Manually**

### **Bulk Manual Labeling**

Sometimes an attribute applies to several members, or an event occurs at the same time for several signals in your data set. To label a set of signals quickly, first select the label definition you want to apply in the Label Definitions browser. On the Labeler tab, in the Set Value section, specify the value that you want to assign to the label. Click **Label All** in the **Set Value** section. In the dialog box:

- Specify the members you want to label by selecting **Select Members** and then checking the boxes next to their names. To apply the label to all members in the labeled signal set, select **All Members**.
- Edit the label value if necessary.
- For region-of-interest (ROI) labels, specify the region endpoints using the **Location (Min)** and **Location (Max)** fields.
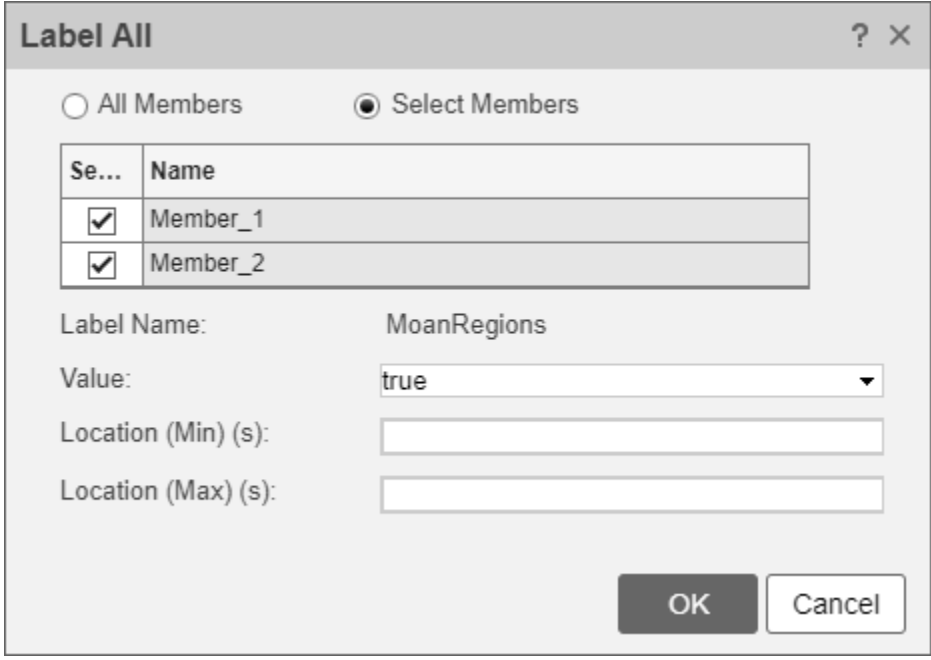

<span id="page-756-0"></span>• For point labels, specify the point location using the **Location** field.

This action is equivalent to using setLabelValue at the command line.

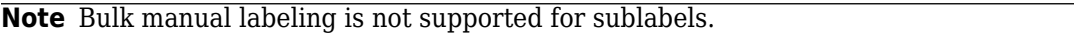

#### **Interactive Manual Labeling**

To label one or more members interactively, first choose the signals that you want to plot by selecting the check boxes next to their names in the **Labeled Signal Set Browser**. Select the label definition you want to apply in the Label Definitions browser. Draw Labels is automatically activated when a signal and an ROI or point label are selected. Specify the label value in the **Set Value** section of the **Labeler** tab, or assign the value after the label is drawn. Click the time plot to add the label:

- For ROI labels, a thick animated dashed line appears that expands into a shaded region when you click and drag. (The animated frame indicates that the region is active.) Move and resize the active region until it encloses the ROI.
- For point labels, an animated dashed (active) line appears for the point being labeled. Move the active line until it crosses the signal at the point of your choice.

To accept a label, click the **Accept** check mark next to the **Label** button, press **Enter**, or double-click the active region or line. The app automatically accepts a label when the next label is drawn. A label is added to the member and applies to any channel within that member.

**Tip** To improve label placement, you can go to the **Display** tab and choose a zoom action or activate the panner to change the plot axes. To inspect an active label, you can go to the **Labeler** tab and choose **Zoom to Label**. This action adjusts the range of the *x*-axis to match the time limits of the selected label. This is particularly helpful when viewing the spectrum or spectrogram of a region delineated by a label's limits.

For an example of interactive manual labeling, see ["Label Signal Attributes, Regions of Interest, and](#page-792-0) [Points" on page 22-61](#page-792-0).

#### **Edit Labels**

To edit an existing signal label, you can do any of these:

- In the **Labeled Signal Set Browser**, select the label, right-click, and select **Edit**. Input the new values in the dialog box.
- To edit an attribute label, double-click in a cell of the label viewer attribute table.
- To edit an ROI or point label, select the label in the **Labeled Signal Set Browser**, the time plot, or the label viewer. The chosen label is highlighted in all three regions and in the spectrogram. Click the label in the time plot, spectrogram, or label viewer to make it active. You can then edit its value and location. To accept the changes, click the **Accept** check mark next to the **Label** button, press **Enter**, or double-click.

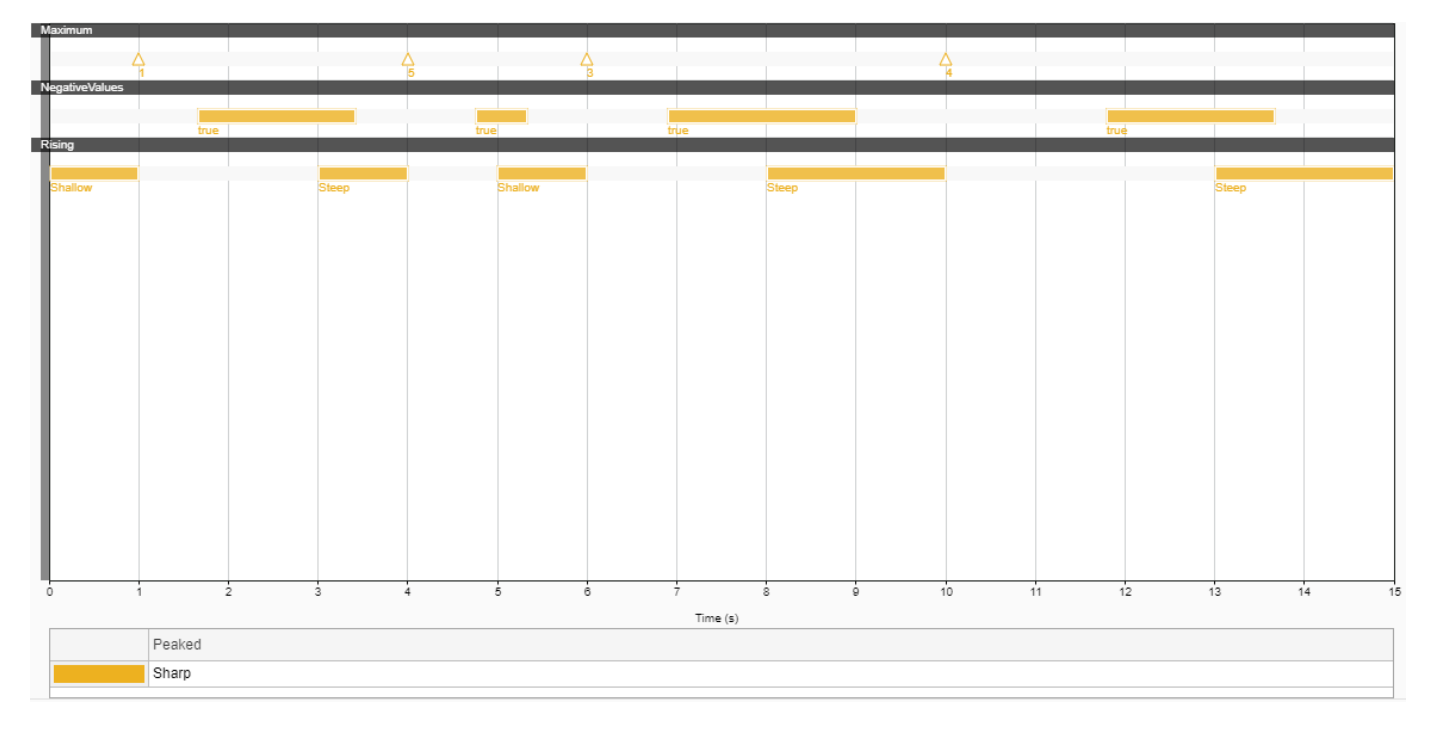

This action is equivalent to using setLabelValue at the command line.

#### **Note**

- You must select a parent label before you can label an ROI or point sublabel manually.
- To label an attribute sublabel manually, use the **Labeled Signal Set Browser** or the label viewer.

## **Interactive Member by Member Labeling**

To speed up labeling and quickly navigate through the members in your data set, click **Fast Navigation** in the **Browser** section of the toolstrip. By default, **Signal Labeler** plots the first signal for each member. For multichannel members, choose the signal that you want plotted in the **Channel** **Selection** section. The **Channel Selector** option is available when **Plot Selected** is active. In the dialog box, select the check box next to the signals you want plotted for each multichannel member. Select **Plot Previous** or **Plot Next** in the **Browser** section of the toolstrip or use arrow keys in the **Member Browser** to navigate through members.

**Note** Typically, members in a data set to be labeled are homogeneous and have the same number of channels. If your data set contains members with a different number of channels, the **Channel Selection** window displays only as many channels as present in the member with the smallest number of channels.

To apply a label to plotted signals in **Fast Navigation** mode, proceed as described in ["Interactive](#page-756-0) [Manual Labeling" on page 22-25](#page-756-0).

**Tip** To quickly navigate through a signal, activate the panner and select **Pan Left** or **Pan Right**. You can adjust the width of the region of interest and advance the signal one axis width at a time.

To visualize the spectrum or spectrogram of a plotted signal in **Fast Navigation** mode, see ["Customize Labeling View" on page 22-39.](#page-770-0)

### **Label Signals Automatically**

#### **Autolabeling with Inspection**

To automatically label only members with signals that are plotted, first choose the signals that you want to plot by selecting the check boxes next to their names in the **Labeled Signal Set Browser**. Create a definition for the label you want to apply or select one from the **Label Definitions** browser. The **Automate Value** gallery shows the ["Custom Labeling Functions" on page 22-33](#page-764-0) that you can use with the definition. Choose a function from the gallery, click **Auto-Label**, and select Auto-Label and Inspect Plotted. This action takes you to the **Signal Labeler** autolabeling mode.

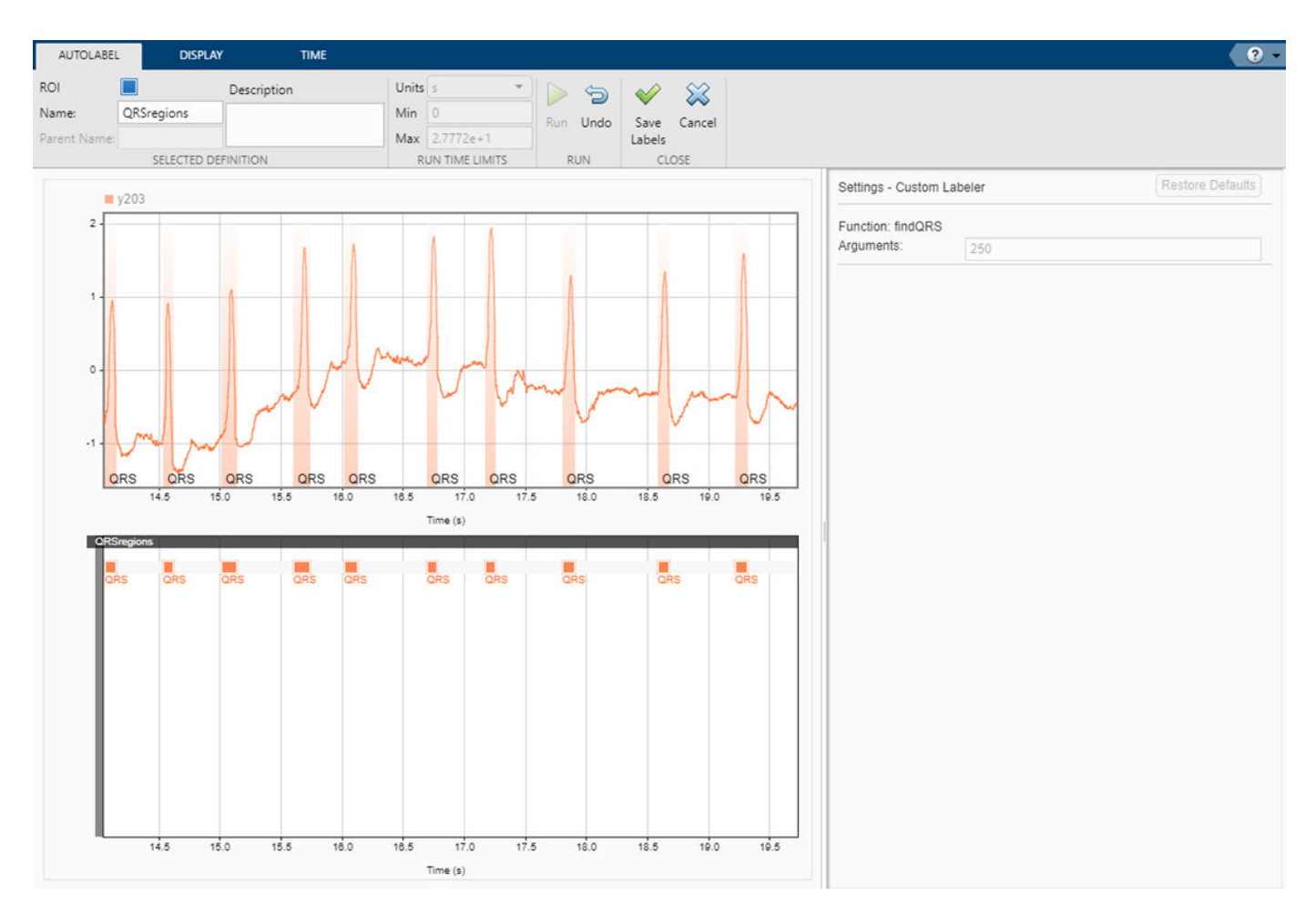

When in the autolabeling mode, you can run the selected function on the whole signal or run it within a time range of your choice.

**Tip** The **Run Time Limits** section of the **Autolabel** tab shows the time range used by the autolabeling function and defaults to the entire signal. The range values change if you zoom in or specify values before running the autolabeling function. To reset the range to the entire signal, press the spacebar or click the **Fit to View** button on the **Display** tab.

After running the function, you can inspect the labeling results. If the results are not satisfactory, you can undo the labeling action, modify the autolabeling function, and label the signal again. You can edit label values and locations either on the time plot or on the label viewer. You can also remove labels, but if you remove labels you lose the ability to undo the previous labeling action. When you are satisfied with the results, click **Save Labels** to save the labeling and exit the autolabeling mode.

**Note** For easier label inspection, the autolabeling mode displays only the labels generated during the current function call.

×

#### **Bulk Autolabeling**

To autolabel a set of signals using a labeling function, start by creating a signal label definition that you want to apply or by selecting one from the **Label Definitions** browser. The **Automate Value** gallery shows the ["Custom Labeling Functions" on page 22-33](#page-764-0) that you can use with the definition. Choose a function from the gallery, click **Auto-Label**, and select Auto-Label Signals. **Signal Labeler** prompts you to select the members you want to label and specify any optional input arguments to the labeling function. For multichannel members, you must select only one signal to use for labeling.

For examples of autolabeling functions, see ["Custom Labeling Functions" on page 22-33.](#page-764-0)

#### Auto-Label Signals

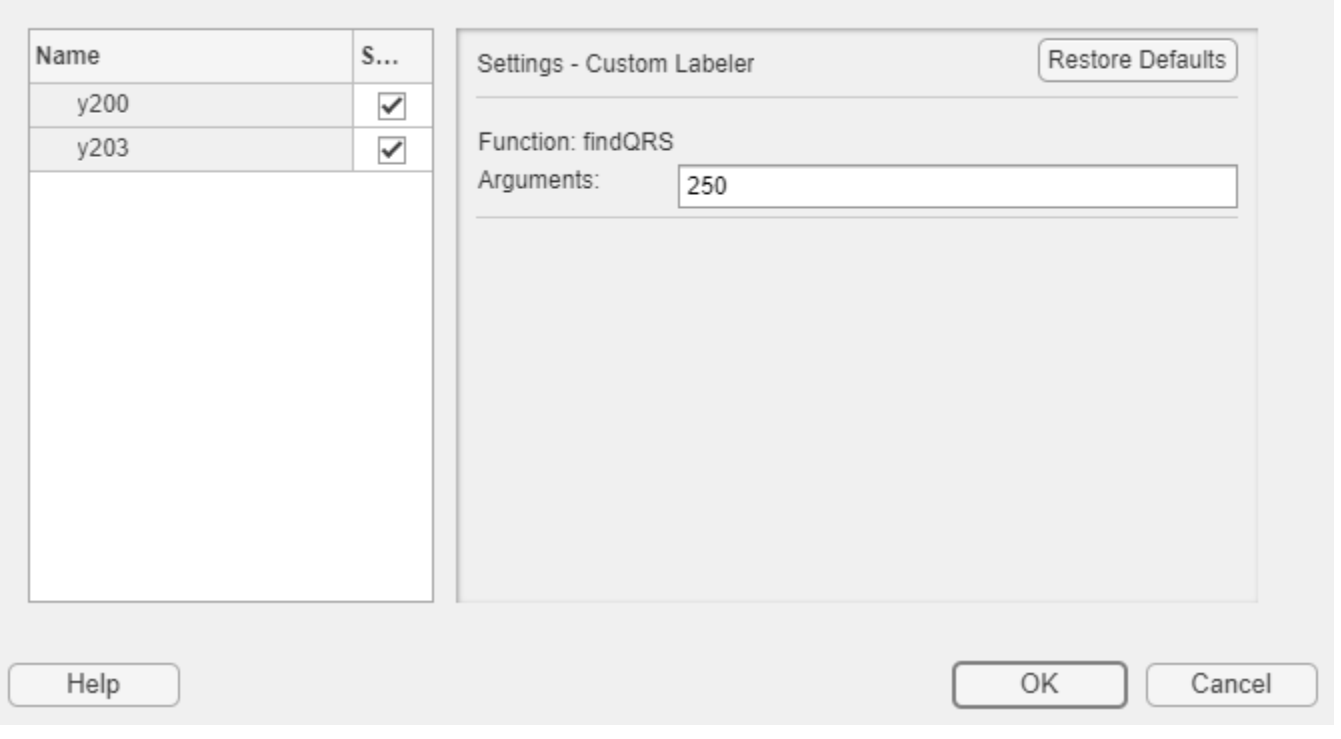

**Note** You can undo the last automated custom labeling you performed. However, you lose this ability once you add, modify, or delete any labels or label definitions.

For examples of bulk autolabeling, see ["Automate Signal Labeling with Custom Functions" on page](#page-804-0) [22-73](#page-804-0) and ["Label Spoken Words in Audio Signals" on page 22-82](#page-813-0).

## **Label Signal Peaks Automatically Using Peak Labeler**

To autolabel signal peaks using **Peak Labeler**, start by selecting or creating a numeric point label definition. In the **Automate Value** gallery, select **Peak Labeler** and click **Auto-Label**. You can label peaks in bulk or interactively. **Signal Labeler** uses the MATLAB functions islocalmax and islocalmin to find and label local maxima and minima. **Peak Labeler** returns the location of each peak and the numeric value of its amplitude.

**Note** You can select multiple members for peak labeling, but you can label only one channel of each member at a time. By default, **Signal Labeler** chooses the first channel of each selected member, but you can select which signal of the member you want to use for labeling.

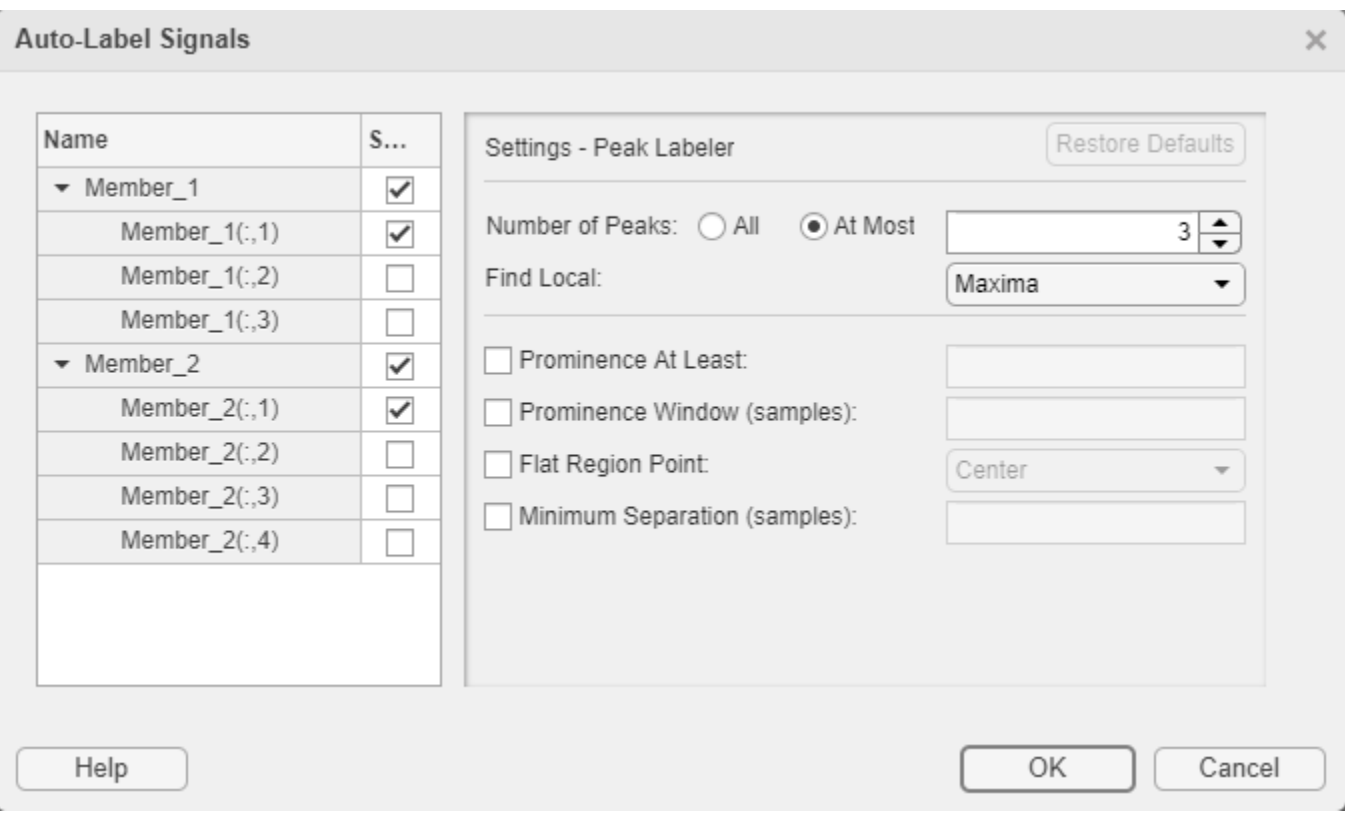

**Note** You can undo the last automated peak labeling action. However, you lose this ability once you add, modify, or delete any labels or label definitions.

- You can choose to label all the peaks or valleys in the selected signal that satisfy the specified conditions. Alternatively, you can label a specific number of peaks or valleys that satisfy the specified conditions, sorted in order of descending prominence. For more information about peak prominence, see ["Prominence" on page 18-28.](#page-531-0) **Peak Labeler** by default labels three peaks.
- If a local maximum or minimum value is repeated consecutively, the peak or valley belongs to a flat region. For a signal with flat peak or valley regions, you can choose to label the center of the region, the first point of the region, the last point of the region, or all points in the region.
- You can choose to label only those peaks or valleys with prominence larger than a specified value. You can also specify the width of the window centered on a peak or valley that is used to measure its prominence.
	- If you do not specify a window width, the **Peak Labeler** algorithm uses the entire signal as the window.
	- For a flat peak or valley region, the window is centered at the midpoint of the region.
- You can select to label only those peaks separated by a specified distance. The **Peak Labeler** algorithm:
- **1** Chooses the most prominent peak in the signal and ignores all peaks within the specified distance.
- **2** Repeats the procedure for the most prominent remaining peak.
- **3** Iterates until it runs out of peaks to consider.

**Tip** If you label peaks in a signal using **Peak Labeler** and then move one of the labels, **Signal Labeler** still shows the amplitude value returned by **Peak Labeler**. To update the amplitude:

- **1** Read the new value on the data cursor you used to move the point label.
- **2** Edit the label.
- **3** Enter the new value in the **Value** field of the dialog box that appears.

For an example that uses **Peak Labeler**, see ["Example: Label Points and Regions of Interest in](#page-733-0) [Signal" on page 22-2.](#page-733-0)

## **Label Speech Regions in Audio Signals Automatically Using Speech Detector or Speech to Text**

To use the **Speech Detector** and **Speech to Text** autolabeling functions, you must install Audio Toolbox.

#### **Speech Detector**

To label speech regions using **Speech Detector**, first define a logical ROI label. With the label definition selected in the Label Definitions browser, select Speech Detector from the Automate **Value** gallery. Click **Auto-Label** and select Auto-Label All Signals. In the dialog box, select the signal(s) you want to label, specify these parameters, and then click **OK**.

- **Window Length** Length of analysis window in seconds.
- **Overlap Percent** Length of overlap between adjacent windows as a percentage of window length. You must specify a value in the range [0, 100).
- **Merge Distance** Merge distance between adjacent detected speech regions in seconds. If you specify Auto, the merge distance is equal to five times the window length.

**Note Speech Detector** uses the detectSpeech function to detect speech segments in an audio signal.

#### **Speech to Text**

To label spoken words using **Speech to Text**, first define a string ROI label. With the label definition selected in the Label Definitions browser, select Speech to Text from the Automate Value gallery. Click **Auto-Label** and select Auto-Label All Signals. In the dialog box, select the signal(s) you want to label, specify these parameters, and then click **OK**.

• **Service Name** — Speech service to use to transcribe audio signal. Select Google, IBM, Microsoft, or wav2vec 2.0.

- **Options** Additional options for the selected cloud service. Specify options as comma-separated name-value arguments. For more information about options, refer to the documentation of the corresponding cloud service. This parameter does not apply if **Service Name** is wav2vec 2.0.
- **Segment Words** Option to segment and label each word.

**Note** The wav2vec 2.0 transcriber requires Deep Learning Toolbox and downloading the pretrained model. The third-party cloud services require downloading the extended Audio Toolbox functionality from [File Exchange.](https://www.mathworks.com/matlabcentral/fileexchange/65266-speech2text) For more information, see speech2text.

## **See Also**

**Apps Signal Analyzer** | **Signal Labeler**

**Functions** labeledSignalSet | signalLabelDefinition

## **Related Examples**

- • ["Label Signal Attributes, Regions of Interest, and Points" on page 22-61](#page-792-0)
- • ["Label ECG Signals and Track Progress" on page 22-88](#page-819-0)
- • ["Examine Labeled Signal Set" on page 22-68](#page-799-0)
- • ["Automate Signal Labeling with Custom Functions" on page 22-73](#page-804-0)
- • ["Label Spoken Words in Audio Signals" on page 22-82](#page-813-0)

- • ["Using Signal Labeler App" on page 22-2](#page-733-0)
- • ["Import Data into Signal Labeler" on page 22-6](#page-737-0)
- • ["Create or Import Signal Label Definitions" on page 22-20](#page-751-0)
- • ["Custom Labeling Functions" on page 22-33](#page-764-0)
- • ["Customize Labeling View" on page 22-39](#page-770-0)
- • ["Feature Extraction Using Signal Labeler" on page 22-45](#page-776-0)
- • ["Dashboard" on page 22-53](#page-784-0)
- • ["Export Labeled Signal Sets and Signal Label Definitions" on page 22-57](#page-788-0)
- • ["Signal Labeler Usage Tips" on page 22-59](#page-790-0)

# <span id="page-764-0"></span>**Custom Labeling Functions**

You can use **Signal Labeler** to perform automated labeling tasks. Apart from **Peak Labeler**, the **Automate Value** gallery on the **Label** tab contains functions that you can use to label signals automatically.

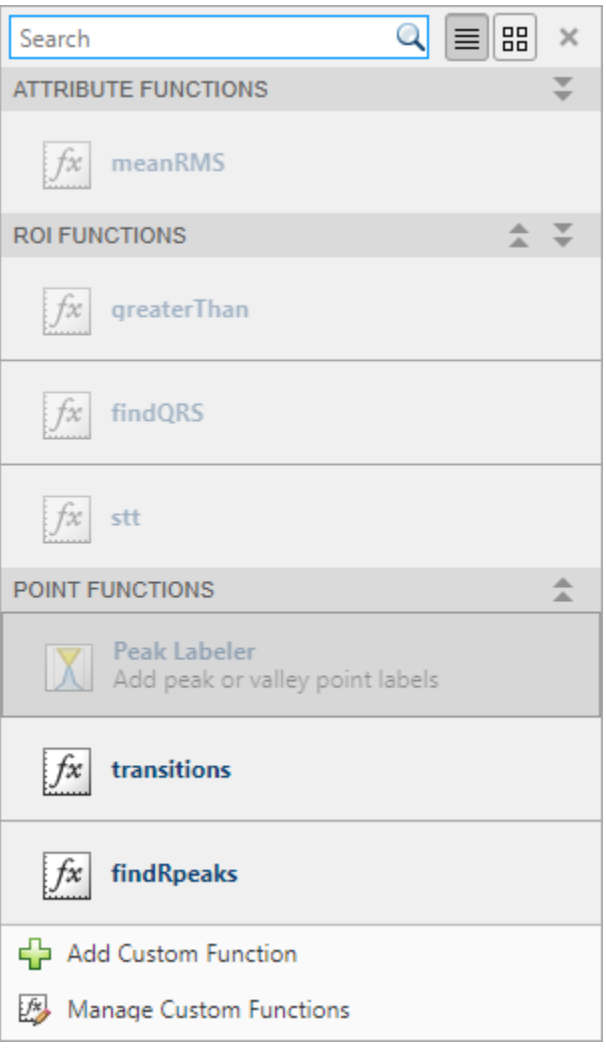

## **Create Custom Labeling Functions**

The first line in every custom autolabeling function consists of a definition statement of the form

function [labelVals,labelLocs] =  $fx(x, t, parentLabelVal, parentLabelLoc, varargin)$ 

The definition statement contains the function name and a set of mandatory and optional arguments:

• The first input argument, x, is the input signal. When writing the function, expect x to be a matrix where each column contains data corresponding to a channel. If the channels have different lengths, then expect x to be a cell array of column vectors.

• The second input argument, t, stores the time values. When writing the function, expect t to be a matrix where each column contains time information corresponding to a channel. If the channels have different lengths, then expect t to be a cell array of column vectors.

#### **Note**

- For single-channel members, custom autolabeling functions get data and time values as double-precision vectors.
- For multichannel members, custom autolabeling functions get data and time values as matrices or cell arrays.
- Custom autolabeling functions get all the channels of a member as input, but they do not have to operate on all. You can choose which channels you want the function to operate on.
- The third input argument, parentLabelVal, is the parent label value associated with the output sublabel and contains a numeric, logical, or string scalar. This argument is passed in only for functions that automate the labeling of sublabels. If the function is for a parent label, expect parentLabelVal to be empty.
- The fourth input argument, parentLabelLoc, contains:
	- An empty vector when the parent label is an attribute
	- A two-element numeric row vector of region of interest (ROI) limits when the parent label is an ROI
	- A numeric scalar representing a point location when the parent label is a point

This argument is passed in only for functions that automate the labeling of sublabels. If the function is for a parent label, expect parentLabelLoc to be empty.

#### **Note**

- For parent labels, the autolabeling function operates on each selected member.
- For sublabels, the autolabeling function operates on one parent label instance at a time for each selected member.
- Use varargin to specify additional input arguments. If you do not have additional input arguments, you can omit varargin. Enter the additional arguments as an ordered commaseparated list in the dialog box that appears when you click the **Auto-Label** button.
- The first output argument, labelVals, contains the label values. labelVals must be:
	- A numeric, logical, or string scalar when the output labels are attributes
	- A column vector with numeric, logical, or string values when the output labels are ROIs or points
- The second output argument, labelLocs, contains the label locations. labelLocs must be:
	- An empty vector when the output labels are attributes
	- A two-column matrix of ROI limits when the output labels are ROIs
	- A column vector of point locations when the output labels are points
- To implement your algorithm, you can use any function from MATLAB or from any toolbox installed in your system.

For more details, see ["Automate Signal Labeling with Custom Functions" on page 22-73](#page-804-0) and ["Label](#page-813-0) [Spoken Words in Audio Signals" on page 22-82.](#page-813-0)

#### **Example: Mean RMS Value**

This function computes the mean RMS value of a signal and labels the signal with the value as a numeric attribute. If a member has more than one channel, the function computes the RMS value of each channel and averages the values. The channels can have different lengths.

```
function [labels, labels] = meanRMS(x, t, parentLabelVal, parentLabelLoc, varargin)% Label signal with its mean RMS value as attribute
```

```
if iscell(x)
    labelVals = mean(celtfun(Qrms, x))else
    labelVals = mean(rms(x));end
labelLocs = [];
```
#### end

#### **Example: Zero Crossings**

This function finds the zero crossings of a signal and labels them as "rising" for positive-going transitions and "falling" for negative-going transitions.

```
function [labels, labels] = transitions(x, t, parentLabelVal, parentLabelLoc, varargin)% Label zero crossings as "rising" or "falling"
```

```
nchan = size(x, 2);tt = t(:, 1);labelVals = cell(nchan,1);labelLocs = cell(nchan, 1);for kj = 1: nchan[rate,count,indices] = zerocrossrate(x,TransitionEdge="rising");
    rloc = tt(indices == 1);rval = repmat("rising", length(rloc), 1);
    [\text{rate}, \text{count}, \text{indices}] = \text{zerocrossrate}(x, \text{transitionEdge} = \text{falling}^*);
    floc = tt(indices == 1);fval = repmat("falling", length(float), 1);labelLocs{k} = [rloc;floc];labelVals{kj} = [rval;fval];
```
#### end

```
labelVals = cat(1, labelVals_{:});
labelLocs = cell2mat(labelLocs);
```
#### end

#### **Example: Multichannel Labeling**

This logical function labels as true those regions of a multichannel signal where:

- The amplitude of the first channel is negative.
- The amplitude of the third channel is larger than a user-specified value, mx. If not specified, mx defaults to 0.1.

```
function [labelVals,labelLocs] = greaterThan(x,t,parentLabelVal,parentLabelLoc,varargin)
% Label regions with negative first channel and third channel larger than a given value
```

```
if nargin<5
    mx = 0.1;else
    mx = varargin{1};
end
xr = x(:,1);xx = x(:,3);tt = t(:, 1);ss = signalMask(xr < 0 \& xx \geq m x);x = \text{roimask}(ss);labelLoss = tt(x.R01Limits):labelVals = logical(doublex.value));
```

```
end
```
#### **Example: Extract Spoken Words Using External API**

This function uses the IBM® Watson Speech to Text API and the Audio Toolbox [speech2text](https://www.mathworks.com/matlabcentral/fileexchange/65266-speech2text) extended functionality to extract spoken words from an audio file.

```
function [labels, labels] = stt(x, t, parentLabelVal, parentLabelLoc, varargin)
```
aspeechObjectIBM = speechClient("IBM", timestamps=true);

```
fs = 1/(t(2)-t(1));
```

```
tixt = speech2text(aspeechObjectIBM,x,fs);
```

```
unifiedTable = vertex(tixt.TimeStamps\: });
numLabels = numel(unifiedTable, 1);labelVals = strings(numLabels,1);
labelLocs = zeros(numLabels,2);
for idx = 1:numLabelslabelVals(idx) = unifiedTable{idx}}{1}labelLocs(idx,1) = unifiedTable{idx}}labelLocs(idx,2) = unifiedTable{idx}}end
```
end

## **Add Custom Labeling Functions to the Gallery**

To add a custom autolabeling function, click the arrow next to the **Automate Value** gallery and then select **Add Custom Function**. In the dialog box, specify these fields:

- **Name** Specify the name of the function you want to add.
- **Description** Add a short description of what the function does and describe the optional input arguments.
- **Label Type** Specify the type of label that the function generates. Select Attribute (the default), ROI, or Point.

**Note** Based on the **Label Type** you specify, **Signal Labeler** places the function in the appropriate category in the **Automate Value** gallery. When you select a label definition, the gallery enables only those functions that can be used with that definition type.

If you have already written a function, and the function is in the current folder or in the MATLAB path, **Signal Labeler** incorporates it in the gallery. If you have not written the function yet, **Signal Labeler** opens a blank template in the Editor.

## **Manage Custom Labeling Functions in Gallery**

At any time, you can edit functions, edit function descriptions, or remove functions using the **Manage Custom Functions** option in the **Automate Value** gallery.

**Note** Using the **Manage Custom Functions** option changes only the function descriptions displayed in the **Automate Value** gallery. If you want to change the description in the file that contains the function, you must edit the file.

## **See Also**

**Apps Signal Analyzer** | **Signal Labeler**

**Functions** labeledSignalSet | signalLabelDefinition

## **Related Examples**

- • ["Label Signal Attributes, Regions of Interest, and Points" on page 22-61](#page-792-0)
- • ["Label ECG Signals and Track Progress" on page 22-88](#page-819-0)
- • ["Examine Labeled Signal Set" on page 22-68](#page-799-0)
- • ["Automate Signal Labeling with Custom Functions" on page 22-73](#page-804-0)
- • ["Label Spoken Words in Audio Signals" on page 22-82](#page-813-0)

- • ["Using Signal Labeler App" on page 22-2](#page-733-0)
- • ["Import Data into Signal Labeler" on page 22-6](#page-737-0)
- • ["Create or Import Signal Label Definitions" on page 22-20](#page-751-0)
- • ["Label Signals Interactively or Automatically" on page 22-24](#page-755-0)
- • ["Customize Labeling View" on page 22-39](#page-770-0)
- • ["Feature Extraction Using Signal Labeler" on page 22-45](#page-776-0)
- • ["Dashboard" on page 22-53](#page-784-0)
- • ["Export Labeled Signal Sets and Signal Label Definitions" on page 22-57](#page-788-0)
- • ["Signal Labeler Usage Tips" on page 22-59](#page-790-0)

# <span id="page-770-0"></span>**Customize Labeling View**

In **Signal Labeler** you can use the spectrum or spectrogram view to inspect signals. You can also use the time-frequency view to aid labeling.

**Tip** To toggle the label viewer, click the **Display** tab and select **Label Viewer** in the **Views** section.

## **Visualize Signal Spectra and Spectrograms**

#### **Spectrum View**

To activate the frequency-domain view of a signal, click the **Display** tab and select **Spectrum** in the **Views** section. The app displays a set of axes with the signal power spectrum and a **Spectrum** tab with options to control the view.

**Signal Labeler** scales the spectrum so that, if the frequency content of a signal falls exactly within a bin, its amplitude in that bin is the true average power of the signal. For example, the average power of a sinusoid is one-half the square of the sinusoid amplitude. For more details, see ["Measure Power](#page-1230-0) [of Deterministic Periodic Signals" on page 24-289](#page-1230-0).

**Signal Labeler** computes spectra using the same steps as **Signal Analyzer**. For more information, see ["Spectrum Computation in Signal Analyzer" on page 20-103](#page-656-0).

#### **Note** When displaying a spectrum, **Signal Labeler** converts the power to dB using 10 log<sub>10</sub>(Power).

#### **Spectrogram View**

To activate the time-frequency view of a signal, click the **Display** tab and select **Spectrogram** in the **Views** section. The app displays a set of axes with the signal spectrogram and a **Spectrogram** tab with options to control the view. You can plot the spectrogram of only one signal per display.

To apply reassignment to a spectrogram, check **Reassign** in the **Spectrogram** tab. The reassignment technique sharpens the time and frequency localization of spectrograms by reassigning each power spectrum estimate to the location of its center of energy. If your signal contains well-localized temporal or spectral components, then this option generates a spectrogram that is easier to read and interpret.

**Signal Labeler** computes spectrograms using the same steps as **Signal Analyzer**. For more information, see ["Spectrogram Computation in Signal Analyzer" on page 20-109](#page-662-0).

**Tip** Use the spectrogram view of one of the signals in a multichannel member to better label the member with a region of interest seen more clearly in the time-frequency domain.

#### **Settings**

- If the panner is activated and is zoomed in on a particular region of interest (ROI), the display corresponds to the region of interest, not the entire signal.
- If you zoom in on a region of the signal in the time plot using one of the zoom actions on the **Display** tab, the display corresponds to the region of interest, not the entire signal.
- You cannot zoom out in frequency beyond the Nyquist range.
- To change the frequency scale, select Linear or Log in the **Frequency Scale** list. The app does not support a logarithmic scale when a complex-valued signal is plotted.
- By default, the app displays the spectrum or spectrogram in decibels. To toggle between decibels and linear scale, select or deselect the **Spectrum in dB** check box.

If a signal is nonuniformly sampled, then **Signal Labeler** interpolates the signal to a uniform grid to compute spectral estimates. The app uses linear interpolation and assumes a sample time equal to the median of the differences between adjacent time points. For a nonuniformly sampled signal to be supported, the median time interval and the mean time interval must obey

 $\frac{1}{100}$  <  $\frac{\text{Median time interval}}{\text{Mean time interval}}$  < 100.

## **Use Spectrogram to Aid Labeling**

To label a member using the spectrogram view, select the check box next to the signal you want to plot in the **Labeled Signal Set Browser** and activate the spectrogram view. Select the label definition you want to apply on the Label Definitions browser. Draw Labels is automatically activated when the label definition is an ROI or a point. Specify the label value in the **Set Value** section of the **Labeler** tab, or assign the value after the label is drawn. Click on the spectrogram to add the label:

- For ROI labels, click and drag the animated dashed line to create a shaded region. Move and resize the active region until it encloses the region of interest.
- For point labels, move the animated dashed line until it crosses the signal at the point of your choice.

To accept a label, click the **Accept** check mark in the **Options** section, press **Enter**, or double-click the active region or line. A label is automatically accepted when a subsequent label is drawn.

**Tip** The time-frequency view can be used to identify and label transient narrowband signals embedded in broadband signals. For more information, see ["Find Interference Using Persistence](#page-597-0) [Spectrum" on page 20-44](#page-597-0).

#### **Example: Label a Signal in Spectrogram View**

Generate a signal composed of a voltage-controlled oscillator and four Gaussian atoms. The signal is sampled at 1.4 kHz. Use **Spectrogram** in Signal Labeler to label the Gaussian atoms in the signal.

```
fs = 1400;t = (0:1/fs:2)';
gaussFun = @(A, x, mu, f) exp(- (x-mu).^2/(2*0.01^2)).*sin(2*pi*f.*x)*A';
s = gaussFun([1 1 1 1], t, [0.2 0.5 1 1.75], [2 6 2 5] *100)/10;
x = vco(chirp(t+.1, 0, t(end), 3). *exp(-2*(t-1).^2), [0.1 0.4]*fs, fs);s = s/10+x;
```
Open **Signal Labeler** and import the signal:

- **1** On the **Labeler** tab, click **Import**, select From Workspace in the **Members** list, and select the s variable in the dialog box that appears.
- **2** Set the time information. Select Time from the **Working in** drop-down list, select Sample Rate, and specify the sample rate as 1.4 kHz.
- **3** Click **Import and Close**.
- **4** Select the check box next to the signal name in the **Labeled Signal Set Browser** to display the signal in the time plot.
- **5** Click the **Value** column to change the color of the signal.

The oscillating chirp dominates the signal and obscures the atoms in the time plot.

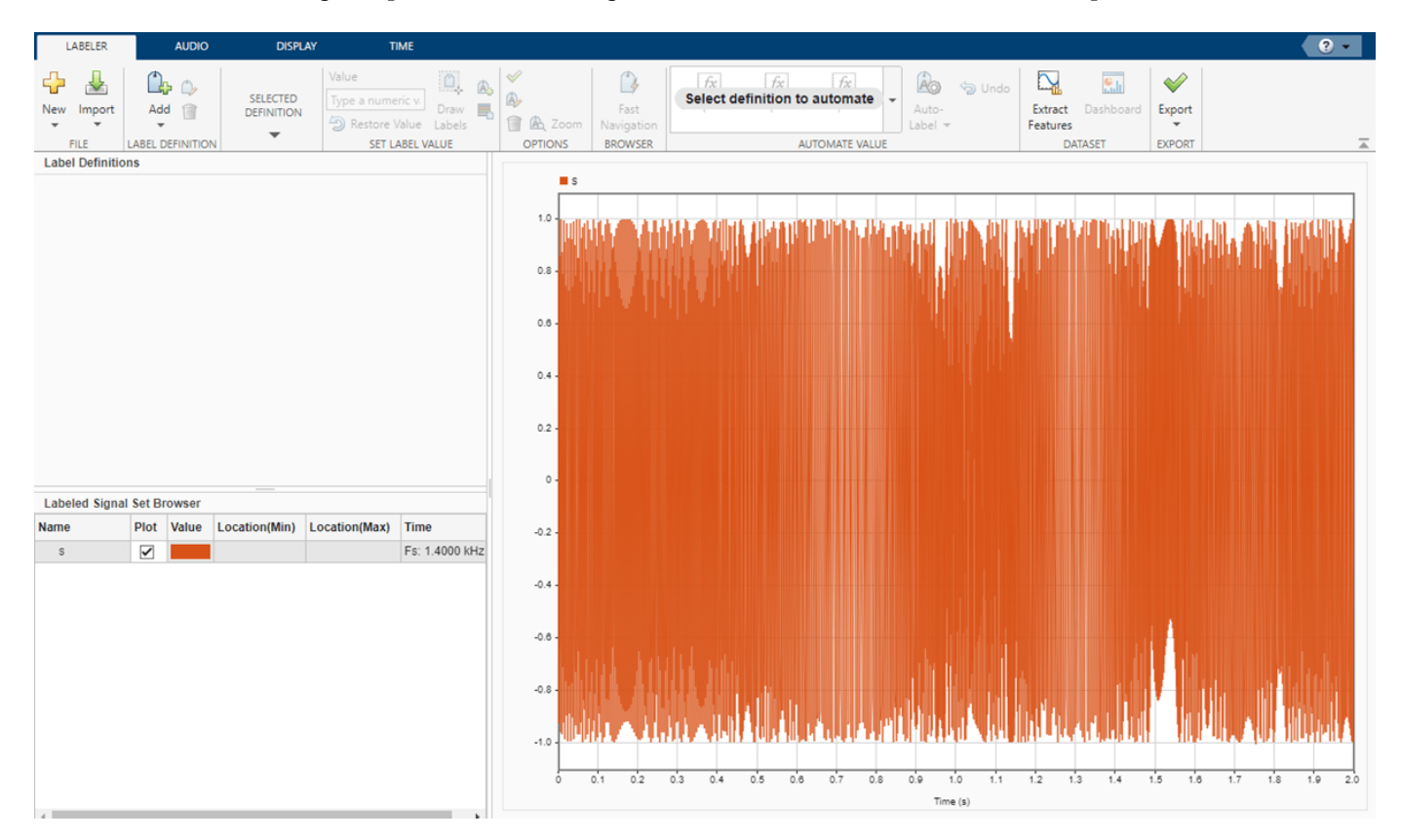

Create a signal label definition:

- 1 Click Add Definition and select Add label definition.
- **2** In the dialog box, specify **Label Name** as Atoms, **Label Type** as ROI, and **Data Type** as logical.
- **3** Click **OK**.

On the **Display** tab, click Spectrogram in the **Views** section to activate the spectrogram view of the signal. Adjust the spectrogram settings in the **Spectrogram** tab. In the **Time Resolution** section, **Specify** a **Resolution** of 120 ms and an **Overlap** of 99%.

The locations of the atoms are visible in the spectrogram.

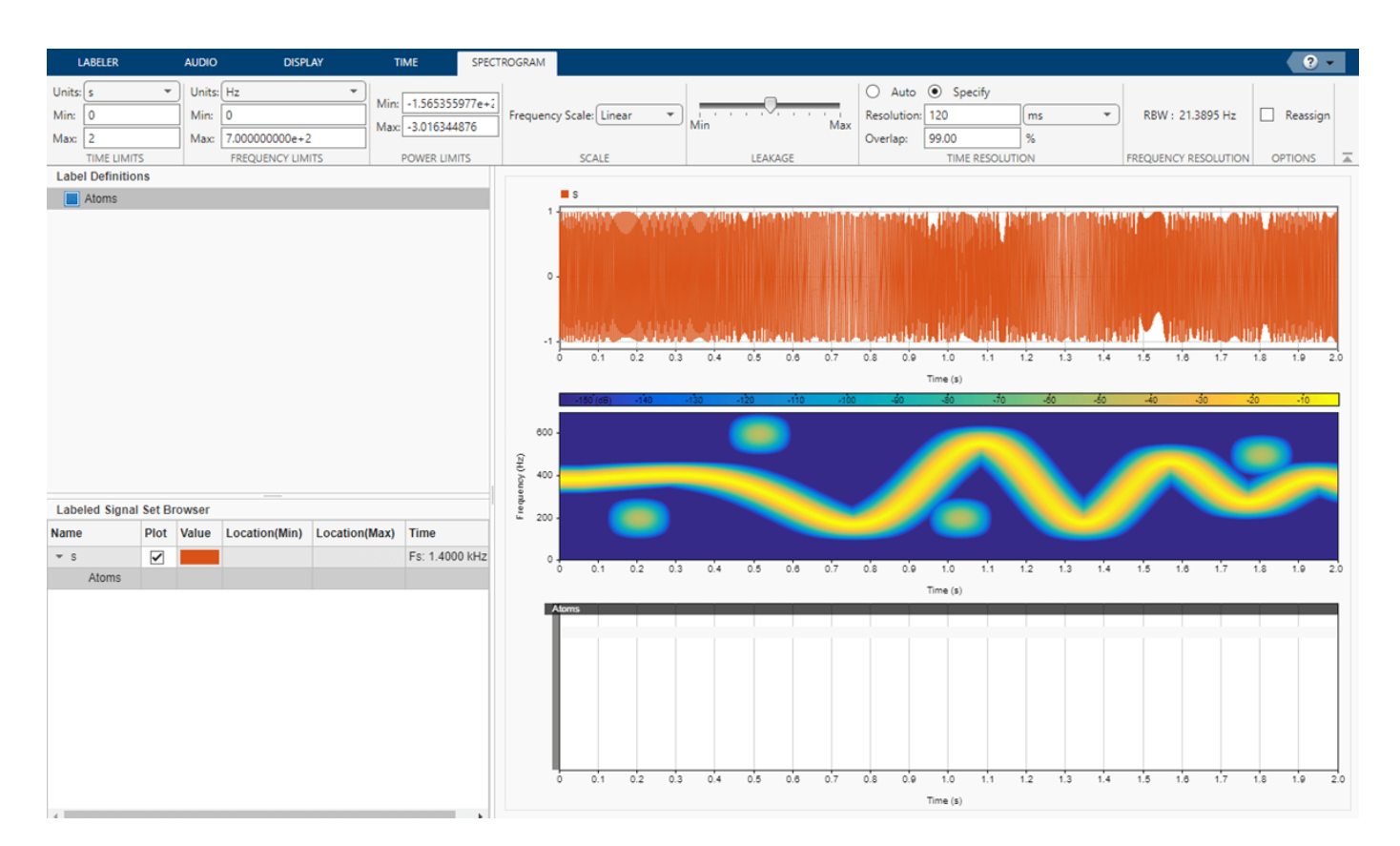

Label the atoms:

- **1** On the Labeler tab, select the label definition in the Label Definitions browser.
- **2** Specify the label value as true in the **Set Label Value** section.
- **3** Click the spectrogram plot to draw the label. Click and drag the animated dashed line to create a shaded region. Move and resize the active region until it encloses the first atom.
- **4** Click the spectrogram plot again to draw the label for a different atom. The app automatically accepts the previous label.
- **5** Repeat the procedure to label the other two atoms.

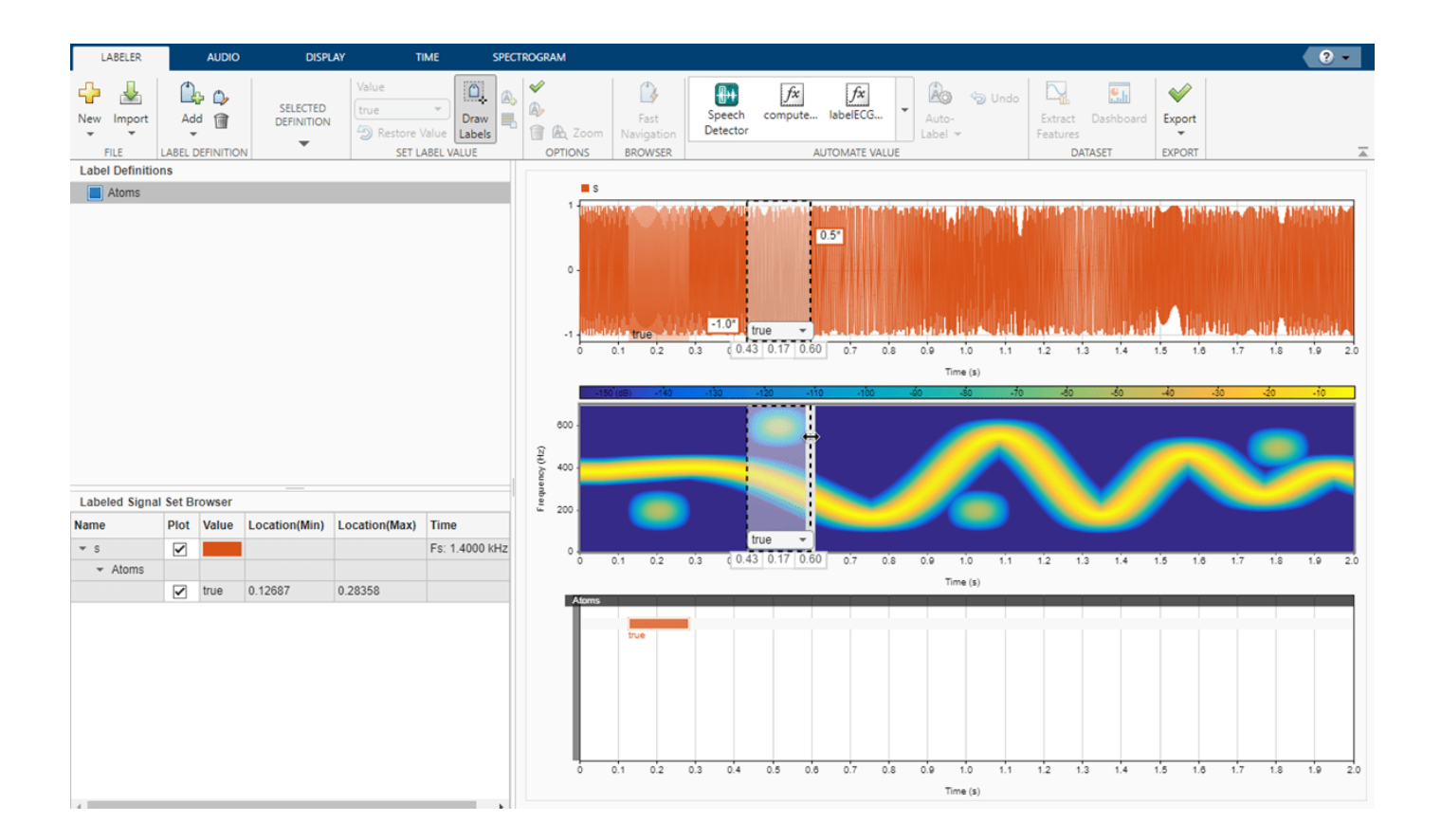

## **See Also**

#### **Apps Signal Analyzer** | **Signal Labeler**

### **Functions**

labeledSignalSet | signalLabelDefinition

## **Related Examples**

- • ["Label Signal Attributes, Regions of Interest, and Points" on page 22-61](#page-792-0)
- • ["Label ECG Signals and Track Progress" on page 22-88](#page-819-0)
- • ["Examine Labeled Signal Set" on page 22-68](#page-799-0)
- • ["Automate Signal Labeling with Custom Functions" on page 22-73](#page-804-0)
- • ["Label Spoken Words in Audio Signals" on page 22-82](#page-813-0)

- • ["Using Signal Labeler App" on page 22-2](#page-733-0)
- • ["Import Data into Signal Labeler" on page 22-6](#page-737-0)
- • ["Create or Import Signal Label Definitions" on page 22-20](#page-751-0)
- • ["Label Signals Interactively or Automatically" on page 22-24](#page-755-0)
- • ["Custom Labeling Functions" on page 22-33](#page-764-0)
- • ["Feature Extraction Using Signal Labeler" on page 22-45](#page-776-0)
- • ["Dashboard" on page 22-53](#page-784-0)
- • ["Export Labeled Signal Sets and Signal Label Definitions" on page 22-57](#page-788-0)
- • ["Signal Labeler Usage Tips" on page 22-59](#page-790-0)

# <span id="page-776-0"></span>**Feature Extraction Using Signal Labeler**

In **Signal Labeler**, you can extract features from all members of a labeled signal set including mean, standard deviation, peak, signal-to-noise ratio, mean frequency, band power, and occupied bandwidth. You can generate attribute or region-of-interest (ROI) feature labels from extracted features that can be used as predictors in machine learning models or to train a deep network.

After extraction, you can export features to the MATLAB Workspace or to the **Classification Learner** app and save features as labels in your labeled signal set. For more information, see ["Export](#page-780-0) [Features" on page 22-49](#page-780-0) and ["Save Features as Labels" on page 22-51.](#page-782-0)

**Note** The app does not support feature extraction from complex-valued signals or signals which have different sample rates.

## **Extract Signal Features**

To enter the feature extraction mode, click **Extract Features** from the **Dataset** section of the toolstrip. Before extracting features, you must first select a member channel and define a frame policy to use for extraction. Then, you can choose to ["Extract Full-Signal Features" on page 22-47](#page-778-0) or ["Extract Frame-Based Features" on page 22-48.](#page-779-0)

#### **Channel Selection**

By default, the app uses the first channel in each member to extract features. To specify a member channel for feature extraction, click **Selected** in the **Channel Selection** section and then click **Channel Selector**. Select a channel and click **OK**. The app includes the selected channel in the corresponding feature label names.

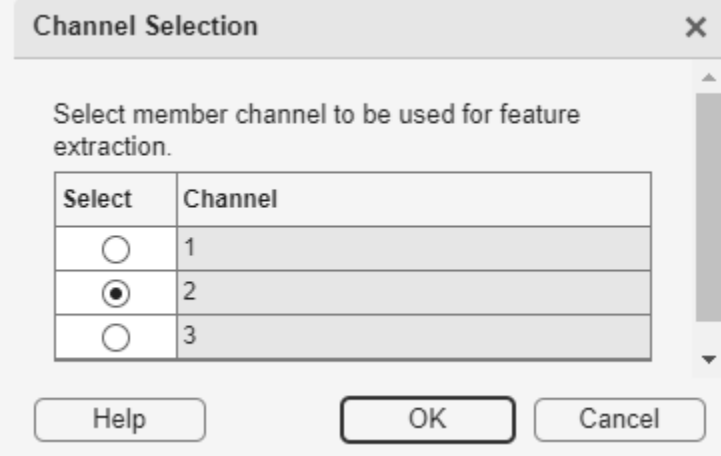

#### **Frame Policy**

In the **Frame Policy** section, select **Full-signal** to use the full signal, or select **Frame-based** to use frame- or window-based regions of interest for feature extraction. Full-signal feature extraction requires no additional parameters. If you use frame-based regions of interest to extract features, you must specify these parameters.

- **Units** Units to specify frame options. If the imported members do not have time information, the app automatically sets units to samples.
- **Frame Size** Length of frame in time or samples.
- Frame Rate or Frame Overlap Length Frame rate corresponds to the time (or number of samples) between the start of the previous frame and start of the current frame. Frame overlap length corresponds to the overlap between the end of the previous frame and the start of the current frame.
- Drop incomplete frames or Zero-pad and include incomplete frames The last frame of a signal is incomplete if its length is less than the specified frame size. To exclude the incomplete frame when computing features, select Drop incomplete frames. To zero-pad the incomplete frame and then include it when computing features, select Zero-pad and include incomplete frames.

#### **Features**

The app uses signalTimeFeatureExtractor and signalFrequencyFeatureExtractor to extract time- and frequency-based features from signals, respectively. Once you select a member channel and define a frame policy, click the **Time-Domain Features** or the **Spectral Features** button in the **Feature Generation** gallery. Select from a list of features in the dialog box that appears, and specify additional parameters based on your selection.

#### **Note Signal Labeler** does not support all features available in the feature extractor objects.

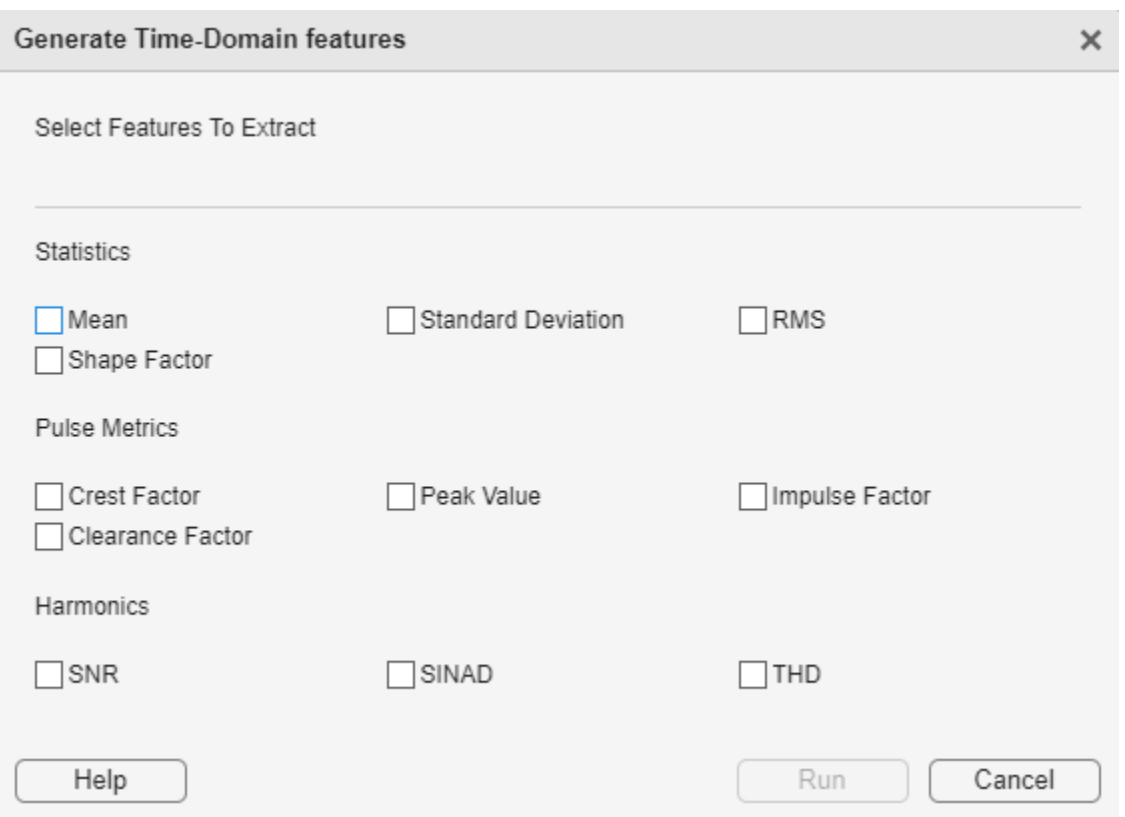

In the time domain, the app computes statistical, pulse metric, and harmonic features.

<span id="page-778-0"></span>In the frequency domain, the app computes frequency, band power, and bandwidth features from Welch's power spectral density (PSD) estimate of the time-domain signal. To modify parameters for occupied bandwidth or power bandwidth, click the **Parameters** button next to each feature to view available options. You can also specify window type, window length, overlap length, and frequency range used to compute Welch's PSD estimate.

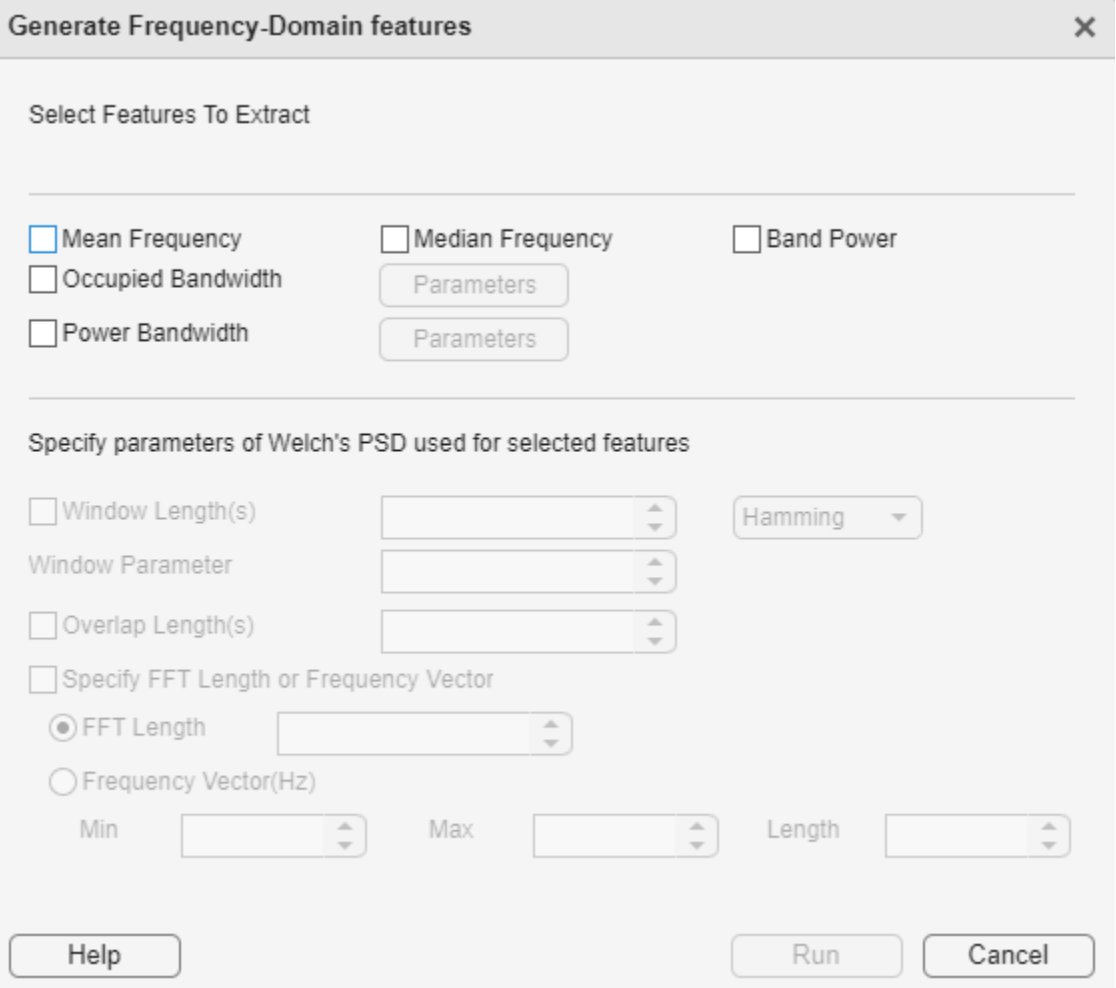

#### **Extract Full-Signal Features**

When you extract full-signal features, the app generates attribute feature labels from the extracted features. An attribute feature label describes a signal characteristic corresponding to an extracted feature.

To perform full-signal feature extraction, select **Full-signal** in the **Frame Policy** section. In the **Feature Generation** gallery, select **Time-Domain Features** or **Spectral Features** to open a dialog box with available features to extract. After selecting features, click **Run**. Extracted features appear in a table below the plot in the display. Attribute feature labels appear in the **Feature Definitions** browser and have a prefix that specifies the channel used to extract the corresponding feature.

<span id="page-779-0"></span>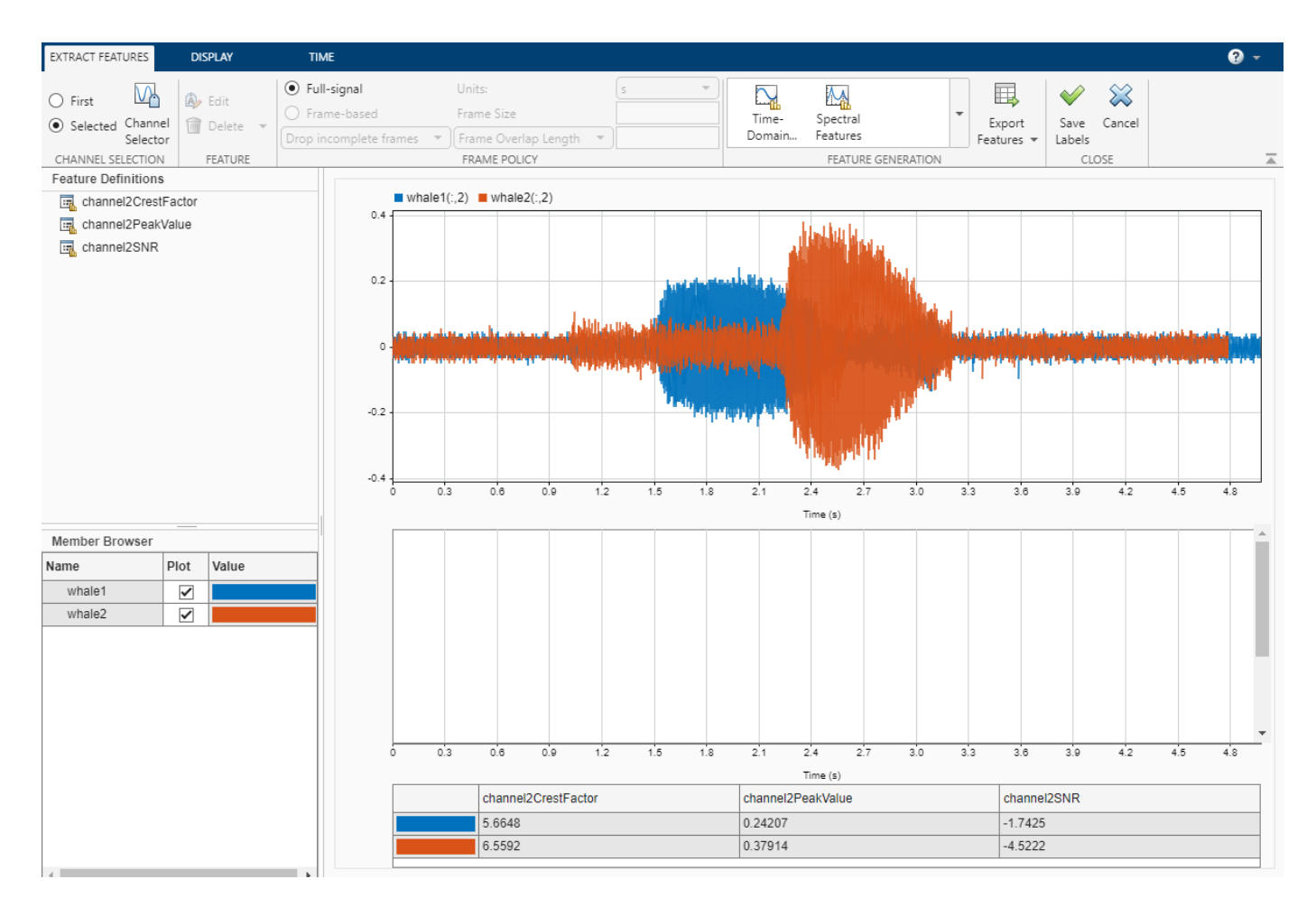

#### **Extract Frame-Based Features**

When you extract frame-based features, the app generates ROI feature labels from the extracted features. An ROI feature label describes a signal characteristic over a region of interest corresponding to an extracted feature.

To perform frame-based feature extraction, select **Frame-based** in the **Frame Policy** section before generating features. You must also define a frame policy by specifying units, frame size, frame overlap length or frame rate, and the rule to handle an incomplete frame. In the **Feature Generation** gallery, select **Time-Domain Features** or **Spectral Features** to open a dialog box with available features to extract. After selecting features, click **Run**. ROI feature labels appear in the **Feature Definitions** browser and have a prefix that specifies the channel used to extract the corresponding feature. These labels also begin with FP followed by a number that indicates the order in which each ROI feature label was created.

<span id="page-780-0"></span>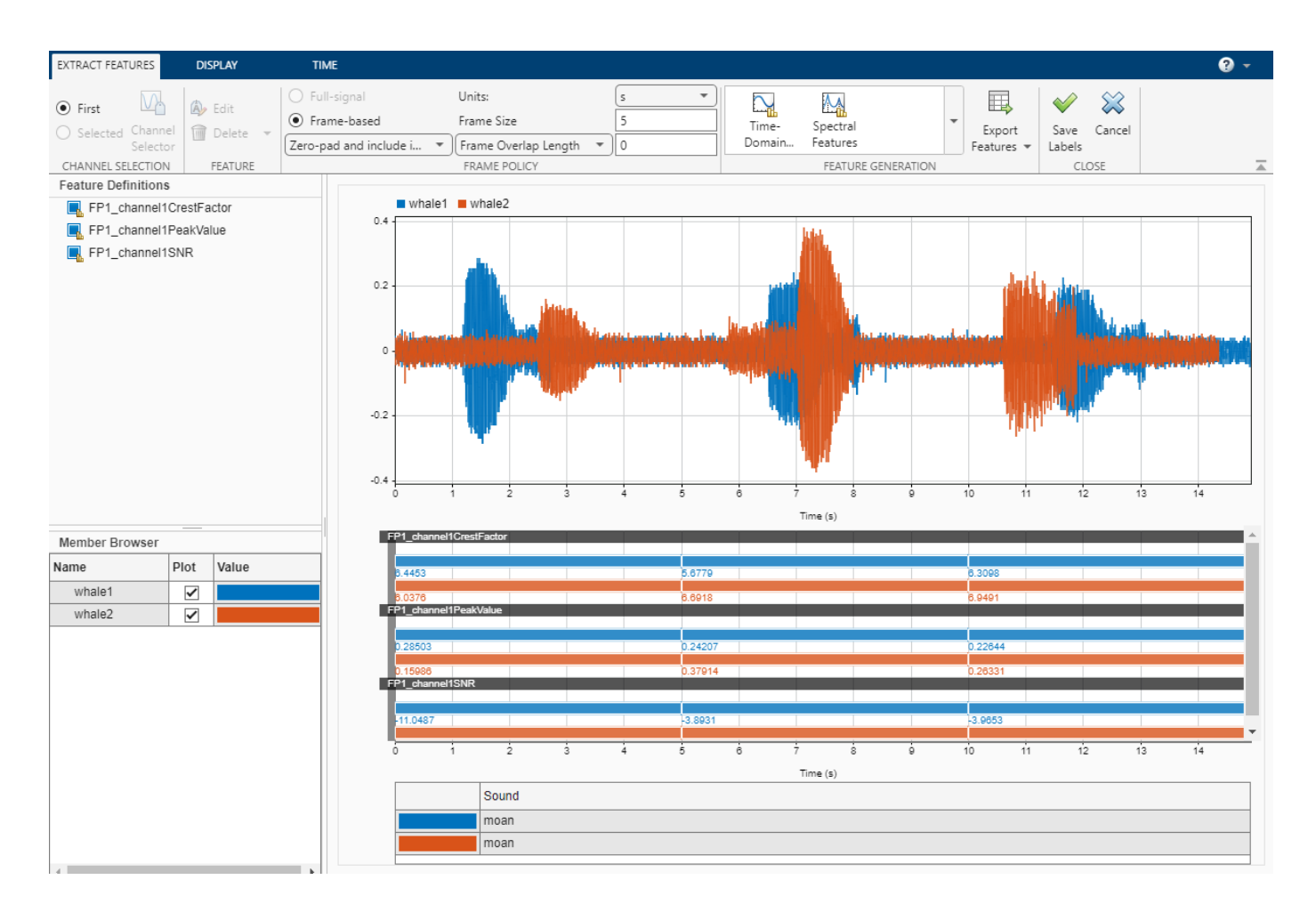

## **Export Features**

As you generate features in this mode, you can export these features to the MATLAB Workspace or to the **Classification Learner** app. To export any of the features you generate along with all your labels and data, exit the mode and export the labeled signal set using **Export** on the **Labeler** tab. You can use the createFeatureData function to create a table of features that you can then import to **Classification Learner.** 

#### **Export to MATLAB Workspace**

To export features to the MATLAB Workspace, select Workspace from the **Export Features** dropdown list. In the **Export Features to Workspace** dialog box, select the response labels and feature labels you want to export and then click **Export**.

#### **Tip** Use **ctrl+click** to select multiple labels.

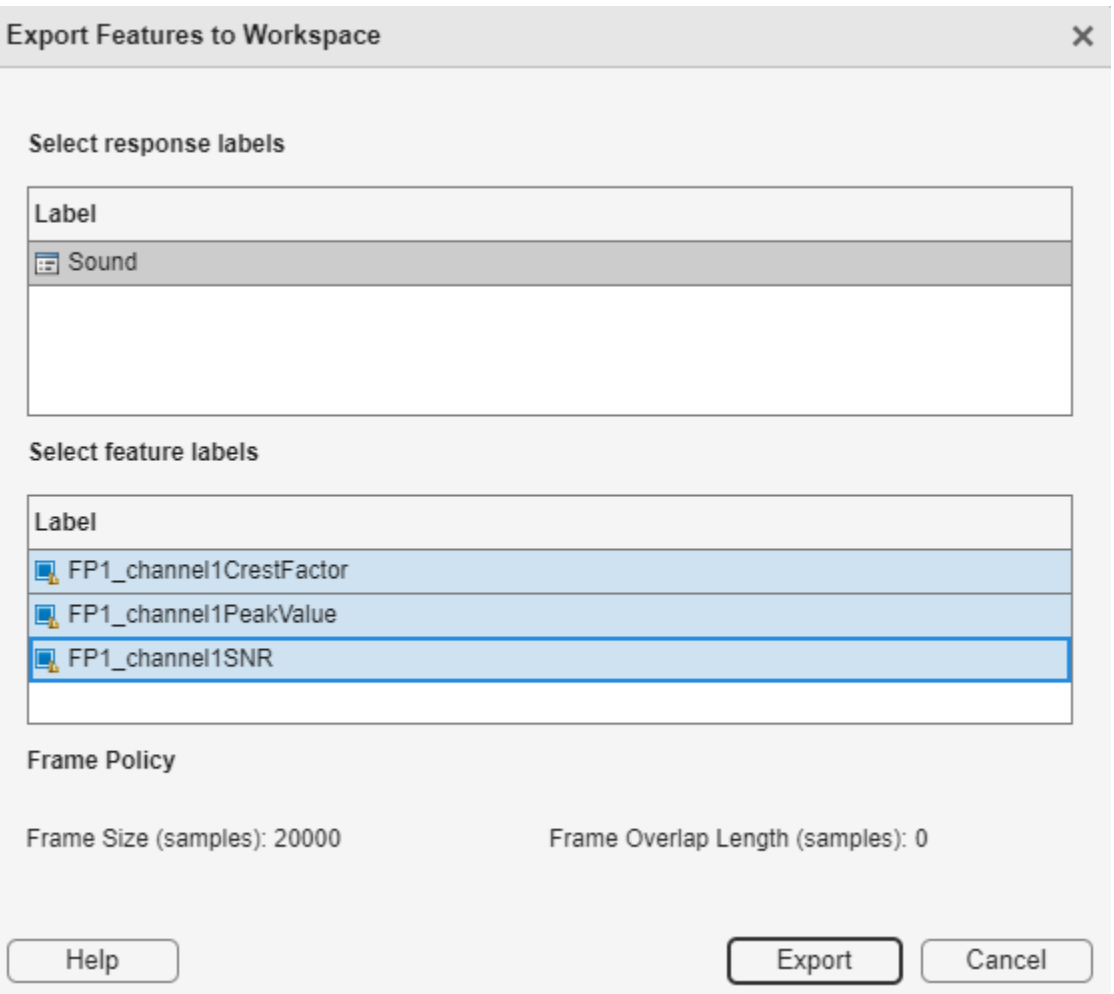

Before the app exports the selected labels, you must specify a name and format for the output. You can output the features as either a table or matrix, where each column corresponds to a feature label and each row corresponds to a member.

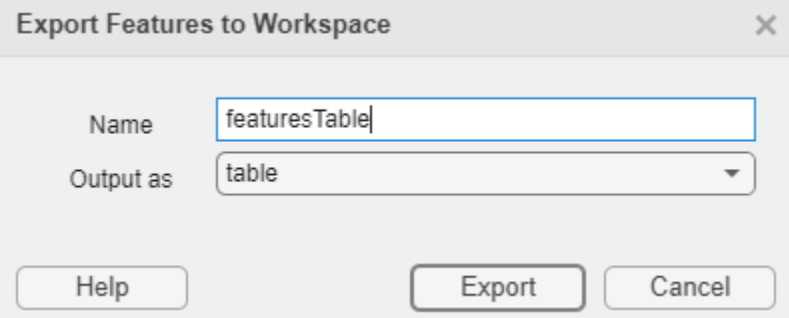

#### **Export to Classification Learner App**

To export features to the **Classification Learner** app, select Classification Learner from the **Export Features** drop-down list. Once you export the selected features, the **Classification Learner**  <span id="page-782-0"></span>app opens automatically with the feature table visible in the new session dialog box. In this workflow, **Classification Learner** considers the features as predictors.

## **Save Features as Labels**

To save generated features as labels for a labeled signal set and exit the feature extraction mode, click **Save Labels**. The app exits the feature extraction mode and the feature labels appear in the **Label Definitions** browser.

#### **Edit Label Definition**

To edit a feature label definition in this mode, select the definition in the **Feature Definitions** browser and click **Edit**. In the dialog box, you can edit:

- **Label Name** Specify a feature label name in the text box.
- **Label Description** Add, modify, or delete a description in the text box. This field is optional.
- **Default** Specify a default value in the text box. This field is optional.

You cannot modify the **Label Type** or **Data Type** fields.

#### **Delete Label Definition**

To delete a feature label definition in this mode, select the definition in the **Feature Definitions** browser and click **Delete**. To delete all feature label definitions, click the arrow next to the delete button and click **Delete All**.

## **See Also**

**Apps Signal Labeler** | **Classification Learner** 

#### **Objects**

```
signalFrequencyFeatureExtractor | signalTimeFeatureExtractor
```
## **Related Examples**

- • ["Label Signal Attributes, Regions of Interest, and Points" on page 22-61](#page-792-0)
- • ["Label ECG Signals and Track Progress" on page 22-88](#page-819-0)
- • ["Examine Labeled Signal Set" on page 22-68](#page-799-0)
- • ["Automate Signal Labeling with Custom Functions" on page 22-73](#page-804-0)
- • ["Label Spoken Words in Audio Signals" on page 22-82](#page-813-0)

- • ["Import Data into Signal Labeler" on page 22-6](#page-737-0)
- • ["Import and Play Audio File Data in Signal Labeler" on page 22-15](#page-746-0)
- • ["Create or Import Signal Label Definitions" on page 22-20](#page-751-0)
- • ["Label Signals Interactively or Automatically" on page 22-24](#page-755-0)
- • ["Custom Labeling Functions" on page 22-33](#page-764-0)
- • ["Customize Labeling View" on page 22-39](#page-770-0)
- • ["Dashboard" on page 22-53](#page-784-0)
- • ["Export Labeled Signal Sets and Signal Label Definitions" on page 22-57](#page-788-0)
- • ["Signal Labeler Usage Tips" on page 22-59](#page-790-0)

# <span id="page-784-0"></span>**Dashboard**

In **Signal Labeler**, you can monitor labeling progress and inspect statistics about your labels using the **Dashboard**. You can display different charts to quickly determine how many members are labeled, analyze the distributions of each label, and confirm the data is labeled correctly. For an example, see ["Label ECG Signals and Track Progress" on page 22-88](#page-819-0).

In the **Selected Definition** section of the toolstrip, select one or more label definitions to display from the Definition Selection drop-down list. A separate tab for each label definition appears containing tabs for each type of chart. The charts in the **Dashboard** provide:

- Percentage of members labeled
- Distribution of label values
- Distribution of region or point instances across members
- Distribution of region-of-interest (ROI) label duration values
- Distribution of point label locations in time
- Distribution of region or point instances across members and label values

By default, the **Dashboard** displays the percentage of members labeled and the label value distribution of the selected label definition. You can select additional charts from the **Plots** gallery based on the type of label definition selected (attribute, ROI, or point label).

#### **Tip**

- To close a chart, click on the X of its tab.
- To close all the charts for a label definition, right-click on the label definition name in its tab and click **Close**.
- To change the position of charts shown for a label definition, right-click on any chart or in the label definition tab area and click Sub-Tile to change the layout of charts to Single, Left/ Right, or Top/Bottom.

### **View Labeling Progress**

To view your labeling progress, click **Dashboard** in the toolstrip. By default, the app displays the percentage of members in your data set that have at least one label for the selected label definition.

**Tip** You can specify the number of ROI or point labels to count for a member in the progress bar. Click on the plot and type a new **Threshold** value in the toolstrip.

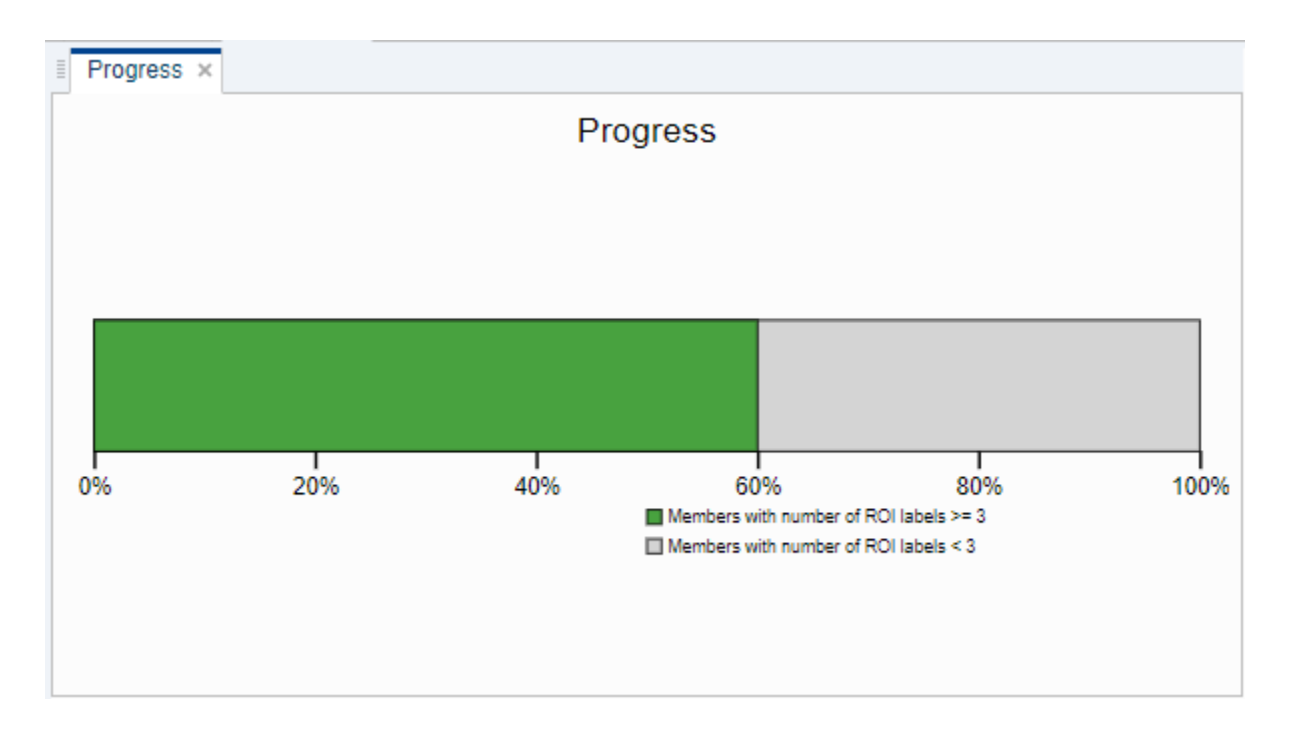

## **Inspect Label Distributions**

To assess the quality and accuracy of labels in your data set, select a distribution chart from the dropdown menu in the **Plots** section of the toolstrip.

### **Label Value Distribution**

You can inspect different label value distributions for attribute, ROI, or point label definitions.

- *Categorical*, *logical*, or *string* Each slice of the pie chart represents the number of instances of a particular label value for the selected label definition.
- *Numeric* Each bar in the histogram plot represents the number of instances of a particular label value for the selected label definition.

#### **Time Distribution**

You can inspect different time distributions for ROI or point label definitions.

- *Categorical*, *logical*, or *string* Each central mark in the box plot represents the median ROI duration or point location of a particular label value for the selected label definition. The bottom and top edges of a box indicate the 25th and 75th percentiles, respectively.
- *Numeric* Each bar in the histogram plot represents the number of instances of an ROI duration or a point location of a particular label value for the selected label definition.

#### **Member Count**

You can inspect the distribution of label counts simultaneously across members and across label values for ROI or point label definitions on a heatmap. The horizontal axis represents the count of region or point label instances, the left vertical axis represents the label value, and the right vertical axis represents the number of labeled members.

- *Categorical*, *logical*, or *string* Each section in the grid represents the count of those members that have a given number of regions or points. To adjust the number or range of horizontal bins, set the **X Bins**, **X Min**, or **X Max** values in the **Member and Region Count** section of the toolstrip.
- *Numeric* Each section in the grid represents the count of those members that have a given number of regions or points. You can adjust the number and range of both the horizontal and vertical bins.

**Tip** Select a plot to view adjustable settings in the toolstrip.

- Set the number of bins and limits along the *x*-axis to better inspect label distributions in a selected histogram or member count plot. You can also modify the number of bins and limits along the *y*axis in a member count plot.
- Plot outliers on the box plot by selecting the **Show Outliers** check box in the **Time Distribution** section.

For more information on related distribution charts, see boxplot, heatmap, histogram, or pie.

## **See Also**

**Apps Signal Labeler** | **Signal Analyzer**

**Objects** labeledSignalSet | signalDatastore

**Functions** boxplot | heatmap | histogram | pie

## **Related Examples**

- • ["Label Signal Attributes, Regions of Interest, and Points" on page 22-61](#page-792-0)
- • ["Label ECG Signals and Track Progress" on page 22-88](#page-819-0)
- • ["Examine Labeled Signal Set" on page 22-68](#page-799-0)
- • ["Automate Signal Labeling with Custom Functions" on page 22-73](#page-804-0)
- • ["Label Spoken Words in Audio Signals" on page 22-82](#page-813-0)

- • ["Using Signal Labeler App" on page 22-2](#page-733-0)
- • ["Import Data into Signal Labeler" on page 22-6](#page-737-0)
- • ["Create or Import Signal Label Definitions" on page 22-20](#page-751-0)
- • ["Label Signals Interactively or Automatically" on page 22-24](#page-755-0)
- • ["Custom Labeling Functions" on page 22-33](#page-764-0)
- • ["Customize Labeling View" on page 22-39](#page-770-0)
- • ["Feature Extraction Using Signal Labeler" on page 22-45](#page-776-0)
- • ["Export Labeled Signal Sets and Signal Label Definitions" on page 22-57](#page-788-0)
- • ["Signal Labeler Usage Tips" on page 22-59](#page-790-0)

# <span id="page-788-0"></span>**Export Labeled Signal Sets and Signal Label Definitions**

At the end of a labeling session, you can export any signal sets that you labeled or any label definitions that you created. You can export labeled signal sets and definitions either to MAT-files or to the MATLAB Workspace. **Signal Labeler** exports labeled signals as labeledSignalSet objects.

## **Export Label Definitions**

To export signal label definitions, click **Export** on the **Labeler** tab and select To Workspace or To File under Label Definitions. In the dialog box, specify the name of a variable or MAT-file. The specified file or variable contains an array of signalLabelDefinition objects with all the definitions you created, imported, and modified in the current **Signal Labeler** session.

**Note** If you want to reuse signal label definitions created during a **Signal Labeler** session, you must export the definitions to a MAT-file and import them in a subsequent session.

## **Export Labeled Signal Sets**

To export new labeled signal sets, click **Export** on the **Labeler** tab and select To Workspace or To File under Labeled Signal Sets. In the dialog box, specify the name of a variable or MAT-file and an optional brief description. The variable or file contains a labeledSignalSet object that merges all the signals, label definitions, and label values that you created, imported, and modified in the current **Signal Labeler** session. All signals that contain time information are converted to MATLAB timetables.

**Note** When exporting labeled signal sets, **Signal Labeler** converts all signals with time information to timetables. This conversion results in a deeper hierarchy of nested channels in the exported labeledSignalSet object. You can see the deeper hierarchy if you import the labeled signal set again into the app.

## **See Also**

**Apps Signal Analyzer** | **Signal Labeler**

**Objects** labeledSignalSet | signalLabelDefinition | signalMask

## **Related Examples**

- • ["Label Signal Attributes, Regions of Interest, and Points" on page 22-61](#page-792-0)
- • ["Label ECG Signals and Track Progress" on page 22-88](#page-819-0)
- • ["Examine Labeled Signal Set" on page 22-68](#page-799-0)
- • ["Automate Signal Labeling with Custom Functions" on page 22-73](#page-804-0)
- • ["Label Spoken Words in Audio Signals" on page 22-82](#page-813-0)

- • ["Using Signal Labeler App" on page 22-2](#page-733-0)
- • ["Import Data into Signal Labeler" on page 22-6](#page-737-0)
- • ["Create or Import Signal Label Definitions" on page 22-20](#page-751-0)
- • ["Label Signals Interactively or Automatically" on page 22-24](#page-755-0)
- • ["Custom Labeling Functions" on page 22-33](#page-764-0)
- • ["Customize Labeling View" on page 22-39](#page-770-0)
- • ["Feature Extraction Using Signal Labeler" on page 22-45](#page-776-0)
- • ["Dashboard" on page 22-53](#page-784-0)
- • ["Signal Labeler Usage Tips" on page 22-59](#page-790-0)

# <span id="page-790-0"></span>**Signal Labeler Usage Tips**

## **Keyboard Shortcuts**

**Note** On Macintosh platforms, use the **Command** key instead of **Ctrl**.

#### **Labeling**

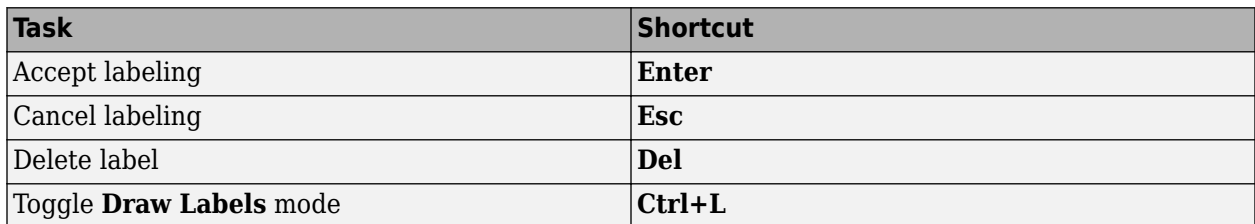

#### **Navigation**

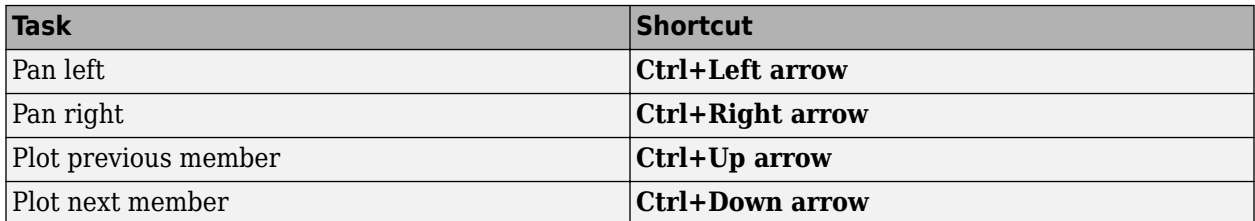

#### **Zooming**

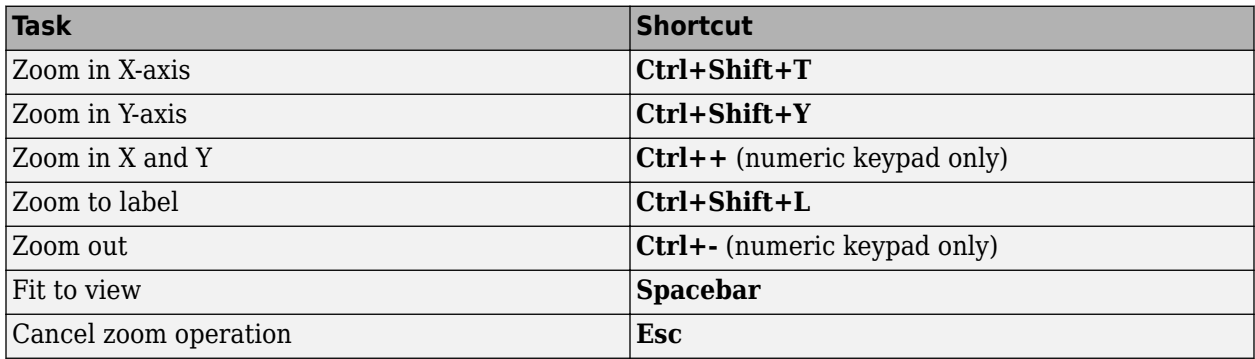

**Tip** If you label peaks in a signal using **Peak Labeler** and then move one of the labels, **Signal Labeler** still shows the amplitude value returned by **Peak Labeler**. To update the amplitude:

- **1** Read the new value on the data cursor you used to move the point label.
- **2** Edit the label.
- **3** Enter the new value in the **Value** field of the dialog box that appears.
- You must select a parent label before you can label an ROI or point sublabel manually.
- To label an attribute sublabel manually, use the **Labeled Signal Set** browser or the label viewer.

## **Troubleshooting**

- When you reduce the width of the **Signal Labeler** window, the attribute table under the time plot shows a horizontal scrollbar. In Apple macOS systems, the scrollbar is hidden by default. If you have a trackpad and scroll horizontally, the scrollbar appears. If you use a mouse and want the scrollbar to be visible always, you can modify the system behavior in the System Preferences.
- **Signal Labeler** can fail to start if MATLAB is using a software implementation of OpenGL. To solve the problem, upgrade your graphics hardware driver or use opengl to switch to a hardwareaccelerated implementation of OpenGL. See "Resolving Low-Level Graphics Issues" for more information.
- Attempting to start **Signal Labeler** can cause JavaScript support for WebGL to fail. To solve the problem, update your graphics hardware driver.
- **Signal Labeler** can fail to start due to a network error. Check your organization's proxy settings and, if possible, disable the proxy that is interfering with the app startup process.

## **See Also**

**Apps Signal Analyzer** | **Signal Labeler**

```
Functions
labeledSignalSet | signalLabelDefinition
```
## **Related Examples**

- • ["Label Signal Attributes, Regions of Interest, and Points" on page 22-61](#page-792-0)
- • ["Label ECG Signals and Track Progress" on page 22-88](#page-819-0)
- • ["Examine Labeled Signal Set" on page 22-68](#page-799-0)
- • ["Automate Signal Labeling with Custom Functions" on page 22-73](#page-804-0)
- • ["Label Spoken Words in Audio Signals" on page 22-82](#page-813-0)

- • ["Using Signal Labeler App" on page 22-2](#page-733-0)
- • ["Import Data into Signal Labeler" on page 22-6](#page-737-0)
- • ["Create or Import Signal Label Definitions" on page 22-20](#page-751-0)
- • ["Label Signals Interactively or Automatically" on page 22-24](#page-755-0)
- • ["Custom Labeling Functions" on page 22-33](#page-764-0)
- • ["Customize Labeling View" on page 22-39](#page-770-0)
- • ["Feature Extraction Using Signal Labeler" on page 22-45](#page-776-0)
- • ["Dashboard" on page 22-53](#page-784-0)
- • ["Export Labeled Signal Sets and Signal Label Definitions" on page 22-57](#page-788-0)
# <span id="page-792-0"></span>**Label Signal Attributes, Regions of Interest, and Points**

Recordings of whale songs contain trills and moans. *Trills* sound like series of clicks. *Moans* are lowfrequency cries similar to the sound made by a ship's horn. You want to look at each signal and label it to identify the whale type, the trill regions, and the moan regions. For each trill region, you also want to label a few selected signal peaks.

#### **Load Unlabeled Data**

Start by loading a data set that includes two recordings of whale songs. The signals are called whale1 and whale2 and are sampled at 4 kHz. whale1 consists of a trill followed by three moans. whale2 consists of two moans, a trill, and another moan.

load labelwhalesignals

% To hear, type soundsc(whale1,Fs), pause(22), soundsc(whale2,Fs)

Bring the signals into **Signal Labeler**:

- **1** Open Signal Labeler. On the **Labeler** tab, click **Import** and select From Workspace in the **Members** list.
- **2** In the dialog box, select the signals. Add time information: Select Time from the drop-down list and enter the sample rate Fs, which is measured in Hz.
- **3** Click **Import and Close** to import the signals and then close the dialog box. The signals appear in the **Labeled Signal Set Browser**. To plot any of the signals, you can select the check box next to its name in the browser.

#### **Add Signal Label Definitions**

Define labels to attach to the signals. For more information about the kinds of labels you can define, see ["Create or Import Signal Label Definitions" on page 22-20.](#page-751-0)

For the whale song signals:

- **1** Define a categorical attribute label to store whale types. Call it WhaleType. The possible categories are blue whale, humpback whale, and white whale.
- **2** Define a logical region-of-interest (ROI) label that is true for moan regions. Call it MoanRegions.
- **3** Define a logical ROI label that is true for trill regions. Call it TrillRegions.
- **4** Define a numeric point sublabel to capture trill peaks. Call it TrillPeaks. Set this label as a sublabel of the TrillRegions label.

To define each label, click **Add** in the **Label Definition** section on the **Labeler** tab. To define the sublabel, select the TrillRegions label in the Label Definitions browser, click Add, and select Add sublabel definition.

Enter these values in the fields in the dialog box that appears for each signal label or sublabel definition. Leave the **Default** field empty in each case.

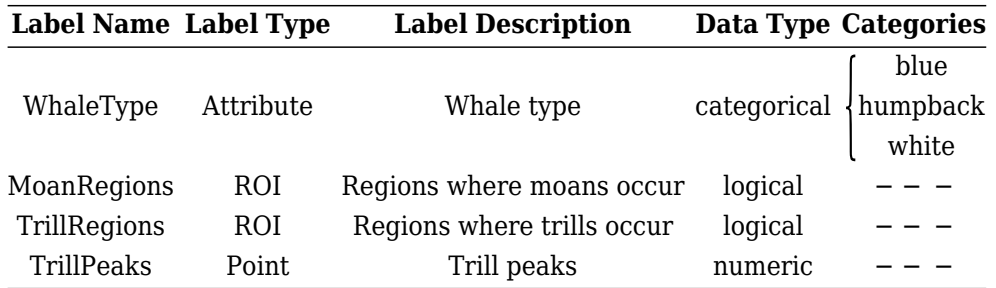

You can export the signal definitions you created to a MAT-file or to the MATLAB® Workspace by clicking **Export**. A dialog box appears that prompts you for a file name. At any point you can import signal definitions stored in a MAT-file by clicking **Import**.

## **Label Signal Attributes**

The songs in the data are from two blue whales. Set the WhaleType values for both signals:

- 1 Select WhaleType on the Label Definitions browser.
- **2** Click the **Label All** button in the **Set Label Value** section.
- **3** In the dialog box that appears, verify that both whale1 and whale2 are selected and that the **Value** field is set to blue. (If you do not specify a default value in a categorical signal label definition, **Signal Labeler** sets the label to the first category specified in the definition.)
- **4** Click **OK**.

Set the WhaleType value for one signal at a time:

- **1** Check the box next to the signal name in the **Labeled Signal Set Browser**.
- **2** Select WhaleType on the Label Definitions browser.
- **3** Click the **Label Attribute** button in the **Set Label Value** section. The value for WhaleType appears in the **Labeled Signal Set Browser**.
- **4** Select the value for WhaleType from the **Value** drop-down list.

Plot the whale1 signal by selecting the check box next to its name. Signal attributes appear both in the **Labeled Signal Set Browser** and under the time plot.

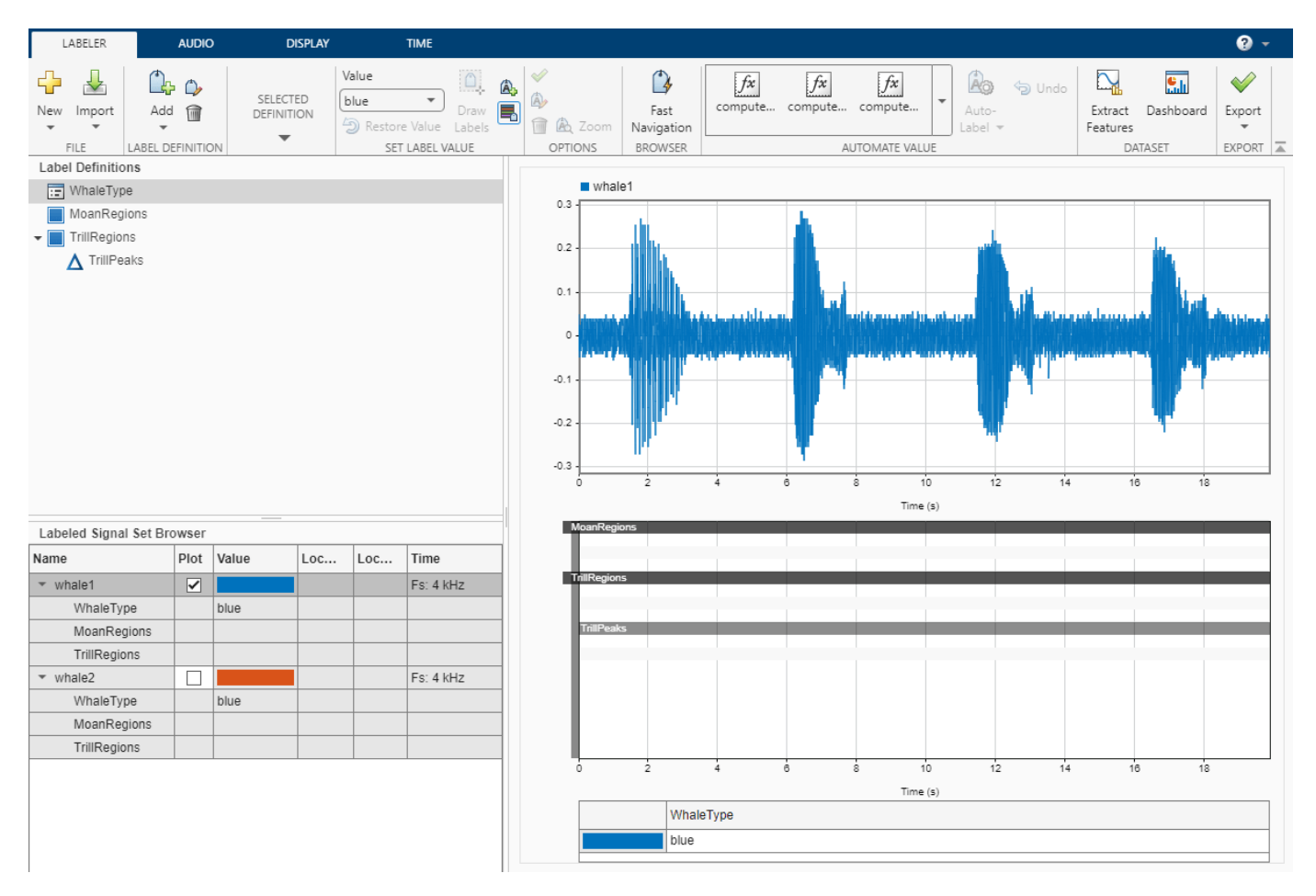

## **Label Signal Regions**

Visualize the whale songs and label the trill and moan regions.

- Trill regions have distinct bursts of sound punctuated by silence. whale1 has a trill centered at about 2 seconds.
- Moan regions are sustained low-frequency wails. whale1 has moans centered at about 7 seconds, 12 seconds, and 17 seconds.

Label the signals one at a time:

- **1** On the **Plot** column of the **Labeled Signal Set Browser**, check the box next to the signal name to plot the signal.
- **2** To label a moan, on the Label Definitions browser, select the MoanRegions label definition. **Draw Labels** is automatically activated.
- **3** Click the time plot. A thick animated dashed line appears that expands into a shaded region when you click and drag.
- **4** Move and resize the active region until it encloses a moan region. For better label placement, you can go to the **Display** tab and choose a zoom action or activate the panner.
- **5** Click the **Accept** check mark in the **Options** section of the **Labeler** tab, press **Enter**, or doubleclick to label the ROI. The region changes to a gradient of the signal color. If you do not specify a default value in a logical label definition, **Signal Labeler** sets the label to true.
- **6** Repeat the procedure for the other two moans.
- **7** To label a trill, on the Label Definitions browser, select the TrillRegions label definition. Label the trill region using steps 3 and 4.
- **8** Before labeling the second signal, remove the first signal from the plot by clearing the check box next to its name in the **Labeled Signal Set Browser**. If you have the two signals plotted when you label a region or point, **Signal Labeler** associates the label with both signals.

Plot the two signals. The label viewer axes show the locations and widths of the regions of interest. They also show the value assigned to each region.

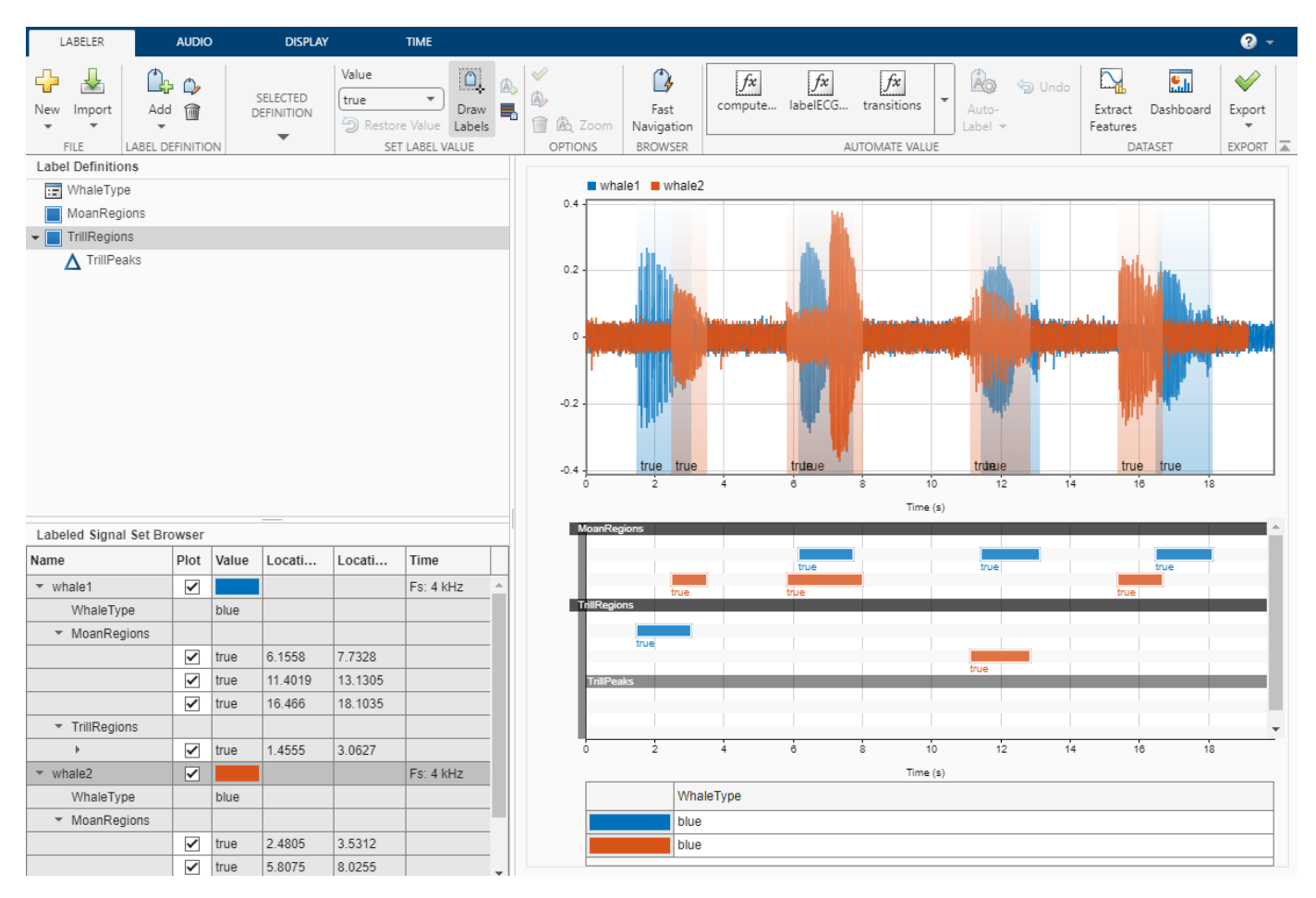

## **Label Signal Points**

Trill regions have distinct peaks that correspond to bursts of sound. Label three peaks in each trill region. Because trill peaks are sublabels, each one must be associated with a particular TrillRegions label.

Label the signals one at a time:

- **1** On the **Plot** column of the **Labeled Signal Set Browser**, check the box next to the signal name to plot the signal. Also check the box corresponding to the trill region whose peaks you want to label.
- 2 On the Label Definitions browser, select TrillPeaks. Draw Labels is automatically selected.
- **3** On the toolstrip, under **Value**, enter 1, corresponding to the first peak.
- **4** On the **Labeled Signal Set Browser**, select the trill region.
- **5** Click the point on the time plot. The trill region is framed by a solid line, and an animated dashed (active) line appears for the point being labeled.
- **6** Move the active line until it crosses the signal at a peak of your choice. For better label placement, you can go to the **Display** tab and choose a zoom action or activate the panner.
- **7** Click the check mark in the **Options** section of the **Labeler** tab, press **Enter**, or double-click to label the peak. The dashed line changes to a solid line of the same color as the signal.
- **8** Repeat for two more peaks, entering 2 and 3 under **Value** to identify them.
- **9** Before labeling trill peaks for the second signal, remove the first signal from the plot by clearing the check box next to its name in the **Labeled Signal Set Browser**.

The label viewer axes show the locations of the points of interest and the value assigned to each point.

Plot the two signals to see a summary of their labels in the **Label Viewer**. Expand the labeled signal set hierarchy in the **Labeled Signal Set Browser** to see details for all the labels. (To expand the hierarchy, right-click on the browser header and select Expand All.) For each signal, plot the first moan region and the third trill peak that you labeled.

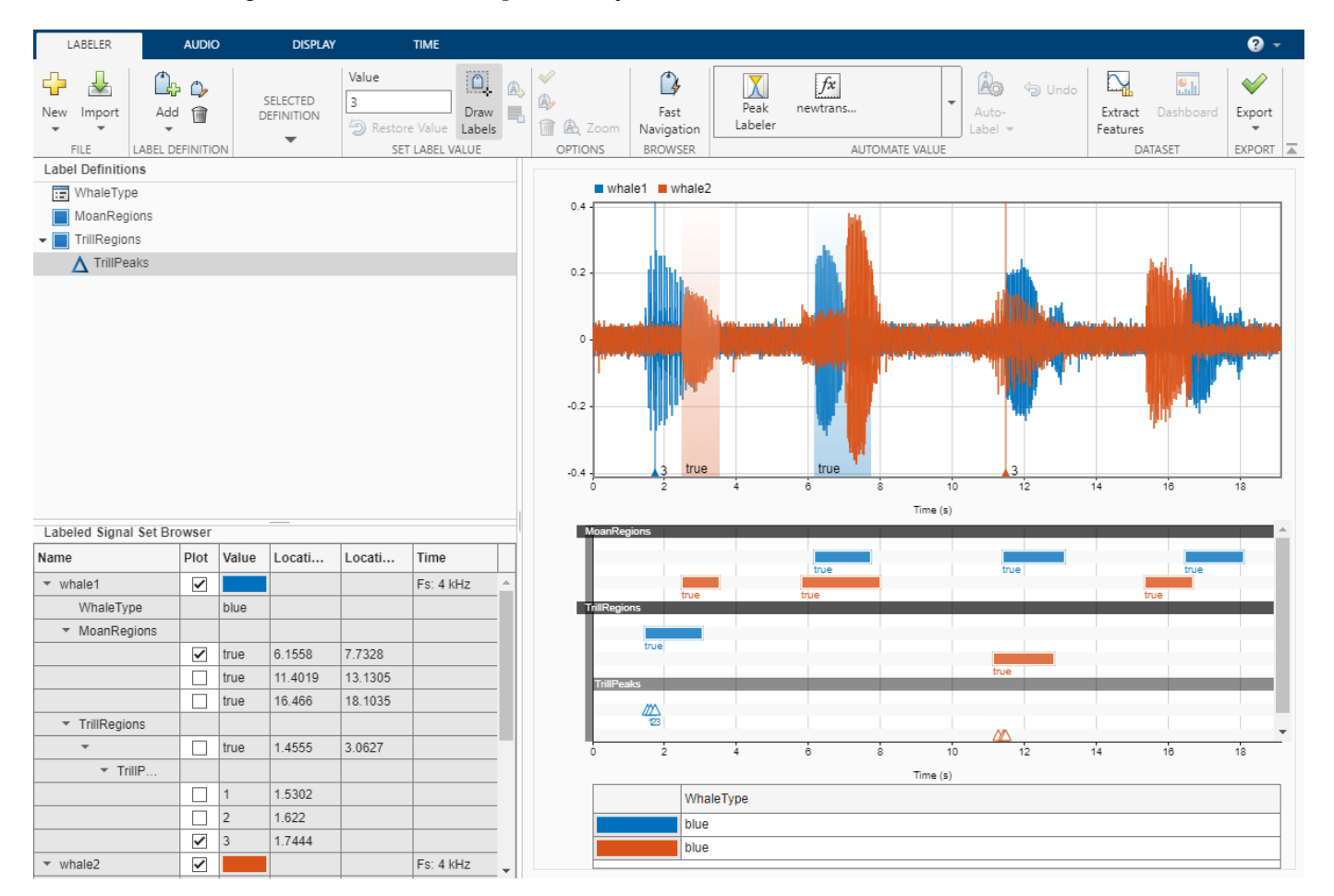

# **Change Signal Line Color**

To change the line color of a signal, right-click the member name and select Change Color, or click the color value in the **Labeled Signal Set Browser**. Choose a standard or custom color from the **Pick a Color** dialog box.

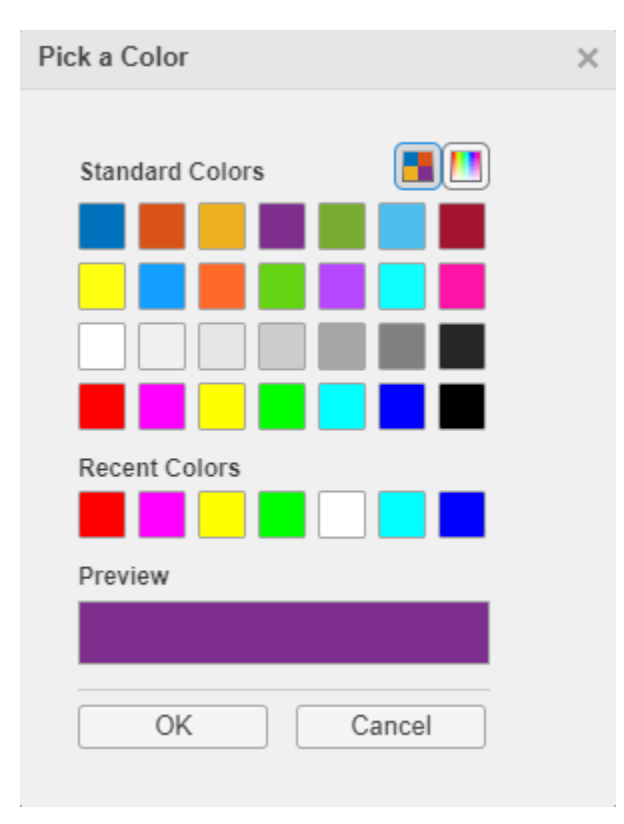

## **Edit Signal Label Values**

At any point, you can edit any signal label using the **Labeled Signal Set Browser**, the time plot, or the label viewer. For more information, see ["Edit Labels" on page 22-26](#page-757-0).

## **Export Labeled Signal Set**

Export the labeled signals as a new labeledSignalSet object. Click the **Export** button on the **Labeler** tab of the toolstrip. You can export the labeled signal set to the MATLAB Workspace or to a MAT-file. For this example, choose a MAT-file. In the dialog box that appears, give the name Whale Songs.mat to the labeled signal set, add an optional short description, and click **Export**. See ["Export Labeled Signal Sets and Signal Label Definitions" on page 22-57](#page-788-0) for more information on how **Signal Labeler** exports labeled signal sets.

# **See Also**

**Apps Signal Analyzer** | **Signal Labeler**

**Objects** labeledSignalSet | signalLabelDefinition | signalMask

# **Related Examples**

- • ["Label ECG Signals and Track Progress" on page 22-88](#page-819-0)
- • ["Examine Labeled Signal Set" on page 22-68](#page-799-0)
- • ["Automate Signal Labeling with Custom Functions" on page 22-73](#page-804-0)
- • ["Label Spoken Words in Audio Signals" on page 22-82](#page-813-0)

# **More About**

- • ["Using Signal Labeler App" on page 22-2](#page-733-0)
- • ["Import Data into Signal Labeler" on page 22-6](#page-737-0)
- • ["Create or Import Signal Label Definitions" on page 22-20](#page-751-0)
- • ["Label Signals Interactively or Automatically" on page 22-24](#page-755-0)
- • ["Custom Labeling Functions" on page 22-33](#page-764-0)
- • ["Customize Labeling View" on page 22-39](#page-770-0)
- • ["Feature Extraction Using Signal Labeler" on page 22-45](#page-776-0)
- • ["Dashboard" on page 22-53](#page-784-0)
- • ["Export Labeled Signal Sets and Signal Label Definitions" on page 22-57](#page-788-0)
- • ["Signal Labeler Usage Tips" on page 22-59](#page-790-0)

# <span id="page-799-0"></span>**Examine Labeled Signal Set**

Load into the MATLAB® Workspace the MAT-file you created in the ["Label Signal Attributes, Regions](#page-792-0) [of Interest, and Points" on page 22-61](#page-792-0) example. Verify that the labeled signal set contains the definitions that you added using **Signal Labeler**.

#### load Whale\_Songs

#### labelDefinitionsSummary(whalesongs)

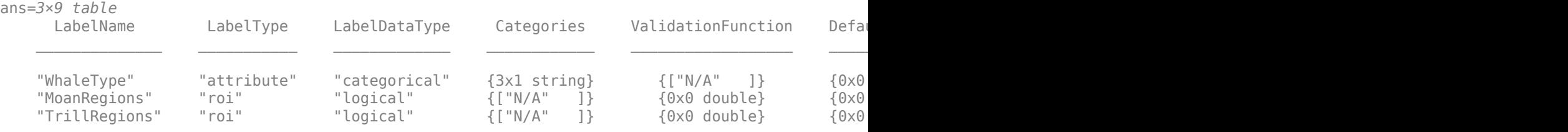

#### Verify that TrillPeaks is a sublabel of TrillRegions.

#### labelDefinitionsHierarchy(whalesongs)

```
ans = 'WhaleType
       Sublabels: []
     MoanRegions
       Sublabels: []
     TrillRegions
      Sublabels: TrillPeaks
 '
```
Retrieve the second member of the set. Retrieve the names of the timetable variables.

```
song = getSignal(whalesongs,2);
```
#### summary(song)

```
RowTimes:
```
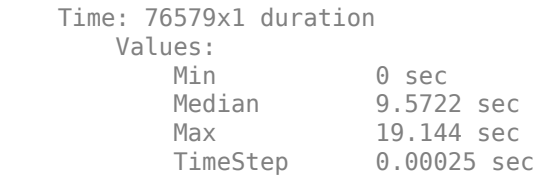

Variables:

whale2: 76579x1 double

Values:

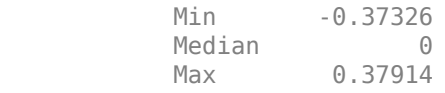

```
Plot the signal.
```
 $t =$ song.Time; sng = song.whale2;

plot(t,sng)

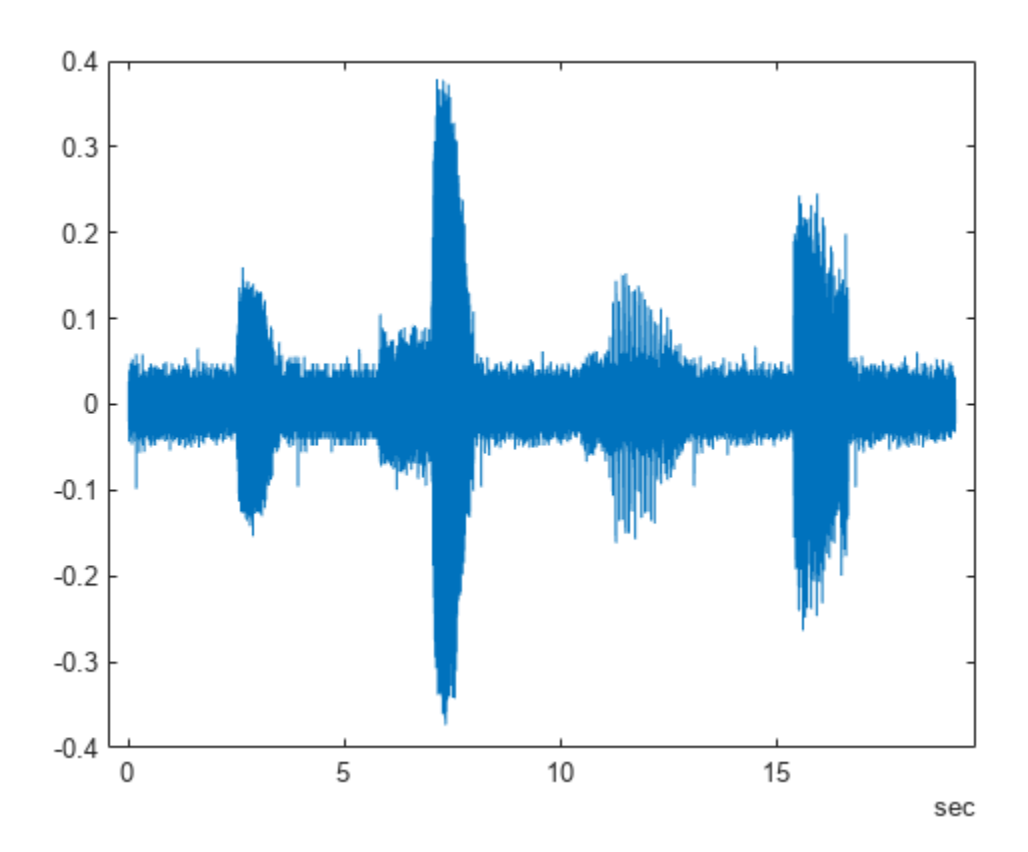

## **Visualize Labeled Regions**

Use a signalMask object to display and identify the regions of interest that you labeled. For better display, change the label values from logical to categorical.

```
mvals = getLabelValues(whalesongs, 2, 'MoanRegions');
mvals.Value = categorical(repmat("moan",size(mvals,1),1));
tvals = getLabelValues(whalesongs,2,'TrillRegions');
tvals.Value = categorical(repmat("trill",size(tvals,1),1));
msk = signalMask([mvals;tvals],'SampleRate',1/seconds(t(2)-t(1)));
plotsigroi(msk,sng)
```
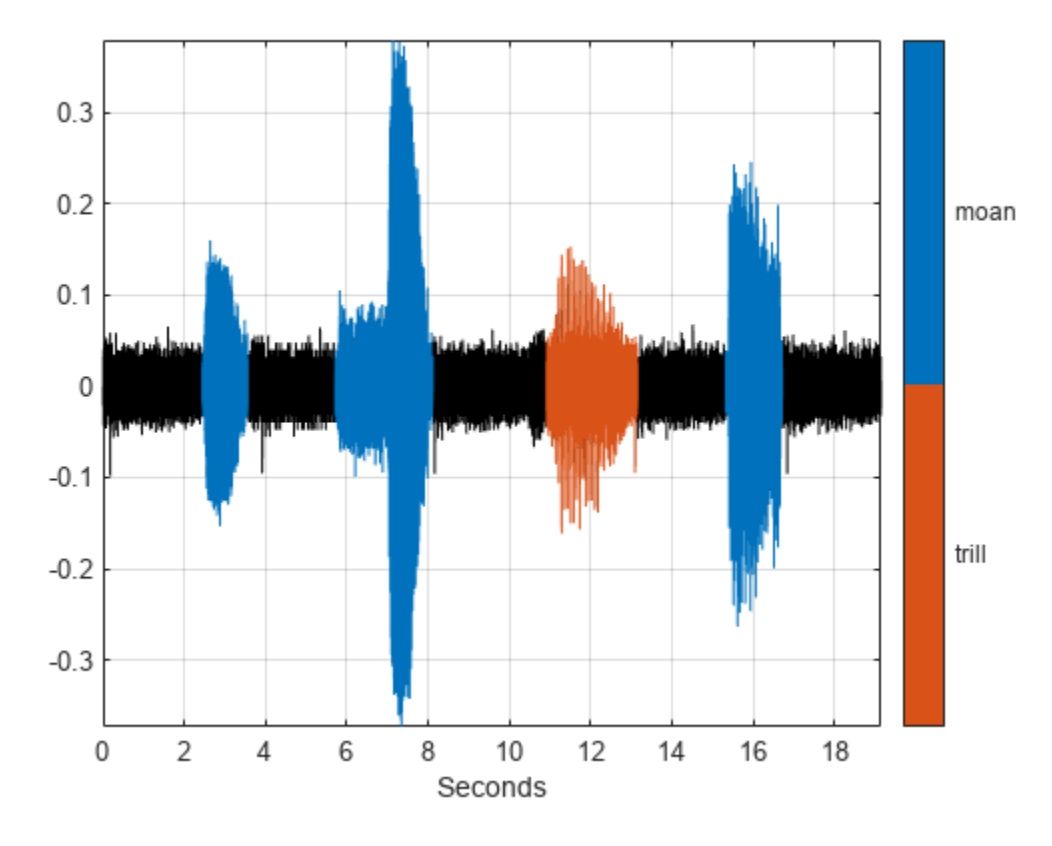

# **Visualize Labeled Points**

Display and identify the trill peaks that you labeled.

```
pk = getLabelValues(whalesongs,2,{'TrillRegions','TrillPeaks'});
\text{locs} = \text{zeros}(\text{size}(\text{pk},1),1);for kj = 1: length(locs)
    \text{locs}(kj) = \text{find}(\text{seconds}(t) == pk\text{.Location}(kj));end
hold on
plot(seconds(t(locs)),sng(locs)+0.01,'v')
text(seconds(t(locs))+0.2,sng(locs)+0.05,int2str(cell2mat(pk.Value)))
hold off
```
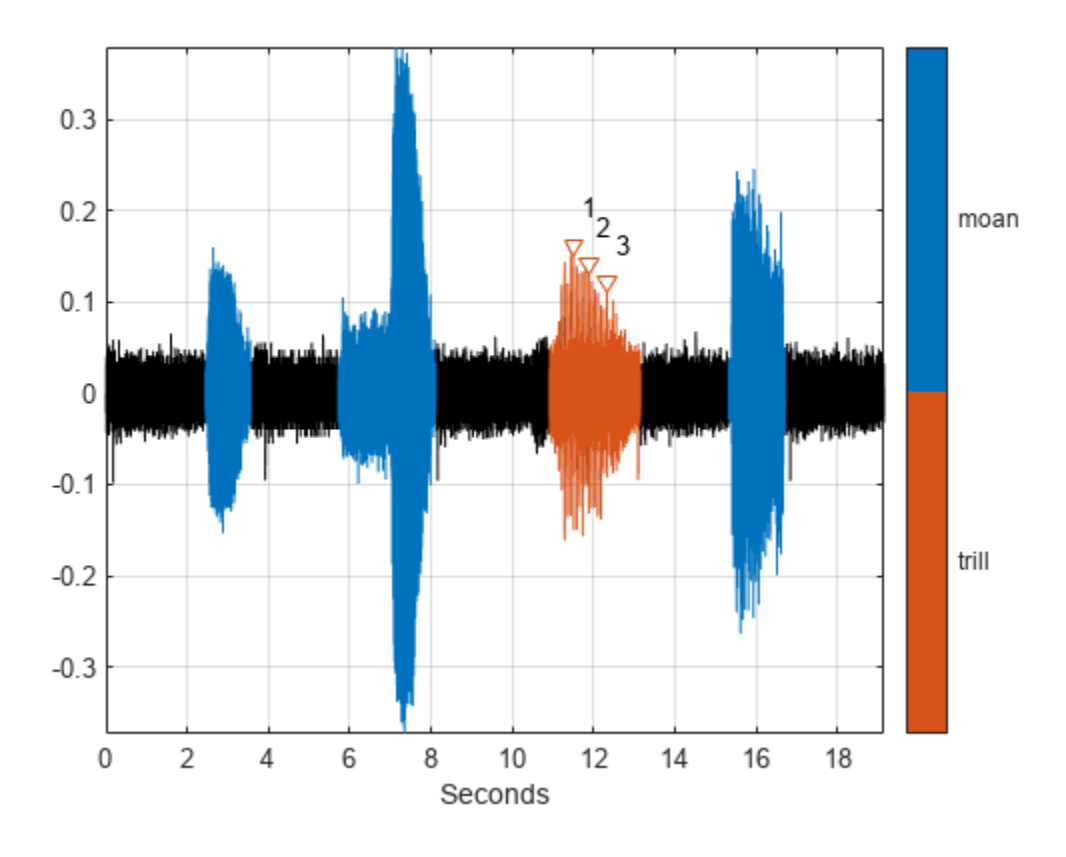

# **See Also**

## **Apps Signal Analyzer** | **Signal Labeler**

# **Objects**

labeledSignalSet | signalLabelDefinition | signalMask

# **Related Examples**

- • ["Label Signal Attributes, Regions of Interest, and Points" on page 22-61](#page-792-0)
- • ["Label ECG Signals and Track Progress" on page 22-88](#page-819-0)
- • ["Automate Signal Labeling with Custom Functions" on page 22-73](#page-804-0)
- • ["Label Spoken Words in Audio Signals" on page 22-82](#page-813-0)

# **More About**

- • ["Using Signal Labeler App" on page 22-2](#page-733-0)
- • ["Import Data into Signal Labeler" on page 22-6](#page-737-0)
- • ["Create or Import Signal Label Definitions" on page 22-20](#page-751-0)
- • ["Label Signals Interactively or Automatically" on page 22-24](#page-755-0)
- • ["Custom Labeling Functions" on page 22-33](#page-764-0)
- • ["Customize Labeling View" on page 22-39](#page-770-0)
- • ["Feature Extraction Using Signal Labeler" on page 22-45](#page-776-0)
- • ["Dashboard" on page 22-53](#page-784-0)
- • ["Export Labeled Signal Sets and Signal Label Definitions" on page 22-57](#page-788-0)
- • ["Signal Labeler Usage Tips" on page 22-59](#page-790-0)

# <span id="page-804-0"></span>**Automate Signal Labeling with Custom Functions**

This example shows how to use custom autolabeling functions in **Signal Labeler** to label QRS complexes and R peaks of electrocardiogram (ECG) signals. One custom function uses a previously trained recurrent deep learning network to identify and locate the QRS complexes. Another custom function uses a simple peak finder to locate the R peaks. In this example, the network labels the QRS complexes of two signals that are completely independent of the network training and testing process.

The QRS complex, which consists of three deflections in the ECG waveform, reflects the depolarization of the right and left ventricles of the heart. The QRS is also the highest-amplitude segment of the human heartbeat. Study of the QRS complex can help assess the overall health of a person's heart and the presence of abnormalities [[1 on page 22-80](#page-811-0)]. In particular, by locating R peaks within the QRS complexes and looking at the time intervals between consecutive peaks, a diagnostician can compute the heart-rate variability of a patient and detect cardiac arrhythmia.

The deep learning network in this example was introduced in ["Waveform Segmentation Using Deep](#page-1289-0) [Learning" on page 24-348](#page-1289-0), where it was trained using ECG signals from the publicly available QT Database [[2 on page 22-80\]](#page-811-0) [\[3 on page 22-80](#page-811-0)]. The data consists of roughly 15 minutes of ECG recordings from a total of 105 patients, sampled at 250 Hz. To obtain each recording, the examiners placed two electrodes on different locations on a patient's chest, which resulted in a two-channel signal. The database provides signal region labels generated by an automated expert system [\[1 on](#page-811-0) [page 22-80\]](#page-811-0). The added labels make it possible to use the data to train a deep learning network.

## **Load, Resample, and Import Data into Signal Labeler**

The signals labeled in this example are from the MIT-BIH Arrhythmia Database [\[4 on page 22-80](#page-811-0)]. Each signal in the database was irregularly sampled at a mean rate of 360 Hz and was annotated by two cardiologists, allowing for verification of the results.

Load two MIT database signals, corresponding to records 200 and 203. Resample the signals to a uniform grid with a sample time of 1/250 second, which corresponds to the nominal sample rate of the QT Database data.

```
load mit200
y200 = resample(ecgsig,tm,250);
load mit203
y203 = resample(ecgsig,tm,250);
```
Open Signal Labeler. On the **Labeler** tab, click **Import** and select From Workspace in the **Members** list. In the dialog box, select the signals y200 and y203. Add time information: Select Time from the drop-down list and specify a sample rate of 250 Hz. Click **Import and Close**. The signals appear in the **Labeled Signal Set Browser**. Plot the signals by selecting the check boxes next to their names.

## **Define Labels**

Define labels to attach to the signals.

**1** Define a categorical region-of-interest (ROI) label for the QRS complexes. Click **Add Definition** on the **Labeler** tab. Specify the **Label Name** as QRSregions, select a **Label Type** of ROI, enter the **Data Type** as categorical, and add two **Categories,** QRS and n/a, each on its own line.

**2** Define a sublabel of QRSregions as a numerical point label for the R peaks. Click QRSregions in the Label Definitions browser to select it. Click Add Definition and select Add sublabel definition. Specify the **Label Name** as Rpeaks, select a **LabelType** of Point, and enter the **Data Type** as numeric.

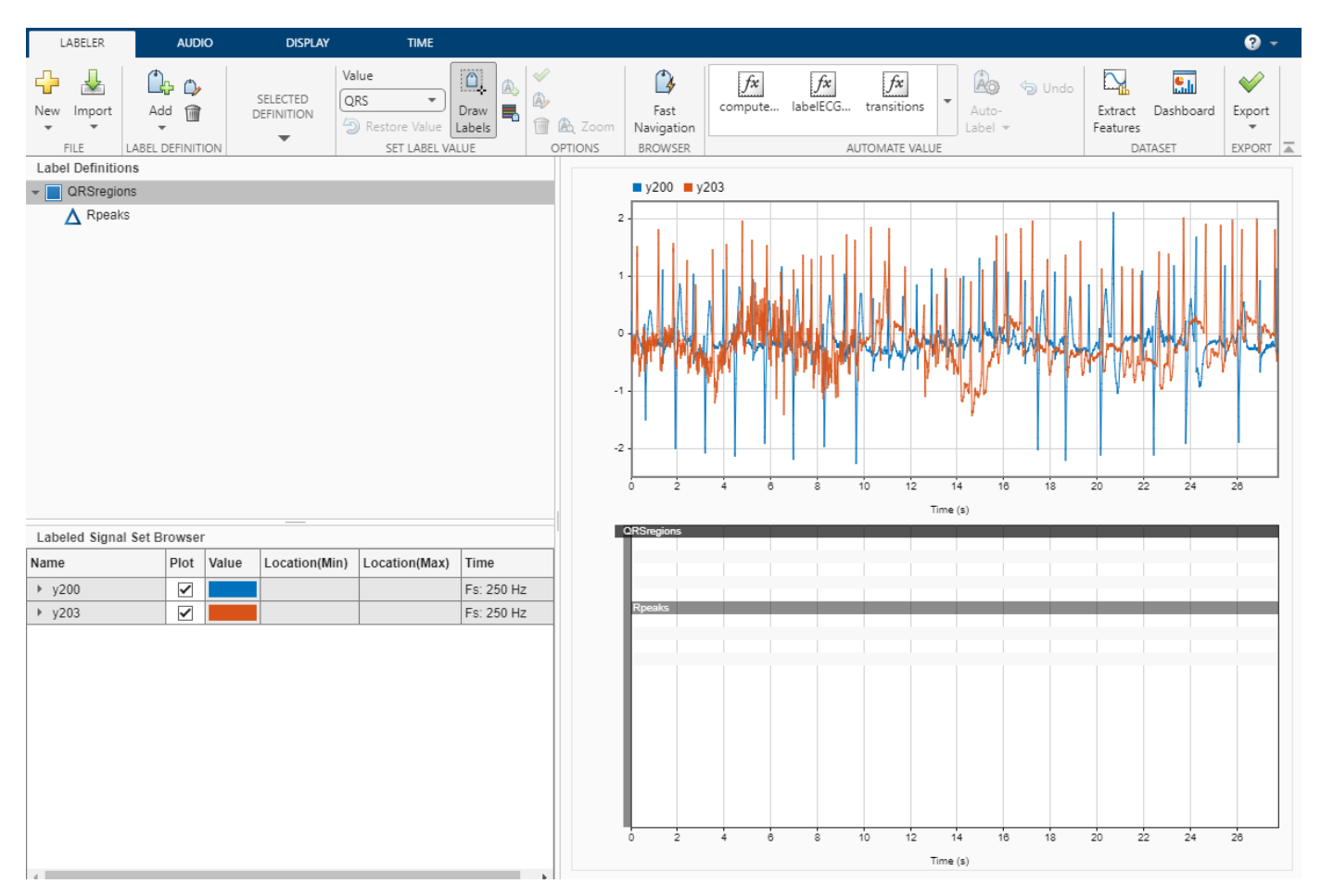

## **Create Custom Autolabeling Functions**

Create two ["Custom Labeling Functions" on page 22-33,](#page-764-0) one to locate and label the QRS complexes and another to locate and label the R peak within each QRS complex. (Code for the [findQRS](#page-808-0) on page [22-77](#page-808-0) and findRpeaks [on page 22-79](#page-810-0) functions appears later in the example.) To create each function, in the **Labeler** tab, expand the **Automate Value** gallery and select **Add Custom Function**. **Signal Labeler** shows a dialog box asking for the name, description, and label type of the function.

- **1** For the function that locates the QRS complexes, enter findQRS in the **Name** field and select ROI as the **Label Type**. You can leave the **Description** field empty or you can enter your own description.
- **2** For the function that locates the R peaks, enter findRpeaks in the **Name** field and select Point as the **Label Type**. You can leave the **Description** field empty or you can enter your own description.

If you already have written the functions, and the functions are in the current folder or in the MATLAB® path, **Signal Labeler** adds the functions to the gallery. If you have not written the functions, **Signal Labeler** opens blank templates in the Editor for you to type or paste the code. Save the files. Once you save the files, the functions appear in the gallery.

## **Label QRS Complexes and R Peaks**

Find and label the QRS complexes of the input signals.

- **1** In the **Labeled Signal Set Browser**, select the check box next to y200.
- 2 Select QRS regions in the Label Definitions browser.
- **3** In the **Automate Value** gallery, select findQRS.
- **4** Click **Auto-Label** and select Auto-Label All Signals. In the dialog box that appears, enter the 250 Hz sample rate in the **Arguments** field and click **OK**.

**Signal Labeler** locates and labels the QRS complexes for all signals, but displays labels only for the signals whose check boxes are selected. The QRS complexes appear as shaded regions in the plot and in the label viewer axes. Activate the panner by clicking **Panner** on the **Display** tab and zoom in on a region of the labeled signal.

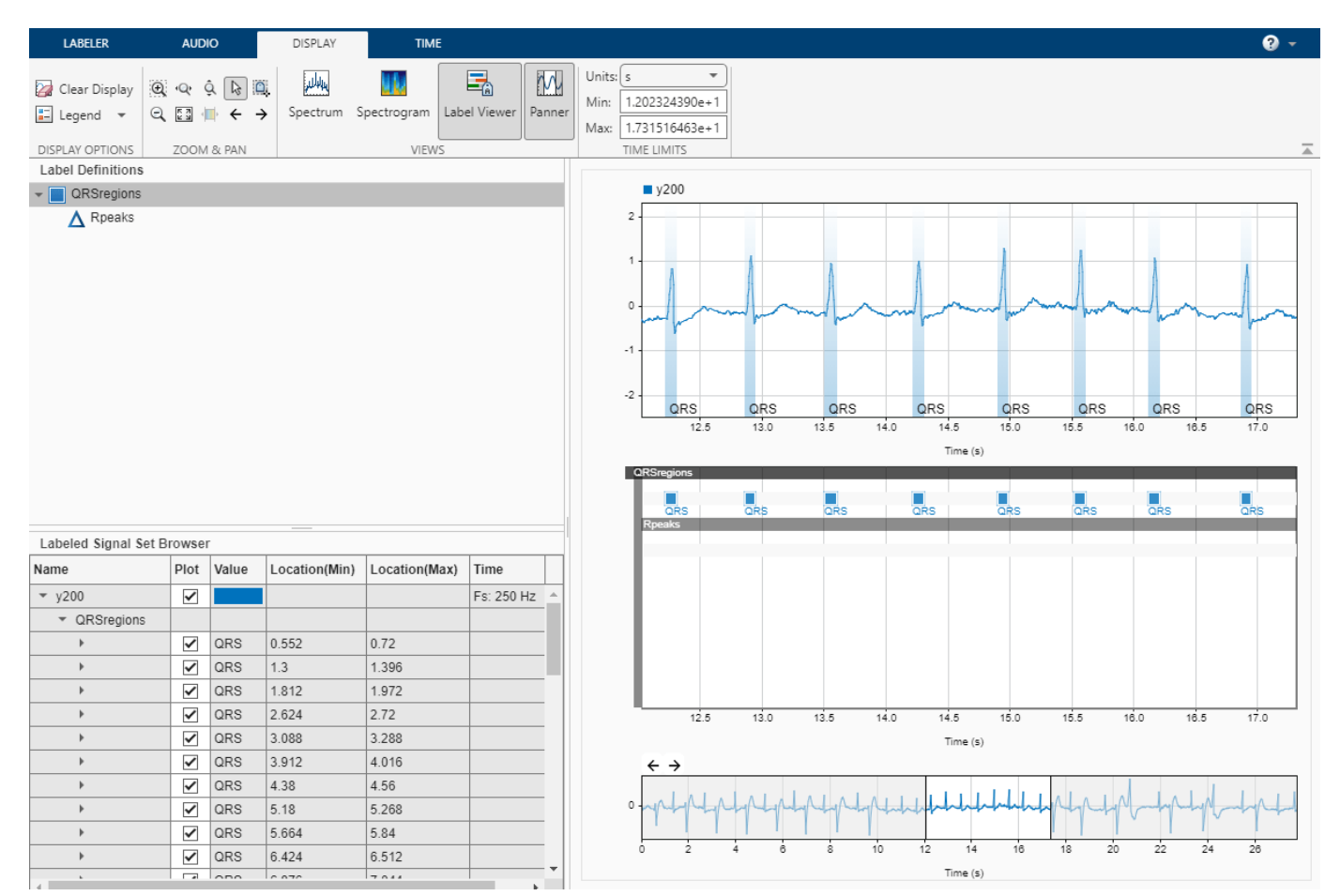

Find and label the R peaks corresponding to the QRS complexes.

- **1** Select Rpeaks in the Label Definitions browser.
- **2** Go back to the **Labeler** tab. In the **Automate Value** gallery, select findRpeaks.

**3** Click **Auto-Label** and select Auto-Label All Signals. Click **OK** in the dialog box that appears.

The labels and their numeric values appear in the plot and in the label viewer axes.

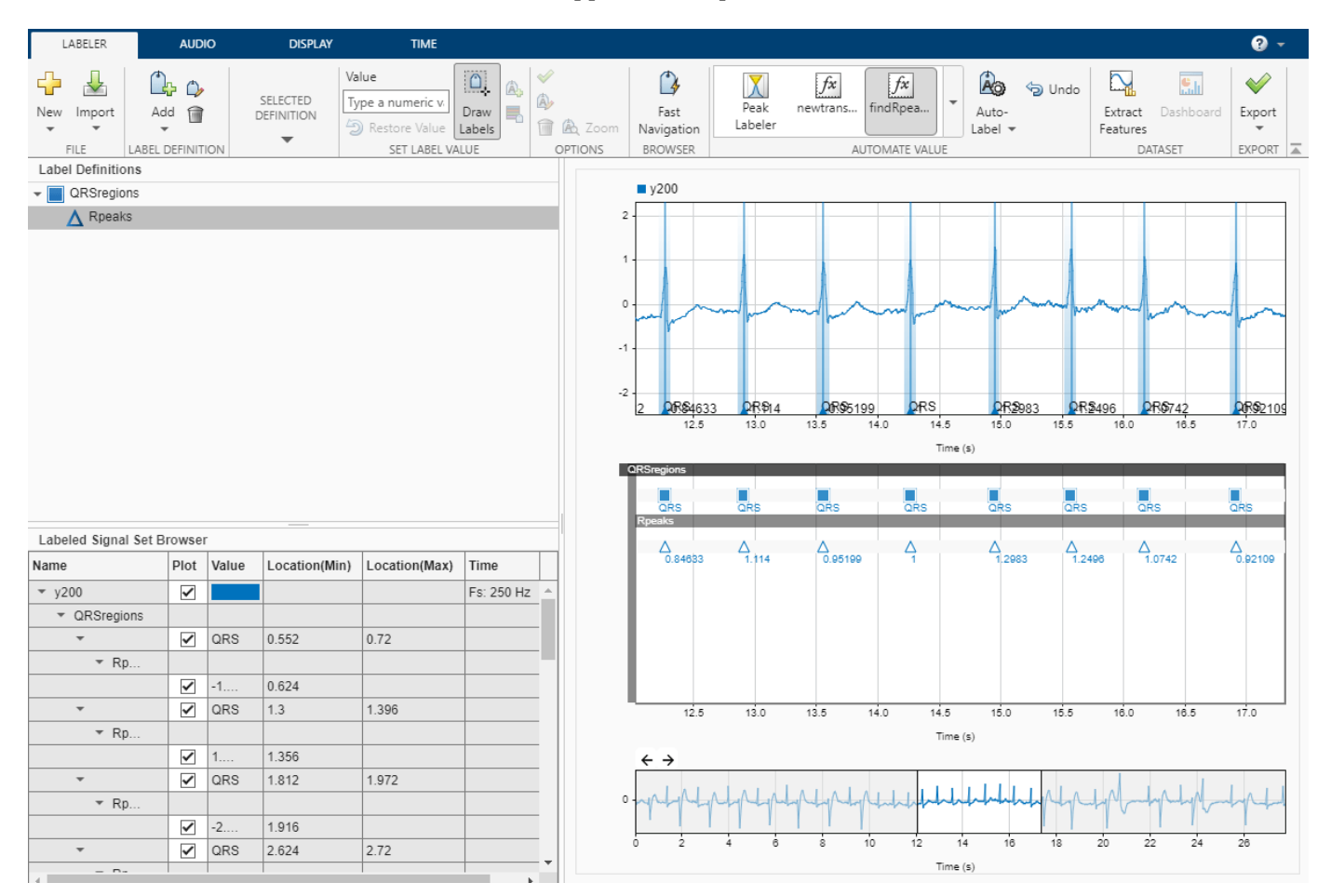

# **Export Labeled Signals and Compute Heart-Rate Variability**

Export the labeled signals to compare the heart-rate variability for each patient. On the **Labeler** tab, click **Export** and select To File in the **Labeled Signal Set** list. In the dialog box that appears, give the name HeartRates.mat to the labeled signal set and add an optional short description. Click **Export**.

Go back to the MATLAB® Command Window. Load the labeled signal set. For each signal in the set, compute the heart-rate variability as the standard deviation of the time differences between consecutive heartbeats. Plot a histogram of the differences and display the heart-rate variability.

```
load HeartRates
```

```
nms = getMemberNames(heartrates);
```

```
for k = 1: heartrates. NumMembers
```

```
 v = getLabelValues(heartrates,k,["QRSregions" "Rpeaks"]);
```

```
hr = diff(cellfun(\mathcal{C}(x) x.Location, v)); subplot(2,1,k)
 histogram(hr,0.5:0.025:1.5)
legend("hrv = " + std(hr)) ylabel(nms(k))
 ylim([0 6])
```
end

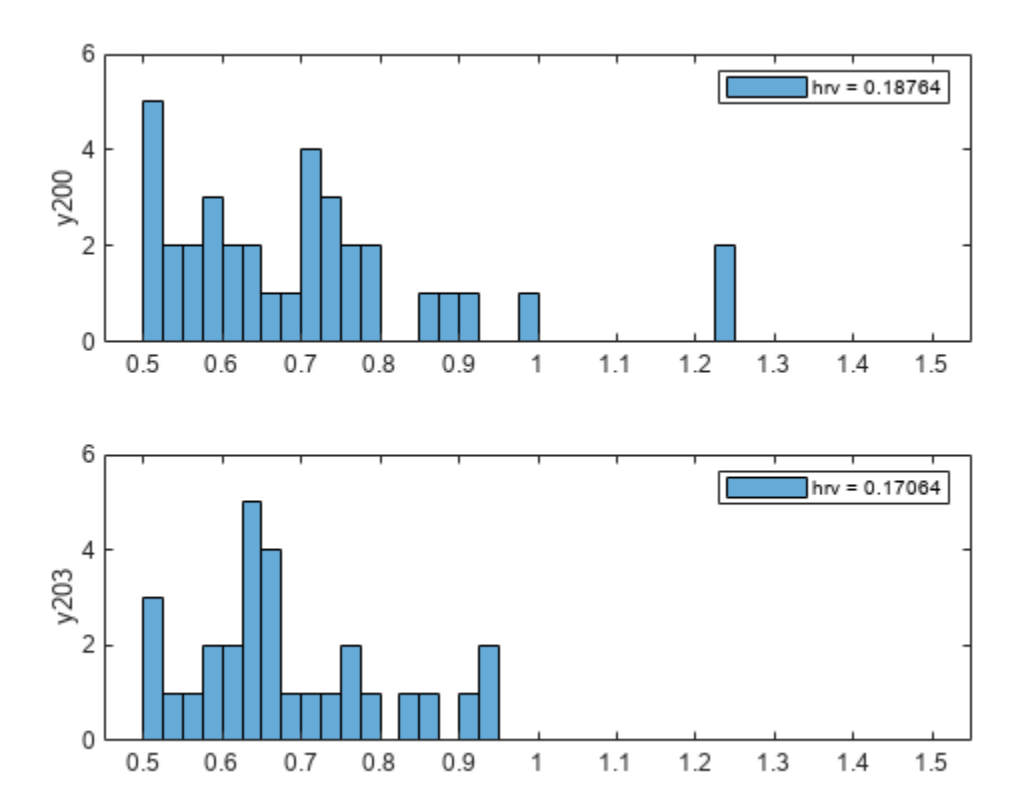

## **findQRS Function: Find QRS Complexes**

The findQRS function finds and labels the QRS complexes of the input signals.

The function uses an auxiliary function, computeFSST [on page 22-79,](#page-810-0) to reshape the input data and compute the Fourier synchrosqueezed transform (FSST). You can either store computeFSST in a separate file in the same directory or nest it inside findQRS by inserting it before the final end statement.

findQRS uses the classify (Deep Learning Toolbox) function and the trained deep learning network net to identify the QRS regions. The deep learning network outputs a categorical array that labels every point of the input signal as belonging to a P region, a QRS complex, a T region, or to none of these. This function converts the point labels corresponding to a QRS complex to QRS regionof-interest labels using signalMask and discards the rest. The df parameter selects as regions of interest only those QRS complexes whose duration is greater than 20 samples. If you do not specify a sample rate, the function uses a default value of 250 Hz.

```
function [labels, labels] = findQRS(x, t, parentLabelVal, parentLabelLoc, varargin)% This is a template for creating a custom function for automated labeling
%
% x is a matrix where each column contains data corresponding to a
% channel. If the channels have different lengths, then x is a cell array
% of column vectors.
%
% t is a matrix where each column contains time corresponding to a
% channel. If the channels have different lengths, then t is a cell array
% of column vectors.
%
% parentLabelVal is the parent label value associated with the output
% sublabel or empty when output is not a sublabel.
% parentLabelLoc contains an empty vector when the parent label is an
% attribute, a vector of ROI limits when parent label is an ROI or a point
% location when parent label is a point.
\frac{6}{6}% labelVals must be a column vector with numeric, logical or string output
% values.
% labelLocs must be an empty vector when output labels are attributes, a
% two column matrix of ROI limits when output labels are ROIs, or a column
% vector of point locations when output labels are points.
labelVals = cell(2,1);labelLocs = cell(2,1);if nargin<5
   Fs = 250;else
    Fs = varargin{1};end
df = 20;load("trainedQTSegmentationNetwork","net")
for kj = 1:size(x,2)sig = x(:,ki); % Reshape input and compute Fourier synchrosqueezed transforms
   mitFSST = computeFSST(sig,Fs);
    % Use trained network to predict which points belong to QRS regions
   netPreds = classify(net,mitFSST,MiniBatchSize=50);
    % Create a signal mask for QRS regions and specify minimum sequence length
    QRS = categorical([netPreds{1} netPreds{2}]',"QRS");
    msk = signalMask(QRS,MinLength=df,SampleRate=Fs);
    r = \text{roimask}(\text{msk}); % Label QRS complexes as regions of interest
    labelVals{kj} = r.Value;labelLocs{kj} = r.R01Limits;
```

```
end
labelVals = vertex(labelVals):labelLocs = cell2mat(labelLocs);
```
% Insert computeFSST here if you want to nest it inside findQRS.

end

#### **computeFSST Function: Reshape Input and Compute Fourier Synchrosqueezed Transforms**

This function uses the fsst function to compute the Fourier synchrosqueezed transform (FSST) of the input. As discussed in ["Waveform Segmentation Using Deep Learning" on page 24-348](#page-1289-0), the network performs best when given as input a time-frequency map of each training or testing signal. The FSST results in a set of features particularly useful for recurrent networks because the transform has the same time resolution as the original input. The function:

- Pads the input data with random numbers and reshapes it into the 2-by-5000 cell array stack expected by net.
- Specifies a Kaiser window of length 128 and default shape factor  $\beta = 0.5$  to provide adequate frequency resolution.
- Extracts data over the frequency range from 0.5 Hz to 40 Hz.
- Treats the real and imaginary parts of the FSST as separate features.
- Normalizes the data by subtracting the mean and dividing by the standard deviation.

```
function signalsFsst = computerSST(xd,Fs)
```

```
xd = reshape([xd;randn(10000-length(xd),1)/100],5000,2);
signalsFsst = cell(1,2);
```

```
for k = 1:2[ss,ff] = fsst(xd(:,k),Fs,kaiser(128));sp = ss(ff > 0.5 \& ff < 40, :);signalsFsst{k} = normalize([real(sp);imag(sp)],2);end
```
end

#### **findRpeaks Function: Find R Peaks**

This function locates the most prominent peak of the QRS regions of interest found by findQRS. The function applies the MATLAB® islocalmax function to the absolute value of the signal in the intervals located by findQRS.

```
function [labelVals,labelLocs] = findRpeaks(x,t,parentLabelVal,parentLabelLoc,varargin)
```

```
labelVals = zeros(size(parentLabelLoc,1),1);
labelLocs = zeros(size(parentLabelLoc,1),1);
for kj = 1:size(parentLabelLoc, 1)tvals = t > = parentLabelLoc(kj, 1) & t < = parentLabelLoc(kj, 2);
    ti = t(tvals);xi = x(tvals); lc = islocalmax(abs(xi),MaxNumExtrema=1);
    labelVals(kj) = xi(lc);
```

```
labelLocs(kj) = ti(lc);
```
end

end

## **References**

[1] Laguna, Pablo, Raimon Jané, and Pere Caminal. "Automatic Detection of Wave Boundaries in Multilead ECG Signals: Validation with the CSE Database." *Computers and Biomedical Research.* Vol. 27, No. 1, 1994, pp. 45–60.

[2] Goldberger, Ary L., Luis A. N. Amaral, Leon Glass, Jeffery M. Hausdorff, Plamen Ch. Ivanov, Roger G. Mark, Joseph E. Mietus, George B. Moody, Chung-Kang Peng, and H. Eugene Stanley. "PhysioBank, PhysioToolkit, and PhysioNet: Components of a New Research Resource for Complex Physiologic Signals." *Circulation.* Vol. 101, No. 23, 2000, pp. e215–e220. [Circulation Electronic Pages: http:// circ.ahajournals.org/content/101/23/e215.full].

[3] Laguna, Pablo, Roger G. Mark, Ary L. Goldberger, and George B. Moody. "[A Database for](https://www.physionet.org/physiobank/database/qtdb/doc/index.shtml) [Evaluation of Algorithms for Measurement of QT and Other Waveform Intervals in the ECG.](https://www.physionet.org/physiobank/database/qtdb/doc/index.shtml)" *Computers in Cardiology.* Vol. 24, 1997, pp. 673–676.

[4] Moody, George B., and Roger G. Mark. "The impact of the MIT-BIH Arrhythmia Database." *IEEE Engineering in Medicine and Biology Magazine*. Vol. 20, No. 3, May–June 2001, pp. 45–50.

# **See Also**

**Apps Signal Analyzer** | **Signal Labeler**

# **Objects**

labeledSignalSet | signalLabelDefinition | signalMask

# **Related Examples**

- • ["Label Signal Attributes, Regions of Interest, and Points" on page 22-61](#page-792-0)
- • ["Label ECG Signals and Track Progress" on page 22-88](#page-819-0)
- • ["Examine Labeled Signal Set" on page 22-68](#page-799-0)
- • ["Label Spoken Words in Audio Signals" on page 22-82](#page-813-0)

# **More About**

- • ["Using Signal Labeler App" on page 22-2](#page-733-0)
- • ["Import Data into Signal Labeler" on page 22-6](#page-737-0)
- • ["Import and Play Audio File Data in Signal Labeler" on page 22-15](#page-746-0)
- • ["Create or Import Signal Label Definitions" on page 22-20](#page-751-0)
- • ["Label Signals Interactively or Automatically" on page 22-24](#page-755-0)
- • ["Custom Labeling Functions" on page 22-33](#page-764-0)
- • ["Customize Labeling View" on page 22-39](#page-770-0)
- • ["Feature Extraction Using Signal Labeler" on page 22-45](#page-776-0)
- • ["Dashboard" on page 22-53](#page-784-0)
- • ["Export Labeled Signal Sets and Signal Label Definitions" on page 22-57](#page-788-0)
- • ["Signal Labeler Usage Tips" on page 22-59](#page-790-0)

# <span id="page-813-0"></span>**Label Spoken Words in Audio Signals**

This example shows how to label spoken words in **Signal Labeler**. The example uses the wav2vec 2.0 pretrained network, which requires Deep Learning Toolbox™ and installing the pretrained model. For more information on downloading and installing the wav2vec 2.0 pretrained model, see speech2text (Audio Toolbox).

## **Read in Audio File**

Load an audio data file containing speech with the sentence "The discrete Fourier transform of a real valued signal is conjugate symmetric".

```
[y, fs] = audioread("speed of ft.wav");
```
% To hear, type soundsc(y,fs)

## **Define Label**

Open Signal Labeler and define a label to attach to the signal. Click **Add** on the **Labeler** tab, then **Add Label Definition**. Specify the Label Name as Words, select a Label Type of ROI, and select a **Data Type** of string.

## **Import Speech Data**

Import the signal into the app.

- **1** On the **Labeler** tab, click **Import** and select From Workspace in the **Members** list. In the dialog box, select the signal y.
- **2** Add time information. Select Time from the drop-down list and specify fs as the sample rate, which is measured in Hz.
- **3** Click **Import and Close**. The signal appears in the **Labeled Signal Set Browser**.

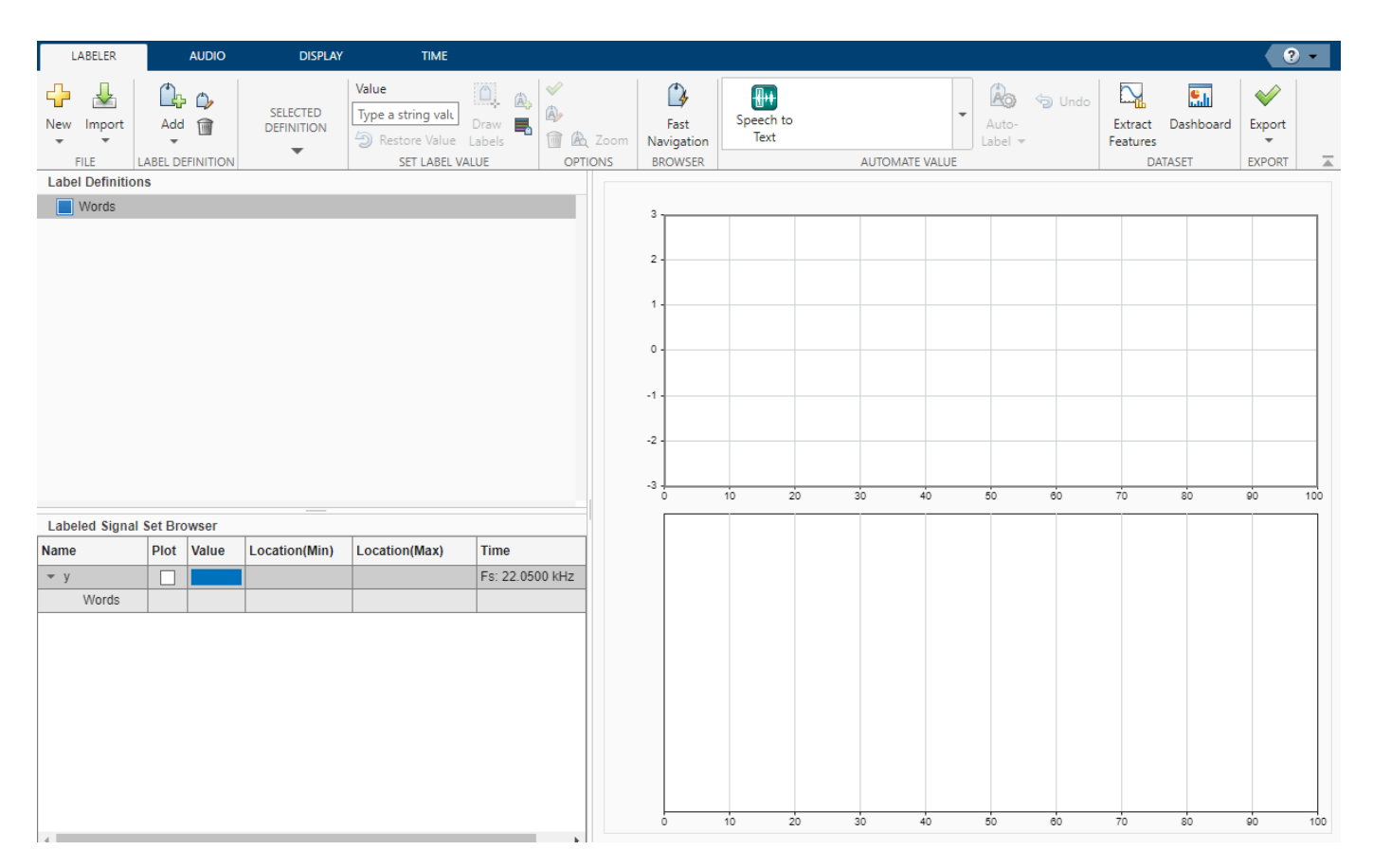

## **Locate and Identify Spoken Words**

Locate and identify the words spoken in the input signal.

- **1** Select Words in the Label Definitions browser.
- **2** On the **Automated Value** gallery, select Speech to Text.
- **3** Click **Auto-Label** and select Auto-Label All Signals.
- **4** In the dialog box, select wav2vec 2.0 from the **Service Name** list and select the check box next to **Segment Words.**
- **5** Click **OK**.

**Signal Labeler** locates and labels the spoken words. In the **Labeled Signal Set Browser**, select the check box next to y to plot the signal. Expand Words and select the check box next to each word to visualize the corresponding labeled region. Notice that the word "discrete" is incorrectly labeled as "discreet". You can correct this by right-clicking discreet in the **Value** column, selecting **Edit**, and entering the correct value, "discrete".

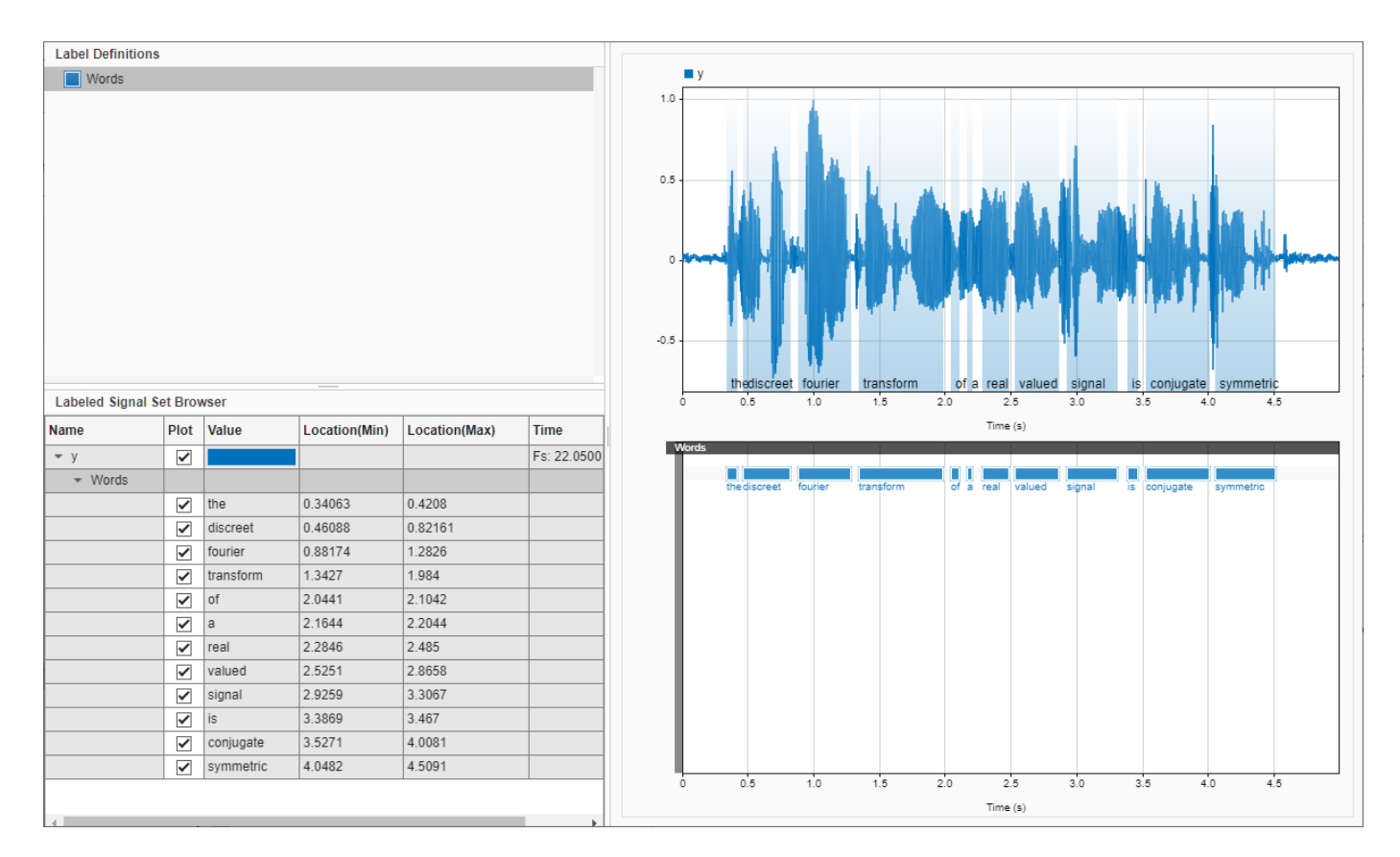

## **Export Labeled Signal**

Export the labeled signal. On the **Labeler** tab, click **Export** and select To File from the **Labeled Signal Set** list. In the dialog box that appears, give the name Transcription.mat to the labeled signal set and add an optional short description. Click **Export**.

Go back to the MATLAB Command Window. Load the labeled signal set. The set has only one member. Get the names of the labels, and use the name to obtain and display the transcribed words.

```
load Transcription
```

```
ln = getLabelNames(ls);
```

```
v = getLabelValues(ls, 1, ln)
```

```
v=12×2 table
        ROILimits Value 
    0.34063 0.4208 "the" 
    0.46088 0.82161 "discrete" 
    0.88174 1.2826 "fourier" 
     1.3427 1.984 "transform"
    2.0441
    2.1644 2.2044 "a"<br>2.2846 2.485 "real"
    2.2846
     2.5251 2.8658 "valued" 
     2.9259 3.3067 "signal"
```
 3.3869 3.467 "is" 3.5271 4.0081 "conjugate" 4.0482 4.5091 "symmetric"

Change the label values from strings to categories. Use a signalMask object to plot the signal using a different color for each word.

```
v.Value = categorical(v.Value,v.Value);
```

```
msk = signalMask(v,SampleRate=fs);
```

```
s = getSignal(ls, 1);
```
plotsigroi(msk,s.y)

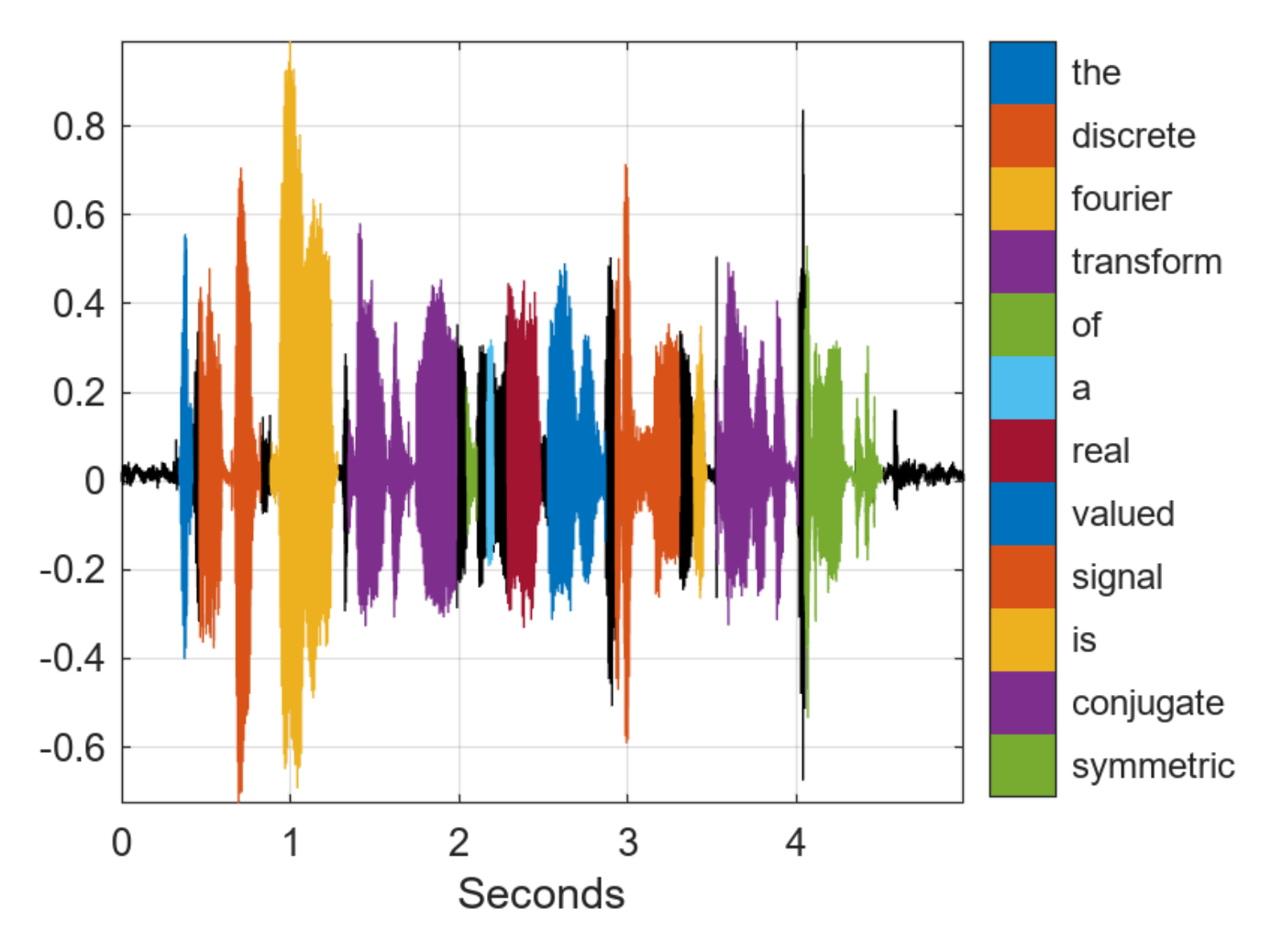

Create a logical vector of the same length as the audio signal. Set the vector to true where the corresponding part of the speech signal contains the word "conjugate".

```
bsl = binmask(msk,height(s));
plot(s.Time,[s.y bsl(:,v.Value=="conjugate")])
```
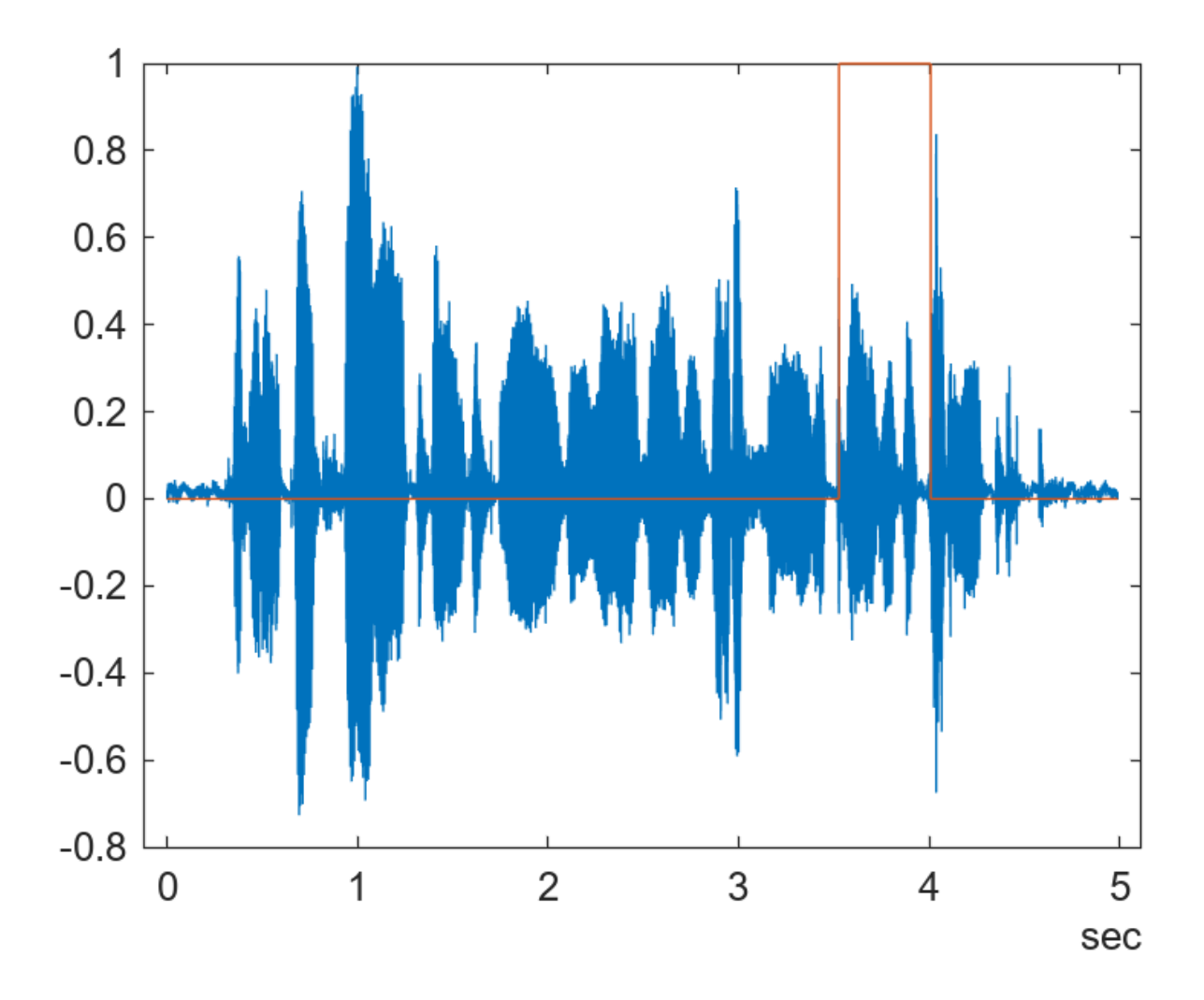

# **See Also**

**Apps Signal Analyzer** | **Signal Labeler**

## **Objects**

labeledSignalSet | signalLabelDefinition | signalMask

# **Related Examples**

- • ["Label Signal Attributes, Regions of Interest, and Points" on page 22-61](#page-792-0)
- • ["Label ECG Signals and Track Progress" on page 22-88](#page-819-0)
- • ["Examine Labeled Signal Set" on page 22-68](#page-799-0)

• ["Automate Signal Labeling with Custom Functions" on page 22-73](#page-804-0)

# **More About**

- • ["Using Signal Labeler App" on page 22-2](#page-733-0)
- • ["Import Data into Signal Labeler" on page 22-6](#page-737-0)
- • ["Create or Import Signal Label Definitions" on page 22-20](#page-751-0)
- • ["Label Signals Interactively or Automatically" on page 22-24](#page-755-0)
- • ["Custom Labeling Functions" on page 22-33](#page-764-0)
- • ["Customize Labeling View" on page 22-39](#page-770-0)
- • ["Feature Extraction Using Signal Labeler" on page 22-45](#page-776-0)
- • ["Dashboard" on page 22-53](#page-784-0)
- • ["Export Labeled Signal Sets and Signal Label Definitions" on page 22-57](#page-788-0)
- • ["Signal Labeler Usage Tips" on page 22-59](#page-790-0)

# <span id="page-819-0"></span>**Label ECG Signals and Track Progress**

This example shows how to track your labeling progress and assess the quality of labels with the **Dashboard**. In this mode, you can quickly determine how many members are labeled and inspect the distributions of label values and durations in your data set. This step facilitates the process of obtaining complete and accurate data sets for machine learning.

## **Download and Prepare the Data**

Use the QTdownload [on page 22-94](#page-825-0) function to download the electrocardiogram (ECG) signals from the publicly available QT database [\[1 on page 22-94\]](#page-825-0) [\[2 on page 22-94](#page-825-0)] to a new temporary directory folder. The code for this function is at the end of the example.

folder = QTdownload;

Each file contains an ECG signal ecgSignal, a table of region labels signalRegionLabels, and the sample rate variable Fs. All signals have a sample rate of 250 Hz. The region labels correspond to three heartbeat morphologies:

- P wave
- QRS complex
- T wave

Create a signal datastore that points to folder. Specify the signal variable name ecgSignal and the sample rate variable Fs.

```
sds = signalDatastore(folder, SignalVariableNames="ecgSignal", ...
     SampleRateVariableName="Fs");
```
Create a subset of the datastore containing the first twenty files. Use this subset as the source for a labeledSignalSet object.

 $subsds = subset(sds.1:20)$ : lss = labeledSignalSet(subsds);

## **Label Regions of Interest**

Open the **Signal Labeler** app and import the labeled signal set from the workspace. Plot the first signal in the data set. From the **Display** tab, select the panner and zoom to a smaller region of the signal for better visualization.

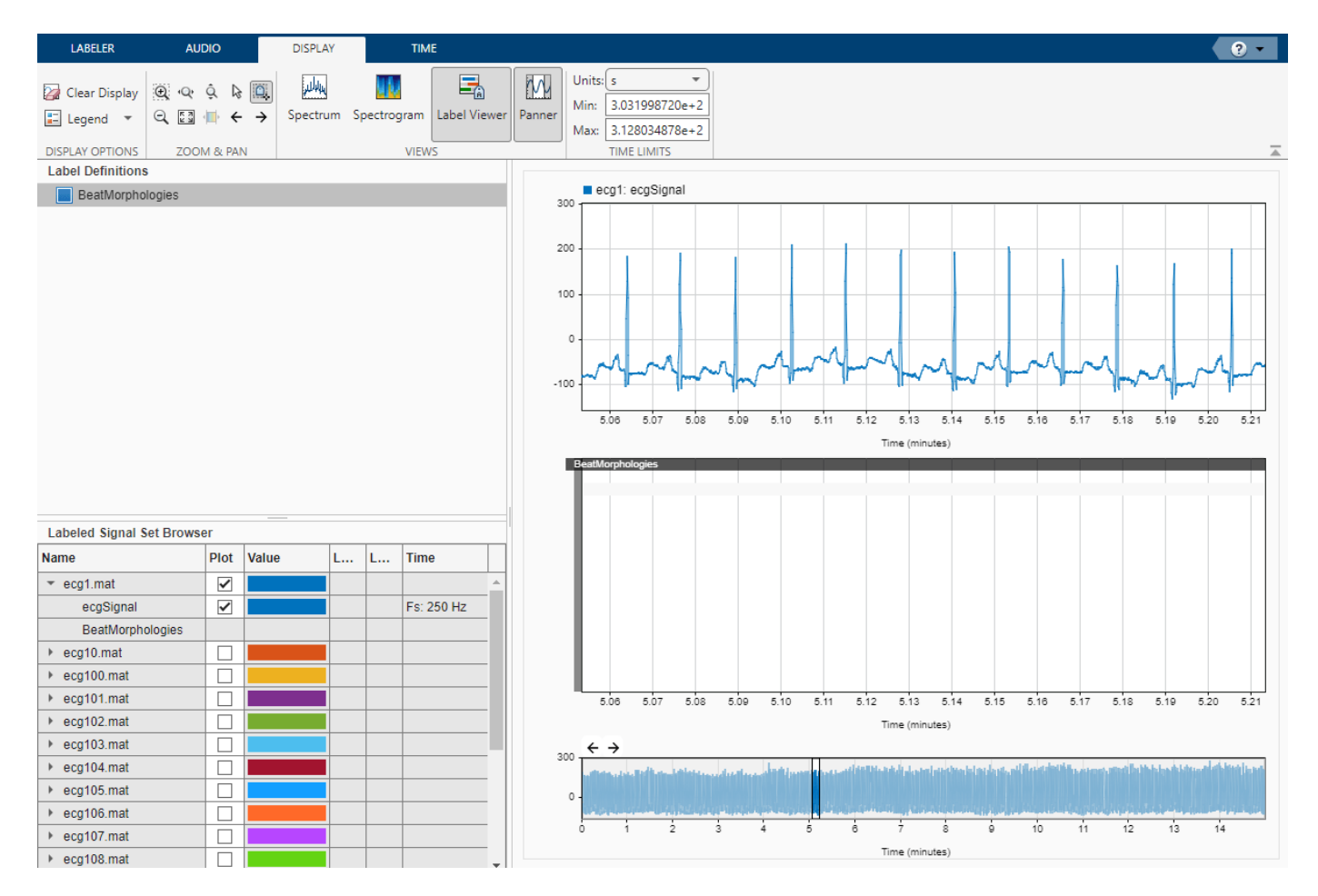

From the **Labeler** tab, define a categorical region-of-interest (ROI) label with P, QRS and T categories. Name the label BeatMorphologies.

Create a custom labeling function [labelECGregions](#page-824-0) on page 22-93 to locate and label the three different regions of interest. Code for the custom function appears later in the example. You can save the function in your current folder, on the MATLAB path, or add it in the app by selecting Add Custom Function in the **Automate Value** gallery. See ["Custom Labeling Functions" on page 22-33](#page-764-0) for more information.

Select BeatMorphologies in the Label Definitions browser and choose the labelECGregions function from the **Automate Value** gallery. Select Auto-Label and then Auto-Label and Inspect Plotted. Click Run. From the **Display** tab, zoom in on a region of the labeled signal and use the panner to navigate through time. If the labeling is satisfactory, click **Save Labels** to accept the labels and close the **Autolabel** tab. You can see the labels and their location values in the **Labeled Signal Set Browser**.

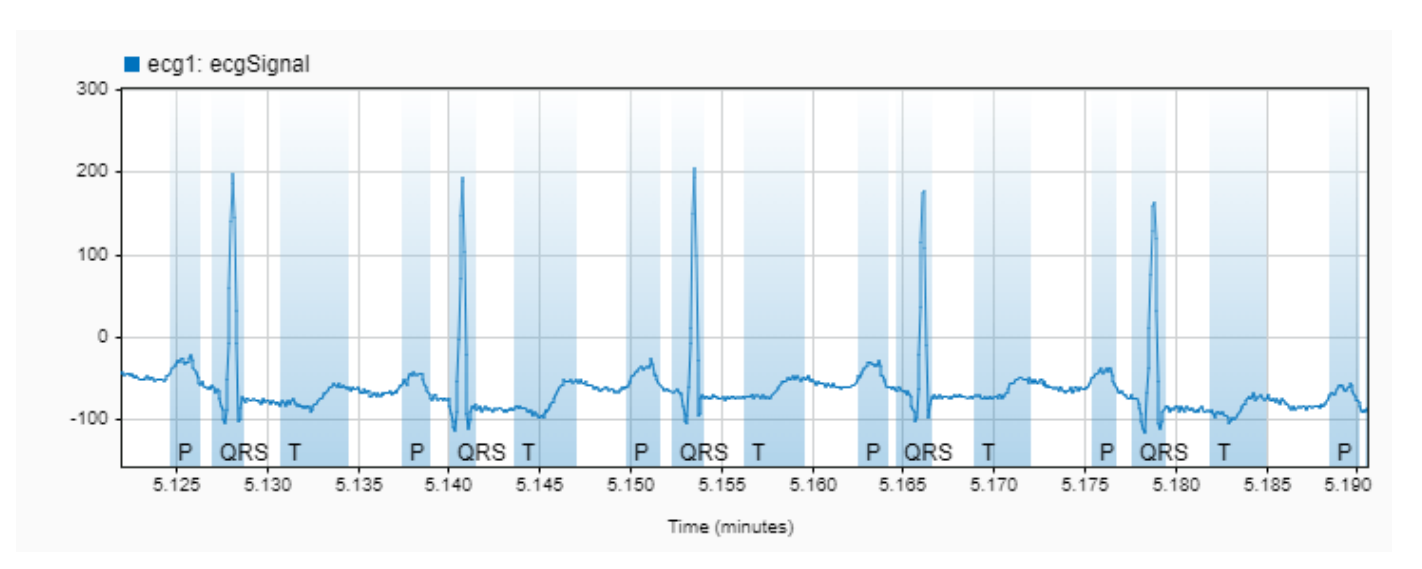

## **Visualize Labeling Progress and Statistics**

Select the **Dashboard** in the toolstrip of the **Labeler** tab. The progress bar shows 5% of members are labeled with at least one ROI label. This corresponds to 1/20 members in the data set. The label distribution pie chart shows the number of instances of each category for the selected label definition.

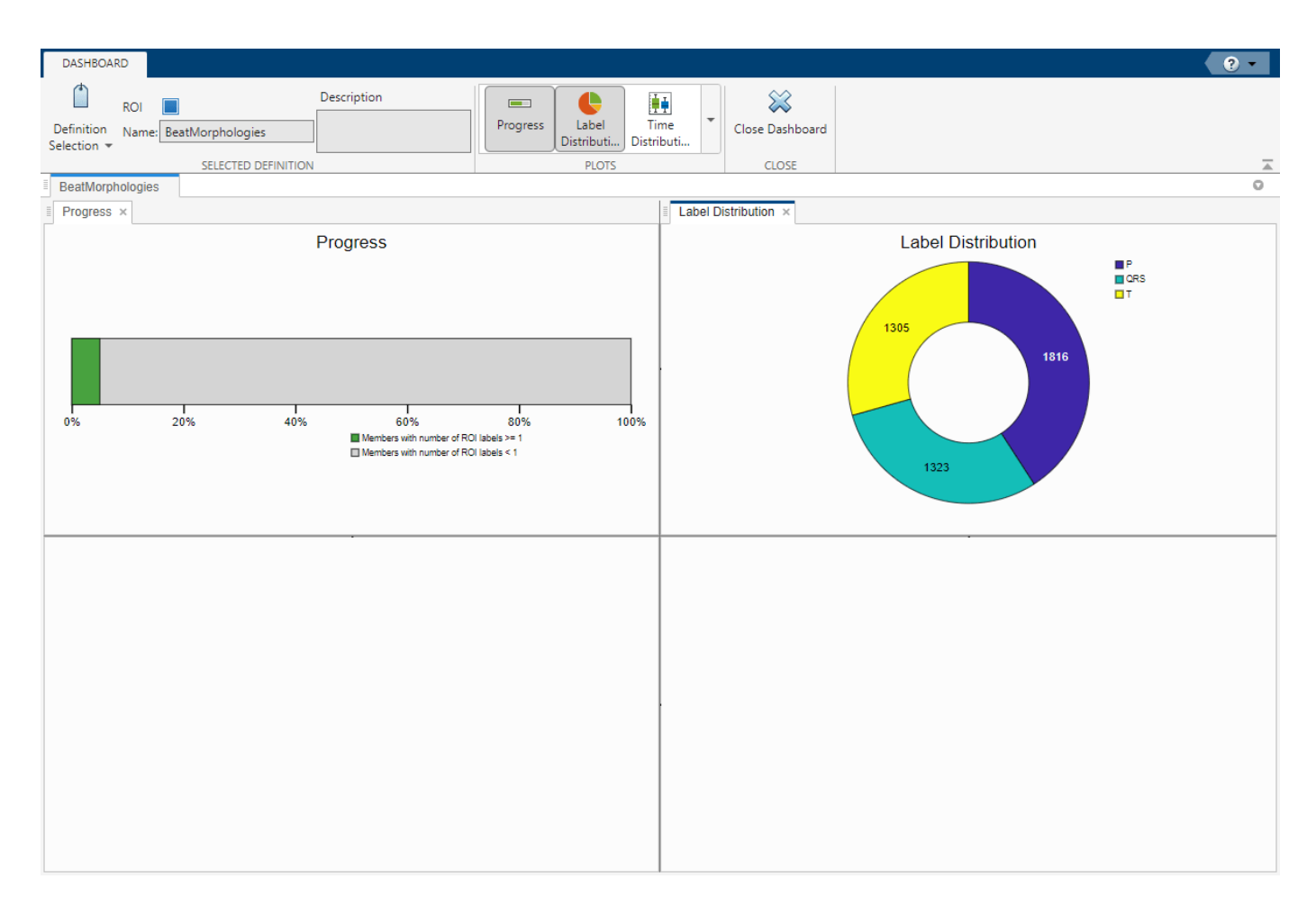

Close the dashboard and continue your labeling. Select Auto-Label and then Auto-Label All Signals to label the next four signals in the list. Check the box next to the signal names you want to label and then click OK.

Select the **Dashboard** again. The progress bar now shows 25% of members are labeled. Verify the distribution of each category (P, ORS, or T) is as expected. The Label Distribution pie chart shows that each category makes up about a third of all label instances. Select the Time Distribution histogram chart from the **Plots** gallery to view the average duration of the P and T waves and QRS complexes, including outliers. Notice the T waves have longer durations than the P waves and QRS complexes.

Display the Member Count chart to better visualize the distribution of labels across members and number of instances. Most members in the data set have between 0–500 instances of P, QRS, and T regions.

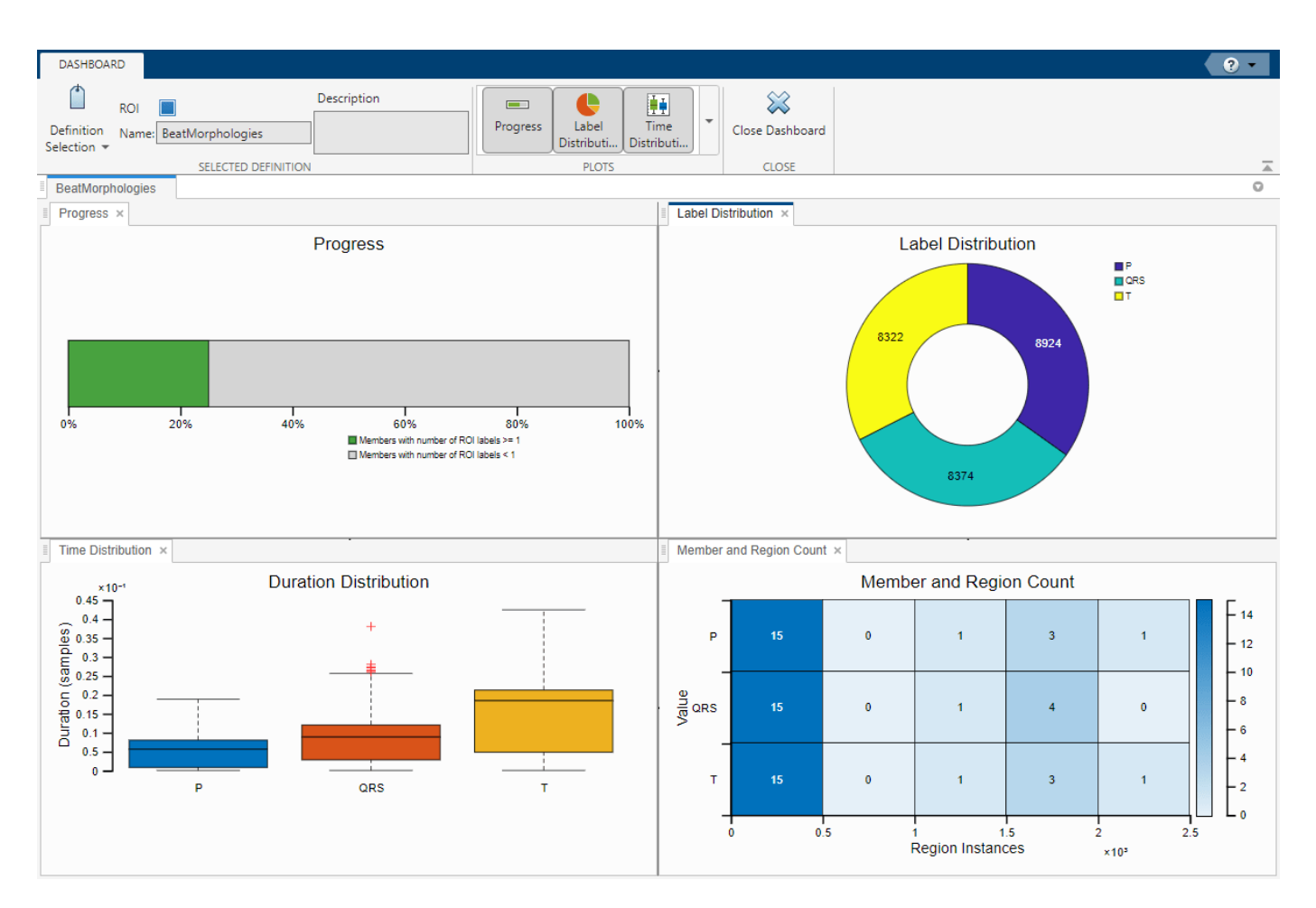

Click on the progress bar plot and adjust the Threshold in the toolstrip to count only members with at least 5000 labels. Now only three of the five labeled members are included in the count. Adjust the count threshold to better differentiate between labeled and unlabeled members based on your labeling requirements.

<span id="page-824-0"></span>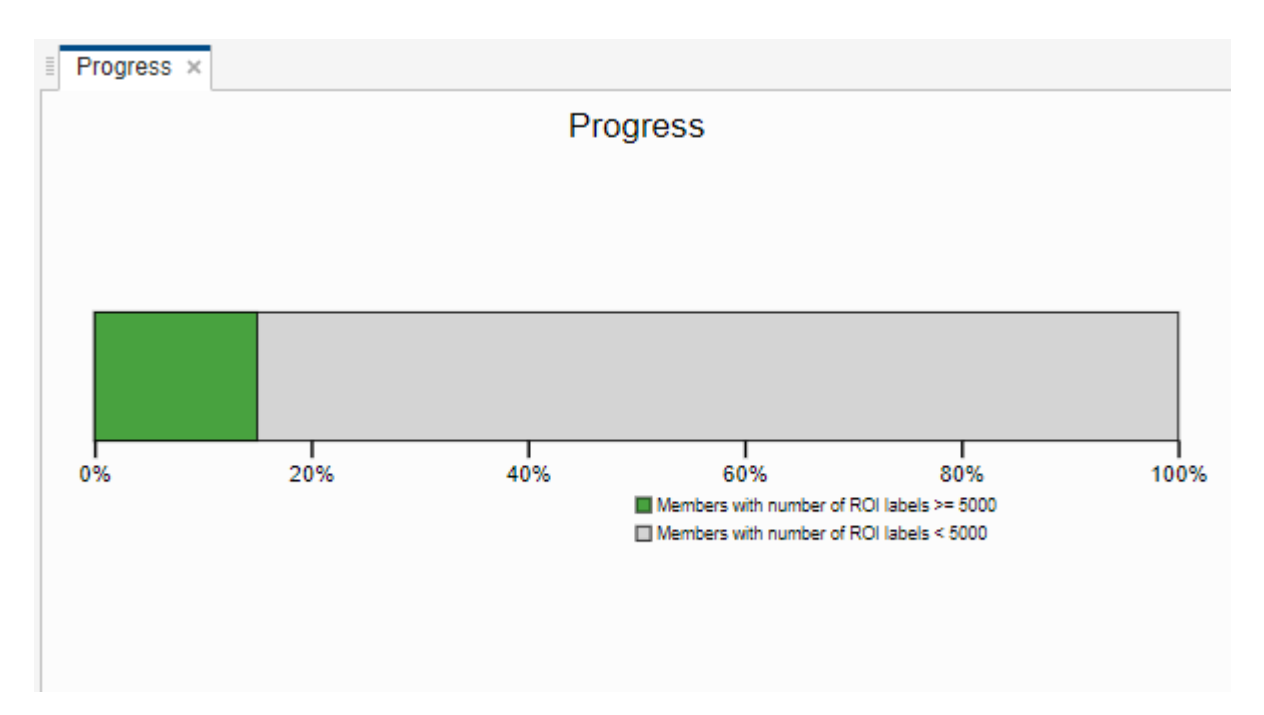

## **labelECGregions Function**

The labelECGregions function uses a pretrained deep learning network to identify P, QRS and T heartbeat morphologies in ECG signals.

```
function [labelVals,labelLocs] = labelECGregions(x,t,parentLabelVal,parentLabelLoc,varargin)
```

```
labelVals = cell(2,1);labelLocs = cell(2,1);if nargin < 5
   Fs = 250;else
    Fs = varargin{1};end
% Download the pretrained network
netfil = matlab.internal.examples.downloadSupportFile("SPT", ...
     "data/QTDatabaseECGSegmentationNetworks.zip"); %#ok<*UNRCH>
unzip(netfil,fullfile(tempdir,"ECGnet"))
load(fullfile(tempdir,"ECGnet","trainedNetworks.mat"))
    for kj = 1:size(x,2)sig = x(:,kj);
         predTest = classify(rawNet,sig,MiniBatchSize=50);
         msk = signalMask(predTest);
         msk.SpecifySelectedCategories = true;
        msk.SelectedCategoricales = find(msk.Categorical);
        labels = roimask(msk);
```

```
 labelVals{kj} = labels.Value;
        labelLocs{kj} = labels.ROILimits/Fs;
    end
labelVals = vertex(labelVals):labelLocs = cell2mat(labelLocs);
```
#### end

## **QTdownload Function**

You can download the data files from [https://www.mathworks.com/supportfiles/SPT/data/](https://www.mathworks.com/supportfiles/SPT/data/QTDatabaseECGData.zip) [QTDatabaseECGData.zip](https://www.mathworks.com/supportfiles/SPT/data/QTDatabaseECGData.zip) or use the unzip function to create a folder in your temporary directory with 210 MAT-files in it.

```
function folder = QTdownload
localfile = matlab.internal.examples.downloadSupportFile("SPT", ...
     "data/QTDatabaseECGData1.zip");
unzip(localfile,tempdir)
folder = fullfile(tempdir,"QTDataset");
```
#### end

#### **References**

[1] Goldberger, Ary L., Luis A. N. Amaral, Leon Glass, Jeffery M. Hausdorff, Plamen Ch. Ivanov, Roger G. Mark, Joseph E. Mietus, George B. Moody, Chung-Kang Peng, and H. Eugene Stanley. "PhysioBank, PhysioToolkit, and PhysioNet: Components of a New Research Resource for Complex Physiologic Signals." *Circulation.* Vol. 101, No. 23, 2000, pp. e215–e220. [Circulation Electronic Pages; http:// circ.ahajournals.org/content/101/23/e215.full].

[2] Laguna, Pablo, Roger G. Mark, Ary L. Goldberger, and George B. Moody. "A Database for Evaluation of Algorithms for Measurement of QT and Other Waveform Intervals in the ECG." *Computers in Cardiology.* Vol.24, 1997, pp. 673–676.

# **See Also**

**Apps Signal Analyzer** | **Signal Labeler**

**Objects** labeledSignalSet | signalMask

# **Related Examples**

- • ["Label Signal Attributes, Regions of Interest, and Points" on page 22-61](#page-792-0)
- • ["Label Spoken Words in Audio Signals" on page 22-82](#page-813-0)
- • ["Examine Labeled Signal Set" on page 22-68](#page-799-0)
- • ["Automate Signal Labeling with Custom Functions" on page 22-73](#page-804-0)

# **More About**

- • ["Using Signal Labeler App" on page 22-2](#page-733-0)
- • ["Import Data into Signal Labeler" on page 22-6](#page-737-0)
- • ["Create or Import Signal Label Definitions" on page 22-20](#page-751-0)
- • ["Label Signals Interactively or Automatically" on page 22-24](#page-755-0)
- • ["Custom Labeling Functions" on page 22-33](#page-764-0)
- • ["Customize Labeling View" on page 22-39](#page-770-0)
- • ["Feature Extraction Using Signal Labeler" on page 22-45](#page-776-0)
- • ["Dashboard" on page 22-53](#page-784-0)
- • ["Export Labeled Signal Sets and Signal Label Definitions" on page 22-57](#page-788-0)
- • ["Signal Labeler Usage Tips" on page 22-59](#page-790-0)

# **Choose an App to Label Ground Truth Data**

You can use Computer Vision Toolbox™, Automated Driving Toolbox™, Lidar Toolbox™, Audio Toolbox, Signal Processing Toolbox, and Medical Imaging Toolbox™ apps to label ground truth data. Use this labeled data to validate or train algorithms such as image classifiers, object detectors, semantic segmentation networks, instance segmentation networks, and deep learning applications. The choice of labeling app depends on several factors, including the supported data sources, labels, and types of automation.

One key consideration is the type of data that you want to label.

- If your data is an image collection, use the **Image Labeler** app. An image collection is an unordered set of images that can vary in size. For example, you can use the app to label images of books for training a classifier. The **Image Labeler** can also handle very large images (at least one dimension >8K).
- If your data is a single video or image sequence, use the **Video Labeler** app. An image sequence is an ordered set of images that resembles a video. For example, you can use this app to label a video or image sequence of cars driving on a highway for training an object detector.
- If your data includes multiple time-overlapped signals, such as videos, image sequences, or lidar signals, use the **Ground Truth Labeler** app. For example, you can label data for a single scene captured by multiple sensors mounted on a vehicle.
- If your data is only a lidar signal, use the **Lidar Labeler**. For example, you can use this app to label data captured from a point cloud sensor.
- If your data consists of single-channel or multichannel one-dimensional signals, use the **Signal Labeler**. For example, you can label biomedical, speech, communications, or vibration data. You can also use **Signal Labeler** to perform audio-specific tasks, such as speech detection and speech-to-text transcription.
- If your data is a 2-D medical image or image series, or a 3-D medical image volume, use the **Medical Image Labeler**. For example, you can label computed tomography (CT) image volumes of the chest to train a semantic segmentation network.

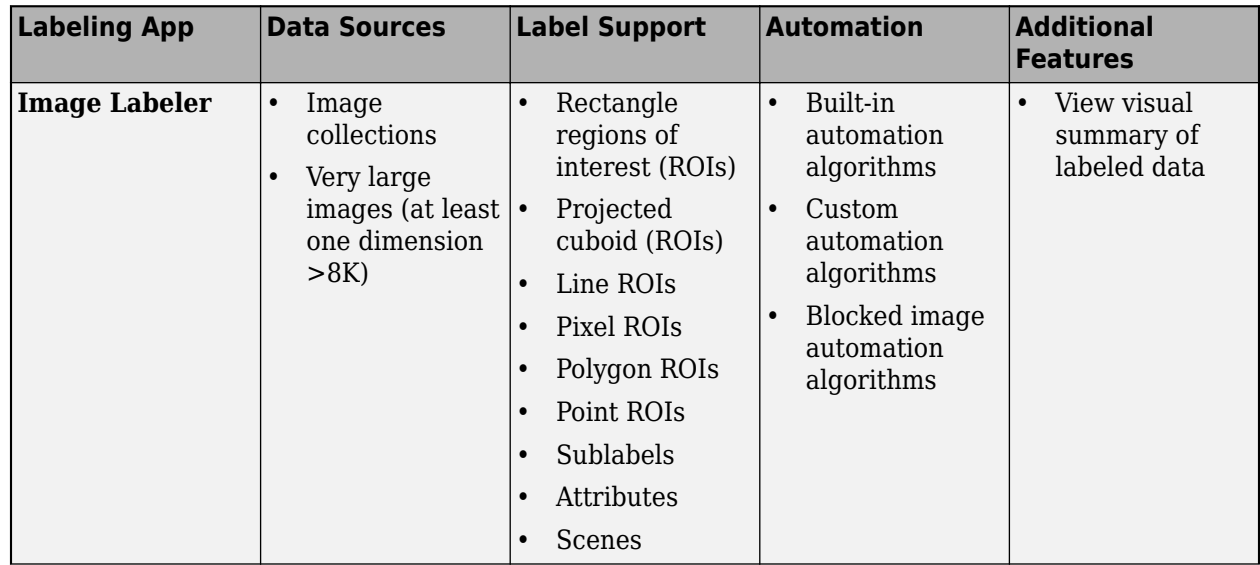

This table summarizes the key features of the labeling apps.
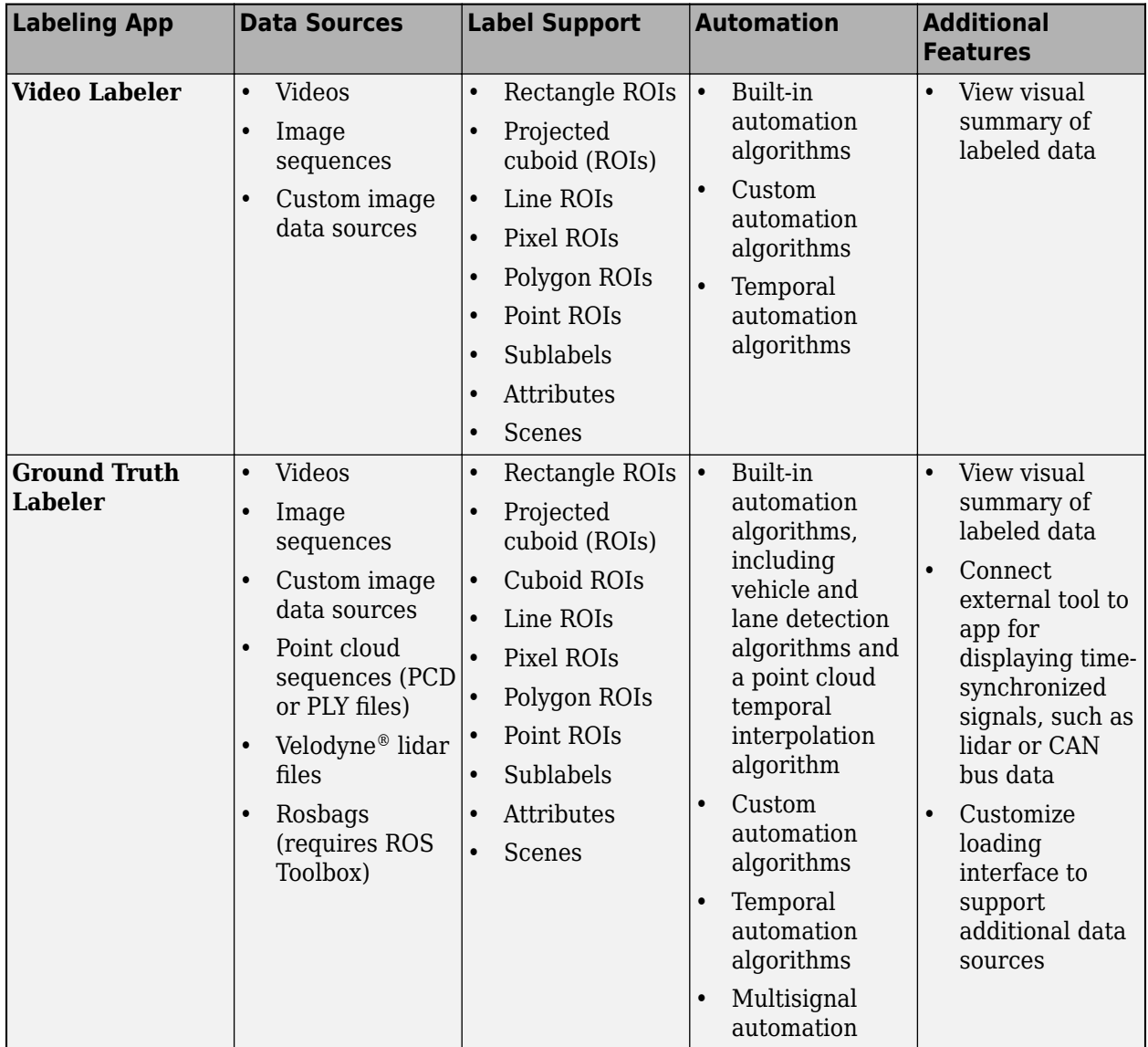

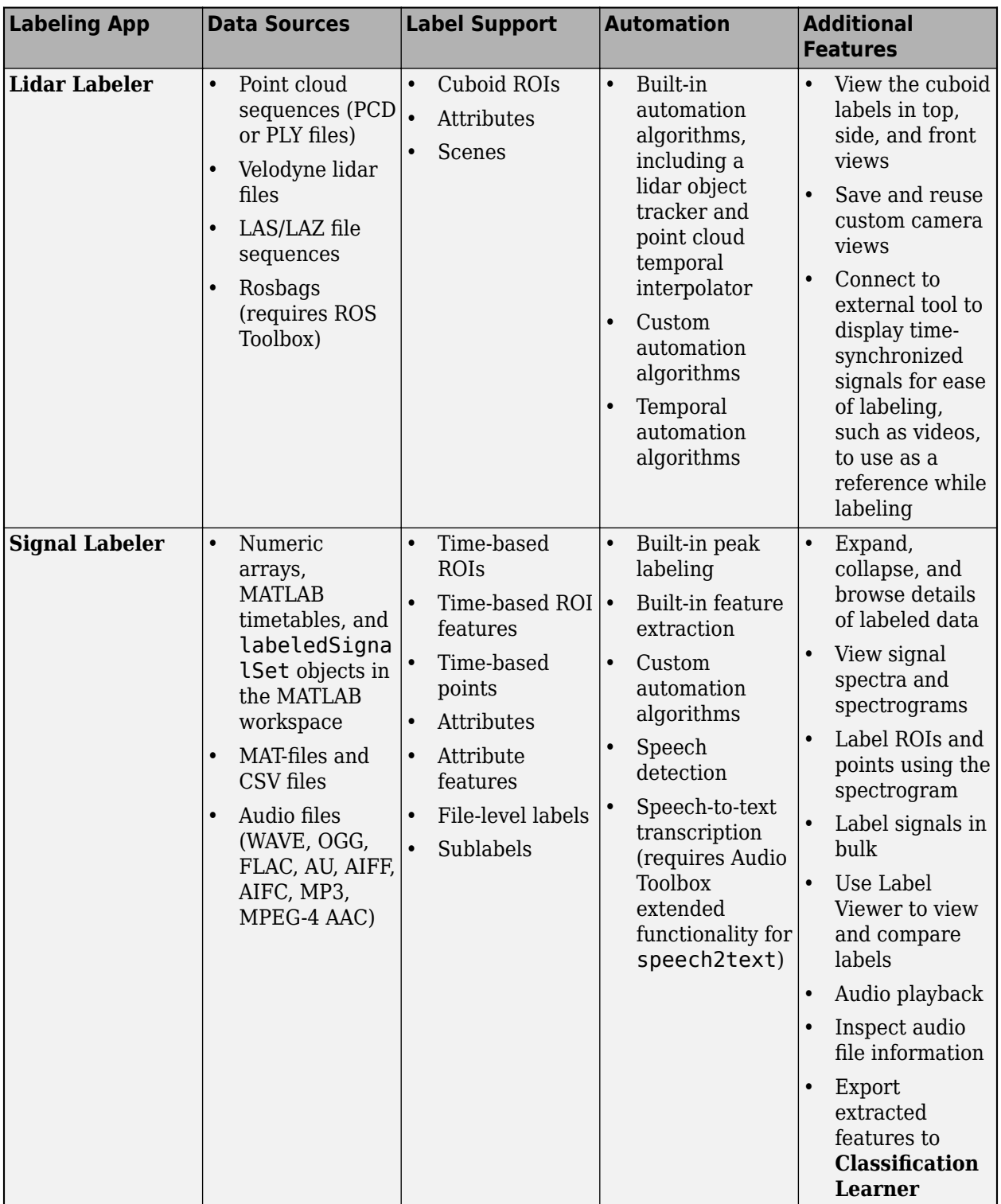

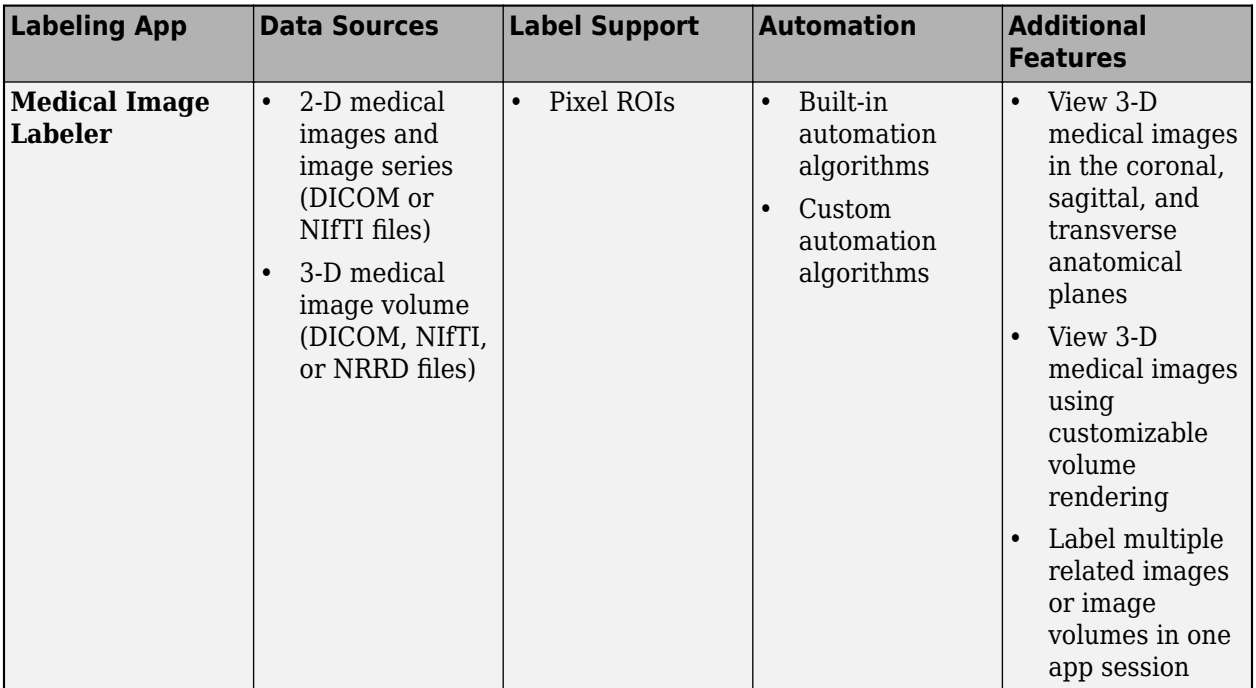

### **See Also**

#### **More About**

- "Get Started with the Image Labeler" (Computer Vision Toolbox)
- "Get Started with the Video Labeler" (Computer Vision Toolbox)
- "Get Started with Ground Truth Labelling" (Automated Driving Toolbox)
- "Get Started with the Lidar Labeler" (Lidar Toolbox)
- • ["Using Signal Labeler App" on page 22-2](#page-733-0)
- • ["Label Spoken Words in Audio Signals" on page 22-82](#page-813-0)
- "Get Started with Medical Image Labeler" (Medical Imaging Toolbox)

# **Common Applications**

### **Create Uniform and Nonuniform Time Vectors**

You can create uniform and nonuniform time vectors for use in computations involving time series.

#### **Uniform Time Vectors**

Use the colon operator if you know the sampling frequency. If your system samples time at a rate of 15 Hz during one second, you get 16 readings, including the one at zero.

 $Fs = 15$ ;  $Ts = 1/Fs;$  $ts = 0:Ts:1;$ 

Use linspace if you know the beginning and end of the time interval and the number of samples. Suppose you start a stopwatch and stop it one second later. If you know your instrument took 15 readings, you can generate the time vector.

 $tl = linspace(0, 1, 15);$ 

You can compute the sample rate directly from the samples and use it to reconstruct the time vector.

 $sf = 1/(tl(2)-tl(1));$ 

 $TL = (0:length(t1)-1)/sf;$ 

 $ErrorTL = max(abs(t1-TL))$ 

 $ErrorI = 0$ 

You can also reconstruct ts using linspace.

```
lts = length(ts);TS = linspace(ts(1), ts(lts), lts);ErrorTS = max(abs(ts-TS))
```

```
ErrorTS = 1.1102e-16
```
linspace and the colon operator create row vectors by default. Transpose them to obtain column vectors.

```
tcol = tl';ttrans = ts';
```
**Note** To import an evenly spaced time vector into Simulink(R), use an expression of the form timeVector = timeStep \* (startTime/timeStep:endTime/timeStep)′ rather than timeVector = (startTime:timeStep:endTime)′ . For more information, see "Load Data to Root‐Level Input Ports" in the Simulink documentation.

#### **Nonuniform Time Vectors**

Combine linspace and the colon operator to generate nonuniform time vectors of arbitrary characteristics.

Suppose you have a Gaussian-modulated sinusoidal pulse that you must sample. The pulse changes rapidly during a one-second interval but slowly during the preceding and following seconds.

Sample the region of interest at 100 Hz and take only five samples before and after. Concatenate the vectors using square brackets.

```
gpl = @(x) 2.1*gauspuls(x-1.5,5,0.4);Ffast = 100;Tf = 1/Ffast;Nslow = 5;tdisc = [linspace(0,1,Nslow) 1+Tf:Tf:2-Tf linspace(2,3,Nslow)];
```
Generate 20001 samples of the function to simulate the continuous-time pulse. Overlay a plot of the samples defined by tsf.

```
Tcont = linspace(0, 3, 20001)';
```
plot(Tcont,gpl(Tcont),tdisc,gpl(tdisc),'o','markersize',5)

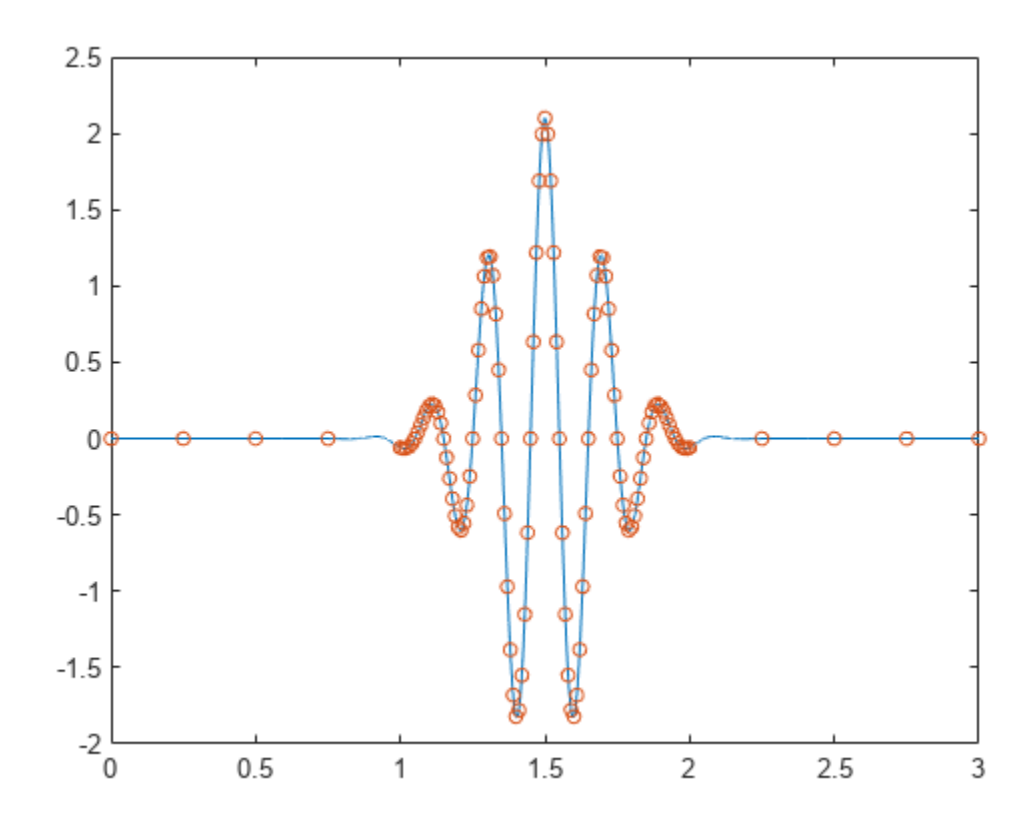

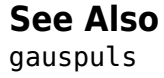

### **Remove Trends from Data**

Measured signals can show overall patterns that are not intrinsic to the data. These trends can sometimes hinder the data analysis and must be removed.

Consider two electrocardiogram (ECG) signals with different trends. ECG signals are sensitive to disturbances such as power source interference. Load the signals and plot them.

```
load('ecgSignals.mat')
```

```
t = (1:length(ecg1));
subplot(2,1,1)
plot(t,ecgl), grid
title 'ECG Signals with Trends', ylabel 'Voltage (mV)'
subplot(2,1,2)
```

```
plot(t,ecgnl), grid
xlabel Sample, ylabel 'Voltage (mV)'
```
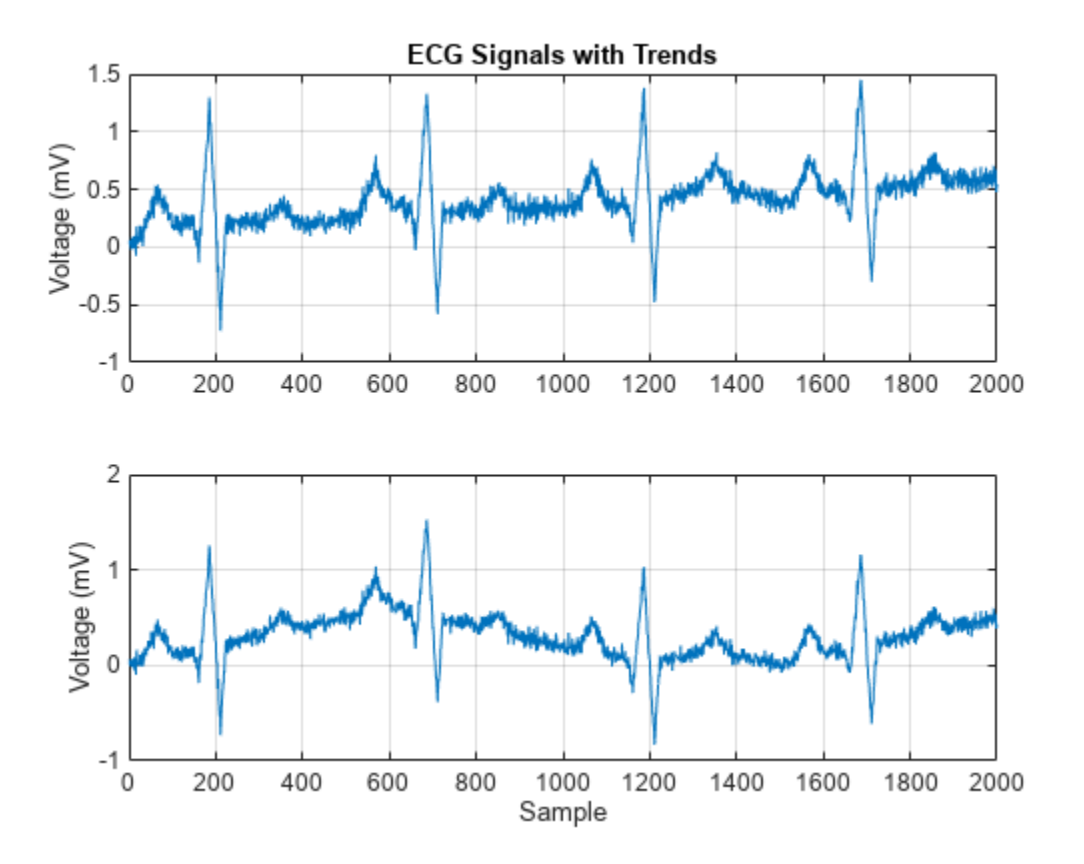

The signal on the first plot shows a linear trend. The trend on the second signal is nonlinear. To eliminate the linear trend, use the MATLAB® function detrend.

 $dt$  ecgl = detrend(ecgl);

To eliminate the nonlinear trend, fit a low-order polynomial to the signal and subtract it. In this case, the polynomial is of order 6. Plot the two new signals.

```
opol = 6;[p,s,mu] = polyfit(t,ecgnl,opol);f_y = polyval(p,t,[],mu);dt<sub>_ecgnl</sub> = ecgnl - f_y;
subplot(2,1,1)
plot(t,dt_ecgl), grid
title 'Detrended ECG Signals', ylabel 'Voltage (mV)'
subplot(2,1,2)
plot(t,dt_ecgnl), grid
```

```
xlabel Sample, ylabel 'Voltage (mV)'
```
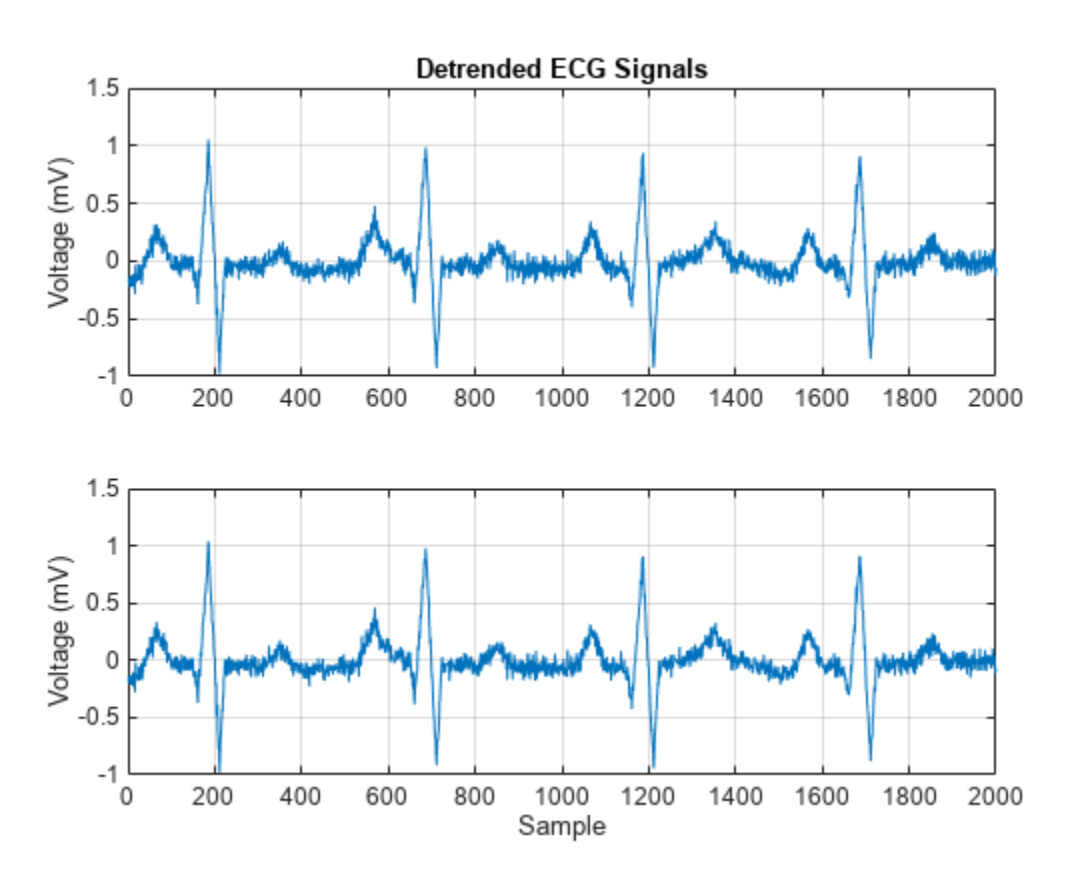

The trends have been effectively removed. Observe how the signals do not show a baseline shift anymore. They are ready for further processing.

#### **See Also**

detrend | polyfit | polyval

### **Related Examples**

• ["Peak Analysis" on page 24-60](#page-1001-0)

### **Remove the 60 Hz Hum from a Signal**

Alternating current in the United States and several other countries oscillates at a frequency of 60 Hz. Those oscillations often corrupt measurements and have to be subtracted.

Study the open-loop voltage across the input of an analog instrument in the presence of 60 Hz powerline noise. The voltage is sampled at 1 kHz.

load openloop60hertz, openLoop = openLoopVoltage;

```
Fs = 1000:t = (0:length(openLoop)-1)/Fs;
plot(t,openLoop)
ylabel('Voltage (V)')
xlabel('Time (s)')
title('Open-Loop Voltage with 60 Hz Noise')
grid
```
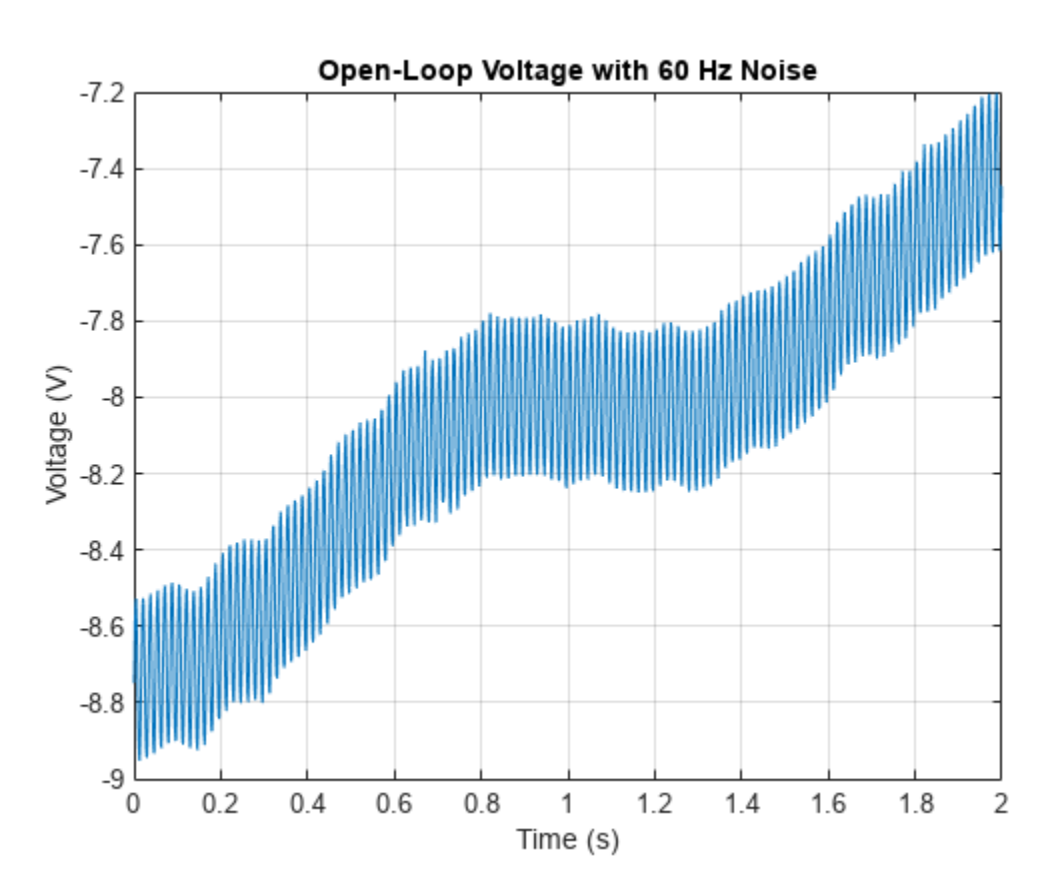

Eliminate the 60 Hz noise using a Butterworth notch filter. Use designfilt to design the filter. The width of the notch is defined by the 59 to 61 Hz frequency interval. The filter removes at least half the power of the frequency components lying in that range.

```
d = designfilt('bandstopiir','FilterOrder',2, ...
                'HalfPowerFrequency1',59,'HalfPowerFrequency2',61, ...
                'DesignMethod','butter','SampleRate',Fs);
```
Plot the frequency response of the filter. Note that this notch filter provides up to 45 dB of attenuation.

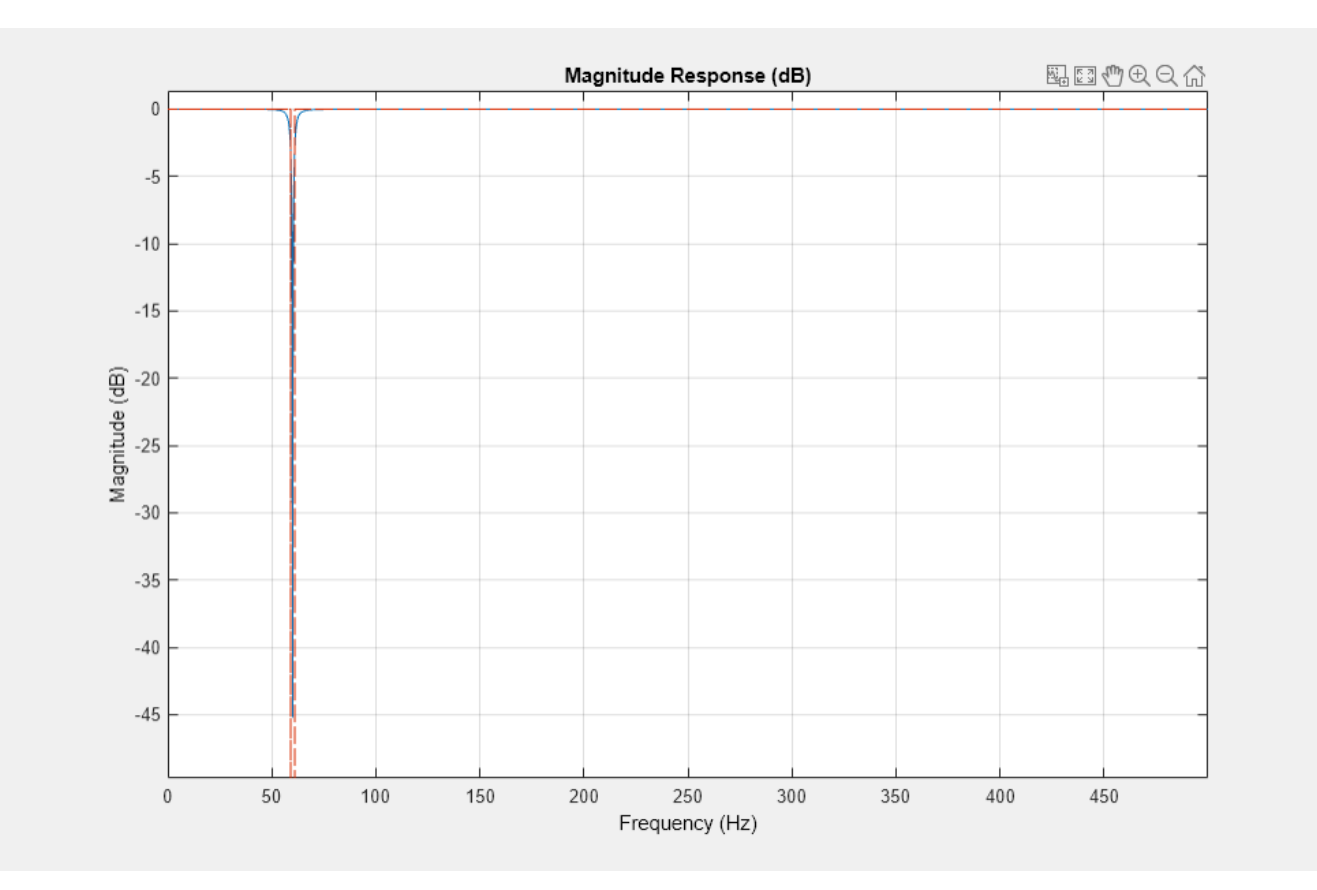

fvtool(d,'Fs',Fs)

Filter the signal with filtfilt to compensate for filter delay. Note how the oscillations decrease significantly.

```
buttLoop = filtfilt(d,openLoop);
```

```
plot(t,openLoop,t,buttLoop)
ylabel('Voltage (V)')
xlabel('Time (s)')
title('Open-Loop Voltage')
legend('Unfiltered','Filtered')
grid
```
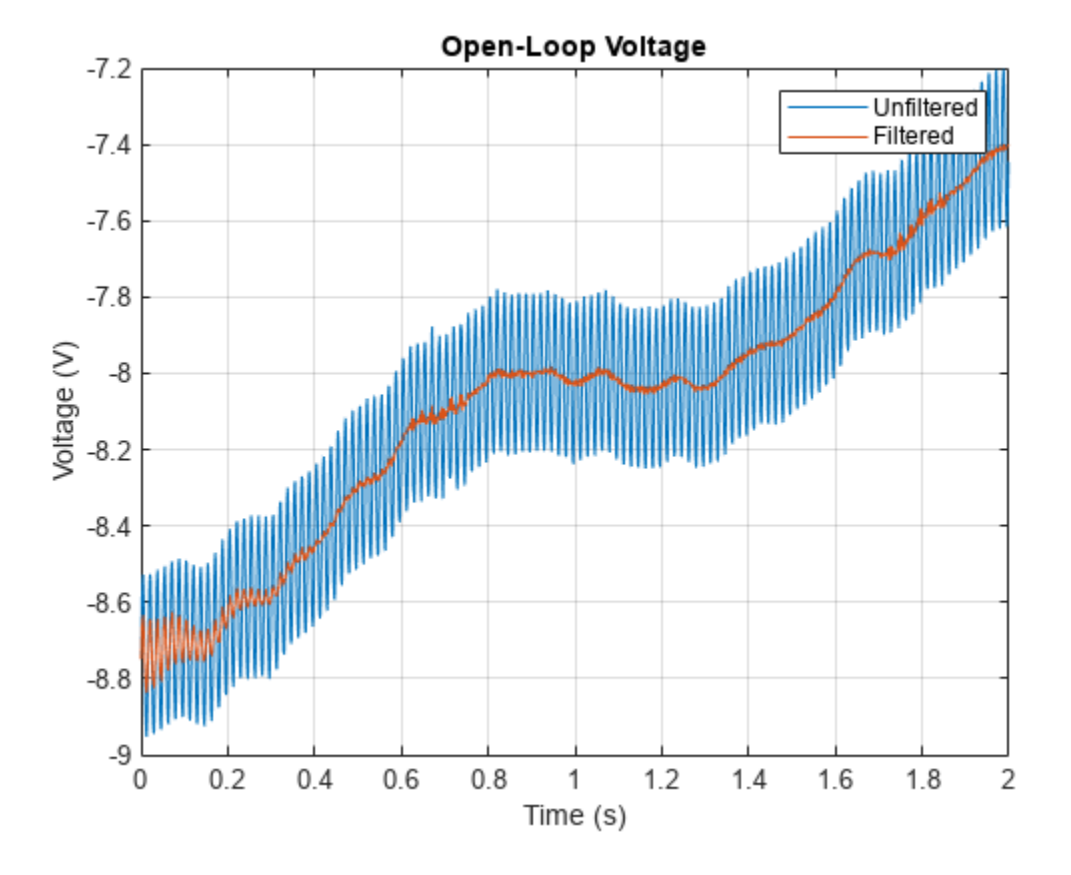

Use the periodogram to see that the "spike" at 60 Hz has been eliminated.

```
[popen,fopen] = periodogram(openLoop, [], [], Fs);
[pbutt,fbutt] = periodogram(buttLoop,[],[],Fs);
plot(fopen,20*log10(abs(popen)),fbutt,20*log10(abs(pbutt)),'--')
ylabel('Power/frequency (dB/Hz)')
xlabel('Frequency (Hz)')
title('Power Spectrum')
legend('Unfiltered','Filtered')
grid
```
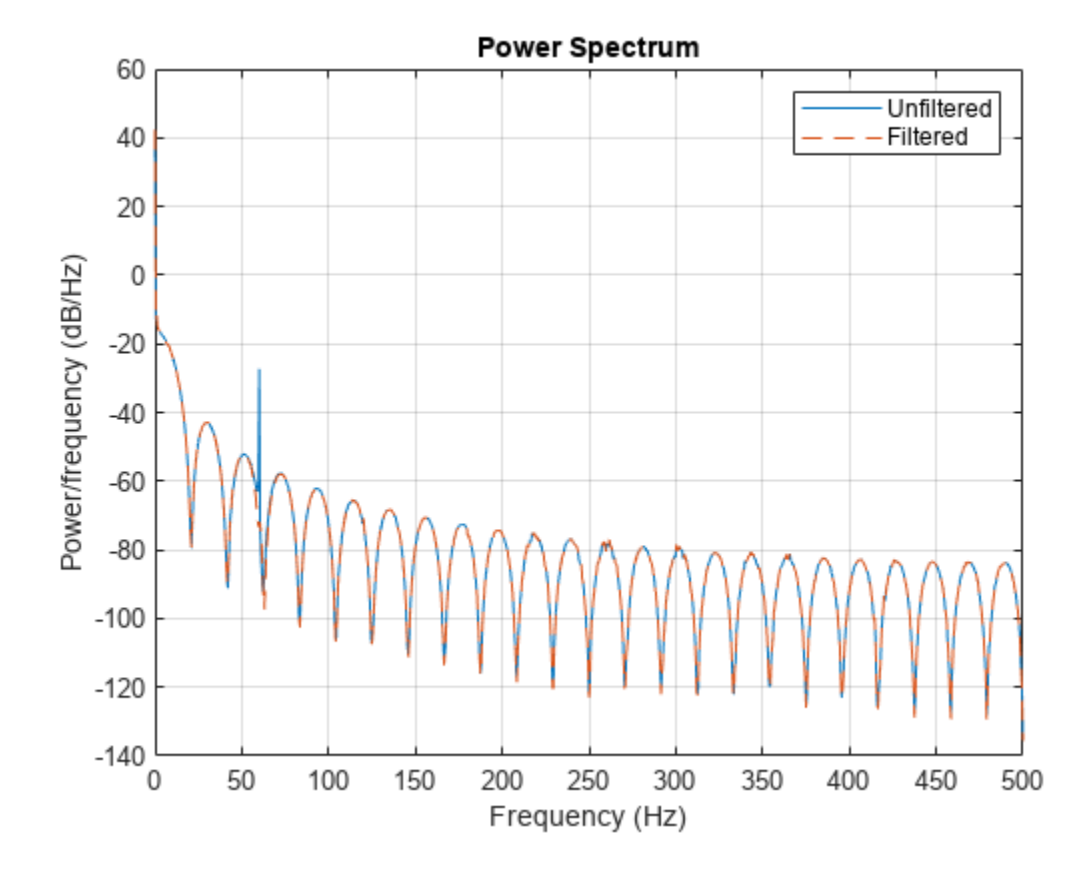

### **See Also**

designfilt | filtfilt | **FVTool** | periodogram

### **Related Examples**

• ["Signal Smoothing" on page 24-10](#page-951-0)

### **Remove Spikes from a Signal**

Sometimes data exhibit unwanted transients, or spikes. Median filtering is a natural way to eliminate them.

Consider the open-loop voltage across the input of an analog instrument in the presence of 60 Hz power-line noise. The sample rate is 1 kHz.

load openloop60hertz

```
fs = 1000:
t = (0:numel(openLoopVoltage) - 1)/fs;
```
Corrupt the signal by adding transients with random signs at random points. Reset the random number generator for reproducibility.

```
rng default
```

```
spikeSignal = zeros(size(openLoopVoltage));
spks = 10:100:1990;
spikeSignal(spks+round(2*randn(size(spks)))) = sign(randn(size(spks)));
```

```
noisyLoopVoltage = openLoopVoltage + spikeSignal;
```

```
plot(t,noisyLoopVoltage)
```

```
xlabel('Time (s)')
ylabel('Voltage (V)')
title('Open-Loop Voltage with Added Spikes')
```
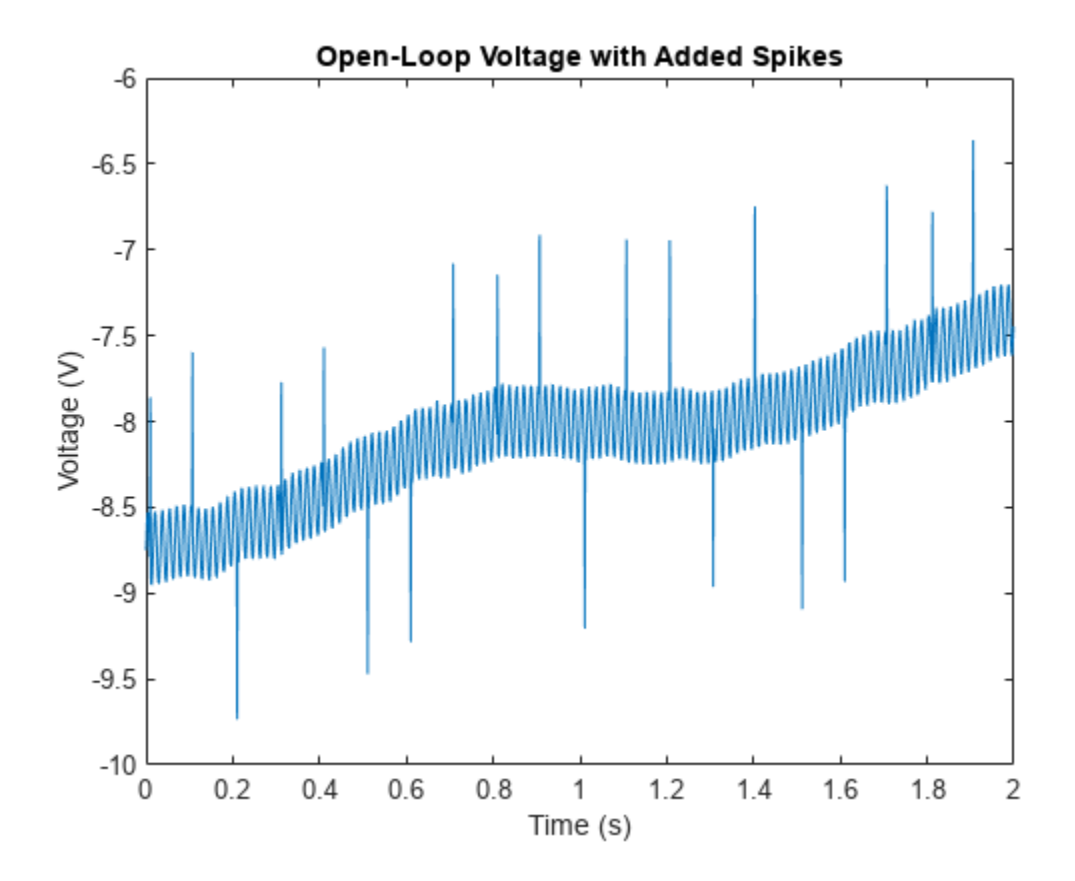

```
yax = ylim;
```
The function medfilt1 replaces every point of a signal by the median of that point and a specified number of neighboring points. Accordingly, median filtering discards points that differ considerably from their surroundings. Filter the signal using sets of three neighboring points to compute the medians. Note how the spikes vanish.

```
medfiltLoopVoltage = medfilt1(noisyLoopVoltage,3);
```
plot(t,medfiltLoopVoltage)

```
xlabel('Time (s)')
ylabel('Voltage (V)')
title('Open-Loop Voltage After Median Filtering')
ylim(yax)
grid
```
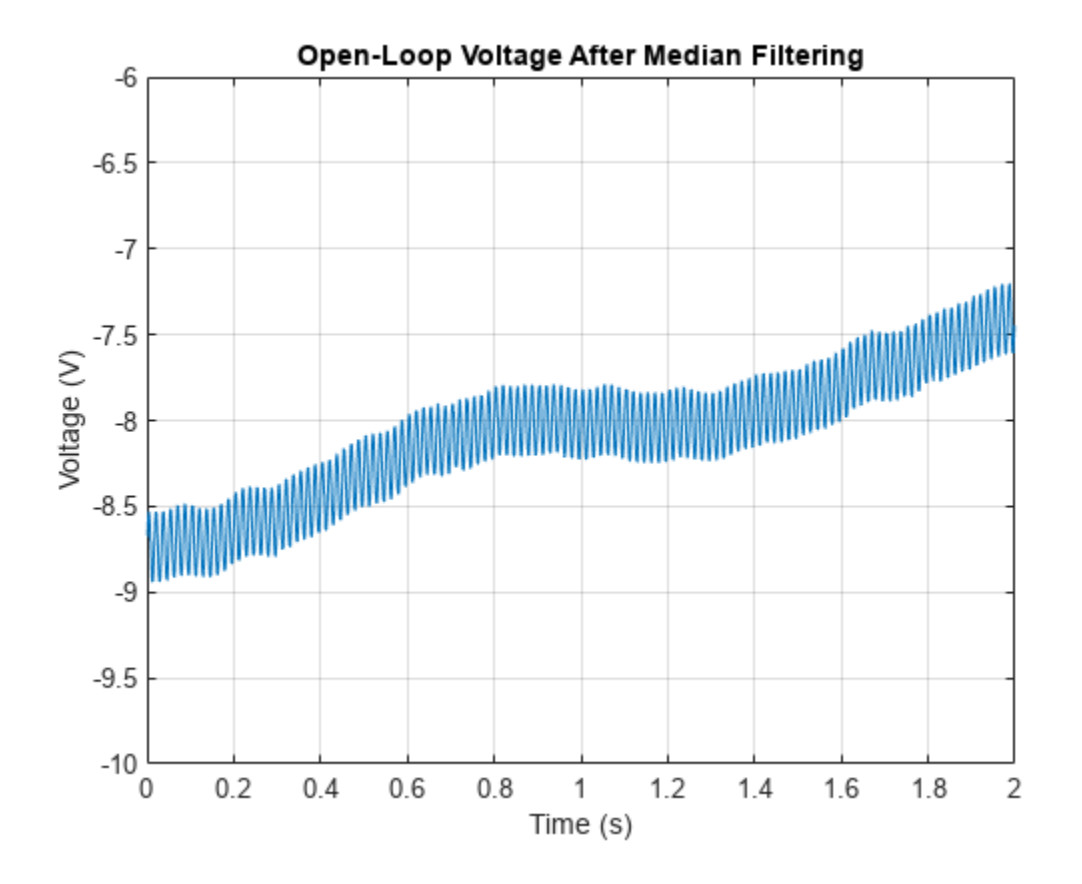

#### **See Also**

medfilt1

### **Related Examples**

• ["Signal Smoothing" on page 24-10](#page-951-0)

### **Process a Signal with Missing Samples**

Consider the weight of a person as recorded (in pounds) during the leap year 2012. The person did not record their weight every day. You would like to study the periodicity of the signal, but before you can do so you must take care of the missing data.

Load the data and convert the measurements to kilograms. Missed readings are set to NaN. Determine how many points are missing.

```
load('weight2012.dat')
wgt = weight2012(:,2)/2.20462;
daynum = 1:length(wgt);
missing = isnan(wgt);fprintf('Missing %d samples of %d\n',sum(missing),max(daynum))
```

```
Missing 27 samples of 366
```
Assign values to the missing points using resample. By default, resample makes estimates using linear interpolation. Plot the original and interpolated readings. Zoom in on days 200 through 250, which contain about half of the missing points.

```
wgt-orig = wgt;
wgt = resample(wgt,daynum);plot(daynum,wgt_orig,'.-',daynum,wgt,'o')
xlabel('Day')
ylabel('Weight (kg)')
axis([200 250 73 77])
legend('Original','Interpolated')
grid
```
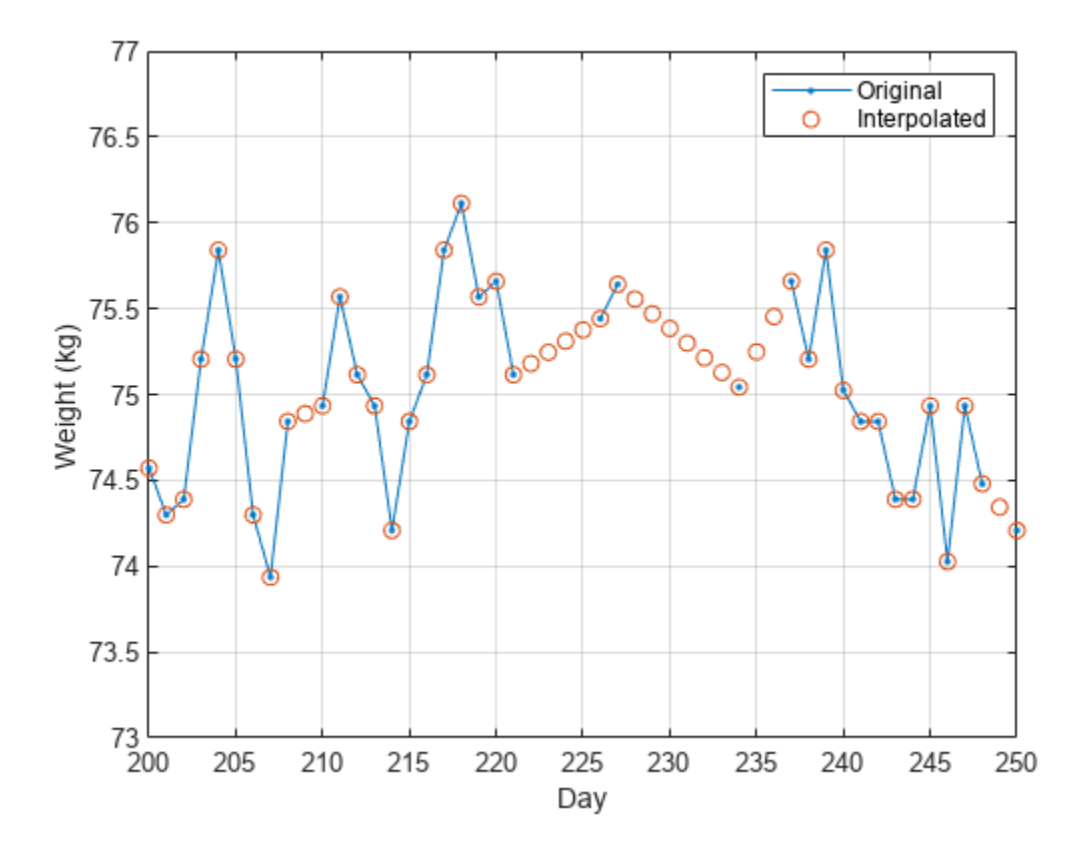

Determine if the signal is periodic by analyzing it in the frequency domain. Find the cycle duration, measuring time in weeks. Subtract the mean to concentrate on fluctuations.

 $Fs = 7;$  $[p, f] = p$ welch(wgt-mean(wgt), [], [], [], Fs); plot(f,p) xlabel('Frequency (week^{-1})') grid

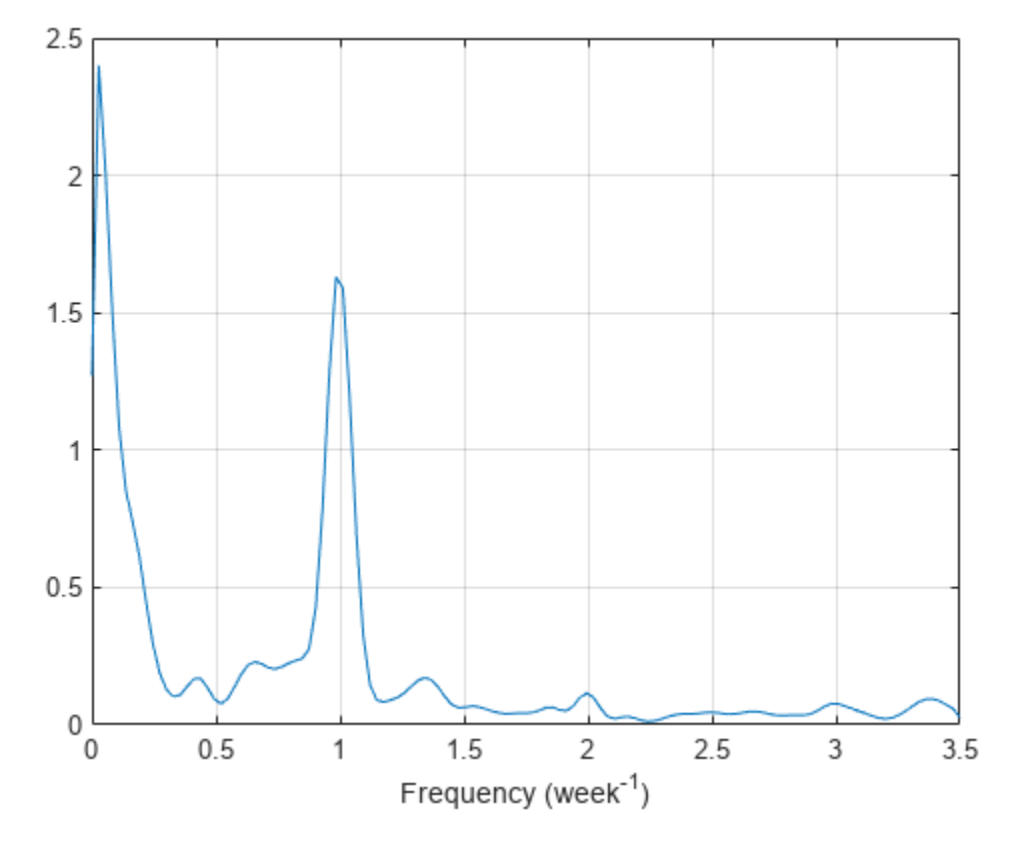

Notice how the person's weight oscillates weekly. Is there a noticeable pattern from week to week? Eliminate the last two days of the year to get 52 weeks. Reorder the measurements according to the day of the week.

```
wgd = reshape(wgt(1:7*52),[7 52]);
plot(wgd')
xlabel('Week')
ylabel('Weight (kg)')
dweek = datetime([repmat([2012 1],7,1) (1:7)'],'Format','eeee');
legend(string(dweek),'Location','northwest')
grid
```
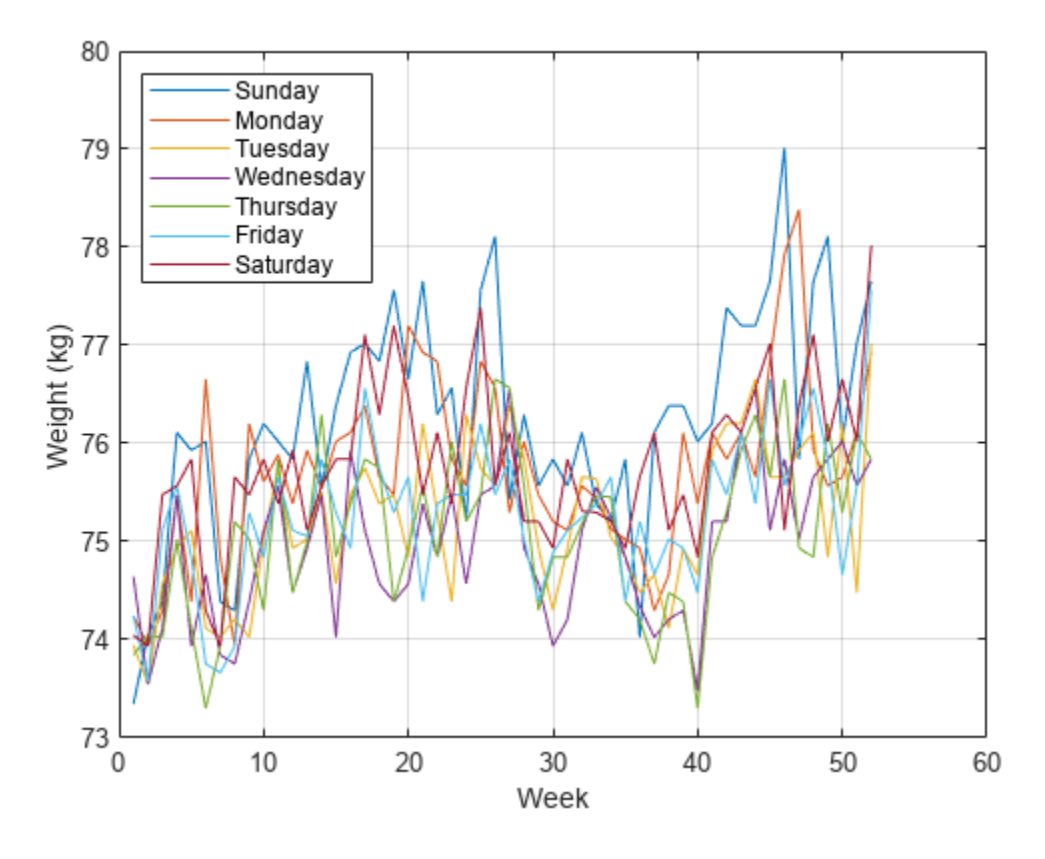

Smooth out the fluctuations using a filter that fits low-order polynomials to subsets of the data. Specifically, set it to fit cubic polynomials to sets of seven days.

```
wgs = sgolayfilt(wgd',3,7);
plot(wgs)
xlabel('Week')
ylabel('Weight (kg)')
title('Smoothed Weight Fluctuations')
legend(string(dweek),'Location','southeast');
grid
```
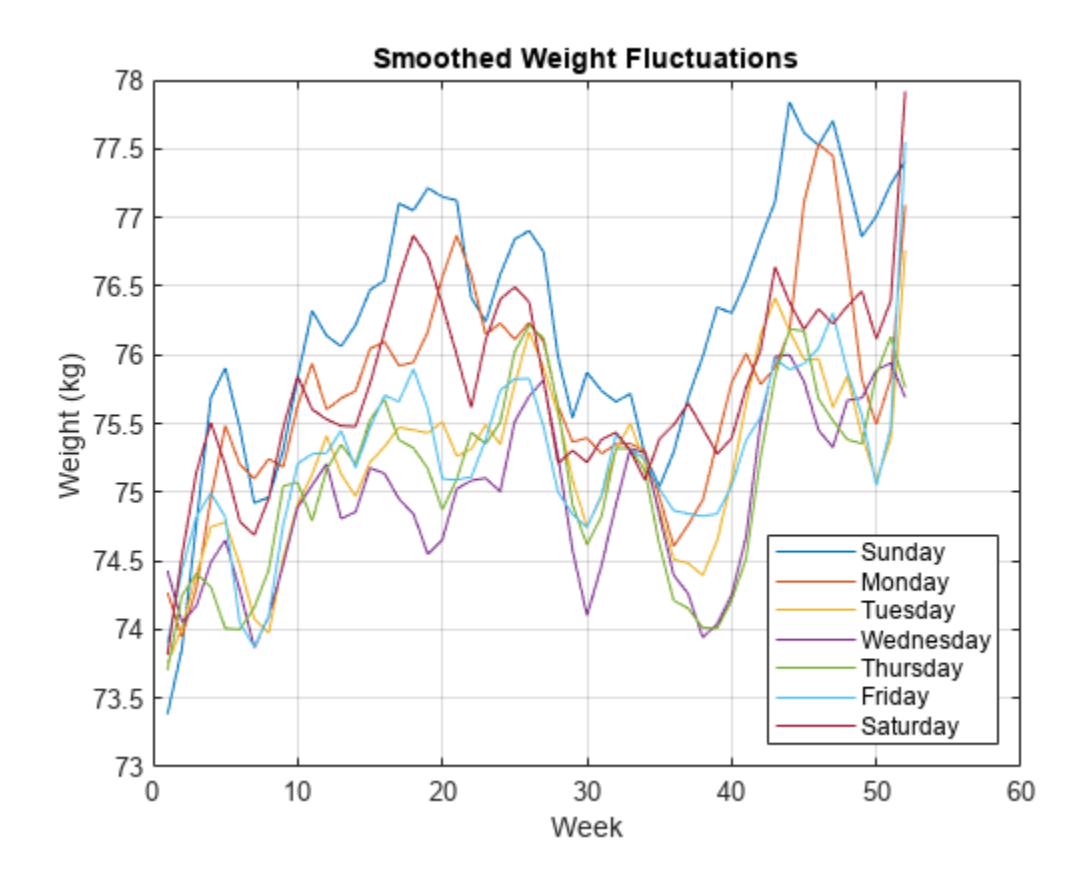

This person tends to eat more, and thus weigh more, during the weekend. Verify by computing the daily means.

```
for jk = 1:7 fprintf('%s mean: %5.1f kg\n',dweek(jk),mean(wgd(jk,:)))
end
```
Sunday mean: 76.2 kg Monday mean: 75.7 kg Tuesday mean: 75.2 kg Wednesday mean: 74.9 kg Thursday mean: 75.1 kg Friday mean: 75.3 kg Saturday mean: 75.8 kg

### **See Also**

pwelch | sgolayfilt

#### **Related Examples**

• ["Signal Smoothing" on page 24-10](#page-951-0)

### **Reconstruct a Signal from Irregularly Sampled Data**

People predisposed to blood clotting are treated with warfarin, a blood thinner. The international normalized ratio (INR) measures the effect of the drug. Larger doses increase the INR and smaller doses decrease it. Patients are monitored regularly by a nurse, and when their INRs fall out of the target range, their doses and the frequencies of their tests change.

The file INR.mat contains the INR measurements performed on a patient over a five-year period. The file includes a datetime array with the date and time of each measurement, and a vector with the corresponding INR readings. Load the data. Plot the INR as a function of time and overlay the target INR range.

```
load('INR.mat')
plot(Date,INR,'o','DatetimeTickFormat','MM/dd/yy')
xlim([Date(1) Date(end)])
hold on
plot([xlim;xlim]',[2 3;2 3],'k:')
```
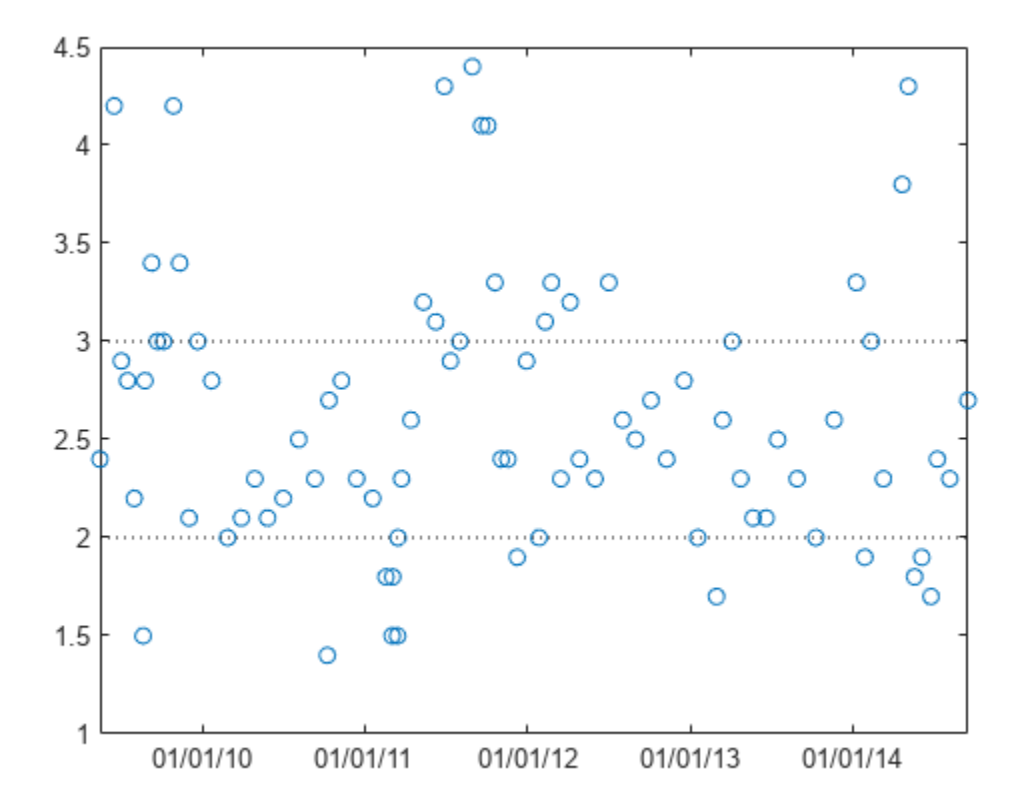

Resample the data to make the INR readings uniformly spaced. The first reading was taken at 11:28 a.m. on a Friday. Use resample to estimate the patient's INR at that time on every subsequent Friday. Specify a sample rate of one reading per week, or equivalently,  $1/(7 \times 86400)$  readings per second. Use spline interpolation for the resampling.

```
Date.Format = 'eeee, MM/dd/yy, HH:mm';
First = Date(1)First = datetime
```

```
 Friday, 05/15/09, 11:28
```

```
perweek = 1/7/86400;
```

```
[rum,tee] = resample(INR,Date,perweek,1,1,'spline');
```

```
plot(tee,rum,'.-','DatetimeTickFormat','MM/dd/yy')
```

```
title('INR')
xlim([Date(1) Date(end)])
hold off
```
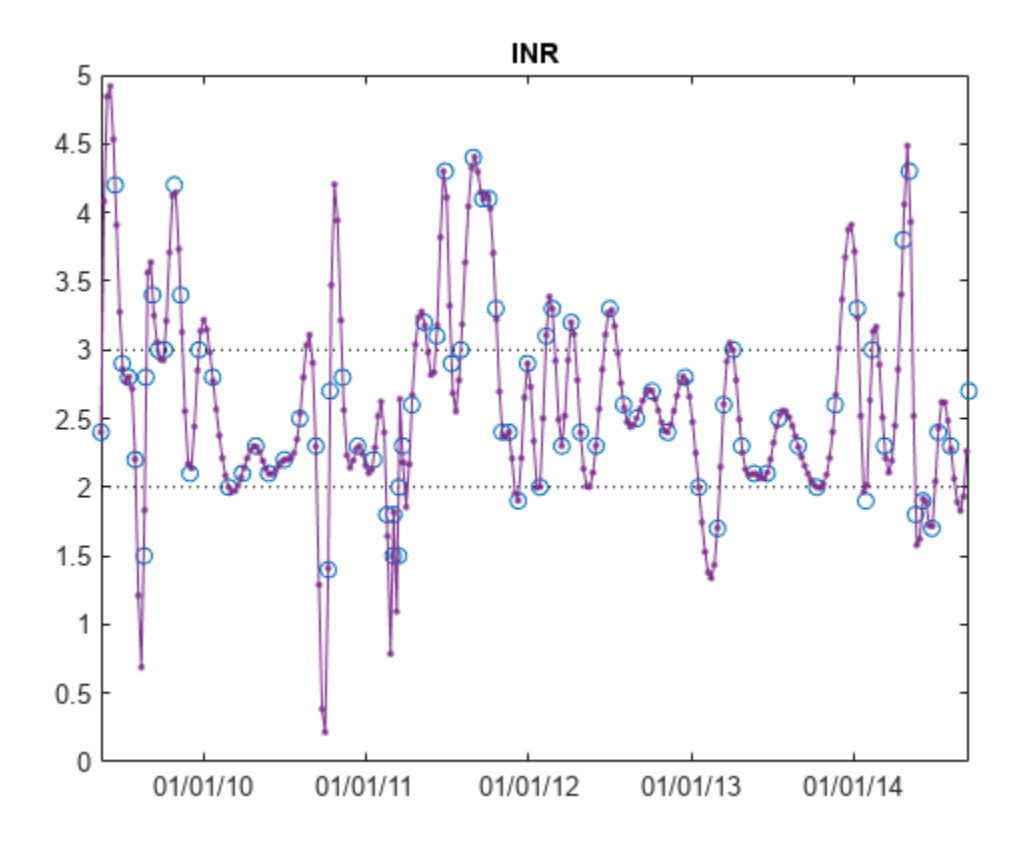

Each INR reading determines when the patient must be tested next. Use diff to construct a vector of time intervals between measurements. Express the intervals in weeks and plot them using the same *x*-axis as before. For the last point, use the next date prescribed by the anticoagulation nurse. The measurements are carried out in the United States.

```
nxt = datetime('10/30/2014 07:00 PM','Locale','en_US');
plot(Date,days(diff([Date;nxt]))/7,'o-', ...
     'DatetimeTickFormat','MM/dd/yy')
```

```
title('Time Until Next Reading')
xlim([Date(1) Date(end)])
ylabel('Weeks')
```
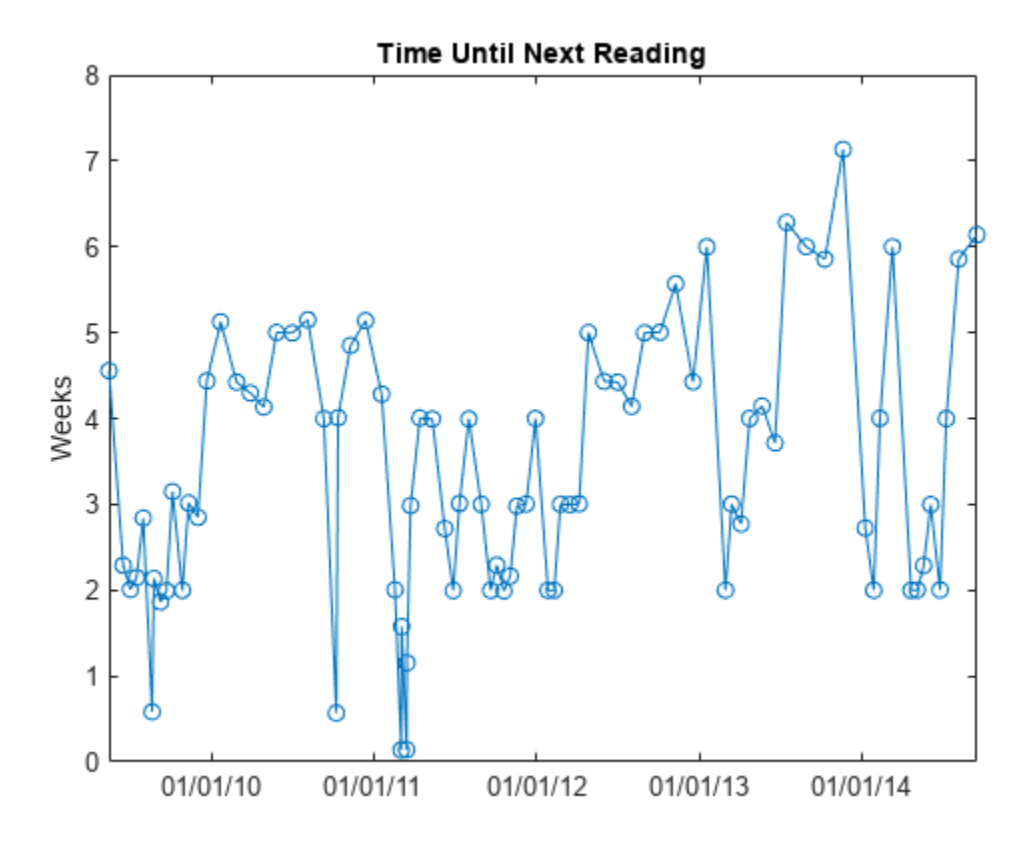

When the INR is out of range, the times between INR readings remain short. When the INR is too low, patients get their readings more often because the risk of thrombosis is elevated. When the patient's INR is in range, the times between readings increase steadily until the ratio becomes too small or too large.

The large fluctuations in the resampling could be a sign of overshooting. However, warfarin has an enormous effect on the body. Small changes in warfarin dose can change the INR drastically, as can changes in diet, time spent in airplanes, or other factors. Moreover, when the ratio goes very low (as in late 2010, where the fluctuations are largest), the warfarin is supplemented by emergency injections of enoxaparin, whose effects are even greater.

#### **See Also**

datetime | resample

#### **External Websites**

• National Institutes of Health. *Blood Thinners*[. https://www.nlm.nih.gov/medlineplus/](https://medlineplus.gov/bloodthinners.html) [bloodthinners.html](https://medlineplus.gov/bloodthinners.html)

## **Align Signals with Different Start Times**

Many measurements involve data collected asynchronously by multiple sensors. If you want to integrate the signals, you have to synchronize them. The Signal Processing Toolbox™ has functions that let you do just that.

For example, consider a car crossing a bridge. The vibrations it produces are measured by three identical sensors located at different spots. The signals have different arrival times.

Load the signals into the MATLAB® workspace and plot them.

```
load relatedsig
ax(1) = subplot(3,1,1);plot(s1)
ylabel('s_1')
ax(2) = subplot(3, 1, 2);plot(s2)
ylabel('s_2')
ax(3) = subplot(3,1,3);plot(s3)
ylabel('s_3')
xlabel('Samples')
```
linkaxes(ax,'x')

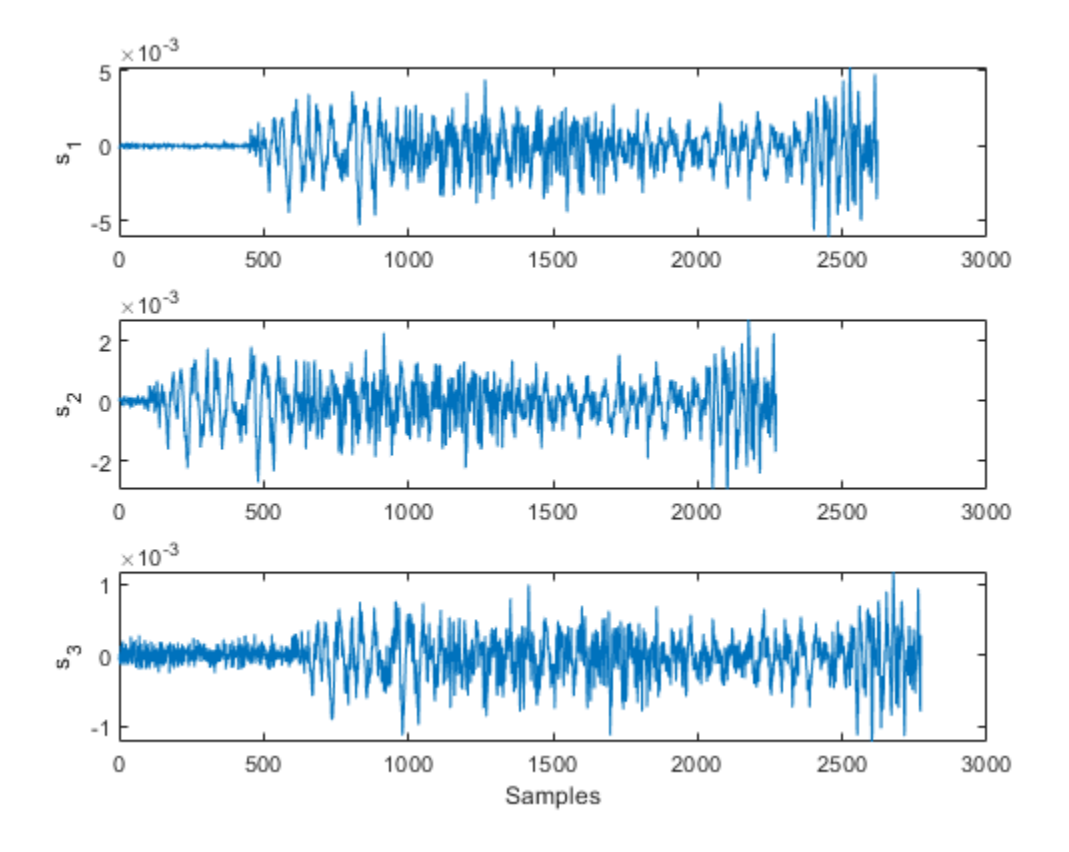

Signal s1 lags s2 and in turn leads s3. The delays can be computed exactly using finddelay. You see that s2 leads s1 by 350 samples, s3 lags s1 by 150 samples, and s2 leads s3 by 500 samples.

```
t21 = find delay(s2,s1)t31 = find delay(s3,s1)t32 = finddelay(s2,s3)t21 = 350
t31 =
   -150
t32 =
    500
```
Line up the signals by leaving the earlier signal untouched and clipping the delays out of the other vectors. Add 1 to the lag differences to account for the one-based indexing used by MATLAB®. This method aligns the signals using as reference the earliest arrival time, that of s2.

```
axes(ax(1))plot(s1(t21+1:end))
axes(ax(2))
plot(s2)
axes(ax(3))plot(s3(t32+1:end))
```
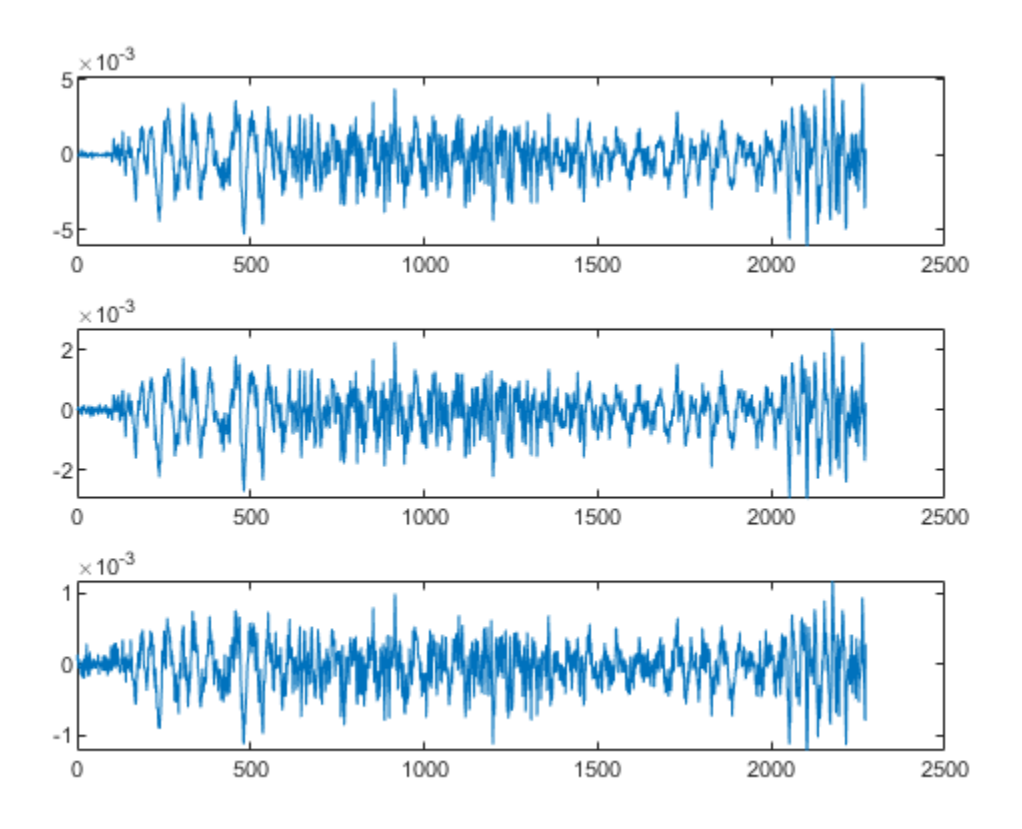

Use alignsignals to align the signals. The function works by delaying earlier signals, so use as reference the latest arrival time, that of s3.

```
[x1,x3] = \text{alignsignals}(s1,s3);x2 = \text{alignsignals}(s2, s3);axes(ax(1))plot(x1)
axes(ax(2))plot(x2)
axes(ax(3))
plot(x3)
```
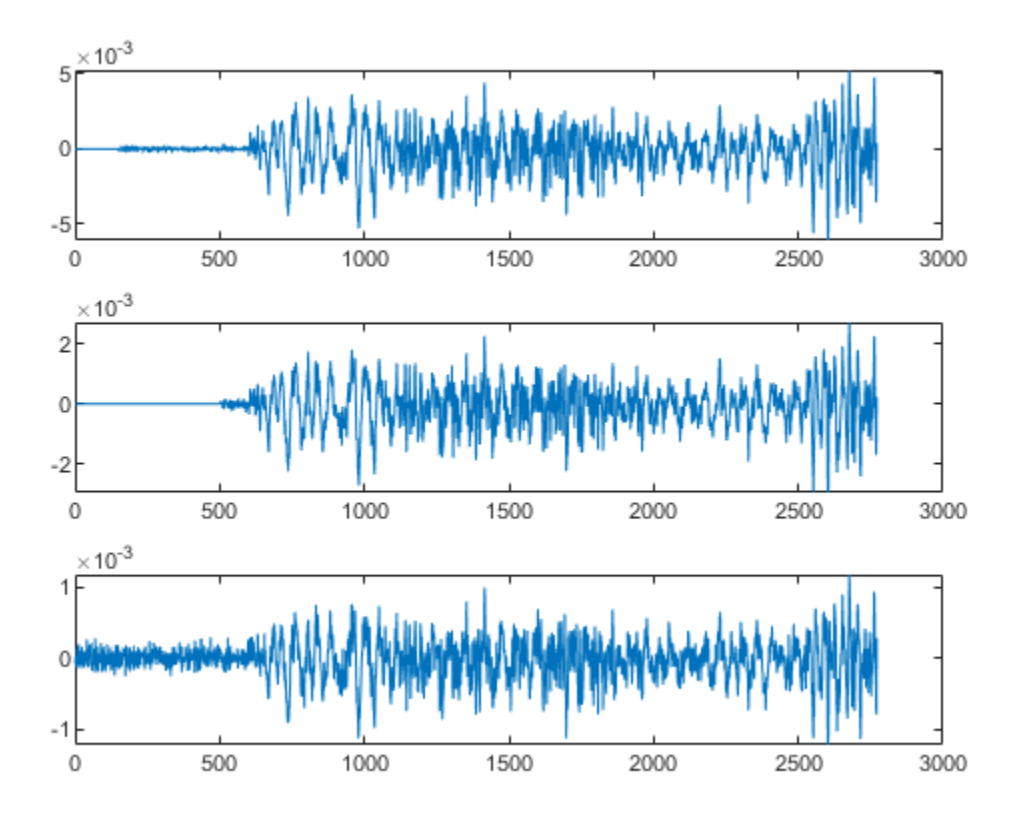

The signals are now synchronized and ready for further processing.

### **See Also**

alignsignals | finddelay | xcorr

### **Related Examples**

• ["Measure Signal Similarities" on page 24-71](#page-1012-0)

# **Align Signals Using Cross-Correlation**

Many measurements involve data collected asynchronously by multiple sensors. If you want to integrate the signals and study them in tandem, you have to synchronize them. Use xcorr for that purpose.

For example, consider a car crossing a bridge. The vibrations it produces are measured by three identical sensors located at different spots. The signals have different arrival times.

Load the signals into the MATLAB® workspace and plot them.

```
load relatedsig
ax(1) = subplot(3,1,1);plot(s1)
ylabel('s_1')
axis tight
ax(2) = subplot(3, 1, 2);plot(s2)
ylabel('s_2')
axis tight
ax(3) = subplot(3, 1, 3);plot(s3)
ylabel('s_3')
axis tight
xlabel('Samples')
```
linkaxes(ax,'x')

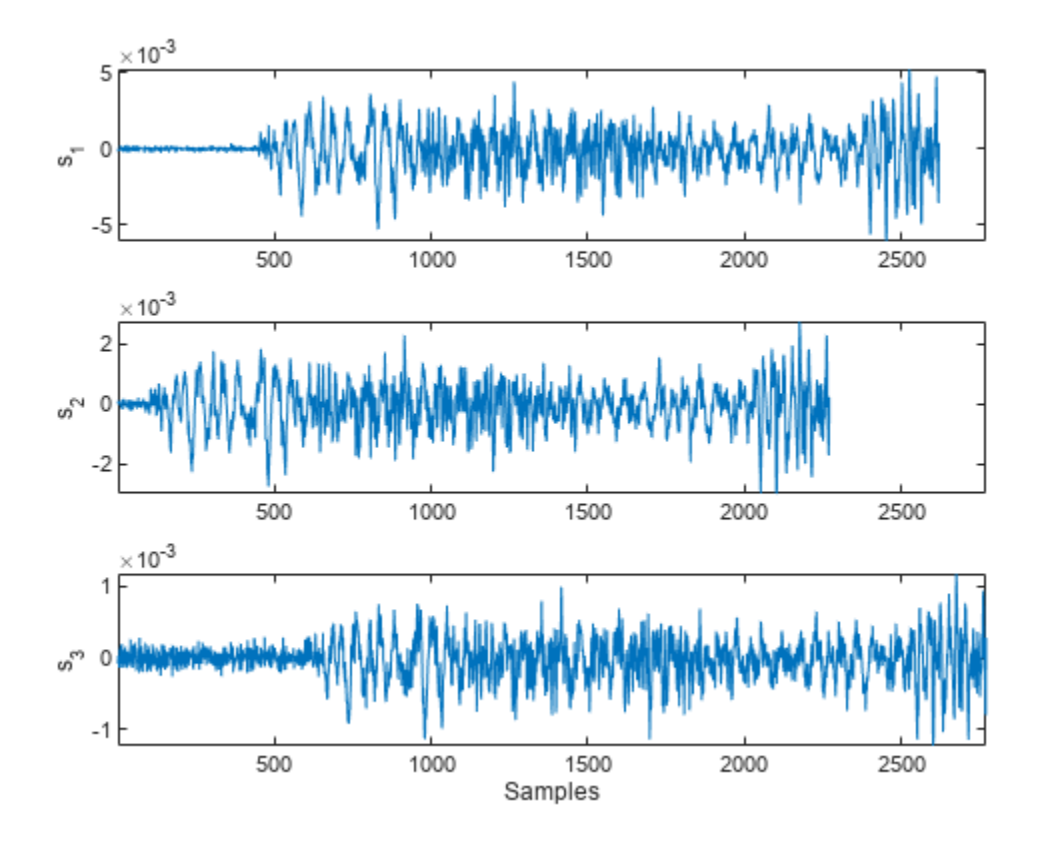

Compute the cross-correlations between the three pairs of signals. Normalize them so their maximum value is 1.

 $[C21, \text{lag21}] = xcorr(s2, s1);$  $C21 = C21/max(C21);$  $[C31, \text{lag31}] = xcorr(s3, s1);$ 

 $C31 = C31/max(C31);$ 

 $[C32, lag32] = xcorr(s3, s2);$  $C32 = C32/max(C32);$ 

The locations of the maximum values of the cross-correlations indicate time leads or lags.

 $[M21, I21] = max(C21);$  $t21 = \text{lag21(I21)}$ ;  $[M31,131] = max(G31);$  $t31 = \text{lag31(I31)}$ ;  $[M32,132] = max(G32);$  $t32 = \text{lag31}(I32);$ 

Plot the cross-correlations. In each plot display the location of the maximum.

```
subplot(3,1,1)
plot(lag21,C21,[t21 t21],[-0.5 1],'r:')
text(t21+100,0.5,['Lag: ' int2str(t21)])
```

```
ylabel('C_{21}')
axis tight
title('Cross-Correlations')
subplot(3,1,2)
plot(lag31,C31,[t31 t31],[-0.5 1],'r:')
text(t31+100,0.5,['Lag: ' int2str(t31)])
ylabel('C_{31}')
axis tight
subplot(3,1,3)
plot(lag32,C32,[t32 t32],[-0.5 1],'r:')
text(t32+100,0.5,['Lag: ' int2str(t32)])
ylabel('C_{32}')
axis tight
xlabel('Samples')
                                      Cross-Correlations
          1
                                            Lag: -350
        0.5C_{\tilde{2}1}UMuluwwww
          0
        -0.5-2500-2000-1500-500-10000
                                                    500
                                                          1000
                                                                 1500
          1
        0.5Lag: 150
    C_{\overline{c}^{\overline{r}^{\prime}}}0
```
 $-1000$ 

 $-1000$ 

 $-500$ 

 $-500$ 

0

500

500

1000

Lag: 500

1000

1500

1500

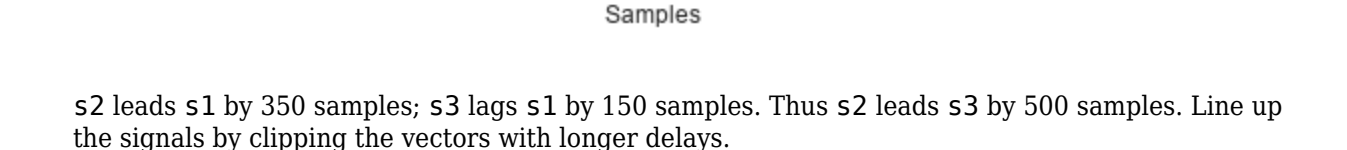

0

2000

2000

2000

2500

2500

2500

```
s1 = s1(-t21:end);s3 = s3(t32:end);ax(1) = subplot(3,1,1);plot(s1)
ylabel('s_1')
axis tight
```
 $-0.5$ 

1

 $0.5$  $C_{32}^{\phantom{\dagger}}$ 

0

 $-0.5$ 

 $-2500$ 

 $-2500$ 

 $-2000$ 

 $-1500$ 

 $-2000 - 1500$ 

```
ax(2) = subplot(3, 1, 2);plot(s2)
ylabel('s_2')
axis tight
ax(3) = subplot(3,1,3);plot(s3)
ylabel('s_3')
axis tight
xlabel('Samples')
```
linkaxes(ax,'x')

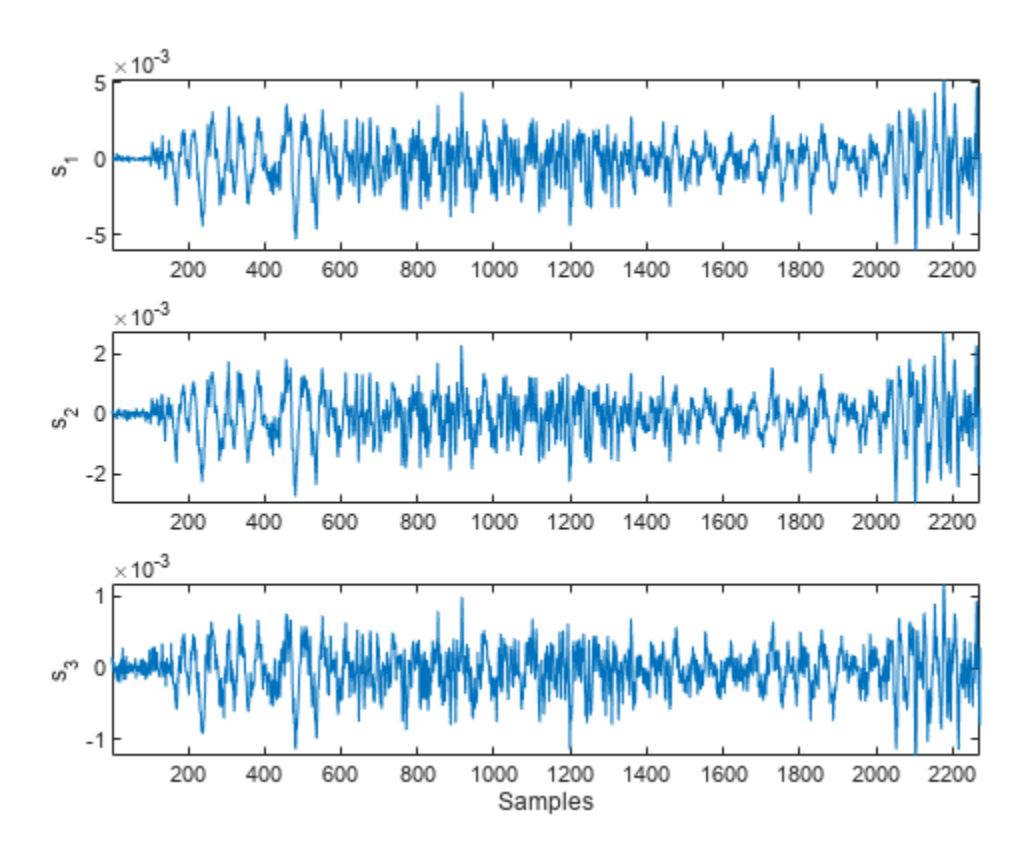

The signals are now synchronized and ready for further processing.

#### **See Also**

alignsignals | finddelay | xcorr

### **Related Examples**

• ["Measure Signal Similarities" on page 24-71](#page-1012-0)

## **Align Two Simple Signals**

This example shows how to use cross-correlation to align signals. In the most general case, the signals have different lengths, and to synchronize them properly, you must take into account the lengths and the order in which you input the arguments to xcorr.

Consider two signals, identical except for the number of surrounding zeros and for the fact that one of them lags the other.

```
sz = 30;sg = randn(1, randi(8)+3);s1 = [zeros(1, randi(sz) - 1) sg zeros(1, randi(sz) - 1)];s2 = [zeros(1,randi(sz)-1) sg zeros(1,randi(sz)-1);
mx = max(numel(s1),numel(s2));subplot(2,1,1)
stem(s1)
xlim([0 mx+1])
subplot(2,1,2)
stem(s2,'*')
xlim([0 mx+1])
```
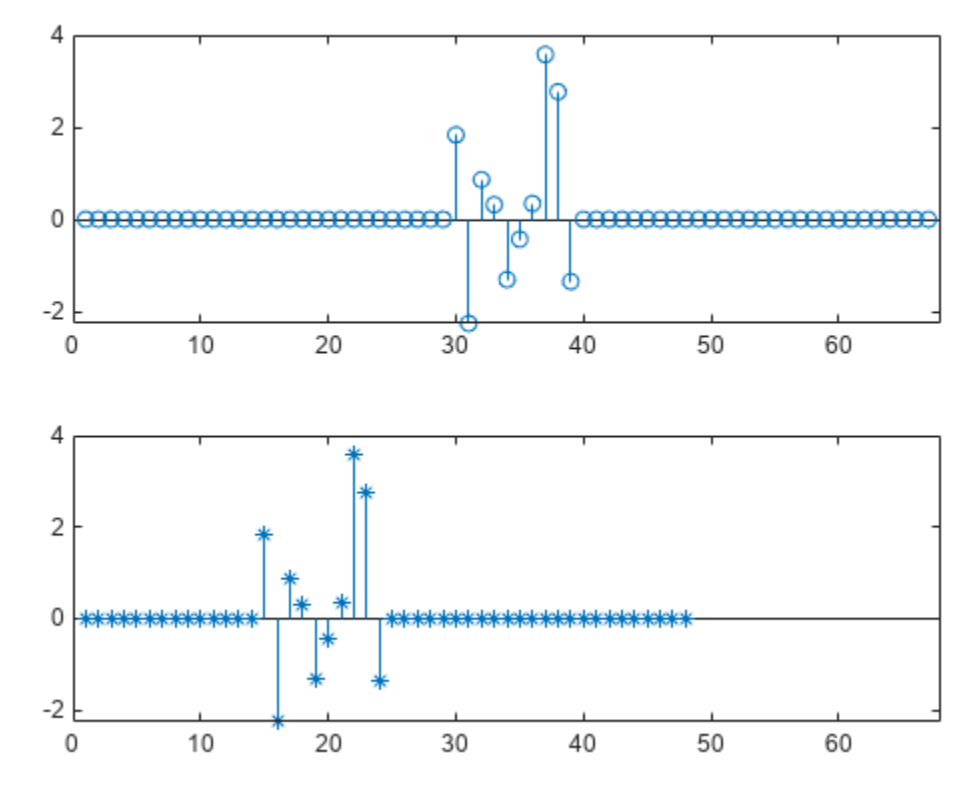

Determine which of the two signals is longer than the other in the sense of having more elements, be they zeros or not.

```
if numel(s1) > numel(s2)
    slong = s1;sshort = s2;
else
    slong = s2;
    sshort = s1;
end
```
Compute the cross-correlation of the two signals. Run xcorr with the longer signal as first argument and the shorter signal as second argument. Plot the result.

```
[acor, lag] = xcorr(slong,sshort);[acormax,I] = max(abs(acor));lagDiff = lag(I)lagDiff = 15figure
```

```
stem(lag,acor)
hold on
plot(lagDiff,acormax,'*')
hold off
```
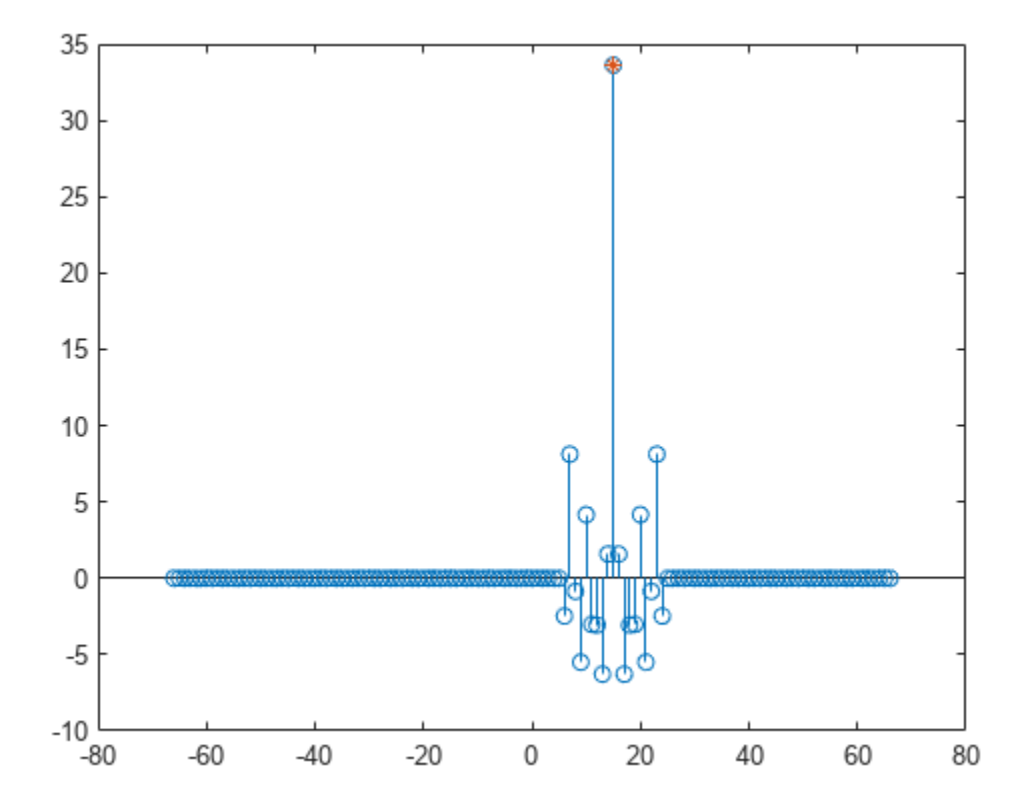

Align the signals. Think of the lagging signal as being "longer" than the other, in the sense that you have to "wait longer" to detect it.

- If lagDiff is positive, "shorten" the long signal by considering its elements from lagDiff+1 to the end.
- If lagDiff is negative, "lengthen" the short signal by considering its elements from -lagDiff+1 to the end.

You must add 1 to the lag difference because MATLAB® uses one-based indexing.

```
if lagDiff > 0 sorig = sshort;
    salign = slong(lagDiff+1:end);
else
    soring = slong;salign = sshort(-lagDiff+1:end);
end
```
Plot the aligned signals.

```
subplot(2,1,1)
stem(sorig)
xlim([0 mx+1])
subplot(2,1,2)
stem(salign,'*')
xlim([0 mx+1])
```
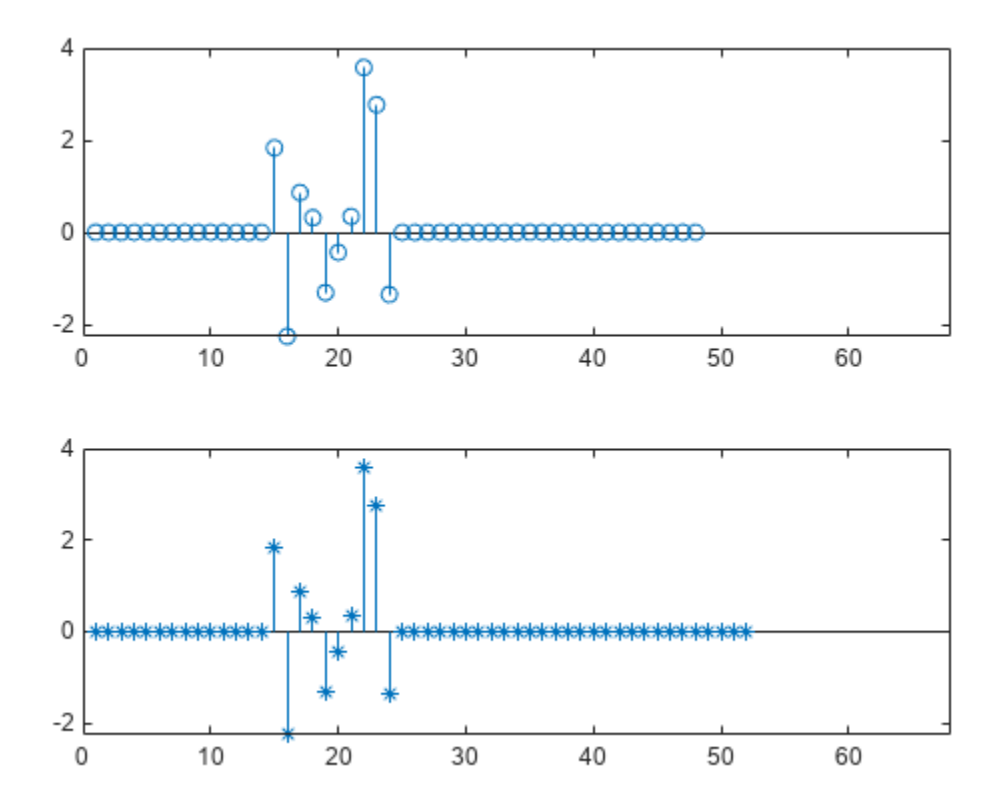

The method works because the cross-correlation operation is antisymmetric and because xcorr deals with signals of different lengths by adding zeros at the *end* of the shorter signal. This interpretation
lets you align the signals easily using the MATLAB® end operator without having to pad them by hand.

You can also align the signals at one stroke by invoking the alignsignals function.

```
[x1,x2] = \text{alignsignals}(s1,s2);subplot(2,1,1)
stem(x1)
xlim([0 mx+1])
subplot(2,1,2)
stem(x2,'')xlim([0 mx+1])
```
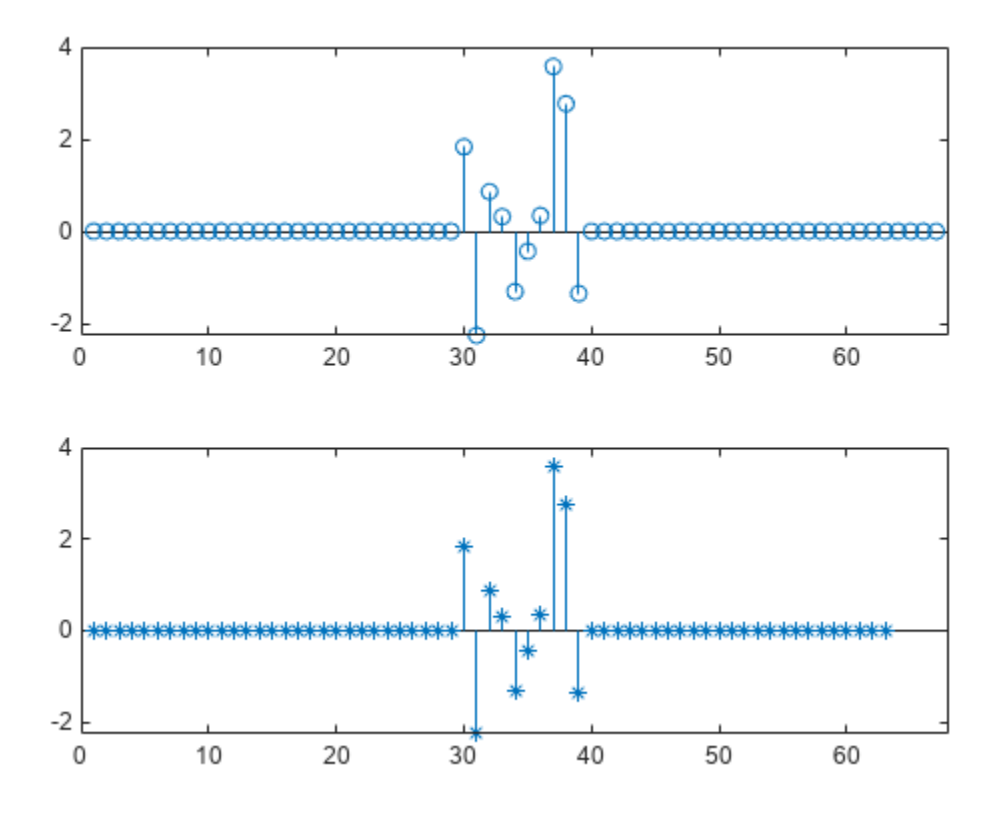

**See Also** alignsignals | xcorr

## **Find Peaks in Data**

Use the findpeaks function to find values and locations of local maxima in a set of data.

The file spots num contains the average number of sunspots observed every year from 1749 to 2012. Find the maxima and their years of occurrence. Plot them along with the data.

```
load("spots_num")
```

```
[pks,locs] = findpeaks(avSpots);
plot(year,avSpots,year(locs),pks,"o")
xlabel("Year")
ylabel("Sunspot Number")
```
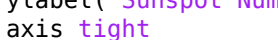

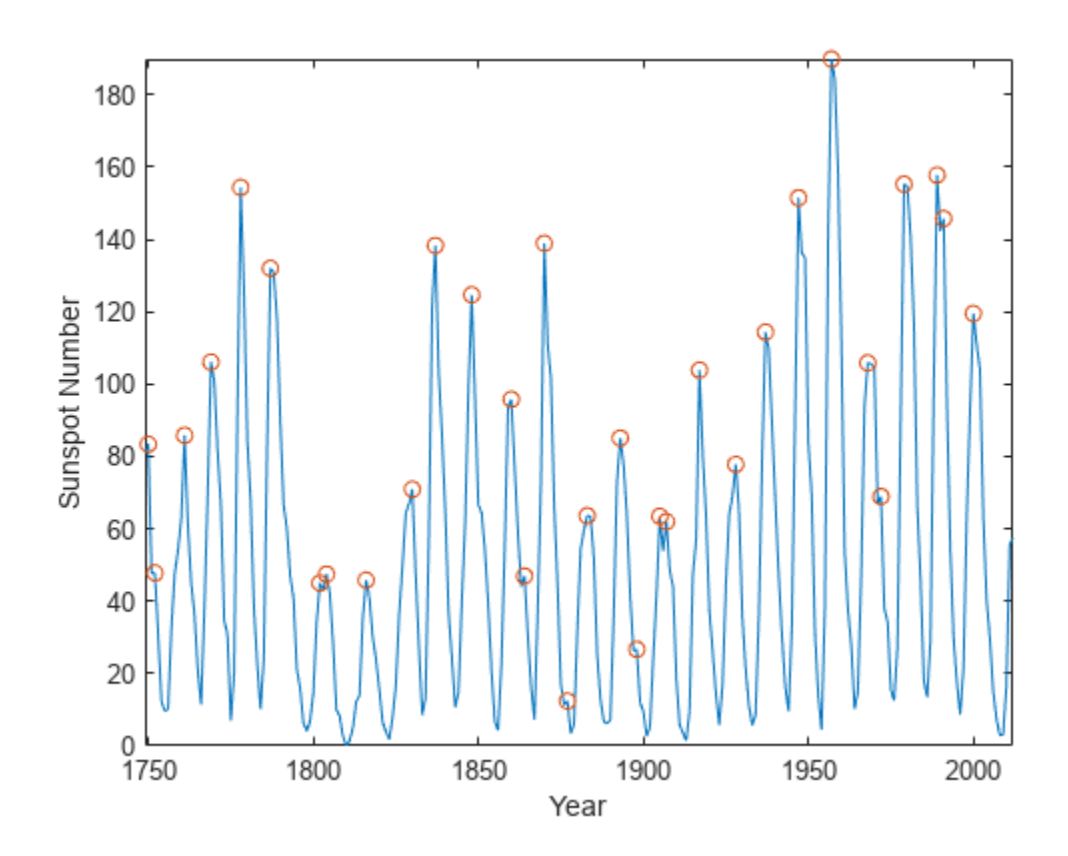

Some peaks are very close to each other. The ones that are not recur at regular intervals. There are roughly five such peaks per 50-year period.

To make a better estimate of the cycle duration, use findpeaks again, but this time restrict the peak-to-peak separation to at least six years. Compute the mean interval between maxima.

```
[pks,locs] = findpeaks(avSpots,MinPeakDistance=6);
```

```
plot(year,avSpots,year(locs),pks,"o")
xlabel("Year")
```

```
ylabel("Sunspot Number")
axis tight
legend(["Data" "peaks"],Location="NorthWest")
```
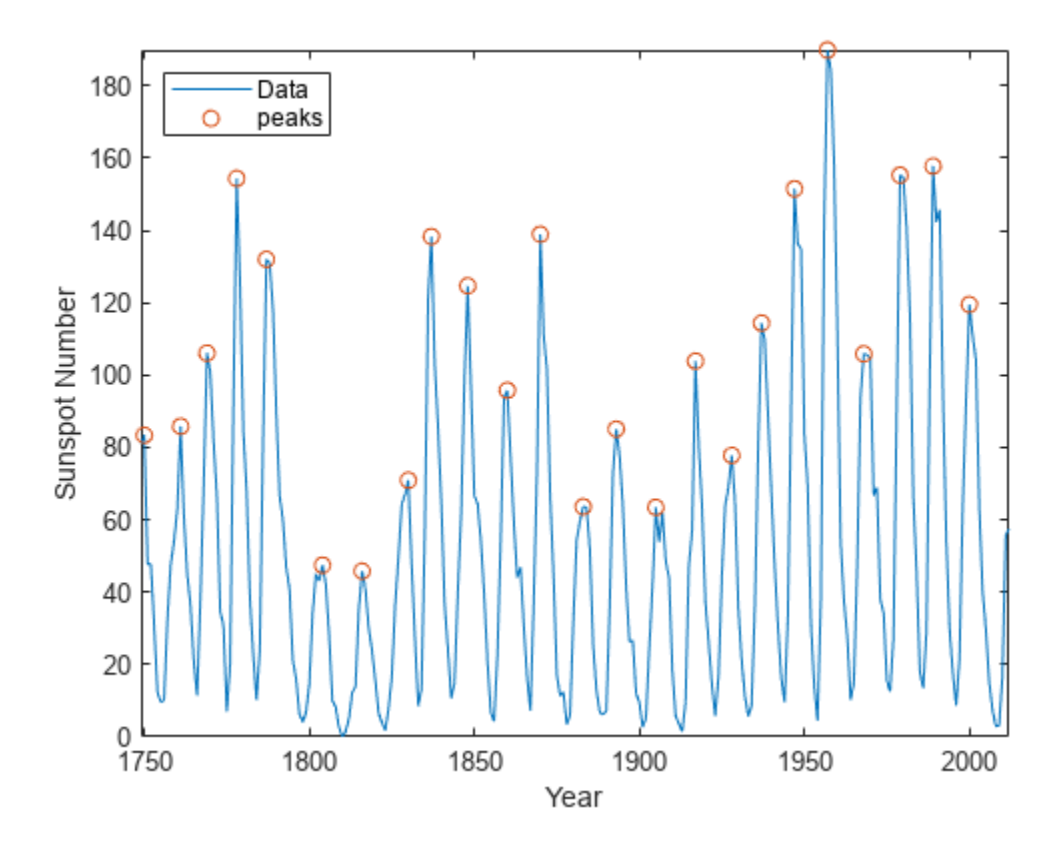

```
meanCycle = mean(diff(locs))
```
meanCycle =  $10.8696$ 

It is known that solar activity cycles roughly every 11 years. Check by using the Fourier transform. Remove the mean of the signal to concentrate on its fluctuations. Recall that the sample rate is measured in years. Use frequencies up to the Nyquist frequency.

```
fs = 1;Nf = 512;df = fs/Nf;f = 0: df : fs/2 - df;trSpots = fftshift(fft(avSpots-mean(avSpots),Nf));
dBspots = mag2db(abs(trSpots(Nf/2+1:Nf)));
plot(f,dBspots)
xline(1/meanCycle,Color="#77AC30")
xlabel("Frequency (year^{-1})")
ylabel("| FFT | (dB)")
ylim([20 85])
text(1/meanCycle + 0.02,25, " <= 1/ " +num2str(meanCycle))
```
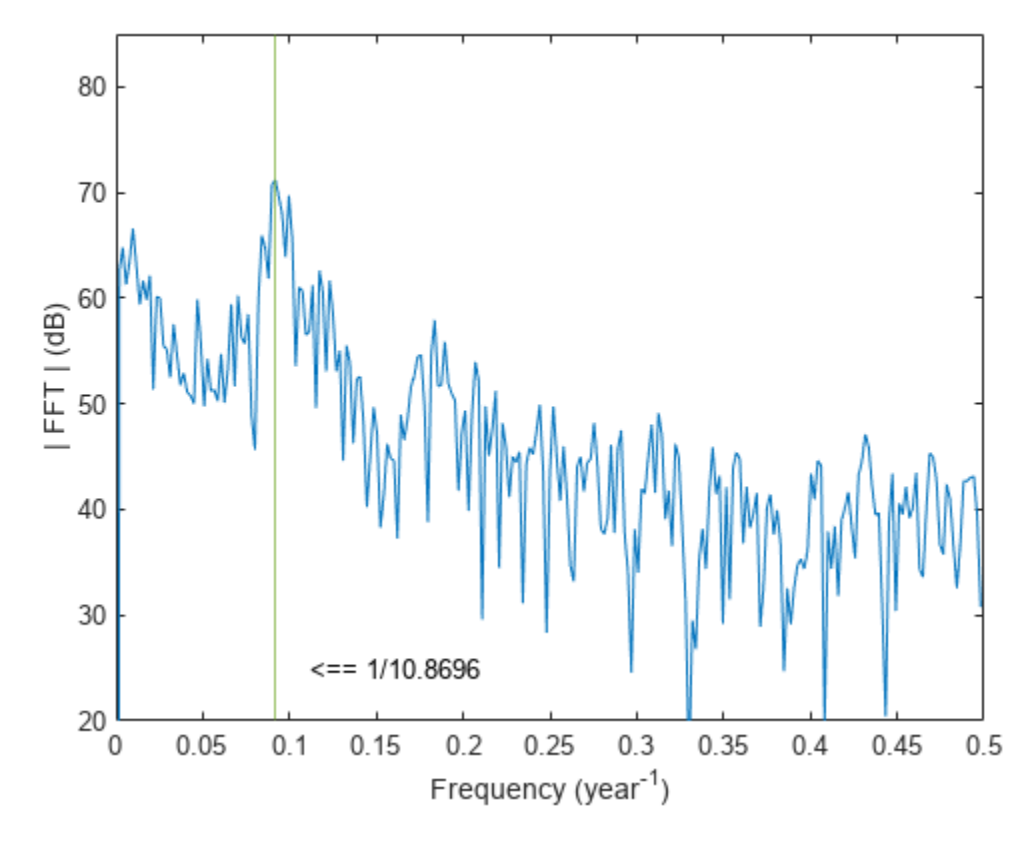

The Fourier transform indeed peaks at the expected frequency, confirming the 11-year conjecture. You also can find the period by locating the highest peak of the Fourier transform. The two estimates coincide quite well.

[pk,MaxFreq] = findpeaks(dBspots,NPeaks=1,SortStr="descend");

```
Period = 1/f(MaxFreq)
Period = 10.8936
hold on
plot(f(MaxFreq),pk,"o")
hold off
legend(["Fourier transform" "1/meanCycle" "1/Period"])
```
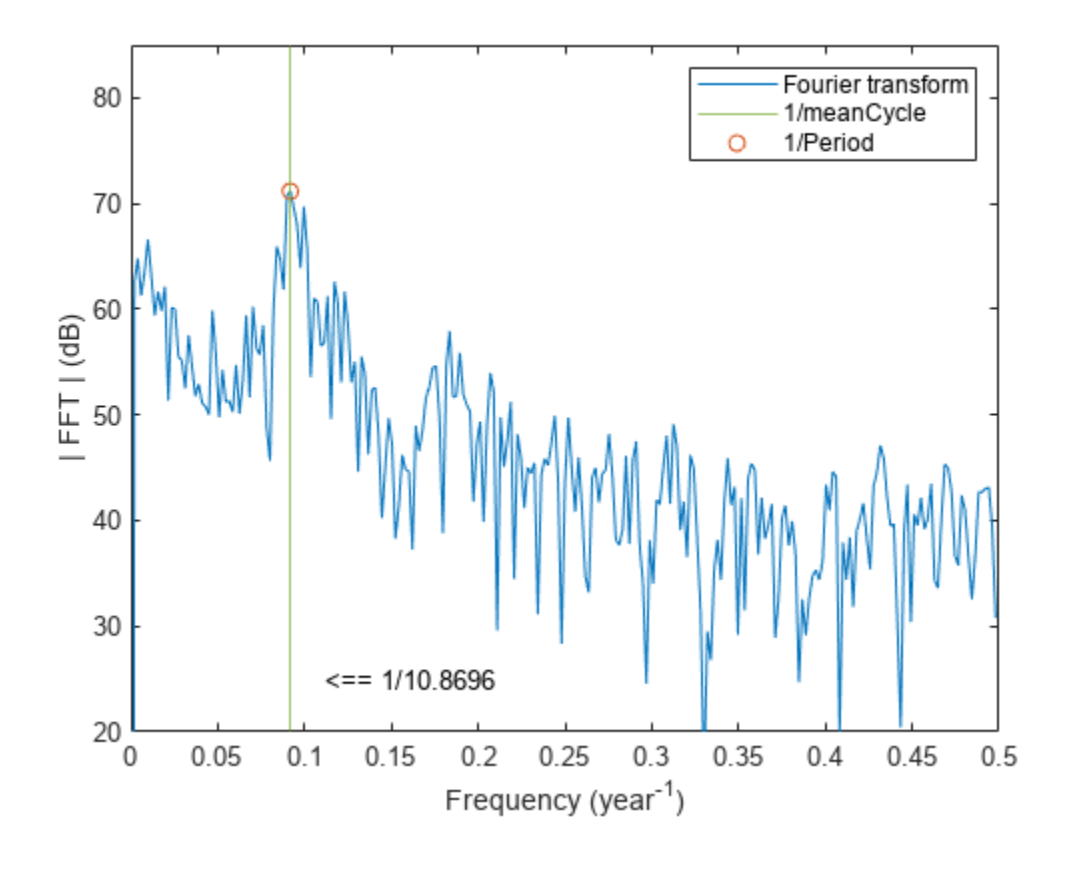

## **See Also**

dlmread | findpeaks

## **Related Examples**

• ["Peak Analysis" on page 24-60](#page-1001-0)

# **Find a Signal in a Measurement**

You receive some data and would like to know if it matches a longer stream you have measured. Cross-correlation allows you to make that determination, even when the data are corrupted by noise.

Load into the workspace a recording of a ring spinning on a tabletop. Crop a one-second fragment and listen to it.

```
load('Ring.mat')
Time = 0:1/Fs: (length(y) - 1)/Fs;m = min(y);
M = max(y);
Full\_sig = double(y);timeA = 7;timeB = 8;snip = timeA*Fs:timeB*Fs;
Fragment = Full\_sig(snip);% To hear, type soundsc(Fragment,Fs)
```
Plot the signal and the fragment. Highlight the fragment endpoints for reference.

```
plot(Time,Full_sig,[timeA timeB;timeA timeB],[m m;M M],'r--')
xlabel('Time (s)')
ylabel('Clean')
axis tight
```
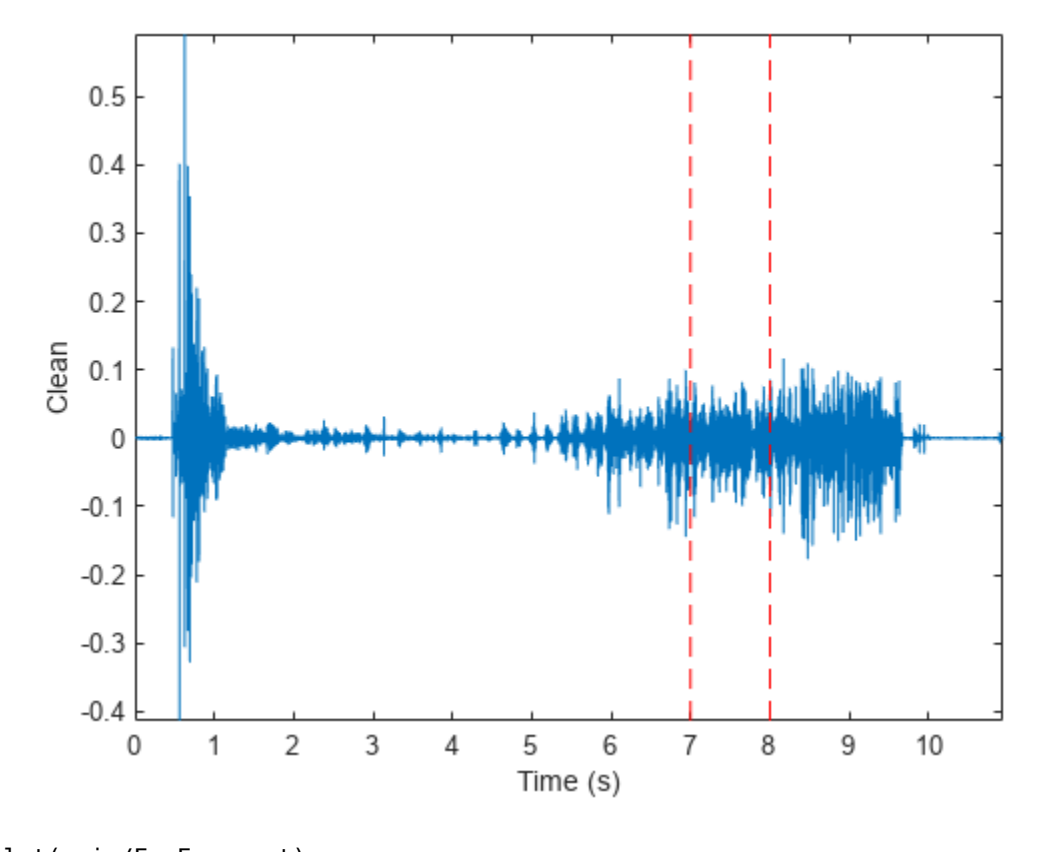

plot(snip/Fs,Fragment) xlabel('Time (s)') ylabel('Clean') title('Fragment') axis tight

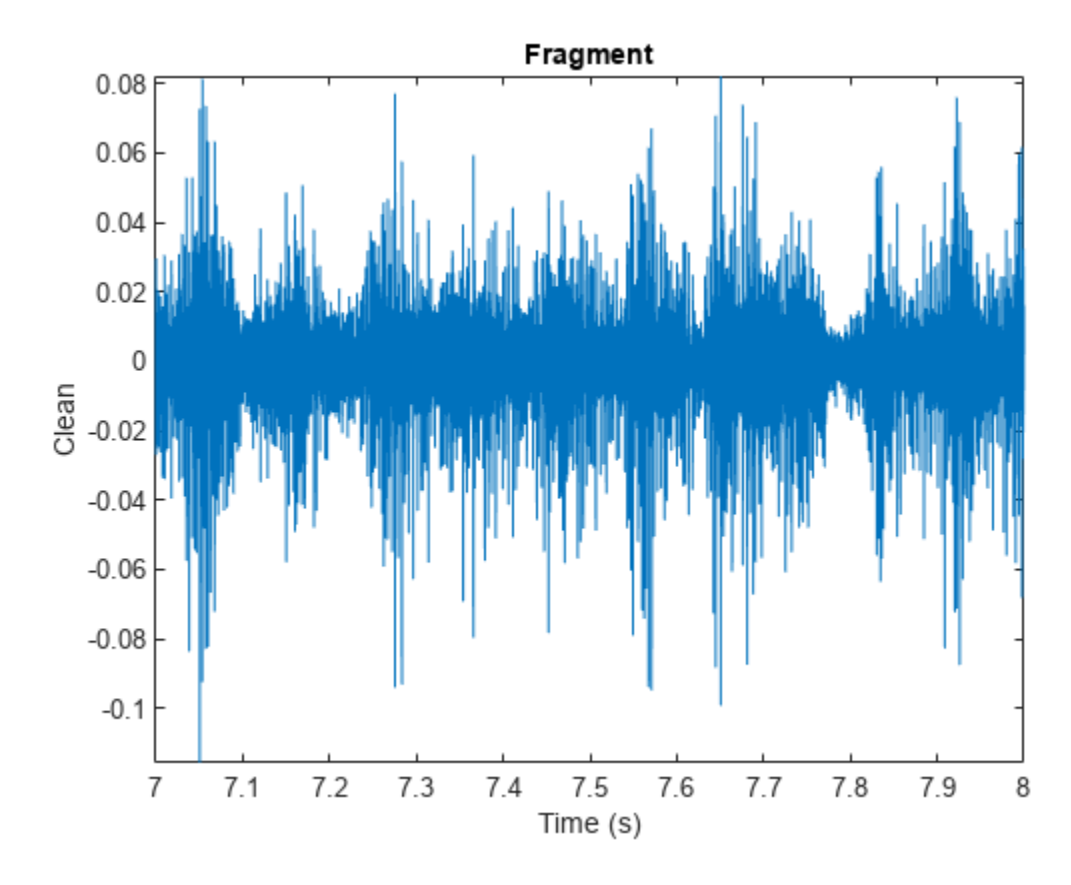

Compute and plot the cross-correlation of the full signal and the fragment.

```
[xCorr,lags] = xcorr(Full_sig,Fragment);
```

```
plot(lags/Fs,xCorr)
grid
xlabel('Lags (s)')
ylabel('Clean')
axis tight
```
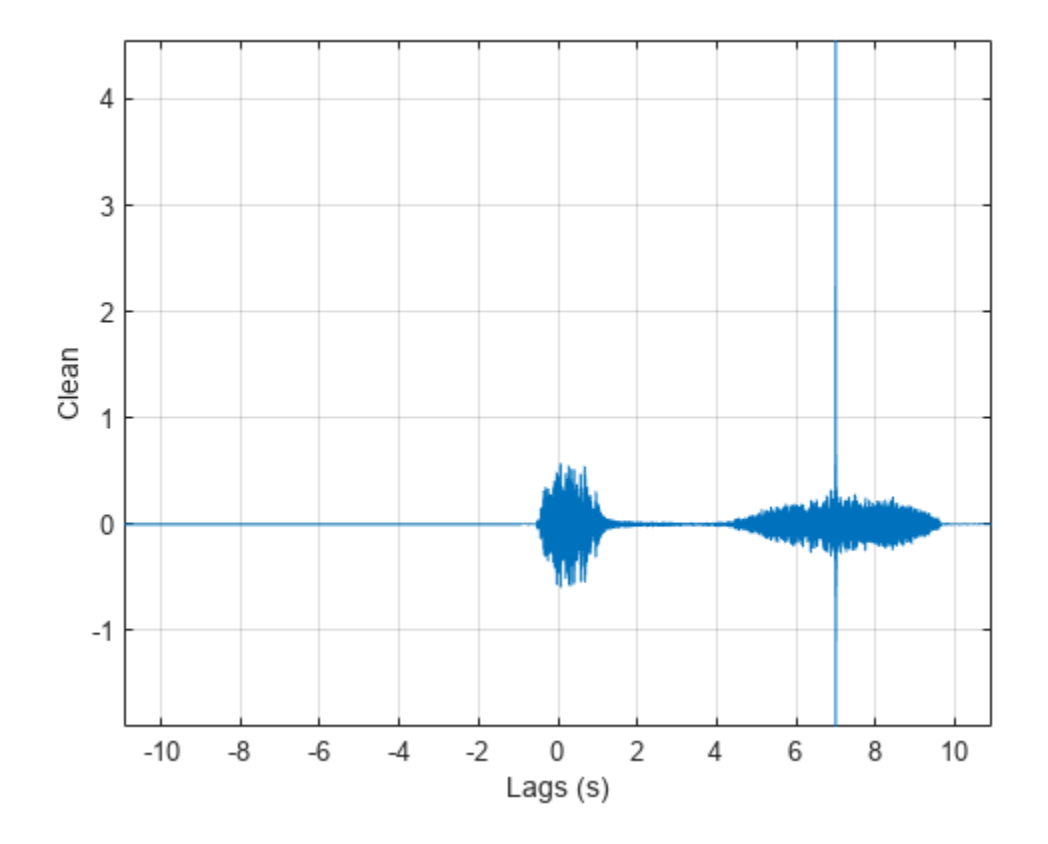

The lag at which the cross-correlation is greatest is the time delay between the signals' starting points. Replot the signal and overlay the fragment.

```
[-,1] = max(abs(xCorr));
maxt = lags(I);Trial = NaN(size(Full_sig));
Trial(maxt+1:maxt+length(Fragment)) = Fragment;
plot(Time,Full_sig,Time,Trial)
xlabel('Time (s)')
ylabel('Clean')
axis tight
```
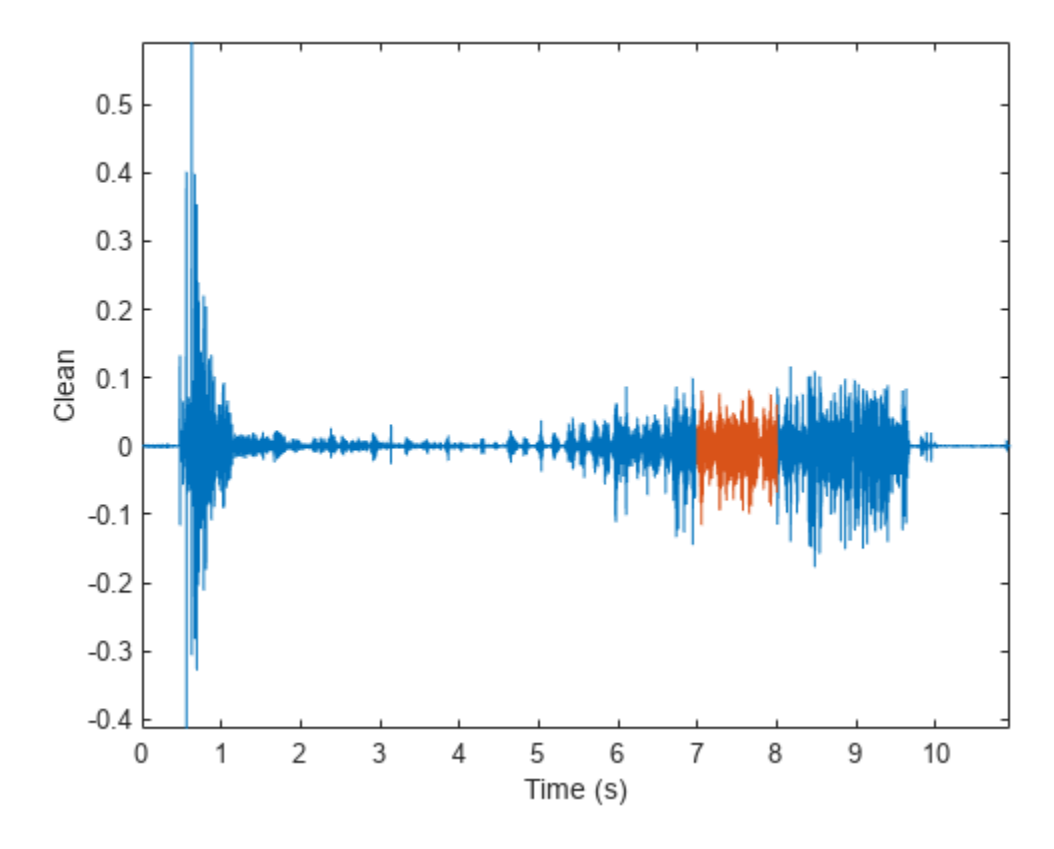

Repeat the procedure, but add noise separately to signal and fragment. The sound cannot be picked out from the noise.

```
NoiseAmp = 0.2*max(abs(Fragment));
```

```
Fragment = Fragment+NoiseAmp*randn(size(Fragment));
```

```
Full_sig = Full_sig+NoiseAmp*randn(size(Full_sig));
```

```
% To hear, type soundsc(Fragment,Fs)
```

```
plot(Time,Full_sig,[timeA timeB;timeA timeB],[m m;M M],'r--')
xlabel('Time (s)')ylabel('Noisy')
axis tight
```
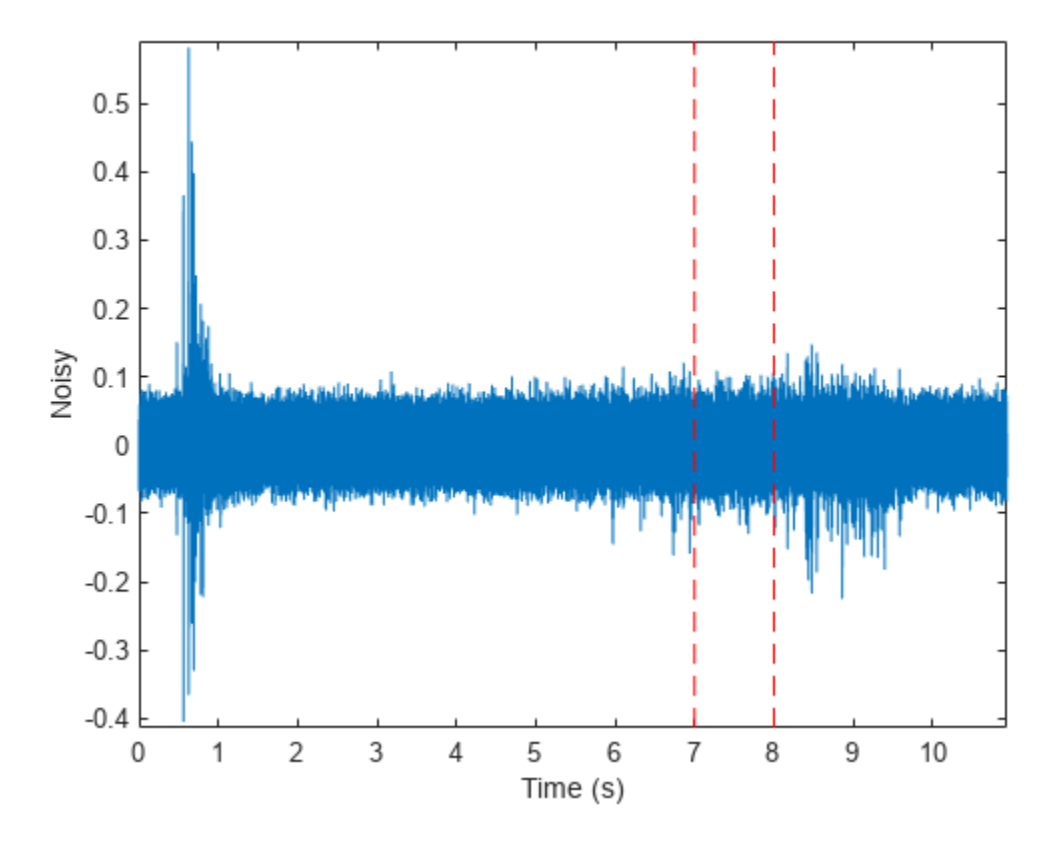

The procedure finds the missing fragment despite the high noise level.

```
[xCorr,lags] = xcorr(Full_sig,Fragment);
```

```
plot(lags/Fs,xCorr)
grid
xlabel('Lags (s)')
ylabel('Noisy')
axis tight
```
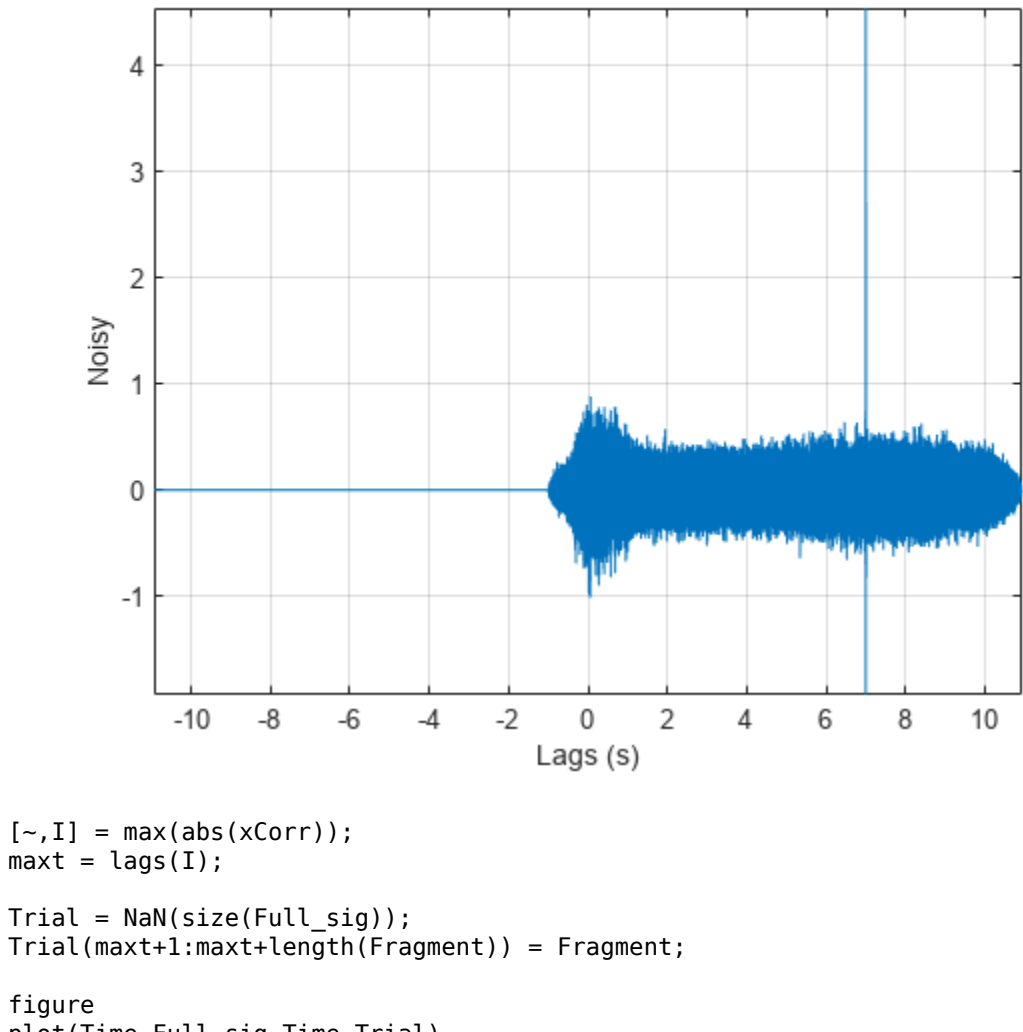

plot(Time,Full\_sig,Time,Trial) xlabel('Time (s)') ylabel('Noisy') axis tight

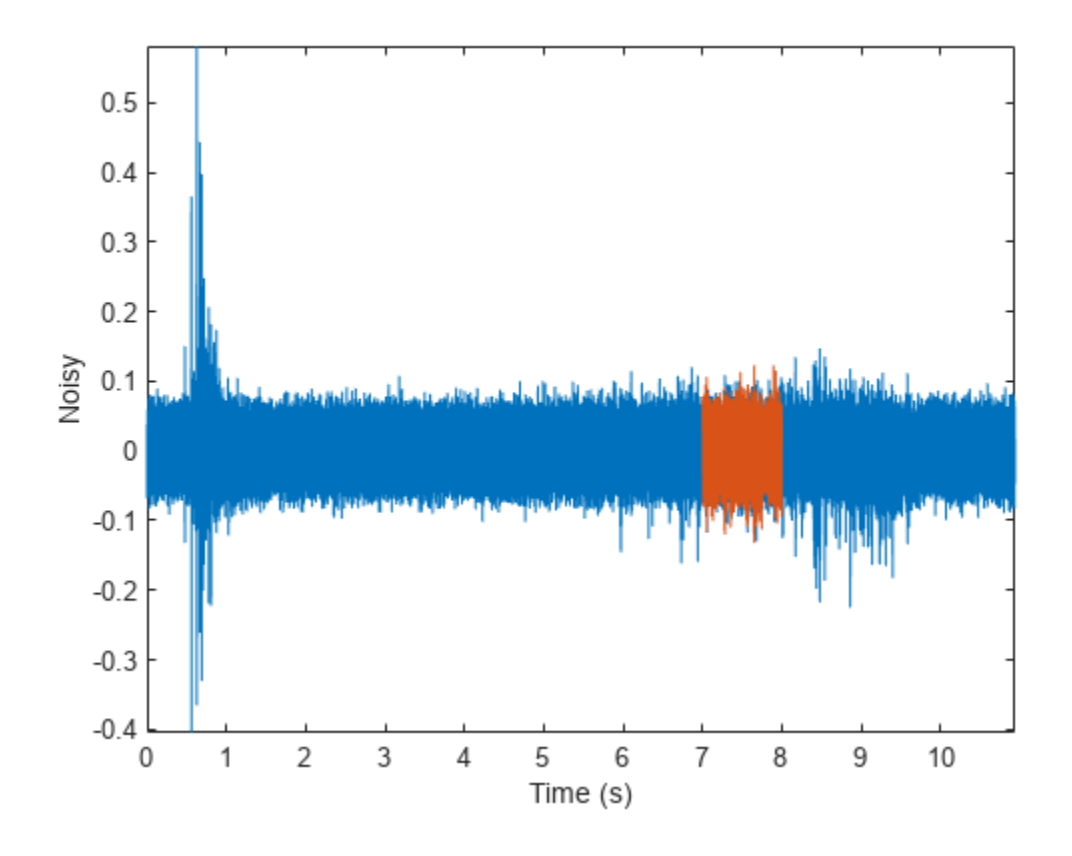

## **See Also**

xcorr

## **Related Examples**

• ["Measure Signal Similarities" on page 24-71](#page-1012-0)

# **Find Periodicity Using Autocorrelation**

Measurement uncertainty and noise sometimes make it difficult to spot oscillatory behavior in a signal, even if such behavior is expected.

The autocorrelation sequence of a periodic signal has the same cyclic characteristics as the signal itself. Thus, autocorrelation can help verify the presence of cycles and determine their durations.

Consider a set of temperature data collected by a thermometer inside an office building. The device takes a reading every half hour for four months. Load the data and plot it. Subtract the mean to concentrate on temperature fluctuations. Convert the temperature to degrees Celsius. Measure time in days. The sample rate is thus 2 measurements/hour  $\times$  24 hours/day = 48 measurements/day.

```
load officetemp
tempC = (temp-32)*5/9;tempnorm = tempC-mean(tempC);
fs = 2*24;
t = (0:length(tempnorm) - 1)/fs;
plot(t,tempnorm)
xlabel('Time (days)')
ylabel('Temperature ( {}^\circC )')
axis tight
```
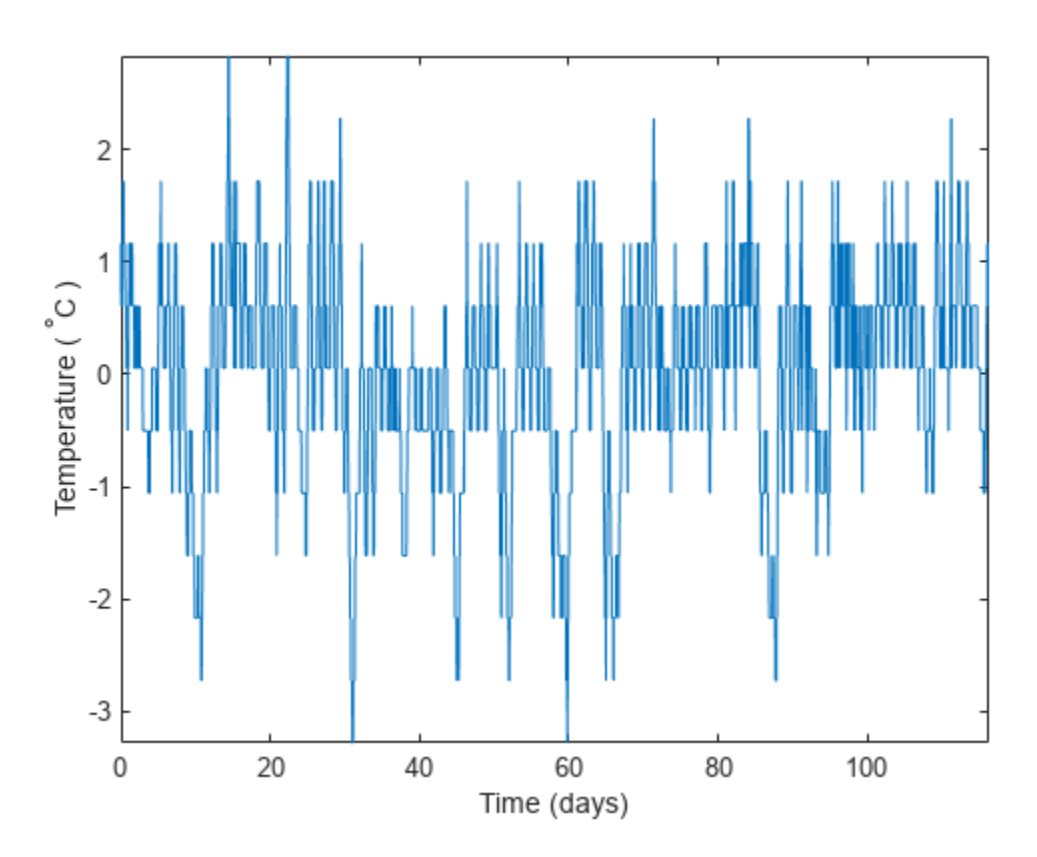

The temperature does seem to oscillate, but the lengths of the cycles cannot be read out easily.

Compute the autocorrelation of the temperature such that it is unity at zero lag. Restrict the positive and negative lags to three weeks. Note the double periodicity of the signal.

```
[autocor, lags] = xcorr(temponorm, 3*7*fs, 'coeff');
```

```
plot(lags/fs,autocor)
xlabel('Lag (days)')
ylabel('Autocorrelation')
axis([-21 21 -0.4 1.1])
```
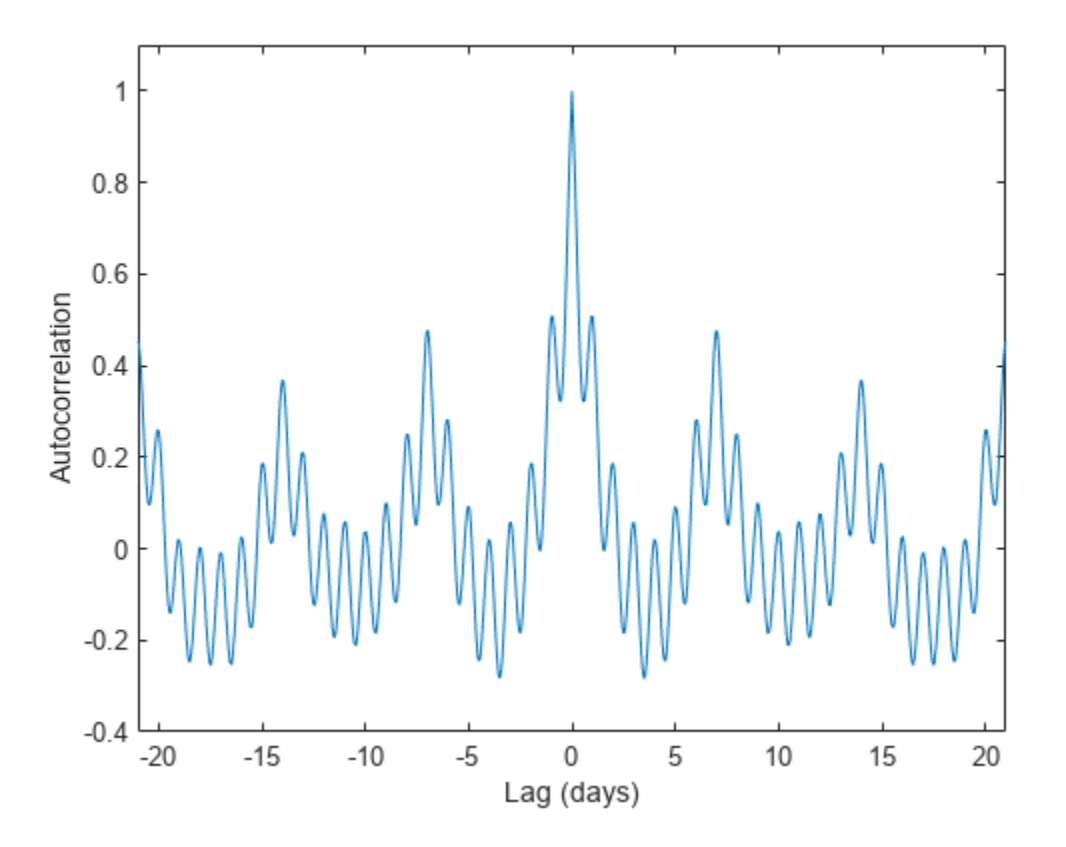

Determine the short and long periods by finding the peak locations and determining the average time differences between them.

To find the long period, restrict findpeaks to look for peaks separated by more than the short period and with a minimum height of 0.3.

```
[pksh,lcsh] = findpeaks(autocor);
short = mean(diff(lcsh))/fsshort = 1.0021[pklg, lclg] = find peaks(autocor, ... 'MinPeakDistance',ceil(short)*fs,'MinPeakheight',0.3);
long = mean(diff(lclg)) / fs
```
 $long = 6.9896$ 

```
hold on
pks = plot(lags(lcsh)/fs,pksh,'or', ...
     lags(lclg)/fs,pklg+0.05,'vk');
hold off
legend(pks,[repmat('Period: ',[2 1]) num2str([short;long],0)])
axis([-21 21 -0.4 1.1])
```
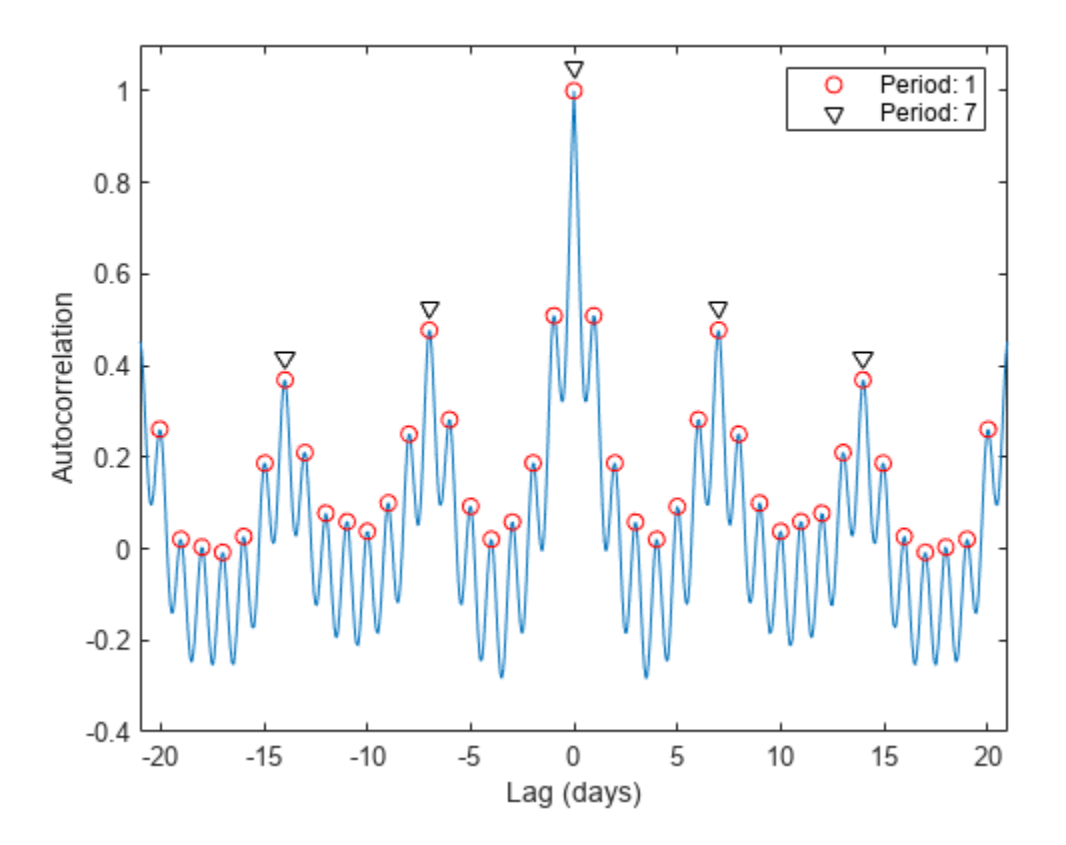

To a very good approximation, the autocorrelation oscillates both daily and weekly. This is to be expected, since the temperature in the building is higher when people are at work and lower at nights and on weekends.

#### **See Also**

findpeaks | xcorr

### **Related Examples**

• ["Find Periodicity Using Frequency Analysis" on page 23-74](#page-905-0)

# **Extract Features of a Clock Signal**

How sharply does an on/off signal turn on and off? How often and for how long is it activated? Determine all those characteristics for the output of a clock.

Load the signal and plot it. The time is measured in seconds and the level in volts.

```
load('clock.mat')
```

```
plot(tclock,clocksig)
xlabel('Time (s)')
ylabel('Level (V)')
```
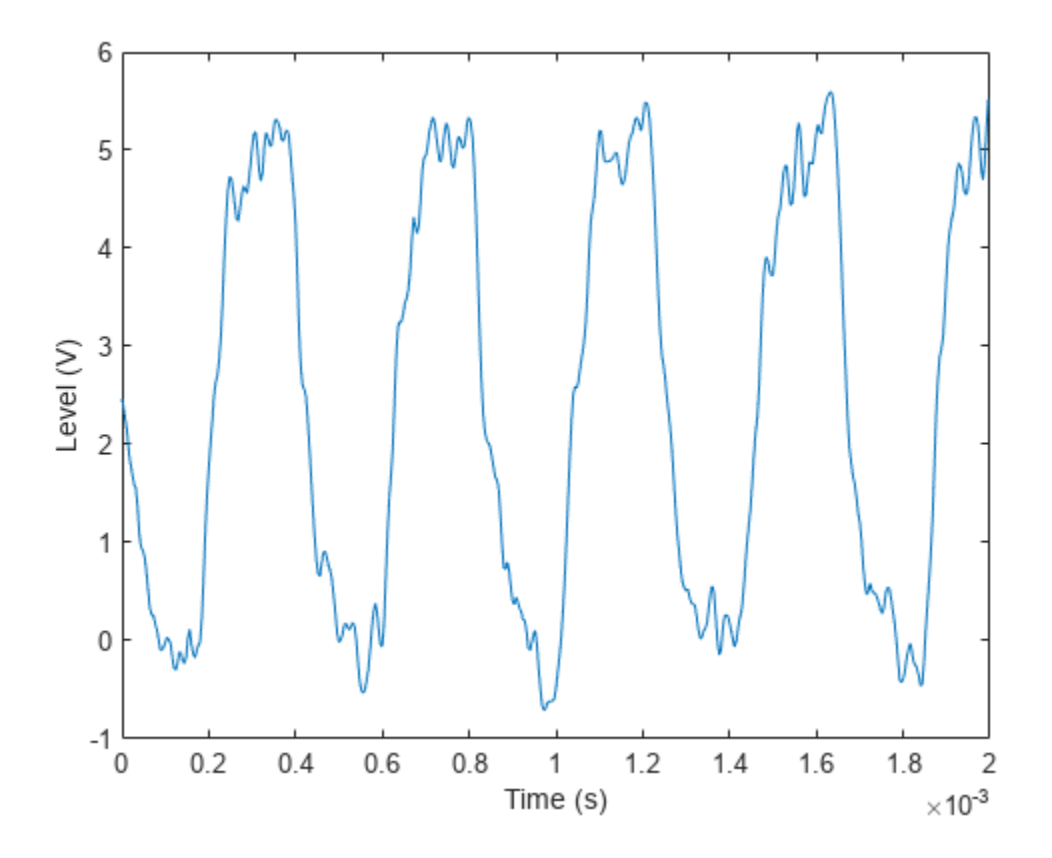

Use statelevels to find the lower and upper levels of the signal by means of a histogram. If you do not specify an output, the function plots the signal, marks the levels, and displays the histogram.

```
levels = statelevels(clocksig)
```
levels = *1×2*

0.0138 5.1848

statelevels(clocksig);

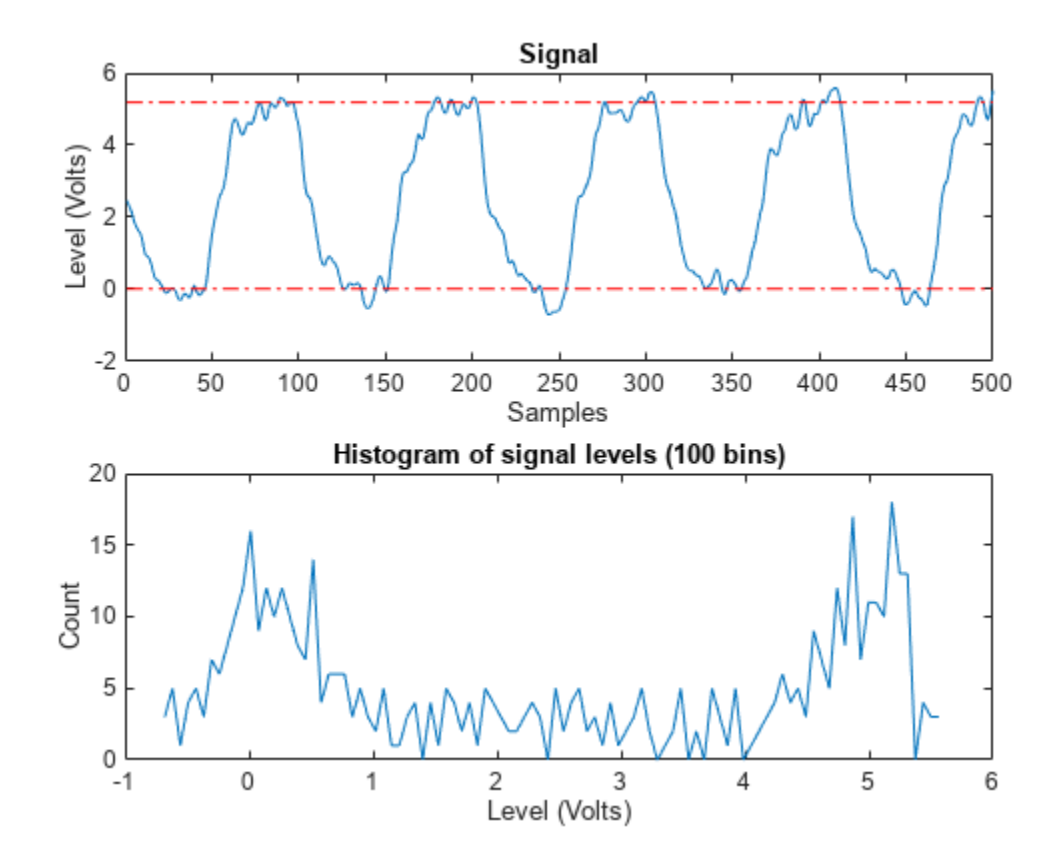

Determine how fast the signal rises at each transition. risetime uses the lower and upper levels found by statelevels. It defines the rise time as the time it takes the signal to rise from 10% to 90% of the difference between the levels.

[Rise,LoTime,HiTime,LoLev,HiLev] = risetime(clocksig,tclock);

```
Levels = [LoLev HiLev; (levels(2)-levels(1))*[0.1 0.9]+levels(1)]
```
Levels = *2×2*

 0.5309 4.6677 0.5309 4.6677

If you call risetime without outputs, the function draws an annotated plot of the signal. The rise times are shaded, the crossing points are marked, and the levels are displayed. You can use the time vector or the sample rate as input.

risetime(clocksig,Fs);

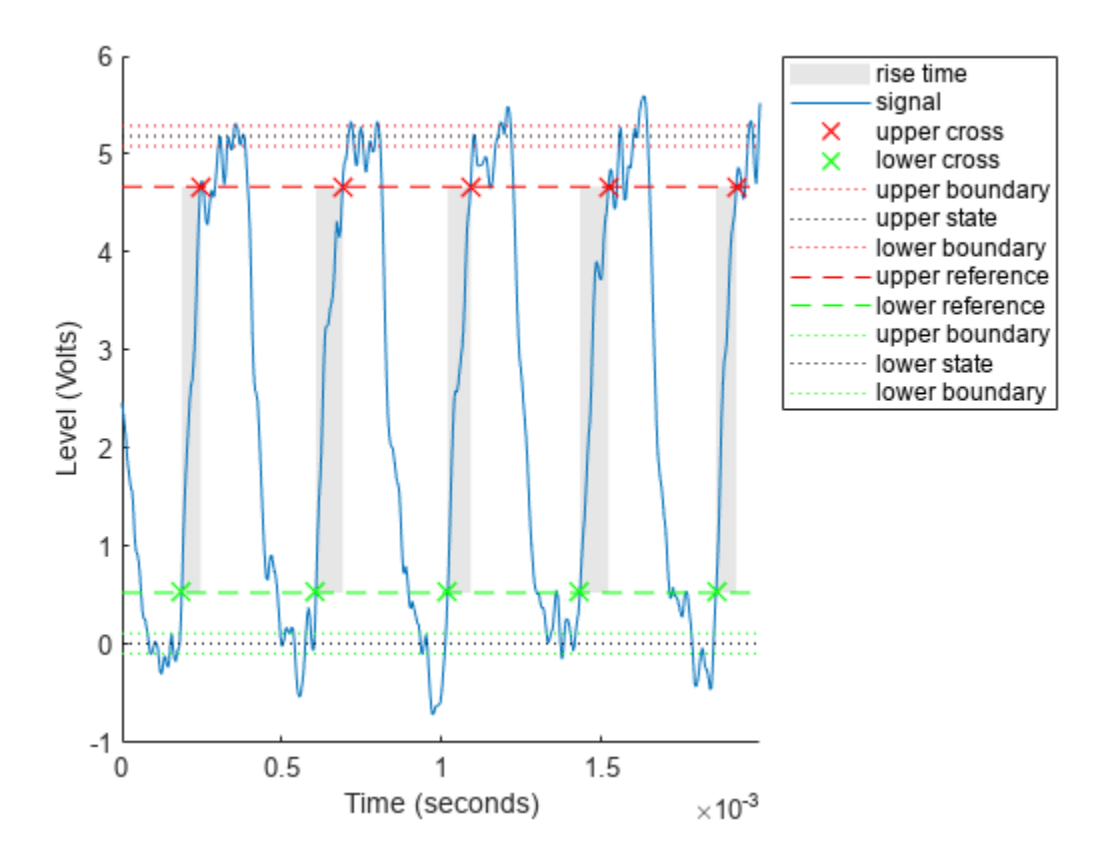

overshoot and undershoot show how far the signal deviates from the state levels at each transition. The results are expressed as percentages of the difference between the levels. Further outputs give the actual times and signal values.

```
overshoot(clocksig,Fs);
```

```
[pctgs,values,times] = undershoot(clocksig,Fs);
```

```
hold on<br>text(1.1e-3,2,'
                     Undershoot','Background','w','Edge','k')
plot([times;1.17e-3],[values;2],'^m','HandleVisibility','off')
hold off
```
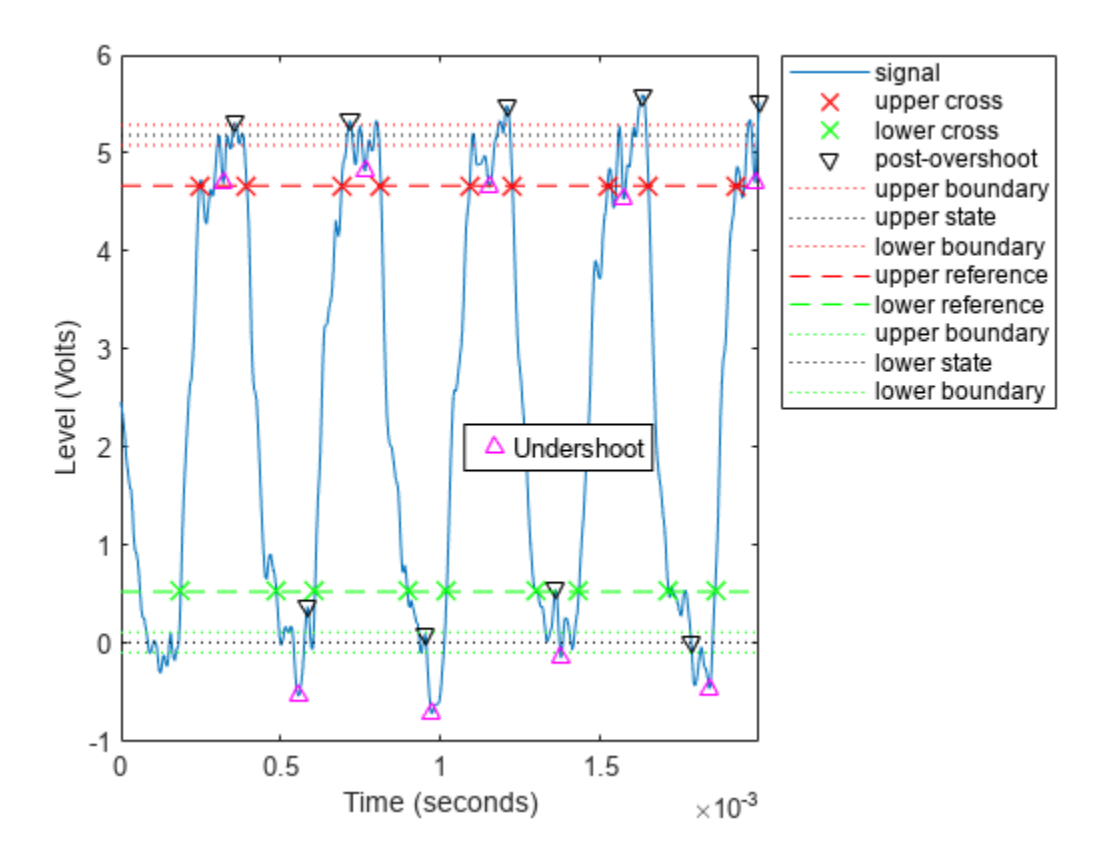

Determine how fast the signal falls using falltime. You can set the state levels and the percentage reference levels manually. You can do the same with risetime.

```
falltime(clocksig,tclock, ...
     'PercentReferenceLevels',[30 80],'StateLevels',[0 5]);
```
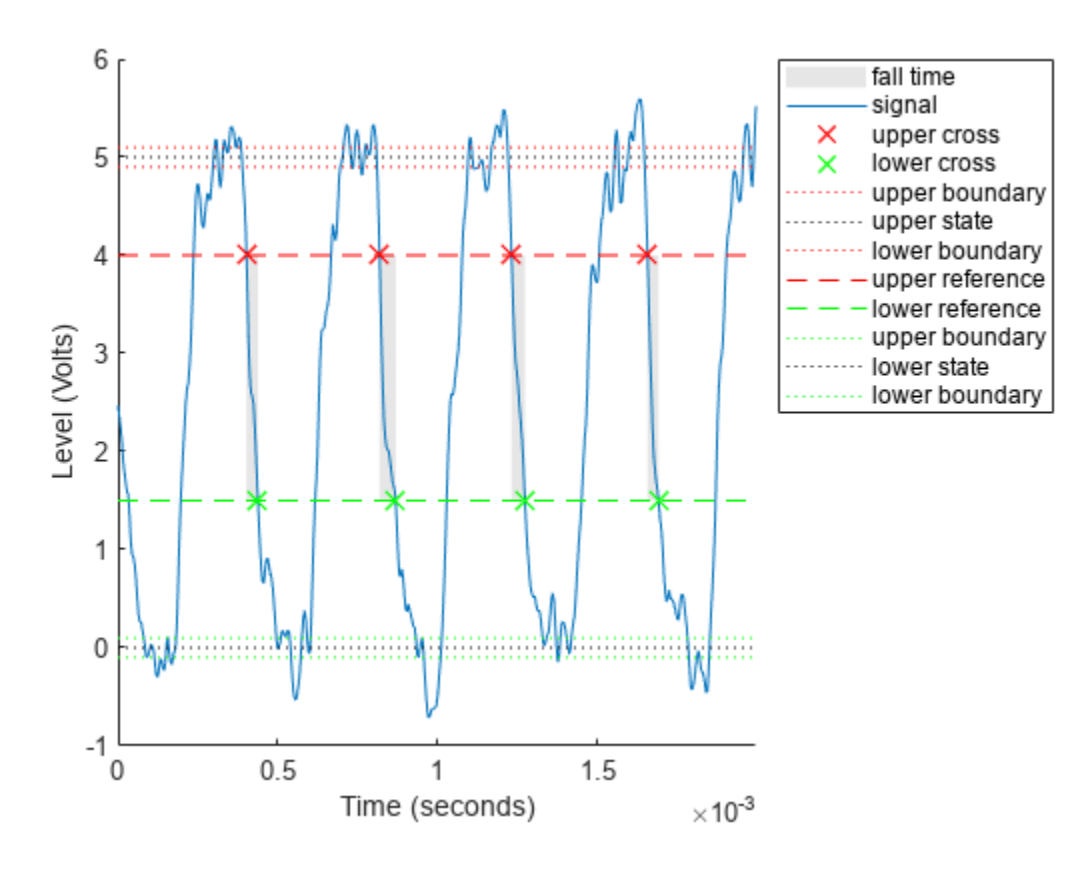

Find the period of the signal. By default, the period is defined as the time elapsed between consecutive rising crossings of the reference level halfway between the state levels. You can change the polarity of the crossings, specify the state levels, or adjust the reference level.

per = pulseperiod(clocksig,tclock)

per = *4×1*  $10^{-3}$   $\times$  0.4143 0.4200 0.4188 0.4111

pulseperiod(clocksig,Fs,'Polarity','negative','MidPct',25);

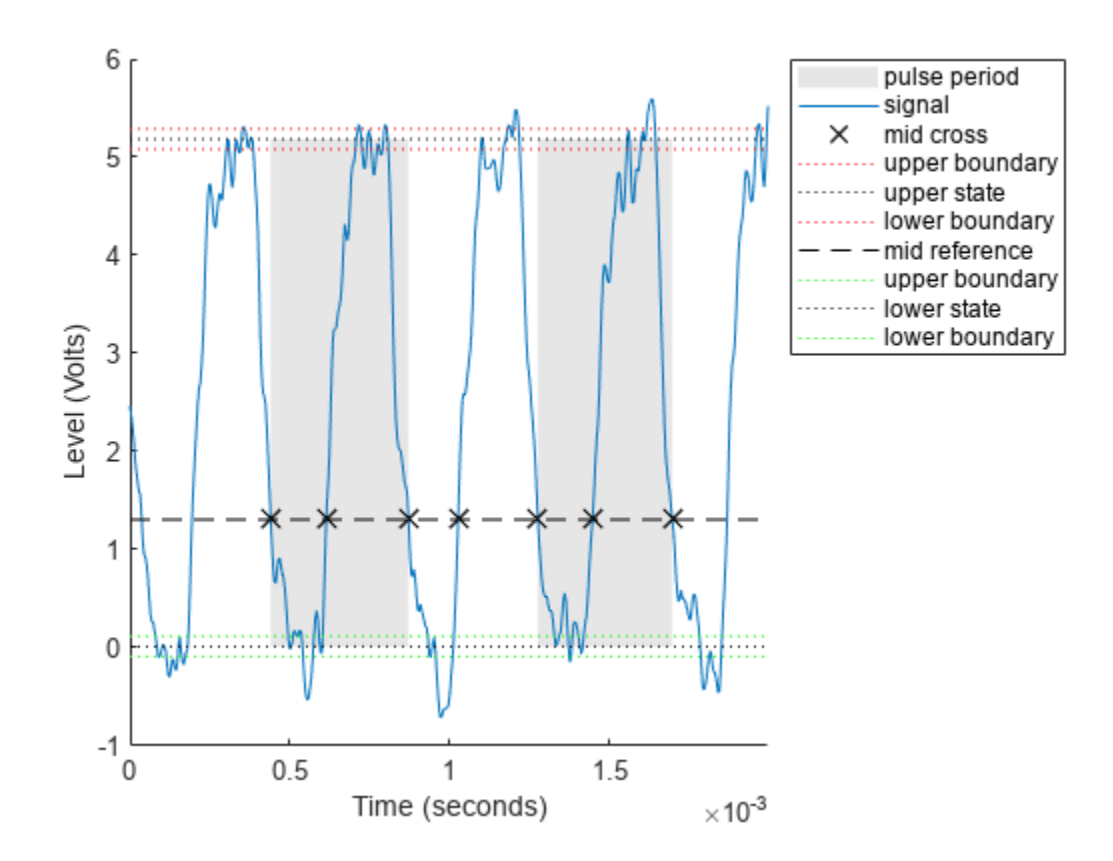

The duty cycle is the ratio of pulse width to pulse period. Determine it directly or using a dedicated function.

dut = dutycycle(clocksig,Fs);

```
wdt = pulsewidth(clocksig,Fs);
```
compare = [wdt./per dut]

compare = *4×2*

0.4862 0.4862<br>0.4756 0.4756 0.4756 0.4756<br>0.4871 0.4871  $0.4871$ 0.4886 0.4886

#### **See Also**

```
dutycycle | falltime | overshoot | pulseperiod | pulsewidth | risetime | slewrate |
statelevels | undershoot
```
#### **Related Examples**

• ["Measurement of Pulse and Transition Characteristics" on page 24-82](#page-1023-0)

## **Find Periodicity in a Categorical Time Series**

This example shows how to perform spectral analysis of categorical-valued time-series data. The spectral analysis of categorical-valued time series is useful when you are interested in cyclic behavior of data whose values are not inherently numerical. This example reproduces in part the analysis reported in Stoffer et al. (1988). The data are taken from Stoffer, Tyler, and Wendt (2000).

The data are from a study of sleep states in newborn children. A pediatric neurologist scored an infant's electroencephalographic (EEG) recording every minute for approximately two hours. The neurologist categorized the infant's sleep state into one of the following:

- qt Quiet sleep, trace alternant
- qh Quiet sleep, high voltage
- tr Transitional sleep
- al Active sleep, low voltage
- ah Active sleep, high voltage
- aw Awake

Enter the data. The infant was never awake during the EEG recording.

```
data = {'ah','ah','ah','ah','ah','ah','ah','ah','tr','ah','tr','ah', ...
 'ah','qh','qt','qt','qt','qt','qt','tr','qt','qt','qt','qt','qt', ...
 'qt','qt','qt','qt','qt','tr','al','al','al','al','al','tr','ah', ...
 'al','al','al','al','al','ah','ah','ah','ah','ah','ah','ah','tr', ...
 'tr','ah','ah','ah','ah','tr','tr','tr','qh','qh','qt','qt','qt', ...
 'qt','qt','qt','qt','qt','qt','qt','qt','qt','qt','qt','qt','qt', ...
 'qt','qt','tr','al','al','al','al','al','al','al','al','al','al', ...
 'al','al','al','al','al','al','al','ah','ah','ah','ah','ah','ah', ...
    'ah','ah','ah','tr'};
```

```
lend = length(data);
t = 1: lend;
```
The easiest way to analyze categorical-valued time series data for cyclic patterns involves assigning numerical values to the categories. There are at least two meaningful ways of assigning values to the infant's sleep states. First, note that you can order the six states from 1 to 6. This assignment makes sense along the scale of least active to most active.

Replace the six sleep states with their numerical equivalents and plot the data.

```
states = ['qt';'qh';'tr';'al';'ah';'aw'];
levelssix = [1 2 3 4 5 6];
for nn = 1:6datasix(strcmp(data,states(nn,:))) = levelsix(nn);end
plot(t,datasix)
axis([0 \text{ lend } 0 \text{ 6}])ax = qca;ax.YTick = [1 2 4 5];grid
xlabel('Minutes')
ylabel('Sleep State')
```
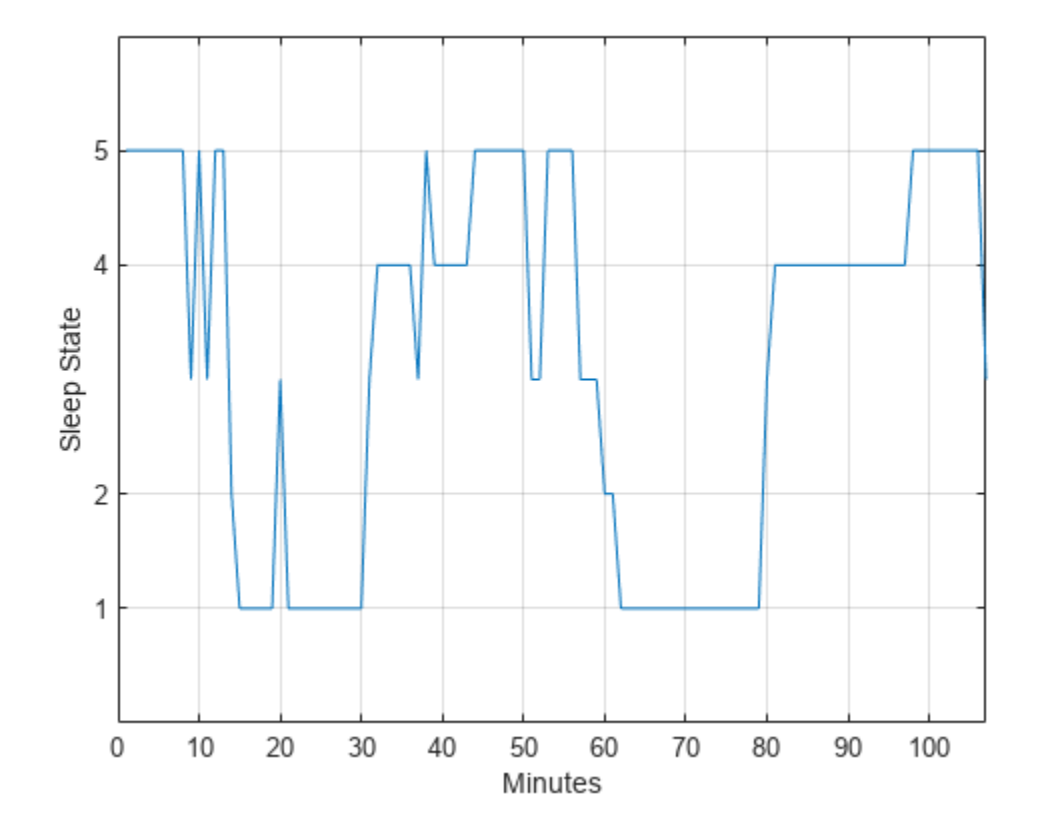

The data exhibit cyclic behavior when you focus on the transitions between the quietest states (1 and 2) and the most active ones (4 and 5). To determine the cycle of that behavior, use spectral analysis. Recall that the sleep states are assigned in one-minute intervals. Sampling the data in one-minute intervals is equivalent to sampling the data 60 times per hour.

 $Fs = 60;$  $[Pxx,F] = periodogram(detrend(datasix, 0), []$ , 240, Fs);

```
plot(F,Pxx)
grid
xlabel('Cycles/Hour')
title('Periodogram of Sleep States')
```
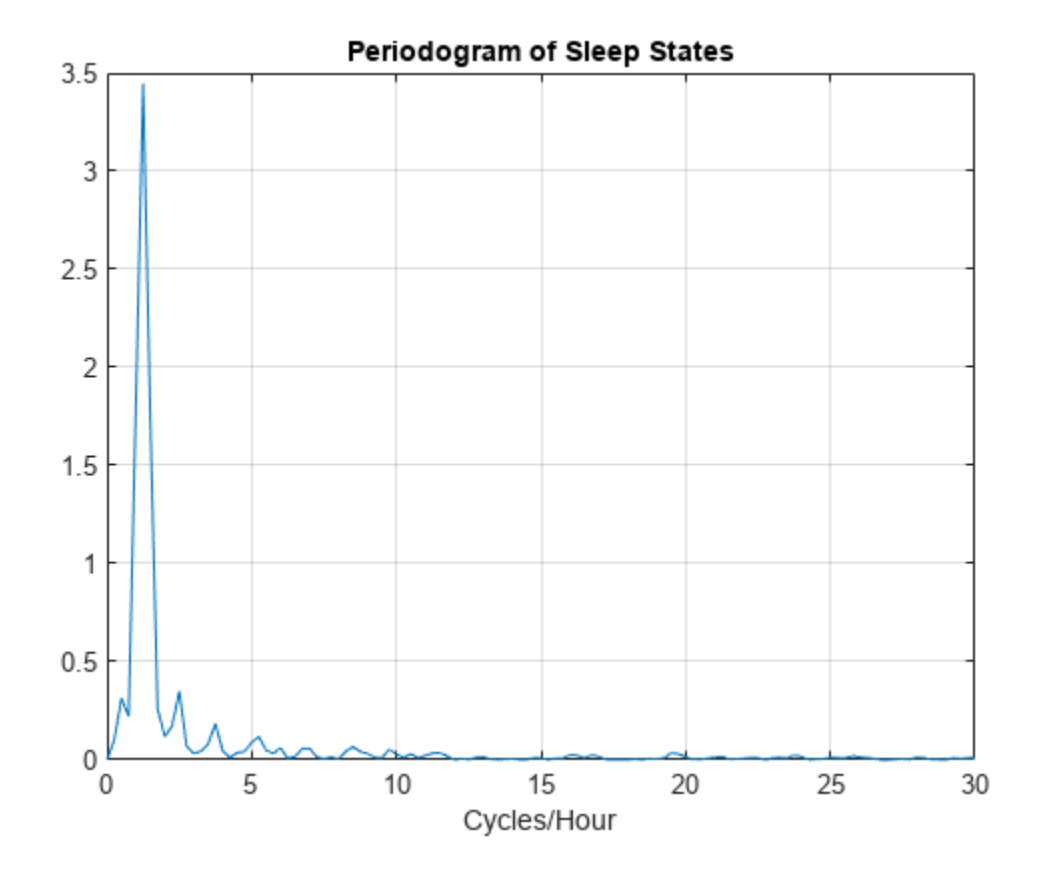

The spectral analysis shows a clear peak indicating a dominant oscillation, or cycle in the data. Determine the frequency of the peak.

 $[-, \text{maxidx}] = \text{max(Pxx)};$  $Fsix = F(maxidx)$ Fsix = 1.2500

The infant's sleep states exhibit cyclic behavior with a frequency of approximately 1.25 cycles/hour.

Instead of assigning the sleep states the values 1 to 6, repeat the analysis focusing only on the distinction between quiet and active sleep. Assign the quiet states, qt and qh, the value 1. Assign the transitional state, tr, the value 2. Finally, assign the two active sleep states, al and ah, the value 3. For completeness, assign the awake state, aw, the value 4, even though the state does not occur in the data.

```
states = ['qt';'qh';'tr';'al';'ah';'aw'];
levelsfou = [1\ 1\ 2\ 3\ 3\ 4];for nn = 1:6 datafou(strcmp(data,states(nn,:))) = levelsfou(nn);
end
plot(t,datafou)
axis([0 lend 0 4])
ax = gca;ax.YTick = [1 2 3];
```
grid xlabel('Minutes') ylabel('Sleep State')

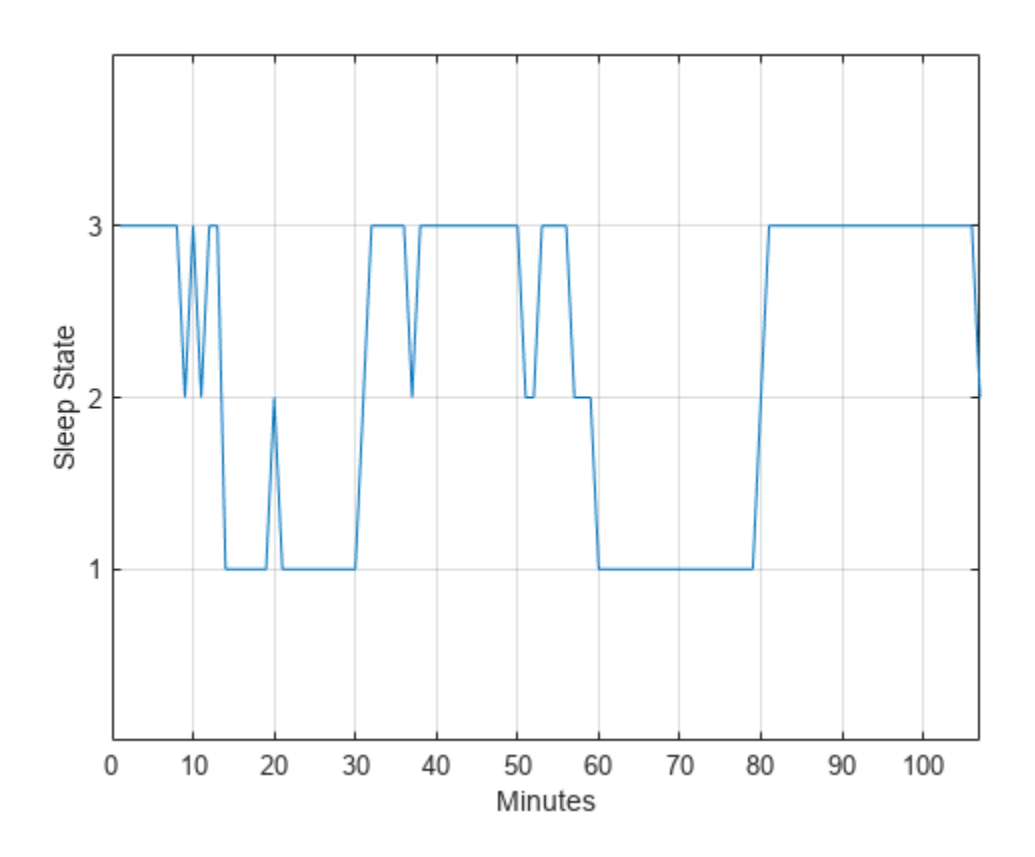

With this rule of assignment between the sleep states and the values 1 to 3, the cyclic behavior of the data is clearer. Repeat the spectral analysis with the new assignment.

 $[Pxx,F] = periodogram(detrend(data fou, 0), []$ , 240, Fs);

plot(F,Pxx) grid xlabel('Cycles/Hour') title('Periodogram of Sleep States')

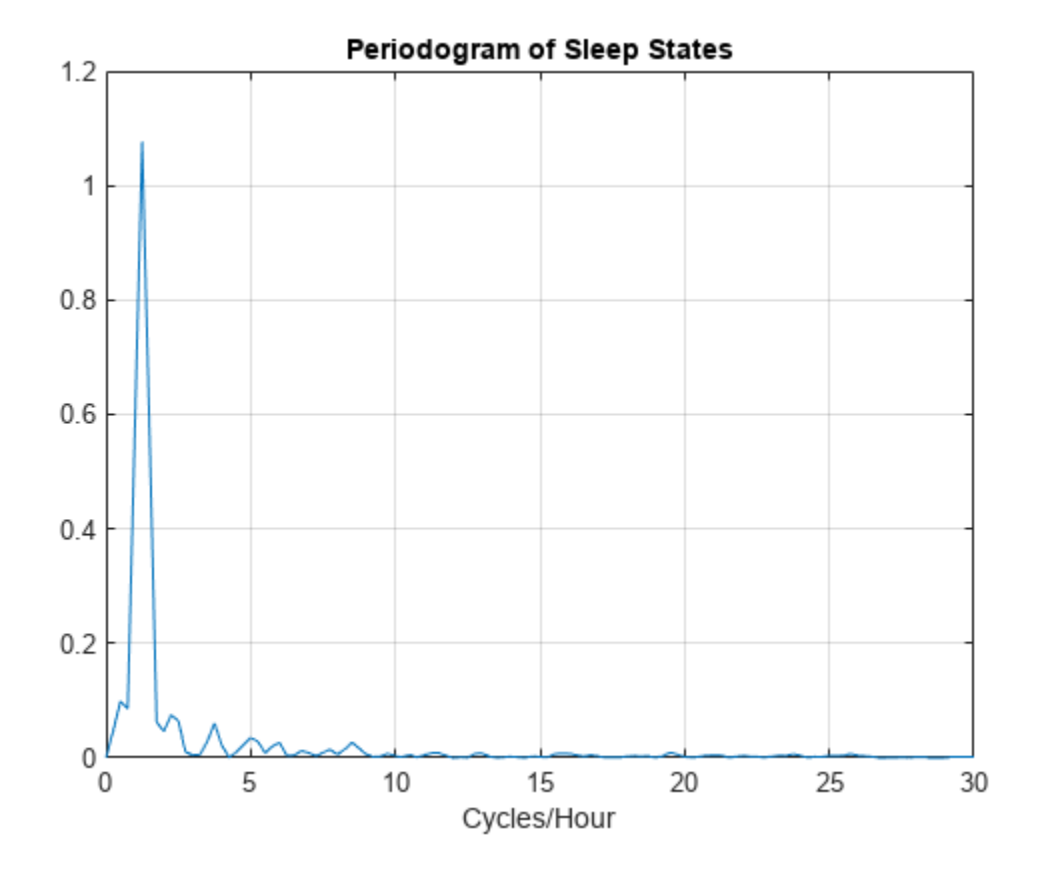

 $[maxval,maxidx] = max(Pxx);$ F(maxidx)

 $ans = 1.2500$ 

The new assignment has not changed the conclusion. The data show a dominant oscillation at 1.25 cycles/hour. Because the mapping between the sleep states and the integers representing those states was consistent, the analysis and conclusions were not affected. Based on a spectral analysis of this categorical data, you conclude that the infant's sleep state cycles between quiet and active sleep approximately once every hour.

#### **References**

Stoffer, David S., Mark S. Scher, Gale A. Richardson, Nancy L. Day, and Patricia A. Coble. "A Walsh-Fourier Analysis of the Effects of Moderate Maternal Alcohol Consumption on Neonatal Sleep-State Cycling." *Journal of the American Statistical Association.* Vol. 83, 1988, pp. 954-963.

Stoffer, David S., D. E. Tyler, and D. A. Wendt. "The Spectral Envelope and Its Applications." *Statistical Science.* Vol. 15, 2000, pp. 224-253.

**See Also** detrend | periodogram

# <span id="page-891-0"></span>**Compensate for the Delay Introduced by an FIR Filter**

Filtering a signal introduces a delay. This means that the output signal is shifted in time with respect to the input. This example shows you how to counteract this effect.

Finite impulse response filters often delay all frequency components by the same amount. This makes it easy to correct for the delay by shifting the signal in time.

Take an electrocardiogram reading sampled at 500 Hz for 1 s. Add random noise. Reset the random number generator for reproducibility.

```
Fs = 500:N = 500:
rng default
xn = ecg(N)+0.25*randn([1 N]);tn = (0:N-1)/Fs;
```
Remove some of the noise with a filter that stops frequencies above 75 Hz. Use designfilt to design a filter of order 70.

```
nfilt = 70;
Fst = 75;d = designfilt('lowpassfir','FilterOrder',nfilt, ...
                'CutoffFrequency',Fst,'SampleRate',Fs);
```
Filter the signal and plot it. The result is smoother than the original, but lags behind it.

```
xf = filter(d, xn);plot(tn,xn)
hold on, plot(tn,xf,'-r','linewidth',1.5), hold off
title 'Electrocardiogram'
xlabel 'Time (s)', legend('Original Signal','Filtered Signal')
```
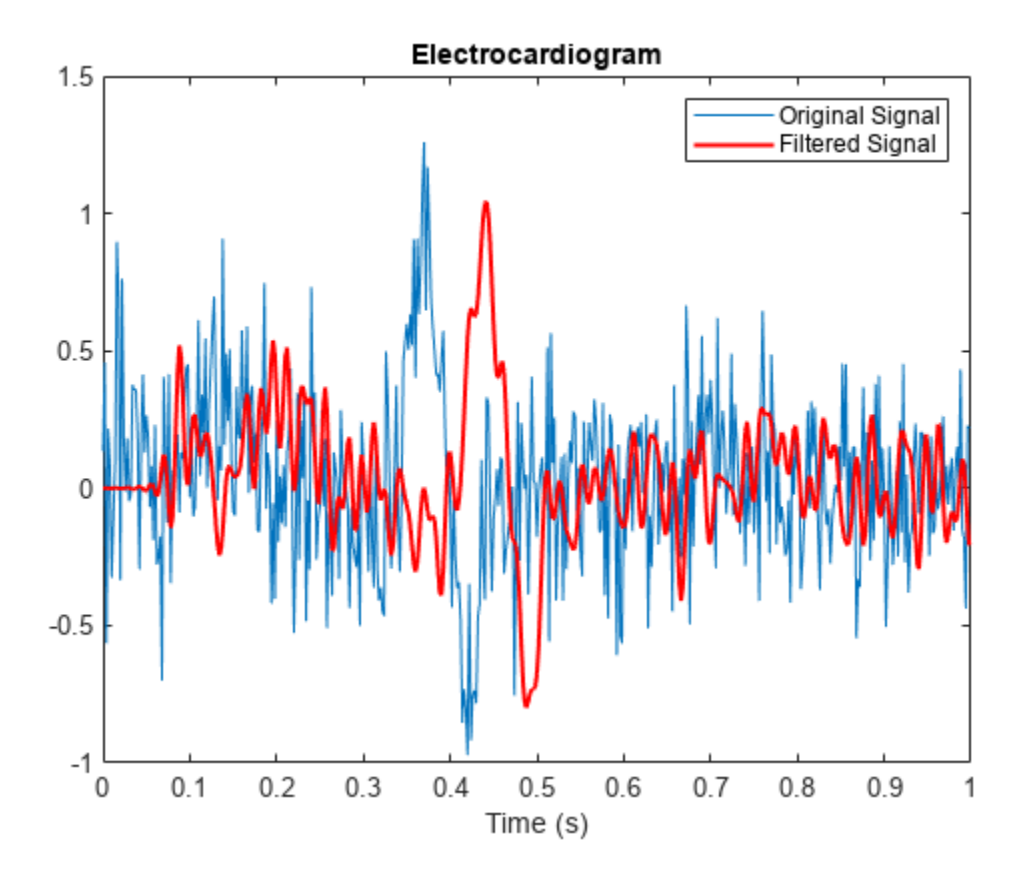

Use grpdelay to check that the delay caused by the filter equals half the filter order. grpdelay(d,N,Fs)

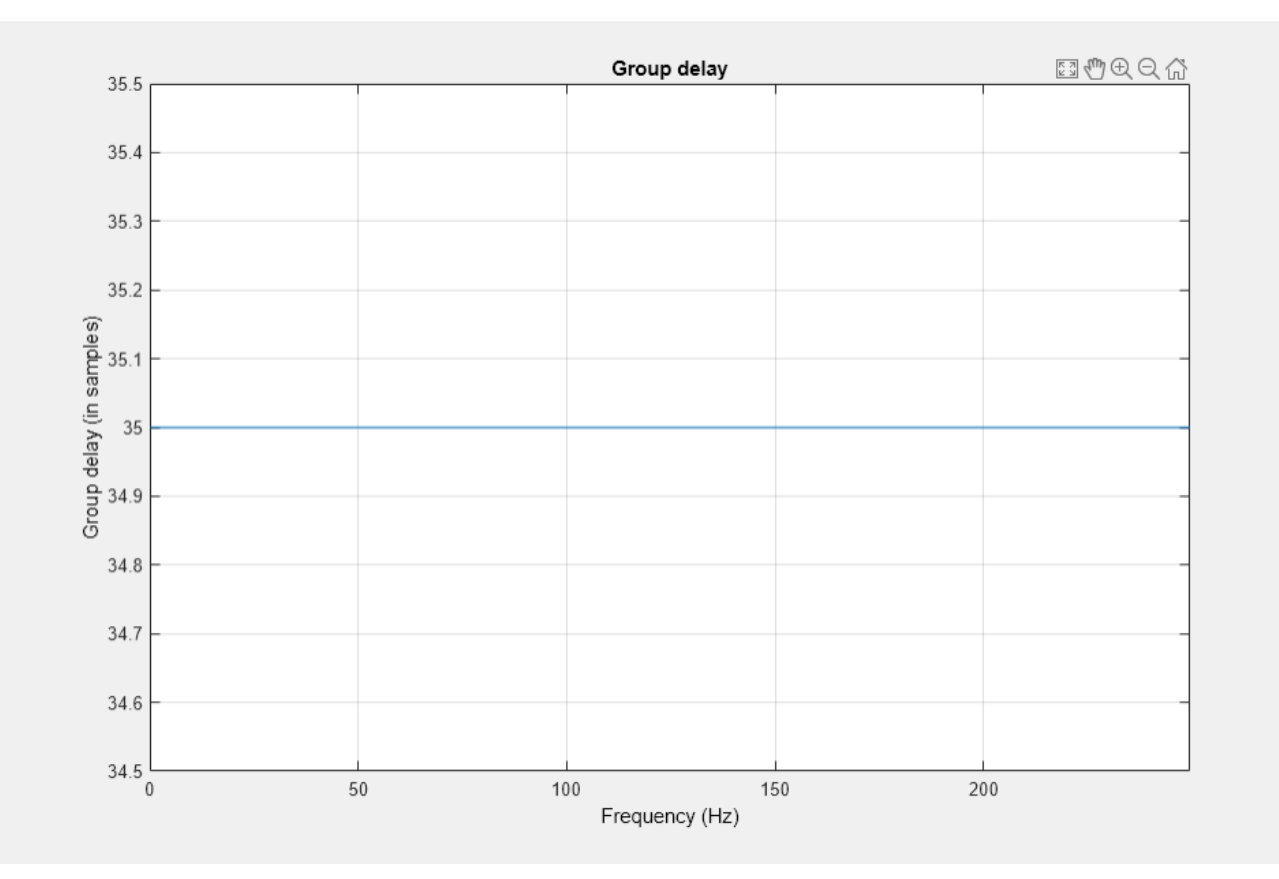

```
delay = mean(grpdelay(d))
```
delay = 35

Shift the filtered signal to line up the data. Remove its first delay samples. Remove the last delay samples of the original and of the time vector.

```
tt = tn(1:end-delay);
sn = xn(1:end-delay);
sf = xf;sf(1:delay) = [];
```
Plot the signals and verify that they are aligned.

```
plot(tt,sn)
hold on, plot(tt,sf,'-r','linewidth',1.5), hold off
title 'Electrocardiogram'
xlabel('Time (s)'), legend('Original Signal','Filtered Shifted Signal')
```
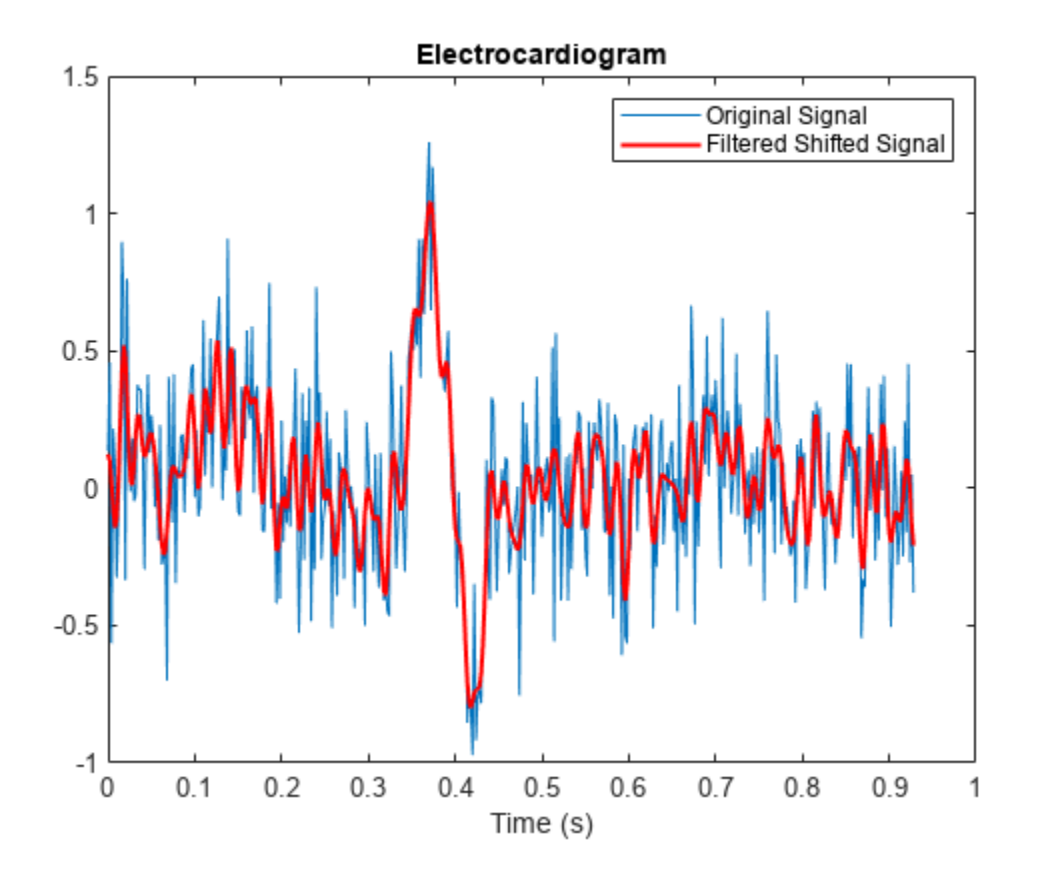

### **See Also**

designfilt | filter | filtfilt | grpdelay

## **Related Examples**

- • ["Compensate for the Delay Introduced by an IIR Filter" on page 23-64](#page-895-0)
- • ["Practical Introduction to Digital Filtering" on page 24-174](#page-1115-0)

# <span id="page-895-0"></span>**Compensate for the Delay Introduced by an IIR Filter**

Filtering a signal introduces a delay. This means that the output signal is shifted in time with respect to the input.

Infinite impulse response filters delay some frequency components more than others. They effectively distort the input signal. The function filtfilt compensates for the delays introduced by such filters, and thus corrects for filter distortion. This "zero-phase filtering results from filtering the signal in the forward and backward directions.

Take an electrocardiogram reading sampled at 500 Hz for 1 s. Add random noise.

```
Fs = 500;N = 500;rng default
xn = ecg(N) + 0.2*randn([1 N]);tn = (0:N-1)/Fs;
```
Remove some of the noise with a filter that stops frequencies above 75 Hz. Specify a 7th-order IIR filter with 1 dB of passband ripple and 60 dB of stopband attenuation.

```
Nf = 7;
Fp = 75;Ap = 1;As = 60;d = designfilt('lowpassiir','FilterOrder',Nf,'PassbandFrequency',Fp, ...
     'PassbandRipple',Ap,'StopbandAttenuation',As,'SampleRate',Fs);
```
Filter the signal. The filtered signal is cleaner than the original, but lags in time with respect to it. It is also distorted due to the nonlinear phase of the filter. Zoom in close to the peak.

```
xfilter = filter(d, xn);plot(tn,xn,tn,xfilter)
title 'Electrocardiogram'
xlabel 'Time (s)', legend('Original Signal','Filtered Signal')
axis([0.25 0.55 -1 1.5])
```
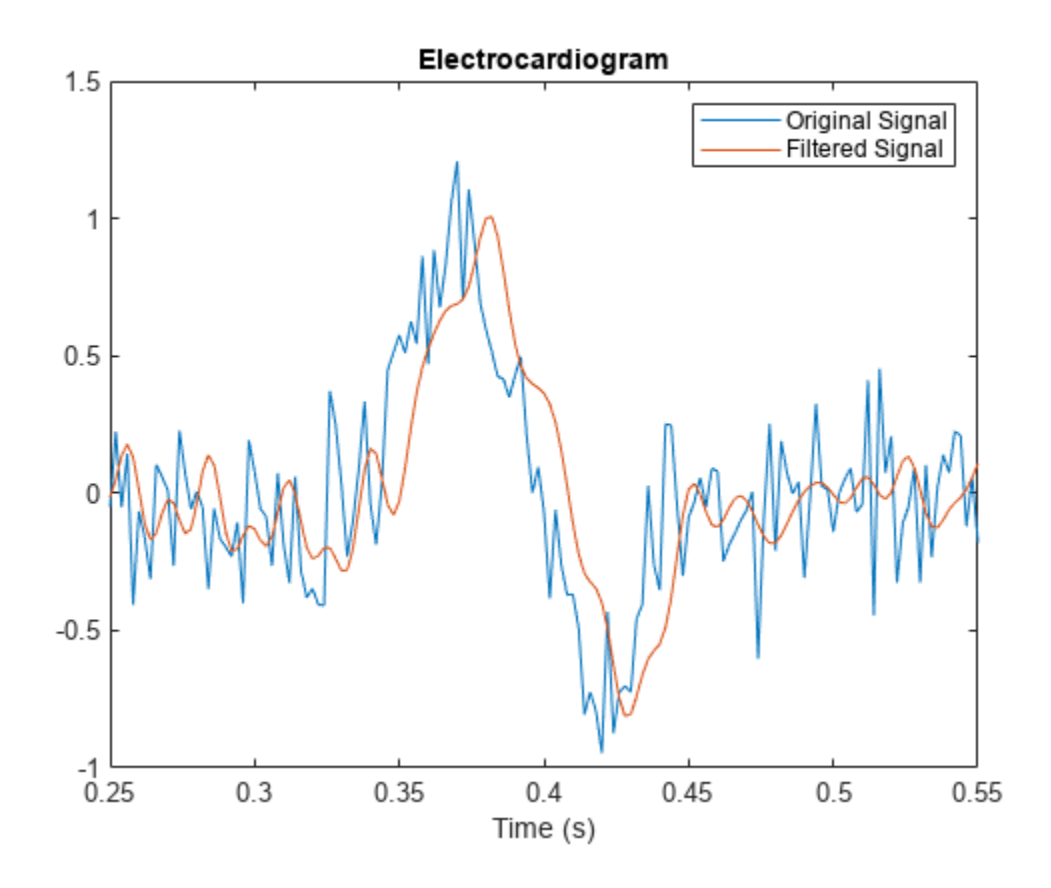

A look at the *group delay* introduced by the filter shows that the delay is frequency-dependent. grpdelay(d,N,Fs)

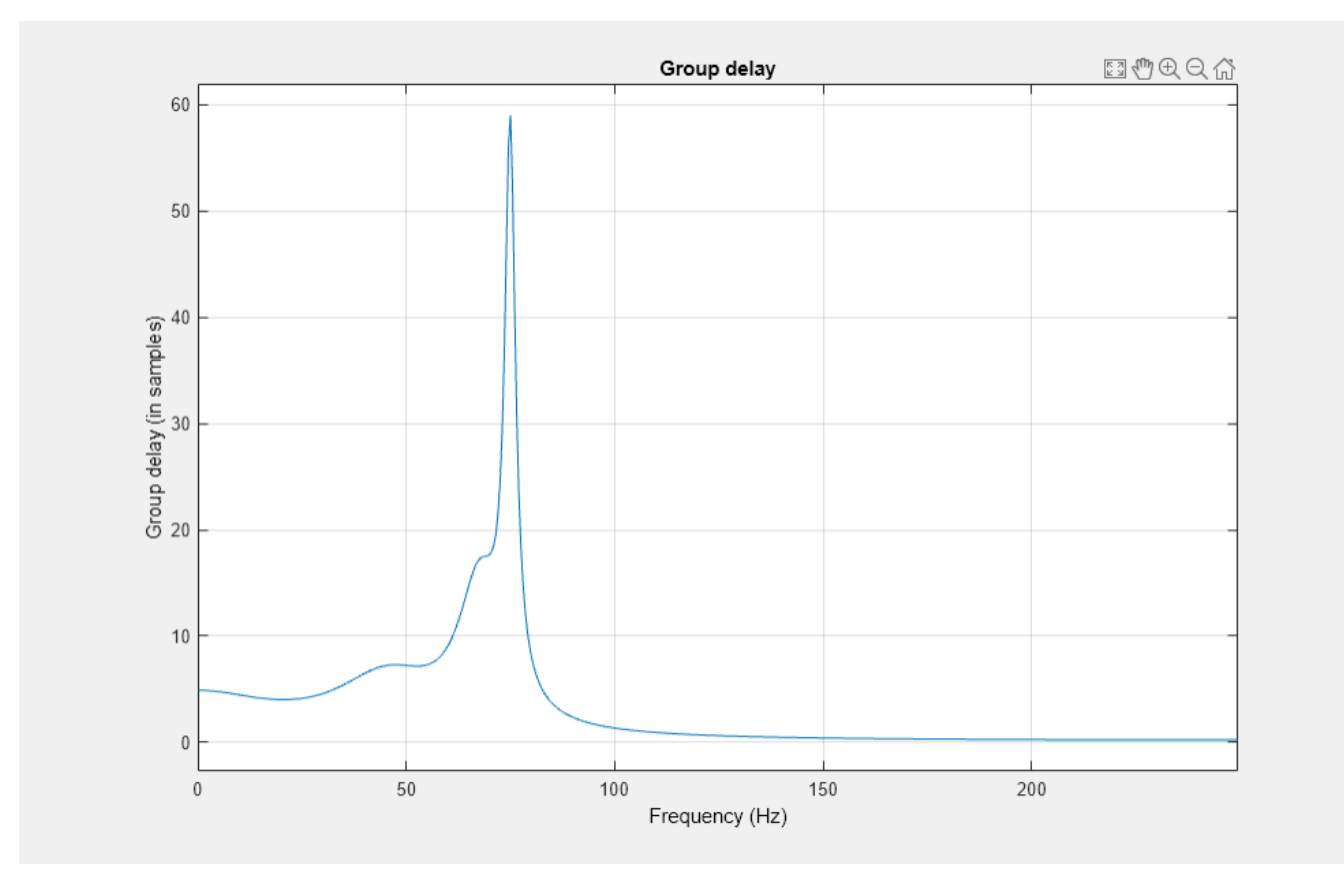

Filter the signal using filtfilt. The delay and distortion have been effectively removed. Use filtfilt when it is critical to keep the phase information of a signal intact.

```
xfiltfilt = filtfilt(d,xn);
```
plot(tn,xn,tn,xfilter) hold on plot(tn,xfiltfilt,'r','linewidth',2) hold off title 'Electrocardiogram' xlabel 'Time (s)' legend('Original Signal','Filtered Signal', ... 'Zero-phase filtered with ''filtfilt''') axis([0.25 0.55 -1 1.5])

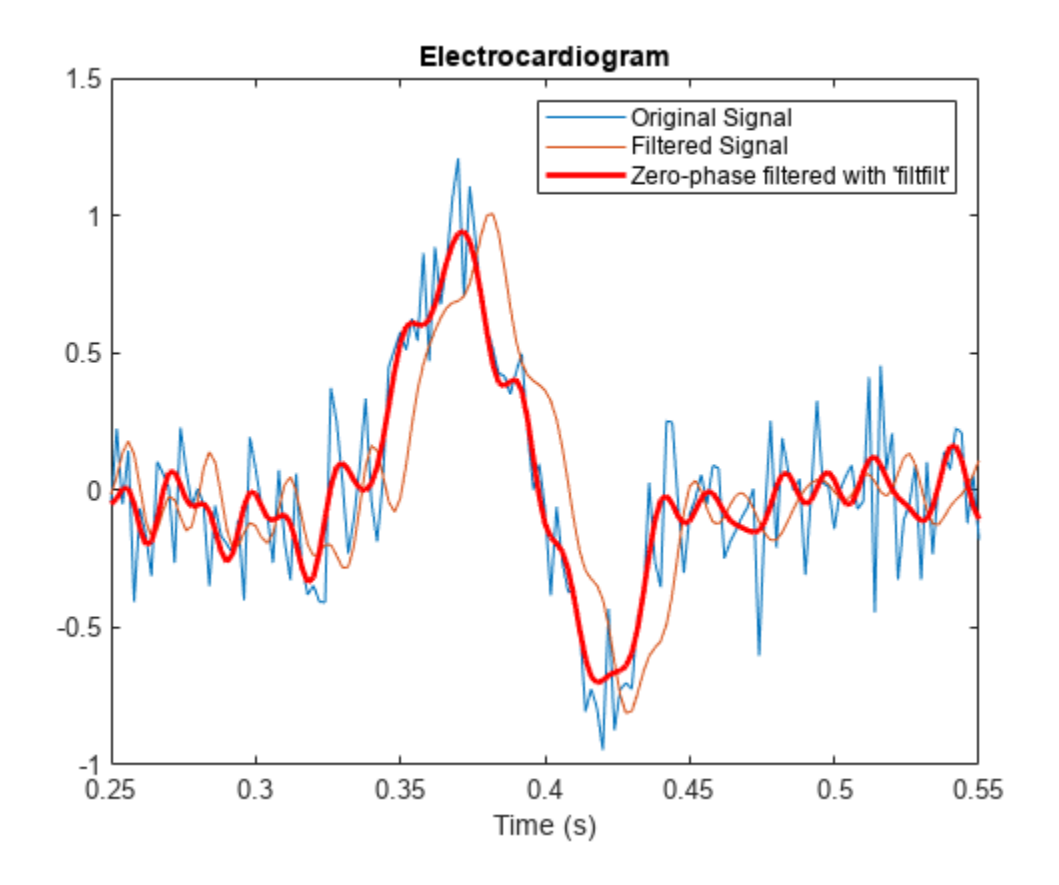

**See Also**

designfilt | filter | filtfilt | grpdelay

#### **Related Examples**

- • ["Compensate for the Delay Introduced by an FIR Filter" on page 23-60](#page-891-0)
- • ["Practical Introduction to Digital Filtering" on page 24-174](#page-1115-0)

# **Take Derivatives of a Signal**

You want to differentiate a signal without increasing the noise power. MATLAB®'s function diff amplifies the noise, and the resulting inaccuracy worsens for higher derivatives. To fix this problem, use a differentiator filter instead.

Analyze the displacement of a building floor during an earthquake. Find the speed and acceleration as functions of time.

Load the file earthquake. The file contains the following variables:

- drift: Floor displacement, measured in centimeters
- t: Time, measured in seconds
- Fs: Sample rate, equal to 1 kHz

load('earthquake.mat')

Use pwelch to display an estimate of the power spectrum of the signal. Note how most of the signal energy is contained in frequencies below 100 Hz.

pwelch(drift,[],[],[],Fs)

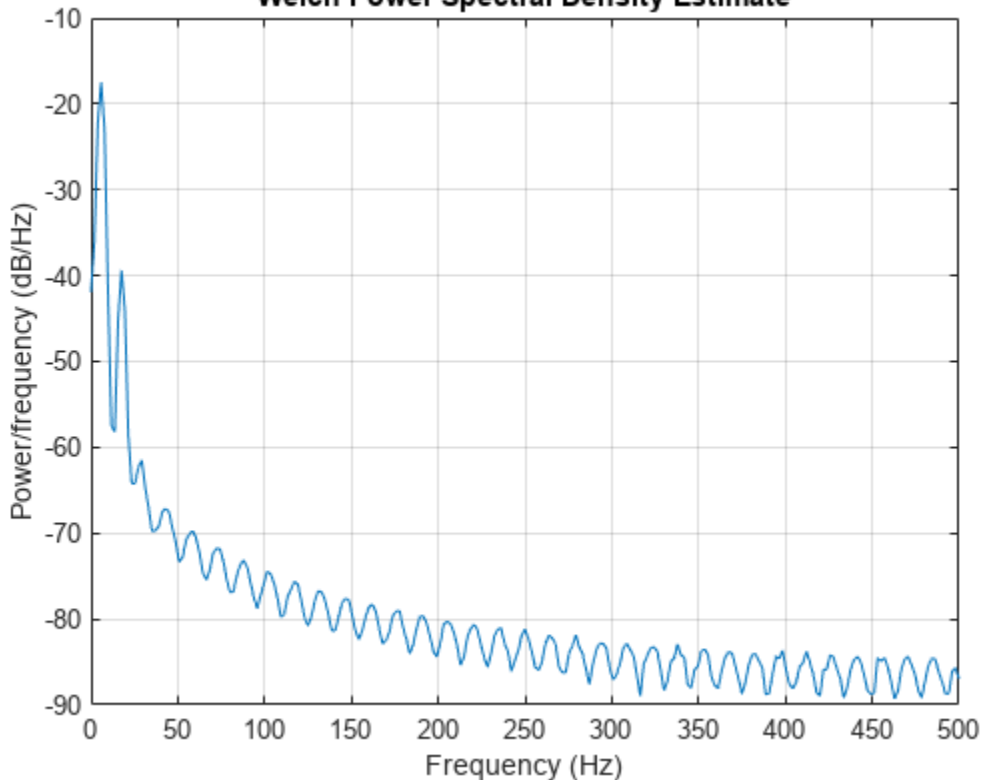

Welch Power Spectral Density Estimate

Use designfilt to design an FIR differentiator of order 50. To include most of the signal energy, specify a passband frequency of 100 Hz and a stopband frequency of 120 Hz. Inspect the filter with fvtool.
```
Nf = 50;Fpass = 100;
Fstop = 120;d = designfilt('differentiatorfir','FilterOrder',Nf, ...
    'PassbandFrequency', Fpass, 'StopbandFrequency', Fstop, ...
     'SampleRate',Fs);
```
fvtool(d,'MagnitudeDisplay','zero-phase','Fs',Fs)

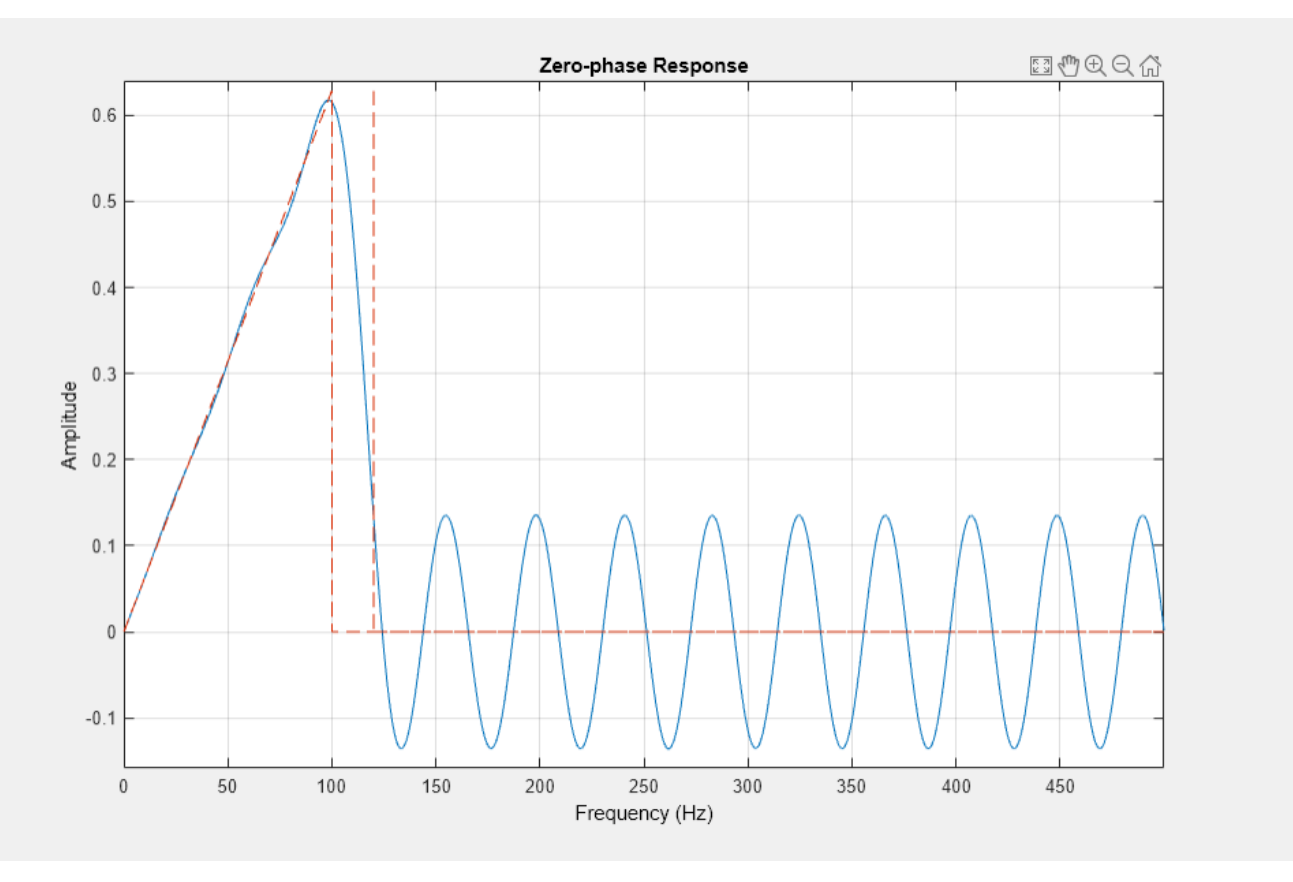

Differentiate the drift to find the speed. Divide the derivative by dt, the time interval between consecutive samples, to set the correct units.

 $dt = t(2) - t(1);$ 

vdrift = filter(d,drift)/dt;

The filtered signal is delayed. Use grpdelay to determine that the delay is half the filter order. Compensate for it by discarding samples.

 $delay = mean(grpdelay(d))$ 

 $delay = 25$ 

 $tt = t(1:end$ -delay); vd = vdrift;  $vd(1:delay) = []$ ;

The output also includes a transient whose length equals the filter order, or twice the group delay. delay samples were discarded above. Discard delay more to eliminate the transient.

```
tt(1:delay) = [];
vd(1:delay) = [];
```
Plot the drift and the drift speed. Use findpeaks to verify that the maxima and minima of the drift correspond to the zero crossings of its derivative.

```
[pkp, lcp] = findpeaks(drift);zcp = zeros(size(lcp));[pkm, lcm] = findpeaks(-drift);zcm = zeros(size(lcm));
```

```
subplot(2,1,1)plot(t,drift,t([lcp lcm]),[pkp -pkm],'or')
xlabel('Time (s)')
ylabel('Displacement (cm)')
grid
```

```
subplot(2,1,2)
plot(tt,vd,t([lcp lcm]),[zcp zcm],'or')
xlabel('Time (s)')
ylabel('Speed (cm/s)')
grid
```
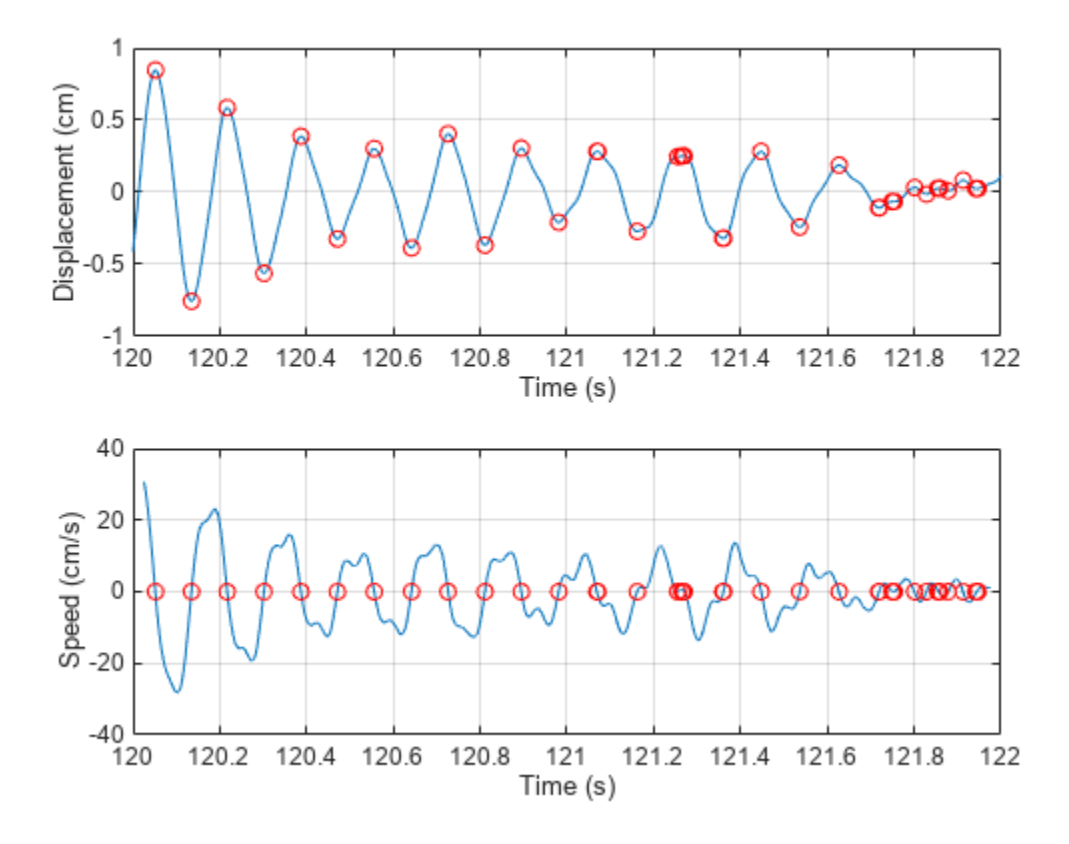

Differentiate the drift speed to find the acceleration. The lag is twice as long. Discard twice as many samples to compensate for the delay, and the same number to eliminate the transient. Plot the speed and acceleration.

```
adrift = filter(d, vdrift)/dt;at = t(1:end-2*delay);ad = adrift;ad(1:2*delay) = [];at(1:2*delay) = [];
ad(1:2*delay) = [];
subplot(2,1,1)plot(tt,vd)
xlabel('Time (s)')
ylabel('Speed (cm/s)')
grid
subplot(2,1,2)
plot(at,ad)
ax = qca;ax.YLim = 2000*[-1 1];xlabel('Time (s)')
ylabel('Acceleration (cm/s^2)')
grid
```
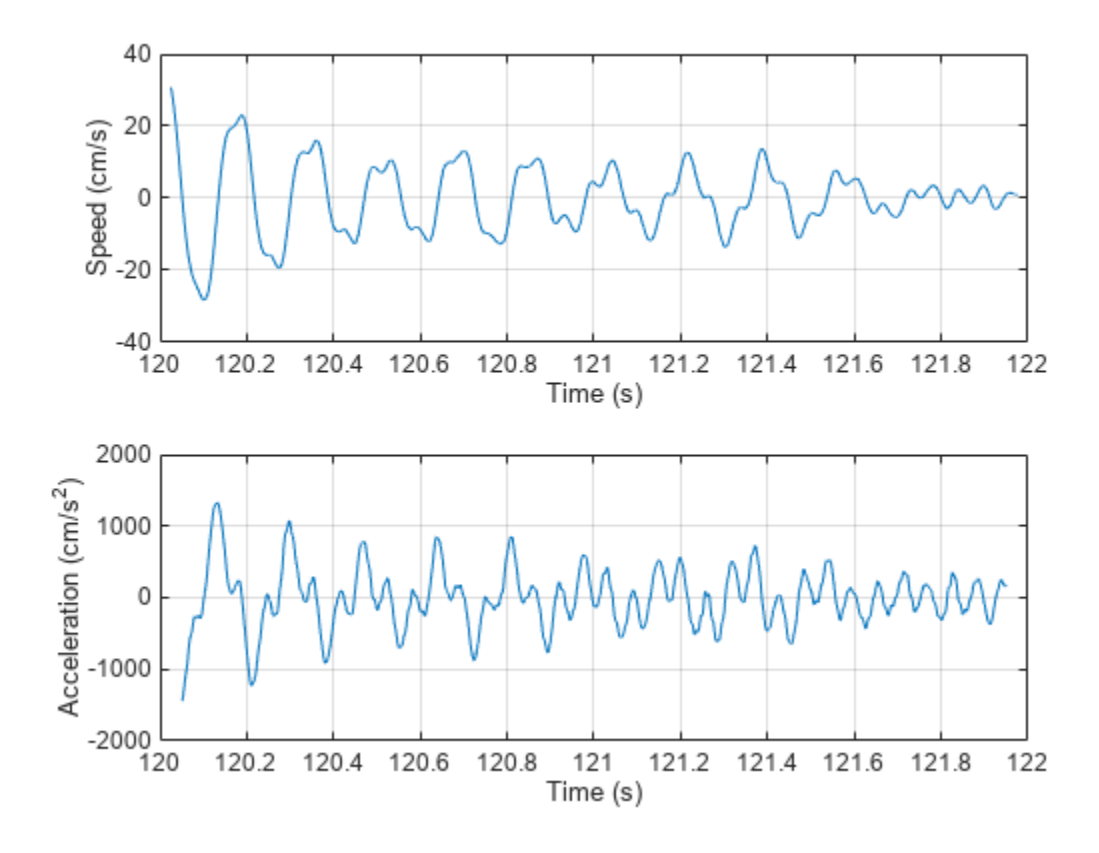

Compute the acceleration using diff. Add zeros to compensate for the change in array size. Compare the result to that obtained with the filter. Notice the amount of high-frequency noise.

```
vdiff = diff([drift; \theta])/dt;adiff = diff([vdiff; \theta])/dt;subplot(2,1,1)
plot(at,ad)
ax = gca;ax.YLim = 2000*[ -1 1];xlabel('Time (s)')
ylabel('Acceleration (cm/s^2)')
grid
legend('Filter')
title('Acceleration with Differentiation Filter')
subplot(2,1,2)
plot(t,adiff)
ax = qca;ax.YLim = 2000*[-1 1];
```

```
xlabel('Time (s)')
ylabel('Acceleration (cm/s^2)')
grid
legend('diff')
```
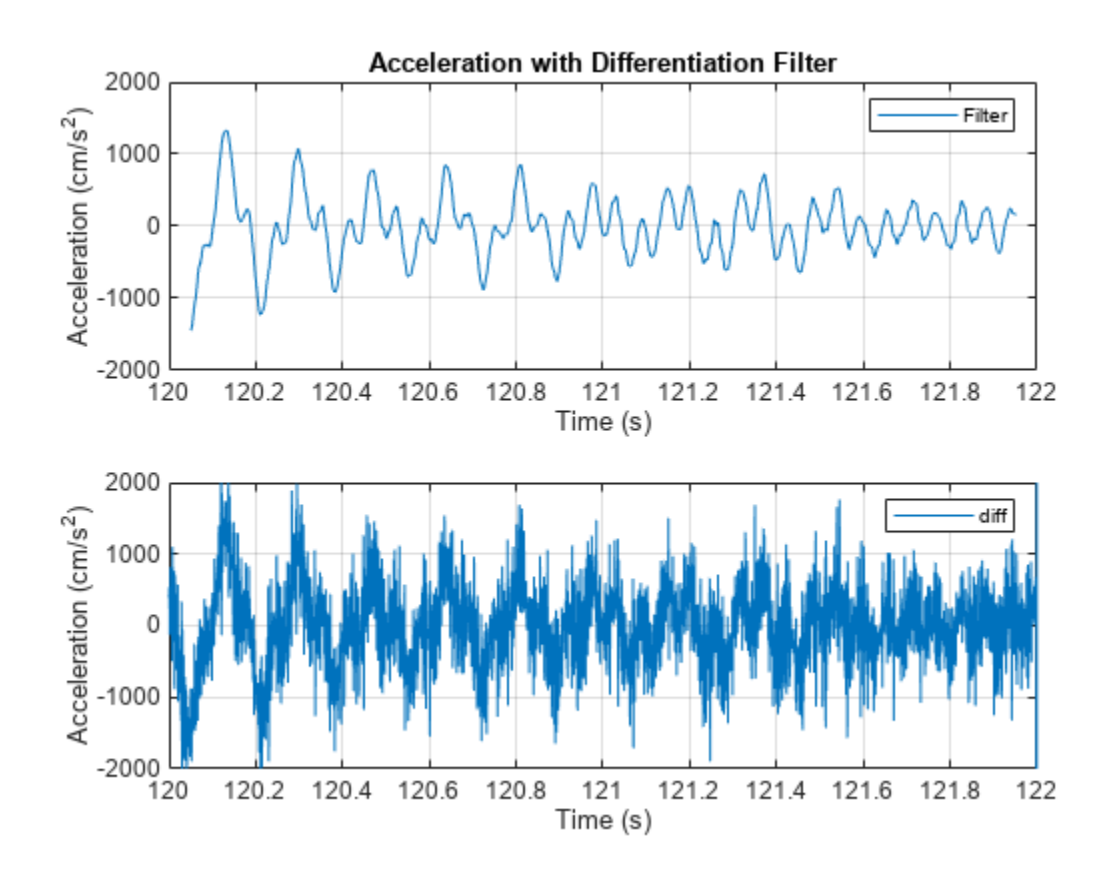

### **See Also**

findpeaks | **FVTool** | designfilt | grpdelay | periodogram

## **Related Examples**

• ["Practical Introduction to Digital Filtering" on page 24-174](#page-1115-0)

# **Find Periodicity Using Frequency Analysis**

It is often difficult to characterize oscillatory behavior in data by looking at time measurements. Spectral analysis can help determine if a signal is periodic and measure the different cycles.

A thermometer in an office building measures the inside temperature every half hour for four months. Load the data and plot it. Convert the temperature to degrees Celsius. Measure time in weeks. The sample rate is thus 2 measurements/hour  $\times$  24 hours/day  $\times$  7 days/week = 336 measurements/week.

```
load officetemp
```

```
tempC = (temp - 32)*5/9;fs = 2*24*7;
t = (0:length(tempC) - 1)/fs;
```

```
plot(t,tempC)
xlabel('Time (weeks)')
ylabel('Temperature ( {}^\circC )')
axis tight
```
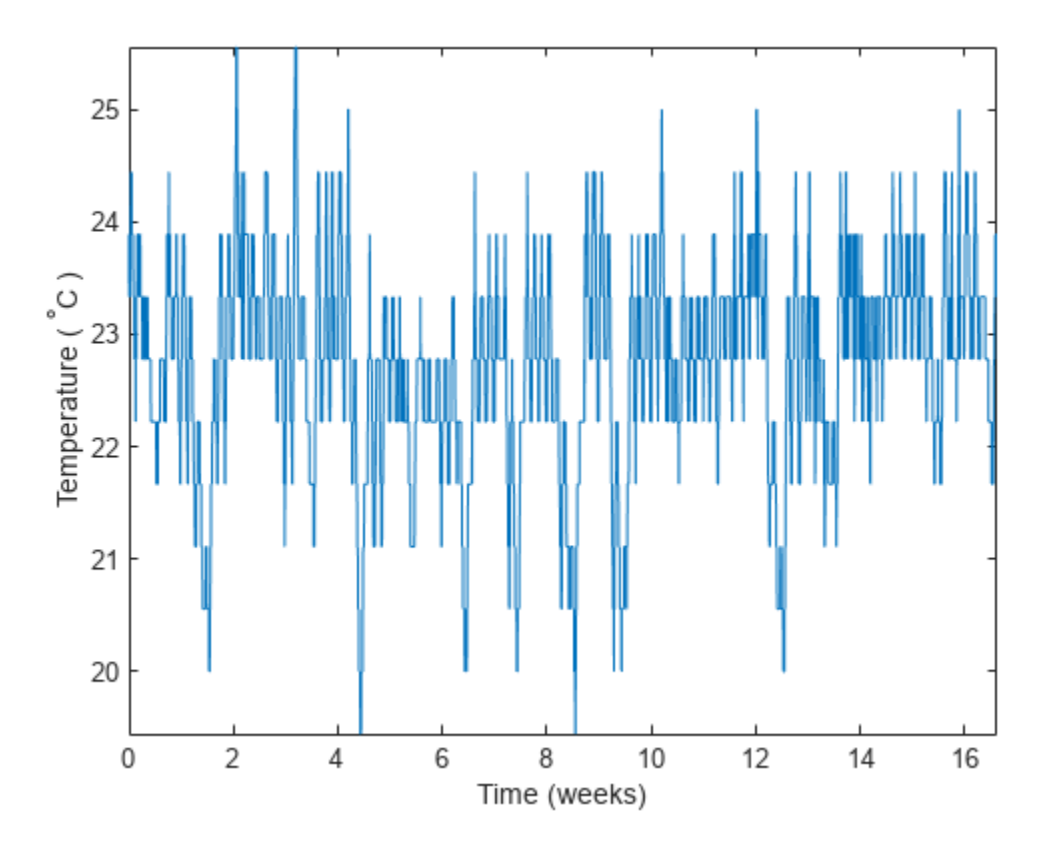

The temperature does seem to oscillate, but the lengths of the cycles cannot be determined easily. Look at the signal's frequency content instead.

Subtract the mean to concentrate on temperature fluctuations. Compute and plot the periodogram.

```
tempnorm = tempC - mean(tempC);
[pxx, f] = periodogram(temponorm, [], [], fs);plot(f,pxx)
ax = gca;ax.XLim = [0 10];xlabel('Frequency (cycles/week)')
ylabel('Magnitude')
```
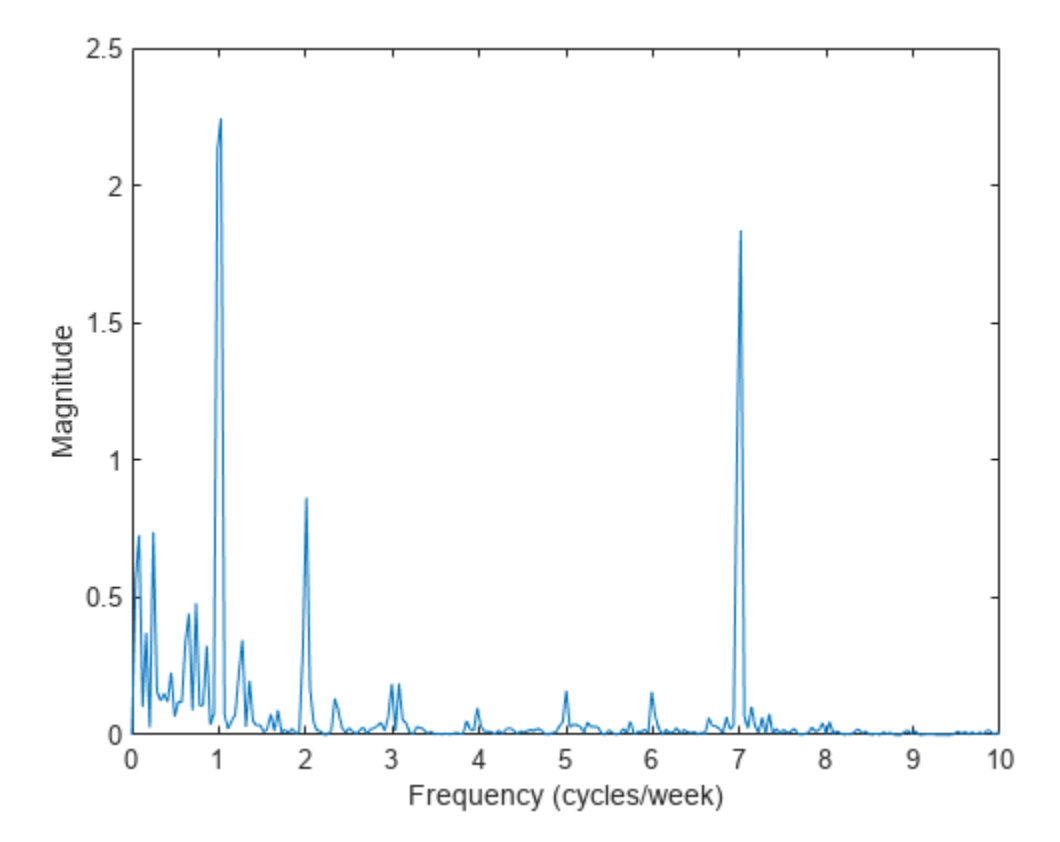

The temperature clearly has a daily cycle and a weekly cycle. The result is not surprising: the temperature is higher when people are at work and lower at nights and on weekends.

### **See Also**

findpeaks | periodogram | xcorr

### **Related Examples**

- • ["Find Periodicity Using Autocorrelation" on page 23-46](#page-877-0)
- • ["Practical Introduction to Frequency-Domain Analysis" on page 24-254](#page-1195-0)

# **Detect a Distorted Signal in Noise**

The presence of noise often makes it difficult to determine the spectral content of a signal. Frequency analysis can help in such cases.

Consider for example the simulated output of a nonlinear amplifier that introduces third-order distortion.

The input signal is a 180 Hz unit-amplitude sinusoid sampled at 3.6 kHz. Generate 10000 samples.

 $N = 1e4;$  $n = 0:N-1;$  $fs = 3600;$  $f0 = 180;$  $t = n/fs;$  $y = sin(2 * pi * f0 * t)$ ;

Add unit-variance white noise to the input. Model the amplifier using a third-order polynomial. Pass the input signal through the amplifier using polyval. Plot a section of the output. For comparison plot the output of a pure sinusoid.

```
rng default
noise = randn(size(y));dispol = [0.5 \ 0.75 \ 1 \ 0];out = polyval(dispol,y+noise);
ns = 300:500; 
plot(t(ns),[out(ns);polyval(dispol,y(ns))])
xlabel('Time (s)')
ylabel('Signals')
axis tight
legend('With white noise','No white noise')
```
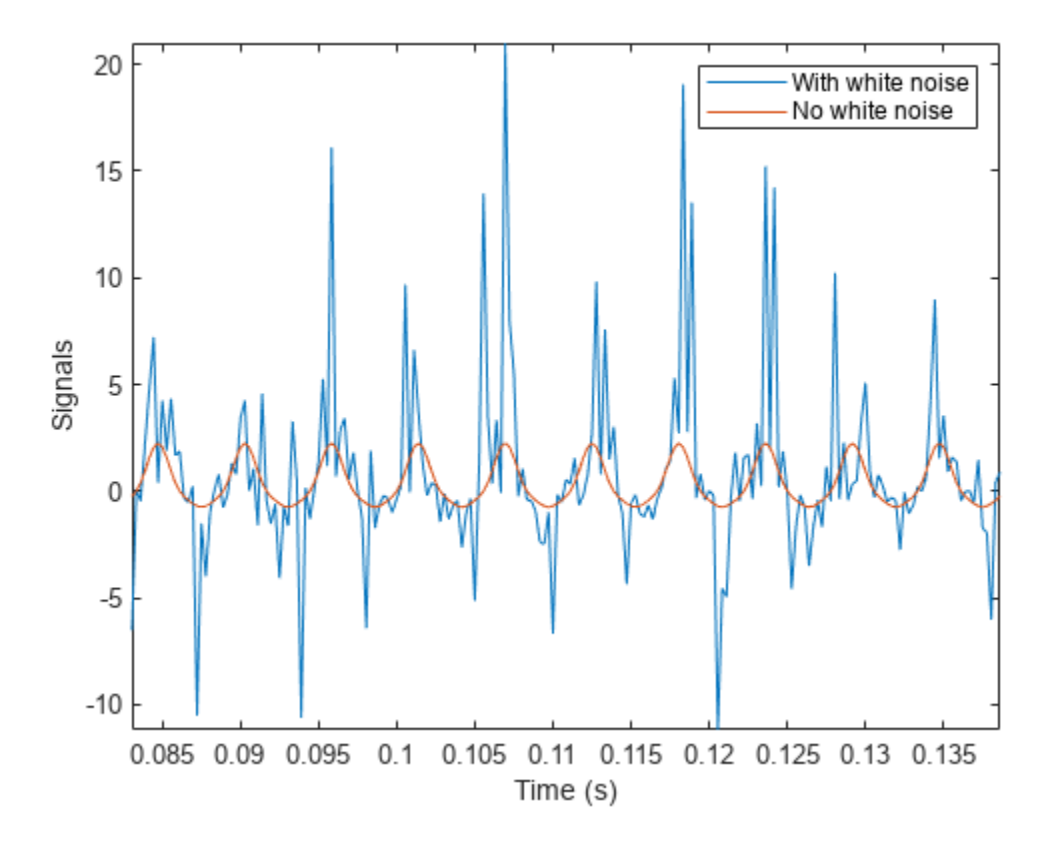

Use pwelch to compute and plot the power spectral density of the output.

 $[pxx, f] = pwelch(out, [], [], [], fs);$ 

pwelch(out,[],[],[],fs)

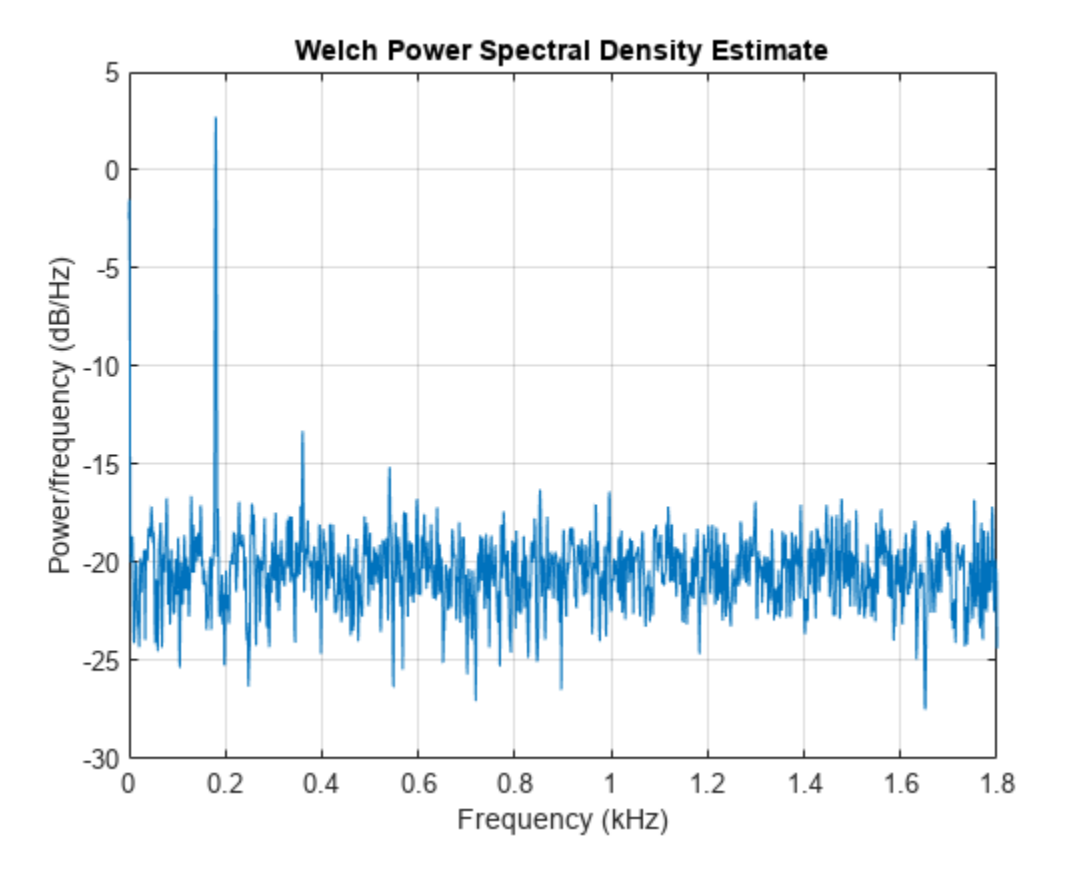

Because the amplifier introduces third-order distortion, the output signal is expected to have:

- A *DC* (zero-frequency) component;
- A *fundamental* component with the same frequency as the input, 180 Hz;
- Two *harmonics* -- frequency components at twice and three times the frequency of the input, 360 and 540 Hz.

Verify that the output is as expected for a cubic nonlinearity.

```
[pks,lox] = findpeaks(pxx,'NPeaks',4,'SortStr','descend');
hold on
plot(f(lox)/1000,10*log10(pks),'or')
hold off
legend('PSD','Frequency Components')
```
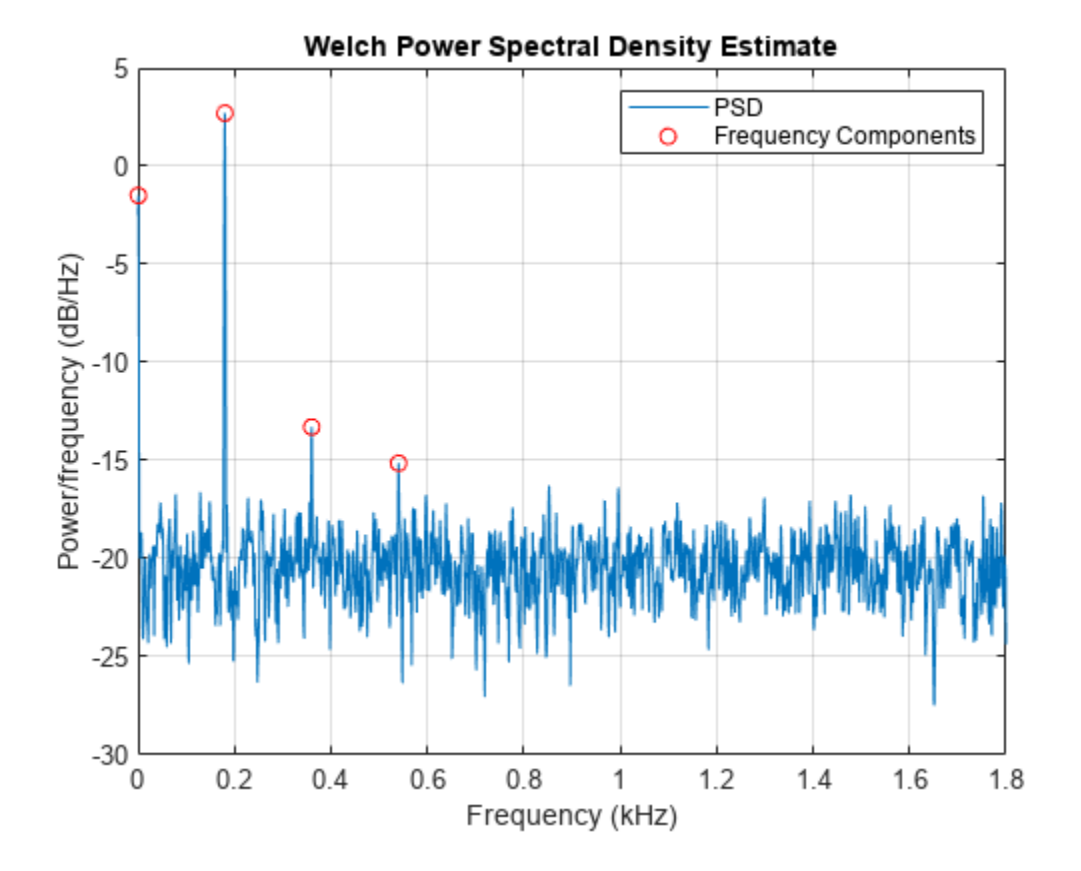

components = sort( $[f(lox) f0*(0:3)']$ )'

components = *2×4*

 0.8789 180.1758 360.3516 540.5273 0 180.0000 360.0000 540.0000

pwelch works by dividing the signal into overlapping segments, computing the periodogram of each segment, and averaging. By default, the function uses eight segments with 50% overlap. For 10000 samples, this corresponds to 2222 samples per segment.

Dividing the signal into shorter segments results in more averaging. The periodogram is smoother, but has lower resolution. The higher harmonic cannot be distinguished.

pwelch(out,222,[],[],fs)

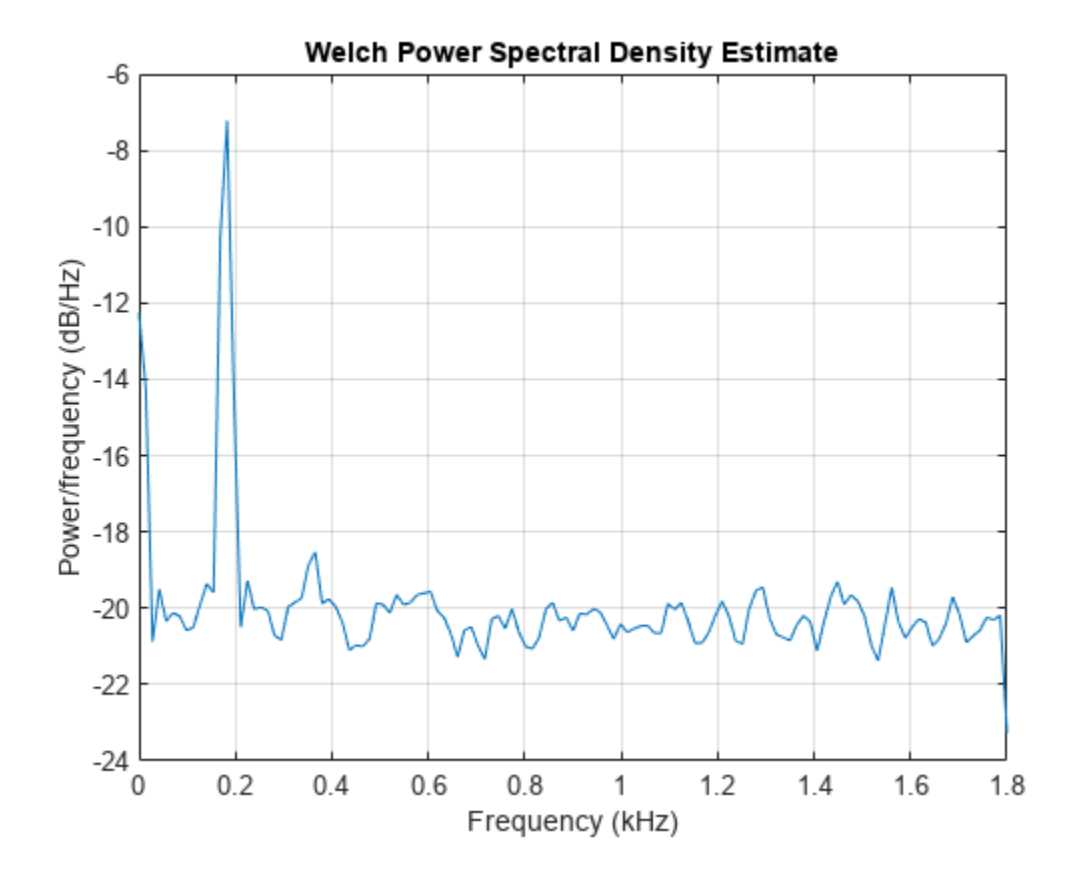

Dividing the signal into longer segments increases the resolution, but also the randomness. The signal and the harmonics are precisely at the expected locations. However, there is at least one spurious high-frequency peak with more power than the higher harmonic.

pwelch(out,4444,[],[],fs)

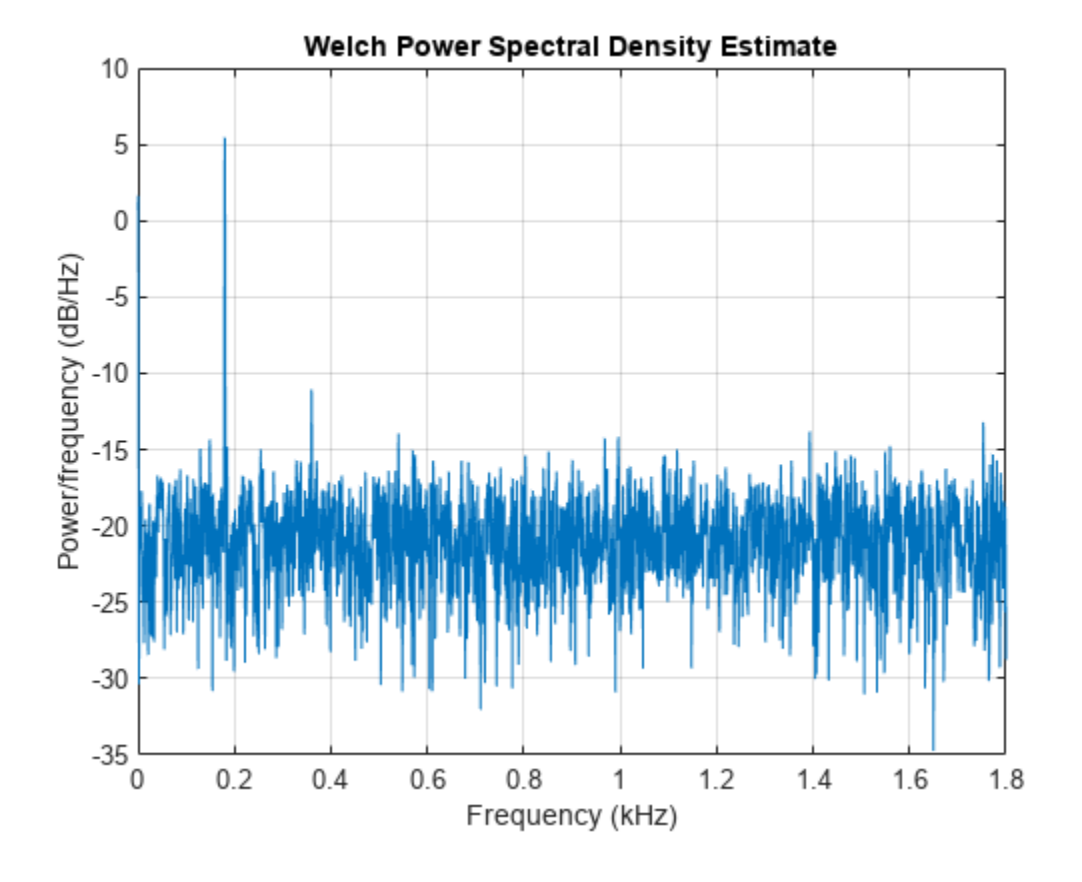

### **See Also**

findpeaks | pwelch

### **Related Examples**

• ["Practical Introduction to Frequency-Domain Analysis" on page 24-254](#page-1195-0)

# **Measure the Power of a Signal**

The power of a signal is the sum of the absolute squares of its time-domain samples divided by the signal length, or, equivalently, the square of its RMS level. The function bandpower allows you to estimate signal power in one step.

Consider a unit chirp embedded in white Gaussian noise and sampled at 1 kHz for 1.2 seconds. The chirp's frequency increases in one second from an initial value of 100 Hz to 300 Hz. The noise has The power of a signal is the<br>signal length, or, equivalentl<br>estimate signal power in one<br>Consider a unit chirp embed<br>chirp's frequency increases<br>variance  $0.01^2$ . Reset the ra<br>N = 1200: variance 0.01<sup>2</sup>. Reset the random number generator for reproducible results.

```
N = 1200;Fs = 1000;t = (0:N-1)/Fs;sigma = 0.01;
rng('default')
s = \text{chirp}(t, 100, 1, 300) + \text{sigma*randn}(size(t));
```
Verify that the power estimate given by bandpower is equivalent to the definition.

```
pRMS = rms(s)^2pRMS = 0.5003
powbp = bandpower(s, Fs, [0 Fs/2])powbp = 0.5005
```
Use the obw function to estimate the width of the frequency band that contains 99% of the power of the signal, the lower and upper bounds of the band, and the power in the band. The function also plots the spectrum estimate and annotates the occupied bandwidth.

obw(s,Fs);

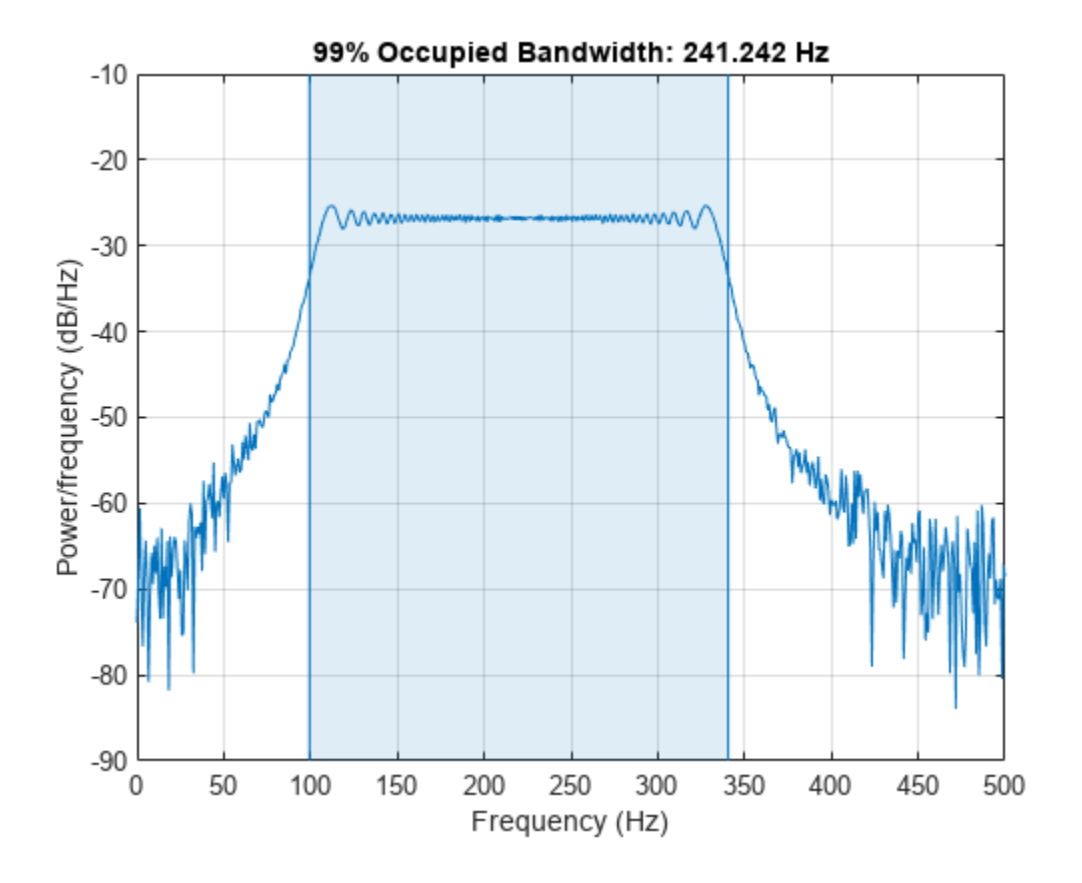

```
[wd, lo, hi, power] = obw(s, Fs);powtot = power/0.99
```
 $powtot = 0.5003$ 

A nonlinear power amplifier is given a 60 Hz sinusoid as input and outputs a noisy signal with thirdorder distortion. The signal is sampled at 3.6 kHz for 2 seconds.

```
Fs = 3600;
t = 0:1/Fs:2-1/Fs;x = \sin(2 * \pi) * 60 * t;
y = polyval(ones(1,4), x) + randn(size(x));
```
Because the amplifier introduces third-order distortion, the output signal is expected to have:

- A *fundamental* component with the same frequency as the input, 60 Hz.
- Two *harmonics* frequency components at twice and three times the frequency of the input, 120 and 180 Hz.

Use the thd function to visualize the spectrum of the signal. Annotate the fundamental and the harmonics.

thd(y,Fs);

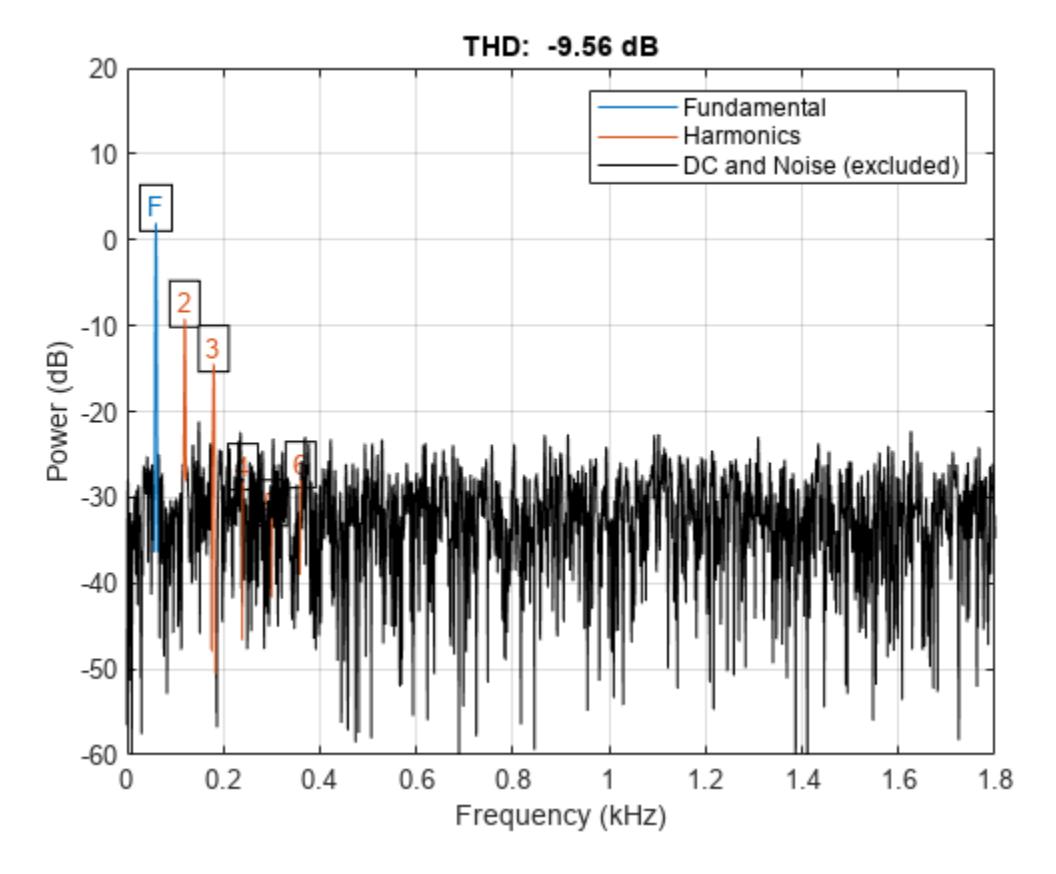

Use bandpower to determine the power stored in the fundamental and the harmonics. Express each value as a percentage of the total power and in decibels. Display the values as a table.

 $pwrTot = bandpower(y, Fs, [0 Fs/2]);$ 

```
Harmonic = {'Fundamental';'First';'Second'};
Freqs = [60 120 180]';
Power = zeros([3 1]);for k = 1:3Power(k) = bandpower(y, Fs, Freqs(k)+[-10 10]);
end
Percent = Power/pwrTot*100;
inDB = pow2db(Power);
```

```
T = table(Freqs, Power, Percent, inDB, 'RowNames', Harmonic)
```

```
T=3×4 table
```
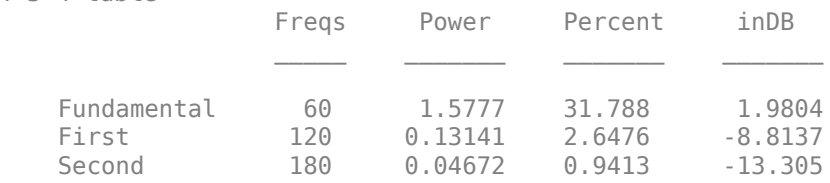

### **See Also**

bandpower | pow2db | pwelch | snr

### **Related Examples**

• ["Practical Introduction to Frequency-Domain Analysis" on page 24-254](#page-1195-0)

# **Compare the Frequency Content of Two Signals**

Spectral coherence helps identify similarity between signals in the frequency domain. Large values indicate frequency components common to the signals.

Load two sound signals into the workspace. They are sampled at 1 kHz. Compute their power spectra using periodogram and plot them next to each other.

```
load relatedsig
Fs = FsSig;[P1, f1] = periodogram(sig1, [], [], Fs, 'power');
[P2,f2] = periodogram(sig2,[],[],Fs,'power');
subplot(2,1,1)
plot(f1,P1,'k')
grid
ylabel('P 1')
title('Power Spectrum')
subplot(2,1,2)
plot(f2,P2,'r')
grid
ylabel('P_2')
```
xlabel('Frequency (Hz)')

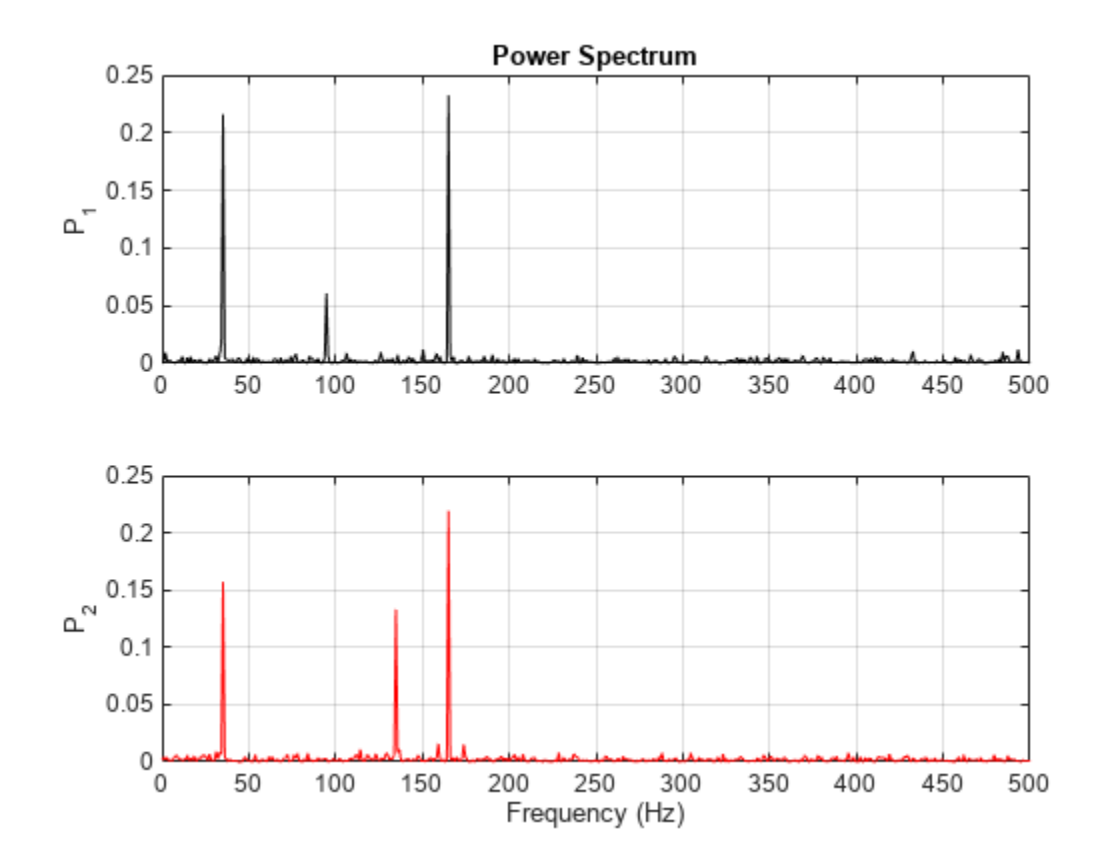

Each signal has three frequency components with significant energy. Two of those components appear to be shared. Find the corresponding frequencies using findpeaks.

```
[pk1,lc1] = findpeaks(P1,'SortStr','descend','NPeaks',3);
PlpeakFreqs = f1(lc1)P1peakFreqs = 3×1
  165.0391
   35.1562
    94.7266
[pk2,lc2] = findpeaks(P2,'SortStr','descend','NPeaks',3);
P2peakFreqs = f2(lc2)P2peakFreqs = 3×1
  165.0391
```
 35.1562 134.7656

The common components are located around 165 and 35 Hz. You can use mscohere to find the matching frequencies directly. Plot the coherence estimate. Find the peaks above a threshold of 0.75.

```
[Cxy, f] = mscohere(sig1, sig2, [], [], [], Fs);thresh = 0.75;
[pks,locs] = findpeaks(Cxy, 'MinPeakHeight', thresh);
MatchingFreqs = f(locs)
MatchingFreqs = 2×1
    35.1562
   164.0625
figure
plot(f,Cxy)
ax = gca;grid
xlabel('Frequency (Hz)')
title('Coherence Estimate')
ax.XTick = MatchingFreqs;
ax.YTick = thresh;
axis([0 200 0 1])
```
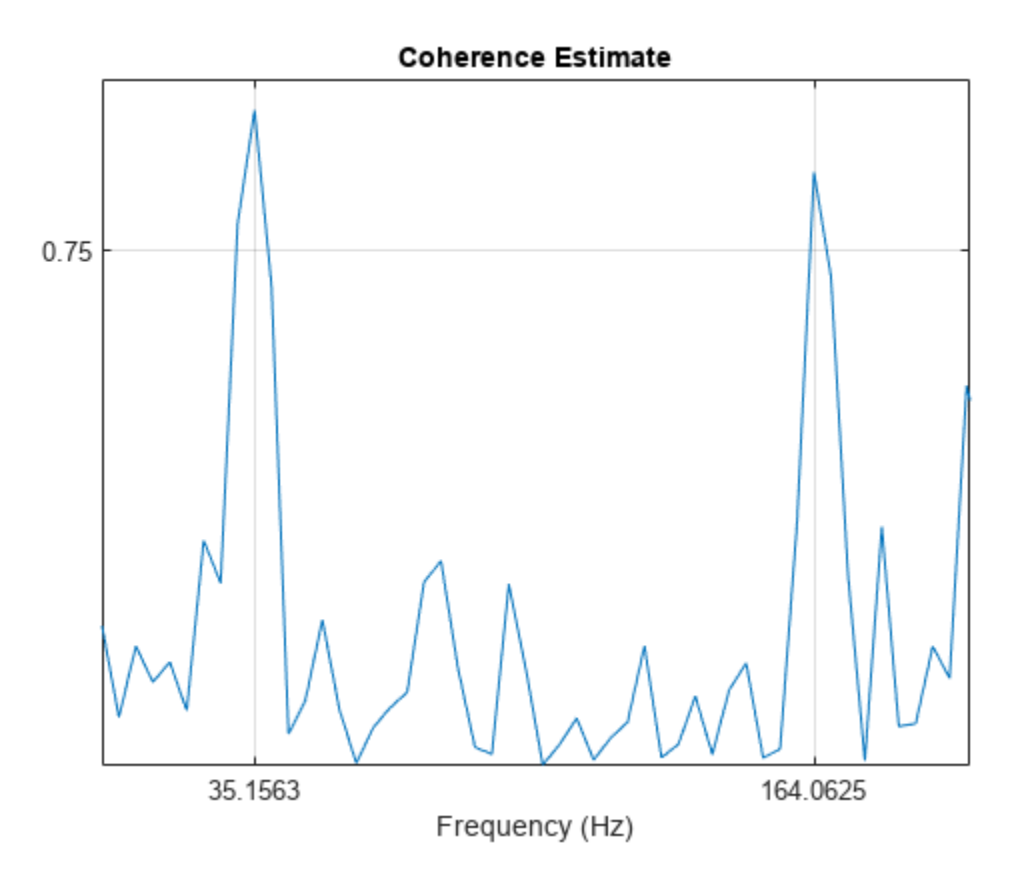

You get the same values as before. You can find the frequency content common to two signals without studying the two signals separately.

### **See Also**

findpeaks | mscohere | periodogram

### **Related Examples**

• ["Practical Introduction to Frequency-Domain Analysis" on page 24-254](#page-1195-0)

# **Detect Periodicity in a Signal with Missing Samples**

Consider the weight of a person as recorded (in pounds) during the leap year 2012. The person did not record their weight every day. You would like to study the periodicity of the signal, even though some data points are missing.

Load the data and convert the measurements to kilograms. Missed readings are set to NaN. Determine how many points are missing.

load('weight2012.dat')

wgt = weight2012(:,2)/2.20462;

fprintf('Missing %d samples of %d\n',sum(isnan(wgt)),length(wgt))

Missing 27 samples of 366

Determine if the signal is periodic by analyzing it in the frequency domain. The Lomb-Scargle algorithm is designed to handle data with missing samples or data that have been sampled irregularly.

Find the cycle durations, measuring time in weeks.

```
[p, f] = plomb(wgt, 7, 'normalized');
plot(f,p)
xlabel('Frequency (week^{-1})')
```
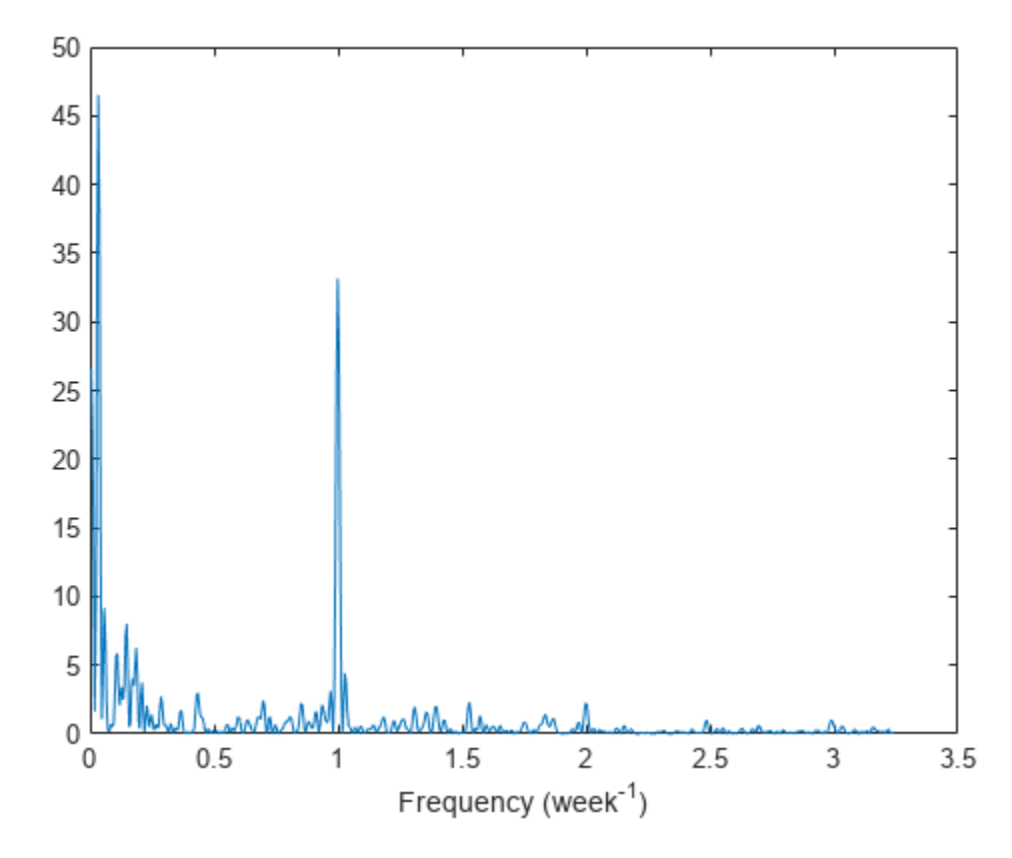

Notice how the person's weight oscillates weekly. Is there a noticeable pattern from week to week? Eliminate the last two days of the year to get 52 weeks. Reorder the measurements according to the day of the week.

```
wgd = reshape(wgt(1:7*52),[7 52])';
plot(wgd)
xlabel('Week')
ylabel('Weight (kg)')
dweek = datetime([repmat([2012 1],7,1) (1:7)'],'Format','eeee');
legend(string(dweek),'Location','northwest')
```
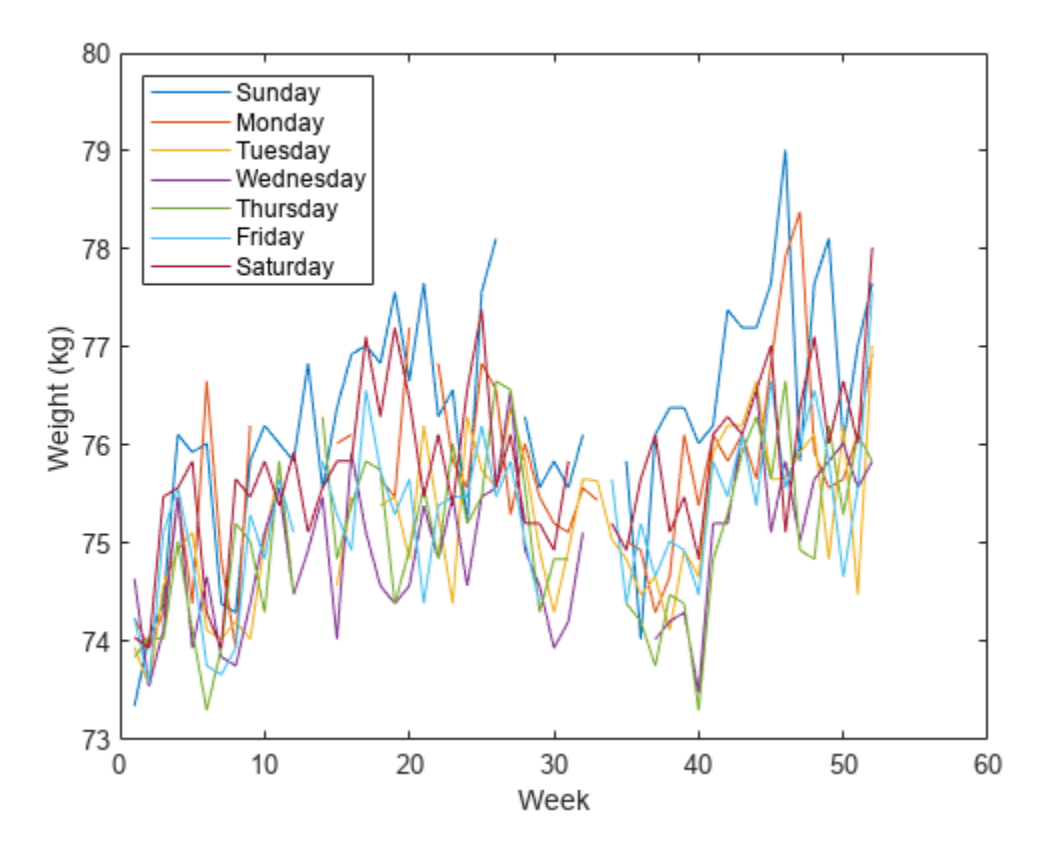

Smooth out the fluctuations using a filter that fits low-order polynomials to subsets of the data. Specifically, set it to fit cubic polynomials to sets of seven days.

```
wgs = sgolayfilt(wgd,3,7);
plot(wgs)
xlabel('Week')
ylabel('Smoothed weight (kg)')
```
legend(string(dweek),'Location','southeast')

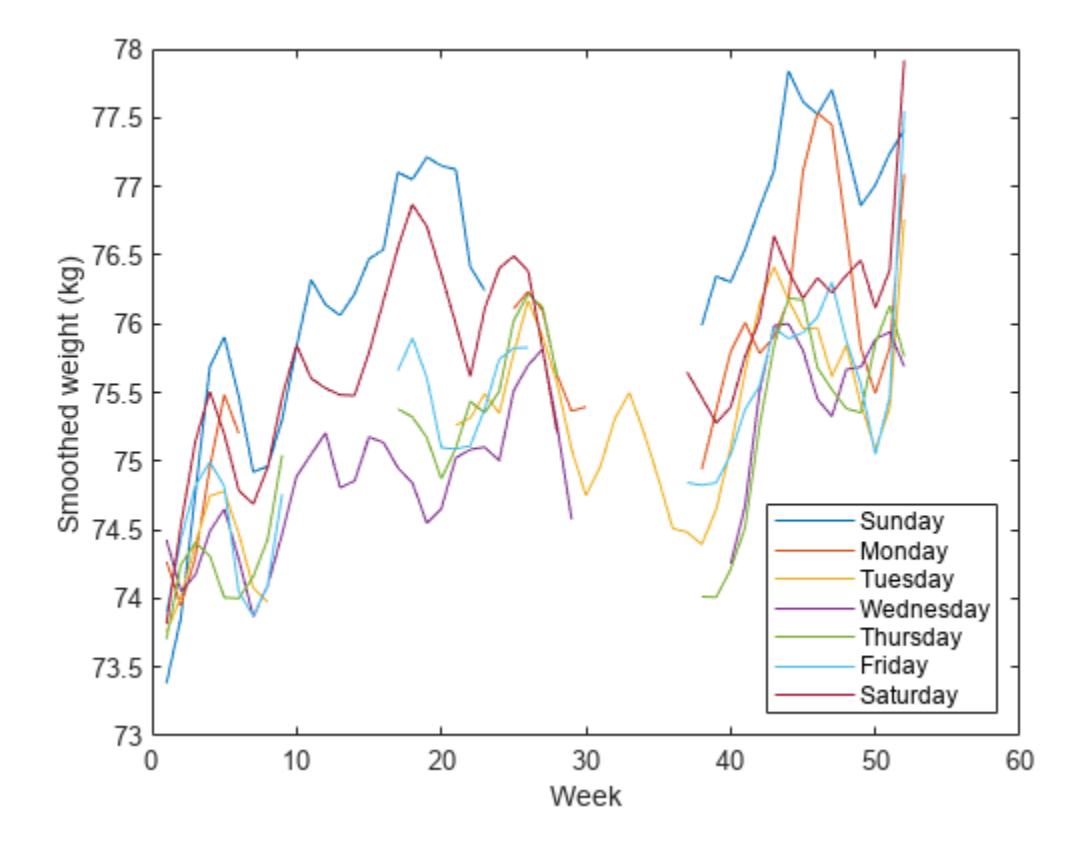

This person tends to eat more, and thus weigh more, during the weekend. Verify by computing the daily means. Exclude the missing values from the calculation.

```
for jk = 1:7wgm = find(-isnan(wgd(:,jk)));
     fprintf('%s mean: %5.1f kg\n',dweek(jk),mean(wgd(wgm,jk)))
end
Sunday mean: 76.3 kg
Monday mean: 75.7 kg
Tuesday mean: 75.2 kg
Wednesday mean: 74.9 kg
```
Thursday mean: 75.1 kg Friday mean: 75.3 kg Saturday mean: 75.8 kg

#### **See Also**

datestr | plomb | sgolayfilt

#### **Related Examples**

• ["Signal Smoothing" on page 24-10](#page-951-0)

# **Echo Cancelation**

A speech recording includes an echo caused by reflection off a wall. Use autocorrelation to filter it out.

In the recording, a person says the word MATLAB®. Load the data and the sample rate,  $F_s$  = 7418 Hz.

load mtlb

```
% To hear, type soundsc(mtlb,Fs)
```
Model the echo by adding to the recording a copy of the signal delayed by *Δ* samples and attenuated by a known factor *α*: *y*(*n*) = *x*(*n*) + *αx*(*n* − *Δ*). Specify a time lag of 0.23 s and an attenuation factor of 0.5.

```
timelag = 0.23;
delta = round(Fs*timelag);alpha = 0.5;
orig = [mtlb;zeros(delta,1)];
echo = [zeros(delta,1);mtlb]*alpha;
mtEcho = orig + echo;
```
Plot the original, the echo, and the resulting signal.

```
t = (0:length(mtEcho)-1)/Fs;
subplot(2,1,1)
plot(t,[orig echo])
legend('Original','Echo')
subplot(2,1,2)
```
plot(t,mtEcho) legend('Total') xlabel('Time (s)')

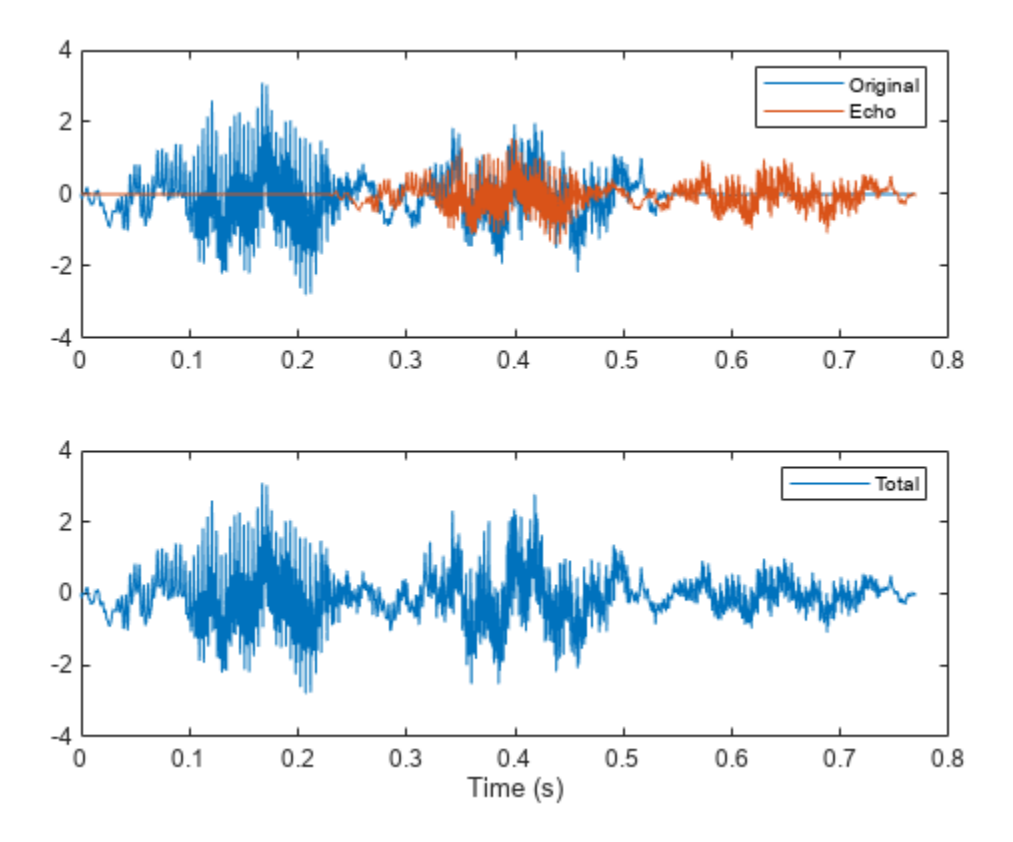

#### % To hear, type soundsc(mtEcho,Fs)

Compute an unbiased estimate of the signal autocorrelation. Select and plot the section that corresponds to lags greater than zero.

```
[Rmm,lags] = xcorr(mtEcho,'unbiased');
```

```
Rmm = Rmm(lags>0);lags = lags(lags>0);
```
figure plot(lags/Fs,Rmm) xlabel('Lag (s)')

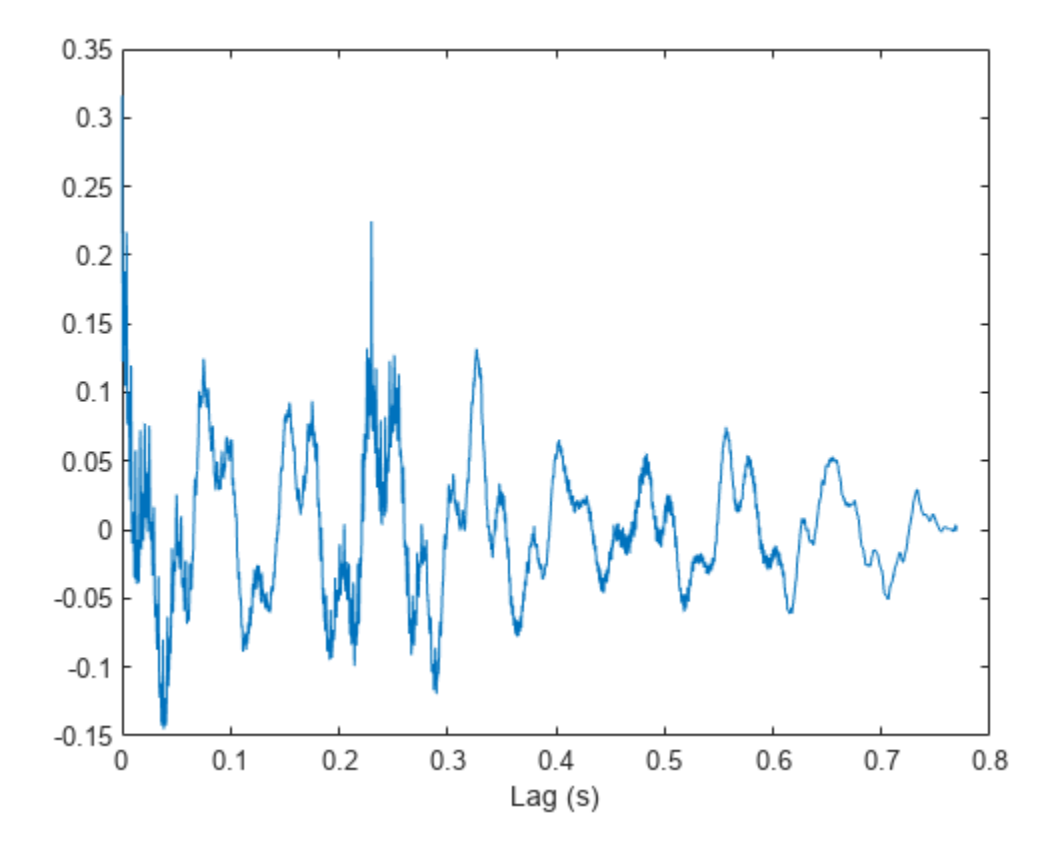

The autocorrelation has a sharp peak at the lag at which the echo arrives. Cancel the echo by filtering the signal through an IIR system whose output, *w*, obeys  $w(n) + \alpha w(n - \Delta) = y(n)$ .

[~,dl] = findpeaks(Rmm,lags,'MinPeakHeight',0.22);

 $m$ tNew = filter(1, [1 zeros(1,dl-1) alpha], $m$ tEcho);

Plot the filtered signal and compare to the original.

```
subplot(2,1,1)
plot(t,orig)
legend('Original')
subplot(2,1,2)
plot(t,mtNew)
legend('Filtered')
xlabel('Time (s)')
```
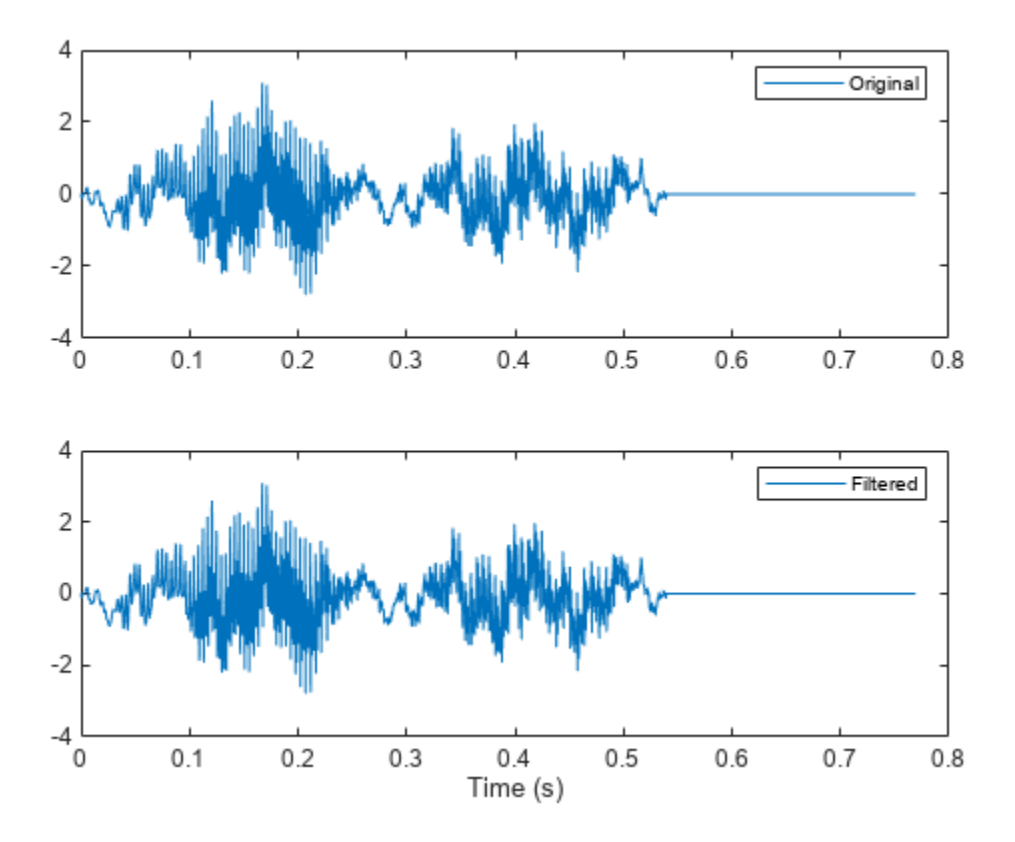

% To hear, type soundsc(mtNew,Fs)

# **See Also**

**Functions** xcorr | findpeaks

## **Cross-Correlation with Multichannel Input**

**Correlation with Multichannel Input**<br>Generate three 11-sample exponential sequences given by 0.4<sup>n</sup>, 0.7<sup>n</sup>, and 0.<br>stem3 to plot the sequences side by side. ,  $0.7^n$ , and  $0.999^n$ , , and  $0.999^n$ , with  $n \geq 0$ . Use stem3 to plot the sequences side by side.

```
N = 11;n = (0:N-1);
a = 0.4;b = 0.7;c = 0.999;xabc = [a.^n b.^n c.^n];stem3(n,1:3,xabc','filled')
ax = gca;ax.YTick = 1:3;view(37.5,30)
```
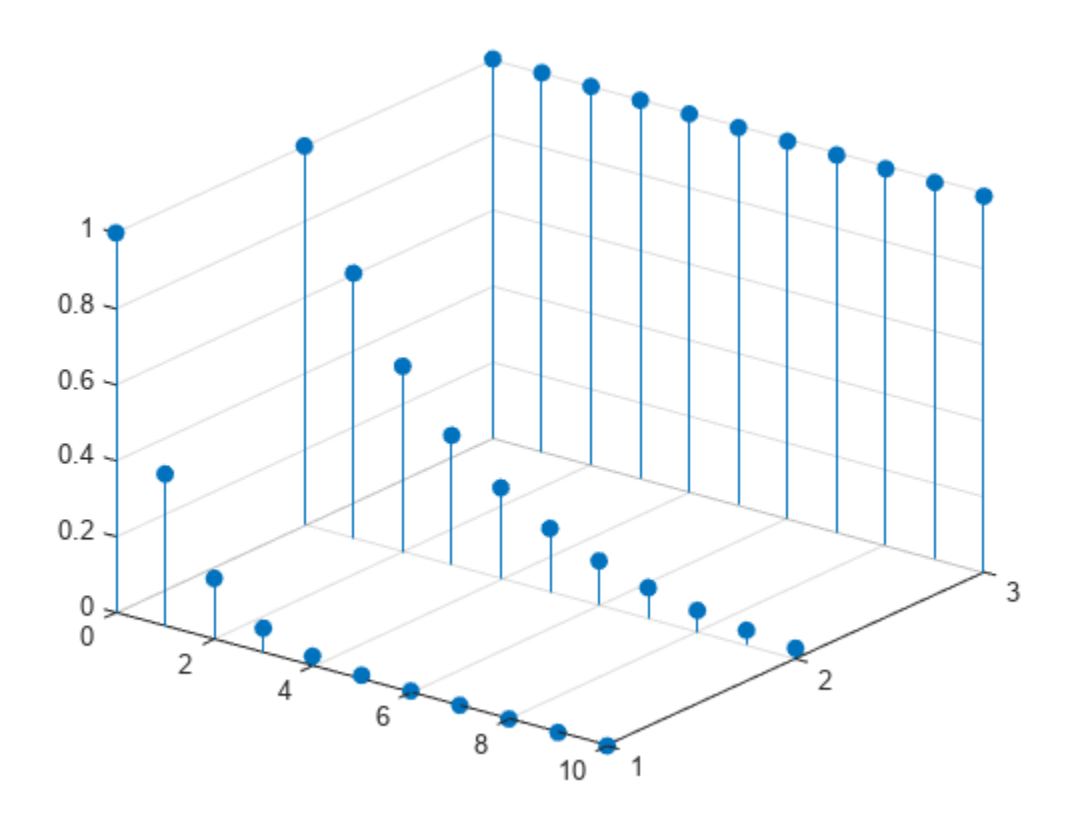

Compute the autocorrelations and mutual cross-correlations of the sequences. Output the lags so you do not have to keep track of them. Normalize the result so the autocorrelations have unit value at zero lag.

 $[cr, lgs] = xcorr(xabc, 'coeff')$ ;

```
for row = 1:3for col = 1:3nm = 3*(row-1)+col; subplot(3,3,nm)
 stem(lgs,cr(:,nm),'.')
 title(sprintf('c_{%d%d}',row,col))
        ylim([0 1])
    end
```
end

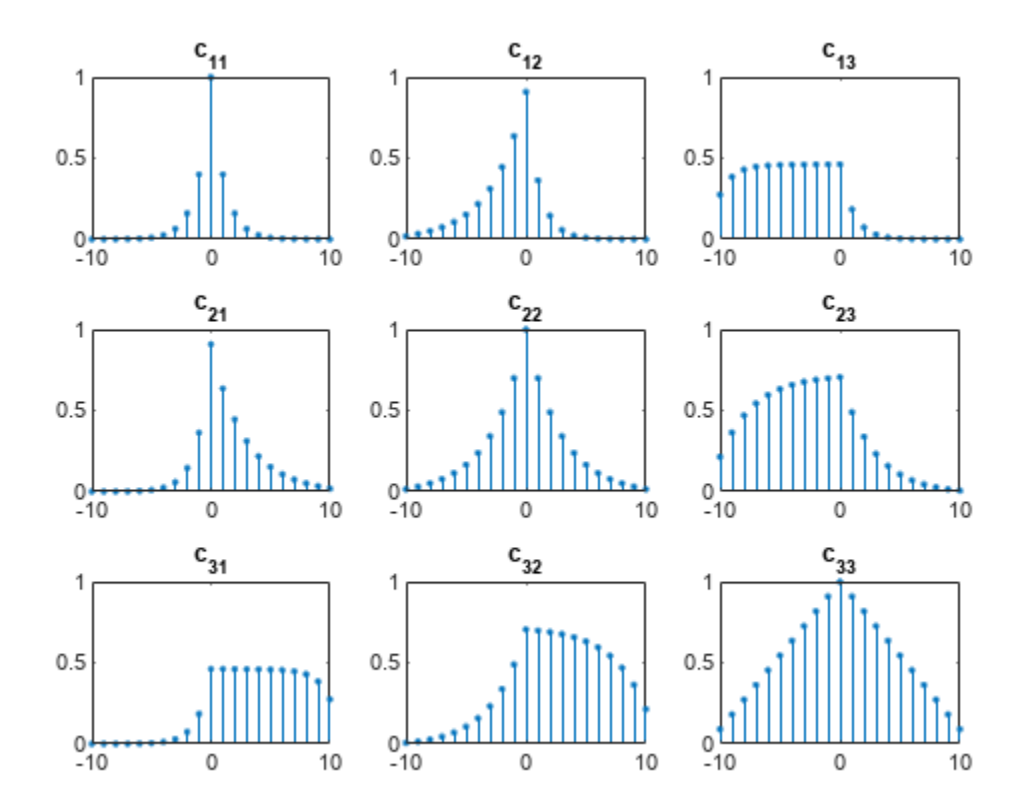

Restrict the calculation to lags between −5 and 5.

```
[cr,lgs] = xcorr(xabc,5,'coeff');for row = 1:3for col = 1:3nm = 3*(row-1)+col; subplot(3,3,nm)
         stem(lgs,cr(:,nm),'.')
         title(sprintf('c_{%d%d}',row,col))
         ylim([0 1])
     end
end
```
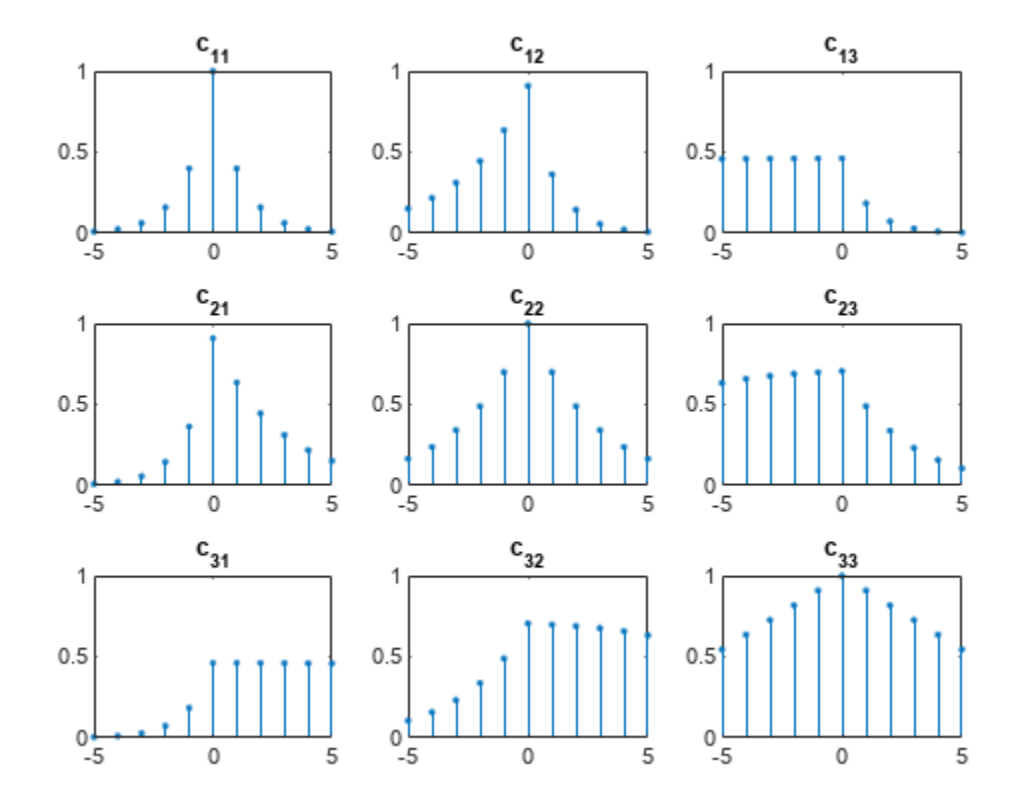

Compute unbiased estimates of the autocorrelations and mutual cross-correlations. By default, the lags run between  $-(N-1)$  and  $N-1$ .

```
cu = xcorr(xabc,'unbiased');
for row = 1:3for col = 1:3nm = 3*(row-1)+col; subplot(3,3,nm)
         stem(-(N-1):(N-1),cu(:,nm),'.')
         title(sprintf('c_{%d%d}',row,col))
     end
end
```
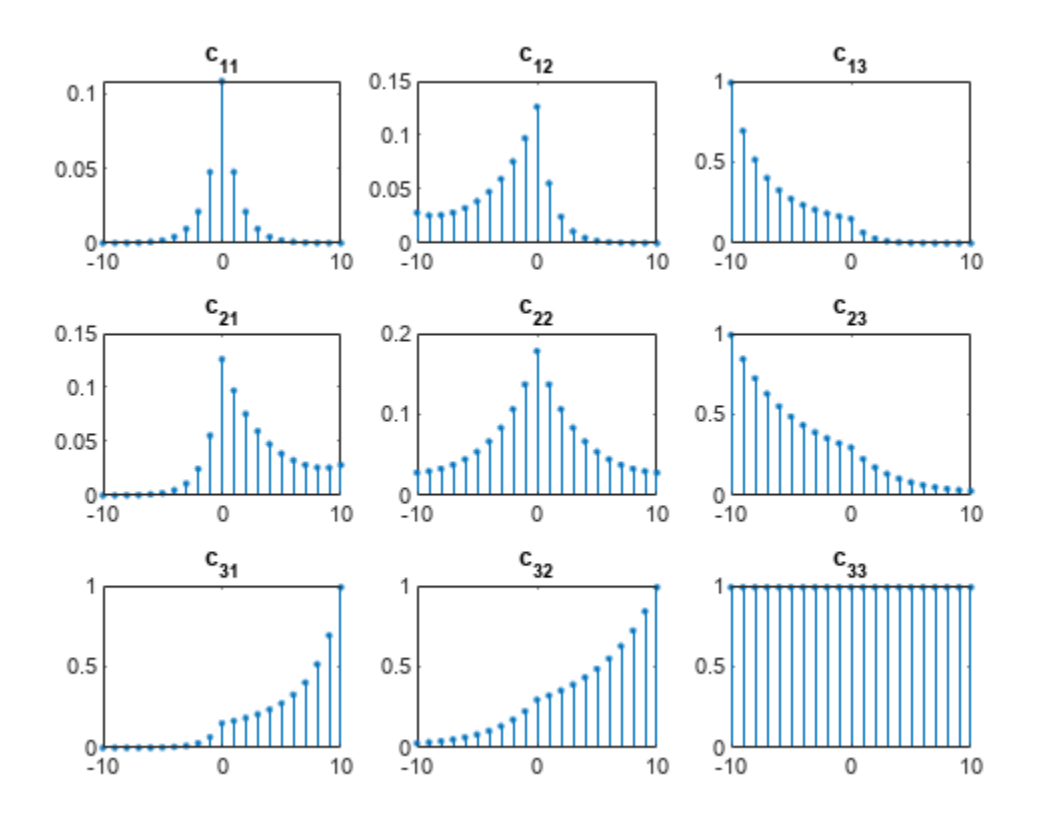

# **See Also**

#### **Functions** xcorr

# **Autocorrelation Function of Exponential Sequence**

Compute the autocorrelation function of a 28-sample exponential sequence,  $x = 0.95^n$  for  $n \ge 0$ .

```
a = 0.95;N = 28;n = 0:N-1;lags = -(N-1):(N-1);x = a.^n;c = xcorr(x);
```
Determine *c* analytically to check the correctness of the result. Use a larger sample rate to simulate a continuous situation. The autocorrelation function of the sequence  $x(n) = a^n$ sample rate to simulate a<br>for  $n \ge 0$ , with  $|a| < 1$ , is

$$
c(n) = \frac{1 - a^{2(N - |n|)}}{1 - a^2} \times a^{|n|}.
$$
  
\nfs = 10;  
\nnn = -(N-1): 1/fs: (N-1);  
\ndd = (1-a.^(2\*(N-abs(nn))))/(1-a^2).\*a.^abs(nn);

Plot the sequences on the same figure.

```
stem(lags,c);
hold on
plot(nn,dd)
xlabel('Lag')
legend('xcorr','Analytic')
hold off
```
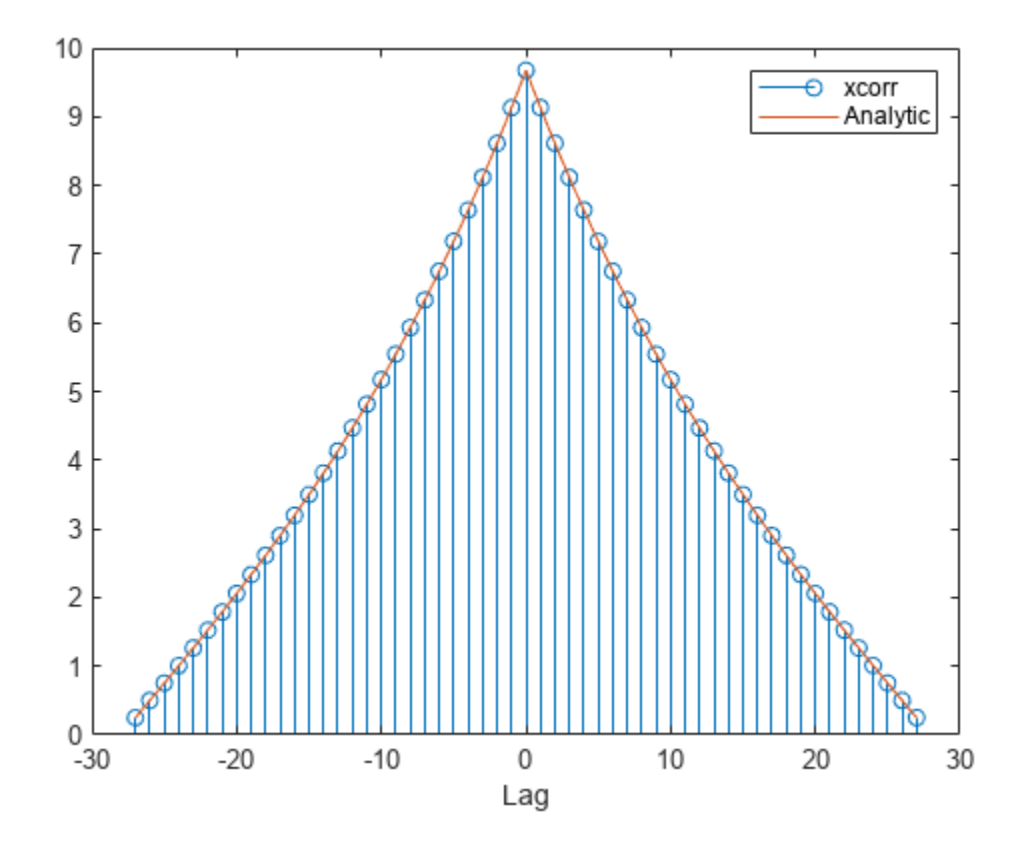

Repeat the calculation, but now find an *unbiased* estimate of the autocorrelation. Verify that the unbiased estimate is given by  $c_u(n) = c(n)/(N - |n|)$ .

```
cu = xcorr(x,'unbiased');
```

```
du = dd./(N-abs(nn));
```

```
stem(lags,cu);
hold on
plot(nn,du)
xlabel('Lag')
legend('xcorr','Analytic')
hold off
```
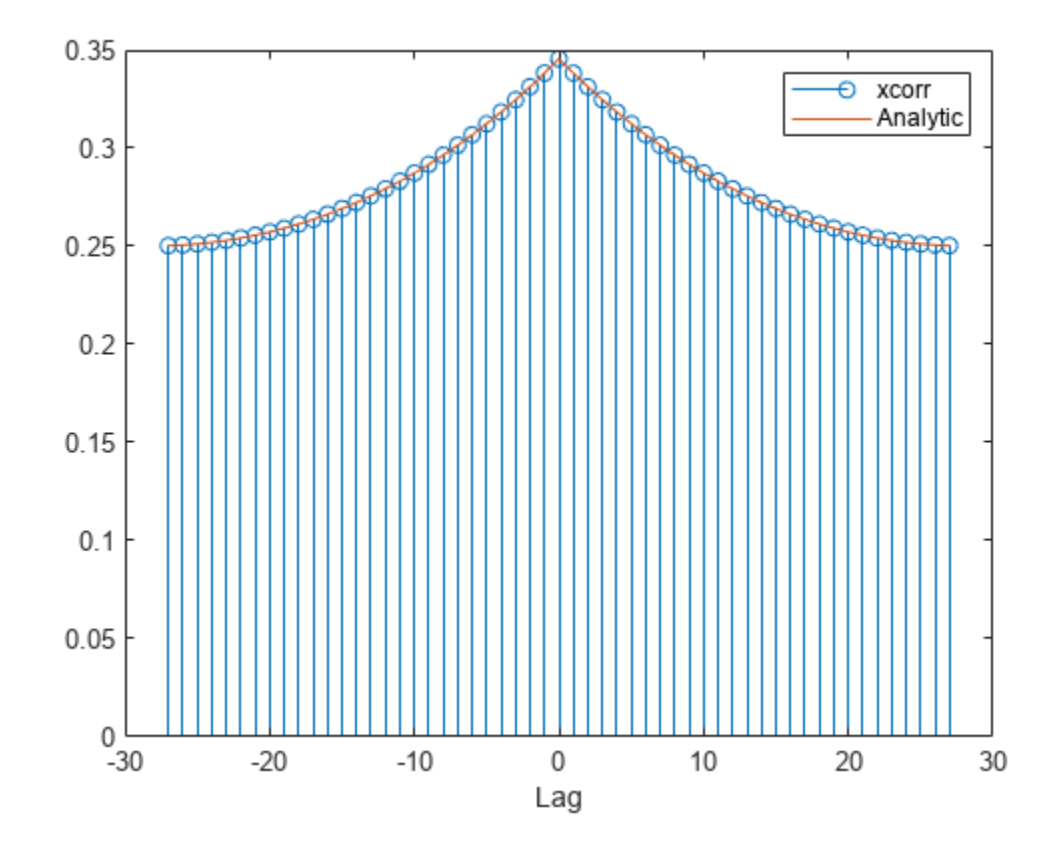

Repeat the calculation, but now find a *biased* estimate of the autocorrelation. Verify that the biased estimate is given by  $c_b(n) = c(n)/N$ .

```
cb = xcorr(x, 'biased');
db = dd/N;stem(lags,cb);
hold on
plot(nn,db)
xlabel('Lag')
legend('xcorr','Analytic')
hold off
```
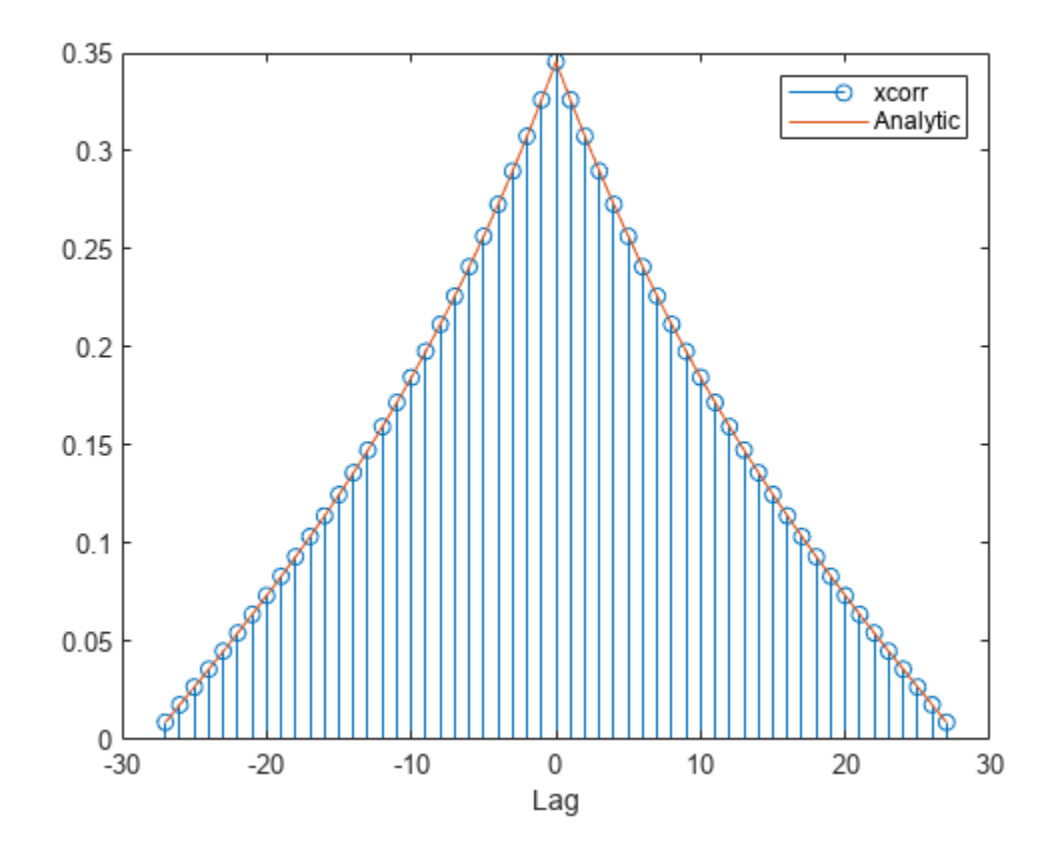

Find an estimate of the autocorrelation whose value at zero lag is unity.

```
cz = xcorr(x, 'coeff');
dz = dd/max(dd);stem(lags,cz);
hold on
plot(nn,dz)
xlabel('Lag')
legend('xcorr','Analytic')
```
hold off
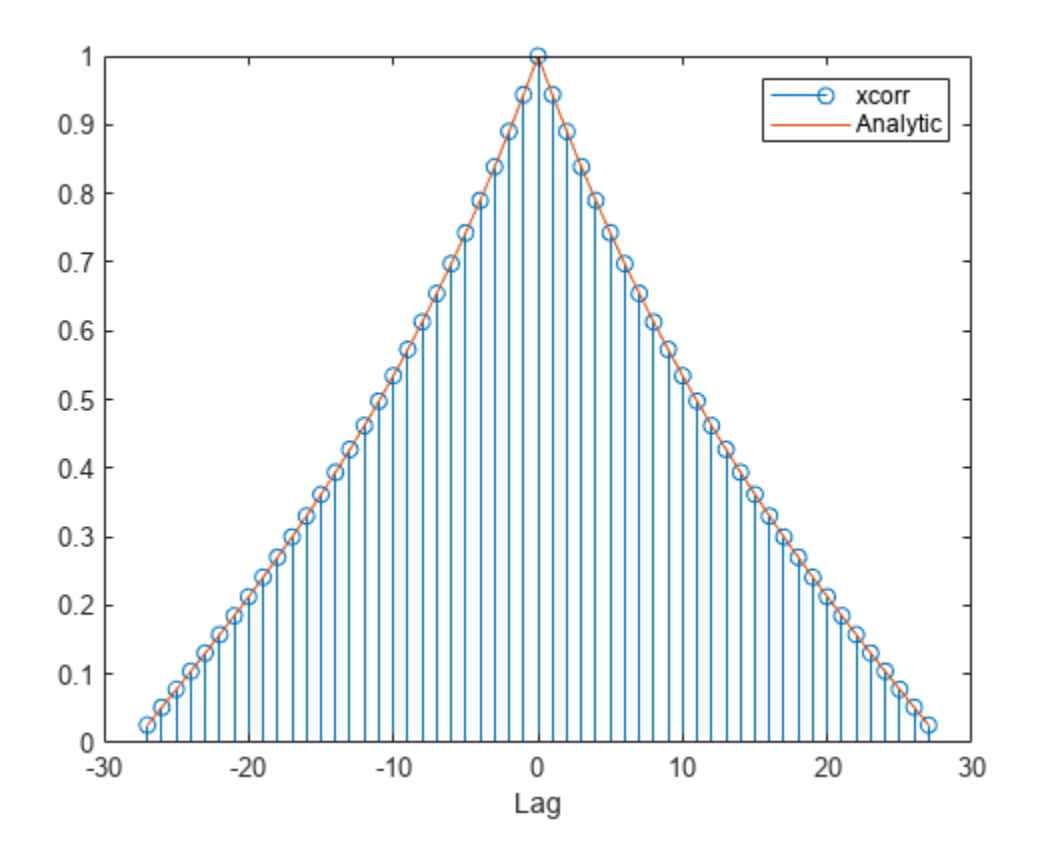

# **See Also**

#### **Functions** xcorr

## **Cross-Correlation of Two Exponential Sequences**

Compute and plot the cross-correlation of two 16-sample exponential sequences,  $x_a = 0.84^n$  and  $x_b = 0.92^n$ , with  $n \ge 0$ .

 $N = 16;$  $n = 0:N-1;$  $a = 0.84;$  $b = 0.92;$  $xa = a.^n;$  $xb = b.^n;$  $r = xcorr(xa, xb)$ ;

stem(-(N-1):(N-1),r)

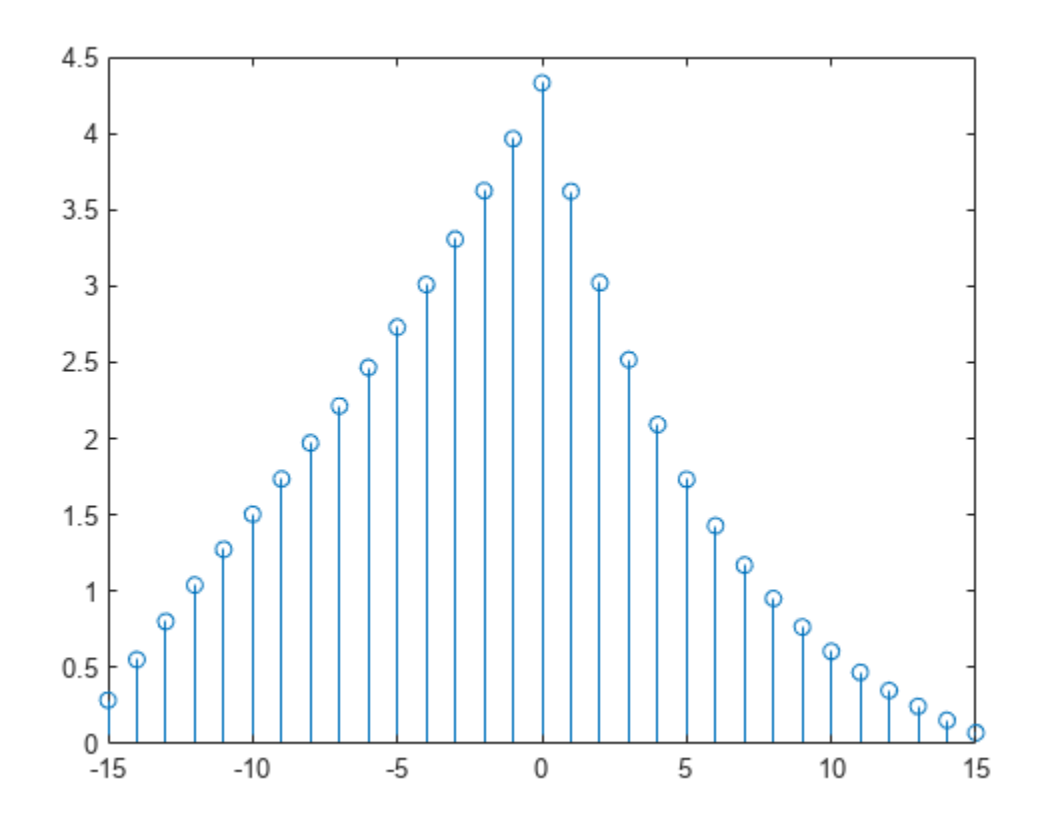

Determine *c* analytically to check the correctness of the result. Use a larger sample rate to simulate a continuous situation. The cross-correlation function of the sequences  $x_a(n) = a^n$  and  $x_b(n) = b^n$  for  $n\geq 0,$  with  $0< a,b<1,$  is

$$
c_{ab}(n) = \frac{1 - (ab)^{N - |n|}}{1 - ab} \times \begin{cases} a^n, & n > 0, \\ 1, & n = 0, \\ b^{-n}, & n < 0. \end{cases}
$$
  
fs = 10;  
nn = -(N-1): 1/fs: (N-1);  
cn = (1 - (a\*b).^(N-abs(nn)))/(1 - a\*b). \* ...  
(a. ^nn. \* (nn>0) + (nn == 0) + b. ^-(nn). \* (nn < 0));

Plot the sequences on the same figure.

```
hold on
plot(nn,cn)
xlabel('Lag')
legend('xcorr','Analytic')
```
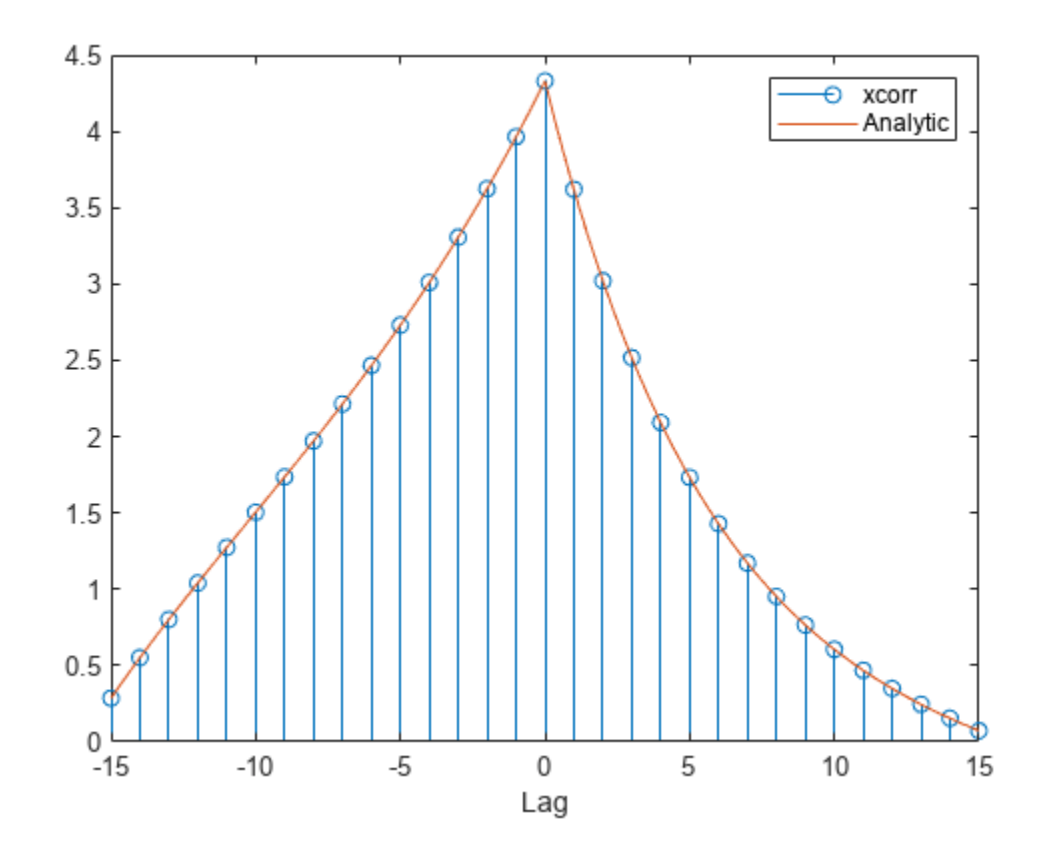

Verify that switching the order of the operands reverses the sequence.

figure

```
stem(-(N-1):(N-1),xcorr(xb,xa))
hold on
stem(-(N-1):(N-1),fliplr(r),'--*')
```

```
xlabel('Lag')
legend('xcorr(x_b,x_a)','fliplr(xcorr(x_a,x_b))')
```
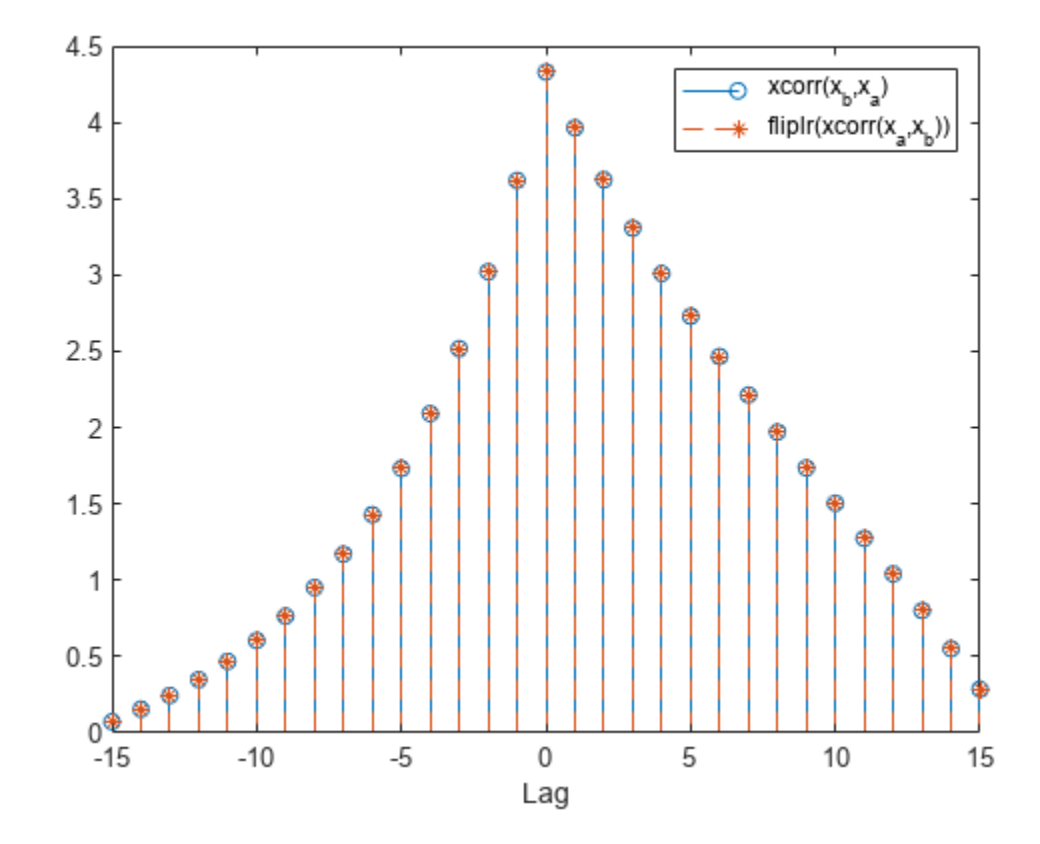

Generate the 20-sample exponential sequence  $x_c = 0.77^n$ . Compute and plot its cross-correlations with *x<sub>a</sub>* and *x<sub>b</sub>*. Output the lags to make the plotting easier. xcorr appends zeros at the end of the shorter sequence to match the length of the longer one.

 $xc = 0.77.^(0:20-1);$ 

```
[xca, la] = xcorr(xa, xc);[xcb, lb] = xcorr(xb, xc);figure
subplot(2,1,1)
stem(la,xca)
subplot(2,1,2)
stem(lb,xcb)
xlabel('Lag')
```
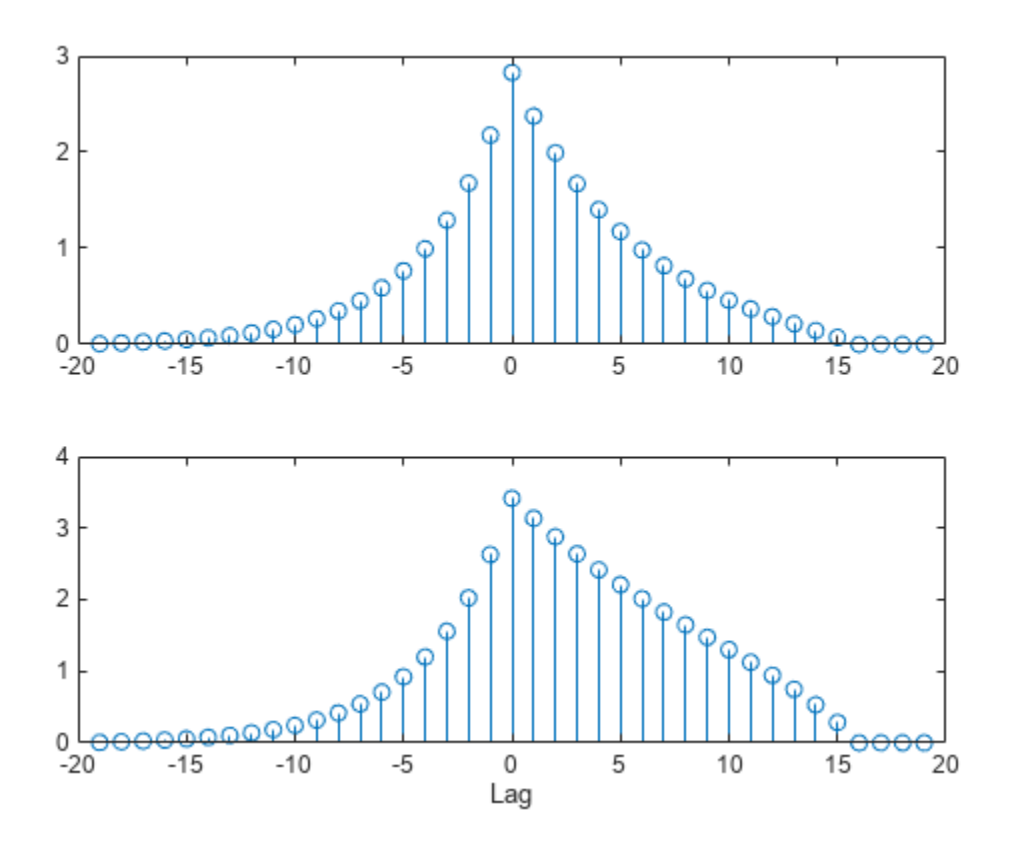

## **See Also**

**Functions** xcorr

# **Featured Examples**

# **Signal Generation and Visualization**

This example shows how to generate widely used periodic and aperiodic waveforms, swept-frequency sinusoids, and pulse trains using functions available in Signal Processing Toolbox<sup>™</sup>.

#### **Periodic Waveforms**

In addition to the sin and cos functions in MATLAB®, Signal Processing Toolbox™ offers other functions, such as sawtooth and square, that produce periodic signals.

The sawtooth function generates a sawtooth wave with peaks at ±1 and a period of 2*π*. An optional width parameter specifies a fractional multiple of 2*π* at which the signal's maximum occurs.

The square function generates a square wave with a period of 2*π*. An optional parameter specifies duty cycle, the percent of the period for which the signal is positive.

Generate 1.5 seconds of a 50 Hz sawtooth wave with a sample rate of 10 kHz. Repeat the computation for a square wave.

```
fs = 10000;t = 0:1/fs:1.5;x1 = sawtooth(2*pi*50*t);x2 = square(2*pi*50*t);nexttile
plot(t,x1)
axis([0 0.2 -1.2 1.2])
xlabel("Time (sec)")
ylabel("Amplitude") 
title("Sawtooth Periodic Wave")
nexttile
plot(t,x2)
axis([0 0.2 -1.2 1.2])
xlabel("Time (sec)")
```
ylabel("Amplitude") title("Square Periodic Wave")

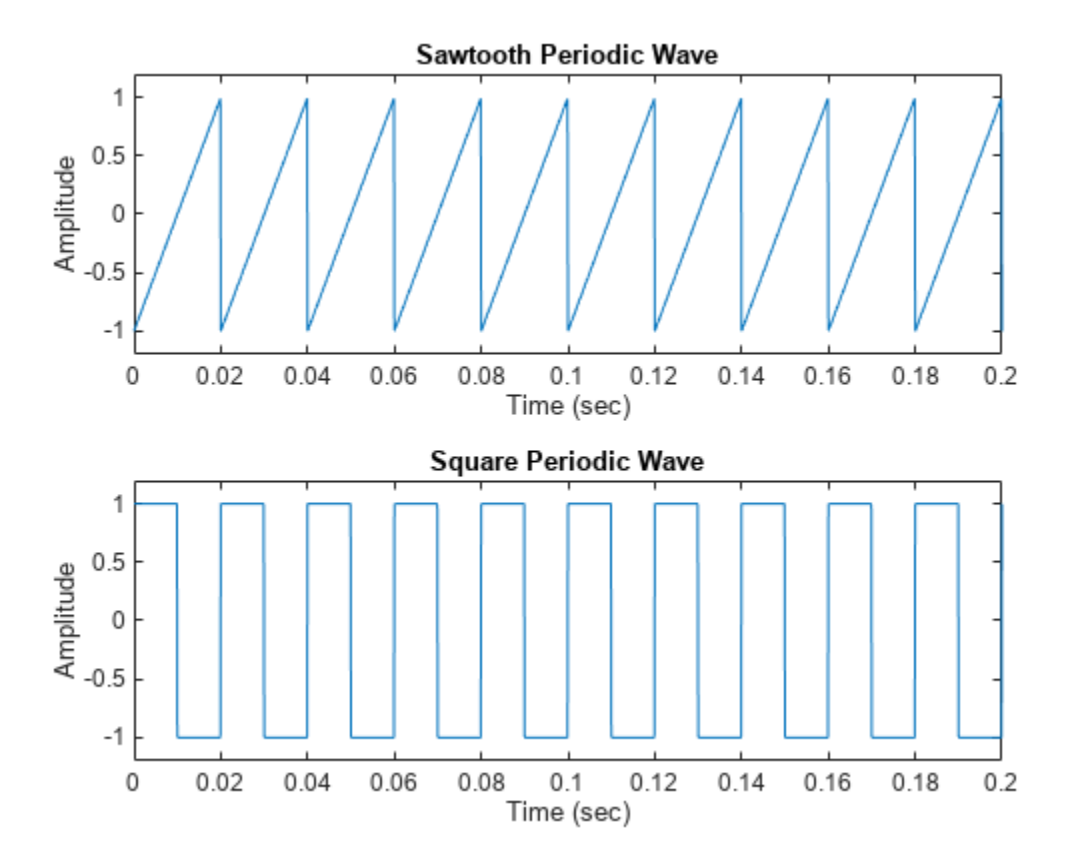

#### **Aperiodic Waveforms**

To generate triangular, rectangular and Gaussian pulses, the toolbox offers the tripuls, rectpuls, and gauspuls functions.

The  $t$ ripuls function generates a sampled aperiodic, unit-height triangular pulse centered about  $t =$ 0 and with a default width of 1.

The rectpuls function generates a sampled aperiodic, unit-height rectangular pulse centered about  $t = 0$  and with a default width of 1. The interval of nonzero amplitude is defined to be open on the right: rectpuls( $-0.5$ ) = 1 while rectpuls( $0.5$ ) = 0.

Generate 2 seconds of a triangular pulse with a sample rate of 10 kHz and a width of 20 ms. Repeat the computation for a rectangular pulse.

```
fs = 10000;t = -1:1/fs:1;x1 = \text{tripuls}(t, 20e-3);x2 = rectpuls(t, 20e-3);
figure
nexttile
plot(t,x1)
axis([-0.1 0.1 -0.2 1.2])
xlabel("Time (sec)")
ylabel("Amplitude")
title("Triangular Aperiodic Pulse")
```

```
nexttile
plot(t,x2)
axis([-0.1 0.1 -0.2 1.2])
xlabel("Time (sec)")
ylabel("Amplitude")
title("Rectangular Aperiodic Pulse")
```
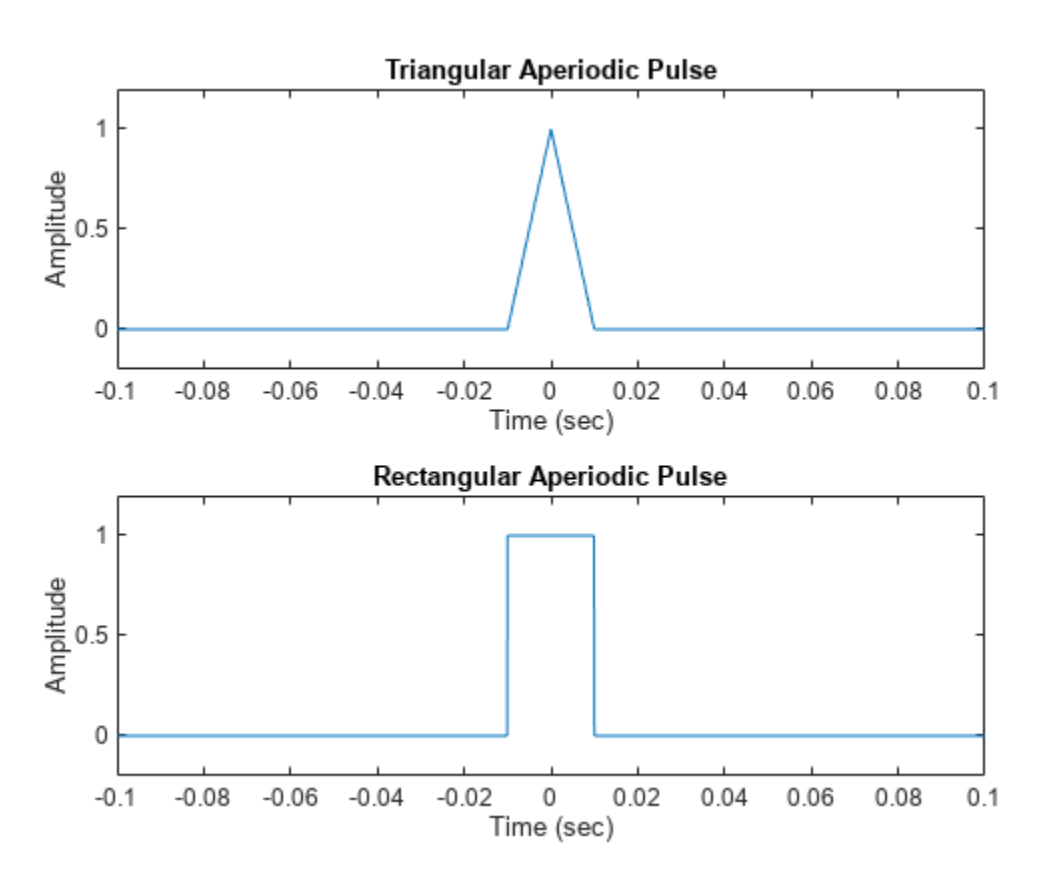

The gauspuls function generates a Gaussian-modulated sinusoidal pulse with a specified time, center frequency, and fractional bandwidth.

The sinc function computes the mathematical sinc function for an input vector or matrix. The sinc function is the continuous inverse Fourier transform of a rectangular pulse of width 2*π* and unit height.

Generate a 50 kHz Gaussian RF pulse with 60% bandwidth, sampled at a rate of 1 MHz. Truncate the pulse where the envelope falls 40 dB below the peak.

```
tc = gausspuls("cutoff", 50e3, 0.6, [], -40);
t1 = -tc : 1e-6 : tc;y1 = gausspuls(t1,50e3,0.6);
```
Generate the sinc function for a linearly spaced vector:

```
t2 = 1inspace(-5, 5);
y2 = sinc(t2);
```

```
figure
nexttile
plot(t1*1e3,y1)
xlabel("Time (ms)")
ylabel("Amplitude")
title("Gaussian Pulse")
```
nexttile plot(t2,y2) xlabel("Time (sec)") ylabel("Amplitude") title("Sinc Function")

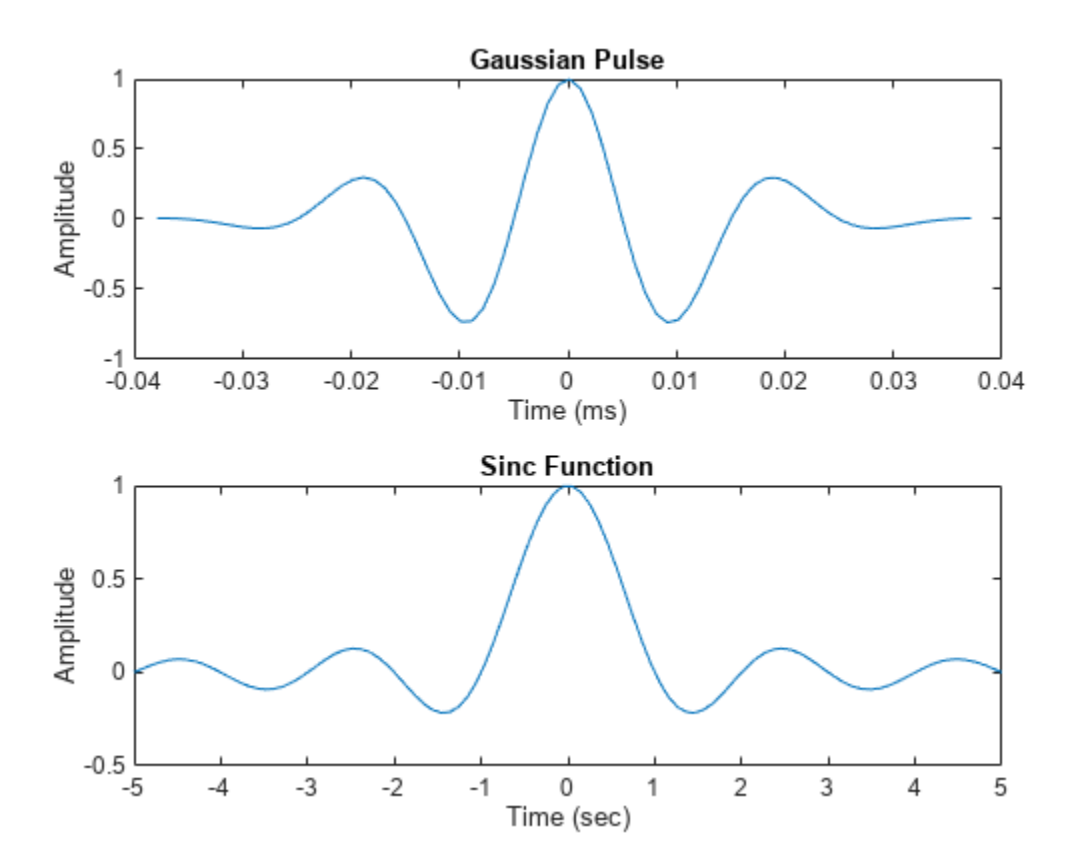

#### **Swept-Frequency Waveforms**

The toolbox also provides functions to generate swept-frequency waveforms such as the chirp function. Two optional parameters specify alternative sweep methods and initial phase in degrees. Below are several examples of using the chirp function to generate linear or quadratic, convex, and concave quadratic chirps.

Generate a linear chirp sampled at 1 kHz for 2 seconds. The instantaneous frequency is 100 Hz at *t* = 0 and crosses  $250$  Hz at  $t = 1$  second.

tlin = 0:0.001:2; ylin = chirp(tlin,100,1,250);

Generate a quadratic chirp sampled at 1 kHz for 4 seconds. The instantaneous frequency is 100 Hz at  $t = 0$  and crosses 200 Hz at  $t = 1$  second.

 $tq = -2:0.001:2;$  $yq = \text{chirp}(tq, 100, 1, 200, "quadratic")$ ;

Compute and display the spectrograms of the chirps.

```
figure
nexttile
pspectrum(ylin,tlin,"spectrogram", ...
     Leakage=0.85,TimeResolution=0.1,OverlapPercent=99)
title("Linear Chirp")
```

```
nexttile
pspectrum(yq,tq,"spectrogram", ...
     Leakage=0.85,TimeResolution=0.1,OverlapPercent=99)
title("Quadratic Chirp")
```
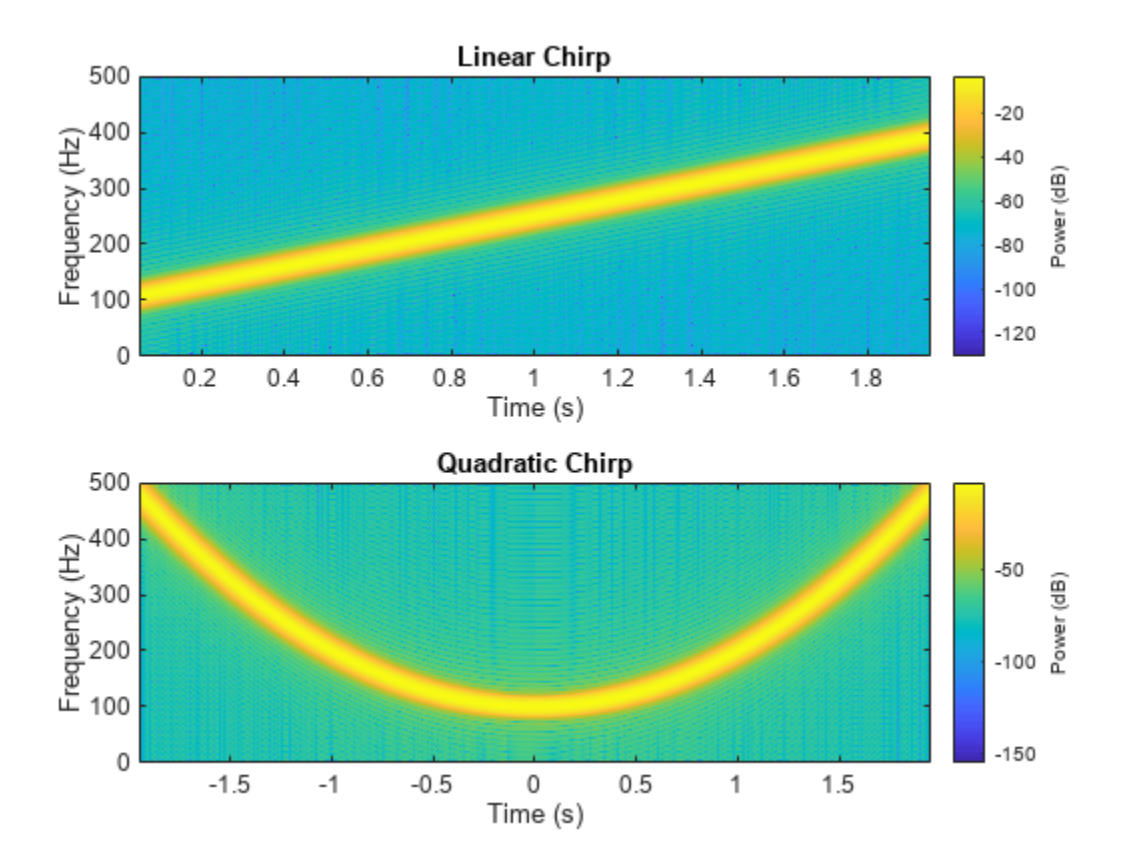

Generate a convex quadratic chirp sampled at 1 kHz for 2 seconds. The instantaneous frequency is 100 Hz at  $t = 0$  and increases to 400 Hz at  $t = 1$  second.

```
tcx = -1:0.001:1;fo = 100;f1 = 400;ycx = chirp(tcx, fo, 1, f1, "quadratic", [], "convex");
```
Generate a concave quadratic chirp sampled at 1 kHz for 2 seconds. The instantaneous frequency is 400 Hz at  $t = 0$  and decreases to 100 Hz at  $t = 1$  second.

tcv =  $-1:0.001:1;$ fo =  $400;$  $f1 = 100;$  $ycv = chirp(tcv, fo, 1, f1,"quadrataitic", []$ , "concave");

Compute and display the spectrograms of the chirps.

```
figure
nexttile
pspectrum(ycx,tcx,"spectrogram", ...
     Leakage=0.85,TimeResolution=0.1,OverlapPercent=99)
title("Convex Chirp")
nexttile
```

```
pspectrum(ycv,tcv,"spectrogram", ...
     Leakage=0.85,TimeResolution=0.1,OverlapPercent=99)
title("Concave Chirp")
```
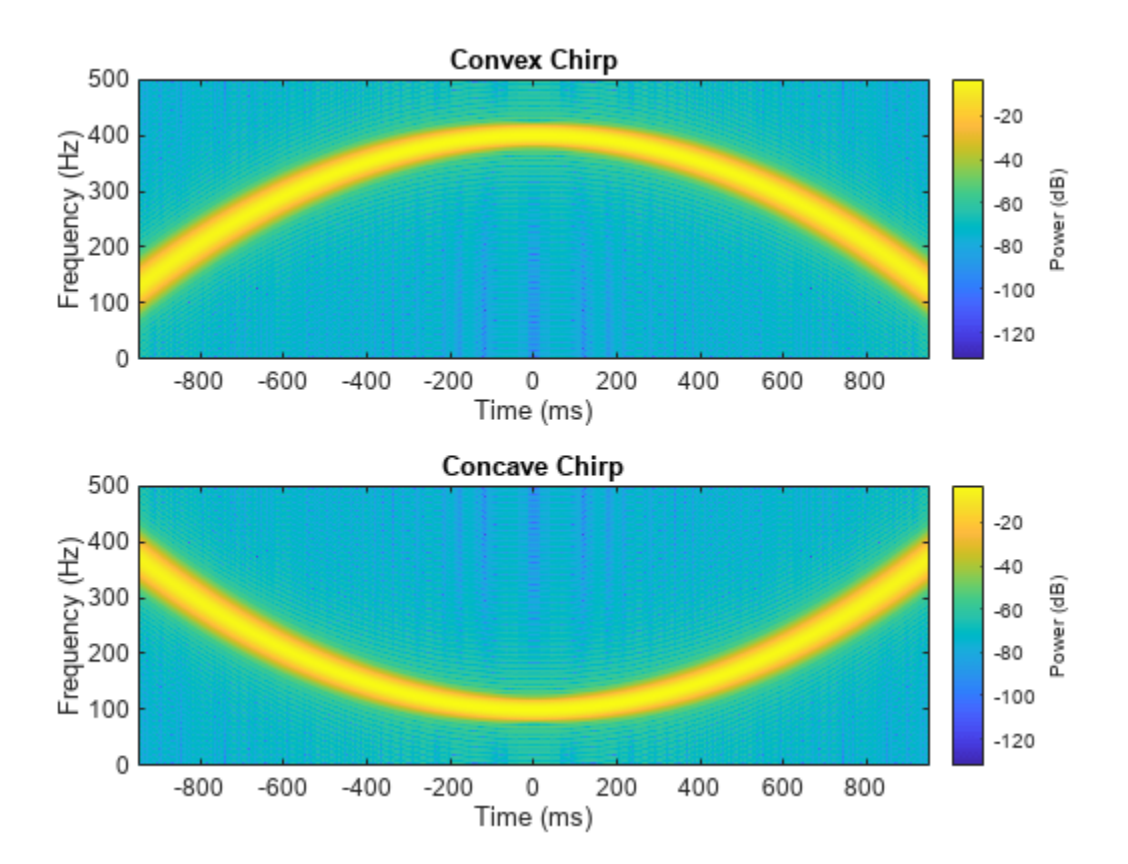

Another function generator is the vco (voltage-controlled oscillator), which generates a signal oscillating at a frequency determined by the input vector. The input vector can be a triangle, a rectangle, or a sinusoid, among other possibilities.

Generate 2 seconds of a signal sampled at 10 kHz whose instantaneous frequency is a triangle. Repeat the computation for a rectangle.

fs = 10000;  $t = 0:1/fs:2;$   $x1 = vco(sawtooth(2*pi*t, 0.75)$ ,  $[0.1 0.4]*fs$ , fs);  $x2 = vco(square(2*pi*t), [0.1 0.4]*fs, fs);$ 

Plot the spectrograms of the generated signals.

```
figure
nexttile
pspectrum(x1,t,"spectrogram", ...
     Leakage=0.9,FrequencyResolution=55)
title("VCO Triangle")
nexttile
pspectrum(x2,t,"spectrogram", ...
```
 Leakage=0.9,FrequencyResolution=55) title("VCO Rectangle")

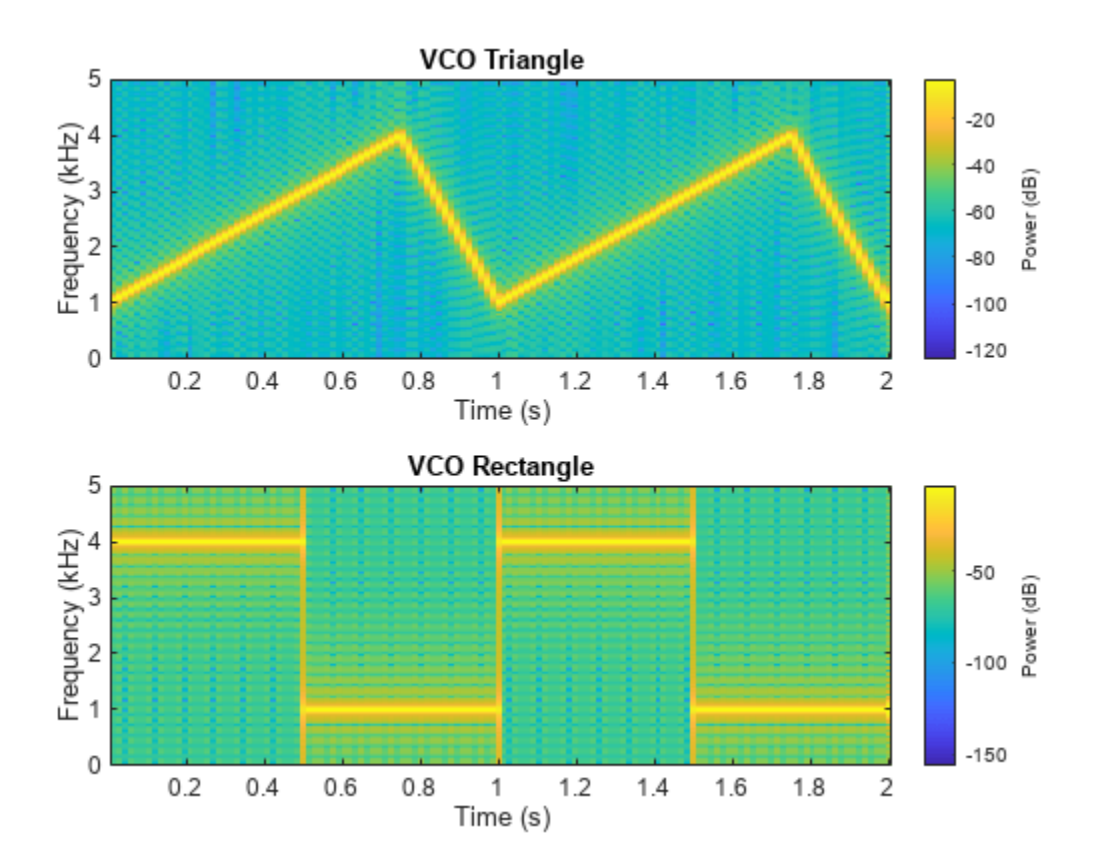

#### **Pulse Trains**

To generate pulse trains, you can use the pulstran function.

Construct a train of 1 ns rectangular pulses sampled at a rate of 100 GHz with a spacing of 7.5 ns.

```
fs = 100e9;D = [2.5 10 17.5]' * 1e-9;t = 0 : 1/fs : 2500/fs;
w = 1e-9;
yp = pulstran(t,D,@rectpuls,w);
```
Generate a periodic Gaussian pulse signal at 10 kHz with 50% bandwidth. The pulse repetition frequency is 1 kHz, the sample rate is 50 kHz, and the pulse train length is 10 milliseconds. The repetition amplitude should attenuate by 0.8 each time. Uses a function handle to specify the generator function.

```
T = 0 : 1/50e3 : 10e-3;
D = [0 : 1/1e3 : 10e-3 ; 0.8.^(0:10)];
Y = pulstran(T, D, @gauspuls, 10e3, .5);figure
nexttile
plot(t*1e9,yp)
axis([0 25 -0.2 1.2])
xlabel("Time (ns)")
ylabel("Amplitude")
title("Rectangular Train")
nexttile
plot(T*1e3,Y)
xlabel("Time (ms)")
```

```
ylabel("Amplitude")
title("Gaussian Pulse Train")
```
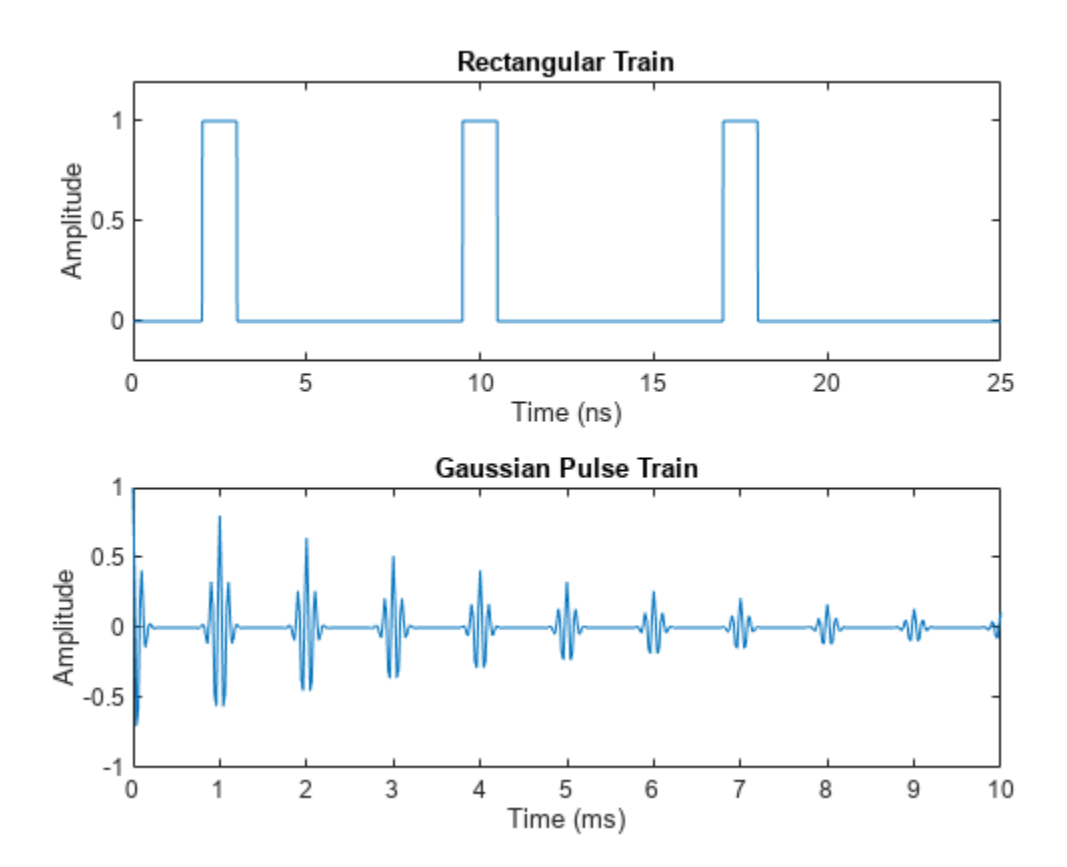

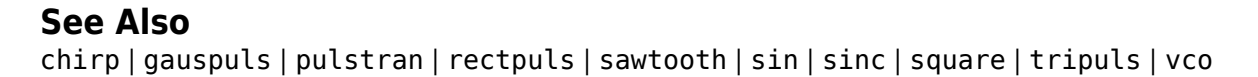

# **Signal Smoothing**

This example shows how to use moving average filters and resampling to isolate the effect of periodic components of the time of day on hourly temperature readings, as well as remove unwanted line noise from an open-loop voltage measurement. The example also shows how to smooth the levels of a clock signal while preserving the edges by using a median filter. The example also shows how to use a Hampel filter to remove large outliers.

#### **Motivation**

Smoothing is how we discover important patterns in our data while leaving out things that are unimportant (i.e. noise). We use filtering to perform this smoothing. The goal of smoothing is to produce slow changes in value so that it's easier to see trends in our data.

Sometimes when you examine input data you may wish to smooth the data in order to see a trend in the signal. In our example we have a set of temperature readings in Celsius taken every hour at Logan Airport in Boston for the entire month of January, 2011.

```
load bostemp
days = (1:31*24)/24;
plot(days, tempC)
axis tight
ylabel('Temp (\circC)')
xlabel('Time elapsed from Jan 1, 2011 (days)')
title('Logan Airport Dry Bulb Temperature (source: NOAA)')
```
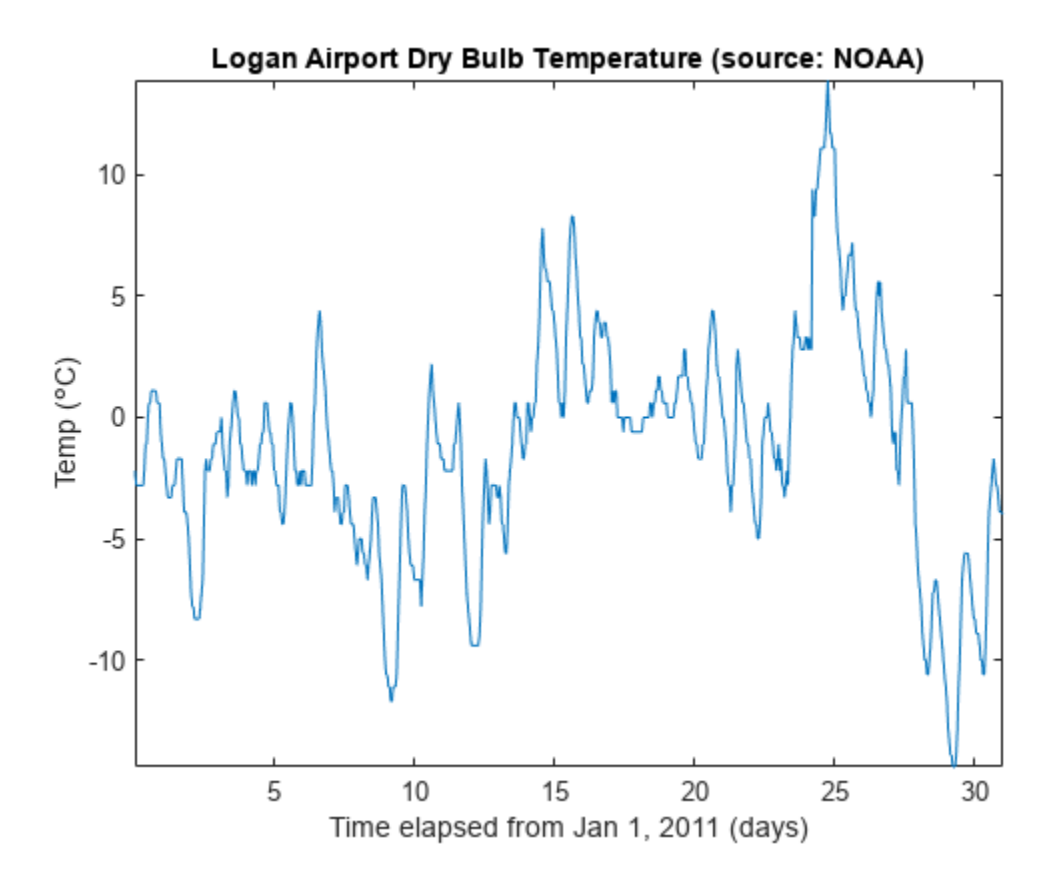

Note that we can visually see the effect that the time of day has upon the temperature readings. If you are only interested in the daily temperature variation over the month, the hourly fluctuations only contribute noise, which can make the daily variations difficult to discern. To remove the effect of the time of day, we would now like to smooth our data by using a moving average filter.

#### **A Moving Average Filter**

In its simplest form, a moving average filter of length N takes the average of every N consecutive samples of the waveform.

To apply a moving average filter to each data point, we construct our coefficients of our filter so that each point is equally weighted and contributes 1/24 to the total average. This gives us the average temperature over each 24 hour period.

```
hoursPerDay = 24;
coeff24hMA = ones(1, hoursPerDay)/hoursPerDay;
avg24hTempC = filter(coeff24hMA, 1, tempC);plot(days,[tempC avg24hTempC])
legend('Hourly Temp','24 Hour Average (delayed)','location','best')
ylabel('Temp (\circC)')
xlabel('Time elapsed from Jan 1, 2011 (days)')
title('Logan Airport Dry Bulb Temperature (source: NOAA)')
```
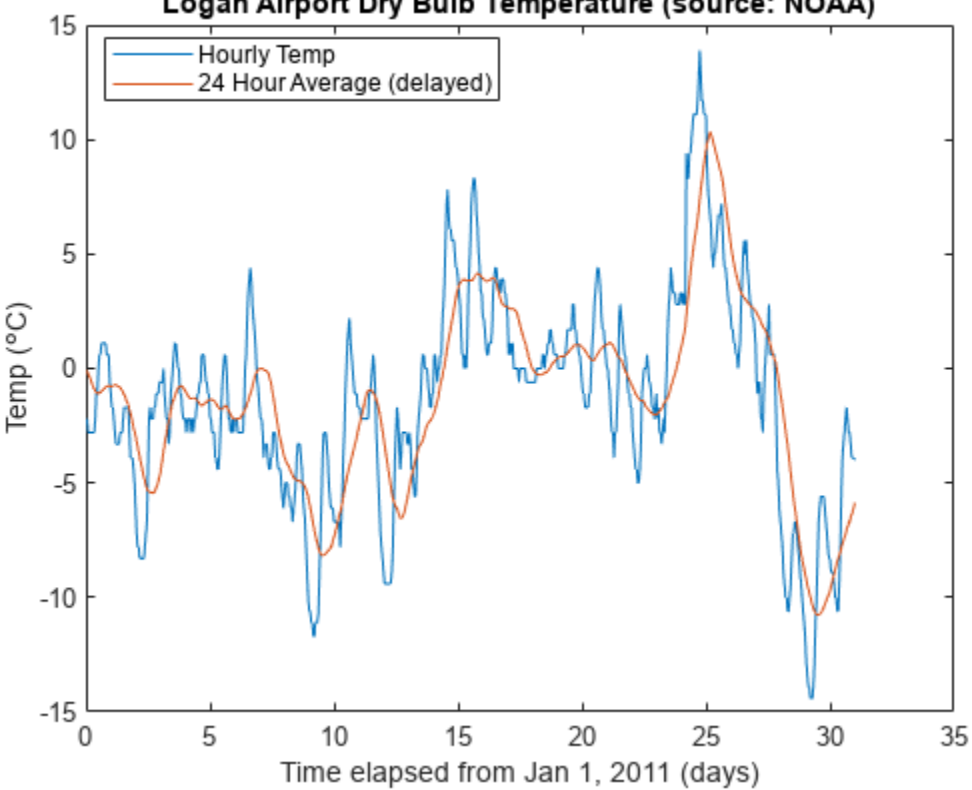

#### Logan Airport Dry Bulb Temperature (source: NOAA)

#### **Filter Delay**

Note that the filtered output is delayed by about twelve hours. This is due to the fact that our moving average filter has a delay.

Any symmetric filter of length N will have a delay of (N-1)/2 samples. We can account for this delay manually.

```
fDelay = (lenath(coeff24hMA)-1)/2;plot(days,tempC, ...
      days-fDelay/24,avg24hTempC)
axis tight
legend('Hourly Temp','24 Hour Average','location','best')
ylabel('Temp (\circC)')
xlabel('Time elapsed from Jan 1, 2011 (days)')
title('Logan Airport Dry Bulb Temperature (source: NOAA)')
```
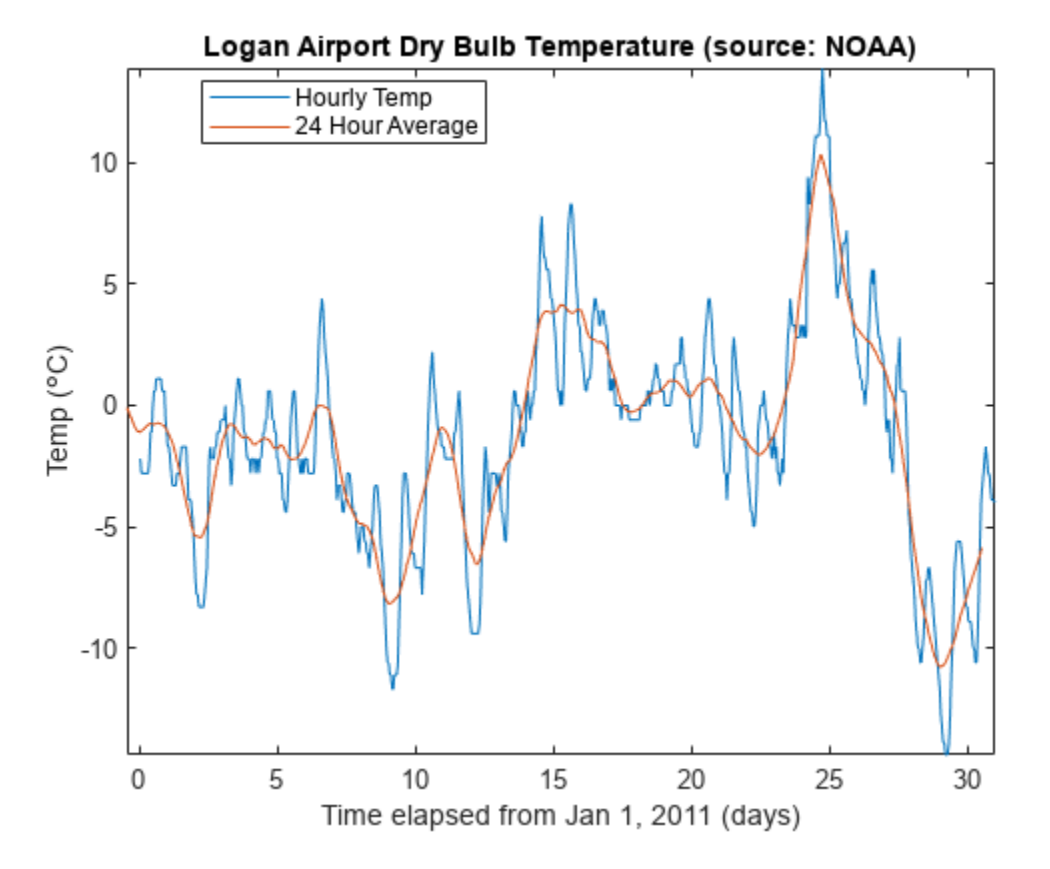

#### **Extracting Average Differences**

Alternatively, we can also use the moving average filter to obtain a better estimate of how the time of day affects the overall temperature. To do this, first, subtract the smoothed data from the hourly temperature measurements. Then, segment the differenced data into days and take the average over all 31 days in the month.

```
figure
deltaTempC = tempC - avg24hTempC;
deltaTempC = reshape(deltaTempC, 24, 31).';
```

```
plot(1:24, mean(deltaTempC))
axis tight
title('Mean temperature differential from 24 hour average')
xlabel('Hour of day (since midnight)')
ylabel('Temperature difference (\circC)')
```
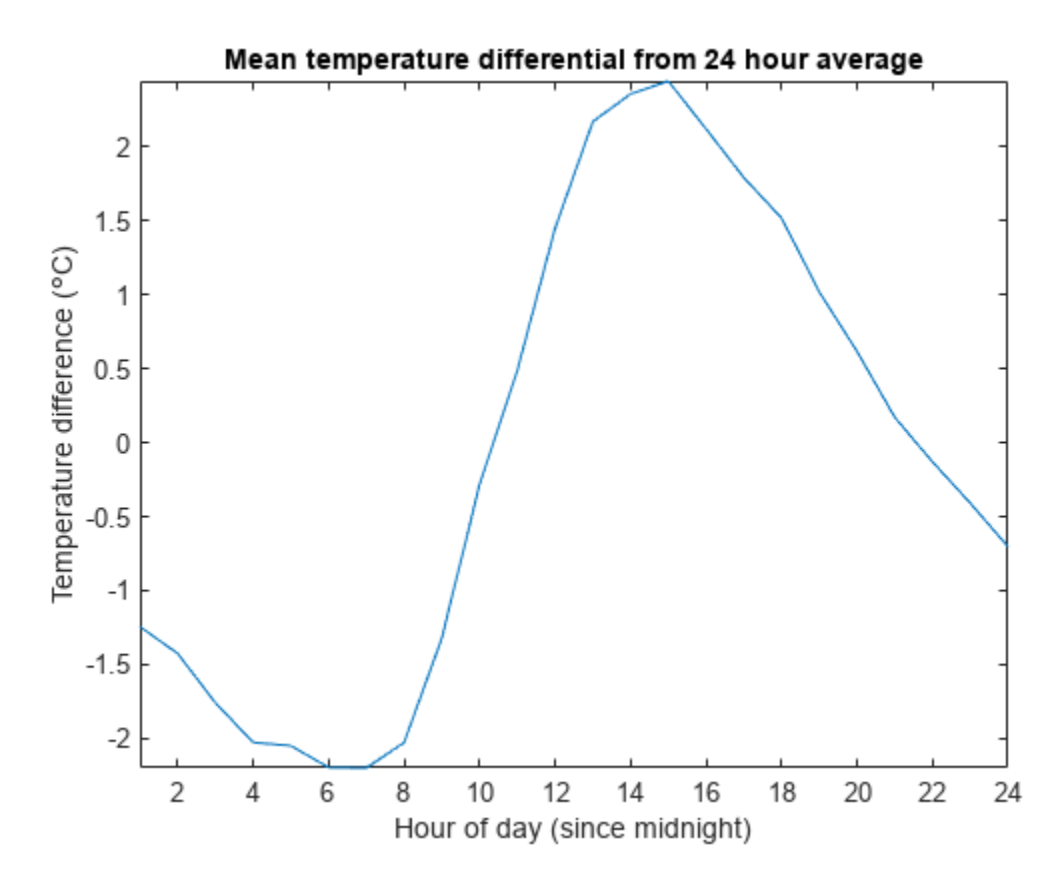

#### **Extracting Peak Envelope**

Sometimes we would also like to have a smoothly varying estimate of how the highs and lows of our temperature signal change daily. To do this we can use the envelope function to connect extreme highs and lows detected over a subset of the 24 hour period. In this example, we ensure there are at least 16 hours between each extreme high and extreme low. We can also get a sense of how the highs and lows are trending by taking the average between the two extremes.

```
[envHigh, envLow] = envelope(tempC, 16, 'peak');
envMean = (envHigh+envLow)/2;
plot(days,tempC, ...
      days,envHigh, ...
      days,envMean, ...
      days,envLow)
axis tight
legend('Hourly Temp','High','Mean','Low','location','best')
ylabel('Temp (\circC)')
```

```
Logan Airport Dry Bulb Temperature (source: NOAA)
                Hourly Temp
                High
   10
                Mean
                Low
     5
Temp (°C)
    0
    -5
  -105
                            10
                                       15
                                                  20
                                                              25
                                                                         30
                      Time elapsed from Jan 1, 2011 (days)
```
#### xlabel('Time elapsed from Jan 1, 2011 (days)') title('Logan Airport Dry Bulb Temperature (source: NOAA)')

#### **Weighted Moving Average Filters**

Other kinds of moving average filters do not weight each sample equally.

Another common filter follows the binomial expansion of  $\left[1/2,1/2\right]^n$ . This type of filter approximates a normal curve for large values of n. It is useful for filtering out high frequency noise for small n. To find the coefficients for the binomial filter, convolve  $[1/2, 1/2]$  with itself and then iteratively convolve the output with  $[1/2, 1/2]$  a prescribed number of times. In this example, use five total iterations.

```
h = [1/2 1/2];binomialCoeff = conv(h,h);for n = 1:4binomialCoeff = conv(binomialCoeff, h);end
figure
fDelay = (length(binomialCoeff)-1)/2;
binomialMA = filter(binomialCoeff, 1, tempC);
plot(days,tempC, ...
      days-fDelay/24,binomialMA)
axis tight
legend('Hourly Temp','Binomial Weighted Average','location','best')
ylabel('Temp (\circC)')
```

```
xlabel('Time elapsed from Jan 1, 2011 (days)')
title('Logan Airport Dry Bulb Temperature (source: NOAA)')
```
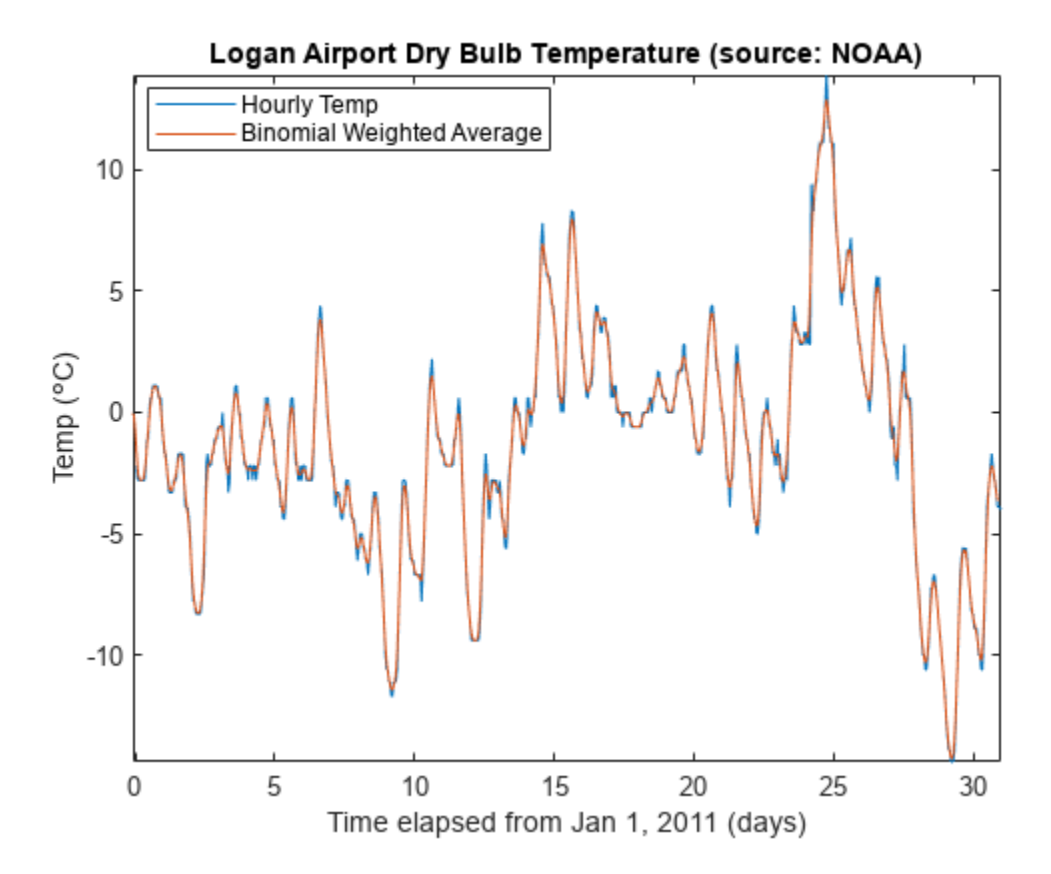

Another filter somewhat similar to the Gaussian expansion filter is the exponential moving average filter. This type of weighted moving average filter is easy to construct and does not require a large window size.

You adjust an exponentially weighted moving average filter by an alpha parameter between zero and one. A higher value of alpha will have less smoothing.

```
alpha = 0.45;
exponentialMA = filter(alpha, [1 alpha-1], tempC);
plot(days,tempC, ...
      days-fDelay/24,binomialMA, ...
      days-1/24,exponentialMA)
axis tight
legend('Hourly Temp', ...
       'Binomial Weighted Average', ...
        'Exponential Weighted Average','location','best')
ylabel('Temp (\circC)')
xlabel('Time elapsed from Jan 1, 2011 (days)')
title('Logan Airport Dry Bulb Temperature (source: NOAA)')
```
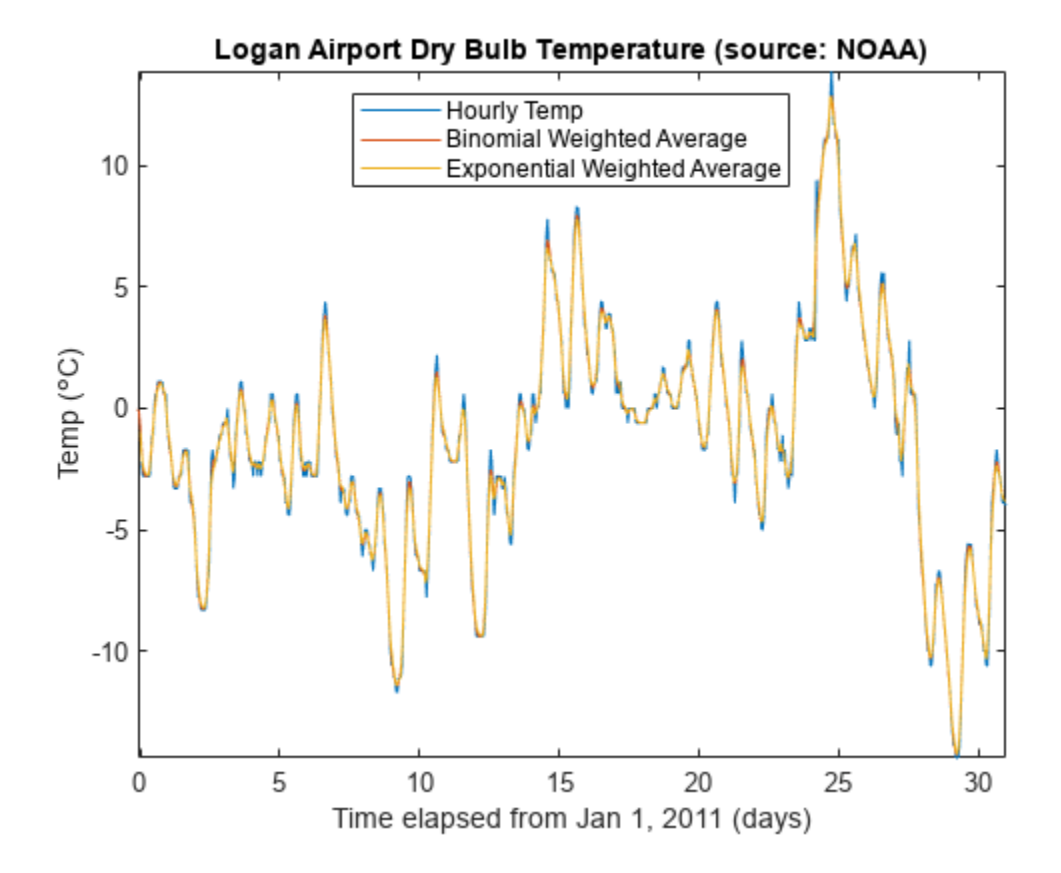

Zoom in on the readings for one day.

axis([3 4 -5 2])

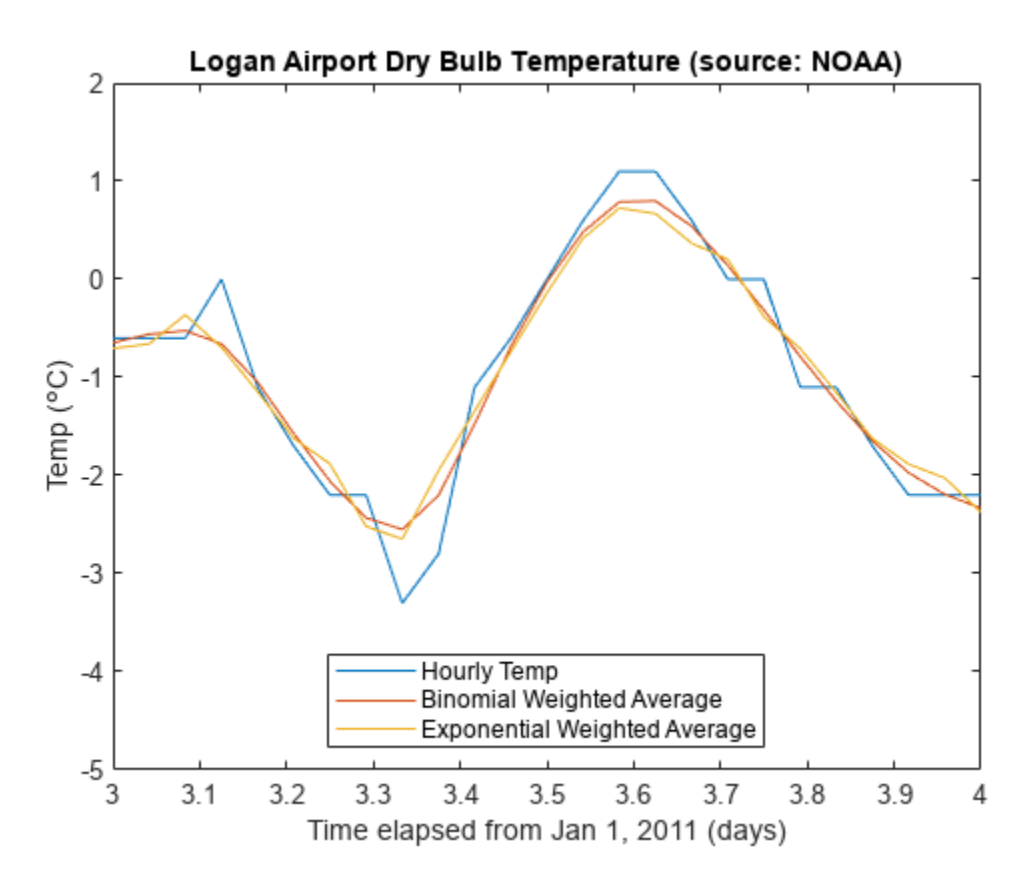

#### **Savitzky-Golay Filters**

You'll note that by smoothing the data, the extreme values were somewhat clipped.

To track the signal a little more closely, you can use a weighted moving average filter that attempts to fit a polynomial of a specified order over a specified number of samples in a least-squares sense.

As a convenience, you can use the function sgolayfilt to implement a Savitzky-Golay smoothing filter. To use sgolayfilt, you specify an odd-length segment of the data and a polynomial order strictly less than the segment length. The sgolayfilt function internally computes the smoothing polynomial coefficients, performs delay alignment, and takes care of transient effects at the start and end of the data record.

```
cubicMA = sqolayfilt(tempC, 3, 7);quarticMA = sgolayfilt(tempC, 4, 7);
quinticMA = sgolayfilt(tempC, 5, 9);
plot(days,[tempC cubicMA quarticMA quinticMA])
legend('Hourly Temp','Cubic-Weighted MA', 'Quartic-Weighted MA', ...
 'Quintic-Weighted MA','location','southeast')
ylabel('Temp (\circC)')
xlabel('Time elapsed from Jan 1, 2011 (days)')
title('Logan Airport Dry Bulb Temperature (source: NOAA)')
axis([3 5 -5 2])
```
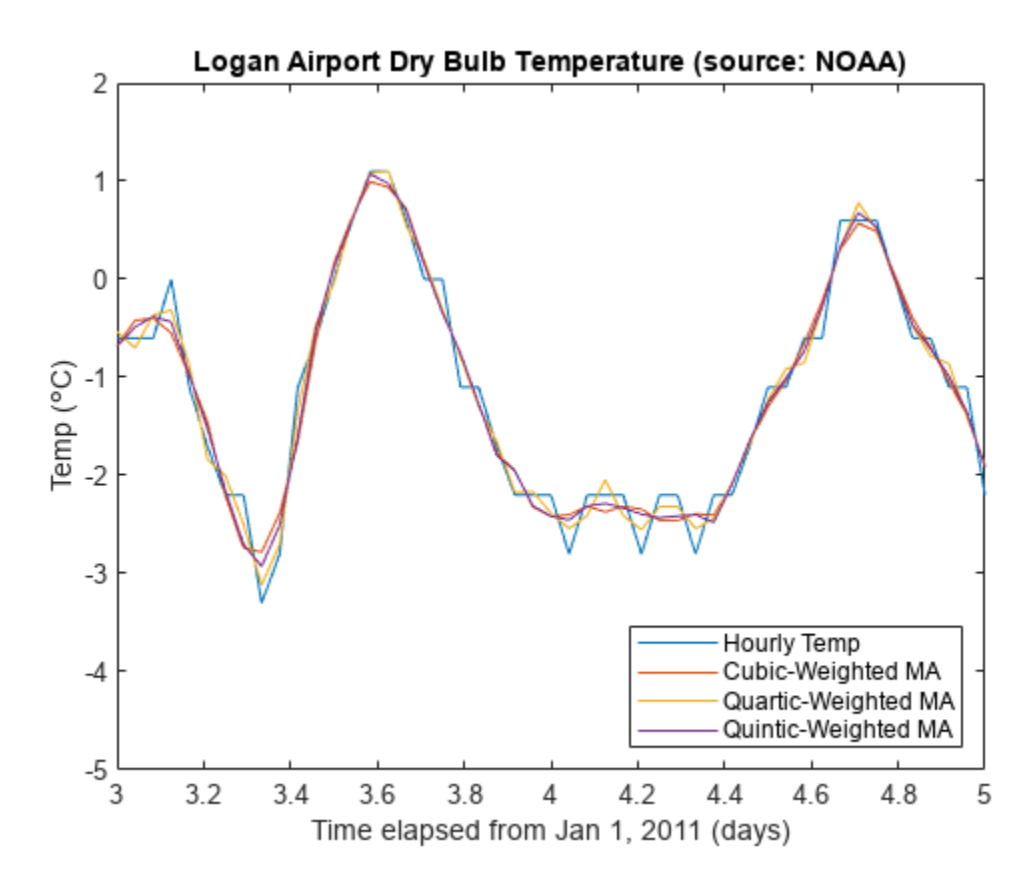

#### **Resampling**

Sometimes it is beneficial to resample a signal in order to properly apply a moving average.

In our next example, we sampled the open-loop voltage across the input of an analog instrument in the presence of interference from 60 Hz AC power line noise. We sampled the voltage with a 1 kHz sampling rate.

```
load openloop60hertz
fs = 1000;t = (0:numel(openLoopVoltage)-1) / fs;
plot(t,openLoopVoltage)
ylabel('Voltage (V)')
xlabel('Time (s)')
title('Open-loop Voltage Measurement')
```
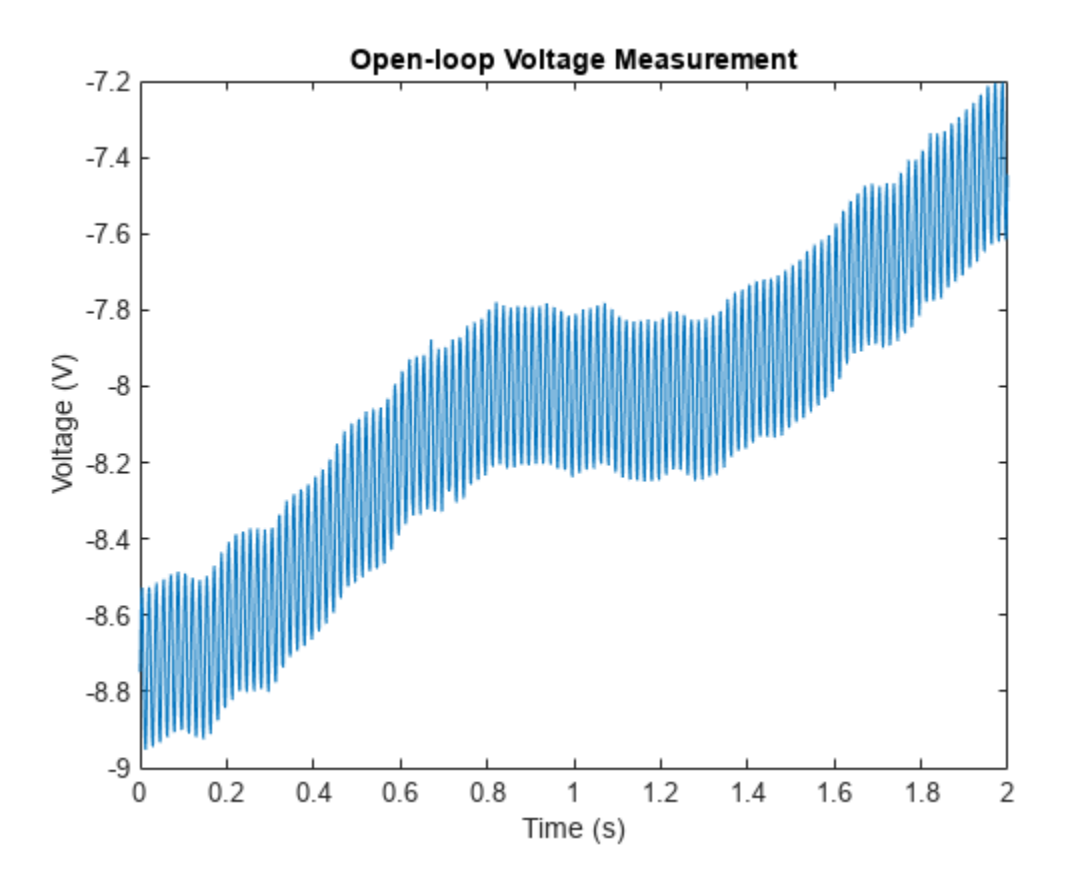

Let's attempt to remove the effect of the line noise by using a moving average filter.

If you construct a uniformly weighted moving average filter, it will remove any component that is periodic with respect to the duration of the filter.

There are roughly  $1000 / 60 = 16.667$  samples in a complete cycle of 60 Hz when sampled at  $1000$ Hz. Let's attempt to "round up" and use a 17-point filter. This will give us maximal filtering at a fundamental frequency of  $1000$  Hz  $/ 17 = 58.82$  Hz.

```
plot(t,sgolayfilt(openLoopVoltage,1,17))
ylabel('Voltage (V)')
xlabel('Time (s)')
title('Open-loop Voltage Measurement')
legend('Moving average filter operating at 58.82 Hz', ...
        'Location','southeast')
```
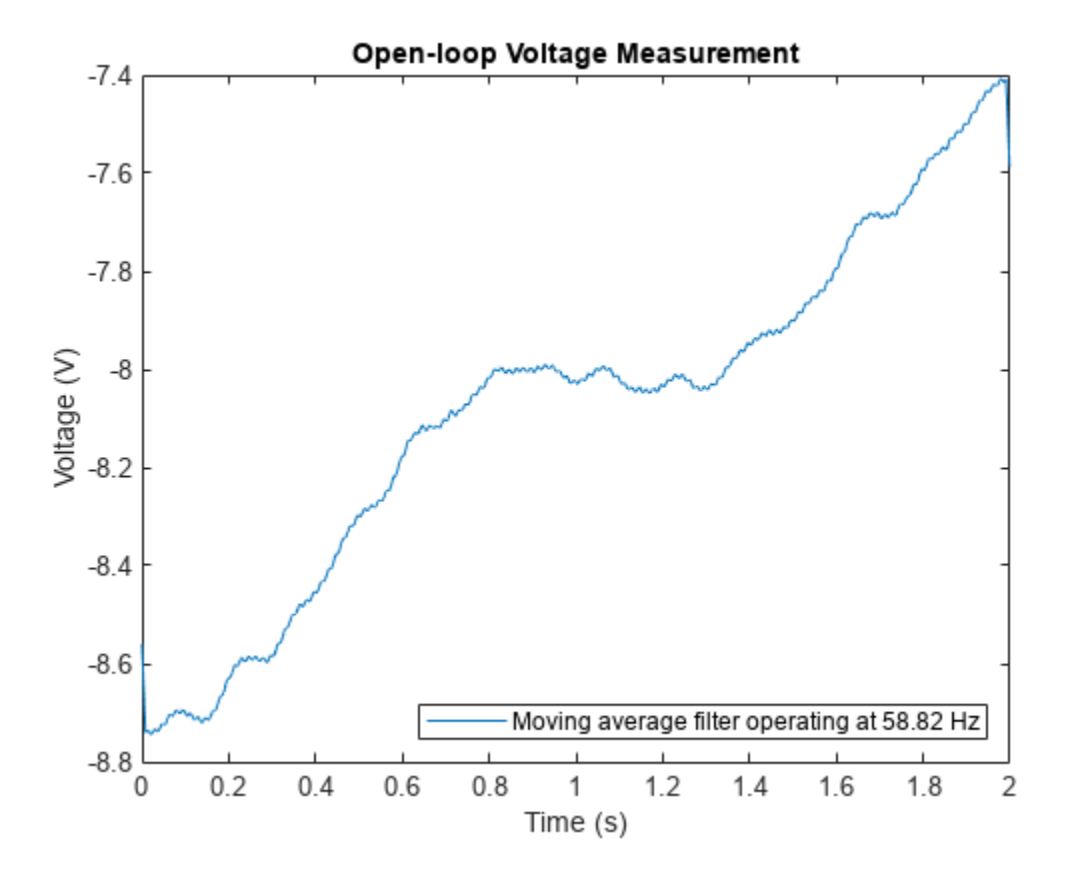

Note that while the voltage is significantly smoothed, it still contains a small 60 Hz ripple.

We can significantly reduce the ripple if we resample the signal so that we capture a complete full cycle of the 60 Hz signal by our moving average filter.

If we resample the signal at  $17 * 60$  Hz = 1020 Hz, we can use our 17 point moving average filter to remove the 60 Hz line noise.

```
fsResamp = 1020;vResamp = resample(openLoopVoltage, fsResamp, fs);
tResamp = (0:numel(vResamp)-1) / fsResamp;
vAvgResamp = sgolayfilt(vResamp,1,17);
plot(tResamp, vAvgResamp)
ylabel('Voltage (V)')
xlabel('Time (s)')
title('Open-loop Voltage Measurement')
legend('Moving average filter operating at 60 Hz', ...
     'Location','southeast')
```
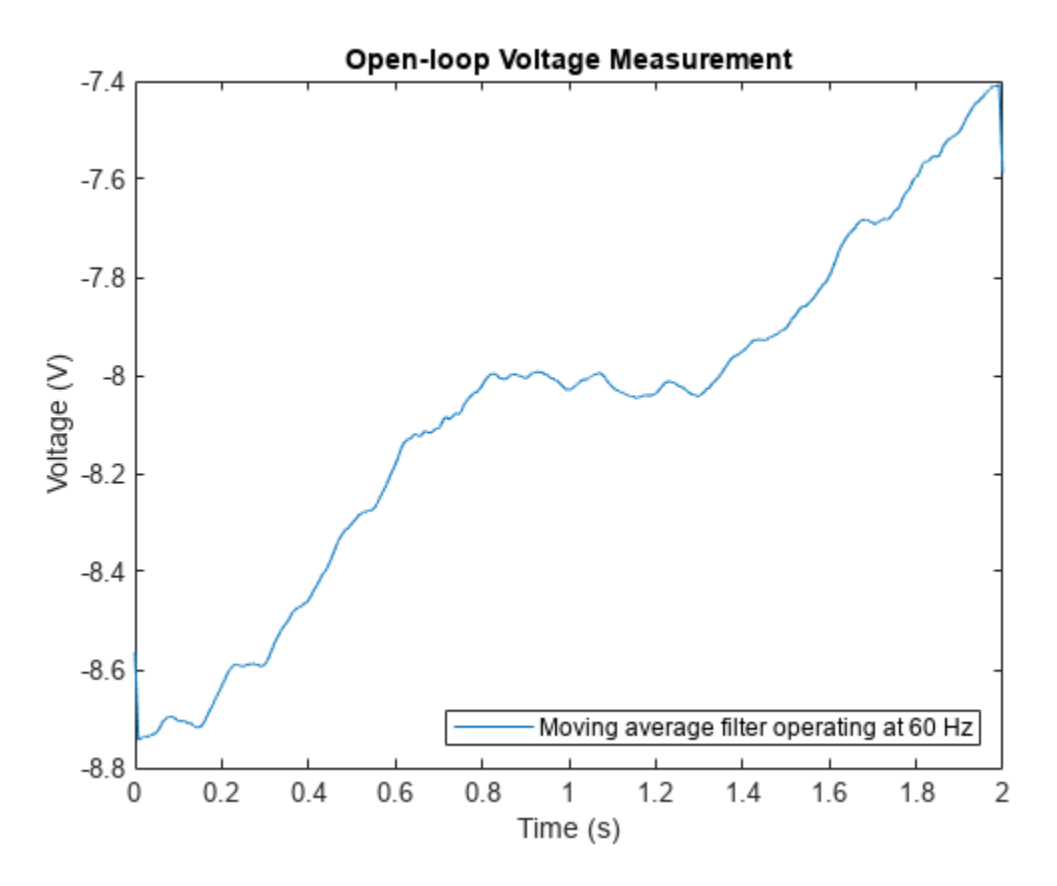

#### **Median Filter**

Moving average, weighted moving average, and Savitzky-Golay filters smooth all of the data they filter. This, however, may not always be what is wanted. For example, what if our data is taken from a clock signal and has sharp edges that we do not wish to smooth? The filters discussed so far do not work so well:

```
load clockex
```

```
yMovingAverage = conv(x, ones(5,1)/5, 'same');
ySavitzkyGolay = sgolayfilt(x,3,5);
plot(t,x, ...
      t,yMovingAverage, ...
      t,ySavitzkyGolay)
legend('original signal','moving average','Savitzky-Golay')
```
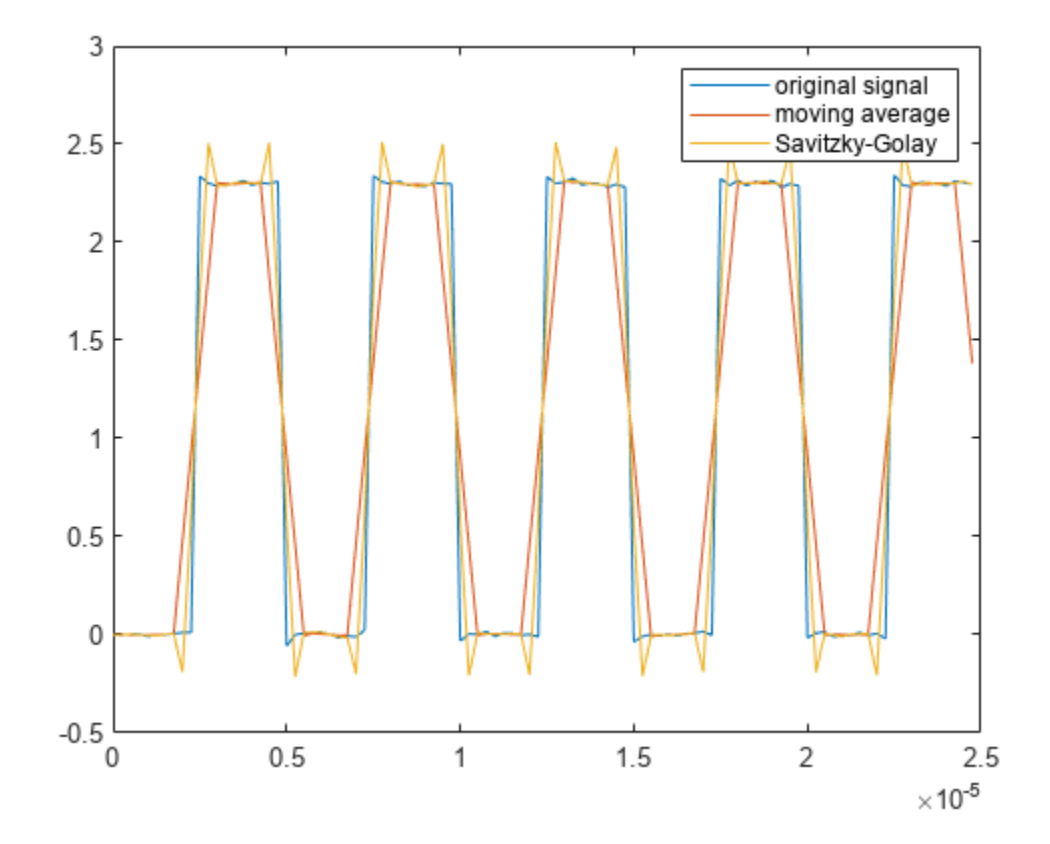

The moving average and Savitzky-Golay filters respectively under-correct and over-correct near the edges of the clock signal.

A simple way to preserve the edges, but still smooth the levels is to use a median filter:

```
yMedFilt = medfilt1(x,5,'truncated');plot(t,x, ...
      t,yMedFilt)
legend('original signal','median filter')
```
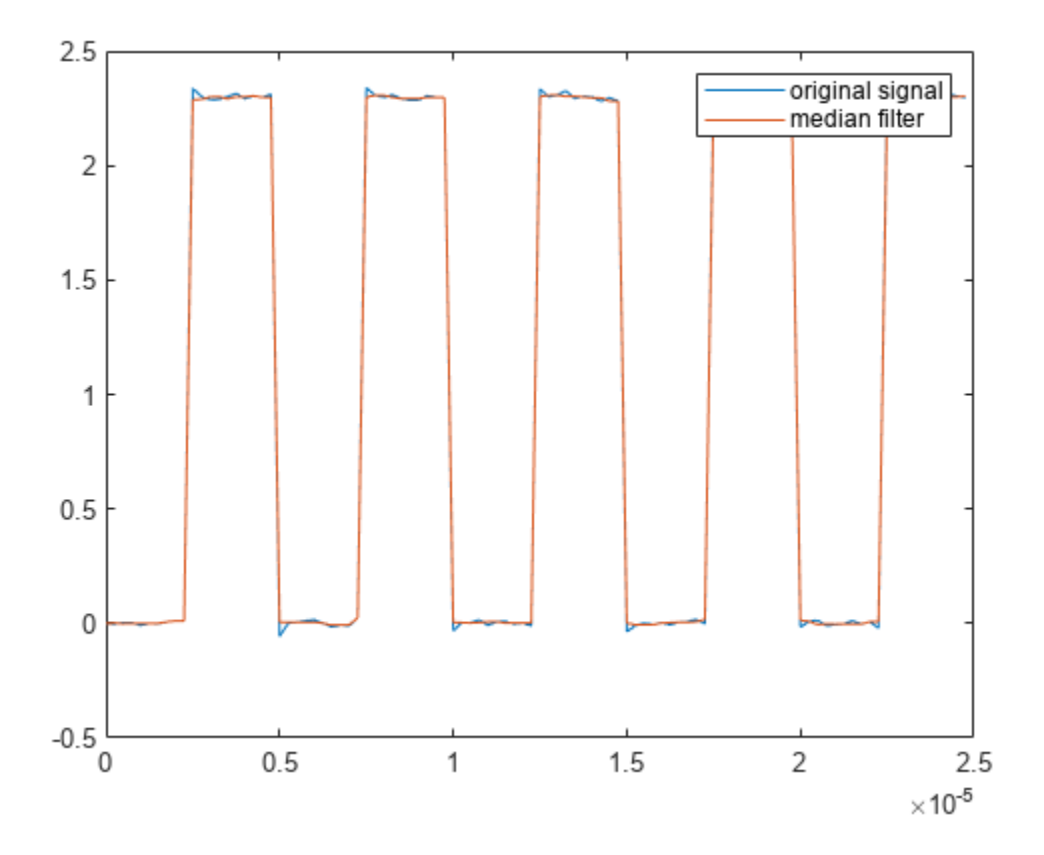

#### **Outlier Removal via Hampel Filter**

Many filters are sensitive to outliers. A filter which is closely related to the median filter is the Hampel filter. This filter helps to remove outliers from a signal without overly smoothing the data.

To see this, load an audio recording of a train whistle and add some artificial noise spikes:

```
load train
y(1:400:end) = 2.1;plot(y)
```
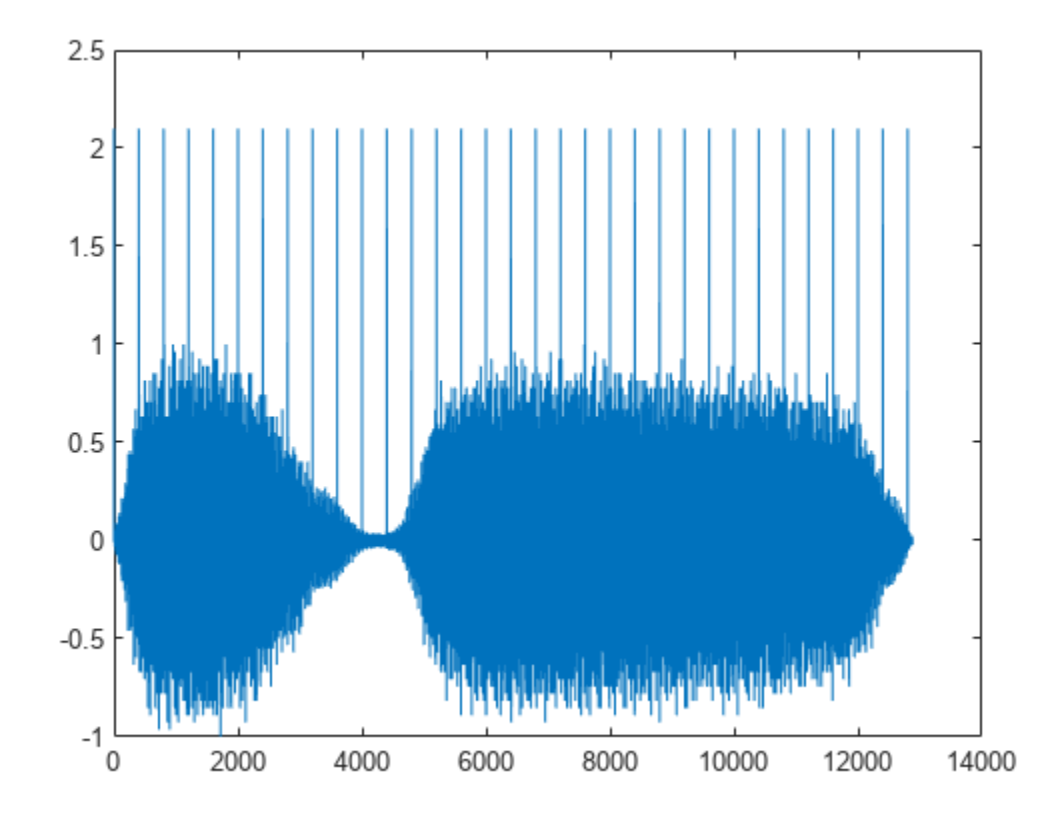

Since each spike we introduced has a duration of just one sample, we can use a median filter of just three elements to remove the spikes.

```
hold on
plot(medfilt1(y,3))
hold off
legend('original signal','filtered signal')
```
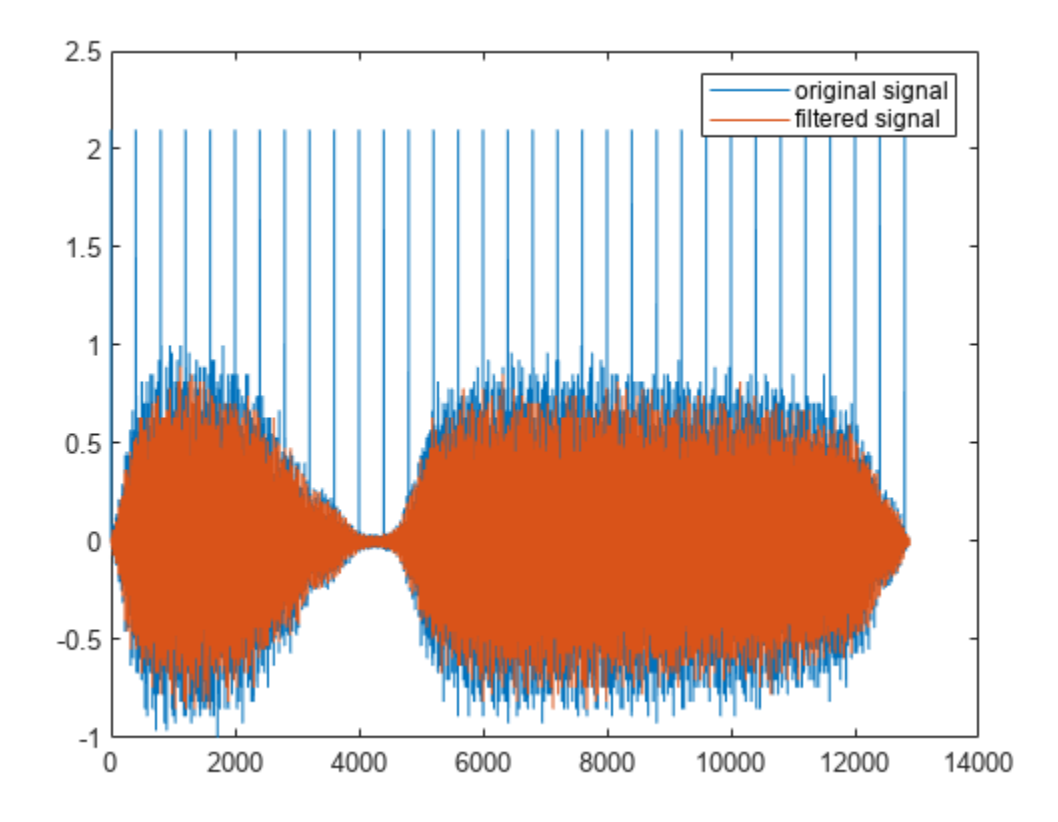

The filter removed the spikes, but it also removed a large number of data points of the original signal. A Hampel filter works similar to a median filter, however it replaces just the values which are equivalent to a few standard deviations away from the local median value.

hampel(y,13) legend('location','best')

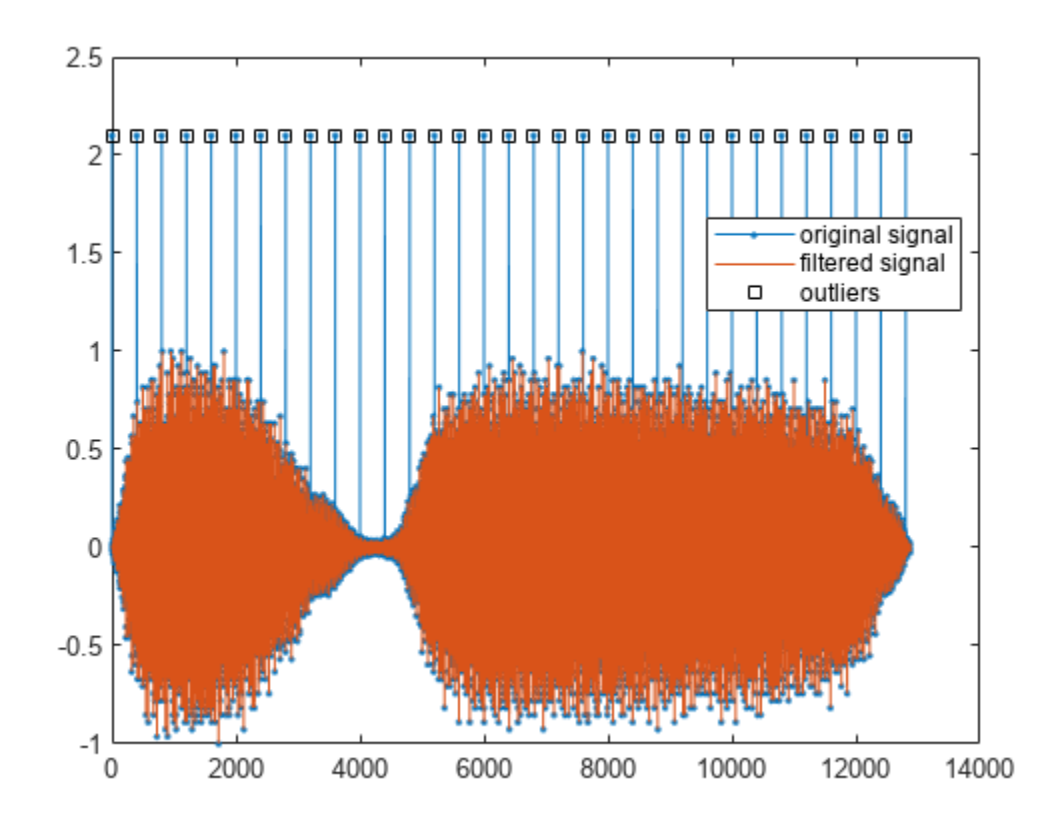

Only the outliers are removed from the original signal.

#### **Further Reading**

For more information on filtering and resampling see the Signal Processing Toolbox.

Reference: Kendall, Maurice G., Alan Stuart, and J. Keith Ord. *The Advanced Theory of Statistics, Vol. 3: Design and Analysis, and Time-Series*. 4th Ed. London: Macmillan, 1983.

#### **See Also**

envelope | hampel | medfilt1 | resample | sgolayfilt

## **Reconstructing Missing Data**

This example shows how to reconstruct missing data via interpolation, anti-aliasing filtering, and autoregressive modeling.

#### **Introduction**

With the advent of cheap data acquisition hardware, you often have access to signals that are rapidly sampled at regular intervals. This allows you to gain a fine approximation to the underlying signal. But what happens when the data you are measuring are coarsely sampled or otherwise missing significant portions? How do you infer the values of the signals at points in between the samples that you know?

#### **Linear Interpolation**

Linear interpolation is by far the most common method of inferring values between sampled points. By default, when you plot a vector in MATLAB, you see the points connected by straight lines. You need to sample a signal at very fine detail in order to approximate the true signal.

In this example, a sinusoid is sampled with both fine and coarse resolution. When plotted on a graph, the finely sampled sinusoid very closely resembles what the true continuous sinusoid would look like. Thus, you can use it as a model of the "true signal." In the plot below, the samples of a coarsely sampled signal are shown as circles connected by straight lines.

```
tTrueSignal = 0:0.01:20:xTrueSignal = sin(2*pi*2*tTrueSignal/7);tSampled = 0:20:
xSampled = sin(2 * pi * 2 * tSampled/7);
plot(tTrueSignal,xTrueSignal,'-', ...
     tSampled,xSampled,'o-')
legend('true signal','samples')
```
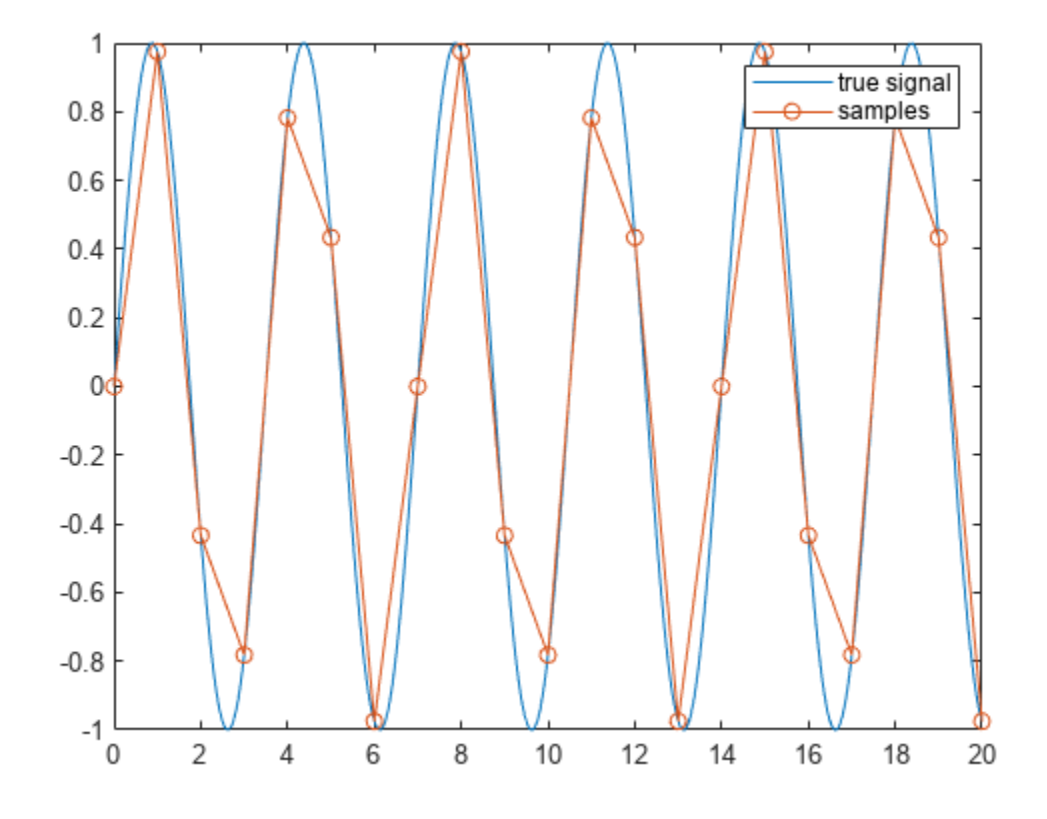

It is straightforward to recover intermediate samples in the same way that plot performs interpolation. This can be accomplished with the linear method of the interp1 function.

```
tResampled = 0:0.1:20;
xLinear = interp1(tSampled,xSampled,tResampled,'linear');
plot(tTrueSignal,xTrueSignal,'-', ...
 tSampled, xSampled, 'o-', ...
 tResampled,xLinear,'.-')
legend('true signal','samples','interp1 (linear)')
```
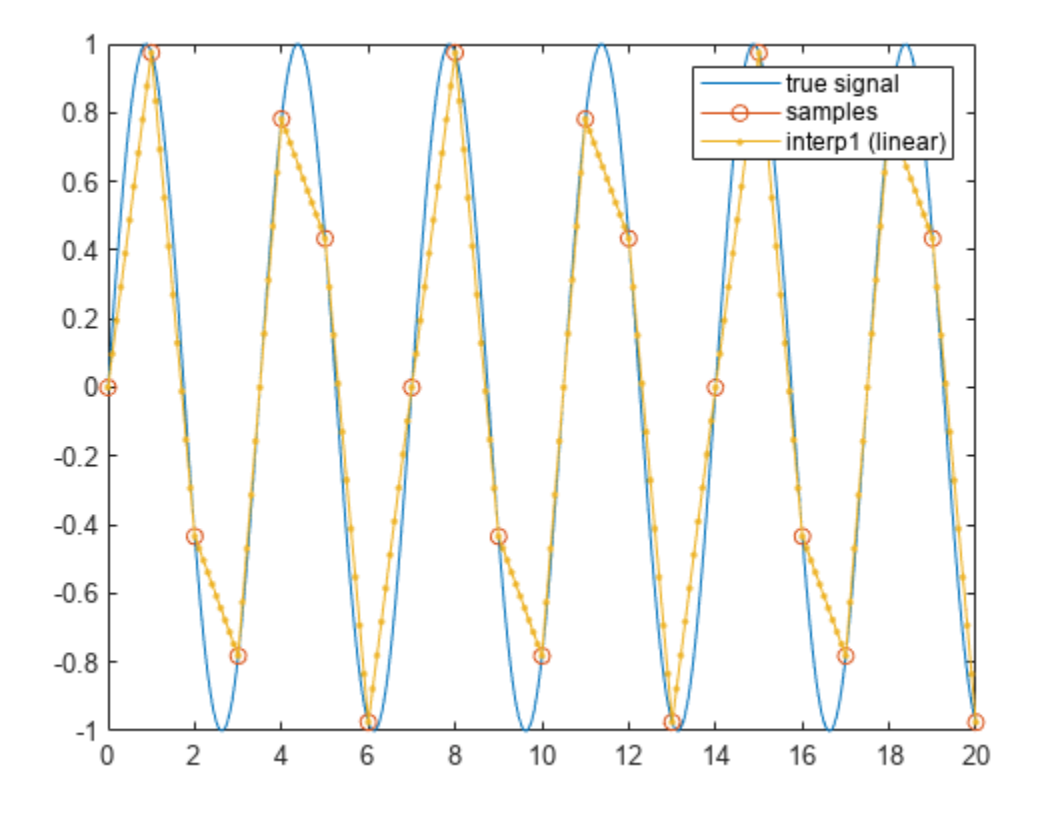

The problem with linear interpolation is that the result is not very smooth. Other interpolation methods can produce smoother approximations.

#### **Spline Interpolation**

Many physical signals are like sinusoids in that they are continuous and have continuous derivatives. You can reconstruct such signals by using cubic spline interpolation, which ensures that the first and second derivatives of the interpolated signal are continuous at every data point:

```
xSpline = interp1(tSampled,xSampled,tResampled,'spline');
plot(tTrueSignal,xTrueSignal,'-', ...
     tSampled, xSampled,'o', ...
     tResampled,xLinear,'.-', ...
     tResampled,xSpline,'.-')
legend('true signal','samples','interp1 (linear)','interp1 (spline)')
```
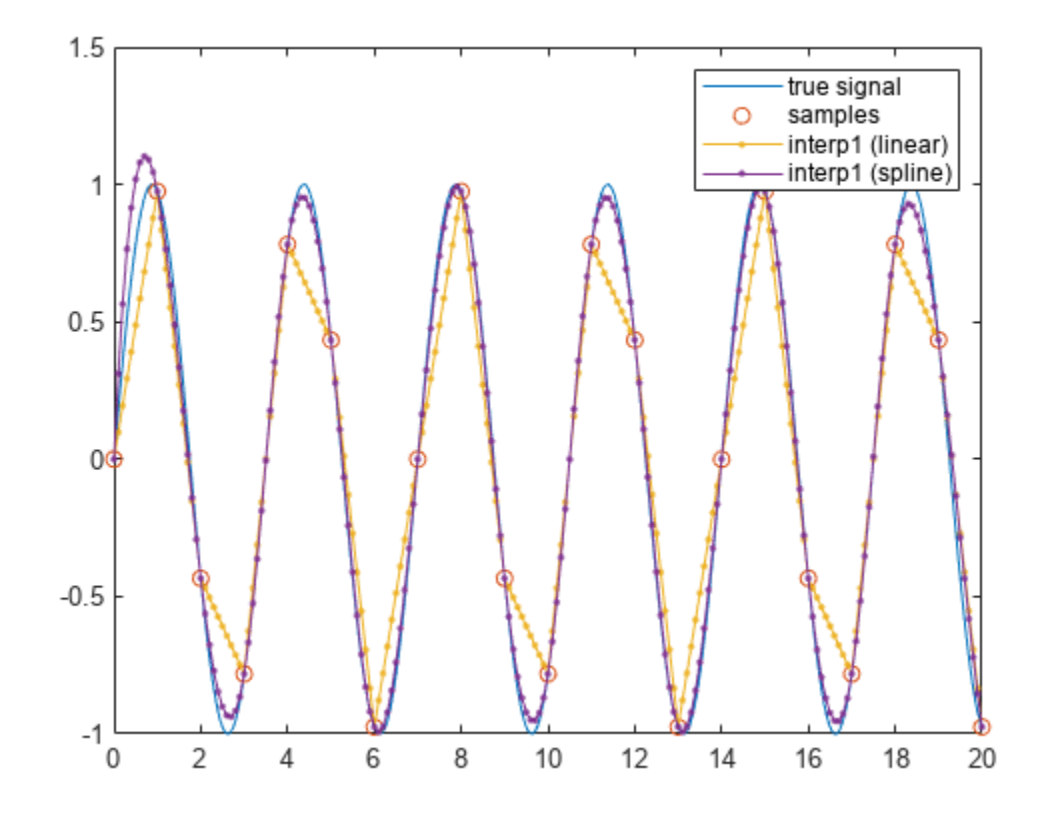

Cubic splines are particularly effective when interpolating signals that consist of sinusoids. However, there are other techniques that can be used to gain greater fidelity to physical signals which have continuous derivatives up to a very high order.

#### **Resampling with Antialiasing Filters**

The resample function in the Signal Processing Toolbox provides another technique to fill in missing data. resample can reconstruct sinusoidal components of low frequency with very low distortion.

```
xResample = resample(xSampled, 10, 1);
tResample = 0.1*(1:numel(xResample)) - 1);plot(tTrueSignal,xTrueSignal,'-', ...
      tResampled,xSpline,'.', ...
      tResample, xResample,'.')
legend('true signal','interp1 (spline)','resample')
```
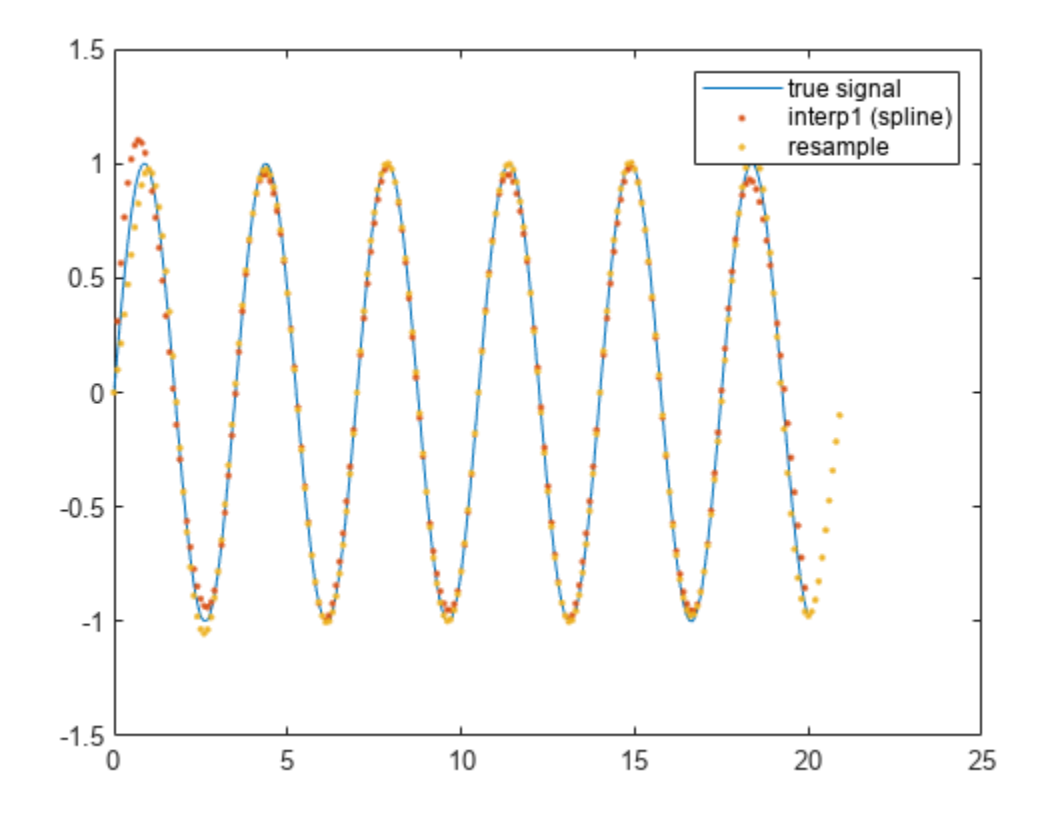

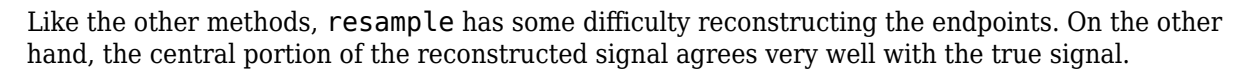

xlim([6 10])

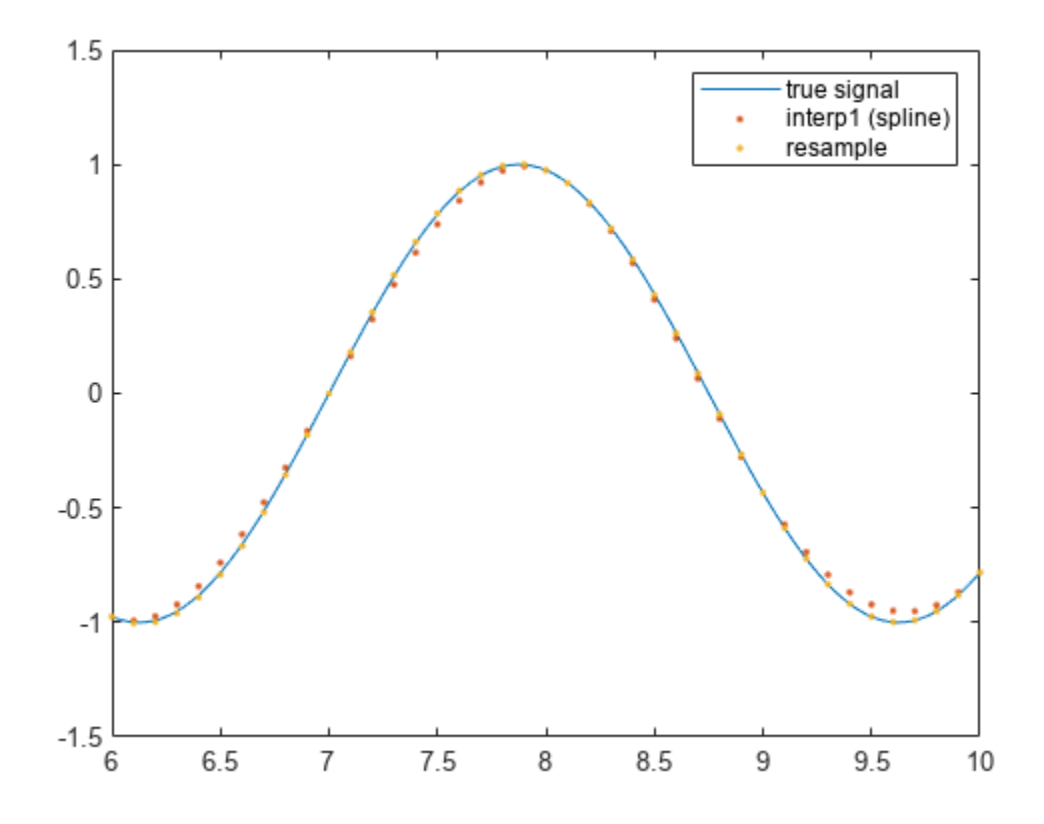

#### **Resampling with Missing Samples**

resample can accommodate nonuniformly sampled signals. The technique works best when the signal is sampled at a high rate.

In the following example, we create a slowly moving sinusoid, remove a sample, and zoom into the vicinity of the missing sample.

```
tTrueSignal = 0: .1:20;xTrueSignal = sin(2*pi*2*tTrueSignal/15);Tx = 0:20;T^2 Tmissing = Tx(10);
Tx(10) = [];
x = \sin(2 \cdot \pi) \cdot 2 \cdot \text{Tx} / 15;
X \text{missing} = \sin(2 \cdot \pi) \cdot 2 \cdot \text{This}[y, Ty] = resample(x, Tx, 10, 'spline');
plot(tTrueSignal, xTrueSignal, '-', ...
      Tmissing,Xmissing,'x ', ...
     Tx, x, 'o', ...
     Ty, y, ''. 'legend('true signal','missing sample','remaining samples','resample with ''spline''')
```

```
ylim([-1.2 1.2])
xlim([6 14])
```
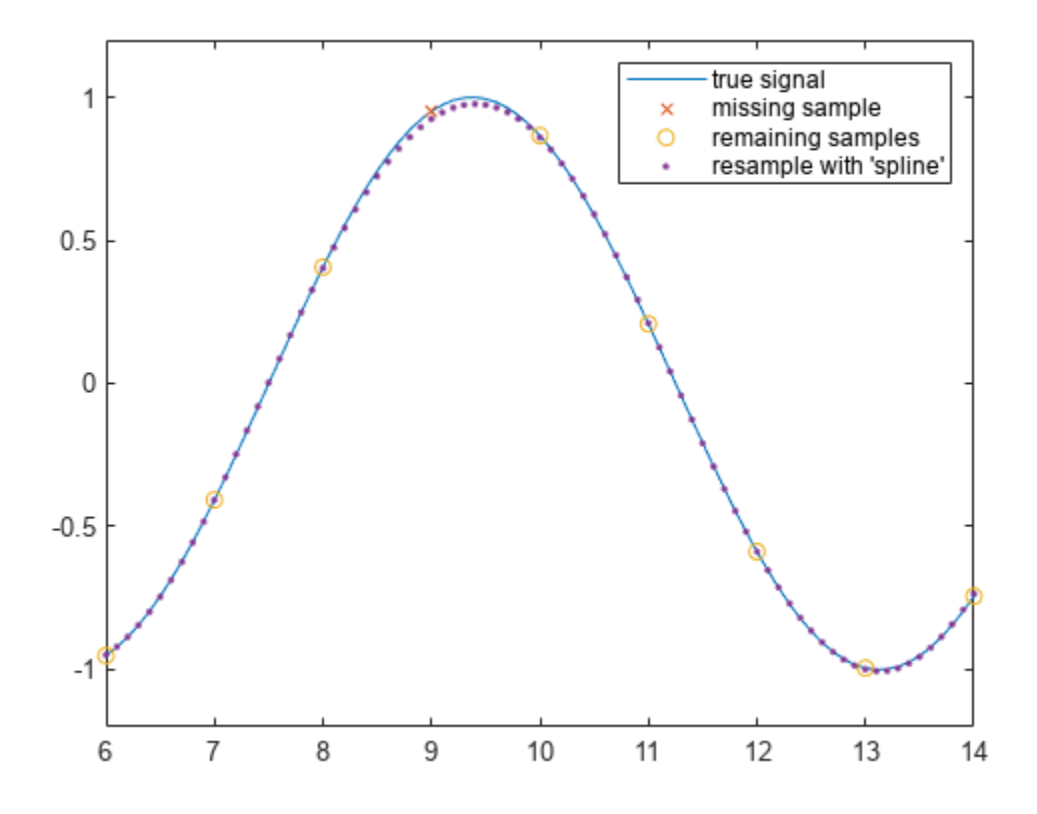

The reconstructed sinusoid tracks the shape of the true signal reasonably well, with only a slight error in the vicinity of the missing sample.

However, resample does not work well when there is a large gap in the signal. For example, consider a dampened sinusoid whose middle portion is missing:

```
tTrueSignal = (0:199)/199;xTrueSignal = exp(-0.5*tTrueSignal).*sin(2*pi*5*tTrueSignal);
tMissing = tTrueSignal;
xMissing = xTrueSignal;
tMissing(50:140) = [];
xMissing(50:140) = [];
[y, Ty] = resample(xMissing, tMissing, 200, 'spline');plot(tTrueSignal,xTrueSignal,'-', ...
      tMissing,xMissing,'o',...
      Ty,y,'.')
legend('true signal','samples','resample with ''spline''')
```
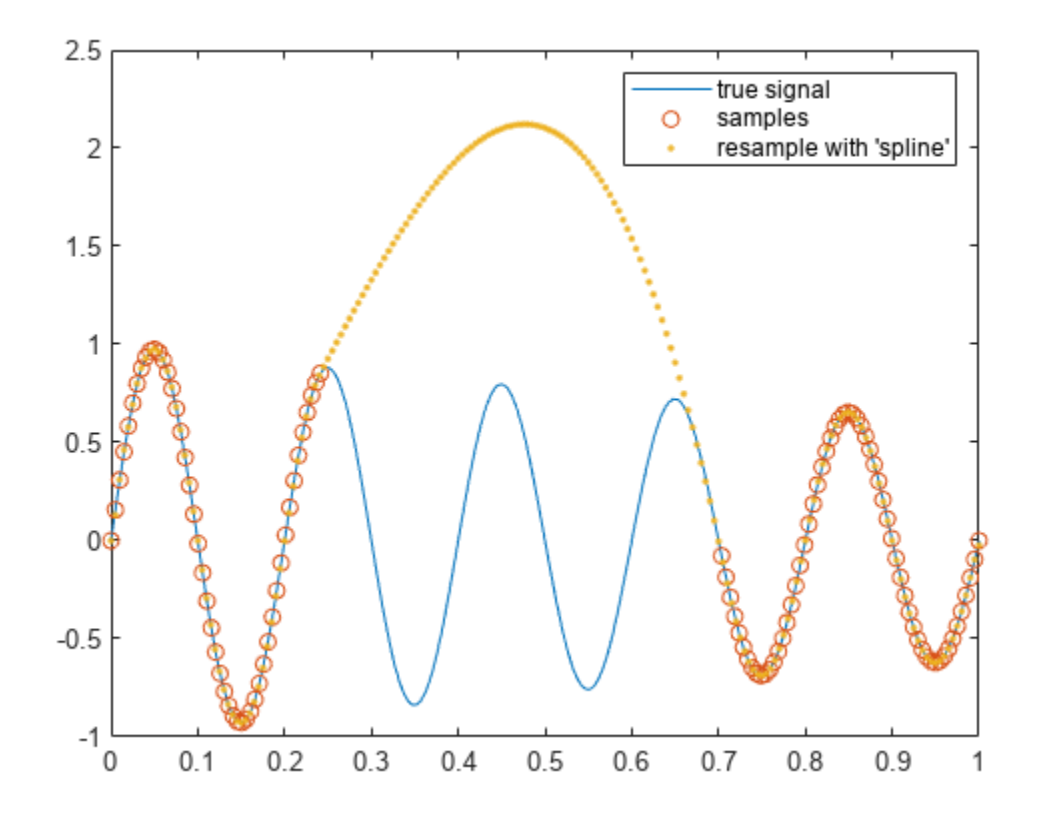

Here resample ensures that the reconstructed signal is continuous and has continuous derivatives in the vicinity of the missing points. However, it cannot adequately reconstruct the missing portion.

#### **Reconstructing Large Gaps**

As can be seen above, filtering and cubic interpolation alone might not be sufficient to deal with large gaps. However, with certain kinds of sampled signals, such as those that arise when observing oscillating phenomena, you can often infer the values of missing samples based upon the data immediately preceding or following the gap.

The fillgaps function can replace missing samples (specified by NaN) in an otherwise uniformly sampled signal by fitting an autoregressive model to the samples surrounding a gap and extrapolating into the gap from both directions.

```
tTrueSignal = (0:199)/199;xTrueSignal = exp(-.5*tTrueSignal).*sin(2*pi*5*tTrueSignal);
qapSignal = xTrueSignal:
qapSignal(50:140) = NaN;
y = fillgaps(gapSignal);
plot(tTrueSignal,xTrueSignal,'-', ...
      tTrueSignal,gapSignal,'o', ...
      tTrueSignal,y,'.')
legend('true signal','samples','reconstructed signal')
```
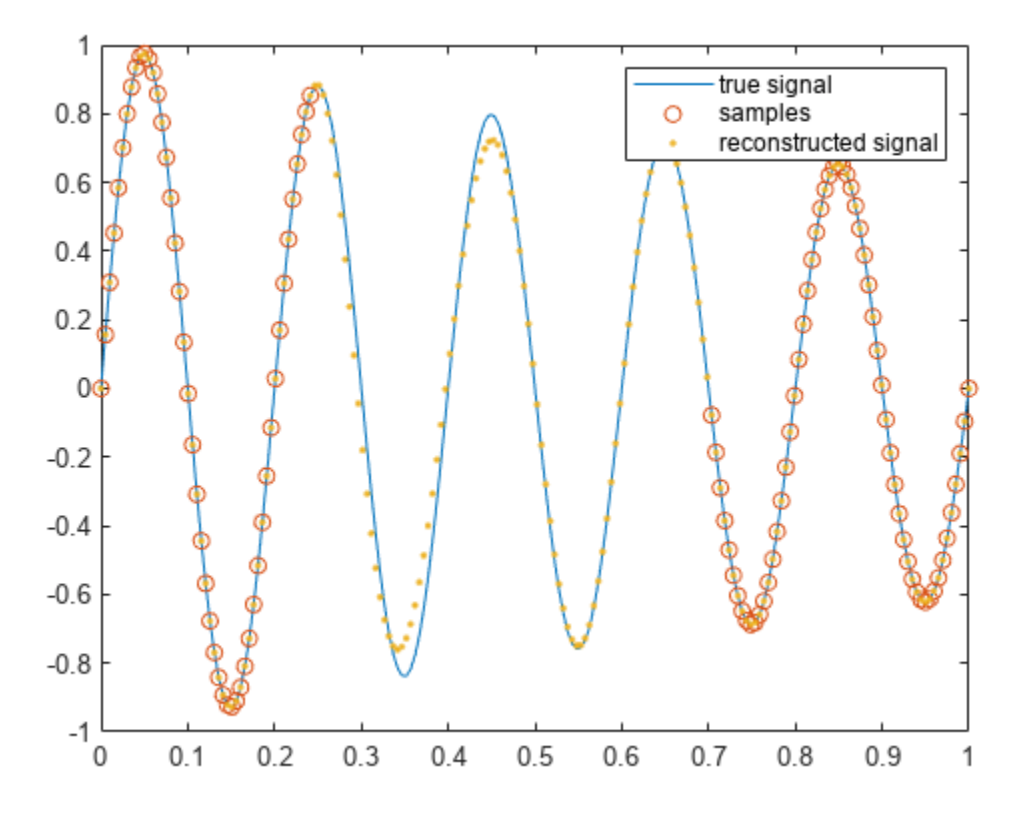

The technique works because autoregressive signals have information that is spread out over many samples. Only a few samples within any segment are needed to completely reconstruct the full signal.

This type of reconstruction can be adapted to estimate missing samples of more complicated signals. Consider a sampled audio signal of a plucked guitar string after removing six hundred samples immediately after the pluck:

```
[y,fs] = audioread('guitartune.wav');
x = y(1:3500);
x(2000:2600) =NaN;
y2 = fillgaps(x);plot(1:3500, y(1:3500), '-', ...
     1:3500, x, '.
      1:3500, y2, '-')
legend('original signal','samples','reconstructed signal',...
        'Location','best')
```
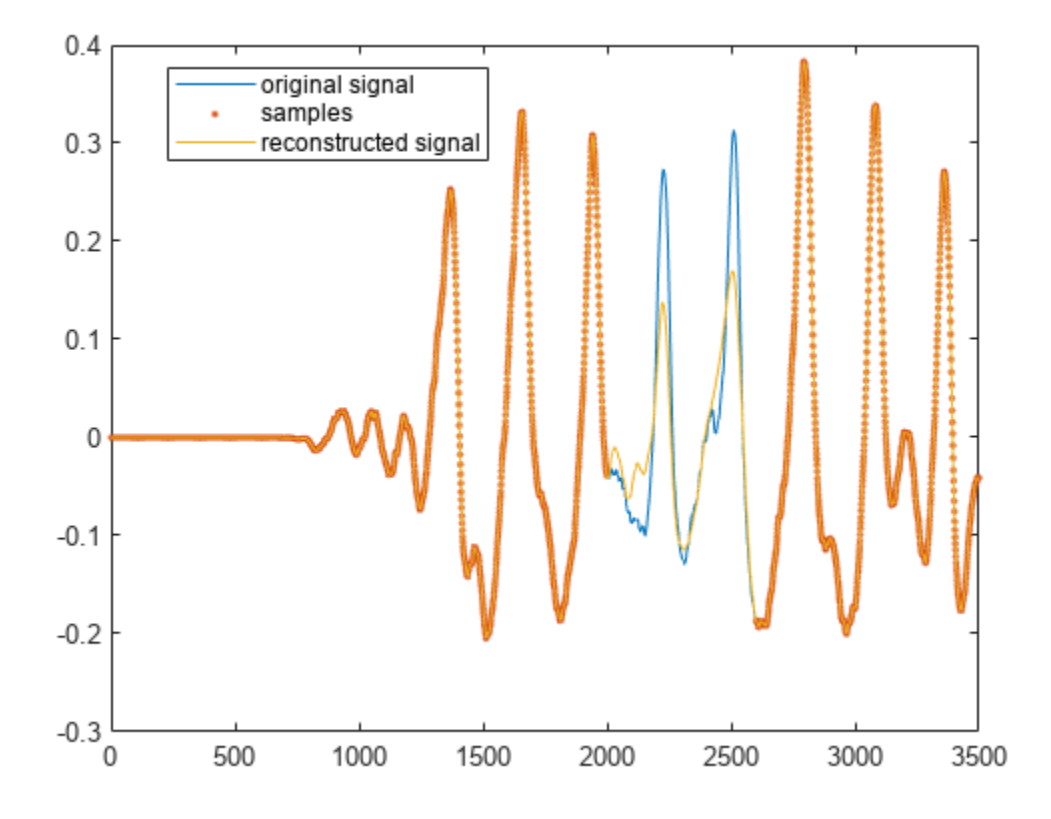

## **Reconstructing Gaps with Localized Estimation**

It is fairly straightforward to fill data within a gap when it is known that the signal in the vicinity of the gap can be modeled with a single autoregressive process. You can mitigate problems when a signal consists of a non-constant autoregressive process by restricting the area over which the model parameters are computed. This is useful when you are trying to fill a gap within the "ringing" period of one resonance that comes immediately before or after another, stronger, resonance.

```
x = y(350001:370000);
x(6000:6950) = NaN;
y2 = fillgaps(x);y3 = \text{filagns}(x, 1500);
plot(1:20000, y(350001:370000), '-', ...
     1:20000, x, '.'', ...1:20000, y2, '-', ...<br>1:20000, y3, '-')
     1:20000, y3,xlim([2200 10200])
legend('original signal','samples','fillgaps (all)','fillgaps (localized)',...
         'Location','best')
```
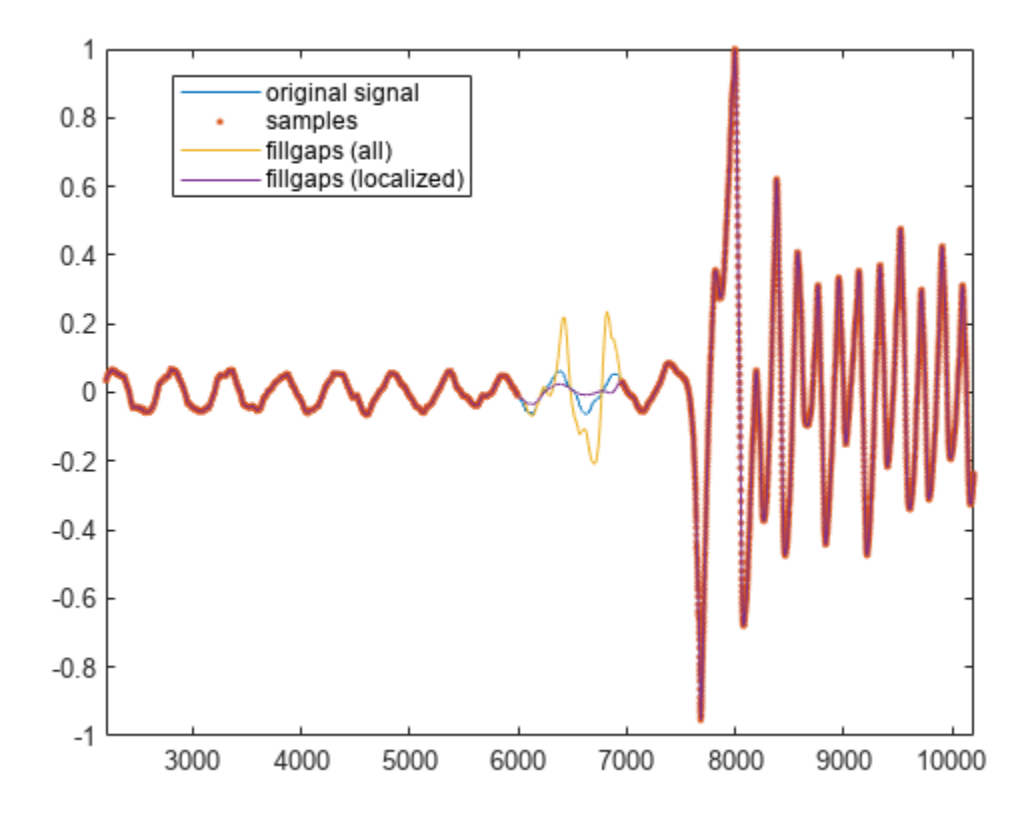

In the plot above, the waveform is missing a section just before a large resonance. As before, fillgaps is used to extrapolate into the gap region using all available data. A second call to fillgaps uses only 1500 samples on either side of the gap to perform the modeling. This mitigates the effect of the subsequent guitar pluck after sample 7500.

## **Summary**

You have seen several ways to reconstruct missing data from its neighboring sample values using interpolation, resampling and autoregressive modeling.

Interpolation and resampling work for slowly varying signals. Resampling with antialiasing filters often does a better job at reconstructing signals that consist of low-frequency components. For reconstructing large gaps in oscillating signals, autoregressive modeling in the vicinity of the gap can be particularly effective.

# **See Also**

fillgaps | interp1 | resample

# **Related Examples**

- • ["Resampling Uniformly Sampled Signals" on page 24-38](#page-979-0)
- • ["Resampling Nonuniformly Sampled Signals" on page 24-46](#page-987-0)

# <span id="page-979-0"></span>**Resampling Uniformly Sampled Signals**

This example shows how to resample a uniformly sampled signal to a new uniform rate. It shows how to reduce the impact of large transients as well as how to remove unwanted high frequency content.

#### **Rate Conversion by a Rational Factor**

The resample function performs rate conversion from one sample rate to another. resample allows you to upsample by an integral factor, p, and subsequently decimate by another integral factor, q. In this way you can resample to a rational multiple  $(p / q)$  of the original sample rate.

To use the resample function on uniform samples, you must provide both the numerator and denominator of this rational factor. To determine the integers you need, you can use the rat function.

Here is an example of how to call rat when converting from 48 kHz to 44.1 kHz:

```
originalFs = 48000;
desiredFs = 44100;[p,q] = rat(desiredFs / originalFs)p = 147q = 160
```
rat indicates that you can upsample by 147 and decimate by 160. To verify that this produces the desired rate, multiply p / q by the original sample rate:

```
originalFs * p / q
ans = 44100
```
Once you have the ratio between the new and original sample rates, you can call resample.

For example, create a 10 millisecond long 500 Hz sinusoid using the original sample rate of 48 kHz and convert it to 44.1 kHz:

```
tEnd = 0.01;Tx = 0:1/originalFs: tEnd;f = 500;x = sin(2 * pi * f * Tx);
y = resample(x, p, q);
Ty = (0:\text{numel}(y) - 1) / \text{desiredFs};plot(Tx,x,'. ')
hold on
plot(Ty,y,'o ')
hold off
legend('Original','Resampled')
```
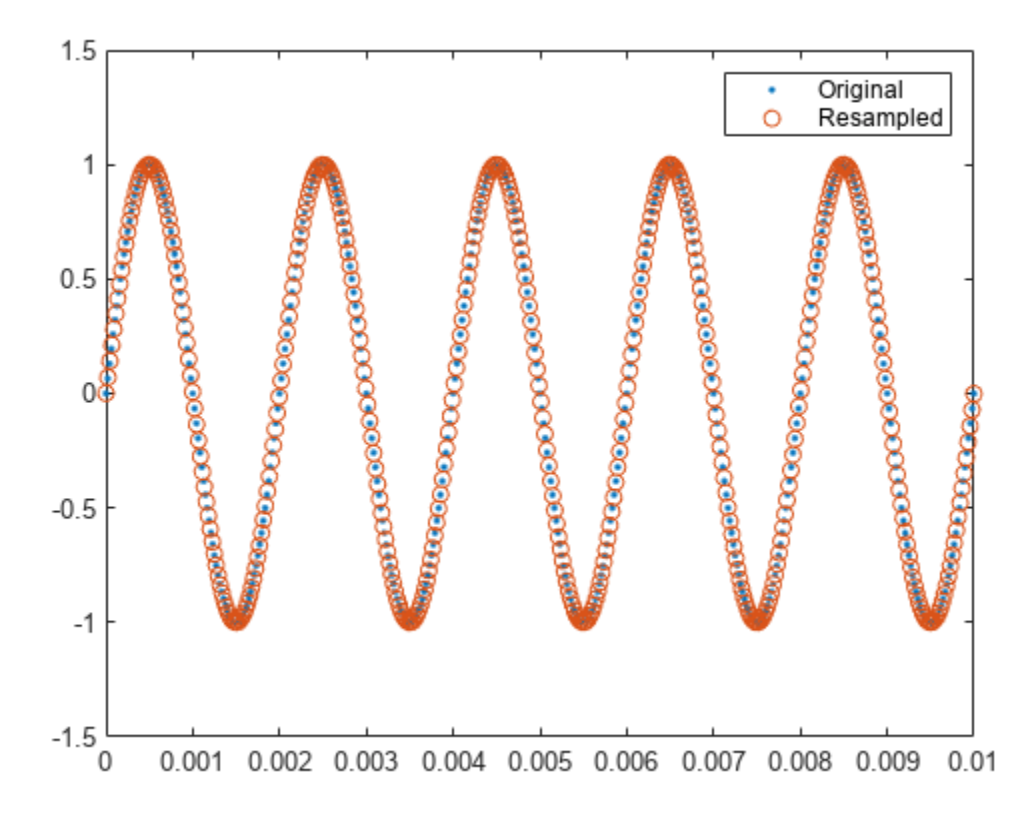

For well-behaved signals such as the sinusoid above, simply using resample with a carefully chosen p and q should be enough to reconstruct it properly.

For signals with transients or significant noise, you may wish to have greater control over the polyphase anti-aliasing filter in resample.

#### **Filtering Transients**

The resample function uses a filter when it performs rate conversion. This filtering is sensitive to large transients in the signal.

To illustrate this, resample a rectangular pulse:

```
x = [zeros(1, 120) ones(1, 241) zeros(1, 120)];y = resample(x, p, q);
plot(Tx,x,'-', Ty,y,'-')
legend('Original','Resampled')
```
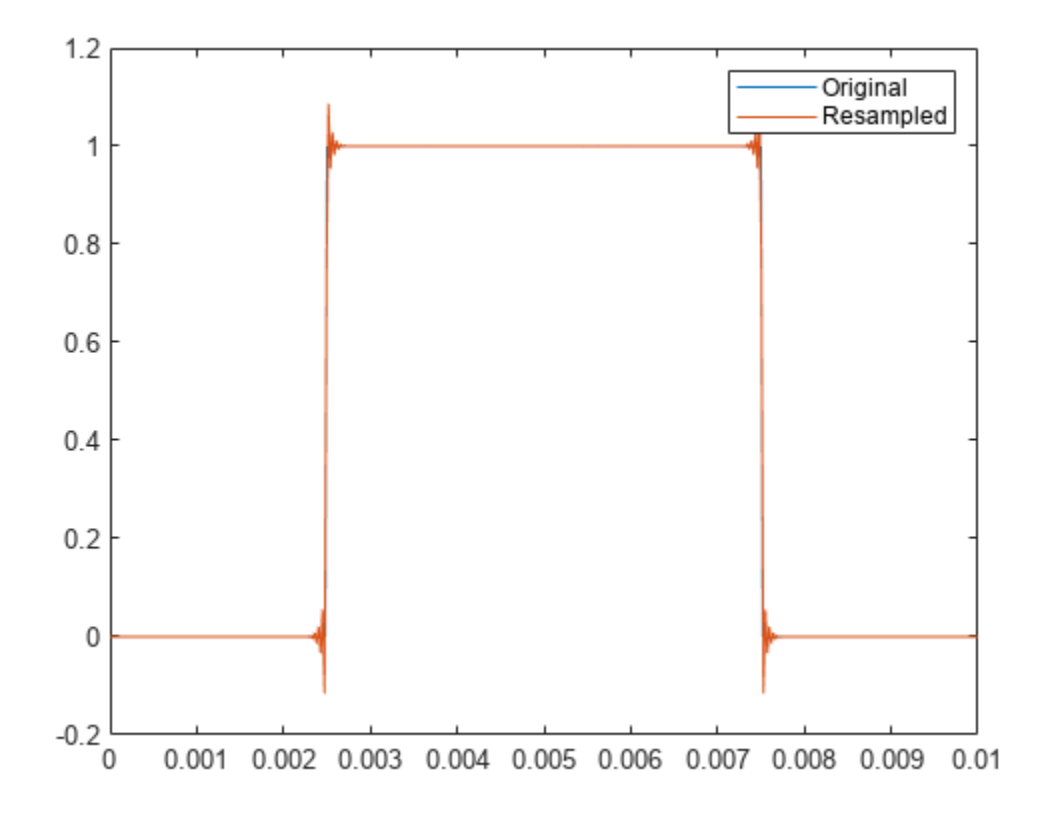

The function does a good job of reconstructing the flat regions of the pulse. However, there are spikes at the edges of the pulse.

Zoom in on the edge of the first pulse:

xlim([2e-3 3e-3])

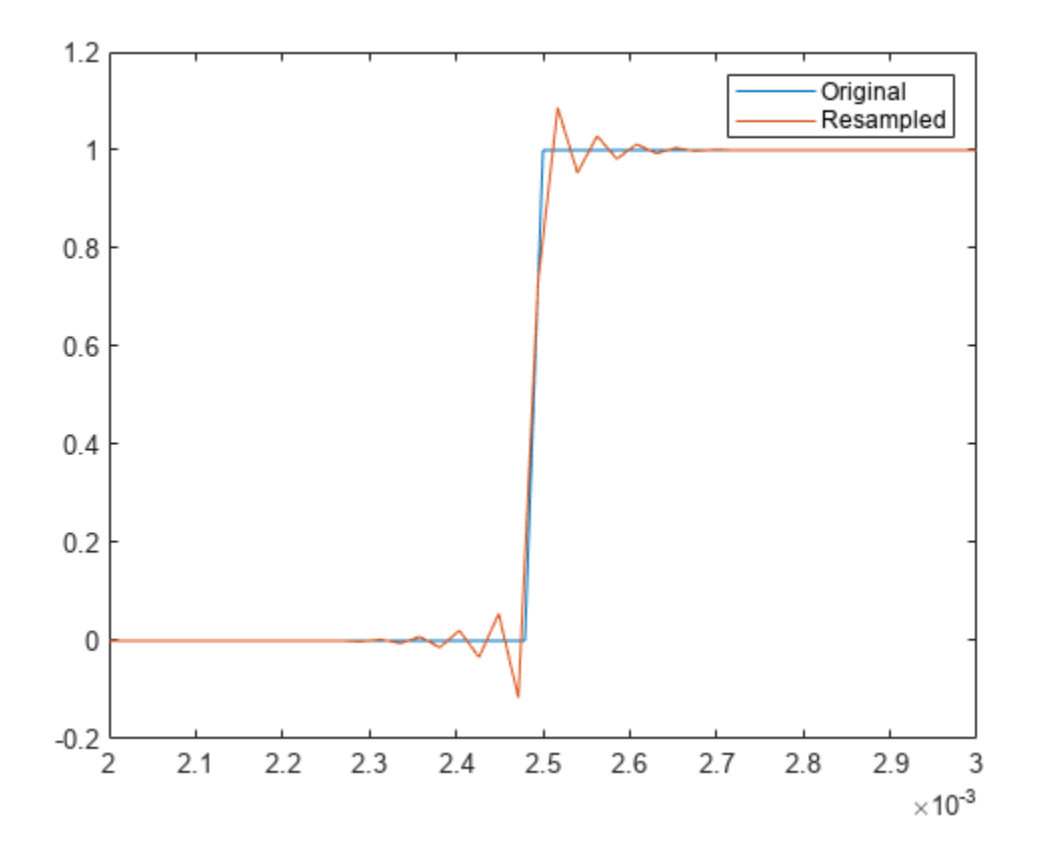

There is a damped oscillation in the transition region. You can diminish this oscillation by adjusting the settings of the internal filter.

resample allows you to have control over a Kaiser window applied to the anti-aliasing filter that can mitigate some of the edge effects.

Two parameters, n and beta, control the relative length of the filter and the amount of smoothing it attempts to perform. A larger value of n will have a larger filter length. A beta of 0 will have no additional smoothing. Larger beta values will have larger smoothing. By default, n is 10 and beta is 5.

A practical way to proceed is to start with the default values and adjust as needed. Here, set n to 5 and beta to 20.

```
n = 5;
beta = 20;
y = resample(x, p, q, n, \text{beta});
plot(Tx,x,'.-')hold on
plot(Ty,y,'o-')
hold off
legend('Original','Resampled')
xlim([2e-3 3e-3])
```
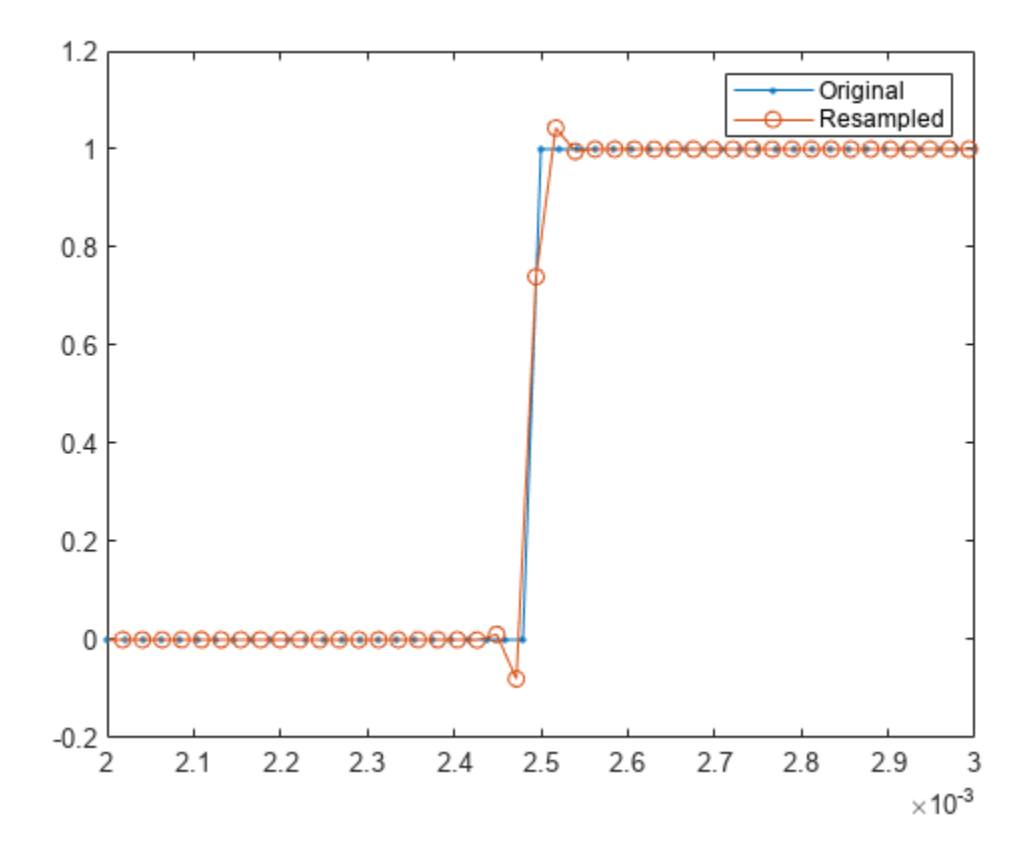

The oscillation is significantly reduced.

#### **Filtering Aliases**

The resample function is designed to convert sample rates to either higher or lower rates. As a consequence, the frequency cutoff of the anti-aliasing filter is set to the Nyquist frequency of the input or output sample rate (whichever is lower). This default setting allows the resample function to cover a wide range of applications.

There are times when direct control of the filter may be beneficial.

To illustrate this, construct and view the spectrogram of a chirp signal sampled at 96 kHz. The chirp signal consists of a sinusoid whose frequency varies quadratically over the entire Nyquist range from 0 Hz to 48 kHz over a duration of eight seconds:

```
fs1 = 96000;t1 = 0:1/fs1:8;x = \text{chirp(t1, 0, 8, fs1/2, 'quadratic')};spectrogram(x,kaiser(256,15),220,412,fs1,'yaxis')
```
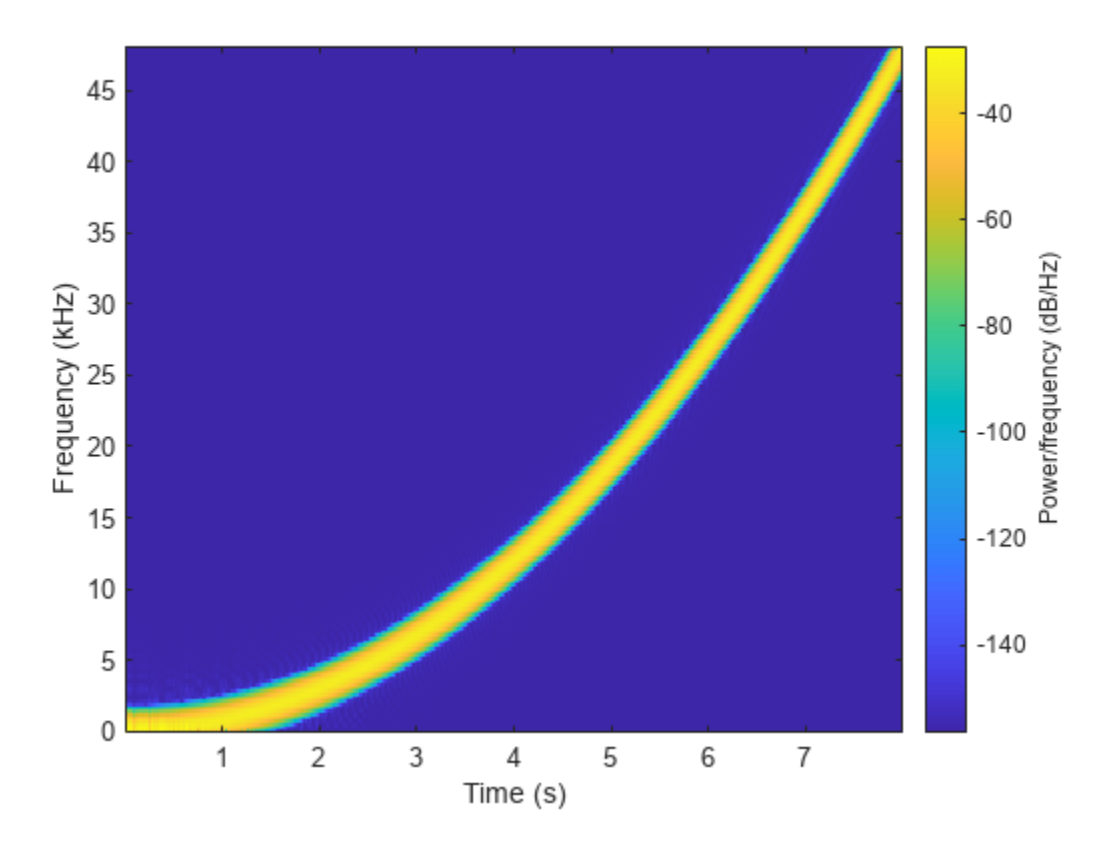

Next, convert the chirp to 44.1 kHz using the default settings of resample and view the spectrogram:

 $fs2 = 44100;$ 

 $[p,q] = rat(fs2/fs1);$  $y =$  resample(x,p,q);

spectrogram(y,kaiser(256,15),220,412,fs2,'yaxis')

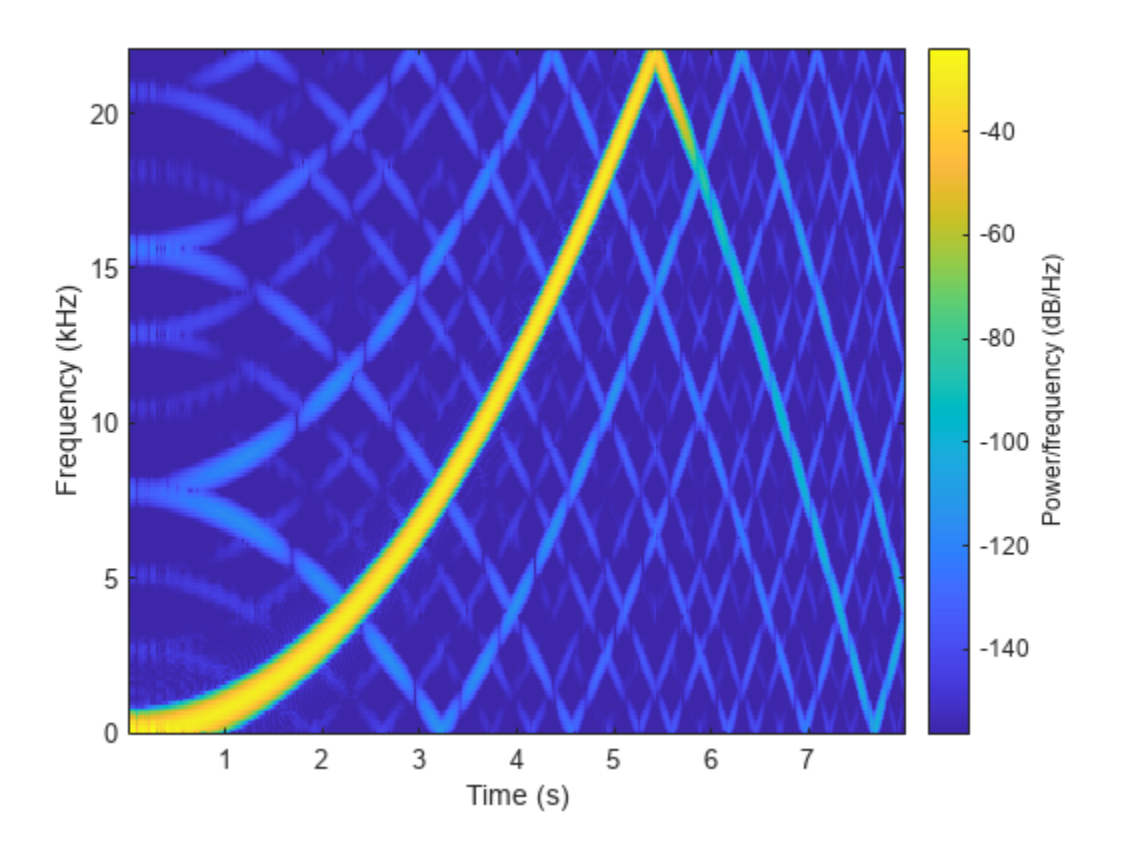

Here you can see the original signal as well as unwanted frequency content. Ideally the sinusoid should start at 0 Hz and continue until it reaches the Nyquist frequency of 22.05 kHz at 5.422 s. Instead, there are artifacts introduced due to small discontinuities introduced at the edges of the default filter used for resampling. To prevent these artifacts, you can provide a longer filter with a slightly lower cutoff frequency and greater stop-band rejection than the default filter.

To have proper temporal alignment, the filter should have odd length. The length should be a few times larger than p or q (whichever is larger). Similarly, divide the desired normalized cutoff frequency by the larger of p or q. In either case, multiply the resulting coefficients by p.

Here is an example of a filter with a cutoff at 98% (0.98) of the output Nyquist frequency with an order of 256 times the decimation factor, windowed with a Kaiser window with a beta of 12.

```
normFc = .98 / max(p,q);order = 256 * max(p,q);
beta = 12;lpFilt = firls(order, [0 normFc normFc 1], [1 1 0 0]);lpFilt = lpFilt .* kaiser(order+1,beta)';
lpFilt = lpFilt / sum(lpFilt);% multiply by p
lpFilt = p * lpFilt;% resample and plot the response
y = resample(x, p, q, lpFilt);
spectrogram(y,kaiser(256,15),220,412,fs2,'yaxis')
```
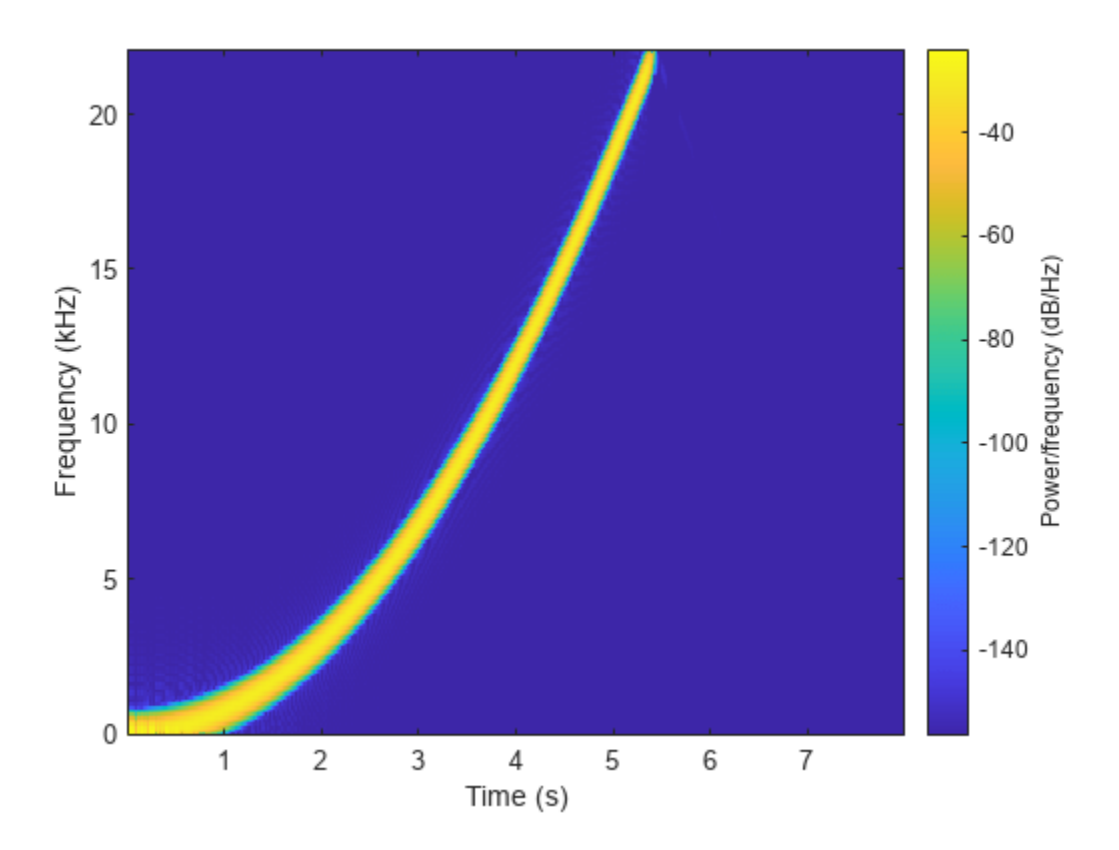

Note that the aliases are removed.

## **Further Reading**

For more information on resampling see the Signal Processing Toolbox.

Reference: fredric j harris, "Multirate Signal Processing for Communications Systems", Prentice Hall, 2004.

# **See Also**

chirp | firls | resample

# **Related Examples**

- • ["Resampling Nonuniformly Sampled Signals" on page 24-46](#page-987-0)
- • ["Reconstructing Missing Data" on page 24-27](#page-968-0)

# <span id="page-987-0"></span>**Resampling Nonuniformly Sampled Signals**

This example shows how to resample nonuniformly sampled signals to a new uniform rate. It shows how to apply a custom filter on irregularly sampled data to reduce aliasing. It also shows how to use detrending to remove transients at the start and at the end of the signal.

#### **Resampling Nonuniformly Sampled Signals to a Desired Rate**

The resample function allows you to convert a nonuniformly sampled signal to a new uniform rate.

Create a 500 Hz sinusoid sampled irregularly at about 48 kHz. We simulate the irregularity by adding random values to the uniform vector.

```
rng default
nominalFs = 48000;f = 500;Tx = 0:1/nominalFs:0.01;irregTx = sort(Tx + 1e-4*rand(size(Tx)));x = sin(2 * pi * f * irregTx);plot(irregTx,x,'.')
```
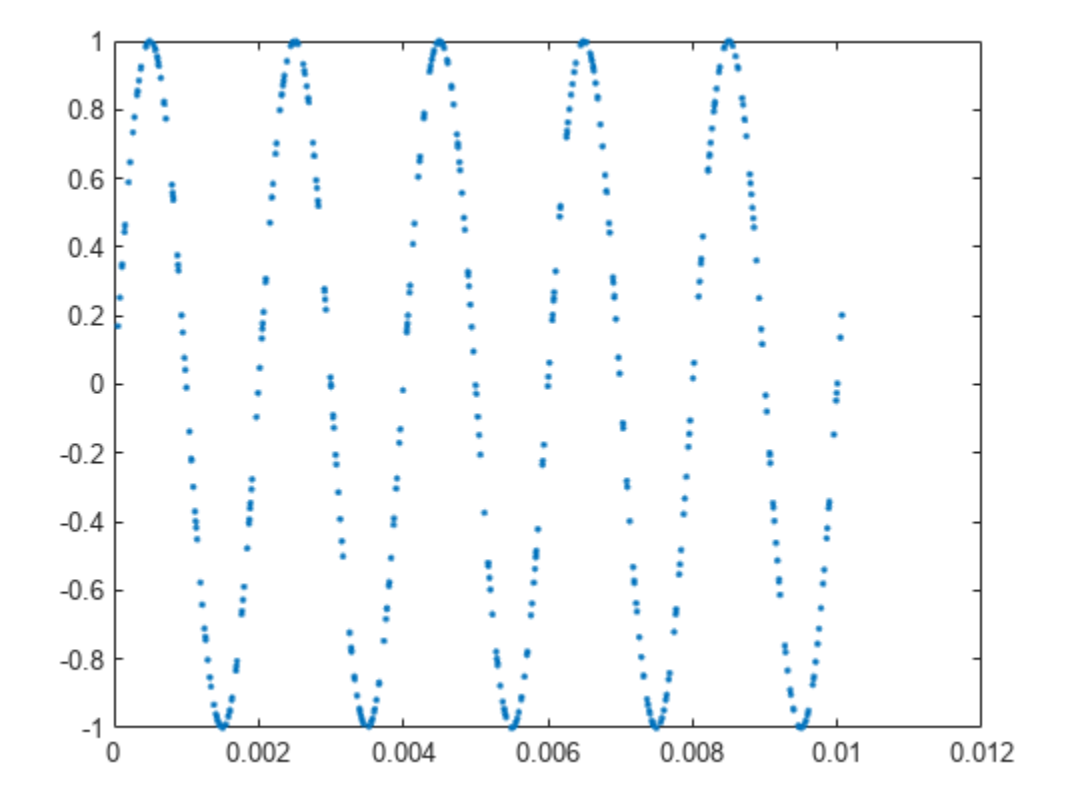

To resample a nonuniformly sampled signal, you can call resample with a time vector input.

The next example converts our original signal to a uniform 44.1 kHz rate.

 $desiredFs = 44100;$  $[y, Ty] = resample(x, irregTx, desiredFs);$ 

```
plot(irregTx,x,'.-',Ty,y,'o-')
legend('Original','Resampled')
ylim([-1.2 1.2])
```
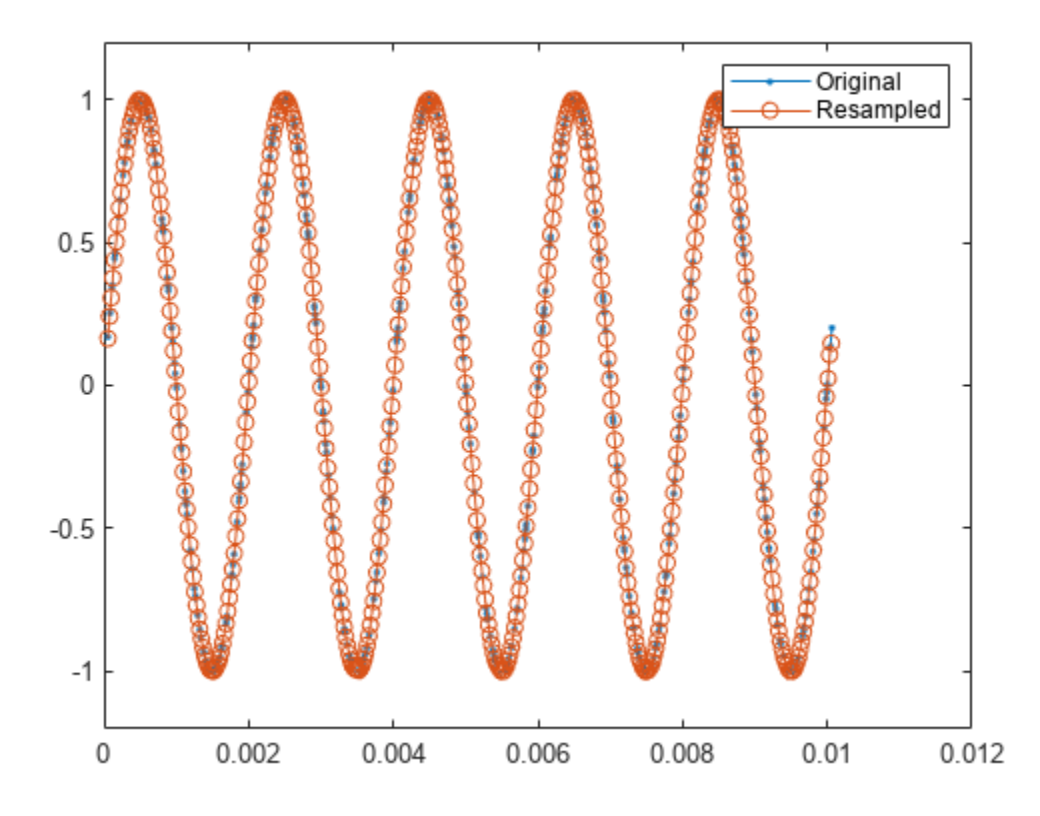

You can see that our resampled signal has the same shape and size as the original signal.

## **Choosing an Interpolation Method**

The conversion algorithm in resample works best when the input samples are as close to regularly spaced as possible, so it is instructive to observe what may happen when a section of the input samples is missing from the sampled data.

The next example notches out the second crest of the input sinusoid and apply resampling.

```
irregTx(105:130) = [];
x = \sin(2*pi*f*irregTx);[y, Ty] = resample(x,irregTx,desiredFs);plot(irregTx,x,'. ')
hold on
plot(Ty,y,'.-')
hold off
legend('Original','Resampled')
ylim([-1.2 1.2])
```
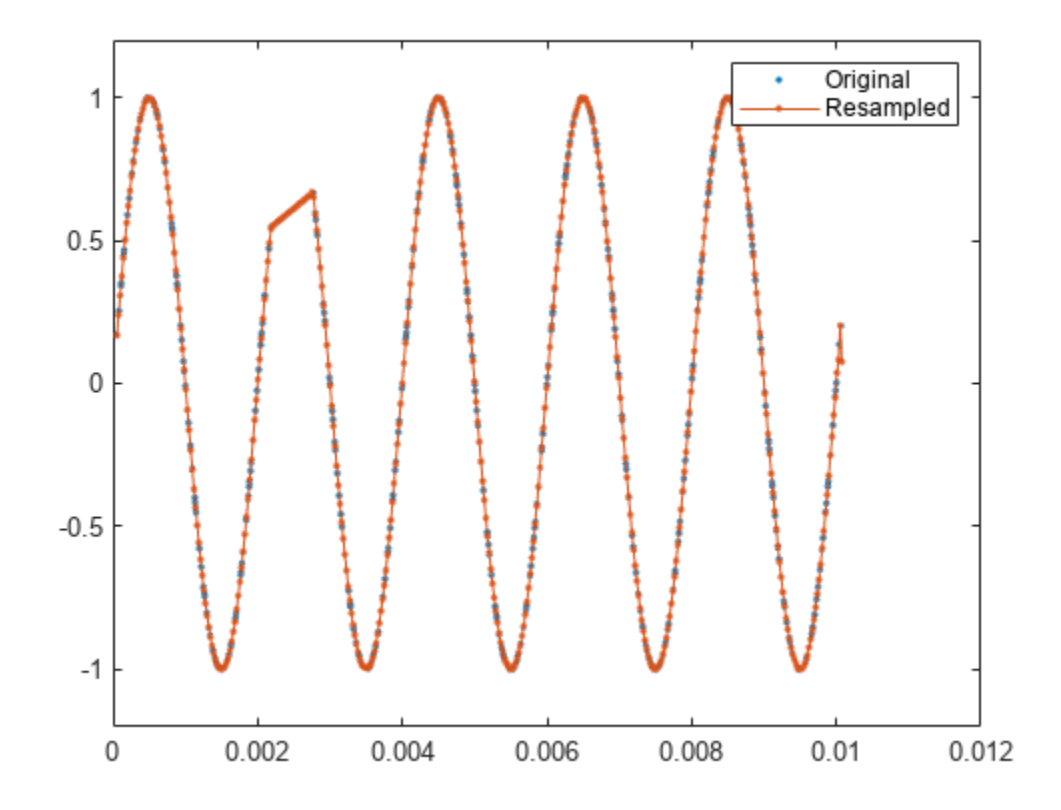

The missing segment is connected by linear interpolation. Linear interpolation is the default method used by the resample function to resample nonuniformly sampled data.

In some cases where you have missing data or large gaps in your input, you can recover some of the missing data by choosing a different interpolation method.

For low-noise, low-bandwidth signals, splines can be very effective when used to reconstruct the original signal. To use a cubic spline during resampling, supply the 'spline' interpolation method:

```
[y, Ty] = resample(x,irregTx,desiredFs,'spline');
plot(irregTx,x,'. ')
hold on
plot(Ty,y,'.-')
hold off
legend('Original','Resampled using ''spline''')
ylim([-1.2 1.2])
```
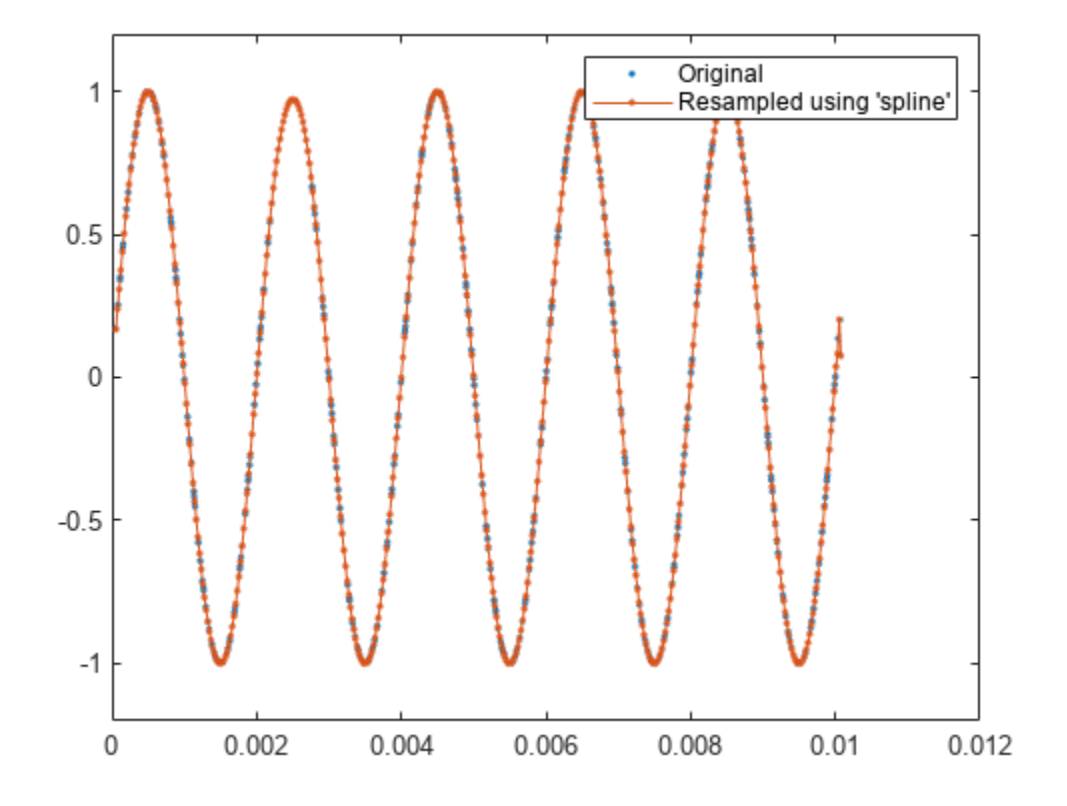

#### **Controlling the Interpolation Grid**

By default, resample constructs an intermediate grid that is a close rational approximation of the ratio between the desired sample rate and the average sample rate of the signal.

If a section of your input samples contain high-frequency components, you can control the spacing of the intermediate grid by choosing integer coefficients, p and q, to select this rational ratio.

Examine the step response of an underdampened second order filter that oscillates at a rate of about 3 Hz:

```
w = 2 * pi * 3;d = .1002;z = sin(d);
a = cos(d);t = [0:0.05:2 3:8];x = 1 - exp(-z^*w^*t). *cos(w*a*t-d)/a;
plot(t,x,'.-')
```
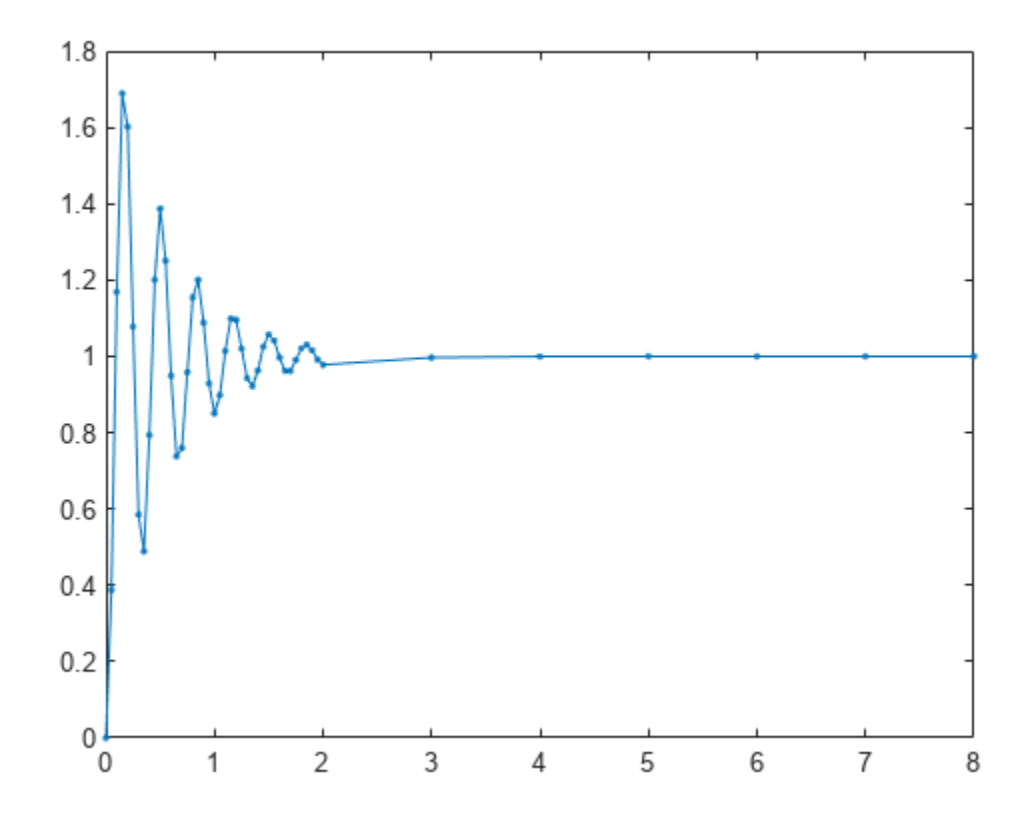

The step response is sampled at a high rate where it is oscillating and at a low rate where it is not.

Now resample the signal at 100 Hz just using the default settings:

```
Fs = 100;[y, Ty] = resample(x, t, Fs);plot(t,x,'. ')
hold on
plot(Ty,y)
hold off
legend('Original','Resampled (default settings)')
```
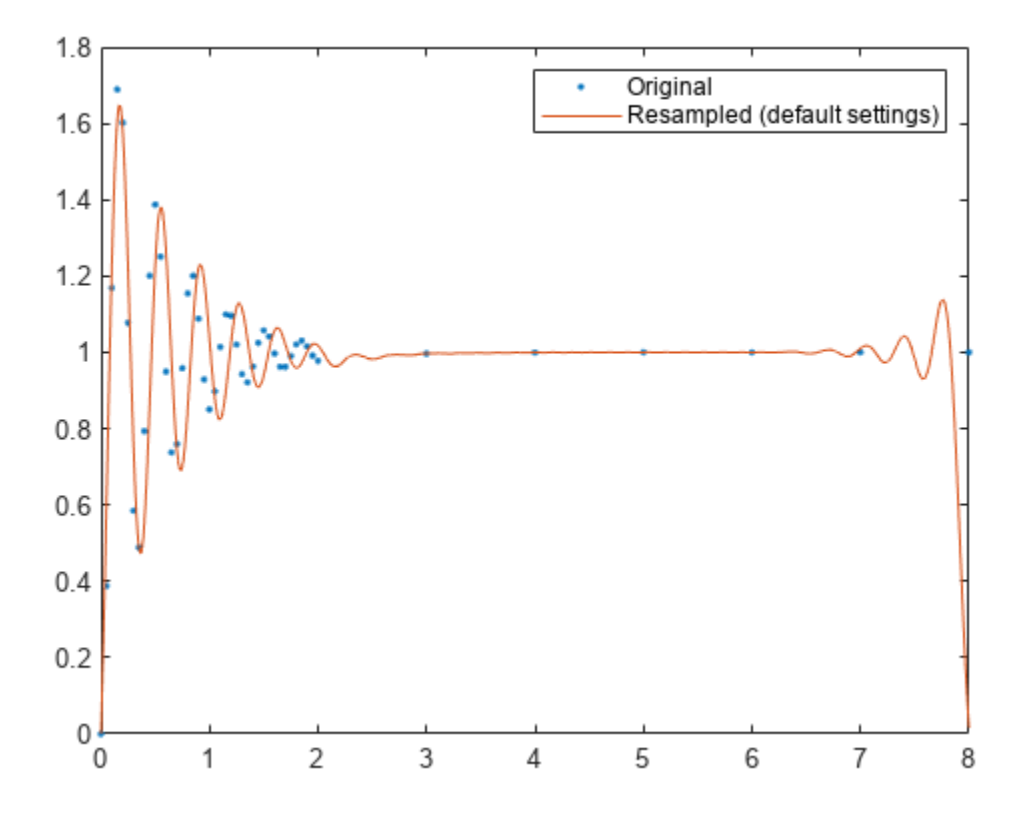

The envelope of the oscillation at the start of the waveform is attenuated and oscillates more slowly than the original signal.

resample, by default, interpolates to a grid of regularly spaced intervals that correspond to the average sample rate of the input signal.

 $avgFs = (numel(t)-1) / (t(end) - t(1))$ 

 $avafs = 5.7500$ 

The sample rate of the grid should be higher than twice the largest frequency that you wish to measure. The sample rate of the grid, 5.75 samples per second, is below the Nyquist sample rate, 6 Hz, of the ringing frequency.

To make the grid have a higher sample rate, you can supply the integer parameters, p and q. resample adjusts the sample rate of the grid to Q\*Fs/P, interpolates the signal, and then applies its internal sample rate converter (upsampling by P and downsampling by Q) to recover the desired sample rate, Fs. Use rat to select p and q.

Since the ringing of the oscillation is 3 Hz, specify the grid with a sample rate of 7 Hz, which is a little higher than the Nyquist rate. The headroom of 1 Hz accounts for additional frequency content due to the decaying exponential envelope.

```
Fgrid = 7;[p,q] = rat(Fs/Fgrid)p = 100
```
 $q = 7$ 

```
[y, Ty] = resample(x, t, Fs, p, q);plot(t, x, ', ')hold on
plot(Ty,y)
hold off
legend('Original','Resampled (custom P and Q)')
```
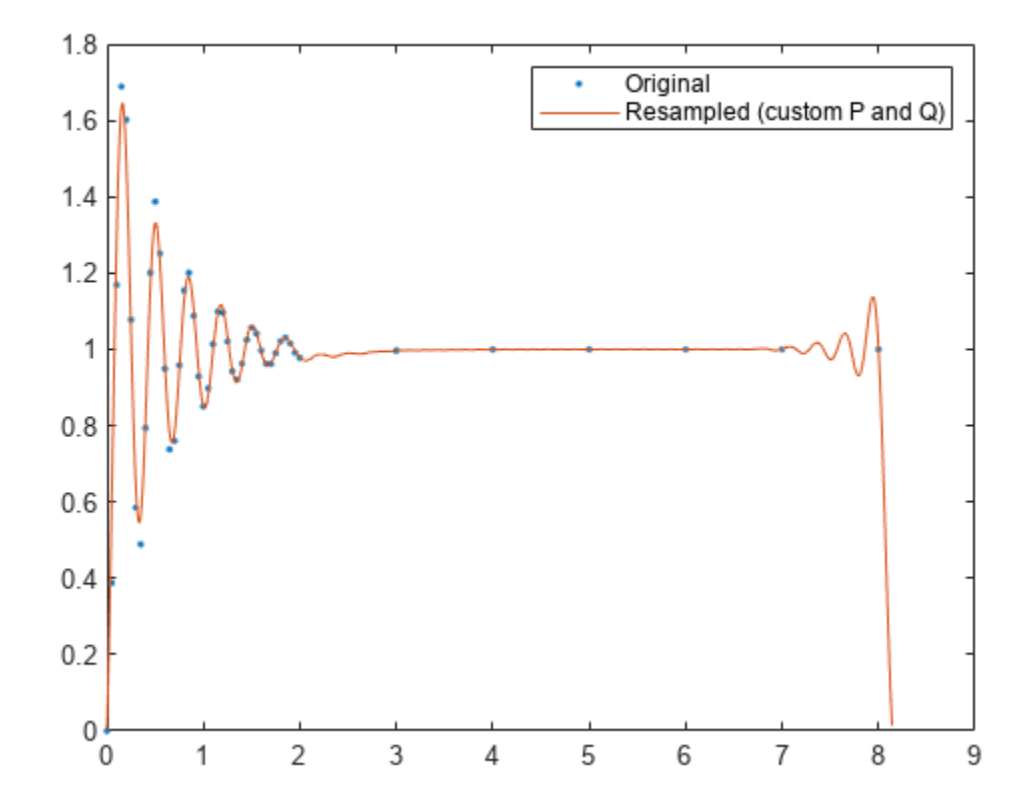

#### **Specifying the Anti-Aliasing Filter**

In the next example, you can view the output of a digitizer that measures the throttle setting on an airplane engine. The throttle setting is nonuniformly sampled about a nominal rate of 100 Hz. We will try to resample this signal at a uniform 10 Hz rate.

Here are the samples of our original signal.

```
load engineRPM
plot(t,x,'.')
xlabel('Time (s)')
ylabel('RPM')
```
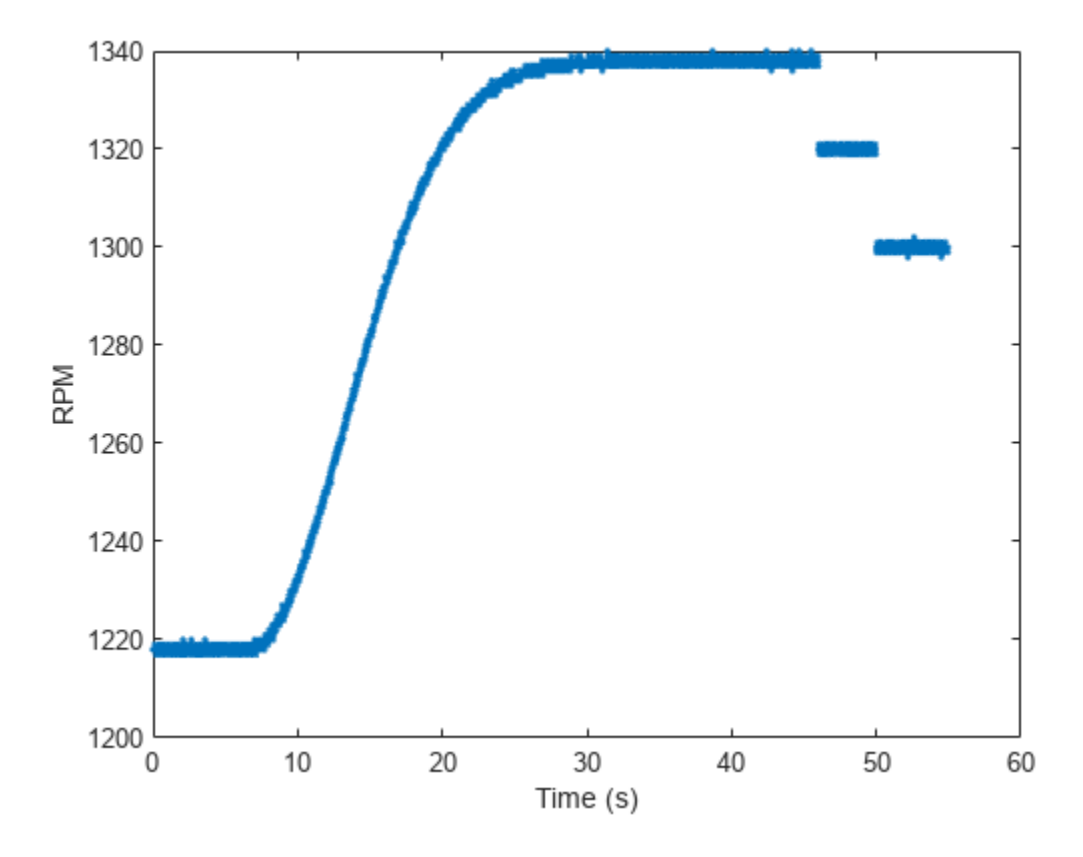

Our signal is quantized. Now zoom into the ascending region in the time interval from 20 seconds to 23 seconds:

plot(t,x,'.') xlim([20 23])

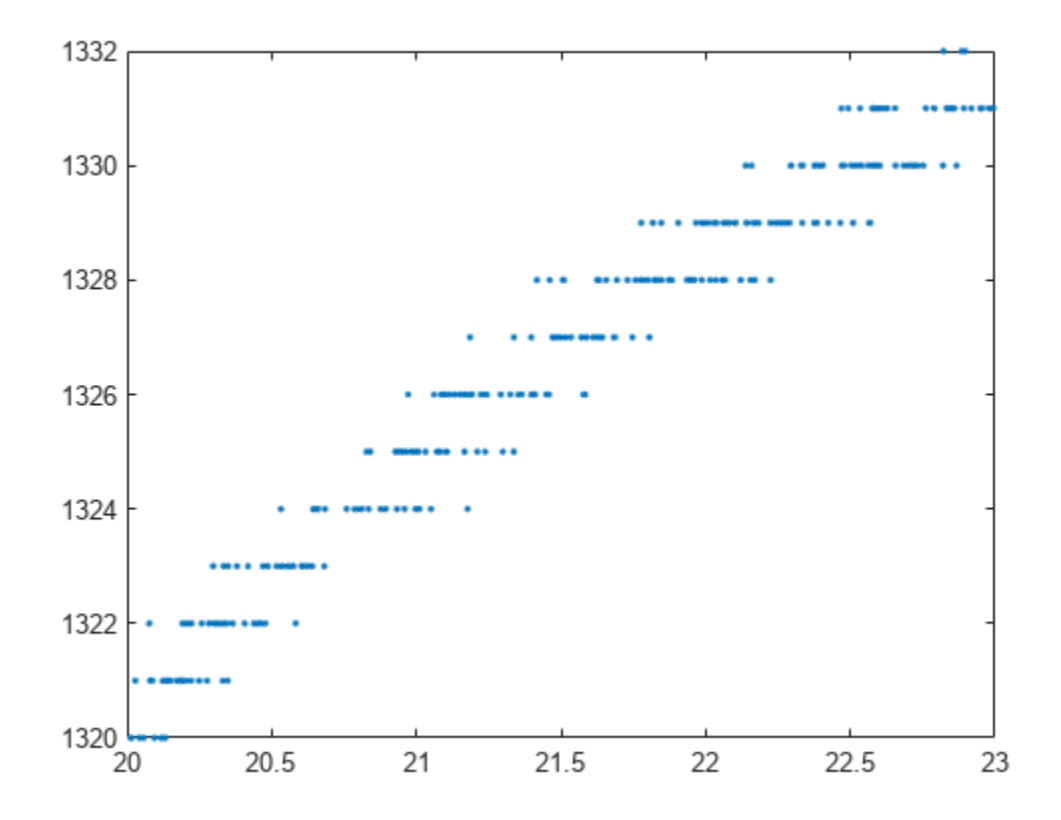

The signal is slowly varying within this region. This allows you to remove some of the quantization noise by using the anti-aliasing filter in the resampler.

```
desiredFs = 10;[y,ty] = resample(x,t,desiredFs);plot(t,x,'.')
hold on
plot(ty,y,'.-')
hold off
xlabel('Time')
ylabel('RPM')
legend('Original','Resampled')
xlim([20 23])
```
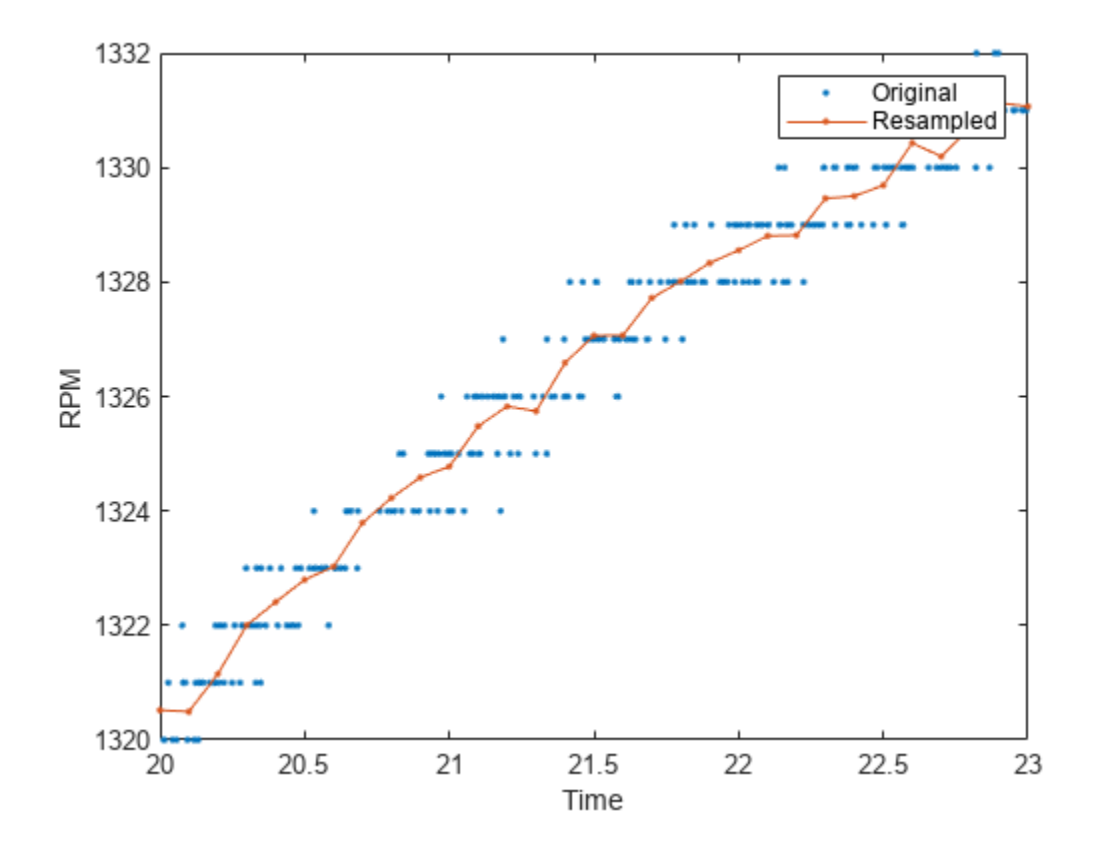

This works reasonably well. However, the resampled signal can be smoothed further by providing resample a filter with a low cutoff frequency.

First, set the grid spacing to be about our nominal 100 Hz sample rate.

 $nominalFs = 100;$ 

Next, determine a reasonable p and q to obtain the desired rate. Since the nominal rate is 100 Hz and our desired rate is 10 Hz, you need to decimate by 10. This is equivalent to setting p to 1 and setting q to 10.

 $p = 1;$  $q = 10;$ 

You can supply resample with your own filter. To have proper temporal alignment, the filter should be of odd length. The filter length should be a few times larger than p or q (whichever is larger). Set the cutoff frequency to be 1 / q desired cutoff and then multiply the resulting coefficients by p.

```
% ensure an odd length filter
n = 10*q+1;% use .25 of Nyquist range of desired sample rate
cutoffRatio = .25;
% construct lowpass filter 
lpFilt = p * firl(n, cutoffRatio * 1/q);
```

```
% resample and plot the response
[y,ty] = resample(x,t,desiredFs,p,q,lpFilt);plot(t,x,'.')
hold on
plot(ty,y)
hold off
xlabel('time')
ylabel('RPM')
legend('Original','Resampled (custom filter)','Location','best')
xlim([20 23])
```
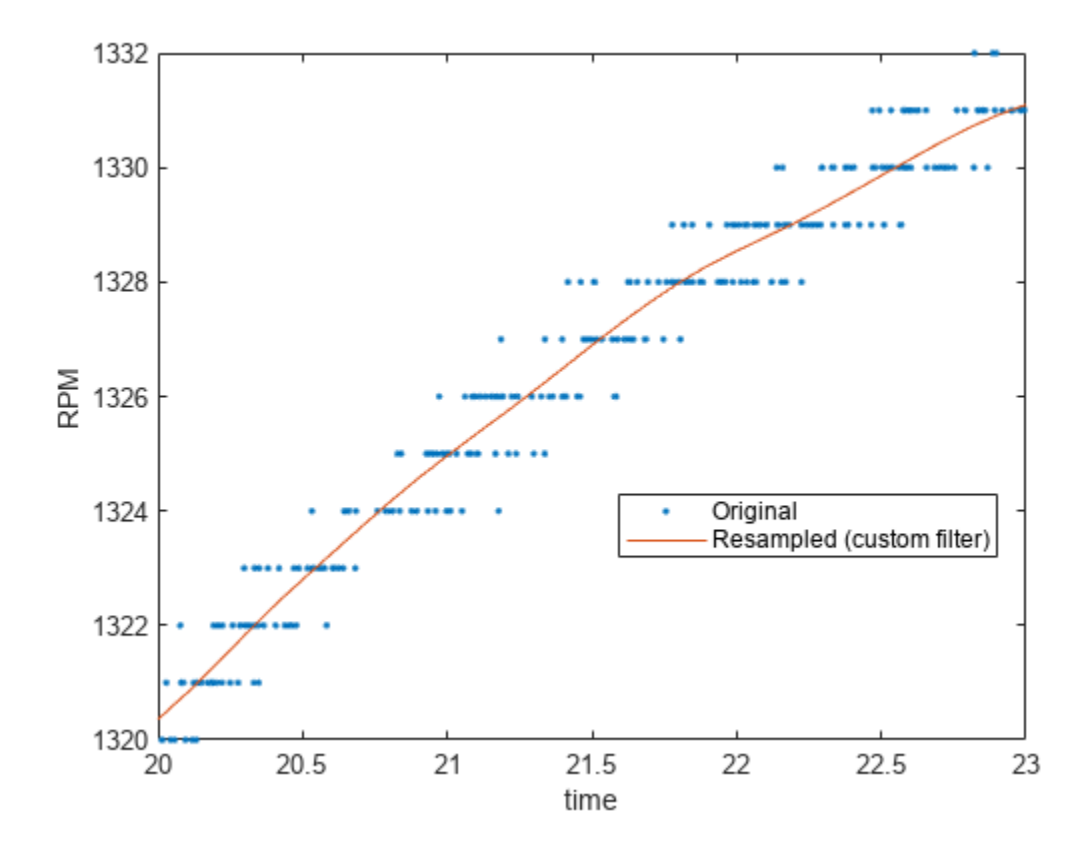

#### **Removing Endpoint Effects**

Now zoom out to view our original signal. Note that there is significant offset at the endpoints.

```
plot(t,x,'.',ty,y)
xlabel('time')
ylabel('RPM')
legend('original','resampled (custom filter)','Location','best')
```
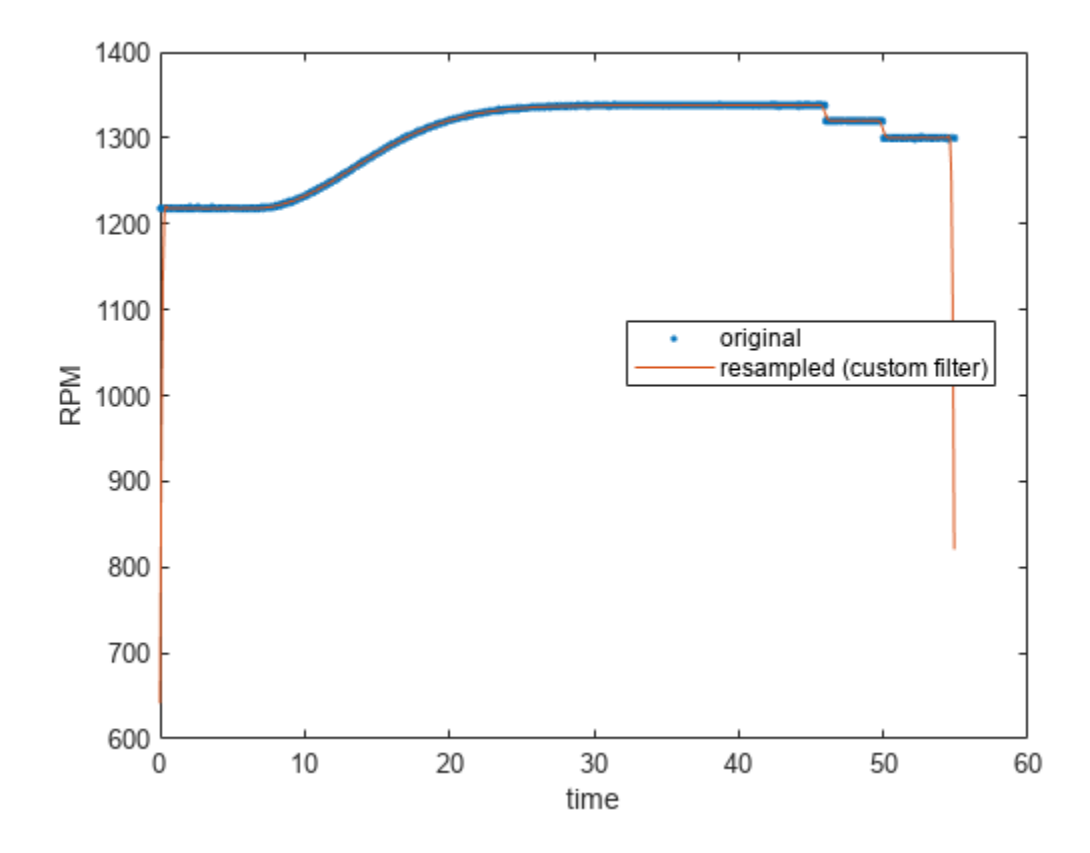

These artifacts arise because resample assumes that the signal is zero outside the borders of the signal. To reduce the effect of these discontinuities, subtract off a line between the endpoints of the signal, perform resampling, and then add back the line to the original function. You can do this by computing the slope and the offset of the line between the first and last sample, and using polyval to construct the line to subtract.

```
% compute slope and offset (y = a1 x + a2)a(1) = (x(end)-x(1)) / (t(end)-t(1));a(2) = x(1);% detrend the signal
x \cdot \text{polyval}(a, t);
plot(t,xdetrend)
```
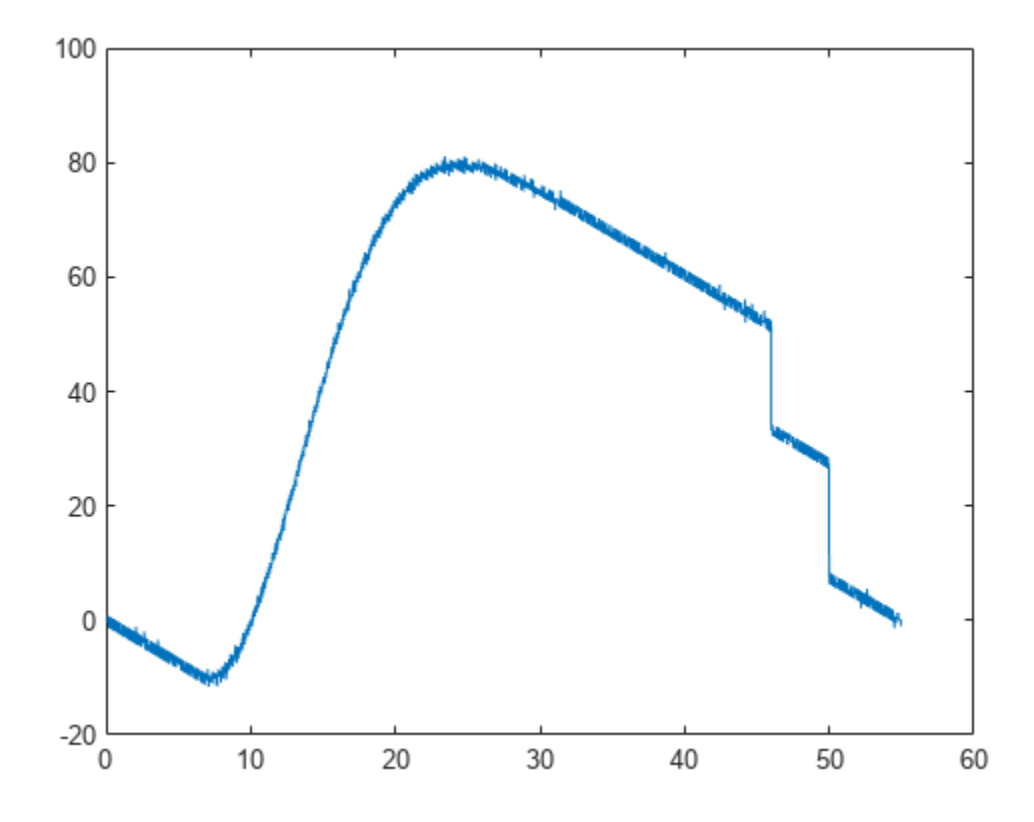

The detrended signal now has both of its endpoints near zero, which reduces the transients introduced . Call resample and then add back the trend.

```
[ydetrend,ty] = resample(xdetrend,t,desiredFs,p,q,lpFilt);
```

```
y = ydetrend + polyval(a,ty);
```

```
plot(t,x,'.',ty,y)
xlabel('Time')
ylabel('RPM')
legend('Original','Resampled (detrended, custom filter)','Location','best')
```
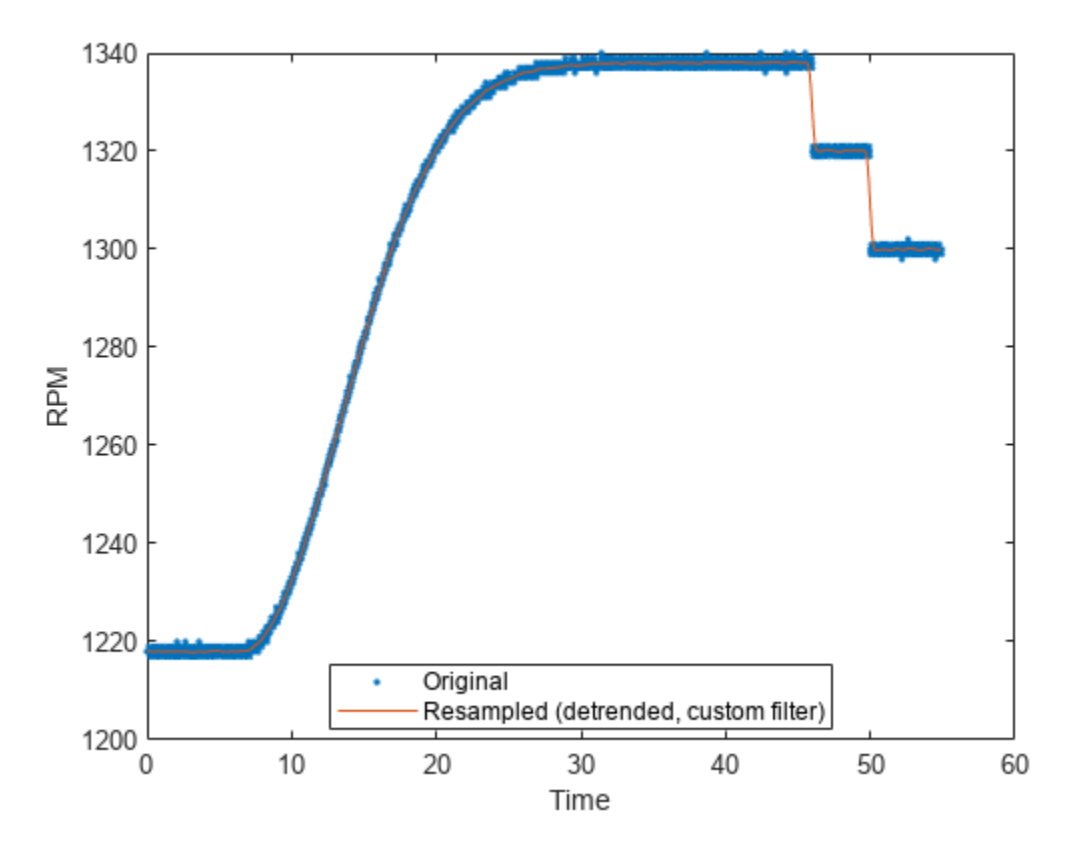

## **Summary**

This example shows how to use resample to convert uniformly and nonuniformly sampled signals to a fixed rate.

#### **Further Reading**

For more information on reconstructing nonuniformly spaced samples with custom splines, you can consult the Curve Fitting Toolbox™ documentation.

## **See Also**

fillgaps | resample

## **Related Examples**

- • ["Resampling Uniformly Sampled Signals" on page 24-38](#page-979-0)
- • ["Reconstructing Missing Data" on page 24-27](#page-968-0)

# **Peak Analysis**

This example shows how to perform basic peak analysis. It will help you answer questions such as: How do I find peaks in my signal? How do I measure distance between peaks? How do I measure the amplitude of peaks of a signal which is affected by a trend? How do I find peaks in a noisy signal? How do I find local minima?

#### **Finding Maxima or Peaks**

The Zurich sunspot relative number measures both the number and size of sunspots. Use the findpeaks function to find the locations and the value of the peaks.

```
load sunspot.dat
year = sunspot(:,1);relNumS = sunspot(:,2);findpeaks(relNums,year)
xlabel('Year')
ylabel('Sunspot Number')
title('Find All Peaks')
```
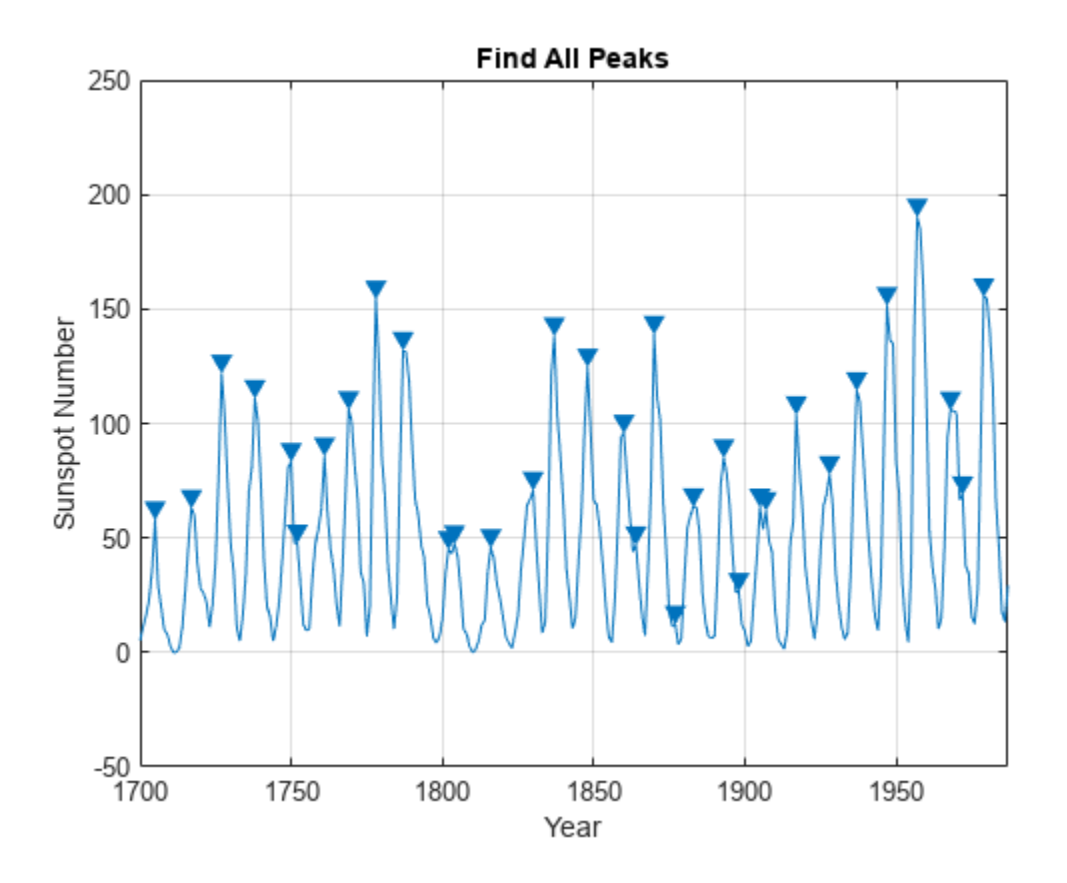

The above plot shows sunspot numbers tabulated over 300 years and labels the detected peaks. The next section shows how to measure distance between these peaks.

#### **Measuring Distance Between Peaks**

Peaks in the signal seem to appear at regular intervals. However, some of the peaks are very close to each other. The MinPeakProminence property can be used filter out these peaks. Consider peaks that drop off on both sides by at least 40 relative sunspot numbers before encountering a larger value.

```
findpeaks(relNums,year,'MinPeakProminence',40)
xlabel('Year')
ylabel('Sunspot Number')
title('Find Prominent Peaks')
```
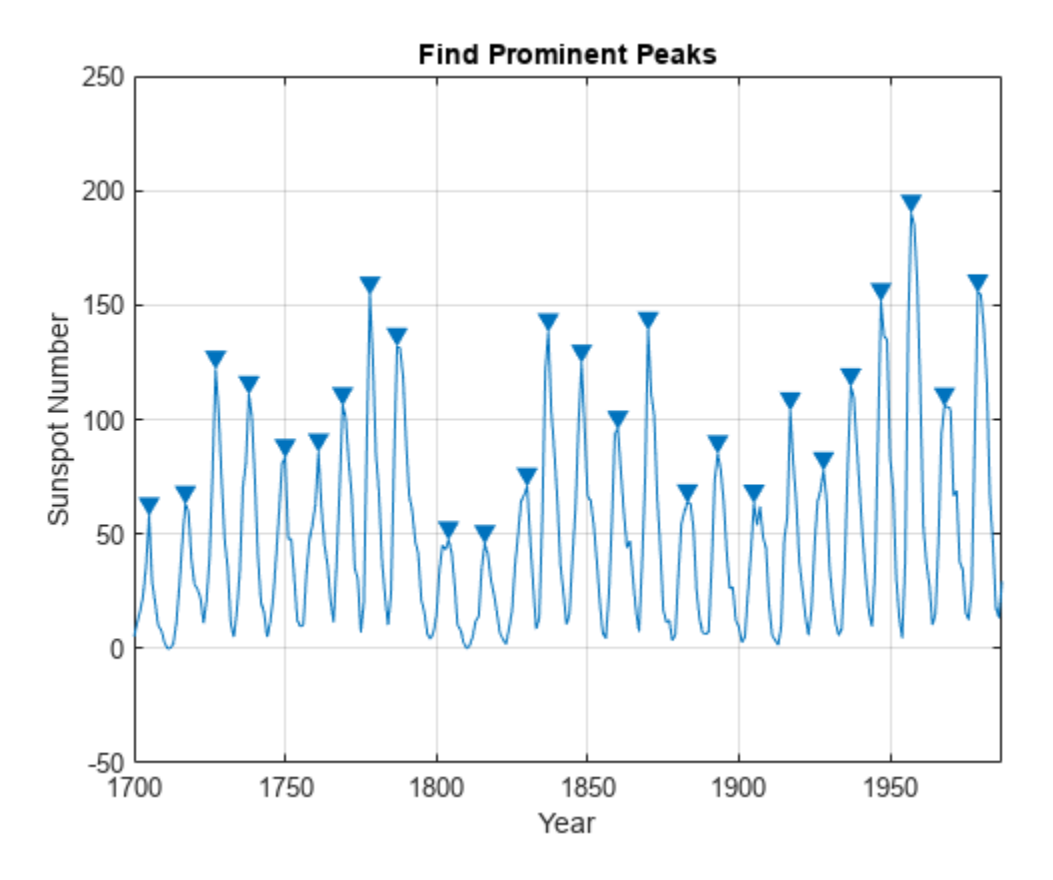

The following histogram shows the distribution of peak intervals in years:

```
figure
[pks, locs] = findpeaks(relNums,year,'MinPeakProminence',40);
peakInterval = diff(loc);histogram(peakInterval)
grid on
xlabel('Year Intervals')
ylabel('Frequency of Occurrence')
title('Histogram of Peak Intervals (years)')
```
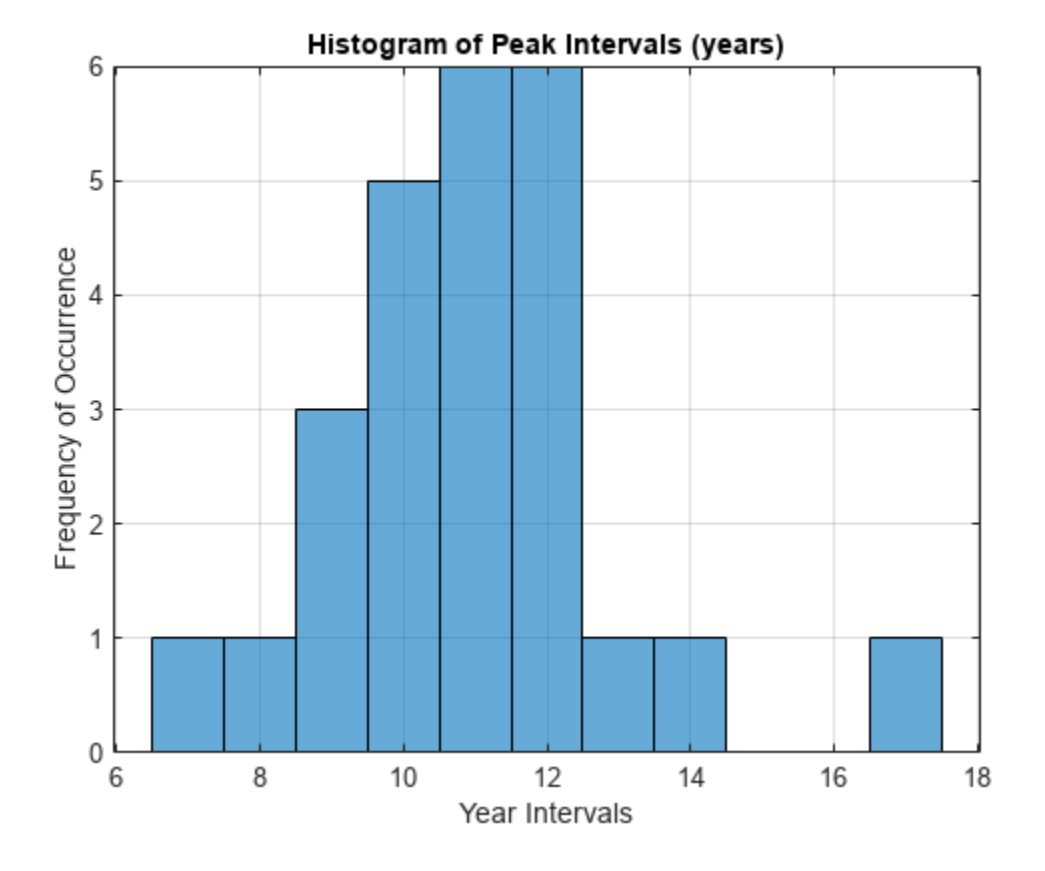

AverageDistance\_Peaks = mean(diff(locs))

AverageDistance Peaks = 10.9600

The distribution shows that majority of peak intervals lie between 10 and 12 years indicating the signal has a cyclic nature. Also, the average interval of 10.96 years between the peaks matches the known cyclic sunspot activity of 11 years.

#### **Finding Peaks in Clipped or Saturated Signals**

You may want to consider flat peaks as peaks or exclude them. In the latter case, a minimum excursion which is defined as the amplitude difference between a peak and its immediate neighbors is specified using the threshold property.

```
load clippedpeaks.mat
```
figure

```
% Show all peaks in the first plot
ax(1) = subplot(2,1,1);findpeaks(saturatedData)
xlabel('Samples')
ylabel('Amplitude')
title('Detecting Saturated Peaks')
```

```
ax(2) = subplot(2, 1, 2);findpeaks(saturatedData,'threshold',5)
xlabel('Samples')
ylabel('Amplitude')
title('Filtering Out Saturated Peaks')
```
% link and zoom in to show the changes  $linkaxes(ax(1:2), 'xy')$ axis(ax,[50 70 0 250])

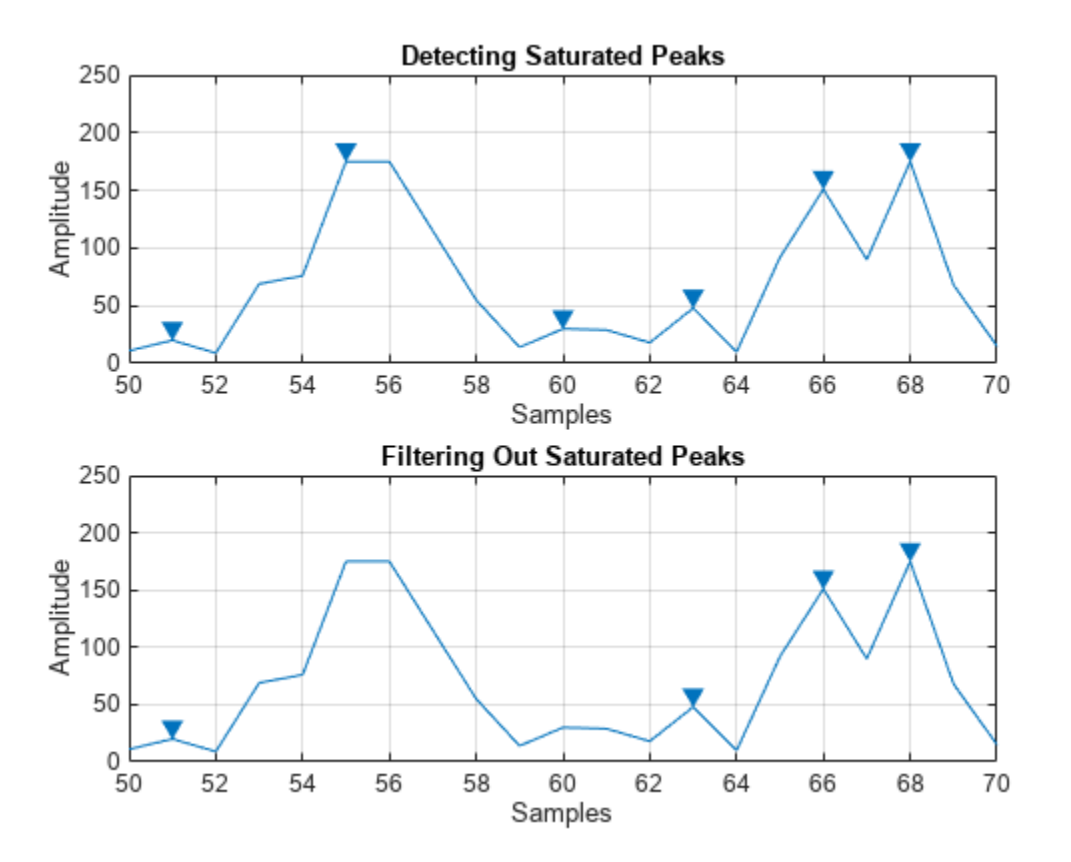

The first subplot shows, that in case of a flat peak, the rising edge is detected as the peak. The second subplot shows that specifying a threshold can help to reject flat peaks.

#### **Measuring Amplitudes of Peaks**

This example shows peak analysis in an ECG (Electro-cardiogram) signal. ECG is a measure of electrical activity of the heart over time. The signal is measured by electrodes attached to the skin and is sensitive to disturbances such as power source interference and noises due to movement artifacts.

```
load noisyecg.mat
t = 1:length(noisyECG_withTrend);
figure
plot(t,noisyECG_withTrend)
title('Signal with a Trend')
xlabel('Samples');
```

```
ylabel('Voltage(mV)')
legend('Noisy ECG Signal')
grid on
```
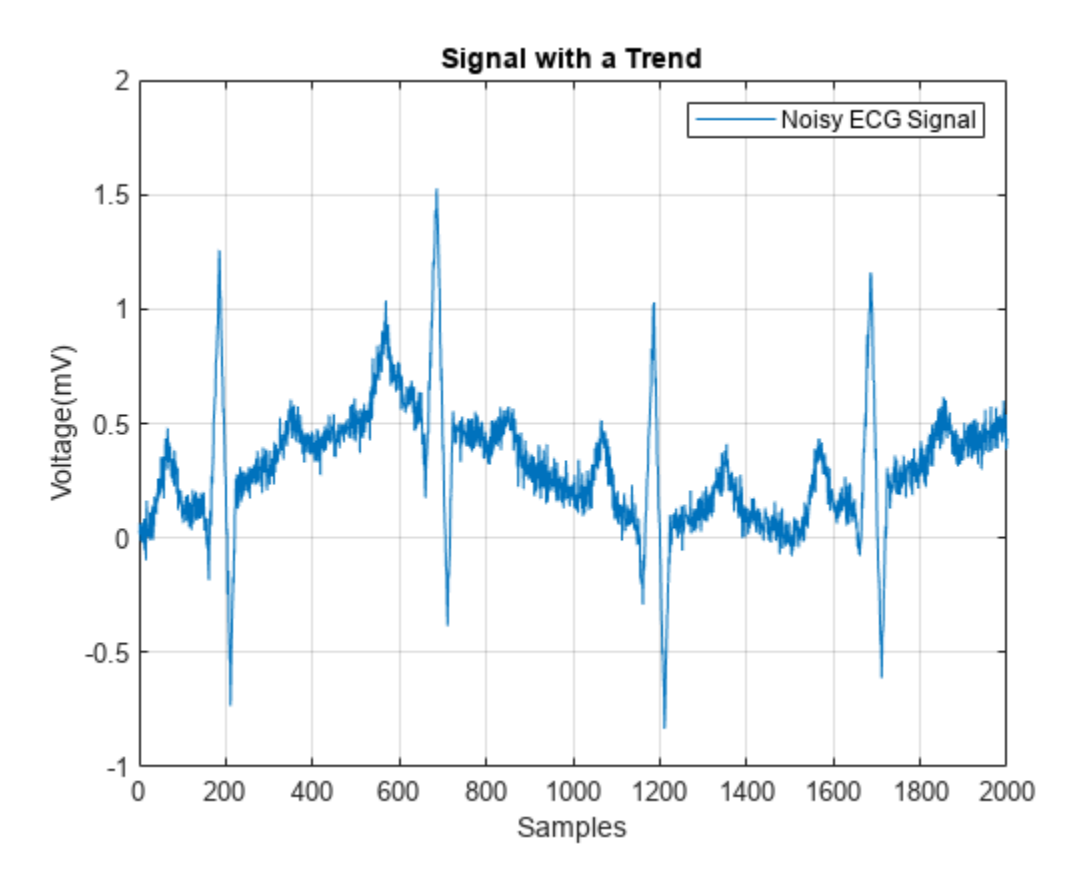

#### **Detrending Data**

The above signal shows a baseline shift and therefore does not represent the true amplitude. In order to remove the trend, fit a low order polynomial to the signal and use the polynomial to detrend it.

```
[p,s,mu] = polyfit((1:numel(noisyECG_withTrend))',noisyECG_withTrend,6);
f_y = \text{polyval}(p, (1:\text{numel}(noisyECG_witthTrend))', [], mu);
ECG_data = noisyECG_withTrend - f_y; \frac{1}{2} & Detrend data
figure
plot(t,ECG_data)
grid on
ax = axis;axis([ax(1:2) -1.2 1.2])
title('Detrended ECG Signal')
xlabel('Samples')
ylabel('Voltage(mV)')
legend('Detrended ECG Signal')
```
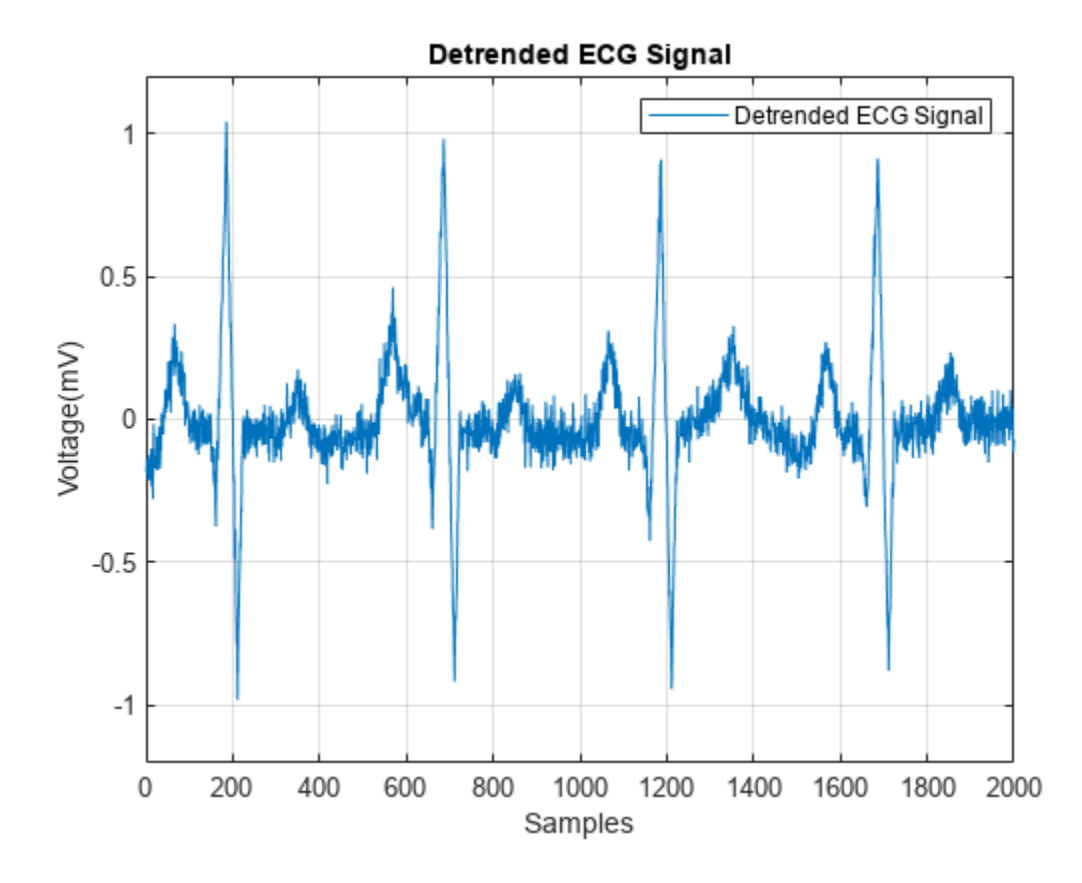

After detrending, find the QRS complex, which is the most prominent repeating peak in the ECG signal. The QRS complex corresponds to the depolarization of the right and left ventricles of the human heart. It can be used to determine a patient's cardiac rate or predict abnormalities in heart function. The following figure shows the shape of the QRS complex in an ECG signal.

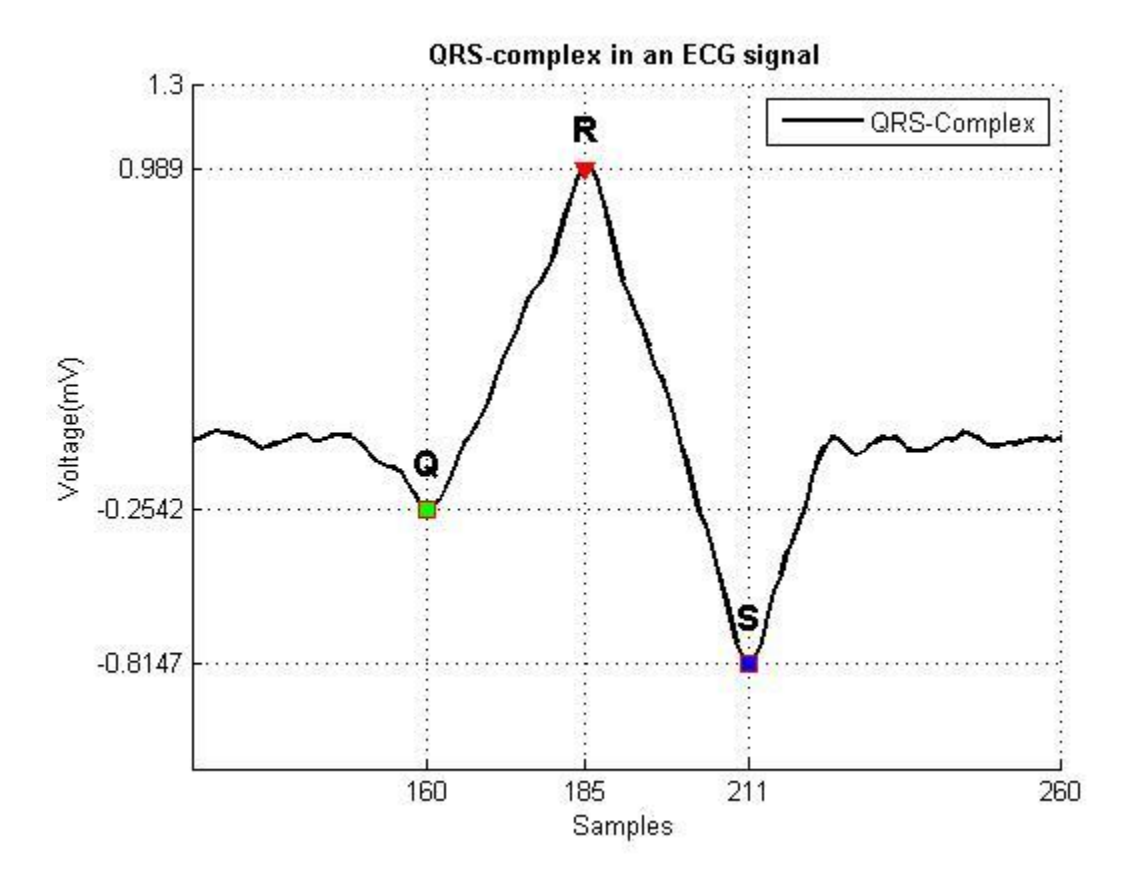

## **Thresholding to Find Peaks of Interest**

The QRS complex consists of three major components: **Q wave, R wave, S wave**. The R waves can be detected by thresholding peaks above 0.5 mV. Notice that the R waves are separated by more than 200 samples. Use this information to remove unwanted peaks by specifying a 'MinPeakDistance'.

```
[~,locs_Rwave] = findpeaks(ECG_data,'MinPeakHeight',0.5,...
                                      'MinPeakDistance',200);
```
For detection of the S-waves, find the local minima in the signal and apply thresholds appropriately.

#### **Finding Local Minima in Signal**

Local minima can be detected by finding peaks on an inverted version of the original signal.

```
ECG inverted = -ECG data;
[~,locs_Swave] = findpeaks(ECG_inverted,'MinPeakHeight',0.5,...
                                          'MinPeakDistance',200);
```
The following plot shows the R waves and S waves detected in the signal.

```
figure
hold on
plot(t,ECG_data)
plot(locs_Rwave,ECG_data(locs_Rwave),'rv','MarkerFaceColor','r')
plot(locs_Swave,ECG_data(locs_Swave),'rs','MarkerFaceColor','b')
axis([0 1850 -1.1 1.1])
grid on
```
```
legend('ECG Signal','R waves','S waves')
xlabel('Samples')
ylabel('Voltage(mV)')
title('R wave and S wave in Noisy ECG Signal')
```
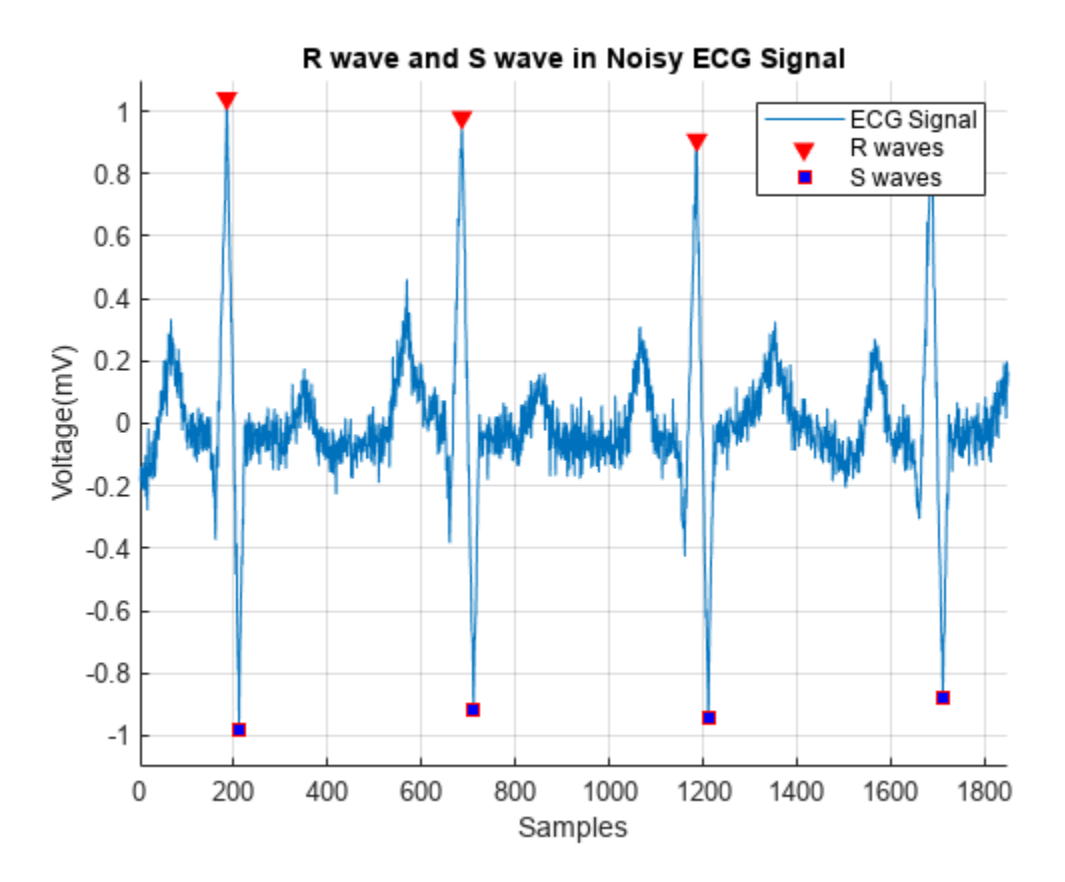

Next, we try and determine the locations of the Q waves. Thresholding the peaks to locate the Q waves results in detection of unwanted peaks as the Q waves are buried in noise. We filter the signal first and then find the peaks. Savitzky-Golay filtering is used to remove noise in the signal.

```
smoothECG = sgolayfilt(ECG_data, 7, 21);
```

```
figure
plot(t,ECG_data,'b',t,smoothECG,'r')
grid on
axis tight
xlabel('Samples')
ylabel('Voltage(mV)')
legend('Noisy ECG Signal','Filtered Signal')
title('Filtering Noisy ECG Signal')
```
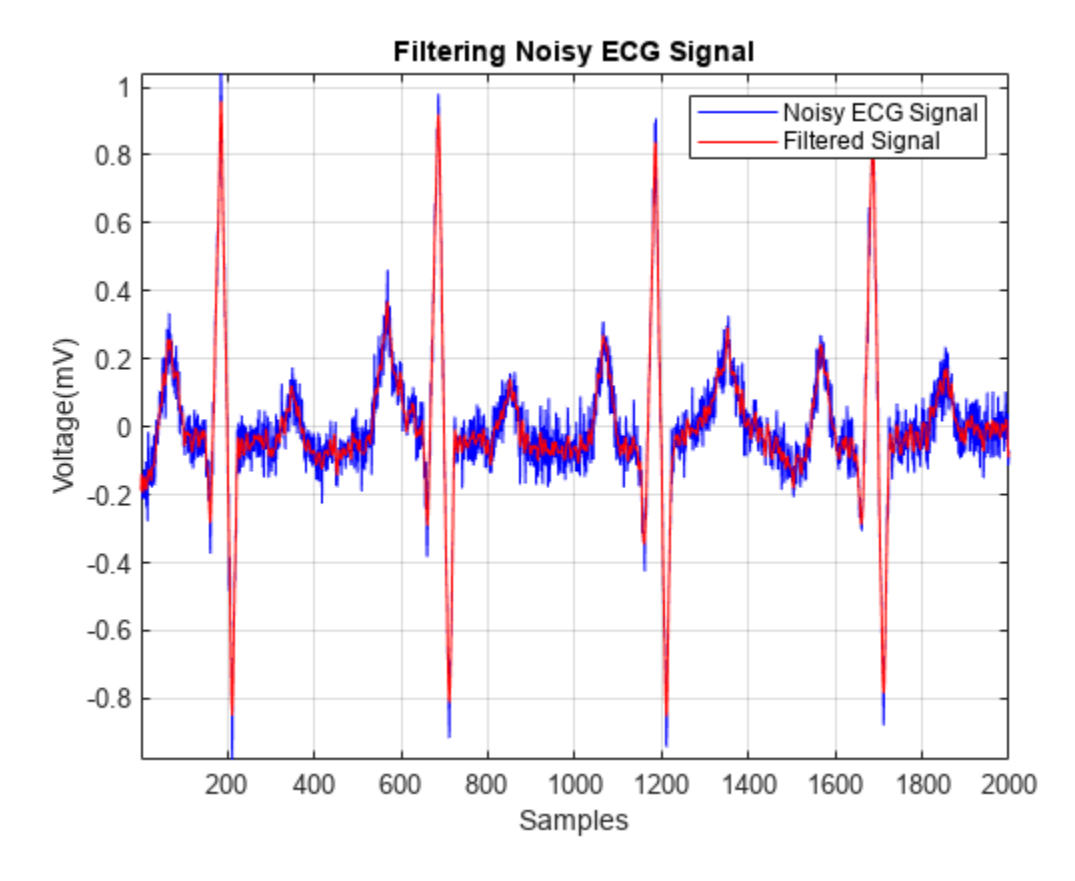

We perform peak detection on the smooth signal and use logical indexing to find the locations of the Q waves.

```
[~,min locs] = findpeaks(-smoothECG, 'MinPeakDistance',40);
```

```
% Peaks between -0.2mV and -0.5mV
locs_Qwave = min_locs(smoothECG(min_locs)>-0.5 & smoothECG(min_locs)<-0.2);
figure
hold on
plot(t,smoothECG); 
plot(locs_Qwave,smoothECG(locs_Qwave),'rs','MarkerFaceColor','g')
plot(locs_Rwave,smoothECG(locs_Rwave),'rv','MarkerFaceColor','r')
plot(locs_Swave,smoothECG(locs_Swave),'rs','MarkerFaceColor','b')
grid on
title('Thresholding Peaks in Signal')
xlabel('Samples')
ylabel('Voltage(mV)')
ax = axis;axis([0 1850 -1.1 1.1])
legend('Smooth ECG signal','Q wave','R wave','S wave')
```
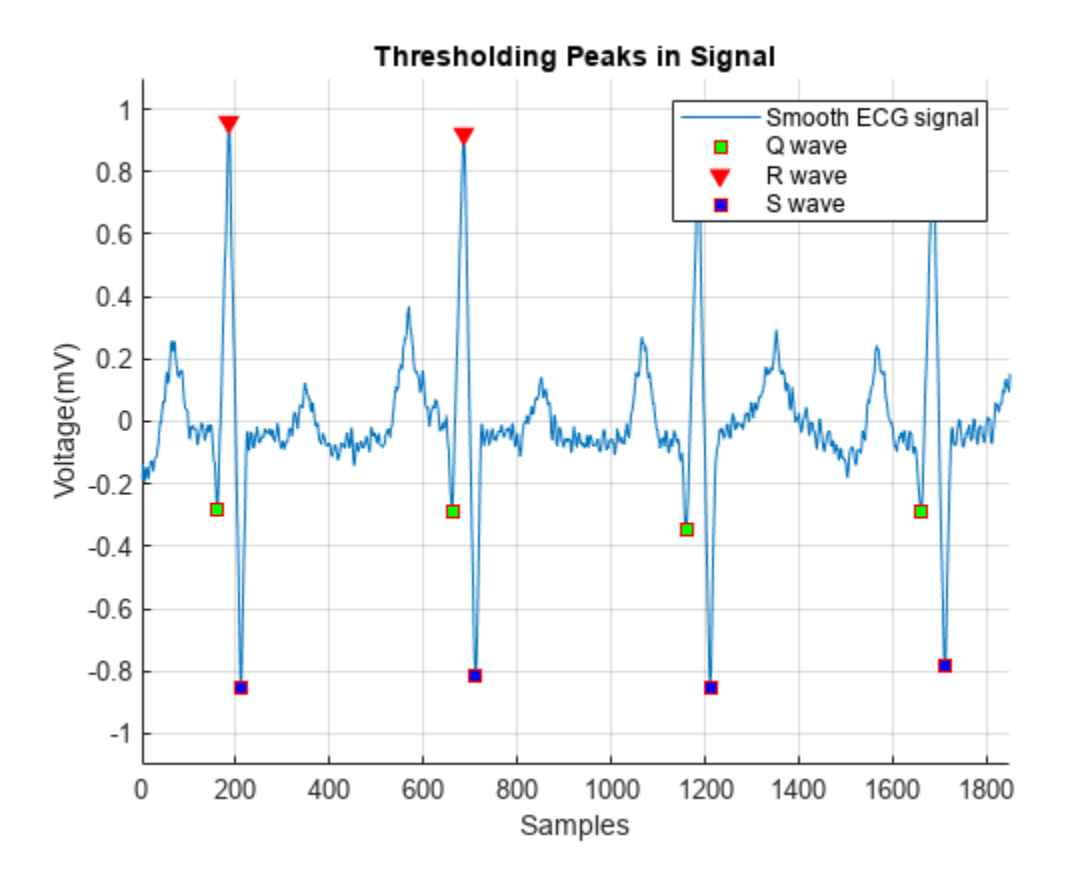

The above figure shows that the QRS complex successfully detected in the noisy ECG signal.

#### **Error Between Noisy and Smooth Signal**

Notice the average difference between the QRS complex in the raw and the detrended filtered signal.

```
% Values of the Extrema
[val Qwave, val Rwave, val Swave] = deal(smoothECG(locs Qwave), smoothECG(locs Rwave), smoothECG
meanError Qwave = mean((noisyECG withTrend(locs_Qwave) - val_Qwave))
meanError Qwave = 0.2771meanError_Rwave = mean((noisyECG_withTrend(locs_Rwave) - val_Rwave))
meanError Rwave = 0.3476meanError_Swave = mean((noisyECG_withTrend(locs_Swave) - val_Swave))
meanError Swave = 0.1844
```
This demonstrates that it is essential to detrend a noisy signal for efficient peak analysis.

#### **Peak Properties**

Some important peak properties involve rise time, fall time, rise level, and fall level. These properties are computed for each of the QRS complexes in the ECG signal. The average values for these properties are displayed on the figure below.

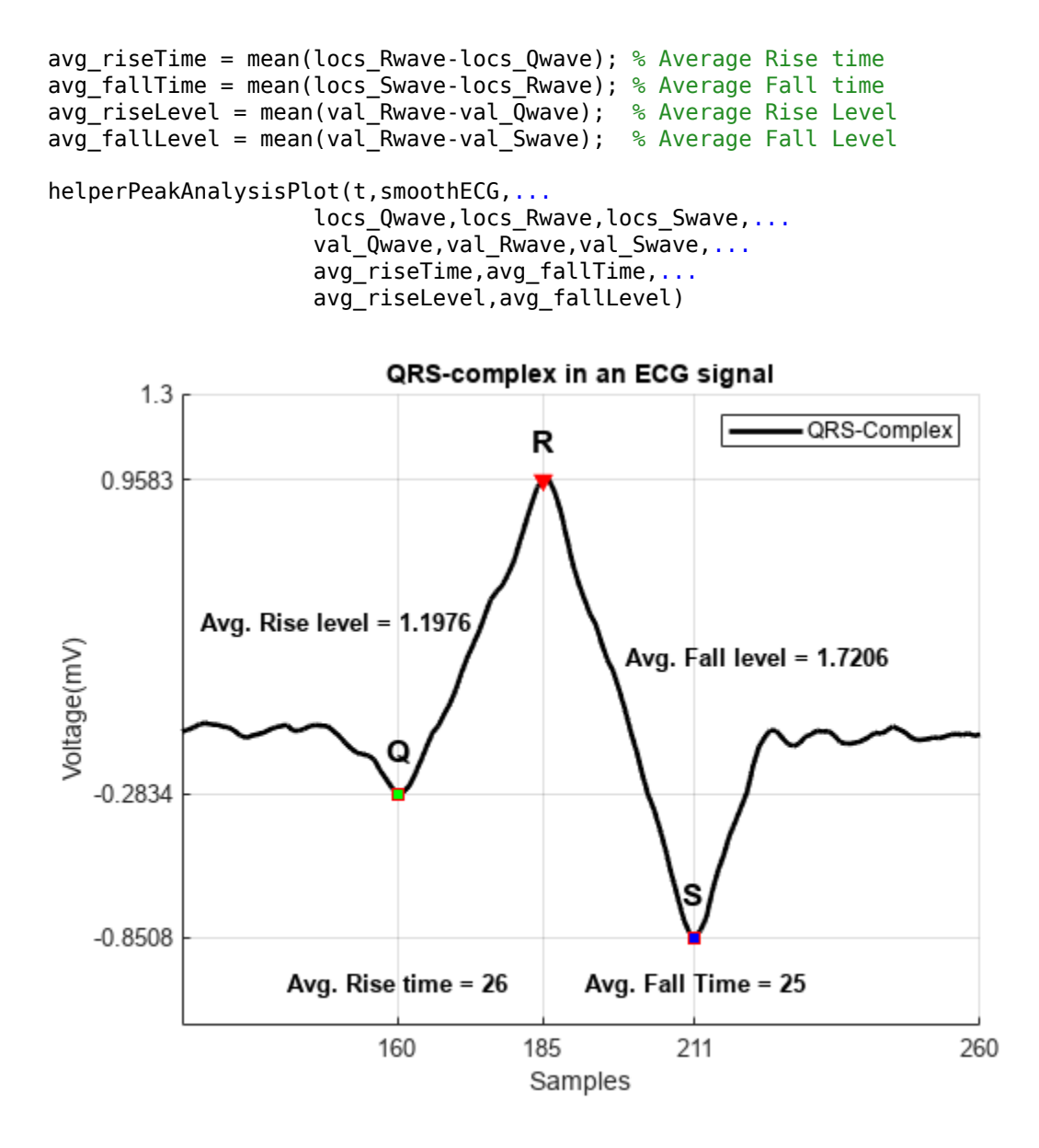

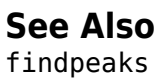

# **Measure Signal Similarities**

This example shows how to measure signal similarities. It will help you answer questions such as: How do I compare signals with different lengths or different sample rates? How do I find if there is a signal or just noise in a measurement? Are two signals related? How do I measure a delay between two signals (and how do I align them)? How do I compare the frequency content of two signals? Similarities can also be found in different sections of a signal to determine if a signal is periodic.

## **Compare Signals with Different Sample Rates**

Consider a database of audio signals and a pattern matching application where you need to identify a song as it is playing. Data is commonly stored at a low sample rate to occupy less memory.

```
load relatedsig
```

```
figure
ax(1) = subplot(3,1,1);plot((0:numel(T1)-1)/Fs1,T1,"k")
ylabel("Template 1")
grid on
ax(2) = subplot(3, 1, 2);plot((0:numel(T2)-1)/Fs2,T2,"r")
ylabel("Template 2")
grid on
ax(3) = subplot(3, 1, 3);plot((0:numel(S)-1)/Fs, S)ylabel("Signal")
grid on
xlabel("Time (s)")
linkaxes(ax(1:3), "x")axis([0 1.61 -4 4])
```
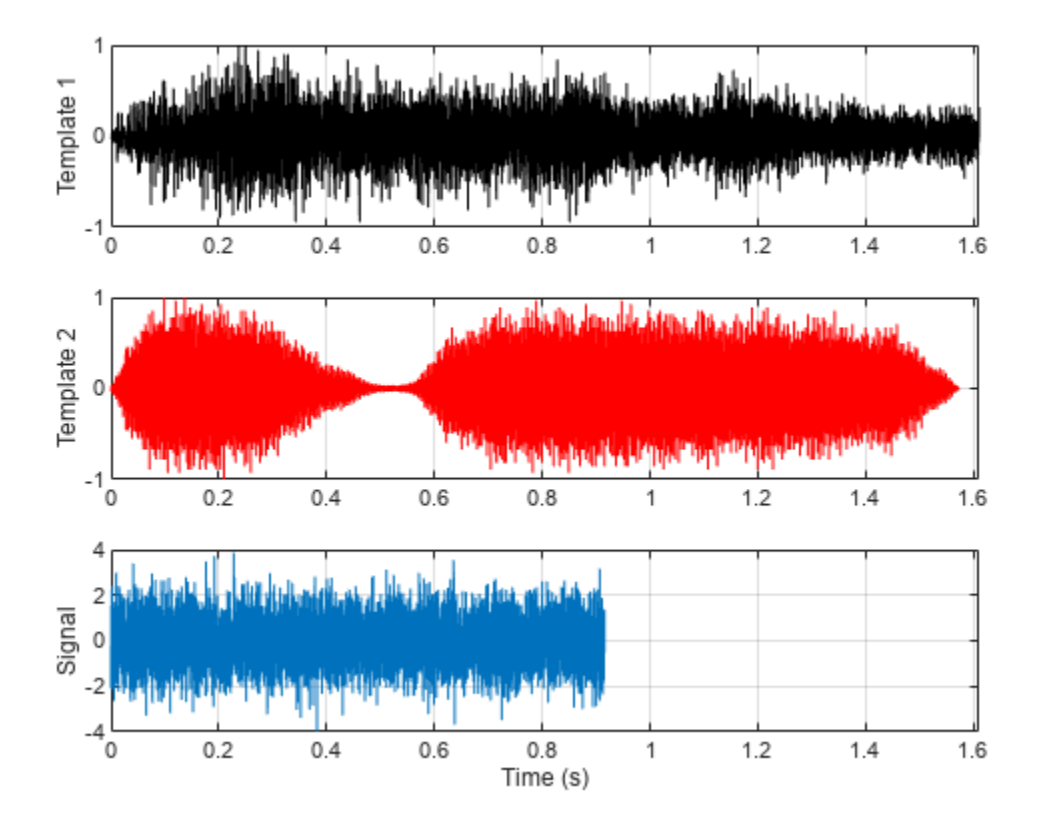

The first and the second subplots show the template signals from the database. The third subplot shows the signal that we want to search for in our database. Just by looking at the time series, the signal does not seem to match to any of the two templates. A closer inspection reveals that the signals actually have different lengths and sample rates.

[Fs1 Fs2 Fs]

ans = *1×3*

4096 4096 8192

Different lengths prevent you from calculating the difference between two signals but this can easily be remedied by extracting the common part of signals. Furthermore, it is not always necessary to equalize lengths. Cross-correlation can be performed between signals with different lengths, but it is essential to ensure that they have identical sample rates. The safest way to do this is to resample the signal with a lower sample rate. The resample function applies an anti-aliasing (low-pass) FIR filter to the signal during the resampling process.

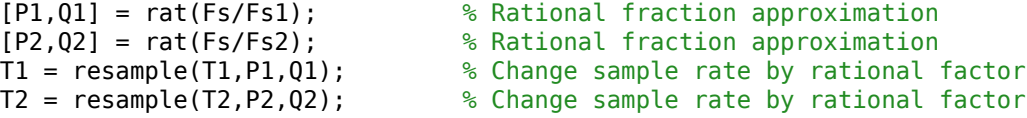

#### **Find Signal in Measurement**

We can now cross-correlate signal S to templates T1 and T2 with the xcorr function to determine if there is a match.

```
[CI, \text{lag1}] = xcorr(T1, S);[C2,lag2] = xcorr(T2, S);figure
ax(1) = subplot(2, 1, 1);plot(lag1/Fs,C1,"k")
ylabel("Amplitude")
grid on
title("Cross-Correlation Between Template 1 and Signal")
ax(2) = subplot(2, 1, 2);plot(lag2/Fs,C2,"r")
ylabel("Amplitude") 
grid on
title("Cross-Correlation Between Template 2 and Signal")
xlabel("Time(s)") 
axis(ax(1:2),[-1.5 1.5 -700 700])
```
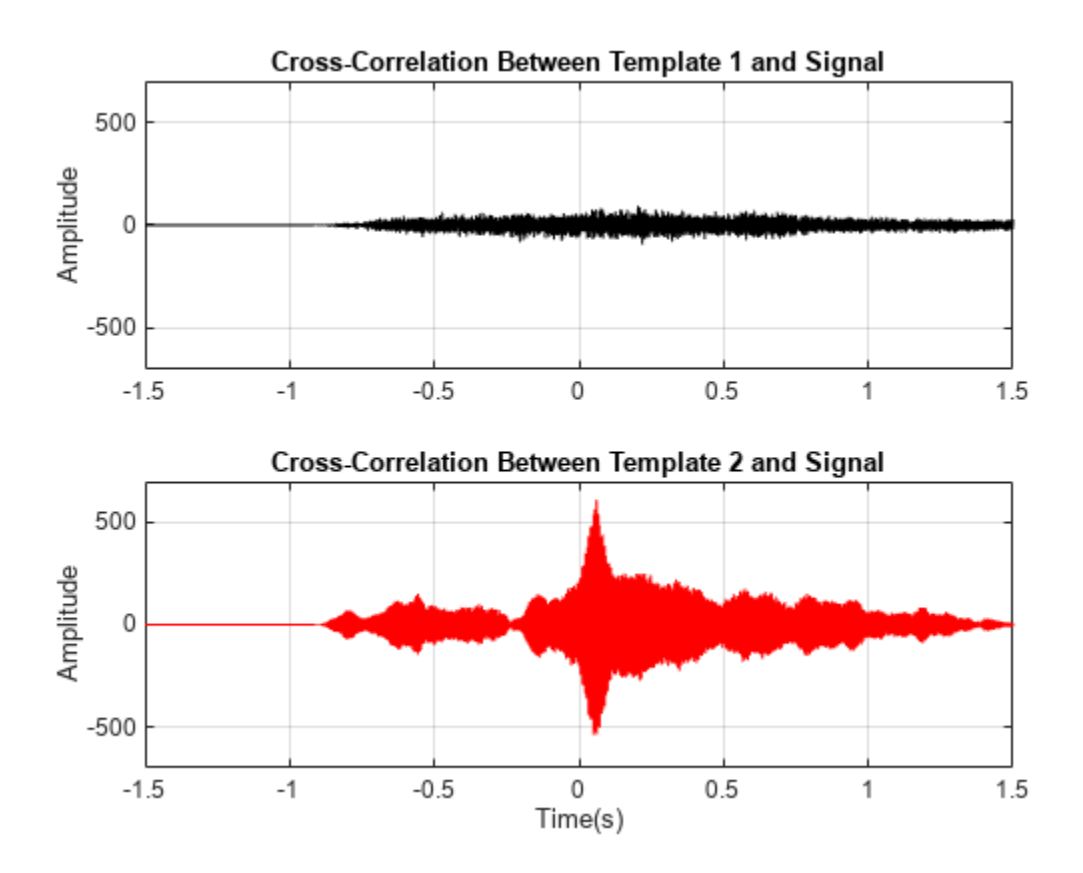

The first subplot indicates that signal S and template T1 are less correlated, while the high peak in the second subplot indicates that the signal is present in the second template.

 $[-,I] = max(abs(C2));$ SampleDiff =  $lag2(I)$ 

SampleDiff  $= 499$ timeDiff = SampleDiff/Fs  $timeDiff = 0.0609$ 

The peak of the cross-correlation implies that the signal is present in template T2 starting after 61 ms. In other words, template T2 leads signal S by 499 samples as indicated by SampleDiff. This information can be used to align the signals.

# **Measure Delay Between Signals and Align Them**

Consider a situation where you are collecting data from different sensors recording vibrations caused by cars on both sides of a bridge. When you analyze the signals, you may need to align them. Assume you have 3 sensors working at the same sample rates and measuring signals caused by the same event.

```
figure
ax(1) = subplot(3,1,1);plot(s1)
ylabel("s1")
grid on
ax(2) = subplot(3, 1, 2);plot(s2,"k")
ylabel("s2")
grid on
ax(3) = subplot(3, 1, 3);plot(s3,"r")
ylabel("s3")
grid on
xlabel("Samples")
linkaxes(ax,"xy")
```
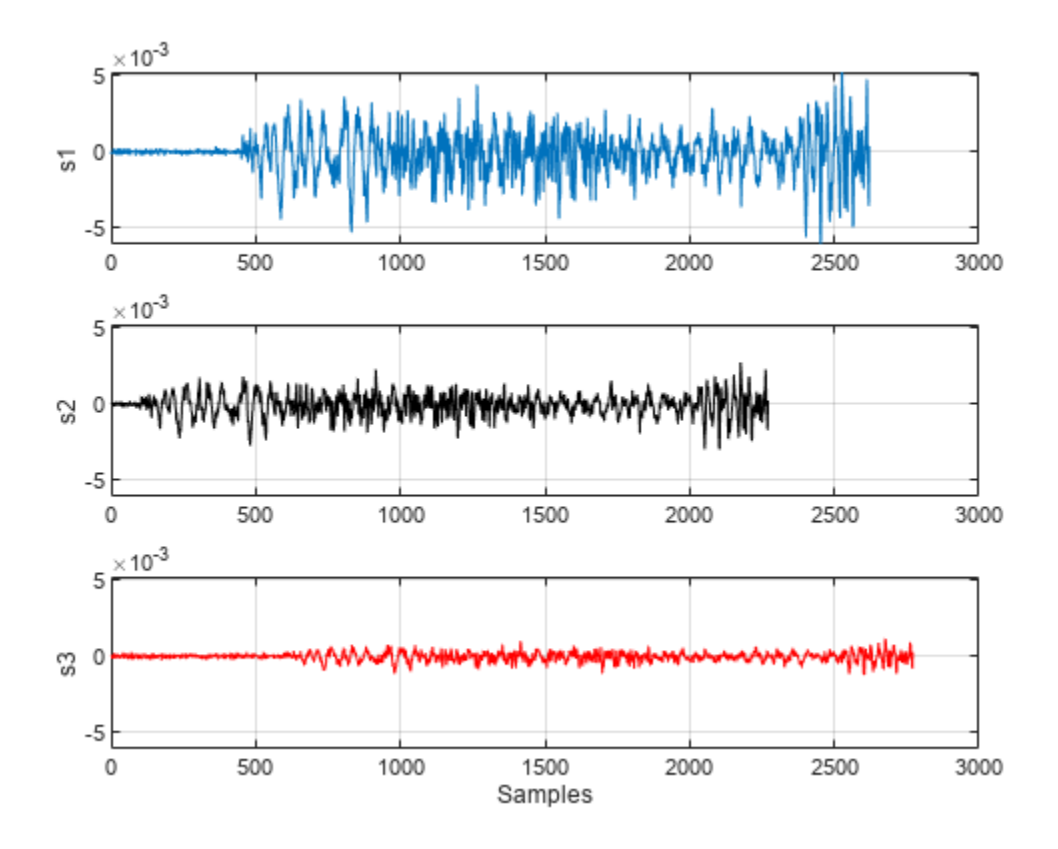

We can also use the finddelay function to find the delay between two signals.

```
t21 = find delay(s1, s2)
```
- t21 = -350
- $t31 = finddelay(s1,s3)$

```
t31 = 150
```
t21 indicates that s2 lags s1 by 350 samples, and t31 indicates that s3 leads s1 by 150 samples. This information can now be used to align the 3 signals by time shifting the signals. We can also use the alignsignals function to align the signals by delaying the earliest signal.

```
s1 = \text{alignsignals}(s1, s3);s2 = \text{alignsignals}(s2, s3);figure
ax(1) = subplot(3,1,1);plot(s1)
grid on
title("s1")
axis tight
ax(2) = subplot(3,1,2);plot(s2)
grid on
title("s2")
axis tight
```

```
ax(3) = subplot(3, 1, 3);plot(s3)
grid on
title("s3")
axis tight
linkaxes(ax,"xy")
```
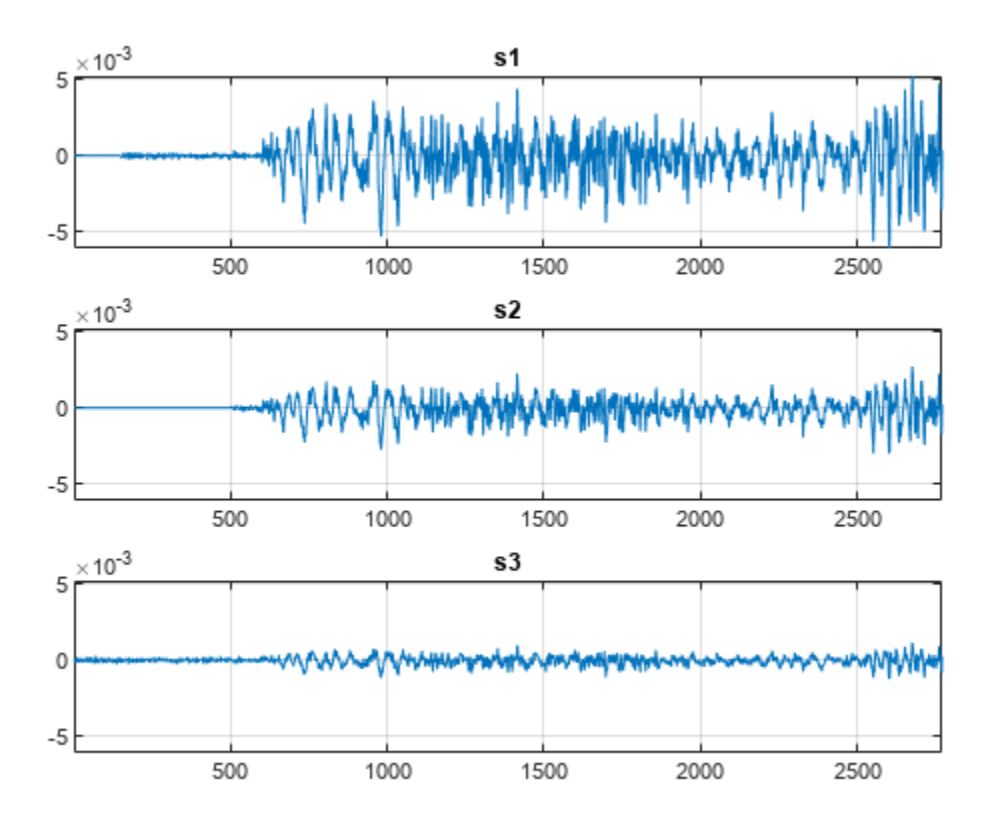

# **Compare Frequency Content of Signals**

A power spectrum displays the power present in each frequency. Spectral coherence identifies frequency-domain correlation between signals. Coherence values tending towards 0 indicate that the corresponding frequency components are uncorrelated while values tending towards 1 indicate that the corresponding frequency components are correlated. Consider two signals and their respective power spectra.

```
Fs = FsSig; % Sample Rate
[P1, f1] = periodogram(sig1, [], [], Fs, "power");[P2,f2] = periodogram(sig2,[],[],Fs,"power");
figure
t = (0:\text{numel}(\text{sig1})-1)/Fs;subplot(2,2,1)
plot(t,sig1,"k")
ylabel("s1")
grid on
title("Time Series")
```

```
subplot(2,2,3)
plot(t,sig2)
ylabel("s2")
grid on
xlabel("Time (s)")
subplot(2,2,2)
plot(f1,P1,"k")
ylabel("P1")
grid on
axis tight
title("Power Spectrum")
subplot(2,2,4)
plot(f2,P2)
ylabel("P2")
grid on
axis tight
xlabel("Frequency (Hz)")
```
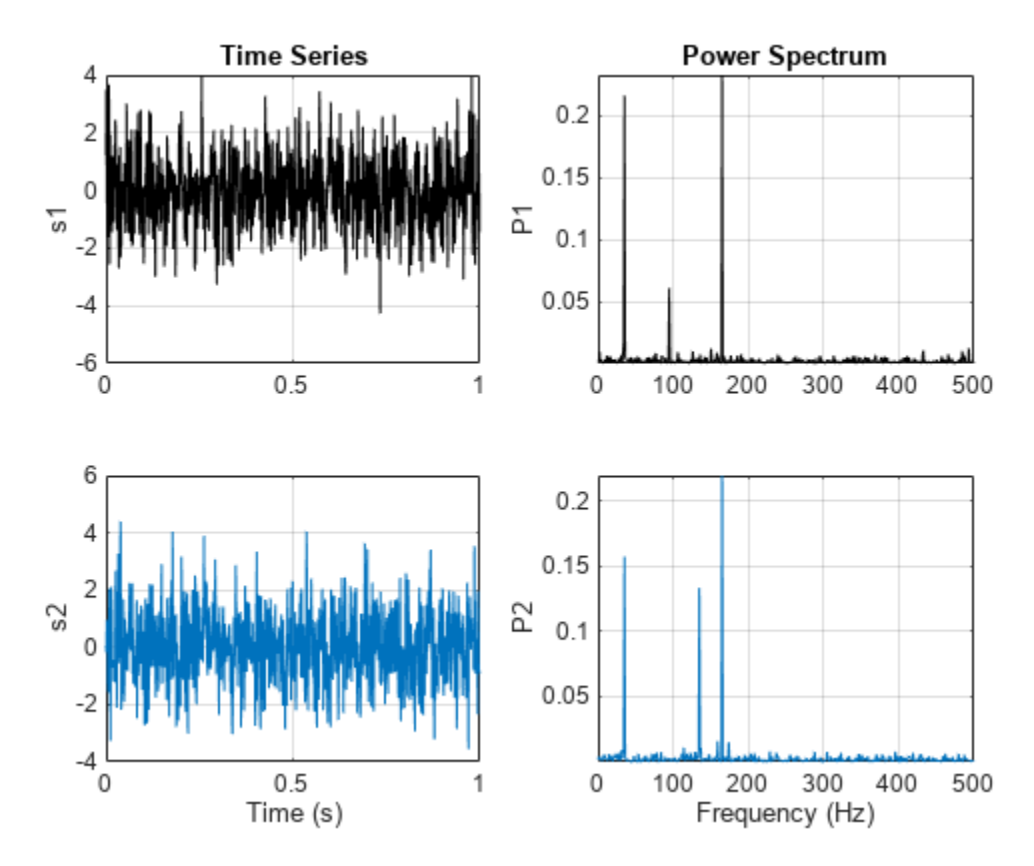

The mscohere function calculates the spectral coherence between the two signals. It confirms that sig1 and sig2 have two correlated components around 35 Hz and 165 Hz. In frequencies where spectral coherence is high, the relative phase between the correlated components can be estimated with the cross-spectrum phase.

```
[Cxy, f] = mscohere(sig1, sig2, [], [], [], Fs);Pxy = cpsd(sig1, sig2, [], [], [], Fs);phase = -angle(Pxy)/pi*180;[pks,locs] = findpeaks(Cxy,MinPeakHeight=0.75);
```

```
figure
subplot(2,1,1)
plot(f,Cxy)
title("Coherence Estimate")
grid on
hgca = gca;
hgca.XTick = f(locs);
hgca.YTick = 0.75;
axis([0 200 0 1])
subplot(2,1,2)
plot(f,phase)
title("Cross-Spectrum Phase (deg)")
grid on
hgca = gca;
hgca.XTick = f(locs);hgca.YTick = round(phase(locs));
xlabel("Frequency (Hz)")
axis([0 200 -180 180])
```
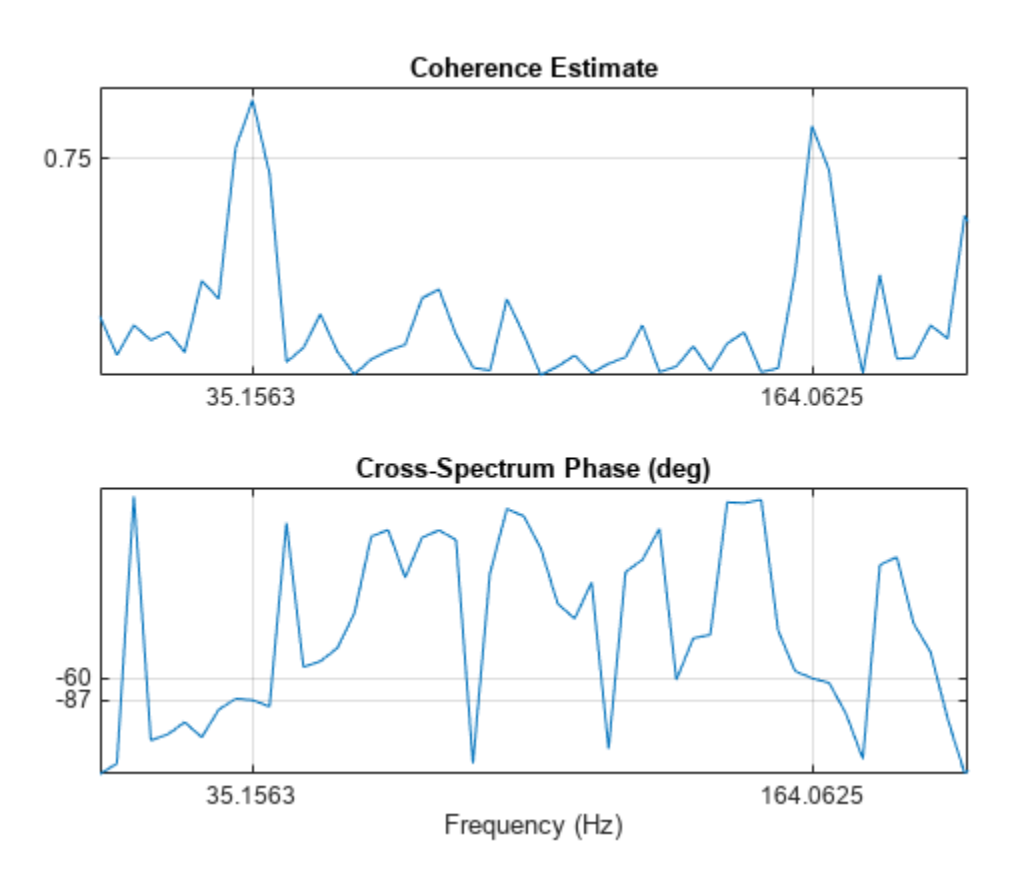

The phase lag between the 35 Hz components is close to -90 degrees, and the phase lag between the 165 Hz components is close to -60 degrees.

# **Find Periodicities in Signal**

Consider a set of temperature measurements in an office building during the winter season. Measurements were taken every 30 minutes for about 16.5 weeks.

```
load officetemp.mat
```

```
Fs = 1/(60*30); % Sample rate is 1 sample every 30 minutes
days = (0:length(temp) - 1) / (Fs * 60 * 60 * 24);
```

```
figure
plot(days,temp)
title("Temperature Data")
xlabel("Time (days)")
ylabel("Temperature (Fahrenheit)")
grid on
```
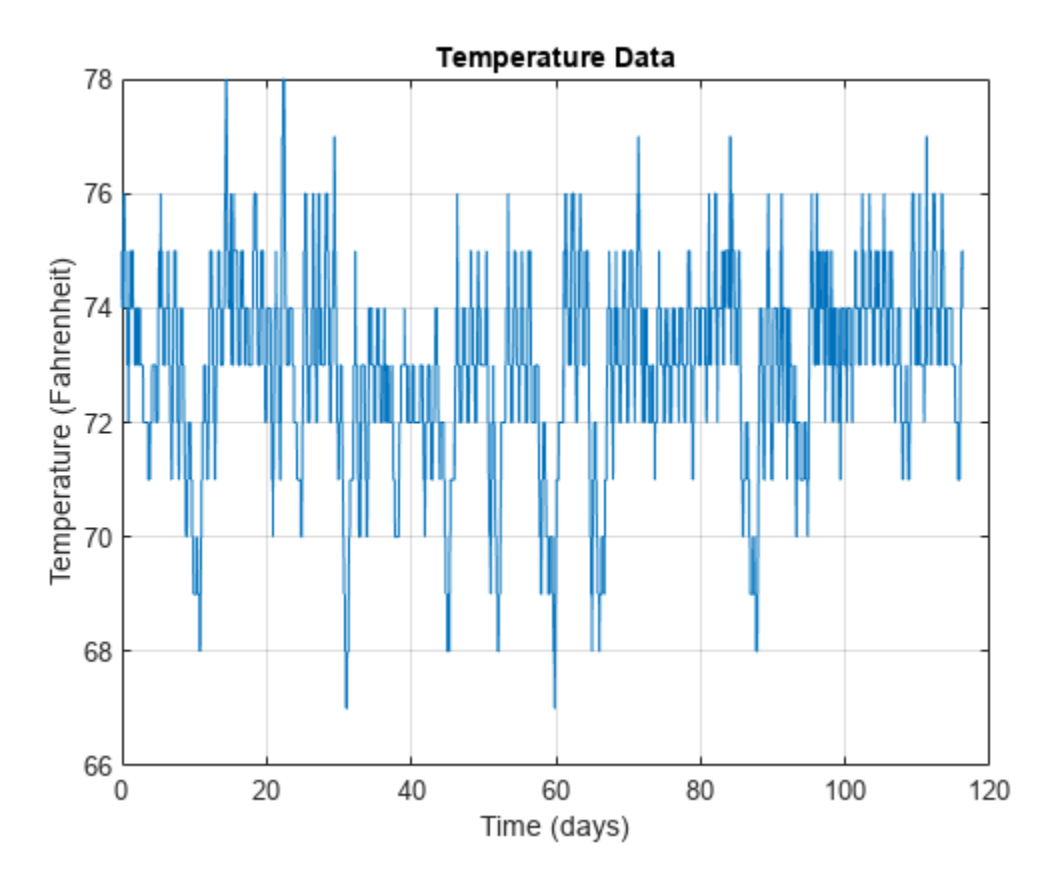

With the temperatures in the low 70s, you need to remove the mean to analyze small fluctuations in the signal. The xcov function removes the mean of the signal before computing the cross-correlation and returns the cross-covariance. Limit the maximum lag to 50% of the signal to get a good estimate of the cross-covariance.

```
maxlags = numel(temp)*0.5;[xc, lag] = xcov(temp, maxlags);[~,df] = findpeaks(xc,MinPeakDistance=5*2*24);
[-, mf] = findpeaks(xc);figure
plot(lag/(2*24),xc,"k",...
      lag(df)/(2*24),xc(df),"kv",MarkerFaceColor="r")
grid on
```

```
xlim([-15 15])
xlabel("Time (days)")
title("Auto-Covariance")
```
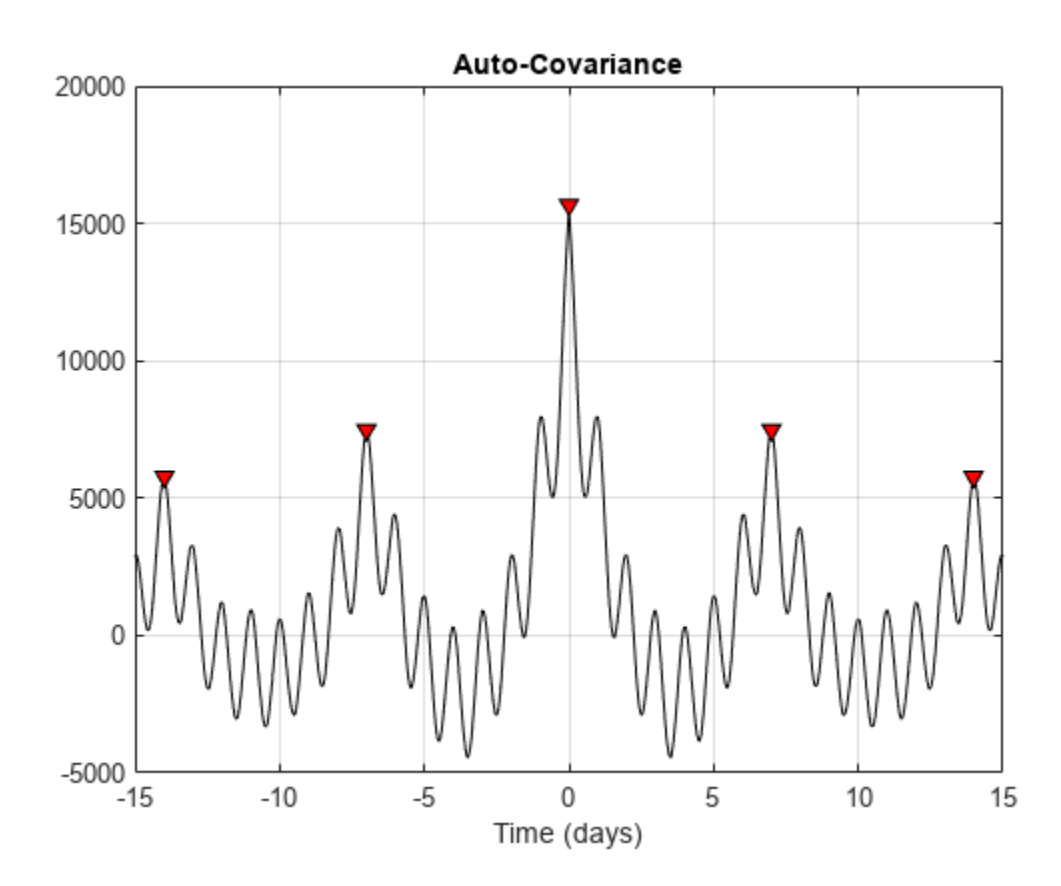

Observe dominant and minor fluctuations in the auto-covariance. Dominant and minor peaks appear equidistant. To verify if they are, compute and plot the difference between the locations of subsequent peaks.

```
cycle1 = diff(df)/(2*24);cycle2 = diff(mf)/(2*24);subplot(2,1,1)
plot(cycle1)
ylabel("Days")
grid on
title("Dominant Peak Distance")
subplot(2,1,2)
plot(cycle2,"r")
ylabel("Days")
grid on
title("Minor Peak Distance")
```
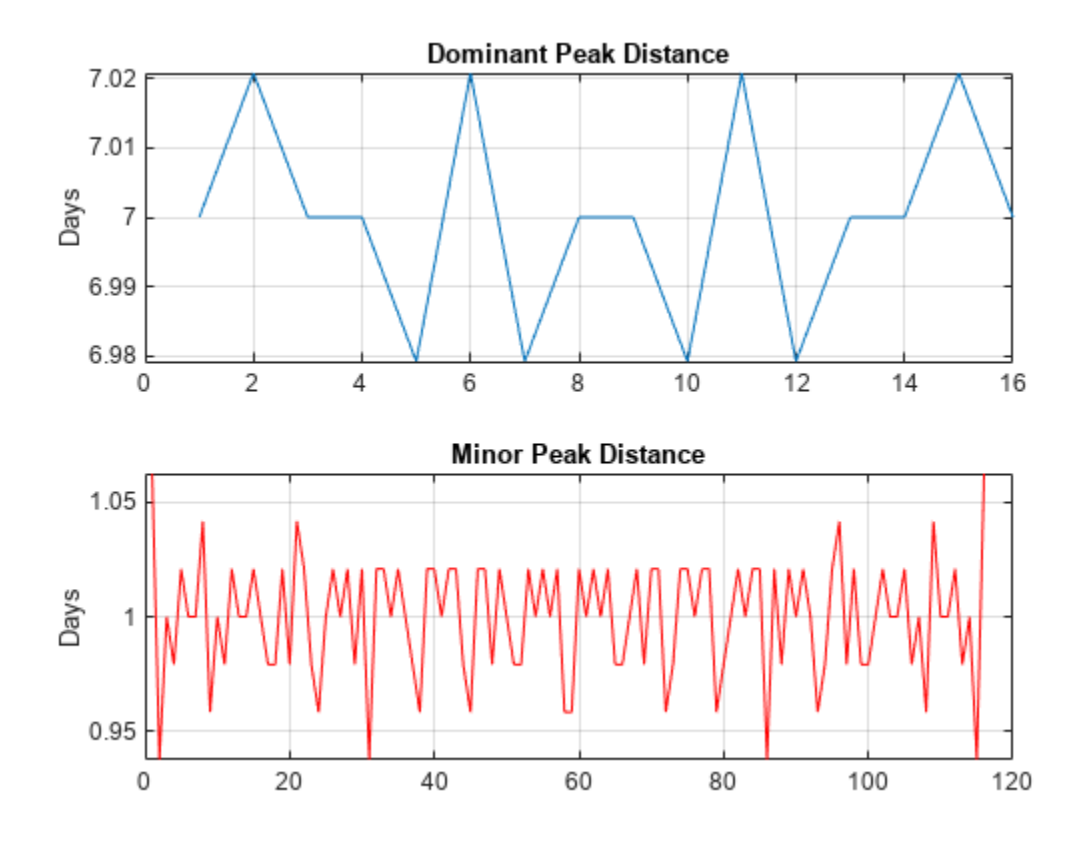

mean(cycle1)

ans  $= 7$ 

mean(cycle2)

ans  $= 1$ 

The minor peaks indicate 7 cycles/week and the dominant peaks indicate 1 cycle/week. This makes sense given that the data comes from a temperature-controlled building on a 7-day calendar. The first 7-day cycle indicates that there is weekly cyclic behavior of the building temperature where temperatures lower during the weekends and go back to normal during the week days. The 1-day cycle behavior indicates that there is also daily cyclic behavior where temperatures lower during the night and increase during the day.

# **See Also**

alignsignals | cpsd | finddelay | findpeaks | mscohere | xcov | xcorr

# **Measurement of Pulse and Transition Characteristics**

This example shows how to analyze pulses and transitions and compute metrics including rise time, fall time, slew rate, overshoot, undershoot, pulse width, duty cycle, and pulse period.

# **Clock Signal with Noise**

First view the samples from a noisy clock signal.

load clocksig clock1 time1 Fs

```
plot(time1,clock1)
xlabel('Time (seconds)')
ylabel('Voltage')
```
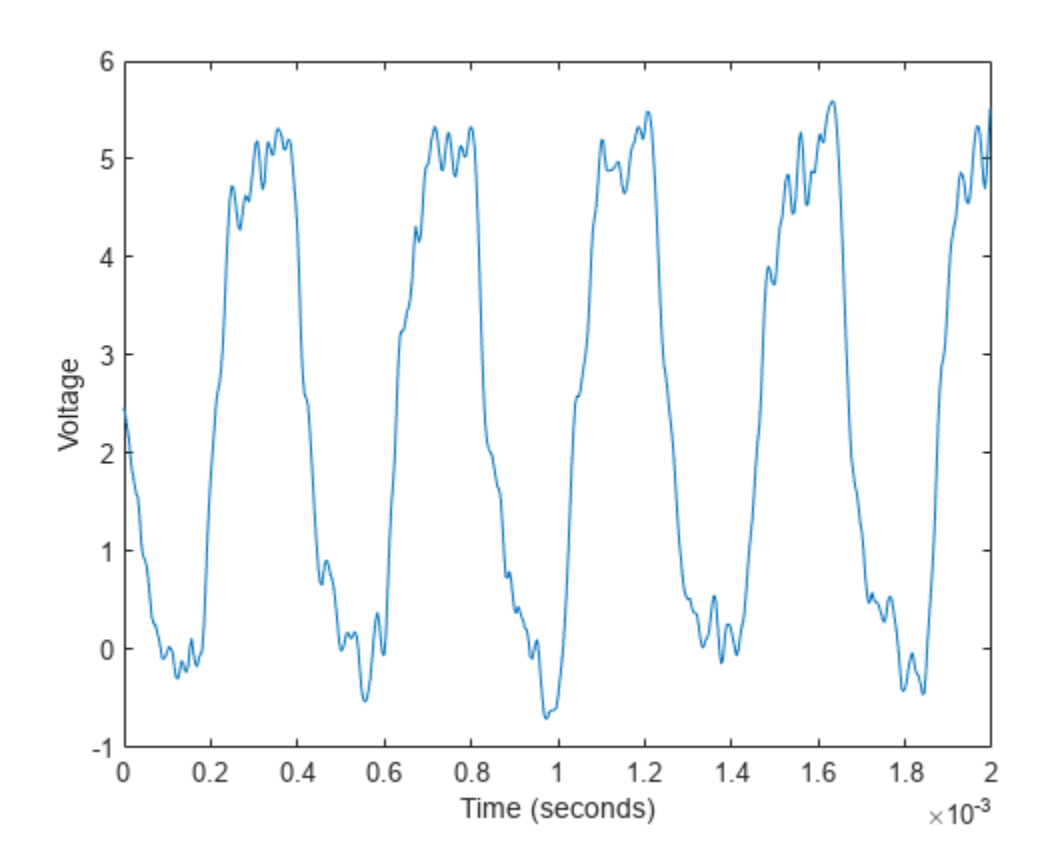

#### **Estimate State Levels**

Use statelevels with no output argument to visualize the state levels. The histogram method is used to estimate the state levels with these steps:

- **1** Determine the minimum and maximum amplitudes of the data.
- **2** For the specified number of histogram bins, determine the bin width, which is the ratio of the amplitude range to the number of bins. Use optional input arguments to specify the number of histogram bins and histogram bounds.
- **3** Sort the data values into the histogram bins.
- **4** Identify the lowest and highest indexed histogram bins with nonzero counts.
- **5** Divide the histogram into two subhistograms.
- **6** Compute the state levels by determining the mode or mean of the upper and lower histograms.

statelevels(clock1)

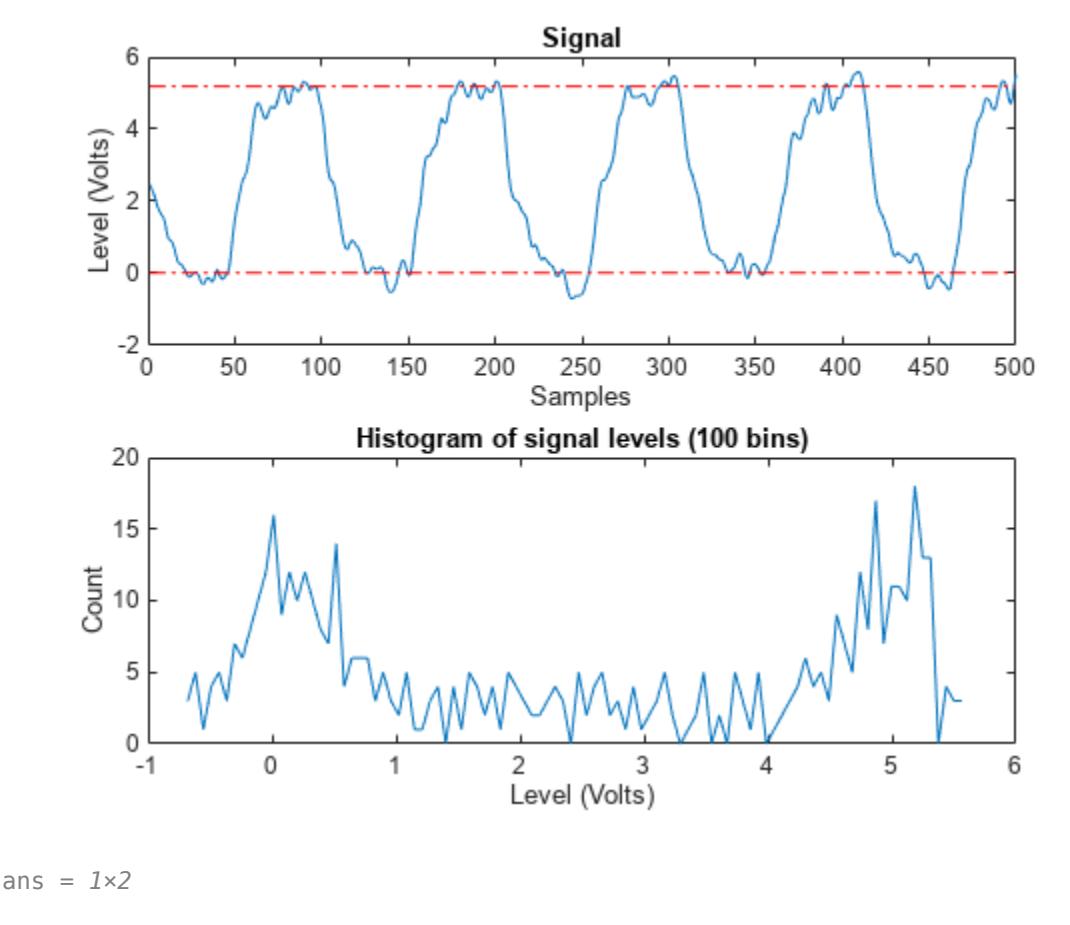

0.0138 5.1848

The computed histogram is divided into two equal sized regions between the first and last bin. The mode of each region of the histogram is returned as an estimated state level value in the command window.

#### **Measure Rise Time, Fall Time and Slew Rate**

*Rise time* is the duration between the instants where the rising transition of each pulse crosses from the lower to the upper reference levels. *Fall time* is the duration between the instants where the falling transition of each pulse crosses from the upper to the lower reference levels. The default reference levels for computing rise time and fall time are set at 10% and 90% of the waveform amplitude.

Use risetime with no output argument to visualize the rise time of positive-going edges. Then, use falltime with no output argument to visualize the fall time of negative-going edges. Specify reference levels as [20 80] and state levels as [0 5].

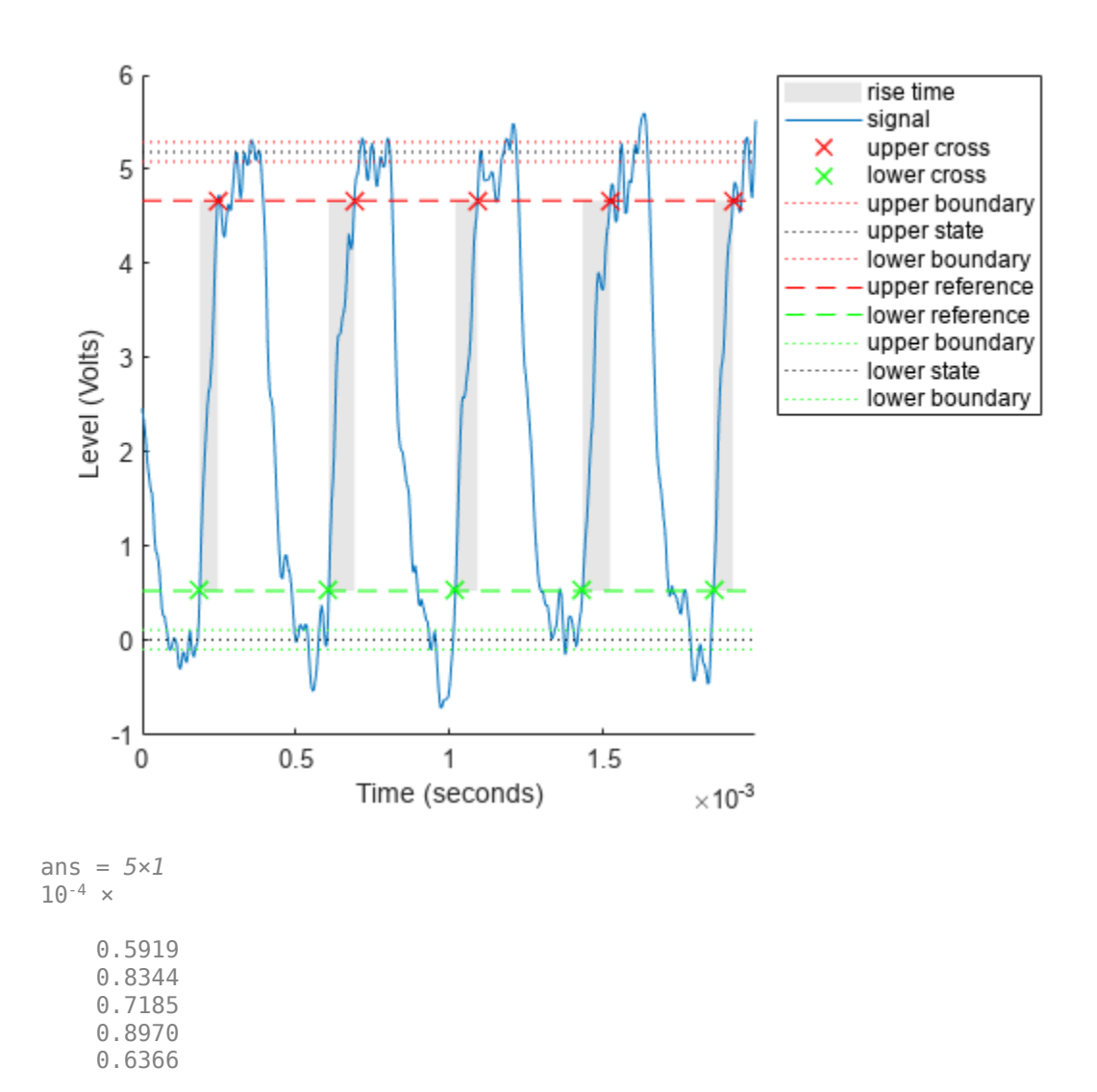

```
risetime(clock1,time1)
```
falltime(clock1,time1,'PercentReferenceLevels',[20 80],'StateLevels',[0 5])

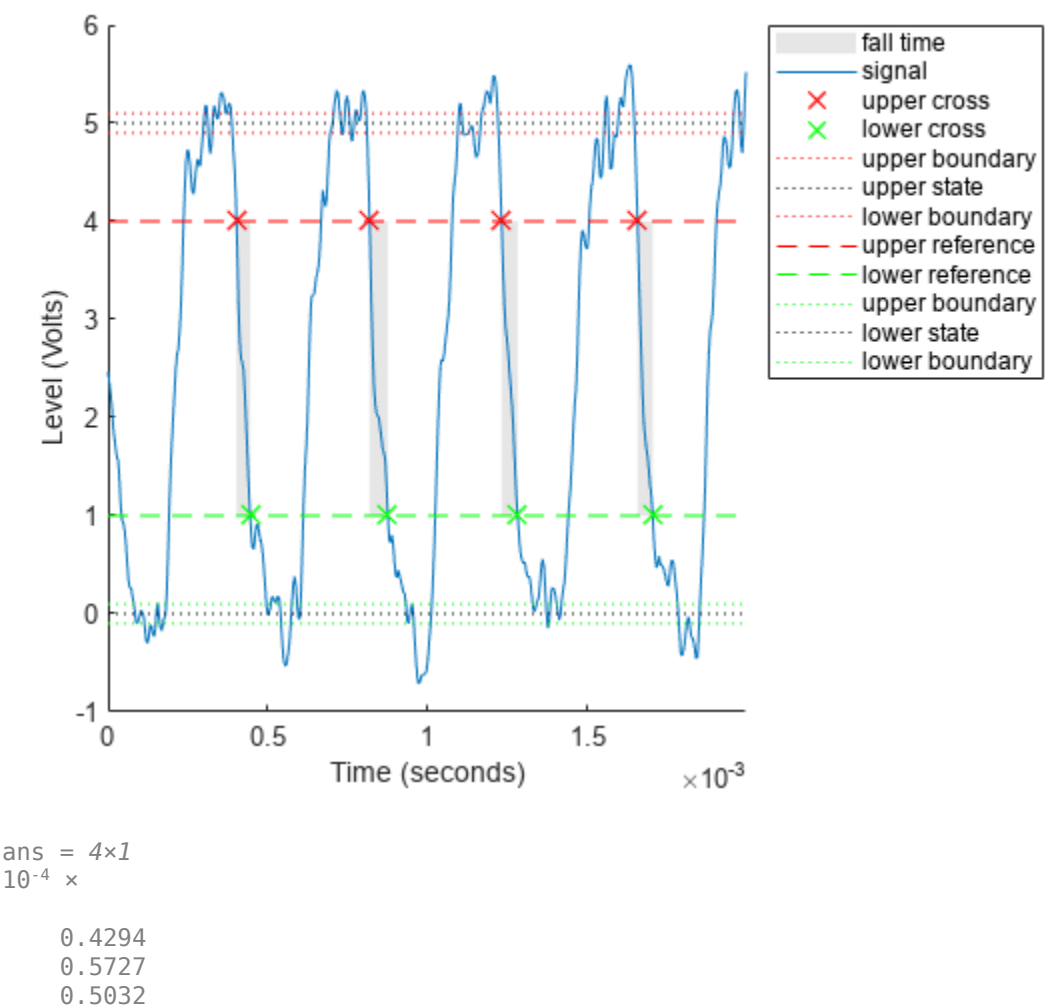

0.4762

Obtain measurements programmatically by calling functions with one or more output arguments. For uniformly sampled data, you can provide a sample rate in place of the time vector. Use slewrate to measure the slope of each positive-going or negative-going edge.

 $sr = slewrate(clock1(1:100)$ , Fs)

sr = 7.0840e+04

#### **Analyze Overshoot and Undershoot**

Now view data from a clock with significant overshoot and undershoot.

```
load clocksig clock2 time2 Fs
```

```
plot(time2,clock2)
xlabel('Time (seconds)')
ylabel('Voltage')
```
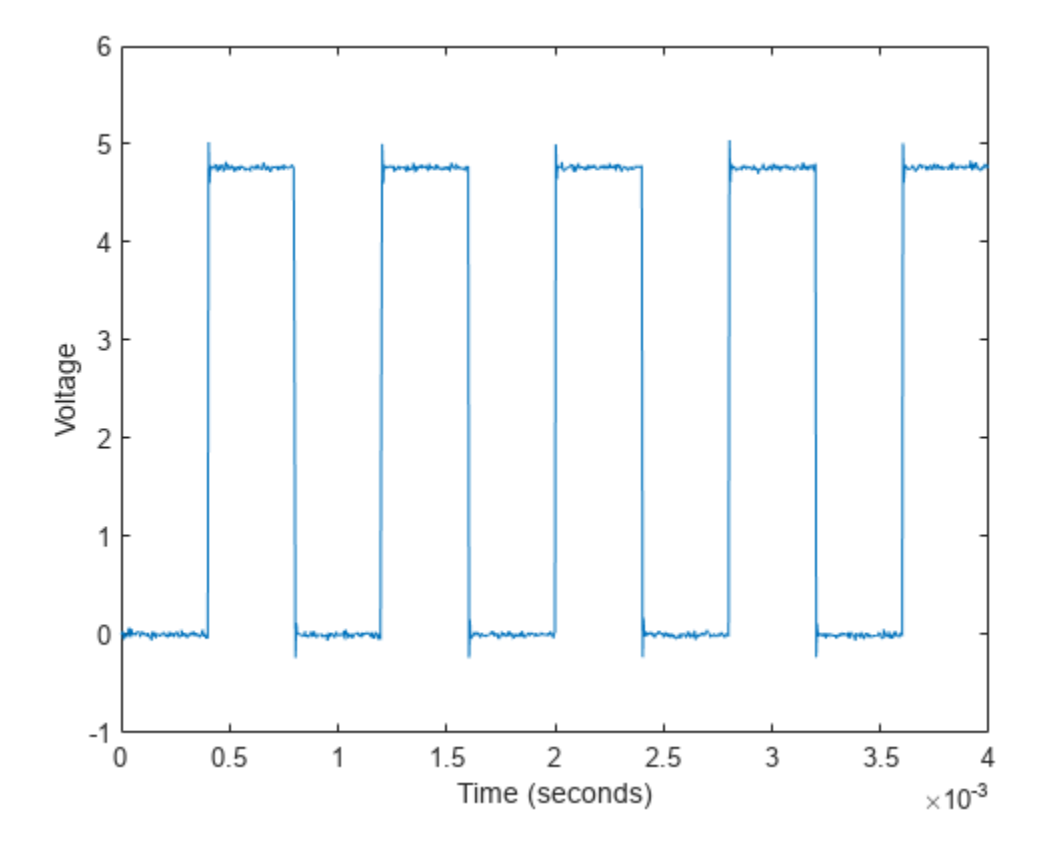

Underdamped clock signals have overshoots. Overshoots are expressed as a percentage of the difference between state levels. Overshoots can occur just after an edge, at the start of the posttransition aberration region. Use the overshoot function to measure these postshoot overshoots.

overshoot(clock2(95:270),Fs)

ans = *2×1* 4.9451 2.5399

legend('Location','NorthEast')

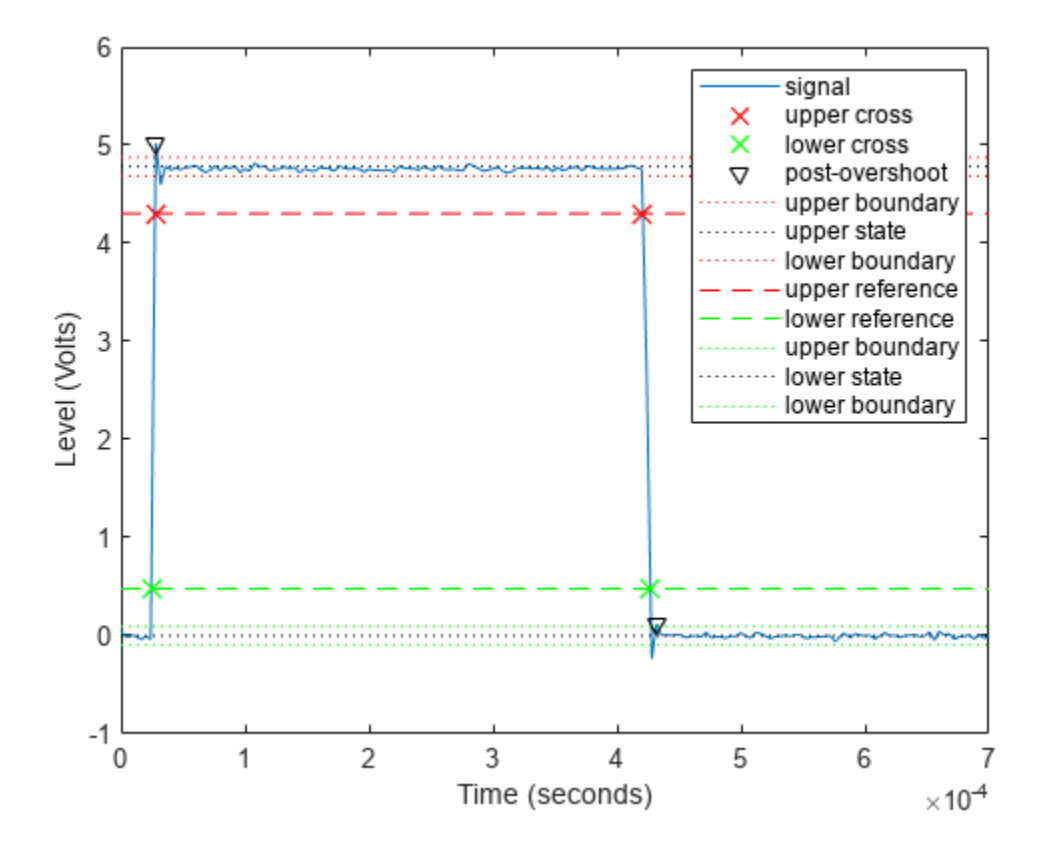

Overshoots may also occur just before an edge, at the end of the pre-transition aberration region. These are called preshoot overshoots.

Similarly, you can measure undershoots in the pre- and post-aberration regions. Undershoots are also expressed as a percentage of the difference between the state levels. Use optional input arguments to specify the regions in which to measure aberrations.

```
undershoot(clock2(95:270),Fs,'Region','Postshoot')
```
ans = *2×1* 3.8499 4.9451

legend('Location','NorthEast')

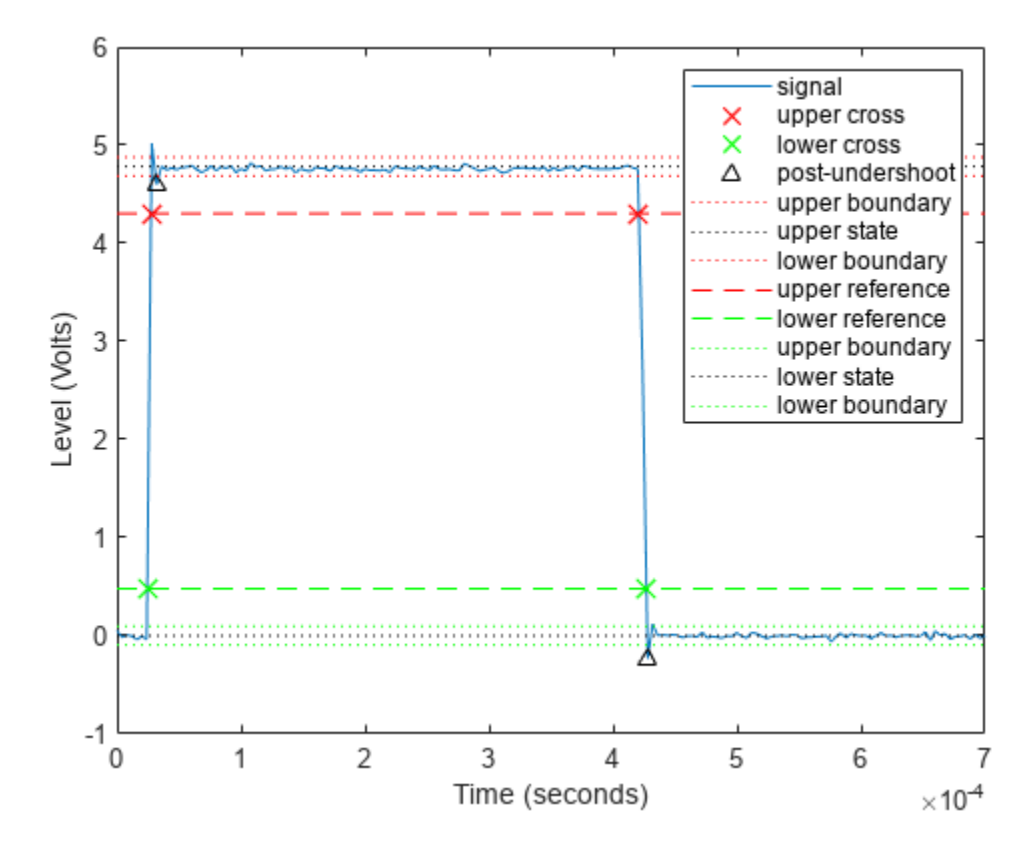

## **Measure Pulse Width and Duty Cycle**

*Width* is the duration between the mid-reference level crossings of the first and second transitions of each pulse. Use pulsewidth with no output argument to plot highlighted pulse widths. Specify a positive polarity.

pulsewidth(clock2, time2,'Polarity','Positive');

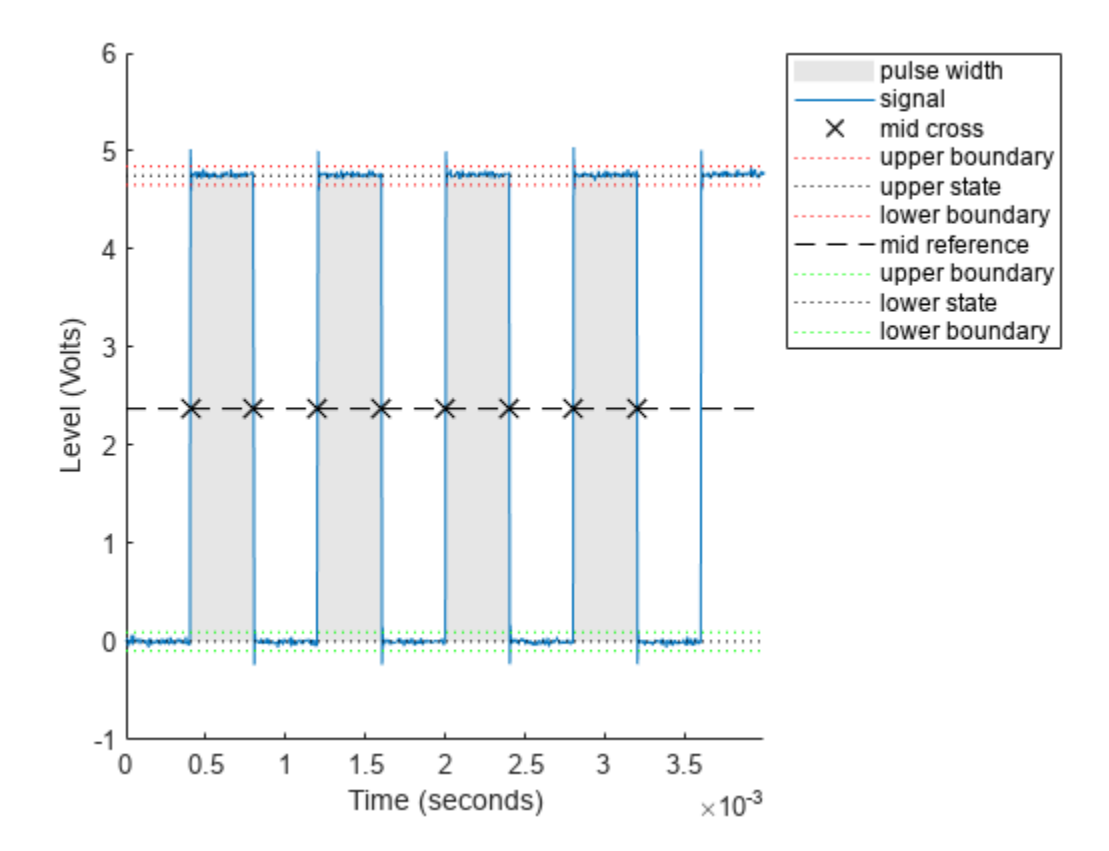

Use dutycycle to compute the ratio of the pulse width to the pulse period for each negative-polarity pulse.

```
d = dutycycle(clock2,time2,'Polarity','negative')
```
d = *3×1*

 0.4979 0.5000 0.5000

Use pulseperiod to obtain the periods of each cycle of the waveform. The *period* is the duration between the first transition of the current pulse and the first transition of the next pulse. Use this information to compute other metrics like the average frequency of the waveform or the total observed jitter.

```
pp = pulseperiod(clock2, time2);
avgFreq = 1./mean(pp)avgFreq = 1.2500e+03totalJitter = std(pp)
```
 $totalJitter = 1.9866e-06$ 

# **See Also**

dutycycle | falltime | overshoot | pulseperiod | pulsewidth | risetime | slewrate | statelevels | undershoot

# **Analyzing Harmonic Distortion**

This example shows how to analyze the harmonic distortion of a weakly non-linear system in the presence of noise.

# **Introduction**

In this example we will explore the output of a simplified model of an amplifier that has noise coupled to the input signal and exhibits non-linearity. We will explore how attenuation at the input can reduce harmonic distortion. We will also give an example of how to mathematically correct for the distortion at the output of the amplifier.

# **Viewing the Effects of Non-Linearity**

A convenient way to view the effect of the non-linearity of the amplifier is to view the periodogram of its output when stimulated with a sinusoid. The amplitude of the sinusoid is set to the maximum allowable voltage of the amplifier. (2 Vpk)

In this example we will source a 2 kHz sinusoid for a duration of 50ms.

```
VmaxPk = 2; % Maximum operating voltage
Fi = 2000; % Sinusoidal frequency of 2 kHz
Fs = 44.1e3; % Sample rate of 44.1kHzTstop = 50e-3; % Duration of sinusoid
t = 0:1/Fs:Tstop; % Input time vector
```

```
% Use the maximum allowable voltage of the amplifier
inputVmax = VmaxPk*sin(2*pi*Fi*t);outputVmax = helperHarmonicDistortionAmplifier(inputVmax);
```
View a zoomed-in region of the output sinusoid. Note that the imperfections of our amplifier are difficult to see visually when plotted with respect to time.

```
plot(t, outputVmax)
xlabel('Time')
ylabel('Output Voltage')
axis([0 5e-3 -2.5 2.5])
title('Amplifier output')
```
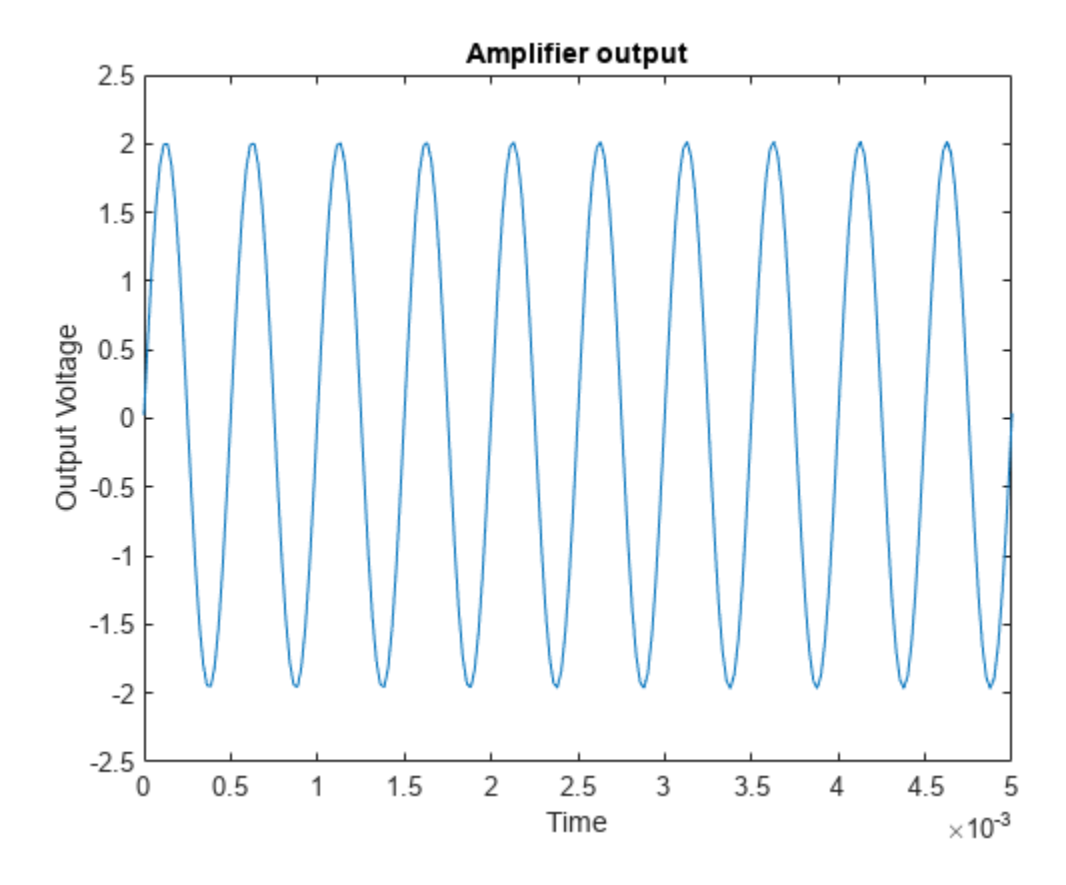

Now let's view the periodogram of our amplifier output.

helperPlotPeriodogram(outputVmax, Fs, 'power','annotate');

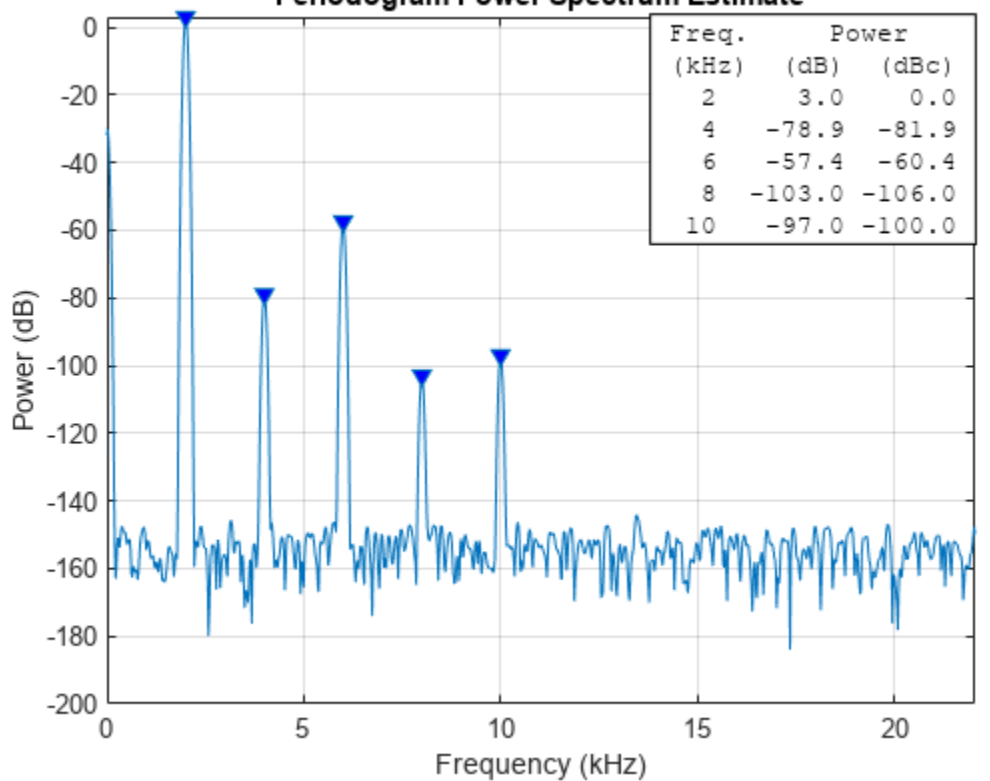

# Periodogram Power Spectrum Estimate

Note that instead of seeing just the 2 kHz sinusoid that we placed at the input, we see other sinusoids at 4 kHz, 6 kHz, 8 kHz, and 10 kHz. These sinusoids are multiples of the fundamental 2 kHz frequency and are due to the non-linearity of the amplifier.

We also see a relatively flat band of noise power.

## **Quantifying Non-Linear Distortion**

Let's examine some common distortion metrics for comparison purposes

Our periodogram shows some very well defined harmonics of the fundamental signal. This suggests we measure the total harmonic distortion of the input signal which returns the ratio of power of all harmonic content to the fundamental signal.

thd(outputVmax, Fs)

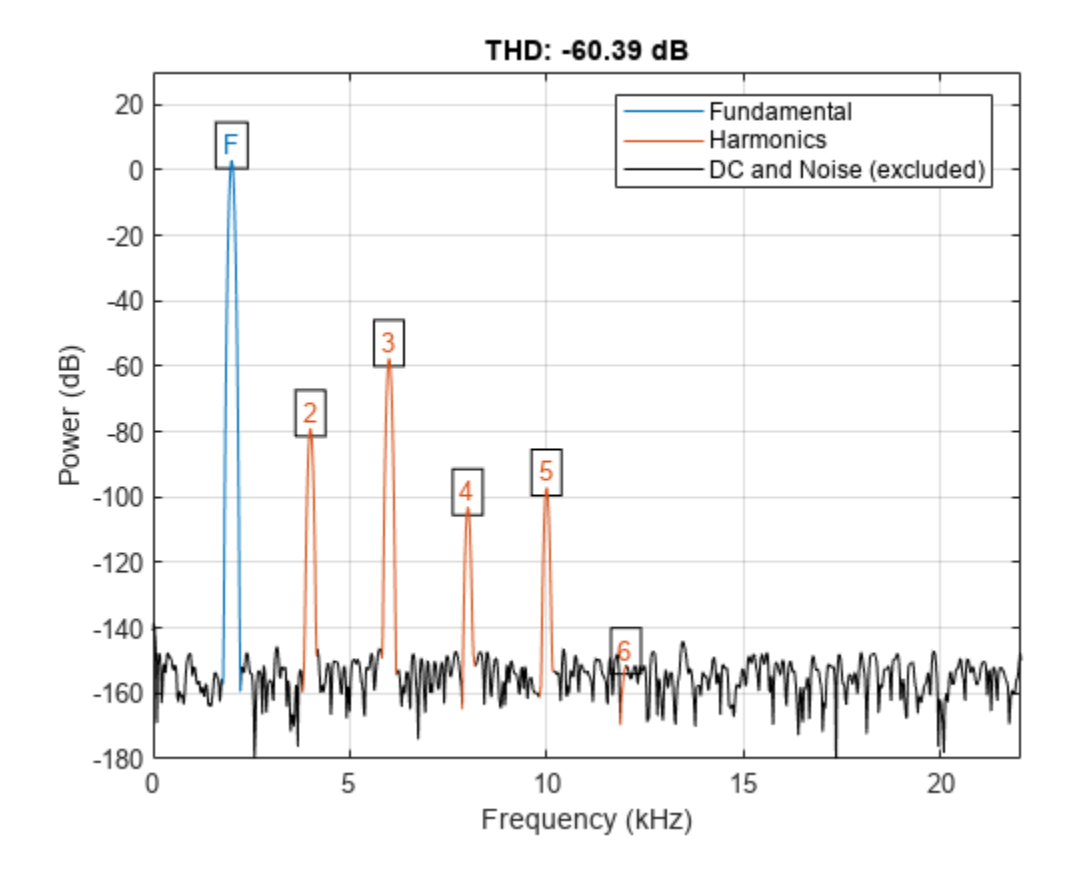

ans  $= -60.3888$ 

Notice that the third and largest harmonic is about 60 dB down from the fundamental. This is where most of the distortion is occurring.

We can also obtain an estimate of the total noise present in our input. To do this, we call SNR which returns the ratio of the power of the fundamental to the power of all non-harmonic content.

snr(outputVmax, Fs)

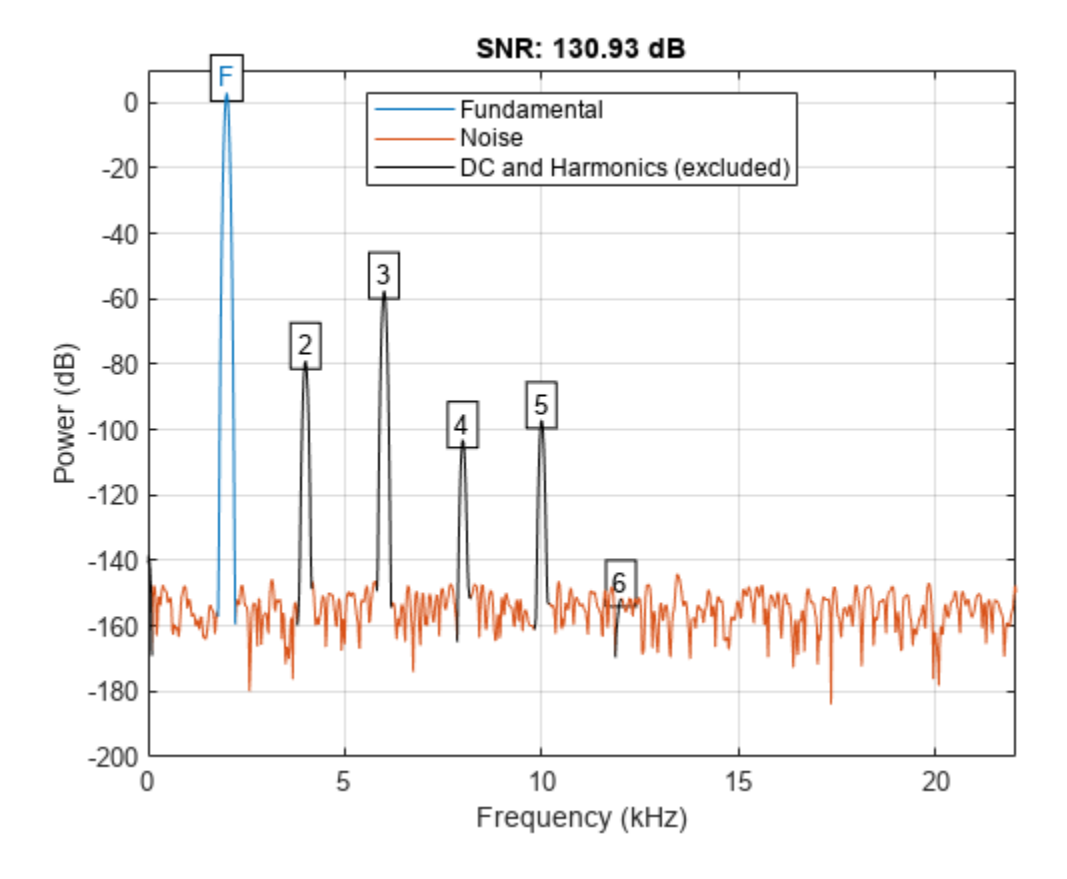

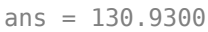

Another useful metric to compute is SINAD. This computes the ratio of the power to all other harmonic and noise content in the signal.

sinad(outputVmax, Fs)

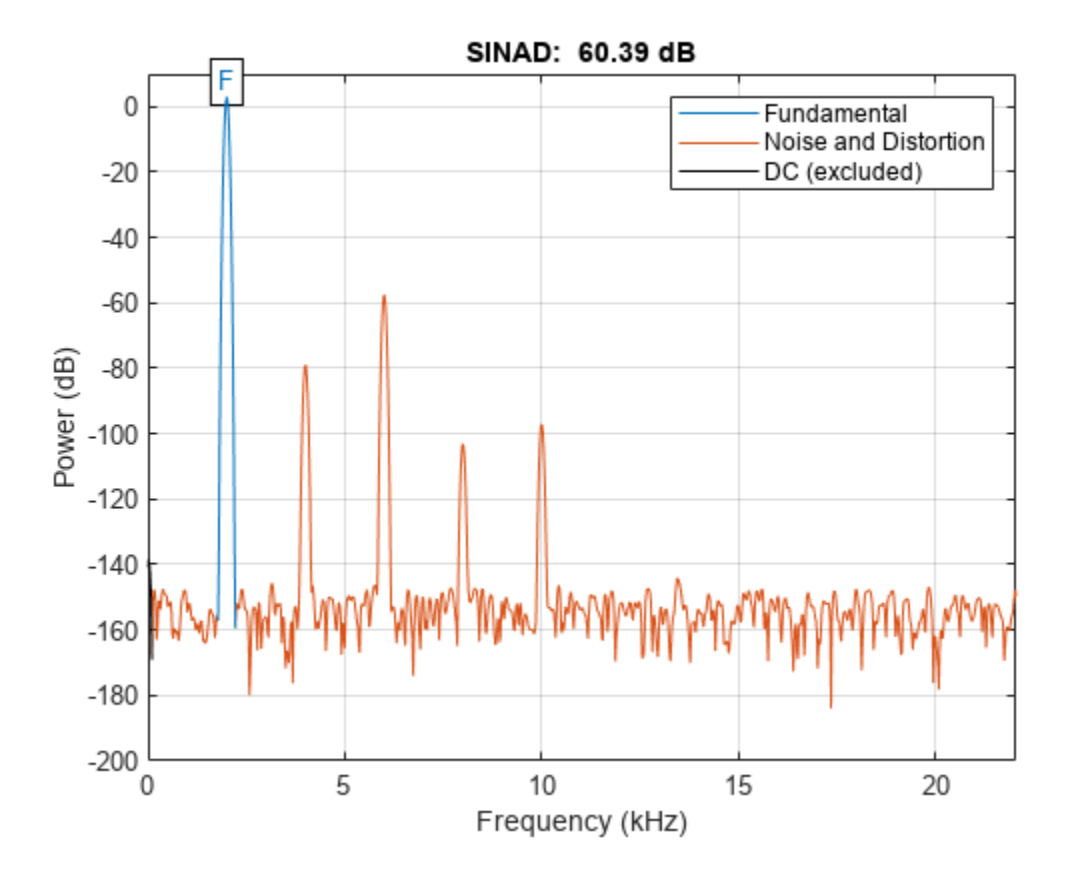

 $ans = 60.3888$ 

The THD, SNR, and SINAD were -60 dB, 131 dB and 60 dB, respectively. Since the magnitude of THD is roughly equal to SINAD, we can attribute that most of the distortion is due to harmonic distortion.

If we inspect the periodogram, we can notice that the third harmonic dominates the distortion of the output.

#### **Input Attenuation to Reduce Harmonic Distortion**

Most analog circuitry performing amplification has an inherent trade-off between harmonic distortion and noise power. In our example, our amplifier has relatively low noise power compared to the harmonic distortion. This makes it suitable for detecting low power signals. If our input can be attenuated to enter this low-power region, we can recover some of the harmonic distortion.

Let's repeat the measurements by lowering the input voltage by a factor of two.

```
inputVhalf = (VmaxPk/2) * sin(2*pi*Fi*t);outputVhalf = helperHarmonicDistortionAmplifier(inputVhalf);
helperPlotPeriodogram(outputVhalf, Fs, 'power','annotate');
```
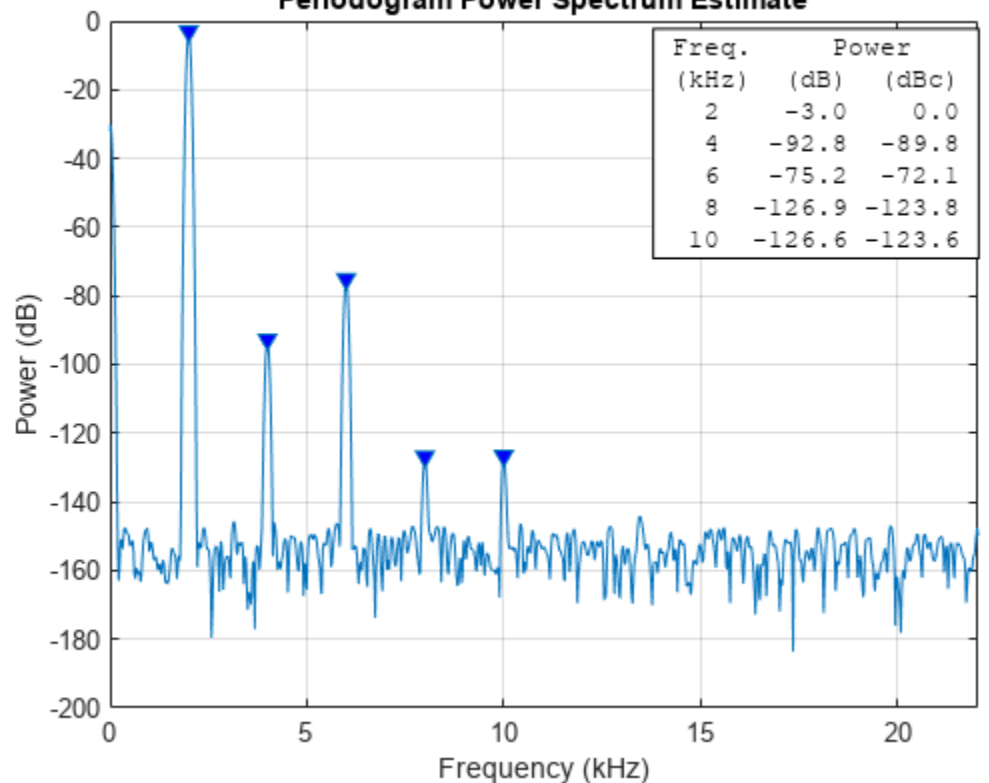

Periodogram Power Spectrum Estimate

Let's redo our metrics again, this time measuring the effect of lowering the input voltage.

```
thdVhalf = thd(outputVhalf, Fs)
```

```
thdVhalf = -72.0676
```
 $snrV$ half =  $snr(outputV$ half, Fs)

```
snrVhalf = 124.8767
```
 $s$ inadVhalf =  $s$ inad(outputVhalf, Fs)

 $sinadV$ half = 72.0676

Notice that simply attenuating the input power level by 6 dB reduces the harmonic content. The SINAD and THD improved from  $\sim$  60 dB to  $\sim$  72 dB. This came at the expense of lowering the SNR from 131 dB to 125 dB.

# **SNR THD and SINAD as a Function of Input Attenuation**

Can further attenuation improve our overall distortion performance? Let's plot THD, SNR and SINAD as a function of input attenuation, sweeping the input attenuator from 1 to 30 dB.

```
% Allocate a table with 30 entries
nReadinas = 30:
distortionTable = zeros(nReadings, 3);
```
% Compute the THD, SNR and SINAD for each of the attenuation settings

```
for i = 1:nReadings
 inputVbestAtten = db2mag(-i) * VmaxPk * sin(2*pi*Fi*t);
  outputVbestAtten = helperHarmonicDistortionAmplifier(inputVbestAtten);
 distortionTable(i,:) = [abs(thd(outputVbestAtten, Fs))
                           snr(outputVbestAtten, Fs)
                           sinad(outputVbestAtten, Fs)];
```
end

```
% Plot results
plot(distortionTable)
xlabel('Input Attenuation (dB)')
ylabel('Dynamic Range (dB)')
legend('|THD|','SNR','SINAD','Location','best')
title('Distortion Metrics vs. Input Attenuation')
```
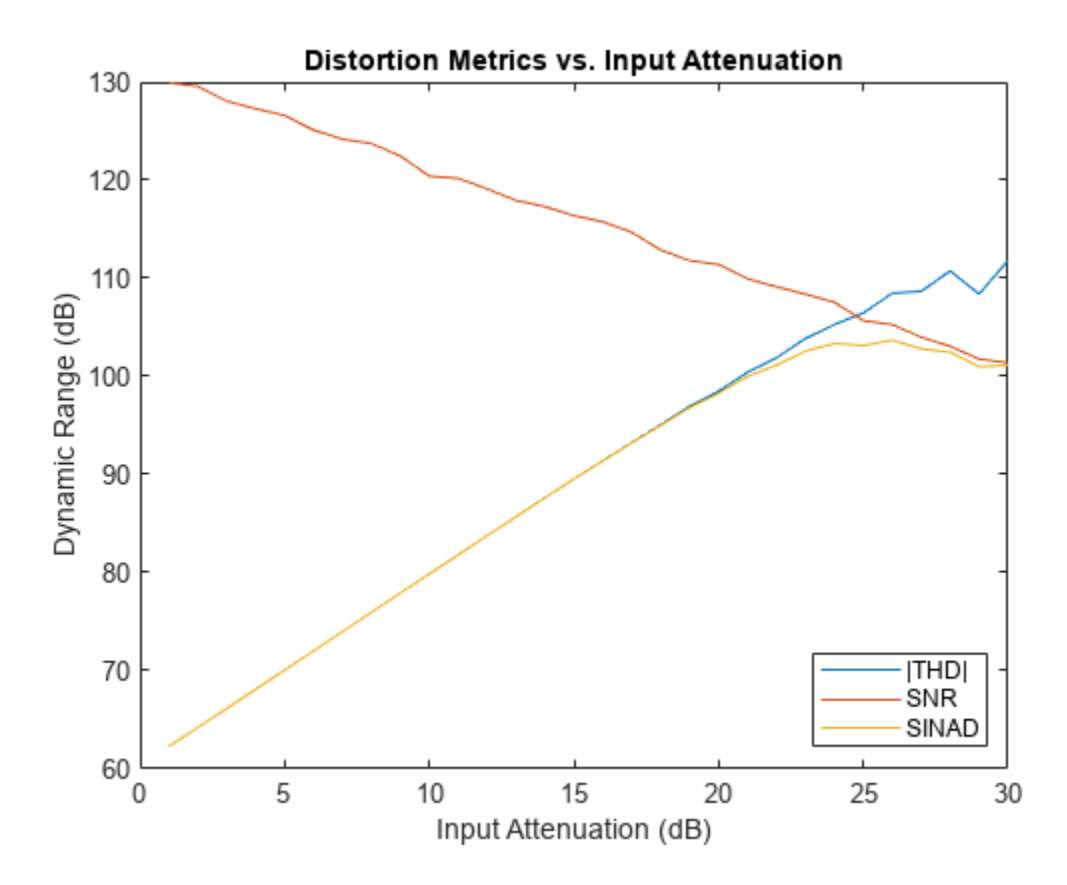

The graph shows the usable dynamic range corresponding to each metric. The *magnitude* of THD corresponds to the range that is free of harmonics. Similarly, SNR corresponds to the dynamic range of that is unaffected by noise; SINAD corresponds to the total dynamic range that is free of distortion.

As can be seen from the graph, SNR degrades as input power attenuation increases. This is because when you attenuate the signal, only the signal is attenuated, but the noise floor of the amplifier stays the same.

Also note that the magnitude of the total harmonic distortion improves steadily until it intersects the SNR curve, after which the measurement becomes unstable. This happens when the harmonics have "disappeared" beneath the noise of the amplifier.

A practical choice of amplifier attenuation for the amplifier would be 26 dB (yielding a SINAD of 103 dB). This would be a reasonable tradeoff between harmonic and noise distortion.

```
% Search the table for the largest SINAD reading
[\text{maxSIMAD}, \text{iAtten}] = \text{max}(distortionTable(:,3));fprintf('Max SINAD (%.1f dB) occurs at %.f dB attenuation\n', ...
   maxSINAD, iAtten)
```
Max SINAD (103.7 dB) occurs at 26 dB attenuation

Let's plot the periodogram when the attenuator is set to 26 dB.

```
inputVbestAtten = db2mag(-iAtten) * VmaxPk * sin(2 * pi * Fi *t);
outputVbestAtten = helperHarmonicDistortionAmplifier(inputVbestAtten);
helperPlotPeriodogram(outputVbestAtten, Fs, 'power','annotate','shownoise');
```
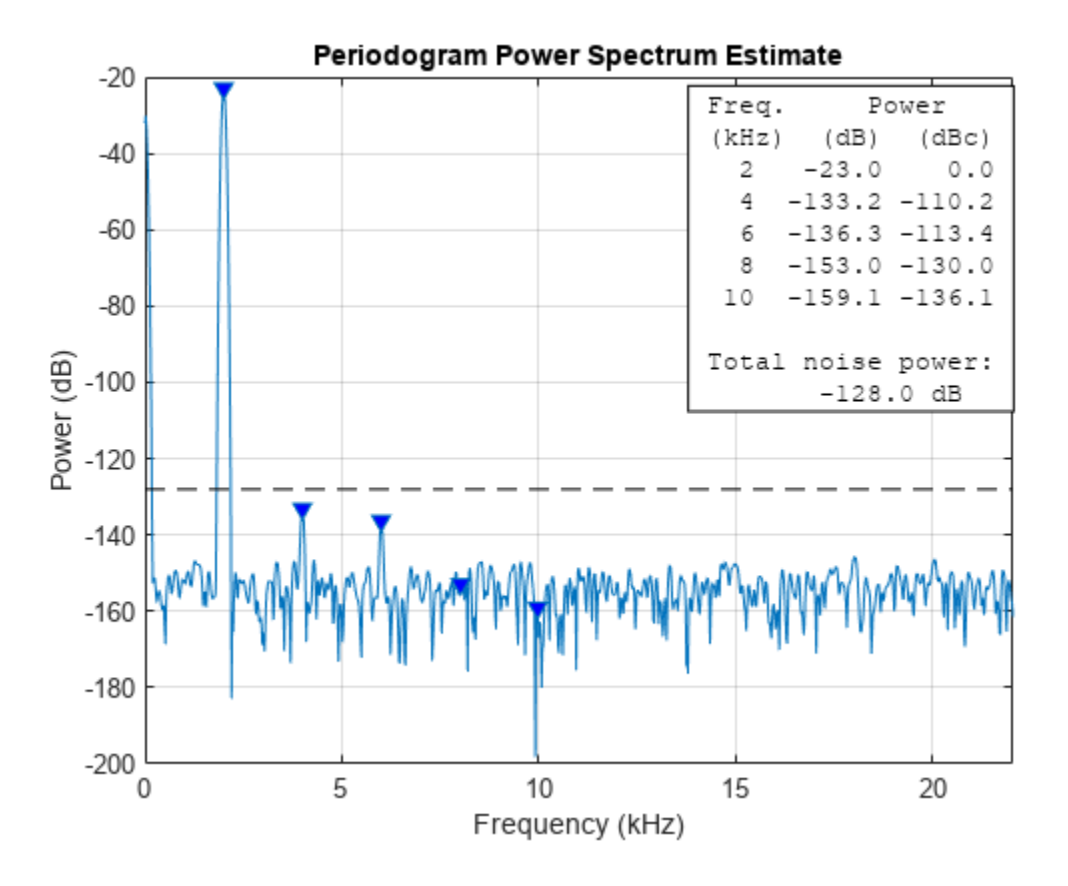

Here we have additionally plotted the level of *total* noise power that is spread across the spectrum. Note that at this attenuation setting, the second and third harmonic are still visible in the spectrum but also considerably less than the total noise power. If we were to have an application that uses a smaller bandwidth of the available spectrum we would benefit from further increasing the attenuation to reduce the harmonic content.

#### **Post-processing to Remove Distortion**

Occasionally we can correct for some of the non-linearity of the amplifier. If the output of the amplifier is digitized, we can recover more useful dynamic range by digitally post-processing the captured output and correcting for the non-linearity mathematically.

In our case, we stimulate the input with a linear ramp and fit a third-order polynomial that best fits the input.

```
inputRamp = -2:0.00001:2;outputRamp = helperHarmonicDistortionAmplifier(inputRamp);
polyCoeff = polyfit(outputRamp,inputRamp,3)
polyCoeff = 1×4
    0.0010 -0.0002 1.0000 -0.0250
```
Now that we have the coefficients we can then perform post-correction at the output and compare side-by-side with our original uncorrected output

correctedOutputVmax = polyval(polyCoeff, outputVmax);

```
helperPlotPeriodogram([outputVmax; correctedOutputVmax],Fs,'power');
subplot(2,1,1)
title('Uncorrected')
subplot(2,1,2)
title('Polynomial Corrected')
```
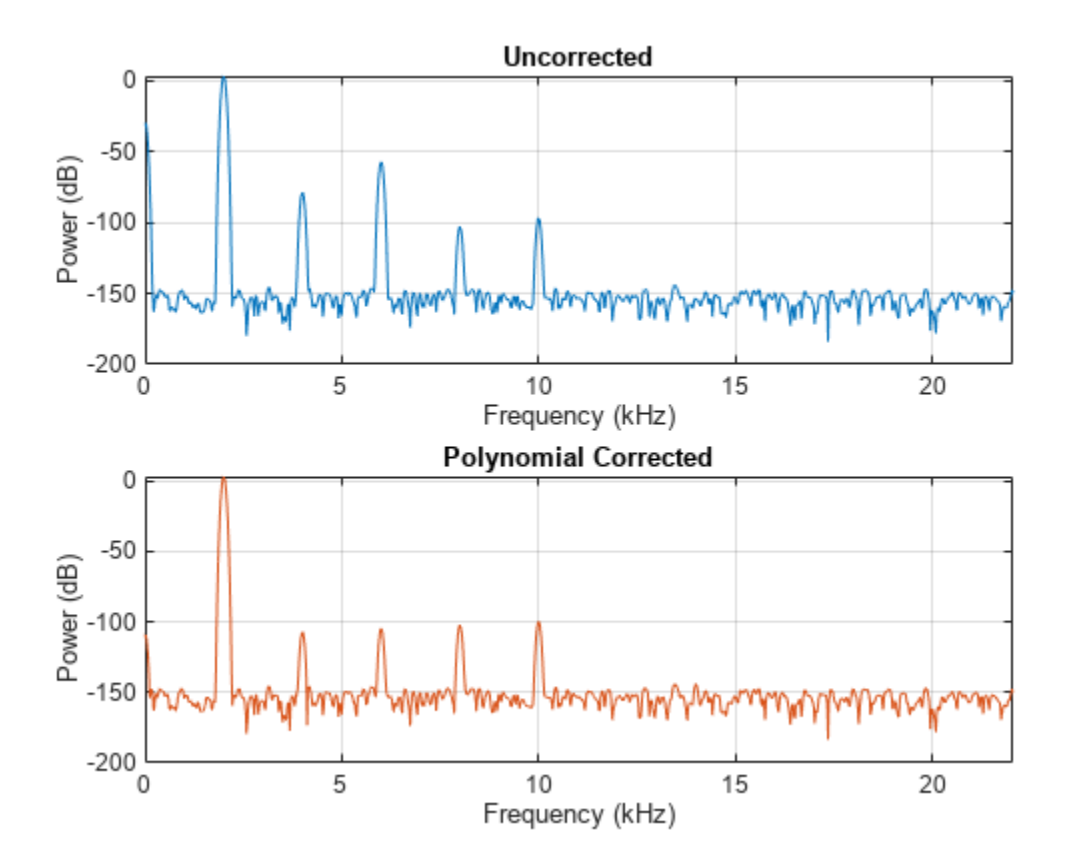

Note that the second and third harmonics are significantly reduced when using polynomial correction.

Let's repeat the measurements again with the corrected output.

 $th dCorrected Vmax = th d(corrected Output Vmax, Fs)$ 

 $thdCorrectedVmax = -99.6194$ 

snrCorrectedVmax = snr(correctedOutputVmax, Fs)

snrCorrectedVmax = 130.7491

sinadCorrectedVmax = sinad(correctedOutputVmax, Fs)

sinadCorrectedVmax = 99.6162

Notice that our SINAD (and THD) dropped from 60 dB down to 99 dB, while preserving our original SNR of 131 dB.

#### **Combining Techniques**

We can combine attenuation with polynomial evaluation to find the ideal operating voltage that minimizes the overall SINAD of our system.

```
subplot(1,1,1)
% Add three more columns to our distortion table
distortionTable = [distortionTable zeros(nReadings,3)];
for i = 1:nReadings
 inputVreduced = db2mag(-i) * VmaxPk * sin(2*pi*Fi*t);
  outputVreduced = helperHarmonicDistortionAmplifier(inputVreduced);
  correctedOutput = polyval(polyCoeff, outputVreduced);
  distortionTable(i,4:6) = [abs(thd(correctedOutput, Fs))
                             snr(correctedOutput, Fs)
                             sinad(correctedOutput, Fs)];
```
end

```
h = plot(distortionTable)
h = 6x1 Line array:
  Line
  Line
  Line
  Line
  Line
   Line
xlabel('Input attenuation (dB)')
ylabel('Dynamic Range (dB)')
for i = 1:3h(i+3).Color = h(i).Color;
  h(i+3). LineStyle = ' - ;
end
legend('|THD| (uncorrected)','SNR (uncorrected)','SINAD (uncorrected)', ...
 '|THD| (corrected)','SNR (corrected)','SINAD (corrected)','Location','best')
title('Distortion Metrics vs. Input Attenuation and Polynomial Correction');
```
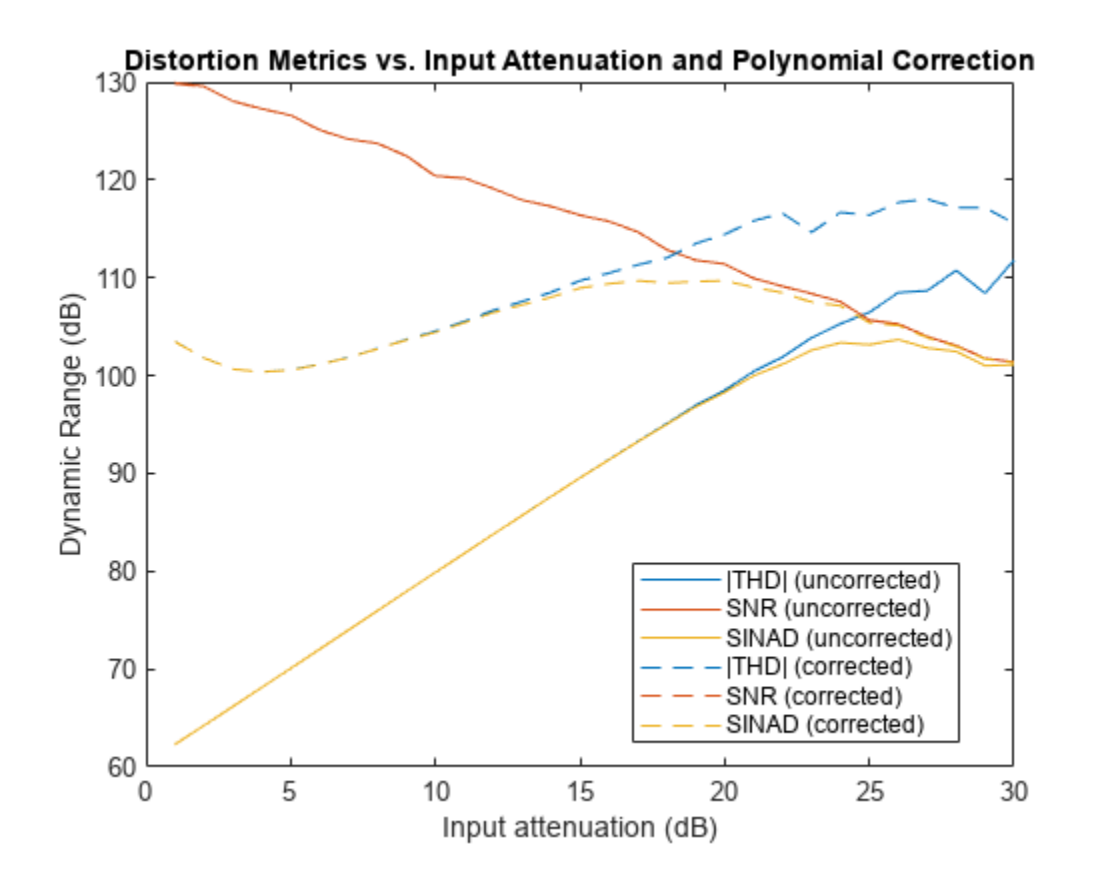

Here, we've plotted all three metrics alongside for both the uncorrected and polynomial corrected amplifier.

As can be seen from the graph, THD has improved considerably, whereas SNR was not affected by polynomial correction. This is to be expected since the polynomial correction only affects the harmonic distortion and not the noise distortion.

Let's show the maximum SINAD possible when corrected by the polynomial

```
[\text{maxSIMDcorrected}, \text{iAttenCorr}] = \text{max(distortionTable}(:,6));fprintf('Corrected: Max SINAD (%.1f dB) at %.f dB attenuation\n', ...
   maxSINADcorrected, iAttenCorr)
```
Corrected: Max SINAD (109.7 dB) at 17 dB attenuation

A good choice of amplifier attenuation for the polynomial corrected amplifier would be 20dB (yielding a SINAD of 109.8 dB).

```
% Recompute amplifier at maximum SINAD attenuation setting with polynomial
inputVreduced = db2mag(-iAttenCorr) * VmaxPk * sin(2*pi*Fi*t);
outputVreduced = helperHarmonicDistortionAmplifier(inputVreduced);
correctedOutputVbestAtten = polyval(polyCoeff, outputVreduced);
```

```
helperPlotPeriodogram(correctedOutputVbestAtten, Fs, 'power','annotate','shownoise');
title('Periodogram of attenuated and polynomial corrected amplifier')
```
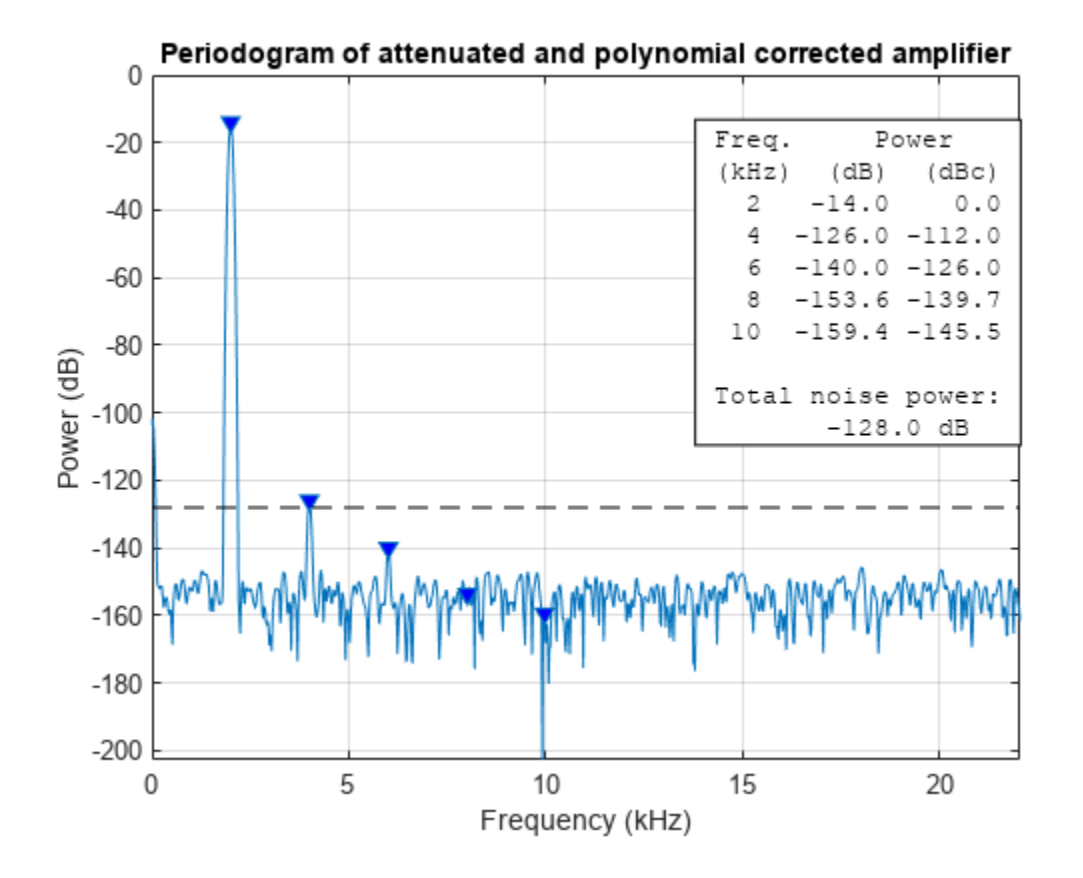

Note that all but the second harmonic disappeared entirely with polynomial correction under the ideal attenuation setting. As noted before the second harmonic appears just underneath the power level of the total noisefloor. This provides a reasonable tradeoff in applications which use the full bandwidth of the amplifier.

#### **Summary**

We have shown how polynomial correction can be applied to the output of an amplifier experiencing distortion and how to pick a reasonable attenuation value to reduce the effects of harmonic distortion.

## **See Also**

sinad | snr | thd

# **Spurious-Free Dynamic Range (SFDR) Measurement**

This example shows how to analyze a numerically controlled oscillator (NCO) of a digital downconverter (DDC) implemented in fixed-point arithmetic. The example measures the spurious free dynamic range (SFDR) of the NCO, and explore the effects of adding phase dither. The number of dither bits affects hardware implementation choices. The example shows trade-offs among noise floor level, spurious effects, and number of dither bits. The DDC in the example, designed to meet the GSM specification, models the Graychip 4016.

### **Introduction**

Numerically controlled oscillators (NCOs) are an efficient means of generating sinusoidal signals, and are useful when you require a continuous-phase sinusoidal signal with variable frequency.

A DDC is a key component of digital radios. It translates the high-input sample rates of a digital radio down to lower sample rates (baseband) for further and easier processing. Our DDC has an input rate of 69.333 MHz and is tasked with converting the rate down to 270.833 kHz in accordance with GSM specifications.

The DDC consists of an NCO and a mixer to quadrature down convert the input signal to baseband. A Cascaded Integrator-Comb (CIC) then low-pass filters the baseband signal, and along with two FIR decimating filters downsample the signal to achieve the desired low sample rate, which is then ready for further processing. The final stage, depending on the application, often includes a resampler that interpolates or decimates the signal to achieve the desired sample rate. Further filtering can be achieved with the resampler. See the block diagram of a typical DDC, below. Note that Simulink® handles complex signals, so we don't have to treat the I and Q channels separately.

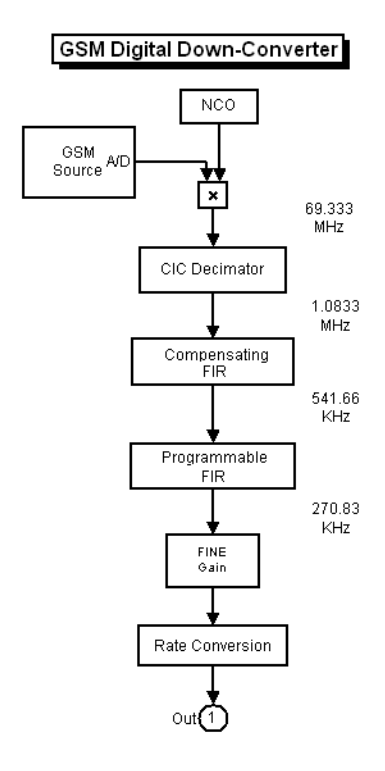

While this example focuses on the analysis of the NCO, an example titled "Implementing the Filter Chain of a Digital Down-Converter", focusing on designing the three-stage, multirate, fixed-point filter chain and HDL code generation is available in the DSP System Toolbox™.

### **The Numerically Controlled Oscillator**

The digital mixer section of the DDC includes a multiplier and an NCO, which provide channel selection or tuning for the radio. The mixer is basically a sine-cosine generator, creating complex values for each sine-cosine pair. The typical NCO has four components: the phase accumulator, the phase adder, the dither generator, and sine-cosine lookup table.

Here is a typical NCO circuit modeled in Simulink, similar to what you might see in the Graychip data sheet.

open\_system('ddcncomodel')

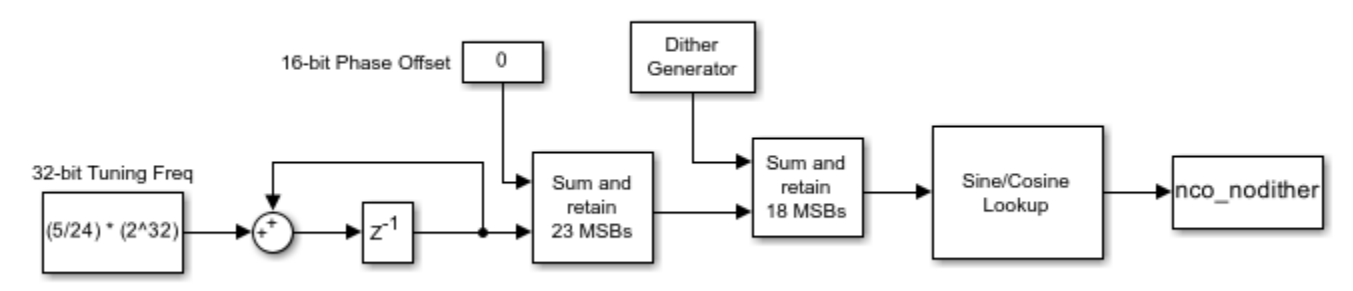

### **Numerically Controlled Oscillator (NCO)**

Based on the input frequency, the NCO's phase accumulator produces values that address a sinecosine lookup table. The phase adder specifies a phase offset that modulates the output of the phase accumulator. The Dither Generator provides phase dithering to reduce amplitude quantization noise, and improving the SFDR of the NCO. The Sine/Cosine Lookup block produces the actual complex sinusoidal signal, and the output is stored in the variable nco\_nodither.

In the Graychip, the tuning frequency is specified as a normalized value relative to the chip's clock rate. So for a tuning frequency of F, the normalized frequency is F/Fclk, where Fclk is the chip's clock rate. The phase offset is specified in radians, ranging from 0 to 2pi. In this example the normalized tuning frequency is set to 5/24 while the phase offset is set to 0. The tuning frequency is specified as a 32-bit word and the phase offset is specified as a 16-bit word.

Since the NCO is implemented using fixed-point arithmetic, it experiences undesirable amplitude quantization effects. These numerical distortions are due to the effects of finite word length. Basically, sinusoids are quantized creating cumulative, deterministic, and periodic errors in the time domain. These errors, appear as line spectra or spurs in the frequency domain. The amount of attenuation from the peak of the signal of interest to the highest spur is the SFDR.

The SFDR of the Graychip is 106 dB, but the GSM specification requires that the SFDR be greater than 110 dB. There are several ways to improve the SFDR, and you will explore adding phase dither to the NCO.

The Graychip's NCO contains a phase dither generator which is basically a random integer generator used to improve the oscillator's output purity. Dithering causes the unintended periodicities of the

quantization noise (which causes "spikes" in spectra and thus poor SFDR) to be spread across a broad spectrum, effectively reducing these undesired spectral peaks. Conservation of energy applies, however, so the spreading effectively raises the overall noise floor. That is, the dithering is good for SFDR, but only up to a point.

Let's run the NCO model and analyze its output in the MATLAB workspace. This model does not use dithering.

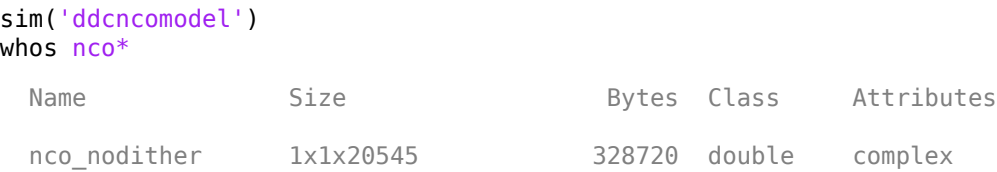

The plot below displays the real part of the first 128 samples of the NCO's output, stored in the variable, nco\_nodither.

```
plot(real(squeeze(nco_nodither(1:128))))
grid
title('Real Part of NCO Output - No Dithering')
ylabel('Amplitude')
xlabel('Samples')
```
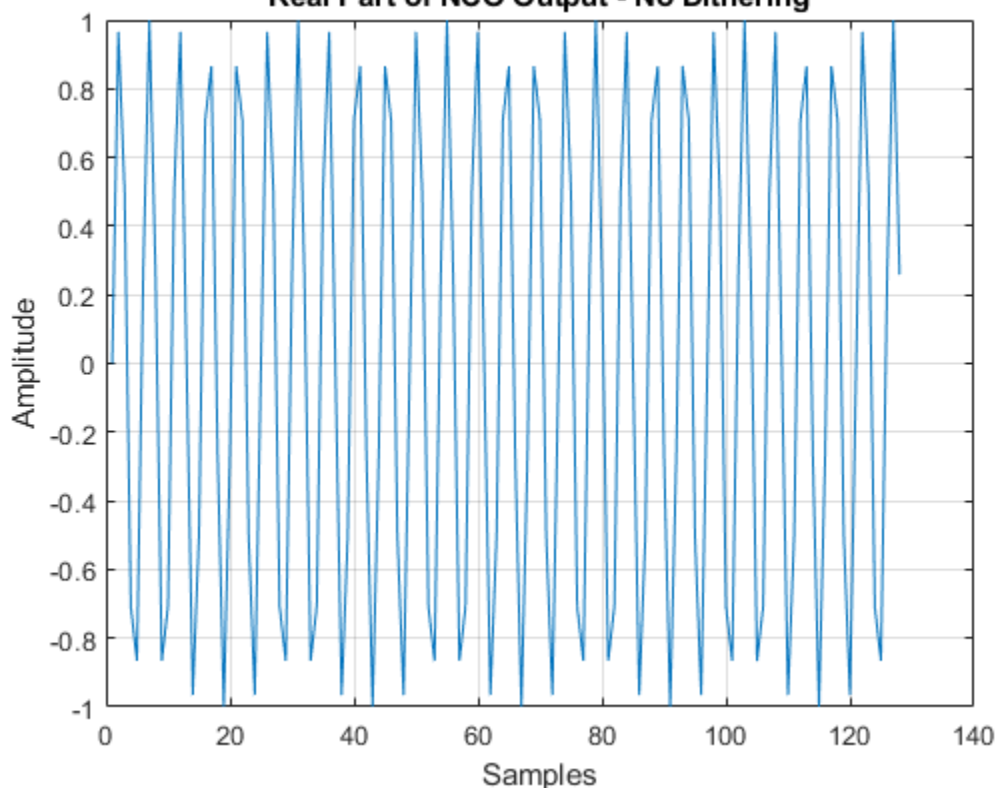

### Real Part of NCO Output - No Dithering

#### **SFDR of NCO Output**

Let's take a look at the SFDR of the output of the NCO.

Calculate and plot the SFDR of the NCO output

#### $Fs = 69.333e6:$

sfdr(real(nco\_nodither),Fs);

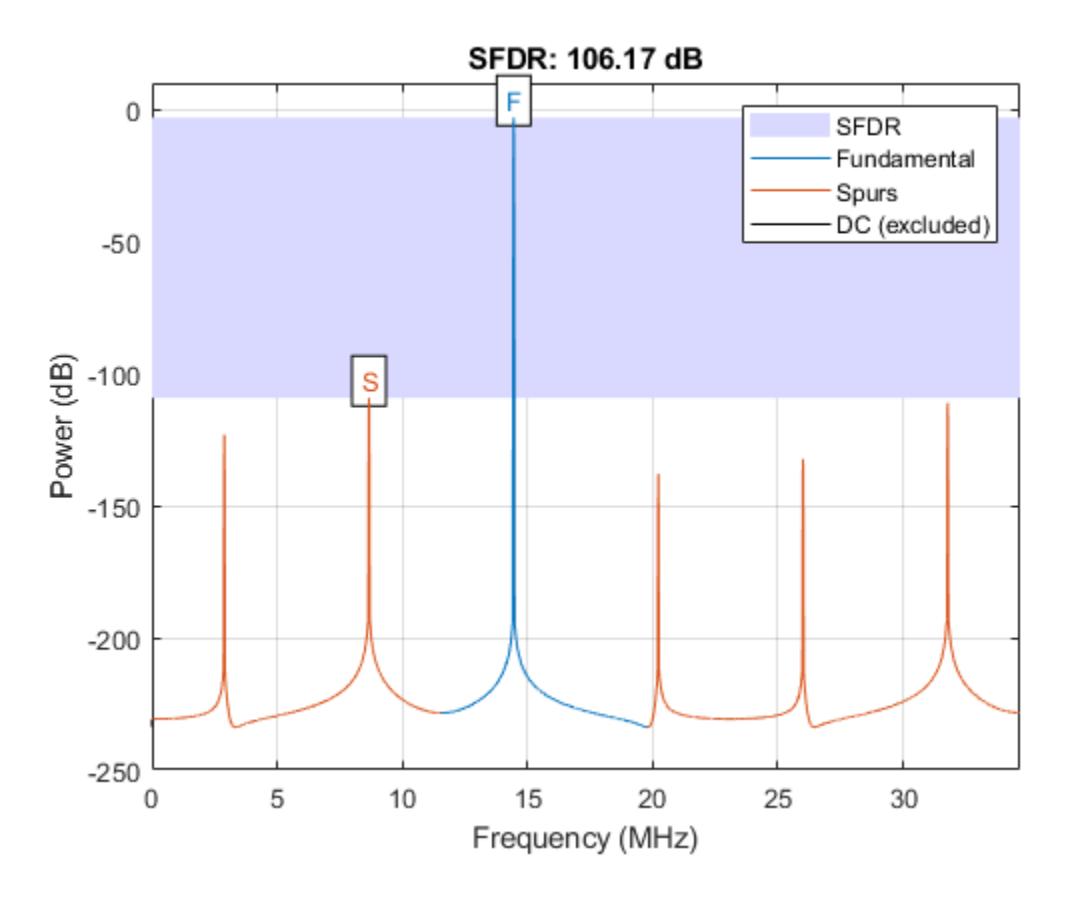

As expected, the power spectrum plot shows a peak at 14.44 MHz, which is the NCO's tuning frequency,  $5/24*Fs = 14.444 MHz$ .

The SFDR, however, is about 106.17 dB, which is too high to meet the GSM specification, which requires 110 dB or more. We can improve this dynamic range by use of phase dithering.

#### **Exploring the Effects of Dithering**

To explore adding dither to the NCO, the NCO circuit shown above has been encapsulated in a subsystem and duplicated three times. A different amount of dither was selected for each NCO. Although the NCO allows a range of 1 to 19 bits of dither to be specified, you will try just few values. Running this model will produce three different NCO outputs based on the amount of dither added.

```
open_system('ddcncowithdithermodel')
```
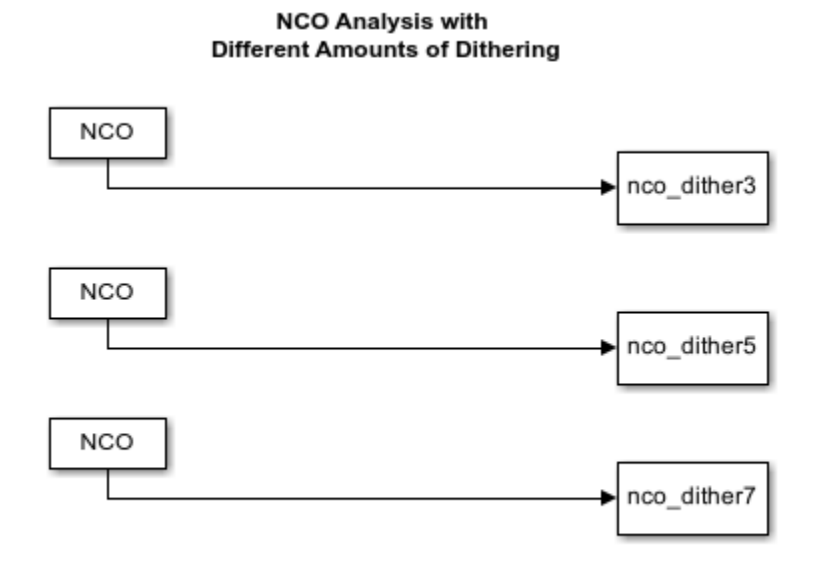

Running the simulation will produce three signals in the MATLAB workspace that you can then analyze using the spectral analysis algorithm defined above. You can run the simulation from the model or from the command line using the sim command.

sim('ddcncowithdithermodel')

After the simulation completes you are left with the signals that are the NCOs' output. Each signal shows a different amount of dithering.

#### whos nco\*

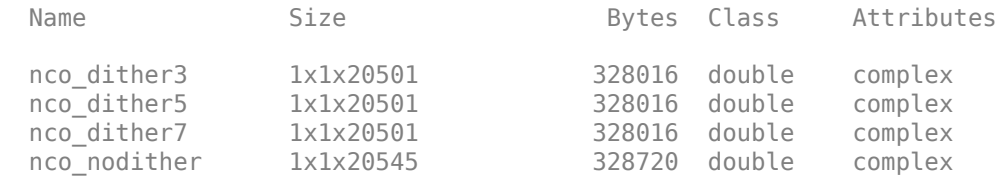

Compute and plot the SFDR after adding 3 bits of dithering.

```
figure
sfdr(real(nco_dither3),Fs)
```
ans  $=$ 

107.6285

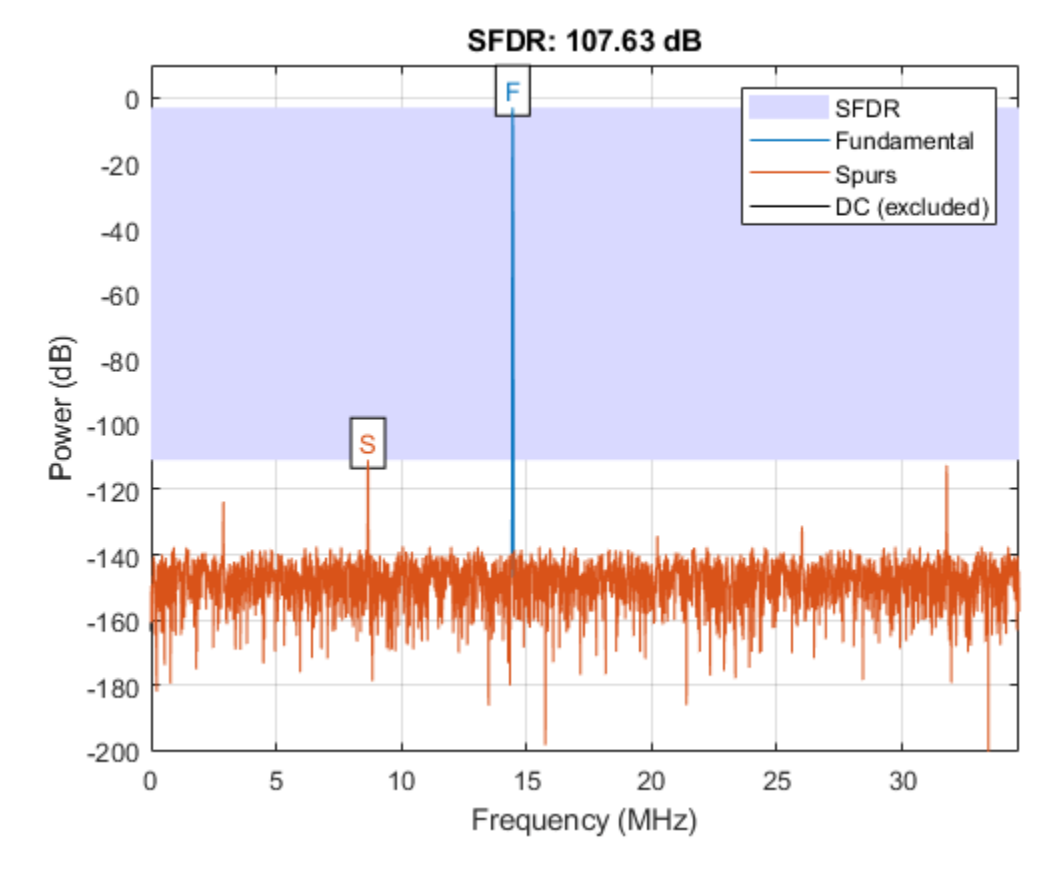

With three bits of dither added, the highest spur is now about -112 dB. The SFDR is 107.63 dB. It still fails to meet the GSM specification.

Now add 5 bits of dithering.

figure sfdr(real(nco\_dither5),Fs)

ans  $=$ 

123.4065

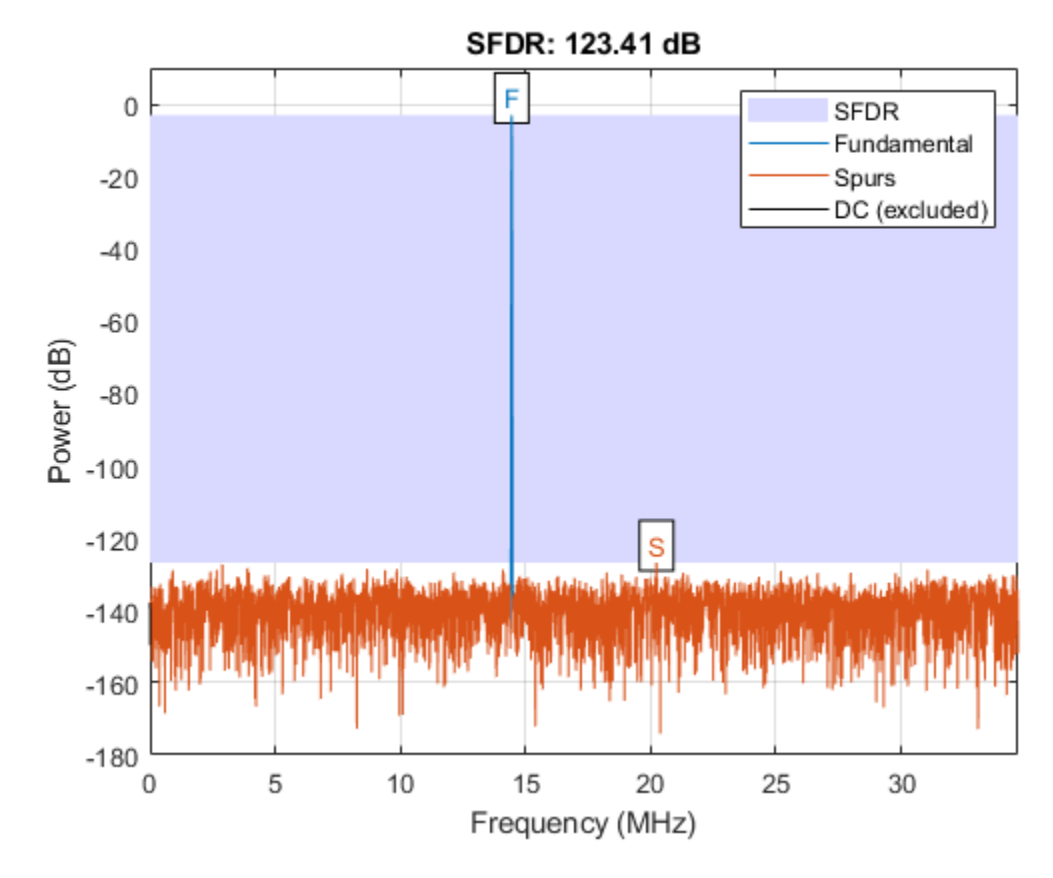

With five bits of dither added, the highest spur is now about -127 dB.

The SFDR is 123.41 dB, exceeding the GSM specification.

It appears that more dither gives better results, so add 7 bits of dithering.

```
figure
sfdr(real(nco_dither7),Fs)
```
ans  $=$ 

113.7189

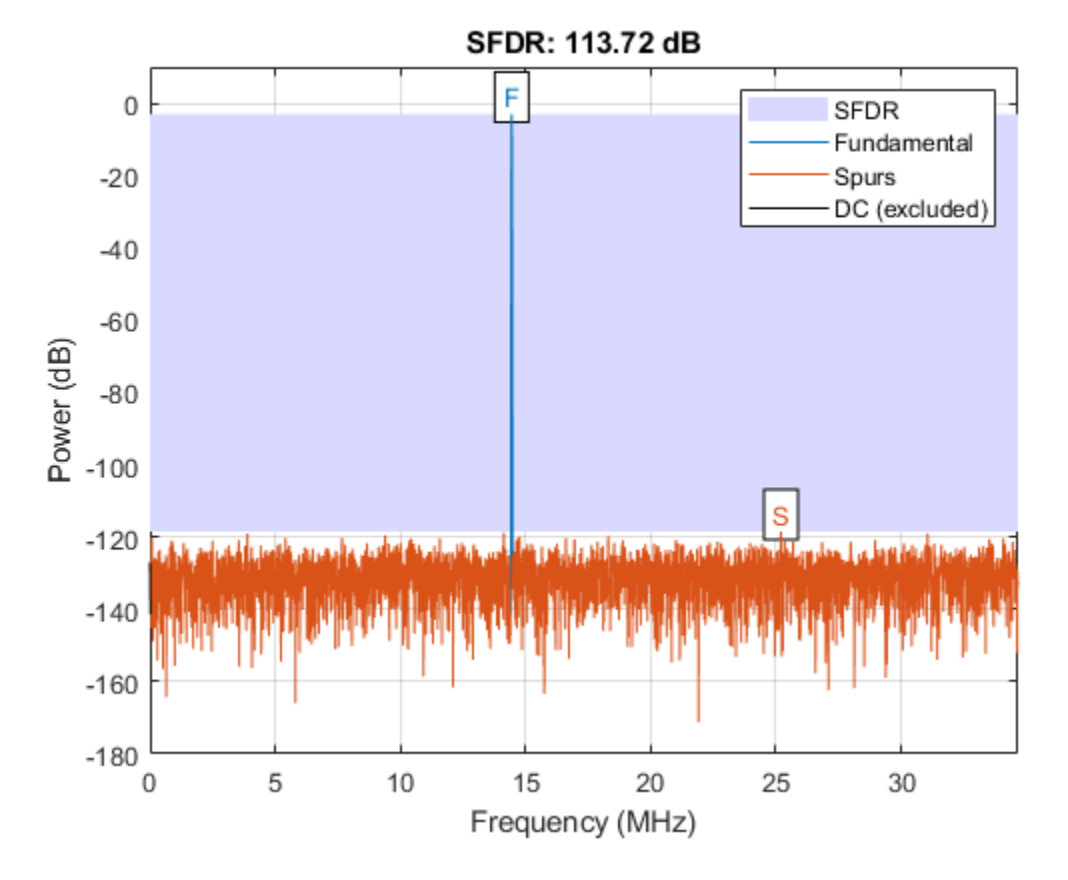

Note that our computed SFDR degraded to 113.72 dB. This is due to the broadband noise generated by dithering starting to overtake the power of the spurious content.

Using 7 bits of dithering meets the GSM specification, but is not as effective as using 5 bits of dithering.

#### **Comparing Results**

Tabulate the SFDR for each NCO output against the amounts of dithering for each NCO output.

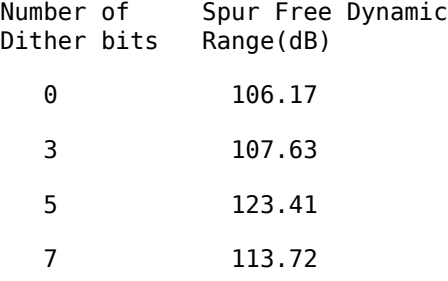

#### **Summary**

This example analyzed the output of an NCO used in a digital down converter for a GSM application. Spectral analysis was used to measure the SFDR, the difference between the highest spur and the peak of the signal of interest. Spurs are deterministic, periodic errors that result from quantization effects. The example also explored the effects of adding dither in the NCO, which adds random data

to the NCO to improve its purity. We found that using five bits of dithering achieved the highest SFDR.

## **See Also**

sfdr

# **Extracting Classification Features from Physiological Signals**

This example shows how to use the functions midcross and dtw to extract features from gait signal data. Gait signals are used to study the walking patterns of patients with neurodegenerative disease. The time between strides has been reported to differ between healthy and sick individuals. midcross offers a convenient way to calculate these times. People also change their walking speed over time. dtw provides a convenient way to quantitatively compare the shape of gait signals by warping to align them in time. This example uses midcross to locate each step in a gait signal and dtw to compute distances between gait signal segments. These results are examined as potential features for signal classification. While this example is specific to gait signals, other physiological signals, such as electrocardiogram (ECG) or photoplethysmogram (PPG), can also be analyzed using these functions.

#### **Measure Inter-Stride Time Intervals**

The dataset being analyzed contains force data collected during walking for patients with Amyotrophic Lateral Sclerosis (ALS) and a control group. ALS is a disease made famous by Lou Gehrig, Stephen Hawking, and the 2014 'Ice Bucket Challenge'.

Load and plot the first 30 seconds of gait signal data for one patient.

helperGaitPlot('als1m'); xlim([0 30])

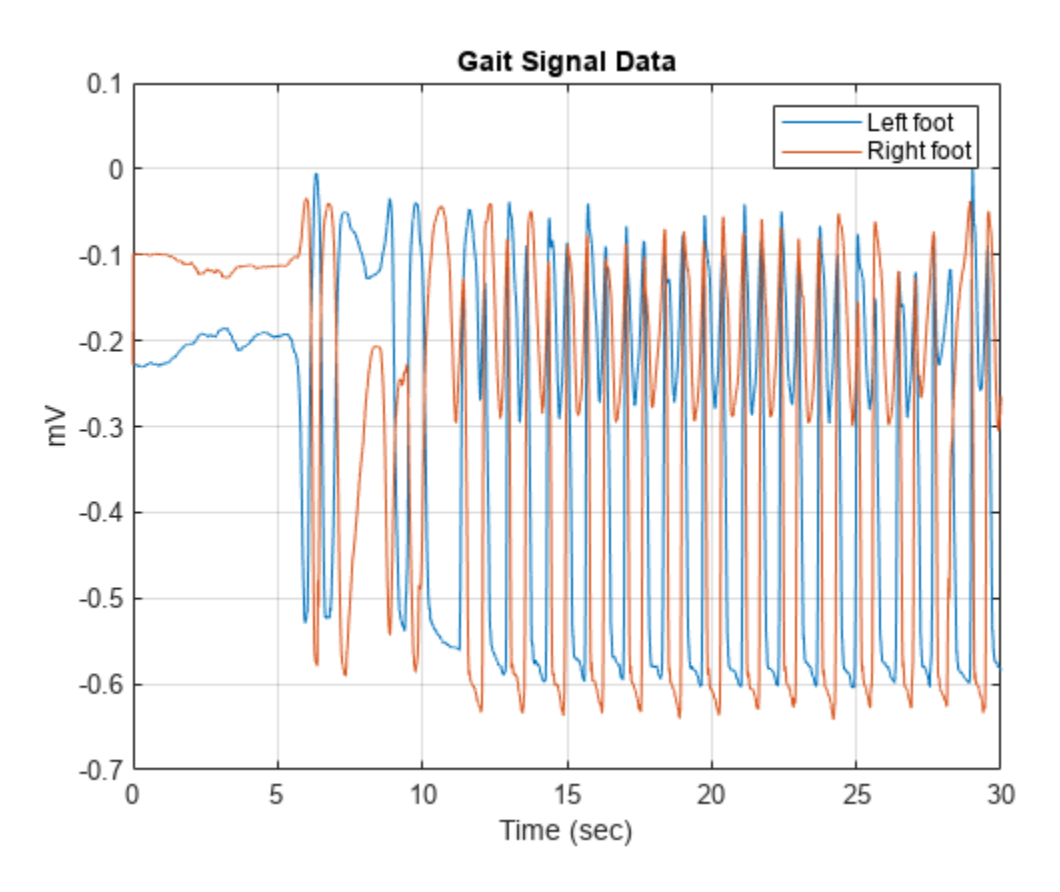

This dataset represents the force exerted by a foot on a force sensitive resistor. The force is measured in millivolts. Each record is one minute in length and contains separate channels for the left and right foot of a subject. Each step in the dataset is characterized by a sharp change in force as the foot impacts and leaves the ground. Use midcross to find these sharp changes for an ALS patient.

Use midcross to find and plot the location of each crossing for the left foot of an ALS patient. Chose a tolerance of 25% to ensure that every crossing is detected.

```
Fs = 300;gaitSignal = helperGaitImport('als1m');midcross(gaitSignal(1,:),Fs,'tolerance',25);
xlim([0 30])
xlabel('Sample Number')
ylabel('mV')
```
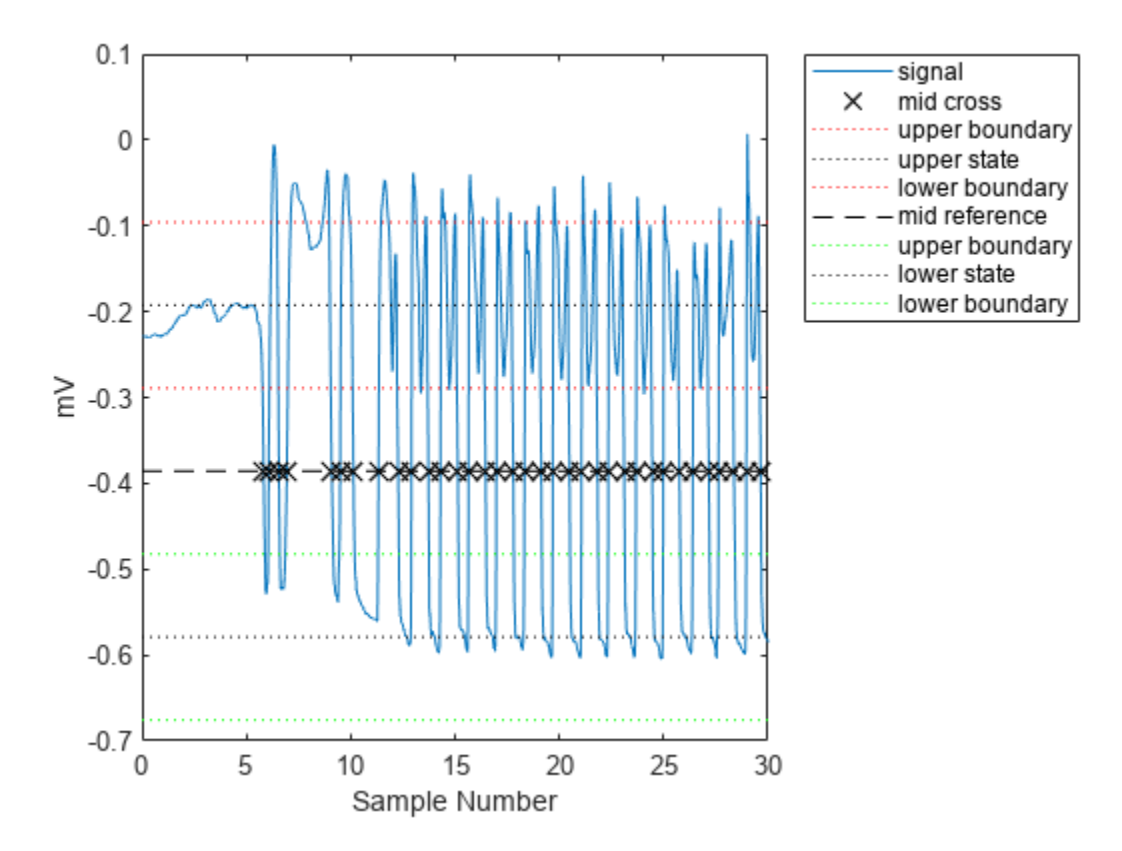

midcross correctly identifies the crossings. Now use it to calculate the inter-stride times for a group of ten patients. Five patients are control subjects, and five patients have ALS. Use the left foot record for each patient and exclude the first eight crossings to remove transients.

```
pnames = helperGaitImport();
for i = 1:10gatisfying <math>| = \text{hclperGaitImport}(\text{pnames}\{i\})|</math> IND2 = midcross(gaitSignal(1,:),Fs,'Tolerance',25);
  IST{i} = diff(IND2(9:2:end));varIST(i) = var(IST(i));
end
```
Plot the inter-stride times.

```
figure
hold on
for i = 1:5 plot(1:length(IST{i}),IST{i},'.-r')
   plot(1:length(IST{i+5}),IST{i+5},'.-b')
end
xlabel('Stride Number')
ylabel('Time Between Strides (sec)')
legend('ALS','Control')
```
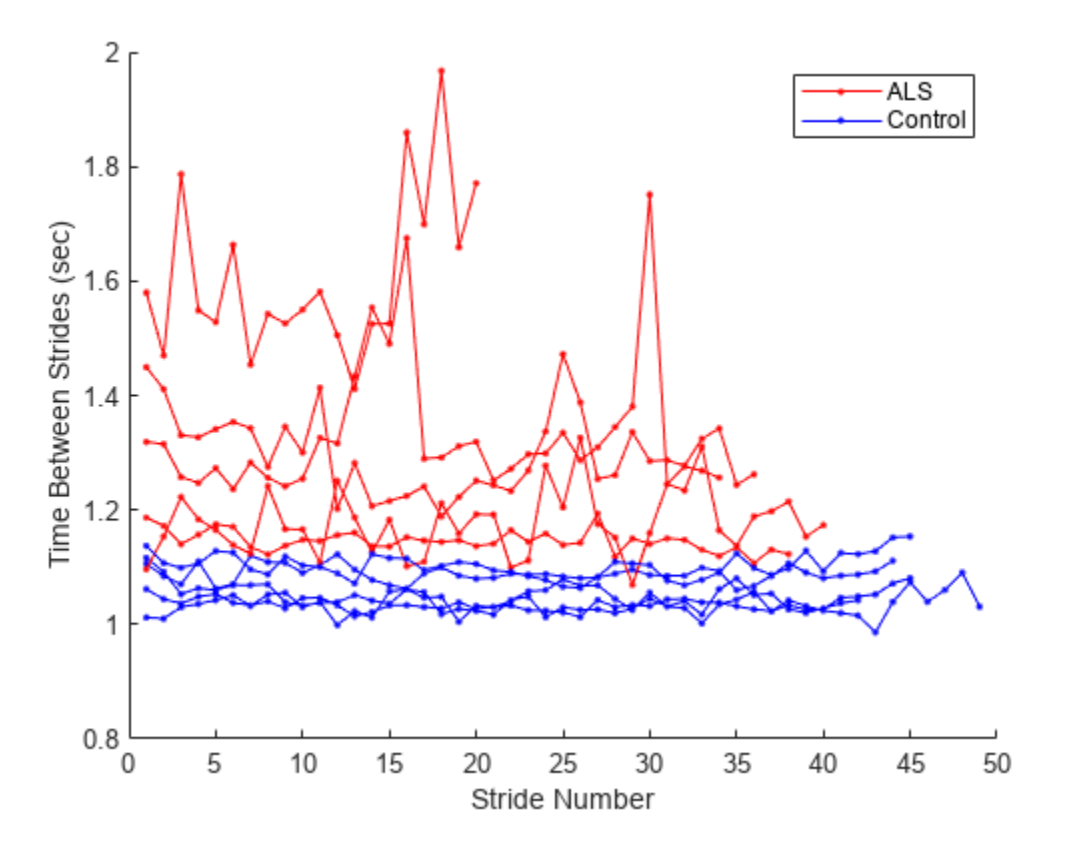

The variance of the inter-stride times is higher overall for the ALS patients.

#### **Measure Similarity of Walking Patterns**

Having quantified the distance between steps, proceed to analyze the shape of the gait signal data independent of these inter-step variations. Compare two segments of the signal using dtw. Ideally, one would compare the shape of the gait signal over time as treatment or disease progresses. Here, we compare two segments of the same record, one segment taken early in the recording (sigsInitialLeft), and the second towards the end (sigsFinalLeft). Each segment contains six steps.

Load the gait signal data segments.

load PNGaitSegments.mat

The patient does not walk at the same rate throughout the record. dtw provides a measure of the distance between segments by warping them to align them in time. Compare the two segments using dtw.

```
figure
```

```
dtw(sigsInitialLeft{1},sigsFinalLeft{1});
legend('Early segment','Later segment','location','southeast')
```
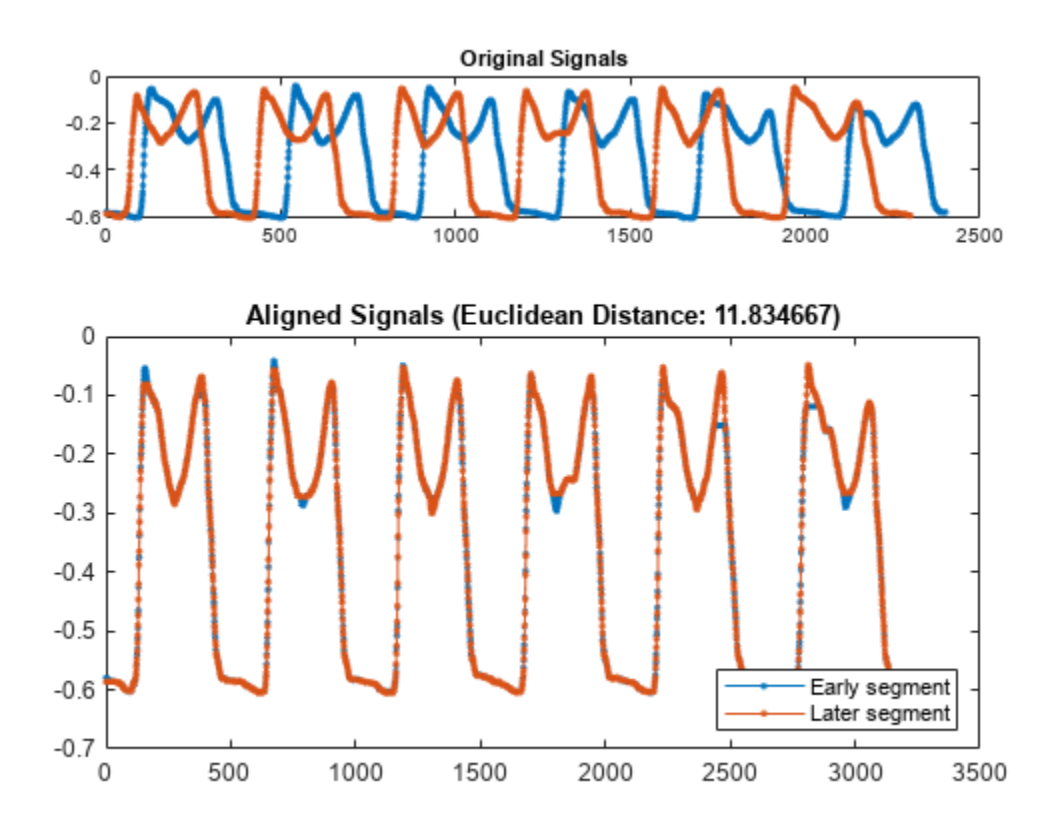

The two segments are aligned in time. Although the step rate of the patient appears to change over time, as can be seen in the offset of the original signals, dtw matches the two segments by allowing samples of either segment to repeat. The distance via dtw, along with the variance of the inter-stride times, will be explored as features for a gait signal classifier.

#### **Construct a Feature Vector to Classify Signals**

Suppose you are building a classifier to decide whether or not a patient is healthy based on a gait signals. Investigate the variance of inter-stride times, feature1, and the distance via dtw between initial and final signal segments, feature2, as classification features.

Feature 1 was previously computed using midcross.

 $feature1 = varIST;$ 

Extract Feature 2 for the ALS patients and the control group.

 $feature2 = zeros(10,1);$ for  $i = 1$ : length (sigsInitialLeft)

```
 feature2(i) = dtw(sigsInitialLeft{i},sigsFinalLeft{i});
end
```
Plot the features for ALS subjects and control subjects.

```
figure
plot(feature1(1:5),feature2(1:5), 'r*',...feature1(6:10), feature2(6:10), b+1, ...
     'MarkerSize',10,'LineWidth',1)
xlabel('Variance of Inter-Stride Times')
ylabel('Distance Between Segments')
legend('ALS','Control')
```
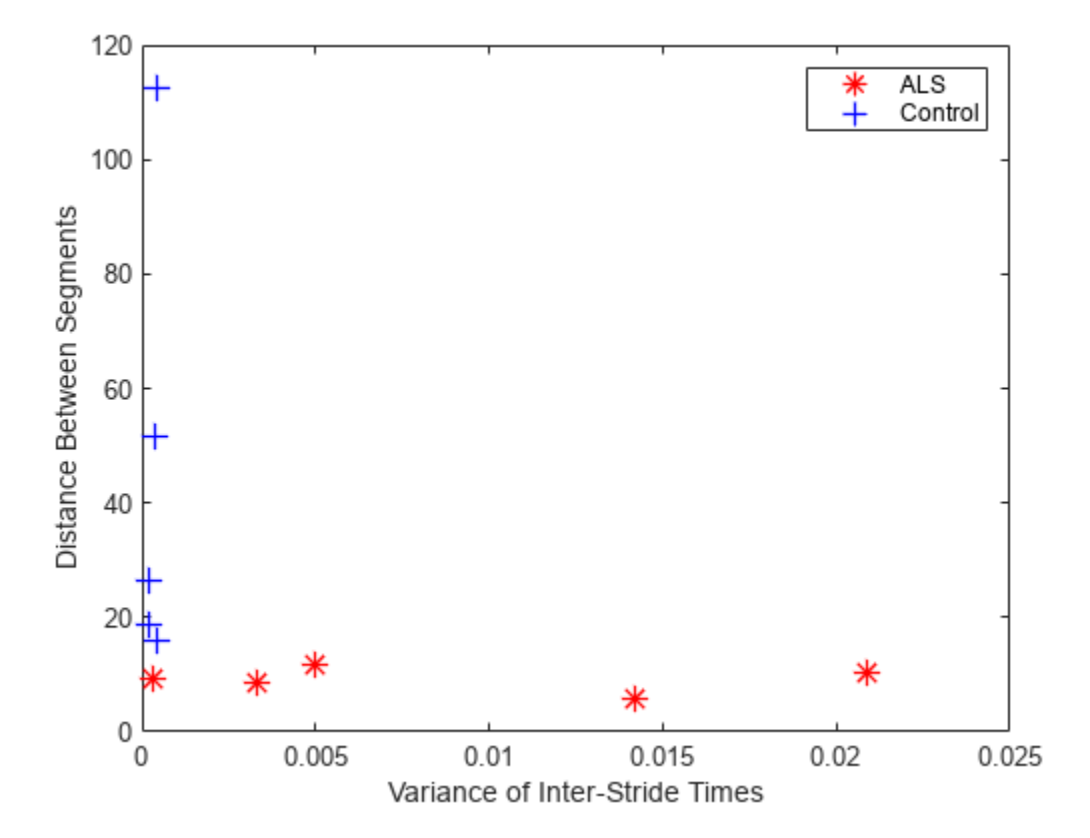

ALS patients seem to have a larger variance in their inter-stride times, but a smaller distance via dtw between segments. These features compliment each other and can be explored for use in a classifier such as a Neural Network or Support Vector Machine.

#### **Conclusions**

midcross and dtw provide a convenient way to compare gait signals and other physiological data which repeat irregularly over time due to different rates of motion or activity. In this example, step times were located using midcross and segment distances were computed using dtw. These were complimentary measures, as dtw removed any time variation that midcross distances would measure. As features, these two metrics showed separation between control and ALS patients for this dataset. midcross and dtw could likewise be used to examine other physiological signals whose shape varies as a function of activity.

### **References**

[1] Goldberger, A. L., L. A. N. Amaral, L. Glass, J. M. Hausdorff, P. Ch. Ivanov, R. G. Mark, R. G. Mietus, G. B. Moody, C.-K. Peng, and H. E. Stanley. "PhysioBank, PhysioToolkit, and PhysioNet: Components of a New Research Resource for Complex Physiologic Signals." Circulation. Vol. 101, Number 23, 2000, pp. e215-e200.

**See Also** dtw | midcross

# **Detecting Outbreaks and Significant Changes in Signals**

This example shows how to determine changes or breakouts in signals via cumulative sums and changepoint detection.

#### **Detecting Outbreaks via Cumulative Sums**

There are many practical applications where you are monitoring data and you want to be alerted as quickly as possible when the underlying process has changed. A very popular technique to achieve this is by means of a cumulative sum (CUSUM) control chart.

To illustrate how CUSUM works, first examine the total reported cases of the 2014 West African Ebola outbreak, as recorded by the [Centers for Disease Control and Prevention](https://www.cdc.gov).

```
load WestAfricanEbolaOutbreak2014
plot(WHOreportdate, [TotalCasesGuinea TotalCasesLiberia TotalCasesSierraLeone],'.-')
legend('Guinea','Liberia','Sierra Leone')
title('Total Suspected, Probable, and Confirmed Cases of Ebola Virus Disease')
```
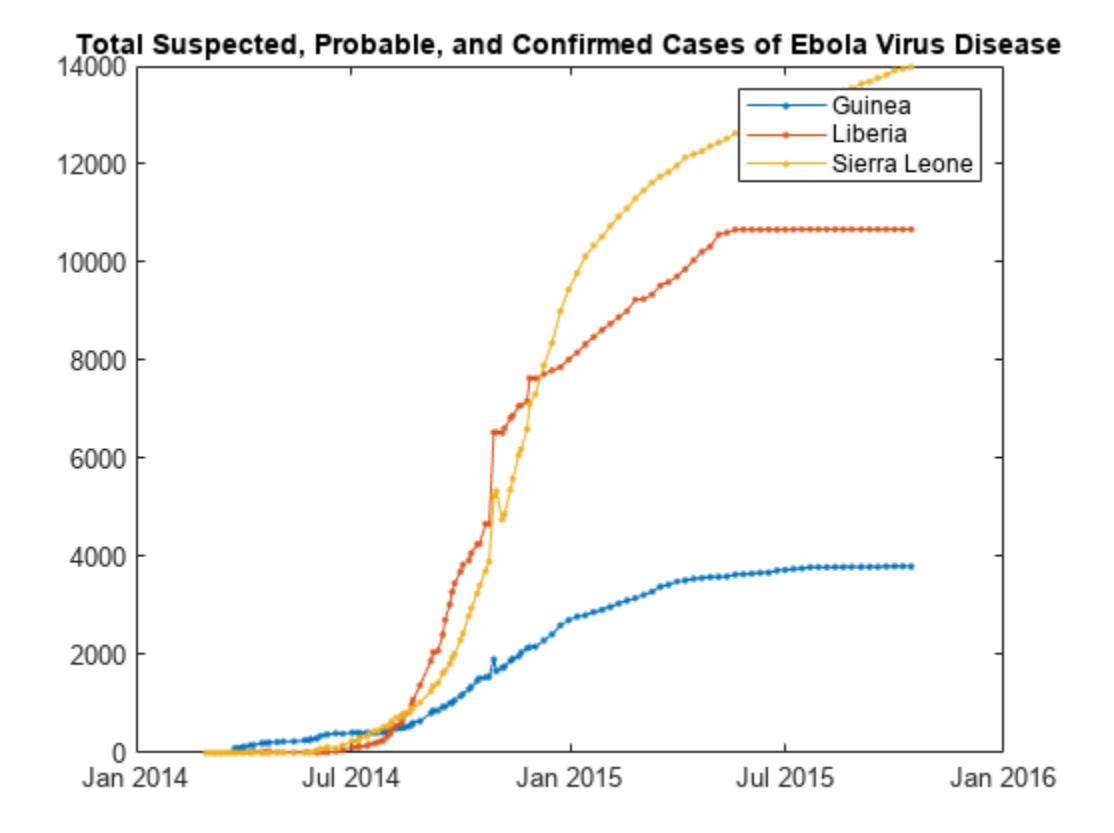

If you look at the leading edge of the first outbreak in Guinea, you can see that the first hundred cases were reported around March 25, 2014, and increase significantly after that date. What is interesting to note is that while Liberia also had a few suspected cases in March, the number of cases stayed relatively in control until about thirty days later.

To get a sense of the incoming rate of new patients, plot the relative day-to-day changes in the total number of cases, beginning at the onset on March 25, 2015.

```
daysSinceOutbreak = datetime(2014, 3, 24+(0:400));
cases = interp1(WHOreportdate, TotalCasesLiberia, daysSinceOutbreak);
dayOverDayCases = diff(cases);
```

```
plot(dayOverDayCases)
```

```
title('Rate of New Cases (per Day) in Liberia since March 25, 2014');
ylabel('Change in Number of Reported Cases per Day');
xlabel('Number of Days from Start of Outbreak');
```
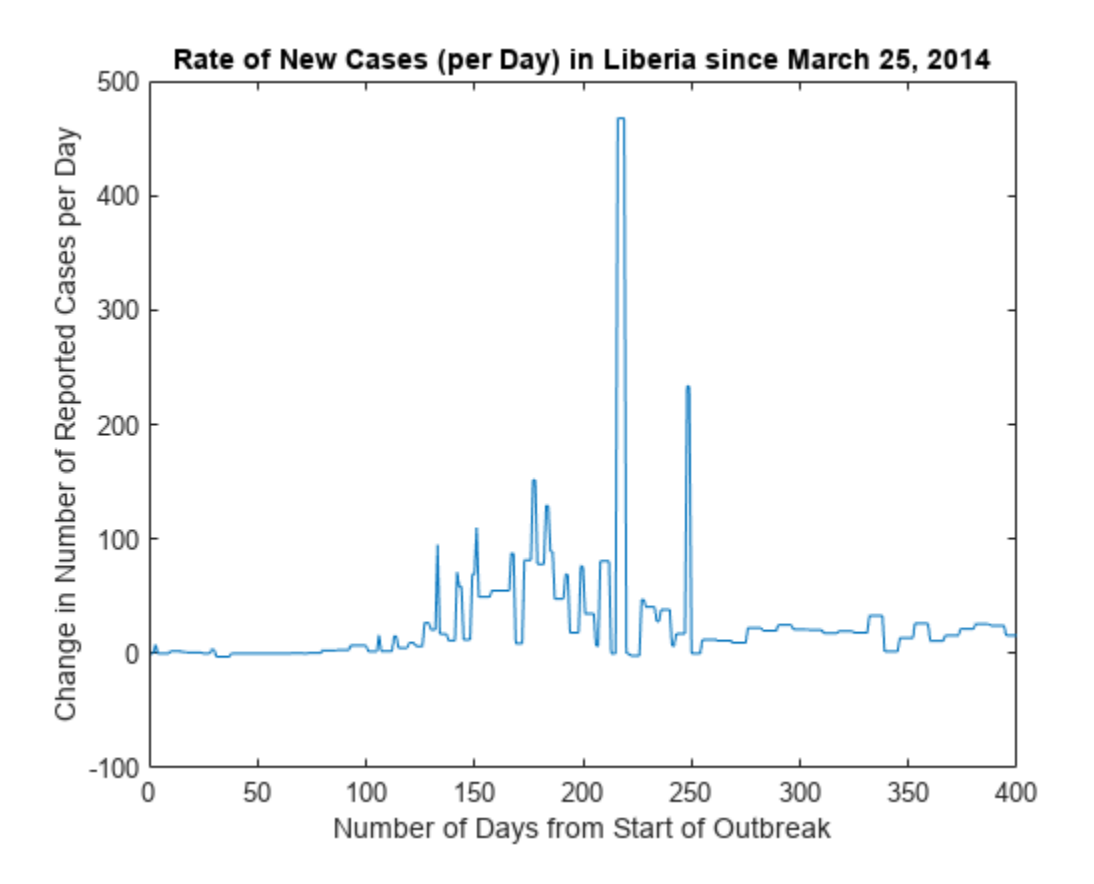

If you zoom in on the first hundred days of data, you can see that while there was an initial influx of cases, many of them were ruled out after day 30, where rate of changes dropped below zero temporarily. You also see a significant upward trend between days 95 and 100, where a rate of seven new cases per day was reached.

xlim([1 101])

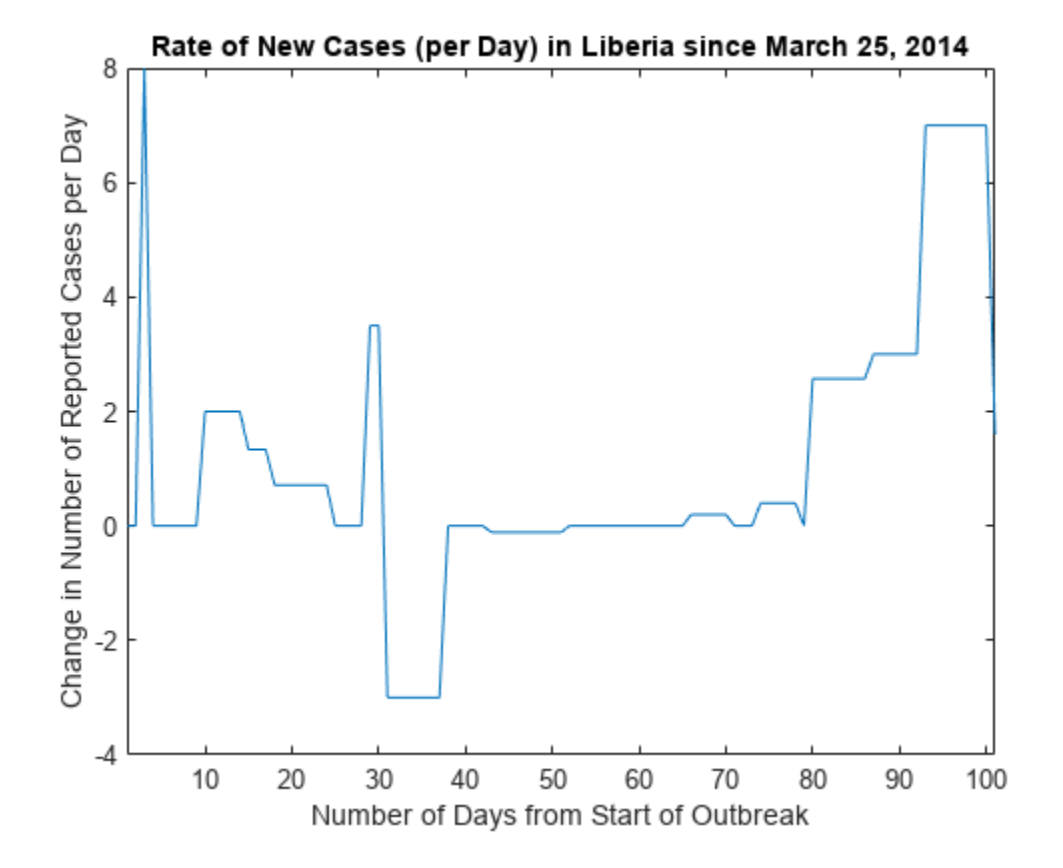

Performing a CUSUM test on the input data can be a quick way to determine when an outbreak occurs. CUSUM keeps track of two cumulative sums: an upper sum that detects when the local mean shifts upward, and a lower sum that detects when the mean shifts downward. The integration technique provides CUSUM the ability to ignore a large (transient) spike in the incoming rate but still have sensitivity to steadier small changes in rate.

Calling CUSUM with default arguments will inspect the data of the first twenty-five samples and alarm when it encounters a shift in mean more than five standard deviations from within the initial data.

cusum(dayOverDayCases(1:101)) legend('Upper sum','Lower sum')

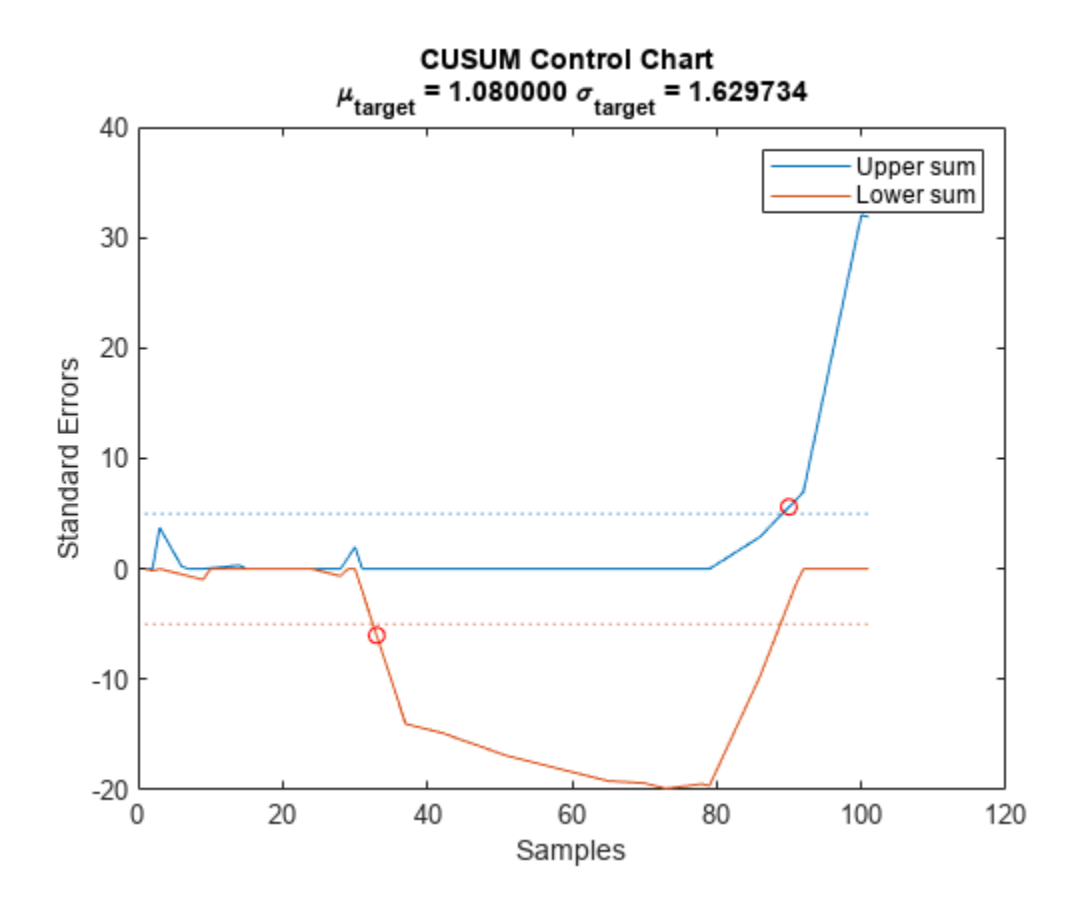

Note that CUSUM caught the false reported cases at day 30 (at day 33) and picked up the initial onset of the outbreak starting at day 80 (at day 90). If you compare these results carefully against the previous plot, you can see that CUSUM was able to ignore the spurious uptick at day 29 but still trigger an alarm five days before the large upward trend starting on day 95.

If you adjust CUSUM so that it has a target mean of zero cases/day with a target of plus or minus three cases/day, you can ignore the false alarm at day 30 and pick up the outbreak at day 92:

```
climit = 5;mshift = 1;tmean = 0;
tdev = 3;cusum(dayOverDayCases(1:100),climit,mshift,tmean,tdev)
```
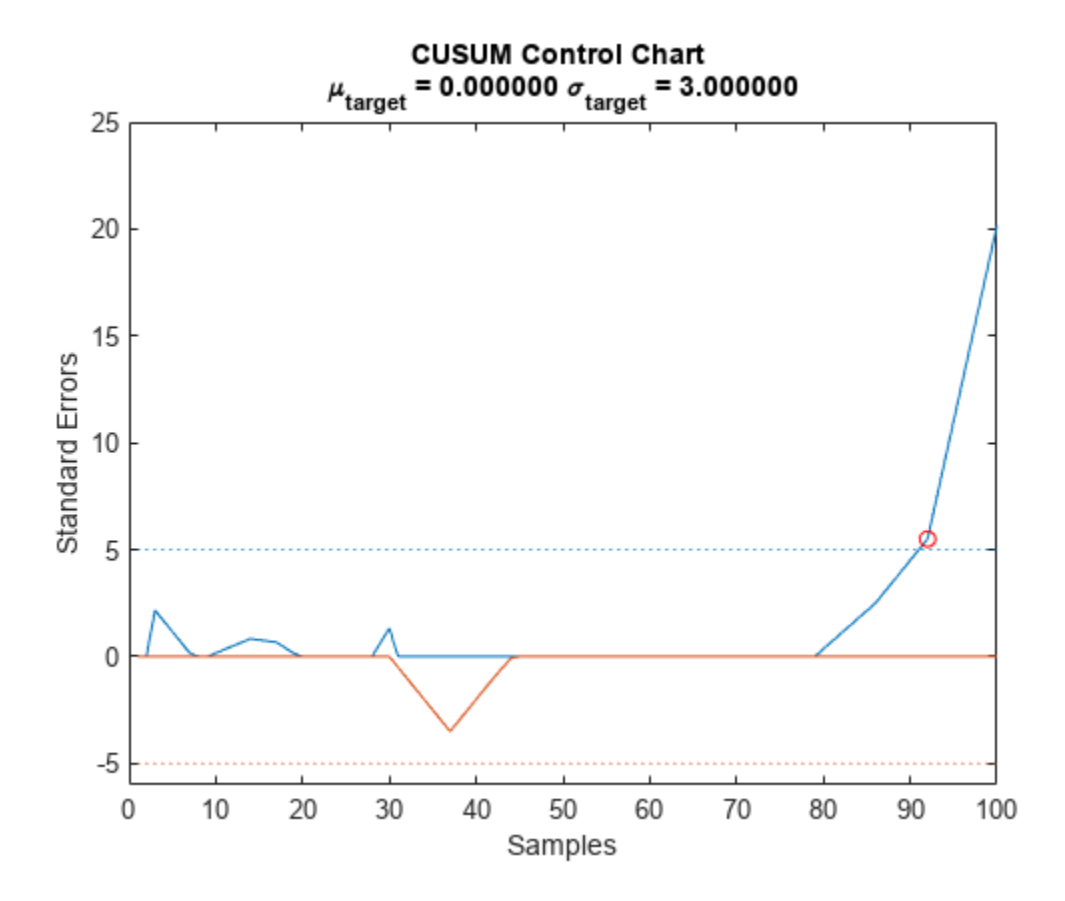

### **Finding a Significant Change in Variance**

Another method of detecting abrupt changes in statistics is through changepoint detection, which partitions a signal into adjacent segments where a statistic (e.g. mean, variance, slope, etc.) is constant within each segment.

The next example analyzes the yearly minimal water level of the Nile river for the years 622 to 1281 AD measured at the Roda gauge near Cairo.

```
load nilometer
```

```
years = 622:1284;
plot(years,nileriverminima)
title('Yearly Minimum level of Nile River')
xlabel('Year')
ylabel('Level (m)')
```
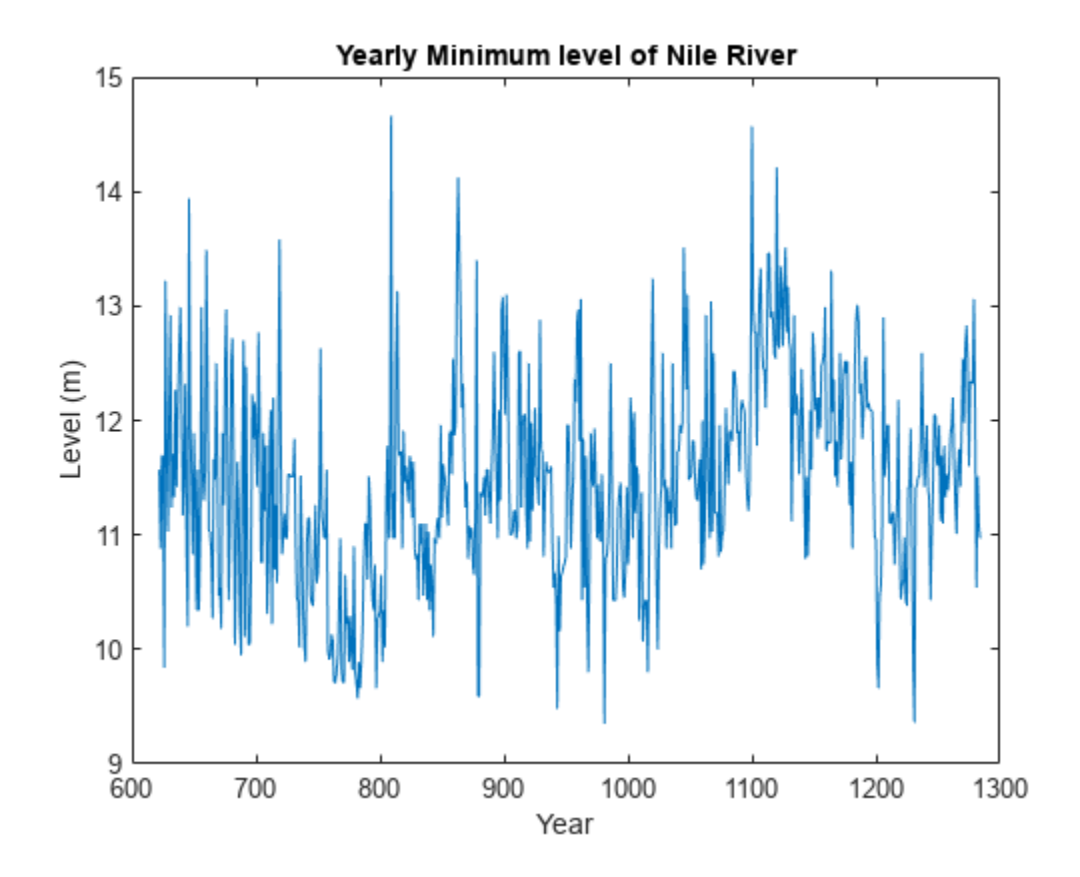

Construction began on a newer more accurate measuring device around 715 AD. Not much is known before this time, but on further examination, you can see that there is considerably less variability after around 722. To find the period of time when the new device became operational, you can search for the best change in the root-mean-square water level after performing element-wise differentiation to remove any slowly varying trends.

```
i = findchangepts(diff(nileriverminima),'Statistic','rms');
```

```
ax = gca;xp = [years(i) ax.XLim([2 2]) years(i)];yp = ax.YLim([1 1 2 2]);p \cdot p \cdot p, yp, [-5, 5, 5], 'FaceAlpha', 0.1)
```
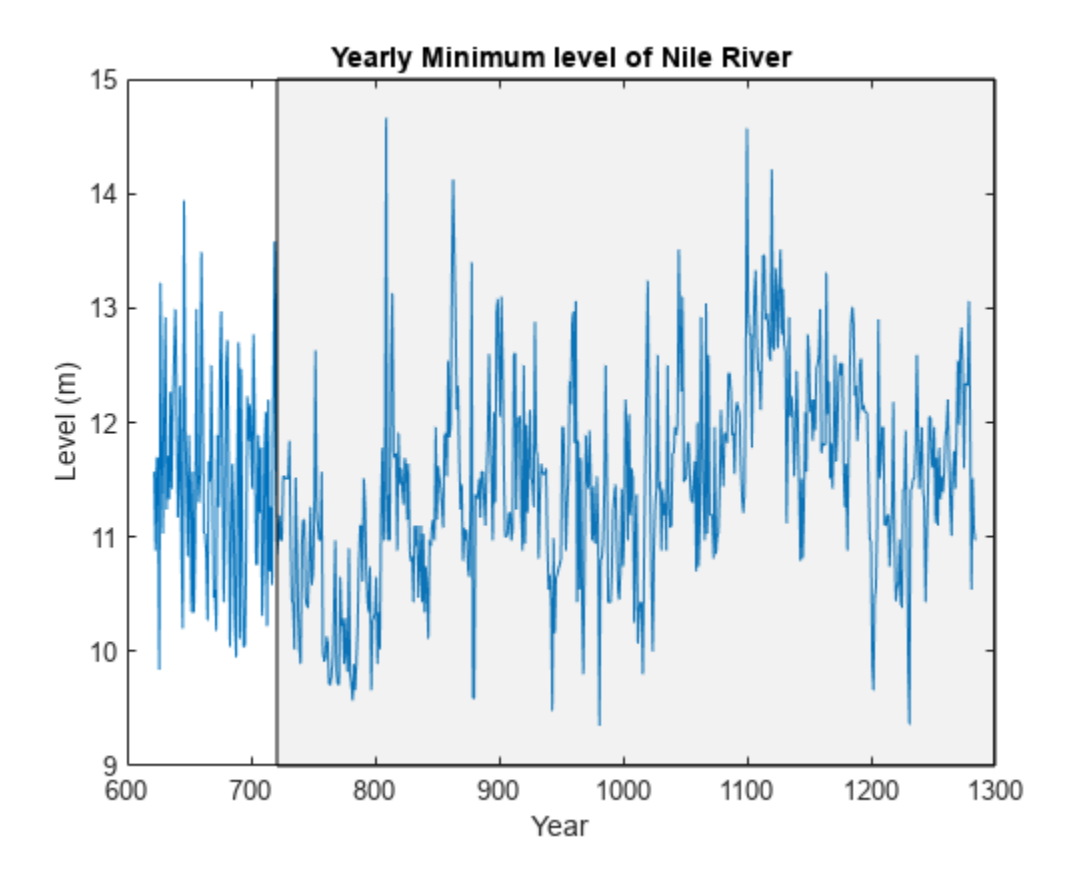

While sample-wise differentiation is a simple method to remove trends, there are other more sophisticated methods to examine variance over larger scales. For an example of how to perform changepoint detection via wavelets using this dataset, see "Wavelet Changepoint Detection" (Wavelet Toolbox).

#### **Detecting Multiple Changes in an Input Signal**

The next example is concerned with a 45 second simulation of a CR-CR 4-speed transmission block, sampled at 1 ms intervals. The simulation data of the car engine RPM and torque are shown below.

```
load simcarsig
```

```
subplot(2,1,2)
plot(carTorqueNM)
xlabel('Samples')
ylabel('Torque (N m)')
title('Torque')
subplot(2,1,1);
plot(carEngineRPM)
xlabel('Samples')
ylabel('Speed (RPM)')
title('Engine Speed')
```
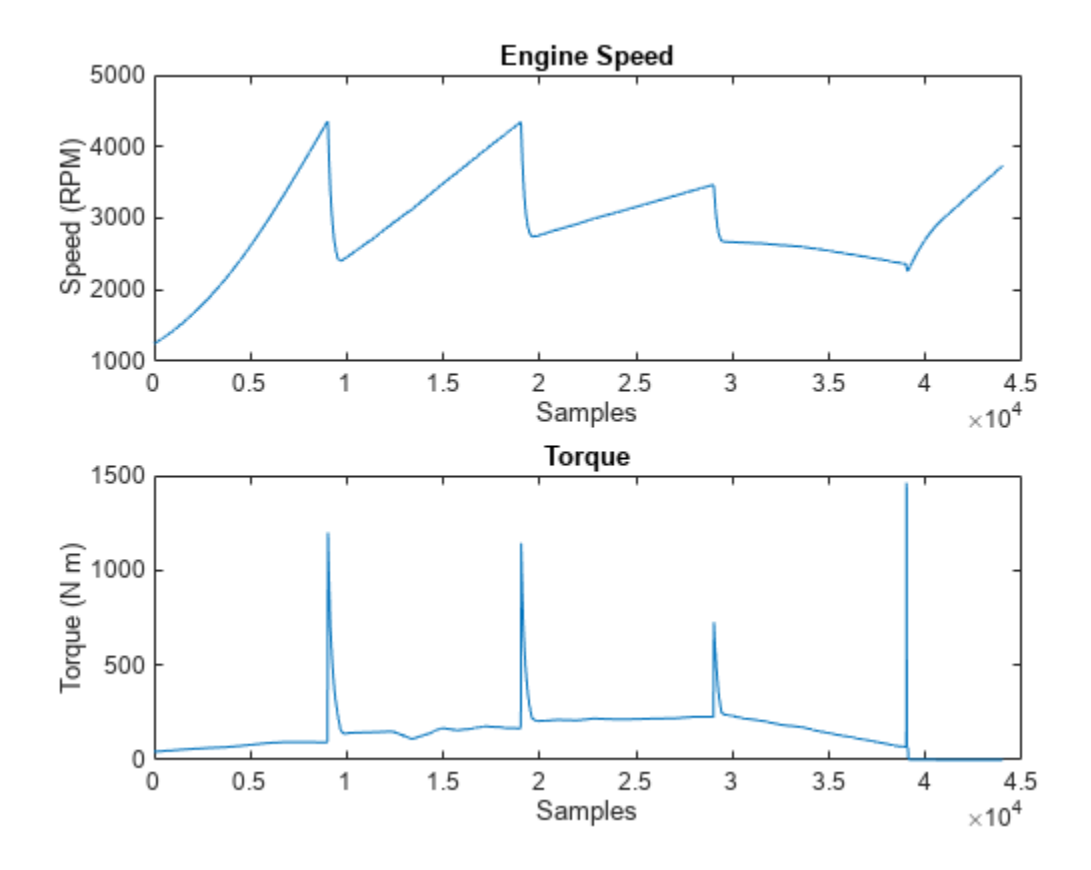

Here the car accelerates, changes gears three times, switches to neutral, and then applies the brake.

Since the engine speed can be naturally modeled as a series of linear segments, you can use findchangepts to find the samples where the car changes gears.

```
figure
findchangepts(carEngineRPM,'Statistic','linear','MaxNumChanges',4)
xlabel('Samples')
ylabel('Engine speed (RPM)')
```
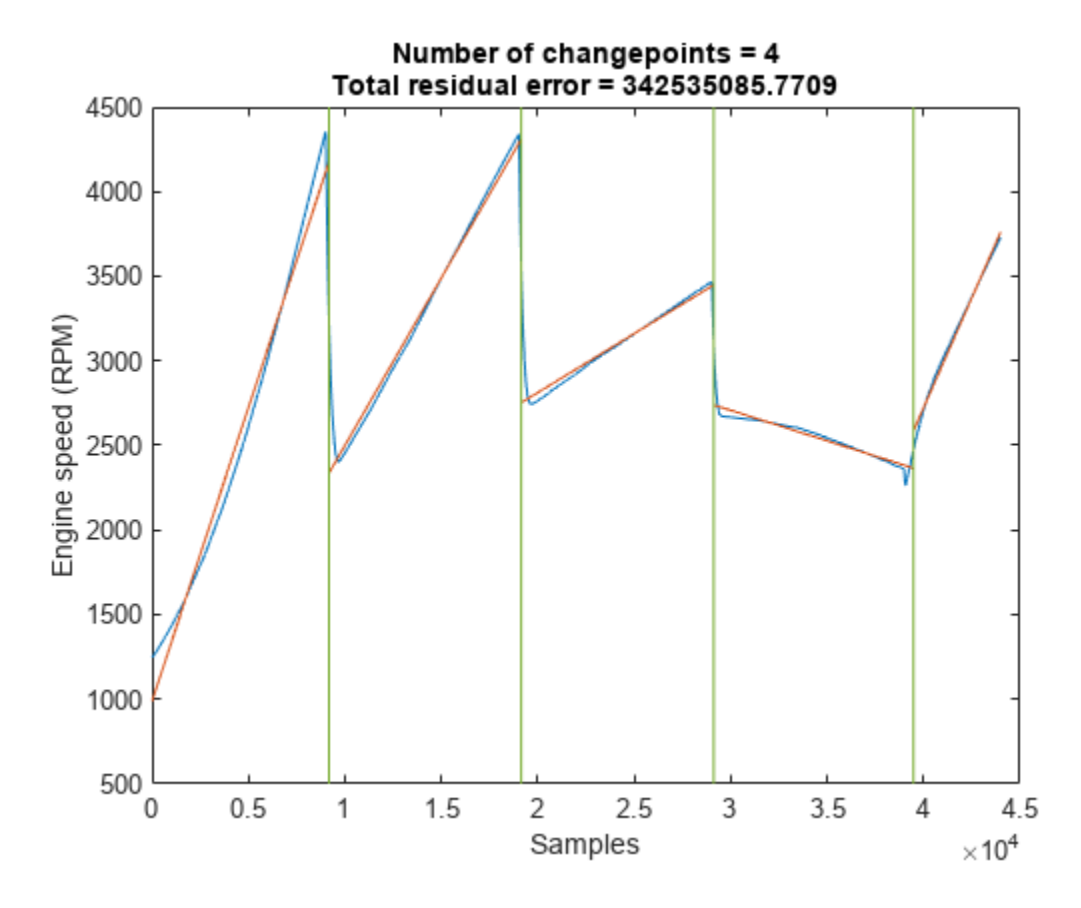

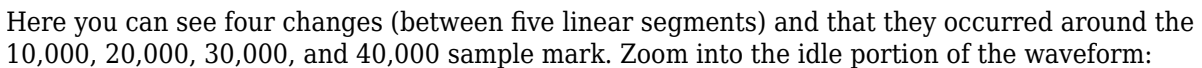

xlim([18000 22000])

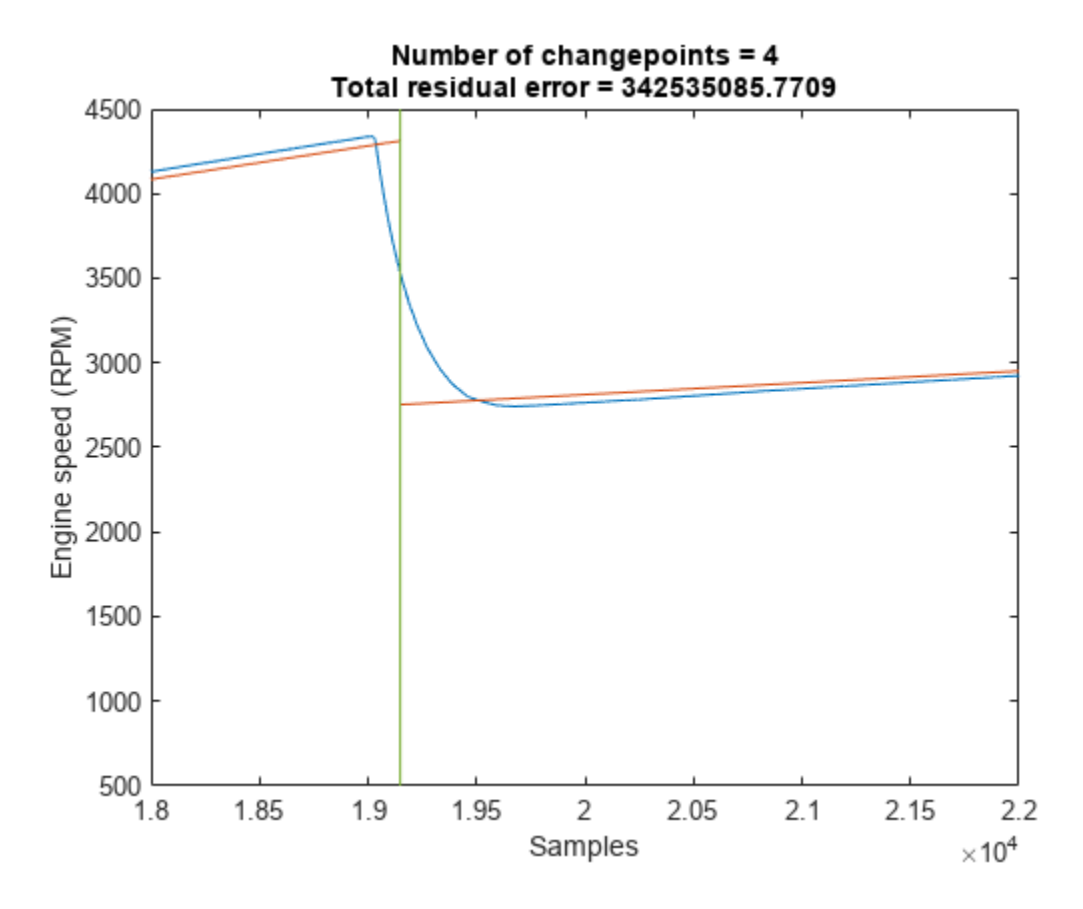

The straight-line fit tracks the input waveform closely. However, the fit can be improved further.

#### **Observing Changes of a Multi-Stage Event Shared Between Signals**

To see the improvement, increase the number of changepoints to 20, and observe the changes within the vicinity of the gear change at sample number 19000

```
findchangepts(carEngineRPM,'Statistic','linear','MaxNumChanges',20)
xlim([18000 22000])
```
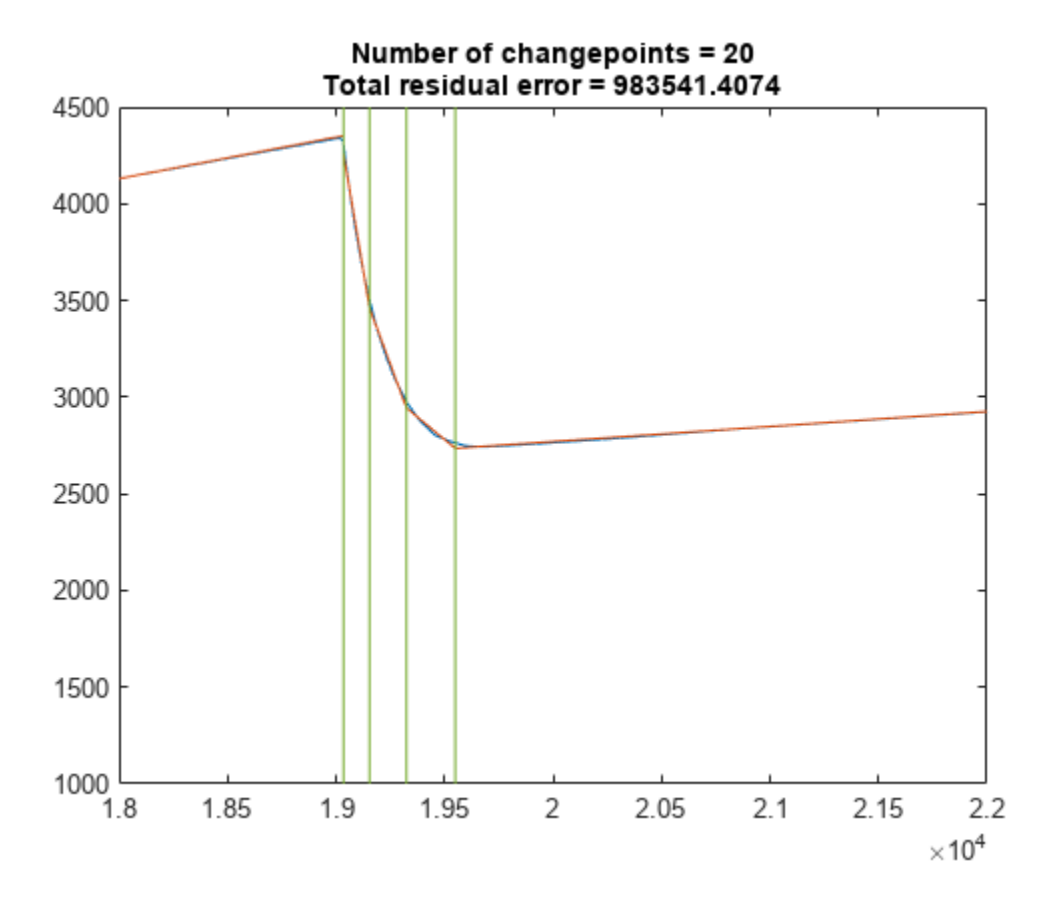

Observe that the engine speed started decreasing at sample 19035 and took 510 samples before it settled at sample 19550. Since the sampling interval is 1 ms, this is a  $\sim 0.51$  s delay and is a typical amount of time after changing gears.

Now look at the changepoints of engine torque within the same region:

findchangepts(carTorqueNM,'Statistic','Linear','MaxNumChanges',20) xlim([19000 20000])

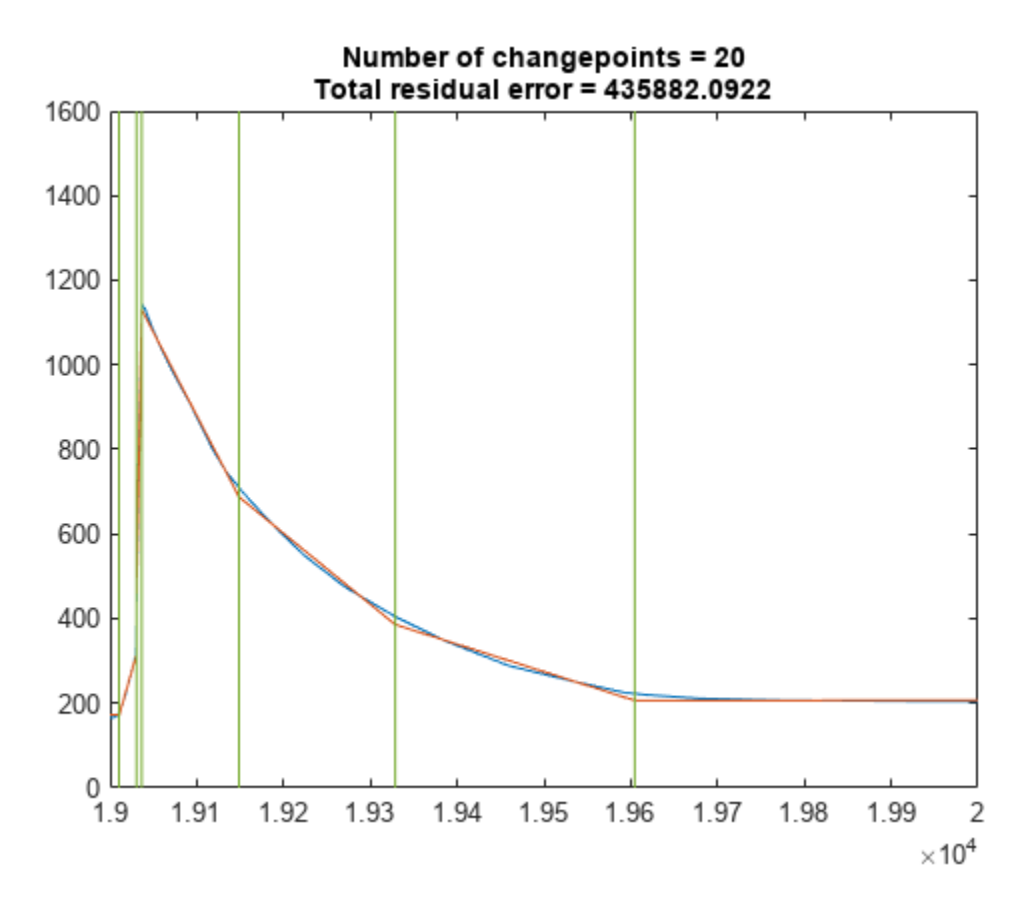

Observe that the engine torque was fully delivered to the axle at sample 19605, 55 milliseconds after the engine speed finished settling. This time is related to the delay between the intake stroke of the engine and torque production.

To find when the clutch became engaged you can zoom further into the signal.

xlim([19000 19050])

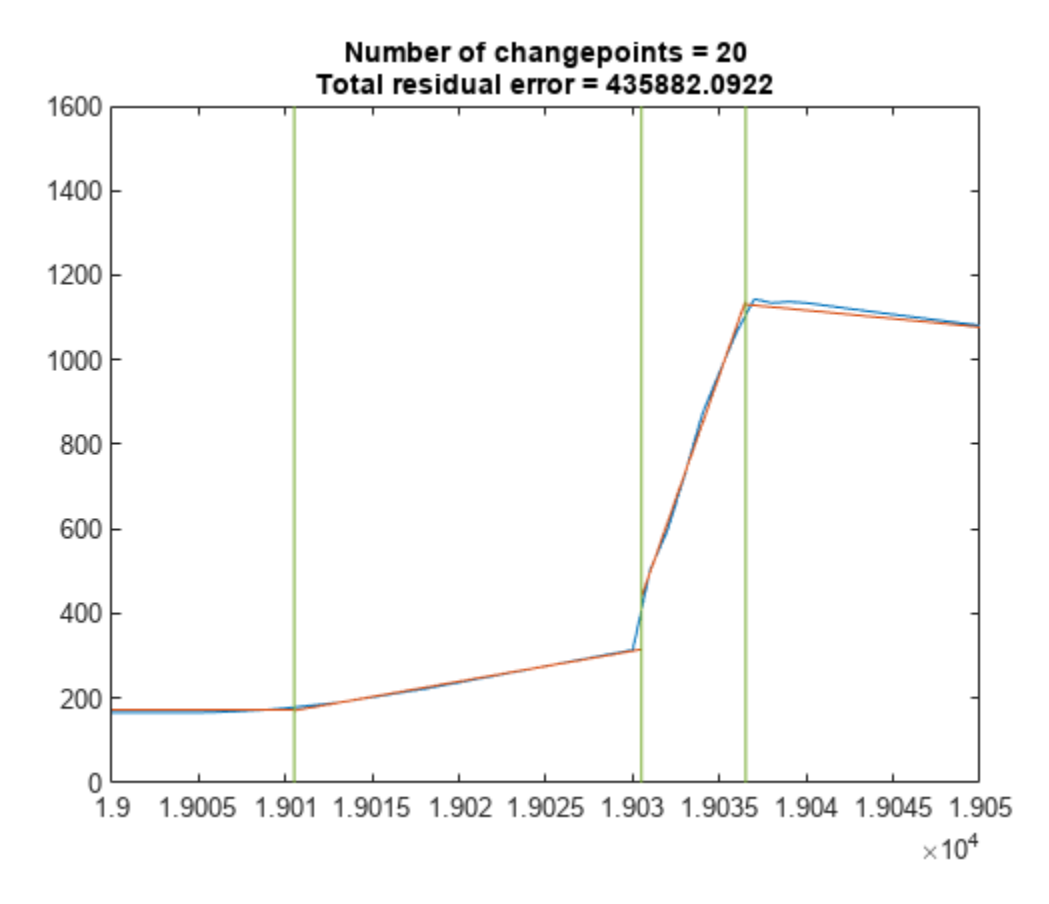

The clutch was depressed at sample 19011 and took about 30 samples (milliseconds) to become completely disengaged.

## **See Also**

cusum | findchangepts | interp1

# **Finding a Signal in Data**

This example shows how to use findsignal to find a time-varying signal in your data. It includes examples of how to find exact and closely matching signals by using a distance metric, how to compensate for a slowly varying offset, and the use of dynamic time-warping to allow for variations in sampling.

#### **Finding Exact Matches**

When you wish to find *numerically exact* matches of a signal, you can use strfind to perform the matching.

For example, if we have a vector of data:

data = [1 4 3 2 55 2 3 1 5 2 55 2 3 1 6 4 2 55 2 3 1 6 4 2];

and we want to find the location of the signal:

```
signal = [55 2 3 1];
```
we can use strfind to find the starting indices of where the signal exists in the data so long as the signal and data are numerically exact.

```
iStart = strfind(data,signal)
iStart = 1×3
```
5 11 18

# **Finding the Closest Matching Signal**

strfind works well for *numerically exact* matches. However, this approach fails when there may be errors due to quantization noise or other artifacts in your signal.

For example, if you have a sinusoid:

 $data = sin(2 * pi * (0:25) / 16)$ ;

and you want to find the location of the signal:

 $signal = cos(2 * pi * (0:10) / 16)$ ;

strfind is unable to locate the sinusoid in the data which starts at the fifth sample:

```
iStart = strfind(data, signal)iStart = []
```
strfind cannot find the signal in the data because, due to round-off error, not all values are numerically equal. To see this, subtract the data from the signal in the matching region.

```
data(5:15) - signalans = 1×11
10^{-15} \times
```
0 0 0 0.0555 0.0612 0.0555 0 0.2220 0 0.2220 0

There are numerical differences on the order of 1e-15.

To remedy this, you can use findsignal, which by default sweeps the signal across the data and computes the sum of the squared differences between the signal and data locally at each location, looking for the lowest sum.

To produce a plot of the signal and data where the best matching location is highlighted, you can call findsignal as follows:

findsignal(data,signal)

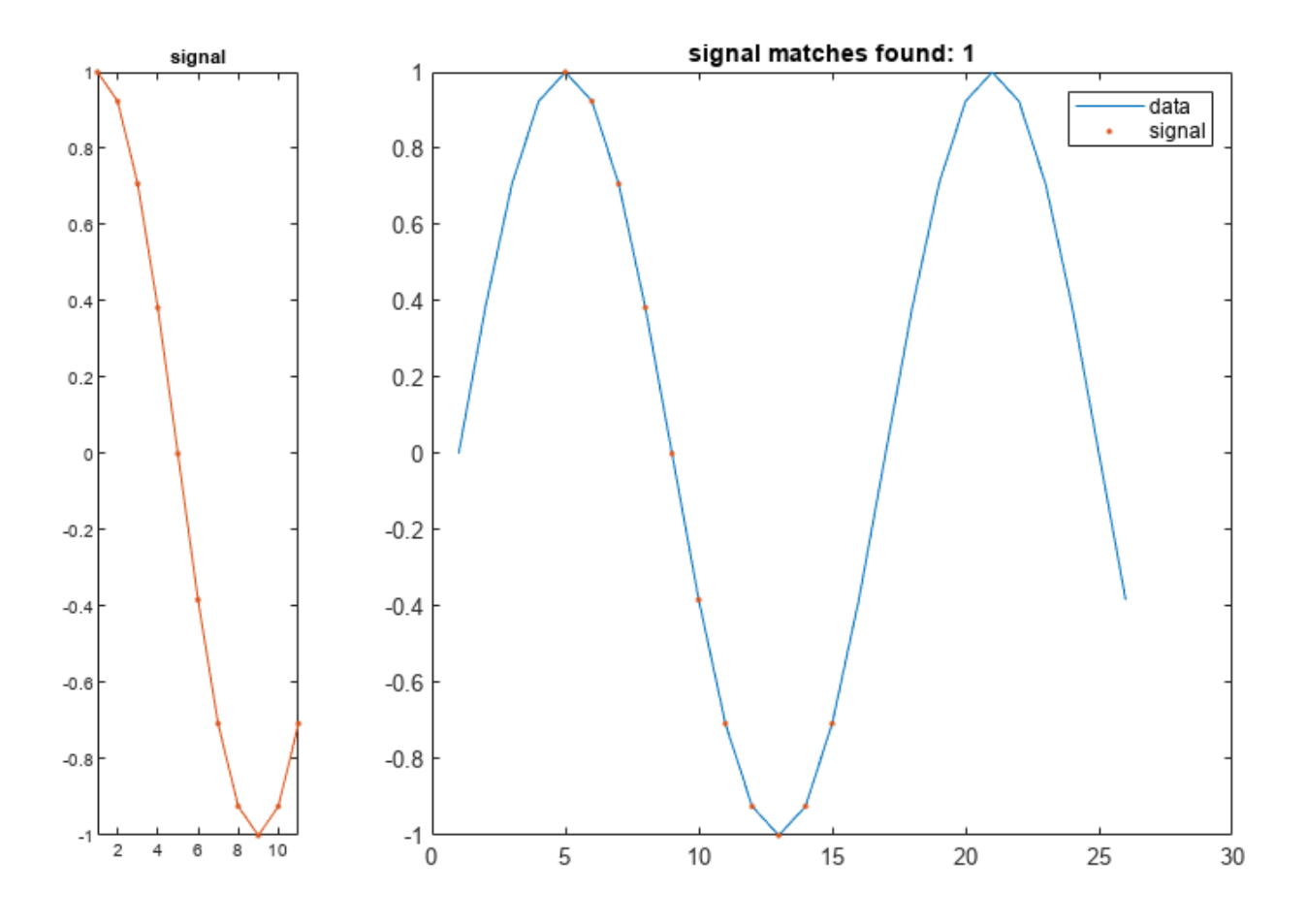

#### **Finding the Closest Matches under a Threshold**

By default findsignal always returns the closest match of the signal with the data. To return multiple matches, you can specify a bound on the maximum sum squared difference.

data =  $sin(2 * pi * (0:100) / 16)$ ;  $signal = cos(2*pi*(0:10)/16)$ ;

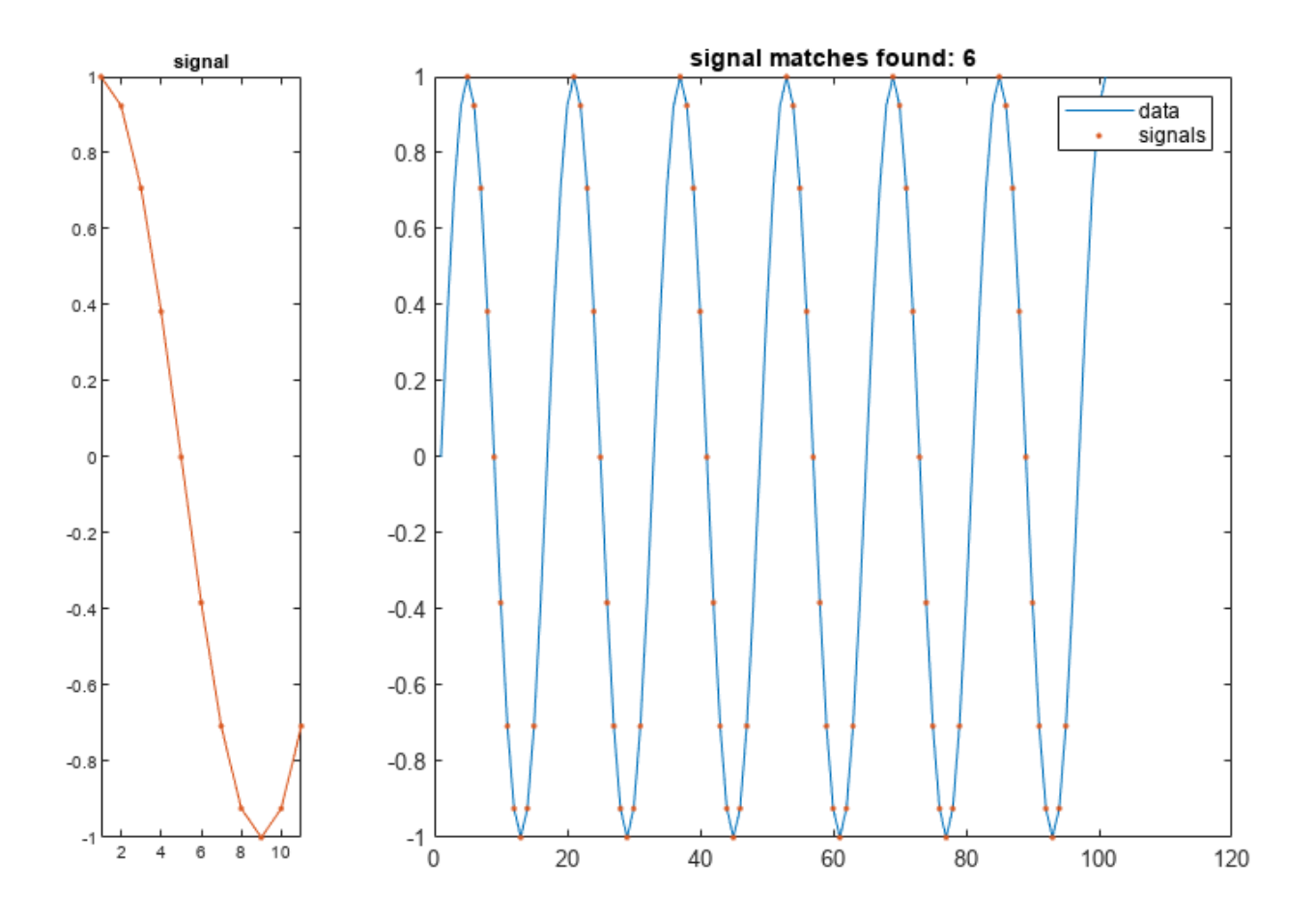

findsignal(data,signal,'MaxDistance',1e-14)

findsignal returns matches in sorted order of closeness

```
[iStart, iStop, distance] = findsignal(data,signal,'MaxDistance',1e-14);
fprintf('iStart iStop total squared distance\n')
```
iStart iStop total squared distance

fprintf('%4i %5i %.7g\n',[iStart; iStop; distance])

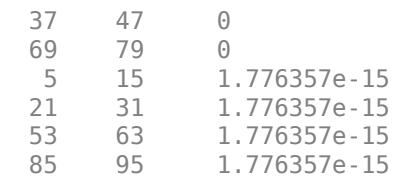

#### **Searching for a Complex Signal Trajectory with a Varying Offset**

This next example shows how to use findsignal to find a signal that traces a known trajectory. The file "cursiveex.mat" contains a recording of the x- and y- position of the tip of a pen as it traced out

the word "phosphorescence" on a piece of paper. The x,y data is encoded as the real and imaginary components of a complex signal, respectively.

```
load cursiveex
plot(data)
xlabel('real')
ylabel('imag')
```
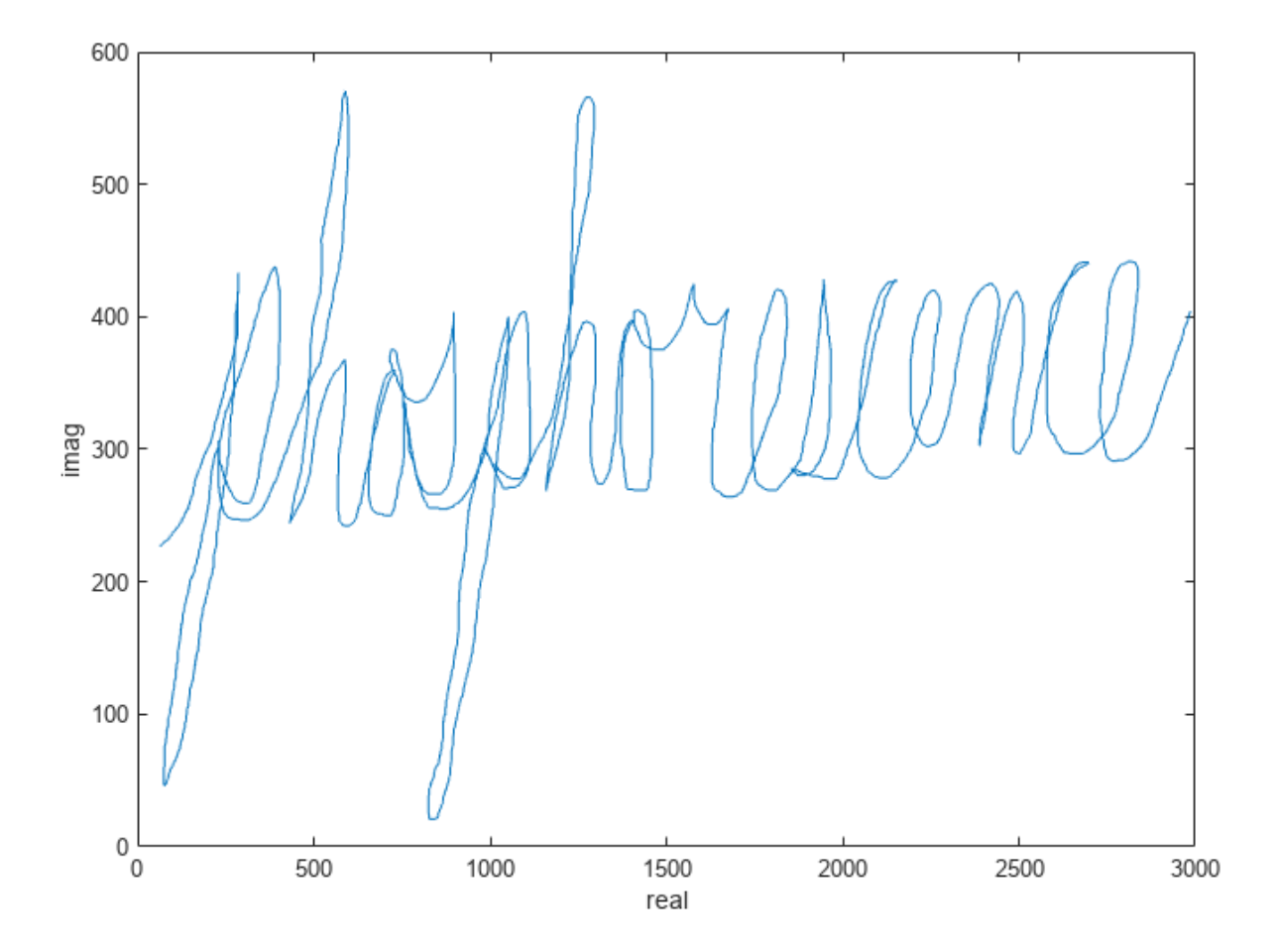

The same writer traced out a letter "p" as a template signal.

```
plot(signal)
title('signal')
xlabel('real')
ylabel('imag')
```
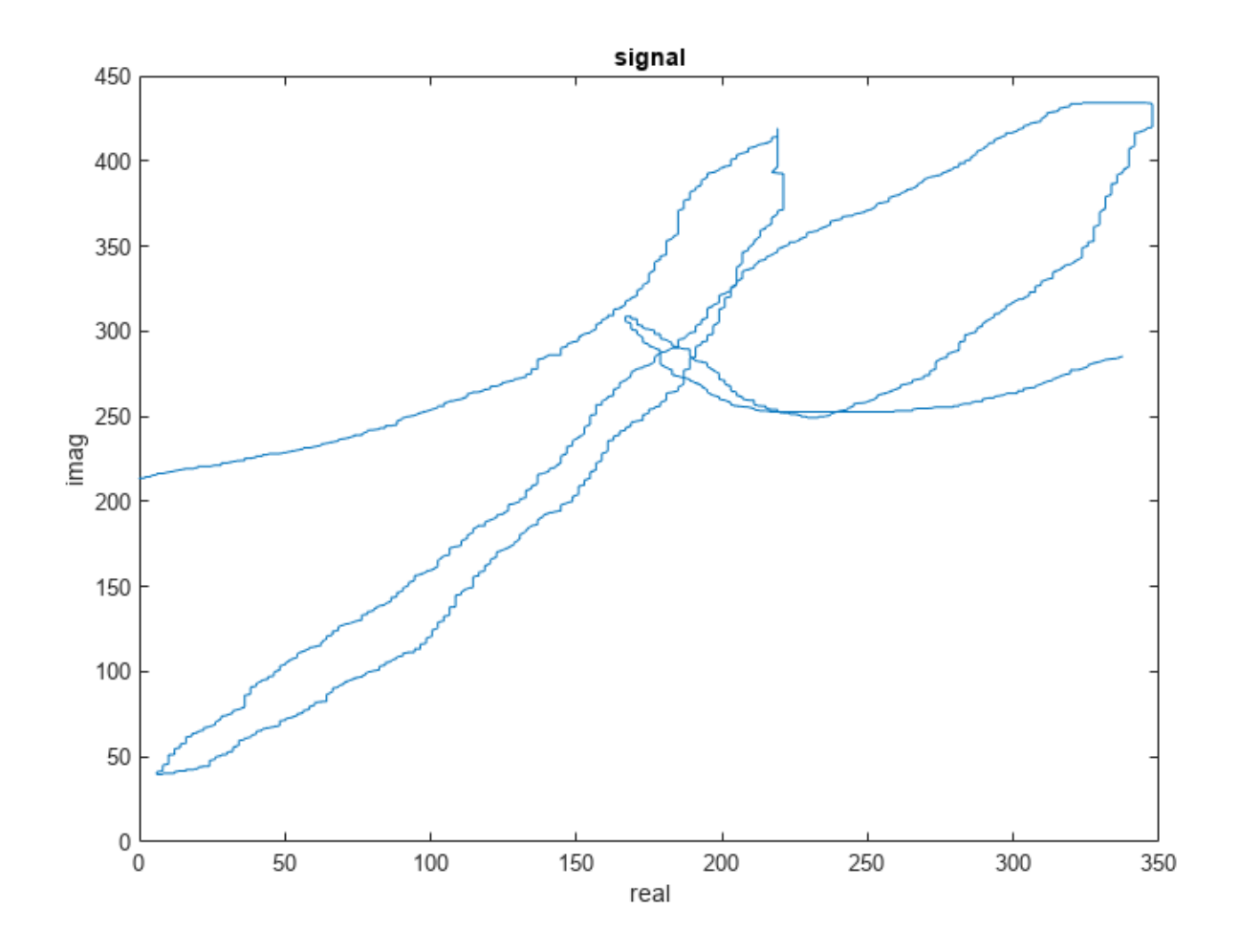

You can find the first "p" in the data fairly easily using findsignal. This is because values of the signal line up fairly well at the beginning of the data.

findsignal(data,signal)

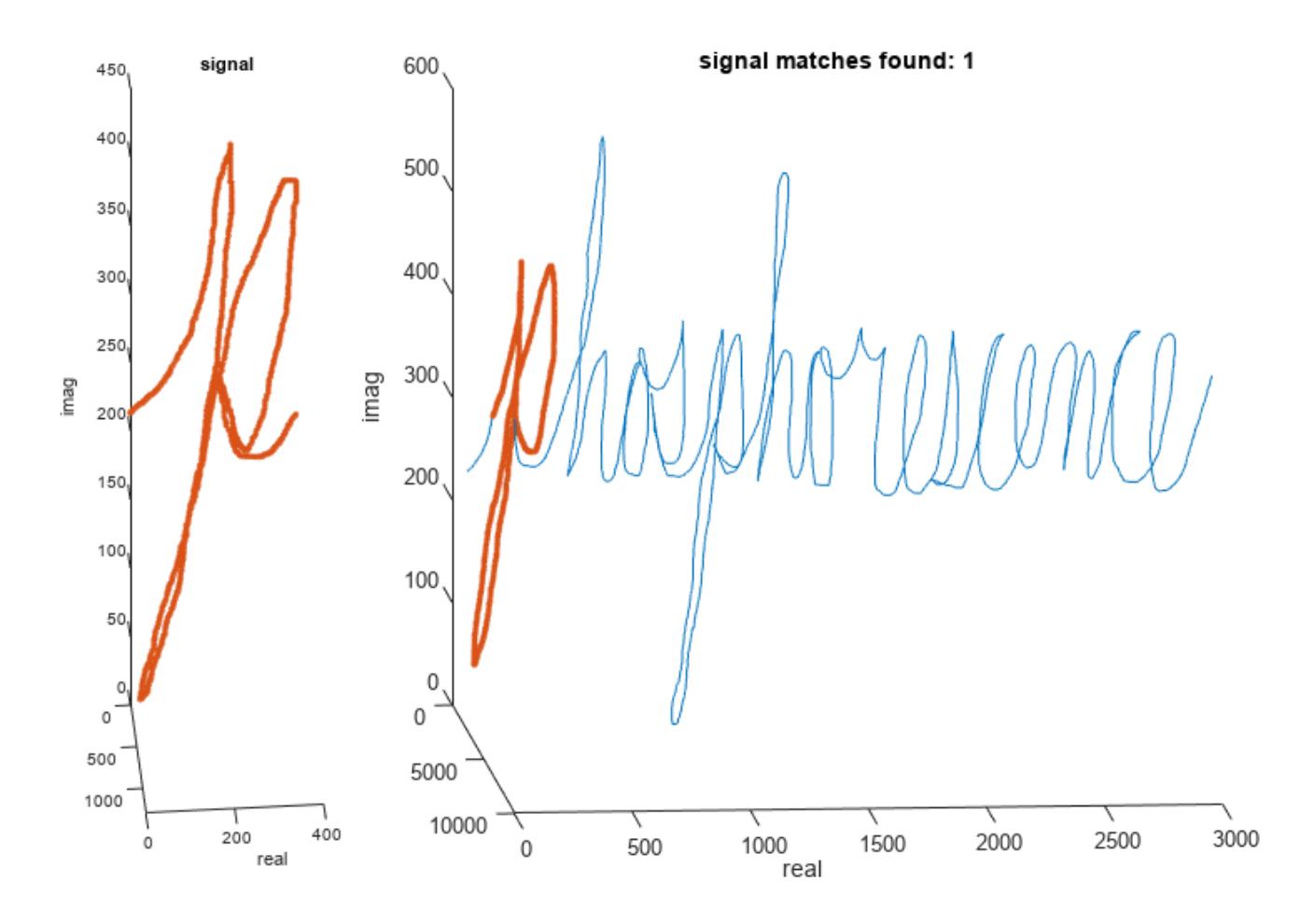

However, the second "p" has two characteristics that make it difficult for findsignal to identify: It has a significant but constant offset from the first letter, and parts of the letter were drawn at a different rate of speed than the template signal.

If you are interested in just matching the overall shape of the letter, you can subtract off a windowed local mean from both the signal and data element. This allows you to mitigate the effect of constant shifts.

To mitigate the effect of the varying speeds at which the letters are drawn, you can use dynamic time warping, which will stretch either the signal or data to a common time base as it performs the search:

```
findsignal(data,signal,'TimeAlignment','dtw', ...
                 'Normalization','center', ...
                'NormalizationLength',600, ...
                'MaxNumSegments',2)
```
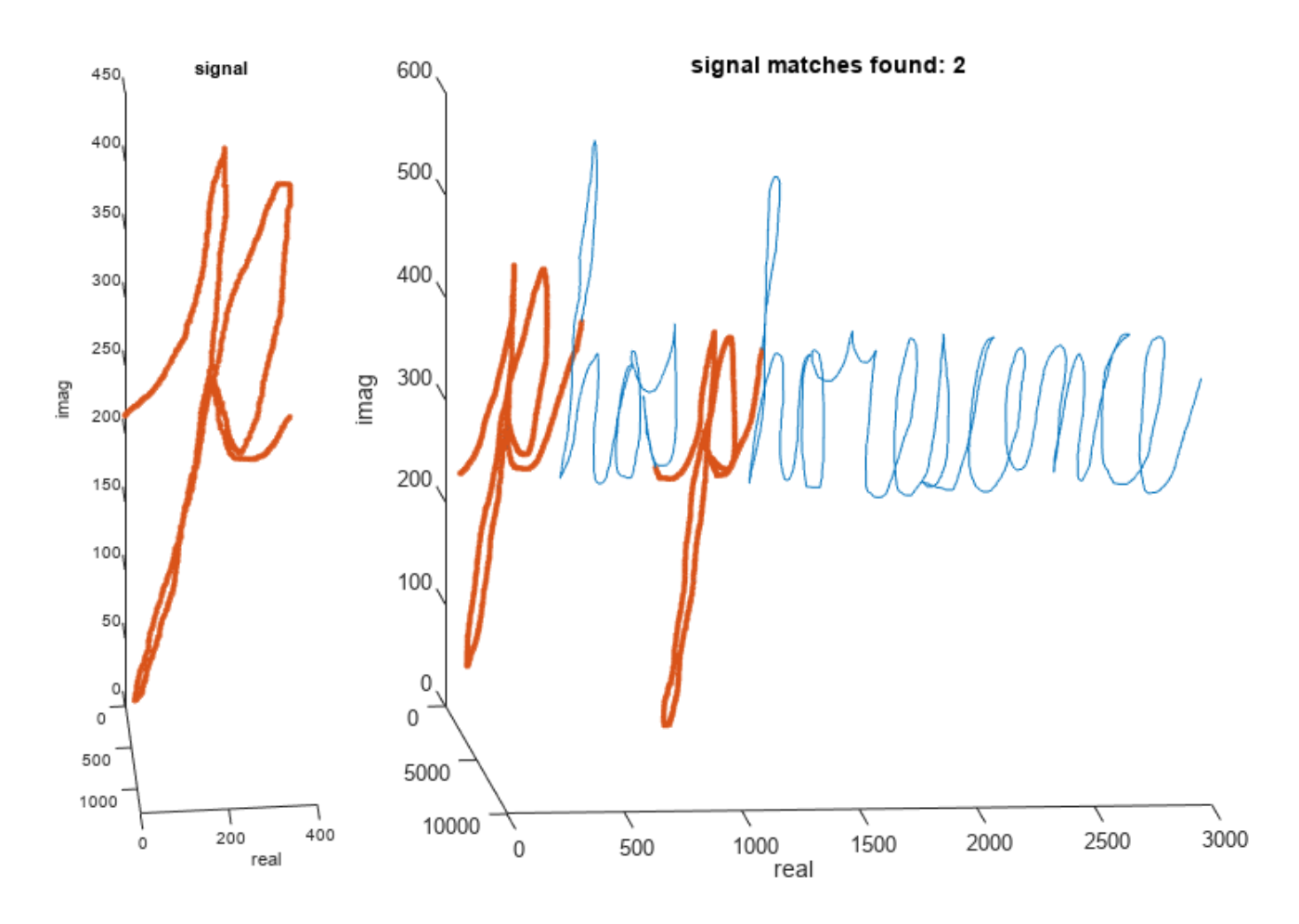

#### **Finding Time-Stretched Power Signals**

This next example shows how to use findsignal to find the location of a spoken word in a phrase.

The following file contains an audio recording of the phrase: "Accelerating the pace of engineering and science" and a separate audio recording of "engineering" spoken by the same speaker.

```
load slogan
soundsc(phrase,fs)
soundsc(hotword,fs)
```
It is common for the same speaker to vary the pronunciation of individual spoken words in a sentence or phrase. The speaker in this example pronounced "engineering" in two different ways: The speaker took roughly 0.5 seconds to pronounce the word in the phrase, stressing the second syllable ("en-GIN-eer-ing"); the same speaker took 0.75 seconds to pronounce the word in isolation, stressing the third syllable ("en-gin-EER-ing").

To compensate for these local variations in both time and volume, you can use a spectrogram to report the spectral power distribution as it evolves across time.

To get started, use a spectrogram with a fairly coarse frequency resolution. This is done to deliberately blur the narrow-band glottal pulses of the vocal tract, leaving just the wider-band
resonances of the oral and nasal cavities undisturbed. This allows you to lock onto the spoken vowels of a word. Consonants (especially plosives and fricatives) are considerably more difficult to identify using spectrograms. The code below computes a spectrogram

```
Nwindow = 64:
Nstride = 8;
Beta = 64;Noverlap = Nwindow - Nstride;
[~,~,~,PxxPhrase] = spectrogram(phrase, kaiser(Nwindow,Beta), Noverlap);
[\sim,\sim,\sim,PxxHotWord] = spectrogram(hotword, kaiser(Nwindow,Beta), Noverlap);
```
Now that you have the spectrogram of the phrase and search word, you can use dynamic time warping to account for local variations in word length. Similarly, you can account for variations in power by using power normalization in conjunction with the symmetric Kullback-Leibler distance.

```
[istart,istop] = findsignal(PxxPhrase, PxxHotWord, ...
     'Normalization','power','TimeAlignment','dtw','Metric','symmkl')
istrat = 1144istop = 1575
```
Plot and play the identified word.

```
findsignal(PxxPhrase, PxxHotWord, 'Normalization','power', ...
     'TimeAlignment','dtw','Metric','symmkl')
```
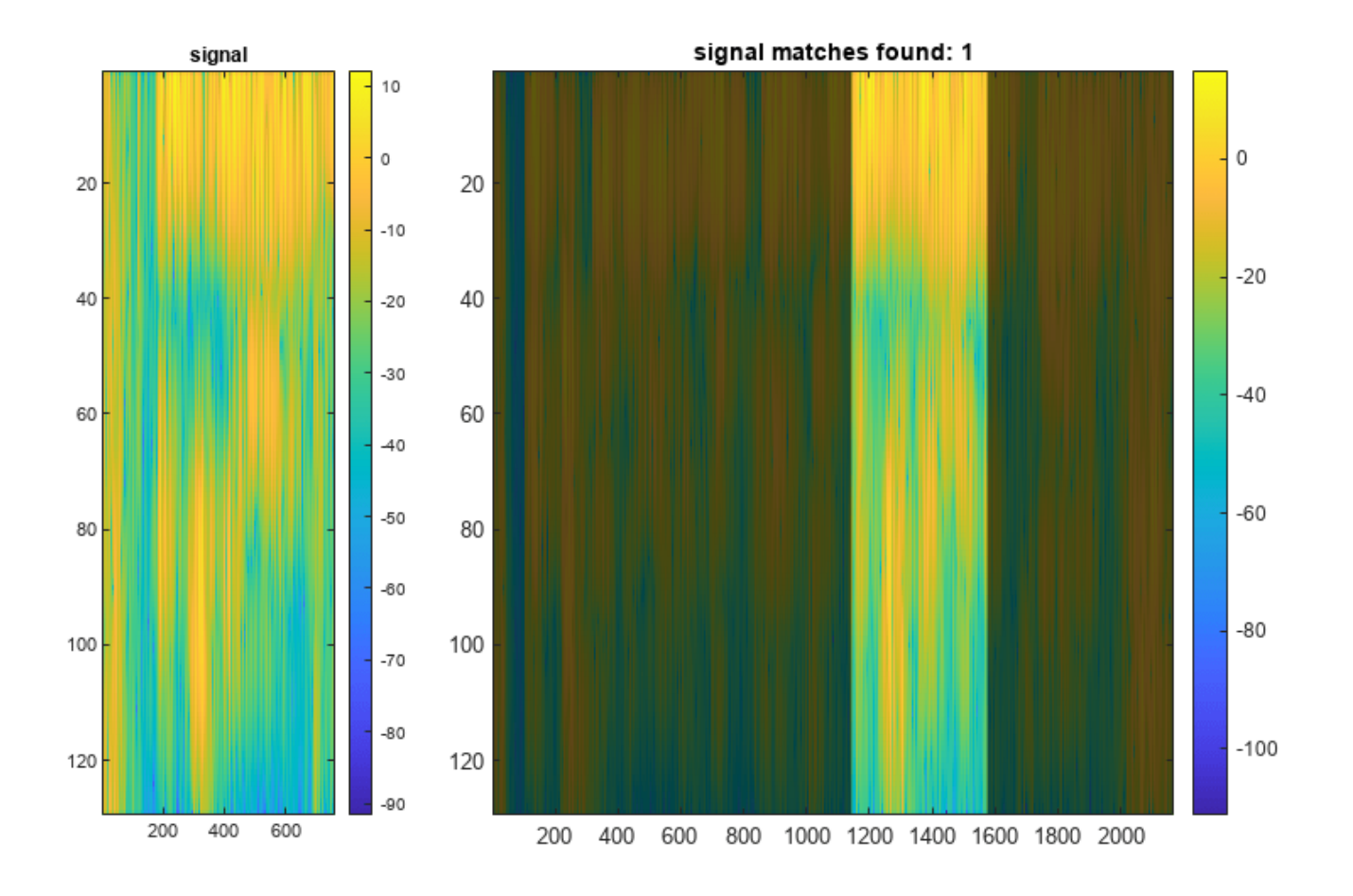

soundsc(phrase(Nstride\*istart-Nwindow/2 : Nstride\*istop+Nwindow/2),fs)

# **See Also**

findsignal

# <span id="page-1082-0"></span>**Filter Design Gallery**

This example shows how to design a variety of FIR and IIR digital filters with the designfilt function in the Signal Processing Toolbox® product.

The gallery is designed for you to identify a filter response of interest, view the code, and use it in your own project. It contains examples for each of the available filter responses offered by designfilt. Note, however, that these are only a few of the possible ways in which you can design filters for each response type. For an exhaustive list of specification sets, see the Signal Processing Toolbox documentation.

Except when noted otherwise, in this example all frequency units are in hertz, and all ripple and attenuation values are in decibels.

#### **Lowpass FIR Filters**

#### **Equiripple Design**

```
Fpass = 100;Fstop = 150;Apass = 1;
Astop = 65;Fs = 1e3;d = designfilt('lowpassfir', ...
 'PassbandFrequency',Fpass,'StopbandFrequency',Fstop, ...
  'PassbandRipple', Apass, 'StopbandAttenuation', Astop, ...
   'DesignMethod','equiripple','SampleRate',Fs);
```
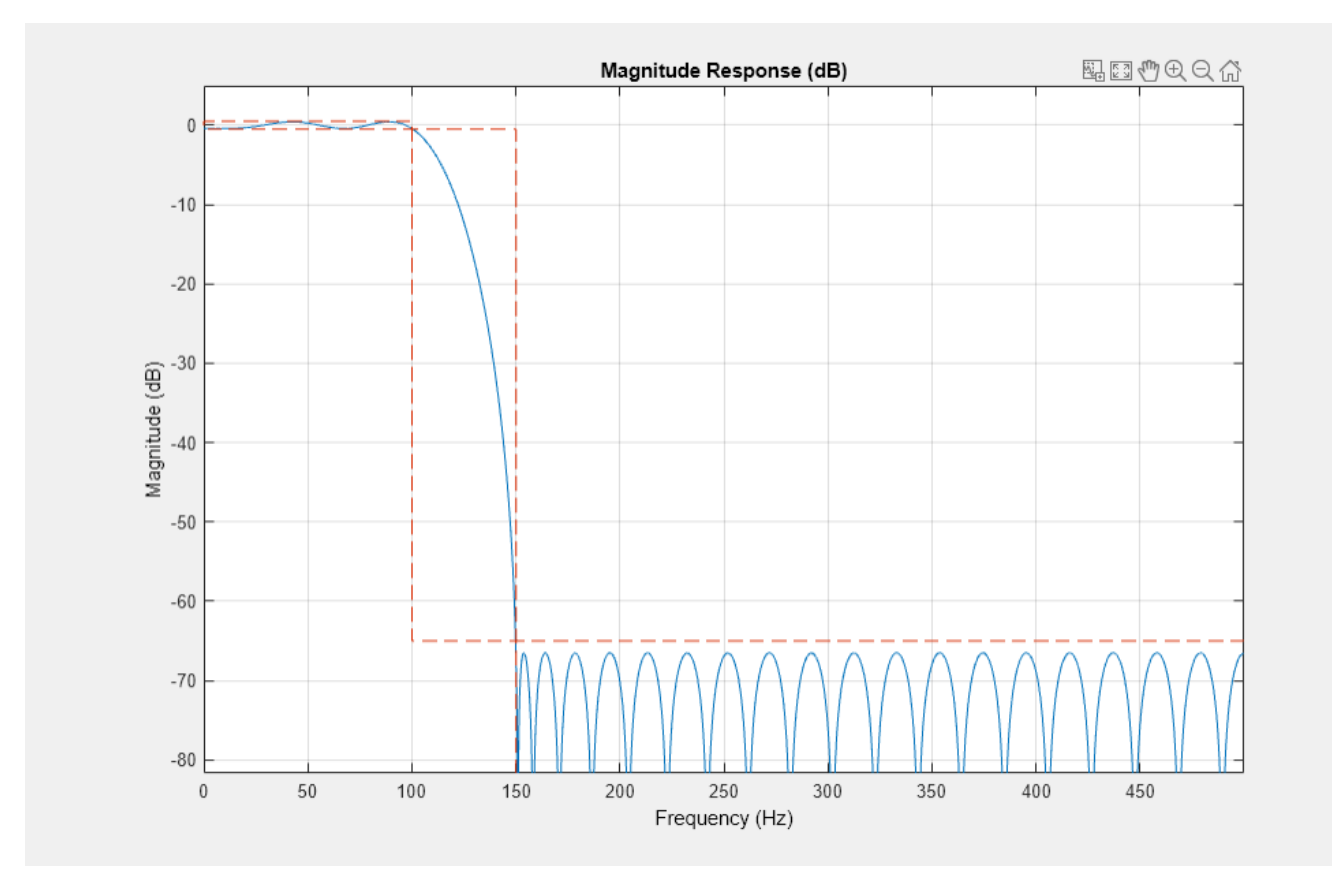

### **Lowpass IIR Filters**

### **Maximally Flat Design**

```
Fpass = 100;
Fstop = 150;Apass = 0.5;
Astop = 65;Fs = 1e3;d = designfilt('lowpassiir', ...
 'PassbandFrequency',Fpass,'StopbandFrequency',Fstop, ...
 'PassbandRipple',Apass,'StopbandAttenuation',Astop, ...
 'DesignMethod','butter','SampleRate',Fs);
```

```
fvtool(d)
```
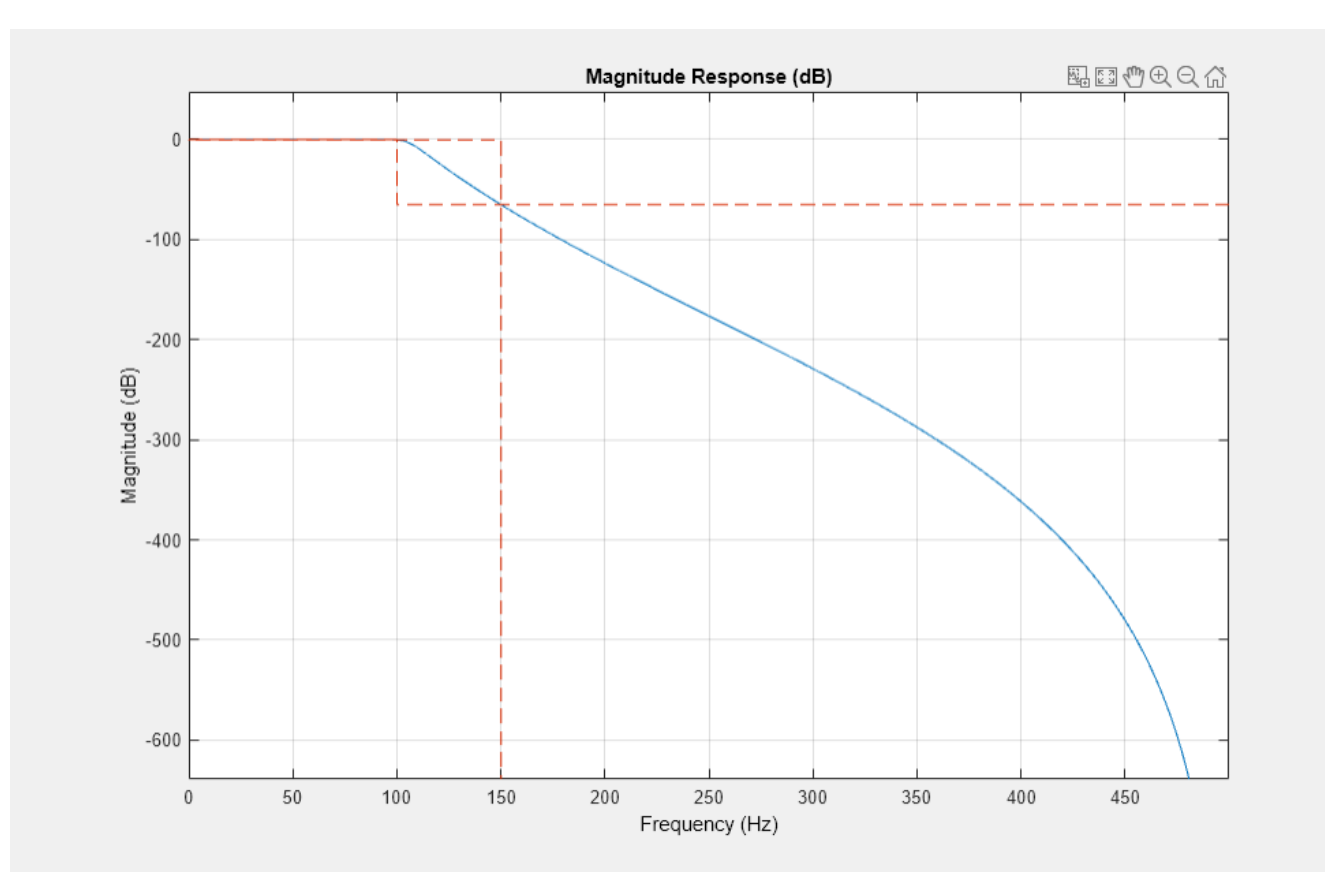

# **Ripple in Passband and Stopband**

```
N = 8;Fpass = 100;
Apass = 0.5;
Astop = 65;Fs = 1e3;d = designfilt('lowpassiir', ...
  'FilterOrder',N, ...
  'PassbandFrequency',Fpass, ...
   'PassbandRipple',Apass,'StopbandAttenuation',Astop, ...
   'SampleRate',Fs);
```
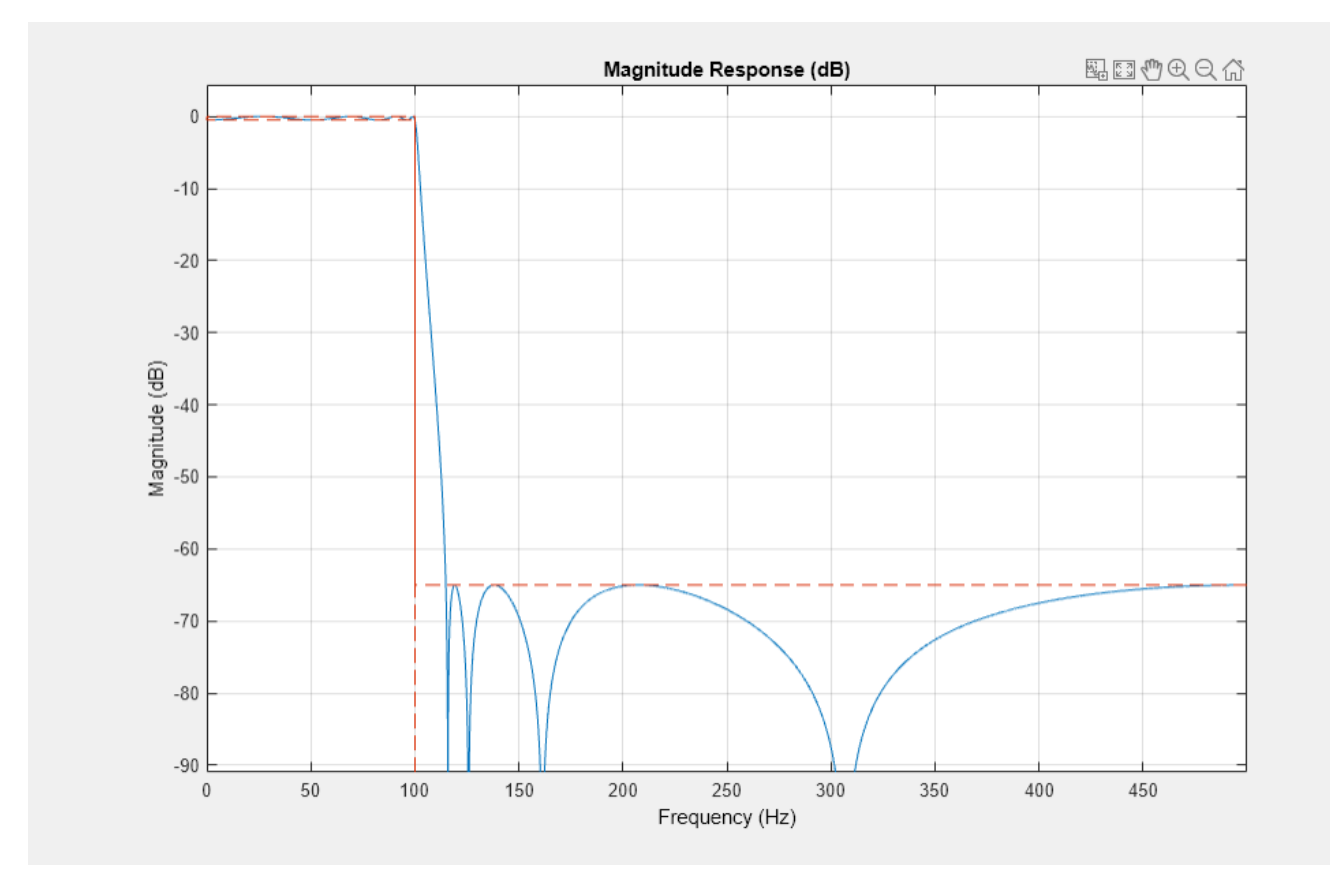

# **Highpass FIR Filters**

### **Equiripple Design**

 $Fstop = 350;$ Fpass =  $400$ ;  $Astop = 65;$ Apass =  $0.5$ ;  $Fs = 1e3;$ 

```
d = designfilt('highpassfir','StopbandFrequency',Fstop, ...
 'PassbandFrequency',Fpass,'StopbandAttenuation',Astop, ...
  'PassbandRipple',Apass,'SampleRate',Fs,'DesignMethod','equiripple');
```
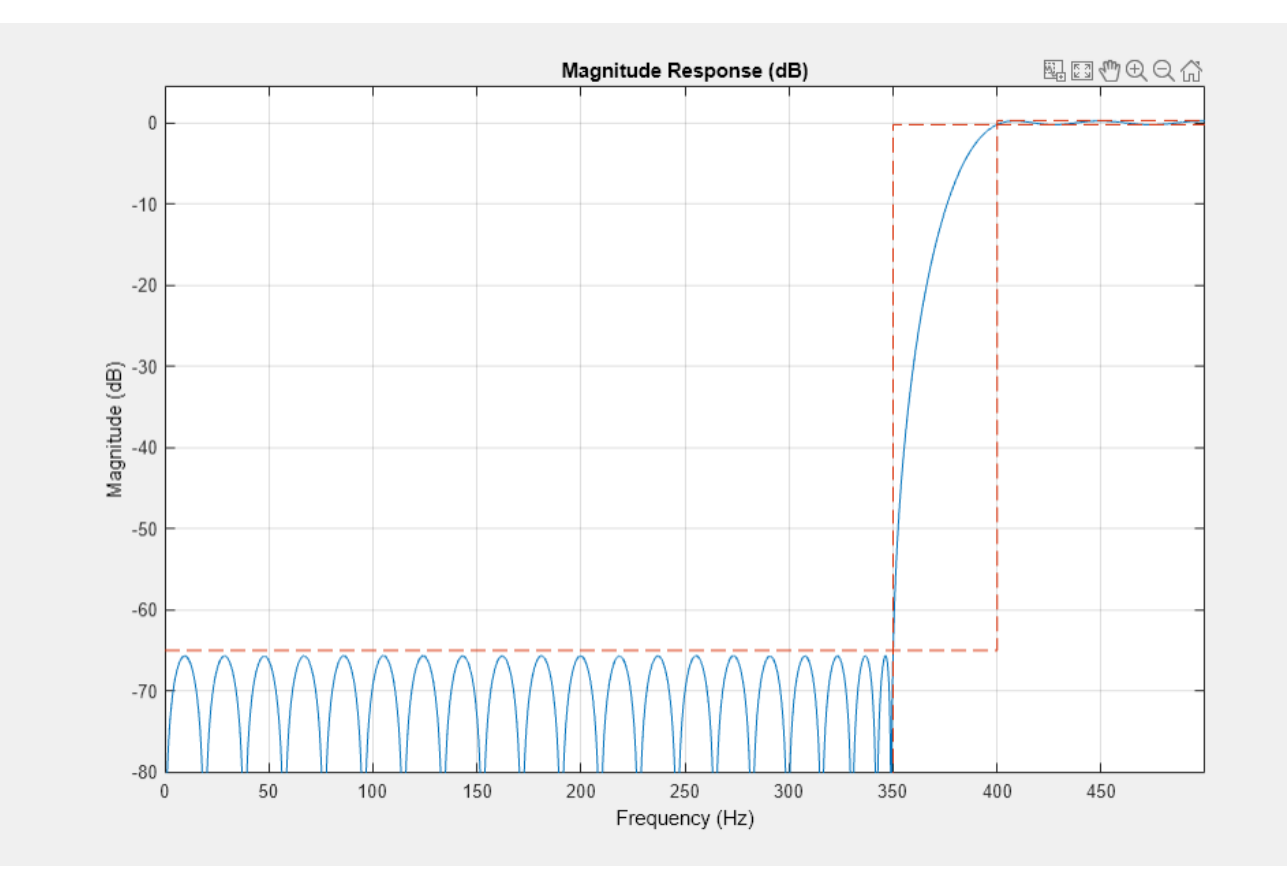

**Highpass IIR Filters**

### **Maximally Flat Design**

```
Fstop = 350;
Fpass = 400;
Astop = 65;Apass = 0.5;
Fs = 1e3;d = designfilt('highpassiir','StopbandFrequency',Fstop ,...
```

```
 'PassbandFrequency',Fpass,'StopbandAttenuation',Astop, ...
  'PassbandRipple',Apass,'SampleRate',Fs,'DesignMethod','butter');
```

```
fvtool(d)
```
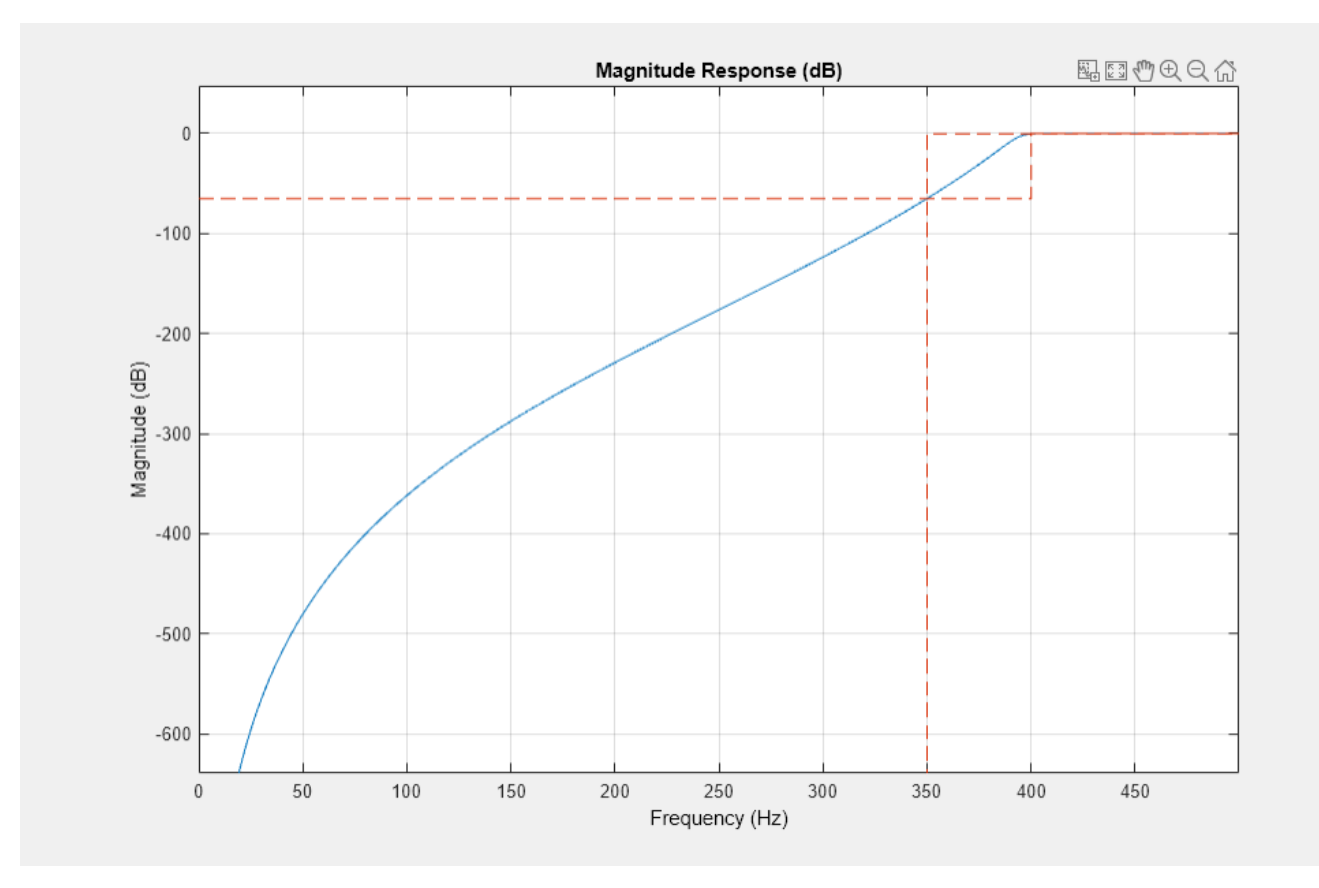

# **Ripple in Passband and Stopband**

```
N = 8;Fpass = 400;
Astop = 65;Apass = 0.5;
Fs = 1e3;d = designfilt('highpassiir', ...
   'FilterOrder',N, ... 
  'PassbandFrequency', Fpass, ...
   'StopbandAttenuation',Astop,'PassbandRipple',Apass, ...
   'SampleRate',Fs);
```
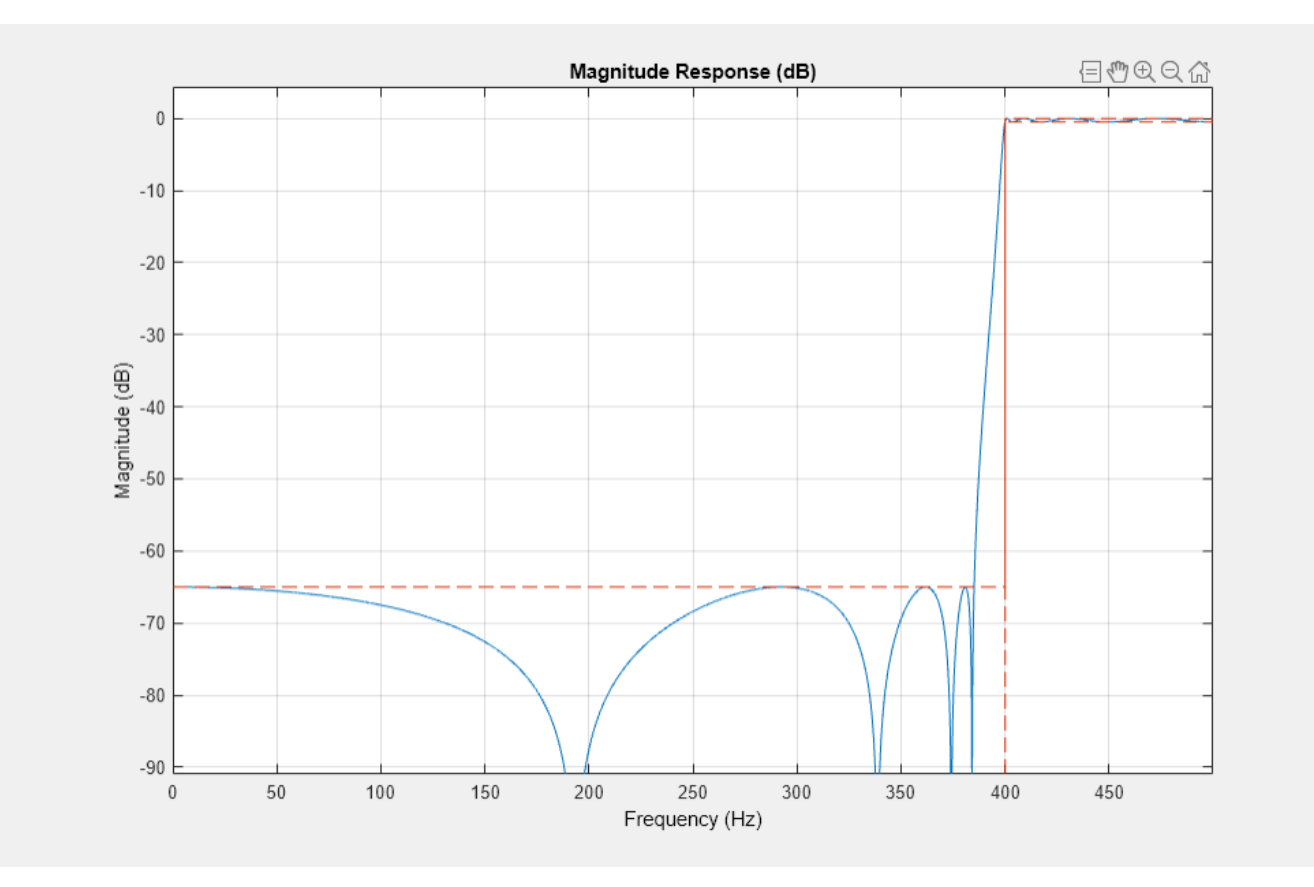

### **Bandpass FIR Filters**

# **Equiripple Design**

```
Fstop1 = 150;Fpass1 = 200;Fpass2 = 300;Fstop2 = 350;Astop1 = 65;Apass = 0.5;
Astop2 = 65;Fs = 1e3;d = designfilt('bandpassfir', ...
 'StopbandFrequency1',Fstop1,'PassbandFrequency1', Fpass1, ...
  'PassbandFrequency2',Fpass2,'StopbandFrequency2', Fstop2, ...
   'StopbandAttenuation1',Astop1,'PassbandRipple', Apass, ...
   'StopbandAttenuation2',Astop2, ...
   'DesignMethod','equiripple','SampleRate',Fs);
```
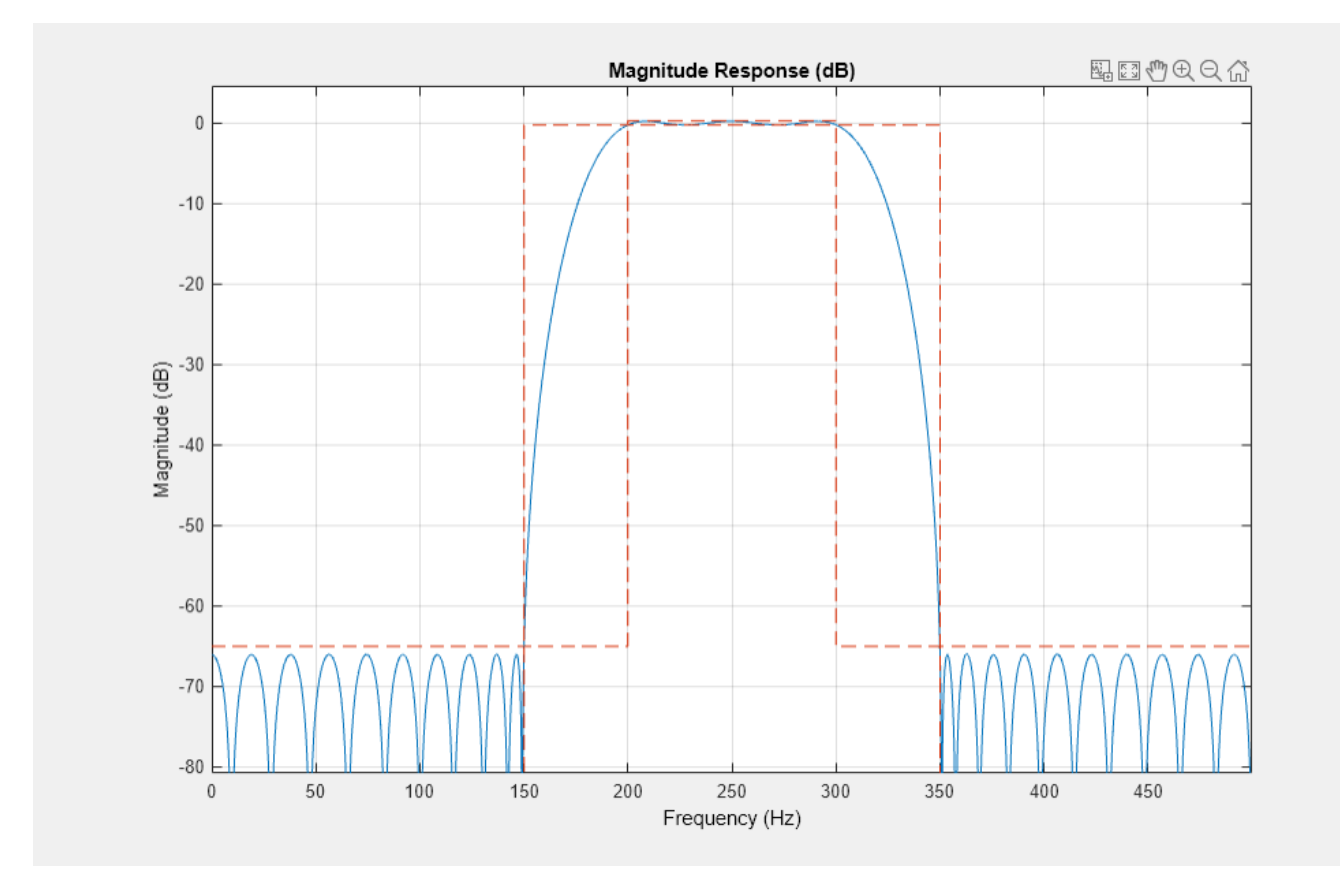

### **Asymmetric Band Attenuations**

 $N = 50$ ;  $Fstop1 = 150;$  $Fpass1 = 200;$  $Fpass2 = 300;$ Fstop2 = 350;  $Wstop1 = 3;$  $Wstop2 = 100;$  $Fs = 1e3;$ d = designfilt('bandpassfir', ... 'FilterOrder',N, ... 'StopbandFrequency1',Fstop1,'PassbandFrequency1', Fpass1, ... 'PassbandFrequency2',Fpass2,'StopbandFrequency2', Fstop2, ... 'StopbandWeight1',Wstop1,'StopbandWeight2',Wstop2, ... 'DesignMethod','equiripple','SampleRate',Fs);

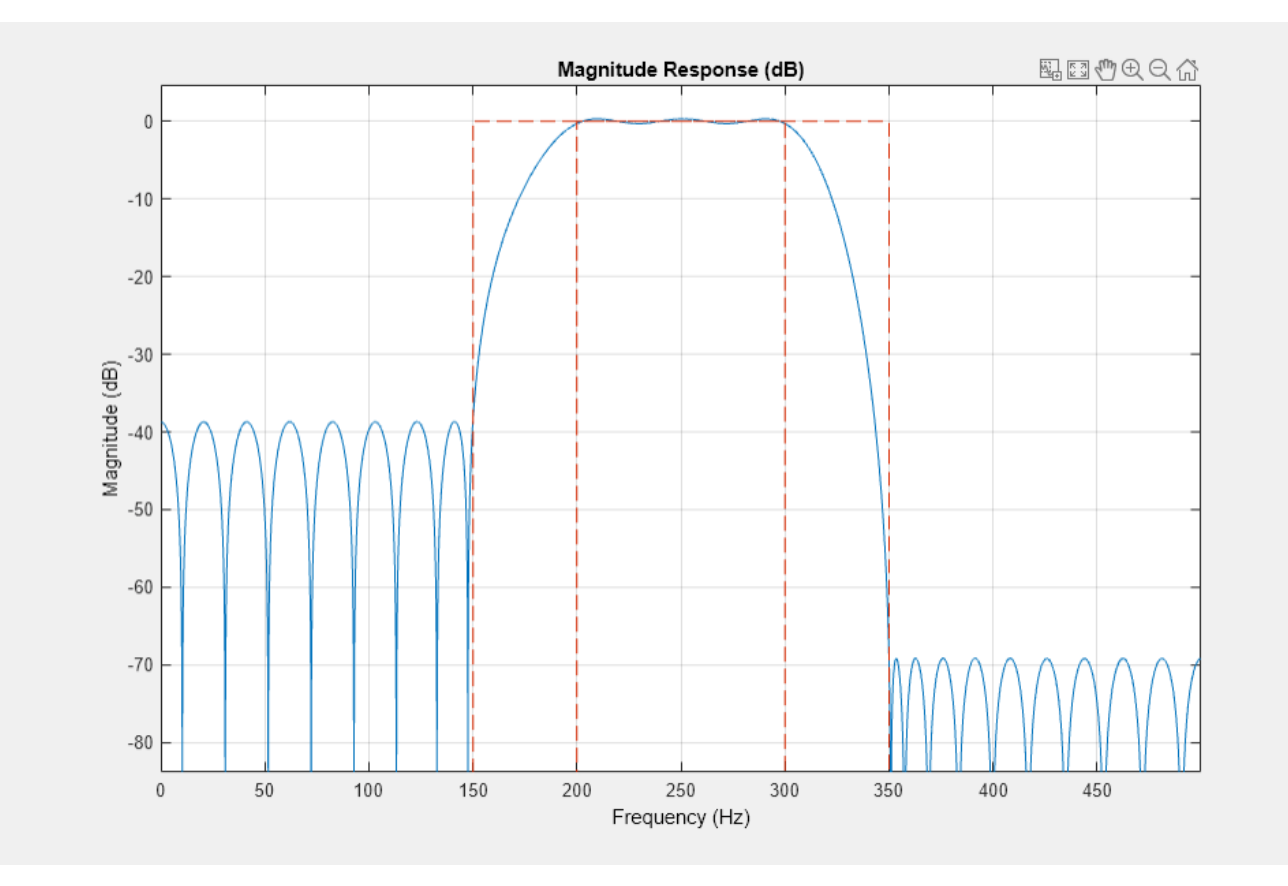

#### **Bandpass IIR Filters**

### **Maximally Flat Design**

```
Fstop1 = 150;Fpass1 = 200;Fpass2 = 300;Fstop2 = 350;
Astop1 = 65;Apass = 0.5;
Astop2 = 65;Fs = 1e3;d = designfilt('bandpassiir', ...
 'StopbandFrequency1',Fstop1,'PassbandFrequency1', Fpass1, ...
  'PassbandFrequency2',Fpass2,'StopbandFrequency2', Fstop2, ...
   'StopbandAttenuation1',Astop1,'PassbandRipple', Apass, ...
 'StopbandAttenuation2',Astop2, ...
 'DesignMethod','butter','SampleRate', Fs);
```

```
fvtool(d)
```
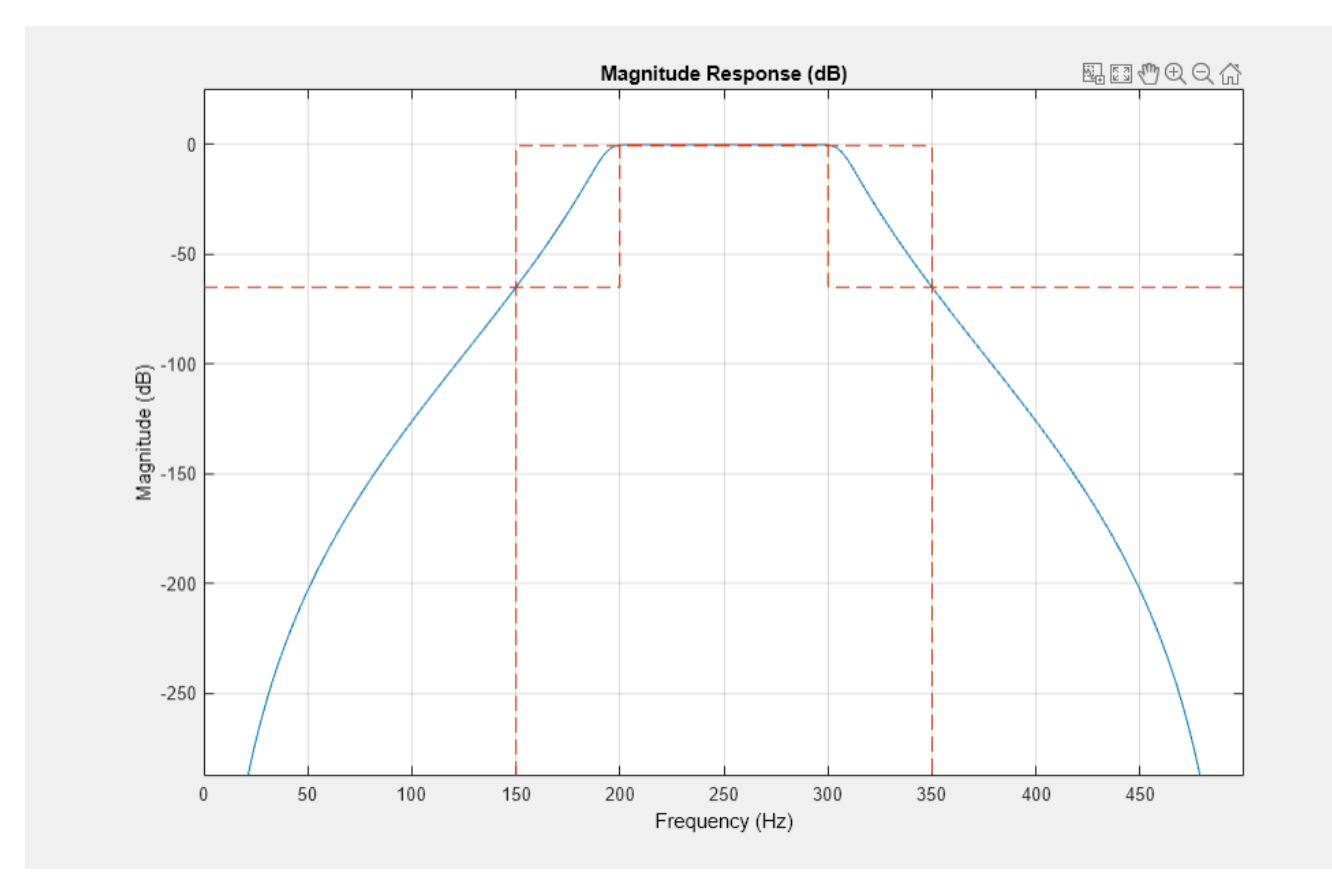

### **Ripple in Passband and Stopband**

```
N = 8;Fpass1 = 200;Fpass2 = 300;Astop1 = 65;Apass = 0.5;
Astop2 = 65;Fs = 1e3;d = designfilt('bandpassiir', ...
   'FilterOrder',N, ...
  'PassbandFrequency1', Fpass1, 'PassbandFrequency2', Fpass2, ...
 'StopbandAttenuation1', Astop1, 'PassbandRipple', Apass, ...
 'StopbandAttenuation2', Astop2, ...
   'SampleRate', Fs);
```
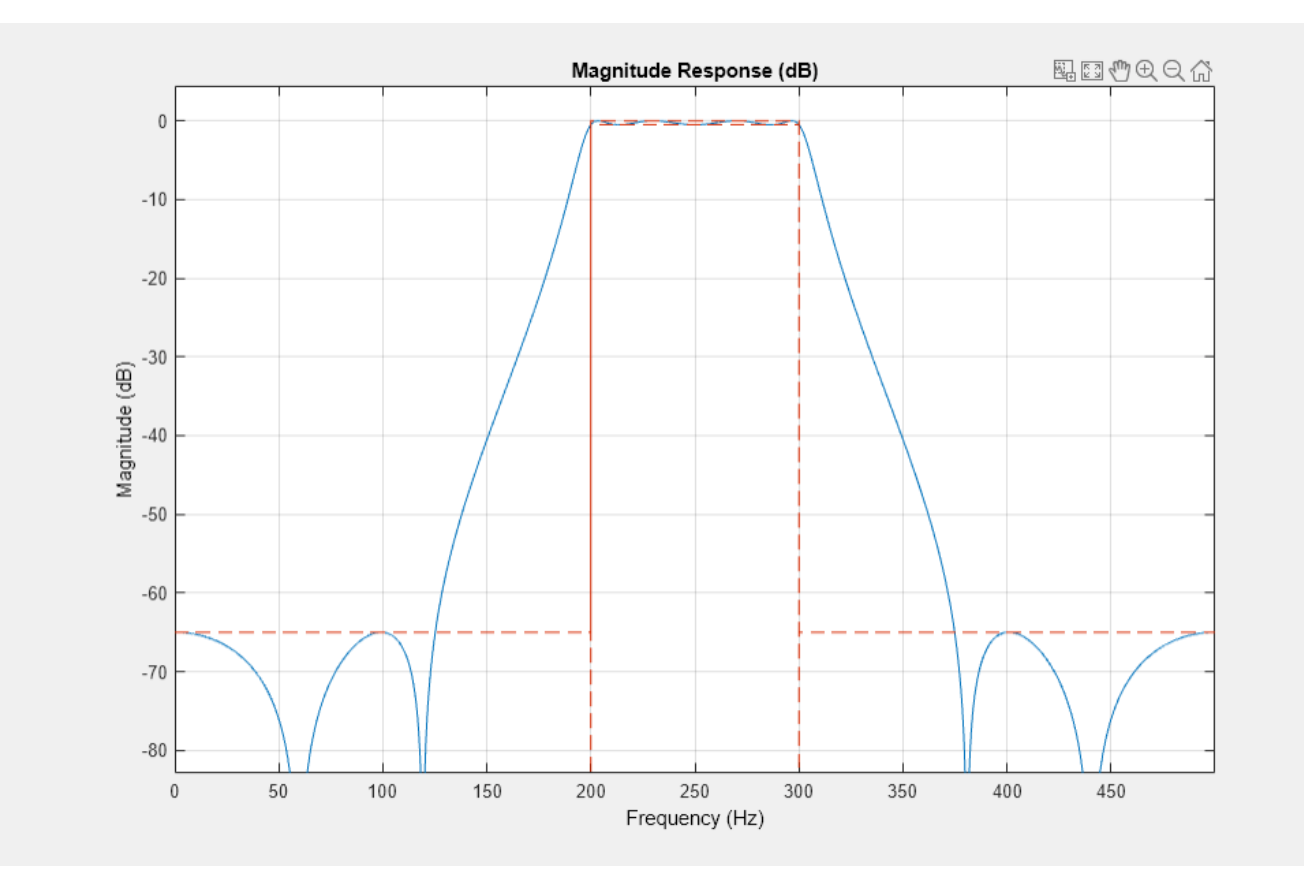

### **Bandstop FIR Filters**

### **Equiripple Design**

```
Fpass1 = 100;Fstop1 = 150;Fstop2 = 350;Fpass2 = 400;Apass1 = 0.5;Astop = 65;Apass2 = 0.5;
Fs = 1e3;d = designfilt('bandstopfir', ...
 'PassbandFrequency1',Fpass1,'StopbandFrequency1',Fstop1, ...
   'StopbandFrequency2',Fstop2,'PassbandFrequency2',Fpass2, ...
   'PassbandRipple1',Apass1,'StopbandAttenuation',Astop, ...
 'PassbandRipple2', Apass2, ...
 'DesignMethod','equiripple','SampleRate', Fs);
```

```
fvtool(d)
```
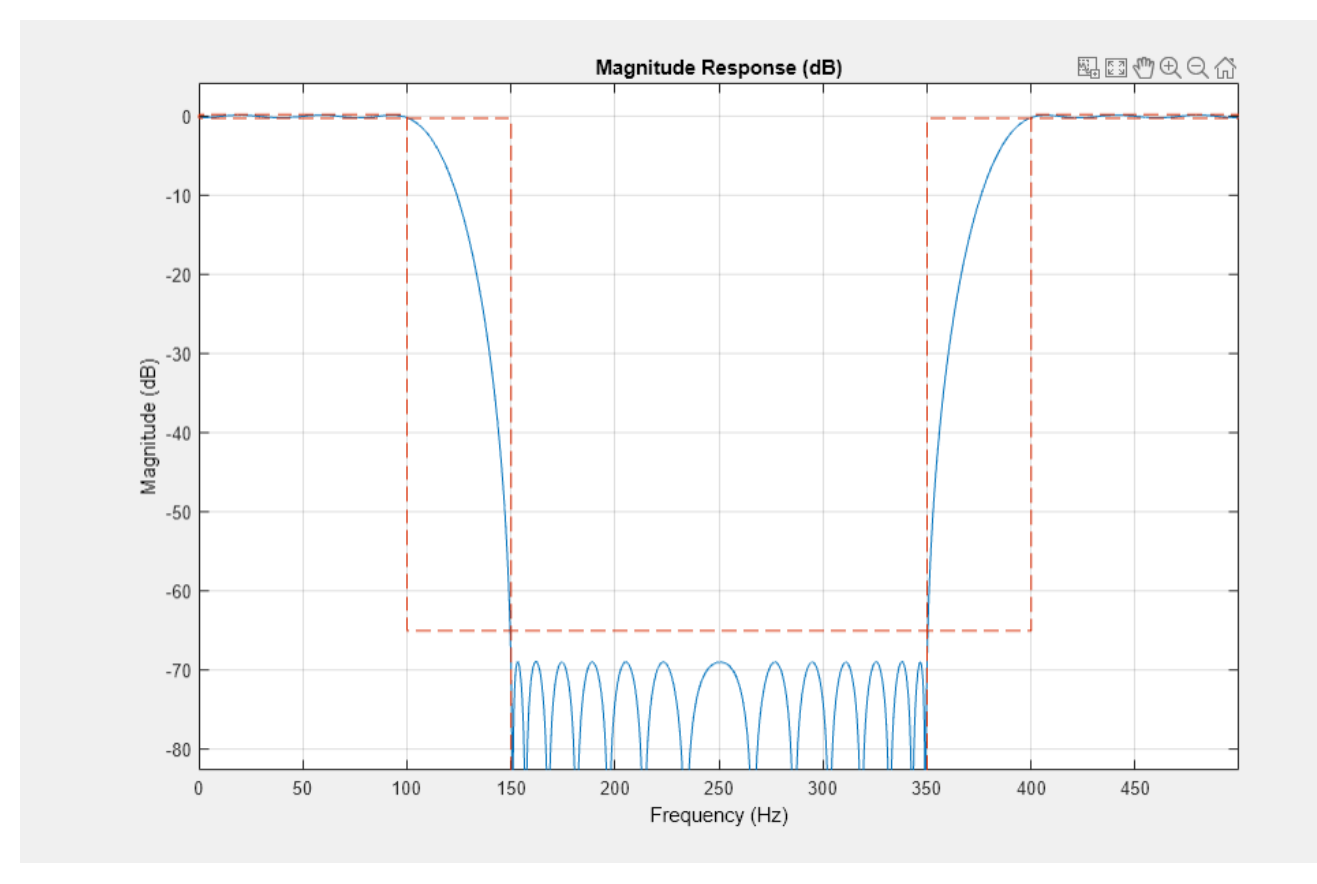

### **Asymmetric Passband Ripples**

```
N = 30;
Fpass1 = 100;Fstop1 = 150;Fstop2 = 350;Fpass2 = 400;Wpass1 = 1;Wpass2 = 10;
Fs = 1e3;d = designfilt('bandstopfir', ...
   'FilterOrder',N, ...
 'PassbandFrequency1',Fpass1,'StopbandFrequency1',Fstop1, ...
 'StopbandFrequency2',Fstop2,'PassbandFrequency2',Fpass2, ...
 'PassbandWeight1',Wpass1,'PassbandWeight2',Wpass2, ...
 'DesignMethod','equiripple','SampleRate', Fs);
```
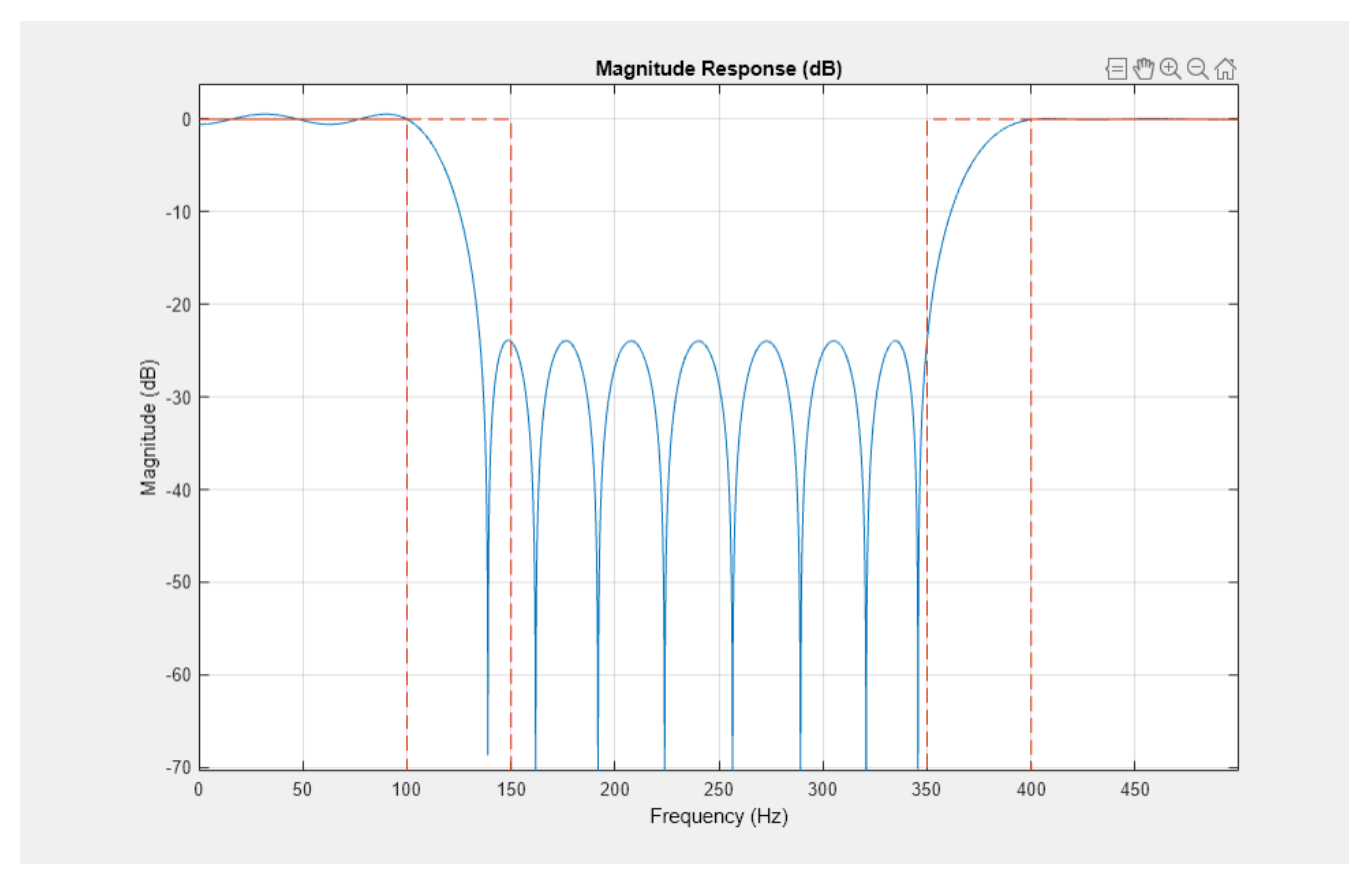

### **Bandstop IIR Filters**

### **Maximally Flat Design**

```
Fpass1 = 100;Fstop1 = 150;Fstop2 = 350;Fpass2 = 400;Apass1 = 0.5;
Astop = 65;Apass2 = 0.5;
Fs = 1e3;d = designfilt('bandstopiir', ...
 'PassbandFrequency1',Fpass1,'StopbandFrequency1',Fstop1, ...
   'StopbandFrequency2',Fstop2,'PassbandFrequency2',Fpass2, ...
   'PassbandRipple1',Apass1,'StopbandAttenuation',Astop, ...
   'PassbandRipple2', Apass2, ...
   'DesignMethod','butter','SampleRate', Fs);
```

```
fvtool(d)
```
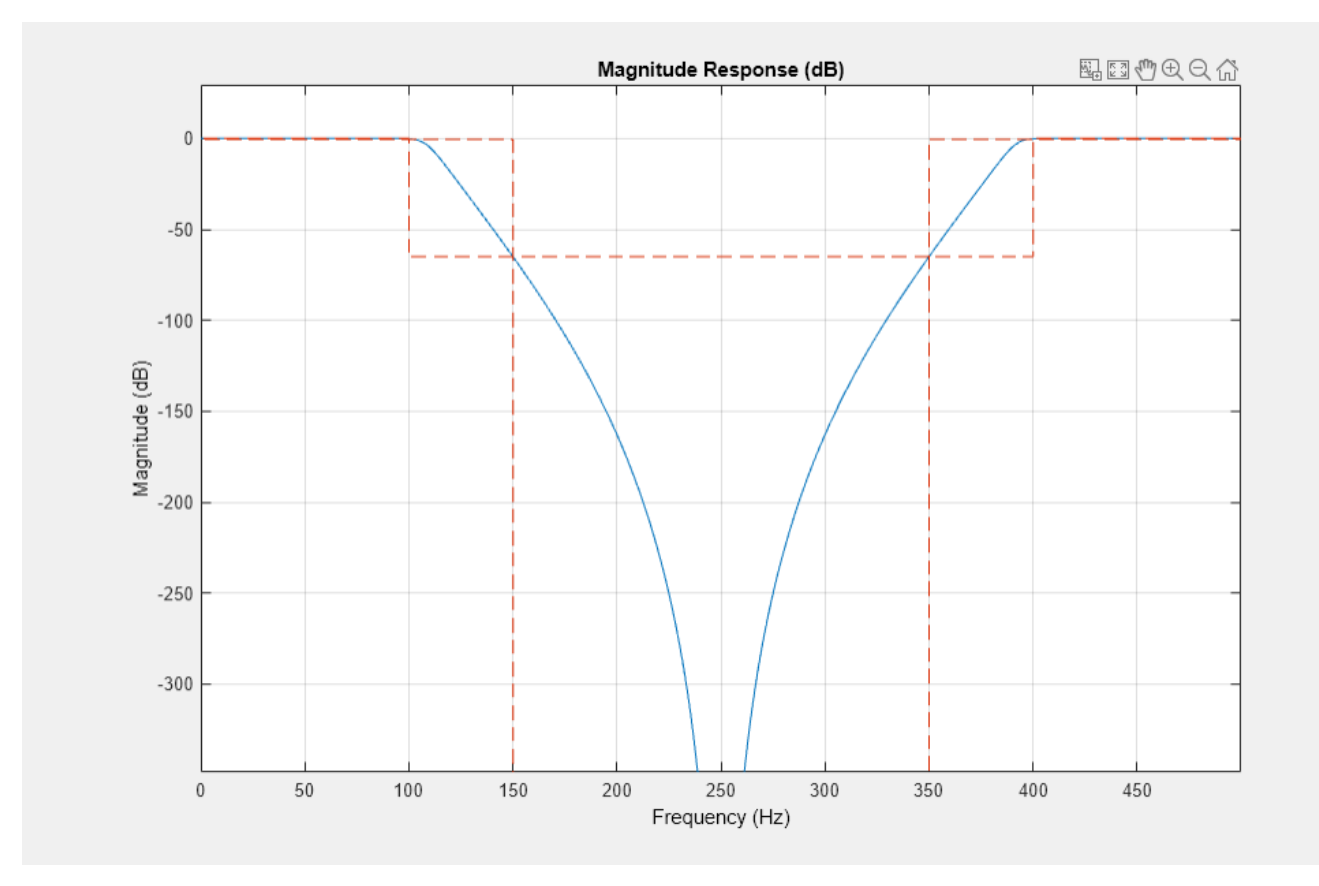

# **Ripple in Passband and Stopband**

```
N = 8;Fpass1 = 125;Fpass2 = 375;Apass = 0.5;
Astop = 65;Fs = 1e3;d = designfilt('bandstopiir', ...
   'FilterOrder',N, ...
   'PassbandFrequency1',Fpass1,'PassbandFrequency2',Fpass2, ...
  'PassbandRipple', Apass, 'StopbandAttenuation', Astop, ...
   'SampleRate',Fs);
```
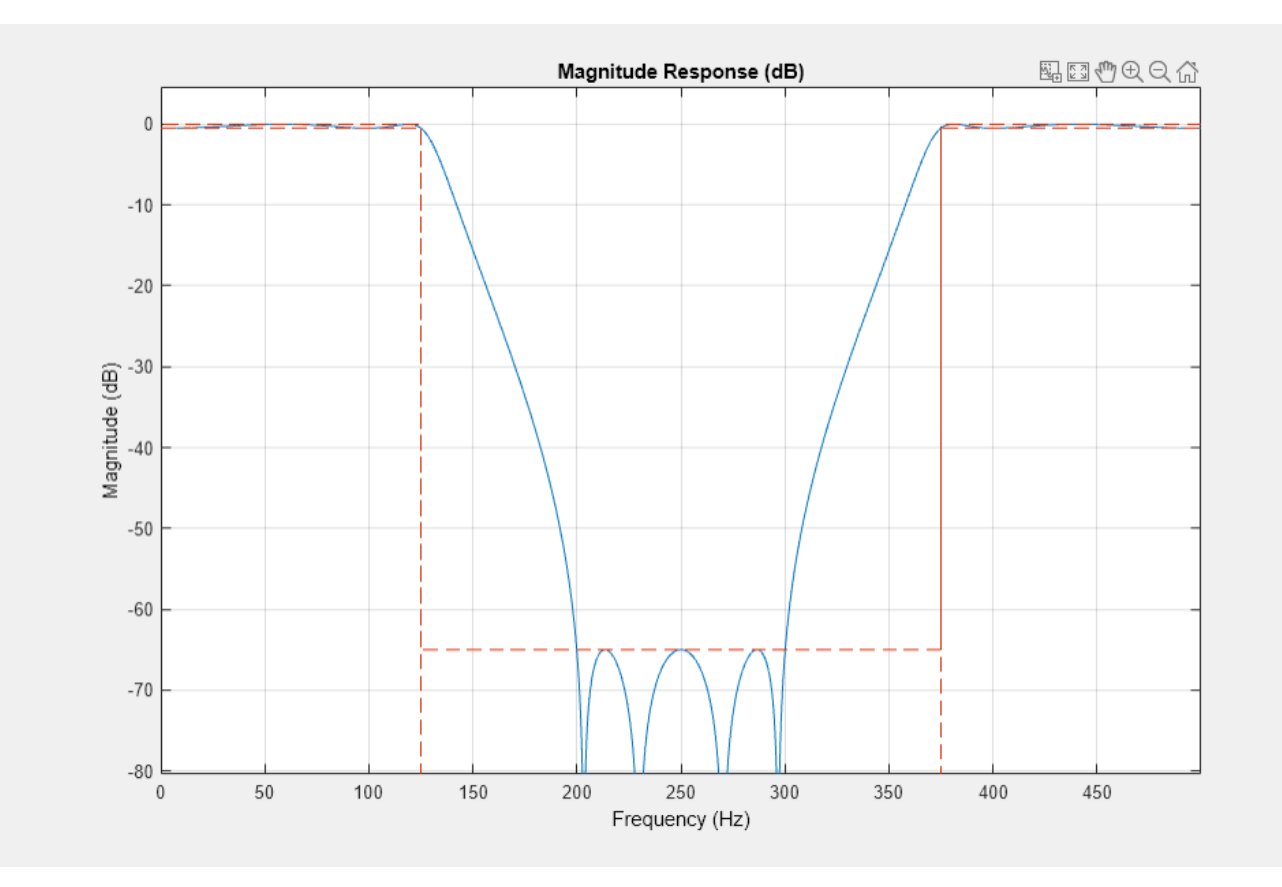

### **Arbitrary Magnitude FIR Filters**

### **Single-Band Arbitrary Magnitude Design**

```
N = 300:
% Frequencies are in normalized units
F1 = 0:0.01:0.18;
F2 = [.2 .38 .4 .55 .562 .585 .6 .78];
F3 = 0.79:0.01:1;
FreqVect = [F1 F2 F3]; % vector of frequencies
% Define desired response using linear units
A1 = .5+sin(2*pi*7.5*F1)/4; % Sinusoidal section
A2 = [ .5 2.3 1 1 - .2 - .2 1 1]; % Piecewise linear section
A3 = .2+18*(1-F3).<sup>2</sup>; % Quadratic section
AmpVect = [A1 A2 A3];
d = designfilt('arbmagfir',...
 'FilterOrder',N,'Amplitudes',AmpVect,'Frequencies',FreqVect,...
 'DesignMethod','freqsamp');
fvtool(d,'MagnitudeDisplay','Zero-phase')
```
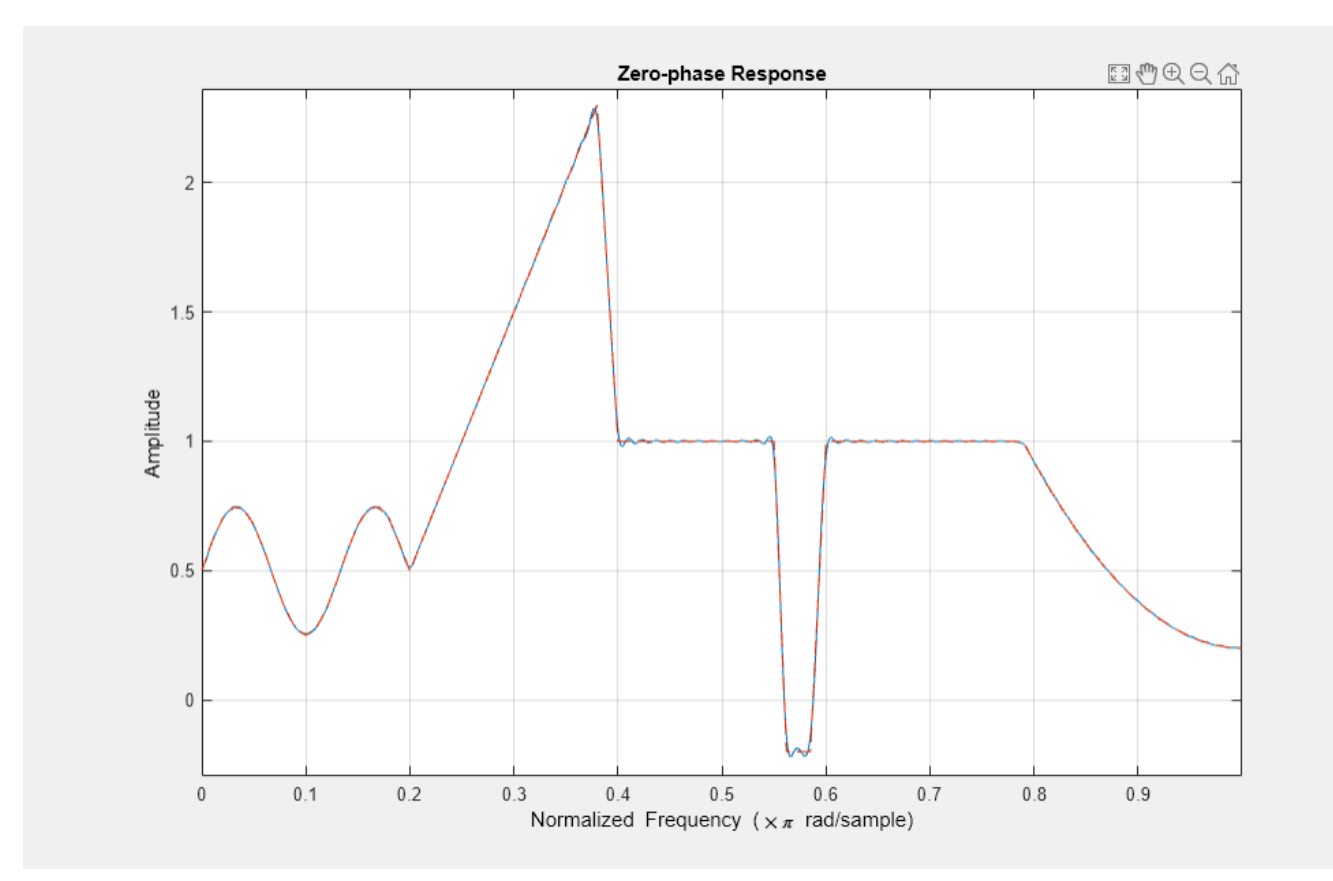

### **Multiband Lowpass Design with Stepped Attenuation Levels on Stopband**

```
N = 150;
B = 2; % Number of bands
% Frequencies are in normalized units
F1 = [0 .25]; % Passband
F2 = [0.3, 0.4, 0.401, 0.5, 0.501, 0.601, 0.7, 0.701, 0.801, 0.901, 0.1]; % Stopband
A1 = ones(size(F1)); % Desired amplitudes for band 1 in linear units
A2 = zeros(size(F2)); % Desired amplitudes for band 2 in linear units
% Vector of weights
W = 10.^([0 0 5 5 10 10 15 15 20 20 25 25 30 30 35 35]/20);
W1 = W(1:2); % Weights for band 1
W2 = W(3:end); % Weights for band 2d = designfilt('arbmagfir', ...
   'FilterOrder',N,'NumBands',B, ...
 'BandFrequencies1',F1,'BandAmplitudes1',A1, ...
 'BandFrequencies2',F2,'BandAmplitudes2',A2, ...
 'BandWeights1',W1,'BandWeights2', W2);
```
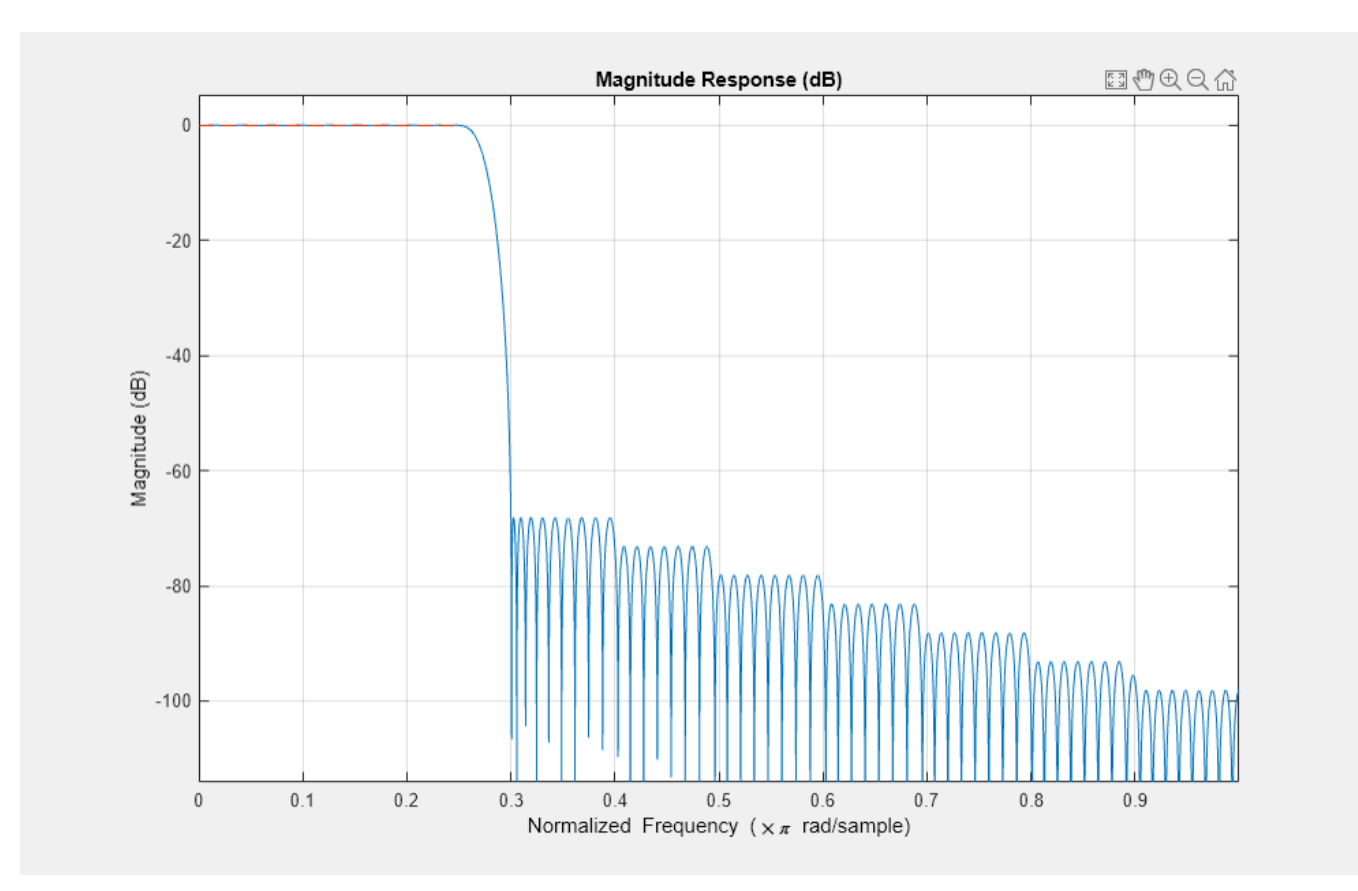

## **Differentiator FIR Filters**

### **Full Band Design**

 $N = 41;$  $Fs = 1e3;$ 

```
d = designfilt('differentiatorfir', ...
'FilterOrder',N, 'DesignMethod','equiripple','SampleRate',Fs);
```
fvtool(d,'MagnitudeDisplay','zero-phase','OverlayedAnalysis','phase')

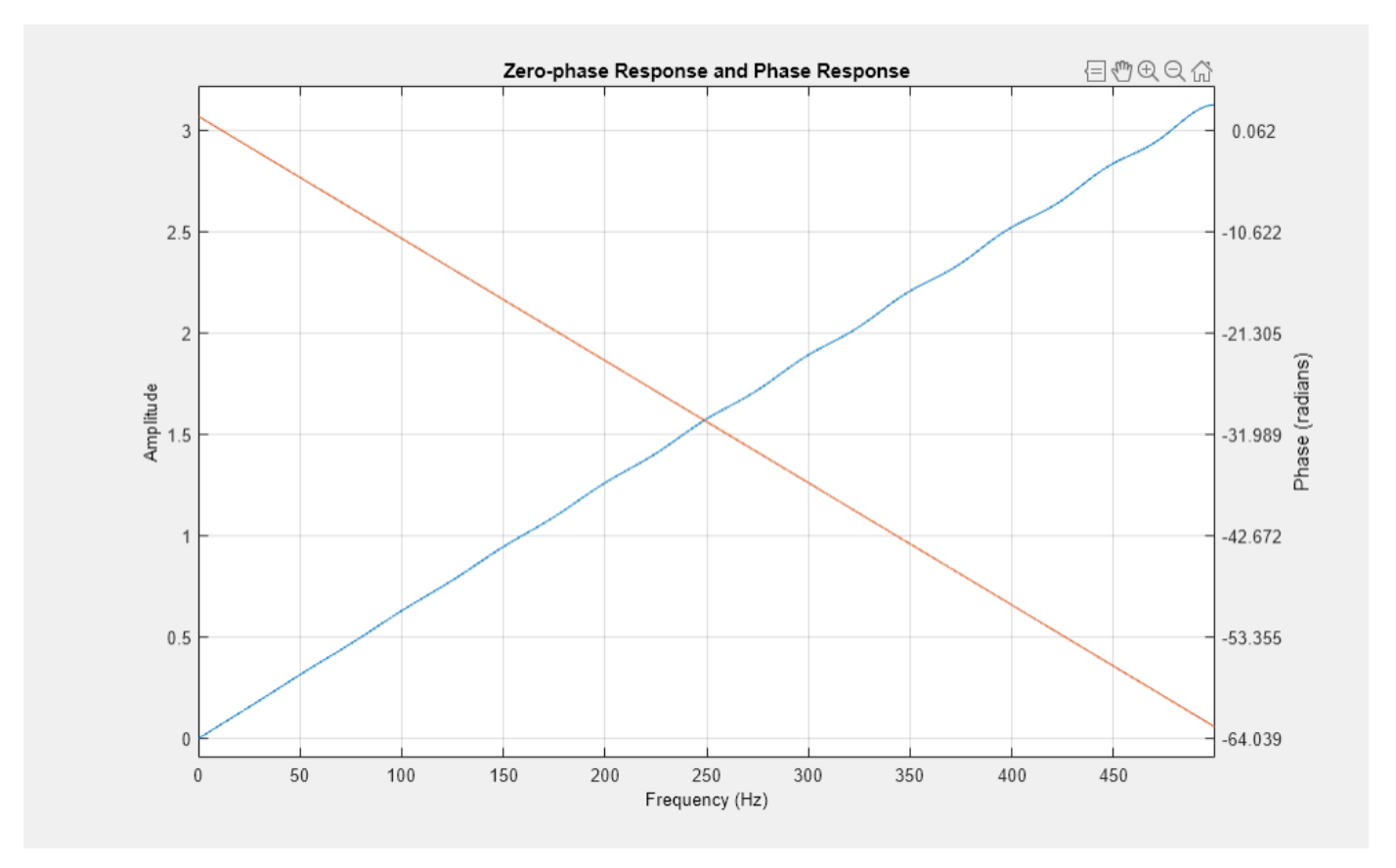

# **Partial Band Design**

```
N = 40;
Fpass = 100;
Fstop = 150;Fs = 1e3;
```

```
d = designfilt('differentiatorfir', ...
'FilterOrder',N, ...
'PassbandFrequency',Fpass,'StopbandFrequency',Fstop, ...
'DesignMethod','equiripple','SampleRate',Fs);
```
fvtool(d,'MagnitudeDisplay','zero-phase','OverlayedAnalysis','phase')

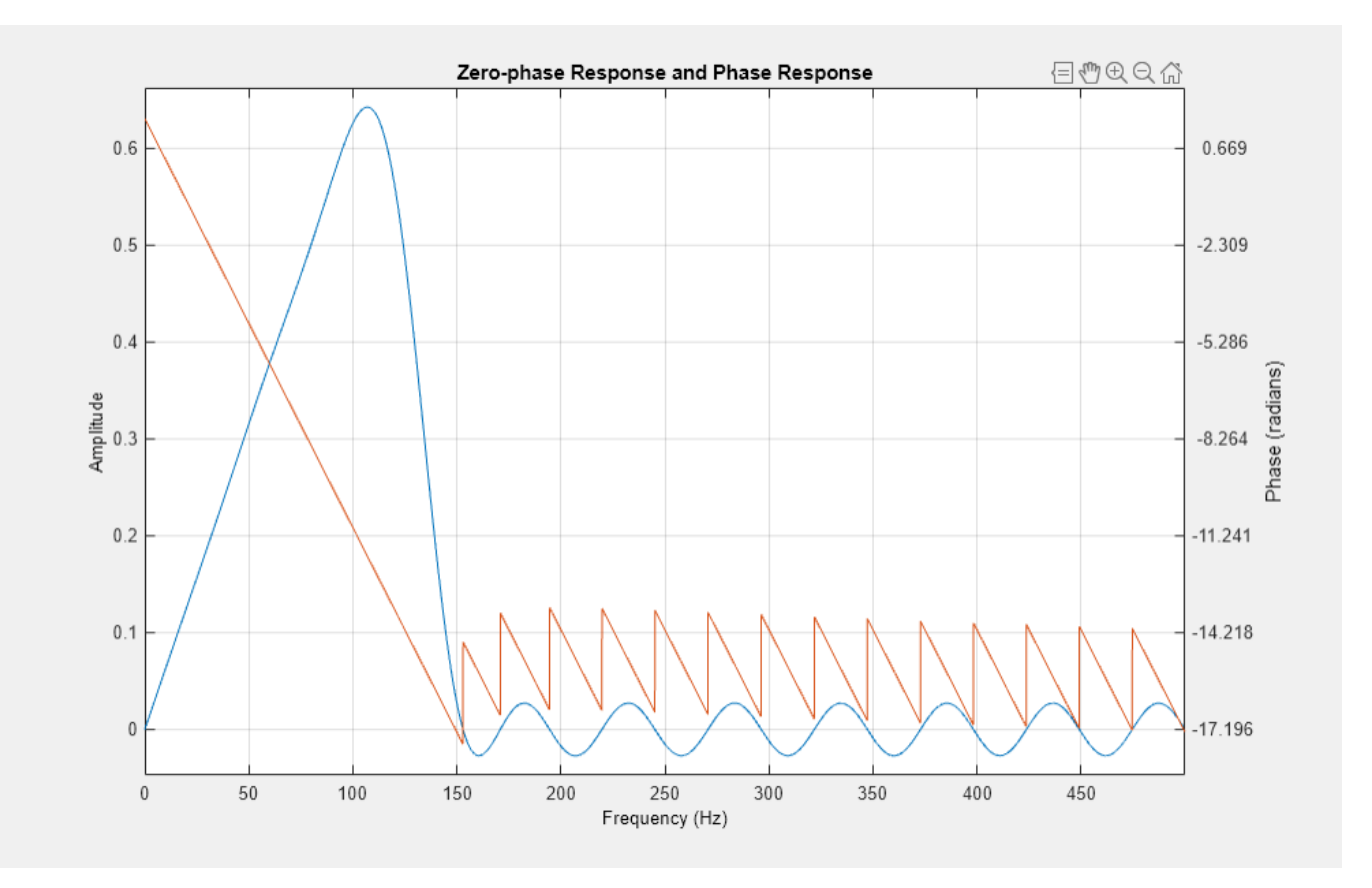

## **Hilbert FIR Filters**

### **Equiripple Design**

 $N = 40$ ;  $Tw = 50;$  $Fs = 1e3;$ 

```
d = designfilt('hilbertfir', ...
'FilterOrder',N,'TransitionWidth',Tw, ...
'DesignMethod','equiripple','SampleRate',Fs);
```
fvtool(d,'MagnitudeDisplay','Zero-phase','OverlayedAnalysis','phase')

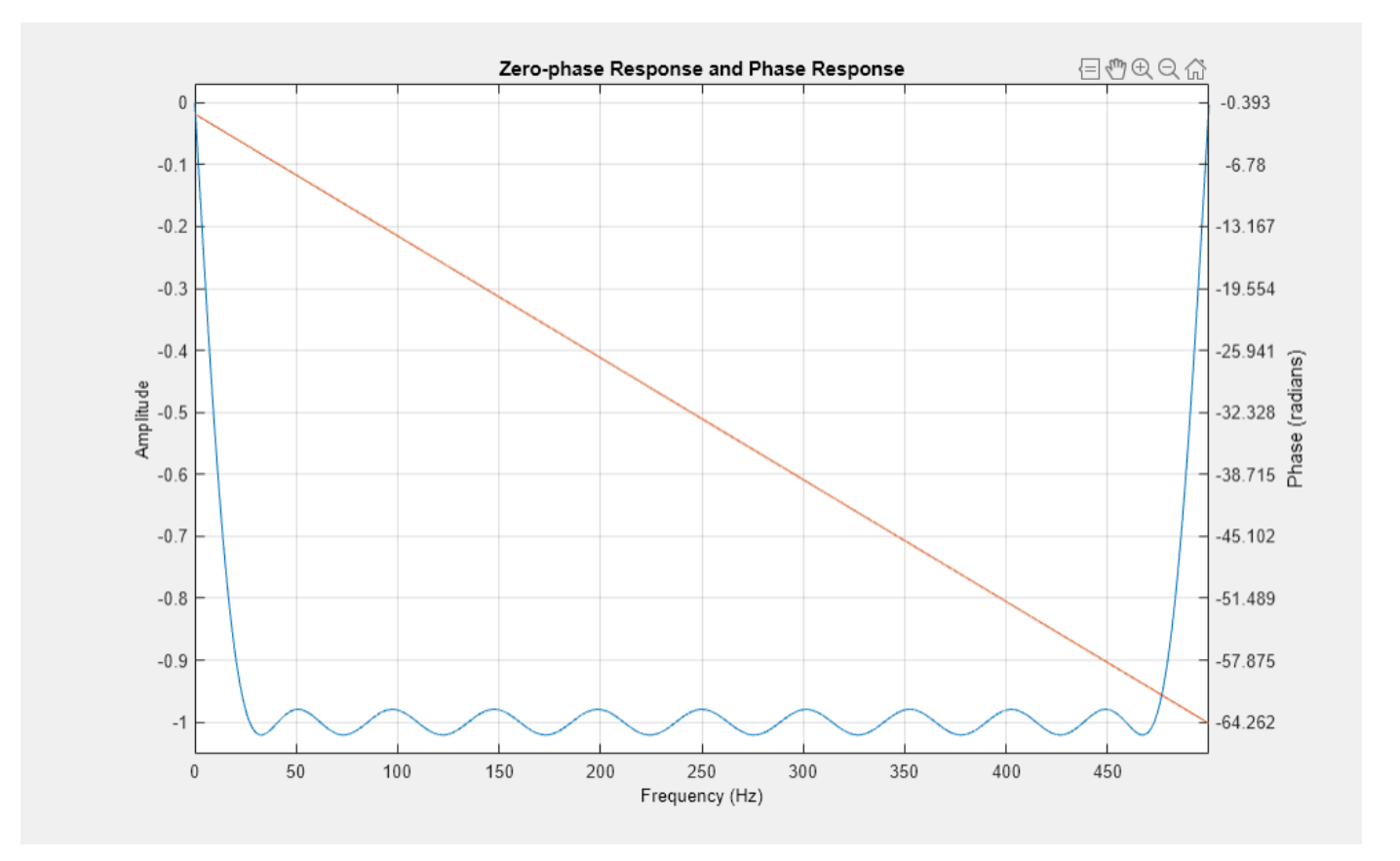

**See Also** designfilt | **FVTool**

# <span id="page-1102-0"></span>**Practical Introduction to Digital Filter Design**

This example shows how to design FIR and IIR filters based on frequency response specifications using the designfilt function in the Signal Processing Toolbox® product. The example concentrates on lowpass filters but most of the results apply to other response types as well.

This example focuses on the design of digital filters rather than on their applications. If you want to learn more about digital filter applications, see ["Practical Introduction to Digital Filtering" on page](#page-1115-0) [24-174.](#page-1115-0)

### **FIR Filter Design**

### **Lowpass Filter Specifications**

The ideal lowpass filter is one that leaves unchanged all frequency components of a signal below a designated cutoff frequency,  $\omega_c$ , and rejects all components above  $\omega_c$ . Because the impulse response required to implement the ideal lowpass filter is infinitely long, it is impossible to design an ideal FIR lowpass filter. Finite length approximations to the ideal impulse response lead to the presence of ripples in both the passband ( $\omega < \omega_c$ ) and the stopband ( $\omega > \omega_c$ ) of the filter, as well as to a nonzero transition width between passband and stopband.

Both the passband/stopband ripples and the transition width are undesirable but unavoidable deviations from the response of an ideal lowpass filter when approximated with a finite impulse response. These deviations are depicted in the following figure:

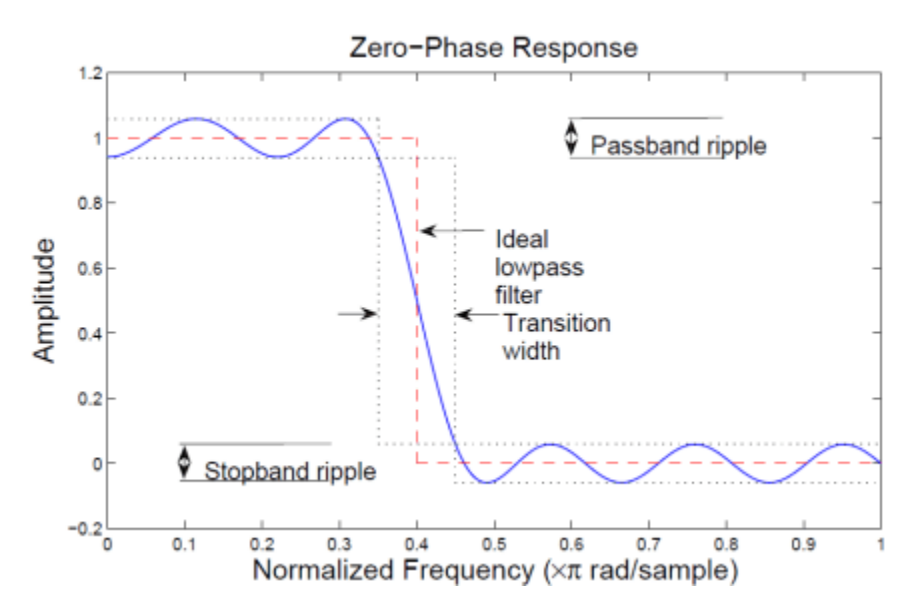

### • **Practical FIR designs typically consist of filters that have a transition width and maximum passband and stopband ripples that do not exceed allowable values. In** addition to those design specifications, one must select the filter order, or, equivalently, **the length of the truncated impulse response.**

A useful metaphor for the design specifications in filter design is to think of each specification as one of the angles in the triangle shown in the figure below.

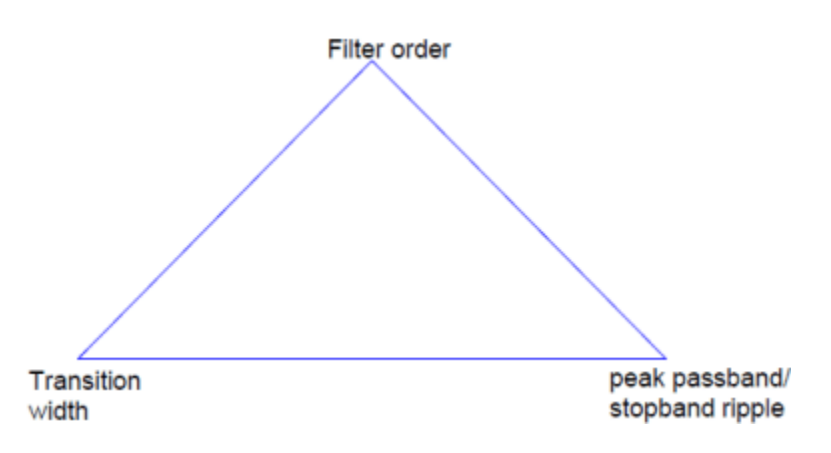

The triangle is used to understand the degrees of freedom available when choosing design specifications. Because the sum of the angles is fixed, one can at most select the values of two of the specifications. The third specification will be determined by the particular design algorithm. Moreover, as with the angles in a triangle, if we make one of the specifications larger/smaller, it will impact one or both of the other specifications.

FIR filters are very attractive because they are inherently stable and can be designed to have linear phase. Nonetheless, these filters can have long transient responses and might prove computationally expensive in certain applications.

# **Minimum-Order FIR Designs**

Minimum-order designs are obtained by specifying passband and stopband frequencies as well as a passband ripple and a stopband attenuation. The design algorithm then chooses the minimum filter length that complies with the specifications.

Design a minimum-order lowpass FIR filter with a passband frequency of 0.37\*pi rad/sample, a stopband frequency of 0.43\*pi rad/sample (hence the transition width equals 0.06\*pi rad/sample), a passband ripple of 1 dB and a stopband attenuation of 30 dB.

```
Fpass = 0.37;Fstop = 0.43;Ap = 1;\text{Ast} = 30;
d = designfilt('lowpassfir','PassbandFrequency',Fpass,...
   'StopbandFrequency',Fstop,'PassbandRipple',Ap,'StopbandAttenuation',Ast);
h f v t = f v t o o l(d);
```
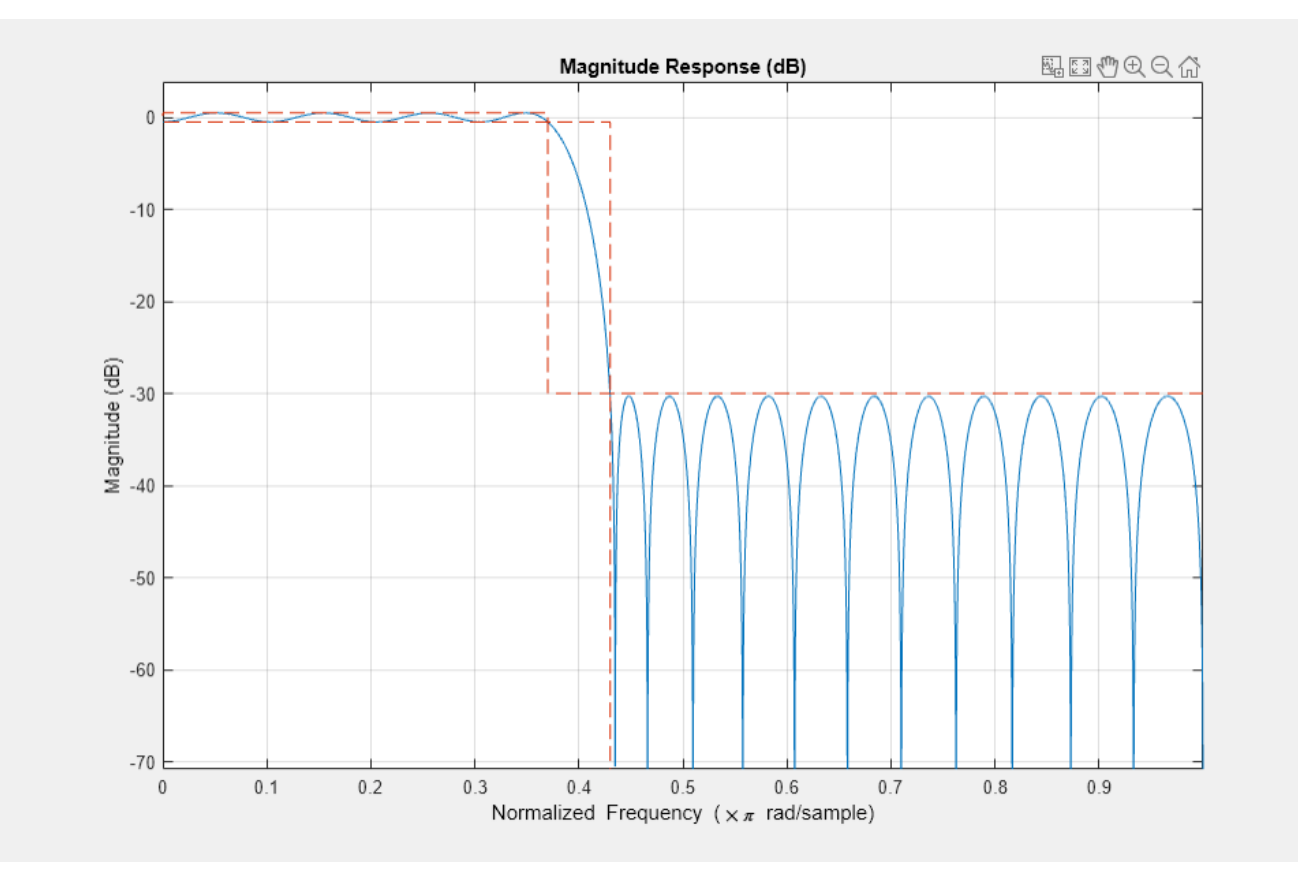

The resulting filter order can be queried using the filtord function.

# $N = filtord(d)$

 $N = 39$ 

You can use the info function to get information about the parameters used to design the filter.

info(d)

```
ans = 16x32 char array
    'FIR Digital Filter (real) '
    '------------------------- '
   'Filter Length : 40
   'Stable : Yes
   'Linear Phase : Yes (Type 2)
 ' '
    'Design Method Information '
    'Design Algorithm : Equiripple '
 ' '
    'Design Specifications '
    'Sample Rate : 2 (normalized)'
 'Response : Lowpass '
 'Stopband Edge : 0.43 '
 'Passband Edge : 0.37 '
 'Stopband Atten. : 30 dB '
    'Passband Ripple : 1 dB '
```
• **The designfilt function chooses an equiripple design algorithm by default. Linearphase equiripple filters are desirable because for a given order they have the smallest possible maximum deviation from the ideal filter.**

Note, however, that minimum-order designs can also be obtained using a Kaiser window. Even though the Kaiser window method yields a larger filter order for the same specifications, the algorithm is less computationally expensive and less likely to have convergence issues when the design specifications are very stringent. This may occur if the application requires a very narrow transition width or a very large stopband attenuation.

Design a filter with the same specifications as above using the Kaiser window method and compare its response to the equiripple filter.

```
dk = designfilt('lowpassfir','PassbandFrequency',Fpass,...
 'StopbandFrequency',Fstop,'PassbandRipple',Ap,...
 'StopbandAttenuation',Ast, 'DesignMethod', 'kaiserwin');
addfilter(hfvt,dk);
legend(hfvt,'Equiripple design', 'Kaiser window design')
```
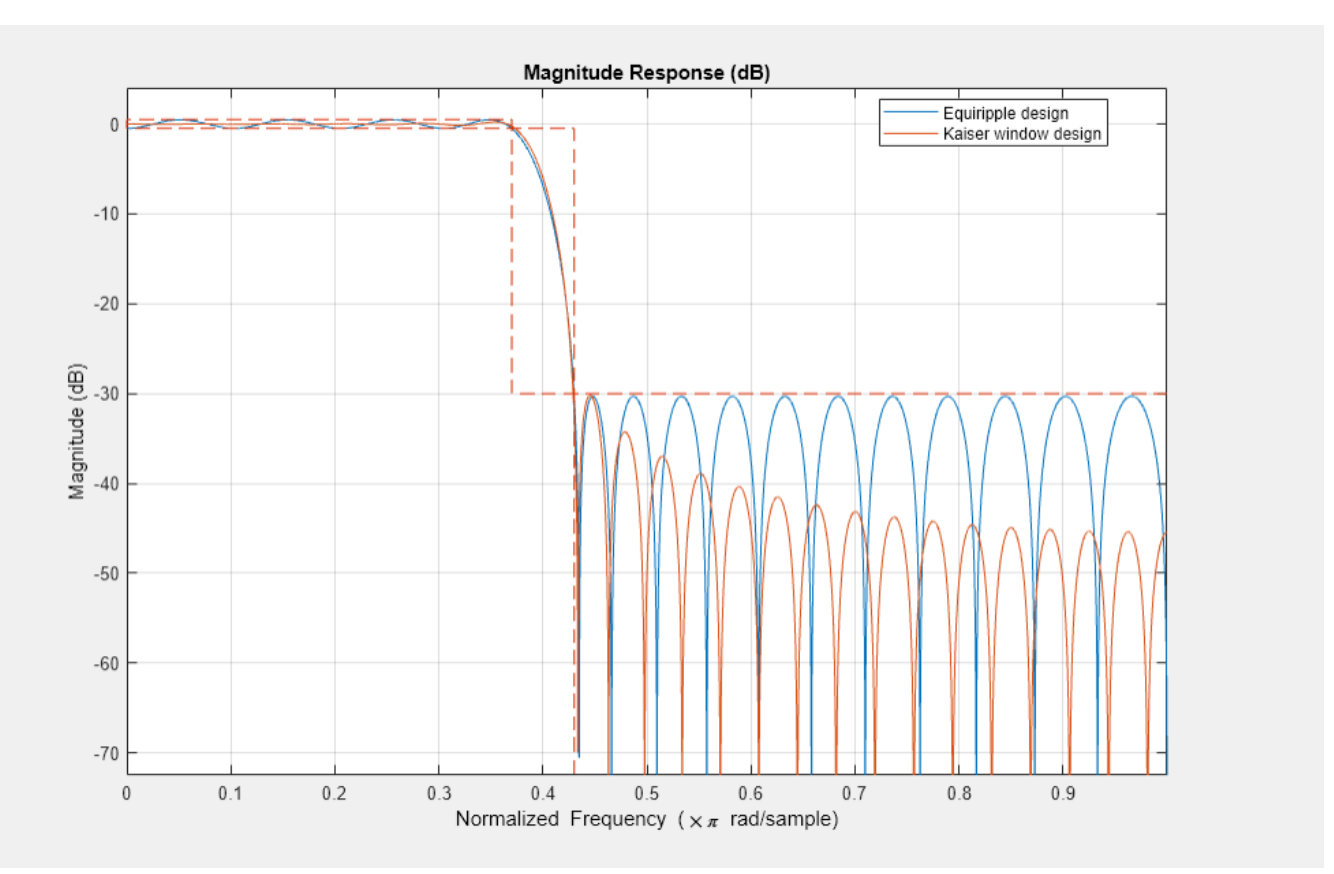

 $N = filtord(dk)$ 

 $N = 52$ 

# **Specifying Frequency Parameters in Hertz**

If you know the sample rate at which the filter will operate, you can specify the sample rate and the frequencies in hertz. Redesign the minimum-order equiripple filter for a sample rate of 2 kHz.

```
Fpass = 370;
Fstop = 430;Ap = 1;\text{Ast} = 30;
Fs = 2000;d = designfilt('lowpassfir','PassbandFrequency',Fpass,...
 'StopbandFrequency',Fstop,'PassbandRipple',Ap,...
 'StopbandAttenuation',Ast,'SampleRate',Fs);
```

```
h f v t = f v t o o l(d);
```
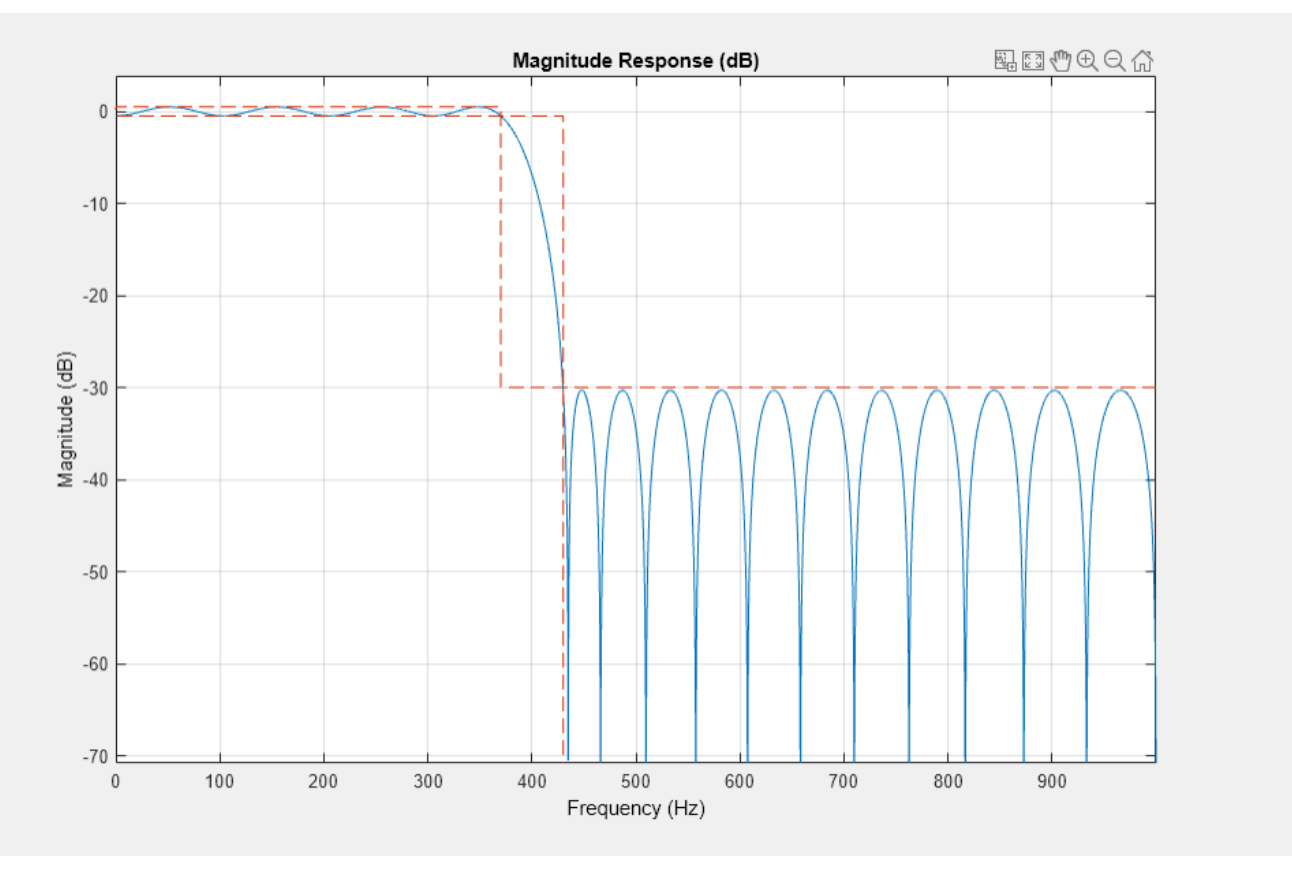

### **Fixed Order, Fixed Transition Width**

Fixed-order designs are useful for applications that are sensitive to computational load or impose a limit on the number of filter coefficients. An option is to fix the transition width at the expense of control over the passband ripple/stopband attenuation.

Consider a 30-th order lowpass FIR filter with a passband frequency of 370 Hz, a stopband frequency of 430 Hz, and sample rate of 2 kHz. There are two design methods available for this particular set of specifications: equiripple and least squares. Let us design one filter for each method and compare the results.

 $N = 30$ :  $Fpass = 370;$  $Fstop = 430;$  $Fs = 2000;$ 

```
% Design method defaults to 'equiripple' when omitted
deq = designfilt('lowpassfir','FilterOrder',N,'PassbandFrequency',Fpass,...
 'StopbandFrequency',Fstop,'SampleRate',Fs);
```

```
dls = designfilt('lowpassfir','FilterOrder',N,'PassbandFrequency',Fpass,...
    'StopbandFrequency',Fstop,'SampleRate',Fs,'DesignMethod','ls');
```

```
h f v t = f v t o o l (de q, d l s);legend(hfvt,'Equiripple design', 'Least-squares design')
```
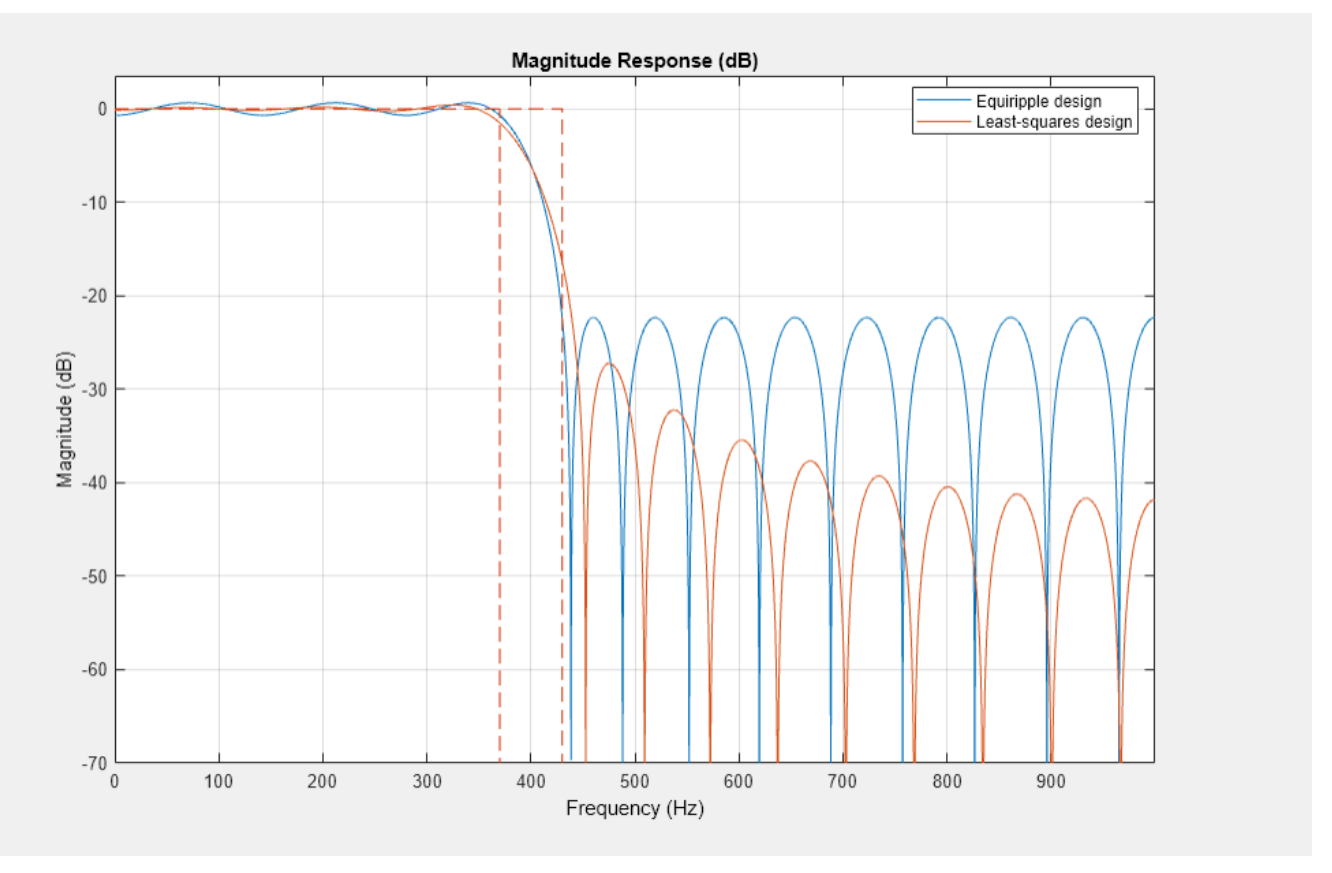

Equiripple filters are ideally suited for applications in which a specific tolerance must be met, such as designing a filter with a given minimum stopband attenuation or a given maximum passband ripple. On the other hand, these designs may not be desirable if we want to minimize the energy of the error (between ideal and actual filter) in the passband/stopband.

### • **If you want to reduce the energy of a signal as much as possible in a certain frequency band, use a least-squares design.**

In the examples above, the designed filters had the same ripple in the passband and in the stopband. We can use weights to reduce the ripple in one of the bands while keeping the filter order fixed. For example, if you wish the stopband ripple to be a tenth of that in the passband, you must give the stopband ten times the passband weight. Redesign the equiripple filter using that fact.

```
deqw = designfilt('lowpassfir','FilterOrder',N,'PassbandFrequency',Fpass,...
 'StopbandFrequency',Fstop,'SampleRate',Fs,...
 'PassbandWeight',1,'StopbandWeight',10);
```

```
h f v t = f v t o o l (de q, de q w);
```
legend(hfvt,'Equiripple design', 'Equiripple design with weighted stopband')

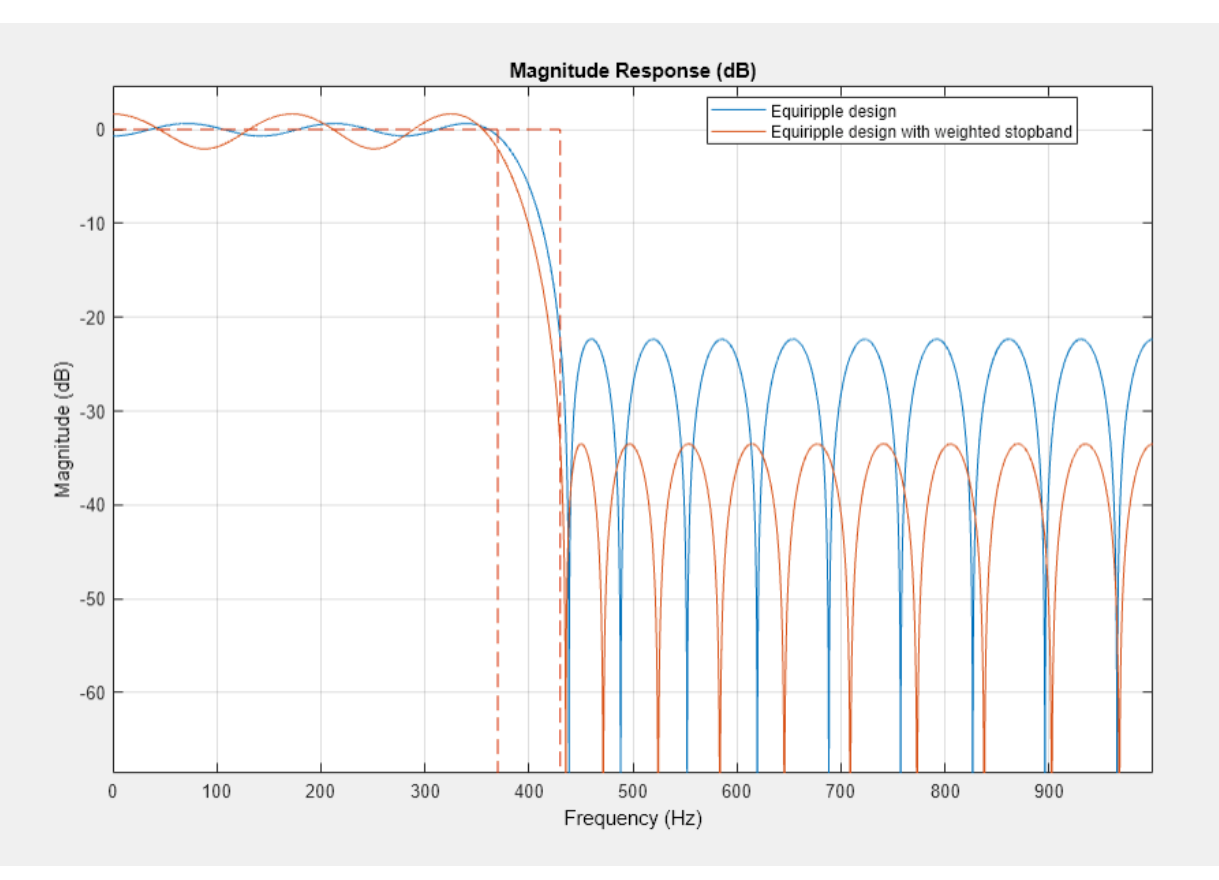

# **Fixed Order, Fixed Cutoff Frequency**

You can design filters with fixed filter order and cutoff frequency using a window design method.

### • You can use different windows to control the stopband attenuation while keeping the **filter order unchanged.**

For example, consider a 100-th order lowpass FIR filter with a cutoff frequency of 60 Hz and a sample rate of 1 kHz. Compare designs that result from using a Hamming window, and a Chebyshev window with 90 dB of sidelobe attenuation.

```
dhamming = designfilt('lowpassfir','FilterOrder',100,'CutoffFrequency',60,...
   'SampleRate',1000,'Window','hamming');
dchebwin = designfilt('lowpassfir','FilterOrder',100,'CutoffFrequency',60,...
   'SampleRate',1000,'Window',{'chebwin',90});
hfvt = fvtool(dhamming,dchebwin);
legend(hfvt,'Hamming window', 'Chebyshev window')
```
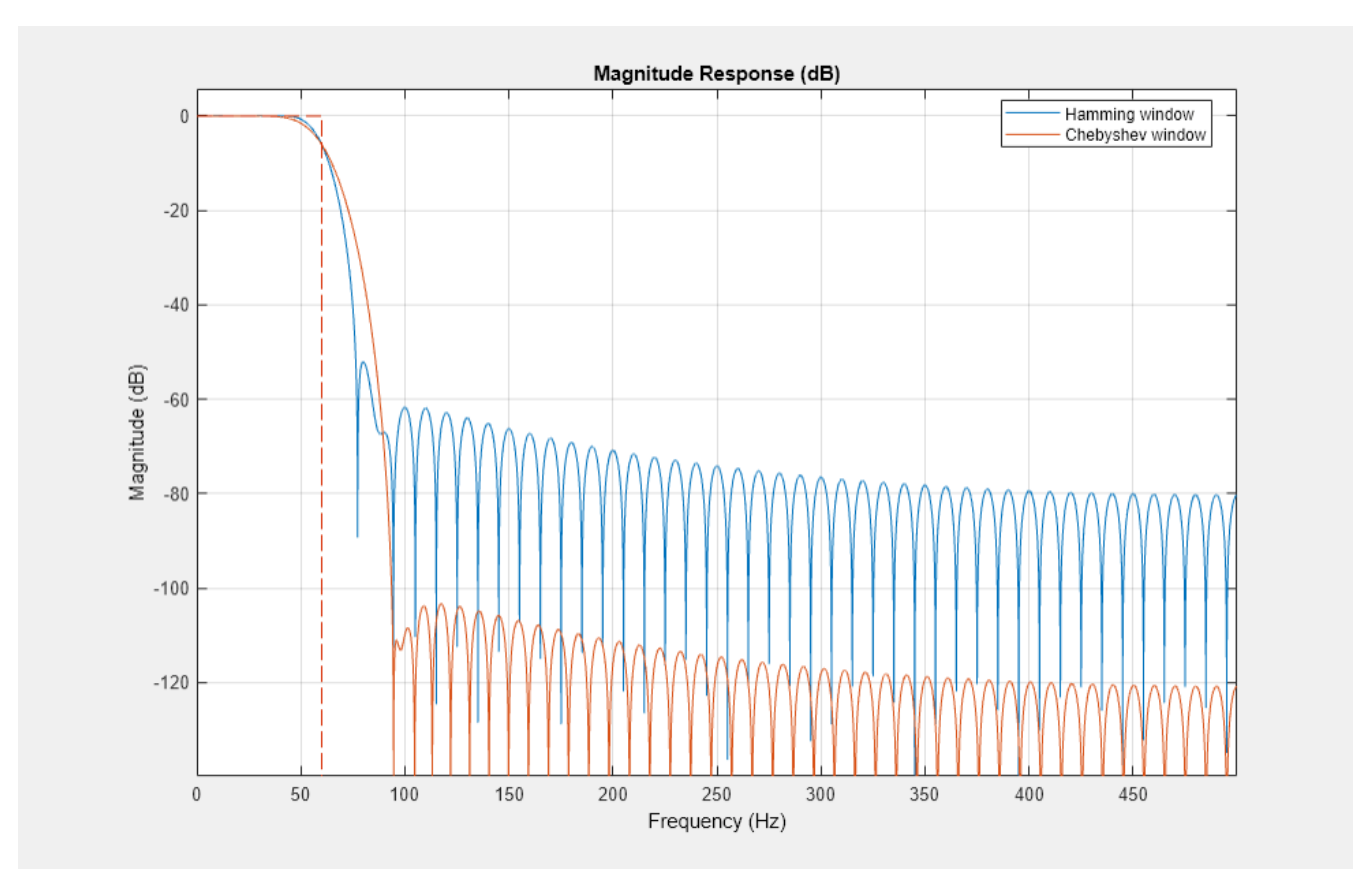

There are other ways in which you can specify a filter with fixed order: fixed cutoff frequency, passband ripple, and stopband attenuation; fixed transition width; and fixed half-power (3dB) frequency.

# **IIR Filter Design**

One of the drawbacks of FIR filters is that they require a large filter order to meet some design specifications. If the ripples are kept constant, the filter order grows inversely proportional to the transition width. By using feedback, it is possible to meet a set of design specifications with a far smaller filter order. This is the idea behind IIR filter design. The term "infinite impulse response" (IIR) stems from the fact that, when an impulse is applied to the filter, the output never decays to zero.

### • **IIR filters are useful when computational resources are at a premium. However, stable, causal IIR filters cannot have perfectly linear phase. Avoid IIR designs in cases where phase linearity is a requirement.**

Another important reason for using IIR filters is their small group delay relative to FIR filters, which results in a shorter transient response.

### **Butterworth Filters**

Butterworth filters are maximally flat IIR filters. The flatness in the passband and stopband causes the transition band to be very wide. Large orders are required to obtain filters with narrow transition widths.

Design a minimum-order Butterworth filter with passband frequency 100 Hz, stopband frequency 300 Hz, maximum passband ripple 1 dB, and 60 dB stopband attenuation. The sample rate is 2 kHz.

```
Fp = 100;Fst = 300;Ap = 1;Ast = 60;Fs = 2e3;dbutter = designfilt('lowpassiir','PassbandFrequency',Fp,...
   'StopbandFrequency',Fst,'PassbandRipple',Ap,...
   'StopbandAttenuation',Ast,'SampleRate',Fs,'DesignMethod','butter');
```
# **Chebyshev Type I Filters**

Chebyshev Type I filters attain smaller transition widths than Butterworth filters of the same order by allowing for passband ripple.

• **Butterworth and Chebyshev Type I filters both have maximally flat stopbands. For a given filter order, the tradeoff is between passband ripple and transition width.**

Design a Chebyshev Type I filter with the same specifications as the Butterworth filter above.

```
dcheby1 = designfilt('lowpassiir','PassbandFrequency',Fp,...
   'StopbandFrequency',Fst,'PassbandRipple',Ap,...
   'StopbandAttenuation',Ast,'SampleRate',Fs,'DesignMethod','cheby1');
```
# **Chebyshev Type II Filters**

### • **Chebyshev Type II filters have maximally flat passbands and equiripple stopbands.**

Since extremely large attenuations are typically not required, we may be able to attain the required transition width with a relatively small order by allowing for some stopband ripple.

Design a minimum-order Chebyshev Type II filter with the same specifications as in the previous examples.

```
dcheby2 = designfilt('lowpassiir','PassbandFrequency',Fp,...
   'StopbandFrequency',Fst,'PassbandRipple',Ap,...
   'StopbandAttenuation',Ast,'SampleRate',Fs,'DesignMethod','cheby2');
```
### **Elliptic Filters**

Elliptic filters generalize Chebyshev and Butterworth filters by allowing for ripple in both the passband and the stopband. As ripples are made smaller, elliptic filters can approximate arbitrarily close the magnitude and phase response of either Chebyshev or Butterworth filters.

• **Elliptic filters attain a given transition width with the smallest order.**

```
dellip = designfilt('lowpassiir','PassbandFrequency',Fp,...
    'StopbandFrequency',Fst,'PassbandRipple',Ap,...
   'StopbandAttenuation',Ast,'SampleRate',Fs,'DesignMethod','ellip');
```
Compare the response and the order of the four IIR filters.

For the same specification constraints, the Butterworth method yields the highest order **and the elliptic method yields the smallest.**

FilterOrders = [filtord(dbutter) filtord(dcheby1) filtord(dcheby2) filtord(dellip)]

FilterOrders = *1×4*

7 5 5 4

hfvt = fvtool(dbutter,dcheby1,dcheby2,dellip); zoom(hfvt,[0 1e3 -80 2])

```
legend(hfvt,'Butterworth', 'Chebyshev Type I',...
 'Chebyshev Type II','Elliptic')
```
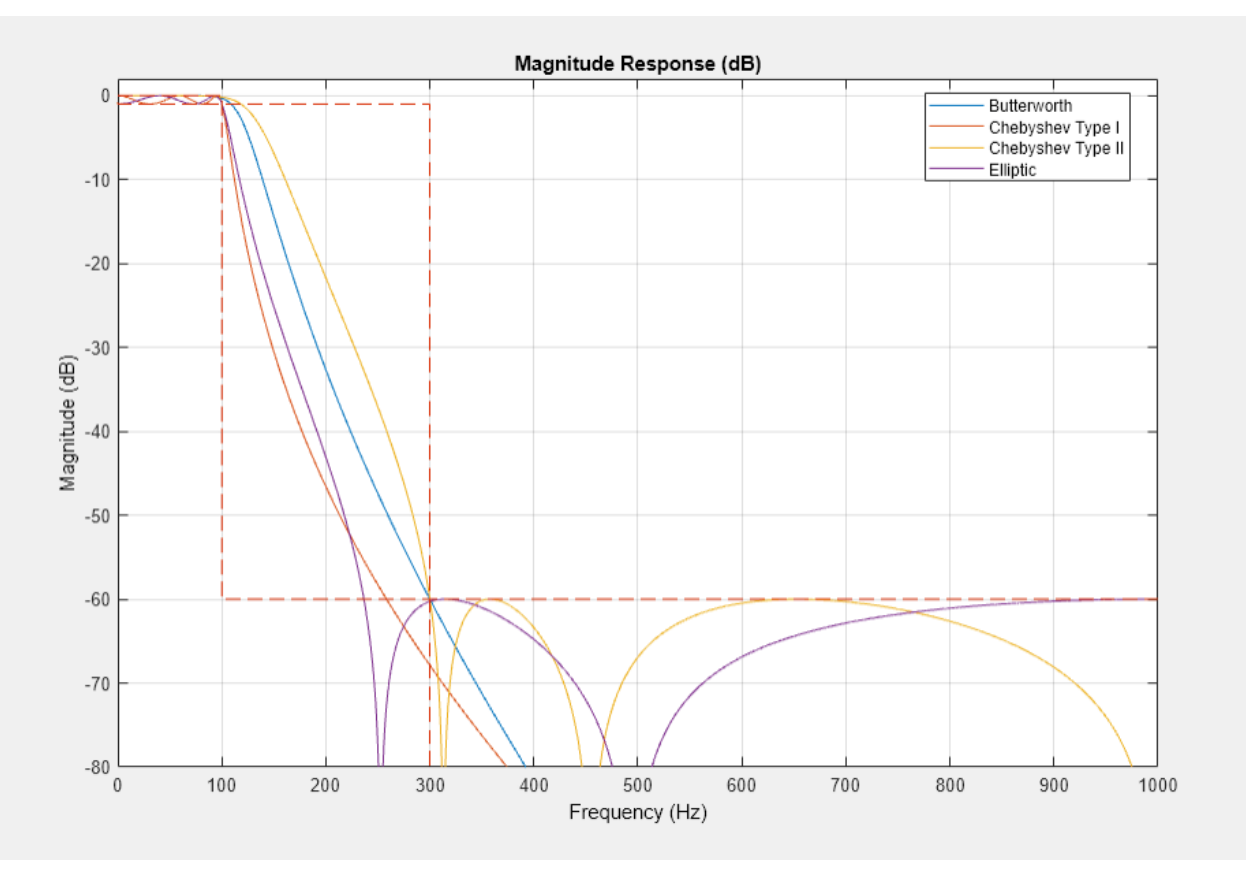

Zoom into the passband to see the ripple differences. zoom(hfvt,[0 150 -3 2])

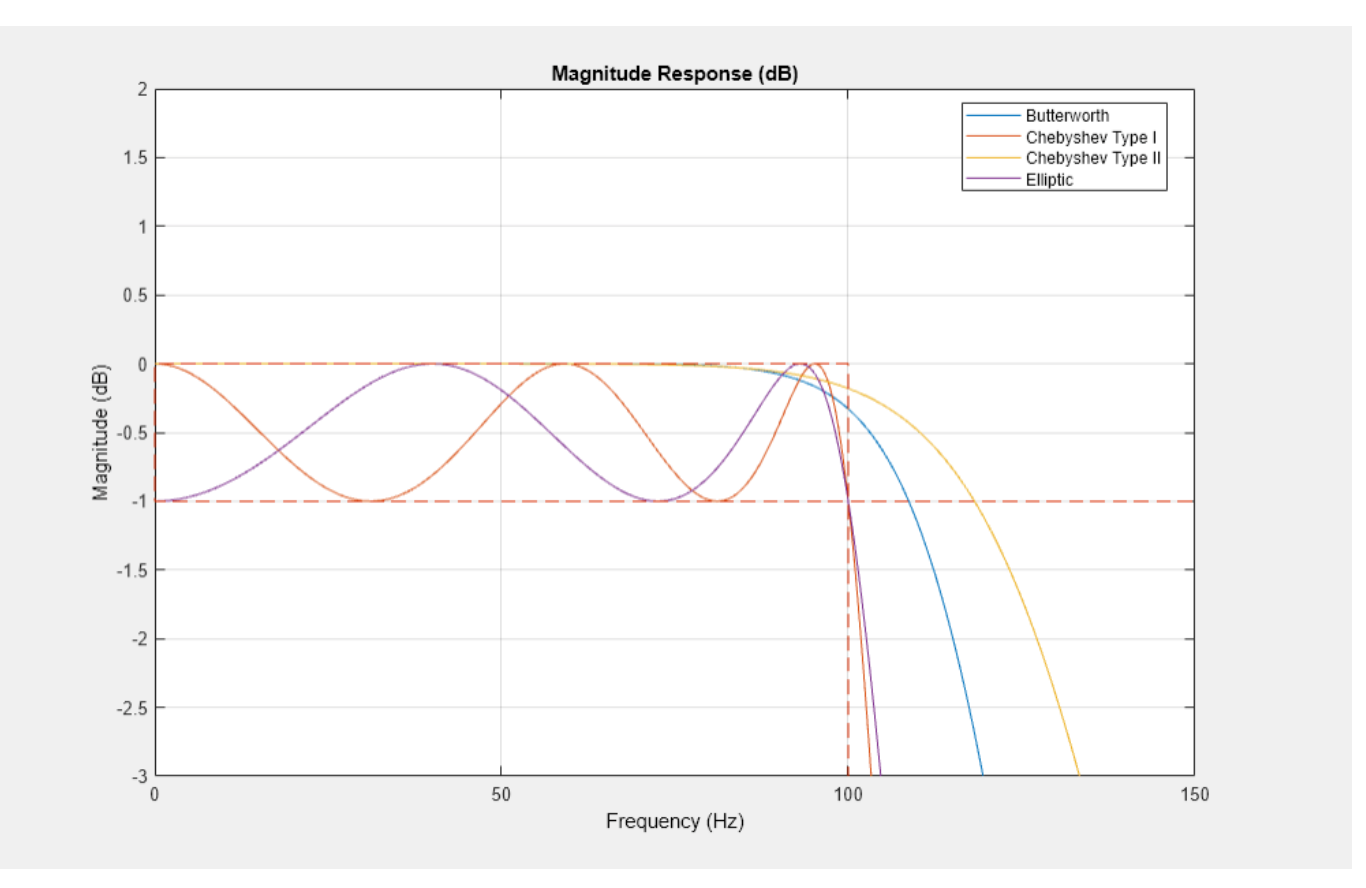

### **Matching Exactly the Passband or Stopband Specifications**

With minimum-order designs, the ideal order needs to be rounded to the next integer. This additional fractional order allows the algorithm to actually exceed the specifications.

• **Use the 'MatchExactly' parameter to constrain the design algorithm to match one band** exactly. The other band exceeds its specification.

By default, Chebyshev Type I designs match the passband, Butterworth and Chebyshev Type II match the stopband, and elliptic designs match both the passband and the stopband (while the stopband edge frequency is exceeded):

```
dellip1 = designfilt('lowpassiir','PassbandFrequency',Fp,...
   'StopbandFrequency',Fst,'PassbandRipple',Ap,...
   'StopbandAttenuation',Ast,'SampleRate',Fs,'DesignMethod','ellip',...
   'MatchExactly','passband');
dellip2 = designfilt('lowpassiir','PassbandFrequency',Fp,...
   'StopbandFrequency',Fst,'PassbandRipple',Ap,...
   'StopbandAttenuation',Ast,'SampleRate',Fs,'DesignMethod','ellip',...
   'MatchExactly','stopband');
hfvt = fvtool(dellip, dellip1, dellip2);
legend(hfvt,'Matched passband and stopband','Matched passband',...
   'Matched stopband');
zoom(hfvt,[0 1e3 -80 2])
```
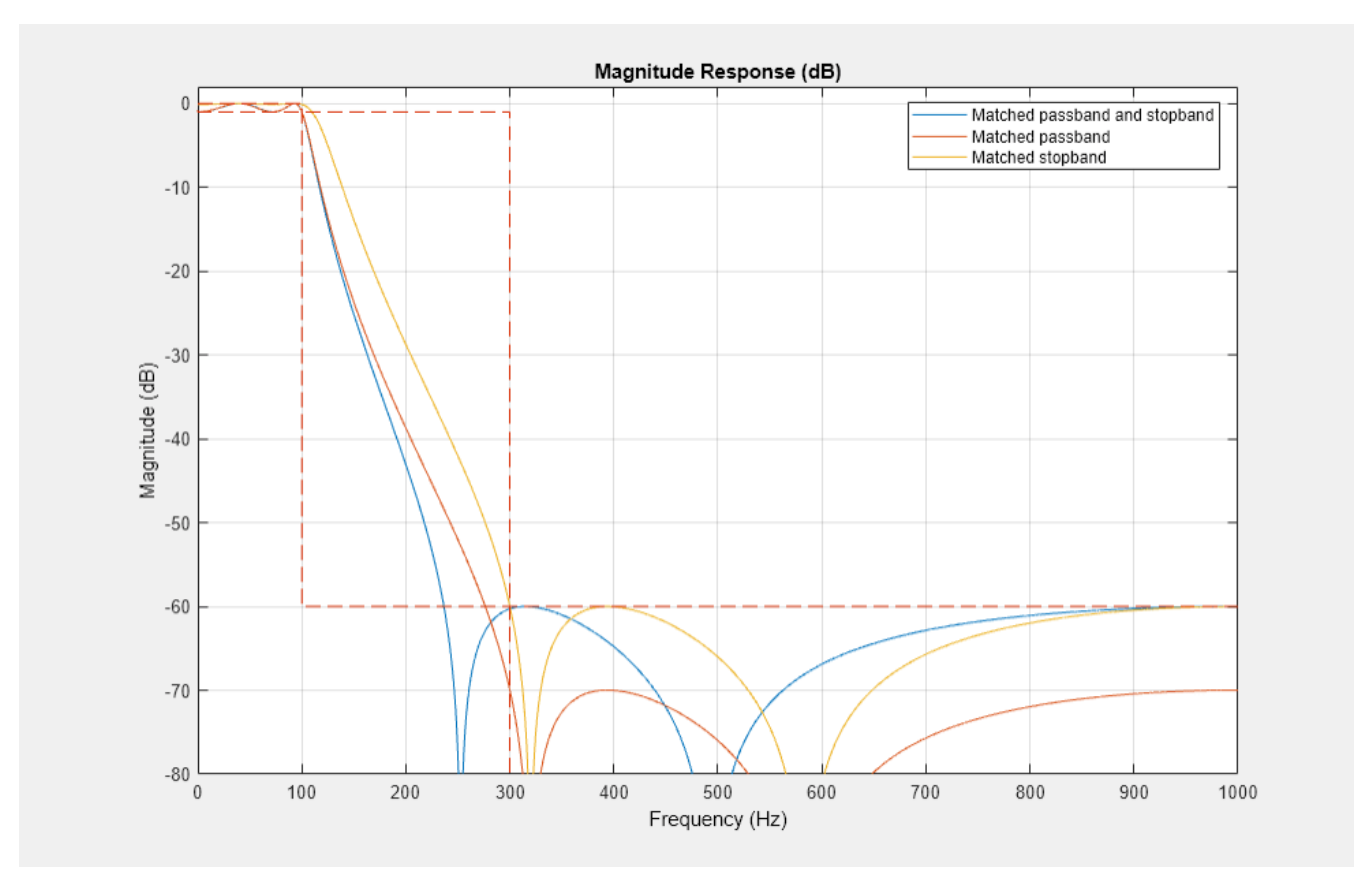

The matched-passband and matched-both designs have a ripple of exactly 1 dB at the passband frequency value of 100 Hz.

### **Group Delay Comparison**

With IIR filters, we need to consider not only the ripple/transition width tradeoff, but also the degree of phase distortion. We know that it is impossible to have linear-phase throughout the entire Nyquist interval. Thus we may want to see how far from linear the phase response is. A good way to do this is to look at the (ideally constant) group delay and see how flat it is.

Compare the group delay of the four IIR filters designed above.

• **If phase is an issue, keep in mind that Butterworth and Chebyshev Type II designs have the flattest group delay and thus introduce the least distortion.**

```
hfvt = fvtool(dbutter,dcheby1,dcheby2,dellip,'Analysis','grpdelay');
legend(hfvt,'Butterworth', 'Chebyshev Type I',...
   'Chebyshev Type II','Elliptic')
```
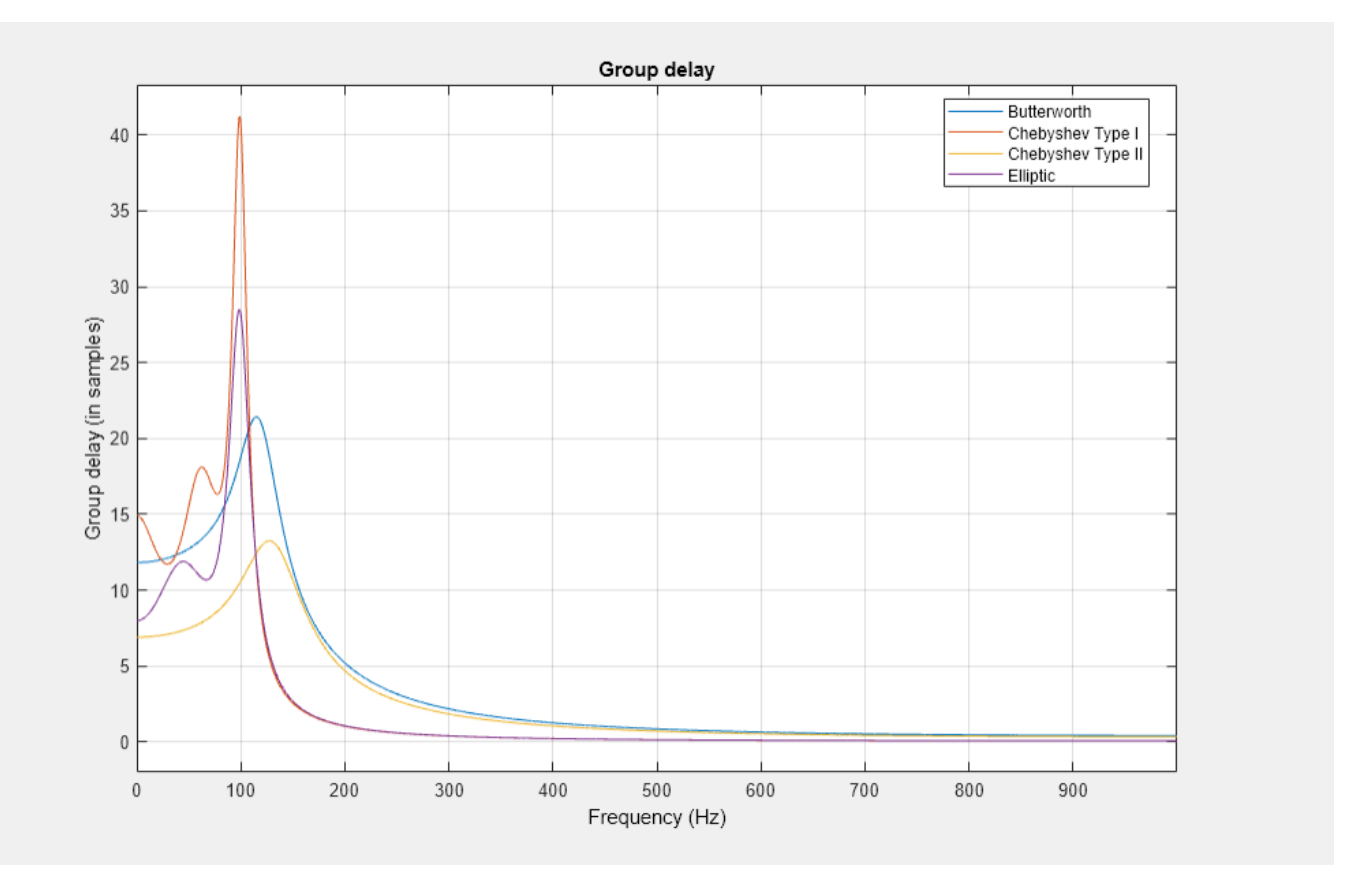

# **Conclusions**

In this example, you learned how to use designfilt to obtain a variety of lowpass FIR and IIR filters with different constraints and design methods. designfilt can also be used to obtain highpass, bandpass, bandstop, arbitrary-magnitude, differentiator, and Hilbert designs. To learn more about all available options, ["Filter Design Gallery" on page 24-141](#page-1082-0).

# **Further Reading**

For more information on filter design and analysis, see the Signal Processing Toolbox® software documentation. For more information on filter applications see ["Practical Introduction to Digital](#page-1115-0) [Filtering" on page 24-174.](#page-1115-0)

# **See Also**

designfilt | filtord | **FVTool**

# <span id="page-1115-0"></span>**Practical Introduction to Digital Filtering**

This example shows how to design, analyze, and apply a digital filter to your data. It will help you answer questions such as: how do I compensate for the delay introduced by a filter?, How do I avoid distorting my signal?, How do I remove unwanted content from my signal?, How do I differentiate my signal?, and How do I integrate my signal?

Filters can be used to shape the signal spectrum in a desired way or to perform mathematical operations such as differentiation and integration. In what follows you will learn some practical concepts that will ease the use of filters when you need them.

This example focuses on applications of digital filters rather than on their design. If you want to learn more about how to design digital filters see the ["Practical Introduction to Digital Filter Design" on](#page-1102-0) [page 24-161](#page-1102-0) example.

### **Compensating for Delay Introduced by Filtering**

Digital filters introduce delay in your signal. Depending on the filter characteristics, the delay can be constant over all frequencies, or it can vary with frequency. The type of delay determines the actions you have to take to compensate for it. The grpdelay function allows you to look at the filter delay as a function of frequency. Looking at the output of this function allows you to identify if the delay of the filter is constant or if it varies with frequency (in other words, if it is frequency-dependent).

Filter delay that is constant over all frequencies can be easily compensated for by shifting the signal in time. FIR filters usually have constant delay. On the other hand, delay that varies with frequency causes phase distortion and can alter a signal waveform significantly. Compensating for frequencydependent delay is not as trivial as for the constant delay case. IIR filters introduce frequencydependent delay.

### **Compensating for Constant Filter Delay**

As mentioned before, you can measure the group of delay of the filter to verify that it is a constant function of frequency. You can use the grpdelay function to measure the filter delay, D, and compensate for this delay by appending D zeros to the input signal and shifting the output signal in time by D samples.

Consider a noisy electrocardiogram signal that you want to filter to remove high frequency noise above 75 Hz. You want to apply an FIR lowpass filter and compensate for the filter delay so that the noisy and filtered signals are aligned correctly and can be plotted on top of each other for comparison.

```
Fs = 500;<br>N = 500;<br>N = 500;<br>S Number of signal!
                            % Number of signal samples
rng default;
x = e c q(N)'+0.25*randn(N,1); % Noisy waveform
t = (0:N-1)/Fs; % Time vector
```
Design a 70th-order lowpass FIR filter with a cutoff frequency of 75 Hz.

```
Fnorm = 75/(Fs/2); % Normalized frequency
df = designfilt('lowpassfir','FilterOrder',70,'CutoffFrequency',Fnorm);
```
Plot the group delay of the filter to verify that it is constant across all frequencies indicating that the filter is linear phase. Use the group delay to measure the delay of the filter.
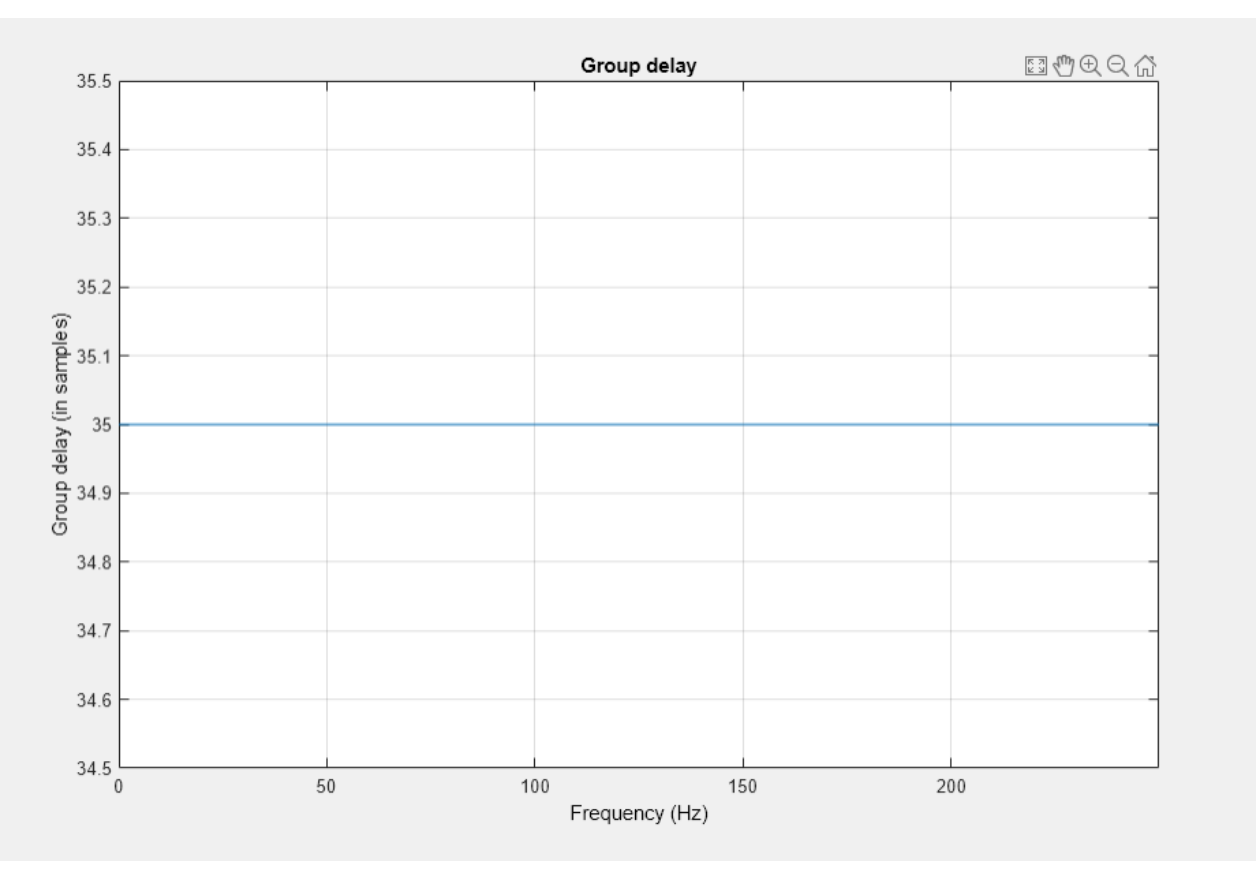

grpdelay(df,2048,Fs) % Plot group delay

#### $D = mean(grpdelay(df))$  % Filter delay in samples

 $D = 35$ 

Before filtering, append D zeros at the end of the input data vector, x. This ensures that all the useful samples are flushed out of the filter, and that the input signal and the delay-compensated output signal have the same length. Filter the data and compensate for the delay by shifting the output signal by D samples. This last step effectively removes the filter transient.

```
y = filter(df, [x; zeros(D,1)]); % Append D zeros to the input data<br>y = y(D+1:end); % Shift data to compensate for dela
                                        % Shift data to compensate for delay
plot(t,x,t,y,'linewidth',1.5)
title('Filtered Waveforms')
xlabel('Time (s)')
legend('Original Noisy Signal','Filtered Signal')
grid on
axis tight
```
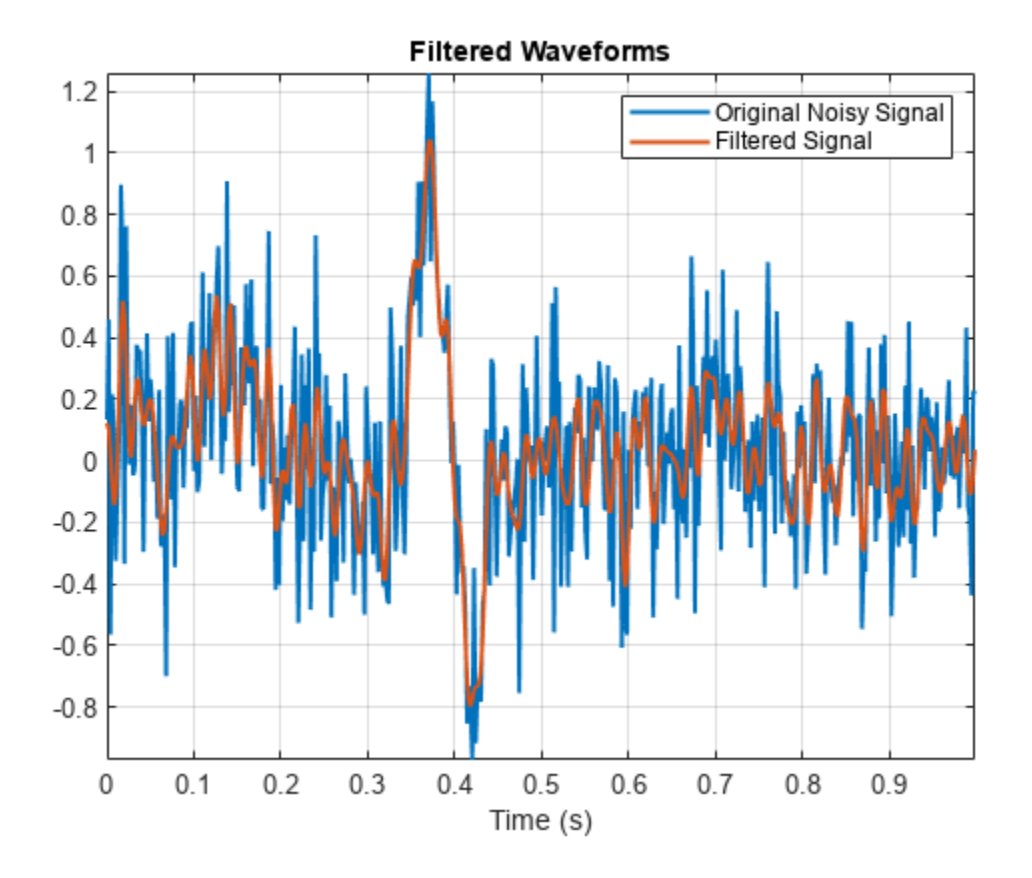

#### **Compensating for Frequency-Dependent Delay**

Frequency-dependent delay causes phase distortion in the signal. Compensating for this type of delay is not as trivial as for the constant delay case. If your application allows off-line processing, you can remove the frequency-dependent delay by implementing zero-phase filtering using the filtfilt function. filtfilt performs zero-phase filtering by processing the input data in both the forward and reverse directions. The main effect is that you obtain zero-phase distortion, i.e., you filter data with an equivalent filter that has a constant delay of 0 samples. Other effects are that you get a filter transfer function which equals the squared magnitude of the original filter transfer function, and a filter order that is double the order of the original filter.

Consider the ECG signal defined in the previous section. Filter this signal with and without delay compensation. Design a 7th-order lowpass IIR elliptic filter with a cutoff frequency of 75 Hz.

```
Fnorm = 75/(Fs/2); % Normalized frequency
df = designfilt('lowpassiir',...
                'PassbandFrequency',Fnorm,...
                'FilterOrder',7,...
                'PassbandRipple',1,...
                'StopbandAttenuation',60);
```
Plot the group delay of the filter. The group delay varies with frequency, indicating that the filter delay is frequency-dependent.

```
grpdelay(df,2048,'half',Fs)
```
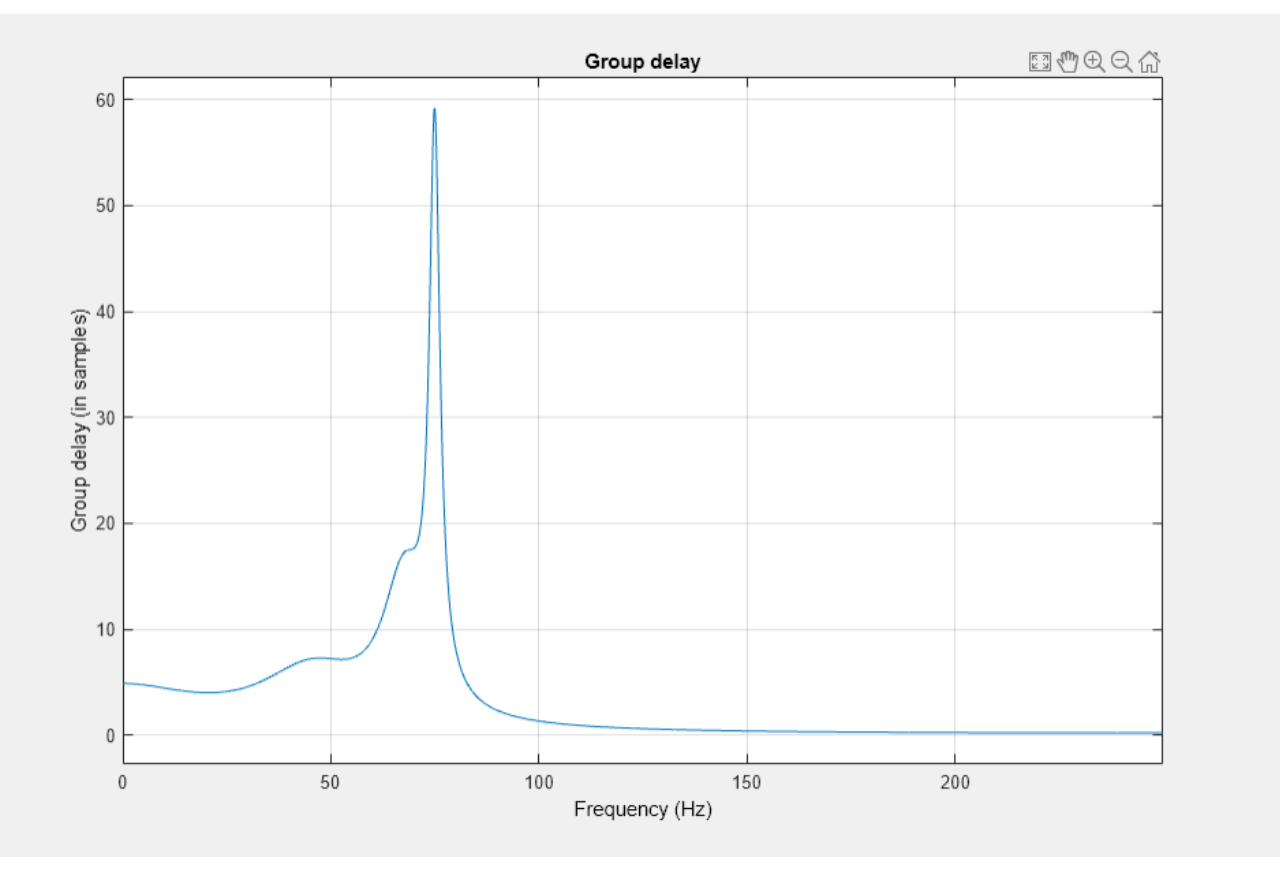

Filter the data and look at the effects of each filter implementation on the time signal. Zero-phase filtering effectively removes the filter delay.

```
y1 = filter(df,x); % Nonlinear phase filter - no delay compensation
y2 = filtfilt(df,x); % Zero-phase implementation - delay compensation
plot(t,x)
hold on
plot(t,y1,'r','linewidth',1.5)
plot(t,y2,'linewidth',1.5)
title('Filtered Waveforms')
xlabel('Time (s)')
legend('Original Signal','Non-linear phase IIR output',...
   'Zero-phase IIR output')
xlim([0.25 0.55])
grid on
```
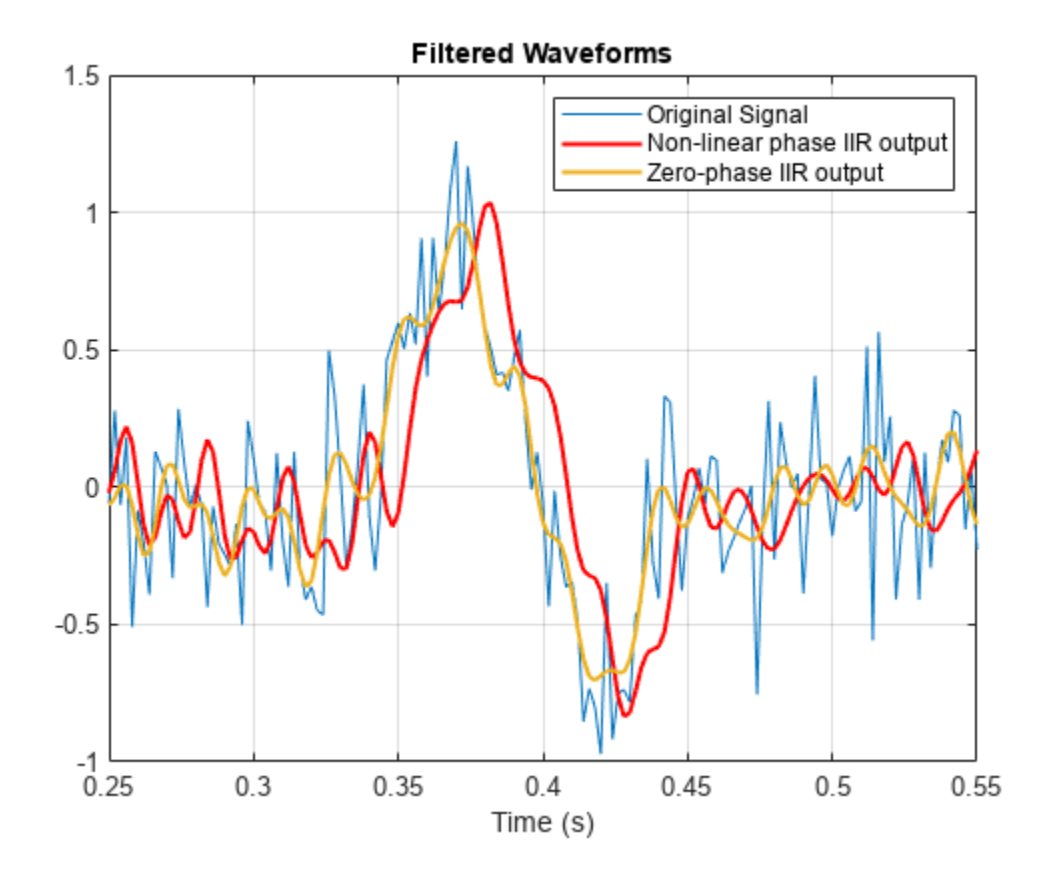

Zero-phase filtering is a great tool if your application allows for the non-causal forward/backward filtering operations, and for the change of the filter response to the square of the original response.

Filters that introduce constant delay are linear phase filters. Filters that introduce frequencydependent delay are non-linear phase filters.

#### **Removing Unwanted Spectral Content from a Signal**

Filters are commonly used to remove unwanted spectral content from a signal. You can choose from a variety of filters to do this. You choose a lowpass filter when you want to remove high frequency content, or a highpass filter when you want to remove low frequency content. You can also choose a bandpass filter to remove low and high frequency content while leaving an intermediate band of frequencies intact. You choose a bandstop filter when you want to remove frequencies over a given band.

Consider an audio signal that has a power-line hum and white noise. The power-line hum is caused by a 60 Hz tone. White noise is a signal that exists across all the audio bandwidth.

Load the audio signal. Specify a sample rate of 44.1 kHz.

```
Fs = 44100;
y = audioread('noisymusic.wav');
```
Plot the power spectrum of the signal. The red triangular marker shows the strong 60 Hz tone interfering with the audio signal.

```
[P,F] = pwelch(y, ones(8192, 1), 8192/2, 8192, Fs, 'power');
helperFilterIntroductionPlot1(F,P,[60 60],[-9.365 -9.365],...
  {'Original signal power spectrum', '60 Hz Tone'})
```
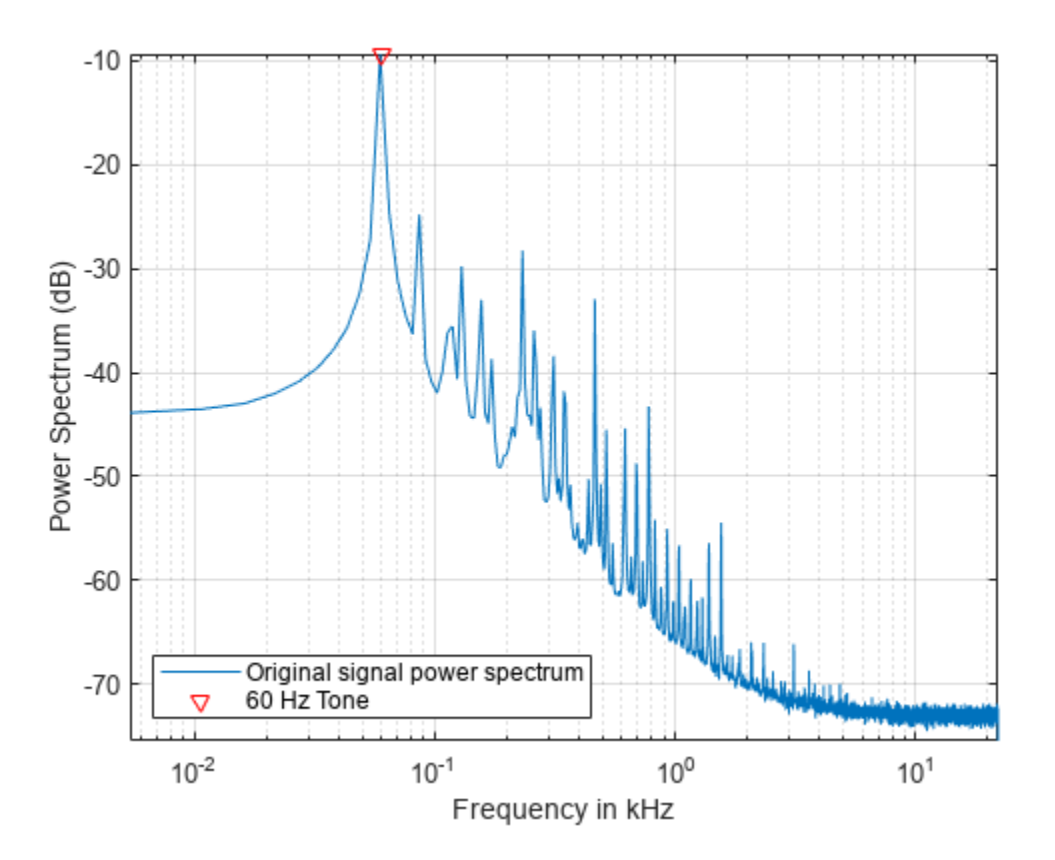

You can first remove as much white noise spectral content as possible using a lowpass filter. The passband of the filter should be set to a value that offers a good trade-off between noise reduction and audio degradation due to loss of high frequency content. Applying the lowpass filter before removing the 60 Hz hum is very convenient since you will be able to downsample the band-limited signal. The lower rate signal will allow you to design a sharper and narrower 60 Hz bandstop filter with a smaller filter order.

Design a lowpass filter with passband frequency of 1 kHz and stopband frequency of 1.4 kHz. Choose a minimum-order design.

```
Fp = 1e3; % Passband frequency in Hz
Fst = 1.4e3; % Stopband frequency in Hz<br>Ap = 1; % Passband ripple in dB
              % Passband ripple in dB
Ast = 95; % Stopband attenuation in dB
df = designfilt('lowpassfir','PassbandFrequency',Fp,...
                    'StopbandFrequency',Fst,'PassbandRipple',Ap,...
                   'StopbandAttenuation',Ast,'SampleRate',Fs);
```
Analyze the filter response.

```
fvtool(df,'Fs',Fs,'FrequencyScale','log',...
   'FrequencyRange','Specify freq. vector','FrequencyVector',F)
```
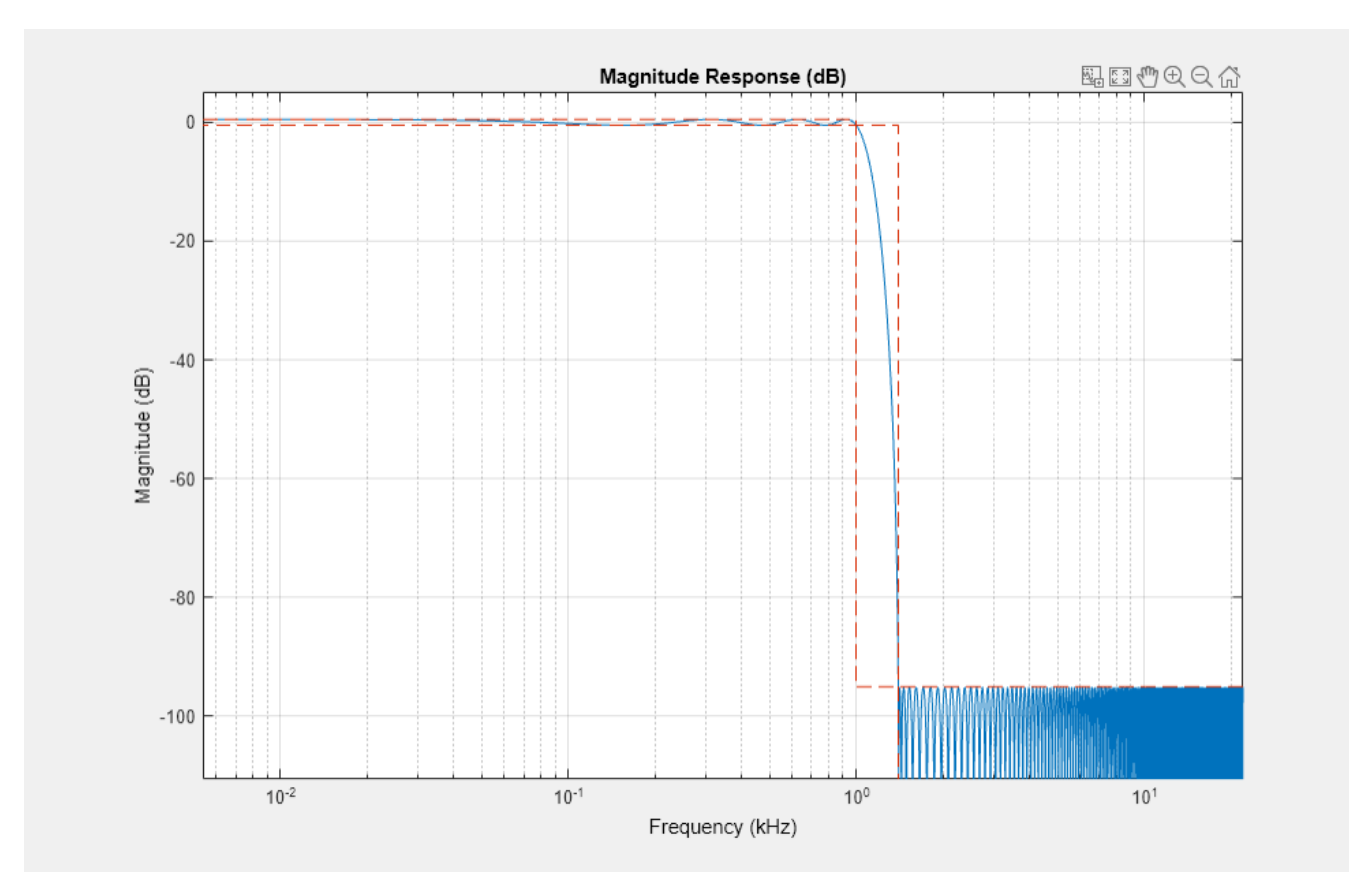

Filter the data and compensate for delay.

 $D = mean(grpdelay(df));$  % Filter delay ylp = filter(df,[y; zeros(D,1)]);  $ylp = ylp(D+1:end);$ 

Look at the spectrum of the lowpass filtered signal. The frequency content above 1400 Hz has been removed.

```
[Plp,Flp] = pwelch(ylp,ones(8192,1),8192/2,8192,Fs,'power');
helperFilterIntroductionPlot1(F,P,Flp,Plp,...
  {'Original signal','Lowpass filtered signal'})
```
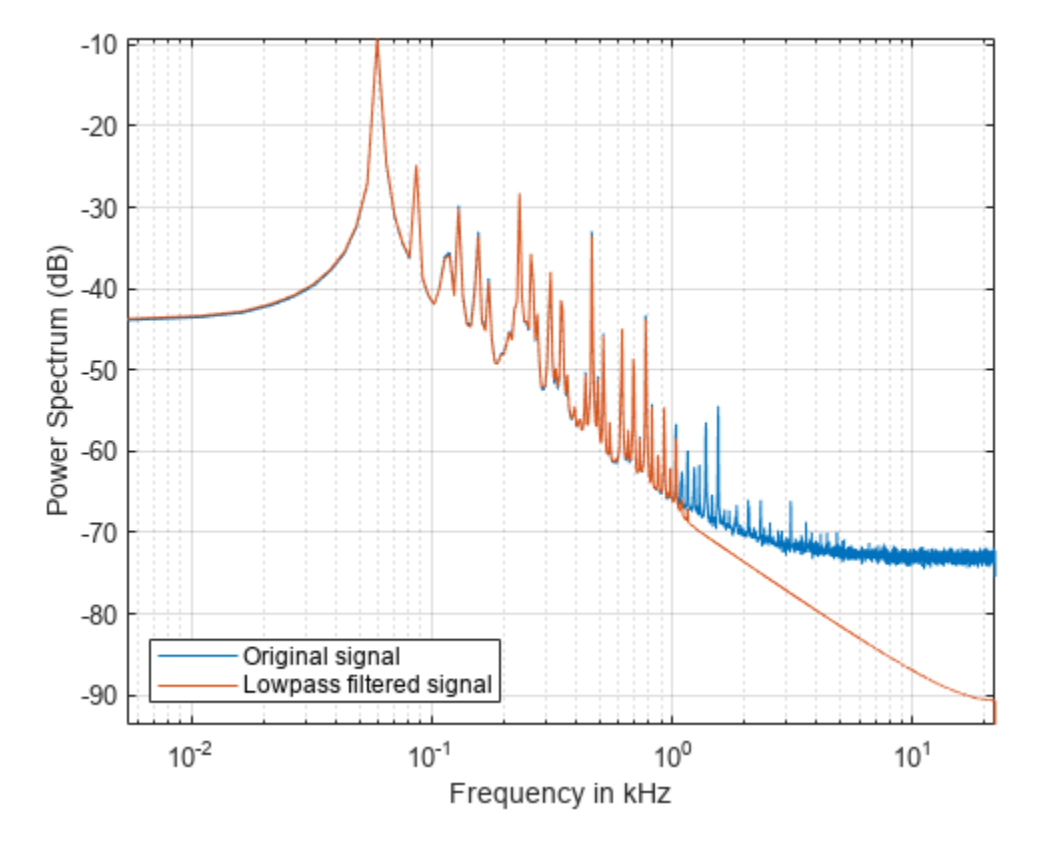

From the power spectrum plot above, you can see that the maximum non-negligible frequency content of the lowpass filtered signal is at 1400 Hz. By the sampling theorem, a sample rate of  $2 \times 1400 = 2800$  Hz would suffice to represent the signal correctly, you however, are using a sample rate of 44100 Hz which is a waste since you will need to process more samples than those necessary. You can downsample the signal to reduce the sample rate and reduce the computational load by reducing the number of samples that you need to process. A lower sample rate will also allow you to design a sharper and narrower bandstop filter, needed to remove the 60 Hz noise, with a smaller filter order.

Downsample the lowpass filtered signal by a factor of 10 to obtain a sample rate of  $Fs/10 = 4.41$  kHz. Plot the spectrum of the signal before and after downsampling.

```
Fs = Fs/10;yds = downsample(ylp,10);
[Pds,Fds] = pwelch(yds,ones(8192,1),8192/2,8192,Fs,'power');
helperFilterIntroductionPlot1(F,P,Fds,Pds,...
   {'Signal sampled at 44100 Hz', 'Downsampled signal, Fs = 4410 Hz'})
```
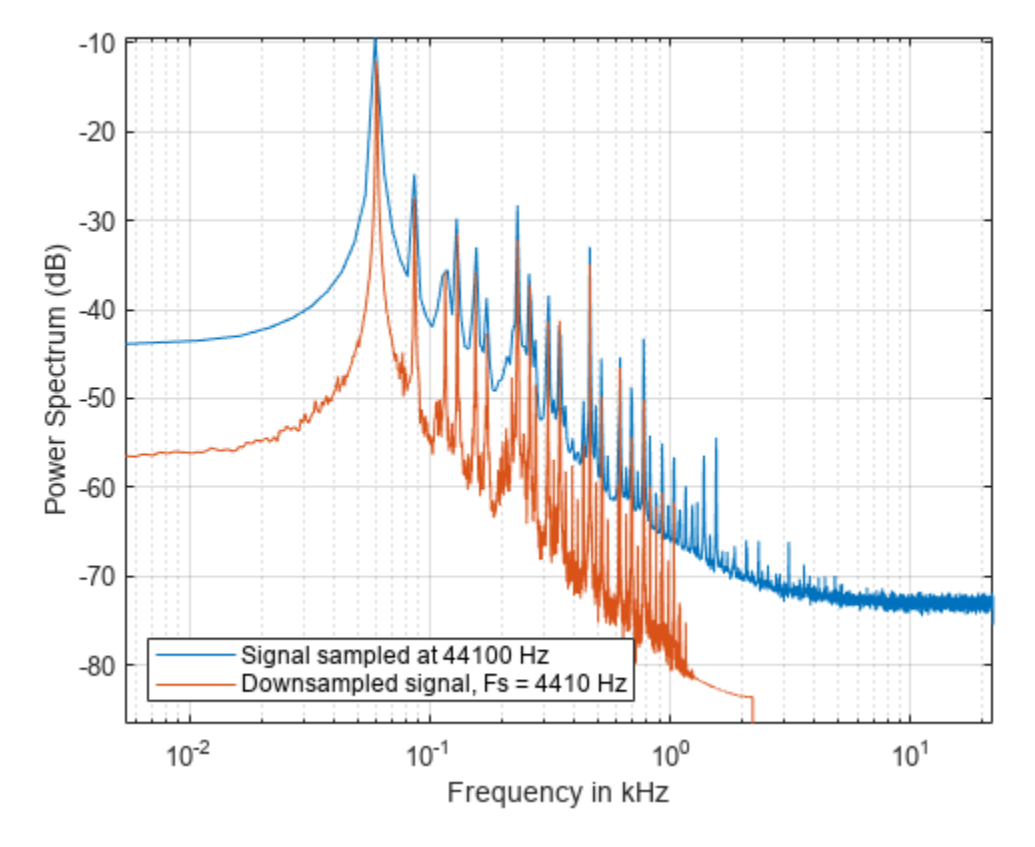

Now remove the 60 Hz tone using an IIR bandstop filter. Let the stopband have a width of 4 Hz centered at 60 Hz. Choose an IIR filter to achieve a sharp frequency notch, small passband ripple, and a relatively low order.

```
df = designfilt('bandstopiir','PassbandFrequency1',55,...
                'StopbandFrequency1',58,'StopbandFrequency2',62,...
                'PassbandFrequency2',65,'PassbandRipple1',1,...
                'StopbandAttenuation',60,'PassbandRipple2',1,...
                'SampleRate',Fs,'DesignMethod','ellip');
```
Analyze the magnitude response.

```
fvtool(df,'Fs',Fs,'FrequencyScale','log',...
   'FrequencyRange','Specify freq. vector','FrequencyVector',Fds(Fds>F(2)))
```
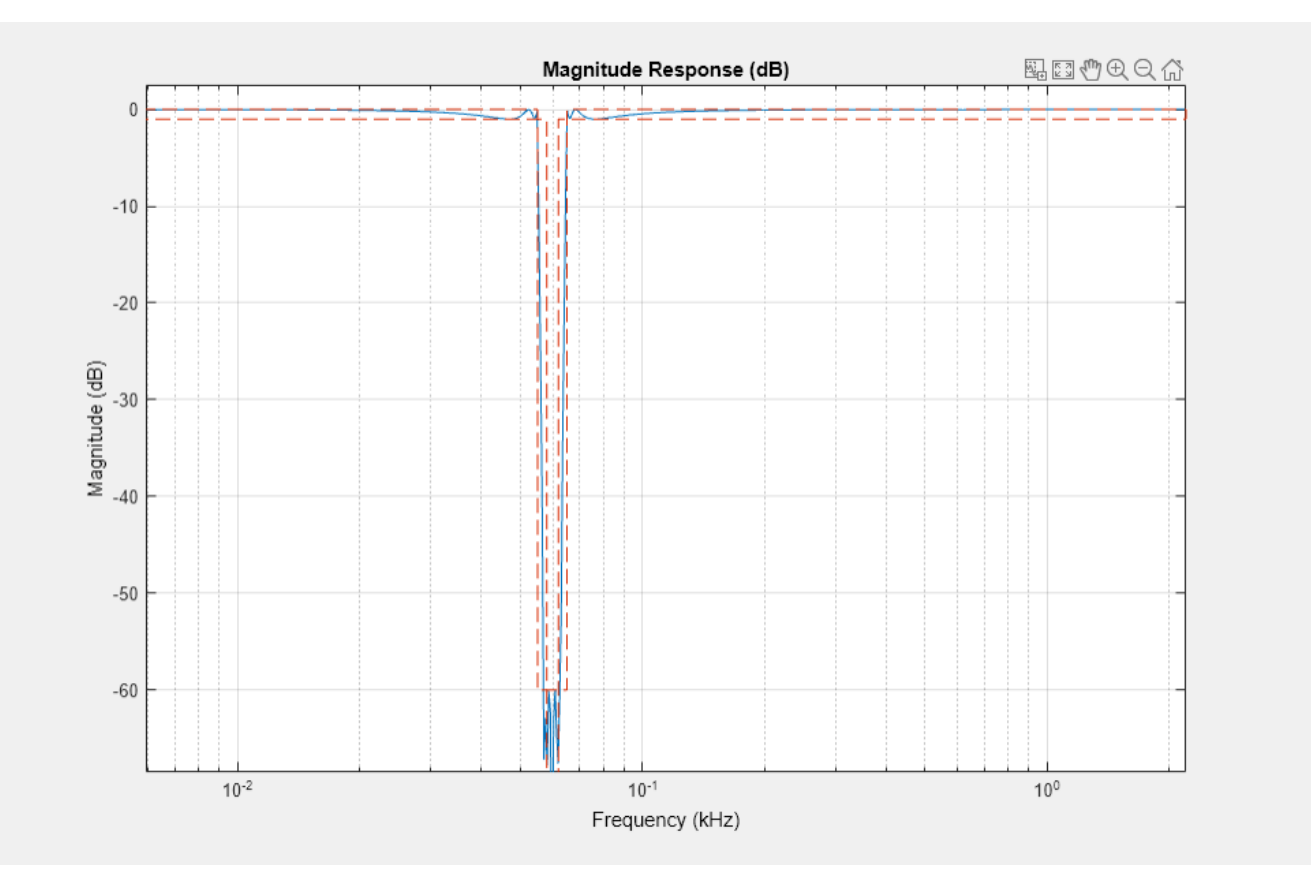

Perform zero-phase filtering to avoid phase distortion. Use the filtfilt function to process the data.

ybs = filtfilt(df,yds);

Finally, upsample the signal to bring it back to the original audio sample rate of 44.1 kHz which is compatible with audio sound cards.

 $yf =$  interp(ybs, 10);  $Fs = Fs * 10;$ 

Take a final look at the spectrum of the original and processed signals. The high frequency noise floor and the 60 Hz tone have been attenuated by the filters.

```
[Pfinal,Ffinal] = pwelch(yf,ones(8192,1),8192/2,8192,Fs,'power');helperFilterIntroductionPlot1(F,P,Ffinal,Pfinal,...
  {'Original signal','Final filtered signal'})
```
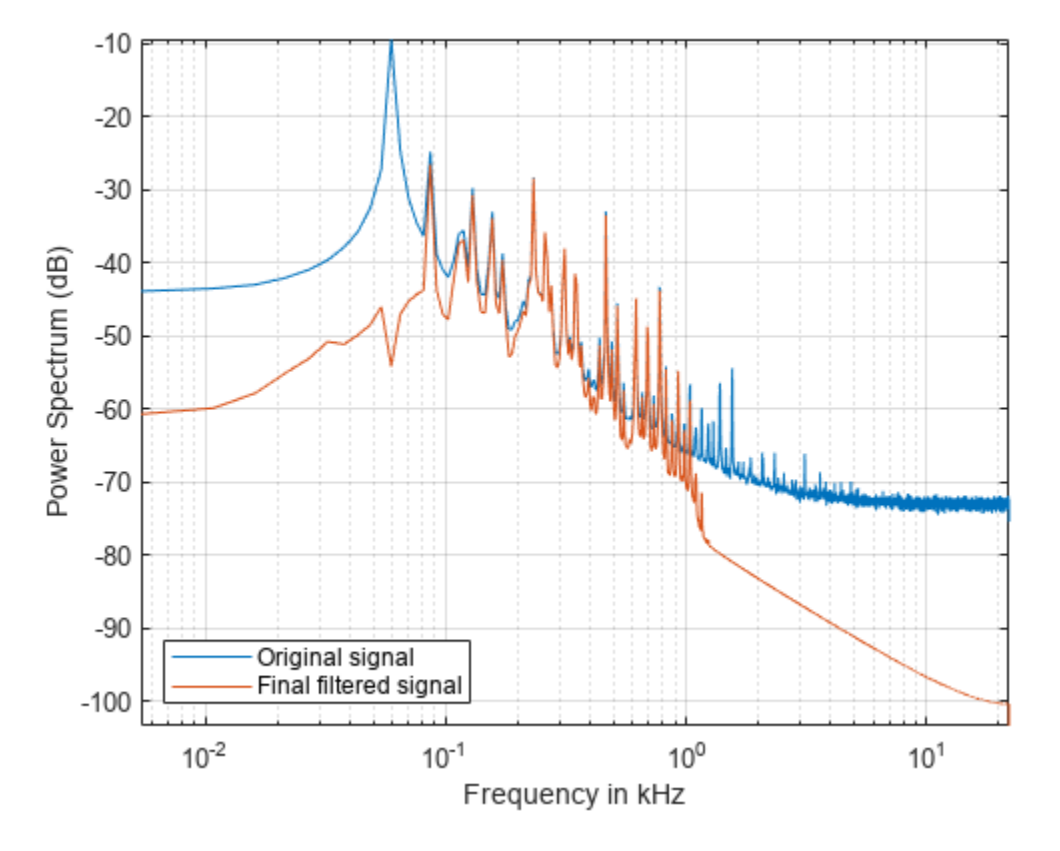

If your computer has a sound card, you can listen to the signal before and after processing. As mentioned above, the end result is that you have effectively attenuated the 60 Hz hum and the highfrequency noise in the audio file.

```
% To play the original signal, uncomment the next two lines
% hplayer = audioplayer(y, Fs);
% play(hplayer)
% To play the noise-reduced signal, uncomment the next two lines
% hplayer = audioplayer(yf, Fs);
% play(hplayer);
```
#### **Differentiating a Signal**

The MATLAB diff function differentiates a signal with the drawback that you can potentially increase the noise levels at the output. A better option is to use a differentiator filter that acts as a differentiator in the band of interest, and as an attenuator at all other frequencies, effectively removing high frequency noise.

As an example, analyze the speed of displacement of a building floor during an earthquake. Displacement or drift measurements were recorded on the first floor of a three story test structure under earthquake conditions and saved in the quakedrift.mat file. The length of the data vector is 10e3, the sample rate is 1 kHz, and the units of the measurements are cm.

Differentiate the displacement data to obtain estimates of the speed and acceleration of the building floor during the earthquake. Compare the results using diff and an FIR differentiator filter.

load quakedrift.mat

Fs = 1000; % Sample rate dt = 1/Fs; % Time differential  $t = (0:length(drift)-1)*dt$ ; % Time vector

Design a 50th-order differentiator filter with a passband frequency of 100 Hz, which is the bandwidth over which most of the signal energy is found. Set the stopband frequency of the filter to 120 Hz.

```
df = designfilt('differentiatorfir','FilterOrder',50,...
                 PassbandFrequency',100,'StopbandFrequency',120,...
                 'SampleRate',Fs);
```
The <code>diff</code> function can be seen as a first order FIR filter with response  $H(Z) = 1 - Z^{-1}$ . Use FVTool to compare the magnitude response of the 50th-order differentiator FIR filter and the response of the diff function. Clearly, both responses are equivalent in the passband region (from 0 to 100 Hz). However, in the stopband region, the 50th-order filter attenuates components while the diff response amplifies components. This effectively increases the levels of high frequency noise.

```
hfvt = fvtool(df,[1 -1],1,'MagnitudeDisplay','zero-phase','Fs',Fs);
legend(hfvt,'50th order FIR differentiator','Response of diff function');
```
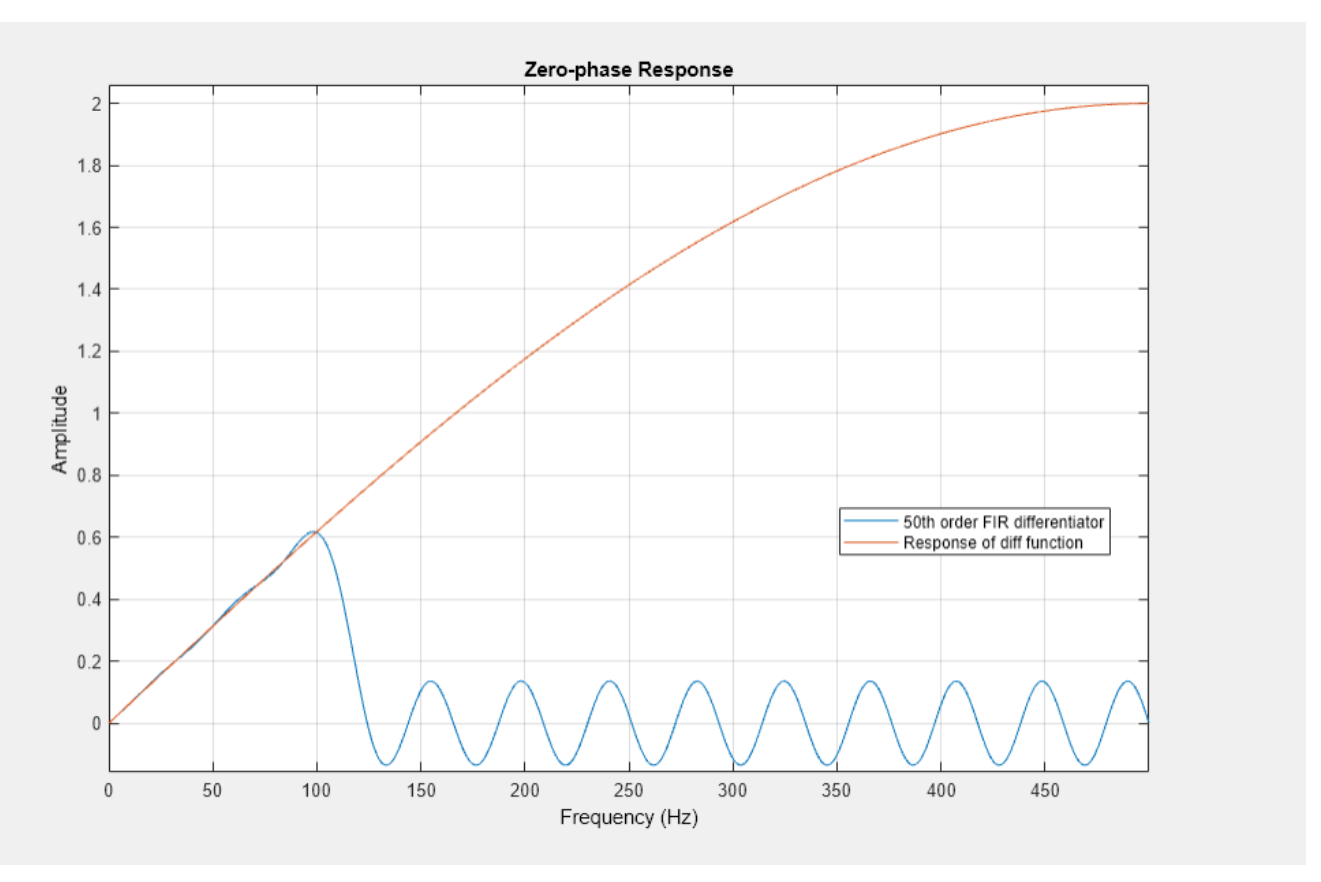

Differentiate using the diff function. Add zeros to compensate for the missing samples due to the diff operation.

 $v1 = diff(drift)/dt;$  $al = diff(v1)/dt;$ 

 $v1 = [0; v1];$  $a1 = [0; 0; a1];$ 

Differentiate using the 50th order FIR filter and compensate for delay.

```
D = mean(grpdelay(df)); % Filter delay
v2 = filter(df,[drift; zeros(D,1)]);v2 = v2(D+1:end);a2 = filter(df,[v2; zeros(D,1)]);a2 = a2(D+1:end);v2 = v2/dt;a2 = a2/dt^2;
```
Plot a few data points of the floor displacement. Plot also a few data points of the speed and acceleration as computed with diff and with the 50th order FIR filter. Notice how the noise has been slightly amplified in the speed estimates and largely amplified in the acceleration estimates obtained with diff.

helperFilterIntroductionPlot2(t,drift,v1,v2,a1,a2)

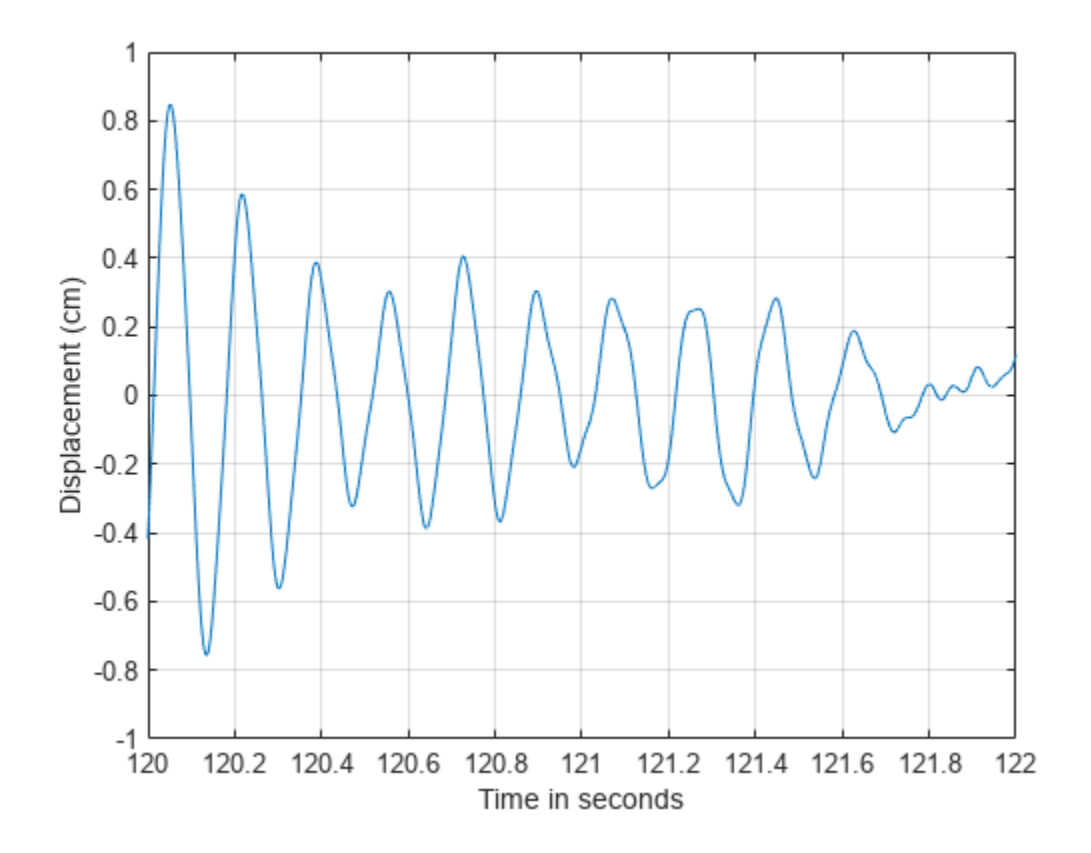

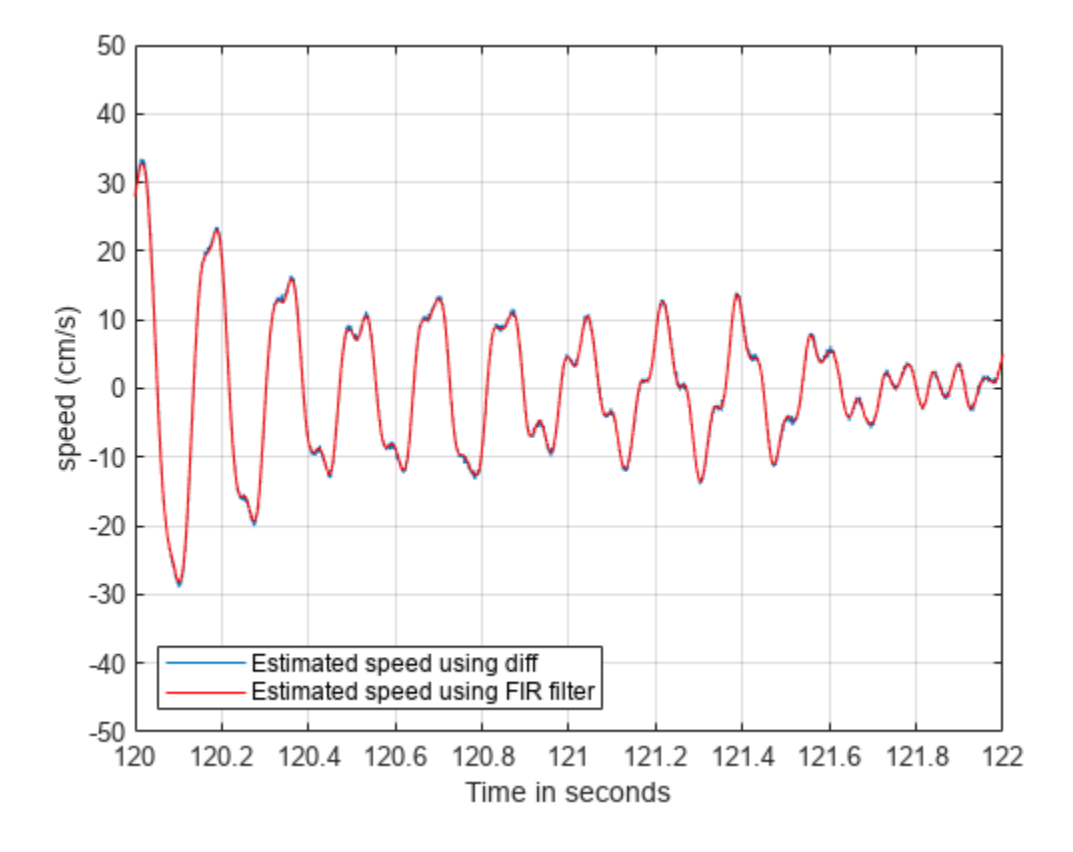

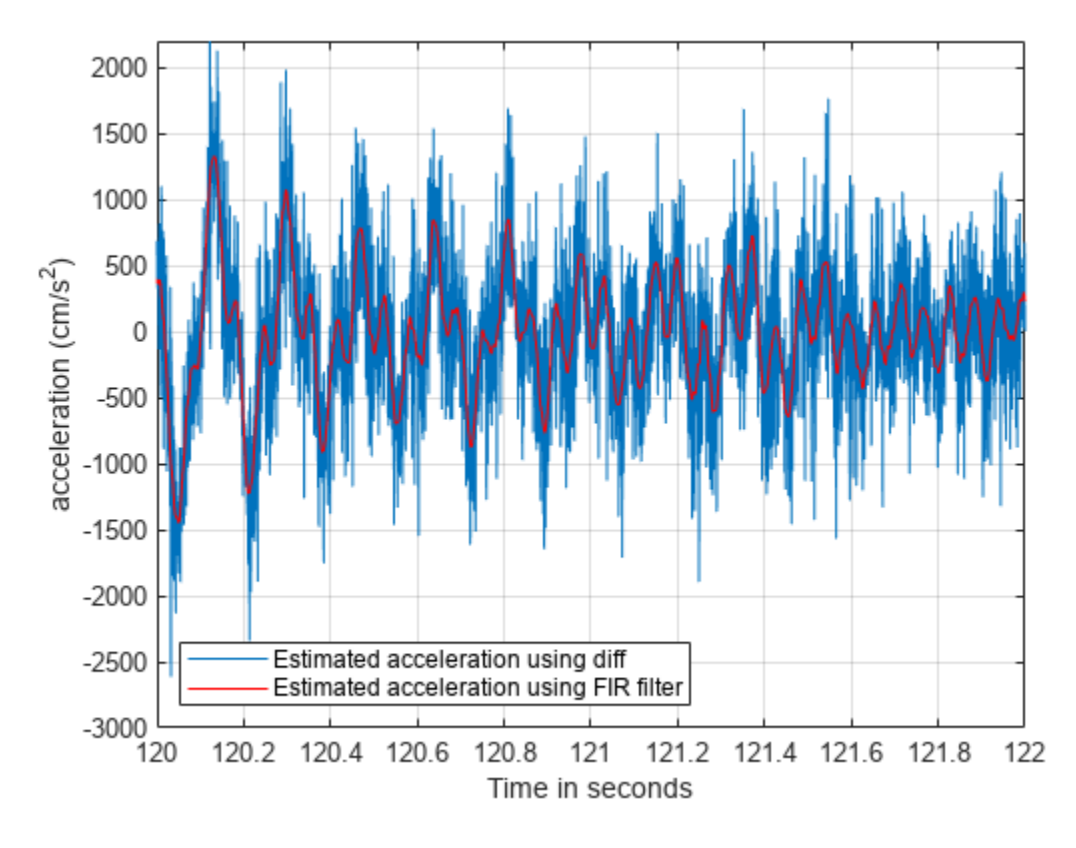

#### **Integrating a Signal**

A leaky integrator filter is an all-pole filter with transfer function *H*(*Z*) = 1/[1 − *cZ*−1 ] where *c* is a constant that must be smaller than 1 to ensure stability of the filter. It is no surprise that as *c* approaches one, the leaky integrator approaches the inverse of the diff transfer function. Apply the leaky integrator to the acceleration and speed estimates obtained in the previous section to get back the speed and the drift respectively. Use the estimates obtained with **the** diff function since they are noisier.

Use a leaky integrator with  $a = 0.999$ . Plot the magnitude response of the leaky integrator filter. The filter acts as a lowpass filter effectively eliminating high-frequency noise.

fvtool(1,[1 -.999],'Fs',Fs)

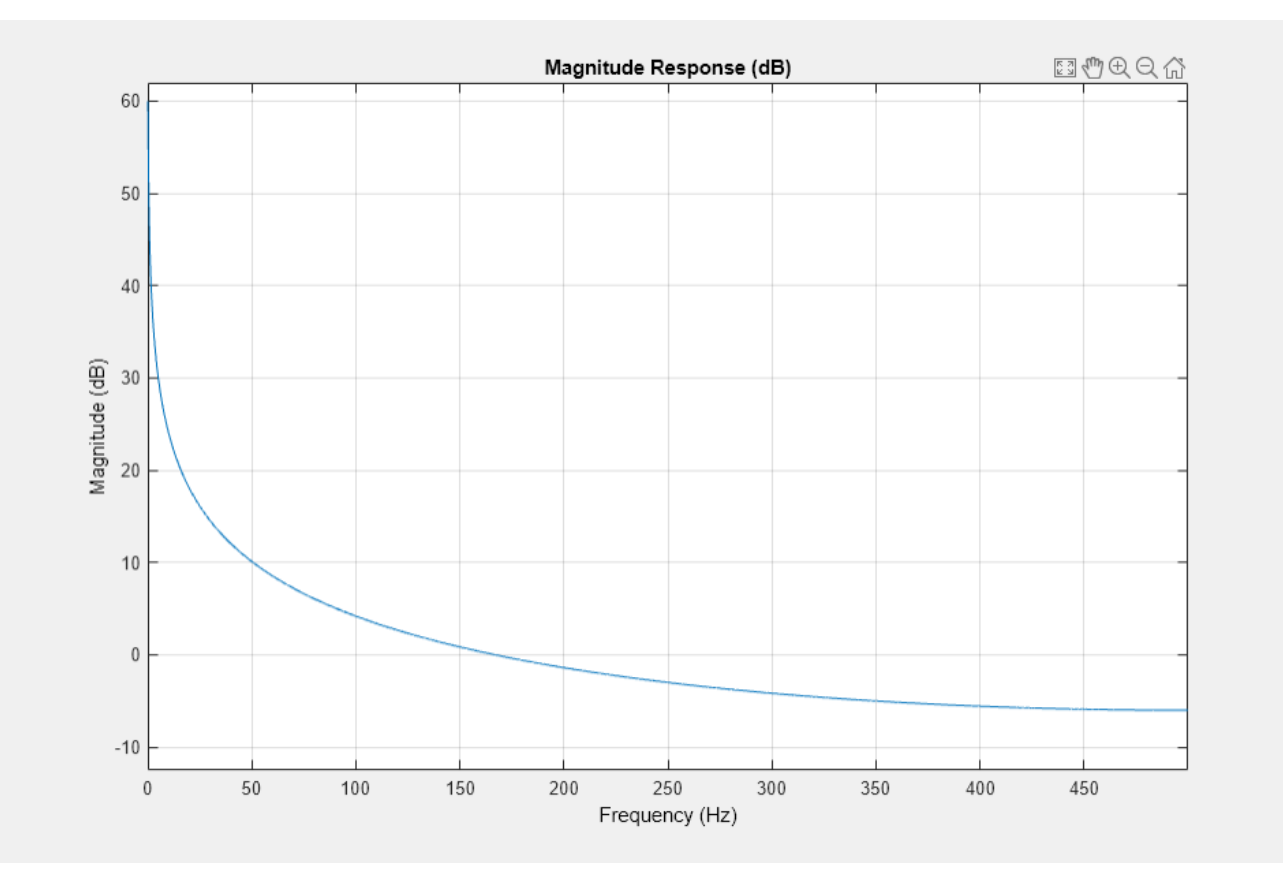

Filter the velocity and acceleration with the leaky integrator. Multiply by time differential.

```
v_original = v1;
a<sup>original = a1;</sub></sup>
d leakyint = filter(1, [1 - 0.999], v original);
v[leakyint = filter(1, [1 -0.999], a<sup>[original</sup>);
d_leakyint = d_leakyint * dt;
v_leakyint = v_leakyint * dt;
```
Plot the displacement and speed estimates and compare to the original signals.

helperFilterIntroductionPlot3(t,drift,d\_leakyint,v\_original,v\_leakyint)

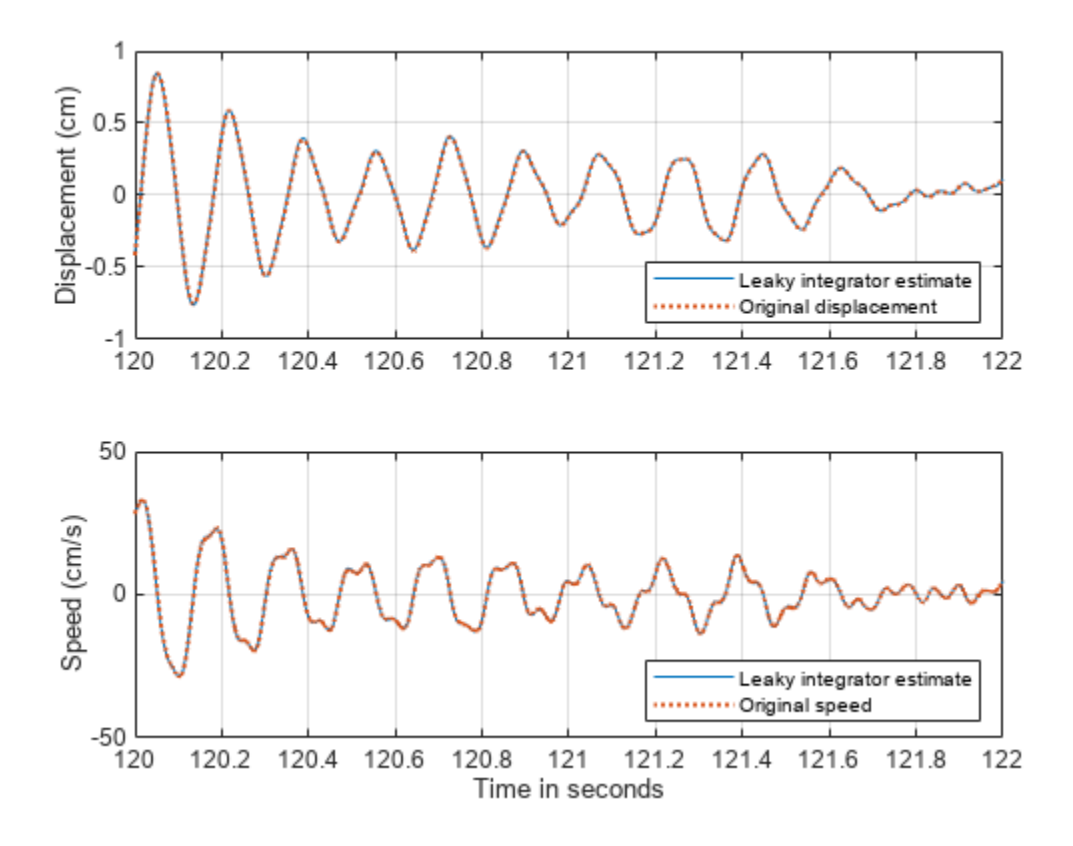

You can also integrate a signal using the cumsum and cumtrapz functions. Results will be similar to those obtained with the leaky integrator.

#### **Conclusions**

In this example you learned about linear and nonlinear phase filters and you learned how to compensate for the phase delay introduced by each filter type. You also learned how to apply filters to remove unwanted frequency components from a signal, and how to downsample a signal after limiting its bandwidth with a lowpass filter. Finally, you learned how to differentiate and integrate a signal using digital filter designs. Throughout the example you also learned how to use analysis tools to look at the response and group delay of your filters.

For more information on filter applications, see the Signal Processing Toolbox™ documentation. For more information on how to design digital filters see the ["Practical Introduction to Digital Filter](#page-1102-0) [Design" on page 24-161](#page-1102-0) example.

#### **References**

Proakis, J. G., and D. G. Manolakis. *Digital Signal Processing: Principles, Algorithms, and Applications*. Englewood Cliffs, NJ: Prentice-Hall, 1996.

Orfanidis, S. J. *Introduction To Signal Processing*. Englewood Cliffs, NJ: Prentice-Hall, 1996.

#### **Appendix**

The following helper functions are used in this example:

- helperFilterIntroductionPlot1.m
- helperFilterIntroductionPlot2.m
- helperFilterIntroductionPlot3.m.

### **See Also**

bandpass | bandstop | designfilt | fftfilt | filter | filtfilt | grpdelay | highpass | lowpass

## **Introduction to Filter Designer**

This example shows how to use Filter Designer as a convenient alternative to the command-line filter design functions.

Filter Designer is a powerful graphical user interface (GUI) in Signal Processing Toolbox™ for designing and analyzing filters.

Filter Designer enables you to quickly design digital FIR or IIR filters by setting filter performance specifications, by importing filters from your MATLAB® workspace or by adding, moving, or deleting poles and zeros. Filter Designer also provides tools for analyzing filters, such as magnitude and phase response plots and pole-zero plots.

#### **Getting Started**

Type filterDesigner at the MATLAB command prompt:

```
>> filterDesigner
```
A **Tip of the Day** dialog displays with suggestions for using Filter Designer. Then, the GUI displays with a default filter.

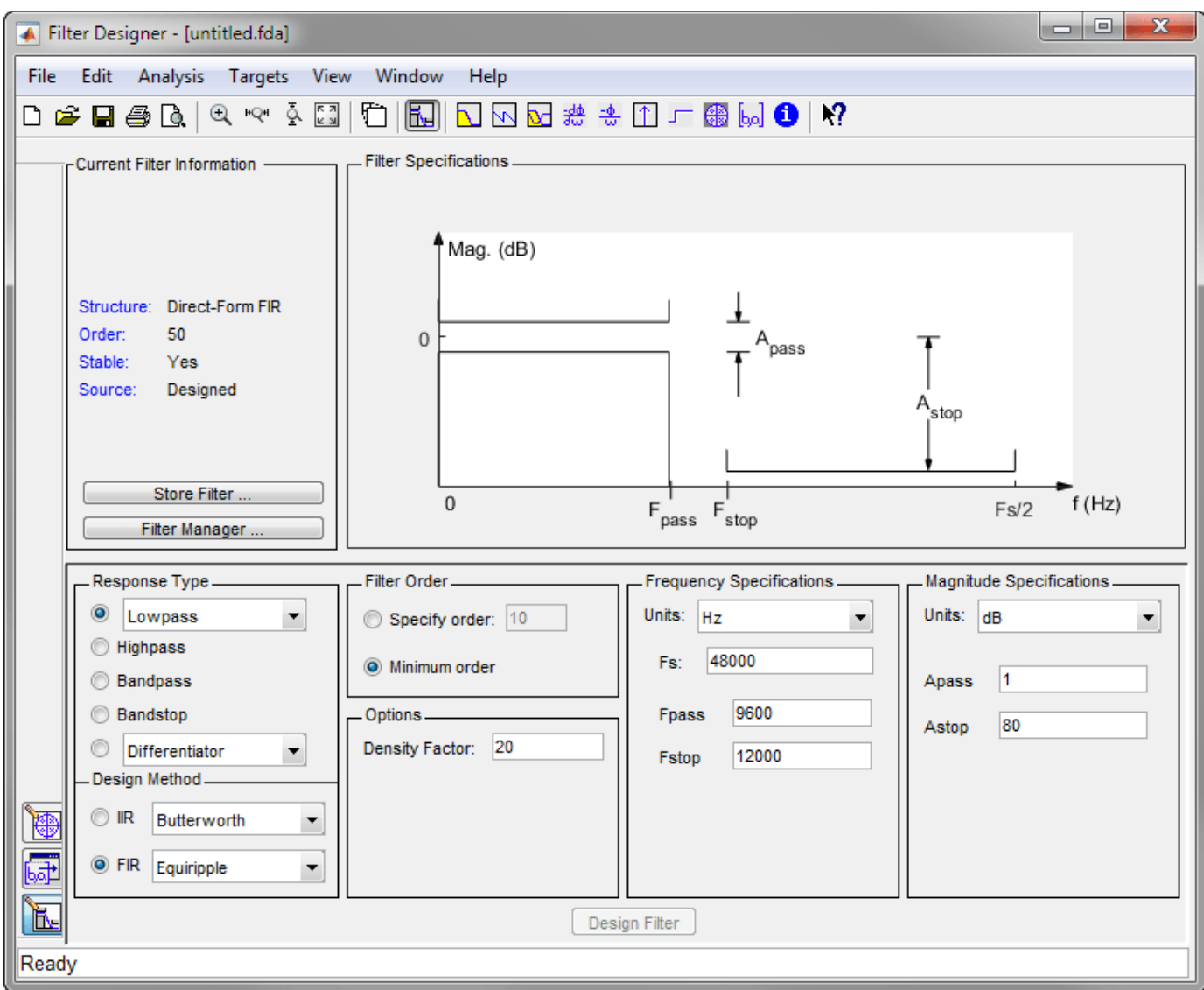

The GUI has three main regions:

- The Current Filter Information region
- The Filter Display region and
- The Design panel

The upper half of the GUI displays information on filter specifications and responses for the current filter. The Current Filter Information region, in the upper left, displays filter properties, namely the filter structure, order, number of sections used and whether the filter is stable or not. It also provides access to the Filter manager for working with multiple filters.

The Filter Display region, in the upper right, displays various filter responses, such as, magnitude response, group delay and filter coefficients.

The lower half of the GUI is the interactive portion of Filter Designer. The Design Panel, in the lower half is where you define your filter specifications. It controls what is displayed in the other two upper regions. Other panels can be displayed in the lower half by using the sidebar buttons.

The tool includes Context-sensitive help. You can right-click or click the **What's This?** button to get information on the different parts of the tool.

#### **Designing a Filter**

We will design a low pass filter that passes all frequencies less than or equal to 20% of the Nyquist frequency (half the sampling frequency) and attenuates frequencies greater than or equal to 50% of the Nyquist frequency. We will use an FIR Equiripple filter with these specifications:

- Passband attenuation 1 dB
- Stopband attenuation 80 dB
- A passband frequency 0.2 [Normalized (0 to 1)]
- A stopband frequency 0.5 [Normalized (0 to 1)]

To implement this design, we will use the following specifications:

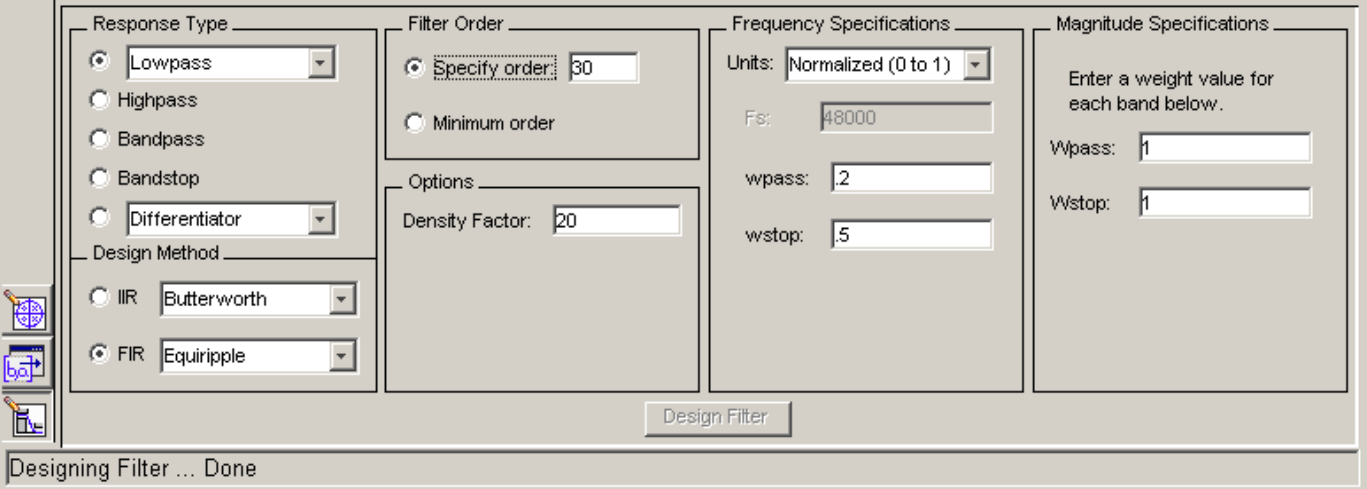

1. Select **Lowpass** from the dropdown menu under **Response Type** and **Equiripple** under **FIR Design Method**. In general, when you change the Response Type or Design Method, the filter parameters and Filter Display region update automatically.

#### 2. Select **Specify order** in the **Filter Order** area and enter **30**.

3. The FIR Equiripple filter has a **Density Factor** option which controls the density of the frequency grid. Increasing the value creates a filter which more closely approximates an ideal equiripple filter, but more time is required as the computation increases. Leave this value at 20.

4. Select **Normalized (0 to 1)** in the Units pull down menu in the **Frequency Specifications** area.

5. Enter **0.2** for **wpass** and **0.5** for **wstop** in the **Frequency Specifications** area.

6. **Wpass** and **Wstop**, in the **Magnitude Specifications** area are positive weights, one per band, used during optimization in the FIR Equiripple filter. Leave these values at 1.

7. After setting the design specifications, click the **Design Filter** button at the bottom of the GUI to design the filter.

The magnitude response of the filter is displayed in the Filter Analysis area after the coefficients are computed.

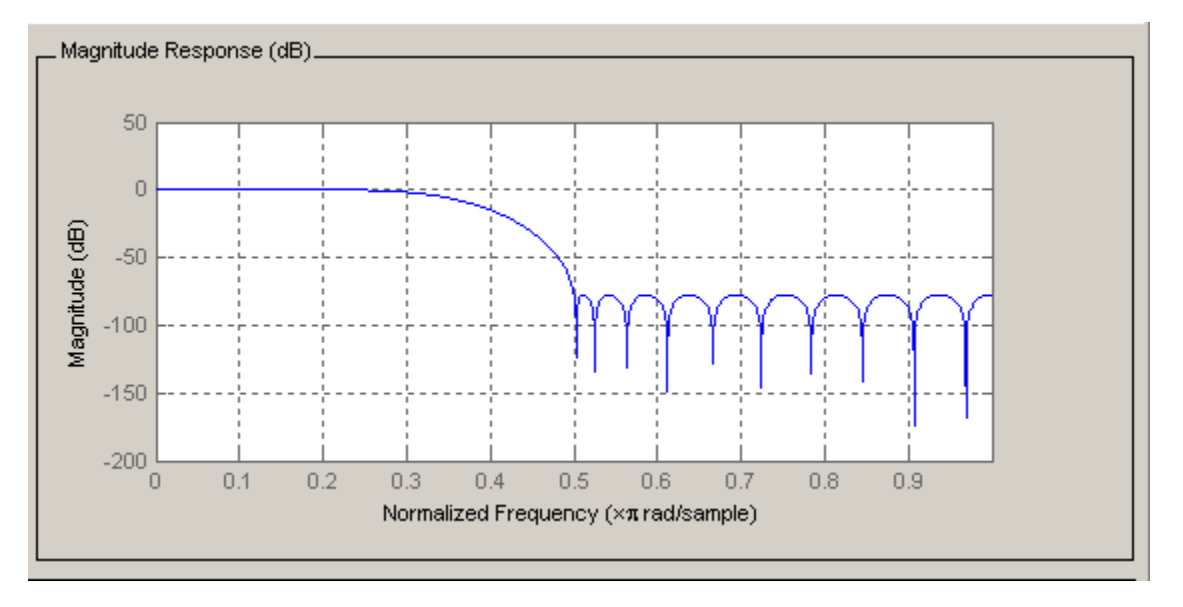

#### **Viewing other Analyses**

Once you have designed the filter, you can view the following filter analyses in the display window by clicking any of the buttons on the toolbar:

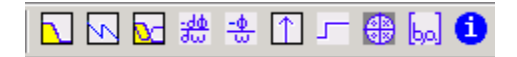

In order from left to right, the buttons are

- Magnitude response
- Phase response
- Magnitude and Phase responses
- Group delay response
- Phase delay response
- Impulse response
- Step response
- Pole-zero plot
- Filter Coefficients
- Filter Information

#### **Changing Axes Units**

You can change the x- or y-axis units by right-clicking the mouse on an axis label and selecting the desired units. The current units have a check mark.

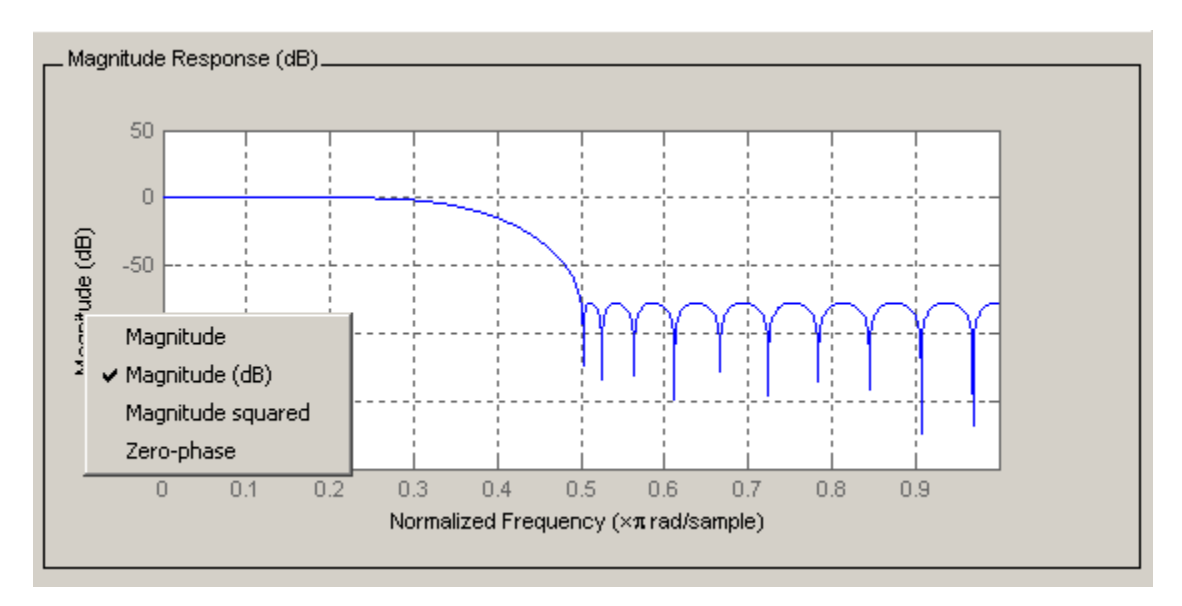

#### **Marking Data Points**

In the Display region, you can click on any point in the plot to add a data marker, which displays the values at that point. Right-clicking on the data marker displays a menu where you can move, delete or adjust the appearance of the data markers.

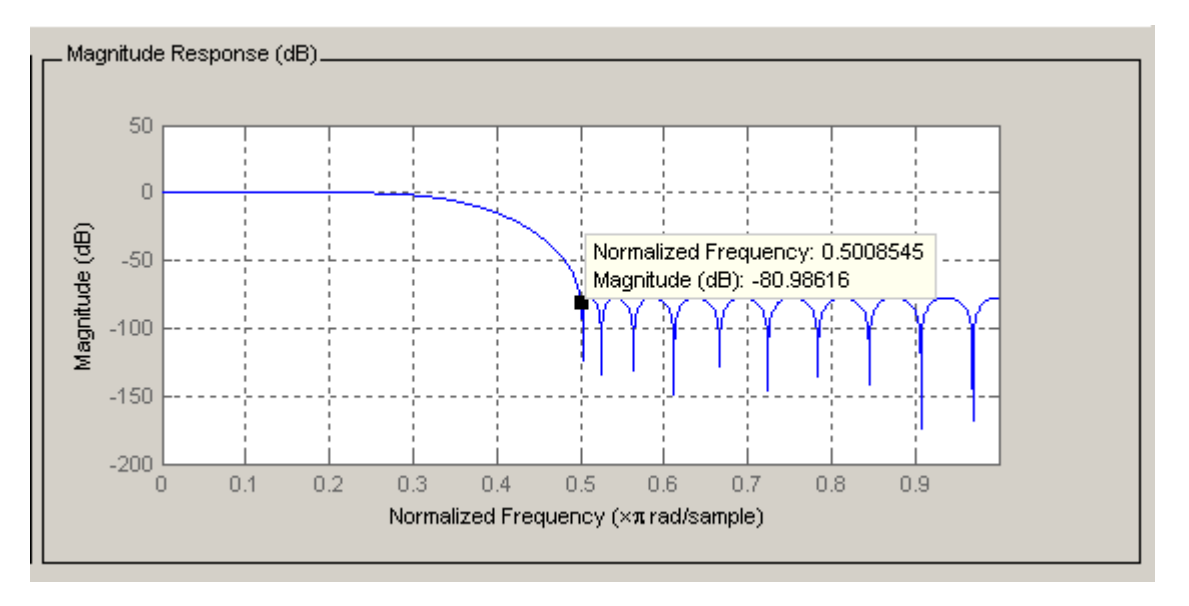

#### **Optimizing the Design**

To minimize the cost of implementation of the filter, we will try to reduce the number of coefficients by using **Minimum Order** option in the design panel.

Change the selection in **Filter Order** to **Minimum Order** in the Design Region and leave the other parameters as they are.

Click the **Design Filter** button to design the new filter.

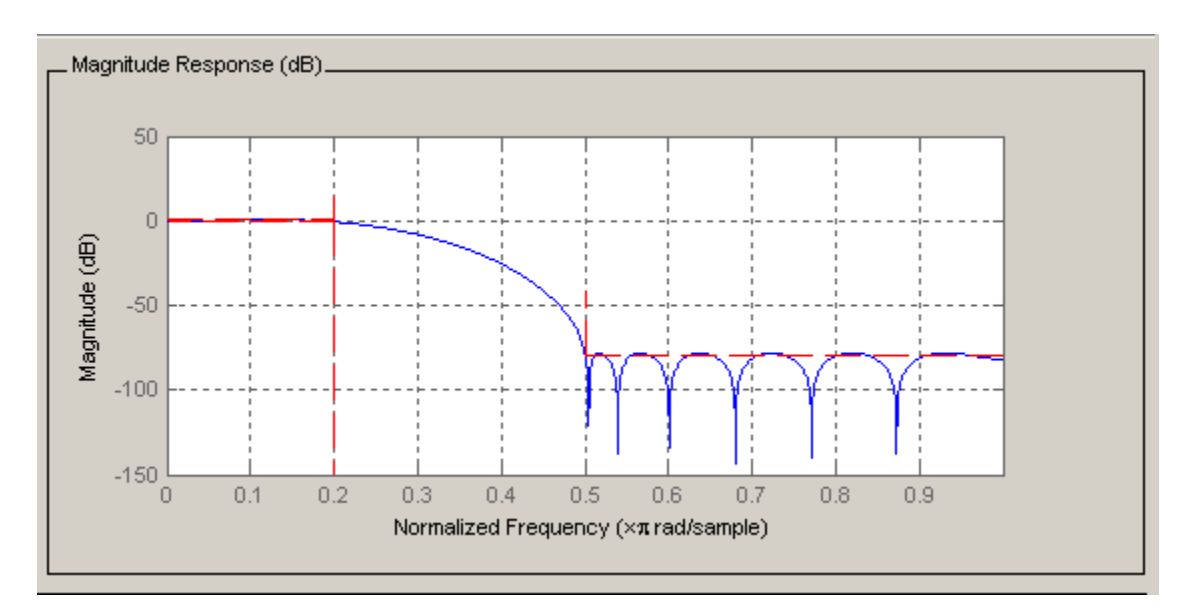

As you can see in the Current Filter Information area, the filter order decreased from 30 to 16, the number of ripples decreased and the transition width became wider. The passband and the stopband specifications still meet the design criteria.

### **Changing Analyses Parameters**

By right-clicking on the plot and selecting Analysis Parameters, you can display a dialog box for changing analysis-specific parameters. (You can also select Analysis Parameters from the Analysis menu.)

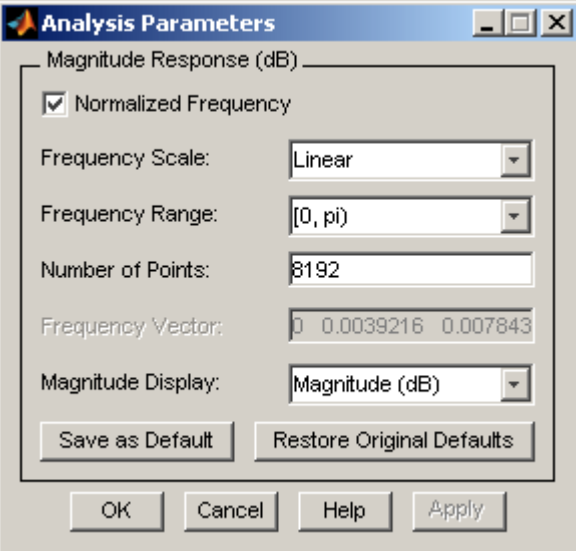

To save the displayed parameters as the default values, click **Save as Default**. To restore the MATLAB-defined default values, click **Restore Original Defaults**.

#### **Exporting the Filter**

Once you are satisfied with your design, you can export your filter to the following destinations:

- MATLAB workspace
- MAT-file
- Text-file

Select **Export** from the **File** menu.

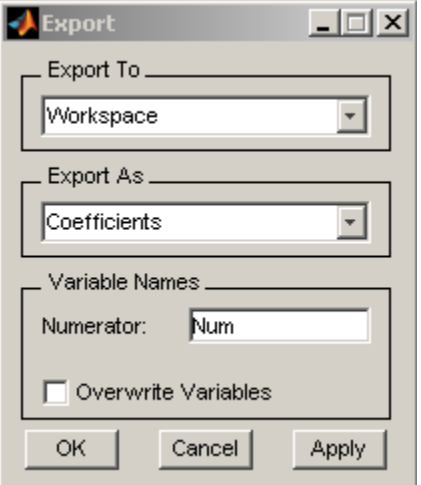

When you choose to export to the MATLAB workspace or to a MAT-file, you can export the filter as coefficients. If a DSP System Toolbox™ is available you can also export your filter as a System object.

#### **Generating a MATLAB File**

Filter Designer allows you to generate MATLAB code to re-create your filter. This enables you to embed your design into existing code or automate the creation of your filters in a script.

Select **Generate MATLAB code** from the **File** menu, choose **Filter Design Function** and specify the filename in the Generate MATLAB code dialog box.

The following code was generated from the minimum order filter we designed above:

```
function B = minorderlowfir%MINORDERLOWFIR Returns discrete-time filter coefficients.
% MATLAB Code
% Generated by MATLAB(R) 8.1 and the Signal Processing Toolbox 6.19.
% Generated on: 11-Oct-2012 12:19:05
% Equiripple Lowpass filter designed using the FIRPM function.
% All frequency values are normalized to 1.
Fpass = 0.2;% Passband Frequency
Fstop = 0.5;% Stopband Frequency
Dpass = 0.057501127785; % Passband Ripple
Dstop = 0.0001;% Stopband Attenuation
dens = 20;% Density Factor
% Calculate the order from the parameters using FIRPMORD.
[N, Fo, Ao, W] = firpmord([Fpass, Fstop], [1\ 0], [Dpass, Dstop]);
% Calculate the coefficients using the FIRPM function.
B = firpm(N, Fo, Ao, W, {dens});
```
#### **Quantizing a Filter**

If you have the DSP System Toolbox™ installed, the **Set quantization parameters** panel is available on the sidebar:

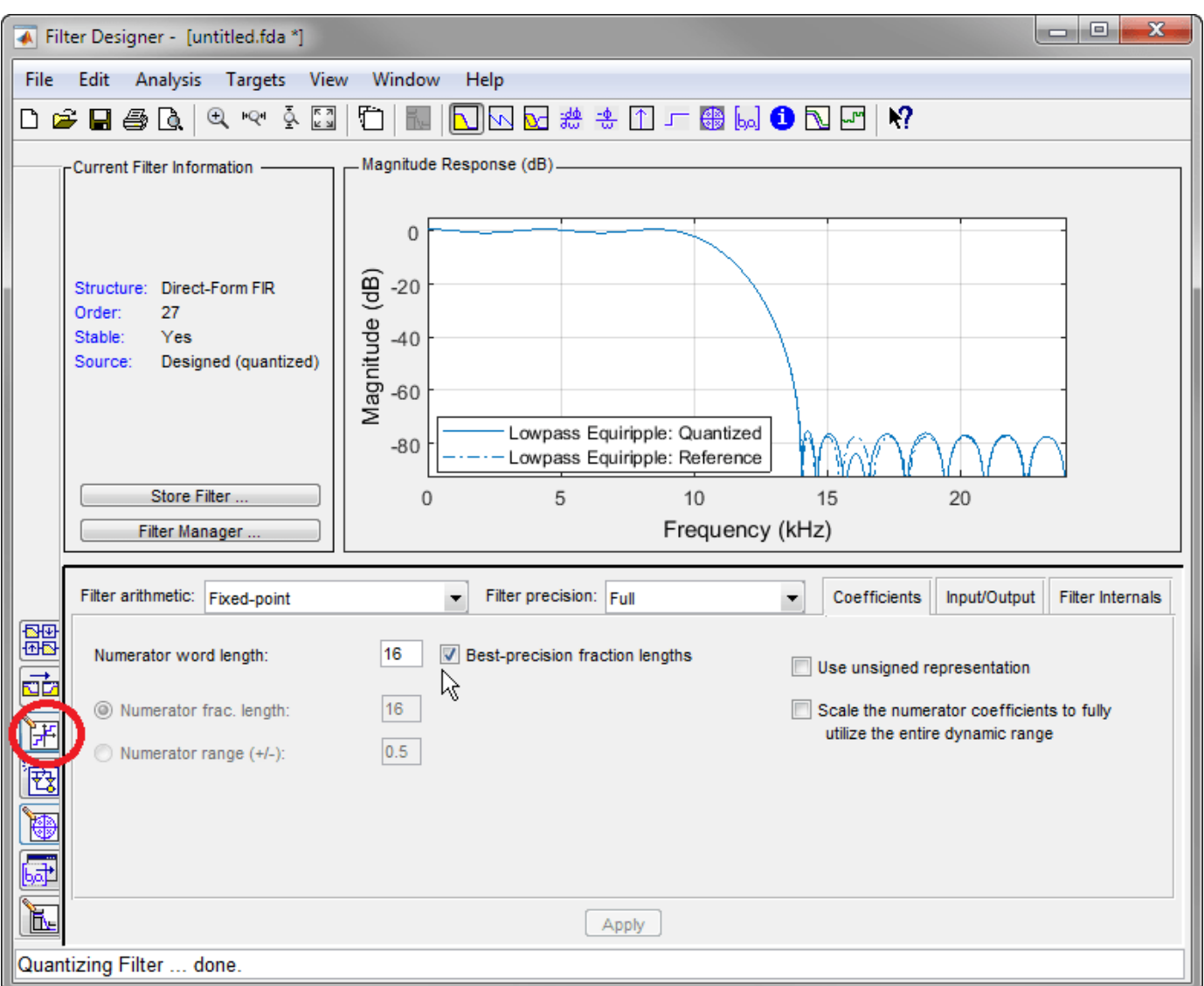

You can use this panel to quantize and analyze double-precision filters. With the DSP System Toolbox you can quantize from double-precision to single-precision. If you have the Fixed-Point Designer, you can quantize filters to fixed-point precision. Note that you cannot mix floating-point and fixed-point arithmetic in your filter.

#### **Targets**

The **Targets** menu of Filter Designer allows you to generate various types of code representing your filter. For example, you can generate C header files, XILINX coefficients(COE) files (with the DSP System Toolbox) and VHDL, Verilog along with test benches (with Filter Design HDL Coder™).

#### **Additional Features**

Filter Designer also integrates additional functionality from these other MathWorks™ products:

• **DSP System Toolbox**- Adds advanced FIR and IIR design techniques (i.e. Filter transformations, Multirate filters) and generates equivalent block for the filter

- **Embedded Coder™** Generates, builds and deploys code for Texas Instruments C6000 processors.
- **Filter Design HDL Coder** Generates synthesizable VHDL or Verilog code for fixed-point filters
- **Simulink®** Generates filters from atomic Simulink blocks

**See Also Filter Designer**

# **Filter Analysis Using FVTool**

This example shows how to use several filter analysis functions in a single figure window by using the Filter Visualization Tool (FVTool), a graphical user interface available in Signal Processing Toolbox™.

FVTool also has an Application Program Interface (API) that allows you to interact with the GUI from the command line. This enables you to integrate FVTool into other applications.

#### **Launch FVTool**

We want to create a lowpass filter with a passband frequency of 0.4π rad/sample, a stopband frequency of 0.6π rad/sample, a passband ripple of 1 dB and a stopband attenuation of 80 dB. We design the filters using some of the Signal Processing Toolbox filter design tools and then analyze the results in FVTool.

Design a lowpass equiripple FIR filter.

```
Df1 = designfilt("lowpassfir", PassbandFrequency=0.4, ...StopbandFrequency=0.6, ...
                               PassbandRipple=1, ...
                                StopbandAttenuation=80,...
                                DesignMethod="equiripple");
```
Design a lowpass elliptic IIR filter.

```
Df2 = designfilt("lowpassiir", PassbandFrequency=0.4,...)StopbandFrequency=0.6,...
                               PassbandRipple=1, ...
                               StopbandAttenuation=80, ...
                                DesignMethod="ellip");
```
Launch FVTool with the filter objects and return a handle to FVTool which enables us to reuse the same FVTool figure.

hfvt = fvtool(Df1,Df2);

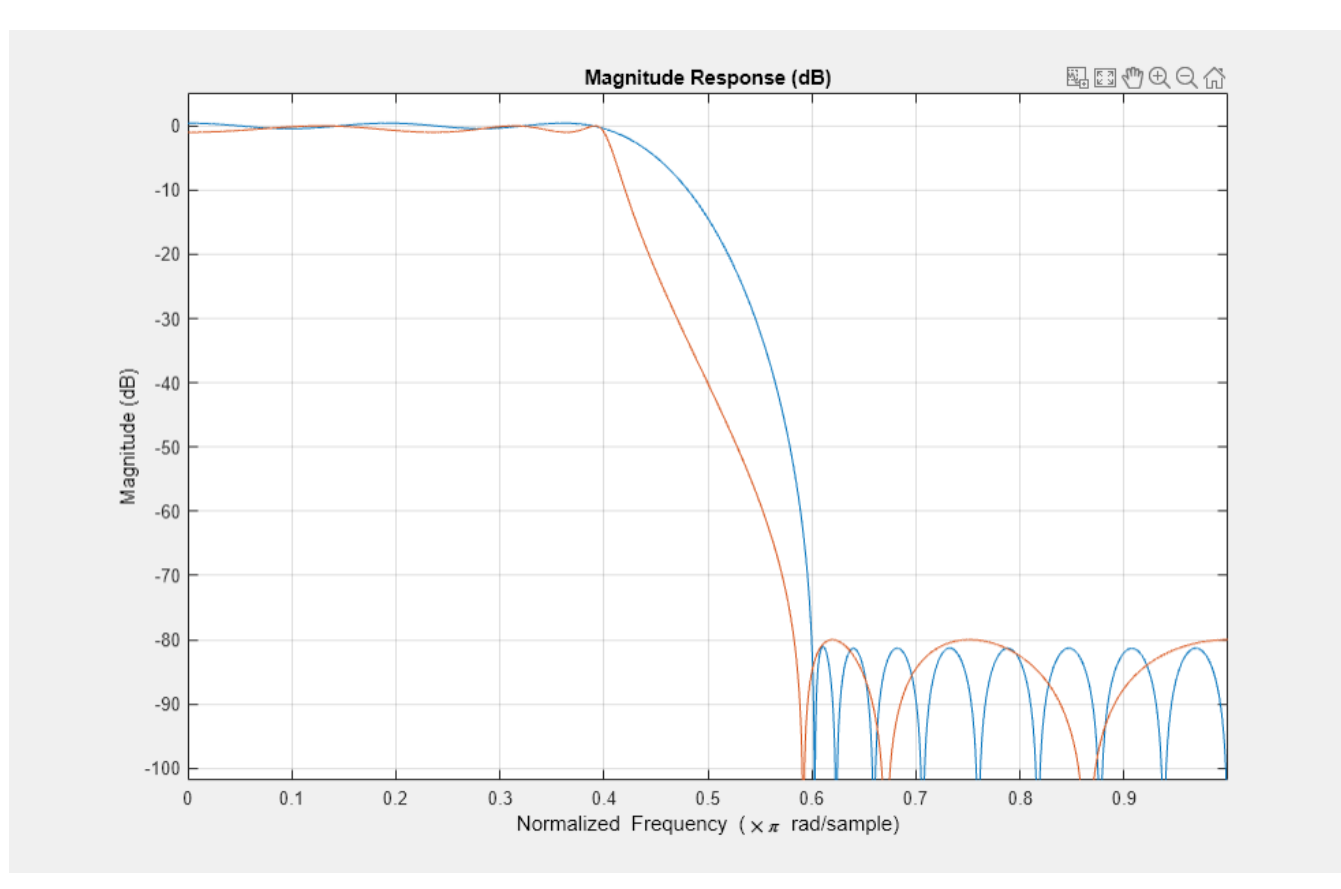

#### **Add and Remove Filters**

We can observe that both filters meet the design specifications, but we also want to see how well the Chebyshev Type II design performs.

You can add a filter to FVTool using the addfilter function.

```
Df3 = designfilt("lowpassiir", PassbandFrequency=0.4, ...
                                StopbandFrequency=0.6,...
                                PassbandRipple=1,...
                                StopbandAttenuation=80,...
                                DesignMethod="cheby2");
```
addfilter(hfvt,Df3);

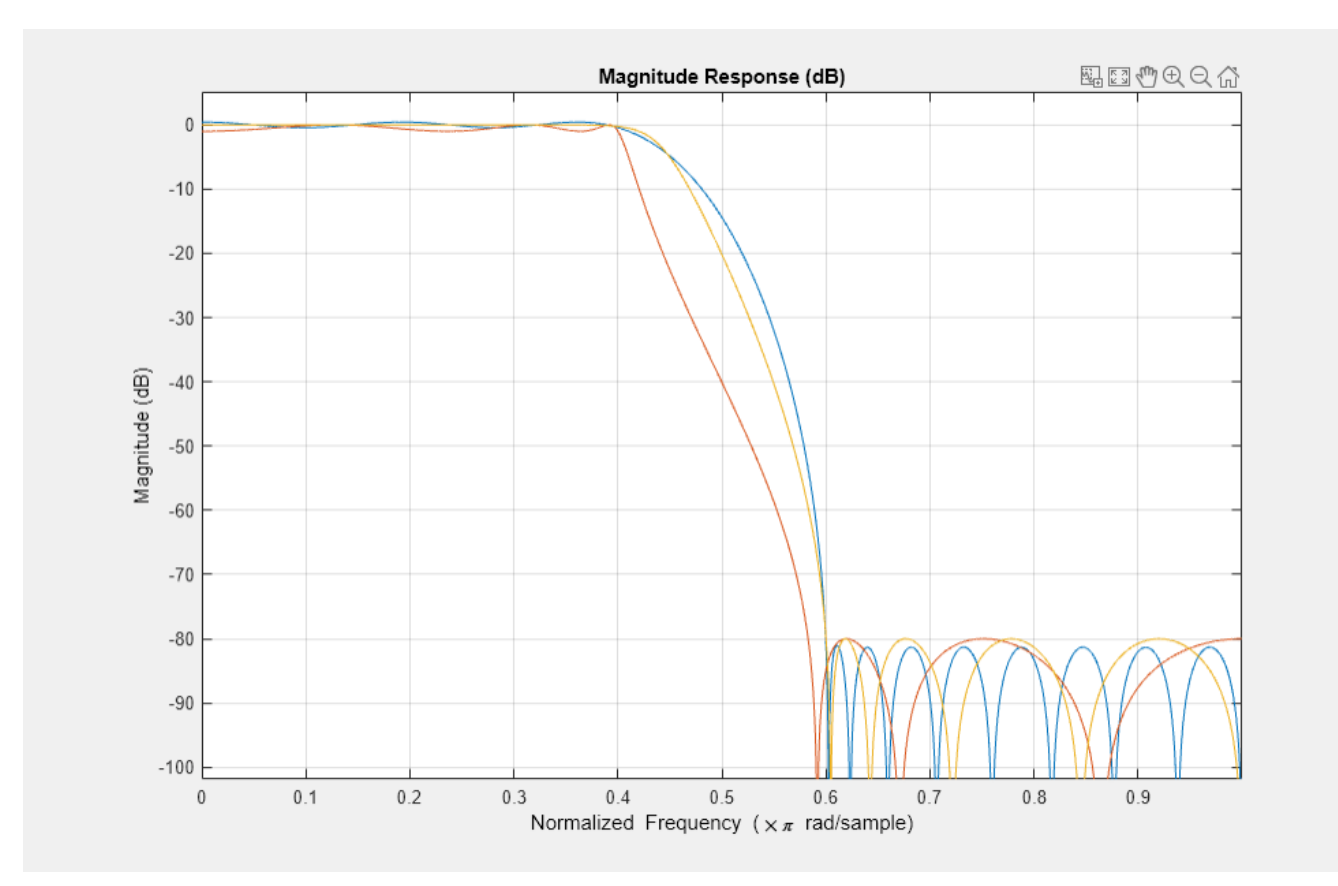

To identify which line on the plot belongs to which filter, you can add a legend using the legend function of the FVTool handle.

legend(hfvt,"Equiripple","Elliptic","Chebyshev Type II");

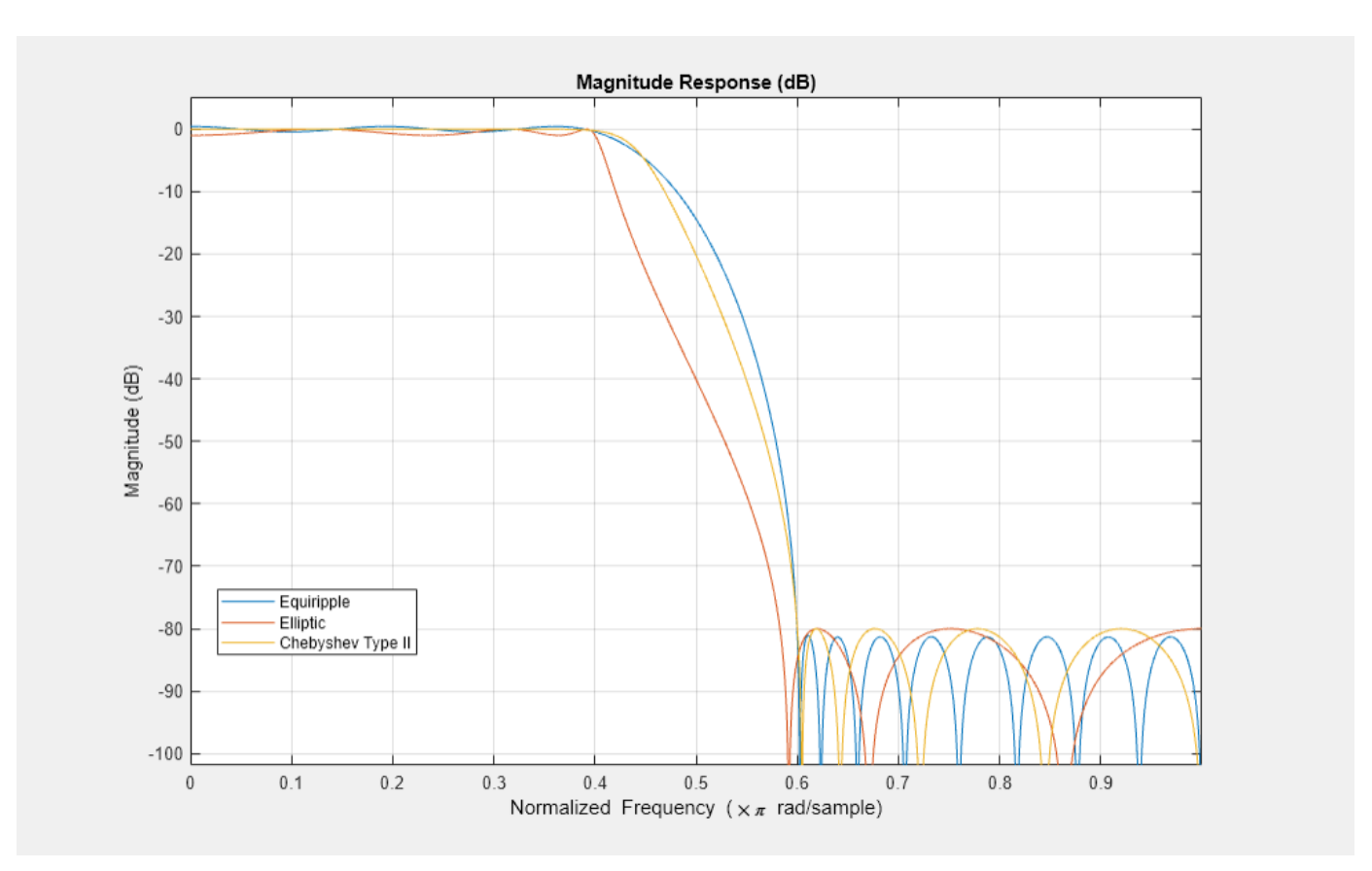

You can remove a filter from FVTool using the deletefilter function and passing the index of the filter(s) that you want to remove.

deletefilter(hfvt,[1 3]);

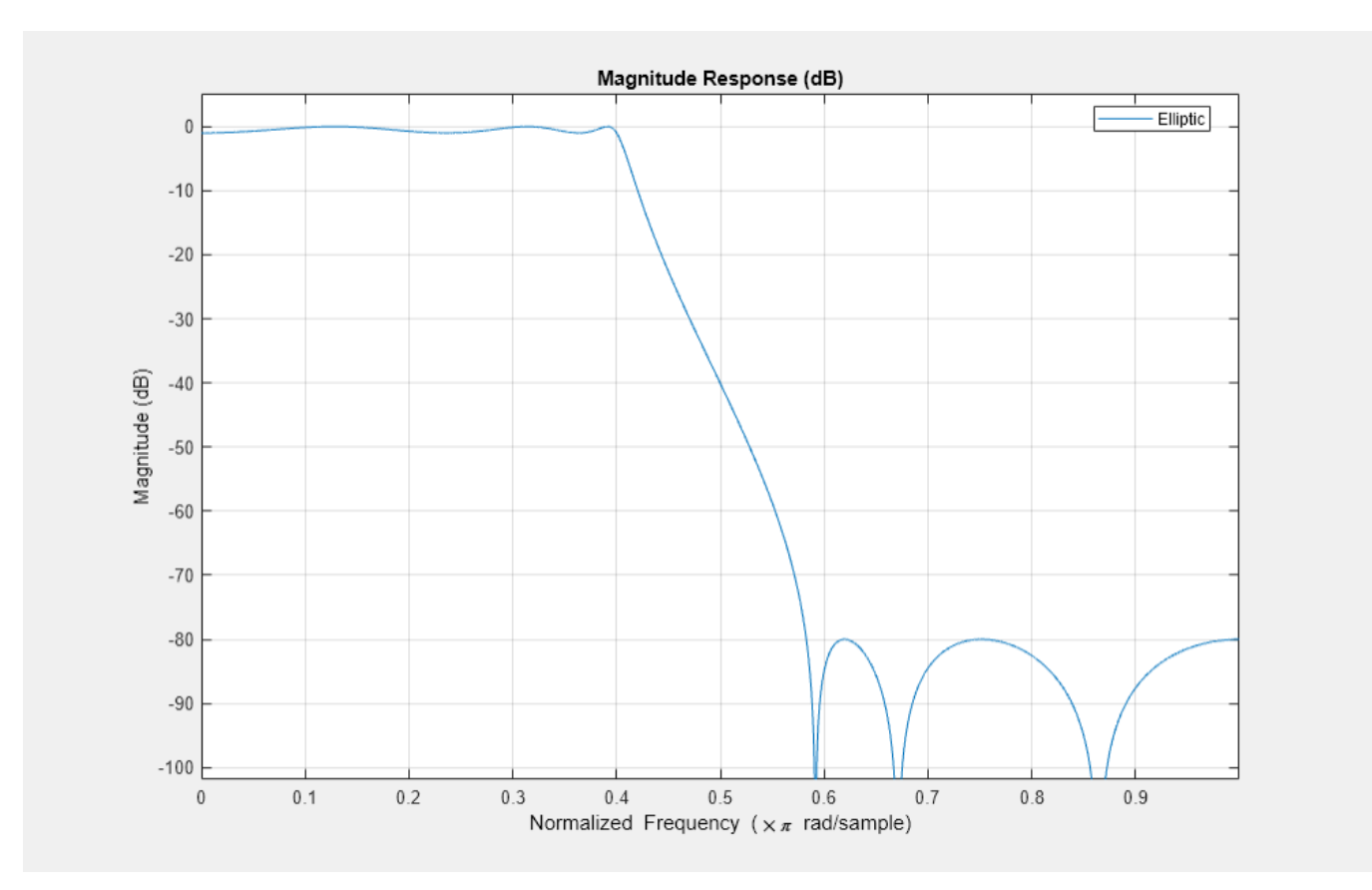

#### **Change Analysis Parameters**

The handle that FVTool returns contains properties that allow you to interact with both the filter and the current analysis. To see all of the available properties, use the get command. Display the last fourteen properties which are specific to FVTool.

 $s = get(hfvt);$ 

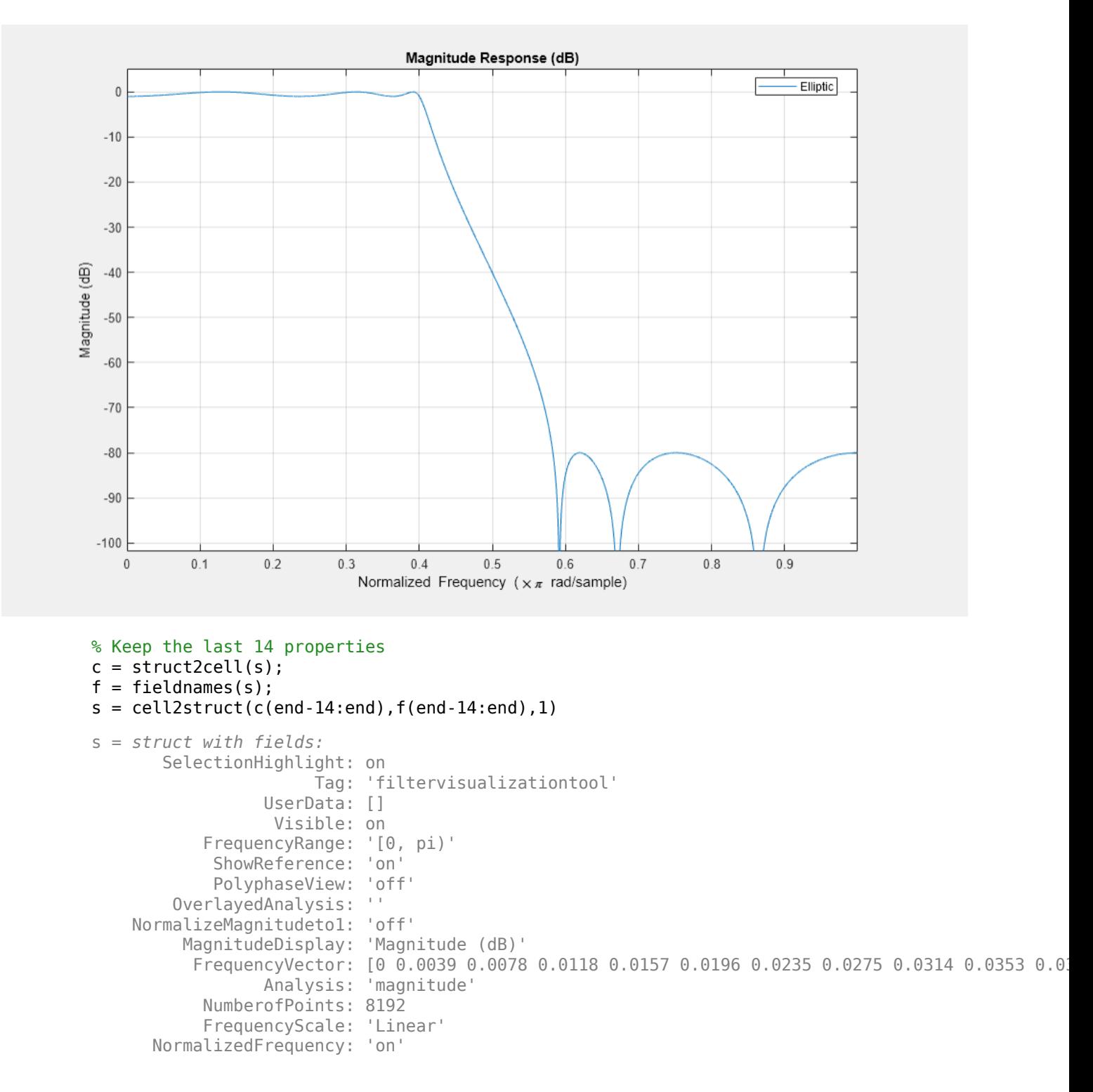

All the parameters that are available from the FVTool Analysis Parameters dialog are also available as properties of the FVTool object. The set command with only two input arguments returns all possible values.

```
set(hfvt,"MagnitudeDisplay")
```

```
ans = 1x4 cell
    {'Magnitude'} {'Magnitude (dB)'} {'Magnitude squared'} {'Zero-phase'}
```
#### Turn the display to Magnitude Squared.

hfvt.MagnitudeDisplay = "Magnitude Squared";

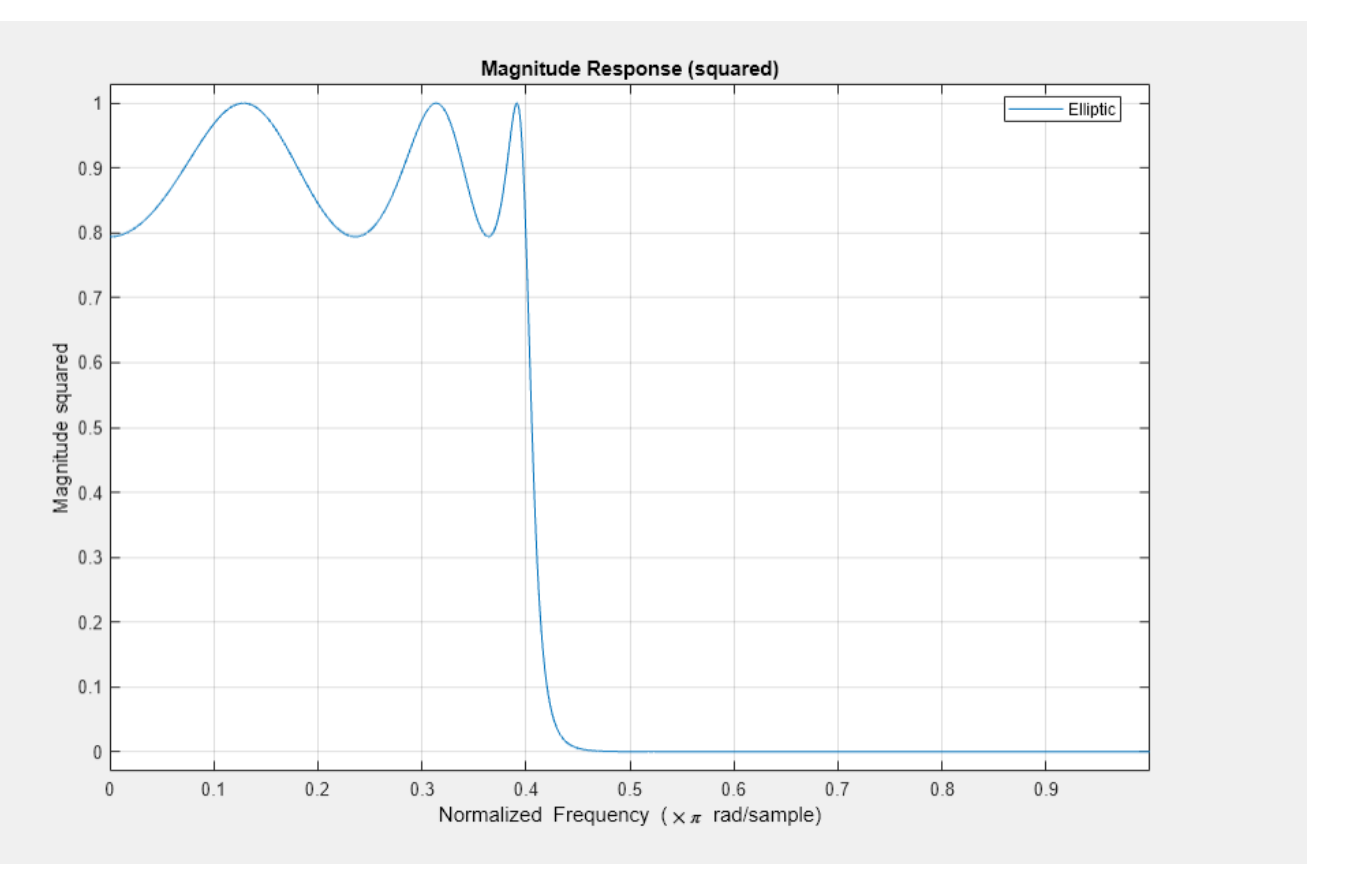

#### Get all possible values for the Analysis property.

```
set(hfvt,"Analysis")
```

```
ans = 1x12 cell
                           {\{\nabla}'phase'} {\{\nabla}'freq'} {\{\nabla}'grpdelay'} {\{\nabla}'phasedelay'} {\{\nabla}'impulse'} {
```
Now change the analysis to look at the group delay response of the filter. Display the default units.

hfvt.Analysis = "grpdelay";

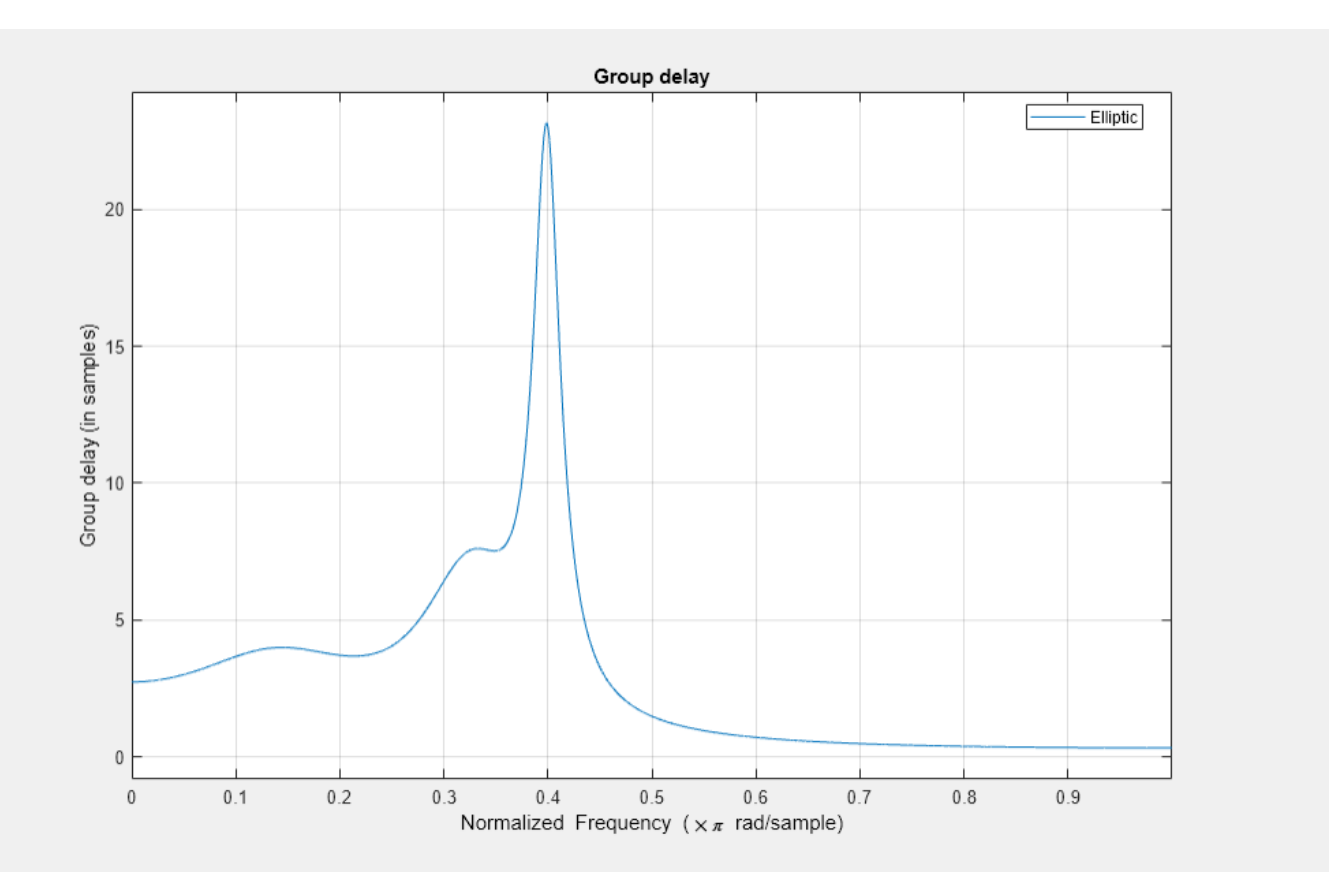

### GroupDelayUnits = hfvt.GroupDelayUnits

```
GroupDelayUnits = 
'Samples'
```
#### **Overlay Two Analyses**

We would also like to see how the group delay and the magnitude response overlap in the frequency domain.

You can overlay any two analyses in FVTool that share a common *x*-axis (time or frequency) by setting the OverlayedAnalysis property.

set(hfvt,OverlayedAnalysis="magnitude",Legend="On")

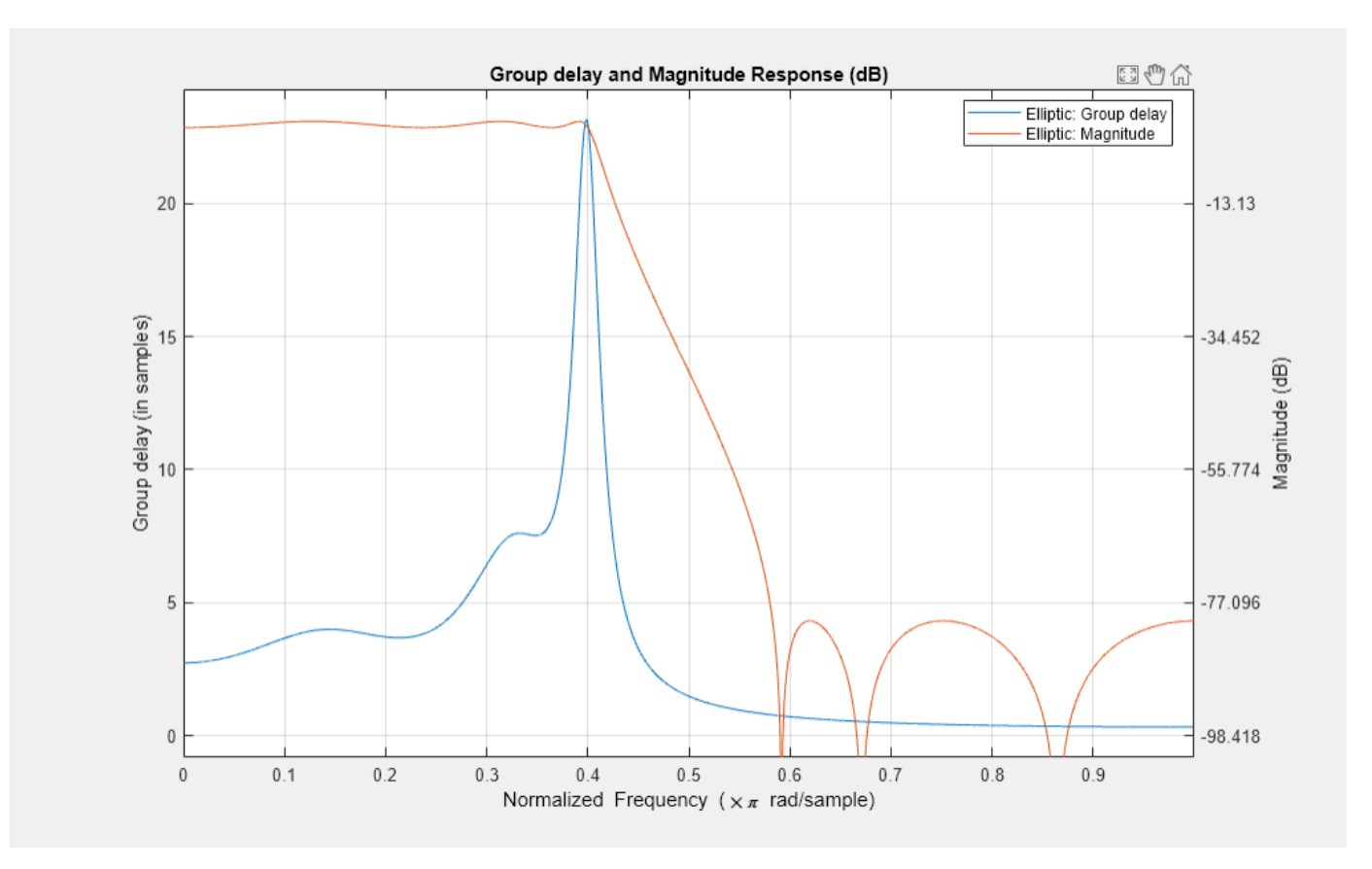

To turn off the overlayed analysis, set the OverlayedAnalysis property to ''. hfvt.OverlayedAnalysis = '';
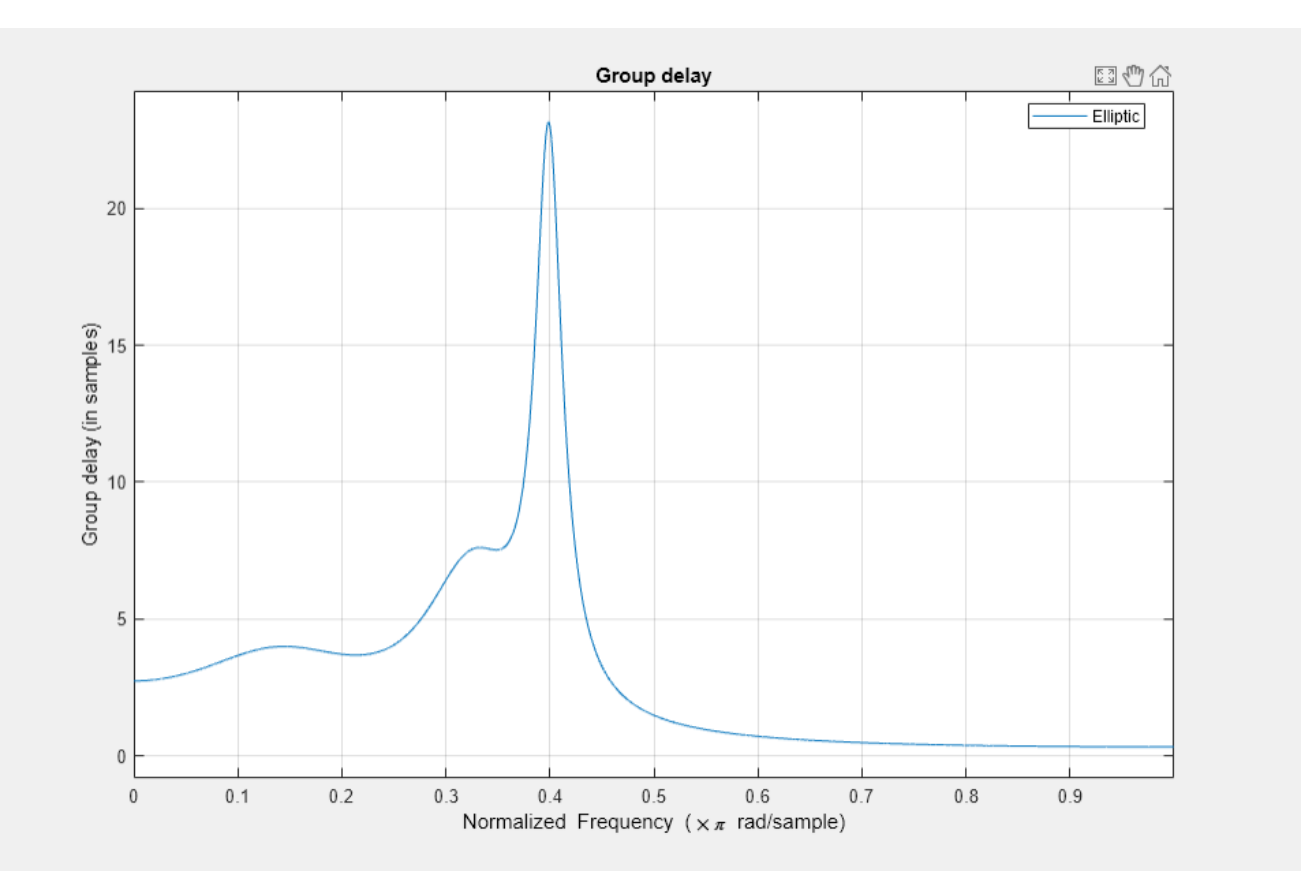

You can close the FVTool figure by calling the close function on the FVTool handle. close(hfvt)

### **See Also**

designfilt | **FVTool**

# **FIR Gaussian Pulse-Shaping Filter Design**

This example shows how to design a Gaussian pulse-shaping FIR filter and the parameters influencing this design. The FIR Gaussian pulse-shaping filter design is done by truncating a sampled version of the continuous-time impulse response of the Gaussian filter which is given by:

$$
h(t)=\frac{\sqrt{\pi}}{a}e^{-\frac{\pi^2t^2}{a^2}}
$$

The parameter 'a' is related to 3-dB bandwidth-symbol time product (B\*Ts) of the Gaussian filter as given by:

$$
a=\frac{1}{BT_s}\sqrt{\frac{\log\!2}{2}}
$$

There are two approximation errors in this design: a truncation error and a sampling error. The truncation error is due to a finite-time (FIR) approximation of the theoretically infinite impulse response of the ideal Gaussian filter. The sampling error (aliasing) is due to the fact that a Gaussian frequency response is not really band-limited in a strict sense (i.e. the energy of the Gaussian signal beyond a certain frequency is not exactly zero). This can be noted from the transfer function of the continuous-time Gaussian filter, which is given as below:

$$
H(f) = e^{-a^2 f^2}
$$

As f increases, the frequency response tends to zero, but never is exactly zero, which means that it cannot be sampled without some aliasing occurring.

#### **Continuous-Time Gaussian Filter**

To design a continuous-time Gaussian filter, let us define the symbol time (Ts) to be 1 micro-second and the number of symbols between the start of the impulse response and its end (filter span) to be 6. From the equations above, we can see that the impulse response and the frequency response of the Gaussian filter depend on the parameter 'a' which is related to the 3 dB bandwidth-symbol time product. To study the effect of this parameter on the Gaussian FIR filter design, we will define various values of 'a' in terms of Ts and compute the corresponding bandwidths. Then, we will plot the impulse response for each 'a' and the magnitude response for each bandwidth.

```
Ts = 1e-6; % Symbol time (sec)
span = 6; % Filter span in symbols
a = Ts * [.5, .75, 1, 2];B = sqrt(log(2)/2)./(a);
t = linspace(-span*Ts/2,span*Ts/2,1000)';
hg = zeros(length(t), length(a));for k = 1: length(a)
 hg(:,k) = sqrt(pi)/a(k)*exp(-(pi*t/a(k)).^2);end
plot(t/Ts,hg)
title({'Impulse response of a continuous-time Gaussian filter';...
   'for various bandwidths'});
xlabel('Normalized time (t/Ts)')
```

```
ylabel('Amplitude')
legend(sprintf('a = \frac{1}{3}g*Ts',a(1)/Ts),sprintf('a = \frac{1}{3}g*Ts',a(2)/Ts),...
  sprintf('a = \frac{1}{3}fs',a(3)/Ts),sprintf('a = \frac{1}{3}fs',a(4)/Ts))
grid on;
```
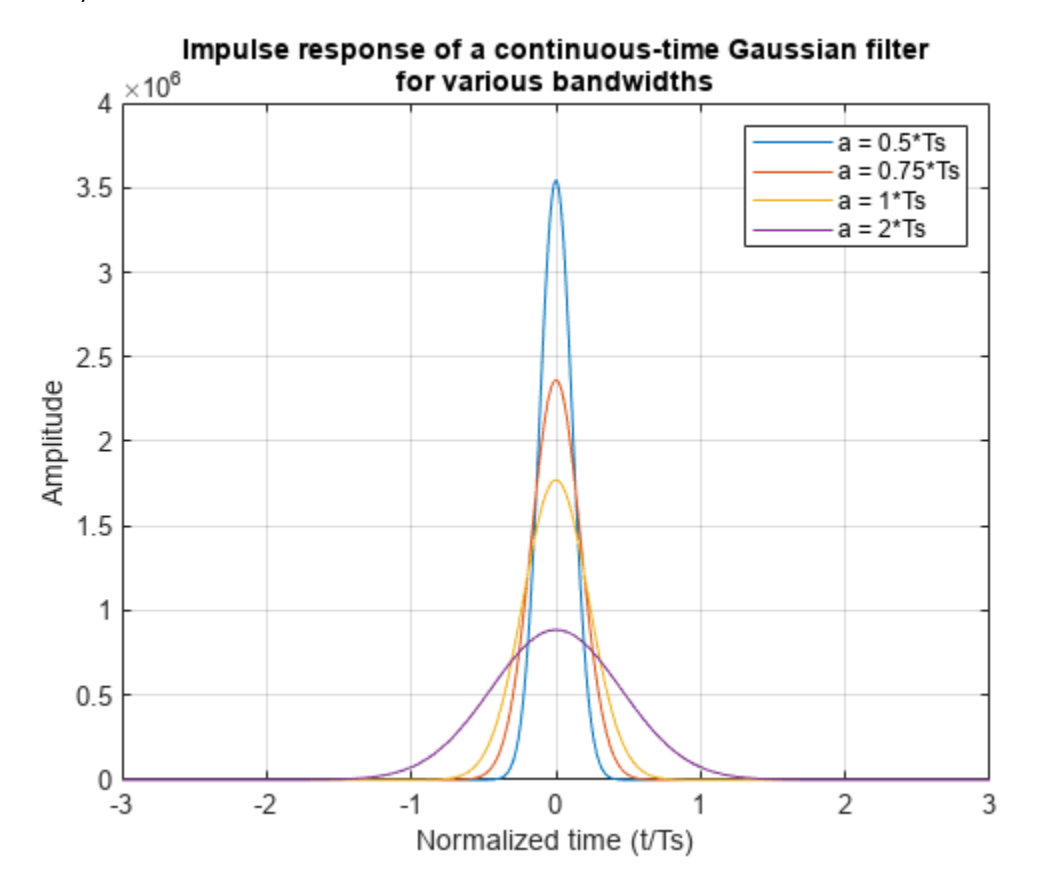

Note that the impulse responses are normalized to the symbol time.

#### **Frequency Response for Continuous-Time Gaussian Filter**

We will compute and plot the frequency response for continuous-time Gaussian filters with different bandwidths. In the graph below, the 3-dB cutoff is indicated by the red circles ('o') on the magnitude response curve. Note that 3-dB bandwidth is between DC and B.

```
f = \text{linspace}(0, 32e6, 10000)Hidden = zeros(length(f), length(a));for k = 1: length(a)
  Hidden(:,k) = exp(-a(k)^{2*f}.^2);end
plot(f,20*log10(Hideal))
titleStr = \{'Ideal magnitude response for a continuous-time ';...
   Gaussian filter for various bandwidths'};
title(titleStr);
legend(sprintf('B = %g',B(1)),sprintf('B = %g',B(2)),...
  sprintf('B = %g',B(3)),sprintf('B = %g',B(4)))
hold on
for k = 1: length(a)
   plot(B,20*log10(exp(-a.^2.*B.^2)),'ro','HandleVisibility','off')
```
#### end

```
axis([0 5*max(B) -50 5])
xlabel('Frequency (Hz)')
ylabel('Magnitude (dB)')
grid on;
```
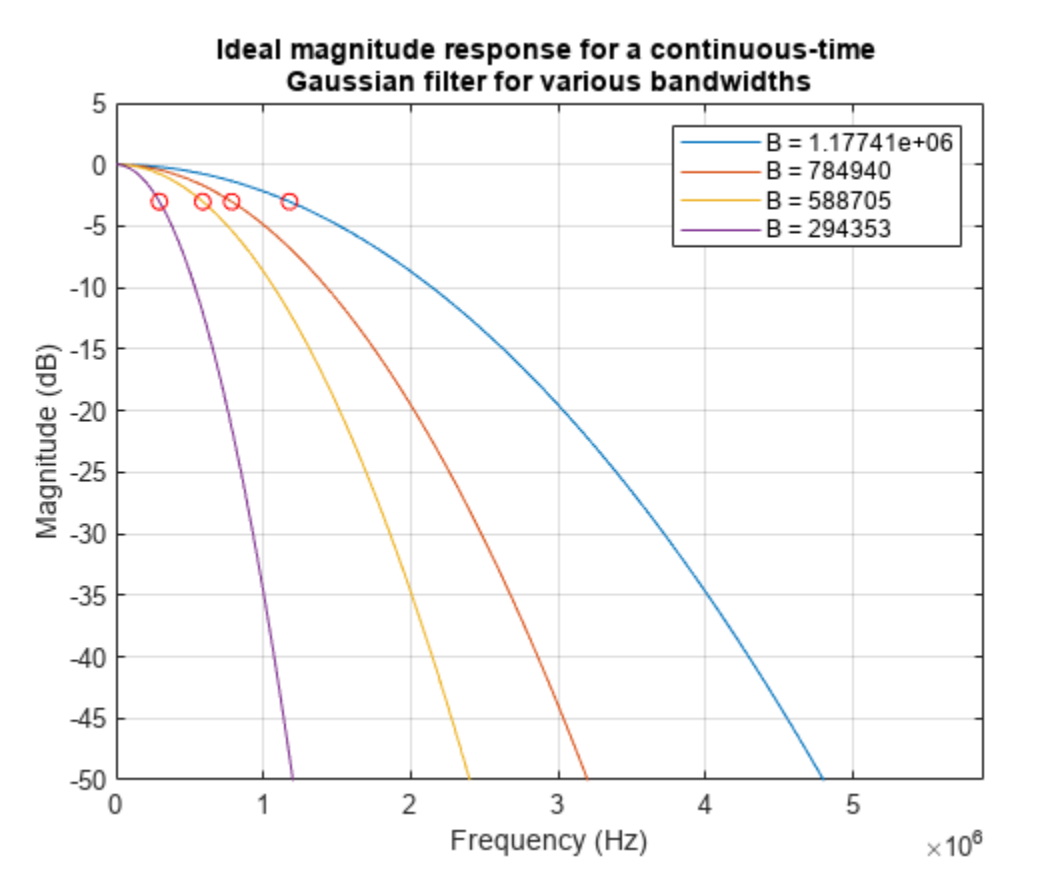

#### **FIR Approximation of the Gaussian Filter**

We will design the FIR Gaussian filter using the **gaussdesign** function. The inputs to this function are the 3-dB bandwidth-symbol time product, the number of symbol periods between the start and end of the filter impulse response, i.e. filter span in symbols, and the oversampling factor (i.e. the number of samples per symbol).

The oversampling factor (OVSF) determines the sampling frequency and the filter length and hence, plays a significant role in the Gaussian FIR filter design. The approximation errors in the design can be reduced with an appropriate choice of oversampling factor. We illustrate this by comparing the Gaussian FIR filters designed with two different oversampling factors.

First, we will consider an oversampling factor of 16 to design the discrete Gaussian filter.

```
ovsf = 16; % Oversampling factor (samples/symbol)
h = zeros(97, 4);iz = zeros(97, 4);for k = 1: length(a)
 BT = B(k)*Ts;h(:,k) = gauss design(BT,span,ovsf);
```

```
[iz(:,k),t] = impz(h(:,k));end
figure('Color','white')
t = (t - t (end) / 2) / Ts;stem(t,iz)
title({'Impulse response of the Gaussian FIR filter for ';...
   various bandwidths, OVSF = 16'});
xlabel('Normalized time (t/Ts)')
ylabel('Amplitude')
legend(sprintf('a = \frac{1}{3}g*Ts',a(1)/Ts),sprintf('a = \frac{1}{3}g*Ts',a(2)/Ts),...
  sprintf('a = %g*Ts',a(3)/Ts),sprintf('a = %g*Ts',a(4)/Ts))
grid on;
```
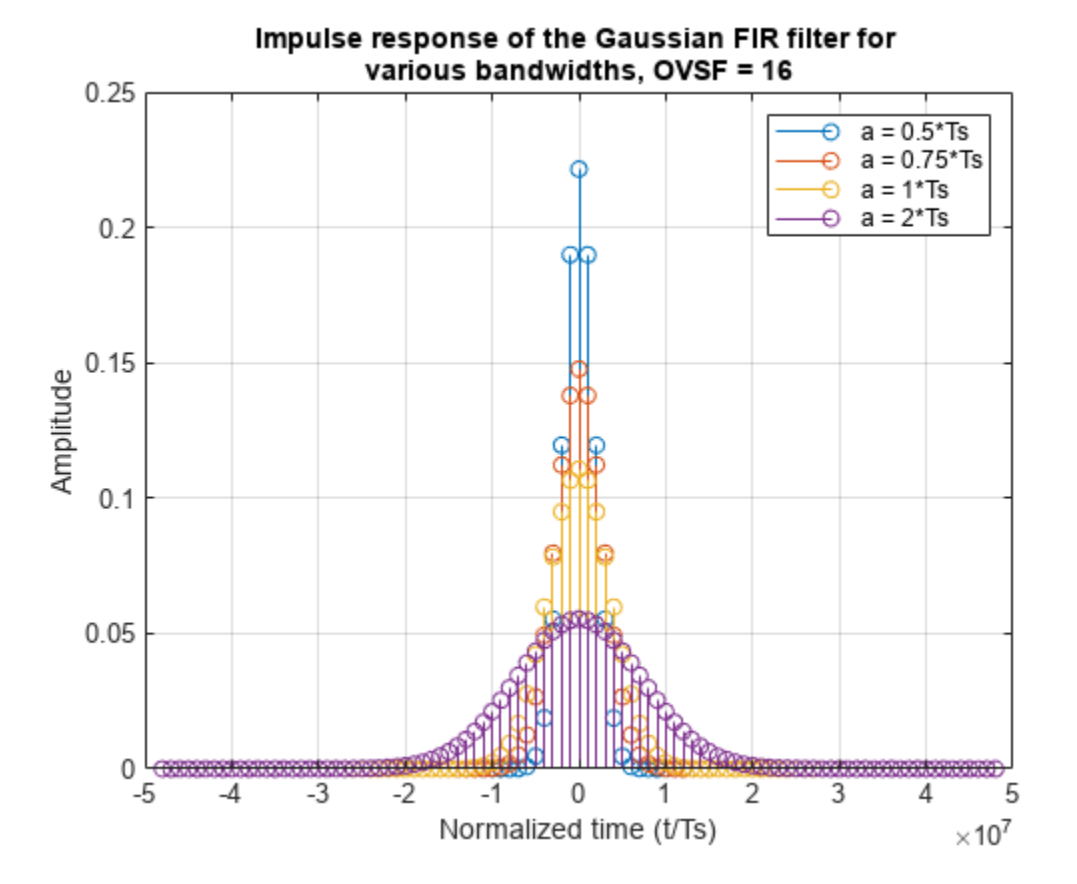

**Frequency Response for FIR Gaussian Filter (oversampling factor=16)**

We will calculate the frequency response for the Gaussian FIR filter with an oversampling factor of 16 and we will compare it with the ideal frequency response (i.e. frequency response of a continuoustime Gaussian filter).

```
Fs = ovsf/Ts;fvtool(h(:,1),1,h(:,2),1,h(:,3),1,h(:,4),1,... 'FrequencyRange', 'Specify freq. vector', ...
 'FrequencyVector',f,'Fs',Fs,'Color','white');
```
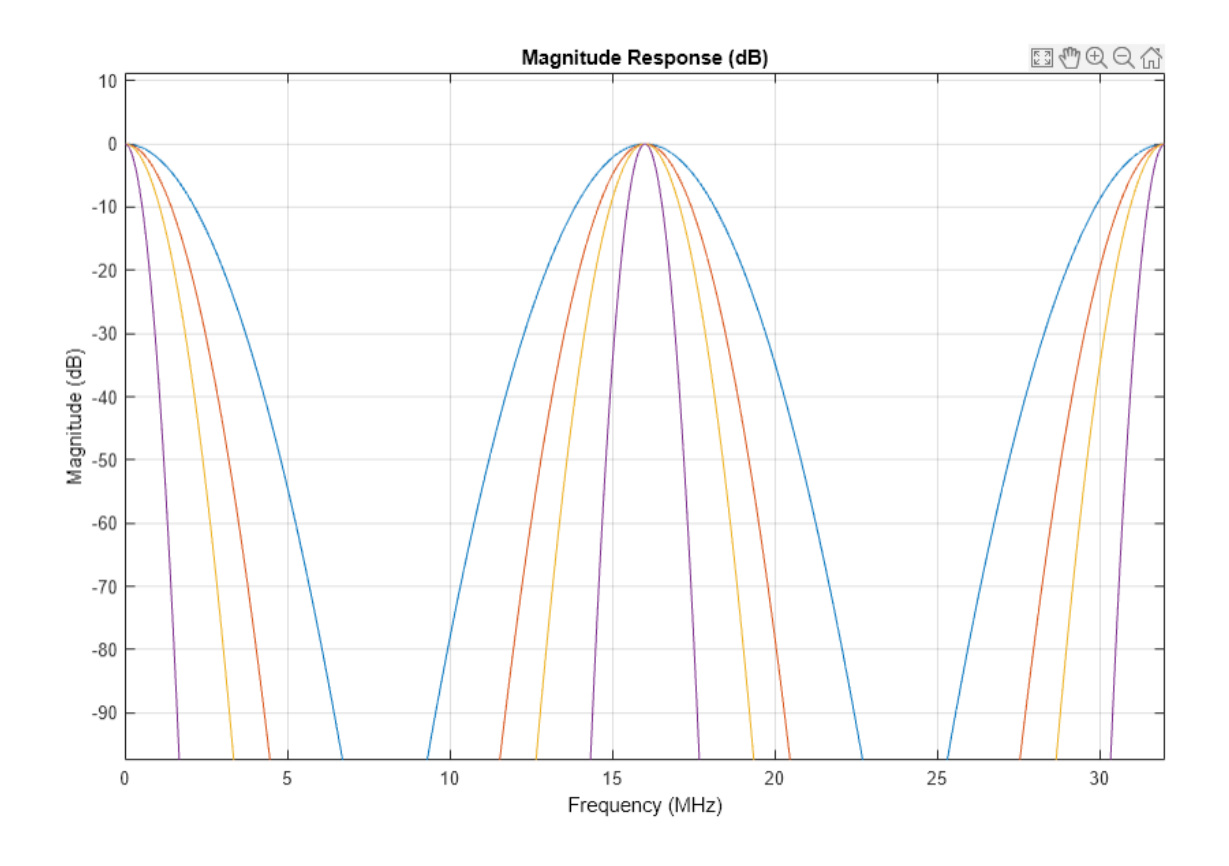

```
title('Ideal magnitude responses and FIR approximations, OVSF = 16')
hold on
plot(f*Ts,20*log10(Hideal),'--')
hold off
axis([0 32 -350 5])
\texttt{legend}(\texttt{append}(\texttt{['B = " 'Ideal, B = " ], string(num2str(B', ' \% g'))), \ \ldots 'NumColumns',2,'Location','best')
```
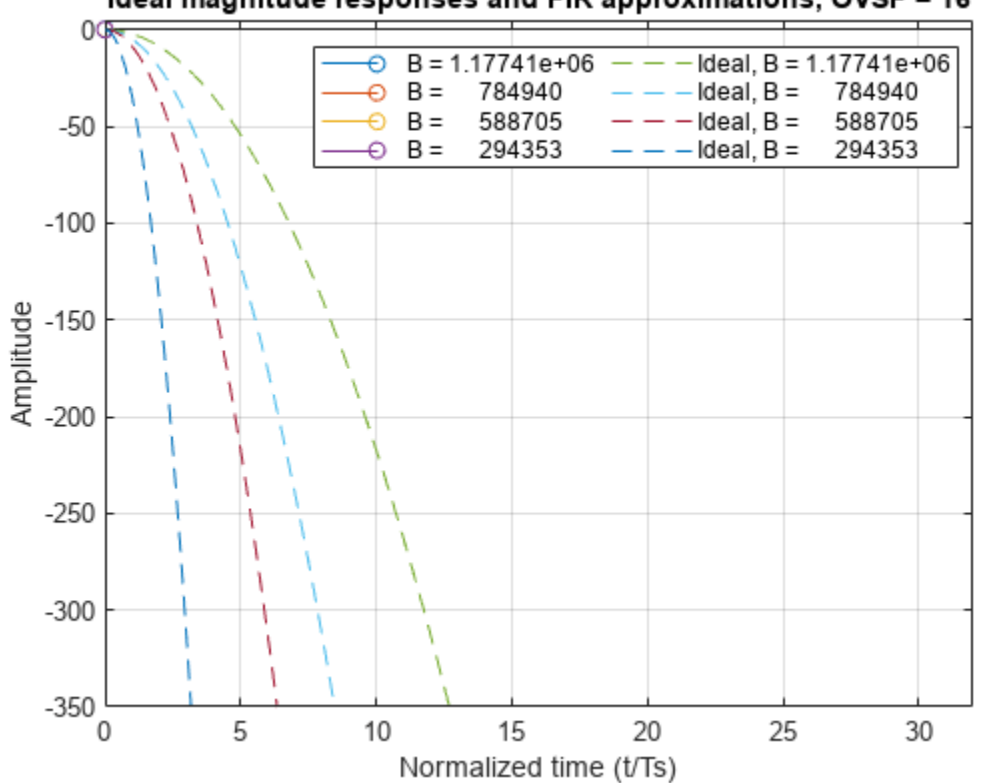

Ideal magnitude responses and FIR approximations, OVSF = 16

Notice that the first two FIR filters exhibit aliasing errors and the last two FIR filters exhibit truncation errors. Aliasing occurs when the sampling frequency is not greater than the Nyquist frequency. In case of the first two filters, the bandwidth is large enough that the oversampling factor does not separate the spectral replicas enough to avoid aliasing. The amount of aliasing is not very significant however.

On the other hand, the last two FIR filters show the FIR approximation limitation before any aliasing can occur. The magnitude responses of these two filters reach a floor before they can overlap with the spectral replicas.

#### **Significance of the Oversampling Factor**

The aliasing and truncation errors vary according to the oversampling factor. If the oversampling factor is reduced, these errors will be more severe, since this reduces the sampling frequency (thereby moving the replicas closer) and also reduces the filter lengths (increasing the error in the FIR approximation).

For example, if we select an oversampling factor of 4, we will see that all the FIR filters exhibit aliasing errors as the sampling frequency is not large enough to avoid the overlapping of the spectral replicas.

```
ovsf = 4; % Oversampling factor (samples/symbol)
h = zeros(25, 4);iz = zeros(25, 4);for k = 1: length(a)
 BT = B(k)*Ts;
```

```
h(:,k) = gauss design(BT,span,ovsf);[iz(:,k),t] = impz(h(:,k));end
figure('Color','white')
t = (t - t (end) / 2) / Ts;stem(t,iz)
title({'Impulse response of the Gaussian FIR filter'; 'for various bandwidths, OVSF = 4'});
xlabel('Normalized time (t/Ts)')
ylabel('Amplitude')
legend(sprintf('a = \frac{1}{3}g*Ts',a(1)/Ts),sprintf('a = \frac{1}{3}g*Ts',a(2)/Ts),...
  sprintf('a = _{9}^{8}Ts',a(3)/Ts),sprintf('a = _{9}^{8}Ts',a(4)/Ts))
grid on;
```
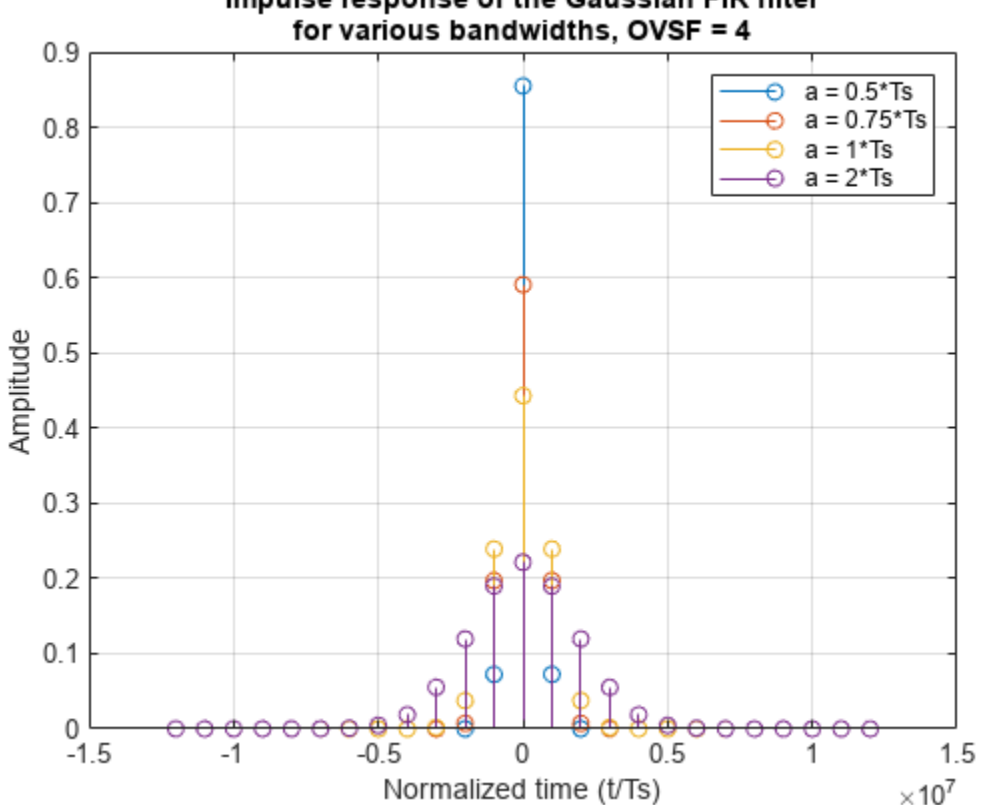

# Impulse response of the Gaussian FIR filter

### **Frequency Response for FIR Gaussian Filter (oversampling factor=4)**

We will plot and study the frequency response for the Gaussian FIR filter designed with oversampling factor of 4. A smaller oversampling factor means smaller sampling frequency. As a result, this sampling frequency is not enough to avoid the spectral overlap and all the FIR approximation filters exhibit aliasing.

```
Fs = ovsf/Ts;fvtool(h(:,1),1,h(:,2),1,h(:,3),1,h(:,4),1,... 'FrequencyRange', 'Specify freq. vector', ...
 'FrequencyVector',f,'Fs',Fs,'Color','white');
```
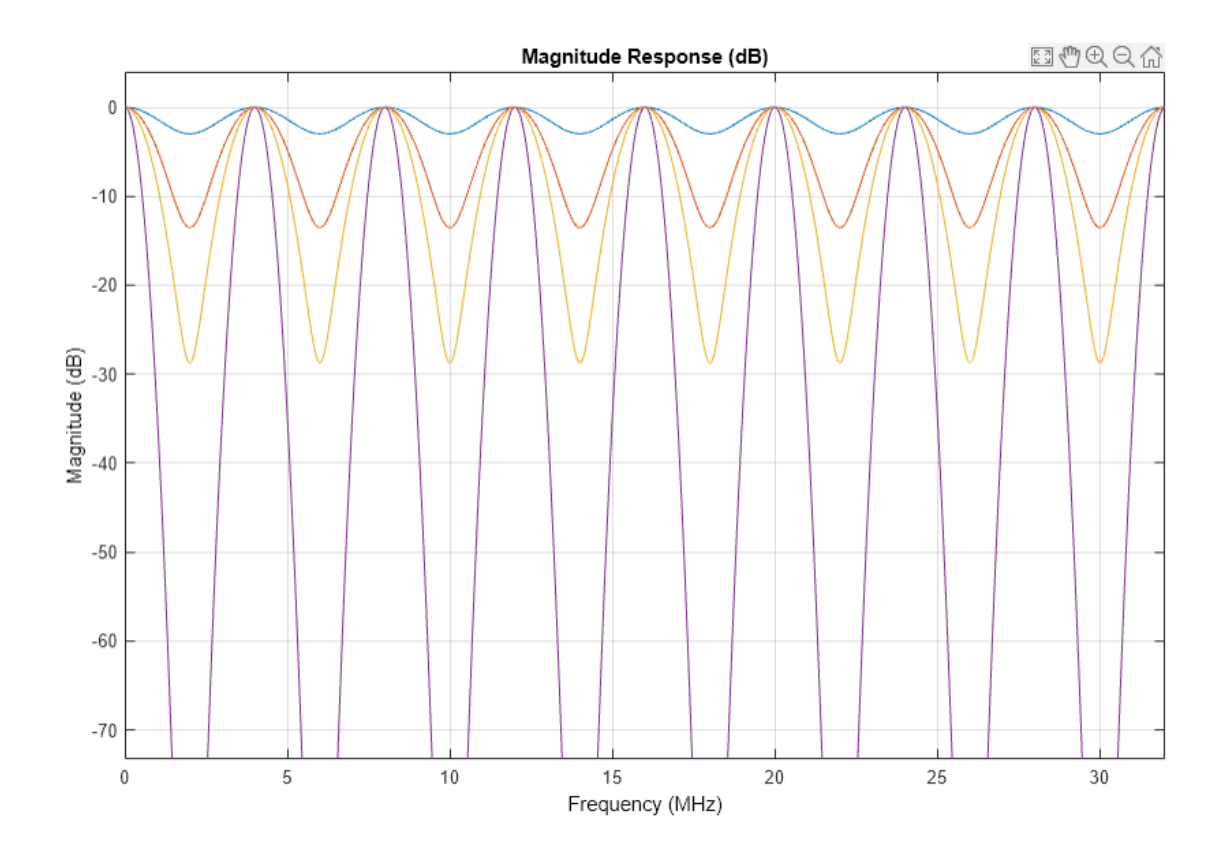

title('Ideal magnitude responses and FIR approximations,  $0VSF = 4'$ ) hold on plot(f\*Ts,20\*log10(Hideal),'--') hold off axis([0 32 -350 5]) legend(append(["B = " "Ideal, B = "],string(num2str(B','%g'))), ... 'NumColumns',2,'Location','southeast')

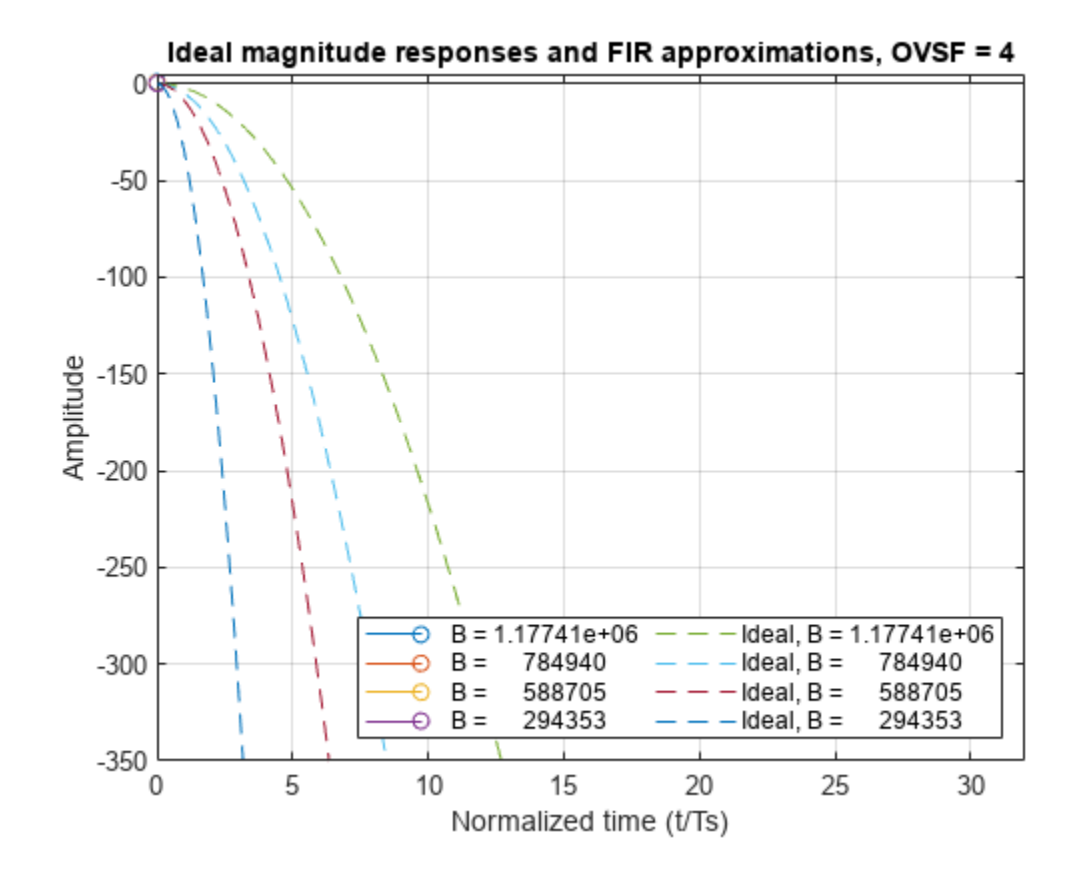

**See Also FVTool** | gaussdesign

### **Generating Guitar Chords Using the Karplus-Strong Algorithm**

This example shows how to generate realistic guitar chords using the Karplus-Strong Algorithm and discrete-time filters.

#### **Setup**

Begin by defining variables that we will be using later, e.g. the sampling frequency, the first harmonic frequency of the A string, the offset of each string relative to the A string.

```
Fs = 44100;A = 110; % The A string of a quitar is normally tuned to 110 Hz
Eoffset = -5;
Doffset = 5;Goffset = 10;
Boffset = 14;
E2offset = 19;
```
Generate the frequency vector that we will use for analysis.

 $F = 1$ inspace(1/Fs, 1000, 2^12);

Generate 4 seconds of zeros to be used to generate the guitar notes.

 $x = zeros(Fs * 4, 1);$ 

#### **Play a Note on an Open String**

When a guitar string is plucked or strummed, it produces a sound wave with peaks in the frequency domain that are equally spaced. These are called the harmonics and they give each note a full sound. We can generate sound waves with these harmonics with discrete-time filter objects.

Determine the feedback delay based on the first harmonic frequency.

```
delay = round(Fs/A);
```
Generate an IIR filter whose poles approximate the harmonics of the A string. The zeros are added for subtle frequency domain shaping.

```
b = \text{first}(42, [0 \ 1/\text{delay} \ 2/\text{delay} \ 1], [0 \ 0 \ 1 \ 1]);a = [1 \text{ zeros}(1, \text{ delay}) -0.5 -0.5];
```
Show the magnitude response of the filter.

```
[H,W] = \text{freqz}(b, a, F, Fs);plot(W, 20*log10(abs(H)));
title('Harmonics of an open A string');
xlabel('Frequency (Hz)');
ylabel('Magnitude (dB)');
```
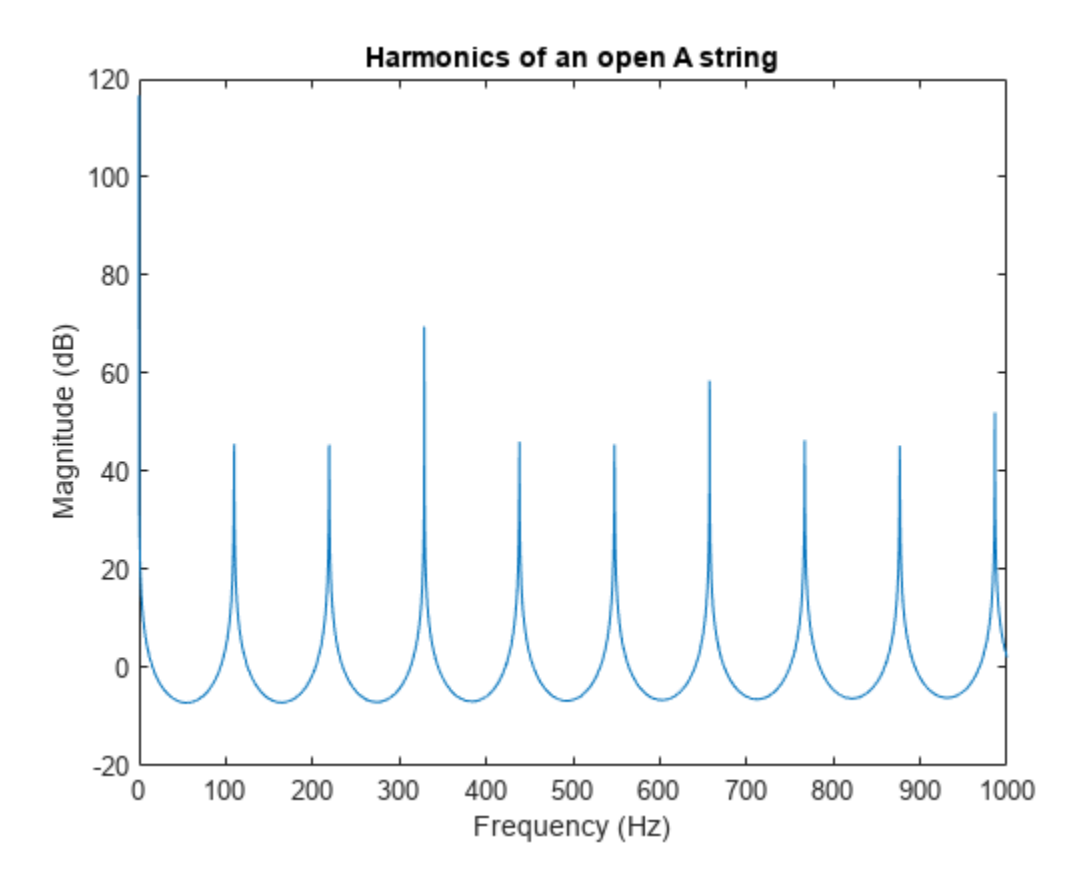

To generate a 4 second synthetic note first we create a vector of states with random numbers. Then we filter zeros using these initial states. This forces the random states to exit the filter shaped into the harmonics.

 $zi = rand(max(length(b), length(a)) - 1,1);$  $note = filter(b, a, x, zi);$ 

Normalize the sound for the audioplayer.

```
note = note-mean(note);
note = note/max(abs(note));
```
% To hear, type: hplayer = audioplayer(note, Fs); play(hplayer)

#### **Play a Note on a Fretted String**

Each fret along a guitar's neck allows the player to play a half tone higher, or a note whose first harmonic is  $2^{1/12}$  higher.

```
fret = 4;delay = round(Fs/(A*2^(fret/12)));
b = \text{first}(42, [0 \ 1/\text{delay} \ 2/\text{delay} \ 1], [0 \ 0 \ 1 \ 1]);a = [1 \text{ zeros}(1, \text{ delay}) -0.5 -0.5];[H,W] = freqz(b, a, F, Fs);hold on
```

```
plot(W, 20*log10(abs(H)));
title('Harmonics of the A string');
legend('Open A string', 'A string on the 4th fret');
```
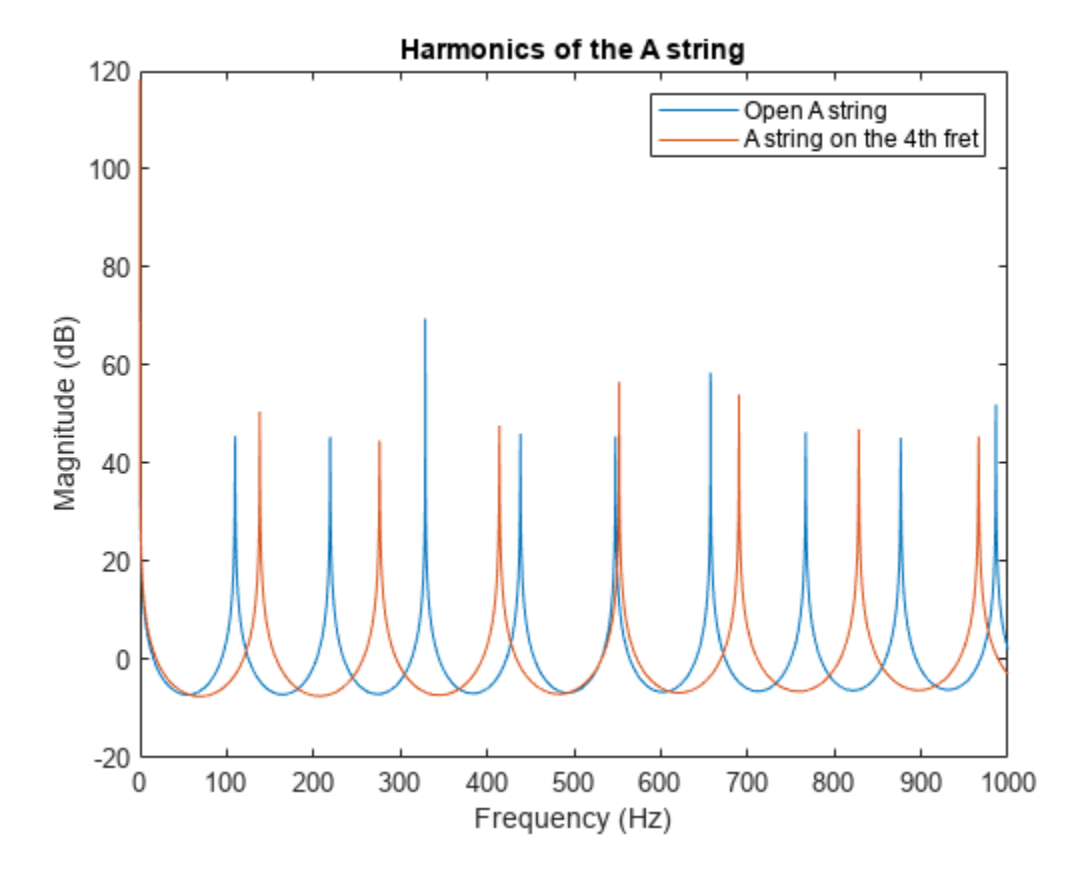

Populate the states with random numbers.

 $zi = rand(max(length(b), length(a)) - 1,1);$ 

Create a 4 second note.

 $note = filter(b, a, x, zi);$ 

Normalize the sound for the audioplayer.

```
note = note-mean(note);
note = note/max(note);
```
% To hear, type: hplayer = audioplayer(note, Fs); play(hplayer)

#### **Play a Chord**

A chord is a group of notes played together whose harmonics enforce each other. This happens when there is a small integer ratio between the two notes, e.g. a ratio of 2/3 would mean that the first notes third harmonic would align with the second notes second harmonic.

Define the frets for a G major chord.

fret =  $[3 2 0 0 0 3];$ 

Get the delays for each note based on the frets and the string offsets.

```
delay = [round(Fs/(A*2^(ffret(1)+Eoffset)/12))), ...round(Fs/(A*2^(fret(2)/12))), ... round(Fs/(A*2^((fret(3)+Doffset)/12))), ...
    round(Fs/(A*2^((fret(4)+Goffset)/12))), ...
     round(Fs/(A*2^((fret(5)+Boffset)/12))), ...
     round(Fs/(A*2^((fret(6)+E2offset)/12)))];
b = \text{cell}(\text{length}(\text{delay}), 1);
a = \text{cell}(\text{length}(\text{delay}), 1);
H = zeros(length(delay), 4096);note = zeros(length(x), length(delay));for indx = 1: length(delay)
     % Build a cell array of numerator and denominator coefficients.
    b{\text{ind}} x} = firls(42, [0 1/delay(indx) 2/delay(indx) 1], [0 0 1 1]).';
    a{indx} = [1 \text{ zeros}(1, \text{delay}(i\text{nd}x)) -0.5 -0.5]. % Populate the states with random numbers and filter the input zeros.
    zi = rand(max(lenqth(b\{indx\}), length(a{indx}))-1,1);
    note(:, indx) = filter(b{indx}, a{indx}, x, zi); % Make sure that each note is centered on zero.
    note(:, intox) = note(:, intox) - mean(note(:, intox));[H(intx, :), W] = freqz(b{indx}, a{indx}, F, Fs);end
```
Display the magnitude for all the notes in the chord.

```
hline = plot(W, 20 * log10(abs(H.')));title('Harmonics of a G major chord');
xlabel('Frequency (Hz)');
ylabel('Magnitude (dB)');
legend(hline,'G','B','D','G','B','G2');
```
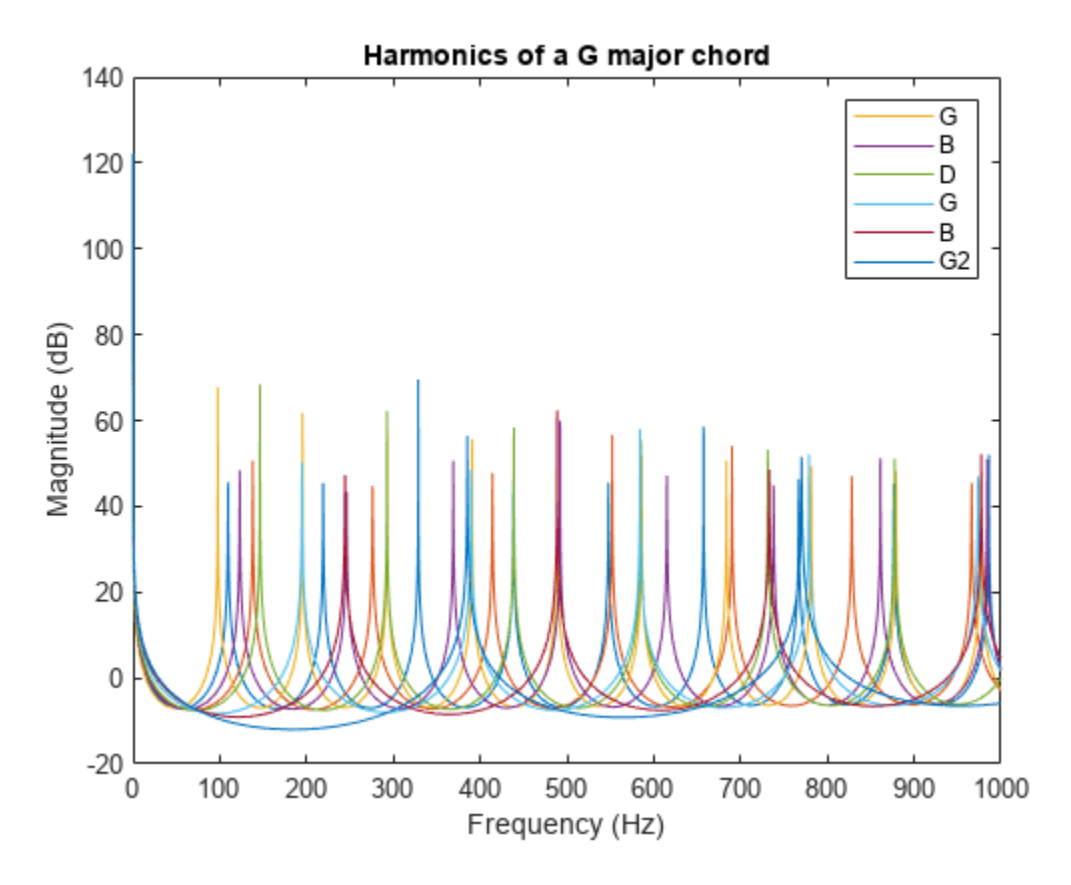

Combine the notes and normalize them.

```
combinedNote = sum(note, 2);
combinedNote = combinedNote/max(abs(combinedNote));
```

```
% To hear, type: hplayer = audioplayer(combinedNote, Fs); play(hplayer)
```
#### **Add a Strumming Effect**

To add a strumming effect we simply offset each previously created note.

Define the offset between strings as 50 milliseconds.

```
offset = 50;offset = ceil(offset*Fs/1000);
```
Add 50 milliseconds between each note by prepending zeros.

```
for indx = 1:size(note, 2)note(:, indx) = [zeros(offset*(indx-1), 1); ...] note((1:end-offset*(indx-1)), indx)];
end
combinedNote = sum(note, 2);combinedNote = combinedNote/max(abs(combinedNote));
```
% To hear, type: hplayer = audioplayer(combinedNote, Fs); play(hplayer)

### **See Also**

firls | freqz

# **DFT Estimation with the Goertzel Algorithm**

This example shows how to use the Goertzel function to implement a DFT-based DTMF detection algorithm.

Dual-tone Multi-Frequency (DTMF) signaling is the basis for voice communications control and is widely used worldwide in modern telephony to dial numbers and configure switchboards. It is also used in systems such as in voice mail, electronic mail and telephone banking.

#### **Generating DTMF Tones**

A DTMF signal consists of the sum of two sinusoids – or tones – with frequencies taken from two mutually exclusive groups. These frequencies were chosen to prevent any harmonics from being incorrectly detected by the receiver as some other DTMF frequency. Each pair of tones contains one frequency of the low group (697 Hz, 770 Hz, 852 Hz, 941 Hz) and one frequency of the high group (1209 Hz, 1336 Hz, 1477 Hz) and represents a unique symbol. The frequencies allocated to the pushbuttons of the telephone pad are shown below:

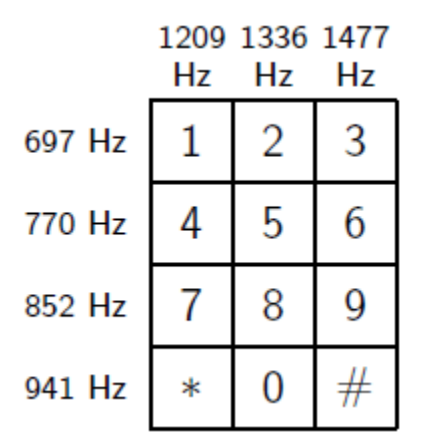

Generate and plot a DTMF signal for each button on the telephone pad. Each signal has a sample rate of 8 kHz and a duration of 100 ms.

symbol =  ${1, '2', '3', '4', '5', '6', '7', '8', '9', '*', '0', '#'};$ [tones, Fs, f, lfg, hfg] = helperDTMFToneGenerator(symbol, false); helperDFTEstimationPlot1(tones, symbol, Fs, f);

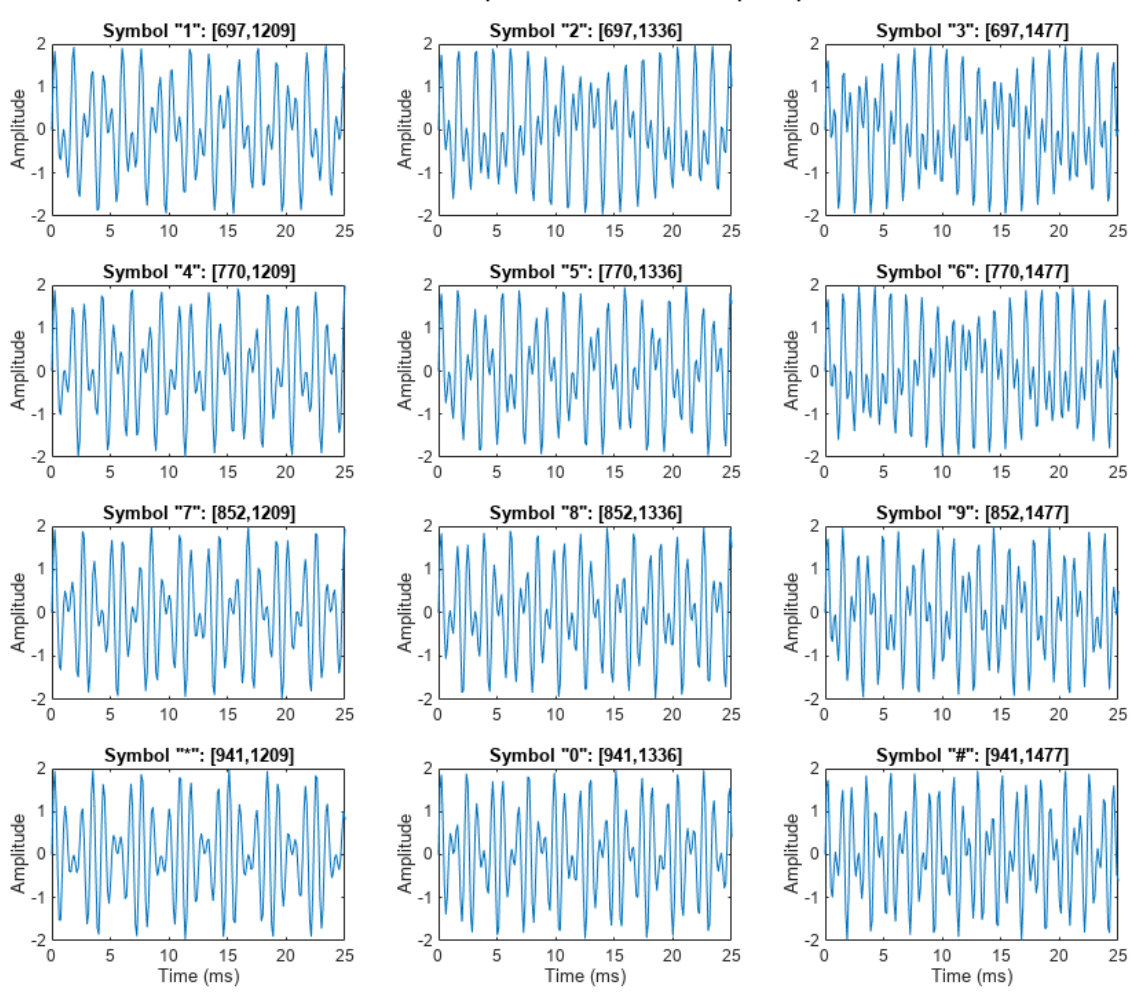

#### Time response of each tone of the telephone pad

#### **Playing DTMF Tones**

For example, play the tones corresponding to phone number 508-647-7000. The "0" symbol corresponds to the 11th tone.

```
% To hear, uncomment these lines:
% for i = [5 11 8 6 4 7 7 11 11 11]
% p = \text{audioplayer}(\text{tones}(:,i),\text{Fs},16);% play(p)
% pause(0.5)
% end
```
#### **Estimating DTMF Tones with the Goertzel Algorithm**

The minimum duration of a DTMF signal defined by the ITU standard is 40 ms. Therefore, there are at most 0.04 x 8000 = 320 samples available for estimation and detection. The DTMF decoder needs to estimate the frequencies contained in these short signals.

One common approach to this estimation problem is to compute the Discrete-Time Fourier Transform (DFT) samples close to the seven fundamental tones. For a DFT-based solution, it has been shown that using 205 samples in the frequency domain minimizes the error between the original frequencies and the points at which the DFT is estimated.

```
Nt = 205;original f = [lfg(:); hfg(:)] % Original frequencies
original_f = 7×1
          697
          770
          852
          941
         1209
         1336
         1477
k = round(original f/Fs*Nt); % Indices of the DFTestim f = round(k*Fs/Nt) % Frequencies at which the DFT is estimated
estim_f = 7×1
          702
          780
          859
          937
         1210
         1327
         1483
```
To minimize the error between the original frequencies and the points at which the DFT is estimated, we truncate the tones, keeping only 205 samples or 25.6 ms for further processing.

```
tones = tones(1:205, :);
```
At this point we could use the Fast Fourier Transform (FFT) algorithm to calculate the DFT. However, the popularity of the Goertzel algorithm in this context lies in the small number of points at which the DFT is estimated. In this case, the Goertzel algorithm is more efficient than the FFT algorithm.

```
for toneChoice = 1:12 % Select tone
     tone = tones(:,toneChoice);
     % Estimate DFT using Goertzel
    ydt(t); toneChoice) = goertzel(tone, k+1); % Goertzel uses 1-based indexing
end
```
Plot Goertzel's DFT magnitude estimate of each tone on a grid corresponding to the telephone pad.

```
helperDFTEstimationPlot2(ydft,symbol,f, estim_f);
```
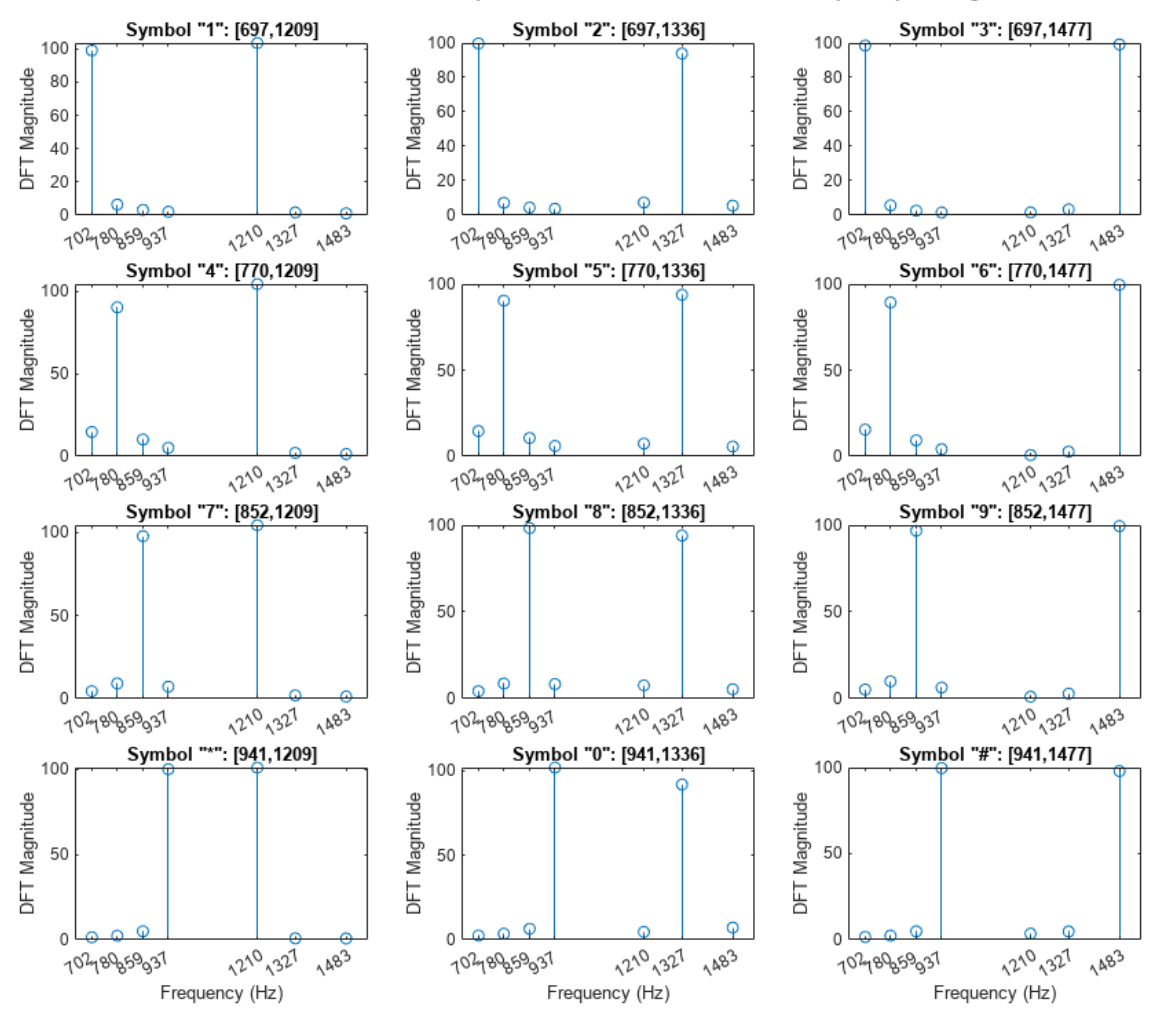

Estimation of the frequencies contained in each tone of the telephone pad using Goertzel

#### **Detecting DTMF Tones**

The digital tone detection can be achieved by measuring the energy present at the seven frequencies estimated above. Each symbol can be separated by simply taking the component of maximum energy in the lower and upper frequency groups.

#### **Appendix**

The following helper functions are used in this example.

- helperDTMFToneGenerator.m
- helperDFTEstimationPlot1.m
- helperDFTEstimationPlot2.m

**See Also**

goertzel

# **Discrete Walsh-Hadamard Transform**

#### **Introduction**

This example shows how to use the Walsh-Hadamard transform (WHT) and some of its properties by showcasing two applications: communications using spread spectrum and processing of ECG signals.

WHTs are used in many different applications, such as power spectrum analysis, filtering, processing speech and medical signals, multiplexing and coding in communications, characterizing non-linear signals, solving non-linear differential equations, and logical design and analysis.

The WHT is a suboptimal, non-sinusoidal, orthogonal transformation that decomposes a signal into a set of orthogonal, rectangular waveforms called Walsh functions. The transformation has no multipliers and is real because the amplitude of Walsh (or Hadamard) functions has only two values, +1 or -1.

#### **Walsh (or Hadamard) Functions**

Walsh functions are rectangular or square waveforms with values of  $-1$  or  $+1$ . An important characteristic of Walsh functions is sequency which is determined from the number of zero-crossings per unit time interval. Every Walsh function has a unique sequency value.

Walsh functions can be generated in many ways (see [1]). Here we use the hadamard function in MATLAB® to generate Walsh functions. Length eight Walsh functions are generated as follows.

```
N = 8; % Length of Walsh (Hadamard) functions
hadama r dMatrix = hadamard(N)
```
hadamardMatrix = *8×8*

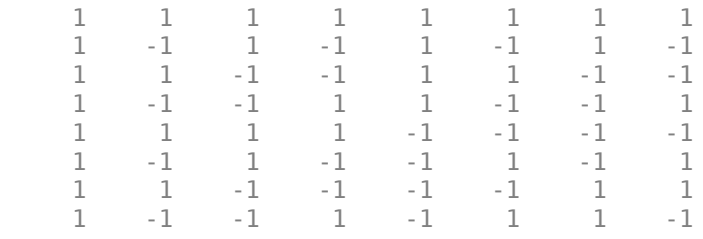

The rows (or columns) of the symmetric hadamardMatrix contain the Walsh functions. The Walsh functions in the matrix are not arranged in increasing order of their sequencies or number of zerocrossings (i.e. 'sequency order') but are arranged in 'Hadamard order'. The Walsh matrix, which contains the Walsh functions along the rows or columns in the increasing order of their sequencies is obtained by changing the index of the hadamardMatrix as follows.

```
HadIdx = 0:N-1; % Hadamard index
M = \log(2(N) + 1; <br> & Number of bits to represent the index
```
Each column of the sequency index (in binary format) is given by the modulo-2 addition of columns of the bit-reversed Hadamard index (in binary format).

```
binHadIdx = fliplr(dec2bin(HadIdx, M)) - '0'; % Bit reversing of the binary index
binSeqIdx = zeros(N,M-1); % Pre-allocate memory
for k = M:-1:2
```

```
 % Binary sequency index 
    binseqIdx(:,k) = xor(binHadIdx(:,k),binHadIdx(:,k-1));end
SeqIdx = binSeqIdx*pow2((M-1:-1:0)'); % Binary to integer sequency index
walshMatrix = hadamardMatrix(SeqIdx+1,:) % 1-based indexing
walshMatrix = 8×8
 1 1 1 1 1 1 1 1
 1 1 1 1 -1 -1 -1 -1
      1 1 -1 -1 -1 -1 1 1
     \begin{array}{cccccccccccc} 1 & 1 & -1 & -1 & 1 & 1 & 1 & -1 & -1 \\ 1 & -1 & -1 & 1 & 1 & 1 & -1 & -1 & 1 \end{array}\begin{array}{cccccccccccc} 1 & -1 & -1 & 1 & 1 & 1 & -1 & -1 & 1 \\ 1 & -1 & -1 & 1 & 1 & -1 & 1 & 1 & -1 \end{array} 1 -1 -1 1 -1 1 1 -1
     \begin{matrix} 1 & -1 & 1 & -1 & -1 & 1 & -1 & 1 \\ 1 & -1 & 1 & -1 & 1 & -1 & 1 & -1 \end{matrix} 1 -1 1 -1 1 -1 1 -1
```
### **Discrete Walsh-Hadamard Transform**

The forward and inverse Walsh transform pair for a signal  $x(t)$  of length N are

$$
y_n = \frac{1}{N} \sum_{i=0}^{N-1} x_i W A L(n, i), n = 1, 2, ..., N - 1
$$
  

$$
x_i = \sum_{n=0}^{N-1} y_n W A L(n, i), i = 1, 2, ..., N - 1
$$

Fast algorithms, similar to the Cooley-Tukey algorithm, have been developed to implement the Walsh-Hadamard transform with complexity  $O(N \log N)$  (see [1] and [2]). Since the Walsh matrix is symmetric, both the forward and inverse transformations are identical operations except for the scaling factor of 1/N. The functions fwht and ifwht implement the forward and the inverse WHT respectively.

**Example 1** Perform WHT on the Walsh matrix. The expected result is an identity matrix because the rows (or columns) of the symmetric Walsh matrix contain the Walsh functions.

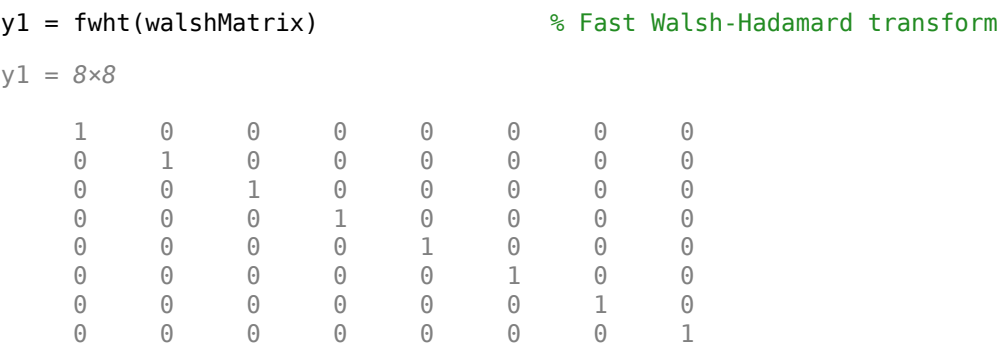

**Example 2** Construct a discontinuous signal by scaling and adding arbitrary columns of the Hadamard matrix. This signal is formed using weighted Walsh functions, so the WHT should return non-zero values equal to the weights at the respective sequency indices. While evaluating the WHT, the ordering is specified as 'hadamard', because a Hadamard matrix (instead of the Walsh matrix) is used to obtain the Walsh functions.

```
N = 8:
H = \text{hadamard(N)}; \text{Malaamard matrix}% Construct a signal by adding a few weighted Walsh functions
x = 8.*H(1,:) + 12.*H(3,:) + 18.*H(5,:) + 10.*H(8,:);y = fwht(x,N,'hadamard')y = 1×8
 8 0 12 0 18 0 0 10
```
WHT is a reversible transform and the original signal can be recovered perfectly using the inverse transform. The norm between the original signal and the signal obtained from inverse transformation equals zero, indicating perfect reconstruction.

```
xHat = ifwht(y,N,'hadamard');norm(x-xHat)
```
ans  $= 0$ 

The Walsh-Hadamard transform involves expansion using a set of rectangular waveforms, so it is useful in applications involving discontinuous signals that can be readily expressed in terms of Walsh functions. Below are two applications of Walsh-Hadamard transforms.

#### **Walsh-Transform Applications**

**ECG signal processing** Often, it is necessary to record electro-cardiogram (ECG) signals of patients at different instants of time. This results in a large amount of data, which needs to be stored for analysis, comparison, etc. at a later time. Walsh-Hadamard transform is suitable for compression of ECG signals because it offers advantages such as fast computation of Walsh-Hadamard coefficients, less required storage space since it suffices to store only those sequency coefficients with large magnitudes, and fast signal reconstruction.

An ECG signal and its corresponding Walsh-Hadamard transform is evaluated and shown below.

```
x1 = e c q(512); \frac{1}{2} is Single ecg wave
x = repmat(x1, 1, 8);
x = x + 0.1.*randn(1,length(x)); % Noisy ecg signal
y = fwht(x); % Fast Walsh-Hadamard transform
subplot(2,1,1)
plot(x)
xlabel('Sample index')
ylabel('Amplitude')
title('ECG Signal')
subplot(2,1,2)
plot(abs(y))
xlabel('Sequency index')
ylabel('Magnitude')
title('WHT Coefficients')
```
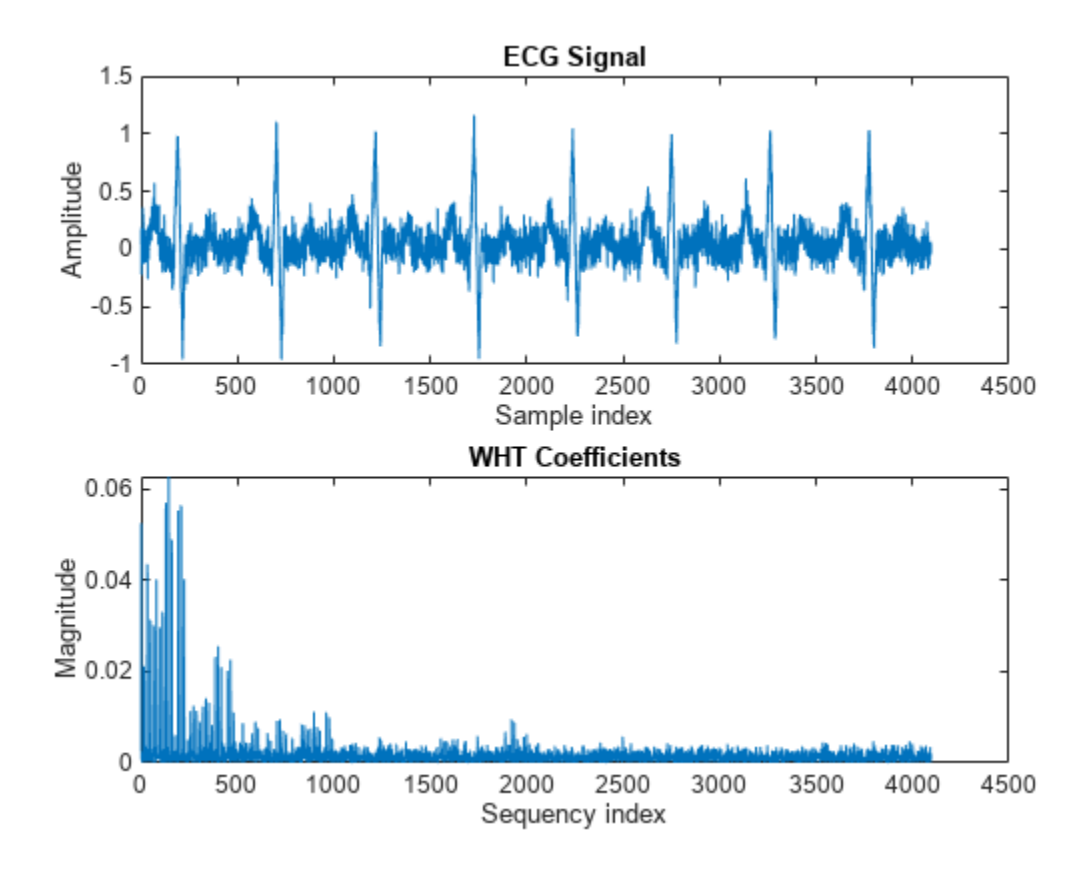

As can be seen in the plot, most of the signal energy is concentrated at lower sequency values. For investigation purposes, only the first 1024 coefficients are stored and used to reconstruct the original signal. Truncating the higher sequency coefficients also helps with noise suppression. The original and the reproduced signals are shown below.

```
y(1025:length(x)) = 0; % Zeroing out the higher coefficients
xHat = ifwht(y); % Signal reconstruction using inverse WHT 
figure
plot(x)
hold on
plot(xHat,'r')
xlabel('Sample index')
ylabel('ECG signal amplitude')
legend('Original Signal','Reconstructed Signal')
```
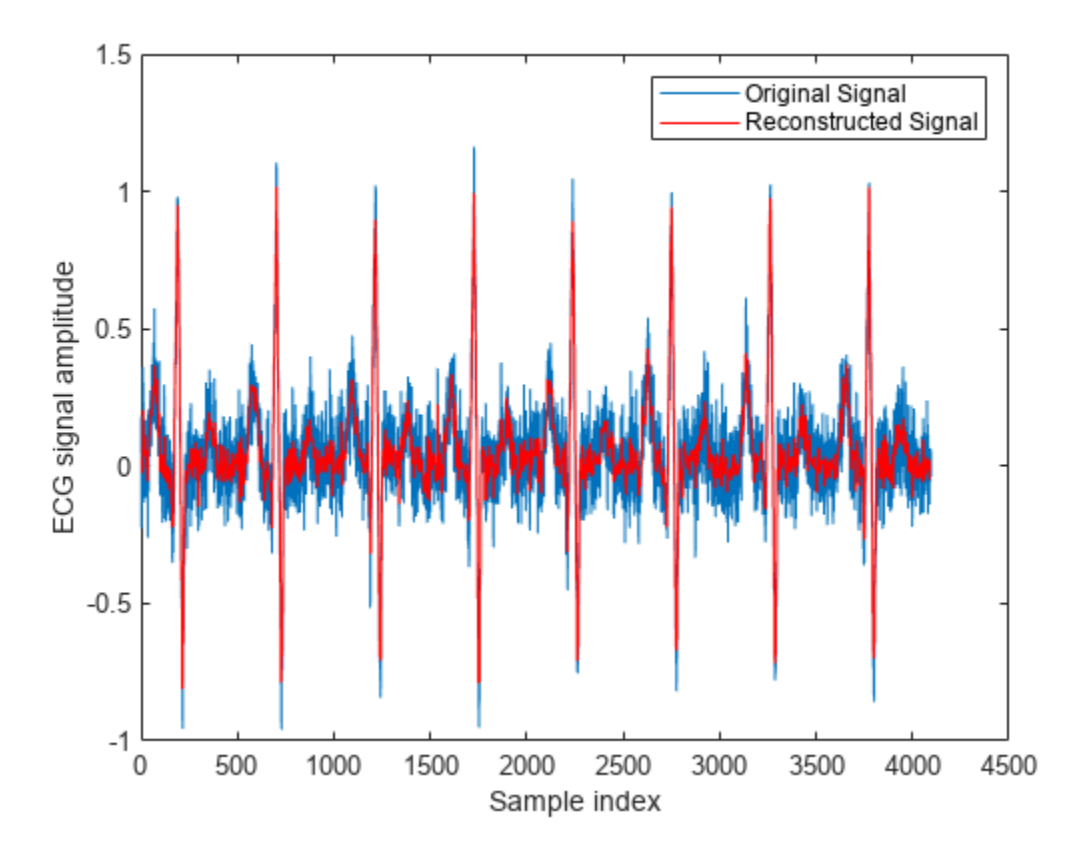

The reproduced signal is very close to the original signal.

To reconstruct the original signal, we stored only the first 1024 coefficients and the ECG signal length. This represents a compression ratio of approximately 4:1.

```
req = [length(x) y(1:1024)];whos x req
```
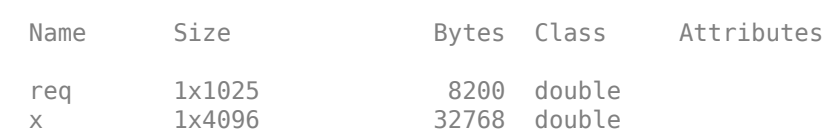

**Communication using Spread Spectrum** Spread spectrum-based communication technologies, like CDMA, use Walsh codes (derived from Walsh functions) to spread message signals and WHT transforms to despread them. Since Walsh codes are orthogonal, any Walsh-encoded signal appears as random noise to a terminal unless that terminal uses the same code for encoding. Below we show the process of spreading, determining Walsh codes used for spreading, and despreading to recover the message signal.

Two CDMA terminals spread their respective message signals using two different Walsh codes (also known as Hadamard codes) of length 64. The spread message signals are corrupted by a additive white Gaussian noise of variance 0.1.

At the receiver (base station), signal processing is non-coherent and the received sequence of length N needs to be correlated with 2^N Walsh codewords to extract the Walsh codes used by the respective transmitters. This can be effectively done by transforming the received signals to sequency domain using the fast Walsh-Hadamard transform. Using the sequency location at a which a peak occurs, the corresponding Walsh-Hadamard code (or the Walsh function) used can be determined. The plot below shows that Walsh-Hadamard codes with sequency (with ordering = 'hadamard') 60 and 10 were used in the first and the second transmitter, respectively.

```
load mess rcvd signals.mat
N = length(rcvdSig1);
y1 = fwht(rcvdSig1,N,'hadamard');y2 = fwht(rcvdSig2, N, 'hadamard');
figure
plot(0:63,y1,0:63,y2)
xlabel('Sequency index')
ylabel('WHT of the Received Signals')
title('Walsh-Hadamard Code Extraction')
legend('WHT of Tx - 1 signal','WHT of Tx - 2 signal')
```
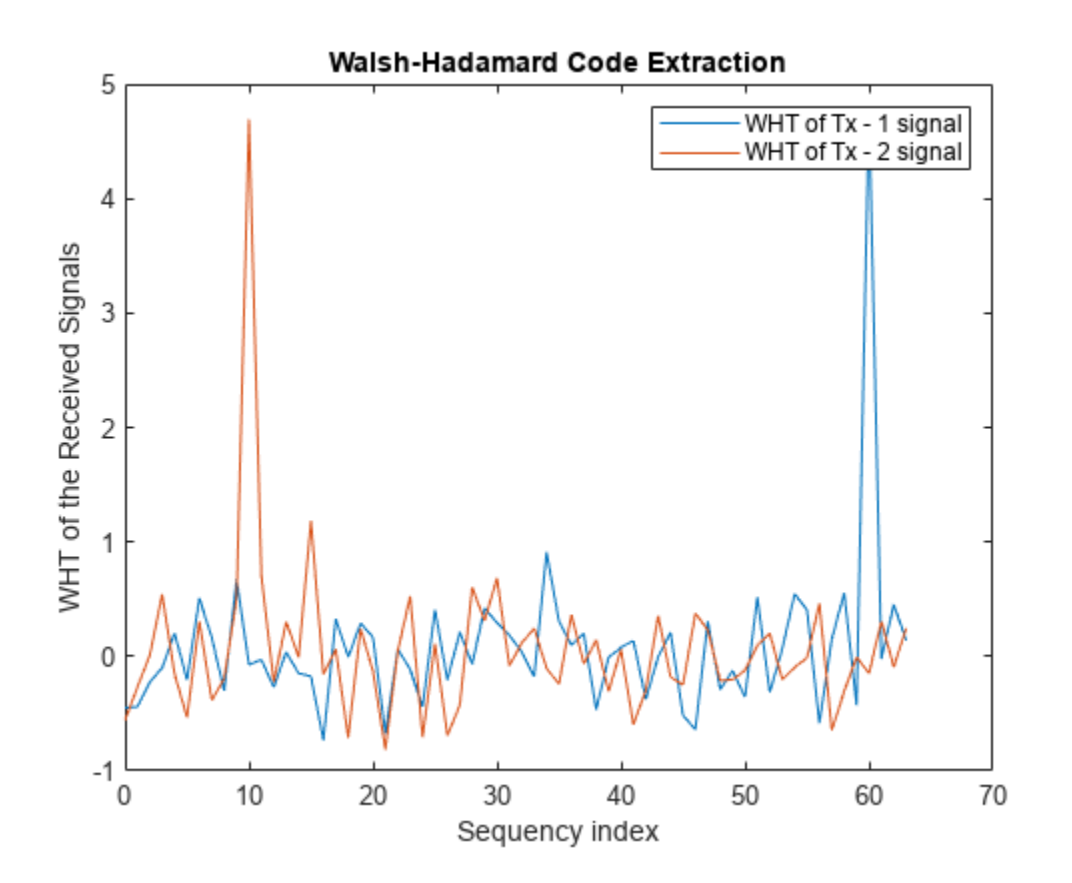

Despreading (or decoding) to extract the message signal can be carried out in a straightforward manner by multiplying the received signals by the respective Walsh-Hadamard codes generated using the hadamard function. (Note that the indexing in MATLAB® starts from 1, hence Walsh-Hadamard codes with sequency 60 and 10 are obtained from by selecting the columns (or rows) 61 and 11 in the Hadamard matrix.)

```
N = 64;hadama r dMatrix = hadamard(N);codeTx1 = \text{hadamardMatrix}(:,61); % Code used by transmitter 1
codeTx2 = \text{hadamardMatrix}(:,11); % Code used by transmitter 2
```
The decoding operation to recover the original message signal is

xHat1 = codeTx1 .\* rcvdSig1;<br>xHat2 = codeTx2 .\* rcvdSig2; <br>% Decoded signal at receiver 2 % Decoded signal at receiver 2

The recovered message signals at the receiver side are shown below and superimposed with the original signals for comparison.

```
subplot(2,1,1)plot(x1)
hold on
plot(xHat1)
legend('Original Message','Reconstructed Message','Location','Best')
xlabel('Sample index')
ylabel('Message signal amplitude')
subplot(2,1,2)plot(x2)
hold on
plot(xHat2)
legend('Original Message','Reconstructed Message','Location','Best')
xlabel('Sample index')
ylabel('Message signal amplitude')
```
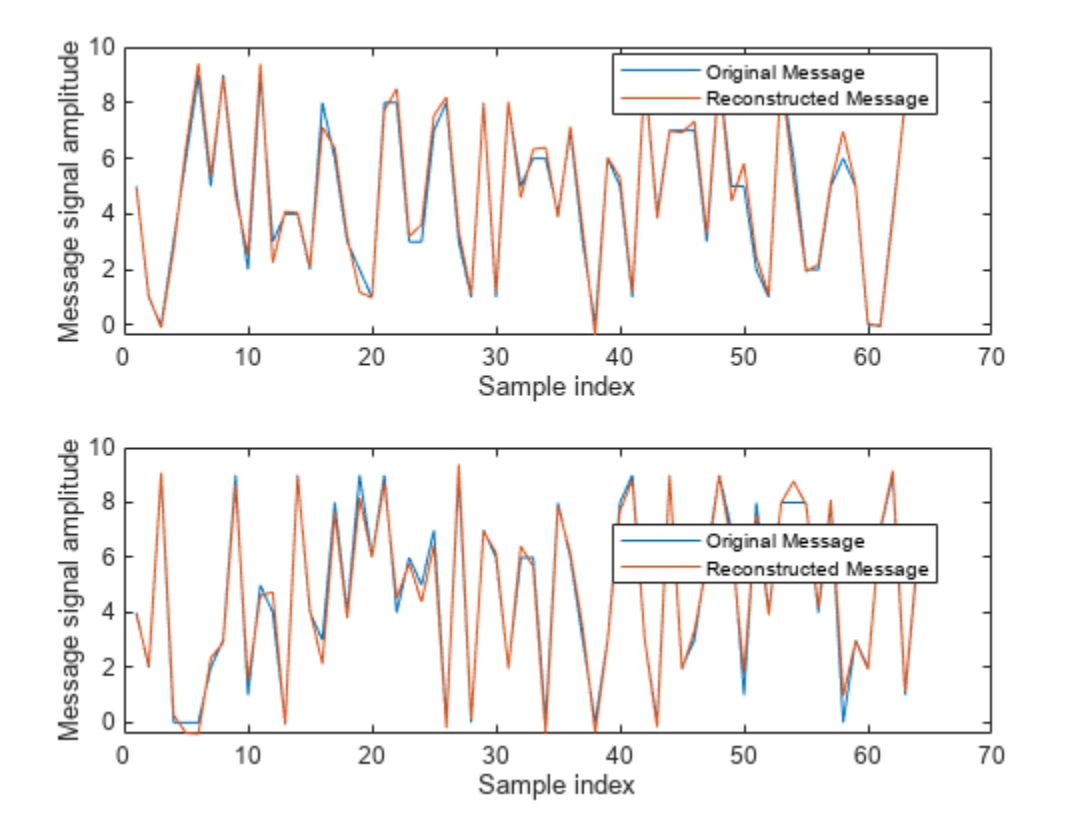

#### **References**

**1** K.G. Beauchamp, *Applications of Walsh and Related Functions - With an Introduction to Sequency Theory*, Academic Press, 1984

**2** T. Beer, *Walsh Transforms*, American Journal of Physics, Vol. 49, Issue 5, May 1981

**See Also** fwht | ifwht

# **Single Sideband Modulation via the Hilbert Transform**

This example shows how to use the discrete Hilbert Transform to implement Single Sideband Modulation.

The Hilbert Transform finds applications in modulators and demodulators, speech processing, medical imaging, direction of arrival (DOA) measurements, essentially anywhere complex-signal (quadrature) processing simplifies the design.

#### **Introduction**

Single Sideband (SSB) Modulation is an efficient form of Amplitude Modulation (AM) that uses half the bandwidth used by AM. This technique is most popular in applications such as telephony, HAM radio, and HF communications, i.e., voice-based communications. This example shows how to implement SSB Modulation using a Hilbert Transformer.

To motivate the need to use a Hilbert Transformer in SSB modulation, it's helpful to first quickly review double sideband modulation.

#### **Double Sideband Modulation**

A simple form of AM is the Double Sideband (DSB) Modulation, which typically consists of two frequency-shifted copies of a modulated signal on either side of a carrier frequency. More precisely this is referred to as a DSB Suppressed Carrier, and is defined as

 $f(n) = m(n)\cos(2\pi f_0 n/f_s)$ 

where  $m(n)$  is usually referred to as the message signal and  $f_0$  is the carrier frequency. As shown in the equation above, DSB modulation consists of multiplying the message signal  $m(n)$  by the carrier  $\cos(2\pi f_0$ *n/f<sub>s</sub>),* therefore, we can use the modulation theorem of Fourier transforms to calculate the transform of  $f(n)$ 

$$
F(f) = \frac{1}{2} [M(f - f_0) + M(f + f_0)]
$$

where  $M(f)$  is the Discrete-time Fourier Transform (DTFT) of  $m(n)$ . If the message signal is lowpass with bandwidth *W*, then  $F(f)$  is a bandpass signal with twice the bandwidth. Let's look at an example DSB signal and its spectrum.

```
% Define and plot a message signal which contains three tones at 500, 600,
% and 700 Hz with varying amplitudes.
Fs = 10e3;t = 0:1/Fs:0.1-1/Fs;
m = sin(2*pi*500*t) + 0.5*sin(2*pi*600*t) + 2*sin(2*pi*700*t);
plot(t,m)
grid
xlabel('Time')
ylabel('Amplitude')
title('Message Signal m(n)')
```
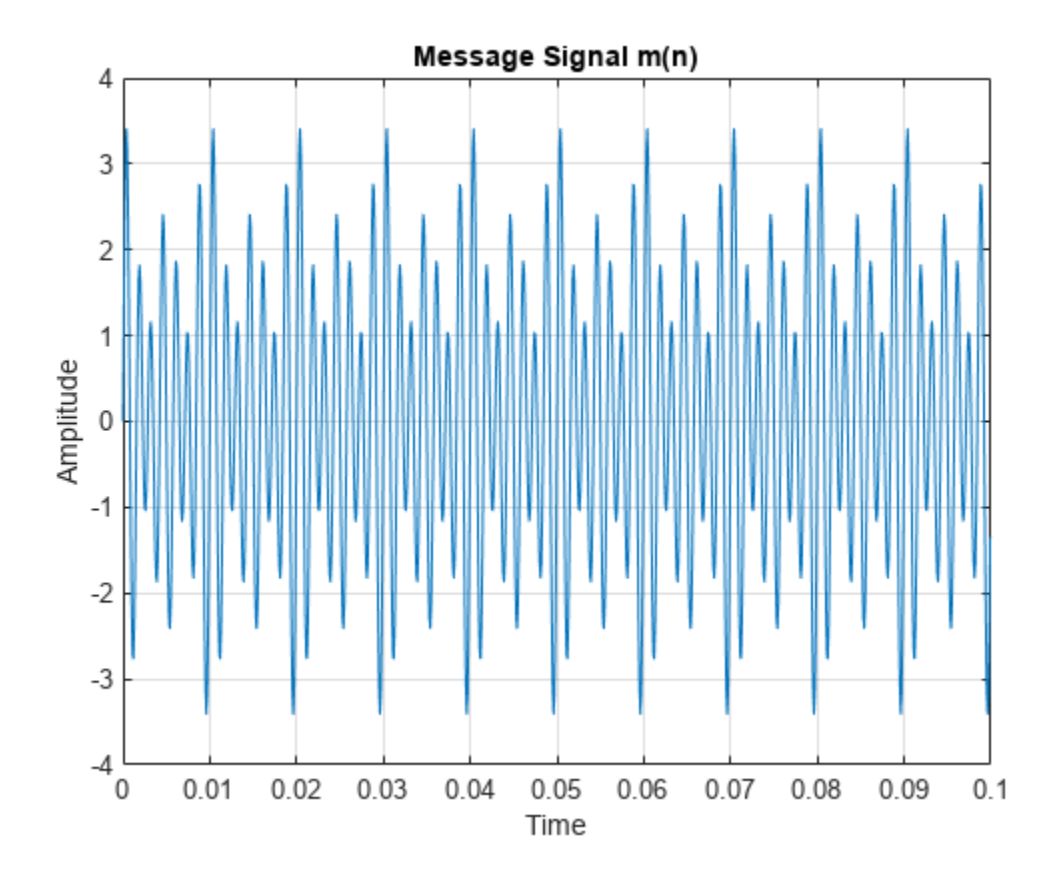

Below we calculate and plot the power spectrum of the message signal.

```
periodogram(m,[],4096,Fs,'power','centered')
ylim([-75 12])
```
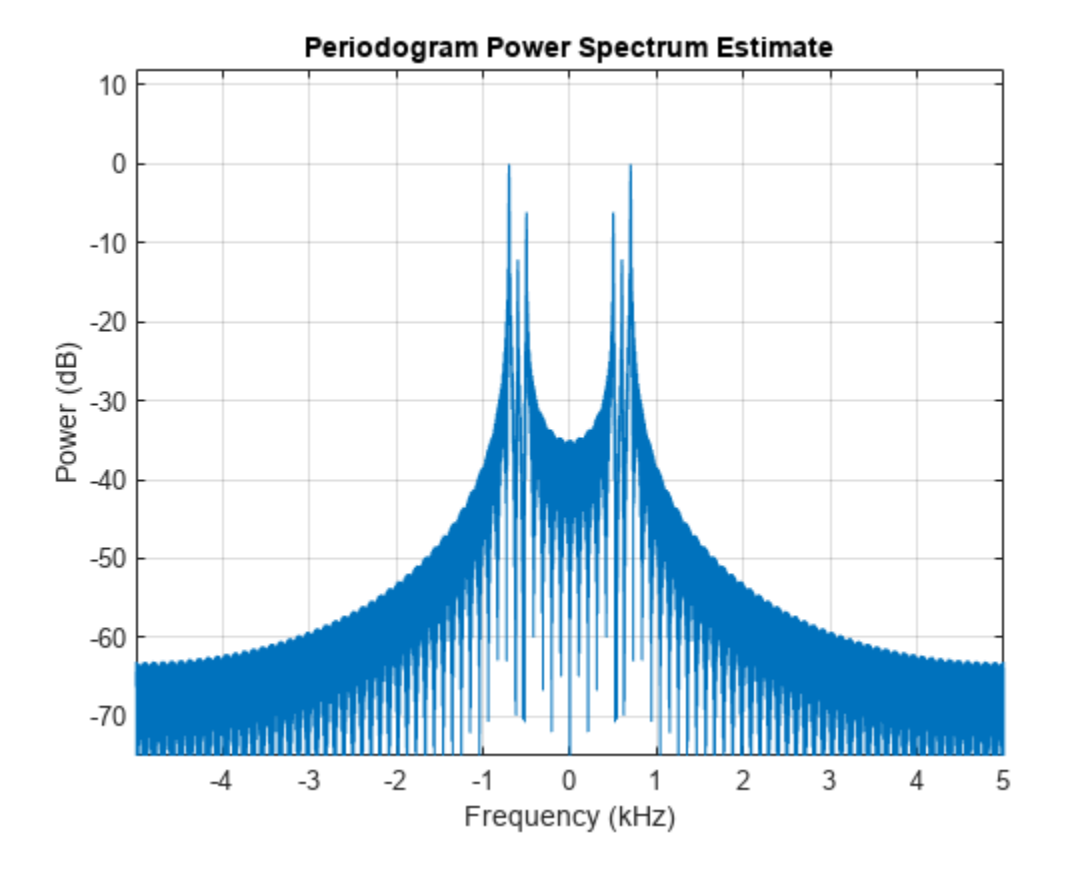

The double-sided power spectrum clearly shows the three tones near DC. If we zoom in further we'll be able to read the power of each component.

xlim([0.1 1]) ylim([-18 2])

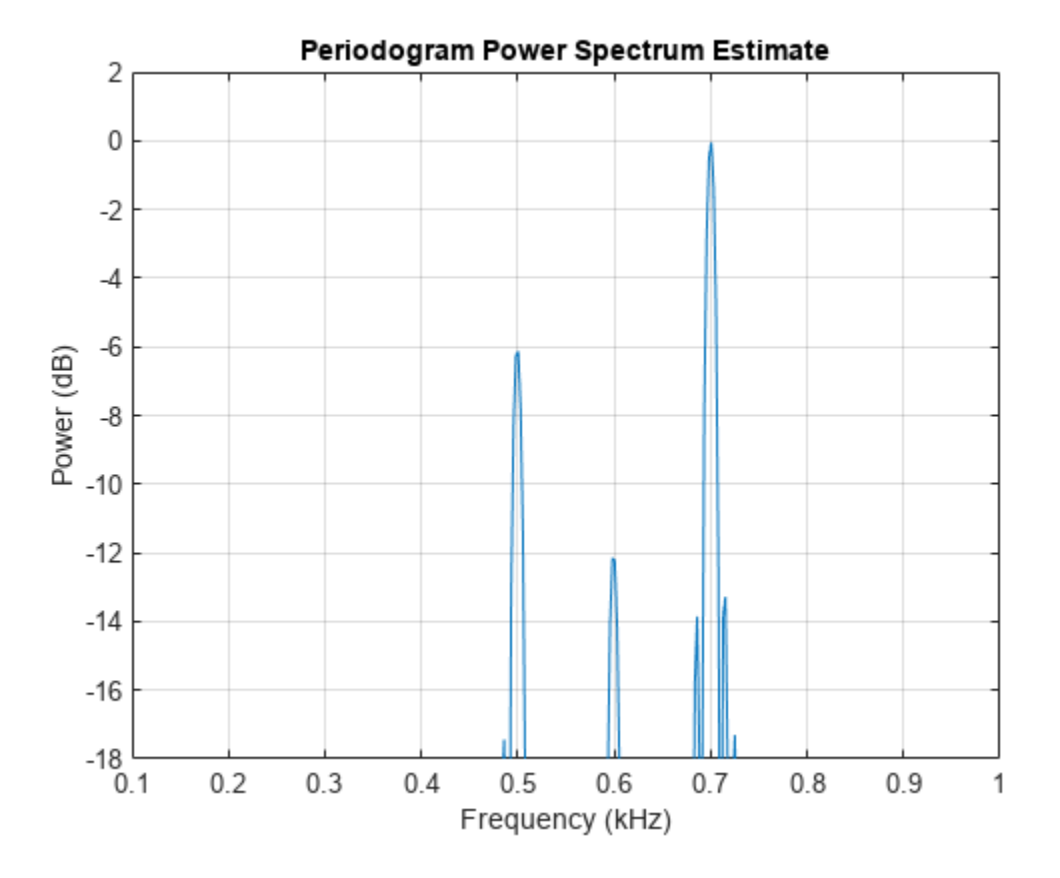

The power for the 500 Hz tone is roughly –6 dB, for the 600 Hz tone is –12 dB, and for the 700 Hz tone is 0 dB, which corresponds to the message signal's tone amplitudes of 1, 0.5, and 2, respectively.

Using this message signal  $m(n)$ , let's multiply it by a carrier to create a DSB signal, and look at its spectrum.

```
fo = 3.5e3; % Carrier frequency in Hz
f = m.*cos(2*pi*fo*t);idx = 100;plot(t(1:idx),f(1:idx),t(1:idx),m(1:idx),'':
grid
xlabel('Time')
ylabel('Amplitude')
title('Message Signal and Message Signal Modulated')
legend('Modulated Message Signal','Message Signal m(n)')
```
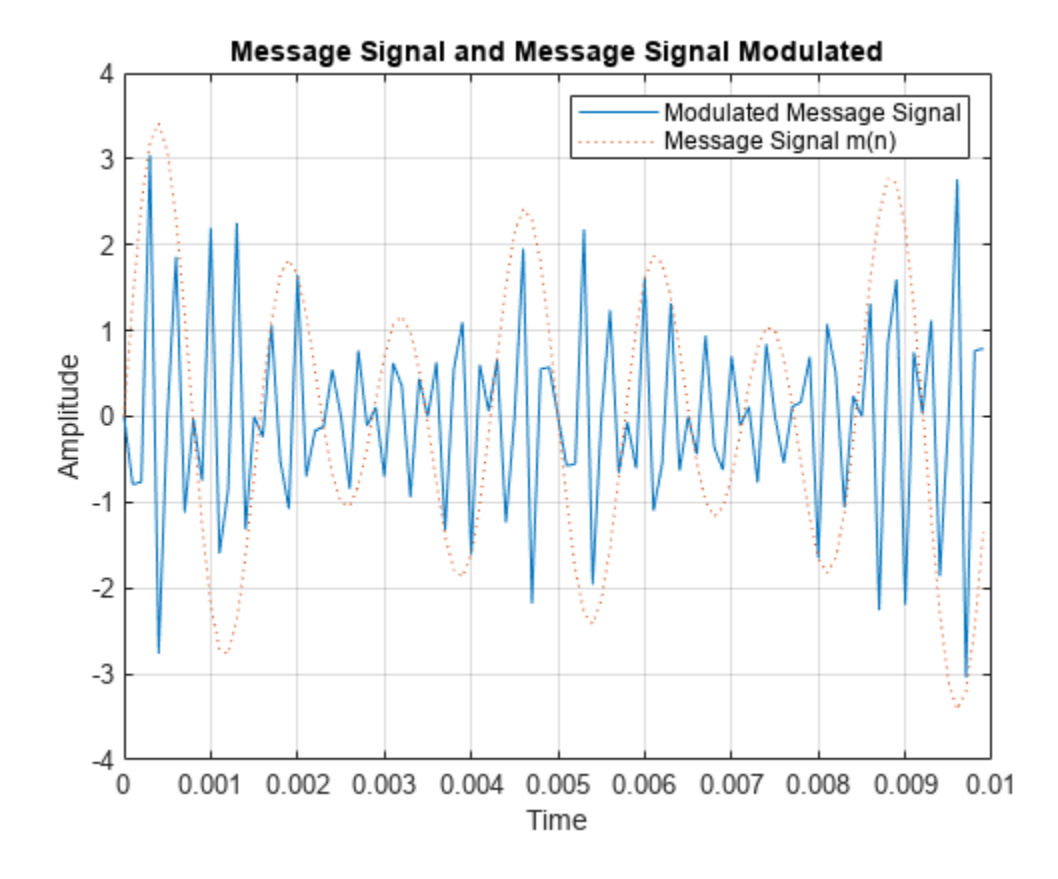

The blue solid line is the modulated message signal, and the red dotted line is the slow varying message signal. The power spectrum of our modulated signal is then

periodogram(f,[],4096,Fs,'power','centered') ylim([-75 0])

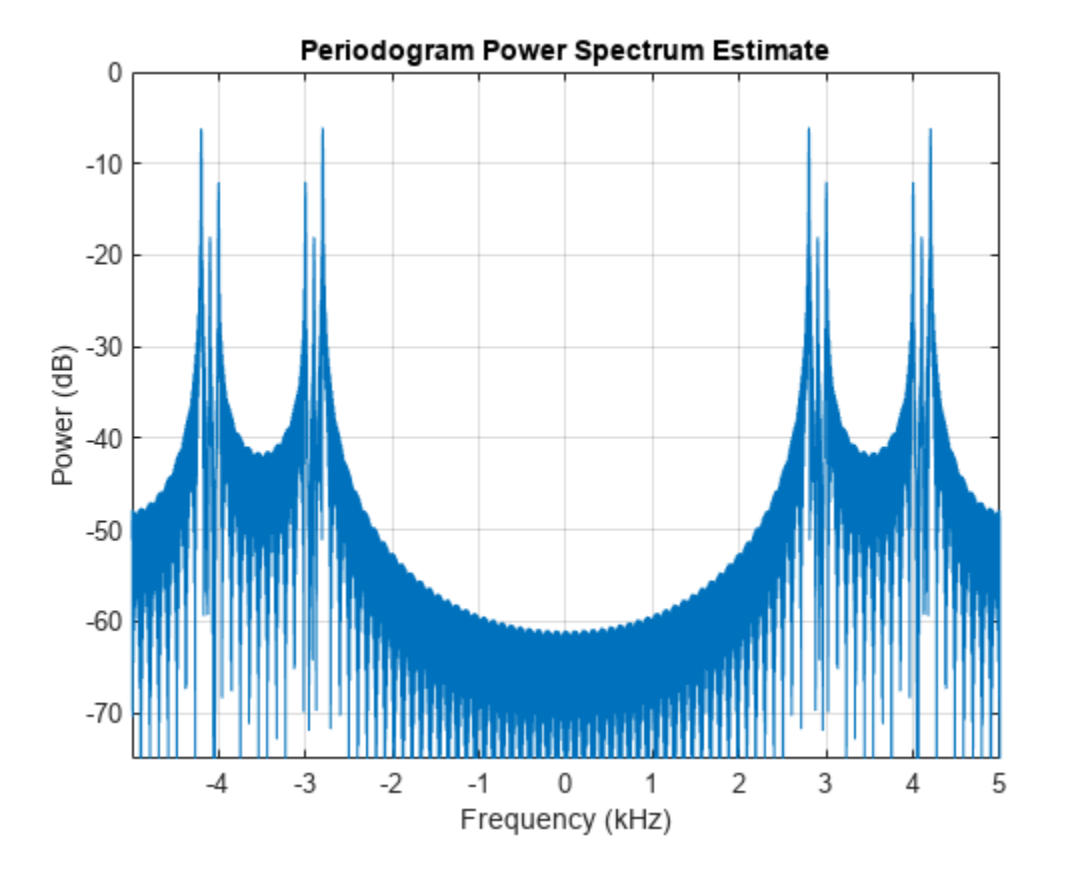

We can see that the message signal (three tones), has been shifted to the center frequency  $f_0$ . Moreover, each component's power has been reduced to one quarter, due to the amplitudes being halved, as indicated by the DTFT of the modulated  $m(n)$ . Let's zoom to read the new power values

ylim([-20 0])

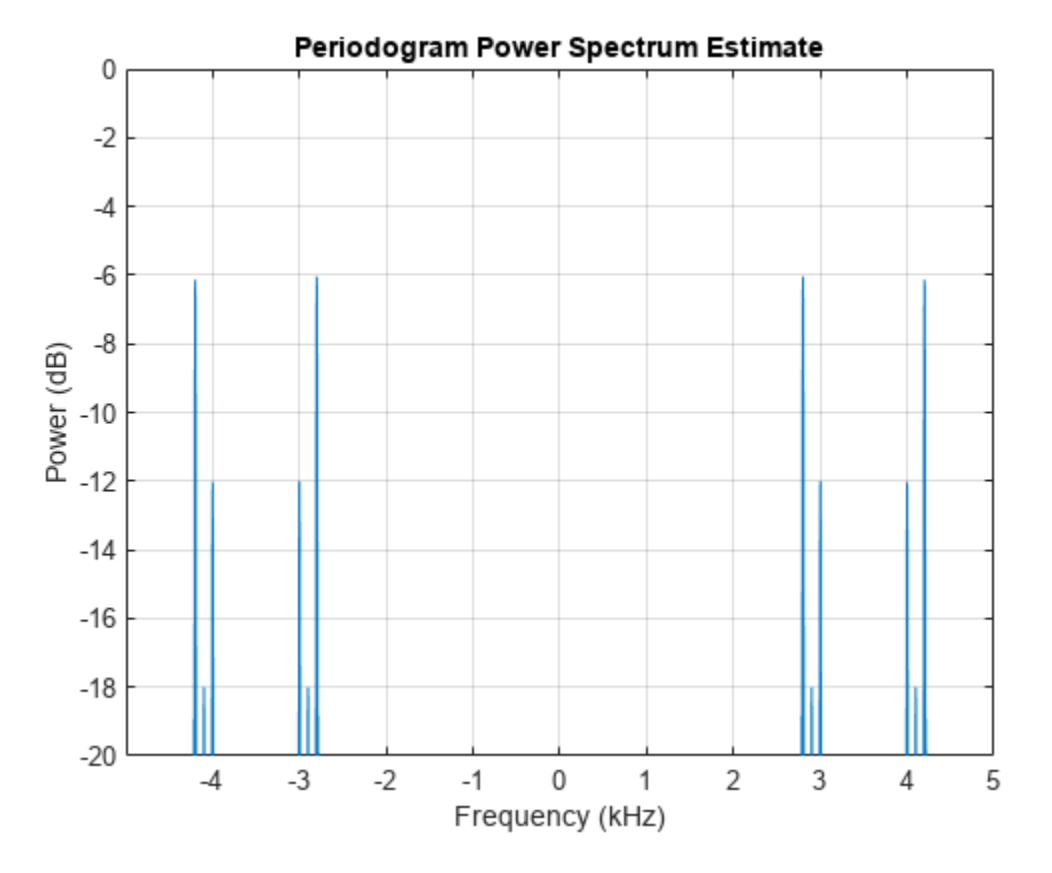

Our positive frequency components are now at –6 dB, –18 dB, and –12 dB.

Now that we've defined DSB modulation, let's take a look at single sideband modulation.

### **Single Sideband Modulation**

Single Sideband (SSB) Modulation is similar to DSB modulation, but instead of using the whole spectrum it uses a filter to select either the lower or upper sideband. The selection of the lower or upper sideband results in the lower sideband (LSB) or upper sideband (USB) modulation, respectively. There are two approaches to eliminating one of the sidebands, one is the filter method and the other is the phasing method. The process of selective filtering of the upper or lower sideband is difficult due to the stringent filters required, especially if there's signal content close to DC. This example shows how to use the phasing method, which uses a Hilbert Transformer to implement SSB Modulation.

SSB modulation requires the shifting of the message signal to another center frequency without creating pairs of frequency components  $X(f - f_0)$  and  $X(f + f_0)$  as in the case of the DSB modulation, i.e., avoiding the need to filter either the upper or lower sideband. This can be done by using a Hilbert Transformer.

Let's first review the definition and properties of the ideal Hilbert Transform before we discuss its use in SSB modulation. This will help motivate its use in SSB modulation.

### **Ideal Hilbert Transform**

The discrete Hilbert Transform is a process by which a signal's negative frequencies are phaseadvanced by 90 degrees and the positive frequencies are phase-delayed by 90 degrees. Shifting the results of the Hilbert Transform (+ *j*) and adding it to the original signal creates a complex signal as we'll see below.

If  $m_i(n)$  is the Hilbert Transform of  $m_r(n)$ , then:

 $m_c(n) = m_r(n) + jm_i(n)$ 

is a complex signal known as the Analytic Signal. The diagram below shows the generation of an analytic signal by means of the ideal Hilbert Transform.

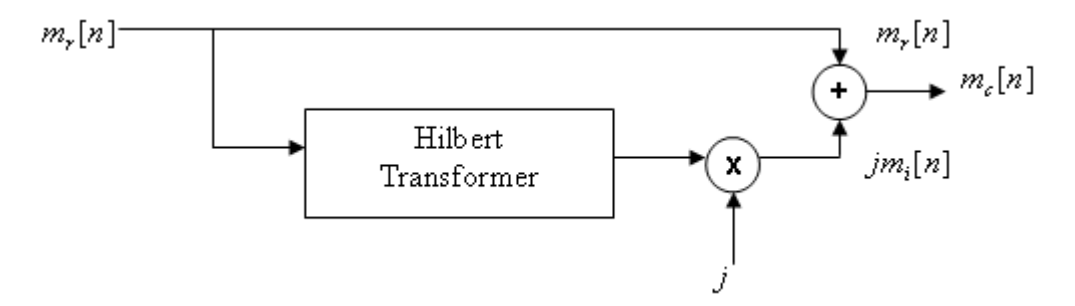

One important characteristic of the analytic signal is that its spectral content lies in the positive Nyquist interval. This is because if we shift the imaginary part of our analytic (complex) signal by 90 degrees (+ *j*) and add it to the real part, the negative frequencies will cancel while the positive frequencies will add. This results in a signal with no negative frequencies. Also, the magnitude of the frequency component in the complex signal is twice the magnitude of the frequency component in the real signal. This is similar to a one-sided spectrum, which contains the total signal power in the positive frequencies.

Next we introduce a Spectral Shifter. The Spectral Shifter shifts (translates) the spectral content of a signal by modulating the analytic signal formed from the signal whose spectrum we want to shift. This concept can be used for SSB modulation as shown later.

#### **Spectral Shifter**

Using the message signal  $m(n)$  defined above we'll create an analytic signal by employing the Hilbert Transform, which will then be modulated to the desired center frequency. The scheme is shown in the diagram below.

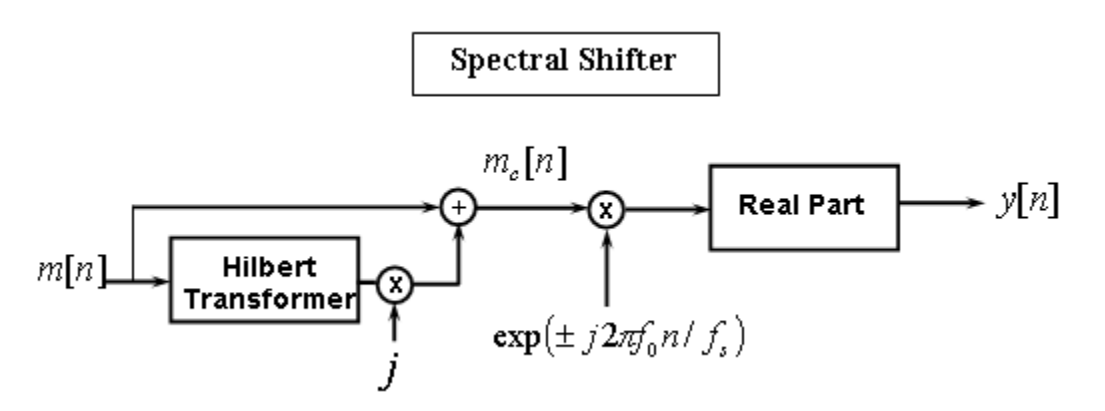

Using this method of spectral shifting will ensure that the power of our signal is shifted to the frequency of interest while maintaining a real-valued signal in the end.
As we indicated earlier the analytic signal is made up of the original real-valued signal plus the Hilbert Transform of that real signal. Running the real signal by the hilbert function in the Signal Processing Toolbox™ will produce an analytic signal.

Note: The hilbert function produces the complete analytic (complex) signal, not just the imaginary part.

 $mc = hilbert(m);$ 

We can also calculate and plot the spectral content of the analytic signal constructed from our message signal  $m(n)$ .

```
periodogram(mc,[],4096,Fs,'power','centered')
ylim([-75 6])
```
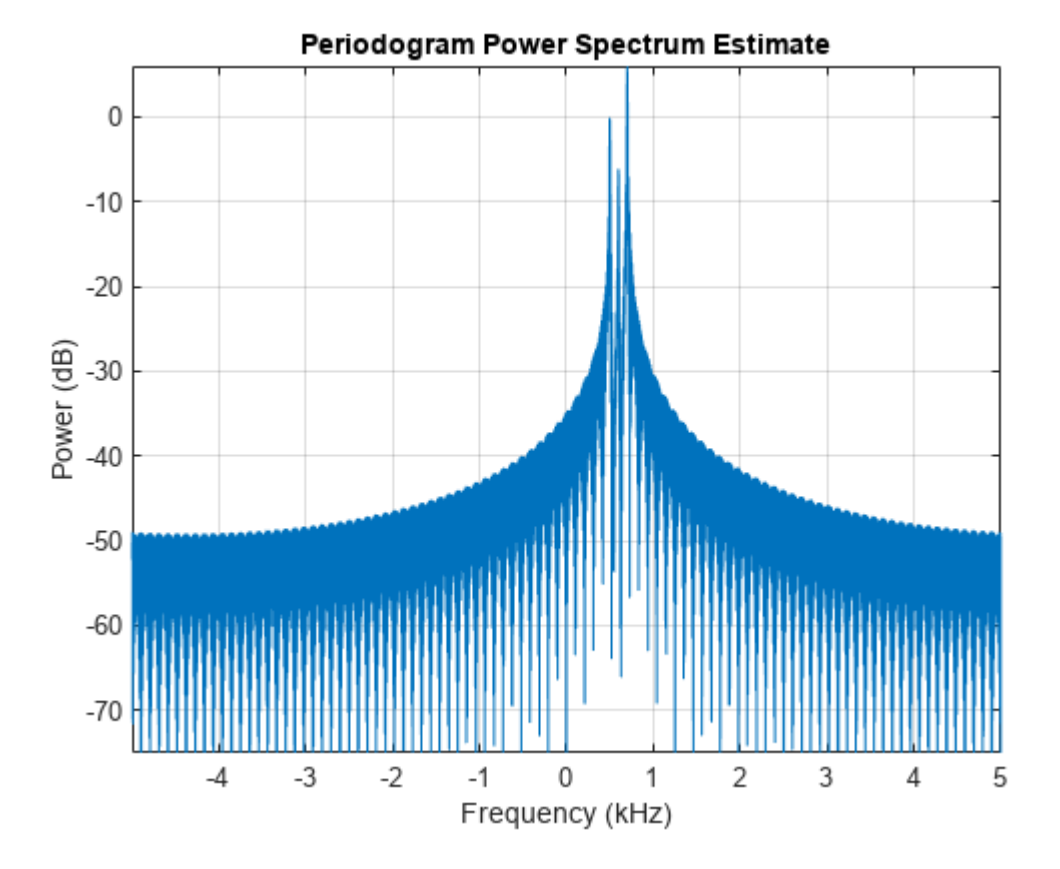

As shown in the spectrum plot, our analytic signal is complex and only contains positive frequency components. Moreover, if we measure the power, or zoom in our plot further at the positive frequency component we'll see that the power of the frequency components of the analytic signal is twice the total power of the positive (or negative) frequency component of the real signal, i.e., it's similar to a one-sided spectrum which contains the signal's total power. See zoomed-in plot below.

xlim([0.1 1]) ylim([-10 6])

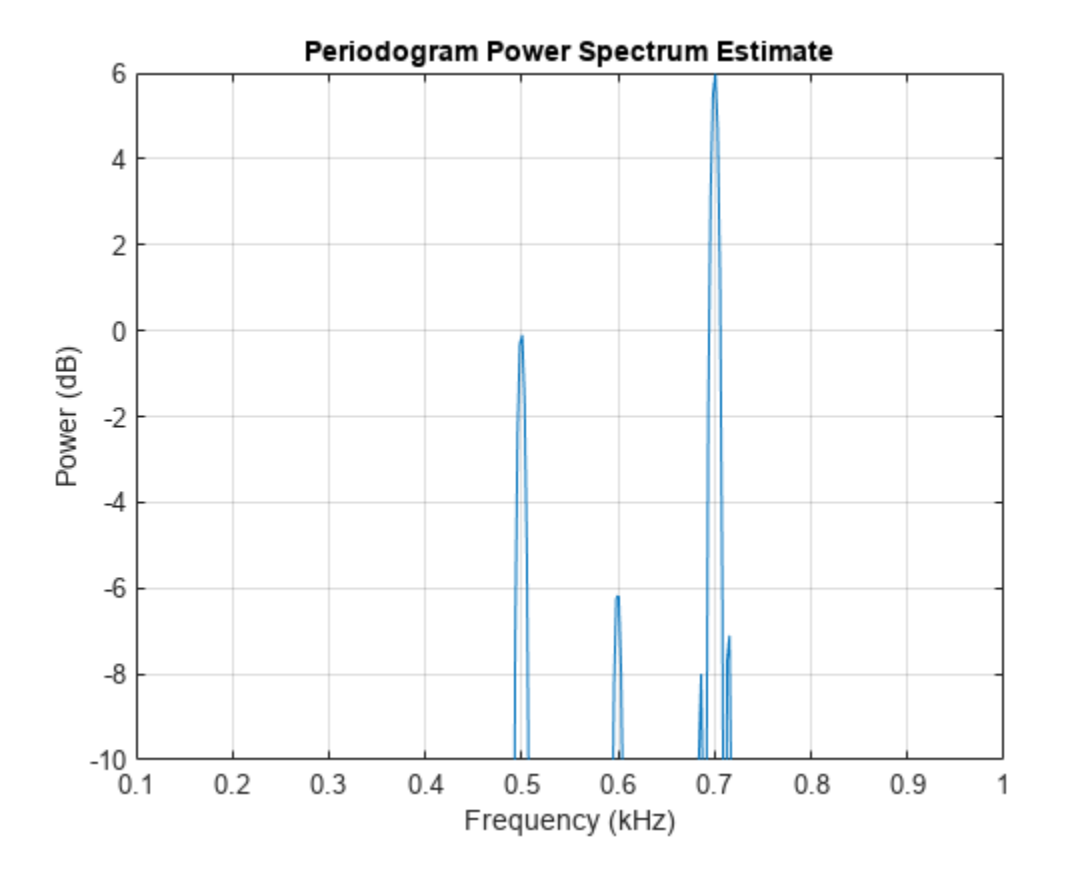

We see that the power of the analytic (complex) signal's frequency components 500 Hz, 600 Hz, and 700 Hz are roughly 0, –6 dB, and 6 dB, respectively, which is the original signal's total power. These values correspond to our original real-valued signal which has three tones with amplitudes of 1, 0.5, and 2, respectively.

At this point we can modulate the analytic signal to shift the spectral content to another center frequency without producing frequency component pairs and maintain a real-valued signal.

To modulate the signal to the carrier frequency  $f_0$ , we'll multiply the analytic signal by an exponential.

 $mcm = mc.*exp(1i*2*pi*fo*t);$ 

As shown in the Spectral Shifter diagram, after modulating our signal we'll compute the real part. The spectrum of which is

```
periodogram(real(mcm),[],4096,Fs,'power','centered')
ylim([-75 0])
```
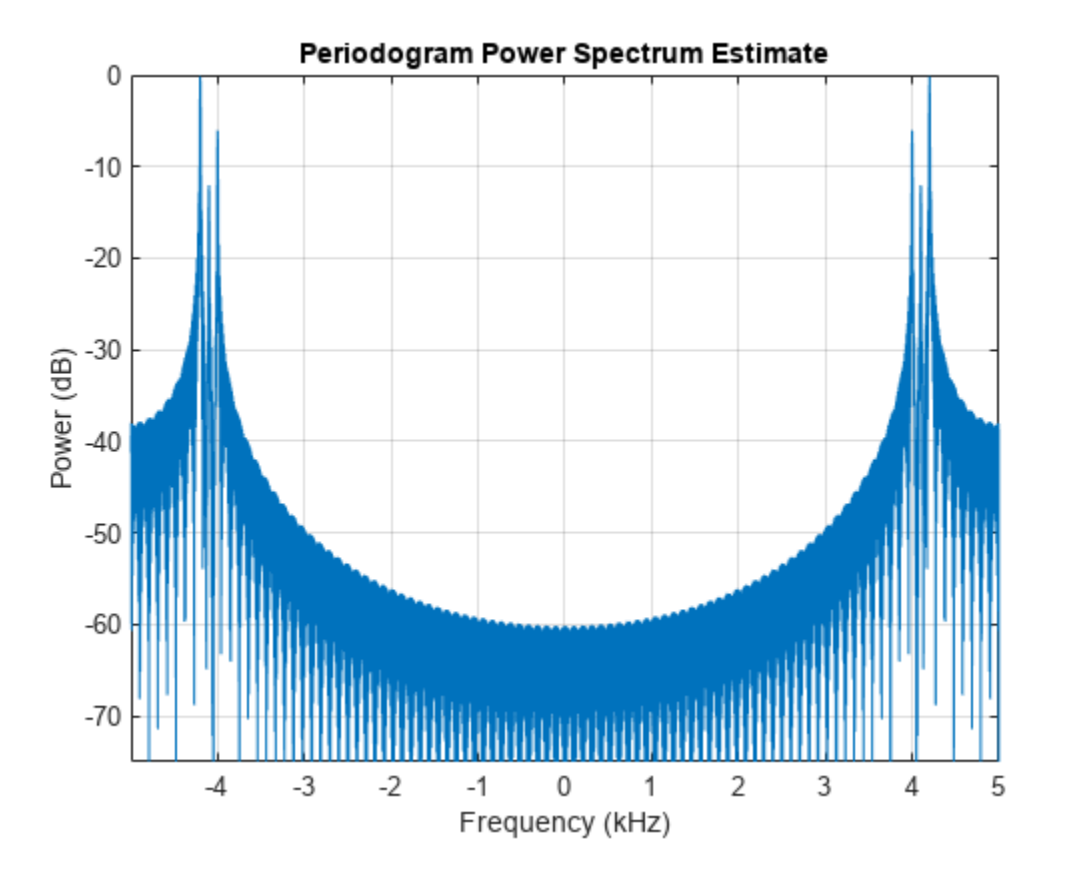

As shown in the plot above our signal has been modulated to a new center frequency of  $f_0$  without creating the frequency pairs, i.e., it resulted in upper sideband.

If we compare the spectral plot above with that of the DSB modulation we can see that the Spectral Shifter accomplished the SSB modulation.

# **Efficient Implementation of SSB Modulation**

From our previous derivation we can see that the SSB modulated signal,  $f(n)$  can be written as

 $f(n) = \Re \left[ m_c(n) \exp(j2\pi f_0 n / f_s) \right]$ 

where  $m_c(n)$  is the analytic signal defined as

 $m_c(n) = m(n) + j\widetilde{m}(n)$ 

Expanding that equation and taking the real part we get

$$
f(n) = [m(n)\cos(2\pi f_0 n/f_s) - \widetilde{m}(n)\sin(2\pi f_0 n/f_s)]
$$

which results in a single sideband, upper sideband (SSBU). Similarly, we can define the SSB lower sideband (SSBL) by

$$
f(n) = \Re \left[ m_c(n) \exp(-j2\pi f_0 n/f_s) \right]
$$

 $f(n) = [m(n)\cos(2\pi f_0 n/f_s) + \tilde{m}(n)\sin(2\pi f_0 n/f_s)]$ 

The SSBU equation above suggests a more efficient way of implementing SSB. Rather than performing the complex multiplication of  $m_c(n)$  with  $\exp(j2\pi f_0 n/f_s)$  and then throwing away the imaginary part, we can compute only the quantities we need by implementing SSBU as shown below.

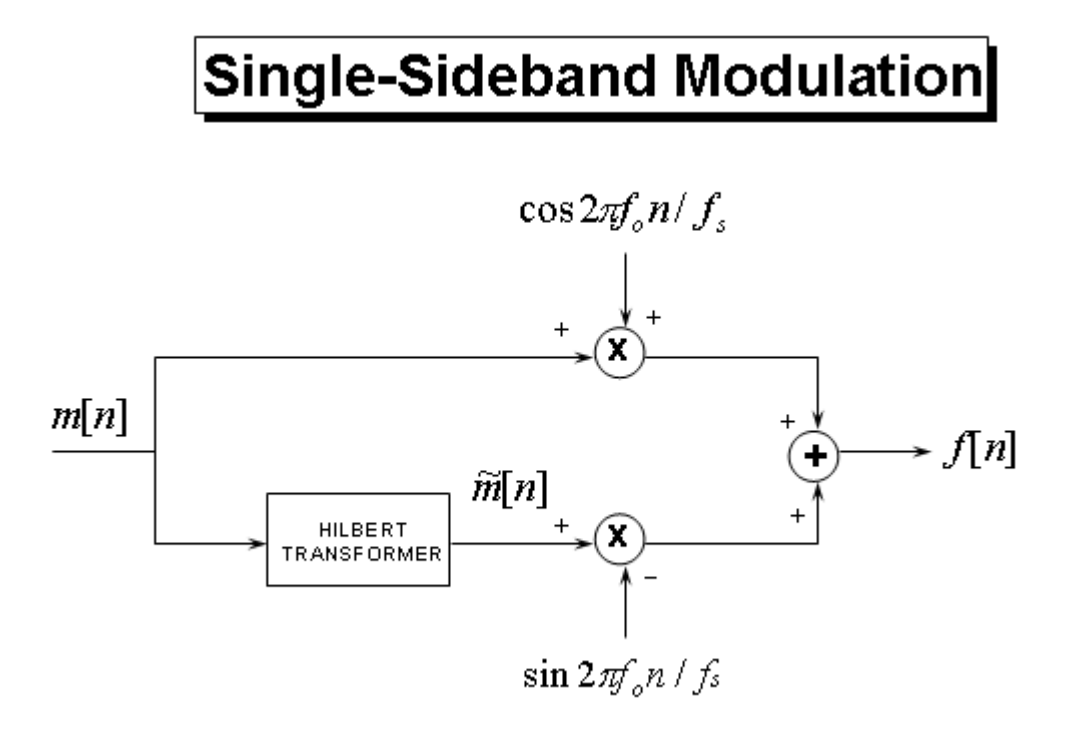

To implement the SSB modulation shown above we need to calculate the Hilbert Transform of our message signal  $m(n)$  and modulate both signals. But before we do that we need to point out the fact that ideal Hilbert transformers are not realizable. However, algorithms that approximate the Hilbert Transformer, such as the Parks-McClellan FIR filter design technique, have been developed which can be used. Signal Processing Toolbox™ provides the firpm function, which designs such filters. Also, since the filter introduces a delay we need to compensate for that delay by adding delay (*N*/2, where *N* is the filter order) to the signal that is being multiplied by the cosine term as shown below.

# Single-Sideband Modulation

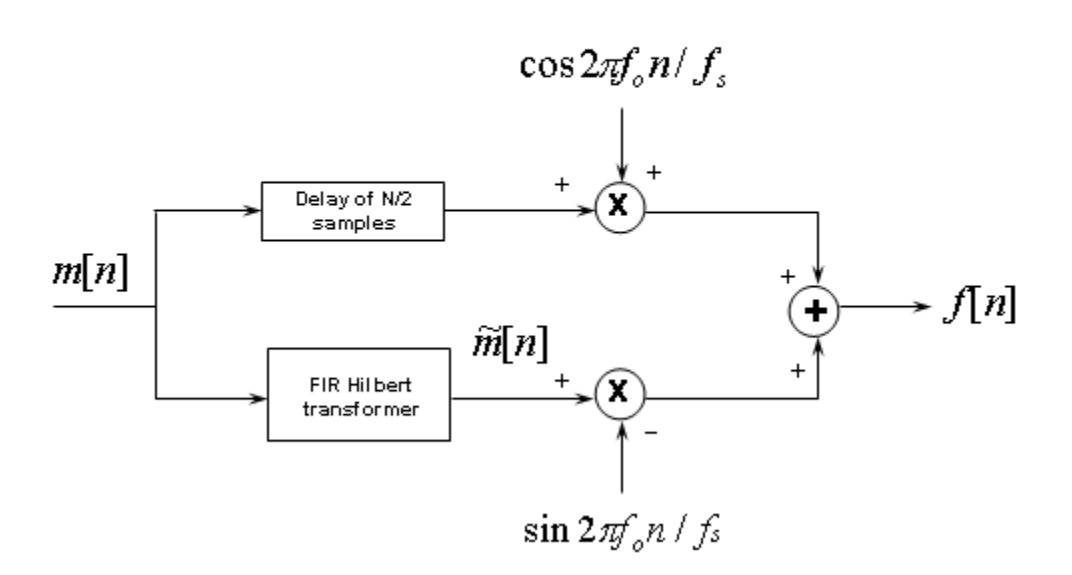

For the FIR Hilbert transformer we will use an odd length filter which is computationally more efficient than an even length filter. Albeit even length filters enjoy smaller passband errors. The savings in odd length filters is a result that these filters have several of the coefficients that are zero. Also, using an odd length filter will require a shift by an integer time delay, as opposed to a fractional time delay that is required by an even length filter. For an odd length filter, the magnitude response of a Hilbert Transformer is zero for  $w = 0$  and  $w = \pi$ . For even length filers the magnitude response doesn't have to be 0 at *π*, therefore they have increased bandwidths. So for odd length filters the useful bandwidth is limited to

 $0 < w < π$ 

Let's design the filter and plot its zero-phase response.

```
Hd = designfilt('hilbertfir','FilterOrder',60, ...
     'TransitionWidth',0.1,'DesignMethod','equiripple');
hfv = fvtool(Hd,'MagnitudeDisplay','Zero-phase', ...
     'FrequencyRange','[-pi, pi)');
hfv.Color = 'white';
```
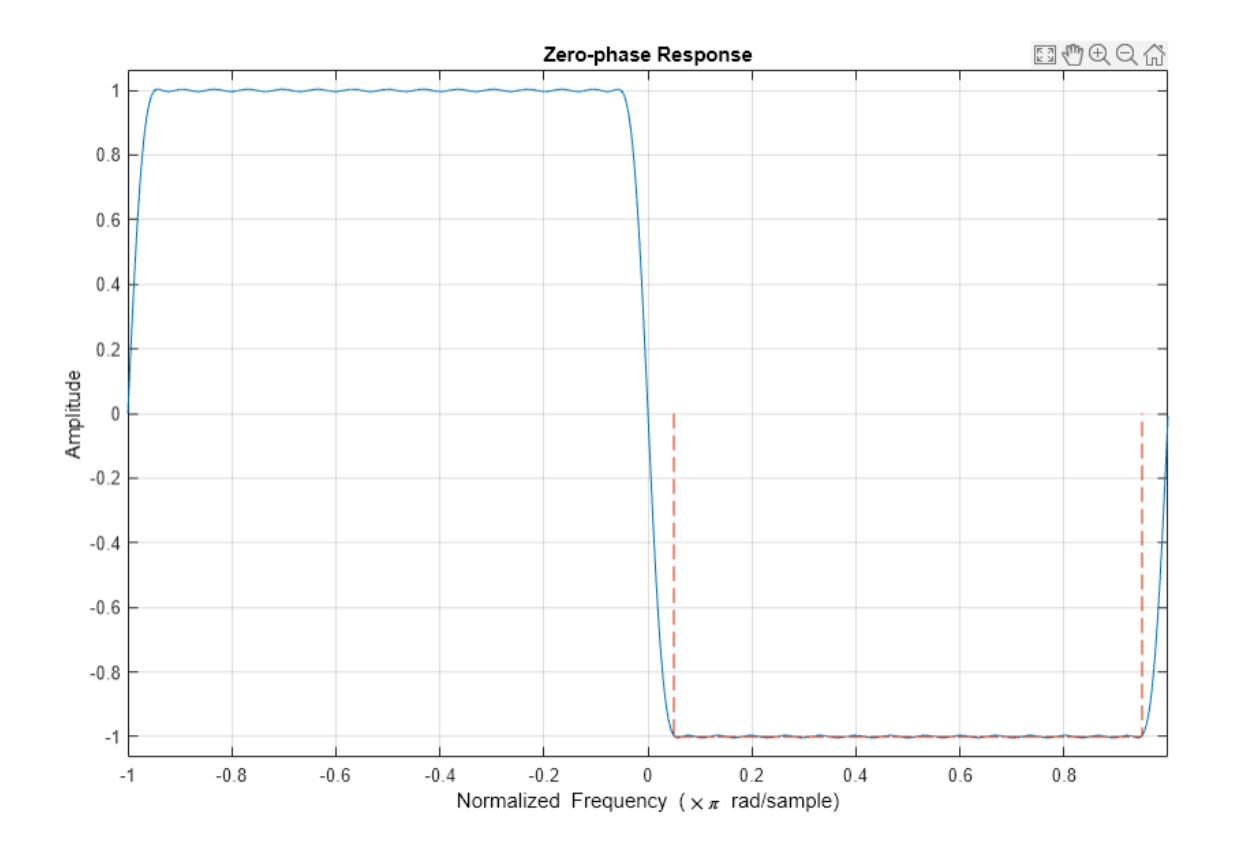

To approximate the Hilbert Transform we'll filter the message signal with the filter.

m\_tilde = filter(Hd,m);

The upper sideband signal is then

G = filtord(Hd)/2; % Filter delay  $m_d$ elayed =  $[zeros(1, G), m(1:end-G)];$  $f = m_d$ elayed.\*cos(2\*pi\*fo\*t) - m\_tilde.\*sin(2\*pi\*fo\*t);

and the spectrum is

periodogram(f,[],4096,Fs,'power','centered') ylim([-75 0])

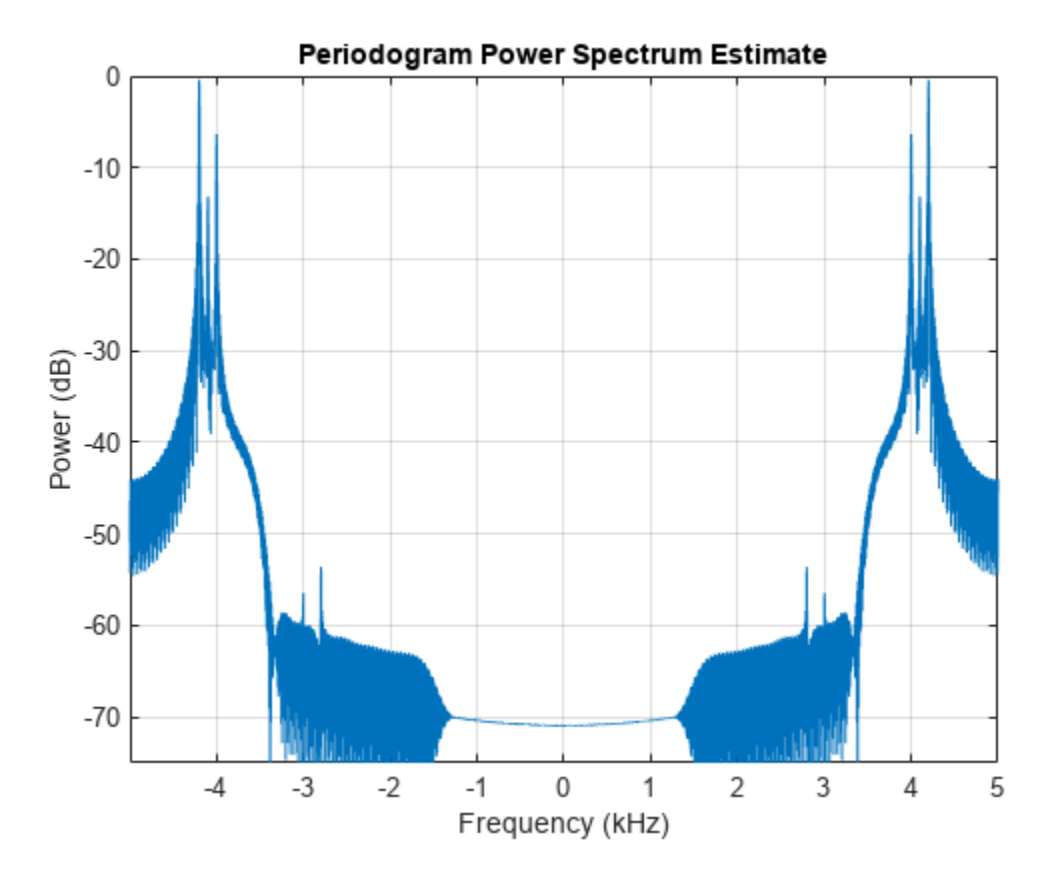

As seen in the plot above we successfully modulated the message signal (three tones) to the carrier frequency of 3.5 kHz and kept only the upper sideband.

# **Summary**

As we have seen, by using an approximation to the Hilbert Transform we can produce analytic signals, which are useful in many signal applications that require spectral shifting. Specifically we have seen how an approximate Hilbert Transformer can be used to implement Single Sideband Modulation.

# **See Also**

designfilt | hilbert | periodogram

# **Practical Introduction to Frequency-Domain Analysis**

This example shows how to perform and interpret basic frequency-domain signal analysis. The example discusses the advantages of using frequency-domain versus time-domain representations of a signal and illustrates basic concepts using simulated and real data. The example answers basic questions such as: what is the meaning of the magnitude and phase of an FFT? Is my signal periodic? How do I measure power? Is there one, or more than one signal in this band?

Frequency-domain analysis is a tool of utmost importance in signal processing applications. Frequency-domain analysis is widely used in such areas as communications, geology, remote sensing, and image processing. While time-domain analysis shows how a signal changes over time, frequencydomain analysis shows how the signal's energy is distributed over a range of frequencies. A frequency-domain representation also includes information on the phase shift that must be applied to each frequency component in order to recover the original time signal with a combination of all the individual frequency components.

A signal can be converted between the time and frequency domains with a pair of mathematical operators called a transform. An example is the Fourier transform, which decomposes a function into the sum of a (potentially infinite) number of sine wave frequency components. The 'spectrum' of frequency components is the frequency domain representation of the signal. The inverse Fourier transform converts the frequency domain function back to a time function. The fft and ifft functions in MATLAB allow you to compute the Discrete Fourier transform (DFT) of a signal and the inverse of this transform respectively.

# **Magnitude and Phase Information of the FFT**

The frequency-domain representation of a signal carries information about the signal's magnitude and phase at each frequency. This is why the output of the FFT computation is complex. A complex number, x, has a real part,  $x_r$ , and an imaginary part,  $x_i$ , such that  $x = x_r + jx_i$ . The magnitude of x is computed as  $\sqrt{(x_r^2+x_i^2)}$ , and the phase of  $x$  is computed as  $\arctan{(x_i/x_r)}$ . You can use MATLAB functions abs and angle to respectively get the magnitude and phase of any complex number.

Use an audio example to develop some insight on what information is carried by the magnitude and the phase of a signal. To do this, load an audio file containing 15 seconds of acoustic guitar music. The sample rate of the audio signal is 44.1 kHz.

 $Fs = 44100;$ y = audioread('guitartune.wav');

Use fft to observe the frequency content of the signal.

```
NFFT = length(y);Y = fft(y, NFFT);
F = ((0:1/NFFT:1-1/NFFT)*Fs).
```
The output of the FFT is a complex vector containing information about the frequency content of the signal. The magnitude tells you the strength of the frequency components relative to other components. The phase tells you how all the frequency components align in time.

Plot the magnitude and the phase components of the frequency spectrum of the signal. The magnitude is conveniently plotted in a logarithmic scale (dB). The phase is unwrapped using the unwrap function so that we can see a continuous function of frequency.

```
magnitudeY = abs(Y); % Magnitude of the FFT
phaseY = unwrap(angle(Y)); % Phase of the FFT
```
helperFrequencyAnalysisPlot1(F,magnitudeY,phaseY,NFFT)

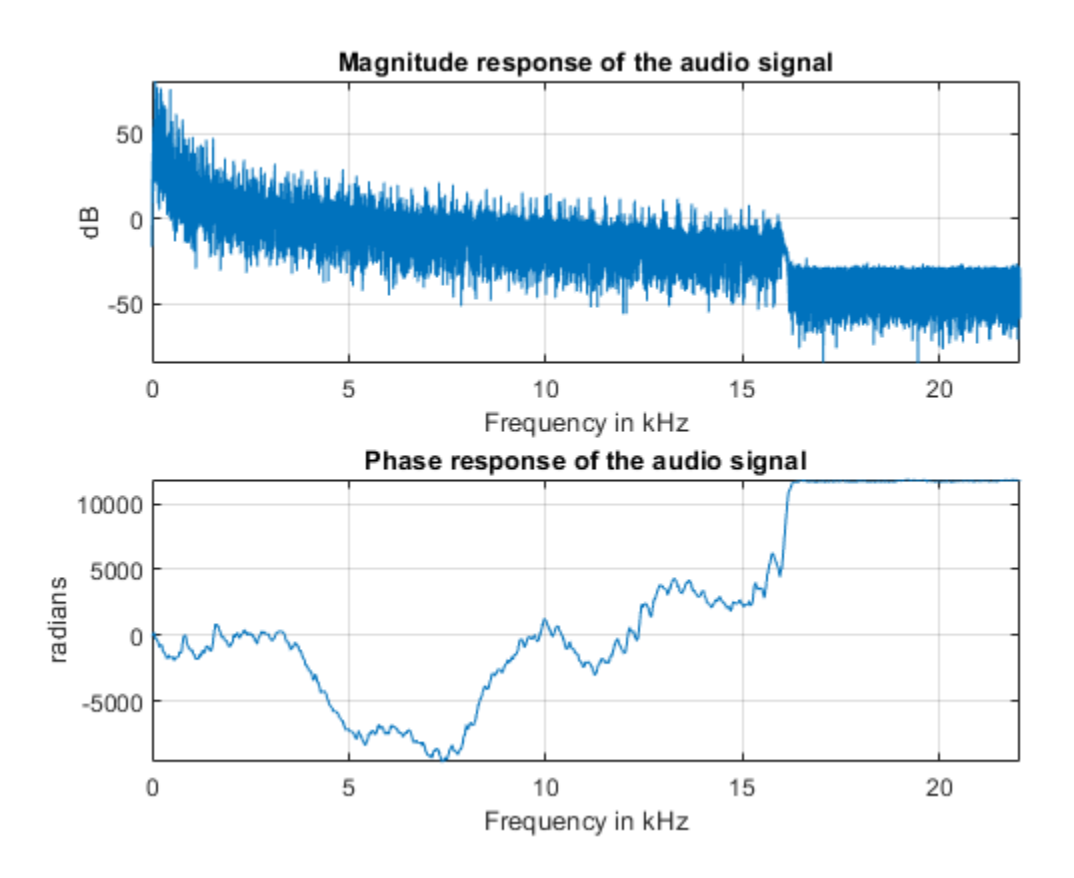

You can apply an inverse Fourier transform to the frequency domain vector, Y, to recover the time signal. The 'symmetric' flag tells ifft that you are dealing with a real-valued time signal so it will zero out the small imaginary components that appear on the inverse transform due to numerical inaccuracies in the computations. Notice that the original time signal, y, and the recovered signal, y1, are practically the same (the norm of their difference is on the order of 1e-14). The very small difference between the two is also due to the numerical inaccuracies mentioned above. Play and listen the un-transformed signal y1.

```
y1 = ifft(Y,NFFT,'symmetric');
norm(y-y1)
ans = 3.9112e-14
hplayer = audioplayer(y1, Fs);
play(hplayer);
```
To see the effects of changing the magnitude response of the signal, remove frequency components above 1 kHz directly from the FFT output (by making the magnitudes equal to zero) and listen to the effect this has on the sound of the audio file. Removing high frequency components of a signal is referred to as lowpass filtering.

 $Ylp = Y;$ Ylp(F>=1000 & F<=Fs-1000) = 0;

helperFrequencyAnalysisPlot1(F,abs(Ylp),unwrap(angle(Ylp)),NFFT,... 'Frequency components above 1 kHz have been zeroed')

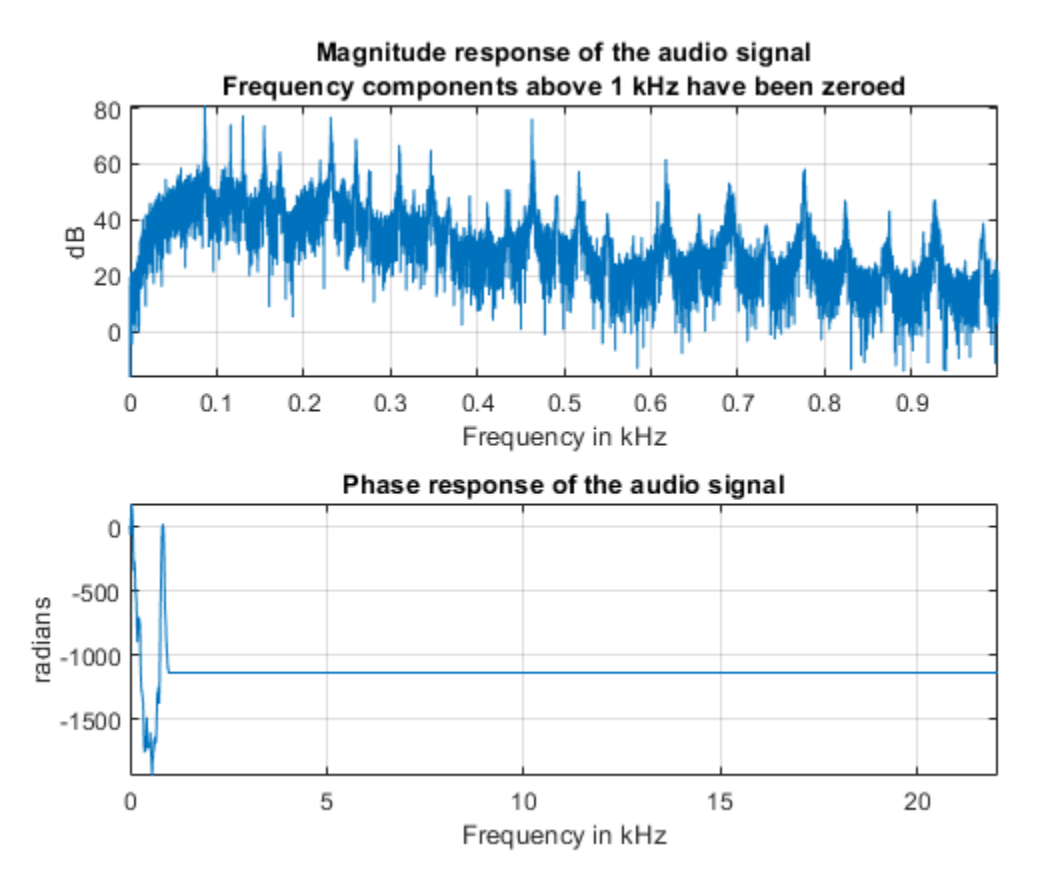

Get the filtered signal back into time domain using ifft.

ylp = ifft(Ylp,'symmetric');

Play the signal. You can still hear the melody but it sounds like if you had covered your ears (you filter high frequency sounds when you do this). Even though guitars produce notes that are between 400 and 1 kHz, as you play a note on a string, the string also vibrates at multiples of the base frequency. These higher frequency components, referred to as harmonics, are what give the guitar its particular tone. When you remove them, you make the sound seem "opaque".

```
hplayer = audioplayer(ylp, Fs);
play(hplayer);
```
The phase of a signal has important information about when in time the notes of the song appear. To illustrate the importance of phase on the audio signal, remove the phase information completely by taking the magnitude of each frequency component. Note that by doing this you keep the magnitude response unchanged.

```
% Take the magnitude of each FFT component of the signal
Yzp = abs(Y);helperFrequencyAnalysisPlot1(F,abs(Yzp),unwrap(angle(Yzp)),NFFT,[],...
   'Phase has been set to zero')
```
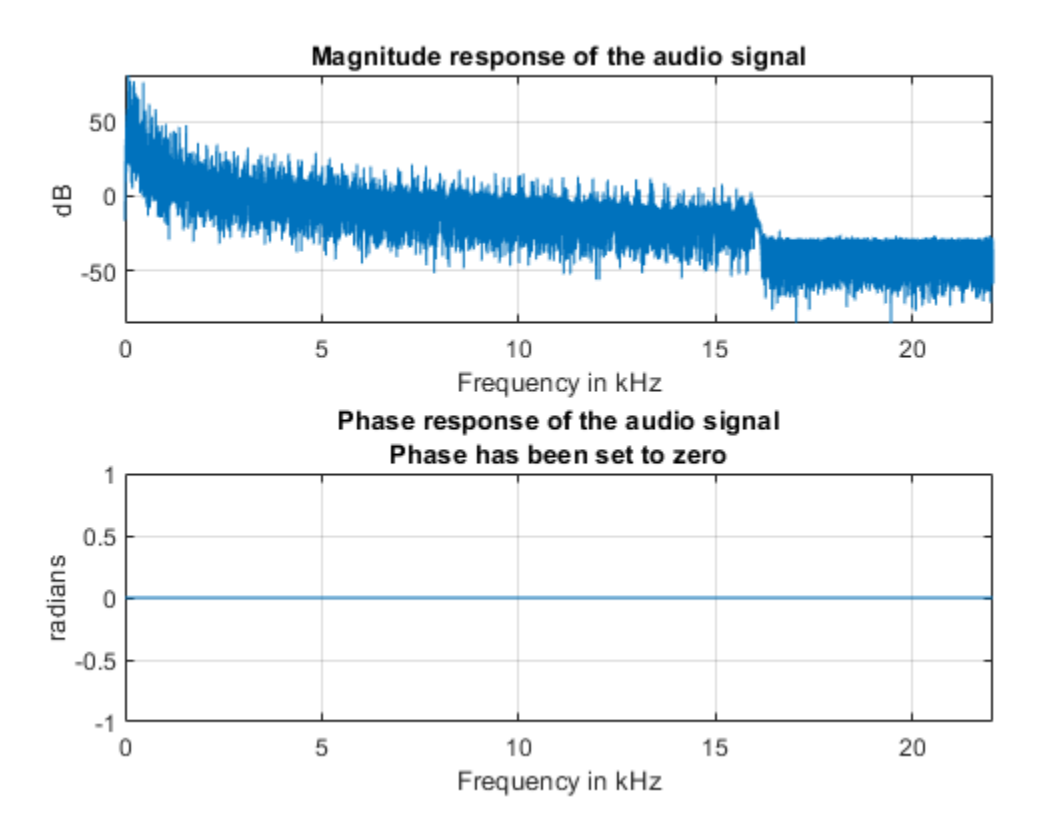

Get the signal back in the time domain and play the audio. You cannot recognize the original sound at all. The magnitude response is the same, no frequency components have been removed this time, but the order of the notes has disappeared completely. The signal now consists of a group of sinusoids all aligned at time equal to zero. In general, phase distortions caused by filtering can damage a signal to the point of rendering it unrecognizable.

```
yzp = ifft(Yzp,'symmetric');
hplayer = audioplayer(yzp, Fs);
play(hplayer);
```
# **Finding Signal Periodicities**

The frequency domain representation of a signal allows you to observe several characteristics of the signal that are either not easy to see, or not visible at all when you look at the signal in the time domain. For instance, frequency-domain analysis becomes useful when you are looking for cyclic behavior of a signal.

# Analyzing Cyclic Behavior of the Temperature in an Office Building

Consider a set of temperature measurements in an office building during the winter season. Measurements were taken every 30 minutes for about 16.5 weeks. Look at the time domain data with the time axis scaled to weeks. Could there be any periodic behavior on this data?

```
load officetemp.mat
Fs = 1/(60*30); % Sample rate is 1 sample every 30 minutes
t = (0:length(temp)-1)/Fs;
```

```
helperFrequencyAnalysisPlot2(t/(60*60*24*7),temp,...
   'Time in weeks','Temperature (Fahrenheit)')
```
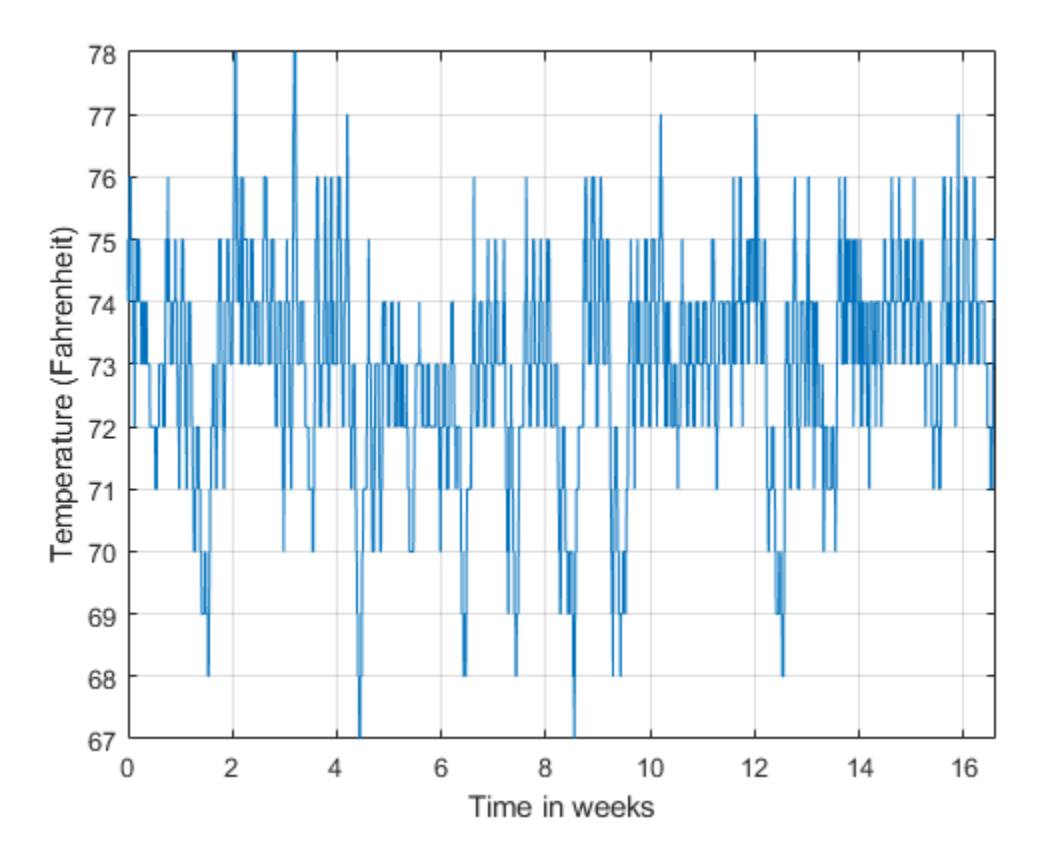

It is almost impossible to know if there is any cyclic behavior on the office temperatures by looking at the time-domain signal. However, the cyclic behavior of the temperature becomes evident if we look at its frequency-domain representation.

Obtain the frequency-domain representation of the signal. If you plot the magnitude of the FFT output with a frequency axis scaled to cycles/week, you can see that there are two spectral lines that are clearly larger than any other frequency component. One spectral line lies at 1 cycle/week, the other one lies at 7 cycles/week. This makes sense given that the data comes from a temperaturecontrolled building on a 7 day calendar. The first spectral line indicates that building temperatures follow a weekly cycle with lower temperatures on the weekends and higher temperatures during the week. The second line indicates that there is also a daily cycle with lower temperatures during the night and higher temperatures during the day.

```
NFFT = length(temp); % Number of FFT points
F = (0 : 1/NFFT : 1/2-1/NFFT)*Fs; % Frequency vectorTEMP = fft(temp,NFFT);
TEMP(1) = 0; % remove the DC component for better visualization
```
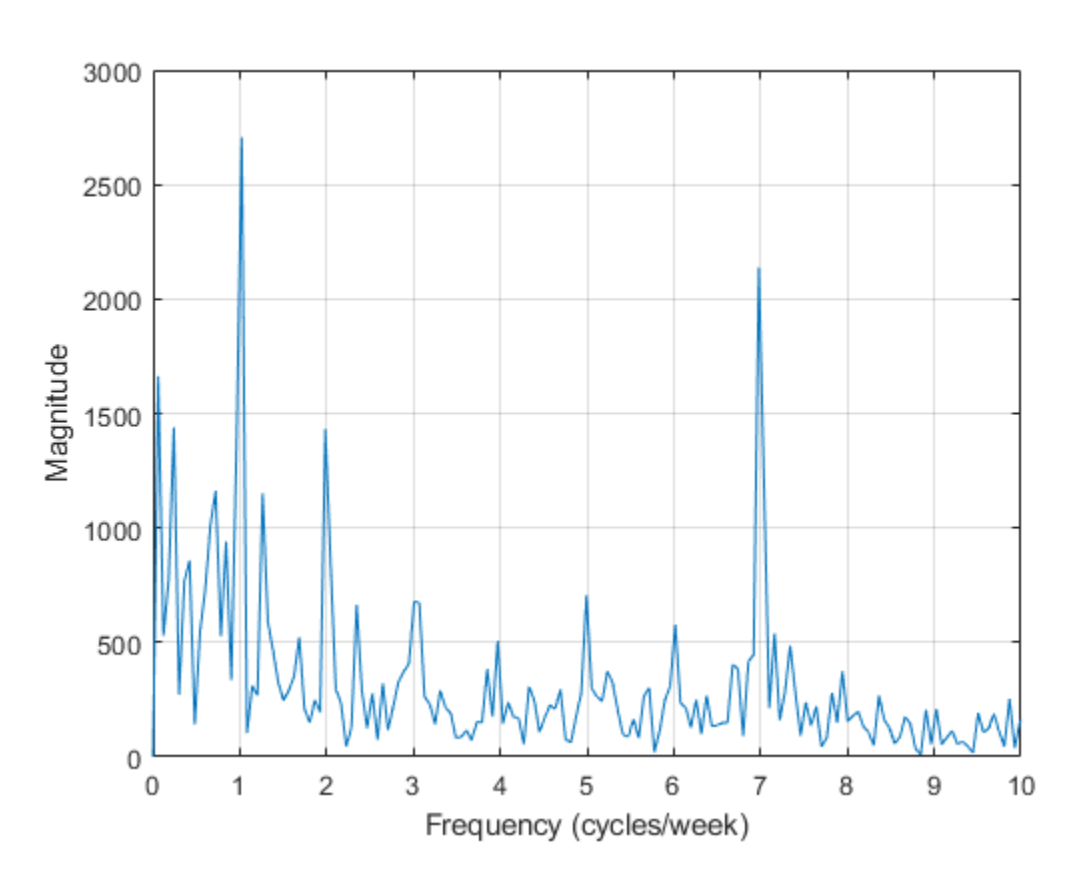

helperFrequencyAnalysisPlot2(F\*60\*60\*24\*7,abs(TEMP(1:NFFT/2)),... 'Frequency (cycles/week)','Magnitude',[],[],[0 10])

# **Measuring Power**

The periodogram function computes the signal's FFT and normalizes the output to obtain a power spectral density, PSD, or a power spectrum from which you can measure power. The PSD describes how the power of a time signal is distributed with frequency, it has units of watts/Hz. You compute the power spectrum by integrating each point of the PSD over the frequency interval at which that point is defined (i.e. over the resolution bandwidth of the PSD). The units of the power spectrum are watts. You can read power values directly from the power spectrum without having to integrate over an interval. Note that the PSD and power spectrum are real, so they do not contain any phase information.

# **Measuring Harmonics at the Output of a Non-Linear Power Amplifier**

Load the data measured at the output of a power amplifier that has third order distortion of the form  $v_o = v_i + 0.75 v_i^2 + 0.5 v_i^3$ , where  $v_o$  is the output voltage and  $v_i$  is the input voltage. The data was captured with a sample rate of 3.6 kHz. The input  $v_i$  consists of a 60 Hz sinusoid with unity amplitude. Due to the nature of the non-linear distortion, you should expect the amplifier output signal to contain a DC component, a 60 Hz component, and second and third harmonics at 120 and 180 Hz.

Load 3600 samples of the amplifier output, compute the power spectrum, and plot the result in a logarithmic scale (decibels-watts or dBW).

```
load ampoutput1.mat
Fs = 3600;
NFFT = length(y);% Power spectrum is computed when you pass a 'power' flag input
[P,F] = periodogram(y, [], NFFT, Fs, 'power');
```

```
helperFrequencyAnalysisPlot2(F,10*log10(P),'Frequency in Hz',...
   'Power spectrum (dBW)',[],[],[-0.5 200])
```
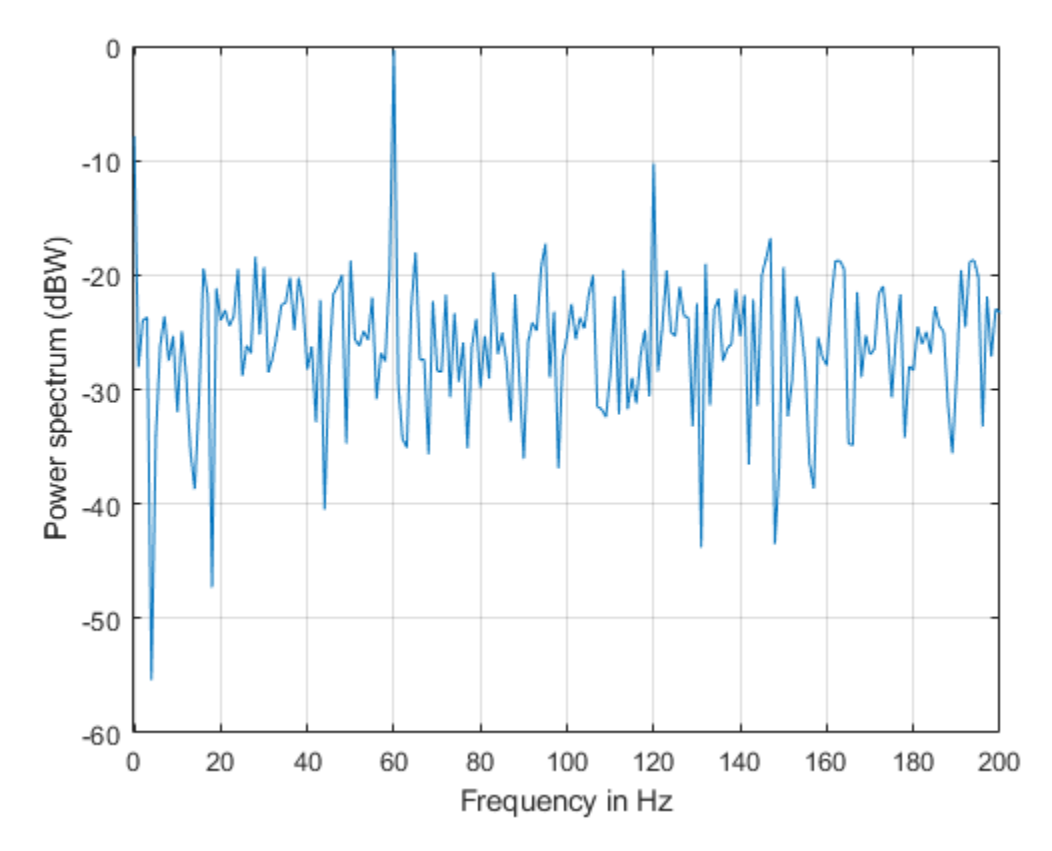

The plot of the power spectrum shows three of the four expected peaks at DC, 60, and 120 Hz. It also shows several more spurious peaks that must be caused by noise in the signal. Note that the 180 Hz harmonic is completely buried in the noise.

Measure the power of the visible expected peaks:

```
PdBW = 10 * log 10 (P);
power at DC dBW = PdBW(F==0) % dBW
[peakPowers dBW, peakFreqIdx] = findpeaks(PdBW, 'minpeakheight',-11);
peakFreqs Hz = F(\text{peakFreqIdx})peakPowers_dBW
power_at_DC_dBW =
    -7.8873
```

```
peakFreqs_Hz =
     60
    120
peakPowers_dBW =
    -0.3175
   -10.2547
```
# **Improving Power Measurements for Noisy Signals**

As seen on the plot above, the periodogram shows several frequency peaks that are not related to the signal of interest. The spectrum looks very noisy. The reason for this is that you only analyzed one short realization of the noisy signal. Repeating the experiment several times and averaging would remove the spurious spectral peaks and yield more accurate power measurements. You can achieve this averaging using the pwelch function. This function will take a large data vector, break it into smaller segments of a specified length, compute as many periodograms as there are segments, and average them. As the number of available segments increases, the pwelch function will yield a smoother power spectrum (less variance) with power values closer to the expected values.

Load a larger observation consisting of 500e3 points of the amplifier output. Keep the number of points used to perform the FFTs as 3600 so that floor(500e3/3600) = 138 FFTs are averaged to obtain the power spectrum.

```
load ampoutput2.mat
SegmentLength = NFFT;
% Power spectrum is computed when you pass a 'power' flag input
[P,F] = pwelch(y, ones (SegmentLength, 1), 0, NFFT, Fs, 'power');
helperFrequencyAnalysisPlot2(F,10*log10(P),'Frequency in Hz',...
   'Power spectrum (dBW)',[],[],[-0.5 200])
```
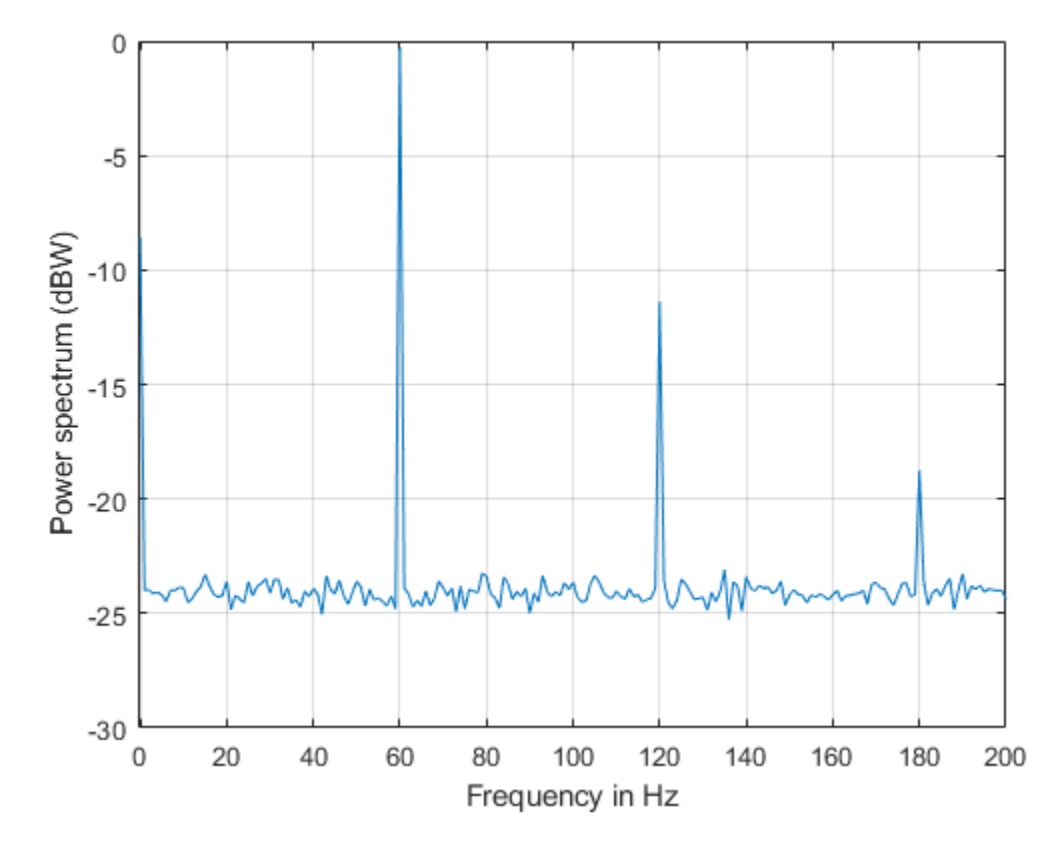

As seen on the plot, pwelch effectively removes all the spurious frequency peaks caused by noise. The spectral component at 180 Hz that was buried in noise is now visible. Averaging removes variance from the spectrum and this effectively yields more accurate power measurements.

# **Measuring Total Average Power and Power Over a Frequency Band**

Measuring the total average power of a time-domain signal is an easy and common task. For the amplifier output signal, y, the total average power is computed in the time domain as:

```
pwr = sum(y.^2)/length(y) % in watts
```

```
pwr =
```
8.1697

In the frequency-domain, the total average power is computed as the sum of the power of all the frequency components of the signal. The value of pwr1 consists of the sum of all the frequency components available in the power spectrum of the signal. The value agrees with the value of pwr computed above using the time domain signal:

 $pwr1 = sum(P) % in watts$  $pwr1 =$ 

8.1698

But what if you wanted to measure the total power available over a band of frequencies? You can use the bandpower function to compute the power over any desired frequency band. You can pass the time-domain signal directly as an input to this function to obtain the power over a specified band. In this case, the function will estimate the power spectrum with the periodogram method.

Compute the power over the 50 Hz to 70 Hz band. The result will include the 60 Hz power plus the noise power over the band of interest:

```
pwr band = bandpower(y.Fs,[50 70]);
pwr_band_dBW = 10*log10(pwr band) % dBW
pwr band dBW = 0.0341
```
If you want to control the computation of the power spectrum used to measure the power in a band, you can pass a PSD vector to the bandpower function. For instance, you can use the pwelch function as you did before to compute the PSD and ensure averaging of the noise effects:

```
% Power spectral density is computed when you specify the 'psd' option
[PSD, F] = pwelch(y,ones(SegmentLength, 1), 0, NFFT, Fs, 'psd');
pwr\_band1 = bandpower(PSD, F, [50 70], 'psd');
pwr_band_dBW1 = 10*log10(pwr band1) % dBW
```
pwr band  $dBW1 =$ 

0.0798

# **Finding Spectral Components**

A signal might be composed of one or more frequency components. The ability to observe all the spectral components depends on the frequency resolution of your analysis. The frequency resolution or resolution bandwidth of the power spectrum is defined as  $R = Fs/N$ , where N is the length of the signal observation. Only spectral components separated by a frequency larger than the frequency resolution will be resolved.

#### **Analyzing a Building's Earthquake Vibration Control System**

Active Mass Driver (AMD) control systems are used to reduce vibration in a building under an earthquake. An active mass driver is placed on the top floor of the building and, based on displacement and acceleration measurements of the building floors, a control system sends signals to the driver so that the mass moves to attenuate ground disturbances. Acceleration measurements were recorded on the first floor of a three story test structure under earthquake conditions. Measurements were taken without the active mass driver control system (open loop condition), and with the active control system (closed loop condition).

Load the acceleration data and compute the power spectrum for the acceleration of the first floor. The length of the data vectors is 10e3 and the sample rate is 1 kHz. Use pwelch with segments of length 64 data points to obtain floor( $10e3/64$ ) = 156 FFT averages and a resolution bandwidth of

Fs/64 = 15.625 Hz. As was shown before, averaging reduces noise effects and yields more accurate power measurements. Use 512 FFT points. Using NFFT > N effectively interpolates frequency points rendering a more detailed spectrum plot (this is achieved by appending NFFT-N zeros at the end of the time signal and taking the NFFT-point FFT of the zero padded vector).

The open loop and close loop acceleration power spectra show that when the control system is active, the acceleration power spectrum decreases between 4 and 11 dB. The maximum attenuation occurs at about 23.44 kHz. An 11 dB reduction means that the vibration power is reduced by a factor of 12.6. The total power is reduced from 0.1670 to 0.059 watts, a factor of 2.83.

load quakevibration.mat

Fs = 1e3; % sample rate NFFT = 512; % number of FFT points segmentLength =  $64$ ;  $\frac{1}{2}$  segment length % open loop acceleration power spectrum [P1\_OL,F] = pwelch(gfloor1OL,ones(segmentLength,1),0,NFFT,Fs,'power');

```
% closed loop acceleration power spectrum
P1 CL = pwelch(gfloor1CL,ones(segmentLength,1),0,NFFT,Fs,'power');
```

```
helperFrequencyAnalysisPlot2(F,10*log10([(P1_OL) (P1_CL)]),...
   'Frequency in Hz','Acceleration Power Spectrum in dB',...
   'Resolution bandwidth = 15.625 Hz',{'Open loop', 'Closed loop'},[0 100])
```
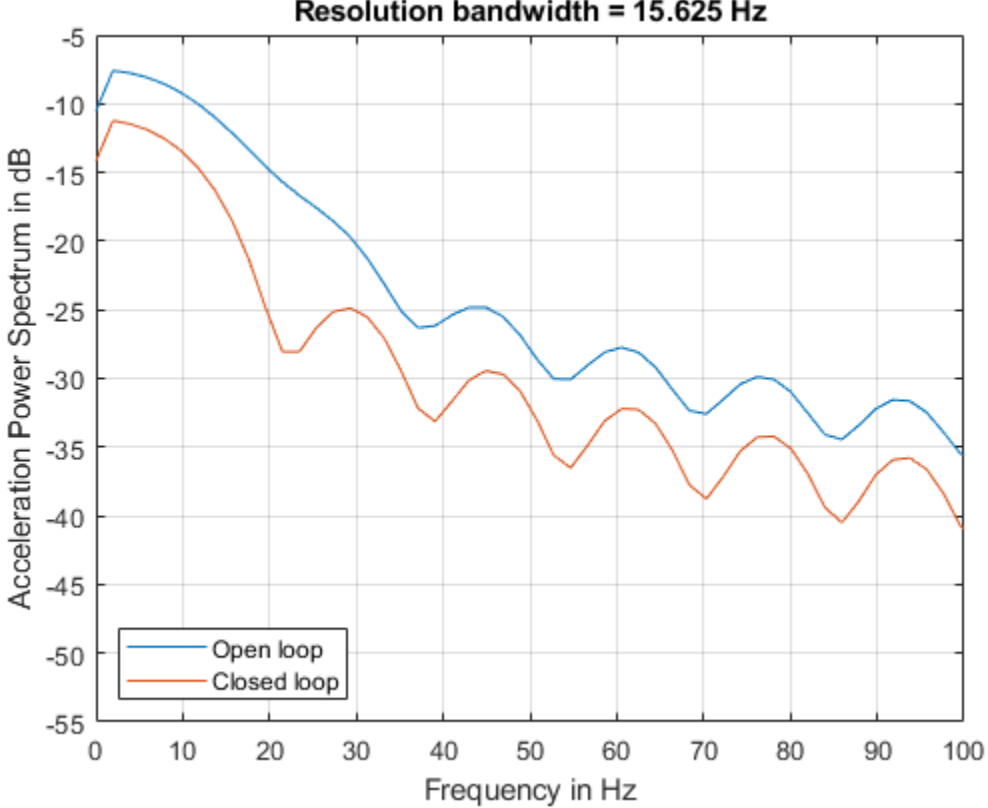

Resolution bandwidth = 15.625 Hz

You are analyzing vibration data and you know that vibrations have a cyclic behavior. Then how is it that the spectrum plots shown above do not contain any sharp spectral lines typical of cyclic behavior? Maybe you are missing those lines because they are not resolvable with the resolution obtained with 64 point segment lengths? Increase the frequency resolution to see if there are spectral lines that were not resolvable before. Do this by increasing the data segment length used in the pwelch function to 512 points. This yields a new resolution of Fs/512 = 1.9531 Hz. In this case, the number of FFT averages is reduced to floor( $10e3/512$ ) = 19. Clearly, there is a trade-off between number of averages and frequency resolution when using pwelch. Keep the number of FFT points equal to 512.

```
NFFT = 512;<br>segmentLength = 512; % segment length
segmentLength = 512;
```

```
[P1_OL,F] = pwelch(gfloor1OL,ones(segmentLength,1),0,NFFT,Fs,'power');
P1_CL = pwelch(gfloor1CL,ones(segmentLength,1),0,NFFT,Fs,'power');
```

```
helperFrequencyAnalysisPlot2(F,10*loq10([(P1_OL) (P1_CL)]),...
   Frequency in Hz', 'Acceleration Power Spectrum in dB',...
   'Resolution bandwidth = 1.95 Hz',{'Open loop', 'Closed loop'},[0 100])
```
Resolution bandwidth = 1.95 Hz  $\overline{0}$  $-10$ Acceleration Power Spectrum in dB  $-20$  $30$  $40$  $-50$ -60  $-70$ Open loop Closed loop  $-80$ 40 100 0 10 20 30 50 60 70 80 90 Frequency in Hz

Notice how the increase in frequency resolution allows you to observe three peaks on the open loop spectrum and two on the close loop spectrum. These peaks were not resolvable before. The separation between the peaks on the open loop spectrum is about 11 Hz which is smaller than the frequency resolution obtained with segments of length 64 but larger than the resolution obtained with segments of length 512. The cyclic behavior of the vibrations is now visible. The main vibration frequency is at 5.86 Hz, and the equispaced frequency peaks suggest that they are harmonically

related. While it has already been observed that the control system reduces the overall power of the vibrations, the higher resolution spectra shows that another effect of the control system is to notch the harmonic component at 17.58 Hz. So the control system not only reduces the vibration but also brings it closer to a sinusoid.

It is important to note that frequency resolution is determined by the number of signal points, not by the number of FFT points. Increasing the number of FFT points interpolates the frequency data to give you more details on the spectrum but it does not improve resolution.

# **Conclusions**

In this example you learned how to perform frequency-domain analysis of a signal using the fft, ifft, periodogram, pwelch, and bandpower functions. You understood the complex nature of the FFT and what is the information contained in the magnitude and the phase of the frequency spectrum. You saw the advantages of using frequency domain data when analyzing the periodicity of a signal. You learned how compute the total power or power over a particular band of frequencies of a noisy signal. You understood how increasing the frequency resolution of the spectrum allows you to observe closely spaced frequency components and you learned about the tradeoff between frequency resolution and spectral averaging.

# **Further Reading**

For more information on frequency domain analysis see the Signal Processing Toolbox.

Reference: J.G. Proakis and D. G. Manolakis, "Digital Signal Processing. Principles, Algorithms, and Applications", Prentice Hall, 1996.

# **Appendix**

The following helper functions are used in this example.

- helperFrequencyAnalysisPlot1.m
- helperFrequencyAnalysisPlot2.m

# **See Also**

fft | periodogram | pspectrum | pwelch

# **Practical Introduction to Time-Frequency Analysis**

This example shows how to perform and interpret basic time-frequency signal analysis. In practical applications, many signals are nonstationary. This means that their frequency-domain representation (their spectrum) changes over time. The example discusses the advantages of using time-frequency techniques over frequency-domain or time-domain representations of a signal. It answers basic questions, such as: When is a particular frequency component present in my signal? How do I increase time or frequency resolution? How can I sharpen the spectrum of a component or extract a particular mode? How do I measure power in a time-frequency representation? How do I visualize the time-frequency information of my signal? How do I find intermittent interference within the frequency content of the signal of interest?

# **Using Time-Frequency Analysis to Identify Numbers in a DTMF Signal**

You can divide almost any time-varying signal into time intervals short enough that the signal is essentially stationary in each section. Time-frequency analysis is most commonly performed by segmenting a signal into those short periods and estimating the spectrum over sliding windows. The pspectrum function used with the 'spectrogram' option computes an FFT-based spectral estimate over each sliding window and lets you visualize how the frequency content of the signal changes over time.

Consider the signaling system of a digital phone dial. The signals produced by such a system are known as dual-tone multi-frequency (DTMF) signals. The sound generated by each dialed number consists of the sum of two sinusoids − or tones − with frequencies taken from two mutually exclusive groups. Each pair of tones contains one frequency of the low group (697 Hz, 770 Hz, 852 Hz, or 941 Hz) and one frequency of the high group (1209 Hz, 1336 Hz, or 1477Hz) and represents a unique symbol. The following are the frequencies allocated to the buttons of a telephone pad:

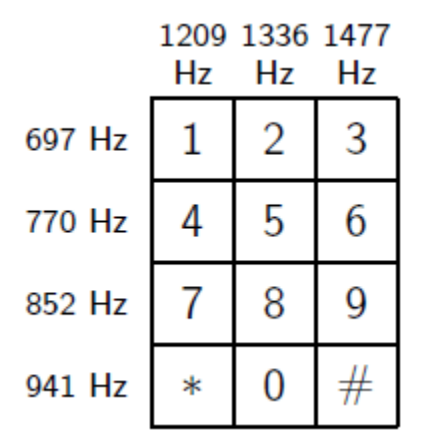

Generate a DTMF signal and listen to it.

```
[tones, Fs] = helperDTMFToneGenerator();
p = \text{audioplayer}(\text{tones},\text{Fs},16);play(p)
```
Listening to the signal, you can tell that a three-digit number was dialed. However, you cannot tell which number it was. Next, visualize the signal in time and in frequency domain over the 650 to 1500 Hz band. Set the 'Leakage' parameter of the pspectrum function to 1 to use a rectangular window and improve frequency resolution.

```
N = numel(tones);
t = (0:N-1)/Fs;subplot(2,1,1)
plot(1e3*t,tones)
xlabel('Time (ms)')
ylabel('Amplitude')
title('DTMF Signal')
subplot(2,1,2)
pspectrum(tones,Fs,'Leakage',1,'FrequencyLimits',[650, 1500])
```
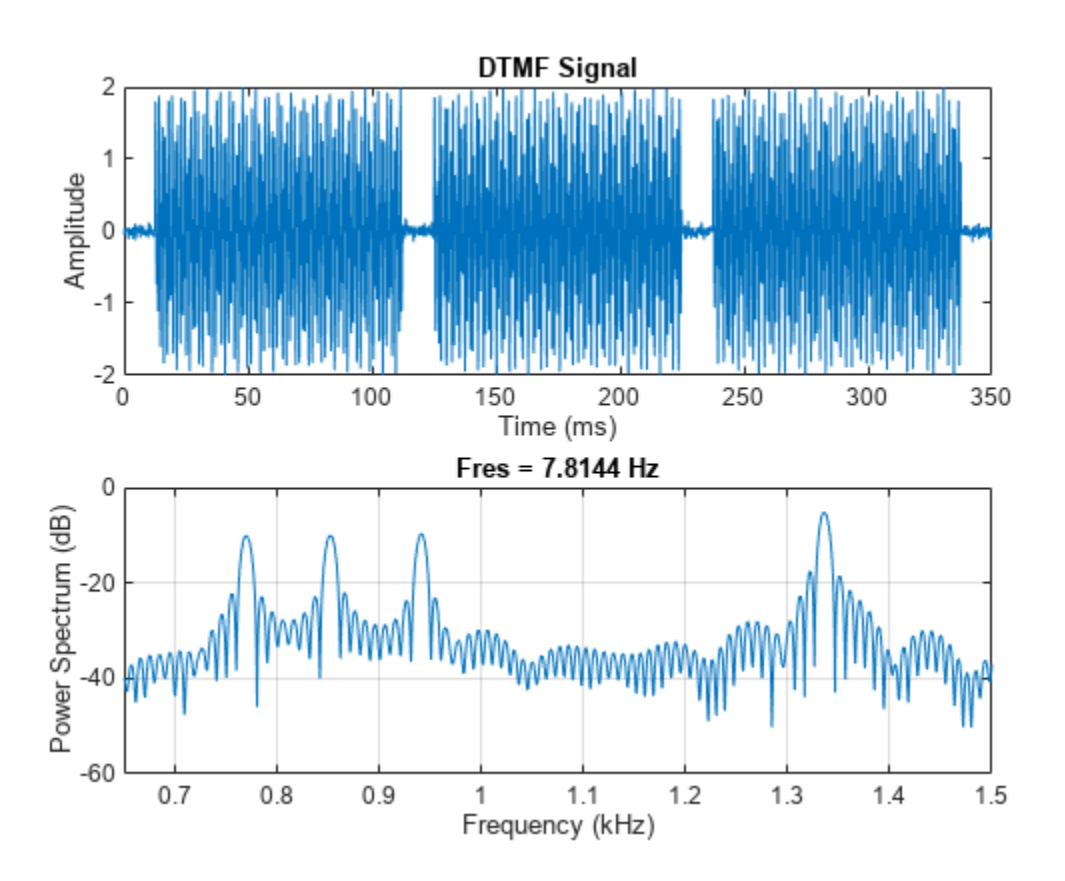

The time-domain plot of the signal confirms the presence of three bursts of energy, corresponding to three pushed buttons. To measure the length of the burst, you can take the pulse width of the RMS envelope.

```
env = envelope(tones,80,'rms');
pulsewidth(env,Fs)
ans = 3×1
     0.1041
     0.1042
     0.1047
```
title('Pulse Width of RMS Envelope')

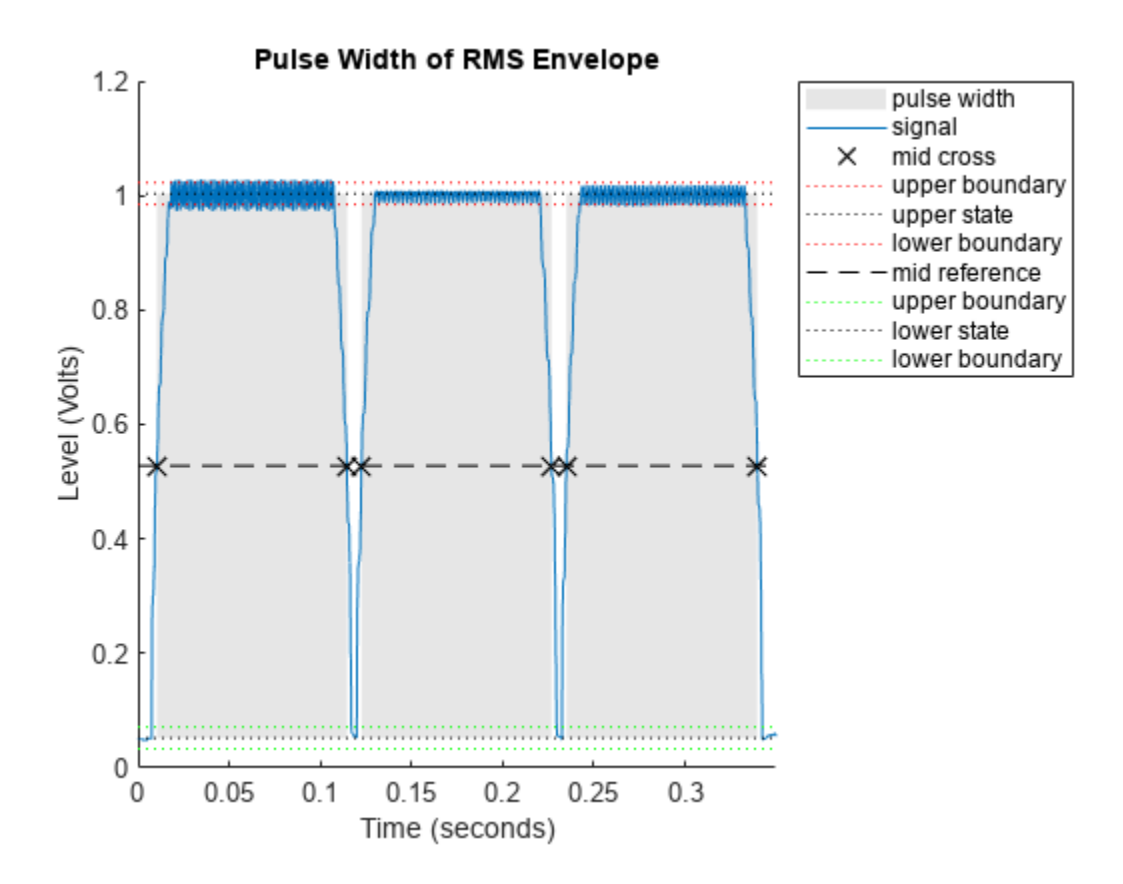

Here you can see three pulses, each one approximately 100 milliseconds long. However, you cannot tell which numbers were dialed. A frequency-domain plot helps you figure this out because it shows the frequencies present in the signal.

Locate the frequency peaks by estimating the mean frequency in four different frequency bands.

```
f = [meanfreq(tones, Fs, [700 800]), ... meanfreq(tones,Fs,[800 900]), ...
     meanfreq(tones,Fs,[900 1000]), ...
     meanfreq(tones,Fs,[1300 1400])];
round(f)
ans = 1×4
 770 852 941 1336
```
By matching the estimated frequencies to the diagram of the telephone pad, you can say that the dialed buttons were '5', '8', and '0'. However, the frequency-domain plot does not provide any type of time information that would allow you to figure out the order in which they were dialed. The combination could be '580','508','805','850', '085', or '058'. To solve this puzzle, use the pspectrum function to compute the spectrogram and observe how the frequency content of the signal varies with time.

Compute the spectrogram over the 650 to 1500 Hz band and remove content below the −10 dB power level to visualize only the main frequency components. To see the tone durations and their locations in time use 0% overlap.

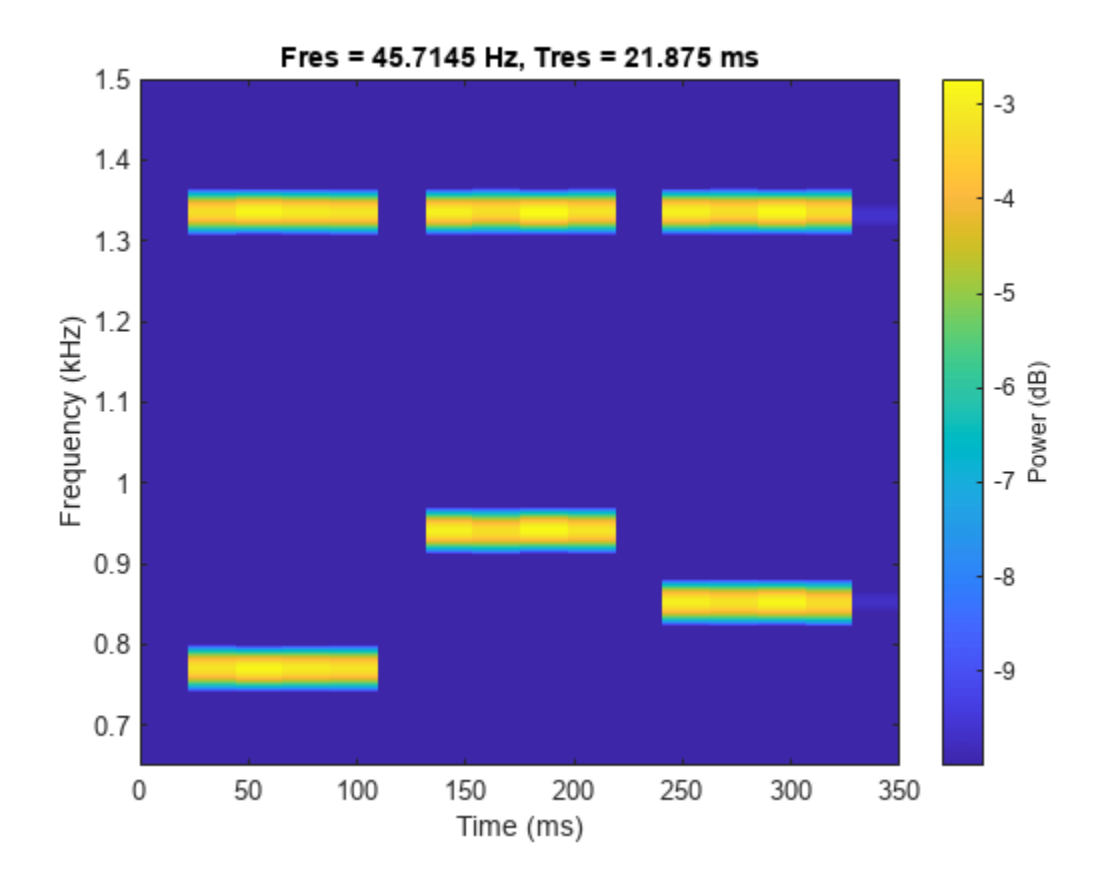

pspectrum(tones,Fs,'spectrogram','Leakage',1,'OverlapPercent',0, ... 'MinThreshold',-10,'FrequencyLimits',[650, 1500]);

The colors of the spectrogram encode frequency power levels. Yellow colors indicate frequency content with higher power; blue colors indicate frequency content with very low power. A strong yellow horizontal line indicates the existence of a tone at a particular frequency. The plot clearly shows the presence of a 1336 Hz tone in all three dialed digits, telling you that they are all on the second column of the keypad. From the plot you can see that the lowest frequency, 770 Hz, was dialed first. The highest frequency, 941 Hz, was next. The middle frequency, 852 Hz, came last. Hence, the dialed number was 508.

# **Trading Off Time and Frequency Resolution to Get the Best Representation of Your Signal**

The pspectrum function divides a signal into segments. Longer segments provide better frequency resolution; shorter segments provide better time resolution. The segment lengths can be controlled using the 'FrequencyResolution' and 'TimeResolution' parameters. When no frequency resolution or time resolution values are specified, pspectrum attempts to find a good balance between time and frequency resolutions based on the input signal length.

Consider the following signal, sampled at 4 kHz, that consists of the trill portion of a Pacific blue whale song:

```
load whaleTrill
p = \text{audioplayer}(\text{whaleTrill},\text{Fs},16);play(p)
```
The trill signal consists of a train of tonal pulses. Look at the time signal and the spectrogram obtained by pspectrum when no resolution is specified and when time resolution is set to 10 milliseconds. Set the 'Leakage' parameter to  $1$  to use rectangular windows. Since we want to localize the time position of the pulses, set overlap percent to 0. Finally, use a 'MinThreshold' of − 60 dB to remove background noise from the spectrogram view.

```
t = (0:length(whaleTrill)-1)/Fs;figure
ax1 = subplot(3,1,1);plot(t,whaleTrill)
ax2 = subplot(3,1,2);pspectrum(whaleTrill,Fs,'spectrogram','OverlapPercent',0, ...
 'Leakage',1,'MinThreshold',-60)
colorbar(ax2,'off')
ax3 = subplot(3,1,3);pspectrum(whaleTrill,Fs,'spectrogram','OverlapPercent',0, ...
     'Leakage',1,'MinThreshold',-60,'TimeResolution', 10e-3)
colorbar(ax3,'off')
linkaxes([ax1,ax2,ax3],'x')
```
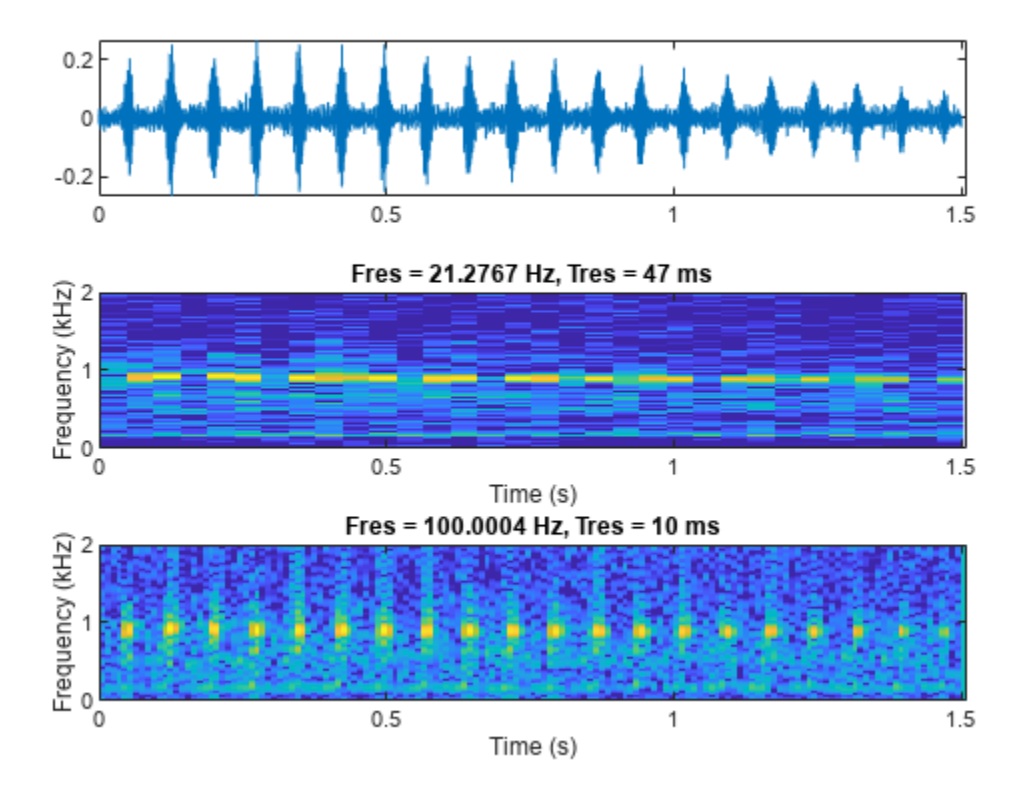

The 47 milliseconds time resolution chosen by pspectrum is not small enough to localize all the trill pulses in the spectrogram. On the other hand, a time resolution of 10 milliseconds is enough to localize each trill pulse in time. This becomes even clearer if we zoom into a few pulses:

xlim([0.3 0.55])

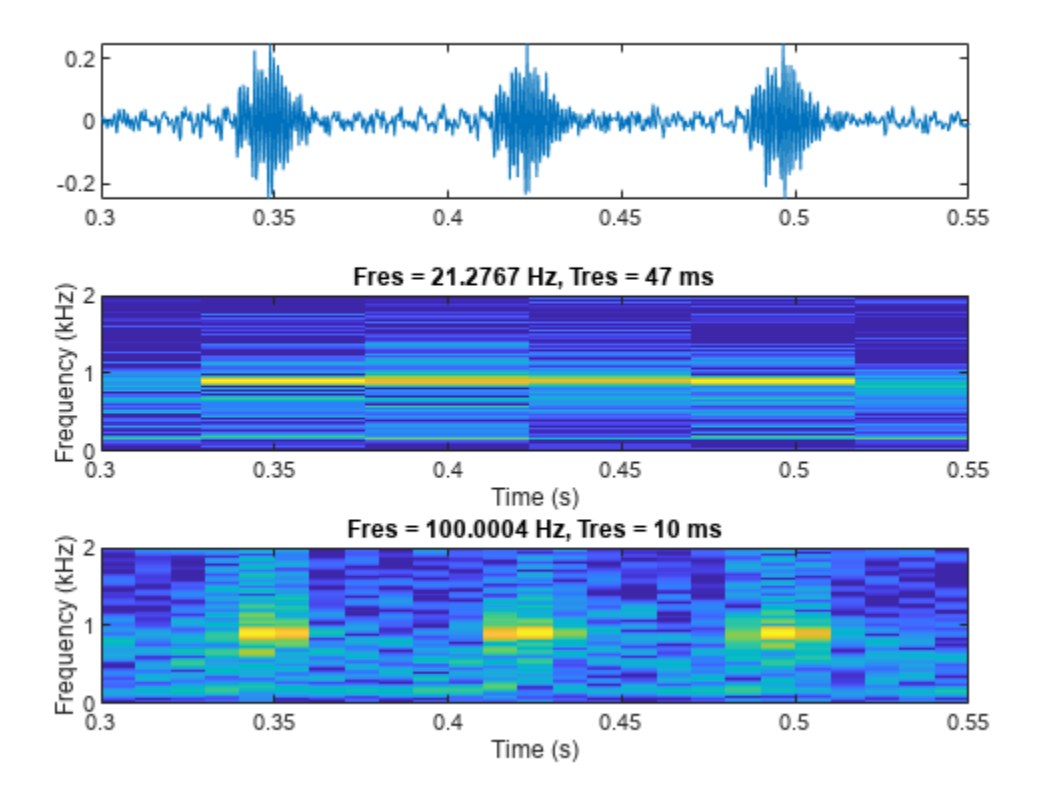

Now load a signal that consists of an echolocation pulse emitted by a big brown bat (Eptesicus fuscus). The signal is measured with a sampling interval of 7 microseconds. Analyze the spectrogram of the signal.

```
load batsignal
Fs = 1/DT;figure
pspectrum(batsignal,Fs,'spectrogram')
```
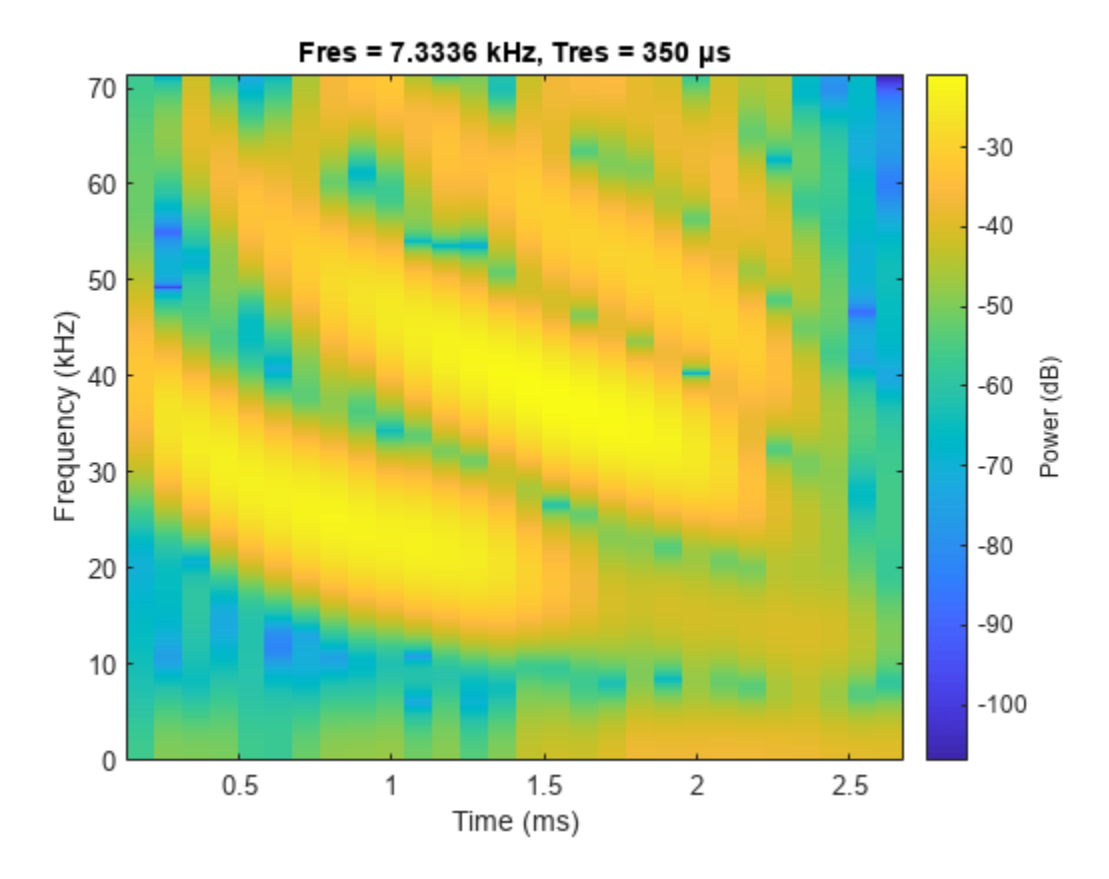

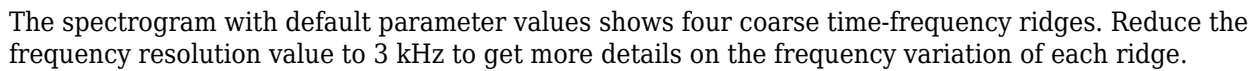

pspectrum(batsignal,Fs,'spectrogram','FrequencyResolution',3e3)

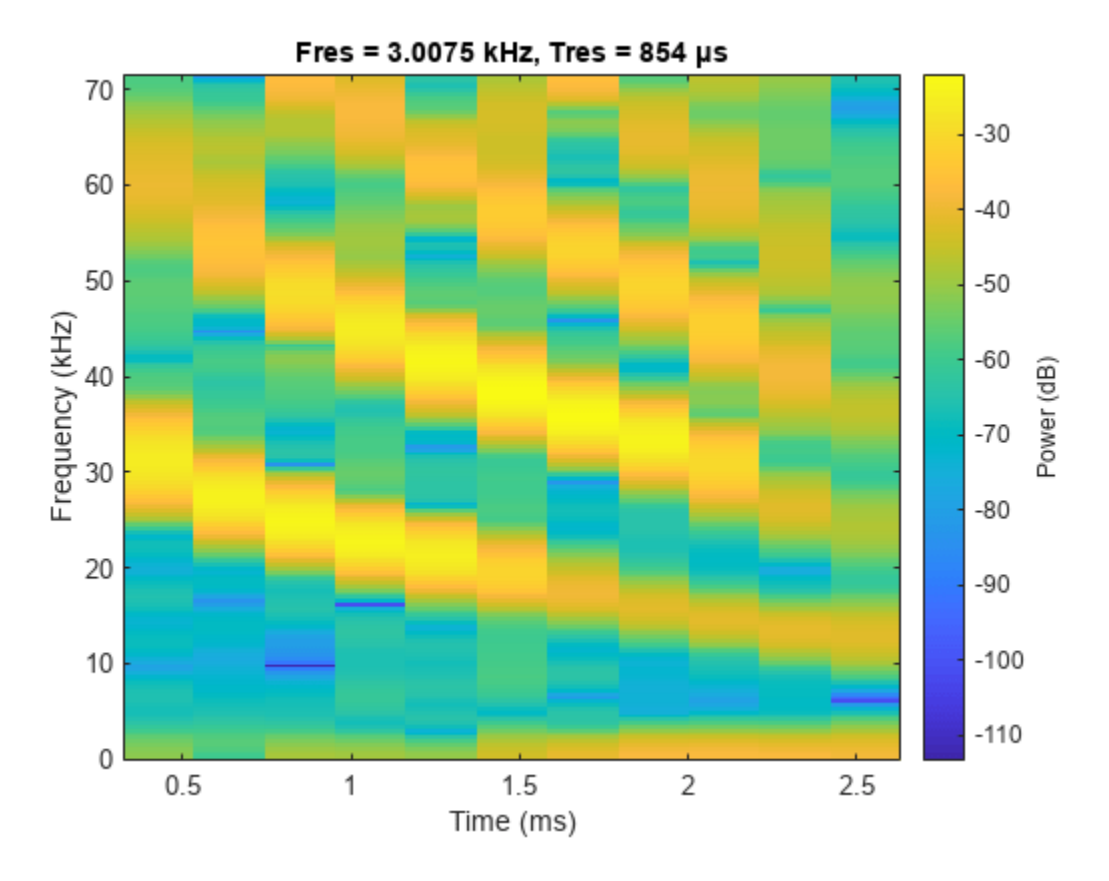

Observe that now the frequency ridges are better localized in frequency. However, since frequency and time resolution are inversely proportional, the time resolution of the spectrogram is considerably smaller. Set an overlap of 99% to smooth out the time windows. Use a 'MinThreshold' of −60 dB to remove unwanted background content.

```
pspectrum(batsignal,Fs,'spectrogram','FrequencyResolution',3e3, ...
     'OverlapPercent',99,'MinTHreshold',-60)
```
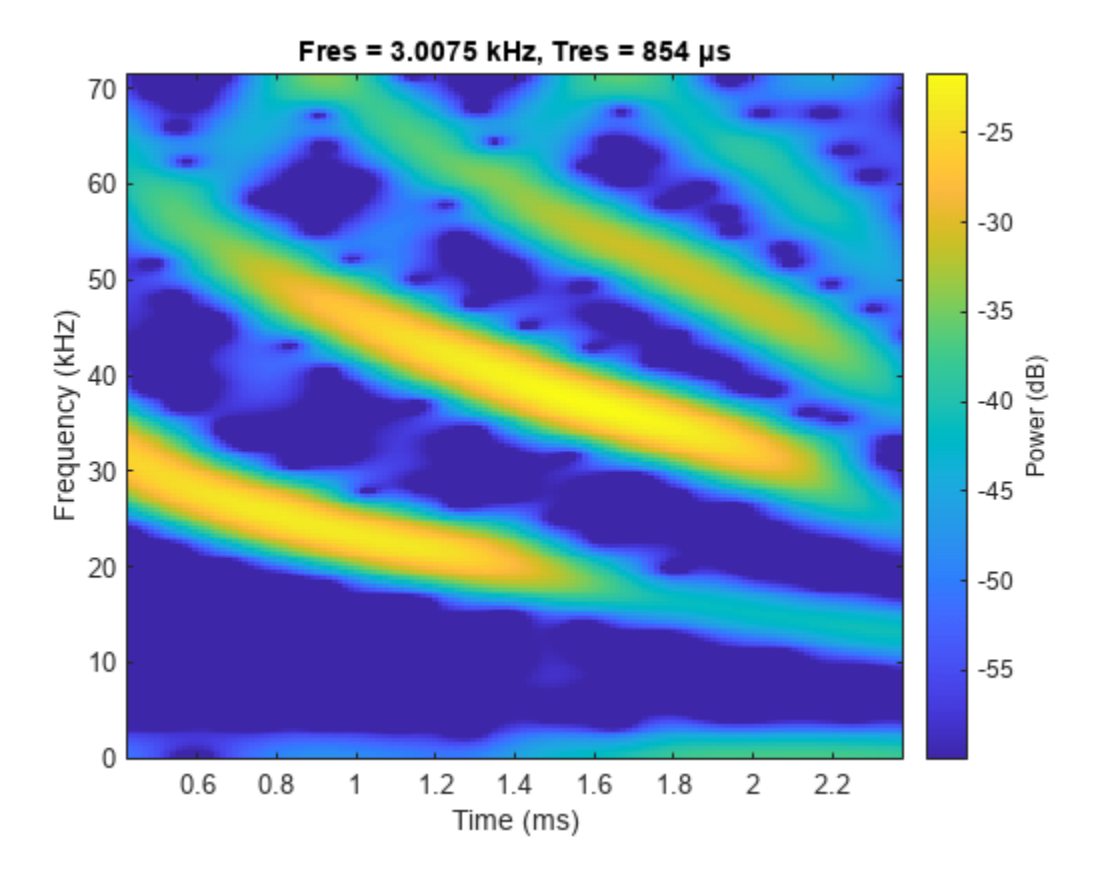

The new settings yield a spectrogram that clearly shows the four frequency ridges of the echolocation signal.

#### **Time-Frequency Reassignment**

Even though we have been able to identify four frequency ridges, we can still see that each ridge is spread over several adjacent frequency bins. This is due to the leakage of the windowing method used in both time and frequency.

The pspectrum function is capable of estimating the center of energy for each spectral estimate in both time and frequency. If you reassign the energy of each estimate to the bin closest to the new time and frequency centers, you can correct for some of the leakage of the window. You can do this by using the 'Reassign' parameter. Setting this parameter to true computes the reassigned spectrogram of the signal.

```
pspectrum(batsignal,Fs,'spectrogram','FrequencyResolution',3e3, ...
     'OverlapPercent',99,'MinTHreshold',-60,'Reassign',true)
```
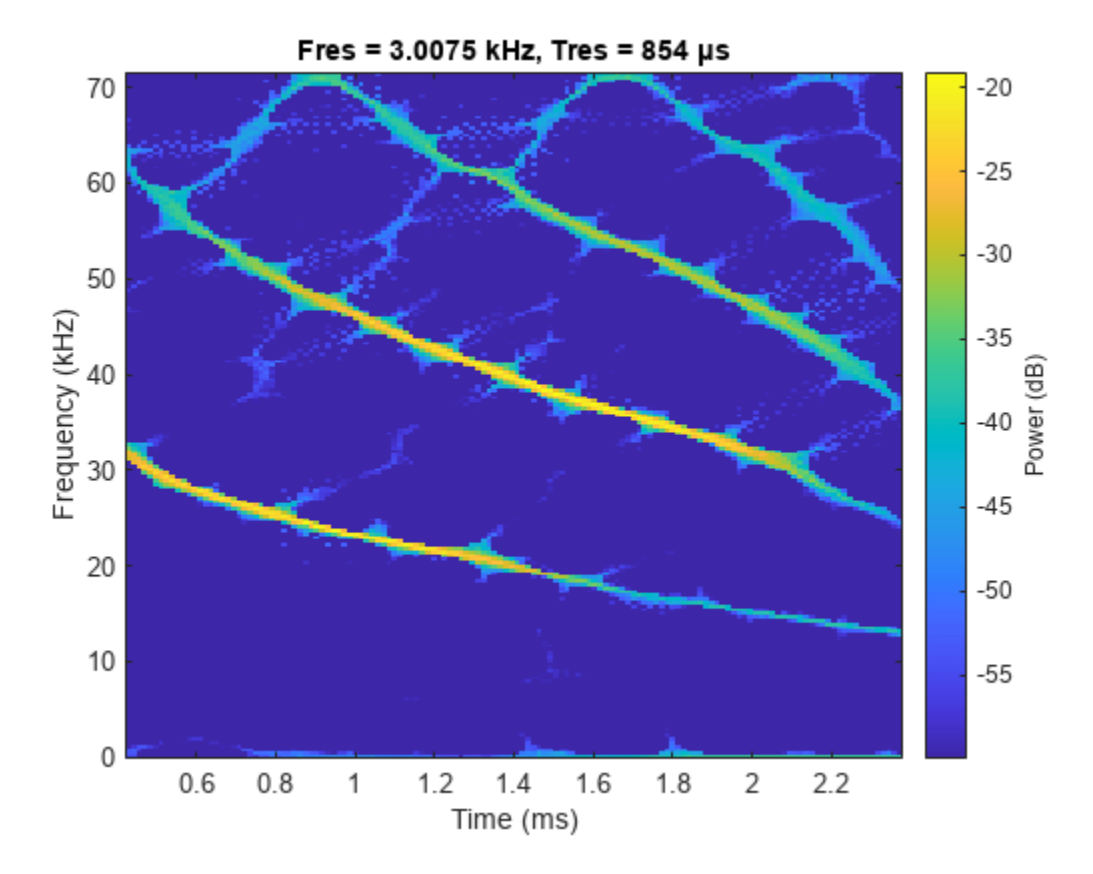

Now the frequency ridges are much sharper and better localized in time. You can also localize the signal energy using the function fsst, which is discussed in the next section.

# **Reconstructing a Time-Frequency Ridge**

Consider the following recording, consisting of a chirp signal whose frequency decreases over time and a final splat sound.

load splat  $p = audioplayer(y,Fs,16);$ play(p) pspectrum(y,Fs,'spectrogram')

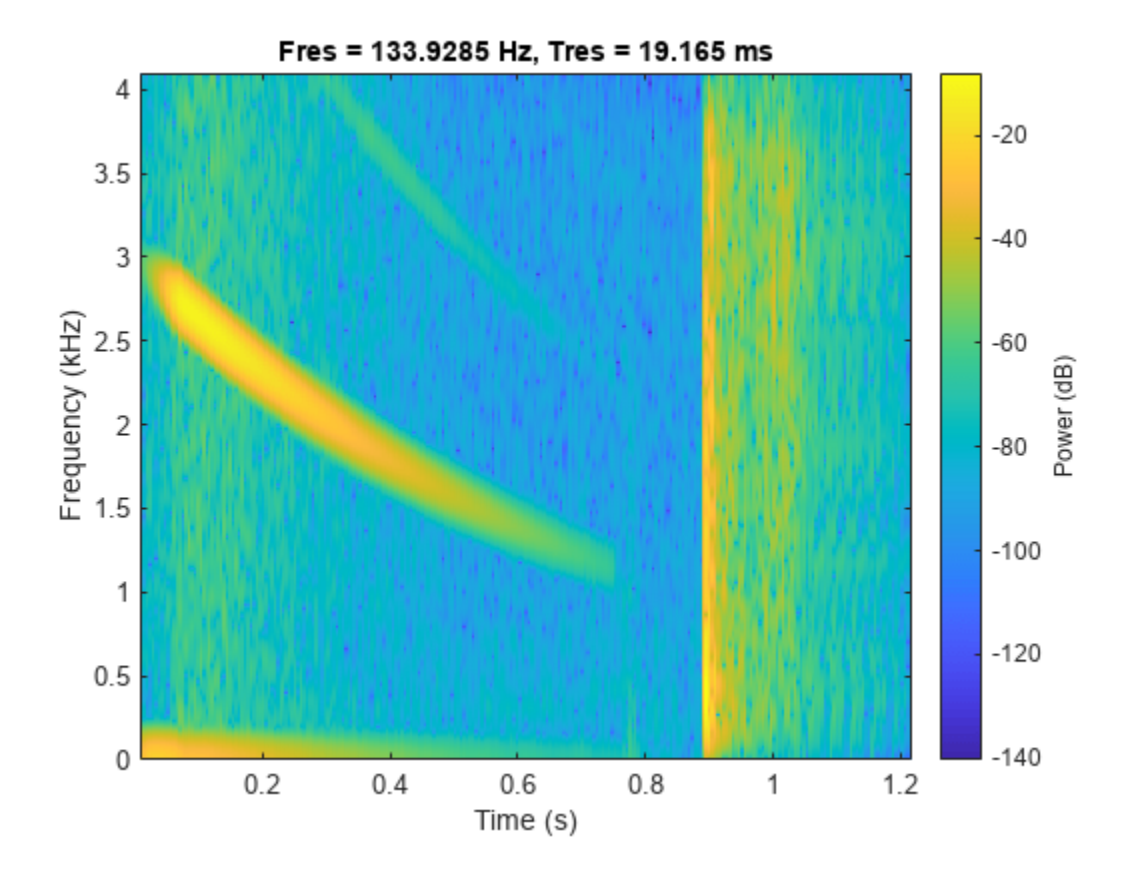

Let us reconstruct a portion of the "splat" sound by extracting a ridge in the time-frequency plane. We use fsst to sharpen the spectrum of a noisy version the splat signal, tfridge to identify the ridge of the chirp sound, and ifsst to reconstruct the chirp. The process denoises the reconstructed signal.

Add Gaussian noise to the chirp portion of the "splat" sound. The added noise simulates an audio recording taken with an inexpensive microphone. Examine the time-frequency spectral content.

```
rng('default')
t = (0:length(y)-1)/Fs;
yNoise = y + 0.1*randn(size(y));yChirp = yNoise(t<0.35);pspectrum(yChirp,Fs,'spectrogram','MinThreshold',-70)
```
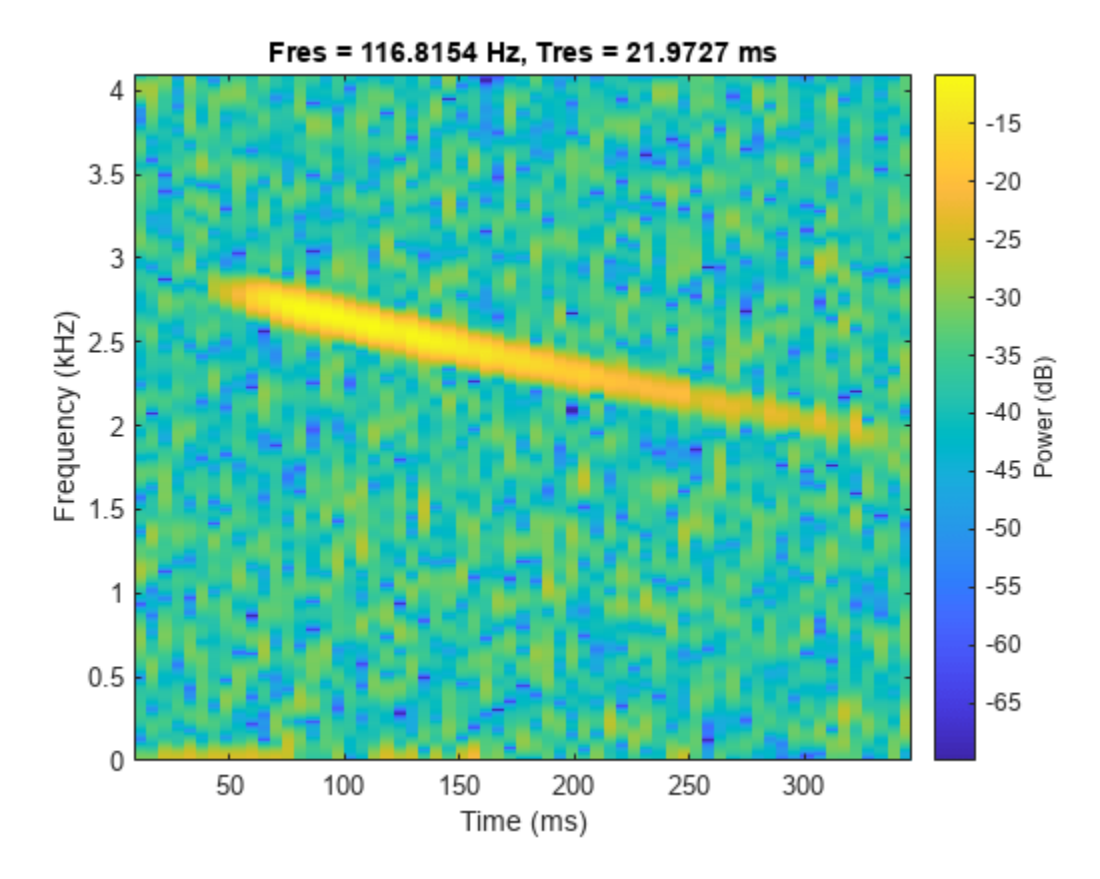

Sharpen the spectrum using the Fourier synchrosqueezed transform, fsst. fsst localizes energy in the time-frequency plane by reassigning energy in frequency for a fixed time. Compute and plot the synchrosqueezed transform of the noisy chirp.

fsst(yChirp,Fs,'yaxis')

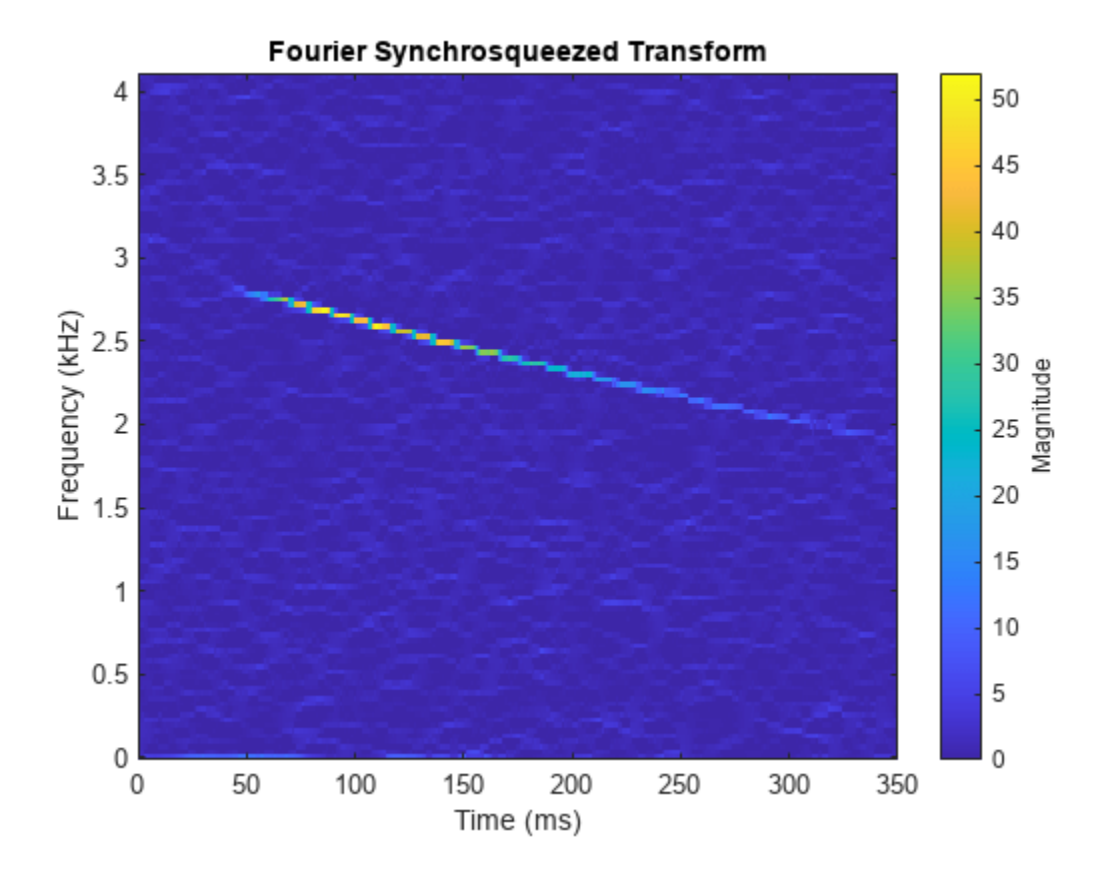

The chirp appears as a localized ridge in the time-frequency plane. Identify the ridge using tfridge. Plot the ridge along with the transform.

 $[sst,f] = fsst(yChirp,Fs);$  $[fridge, iridge] = tfridge(sst,f,10);$ helperPlotRidge(yChirp,Fs,fridge);

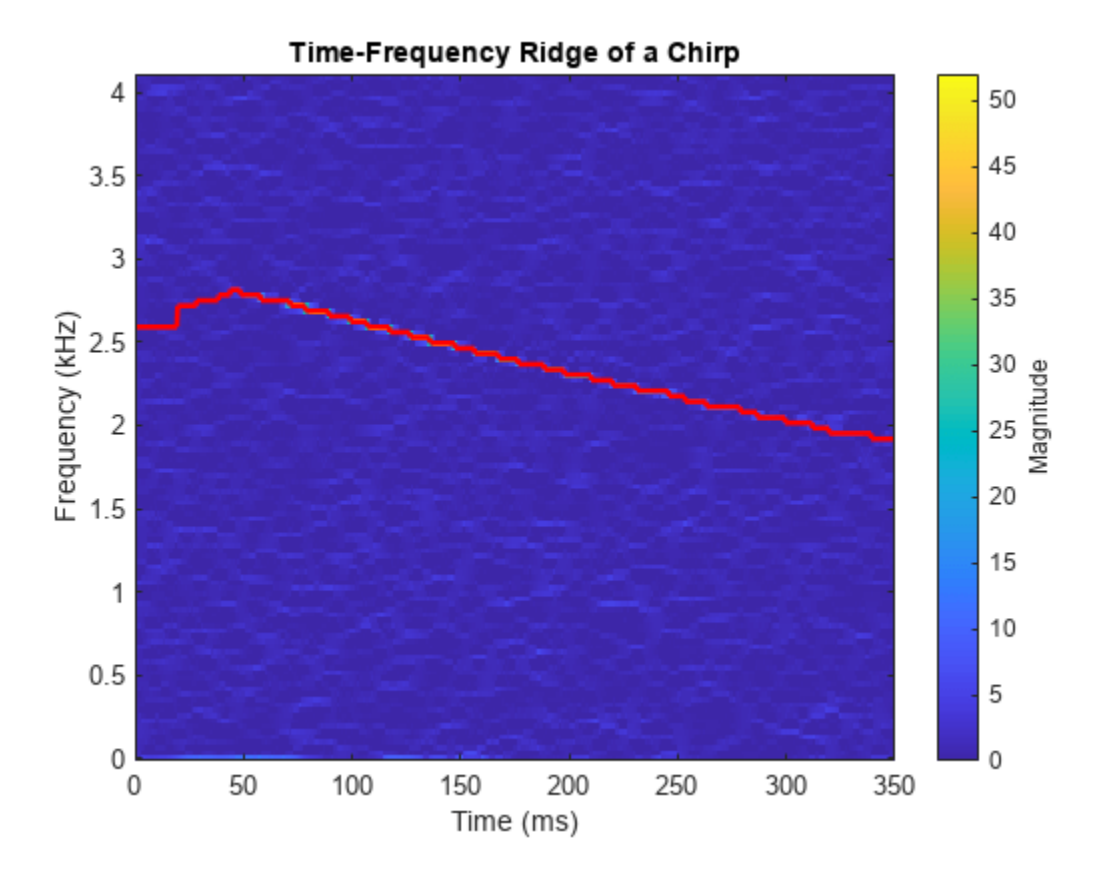

Next, reconstruct the chirp signal using the ridge index vector iridge. Include one bin on each side of the ridge. Plot the spectrogram of the reconstructed signal.

yrec = ifsst(sst, kaiser(256,10), iridge, 'NumFrequencyBins', 1); pspectrum(yrec,Fs,'spectrogram','MinThreshold',-70)

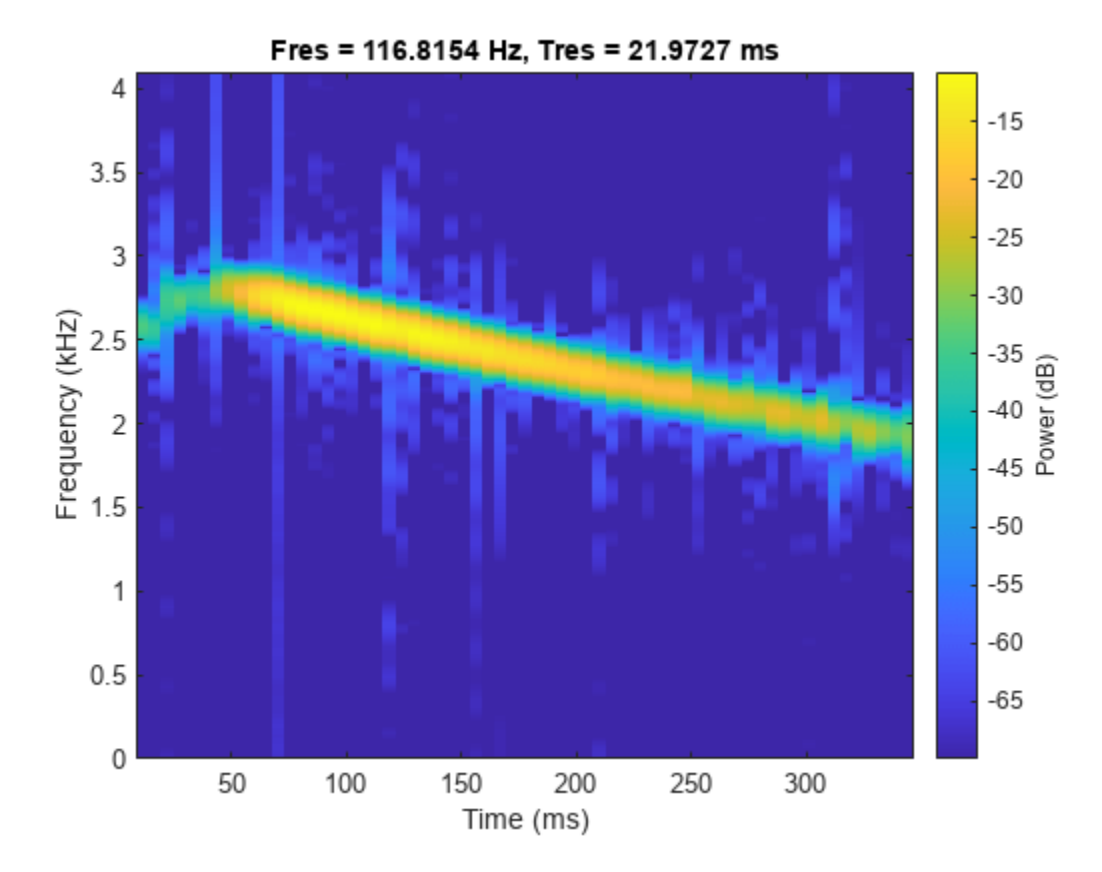

Reconstructing the ridge has removed noise from the signal. Play the noisy and denoised signals consecutively to hear the difference.

```
p = audioplayer([yChirp;zeros(size(yChirp));yrec],Fs,16);
play(p);
```
# **Measuring Power**

Consider a complex linear frequency modulated (LFM) pulse, which is a common radar waveform. Compute the spectrogram of the signal using a time resolution of 1.27 microseconds and 90% overlap.

```
Fs = 1e8:
bw = 60e6;t = 0:1/Fs:10e-6;IComp = chirp(t,-bw/2,t(end), bw/2,'linear',90)+0.15*randn(size(t));
QComp = chirp(t,-bw/2,t(end), bw/2,'linear',0) +0.15*randn(size(t));
IQData = IComp + Ii*QComp;segmentLength = 128;
pspectrum(IQData,Fs,'spectrogram','TimeResolution',1.27e-6,'OverlapPercent',90)
```
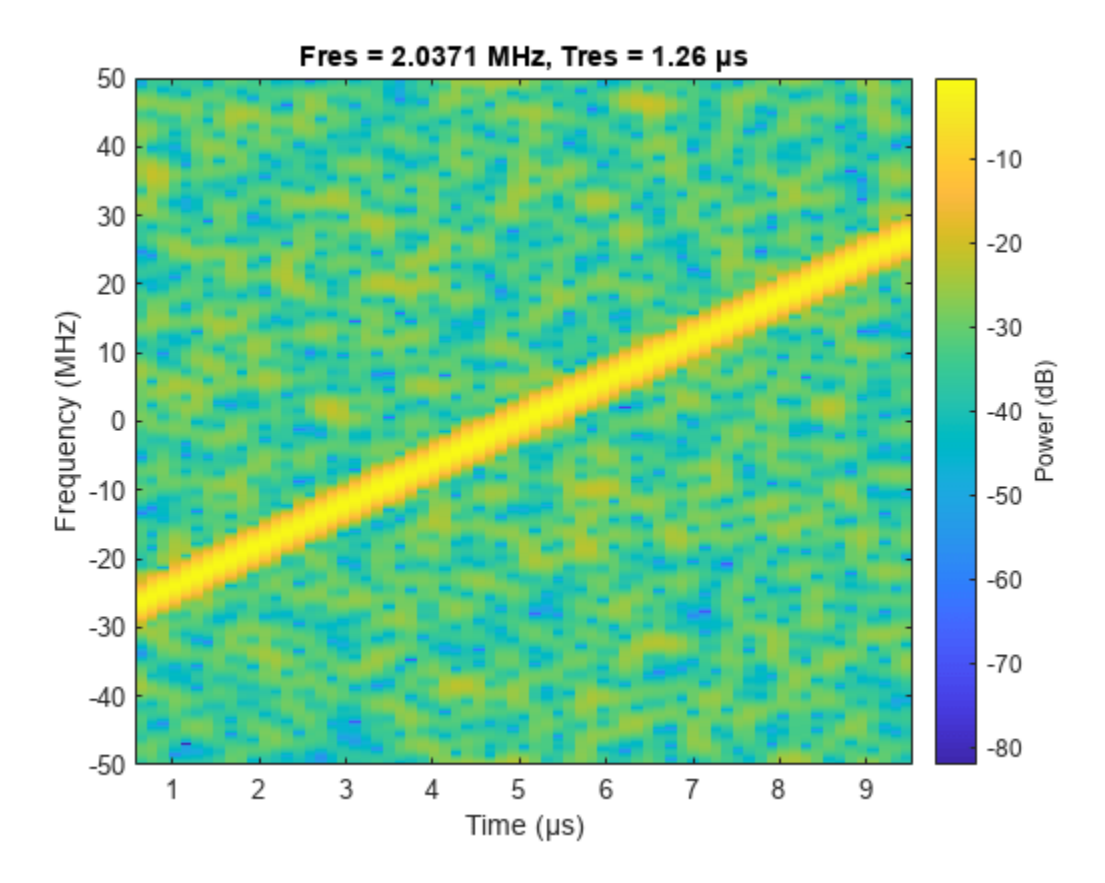

The parameters used to compute the spectrogram give a clear time-frequency representation of the LFM signal. pspectrum computes a power spectrogram, this means that the color values correspond to true power levels in dB. The color bar shows that the power level of the signal is around −4 dB.

# **Logarithmic Frequency Scale Visualization**

In certain applications, it may be preferable to visualize the spectrogram of a signal on a logarithmic frequency scale. You can achieve this by changing the YScale property of the *y*-axis. For example, consider a logarithmic chirp sampled at 1 kHz. The frequency of the chirp increases from 10 Hz to 400 Hz in 10 seconds.

```
Fs = 1e3;t = 0:1/Fs:10;fo = 10;f1 = 400;y = \text{chirp}(t, fo, 10, f1, 'logarithmic');
pspectrum(y,Fs,'spectrogram','FrequencyResolution',1, ...
     'OverlapPercent',90,'Leakage',0.85,'FrequencyLimits',[1 Fs/2])
```
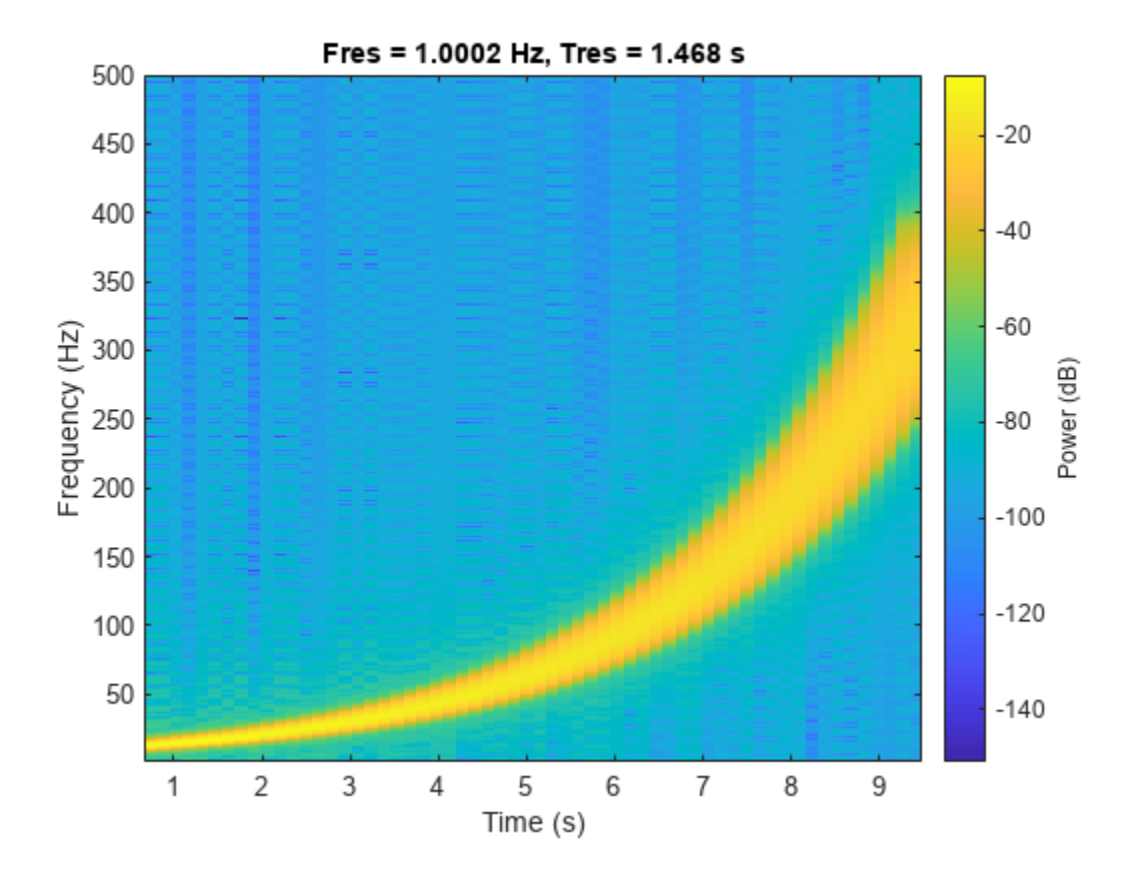

The spectrogram of the chirp becomes a straight line when the frequency scale is logarithmic.

```
ax = gca;ax.YScale = 'log';
```
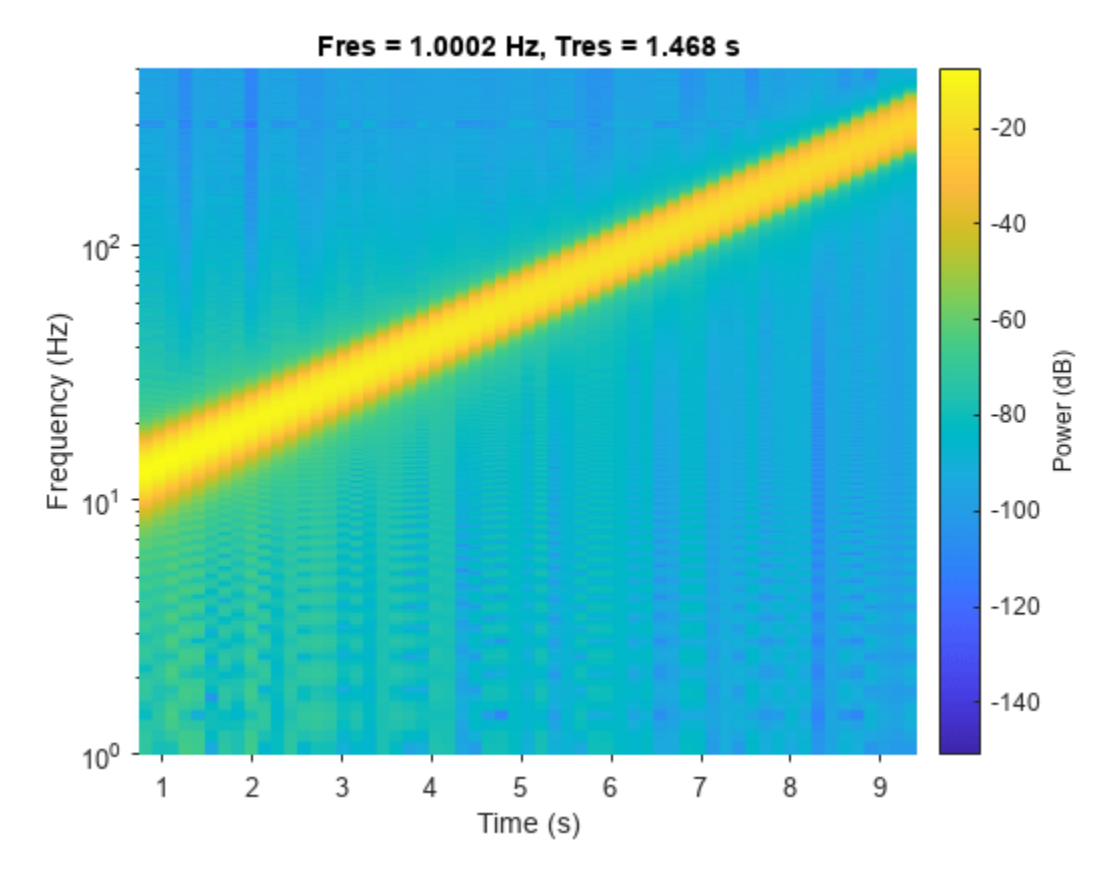

### **Three-Dimensional Waterfall Visualization**

With the view command, you can visualize the spectrogram of a signal as a three-dimensional waterfall plot. You can also change the display colors with the colormap function.

```
Fs = 10e3;t = 0:1/Fs:2;x1 = vco(sawtooth(2*pi*t, 0.5), [0.1 0.4]*Fs, Fs, Fs);
pspectrum(x1,Fs,'spectrogram','Leakage',0.8)
```
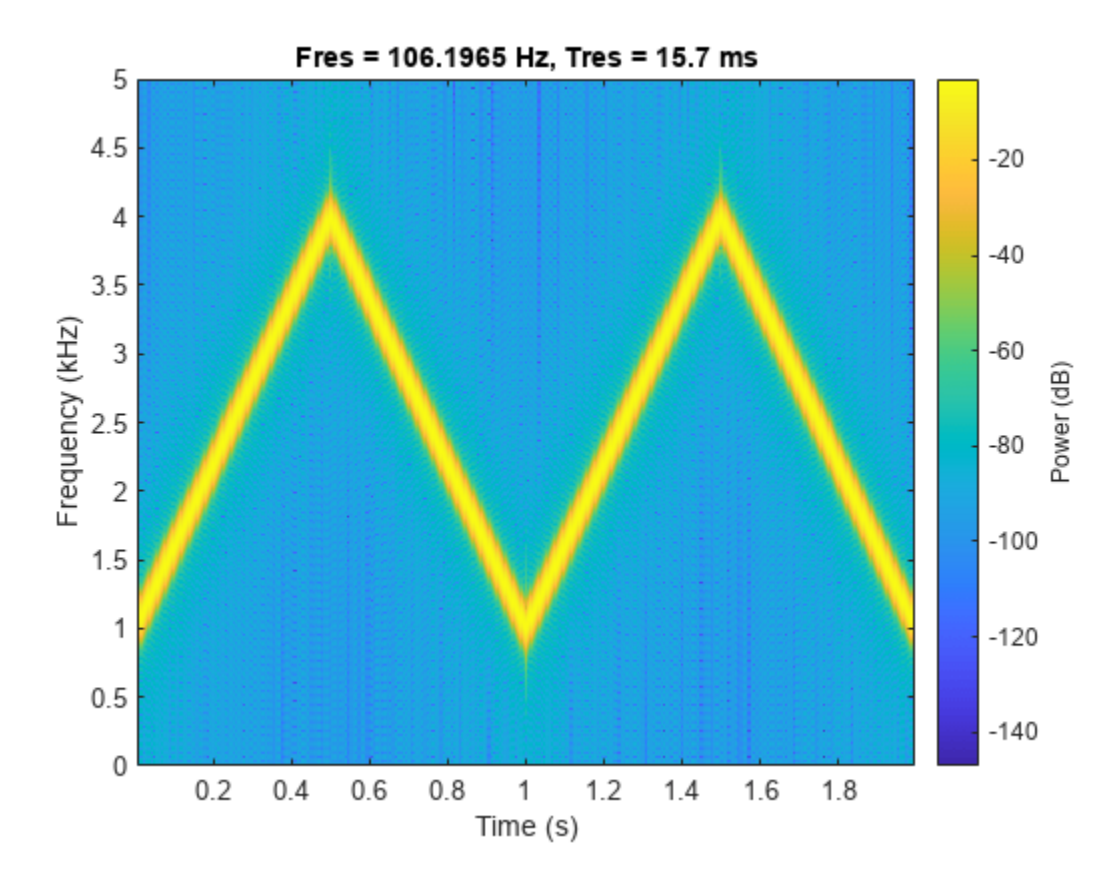

view(-45,65) colormap bone

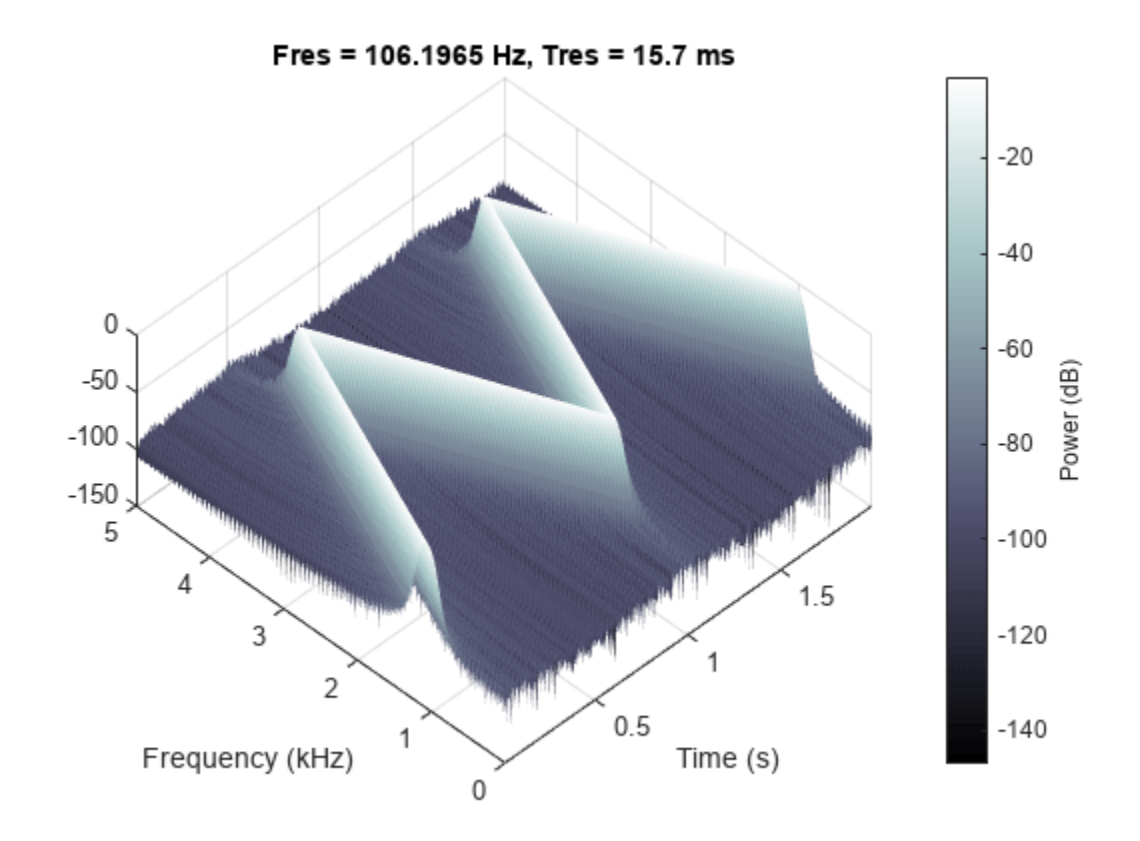

## **Finding Interferences Using Persistence Spectrum**

The persistence spectrum of a signal is a time-frequency view that shows the percentage of the time that a given frequency is present in a signal. The persistence spectrum is a histogram in powerfrequency space. The longer a particular frequency persists in a signal as the signal evolves, the higher its time percentage and thus the brighter or "hotter" its color in the display. Use the persistence spectrum to identify signals hidden in other signals.

Consider an interference narrowband signal embedded within a broadband signal. Generate a chirp sampled at 1 kHz for 500 seconds. The frequency of the chirp increases from 180 Hz to 220 Hz during the measurement.

```
fs = 1000:
t = (0:1/fs:500)';
x = \text{chirp}(t, 180, t(\text{end}), 220) + 0.15* \text{randn}(size(t));
```
The signal also contains a 210 Hz interference, with an amplitude of 0.05, that is present only for 1/6 of the total signal duration.

```
idx = floor(lenqth(x)/6);x(1:idx) = x(1:idx) + 0.05*cos(2*pi*t(1:idx)*210);
```
Compute the power spectrum of the signal over the 100 to 290 Hz interval. The weak sinusoid is obscured by the chirp.

```
pspectrum(x,fs,'FrequencyLimits',[100 290])
```
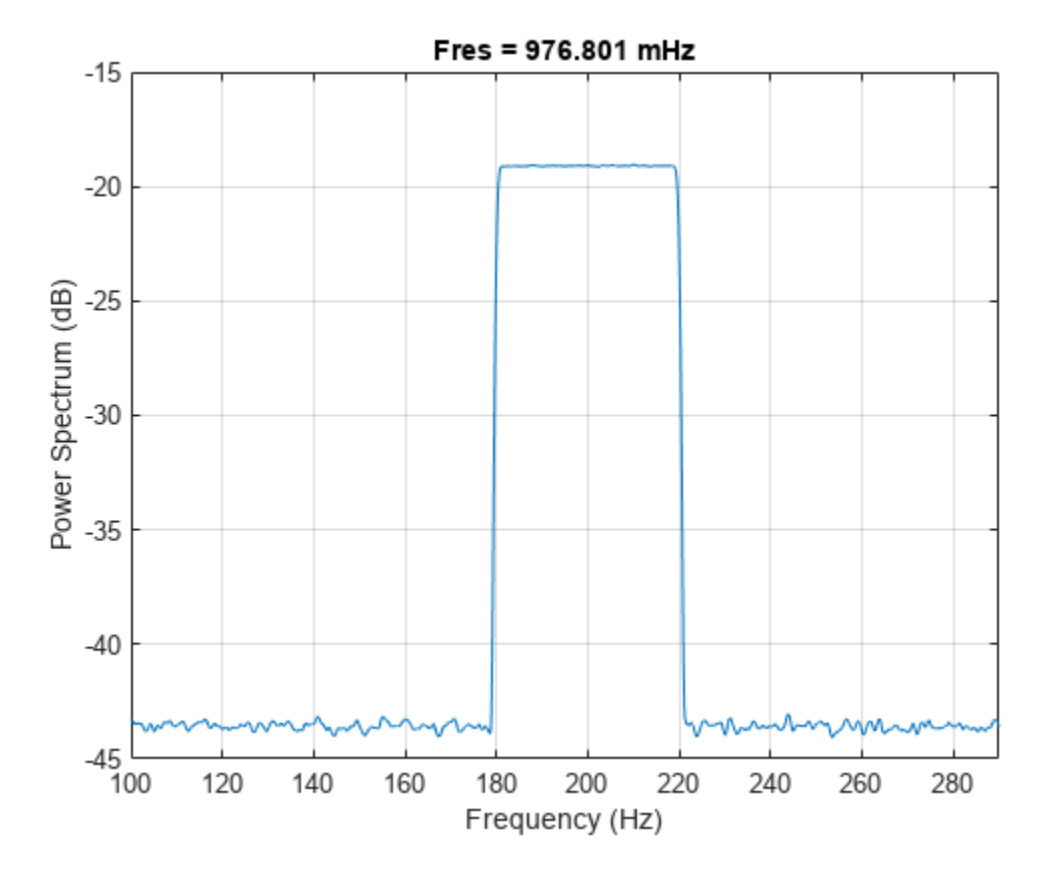

Compute the persistence spectrum of the signal. Now both signal components are clearly visible.

```
figure
colormap parula
pspectrum(x,fs,'persistence','FrequencyLimits',[100 290],'TimeResolution',1)
```
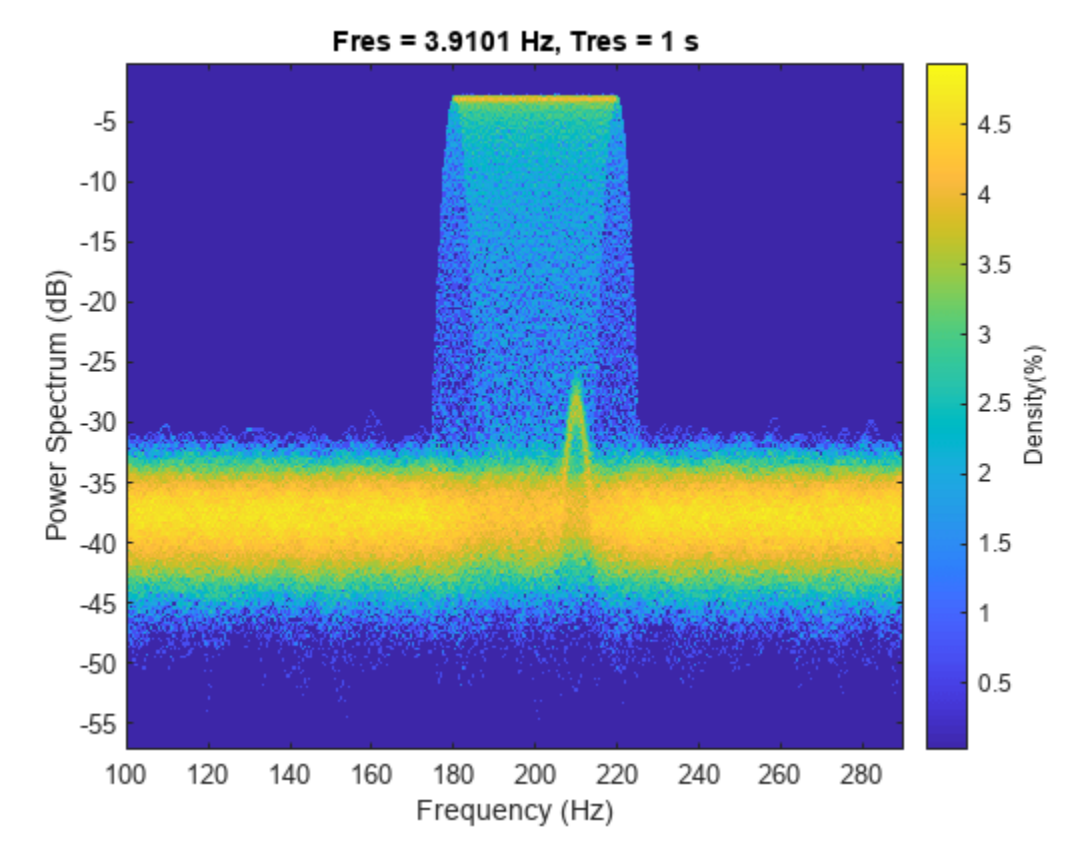

## **Conclusions**

In this example, you learned how to perform time-frequency analysis using the pspectrum function and how to interpret spectrogram data and power levels. You learned how to change time and frequency resolution to improve your understanding of signal and how to sharpen spectra and extract time-frequency ridges using fsst, ifsst, and tfridge. You learned how to configure the spectrogram plot to get a logarithmic frequency scale and three-dimensional visualization. Finally, you learned how to find interference signals by computing a persistence spectrum.

### **Appendix**

The following helper functions are used in this example.

- helperDTMFToneGenerator.m
- helperTimeFrequencyAnalysisPlotReassignment.m

# **See Also**

fsst | ifsst | pspectrum | tfridge

# **Measure Power of Deterministic Periodic Signals**

This example shows how to measure the power of deterministic periodic signals. Although continuous in time, periodic deterministic signals produce discrete power spectra. The example also shows how to improve power measurements using the reassignment technique.

# **Signal Classification**

In general, signals can be classified into three broad categories, power signals, energy signals, or neither. Deterministic signals which are made up of sinusoids, are an example of *power signals*, which have infinite energy but finite average power. Random signals also have finite average power and fall into the category of power signals. A transient signal is an example of *energy signals*, which start and end with zero amplitude. There are still other signals that cannot be characterized as either power signals or energy signals.

## **Theoretical Power of a Single Sinusoid**

As a first example, estimate the average power of a sinusoidal signal with a peak amplitude of 1 and a frequency component at 128 Hz.

```
Fs = 1024;t = 0:1/Fs:1-(1/Fs);A = 1;F1 = 128;x = A * sin(2 * pi * t * F1);
```
Plot a portion of the signal in the time domain.

```
idx = 1:128;plot(t(idx),x(idx))ylabel('Amplitude')
xlabel('Time (seconds)')
axis tight
grid
```
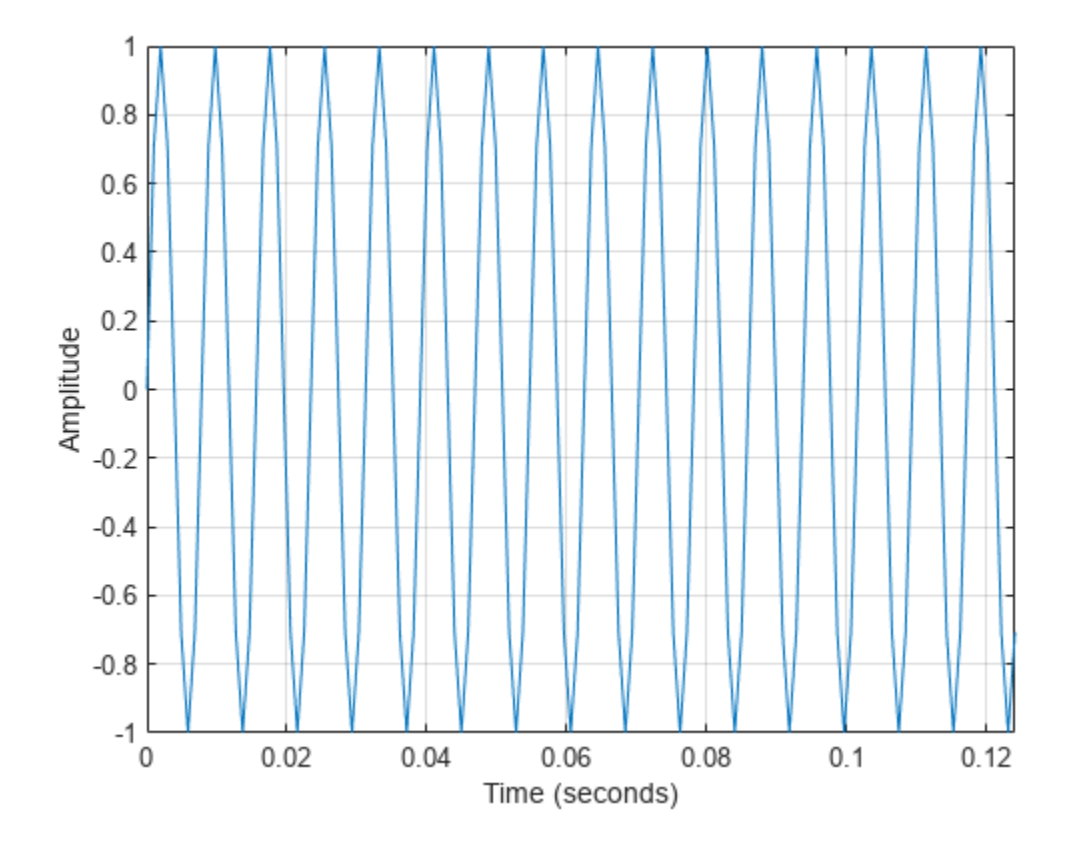

The theoretical average power (mean-square) of each complex sinusoid is  $A^2\!/4$ , which in this example is 0.25 or –6.02 dB. So, accounting for the power in the positive and negative frequencies results in an average power of 2  $\times$   $A^2/4$ .

power\_theoretical =  $(A^2/4)*2$ 

power\_theoretical = 0.5000

Compute in dB the power contained in the positive frequencies:

pow2db(power\_theoretical/2)

 $ans = -6.0206$ 

### **Measuring the Power of a Single Sinusoid**

To measure the average power of the signal, call periodogram and specify the 'power' option.

```
periodogram(x,hamming(length(x)),[],Fs,'centered','power')
ylim([-10 -5.5])
```
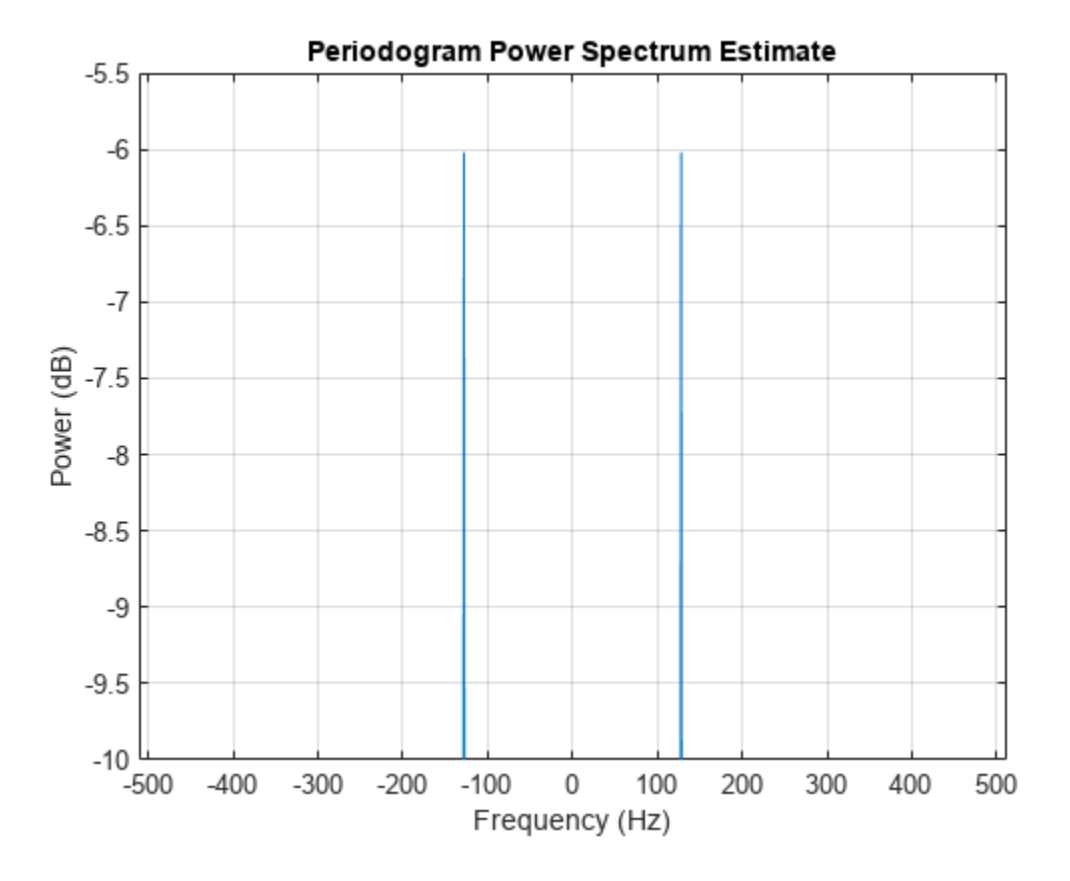

As you can see from the zoomed-in portion of the plot, each complex sinusoid has an average power of roughly –6 dB.

## **Estimating the Power of a Single Sinusoid via PSD**

Another way to calculate the average power of a signal is by "integrating" the area under the PSD curve.

```
periodogram(x,hamming(length(x)),[],Fs,'centered','psd')
```
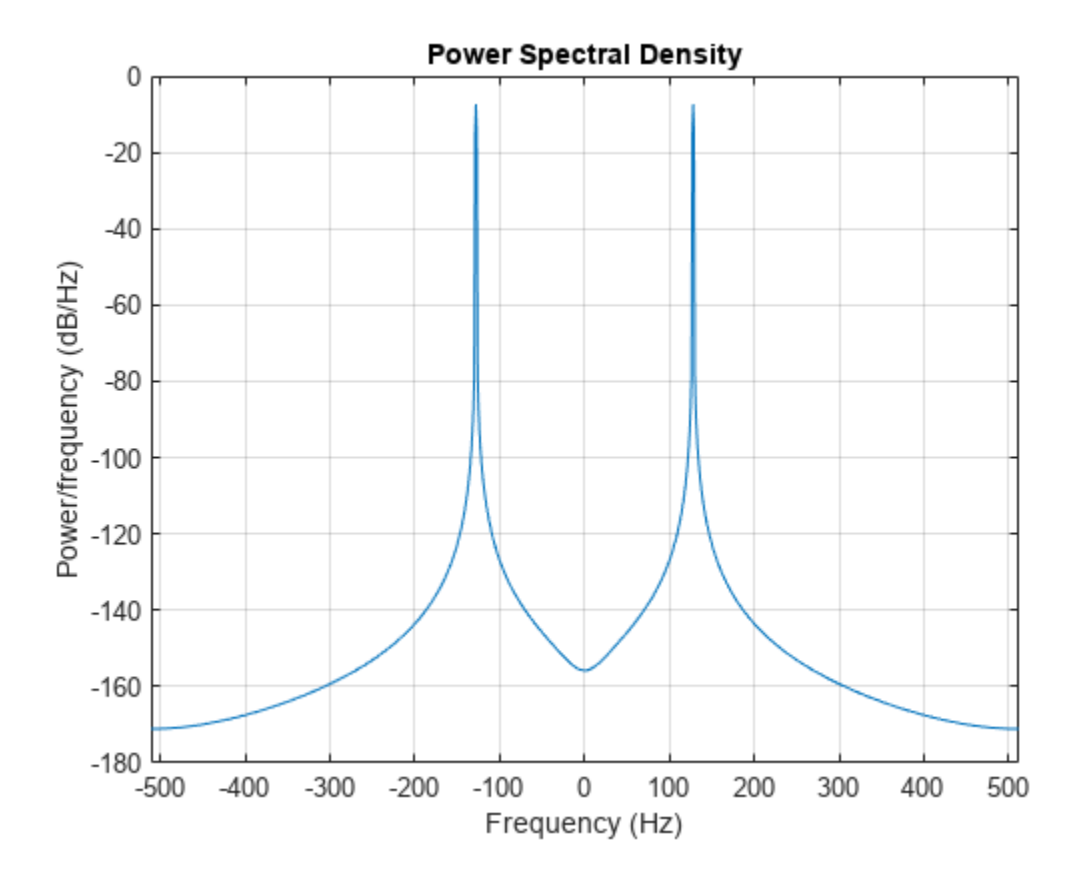

In this plot, the peaks of the spectrum plot do not have the same height as in the power spectrum plot. The heights are different because it is the area under the curve — which is the measure of the average power — that matters when taking power spectral density (PSD) measurements. To verify that statement, use the bandpower function, which calculates the average power using the rectangle approximation to integrate under the curve.

 $[Pxx$  hamming,  $F] = periodogram(x,hamming(length(x)),[]$ ,  $Fs,'psd')$ ;  $power_freq domain = bandpower(Pxx_hamming,F,'psd')$ 

power\_freqdomain = 0.5000

According to Parseval's theorem, the total average power of a sinusoid is the same in both the time domain and the frequency domain. Use that fact to check the value of the signal's estimated total average power by summing up the signal in the time domain.

power\_timedomain =  $sum(abs(x).^2)/length(x)$ power timedomain =  $0.5000$ 

### **Theoretical Power of Multiple Sinusoids**

For the second example, estimate the total average power of a signal containing energy at multiple frequency components: one at DC with amplitude 1.5, one at 100 Hz with amplitude 4, and one at 200 Hz with amplitude 3.

 $Fs = 1024;$  $t = 0:1/Fs:1-(1/Fs);$   $Ao = 1.5;$  $A1 = 4;$  $A2 = 3;$  $F1 = 100;$  $F2 = 200;$  $x = A_0 + A_1 * \sin(2 * pi * t * F_1) + A_2 * \sin(2 * pi * t * F_2);$ 

Plot the first 128 samples of the signal.

```
idx = 1:128;plot(t(idx),x(idx))
grid
ylabel('Amplitude')
xlabel('Time (seconds)')
```
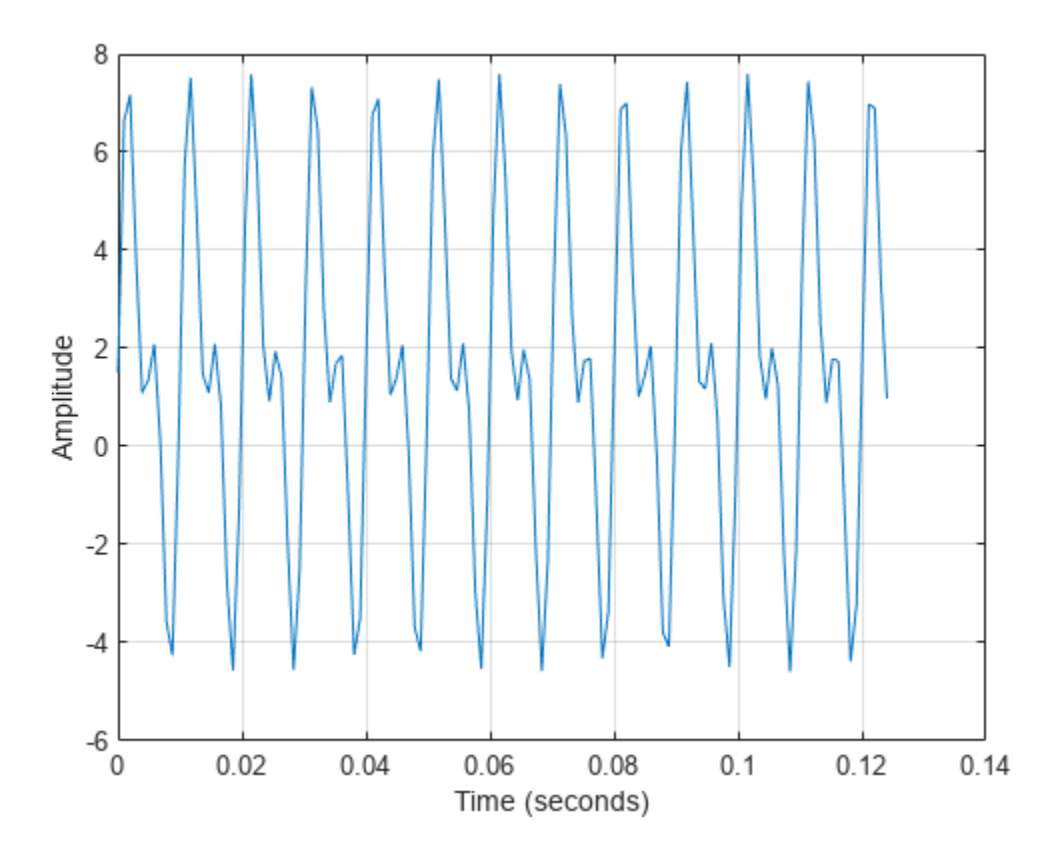

As in the previous example, the theoretical average power of each complex sinusoid is  $A^2/4$ . The DC average power of the signal is equal to its peak power (since it is constant) and therefore is given by  $A_0^2$ . Accounting for the power in the positive and negative frequencies results in a total average power value (sum of the average power of each harmonic component) of  $A_0^2 + 2 \times A_1^2/4 + 2 \times A_2^2/4$  for the signal.

power\_theoretical = Ao^2 +  $(A1^2/4)*2$  +  $(A2^2/4)*2$ 

power\_theoretical = 14.7500

Calculate the average power of each unique frequency component in dB to see that the theoretical results match the mean-square spectrum plot below.

```
pow2db([Ao^2 A1^2/4 A2^2/4])
ans = 1×3
    3.5218 6.0206 3.5218
```
### **Measuring the Power of Multiple Sinusoids**

To measure once again the average power of the signal, use the periodogram function once more to calculate and plot the power spectrum of the signal.

```
periodogram(x,hamming(length(x)),[],Fs,'centered','power')
ylim([0 7])
```
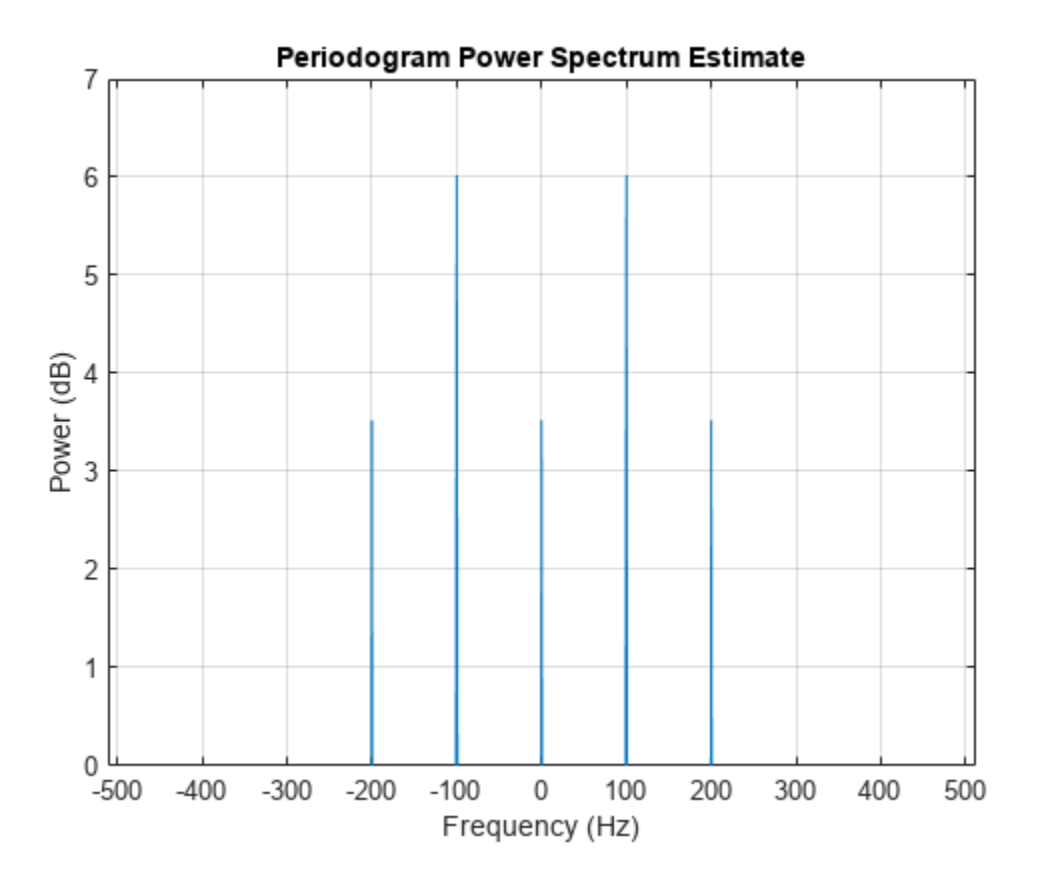

### **Estimating the Power of Multiple Sinusoids Using PSD**

As in the first example, estimate the total average power of the signal by "integrating" under the PSD curve.

periodogram(x,hamming(length(x)),[],Fs,'centered','psd')

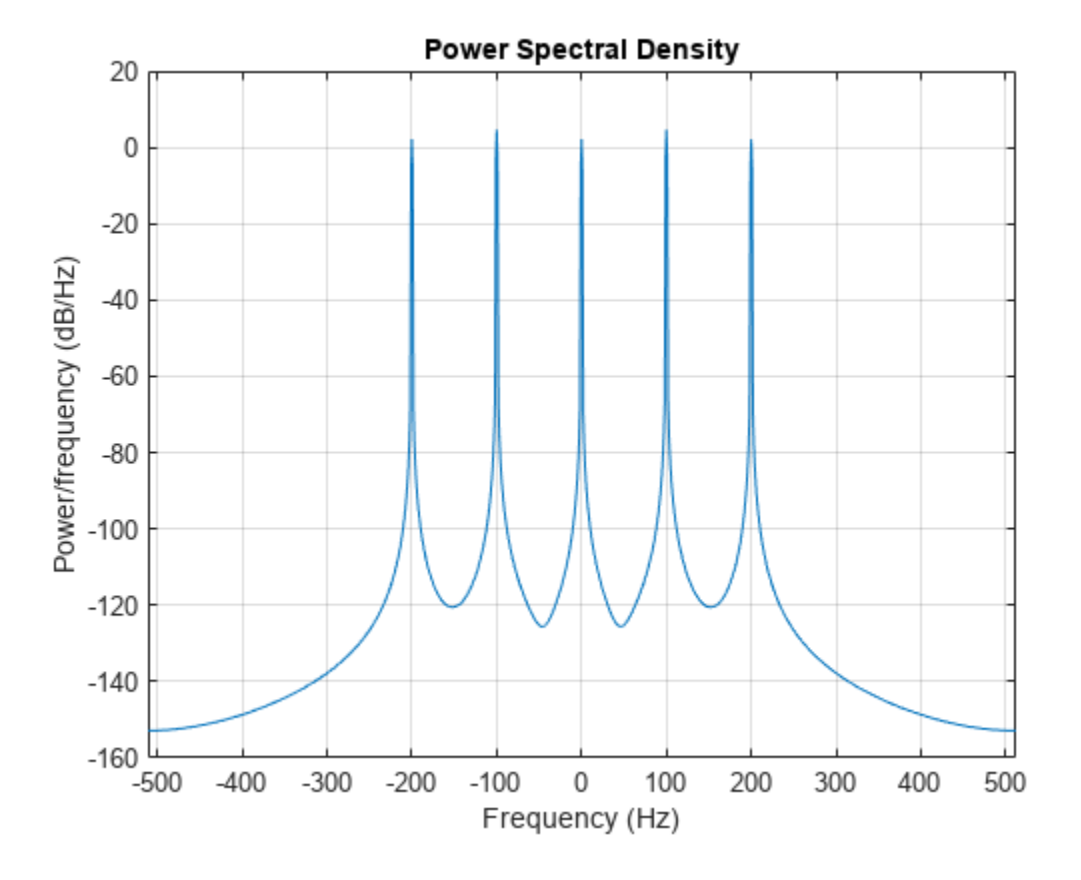

Once again the height of the peaks of the spectral density plot at a specific frequency component may not match the ones of the plot of the power spectrum. The difference is due to the reasons noted in the first example.

 $[Pxx, F] = periodogram(x, hamming(lenqth(x)), [], Fs, 'centered', 'psd');$ power freqdomain = bandpower(Pxx,  $F, 'psd')$ 

power\_freqdomain = 14.7500

Again verify the estimated average power of the signal by invoking Parseval's theorem and summing up the signal in the time domain.

power timedomain = sum(abs(x).^2)/length(x)

power\_timedomain = 14.7500

#### **Relationship between Power Spectrum, Power Spectral Density and ENBW**

You may have noticed that, while the height of the peaks of the power and power spectral density plots are different, the ratio of one to the other is constant.

```
Pxx = periodogram(x,hamming(length(x)),[],Fs,'centered','psd');
Sxx = periodogram(x,hamming(length(x)),[],Fs,'centered', 'power');plot(F,Sxx./Pxx)
grid
axis tight
```
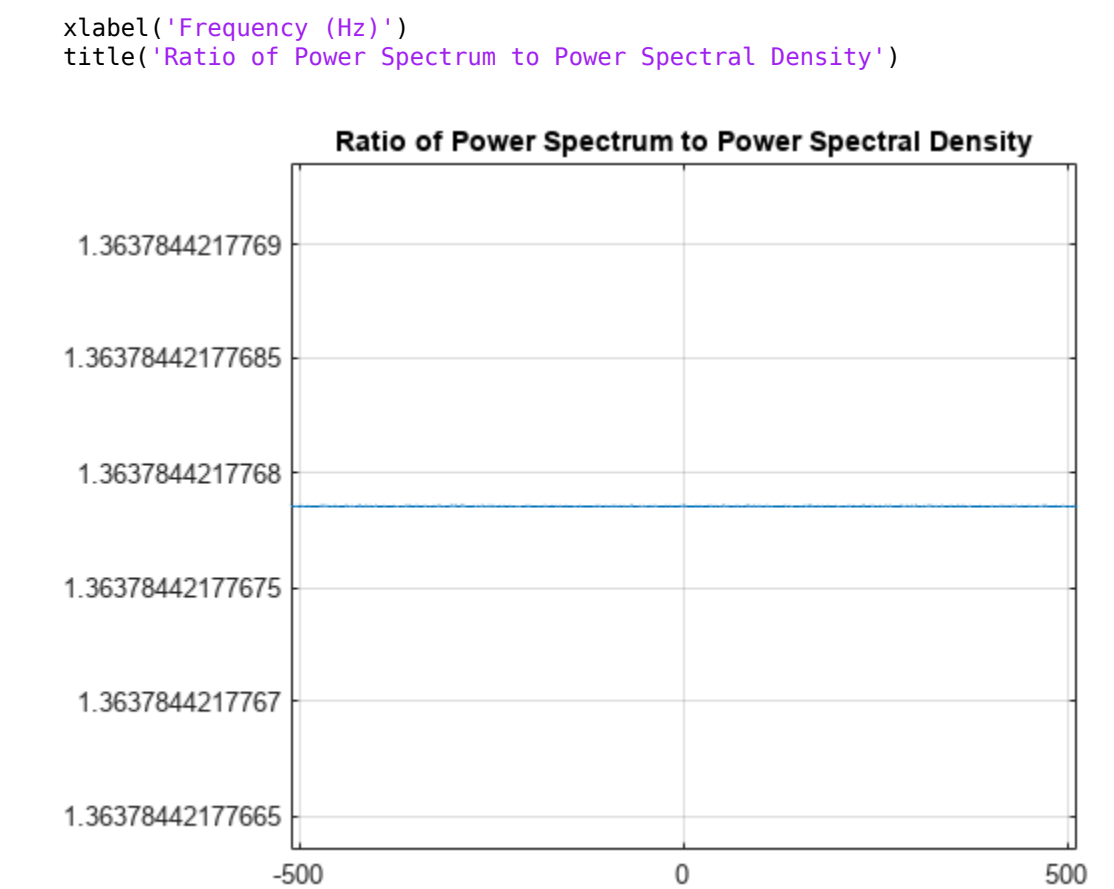

 $ratio = mean(Sxx./Pxx)$ 

ratio =  $1.3638$ 

The ratio of power to power spectral density is related to the two-sided equivalent noise bandwidth (ENBW) of the window. You can compute this ratio directly by calling the enbw function with the window and its corresponding sample rate as input arguments.

Frequency (Hz)

bw =  $enbw(hamming(length(x))$ , Fs)

 $bw = 1.3638$ 

### **Enhanced Power Measurements Using Reassigned Periodogram**

In the previous sections, power was measured from one or multiple sinusoids having a frequency that coincided with a bin. Peak power estimates are usually less accurate when the signal frequency is out of bin. To see this effect, create a sinusoid with a non-integer number of cycles over a one-second period.

```
Fs = 1024;t = 0:1/Fs:1-(1/Fs);A = 1;F = 20.4;x = A * sin(2 * pi * F * t);
```

```
nfft = length(x);power_{theoretical} = pow2db(A^2/4^2);
```
Create a Hamming window and a flat top window.

```
w1 = \text{hamming}(\text{length}(x));
w2 = flattopwin(length(x));
```
Compute the periodogram of x using the Hamming window. Zoom in on the peak.

```
h1 = figure;stem(F,power_theoretical,'BaseValue',-50);
[Pxx1, f1] = periodogram(x, w1, nfft, Fs, 'power');hold on
plot(f1,pow2db(Pxx1), '+-')axis([0 40 -45 0])
legend('Theoretical','Periodogram')
xlabel('Frequency (Hz)')
ylabel('Power (dB)')
title('Periodogram Power Spectrum Estimate')
grid
```
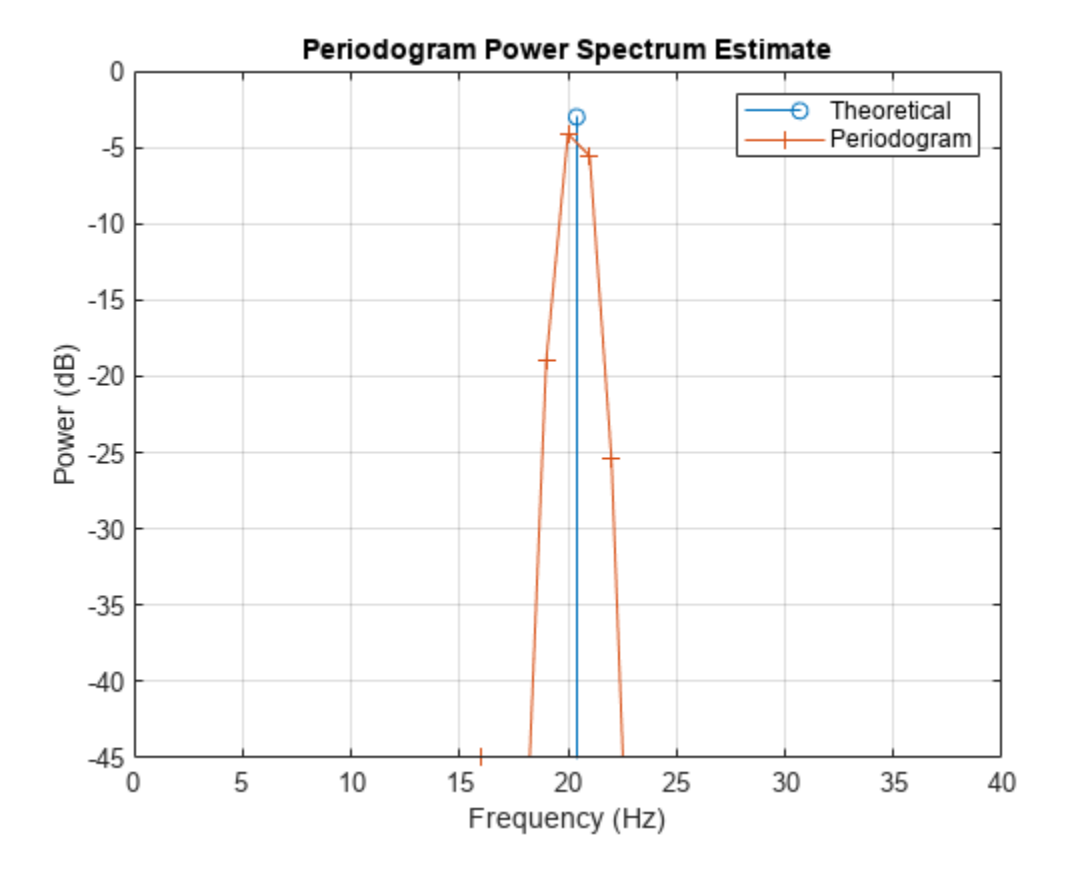

The peak power estimate is below the theoretical peak, and the frequency of the peak estimate differs from the true frequency.

```
[Pmax,imax] = max(Pxx1);dPmax_w1 = pow2db(Pmax) - power_theoretical
dPmax w1 = -1.1046dFreq = f1(imax) - FdFreq = -0.4000
```
# **Reduce Amplitude Error with Zero-Padding**

To see why this is happening, compute the periodogram using a larger number of FFT bins.

```
[ Pxx2, f2] = periodogram(x,w1,100*nfft,Fs,'power');figure
stem(F, power theoretical, 'BaseValue', -50)
hold on
plot(f1,pow2db(Pxx1),'+')
plot(f2,pow2db(Pxx2))
hold off
axis([0 40 -40 0])
legend('Theoretical Peak','nfft = 1024','nfft = 102400')
xlabel('Frequency (Hz)')
ylabel('Power (dB)')
title('Periodogram Power Spectrum Estimate')
grid
```
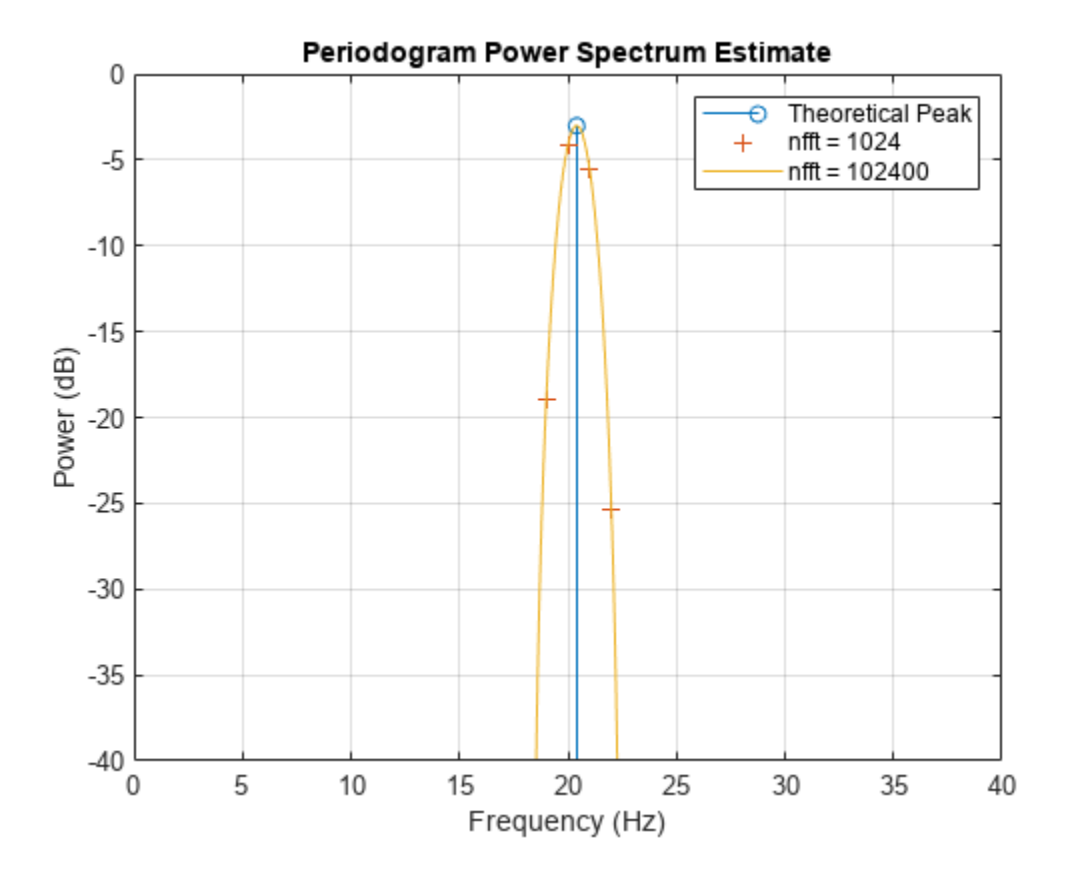

In the original periodogram, the spectral peak is located between two bins, and for that reason the estimated peak is below the theoretical peak. Increasing the number of FFT bins gives a better picture of the spectrum, although this may be a computationally expensive way to improve peak measurements.

#### **Reduce Amplitude Error with a Flat Top Window**

Another way to produce a better estimate for the peak amplitude is to use a different window. Compute the periodogram of x using the flat top window.

```
[Pxx,F1] = periodogram(x,w2,nfft,Fs,'power');
```

```
figure(h1)
plot(F1,pow2db(Pxx))
legend('Theoretical','Hamming','Flat Top')
hold off
```
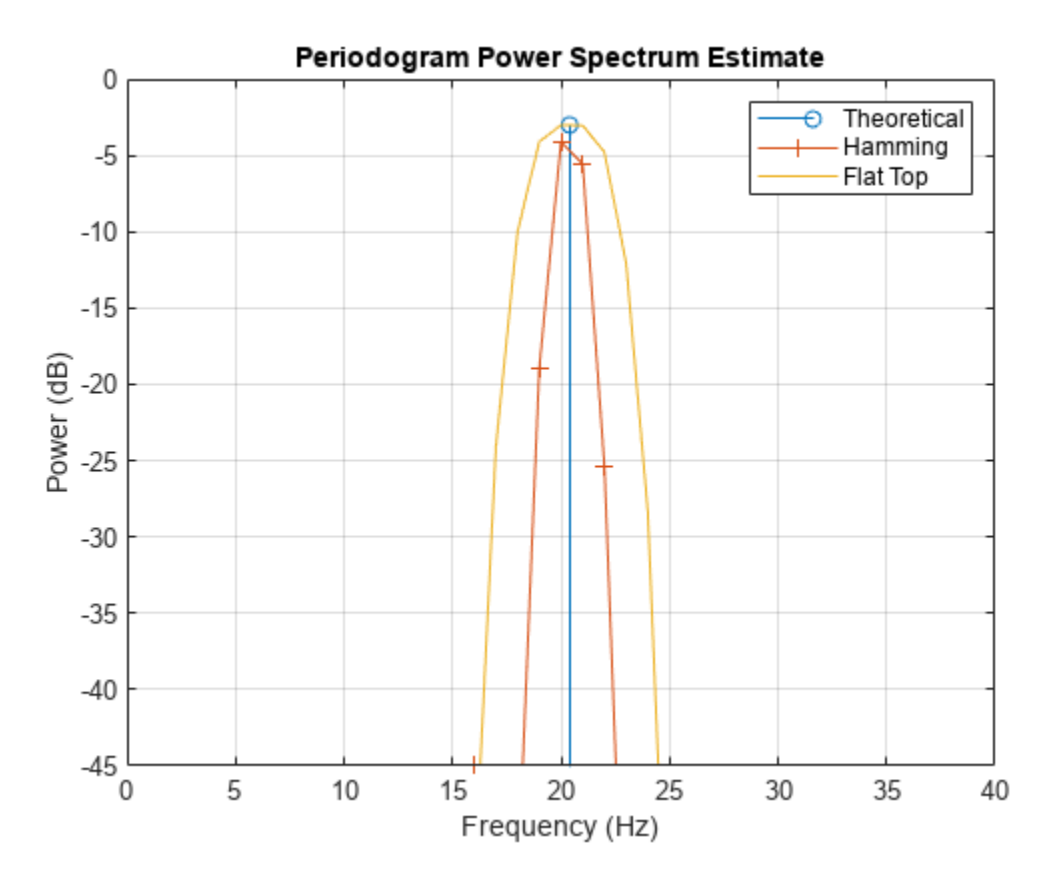

The flat top window is broad and flat. It produces a peak estimate closer to the theoretical value when x does not contain an integer number of cycles, and hence the spectral peak does not fall exactly on a bin.

 $dPmax_w2 = pow2db(max(Pxx)) - power\_theoretical$ 

dPmax\_w2 = -6.2007e-04

The broader peak that the flat top window produces could be a disadvantage when trying to resolve closely spaced peaks, and the frequency of the measured peak is again different from the frequency of the theoretical peak.

#### **Reduce Amplitude Error with Reassigned Periodogram**

Now add the 'reassigned' flag to periodogram. Periodogram reassignment uses phase information, which is normally discarded, to reassign the signal to its center of energy. The procedure can result in sharper spectral estimates. Plot the reassigned periodogram of x and zoom in on the peak. Use the Hamming window and the flat top window.

```
[RPxx1, \sim, \sim, Fc1] = periodogram(x, w1, nfft, Fs, 'power', 'reassigned');
[RPxx2,-,-,Fc2] = periodogram(x,w2,nfft,Fs,'power', 'reassigned');stem(F,power_theoretical,'*','BaseValue',-40)
hold on
stem(Fc1,pow2db(RPxx1),'BaseValue',-50)
stem(Fc2,pow2db(RPxx2),'BaseValue',-50)
hold off
legend('Theoretical','Hamming Reassignment','Flattop Reassignment')
xlabel('Frequency (Hz)')
ylabel('Power (dB)')
title('Periodogram Power Spectrum Estimate')
axis([19.5 21 -4 -2])
grid
```
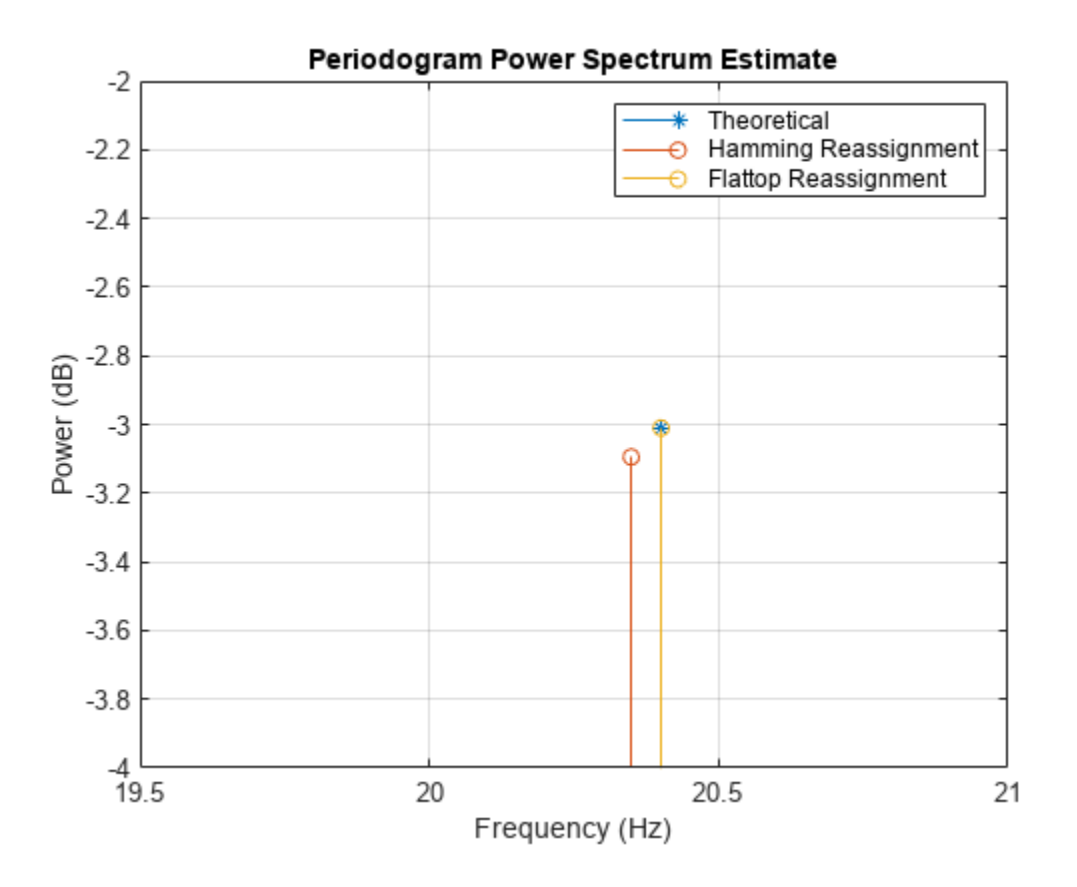

The reassigned estimates of power are closer to the theoretical value for both windows, with the flat top window producing the best peak measurement.

 $[RPxx1max,imax1] = max(RPxx1);$  $[RPxx2max,imax2] = max(RPxx2);$ dPmax\_reassign\_w1 = pow2db(RPxx1max) - power\_theoretical dPmax reassign  $w1 = -0.0845$ 

dPmax\_reassign\_w2 = pow2db(RPxx2max) - power\_theoretical

dPmax\_reassign\_ $w2 = -1.1131e-05$ 

The frequency estimates are also improved using the reassigned periodogram, with the flat top window again giving the best results.

Fc1(imax1)-F

ans  $= -0.0512$ 

Fc2(imax2)-F

ans =  $5.6552e-04$ 

# **See Also**

bandpower | enbw | periodogram | pow2db

# **Spectral Analysis of Nonuniformly Sampled Signals**

This example shows how to perform spectral analysis on nonuniformly sampled signals. It helps you determine if a signal is uniformly sampled or not, and if not, it shows how to compute its spectrum or its power spectral density.

The example introduces the Lomb-Scargle periodogram, which can compute spectra of nonuniformly sampled signals.

### **Nonuniformly Sampled Signals**

Nonuniformly sampled signals are often found in the automotive industry, in communications, and in fields as diverse as medicine and astronomy. Nonuniform sampling might be due to imperfect sensors, mismatched clocks, or event-triggered phenomena.

The computation and study of spectral content is an important part of signal analysis. Conventional spectral analysis techniques like the periodogram and the Welch method require the input signal to be uniformly sampled. When the sampling is nonuniform, one can resample or interpolate the signal onto a uniform sample grid. This, however, can add undesired artifacts to the spectrum and might lead to analysis errors.

A better alternative is to use the Lomb-Scargle method, which works directly with the nonuniform samples and thus makes it unnecessary to resample or interpolate. The algorithm has been implemented in the plomb function.

### **Spectral Analysis of Signals with Missing Data**

Consider a temperature monitoring system in which a microcontroller records the temperature of a room and transmits this reading every 15 minutes to a cloud-based server that stores it. It is known that glitches in internet connectivity prevent the cloud-based system from receiving some of the readings sent by the microcontroller. Also, at least once during the measurement period the microcontroller's battery ran out, leading to a large gap in the sampling.

Load the temperature readings and the corresponding timestamps.

```
load('nonuniformdata.mat','roomtemp','t1')
figure
plot(t1/(60*60*24*7),roomtemp,'LineWidth',1.2)
grid
xlabel('Time (weeks)')
ylabel('Temperature (\circF)')
```
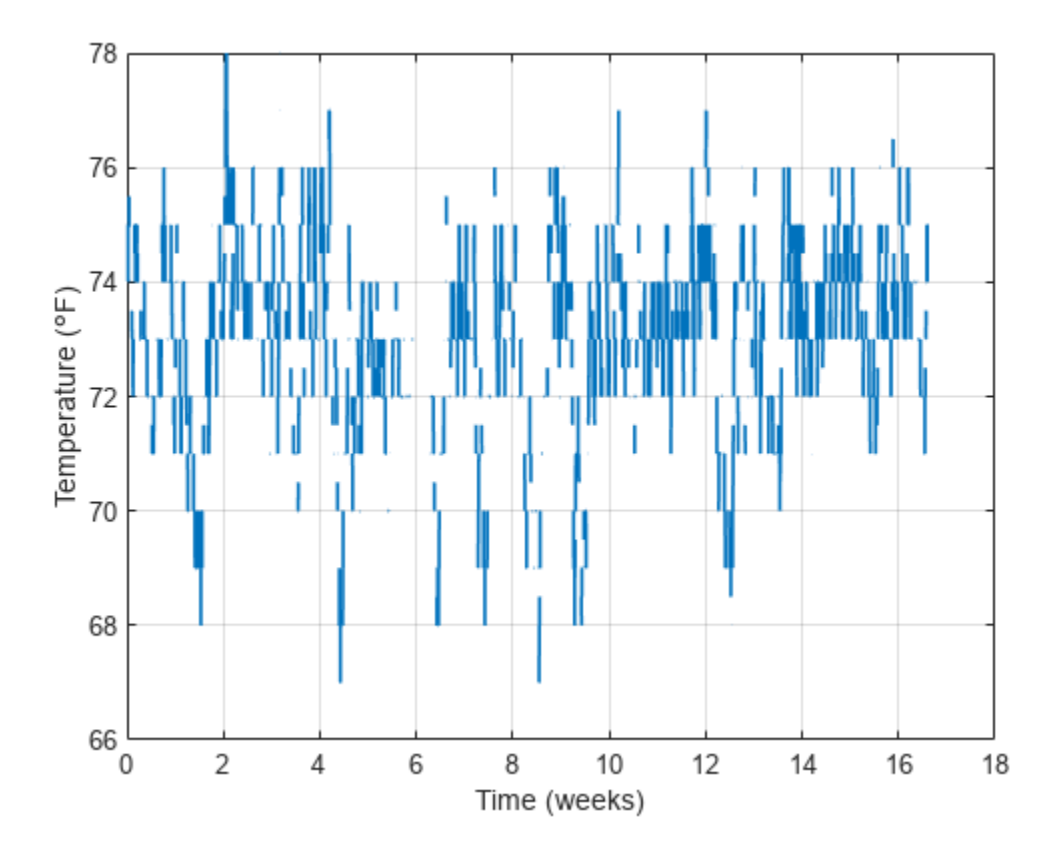

An easy way to determine if a signal is uniformly sampled is to take a histogram of the intervals between successive sample times.

Plot a histogram of sampling intervals (time differences) in minutes. Include only points at which samples are present.

```
tAtPoints = t1(-isnan(roomtemp))/60;TimeIntervalDiff = diff(tAtPoints);
figure
hist(TimeIntervalDiff,0:100)
grid
xlabel('Sampling intervals (minutes)')
ylabel('Occurrences')
xlim([10 100])
```
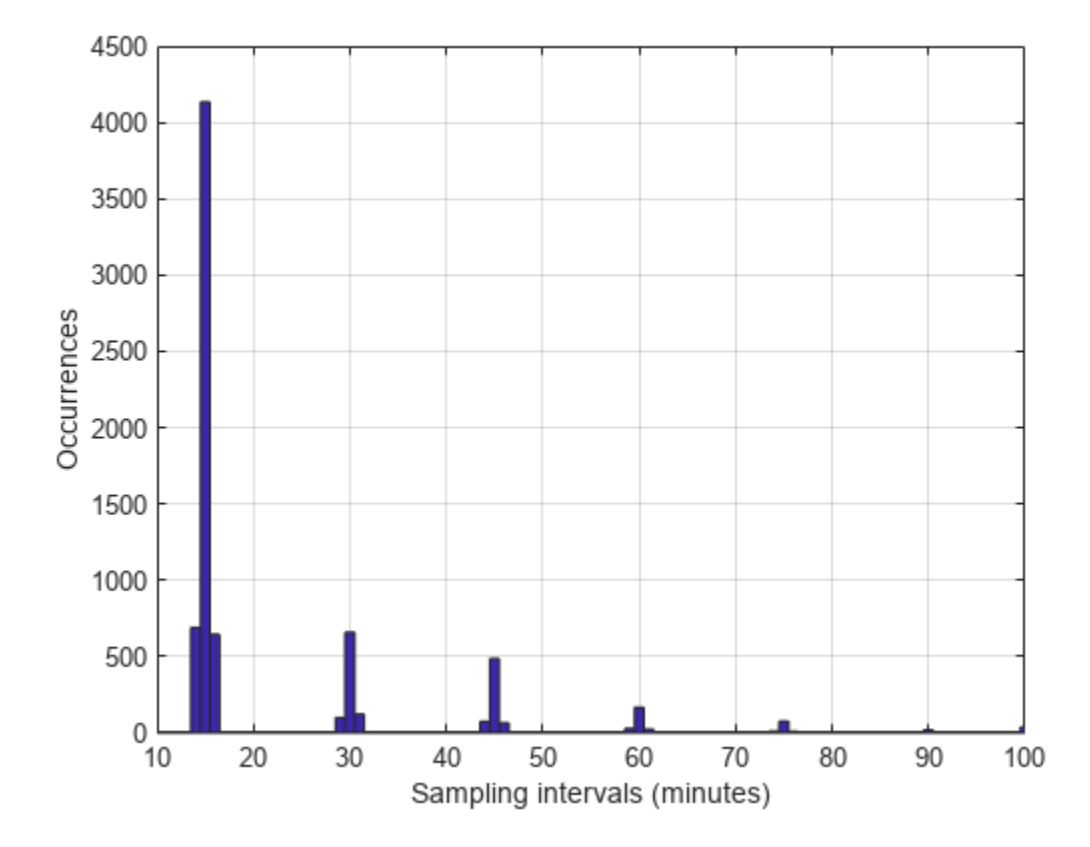

The majority of the measurements are spaced approximately 15 minutes apart, as expected. However, a fair number of occurrences have sampling intervals of around 30 and 45 minutes, which correspond to one or two consecutive dropped samples. This causes the signal to be nonuniformly sampled. Furthermore, the histogram shows some jitter surrounding the bars showing high occurrences. This could relate to TCP/IP latency.

Use the Lomb-Scargle method to compute and visualize the spectral content of the signal. To help visualize the spectrum better, consider frequencies up to 0.02 mHz, which correspond to about 13 cycles per week.

```
[Plomb,flomb] = plomb(roomtemp, t1, 2e-5, 'power');figure
plot(flomb*60*60*24*7,Plomb)
grid
xlabel('Frequency (cycles/week)')
ylabel('Power (dBW)')
```
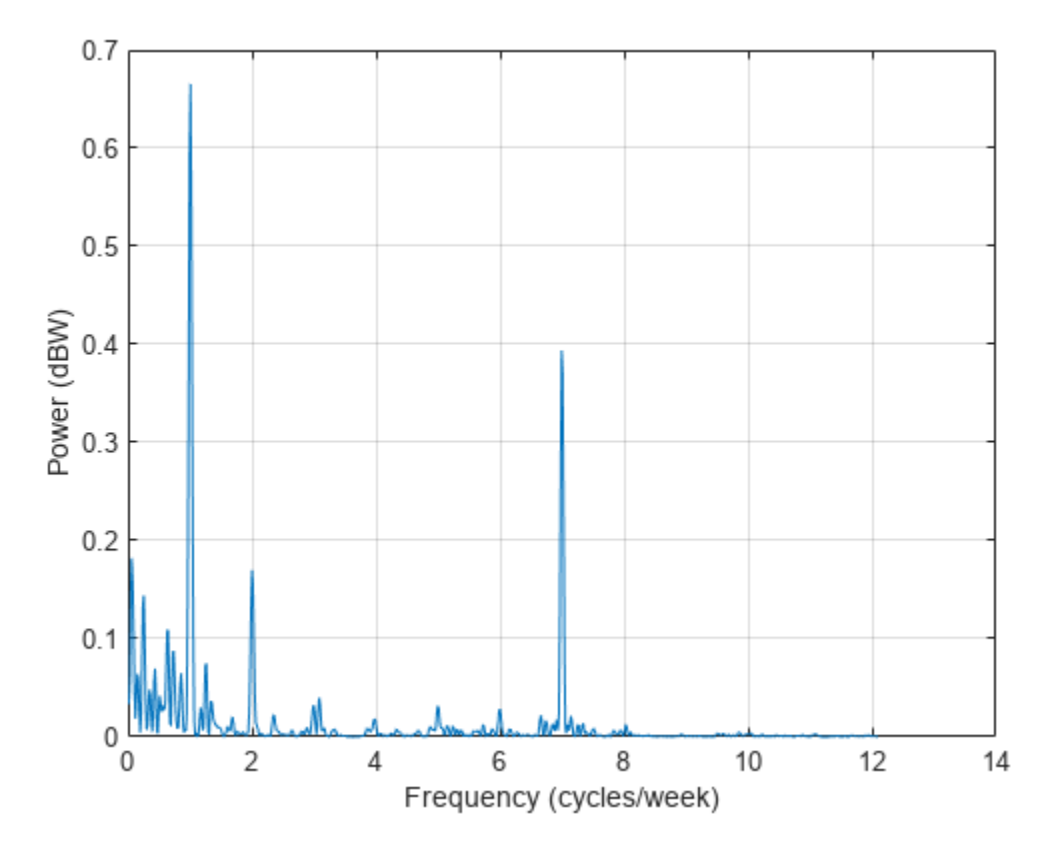

The spectrum shows dominant periodicities at 7 cycles per week and 1 cycle per week. This is understandable, given that the data comes from a temperature-controlled building on a seven-day calendar. The spectral line showing a peak at 1 cycle per week indicates that the temperature in the building follows a weekly cycle, with lower temperatures on weekends and higher temperatures during the week. The spectral line of 7 cycles per week indicates that there is also a daily cycle with lower temperatures at night and higher temperatures during the day.

### **Spectral Analysis of Signals with Unevenly Spaced Samples**

Heart-rate variability (HRV) signals, which represent the physiological variation in time between heartbeats, are typically unevenly sampled because human heart rates are not constant. HRV signals are derived from electrocardiogram (ECG) readings.

The sample points of an HRV signal are located at the R-Peak times of the ECG. The amplitude of each point is computed as the inverse of the time difference between consecutive R-Peaks and is placed at the instant of the second R-Peak.

```
% Load the signal, the timestamps, and the sample rate
load('nonuniformdata.mat','ecgsig','t2','Fs')
% Find the ECG peaks
[pks, \text{loss}] = \text{findpeaks}(\text{ecgsig}, \text{Fs}, \ldots) 'MinPeakProminence',0.3,'MinPeakHeight',0.2);
% Determine the RR intervals
RLocsInterval = diff(loc);
```

```
% Derive the HRV signal
tHRV = locs(2:end);
HRV = 1./RLocsInterval;
% Plot the signals
figure
a1 = subplot(2, 1, 1);plot(t2,ecgsig,'b',locs,pks,'*r')
grid
a2 = subplot(2, 1, 2);plot(tHRV,HRV)
grid
xlabel(a2,'Time(s)')
ylabel(a1,'ECG (mV)')
ylabel(a2,'HRV (Hz)')
```
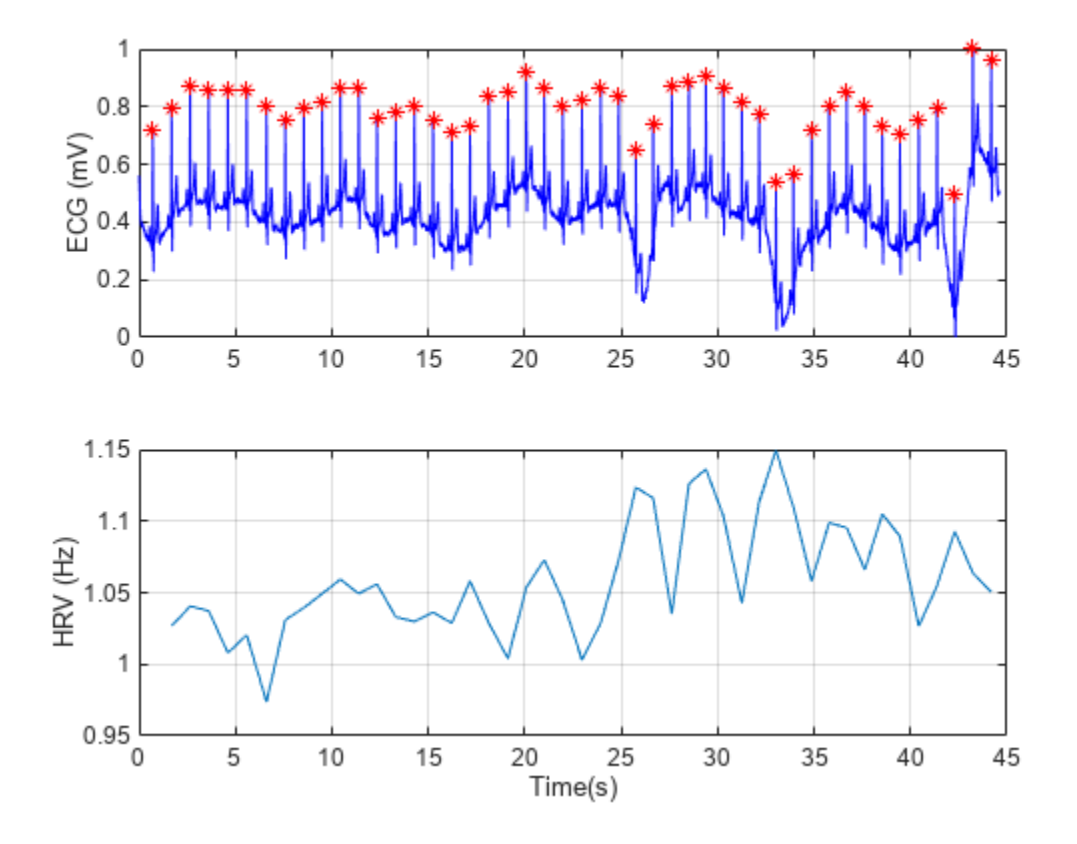

The varying intervals between the R-peaks cause the sample-time nonuniformity in the HRV data. Consider the peak locations of the signal and plot a histogram of their separations in seconds.

```
figure
hist(RLocsInterval)
grid
xlabel('Sampling interval (s)')
ylabel('RR distribution')
```
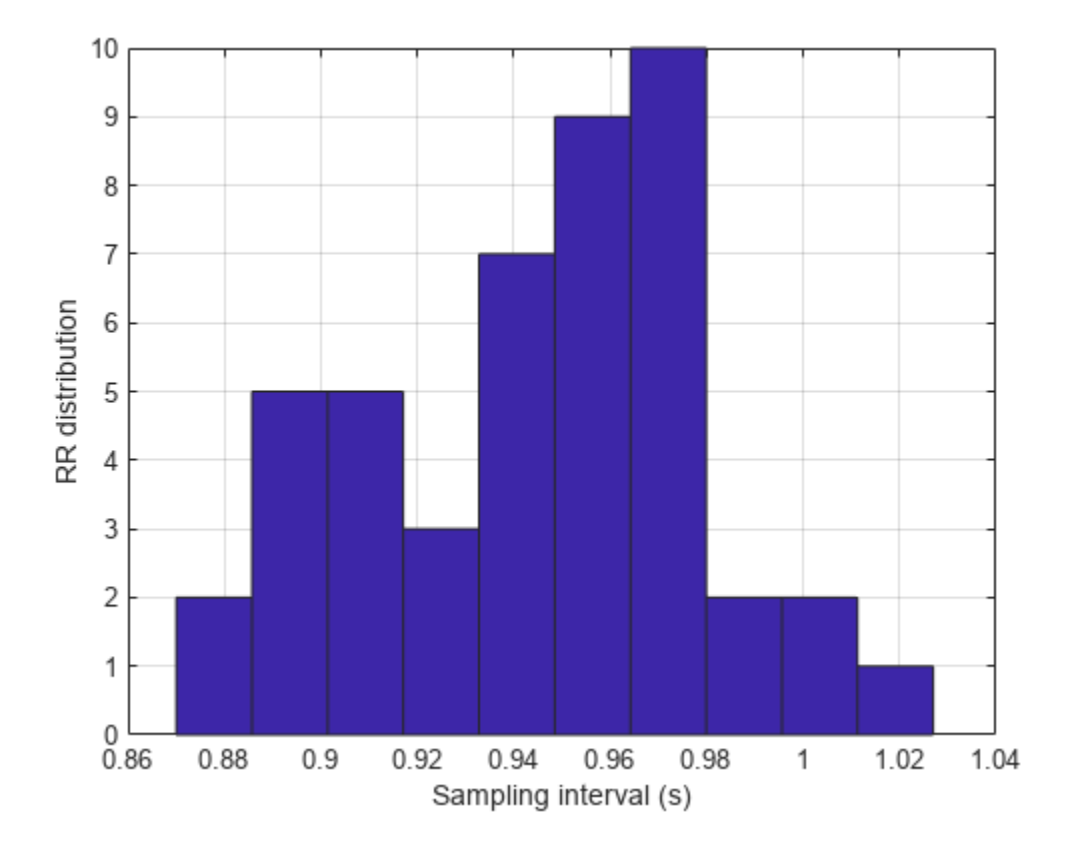

The typical frequency bands of interest in HRV spectra are:

- Very Low Frequency (VLF), from 3.3 to 40 mHz,
- Low Frequency (LF), from 40 to 150 mHz,
- High Frequency (HF), from 150 to 400 mHz.

These bands approximately confine the frequency ranges of the distinct biological regulatory mechanisms that contribute to HRV. Fluctuations in any of these bands have biological significance.

Use plomb to calculate the spectrum of the HRV signal.

figure plomb(HRV,tHRV,'Pd',[0.95, 0.5])

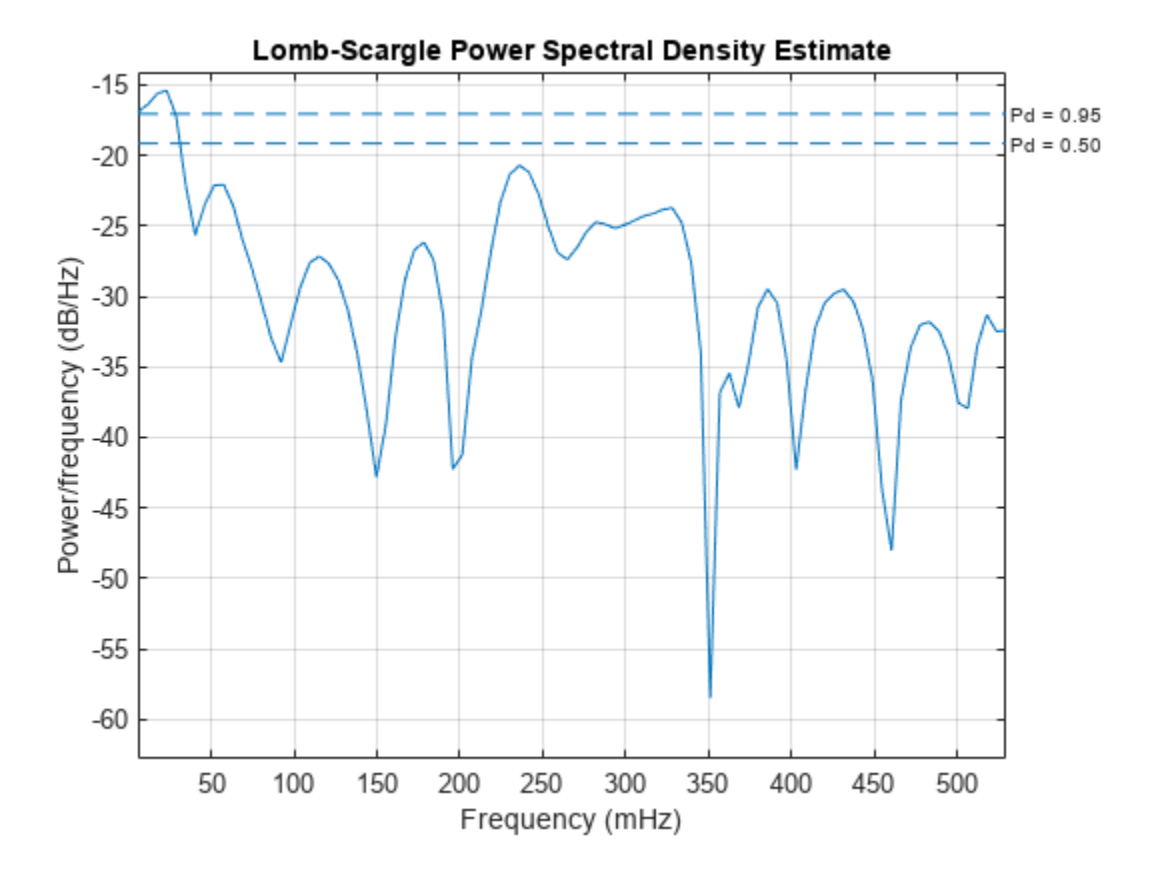

The dashed lines denote 95% and 50% detection probabilities. These thresholds measure the statistical significance of peaks. The spectrum shows peaks in all three bands of interest listed above. However, only the peak located at 23.2 mHz in the VLF range shows a detection probability 95%, while the other peaks have detection probabilities of less than 50%. The peaks lying below 40 mHz are thought to be due to long-term regulatory mechanisms, such as the thermoregulatory system and hormonal factors.

# **See Also**

plomb

# **Linear Prediction and Autoregressive Modeling**

This example shows how to compare the relationship between autoregressive modeling and linear prediction. Linear prediction and autoregressive modeling are two different problems that can yield the same numerical results. In both cases, the ultimate goal is to determine the parameters of a linear filter. However, the filter used in each problem is different.

### **Introduction**

In the case of linear prediction, the intention is to determine an FIR filter that can optimally predict future samples of an autoregressive process based on a linear combination of past samples. The difference between the actual autoregressive signal and the predicted signal is called the prediction error. Ideally, this error is white noise.

For the case of autoregressive modeling, the intention is to determine an all-pole IIR filter, that when excited with white noise produces a signal with the same statistics as the autoregressive process that we are trying to model.

### **Generate an AR Signal using an All-Pole Filter with White Noise as Input**

Here we use the LPC function and an FIR filter simply to come up with parameters we will use to create the autoregressive signal we will work with. The use of FIR1 and LPC are not critical here. For example, we could replace d with something as simple as  $[1 1/2 1/3 1/4 1/5 1/6 1/7 1/8]$  and p0 with something like 1e-6. But the shape of this filter is nicer so we use it instead.

 $b = \text{fir1}(1024, .5)$ ;  $[d, p0] = lpc(b, 7);$ 

To generate the autoregressive signal, we will excite an all-pole filter with white Gaussian noise of variance p0. Notice that to get variance p0, we must use  $SQRT(p0)$  as the 'gain' term in the noise generator.

rng(0,'twister'); % Allow reproduction of exact experiment  $u = sqrt(p0)*randn(8192,1); %$  White Gaussian noise with variance p0

We now use the white Gaussian noise signal and the all-pole filter to generate an AR signal.

 $x = filter(1, d, u)$ ;

### **Find AR Model from Signal using the Yule-Walker Method**

Solving the Yule-Walker equations, we can determine the parameters for an all-pole filter that when excited with white noise will produce an AR signal whose statistics match those of the given signal, x. Once again, this is called autoregressive modeling. In order to solve the Yule-Walker equations, it is necessary to estimate the autocorrelation function of x. The Levinson algorithm is used then to solve the Yule-Walker equations in an efficient manner. The function ARYULE does all this for us.

 $[d1,p1] =$  aryule(x,7);

### **Compare AR Model with AR Signal**

We now would like to compute the frequency response of the all-pole filter we have just used to model the AR signal x. It is well-known that the power spectral density of the output of this filter, when the filter is excited with white Gaussian noise is given by the magnitude-squared of its frequency

response multiplied by the variance of the white-noise input. One way to compute this output power spectral density is by using FREQZ as follows:

 $[H1,w1] = freqz(sqrt(p1),d1);$ 

In order to get an idea of how well we have modeled the autoregressive signal x, we overlay the power spectral density of the output of the model, computed using FREQZ, with the power spectral density estimate of x, computed using PERIODOGRAM. Notice that the periodogram is scaled by 2\*pi and is one-sided. We need to adjust for this in order to compare.

```
periodogram(x)
hold on
hp = plot(w1/pi,20*log10(2*abs(H1)/(2*pi)),'r'); % Scale to make one-sided PSD
hp.LineWidth = 2;xlabel('Normalized frequency (\times \pi rad/sample)')
ylabel('One-sided PSD (dB/rad/sample)')
legend('PSD estimate of x','PSD of model output')
```
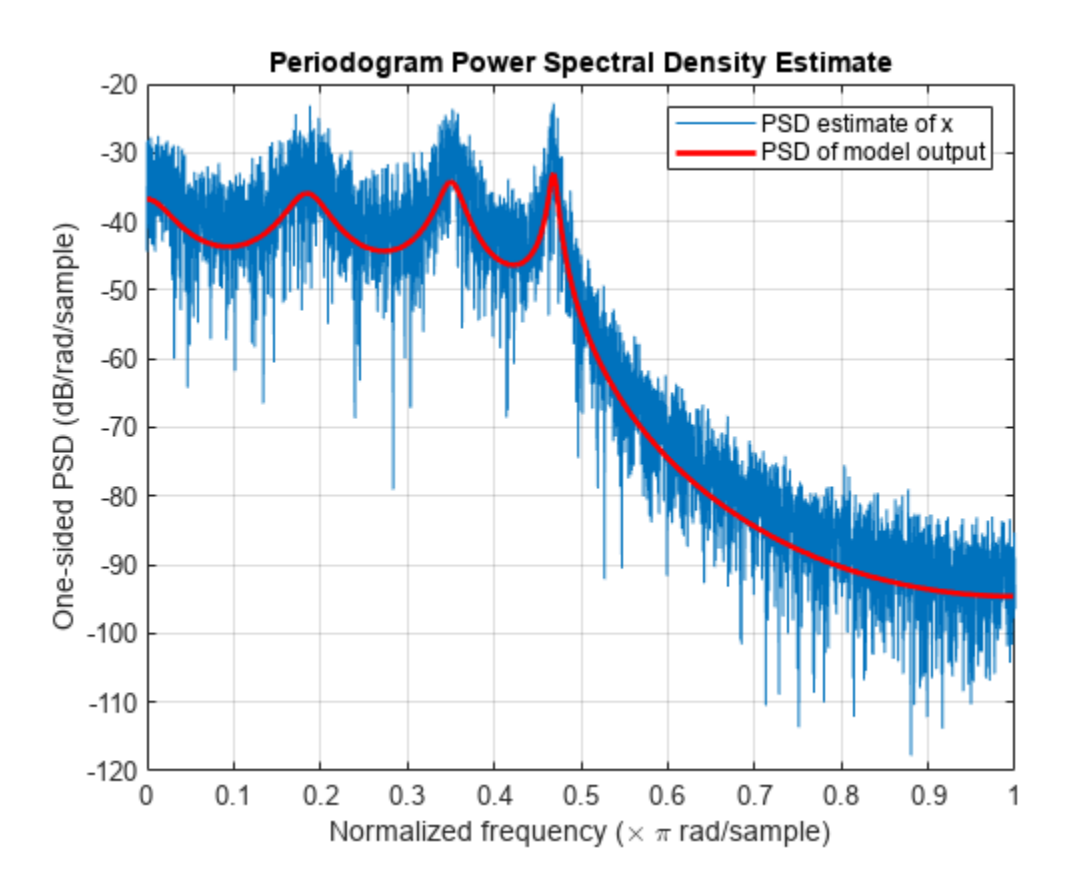

#### **Use LPC to Perform Linear Prediction**

We now turn to the linear prediction problem. Here we try to determine an FIR prediction filter. We use LPC to do so, but the result from LPC requires a little interpretation. LPC returns the coefficients of the entire whitening filter  $A(z)$ , this filter takes as input the autoregressive signal x and returns as output the prediction error. However,  $A(z)$  has the prediction filter embedded in it, in the form  $B(z)$  = 1- A(z), where B(z) is the prediction filter. Note that the coefficients and error variance computed with LPC are essentially the same as those computed with ARYULE, but their interpretation is different.

```
[d2,p2] = lpc(x,7);[d1.',d2.']
ans = 8×2
    1.0000 1.0000
   -3.5245 -3.5245
    6.9470 6.9470
   -9.2899 -9.2899
          8.9224
   -6.1349 -6.1349
   2.8299
  -0.6997 -0.6997
```
We now extract B(z) from A(z) as described above to use the FIR linear predictor filter to obtain an estimate of future values of the autoregressive signal based on linear combinations of past values.

 $xh = filter(-d2(2:end), 1, x);$ 

### **Compare Actual and Predicted Signals**

To get a feeling for what we have done with a 7-tap FIR prediction filter, we plot (200 samples) of the original autoregressive signal along with the signal estimate resulting from the linear predictor keeping in mind the one-sample delay in the prediction filter.

```
cla
stem([x(2:end),xh(1:end-1)])
xlabel('Sample time')
ylabel('Signal value')
legend('Original autoregressive signal','Signal estimate from linear predictor')
axis([0 200 -0.08 0.1])
```
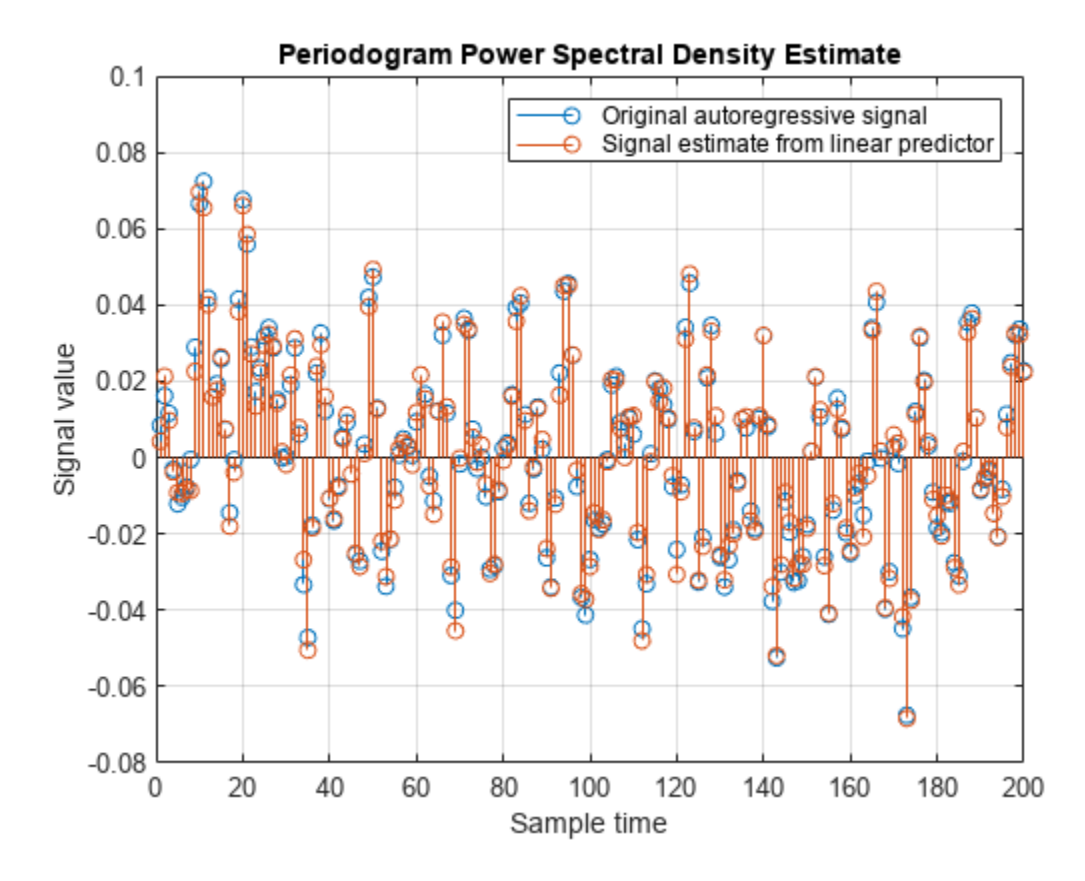

## **Compare Prediction Errors**

The prediction error power (variance) is returned as the second output from LPC. Its value is (theoretically) the same as the variance of the white noise driving the all-pole filter in the AR modeling problem (p1). Another way of estimating this variance is from the prediction error itself:

 $p3 = norm(x(2:end) - xh(1:end-1), 2)^2/(length(x) - 1);$ 

All of the following values are theoretically the same. The differences are due to the various computation and approximation errors herein.

[p0 p1 p2 p3] ans = *1×4*  $10^{-5}$   $\times$ 0.5127 0.5305 0.5305 0.5068

**See Also** aryule | lpc

# **Classify ECG Signals Using Long Short-Term Memory Networks**

This example shows how to classify heartbeat electrocardiogram (ECG) data from the PhysioNet 2017 Challenge using deep learning and signal processing. In particular, the example uses Long Short-Term Memory networks and time-frequency analysis.

For an example that reproduces and accelerates this workflow using a GPU and Parallel Computing Toolbox™, see ["Classify ECG Signals Using Long Short-Term Memory Networks with GPU](#page-1272-0) [Acceleration" on page 24-331.](#page-1272-0)

#### **Introduction**

ECGs record the electrical activity of a person's heart over a period of time. Physicians use ECGs to detect visually if a patient's heartbeat is normal or irregular.

Atrial fibrillation (AFib) is a type of irregular heartbeat that occurs when the heart's upper chambers, the atria, beat out of coordination with the lower chambers, the ventricles.

This example uses ECG data from the PhysioNet 2017 Challenge [[1 on page 24-329\]](#page-1270-0), [[2 on page 24-](#page-1270-0) [329](#page-1270-0)], [[3 on page 24-329](#page-1270-0)], which is available at [https://physionet.org/challenge/2017/.](https://physionet.org/challenge/2017/) The data consists of a set of ECG signals sampled at 300 Hz and divided by a group of experts into four different classes: Normal (N), AFib (A), Other Rhythm (O), and Noisy Recording (~). This example shows how to automate the classification process using deep learning. The procedure explores a binary classifier that can differentiate Normal ECG signals from signals showing signs of AFib.

A long short-term memory (LSTM) network is a type of recurrent neural network (RNN) well-suited to study sequence and time-series data. An LSTM network can learn long-term dependencies between time steps of a sequence. The LSTM layer (lstmLayer (Deep Learning Toolbox)) can look at the time sequence in the forward direction, while the bidirectional LSTM layer (bilstmLayer (Deep Learning Toolbox)) can look at the time sequence in both forward and backward directions. This example uses a bidirectional LSTM layer.

This example shows the advantages of using a data-centric approach when solving artificial intelligence (AI) problems. An initial attempt to train the LSTM network using raw data gives substandard results. Training the same model architecture using extracted features leads to a considerable improvement in classification performance.

To accelerate the training process, run this example on a machine with a GPU. If your machine has a GPU and Parallel Computing Toolbox™, then MATLAB® automatically uses the GPU for training; otherwise, it uses the CPU.

### **Load and Examine Data**

Run the ReadPhysionetData script to download the data from the PhysioNet website and generate a MAT-file (PhysionetData.mat) that contains the ECG signals in the appropriate format. Downloading the data might take a few minutes. Use a conditional statement that runs the script only if PhysionetData.mat does not already exist in the current folder.

if ~isfile('PhysionetData.mat') ReadPhysionetData end load PhysionetData

The loading operation adds two variables to the workspace: Signals and Labels. Signals is a cell array that holds the ECG signals. Labels is a categorical array that holds the corresponding groundtruth labels of the signals.

#### Signals(1:5)

```
ans=5×1 cell array
     {1×9000 double}
     {1×9000 double}
     {1×18000 double}
     {1×9000 double}
     {1×18000 double}
```
### Labels(1:5)

```
ans = 5×1 categorical
       N 
       N 
       N 
       A 
        A
```
Use the summary function to see how many AFib signals and Normal signals are contained in the data.

summary(Labels)

 A 738 N 5050

Generate a histogram of signal lengths. Most of the signals are 9000 samples long.

```
L = \text{cellfun}(\text{elength}, \text{Signals});h = histogram(L);
xticks(0:3000:18000);
xticklabels(0:3000:18000);
title('Signal Lengths')
xlabel('Length')
ylabel('Count')
```
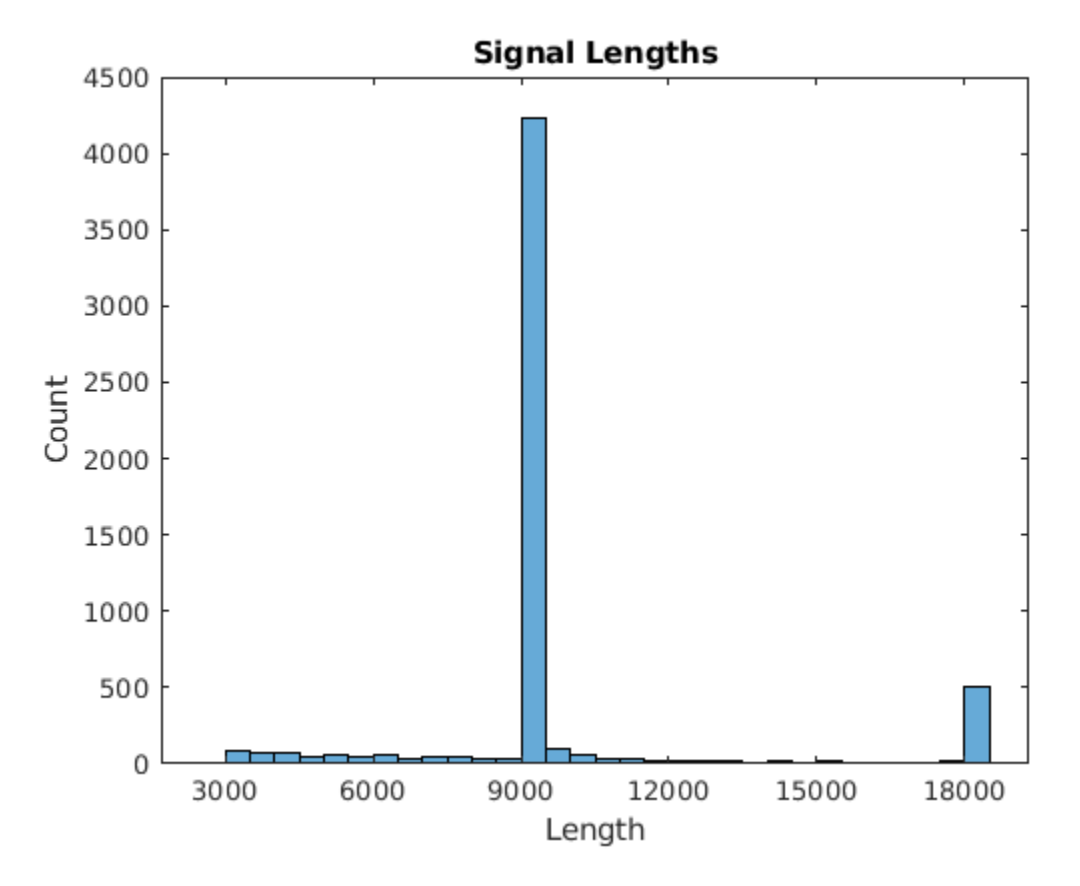

Visualize a segment of one signal from each class. AFib heartbeats are spaced out at irregular intervals while Normal heartbeats occur regularly. AFib heartbeat signals also often lack a P wave, which pulses before the QRS complex in a Normal heartbeat signal. The plot of the Normal signal shows a P wave and a QRS complex.

```
normal = Signals{1};aFib = Signals{4};subplot(2,1,1)
plot(normal)
title('Normal Rhythm')
xlim([4000,5200])
ylabel('Amplitude (mV)')
text(4330,150,'P','HorizontalAlignment','center')
text(4370,850,'QRS','HorizontalAlignment','center')
subplot(2,1,2)
plot(aFib)
title('Atrial Fibrillation')
xlim([4000,5200])
xlabel('Samples')
ylabel('Amplitude (mV)')
```
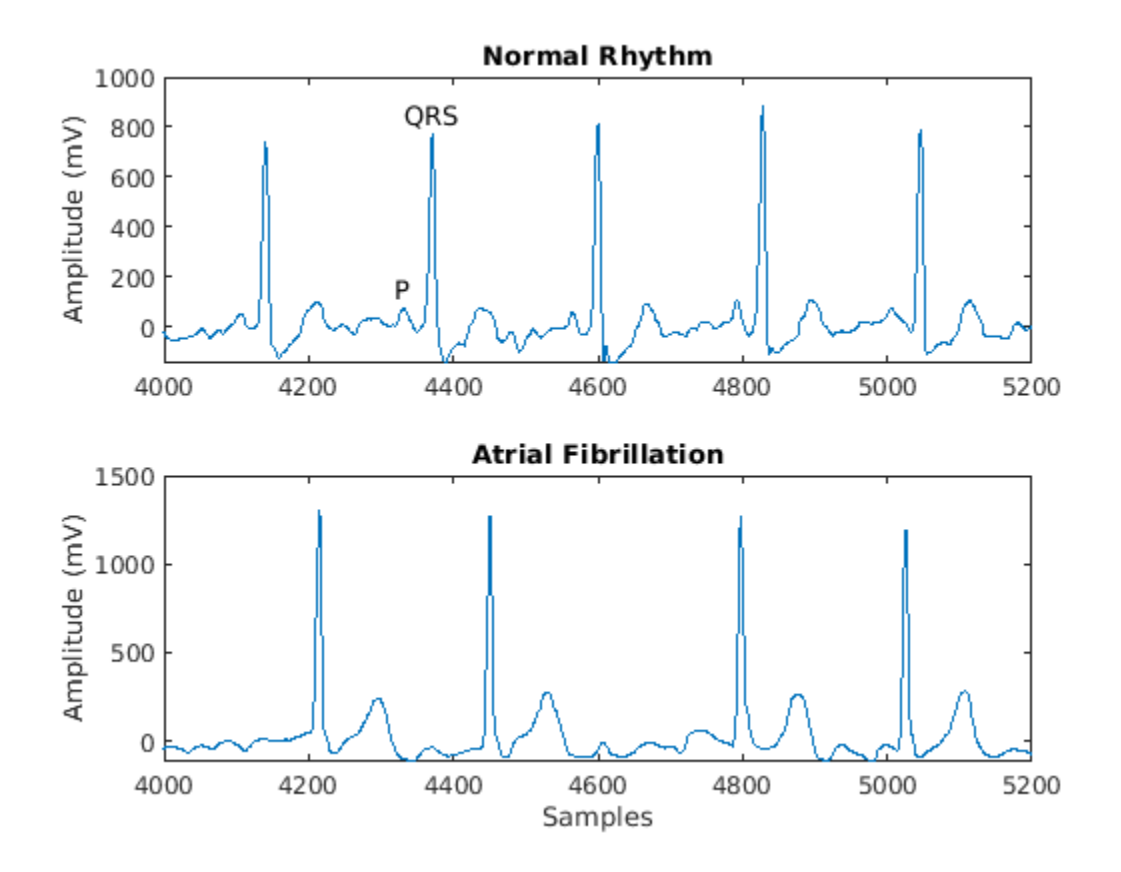

### **Prepare Data for Training**

During training, the trainNetwork function splits the data into mini-batches. The function then pads or truncates signals in the same mini-batch so they all have the same length. Too much padding or truncating can have a negative effect on the performance of the network, because the network might interpret a signal incorrectly based on the added or removed information.

To avoid excessive padding or truncating, apply the segmentSignals function to the ECG signals so they are all 9000 samples long. The function ignores signals with fewer than 9000 samples. If a signal has more than 9000 samples, segmentSignals breaks it into as many 9000-sample segments as possible and ignores the remaining samples. For example, a signal with 18500 samples becomes two 9000-sample signals, and the remaining 500 samples are ignored.

```
[Signals,Labels] = segmentSignals(Signals,Labels);
```
View the first five elements of the Signals array to verify that each entry is now 9000 samples long.

#### Signals(1:5)

```
ans=5×1 cell array
     {1×9000 double}
     {1×9000 double}
     {1×9000 double}
     {1×9000 double}
     {1×9000 double}
```
#### **First Attempt: Train Classifier Using Raw Signal Data**

To design the classifier, use the raw signals generated in the previous section. Split the signals into a training set to train the classifier and a testing set to test the accuracy of the classifier on new data.

Use the summary function to show that the ratio of AFib signals to Normal signals is 718:4937, or approximately 1:7.

```
summary(Labels)
```
A 718<br>N 4937 4937

Because about 7/8 of the signals are Normal, the classifier would learn that it can achieve a high accuracy simply by classifying all signals as Normal. To avoid this bias, augment the AFib data by duplicating AFib signals in the dataset so that there is the same number of Normal and AFib signals. This duplication, commonly called oversampling, is one form of data augmentation used in deep learning.

Split the signals according to their class.

```
afibX = Signals(Labels=='A');
afibY = Labels(Labels == 'A');
normalX = Signals(Labels == 'N');
normalY = Labels(Labels == 'N');
```
Next, use dividerand to divide targets from each class randomly into training and testing sets.

```
[trainIndA, ~, testIndA] = dividerand(718, 0.9, 0.0, 0.1);[trainIndN, ~, testIndN] = dividerand(4937, 0.9, 0.0, 0.1);XTrainA = afibX(trainIndA);YTrainA = afibY(trainIndA);
XTrainN = normalX(trainIndN);YTrainN = normalY(trainIndN);
XTestA = afibX(testIndA);YTestA = afibY(testIndA);
XTestN = normalX(testIndN);YTestN = normalY(testIndN);
```
Now there are 646 AFib signals and 4443 Normal signals for training. To achieve the same number of signals in each class, use the first 4438 Normal signals, and then use repmat to repeat the first 634 AFib signals seven times.

For testing, there are 72 AFib signals and 494 Normal signals. Use the first 490 Normal signals, and then use repmat to repeat the first 70 AFib signals seven times. By default, the neural network randomly shuffles the data before training, ensuring that contiguous signals do not all have the same label.

```
XTrain = [remat(XTrainA(1:634), 7, 1); XTrainN(1:4438)];
YTrain = [repmat(YTrainA(1:634),7,1); YTrainN(1:4438)];
XTest = [repmat(XTestA(1:70),7,1); XTestN(1:490)];
YTest = [repmat(YTestA(1:70),7,1); YTestN(1:490);];
```
The distribution between Normal and AFib signals is now evenly balanced in both the training set and the testing set.

summary(YTrain)

```
 A 4438 
     N 4438 
summary(YTest)
     A 490
```
N 490

#### **Define LSTM Network Architecture**

LSTM networks can learn long-term dependencies between time steps of sequence data. This example uses the bidirectional LSTM layer bilstmLayer, as it looks at the sequence in both forward and backward directions.

Because the input signals have one dimension each, specify the input size to be sequences of size 1. Specify a bidirectional LSTM layer with an output size of 100 and output the last element of the sequence. This command instructs the bidirectional LSTM layer to map the input time series into 100 features and then prepares the output for the fully connected layer. Finally, specify two classes by including a fully connected layer of size 2, followed by a softmax layer and a classification layer.

```
layers = [ \ldots ] sequenceInputLayer(1)
     bilstmLayer(100,'OutputMode','last')
     fullyConnectedLayer(2)
     softmaxLayer
     classificationLayer
     ]
layers = 
   5x1 Layer array with layers:
     1 '' Sequence Input Sequence input with 1 dimensions<br>2 | BilsTM with 100 bidden units
     2 '' BiLSTM BiLSTM BiLSTM with 100 hidden units<br>3 '' Fully Connected 2 fully connected layer
           3 '' Fully Connected 2 fully connected layer
     4 '' Softmax softmax<br>5 '' Classification-Output crossen
                Classification Output crossentropyex
```
Next specify the training options for the classifier. Set the 'MaxEpochs' to 10 to allow the network to make 10 passes through the training data. A 'MiniBatchSize' of 150 directs the network to look at 150 training signals at a time. An 'InitialLearnRate' of 0.01 helps speed up the training process. Specify a 'SequenceLength' of 1000 to break the signal into smaller pieces so that the machine does not run out of memory by looking at too much data at one time. Set 'GradientThreshold' to 1 to stabilize the training process by preventing gradients from getting too large. Specify 'Plots' as 'training-progress' to generate plots that show a graphic of the training progress as the number of iterations increases. Set 'Verbose' to false to suppress the table output that corresponds to the data shown in the plot. If you want to see this table, set 'Verbose' to true.

This example uses the adaptive moment estimation (ADAM) solver. ADAM performs better with RNNs like LSTMs than the default stochastic gradient descent with momentum (SGDM) solver.

```
options = trainingOptions('adam', ...
     'MaxEpochs',10, ...
```
```
'MiniBatchSize', 150, ...
 'InitialLearnRate', 0.01, ...
'SequenceLength', 1000, ...
 'GradientThreshold', 1, ...
 'ExecutionEnvironment',"auto",...
 'plots','training-progress', ...
 'Verbose',false);
```
## **Train LSTM Network**

Train the LSTM network with the specified training options and layer architecture by using trainNetwork. Because the training set is large, the training process can take several minutes.

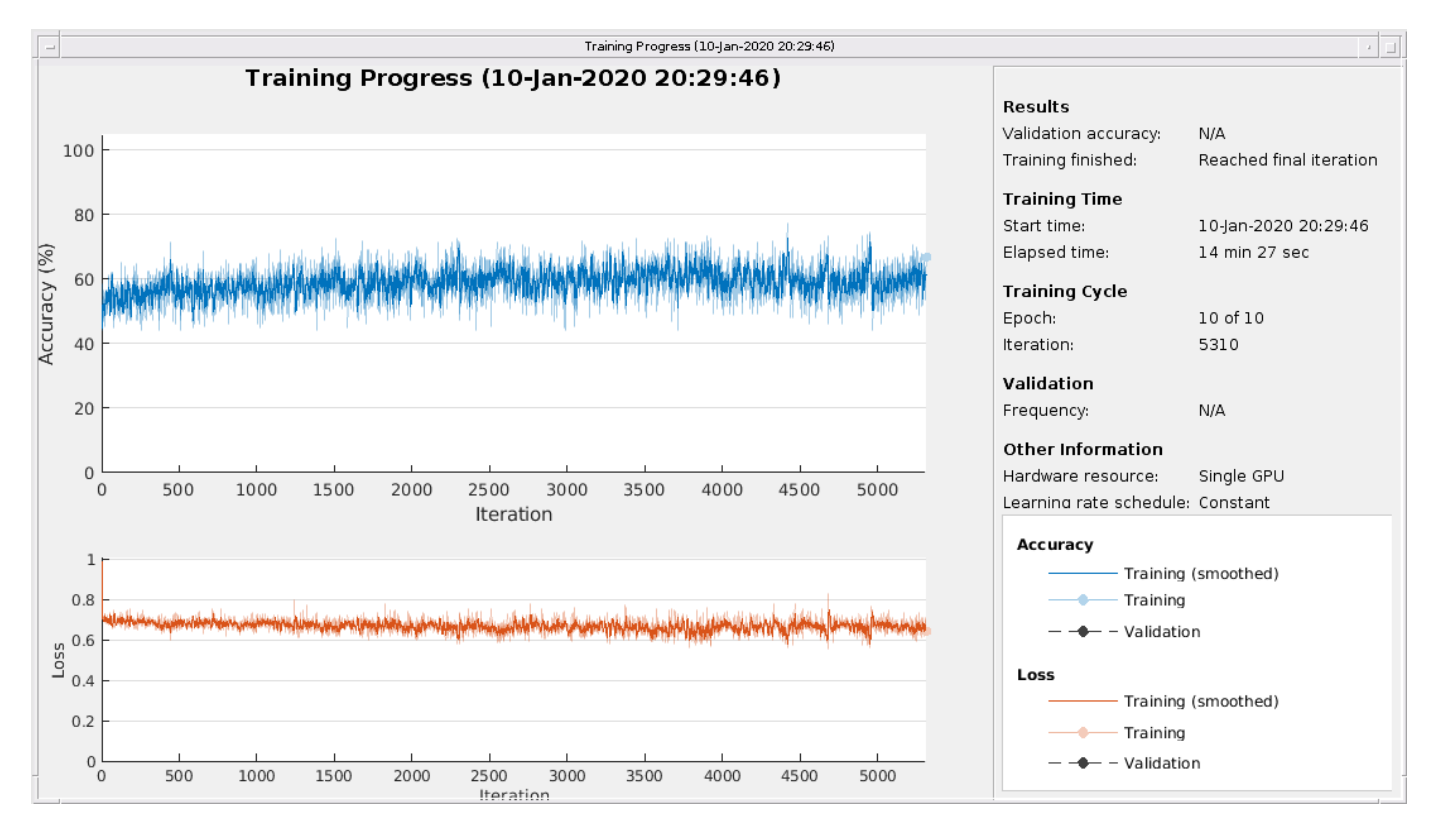

net = trainNetwork(XTrain, YTrain, layers, options);

The top subplot of the training-progress plot represents the training accuracy, which is the classification accuracy on each mini-batch. When training progresses successfully, this value typically increases towards 100%. The bottom subplot displays the training loss, which is the cross-entropy loss on each mini-batch. When training progresses successfully, this value typically decreases towards zero.

If the training is not converging, the plots might oscillate between values without trending in a certain upward or downward direction. This oscillation means that the training accuracy is not improving and the training loss is not decreasing. This situation can occur from the start of training, or the plots might plateau after some preliminary improvement in training accuracy. In many cases, changing the training options can help the network achieve convergence. Decreasing MiniBatchSize or decreasing InitialLearnRate might result in a longer training time, but it can help the network learn better.

The classifier's training accuracy oscillates between about 50% and about 60%, and at the end of 10 epochs, it already has taken several minutes to train.

## **Visualize Training and Testing Accuracy**

Calculate the training accuracy, which represents the accuracy of the classifier on the signals on which it was trained. First, classify the training data.

trainPred = classify(net,XTrain,'SequenceLength',1000);

In classification problems, confusion matrices are used to visualize the performance of a classifier on a set of data for which the true values are known. The Target Class is the ground-truth label of the signal, and the Output Class is the label assigned to the signal by the network. The axes labels represent the class labels, AFib (A) and Normal (N).

Use the confusionchart command to calculate the overall classification accuracy for the testing data predictions. Specify 'RowSummary' as 'row-normalized' to display the true positive rates and false positive rates in the row summary. Also, specify 'ColumnSummary' as 'columnnormalized' to display the positive predictive values and false discovery rates in the column summary.

LSTMAccuracy = sum(trainPred == YTrain)/numel(YTrain)\*100

LSTMAccuracy = 61.7283

#### figure

```
confusionchart(YTrain,trainPred,'ColumnSummary','column-normalized',...
                'RowSummary','row-normalized','Title','Confusion Chart for LSTM');
```
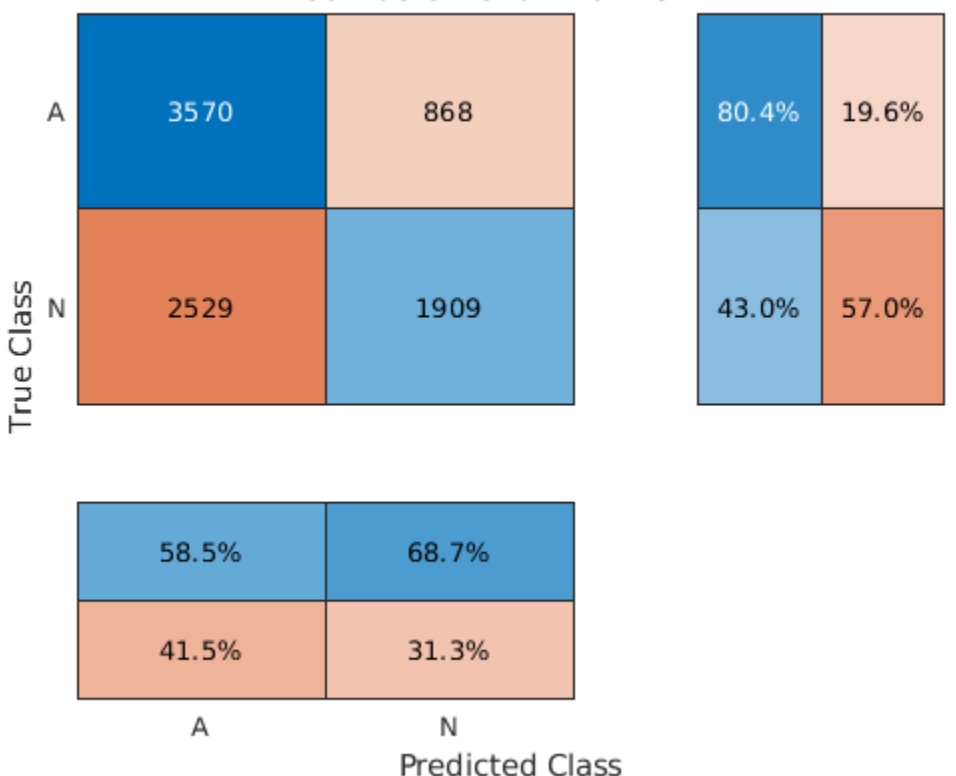

## **Confusion Chart for LSTM**

Now classify the testing data with the same network.

testPred = classify(net,XTest,'SequenceLength',1000);

Calculate the testing accuracy and visualize the classification performance as a confusion matrix.

LSTMAccuracy = sum(testPred == YTest)/numel(YTest)\*100

 $LSTMAccuracy = 66.2245$ 

figure

```
confusionchart(YTest,testPred,'ColumnSummary','column-normalized',...
 'RowSummary','row-normalized','Title','Confusion Chart for LSTM');
```
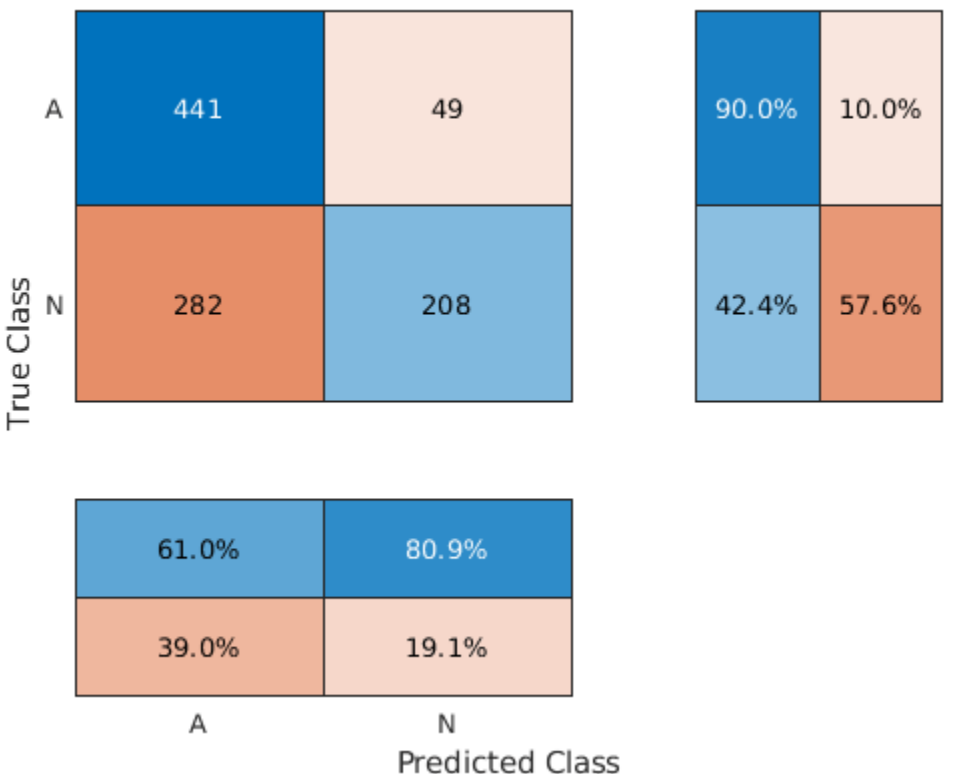

## **Confusion Chart for LSTM**

#### **Second Attempt: Improve Performance with Feature Extraction**

Feature extraction from the data can help improve the training and testing accuracies of the classifier. To decide which features to extract, this example adapts an approach that computes timefrequency images, such as spectrograms, and uses them to train convolutional neural networks (CNNs) [[4 on page 24-330\]](#page-1271-0), [[5 on page 24-330](#page-1271-0)].

Visualize the spectrogram of each type of signal.

```
fs = 300;
```

```
figure
subplot(2,1,1);
pspectrum(normal,fs,'spectrogram','TimeResolution',0.5)
```

```
title('Normal Signal')
```

```
subplot(2,1,2);
pspectrum(aFib,fs,'spectrogram','TimeResolution',0.5)
title('AFib Signal')
```
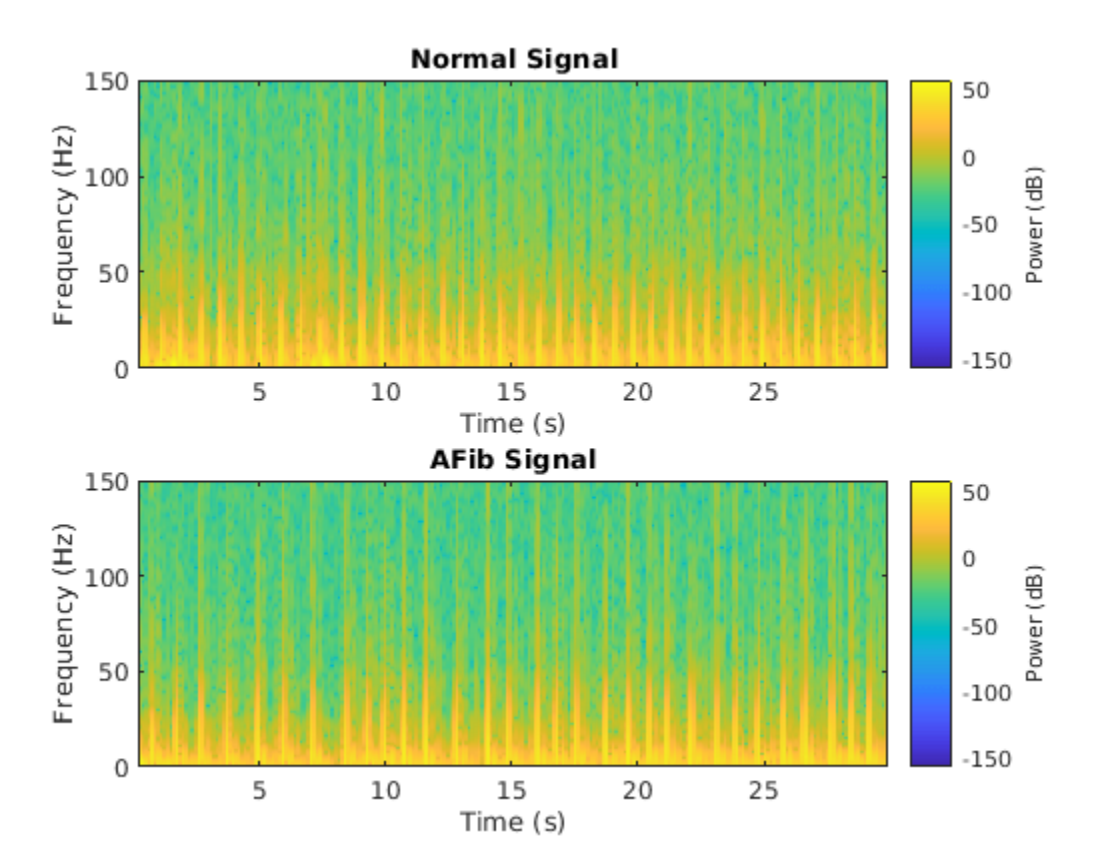

Because this example uses an LSTM instead of a CNN, it is important to translate the approach so it applies to one-dimensional signals. Time-frequency (TF) moments extract information from the spectrograms. Each moment can be used as a one-dimensional feature to input to the LSTM.

Explore two TF moments in the time domain:

- Instantaneous frequency (instfreq)
- Spectral entropy (pentropy)

The instfreq function estimates the time-dependent frequency of a signal as the first moment of the power spectrogram. The function computes a spectrogram using short-time Fourier transforms over time windows. In this example, the function uses 255 time windows. The time outputs of the function correspond to the centers of the time windows.

Visualize the instantaneous frequency for each type of signal.

```
[instFreqA, tA] = instfreq(aFib, fs);[instFreqN, tN] = instfreq(normal, fs);figure
subplot(2,1,1);
```

```
plot(tN,instFreqN)
title('Normal Signal')
xlabel('Time (s)')
ylabel('Instantaneous Frequency')
```

```
subplot(2,1,2);
plot(tA,instFreqA)
title('AFib Signal')
xlabel('Time (s)')
ylabel('Instantaneous Frequency')
```
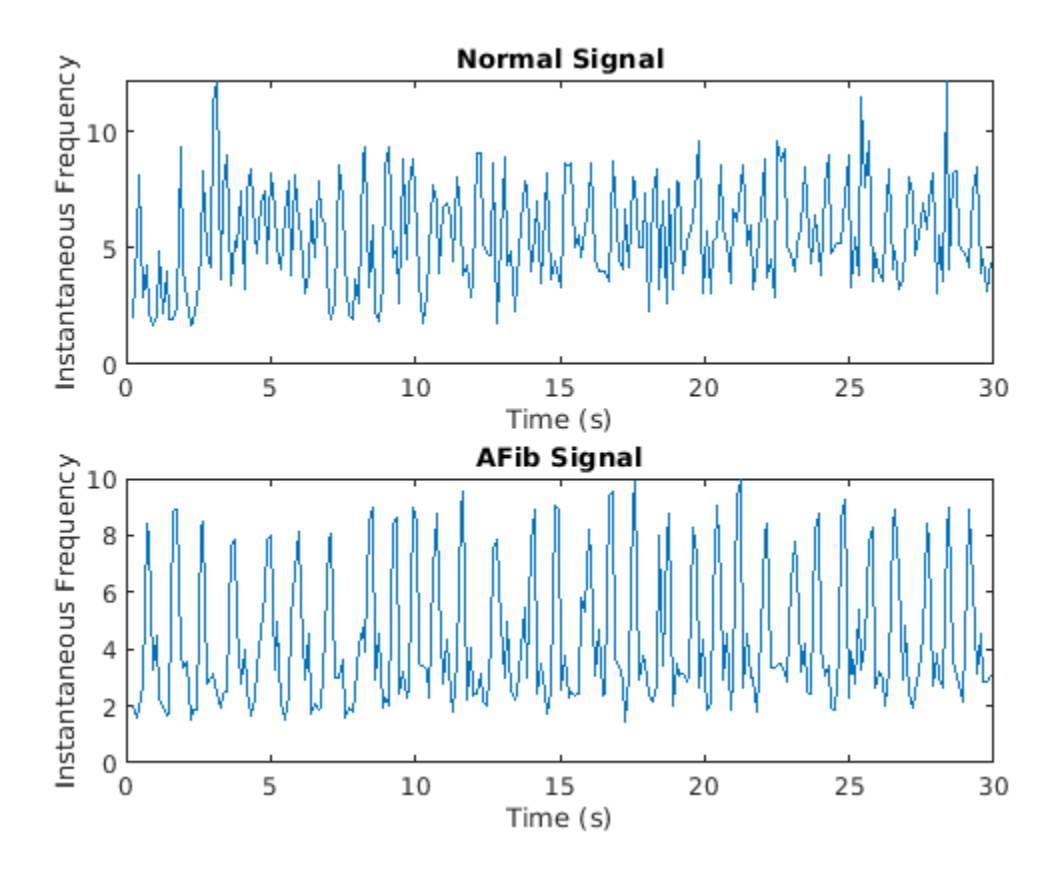

```
Use cellfun to apply the instfreq function to every cell in the training and testing sets.
```

```
instructorTrain = cellfun(@(x)instfreq(x,fs)',XTrain,'UniformOutput',false);
instructor = cellfun(@(x)instfreq(x,fs)', XTest, 'UniformOutput', false);
```
The spectral entropy measures how spiky flat the spectrum of a signal is. A signal with a spiky spectrum, like a sum of sinusoids, has low spectral entropy. A signal with a flat spectrum, like white noise, has high spectral entropy. The pentropy function estimates the spectral entropy based on a power spectrogram. As with the instantaneous frequency estimation case, pentropy uses 255 time windows to compute the spectrogram. The time outputs of the function correspond to the center of the time windows.

Visualize the spectral entropy for each type of signal.

 $[pentropyA, tA2] = pentropy(aFib, fs);$  $[pentropyN, tN2] = pentropy(normal, fs);$ 

figure subplot(2,1,1) plot(tN2,pentropyN) title('Normal Signal') ylabel('Spectral Entropy')

subplot(2,1,2) plot(tA2,pentropyA) title('AFib Signal') xlabel('Time (s)') ylabel('Spectral Entropy')

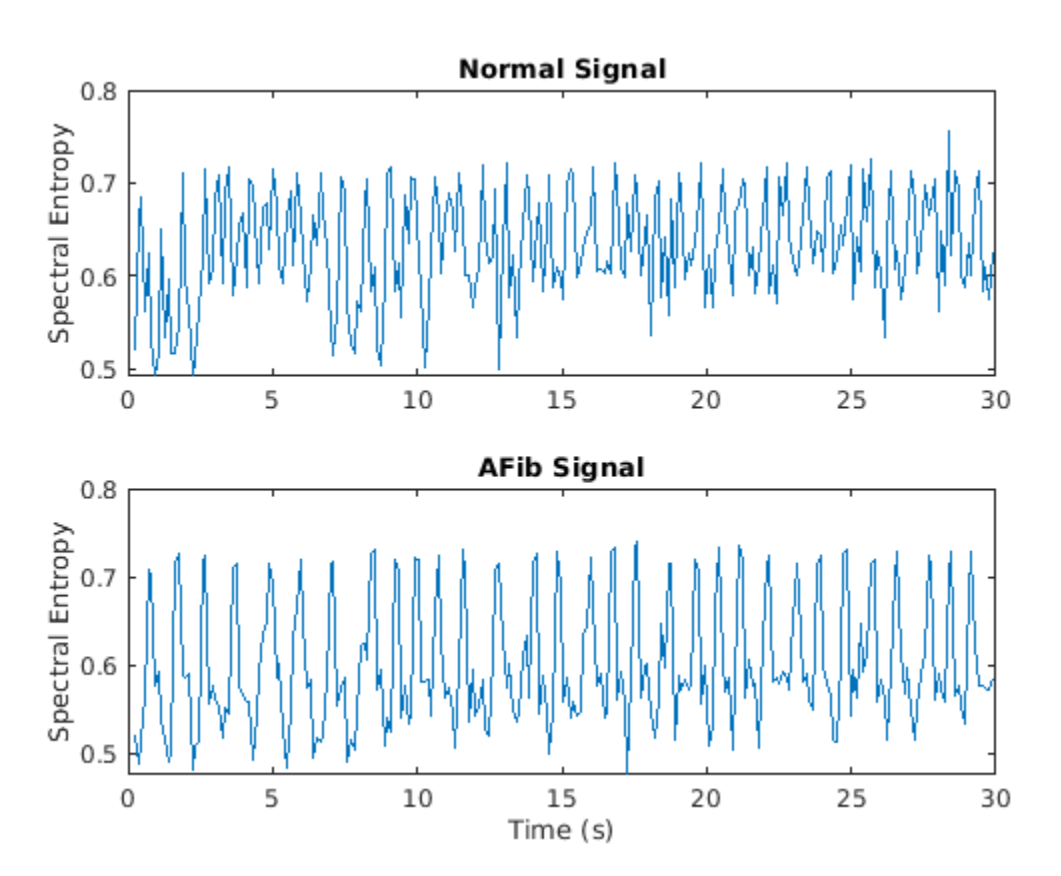

Use cellfun to apply the pentropy function to every cell in the training and testing sets.

pentropyTrain = cellfun(@(x)pentropy(x,fs)',XTrain,'UniformOutput',false); pentropyTest = cellfun(@(x)pentropy(x,fs)',XTest,'UniformOutput',false);

Concatenate the features such that each cell in the new training and testing sets has two dimensions, or two features.

 $XTrain2 = cellfun(\mathcal{C}(x,y)[x,y], instreqTrain,pentropyTrain,'UniformOutput', false);$  $XTest2 = cellfun(Q(x,y)[x,y], instfreqTest, pentropyTest, 'UniformOutput', false);$ 

Visualize the format of the new inputs. Each cell no longer contains one 9000-sample-long signal; now it contains two 255-sample-long features.

XTrain2(1:5)

```
ans=5×1 cell array
     {2×255 double}
     {2×255 double}
     {2×255 double}
     {2×255 double}
     {2×255 double}
```
#### **Standardize Data**

The instantaneous frequency and the spectral entropy have means that differ by almost one order of magnitude. Furthermore, the instantaneous frequency mean might be too high for the LSTM to learn effectively. When a network is fit on data with a large mean and a large range of values, large inputs could slow down the learning and convergence of the network [\[6 on page 24-330\]](#page-1271-0).

mean(instFreqN)

 $ans = 5.5615$ 

mean(pentropyN)

 $ans = 0.6326$ 

Use the training set mean and standard deviation to standardize the training and testing sets. Standardization, or z-scoring, is a popular way to improve network performance during training.

```
XV = [XTrain2{\:};]mu = mean(XV, 2);
sg = std(XV, [], 2);XTrainSD = XTrain2;
XTrainSD = cellfun(@(x)(x-mu)./sg,XTrainSD,'UniformOutput',false);
XTestSD = XTest2;
```

```
XTestSD = cellfun(\mathcal{C}(x)(x-mu)./sg,XTestSD,'UniformOutput', false);
```
Show the means of the standardized instantaneous frequency and spectral entropy.

```
instFreqNSD = XTrainSD{1} \{1, : \};
pentropyNSD = XTrainSD{1}(2,:);
```
mean(instFreqNSD)

 $ans = -0.3211$ 

mean(pentropyNSD)

 $ans = -0.2416$ 

## **Modify LSTM Network Architecture**

Now that the signals each have two dimensions, it is necessary to modify the network architecture by specifying the input sequence size as 2. Specify a bidirectional LSTM layer with an output size of 100, and output the last element of the sequence. Specify two classes by including a fully connected layer of size 2, followed by a softmax layer and a classification layer.

```
layers = [ ...
     sequenceInputLayer(2)
     bilstmLayer(100,'OutputMode','last')
```

```
 fullyConnectedLayer(2)
     softmaxLayer
     classificationLayer
     ]
lavers = 5x1 Layer array with layers:
     1 '' Sequence Input Sequence input with 2 dimensions<br>2 '' BiLSTM BiLSTM with 100 hidden units
          2 '' BiLSTM BiLSTM with 100 hidden units
      3 '' Fully Connected 2 fully connected layer
     4 '' Softmax softmax<br>5 '' Classification Output crossen
              Classification Output crossentropyex
```
Specify the training options. Set the maximum number of epochs to 30 to allow the network to make 30 passes through the training data.

```
options = trainingOptions('adam', ...
 'MaxEpochs',30, ...
 'MiniBatchSize', 150, ...
 'InitialLearnRate', 0.01, ...
 'GradientThreshold', 1, ...
 'ExecutionEnvironment',"auto",...
    'plots','training-progress', ...
    'Verbose',false);
```
#### **Train LSTM Network with Time-Frequency Features**

Train the LSTM network with the specified training options and layer architecture by using trainNetwork.

net2 = trainNetwork(XTrainSD, YTrain, layers, options);

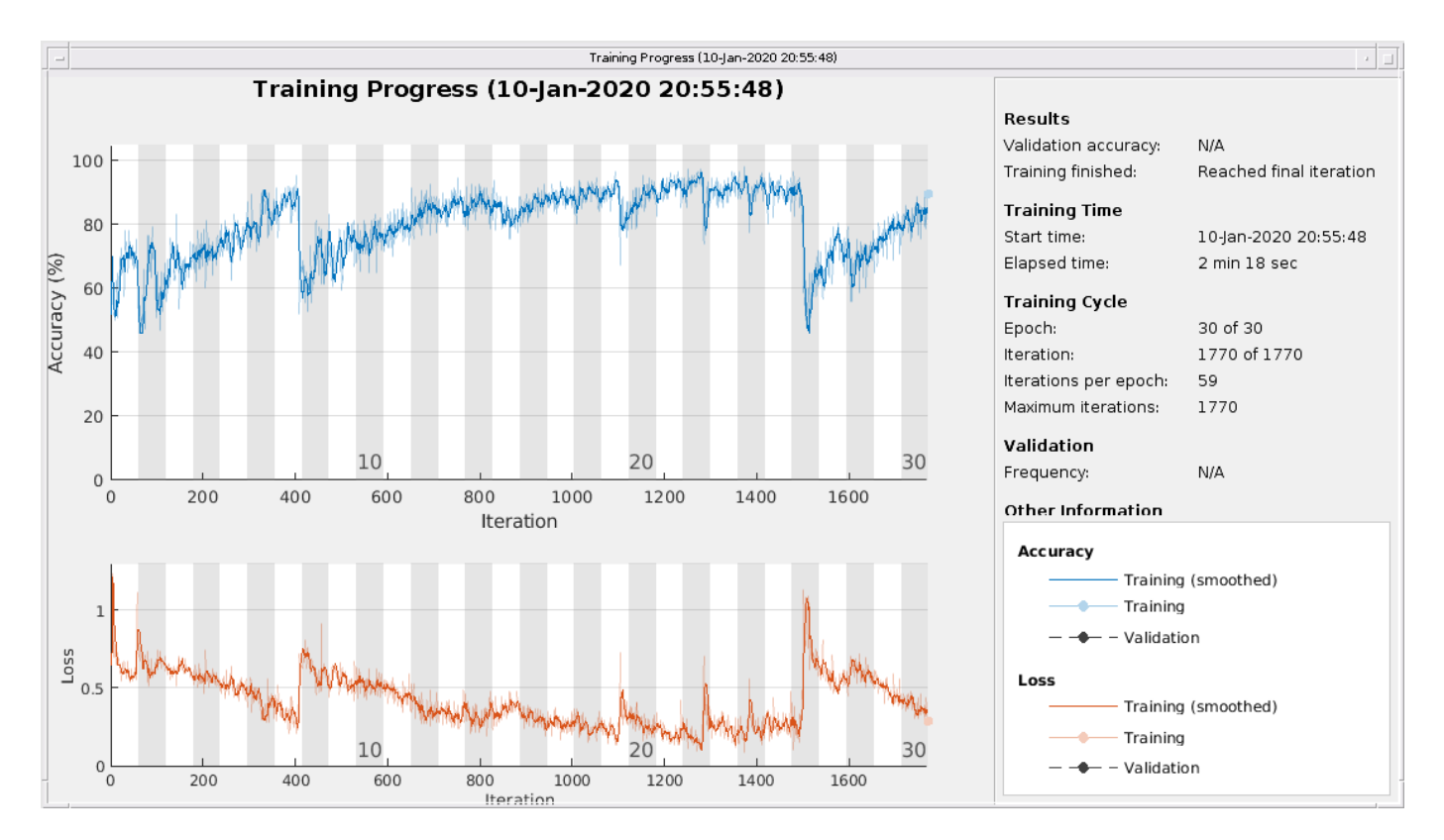

There is a great improvement in the training accuracy. The cross-entropy loss trends towards 0. Furthermore, the time required for training decreases because the TF moments are shorter than the raw sequences.

#### **Visualize Training and Testing Accuracy**

Classify the training data using the updated LSTM network. Visualize the classification performance as a confusion matrix.

```
trainPred2 = classify(net2,XTrainSD);
LSTMAccuracy = sum(trainPred2 == YTrain)/numel(YTrain)*100
LSTMAccuracy = 83.5962figure
confusionchart(YTrain,trainPred2,'ColumnSummary','column-normalized',...
               'RowSummary','row-normalized','Title','Confusion Chart for LSTM');
```
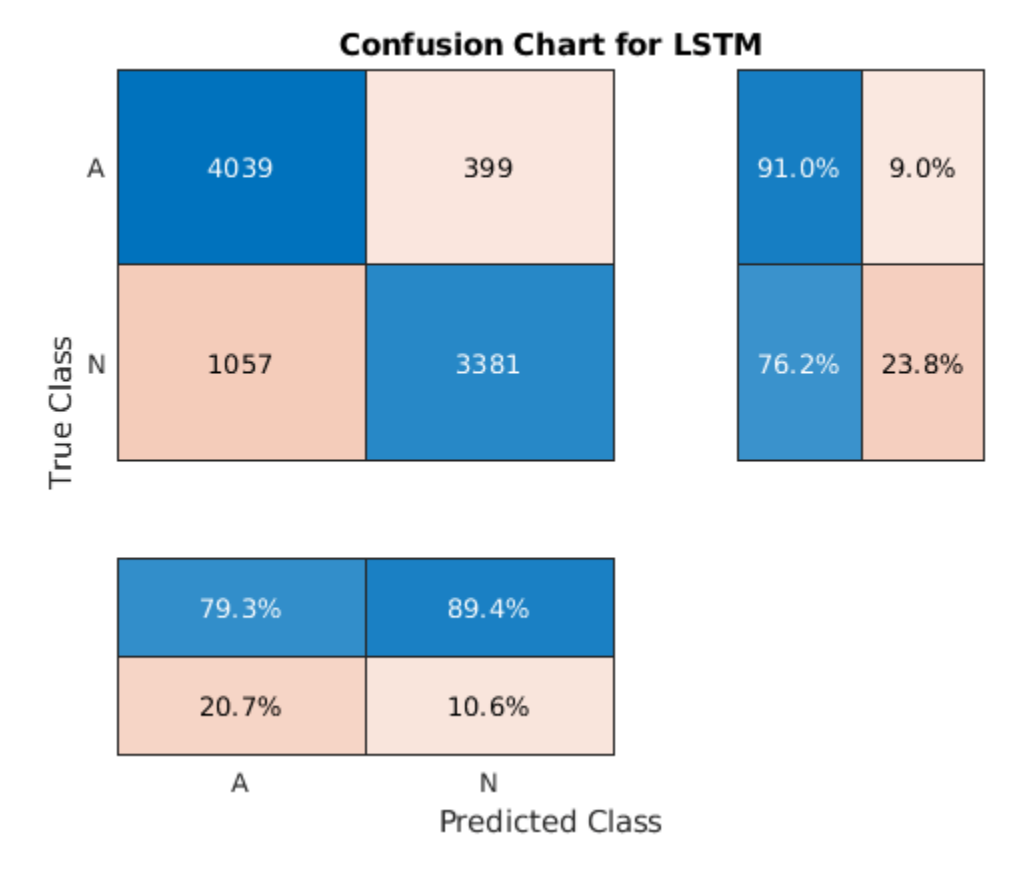

Classify the testing data with the updated network. Plot the confusion matrix to examine the testing accuracy.

testPred2 = classify(net2,XTestSD);

LSTMAccuracy = sum(testPred2 == YTest)/numel(YTest)\*100

 $LSTMAccuracy = 80.1020$ 

### figure

confusionchart(YTest,testPred2,'ColumnSummary','column-normalized',... 'RowSummary','row-normalized','Title','Confusion Chart for LSTM');

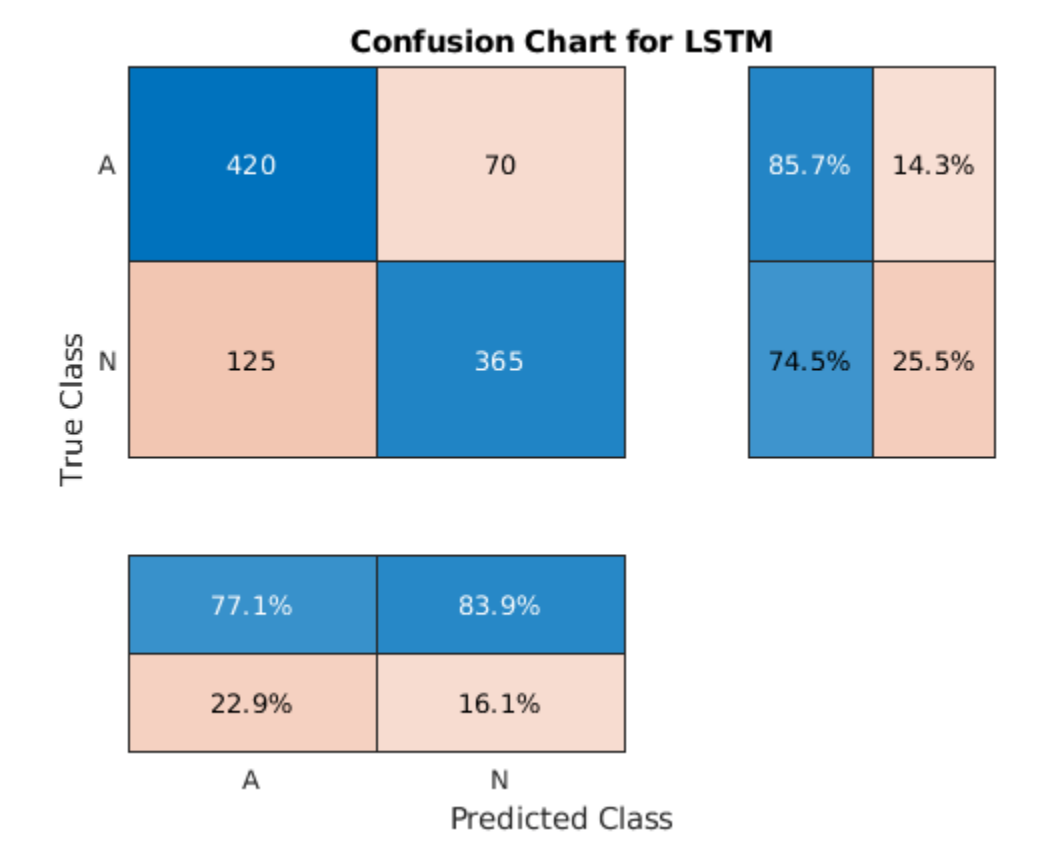

# **Conclusion**

This example shows how to build a classifier to detect atrial fibrillation in ECG signals using an LSTM network. The procedure uses oversampling to avoid the classification bias that occurs when one tries to detect abnormal conditions in populations composed mainly of healthy patients. Training the LSTM network using raw signal data results in a poor classification accuracy. Training the network using two time-frequency-moment features for each signal significantly improves the classification performance and also decreases the training time.

## **References**

[1] *AF Classification from a Short Single Lead ECG Recording: the PhysioNet/Computing in Cardiology Challenge, 2017.* <https://physionet.org/challenge/2017/>

[2] Clifford, Gari, Chengyu Liu, Benjamin Moody, Li-wei H. Lehman, Ikaro Silva, Qiao Li, Alistair Johnson, and Roger G. Mark. "AF Classification from a Short Single Lead ECG Recording: The PhysioNet Computing in Cardiology Challenge 2017." *Computing in Cardiology* (Rennes: IEEE). Vol. 44, 2017, pp. 1–4.

[3] Goldberger, A. L., L. A. N. Amaral, L. Glass, J. M. Hausdorff, P. Ch. Ivanov, R. G. Mark, J. E. Mietus, G. B. Moody, C.-K. Peng, and H. E. Stanley. "PhysioBank, PhysioToolkit, and PhysioNet: Components of <span id="page-1271-0"></span>a New Research Resource for Complex Physiologic Signals". *Circulation*. Vol. 101, No. 23, 13 June 2000, pp. e215–e220. http://circ.ahajournals.org/content/101/23/e215.full

[4] Pons, Jordi, Thomas Lidy, and Xavier Serra. "Experimenting with Musically Motivated Convolutional Neural Networks". *14th International Workshop on Content-Based Multimedia Indexing (CBMI)*. June 2016.

[5] Wang, D. "Deep learning reinvents the hearing aid," *IEEE Spectrum*, Vol. 54, No. 3, March 2017, pp. 32–37. doi: 10.1109/MSPEC.2017.7864754.

[6] Brownlee, Jason. *How to Scale Data for Long Short-Term Memory Networks in Python*. 7 July 2017. [https://machinelearningmastery.com/how-to-scale-data-for-long-short-term-memory-networks](https://machinelearningmastery.com/how-to-scale-data-for-long-short-term-memory-networks-in-python/)[in-python/](https://machinelearningmastery.com/how-to-scale-data-for-long-short-term-memory-networks-in-python/).

# **See Also**

## **Functions**

instfreq | pentropy | trainingOptions | trainNetwork | bilstmLayer | lstmLayer

# **More About**

• "Long Short-Term Memory Neural Networks" (Deep Learning Toolbox)

# **Classify ECG Signals Using Long Short-Term Memory Networks with GPU Acceleration**

This example shows how to classify heartbeat electrocardiogram (ECG) data from the PhysioNet 2017 Challenge using deep learning and signal processing. In particular, the example uses Long Short-Term Memory networks and time-frequency analysis with GPU acceleration. You must have Parallel Computing Toolbox™ and a supported GPU. For details, see "GPU Computing Requirements" (Parallel Computing Toolbox).

This example reproduces the exclusively CPU version of the time-frequency feature computations found in ["Classify ECG Signals Using Long Short-Term Memory Networks" on page 24-313](#page-1254-0).

## **Introduction**

ECGs record the electrical activity of a person's heart over a period of time. Physicians use ECGs to detect visually if a patient's heartbeat is normal or irregular.

Atrial fibrillation (AFib) is a type of irregular heartbeat that occurs when the heart's upper chambers, the atria, beat out of coordination with the lower chambers, the ventricles.

This example uses ECG data from the PhysioNet 2017 Challenge [[1 on page 24-346\]](#page-1287-0), [[2 on page 24-](#page-1287-0) [346](#page-1287-0)], [[3 on page 24-346](#page-1287-0)], which is available at [https://physionet.org/challenge/2017/.](https://physionet.org/challenge/2017/) The data consists of a set of ECG signals sampled at 300 Hz and divided by a group of experts into four different classes: Normal (N), AFib (A), Other Rhythm (O), and Noisy Recording  $(\sim)$ . This example shows how to automate the classification process using deep learning. The procedure explores a binary classifier that can differentiate Normal ECG signals from signals showing signs of AFib.

This example uses long short-term memory (LSTM) networks, a type of recurrent neural network (RNN) well-suited to study sequence and time-series data. An LSTM network can learn long-term dependencies between time steps of a sequence. The LSTM layer (lstmLayer (Deep Learning Toolbox)) can look at the time sequence in the forward direction, while the bidirectional LSTM layer (bilstmLayer (Deep Learning Toolbox)) can look at the time sequence in both forward and backward directions. This example uses a bidirectional LSTM layer.

To accelerate feature extraction, training, and inference, this example uses a GPU and Parallel Computing Toolbox.

## **Load and Examine Data**

Run the ReadPhysionetData script to download the data from the PhysioNet website and generate a MAT-file (PhysionetData.mat) that contains the ECG signals in the appropriate format. Downloading the data might take a few minutes. Use a conditional statement that runs the script only if PhysionetData.mat does not already exist in the current folder.

```
if ~isfile('PhysionetData.mat')
     ReadPhysionetData
end
load PhysionetData
```
The loading operation adds two variables to the workspace: Signals and Labels. Signals is a cell array that holds the ECG signals. Labels is a categorical array that holds the corresponding ground-truth labels of the signals.

## Signals(1:5)

```
ans=5×1 cell array
· 247 - 253 -269 -252 -253 -254 -264 -264 -265 -268 -268 -267 -265 -267 -269 -256 -253 -249 -247 -24
{[128 157 189 226 250 257 262 265 268 269 268 266 263 260 258 257 255 252 249 246 244 241 238
{[ 56 73 85 93 100 107 113 117 118 117 115 113 111 109 104 101 107 121 134 147 153 156 159 10
{[519 619 723 827 914 956 955 934 920 900 889 883 877 873 870 866 863 860 858 856 854 852 85
{1 -188 -239 -274 -316 -356 -374 -380 -384 -387 -389 -390 -391 -392 -393 -393 -394 -394 -395
```
#### Labels(1:5)

```
ans = 5×1 categorical
       N 
       N 
       N 
       A 
       A
```
Use the summary function to see how many AFib signals and Normal signals are contained in the data.

summary(Labels)

 A 738 N 5050

Generate a histogram of signal lengths. Most of the signals are 9000 samples long.

```
L = cellfun(@length,Signals);
h = \text{histogram}(L);
xticks(0:3000:18000);
xticklabels(0:3000:18000);
title('Signal Lengths')
xlabel('Length')
ylabel('Count')
```
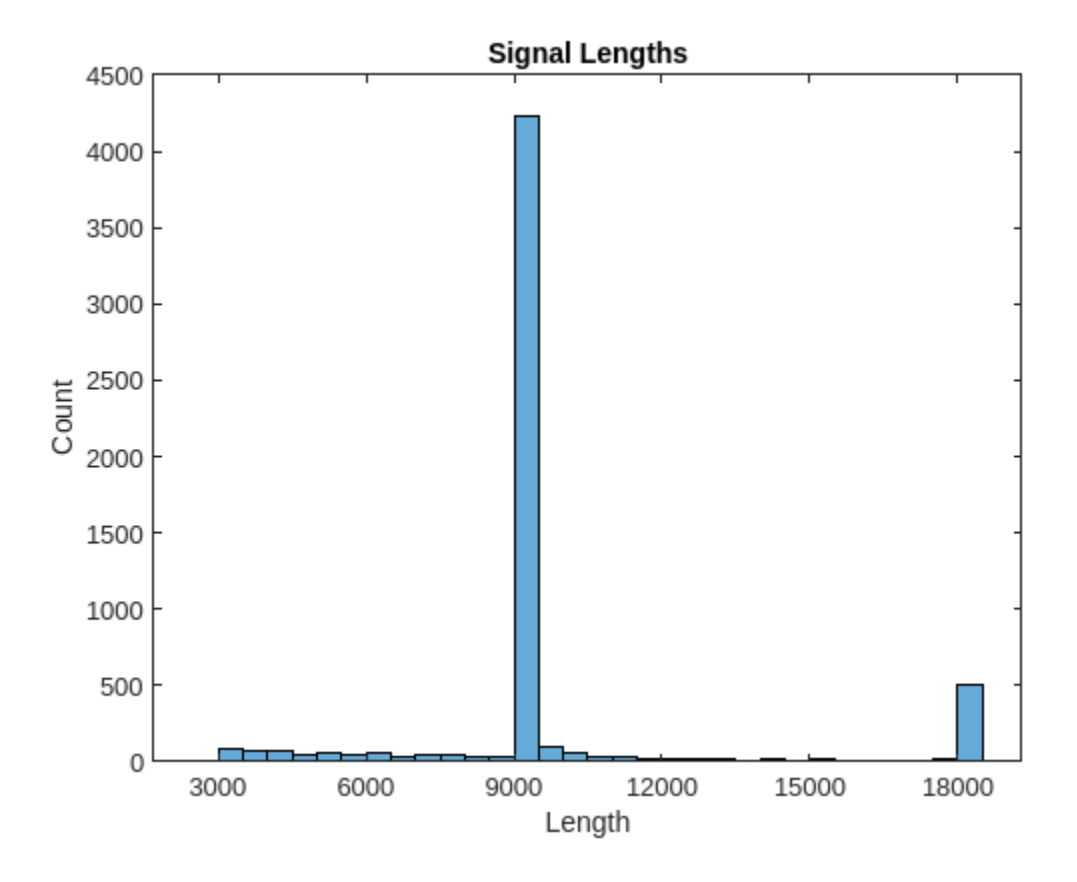

Visualize a segment of one signal from each class. AFib heartbeats are spaced out at irregular intervals while Normal heartbeats occur regularly. AFib heartbeat signals also often lack a P wave, which pulses before the QRS complex in a Normal heartbeat signal. The plot of the Normal signal shows a P wave and a QRS complex.

```
normal = Signals{1};aFib = Signals{4};subplot(2,1,1)
plot(normal)
title('Normal Rhythm')
xlim([4000,5200])
ylabel('Amplitude (mV)')
text(4330,150,'P','HorizontalAlignment','center')
text(4370,850,'QRS','HorizontalAlignment','center')
subplot(2,1,2)
plot(aFib)
title('Atrial Fibrillation')
xlim([4000,5200])
xlabel('Samples')
ylabel('Amplitude (mV)')
```
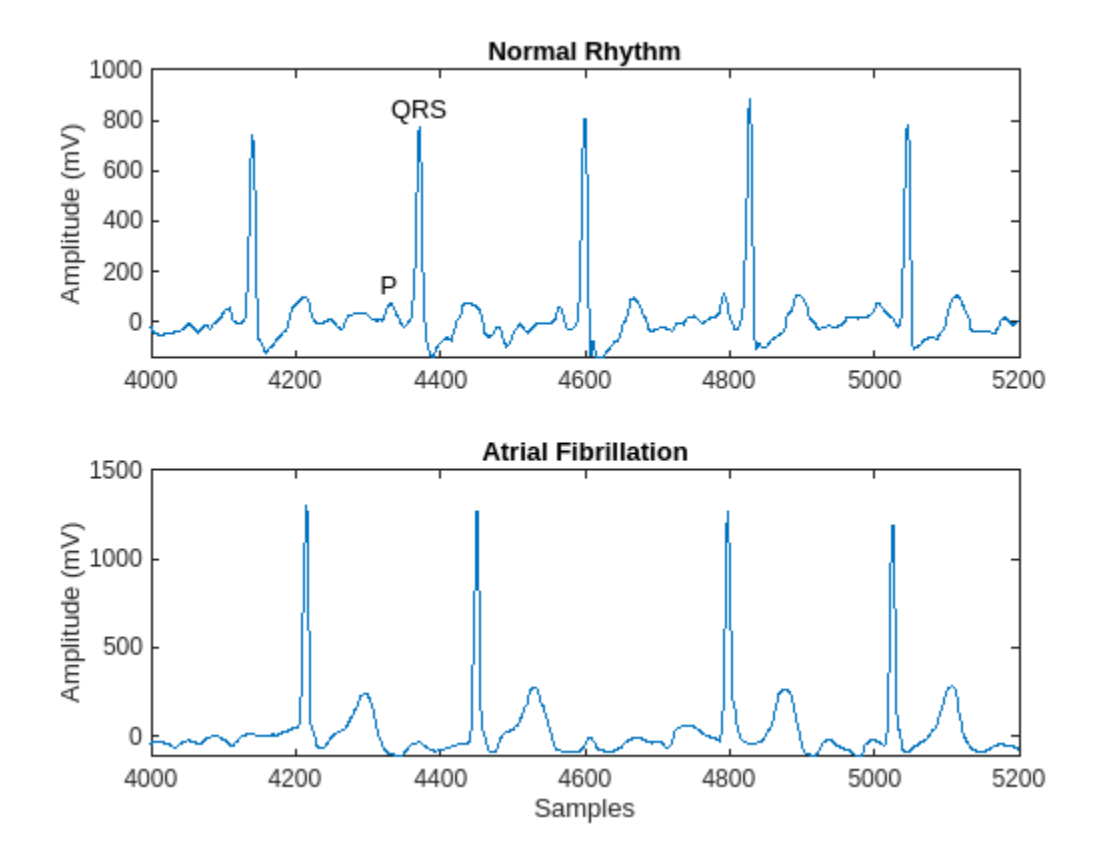

## **Prepare Data for Training**

During training, the trainNetwork function splits the data into mini-batches. The function then pads or truncates signals in the same mini-batch so they all have the same length. Too much padding or truncating can have a negative effect on the performance of the network, because the network might interpret a signal incorrectly based on the added or removed information.

To avoid excessive padding or truncating, apply the segmentSignals function to the ECG signals so they are all 9000 samples long. The function ignores signals with fewer than 9000 samples. If a signal has more than 9000 samples, segmentSignals breaks it into as many 9000-sample segments as possible and ignores the remaining samples. For example, a signal with 18500 samples becomes two 9000-sample signals, and the remaining 500 samples are ignored.

```
[Signals,Labels] = segmentSignals(Signals,Labels);
```
View the first five elements of the Signals array to verify that each entry is now 9000 samples long.

## Signals(1:5)

```
ans=5×1 cell array
· 247 - 253 -269 -252 -253 -254 -264 -264 -265 -268 -268 -267 -265 -267 -269 -256 -253 -249 -247 -24
{[128 157 189 226 250 257 262 265 268 269 268 266 263 260 258 257 255 252 249 246 244 241 238
{[ 56 73 85 93 100 107 113 117 118 117 115 113 111 109 104 101 107 121 134 147 153 156 159 10
{[ 16 17 17 19 20 21 21 21 19 16 14 12 11 9 7 5 4 4 7 10 13 16 18 21 24 28 30 30 28 27 25 24
{[519 619 723 827 914 956 955 934 920 900 889 883 877 873 870 866 863 860 858 856 854 852 85
```
#### **Train Classifier Using Raw Signal Data**

To design the classifier, use the raw signals generated in the previous section. Split the signals into a training set to train the classifier and a testing set to test the accuracy of the classifier on new data.

Use the summary function to show that the ratio of AFib signals to Normal signals is 718:4937, or approximately 1:7.

```
summary(Labels)
```
A 718<br>N 4937 4937

Because about 7/8 of the signals are Normal, the classifier would learn that it can achieve a high accuracy simply by classifying all signals as Normal. To avoid this bias, augment the AFib data by duplicating AFib signals in the dataset so that there is the same number of Normal and AFib signals. This duplication, commonly called oversampling, is one form of data augmentation used in deep learning.

Split the signals according to their class.

```
afibX = Signals(Labels=='A');
afibY = Labels(Labels == 'A');
normalX = Signals(Labels == 'N');
normalY = Labels(Labels == 'N');
```
Next, use dividerand to divide targets from each class randomly into training and testing sets.

```
[trainIndA, ~, testIndA] = dividerand(718, 0.9, 0.0, 0.1);[trainIndN, ~, testIndN] = dividerand(4937, 0.9, 0.0, 0.1);XTrainA = afibX(trainIndA);YTrainA = afibY(trainIndA);
XTrainN = normalX(trainIndN);YTrainN = normalY(trainIndN);
XTestA = afibX(testIndA);YTestA = afibY(testIndA);
XTestN = normalX(testIndN);YTestN = normalY(testIndN);
```
Now there are 646 AFib signals and 4443 Normal signals for training. To achieve the same number of signals in each class, use the first 4438 Normal signals, and then use repmat to repeat the first 634 AFib signals seven times.

For testing, there are 72 AFib signals and 494 Normal signals. Use the first 490 Normal signals, and then use repmat to repeat the first 70 AFib signals seven times. By default, the neural network randomly shuffles the data before training, ensuring that contiguous signals do not all have the same label.

```
XTrain = [report(XTrainA(1:634), 7, 1); XTrainN(1:4438)];YTrain = [repmat(YTrainA(1:634),7,1); YTrainN(1:4438)];
XTest = [repmat(XTestA(1:70),7,1); XTestN(1:490)];
YTest = [repmat(YTestA(1:70),7,1); YTestN(1:490);];
```
The distribution between Normal and AFib signals is now evenly balanced in both the training set and the testing set.

summary(YTrain)

```
 A 4438 
     N 4438 
summary(YTest)
     A 490
```
N 490

#### **Define LSTM Network Architecture**

LSTM networks can learn long-term dependencies between time steps of sequence data. This example uses the bidirectional LSTM layer bilstmLayer, as it looks at the sequence in both forward and backward directions.

Because the input signals have one dimension each, specify the input size to be sequences of size 1. Specify a bidirectional LSTM layer with an output size of 100 and output the last element of the sequence. This command instructs the bidirectional LSTM layer to map the input time series into 100 features and then prepares the output for the fully connected layer. Finally, specify two classes by including a fully connected layer of size 2, followed by a softmax layer and a classification layer.

```
layers = [ \ldots ] sequenceInputLayer(1)
     bilstmLayer(100,'OutputMode','last')
     fullyConnectedLayer(2)
     softmaxLayer
     classificationLayer
     ]
layers = 
   5×1 Layer array with layers:
     1 '' Sequence Input Sequence input with 1 dimensions<br>2 | BilsTM with 100 bidden units
     2 '' BiLSTM BiLSTM BiLSTM with 100 hidden units<br>3 '' Fully Connected 2 fully connected layer
           3 '' Fully Connected 2 fully connected layer
     4 '' Softmax softmax<br>5 '' Classification_Output crossen
                Classification Output crossentropyex
```
Next specify the training options for the classifier. Set the 'MaxEpochs' to 10 to allow the network to make 10 passes through the training data. A 'MiniBatchSize' of 150 directs the network to look at 150 training signals at a time. An 'InitialLearnRate' of 0.01 helps speed up the training process. Specify a 'SequenceLength' of 1000 to break the signal into smaller pieces so that the machine does not run out of memory by looking at too much data at one time. Set 'GradientThreshold' to 1 to stabilize the training process by preventing gradients from getting too large. Specify 'Plots' as 'training-progress' to generate plots that show a graphic of the training progress as the number of iterations increases. Set 'Verbose' to false to suppress the table output that corresponds to the data shown in the plot. If you want to see this table, set 'Verbose' to true.

This example uses the adaptive moment estimation (ADAM) solver. ADAM performs better with RNNs like LSTMs than the default stochastic gradient descent with momentum (SGDM) solver.

```
options = trainingOptions('adam',...
     'MaxEpochs',10,...
```

```
 'MiniBatchSize', 150,...
 'InitialLearnRate', 0.01,...
 'SequenceLength', 1000,...
 'GradientThreshold', 1,...
 'ExecutionEnvironment',"gpu",...
 'plots','training-progress',...
 'Verbose',false);
```
#### **Train LSTM Network**

Train the LSTM network with the specified training options and layer architecture by using trainNetwork. Because the training set is large, the training process can take several minutes.

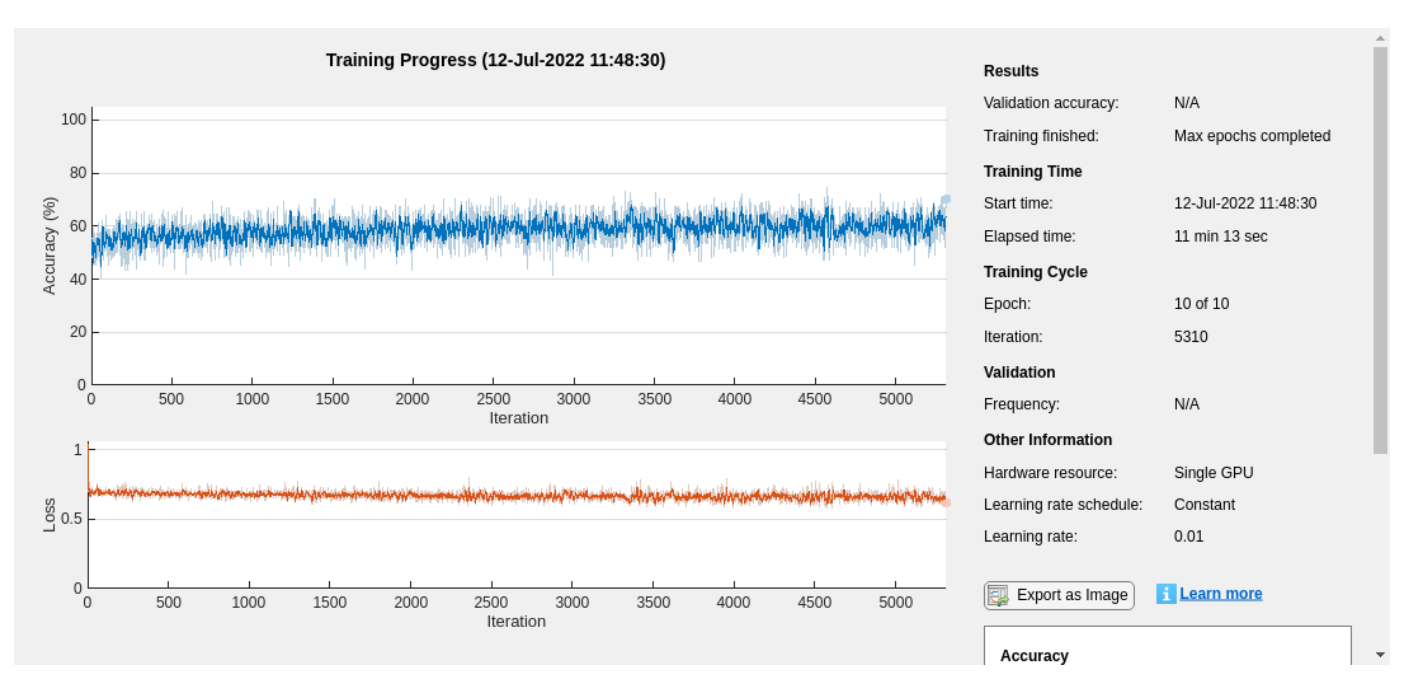

net = trainNetwork(XTrain, YTrain, layers, options);

The top subplot of the training-progress plot represents the training accuracy, which is the classification accuracy on each mini-batch. When training progresses successfully, this value typically increases towards 100%. The bottom subplot displays the training loss, which is the cross-entropy loss on each mini-batch. When training progresses successfully, this value typically decreases towards zero.

If the training is not converging, the plots might oscillate between values without trending in a certain upward or downward direction. This oscillation means that the training accuracy is not improving and the training loss is not decreasing. This situation can occur from the start of training, or the plots might plateau after some preliminary improvement in training accuracy. In many cases, changing the training options can help the network achieve convergence. Decreasing MiniBatchSize or decreasing InitialLearnRate might result in a longer training time, but it can help the network learn better.

The classifier's training accuracy oscillates between about 50% and about 60%, and at the end of 10 epochs, it already has taken several minutes to train.

## **Visualize Training and Testing Accuracy**

Calculate the training accuracy, which represents the accuracy of the classifier on the signals on which it was trained. First, classify the training data.

```
trainPred = classify(net,XTrain,'SequenceLength',1000);
```
In classification problems, confusion matrices are used to visualize the performance of a classifier on a set of data for which the true values are known. The Target Class is the ground-truth label of the signal, and the Output Class is the label assigned to the signal by the network. The axes labels represent the class labels, AFib (A) and Normal (N).

Use the confusionchart command to calculate the overall classification accuracy for the testing data predictions. Specify 'RowSummary' as 'row-normalized' to display the true positive rates and false positive rates in the row summary. Also, specify 'ColumnSummary' as 'columnnormalized' to display the positive predictive values and false discovery rates in the column summary.

LSTMAccuracy = sum(trainPred == YTrain)/numel(YTrain)\*100

LSTMAccuracy =  $64.4434$ 

#### figure

confusionchart(YTrain,trainPred,'ColumnSummary','column-normalized',... 'RowSummary','row-normalized','Title','Confusion Chart for LSTM');

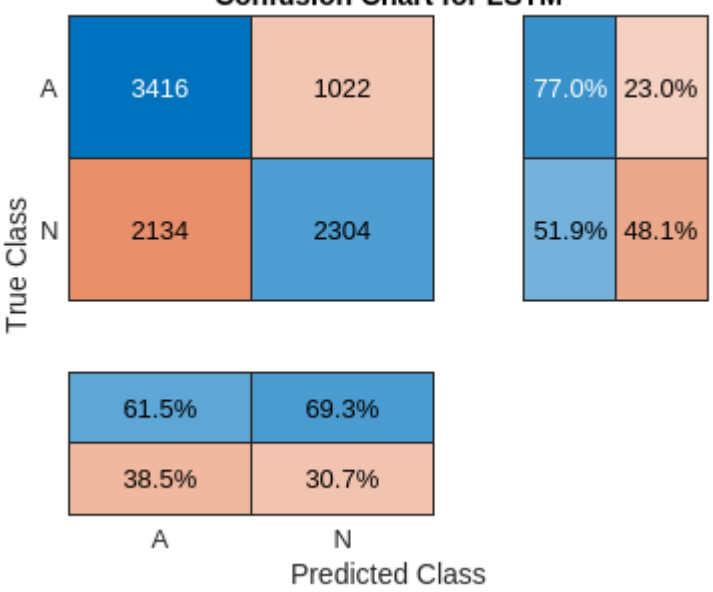

#### **Confusion Chart for LSTM**

Now classify the testing data with the same network.

testPred = classify(net,XTest,'SequenceLength',1000);

Calculate the testing accuracy and visualize the classification performance as a confusion matrix.

LSTMAccuracy = sum(testPred == YTest)/numel(YTest)\*100

LSTMAccuracy = 57.1429

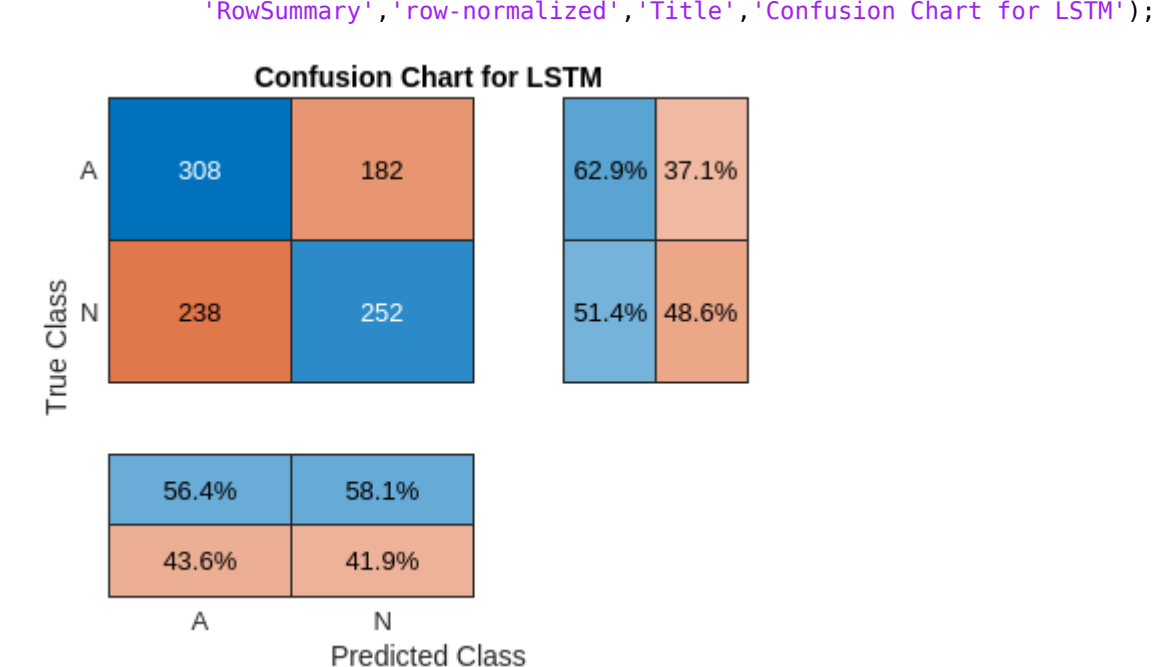

confusionchart(YTest,testPred,'ColumnSummary','column-normalized',...

#### figure

## **Improve Performance with Feature Extraction**

Feature extraction from the data can help improve the training and testing accuracies of the classifier. To decide which features to extract, this example adapts an approach that computes timefrequency images, such as spectrograms, and uses them to train convolutional neural networks (CNNs) [[4 on page 24-346\]](#page-1287-0), [[5 on page 24-346](#page-1287-0)].

Visualize the spectrogram of each type of signal.

```
fs = 300;
```

```
figure
subplot(2,1,1);
pspectrum(normal,fs,'spectrogram','TimeResolution',0.5)
title('Normal Signal')
subplot(2,1,2);
pspectrum(aFib,fs,'spectrogram','TimeResolution',0.5)
title('AFib Signal')
```
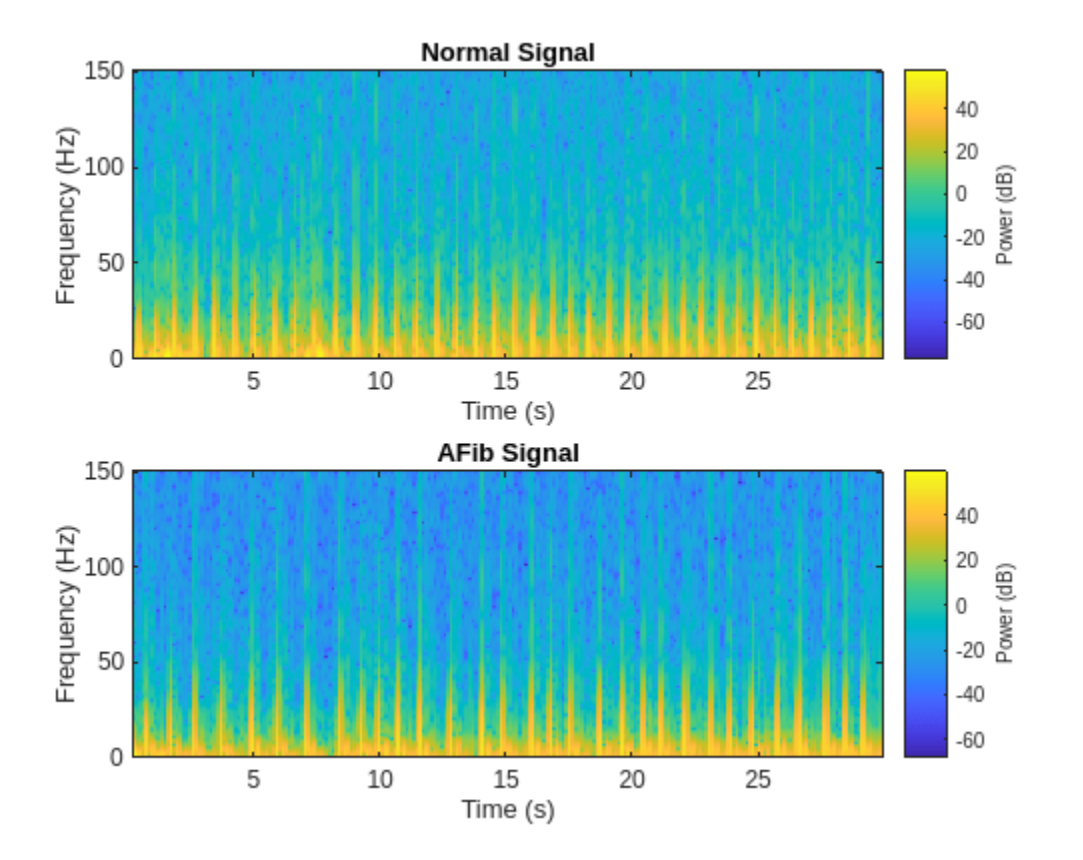

Because this example uses an LSTM instead of a CNN, it is important to translate the approach so it applies to one-dimensional signals. Time-frequency (TF) moments extract information from the spectrograms. Each moment can be used as a one-dimensional feature to input to the LSTM.

Explore two TF moments in the time domain:

- Instantaneous frequency (instfreq)
- Spectral entropy (pentropy)

The instfreq function estimates the time-dependent frequency of a signal as the first moment of the power spectrogram. The function computes a spectrogram using short-time Fourier transforms over time windows. In this example, the function uses 255 time windows. The time outputs of the function correspond to the centers of the time windows.

Visualize the instantaneous frequency for each type of signal.

```
[instFreq, tA] = instfreq(aFib, fs);[instFreqN, tN] = instfreq(normal, fs);figure
subplot(2,1,1);
plot(tN,instFreqN)
title('Normal Signal')
xlabel('Time (s)')
ylabel('Instantaneous Frequency')
```

```
subplot(2,1,2);
plot(tA,instFreqA)
title('AFib Signal')
xlabel('Time (s)')
ylabel('Instantaneous Frequency')
```
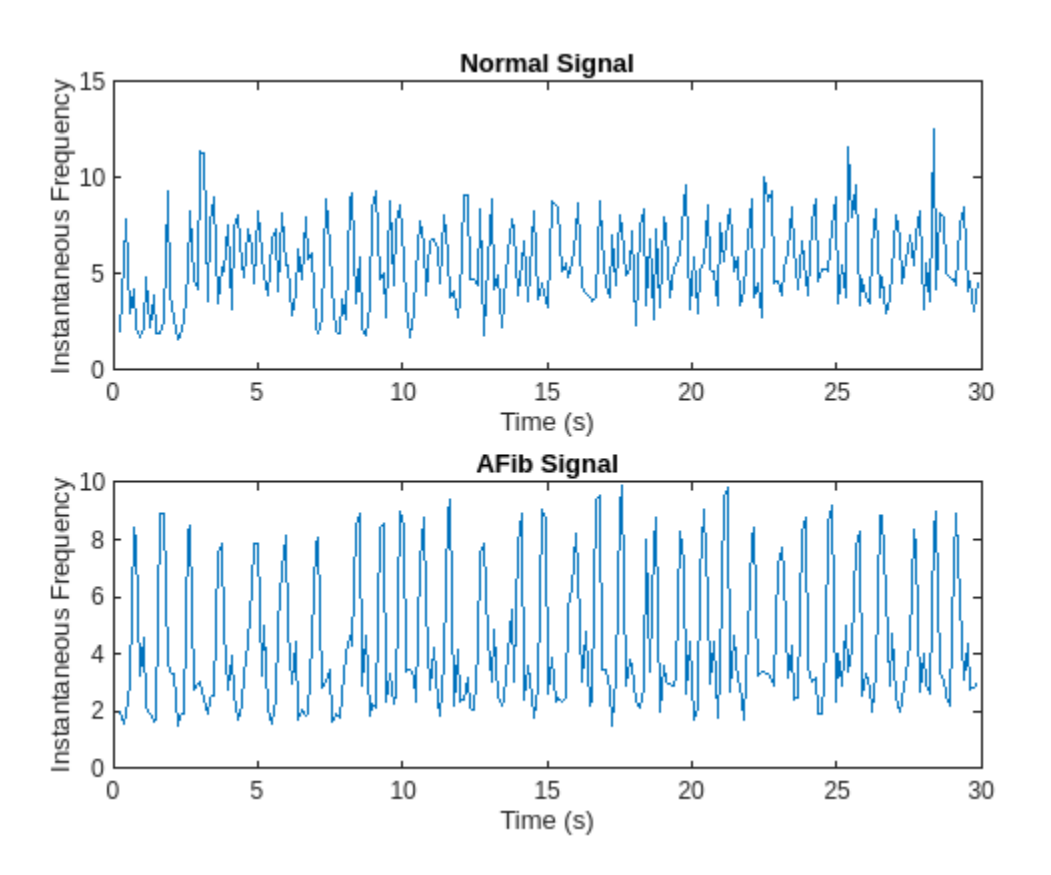

Convert the training and testing sets to gpuArray objects to execute the instantaneous frequency computations on the GPU. Apply the instfreq function to every cell in each set.

```
gpuXTrain = cellfun(@gpuArray,XTrain,'UniformOutput',false);
in<sub>1</sub> = cellfun(<math>\mathcal{C}(x)</math> in <sub>2</sub> = 0, i.e., <math>\mathcal{C}(x)</math> in <sub>3</sub> = 0.5, and <sub>4</sub> = 0.5.
```

```
gpuXTest = cellfun(@gpuArray,XTest,'UniformOutput',false);
instfreqTest = cellfun(@(x)instfreq(x,fs), gpuXTest, 'UniformOutput', false);
```
The spectral entropy measures how spiky flat the spectrum of a signal is. A signal with a spiky spectrum, like a sum of sinusoids, has low spectral entropy. A signal with a flat spectrum, like white noise, has high spectral entropy. The pentropy function estimates the spectral entropy based on a power spectrogram. As with the instantaneous frequency estimation case, pentropy uses 255 time windows to compute the spectrogram. The time outputs of the function correspond to the center of the time windows.

Visualize the spectral entropy for each type of signal.

 $[pentropyA, tA2] = pentropy(aFib, fs);$  $[pentropyN, tN2] = pentropy(normal, fs);$ 

```
figure
subplot(2,1,1)
plot(tN2,pentropyN)
title('Normal Signal')
ylabel('Spectral Entropy')
```

```
subplot(2,1,2)
plot(tA2,pentropyA)
title('AFib Signal')
xlabel('Time (s)')
ylabel('Spectral Entropy')
```
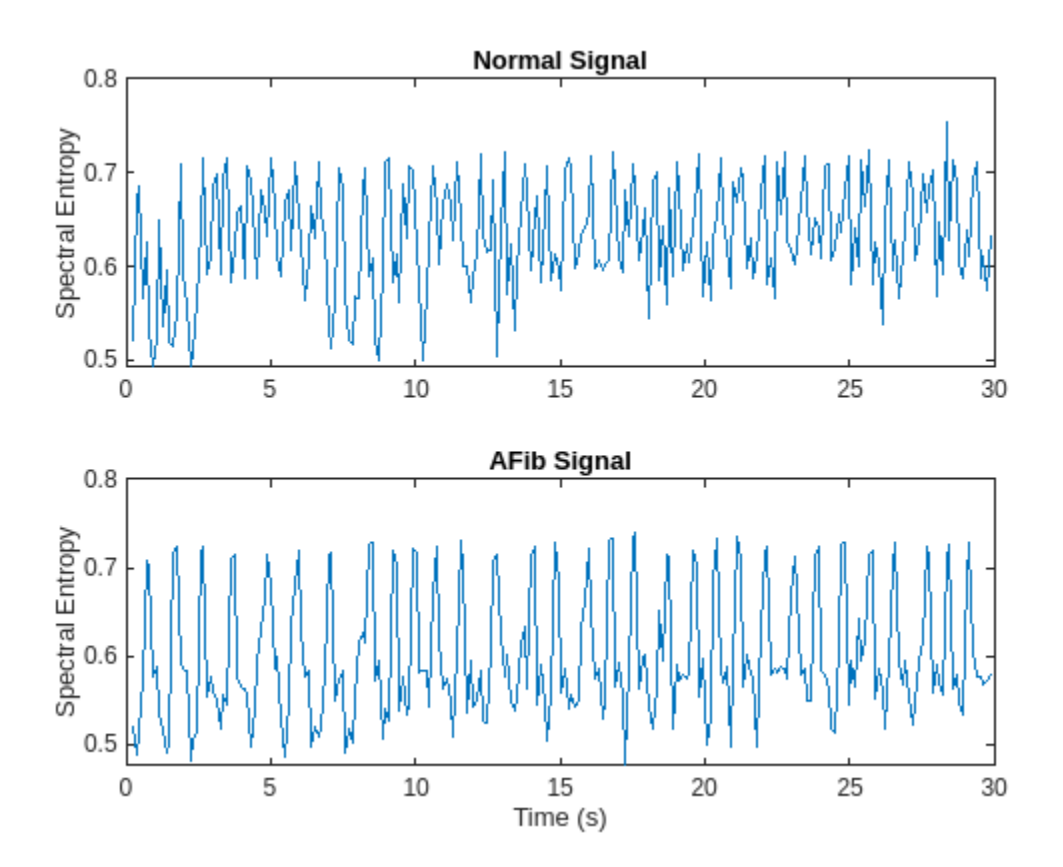

Apply the pentropy function to every cell in the training and testing sets.

pentropyTrain = cellfun(@(x)pentropy(x,fs),gpuXTrain,'UniformOutput',false);  $pentropyTest = cellfun(@(x)pentropy(x,fs), gpuXTest, 'UniformOutput', false);$ 

Concatenate the features such that each cell in the new training and testing sets has two dimensions, or two features.

```
XTrain2 = cellfun(\mathcal{C}(x,y)[x,y]', instfreqTrain, pentropyTrain, 'UniformOutput', false);
XTest2 = cellfun(<math>(\alpha(x,y)[x,y]</math>), <math>instfreqTest</math>, <math>pentropyTest</math>, <math>'UniformOutput</math>, <math>false</math>)
```
Visualize the format of the new inputs. Each cell no longer contains one 9000-sample-long signal; now it contains two 255-sample-long features.

XTrain2(1:5)

```
ans=5×1 cell array
     {2×255 gpuArray}
     {2×255 gpuArray}
     {2×255 gpuArray}
     {2×255 gpuArray}
     {2×255 gpuArray}
```
#### **Standardize Data**

The instantaneous frequency and the spectral entropy have means that differ by almost one order of magnitude. Furthermore, the instantaneous frequency mean might be too high for the LSTM to learn effectively. When a network is fit on data with a large mean and a large range of values, large inputs could slow down the learning and convergence of the network [\[6 on page 24-347\]](#page-1288-0).

mean(instFreqN)

 $ans = 5.5551$ 

mean(pentropyN)

 $ans = 0.6324$ 

Use the training set mean and standard deviation to standardize the training and testing sets. Standardization, or z-scoring, is a popular way to improve network performance during training.

```
XV = [XTrain2{\:}:}];
mu = mean(XV, 2);
sg = std(XV, [], 2);XTrainSD = XTrain2;
XTrainSD = cellfun(Q(x)(x-mu) \cdot \text{/sg,XTrainSD} \cdot \text{/UnitformOutput} \cdot false);XTestSD = XTest2;
XTestSD = cellfun(\mathcal{O}(x)(x-mu)./sq,XTestSD, UniformOutput',false);
```
Show the means of the standardized instantaneous frequency and spectral entropy.

```
instFreqND = XTrainSD{1}(1,:);pentropyNSD = XTrainSD{1}(2,:);
```
mean(instFreqNSD)

 $ans =$ 

-0.3225

mean(pentropyNSD)

 $ans =$ 

-0.2408

#### **Modify LSTM Network Architecture**

Now that the signals each have two dimensions, it is necessary to modify the network architecture by specifying the input sequence size as 2. Specify a bidirectional LSTM layer with an output size of 100, and output the last element of the sequence. Specify two classes by including a fully connected layer of size 2, followed by a softmax layer and a classification layer.

```
layers = [ ...
      sequenceInputLayer(2)
     bilstmLayer(100,'OutputMode','last')
     fullyConnectedLayer(2)
      softmaxLayer
     classificationLayer
      ]
layers = 
   5×1 Layer array with layers:
      1 '' Sequence Input Sequence input with 2 dimensions<br>2 '' BiLSTM BiLSTM with 100 hidden units
      2 '' BiLSTM BiLSTM BiLSTM with 100 hidden units<br>3 '' Fully Connected 2 fully connected layer
           <sup>1</sup> Fully Connected 2 fully connected layer
      4 '' Softmax softmax<br>5 '' Classification Output crossen
                 Classification Output crossentropyex
```
Specify the training options. Set the maximum number of epochs to 30 to allow the network to make 30 passes through the training data.

```
options = trainingOptions('adam',...
    'MaxEpochs', 30, ...
     'MiniBatchSize', 150,...
     'InitialLearnRate', 0.01,...
     'GradientThreshold', 1,...
     'ExecutionEnvironment',"gpu",...
     'plots','training-progress',...
     'Verbose',false);
```
## **Train LSTM Network with Time-Frequency Features**

Train the LSTM network with the specified training options and layer architecture by using trainNetwork.

net2 = trainNetwork(XTrainSD, YTrain, layers, options);

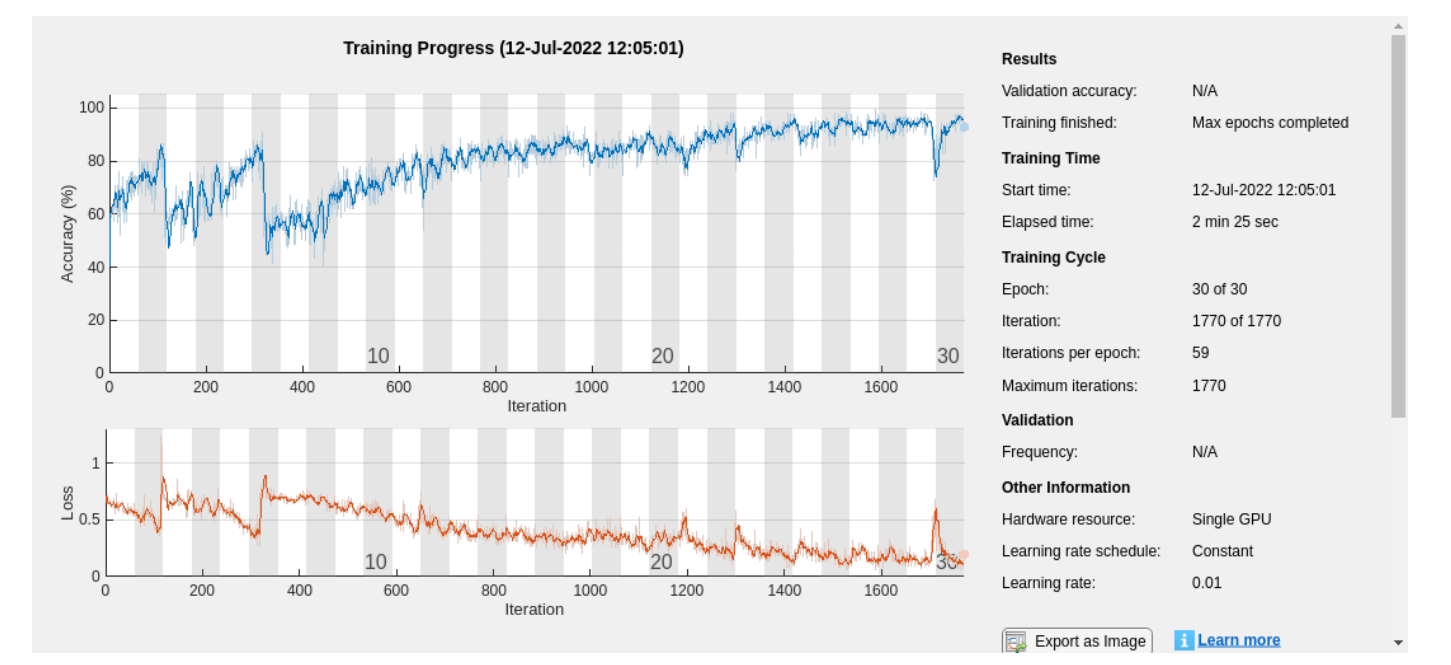

There is a great improvement in the training accuracy. The cross-entropy loss trends towards 0. Furthermore, the time required for training decreases because the TF moments are shorter than the raw sequences.

### **Visualize Training and Testing Accuracy**

Classify the training data using the updated LSTM network. Visualize the classification performance as a confusion matrix.

```
trainPred2 = classify(net2,XTrainSD);
LSTMAccuracy = sum(trainPred2 == YTrain)/numel(YTrain)*100
```

```
LSTMAccuracy = 94.5471
```
#### figure

```
confusionchart(YTrain,trainPred2,'ColumnSummary','column-normalized',...
               'RowSummary','row-normalized','Title','Confusion Chart for LSTM');
```
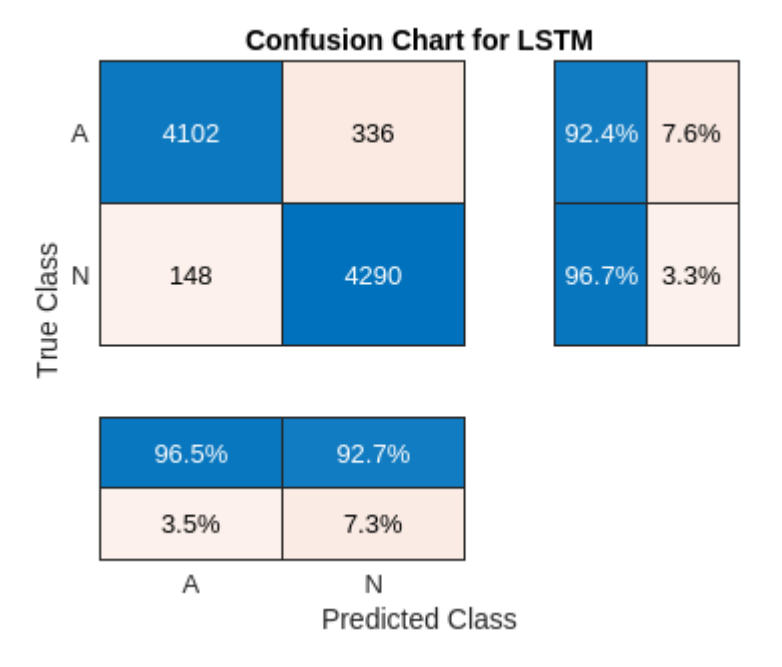

Classify the testing data with the updated network. Plot the confusion matrix to examine the testing accuracy.

```
testPred2 = classify(net2,XTestSD);
```
LSTMAccuracy = sum(testPred2 == YTest)/numel(YTest)\*100

LSTMAccuracy = 91.5306

```
figure
confusionchart(YTest,testPred2,'ColumnSummary','column-normalized',...
                'RowSummary','row-normalized','Title','Confusion Chart for LSTM');
```
<span id="page-1287-0"></span>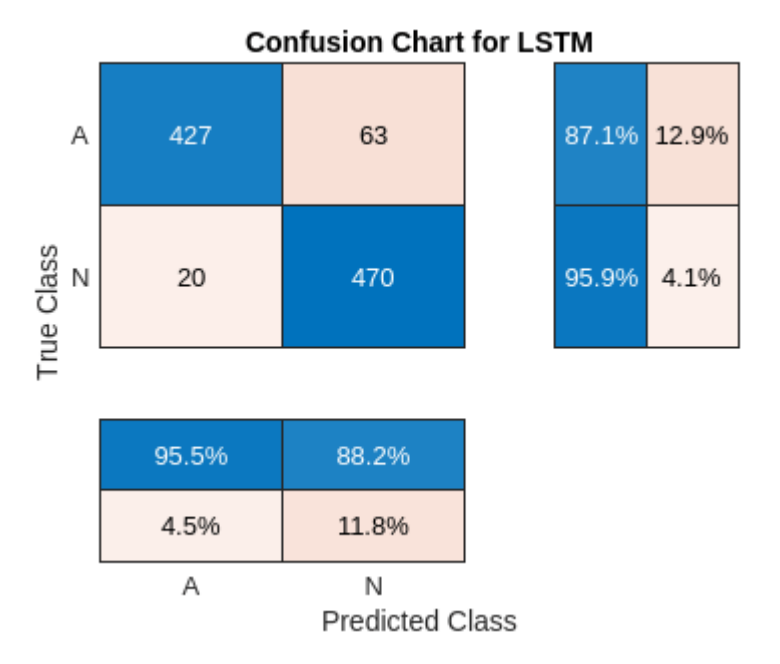

## **Conclusion**

This example shows how to build a classifier to detect atrial fibrillation in ECG signals using an LSTM network. The procedure uses oversampling to avoid the classification bias that occurs when one tries to detect abnormal conditions in populations composed mainly of healthy patients. Training the LSTM network using raw signal data results in a poor classification accuracy. Training the network using two time-frequency-moment features for each signal significantly improves the classification performance and also decreases the training time.

## **References**

[1] *AF Classification from a Short Single Lead ECG Recording: the PhysioNet/Computing in Cardiology Challenge, 2017.* <https://physionet.org/challenge/2017/>

[2] Clifford, Gari, Chengyu Liu, Benjamin Moody, Li-wei H. Lehman, Ikaro Silva, Qiao Li, Alistair Johnson, and Roger G. Mark. "AF Classification from a Short Single Lead ECG Recording: The PhysioNet Computing in Cardiology Challenge 2017." *Computing in Cardiology* (Rennes: IEEE). Vol. 44, 2017, pp. 1–4.

[3] Goldberger, A. L., L. A. N. Amaral, L. Glass, J. M. Hausdorff, P. Ch. Ivanov, R. G. Mark, J. E. Mietus, G. B. Moody, C.-K. Peng, and H. E. Stanley. "PhysioBank, PhysioToolkit, and PhysioNet: Components of a New Research Resource for Complex Physiologic Signals". *Circulation*. Vol. 101, No. 23, 13 June 2000, pp. e215–e220. http://circ.ahajournals.org/content/101/23/e215.full

[4] Pons, Jordi, Thomas Lidy, and Xavier Serra. "Experimenting with Musically Motivated Convolutional Neural Networks". *14th International Workshop on Content-Based Multimedia Indexing (CBMI)*. June 2016.

<span id="page-1288-0"></span>[5] Wang, D. "Deep learning reinvents the hearing aid," *IEEE Spectrum*, Vol. 54, No. 3, March 2017, pp. 32–37. doi: 10.1109/MSPEC.2017.7864754.

[6] Brownlee, Jason. *How to Scale Data for Long Short-Term Memory Networks in Python*. 7 July 2017. [https://machinelearningmastery.com/how-to-scale-data-for-long-short-term-memory-networks](https://machinelearningmastery.com/how-to-scale-data-for-long-short-term-memory-networks-in-python/)[in-python/](https://machinelearningmastery.com/how-to-scale-data-for-long-short-term-memory-networks-in-python/).

## **See Also**

## **Functions**

instfreq | pentropy | trainingOptions | trainNetwork | bilstmLayer | lstmLayer

## **Objects**

gpuArray

## **More About**

• "Long Short-Term Memory Neural Networks" (Deep Learning Toolbox)

# **Waveform Segmentation Using Deep Learning**

This example shows how to segment human electrocardiogram (ECG) signals using recurrent deep learning networks and time-frequency analysis.

#### **Introduction**

The electrical activity in the human heart can be measured as a sequence of amplitudes away from a baseline signal. For a single normal heartbeat cycle, the ECG signal can be divided into the following beat morphologies [\[1 on page 24-366\]](#page-1307-0):

- P wave A small deflection before the QRS complex representing atrial depolarization
- QRS complex Largest-amplitude portion of the heartbeat
- T wave A small deflection after the QRS complex representing ventricular repolarization

The segmentation of these regions of ECG waveforms can provide the basis for measurements useful for assessing the overall health of the human heart and the presence of abnormalities [[2 on page 24-](#page-1307-0) [366](#page-1307-0)]. Manually annotating each region of the ECG signal can be a tedious and time-consuming task. Signal processing and deep learning methods potentially can help streamline and automate region-ofinterest annotation.

This example uses ECG signals from the publicly available QT Database [[3 on page 24-367\]](#page-1308-0) [[4 on](#page-1308-0) [page 24-367\]](#page-1308-0). The data consists of roughly 15 minutes of ECG recordings, with a sample rate of 250 Hz, measured from a total of 105 patients. To obtain each recording, the examiners placed two electrodes on different locations on a patient's chest, resulting in a two-channel signal. The database provides signal region labels generated by an automated expert system [\[2 on page 24-366\]](#page-1307-0). This example aims to use a deep learning solution to provide a label for every ECG signal sample according to the region where the sample is located. This process of labeling regions of interest across a signal is often referred to as *waveform segmentation*.

To train a deep neural network to classify signal regions, you can use a Long Short-Term Memory (LSTM) network. This example shows how signal preprocessing techniques and time-frequency analysis can be used to improve LSTM segmentation performance. In particular, this example uses the Fourier synchrosqueezed transform to represent the nonstationary behavior of the ECG signal.

#### **Download and Prepare the Data**

Each channel of the 105 two-channel ECG signals was labeled independently by the automated expert system and is treated independently, for a total of 210 ECG signals that were stored together with the region labels in 210 MAT-files. The files are available at the following location: [https://](https://www.mathworks.com/supportfiles/SPT/data/QTDatabaseECGData.zip) [www.mathworks.com/supportfiles/SPT/data/QTDatabaseECGData.zip](https://www.mathworks.com/supportfiles/SPT/data/QTDatabaseECGData.zip).

Download the data files into your temporary directory, whose location is specified by MATLAB®'s tempdir command. If you want to place the data files in a folder different from tempdir, change the directory name in the subsequent instructions.

```
% Download the data
dataURL = 'https://www.mathworks.com/supportfiles/SPT/data/QTDatabaseECGData1.zip';
datasetFolder = fullfile(tempdir,'QTDataset');
zipFile = fullfile(tempdir, 'QTDatabaseECGData.zip');
if ~exist(datasetFolder,'dir')
      websave(zipFile,dataURL);
```

```
 unzip(zipFile,tempdir);
```
end

The unzip operation creates the QTDatabaseECGData folder in your temporary directory with 210 MAT-files in it. Each file contains an ECG signal in variable ecgSignal and a table of region labels in variable signalRegionLabels. Each file also contains the sample rate of the signal in variable Fs. In this example all signals have a sample rate of 250 Hz.

Create a signal datastore to access the data in the files. This example assumes the dataset has been stored in your temporary directory under the QTDatabaseECGData folder. If this is not the case, change the path to the data in the code below. Specify the signal variable names you want to read from each file using the SignalVariableNames parameter.

```
sds = signalDatastore(datasetFolder,'SignalVariableNames',["ecgSignal","signalRegionLabels"])
```

```
sds = signalDatastore with properties:
                       Files:{
                             '/tmp/QTDataset/ecg1.mat';
                             '/tmp/QTDataset/ecg10.mat';
                             '/tmp/QTDataset/ecg100.mat'
                           \ldots and 207 more
 }
                     Folders: {'/tmp/QTDataset'}
    AlternateFileSystemRoots: [0×0 string]
                    ReadSize: 1
         SignalVariableNames: ["ecgSignal" "signalRegionLabels"]
       ReadOutputOrientation: "column"
```
The datastore returns a two-element cell array with an ECG signal and a table of region labels each time you call the read function. Use the preview function of the datastore to see that the content of the first file is a 225,000 samples long ECG signal and a table containing 3385 region labels.

data = preview(sds)

```
data=2×1 cell array
     {225000×1 double}
     { 3385×2 table }
```
Look at the first few rows of the region labels table and observe that each row contains the region limit indices and the region class value (P, T, or QRS).

head(data{2})

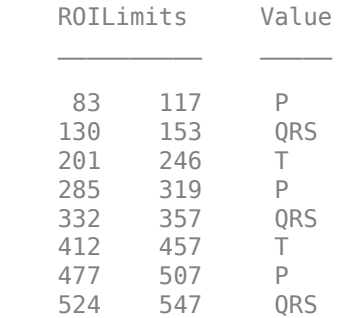

Visualize the labels for the first 1000 samples using a signalMask object.

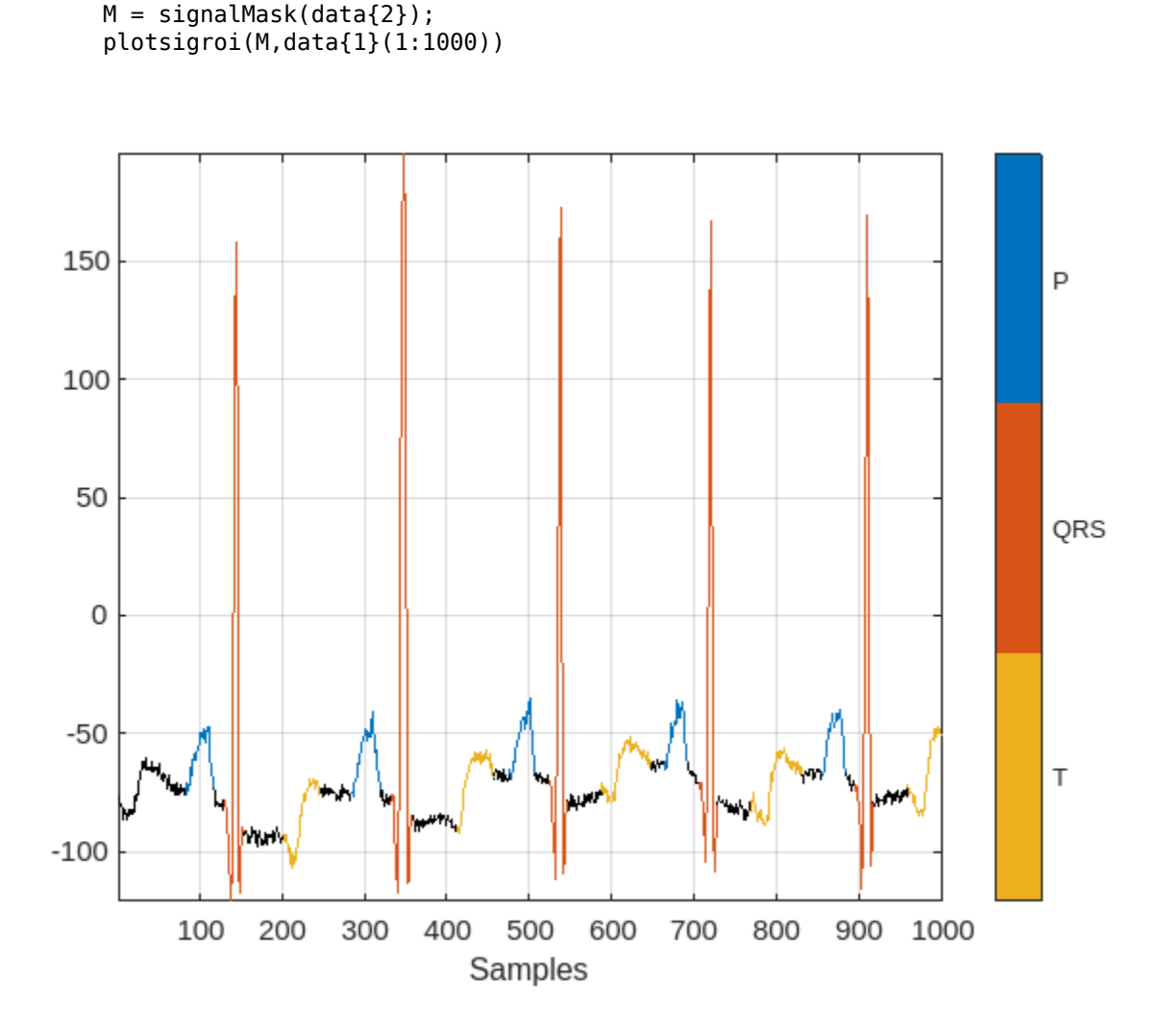

The usual machine learning classification procedure is the following:

- **1** Divide the database into training and testing datasets.
- **2** Train the network using the training dataset.
- **3** Use the trained network to make predictions on the testing dataset.

The network is trained with 70% of the data and tested with the remaining 30%.

For reproducible results, reset the random number generator. Use the dividerand function to get random indices to shuffle the files, and the subset function of signalDatastore to divide the data into training and testing datastores.

```
rng default
[trainIdx,~,testIdx] = dividerand(numel(sds.Files),0.7,0,0.3);
trainDs = subset(sds,trainIdx);
testDs = subset(sds,testIdx);
```
In this segmentation problem, the input to the LSTM network is an ECG signal and the output is a sequence or mask of labels with the same length as the input signal. The network task is to label each signal sample with the name of the region it belongs to. For this reason, it is necessary to transform the region labels on the dataset to sequences containing one label per signal sample. Use a transformed datastore and the getmask helper function to transform the region labels. The getmask function adds a label category, "n/a", to label samples that do not belong to any region of interest.

#### type getmask.m

```
function outputCell = getmask(inputCell)%GETMASK Convert region labels to a mask of labels of size equal to the
%size of the input ECG signal.
%
    inputCell is a two-element cell array containing an ECG signal vector
% and a table of region labels. 
%
% outputCell is a two-element cell array containing the ECG signal vector
% and a categorical label vector mask of the same length as the signal. 
% Copyright 2020 The MathWorks, Inc.
sig = inputCell{1};roiTable = inputCell{2};L = length(sig);
M = signalMask(roiTable);
% Get categorical mask and give priority to QRS regions when there is overlap
mask = catmask(M,L,'OverlapAction','prioritizeByList','PriorityList',[2 1 3]);
% Set missing values to "n/a"
mask(ismissing(mask)) = "n/a";
outputCell = {sig, mask};end
```
Preview the transformed datastore to observe that it returns a signal vector and a label vector of equal lengths. Plot the first 1000 element of the categorical mask vector.

```
trainDs = transform(trainDs, @getmask);
testDs = transform(testDs, @getmask);
```

```
transformedData = preview(trainDs)
```

```
transformedData=1×2 cell array
    {224993×1 double} {224993×1 categorical}
```

```
plot(transformedData{2}(1:1000))
```
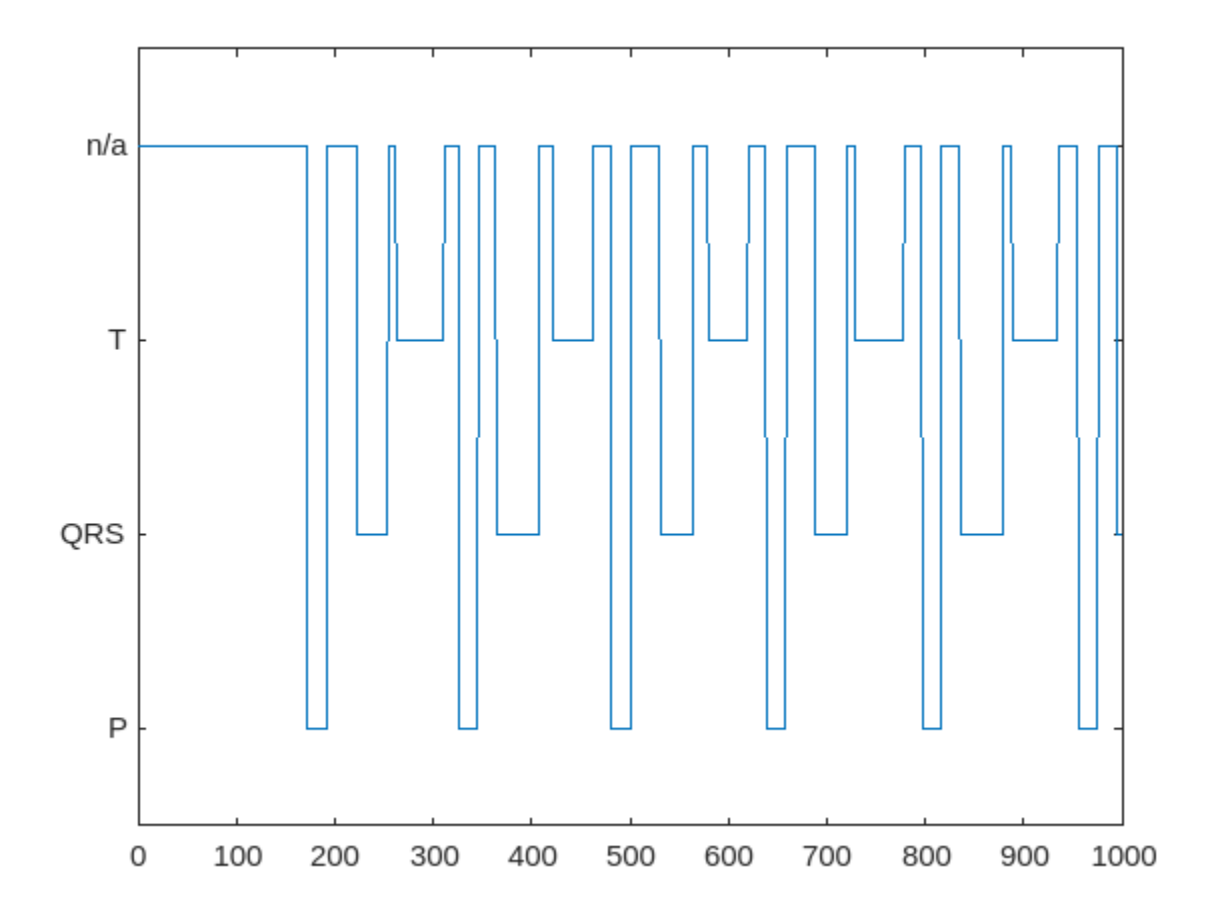

Passing very long input signals into the LSTM network can result in estimation performance degradation and excessive memory usage. To avoid these effects, break the ECG signals and their corresponding label masks using a transformed datastore and the resizeData helper function. The helper function creates as many 5000-sample segments as possible and discards the remaining samples. A preview of the output of the transformed datastore shows that the first ECG signal and its label mask are broken into 5000-sample segments. Note that preview of the transformed datastore only shows the first 8 elements of the otherwise  $floor(224993/5000) = 44$  element cell array that would result if we called the datastore read function.

```
trainDs = transform(trainDs,@resizeData);
testDs = transform(testDs,@resizeData);
preview(trainDs)
```

```
ans=8×2 cell array
{[0000001111110121122234681115181817171716141284210}
{2 - 34 - 34 - 33 - 32 - 31 - 30 - 28 - 26 - 24 - 22 - 20 - 17 - 15 - 12 - 10 - 8 - 6 - 6 - 5 - 3 - 3 - 2 0 1 1
.- 15 -11 10 9 7 7 6 4 4 4 4 3 2 2 2 1 0 0 -1 -2 -4 -5 -7 -9 -10 -11 -11 -12 -12 -13 -14 -15 -1
{[ -2 -1 -1 0 0 -1 -1 -1 -2 -3 -3 -4 -4 -4 -3 -2 -2 -1 1 3 2 1 0 -3 -6 -8 -9 -8 -8 -7 -4
{2 + 5 - 5 - 6 - 5 - 6 - 5 - 7 - 8}} {[52 62 69 78 84 87 86 77 65 49 34 22 15 14 12 8 2 -1 -3 -4 -4 -4 -4 -4 -4 -4 -4 -5 -6 -5 -4 -5 -7
{[ 7 7 7 7 8 8 8 8 8 8 9 9 9 9 9 10 11 12 13 14 15 16 18 22 26 27 26 25 25 23 21 18 15 12 1
```
#### **Choose to Train Networks or Download Pre-Trained Networks**

The next sections of this example compare three different approaches to train LSTM networks. Due to the large size of the dataset, the training process of each network may take several minutes. If your machine has a GPU and Parallel Computing Toolbox™, then MATLAB automatically uses the GPU for faster training. Otherwise, it uses the CPU.

You can skip the training steps and download the pre-trained networks using the selector below. If you want to train the networks as the example runs, select 'Train Networks'. If you want to skip the training steps, select 'Download Networks' and a file containing all three pre-trained networks rawNet, filteredNet, and fsstNet- will be downloaded into your temporary directory, whose location is specified by MATLAB®'s tempdir command. If you want to place the downloaded file in a folder different from tempdir, change the directory name in the subsequent instructions.

```
actionFlag = ;
if actionFlag == "Download networks"
     % Download the pre-trained networks
   dataURL = 'https://ssd.mathworks.com/supportfiles/SPT/data/QTDatabaseECGSegmentationNetworks
   modelsFolder = fullfile(tempdir, 'QTDatabaseECGSegmentationNetworks');
   modelsFile = fullfile(modelsFolder, 'trainedNetworks.mat');
 zipFile = fullfile(tempdir,'QTDatabaseECGSegmentationNetworks.zip');
 if ~exist(modelsFolder,'dir')
        websave(zipFile,dataURL);
        unzip(zipFile,fullfile(tempdir,'QTDatabaseECGSegmentationNetworks'));
     end
     load(modelsFile)
end
```
Results between the downloaded networks and newly trained networks may vary slightly since the networks are trained using random initial weights.

## **Input Raw ECG Signals Directly into the LSTM Network**

First, train an LSTM network using the raw ECG signals from the training dataset.

Define the network architecture before training. Specify a sequenceInputLayer of size 1 to accept one-dimensional time series. Specify an LSTM layer with the 'sequence' output mode to provide classification for each sample in the signal. Use 200 hidden nodes for optimal performance. Specify a fullyConnectedLayer with an output size of 4, one for each of the waveform classes. Add a softmaxLayer and a classificationLayer to output the estimated labels.

```
lavers = [ ...
     sequenceInputLayer(1)
     lstmLayer(200,'OutputMode','sequence')
     fullyConnectedLayer(4)
     softmaxLayer
     classificationLayer];
```
Choose options for the training process that ensure good network performance. Refer to the trainingOptions (Deep Learning Toolbox) documentation for a description of each parameter.

```
options = trainingOptions('adam', ...
 'MaxEpochs',10, ...
 'MiniBatchSize',50, ...
     'InitialLearnRate',0.01, ...
     'LearnRateDropPeriod',3, ...
```

```
 'LearnRateSchedule','piecewise', ...
 'GradientThreshold',1, ...
 'Plots','training-progress',...
 'shuffle','every-epoch',...
 'Verbose',0,...
 'DispatchInBackground',true);
```
Because the entire training dataset fits in memory, it is possible to use the tall function of the datastore to transform the data in parallel, if Parallel Computing Toolbox™ is available, and then gather it into the workspace. Neural network training is iterative. At every iteration, the datastore reads data from files and transforms the data before updating the network coefficients. If the data fits into the memory of your computer, importing the data into the workspace enables faster training because the data is read and transformed only once. Note that if the data does not fit in memory, you must to pass the datastore into the training function, and the transformations are performed at every training epoch.

Create tall arrays for both the training and test sets. Depending on your system, the number of workers in the parallel pool that MATLAB creates may be different.

```
tallTrainSet = tall(trainDs);
```
Starting parallel pool (parpool) using the 'Processes' profile ... Connected to the parallel pool (number of workers: 8).

```
tallTestSet = tall(testDs);
```
Now call the gather function of the tall arrays to compute the transformations over the entire dataset and obtain cell arrays with the training and test signals and labels.

#### trainData = gather(tallTrainSet);

```
Evaluating tall expression using the Parallel Pool 'Processes':
- Pass 1 of 1: Completed in 10 sec
Evaluation completed in 11 sec
```
#### trainData(1,:)

```
ans=1×2 cell array
{[0 0 0 0 0 0 1 1 1 1 1 1 0 1 2 1 1 2 2 2 3 4 6 8 11 15 18 18 17 17 17 16 14 12 8 4 2 1 0 -1
```
#### testData = gather(tallTestSet);

```
Evaluating tall expression using the Parallel Pool 'Processes':
- Pass 1 of 1: Completed in 2.9 sec
Evaluation completed in 3 sec
```
#### **Train Network**

Use the trainNetwork command to train the LSTM network.

```
if actionFlag == "Train networks"
      rawNet = trainNetwork(trainData(:,1),trainData(:,2),layers,options);
end
```
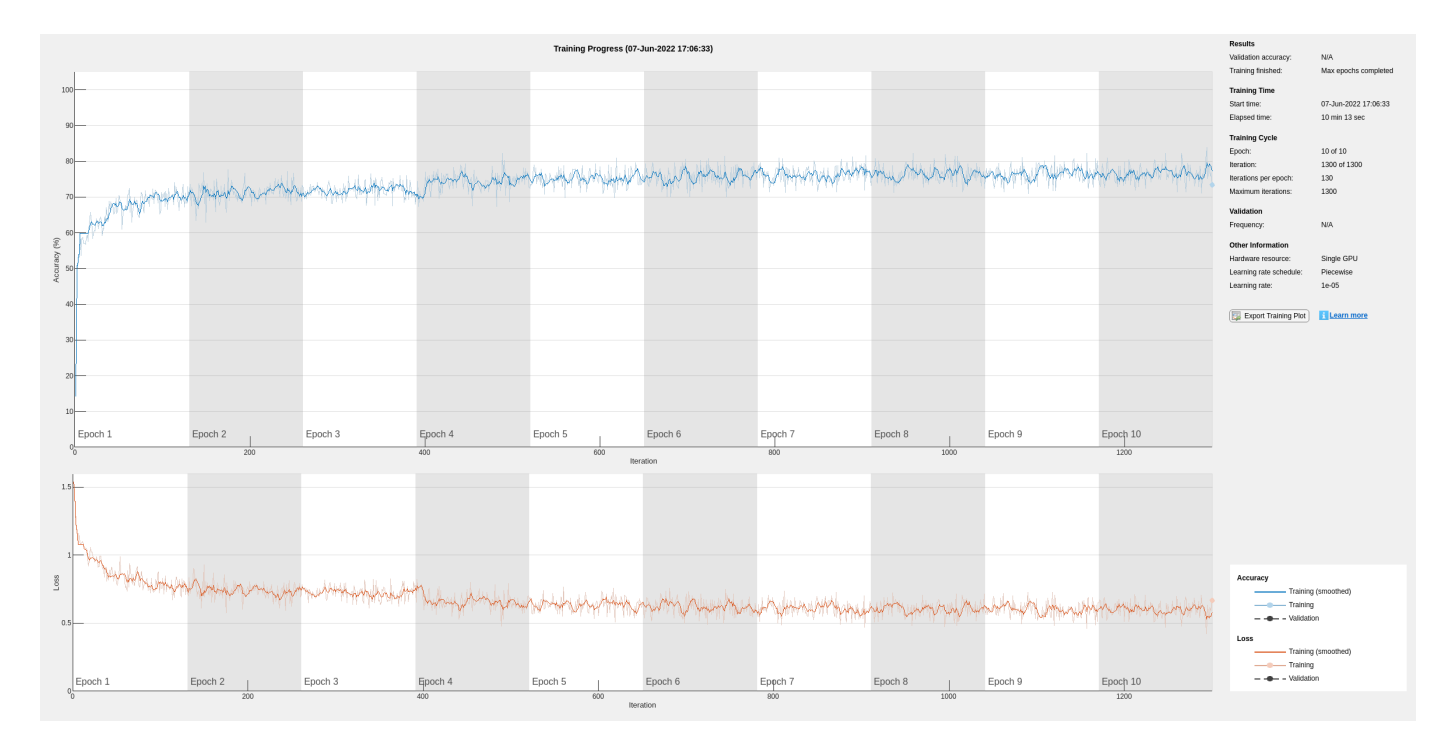

The training accuracy and loss subplots in the figure track the training progress across all iterations. Using the raw signal data, the network correctly classifies about 77% of the samples as belonging to a P wave, a QRS complex, a T wave, or an unlabeled region "n/a".

# **Classify Testing Data**

Classify the testing data using the trained LSTM network and the classify command. Specify a mini-batch size of 50 to match the training options.

```
predTest = classify(rawNet,testData(:,1), 'MiniBatchSize',50);
```
A confusion matrix provides an intuitive and informative means to visualize classification performance. Use the confusionchart command to calculate the overall classification accuracy for the testing data predictions. For each input, convert the cell array of categorical labels to a row vector. Specify a row-normalized display to view results as percentages of samples for each class.

confusionchart([testData{:,2}],[predTest{:}],'Normalization','row-normalized');

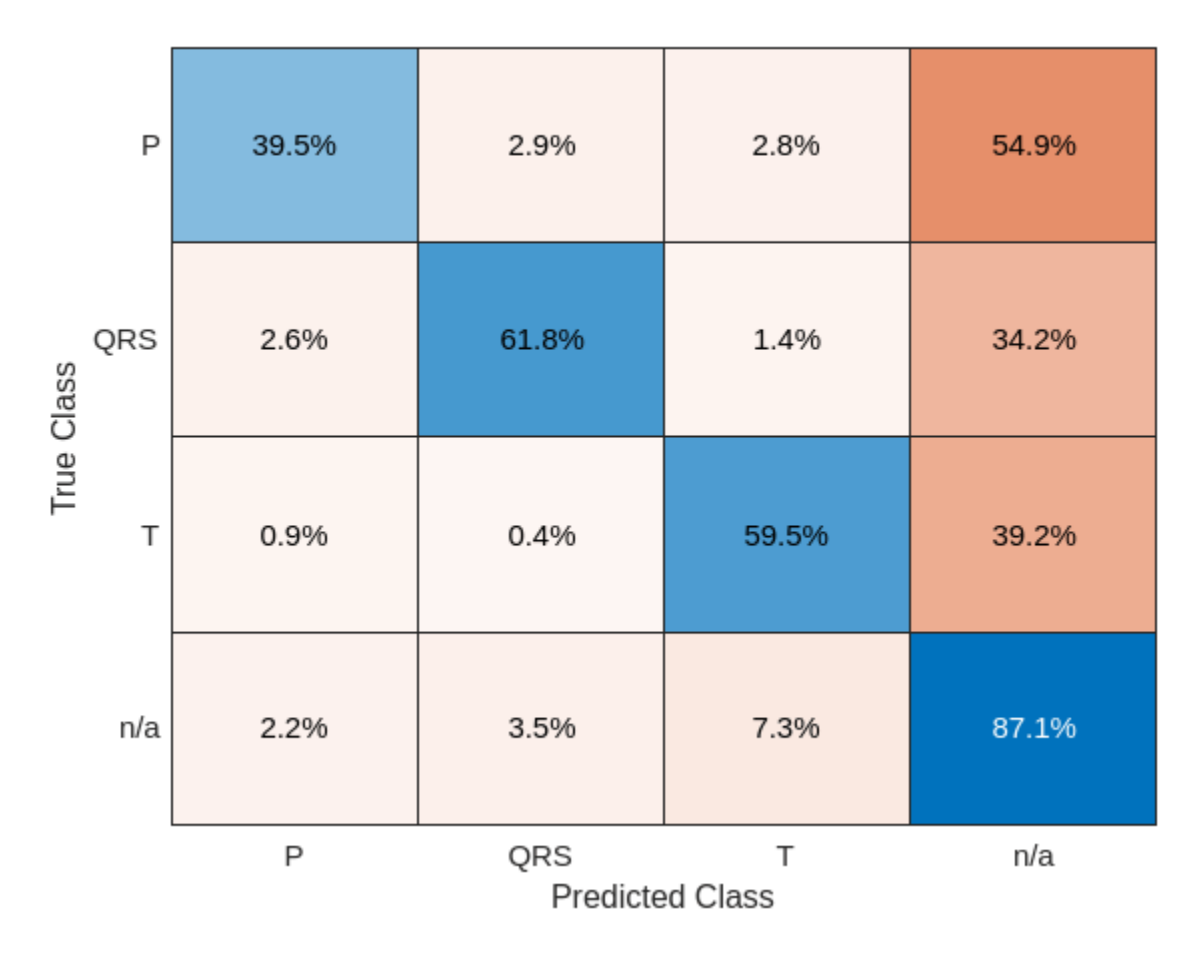

Using the raw ECG signal as input to the network, only about 60% of T-wave samples, 40% of P-wave samples, and 60% of QRS-complex samples were correct. To improve performance, apply some knowledge of the ECG signal characteristics prior to input to the deep learning network, for instance the baseline wandering caused by a patient's respiratory motion.

# **Apply Filtering Methods to Remove Baseline Wander and High-Frequency Noise**

The three beat morphologies occupy different frequency bands. The spectrum of the QRS complex typically has a center frequency around 10–25 Hz, and its components lie below 40 Hz. The P and T waves occur at even lower frequencies: P-wave components are below 20 Hz, and T-wave components are below 10 Hz [\[5 on page 24-367](#page-1308-0)].

Baseline wander is a low-frequency (< 0.5 Hz) oscillation caused by the patient's breathing motion. This oscillation is independent from the beat morphologies and does not provide meaningful information [[6 on page 24-367](#page-1308-0)].

Design a bandpass filter with passband frequency range of [0.5, 40] Hz to remove the wander and any high frequency noise. Removing these components improves the LSTM training because the network does not learn irrelevant features. Use cellfun on the tall data cell arrays to filter the dataset in parallel.

```
% Bandpass filter design
hFilt = designfilt('bandpassiir', 'StopbandFrequency1', 0.4215, 'PassbandFrequency1', 0.5, ...
```
'PassbandFrequency2',40,'StopbandFrequency2',53.345,... 'StopbandAttenuation1',60,'PassbandRipple',0.1,'StopbandAttenuation2',60,... 'SampleRate',250,'DesignMethod','ellip');

% Create tall arrays from the transformed datastores and filter the signals  $tallTrainSet = tall(trainDs);$  $t$ allTestSet =  $t$ all( $t$ estDs);

#### $filteredTraining$ ignals = gather(cellfun( $@(x)$ filter(hFilt,x),tallTrainSet(:,1),'UniformOutput',false

Evaluating tall expression using the Parallel Pool 'Processes': - Pass 1 of 1: Completed in 11 sec Evaluation completed in 11 sec

#### $trainLabels = gather(tallTrainSet(:, 2));$

Evaluating tall expression using the Parallel Pool 'Processes': - Pass 1 of 1: Completed in 3.3 sec Evaluation completed in 3.7 sec

#### filteredTestSignals = gather(cellfun(@(x)filter(hFilt,x),tallTestSet(:,1),'UniformOutput',false)

Evaluating tall expression using the Parallel Pool 'Processes': - Pass 1 of 1: Completed in 2.4 sec Evaluation completed in 2.5 sec

### testLabels = gather(tallTestSet(:,2));

Evaluating tall expression using the Parallel Pool 'Processes': - Pass 1 of 1: Completed in 1.9 sec Evaluation completed in 2.1 sec

#### Plot the raw and filtered signals for a typical case.

#### trainData = gather(tallTrainSet);

Evaluating tall expression using the Parallel Pool 'Processes': - Pass 1 of 1: Completed in 3.8 sec Evaluation completed in 4.1 sec

```
figure
subplot(2,1,1)
plot(trainData{95,1}(2001:3000))
title('Raw')
grid
subplot(2,1,2)plot(filteredTrainSignals{95}(2001:3000))
title('Filtered')
grid
```
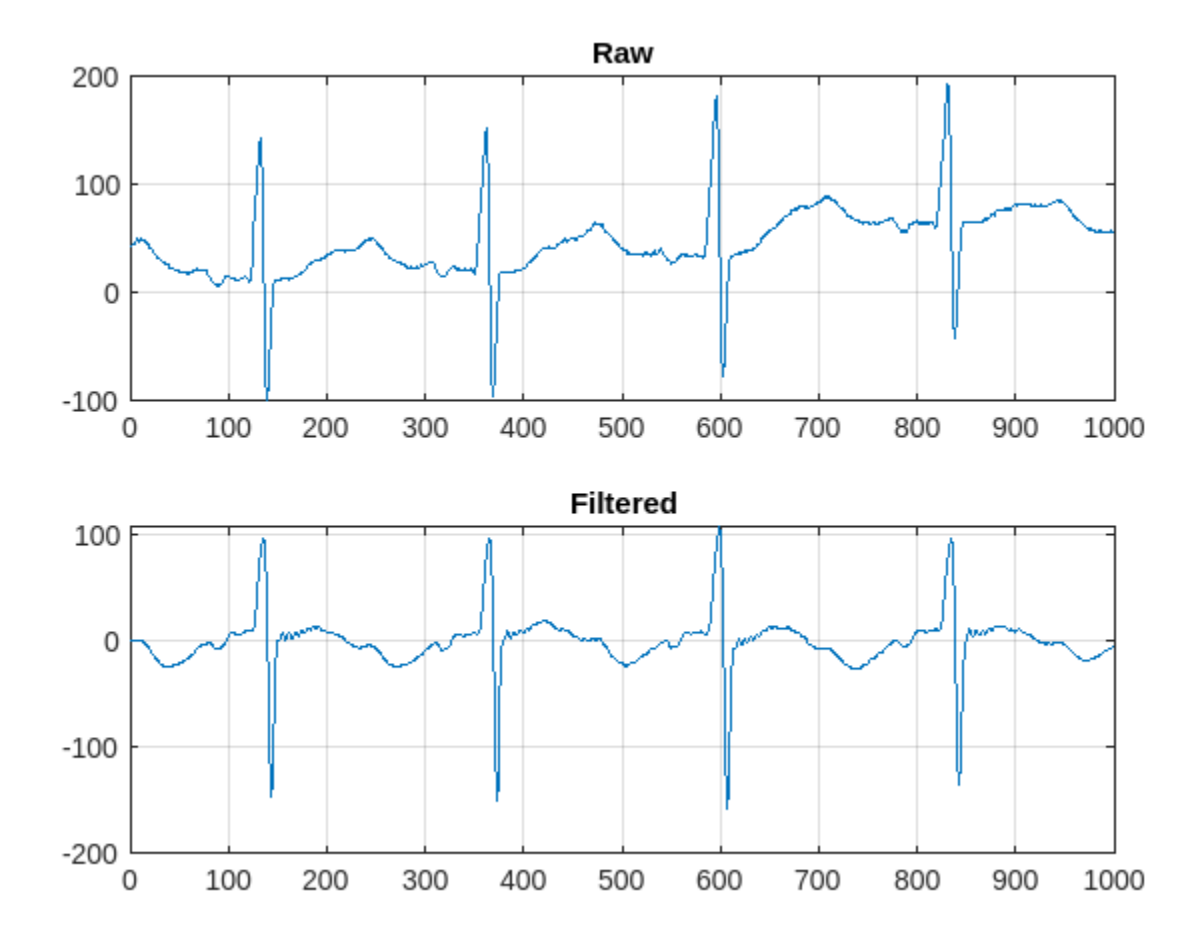

Even though the baseline of the filtered signals may confuse a physician that is used to traditional ECG measurements on medical devices, the network will actually benefit from the wandering removal.

# **Train Network with Filtered ECG Signals**

Train the LSTM network on the filtered ECG signals using the same network architecture as before.

```
if actionFlag == "Train networks"
    filteredNet = trainNetwork(filteredTrainSignals,trainLabels,layers,options);
end
```
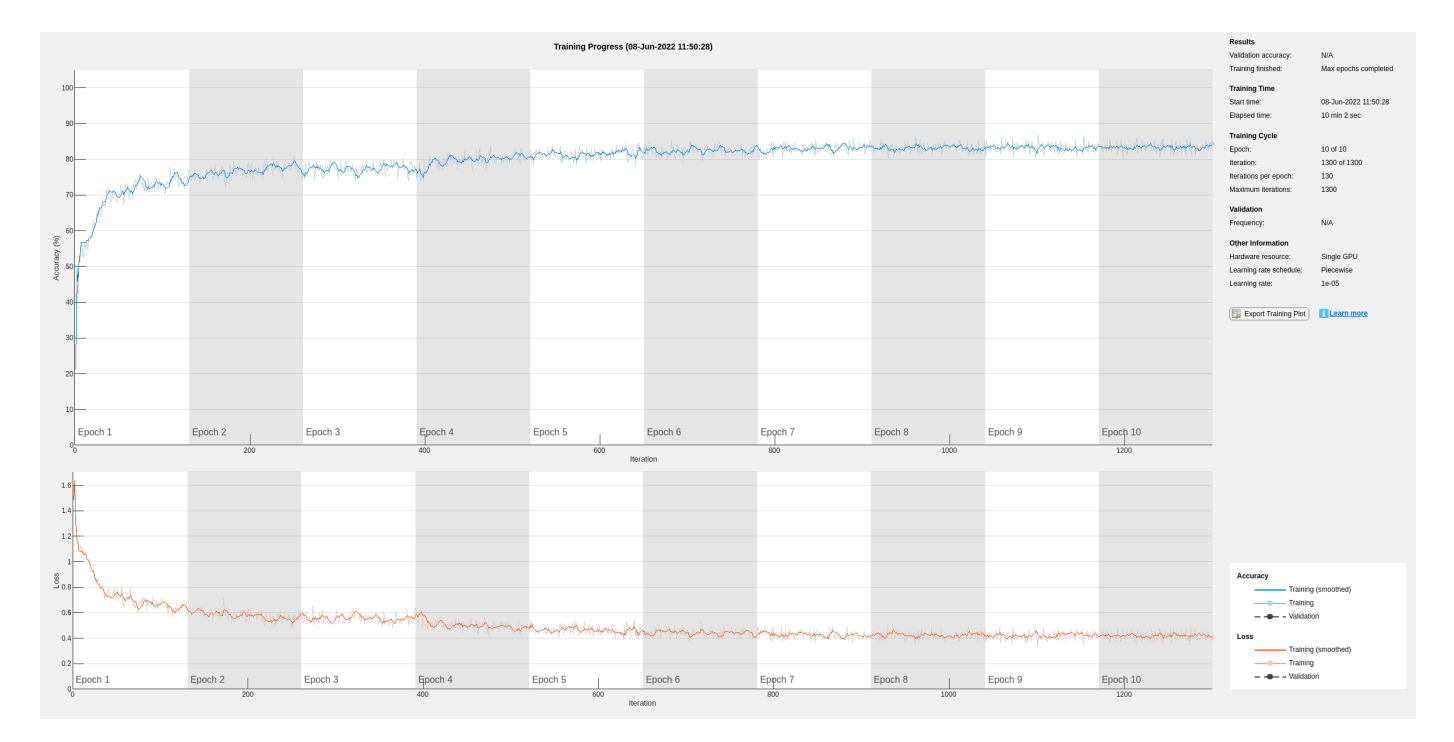

Preprocessing the signals improves the training accuracy to better than 80%.

# **Classify Filtered ECG Signals**

Classify the preprocessed test data with the updated LSTM network.

predFilteredTest = classify(filteredNet,filteredTestSignals,'MiniBatchSize',50);

Visualize the classification performance as a confusion matrix.

```
figure
confusionchart([testLabels{:}],[predFilteredTest{:}],'Normalization','row-normalized');
```
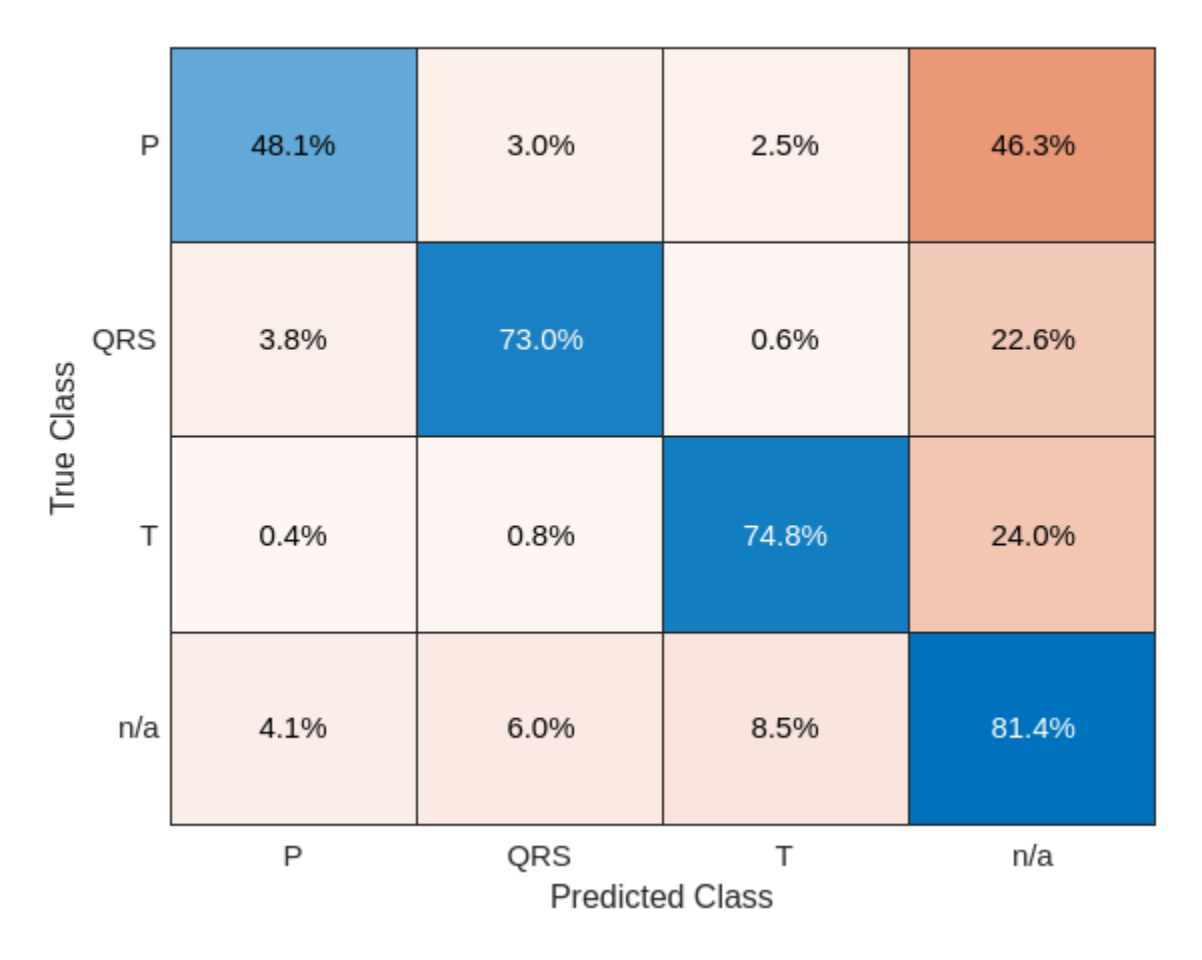

Simple preprocessing improves T-wave classification by about 15%, and QRS-complex and P-wave classification by about 10%.

# **Time-Frequency Representation of ECG Signals**

A common approach for successful classification of time-series data is to extract time-frequency features and feed them to the network instead of the original data. The network then learns patterns across time and frequency simultaneously [[7 on page 24-367](#page-1308-0)].

The Fourier synchrosqueezed transform (FSST) computes a frequency spectrum for each signal sample so it is ideal for the segmentation problem at hand where we need to maintain the same time resolution as the original signals. Use the fsst function to inspect the transform of one of the training signals. Specify a Kaiser window of length 128 to provide adequate frequency resolution.

```
data = preview(trainDs);
figure
fsst(data{1,1},250,kaiser(128),'yaxis')
```
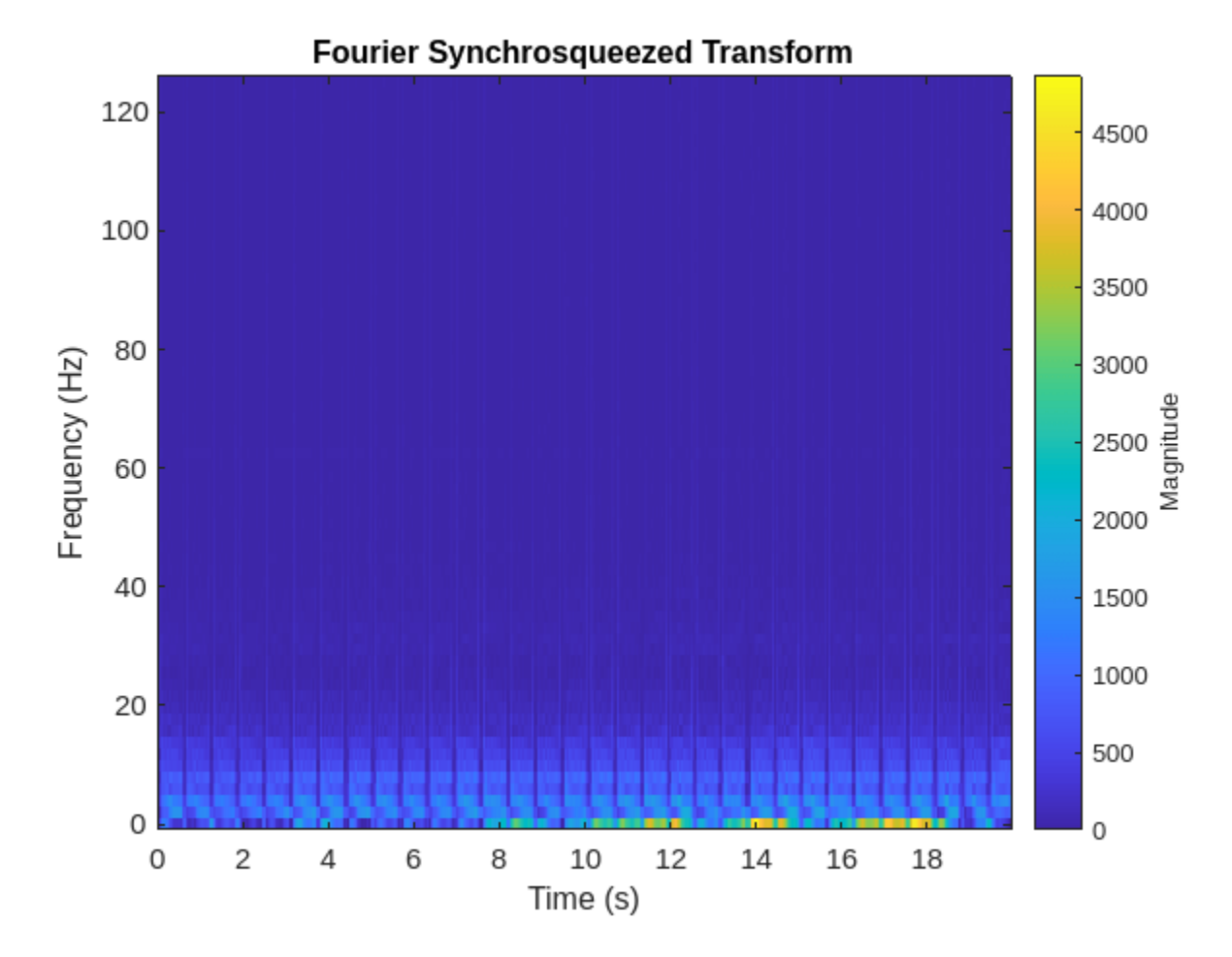

Calculate the FSST of each signal in the training dataset over the frequency range of interest, [0.5, 40] Hz. Treat the real and imaginary parts of the FSST as separate features and feed both components into the network. Furthermore, standardize the training features by subtracting the mean and dividing by the standard deviation. Use a transformed datastore, the extractFSSTFeatures helper function, and the tall function to process the data in parallel.

```
fsstTrainDs = transform(trainDs,@(x)extractFSSTFeatures(x,250));
fsstTallTrainSet = tall(fsstTrainDs);
fsstTrainData = gather(fsstTallTrainSet);
```

```
Evaluating tall expression using the Parallel Pool 'Processes':
- Pass 1 of 1: 0% complete
Evaluation 0% complete
- Pass 1 of 1: 4% complete
Evaluation 4% complete
- Pass 1 of 1: 8% complete
Evaluation 8% complete
- Pass 1 of 1: 12% complete
Evaluation 12% complete
```
- Pass 1 of 1: 17% complete Evaluation 17% complete - Pass 1 of 1: 21% complete Evaluation 21% complete - Pass 1 of 1: 25% complete Evaluation 25% complete - Pass 1 of 1: 29% complete Evaluation 29% complete - Pass 1 of 1: 33% complete Evaluation 33% complete - Pass 1 of 1: 38% complete Evaluation 38% complete - Pass 1 of 1: 42% complete Evaluation 42% complete - Pass 1 of 1: 46% complete Evaluation 46% complete - Pass 1 of 1: 50% complete Evaluation 50% complete - Pass 1 of 1: 54% complete Evaluation 54% complete - Pass 1 of 1: 58% complete Evaluation 58% complete - Pass 1 of 1: 62% complete Evaluation 62% complete - Pass 1 of 1: 67% complete Evaluation 67% complete - Pass 1 of 1: 71% complete Evaluation 71% complete - Pass 1 of 1: 75% complete Evaluation 75% complete - Pass 1 of 1: 79% complete Evaluation 79% complete - Pass 1 of 1: 83% complete Evaluation 83% complete - Pass 1 of 1: 88% complete Evaluation 88% complete - Pass 1 of 1: 92% complete Evaluation 92% complete - Pass 1 of 1: 96% complete Evaluation 96% complete

- Pass 1 of 1: 100% complete Evaluation 100% complete

- Pass 1 of 1: Completed in 2 min 39 sec Evaluation 100% complete

Evaluation completed in 2 min 39 sec

Repeat this procedure for the testing data.

```
fsstTTestDs = transform(testDs,@(x)extractFSSTFeatures(x,250));
fsstTallTestSet = tall(fsstTTestDs);
fsstTestData = gather(fsstTallTestSet);
```
Evaluating tall expression using the Parallel Pool 'Processes': - Pass 1 of 1: Completed in 1 min 8 sec Evaluation completed in 1 min 8 sec

#### **Adjust Network Architecture**

Modify the LSTM architecture so that the network accepts a frequency spectrum for each sample instead of a single value. Inspect the size of the FSST to see the number of frequencies.

size(fsstTrainData{1,1})

ans = *1×2*

40 5000

Specify a sequenceInputLayer of 40 input features. Keep the rest of the network parameters unchanged.

```
layers = [ \ldots ] sequenceInputLayer(40)
     lstmLayer(200,'OutputMode','sequence')
     fullyConnectedLayer(4)
     softmaxLayer
     classificationLayer];
```
#### **Train Network with FSST of ECG Signals**

Train the updated LSTM network with the transformed dataset.

```
if actionFlag == "Train networks"
     fsstNet = trainNetwork(fsstTrainData(:,1),fsstTrainData(:,2),layers,options);
end
```
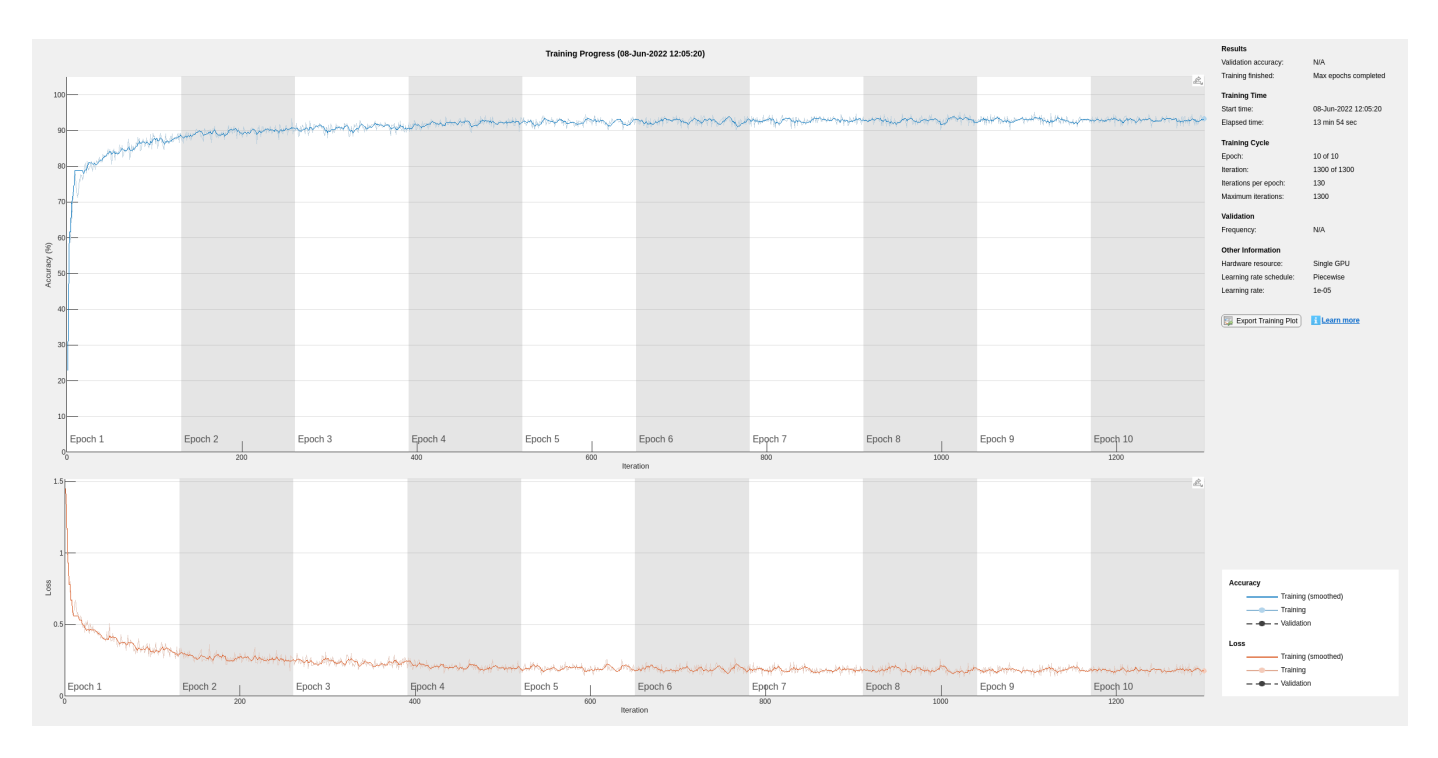

Using time-frequency features improves the training accuracy, which now exceeds 90%.

# **Classify Test Data with FSST**

Using the updated LSTM network and extracted FSST features, classify the testing data.

predFsstTest = classify(fsstNet,fsstTestData(:,1),'MiniBatchSize',50);

Visualize the classification performance as a confusion matrix.

confusionchart([fsstTestData{:,2}],[predFsstTest{:}],'Normalization','row-normalized');

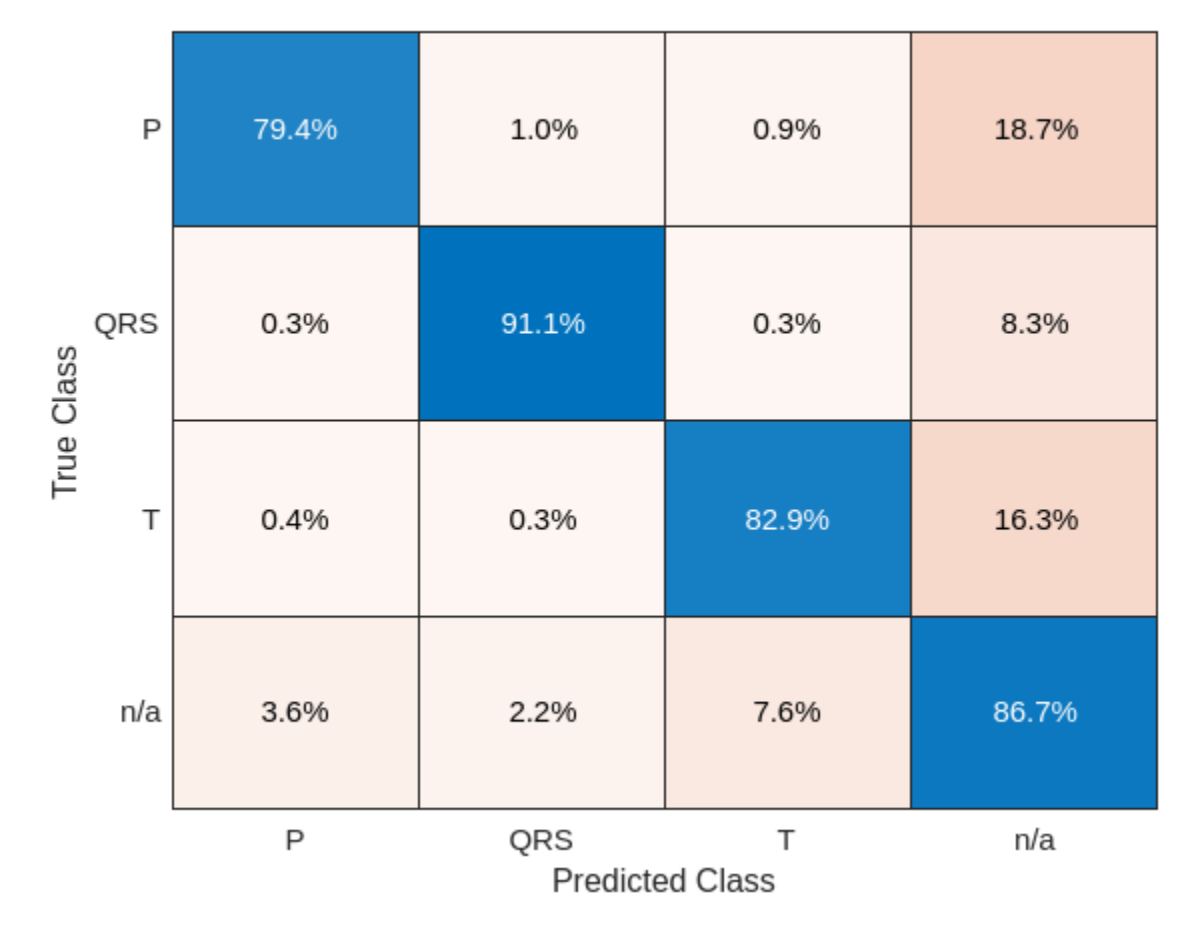

Using a time-frequency representation improves T-wave classification by about 25%, P-wave classification by about 40%, and QRS-complex classification by 30%, when compared to the raw data results.

Use a signalMask object to compare the network prediction to the ground truth labels for a single ECG signal. Ignore the "n/a" labels when plotting the regions of interest.

```
testData = gather(tall(testDs));
```

```
Evaluating tall expression using the Parallel Pool 'Processes':
- Pass 1 of 1: Completed in 2.1 sec
Evaluation completed in 2.2 sec
Mtest = signalMask(testData{1,2}(3000:4000));
Mtest.SpecifySelectedCategories = true;
Mtest.SelectedCategories = find(Mtest.Categories \sim= "n/a");
figure
subplot(2,1,1)
plotsigroi(Mtest,testData{1,1}(3000:4000))
title('Ground Truth')
Mpred = signalMask(predFsstTest{1}(3000:4000));
Mpred.SpecifySelectedCategories = true;
```

```
Mpred.SelectedCategories = find(Mpred.Categories \sim= "n/a");
```

```
subplot(2,1,2)
plotsigroi(Mpred,testData{1,1}(3000:4000))
title('Predicted')
```
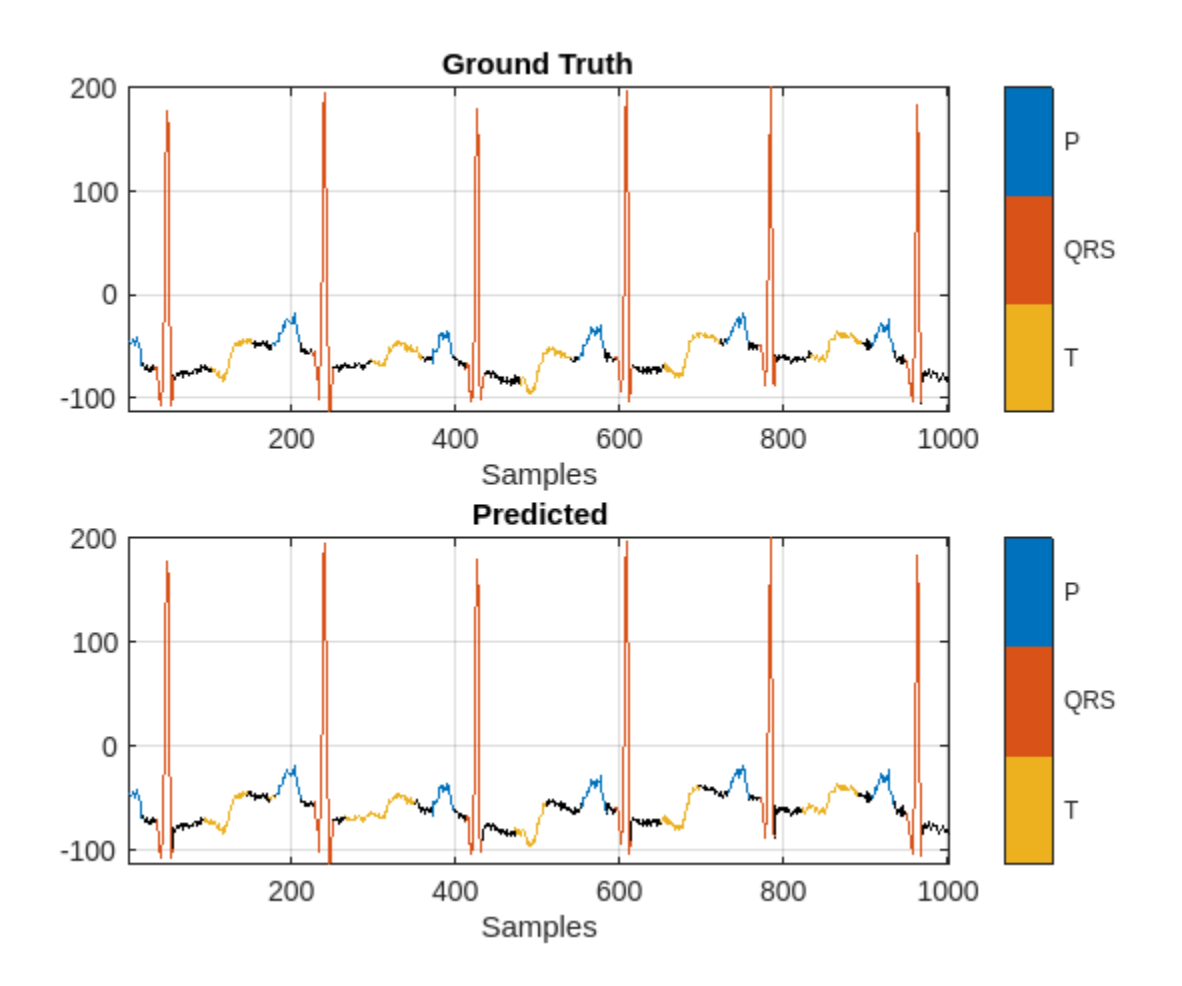

# **Conclusion**

This example showed how signal preprocessing and time-frequency analysis can improve LSTM waveform segmentation performance. Bandpass filtering and Fourier-based synchrosqueezing result in an average improvement across all output classes from 55% to around 85%.

# **References**

[1] McSharry, Patrick E., et al. "A dynamical model for generating synthetic electrocardiogram signals." *IEEE® Transactions on Biomedical Engineering.* Vol. 50, No. 3, 2003, pp. 289–294.

[2] Laguna, Pablo, Raimon Jané, and Pere Caminal. "Automatic detection of wave boundaries in multilead ECG signals: Validation with the CSE database." *Computers and Biomedical Research.* Vol. 27, No. 1, 1994, pp. 45–60.

<span id="page-1308-0"></span>[3] Goldberger, Ary L., Luis A. N. Amaral, Leon Glass, Jeffery M. Hausdorff, Plamen Ch. Ivanov, Roger G. Mark, Joseph E. Mietus, George B. Moody, Chung-Kang Peng, and H. Eugene Stanley. "PhysioBank, PhysioToolkit, and PhysioNet: Components of a New Research Resource for Complex Physiologic Signals." *Circulation.* Vol. 101, No. 23, 2000, pp. e215–e220. [Circulation Electronic Pages; http:// circ.ahajournals.org/content/101/23/e215.full].

[4] Laguna, Pablo, Roger G. Mark, Ary L. Goldberger, and George B. Moody. "[A Database for](https://www.physionet.org/physiobank/database/qtdb/doc/index.shtml) [Evaluation of Algorithms for Measurement of QT and Other Waveform Intervals in the ECG.](https://www.physionet.org/physiobank/database/qtdb/doc/index.shtml)" *Computers in Cardiology.* Vol.24, 1997, pp. 673–676.

[5] Sörnmo, Leif, and Pablo Laguna. "Electrocardiogram (ECG) signal processing." *Wiley Encyclopedia of Biomedical Engineering,* 2006.

[6] Kohler, B-U., Carsten Hennig, and Reinhold Orglmeister. "The principles of software QRS detection." *IEEE Engineering in Medicine and Biology Magazine*. Vol. 21, No. 1, 2002, pp. 42–57.

[7] Salamon, Justin, and Juan Pablo Bello. "Deep convolutional neural networks and data augmentation for environmental sound classification. *IEEE Signal Processing Letters.* Vol. 24, No. 3, 2017, pp. 279–283.

# **See Also**

# **Functions**

confusionchart | fsst | labeledSignalSet | lstmLayer | trainingOptions | trainNetwork

# **More About**

- "Long Short-Term Memory Neural Networks" (Deep Learning Toolbox)
- "Sequence-to-Sequence Regression Using Deep Learning" (Deep Learning Toolbox)
- "Sequence-to-Sequence Classification Using Deep Learning" (Deep Learning Toolbox)

# **Deploy Signal Segmentation Deep Network on Raspberry Pi**

This example details the workflow for waveform segmentation of an electrocardiogram (ECG) signal using short-time Fourier transform and a bidirectional long short-term memory (BiLSTM) network. The example also provides information on how to generate and deploy the code and the trained BiLSTM network for segmentation on a Raspberry Pi® target (ARM®-based device).

The pretrained network in the example is similar to the ["Waveform Segmentation Using Deep](#page-1289-0) [Learning" on page 24-348](#page-1289-0) example.

This example details:

- Processor-in-the-loop (PIL) based workflow to verify generated code deployed and running on a Raspberry Pi from MATLAB™
- Generation of a standalone executable

The PIL verification process is a crucial part of the design cycle to check that the behavior of the generated code matches the design before deploying a standalone executable.

# **ECG Dataset**

This example uses ECG signals from the publicly available QT Database [[1 on page 24-376\]](#page-1317-0) [[2 on](#page-1317-0) [page 24-376\]](#page-1317-0). The data consists of roughly 15 minutes of labeled ECG recordings, with a sample rate of 250 Hz, measured from a total of 105 patients.

The ECG signal can be divided into the following beat morphologies [\[3 on page 24-376\]](#page-1317-0):

- P wave A small deflection before the QRS complex representing atrial depolarization
- QRS complex Largest amplitude portion of the heartbeat
- T wave A small deflection after the QRS complex representing ventricular repolarization

The segmentation of these regions of ECG waveforms can provide the basis for measurements that assess the overall health of the human heart and the presence of abnormalities.

#### **Prerequisites**

- ARM processor that supports the NEON extension
- ARM Compute Library (on the target ARM hardware)
- MATLAB® Coder™
- Embedded Coder™
- Deep Learning Toolbox<sup>™</sup>
- • [Deep Learning Support for MATLAB Coder](https://www.mathworks.com/hardware-support/deep-learning-matlab-coder.html)
- • [MATLAB Support Package for Raspberry Pi™](https://www.mathworks.com/hardware-support/raspberry-pi-matlab.html)

For supported versions of libraries and for information about setting up environment variables, see "Prerequisites for Deep Learning with MATLAB Coder" (MATLAB Coder) (MATLAB Coder).

# **Functionality of Generated Code**

The core function in the generated executable:

- Uses 15,000 samples of single-precision ECG data as input.
- Computes the short-time Fourier transform of the signal.
- Standardizes and normalizes the output.
- Labels regions of the signal using the pretrained BiLSTM network.
- Generates an output file with the labels.

#### **waveformSegmentation Function**

An *entry-point* function, also known as the *top-level* or *primary* function, is a function you define for code generation. You must define an entry-point function that calls code-generation-enabled functions and generates C/C++ code from the entry-point function. All functions within the entry-point function must support code generation.

In this example, waveformSegmentation is the entry-point function. It takes an ECG signal as an input and passes it to the trained BiLSTM network for prediction. The performPreprocessing function preprocesses the raw signal and applies the short-time Fourier transform. The genClassifiedResults function passes the preprocessed signal to the network for prediction and displays the classification results.

#### type waveformSegmentation

```
function out = waveformSeqmentation(in)
%#codegen
persistent net;
if isempty(net)
    net = coder.loadDeepLearningNetwork('trained-network-STFTBILSTM.mat', 'net');
end
preprocessedSignal = performPreprocessing(in);out = cell(3,1);for indx = 1:3out{indx,1} = genClassifedResults(net.predict(preprocessedSignal{1,indx}));
end
```
end

#### **Create a Connection to the Raspberry Pi**

Use the MATLAB Support Package for Raspberry Pi function, raspi, to create a connection to the Raspberry Pi. In the following code, replace:

- 'raspiname' with the name of your Raspberry Pi
- 'pi' with your username
- 'password' with your password
- r = raspi('raspiname','pi','password');

The example shows the PIL-based workflow for verification of code and design and then creates and deploys a standalone executable. Optionally, if you want to directly deploy a standalone executable, you can skip PIL execution and go to creating a standalone execution.

### **Generate PIL MEX Function**

The first step shows a PIL-based workflow to generate a MEX function for the waveformSegmentation function.

### **Set Up Code Generation Configuration Object for a Static Library**

Create a code configuration object for a static library and set the verification mode to 'PIL'. Set the target language to  $C++$ .

```
cfg = coder.config('lib','ecoder',true);
cfg.VerificationMode = 'PIL';
cfg.TargetLang = 'C++';
```
### **Set Up Configuration Object for Deep Learning Code Generation**

Create a coder.ARMNEONConfig object. Specify the version of the ARM Compute library as the one on the Raspberry Pi. Specify the architecture of the Raspberry Pi. (This example requires ARM Compute Library v19.05).

```
dlcfg = coder.DeepLearningConfig('arm-compute');
dlcfg.ArmComputeVersion = '19.05';
dlcfg.ArmArchitecture = 'armv7';
```
Set the DeepLearningConfig property of the code generation configuration object to the deep learning configuration object. Set the configuration object with MATLAB Source Comments visible in the code generation.

 $cfq. DeepLearningConfig = dlcfq;$ cfg.MATLABSourceComments = 1;

#### **Configure Code Generation Hardware Parameters for Raspberry Pi**

Create a coder.Hardware object for the Raspberry Pi and attach it to the code generation configuration object.

```
hw = coder.hardware('Raspberry Pi');
cfq.Hardware = hw;
```
Specify the build folder on the Raspberry Pi.

cfg.Hardware.BuildDir = '~/waveformSegmentation';

#### **Generate Source C++ Code Using codegen Function**

Use the codegen function to generate the C++ code. When codegen is used with MATLAB Support Package for Raspberry Pi Hardware, the generated code is downloaded to the board and compiled there. A PIL MEX function is generated to communicate between MATLAB and the generated code running on the Raspberry Pi.

Make sure to set the environment variables ARM\_COMPUTELIB and LD\_LIBRARY\_PATH on the Raspberry Pi. See "Prerequisites for Deep Learning with MATLAB Coder" (MATLAB Coder) (MATLAB Coder).

#### codegen -config cfg waveformSegmentation -args {coder.typeof(single(ones(1,15000)),[1,15000],[0,0]

### Target device has no native communication support. Checking connectivity configuration registration Deploying code. This may take a few minutes. ### Target device has no native communication support. Checking connectivity configuration registration ### Connectivity configuration for function 'waveformSegmentation': 'Raspberry Pi' Location of the generated elf : /home/pi/waveformSegmentation/MATLAB ws/R2020b/C/Users/eshashah/ Code generation successful: View report

#### **Run the Executable Program on Raspberry Pi**

Load the MAT-file ecgsignal test. The file stores a sample ECG signal on which you can test the generated code.

Run the generated waveformSegmentation\_pil MEX function on the test signal.

```
load ecgsignal test.mat;
out = waveformSegmentation pil(test);
```

```
### Starting application: 'codegen\lib\waveformSegmentation\pil\waveformSegmentation.elf'
    To terminate execution: clear waveformSegmentation_pil
### Launching application waveformSegmentation.elf...
```
Display the signals with predicted labels.

```
labels = categorical(out{1}(1,2000:3000));msk = signalMask(labels);
plotsigroi(msk,test(1,2000:3000))
title('Predicted Labels')
```
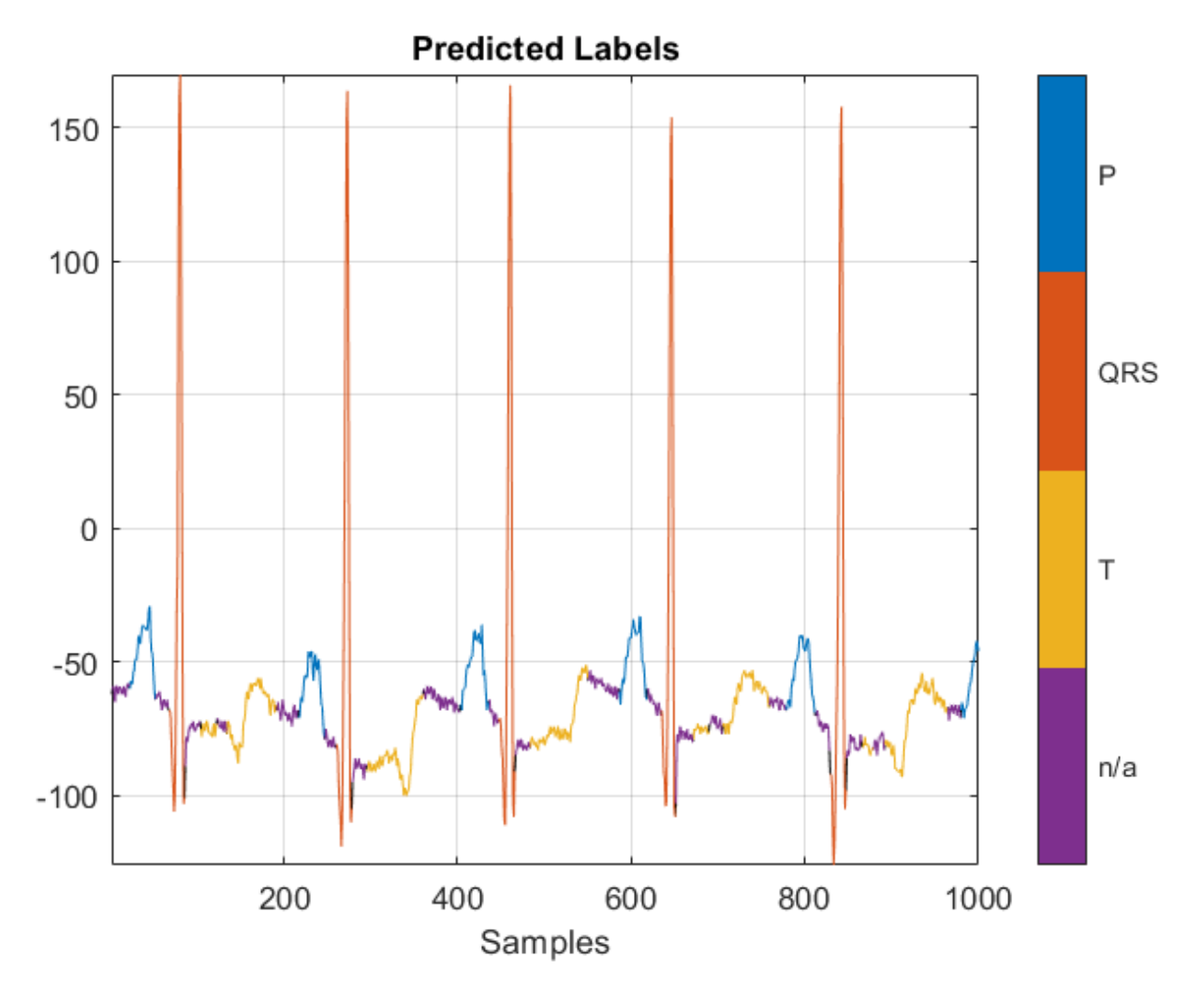

After the verifying the output of the PIL MEX function, you can create a standalone executable for the waveformSegmentation function.

The next part shows the code generation workflow to generate and deploy a standalone executable in the code for prediction on a Raspberry Pi using the MATLAB Coder App.

# **Create a Standalone Executable Using the MATLAB Coder App**

The **MATLAB Coder** app generates C or C++ code from MATLAB® code. The workflow-based user interface steps you through the code generation process. The following steps describe a brief workflow using the MATLAB Coder app. For more details, see MATLAB Coder (MATLAB Coder) and "Generate C Code by Using the MATLAB Coder App" (MATLAB Coder).

# **Select the Entry-Point Function File**

On the **Apps** tab, click the down arrow on the far right of the toolstrip to expand the apps gallery. Under **Code Generation**, click **MATLAB Coder**. The app opens the **Select Source Files** page. Enter or select the name of the entry-point function, waveformSegmentation.

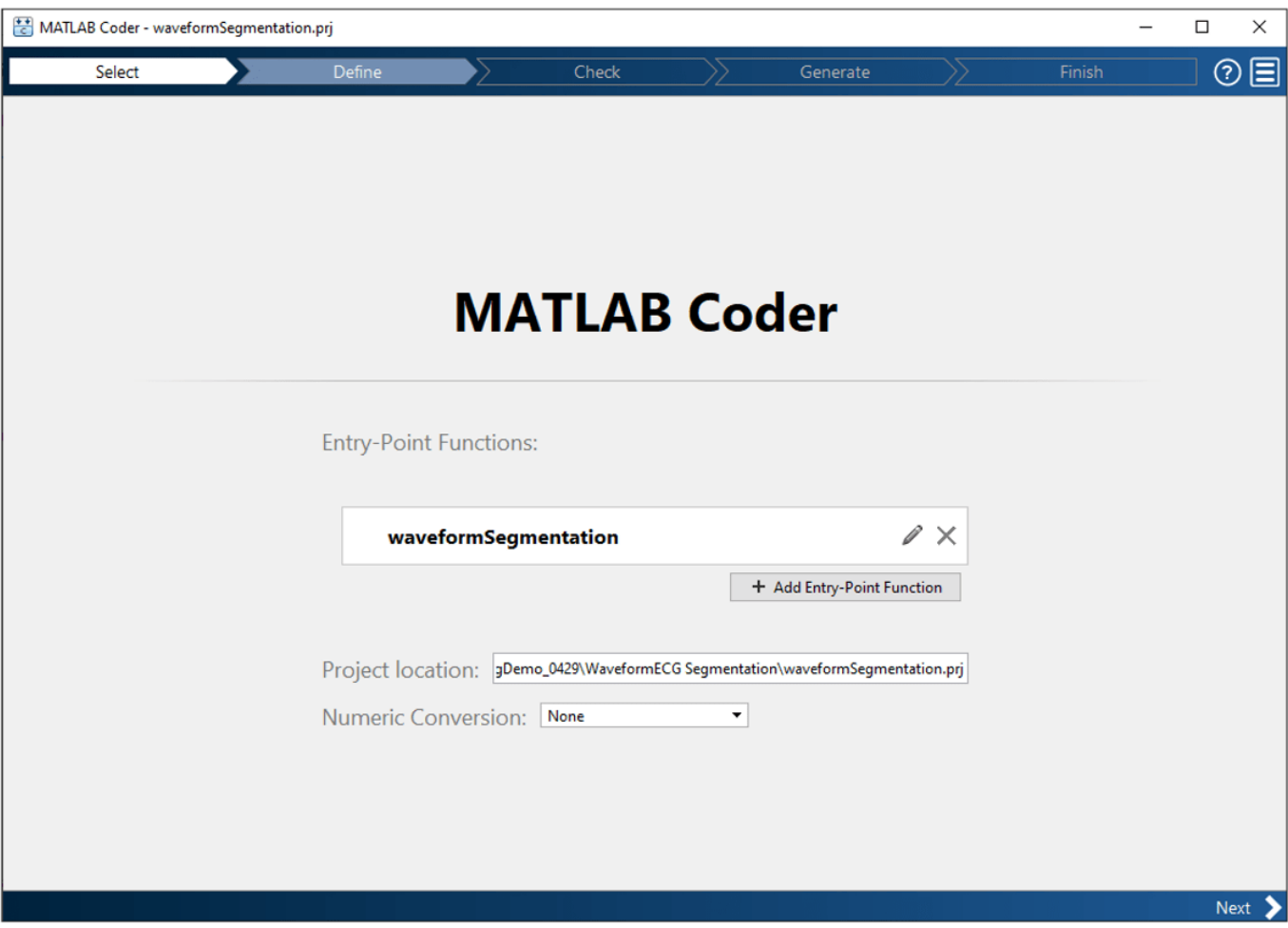

Click **Next** to go to the **Define Input Types** page.

# **Define Input Types**

1. Select **Let me enter input or global types directly** and set the value of the input in as single (1x15000).

2. Click **Next** to go to the **Generate Code** step. Skip the **Check for Run-Time Issues** step because MEX generation is not supported for code generation with the ARM Compute Library.

# **Generate Code**

- 1. Set values in the generate code dialog box:
- Set **Build Type** to Executable (.exe)
- Set **Language** to C++
- Set **Hardware Board** as Raspberry Pi
- 2. Click the **More Settings** button:
- In the **Custom Code** pane, in additional source files, browse and select ecgsegmentation main.cpp. For more information on writing a C/C++ main function, refer to "Structure of Generated Example C/C++ Main Function" (MATLAB Coder).
- In the **Hardware** pane, set the **username** and **password** for the Raspberry Pi board.
- In the **Deep Learning** pane, set **Target library** to ARM Compute. Specify **ARM Compute Library version** and **ARM Compute Architecture**.

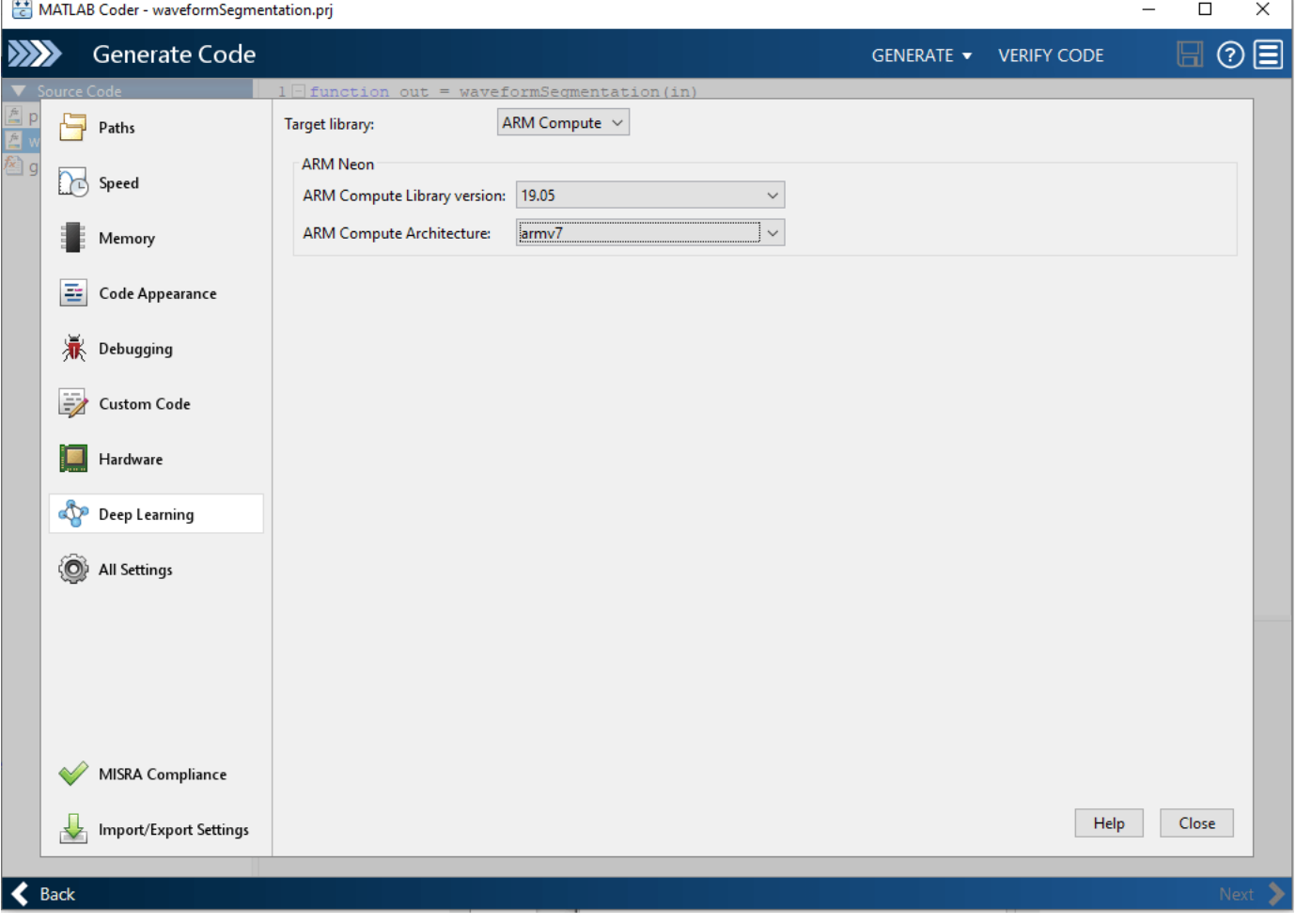

3. Close the Settings window and generate code.

4. Click **Next** to go to the **Finish Workflow** page.

# **Fetch Generated Executable Directory**

Once the code generation is complete, you can test the generated code on the Raspberry Pi. As a first step, copy the input ECG signal to the generated code directory. You can find the directory manually or by using the raspi.utils.getRemoteBuildDirectory API. This function lists the directories of the binary files that are generated by using the codegen function. Assuming that the binary is found in only one directory, enter:

 $applicationDirPaths = ...$ 

raspi.utils.getRemoteBuildDirectory('applicationName','waveformSegmentation') ;

targetDirPath = applicationDirPaths{1}.directory;

# **Copy Input Files to the Raspberry Pi**

To copy files required to run the executable program, use putFile, which is available with the MATLAB Support Package for Raspberry Pi Hardware. The input.csv file contains a sample ECG signal that is used to test the deployed code.

```
r.putFile('input.csv',targetDirPath);
```

```
input = dlmread('input.csv');
```
### **Run Executable program on Raspberry Pi**

Run the executable program on the Raspberry Pi from MATLAB and get the output file to MATLAB. Input file name should be passed as the command line argument for the executable.

```
exeName = 'waveformSegmentation.elf'; % Executable name
```

```
command = ['cd ' targetDirPath ';./' exeName];
```
system(r,command)

```
outputPath = strcat(targetDirPath,'/*.txt');
```

```
getFile(r,outputPath)
```
Display the signals with predicted labels. The output is depicted in the figure.

```
load ecgsignal test.mat;
```
labels = categorical(textread('out.txt','%s')');

```
msk = signalMask(labels(1,2000:3000));
```

```
plotsigroi(msk,test(1,2000:3000))
```

```
title('Predicted Labels')
```
<span id="page-1317-0"></span>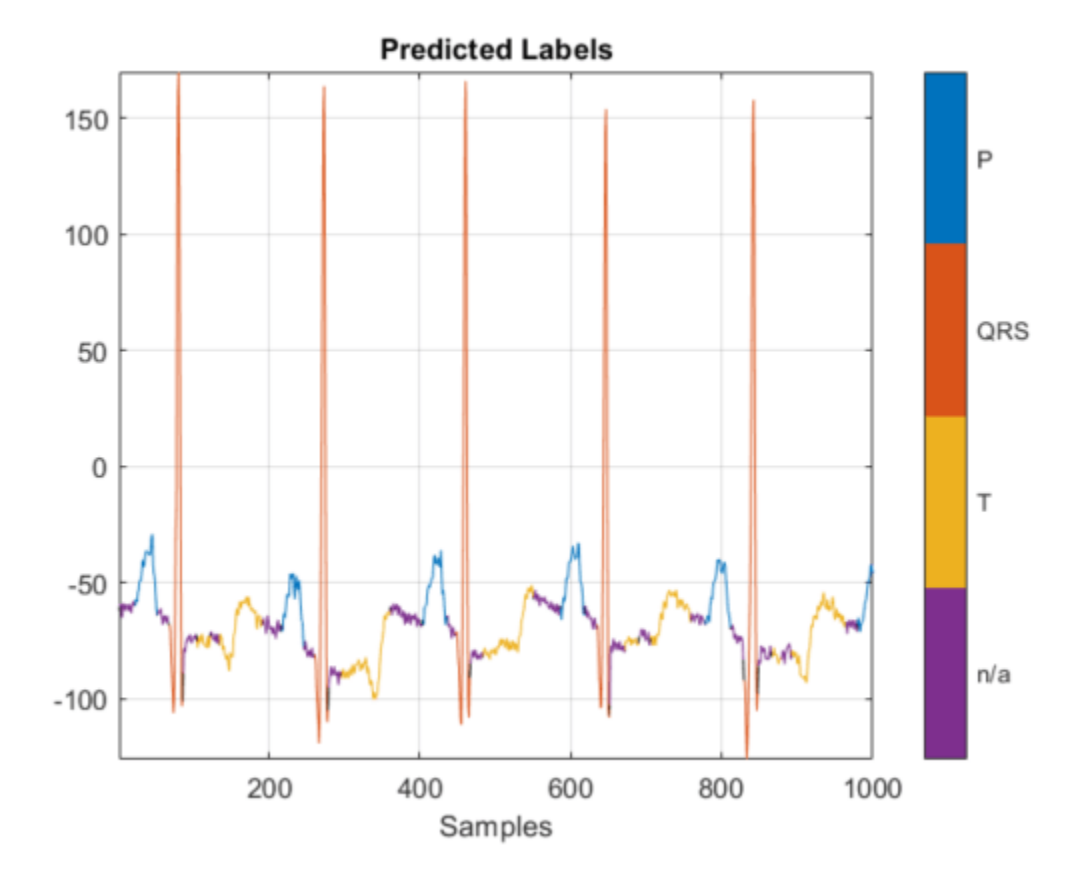

#### **References**

[1] McSharry, Patrick E., et al. "A dynamical model for generating synthetic electrocardiogram signals." *IEEE® Transactions on Biomedical Engineering.* Vol. 50, No. 3, 2003, pp. 289–294.

[2] Laguna, Pablo, Raimon Jané, and Pere Caminal. "Automatic detection of wave boundaries in multilead ECG signals: Validation with the CSE database." *Computers and Biomedical Research.* Vol. 27, No. 1, 1994, pp. 45–60.

[3] Goldberger, Ary L., Luis A. N. Amaral, Leon Glass, Jeffery M. Hausdorff, Plamen Ch. Ivanov, Roger G. Mark, Joseph E. Mietus, George B. Moody, Chung-Kang Peng, and H. Eugene Stanley. "PhysioBank, PhysioToolkit, and PhysioNet: Components of a New Research Resource for Complex Physiologic Signals." *Circulation.* Vol. 101, No. 23, 2000, pp. e215–e220. [Circulation Electronic Pages; http:// circ.ahajournals.org/content/101/23/e215.full].

# **See Also**

**Apps MATLAB Coder**

# **Functions**

codegen | fsst | signalMask

# **More About**

- "Long Short-Term Memory Neural Networks" (Deep Learning Toolbox)
- "Generate C Code by Using the MATLAB Coder App" (MATLAB Coder)
- "Prerequisites for Deep Learning with MATLAB Coder" (MATLAB Coder)
- "Structure of Generated Example C/C++ Main Function" (MATLAB Coder)

# **Create Labeled Signal Sets Iteratively with Reduced Human Effort**

This example presents an iterative deep learning-based workflow to label signals with reduced human labeling effort.

Labeling signal data is a tedious and expensive task that requires much human effort. Finding ways to reduce this effort can significantly speed up the development of deep learning solutions for signal processing problems.

Consider the task of labeling regions of interest in a signal data set. A first approach consists of labeling all the data by hand. This approach requires much time and effort. An alternative approach, explored in this example, treats the labeling process iteratively. At each iteration, a subset of signals is selected from the unlabeled data set and is sent to a pretrained deep network for automated labeling. A human labeler examines the resulting labels and corrects wrong labels. The validated labeled signals are added to a training data set to retrain the deep network with the extended training data.

At each iteration, the human labeler still has to visit and examine all the signals labeled by the network. However, the task changes from labeling signals from scratch to correcting inaccurate labels generated by a reliable network. This latter task requires considerably less human labeling effort. At each new iteration, the network is trained with more and more data, causing the prediction and labeling performance of the network to improve. Hence, at each iteration, less and less human intervention is required to correct labels.

This example follows the procedure presented in ["Waveform Segmentation Using Deep Learning" on](#page-1289-0) [page 24-348](#page-1289-0) to train a long short-term memory (LSTM) network that can classify ECG signal samples as belonging to one of the three regions of interest.

# **Data**

This example considers the labeling of ECG signal regions using data publicly available in the QT Database [[1 on page 24-392](#page-1333-0)] [\[2 on page 24-392\]](#page-1333-0). The data consists of roughly 15 minutes of ECG recordings from a total of 105 patients. To obtain each recording, the examiners placed two electrodes on different locations on a patient's chest, resulting in a two-channel signal. The database provides signal region labels generated by an automated expert system [\[3 on page 24-392\]](#page-1333-0). The labels correspond to the locations of P wave, T wave, and QRS complex regions in the ECG measurements. Each channel of the 105 two-channel ECG signals was labeled independently by the automated expert system and is treated independently for a total of 210 ECG signals that were stored together with the region labels in 210 MAT-files. The files are available at the following location: [https://www.mathworks.com/supportfiles/SPT/data/QTDatabaseECGData1.zip.](https://www.mathworks.com/supportfiles/SPT/data/QTDatabaseECGData.zip)

Download the dataset using the downloadSupportFile function.

```
% Download the data
datasetZipFile = matlab.internal.examples.downloadSupportFile('SPT','data/QTDatabaseECGData1.zip
datasetFolder = fullfile(fileparts(datasetZipFile),'QTDataset');
if ~exist(datasetFolder,'dir') 
      unzip(datasetZipFile,fileparts(datasetZipFile));
end
```
The unzip operation creates the datasetFolder folder with 210 MAT-files in it. Each file contains an ECG signal in variable ecgSignal and a table of region labels in variable signalRegionLabels. Each file also contains the sample rate of the signal in variable Fs. In this example all signals have a sample rate of 250 Hz.

Create a signal datastore to access the data in the files. Specify the signal variable names you want to read from each file using the SignalVariableNames parameter.

```
sds = signalDatastore(datasetFolder,'SignalVariableNames',["ecgSignal","signalRegionLabels"]);
```
The datastore returns a two-element cell array with an ECG signal and a table of region labels each time you call the read function. Use the preview function of the datastore to see that the content of the first file is a 225,000 samples long ECG signal and a table containing 3385 region labels.

```
data = preview(sds)
```

```
data=2×1 cell array
     {225000×1 double}
     { 3385×2 table }
```
Look at the first few rows of the region labels table and observe that each row contains the region limit indices and the region class value (P, T, or QRS).

#### head(data{2})

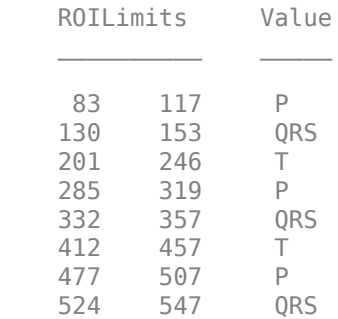

Visualize the labels for the first 1000 samples using a signalMask object.

 $MGroundTruth = signalMask(data{2})$ ; plotsigroi(MGroundTruth,data{1}(1:1000))

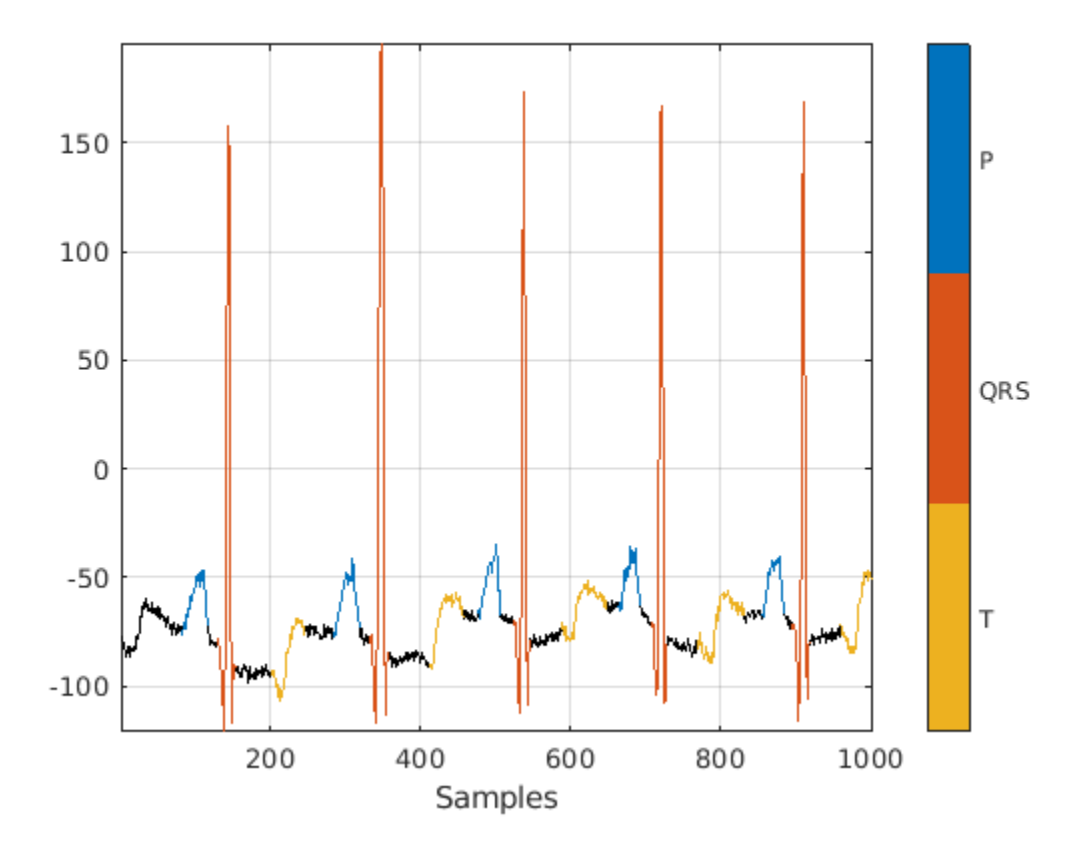

Convert the region-of-interest labels to a categorical sequence to be able to train a deep network to perform sequence-to-sequence classification. Use the transform function of the datastore to apply the transformation when the signal data is read from disk.

```
numFiles = numel(sds.Files);
sds = transform(sds,@getmask);
```
Resize (split) the signals and labels to obtain multiple segments of length 5000 samples and convert each ECG segment into the time-frequency domain using the Fourier synchrosqueezed transform (FSST).

```
sds = transform(sds,@resizeData);
sdsFSST = transform(sds,@(x,fs)extractFSSTFeatures(x,250));
```
Use 70% of the files for training and 30% for testing. Shuffle the dataset so that the training and testing signals are chosen randomly.

```
rng default
[trainIdx, ~, testIdx] = dividerand(numFiles, 0.7, 0.0.3);trainDs = subset(sds,trainIdx); % resized 5000 sample signals and labels
trainDsFSST = subset(sdsFSST,trainIdx); % FSST-transformed signals and labels
testDsFSST = subset(sdsFSST,testIdx);
```
Read all the data into memory using the readall method of the datastores. This action will read each ECG signal and apply all the transformations described above to return multiple Fourier

synchrosqueeze-transformed ECG segments. Use the UseParallel option to transform the dataset in parallel using the available processors in your computer whenever you have Parallel Computing  $T_{0}$ olbox<sup>™</sup>

```
% Get FSST-transformed signals
ecgFSSTData = readall(trainDsFSST,UseParallel=true);
```
Starting parallel pool (parpool) using the 'local' profile ... Connected to the parallel pool (number of workers: 8).

```
testFSSTData = readall(testDsFSST,UseParallel=true);
```

```
ecqFSST = ecqFSSTData(:,1);ecqlabels = ecqFSSTData(:,2);
```

```
testEGFSST = testFSSTData(:,1);testLabels = testFSSTData(:,2);
```

```
% Get time domain signal segments so that we can plot some labeling results
ecgData = readall(trainDs);ecgSignals = ecgData(:,1);
```
This example shows that it is possible to decrease the human effort involved in signal labeling by iteratively training a deep network. At each iteration:

- **1** The network labels a subset of unlabeled data frames using previously labeled frames.
- **2** A human labeler corrects any labeling errors by hand.
- **3** The corrected labeling is added to the previously labeled frames.
- **4** The expanded set of labeled signals is used to train the network for the next iteration.

To make quantitative comparisons, simulate two scenarios:

- For the baseline scenario, in which a human labels the entire dataset from scratch, train the network using the full labeled ecgFrames set.
- For the second scenario, pretend that the ecgFrames data is unlabeled and label it using the iterative method

#### **Prediction Performance Using Fully Labeled ECG Data Set**

Build a BiLSTM network and train it with the full labeled ecgFrames set to get a predictionperformance upper bound. As mentioned above, this approach requires brute-force labeling of the whole data set and hence the largest human labeling effort. Train the network with the labeled ecgFrames set and calculate the prediction accuracy on the test data set.

#### **Network Architecture**

Create a BiLSTM network using deep learning layers.

- Specify a sequenceInputLayer with a size as the number of features in the FSST of the signals, which is the total number of frequency-domain samples (40 in this example).
- Specify a bilstmLayer with 200 hidden nodes and set the OutputMode to sequence since each signal sample has a label.
- Specify a fullyConnectedLayer with an output size of 4 corresponding to the four categories, P wave, QRS complex, T wave, and N/A.

• Add a softmaxLayer and a classificationLayer to output the estimated labels.

```
% Training with the full emulated unlabeled data set
layers = [ ...
     sequenceInputLayer(size(ecgFSST{1},1))
     bilstmLayer(200,'OutputMode','sequence')
     fullyConnectedLayer(4)
     softmaxLayer
     classificationLayer];
```
Use traningOptions to specify the optimization solver and the hyperparameters to train the network. This example uses the ADAM optimizer and a mini-batch size of 50. Train the network using either a CPU or GPU. Using a GPU requires Parallel Computing Toolbox™. To see which GPUs are supported, see "GPU Computing Requirements" (Parallel Computing Toolbox). For information on other parameters, see trainingOptions (Deep Learning Toolbox). This example uses a GPU for training using the 'ExecutionEnvironment' name-value pair.

```
options = trainingOptions('adam', ...
    'MaxEpochs' 10, ...
    'MiniBatchSize',50, ...
     'ExecutionEnvironment','gpu', ...
     'InitialLearnRate',0.01, ...
     'LearnRateDropPeriod',6, ...
     'LearnRateSchedule','piecewise', ...
     'GradientThreshold',1, ...
     'Shuffle','every-epoch',...
     'Plots','training-progress',...
     'Verbose',0,...
     'DispatchInBackground',true);
```
Train the network with the fully labeled ecgFrames data set.

baselineNet = trainNetwork(ecgFSST,ecgLabels,layers,options);

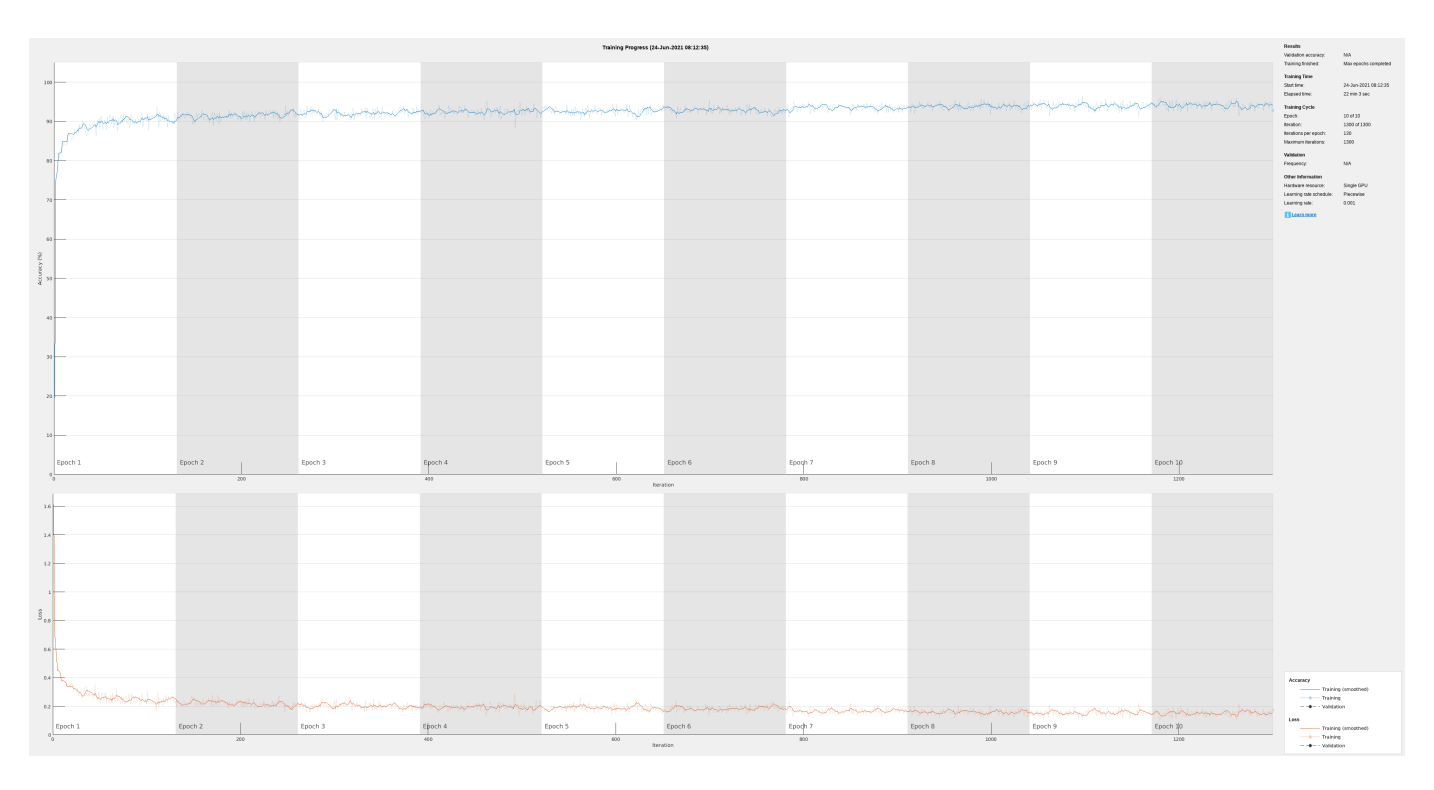

Classify the test frames using the trained network and compute the mean prediction accuracy. The baseline prediction accuracy is about 90%.

```
predictLabelsAll = classify(baselineNet,testECGFSST,'MiniBatchSize',50);
accuracyAll = mean(cellfun((@(x,y)mean(x == y),predictLabelSAll,testLabels));
fprintf('The baseline prediction accuracy is %2.1f%%.\n',accuracyAll*100);
```

```
The baseline prediction accuracy is 89.9%.
```
#### **Iterative Labeling with Human in the Loop**

To reduce the labeling effort, try an iterative approach: Pretend that the ecgFrames data set is initially unlabeled and that the data are labeled manually. In reality, the example uses the ground truth labels provided by the data set.

#### **Train an Initial Network**

Start by selecting 25 frames from the ecgFrames set and labeling them manually. Train a BiLSTM network with this initial labeled set to serve as the initial step of the iterative process.

```
numInitFrames = 25;
```

```
currentTrainingSet = ecqFSST(1:numInitFrames, 1);currentTrainingLabels = ecgLabels(1:numInitFrames);
```
Set the training options to have more training epochs and a smaller mini-batch size because there are only 25 frames within the initial training data set.

```
options = trainingOptions('adam', ...'MaxEpochs', 20, ...
    'MiniBatchSize', 5, ...
     'ExecutionEnvironment','gpu', ...
```

```
 'InitialLearnRate',0.01, ...
     'LearnRateDropPeriod',6, ...
 'LearnRateSchedule','piecewise', ...
 'GradientThreshold',1, ...
     'Shuffle','every-epoch', ...
    'Plots','none',..
     'Verbose',0,...
     'DispatchInBackground',true);
```
Train the BiLSTM network with the initial training data set and predict labels using the same test data set used to establish the performance baseline. The prediction accuracy of this initial network is around 40%.

```
initNet = trainNetwork(currentTrainingSet,currentTrainingLabels,layers,options);
initPrediction = classify(initNet,testECGFSST,'MiniBatchSize',50);
initAccuracy = mean(cellfun((@(x,y)mean(x==y),initPrediction,testLabels));
fprintf('The prediction accuracy is %2.1f%%.\n',initAccuracy*100);
```
The prediction accuracy is 43.7%.

#### **Labeling**

In the next step, select 200 new data frames from the ecgFrames set and feed them to the pretrained network, initNet, to label the signals automatically.

```
iteration = 1:
% Number of frames to label at each iteration
numFrames = 200:
% Select the next set of frames to label
indexNext = numInitFrames+1:numInitFrames+numFrames;
% Use classify to label the new frames
currentPrediction = classify(initNet,ecgFSST(indexNext), 'MiniBatchSize', 50);
```
Evaluate the labeling results generated by the network and compare them to the ground truth. Find the indices of the ECG signals that got the best- and worst-case performance with this network.

```
errs = cellfun(<math>\omega(x,y)</math>)sum(<math>x \sim = y</math>),ecqlabels(indexNext), currentPrediction);[-, bestIndex] = min(errs);[-, \text{worstIndex}] = \text{max(errs)};
```
For the best-case scenario, plot the first 750 samples overlaid with the ground-truth labels and the labels predicted by the network.

```
ecgSignalOfInterest = ecgSignals{indexNext(bestIndex)};
groundTruthLabels = ecgLabels{indexNext(bestIndex)};
predictedLabels = currentPrediction{bestIndex};
```

```
MGroundTruth = signalMask(groundTruthLabels);
figure
plotsigroi(MGroundTruth,ecgSignalOfInterest(1:750))
title('Ground Truth - best-case scenario')
```
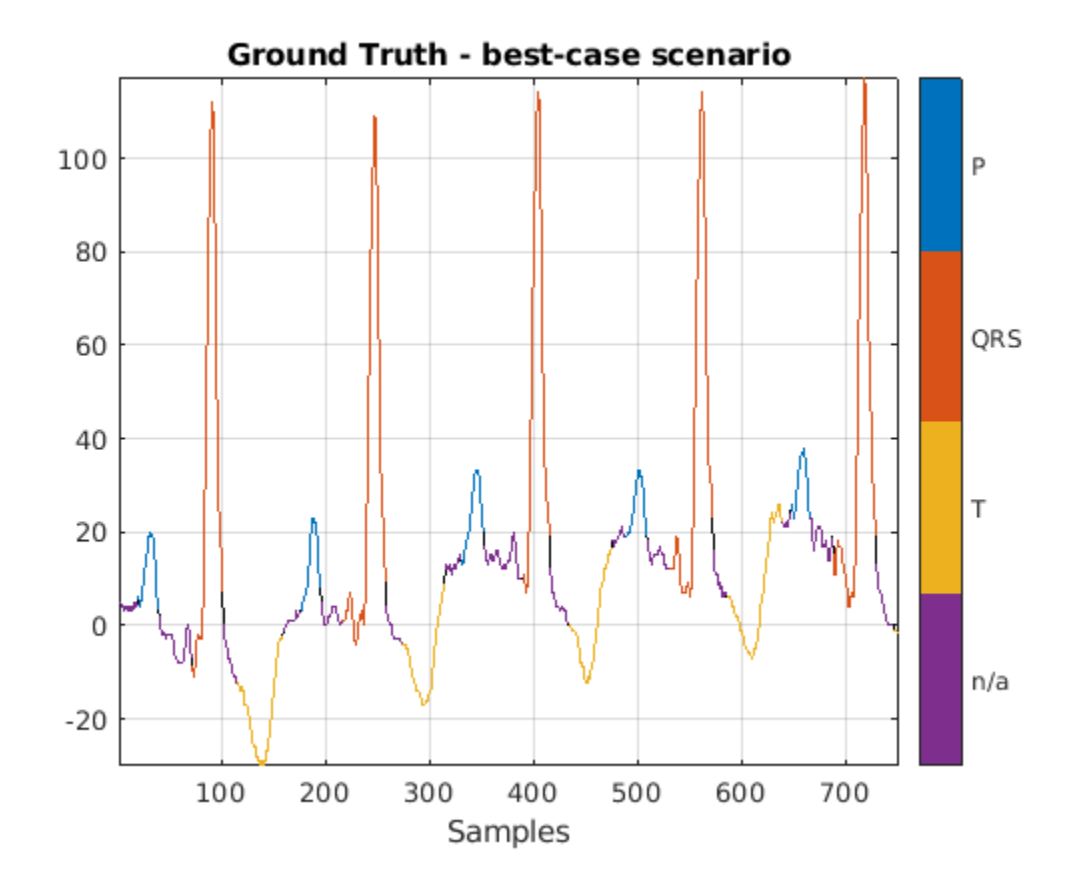

MPredicted = signalMask(predictedLabels); figure plotsigroi(MPredicted,ecgSignalOfInterest(1:750)) title('Labeling by Network - best-case scenario')

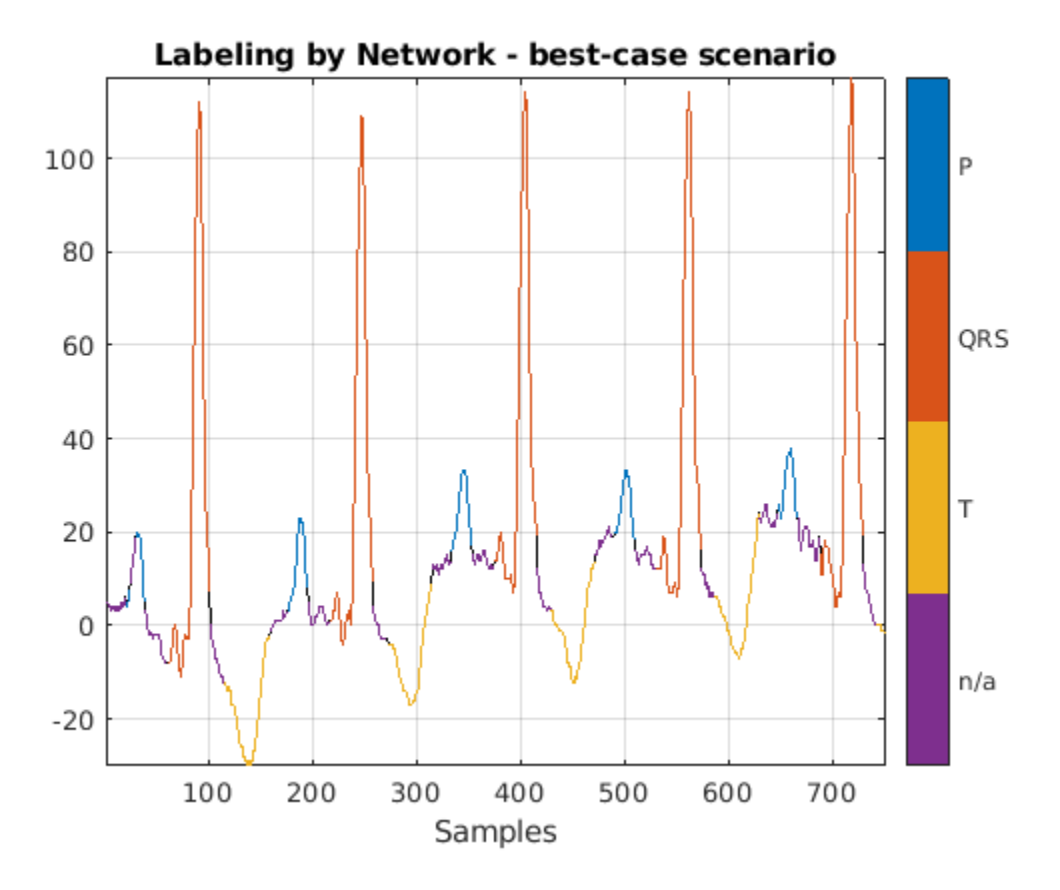

The network did a good job labeling this frame. As a result, a human inspecting the results of the network can correct the predicted labels with little effort.

However, there are cases when the labeling performance of the network is not as strong. Plot the results obtained in the worst-case scenario.

```
ecgSignalOfInterest = ecgSignals{indexNext(worstIndex)};
groundTruthLabels = ecgLabels{indexNext(worstIndex)};
predictedLabels = currentPrediction{worstIndex};MGroundTruth = signalMask(groundTruthLabels);
figure
plotsigroi(MGroundTruth,ecgSignalOfInterest(1:750))
```

```
title('Ground Truth - worst-case scenario')
```
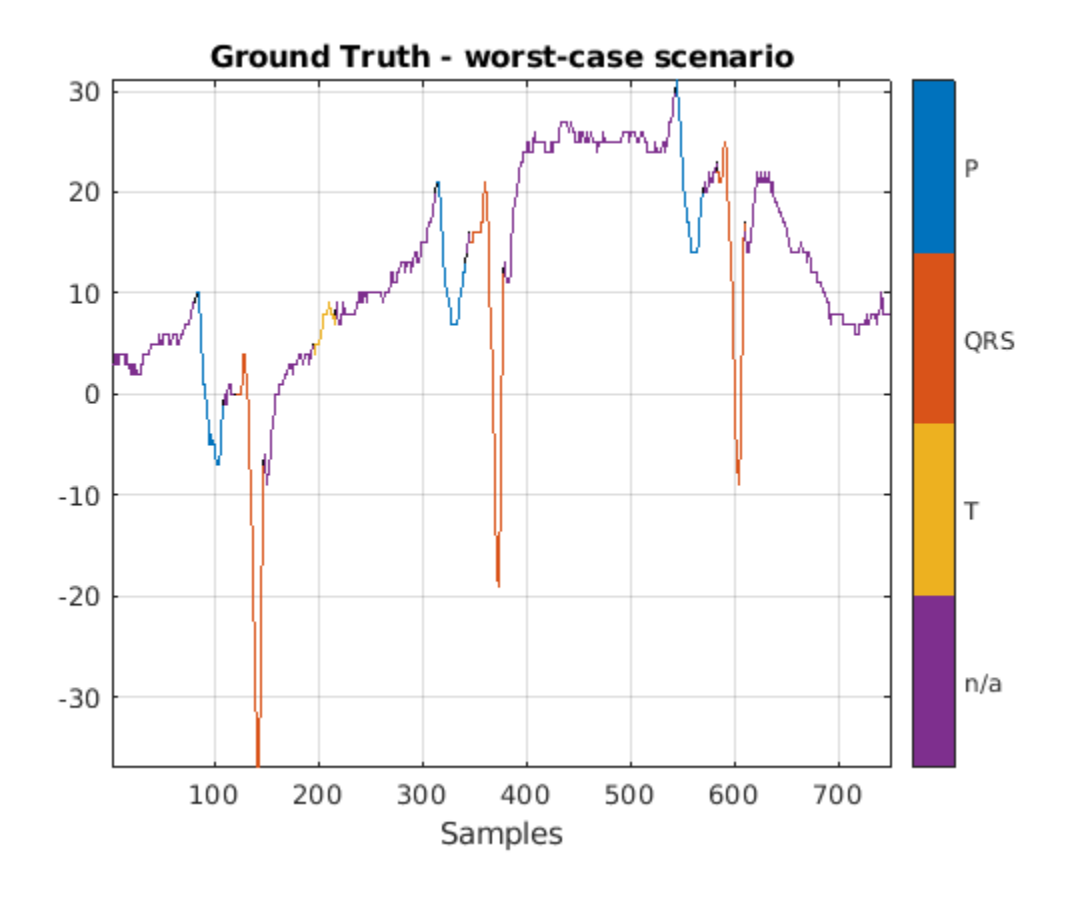

```
MPredicted = signalMask(predictedLabels);
figure
plotsigroi(MPredicted,ecgSignalOfInterest(1:750))
title('Labeling by Network - worst-case scenario')
```
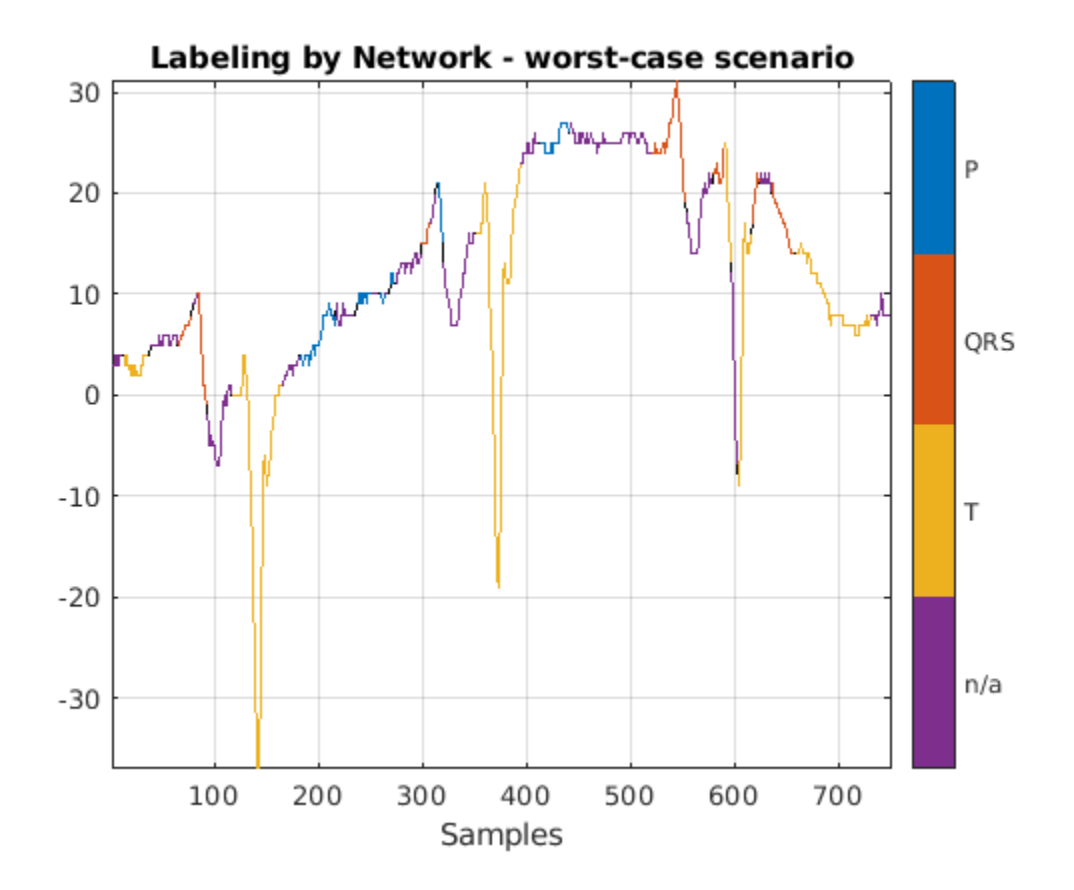

The performance of the network on this signal is not as good. In this case, a human labeler has to make several corrections to the predicted labels.

To quantify the correction effort for the 200 data frames, calculate the labeling error rate of the network and the average number of samples per frame that must be corrected by the human labeler.

```
numSamplesPerFrame = 5000;
```

```
networkLabelingErrorRate(iteration) = 1-mean(cellfun(\mathcal{C}(x,y)mean(x==y), currentPrediction,ecglabel)averageNumOfCorrectionsPerFrame(iteration) = networkLabelingErrorRate(iteration) * numSamplesPer
fprintf('The average number of corrections per frame is %2.1f.\n\n\cdot, averageNumOfCorrectionsPerFrame
```
The average number of corrections per frame is 2211.3.

For the first iteration, there are on average about 2200 samples per frame that must be corrected by a human. Corrected samples per frame is a convenient metric to show human effort. Note however that in practice, a human labeler does not have to correct the label of each sample. Instead, the human labeler only has to extend or shorten region limits.

At the end of the first iteration, the human will inspect the 200 frames and modify any label with incorrect values. With the help of the network and the human labeler, the data frames have correct labels at the end of the iteration.

On the next iteration, the 200 newly labeled frames can be added to the currentTrainingSet set to retrain the network and repeat the labeling iteration. This chart illustrates the workflow in each iteration after the first iteration:

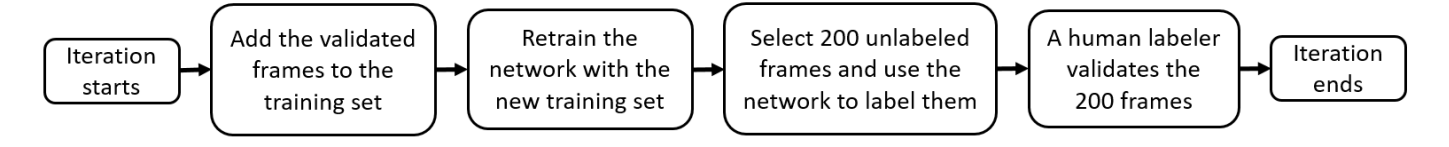

#### **Repeat Labeling Iterations**

Extend the training set by adding the newly corrected labeled frames, select another 200 data frames to be labeled, and repeat the labeling iteration until the performance is satisfactory.

```
% Include the initial training set and the 200 newly labeled data frames
maxIter = 15;indexTraining = 1:numInitFrames+numFrames;
networkAccuracy = zeros(1, 15);networkAccuracy(iteration) = initAccuracy;
options = trainingOptions('adam', ...
    'MaxEpochs',20, ...
     'MiniBatchSize',50, ...
     'ExecutionEnvironment','gpu', ...
     'InitialLearnRate',0.01, ...
     'LearnRateDropPeriod',6, ...
     'LearnRateSchedule','piecewise', ...
     'GradientThreshold',1, ...
     'Shuffle','every-epoch', ...
     'Plots','none', ...
     'Verbose',0);
for iteration = 2:maxIter % Extended training data set
    currentTrainingSet = ecgFSST(indexTraining, 1); % Emulate human correction by assigning ground-truth labels to the
     % extended training set
     currentTrainingLabels = ecgLabels(indexTraining);
     % Train network with extended training set
    currentNet = trainNetwork(currentTrainingSet, currentTrainingLabels, layers, options);
     % Predict labels for the test data set and calculate the accuracy to
     % compare to baseline performance
    currentTestSetPrediction = classify(currentNet,testECGFSST,'MiniBatchSize',50);
    networkAccuracy(iteration) = mean(cellfun(@(x,y)mean(x==y),currentTestSetPrediction,testLabe
     % Get another numFrames data frames for human labeler
     indexNext = indexTraining(end)+1:indexTraining(end)+numFrames;
     % Measure average number of human corrections per frame in this iteration
     currentPrediction = classify(currentNet,ecgFSST(indexNext),'MiniBatchSize',50);
    networkLabelingErrorRate(iteration) = 1-mean(cellfun(\omega(x,y)mean(x==y),currentPrediction,ecgLa
    averageNumOfCorrectionsPerFrame(iteration) = networkLabelingErrorRate(iteration) * numSample;
    indexTraining = 1:indexNext(end);
```

```
end
```
# **Labeling Performance**

After 15 labeling iterations, there are 2825 data frames in currentTrainingSet, corresponding to about half of the 6543 data frames contained in the full ecgDataset set. The prediction accuracy of the network trained with 2825 frames is already very close to the baseline accuracy.

```
accuDiff = accuracyAll-networkAccuracy(end);
fprintf('The accuracy difference is %2.1f%%.\n',accuDiff*100);
```

```
The accuracy difference is 2.1%.
```
Plot the network prediction accuracy for the test data set with respect to the size of the training data set at each iteration. Show the upper bound of the accuracy obtained with the fully labeled data set. As more data frames are validated, the prediction accuracy of the network improves.

```
figure
examinedDataSize = 25:200:2825;
plot(examinedDataSize,networkAccuracy,'*-')
hold on
% Prediction accuracy upper bound
plot(examinedDataSize,ones(1,15)*accuracyAll,'r--')
grid on
xlabel('Training set size')
title('Accuracy for the test data set')
xlim([25 2825])
legend('Labeling Network','Upper Bound','Location','southeast')
```
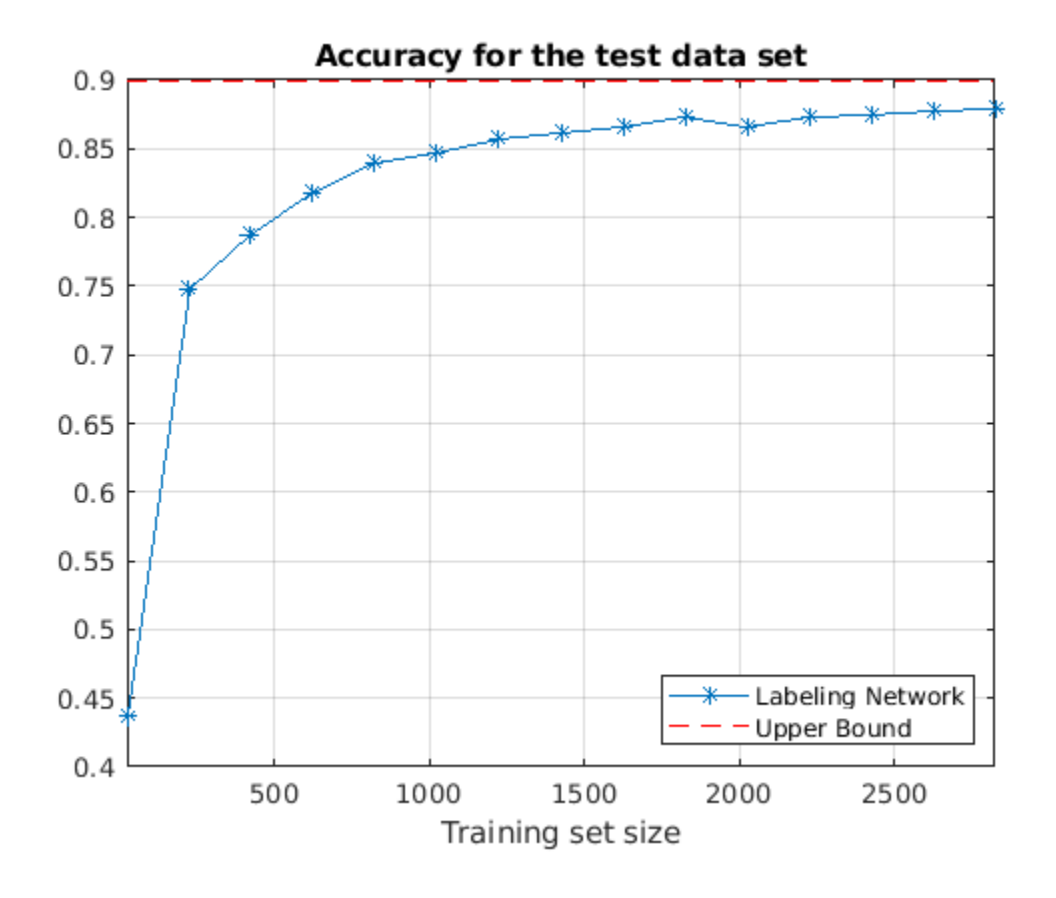
As iterations progress, the average number of human corrections per frame decreases as the size of the training dataset increases. As more data frames are validated and used to train the network, less human effort is required to correct the labels of the selected frames.

```
figure
plot(examinedDataSize,averageNumOfCorrectionsPerFrame,'*-')
grid on
xlabel('Training set size')
title('Average number of human corrections per frame')
xlim([25 2825])
```
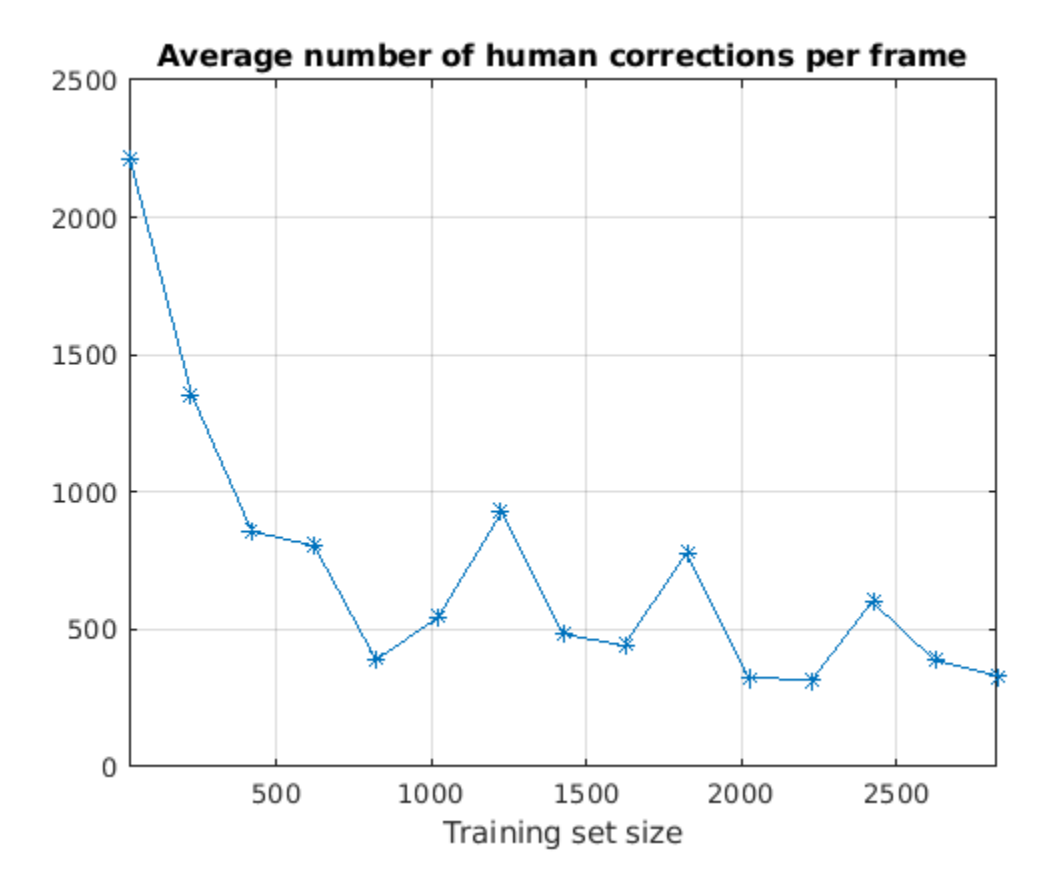

Throughout all 15 labeling iterations, an average of about 700 signal samples per frame required human corrections. As mentioned earlier, in practice, a human corrects labeled regions by extending or shortening region limits and not by changing individual sample labels.

fprintf('The average number of corrections per frame is %2.1f.\n',mean(averageNumOfCorrectionsPe

The average number of corrections per frame is 716.9.

### **Conclusion**

This example showed that labeling only half of an ECG data set allows a deep network to achieve a prediction accuracy similar to that achieved by the same network when trained with the fully labeled data set. With the proposed iterative labeling workflow, a human labeler needs to look at only half of the data set and correct an average of 700 signal samples per frame. On the other hand, brute-force labeling requires looking at every frame in the data set and labeling all of its samples from scratch.

# **References**

[1] Goldberger, Ary L., Luis A. N. Amaral, Leon Glass, Jeffery M. Hausdorff, Plamen Ch. Ivanov, Roger G. Mark, Joseph E. Mietus, George B. Moody, Chung-Kang Peng, and H. Eugene Stanley. "PhysioBank, PhysioToolkit, and PhysioNet: Components of a New Research Resource for Complex Physiologic Signals." Circulation. Vol. 101, Number 23, 2000, pp. e215–e220. [Circulation Electronic Pages; http://circ.ahajournals.org/content/101/23/e215.full].

[2] Laguna, Pablo, Roger G. Mark, Ary L. Goldberger, and George B. Moody. "A Database for Evaluation of Algorithms for Measurement of QT and Other Waveform Intervals in the ECG." Computers in Cardiology. Vol.24, 1997, pp. 673–676.

[3] Laguna, Pablo, Raimon Jané, and Pere Caminal. "Automatic detection of wave boundaries in multilead ECG signals: Validation with the CSE database." Computers and Biomedical Research. Vol. 27, Number 1, 1994, pp. 45–60.

# **See Also**

labeledSignalSet | signalLabelDefinition

# **Generate Synthetic Signals Using Conditional GAN**

This example shows how to generate synthetic pump signals using a conditional generative adversarial network.

Generative adversarial networks (GANs) can be used to produce synthetic data that resembles real data input to the networks. GANs are useful when simulations are computationally expensive or experiments are costly. Conditional GANs (CGANs) can use data labels during the training process to generate data belonging to specific categories.

This example treats simulated signals obtained by a pump Simulink™ model as the "real" data that plays the role of training data set for a CGAN. The CGAN uses 1-D convolutional networks and is trained using a custom training loop and a deep learning array. In addition, this example uses principal component analysis (PCA) to visually compare the characteristics of generated and real signals.

### **CGAN for Signal Synthesis**

CGANs consist of two networks that train together as adversaries:

- **1** *Generator* network Given a label and random array as input, this network generates data with the same structure as the training data observations corresponding to the same label. The objective of the generator is to generate labeled data that the discriminator classifies as "real."
- **2** *Discriminator* network Given batches of labeled data containing observations from both training data and generated data from the generator, this network attempts to classify the observations as "real" or "generated." The objective of the discriminator is to not be "fooled" by the generator when given batches of both real and generated labeled data.

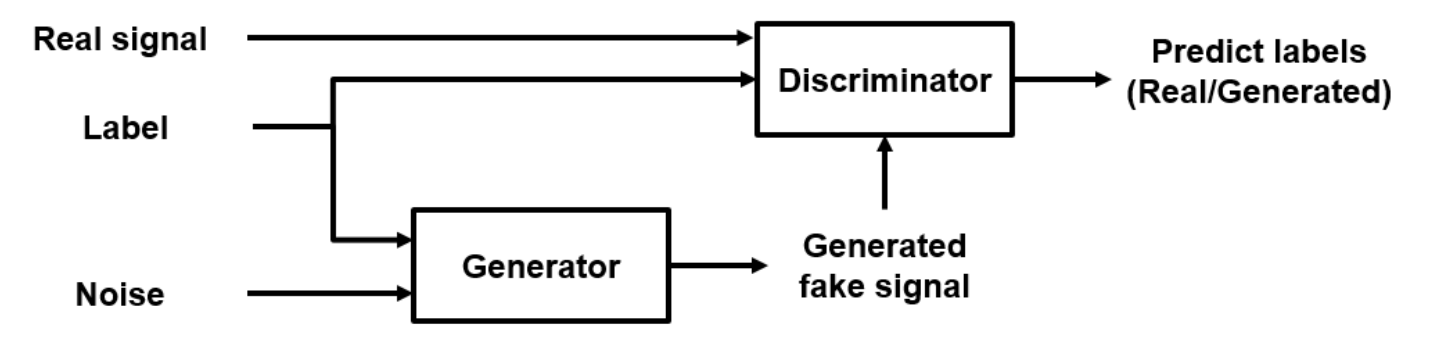

Ideally, these strategies result in a generator that generates convincingly realistic data corresponding to the input labels and a discriminator that has learned strong features characteristic of the training data for each label.

### **Load Data**

The simulated data is generated by the pump Simulink model presented in the "Multi-Class Fault Detection Using Simulated Data" (Predictive Maintenance Toolbox) example. The Simulink model is configured to model three types of faults: cylinder leaks, blocked inlets, and increased bearing friction. The data set contains 1575 pump output flow signals, of which 760 are healthy signals and 815 have a single fault, combinations of two faults, or combinations of three faults. Each signal has 1201 signal samples with a sample rate of 1000 Hz.

Download and unzip the data in your temporary directory, whose location is specified by MATLAB® tempdir command. If you have the data in a folder different from that specified by tempdir, change the directory name in the following code.

```
% Download the data
dataURL = 'https://ssd.mathworks.com/supportfiles/SPT/data/PumpSignalGAN.zip';
saveFolder = fullfile(tempdir,'PumpSignalGAN'); 
zipFile = fullfile(tempdir,'PumpSignalGAN.zip');
if ~exist(fullfile(saveFolder,'simulatedDataset.mat'),'file')
    websave(zipFile,dataURL);
     % Unzip the data
     unzip(zipFile,saveFolder)
end
```
The zip file contains the training data set and a pretrained CGAN:

- simulatedDataset Simulated signals and their corresponding categorical labels
- GANModel Generator and discriminator trained on the simulated data

Load the training data set and standardize the signals to have zero mean and unit variance.

```
load(fullfile(saveFolder,'simulatedDataset.mat')) % load data set
meanFlow = mean(flow, 2);
flowNormalized = flow-meanFlow;
stdFlow = std(flowNormalized(:));
flowNormalized = flowNormalized/stdFlow;
```
Healthy signals are labeled as 1 and faulty signals are labeled as 2.

### **Define Generator Network**

Define the following two-input network, which generates flow signals given 1-by-1-by-100 arrays of random values and corresponding labels.

The network:

- Projects and reshapes the 1-by-1-by-100 arrays of noise to 4-by-1-by-1024 arrays by a custom layer.
- Converts the categorical labels to embedding vectors and reshapes them to a 4-by-1-by-1 arrays.
- Concatenates the results from the two inputs along the channel dimension. The output is a 4-by-1 by-1025 array.
- Upsamples the resulting arrays to 1201-by-1-by-1 arrays using a series of 1-D transposed convolution layers with batch normalization and ReLU layers.

To project and reshape the noise input, use the custom layer projectAndReshapeLayer, attached to this example as a supporting file. The projectAndReshapeLayer object upscales the input using a fully connected layer and reshapes the output to the specified size.

To input the labels into the network, use an imageInputLayer object and specify a size of 1-by-1. To embed and reshape the label input, use the custom layer embedAndReshapeLayer, attached to this example as a supporting file. The embedAndReshapeLayer object converts a categorical label to a one-channel array of the specified size using an embedding and a fully connected operation. For categorical inputs, use an embedding dimension of 100.

% Generator Network

```
numFilters = 64;numLatentInputs = 100;
projectionSize = [4 1 1024];
numClasses = 2;
embeddingDimension = 100;
layersGenerator = [
     imageInputLayer([1 1 numLatentInputs],'Normalization','none','Name','in')
     projectAndReshapeLayer(projectionSize,numLatentInputs,'proj');
     concatenationLayer(3,2,'Name','cat');
     transposedConv2dLayer([5 1],8*numFilters,'Name','tconv1')
    batchNormalizationLayer('Name','bn1','Epsilon',5e-5)
     reluLayer('Name','relu1')
     transposedConv2dLayer([10 1],4*numFilters,'Stride',4,'Cropping',[1 0],'Name','tconv2')
    batchNormalizationLayer('Name','bn2','Epsilon',5e-5)
     reluLayer('Name','relu2')
    transposedConv2dLayer([12 1],2*numFilters,'Stride',4,'Cropping',[1 0],'Name','tconv3')
    batchNormalizationLayer('Name','bn3','Epsilon',5e-5)
     reluLayer('Name','relu3')
    transposedConv2dLayer([5 1],numFilters,'Stride',4,'Cropping',[1 0],'Name','tconv4')
    batchNormalizationLayer('Name','bn4','Epsilon',5e-5)
     reluLayer('Name','relu4')
     transposedConv2dLayer([7 1],1,'Stride',2,'Cropping',[1 0],'Name','tconv5')
    ];
lgraphGenerator = layerGraph(layersGenerator);
layers = [
     imageInputLayer([1 1],'Name','labels','Normalization','none')
   embedAndReshapeLayer(projectionSize(1:2),embeddingDimension,numClasses,'emb')];
lgraphGenerator = addLayers(lgraphGenerator,layers);
lgraphGenerator = connectLayers(lgraphGenerator,'emb','cat/in2');
```
Plot the network structure for the generator.

plot(lgraphGenerator)

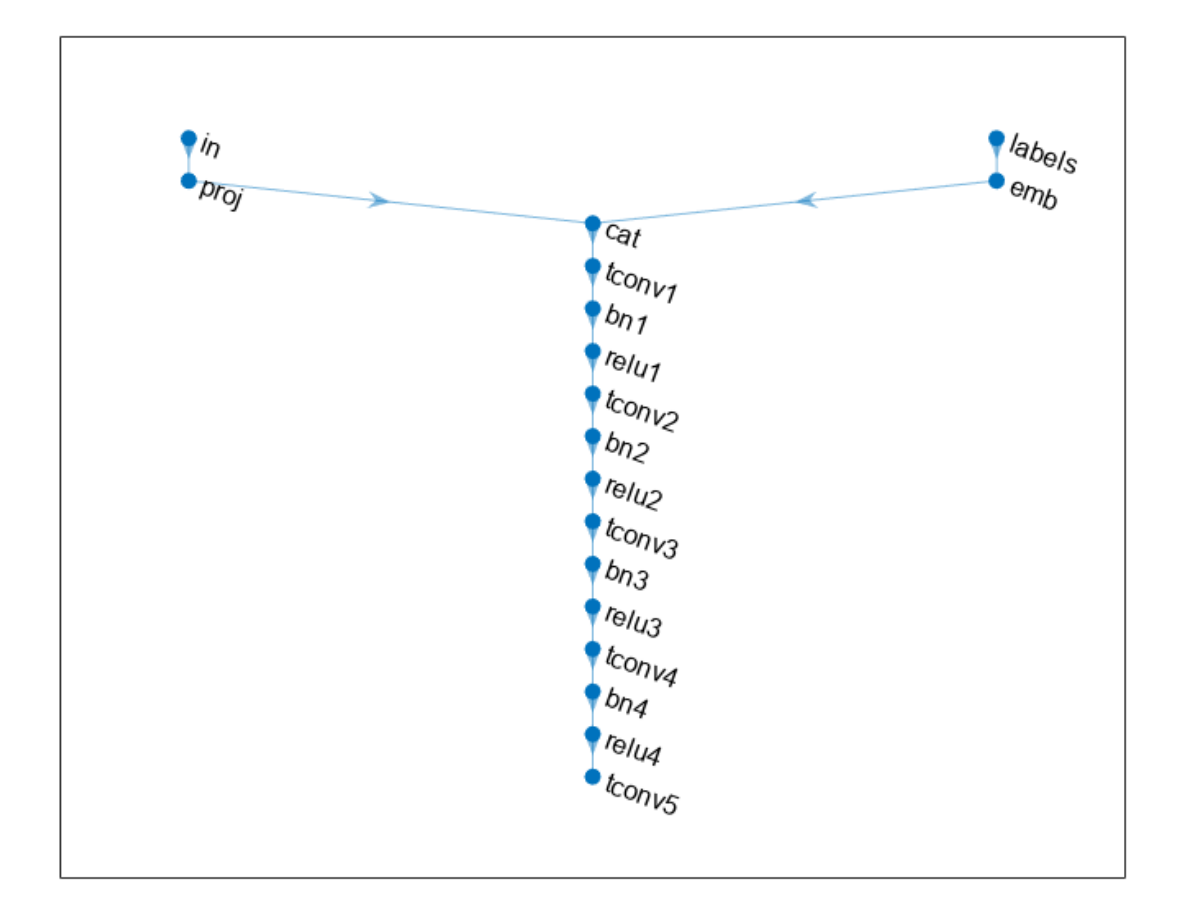

To train the network with a custom training loop and enable automatic differentiation, convert the layer graph to a dlnetwork object.

 $d$ lnetGenerator = dlnetwork(lgraphGenerator);

### **Define Discriminator Network**

Define the following two-input network, which classifies real and generated 1201-by-1 signals given a set of signals and their corresponding labels.

This network:

- Takes 1201-by-1-by-1 signals as input.
- Converts categorical labels to embedding vectors and reshapes them to a 1201-by-1-by-1 arrays.
- Concatenates the results from the two inputs along the channel dimension. The output is a 1201 by-1-by-1025 array.
- Downsamples the resulting arrays to scalar prediction scores, which are 1-by-1-by-1 arrays, using a series of 1-D convolution layers with leaky ReLU layers with a scale of 0.2.

```
% Discriminator Network
scale = 0.2;
inputSize = [1201 1 1];
layersDiscriminator = [
     imageInputLayer(inputSize,'Normalization','none','Name','in')
 concatenationLayer(3,2,'Name','cat')
 convolution2dLayer([17 1],8*numFilters,'Stride',2,'Padding',[1 0],'Name','conv1')
     leakyReluLayer(scale,'Name','lrelu1')
     convolution2dLayer([16 1],4*numFilters,'Stride',4,'Padding',[1 0],'Name','conv2')
     leakyReluLayer(scale,'Name','lrelu2')
     convolution2dLayer([16 1],2*numFilters,'Stride',4,'Padding',[1 0],'Name','conv3')
     leakyReluLayer(scale,'Name','lrelu3')
     convolution2dLayer([8 1],numFilters,'Stride',4,'Padding',[1 0],'Name','conv4')
     leakyReluLayer(scale,'Name','lrelu4')
     convolution2dLayer([8 1],1,'Name','conv5')];
lgraphDiscriminator = layerGraph(layersDiscriminator);
layers = [
     imageInputLayer([1 1],'Name','labels','Normalization','none')
    embedAndReshapeLayer(inputSize,embeddingDimension,numClasses,'emb')];
lgraphDiscriminator = addLayers(lgraphDiscriminator,layers);
lgraphDiscriminator = connectLayers(lgraphDiscriminator,'emb','cat/in2');
```
Plot the network structure for the discriminator.

```
plot(lgraphDiscriminator)
```
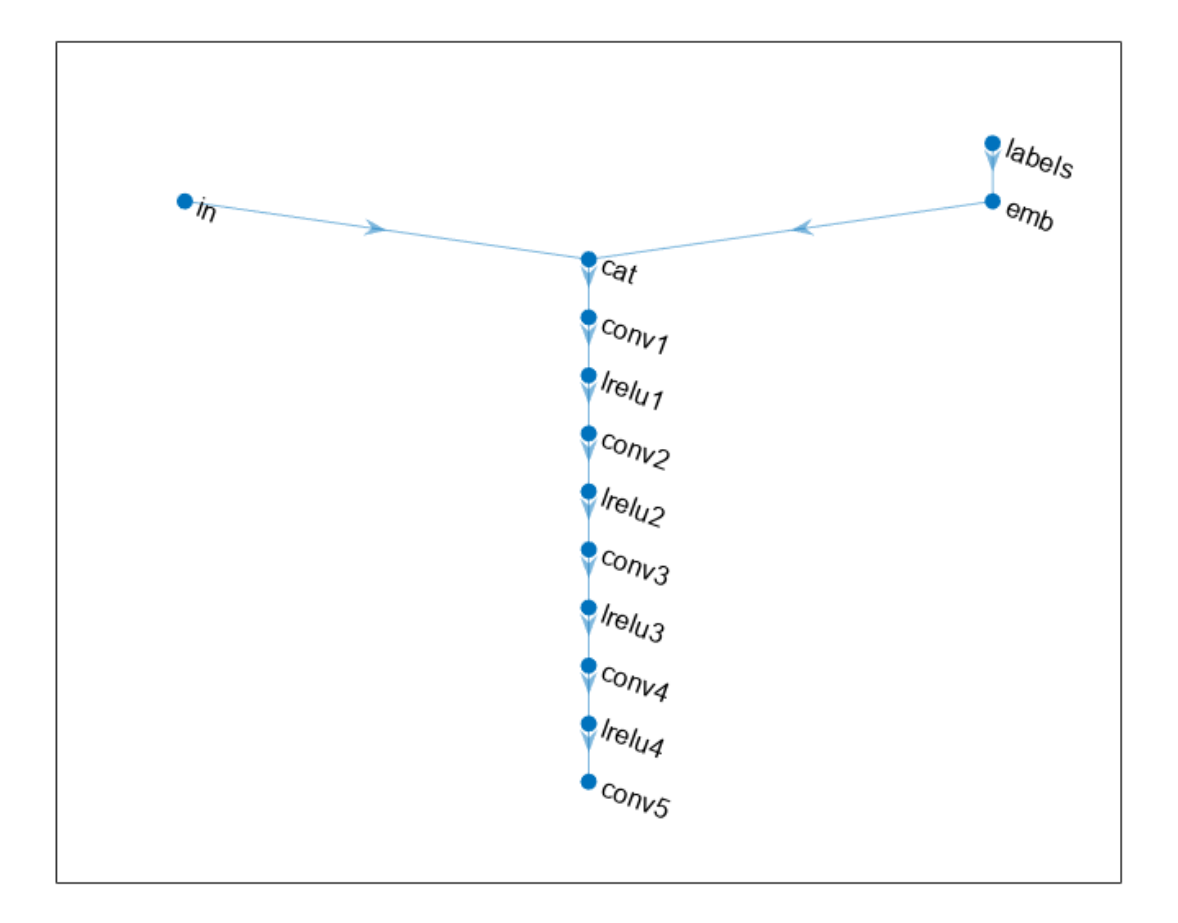

To train the network with a custom training loop and enable automatic differentiation, convert the layer graph to a dlnetwork object.

dlnetDiscriminator = dlnetwork(lgraphDiscriminator);

### **Train Model**

Train the CGAN model using a custom training loop. Loop over the training data and update the network parameters at each iteration. To monitor the training progress, display generated healthy and faulty signals using two fixed arrays of random values to input into the generator as well as a plot of the scores of the two networks.

For each epoch, shuffle the training data and loop over mini-batches of data.

For each mini-batch:

- Generate a dlarray (Deep Learning Toolbox) object containing an array of random values for the generator network.
- For GPU training, convert the data to a gpuArray (Parallel Computing Toolbox) object.
- Evaluate the model gradients using dlfeval (Deep Learning Toolbox) and the helper function modelGradients.
- Update the network parameters using the adamupdate (Deep Learning Toolbox) function.

The helper function modelGradients takes as input the generator and discriminator networks, a mini-batch of input data, and an array of random values, and returns the gradients of the loss with respect to the learnable parameters in the networks and the scores of the two networks. The loss function is defined in the helper function ganLoss.

### **Specify Training Options**

Set the training parameters.

```
params.numLatentInputs = numLatentInputs;
params.numClasses = numClasses;
params.sizeData = [inputSize length(labels)];
params.numEpochs = 1000;
params.miniBatchSize = 256;
```

```
% Specify the options for Adam optimizer
params.learnRate = 0.0002;
params.gradientDecayFactor = 0.5;params.squaredGradientDecayFactor = 0.999;
```
Set the execution environment to run the CGANs on the CPU. To run the CGANs on the GPU, set executionEnvironment to "gpu" or select the "Run on GPU" option in Live Editor. Using a GPU requires Parallel Computing Toolbox™. To see which GPUs are supported, see "GPU Computing Requirements" (Parallel Computing Toolbox).

 $e$ xecutionEnvironment =  $\frac{\text{Run on CPU}}{\text{max}}$ params.executionEnvironment = executionEnvironment;

Skip the training process by loading the pretrained network. To train the network on your computer, set trainNow to true or select the "Train CGAN now" option in Live Editor.

```
trainNow = Use trained CGAN \rightarrowif trainNow
     % Train the CGAN
    [dlnetGenerator,dlnetDiscriminator] = trainGAN(dlnetGenerator, ...]dlnetDiscriminator,flowNormalized,labels,params); %#ok
else
     % Use pretrained CGAN (default)
     load(fullfile(tempdir,'PumpSignalGAN','GANModel.mat')) % load data set
end
```
The training plot below shows an example of scores of the generator and discriminator networks. To learn more about how to interpret the network scores, see "Monitor GAN Training Progress and Identify Common Failure Modes" (Deep Learning Toolbox). In this example, the scores of both the generator and discriminator converge close to 0.5, indicating that the training performance is good.

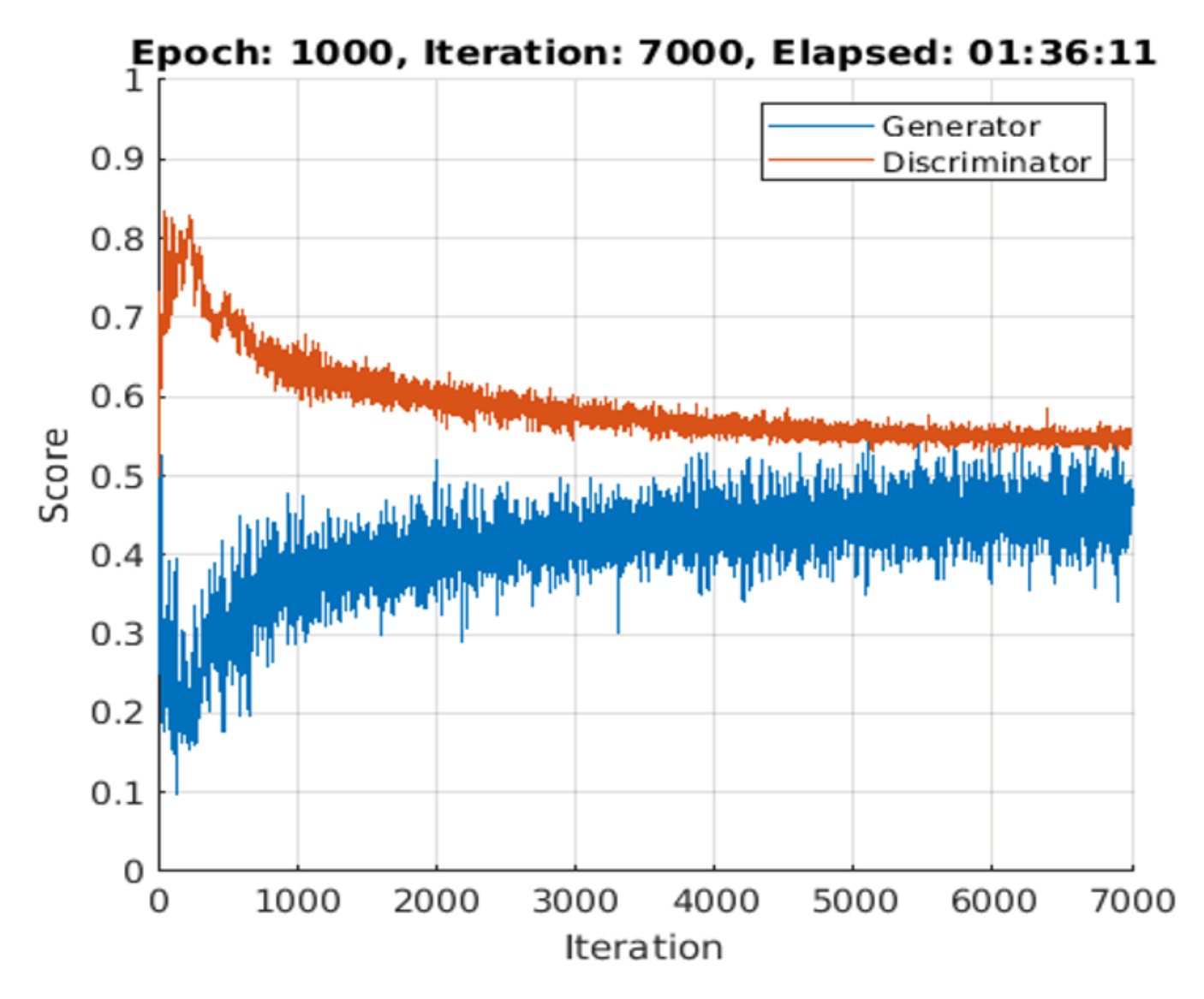

### **Synthesize Flow Signals**

Create a dlarray object containing a batch of 2000 1-by-1-by-100 arrays of random values to input into the generator network. Reset the random number generator for reproducible results.

rng default

```
numTests = 2000:
ZNew = randn(1,1,numLatentInputStream);
dlZNew = dlarray(ZNew,'SSCB');
```
Specify that the first 1000 random arrays are healthy and the rest are faulty.

```
TNew = ones(1,1,1,numTests, 'single');
TNew(1,1,1,numTests/2+1:end) = single(2);dlTNew = dlarray(TNew,'SSCB');
```
To generate signals using the GPU, convert the data to gpuArray objects.

```
if executionEnvironment == "gpu"
   dlZNew = gpuArray(dlZNew);dlTNew = gpuArray(dlTNew);
end
```
Use the predict function on the generator with the batch of 1-by-1-by-100 arrays of random values and labels to generate synthetic signals and revert the standardization step that you performed on the original flow signals.

dlXGeneratedNew = predict(dlnetGenerator,dlZNew,dlTNew)\*stdFlow+meanFlow;

#### **Signal Feature Visualization**

Unlike images and audio signals, general signals have characteristics that make them difficult for human perception to tell apart. To compare real and generated signals or healthy and faulty signals, you can apply principal component analysis (PCA) to the statistical features of the real signals and then project the features of the generated signals to the same PCA subspace.

#### **Feature Extraction**

Combine the original real signal and the generated signals in one data matrix. Use the helper function helperExtractFeature to extract the feature including common signal statistics such as the mean and variance as well as spectral characteristics.

```
idxGenerated = 1:numTests;
idxReal = numTests+1:numTests+size(flow,2);
XGeneratedNew = squeeze(extractdata(gather(dlXGeneratedNew)));
x = [XGeneratedNew single(float)];
features = zeros(size(x,2),14,'like',x);for ii = 1:size(x,2)features(i, :) = helperExtractFeature(x(:,ii));end
```
Each row of features corresponds to the features of one signal.

Modify the labels for the generated healthy and faulty signals as well as real healthy and faulty signals.

 $L =$  [squeeze(TNew)+2; labels.'];

The labels now have these definitions:

- $\cdot$  1 Generated healthy signals
- 2 Generated faulty signals
- $\cdot$  3 Real healthy signals
- $\cdot$  4 Real faulty signals

### **Principal Component Analysis**

Perform PCA on the features of the real signals and project the features of the generated signals to the same PCA subspace. W is the coefficient and Y is the score.

```
% PCA via svd
featuresReal = features(idxReal,:);
mu = mean(featuresReal,1);
[-, S, W] = svd(featuresReal-mu);S = diag(S);
Y = (features-mu)*W;
```
From the singular vector S, the first three singular values make up 99% of the energy in S. You can visualize the signal features by taking advantage of the first three principal components.

```
sum(S(1:3))/sum(S)
ans = single
     0.9923
```
Plot the features of all the signals using the first three principal components. In the PCA subspace, the distribution of the generated signals is similar to the distribution of the real signals.

```
idxHeadthvR = L==1;idxFaultR = L==2;idxHeadthyG = L==3;idxPaultG = L==4;pp = Y(:,1:3);figure
scatter3(pp(idxHealthyR,1),pp(idxHealthyR,2),pp(idxHealthyR,3),'o')
xlabel('1st Principal Component')
ylabel('2nd Principal Component')
zlabel('3rd Principal Component')
hold on
scatter3(pp(idxFaultR,1),pp(idxFaultR,2),pp(idxFaultR,3),'d')
scatter3(pp(idxHealthyG,1),pp(idxHealthyG,2),pp(idxHealthyG,3),'s')
scatter3(pp(idxFaultG,1),pp(idxFaultG,2),pp(idxFaultG,3),'+')
view(-10,20)
legend('Real healthy','Real faulty','Generated healthy','Generated faulty', ...
     'Location','Best')
hold off
```
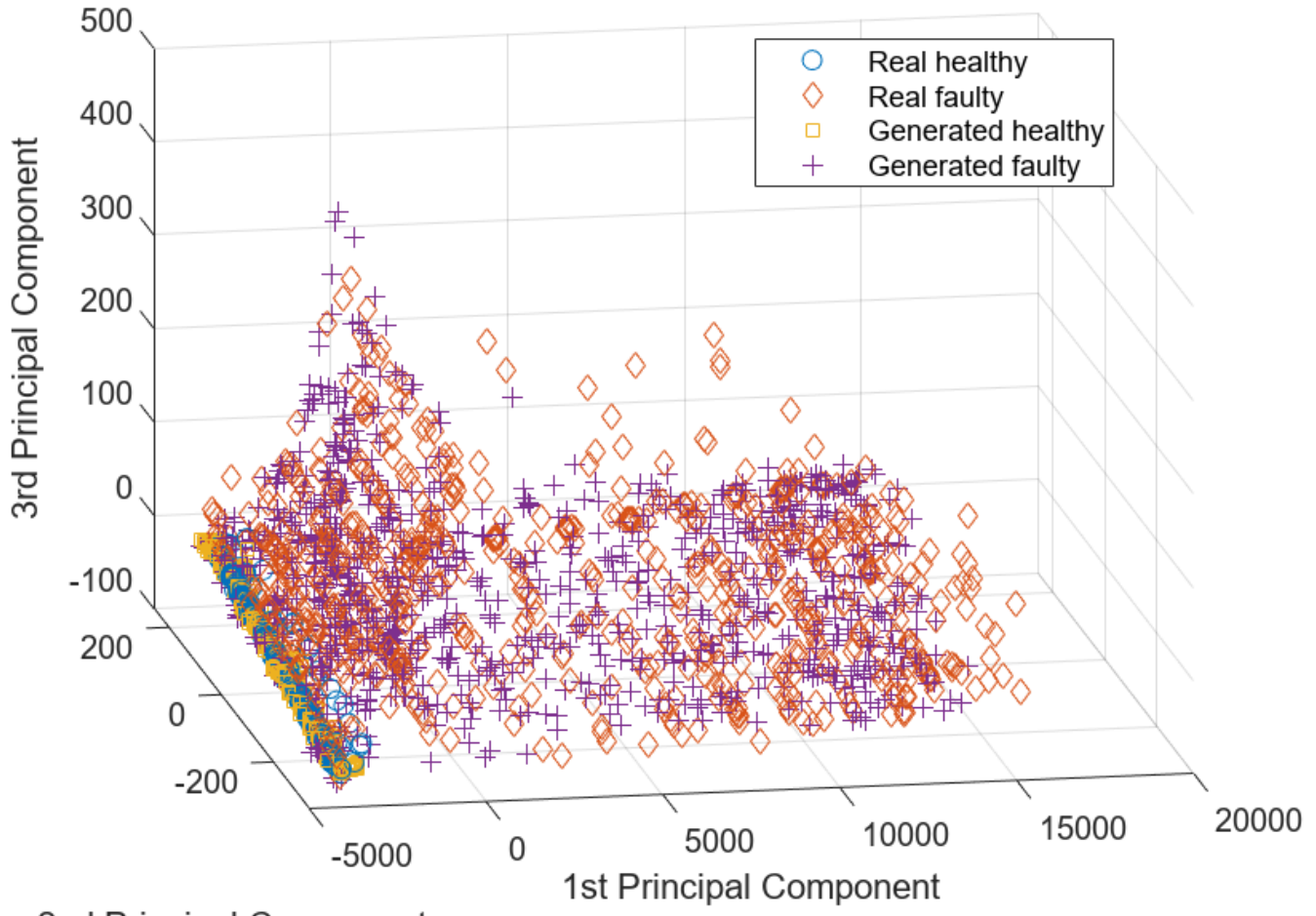

2nd Principal Component

To better capture the difference between the real signals and generated signals, plot the subspace using the first two principal components.

view(2)

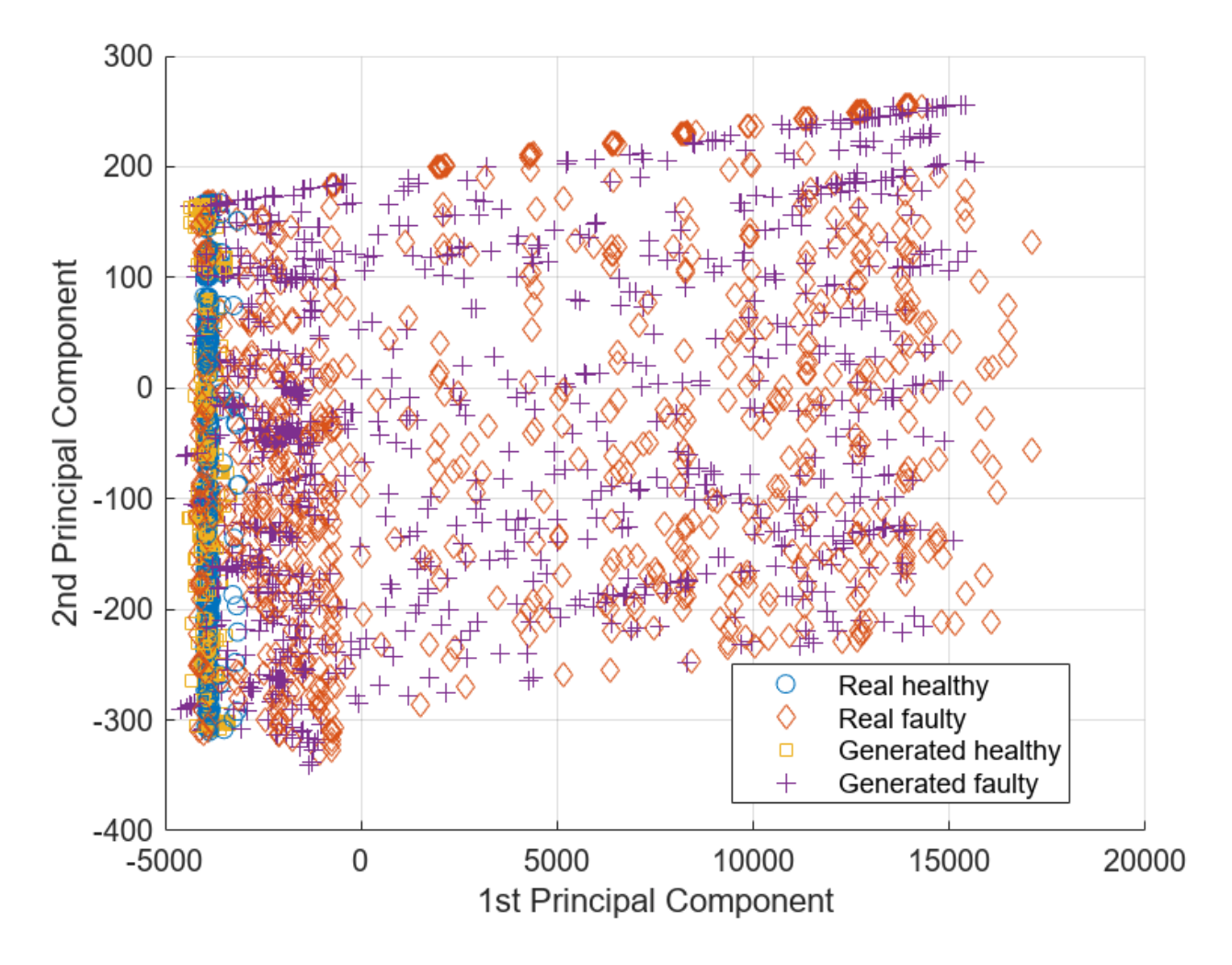

Healthy and faulty signals lie in the same area of the PCA subspace regardless of their being real or generated, demonstrating that the generated signals have features similar to those of the real signals.

# **Predict Labels of Real Signals**

To further illustrate the performance of the CGAN, train an SVM classifier based on the generated signals and then predict whether a real signal is healthy or faulty.

Set the generated signals as the training data set and the real signals as the test data set. Change the numeric labels to character vectors.

```
LABELS = {'Healthy','Faulty'};
strL = LABELS([squeeze(TNew);labels.']).';
dataTrain = features(idxGenerator, :);dataTest = features(idxReal, :);labelTrain = strL(idxGenerated);
labelTest = strL(idxReal);
```

```
predictors = dataTrain; 
response = labelTrain;
cvp = cypartition(size(predictors, 1), 'KFold', 5);
```
Train an SVM classifier using the generated signals.

```
SVMClassifier = fitcsvm( ...
   predictors(cvp.training(1),:), ...
     response(cvp.training(1)),'KernelFunction','polynomial', ...
     'PolynomialOrder',2, ...
 'KernelScale','auto', ...
 'BoxConstraint',1, ...
 'ClassNames',LABELS, ...
 'Standardize',true);
```
Use the trained classifier to obtain the predicted labels for the real signals. The classifier achieves a prediction accuracy above 90%.

```
actualValue = labelTest;
predictedValue = predict(SVMClassifier,dataTest);
predictAccuracy = mean(cellfun(@strcmp,actualValue,predictedValue))
```
 $predictAccuracy = 0.9460$ 

Use a confusion matrix to view detailed information about prediction performance for each category. The confusion matrix shows that, in each category, the classifier trained based on the generated signals achieves a high degree of accuracy.

figure confusionchart(actualValue,predictedValue)

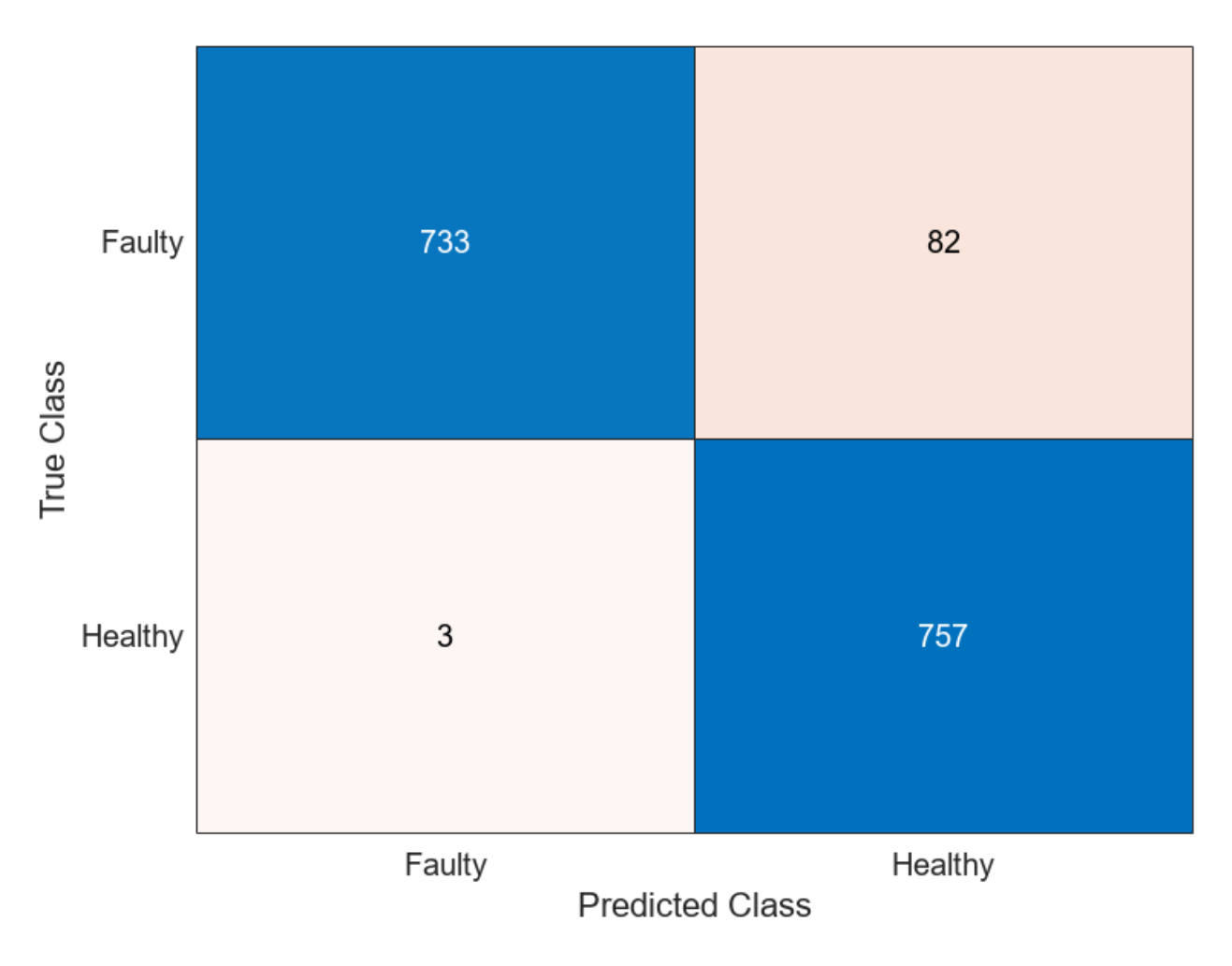

# **Case Study**

Compare the spectral characteristics of real and generated signals. Due to the nondeterministic behavior of GPU training, if you train the CGAN model yourself, your results might differ from the results in this example.

The pump motor speed is 950 rpm, or 15.833 Hz, and since the pump has three cylinders the flow is expected to have a fundamental at 3 times 15.833 Hz, or 47.5 Hz, and harmonics at multiples of 47.5 Hz. Plot the spectrum for one case of the real and generated healthy signals. From the plot, the generated healthy signal has relatively high power values at 47.5 Hz and 2 times 47.5 Hz, which is exactly the same as the real healthy signal.

```
Fs = 1000;pspectrum([x(:,1) x(:,2006)],Fs)
set(gca,'XScale','log')
legend('Generated healthy','Real healthy')
```
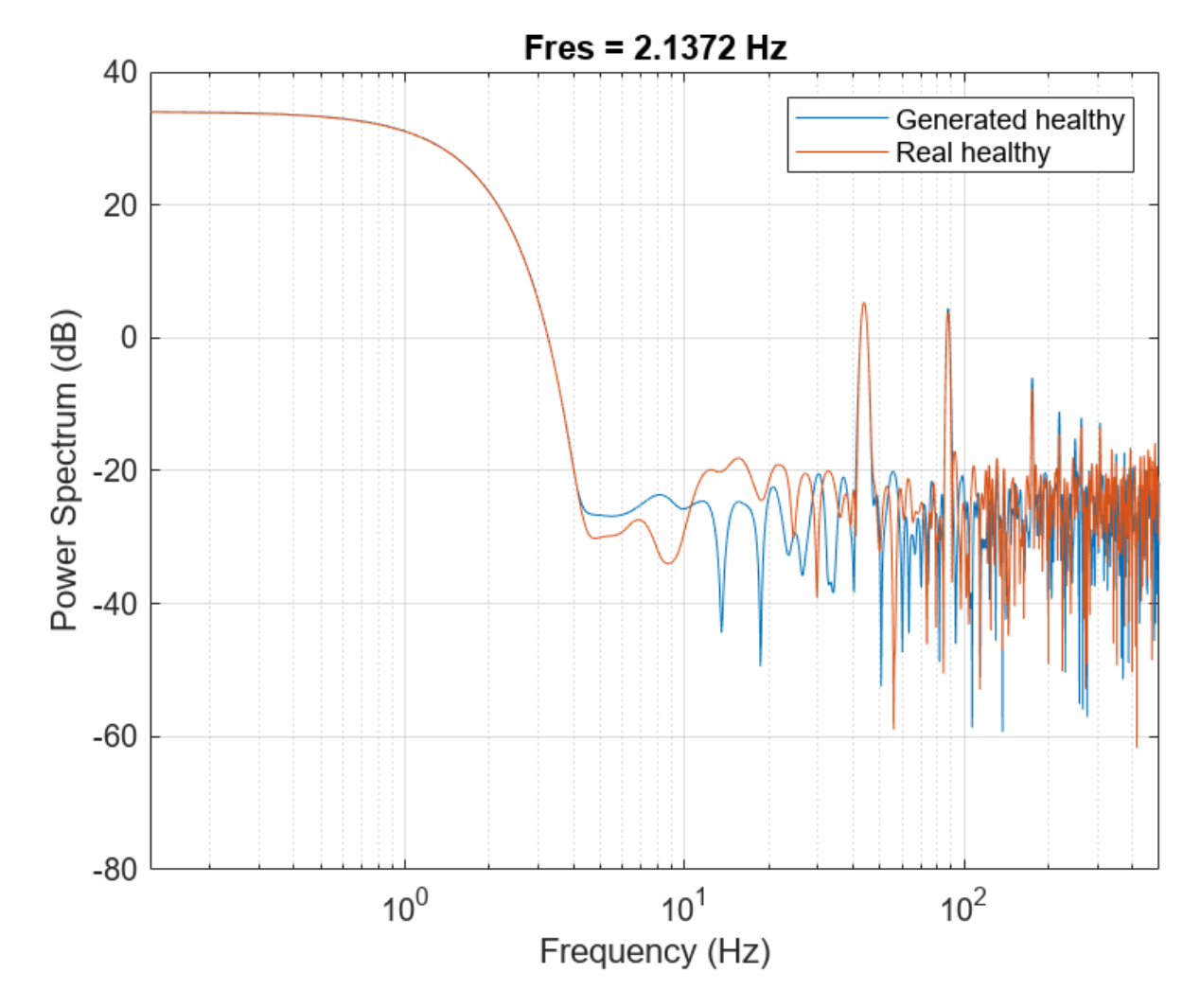

If faults exist, resonances will occur at the pump motor speed, 15.833 Hz, and its harmonics. Plot the spectra for one case of real and generated faulty signals. The generated signal has relatively high power values at around 15.833 Hz and its harmonics, which is similar to the real faulty signal.

```
pspectrum([x(:,1011) x(:,2100)],Fs)
set(gca,'XScale','log')
legend('Generated faulty','Real faulty')
```
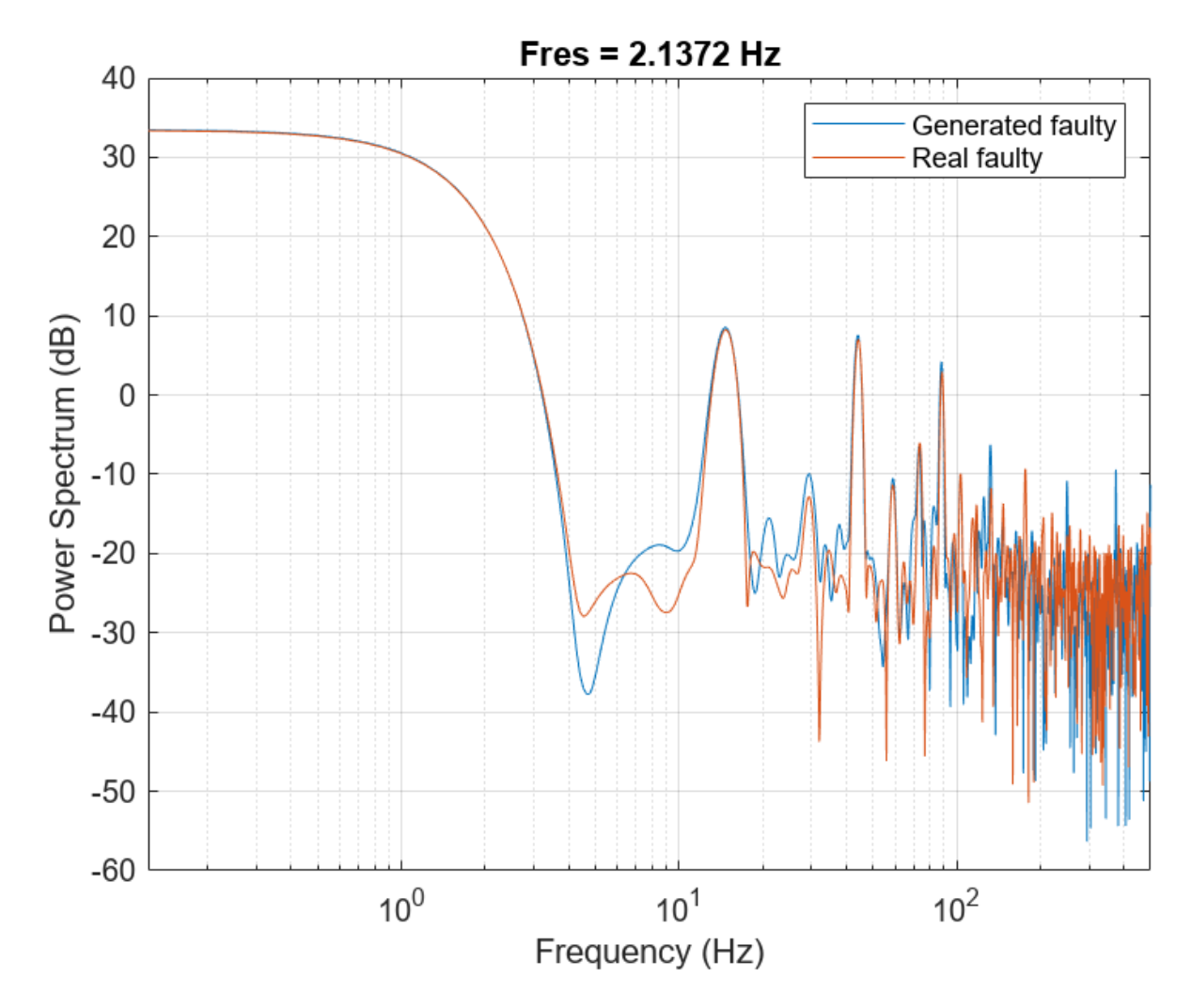

Plot spectra for another case of real and generated faulty signals. The spectral characteristics of the generated faulty signals do not match the theoretical analysis very well and are different from the real faulty signal. The CGAN can still be possibly improved by tuning the network structure or hyperparameters.

pspectrum([x(:,1001) x(:,2600)],Fs) set(gca,'XScale','log') legend('Generated faulty','Real faulty')

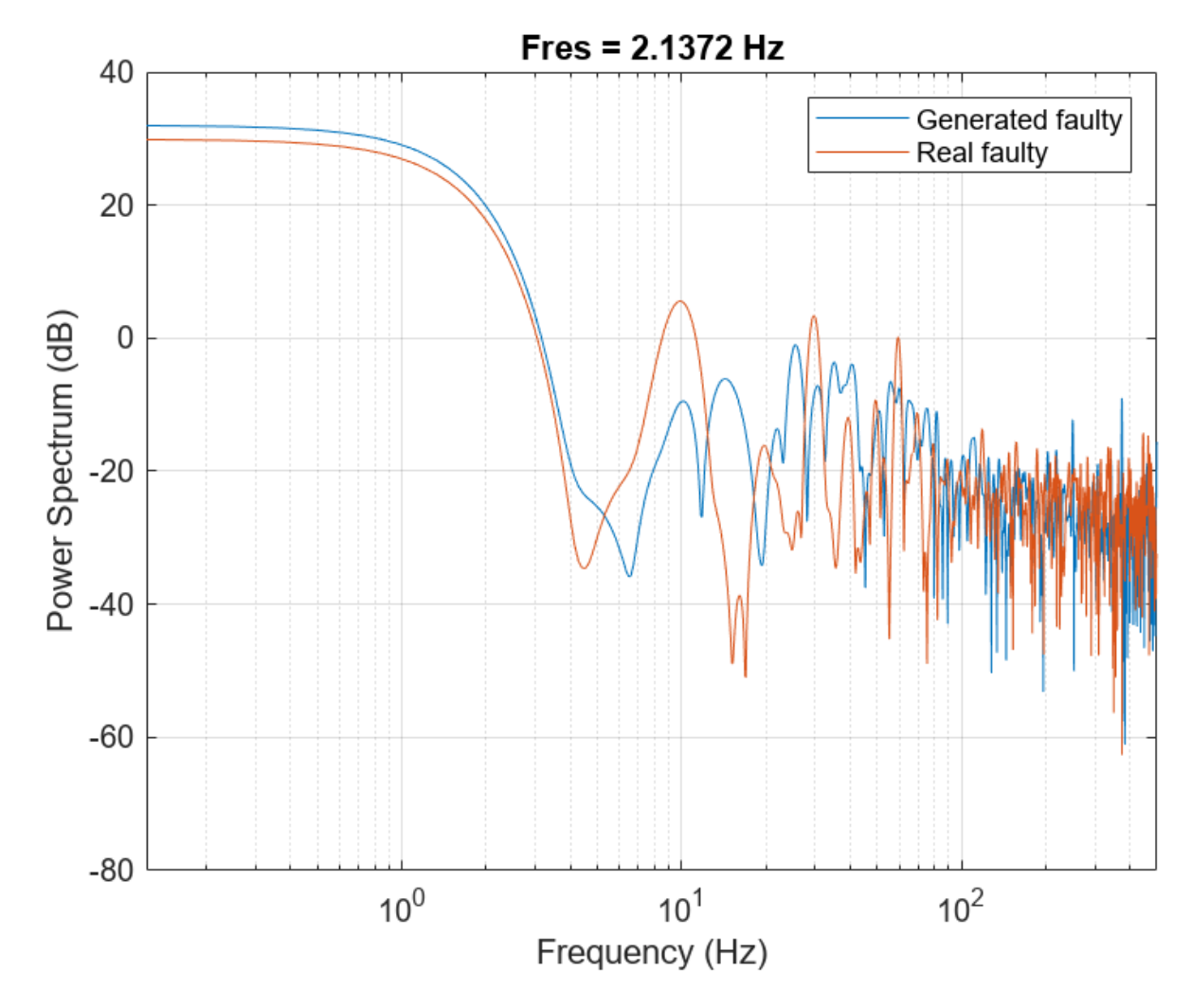

### **Computation Time**

The Simulink simulation takes about 14 hours to generate 2000 pump flow signals. This duration can be reduced to about 1.7 hours with eight parallel workers if you have Parallel Computing Toolbox™.

The CGAN takes 1.5 hours to train and 70 seconds to generate the same amount of synthetic data with an NVIDIA Titan V GPU.

# **See Also**

adamupdate | dlarray | dlfeval | fitcecoc | fitcsvm | gpuArray

# **More About**

- "Train Conditional Generative Adversarial Network (CGAN)" (Deep Learning Toolbox)
- "Monitor GAN Training Progress and Identify Common Failure Modes" (Deep Learning Toolbox)
- "Multi-Class Fault Detection Using Simulated Data" (Predictive Maintenance Toolbox)

# **Spoken Digit Recognition with Custom Log Spectrogram Layer and Deep Learning**

This example shows how to classify spoken digits using a deep convolutional neural network (CNN) and a custom log spectrogram layer. The custom layer uses the dlstft function to compute shorttime Fourier transforms in a way that supports automatic back propagation.

### **Data**

Clone or download the Free Spoken Digit Dataset (FSDD), available at [https://github.com/Jakobovski/](https://github.com/Jakobovski/free-spoken-digit-dataset) [free-spoken-digit-dataset](https://github.com/Jakobovski/free-spoken-digit-dataset). FSDD is an open data set, which means that it can grow over time. This example uses the version committed on August 12, 2020, which consists of 3000 recordings in English of the digits 0 through 9 obtained from six speakers. Each digit is spoken 50 times by each speaker. The data is sampled at 8000 Hz.

Use audioDatastore to manage data access. Set the location property to the location of the FSDD recordings folder on your computer. This example uses the base folder returned by MATLAB's tempdir command.

```
pathToRecordingsFolder = fullfile(tempdir,'free-spoken-digit-dataset','recordings');
location = pathToRecordingsFolder;
ads = audioDatastore(location);
```
The helper function helpergenLabels creates a categorical array of labels from the FSDD files. The source code for helpergenLabels is listed in the appendix. List the classes and the number of examples in each class.

```
ads.Labels = helpergenLabels(ads);
summary(ads.Labels)
```
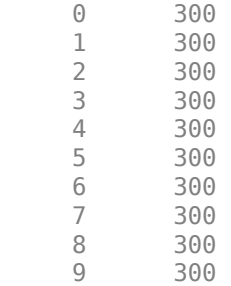

Extract four audio files corresponding to different digits. Use stft to plot their spectrograms in decibels. Differences in the formant structure of the utterances are discernible in the spectrogram. This makes the spectrogram a reasonable signal representation for learning to distinguish the digits in a deep network.

```
adsSample = subset(ads,[1,301,601,901]);
SampleRate = 8000;
for i = 1:4 [audioSamples,info] = read(adsSample); 
     subplot(2,2,i)
     stft(audioSamples,SampleRate,'FrequencyRange','onesided');
     title('Digit: '+string(info.Label))
end
```
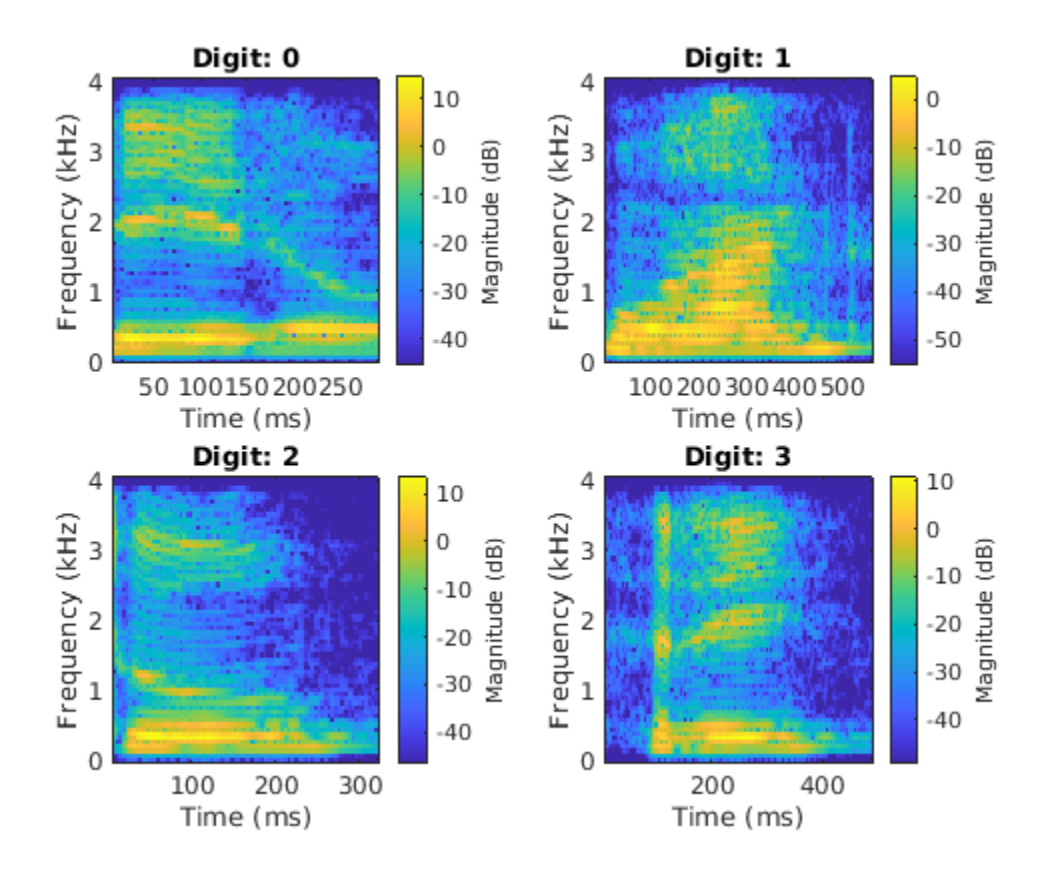

Split the FSDD into training and test sets while maintaining equal label proportions in each subset. For reproducible results, set the random number generator to its default value. Eighty percent, or 2400 recordings, are used for training. The remaining 600 recordings, 20% of the total, are held out for testing.

```
rng default;
ads = shuffle(ads);[adsTrain,adsTest] = splitEachLabel(ads,0.8);
```
Confirm that both the training and test sets contain the correct proportions of each class.

### disp(countEachLabel(adsTrain))

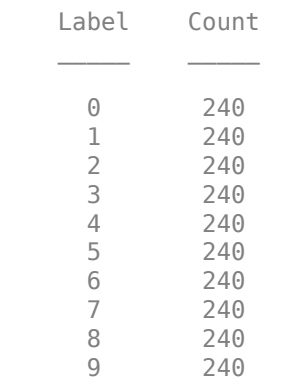

```
disp(countEachLabel(adsTest))
```
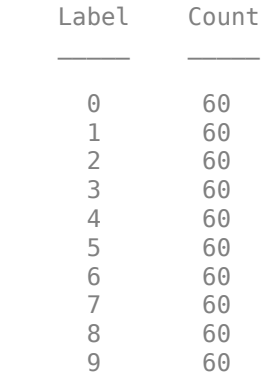

The recordings in FSDD do not have a uniform length in samples. To use the spectrogram as the signal representation in a deep network, a uniform input length is required. An analysis of the audio recordings in this version of FSDD indicates that a common length of 8192 samples is appropriate to ensure that no spoken digit is cut off. Recordings greater than 8192 samples in length are truncated to 8192 samples, while recordings with fewer than 8192 samples are symmetrically padded to a length of 8192. The helper function helperReadSPData truncates or pads the data to 8192 samples and normalizes each recording by its maximum value. The source code for helperReadSPData is listed in the appendix. This helper function is applied to each recording by using a transform datastore in conjunction with audioDatastore.

transTrain = transform(adsTrain, $@(x, info)$ helperReadSPData(x,info),'IncludeInfo',true); transTest = transform(adsTest,@(x,info)helperReadSPData(x,info),'IncludeInfo',true);

### **Define Custom Log Spectrogram Layer**

When any signal processing is done outside the network as pre-processing steps, there is a greater chance that network predictions are made with different pre-processing settings than those used in network training. This can have a significant impact on network performance, typically leading to poorer performance than expected. Placing the spectrogram or any other pre-processing computations inside the network as a layer gives you a self-contained model and simplifies the pipeline for deployment. It allows you to efficiently train, deploy, or share your network with all the required signal processing operations included. In this example, the chief signal processing operation is the computation of the spectrogram. The ability to compute the spectrogram inside the network is useful for both inference and when the device storage space is insufficient to save the spectrograms. Computing the spectrogram in the network only requires sufficient memory allocation for the current batch of spectrograms. However, it should be noted that this is not the optimal choice in terms of training speed. If you have sufficient memory, training time is significantly reduced by pre-computing all the spectrograms and storing those results. Then, to train the network, read the spectrogram "images" from storage instead of the raw audio and input the spectrograms directly in the network. Note that while this results in the fastest training time, the ability to perform signal processing inside the network still has considerable advantages for the reasons previously cited.

In training deep networks, it is often advantageous to use the logarithm of the signal representation because the logarithm acts like a dynamic range compressor, boosting representation values that have small magnitudes (amplitudes) but still carry important information. In this example, the log spectrogram performs better than the spectrogram. Accordingly, this example creates a custom log spectrogram layer and inserts it into the network after the input layer. Refer to "Define Custom Deep Learning Layers" (Deep Learning Toolbox) for more information about how to create a custom layer.

### **Declare the Parameters and Create Constructor Function**

logSpectrogramLayer is a layer without learnable parameters, so only non-learnable properties are needed. Here the only required properties are those needed for spectrogram computation. Declare them in the properties section. In the layer's predict on page 24-413 function, the dlarray-supported short-time Fourier transform function dlstft is used to compute the spectrogram. For more details on dlstft and these parameters, refer to the dlstft documentation. Create the function that constructs the layer and initializes the layer properties. Specify any variables required to create the layer as inputs to the constructor function.

```
classdef logSpectrogramLayer < nnet.layer.Layer 
     properties
         % (Optional) Layer properties.
         % Spectral window
         Window
         % Number of overlapped smaples
         OverlapLength
         % Number of DFT points
        FFTLength
         % Signal Length
         SignalLength
     end
     method
         function layer = logSpectrogramLayer(sigLength,NVargs)
             arguments
                 sigLength {mustBeNumeric}
                NVargs.Window {mustBeFloat,mustBeNonempty,mustBeFinite,mustBeReal,mustBeVector}=
                NVarqs. OverlapLength {must BeNumeric} = 96 NVargs.FFTLength {mustBeNumeric} = 128
                 NVargs.Name string = "logspec"
             end
             layer.Type = 'logSpectrogram';
             layer.Name = NVargs.Name;
             layer.SignalLength = sigLength;
             layer.Window = NVargs.Window;
             layer.OverlapLength = NVargs.OverlapLength;
             layer.FFTLength = NVargs.FFTLength;
         end
 ...
```

```
 end
```
### **Predict Function**

As previously mentioned, the custom layer uses dlstft to obtain the STFT and then computes the logarithm of the squared magnitude STFT to obtain log spectrograms. You can also remove the log function if you wish or add any other dlarray-supported function to customize the output. You can copy logSpectrogramLayer.m to a different folder if you want to experiment with different outputs from the predict function. It is recommended to save the custom layer under a different name to prevent any conflicts with the version used in this example.

```
function Z = predict(layer, X) % Forward input data through the layer at prediction time and
               % output the result.
\sim \sim \sim \sim \sim \sim \sim
```

```
 % Inputs:
% layer - Layer to forward propagate through<br>% X - Input data. specified as a 1-by-1-
          % X - Input data, specified as a 1-by-1-by-C-by-N 
 % dlarray, where N is the mini-batch size.
% Outputs:<br>% Z
          Z - Output of layer forward function returned as
% an sz(1)-by-sz(2)-by-sz(3)-by-N dlarray,
 % where sz is the layer output size and N is
 % the mini-batch size.
 % Use dlstft to compute short-time Fourier transform.
 % Specify the data format as SSCB to match the output of 
 % imageInputLayer. 
X = square squeeze (X);
[YR, YI] = dlstft(X, 'Window', layer.Window, ... 'FFTLength',layer.FFTLength,'OverlapLength',layer.OverlapLength,...
     'DataFormat','TBC');
 % This code is needed to handle the fact that 2D convolutional
 % DAG networks expect SSCB
YR = permute(YR, [1 4 2 3]);
YT = permute(YI, [1 4 2 3]); % Take the logarithmic squared magnitude of short-time Fourier
 % transform.
Z = \log(YR.^2 + YI.^2);
```
end

Because logSpectrogramLayer uses the same forward pass for training and prediction (inference), only the predict function is needed and no forward function is required. Additionally, because the predict function uses dlstft, which supports dlarray, differentiation in backward propagation can be done automatically. This means that you do not have to write a backward function. This is a significant advantage in writing a custom layer that supports dlarray. For a list of functions that support dlarray objects, see "List of Functions with dlarray Support" (Deep Learning Toolbox).

### **Deep Convolutional Neural Network (DCNN) Architecture**

You can use a custom layer in the same way as any other layer in Deep Learning Toolbox. Construct a small DCNN as a layer array that includes the custom layer logSpectrogramLayer. Use convolutional and batch normalization layers and downsample the feature maps using max pooling layers. To guard against overfitting, add a small amount of dropout to the input of the last fully connected layer.

```
sigLength = 8192;
droputProb = 0.2;numF = 12;layers = [
     imageInputLayer([sigLength 1])
     logSpectrogramLayer(sigLength,'Window',hamming(1280),'FFTLength',1280,...
         'OverlapLength',900)
     convolution2dLayer(5,numF,'Padding','same')
     batchNormalizationLayer
```

```
 reluLayer
 maxPooling2dLayer(3,'Stride',2,'Padding','same')
 convolution2dLayer(3,2*numF,'Padding','same')
 batchNormalizationLayer
 reluLayer
 maxPooling2dLayer(3,'Stride',2,'Padding','same')
 convolution2dLayer(3,4*numF,'Padding','same')
 batchNormalizationLayer
 reluLayer
 maxPooling2dLayer(3,'Stride',2,'Padding','same')
 convolution2dLayer(3,4*numF,'Padding','same')
 batchNormalizationLayer
 reluLayer
 convolution2dLayer(3,4*numF,'Padding','same')
 batchNormalizationLayer
 reluLayer
 maxPooling2dLayer(2)
 dropoutLayer(dropoutProb)
 fullyConnectedLayer(numel(categories(ads.Labels)))
 softmaxLayer
 classificationLayer('Classes',categories(ads.Labels));
 ];
```
Set the hyperparameters to use in training the network. Use a mini-batch size of 50 and a learning rate of 1e-4. Specify Adam optimization. Set UsePrefetch to true to enable asynchronous prefetch and queuing of data to optimize training performance. Background dispatching of data and using a GPU to train the network requires Parallel Computing Toolbox<sup>™</sup>.

```
UsePrefixch = \frac{true}{true}options = trainingOptions('adam', ... 'InitialLearnRate',1e-4, ...
     'MaxEpochs',30, ...
     'MiniBatchSize',50, ...
     'Shuffle','every-epoch', ...
     'DispatchInBackground',UsePrefetch,...
     'Plots','training-progress',...
     "Verbose",false);
```
Train the network.

[trainedNet,trainInfo] = trainNetwork(transTrain, layers, options);

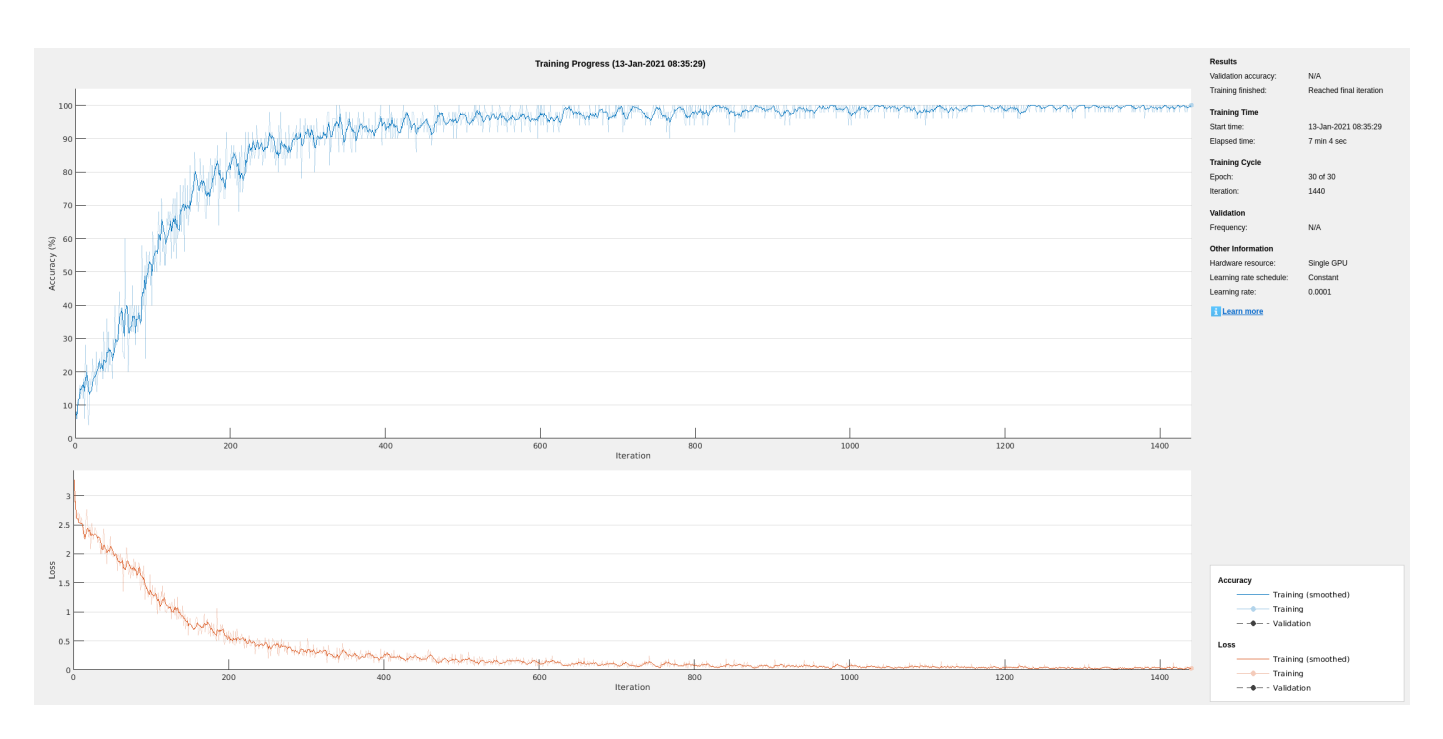

Use the trained network to predict the digit labels for the test set. Compute the prediction accuracy.

```
[YPred,probs] = classify(trainedNet,transTest);
cnnAccuracy = sum(YPred==adsTest.Labels)/numel(YPred)*100
```
 $cnnAccuracy = 97$ 

Summarize the performance of the trained network on the test set with a confusion chart. Display the precision and recall for each class by using column and row summaries. The table at the bottom of the confusion chart shows the precision values. The table to the right of the confusion chart shows the recall values.

```
figure('Units','normalized','Position',[0.2 0.2 0.5 0.5]);
ccDCNN = confusionchart(adsTest.Labels,YPred);
ccDCNN.Title = 'Confusion Chart for DCNN';
ccDCNN.ColumnSummary = 'column-normalized';
ccDCNN.RowSummary = 'row-normalized';
```
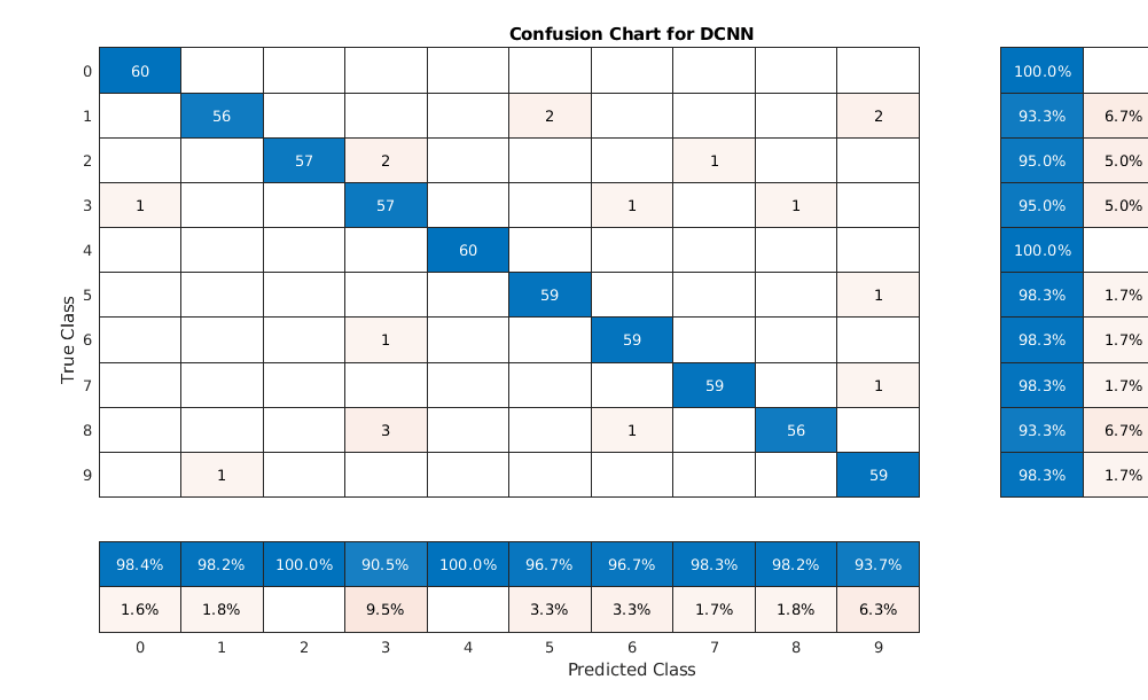

### **Summary**

This example showed how to create a custom spectrogram layer using dlstft. Using functionality that supports dlarray, the example demonstrated how to embed the signal processing operations inside the network in a way which supports backpropagation and the use of GPUs.

### **Appendix: Helper Functions**

```
function Labels = helpergenLabels(ads)
% This function is only for use in the "Spoken Digit Recognition with
% Custom Log Spectrogram Layer and Deep Learning" example. It may change or
% be removed in a future release.
tmp = cell(numel(ads.Files),1);
expression = "[0-9]+";
for nf = 1:numel(ads.Files)idx = reqexp(ads.Files{nf}, expression);tmp{nf} = ads.Files{nf}(idx);end
Labels = categorical(tmp);end
function [out,info] = helperReadSPData(x,info)% This function is only for use in the "Spoken Digit Recognition with
% Custom Log Spectrogram Layer and Deep Learning" example. It may change or
% be removed in a future release.
N = numel(x);
if N > 8192x = x(1:8192):
elseif N < 8192
   pad = 8192 - N;
```

```
 prepad = floor(pad/2);
    postpad = ceil(pad/2);x = [zeros(prepad, 1) ; x ; zeros(postpad, 1)];end
x = x./max(abs(x));out = \{x./max(abs(x)), info. Label};
end
```
# **Signal Recovery with Differentiable Scalograms and Spectrograms**

This example shows how to use differentiable scalograms and spectrograms to recover a time-domain signal. The use of differentiable time-frequency transforms allows you to obtain an approximation of the original signal without the need for phase information or the need to explicitly invert the timefrequency transform. We demonstrate this technique on synthetic data and on a speech signal. Additionally, the gradient-descent based technique using differentiable spectrograms is compared against the Griffin-Lim algorithm.

# **Background**

In a number of applications, the phase information in a time-frequency representation is discarded in favor of the magnitudes. There are a number of reasons for this. One reason is simply that the complex-valued time-frequency representations containing phase information are difficult to plot and interpret. This may lead people to retain only the magnitudes. In other applications, the required signal processing is optimally done by modifying the magnitudes of a time-frequency representation. This is most frequently done in speech processing where the underlying time-frequency representation is usually the short-time Fourier transform. In the latter case, the original complexvalued time-frequency representation no longer corresponds to the modified magnitude representation.

In these applications, it still may be useful or even necessary to recover an approximation of the original signal. The techniques for doing this are referred to as phase retrieval. Phase retrieval is, in general, ill-posed and prior iterative methods suffer from the non-convexity of the formulation and therefore convergence to an optimal solution is impossible to guarantee.

With the introduction of automatic differentiation and differentiable signal processing, we can now use gradient descent with the usual convex loss functions to perform phase retrieval.

# **Synthetic Signal — Exponential Chirp**

In this first example, we create a chirp signal with an exponentially increasing carrier frequency. The chirp is created by the helper function helperEchirp. The source code is listed at the end of the example. This synthetic signal is challenging for a signal recovery, or phase retrieval, algorithm due to how rapidly the instantaneous frequency increases over time. The code for creating the exponential chirp is due to [1].

```
[sig, t] = helperEchirp(2048);plot(t,sig)
grid on
title('Exponential Chirp')
xlabel('Seconds')
ylabel('Amplitude')
```
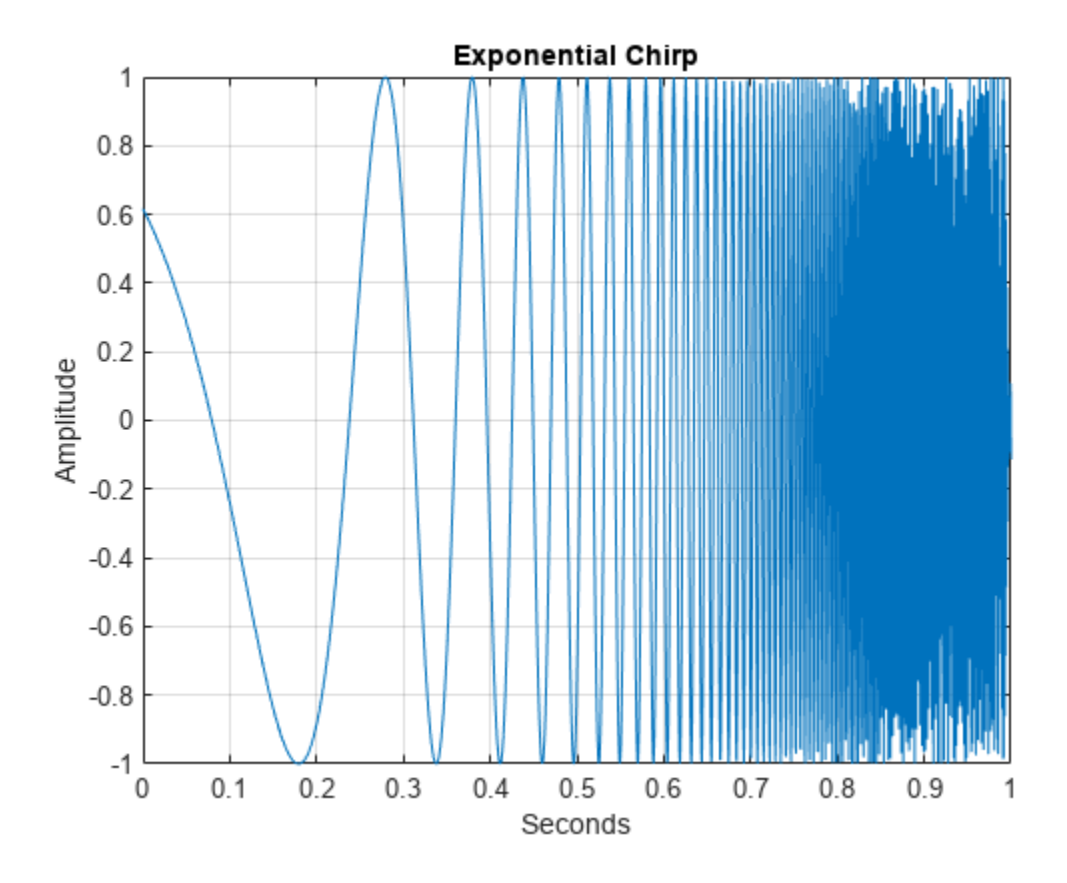

Obtain the scalogram of the chirp and plot the scalogram along with the instantaneous frequency of the chirp. Here the scalogram is plotted using a linear scaling on the frequency (scale) axis to clearly show the exponential nature of the chirp.

```
[fmin,fmax] = cwtfreqbounds(2048,Cutoff=100,wavelet='amor');
[cfs,f,~,~,scalcfs] = cwt(sig,FrequencyLimits=[fmin fmax],extend=false);
figure
t = \text{linspace}(\theta, 1, \text{length}(\text{sig}));surf(t,f,abs(cfs))
ylabel('Hz')
shading interp
view(0,90)
yyaxis right
plot(t,1024.^t./2048,'k--')
axis tight
title('Scalogram of Exponential Chirp')
ylabel('Hz')
xlabel('Seconds')
```
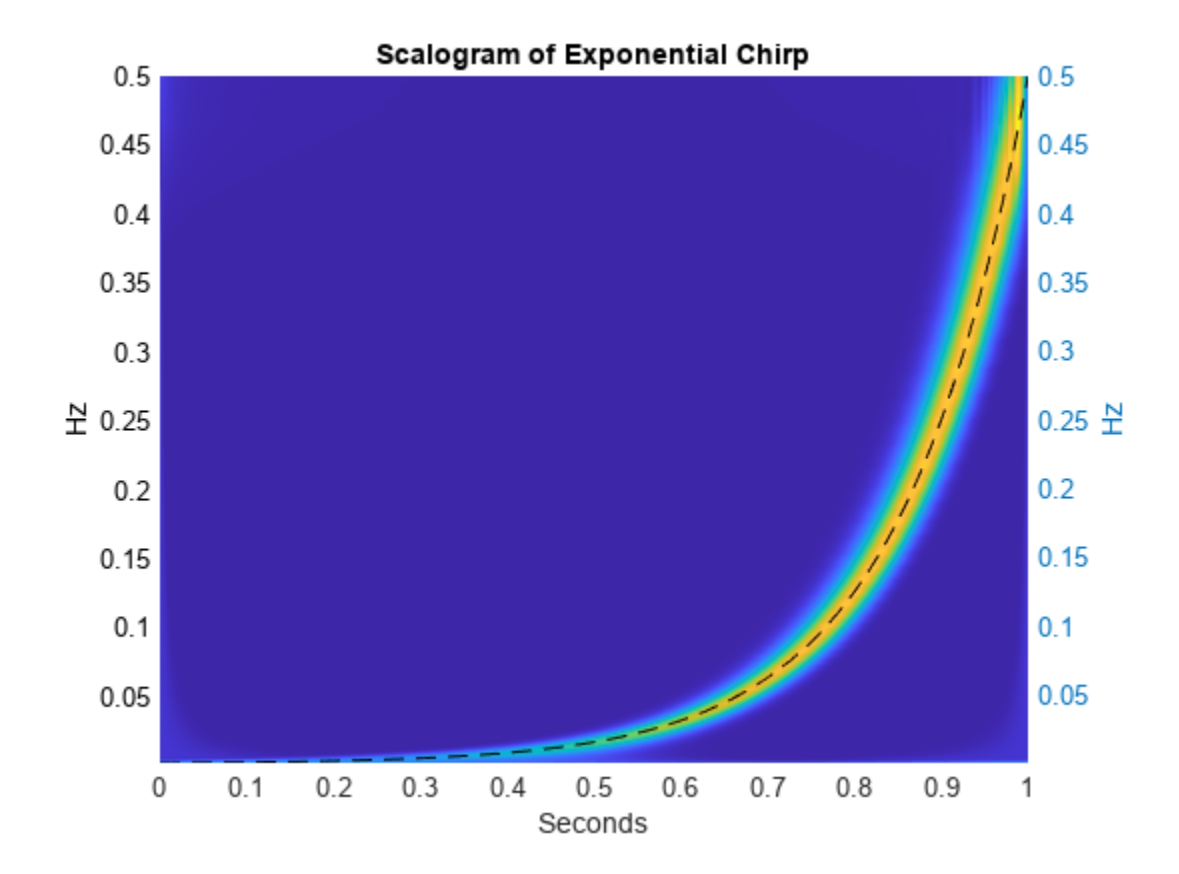

Now, use a differentiable scalogram to perform phase retrieval. Throughout the example, the helper object, helperPhaseRetrieval, is used to perform phase retrieval for both the scalogram and spectrogram. By default, helperPhaseRetrieval pads the signal symmetrically with 10 samples at the beginning and 10 samples at the end to compensate for edge effects.

First, create an object configured for the scalogram and obtain the scalogram of the chirp signal. Show that the scalogram contains only real-valued data.

```
pr = helperPhaseRetrieval(Method='scalogram', wavelet="morse", ...
     IncludeLowpass=true);
sc = obtainTFR(pr,sig);isreal(sc)
ans = logical
    1
```
The scalogram is also a dlarray, which allows us to record operations performed on it for automatic differentiation.

### **Signal recovery using gradient descent**

Here we recover an approximation to the original signal using the magnitude scalogram and gradient descent. The helper function retrievePhase does this by the following procedure:

**1** Initialize random noise the same length as the input signal.

- **2** Obtain the scalogram of the noise. Measure the mean squared error (MSE) between the scalogram of the target signal and the scalogram of the noise.
- **3** Use gradient descent with an Adam optimizer to update the noise signal based on the MSE loss between the target scalogram and the scalogram of then noise.

The above procedure is detailed in [1]. At the end of the gradient descent procedure, determine how the noise has converged to a reconstruction of the original signal.

Inside of retrievePhase, a noise signal is initialized as a starting point. Here we compare a representative noise exactly like the one used to initiate the gradient descent procedure. Compare the initial noise with the original chirp signal.

```
rng default
x = dlarray(randn(size(sig)), ^{\circ}CBT');
x = x./max(abs(x), [], 3);
figure
plot(t,squeeze(extractdata(x)),'linewidth',0.5)
hold on
plot(t,sig,'k',linewidth=2)
legend('Random','Chirp signal')
title('Random Noise Initialization with Exponential Chirp')
axis tight
hold off
ylim([-1.5 1.5])
xlabel('Seconds')
```
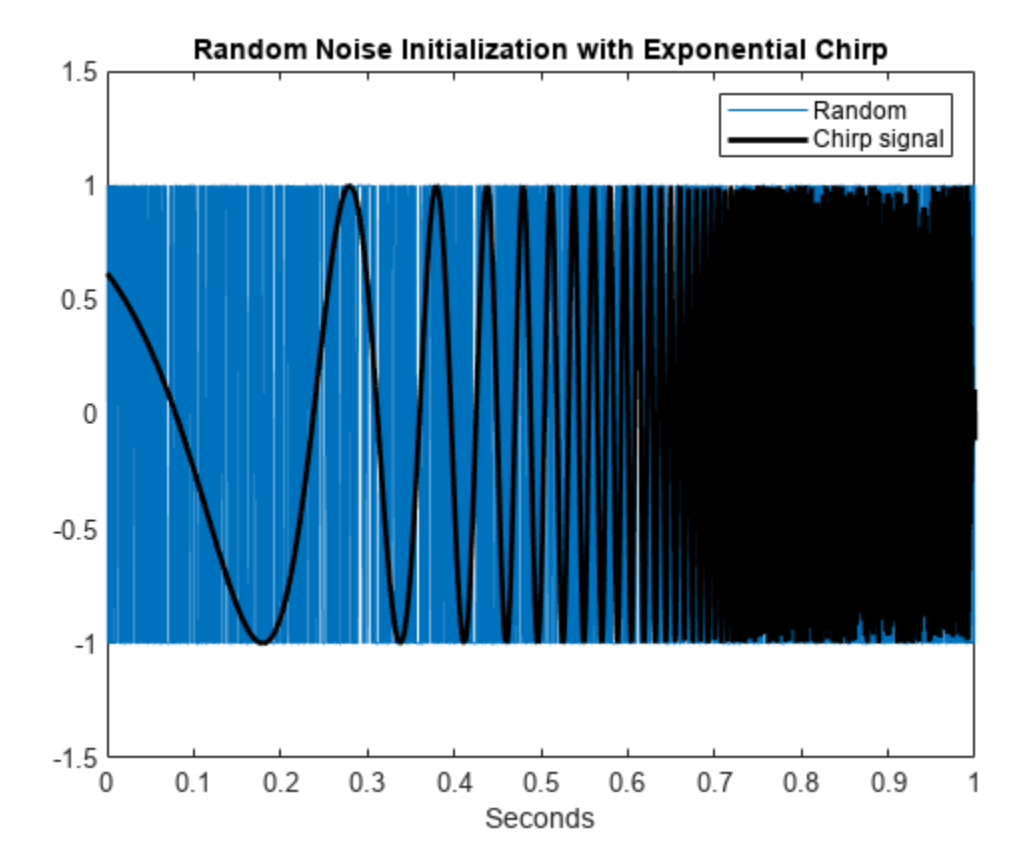

Use gradient descent and the differentiable scalogram to recover an approximation to the original signal.

```
xrec = retrievePhase(pr,sc);
```
After 300 iterations of gradient descent, the noise signal is modified to closely approximate the chirp signal. Plot the result of the phase retrieval. Note that phase retrieval for real-valued signals is only defined up to a sign change. Accordingly, the result scaled by 1 or -1 may provide a better result.

```
figure
plot(t,[xrec sig])
grid on
xlabel('Seconds')
ylabel('Amplitude')
legend('Phase Reconstruction','Original Signal')
title('Phase retrieval-- Using Scalogram')
```
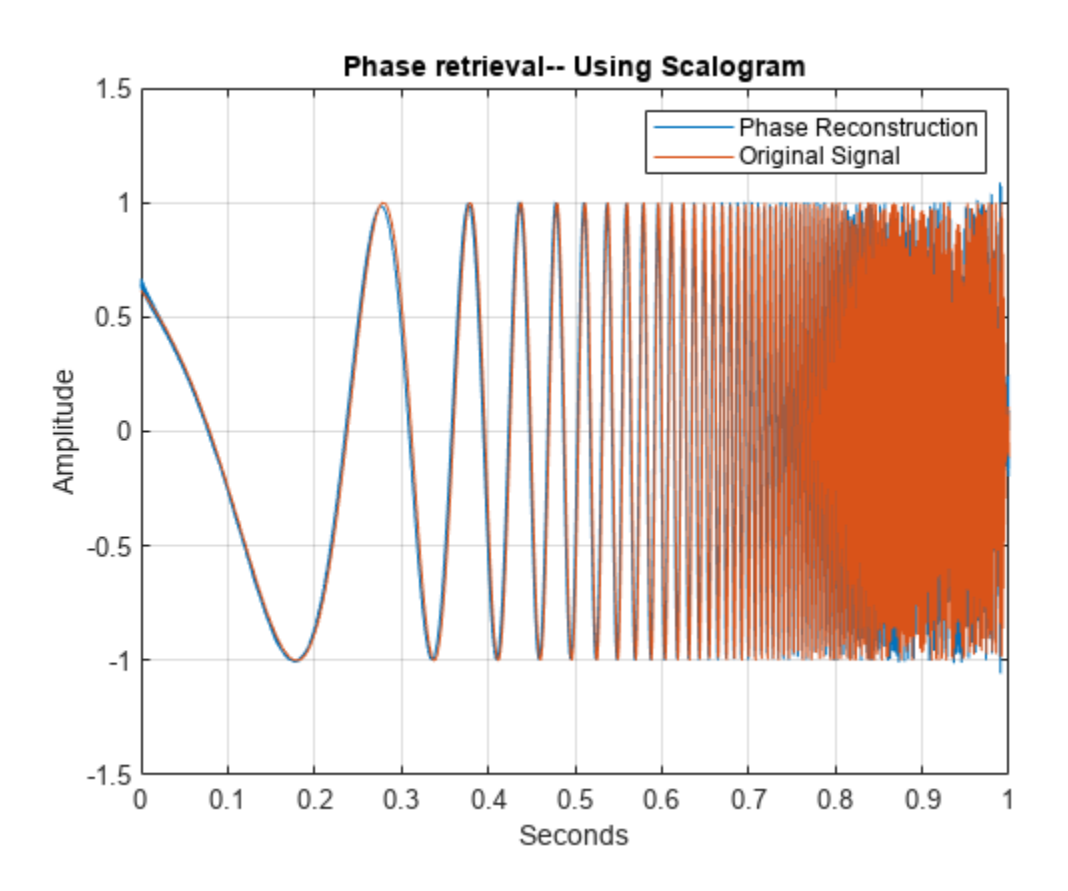

Obtain the scalogram of the reconstructed signal and compare its phase at selected center frequencies (CF) with the phase of the original. The phase is compared by plotting the real and imaginary parts of the continuous wavelet transform (CWT) coefficients separately.

```
cfsR = cwt(xrec,FrequencyLimits=[fmin fmax]);
figure
tiledlayout(3,2);
nexttile(1)
plot(t,[real(cfs(30,:))' real(cfsR(30,:))'])
grid on
```

```
fstr = springint f('2.2f', f(30));
title({'Scalogram -- Real Part'; ['CF ',fstr, ' cycles/sample']})
xlim([0.63 0.79])
nexttile(2)
plot(t,[imag(cfs(30,:))' imag(cfsR(30,:))'])
grid on
title({'Scalogram -- Imaginary Part'; ['CF ',fstr, ' cycles/sample']})
xlim([0.63 0.79])
nexttile(3)
plot(t, [real(cfs(40, :))' real(cfsR(40, :))']grid on
fstr = sprintf(\frac{1}{2}.2f', f(40));
title({'Scalogram -- Real Part'; ['CF ',fstr, ' cycles/sample']})
xlim([0.48 0.76])
nexttile(4)
plot(t,[imag(cfs(40,:))' imag(cfsR(40,:))'])
grid on
title({'Scalogram -- Imaginary Part'; ['CF ',fstr, ' cycles/sample']})
xlim([0.48 0.76])
nexttile(5)
plot(t, [real(cfs(50, :))' real(cfsR(50, :))']grid on
fstr = sprintf(\sqrt{2.2f}, f(50));
title({'Scalogram -- Real Part'; ['CF ',fstr, ' cycles/sample']})
xlim([0.4 0.62])
nexttile(6)
plot(t,[imag(cfs(50,:))' imag(cfsR(50,:))'])
grid on
title({'Scalogram -- Imaginary Part'; ['CF ',fstr, ' cycles/sample']})
xlim([0.4 0.62])
```
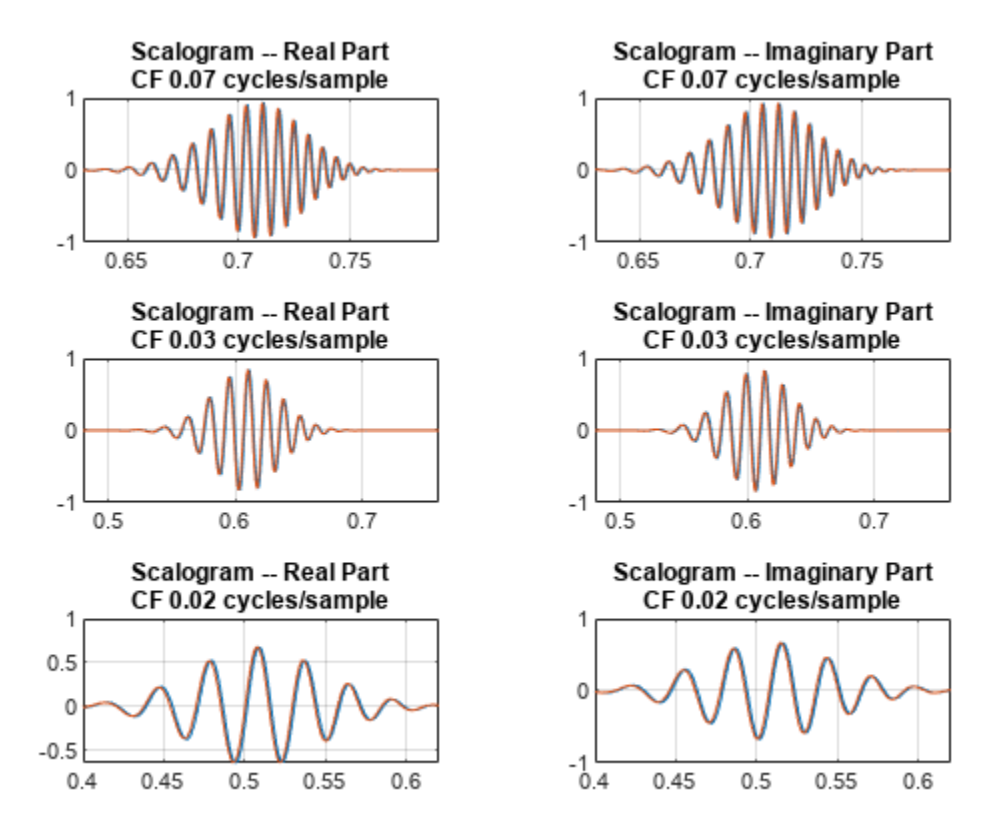

The phase agreement for the selected center frequencies is quite good. In fact, if we look at the wavelet coherence between the original signal and its reconstructed version using the gradientdescent based phase retrieval, the overall agreement is quite strong.

```
figure
wcoherence(sig,xrec,FrequencyLimits=[0 1/2],PhaseDisplayThreshold=0.7)
title = get(gca, 'Title');
titlestr.String = ...
     {'Wavelet Coherence -- Exponential Chirp with reconstruction'; ...
     'Differentiable Scalogram with Gradient Descent'};
```
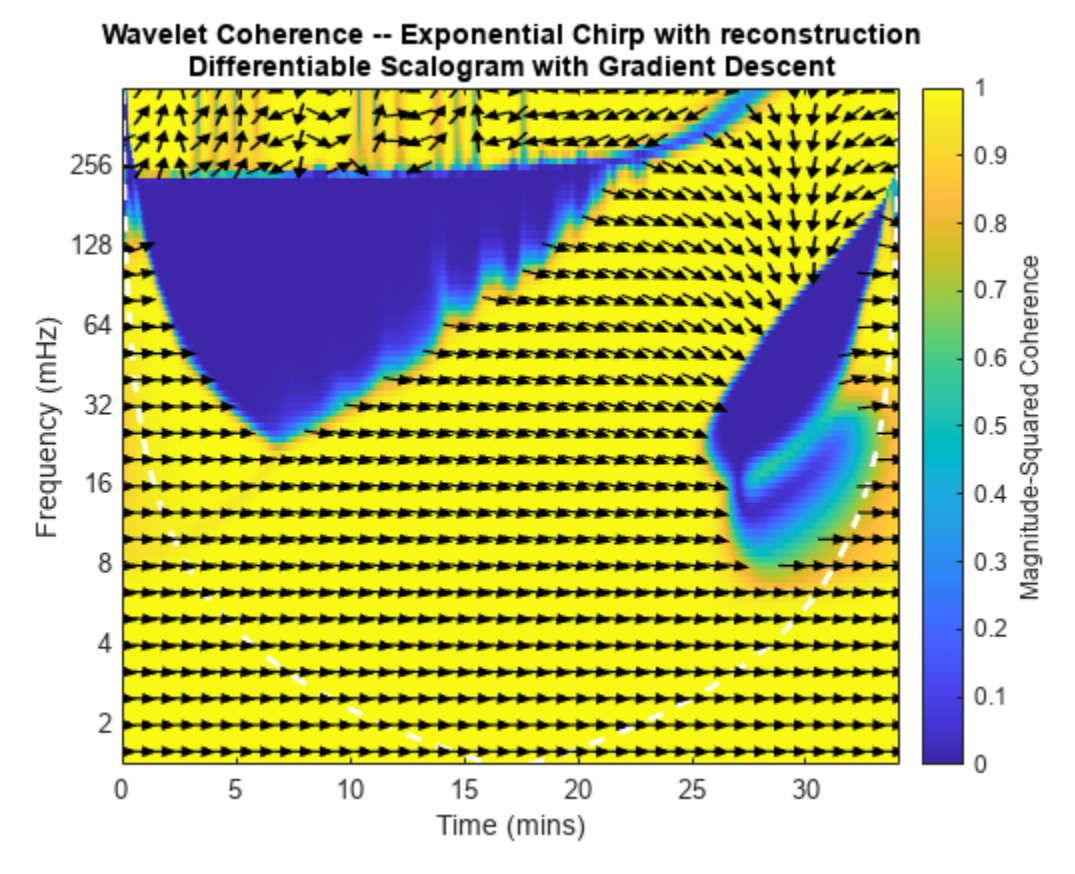

Note the arrows representing the phase coherence between the original signal the reconstruction are oriented at zero degrees, or 2*π*, radians indicating perfect phase agreement. The area near of low phase agreement near the beginning of the signal in the high frequencies should be interpreted with caution. The instantaneous frequency of the chirp signal is relatively low initially and therefore there is no energy in the original signal at high frequencies at that point.

Repeat the same process using the spectrogram as the time-frequency representation instead of the scalogram. Here a Hamming window of 256 samples with an overlap of 254 samples is used. For the spectrogram increase the padding to 30 samples, 15 pre-padded and 15 post-padded.

```
pr = helperPhaseRetrieval(Method='spectrogram',Window=hann(256,'periodic'), ...
     OverlapLength=254,Padding=30);
sp = obtainTFR(pr,sig);xrec = retrievePhase(pr, sp);figure
plot(t,[-xrec sig])
grid on
legend('Phase Reconstruction','Original Signal')
title('Phase retrieval -- Using Spectrogram')
```
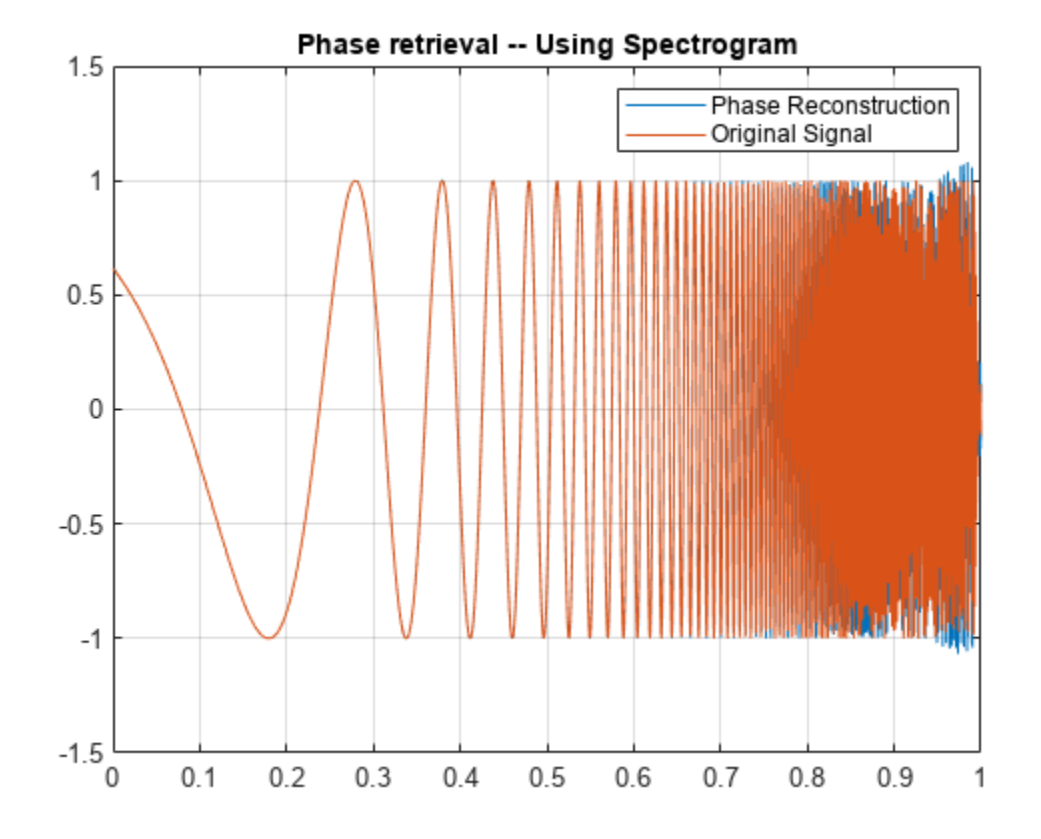

The recovery from the spectrogram in this case is also quite good. Use wavelet coherence again to look at the time-varying phase coherence between the original signal and the output of phase retrieval approach using gradient descent with the differentiable spectrogram.

```
figure
wcoherence(sig,-xrec,FrequencyLimits=[0 1/2],PhaseDisplayThreshold=0.7)
titlestr = get(gca,'Title');
titlestr.String = ...
     {'Wavelet Coherence -- Exponential Chirp with reconstruction'; ...
     'Differentiable Spectrogram with Gradient Descent'};
```
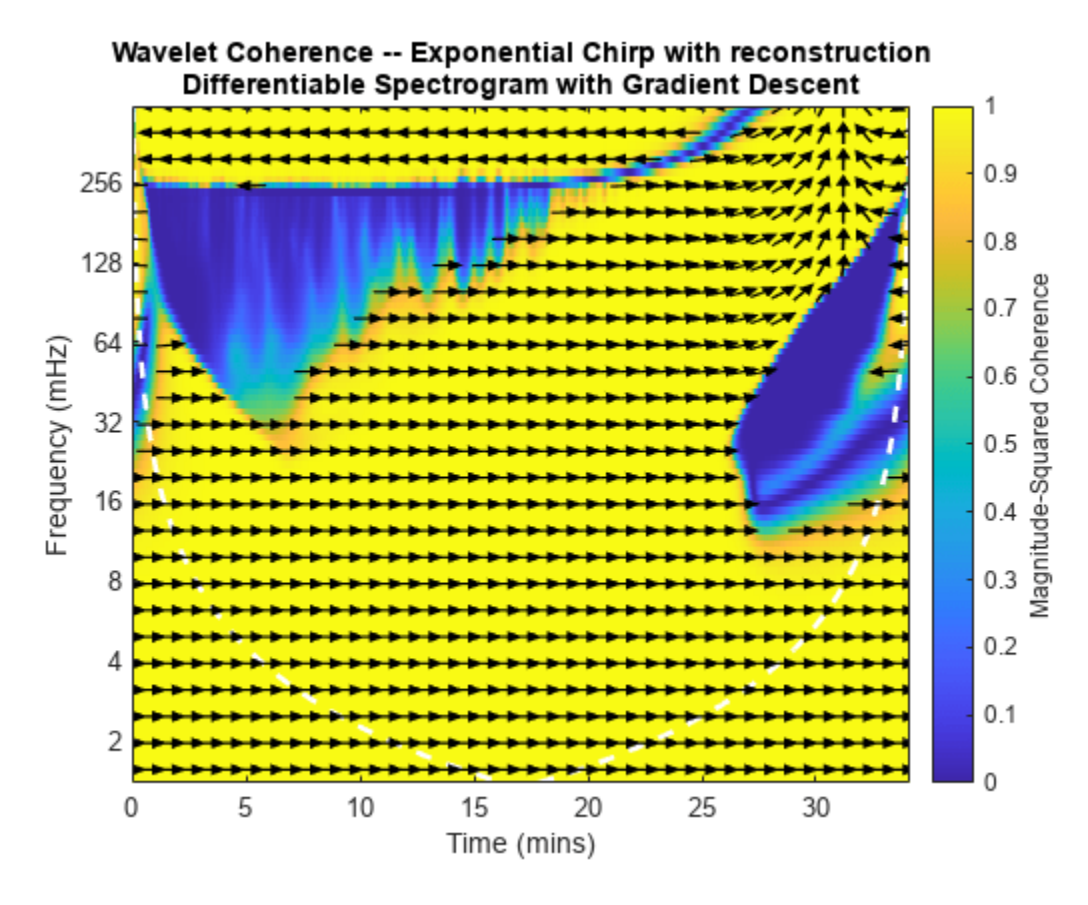

Similar to the scalogram, the phase coherence between the two signals is quite strong.

## **Comparison with Griffin-Lim**

Let us attempt the same phase retrieval with an approach that does not depend on differentiable signal processing and backpropagation. Here we use the Griffin-Lim algorithm which is a commonly used iterative technique for phase retrieval. However, unlike the approach using gradient descent and backpropagation, Griffin-Lim requires the inverse short-time Fourier transform at each iteration. Like many phase-retrieval techniques, Griffin-Lim can exhibit edge effects. To attempt to mitigate these effects, obtain the Griffin-Lim result both without and without signal extension.

```
S = stft(sig,Window= hamming(256),OverlapLength=254,FrequencyRange='onesided');
xrecGLNoPad = stftmag2sig(abs(S), 256, window=hamming(256), ... OverlapLength=254,FrequencyRange='onesided');
figure
plot(t,[-xrecGLNoPad sig])
grid on
legend('Phase Reconstruction','Original Signal')
title('Phase retrieval -- Using Griffin-Lim')
```
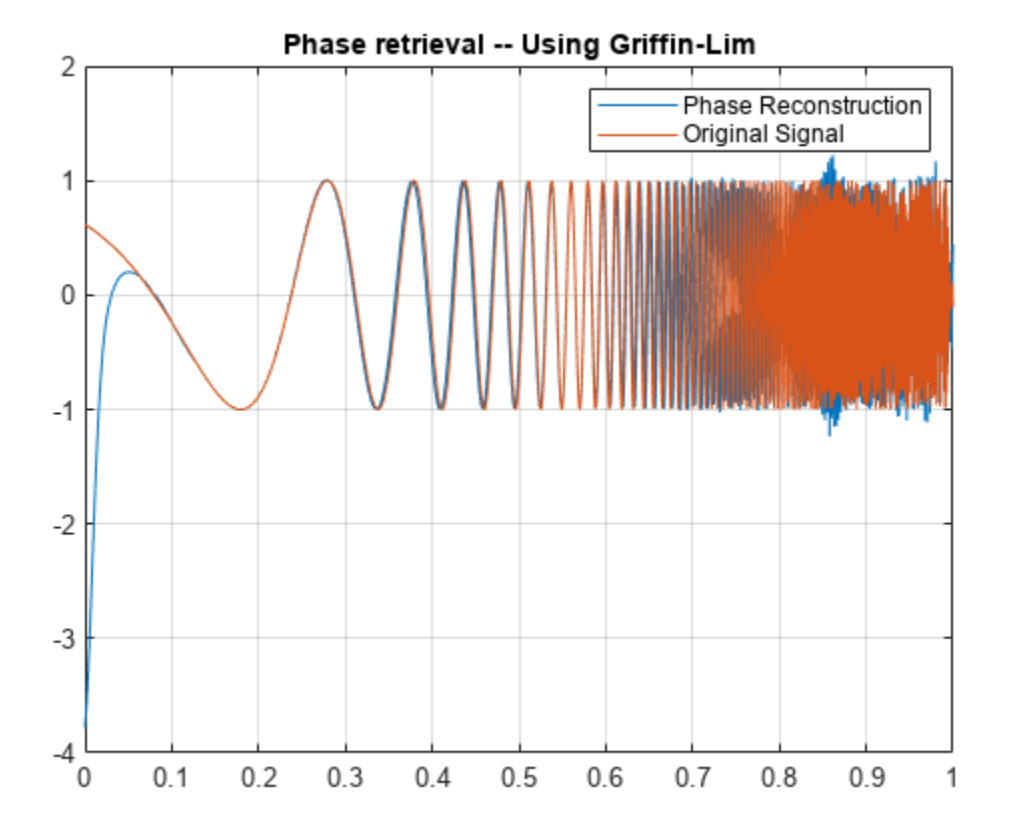

Note that the Griffin-Lim approach exhibits some significant artifacts at the beginning of the signal and again around 0.86 seconds. Extend the original signal symmetrically at the ends to try and mitigate these effects. This is the same padding done in the helperPhaseRetrieval object.

```
xpad = padsequences(\{sig\}, 1, 'direction', 'both', 'length', 2048+30, ... 'paddingvalue','symmetric');
S = stft(xpad,Window= hamming(256),OverlapLength=254,FrequencyRange='onesided');
xrecGLpad = stftmag2sig(abs(S), 256, window=hamming(256), OverlapLength=254, ... FrequencyRange='onesided');
xrecGLpad = xrecGLpad(16:end-15);figure
plot(t,[-xrecGLpad sig])
grid on
legend('Phase Reconstruction','Original Signal')
title('Phase retrieval -- Using Griffin-Lim')
```
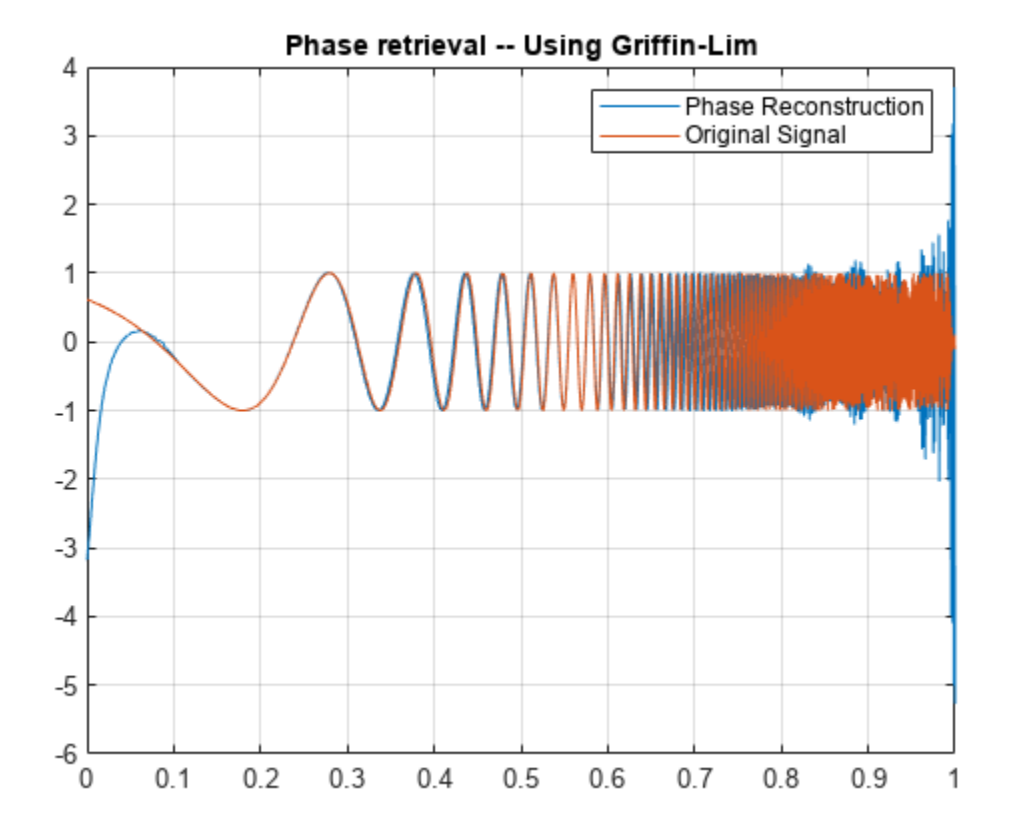

Symmetrically extending the signal does not mitigate the artifacts and it fact exacerbates them at the end of the signal. For completeness, you can attempt to initialize the Griffin-Lim algorithm more closely to the gradient-descent technique by using the optional InitializePhaseMethod input and setting its value to 'random'.

```
S = stft(sig, Window= hamming(256), OverlapLength=254, Frequency Range='onesided');
xrecGLNoPadRandom = <math>stftmag2sig(abs(S), 256, window=hamming(256), ... OverlapLength=254,FrequencyRange='onesided',InitializePhaseMethod="random");
figure
plot(t,[-xrecGLNoPadRandom sig])
grid on
legend('Phase Reconstruction','Original Signal')
title({'Phase retrieval -- Using Griffin-Lim'; 'Random Noise Initialization'})
```
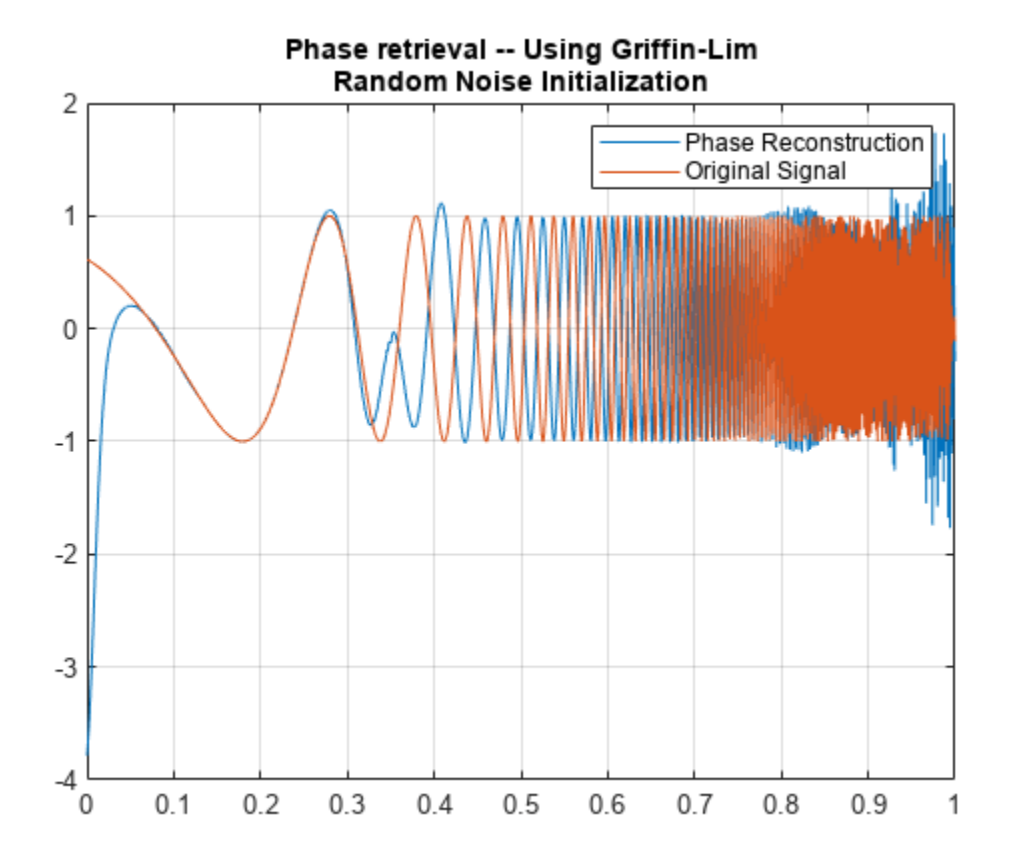

This appears to result in a worse approximation of the original signal. Accordingly, use the original reconstruction from the STFT magnitudes using the Griffin-Lim algorithm and examine the wavelet coherence between the original signal and the reconstruction.

```
figure
wcoherence(sig,-xrecGLNoPad,FrequencyLimits=[0 1/2],PhaseDisplayThreshold=0.7)
titlstr = get(gca,'Title');
titlstr.String = ...
     {'Wavelet Coherence -- Exponential Chirp with reconstruction'; ...
     'Griffin-Lim Agorithm using Spectrograms'};
```
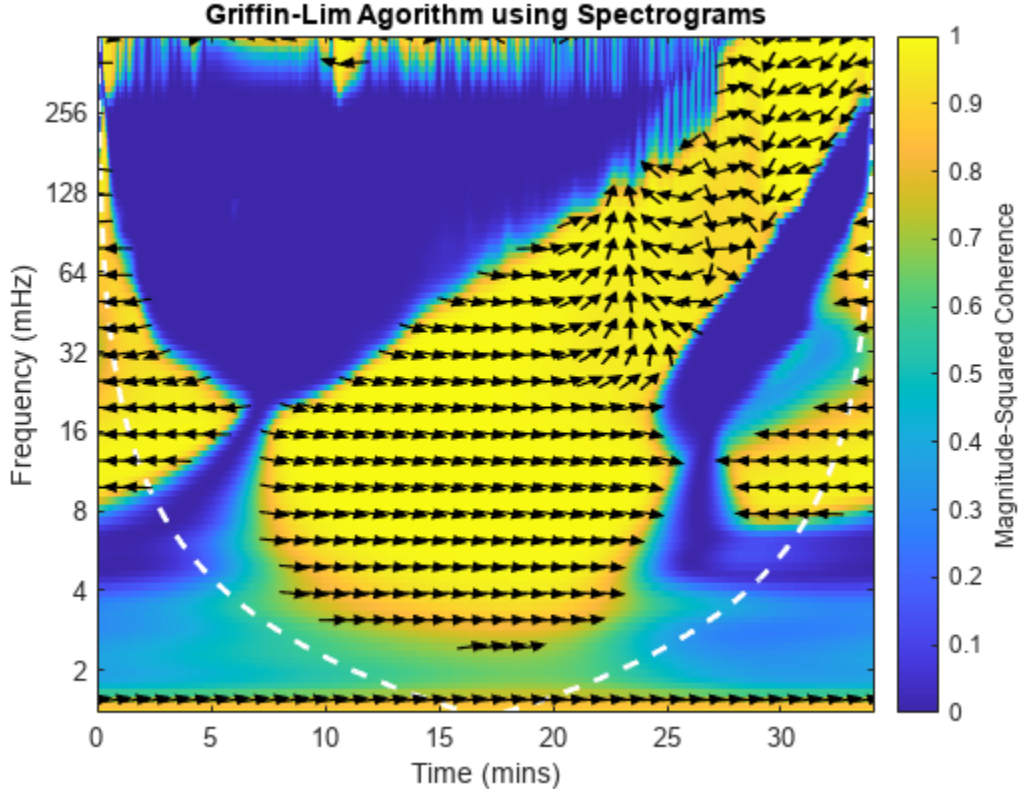

Wavelet Coherence -- Exponential Chirp with reconstruction

In this instance, the differentiable phase-retrieval technique does a significantly better job at reconstructing the original phase than the Griffin-Lim algorithm. You can verify this numerically by examining the relative L2-norm error between the original signal and the approximations.

RelativeL2DiffGD = norm(sig-(-xrec),2)/norm(sig,2)

 $RelativeL2DiffGD = 0.6392$ 

RelativeL2DiffGL = norm(sig-(-xrecGLNoPad))/norm(sig,2)

RelativeL2DiffGL = 1.2106

### **Speech Signal**

As mentioned in the introduction, a common application of signal recovery from magnitude timefrequency transforms is in speech. Here we apply differentiable signal processing and gradient descent to speech.

Load and play a speech sample of a speaker saying "I saw the sheep". The original data is sampled at 22050 Hz, resample the data at 1/2 the original rate.

```
load wavsheep.mat
sheep = resample(sheep,1,2);
fs = fs/2;soundsc(sheep,fs)
```
As usual, a random noise input is used as the starting point for the phase retrieval algorithm. Here we plot a representative noise sample to show how different the characteristics of the initial noise are from the speech signal.

```
x = \text{randn}(\text{size}(\text{sheep}));x = x./max(abs(x), [], 3);
t = linspace(0, length(sheep)*1/fs-1/fs, length(sheep));
figure
plot(t,[x sheep])
legend('Random','I saw the sheep')
ylim([-1.5, 1.5])
xlim([0 length(sheep)*1/fs-1/fs])
xlabel('Seconds')
ylabel('Amplitude')
title('Random Noise Input and Target Speech Signal')
```
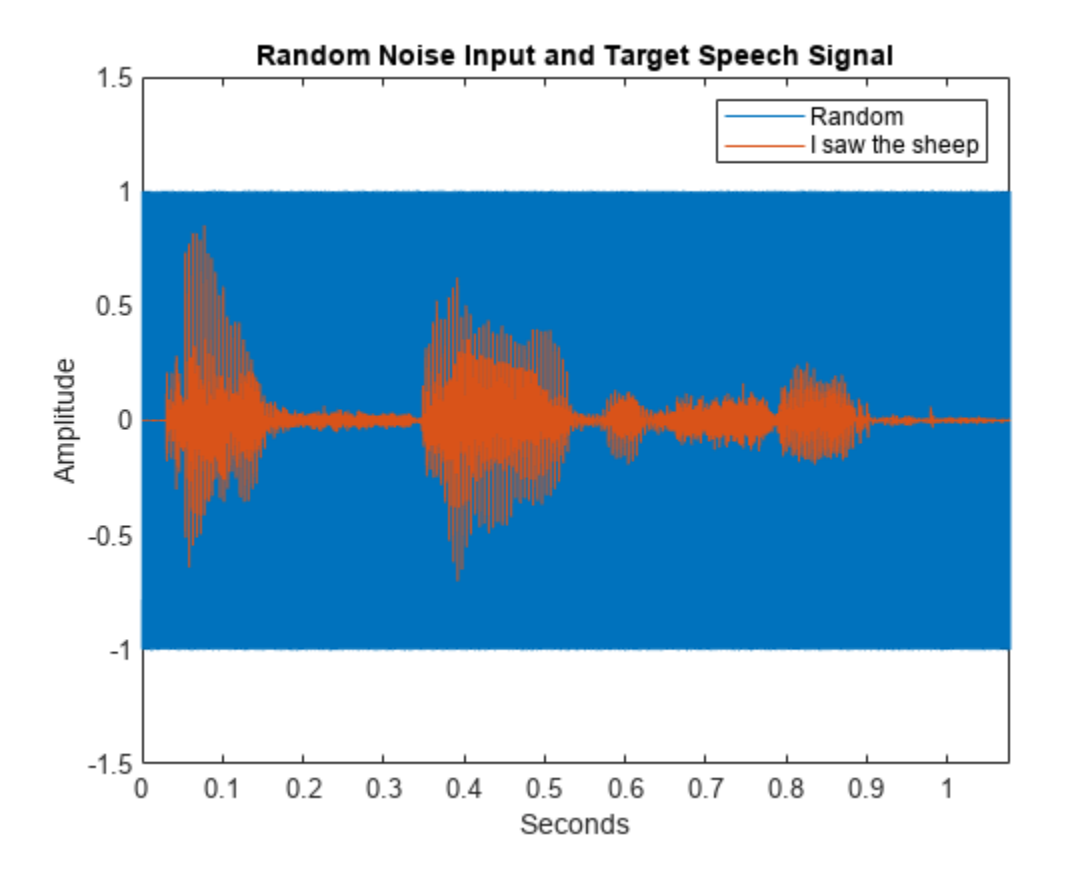

Recover an approximation of the speech signal from the magnitude spectrogram using gradient descent. Use a Hamming window with 256 samples and overlap the windows by 75% of the window length, or 192 samples. Use 200 iterations of gradient descent.

```
win = \text{hamming}(256);
overlap = 0.75*256;
pr = helperPhaseRetrieval(Method='spectrogram',window=win,OverlapLength=overlap);
sc = obtainTFR(pr, sheep);[xrec, x recon] = retrievePhase(pr, sc, NumIterations=200);
```
Plot the result. Note that what started as just random noise has converged to a good approximation of the speech signal. There is always a phase ambiguity between a value, V, and its negative, -V. So you can also try plotting the negative.

```
figure
plot(t,[sheep -xrec])
title({'Reconstruction from magnitude STFT and noise input'; ...
     'using stochastic gradient descent'})
legend('Original','Phaseless reconstruction')
axis tight
grid on
```
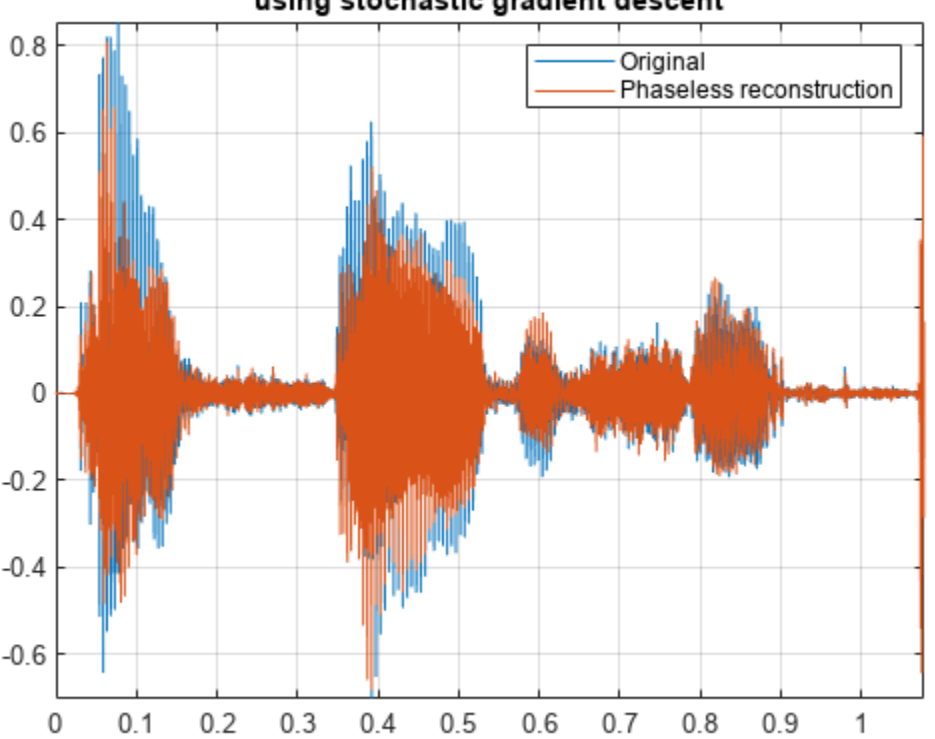

Reconstruction from magnitude STFT and noise input using stochastic gradient descent

Play the original waveform and the reconstruction. Pause 3 seconds between playbacks.

soundsc(sheep,fs) pause(3) soundsc(xrec,fs)

The perceptual quality of the reconstruction is quite good. Having retained all the iterations of the gradient descent algorithm in the variable,  $x$  recon, you can verify that already at the 50-th iteration of the algorithm, human speech starts to differentiate from the noise. By the 125-th iteration, the perceptual quality of the reconstruction is nearly indistinguishable from the original speech sample.

soundsc(x\_recon(50,:),fs) pause(3) soundsc( $x$  recon(125,:),fs)

Repeat the same procedure using the magnitude CWT as an input. Because the CWT is more computationally expensive than the STFT, the time for the gradient descent algorithm to complete 200 iterations is significantly longer. However, another advantage of using differentiable signal processing tools built on dlarray is that you can also leverage GPU acceleration if you have a suitable GPU. In this case, use an NVIDIA Titan V with a compute capability of 7.0 accelerated the signal recovery procedure by a factor of 3. You can toggle back on forth between None and GPU to determine if your GPU results in a reduction in computation time.

```
accel = "None";
pr = helperPhaseRetrieval(Method='scalogram');
sc = obtainTFR(pr, sheep);[xrec,x_recon] = retrievePhase(pr,sc,acceleration=accel,NumIterations=200);
```
Plot the result. Similar to the case with the magnitude STFT, what began as random noise has converged to a good approximation of the speech signal. There is always a phase ambiguity between a value, V and its negative -V. So you can also try plotting the negative.

```
figure
plot(t,[sheep xrec])
title({'Reconstruction from scalogram and noise input'; ...
      'using stochastic gradient descent'})
legend('Original','Phaseless reconstruction')
axis tight
grid on
```
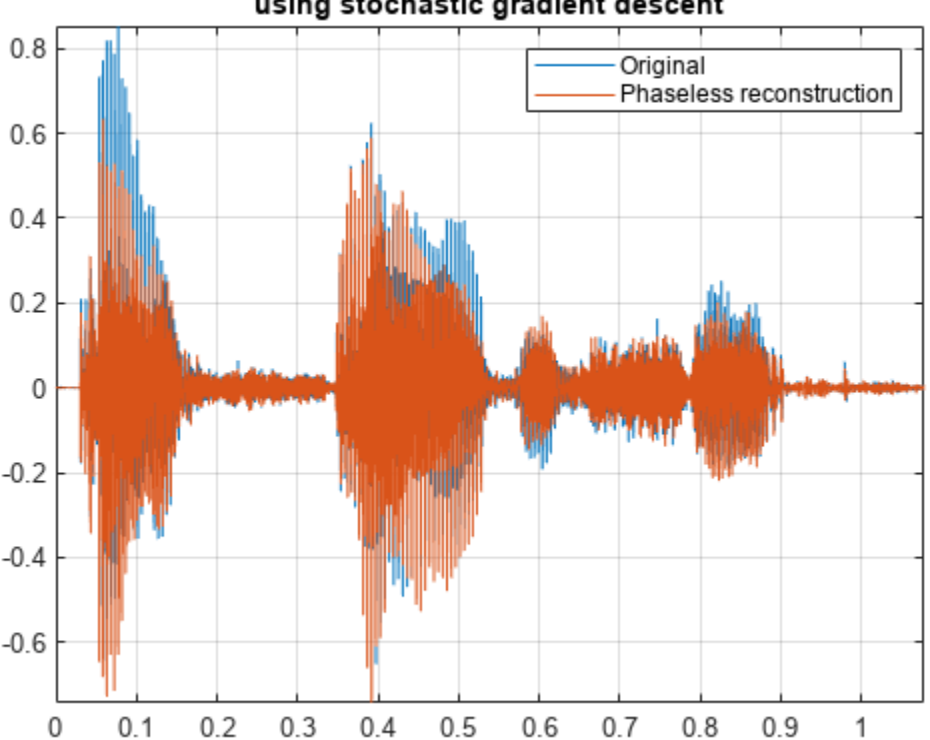

Reconstruction from scalogram and noise input using stochastic gradient descent

Play the original waveform and the reconstruction. Pause 3 seconds between playbacks. The scalogram technique also produces an approximation which is perceptually equivalent to the original.

soundsc(sheep,fs) pause(3) soundsc(-xrec,fs)

Similar to what was done with the magnitude STFT, all iterations of the gradient descent algorithm were retained in the variable, x recon. You can verify that already on just the 50-th iteration of the algorithm, human speech starts to differentiate from the noise. By the 125-th iteration, the perceptual quality of the reconstruction is nearly indistinguishable from the original speech sample.

soundsc(x\_recon(50,:),fs) pause(3) soundsc(x\_recon(125,:),fs)

## **Conclusion**

In this example, we showed how differentiable signal processing algorithms can be used with gradient descent to recover signal approximations from magnitude time-frequency representations. One advantage of the differentiable spectrogram or scalogram approach illustrated here is that no inverse transform is required. There are a number of refinements that can be made to the algorithm shown here to improve its robustness. These include using different optimizers, implementing a piecewise change in the learning rate, and even switching over to L1 loss when the overall loss becomes small. The latter technique is demonstrated in [1]. Another option is to initialize the algorithm with an input signal which is closer to the target signal than the white noise used in this example.

## **References**

[1] Muradeli, John. "Stack Exchange Answers." Inverting a Scalogram, 3 Oct. 2021, [https://](https://dsp.stackexchange.com/questions/78530/inverting-a-scalogram) [dsp.stackexchange.com/questions/78530/inverting-a-scalogram.](https://dsp.stackexchange.com/questions/78530/inverting-a-scalogram)

## **Appendix -- Helper Functions**

Helper function to create chirp with exponentially increasing center frequency.

```
function [siq, t] = helperEchirp(N)fmax = N/2;
t =linspace(0,1,N);
a = 1;b = fmax;sig = cos(2 * pi * a / log(b) * b. ^t);sig = sig(:);end
```
## **See Also**

**Functions** dlcwt | dlstft | stftmag2sig

**Objects** cwtLayer | stftLayer

# **Train Spoken Digit Recognition Network Using Out-of-Memory Features**

This example trains a spoken digit recognition network on out-of-memory auditory spectrograms using a transformed datastore. In this example, you extract auditory spectrograms from audio using audioDatastore (Audio Toolbox) and audioFeatureExtractor (Audio Toolbox), and you write them to disk. You then use a signalDatastore to access the features during training. The workflow is useful when the training features do not fit in memory. In this workflow, you only extract features once, which speeds up your workflow if you are iterating on the deep learning model design.

## **Data**

Download the Free Spoken Digit Data Set (FSDD). FSDD consists of 2000 recordings of four speakers saying the numbers 0 through 9 in English.

```
downloadFolder = matlab.internal.examples.downloadSupportFile("audio","FSDD.zip");
dataFolder = tempdir;unzip(downloadFolder,dataFolder)
dataset = fullfile(dataFolder,"FSDD");
```
Create an audioDatastore that points to the dataset.

```
ads = audioDatastore(dataset,IncludeSubfolders=true);
```
Display the classes and the number of examples in each class.

```
[~,filenames] = fileparts(ads.Files);
ads.Labels = categorical(extractBefore(filenames,'_'));
summary(ads.Labels)
    0 200
 1 200
```
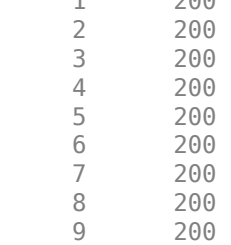

Split the FSDD into training and test sets. Allocate 80% of the data to the training set and retain 20% for the test set. You use the training set to train the model and the test set to validate the trained model.

```
rng default
ads = shuffle(ads):[adsTrain,adsTest] = splitEachLabel(ads,0.8);
countEachLabel(adsTrain)
ans=10×2 table
      Label Count
\mathcal{L}=\frac{1}{2}\left[\frac{1}{2}\left(\frac{1}{2}\right)^2-\frac{1}{2}\left(\frac{1}{2}\right)^2\right] 0 160
```
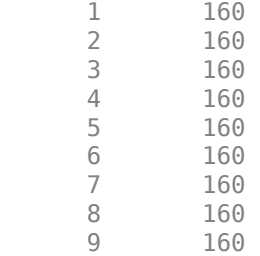

### countEachLabel(adsTest)

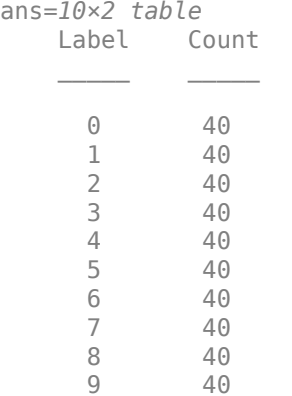

### **Reduce Training Dataset**

To train the network with the entire dataset and achieve the highest possible accuracy, set speedupExample to false. To run this example quickly, set speedupExample to true.

```
speedupExample = \frac{false}{}if speedupExample
    adsTrain = splitEachLabel(adsTrain,2);
    adsTest = splitEachLabel(adsTest,2);
end
```
#### **Set up Auditory Spectrogram Extraction**

The CNN accepts mel-frequency spectrograms.

Define parameters used to extract mel-frequency spectrograms. Use 220 ms windows with 10 ms hops between windows. Use a 2048-point DFT and 40 frequency bands.

```
fs = 8000:
frameDuration = 0.22;frameLength = round(frameDuration*fs);
hopDuration = 0.01;
hopLength = round(hopDuration*fs);segmentLength = 8192;
```
 $numBands = 40$ :  $fftLength = 2048;$ 

Create an audioFeatureExtractor (Audio Toolbox) object to compute mel-frequency spectrograms from input audio signals.

```
afe = audioFeatureExtractor(melSpectrum=true,SampleRate=fs, ...
   Window=hamming(frameLength,"periodic"),OverlapLength=frameLength - hopLength, ...
     FFTLength=fftLength);
```
Set the parameters for the mel-frequency spectrogram.

```
setExtractorParameters(afe,"melSpectrum",NumBands=numBands,FrequencyRange=[50 fs/2],WindowNormal
```
Create a transformed datastore that computes mel-frequency spectrograms from audio data. The supporting function, [getSpeechSpectrogram](#page-1383-0) on page 24-442, standardizes the recording length and normalizes the amplitude of the audio input. getSpeechSpectrogram uses the audioFeatureExtractor object afe to obtain the log-based mel-frequency spectrograms.

adsSpecTrain = transform(adsTrain, $@(x)$ getSpeechSpectrogram(x,afe,segmentLength));

### **Write Auditory Spectrograms to Disk**

Use writeall (Audio Toolbox) to write auditory spectrograms to disk. Set UseParallel to true to perform writing in parallel.

```
outputLocation = fullfile(tempdir,"FSDD Features");
writeall(adsSpecTrain,outputLocation,WriteFcn=@myCustomWriter,UseParallel=true);
```
### **Set up Training Signal Datastore**

Create a signalDatastore that points to the out-of-memory features. The read function returns a spectrogram/label pair.

```
sds = signalDatastore(outputLocation, IncludeSubfolders=true, ...
    SignalVariableNames=["spec","label"],ReadOutputOrientation="row");
```
### **Validation Data**

The validation dataset fits into memory. Precompute validation features.

```
adsTestT = transform(adsTest, @(x) {getSpechSpectrogram(x,afe, segmentLength)});XTest = readall(daster);
XTest = cat(4,XTest:=));
```
Get the validation labels.

YTest = adsTest.Labels;

### **Define CNN Architecture**

Construct a small CNN as an array of layers. Use convolutional and batch normalization layers, and downsample the feature maps using max pooling layers. To reduce the possibility of the network memorizing specific features of the training data, add a small amount of dropout to the input to the last fully connected layer.

sz = size(XTest);  $specSize = sz(1:2);$ 

```
imageSize = [specSize 1];
numClasses = numel(categories(YTest));
droputProb = 0.2;numF = 12;layers = [
     imageInputLayer(imageSize,Normalization="none")
     convolution2dLayer(5,numF,Padding="same")
     batchNormalizationLayer
     reluLayer
     maxPooling2dLayer(3,Stride=2,Padding="same")
     convolution2dLayer(3,2*numF,Padding="same")
     batchNormalizationLayer
     reluLayer
     maxPooling2dLayer(3,Stride=2,Padding="same")
     convolution2dLayer(3,4*numF,Padding="same")
     batchNormalizationLayer
     reluLayer
     maxPooling2dLayer(3,Stride=2,Padding="same")
     convolution2dLayer(3,4*numF,Padding="same")
     batchNormalizationLayer
     reluLayer
     convolution2dLayer(3,4*numF,Padding="same")
     batchNormalizationLayer
     reluLayer
     maxPooling2dLayer(2)
     dropoutLayer(dropoutProb)
     fullyConnectedLayer(numClasses)
     softmaxLayer
     classificationLayer(Classes=categories(YTest));
     ];
```
Set the hyperparameters to use in training the network. Use a mini-batch size of 50 and a learning rate of 1e-4. Specify 'adam' optimization. To use the parallel pool to read the transformed datastore, set DispatchInBackground to true. For more information, see trainingOptions (Deep Learning Toolbox).

```
miniBatchSize = 50;
options = trainingOptions("adam", ...
     InitialLearnRate=1e-4, ...
    MaxEpochs=30, ...
     LearnRateSchedule="piecewise", ...
    LearnRateDropFactor=0.1, ...
    LearnRateDropPeriod=15, ...
    MiniBatchSize=miniBatchSize, ...
     Shuffle="every-epoch", ...
     Plots="training-progress", ...
     Verbose=false, ...
```

```
 ValidationData={XTest,YTest}, ...
 ValidationFrequency=ceil(numel(adsTrain.Files)/miniBatchSize), ...
ExecutionEnvironment="auto", ...
 DispatchInBackground=true);
```
Train the network by passing the training datastore to trainNetwork.

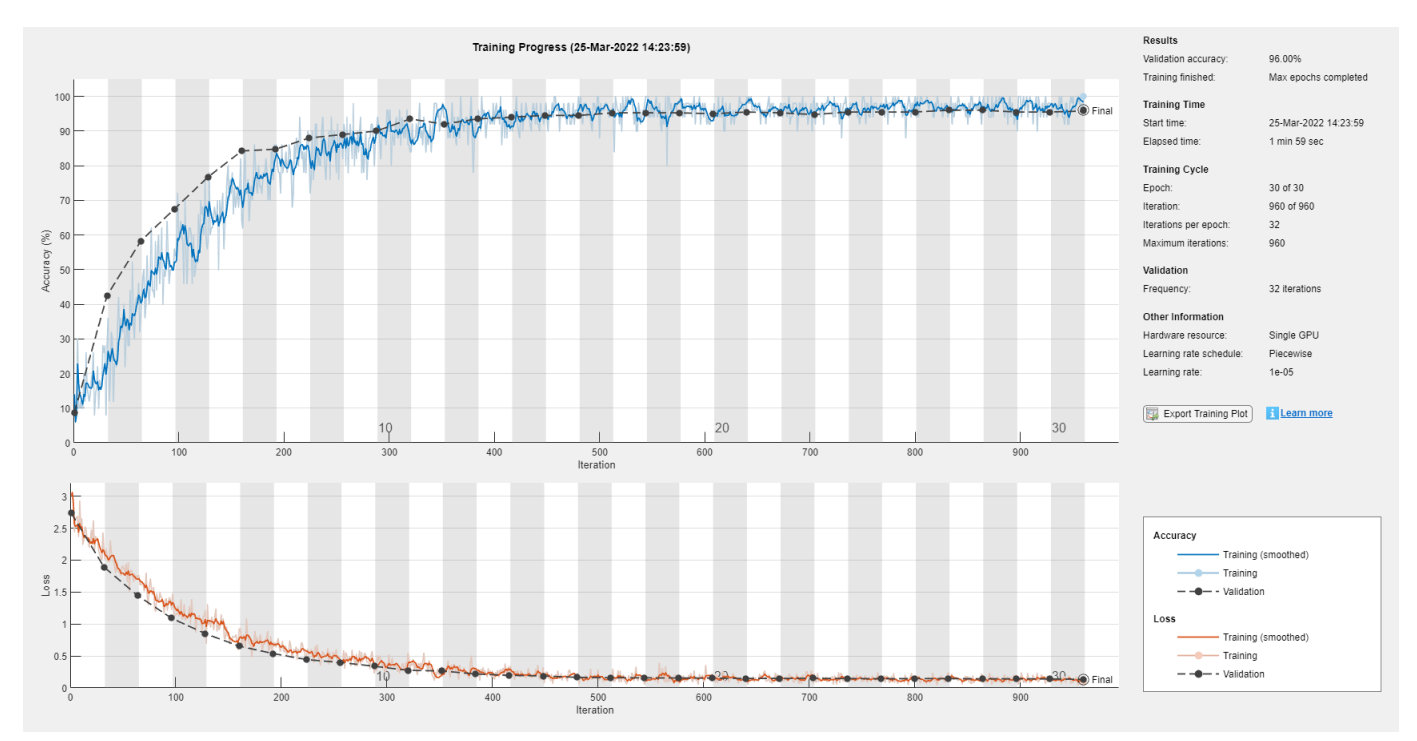

trainedNet = trainNetwork(sds,layers,options);

Use the trained network to predict the digit labels for the test set.

```
[Ypredicted,probs] = classify(trainedNet,XTest);
cnnAccuracy = sum(Ypredicted==YTest)/numel(YTest)*100
```

```
cmAccuracy = 96
```
Summarize the performance of the trained network on the test set with a confusion chart. Display the precision and recall for each class by using column and row summaries. The table at the bottom of the confusion chart shows the precision values. The table to the right of the confusion chart shows the recall values.

```
figure(Units="normalized",Position=[0.2 0.2 1.5 1.5]);
confusionchart(YTest,Ypredicted, ...
    Title="Confusion Chart for DCNN", ...
    ColumnSummary="column-normalized",RowSummary="row-normalized");
```
<span id="page-1383-0"></span>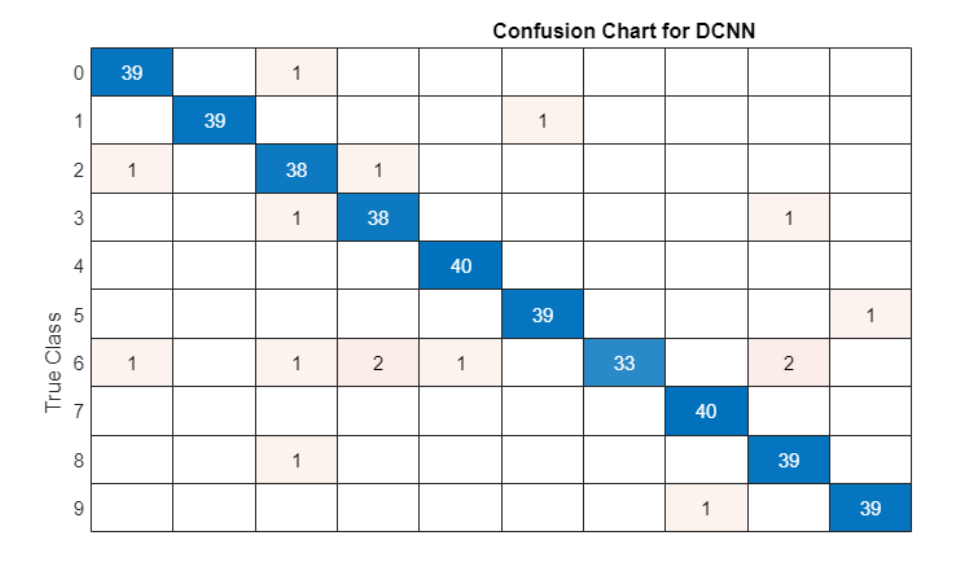

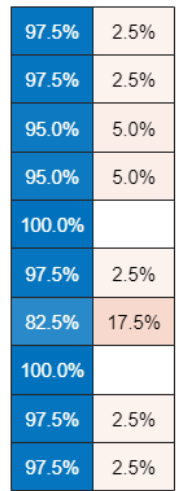

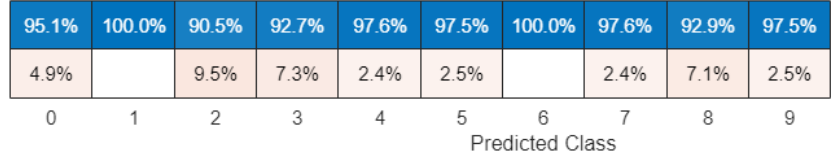

## **Supporting Functions**

### **Get Speech Spectrograms**

```
function X = getSpechSpectrogram(x,afe, segmentLength)% getSpeechSpectrogram(x,afe,params) computes a speech spectrogram for the
% signal x using the audioFeatureExtractor afe.
```
 $x = scaleAndResize(single(x),segmentLength);$ 

```
spec = extract(afe, x).';
```
 $X = \log 10$  (spec + 1e-6);

end

## **Scale and Resize**

```
function x = scaleAndResize(x, segmentLength)% scaleAndResize(x,segmentLength) scales x by its max absolute value and forces
% its length to be segmentLength by trimming or zero-padding.
L = segmentLength;
N = size(x, 1);if N > Lx = x(1:L,:);elseif N < L
   pad = L - N;
```

```
 prepad = floor(pad/2);
   postpad = ceil(pad/2);x = [zeros(prepad,1);x;zeros(postpad,1)];end
x = x./max(abs(x));
```
end

### **Custom Write Function**

```
function myCustomWriter(spec,writeInfo,~)
% myCustomWriter(spec,writeInfo,~) writes an auditory spectrogram/label
% pair to MAT files.
filename = strrep(writeInfo.SuggestedOutputName,".wav",".mat");
label = writeInfo.ReadInfo.Label;
save(filename,"label","spec");
```
end

# **Classify Time Series Using Wavelet Analysis and Deep Learning**

This example shows how to classify human electrocardiogram (ECG) signals using the continuous wavelet transform (CWT) and a deep convolutional neural network (CNN).

Training a deep CNN from scratch is computationally expensive and requires a large amount of training data. In various applications, a sufficient amount of training data is not available, and synthesizing new realistic training examples is not feasible. In these cases, leveraging existing neural networks that have been trained on large data sets for conceptually similar tasks is desirable. This leveraging of existing neural networks is called transfer learning. In this example we adapt two deep CNNs, GoogLeNet and SqueezeNet, pretrained for image recognition to classify ECG waveforms based on a time-frequency representation.

GoogLeNet and SqueezeNet are deep CNNs originally designed to classify images in 1000 categories. We reuse the network architecture of the CNN to classify ECG signals based on images from the CWT of the time series data. The data used in this example are publicly available from [PhysioNet](https://physionet.org).

## **Data Description**

In this example, you use ECG data obtained from three groups of people: persons with cardiac arrhythmia (ARR), persons with congestive heart failure (CHF), and persons with normal sinus rhythms (NSR). In total you use 162 ECG recordings from three PhysioNet databases: [MIT-BIH](https://www.physionet.org/physiobank/database/mitdb/) [Arrhythmia Database](https://www.physionet.org/physiobank/database/mitdb/) [3][7], [MIT-BIH Normal Sinus Rhythm Database](https://www.physionet.org/physiobank/database/nsrdb/) [3], and [The BIDMC Congestive](https://www.physionet.org/physiobank/database/chfdb/) [Heart Failure Database](https://www.physionet.org/physiobank/database/chfdb/) [1][3]. More specifically, 96 recordings from persons with arrhythmia, 30 recordings from persons with congestive heart failure, and 36 recordings from persons with normal sinus rhythms. The goal is to train a classifier to distinguish between ARR, CHF, and NSR.

### **Download Data**

The first step is to download the data from the GitHub® [repository.](https://github.com/mathworks/physionet_ECG_data/) To download the data from the website, click Code and select Download ZIP. Save the file physionet ECG data-main.zip in a folder where you have write permission. The instructions for this example assume you have downloaded the file to your temporary directory, tempdir, in MATLAB®. Modify the subsequent instructions for unzipping and loading the data if you choose to download the data in folder different from tempdir.

After downloading the data from GitHub, unzip the file in your temporary directory.

unzip(fullfile(tempdir,'physionet\_ECG\_data-main.zip'),tempdir)

Unzipping creates the folder physionet-ECG\_data-main in your temporary directory. This folder contains the text file README.md and ECGData.zip. The ECGData.zip file contains

- ECGData.mat
- Modified physionet data.txt
- License.txt

ECGData.mat holds the data used in this example. The text file, Modified physionet data.txt, is required by PhysioNet's copying policy and provides the source attributions for the data as well as a description of the preprocessing steps applied to each ECG recording.

Unzip ECGData.zip in physionet-ECG\_data-main. Load the data file into your MATLAB workspace.

```
unzip(fullfile(tempdir,'physionet_ECG_data-main','ECGData.zip'),...
     fullfile(tempdir,'physionet_ECG_data-main'))
load(fullfile(tempdir,'physionet_ECG_data-main','ECGData.mat'))
```
ECGData is a structure array with two fields: Data and Labels. The Data field is a 162-by-65536 matrix where each row is an ECG recording sampled at 128 hertz. Labels is a 162-by-1 cell array of diagnostic labels, one for each row of Data. The three diagnostic categories are: 'ARR', 'CHF', and 'NSR'.

To store the preprocessed data of each category, first create an ECG data directory dataDir inside tempdir. Then create three subdirectories in 'data' named after each ECG category. The helper function helperCreateECGDirectories does this. helperCreateECGDirectories accepts ECGData, the name of an ECG data directory, and the name of a parent directory as input arguments. You can replace tempdir with another directory where you have write permission. You can find the source code for this helper function in the Supporting Functions section at the end of this example.

```
parentDir = template;dataDir = 'data';
helperCreateECGDirectories(ECGData,parentDir,dataDir)
```
Plot a representative of each ECG category. The helper function helperPlotReps does this. helperPlotReps accepts ECGData as input. You can find the source code for this helper function in the Supporting Functions section at the end of this example.

helperPlotReps(ECGData)

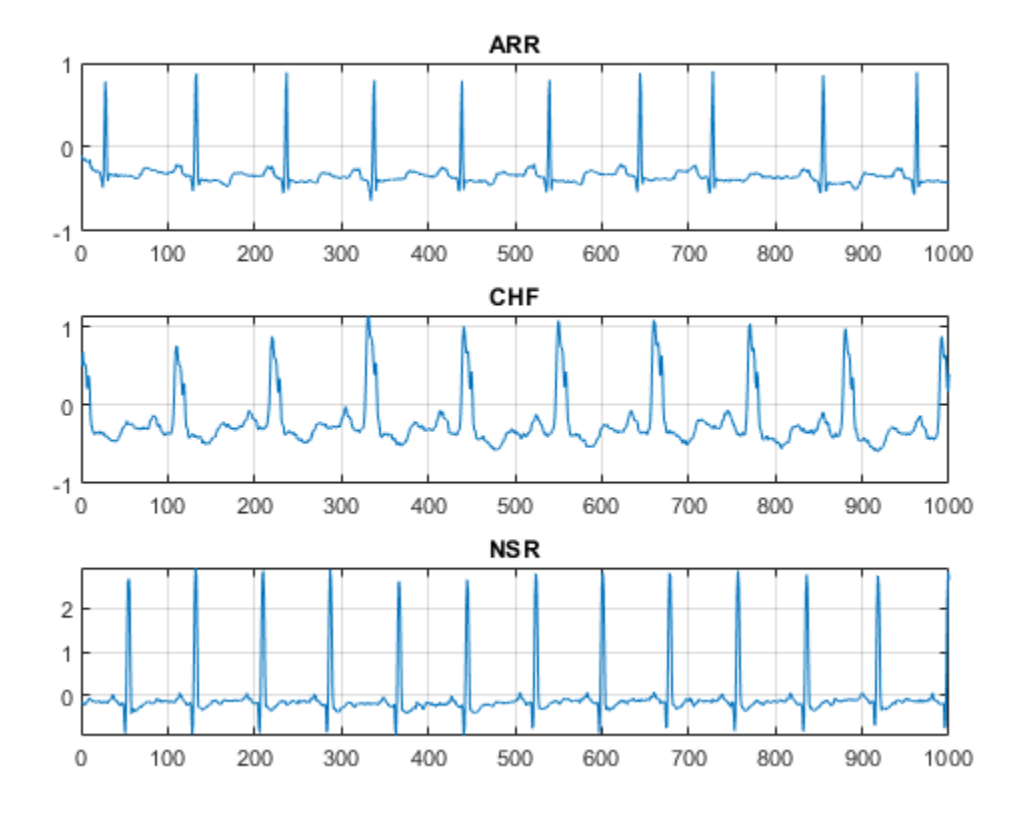

## **Create Time-Frequency Representations**

After making the folders, create time-frequency representations of the ECG signals. These representations are called scalograms. A scalogram is the absolute value of the CWT coefficients of a signal.

To create the scalograms, precompute a CWT filter bank. Precomputing the CWT filter bank is the preferred method when obtaining the CWT of many signals using the same parameters.

Before generating the scalograms, examine one of them. Create a CWT filter bank using cwtfilterbank (Wavelet Toolbox) for a signal with 1000 samples. Use the filter bank to take the CWT of the first 1000 samples of the signal and obtain the scalogram from the coefficients.

```
Fs = 128;fb = \text{cutfilterbank('SignalLength', 1000, ...} 'SamplingFrequency',Fs,...
     'VoicesPerOctave',12);
sig = ECGData.DataFrame(1,1:1000);[cfs, frq] = wt(fb, sig);t = (0.999)/Fs; figure; pcolor(t, frq,abs(cfs))set(gca,'yscale','log');shading interp;axis tight;
title('Scalogram');xlabel('Time (s)');ylabel('Frequency (Hz)')
```
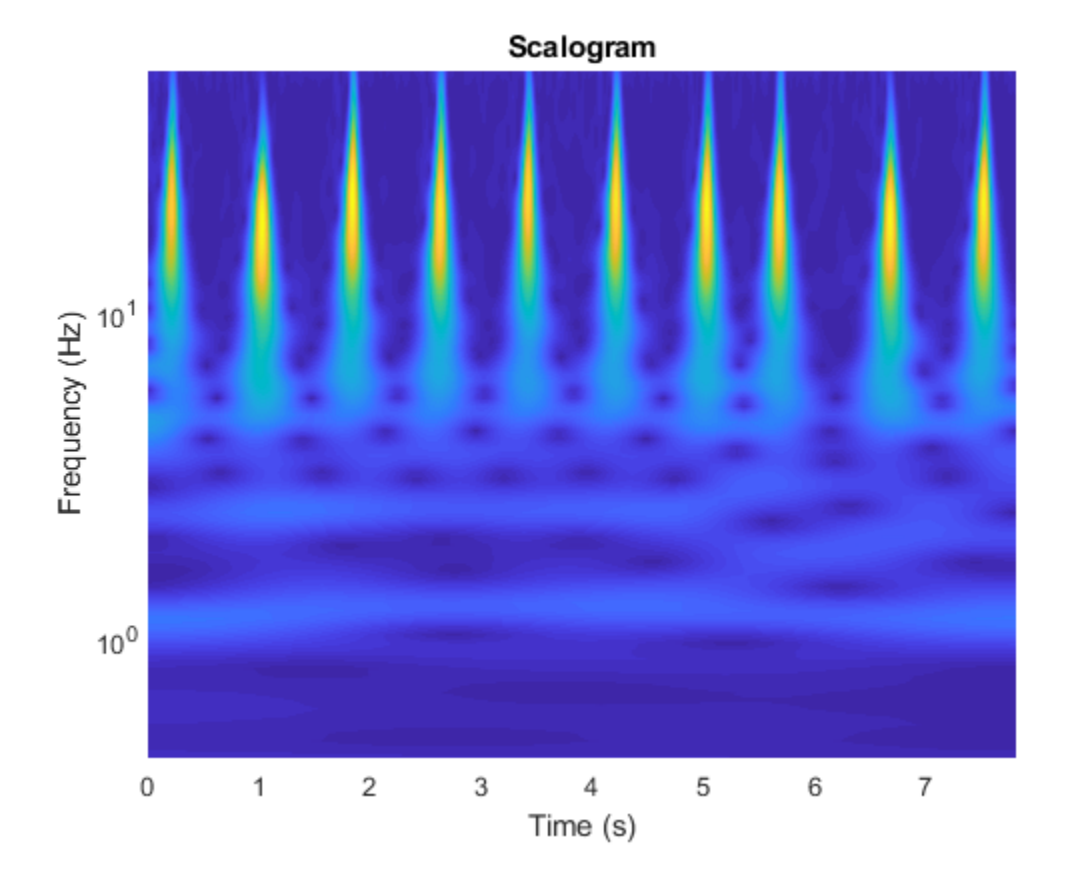

Use the helper function helperCreateRGBfromTF to create the scalograms as RGB images and write them to the appropriate subdirectory in dataDir. The source code for this helper function is in the Supporting Functions section at the end of this example. To be compatible with the GoogLeNet architecture, each RGB image is an array of size 224-by-224-by-3.

helperCreateRGBfromTF(ECGData,parentDir,dataDir)

#### **Divide into Training and Validation Data**

Load the scalogram images as an image datastore. The imageDatastore function automatically labels the images based on folder names and stores the data as an ImageDatastore object. An image datastore enables you to store large image data, including data that does not fit in memory, and efficiently read batches of images during training of a CNN.

```
allImages = imageDatastore(fullfile(parentDir,dataDir),...
     'IncludeSubfolders',true,...
     'LabelSource','foldernames');
```
Randomly divide the images into two groups, one for training and the other for validation. Use 80% of the images for training, and the remainder for validation. For purposes of reproducibility, we set the random seed to the default value.

```
rng default
[imgsTrain,imgsValidation] = splitEachLabel(allImages,0.8,'randomized');
disp(['Number of training images: ',num2str(numel(imgsTrain.Files))]);
Number of training images: 130
disp(['Number of validation images: ',num2str(numel(imgsValidation.Files))]);
```
Number of validation images: 32

### **GoogLeNet**

#### **Load**

Load the pretrained GoogLeNet neural network. If Deep Learning Toolbox™ Model *for GoogLeNet Network* support package is not installed, the software provides a link to the required support package in the Add-On Explorer. To install the support package, click the link, and then click **Install**.

```
net = googlenet;
```
Extract and display the layer graph from the network.

```
lgraph = layerGraph(net);numberOfLayers = numel(lgraph.Layers);
figure('Units','normalized','Position',[0.1 0.1 0.8 0.8]);
plot(lgraph)
title(['GoogLeNet Layer Graph: ',num2str(numberOfLayers),' Layers']);
```
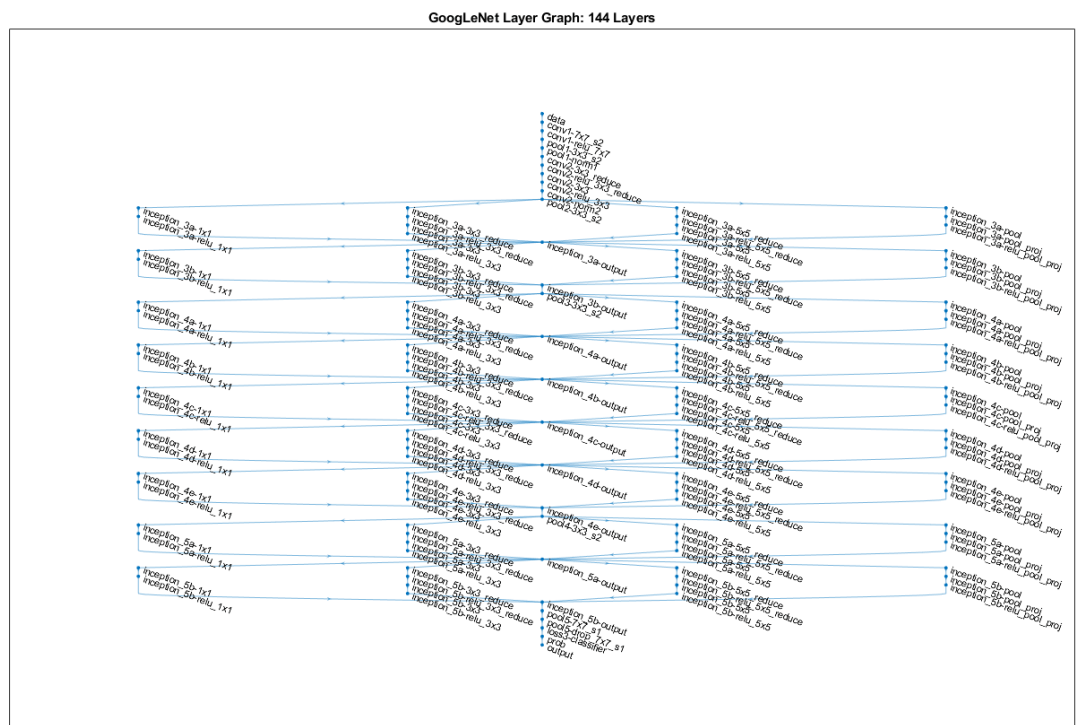

Inspect the first element of the network Layers property. Confirm that GoogLeNet requires RGB images of size 224-by-224-by-3.

```
net.Layers(1)
ans = ImageInputLayer with properties:
                 Name: 'data'
            InputSize: [224 224 3]
    Hyperparameters
     DataAugmentation: 'none'
        Normalization: 'zerocenter'
                 Mean: [224×224×3 single]
```
## **Modify GoogLeNet Network Parameters**

Each layer in the network architecture can be considered a filter. The earlier layers identify more common features of images, such as blobs, edges, and colors. Subsequent layers focus on more specific features in order to differentiate categories. GoogLeNet is pretrained to classify images into 1000 object categories. You must retrain GoogLeNet for our ECG classification problem.

To prevent overfitting, a dropout layer is used. A dropout layer randomly sets input elements to zero with a given probability. See dropoutLayer (Deep Learning Toolbox) for more information. The

default probability is 0.5. Replace the final dropout layer in the network, 'pool5-drop\_7x7\_s1', with a dropout layer of probability 0.6.

```
newDropoutLayer = dropoutLayer(0.6,'Name','new_Dropout');
lgraph = replaceLayer(lgraph, 'pool5-drop 7x7 s1', newDropoutLayer);
```
The convolutional layers of the network extract image features that the last learnable layer and final classification layer use to classify the input image. These two layers, 'loss3-classifier' and 'output' in GoogLeNet, contain information on how to combine the features that the network extracts into class probabilities, a loss value, and predicted labels. To retrain GoogLeNet to classify the RGB images, replace these two layers with new layers adapted to the data.

Replace the fully connected layer 'loss3-classifier' with a new fully connected layer with the number of filters equal to the number of classes. To learn faster in the new layers than in the transferred layers, increase the learning rate factors of the fully connected layer.

```
numClasses = numel(categories(imgsTrain.Labels));
newConnectedLayer = fullyConnectedLayer(numClasses,'Name','new_fc',...
     'WeightLearnRateFactor',5,'BiasLearnRateFactor',5);
lgraph = replaceLayer(lgraph,'loss3-classifier',newConnectedLayer);
```
The classification layer specifies the output classes of the network. Replace the classification layer with a new one without class labels. trainNetwork automatically sets the output classes of the layer at training time.

```
newClassLayer = classificationLayer('Name','new classoutput');
lgraph = replaceLayer(lgraph,'output',newClassLayer);
```
### **Set Training Options and Train GoogLeNet**

Training a neural network is an iterative process that involves minimizing a loss function. To minimize the loss function, a gradient descent algorithm is used. In each iteration, the gradient of the loss function is evaluated and the descent algorithm weights are updated.

Training can be tuned by setting various options. InitialLearnRate specifies the initial step size in the direction of the negative gradient of the loss function. MiniBatchSize specifies how large of a subset of the training set to use in each iteration. One epoch is a full pass of the training algorithm over the entire training set. MaxEpochs specifies the maximum number of epochs to use for training. Choosing the right number of epochs is not a trivial task. Decreasing the number of epochs has the effect of underfitting the model, and increasing the number of epochs results in overfitting.

Use the trainingOptions (Deep Learning Toolbox) function to specify the training options. Set MiniBatchSize to 10, MaxEpochs to 10, and InitialLearnRate to 0.0001. Visualize training progress by setting Plots to training-progress. Use the stochastic gradient descent with momentum optimizer. By default, training is done on a GPU if one is available. Using a GPU requires Parallel Computing Toolbox™. To see which GPUs are supported, see "GPU Computing Requirements" (Parallel Computing Toolbox). For purposes of reproducibility, set ExecutionEnvironment to cpu so that trainNetwork used the CPU. Set the random seed to the default value. Run times will be faster if you are able to use a GPU.

```
options = trainingOptions('sgdm'...MiniBatchSize', 15, ...
    'MaxEpochs', 20, ...
     'InitialLearnRate',1e-4,...
     'ValidationData',imgsValidation,...
     'ValidationFrequency',10,...
```

```
 'Verbose',1,...
    'ExecutionEnvironment','cpu',...
 'Plots','training-progress');
rng default
```
Train the network. The training process usually takes 1-5 minutes on a desktop CPU. The command window displays training information during the run. Results include epoch number, iteration number, time elapsed, mini-batch accuracy, validation accuracy, and loss function value for the validation data.

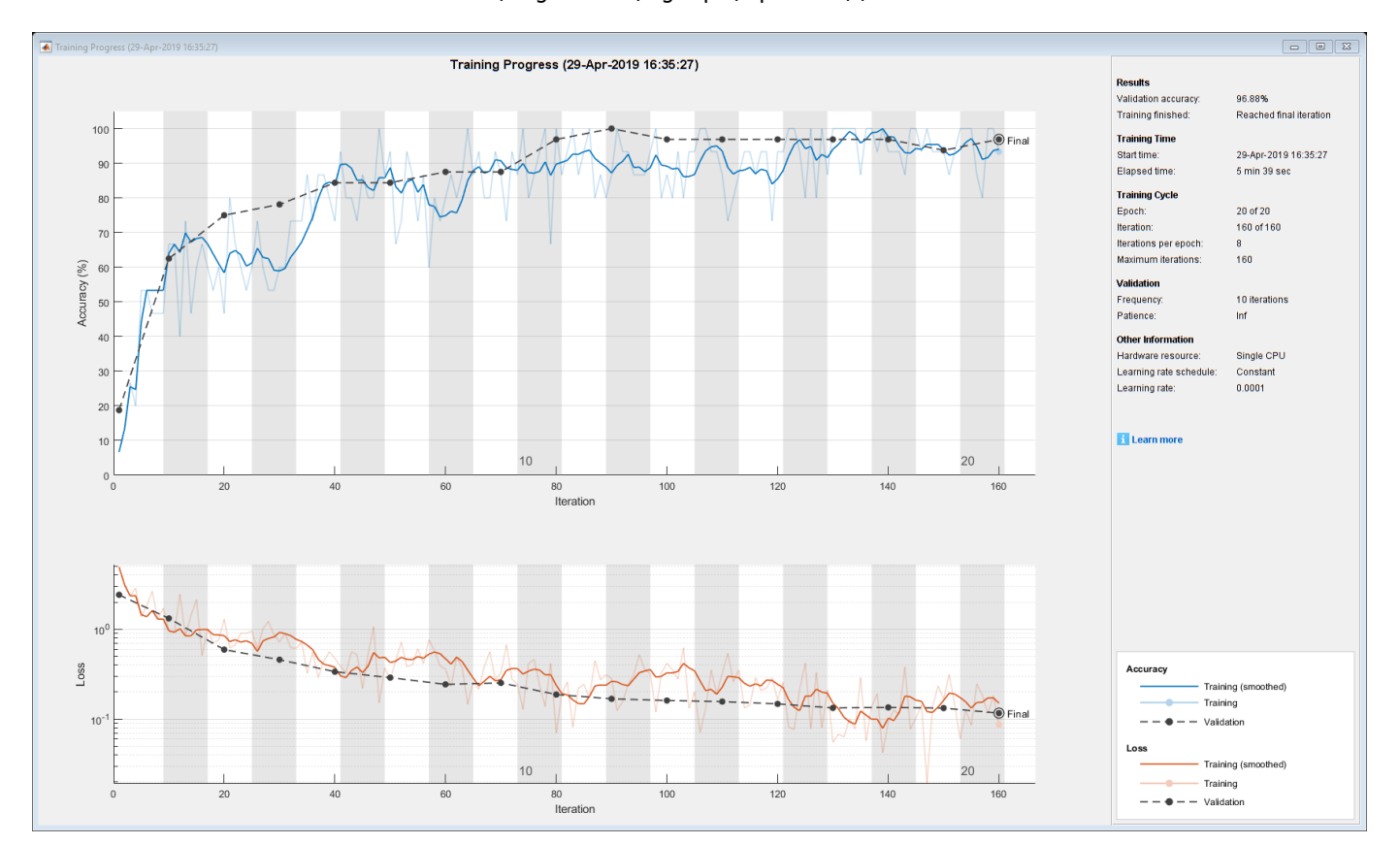

trainedGN = trainNetwork(imgsTrain,lgraph,options);

Initializing input data normalization.

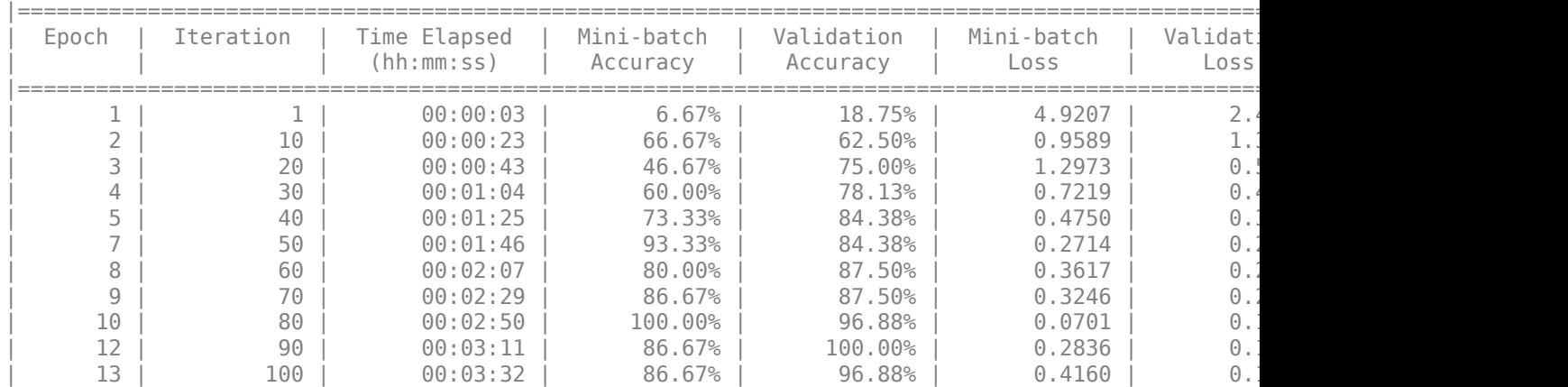

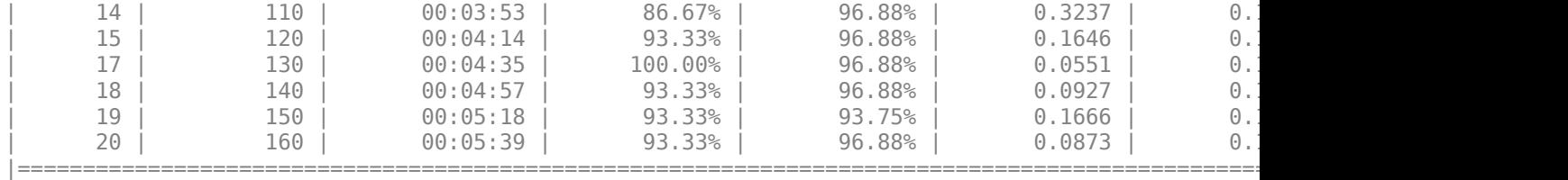

Inspect the last layer of the trained network. Confirm the Classification Output layer includes the three classes.

#### trainedGN.Layers(end)

```
ans = ClassificationOutputLayer with properties:
             Name: 'new_classoutput'
          Classes: [ARR CHF NSR]
       OutputSize: 3
    Hyperparameters
    LossFunction: 'crossentropyex'
```
## **Evaluate GoogLeNet Accuracy**

Evaluate the network using the validation data.

```
[YPred,probs] = classify(trainedGN,imgsValidation);
accuracy = mean(YPred==imgsValidation.Labels);
disp(['GoogLeNet Accuracy: ',num2str(100*accuracy),'%'])
```

```
GoogLeNet Accuracy: 96.875%
```
The accuracy is identical to the validation accuracy reported on the training visualization figure. The scalograms were split into training and validation collections. Both collections were used to train GoogLeNet. The ideal way to evaluate the result of the training is to have the network classify data it has not seen. Since there is an insufficient amount of data to divide into training, validation, and testing, we treat the computed validation accuracy as the network accuracy.

### **Explore GoogLeNet Activations**

Each layer of a CNN produces a response, or activation, to an input image. However, there are only a few layers within a CNN that are suitable for image feature extraction. The layers at the beginning of the network capture basic image features, such as edges and blobs. To see this, visualize the network filter weights from the first convolutional layer. There are 64 individual sets of weights in the first layer.

```
wghts = trainedGN.Layers(2).Weights;
wghts = rescale(wghts);wghts = imresize(wghts, 5);figure
montage(wghts)
title('First Convolutional Layer Weights')
```
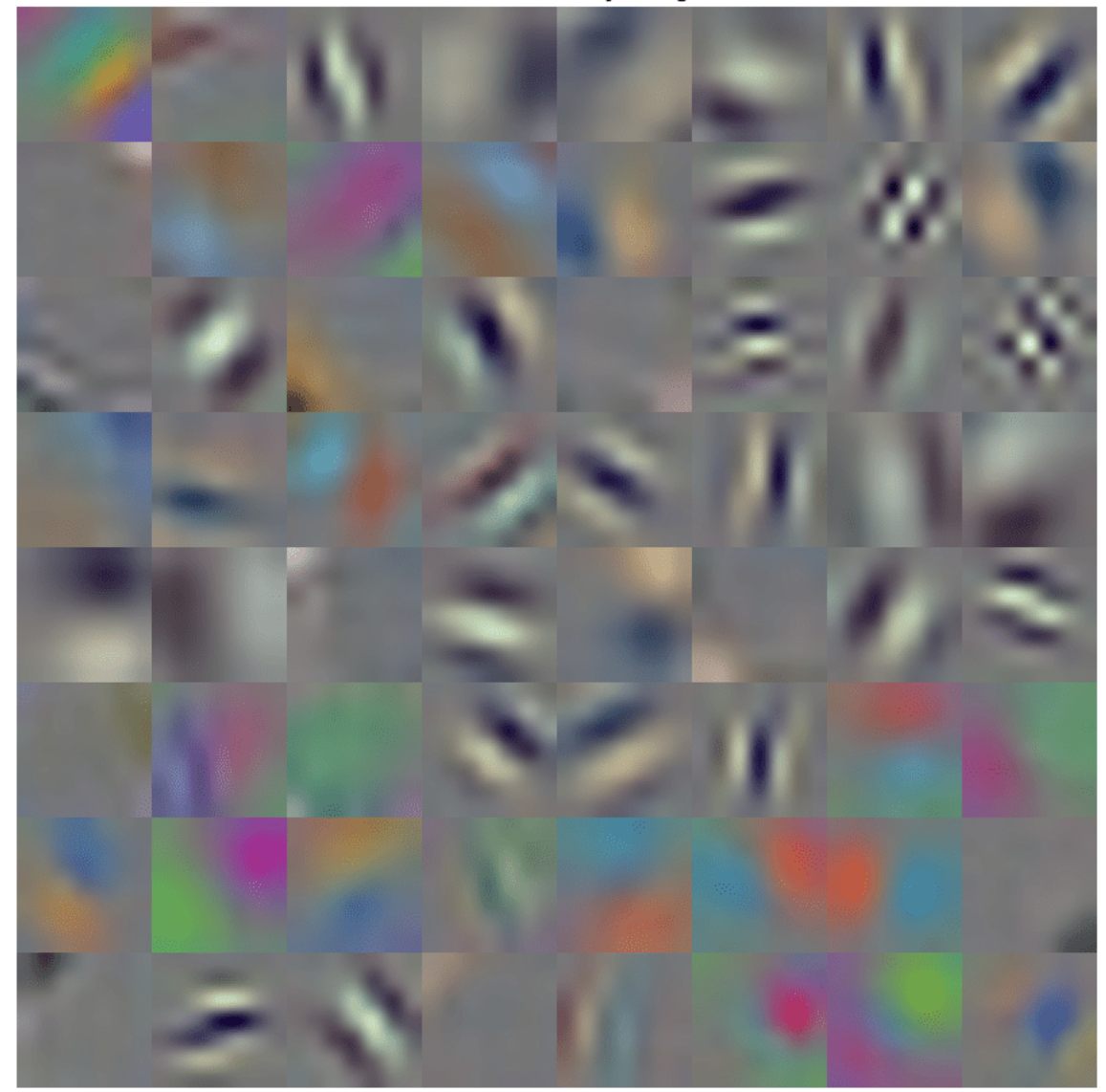

**First Convolutional Layer Weights** 

You can examine the activations and discover which features GoogLeNet learns by comparing areas of activation with the original image. For more information, see "Visualize Activations of a Convolutional Neural Network" (Deep Learning Toolbox) and "Visualize Features of a Convolutional Neural Network" (Deep Learning Toolbox).

Examine which areas in the convolutional layers activate on an image from the ARR class. Compare with the corresponding areas in the original image. Each layer of a convolutional neural network consists of many 2-D arrays called *channels*. Pass the image through the network and examine the output activations of the first convolutional layer, 'conv1-7x7\_s2'.

 $convLayer = 'conv1-7x7_s2';$ 

```
imgClass = 'ARR';
imgName = 'ARR_10.jpg';imarr = imread(fullfile(parentDir,dataDir,imgClass,imgName));
trainingFeaturesARR = activations(trainedGN,imarr,convLayer);
sz = size(trainingFeaturesARR);trainingFeaturesARR = reshape(trainingFeaturesARR, [sz(1) sz(2) 1 sz(3)]);
figure
montage(rescale(trainingFeaturesARR), 'Size', [8 8])
title([imgClass,' Activations'])
```
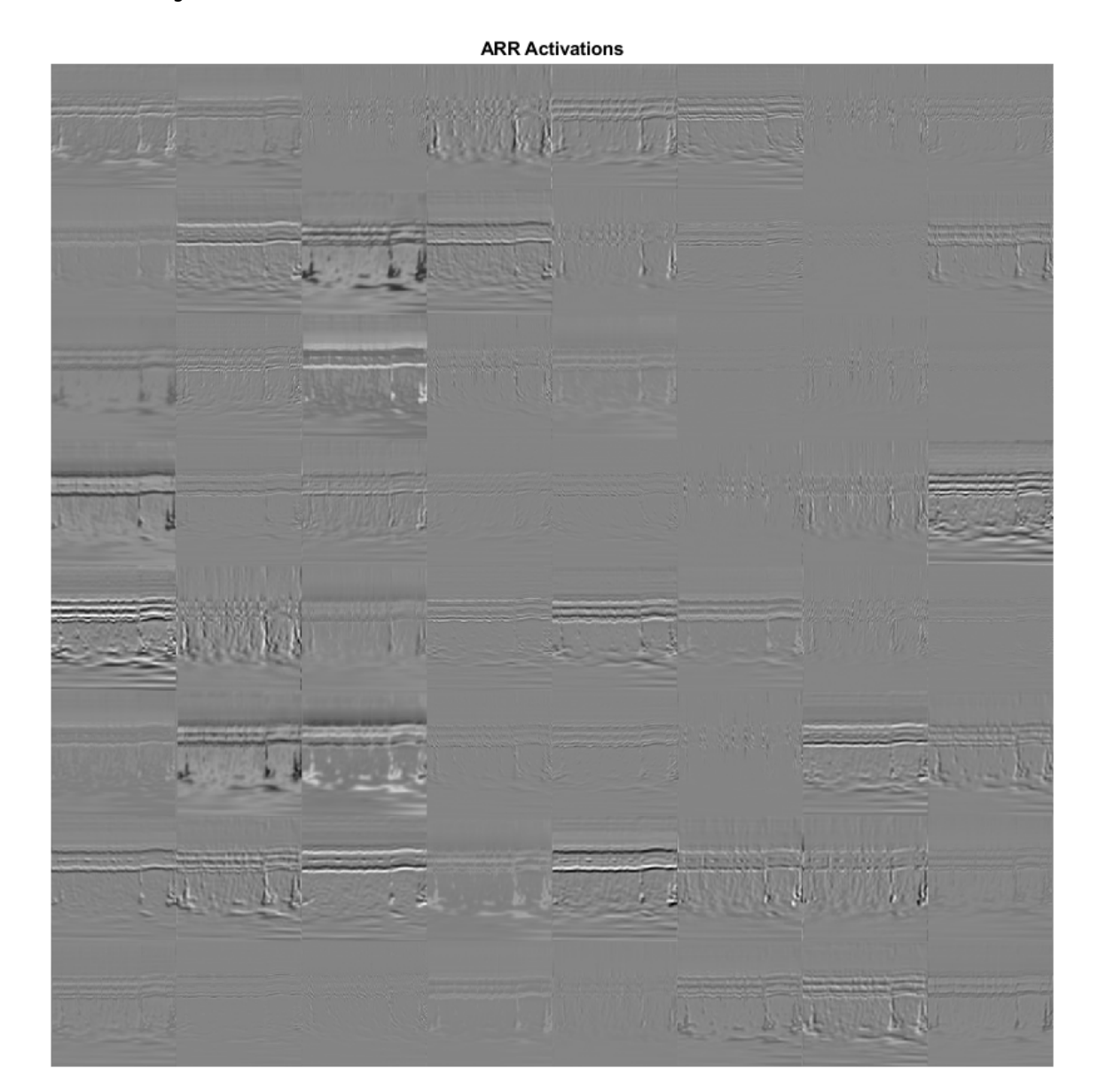

Find the strongest channel for this image. Compare the strongest channel with the original image.

```
imgSize = size(imarr);imgSize = imgSize(1:2);[-, \text{maxValueIndex}] = \text{max(max(max(trainingFeatures))))};arrMax = trainingFeaturesARR(:, :, : , maxValueIndex);arrMax = rescale(arrMax);
arrMax = imresize(arrMax,imgSize);
figure;
imshowpair(imarr,arrMax,'montage')
title(['Strongest ',imgClass,' Channel: ',num2str(maxValueIndex)])
```
## **Strongest ARR Channel: 53**

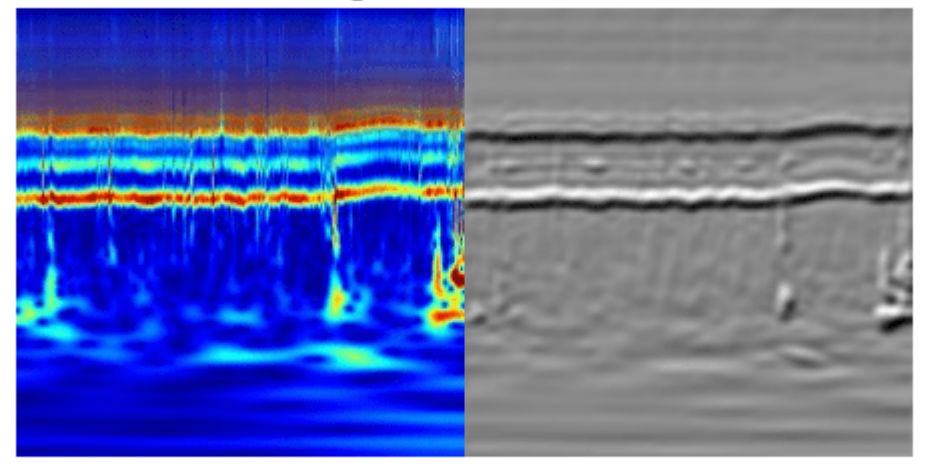

## **SqueezeNet**

SqueezeNet is a deep CNN whose architecture supports images of size 227-by-227-by-3. Even though the image dimensions are different for GoogLeNet, you do not have to generate new RGB images at the SqueezeNet dimensions. You can use the original RGB images.

## **Load**

Load the pretrained SqueezeNet neural network. If Deep Learning Toolbox™ Model *for SqueezeNet Network* support package is not installed, the software provides a link to the required support package in the Add-On Explorer. To install the support package, click the link, and then click **Install**.

```
sqz = squeezenet;
```
Extract the layer graph from the network. Confirm SqueezeNet has fewer layers than GoogLeNet. Also confirm that SqueezeNet is configured for images of size 227-by-227-by-3.

```
lgraphSqz = lagerGraph(sqz);disp(['Number of Layers: ',num2str(numel(lgraphSqz.Layers))])
Number of Layers: 68
disp(lgraphSqz.Layers(1).InputSize)
```
227 227 3

### **Modify SqueezeNet Network Parameters**

To retrain SqueezeNet to classify new images, make changes similar to those made for GoogLeNet.

Inspect the last six network layers.

#### lgraphSqz.Layers(end-5:end)

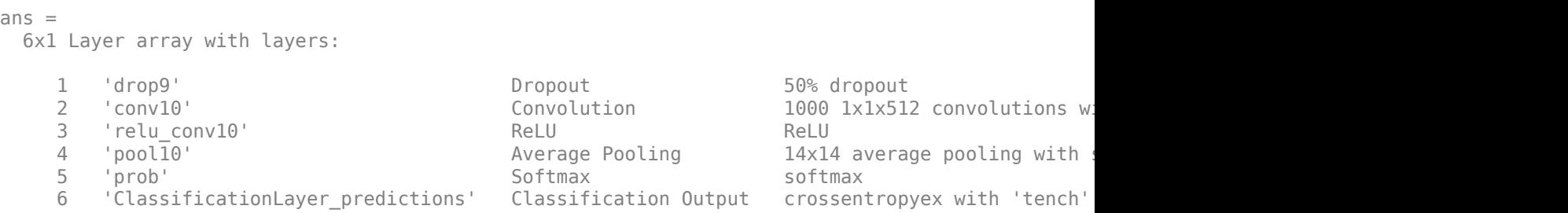

Replace the 'drop9' layer, the last dropout layer in the network, with a dropout layer of probability 0.6.

```
tmpLayer = lgraphSqz.Layers(end-5);
newDropoutLayer = dropoutLayer(0.6, 'Name', 'new dropout');
lgraphSqz = replaceLayer(lgraphSqz,tmpLayer.Name,newDropoutLayer);
```
Unlike GoogLeNet, the last learnable layer in SqueezeNet is a 1-by-1 convolutional layer, 'conv10', and not a fully connected layer. Replace the 'conv10' layer with a new convolutional layer with the number of filters equal to the number of classes. As was done with GoogLeNet, increase the learning rate factors of the new layer.

```
numClasses = numel(categories(imgsTrain.Labels));
tmpLayer = lgraphSqz.Layers(end-4);
newLearnableLayer = convolution2dLayer(1,numClasses, ...
        'Name', 'new conv', ...
         'WeightLearnRateFactor',10, ...
         'BiasLearnRateFactor',10);
lgraphSqz = replaceLayer(lgraphSqz,tmpLayer.Name,newLearnableLayer);
```
Replace the classification layer with a new one without class labels.

```
tmpLayer = lgraphSqz.Layers(end);
newClassLayer = classificationLayer('Name','new classoutput');
lgraphSqz = replaceLayer(lgraphSqz,tmpLayer.Name,newClassLayer);
```
Inspect the last six layers of the network. Confirm the dropout, convolutional, and output layers have been changed.

#### lgraphSqz.Layers(63:68)

 $ans =$  6x1 Layer array with layers: 1 'new\_dropout' Dropout 00% dropout<br>2 'new\_conv' Convolution 3 1x1 convo 'new conv' Convolution 3 1x1 convolutions with stride [1 1] and padding convolutions convolutions in and padding  $(1 - 1)$  and padding  $(0 - 1)$ 3 'relu\_conv10' ReLU ReLU<br>4 'pool10' Average Pooling 14x14 4 'pool10' Average Pooling 14x14 average pooling with stride [1 1] and padding local padding local padding in t<br>14x14 average pooling in padding vith stride [1 1] and padding softmax 5 'prob' Softmax softmax 6 'new\_classoutput' Classification Output crossentropyex

## **Prepare RGB Data for SqueezeNet**

The RGB images have dimensions appropriate for the GoogLeNet architecture. Create augmented image datastores that automatically resize the existing RGB images for the SqueezeNet architecture. For more information, see augmentedImageDatastore (Deep Learning Toolbox).

```
augimgsTrain = augmentedImageDatastore([227 227], imgsTrain);
augimgsValidation = augmentedImageDatastore([227 227], imgsValidation);
```
### **Set Training Options and Train SqueezeNet**

Create a new set of training options to use with SqueezeNet. Set the random seed to the default value and train the network. The training process usually takes 1-5 minutes on a desktop CPU.

```
ilr = 3e-4;
miniBatchSize = 10;
maxEpochs = 15;valFreq = floor(numel(augimgsTrain.Files)/miniBatchSize);
opts = trainingOptions('sgdm',... 'MiniBatchSize',miniBatchSize,...
    'MaxEpochs',maxEpochs,...
     'InitialLearnRate',ilr,...
     'ValidationData',augimgsValidation,...
     'ValidationFrequency',valFreq,...
     'Verbose',1,...
     'ExecutionEnvironment','cpu',...
     'Plots','training-progress');
```
rng default trainedSN = trainNetwork(augimgsTrain,lgraphSqz,opts);

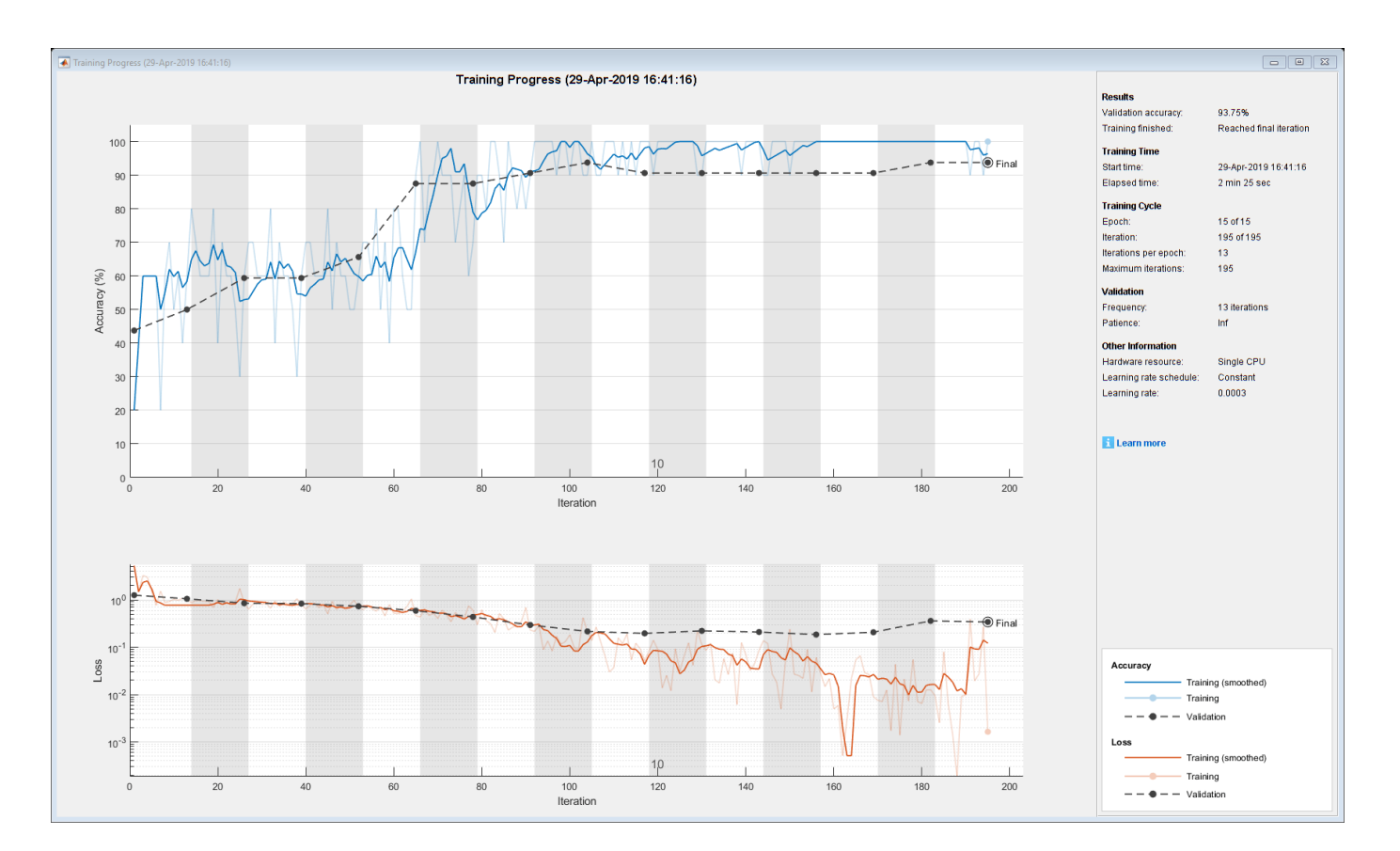

## Initializing input data normalization.

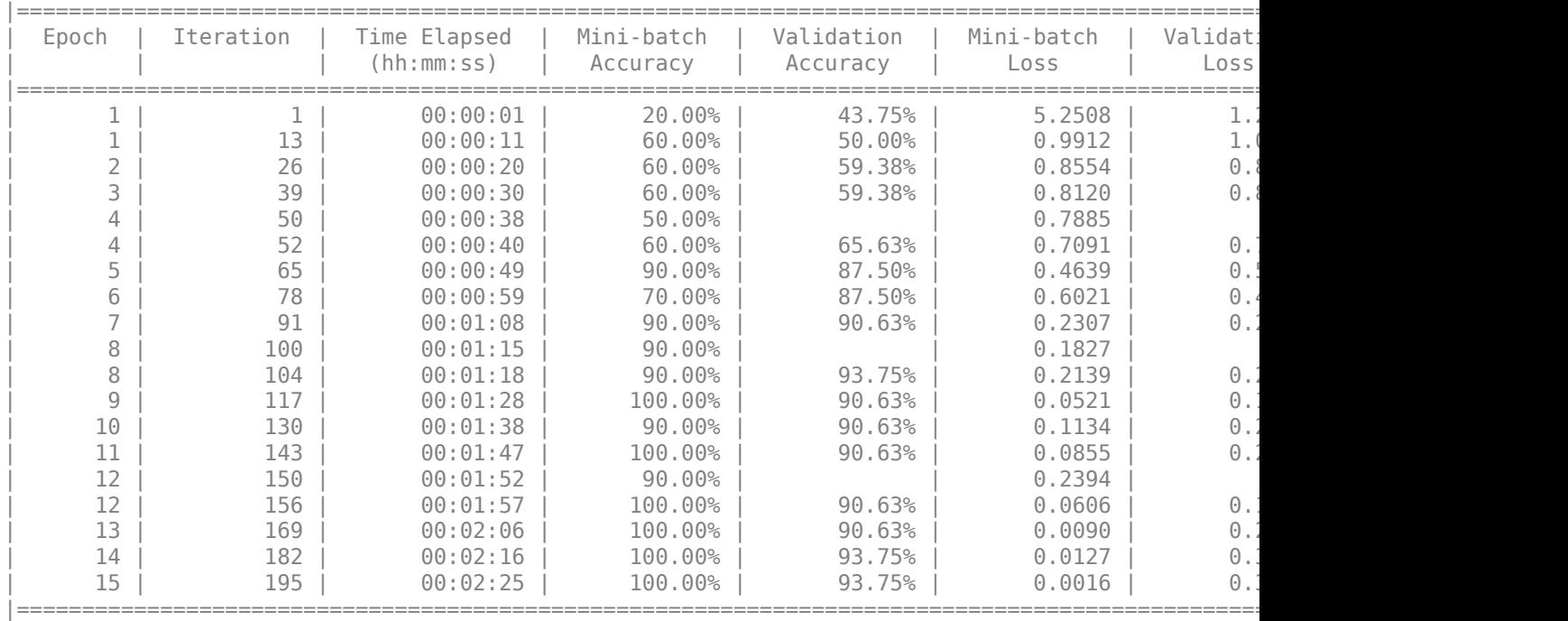

Inspect the last layer of the network. Confirm the Classification Output layer includes the three classes.

## trainedSN.Layers(end)

```
ans = ClassificationOutputLayer with properties:
            Name: 'new_classoutput'
         Classes: [ARR CHF NSR]
       OutputSize: 3
   Hyperparameters
    LossFunction: 'crossentropyex'
```
## **Evaluate SqueezeNet Accuracy**

Evaluate the network using the validation data.

```
[YPred,probs] = classify(trainedSN, augimgsValidation);
accuracy = mean(YPred==imgsValidation.Labels);
disp(['SqueezeNet Accuracy: ',num2str(100*accuracy),'%'])
```
SqueezeNet Accuracy: 93.75%

## **Conclusion**

This example shows how to use transfer learning and continuous wavelet analysis to classify three classes of ECG signals by leveraging the pretrained CNNs GoogLeNet and SqueezeNet. Waveletbased time-frequency representations of ECG signals are used to create scalograms. RGB images of the scalograms are generated. The images are used to fine-tune both deep CNNs. Activations of different network layers were also explored.

This example illustrates one possible workflow you can use for classifying signals using pretrained CNN models. Other workflows are possible. "Deploy Signal Classifier on NVIDIA Jetson Using Wavelet Analysis and Deep Learning" (Wavelet Toolbox) and "Deploy Signal Classifier Using Wavelets and Deep Learning on Raspberry Pi" (Wavelet Toolbox) show how to deploy code onto hardware for signal classification. GoogLeNet and SqueezeNet are models pretrained on a subset of the ImageNet database [10], which is used in the ImageNet Large-Scale Visual Recognition Challenge (ILSVRC) [8]. The ImageNet collection contains images of real-world objects such as fish, birds, appliances, and fungi. Scalograms fall outside the class of real-world objects. In order to fit into the GoogLeNet and SqueezeNet architecture, the scalograms also underwent data reduction. Instead of fine-tuning pretrained CNNs to distinguish different classes of scalograms, training a CNN from scratch at the original scalogram dimensions is an option.

## **References**

- **1** Baim, D. S., W. S. Colucci, E. S. Monrad, H. S. Smith, R. F. Wright, A. Lanoue, D. F. Gauthier, B. J. Ransil, W. Grossman, and E. Braunwald. "Survival of patients with severe congestive heart failure treated with oral milrinone." *Journal of the American College of Cardiology*. Vol. 7, Number 3, 1986, pp. 661–670.
- **2** Engin, M. "ECG beat classification using neuro-fuzzy network." *Pattern Recognition Letters*. Vol. 25, Number 15, 2004, pp.1715–1722.
- **3** Goldberger A. L., L. A. N. Amaral, L. Glass, J. M. Hausdorff, P. Ch. Ivanov, R. G. Mark, J. E. Mietus, G. B. Moody, C.-K. Peng, and H. E. Stanley. "PhysioBank, PhysioToolkit,and PhysioNet: Components of a New Research Resource for Complex Physiologic Signals." Circulation. Vol. 101, Number 23: e215–e220. [Circulation Electronic Pages; http://circ.ahajournals.org/ content/101/23/e215.full]; 2000 (June 13). doi: 10.1161/01.CIR.101.23.e215.
- **4** Leonarduzzi, R. F., G. Schlotthauer, and M. E. Torres. "Wavelet leader based multifractal analysis of heart rate variability during myocardial ischaemia." In *Engineering in Medicine and Biology Society (EMBC)*, *Annual International Conference of the IEEE*, 110–113. Buenos Aires, Argentina: IEEE, 2010.
- **5** Li, T., and M. Zhou. "ECG classification using wavelet packet entropy and random forests." *Entropy*. Vol. 18, Number 8, 2016, p.285.
- **6** Maharaj, E. A., and A. M. Alonso. "Discriminant analysis of multivariate time series: Application to diagnosis based on ECG signals." *Computational Statistics and Data Analysis*. Vol. 70, 2014, pp. 67–87.
- **7** Moody, G. B., and R. G. Mark. "The impact of the MIT-BIH Arrhythmia Database." *IEEE Engineering in Medicine and Biology Magazine*. Vol. 20. Number 3, May-June 2001, pp. 45–50. (PMID: 11446209)
- **8** Russakovsky, O., J. Deng, and H. Su et al. "ImageNet Large Scale Visual Recognition Challenge." *International Journal of Computer Vision*. Vol. 115, Number 3, 2015, pp. 211–252.
- **9** Zhao, Q., and L. Zhang. "ECG feature extraction and classification using wavelet transform and support vector machines." In *IEEE International Conference on Neural Networks and Brain*, 1089–1092. Beijing, China: IEEE, 2005.
- **10** *ImageNet*. http://www.image-net.org

#### **Supporting Functions**

**helperCreateECGDataDirectories** creates a data directory inside a parent directory, then creates three subdirectories inside the data directory. The subdirectories are named after each class of ECG signal found in ECGData.

```
function helperCreateECGDirectories(ECGData,parentFolder,dataFolder)
% This function is only intended to support the ECGAndDeepLearningExample.
% It may change or be removed in a future release.
```

```
rootFolder = parentFolder;
localFolder = dataFolder;
mkdir(fullfile(rootFolder,localFolder))
folderLabels = unique(ECGData.Labels);
for i = 1: numel(folderLabels)
    mkdir(fullfile(rootFolder,localFolder,char(folderLabels(i))));
end
end
```
**helperPlotReps** plots the first thousand samples of a representative of each class of ECG signal found in ECGData.

```
function helperPlotReps(ECGData)
% This function is only intended to support the ECGAndDeepLearningExample.
% It may change or be removed in a future release.
folderLabels = unique(ECGData.Labels);
for k=1:3
    ecqType = folderLabels{k}; ind = find(ismember(ECGData.Labels,ecgType));
     subplot(3,1,k)
     plot(ECGData.Data(ind(1),1:1000));
    grid on
```

```
 title(ecgType)
end
end
```
**helperCreateRGBfromTF** uses cwtfilterbank (Wavelet Toolbox) to obtain the continuous wavelet transform of the ECG signals and generates the scalograms from the wavelet coefficients. The helper function resizes the scalograms and writes them to disk as jpeg images.

```
function helperCreateRGBfromTF(ECGData,parentFolder,childFolder)
% This function is only intended to support the ECGAndDeepLearningExample.
% It may change or be removed in a future release.
imageRoot = fullfile(parentFolder,childFolder);
data = ECGData.Data;
labels = ECGData.Labels;
[-, signalLength] = size(data);
fb = cwtfilterbank('SignalLength',signalLength,'VoicesPerOctave',12);
r = size(data, 1);for ii = 1:rcfs = abs(fb.wt(data(ii,:)));
    im = ind2rgb(im2uint8(rescale(cfs)),jet(128)); imgLoc = fullfile(imageRoot,char(labels(ii)));
    imFileName = struct(char(labels(ii)),', num2str(ii), '.jpg');
     imwrite(imresize(im,[224 224]),fullfile(imgLoc,imFileName));
end
end
```
## **Denoise Speech Using Deep Learning Networks**

This example shows how to denoise speech signals using deep learning networks. The example compares two types of networks applied to the same task: fully connected, and convolutional.

## **Introduction**

The aim of speech denoising is to remove noise from speech signals while enhancing the quality and intelligibility of speech. This example showcases the removal of washing machine noise from speech signals using deep learning networks. The example compares two types of networks applied to the same task: fully connected, and convolutional.

## **Problem Summary**

Consider the following speech signal sampled at 8 kHz.

```
[cleanAudio,fs] = audioread("SpeechDFT-16-8-mono-5secs.wav");
sound(cleanAudio,fs)
```
Add washing machine noise to the speech signal. Set the noise power such that the signal-to-noise ratio (SNR) is zero dB.

```
noise = audioread("WashingMachine-16-8-mono-1000secs.mp3");
```

```
% Extract a noise segment from a random location in the noise file
ind = randim(nume(noise) - numel(cleanAudio) + 1,1,1);noiseSegment = noise(int:ind + numel(cleanAudio) - 1);
```

```
speechPower = sum(cleanAudio.^2);noisePower = sum(noiseSegment.^2);
noisyAudio = cleanAudio + sqrt(speechPower/noisePower)*noiseSegment;
```
Listen to the noisy speech signal.

```
sound(noisyAudio,fs)
```
Visualize the original and noisy signals.

```
t = (1/fs)*(0:\text{numel}(cleanAudio) - 1);figure(1)
tiledlayout(2,1)
nexttile
plot(t,cleanAudio)
title("Clean Audio")
grid on
nexttile
plot(t,noisyAudio)
title("Noisy Audio")
xlabel("Time (s)")
grid on
```
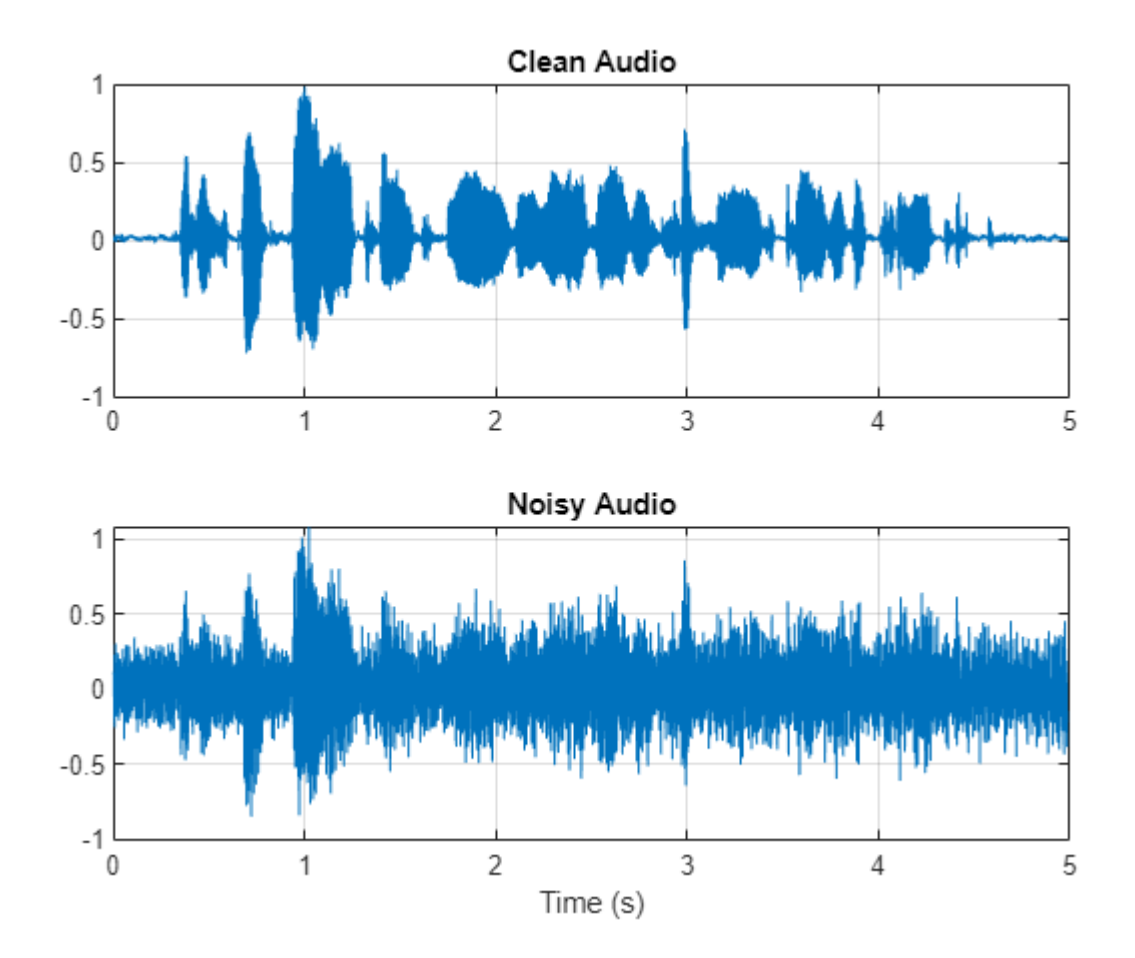

The objective of speech denoising is to remove the washing machine noise from the speech signal while minimizing undesired artifacts in the output speech.

## **Examine the Dataset**

This example uses a subset of the Mozilla Common Voice dataset [\[1 on page 24-480\]](#page-1421-0) to train and test the deep learning networks. The data set contains 48 kHz recordings of subjects speaking short sentences. Download the data set and unzip the downloaded file.

```
downloadFolder = matlab.internal.examples.downloadSupportFile("audio","commonvoice.zip");
dataFolder = tempdir;
unzip(downloadFolder,dataFolder)
dataset = fullfile(dataFolder,"commonvoice");
```
Use audioDatastore to create a datastore for the training set. To speed up the runtime of the example at the cost of performance, set speedupExample to true.

```
adsTrain = audioDatastore(fullfile(dataset,"train"), IncludeSubfolders=true);
```

```
speedupExample = \frac{true}{true}if speedupExample
     adsTrain = shuffle(adsTrain);
     adsTrain = subset(adsTrain,1:1000);
end
```
Use read to get the contents of the first file in the datastore.

[audio,adsTrainInfo] = read(adsTrain);

Listen to the speech signal.

sound(audio,adsTrainInfo.SampleRate)

Plot the speech signal.

```
figure(2)
t = (1/adsTrainInfo.SampleRate) * (0:numel(audio)-1);plot(t,audio)
title("Example Speech Signal")
xlabel("Time (s)")
grid on
```
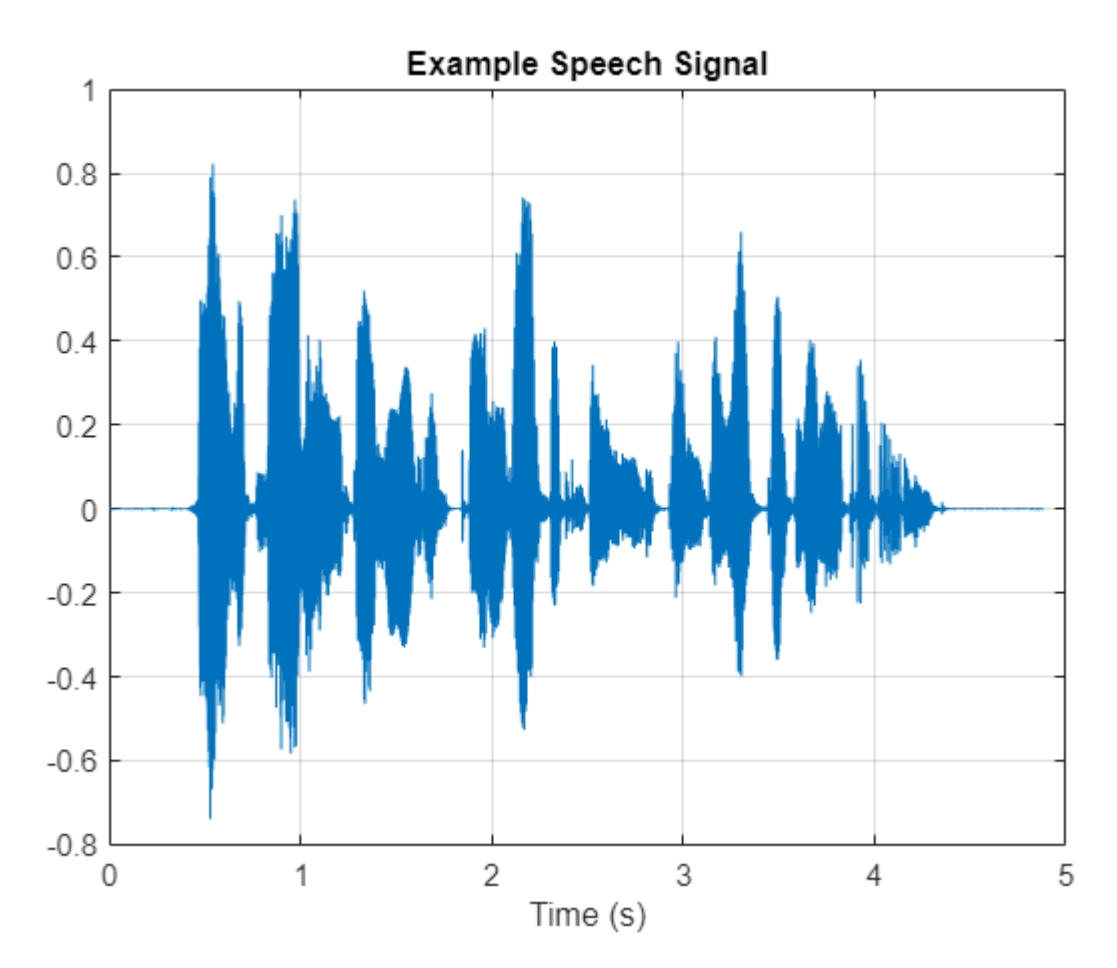

#### **Deep Learning System Overview**

The basic deep learning training scheme is shown below. Note that, since speech generally falls below 4 kHz, you first downsample the clean and noisy audio signals to 8 kHz to reduce the computational load of the network. The predictor and target network signals are the magnitude spectra of the noisy and clean audio signals, respectively. The network's output is the magnitude spectrum of the denoised signal. The regression network uses the predictor input to minimize the mean square error between its output and the input target. The denoised audio is converted back to

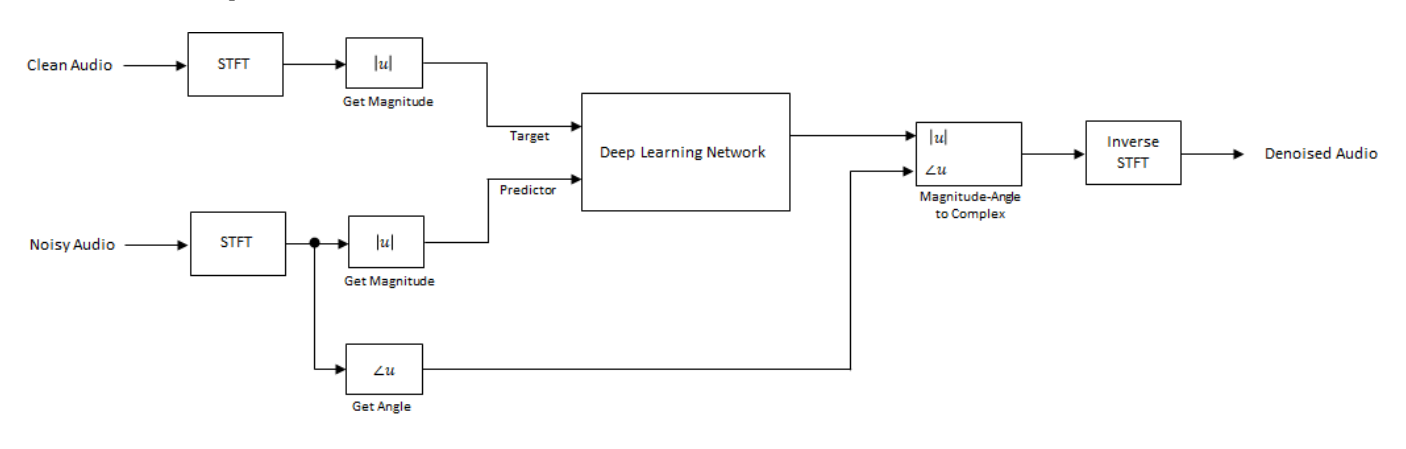

the time domain using the output magnitude spectrum and the phase of the noisy signal [[2 on page](#page-1421-0) [24-480\]](#page-1421-0).

You transform the audio to the frequency domain using the Short-Time Fourier transform (STFT), with a window length of 256 samples, an overlap of 75%, and a Hamming window. You reduce the size of the spectral vector to 129 by dropping the frequency samples corresponding to negative frequencies (because the time-domain speech signal is real, this does not lead to any information loss). The predictor input consists of 8 consecutive noisy STFT vectors, so that each STFT output estimate is computed based on the current noisy STFT and the 7 previous noisy STFT vectors.

<span id="page-1406-0"></span>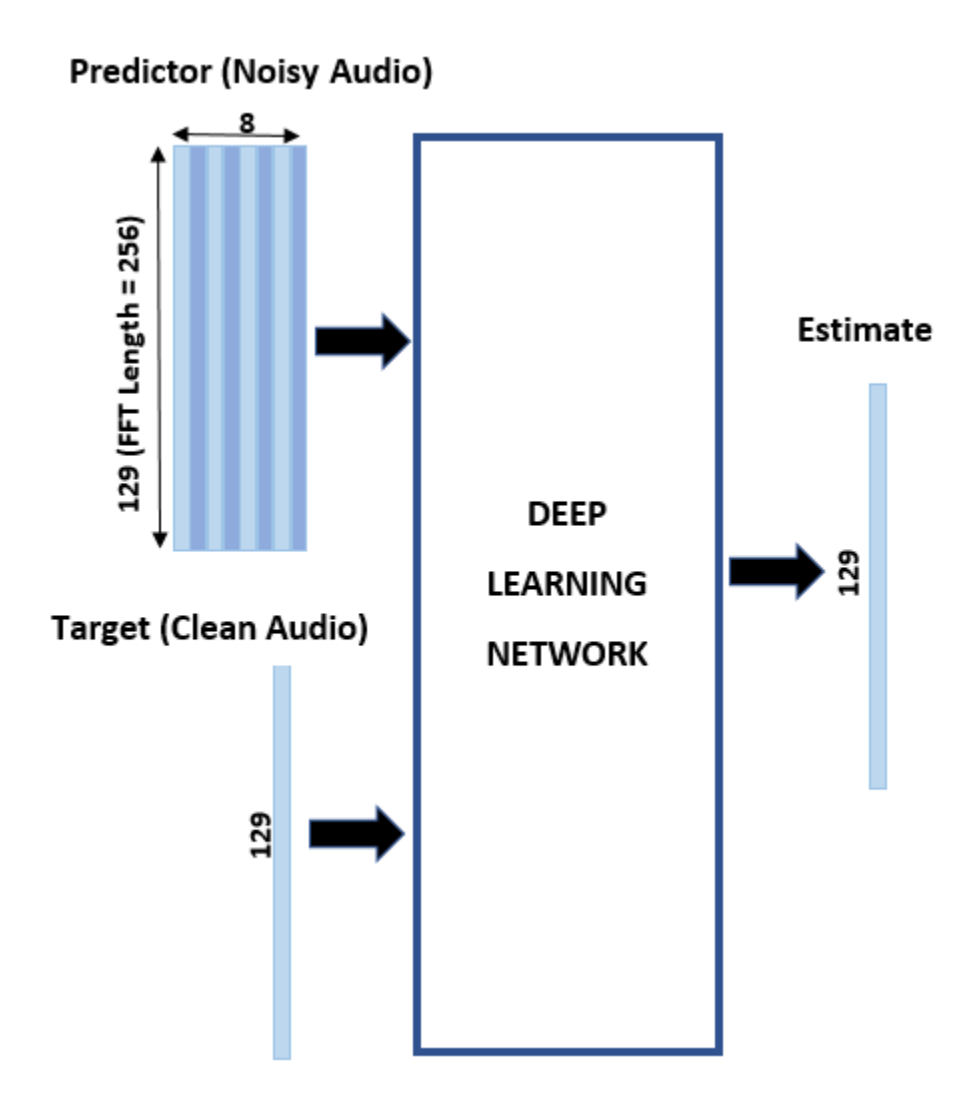

## **STFT Targets and Predictors**

This section illustrates how to generate the target and predictor signals from one training file.

First, define system parameters:

```
windowLength = 256;
win = hamming(windowLength,"periodic");
overlap = round(0.75*windowLength);fftLength = windowLength;
inputFs = 48e3;fs = 8e3;numFeatures = fftLength/2 + 1;
numSegments = 8;
```
Create a dsp.SampleRateConverter (DSP System Toolbox) object to convert the 48 kHz audio to 8 kHz.

src = dsp.SampleRateConverter(InputSampleRate=inputFs,OutputSampleRate=fs,Bandwidth=7920);

Use read to get the contents of an audio file from the datastore.

```
audio = read(adsTrain);
```
Make sure the audio length is a multiple of the sample rate converter decimation factor.

```
decimationFactor = inputFs/fs;L = floor(numel(audio)/decimationFactor);audio = audio(1:decimationFactor*L);
```
Convert the audio signal to 8 kHz.

```
audio = src(audio);reset(src)
```
Create a random noise segment from the washing machine noise vector.

```
randind = randi(numel(noise) - numel(audio),[1 1]);
noiseSegment = noise(randind:randind + numel(audio) - 1);
```
Add noise to the speech signal such that the SNR is 0 dB.

```
noisePower = sum(noiseSegment.^2);
cleanPower = sum(audio.^2);noiseSegment = noiseSegment.*sqrt(cleanPower/noisePower);
noisyAudio = audio + noiseSegment;
```
Use stft to generate magnitude STFT vectors from the original and noisy audio signals.

```
cleanSTFT = stft(audio,Window=win,OverlapLength=overlap,fftLength=fftLength);
cleanSTFT = abs(cleanSTFT(numFeatures-1:end,:));noisySTFT = stft(noisyAudio,Window=win,OverlapLength=overlap,fftLength=fftLength);
noisySTFT = abs(noisySTFT(numFeatures-1:end,:));
```
Generate the 8-segment training predictor signals from the noisy STFT. The overlap between consecutive predictors is 7 segments.

```
noisySTFT = [noisySTFT(:,1:numSeqments - 1),noisySTFT];
stftSegments = zeros(numFeatures,numSegments,size(noisySTFT,2) - numSegments + 1);
for index = 1:size(noisySTFT,2) - numSegments + 1
    stftSegments(:,:,index) = noisySTFT(:,index):index + numSegments - 1);end
```
Set the targets and predictors. The last dimension of both variables corresponds to the number of distinct predictor/target pairs generated by the audio file. Each predictor is 129-by-8, and each target is 129-by-1.

```
targets = cleanSTFT;
size(targets)
ans = 1×2
    129 544
predictors = stftSegments;
size(predictors)
ans = 1×3
    129 8 544
```
#### **Extract Features Using Tall Arrays**

To speed up processing, extract feature sequences from the speech segments of all audio files in the datastore using tall arrays. Unlike in-memory arrays, tall arrays typically remain unevaluated until you call the gather function. This deferred evaluation enables you to work quickly with large data sets. When you eventually request output using gather, MATLAB combines the queued calculations where possible and takes the minimum number of passes through the data. If you have Parallel Computing Toolbox™, you can use tall arrays in your local MATLAB session, or on a local parallel pool. You can also run tall array calculations on a cluster if you have MATLAB® Parallel Server<sup>™</sup> installed.

First, convert the datastore to a tall array.

```
reset(adsTrain)
T = tal(dadsTrain)Starting parallel pool (parpool) using the 'local' profile ...
Connected to the parallel pool (number of workers: 6).
T = M×1 tall cell array
     {234480×1 double}
     {210288×1 double}
     {282864×1 double}
     {292080×1 double}
     {410736×1 double}
     {303600×1 double}
     {326640×1 double}
     {233328×1 double}
 : :
 : :
```
The display indicates that the number of rows (corresponding to the number of files in the datastore), M, is not yet known. M is a placeholder until the calculation completes.

Extract the target and predictor magnitude STFT from the tall table. This action creates new tall array variables to use in subsequent calculations. The function HelperGenerateSpeechDenoisingFeatures performs the steps already highlighted in the [STFT](#page-1406-0) [Targets and Predictors on page 24-465](#page-1406-0) section. The cellfun command applies HelperGenerateSpeechDenoisingFeatures to the contents of each audio file in the datastore.

 $[tareets, predictors] = cellfun(@(x)HelperGenerateSpecchDenoisingFeatures(x,noise,src), T, UniformO$ 

Use gather to evaluate the targets and predictors.

 $\begin{bmatrix} \text{tr } \text{g} & \text{tr } \text{g} & \text{tr }$ 

```
Evaluating tall expression using the Parallel Pool 'local':
- Pass 1 of 1: Completed in 52 sec
Evaluation completed in 1 min 53 sec
```
It is good practice to normalize all features to zero mean and unity standard deviation.

Compute the mean and standard deviation of the predictors and targets, respectively, and use them to normalize the data.

```
predictors = cat(3,predictors{:});
noisyMean = mean(predictors(:));noisyStd = std(predictors(:));predictors(:) = (predictors(:) - noisyMean)/noisyStd;
targets = cat(2, targets_{:});
cleanMean = mean(targets(:));cleanStd = std(targets(:));targets(:) = (targets(:) - cleanMean)/cleanStd;
```
Reshape predictors and targets to the dimensions expected by the deep learning networks.

```
predictors = reshape(predictors,size(predictors,1),size(predictors,2),1,size(predictors,3));
targets = reshape(targets,1,1,size(targets,1),size(targets,2));
```
You will use 1% of the data for validation during training. Validation is useful to detect scenarios where the network is overfitting the training data.

Randomly split the data into training and validation sets.

```
inds = random(size(predictors, 4));L = round(0.99*size(predictors, 4));trainPredictors = predictors(:,:,:,inds(1:L));trainTargets = targets(:,:,:,inds(1:L));validatePredictors = predictors(:,:,:,inds(L+1:end));validateTargets = targets(:,:,:,inds(L+1:end));
```
# **Speech Denoising with Fully Connected Layers**

You first consider a denoising network comprised of fully connected layers. Each neuron in a fully connected layer is connected to all activations from the previous layer. A fully connected layer multiplies the input by a weight matrix and then adds a bias vector. The dimensions of the weight matrix and bias vector are determined by the number of neurons in the layer and the number of activations from the previous layer.

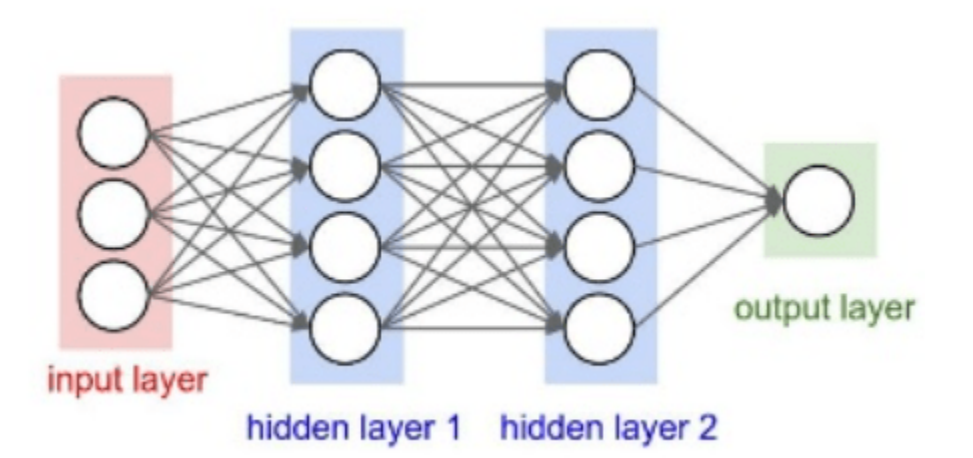

Define the layers of the network. Specify the input size to be images of size NumFeatures-by-NumSegments (129-by-8 in this example). Define two hidden fully connected layers, each with 1024 neurons. Since purely linear systems, follow each hidden fully connected layer with a Rectified Linear Unit (ReLU) layer. The batch normalization layers normalize the means and standard deviations of the outputs. Add a fully connected layer with 129 neurons, followed by a regression layer.

```
layers = [
     imageInputLayer([numFeatures,numSegments])
     fullyConnectedLayer(1024)
     batchNormalizationLayer
     reluLayer
     fullyConnectedLayer(1024)
     batchNormalizationLayer
     reluLayer
     fullyConnectedLayer(numFeatures)
     regressionLayer
     ];
```
Next, specify the training options for the network. Set MaxEpochs to 3 so that the network makes 3 passes through the training data. Set MiniBatchSize of 128 so that the network looks at 128 training signals at a time. Specify Plots as "training-progress" to generate plots that show the training progress as the number of iterations increases. Set Verbose to false to disable printing the table output that corresponds to the data shown in the plot into the command line window. Specify Shuffle as "every-epoch" to shuffle the training sequences at the beginning of each epoch. Specify LearnRateSchedule to "piecewise" to decrease the learning rate by a specified factor (0.9) every time a certain number of epochs (1) has passed. Set ValidationData to the validation predictors and targets. Set ValidationFrequency such that the validation mean square error is computed once per epoch. This example uses the adaptive moment estimation (Adam) solver.

```
miniBatchSize = 128;
options = trainingOptions("adam", ...
    MaxEpochs=3, ...
     InitialLearnRate=1e-5,...
    MiniBatchSize=miniBatchSize, ...
     Shuffle="every-epoch", ...
     Plots="training-progress", ...
     Verbose=false, ...
     ValidationFrequency=floor(size(trainPredictors,4)/miniBatchSize), ...
     LearnRateSchedule="piecewise", ...
    LearnRateDropFactor=0.9, ...
    LearnRateDropPeriod=1, ...
    ValidationData={validatePredictors,validateTargets});
```
Train the network with the specified training options and layer architecture using trainNetwork. Because the training set is large, the training process can take several minutes. To download and load a pre-trained network instead of training a network from scratch, set downloadPretrainedSystem to true.

```
downloadPretrainedSystem = \frac{false}{}if downloadPretrainedSystem
    downloadFolder = matlab.internal.examples.downloadSupportFile("audio","SpeechDenoising.zip")
     dataFolder = tempdir;
     unzip(downloadFolder,dataFolder)
    netFolder = fullfile(dataFolder,"SpeechDenoising");
     s = load(fullfile(netFolder,"denoisenet.mat"));
     denoiseNetFullyConnected = s.denoiseNetFullyConnected;
     cleanMean = s.cleanMean;
```

```
 cleanStd = s.cleanStd;
     noisyMean = s.noisyMean;
     noisyStd = s.noisyStd;
else
    denoiseNetFullyConnected = trainNetwork(trainPredictors,trainTargets,layers,options);
end
```
Count the number of weights in the fully connected layers of the network.

```
numWeights = 0;for index = 1:numel(denoiseNetFullyConnected.Layers)
     if isa(denoiseNetFullyConnected.Layers(index),"nnet.cnn.layer.FullyConnectedLayer")
        numWeights = numWeights + numel(denoiseNetFullyConnected.Layers(index).Weights);
     end
end
disp("Number of weights = " + numWeights);Number of weights = 2237440
```
## **Speech Denoising with Convolutional Layers**

Consider a network that uses convolutional layers instead of fully connected layers [\[3 on page 24-](#page-1421-0) [480](#page-1421-0)]. A 2-D convolutional layer applies sliding filters to the input. The layer convolves the input by moving the filters along the input vertically and horizontally and computing the dot product of the weights and the input, and then adding a bias term. Convolutional layers typically consist of fewer parameters than fully connected layers.

Define the layers of the fully convolutional network described in [[3 on page 24-480](#page-1421-0)], comprising 16 convolutional layers. The first 15 convolutional layers are groups of 3 layers, repeated 5 times, with filter widths of 9, 5, and 9, and number of filters of 18, 30 and 8, respectively. The last convolutional layer has a filter width of 129 and 1 filter. In this network, convolutions are performed in only one direction (along the frequency dimension), and the filter width along the time dimension is set to 1 for all layers except the first one. Similar to the fully connected network, convolutional layers are followed by ReLu and batch normalization layers.

```
layers = [imageInputLayer([numFeatures,numSegments])
           convolution2dLayer([9 8],18,Stride=[1 100],Padding="same")
           batchNormalizationLayer
           reluLayer
           repmat( ...
           [convolution2dLayer([5 1],30,Stride=[1 100],Padding="same")
           batchNormalizationLayer
           reluLayer
           convolution2dLayer([9 1],8,Stride=[1 100],Padding="same")
           batchNormalizationLayer
           reluLayer
           convolution2dLayer([9 1],18,Stride=[1 100],Padding="same")
           batchNormalizationLayer
           reluLayer],4,1)
           convolution2dLayer([5 1],30,Stride=[1 100],Padding="same")
           batchNormalizationLayer
           reluLayer
           convolution2dLayer([9 1],8,Stride=[1 100],Padding="same")
           batchNormalizationLayer
           reluLayer
```

```
 convolution2dLayer([129 1],1,Stride=[1 100],Padding="same")
 regressionLayer
 ];
```
The training options are identical to the options for the fully connected network, except that the dimensions of the validation target signals are permuted to be consistent with the dimensions expected by the regression layer.

```
options = trainingOptions("adam", ...MaxEpochs=3, ...
     InitialLearnRate=1e-5, ...
   MiniBatchSize=miniBatchSize, ...
     Shuffle="every-epoch", ...
     Plots="training-progress", ...
    Verbose=false, ...
    ValidationFrequency=floor(size(trainPredictors,4)/miniBatchSize), ...
   LearnRateSchedule="piecewise", ...
   LearnRateDropFactor=0.9, ...
    LearnRateDropPeriod=1, ...
   ValidationData={validatePredictors,permute(validateTargets, [3 1 2 4]) });
```
Train the network with the specified training options and layer architecture using trainNetwork. Because the training set is large, the training process can take several minutes. To download and load a pre-trained network instead of training a network from scratch, set downloadPretrainedSystem to true.

```
downloadPretrainedSystem = \frac{false}{};
if downloadPretrainedSystem
   downloadFolder = matlab.internal.examples.downloadSupportFile("audio","SpeechDenoising.zip")
    dataFolder = tempdir;
    unzip(downloadFolder,dataFolder)
    netFolder = fullfile(dataFolder,"SpeechDenoising");
    s = load(fullfile(netFolder,"denoisenet.mat"));
    denoiseNetFullyConvolutional = s.denoiseNetFullyConvolutional;
    cleanMean = s.cleanMean;
     cleanStd = s.cleanStd;
    noisyMean = s.noisyMean;
    noisyStd = s.noisyStd;
else
    denoiseNetFullyConvolutional = trainNetwork(trainPredictors,permute(trainTargets, [3 1 2 4]),
end
```
Count the number of weights in the fully connected layers of the network.

```
numWeichts = 0:
for index = 1:numel(denoiseNetFullyConvolutional.Layers)
     if isa(denoiseNetFullyConvolutional.Layers(index),"nnet.cnn.layer.Convolution2DLayer")
         numWeights = numWeights + numel(denoiseNetFullyConvolutional.Layers(index).Weights);
     end
end
disp("Number of weights in convolutional layers = " + numWeights);
Number of weights in convolutional layers = 31812
```
#### **Test the Denoising Networks**

Read in the test data set.

```
adsTest = audioDatastore(fullfile(dataset,"test"),IncludeSubfolders=true);
```
Read the contents of a file from the datastore.

```
[cleanAudio, adsTestInfo] = read(adsTest);
```
Make sure the audio length is a multiple of the sample rate converter decimation factor.

```
L = floor(numel(cleanAudio)/decimationFactor);
cleanAudio = cleanAudio(1:decimationFactor*L);
```
Convert the audio signal to 8 kHz.

```
cleanAudio = src(cleanAudio);
reset(src)
```
In this testing stage, you corrupt speech with washing machine noise not used in the training stage.

noise = audioread("WashingMachine-16-8-mono-200secs.mp3");

Create a random noise segment from the washing machine noise vector.

```
randind = randi(numel(noise) - numel(cleanAudio), [1 1]);
noiseSegment = noise(randind:randind + numel(cleanAudio) - 1);
```
Add noise to the speech signal such that the SNR is 0 dB.

```
noisePower = sum(noiseSegment.^2);
cleanPower = sum(cleanAudio.^2);
noiseSegment = noiseSegment.*sqrt(cleanPower/noisePower);
noisyAudio = cleanAudio + noiseSegment;
```
Use stft to generate magnitude STFT vectors from the noisy audio signals.

```
noisySTFT = stft(noisyAudio,Window=win,OverlapLength=overlap,fftLength=fftLength);
noisyPhase = angle(noisySTFT(numFeatures-1:end,:));
noisySTFT = abs(noisySTFT(numFeatures-1:end,:));
```
Generate the 8-segment training predictor signals from the noisy STFT. The overlap between consecutive predictors is 7 segments.

```
noisySTFT = [noisySTFT(:,1:numSegments-1) noisySTFT];
predictors = zeros(numFeatures,numSegments,size(noisySTFT,2) - numSegments + 1);
for index = 1:(size(noisySTFT,2) - numSegments + 1)predictors(:,:,index) = noisySTFT(:,index:index + numSegments - 1);end
```
Normalize the predictors by the mean and standard deviation computed in the training stage.

predictors(:) = (predictors(:) - noisyMean)/noisyStd;

Compute the denoised magnitude STFT by using predict with the two trained networks.

```
predictors = reshape(predictors, [numFeatures, numbers, 1, size(predictors, 3)]);STFTFullyConnected = predict(denoiseNetFullyConnected,predictors);
STFTFullyConvolutional = predict(denoiseNetFullyConvolutional, predictors);
```
Scale the outputs by the mean and standard deviation used in the training stage.

```
STFTFullyConnected(:) = cleanStd*STFTFullyConnected(:) + cleanMean;
STFTFullyConvolutional(:) = cleanStd*STFTFullyConvolutional(:) + cleanMean;
```
Convert the one-sided STFT to a centered STFT.

```
STFTFullyConnected = (STFTFullyConnected.').*exp(1j*noisyPhase);
STFTFullyConnected = [conj(STFTFullyConnected(end-1:-1:2,:));STFTFullyConnected];
STFTFullyConvolutional = squeeze(STFTFullyConvolutional).*exp(1j*noisyPhase);
STFTFullyConvolutional = [conj(STFTFullyConvolutional(end-1:-1:2,:));STFTFullyConvolutional];
```
Compute the denoised speech signals. istft performs the inverse STFT. Use the phase of the noisy STFT vectors to reconstruct the time-domain signal.

denoisedAudioFullyConnected = istft(STFTFullyConnected,Window=win,OverlapLength=overlap,fftLength denoisedAudioFullyConvolutional = istft(STFTFullyConvolutional,Window=win,OverlapLength=overlap,

Plot the clean, noisy and denoised audio signals.

```
t = (1/fs)*(0:numel(denoisedAudioFullyConnected)-1);
```

```
figure(3)
tiledlayout(4,1)
```

```
nexttile
plot(t,cleanAudio(1:numel(denoisedAudioFullyConnected)))
title("Clean Speech")
grid on
```

```
nexttile
plot(t,noisyAudio(1:numel(denoisedAudioFullyConnected)))
title("Noisy Speech")
grid on
```

```
nexttile
plot(t,denoisedAudioFullyConnected)
title("Denoised Speech (Fully Connected Layers)")
grid on
```

```
nexttile
plot(t,denoisedAudioFullyConvolutional)
title("Denoised Speech (Convolutional Layers)")
grid on
xlabel("Time (s)")
```
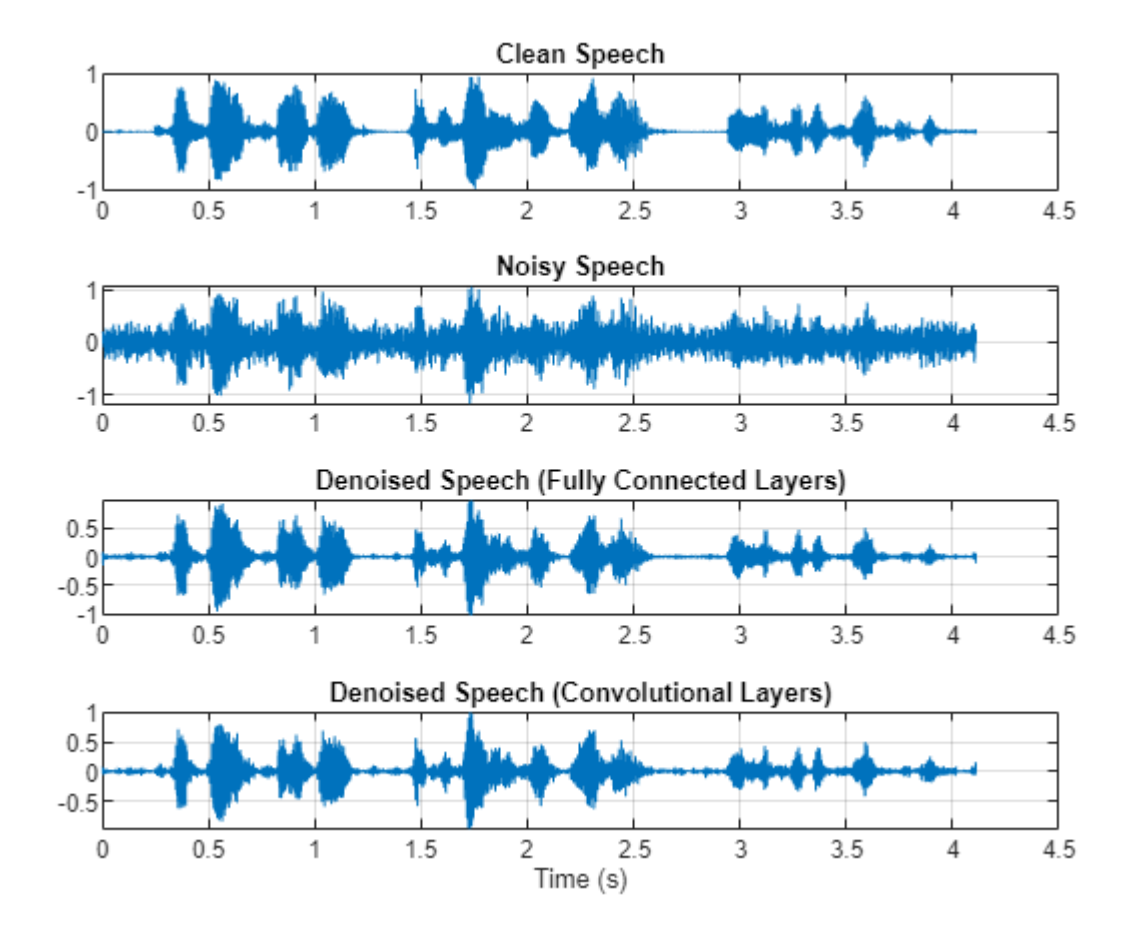

Plot the clean, noisy, and denoised spectrograms.

```
h = figure(4);tiledlayout(4,1)
nexttile
spectrogram(cleanAudio,win,overlap,fftLength,fs);
title("Clean Speech")
grid on
nexttile
spectrogram(noisyAudio,win,overlap,fftLength,fs);
title("Noisy Speech")
grid on
nexttile
spectrogram(denoisedAudioFullyConnected,win,overlap,fftLength,fs);
title("Denoised Speech (Fully Connected Layers)")
grid on
nexttile
spectrogram(denoisedAudioFullyConvolutional,win,overlap,fftLength,fs);
title("Denoised Speech (Convolutional Layers)")
grid on
```

```
p = get(h,"Position");
set(h,"Position",[p(1) 65 p(3) 800]);
```
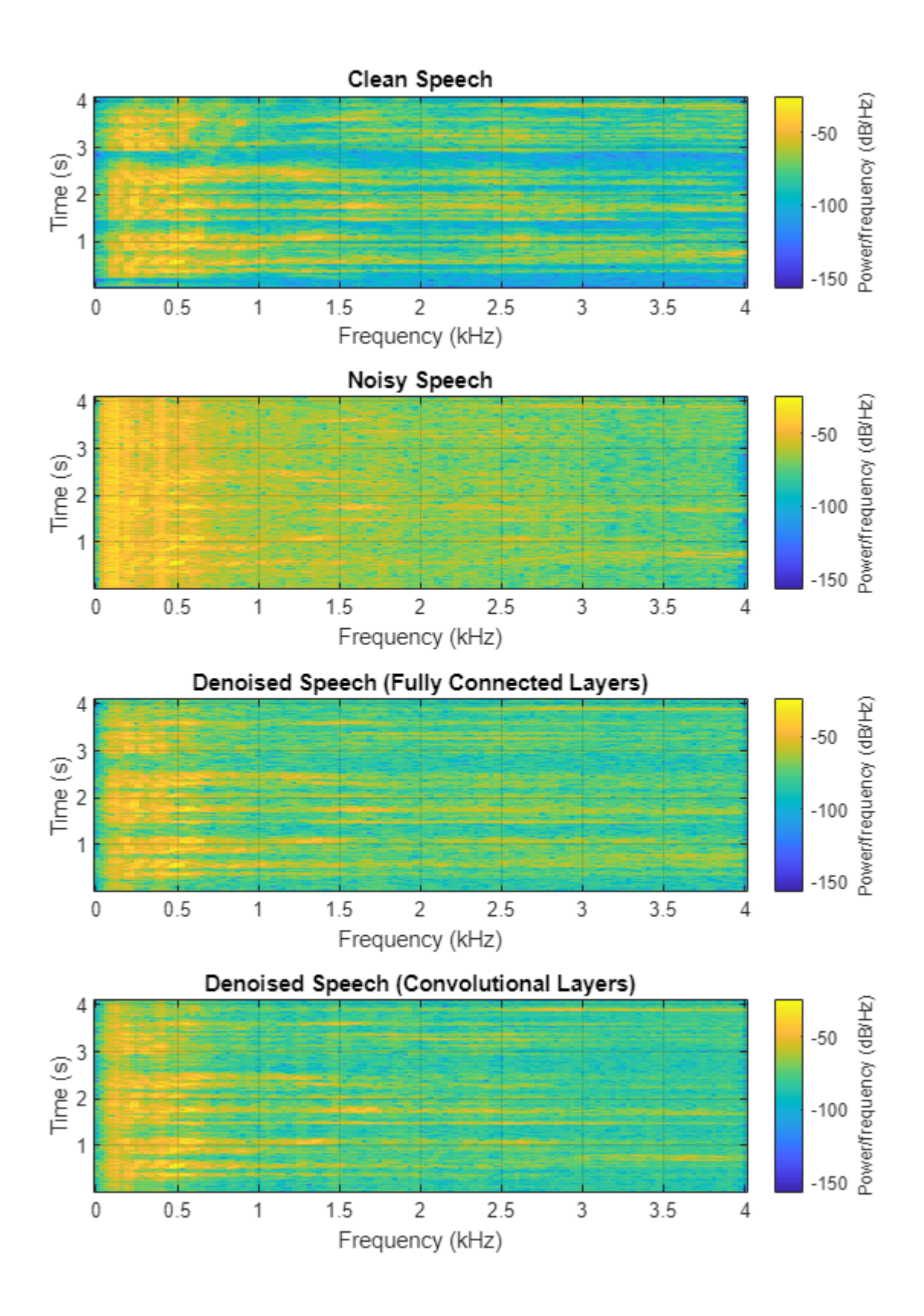

Listen to the noisy speech.

sound(noisyAudio,fs)

Listen to the denoised speech from the network with fully connected layers.

sound(denoisedAudioFullyConnected,fs)

Listen to the denoised speech from the network with convolutional layers.

sound(denoisedAudioFullyConvolutional,fs)

Listen to clean speech.

sound(cleanAudio,fs)

You can test more files from the datastore by calling testDenoisingNets. The function produces the time-domain and frequency-domain plots highlighted above, and also returns the clean, noisy, and denoised audio signals.

[cleanAudio,noisyAudio,denoisedAudioFullyConnected,denoisedAudioFullyConvolutional] = testDenois

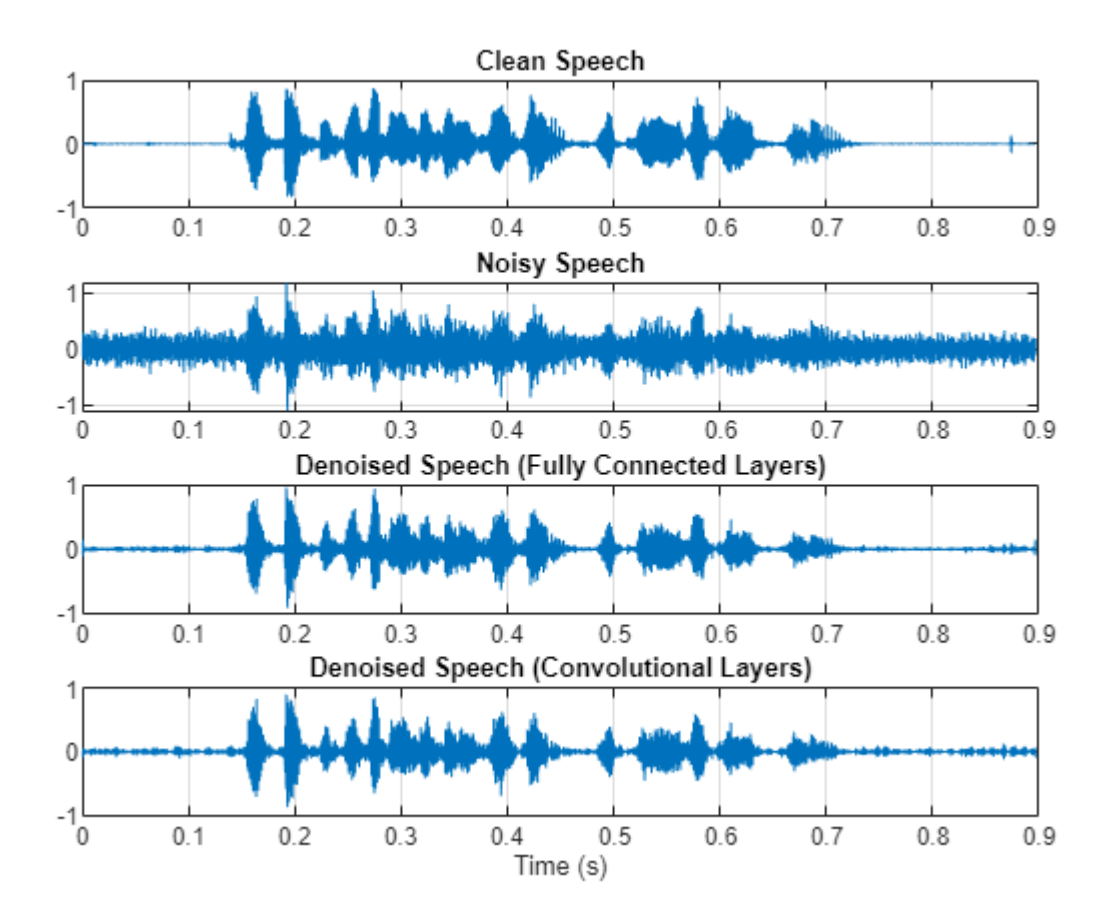

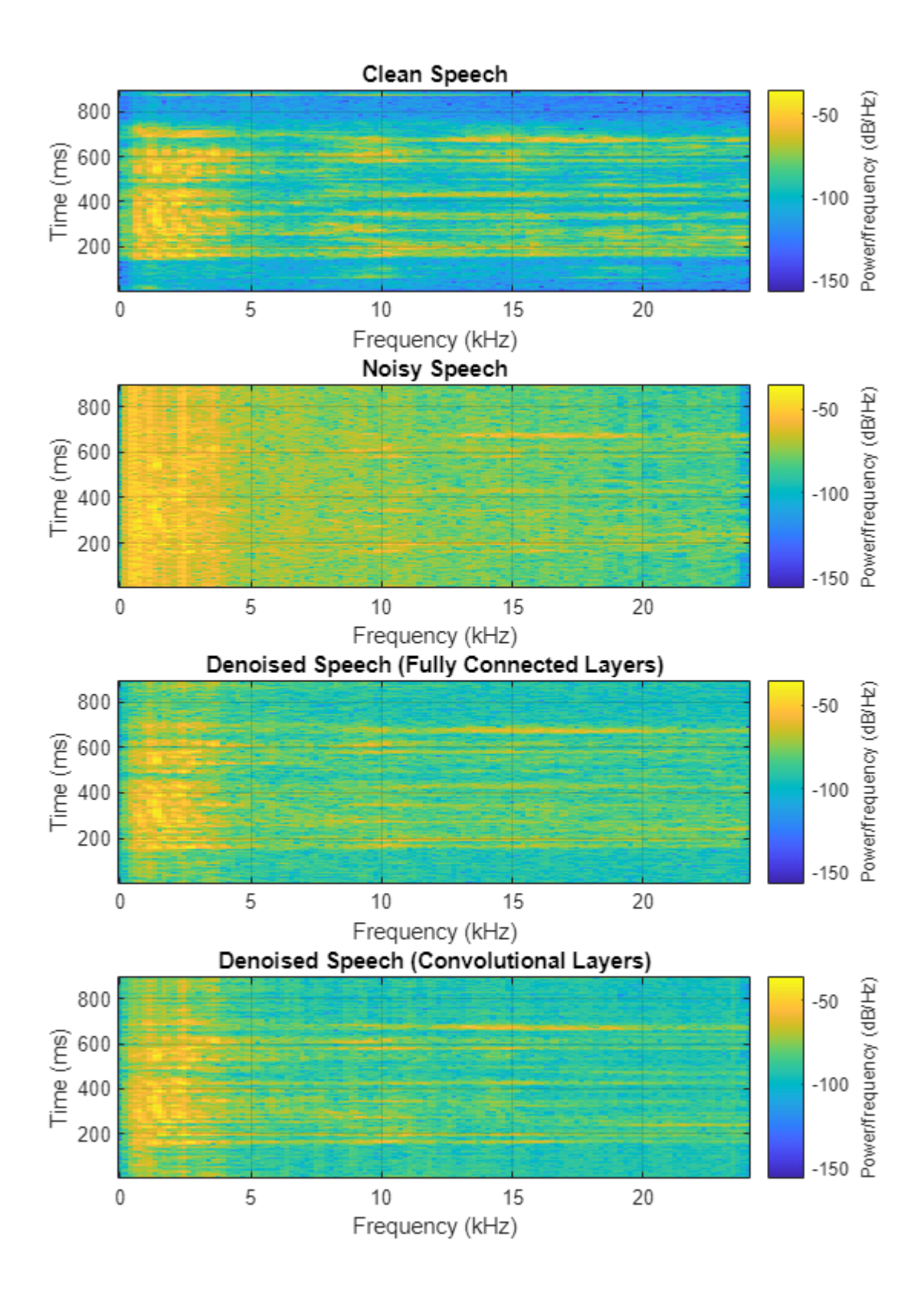

#### **Real-Time Application**

The procedure in the previous section passes the entire spectrum of the noisy signal to predict. This is not suitable for real-time applications where low latency is a requirement.

Run speechDenoisingRealtimeApp for an example of how to simulate a streaming, real-time version of the denoising network. The app uses the network with fully connected layers. The audio frame length is equal to the STFT hop size, which is  $0.25 * 256 = 64$  samples.

speechDenoisingRealtimeApp launches a User Interface (UI) designed to interact with the simulation. The UI enables you to tune parameters and the results are reflected in the simulation instantly. You can also enable/disable a noise gate that operates on the denoised output to further reduce the noise, as well as tune the attack time, release time, and threshold of the noise gate. You can listen to the noisy, clean or denoised audio from the UI.

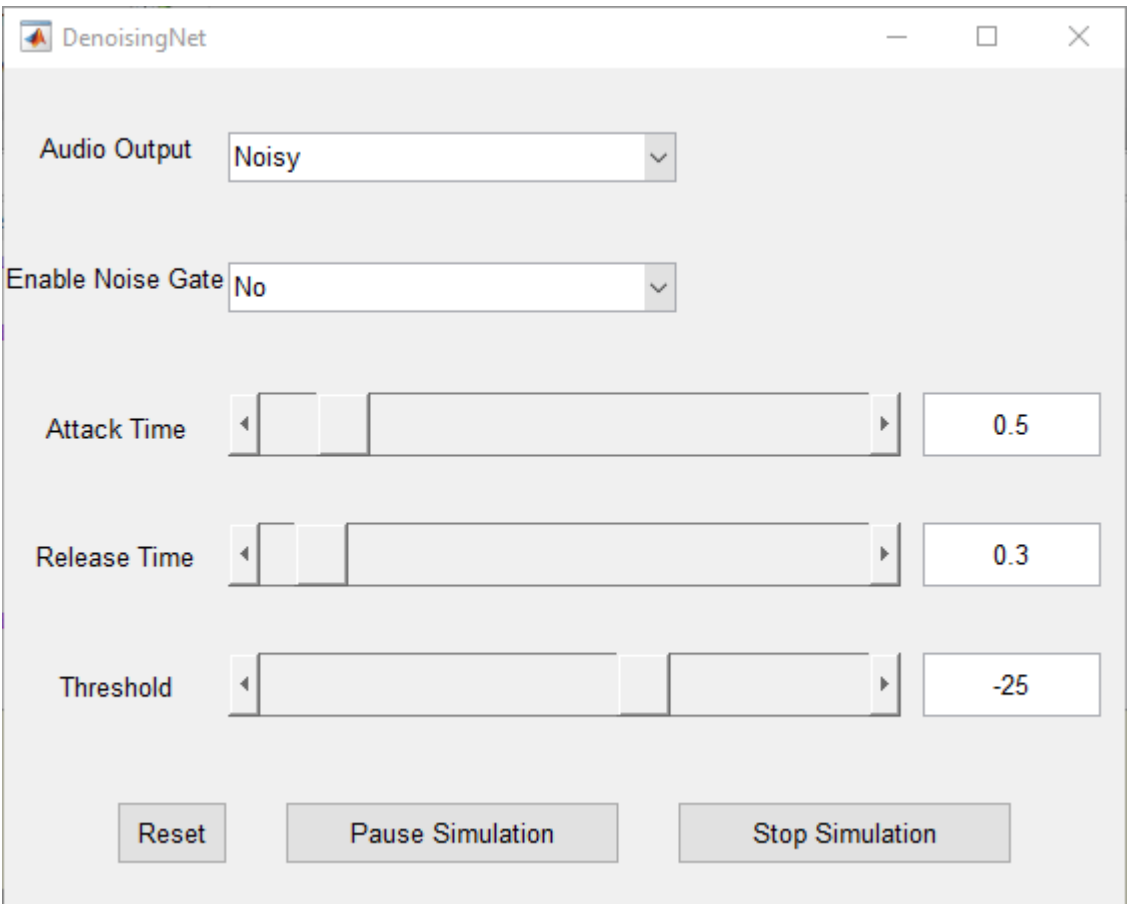

The scope plots the clean, noisy and denoised signals, as well as the gain of the noise gate.

<span id="page-1421-0"></span>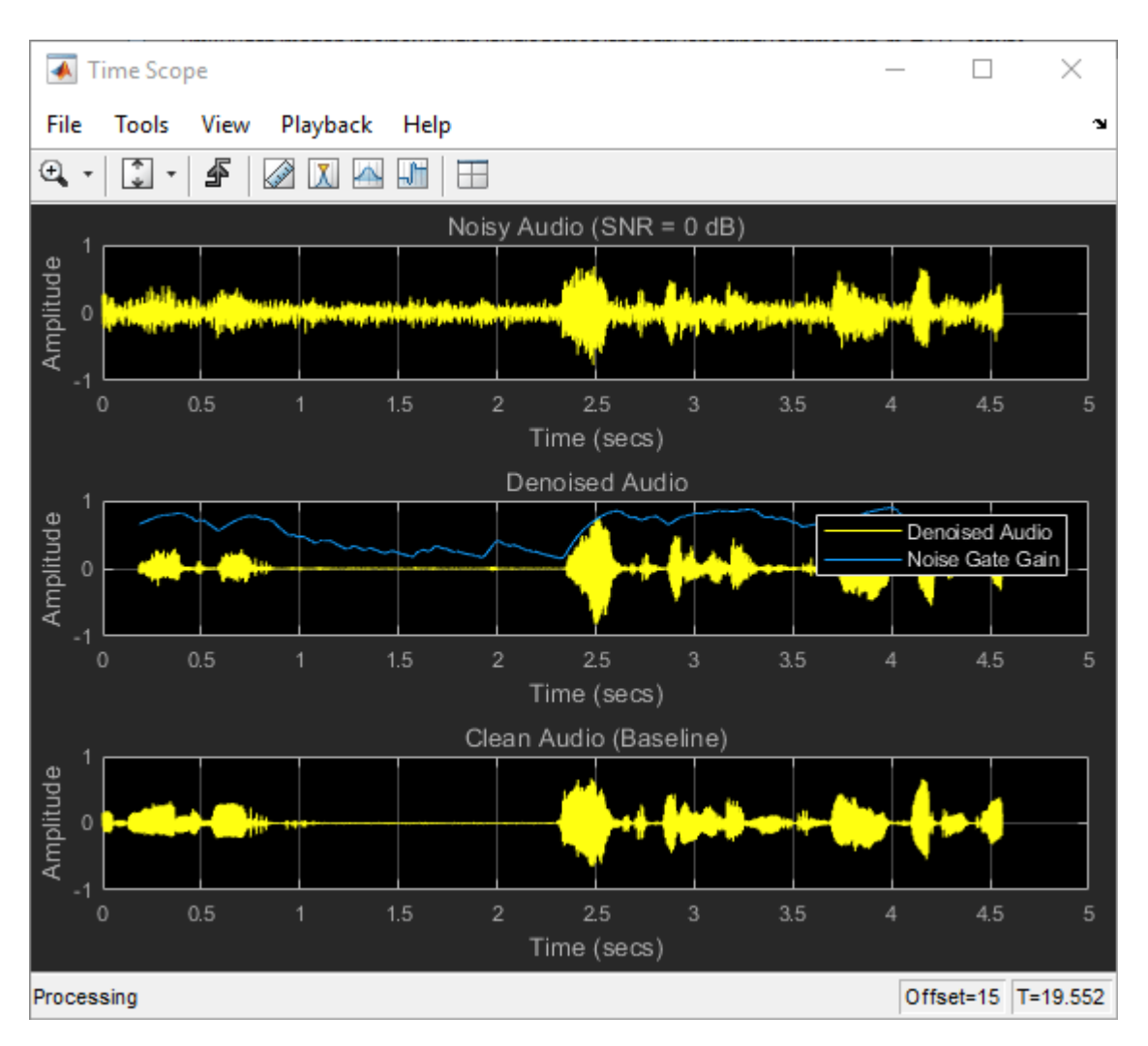

#### **References**

[1] <https://voice.mozilla.org/en>

[2] "Experiments on Deep Learning for Speech Denoising", Ding Liu, Paris Smaragdis, Minje Kim, INTERSPEECH, 2014.

[3] "A Fully Convolutional Neural Network for Speech Enhancement", Se Rim Park, Jin Won Lee, INTERSPEECH, 2017.

## **Order Analysis of a Vibration Signal**

This example shows how to analyze a vibration signal using order analysis. Order analysis is used to quantify noise or vibration in rotating machinery whose rotational speed changes over time. An order refers to a frequency that is a certain multiple of a reference rotational speed. For example, a vibration signal with a frequency equal to twice the rotational frequency of a motor corresponds to an order of two and, likewise, a vibration signal that has a frequency equal to 0.5 times the rotational frequency of the motor corresponds to an order of 0.5. In this example, orders of large amplitude are determined to investigate the source of unwanted vibration in a helicopter cabin.

#### **Introduction**

This example analyzes simulated vibration data from an accelerometer in the cabin of a helicopter during a run-up and coast-down of the main motor. A helicopter has several rotating components, including the engine, gearbox, and the main and tail rotors. Each component rotates at a known, fixed rate with respect to the main motor, and each may contribute to unwanted vibration. The frequency of dominant vibration components can be related to the rotational speed of the motor to investigate the source of high-amplitude vibration. The helicopter in this example has four blades in both the main and tail rotors. Important components of vibration from a helicopter rotor may be found at integer multiples of the rotational frequency of the rotor when the vibration is generated by the rotor blades.

The signal in this example is a time-dependent voltage, vib, sampled at a rate fs equal to 500 Hz. The data include rpm, the angular speed of the turbine engine, and a vector t of time instants. The ratio of rotor speed to engine speed for each rotor is stored in the variables mainRotorEngineRatio and tailRotorEngineRatio.

A motor speed signal commonly consists of a sequence of tachometer pulses. tachorpm can be used to extract an RPM signal from a tachometer pulse signal. tachorpm automatically identifies the pulse locations of a bilevel tachometer waveform and computes the interval between pulses to estimate rotational speed. In this example, the motor speed signal contains the rotational speed, rpm, and hence no conversion is needed.

Plot the motor speed and vibration data as functions of time:

```
load helidata
vib = vib - mean(vib); % Remove the DC component
subplot(2,1,1)plot(t,rpm) % Plot the engine rotational speed
xlabel('Time (s)') 
ylabel('Engine Speed (RPM)')
title('Engine speed')
subplot(2,1,2) 
plot(t,vib) % Plot the vibration signal 
xlabel('Time (s)') 
ylabel('Voltage (mV)')
title('Accelerometer Vibration Data')
```
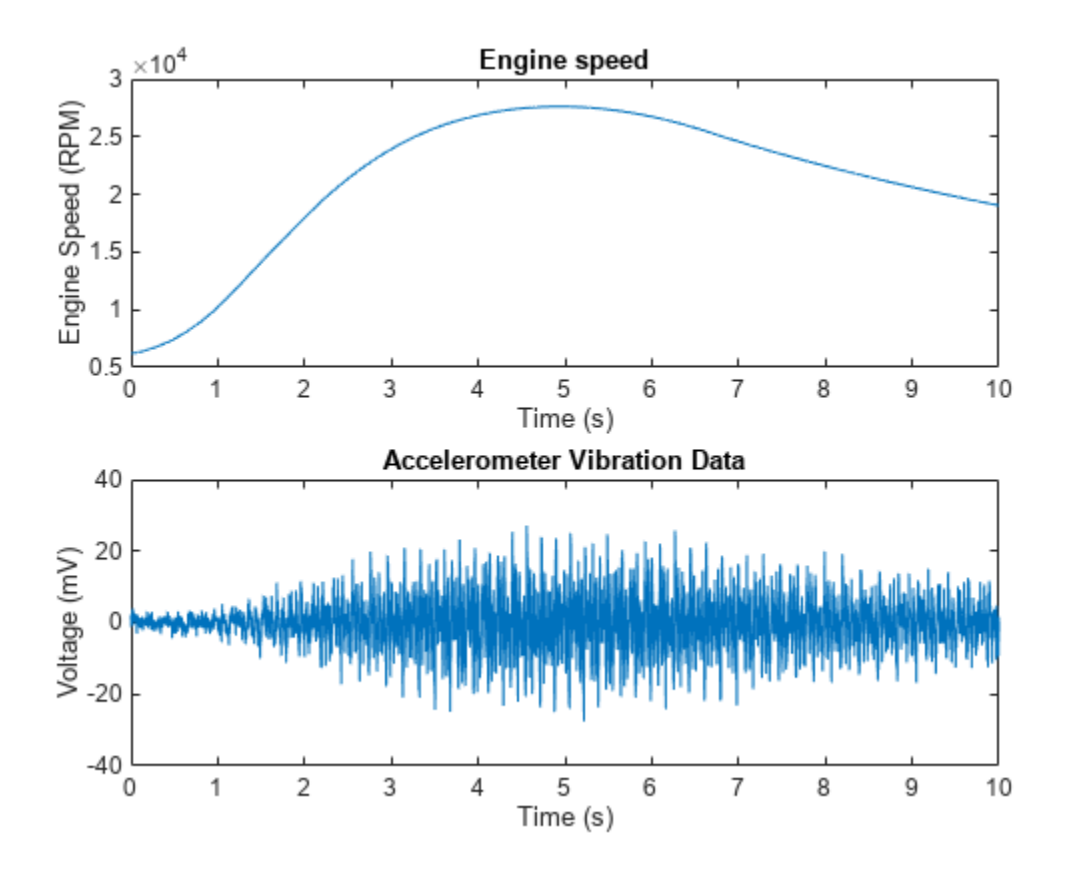

The engine speed increases during the run-up and decreases during the coast-down. The vibration amplitude changes as a function of rotational speed. This type of RPM profile is typical for analyzing vibration in rotating machinery.

## **Visualizing Data Using An RPM-Frequency Map**

The vibration signal can be visualized in the frequency domain using the function rpmfreqmap. This function computes the short-time Fourier transform of the signal and generates an RPM-frequency map. rpmfreqmap displays the map in an interactive plot window when output arguments are omitted.

Generate and visualize an RPM-frequency map for the vibration data.

rpmfreqmap(vib,fs,rpm)

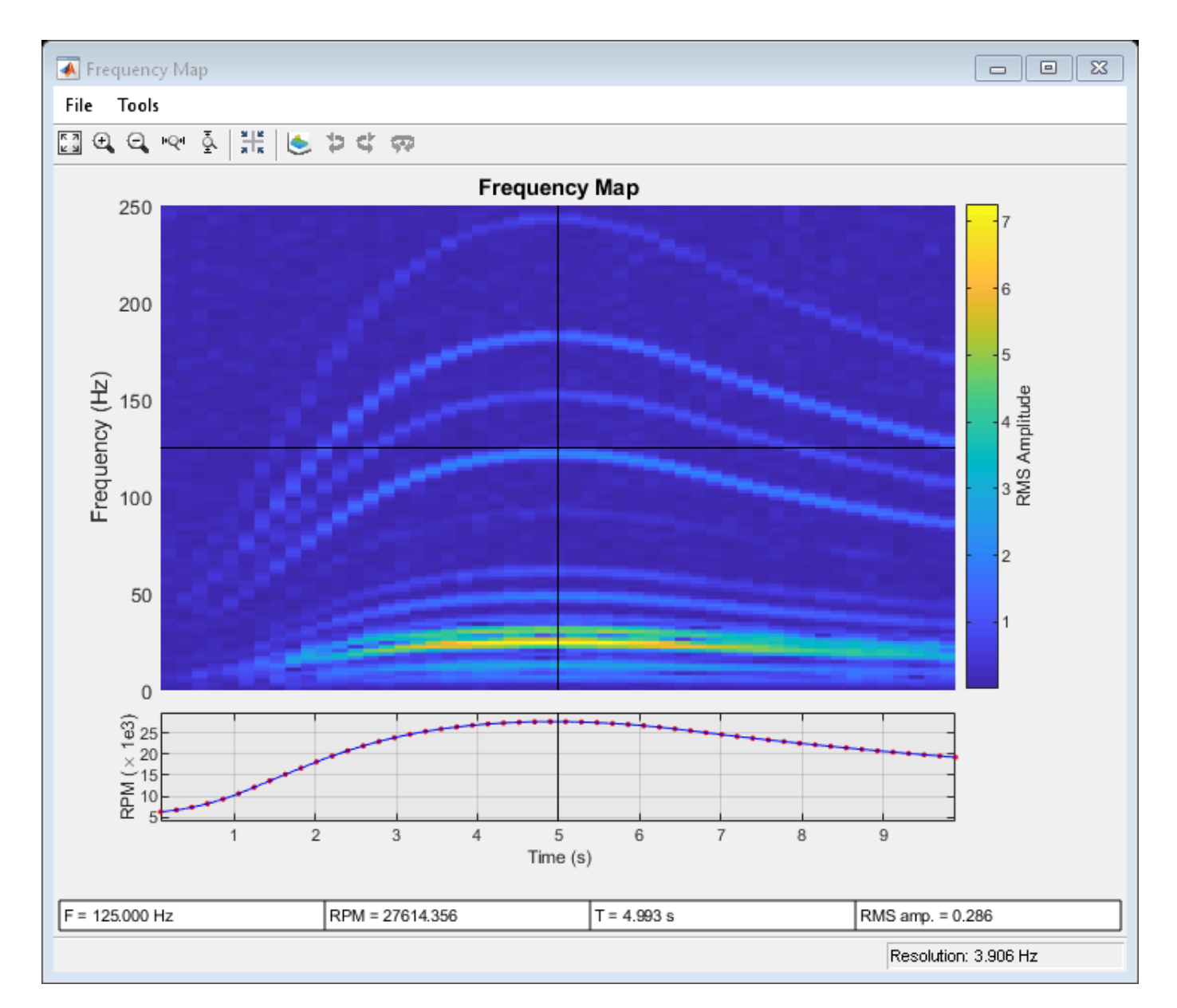

The interactive figure window produced by rpmfreqmap contains an RPM-frequency map, an RPM versus time curve corresponding to the map, and several numeric indicators that can be used to quantify vibration components. The amplitude of the map represents root-mean-square (RMS) amplitude by default. Other amplitude choices, including peak amplitude and power, can be specified with optional arguments. The waterfall plot menu button generates a three-dimensional view:

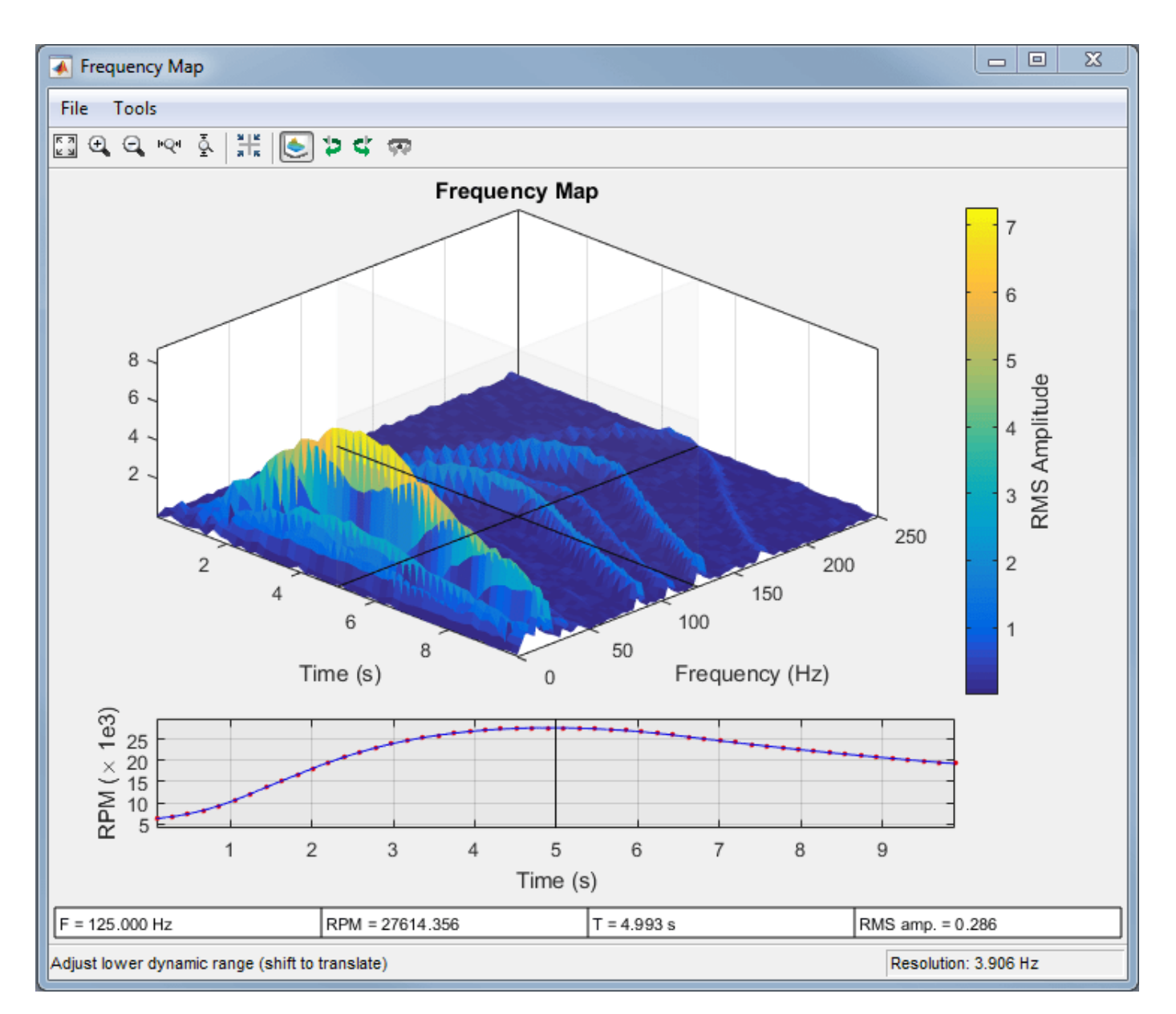

Many of the tracks in the RPM-frequency maps have frequencies that increase and decrease with the motor speed. This suggests that the tracks are orders of the motor rotational frequency. There are high-amplitude components near the RPM peak, with frequencies between 20 and 30 Hz. The crosshair cursor can be placed on the map at this location to view the frequency, RPM value, time, and map amplitude in the indicator boxes below the RPM curve.

By default, rpmfreqmap computes the resolution by dividing the sample rate by 128. The resolution is displayed in the lower-right corner of the figure, and is equal to 3.906 Hz in this case. A Hann window is used by default, but several other windows are available.

Pass a smaller the value of the resolution to rpmfreqmap to resolve certain frequency components better. For example, low-frequency components are not separated at the peak RPM. At low RPM values, the high-amplitude tracks appear to blend together.

Generate an RPM-frequency map with a resolution of 1 Hz to resolve these components.

rpmfreqmap(vib,fs,rpm,1)

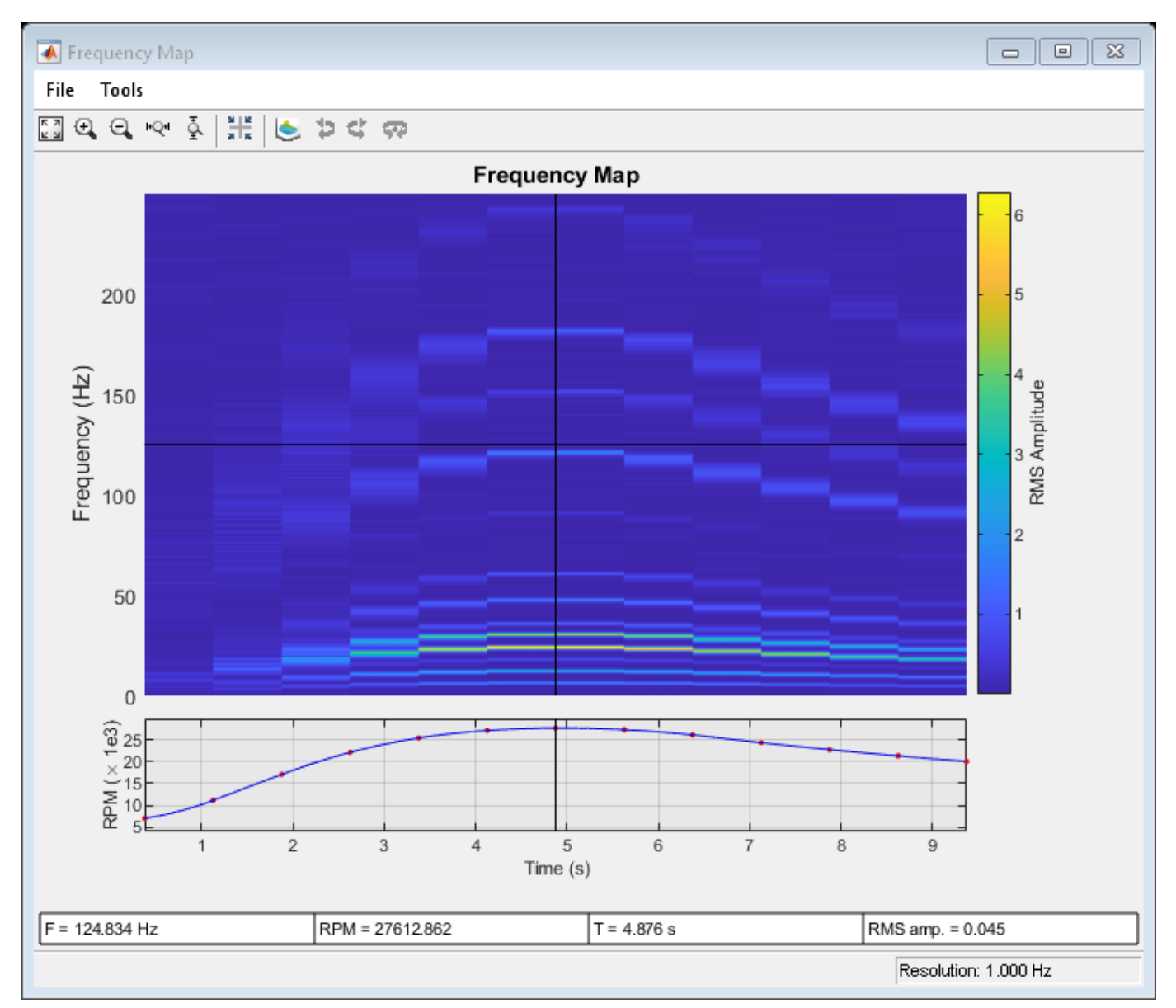

Low-frequency components can now be resolved at the peak RPM, but there is significant smearing present when the rotational speed is changing more rapidly. Vibration orders change frequency within each time window as the motor speed increases or decreases, producing a broader spectral track. This smearing effect is more pronounced for a finer resolution because of the longer time windows that are required. In this case, improving the spectral resolution resulted in increased smearing artifacts during the run-up and coast-down phases. An order map can be generated to avoid this trade-off.

## **Visualizing Data Using An RPM-Order Map**

The function rpmordermap generates a spectral map of order versus RPM for order analysis. The approach removes smearing artifacts by resampling the signal at constant phase increments, producing a stationary sinusoid for each order. The resampled signal is analyzed using a short-time Fourier transform. Since each order is a fixed multiple of the reference rotational speed, an order map contains a straight order track as a function of RPM for each order.

The function rpmordermap accepts the same arguments as rpmfreqmap and also produces an interactive plot window when called with no output arguments. The resolution parameter is now specified in orders, rather than in Hz, and the spectral axis of the map is now order, rather than frequency. The function uses a flat-top window by default.

Visualize the order map of the helicopter data using rpmordermap. Specify an order resolution of 0.005 orders.

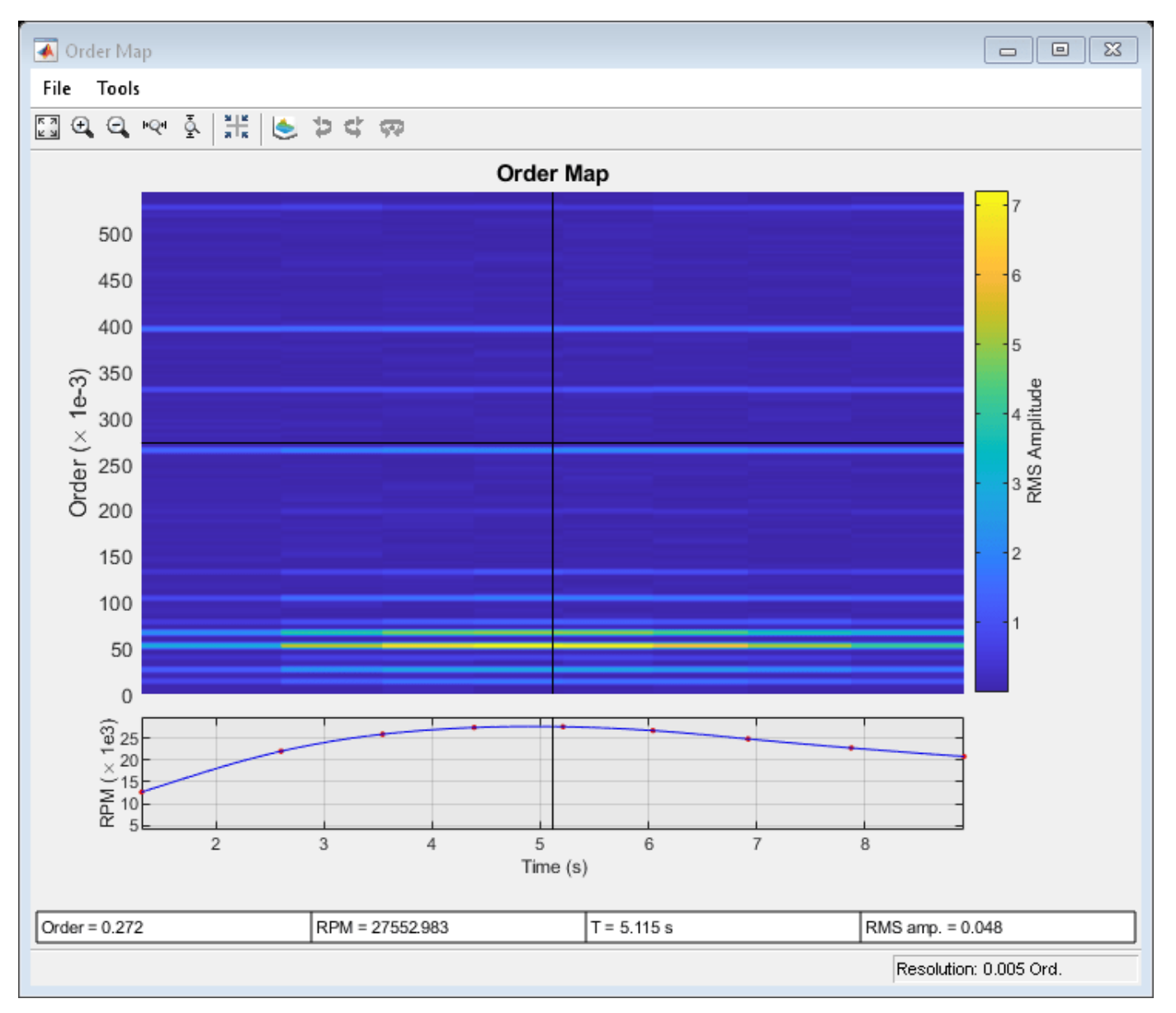

rpmordermap(vib,fs,rpm,0.005)

The map contains a straight track for each order, indicating that the vibration occurs at a fixed multiple of the motor rotational speed. Order maps make it easy to relate each spectral component to the motor speed. Smearing artifacts are significantly reduced compared to the RPM-frequency map.

#### **Determining Peak Orders Using an Average Order Spectrum**

Next, determine the locations of the peaks of the order map. Look for orders that are integer multiples of the order of the main and tail rotors, where vibration generated by these rotors would occur. The function rpmordermap returns the map and corresponding order and RPM values as outputs. Analyze the data to determine the orders of high-amplitude vibration in the helicopter cabin.

Compute and return an order map of the data.

```
[map, mapOrder, mapRPM, mapTime] = rpmordermap(vib, fs, rpm, 0.005);
```
Next, use orderspectrum to compute and plot the average spectrum of map. The function takes the order map generated by rpmordermap as input and averages it over time.

figure orderspectrum(map,mapOrder)

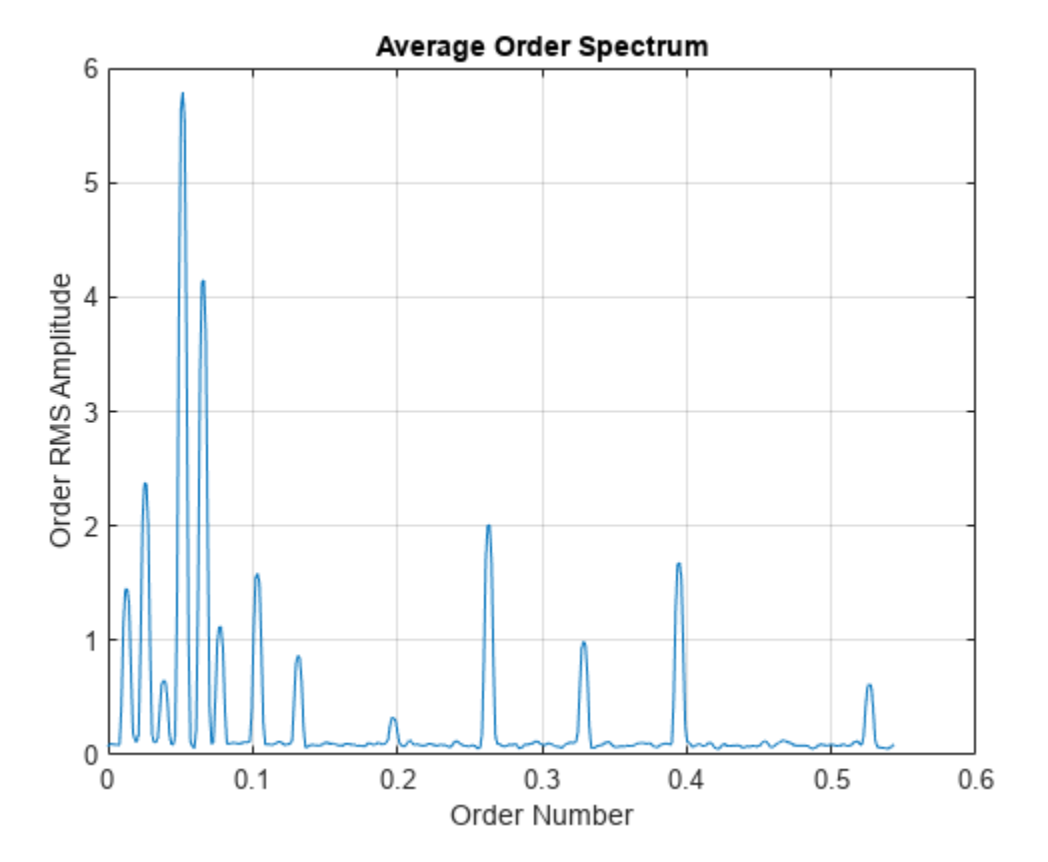

Return the average spectrum and call findpeaks to return the locations of the two highest peaks.

```
[spec, specOrder] = orderspectrum(map, mapOrder);[~,peakOrders] = findpeaks(spec,specOrder,'SortStr','descend','NPeaks',2);
peakOrders = round(peakOrders,3)
```

```
peakOrders = 2×1
     0.0520
     0.0660
```
Two closely spaced dominant peaks can be seen around order 0.05 in the plot. The orders are less than one because the frequency of vibration is lower that the rotational speed of the motor.

#### **Analyzing Peak Orders Over Time**

Next, find the amplitudes of the peak orders as a function of time using ordertrack. Use map as an input and plot the amplitude of the two peak orders by calling ordertrack with no output arguments.

ordertrack(map,mapOrder,mapRPM,mapTime,peakOrders)

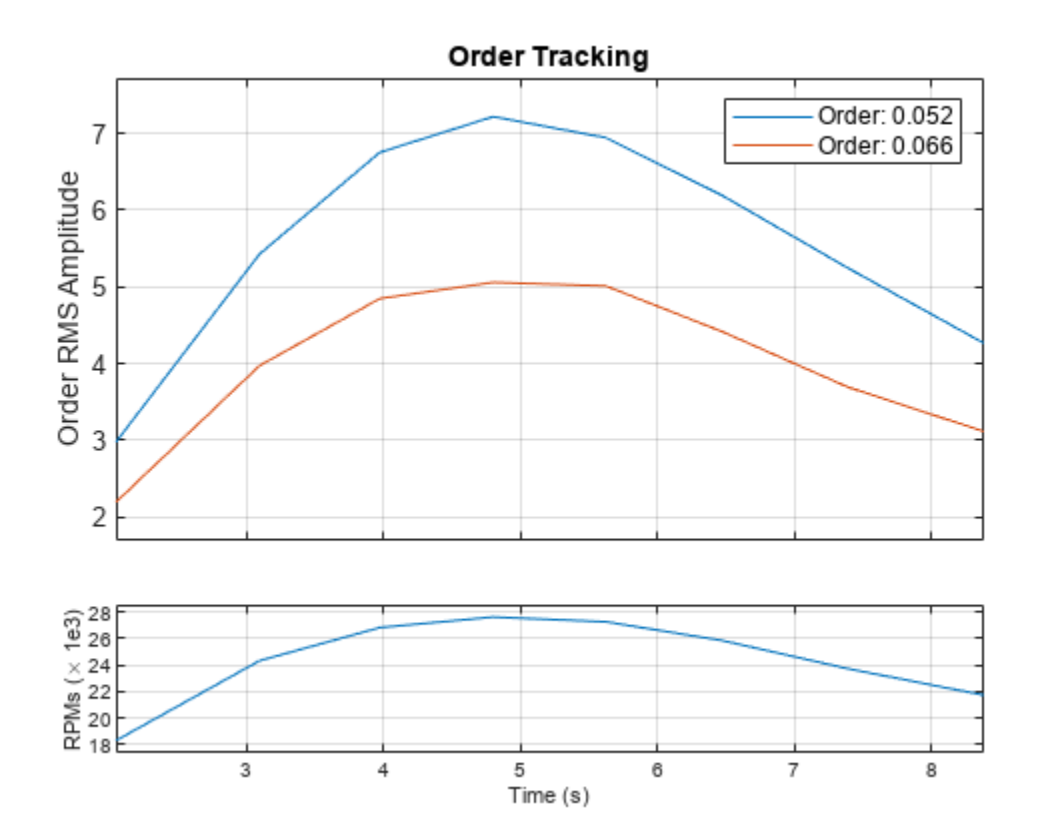

Both orders increase in amplitude as the rotational speed of the motor increases. Although orders can be easily separated in this case, ordertrack can also separate crossing orders when multiple RPM signals are present.

Next, extract a time-domain order waveform for each peak order using orderwaveform. Order waveforms can be compared directly to the original vibration signal and played back as audio. orderwaveform uses the Vold-Kalman filter to extract order waveforms for specified orders. Compare the sum of two peak-order waveforms to the original signal.

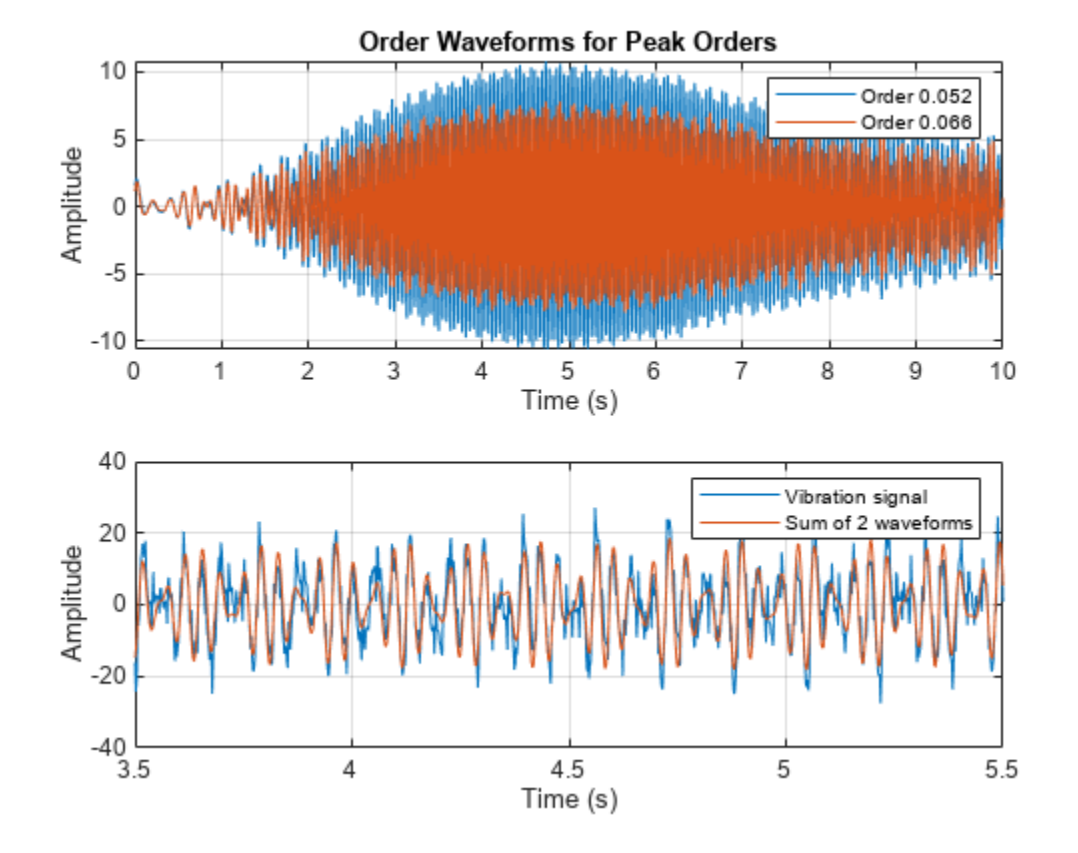

orderWaveforms = orderwaveform(vib,fs,rpm,peakOrders); helperPlotOrderWaveforms(t,orderWaveforms,vib)

## **Reducing Cabin Vibration**

To identify the sources of the cabin vibration, compare the order of each peak to the order of each of the helicopter's rotors. The order of each rotor is equal to the fixed ratio of the rotor speed to the engine speed.

mainRotorOrder = mainRotorEngineRatio; tailRotorOrder = tailRotorEngineRatio;

ratioMain = peakOrders/mainRotorOrder

```
ratioMain = 2×1
     4.0310
     5.1163
```
ratioTail = peakOrders/tailRotorOrder

ratioTail = *2×1*

 0.7904 1.0032 The highest peak is located at order four of the main rotor speed, so the frequency of the maximumamplitude component is four times the frequency of the main rotor. The main rotor, which has four blades, is a good candidate for the source of this vibration because, for a helicopter with *N* blades per rotor, vibration at *N* times the rotor rotational speed is common. Likewise, the second largest component is located at order one of the tail rotor speed, suggesting vibration may originate from the tail rotor. Because the speeds of the rotors are not related by an integer factor, the order of the second largest peak with respect to the main rotor speed is not an integer.

After making track and balance adjustments to the main and tail rotors, a new data set is collected. Load it and compare the order spectra before and after the adjustment.

```
load helidataAfter
vib = vib - mean(vib); % Remove the DC component 
[mapAfter, mapOrderAfter] = rpmordermap(vib, fs, rpm, 0.005);figure
hold on 
orderspectrum(map,mapOrder)
orderspectrum(mapAfter,mapOrderAfter)
legend('Before Adjustment','After Adjustment')
```
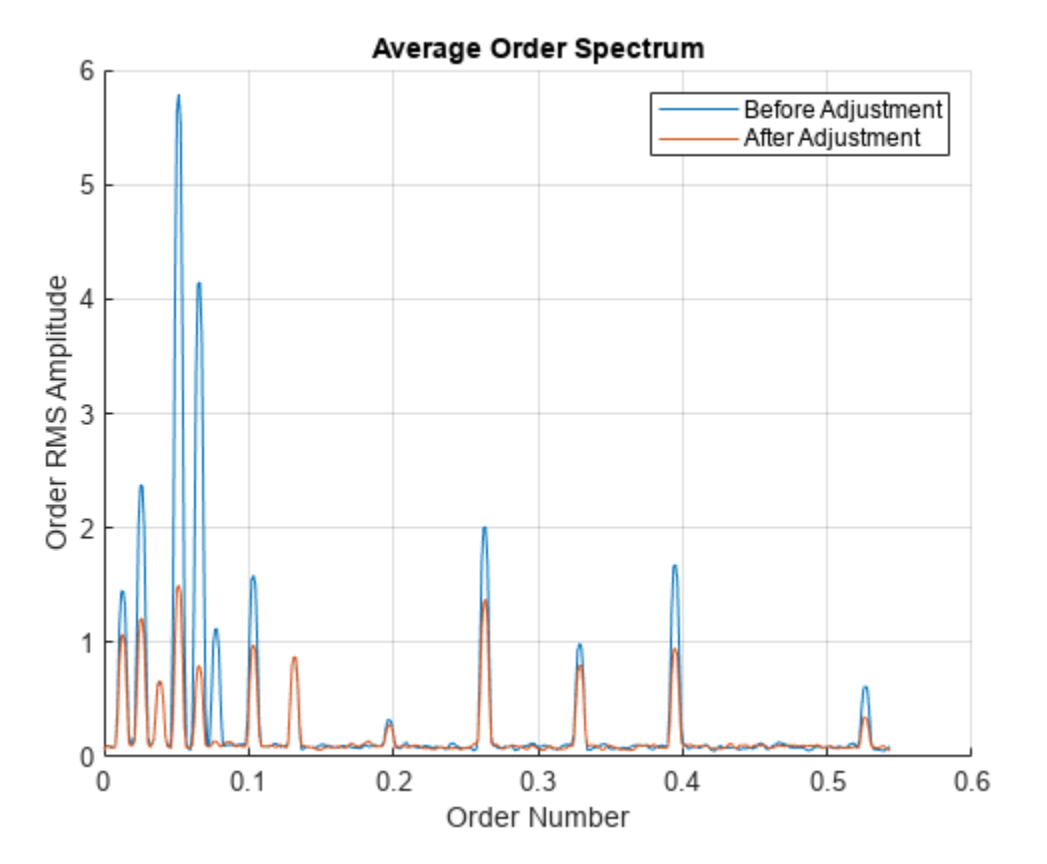

The amplitudes of the dominant peaks are now considerably lower.

#### **Conclusions**

This example used order analysis to identify the main and tail rotors of a helicopter as potential sources of high-amplitude vibration in the cabin. First, rpmfreqmap and rpmordermap were used to visualize orders. The RPM-order map provided order separation throughout the RPM range without

the smearing artifacts present in the RPM-frequency map. rpmordermap was the best choice to visualize vibration components at lower RPM during the engine run-up and coast-down.

Next, the example used orderspectrum to identify peak orders, ordertrack to visualize the amplitude of the peak orders over time, and orderwaveform to extract time-domain waveforms for the peak orders. The order of the largest amplitude vibration component was found at four times the rotational frequency of the main rotor, indicating an imbalance in the main rotor blades. The second largest component was found at the rotational frequency of the tail rotor. Adjustments to the rotors resulted in reduced vibration levels.

#### **References**

Brandt, Anders. *Noise and Vibration Analysis: Signal Analysis and Experimental Procedures*. Chichester, UK: John Wiley and Sons, 2011.

## **See Also**

orderspectrum | ordertrack | orderwaveform | rpmfreqmap | rpmordermap

## **Vibration Analysis of Rotating Machinery**

This example shows how to analyze vibration signals from a gearbox using time-synchronous averaging and envelope spectra. These functions are especially useful in the predictive maintenance of gearboxes, which contain multiple rotating components: gears, shafts and bearings.

This example generates and analyzes vibration data for a gearbox whose shafts rotate at a fixed speed. Time-synchronous averaging is used to isolate vibration components associated with a specific shaft or gear and average out all other components. Envelope spectra are especially useful in identifying localized bearing faults that cause high-frequency impacts.

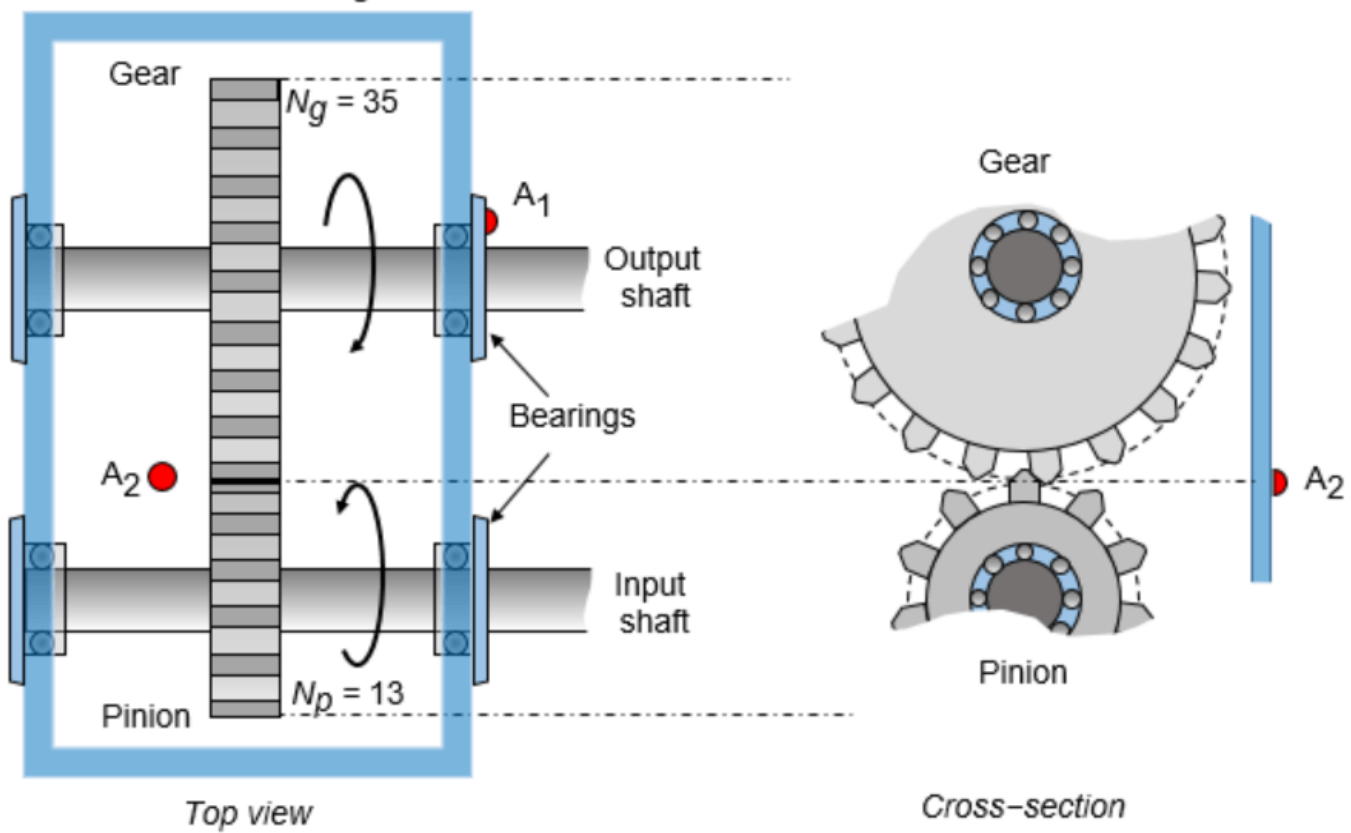

## Gearbox housing

Consider an idealized gearbox that consists of a 13-tooth pinion meshing with a 35-tooth gear. The pinion is coupled to an input shaft connected to a prime mover. The gear is connected to an output shaft. The shafts are supported by roller bearings on the gearbox housing. Two accelerometers,  $A_1$ and  $A_2$ , are placed on the bearing and gearbox housings, respectively. The accelerometers operate at a sample rate of 20 kHz.

The pinion rotates at a rate  $f_{\text{Pinion}} = 22.5 \text{ Hz}$  or 1350 rpm. The rotating speed of the gear and output shaft is

$$
f_{\text{Gear}} = f_{\text{Pinion}} \times \frac{\text{Number of pinion teeth} (N_p)}{\text{Number of gear teeth} (N_g)}.
$$

The tooth-mesh frequency, also called gear-mesh frequency, is the rate at which gear and pinion teeth periodically engage:

 $f_{\text{Mesh}} = f_{\text{Pinion}} \times N_p = f_{\text{Gear}} \times N_q$ .  $fs = 20E3;$  % Sample Rate (Hz) Np = 13; % Number of teeth on pinion Ng = 35; % Number of teeth on gear fPin = 22.5; % Pinion (Input) shaft frequency (Hz) fGear = fPin\*Np/Ng; % Gear (Output) shaft frequency (Hz) fMesh = fPin\*Np; % Gear Mesh frequency (Hz)

Generate vibration waveforms for the pinion and the gear. Model the vibrations as sinusoids occurring at primary shaft gear mesh frequencies. Analyze 20 seconds of vibration data.

The gear-mesh waveform is responsible for transmitting load and thus possesses the highest vibration amplitude.  $A_2$  records vibration contributions from the two shafts and the gear-mesh. For this experiment, the contributions of the bearing rolling elements to the vibration signals recorded by  $A_2$ are considered negligible. Visualize a section of noise-free vibration signal.

 $t = 0:1/fs:20-1/fs;$ 

vfIn = 0.4\*sin(2\*pi\*fPin\*t); % Pinion waveform  $v$ fOut = 0.2\*sin(2\*pi\*fGear\*t); % Gear waveform vMesh = sin(2\*pi\*fMesh\*t); % Gear-mesh waveform plot(t, vfIn + vfOut + vMesh) xlim([0 0.25]) xlabel('Time (s)') ylabel('Acceleration')

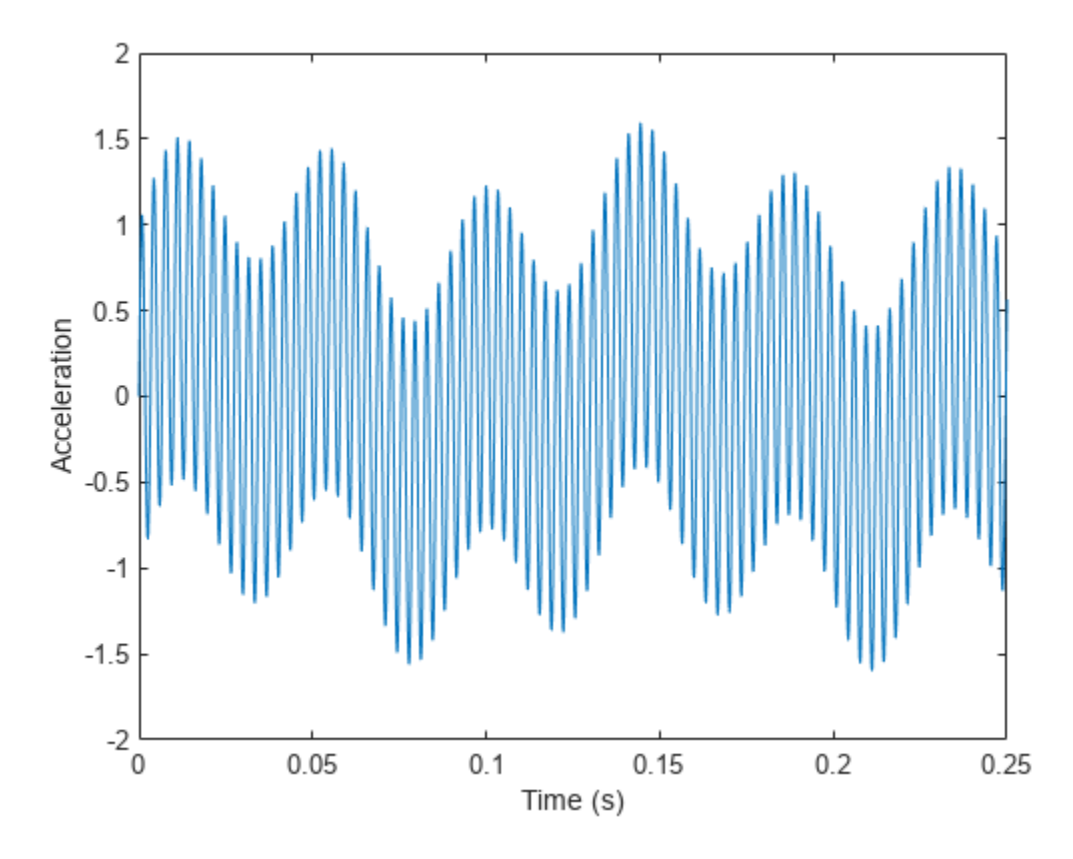

## **Generate High-Frequency Impacts Caused by a Local Fault on a Gear Tooth**

Assume that one of the teeth of the gear is suffering from a local fault such as a spall. This results in a high-frequency impact occurring once per rotation of the gear.

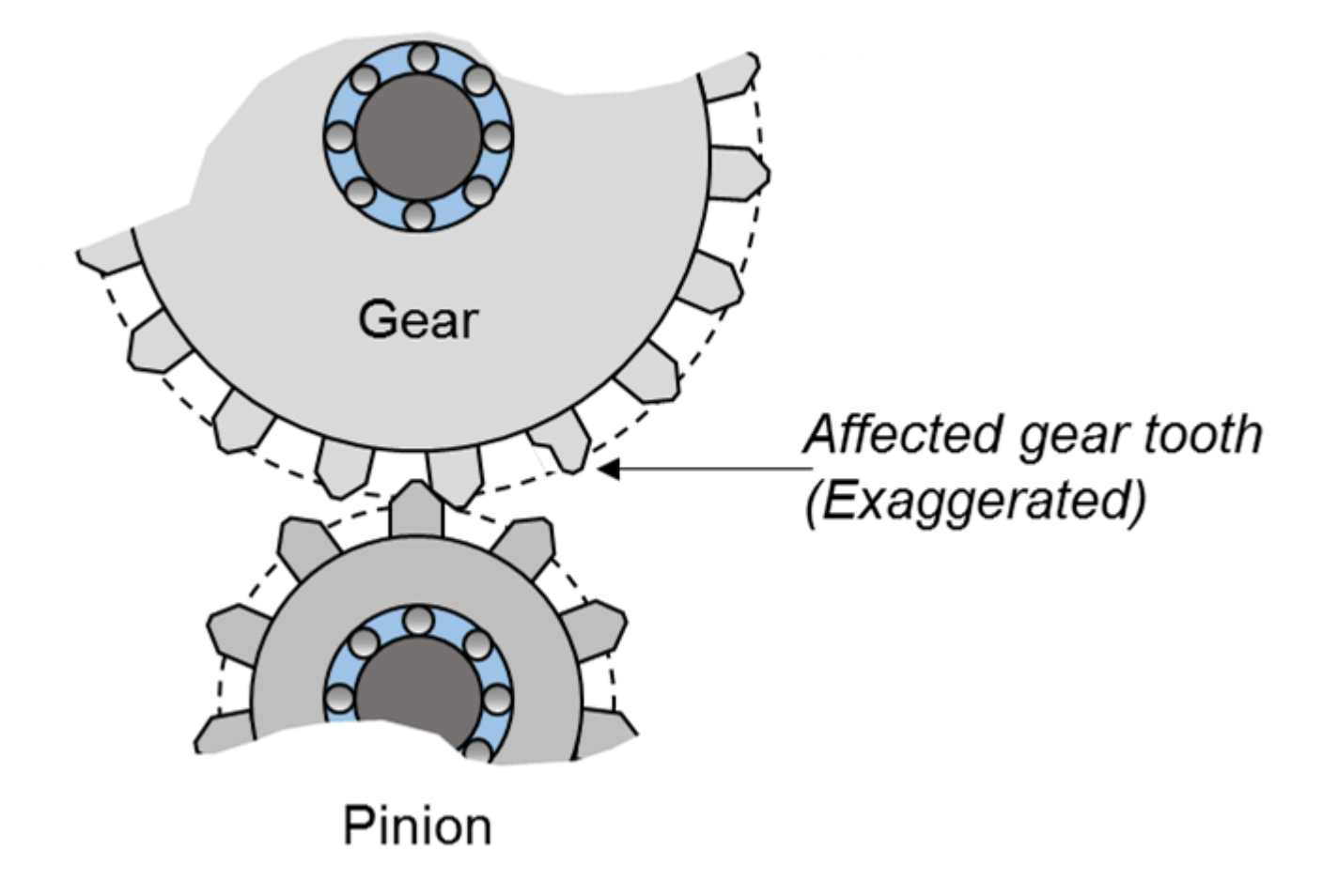

The local fault causes an impact that has a duration shorter than the duration of tooth mesh. A dent on the tooth surface of the gear generates high-frequency oscillations over the duration of the impact. The frequency of impact is dependent on gearbox component properties and its natural frequencies. In this example, it is arbitrarily assumed that the impact causes a 2 kHz vibration signal and occurs over a duration of about 8% of 1/fMesh, or 0.25 milliseconds. The impact repeats once per rotation of the gear.

```
ipf = fGear;
fImpack = 2000;tImpack = 0:1/fs:2.5e-4-1/fs;xImport = sin(2*pi*fImpact*tImpact)/3;
```
Make the impact periodic by convolving it with a comb function.

```
xComb = zeros(size(t));Ind = (0.25*fs/fMesh):(fs/ipf):length(t);Ind = round(Ind);xComb(Ind) = 1;
```

```
xPer = 2 * conv(xComb, xImport, 'same');
```
Add the fault signal xPer to the shaft signal. Add white Gaussian noise to the output signals for both the fault-free and the faulty gear to model the output from  $A_2$ .

```
vNoFault = vfin + vflow + vMesh;vFault = vNoFault + xPer; 
vNoFaultNoisy = vNoFault + randn(size(t))/5;
```
 $vFaultNoisy = vFault + randn(size(t))/5;$ 

Visualize a segment of the time history. The impact locations are indicated on the plot for the faulty gear by the inverted red triangles. They are almost indistinguishable.

```
subplot(2,1,1)
plot(t,vNoFaultNoisy)
xlabel('Time (s)')
ylabel('Acceleration')
xlim([0.0 0.3])
ylim([-2.5 2.5])
title('Noisy Signal for Healthy Gear')
subplot(2,1,2)
plot(t,vFaultNoisy)
xlabel('Time (s)')
ylabel('Acceleration')
xlim([0.0 0.3])
ylim([-2.5 2.5])
title('Noisy Signal for Faulty Gear')
hold on
MarkX = t(Ind(1:3));
MarkY = 2.5;plot(MarkX,MarkY,'rv','MarkerFaceColor','red')
hold off
```
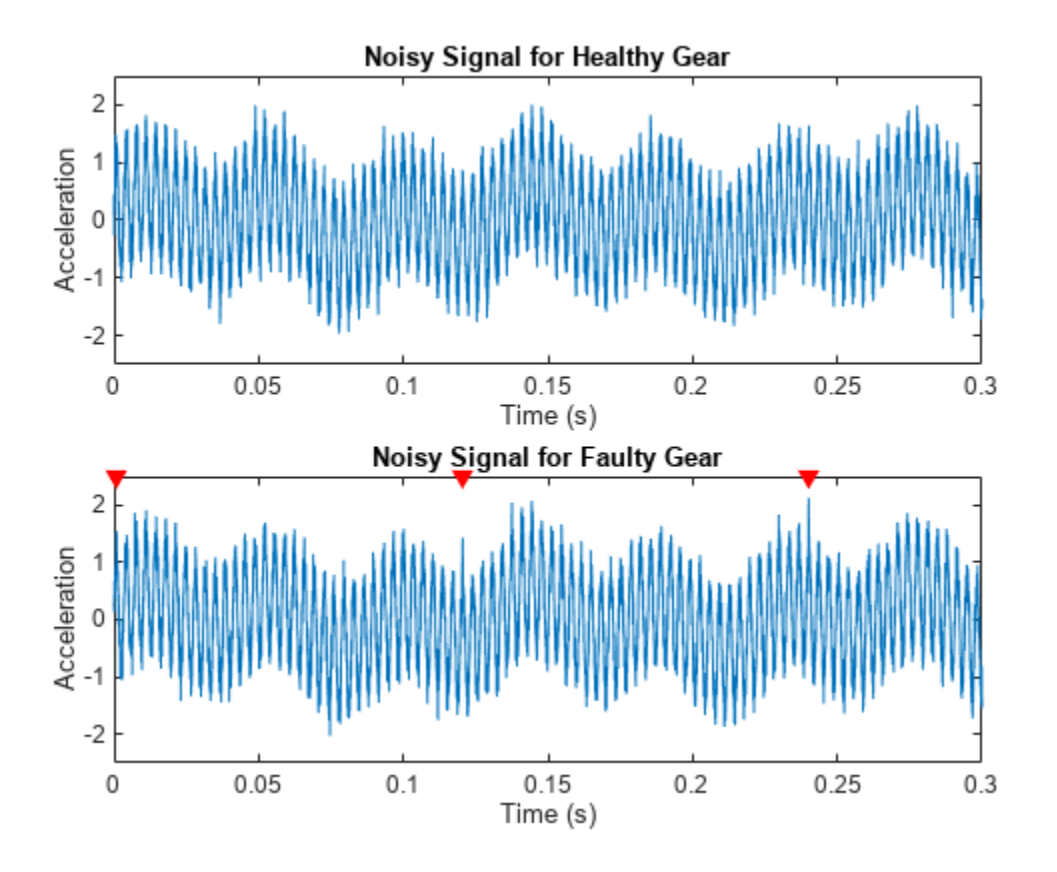

## **Compare Power Spectra for Both Signals**

Localized tooth faults cause distributed sidebands to appear in the neighborhood of the gear mesh frequency:

 $f_{\text{sideband, Pinion}} = f_{\text{Mesh}} \pm m \times f_{\text{Pinion}} \qquad \forall m \in \{1, 2, 3, \ldots\}$ 

 $f_{\text{sideband, Gear}} = f_{\text{Mesh}} \pm m \times f_{\text{Gear}} \qquad \forall m \in \{1, 2, 3, \dots\}$ 

Calculate the spectrum of the healthy and faulty gears. Specify a frequency range that includes the shaft frequencies at 8.35 Hz and 22.5 Hz and the gear-mesh frequency at 292.5 Hz.

[Spect,f] = pspectrum([vFaultNoisy' vNoFaultNoisy'],fs,'FrequencyResolution',0.2,'FrequencyLimit

Plot the spectra. Because the fault is on the gear and not the pinion, sidebands are expected to appear at  $f_{\text{sideband, Gear}}$  and spaced  $f_{\text{Gear}}$  apart on the spectra. The spectra show the expected peaks at fGear, fPin, and fMesh. However, the presence of noise in the signal makes the sideband peaks at *f* sideband, Gear indistinguishable.

```
figure
plot(f,10*log10(Spect(:,1)),f,10*log10(Spect(:,2)),':')
xlabel('Frequency (Hz)')
ylabel('Power Spectrum (dB)')
hold on
plot(fGear,0,'rv','MarkerFaceColor','red')
```

```
plot(fPin,0,'gv','MarkerFaceColor','green')
plot(fMesh,0,'bv','MarkerFaceColor','blue')
hold off
```
legend('Faulty','Healthy','f\_{Gear}','f\_{Pinion}','f\_{Mesh}')

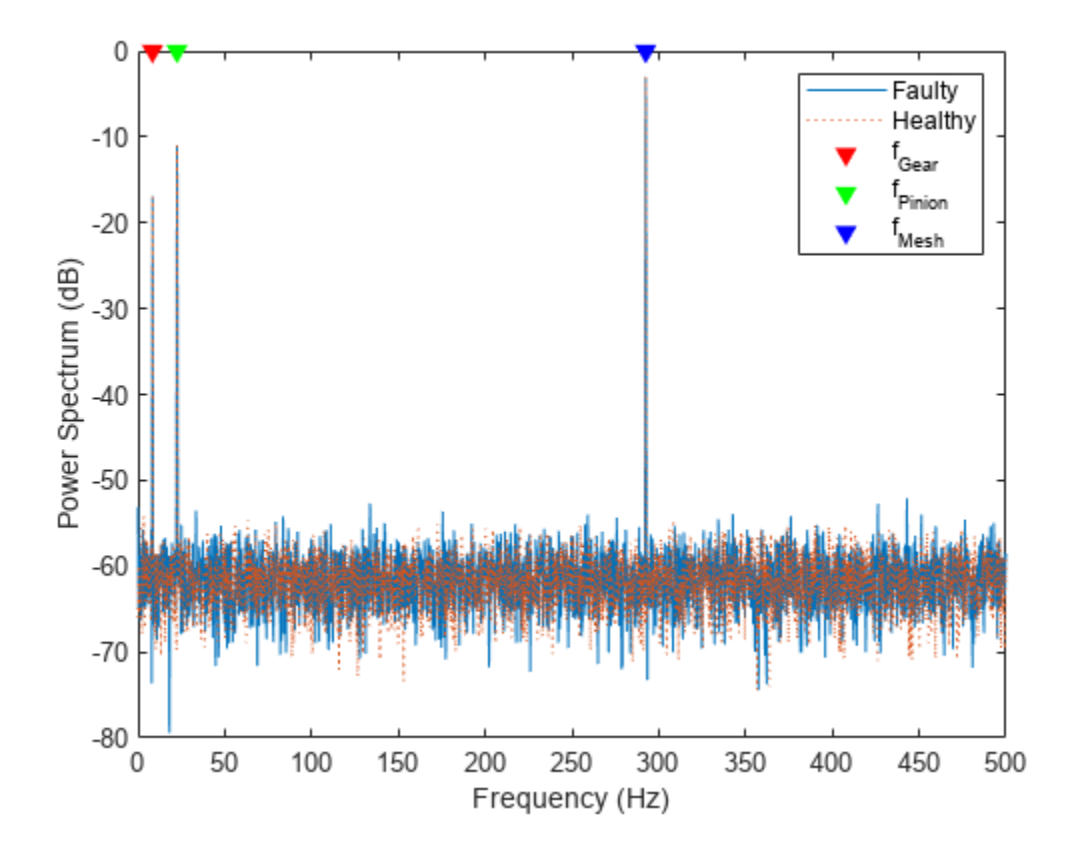

Zoom in on the neighborhood of the gear-mesh frequency. Create a grid of gear and pinion sidebands at *f* sideband, Gear and *f* sideband, Pinion.

```
figure
p1 = plot(f, 10 * log 10(Spect(:, 1))));
xlabel('Frequency (Hz)')
ylabel('Power Spectrum (dB)')
xlim([250 340])
ylim([-70 -40])
hold on
p2 = plot(f, 10 * log 10(Spect(:, 2)));
harmonics = -5:5;
SBandsGear = (fMesh+fGear.*harmonics);
[X1,Y1] = meshgrid(SBandsGear,ylim);
SBandsPinion = (fMesh+fPin.*harmonics);
[X2,Y2] = meshgrid(SBandsPinion,ylim);
p3 = plot(X1,Y1,':r');
```
```
p4 = plot(X2, Y2, ' : k');
hold off
legend([p1 p2 p3(1) p4(1)],{'Faulty Gear';'Healthy Gear';'f_{sideband,Gear}';'f_{sideband,Pinion
```
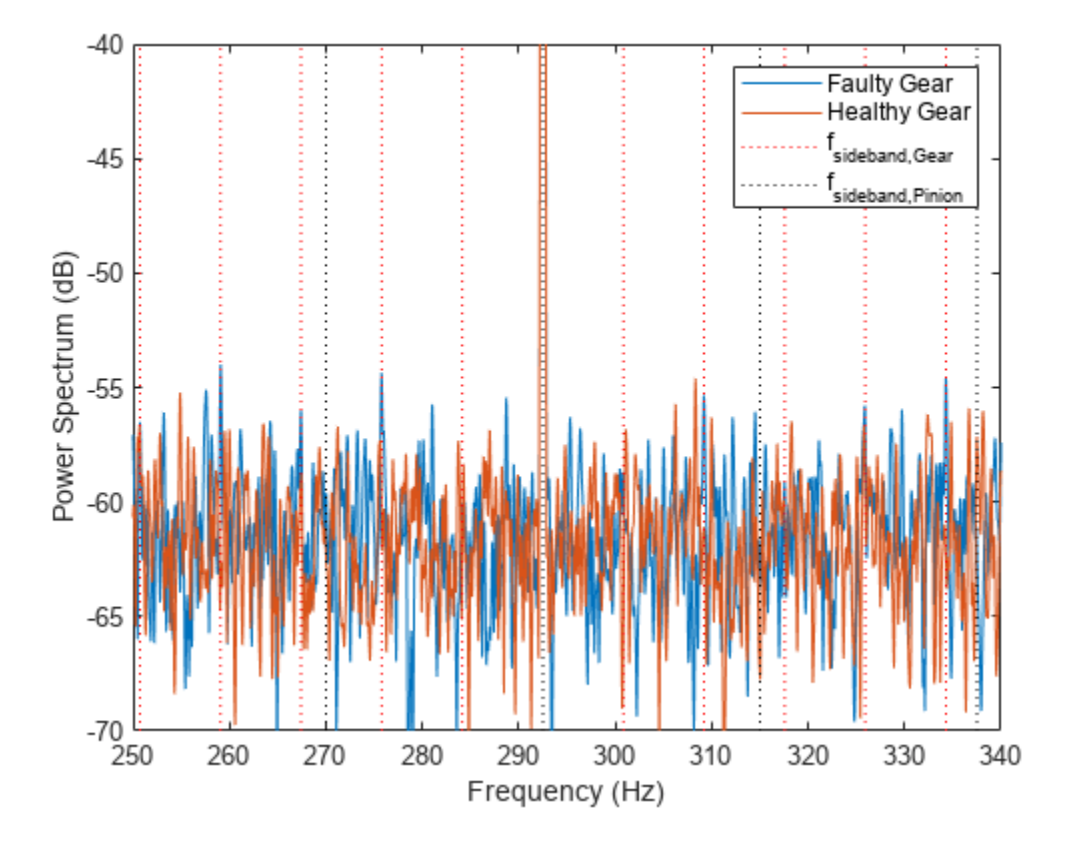

It is not clear if the peaks align with the gear sidebands *f* sideband, Gear.

## **Apply Time-Synchronous Averaging to the Output Vibration Signal**

Note that it is difficult to separate the peaks at the gear sidebands,  $f_{\text{SideBand}, \text{Gear}}$ , and the pinion sidebands,  $f_{\text{SideBand}}$   $_{\text{Pinion}}$ . The previous section demonstrated difficulty in separating peaks and determining if the pinion or the gear is affected by faults. Time-synchronous averaging averages out zero-mean random noise and any waveforms not associated with frequencies of the particular shaft. This makes the process of fault detection easier.

Use the function tsa to generate time-synchronized waveforms for both the pinion and the gear.

Specify time-synchronized pulses for the pinion. Calculate the time-synchronous average for 10 rotations of the pinion.

```
tPulseIn = 0:1/fPin.max(t);taPin = tsa(vFaultNoisy,fs,tPulseIn,'NumRotations',10);
```
Specify time-synchronized pulses for the gear. Calculate the time-synchronous average for 10 rotations of the gear.

```
tPulseOut = 0:1/fGear.max(t);taGear = tsa(vFaultNoisy,fs,tPulseOut,'NumRotations',10);
```
Visualize the time-synchronized signals for a single rotation. The impact is comparatively easier to see on the time-synchronous averaged signal for the gear, while it is averaged out for the pinion shaft. The location of the impact, indicated on the plot with a marker, has a higher amplitude than neighboring gear-mesh peaks.

The tsa function without output arguments plots the time-synchronous average signal and the timedomain signals corresponding to each signal segment in the current figure.

figure

```
subplot(2,1,1)
tsa(vFaultNoisy,fs,tPulseIn,'NumRotations',10)
xlim([0.5 1.5])
ylim([-2 2])
title('TSA Signal for Pinion')
```

```
subplot(2,1,2)
tsa(vFaultNoisy,fs,tPulseOut,'NumRotations',10)
xlim([0.5 1.5])
ylim([-2 2])
title('TSA Signal for Gear')
hold on
plot(1.006,2,'rv','MarkerFaceColor','red')
hold off
```
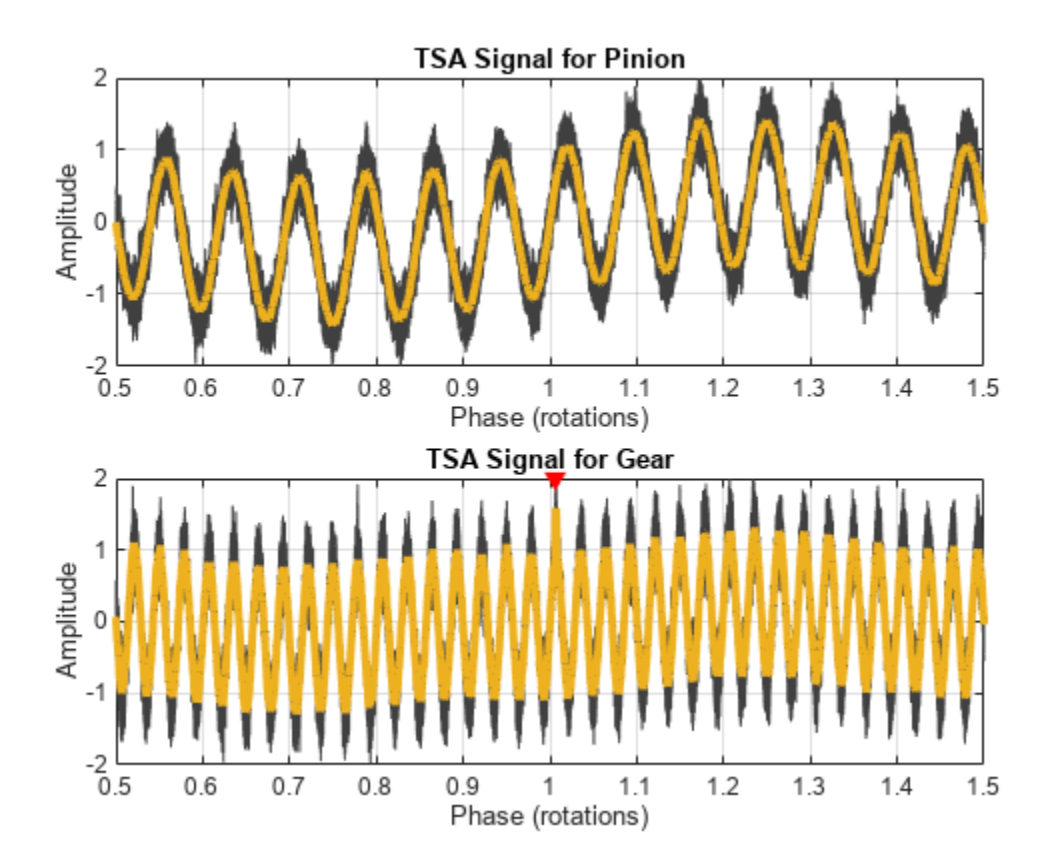

## **Visualize the Power Spectra for Time-Synchronous Averaged Signals**

Calculate the power spectrum of the time-synchronous averaged gear signal. Specify a frequency range that covers 15 gear sidebands on either side of the gear mesh frequency of 292.5 Hz. Notice the peaks at  $f_{\text{sideband, Gear}}$ .

```
figure
pspectrum(taGear,fs,'FrequencyResolution',2.2,'FrequencyLimits',[200 400])
harmonics = -15:15;SBandsGear=(fMesh+fGear.*harmonics);
[X1, Y1] = meshgrid(SBandsGear, ylim);
[XM,YM] = meshgrid(fMesh,ylim);
hold on
plot(XM,YM,'--k',X1,Y1,':r')
legend('Power Spectra','Gear-Mesh Frequency','f_{sideband,Gear}')
hold off
```

```
title('TSA Gear (Output Shaft)')
```
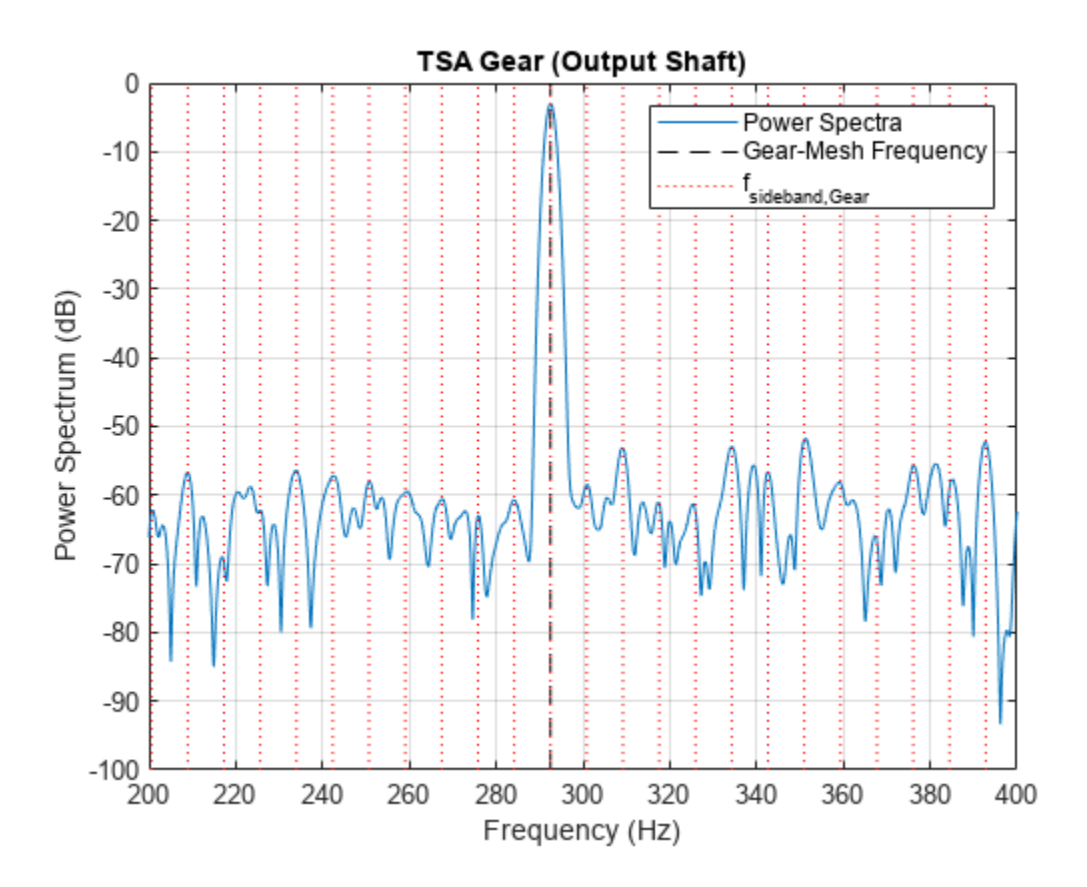

Visualize the power spectra of the time-synchronous averaged pinion signal in the same frequency range. This time, plot grid lines at  $f_{\text{sideband, Pinion}}$  frequency locations.

```
figure
pspectrum(taPin,fs,'FrequencyResolution',5.8,'FrequencyLimits',[200 400])
```

```
SBandsPinion = (fMesh+fPin.*harmonics);
[X2,Y2] = meshgrid(SBandsPinion,ylim);
[XM,YM] = meshgrid(fMesh,ylim);
hold on
plot(XM,YM,'--b',X2,Y2,':k')
legend('Power Spectra','Gear-Mesh Frequency','f_{sideband,Pinion}')
hold off
```

```
title('TSA Pinion (Input Shaft)')
```
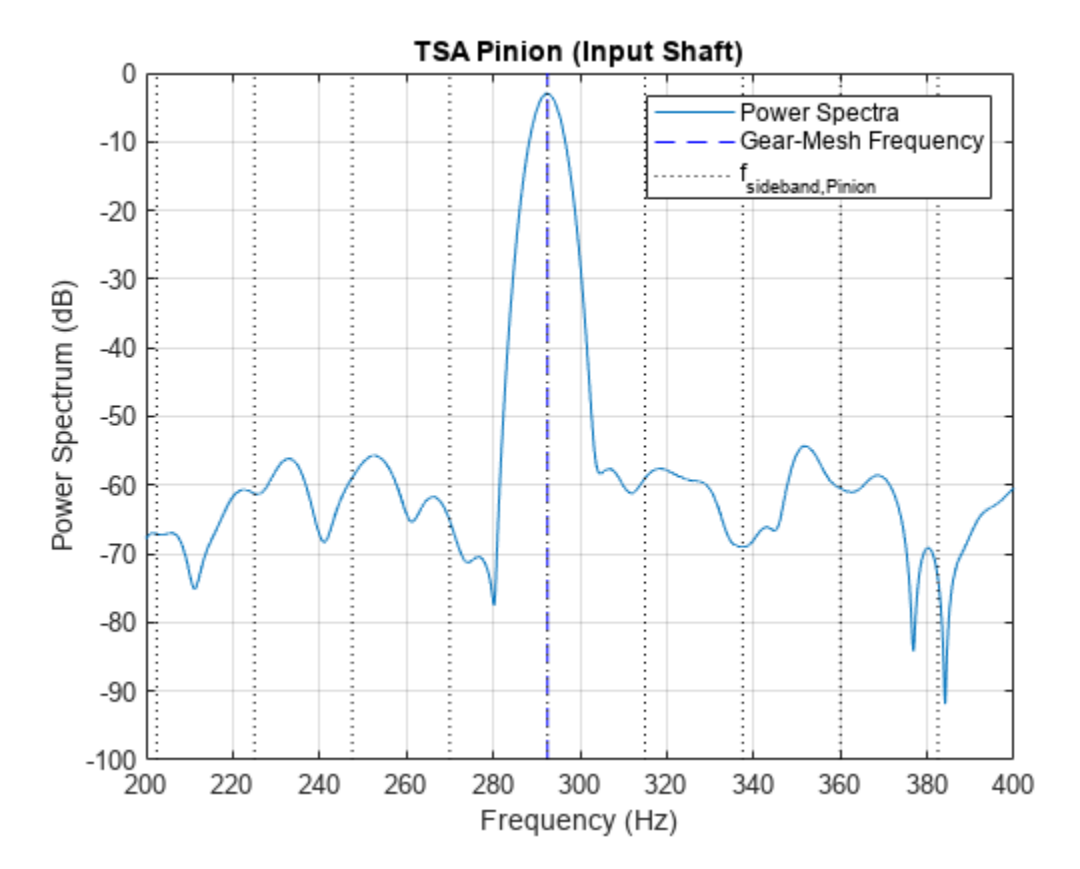

Notice the absence of prominent peaks at  $f_{\text{sideband, Pinion}}$  in the plot.

The power spectra of the original signal contains waveforms from two different shafts, as well as noise. It is difficult to distinguish the sideband harmonics. However, observe the prominent peaks at the sideband locations on the spectrum of the time-synchronous averaged gear signal. Also observe the nonuniformity in sideband magnitudes, which are an indicator of localized faults on the gear. On the other hand, sideband peaks are absent from the spectrum of the time-synchronous averaged pinion signal. This helps us conclude that the pinion is potentially healthy.

By averaging out the waveforms that are not relevant, the tsa function helps identify the faulty gear by looking at sideband harmonics. This functionality is especially useful when it is desirable to extract a vibration signal corresponding to a single shaft, from a gearbox with multiple shafts and gears.

### **Add a Distributed Fault in the Pinion and Incorporate its Effects into the Vibration Signal**

A distributed gear fault, such as eccentricity or gear misalignment [1], causes higher-level sidebands that are narrowly grouped around integer multiples of the gear-mesh frequency.

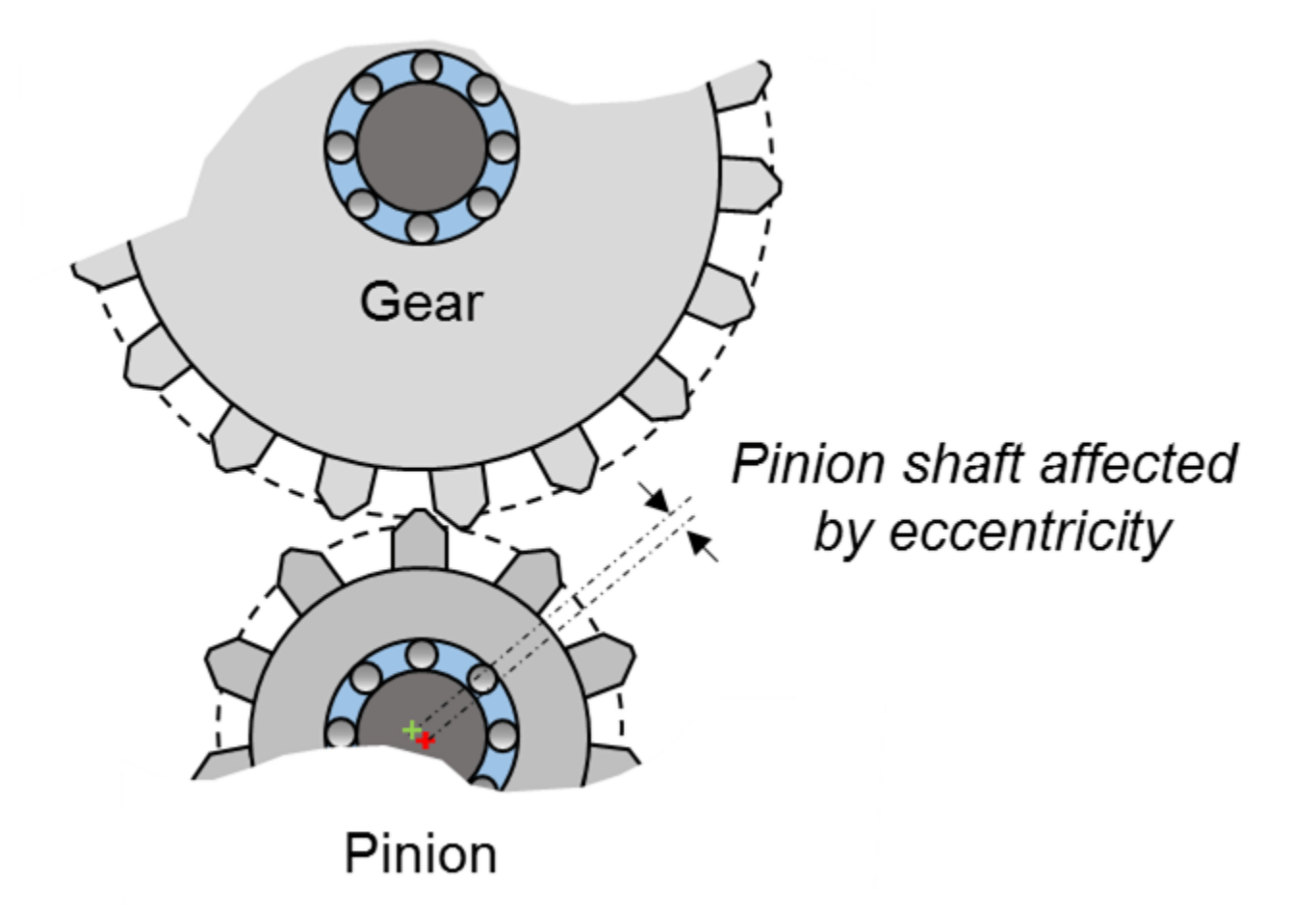

To simulate a distributed fault, introduce three sideband components of decreasing amplitude on either side of the gear-mesh frequency.

```
SideBands = -3:3;SideBandAmp = [0.02 0.1 0.4 0 0.4 0.1 0.02]; % Sideband amplitudes
SideBandFreq = fMesh + SideBands*fPin; % Sideband frequencies
```

```
vSideBands = SideBandAmp*sin(2*pi*SideBandFreq'.*t);
```
Add the sideband signals to the vibration signal. This results in amplitude modulation.

vPinFaultNoisy = vFaultNoisy + vSideBands;

Visualize a section of the time history for the gearbox affected by the distributed fault.

```
plot(t,vPinFaultNoisy)
xlim([0.6 0.85])
xlabel('Time (s)')
ylabel('Acceleration')
title('Effects of Sideband Modulation')
```
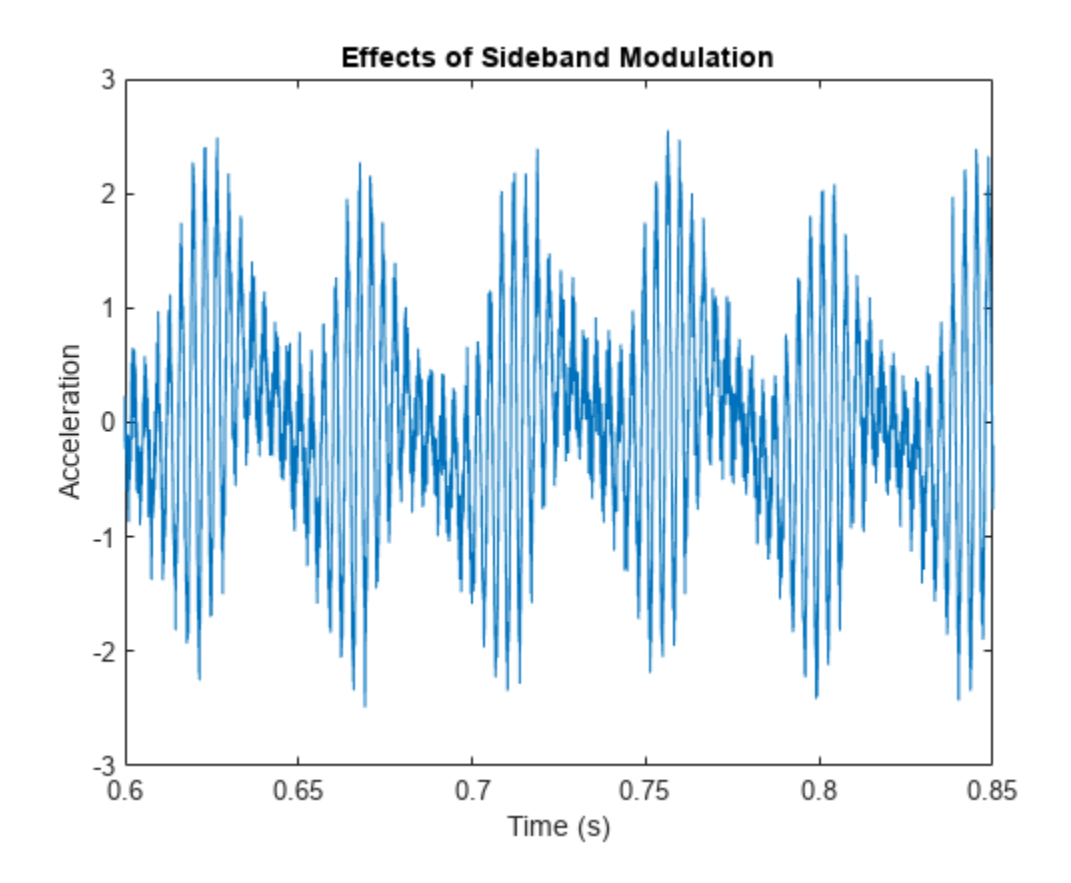

Recompute the time-synchronous averaged signal for the pinion and the gear.

```
taPin = tsa(vPinFaultNoisy,fs,tPulseIn,'NumRotations',10);
taGear = tsa(vFaultNoisy,fs,tPulseOut,'NumRotations',10);
```
Visualize the power spectrum of the time-synchronous averaged signal. The three sidebands in the time-synchronous averaged signal of the pinion are more pronounced which indicate the presence of distributed faults. However, the spectrum of the time-synchronous averaged gear signal remains unchanged.

```
subplot(2,1,1)
pspectrum(taPin,fs,'FrequencyResolution',5.8,'FrequencyLimits',[200 400])
hold on
plot(X2,Y2,':k')
legend('Power Spectrum','f_{sideband,Pinion}','Location','south')
hold off
title ('TSA Pinion (Input Shaft)')
subplot(2,1,2)pspectrum(taGear,fs,'FrequencyResolution',2.2,'FrequencyLimits',[200 400])
hold on
plot(X1,Y1,':r')
legend('Power Spectrum','f_{sideband,Gear}')
```
hold off

title ('TSA Gear (Output Shaft)')

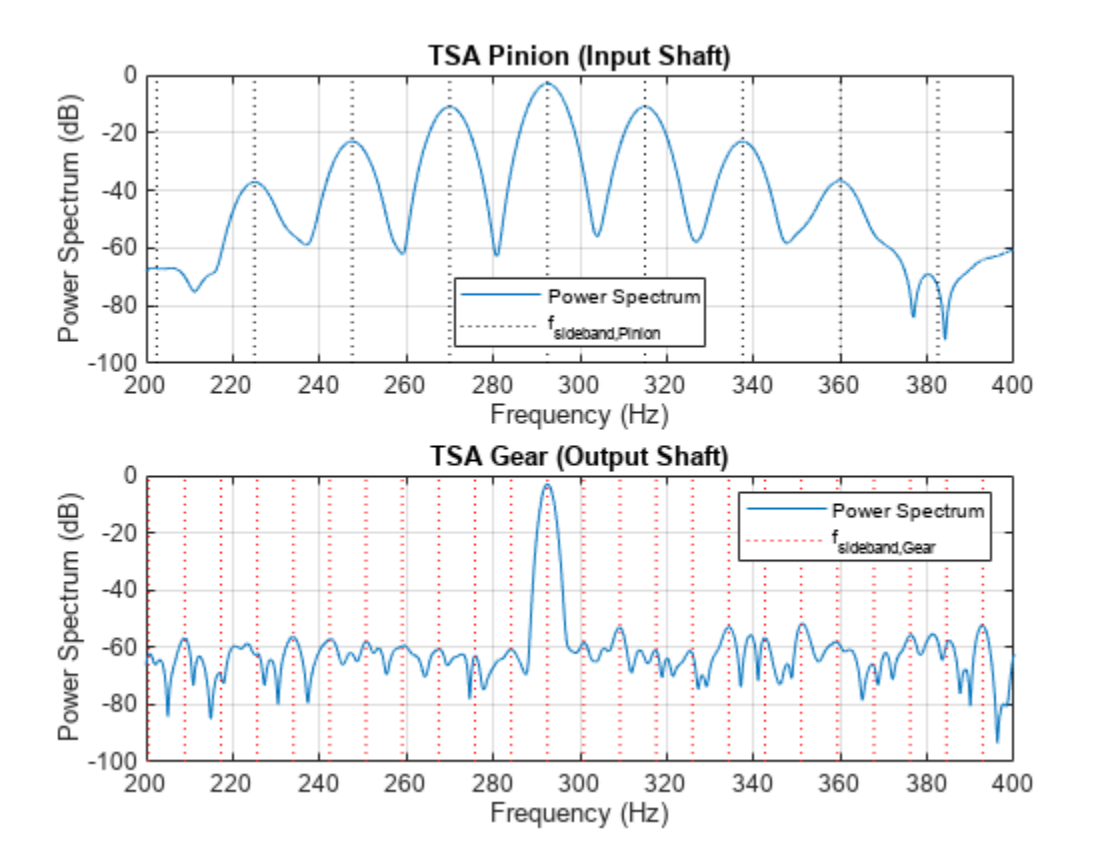

In conclusion, the tsa function helps extract the gear and pinion contributions from the overall vibration signal. This in turn helps identify the specific components that are affected by localized and distributed faults.

## **Vibration Analysis of Rolling Element Bearing Faults**

Localized faults in a rolling element bearing may occur in the outer race, the inner race, the cage, or a rolling element. Each of these faults is characterized by its own frequency, which is usually listed by the manufacturer or calculated from the bearing specifications. An impact from a localized fault generates high-frequency vibrations in the gearbox structure between the bearing and response transducer [2]. Assume that the gears in the gearbox are healthy and that one of the bearings supporting the pinion shaft is affected by a localized fault in the inner race. Neglect the effects of radial load in the analysis.

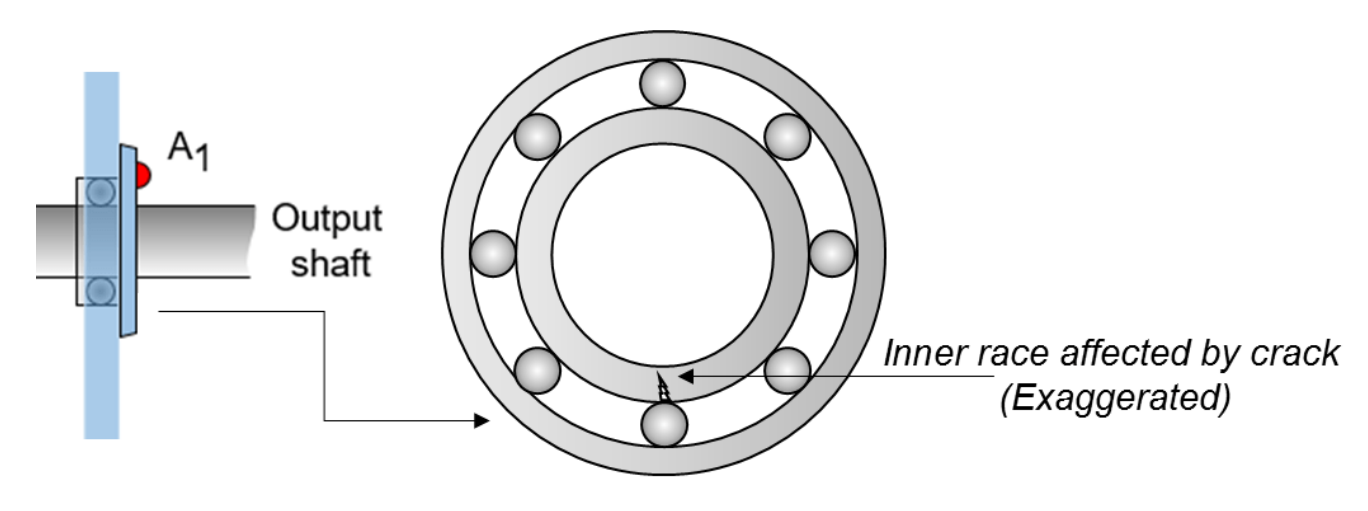

Ball bearing cross-section (Magnified)

The bearing, with a pitch diameter of 12 cm, has eight rolling elements. Each rolling element has a diameter of 2 cm. The angle of contact  $\theta$  is 15°. It is common practice to place the accelerometer on a bearing-housing while analyzing bearing vibration. Acceleration measurements are recorded byA<sub>1</sub>, an accelerometer located on the faulty bearing housing.

Define the parameters for the bearing.

```
n = 8; % Number of rolling element bearings
d = 0.02; % Diameter of rolling elements 
p = 0.12; % Pitch diameter of bearing
thetaDeg = 15; % Contact angle in degrees
```
The impacts occur whenever a rolling element passes the localized fault on the inner race. The rate at which this happens is the ball pass frequency-inner race (BPFI). The BPFI can be calculated using

$$
f_{\rm BPFI} = \frac{n \times f_{\rm Pin}}{2} \left( 1 + \frac{d}{p} \cos \theta \right).
$$

bpfi =  $n*fPin/2*(1 + d/p*cosd(thetaDeg))$ 

```
bpfi = 104.4889
```
Model each impact as a 3 kHz sinusoid windowed by a Kaiser window. The defect causes a series of 5 millisecond impacts on the bearing. Impulses in the early stages of pits and spalls cover a wide frequency range up to about 100 kHz [2].

```
flmpart = 3000:tImpack = 0:1/fs:5e-3-1/fs;xImpact = sin(2*pi*fImpact*tImpact).*kaiser(length(tImpact),40)';
```
Make the impact periodic by convolving it with a comb function. Since  $A_1$  is closer to the bearing, adjust the amplitude of the impact such that it is prominent with respect to the gearbox vibration signal recorded by  $A_2$ .

```
xComb = zeros(size(t));xComb(1:round(fs/bpfi):end) = 1;xBper = 0.33*conv(xComb, xImpact, 'same');
```
Visualize the impact signal.

```
figure
plot(t,xBper)
xlim([0 0.05])
xlabel('Time (s)')
ylabel('Acceleration')
title('Impacts Due to Local Fault on the Inner Race of the Bearing')
```
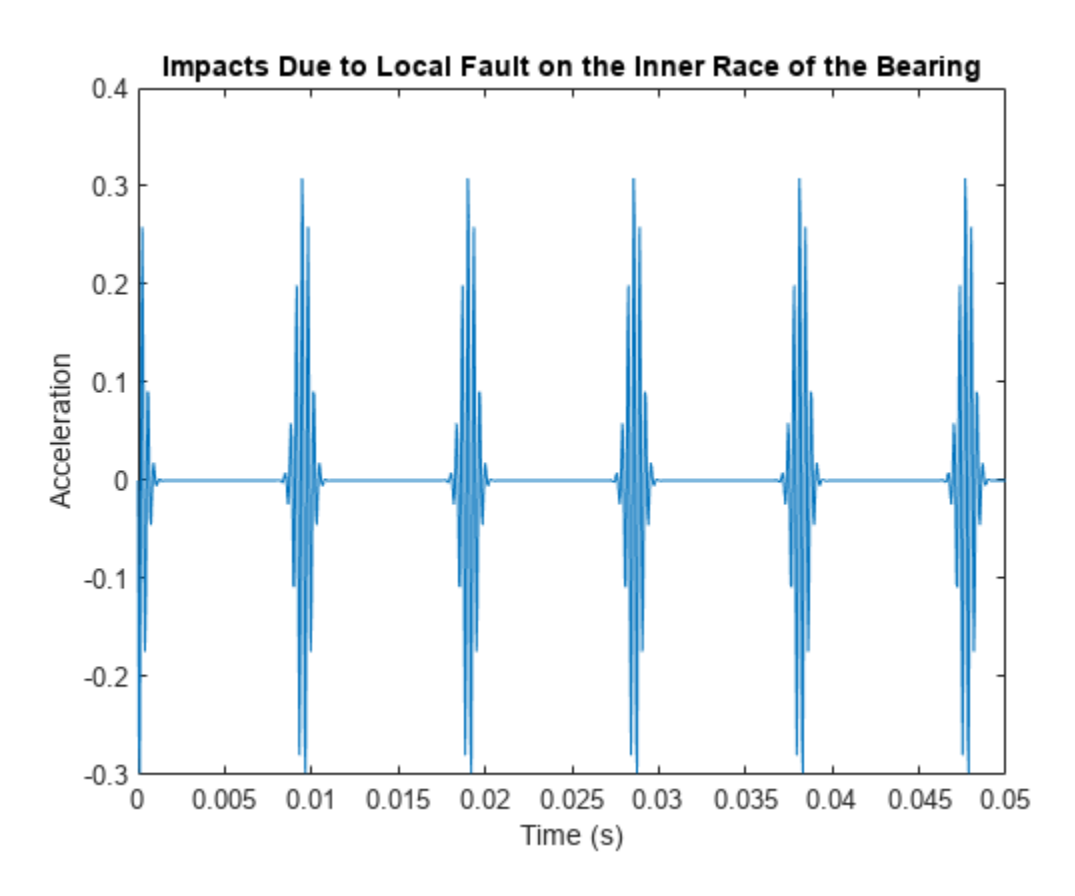

Add the periodic bearing fault to the vibration signal from the healthy gearbox.

 $vNoBFaultNoisy = vNoFault + randn(size(t))/5;$  $vBFaultNoisy = xBper + vNoFault + randn(size(t))/5;$ 

Compute the spectra of the signals. Visualize the spectrum at lower frequencies. Create a grid of the first ten BPFI harmonics.

```
pspectrum([vBFaultNoisy' vNoBFaultNoisy' ],fs,'FrequencyResolution',1,'FrequencyLimits',[0 10*bp
legend('Damaged','Healthy')
title('Bearing Vibration Spectra')
grid off
harmImport = (0:10)*bpfi;[X, Y] = meshgrid(harmImport, ylim);hold on
plot(X/1000,Y,':k')
legend('Healthy','Damaged','BPFI harmonics')
```

```
xlim([0 10*bpfi]/1000)
hold off
```
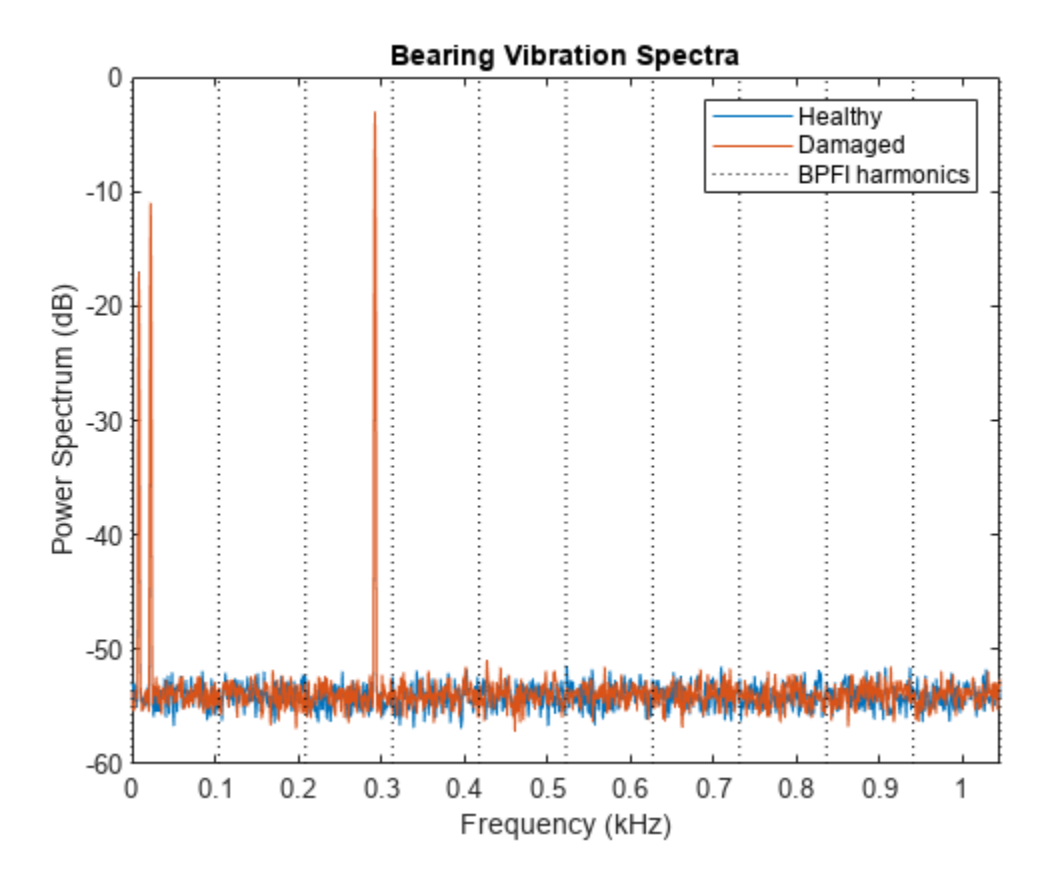

At the lower end of the spectrum, the shaft and mesh frequencies and their orders obscure other features. The spectrum of the healthy bearing and the spectrum of the damaged bearing are indistinguishable. This flaw highlights the necessity for an approach that can isolate bearing faults.

BPFI is dependent on the ratio *d*/*p* and the cosine of the contact angle *θ*. An irrational expression for BPFI implies that bearing impacts are not synchronous with an integer number of shaft rotations. The tsa function is not useful in this case because it averages out the impacts. The impacts do not lie on the same location in every averaged segment.

The function envspectrum (envelope spectrum) performs amplitude demodulation, and is useful in extracting information about high-frequency impacts.

Compute and plot the envelope signals and their spectra. Compare the envelope spectra for the signals with and without the bearing fault. Visualize the spectrum at lower frequencies. Create a grid of the first ten BPFI harmonics.

```
figure
envspectrum([vNoBFaultNoisy' vBFaultNoisy'],fs)
xlim([0 10*bpfi]/1000)
[X, Y] = meshgrid(harmImport, ylim);hold on
plot(X/1000,Y,':k')
legend('Healthy','Damaged','BPFI harmonics')
```

```
xlim([0 10*bpfi]/1000)
hold off
```
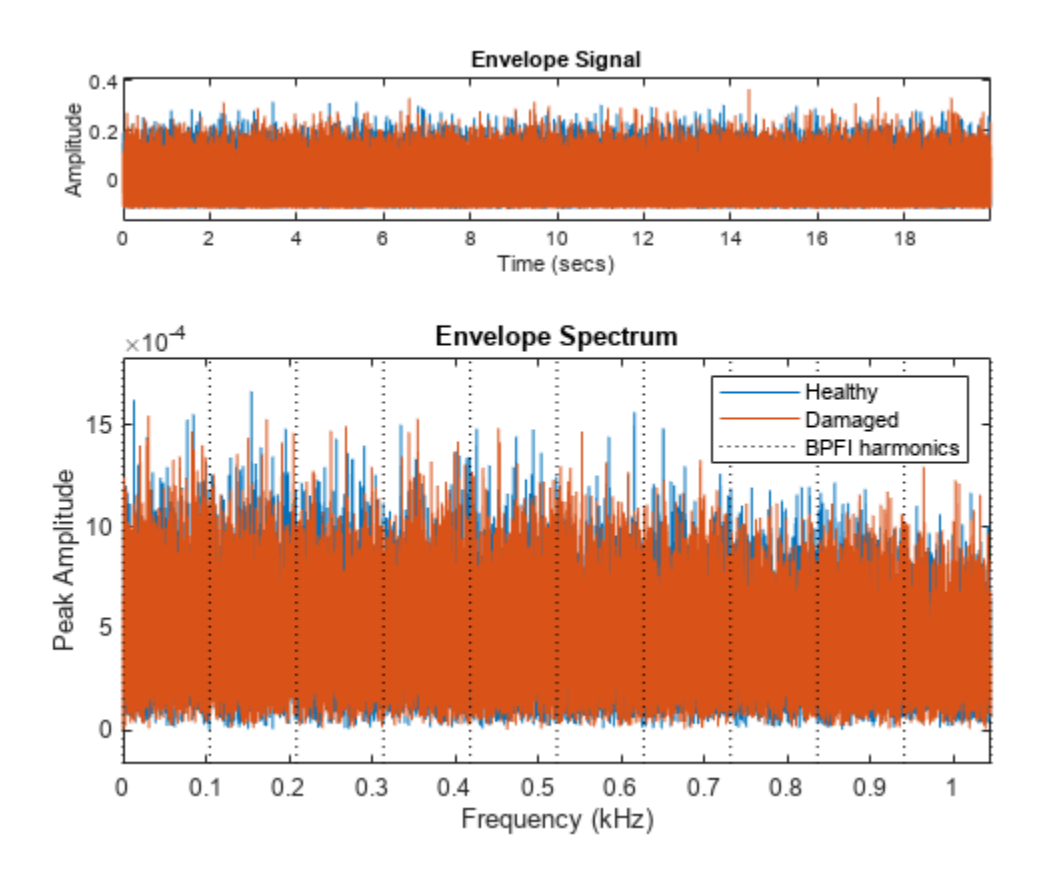

Observe that BPFI peaks are not prominent in the envelope spectrum because the signal is polluted by noise. Recall that performing tsa to average out noise is not useful for bearing-fault analysis because it also averages out the impact signals.

The envspectrum function offers a built-in filter that can be used to remove noise outside the band of interest. Apply a bandpass filter of order 200 centered at 3.125 kHz and 4.167 kHz wide.

```
Fc = 3125;BW = 4167;
```
envspectrum([vNoBFaultNoisy' vBFaultNoisy'],fs,'Method','hilbert','FilterOrder',200,'Band',[Fc-BW

```
harmImpack = (0:10)*bpfi;[X,Y] = meshgrid(harmImport,ylim);
```

```
hold on
plot(X/1000,Y,':k')
legend('Healthy','Damaged','BPFI harmonics')
xlim([0 10*bpfi]/1000)
hold off
```
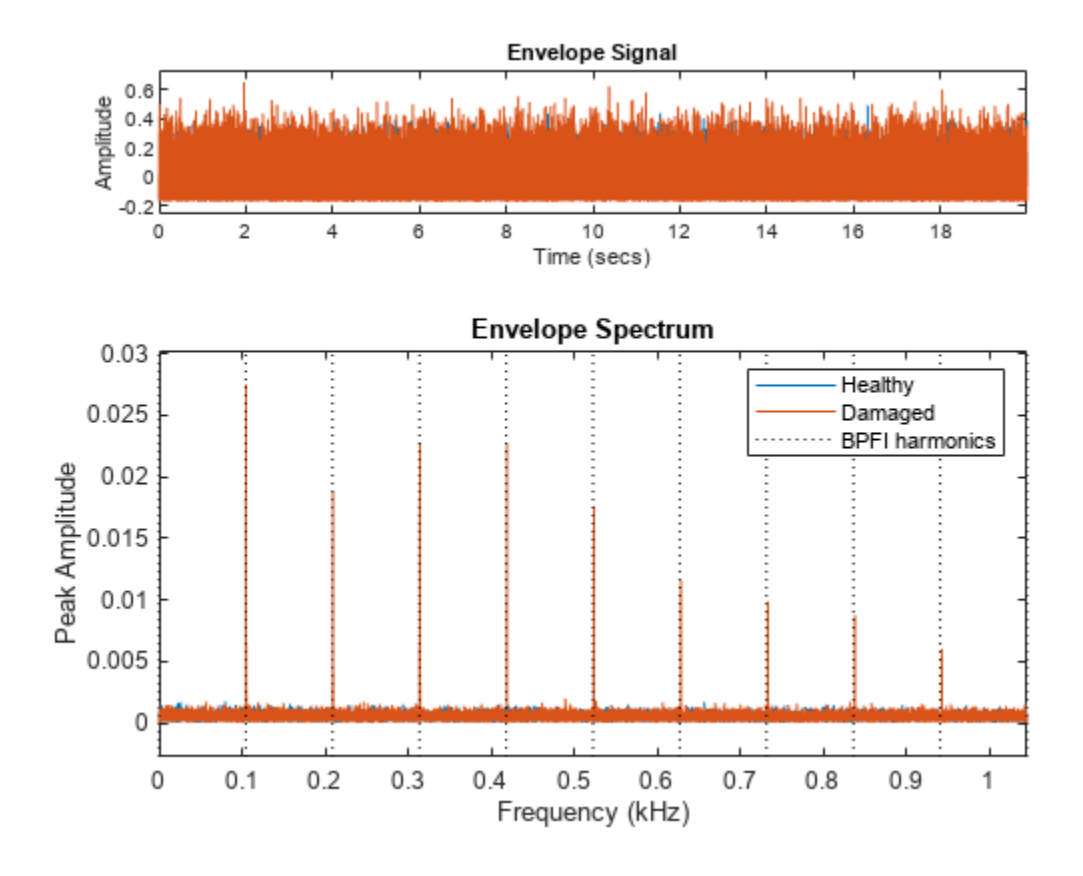

The envelope spectrum effectively brings in the passband content to baseband, and therefore shows the presence of prominent peaks at the BPFI harmonics below 1 kHz. This helps conclude that the inner race of the bearing is potentially damaged.

In this case, the frequency spectrum of the faulty bearing clearly shows BPFI harmonics modulated by the impact frequency. Visualize this phenomenon in the spectra, close to the impact frequency of 3 kHz.

```
figure 
pspectrum([vBFaultNoisy' vNoBFaultNoisy'],fs,'FrequencyResolution',1,'FrequencyLimits',(bpfi*[-10
legend('Damaged','Healthy')
title('Bearing Vibration Spectra')
```
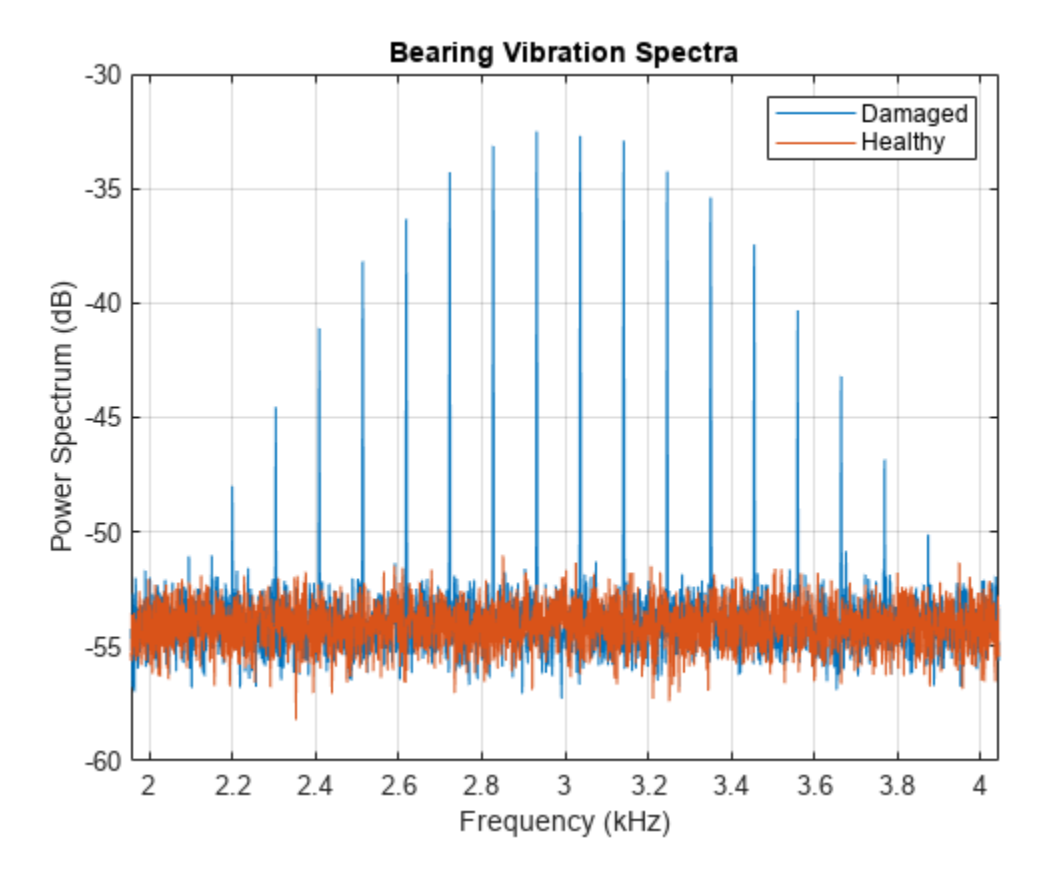

Observe that the separation in frequency between peaks is equal to BPFI.

## **Conclusions**

This example used time-synchronous averaging to separate vibration signals associated with both a pinion and a gear. In addition, tsa also attenuated random noise. In cases of fluctuating speed (and load [2]), order tracking can be used as a precursor to tsa to resample the signal in terms of shaft rotation angle. Time-synchronous averaging is also used in experimental conditions to attenuate the effects of small changes in shaft speed.

Broadband frequency analysis may be used as a good starting point in the fault analysis of bearings [3]. However, its usefulness is limited when the spectra in the neighborhood of bearing impact frequencies contain contributions from other components, such as higher harmonics of gear-mesh frequencies in a gearbox. Envelope analysis is useful under such circumstances. The function envspectrum can be used to extract envelope signals and spectra for faulty bearings, as an indicator of bearing wear and damage.

## **References**

- **1** Scheffer, Cornelius, and Paresh Girdhar. *Practical Machinery Vibration Analysis and Predictive Maintenance.* Amsterdam: Elsevier, 2004.
- **2** Randall, Robert Bond. *Vibration Based Condition Monitoring: Industrial, Aerospace and Automotive Applications.* Chichester, UK: John Wiley and Sons, 2011.
- **3** Lacey, S. J. *An Overview of Bearing Vibration Analysis.* (From: http:// www.maintenanceonline.co.uk/maintenanceonline/content\_images/p32-42%20Lacey%20paper %20M&AM.pdf)

**4** Brandt, Anders. *Noise and Vibration Analysis: Signal Analysis and Experimental Procedures*. Chichester, UK: John Wiley and Sons, 2011.

## **See Also**

envspectrum | pspectrum | tsa

# **Modal Analysis of a Simulated System and a Wind Turbine Blade**

This example shows how to estimate frequency-response functions (FRFs) and modal parameters from experimental data. The first section describes a simulated experiment that excites a threedegree-of-freedom (3DOF) system with a sequence of hammer impacts and records the resulting displacement. Frequency-response functions, natural frequencies, damping ratios, and mode shape vectors are estimated for three modes of the structure. The second section estimates mode shape vectors from frequency-response function estimates from a wind turbine blade experiment. The turbine blade measurement configuration and resulting mode shapes are visualized. This example requires System Identification Toolbox (TM).

#### **Natural Frequency and Damping for a Simulated Beam**

#### **Single-Input/Single-Output Hammer Excitation**

A series of hammer strikes excite a 3DOF system, and sensors record the resulting displacements. The system is proportionally damped, such that the damping matrix is a linear combination of the mass and stiffness matrices.

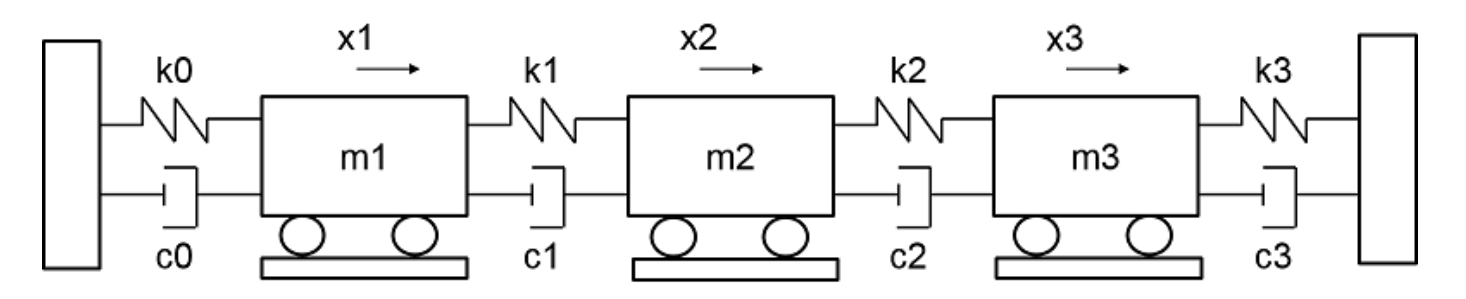

Import the data for two sets of measurements, including excitation signals, response signals, time signals, and ground truth frequency-response functions. The first set of response signals, Y1, measures the displacement of the first mass, and the second, Y2, measures the second mass. Each excitation signal consists of ten concatenated hammer impacts, and each response signal contains the corresponding displacement. The duration for each impact signal is 2.53 seconds. Additive noise is present in the excitation and response signals. Visualize the first excitation and response channel of the first measurement.

 $[t, fs, X1, X2, Y1, Y2, f0, H0] = \text{helperImportModalData}()$ ;  $X0 = X1(:,1);$  $Y0 = Y1(:,1);$ helperPlotModalAnalysisExample([t' X0 Y0]);

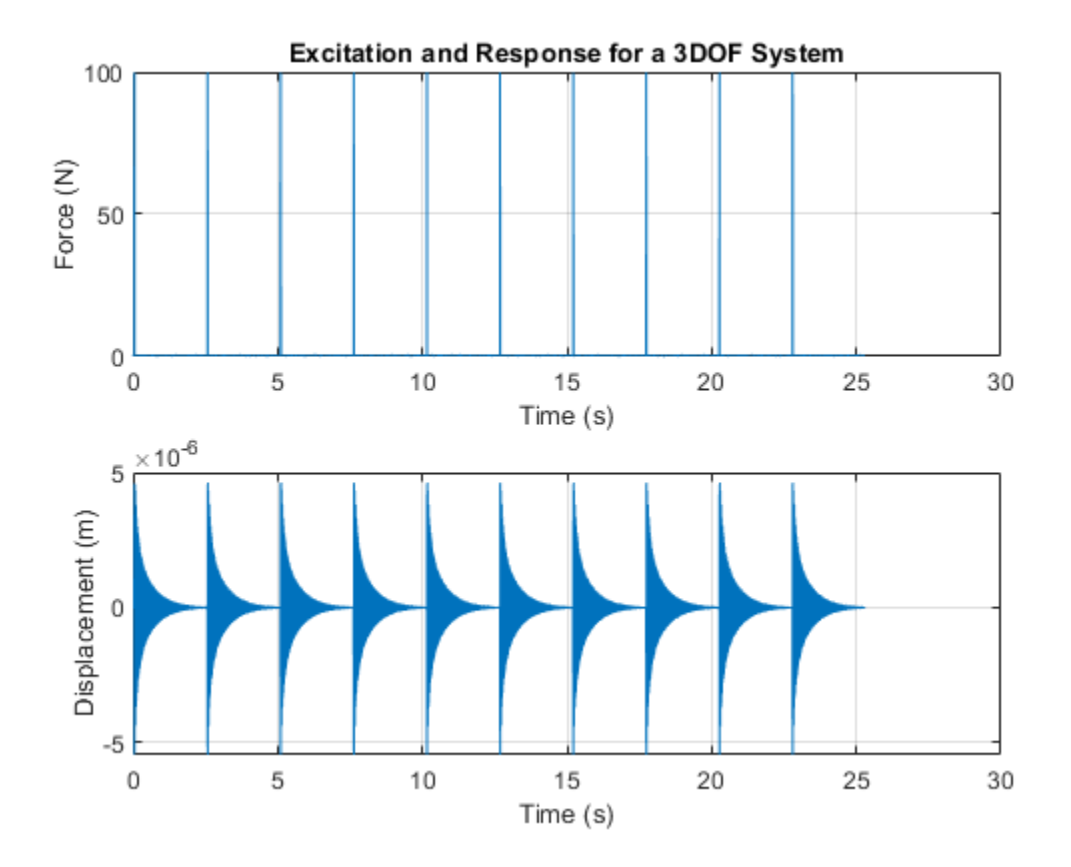

Compute and plot the FRF for the first excitation and response channels in terms of dynamic flexibility, which is a measure of displacement over force [1]. By default, the FRF is computed by averaging spectra of windowed segments. Since each hammer excitation decays substantially before the next excitation, a rectangular window can be used. Specify the sensor as displacement.

winLen = 2.5275\*fs; % window length in samples modalfrf(X0,Y0,fs,winLen,'Sensor','dis')

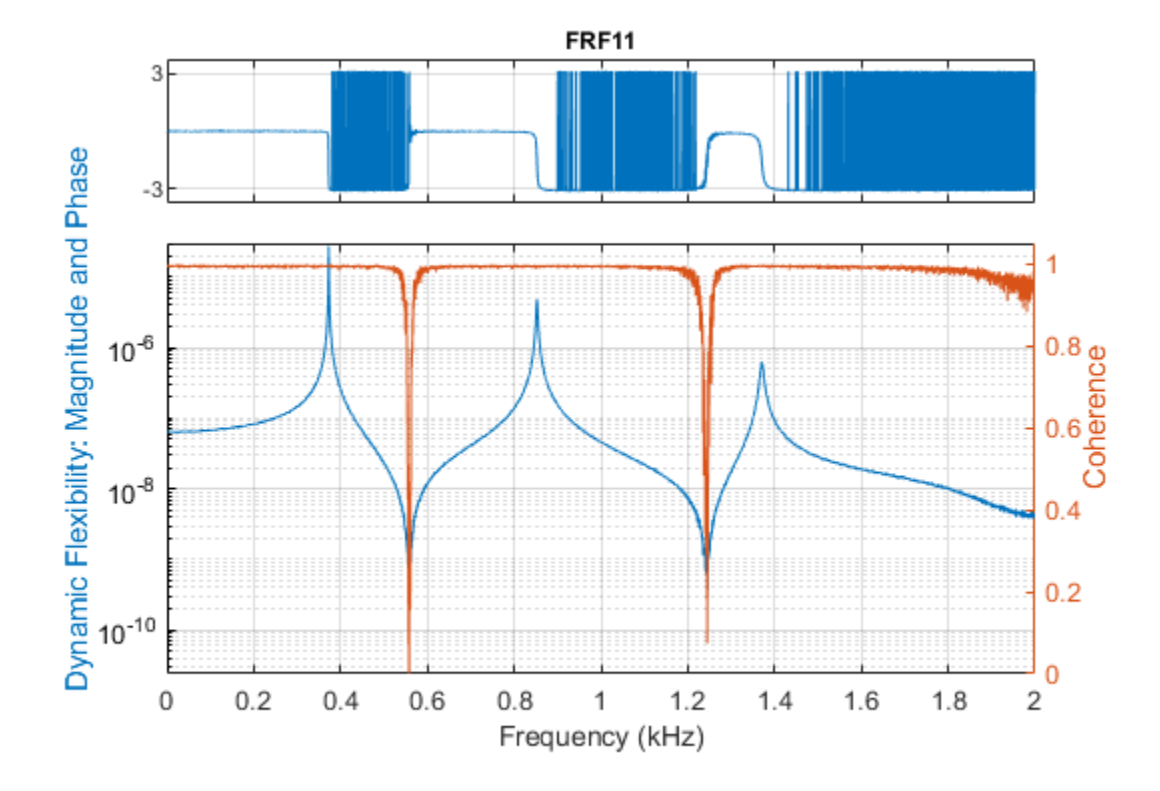

The FRF, estimated using the default 'H1' estimator, contains three prominent peaks in the measured frequency band, corresponding to three flexible modes of vibration. The coherence is close to one near these peaks, and low in anti-resonance regions, where the signal-to-noise ratio of the response measurement is low. Coherence near to one indicates a high quality estimate. The 'H1' estimate is optimal where noise exists only at the output measurement, whereas the 'H2' estimator is optimal when there is additive noise only on the input [2]. Compute the 'H1' and 'H2' estimates for this FRF.

[FRF1,f1] = modalfrf(X0,Y0,fs,winLen,'Sensor','dis'); % Calculate FRF (H1) [FRF2,f2] = modalfrf(X0,Y0,fs,winLen,'Sensor','dis','Estimator','H2');

When there is significant measurement noise or the excitation is poor, parametric methods can offer additional options for accurately extracting the FRF from the data. The 'subspace' method first fits a state-space model to the data [3] and then computes its frequency-response function. The order of the state-space model (equal to the number of poles) and presence or lack of feedthrough can be specified to configure the state-space estimation.

[FRF3,f3] = modalfrf(X0,Y0,fs,winLen,'Sensor','dis','Estimator','subspace','Feedthrough',true);

Here FRF3 is estimated by fitting a state-space model containing a feedthrough term and of the optimal order in the range 1:10. Compare the estimated FRFs using 'H1', 'H2' and 'subspace' methods to the theoretical FRF.

helperPlotModalAnalysisExample(f1,FRF1,f2,FRF2,f3,FRF3,f0,H0);

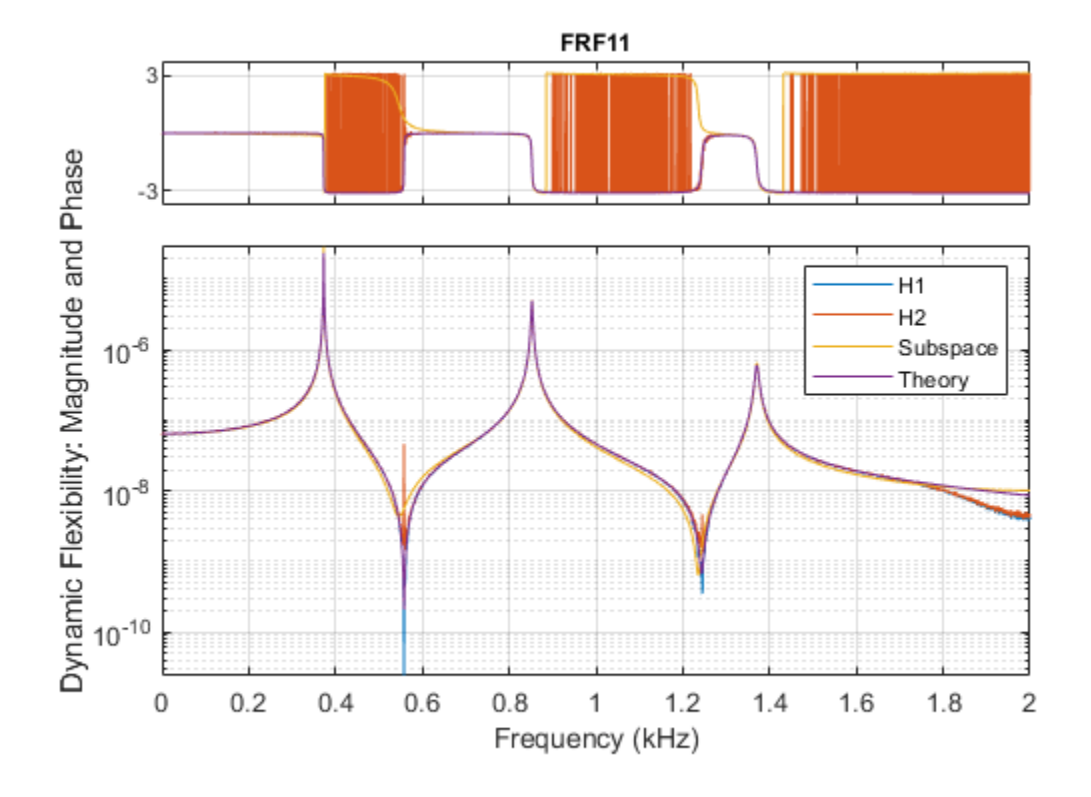

The estimators perform comparably near response peaks, while the 'H2' estimator overestimates the response at the antiresonances. The coherence is not affected by the choice of the estimator.

Next, estimate the natural frequency of each mode using the peak-picking algorithm. The peakpicking algorithm is a simple and fast procedure for identifying peaks in the FRF. It is a local method, since each estimate is generated from a single frequency-response function. It is also a single-degreeof-freedom (SDOF) method, since the peak for each mode is considered independently. As a result, a set of modal parameters is generated for each FRF. Based on the previous plot, specify a frequency range from 200 to 1600 Hz, which contains the three peaks.

```
fn = modalfit(FRF1,f1,fs,3,'FitMethod','PP','FreqRange',[200 1600])
```
 $fn =$ 

 1.0e+03 \* 0.3727 0.8525 1.3707

The natural frequencies are approximately 373, 853, and 1371 Hz. Plot a reconstructed FRF and compare it to the measured data using modalfit. The FRF is reconstructed using the modal parameters estimated from the frequency-response function matrix, FRF1. Call modalfit again with no output arguments to produce a plot containing the reconstructed FRF.

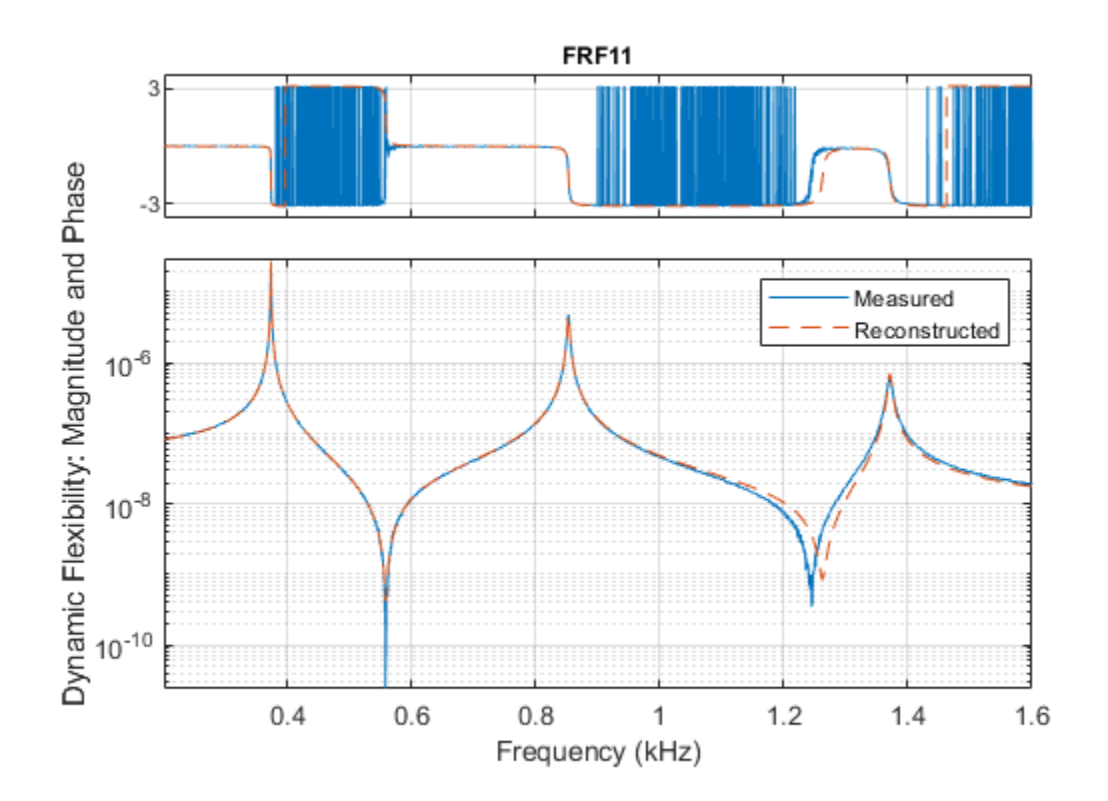

modalfit(FRF1,f1,fs,3,'FitMethod','PP','FreqRange',[200 1600])

The reconstructed FRF agrees with the measured FRF of the first excitation and response channels. In the next section, two additional excitation locations are considered.

### **Roving Hammer Excitation**

Compute and plot the FRFs for the responses of all three sensors using the default 'H1' estimator. Specify the measurement type as 'rovinginput' since we have a roving hammer excitation.

```
modalfrf(X1,Y1,fs,winLen,'Sensor','dis','Measurement','rovinginput')
```
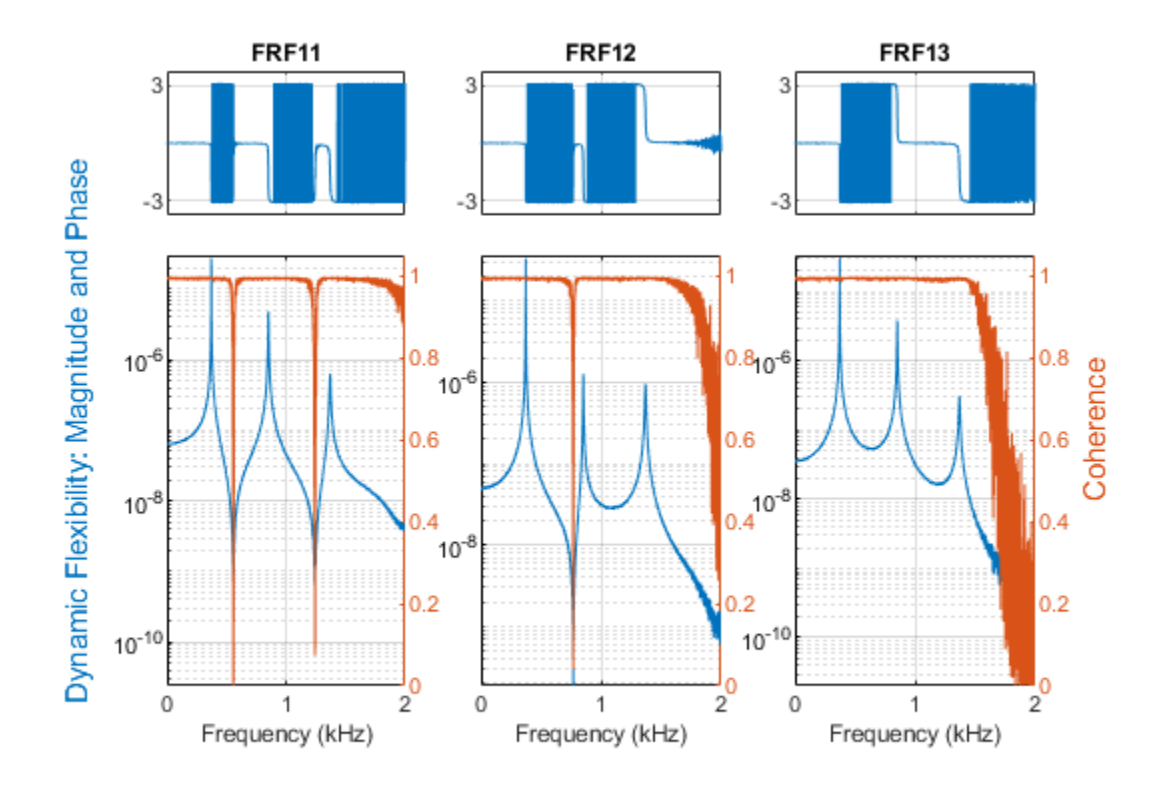

In the previous section, a single set of modal parameters was computed from a single FRF. Now, estimate modal parameters using the least-squares complex exponential (LSCE) algorithm. The LSCE and LSRF algorithms generate a single set of modal parameters by analyzing multiple response signals simultaneously. These are global, multiple-degree-of-freedom (MDOF) methods, since the parameters for all modes are estimated simultaneously from multiple frequency-response functions.

The LSCE algorithm generates computational modes, which are not physically present in the structure. Use a stabilization diagram to identify physical modes by examining the stability of poles as the number of modes increases. The natural frequencies and damping ratios of physical modes tend to remain in the same place, or are 'stable'. Create a stabilization diagram and output the natural frequencies of those poles which are stable in frequency.

[FRF,f] = modalfrf(X1,Y1,fs,winLen,'Sensor','dis','Measurement','rovinginput'); fn = modalsd(FRF,f,fs,'MaxModes',20, 'FitMethod', 'lsce'); % Identify physical modes

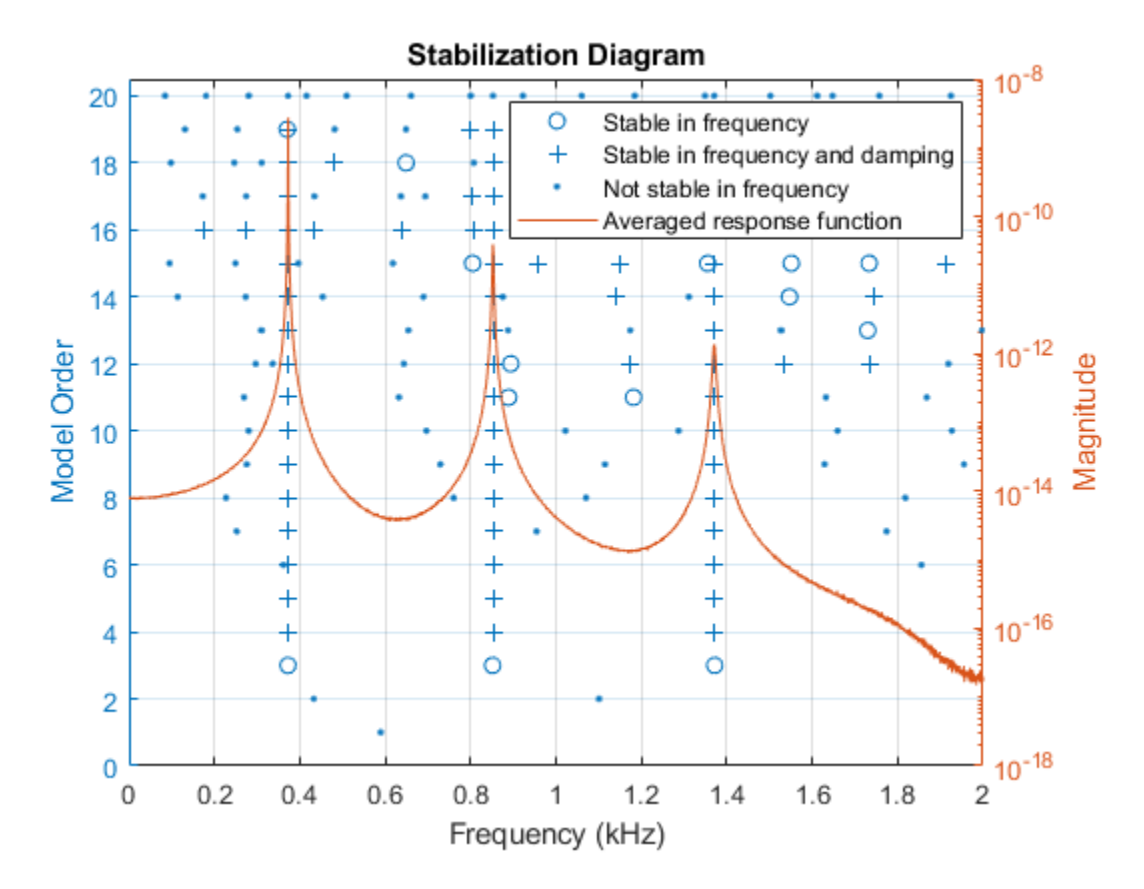

By default, poles are classified as stable in frequency if the natural frequency for the poles changes by less than one percent. Poles which are stable in frequency are further classified as stable in damping for a smaller than five percent change in damping ratio. Both criteria can be adjusted to different values. Based on the location of the stable poles, choose natural frequencies of 373, 852.5, and 1371 Hz. These frequencies are contained in the output fn of modalsd, along with natural frequencies of other frequency-stable poles. A higher model order than the number of modes physically present is generally needed to produce good modal parameters estimates using the LSCE algorithm. In this case, a model order of four modes indicates three stable poles. The frequencies of interest occur in the first three columns in the 4th row of fn.

 $physFreq = fn(4, [1 2 3]);$ 

Estimate natural frequencies and damping and plot reconstructed and measured FRFs. Specify four modes and physical frequencies determined from the stability diagram, 'PhysFreq'. modalfit returns modal parameters only for the specified modes.

modalfit(FRF,f,fs,4,'PhysFreq',physFreq)

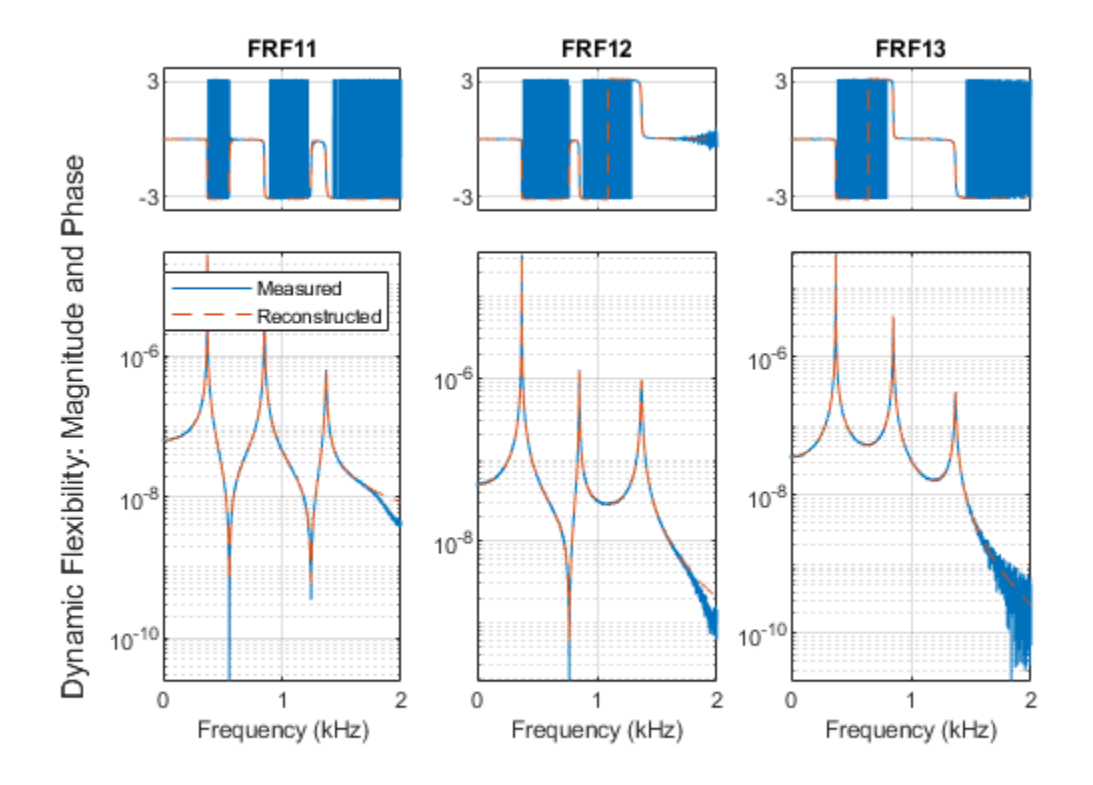

[fn1,dr1] = modalfit(FRF,f,fs,4,'PhysFreq',physFreq)

 $fn1 =$  1.0e+03 \* 0.3727 0.8525 1.3706  $dr1 =$ 

> 0.0008 0.0018 0.0029

Next, compute FRFs and plot a stabilization diagram for a second set of hammer impacts with the sensor at a different location. Change the stability criterion to 0.1 percent for frequency and 2.5 percent for damping.

```
[FRF,f] = modalfrf(X2,Y2,fs,winLen,'Sensor','dis','Measurement','rovinginput');
fn = modalsd(FRF,f,fs,'MaxModes',20,'SCriteria',[0.001 0.025]);
```
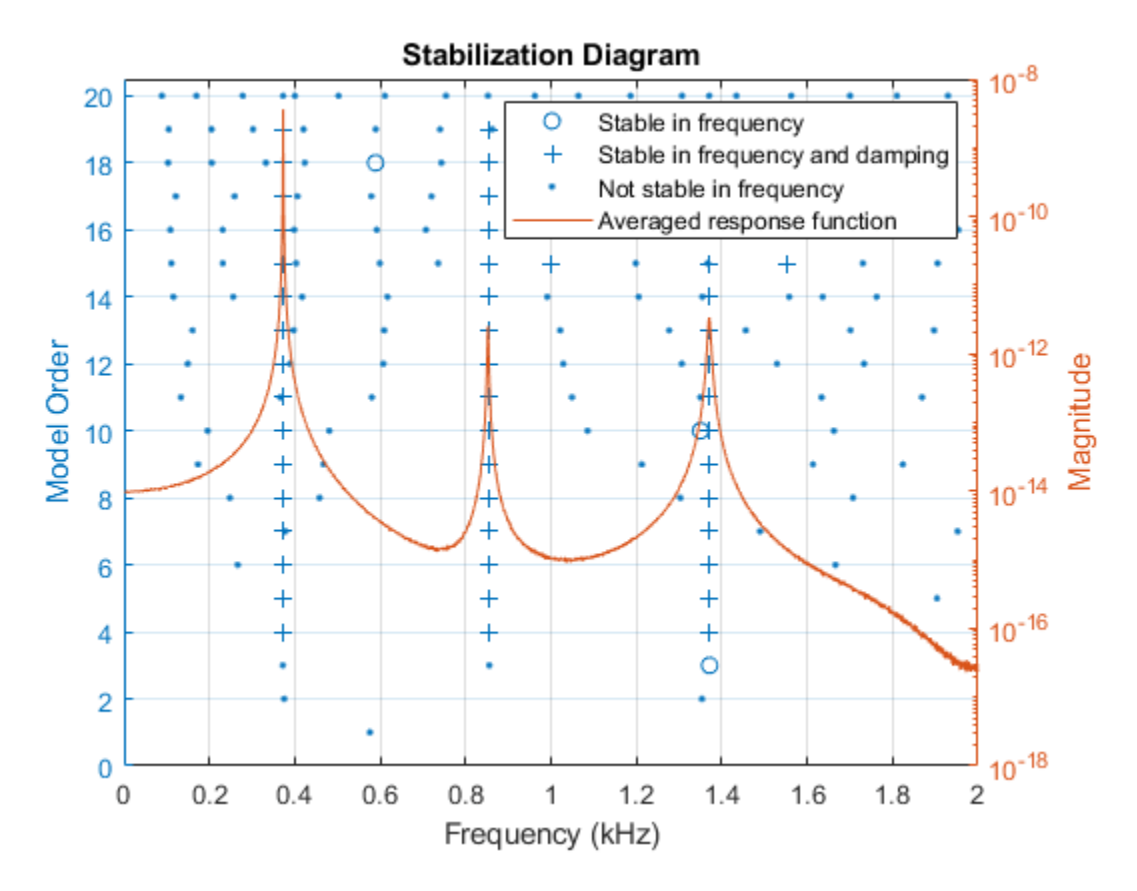

With the more stringent criteria, the majority of poles are classified as not stable in frequency. The poles that are stable in frequency and damping align closely with the averaged FRF, suggesting they are present in the measured data.

 $physFreq = fn(4, [1 2 3]);$ 

Extract modal parameters for this set of measurements and compare to the modal parameters for the first set of measurements. Specify the indices of the driving point FRF, corresponding to location where the excitation and response measurements coincide. The natural frequencies agree to within a fraction of a percent, and the damping ratios agree to within less than four percent, indicating that the modal parameters are consistent from measurement to measurement.

```
[fn2,dr2] = modalfit(FRF,f,fs,4,'PhysFreq',physFreq,'DriveIndex',[1 2])
```
 $fn2 =$  1.0e+03 \* 0.3727 0.8525 1.3705

 $dr2 =$ 

0.0008

 0.0018 0.0029

Tdiff2 = table((fn1-fn2)./fn1,(dr1-dr2)./dr1,'VariableNames',{'diffFrequency','diffDamping'})

 $Tdiff2 =$  3x2 table diffFrequency diffDamping \_\_\_\_\_\_\_\_\_\_\_\_\_ \_\_\_\_\_\_\_\_\_\_\_ 2.9972e-06 -0.031648 -5.9335e-06 -0.0099076 1.965e-05 0.0001186

A parametric method for modal parameter estimation can provide a useful alternative to peak-picking and the LSCE method when there is measurement noise in the FRF or the FRF shows high modal density. The least-squares rational function (LSRF) approach fits a shared denominator transfer function to the multi-input, multi-output FRF and thus obtains a single, global estimate of modal parameters [4]. The procedure for using LSRF approach is similar to that for LSCE. You can use stabilization diagram to identify stationary modes and extract modal parameters corresponding to the identified physical frequencies.

```
[FRF,f] = modalfrf(X1,Y1,fs,winLen,'Sensor','dis','Measurement','rovinginput');
fn = modalsd(FRF,f,fs,'MaxModes',20, 'FitMethod', 'lsrf'); % Identify physical modes using lsfr
physFreq = fn(4, [1 2 3]);[fn3,dr3] = modalfit(FRF,f,fs,4,'PhysFreq',physFreq,'DriveIndex',[1 2],'FitMethod','lsrf')
```
fn $3 =$ 

 372.6832 372.9275 852.4986

 $dr3 =$ 

 0.0008 0.0003 0.0018

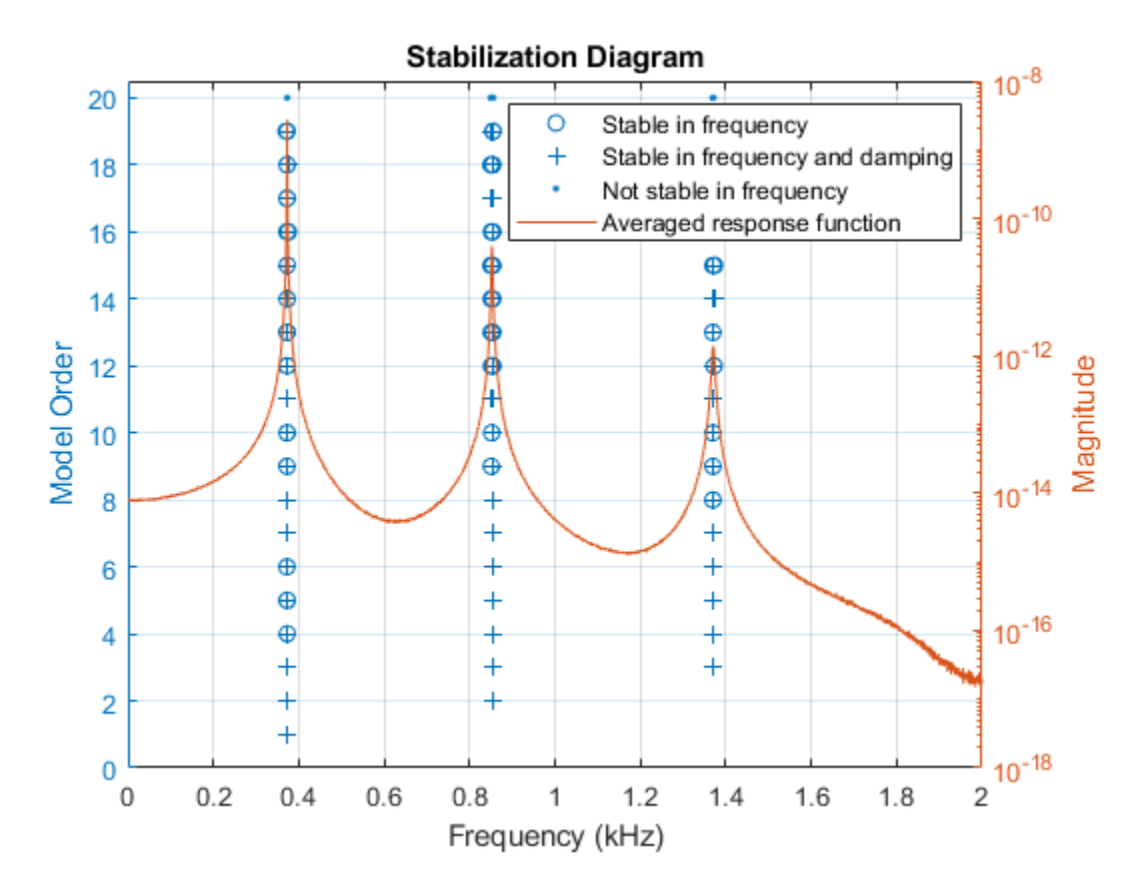

Tdiff3 = table((fn1-fn3)./fn1,(dr1-dr3)./dr1,'VariableNames',{'diffFrequency','diffDamping'})

 $Tdiff3 =$ 

3x2 table

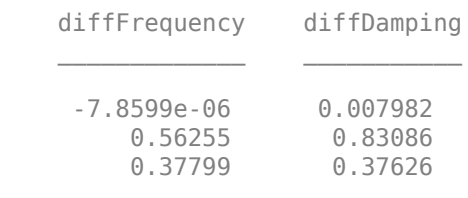

A final note about parametric methods: the FRF estimation method ('subspace') and the modal parameter estimation method ('lsrf') are similar to those used in System Identification Toolbox for fitting dynamic models to time-domain signals or to the frequency-response functions. If you have this toolbox available, you can identify models to fit your data using commands such as tfest and ssest. You can assess the quality of the identified models using compare and resid commands. Once you have validated the quality of the model, you can use them for extracting modal parameters. This is shown briefly using a state-space estimator.

```
Ts = 1/fs; % sample time
% Create a data object to be used for model estimation.
EstimationData = iddata(Y0(1:1000), X0(1:1000), 1/fs);
```

```
ValidationData = iddata(Y0(1001:2000), X0(1001:2000), 1/fs);
Identify a continuous-time state-space model of 6th order containing a feedthrough term.
sys = ssest(EstimationData, 6, 'Feedthrough', true)
sys = Continuous-time identified state-space model:
     dx/dt = A x(t) + B u(t) + K e(t)y(t) = C x(t) + D u(t) + e(t)A = x1 x2 x3 x4 x5 x6
   x1 4.041 -1765 149.8 -1880 -49.64 -358
   x2 1764 -0.3434 2197 -232.5 -438.3 -128.4
   x3 -152.4 -2198 2.839 4715 255.9 547.5
   x4 1880 228.2 -4714 -15.91 -1216 -28.79
   x5 59.42 440.9 -275.5 1217 35.03 -8508
   x6 363.7 120.2 -545.4 -44.02 8508 -92.47
 B = u1
   x1 0.2777
   x2 -0.6085
   x3 0.07123
   x4 -3.658
   x5 0.04771
   x6 -7.642
 C =x1 x2 x3 x4 x5 x6 y1 4.46e-05 -5.315e-06 -7.46e-06 -1.641e-05 2.964e-06 -5.871e-06
 D = u1
   y1 7.997e-09
 K = y1
   x1 3.513e+07
   x2 -3.244e+06
   x3 -3.598e+07
   x4 -1.059e+07
   x5 1.724e+08
   x6 7.521e+06
Parameterization:
   FREE form (all coefficients in A, B, C free).
   Feedthrough: yes
   Disturbance component: estimate
   Number of free coefficients: 55
   Use "idssdata", "getpvec", "getcov" for parameters and their uncertainties.
Status: 
Estimated using SSEST on time domain data "EstimationData".
Fit to estimation data: 99.26% (prediction focus)
```
% Create a data object to be used for model validation

```
FPE: 1.355e-16, MSE: 1.304e-16
```
Assess the quality of the model by checking how well it fits the validation data.

## clf

compare(ValidationData, sys) % plot shows good fit

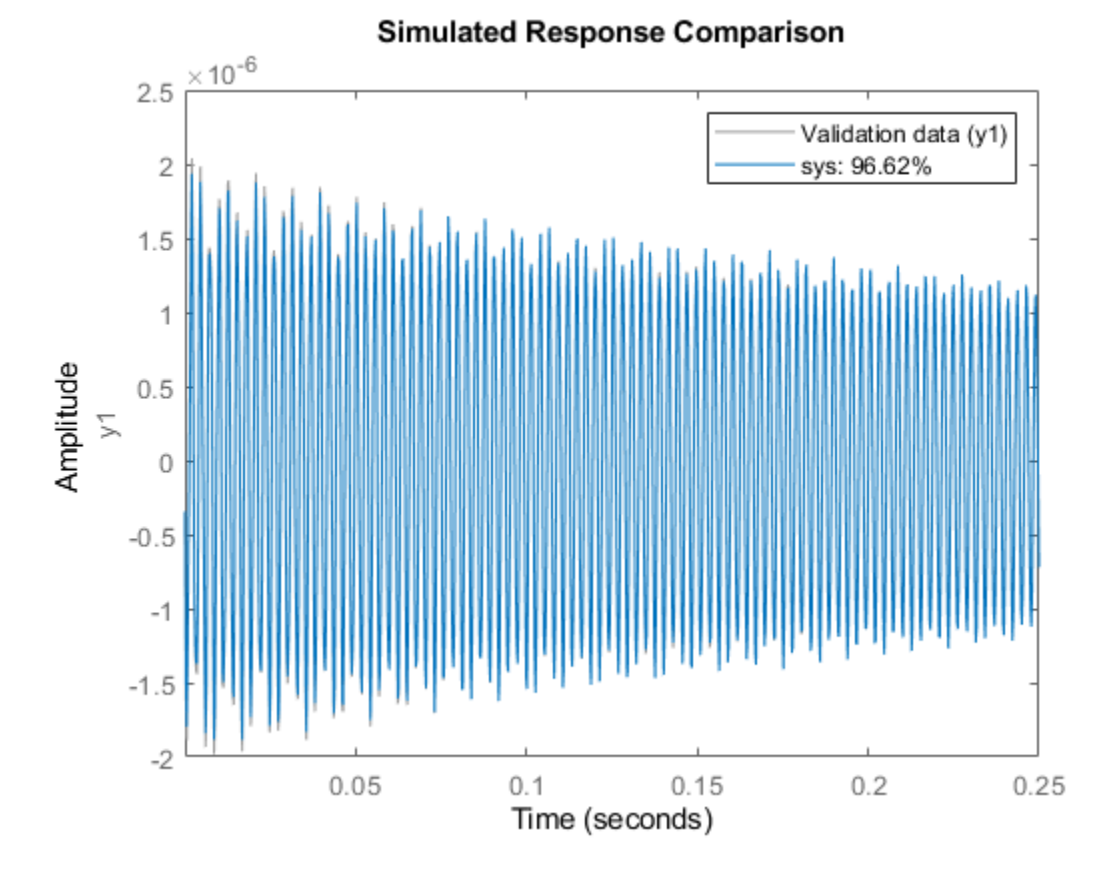

Use the model sys to compute modal parameters.

 $[fn4, dr4] = modalfit(sys, f, 3);$ 

#### **Mode Shape Vectors of a Wind Turbine Blade**

Understanding the dynamic behavior of wind turbine blades is important to optimize operational efficiency and predict blade failure. This section analyzes experimental modal analysis data for a wind turbine blade and visualizes mode shapes of the blade. A hammer excites the turbine blade at 20 locations, and a reference accelerometer measures the responses at location 18. An aluminum block is mounted at the base of the blade, and the blade is excited in the flap-wise orientation, perpendicular to the flat part of the blade. An FRF is collected for each location. The FRF data are kindly provided by the Structural Dynamics and Acoustics Systems Laboratory at the University of Massachusetts, Lowell. First, visualize the spatial arrangement of the measurement locations.

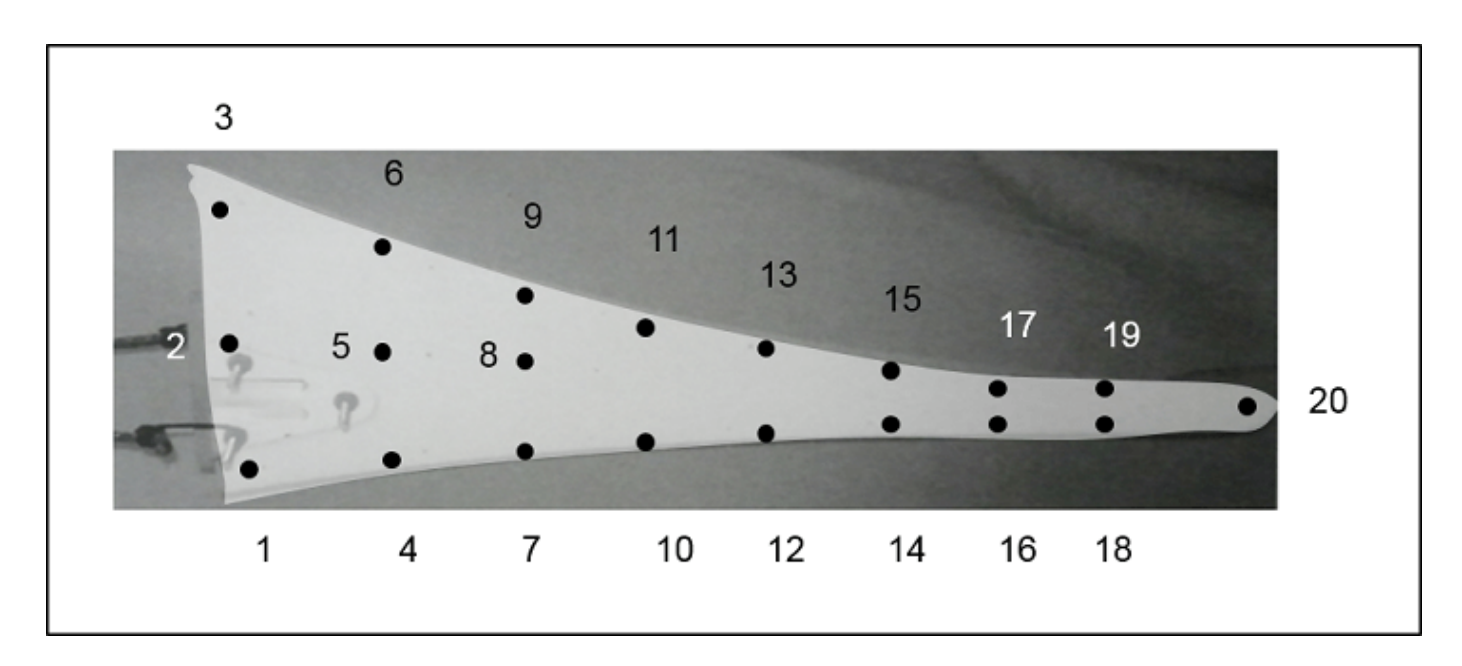

Load and plot the wind turbine blade FRF estimates for locations 18 and 20. Zoom in on the first few peaks.

```
[FRF,f,fs] = helperImportModalData();
helperPlotModalAnalysisExample(FRF,f,[18 20]);
```
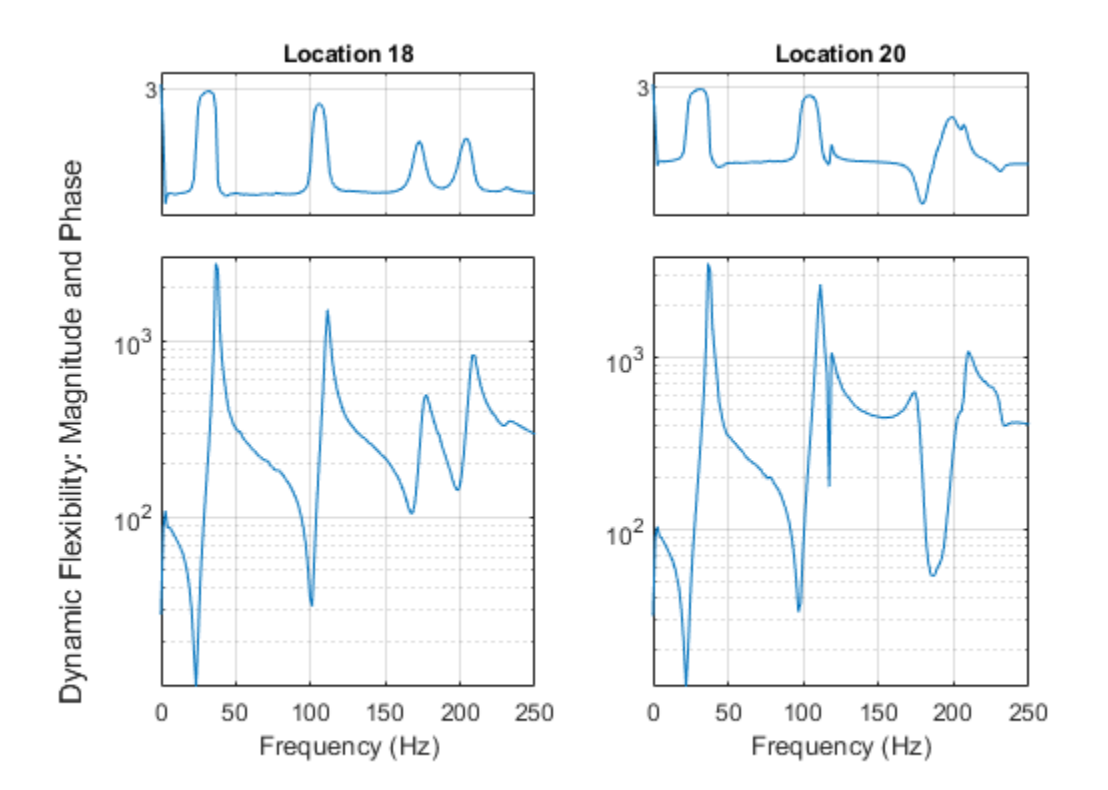

The first two modes appear as peaks around 37 Hz and 111 Hz. Plot a stabilization diagram to estimate the natural frequencies. The first two values returned for a model order of 14 are stable in frequency and damping ratio.

```
fn = modalsd(FRF,f,fs,'MaxModes',20);
physFreq = fn(14, [1 2]);
```
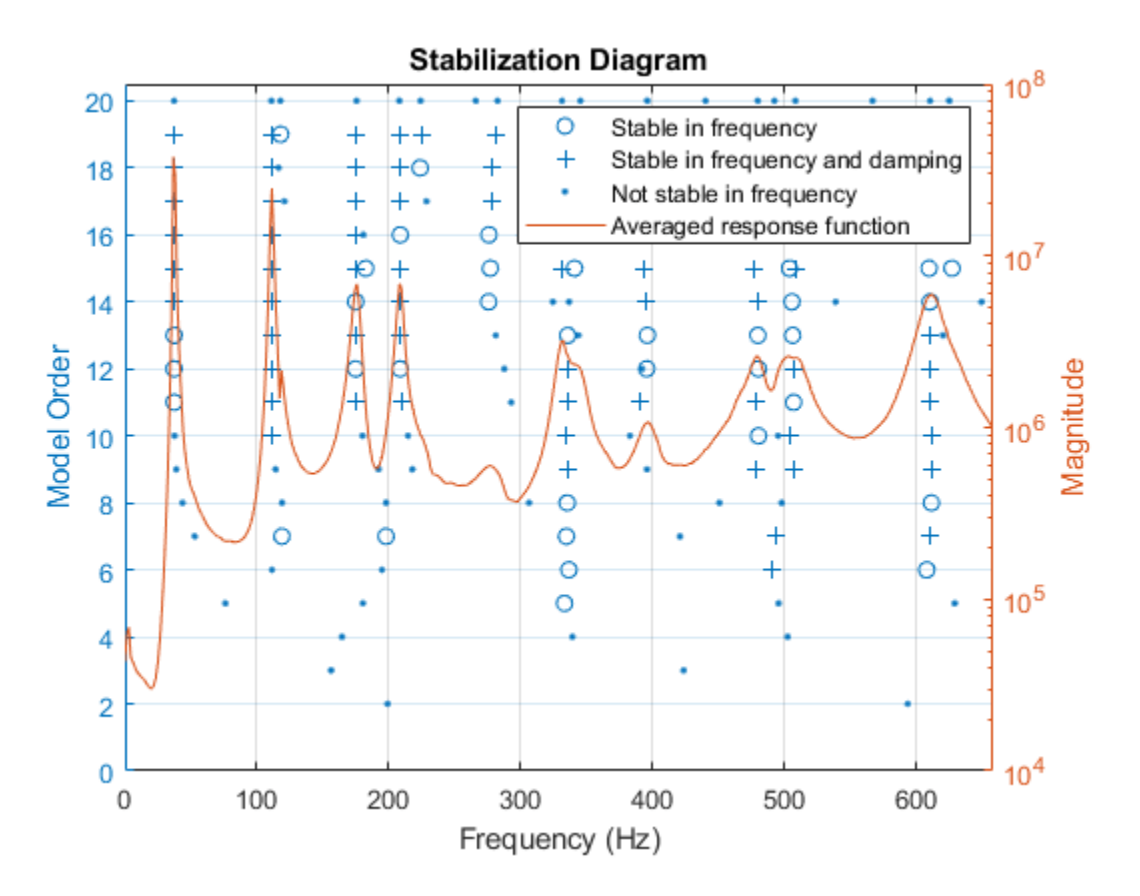

Next, extract the mode shapes for the first two modes using modalfit. Limit the fit to the frequency range from 0 to 250 Hz based on the previous plot.

 $[-,-,m/s] = \text{modalfit}(FRF,f,fs,14,'PhysFreq',physFreq,'FreqRange',[0 250]);$ 

Mode shapes quantify the amplitude of motion for each mode of a structure at each location. To estimate a mode shape vector, one row or column of the frequency-response function matrix is needed. In practice, this means that either an excitation is needed at every measurement location of the structure (in this case, a roving hammer), or that a response measurement is needed at every location. Mode shapes can be visualized by examining the imaginary part of the FRF. Plot a waterfall diagram of the imaginary part of the FRF matrix for locations on one side of the blade. Limit the frequency range to a maximum of 150 Hz to examine the first two modes. The peaks of the plot represent mode shapes.

measlocs =  $[3 \ 6 \ 9 \ 11 \ 13 \ 15 \ 17 \ 19 \ 20];$  % Measurement locations on blade edge helperPlotModalAnalysisExample(FRF,f,measlocs,150);

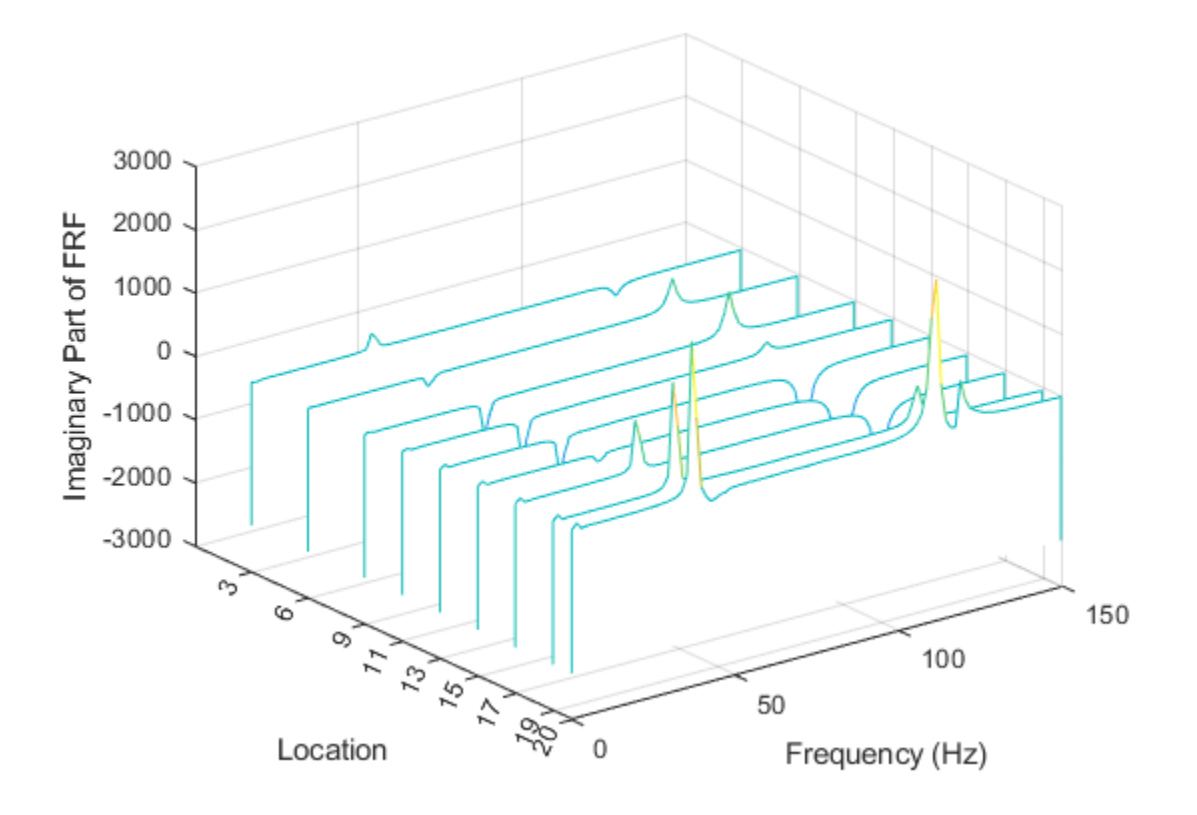

The shapes indicated in the plot by the contour of the peaks represent the first and second bending moments of the blade. Next, plot the magnitude of mode shape vectors for the same measurement locations.

helperPlotModalAnalysisExample(ms,measlocs);

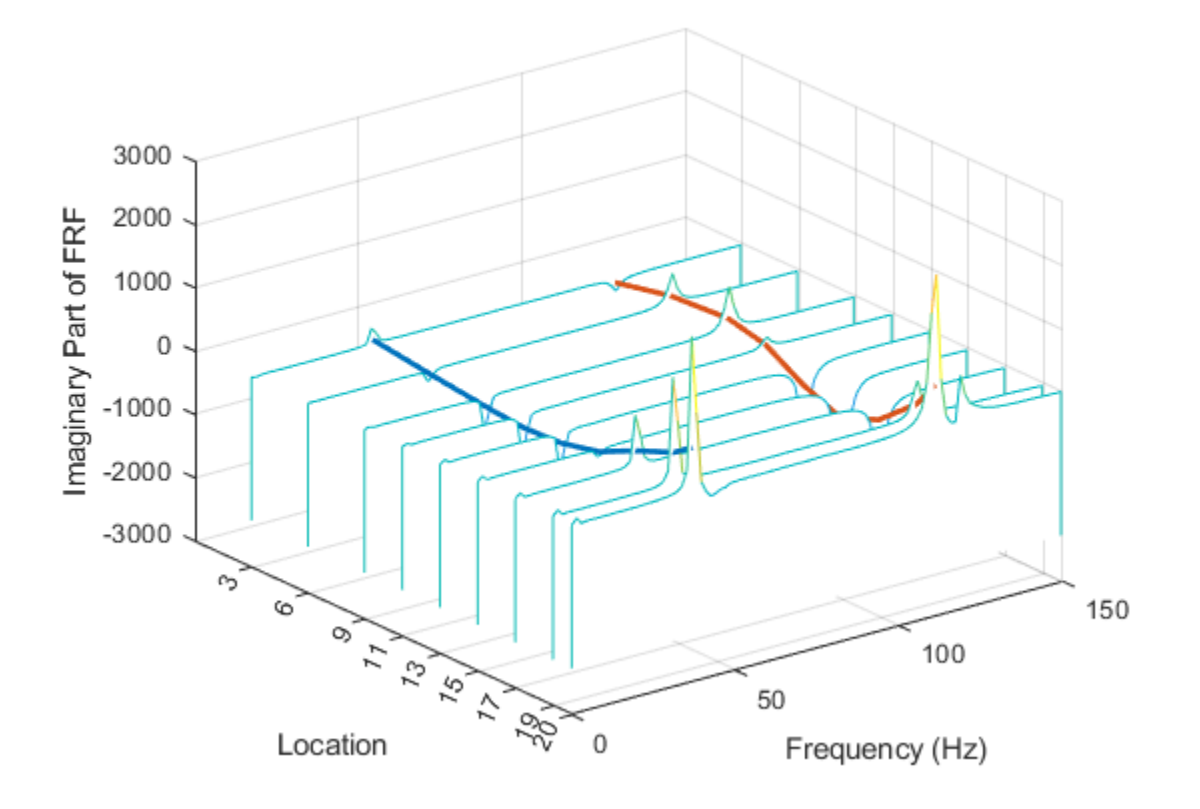

While the amplitudes are scaled differently (mode shape vectors are scaled to unity modal A), the mode shape contours agree in shape. The shape of the first mode has a large tip displacement and two nodes, where vibration amplitude is zero. The second mode also has a large tip displacement and has three nodes.

## **Summary**

This example analyzed and compared simulated modal analysis datasets for a 3DOF system excited by a roving hammer. It estimated natural frequency and damping using a stabilization diagram and the LSCE and LSRF algorithms. The modal parameters were consistent for two sets of measurements. In a separate use case, mode shapes of a wind turbine blade were visualized using the imaginary part of the FRF matrix and mode shape vectors.

## **Acknowledgment**

Thanks to Dr. Peter Avitabile from the Structural Dynamics and Acoustics Systems Laboratory at the University of Massachusetts Lowell for facilitating the collection of the wind turbine blade experimental data.

## **References**

[1] Brandt, Anders. *Noise and Vibration Analysis: Signal Analysis and Experimental Procedures*. Chichester, UK: John Wiley and Sons, 2011.

[2] Vold, Håvard, John Crowley, and G. Thomas Rocklin. "New Ways of Estimating Frequency Response Functions." *Sound and Vibration*. Vol. 18, November 1984, pp. 34-38.

[3] Peter Van Overschee and Bart De Moor. "N4SID: Subspace Algorithms for the Identification of Combined Deterministic-Stochastic Systems." *Automatica*. Vol. 30, January 1994, pp. 75-93.

[4] Ozdemir, A. A., and S. Gumussoy. "Transfer Function Estimation in System Identification Toolbox via Vector Fitting." *Proceedings of the 20th World Congress of the International Federation of Automatic Control*. Toulouse, France, July 2017.

## **See Also**

modalfit | modalfrf | modalsd

# **Practical Introduction to Fatigue Analysis Using Rainflow Counting**

This example describes how to perform fatigue analysis to find the total damage on a mechanical component due to cyclic stress. Fatigue is the most common mode of mechanical failure and can lead to catastrophic accidents and expensive redesigns. For this reason, fatigue life prediction and damage computation are important design aspects of mechanical systems that enable choosing materials guaranteed to last as long as required. The performance level under a certain stress history is measured by the damage, which is defined as the inverse of the fatigue life. This example uses data reported in the literature [[1 on page 24-545\]](#page-1486-0) and simulated stress profiles to show the workflow of fatigue analysis and damage computation.

## **Fatigue**

Fatigue is defined as the deterioration of the structural properties of a material owing to damage caused by cyclic or fluctuating stresses. A characteristic of fatigue is the damage and loss of strength caused by cyclic stresses, with each stress much too weak to break the material [\[2 on page 24-545\]](#page-1486-0). The *formal* definition of fatigue stated by the American Society for Testing and Materials (ASTM) is as follows [[3 on page 24-545\]](#page-1486-0):

*The process of progressive localized permanent structural change occurring in a material subject to conditions that produce fluctuating stresses and strains at some point or points and that may culminate in cracks or complete fracture after a sufficient number of fluctuations.* 

The fatigue process occurs over a period of time, and the fatigue failure is often very sudden, with no obvious warning; however, the mechanisms involved may have been operating since the component or structure was first used. The fatigue process operates at local areas rather than throughout the entire component or structure. These local areas can have high stresses and strains due to external load transfer, abrupt changes in geometry, temperature differentials, residual stresses, or material imperfections. The process of fatigue involves stresses and strains that are cyclic in nature and requires more than just a sustained load. However, the magnitude and amplitude of the fluctuating stresses and strains must exceed certain material limits for the fatigue process to become critical. The ultimate cause of all fatigue failures is a crack that grows to a point such that the material can no longer tolerate the stress and suddenly fractures. The last stage of the fatigue process, known as *ultimate failure* or *fracture*, occurs when the component or structure breaks into two or more parts. In a nutshell, fatigue process is divided into three stages:

- **1** Crack initiation
- **2** Crack propagation (crack growth)
- **3** Ultimate failure (fracture)

Fatigue is usually divided into two categories. *High-cycle fatigue* occurs when typically more than 10,000 cycles of low, primarily elastic stresses cause the failure to occur. *Low-cycle fatigue* occurs when the maximum stress exceeds the yield strength, leading to general plastic deformation.

#### **Stress and Strain**

Stress, usually denoted by  $\sigma$ , is the measure of an external force, *F*, acting over the cross-sectional area, *A*, of an object [[4 on page 24-546](#page-1487-0)]. Stress has units of force per area. The SI unit is the pascal, abbreviated Pa:  $1$  Pa =  $1$  N/m<sup>2</sup> (SI). A unit commonly used in the United States is pounds per squared inch, abbreviated psi:  $1$  psi =  $1$  lb/in<sup>2</sup>. Stress can be constant- or variable-amplitude. In this example,

the variable-amplitude stress profile shown below is applied to a mechanical component made of steel UNS G41300 and the damage due to this profile is computed.

```
load("example_fatigue_analysis_stress_history_data.mat","sg","Fs")
tg = (0:length(sg) - 1)' / Fs;plotStress(tg,sg)
```
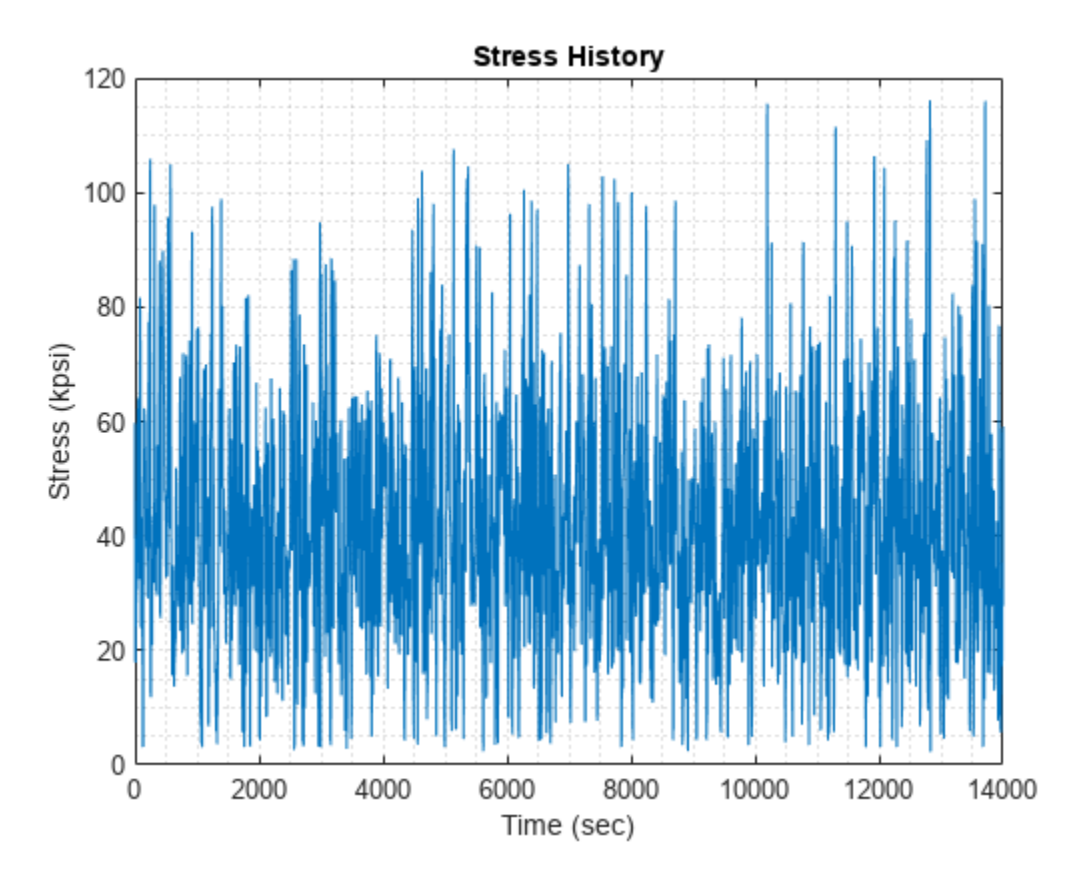

Stress is often characterized by its amplitude  $\sigma_a$ , mean  $\sigma_m$ , maximum  $\sigma_{\max}$ , minimum  $\sigma_{\min}$ , and range *Δσ*. These parameters are shown in the figure below.

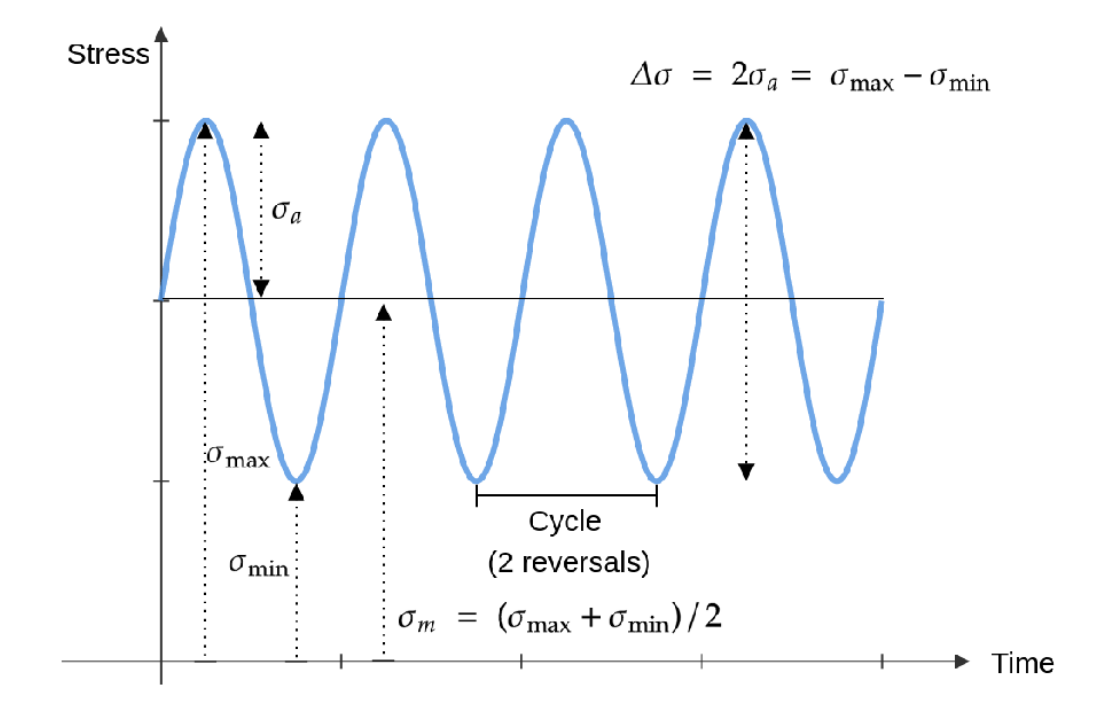

A *half cycle* is a pair of two consecutive extrema in the stress signal, going from a minimum to a maximum or from a maximum to a minimum. For a variable-amplitude stress history, the definition of one cycle is not clear and hence a *reversal* is often considered. Two consecutive half cycles or reversals constitute a *full cycle*.

When stress  $\epsilon = F/A$  is applied to an object, the object deforms. *Deformation* is a measure of how much an object is elongated. *Strain*, denoted by  $\epsilon = \delta/L$ , is the ratio between the deformation  $\delta$  and the original length *L*.

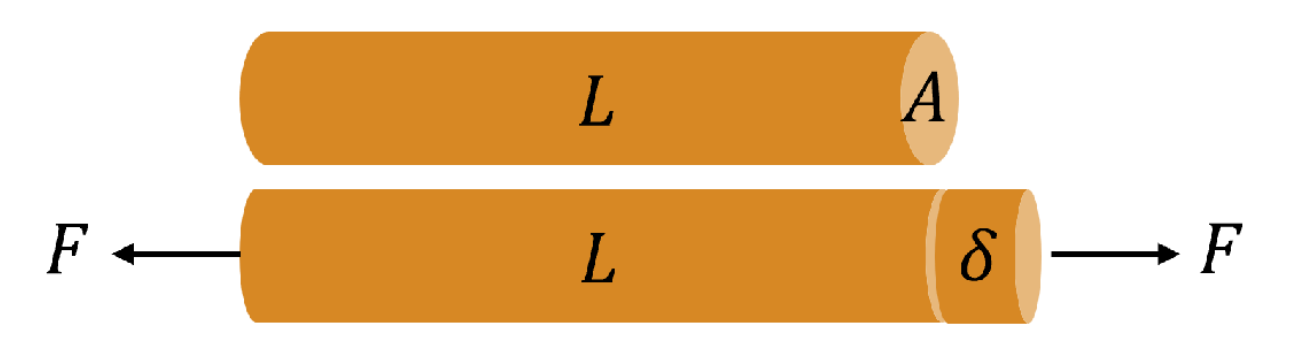

Stress and strain are related by a constitutive law. The more tensile stress is applied to the object, the more the object is deformed. For small values of strain, the relation between stress and strain is linear, i.e., *σ* ∝ *ϵ*. This linear relationship is known as Hooke's law, and the proportionality factor (often denoted by *E*) is known as Young's elastic modulus. The region where Hooke's law holds is

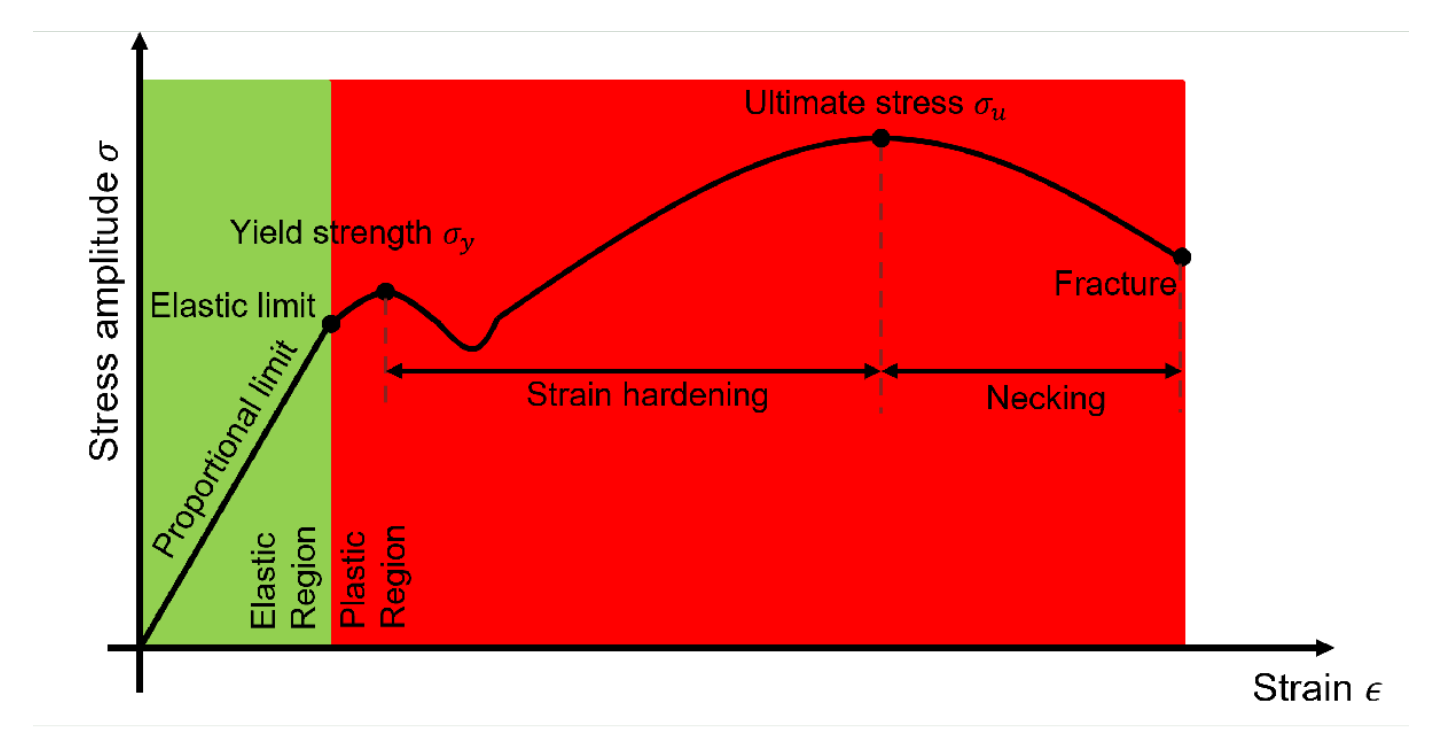

referred to as the *elastic region*. Higher values of stress result in a non-linear stress-strain relation in the *plastic region*. The figure shows a typical stress-strain plot for a ductile metal like steel.

*Elastic limit* is the limiting value of stress up to which the material is perfectly elastic and returns to its original position when the stress is withdrawn. The *yield point* is the threshold after which the component material undergoes permanent plastic deformation and cannot relax back to the original shape when the stress is removed. There is an extensive plastic region that allows for the material to be drawn into wires (ductile) or beaten into sheets and easily shaped (malleable). The highest point on the graph is the ultimate tensile strength (UTS), which is the maximum stress the material undergoes before failure. At the fracture point, rupture usually occurs at the necked region with the smallest cross-sectional area because this region tolerates the least amount of stress.

## **Fatigue Life and Damage**

The fatigue life  $(N_f)$  of a mechanical component is the number of stress cycles required to cause fracture. The fatigue life is a function of many variables, including stress level, stress state, cyclic waveform, fatigue environment, and the metallurgical condition of the material. One type of test used to measure fatigue life is crack initiation testing [\[5 on page 24-546\]](#page-1487-0) in which mechanical components are subjected to the number of stress cycles required for a fatigue crack to initiate and to subsequently grow large enough to produce fracture. Most laboratory fatigue testing is done with axial loading, which produces only tensile and compressive stresses. The stress is usually cycled either between a maximum and a minimum tensile stress, or between a maximum tensile stress and a maximum compressive stress.

The results of fatigue crack initiation tests are usually plotted as stress amplitude against number of cycles required for ultimate failure. Whereas stress can be plotted in either a linear or a logarithmic scale, the number of cycles is plotted in a logarithmic scale. The resulting plot of the data is referred to as a Wohler curve or an S-N curve. The figure below shows a typical Wohler curve for a mechanical component. Clearly the number of cycles of stress that a metal can endure before failure increases
with decreasing stress. Note that for some materials, such as titanium, the Wohler curve becomes horizontal at a certain limiting stress often referred to as the endurance limit in literature. Below this limiting stress, the component can endure an infinite number of cycles without failure.

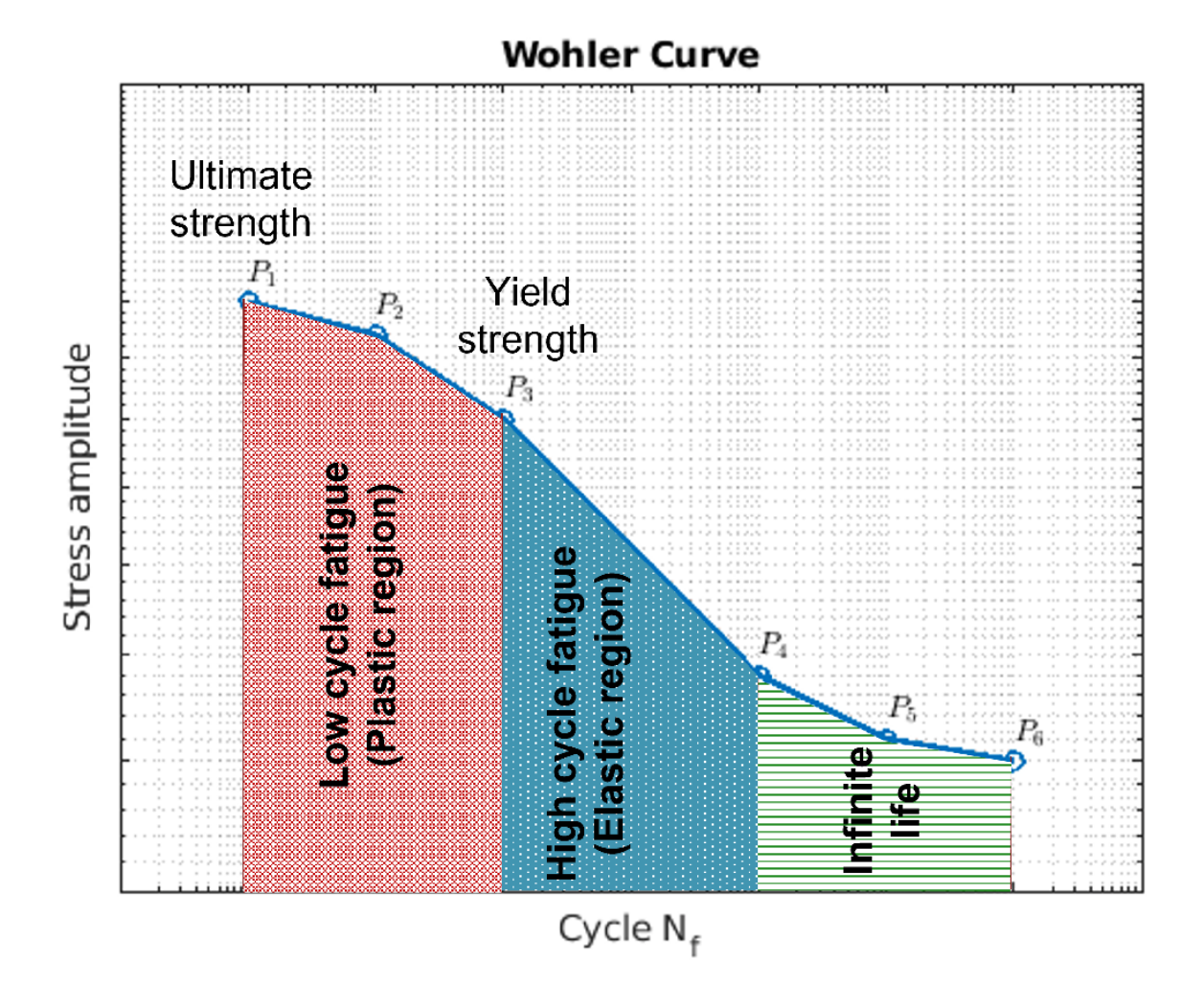

In practice, it is not feasible to obtain the fatigue for all the possible stress amplitudes in the laboratory. To save time and reduce cost, a model is often fit to the S-N data points. For many materials, a piecewise linear model can be fit to the S-N data expressed in the log-log domain. In this model, each linear piece is formulated by the Basquin expression  $\sigma_a = \sigma_f'(2N_f)^b$ , where  $\sigma_a$  is the stress amplitude,  $\sigma_f'$  is usually referred to as the fatigue strength coefficient,  $N_f$  is the fatigue life, and *b* is Basquin's exponent. If the stress amplitude is known, the corresponding fatigue life can be obtained from the piecewise linear model. The estimated fatigue life is then used to compute damage values.

As mentioned earlier, one of the objectives of this example is to compute the total damage that a mechanical component experiences due to a stress history. Towards this objective, it is important to quantify the damage first. The damage caused by one stress cycle of amplitude  $\sigma_i$  is defined as  $D_i = 1/N_{f,i}$ , where  $N_{f,i}$  is the number of repetitions of the same stress cycle. The number  $N_{f,i}$  can be computed from the piecewise linear model fit to the Wohler curve. Suppose that the stress profile

applied to the component is composed of two blocks of stress history where each block has  $n_i$  cycles and  $\sigma_i$  stress amplitude as shown in the figure.

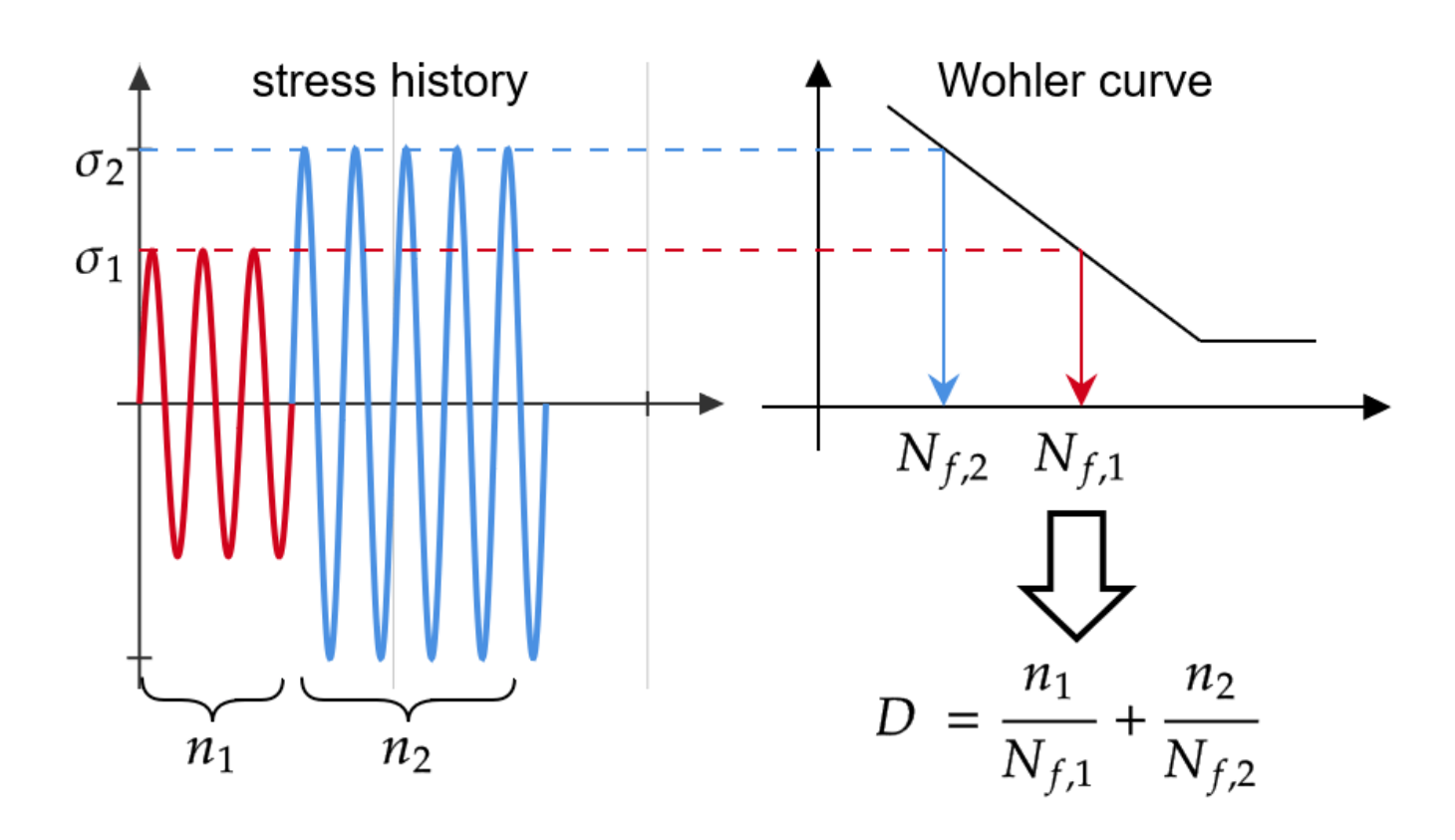

The Palmgren-Miner rule states that the total damage *D* due to the stress history shown above is given by  $D = \sum$ *i ni Nf*, *<sup>i</sup>* 2<br>
Trule states that the total damage *D* due to the stress history shown above is<br>
Nhen *D* = 1, the component breaks. The assumption of linear damage has some<br>
stance, this rule ignores the fact that the sequence and in shortcomings. For instance, this rule ignores the fact that the sequence and interaction of events may have major influence on fatigue life. However, this method is the simplest and most widely used approach for damage computation and fatigue life prediction [[3 on page 24-545\]](#page-1486-0).

# **Fatigue Analysis Workflow**

The objective of fatigue analysis is to calculate fatigue life from a stress time series and compute the total damage. The task can be divided into two main parts:

- **1** Rainflow counting
- **2** Find total damage based on the Wohler curve and the Palmgren-Miner rule

To perform fatigue analysis, two sets of data are required: stress history and stress-life data points that are typically recorded from fatigue tests.

# **Rainflow Counting**

Rainflow counting is used to extract the number of cycles  $n_i$  and the stress amplitude  $\sigma_i$  from the stress history applied to the component. The rainflow counting consists of three steps:

- **1** Hysteresis filtering: Set a threshold and remove cycle whose contribution to the total damage is insignificant.
- **2** Peak-valley filtering: Preserve only the maximum and minimum value of the cycles and remove the points in between. Only maximum and minimum values are relevant for fatigue calculation [\[6](#page-1487-0) [on page 24-546\]](#page-1487-0).
- **3** Cycle counting using the function rainflow.

Use the findTurningPts function to preprocess the data and prepare it for rainflow counting.

```
threshold = 5; % [kpsi]
[turningptsg,indg] = findTurningPts(sg,threshold);
```
The function denoises the stress history and removes from it inconsequential oscillations that do not contribute damage to the component. For example, the stress cycle  $1 - 2 - 3 - 4$  shown in the figure leads to an insignificant closed-loop hysteresis 2 − 3 − 2′ in the stress-strain domain. After removing the hysteresis the resulting cycle will be  $1 - 4 - 7$  which has some contribution to the component fracture. The task of hysteresis filtering is to remove these inconsequential cycles from the stress history data.

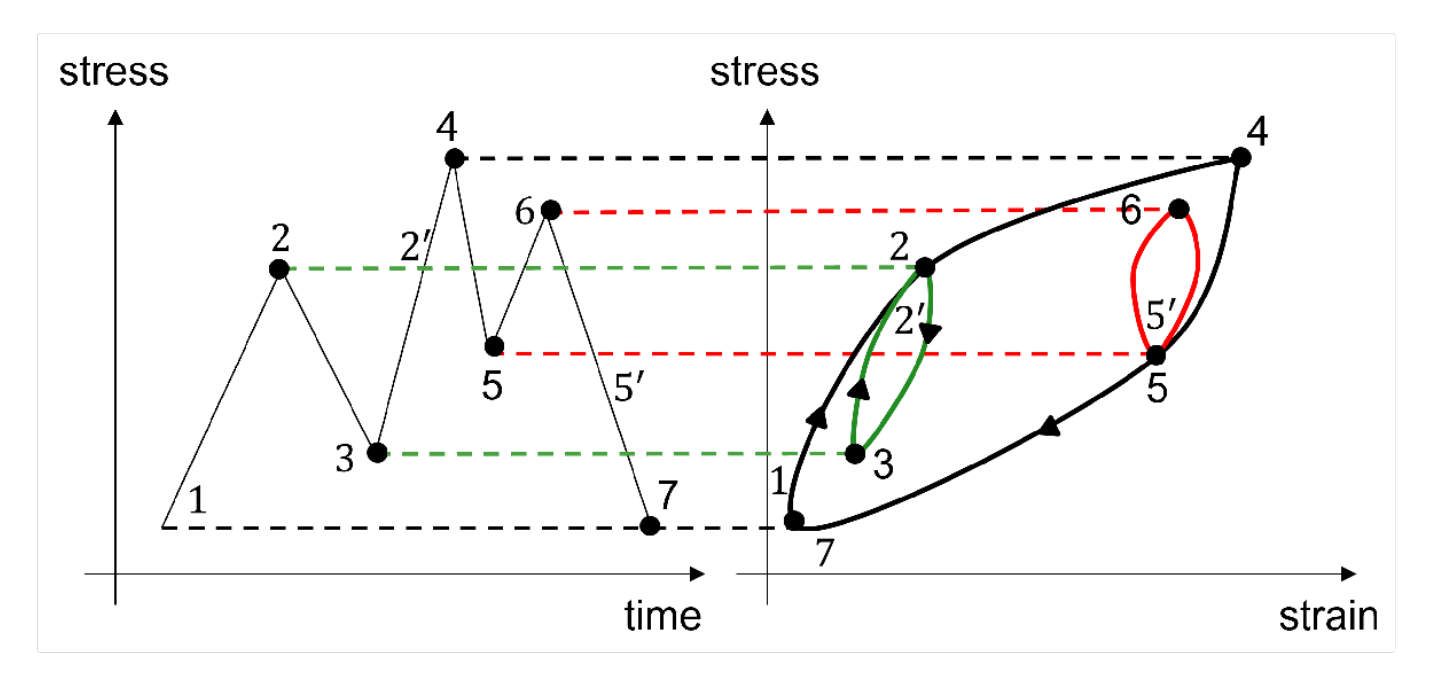

The stress-time plot results from applying the hysteresis filtering to the stress history. This figure zooms a region of the stress history to illustrate the effect of hysteresis filtering. The chosen threshold depends on the data and the material being tested. For this stress history, the threshold is set to 5 kpsi.

plotStressAndTurningPts(tg,sg,indg,turningptsg,4380,4445)

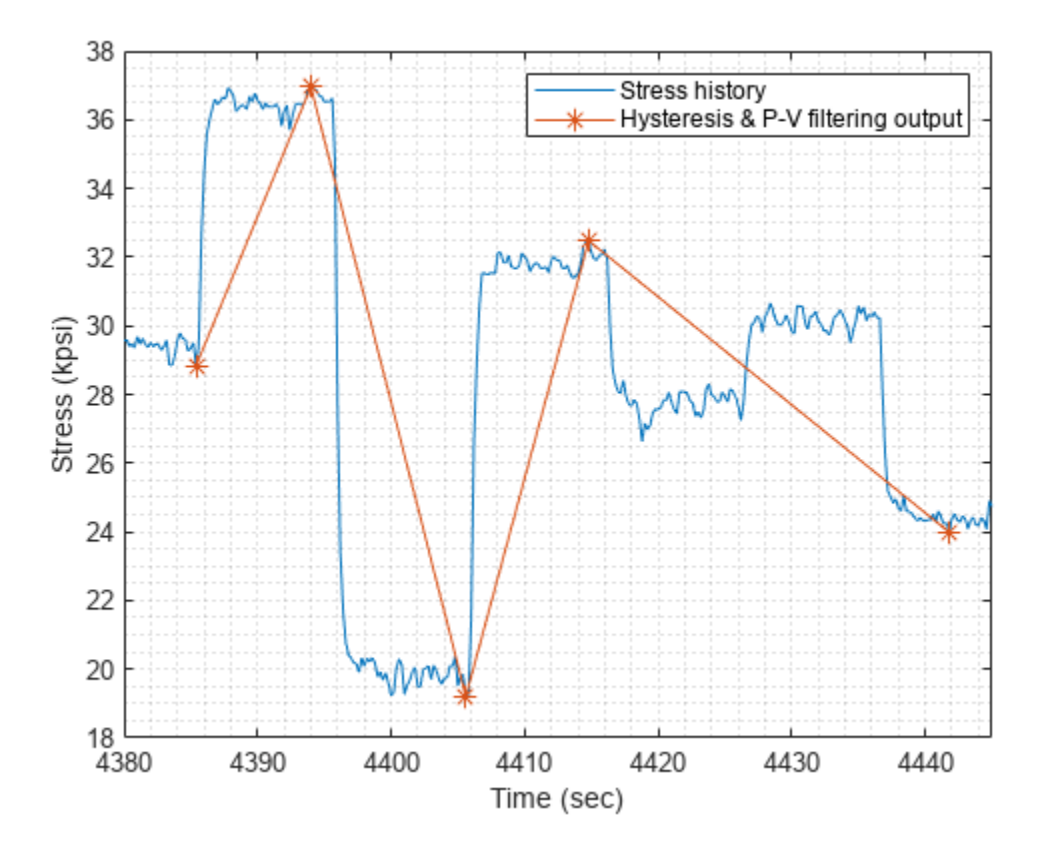

The findTurningPts function also finds the maximum and minimum values that contribute to the fatigue. Peak-valley filtering removes all data points that are not turning points. This figure shows the stress history and the turning-point series obtained at the output of the preprocessing step for a time snapshot of duration 500 seconds.

plotStressAndTurningPts(tg,sg,indg,turningptsg,4000,4500)

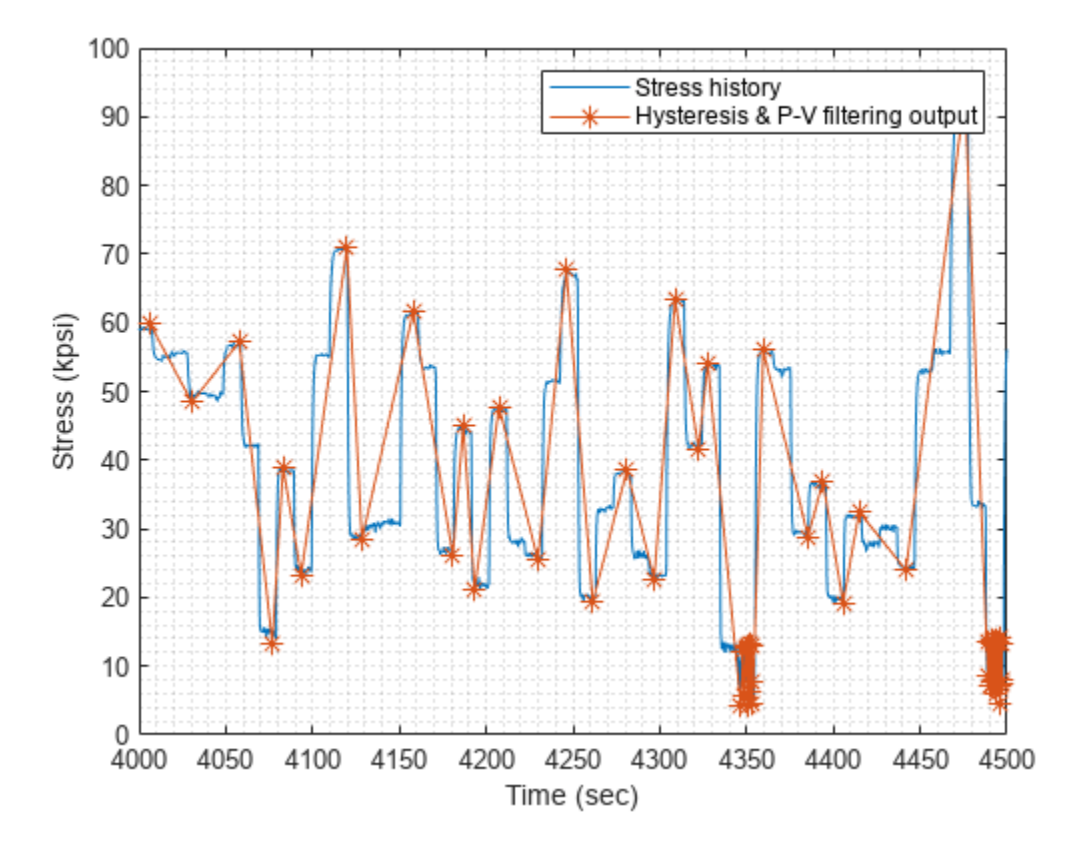

After preprocessing, the next step is cycle counting. The rainflow counting method is widely used in industry to perform the counting. The turning point series obtained from the preprocessing steps is fed into the rainflow function, which returns cycle counts and stress ranges from the input signal based on the ASTM E 1049 standard [\[7 on page 24-546\]](#page-1487-0).

 $r$ fCountg = rainflow(turningptsg,tg(indg),"ext");

The rainflow function also shows the reversals as a function of time (top) and illustrates as a 2-D histogram the distribution of the found cycles as a function of stress range and mean stress (bottom). The function shows the plots if called without output arguments.

rainflow(turningptsg,tg(indg),"ext")

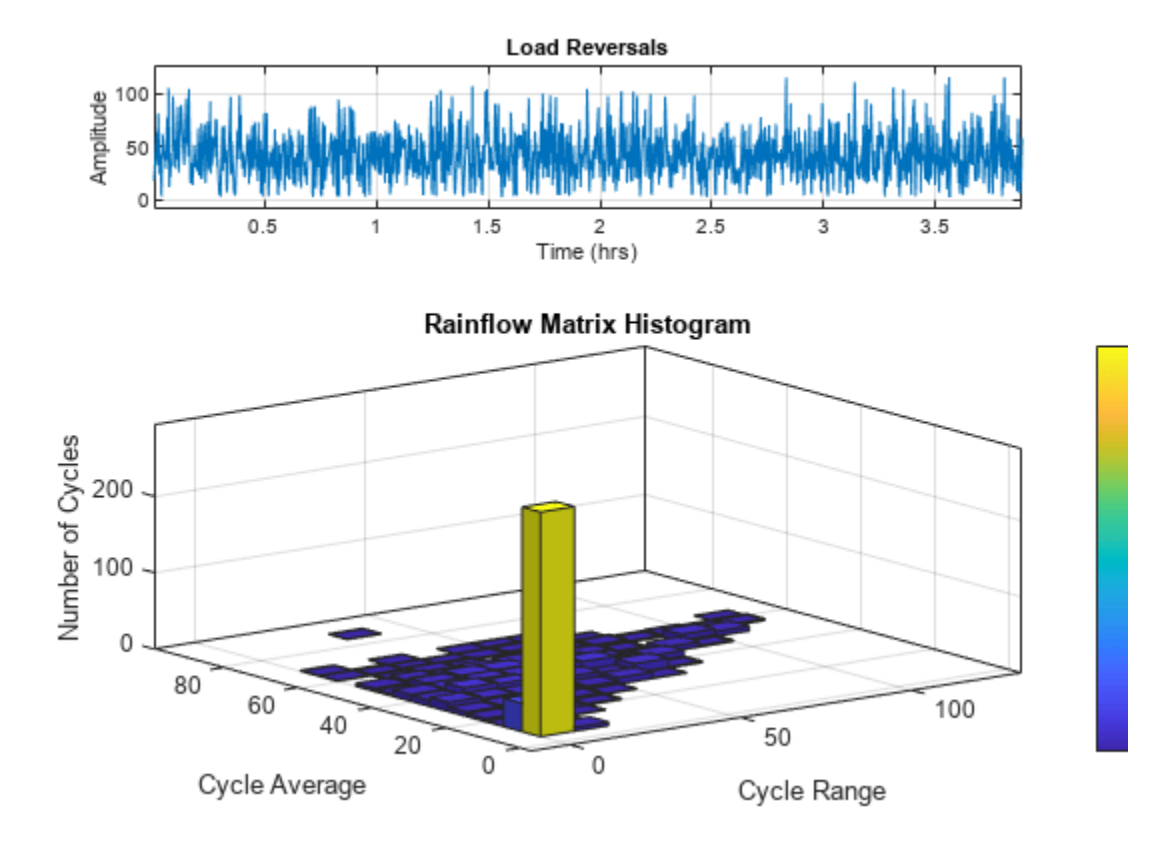

# **Find Damage Using Wohler Curve and Palmgren-Miner Rule**

To compute the total damage, use the stress-life approach in conjunction with the rainflow counting and the Palmgren-Miner rule. In this example, we use the stress-life data from the results of axial fatigue tests on the steel UNS G41300 reported in [[1 on page 24-545\]](#page-1486-0). This figure illustrates these stress-life data points.

load("example\_fatigue\_analysis\_wohler\_curve\_data.mat","Nf","S") plotWohlerCurve(Nf,S)

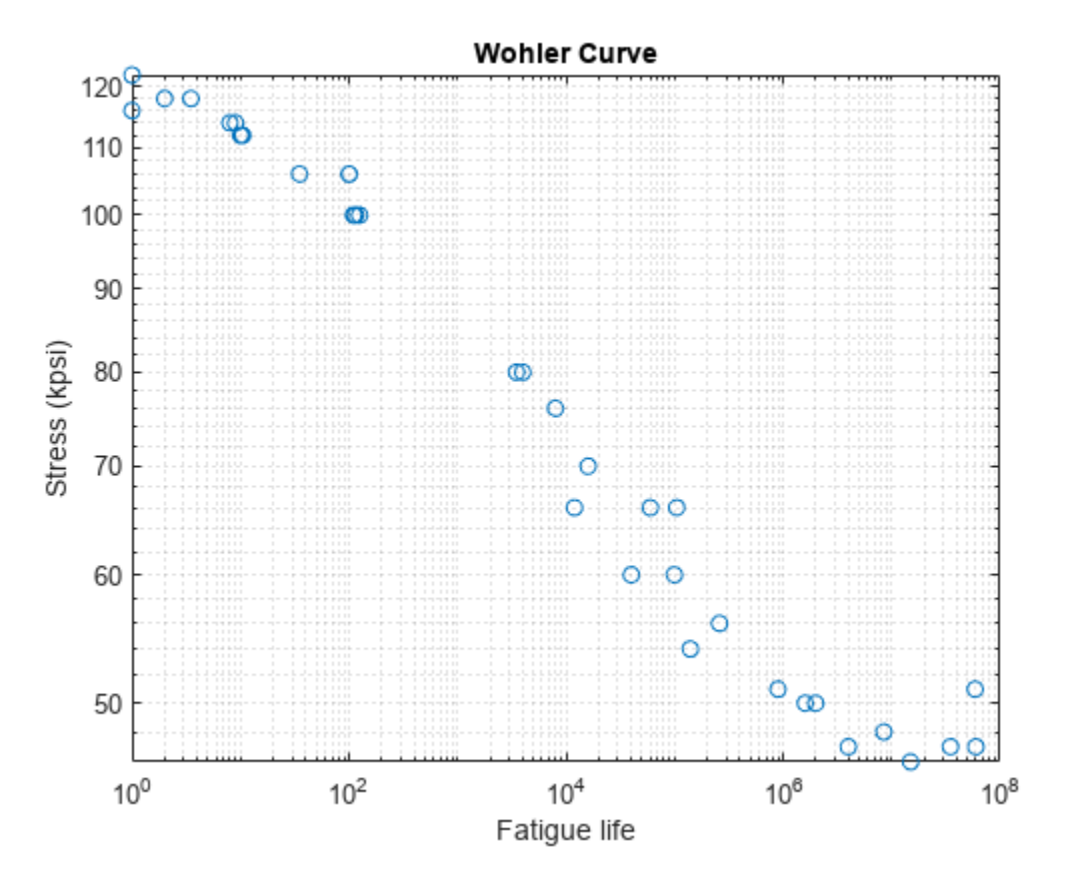

Next, we fit a piecewise-linear model to the stress-life data that enables the computation of the fatigue life corresponding to a certain stress without conducting the fatigue experiment. Use the piecewiseLinearFit function to perform the fit. For example, based on the derived model, the fatigue life corresponding to a stress amplitude  $\sigma_i = 80$  kpsi is estimated to be  $N_{f,i} = 2902$ . 9. The estimateFatigueLife function carries out the estimation.

```
plModel = piecewiseLinearFit(Nf,S);
```
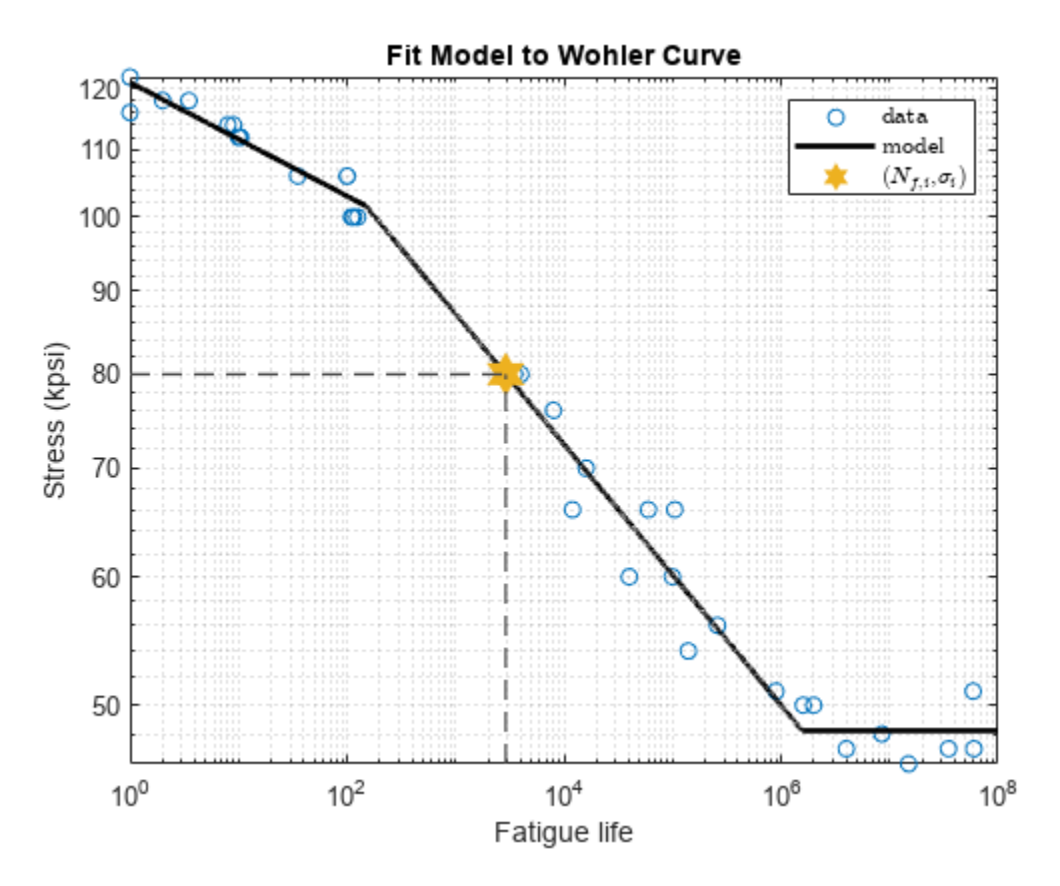

The fatigue life corresponding to each stress amplitude returned by the rainflow function can also be estimated by the same function estimateFatigueLife. Use the cycle counts at the output of the rainflow counting and the Palmgren-Miner rule to compute the cumulative damage due to the applied stress profile.

```
nig = rfCountg(:,1);Sig = rfCountg(:,2)/2;Nfig = estimateFatigueLife(plModel,Sig);
damageg = sum(nig./Nfig);
```
Since the computed total damage, *D* is smaller than one, it can be inferred that the UNS G41300 component can tolerate the applied stress profile. This stem plot shows that the component tolerates the applied history.

cumulativeDamageStemPlot(nig,Nfig)

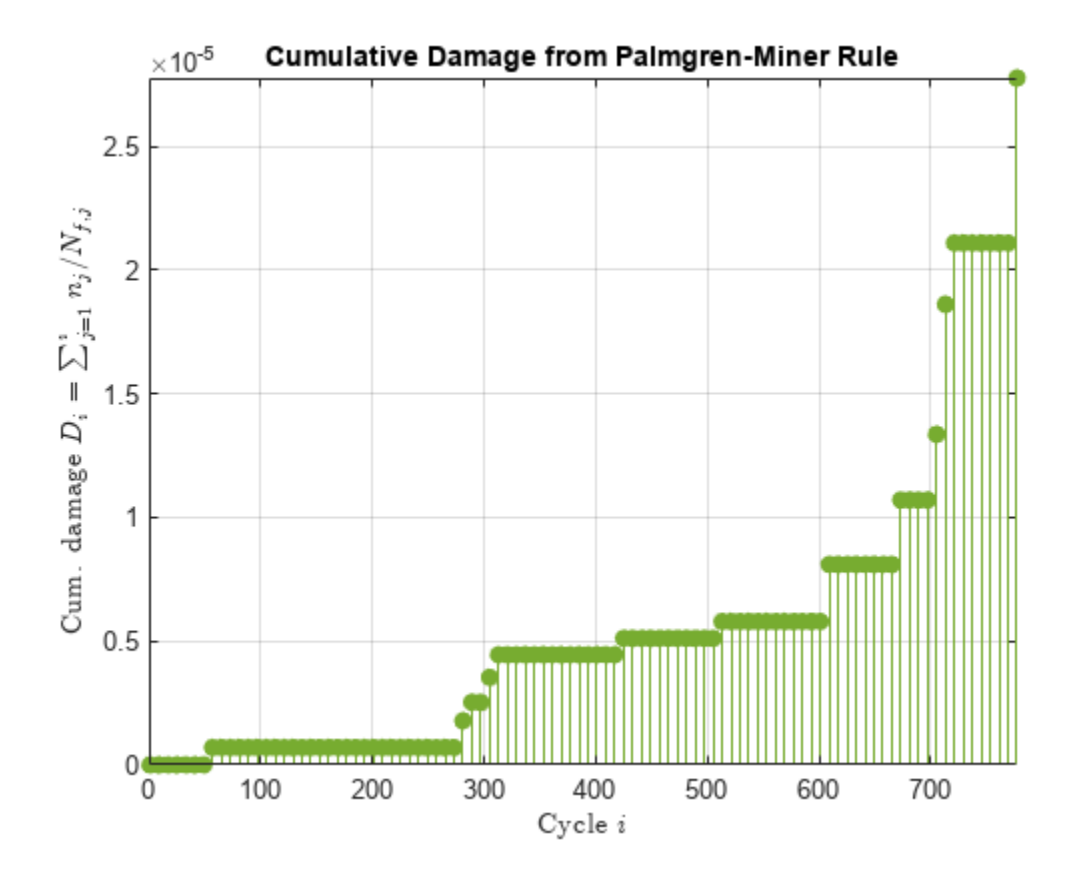

The same processing steps are applied to another stress history data that causes the component to break. This figure shows a small window of the stress history before and after hysteresis and P-V filtering. For this data set, the threshold is set to 10.

```
load("example fatigue analysis stress history data.mat", "sb")
tb = (0:\text{length}(sb)-1) /Fs;
[turningptsb,indb] = findTurningPts(sb,10);
plotStressAndTurningPts(tb,sb,indb,turningptsb,1.91*1e4,1.955*1e4)
```
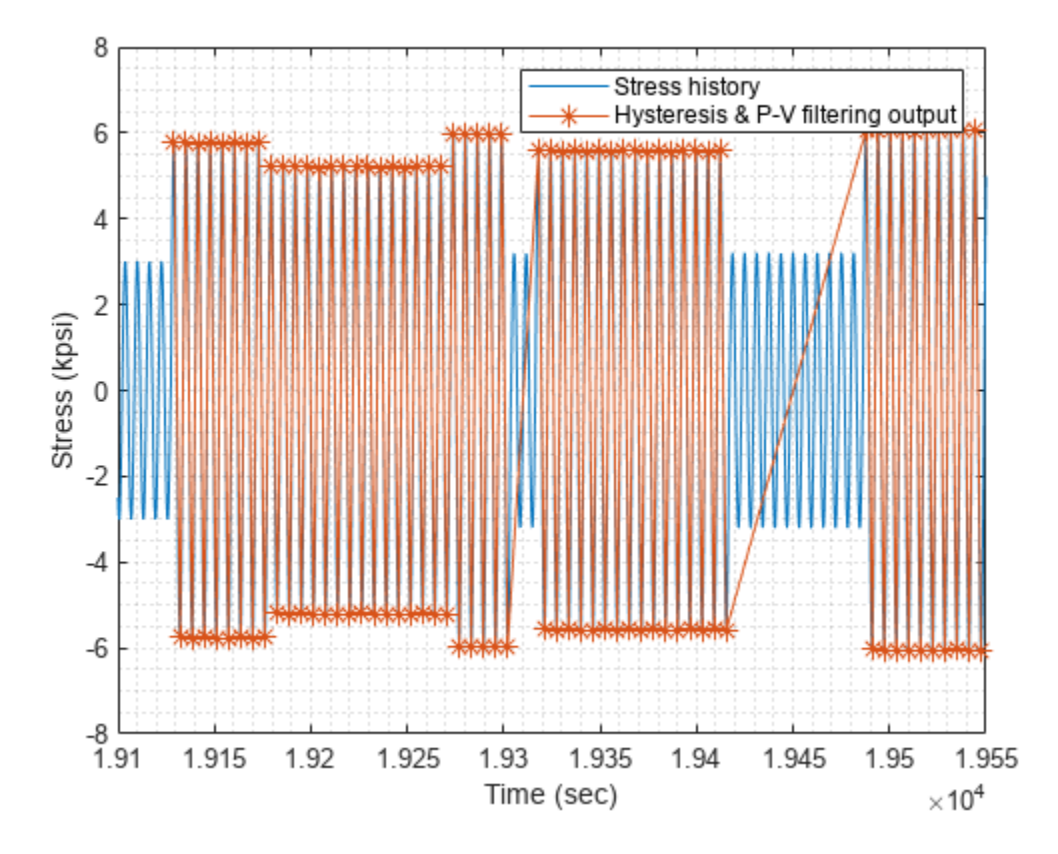

Now perform the rainflow counting and use the Wohler curve model and the Palmgren-Miner rule to compute the damage.

```
rfCountb = rainflow(turningptsb,tb(indb),"ext");
nib = rfCountb(:,1);Sib = rfCountb(:,2)/2;Nfib = estimateFatigueLife(plModel,Sib);
damageb = sum(nib./Nfib);
```
The red stem indicates that this stress history results in ultimate fracture in the component.

```
cumulativeDamageStemPlot(nib,Nfib)
```
<span id="page-1486-0"></span>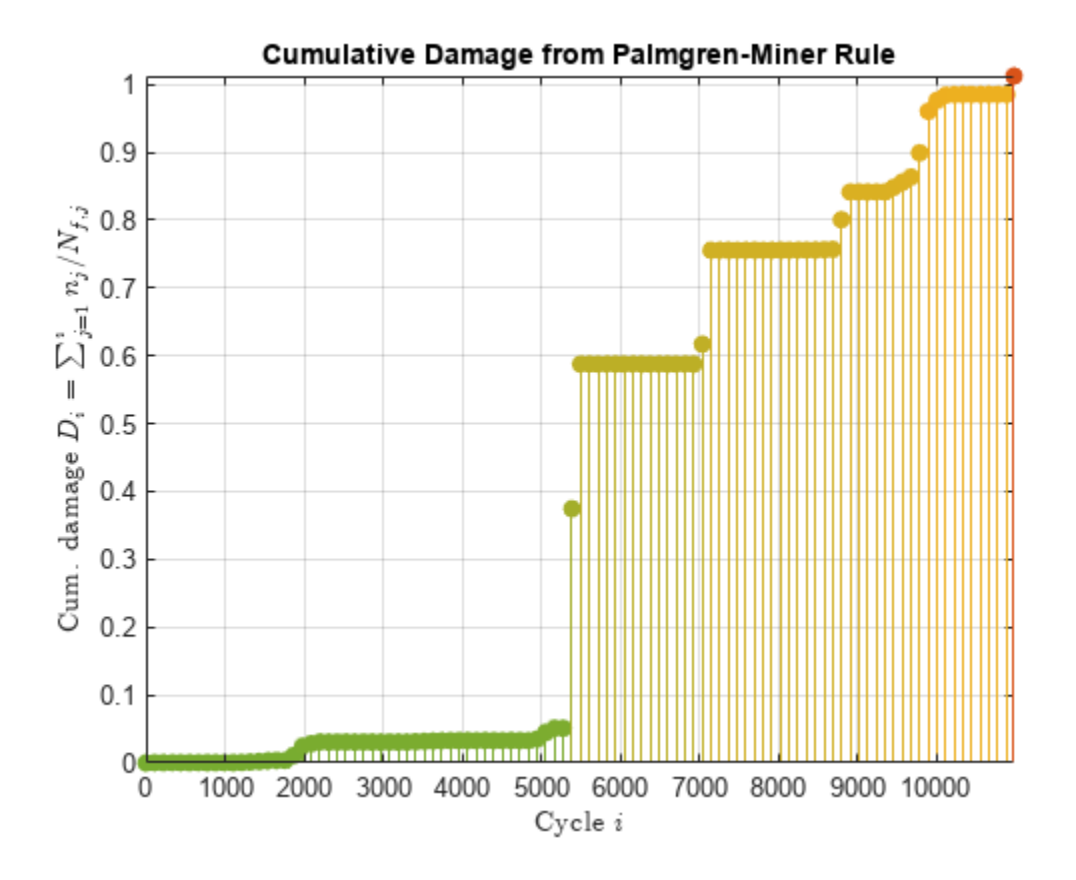

# **Conclusion**

This example illustrated the steps to compute the cumulative damage due to stress time series applied to a mechanical component:

- Fit a theoretical model to the experimental stress-life points.
- Preprocess the stress history to remove insignificant stresses leading to hysteresis and to find peaks and valleys forming stresses that contribute to damage.
- Use rainflow counting to extract the cycle counts and the stress amplitudes.
- Find the fatigue life corresponding to the stress amplitudes based on the theoretical Wohler curve.
- Use the Palmgren-Miner rule to compute the total cumulative damage due to the stress history.

#### **Reference**

[1] Illg, W. "Fatigue Tests on Notched and Unnotched Sheet Specimens of 2024-T3 and 7075-T6 Aluminum Alloys and of SAE 4130 Steel with Special Consideration of the Life Range from 2 to 10,000 Cycles," NACA, Hampton, VA, USA, Rep. no., NACA-TN 3866, Dec. 1956.

[2] Mouritz, A. P. *Introduction to Aerospace Materials*, Oxford, UK: Woodhead Publishing, 2012.

<span id="page-1487-0"></span>[3] Stephens, R. I., A. Fatemi, R. R. Stephens, and H. O. Fuchs, *Metal Fatigue in Engineering*, New York: John Wiley & Sons, 2000.

[4] Budynas, R. G., J. K. Nisbett, and J. E. Shigley, *Shigley's Mechanical Engineering Design,* 9th ed. New York: McGraw-Hill, 2011.

[5] Boyer, H. E., *Atlas of Fatigue Curves*, USA: Materials Park, OH: ASM International, 1986.

[6] Rychlik, I. "Simulation of Load Sequences from Rainflow Matrices: Markov Method," *International Journal of Fatigue*, vol. 18, no. 7, pp. 429–438, 1996.

[7] ASTM E1049-85, "Standard Practices for Cycle Counting in Fatigue Analysis." West Conshohocken, PA: ASTM International, 2017, [https://www.astm.org/e1049-85r17.html.](https://www.astm.org/e1049-85r17.html)

# **Appendix**

The functions listed in this section are only for use in this example. They may change or be removed in a future release.

# **findTurningPts**

The findTurningPts function performs hysteresis and peak-valley filtering on the stress data. The inputs to the function are the stress history data, *x*, and a threshold for hysteresis filtering. The function pairs each local maximum in the stress history with one particular local minimum that is found as follows [6 on page 24-546]: From a local maximum  $M_{\it i}$  with height *u,* the function tries to reach above *u* in the forward or backward direction with as small a downward excursion as possible. The maximum  $M_i$  and the minimum  $m_{l}^+$  (which represents the smallest deviation from the maximum) form a peak-valley pair.

```
M_ih_it_i^-function [tp,ind] = findTurningPts(x, threshold)% FINDTURNINGPTS finds turning points in signal x
%
% Reference:
% I. Rychlik, "Simulation of load sequences from rainflow matrices: Markov
% method", Int. J. Fatigue, vol. 18, no. 7m, pp. 429-438, 1996.
%
% Copyright 2022 The MathWorks, Inc.
xLen = length(x);% Find minimum/maximum
[-,-,zcm] = zerocrossrate(diff(x),Method="comparison",Threshold=0);index = (1:xLen) ;
zci = index(zcm);% Make sure that there are at least two crossing points
if (length(zci) < 2)
    tp = [];
     return;
end
```

```
% Add end points
if (x(zci(1)) > x(zci(2)))ind = [1; zci; xLen];else
    ind = [zci; xLen];end
% Apply hysteresis and peak-valley filtering (a.k.a. rainflow filtering)
pvInd = hpyfilter(x(ind), threshold);ind = ind(pvInd);% Extract turning points
tp = x(ind);
end
function index = hpvfilter(x,h)
% HPVFILTER performs hysteresis and peak-valley filtering
% Initialization
index = [];
tStart = 1;% Ignore the first maximum
if (x(1) > x(2))x(1) = [];
 tStart = 2;
end
Ntp = length(x);Nc = floor(Ntp/2);
% Make sure that there is at least one cycle
if (Nc < 1) return
end
% Make sure the input sequence is a sequence of turning points
dtp = diff(x);
if any(dtp(1:end-1).*dtp(2:end) >= 0)
     error('Not a sequence of turning points.')
end
% Loop over elements of sequence
count = 0;
index = zeros(size(x));for i = 0:Nc-2tiMinus = tStart+2*<i>i</i>;tiPlus = tStart+2*<i>i</i>+2;miMinus = x(2 * i + 1);
    mIPlus = x(2 * i + 2 + 1);if (i \sim = 0)j = i-1;while ((j \ge 0) \& (x(2^*j+2) \le x(2^*i+2)))if (x(2^*j+1) < minmiMinus = x(2^*j+1);
                tiMinus = tStart+2* j; end
```

```
j = j-1; end
     end
     if (miMinus >= miPlus)
         if (x(2^*i+2)) == h+minmus)count = count + 1;index(count) = tilminus;count = count + 1;index(count) = tStart+2*<i>i</i>+1; end
     else
         j = i+1; tfFlag = false;
         while (j < NC-1)tfFlag = (x(2^*j+2) \ge x(2^*i+2)); if tfFlag
                  break
              end
             if (x(2^*i+2+1) \leq -miPlus)
                 mIPlus = x(2 * j + 2 + 1); tiPlus = tStart+2*j+2;
              end
             j = j+1; end
         if tfFlag
              if (miPlus <= miMinus)
                 if (x(2^*i+2)) == h+minMax)count = count + 1;index(count) = tilminus;count = count + 1;index(count) = tStart+2*<i>i</i>+1; end
             elseif (x(2^*i+2)) == h+minPlus)count = count + 1;index(count) = tStart+2*<i>i</i>+1;count = count + 1; index(count) = tiPlus;
              end
         elseif (x(2^*i+2)) == h+minmus)count = count + 1;index(count) = tilminus;count = count + 1:
             index(count) = tStart+2*<i>i</i>+1; end
     end
end
index = sort(index(1:count));end
```
#### **plotStress**

The plotStress function plots the stress history.

```
function plotStress(t,s)
plot(t,s)
title("Stress History")
xlabel("Time (sec)")
```

```
ylabel("Stress (kpsi)")
grid("minor")
end
```
# **plotStressAndTurningPts**

The plotStressAndTurningPts function plots the stress history and the turning points found by the function findTurningPts. The plot focuses on a time interval starting at time ts and ending at time te.

```
function plotStressAndTurningPts(t,s,ind,turningpts,ts,te)
ind1 = (t \geq t s) & (t \leq t e);
ttpts = t(ind); % time stamps of turning points
ind2 = (ttpts >= ts) & (ttpts <= te);
figure
plot(t(ind1),s(ind1))
hold on
plot(ttpts(ind2),turningpts(ind2),"-*","MarkerSize",8)
hold off
xlabel("Time (sec)")
ylabel("Stress (kpsi)")
xlim([ts,te])
legend(["Stress history","Hysteresis & P-V filtering output"])
grid("minor")
end
```
# **plotWohlerCurve**

The plotWohlerCurve function plots the Wohler curve (S-N curve).

```
function plotWohlerCurve(Nf,S)
loglog(Nf,S,"o")
title("Wohler Curve")
xlabel("Fatigue life")
ylabel("Stress (kpsi)")
grid("minor")
end
```
# **piecewiseLinearFit**

The piecewiseLinearFit function fits a piecewise linear model to the S-N curve in log-log domain based on the Basquin relationship. It divides the fatigue life into three regions: fatigue with  $N_f \leq 10^3$ ,  $10^3$  ≤  $N_f$  ≤  $10^6$ , and the infinite life region with  $N_f$  >  $10^6$ . The function returns the linear models and the region limits.

```
function pModel = piecewiseLinearFit(Mf, S)x = \log 10(2*Nf);
y = log10(S);% Fit piecewise linear models to three regions
% 1. Low cycle fatigue (LCF)
lcfi = Nf \leq 1e3;xlcf = x(lcfi);ylcf = y(lcfi);
plotf = polyfit(xlcf,ylcf,1);% 2. High cycle fatigue (HCF)
hcfi = (Nf > 1e3) & (Nf \le 1e6);
```

```
xhcf = x(hcfi);
yhcf = y(hcfi);
phcf = polyfit(xhcf, yhcf, 1);% 3. Infinite life (IL)
ili = (Nf > 1e6);
xil = x(ili);yil = y(ili);pil = polyfit(xil,yil,0);
% Find ending points.
Nflcf = 10^{\circ}((phcf(2)-plcf(2))/(plcf(1)-phcf(1)))/2;Nfhcf = 10^{\circ}((pil(1)-phcf(2))/phcf(1))/2;
Nfil = 1e8;% Create the model struct
plModel.plcf = plcf;
plModel.Nflcf = Nflcf;
p1Model.phcf = phcf;
plModel.Nfhcf = Nfhcf;
plModel.pil = pil;
plModel.Nfil = Nfil;
% Compute stress for a range of fatigue life based on model for the sake of
% illustration
testNf = [logspace(0,log10(Nflcf),1e3),... % low cycle fatigue region
           logspace(log10(Nflcf),log10(Nfhcf),1e4),... % high cycle fatigue region
           logspace(log10(Nfhcf),log10(Nfil),1e3)... % inifnite life region
          ];
testS = computeStress(plModel,testNf);
% Fatigue life corresponding to a sample stress amplitude
Si = 80:Nfi = estimateFatigueLife(plModel,Si);
% Plot data and piece-wise model based on Basquin relation
figure
h1 = \text{loglog}(Nf, S, "o");
hold on
h2 = loglog(testNf,testS,"-k","LineWidth",2);
h3 = \text{loglog}(Nf_i, Si, "h", "MarkerSize", 15);h3.MarkerFaceColor = h3.Color;
xLim = get(qca, "XLim");
yLim = get(qca, "YLim");
loglog([xLim(1) Nfi],[Si Si],"--","Color",0.3*ones(1,3),"LineWidth",1)
loglog([Nfi Nfi],[yLim(1) Si],"--","Color",0.3*ones(1,3),"LineWidth",1)
title("Fit Model to Wohler Curve")
xlabel("Fatigue life")
ylabel("Stress (kpsi)")
grid("minor")
legend([h1,h2,h3],["data","model","($N_{f,i}$,$\sigma_i$)"],"Interpreter","latex")
```

```
end
```
#### **computeStress**

The computeStress function computes stress corresponding to a fatigue life given a stress-life model.

```
function Si = computeStress(plModel,Nfi)
Si = zeros(size(Nfi));for i = 1: length (Nfi)
     if (Nfi(i) < plModel.Nflcf)
         % Low cycle fatigue
        Si(i) = 10.^{\circ}(\text{polyval}(plModel.pdf.)elseif (Nfi(i) >= plModel.Nflcf && Nfi(i) < plModel.Nfhcf)
         % High cycle fatigue
        Si(i) = 10.^{\circ}(polyval(plModel.phcf,log10(2*Nfi(i))));
     else
         % Infinite life
        Si(i) = 10.^{\circ}(polyval(plModel.phcf,log10(2*plModel.Nfhcf)));
     end
end
end
```
### **estimateFatigueLife**

The estimateFatigueLife function estimates the fatigue life corrresponding to a stress amplitude given a stress-life model.

```
function Nfi = estimateFatigueLife(plModel,Si)
plcf = plModel.plcf;
Nflcf = plModel.Nflcf;
phcf = plModel.phcf;
Nfhcf = plModel.Nfhcf;
% Transform the stress amplitude to the log domain
logSi = log10(Si);% Preallocate fatigue life
Nfi = NaN(size(Si));% Loop over the stress history
for i = 1: length (Si)Nfil = 10^{\circ}((logSi(i)-plcf(2))/plcf(1))/2; % low cycle fatigueNf12 = 10^{\circ}((logSi(i)-phcf(2))/phcf(1))/2; % high cycle fatigue
    Nfi3 = Inf; % infinite life
    if (Nfi1 < Nflcf)
       Nf(i) = Nfil; elseif (Nfi2 < Nfhcf)
       Nf(i) = Nfi2; else
       Nf(i) = Nfi3; end
end
end
```
#### **cumulativeDamageStemPlot**

The cumulativeDamageStemPlot function shows the cumulative damage at each cycle using the stem function. The color of each stem is set according to the value of the damage accumulated up to the corresponding cycle. For the low-value damage, the stem color is set to a shade of green while for the high-value damage, it is set to a shade of red.

```
function cumulativeDamageStemPlot(ni,Nfi)
figure
L = length(ni);
```

```
damage = sum(ni./Nfi);
stem(0,NaN,"Color",[0 1 0])
title("Cumulative Damage from Palmgren-Miner Rule")
xlabel("Cycle $i$","Interpreter","latex")
ylabel("Cum. damage D_{i} = \sum_{j=1}^{i}2^{j}n_{j}N_{f,j}" "Interpreter", "latex")
set(gca, "XLim", [0 \ L], "\overline{Y}Lim", [0 \ \text{damage}])
grid("on")
iter = unique([1:round(L/100):L,L]);
hold(gca,"on")
for i = itercdi = sum(ni(1:i) \cdot / Nfi(1:i)); % cumulative damge upto cycle i
    plt = stem(i, cdi, "filled");
    setStemColor(plt,cdi,0.95)
end
end
```
#### **setStemColor**

The setStemColor function sets the color of the stem based on the value of the cumulative damage.

```
function setStemColor(hplt,cumulativeDamage,gamma)
c = lines(5);c = c([2,3,5],:);if (cumulativeDamage > 1)
    color = c(1,:);else
     if (cumulativeDamage > gamma)
        c1 = c(1, :);c2 = c(2, :); else
        c1 = c(3,:);
        c2 = c(2,:); end
    color = zeros(1,3);for i = 1:3color(i) = c1(i)+(c2(i)-c1(i)) * cumulative, end
end
hplt.Color = color;
end
```
# **See Also**

rainflow | zerocrossrate

# **Accelerating Correlation with GPUs**

This example shows how to use a GPU to accelerate cross-correlation. Many correlation problems involve large data sets and can be solved much faster using a GPU. This example requires a Parallel Computing Toolbox™ user license. Refer to "GPU Computing Requirements" (Parallel Computing Toolbox) to see what GPUs are supported.

# **Introduction**

Start by learning some basic information about the GPU in your machine. To access the GPU, use the Parallel Computing Toolbox.

```
fprintf('Benchmarking GPU-accelerated Cross-Correlation.\n');
if \sim(parallel.gpu.GPUDevice.isAvailable)
     fprintf(['\n\t**GPU not available. Stopping.**\n']);
     return;
else
    dev = gpuDevice;
     fprintf(...
     'GPU detected (%s, %d multiprocessors, Compute Capability %s)',...
     dev.Name, dev.MultiprocessorCount, dev.ComputeCapability);
end
Benchmarking GPU-accelerated Cross-Correlation.
```
GPU detected (TITAN Xp, 30 multiprocessors, Compute Capability 6.1)

#### **Benchmarking Functions**

Because code written for the CPU can be ported to run on the GPU, a single function can be used to benchmark both the CPU and GPU. However, because code on the GPU executes asynchronously from the CPU, special precaution should be taken when measuring performance. Before measuring the time taken to execute a function, ensure that all GPU processing has finished by executing the 'wait' method on the device. This extra call will have no effect on the CPU performance.

This example benchmarks three different types of cross-correlation.

#### **Benchmark Simple Cross-Correlation**

For the first case, two vectors of equal size are cross-correlated using the syntax  $xcorr(u,v)$ . The ratio of CPU execution time to GPU execution time is plotted against the size of the vectors.

```
fprintf('\n\n *** Benchmarking vector-vector cross-correlation*** \n\n');
fprintf('Benchmarking function :\n');
type('benchXcorrVec');
fprintf('\n\n');
sizes = [2000 1e4 1e5 5e5 1e6];
tc = zeros(1, numel(sizes));tg = zeros(1, numel(sizes));
numruns = 10;for s=1:numel(sizes);
     fprintf('Running xcorr of %d elements...\n', sizes(s));
    delchar = repmat(\sqrt{b}, 1,numruns);
```

```
a = rand(size(s), 1);b = rand(size(s), 1); tc(s) = benchXcorrVec(a, b, numruns);
    fprintf([delchar '\t\tCPU time : %.2f ms\n'], 1000*tc(s));
     tg(s) = benchXcorrVec(gpuArray(a), gpuArray(b), numruns);
    fprintf([delchar '\t\tGPU time : %.2f ms\n'], 1000*tg(s));
end
%Plot the results
fig = figure;ax = axes('parent', fig);semilogx(ax, sizes, tc./tg, 'r*-');
ylabel(ax, 'Speedup');
xlabel(ax, 'Vector size');
title(ax, 'GPU Acceleration of XCORR');
drawnow;
  *** Benchmarking vector-vector cross-correlation*** 
Benchmarking function :
function t = \text{benchXcorrVec}(u, v, numruns)%Used to benchmark xcorr with vector inputs on the CPU and GPU.
% Copyright 2012 The MathWorks, Inc.
    timevec = zeros(1,numruns);
    \alphadev = qpuDevice; for ii=1:numruns
        ts = tic;
        o = xcorr(u,v); %#ok<NASGU>
         wait(gdev)
        timevec(i) = toc(ts); fprintf('.');
     end
    t = min(timevec);end
Running xcorr of 2000 elements...
         CPU time : 0.21 ms
         GPU time : 4.26 ms
Running xcorr of 10000 elements...
         CPU time : 1.03 ms
         GPU time : 4.37 ms
Running xcorr of 100000 elements...
         CPU time : 14.04 ms
         GPU time : 6.28 ms
Running xcorr of 500000 elements...
         CPU time : 55.98 ms
         GPU time : 16.09 ms
Running xcorr of 1000000 elements...
         CPU time : 169.00 ms
         GPU time : 25.60 ms
```
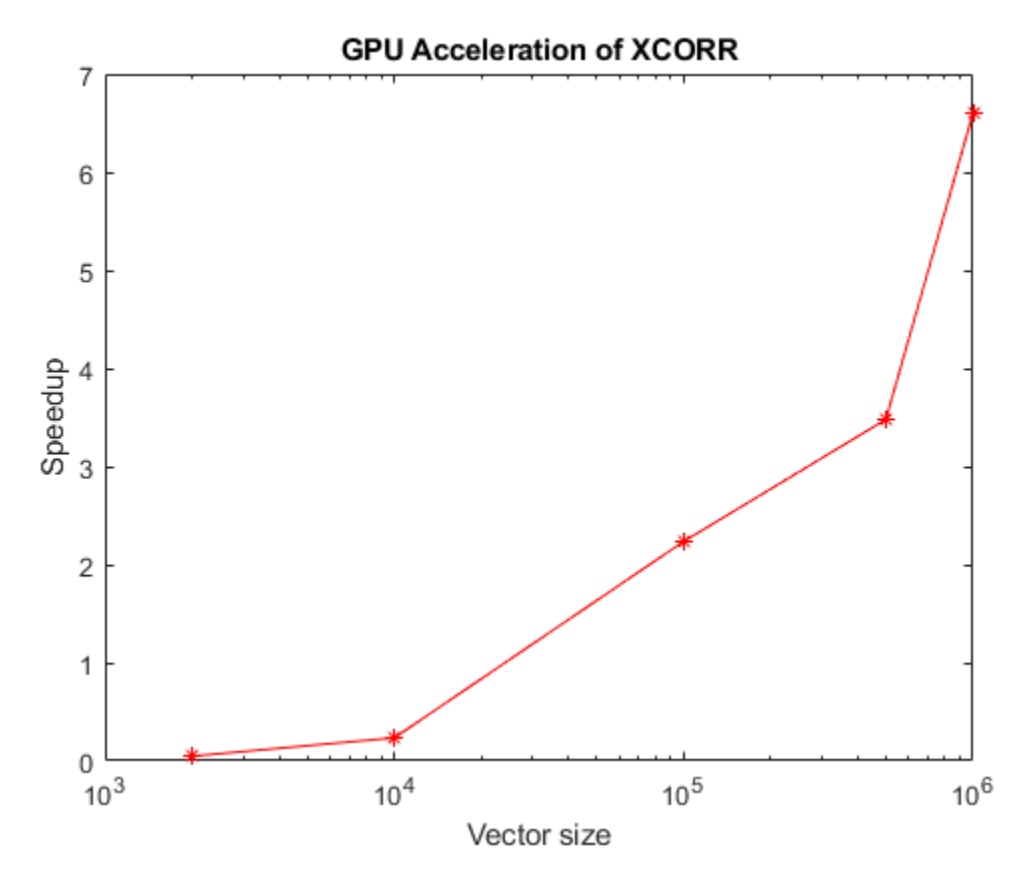

# **Benchmarking Matrix Column Cross-Correlation**

For the second case, the columns of a matrix A are pairwise cross-correlated to produce a large matrix output of all correlations using the syntax xcorr(A). The ratio of CPU execution time to GPU execution time is plotted against the size of the matrix A.

```
fprintf('\n\n *** Benchmarking matrix column cross-correlation*** \n\n');
fprintf('Benchmarking function :\n');
type('benchXcorrMatrix');
fprint(f(\n\cdot n\),sizes = floor(linspace(0,100, 11));sizes(1) = [];
tc = zeros(1, numel(sizes));
tg = zeros(1, numel(sizes));
numruns = 10;for s=1:numel(sizes);
    fprintf('Running xcorr (matrix) of a %d x %d matrix...\n', sizes(s), sizes(s));
    delchar = \text{repmat}(\text{'}\&\text{'}, 1, numruns);
    a = rand(size(s)); tc(s) = benchXcorrMatrix(a, numruns);
    fprint([delchar \ \ \ \ \ \ \ timeq : %.2f ms\n'], 1000*tc(s)); tg(s) = benchXcorrMatrix(gpuArray(a), numruns);
    fprint(f([delchar '\\t\GeV\time : %.2f ms\n', 1000*tg(s));end
```

```
%Plot the results
fig = figure;ax = axes('parent', fig);plot(ax, sizes.^2, tc./tg, 'r*-');ylabel(ax, 'Speedup');
xlabel(ax, 'Matrix Elements');
title(ax, 'GPU Acceleration of XCORR (Matrix)');
drawnow;
  *** Benchmarking matrix column cross-correlation*** 
Benchmarking function :
function t = \text{benchXcorrMatrix}(A, \text{numruns})%Used to benchmark xcorr with Matrix input on CPU and GPU.
% Copyright 2012 The MathWorks, Inc.
    \tt timevec = zeros(1, numruns); gdev = gpuDevice;
     for ii=1:numruns,
        ts = tic;o = xcorr(A); %#ok<NASGU>
         wait(gdev)
        timevec(i) = toc(ts); fprintf('.');
     end
    t = min(timevec);end
Running xcorr (matrix) of a 10 \times 10 matrix...
         CPU time : 0.18 ms
         GPU time : 5.00 ms
Running xcorr (matrix) of a 20 x 20 matrix...
         CPU time : 0.48 ms
         GPU time : 4.83 ms
Running xcorr (matrix) of a 30 x 30 matrix...
         CPU time : 0.85 ms
         GPU time : 4.84 ms
Running xcorr (matrix) of a 40 x 40 matrix...
         CPU time : 3.38 ms
         GPU time : 5.57 ms
Running xcorr (matrix) of a 50 \times 50 matrix...
         CPU time : 5.60 ms
         GPU time : 5.22 ms
Running xcorr (matrix) of a 60 x 60 matrix...
         CPU time : 8.49 ms
         GPU time : 5.39 ms
Running xcorr (matrix) of a 70 x 70 matrix...
         CPU time : 20.43 ms
         GPU time : 5.92 ms
Running xcorr (matrix) of a 80 x 80 matrix...
         CPU time : 26.79 ms
         GPU time : 6.24 ms
```

```
Running xcorr (matrix) of a 90 x 90 matrix...
         CPU time : 40.04 ms
         GPU time : 6.89 ms
Running xcorr (matrix) of a 100 x 100 matrix...
         CPU time : 49.69 ms
         GPU time : 7.32 ms
```
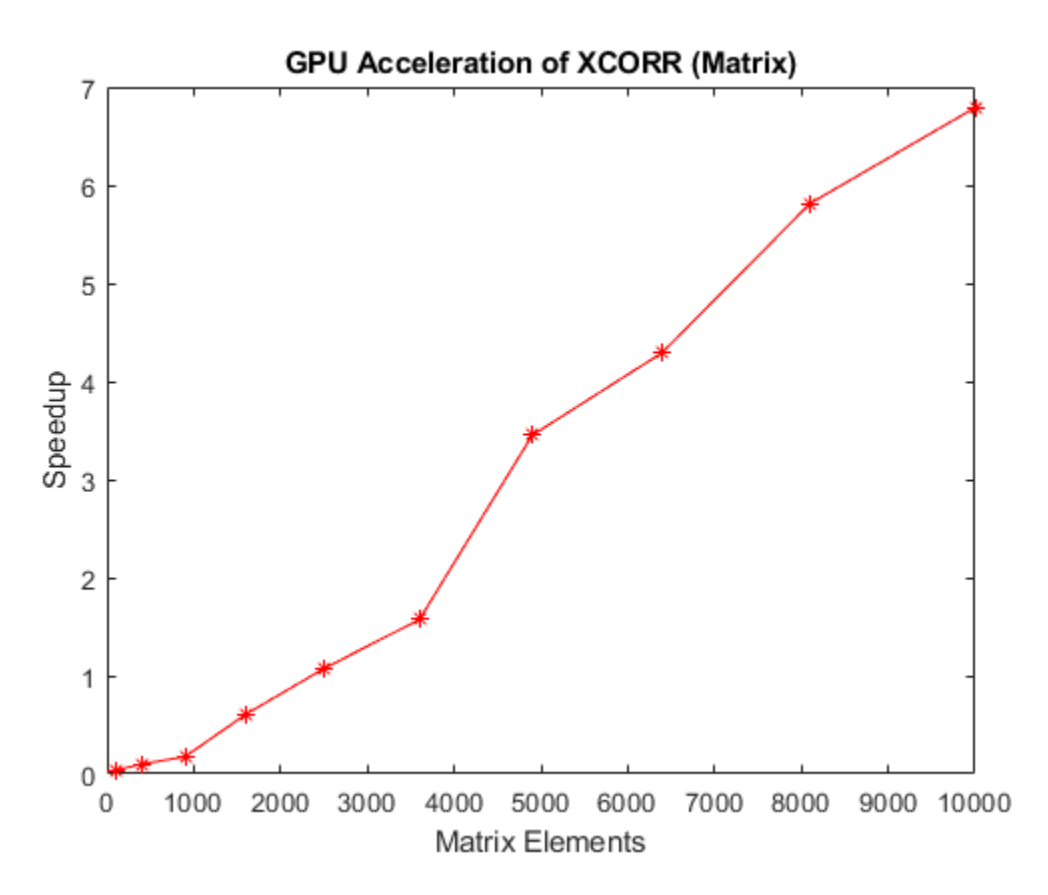

#### **Benchmarking Two-Dimensional Cross-Correlation**

For the final case, two matrices, X and Y, are cross correlated using  $xcorr2(X,Y)$ . X is fixed in size while Y is allowed to vary. The speedup is plotted against the size of the second matrix.

```
fprintf('\n\n *** Benchmarking 2-D cross-correlation*** \n\n');
fprintf('Benchmarking function :\n');
type('benchXcorr2');
fprintf('\n\in\mathcal{N});
sizes = [100, 200, 500, 1000, 1500, 2000];
tc = zeros(1, numel(sizes));
tg = zeros(1, numel(sizes));numruns = 4;a = rand(100);
for s=1:numel(sizes);
    fprintf('Running xcorr2 of a 100x100 matrix and %d x %d matrix...\n', sizes(s), sizes(s));
    delchar = repmat(\sqrt{b}, 1,numruns);
    b = rand(size(s));
```

```
tc(s) = benchmarkcorr2(a, b, numruns);fprint([delchar \ \ \ \ \ \ \ \ \ time : %.2f ms\\\n'], 1000*tc(s)); tg(s) = benchXcorr2(gpuArray(a), gpuArray(b), numruns);
    fprintf([delchar '\t\tGPU time : %.2f ms\n'], 1000*tg(s));
end
%Plot the results
fig = figure;
ax =axes('parent', fig);
semilogx(ax, sizes.^2, tc./tg, 'r*-');
ylabel(ax, 'Speedup');
xlabel(ax, 'Matrix Elements');
title(ax, 'GPU Acceleration of XCORR2');
drawnow;
fprintf('\n\nBenchmarking completed.\n\n');
  *** Benchmarking 2-D cross-correlation*** 
Benchmarking function :
function t = \text{benchXcorr2}(X, Y, \text{numruns})%Used to benchmark xcorr2 on the CPU and GPU.
% Copyright 2012 The MathWorks, Inc.
    timevec = zeros(1,numruns); gdev = gpuDevice;
     for ii=1:numruns,
        ts = tic;o = xcorr2(X,Y); %#ok<NASGU>
         wait(gdev)
        timevec(i) = toc(ts); fprintf('.');
     end
    t = min(timevec);end
Running xcorr2 of a 100x100 matrix and 100 \times 100 matrix...
         CPU time : 20.35 ms
         GPU time : 6.96 ms
Running xcorr2 of a 100x100 matrix and 200 x 200 matrix...
         CPU time : 42.87 ms
         GPU time : 11.72 ms
Running xcorr2 of a 100x100 matrix and 500 x 500 matrix...
         CPU time : 125.23 ms
         GPU time : 39.67 ms
Running xcorr2 of a 100x100 matrix and 1000 \times 1000 matrix...
         CPU time : 386.59 ms
         GPU time : 88.46 ms
Running xcorr2 of a 100x100 matrix and 1500 \times 1500 matrix...
         CPU time : 788.38 ms
         GPU time : 165.04 ms
Running xcorr2 of a 100x100 matrix and 2000 x 2000 matrix...
         CPU time : 1523.05 ms
```

```
 GPU time : 279.55 ms
```
Benchmarking completed.

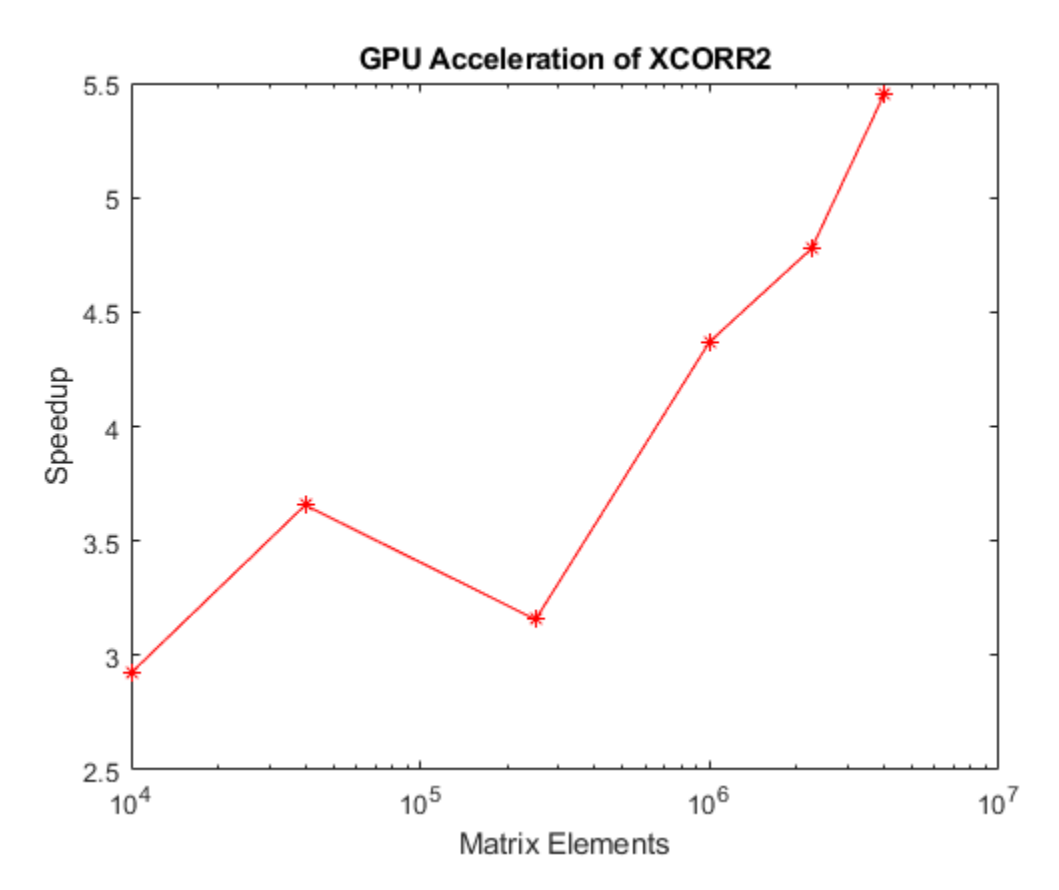

# **Other GPU Accelerated Signal Processing Functions**

There are several other signal processing functions that can be run on the GPU. These functions include fft, ifft, conv, filter, fftfilt, and more. In some cases, you can achieve large acceleration relative to the CPU. For a full list of GPU accelerated signal processing functions, see the "GPU Algorithm Acceleration" section in the Signal Processing Toolbox™ documentation.

# **See Also**

gather | gpuArray | xcorr

# **Learn Pre-Emphasis Filter Using Deep Learning**

This example shows how to use a convolutional deep network to learn a pre-emphasis filter for speech recognition. The example uses a learnable short-time Fourier transform (STFT) layer to obtain a timefrequency representation suitable for use with 2-D convolutional layers. The use of a learnable STFT enables a gradient-based optimization of the pre-emphasis filter weights.

# **Data**

Clone or download the Free Spoken Digit Dataset (FSDD), available at [https://github.com/Jakobovski/](https://github.com/Jakobovski/free-spoken-digit-dataset) [free-spoken-digit-dataset](https://github.com/Jakobovski/free-spoken-digit-dataset). FSDD is an open data set, which means that it can grow over time. This example uses the version committed on 08/20/2020 which consists of 3000 recordings of the English digits 0 through 9 obtained from six speakers. The data is sampled at 8000 Hz.

This example assumes that you have downloaded the data into the folder corresponding to the value of tempdir in MATLAB. If you use a different folder, substitute that folder name for tempdir in the following code. Use audioDatastore to manage data access and ensure random division of data into training and test sets.

```
pathToRecordingsFolder = fullfile(tempdir,'free-spoken-digit-dataset','recordings');
ads = audioDatastore(pathToRecordingsFolder);
```
Use the filenames2labels function to obtain a categorical vector of labels from the FSDD files. Display the count of each label in the data set.

```
lbls = filenames2labels(ads,ExtractBefore="_");
ads.Labels = lbls;
countlabels(lbls)
```
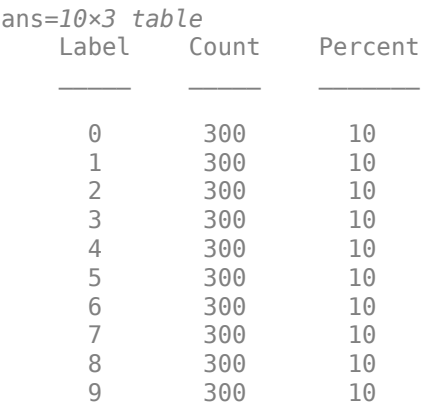

Split the FSDD into training and test sets maintaining equal class proportions in each subset. For reproducible results, set the random number generator to its default value. Eighty percent, or 2400 recordings, are used for training. The remaining 600 recordings, 20% of the total, are held out for testing. Shuffle the files in the datastore once before creating the training and test sets.

```
rng default;
ads = shuffle(ads);
[adsTrain,adsTest] = splitEachLabel(ads,0.8,0.2);
```
The recordings in FSDD are not equal in length. Use a transform so that each read from the datastore is padded or truncated to 8192 samples. The data are additionally cast to single-precision and a zscore normalization is applied.

```
transTrain = transform(adsTrain,@(x,info)helperReadData(x,info),'IncludeInfo',true);
transTest = transform(adsTest,@(x,info)helperReadData(x,info),'IncludeInfo',true);
```
### **Deep Convolutional Neural Network (DCNN) Architecture**

This example uses a custom training loop with the following deep convolutional network.

```
numF = 12;droputProb = 0.2;layers = \lceil sequenceInputLayer(1,'Name','input','MinLength',8192,...
          'Normalization',"none")
     convolution1dLayer(5,1,"name","pre-emphasis-filter",...
     "WeightsInitializer",@(sz)kronDelta(sz),"BiasLearnRateFactor",0) 
    stftLayer('Window',hamming(1280),'OverlapLength',900,...
     'Name','STFT') 
     convolution2dLayer(5,numF,'Padding','same')
     batchNormalizationLayer
     reluLayer
     maxPooling2dLayer(3,'Stride',2,'Padding','same')
     convolution2dLayer(3,2*numF,'Padding','same')
     batchNormalizationLayer
     reluLayer
     maxPooling2dLayer(3,'Stride',2,'Padding','same')
     convolution2dLayer(3,2*numF,'Padding','same')
     batchNormalizationLayer
     reluLayer
     maxPooling2dLayer(3,'Stride',2,'Padding','same')
     convolution2dLayer(3,4*numF,'Padding','same')
     batchNormalizationLayer
     reluLayer
     maxPooling2dLayer(3,'Stride',2,'Padding','same')
     convolution2dLayer(3,4*numF,'Padding','same')
     batchNormalizationLayer
     reluLayer
     maxPooling2dLayer(3,'Stride',2,'Padding','same')
     convolution2dLayer(3,4*numF,'Padding','same')
     batchNormalizationLayer
     reluLayer
     maxPooling2dLayer(3,'Stride',2,'Padding','same')
```

```
 convolution2dLayer(3,4*numF,'Padding','same')
     batchNormalizationLayer
     reluLayer
     maxPooling2dLayer(3,'Stride',2,'Padding','same')
     convolution2dLayer(3,4*numF,'Padding','same')
     batchNormalizationLayer
     reluLayer
     maxPooling2dLayer(3,'Stride',2,'Padding','same')
     convolution2dLayer(3,4*numF,'Padding','same')
     batchNormalizationLayer
     reluLayer
     maxPooling2dLayer(3,'Stride',2,'Padding','same')
     convolution2dLayer(3,4*numF,'Padding','same')
     batchNormalizationLayer
     reluLayer
     maxPooling2dLayer(3,'Stride',2,'Padding','same')
     convolution2dLayer(3,4*numF,'Padding','same')
     batchNormalizationLayer
     reluLayer
     maxPooling2dLayer(3,'Stride',2,'Padding','same')
     convolution2dLayer(3,4*numF,'Padding','same')
     batchNormalizationLayer
     reluLayer
     dropoutLayer(dropoutProb)
     globalAveragePooling2dLayer
     fullyConnectedLayer(numel(categories(ads.Labels)))
     softmaxLayer 
     ];
dlnet = dlnetwork(layers);
```
The sequence input layer is followed by a 1-D convolution layer consisting of a single filter with 5 coefficients. This is a finite impulse response filter. Convolutional layers in deep learning networks by default implement an affine operation on the input features. To obtain a strictly linear (filtering) operation, use the default 'BiasInitializer' which is 'zeros' and set the bias learn rate factor of the layer to 0. This means that the bias is initialized to 0 and never changes during training. The network uses a custom initialization of the filter weights to be a scaled Kronecker delta sequence. This is an allpass filter, which performs no filtering of the input. The code for the allpass filter weight initializer is shown here.

```
function delta = kronDelta(sz)
% This function is only for use in the "Learn Pre-Emphasis Filter using
% Deep Learning" example. It may change or be removed in a
% future release.
```

```
L = sz(1);
```

```
delta = zeros(L, sz(2), sz(3), 'single');
delta(1) = 1/sqrt(L);
```
end

stftLayer takes the filtered batch of input signals and obtains their magnitude STFTs. The magnitude STFT is a 2-D representation of the signal, which is amenable to use in 2-D convolutional networks.

While the weights of the STFT are not changed here during training, the layer supports backpropagation, which enables the filter coefficients in the "pre-emphasis-filter" layer to be learned.

# **Network Training**

Set the training options for the custom training loop. Use 70 epochs with a minibatch size of 128. Set the initial learn rate to 0.001.

```
NumEpochs = 70:
miniBatchSize = 128;
learnRate = 0.001:
```
In the custom training loop, use a minibatchqueue object. The processSpeechMB function reads in a minibatch and applies a one-hot encoding scheme to the labels.

```
mbqTrain = minibatchqueue(transTrain, 2, ... 'MiniBatchSize',miniBatchSize,...
    'MiniBatchFormat', {'CBT','CB'}, ...
     'MiniBatchFcn', @processSpeechMB);
```
Train the network and plot the loss for each iteration. Use an Adam optimizer to update the network learnable parameters. To plot the loss as training progress, set the value of progress in the following code to "training-progress".

```
progress = "final-loss";
if progress == "training-progress"
     figure
     lineLossTrain = animatedline;
     ylim([0 inf])
     xlabel("Iteration")
     ylabel("Loss")
     grid on
end
% Initialize some training loop variables
trailingAvg = [];
trailingAvgSq = [];
iteration = 0;
lossByIteration = 0;% Loop over epochs and time the epochs
start = tic;for epoch = 1:NumEpochs reset(mbqTrain)
     shuffle(mbqTrain)
     % Loop over mini-batches
     while hasdata(mbqTrain)
```

```
iteration = iteration + 1;
 % Get the next minibatch and one-hot coded targets
[dX,Y] = next(mbqTrain); % Evaluate the model gradients and loss 
 [gradients, loss, state] = dlfeval(@modelGradSTFT,dlnet,dlX,Y);
 if progress == "final-loss"
     lossByIteration(iteration) = loss;
 end
 % Update the network state
 dlnet.State = state;
 % Update the network parameters using an Adam optimizer
[dlnet, trailingAvg, trailingAvgSq] = adamupdate(... dlnet,gradients,trailingAvg,trailingAvgSq,iteration,learnRate); 
 % Display the training progress
D = duration(0, 0, toc(start), 'Format', 'hh:mm:ss');
 if progress == "training-progress"
     addpoints(lineLossTrain,iteration,loss)
     title("Epoch: " + epoch + ", Elapsed: " + string(D))
 end
```

```
 disp("Training loss after epoch " + epoch + ": " + loss);
```
#### end

end

Training loss after epoch 1: 1.5686 Training loss after epoch 2: 1.2063 Training loss after epoch 3: 0.70384 Training loss after epoch 4: 0.50291 Training loss after epoch 5: 0.35332 Training loss after epoch 6: 0.22536 Training loss after epoch 7: 0.14302 Training loss after epoch 8: 0.14749 Training loss after epoch 9: 0.1436 Training loss after epoch 10: 0.092127 Training loss after epoch 11: 0.053437 Training loss after epoch 12: 0.059123 Training loss after epoch 13: 0.07433 Training loss after epoch 14: 0.066282 Training loss after epoch 15: 0.11964 Training loss after epoch 16: 0.087663 Training loss after epoch 17: 0.069451 Training loss after epoch 18: 0.11175 Training loss after epoch 19: 0.044604 Training loss after epoch 20: 0.064503 Training loss after epoch 21: 0.050275 Training loss after epoch 22: 0.022125 Training loss after epoch 23: 0.092534 Training loss after epoch 24: 0.1393 Training loss after epoch 25: 0.015846 Training loss after epoch 26: 0.022516 Training loss after epoch 27: 0.01798 Training loss after epoch 28: 0.012391

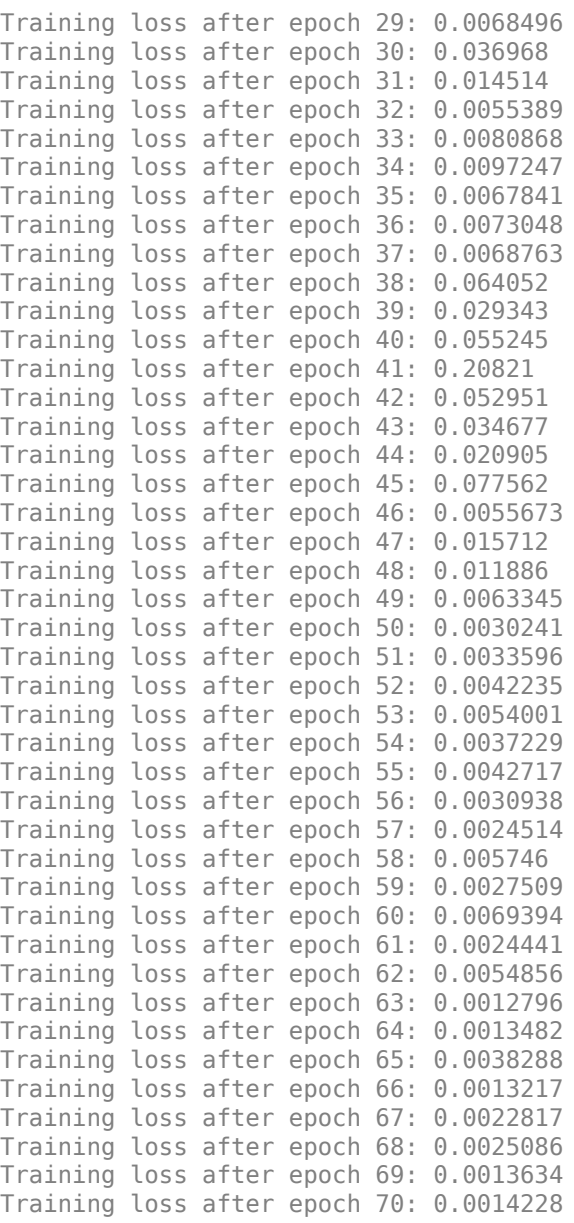

```
if progress == "final-loss"
        plot(1:iteration,lossByIteration)
        grid on
        title('Training Loss by Iteration')
 xlabel("Iteration")
 ylabel("Loss")
```
end

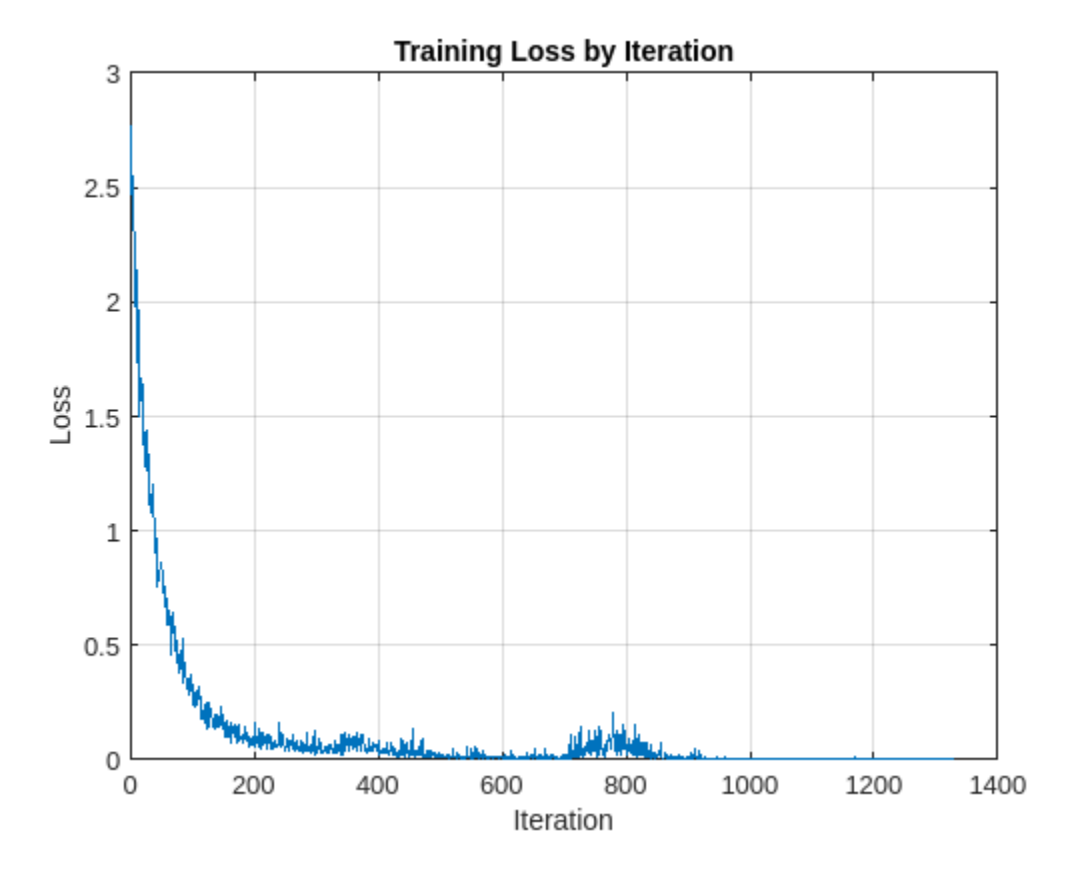

Test the trained network on the held-out test set. Use a minibatchqueue object with a minibatch size of 32.

```
miniBatchSize = 32;
mbqTest = minibatchqueue(transTest, 2, ... 'MiniBatchSize',miniBatchSize,...
 'MiniBatchFormat', {'CBT','CB'}, ...
 'MiniBatchFcn', @processSpeechMB);
```
Loop over the test set and predict the class labels for each minibatch.

```
numObservations = numel(adsTest.Files);
classes = string(unique(adsTest.Labels));
predictions = [];
% Loop over mini-batches
while hasdata(mbqTest) 
     % Read mini-batch of data
   dX = next(mbqTest); % Make predictions on the minibatch
   dlYPred = predict(dlnet,dlX);
    % Determine corresponding classes
     predBatch = onehotdecode(dlYPred,classes,1);
    predictions = [predictions predBatch]; 
end
```
Evaluate the classification accuracy on the 600 examples in the held-out test set.

```
accuracy = mean(predictions' == categorical(adsTest.Labels))
accuracy = 0.9883
```
Test performance is approximately 99%. You can comment out the 1-D convolution layer and retrain the network without the pre-emphasis filter. The test performance without the pre-emphasis filter is also excellent at approximately 96%, but the use of the pre-emphasis filter makes a small improvement. It is noteworthy, that while the use of the learned pre-emphasis filter has only improved the test accuracy slightly, this was achieved by adding only 5 learnable parameters to the network.

To examine the learned pre-emphasis filter, extract the weights of the 1-D convolutional layer. Plot the frequency response. Recall that the sampling frequency of the data is 8 kHz. Because we initialized the filter to a scaled Kronecker delta sequence (allpass filter), we can easily compare the frequency response of the initialized filter with the learned response.

```
FIRFilter = dlnet.Layers(2).Weights;
[H, W] = freqz(FIRFilter, 1, [], 8000);
delta = kronDelta([5 1 1]);Hint = freqz(detta, 1, [ ], 4000);plot(W,20*log10(abs([H Hinit])),'linewidth',2)
grid on
xlabel('Hz')
ylabel('dB')
legend('Learned Filter','Initial Filter','Location','SouthEast')
title('Learned Pre-emphasis Filter')
```
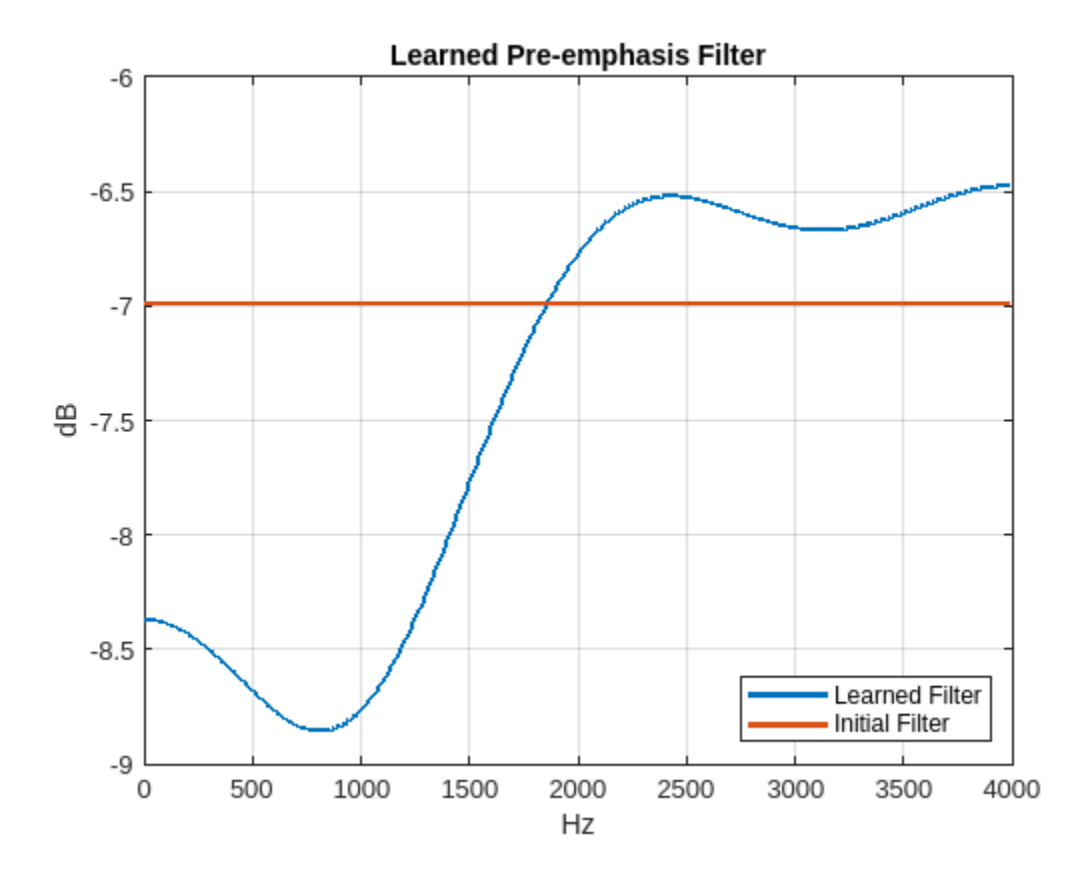

This example showed how to learn a pre-emphasis filter as a preprocessing step in a 2-D convolutional network based on short-time Fourier transforms of the signals. The ability of stftLayer to support backpropagation enabled gradient-based optimization of the filter weights inside the deep network. While this resulted in only a small improvement in the performance of the network on the test set, it achieved this improvement with a trivial increase in the number of learnable parameters.

# **Appendix: Helper Functions**

```
function [out,info] = helperReadData(x,info)% This function is only for use in the "Learn Pre-Emphasis Filter using
% Deep Learning" example. It may change or be removed in a
% future release.
N = numel(x);
x = single(x);if N > 8192
   x = x(1:8192);
elseif N < 8192
    pad = 8192 - N;prepad = floor(pad/2);postpad = ceil(pad/2);x = [zeros(prepad, 1) ; x ; zeros(postpad, 1)];
end
x = (x-mean(x))./std(x);
x = x(:) ;
out = \{x, info. Label\};end
function [dlX,dlY] = processSpeechMB(Xcell,Ycell)
% This function is only for use in the "Learn Pre-Emphasis Filter using
% Deep Learning" example. It may change or be removed in a
% future release.
Xcell = cellfun(\mathcal{C}(X) reshape(X,1,1,[]), Xcell, 'uni', false);
dX = cat(2,Xcell{:});
dY = cat(2, Ycell{:});
dY = onehotencode(dlY,1);
end
function [grads, loss, state] = modelGradSTFT(net, X, T)% This function is only for use in the "Learn Pre-Emphasis Filter using
% Deep Learning" example. It may change or be removed in a
% future release.
[y, state] = net.forward(X);loss = crossentropy(y,T);grads = dlgradient(loss,net.Learnables);
loss = double(gather(extractdata(loss)));
end
```
# **See Also**

**Apps Deep Network Designer**

# **Objects**

dlarray | dlnetwork | stftLayer

# **Functions**

dlstft | stft | istft | stftmag2sig

# **Related Examples**

• "List of Deep Learning Layers" (Deep Learning Toolbox)
# **Denoise EEG Signals Using Deep Learning Regression with GPU Acceleration**

This example shows how to remove electro-oculogram (EOG) noise from electroencephalogram (EEG) signals using the *EEGdenoiseNet* benchmark dataset [\[1\] on page 24-583](#page-1524-0) and deep learning regression. The *EEGdenoiseNet* dataset contains 4514 clean EEG segments and 3400 ocular artifact segments that can be used to synthesize noisy EEG segments with the ground-truth clean EEG (the dataset also contains muscular artifact segments, but these will not be used in this example).

This example uses clean and EOG-contaminated EEG signals to train a long short-term memory (LSTM) model to remove the EOG artifacts. The regression model was trained with raw input signals and with signals transformed by the short-time Fourier transform (STFT). The STFT model improves performance especially at degraded SNR values.

To enable GPU acceleration for STFT computations, you must have Parallel Computing Toolbox™. To see which GPUs are supported, see "GPU Computing Requirements" (Parallel Computing Toolbox).

## **Create the Dataset**

The EEGdenoiseNet dataset contains 4514 clean EEG segments and 3400 EOG segments that can be used to generate three datasets for training, validating, and testing a deep learning model. The sample rate of all the signal segments is 256 Hz. For convenience, the dataset has been uploaded to this location: https://ssd.mathworks.com/supportfiles/SPT/data/EEGEOGDenoisingData.zip

Download the dataset using the downloadSupportFile function.

```
% Download the data
datasetZipFile = matlab.internal.examples.downloadSupportFile('SPT','data/EEGEOGDenoisingData.zi
datasetFolder = fullfile(fileparts(datasetZipFile), EEG EOG Denoising Dataset');
if ~exist(datasetFolder,'dir') 
     unzip(datasetZipFile,fileparts(datasetZipFile));
end
```
After downloading the data, the location in datasetFolder contains two MAT files:

- EEG\_all\_epochs.mat contains a matrix with 4514 clean EEG segments of length 512 samples
- EOG all epochs.mat contains a matrix with 3400 EOG segments of length 512 samples

Use the createDataset helper function to generate training, validation, and testing datasets. The function combines clean EEG and EOG signals to generate pairs of clean and noisy EEG segments with different signal-to-noise ratios (SNR). For any EEG and EOG pair you can use the following combination equation to obtain a noisy segment with a given SNR:

```
noiseVEFG = EEG + \lambda \cdot EOG
```

$$
SNR = 10 \cdot log_{10} \left( \frac{rms(EEG)}{rms(\lambda \cdot EOG)} \right)
$$

You vary parameter  $\lambda$  to control the artifact power and achieve a particular SNR value.

To create the training dataset createDataset combines the first 2720 pairs of EEG and EOG segments ten times each with random SNRs in the [-7, 2] dB interval for a total of 27200 training pairs. Each training pair is stored in a MAT file inside a folder named train. Each MAT file includes:

- A clean EEG segment (stored under a variable named EEG)
- An EOG segment (stored under a variable named EOG)
- A noisy EEG segment (stored under a variable named noisyEEG)
- The SNR of the noisy segment (stored under a variable named SNR)
- The sample rate value of the signal segments (stored under a variable named Fs)

To create the validation dataset createDataset combines the next 340 pairs of the EEG and EOG segments ten times each with random SNRs in the [–7, 2] dB interval for a total of 3400 validation segments. Validation data is stored in MAT files inside a folder named validate. Each MAT file contains the same variables as the ones described for the training set.

Finally, to create the test dataset createDataset combines the next 340 pairs of EEG and EOG segments ten times each with deterministic SNR values of  $-7$ ,  $-6$ ,  $-5$ ,  $-4$ ,  $-3$ ,  $-2$ ,  $-1$ , 0, 1, and 2 dB. The test data is stored in MAT files inside a folder named test. Test MAT files with the same SNR value are grouped under a common subfolder to make it easier to analyze the denoising performance of the trained model for a given SNR. For example, files with test signals with an SNR of -3 dB are stored in a folder with name data\_SNR\_-3.

Call the createDataset function to create the dataset (this may take a few seconds). Set the createDatasetFlag to false if you already have the dataset in the datasetFolder and want to skip this step.

 $\text{createDatasetFlag} = \boxed{\text{True}}$ if createDatasetFlag createDataset(datasetFolder); end

#### **Prepare Datastores to Consume the Data**

The generated dataset is quite large  $(-430 \text{ MB})$ , so it is convenient to use datastores to access the data without having to read it all at once into memory. Create signal datastores to access the training and validation data. Use the SignalVariableNames parameter to specify the variables you want to read from the MAT files (in the order you want them read). Also specify the ReadOutputOrientation as "row" to ensure the data is compatible with the LSTM network.

```
ds_Train = signalDatastore(fullfile(datasetFolder,"train"), ...
     SignalVariableNames=["noisyEEG","EEG"], ...
    ReadOutputOrientation="row");
ds_Validate = signalDatastore(fullfile(datasetFolder,"validate"), ...
     SignalVariableNames=["noisyEEG","EEG"], ...
     ReadOutputOrientation="row");
```
Read the data from the first training file and plot the clean and noisy EEG signals. A call to preview or read methods of the datastore yields a 1x2 cell array with the first element containing a noisy EEG segment, and the second element containing a clean EEG segment.

```
data = preview(ds_Train)
data=1×2 cell array
1.447- 394.9389 - 2014.0124 - 221.0124 - 2027.7570 - 227.7570 - 278.1249 - 278.9914 - 294.9389 - 28
```

```
plot([data{2}.' data{1}.'],LineWidth=2)
legend('Clean EEG','EEG with EOG artifact')
axis tight
                                                         Clean EEG
     1500
                                                         EEG with EOG artifact
     1000
      500
         C
      -500-1000-150050
                      100
                             150
                                   200
                                          250
                                                300
                                                       350
                                                             400
                                                                    450
                                                                          500
```
The performance of a regression network is usually improved if the input and output signals are normalized. You can transform the signal datastores to apply normalization to each signal as it is read from disk. The normalizeData helper function is listed at the end of this example. It simply subtracts the signal mean and divides the result by the signal's standard deviation.

ds Train T = transform(ds Train,@normalizeData); ds Validate  $T = \text{transform}(ds \text{ Value},@normalizeData);$ 

#### **Train a Regression Model to Denoise EEG Signals**

Train a network to denoise signals by passing noisy EEG signals into the network input and requesting the desired EEG clean ground-truth signals at the network output. A long-short term memory (LSTM) architecture is chosen because it is capable of learning features from time sequences.

Define the network architecture: the number of features is set to one as a single sequence is input to the network and a single sequence is output from the network. Use a dropout layer to reduce overfitting of the model on the training data. Use a regression layer as the output layer since the model is being trained to perform regression. Note that normalization must be applied to input and output signals so it is more convenient to use transformed datastores than to use the Normalization option of the sequenceInputLayer that only normalizes the inputs.

```
numFeatures = 1;
numHiddenUnits = 100;
layers = \lceil sequenceInputLayer(numFeatures)
     lstmLayer(numHiddenUnits)
     dropoutLayer(0.2)
     fullyConnectedLayer(numFeatures)
     regressionLayer];
```
Define the training option parameters: use an Adam optimizer and choose to shuffle the data at every epoch. Also, specify the validation datastore ds\_Validate\_T as the source for the validation data.

```
maxEpochs = 5;miniBatchSize = 150;
options = trainingOptions('adam', ...
    MaxEpochs=maxEpochs, ...
     MiniBatchSize=miniBatchSize, ...
     InitialLearnRate=0.005, ...
     GradientThreshold=1, ...
     Plots="training-progress", ...
     Shuffle="every-epoch", ...
     Verbose=false,...
     ValidationData=ds_Validate_T ,...
    ValidationFrequency=100, ...
     OutputNetwork="best-validation-loss");
```
Use the trainNetwork function to train the model. You can directly pass the transformed train datastore into the function because the datastore outputs a 1x2 cell array, with input and output signals, at each call to the read method.

The training steps will take several minutes. You can skip these steps by downloading the pre-trained networks using the selector below. If you want to train the network as the example runs, select 'Train Networks'. If you want to skip the training steps, select 'Download Networks' and a MAT file containing two pre-trained networks -rawNet, and stftNet- will be downloaded into your machine.

```
trainingFlag = \frac{[Train networks \quad \ast]}{[Test]}\if trainingFlag == "Train networks"
    rawNet = trainNetwork(ds Train T, layers, options);
else
     % Download the pre-trained networks
    modelsZipFile = matlab.internal.examples.downloadSupportFile('SPT','data/EEGEOGDenoisingNetw
    modelsFolder = fullfile(fileparts(datasetZipFile),'EEG_EOG_Denoising_Networks');
     if ~exist(modelsFolder,'dir')
        unzip(modelsZipFile,fileparts(modelsZipFile));
     end
     modelsFile = fullfile(modelsFolder,'trainedNetworks.mat'); 
     load(modelsFile)
end
```
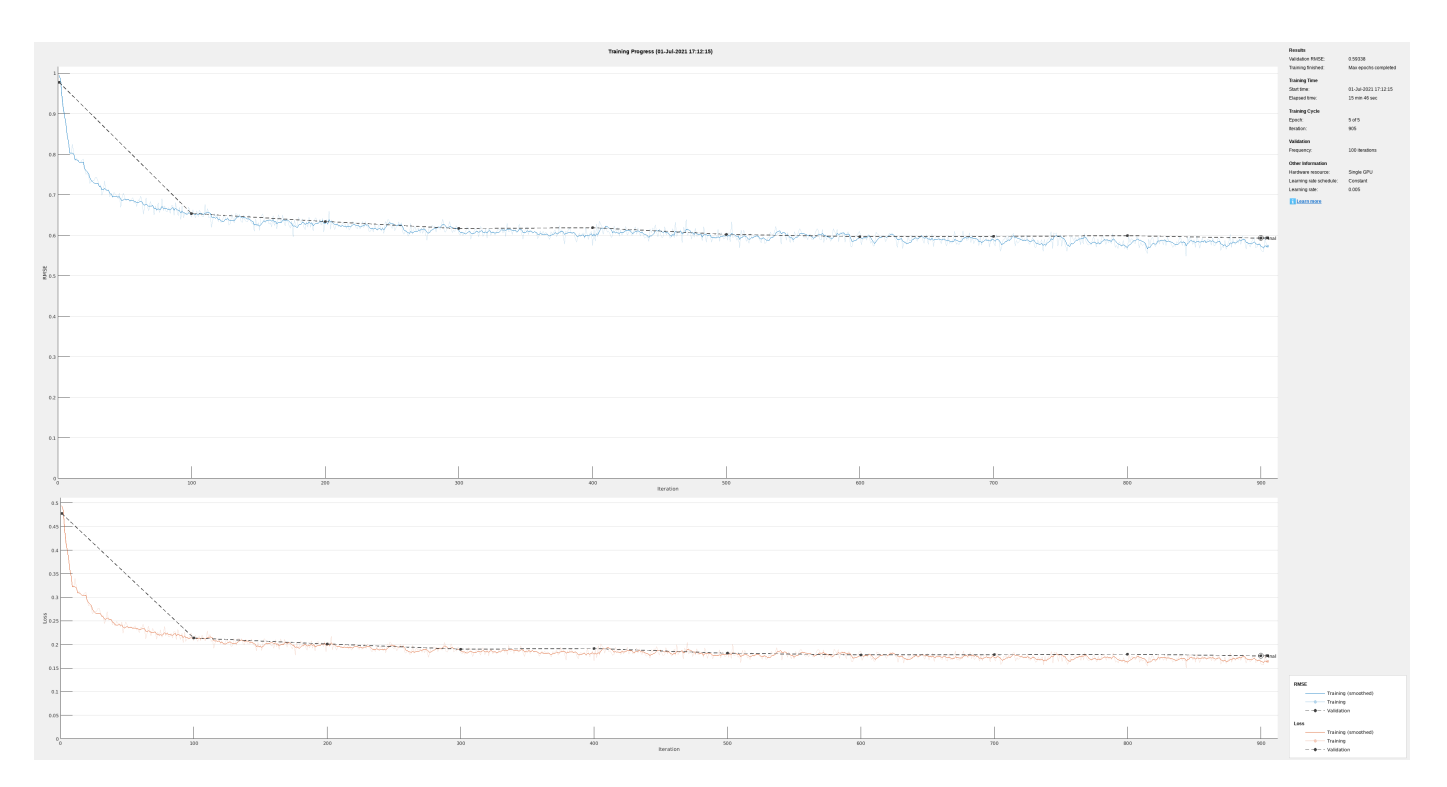

## **Analyze the Denoising Performance of the Trained Model**

Use the test dataset to analyze the denoising performance of the rawNet network. Recall that the test dataset contains multiple test files for each SNR value in [-7, -6, -5, -4, -3, -2, -1, 0, 1, 2] dB. The performance metric is chosen as the mean-squared error (MSE) between the clean baseline EEG signal and the denoised EEG signal. The MSE of the clean EEG signal and the noisy EEG signal is also computed to show the worst-case MSE when no denoising is applied. At each SNR compute 340 MSE values for each of the 340 available test EEG segments and obtain the average MSE.

Create a signalDatastore to consume the test data and use a transformed datastore to setup data normalization. Since the data is now inside subfolders of the test folder, specify IncludeSubfolders as true. Further, use the folders2labels function to get the list of folder names for each file in the test dataset so that you can get data for each SNR.

```
ds_Test = signalDatastore(fullfile(datasetFolder,"test"),SignalVariableNames=["noisyEEG","EEG"],
ds_Test_T = transform(ds_Test,@normalizeData);
```

```
% Get labels that contain the SNR value for each file in the datastore
labels = folders2labels(ds_Test)
```
labels = *3400×1 categorical* data\_SNR\_-1 data\_SNR\_-1  $data$  $SNR$  $-1$  data\_SNR\_-1 data\_SNR\_-1 data\_SNR\_-1 data\_SNR\_-1  $data$  $SNR$  $-1$  data\_SNR\_-1 data\_SNR\_-1

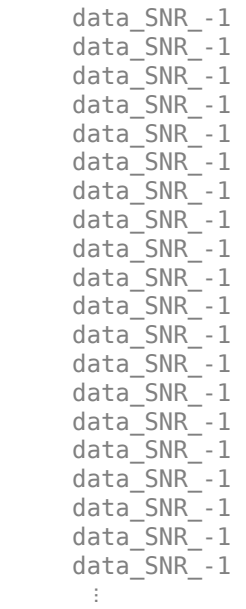

For each SNR value, denoise the test signals and compute the average MSE value. Use the subset function of the datastore to get a datastore pointing to the data for each SNR. To denoise a signal call the predict function passing the trained network and the noisy data as inputs.

```
SNRs = (-7:2);MSE Denoised rawNet = zeros(numel(SNRs),1); % Measure denoising performance
MSE_No_Denoise = zeros(numel(SNRs),1); % Measure worst-case MSE when no denoising is applied
for idx = 1:numel(SNRs)lbldx = find(labels == "data SNR "+num2str(SNRs(idx)));ds Test SNR = subset(ds Test T,lblIdx); % New datastore pointing to files with current SNR value
    % Denoise the data using the predict function of the trained model
    pred = predict(rawNet,ds_Test_SNR);
    % Use an array datastore to loop over the 340 denoised signals for the
    % current SNR value. Transform the datastore to add the normalization
    % step. 
   ds_Pred = transform(arrayDatastore(pred,OutputType="same"),@normalizeData);
   mse = 0;
   mseWorstCase = 0;
   cnt = 0; while hasdata(ds_Pred)
        testData = read(ds Test SNR);
        denoisedData = read(ds_Pred); % MSE performance of denoiser - testData{2} contains clean EEG,
         % testData{1} contains noisy EEG.
        mse = mse + sum((testData{2} - denoisedData{1}).^2)/numel(denoisedData{1}); % Worst-case MSE performance when no denoising is applied. 
         % Convert data to single precession as denoisedData is single
         % precision.
```

```
mseWorstCase = mseWorstCase + sum((single(testData{2}) - single(testData{1})).^2)/numel(
    cnt = cnt+1; end
 % Average MSE of denoised signals
 MSE_Denoised_rawNet(idx) = mse/cnt;
 % Worst-case average MSE
MSE No Denoise(idx) = mseWorstCase/cnt;
```
end

Plot the average MSE results.

```
plot(SNRs,[MSE_No_Denoise,MSE_Denoised_rawNet],LineWidth=2)
xlabel("SNR")
ylabel("Average MSE")
title("Denoising Performance")
legend("Worst-case scenario (no-denoising)","Denoising with rawNet model")
```
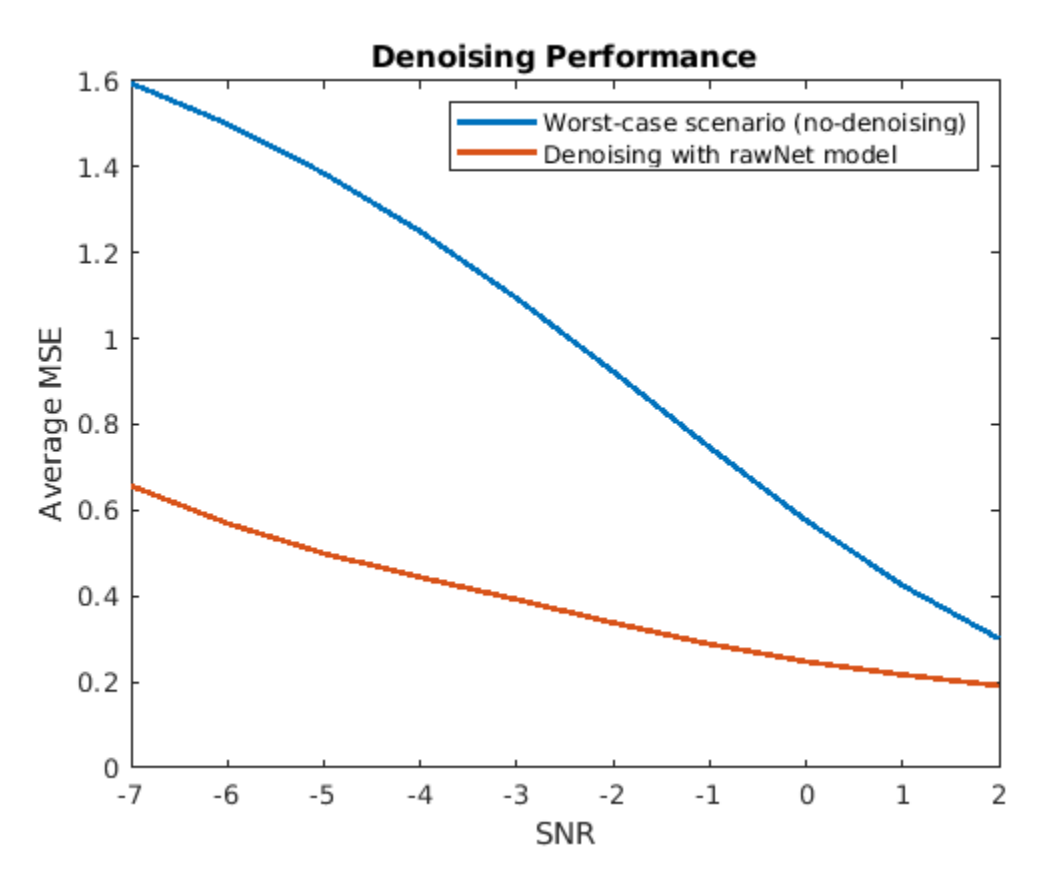

#### **Improve Performance Using Short-Time Fourier Transform Feature Extraction**

A common approach to improve performance of a deep learning model is to use extracted features in place of the original raw signal data. The features provide a representation of the input data that makes it easier for the network to learn the most important aspects of the signals.

Choose a short-time Fourier transformation (STFT) with a window length of 64 samples and overlap length of 63 samples. This transformation will effectively create 33 complex features with a length of 449 samples each. LSTM networks do not support complex inputs so the complex features can be separated into real and imaginary components by stacking the real part of the features on top of the imaginary part of the features to yield 66 real features each one of length 449 samples.

```
winLength = 64;
overlapLength = 63;
```
The transformSTFT helper function listed at the end of this example normalizes the input signal and then computes its STFT. The function stacks the real and imaginary components to create a real output matrix. Further, if a GPU is available, the function moves the data to the GPU to accelerate the STFT computations and mitigate the increased complexity of computing the transforms. If you do not wish to use the GPU, set useGPUFlag to false.

 $useGPUFlag = \frac{True \qquad \qquad \bullet}$ ;

Compute and plot the STFT of a pair of clean and noisy EEG signals using the transformSTFT helper function.

```
data = preview(ds_Train);
P = transformSTFT(data, winLength, overlapLength, useGPUFlag);
figure
subplot(1,2,1)
h = \text{imagesc}(P{2});
h.Parent.CLim = [-40 57];
title('STFT of clean EEG signal')
ylabel("Stacked real and imaginary features")
subplot(1,2,2)
h = \text{imagesc(P{1})};h.Parent.CLim = [-40 57];
ylabel("Stacked real and imaginary features")
title('STFT of noisy EEG signal')
```
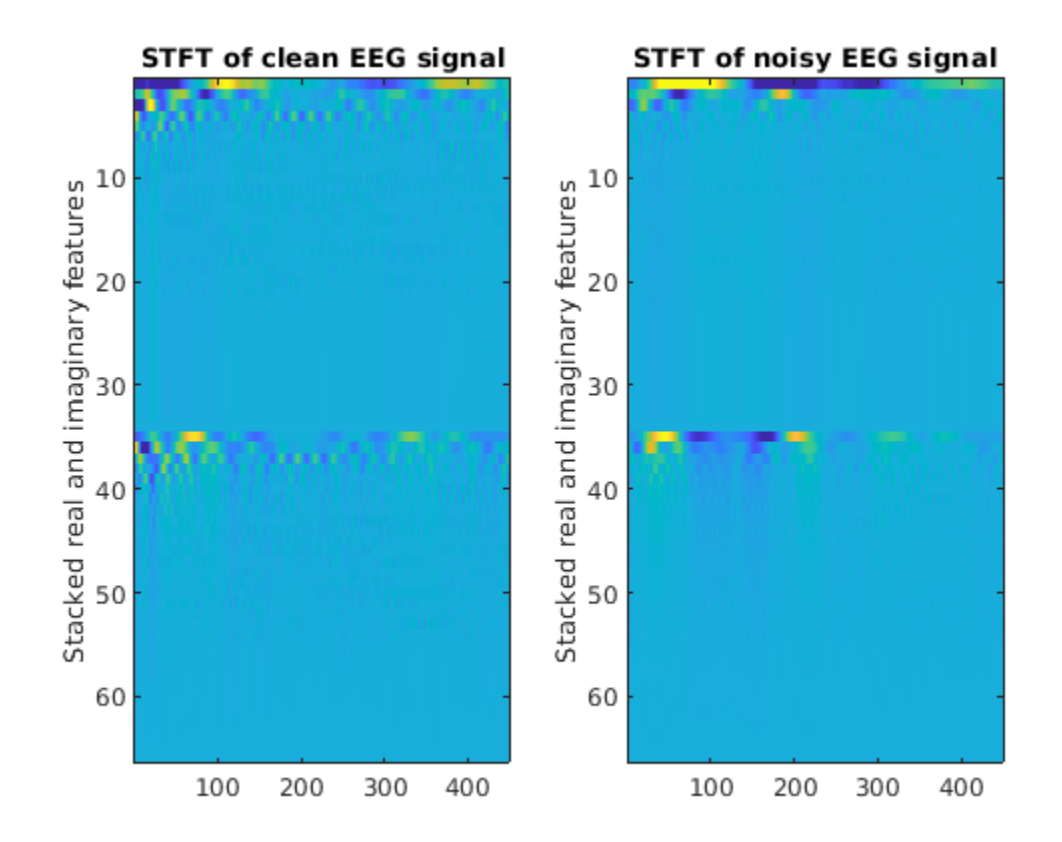

The idea is to train a network so that it can produce denoised STFT signal representations based on STFT inputs corresponding to noisy signals. Note that the target outcome is a denoised signal, not its denoised STFT representation, so a final step must be added to compute the inverse STFT (ISTFT) to recover the denoised signal as depicted on the block diagram below.

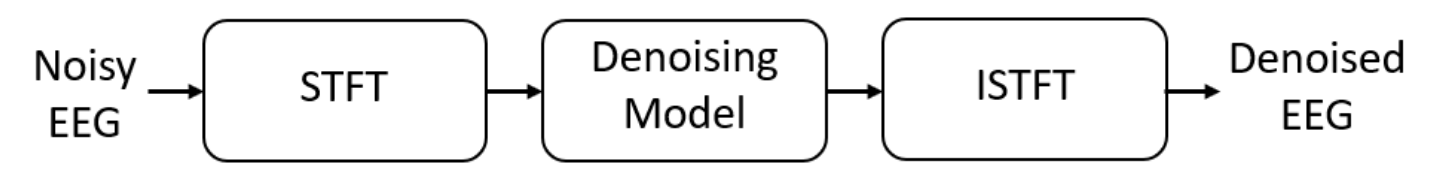

The helper function, transformISTFT, listed at the end of this example takes the denoised STFT network output, converts the stacked real and imaginary features back to complex features and computes the inverse STFT. As a final step the function normalizes the resulting signal. If a GPU is available and useGPUFlag is true, the function performs all the computations in the GPU to reduce the processing time.

Create train, validation, and test datastores to apply STFT using the transformSTFT function.

```
ds_Train_STFT = transform(ds_Train,@(d,wl,ol,fl)transformSTFT(d,winLength,overlapLength,useGPUFla
ds_Validate STFT = transform(ds_Validate,@(d,wl,ol,fl)transformSTFT(d,winLength,overlapLength,use
ds<sup>-</sup>Test_STFT = transform(ds_Test,@(d,wl,ol,fl)transformSTFT(d,winLength,overlapLength,useGPUFlag
```
Update the network architecture to account for 66 input and output features and specify the new validation data in the training options. Every other network parameter or option is unchanged.

```
numFeatures = winLength + 2;layers = [
     sequenceInputLayer(numFeatures)
    lstmLayer(numHiddenUnits)
    dropoutLayer(0.2)
     fullyConnectedLayer(numFeatures)
     regressionLayer];
```

```
options.ValidationData = ds_Validate_STFT;
```
Train the network if trainingFlag is "Train networks".

```
if trainingFlag == "Train networks"
     stftNet = trainNetwork(ds_Train_STFT,layers,options);
end
```
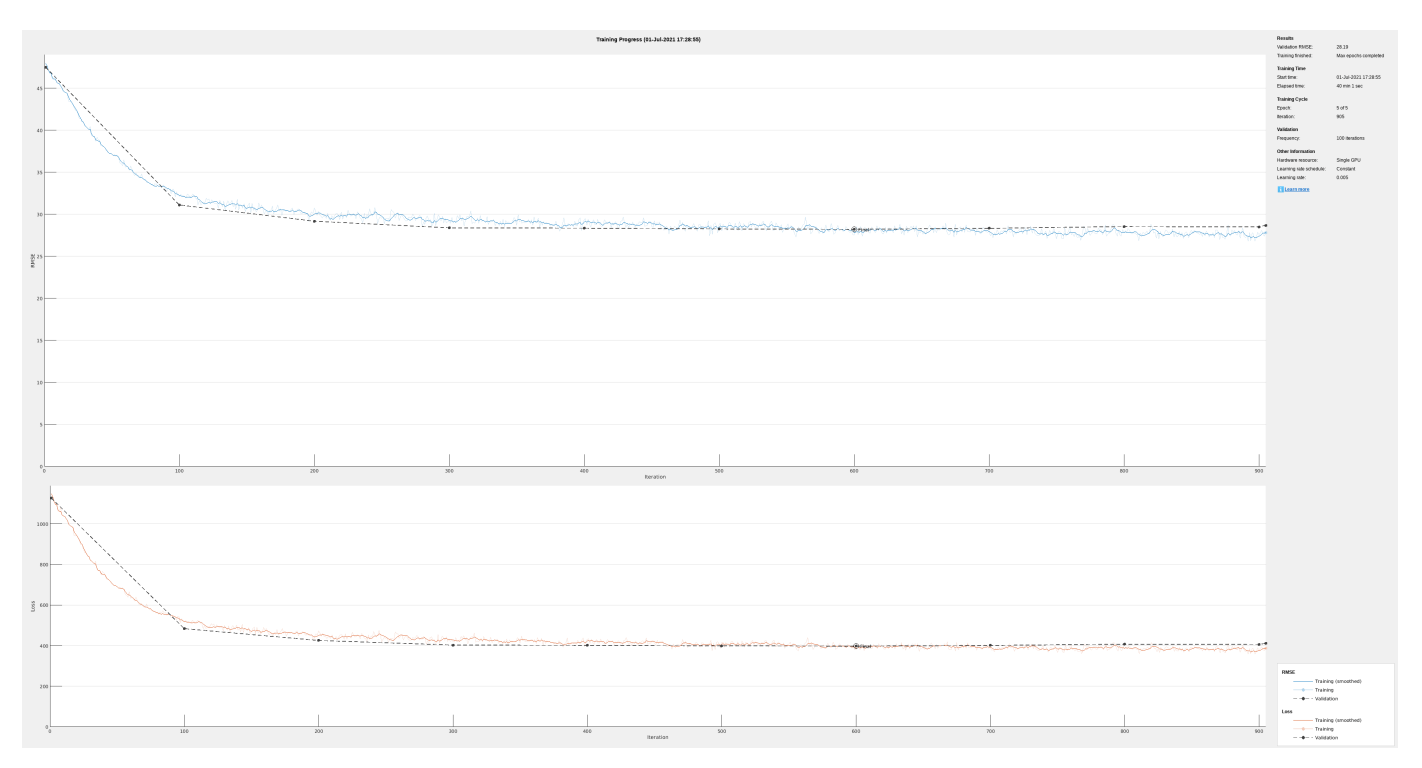

Use the trained network to denoise EEG signals using the test data. Compute average MSE values by comparing denoised and clean baseline EEG signals.

```
MSE_Denoised_stftNet = zeros(numel(SNRs),1); % Measure denoising performance
for idx = 1:numel(SNRs)lbldx = find(labels == "data SNR "+num2str(SNRs(idx))); % New datastores pointing to files with current SNR value
    ds_Test_SNR = subset(ds_Test_T,lblIdx); % Raw EEG signals to compute MSE
    ds_Test_STFT_SNR = subset(ds_Test_STFT,lblIdx); % STFT transforms
    % Denoise the data using the predict function of the trained model. 
    pred = predict(stftNet,ds_Test_STFT_SNR);
    % Use an array datastore to loop over the 340 denoised signals for the
    % current SNR value. Transform the datastore to compute the inverse
```

```
 % STFT and recover the actual denoised signal.
ds_Pred = transform(arrayDatastore(pred,OutputType="same"),@(P,wl,ol)transformISTFT(P,winLeng
mse = 0;
cnt = 0; while hasdata(ds_Pred)
    testData = read(ds Test SNR);
    denoisedData = read(ds Pred);
     % MSE performance of denoiser - testData{2} contains clean EEG
     mse = mse + sum((testData{2} - denoisedData).^2)/numel(denoisedData);
    cnt = cnt+1; end
 % Average MSE of denoised signals
MSE Denoised stftNet(idx) = mse/cnt;
```
end

Plot the average MSE obtained with no denoising, denoising with a network trained with raw input signals, and denoising with a network trained with STFT transformed signals. You can see that the addition of the STFT step has improved the performance especially at the lower SNR values.

```
figure
plot(SNRs,[MSE_No_Denoise,MSE_Denoised_rawNet,MSE_Denoised_stftNet],LineWidth=2)
xlabel("SNR")
ylabel("Average MSE")
title("Denoising Performance")
legend("Worst-case scenario (no denoising)","Denoising with rawNet model","Denoising with stftNet
```
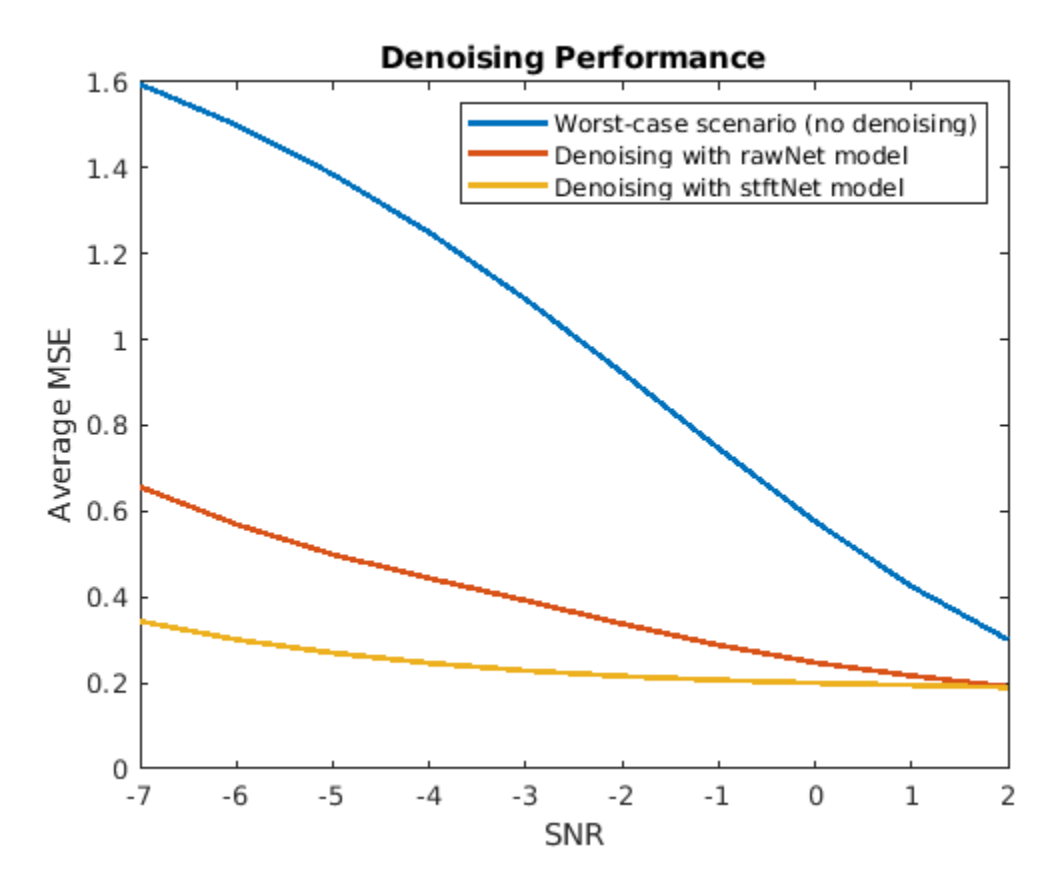

Plot noisy and denoised signals for different SNRs. The getRandomEEG helper function listed at the end of this example gets a random EEG signal with a specified SNR from the test dataset.

```
SNR = \begin{bmatrix} -7 & \cdots & \cdots & \cdots & \cdots \\ -7 & \cdots & \cdots & \cdots & \cdots \\ \end{bmatrix} % dB
data = getRandomEEG(datasetFolder,SNR);
noiseFEG = normalizeData(data{1});
cleanEEG = normalizeData(data{2});
stftInput = transformSTFT(noisyEEG,winLength,overlapLength,useGPUFlag);
denoisedEEG = transformISTFT(predict(stftNet,stftInput),winLength,overlapLength);
plot([cleanEEG.' denoisedEEG.' noisyEEG.'],LineWidth=2)
title("EEG denoising (SNR = " + SNR + " dB)")
legend("Clean EEG", "Denoised EEG","Noisy EEG")
axis tight
```
<span id="page-1524-0"></span>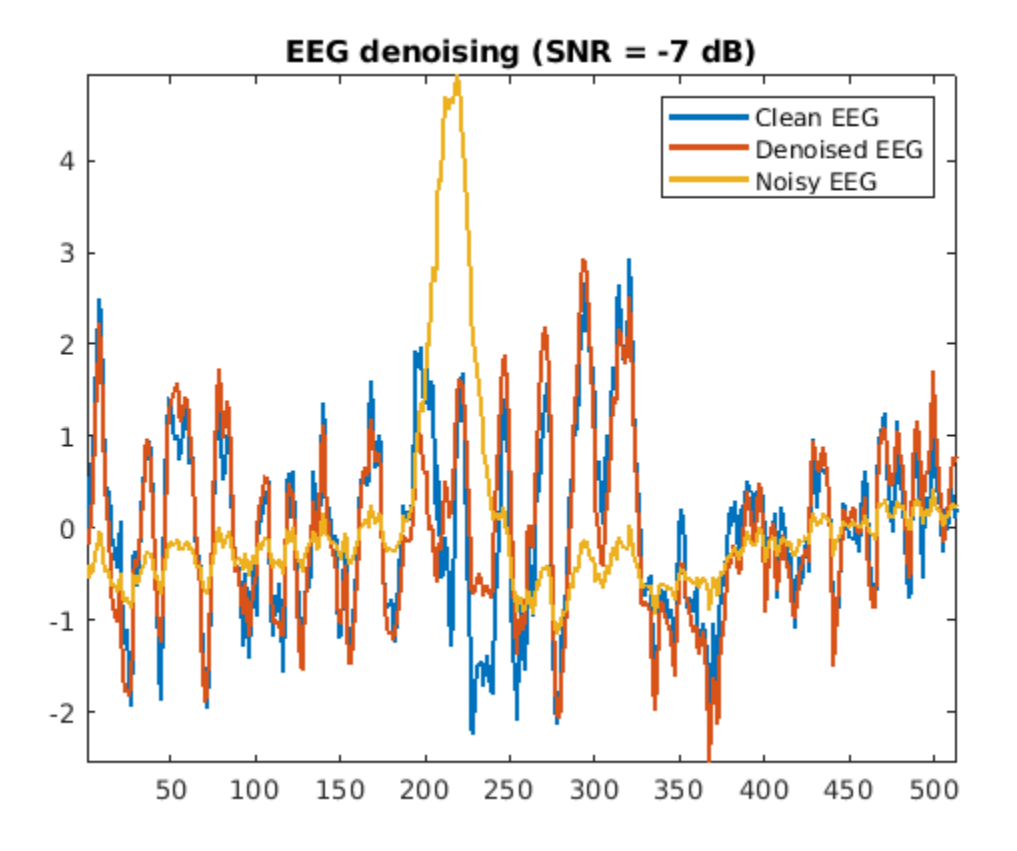

### **Conclusion**

In this example you learned how to train a deep network to perform regression for signal denoising. You compared two models, one trained with raw clean and noisy EEG signals, the other trained with features extracted using a short-time Fourier transform. You learned that you can use complex features by stacking their real and imaginary components and treating them as independent real features. The use of STFT sequences provides greater performance improvement at worse SNRs and both approaches converge in performance as the SNR improves.

### **References**

[1] Haoming Zhang, Mingqi Zhao, Chen Wei, Dante Mantini, Zherui Li, Quanying Liu. "A benchmark dataset for deep learning solutions of EEG denoising." https://arxiv.org/abs/2009.11662

#### **Helper Functions**

**normalizeData** - this function normalizes input signals by subtracting the mean and dividing by the standard deviation.

```
function y = normalizeData(x)% This function is only intended to support examples in the Signal
% Processing Toolbox. It may be changed or removed in a future release.
if iscell(x)
    y = \text{cell}(1, \text{numel}(x));
```

```
y{1} = (x{1} - mean(x{1}))/std(x{1});
    if numel(x) == 2
        y{2} = (x{2} - mean(x{2})) / std(x{2}); end
else
    y = (x - mean(x)) / std(x);end
end
```
**transformSTFT** - this function normalizes the signals in input data and computes their short-time Fourier transform. It converts the complex STFT results into a real matrix by stacking the real and imaginary components one on top of the other.

```
function P = transformSTFT(data,winLength,overlapLength,useGPUFlag)
% This function is only intended to support examples in the Signal
% Processing Toolbox. It may be changed or removed in a future release.
if ~iscell(data)
    data = \{data\};end
P = \text{cell}(1, \text{numel}(\text{data})).x = data{1};if useGPUFlag
    x = qpuArray(x);
end
x = normalizeData(x);
y = stft(x,Window=rectwin(winLength),OverlapLength=overlapLength,FrequencyRange="onesided");
P{1} = [real(y);imag(y)];if numel(data) == 2x = data{2}; if useGPUFlag
        x = gpuArray(x);
     end
    x = normalizeData(x); y = stft(x,Window=rectwin(winLength),OverlapLength=overlapLength,FrequencyRange="onesided");
    P{2} = [real(y);imag(y)];end
end
```
**transformISTFT** - this function takes a matrix with stacked real and imaginary STFT elements and combines them back to a complex STFT matrix. The function then computes the inverse STFT transform and normalizes the resulting reconstructed signals.

```
function data = transformISTFT(P,winLength,overlapLength)
% This function is only intended to support examples in the Signal
% Processing Toolbox. It may be changed or removed in a future release.
PP = P{1};NumRows = size(PP, 1);X = PP(1:NumRows/2,:)+1i*PP(1+NumRows/2:end,:);data = istft(X,Window=rectwin(winLength),OverlapLength=overlapLength,ConjugateSymmetric=true,Frequency
data = normalizeData(data);
end
```
**createDataset** - this function combines clean EEG signal segments with EOG segments to create training, validation and testing datasets to train an EEG denoiser neural network.

```
function createDataset(dataDir)
% This function is only intended to support examples in the Signal
% Processing Toolbox. It may be changed or removed in a future release.
% Create training, validation, and testing datasets consisting of clean EEG
% signals and noisy EEG signals contaminated by EOG segments. 
load(fullfile(dataDir,"EEG_all_epochs.mat"),"EEG_all_epochs");
load(fullfile(dataDir,"EOG_all_epochs.mat"),"EOG_all_epochs");
EEG all epochs = EEG all epochs(1:3400,:).EOG all epochs = EOG all epochs.';
Fs = 256;trainingPercentage = 80;
validationPercentage = 10;
N = size(EEG all epochs, 2);% Create a training dataset consisting of mat files containing two signals
% - a clean EEG signal, and an EEG signal contaminated by EOG artifacts.
% Combine each of 2720 pairs of EEG and EOG segments ten times with random
% SNRs in the range -7dB to 2dB to obtain 27200 training segments.
EEG_training = EEG_all_epochs(:,1:N*trainingPercentage/100);
E0G<sup>-</sup>training = E0G<sup>-all</sup> epochs(:,1:N*trainingPercentage/100);
M = size(EEG_t, training, 2);cnt = 0;
if ~exist(fullfile(dataDir,"train"),'dir')
 mkdir(fullfile(dataDir,"train"))
end
for idx = 1:Mfor kk = 1:10cnt = cnt + 1;EEG = EEG_training(:,idx).EOG = EOG training(:,idx). [noisyEEG,SNR] = createNoisySegment(EEG,EOG,[-7,2]);
        save(fullfile(dataDir,"train","data_" + num2str(cnt) + ".mat"),"EEG","EOG","noisyEEG","F
     end
end
% Create a validation dataset by combining 340 pairs of EEG and EOG
% segments ten times with random SNRs in (-7:2) dB
EEG_validation = EEG_all_epochs(:,1+N*trainingPercentage/100:N*trainingPercentage/100+N*validati
E0G<sup>-</sup>validation = E0G<sup>-</sup>all<sup>-</sup>epochs(:,1+N*trainingPercentage/100:N*trainingPercentage/100+N*validation
M = size(EEG_validation,2);
cnt = 0;if ~exist(fullfile(dataDir,"validate"),'dir')
     mkdir(fullfile(dataDir,"validate"))
end
for idx = 1:Mfor kk = 1:10cnt = cnt + 1;
```

```
 EEG = EEG_validation(:,idx).';
         EOG = EOG_valuevalidation(:,idx). [noisyEEG,SNR] = createNoisySegment(EEG,EOG,[-7,2]);
         save(fullfile(dataDir,"validate","data " + num2str(cnt) + ".mat"),"EEG","EOG","noisyEEG"
     end
end
% Create a test dataset by combining 340 pairs of EEG and EOG segments ten
% times with 10 SNR values [-7 -6 -5 -4 -3 -2 -1 0 1 2] dB. Store the
% training sets in folders with names that identify the SNR value so that
% it is easy to analyze performance by accessing files with a specific SNR.
EEG_test = EEG_all_epochs(:,1+N*trainingPercentage/100+N*validationPercentage/100:end);
EOG test = EOG all epochs(:,1+N*trainingPercentage/100+N*validationPercentage/100:end);
M = size(EEG test, 2);SNRVect = (-7:2);for kk = 1:numel(SNRVect)
    cnt = 0;if ~exist(fullfile(dataDir,"test","data SNR " + num2str(SNRVect(kk))),'dir')
         mkdir(fullfile(dataDir,"test","data_SNR<sup>_</sup>" + num2str(SNRVect(kk))));
     end
    for idx = 1:Mcnt = cnt + 1;EEG = EEG_test(:,idx).E0G = E0G \t{5} \t{6} = E0G \t{6} = E0G + E0G + E0G + E0G + E0G + E0G + E0G + E0G + E0G + E0G + E0G + E0G + E0G + E0G + E0G + E0G + E0G + E0G + E0G + E0G + E0G + E0G + E0G + E [noisyEEG,SNR] = createNoisySegment(EEG,EOG,SNRVect(kk));
         save(fullfile(dataDir,"test","data_SNR_" + num2str(SNR)+"/" + "data_"+num2str(cnt) + ".mat"),
     end
end
end
function [y,SNROut] = createNoisySegment(eeg,artifact,SNR)
% Combine EEG and artifact signals with a specified SNR in dB. If SNR is a
% two-element vector, its value is chosen randomly from a uniform
% distribution over the interval [SNR(1) SNR(2)]
if numel(SNR) == 2SNR = SNR(1) + (SNR(2) - SNR(1)). * rand(1,1);
end
k = 10^{\circ}(SNR/10);
lambda = (1/k)*rms(eeg)/rms(artifact);y = eeg +lambda * artifact;
SNROut = SNR;end
getRandomEEG - this function reads the data from a random EEG test file with a
specified SNR.
function data = getRandomEEG(datasetFolder,SNR)
```

```
sds = signalDatastore(fullfile(datasetFolder,"test","data_SNR_"+num2str(SNR)),SignalVariableName
n = numel(sds.Files);
idx = randi(n, 1);
```

```
data = read(subset(sds,idx));
end
```
## **See Also**

folders2labels | signalDatastore | trainNetwork

# **Hand Gesture Classification Using Radar Signals and Deep Learning**

This example shows how to classify ultra-wideband (UWB) impulse radar signal data using a multipleinput, single-output convolutional neural network (CNN).

### **Introduction**

Movement-based signal data acquired using sensors, like UWB impulse radars, contain patterns specific to different gestures. Correlating motion data with movement benefits several avenues of work. For example, hand gesture recognition is important for contactless human-computer interaction. This example aims to use a deep learning solution to automate feature extraction from patterns within a hand gesture dataset and provide a label for every signal sample.

UWB-gestures is a publicly available dataset of dynamic hand gestures [[1 on page 24-599](#page-1540-0)]. It contains a total of 9600 samples gathered from 8 different human volunteers. To obtain each recording, the examiners placed a separate UWB impulse radar at the left, top, and right sides of their experimental setup, resulting in 3 received radar signal data matrices. Volunteers performed hand gestures from a gesture vocabulary consisting of 12 dynamic hand movements:

- **1** Left-right swipe (L-R swipe)
- **2** Right-left swipe (R-L swipe)
- **3** Up-down swipe (U-D swipe)
- **4** Down-up swipe (D-U swipe)
- **5** Diagonal-left-right-up-down swipe (Diag-LR-UD swipe)
- **6** Diagonal-left-right-down-up swipe (Diag-LR-DU swipe)
- **7** Diagonal-right-left-up-down swipe (Diag-RL-UD swipe)
- **8** Diagonal-right-left-down-up swipe (Diag-RL-DU swipe)
- **9** Clockwise rotation
- **10** Counterclockwise rotation
- **11** Inward push
- **12** Empty gesture

As each hand gesture motion is captured by 3 independent UWB impulse radars, we will use a CNN architecture that accepts 3 signals as separate inputs. The CNN model will extract feature information from each signal before combining it to make a final gesture label prediction. As such, a multiple-input, single-output CNN will use minimally pre-processed radar signal data matrices to classify different gestures.

### **Download the Data**

Each radar signal data matrix is labeled as the hand gesture that generated it. 8 different human volunteers performed 12 separate hand gestures, for a total of 96 trials stored in 96 MAT-files. Each MAT-file contains 3 radar data matrices, corresponding to the 3 radars used in the experimental setup. They are named Left, Top, and Right. The files are available at the following location:

### https://ssd.mathworks.com/supportfiles/SPT/data/uwb-gestures.zip

Download the data files into your MATLAB Examples directory.

```
datasetZipFolder = matlab.internal.examples.downloadSupportFile("SPT","data/uwb-gestures.zip");
datasetFolder = erase(datasetZipFolder, "izip");if ~exist(datasetFolder,"dir")
    downloadLocation = fileparts(datasetZipFolder);
     unzip(datasetZipFolder,downloadLocation);
end
```
You can also choose to download a separate file which includes a pre-trained network, misoNet, stored in a MAT-file named pretrainedNetwork.mat. It is available at the following location:

```
https://ssd.mathworks.com/supportfiles/SPT/data/uwb-gestures-network.zip
```
You can skip the training steps and use the pre-trained network for classification by setting doTraining to false. If doTraining is set to false, the pre-trained network will be downloaded later in this example. If you want to train the network as the example runs, make sure to set doTraining to true.

 $d$ o $Training = true;$ 

#### **Explore the Data**

Create a signal datastore to access the data in the files. Specify the signal variable names you want to read from each file using the SignalVariableNames parameter. This example assumes the dataset has been stored in your MATLAB Examples directory under the *uwb-gestures* folder. If this is not the case, change the path to the data in the datasetFolder variable.

```
sds = signalDatastore(datasetFolder,...
                        "IncludeSubfolders",true,...
                       "SignalVariableNames",["Left","Top","Right"],...
                        "FileExtensions",".mat",...
                       "ReadOutputOrientation","row");
```
The datastore returns a three-element cell array containing the radar signal matrices for the left, top, and right radars, in that order.

preview(sds)

```
ans=1×3 cell array
    {9000×189 double} {9000×189 double} {9000×189 double}
```
The rows and columns in each radar signal matrix represent the duration of the hand gesture (slowtime) and the distance of the hand from the radar (fast-time), respectively. During data acquisition, examiners recorded a subject repeating a particular hand gesture for 450 seconds, corresponding to 9000 (slow-time) rows. There is 1 complete gesture motion in 90 slow-time frames. As such, each radar signal matrix contains 100 complete hand gesture motion samples. The range of each UWB radar is 1.2 meters, corresponding to 189 fast-time bins.

```
slowTimeFrames = 90;
recordedTimePerSample = 4.5;
radarRange = 1.2;
```
To visualize a hand gesture motion, specify a UWB radar location, gesture, and gesture sample (between 1 and 100).

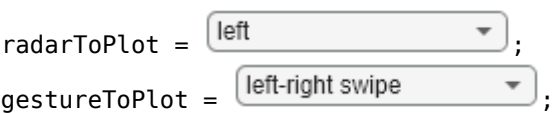

qestureSample =  $\frac{50}{2}$ 

Visualize my choices

Obtain the radar signal matrix for the chosen hand gesture and radar location.

```
sdssubset = subset(sds,contains(sds.Files,gestureToPlot));
radarDataMatrix = read(sdssubset);radarDataMatrix = radarDataMatrix{radarToPlot};
```
Use normalize to transform the gesture signal data to range between 0 and 1, and use imagesc to visualize the hand gesture motion sample.

```
normalizedRadarData = normalize(radarDataMatrix, 2, "range", [0 1]);
imagesc([0 radarRange],...
         [0 recordedTimePerSample],...
        normalizedRadarData(slowTimeFrames*(gestureSample-1)+1:slowTimeFrames*gestureSample,:),.
         [0 1]);
set(gca,"YDir","normal")
title("Raw Signal")
xlabel("Distance of Hand from the Radar (m)")
ylabel("Duration of Hand Gesture (s)")
```
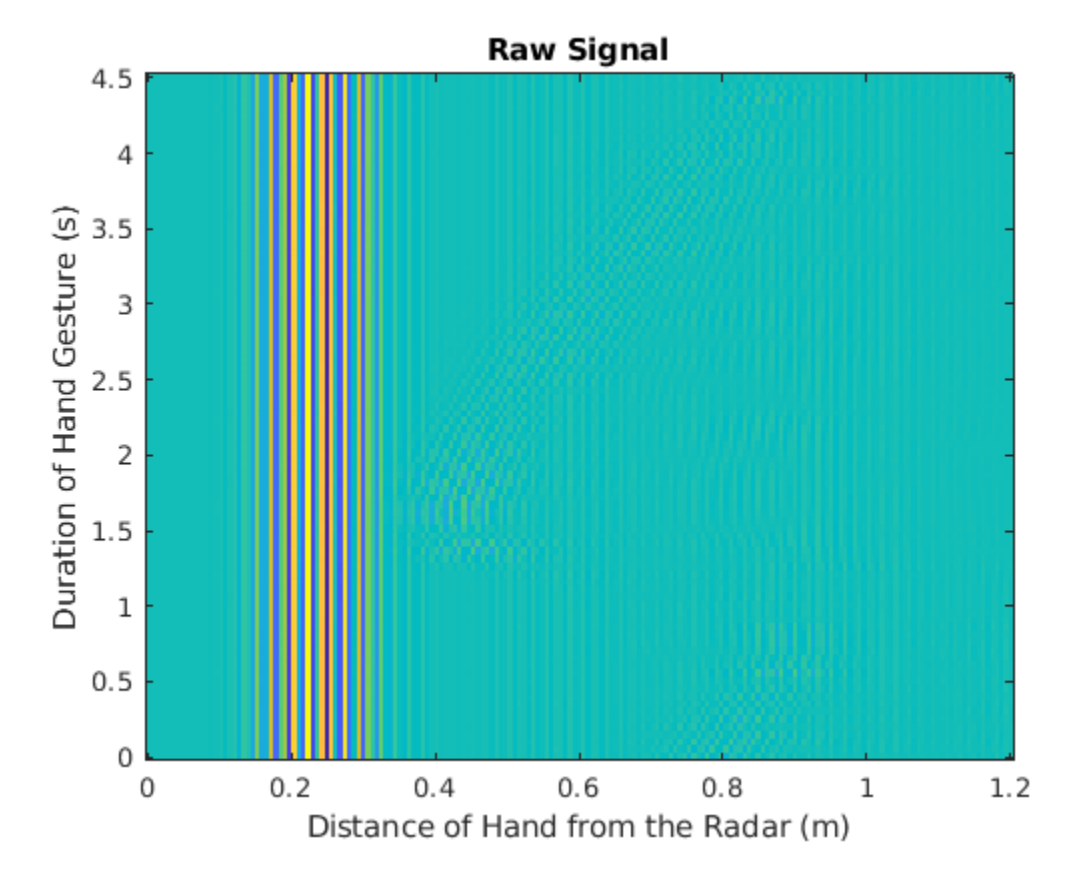

As you can see, it is difficult to discern a motion pattern.

The raw signal contains environmental reflections from body parts or other static objects present within the radar"s range. These unwanted reflections are known as "clutter" and can be removed using a pulse canceller that performs an exponential moving average. The transfer function for this operation is

$$
H(z) = \frac{1 - z^{-1}}{1 - \alpha z^{-1}}
$$

such that  $\alpha$  is a value  $0 \le \alpha \le 1$  that controls the amount of averaging [\[2 on page 24-599\]](#page-1540-0). Use filter with the numerator coefficients and denominator coefficients set as [1 -1] and [1 -0.9], respectively, to remove clutter from the raw signal.

 $clutterRemovedSignal = filter([1 -1], [1 -0.9], radarDataMatrix, []1)$ ;

Visualize the clutter-removed signal to see the difference.

```
normalizedClutterRemovedSignal = normalize(clutterRemovedSignal,2,"range",[0 1]);
imagesc([0 radarRange],...
         [0 recordedTimePerSample],...
        normalizedClutterRemovedSignal(slowTimeFrames*(gestureSample-1)+1:slowTimeFrames*gesture
         [0 1]);
set(gca,"YDir","normal")
title("Clutter-Removed Signal")
xlabel("Distance of Hand from the Radar (m)")
ylabel("Duration of Hand Gesture (s)")
```
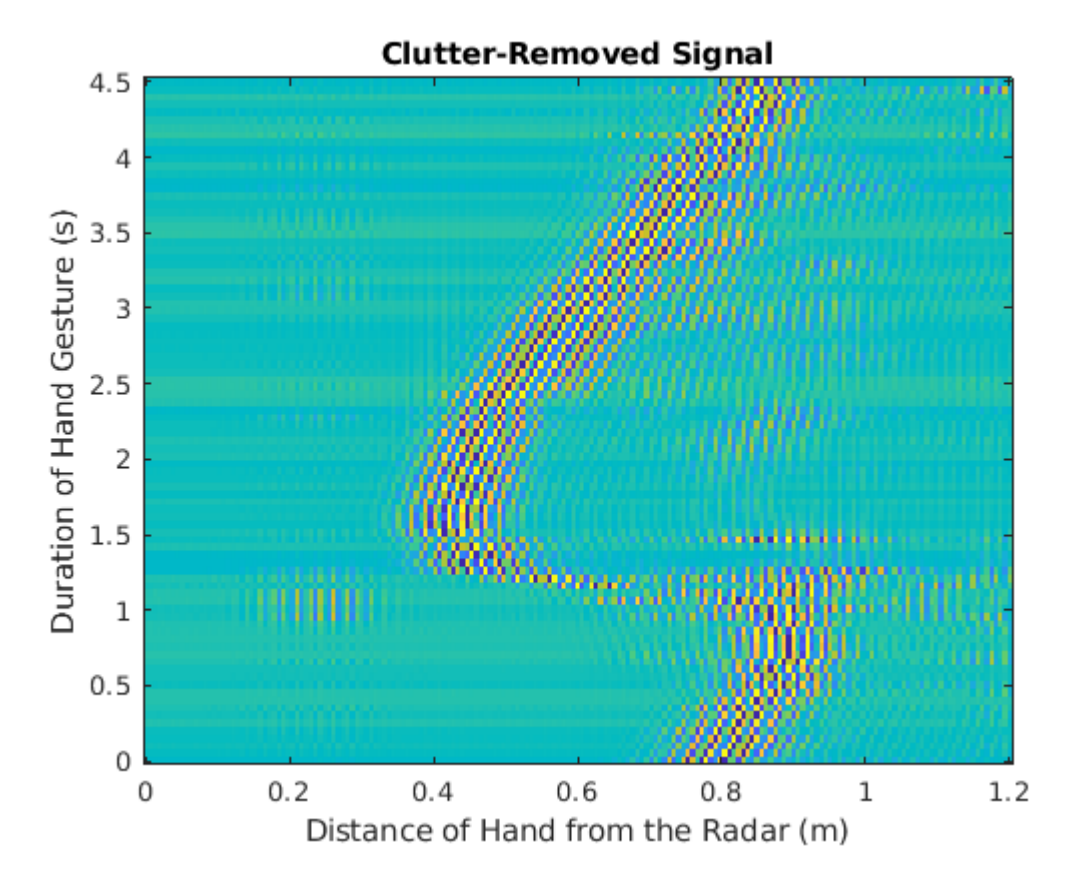

Note that the motion pattern is much more visible now. For example, if you choose to visualize a *leftright swipe* from the perspective of the left radar, you will see that the distance of the hand from the radar increases over the duration of the hand gesture.

### **Prepare Data for Training**

The MAT-file names contain gesture codes (G1, G2,..., G12) corresponding to labels for each radar signal matrix. Convert these codes to labels within the gesture vocabulary, using a categorical array.

```
[-, filenames] = fileparts(sds. Files);
gestureLabels = extract(filenames,"G"+digitsPattern);
gestureCodes = ["G1","G2","G3","G4",...
 "G5","G6","G7","G8",...
 "G9","G10","G11","G12"];
gestureVocabulary = ["L-R swipe", "R-L swipe", "U-D swipe", "D-U swipe",...
 "Diag-LR-UD swipe","Diag-LR-DU swipe","Diag-RL-UD swipe","Diag-RL-DU swipe",...
 "clockwise", "counterclockwise","inward push", "empty"];
gestureLabels = categorical(gestureLabels,gestureCodes,gestureVocabulary);
```
Collect the labels in an array datastore.

labelDs = arrayDatastore(gestureLabels,"OutputType","cell");

Combine the signal datastore and array datastore to obtain a single datastore that contains the signal data from each radar and a categorical label. Shuffle the resulting datastore to randomize the order in which it stores the MAT-files.

```
allDatabase = combine(sds, labelDs);allDataDs = shuffle(allDataDs);
preview(allDataDs)
ans=1×4 cell array
     {9000×189 double} {9000×189 double} {9000×189 double} {[Diag-LR-UD swipe]}
```
The transform function allows the helper function, processData, to be applied to data as it is read by a datastore. processData performs the normalization and filtering that was described in the above section to standardize data and remove clutter. In addition, it divides the radar signal matrix into separate hand gesture motion samples.

```
allDataDs = transform(allDataDs,@processData);
preview(allDataDs)
```
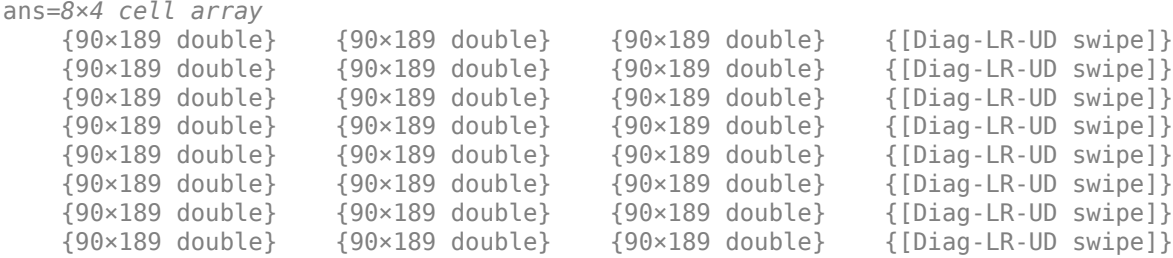

Neural network training is iterative. At every iteration, the datastore reads data from files and transforms the data before updating the network coefficients. Since the data is being read from individual samples, the data will need to be read into memory, before being re-shuffled and inserted into another datastore for training.

Because the entire training dataset fits in memory, it is possible to transform the data in parallel, if Parallel Computing Toolbox is available, and then gather it into the workspace. Use readall with the UseParallel flag set to true to utilize a parallel pool to read all of the signal data and labels into the

workspace. If the data fits into the memory of your computer, importing the data into the workspace enables faster training because the data is read and transformed only once. Note that if the data does not fit in memory, you must to pass the datastore into the training function, and the transformations are performed at every training epoch.

```
allData = readall(allDataDs,"UseParallel",true);
```
Starting parallel pool (parpool) using the 'local' profile ... Connected to the parallel pool (number of workers: 8).

The labels are returned as the last column in allData. Use countlabels to obtain proportions of label values in the dataset. Note that the gestures are balanced and well-represented across the dataset.

```
countlabels(allData(:,4))
```

```
ans=12×3 table
```
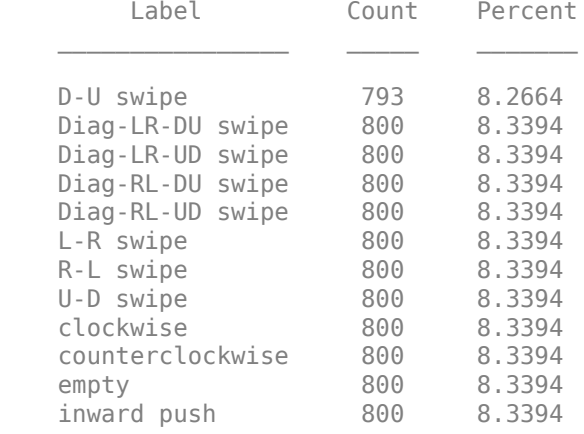

Divide the data randomly into training and validation sets, while making sure to leave testing data for later. In this example, training, validation, and testing splits will be 70%, 15%, and 15%, respectively. Use splitlabels to split the data into training, validation, and testing sets that maintain the same label proportions as the original dataset. Specify the randomized option to shuffle the data randomly across the three sets.

```
idxs = splitlabels(alData(:, 4), [0.7 0.15], "randomized");
trainIdx = idxs{1}; valIdx = idxs{2}; testIdx = idxs{3};
```
Avoid selecting samples from the same trial by randomizing the indices once more. Store the inmemory training and validation data in array datastores so that they can be used to train a multiinput network.

```
trainData = allData(trainIdx(randperm(length(trainIdx))),:);
valData = allData(valIdx(randperm(length(valIdx))),:);
trainDataDs = arrayDatastore(trainData,"OutputType","same");
valDataDs = arrayDatastore(valData,"OutputType","same");
```
#### **Prepare Network for Training**

Define the network architecture before training. Since each hand gesture motion is captured by 3 independent UWB impulse radars, we will use a CNN architecture that accepts 3 signals as separate inputs. The results achieved after training this proposed multiple-input, single-output CNN are

considerably better than those achieved with an alternative single-input, single-output CNN whose input is a 90 x 189 x 3 stack of radar data matrices.

repeatBranch contains operations that will be performed separately on the three radar data signal matrices. The CNN model needs to combine the extracted feature information from each signal to make a final gesture label prediction. mainBranch contains operations that will concatenate the 3 repeatBranch outputs and estimate labels. Specify an imageInputLayer of size 90 x 189 to accept the hand gesture motion samples. Specify an additionLayer with number of inputs set to 3, to collect the outputs of the 3 branches and pass them into the classification section of the model. Specify a fullyConnectedLayer with an output size of 12, one for each of the hand gestures. Add a softmaxLayer and a classificationLayer to output the estimated labels.

```
repeatBranch = [
     imageInputLayer([90 189 1],"Normalization", "none")
     convolution2dLayer(3,8,"Padding",1)
     batchNormalizationLayer
     reluLayer 
     maxPooling2dLayer(2,"Stride",2)
     convolution2dLayer(3,16,"Padding",1)
     batchNormalizationLayer
     reluLayer
     maxPooling2dLayer(2,"Stride",2)
     convolution2dLayer(3,32,"Padding",1)
     batchNormalizationLayer
     reluLayer
     maxPooling2dLayer(2,"Stride",2)
     convolution2dLayer(3,64,"Padding",1)
     batchNormalizationLayer
     reluLayer
     maxPooling2dLayer(2,"Stride",2)];
mainBranch = <math>[ additionLayer(3)
     fullyConnectedLayer(12)
     softmaxLayer
     classificationLayer];
```
Define a layerGraph to which repeatBranch is added 3 times and mainBranch is added once. Connect the outputs of the final maxPooling2dLayer in each repeatBranch to the inputs of additionLayer.

```
misoCNN = layerGraph();
misoCNN = addLayers(misoCNN, repeatBranch);
misoCNN = addLayers(misoCNN, repeatBranch);
misoCNN = addLayers(misoCNN, repeatBranch);
misoCNN = addLayers(misoCNN, mainBranch);
misoCNN = connectLayers(misoCNN, "maxpool_4", "addition/in1");
misoCNN = connectLayers(misoCNN, "maxpool_8", "addition/in2");
misoCNN = connectLayers(misoCNN, "maxpool_12", "addition/in3");
```
Visualize the multiple-input, single-output CNN.

plot(misoCNN);

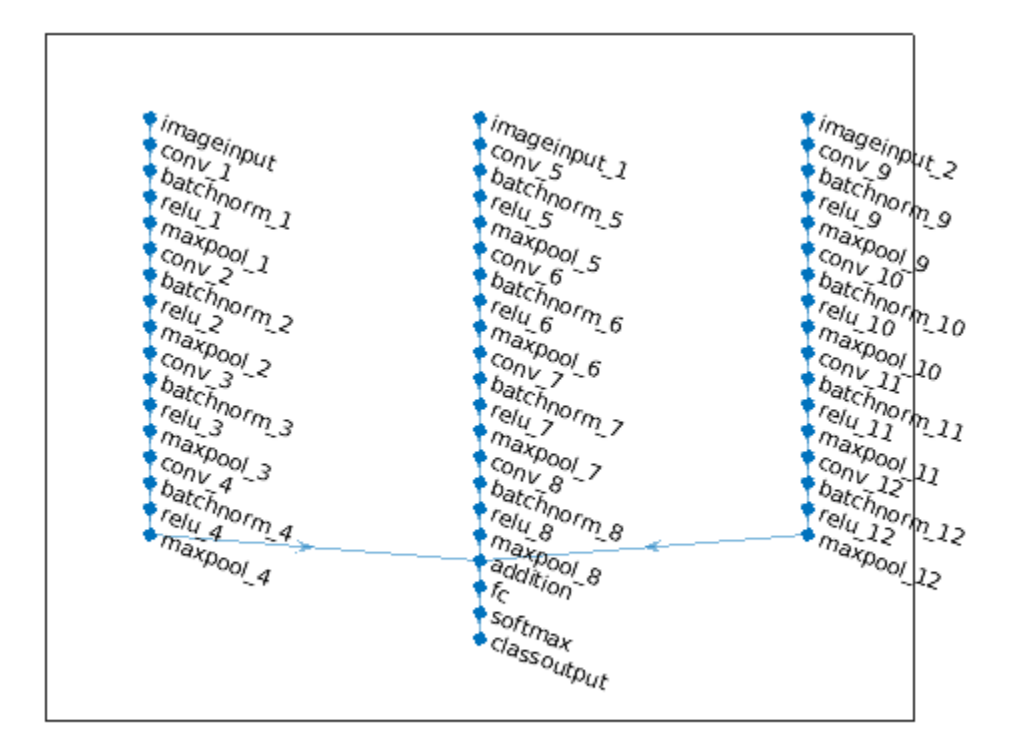

Choose options for the training process that ensure good network performance. Make sure to specify valDataDs as ValidationData, so that it is used for validation during training. Refer to the trainingOptions (Deep Learning Toolbox) documentation for a description of each parameter.

```
options = trainingOptions("adam", ...
     "InitialLearnRate",1e-3, ...
     "MaxEpochs",3,...
     "MiniBatchSize",32, ...
     "ValidationData",valDataDs,...
     "ValidationFrequency",40,...
     "Verbose",false,...
     "Plots","training-progress");
```
### **Train Network**

Use the trainNetwork command to train the CNN.

```
if doTraining == true
    misoNet = trainNetwork(trainDataDs, misoCNN, options);
else
    pretrainedNetworkZipFolder = matlab.internal.examples.downloadSupportFile("SPT","data/uwb-ge
     pretrainedNetworkFolder = erase(pretrainedNetworkZipFolder,".zip");
     if ~exist(pretrainedNetworkFolder,"dir")
         downloadLocation = fileparts(pretrainedNetworkZipFolder);
         unzip(pretrainedNetworkZipFolder,downloadLocation);
     end
     load(fullfile(pretrainedNetworkFolder,"pretrainedNetwork.mat"),"misoNet");
end
```
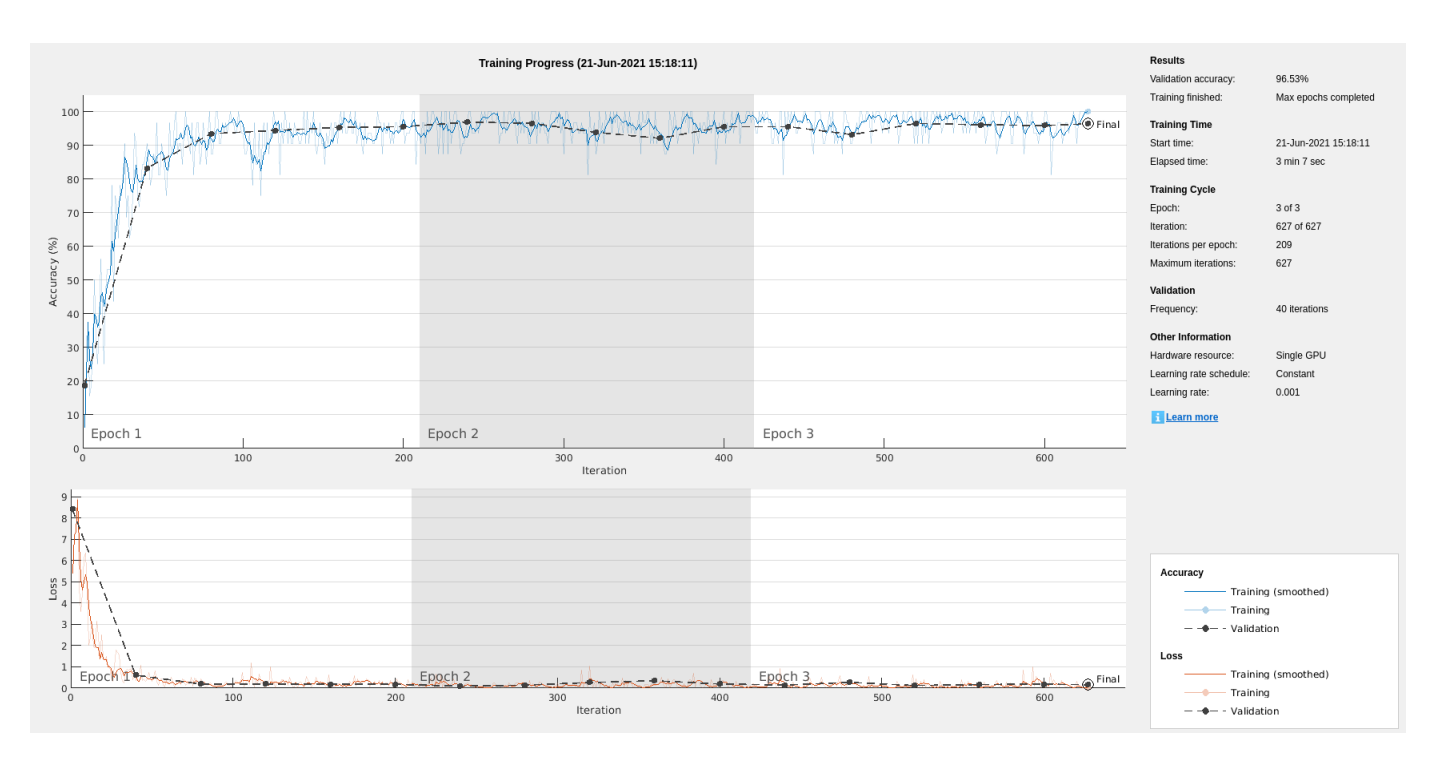

## **Classify Testing Data**

Classify the testing data using the trained CNN and the classify command.

```
testData = allData(testIdx,:);
testData = {cat(4,testData{:,1}),cat(4,testData{:,2}),cat(4,testData{:,3}),cat(1,testData{:,4})};
actuallabels = testData{4};predictedLabels = classify(misoNet,testData{1},testData{2},testData{3});
\bar{a}ccuracy = mean(predictedLabels==actualLabels);
fprintf("Accuracy on the test set is %0.2f%%",100*accuracy)
```
Accuracy on the test set is 96.04%

Visualize classification performance using a confusion matrix.

confusionchart(predictedLabels,actualLabels);

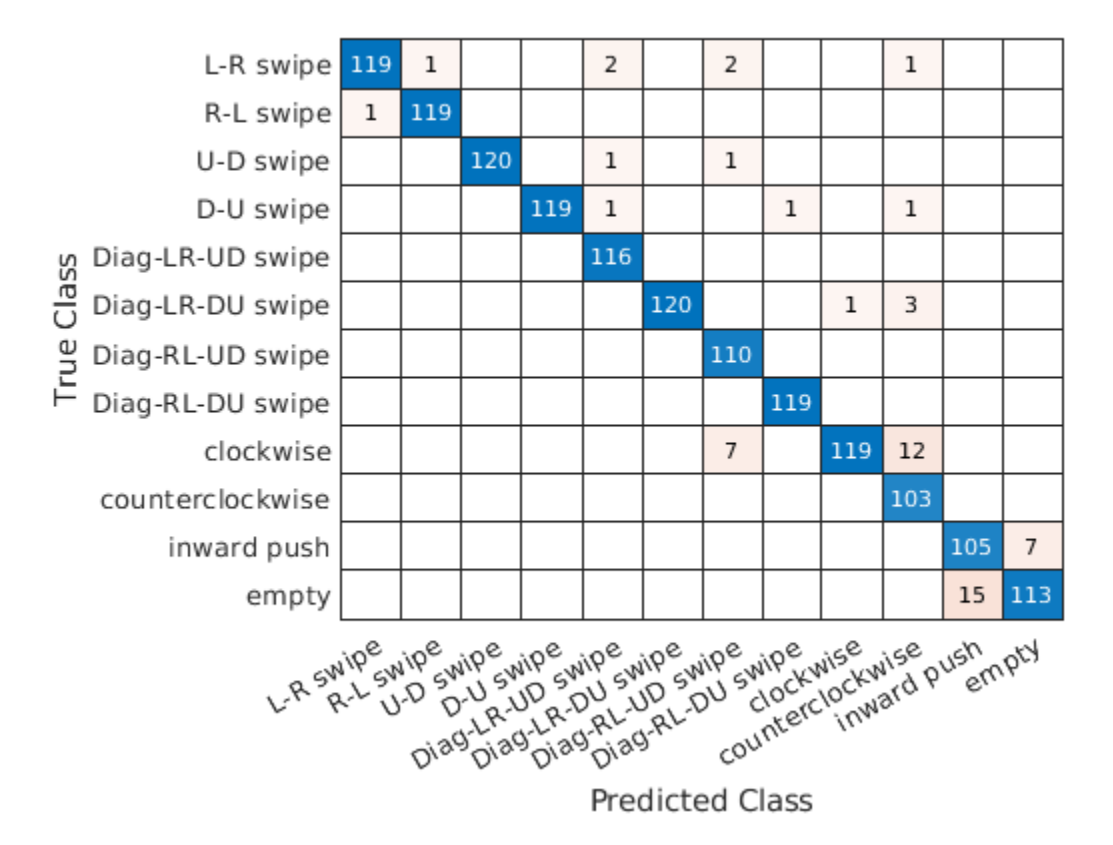

The largest confusion is between *counterclockwise* and *clockwise* movements and *inward push* and *empty* movements.

## **Explore Network Predictions**

You can obtain the scores from the final max-pooling layers in each input branch to get a better understanding of how data from each radar contributed to final network confidence. The helper function, getActivationData, returns softmax-normalized scores (probabilities for class membership) and indices corresponding to the 3 highest scores.

```
qestureToPlot = [left-right swipe]gestureToPlotIndices = find(matches(string(actualLabels),gestureToPlot));
gestureSelection = randomple(gestureToPlotIndices, 1);actualLabel = actualLabels(gestureSelection);
predictedLabel = predictedLabels(gestureSelection);
allLabels = categories(actualLabels);
[leftScores, leftClassIds] = getActivationData(misoNet,testData,gestureSelection,"maxpool_4");
[topScores, topClassIds] = getActivationData(misoNet,testData,gestureSelection,"maxpool_8");
```
Use the helper function plotActivationData to visualize the data from each radar and overlay the labels corresponding to the 3 highest scores after the operations in each input branch are completed.

[rightScores, rightClassIds] = getActivationData(misoNet,testData,gestureSelection,"maxpool 12");

```
t = tiledlayout(1,3);
plotActivationData(testData, allLabels, leftScores, leftClassIds,...
```

```
 gestureSelection, [0 radarRange],[0 recordedTimePerSample], "Left");
plotActivationData(testData, allLabels, topScores, topClassIds,.
    gestureSelection, [0 radarRange], [0 recordedTimePerSample], "Top");
plotActivationData(testData, allLabels, rightScores, rightClassIds,...
 gestureSelection, [0 radarRange],[0 recordedTimePerSample], "Right");
title(t,["Actual Label : "+string(actualLabel);"Predicted Label : "+string(predictedLabel)],"Fon<sup>.</sup>
xlabel(t,"Distance of Hand from the Radar (m)","FontSize",11)
ylabel(t,"Duration of Hand Gesture (s)","FontSize",11)
```
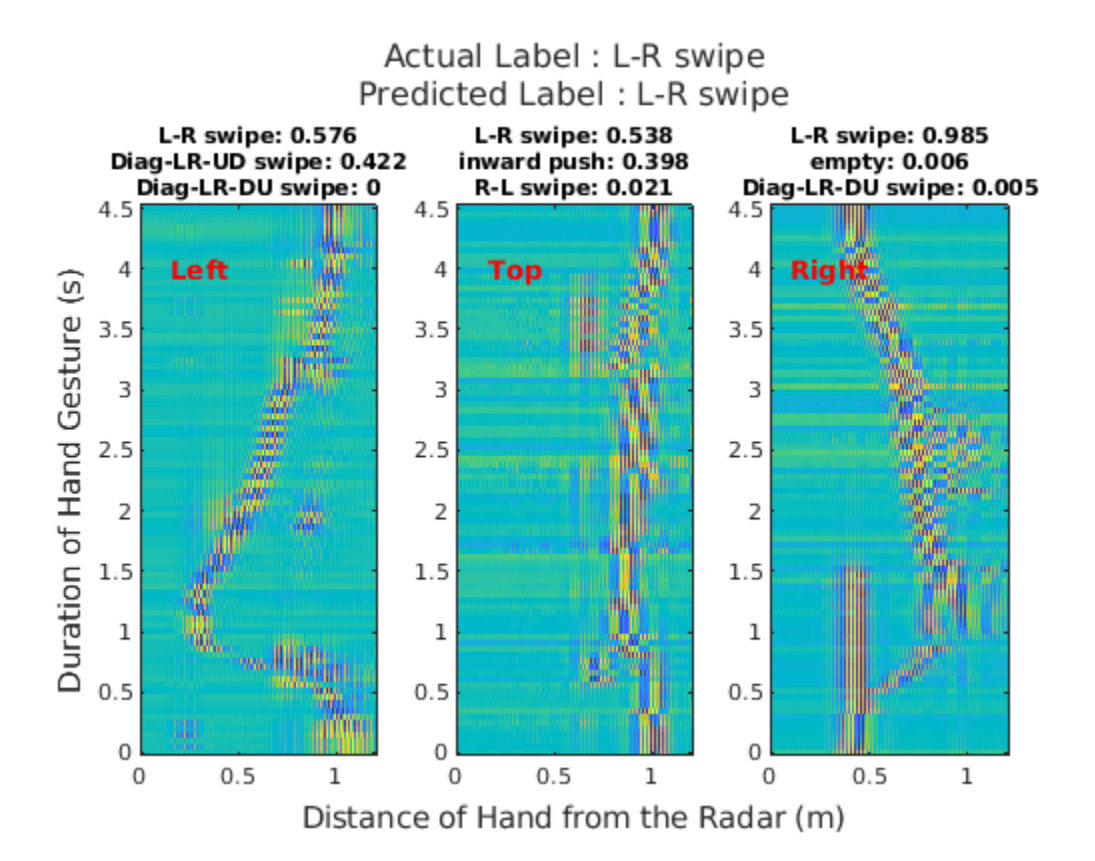

### **Conclusion**

In this example, you learned how to use a multiple-input CNN to extract information from 3 independent radar data matrices and classify hand gesture movements. The multiple-input architecture allowed us to take advantage of data generated by multiple sensors recording the same event.

### **Helper Functions**

```
function dataOut = processData(dataIn)
    label = dataIn(end);dataIn(end) = [];
    dataOut = cellfun(\mathcal{C}(x) filter([1 -1], [1 -0.9], x, [1,1), dataIn, "UniformOutput", false);dataOut = cellfun(\mathcal{C}(x) \text{ normalize}(x, 2, "range", [0 1]), dataOut," "UniformOutput", false);dataOut = cat(1,dataOut\{:\});
     dataOut = mat2cell(dataOut,90*ones(1,size(dataOut,1)/90));
    dataOut = reshape(dataOut, [], 3);
    dataOut(:, 4) = label;end
```

```
function [scores, classIds] = getActivationData(net, testData, index, layer)
    activation = activations(net,testData{1}(:,:,index),testData{2}(:,:,index),testData{3}(:,:,i
     fcWeights = net.Layers(end-2).Weights;
     fcBias = net.Layers(end-2).Bias;
     scores = fcWeights*activation + fcBias;
     scores = exp(scores)/sum(exp(scores)); 
    [-, \text{classIds}] = \text{maxk}(\text{scores}, 3);end
function plotActivationData(testData, labels, scores, ids, sampleIdx, xlimits, ylimits, plotTitle
     if plotTitle == "Left"
        gesture = 1; elseif plotTitle == "Top"
        qesture = 2;
     elseif plotTitle == "Right"
        gesture = 3; end
    nexttile;
    imagesc(xlimits,ylimits,testData{gesture}(:,:,sampleIdx),[0 1])
     text(0.3,4,plotTitle,"Color","red","FontWeight","bold","HorizontalAlignment","center")
     set(gca,"YDir","normal")
     title(string(labels(ids)) + ": " + string(round(scores(ids),3)),"FontSize",8);
end
```
#### **References**

[1] Ahmed, S., Wang, D., Park, J. et al. UWB-gestures, a public dataset of dynamic hand gestures acquired using impulse radar sensors. Sci Data 8, 102 (2021). https://doi.org/10.1038/ s41597-021-00876-0.

[2] Lazaro A, Girbau D, Villarino R. Techniques for clutter suppression in the presence of body movements during the detection of respiratory activity through UWB radars. Sensors (Basel, Switzerland). 2014 Feb;14(2):2595-2618. DOI: 10.3390/s140202595.

## **See Also**

arrayDatastore | signalDatastore | splitlabels | trainNetwork

# **Human Activity Recognition Using Signal Feature Extraction and Machine Learning**

This example shows how to extract features from smartphone accelerometer signals to classify human activity using a machine learning algorithm. The feature extraction for the data is done using the signalTimeFeatureExtractor and signalFrequencyFeatureExtractor objects. The features are used to train a support vector machine (SVM) model.

## **Data Set**

The Sensor HAR (human activity recognition) App [\[1\] on page 24-603](#page-1544-0) was used to collect raw accelerometer signals in [\[2\] on page 24-604](#page-1545-0). The smartphone was worn by a subject during five different types of physical activity. The data set was then buffered to obtain 44 sample-long signals corresponding to a particular activity. The *Dancing* activity from the data set and the accelerometer signals in the y and z directions were excluded to create the BufferedHumanActivity data set stored in the BufferedHumanActivity.mat file used in this example.

Load the BufferedHumanActivity data set.

load BufferedHumanActivity.mat

The data set contains 7776 x-direction accelerometer signals. Each signal has a duration of 44 samples and corresponds to one of four different physical human activities: *Sitting*, *Standing, Walking* and *Running*. The data set contains the following variables:

- atx Buffered x-direction accelerometer sensor data of fixed length (44 by 7776 matrix)
- $\bullet$  actid Response vector containing the activity IDs in integers: 1, 2, 3, and 4 representing *Sitting*, *Standing, Walking* and *Running*, respectively
- actnames List of activity names for each activity ID
- fs Sample rate of accelerometer sensor data

### **Feature Extraction**

The accelerometer signals may be thought of as containing two main components, one consisting of "fast" variations over time caused by body dynamics (physical movements of the subject). The other consisting of "slow" variations over time caused by the position of the body with respect to the vertical gravitational field.

To isolate the rapid signal variations from the slower ones, we apply a high pass filter to the original signals. We extract different features from the filtered and unfiltered signals using the signalTimeFeatureExtractor and signalFrequencyFeatureExtractor objects. These objects allow performant computation of multiple features in the time and frequency domains with one function call.

```
% Filter the signals with a highpass filter
atxFiltered = highpass(atz, 0.7, fs);
```
For time features, two signalTimeFeatureExtractor objects are configured. One is used to extract the mean of the unfiltered signals (meanFE) and the second is used to extract the root mean square, shape factor, peak value, crest factor, clearance factor, and impulse factor of the filtered signals (timeFE).

```
meanFE = signalTimeFeatureExtractor("Mean",true,"SampleRate",fs);
timeFE = signalTimeFeatureExtractor("RMS", true,...
     "ShapeFactor",true,...
     "PeakValue",true,...
     "CrestFactor",true,...
     "ClearanceFactor",true,... 
     "ImpulseFactor",true,...
     "SampleRate",fs);
```
For frequency features, signalFrequencyFeatureExtractor is used to extract the mean frequency, band power, half-power bandwidth, peak amplitude and peak location of the filtered signals.

```
freqFE = signalFrequencyFeatureExtractor("PeakAmplitude",true,...
     "PeakLocation",true,...
     "MeanFrequency",true,...
     "BandPower",true,...
     "PowerBandwidth",true,...
     "SampleRate",fs);
```
The computation of spectral peaks can be refined by setting more parameters. For instance, the maximum number of peaks is set to 6, and the minimum distance between each spectral peak is set to 0.25Hz. Additionally, we choose an FFT length of 256 and a rectangular window of 44 samples (i.e., the signal length) to compute the spectral estimates.

```
fftLength = 256:
window = rectwin(size(atz,1));setExtractorParameters(freqFE,"WelchPSD","FFTLength",fftLength,"Window",window);
mindist xunits = 0.25;
minpkdist = floor(mindist xunits/(fs/fftLength));
setExtractorParameters(freqFE,"PeakAmplitude","MaxNumExtrema",6,"MinSeparation",minpkdist);
setExtractorParameters(freqFE,"PeakLocation","MaxNumExtrema",6,"MinSeparation",minpkdist);
```
The computation of features for all the signals can be parallelized using transformed array datastores. The datastores read each matrix column and compute features using the extract function of the feature extractor objects.

```
meanFeatureDs = arrayDatastore(atx,"IterationDimension",2);
meanFeatureDs = transform(meanFeatureDs,\mathcal{Q}(x)meanFE.extract(x\{\colon\}));
timeFeatureDs = arrayDatastore(atxFiltered,"IterationDimension",2);
timeFeatureDs = transform(timeFeatureDs,\varphi(x)timeFE.extract(x{:}));
freqFeatureDs = arrayDatastore(atxFiltered,"IterationDimension",2);
freqFeatureDs = transform(freqFeatureDs, @(x)freqFE.exitrac(x{};));
```
Call the readall method of transformed datastore with the "UseParallel" option set to true to distribute the computations across a pool of workers if Parallel Computing Toolbox is installed. The resulting computed features are combined to end up with 22 features for each one of the 7776 signal observations.

meanFeatures = readall(meanFeatureDs,"UseParallel", true);

```
Starting parallel pool (parpool) using the 'Processes' profile ...
Connected to parallel pool with 8 workers.
```

```
timeFeatures = readall(timeFeatureDs,"UseParallel",true);
freqFeatures = readall(freqFeatureDs,"UseParallel",true);
```
features = [meanFeatures timeFeatures freqFeatures];

### **Train an SVM Classifier Using Extracted Features**

You can import the features and activity labels into the Classification Learner app to train an SVM classifier. Alternatively, you can create an SVM template and classifier using a feature table containing the features (predictors) and the activity labels (response) as follows.

First create a table with predictors and response.

```
featureTable = array2table(features);actions = categorical(actions)featureTable.ActivityID = actioncats(actid);
head(featureTable)
```
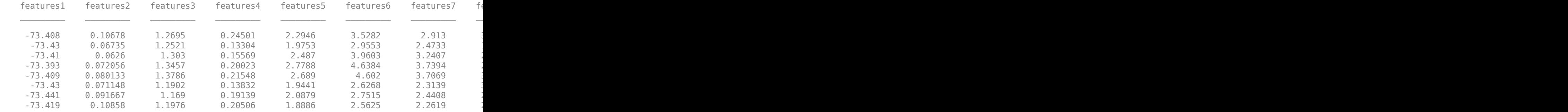

Partition the dataset by assigning 75% of the signals for training and 25% for testing. Use the cvpartition function to ensure the partitions contain activity labels with similar proportions.

```
% Extract predictors and response
predictors = featureTable(:, 1:end-1);response = featureTable.ActivityID;
% For reproducible results
rng default
% Partition the data and extract training predictors and response data
cvp = cvpartition(response,'Holdout',0.25);
trainingPredictors = predictors(cvp.training, :);
trainingResponse = response(cvp.training, :);
% Train the classifier
template = templateSWM(\ldots 'KernelFunction', 'polynomial', ...
 'PolynomialOrder', 2, ...
 'KernelScale', 'auto', ...
 'BoxConstraint', 1, ...
     'Standardize', true);
classificationSW = fitcecoc( \ldots trainingPredictors, ...
     trainingResponse, ...
 'Learners', template, ...
 'Coding', 'onevsone', ...
     'ClassNames',actioncats);
```
Test the classifier on the test partition and analyze its classification accuracy.

```
% Extract test predictors and response data
testPredictors = predictors(cvp.test, :);
```
7.8%

4.7%

5.0%

3.3%

```
testResponse = response(cvp.test, :);
```
% Predict activity on the test data testPredictions = predict(classificationSVM,testPredictors);

% Plot the confusion matrix to analyze performance of the classifier figure

cm = confusionchart(testResponse, testPredictions, ...

ColumnSummary="column-normalized", RowSummary="row-normalized");

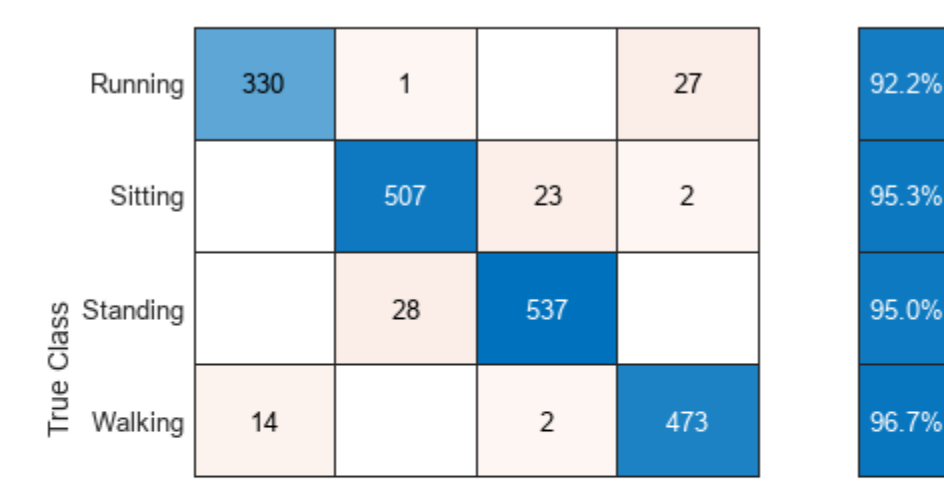

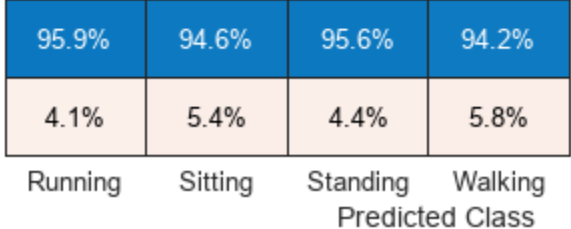

```
accuracy = trace(cm.NormalizedValues)/sum(cm.NormalizedValues, "all");
fprintf("The classification accuracy on the test partition is %2.1f%%", accuracy*100)
```
The classification accuracy of the classifier on the test partition is 95.0%

Most of the errors occur when misclassifying running as walking and standing as sitting.

#### **Summary**

In this example, you saw how to extract features for human activity based on smartphone sensor signals using signalTimeFeatureExtractor and signalFrequencyFeatureExtractor. You saw how to use the extracted features to train an SVM model which resulted in about 95% accuracy. As an alternative approach, you can also explore using a featureInput layer to train a deep learning classifier.

### **References**

<span id="page-1545-0"></span>[1] El Helou, A. Sensor HAR recognition App. MathWorks File Exchange [https://www.mathworks.com/](https://www.mathworks.com/matlabcentral/fileexchange/54138-sensor-har-recognition-app) [matlabcentral/fileexchange/54138-sensor-har-recognition-app](https://www.mathworks.com/matlabcentral/fileexchange/54138-sensor-har-recognition-app)

[2] El Helou, A. Sensor Data Analytics. MathWorks File Exchange [https://www.mathworks.com/](https://www.mathworks.com/matlabcentral/fileexchange/54139-sensor-data-analytics-french-webinar-code) [matlabcentral/fileexchange/54139-sensor-data-analytics-french-webinar-code](https://www.mathworks.com/matlabcentral/fileexchange/54139-sensor-data-analytics-french-webinar-code)

## **See Also**

**Apps Classification Learner** 

**Functions** fitcecoc | fitcsvm | signalDatastore

## **Anomaly Detection Using Autoencoder and Wavelets**

This example shows how wavelet features can be used to detect arc faults in a DC system. For the safe operation of DC distribution systems, it is important to identify arc faults and prefault signals that can be caused by deterioration of wire insulation due to aging, abrasion, or rodent bites. These arc faults can result in shock, fires, and system failures in the microgrid. Unlike the fault signals in AC distribution systems, these prefault arc flash signals are difficult to identify as they do not generate significant power to trigger the circuit breakers. As a result, these signals can exist in the system for hours without being detected.

Arc fault detection using the wavelet transform was studied in [\[1\] on page 24-614.](#page-1555-0) This example follows the feature extraction procedure detailed in that work which consists of filtering the load signals using the Daubechies db3 wavelet followed by normalization. Further, an autoencoder trained with signal features under normal conditions is used to detect arc faults in load signals. The DC arc model used to generate the fault signals and the pretrained network used to detect the arc faults are provided in the example folder. As training the network for arc detection of larger signals can take significantly long simulation time, in this example we only report the detection results.

### **Training and Testing Setup**

The autoencoder is trained using the load signal generated by the Simulink® model DCNoArc under normal conditions, i.e., without arc faults. The model DCNoArc was built using components from the Simscape™ Electrical™ Specialized Power Systems library.

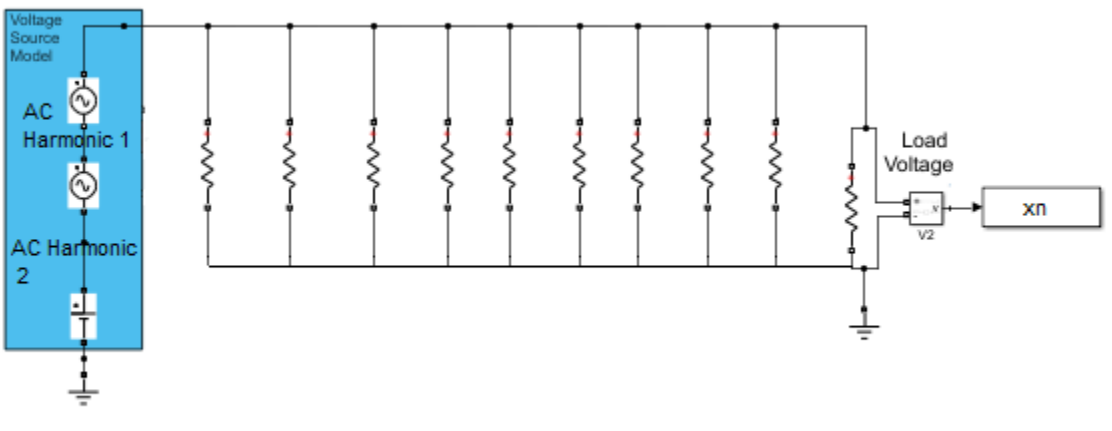

Copyright 2021 The MathWorks, Inc.

**Figure 1:** DCNoArc model for generating load signal under normal conditions.

The voltage sources are modeled using the following parameters:

- *AC Harmonic Source 1:* 10 V AC voltage and 120 Hz frequency
- *AC Harmonic Source 2:* 20 V AC voltage and 2000 Hz frequency
- *DC voltage source:* 1000 V

In the model DCArcModelFinal we add arc fault generation in every load branch. The model uses the Cassie arc model for synthetic arc fault generation. The arc model works like an ideal conductance until the arc ignites at the contact separation time.

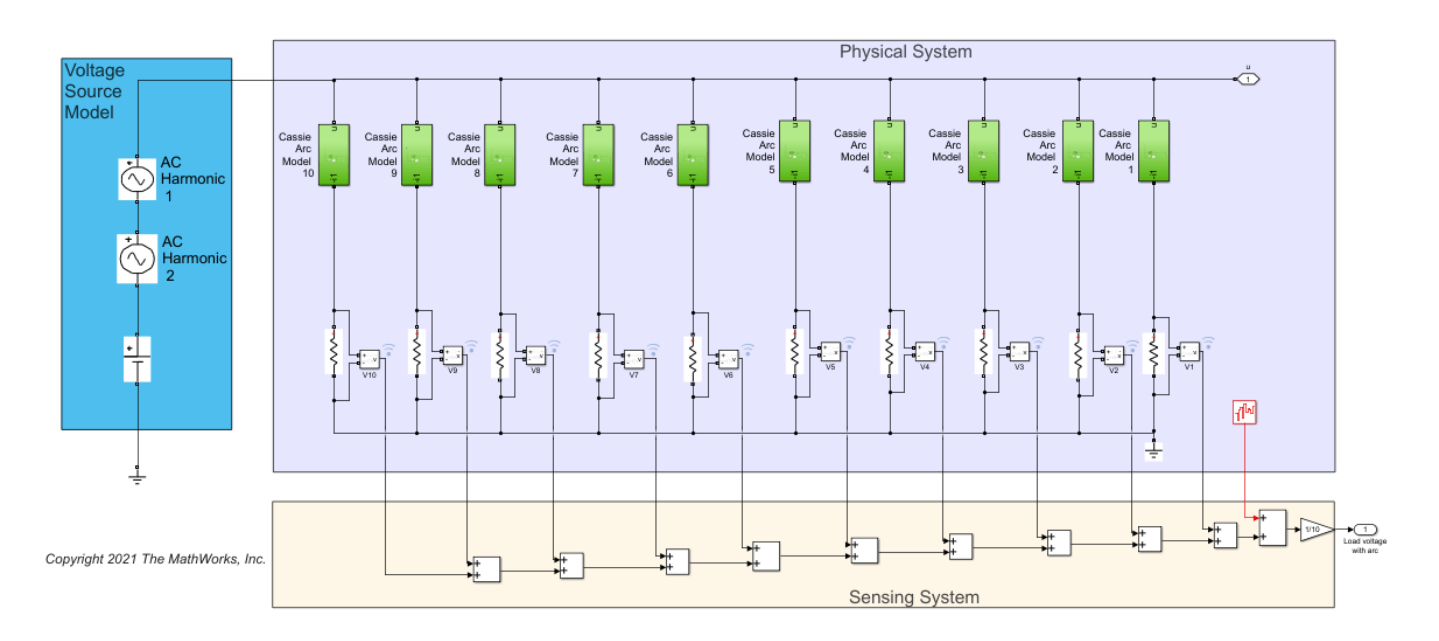

**Figure 2:** DCArcModelFinal model for generating load signal with arc fault.

The Cassie arc model is one of the most studied black box models for generating synthetic arcs. The model is described by the following differential equation:

$$
\frac{dg}{dt} = \frac{g}{\tau} \left( \frac{u^2}{U_c^2} - 1 \right)
$$

where

- *g* is the conductance of the arc in siemens
- *τ* is the arc time constant in seconds
- *u* is the voltage across the arc in volts
- $\bullet$   $U_c$  is the constant arc voltage in volts

The Cassie arc models were implemented in Simulink® using the following parameter values:

- Initial conductance  $q(0)$  is 1e4 siemens
- Constant arc voltage  $U_c = 100 \text{ V}$
- Arc time constant is 1.2e-6 seconds

The contact separation times for the arc models are chosen at random. All the parameters have been loaded in the PreLoadFcn callbacks in the **Model Properties** of the **Model Settings** tab.

At the contact separation time, the voltage across the mathematical Cassie arc model drops by some level and stays at that value during the remaining simulation period. However, in real power system branches the arc is sustained for a small time interval. To ensure that the voltage across the Cassie
arc model emulates the behavior of real life arc faults, we use a switch across each model to limit the arc time. We use the DCArcModelFinalmodel to generate a faulty load signal to test the autoencoder.

To detect arc faults in all the load branches simultaneously the sensing system measures the load voltage at each branch. The sensing system combines the load voltages and sends the resulting signal to the feature generation block. The generated features are then used to detect the arc faults in all the branches using a deep network.

#### **Anomaly Detection with Autoencoder**

Autoencoders are used to detect anomalies in a signal. The autoencoder is trained on data without anomalies. As a result, the learned network weights minimize the reconstruction error for load signals without arc faults. The statistics of the reconstruction error for the training data can be used to select the threshold in the anomaly detection block that determines the detection performance of the autoencoder. The detection block declares the presence of an anomaly when it encounters a reconstruction error above threshold. In this example, we used root-mean-square error (RMSE) as the reconstruction error metric.

For this example, we trained two autoencoders using the load signal under normal conditions without arc fault. One autoencoder was trained using the raw load signal as training data. This encoder uses the raw faulty load signal to detect arc faults. The second autoencoder was trained using wavelet features. Arc fault detection is subsequently done on wavelet features as opposed to the raw data. For training and testing the network, we assume that the load consists of 10 parallel resistive branches with randomly chosen resistance values. For arc fault signal generation, we add a Cassie arc model in every load branch. The contact separation times of the models are such that they are triggered randomly throughout the simulation period. Just like in a real-time DC system, the load signals from both normal and faulty conditions have added white noise.

### **Feature Extraction**

The wavelet-based autoencoder was trained and tested on signals filtered using the discrete wavelet transform (DWT). Following [\[1\] on page 24-614,](#page-1555-0) the Daubechies db3 wavelet was used.

The following figures show the wavelet-filtered load signals under normal and faulty conditions. The wavelet-filtered faulty signal captures the variation due to arc faults. For training and testing purposes, the wavelet-filtered signals are segmented into 100-sample frames.

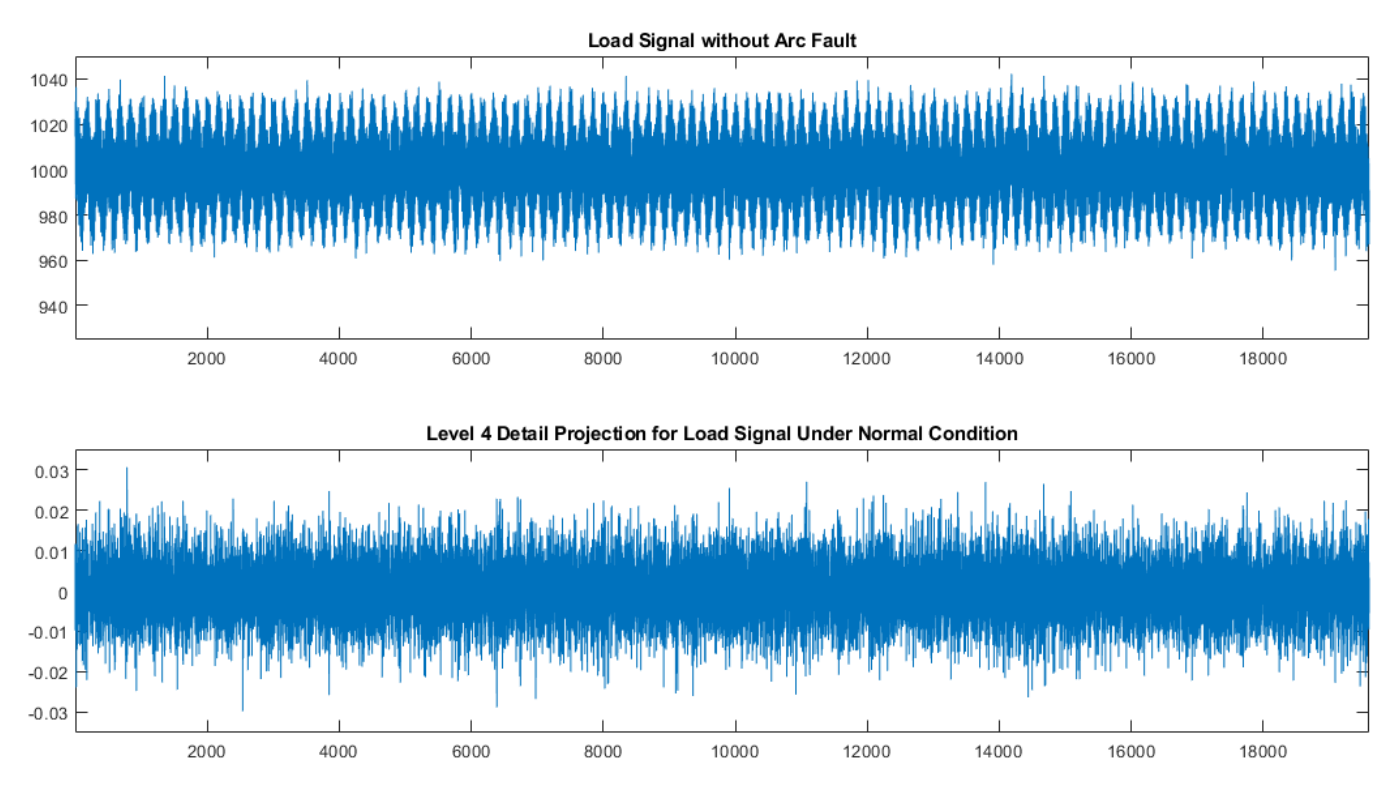

Figure 3: Raw load signal and wavelet-filtered signal under normal conditions.

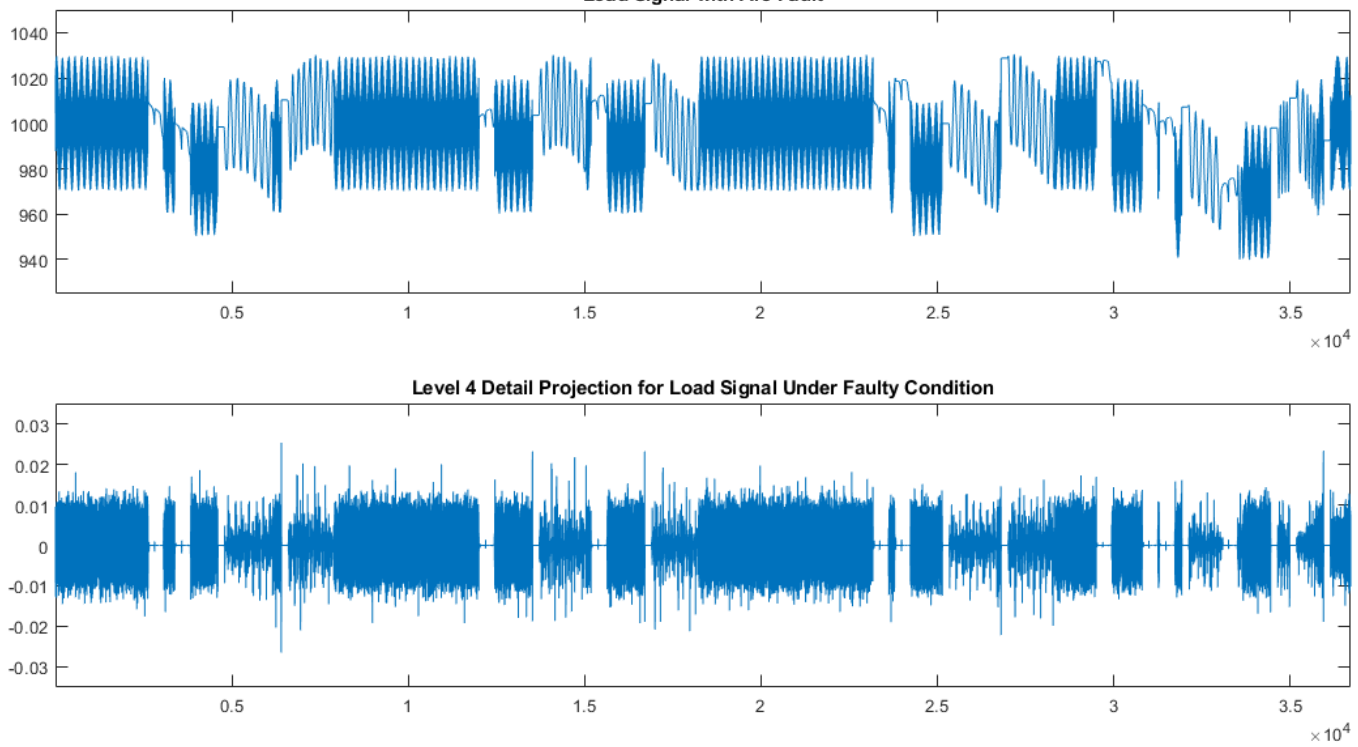

Load Signal with Arc Fault

**Figure 4:** Raw load signal and wavelet-filtered signal under faulty conditions.

#### **Model Training**

The autoencoder is trained using wavelet-filtered features from the load signal under normal conditions. For the training stage you have two options:

- **1** Train your own autoencoder and load the network into the prediction block of the DCArcModelFinal model.
- **2** Use the DCArcModelFinal model that has been preloaded with the pretrained model available in the netData.mat file in the example folder.

To train your own autoencoder you can use the following steps.

• First, generate the load signal under normal operating conditions using the DCNoArc model. Load, open, and run the model using the following commands. Extract the load signal from the simulation output.

```
load_system('DCNoArc.slx');
open_system('DCNoArc.slx');
out = sim('DCNoArc.slx');
% extract normal load signal from the simulation output
xn = out.xml;
```
• Next, extract the wavelet-filtered features from the load signal. You use the features as the input to the autoencoder.

```
% training data: load voltage under normal conditions 
featureDimension = 100;
xn = sigresize(xn,featureDimension);
```

```
% Obtain training features
trnd4 = getDet(xn);trainData = getFeature(trnd4, featureDimension);
```
The pretrained autoencoder was trained using the following network layers and training options.

```
% Create network layers
layers = [ sequenceInputLayer(1,Name='in')
     bilstmLayer(32,Name='bilstm1')
     reluLayer(Name='relu1')
     bilstmLayer(16,Name='bilstm2')
     reluLayer(Name='relu2')
     bilstmLayer(32,Name='bilstm3')
     reluLayer(Name='relu3')
     fullyConnectedLayer(1,Name='fc')
     regressionLayer(Name='out') ];
% Set options
options = trainingOptions('adam', ...
    MaxEpochs=20, ...
    MiniBatchSize=16, ...
     Plots='training-progress');
```
The training steps takes several minutes. If you want to train the network, select training  $Flag =$ "Train network". Then, you can load the trained network into the Predict block from Deep Learning Toolbox™ used in the DCArcModelFinal model.

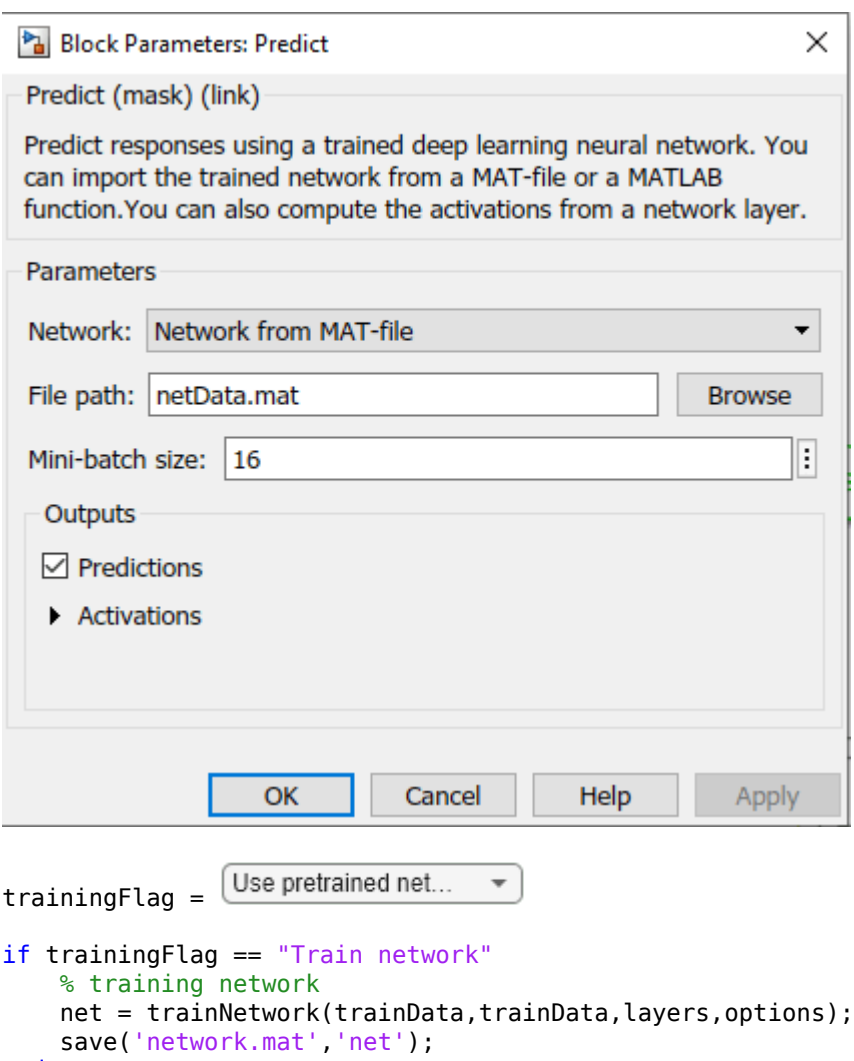

#### end

If you want to skip the training steps, you can run the DCArcModelFinal model loaded with the pretrained network in netData.mat to detect arc faults in load signals.

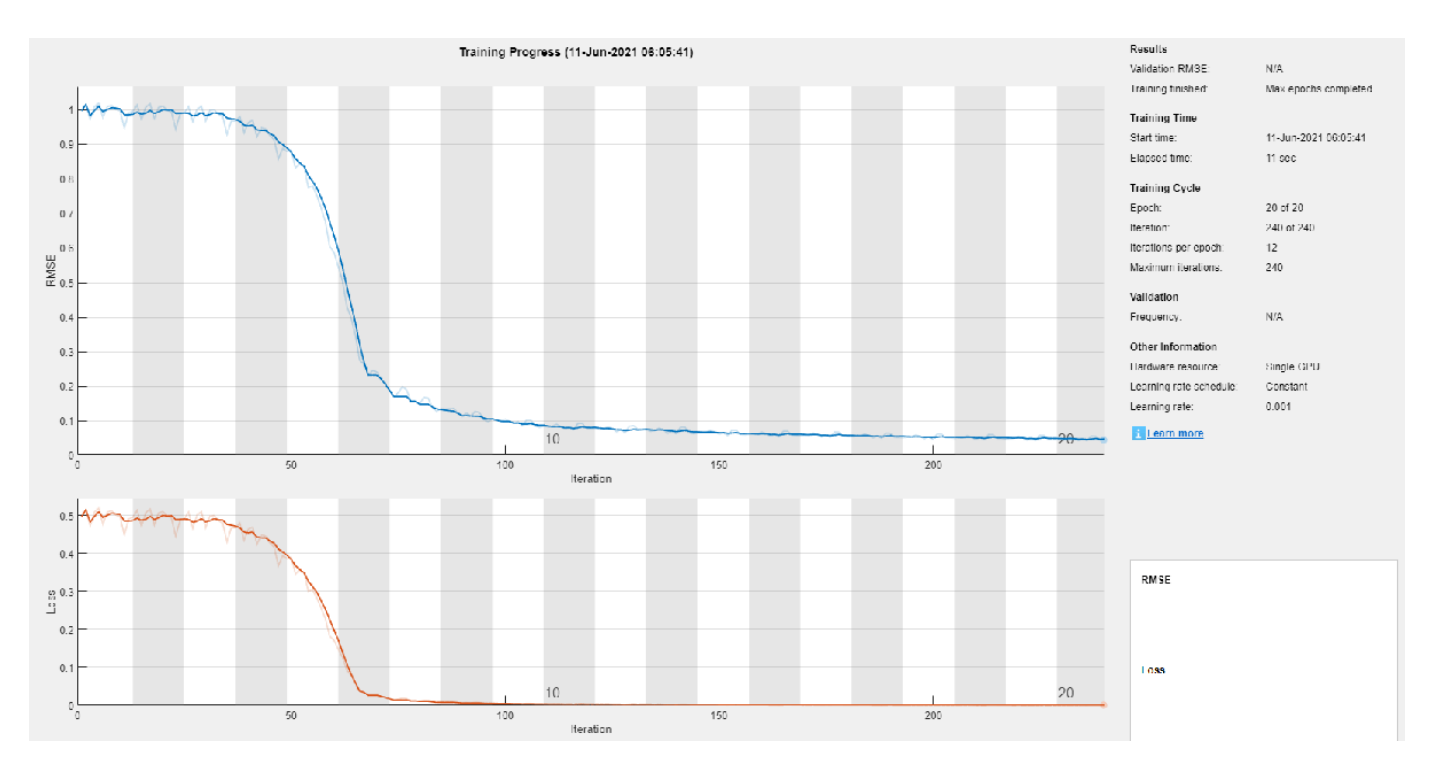

**Figure 5:** Training progress for the autoencoder.

The figure shows the histogram for the reconstruction error produced by the autoencoder when the input is the training data. You can use the statistics for the reconstruction error to choose the detection threshold. For instance, choose the detection threshold to be three times the standard deviation of the reconstruction error.

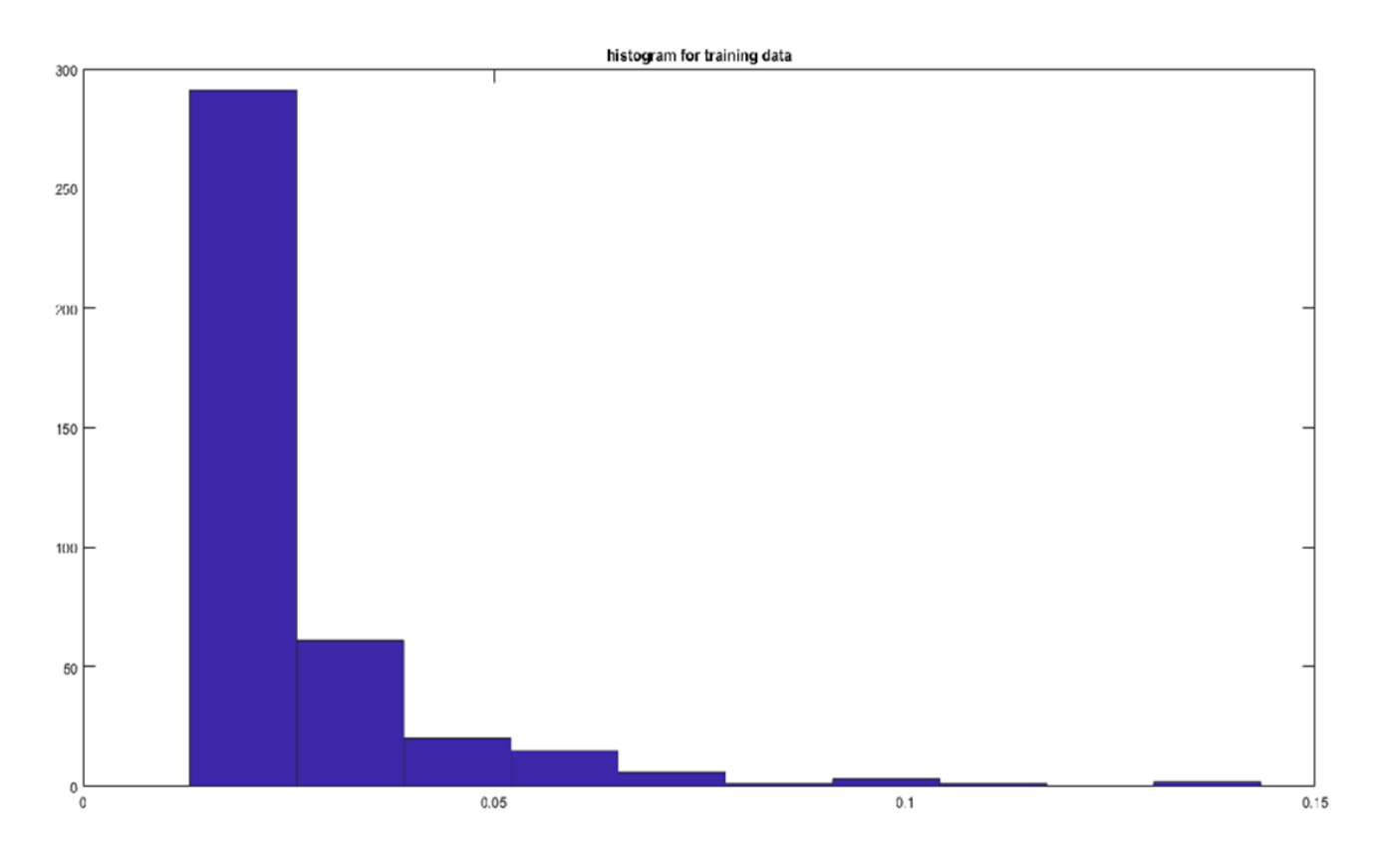

**Figure 6:** Histogram for the reconstruction error produced by the autoencoder when the input is the training data.

# **Model for Anomaly Detection Using Autoencoder**

The DCArcModelFinal model is used for real-time detection of the arc fault in a DC load signal. Before running the model, you must specify the simulation stop time in seconds in the workspace variable t.

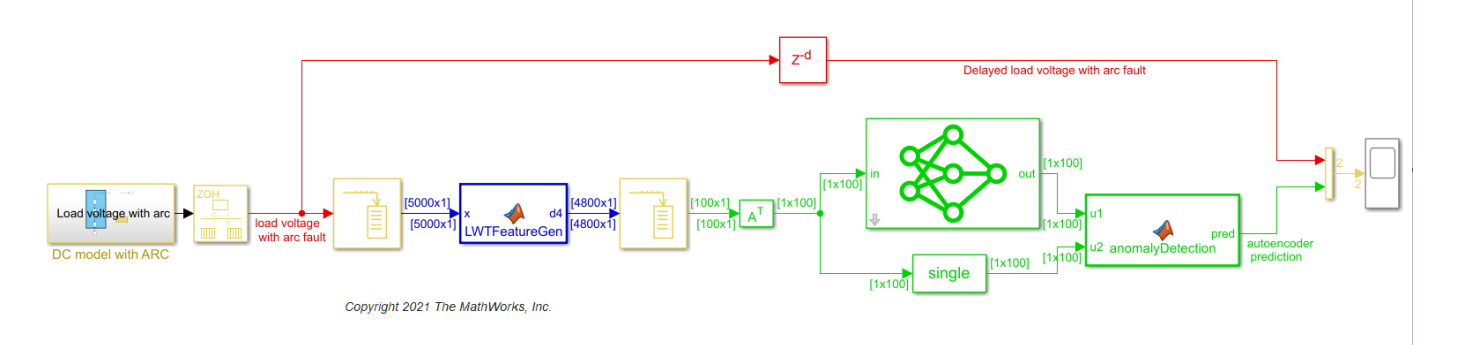

**Figure 7:** DCArcModelFinal for arc fault detection.

The first block generates a noisy DC load signal with arc fault in continuous time. The load voltage is then converted into a discrete-time signal sampled at 20 kHz by the Rate transition block in DSP System Toolbox™. The discrete time signal is then buffered to the LWTFeatureGen block that obtains the desired level 4 detail projection after preprocessing. The detail projection is then segmented in 100 sample frames that are the test features for the Predict block. The Predict block has been preloaded with the network pretrained using the load signal under normal conditions. The anomaly detection block then calculates the root-mean-square error (RMSE) for each frame and declares the presence of an arc fault if the error is above some predefined threshold.

This plot shows the regions predicted by the network when the wavelet-filtered features are used. The autoencoder was able to detect all 10 arc fault regions correctly. In other words, we obtained a 100% probability of detection in this case.

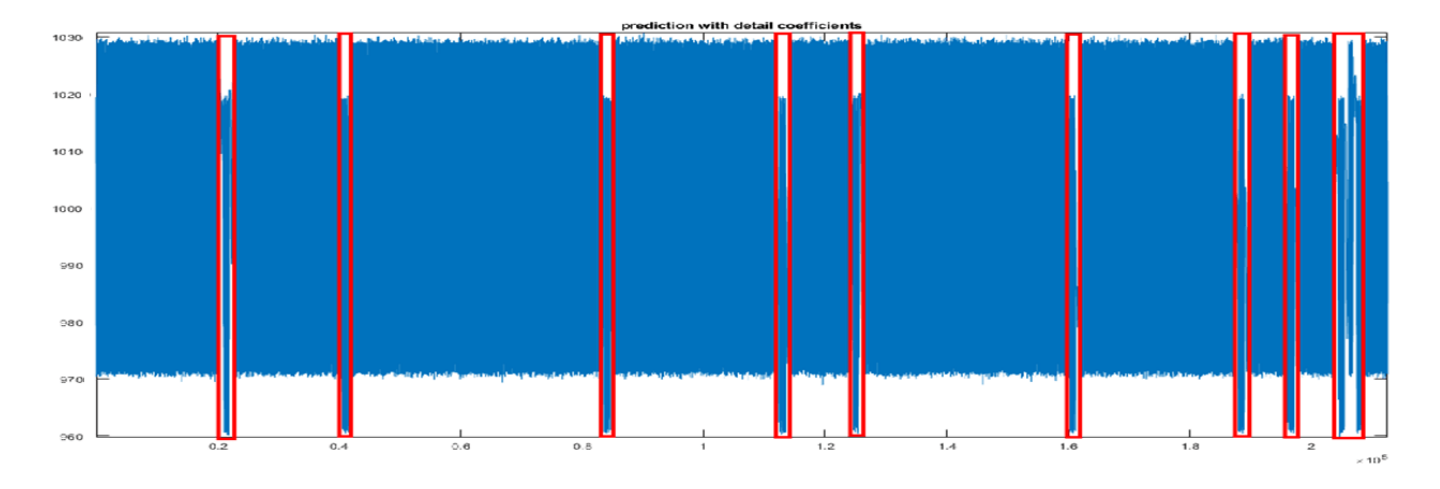

**Figure 8:** Detection performance for the autoencoder using wavelet-filtered features.

This plot shows the anomaly detection performance of the raw data trained autoencoder (pretrained network included in netDataRaw.mat). When we used raw data for anomaly detection, the encoder was able to identify seven out of 10 regions correctly.

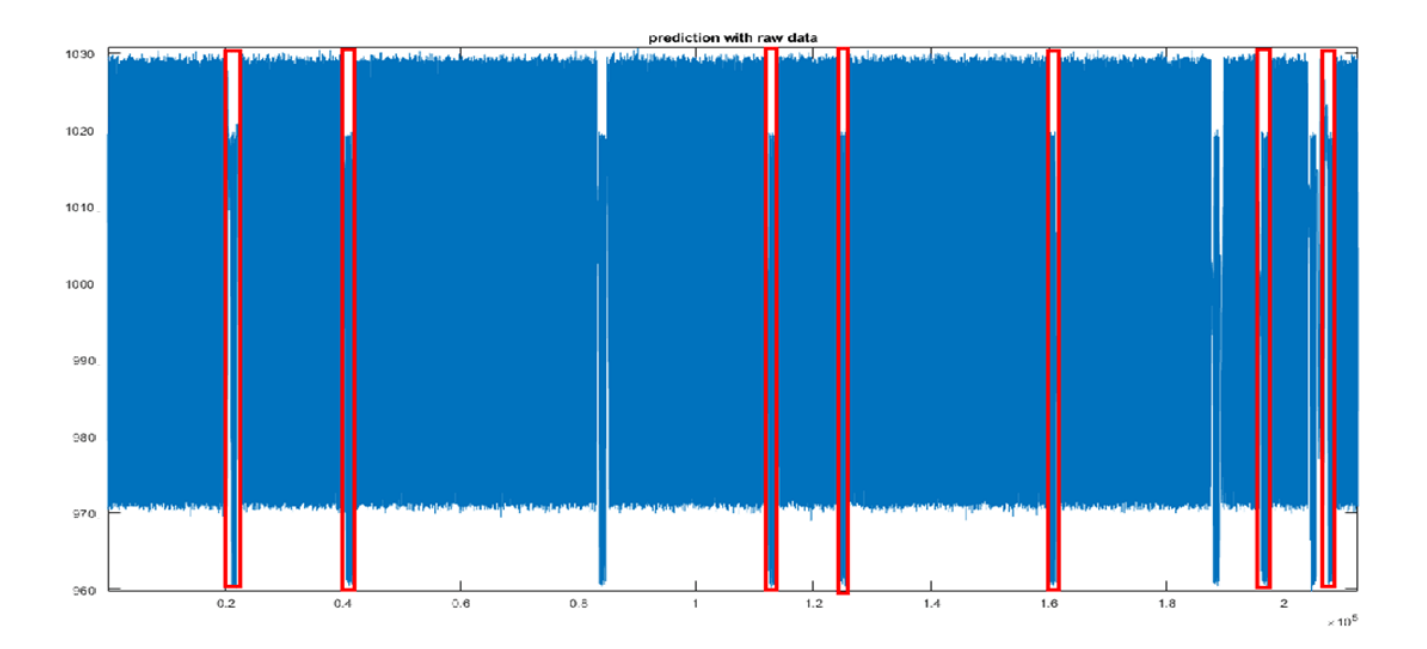

<span id="page-1555-0"></span>**Figure 9:** Detection performance for the autoencoder using raw load signal.

We generated a 50 second long anomalous signal with 40 arc fault regions (this data is not included with the example). When tested with the autoencoder trained with raw signals, the arc regions were detected with a 57.85% probability of detection. In contrast, the autoencoder trained with the wavelet-filtered signals was able to detect the arc fault regions with a 97.52% probability of detection.

We also investigated the impact of the load signal normalization on the fault detection performance of the autoencoder. To this end, we modified the sequence input layer of the autoencoder model such that the input data is normalized when it is forward propagated through the input layer. We chose the 'zscore' normalization for this purpose. The modified autoencoder layers are:

```
layers = [ sequenceInputLayer(1,Name='in',Normalization='zscore'))bilstmLayer(32,Name='bilstm1')
reluLayer(Name='relu1')
bilstmLayer(16,Name='bilstm2')
reluLayer(Name='relu2')
bilstmLayer(32,Name='bilstm3')
reluLayer(Name='relu3')
fullyConnectedLayer(1,Name='fc')
regressionLayer(Name='out') ];
```
Similar to the previous experimental setup, we trained one autoencoder with raw data and another autoencoder with wavelet-filtered load signal under normal conditions. Then, we monitored the fault detection performance for both autoencoders. We ran the simulation for 5 minutes. The faulty load signal included 50 arc faults occurring at random time instances. The autoencoder trained with raw data achieved a detection probability of 80%. In contrast, the autoencoder trained with the waveletfiltered signals was able to detect the arc fault regions with a 96% probability of detection.

#### **Summary**

In this example, we demonstrated how autoencoders can be used to identify arc faults in DC systems. Both the raw and wavelet filtered load signals under normal conditions can be used as features to train the autoencoders. These anomaly detection mechanisms can be used to detect arc faults in a timely manner and thus protect a DC system from damages caused by the faults.

#### **References**

[\[1\]](https://ieeexplore.ieee.org/stamp/stamp.jsp?tp=&arnumber=7063248) Wang, Zhan, and Robert S. Balog. "Arc Fault and Flash Signal Analysis in DC Distribution Systems Using Wavelet Transformation." *IEEE Transactions on Smart Grid* 6, no. 4 (July 2015): 1955–63. <https://doi.org/10.1109/TSG.2015.2407868>

#### **Helper Functions**

**getDet** - this function obtains the wavelet-filtered normal load signal and normalizes them.

```
function d4 = getDet(x)% This function is only intended to support examples in the Wavelet
% Toolbox. It may be changed or removed in a future release.
LS = liftingScheme(Wavelet='db3');
[ca4,cd4]= lwt(x,Level=4,LiftingScheme=LS);
D4 = lwtcoef(ca4,cd4,LiftingScheme=LS,OutputType="projection",...
```

```
 Type="detail");
d4 = normalize(D4);end
```
**getFeature** - this function segments the wavelet-filtered into features of the size featureDimension.

```
function feature = getFeature(x, sz)% This function is only intended to support examples in the Wavelet
% Toolbox. It may be changed or removed in a future release.
n = floor(length(x)/sz);
feature = \text{cell}(n,1);
for ii = 1:nc1 = 1 + ((ii-1)*sz);c2 = sz+((ii-1)*sz);ind = c1:c2;feature{ii} = transpose(x(int, :));end
end
```
**sigresize** *-* this function removes the transient part of the load signal.

```
function xn = sigresize(x, sz)
% This function is only intended to support examples in the Wavelet
% Toolbox. It may be changed or removed in a future release.
n = floor(length(x)/sz);lf = n*sz;xn = zeros(1f, 1);xn(1:lf) = x(1:lf);end
```
# **See Also**

Predict

# **Denoise Signals with Adversarial Learning Denoiser Model**

This example shows how to denoise noisy signals using an adversarial learning denoiser model [\[1\]. on](#page-1568-0) [page 24-627](#page-1568-0) The model is wrapped as an object that can be trained with any data set of real 1-D signals. After training, the object is ready to denoise test signals that have similar characteristics as those in the training set. This example shows the efficacy of the model on noisy electrocardiogram (ECG) and electroencephalogram (EEG) signals. Denoising these types of signals is a challenging problem because they are nonstationary and have spectral content of interest that overlaps with the noise spectrum. In the example, after you denoise the signals using the adversarial learning model, you compare the results to those of a conventional wavelet denoising technique and of an LSTM network denoiser model.

#### **Adversarial Learning Denoiser Model**

Adversarial learning and generative adversarial networks (GANs) have been widely used in image generation and are now applied to other fields, including signal processing. Adversarial models involve two main components: a generator that generates data that attempts to fool the discriminator and a discriminator that distinguishes between artificially generated data and real data.

In this example, you train an adversarial learning model using clean and noisy signals. The model acts as a signal denoiser and has this learning architecture.

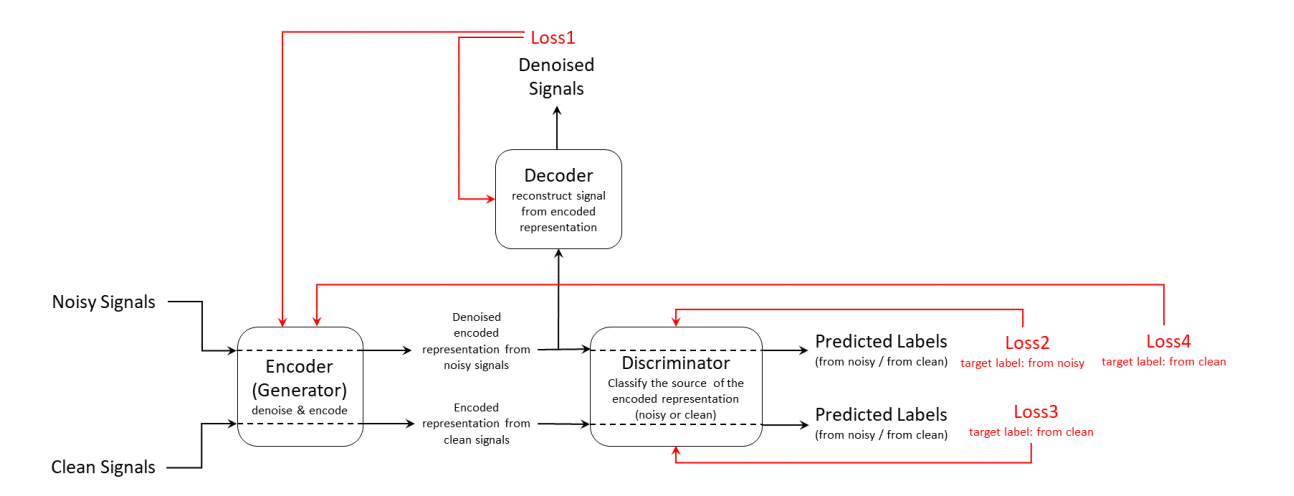

The training input data consists of a set of signals including both clean and noisy realizations. The *encoder*, which is also the generator, generates an encoded latent representation of the input signals. Ideally, the encoded representation meets these two requirements:

- **1** The representation does not encode any noise information and be clean enough to fool the discriminator into thinking it was encoded from a clean input signal.
- **2** The representation encodes enough information for the decoder to reconstruct the original signal from it.

The *discriminator* is responsible for identifying whether the latent representation comes from a clean input signal or a noisy one. Finally, the *decoder* reconstructs the denoised signal from the latent representation. Both the discriminator and encoder provide feedback in the form of computed loss

values to update themselves and the encoder. The Adadelta optimizer is used to update the model after getting the feedback.

**Loss1** is the mean squared error (MSE) between the generated denoised signal and the clean input signal. **Loss2**, **Loss3**, and **Loss4** are all cross-entropy losses for predicted labels from the discriminator. The model use noisy source signal training set to compute **Loss2** and **Loss4** and clean source signal training set to compute **Loss3**.

Because the encoder wants to fool the discriminator, the target label for **Loss4** is clean even though it is always computed using noisy signal inputs.

#### **Data Preparation**

This example uses the Physionet ECG-ID database [\[2\] on page 24-627 \[3\] on page 24-627,](#page-1568-0) which has 310 ECG records from 90 subjects. Each record contains a raw noisy ECG signal and a manually filtered clean ground truth version.

Save the data set to a local folder or download the data use the following code.

```
datasetFolder = fullfile(tempdir,"ecg-id-database-1.0.0");
if ~isfolder(datasetFolder)
   loc = websave(tempdir,"https://physionet.org/static/published-projects/ecgiddb/ecg-id-databa
     unzip(loc,tempdir);
end
```
Create a signalDatastore object to manage the data. Randomly select data from 10 different subjects as the test set. Reset the random seed so that reproducible data segmentation and visualization results are reproducible.

```
sds = signalDatastore(datasetFolder, ...
                       IncludeSubfolders = true, ...
                      FileExtensions = ".dat", ...
                       ReadFcn = @helperReadSignalData);
rng("default")
subjectIds = unique(extract(sds, Files, "Person "+diaitsPattern)):testSubjects = contains(sds.Files,subjectIds(randperm(numel(subjectIds),10)));
```
testDs = subset(sds,testSubjects);

Use 80% of the remaining data for training and 20% for validation.

```
trainAndValDs = subset(sds,~testSubjects);
trainAndValDs = shuffle(trainAndValDs);
[trainInd,valInd] = dividerand(1:numel(trainAndValDs.Files),0.8,0.2,0);
trainDs = subset(trainAndValDs,trainInd);
validDs = subset(trainAndValDs, valInd);
```
### **Train Adversarial Signal Denoiser Object**

Create a signal denoiser object for later use in training and denoising. Because the model is dependent on the signal length, the object can work only with fixed-length signals. Specify the signal length when creating the model.

```
sampleSignal = preview(trainDs);
signalLength = length(sampleSignal{1});advDenoiser = helperAdversarialSignalDenoiser(signalLength);
```
Use the train function to train the denoiser object. You can specify multiple training options by passing extra optional argument inputs to customize the training process.

Set the doTrain flag to false if you want to skip the training process and directly load a pretrained object.

Training loss after epoch 80: 0.0061918 Training loss after epoch 90: 0.0021122 Training loss after epoch 100: 0.001513

```
dofrain = \frac{true}{...} \longrightarrowif doTrain
     train(advDenoiser,trainDs,...
         ValidationData = validDs, ...
        MaxEpochs = 100, ...MiniBatchSize = 32, ...Plots = true, \ldotsNormalization = true;
else
    zipFile = matlab.internal.examples.downloadSupportFile('SPT','data/adversarialLearningDenois
     unzip(zipFile);
     loadParameters(advDenoiser,"adversarialLearningDenoiserModelParameters");
end
Training loss after epoch 1: 1.7162
Training loss after epoch 10: 0.011477
Training loss after epoch 20: 0.018192
Training loss after epoch 30: 0.0096357
Training loss after epoch 40: 0.044912
Training loss after epoch 50: 0.003166
Training loss after epoch 60: 0.060249
Training loss after epoch 70: 0.0038481
```
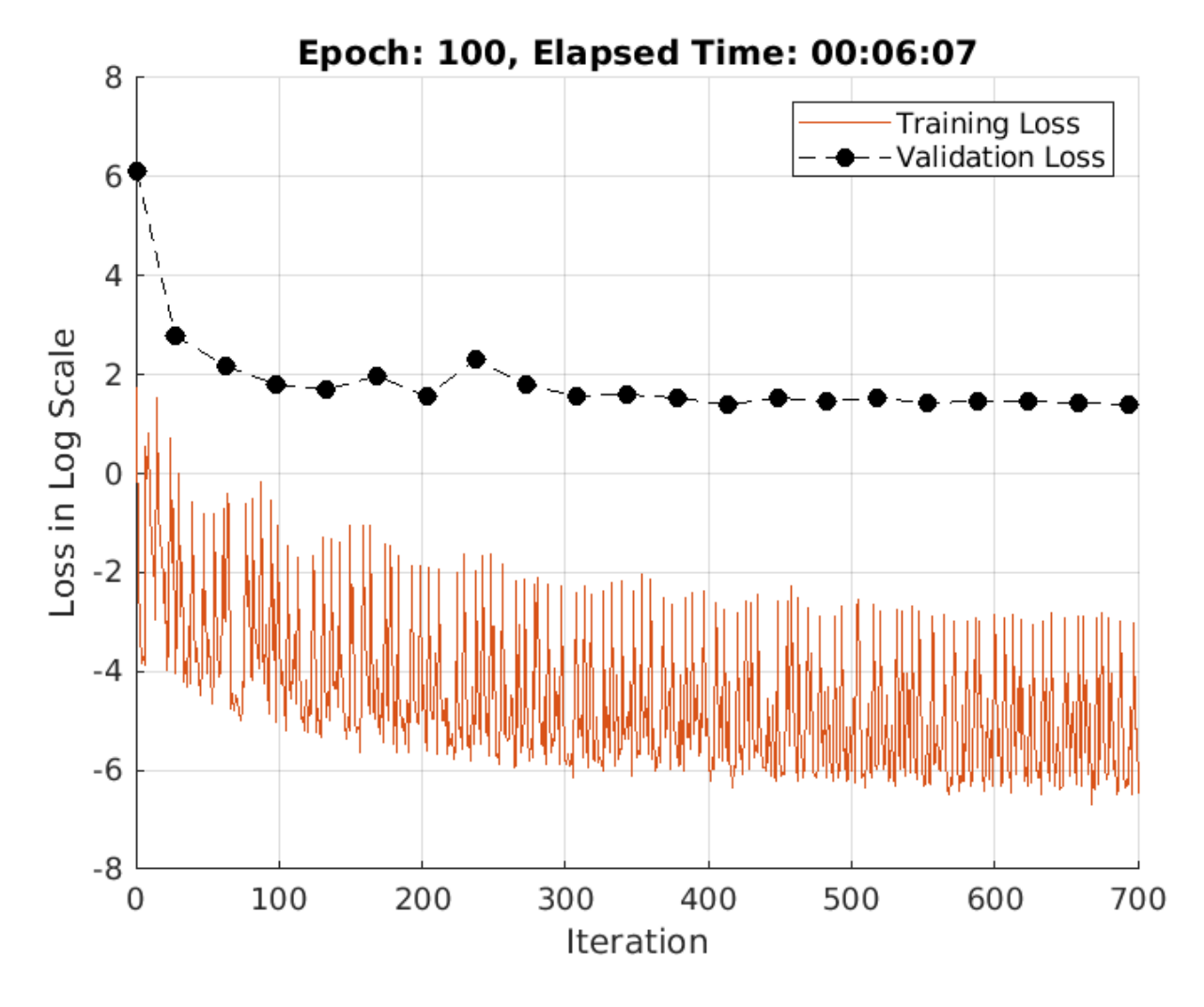

### **Denoise Signals on Test Data Set**

Use denoise to test the denoiser object with the signal data in the test signal datastore testDs. You can specify the batch size and execution environment that the denoise function uses. Note that the output of the denoise function is also a datastore.

```
denoisedSignalSDS = denoise(advDenoiser, testDs, ... "MiniBatchSize",32, ...
 "ExecutionEnvironment","auto");
```
Get the clean signals, noisy signals, and denoised signals from the datastores and store them as rowwise matrices.

```
testData = readall(testDs);denoisedSignals = readall(denoisedSignalsDs);
denoisedSignals = cat(1, denoisedSignals{: });
noisySignals = cellfun(Q(x) x(1), testData);noisySignals = cat(1, noisySignals{:});
```

```
cleanSignals = cellfun(\mathcal{O}(x) x(2), testData);
clean Signals = cat(1,cleanSigma[s];
```
Compare the original and the denoised signal-to-noise ratio (SNR) values.

```
N = size(cleanSigma, 1);snrsNoisy = zeros(N,1);snrsDenoised = zeros(N,1);snrsWaveletDenoised = zeros(N,1);
for i = 1:NsnrsNoisy(i) = snr(clean Signals(i,:),cleanSigma(s(i,:)-noisySigma(s(i,:)));
end
for i = 1:NsnrsDenoised(i) = snr(cleanSigma(i,:),cleanSigma(i,:)-denoisedSigma(i,:));end
SNRs = [snrsNoisy,snrsDenoised];
bins = -10:2:16;count = zeros(2, length(bins)-1);for i = 1:2count(i,:) = histcounts(SNRs(:,i),bins);end
bar(bins(1:end-1),count,"stack");
legend(["Noisy","Denoised (advDenoiser)"],"Location","northwest")
title("SNR of the Noisy and Denoised Signals")
xlabel("SNR (dB)")
ylabel("Number of Samples")
grid on
```
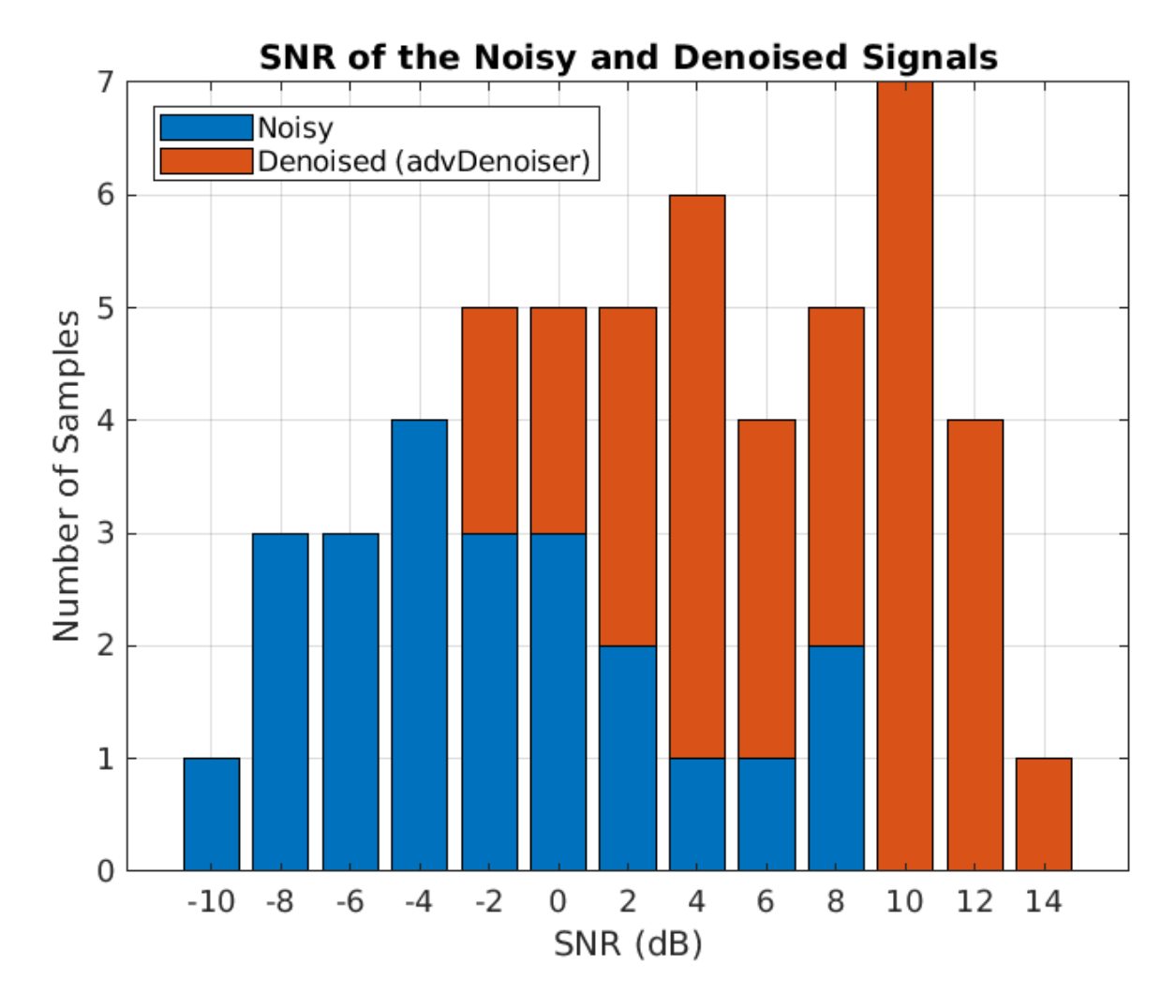

Display the best and worst denoised SNR values and plot the corresponding signals. Although some original noisy signals are very distorted, the noise reduction effects are still clear in both cases.

[bestSNR,bestSNRIdx] = max(snrsDenoised)

 $bestSNR = 14.2563$ 

bestSNRIdx = 9

[worstSNR,worstSNRIdx] = min(snrsDenoised)

 $worstSNR = -1.8763$ 

worstSNRIdx = 19

helperPlotDenoisedSignal(bestSNRIdx,worstSNRIdx,noisySignals,denoisedSignals,cleanSignals)

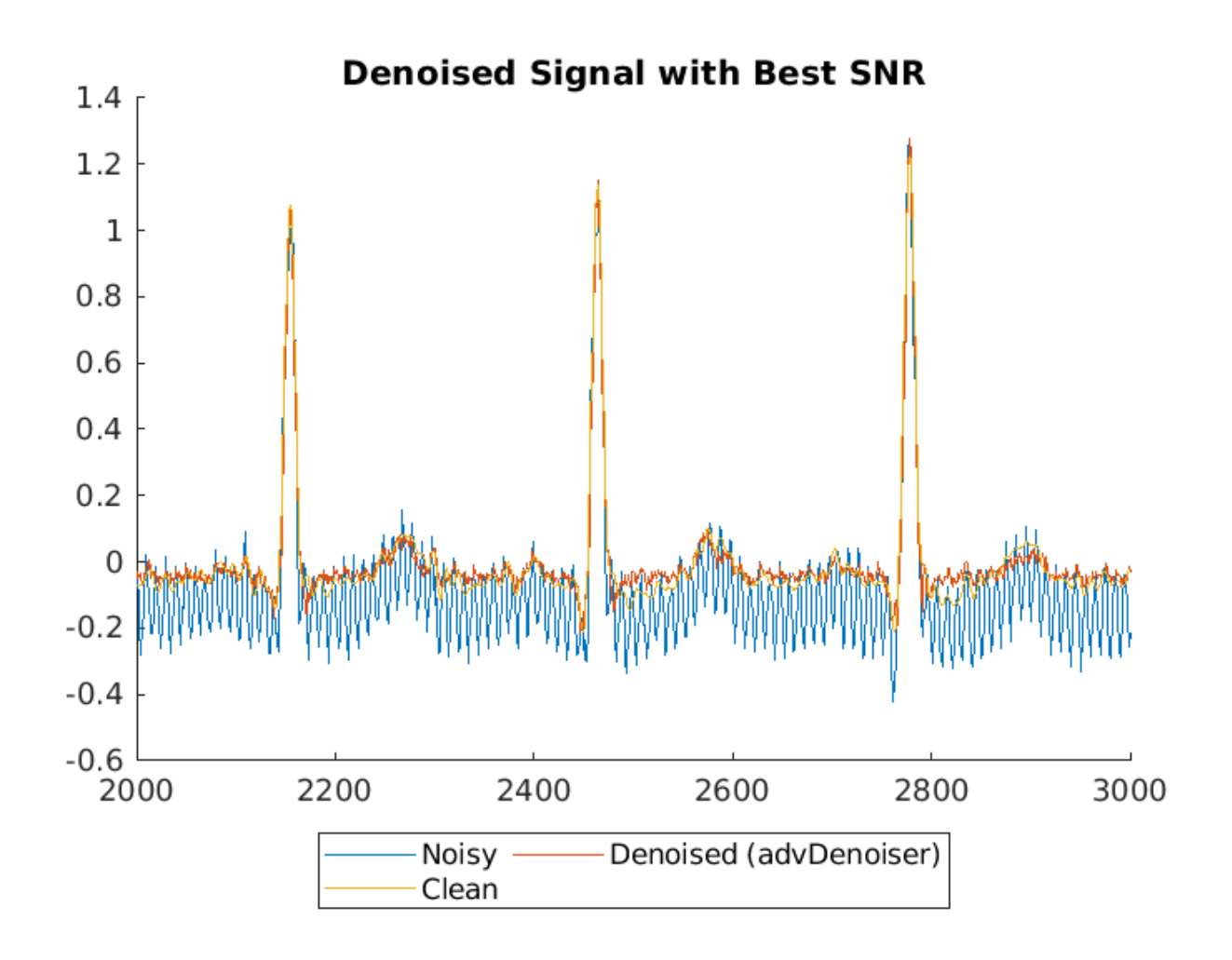

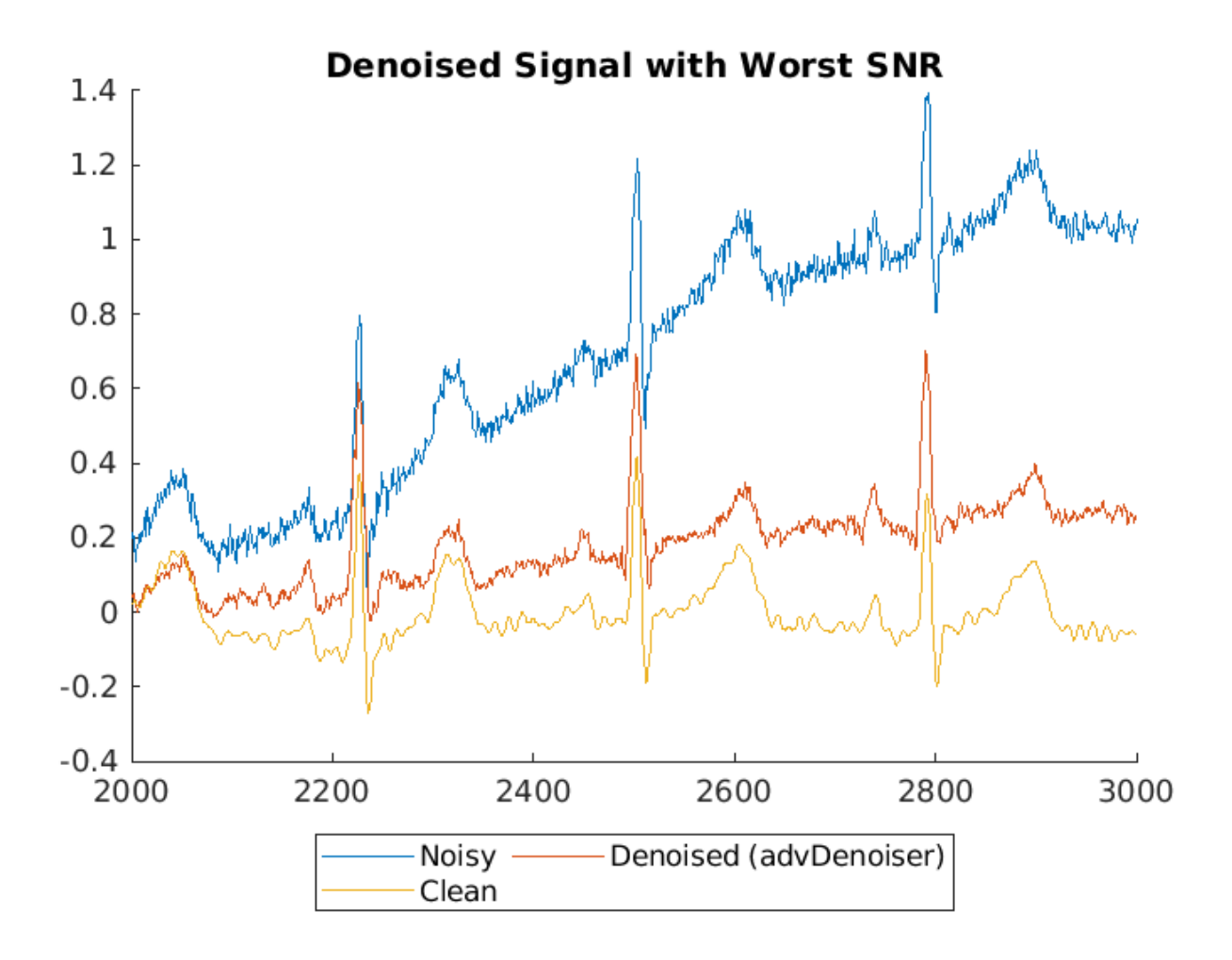

### **Compare Results with Wavelet Denoising**

A common question that arises when using deep learning approaches to solve signal processing problems is how these methods compare to classical or conventional signal processing techniques. Compare the performance of the adversarial learning model with a conventional wavelet denoising method. Use the wavelet denoising function wdenoise (Wavelet Toolbox) to denoise the test signals. The parameters are from an exhaustive search in the original paper [\[1\] on page 24-627.](#page-1568-0)

```
noisySignalsNormalized = noisySignals - mean(noisySignals,2);
waveletDenoisedSignals = wdenoise(double(noisySignalsNormalized),...
   Wavele = "sym8"...ThresholdRule = "soft", \ldots NoiseEstimate = "LevelDependent");
```
Compute and visualize the SNR of the wavelet denoised signal.

```
for i = 1:NsnrsWaveletDenoised(i) = snr(cleanSignals(i,:),cleanSignals(i,:)-waveletDenoisedSignals(i,:)
end
SNRs = [snrsNoisy,snrsDenoised snrsWaveletDenoised];
```

```
bins = -10:2:16;count = zeros(3, length(bins) - 1);for i = 1:3count(i,:) = historants(SNRs(:,i),bins);end
bar(bins(1:end-1),count,"stack");
legend(["Noisy","Denoised (advDenoiser)","Denoised (wavDenoiser)"],"Location","best")
title("SNR of the Noisy and Denoised Signals")
xlabel("SNR (dB)")
ylabel("Number of Samples")
grid on
```
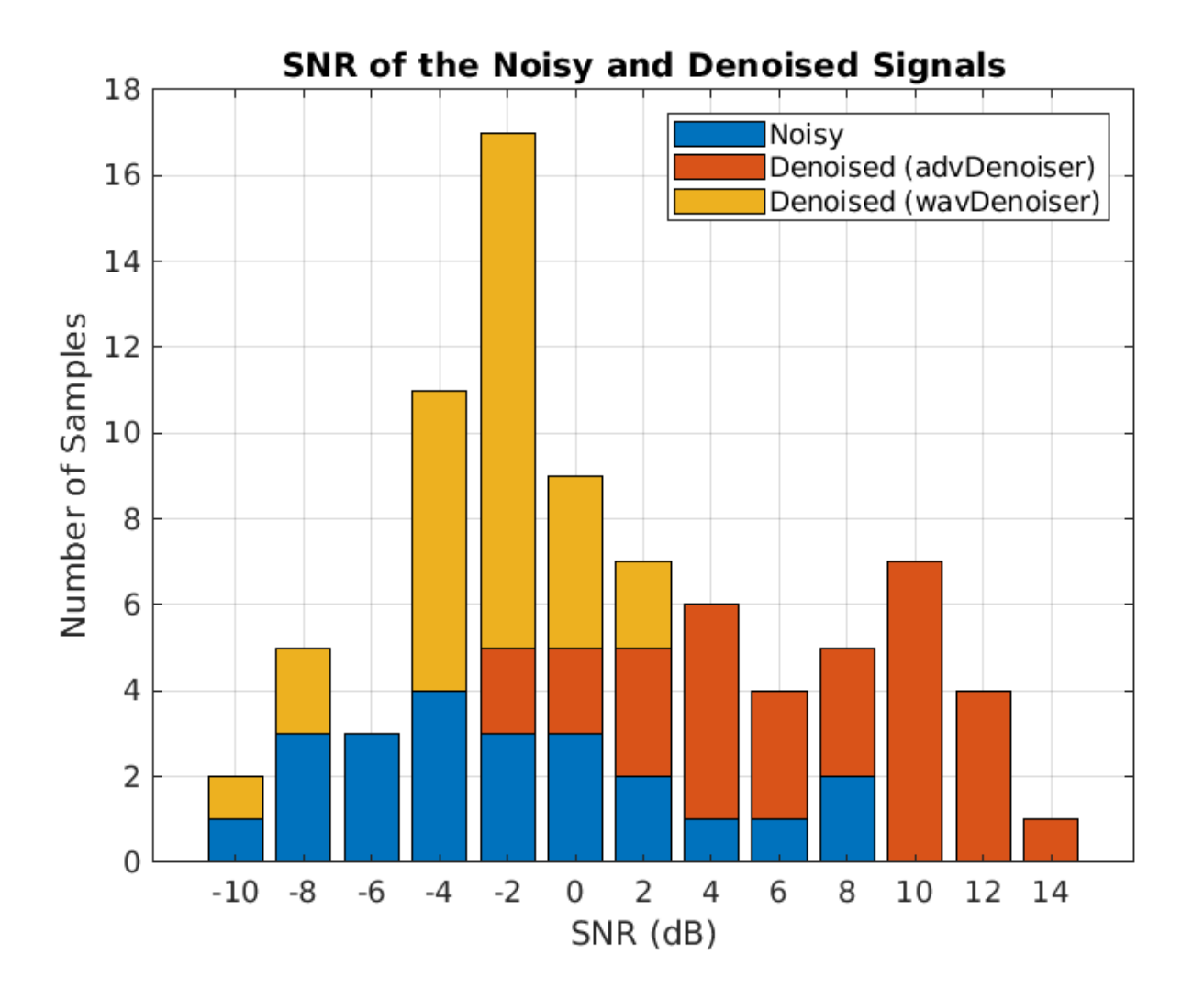

Plot the wavelet-denoised signal and the adversarial-denoised signal for the worst SNR and best SNR. helperPlotDenoisedSignal(bestSNRIdx,worstSNRIdx,noisySignals,denoisedSignals,cleanSignals,wavelet

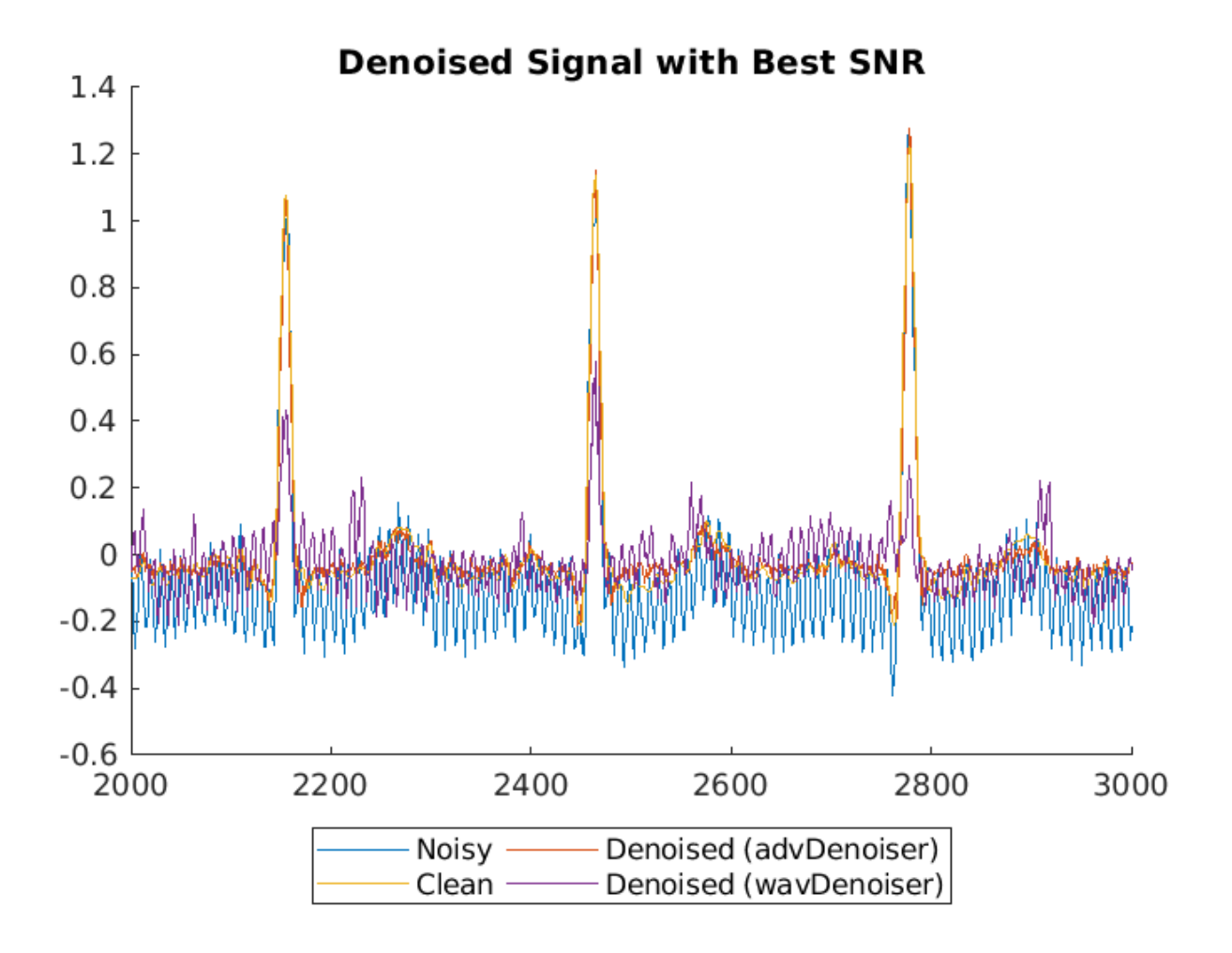

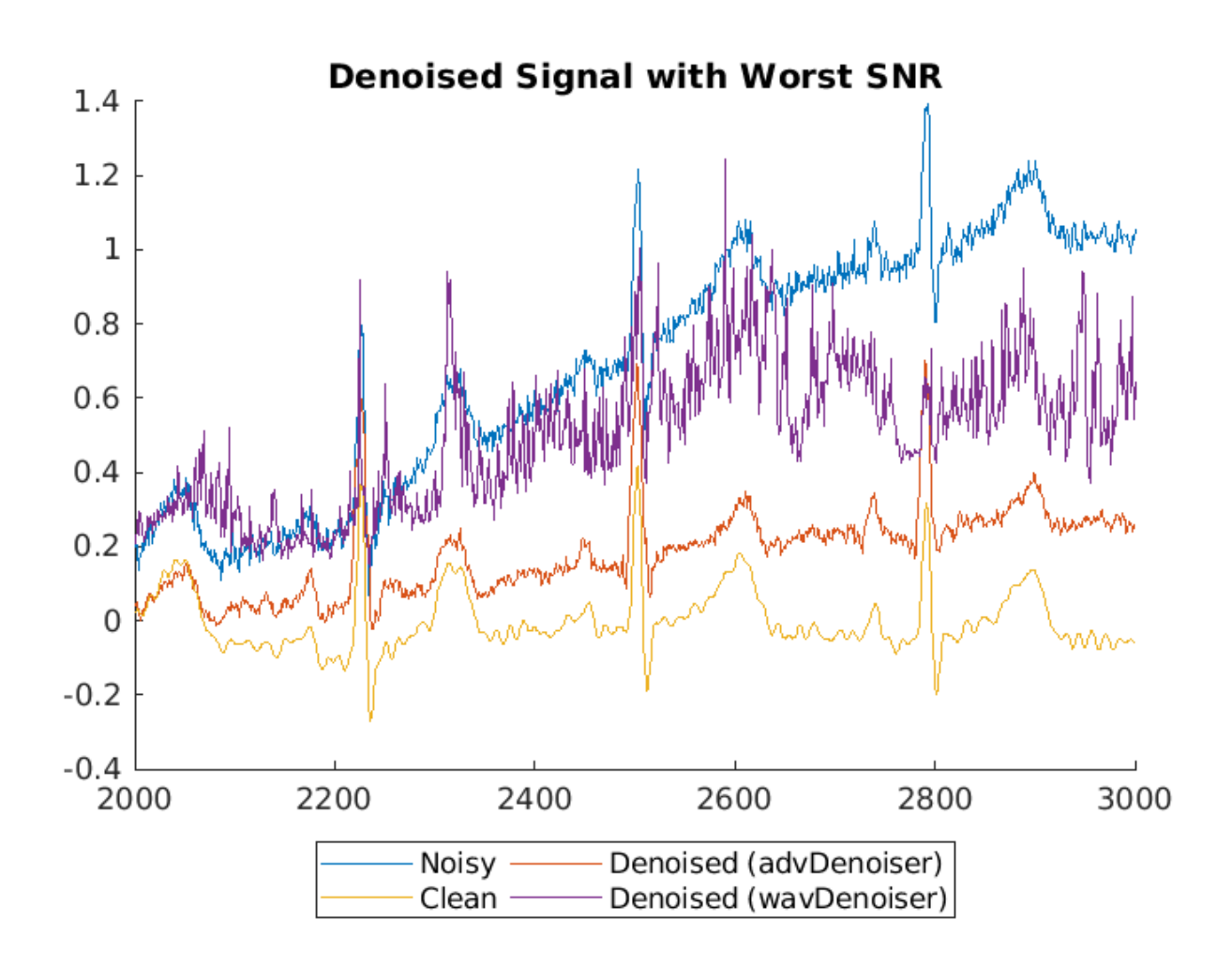

The adversarial denoiser performs better than the wavelet denoiser, especially for the worst SNR values.

Note that the clean signals used as the ground truth in this data set are manually filtered with a combination of some conventional noise reduction methods based on prior knowledge of the signal and noise. While these conventional methods can also work well to denoise signals, the adversarial denoiser model in this example does not require prior knowledge to apply signal denoising.

### **Apply Denoiser Object to Different Data Set**

You can train the adversarial learning signal denoiser object with many other data sets. For example, you can use the denoiser to denoise EEG signals.

To understand the performance of the adversarial signal denoiser, the model was compared with an LSTM network, stftNet, which uses short-time Fourier transform (STFT) features as input. The adversarial denoiser object and stftNet were used to denoise EEG signals contaminated by EOG signals with different SNRs. For more information about stftNet and the EEG data set, see ["Denoise](#page-1512-0) [EEG Signals Using Deep Learning Regression with GPU Acceleration" on page 24-571](#page-1512-0).

<span id="page-1568-0"></span>The adversarial denoiser object and stftNet were trained with 10% of the original set of EEG signals. The plot illustrates the performance of the two models in terms of mean squared error. For comparison, the plot also shows the mean squared error of the original noisy signals without any denoising.

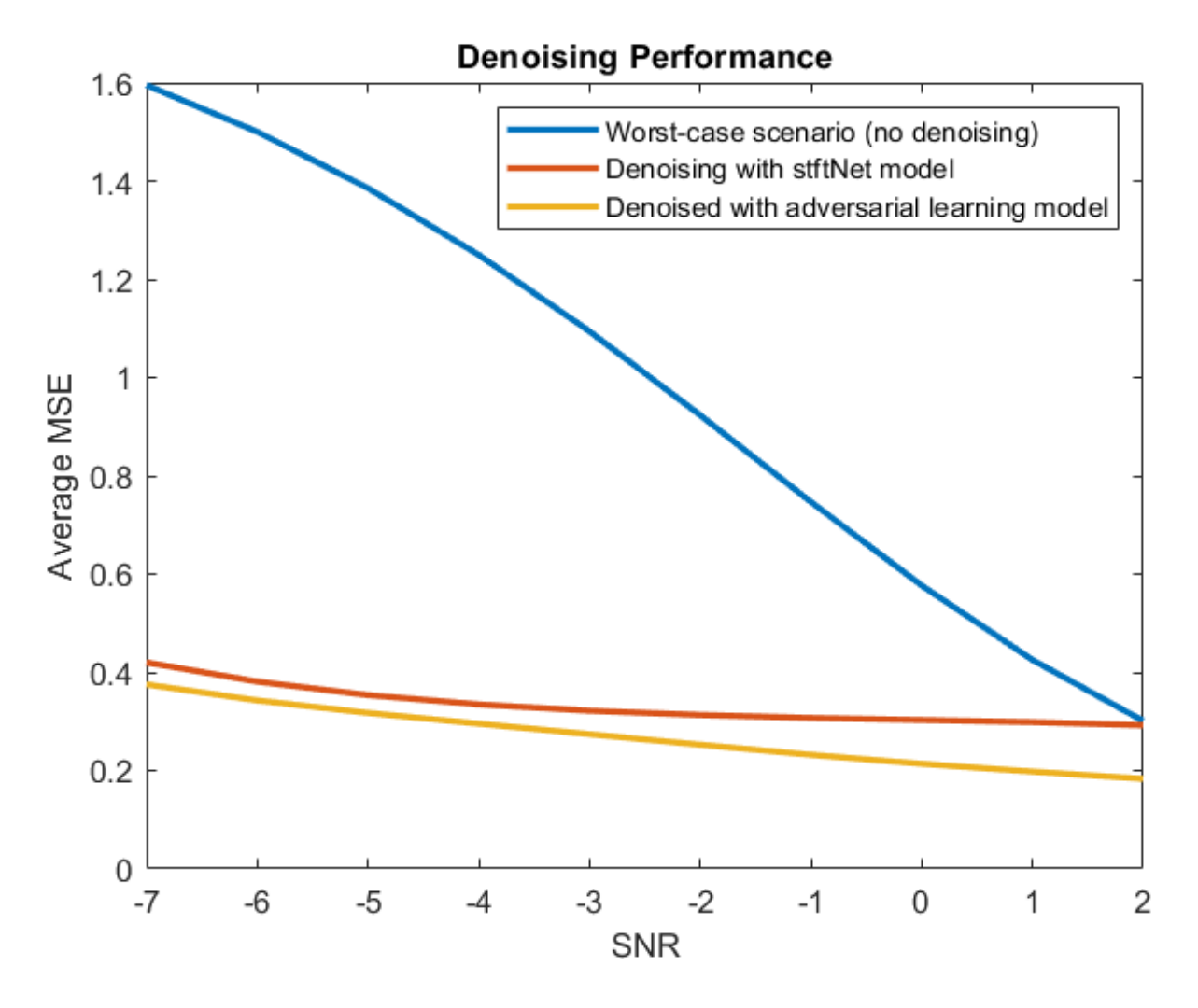

The adversarial model performs better than the stftNet model especially when the SNR is large.

#### **References**

[1] Casas, Leslie, Attila Klimmek, Nassir Navab, and Vasileios Belagiannis. "Adversarial Signal Denoising with Encoder-Decoder Networks." In 2020 28th European Signal Processing Conference (EUSIPCO), 1467–71. Amsterdam, Netherlands: IEEE, 2021. https://doi.org/10.23919/ Eusipco47968.2020.9287738.

[2] Lugovaya, Tatiana. 2005. "Biometric Human Identification Based on Electrocardiogram." Master's thesis, Saint Petersburg Electrotechnical University.

[3] Goldberger, Ary L., Luis A. N. Amaral, Leon Glass, Jeffrey M. Hausdorff, Plamen Ch. Ivanov, Roger G. Mark, Joseph E. Mietus, George B. Moody, Chung-Kang Peng, and H. Eugene Stanley. "PhysioBank, PhysioToolkit, and PhysioNet." Circulation 101, no. 23 (June 13, 2000): e215–20. https://doi.org/ 10.1161/01.CIR.101.23.e215.

[4] Zhang, Haoming, Mingqi Zhao, Chen Wei, Dante Mantini, Zherui Li, and Quanying Liu. "EEGdenoiseNet: A Benchmark Dataset for End-to-End Deep Learning Solutions of EEG Denoising." Preprint, submitted July 28, 2021. https://arxiv.org/abs/2009.11662.

# **Appendix: Helper Functions**

```
function [dataOut,infoOut] = helperReadSignalData(filename)
    fid = fopen(filename,"r");
     % 1st row : raw data, 2nd row : filtered data
    data = freq(fid, [2 Inf], "int16 => single");
     fclose(fid);
     fid = fopen(replace(filename,".dat",".hea"),"r");
     header = textscan(fid,"%s%d%d%d",2,"Delimiter"," ");
     fclose(fid);
    gain = single(header{3}(2));dataOut{1} = data(1,:)/gain; % noisy, raw datadataOut{2} = data(2, :)/gain; % filtered, clean datainfoOut.SampleRate = header{3}(1);end
function helperPlotDenoisedSignal(varargin)
    bestSNRidx = varargin{1};worstSNRidx = varargin{2}; plotRange = 2000:3000;
     labels = ["Noisy","Denoised (advDenoiser)","Clean","Denoised (wavDenoiser)"];
     figure
     hold on
    for i = 3:narginsignal = varargin\{i\}; plot(plotRange,(signal(bestSNRidx,plotRange)));
     end
     legend(labels(1:nargin-2),Location="southoutside",Orientation = "horizontal",NumColumns=2)
     title("Denoised Signal with Best SNR")
     hold off
     figure
     hold on
    for i = 3:narginsignal = varargin\{i\}; plot(plotRange,(signal(worstSNRidx,plotRange)));
     end
     legend(labels(1:nargin-2),Location="southoutside",Orientation = "horizontal",NumColumns=2)
     title("Denoised Signal with Worst SNR")
     hold off
```
end

Contains information from the [PhysioNet ECG-ID Database,](https://physionet.org/content/ecgiddb/1.0.0/) which is made available under the ODC Attribution License available at [https://opendatacommons.org/licenses/by/1-0/.](https://opendatacommons.org/licenses/by/1-0/)

# **See Also**

**Functions** wdenoise

**Objects** signalDatastore

# **Signal Source Separation Using W-Net Architecture**

This example shows how to separate two mixed signal sources using a deep learning network. Source separation is a common and complex signal processing problem that finds use in audio, vibration analysis, and biomedical applications. It consists of separating the signal components of a signal mixture when only the mixture is available.

An important source separation problem consists of discerning fetal and maternal electrocardiogram (ECG) signals present in noninvasive measurements taken on the abdominal area of a pregnant patient. This is an important problem because, if solved correctly, it can allow physicians to monitor the fetal ECG with minimum risk. Fetal cardiac monitoring and assessment during pregnancy are used for the early detection of fetal cardiac conditions.

This example uses simulated noninvasive abdominal ECG measurements on pregnant patients to illustrate how to solve the difficult problem of separating the fetal ECG and maternal ECG signals using a deep network. The source separation deep learning architecture used in this example is not limited to ECG signals and can be used in many other applications.

# **FECGSYN Data Set**

This example uses the FECGSYN PhysioNet data set [\[1 on page 24-646](#page-1587-0)], [\[2 on page 24-646\]](#page-1587-0), which contains simulated adult and noninvasive fetal ECG signals. The data is generated using the FECGSYN simulator [\[3 on page 24-646\]](#page-1587-0). The simulator represents maternal and fetal hearts as punctual dipoles with different magnitudes and spatial positions. It obtains fetal–maternal mixtures by treating each abdominal signal and noise component as an individual source whose signal is propagated onto the observational points (electrodes). This database is able to provide separate waveform files for each signal source, making it ideal to test a source separation deep learning model.

The FECGSYN consists of simulated ECG signals corresponding to ten different subjects. For each subject, simulations produced a fetal ECG (fECG), a maternal ECG (mECG), and two noise sources, all sampled at a rate of 250 Hz for five minutes. The original data set repeats simulations five times for five different SNR levels, for 34 ECG channels or "electrodes", and for five different measurement scenarios or cases. In this example we use a subset of the data set and consider all ten subjects, a single channel (channel 19 from the original data set), four SNR levels (3, 6, 9, and 12 dB), and three different measurement cases labeled C0, C1, and C3. As mentioned before, the simulation was repeated over five iterations for each combination of subject, SNR value, and measurement case, yielding a total of 10 subjects  $\times$  4 SNRs  $\times$  3 cases  $\times$  5 iterations = 600 files. There are three different measurement cases:

- Case  $0$  (C0) Baseline ECG signals
- Case  $1 (C1)$  Fetal movement + C0
- Case 3 (C3) Signals with varying maternal and fetal heart rates + Noise from uterine contractions

The data set contains one MAT-file for each combination of subject, SNR level, iteration, and measurement case. The filenames use the format Ij Ck.mat, where j is the iteration number (1 to 5) and k is the measurement case identifier (0, 1, 3). Each MAT-file contains these variables:

- mECG Maternal ECG signal
- fECG Fetal ECG signal
- $mECG$  QRS  $-$  QRS peak locations for the maternal ECG signal as annotated by an expert system
- fECG QRS QRS peak locations for the fetal ECG signal as annotated by an expert system
- noise1 First noise source
- noise2 Second noise source

All signals have been bandpass filtered into the frequency range from 5 Hz to 90 Hz.

The abdominal ECG signal (aECG) for each file is computed as the following mixture:

 $aECG = mECG + fECG + noise1 + noise2$ 

The mECG\_QRS and fECG\_QRS variables contain QRS peak locations of the maternal and fetal ECG signals and can be used to validate the efficacy of a source separation algorithm to identify correct heartbeat locations in time.

This example uses the data from the first nine subjects to train a deep network and the data from the tenth subject to test the network performance. The training data size is about 1.15 GB, and the training of the deep learning network takes a few hours even when run on a GPU. If you want to skip downloading the training data and the training process, set the trainNetworkFlag flag to false. If the flag is set to false, the example downloads a pretrained network that can be used to perform source separation on the test data. The example always downloads the test data corresponding to subject 10.

trainNetworkFlag =  $\mathbb{F}_2$ ;

Download the train and test data sets using the downloadSupportFile function. The data will be unzipped to the tempdir directory. If you want the data at a different location, change trainingDatasetFolder and testDatasetFolder to the desired locations.

```
if trainNetworkFlag
```

```
 % Download training data set
    trainingDatasetsZipFile =math>.internal.examples.downloadSupportFile('SPT', 'data/fetal-ecg- trainingDatasetFolder = fullfile(tempdir,'fetal-ecg-source-separation-trainingData');
    if ~exist(trainingDatasetFolder,'dir')
        unzip(trainingDatasetZipFile,trainingDatasetFolder);
     end 
end
% Download test data set
testDatasetZipFile = matlab.internal.examples.downloadSupportFile('SPT','data/fetal-ecq-source-se
```

```
testDatasetFolder = fullfile(tempdir,'fetal-ecg-source-separation-testData');
if ~exist(testDatasetFolder,'dir')
   unzip(testDatasetZipFile,testDatasetFolder);
end
```
Create a signal datastore to access the files in the test data set. Specify the names of the variables that you want the datastore to read from each file.

```
testDS = signalDatastore(testDatasetFolder,IncludeSubfolders=true, ...
    SignalVariableNames=["mECG" "fECG" "noise1" "noise2" "mECG_QRS" "fECG_QRS"]);
```
Plot the first 2048 samples of the ECG signals for case C1 and SNR of 3 dB. Overlay the annotated QRS peaks for each signal.

```
idx = contains(testDS.Files,fullfile("snr03dB","I1_C1.mat"));
sds3dBC1 = subset(testDS,idx);
```

```
data = preview(sds3dBC1);
[mECG,fECG,noise1,noise2,mECG_QRS,fECG_QRS] = data{:};
% Abdominal ECG mixture
aECG = MECG(1:2048) + fECG(1:2048) + noise1(1:2048) + noise2(1:2048);figure
subplot(3,1,1)
plot(aECG)
xline(fECG_QRS(1:50),":",Color="#77AC30")
xline(mECG_QRS(1:50),":",Color="#D95319")
axis([0 2048 -0.6 1])
title("aECG (red = mECG QRS peaks, green = fECG QRS peaks)")
subplot(3,1,2)
plot(fECG(1:2048))
xline(fECG_QRS(1:50),":",Color="#77AC30")
axis([0 2048 -0.6 1])
title("fECG")
subplot(3,1,3)
plot(mECG(1:2048))
xline(mECG_QRS(1:50),":",Color="#D95319")
axis([0 2048 -0.6 1])title("mECG")
```
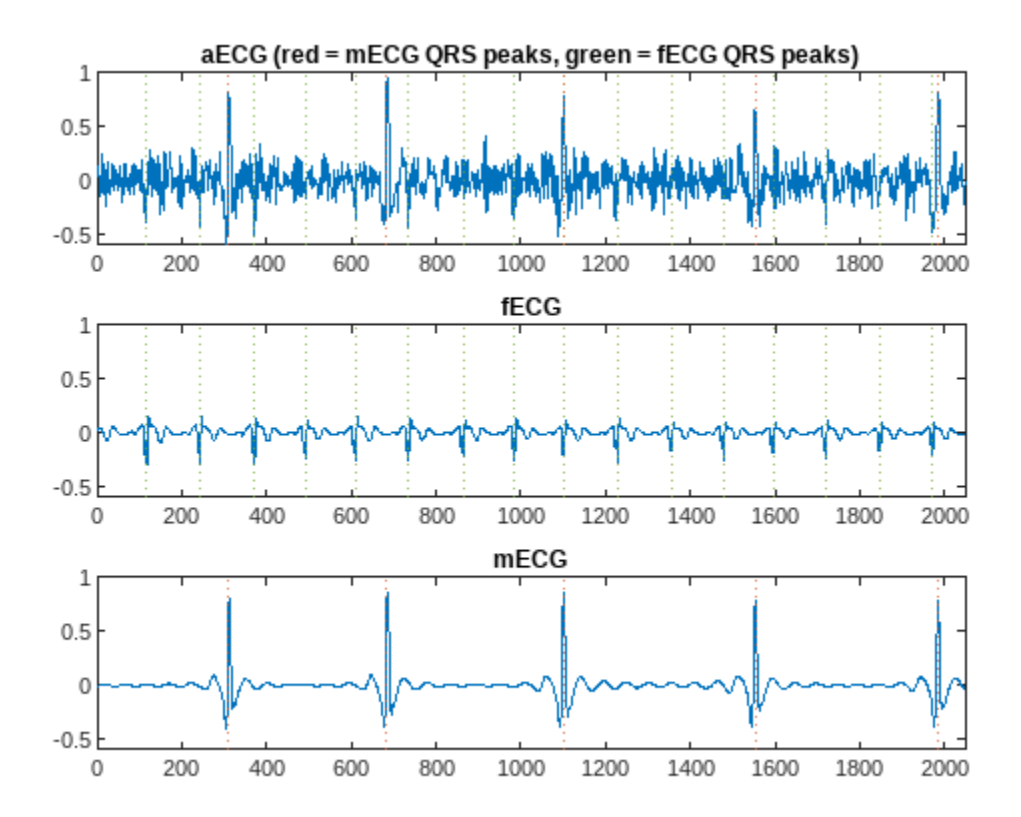

Notice the large difference in scale between the mECG and fECG signals.

#### **Prepare Training Data**

This example uses the data from the first nine subjects to train a deep network and the data from the tenth subject to test the network performance. To train the network, each signal is broken into segments of 1024 samples for a total of 73 segments per signal. Set up a signal datastore that reads the ECG signals and noise realizations for subjects 1 to 9. Transform the datastore to obtain aECG, mECG, and fECG signal segments of length 1024 samples. Each read to trainDS returns 73 segments of length 1024 aECG, mECG, and mECG signals formatted using CBT (channel-batch-time) dimensions. In addition to segmenting the signals into 1024-sample segments, the transform function, [getECGSegments](#page-1588-0) on page 24-647, also normalizes each segment using the rescale function to bring the signal levels to between –1 and 1. The rescaled segments are then centered using their median value.

```
segmentLength = 1024;
if trainNetworkFlag 
    trainDS = signalDatastore(trainingDatasetFolder,IncludeSubfolders=true,SignalVariableNames=[
     trainDS = transform(trainDS,@(d,f)getECGSegments(d,segmentLength));
end
```
To speed up training, read all the training data into memory so that the signal segmentation and normalization happens only once. If you have a Parallel Computing Toolbox™ license, use the UseParallel parameter so that the read operations are done in parallel. Create an array datastore to iterate through the training signal segments.

```
if trainNetworkFlag
     trainData = readall(trainDS,UseParallel=true);
    trainDS = arrayDatastore(trainData, OutputType="same");
end
```
#### **W-Net Architecture for Source Separation**

This example uses a so-called W-Net architecture to perform source separation [\[4 on page 24-647](#page-1588-0)]. W-Net consists of two U-Net autoencoders [\[5 on page 24-647](#page-1588-0)] that have been modified to operate on 1-D signal inputs. A U-Net autoencoder is a deep network that encodes signal features reducing its size at each step and then decodes the features to recreate the original input signal. You can think of the encoder branch of the autoencoder as a feature extraction branch. The main idea of the W-Net architecture is to have one auto encoder to reproduce an fECG signal (fECG autoencoder) and another to reproduce an mECG signal (mECG autoencoder) when the input to the autoencoders is set to an aECG mixture. The connection between the two autoencoders happens in the encoding branches. You subtract the features obtained by the mECG autoencoder from the features obtained by the fECG autoencoder, effectively achieving separation of the mECG component from the aECG input and yielding the desired separated fECG signal. This figure shows the architecture in detail.

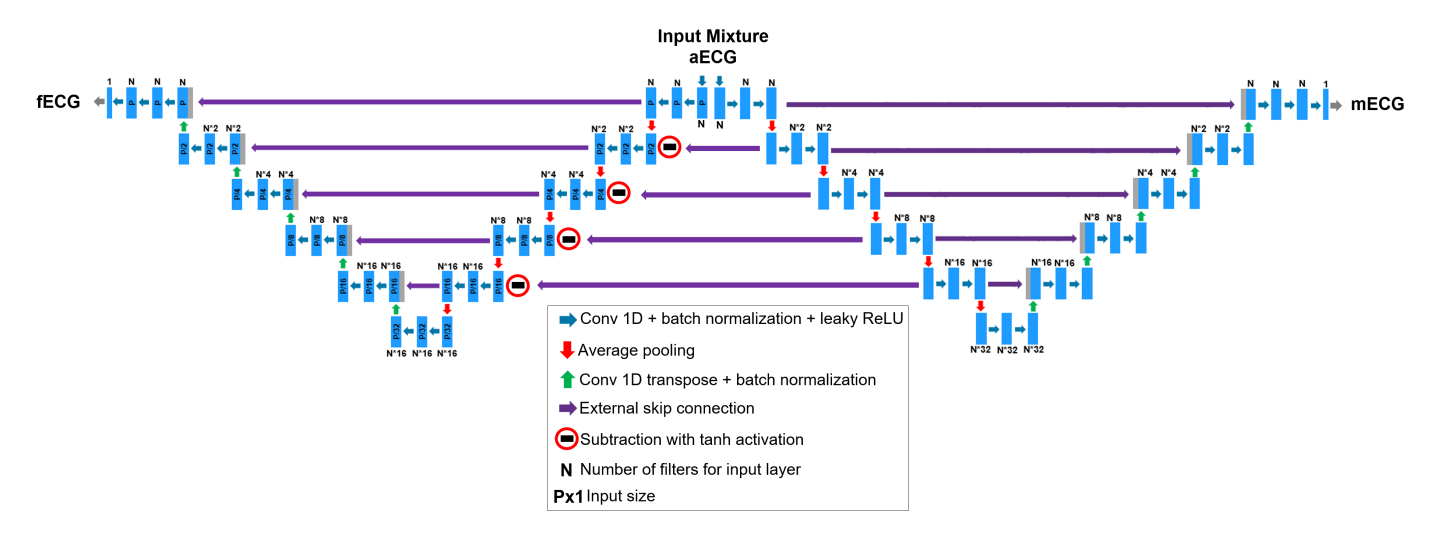

Following reference [[4 on page 24-647](#page-1588-0)], for the ECG source separation problem at hand set the filter size of the 1D convolutional layers to 4 for the fECG side and 35 for the mECG side. The number of filters used at the input 1D convolutional layers, N in the figure above, is set to 16. The input size, P in the figure above, has already been described as 1024. Create the W-Net network architecture using the [createWNet on page 24-651](#page-1592-0) function.

```
if trainNetworkFlag 
     filterSize_fECG = 4;
     filterSize_mECG = 35;
     numFilters_fECG = 16;
     numFilters_mECG = 16;
    lgraph = createWNet(segmentLength,filterSize_fECG,numFilters_fECG,filterSize_mECG,numFilters
     wNet = dlnetwork(lgraph);
end
```
### **Training Loop**

You need a training loop to train the W-Net model because you need to define a loss that combines the losses of the fECG and mECG branches of the network. The modelLoss [on page 24-648](#page-1589-0) function computes the training loss as the weighted sum of the mean absolute deviation between the actual and predicted ECG signals:

```
loss = fECGWeight × mean(|fECGactual – fECGpredicted|) + mECGWeight × mean(
|mECGactual − mECGpredicted| ;
```
Set fECGWeight to a value greater than mECGWeight to reflect the fact that the primary signals of interest are the fetal ECGs.

Use an Adam optimizer to update the network learnable parameters and specify an initial learn rate, a decay factor, the number of epochs, and the mini-batch size. The minibatchqueue outputs miniBatchSize batches of aECG, mECG, and fECG signal segments.

Due to the large size of the data set, the training process may take several hours. If your machine has a GPU and Parallel Computing Toolbox™, set the useGPUflag flag to true to speed up the training process.

```
useGPUflag = \frac{TRUE}{\sqrt{2\pi}\sqrt{1-\frac{1}{2}} \cdot \frac{2}{\sqrt{1-\frac{1}{2}}}}
```

```
if trainNetworkFlag 
     NumEpochs = 100;
     miniBatchSize = 512;
    learnRate = 0.0005;decay = 0.25;mECGWeight = 0.25;fECGWeight = 0.75;mbqTrain = minibatchqueue(trainDS, 3, ... MiniBatchSize=miniBatchSize,...
 MiniBatchFormat={'CBT','CBT','CBT'}, ...
        MiniBatchFcn=@processMB, ...
         DispatchInBackground=true);
     if useGPUflag
        mbqTrain.0utputEnvironment = "qpu";
     end
     % Initialize some training loop variables
     trailingAvg = [];
     trailingAvgSq = [];
    iteration = 0;
    lossByIteration = 0;minLoss = Inf; % Loop over epochs and store the lowest loss network, reshuffle the
     % mini-batch queue at each epoch
    for epoch = 1:NumEpochs reset(mbqTrain)
         shuffle(mbqTrain)
         % Loop over mini-batches
        while hasdata(mbqTrain)
            iteration = iteration + 1:
             % Get the next mini-batch
            [aECGbatch,mECGbatch,fECGbatch] = next(mbqTrain);
             % Evaluate the model gradients and loss
            [loss,gradients,state] = dlfeval(@modelLoss,wNet,aECGbatch, ...
                mECGbatch,fECGbatch,mECGWeight,fECGWeight);
             lossByIteration(iteration) = loss;
             % Update the network state
             wNet.State = state;
             % Update the network parameters using an Adam optimizer
            [whlet, trainingAvg, trainingAvgSq] = adamupdate(wNet, gradients, ... trailingAvg,trailingAvgSq,iteration,learnRate,decay); 
         end
         if loss < minLoss
             minLoss = loss;
            bestModel = wNet; % Uncomment the line below to save the best model so far
             %save Model.mat wNet
         end
     end
     wNet = bestModel;
```

```
 % Plot the loss by iteration
    figure
    plot(1:iteration,mag2db(lossByIteration))
    grid on
    title("Training Loss by Iteration")
 xlabel("Iteration")
 ylabel("Loss (dB)")
    axis tight
```
end

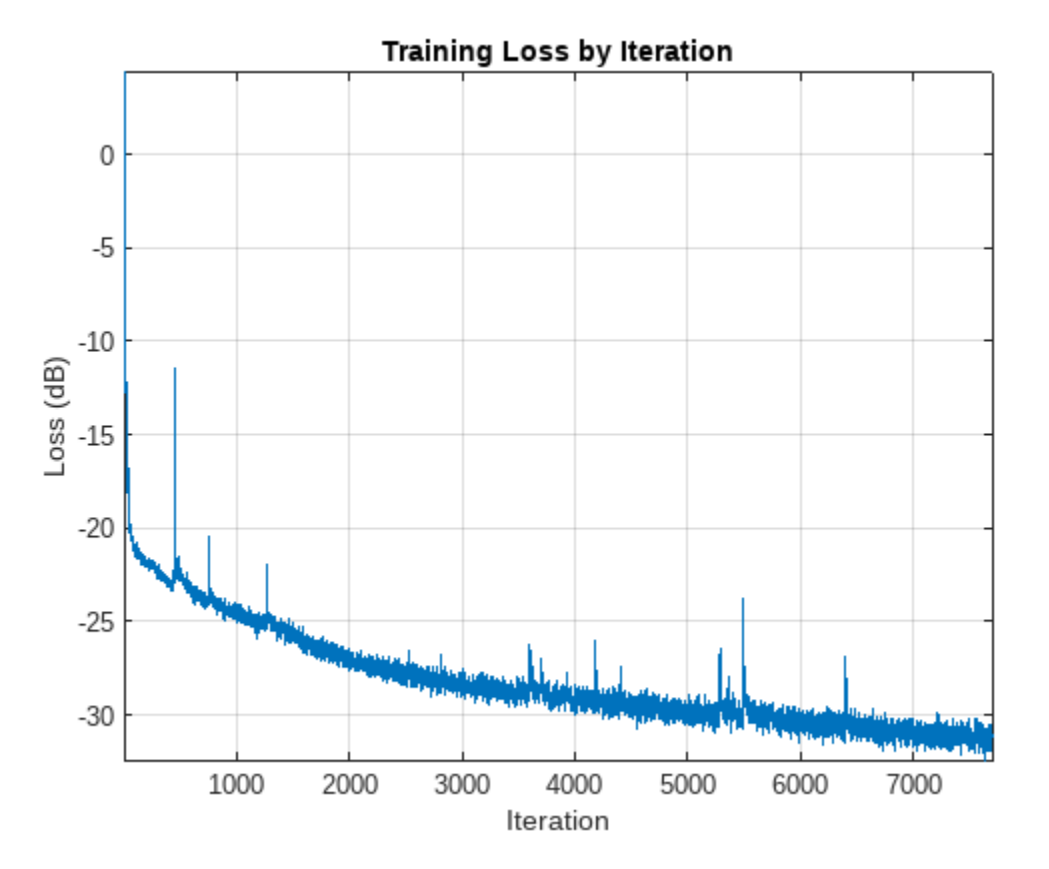

Load a pretrained model if trainNetworkFlag is false. The model file will be unzipped to the tempdir directory. If you want the model at a different location, change modelFolder to the desired value.

```
if ~trainNetworkFlag
     % Download the pre-trained network
    modelZipFile = matlab.internal.examples.downloadSupportFile('SPT','data/fetal-ecg-source-sepa
     modelFolder = fullfile(tempdir,'fetal-ecg-source-separation-model');
     if ~exist(modelFolder,'dir')
         unzip(modelZipFile,modelFolder);
     end
     modelFile = fullfile(modelFolder,'fetal-ecg-source-separation-model','Model.mat');
     load(modelFile)
end
```
# **Test Model**

To test the trained network, use the previously created test datastore, testDS, that points to data from subject 10. This datastore reads the ECG data and the QRS peak location annotations so they can be used to validate the predicted mECG and fECG signals. As was done for the training datastore, transform the test datastore to get segmented and normalized aECG, mECG, and fECG signals.

testDS = transform(testDS,@(d,f)getECGSegments(d,segmentLength));

Call the predict method of the trained network to get separated mECG and fECG signals from an aECG input. Take for example iteration 3 of case C1 with and SNR of 9 dB. Estimate the fetal and maternal waveforms for that case as follows.

```
idx = contains(string(testDS.UnderlyingDatastores{1}.Files),fullfile("snr09dB","I3_C1.mat"));
ds = subset(testDS,idx);
data = read(ds);mECG_QRS = data(:,4);fECG QRS = data(:,5);
[aEC\overline{G}batch, mECGbatch, fECGbatch] = processMB(data(:,1), data(:,2), data(:,3));% Move the aECGbatch into a dlarray and call the predict method of the
% trained network to estimate the source signals
dlaECG = dlarray(aECGbatch, "CBT");
[dlpred fECG,dlpred mECG] = predict(wNet,dlaECG);
pred fECG = squareze(extractdata(dlpred fECG))';pred mECG = squeeze(extractdata(dlpred mECG))';
pred fECG = pred fECG(:);pred_mECG = pred_mECG(:);
```
Plot a few samples of the predicted waveforms. Overlay the annotated true QRS peaks using dotted lines.

```
figure
subplot(2,1,1)
plot(pred_fECG(1:2048))
xline([fECG_QRS{1}; fECG_QRS{2}],":k")
title("Predicted fECG")
axis([1 2048 -1.5 1])
subplot(2,1,2)
plot(pred_mECG(1:2048))
xline([mE\overline{C}G_QRS{1}; mE\overline{C}G_QRS{2}], ":k")
title("Predicted mECG")
```
axis([1 2048 -1 2])

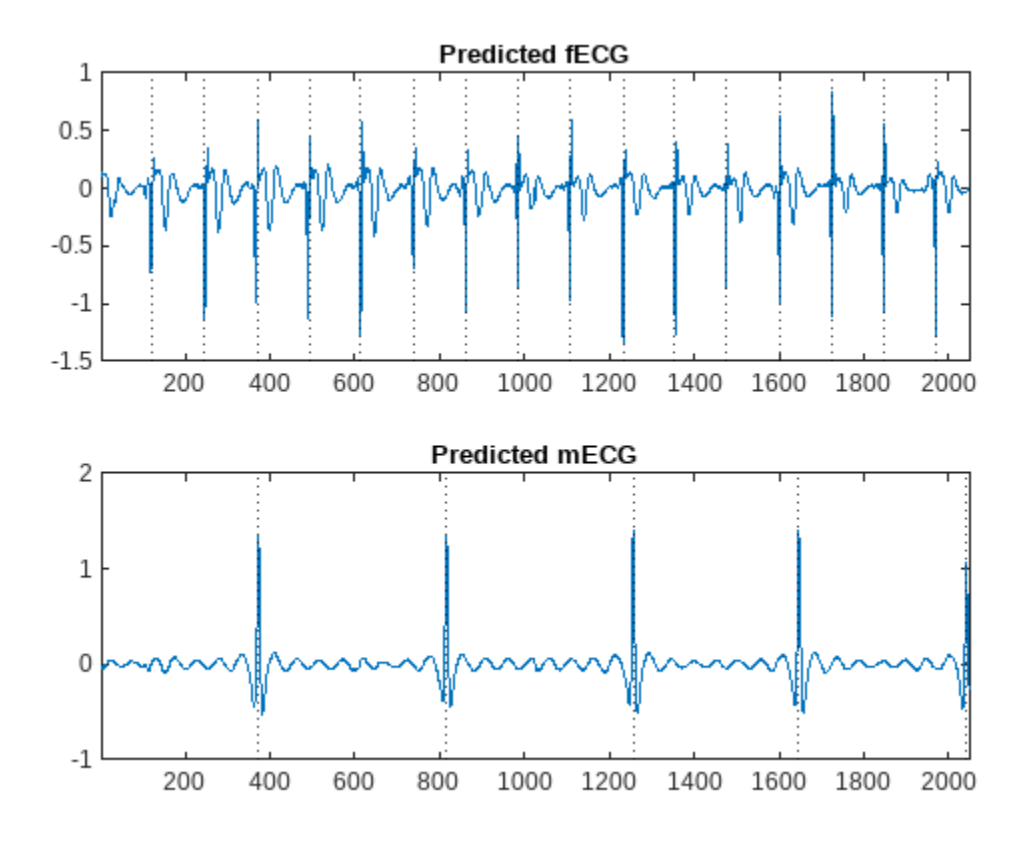

Plot predicted ECG signals for the case of high (12 dB) and low (3 dB) SNRs, for iteration 4 measurements, and for all three measurement cases using the [plotPredictedECGs](#page-1589-0) on page 24- [648](#page-1589-0) function. N and M can be set to plot segments N to N+M for the case at hand.

% Plot segment 4 for each case  $N = 4;$  $M = 1;$ plotPredictedECGs(wNet,testDS,"12","C0","I4",N,M)

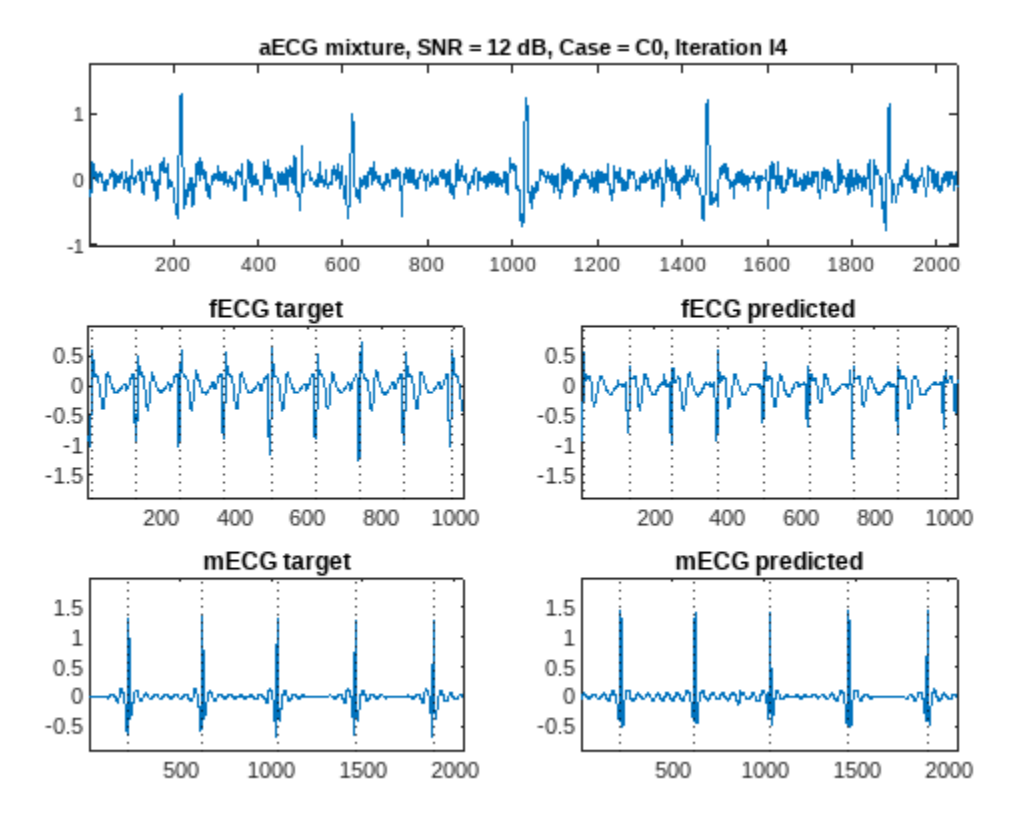

plotPredictedECGs(wNet,testDS,"12","C1","I4",N,M)

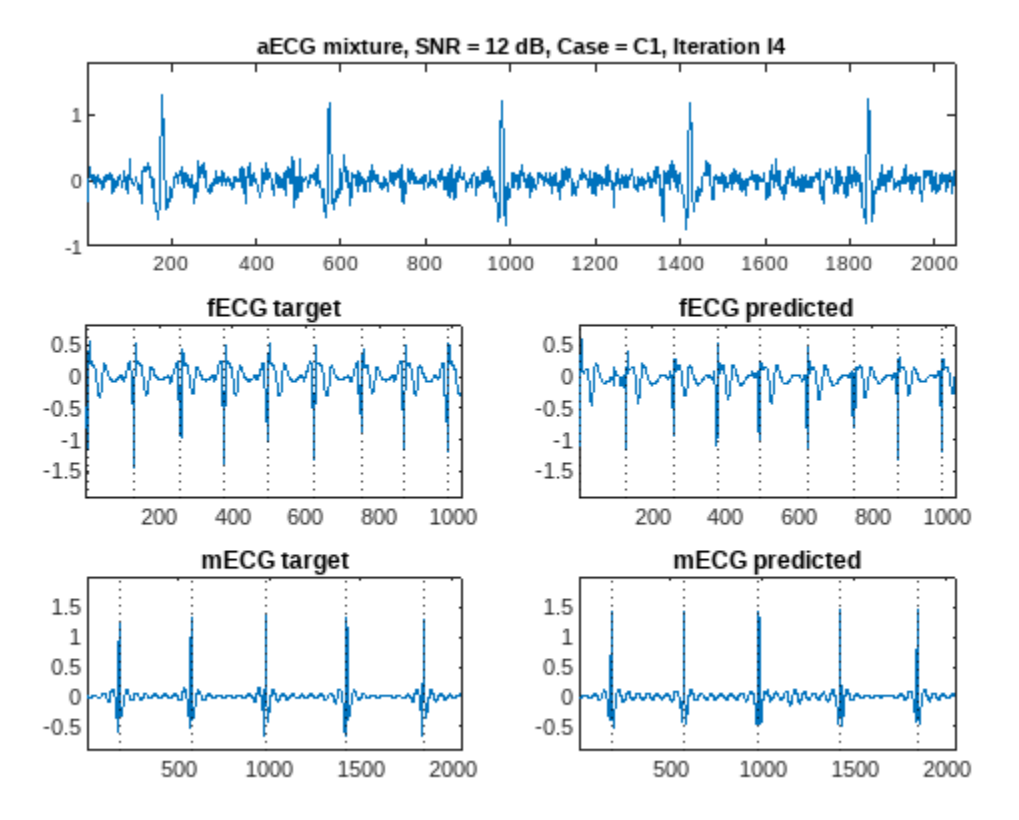

plotPredictedECGs(wNet,testDS,"12","C3","I4",N,M)

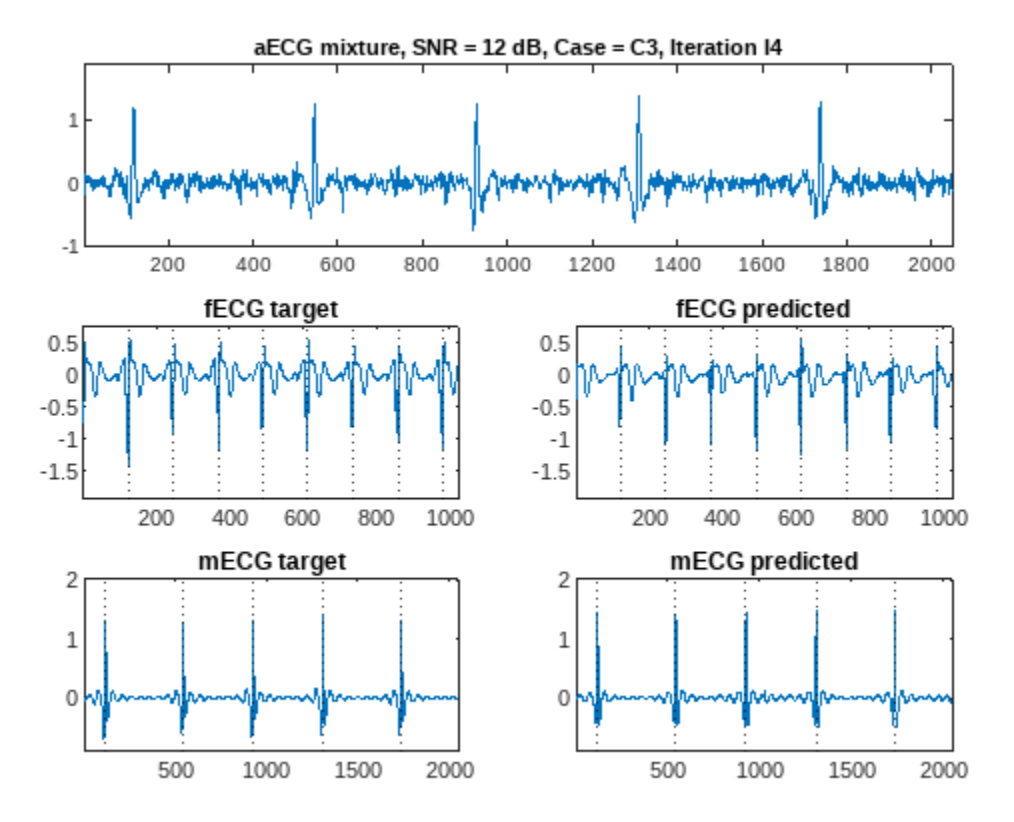

plotPredictedECGs(wNet,testDS,"03","C0","I4",N,M)

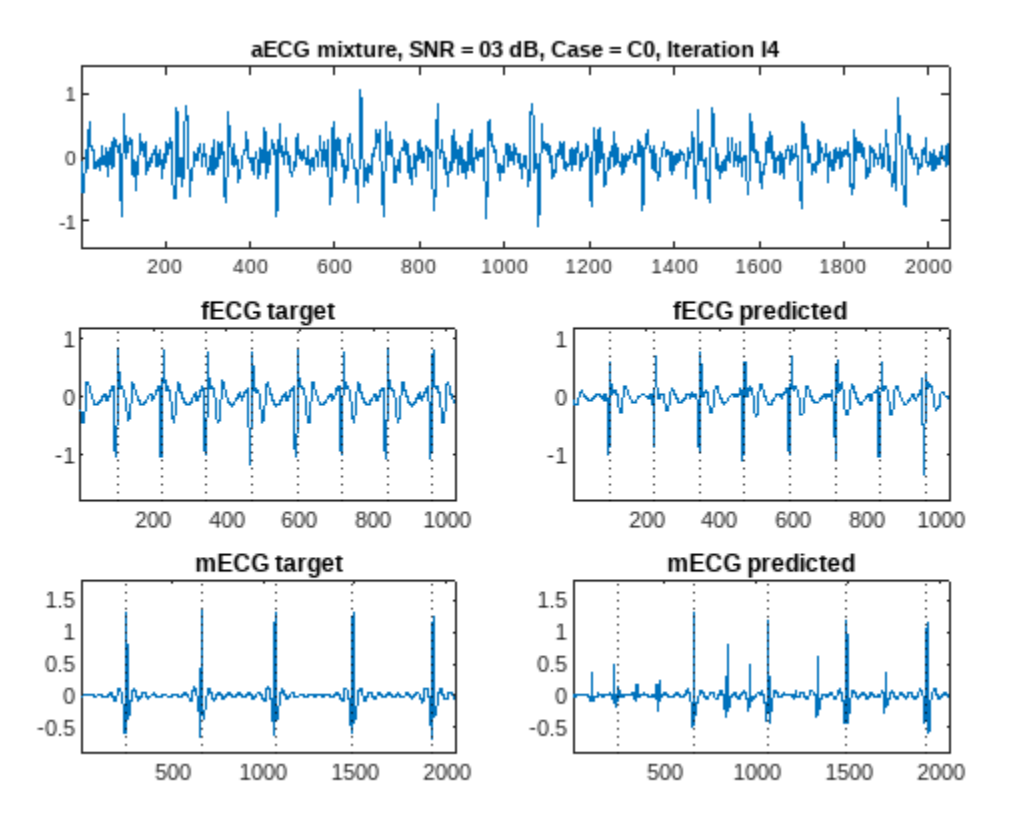

plotPredictedECGs(wNet,testDS,"03","C1","I4",N,M)
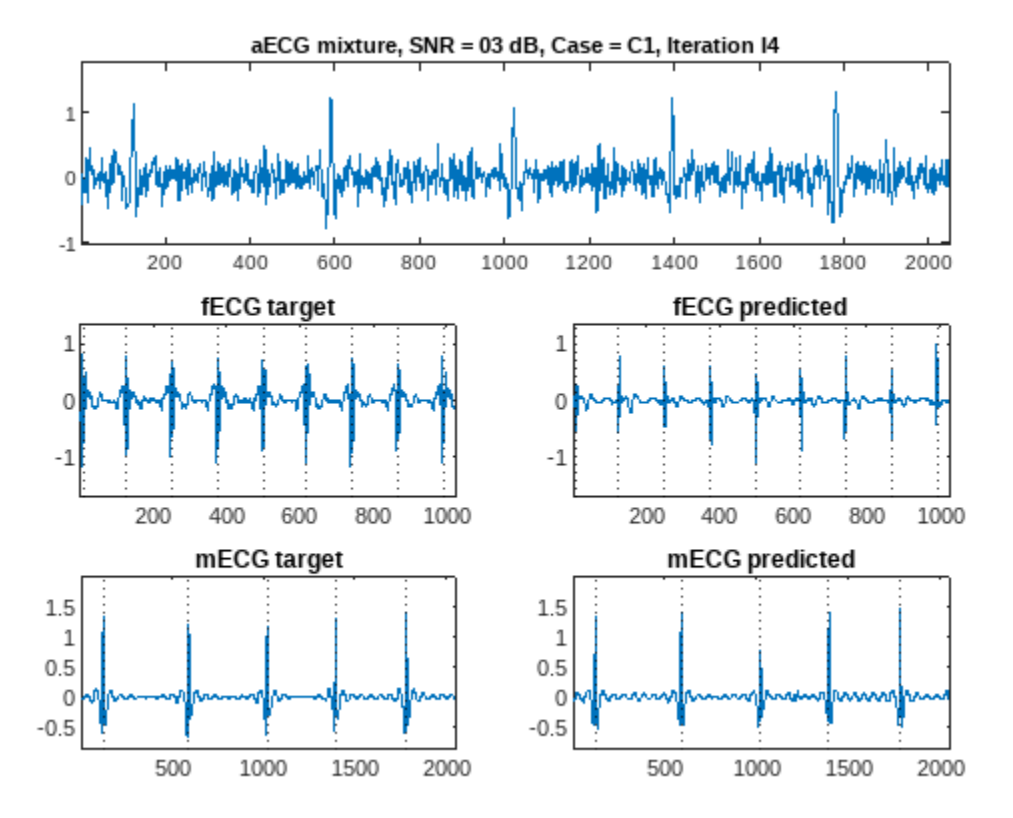

plotPredictedECGs(wNet,testDS,"03","C3","I4",N,M)

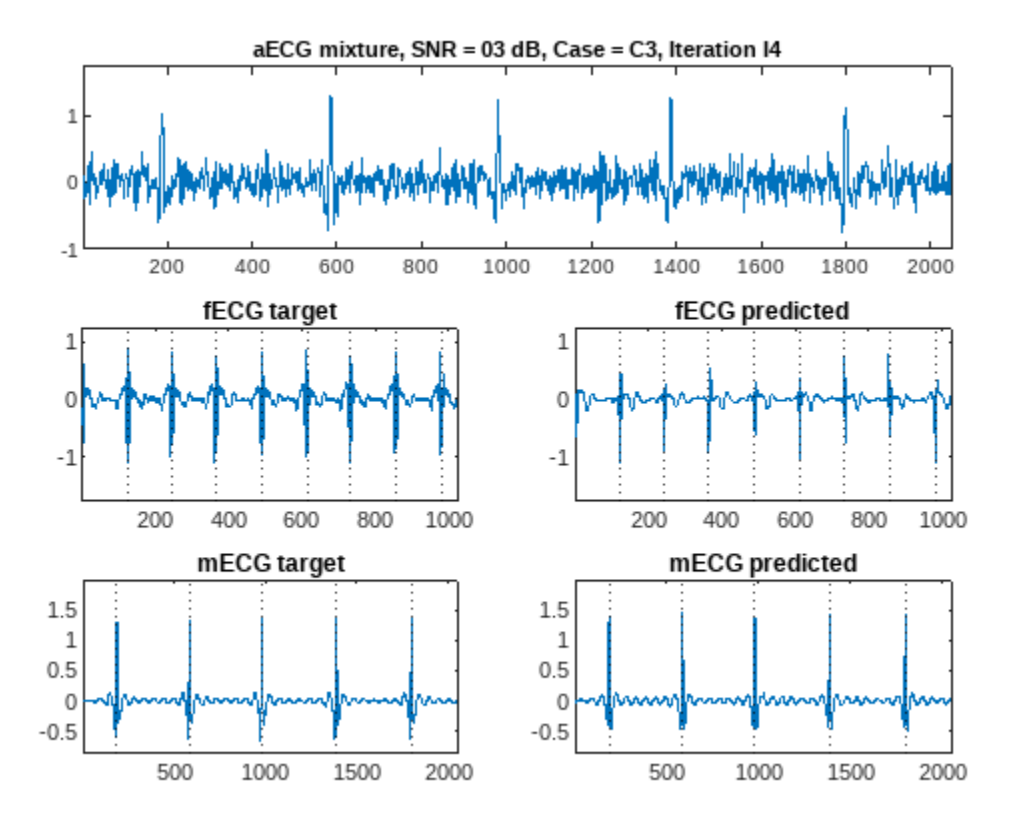

fECG signals have faster heart rates than mECGs so we show fewer fECG points just for better visualization. The dotted lines on the plots correspond to annotated ground truth QRS peak locations. Proper location of QRS peaks is as important as the estimation of the overall signal shape. QRS peak locations allow estimation of heart rate and conditions like arrhythmia. Proper peak location should be considered when evaluating the performance of the source separation procedure.

Recall that the main purpose of this network is to extract fetal ECG signals, which are the most difficult to obtain from the mixture. In the W-Net architecture the primary target is the one estimated by the left U-Net branch, which corresponds to the first output of the network built in this example using the modelLoss [on page 24-648](#page-1589-0) function. Overall, the network does a very good job in estimating QRS peak locations and waveform shapes for both high- and low-SNR cases and different measurement conditions.

There are extreme measurement cases where the combination of noise, fetal movements, and heart rate variations are too severe for the network. For example, plot the ECG estimates for an SNR of 6 dB, measurement case C3, and iteration 5. In this case, the network fails to predict an acceptable fECG waveform.

plotPredictedECGs(wNet,testDS,"06","C3","I5",N,M)

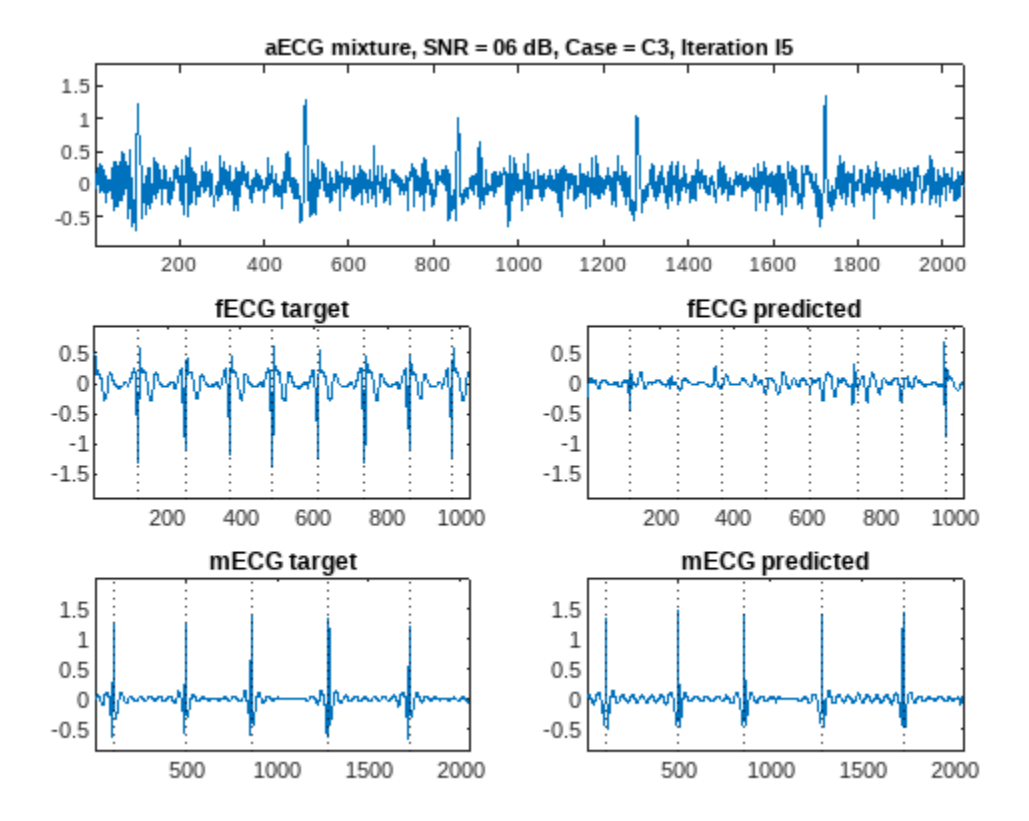

Plot the mean absolute deviation of the estimated fECG and mECG signals for all measurements of subject 10 using the [computeErrorsForAllCases](#page-1591-0) on page 24-650 function.

computeErrorsForAllCases(wNet,testDS)

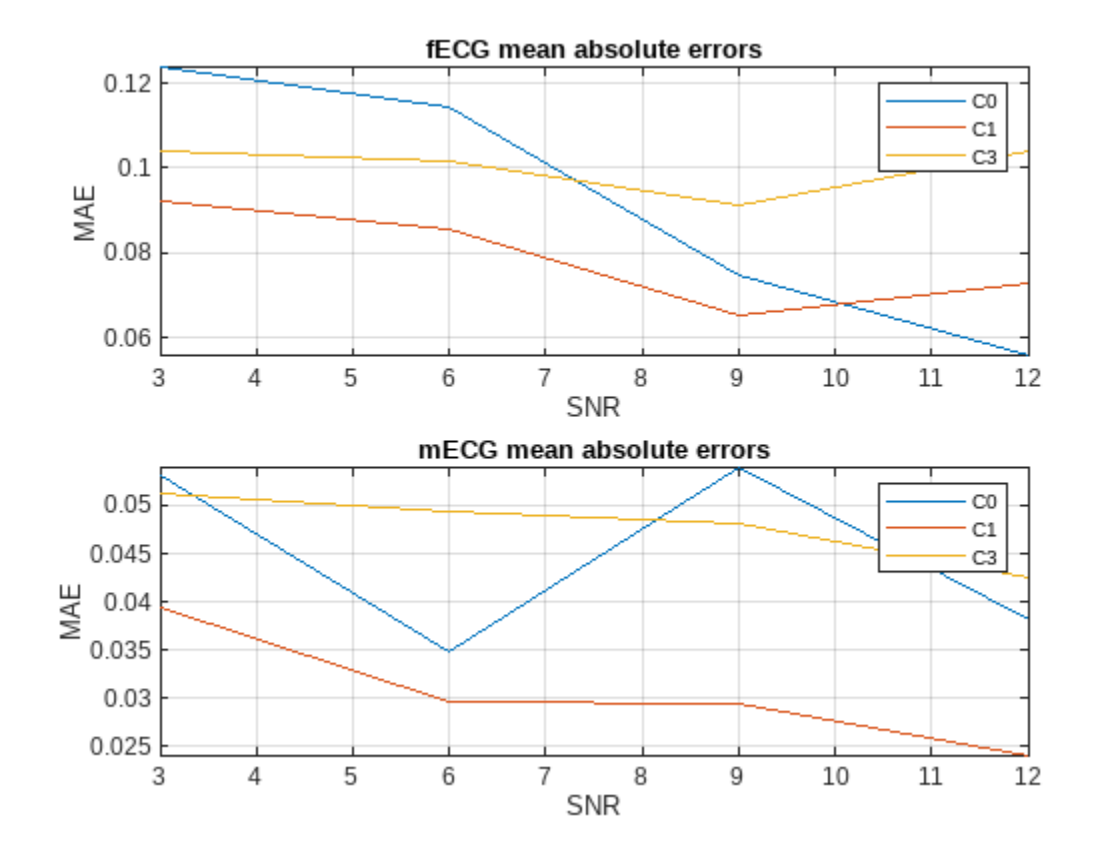

The errors do not decrease monotonically with SNR because of the variability of all the different combinations of noise, fetal movement, and heart-rate irregularities.

#### **Conclusion**

This example implements a W-Net architecture suitable for source separation of a mixture of two signals. The example analyzes the performance of the network using synthetic signal mixtures comprised of fetal and maternal ECG waveforms. The example shows that, in most scenarios, the network does a good job separating ECG signals and estimating correct waveform shapes and QRS peak locations.

#### **References**

[1] Goldberger, Ary L., Luis A. N. Amaral, Leon Glass, Jeffrey M. Hausdorff, Plamen Ch. Ivanov, Roger G. Mark, Joseph E. Mietus, George B. Moody, Chung-Kang Peng, and H. Eugene Stanley. "PhysioBank, PhysioToolkit, and PhysioNet." *Circulation* 101, no. 23 (June 13, 2000): e215–20. https://doi.org/ 10.1161/01.CIR.101.23.e215.

[2] F. Andreotti, J. Behar, and G. D. Clifford. [Fetal ECG Synthetic Database v1.0.0 \(physionet.org\),](https://physionet.org/content/fecgsyndb/1.0.0/) April 29, 2016, Version 1.0.0.

[3] F. Andreotti, J. Behar, S. Zaunseder, J. Oster, and G. D. Clifford. "An Open-Source Framework for Stress-Testing Non-Invasive Foetal ECG Extraction Algorithms." *Physiological Measurement*, Volume 37, Number 5, 2016.

[4] K. J. Lee and B. Lee, "End-to-End Deep Learning Architecture for Separating Maternal and Fetal ECGs Using W-Net," *IEEE Access*, Volume 10, pp. 39782-39788, 2022.

[5] O. Ronneberger, P. Fischer, and T. Brox. "U-Net: Convolutional Networks for Biomedical Image Segmentation", *MICCAI*, May 18, 2015.

#### **Appendix: Helper Functions**

The functions listed in this section are only for use in this example. They may change or be removed in a future release.

#### **getECGSegments**

This function creates aECG mixtures from mECG, fECG, and noise signals. The function breaks the ECG signals into segments of length segmentLength. Each segment is normalized and reshaped to a CBT format with C and B equal to 1. When the input to the function contains QRS peak locations, the function breaks the locations according to the start and end index of each segment.

```
function outputCell = getECGSegments(cellInput,segmentLength)
```

```
mECG = cellInput{1};fECG = cellInput{2};noise1 = cellInput{3};noise2 = cellInput{4};aECG = MECG + fECG + noise1 + noise2;% Segment the data and keep indices so that we can also segment the QRS
% peak locations
[idxs,-] = buffer(1:size(mECG,1),segmentLength);mECG = single(mECG(idxs)');
fECG = single(fECG(idxs)');
aECG = single(aECG(idxs)');
% Normalize
for idx = 1:size(mECG, 1)mECG(idx,:) = rescale(mECG(idx,:) -1, 1);mECG(idx,:) = mECG(idx,:) - median(mECG(idx,:));fECG(idx,:) = rescale(fECG(idx,:), -1, 1);fECG(idx,:) = fECG(idx,:) - median(fECG(idx,:));aECG(idx,:) = rescale(aECG(idx,:), -1, 1);aECG(idx,:) = aECG(idx,:) - median(aECG(idx,:));end
numRows = size(mECG, 1);% CBT format C=1 B=numRows T=segmentLength
mECG = reshape(mECG, 1, numRows, []);fECG = reshape(fECG,1,numRows,[]);
aECG = reshape(aECG,1,numRows,[]);
```

```
% Create cell array with individual elements --> CBT format C=1 B=1 T=segmentLength
mECGCell = mat2cell(mECG,1,ones(numRows,1),segmentLength)';
fECGCell = mat2cell(fECG,1,ones(numRows,1),segmentLength)';
aECGCell = mat2cell(aECG,1,ones(numRows,1),segmentLength)';
outputCell = [aECGCell mECGCell fECGCell];
if numel(cellInput) == 6mECG_QRSTmp = cellInput{5};fECG QRSTmp = cellInput{6};
    segmentLimit = [idxs(1, :)' indexs(end, :)'];
     numSegments = size(segmentLimits,1);
    mECG QRS = cell(numSegments,1);
    fECG QRS = cell(numSegments,1);
    for idx = 1:numSegmentsmECGQRS\{idx\} = mECGQRSTmp(mECGQRSTmp \geq = segmentLimitS(idx,1) & ...mECG QRSTmp \leq segmentLimits(idx,2));
        fECG_QRS\{idx\} = fECG_QRSTmp(fECG_QRSTmp \geq = segmentLimits(idx,1) \& ... fECG_QRSTmp <= segmentLimits(idx,2));
     end
     outputCell = [outputCell mECG_QRS fECG_QRS];
end
end
```
#### **processMB**

This function converts cell array inputs, containing ECG segments, to mini-batches with CBT format.

function [aECGbatch,mECGbatch,fECGbatch] = processMB(aECGCell,mECGCell,fECGCell)

```
aECGbatch = cat(2, aECGCell\{:\}mECGbatch = cat(2, mECGCell{};;
fECGbatch = cat(2, fECGCell{};end
```
#### **modelLoss**

This function feeds an aECG input to the network and computes the gradient and resulting loss.

function [loss,grads,state] = modelLoss(net,aECG,mECG,fECG,mECGWeight,fECGWeight)

```
[fECGpred,mECGpred,state] = net.forward(aECG);
```

```
loss = stringdings (fECGWeight * mean(abs (fECG-FEGGpred), "all") + ... mECGWeight*mean(abs(mECG-mECGpred),"all"));
```
grads = dlgradient(loss,net.Learnables);

```
loss = double(gather(extractdata(loss)));
end
```
#### **plotPredictedECGs**

This function plots actual and predicted ECG signals for a specified measurement case, iteration, and SNR value. The function plots segments N to N+M.

```
function plotPredictedECGs(wNet,testDS,SNRstr,caseStr,iterStr,N,M)
% testDS is datastore pointing to test data
% SNRstr can be "12", "09", "06", "03"
% iterStr can be "I1", "I2", "I3", "I4", "I5"
% caseStr can be "C0", "C1", "C3"
dataIdx = N:N+M:
% Get a datastore with the requested case
idx = contains(string(testDS.UnderlyingDatastores{1}.Files), ...
     fullfile("snr"+SNRstr+"dB",iterStr+"_"+caseStr+".mat"));
ds = subset(testDS, idx);
data = read(ds);data = data(dataIdx, :);mECG QRS = data(:,4);
fECG QRS = data(:,5);
[aECGbatch, mECGbatch, fECGbatch] = processMB(data(:,1), data(:,2), data(:,3));% Move the aECGbatch into a dlarray and call the predict method of the
% trained network to estimate the source signals
dlaECG = dlarray(aECGbatch,"CBT");
[dlpred_fECG,dlpred_mECG] = predict(wNet,dlaECG);
pred_fECG = extractdata(dlpred_fECG);
pred_mECG = extractdata(dlpred_mECG);
% Plot the results
aECG = squeeze(aECGbatch)';
mECG = squeeze(mECGbatch)';
fECG = squeeze(fECGbatch)';
pred_fECG = squeeze(pred_fECG)';
pred_mECG = squeeze(pred_mECG)';
aECG = aECG(:);mECG = mECG(:);fECG = fECG(:);pred_mECG = pred_mECG(:);pred fECG = pred fECG(:);mECG QRS = cat(1, mECG QRS: });fECG QRS = cat(1,fECG QRS\{:\});
mECG QRS = mECG QRS - ((N-1)*1024-1) - 1;fECG_QRS = fECG_QRS - ((N-1)*1024-1) - 1;titleStr = "SNR = "+SNRstr+" dB, Case = "+caseStr+", Iteration "+iterStr;
figure
subplot(3,2,[1 2])
plot(aECG)
title("aECG mixture, "+titleStr)
minECG = min(abcG);maxECG = max(aECG);axis([1 length(aECG) minECG-abs(minECG*0.35) maxECG+maxECG*0.35])
minfECG = min(fECG);
maxfECG = max(fECG);
minPredictG = gather(min(pred_fECG));
```

```
maxPredfECG = gather(max(pred_fECG);
minECG = min(minfECG,minPredfECG);
maxECG = max(maxfECG,maxPredfECG);
subplot(3,2,3)
plot(fECG)
xline(fECG_QRS,":k")
title("fECG target")
axis([1 floor(length(fECG)/2) minECG-abs(minECG*0.35) maxECG+maxECG*0.35])
subplot(3,2,4)plot(pred_fECG)
xline(fECG_QRS,":k")
title("fECG predicted")
axis([1 floor(length(pred_fECG)/2) minECG-abs(minECG*0.35) maxECG+maxECG*0.35])
minmECG = min(mECG);maxmECG = max(mECG);
minPredmECG = gather(min(pred mECG));maxPredmECG = qather(max(predmECG));minECG = min(minmECG,minPredmECG);
maxECG = max(maxMECG, maxPredMECG);subplot(3,2,5)
plot(mECG)
xline(mECG_QRS,":k")
title("mECG target")
axis([1 length(mECG) minECG-abs(minECG*0.35) maxECG+maxECG*0.35])
subplot(3,2,6)
plot(pred_mECG)
xline(mECG_QRS,":k")
title("mECG predicted")
axis([1 length(pred_mECG) minECG-abs(minECG*0.35) maxECG+maxECG*0.35])
end
```
#### **computeErrorsForAllCases**

This function computes the mean absolute error between actual fECG and mECG signals and predicted ones for all SNR values, measurement cases, and iterations of subject 10.

```
function computeErrorsForAllCases(wNet,testDS)
% testDS is datastore pointing to test data of subject 10
SNRVect = ["03" "06" "09" "12"];
caseVect = ['C0" "C1" "C3"];
 for SNRidx = 1:numel(SNRVect)
     SNRstr = SNRVect(SNRidx);
     for caseIdx = 1: numel(caseVect)
         caseStr = caseVect(caseIdx);idx = contains(string(testDS.UnderlyingDatastores{1}.Files),fullfile("snr"+SNRstr+"dB",
         idx = idx | contains(string(testDS.UnderlyingDatastores{1}.Files),fullfile("snr"+SNRstr-
         idx = idx | contains(string(testDS.UnderlyingDatastores{1}.Files),fullfile("snr"+SNRstr-
         idx = idx | contains(string(testDS.UnderlyingDatastores{1}.Files),fullfile("snr"+SNRstr-
```

```
idx = idx | contains(string(testDS.UnderlyingDatastores{1}.Files),fullfile("snr"+SNRstr-
         ds = subset(testDS, idx);data = readall(ds); [aECGbatch,mECGbatch,fECGbatch] = processMB(data(:,1),data(:,2),data(:,3));
         dlaECG = dlarray(aECGbatch, "CBT");
         [dlpred fECG,dlpred mECG] = predict(wNet,dlaECG);
         pred mECG = extractdata(dlpred mECG);
         pred fECG = extractdata(dlpred fECG);errMtx(caseIdx,SNRidx) = 0.5*mean(abs(mECGbatch - pred_mECG),'all') + 0.5*mean(abs(fEC
         errMtxFecg(caseIdx,SNRidx) = mean(abs(fECGbatch - pred fECG), 'all');
         errMtxMecq(caseIdx,SNRidx) = mean(abs(mECGbatch - pred_mECG),'all');
      end
end
figure
subplot(2,1,1)
plot([3 6 9 12],errMtxFecg');
title("fECG mean absolute errors")
xlabel("SNR")
ylabel("MAE")
legend("C0","C1","C3")
grid on
axis tight
subplot(2,1,2)
plot([3 6 9 12],errMtxMecg');
title("mECG mean absolute errors")
xlabel("SNR")
ylabel("MAE")
legend("C0","C1","C3")
grid on
```
#### **createWNet**

axis tight

end

This function implements a W-Net architecture and returns a layer graph.

```
function lgraph = createWNet(inputSize,filterSizeLeft,numFiltersLeft,filterSizeRight,numFiltersR
lgraph = layerGraph;
inputLayer = sequenceInputLayer(1,MinLength=inputSize,Name="inputMixture");
lgraph = addLayers(lgraph,inputLayer);
% Define left and right U-Net branches
% Layer name conventions - left means it belongs to left U-Net
% and the solution of the sample, us means upsample branch,
% bridge is the final row in the autoencoder
% and the interest of the interest in the row, jth layer
% Add left branch U-Net
lgraph = createUNet(lgraph,filterSizeLeft,numFiltersLeft,"left");
lgraph = connectLayers(lgraph,'inputMixture','conv1d_left_ds_1_1');
```

```
% Add right branch U-Net
lgraph = createUNet(lgraph,filterSizeRight,numFiltersRight,"right");
lgraph = connectLayers(lgraph,'inputMixture','conv1d_right_ds_1_1');
% Connect right U-Net encoder branch to subtraction layers
lgraph = connectLayers(lgraph,"avgpool1d_right_1_to_2","subtraction_2/in2");
lgraph = connectLayers(lgraph,"avgpool1d_right_2_to_3","subtraction_3/in2");
lgraph = connectLayers(lgraph,"avgpool1d_right_3_to_4","subtraction_4/in2");
lgraph = connectLayers(lgraph,"avgpool1d_right_4_to_5","subtraction_5/in2");
```

```
end
```
#### **createUNet**

This function implements the left and right U-Net branches needed to build a W-Net architecture.

```
function lgraph = createUNet(lgraph,filterSize,numFilters,branchStr)
```

```
% branchStr can be "left" or "right"
\frac{1}{6}% Layer name conventions - left means it belongs to left U-Net
% - ds means down sample, us means upsample branch
% and the interest of the interest in the row, jth layer
numFiltScale = 1 + double(brankStr == "right");
if branchStr == "left"
     branchStrOutput = "outputLayer_left_targetSignal";
else
     branchStrOutput = "outputLayer_right_secondarySignal";
end
unet = [
% Row 1 encoder branch
convolution1dLayer(filterSize, numFilters, Padding="same", Name="conv1d_"+branchStr+"_ds_1_1")
batchNormalizationLayer(Name="batchnorm_"+branchStr+"_ds_1_1")
leakyReluLayer(0.01,Name="leakyrelu "+branchStr+" ds 1 1")
convolution1dLayer(filterSize, numFilters, Padding="same", Name="conv1d_"+branchStr+"_ds_1_2")
batchNormalizationLayer(Name="batchnorm_"+branchStr+"_ds_1_2")
leakyReluLayer(0.01, Name="leakyrelu "+branchStr+" ds 1 2")
convolution1dLayer(filterSize, numFilters, Padding="same",Name="conv1d_"+branchStr+"_ds_1_3")
batchNormalizationLayer("Name","batchnorm_"+branchStr+"_ds_1_3")
leakyReluLayer(0.01,"Name","leakyrelu "+branchStr+" ds 1 3")
averagePooling1dLayer(2, Padding="same", Stride=2, Name="avgpool1d_"+branchStr+"_1_to_2")
];
% Row 2 encoder branch
if branchStr == "left"
    une<sub>t</sub> = [une<sub>t</sub>]functionLayer(@minus,NumInputs=2,Formattable=true,Acceleratable=true,Name="subtraction 2
         tanhLayer(Name="tanh_2")
         ];
end
```
 $une<sub>t</sub> = [une<sub>t</sub>]$ 

```
convolution1dLayer(filterSize, numFilters*2, Padding="same", Name="conv1d_"+branchStr+"_ds_2_1")
batchNormalizationLayer(Name="batchnorm "+branchStr+" ds 2 1")
leakyReluLayer(0.01,Name="leakyrelu "+branchStr+" ds 2 1")
convolution1dLayer(filterSize, numFilters*2, Padding="same", Name="conv1d_"+branchStr+"_ds_2_2")
batchNormalizationLayer(Name="batchnorm_"+branchStr+"_ds_2_2")
leakyReluLayer(0.01,Name="leakyrelu_"+branchStr+"_ds_2_2")
averagePooling1dLayer(2, Padding="same", Stride=2, Name="avgpool1d_"+branchStr+"_2_to_3")
];
% Row 3 encoder branch
if branchStr == "left"
    unet = [unet
        functionLayer(@minus,NumInputs=2,Formattable=true,Acceleratable=true,Name="subtraction 3
         tanhLayer(Name="tanh_3")];
end
unet = [unet
convolution1dLayer(filterSize, numFilters*4, Padding="same", Name="conv1d_"+branchStr+"_ds_3_1")
batchNormalizationLayer(Name="batchnorm "+branchStr+" ds 3 1")
leakyReluLayer(0.01,Name="leakyrelu_"+branchStr+"_ds_3_1")
convolution1dLayer(filterSize, numFilters*4, Padding="same", Name="conv1d_"+branchStr+"_ds_3_2")
batchNormalizationLayer(Name="batchnorm_"+branchStr+"_ds_3_2")
leakyReluLayer(0.01, Name="leakyrelu_"+branchStr+"_ds_3_2")
averagePooling1dLayer(2, Padding="same", Stride=2, Name="avgpool1d "+branchStr+" 3 to 4")];
% Row 4 encoder branch
if branchStr == "left"
    une<sub>t</sub> = [une<sub>t</sub>]functionLayer(@minus,NumInputs=2,Formattable=true,Acceleratable=true,Name="subtraction 4")
         tanhLayer(Name="tanh_4")
         ];
end
unet = [unet
convolution1dLayer(filterSize, numFilters*8, Padding="same", Name="conv1d_"+branchStr+"_ds_4_1")
batchNormalizationLayer(Name="batchnorm_"+branchStr+"_ds_4_1")
leakyReluLayer(0.01,Name="leakyrelu_"+branchStr+"_ds_4_1")
convolution1dLayer(filterSize, numFilters*8, Padding="same", Name="conv1d_"+branchStr+"_ds_4_2")
batchNormalizationLayer(Name="batchnorm_"+branchStr+"_ds_4_2")
leakyReluLayer(0.01,Name="leakyrelu "+branchStr+" ds \overline{4} \overline{2"})averagePooling1dLayer(2, Padding="same", Stride=2, Name="avgpool1d "+branchStr+" 4 to 5")
];
% Row 5 encoder branch
if branchStr == "left"
    une<sub>t</sub> = [une<sub>t</sub>]functionLayer(@minus,NumInputs=2,Formattable=true,Acceleratable=true,Name="subtraction 5
         tanhLayer(Name="tanh_5")
         ];
end
une<sub>t</sub> = [une<sub>t</sub>]
```

```
convolution1dLayer(filterSize, numFilters*16, Padding="same", Name="conv1d_"+branchStr+"_ds_5_1")
batchNormalizationLayer(Name="batchnorm_"+branchStr+"_ds_5_1")
leakyReluLayer(0.01, Name="leakyrelu "+branchStr+" ds \overline{5} 1")
```
convolution1dLayer(filterSize, numFilters\*16, Padding="same", Name="conv1d\_"+branchStr+" ds 5 2" batchNormalizationLayer(Name="batchnorm\_"+branchStr+"\_ds\_5\_2") leakyReluLayer(0.01,Name="leakyrelu\_"+branchStr+"\_ds\_5\_2")

averagePooling1dLayer(2, Padding="same", Stride=2, Name="avgpool1d "+branchStr+" 5 to 6")

#### % Row 6 - bridge

convolution1dLayer(filterSize, numFilters\*16\*numFiltScale, Padding="same", Name="conv1d\_"+branch batchNormalizationLayer(Name="batchnorm\_"+branchStr+"\_bridge\_6\_1") leakyReluLayer(0.01, Name="leakyrelu "+branchStr+" bridge  $61"$ )

convolution1dLayer(filterSize, numFilters\*16\*numFiltScale, Padding="same", Name="conv1d\_"+branch batchNormalizationLayer(Name="batchnorm\_"+branchStr+"\_bridge\_6\_2") leakyReluLayer(0.01,Name="leakyrelu\_"+branchStr+"\_bridge\_6\_2")

transposedConv1dLayer(filterSize, numFilters\*16\*numFiltScale, Stride=2, Cropping="same", Name="t batchNormalizationLayer(Name="batchnorm\_"+branchStr+"\_us\_6\_to\_5")

% Row 5 decoder branch concatenationLayer(1, 2, Name="concat "+branchStr+" 5")

```
convolution1dLayer(filterSize, numFilters*16, Padding="same", Name="conv1d_"+branchStr+"_us_5_1")
batchNormalizationLayer(Name="batchnorm "+branchStr+" us 5 1")
leakyReluLayer(0.01, Name="leakyrelu_"+branchStr+"_us_5_1")
```
convolution1dLayer(filterSize, numFilters\*16, Padding="same", Name="conv1d\_"+branchStr+"\_us\_5\_2") batchNormalizationLayer(Name="batchnorm\_"+branchStr+"\_us\_5\_2") leakyReluLayer(0.01,Name="leakyrelu\_"+branchStr+"\_us\_5\_2")

transposedConv1dLayer(filterSize, numFilters\*16, Stride=2, Cropping="same", Name="transconv1d\_"+| batchNormalizationLayer(Name="batchnorm\_"+branchStr+"\_us\_5\_to\_4")

#### % Row 4 decoder branch concatenationLayer(1, 2, Name="concat\_"+branchStr+"\_4")

convolution1dLayer(filterSize, numFilters\*8, Padding="same", Name="conv1d\_"+branchStr+"\_us\_4\_1") batchNormalizationLayer(Name="batchnorm\_"+branchStr+"\_us\_4\_1") leakyReluLayer(0.01,Name="leakyrelu\_"+branchStr+"\_us\_4\_1")

convolution1dLayer(filterSize, numFilters\*8, Padding="same", Name="conv1d\_"+branchStr+"\_us\_4\_2") batchNormalizationLayer(Name="batchnorm\_"+branchStr+"\_us\_4\_2") leakyReluLayer(0.01,Name="leakyrelu "+branchStr+" us  $\overline{4}$   $\overline{2"})$ 

transposedConv1dLayer(filterSize, numFilters\*8, Stride=2, Cropping="same", Name="transconv1d\_"+b batchNormalizationLayer(Name="batchnorm "+branchStr+" us 4 to 3")

#### % Row 3 decoder branch

concatenationLayer(1, 2, Name="concat\_"+branchStr+"\_3")

```
convolution1dLayer(filterSize, numFilters*4, Padding="same", Name="conv1d_"+branchStr+"_us_3_1")
batchNormalizationLayer(Name="batchnorm_"+branchStr+"_us_3_1")
leakyReluLayer(0.01, Name="leakyrelu_"+branchStr+"_us_3_1")
```
convolution1dLayer(filterSize, numFilters\*4, Padding="same", Name="conv1d\_"+branchStr+"\_us\_3\_2")

```
batchNormalizationLayer(Name="batchnorm_"+branchStr+"_us_3_2")
leakyReluLayer(0.01,Name="leakyrelu_"+branchStr+"_us_3_2")
transposedConv1dLayer(filterSize, numFilters*4, Stride=2, Cropping="same", Name="transconv1d "+b
batchNormalizationLayer(Name="batchnorm_"+branchStr+"_us_3_to_2")
% Row 2 decoder branch
concatenationLayer(1, 2, Name="concat_"+branchStr+"_2")
convolution1dLayer(filterSize, numFilters*2, Padding="same", Name="conv1d_"+branchStr+"_us_2_1")
batchNormalizationLayer(Name="batchnorm_"+branchStr+"_us_2_1")
leakyReluLayer(0.01,Name="leakyrelu_"+branchStr+"_us_2_1")
convolution1dLayer(filterSize, numFilters*2, Padding="same", Name="conv1d_"+branchStr+"_us_2_2")
batchNormalizationLayer(Name="batchnorm_"+branchStr+"_us_2_2")
leakyReluLayer(0.01,Name="leakyrelu "+branchStr+" us \overline{2} 2^{\overline{u}})
transposedConv1dLayer(filterSize, numFilters*2, Stride=2, Cropping="same", Name="transconv1d "+b
batchNormalizationLayer(Name="batchnorm_"+branchStr+"_us_2_to_1")
% Row 1 decoder branch
concatenationLayer(1, 2, Name="concat_"+branchStr+"_1")
convolution1dLayer(filterSize, numFilters, Padding="same", Name="conv1d "+branchStr+" us 1 1")
batchNormalizationLayer(Name="batchnorm_"+branchStr+"_us_1_1")
leakyReluLayer(0.01, Name="leakyrelu_"+branchStr+"_us_1_1")
convolution1dLayer(filterSize, numFilters, Padding="same", Name="conv1d_"+branchStr+"_us_1_2")
batchNormalizationLayer(Name="batchnorm_"+branchStr+"_us_1_2")
leakyReluLayer(0.01, Name="leakyrelu "+branchStr+" us \overline{1} 2^{\overline{n}})
convolution1dLayer(filterSize, numFilters, Padding="same",Name="conv1d_"+branchStr+"_us_1_3")
batchNormalizationLayer("Name","batchnorm_"+branchStr+"_us_1_3")
leakyReluLayer(0.01,"Name","leakyrelu_"+branchStr+"_us_1_3")
convolution1dLayer(filterSize, 1, Padding="same",Name=branchStrOutput)
];
lgraph = addLayers(lgraph,unet);
lgraph = connectLayers(lgraph,"leakyrelu_"+branchStr+"_ds_5_2","concat_"+branchStr+"_5/in2");
lgraph = connectLayers(lgraph,"leakyrelu_"+branchStr+"_ds_4_2","concat_"+branchStr+"_4/in2");
lgraph = connectLayers(lgraph,"leakyrelu_"+branchStr+"_ds_3_2","concat_"+branchStr+"_3/in2");
lgraph = connectLayers(lgraph,"leakyrelu_"+branchStr+"_ds_2_2","concat_"+branchStr+"_2/in2");
lgraph = connectLayers(lgraph,"leakyrelu_"+branchStr+"_ds_1_3","concat_"+branchStr+"_1/in2");
end
```
# **See Also**

**Objects** signalDatastore

# **Human Health Monitoring Using Continuous Wave Radar and Deep Learning**

This example shows how to reconstruct electrocardiogram (ECG) signals via continuous wave (CW) radar signals using deep learning neural networks.

Radar is now being used for vital sign monitoring. This method offers many advantages over wearable devices. It allows non-contact measurement which is preferred for use in cases of daily use of longterm monitoring. However, the challenge is that we need to convert radar signals to vital signs or to meaningful biosignals that can be interpreted by physicians. Current traditional methods based on signal transform and correlation analysis can capture periodic heartbeats but fail to reconstruct the ECG signal from the radar returns. This example shows how AI, specifically a deep learning network, can be used to reconstruct ECG signals solely from the radar measurements.

This example uses a hybrid convolutional autoencoder and bidirectional long short-term memory (BiLSTM) network as the model. Then, a wavelet multiresolution decomposition layer, maximal overlap discrete wavelet transform (MODWT) layer, is introduced to improve the performance. The example compares the network using a 1-D convolutional layer and network using a MODWT layer.

#### **Data Description**

The dataset [1] presented in this example consists of synchronized data from a CW radar and ECG signals measured simultaneously by a reference device on 30 healthy subjects. The implemented CW radar system is based on the Six-Port technology and operates at 24 GHz in the Industrial Scientific and Medical (ISM) band.

Due to the large volume of the original dataset, for efficiency of model training, only a small subset of the data is used in this example. Specifically, the data from three scenarios, resting, apnea, and Valsalva maneuver, is selected. Further, the data from subjects 1-5 is used to train and validate the model. The data from subject 6 is used to test the trained model.

Also, because the main information contained in the ECG signal is usually located in a frequency band less than 100 Hz, all signals are downsampled to 200 Hz and divided into segments of 1024 points, i.e. signals of approximately 5s.

#### **Download and Prepare Data**

The data has been uploaded to this location: [https://ssd.mathworks.com/supportfiles/SPT/data/](https://ssd.mathworks.com/supportfiles/SPT/data/SynchronizedRadarECGData.zip) [SynchronizedRadarECGData.zip](https://ssd.mathworks.com/supportfiles/SPT/data/SynchronizedRadarECGData.zip).

Download the dataset using the downloadSupportFile function. The whole dataset is approximately 16 MB in size. It contains two folders, trainVal for training and validation data and test for test data. Inside each of them, ECG signals and radar signals are stored in two separate folders, ecg and radar.

```
datasetZipFile = matlab.internal.examples.downloadSupportFile('SPT','data/SynchronizedRadarECGDa
datasetFolder = fullfile(fileparts(datasetZipFile), 'SynchronizedRadarECGData');
if ~exist(datasetFolder,'dir') 
     unzip(datasetZipFile,datasetFolder);
end
```
Create signal datastores to access the data in the files.

```
radarTrainValDs = signalDatastore(fullfile(datasetFolder,"trainVal","radar"));
radarTestDs = signalDatastore(fullfile(datasetFolder,"test","radar"));
ecgTrainValDs = signalDatastore(fullfile(datasetFolder,"trainVal","ecg"));
ecgTestDs = signalDatastore(fullfile(datasetFolder,"test","ecg"));
```
View the categories and distribution of the data contained in the training and test sets. Note the GDN000X represents measurement data from subject X and not every subject has data for all three scenarios.

```
trainCats = filenames2labels(radarTrainValDs,'ExtractBefore','_radar');
summary(trainCats)
```
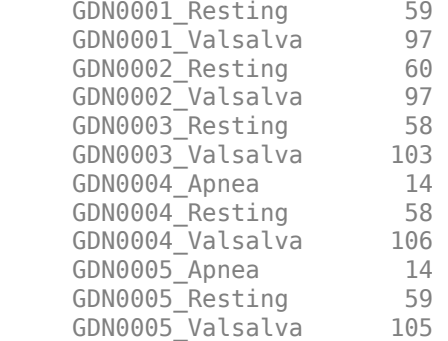

testCats = filenames2labels(radarTestDs,'ExtractBefore',' radar'); summary(testCats)

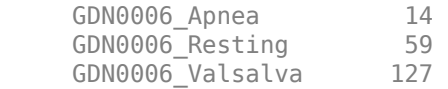

Apply normalization on ECG signals. Center each signal by subtracting its median and rescale it so that its maximum peak is 1.

```
ecgTrainValDs = transform(ecgTrainValDs,@helperNormalize);
ecgTestDs = transform(ecgTestDs,@helperNormalize);
```
Combine radar and ECG signal datastores. Then, further split the training and validation dataset. Use 90% of data for training and 10% for validation. Set the random seed so that data segmentation and visualization results are reproducible.

```
trainValDs = combine(radarTrainValDs,ecgTrainValDs);
testDs = combine(radarTestDs,ecgTestDs);
rng("default")
splitIndices = splitlabels(trainCats, 0.90);numTrain = length(splitIndices{1})numTrain = 747numVal = length(splitIndices{2})numVal = 83numTest = length(testCats)
numTest = 200
```

```
trainDs = subset(trainValDs,splitIndices{1});
valDs = subset(trainValDs,splitIndices{2});
```
Because the dataset used here is not large, read the training, testing, and validation data into memory.

```
trainData = readall(trainDs);value = readall(valDs);testData = readall(testDs);
```
#### **Preview Data**

Plot a representative of each type of signal. Notice that it is almost impossible to identify any correlation between the radar signals and the corresponding reference ECG measurements.

numCats = cumsum(countcats(testCats)); previewindices = [randi([1,numCats(1)]),randi([numCats(1)+1,numCats(2)]),randi([numCats(2)+1,num helperPlotData(testDs,previewindices);

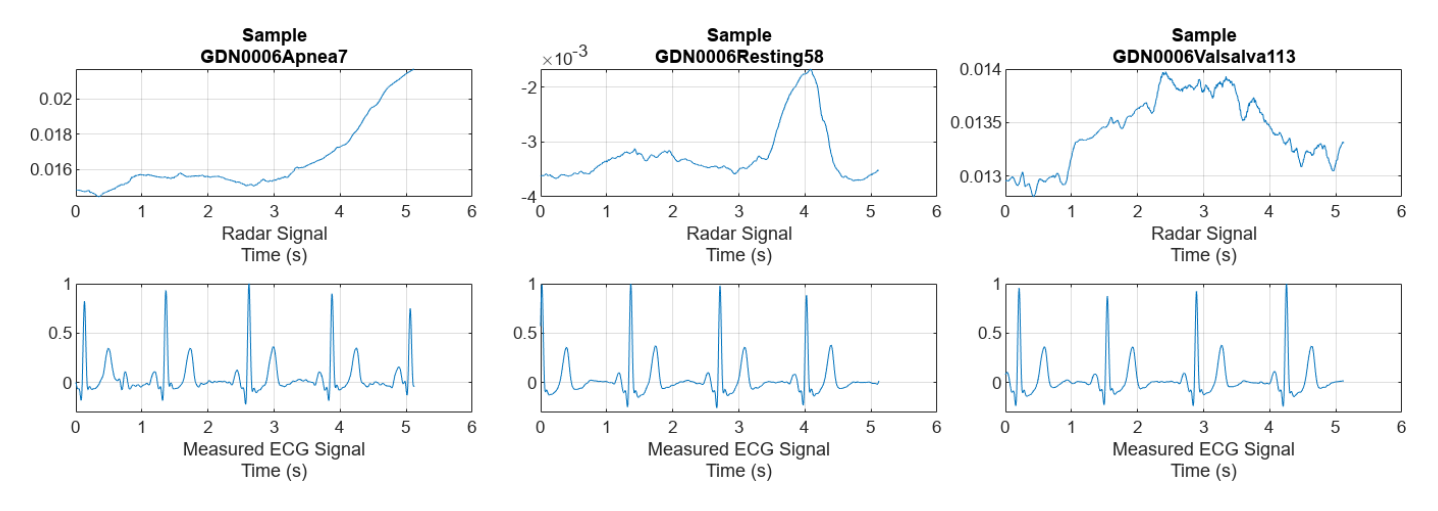

#### **Train Convolutional Autoencoder and BiLSTM Model**

Build a hybrid convolutional autoencoder and BiLSTM network to reconstruct ECG signals. The first 1-D convolutional layer filters the signal. Then, the convolutional autoencoder eliminates most of the high-frequency noise and captures the high-level patterns of the whole signal. The subsequent BiLSTM layer further finely shapes the signal details.

```
layers1 = [
     sequenceInputLayer(1,MinLength = 1024)
     convolution1dLayer(4,3,Padding="same",Stride=1)
     convolution1dLayer(64,8,Padding="same",Stride=8)
     batchNormalizationLayer()
     tanhLayer
    maxPooling1dLayer(2, Padding="same")
     convolution1dLayer(32,8,Padding="same",Stride=4)
     batchNormalizationLayer
     tanhLayer
     maxPooling1dLayer(2,Padding="same")
```

```
 transposedConv1dLayer(32,8,Cropping="same",Stride=4)
 tanhLayer
 transposedConv1dLayer(64,8,Cropping="same",Stride=8)
 tanhLayer
 bilstmLayer(8)
 fullyConnectedLayer(8) 
 dropoutLayer(0.2)
 fullyConnectedLayer(4) 
 dropoutLayer(0.2)
 fullyConnectedLayer(1)
 regressionLayer];
```
Define the training option parameters: use an Adam optimizer and choose to shuffle the data at every epoch. Also, specify radarVal and ecgVal as the source for the validation data. Use the trainNetwork function to train the model. At the same time, the training information is recorded, which will be used for performance analysis and comparison later.

Train on a GPU if one is available. Using a GPU requires Parallel Computing Toolbox™ and a supported GPU device. For information on supported devices, see "GPU Computing Requirements" (Parallel Computing Toolbox) (Parallel Computing Toolbox).

```
options = trainingOptions("adam",...
    MaxEpochs=600, ...
     MiniBatchSize=600,...
     InitialLearnRate=0.001,...
     ValidationData={valData(:,1),valData(:,2)},...
    ValidationFrequency=100,...
     VerboseFrequency=100,...
    Verbose=1, ...
     Shuffle="every-epoch",...
     Plots="none", ...
    DispatchInBackground=true);
```
 $[net1,inf01] = trainNetwork(trainData(:,1),trainData(:,2),layers1, options);$ 

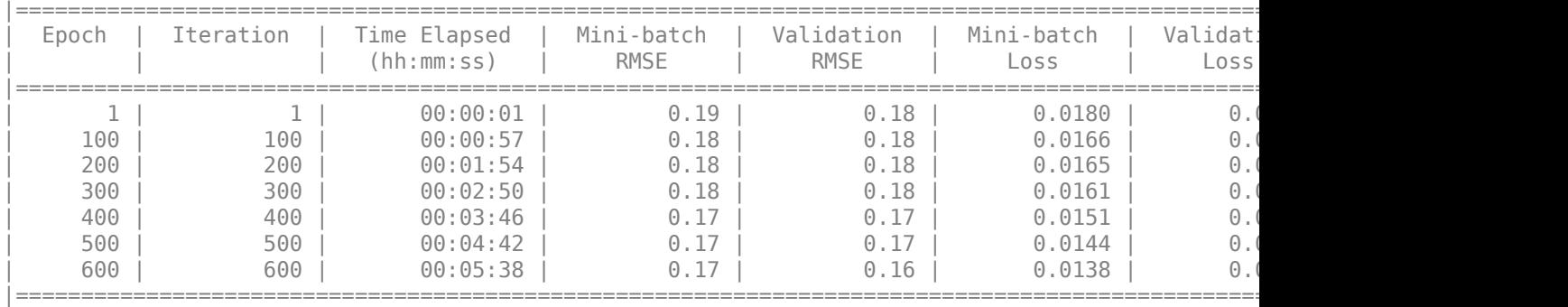

Training on single GPU.

Training finished: Max epochs completed.

### **Analyze Performance of Trained Model**

Randomly pick a representative sample of each type from the test dataset to visualize and get an initial intuition about the accuracy of the reconstructions of the trained model.

testindices =  $[randi([1,numCats(1)]),randi([numCats(1)+1,numCats(2)]),randi([numCats(2)+1,numCat])$ helperPlotData(testDs,testindices,net1);

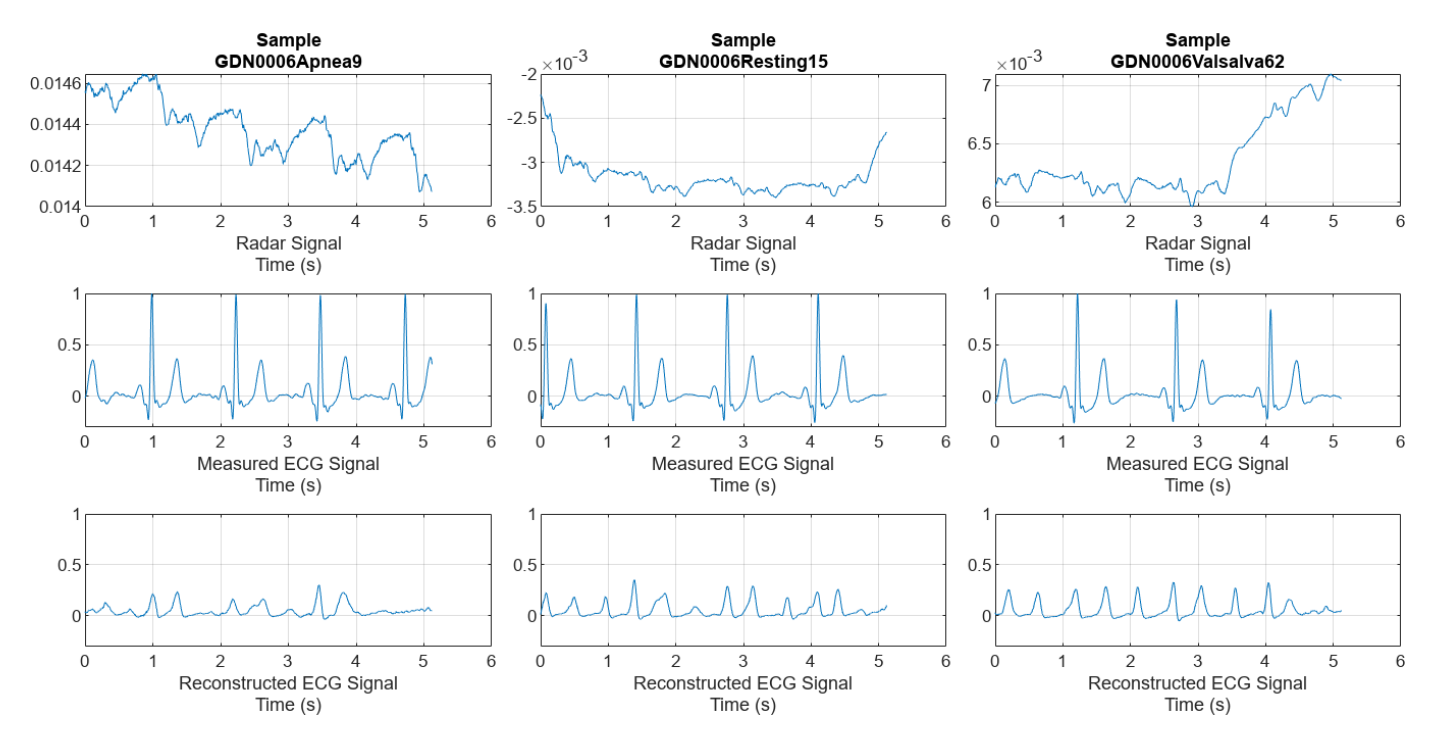

Comparing the measured and reconstructed ECG signals, it can be seen that the model has been able to initially learn some correlations between the radar and ECG signals. But the results are not very satisfactory. Some peaks are not aligned with the actual peaks and the waveform shapes do not resemble those of the measured ECG. A few peaks are even completely lost.

#### **Improve Performance Using Multiresolution Analysis and MODWT Layer**

Feature extraction is often used to capture the key information of the signals, reduce the dimensionality and redundancy of the data, and help the model achieve better results. Considering that the effective information of the ECG signal exists in a certain frequency range. Use MODWT to decompose the radar signals and get the multiresolution analysis (MRA) of it as the feature.

It can be found that some components of the radar signal decomposed by MODWTMRA, such as the component of level 4, have similar periodic patterns with the measured ECG signal. Meanwhile, some components contain almost complete noise. Inspired by this, introducing MODWT layer into the model and selecting only a few level components may help the network focus more on correlated information, while also reducing irrelevant interference.

```
ds = subset(trainDs, 1);[~,name,~] = fileparts(ds.UnderlyingDatastores{1}.Files{1});
data = read(ds);radar = data{1};
ecg = data{2};
```

```
levs = 1:6;idx = 100:800;m = modwt(radar,'sym2',max(levs));
nplot = length(levs)+2;
mra = modwtmra(m);figure
tiledlayout(nplot,1)
nexttile
plot(ecg(idx))
title(["ECG Signal and Radar Signal MODWTMRA", "of Sample " + regexprep(name, {'_','radar'}, '')])
ylabel("Measured ECG")
grid on
d = 1;for i = \text{levs}d = d+1; nexttile
     plot(mra(i,idx))
     ylabel(["Radar", "MODWTMRA", "Level " + i'])
     grid on
end
nexttile
plot(mra(i+1,idx))
ylabel(["Radar", "MODWTMRA","Scaling","Coefficients"])
set(gcf,'Position',[0 0 700,800])
```
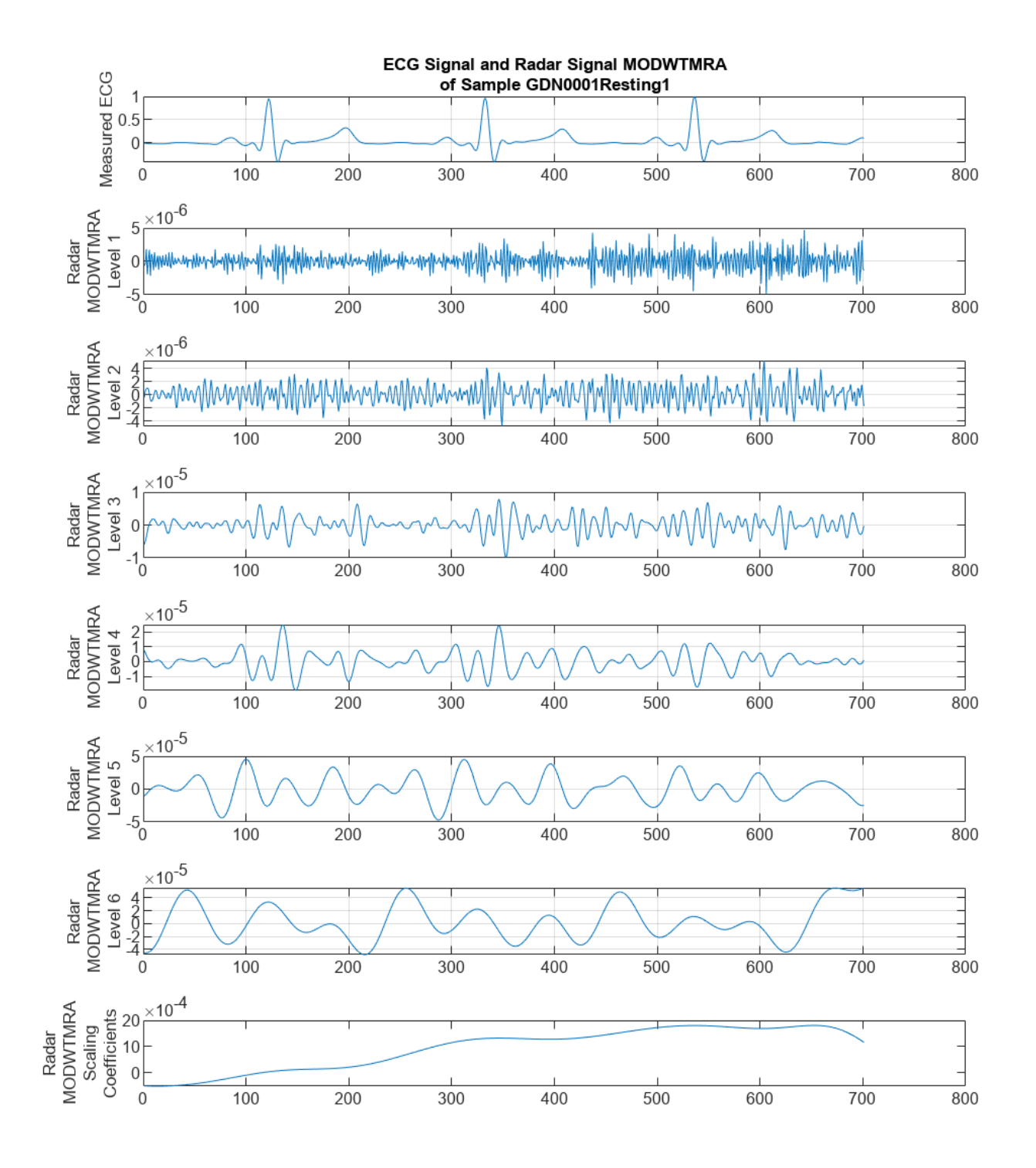

Replace the first convolution1dLayer with modwtLayer. The MODWT layer has been configured to have the same filter size and number of output channels to preserve the number of learning

parameters. Based on the observations before, only components of a specific frequency range are preserved, i.e. level 3 to 5, which effectively removes unnecessary signal information that is irrelevant to the ECG reconstruction. Refer to modwtLayer (Wavelet Toolbox) documentation for more details on modwtLayer and these parameters.

A flattenLayer is also inserted after the modwtLayer to make the subsequent convolution1dLayer convolve along the time dimension, and to make the output format compatible with the subsequent bilstmLayer.

```
layers2 = [ sequenceInputLayer(1,MinLength = 1024)
     modwtLayer('Level',5,'IncludeLowpass',false,'SelectedLevels',3:5,"Wavelet","sym2")
     flattenLayer 
     convolution1dLayer(64,8,Padding="same",Stride=8)
     batchNormalizationLayer()
     tanhLayer
     maxPooling1dLayer(2,Padding="same")
     convolution1dLayer(32,8,Padding="same",Stride=4)
     batchNormalizationLayer
     tanhLayer
     maxPooling1dLayer(2,Padding="same")
     transposedConv1dLayer(32,8,Cropping="same",Stride=4)
     tanhLayer
     transposedConv1dLayer(64,8,Cropping="same",Stride=8)
     tanhLayer
     bilstmLayer(8)
     fullyConnectedLayer(8) 
     dropoutLayer(0.2)
     fullyConnectedLayer(4) 
     dropoutLayer(0.2)
     fullyConnectedLayer(1)
     regressionLayer];
Use the same training options as before.
options = trainingOptions("adam",...
    MaxEpochs=600, ...
     MiniBatchSize=600,...
     InitialLearnRate=0.001,...
     ValidationData={valData(:,1),valData(:,2)},...
    ValidationFrequency=100,...
     VerboseFrequency=100,...
```

```
Verbose=1, ...
 Shuffle="every-epoch",...
 Plots="none", ...
DispatchInBackground=true);
```
[net2,info2] = trainNetwork(trainData(:,1),trainData(:,2),layers2,options);

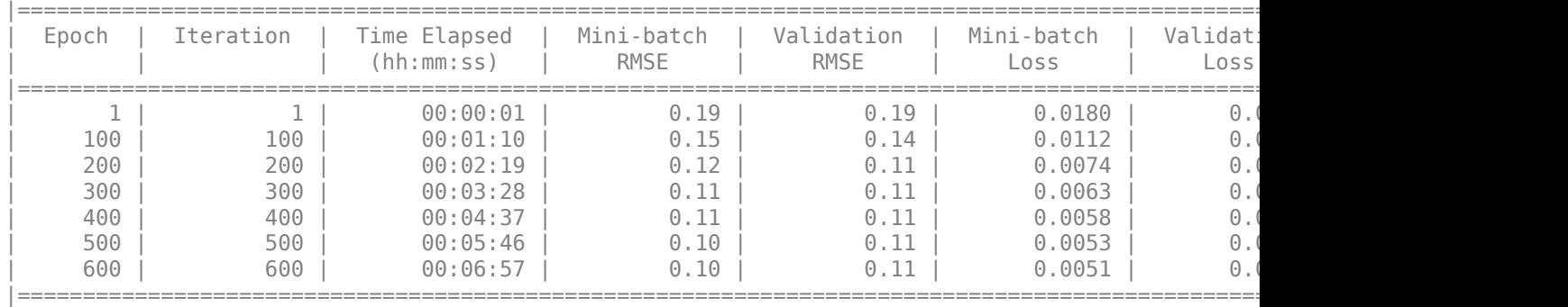

Training on single GPU.

Training finished: Max epochs completed.

Compare the training and validation losses of two models. Both the training loss and validation loss of the model with MODWT layer drop much faster and more smoothly.

```
figure
plot(info1.TrainingLoss)
hold on
scatter(1:length(info1.ValidationLoss),info1.ValidationLoss)
plot(info2.TrainingLoss)
scatter(1:length(info2.ValidationLoss),info2.ValidationLoss)
hold off
legend(["Training Loss of ConvAE + LSTM", ...
     "Validation Loss of ConvAE + LSTM", ...
     "Training Loss of ConvAE + LSTM + modwtLayer",...
     "Validation Loss of ConvAE + LSTM + modwtLayer"],"Location","eastoutside")
xlabel("Epoch")
title("Training Information")
set(gcf,'Position',[0 0 1000,500]);
```
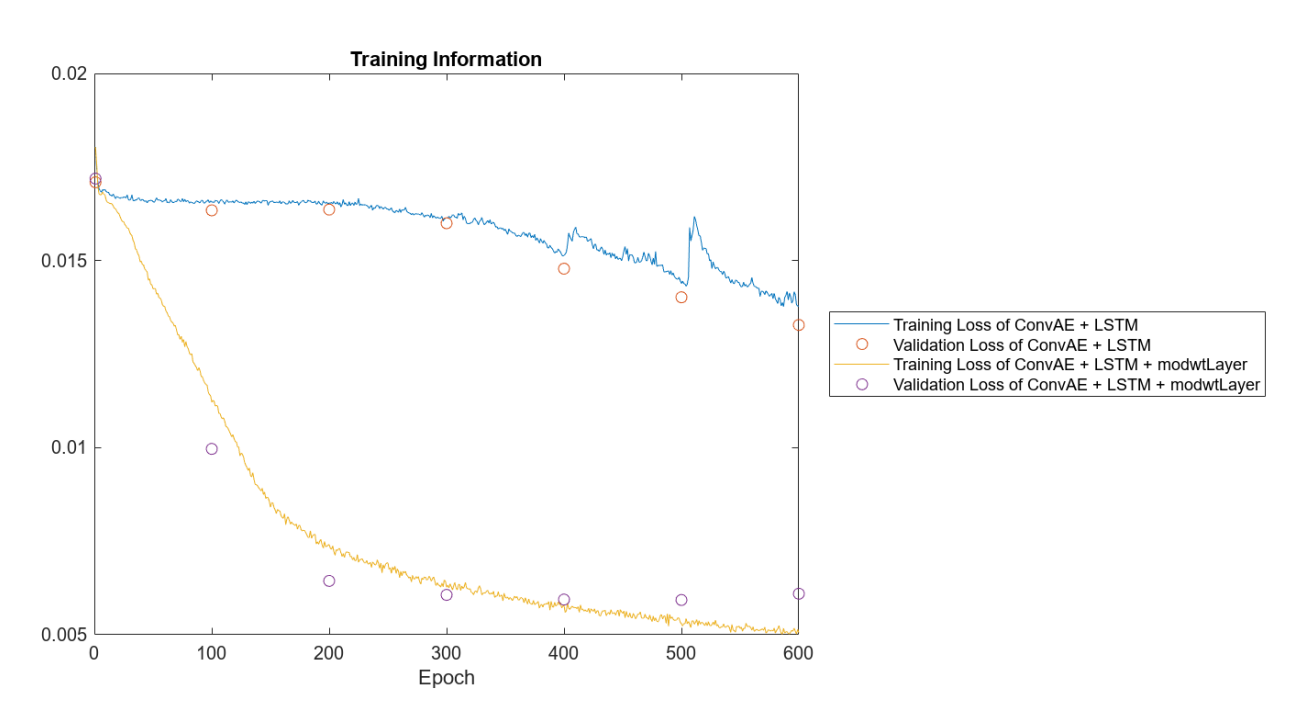

Further compare the reconstructed signals on the same test data samples. The model with modwtLayer can capture the peak position, magnitude, and shape of ECG signals very well in resting and valsalva scenarios. Even in apnea scenarios, with relatively few training samples, it can still capture the main peaks and get reconstructed signals.

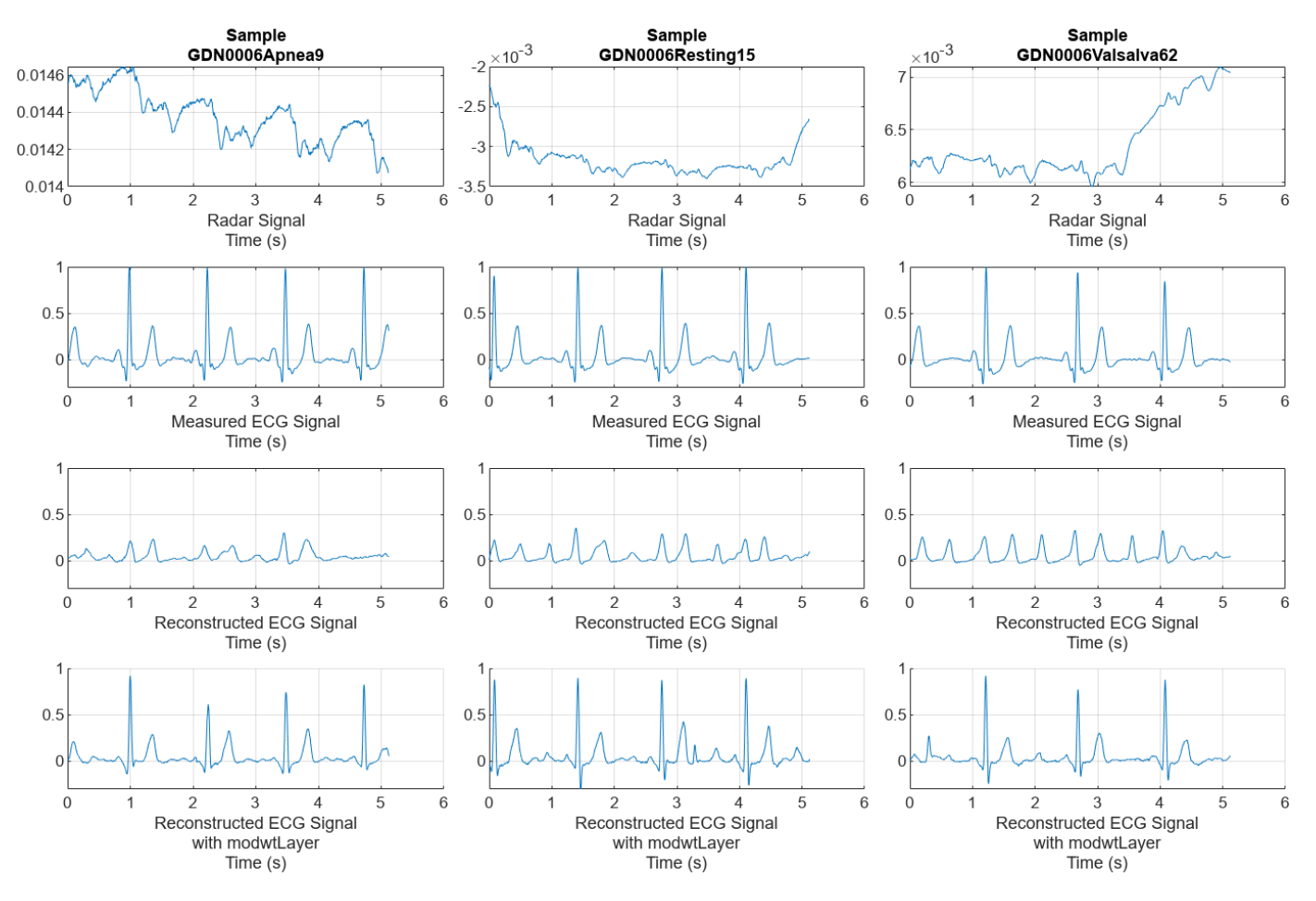

helperPlotData(testDs,testindices,net1,net2)

Compare the distributions of the reconstructed signal errors for the two models on the full test set. It further illustrates that using MODWT layer improves the accuracy of the reconstruction.

```
ecqTestRel = predict(net1, testData(:,1));loss1 = cellfun(@mse,ecgTestRe1,testData(:,2));
ecgTestRe2 = predict(net2, testData(:,1));loss2 = cellfun(@mse,ecgTestRe2,testData(:,2));
figure
h1 = histogram(loss1);
hold on
h2 = histogram(loss2);
hold off
h1.Normalization = 'probability';
h1.BinWidth = 0.003;h2.Normalization = 'probability';
h2.BinWidth = 0.003;
```

```
ylabel("Probability")
xlabel("MSE between Measured and Reconstructed ECG Signals")
title("Distribution of Test MSEs")
legend(["Model without modwtLayer","Model with modwtLayer"])
```
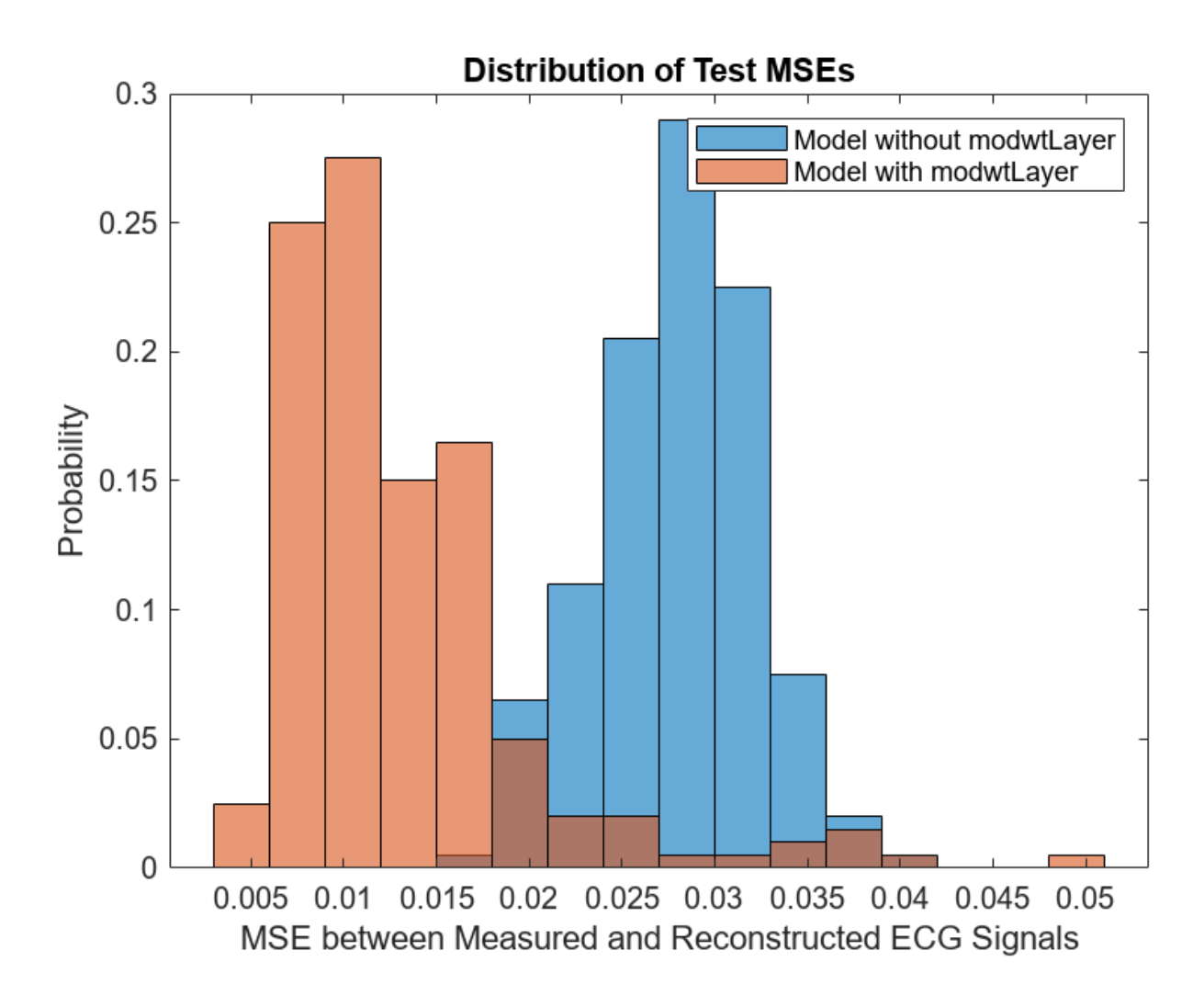

#### **Conclusion**

This example implements a convolutional autoencoder and BiLSTM network to reconstruct ECG signals from CW radar signals. The example analyzes the performance of the model with and without a MODWT Layer. It shows that the introduction of MODWT layer improves the quality of the reconstructed ECG signals.

## **Reference**

[1] Schellenberger, S., Shi, K., Steigleder, T. et al. A dataset of clinically recorded radar vital signs with synchronised reference sensor signals. Sci Data 7, 291 (2020). https://doi.org/10.1038/ s41597-020-00629-5

#### **Appendix -- Helper Functions**

**helperNormalize** - this function normalizes input signals by subtracting the median and dividing by the maximum value.

```
function x = \text{helperNormalize}(x)% This function is only intended to support this example. It may be changed
% or removed in a future release. 
    x = x-median(x);
    x = \{x / max(x)\};end
```
**helperPlotData** - this function plots radar and ecg signals.

```
function helperPlotData(DS, Indices, net1, net2)
% This function is only intended to support this example. It may be changed
% or removed in a future release. 
     arguments
        DS 
        Indices
       net1 = []net2 = [] end
    fs = 200:
    N = numel(Indices);
   M = 2; if ~isempty(net1)
        M = M + 1; end
     if ~isempty(net2)
        M = M + 1; end
     tiledlayout(M, N, 'Padding', 'none', 'TileSpacing', 'compact');
    for i = 1:Nidx = Indices(i);ds = subset(DS, idx); [~,name,~] = fileparts(ds.UnderlyingDatastores{1}.Files{1});
        data = read(ds);radar = data{1};
        ecq = data{2};t = linspace(0, length(radar)/fs, length(radar));
         nexttile(i)
         plot(t,radar)
         title(["Sample",regexprep(name, {'_','radar'}, '')])
        xlabel(["Radar Signal", "Time (s)"])
         grid on
         nexttile(N+i)
         plot(t,ecg)
         xlabel(["Measured ECG Signal","Time (s)"])
         ylim([-0.3,1])
         grid on
         if ~isempty(net1)
             nexttile(2*N+i)
            y = predict(net1, radar);
```

```
 plot(t,y)
     grid on
     ylim([-0.3,1])
     xlabel(["Reconstructed ECG Signal","Time (s)"])
 end
 if ~isempty(net2)
     nexttile(3*N+i)
     y = predict(net2,radar);
     hold on
     plot(t,y)
     hold off
     grid on
     ylim([-0.3,1])
     xlabel(["Reconstructed ECG Signal", "with modwtLayer","Time (s)"])
 end
```
#### end

set(gcf,'Position',[0 0 300\*N,150\*M])

end

# **See Also**

#### **Objects** signalDatastore

## **Functions**

filenames2labels

# **Classify Arm Motions Using EMG Signals and Deep Learning**

This example shows how to classify forearm motions based on electromyographic (EMG) signals. An EMG signal measures the electrical activity of a muscle when it contracts.

Thirty subjects each participated in four data collection sessions, during which they performed six individual trials of different forearm motions while EMG signals were recorded from eight muscles. The data set consists of 1440 MAT-files: 720 of these files contain signal data and the other 720 files contain corresponding label data. The label data consists of a motion variable, motion, and an index variable, data indx. The data set is organized into subject folders that contain a subfolder for each session. Each session subfolder contains six signal data files and six label data files, corresponding to each trial.

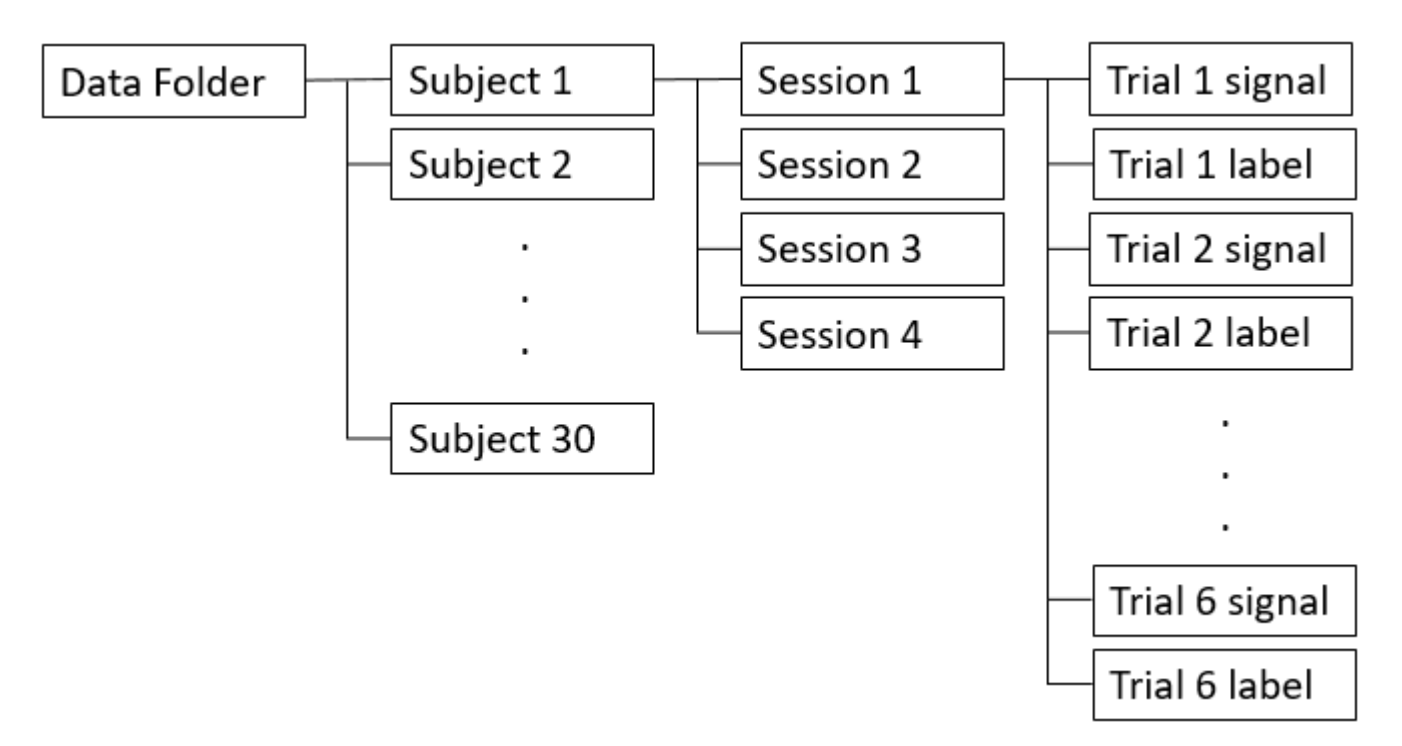

The motion variable is a numeric array that represents seven different motions:

- **1** Hand Open
- **2** Hand Close
- **3** Wrist Flexion
- **4** Wrist Extension
- **5** Supination
- **6** Pronation
- **7** Rest

Each motion was held for three seconds and repeated four times in random order. The first and last element in motion are equal to –1 and correspond to an extended rest period that was performed at the start and end of each trial. The data\_indx variable contains the start indices of each motion.

You can download the files at this location: https://ssd.mathworks.com/supportfiles/SPT/ data/MyoelectricData.zip.

#### **Create Datastores to Read Signal and Label Data**

To access the files, create a signal datastore that points to the location where the files are downloaded. The files containing signal data have names that end with "d" and the files containing label data have names that end with "i". The sample rate is 3000 Hz. Create a subset of the datastore containing only signal data.

 $fs = 3000;$ 

```
localfile = matlab.internal.examples.downloadSupportFile("SPT","data/MyoelectricData.zip");
datasetFolder = fullfile(fileparts(localfile),"MyoelectricData");
if ~exist(datasetFolder,"dir")
unzip(localfile,datasetFolder)
end
sds1 = signalDatastore(datasetFolder,IncludeSubFolders=true,SampleRate=fs);
```

```
p = endsWith(sds1.Files, "d.math");
sdssig = subset(sds1,p);
```
Create a second datastore that points to the same file location and specify the names of the two variables in the label files. Create a subset of this datastore containing only label data.

```
sds2 = signalDatastore(datasetFolder,SignalVariableNames=["motion";"data_indx"],IncludeSubfolder
p = endsWith(sds2.Files, "i.mat");
sdslb1 = subset(sds2,p);
```
Plot all eight channels of the first EMG signal to visualize the activation of each muscle during one trial.

```
signal = preview(sdssig);
for i = 1:8ax(i) = subplot(4,2,i); plot(signal(:,i))
     title("Channel"+i)
end
```
linkaxes(ax,"y")

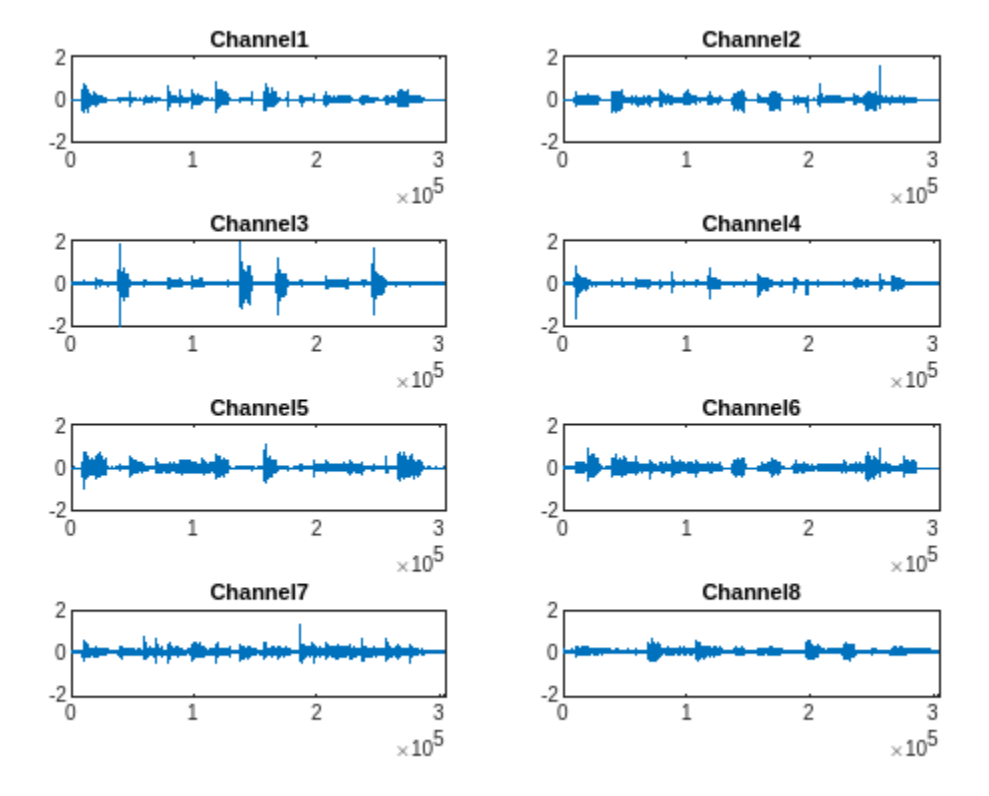

#### **Create ROI Table**

Define region-of-interest (ROI) limits for each motion based on the indices in data\_indx. Remove the first and last label values (equal to –1) and convert the remaining numeric labels into a categorical array. Create a table containing the ROI limits in the first column and the labels in the second column.

```
\text{lbls} = \{\};
i = 1;while hasdata(sdslbl)
    label = read(sdsllbl);idx start = label{2}(2:end-1)';
    idx\_end = [idx\_start(2:end) - 1;idx\_start(end) + (3*fs)];
    val = categorical(label{1}(2:end-1)', [1 2 3 4 5 6 7], ...
          ["HandOpen" "HandClose" "WristFlexion" "WristExtension" "Supination" "Pronation" "Rest
     ROI = [idx_start idx_end];
     % In some cases, the number of label values and ROIs are not equal.
     % To eliminate these inconsistencies, remove the extra label value or ROI limits. 
     if numel(val) < size(ROI,1)
        ROI(end, : ) = [];
     elseif numel(val) > size(ROI,1)
        val(end) = [];
```
end

```
lbltable = table(R0I, val);\{ \text{bls}\{\text{i}\} = \{ \text{lbltable}\};i = i+1;end
```
# **Prepare Datastore**

Create a new datastore containing the modified label data and display the ROI table from the first observation.

```
lblDS = signalDatastore(lbls);
lblstable = preview(lblDS);
lblstable{1}
```

```
ans=27×2 table
ROI val
\mathcal{L}=\{\mathcal{L}^{\mathcal{L}}\}_{\mathcal{L}} , where \mathcal{L}^{\mathcal{L}} , where \mathcal{L}^{\mathcal{L}} , \mathcal{L}^{\mathcal{L}} , \mathcal{L}^{\mathcal{L}} , \mathcal{L}^{\mathcal{L}} , \mathcal{L}^{\mathcal{L}} , \mathcal{L}^{\mathcal{L}} , \mathcal{L}^{\mathcal{L}} , \mathcal{L}^{\mathcal{L}} , \mathcal{L}^{\mathcal{L}} 9509 19763 WristFlexion 
            19764 29343 HandOpen 
            29344 38862 Rest 
            38863 47592 WristExtension
            47593 59070 HandOpen 
            59071 68993 Pronation 
            68994 78781 Supination 
            78782 88403 HandClose 
            88404 98015 HandOpen 
            98016 1.0741e+05 HandClose 
     1.0741e+05 1.1778e+05 Supination 
     1.1778e+05 1.2803e+05 WristFlexion 
     1.2803e+05 1.3728e+05 Rest 
     1.3728e+05 1.4721e+05 WristExtension
      1.4722e+05 1.5714e+05 Rest 
      1.5714e+05 1.6736e+05 WristFlexion 
\sim 10^{11} m ^{-1}
```
Combine the signal and label data into one datastore.

```
DS = combine(sdssig,lblDS);
combinedData = preview(DS)
combinedData=1×2 cell array
     {304640×8 double} {27×2 table}
```
Create a signal mask and call plotsigroi to display the labeled motion regions for the first channel of the first signal. The start and end of the signal shown in black represent the extended rest periods that are removed in the next preprocessing step.

figure msk = signalMask(combinedData{2}); plotsigroi(msk,combinedData{1}(:,1))

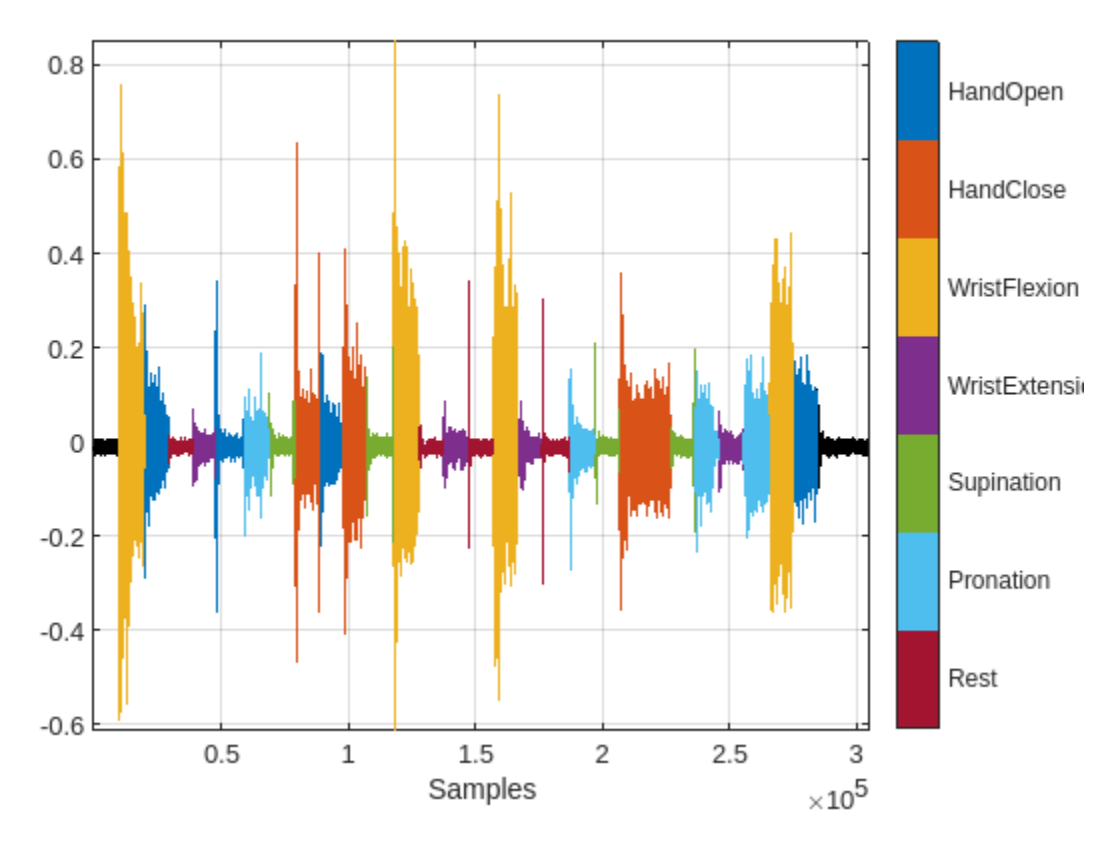

## **Preprocess Data**

Transform the combined datastore using the preprocess [on page 24-676](#page-1617-0) function that performs these preprocessing tasks.

- Remove extended rest periods from start and end of each signal.
- Remove pronation and supination motions. Since EMG was not recorded from the main muscles that enable forearm pronation, and was recorded for only one of the muscles involved in supination, the function excludes these motions from the data.
- Remove the rest periods.
- Filter signal using bandpass filter with lower cutoff frequency of 10 Hz and higher cutoff frequency of 400 Hz.
- Downsample signal and label data to 1000 Hz.
- Create signal mask for regions of interest (motions) and labels, where each signal sample has a corresponding label to enable sequence-to-sequence classification.
- Break the signals into shorter segments that are 12000 samples in length.

```
tDS = transform(DS,@preprocess);
transformedData = preview(tDS)
```

```
transformedData=4×2 cell array
{8×12000 double}  {[WristFlexion  WristFlexion  WristFlexion  WristFlexion  WristF
{8×12000 double}    {[HandOpen    HandOpen    HandOpen    HandOpen    HandOpen    HandOpen
{8×12000 double}  {[WristFlexion  WristFlexion  WristFlexion  WristFlexion  WristF
```
#### **Divide Data into Training and Testing Sets**

Use 80% of the data to train the network and 20% to test the network. Multiply the random indices by 24 (6 trials x 4 sessions = 24 files for each subject) to avoid including data from a single subject in both training and testing sets.

```
rng default
[trainIdx, ~, testIdx] = dividerand(30, 0.8, 0.0.2);trainIdx_all = \{\};
m = 1;for k = \text{trainIdx}if k == 1start = k;
     else
       start = ((k-1)*24)+1; end
    l = start:k*24;trainIdx_all{m} = 1;m = m+1;
end
trainIdx_all = cell2mat(trainIdx_all)';
trainDS = subset(tDS,trainIdx_all);
testIdx_all = \{\};
m = 1;
for k = testIdxif k == 1start = k; else
       start = ((k-1)*24)+1; end
    l = start:k*24;testIdx_all{m} = l;
    m = m+1;
end
testIdx all = cell2mat(testIdx all)';
testDS = subset(tDS,testIdx_all);
```
#### **Train Network**

Define a network that uses a long short-term memory (LSTM) layer with the "sequence" output mode and 80 hidden nodes. Specify a fullyConnectedLayer with an output size of 4 corresponding to one for each type of motion.

```
layers = [ \ldots ] sequenceInputLayer(8)
     lstmLayer(80,OutputMode="sequence")
     fullyConnectedLayer(4)
     softmaxLayer
     classificationLayer];
```
Specify options for network training. Use the Adam optimizer and a mini-batch size of 32. Set the initial learning rate to  $0.001$  and the maximum number of epochs to 100. Shuffle the data every epoch.

```
options = trainingOptions("adam", ...
    MaxEpochs=100, ...
    MiniBatchSize=32, ...
     Plots="training-progress",...
     InitialLearnRate=0.001,...
    Verbose=0, ...
     Shuffle="every-epoch",...
     GradientThreshold=1e5,...
     DispatchInBackground=true);
```
To avoid repeating the preprocessing steps at every training epoch and thus reduce training time, read all the data into memory before training the network. You can speed up this process by reading the data in parallel (requires Parallel Computing Toolbox™).

```
traindata = readall(trainDS,"UseParallel",true);
rawNet = trainNetwork(traindata(:,1),traindata(:,2),layers,options);
```
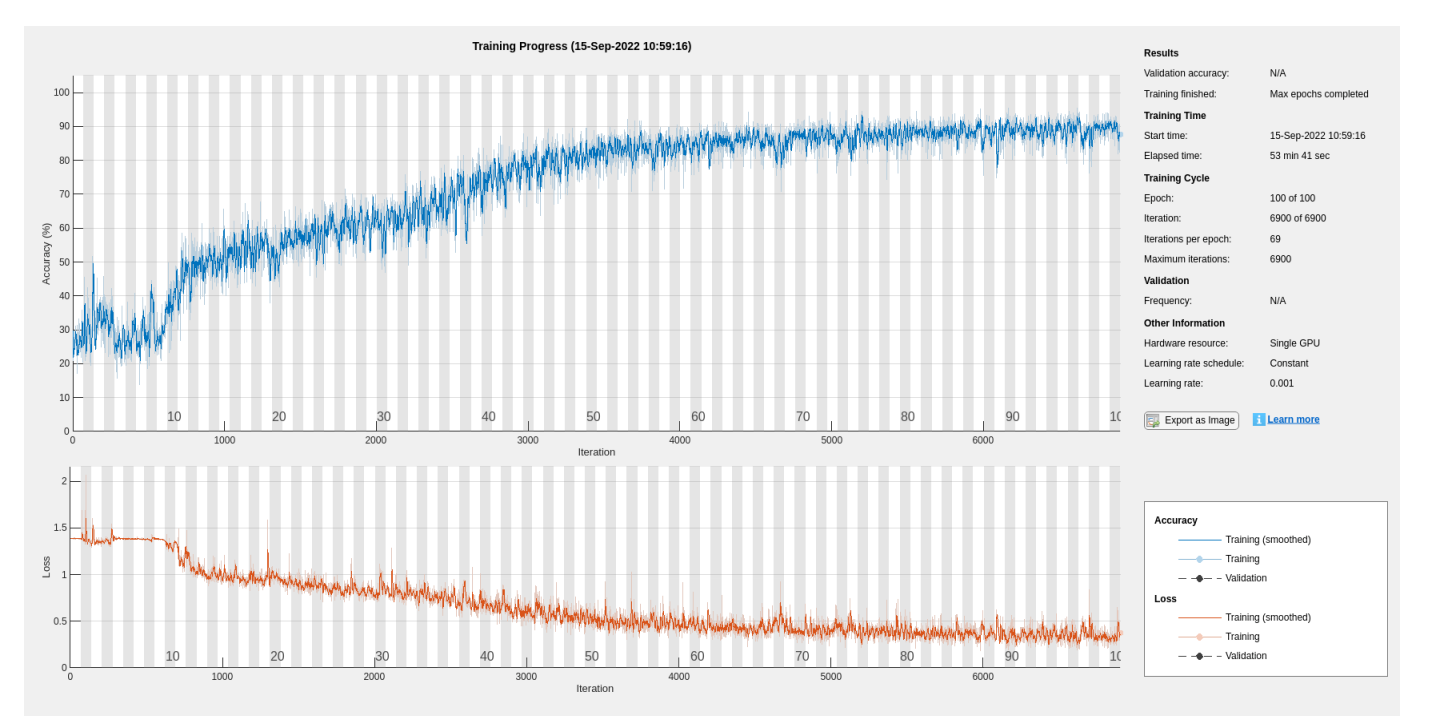

#### **Classify Testing Signals**

Use the trained network to classify the motions for the testing data set. Display the results with a confusion chart.

```
testdata = readall(testDS);predTest = classify(rawNet,testdata(:,1),MiniBatchSize=32);
confusionchart([testdata{:,2}],[predTest{:}],Normalization="column-normalized")
```
<span id="page-1617-0"></span>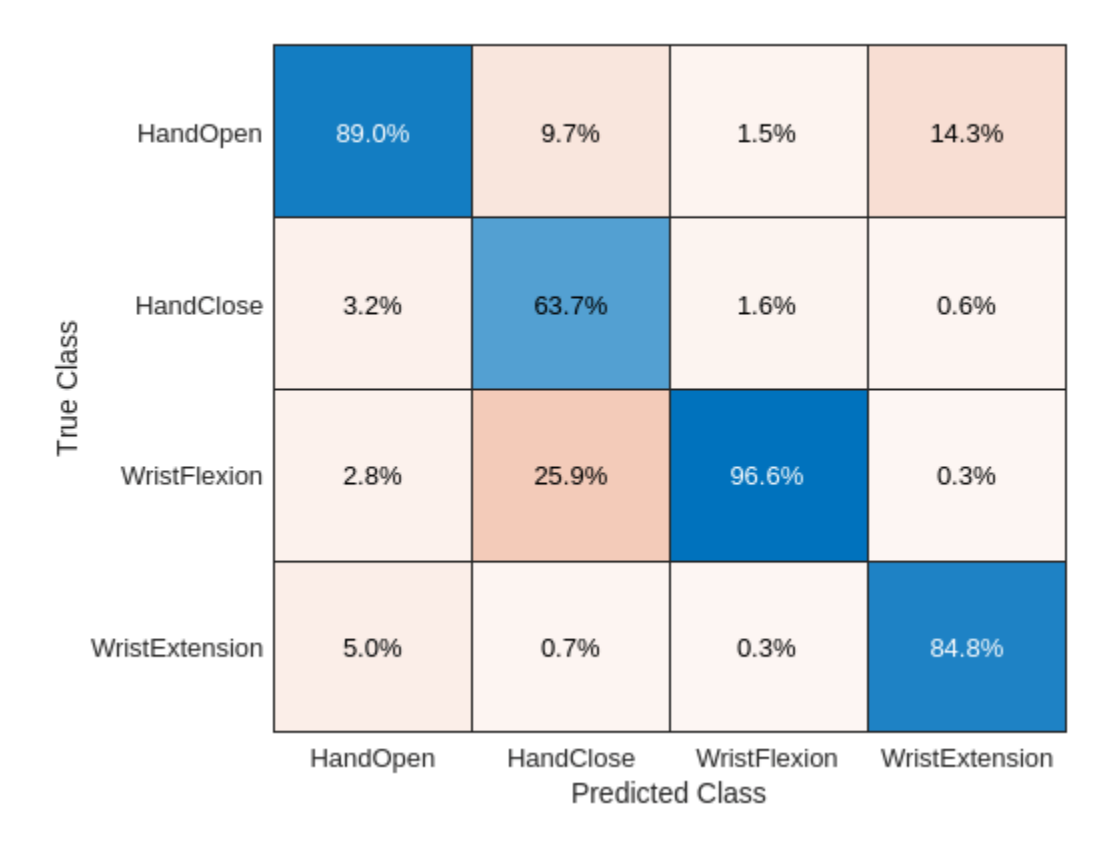

## **Conclusion**

This example showed how to perform sequence-to-sequence classification to detect different arm motions based on EMG signals. An overall accuracy of about 84% was achieved using an LSTM network with 80 hidden units. Some misclassification occurred between hand open and wrist extension, and between hand close and wrist flexion. The hand open motion involves the same muscle as one of those used in wrist extension. Similarly, the hand close and wrist flexion motions can activate the same muscles. Further, the placement of EMG electrodes on the arm targeted mostly muscles used in wrist flexion which had the highest classification accuracy.

The data for this example was collected by Professor Chan of Carleton University and can be found here: https://www.sce.carleton.ca/faculty/chan/index.php?page=matlab [1] on page 24-676.

#### **References**

[1] Chan, Adrian D.C., and Geoffrey C. Green. 2007. "Myoelectric Control Development Toolbox." Paper presented at 30th Conference of the Canadian Medical & Biological Engineering Society, Toronto, Canada, 2007.

#### **preprocess Function**

function Tsds = preprocess(inputDS)

 $sig = inputDS{1};$ 

```
roiTable = inputDS{2};% Remove first and last rest periods from signal
sig(roiTable.R0I(end,2):end,:) = [];sig(1:roiTable.R0I(1,1),:) = [];
% Shift ROI limits to account for deleting start and end of signal
roiTable.R0I = roiTable.R0I-(roiTable.R0I(1,1)-1);% Create signal mask
m = signalMask(roiTable);
L = length(sig);
% Obtain sequence of category labels and remove pronation, supination, and rest motions
mask = catmask(m, L);idx = ~ismember(mask,{'Pronation','Supination','Rest'});
mask = mask(idx);sig = sig(idx, :);% Create new signal mask without pronation and supination categories
m2 =signalMask(mask);
m2.SpecifySelectedCategories = true;
% m2.SelectedCategories = [1 2 3 4 7];
m2.SelectedCategories = [1 2 3 4];
mask = catmask(m2);% Filter and downsample signal data
sight = bandpass(sig, [10 400], 3000);downsig = downsample(sight,3);% Downsample label data
downmask = downsample(maxk,3);\text{targetLength} = 12000:% Get number of chunks
numChunks = floor(size(downsig,1)/targetLength);
% Truncate signal and mask to integer number of chunks
sig = downsig(1:numChunks*targetLength,:);
mask = downmask(1:numChunks *targetLength);% Create a cell array containing signal chunks
si= \{ \}:
step = 0;for i = 1: numChunks
    sigOut{i,1} = sig(1+step:i*targetLength,:);
     step = step+targetLength;
end
% Create a cell array containing mask chunks
lblOut = reshape(mask,targetLength,numChunks)';
lblOut = num2cell(lblOut, 2);% Output a two-column cell array with all chunks
Tsds = [sigOut,lblOut];end
```
# **Detect Anomalies In Signals Using deepSignalAnomalyDetector**

This example shows how to to detect anomalies in signals using deepSignalAnomalyDetector. The deepSignalAnomalyDetector object implements autoencoder architectures that can be trained using semi-supervised or unsupervised learning. The detector can find abnormal points or regions, or identify whole signals as anomalous. The object also provides several convenient functions that you can use to visualize and analyze results.

Anomalies are data points that deviate from the overall pattern of an entire data set. Detecting anomalies in time-series data has broad applications in domains such as manufacturing, predictive maintenance, and human health monitoring. In many scenarios, manually labeling an entire data set to train a model to detect anomalies is unrealistic, especially when the relevant data has many more normal samples than abnormal ones. In those scenarios, anomaly detection based on semi-supervised or unsupervised learning is a more viable solution.

deepSignalAnomalyDetector provides two types of autoencoder architecture. An autoencoder is a deep neural network that is trained to replicate the input data at its output such that the reconstruction error is as small as possible. The data used to train the autoencoder can consist exclusively of normal samples or can include a small percentage of samples with anomalies. The data does not have to be labeled. After you train the autoencoder, it can reconstruct test data, compute the reconstruction error for each sample, and declare as anomalies those samples whose reconstruction error surpasses a specified threshold.

### **Case 1: Detect Abnormal Heartbeat Sequences**

This section uses the deepSignalAnomalyDetector object to detect abnormal heartbeat sequences in data from the BIDMC Congestive Heart Failure Database [1]. The heartbeat collection has 5405 electrocardiogram (ECG) sequences of varying length, each sampled at 250 Hz and containing three categories of heartbeat:

- $N Normal$
- $\cdot$   $r -$  R-onT premature ventricular contraction
- V Premature ventricular contraction

The data is labeled, but in this example you use the labels only for testing and performance evaluation. The autoencoder training process is fully unsupervised.

#### **Load Data**

Download the hearbeat data from [https://ssd.mathworks.com/supportfiles/SPT/data/](https://ssd.mathworks.com/supportfiles/SPT/data/PhysionetBIDMC.zip) [PhysionetBIDMC.zip](https://ssd.mathworks.com/supportfiles/SPT/data/PhysionetBIDMC.zip) using the downloadSupportFile function. The whole data set is approximately 2 MB in size. The ecgSignals contains signals and ecgLabels contains labels.

```
datasetZipFile = matlab.internal.examples.downloadSupportFile('SPT','data/PhysionetBIDMC.zip');
datasetFolder = fullfile(fileparts(datasetZipFile),'PhysionetBDMC');
if ~exist(datasetFolder,'dir') 
     unzip(datasetZipFile,datasetFolder);
end
ds1 = load(fullfile(datasetFolder,"chf07.mat"));
ecgSignals1 = ds1.ecgSignals
ecgSignals1=5405×1 cell array
     {146×1 double}
```
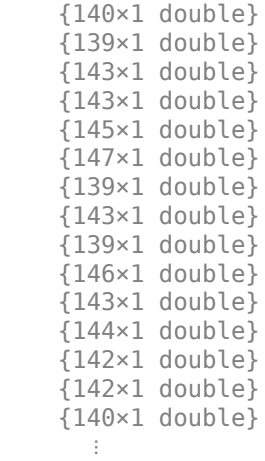

#### ecgLabels1 = ds1.ecgLabels; cnts = countlabels(ecgLabels1)

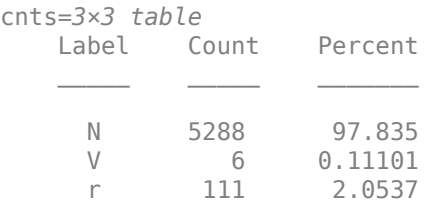

Visualize typical waveforms corresponding to each of the three heartbeat categories.

helperPlotECG(ecgSignals1,ecgLabels1)

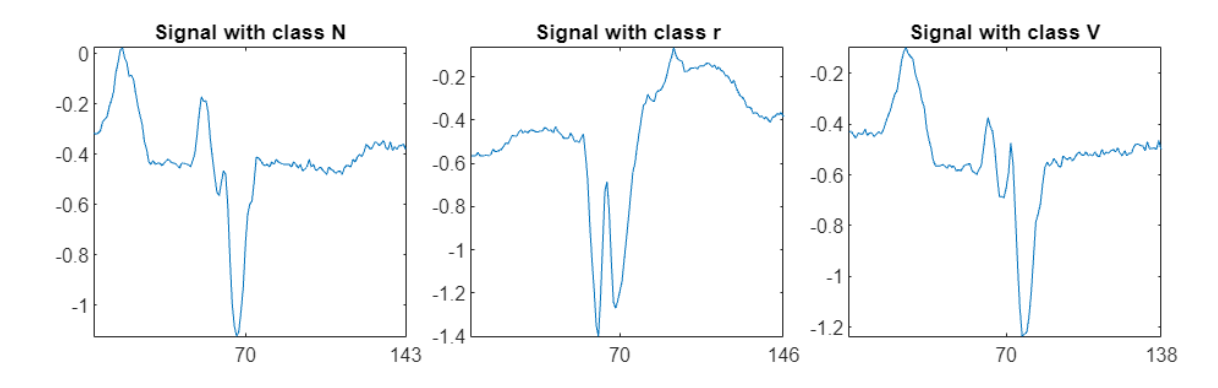

Get the indices corresponding to each category and split the data set into training and testing sets. In the training set, include 60% of samples to maintain the natural anomaly distribution. Exclude class V samples from the training set but include them in the test set. Including these samples in the test set determines whether the autoencoder can detect previously unobserved anomaly types.

```
idxN = find(strcmp(ecgLabels1,"N"));
idxR = find(strcmp(ecgLabels1,"r"));
idxV = find(strcmp(ecgLabelsl, "V") ;
idxs = splitlabels(ecgLabels1,0.6,Exclude="V");
```

```
idxTrain = [idxs{1}];
idxTest = [idxs{2};idxV];
```
#### countlabels(ecgLabels1(idxTrain))

ans=*2×3 table*

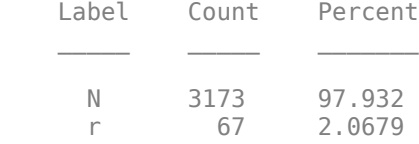

## countlabels(ecgLabels1(idxTest))

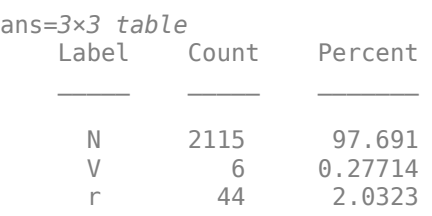

## **Create and Train Detector**

Create a deepSignalAnomalyDetector object with a long short-term memory (LSTM) model. Set WindowLength to "fullSignal" to determine whether each complete signal segment is normal or abnormal.

#### DLSTM1 = deepSignalAnomalyDetector(1,"lstm",WindowLength="fullSignal")

```
DLSTM1 = deepSignalAnomalyDetectorLSTM with properties:
                 IsTrained: 0
               NumChannels: 1
    Model Information
                 ModelType: 'lstm'
        EncoderHiddenUnits: [32 16]
        DecoderHiddenUnits: [16 32]
    Threshold Information
                 Threshold: []
           ThresholdMethod: 'contaminationFraction'
        ThresholdParameter: 0.0100
    Window Information
              WindowLength: 'fullSignal'
     WindowLossAggregation: 'mean'
```
Train the detector using the adaptive moment estimation (Adam) optimizer, which is one of the most popular solvers for deep learning training. The maximum number of epochs often needs to be adjusted according to the data set size and training process. Because the number of samples is large, set MaxEpochs to 100.

```
opts = trainingOptions("adam", ...
   MaxEpochs=100, ...
```
#### MiniBatchSize=500); trainDetector(DLSTM1,ecgSignals1(idxTrain),opts);

```
Training on single GPU.
```
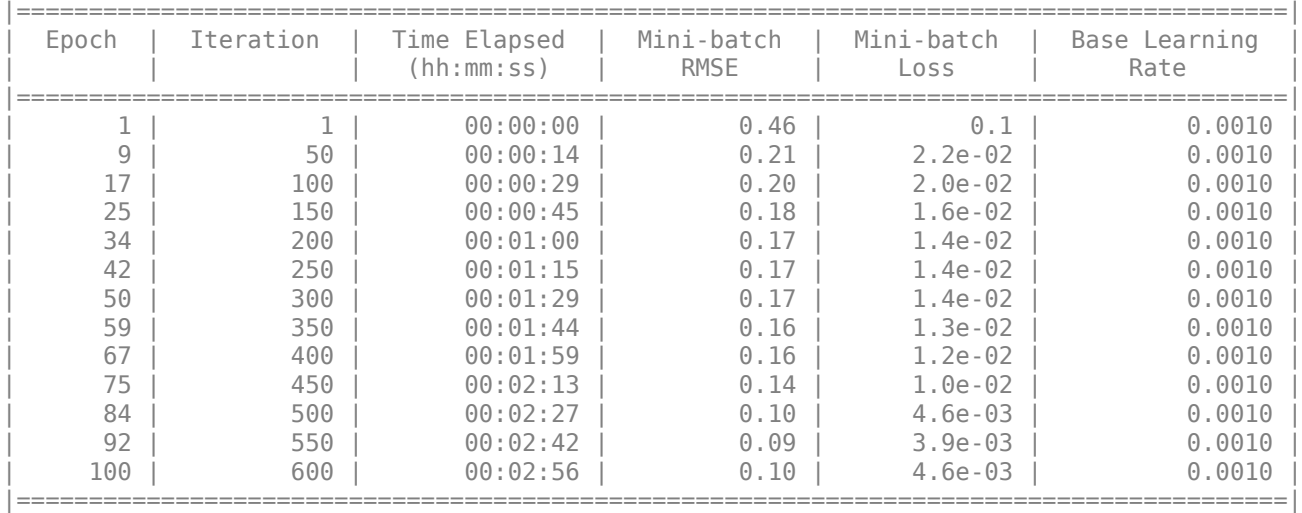

Training finished: Max epochs completed. Computing threshold... Threshold computation completed.

#### **Adjust Threshold**

By default, the deepSignalAnomalyDetector object computes the threshold assuming that 1% of the data in the training set are abnormal. This assumption is not always true, so you often need to adjust the threshold by changing the automatic threshold method or by setting the threshold value manually.

Use the plotLoss function to visualize the losses of the training set and the current threshold value. Each stem corresponds to the reconstruction error for one of the signals in the training data set.

```
figure
plotLoss(DLSTM1,ecgSignals1(idxTrain))
ylim([0,0.1])
```
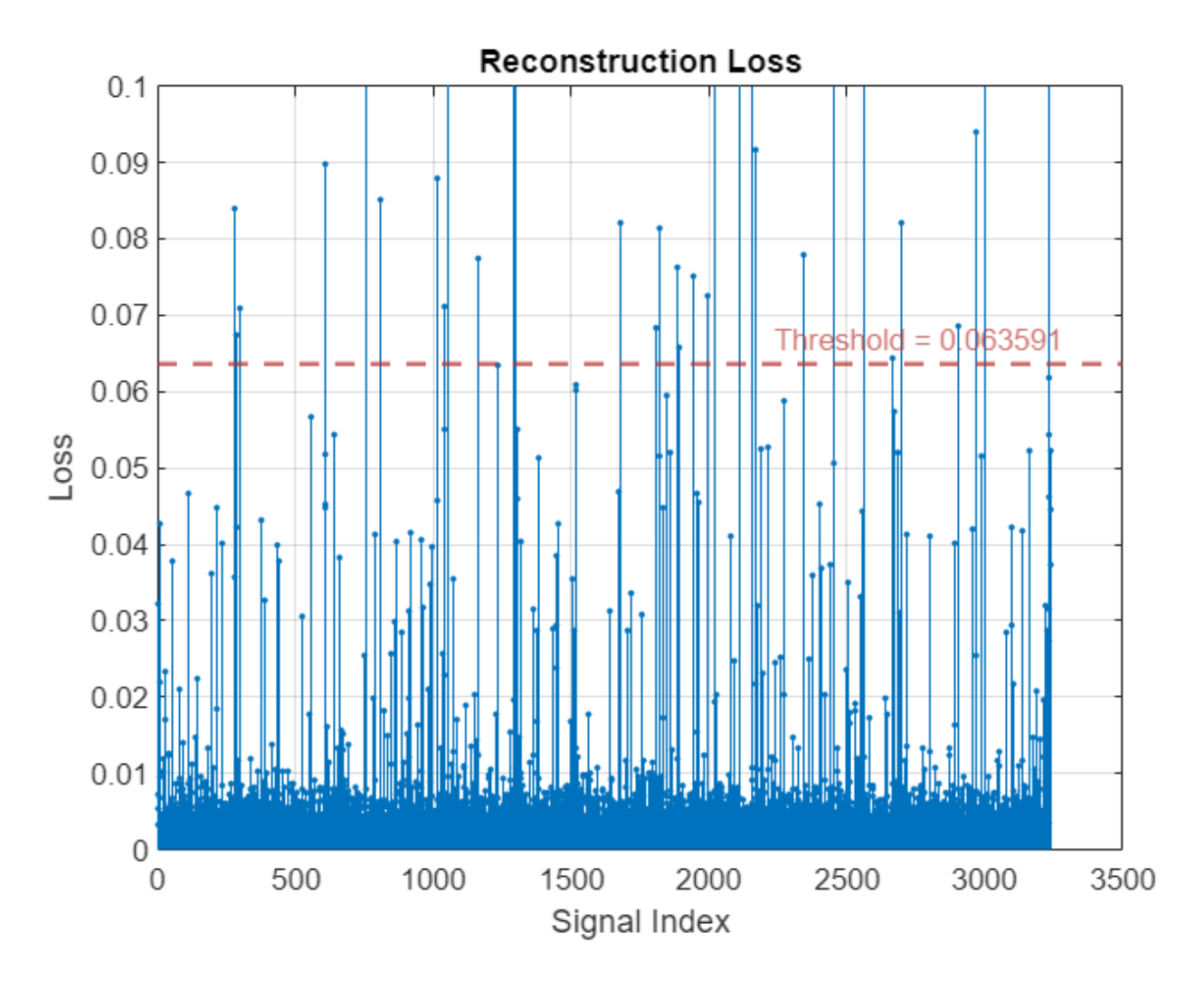

Based on the plotLoss output, set threshold value manually such that the few sporadic losses that exceed the threshold are most likely anomalies.

```
updateDetector(DLSTM1, ...
     ThresholdMethod="Manual", ...
    Threshold=0.02)
```
To validate the choice of threshold, plot the distribution of the reconstruction errors for the normal and the abnormal data using plotLossDistribution. The histogram to the left of the threshold corresponds to the distribution of normal data. The histogram to the right of the threshold corresponds to the distribution of abnormal data. The chosen threshold value successfully separates the normal and abnormal groups.

```
% ecgSignals1(idxN) contains normal signals only
% ecgSignals1([idxR;idxV]) contains abnormal signals
plotLossDistribution(DLSTM1,ecgSignals1(idxN),ecgSignals1([idxR; idxV]))
```
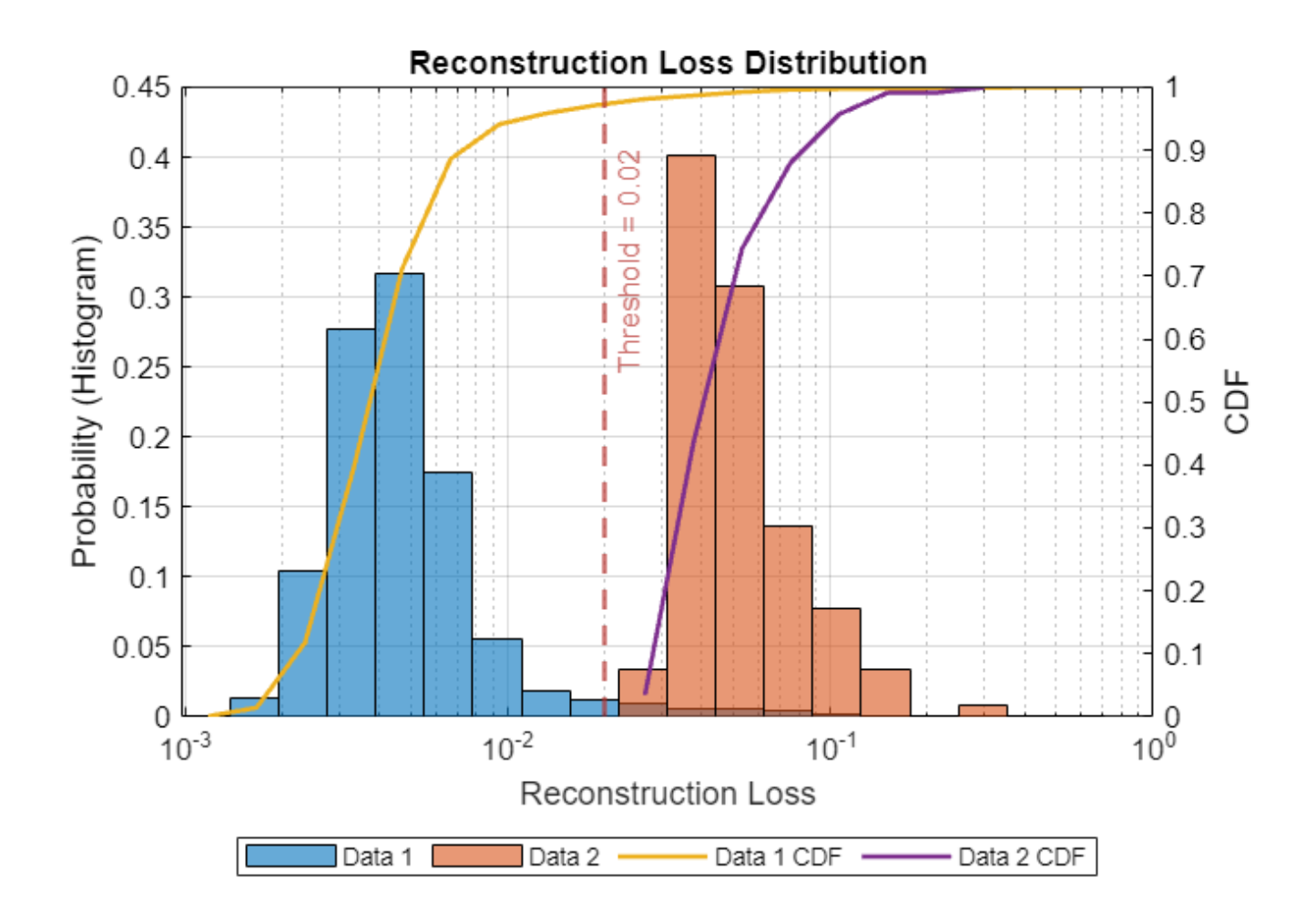

#### **Detect Anomalies and Evaluate Performance**

Pick one sample from each category in the testing set and plot the reconstructed signal using plotAnomalies . The red lines represent signals the detector classifies as abnormal. A good sign that the detector is successfully trained is that it can adequately reconstruct normal signals and cannot adequately reconstruct abnormal signals.

figure(Position=[0 0 500 300]) idxNTest = union(idxN,idxTest); % Class N plotAnomalies(DLSTM1,ecgSignals1(idxNTest(1)),PlotReconstruction=true)

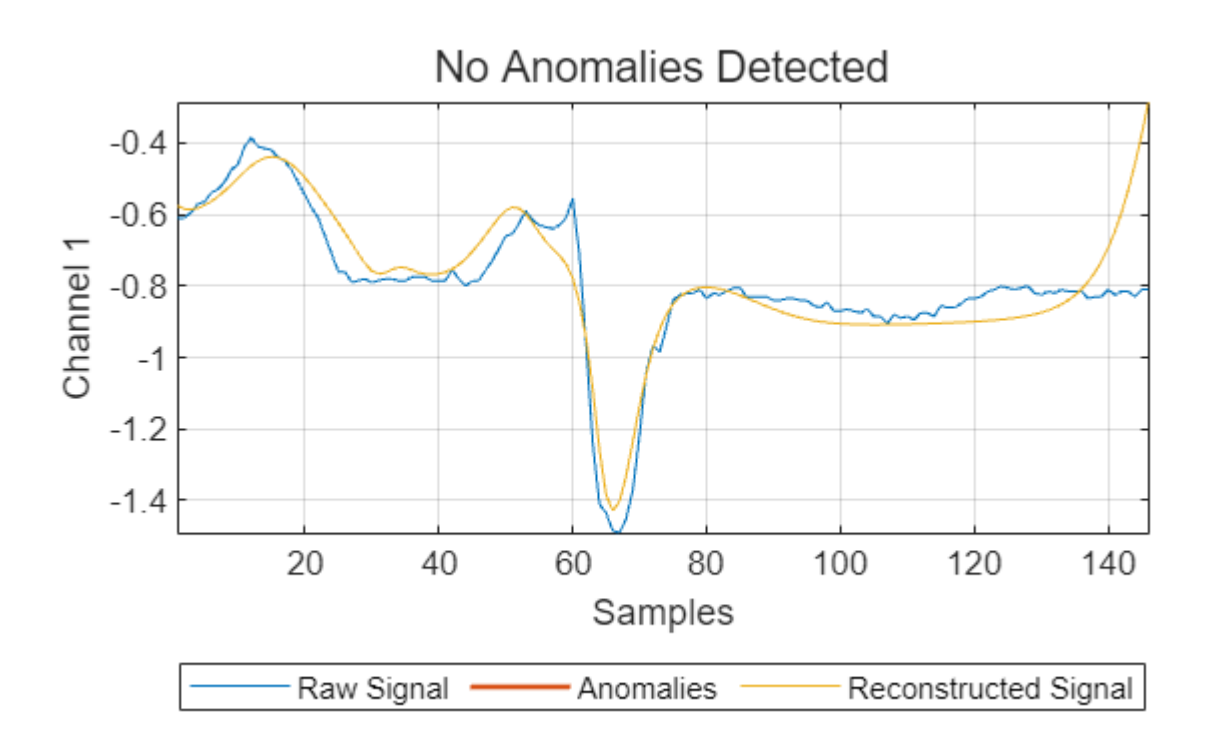

figure(Position=[0 0 500 300]) idxVTest = union(idxV,idxTest); % Class V plotAnomalies(DLSTM1,ecgSignals1(idxVTest(1)),PlotReconstruction=true)

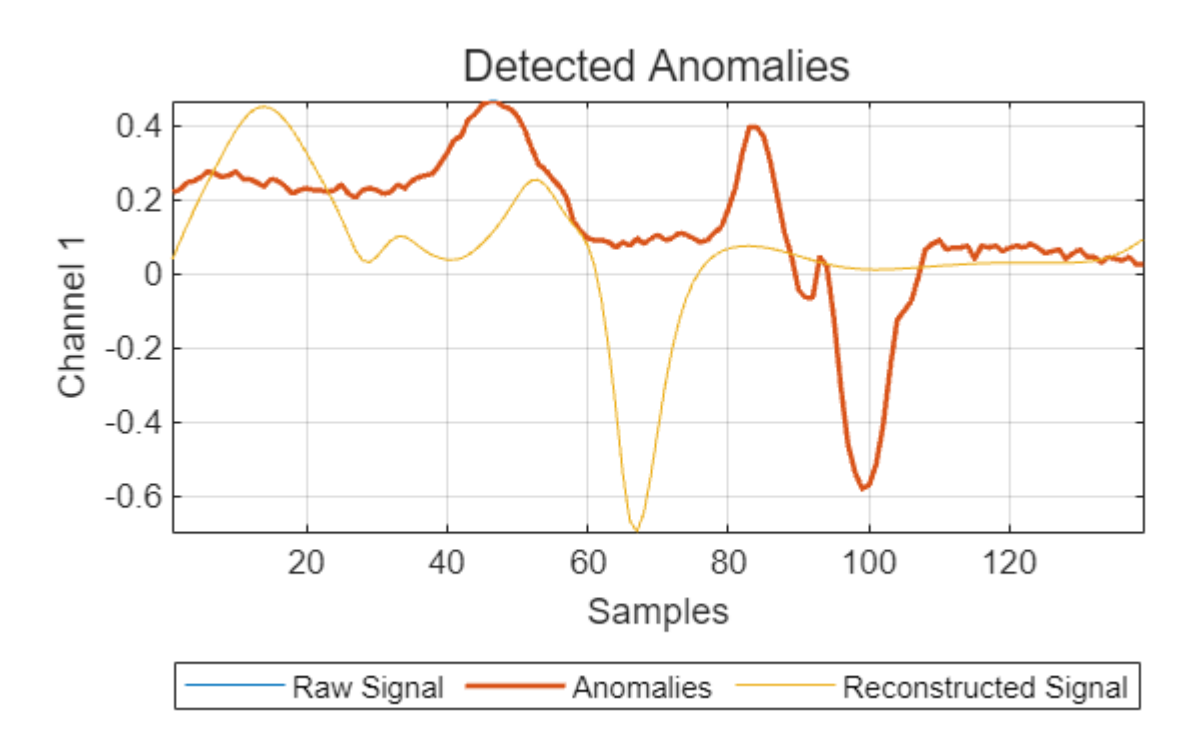

```
figure(Position=[0 0 500 300])
      idxRTest = union(idxR,idxTest); % Class r
      plotAnomalies(DLSTM1,ecgSignals1(idxRTest(1)),PlotReconstruction=true)
                             Detected Anomalies
      \mathbf{0}-0.2Channel 1
   -0.4
   -0.6
   -0.8-120
                          40
                                    60
                                              80
                                                        100
                                                                  120
                                      Samples
                 Raw Signal
                                    Anomalies
                                                        Reconstructed Signal
```
Use the detect object function of the detector with both training and testing sets to detect anomalies and compute reconstruction losses.

```
[labelsTrainPred1,lossTrainPred1] = detect(DLSTM1,ecqSignals1(idxTrain));
[labelsTestPred1,lossTestPred1] = detect(DLSTM1,ecgSignals1(idxTest));
```
There are two different anomaly detection tasks.

- Detect anomalies contained in the training set, also known as *outlier detection*.
- Detect anomalies in new observations outside the training set, also known as *novelty detection*.

Analyze the performance of the trained autoencoder in the two tasks.

You can use a receiver operating characteristic (ROC) curve to evaluate the accuracy of a detector over a range of decision thresholds. The area under the ROC curve (AUC) measures the overall performance. The closer the AUC is to 1, the stronger the detection ability of the detector. Compute the AUC using the rocmetrics (Deep Learning Toolbox) function. The AUC is close to one for the outlier detection, and slightly smaller but still very good for the novelty detection.

```
figure("Position",[0 0 600 300])
tiledlayout(1,2,TileSpacing="compact")
nexttile
rocc = rocmetrics(ecgLabels1(idxTrain) ~= "N", cell2mat(lossTrainPred1), true);
plot(rocc,ShowModelOperatingPoint=false)
title(["Training Set ROC Curve","(Outlier Detection)"])
nexttile
```
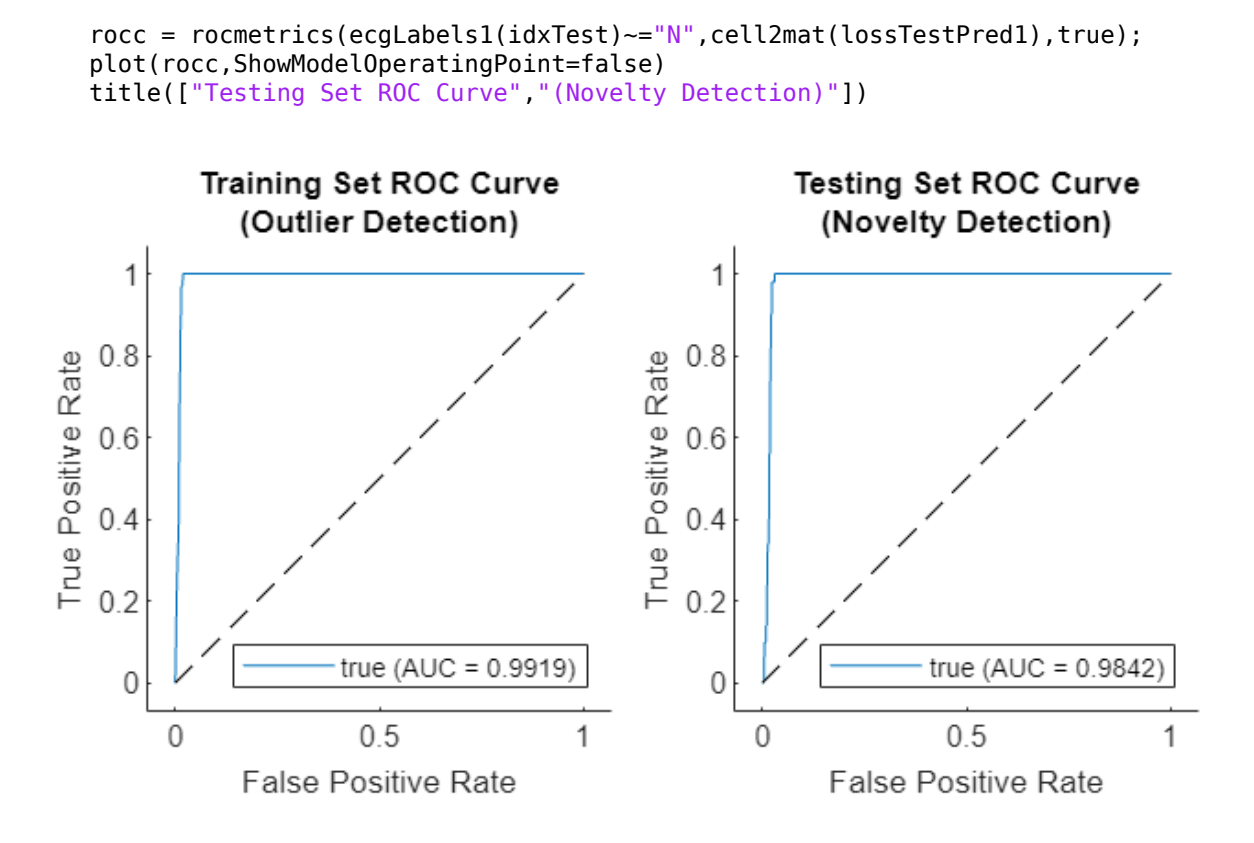

Compute the detection accuracy with the previously specified threshold.

```
figure("Position",[0 0 1000 300])
tiledlayout(1,2,TileSpacing="compact")
nexttile
cm = confusionchart(ecgLabels1(idxTrain)~="N",cell2mat(labelsTrainPred1));
cm.RowSummary = "row-normalized";
title("Training Set Accuracy (Outlier Detection)")
nexttile
cm = confusionchart(ecgLabels1(idxTest)~="N",cell2mat(labelsTestPred1));
cm.RowSummary = "row-normalized";
title("Test Set Accuracy (Novelty Detection)")
```
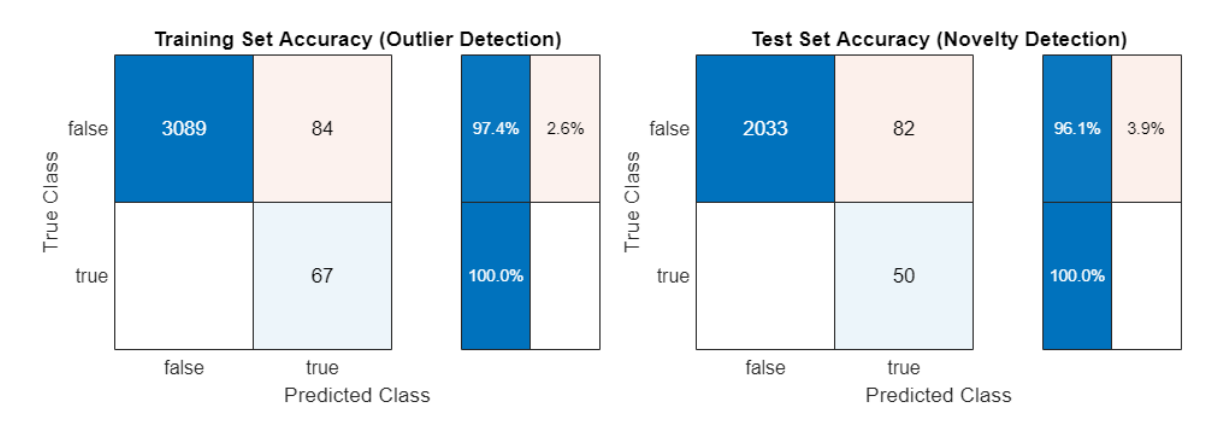

#### **Case 2: Detect Anomalous Points in Continuous Long Time Series**

The previous section showed how to detect anomalies in data sets containing multiple signal segments and determine whether each segment was abnormal or not. In this section the data set is a single signal. The goal is to detect anomalies in the signal and the times at which they occur.

Use a deepSignalAnomalyDetector on a long ECG recording to detect anomalies caused by ventricular tachycardia. The data is from the Sudden Cardiac Death Holter Database [2]. The ECG signal has a sampling rate of 250 Hz.

#### **Download and Prepare Data**

Download the data from<https://ssd.mathworks.com/supportfiles/SPT/data/PhysionetSDDB.zip>using the downloadSupportFile function. The data set contains two timetables. The timetable X contains the ECG signal. Timetable Y contains labels that indicate whether each sample of the ECG signal is normal. As in the previous section, you use the labels only to verify the accuracy of the detector.

```
datasetZipFile = matlab.internal.examples.downloadSupportFile('SPT','data/PhysionetSDDB.zip');
datasetFolder = fullfile(fileparts(datasetZipFile), 'PhysionetSDDB');
if ~exist(datasetFolder,'dir') 
     unzip(datasetZipFile,datasetFolder);
end
ds2 = load(fullfile(datasetFolder,"sddb49.mat"));
ecgSignals2 = ds2.X;ecglabels2 = ds2.y;
```
Normalize the full signal and visualize it. Overlay the located anomalies. The anomaly detection in this case is challenging because, as often happens in ECG recordings, the signal baseline drifts. These changes in baseline level can easily be misclassified as anomalies.

A common approach to choose training data is to use a segment of the signal where it is evident that there are no anomalies. In many situations, the beginning of a recording is usually normal, such as in this ECG signal. Choose the first 200 seconds of the recording to train the model with purely normal data. Use the rest of the recording to test the performance of the anomaly detector. The training data contain segments with baseline drift, ideally, the detector learns and adapts to this pattern and considers it normal.

```
dataProcessed = normalize(ecqSigma);
figure
plot(dataProcessed.Time,dataProcessed.Variables)
hold on
plot(dataProcessed(ecgLabels2.anomaly,:).Time,dataProcessed(ecgLabels2.anomaly,:).Variables,".")
hold off
xlabel("Time (s)")
ylabel("Normalized ECG Amplitude")
title("sddb49 ECG Signal")
legend(["Signal" "Anomaly"])
```
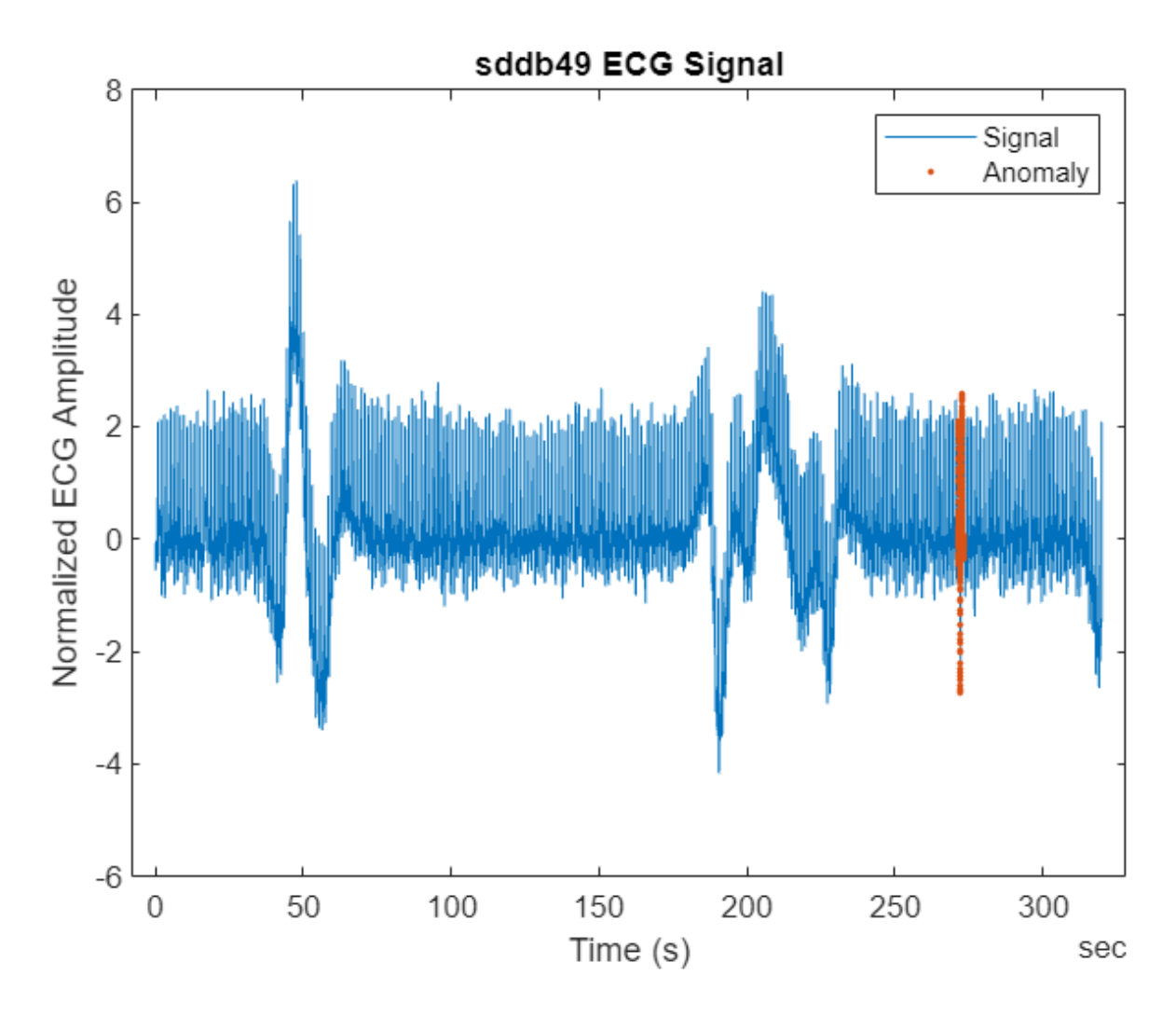

Split the data set into training and testing sets.

```
fs = 250;idxTrain2 = 1:200*fs;idxTest2 =idxTrain2(end)+1:height(dataProcessed);
dataProcessedTrain = dataProcessed(idxTrain2,:);
labelsTrainTrue} labelsTrainTrue = ecqlabels2(idxTrain2, :);dataProcessedTest = dataProcessed(idxTest2, :);labelsTestTrue = ecgLabels2(idxTest2,:);
```
## **Create and Train Detector**

Create a deepSignalAnomalyDetector with a convolutional autoencoder model.

The training set contains only normal data. So, it is reasonable to use the maximum reconstruction error as a threshold when declaring a signal segment to be an anomaly. Set the ThresholdMethod property to "max". To incorporate the complexity of the signal due to baseline drift, use a larger network than the default. To detect anomalies over each sample of the signal, keep the window length to its default value of one sample.

```
DCONV2 = deepSignalAmountDeVector(1, "conv", ... FilterSize=32, ...
     NumFilters=16, ...
     NumDownsampleLayers=4, ...
     ThresholdMethod="max")
DCONV2 = deepSignalAnomalyDetectorCNN with properties:
                 IsTrained: 0
               NumChannels: 1
    Model Information
                 ModelType: 'conv'
                FilterSize: 32
                NumFilters: 16
       NumDownsampleLayers: 4
          DownsampleFactor: 2
        DropoutProbability: 0.2000
    Threshold Information
                 Threshold: []
           ThresholdMethod: 'max'
        ThresholdParameter: 1
    Window Information
              WindowLength: 1
             OverlapLength: 'auto'
     WindowLossAggregation: 'mean'
```
To ensure full training of the large network, set the maximum number of epochs to 500. To plot training progress during training instead of presenting it in a table, set the Plots training option to "training-progress" and Verbose to false.

```
opts = trainingOptions("adam",MaxEpochs=500,Plots="training-progress",Verbose=false);
trainDetector(DCONV2,dataProcessedTrain,opts)
```
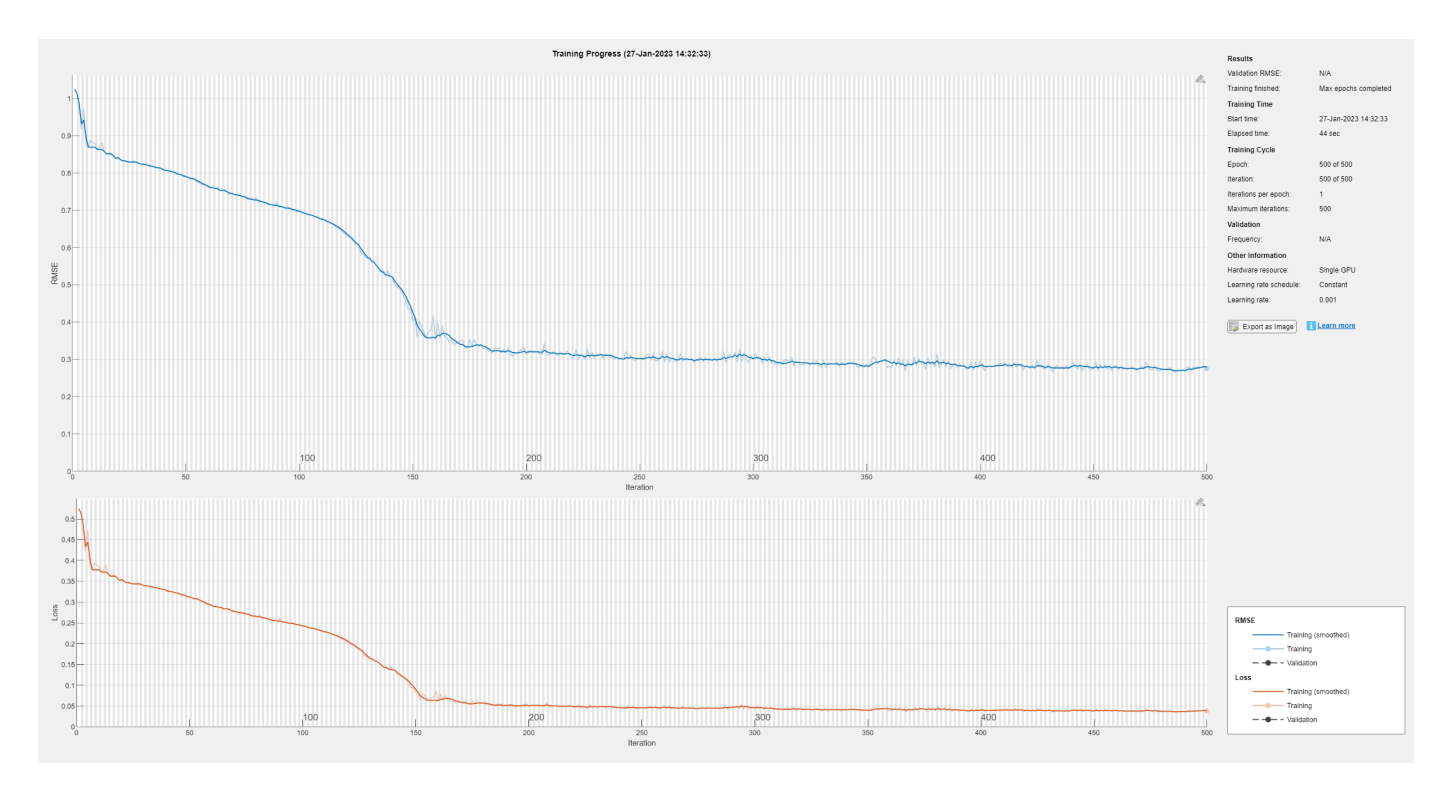

#### **Detect Anomalies and Evaluate Performance**

Plot the reconstruction error distribution of the test signal and compare it to ground truth labels. There is an obvious high loss peak corresponds to the location of an anomaly. The distribution also contains multiple smaller fluctuations.

```
figure
tiledlayout(2,1)
nexttile
plotLoss(DCONV2,dataProcessed(idxTest2,:));
nexttile
stem(ecgLabels2{idxTest2,:},".")
grid on
yticks([0 1])
yticklabels({"Normal","Abnormal"})
title("Ground Truth Labels")
xlabel("Window Index")
```
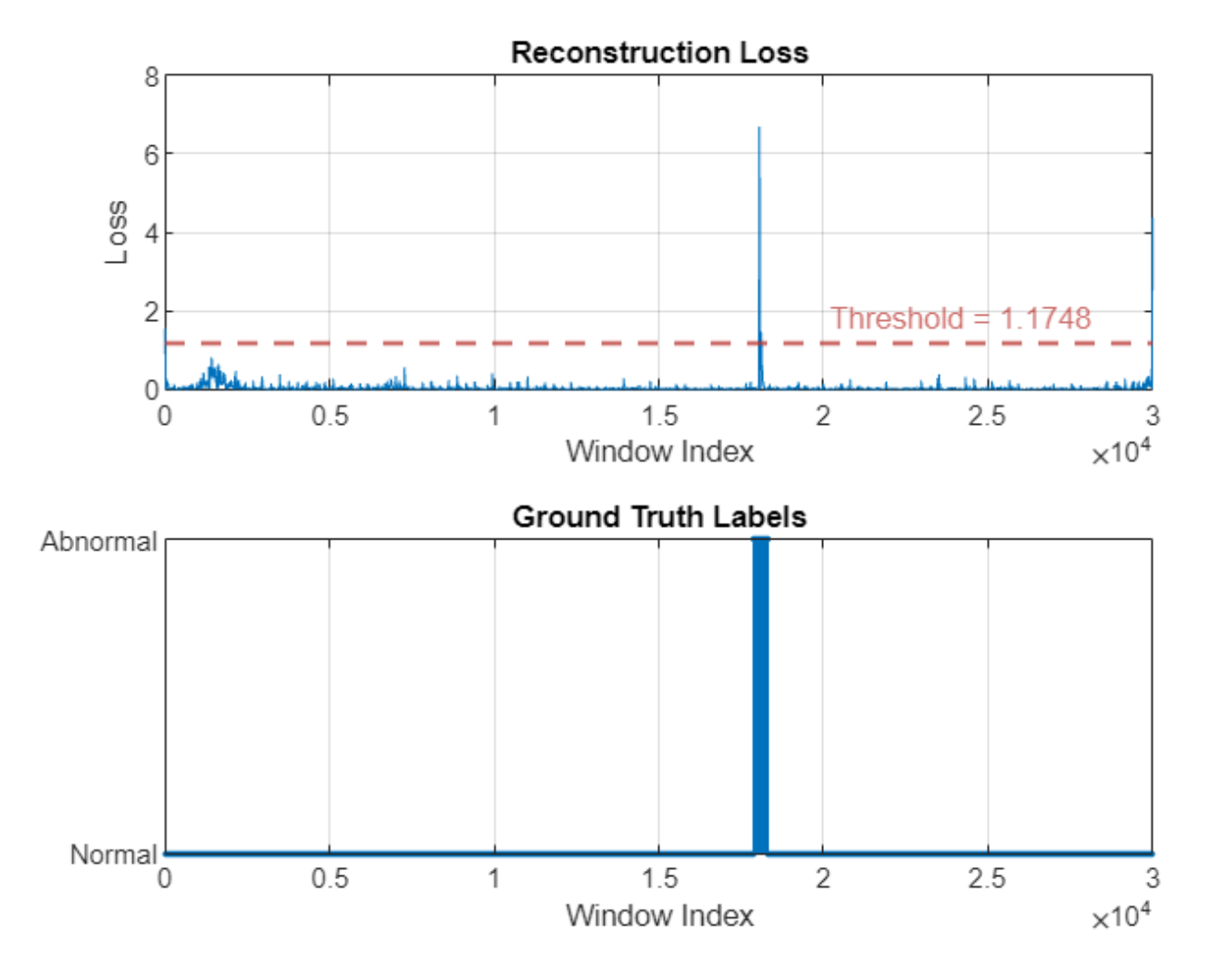

View the signal reconstruction in a region of the test set with abnormal heartbeats and in a region of the test set with baseline drift. The reconstructed signal follows the baseline very well and deviates from the original signal only at anomaly points.

```
plotAnomalies(DCONV2,dataProcessed(250*fs:300*fs,:),PlotReconstruction=true)
title("Test Region with Abnormal Heartbeats")
grid on
```
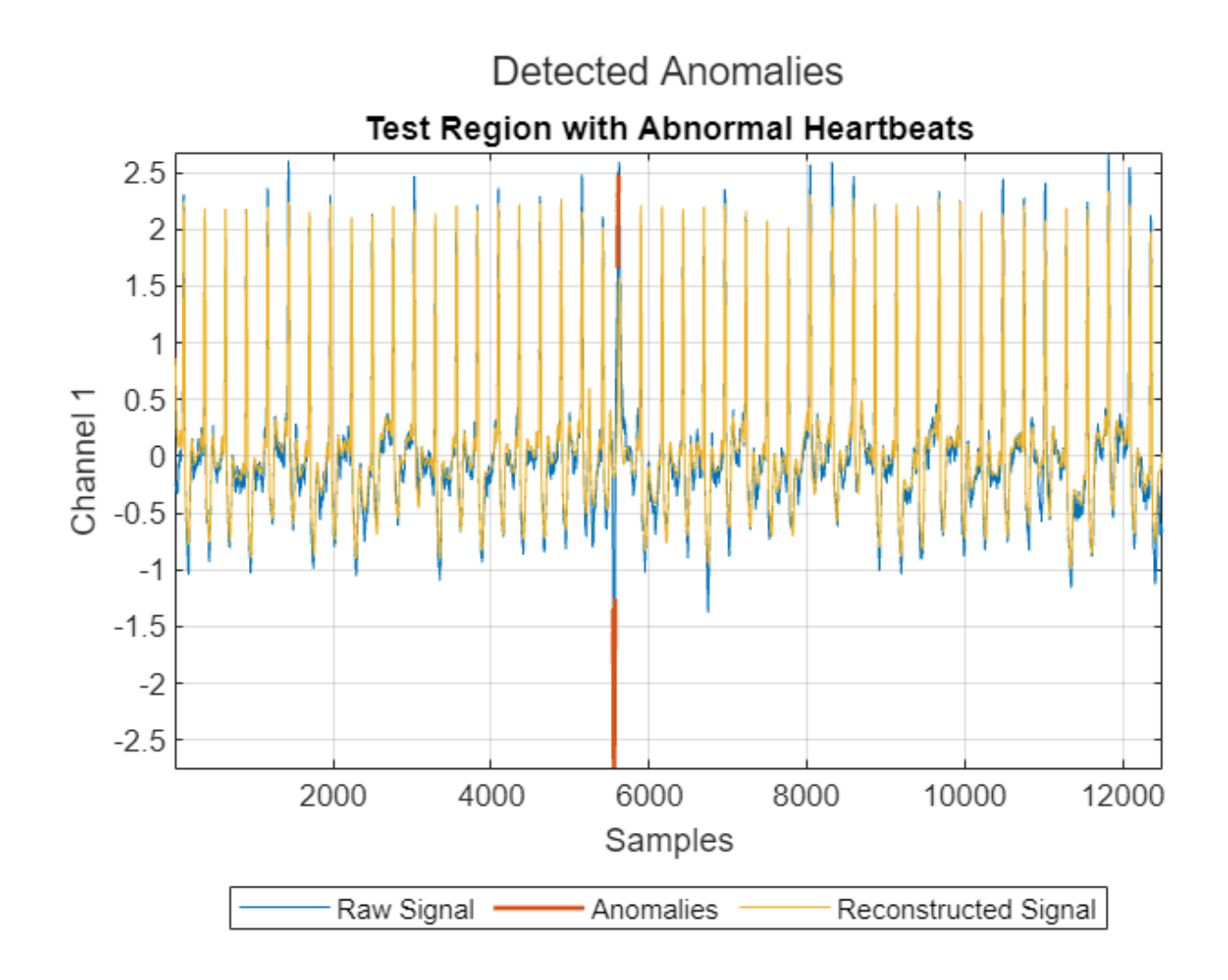

plotAnomalies(DCONV2,dataProcessed(210\*fs:250\*fs,:),PlotReconstruction=true) title("Test Region with Baseline Drift")

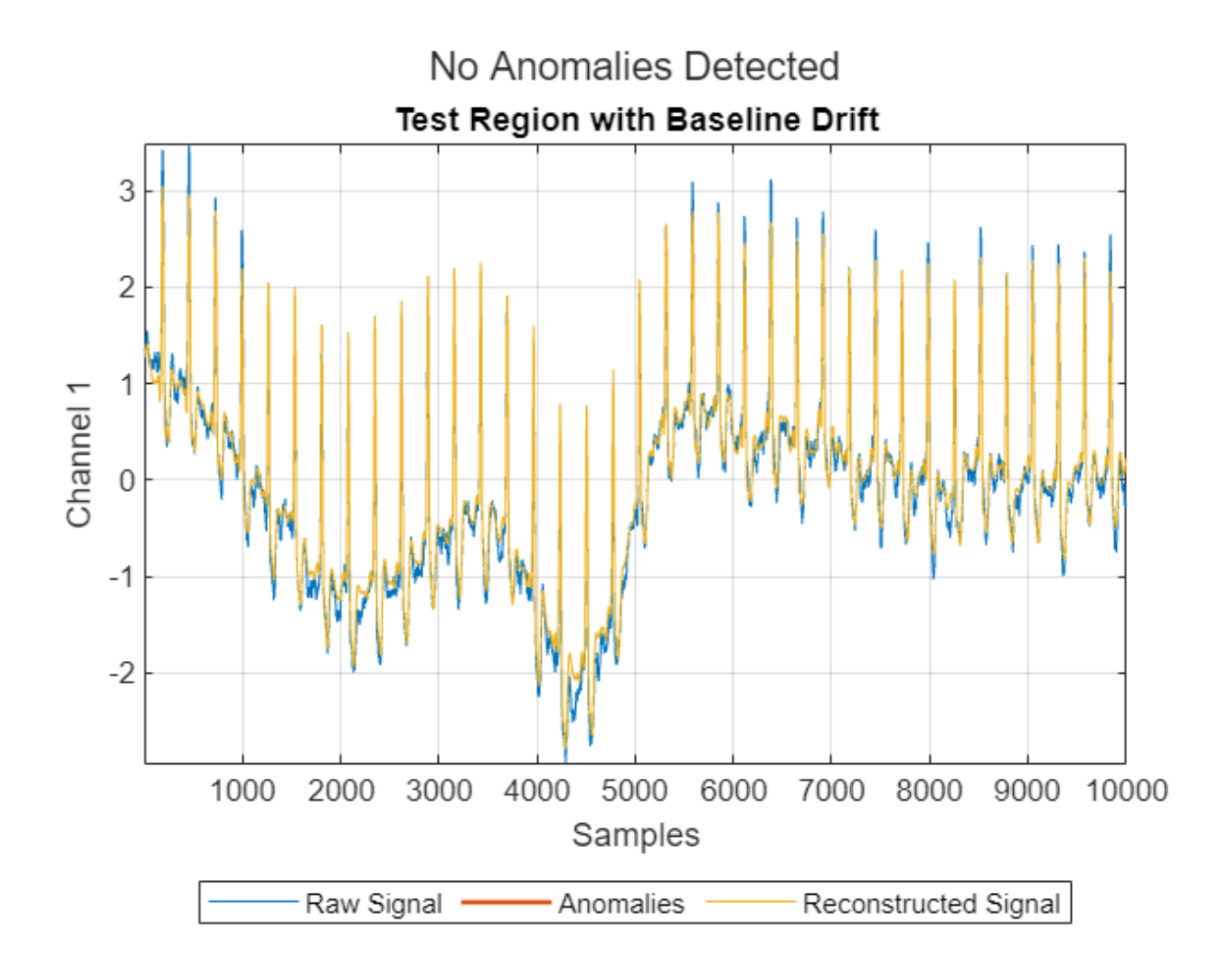

## **Case 3: Detect Anomalous Regions in Multichannel Signals**

There are scenarios where the data contains multiple signals coming from different measurements. These signals can include acceleration, temperature, and the rotational speed of a motor. You can train the deepSignalAnomalyDetector object with multivariate signals and detect anomalies in these multi-measurement observations.

## **Load and Prepare Data**

Load the waveform data set WaveformData. The observations are arrays of size numChannels-bynumTimeSteps, where numChannels is the number of channels and numTimeSteps is the number of time steps in the sequence. Transpose the arrays so that the columns correspond to the time steps. Display the first few cells of the data.

```
load WaveformData
data = cellfun(@(x)x',data,UniformOutput=false);
head(data)
     {103×3 double}
     {136×3 double}
```
 {140×3 double} {124×3 double} {127×3 double} {200×3 double} {141×3 double} {151×3 double}

Visualize the first few sequences in a plot.

```
numChannels = size(data{1}, 2);tiledlayout(2,2)
for ii = 1:4 nexttile
     stackedplot(data{ii},DisplayLabels="Channel " + (1:numChannels));
     title("Observation " + ii)
     xlabel("Time Step")
end
```
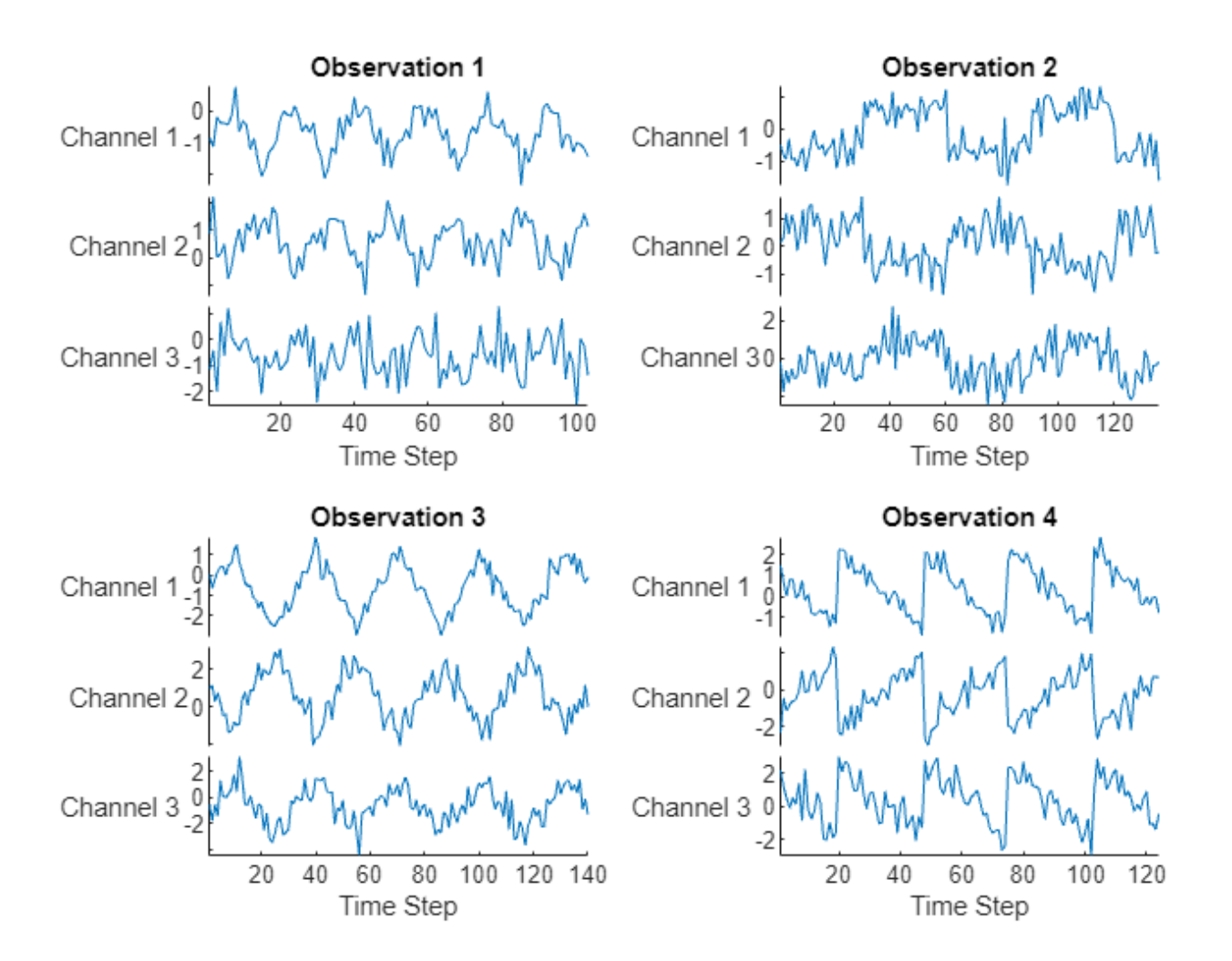

Partition the data into training and test partitions. Use 90% of the data for training and 10% for testing.

```
numObservations = numel(data);rng default
[idxTrain3,-,idxTest3] = dividerand(numObservations, 0.9, 0.0.1);signalTrain3 = data(idxTrain3);signalTest3 = data(idxTest3);
```
## **Create and Train Detector**

Create a default anomaly detector and specify the number of channels as 3.

```
DCONV3 = deepSignalAnomalyDetector(3);
trainDetector(DCONV3,signalTrain3)
```
Training on single GPU.

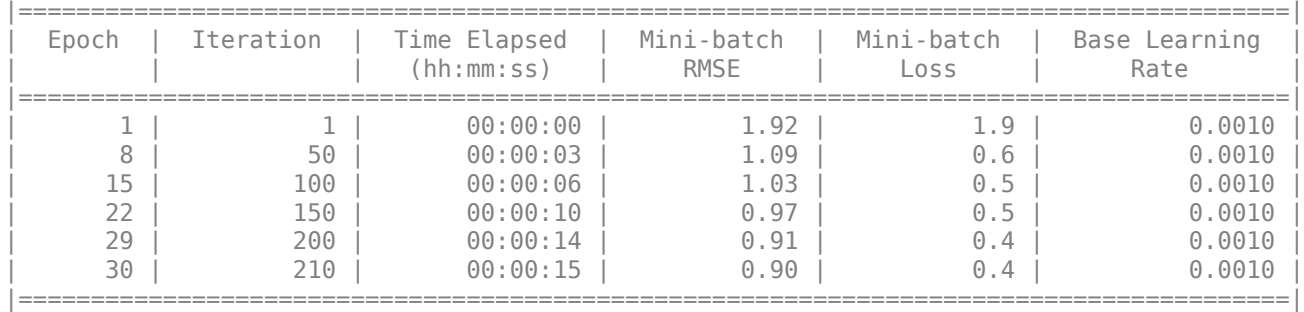

```
Training finished: Max epochs completed.
Computing threshold...
Threshold computation completed.
```
## **Detect Anomalies and Evaluate Performance**

To test the detector, select 50 data sequences at random and add artificial anomalies to them. Randomly select 50 of the sequences to modify.

```
signalTest3New = signalTest3;
numAnomalousSequences = 50;
rng default
idx = randperm(numel(signalTest3),numAnomalousSequences);
```
Select a 20-sample region in a random channel of each chosen sequence and replace it with five times the absolute value of its amplitude.

```
for ii = 1:numAnomalousSequencesX = signalTest3New<math>\{idx(ii)\};idxPatch = 40:60;nch = randi(3);OldRegion = X(idxPatch, nch); newRegion = 5*abs(OldRegion);
   X(idxPatch,nch) = newRegion;signalTest3New\{idx(ii)\} = X;
```

```
end
```
Use the anomaly detector to find the anomalous regions. Visualize the results for two of the signals. The detector determines that an anomaly exists in a signal when any of its channels shows abnormal behavior.

```
figure
plotAnomalies(DCONV3,signalTest3New{idx(2)})
```
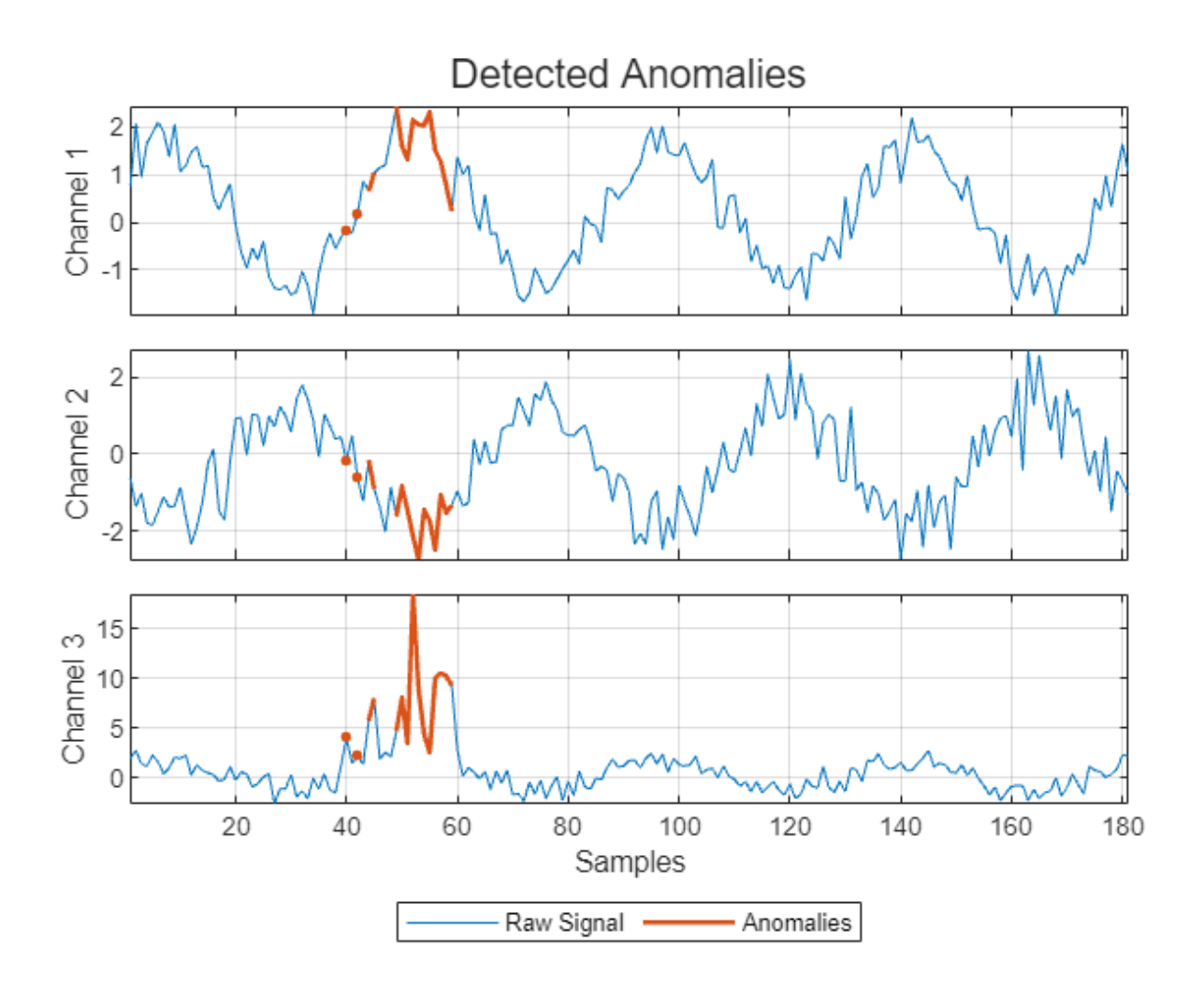

figure plotAnomalies(DCONV3,signalTest3New{idx(20)})

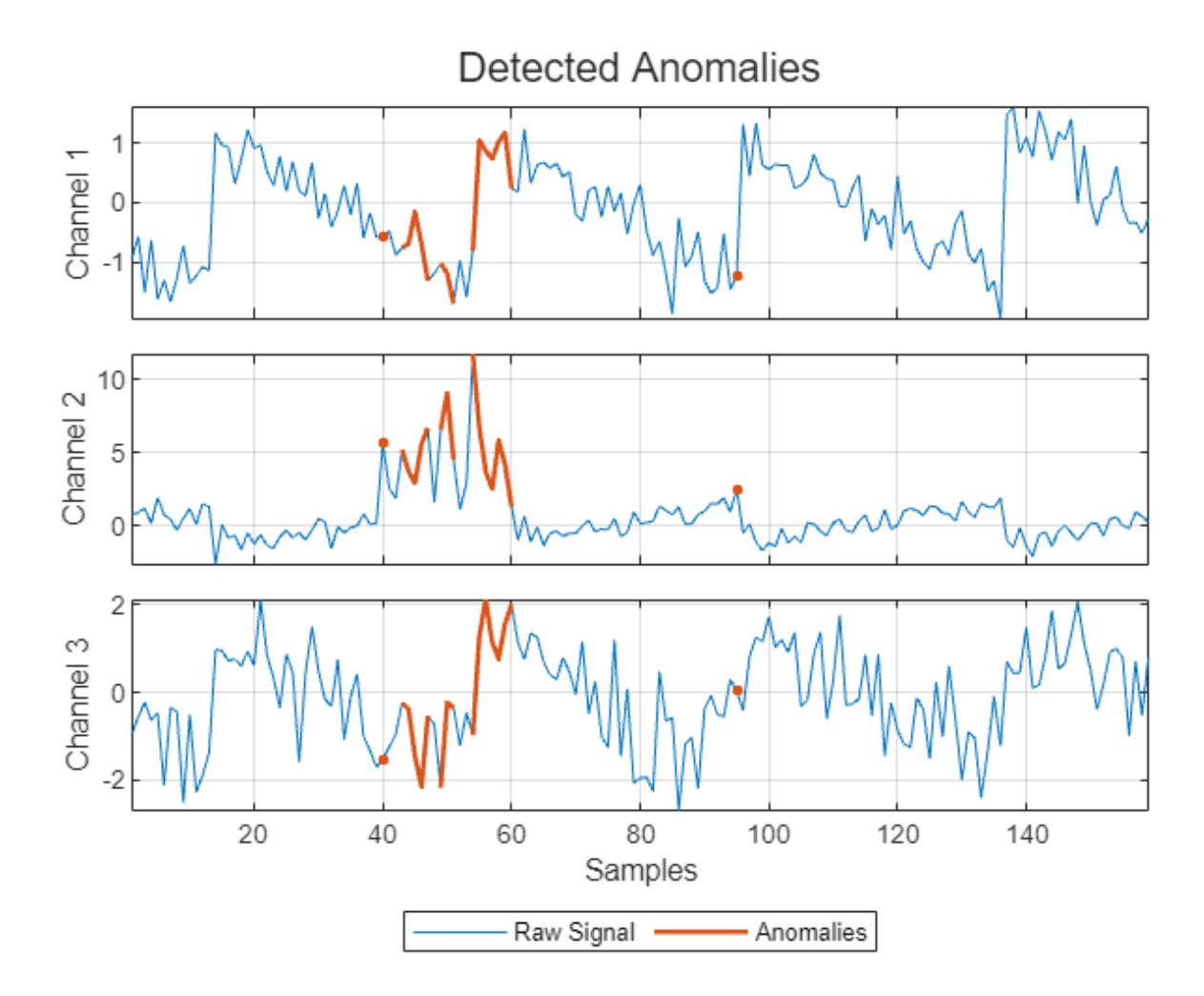

## **Conclusion**

This example shows how to use a deepSignalAnomalyDetector object trained without labels to detect point, region, or observation anomalies in signal segments, long signals, and multivariate signals.

## **References**

[1] Donald S. Baim, Wilson S. Colucci, E. Scott Monrad, Harton S. Smith, Richard F. Wright, Alyce Lanoue, Diane F. Gauthier, Bernard J. Ransil, William Grossman W, and Eugene Braunwald. "Survival of Patients with Severe Congestive Heart Failure Treated with Oral Milrinone." *Journal of the American College of Cardiology*, vol. 7, no. 3, (March 1986): 661–70. https://doi.org/10.1016/ S0735-1097(86)80478-8.

[2] Greenwald, Scott David. "Development and analysis of a ventricular fibrillation detector." (M.S. thesis, MIT Dept. of Electrical Engineering and Computer Science, 1986).

[3] Goldberger, Ary L., Luis A. N. Amaral, Leon Glass, Jeffrey M. Hausdorff, Plamen Ch. Ivanov, Roger G. Mark, Joseph E. Mietus, George B. Moody, Chung-Kang Peng, and H. Eugene Stanley. "PhysioBank, PhysioToolkit, and PhysioNet: Components of a New Research Resource for Complex Physiologic Signals." *Circulation* 101, no. 23 (June 13, 2000): https://doi.org/10.1161/01.CIR.101.23.e215

## **Supporting Function**

```
function helperPlotECG(ecgData,ecgLabels)
     figure(Position=[0 0 900 250])
 tiledlayout(1,3,TileSpacing="compact");
 classes = {"N","r","V"};
     for i=1:length(classes)
        x = e c gData(ecgLabels==classes{i});
         nexttile
        plot(x{4})xticks([0 70 length(x{4})]) axis tight
         title("Signal with class "+classes{i})
     end
end
```
## **See Also**

**Functions** deepSignalAnomalyDetector

## **Objects**

deepSignalAnomalyDetectorCNN | deepSignalAnomalyDetectorLSTM

## **Related Examples**

• ["Detect Anomalies in Machinery Using LSTM Autoencoder" on page 24-699](#page-1640-0)

# <span id="page-1640-0"></span>**Detect Anomalies in Machinery Using LSTM Autoencoder**

This example shows how to detect anomalies in vibration data from an industrial machine using a long short-term memory (LSTM) autoencoder implemented in the deepSignalAnomalyDetector object from Signal Processing Toolbox™. The example is based on "Anomaly Detection in Industrial Machinery Using Three-Axis Vibration Data" (Predictive Maintenance Toolbox). Refer to that example for details about the data, the feature extraction, and alternative methods of anomaly detection.

## **Load Data**

The data for this example consists of three-channel vibration measurements from a battery electrode cutting machine, collected over several days of operation. Each channel corresponds to a vibration axis. At one point during the data collection process, the machine has a scheduled maintenance. The data collected after scheduled maintenance is assumed to represent normal operating conditions of the machine. The data from before maintenance can represent normal or anomalous conditions.

Retrieve, unzip, and load the data into the workspace.

```
localfile = math.internal.examples.downloadSupportFile("predmain", ... "anomalyDetection3axisVibration/v1/vibrationData.zip");
unzip(localfile,tempdir)
data = load(fullfile(tempdir,"FeatureEntire.mat"));
features = data.featureAll;
```
In the Predictive Maintenance Toolbox example, you use the Diagnostic Feature Designer (Predictive Maintenance Toolbox) app to extract features from the raw data and select the features that are most effective for diagnosing faulty conditions.

- From the first channel, select the crest factor, kurtosis, root-mean-square (RMS) value, and standard deviation.
- From the second channel, select the mean, RMS value, skewness, and standard deviation.
- From the third channel, select the crest factor, signal to noise and distortion ratio (SINAD), signalto-noise ratio (SNR), and total harmonic distortion (THD).

In this example, you represent each signal by its associated set of 12 features. The data file labels each signal as being extracted from data measured before or after the maintenance. Shorten the variable names by removing the redundant phrase " stats/Col1 ". Display a few random rows of the table.

```
for ik = 2:size(features, 2)features.Properties.VariableNames(ik) = ...
         erase(features.Properties.VariableNames(ik),"_stats/Col1_");
end
```
head(features(randperm(height(features)),:))

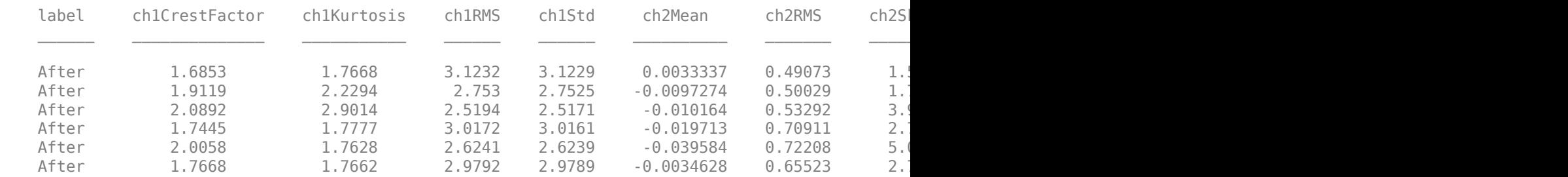

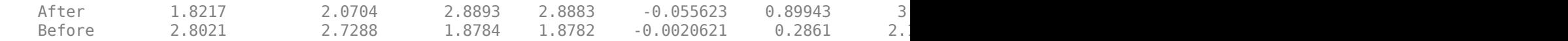

Verify that about a third of the signals were collected before the maintenance.

## countlabels(features)

ans=*2×3 table* label Count Percent Before 6218 35.245 After 11424 64.755

Split the data into a training test containing 90% of the measurements taken at random and a test set containing the rest. Reset the random number generator for reproducible results.

```
rng("default")
idx = splitlabels(features, 0.9, "randomized");
ffrain = features(idx{1}, :);fTest = features(idx{2}, :);
```
## **Define Detector Architecture**

Use the deepSignalAnomalyDetector object to create a long short-term memory (LSTM) autoencoder. An autoencoder is a type of neural network that learns a compressed representation of unlabeled sequence data. This autoencoder differs from the one in the Predictive Maintenance Toolbox example in some details but produces similar results.

- Specify that each signal input to the detector has only one channel.
- Specify two encoder layers, one with 16 hidden units and the other with 32 hidden units, and one decoder layer with 16 hidden units.
- Specify the WindowLength property of the detector so that it treats each input signal as a single segment. Depending on the application, the detector can also be trained to detect anomalous points or regions within each signal.
- Specify that the object computes the detection threshold using the mean window loss measured over the entire training data set and multiplied by 0.8.

```
detection = deepSignalAmountDetector(1, "lstm", ...EncoderHiddenUnits=[16 32], ...
   DecoderHiddenUnits=16, ...
   WindowLength="fullSignal", ...
    ThresholdMethod="mean", ...
    ThresholdParameter=0.8);
```
## **Prepare Data for Training**

Define a function to convert the data to a format suitable for input to the anomaly detector. The function removes the categorical column from the data matrix, converts the numeric matrix to a cell array in which each cell represents a matrix row, and transposes each cell.

```
t2c = \theta(in)cellfun(\thetatranspose, ...
    mat2cell(in(:,2:end).Variables,ones(height(in),1)), ...
     UniformOutput=false);
```
## **Specify Training Options**

Train for 200 epochs with a mini-batch size of 500. Use the Adam solver.

```
options = trainingOptions("adam", ...
    Plots="training-progress", ...
    Verbose=false, ...
   MiniBatchSize=500, ...
    MaxEpochs=200);
```
## **Train Detector**

Use the trainDetector function to train the LSTM autoencoder with unlabeled data assumed to be normal. This is an example of unsupervised training.

trainAfter = fTrain(fTrain.label=="After",:);

#### trainDetector(detector,t2c(trainAfter),options)

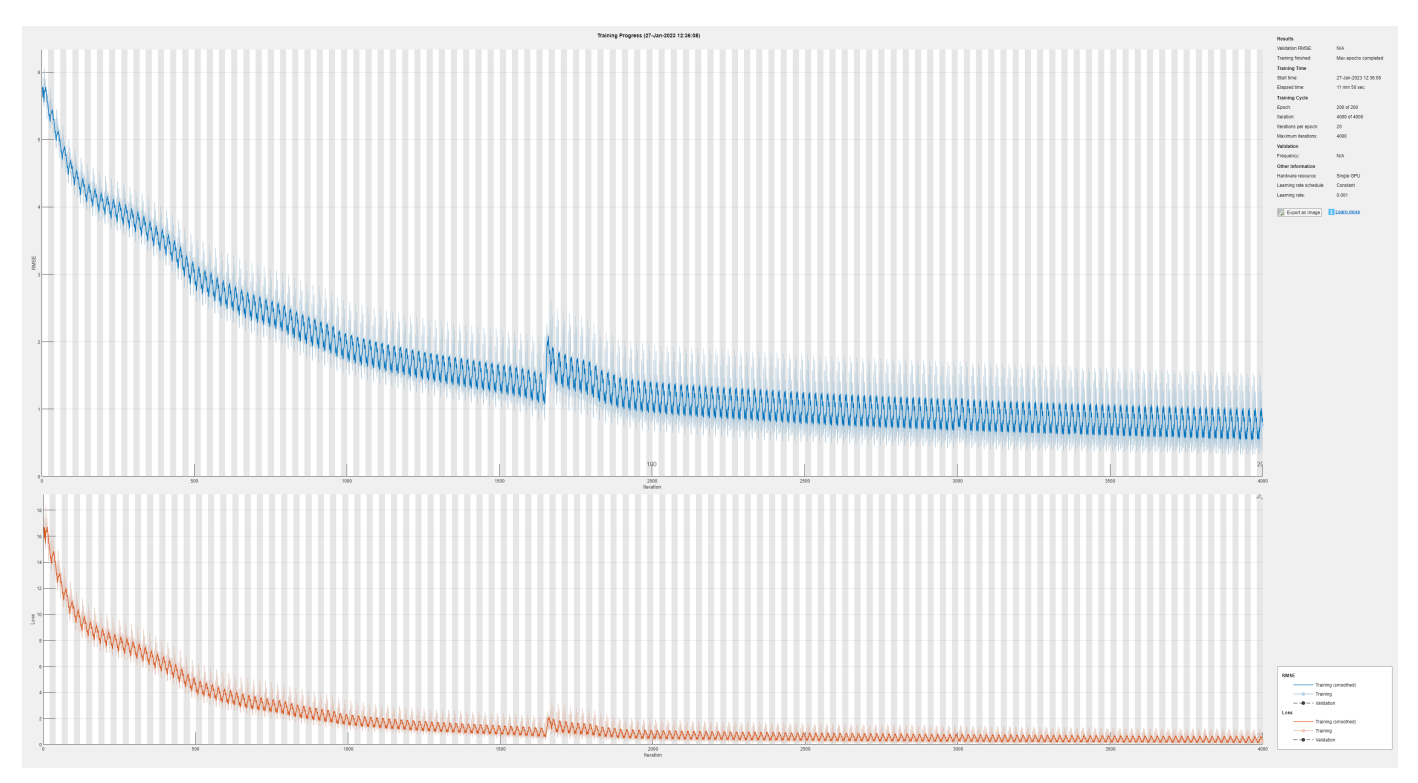

## **Test Detector**

When you give the trained autoencoder a testing data set, the object reconstructs each signal based on what it learned during the training. The object then computes a reconstruction loss that measures the deviation between the signal and its reconstruction and identifies a signal as anomalous when the reconstruction error exceeds the specified threshold. The detect function outputs a logical array that is true for anomalous signals.

Count the anomalies in the testing data collected before the scheduled maintenance. Express the number of anomalies as a percentage of the number of signals.

testBefore = fTest(fTest.label=="Before",:);

```
aBefore = cell2mat(detect(detector,t2c(testBefore)));
nBefore = sum(aBefore)/height(testBefore)*100
```

```
nBefore = 99.0354
```
Count the anomalies in the testing data collected after the scheduled maintenance. Express the number of anomalies as a percentage of the number of signals and verify that the value is much smaller than for the pre-maintenance data.

```
testAfter = fTest(fTest.label=="After",:);
aAfter = cell2mat(detect(detector,t2c(testAfter)));
nAfter = sum(aAfter)/height(testAfter)*100
```

```
nAfter = 2.6270
```
Visualize and characterize randomly chosen sample signals corresponding to normal and abnormal conditions. The plotAnomalies function displays the input signal and its reconstruction by the autoencoder. The second output argument of the detect function is the aggregated reconstruction loss for each input signal.

```
[-,1B] = detect(detector, t2c(testBefore));ndN = find(\neg aBefore);
ndN = ndN(randi(length(ndN)));
plotAnomalies(detector,t2c(testBefore(ndN,:)), ...
     PlotReconstruction=true)
text(2,-3," Signal " + ndN + ", Loss = " + lB(ndN))ylim([-16 11])
grid on
```
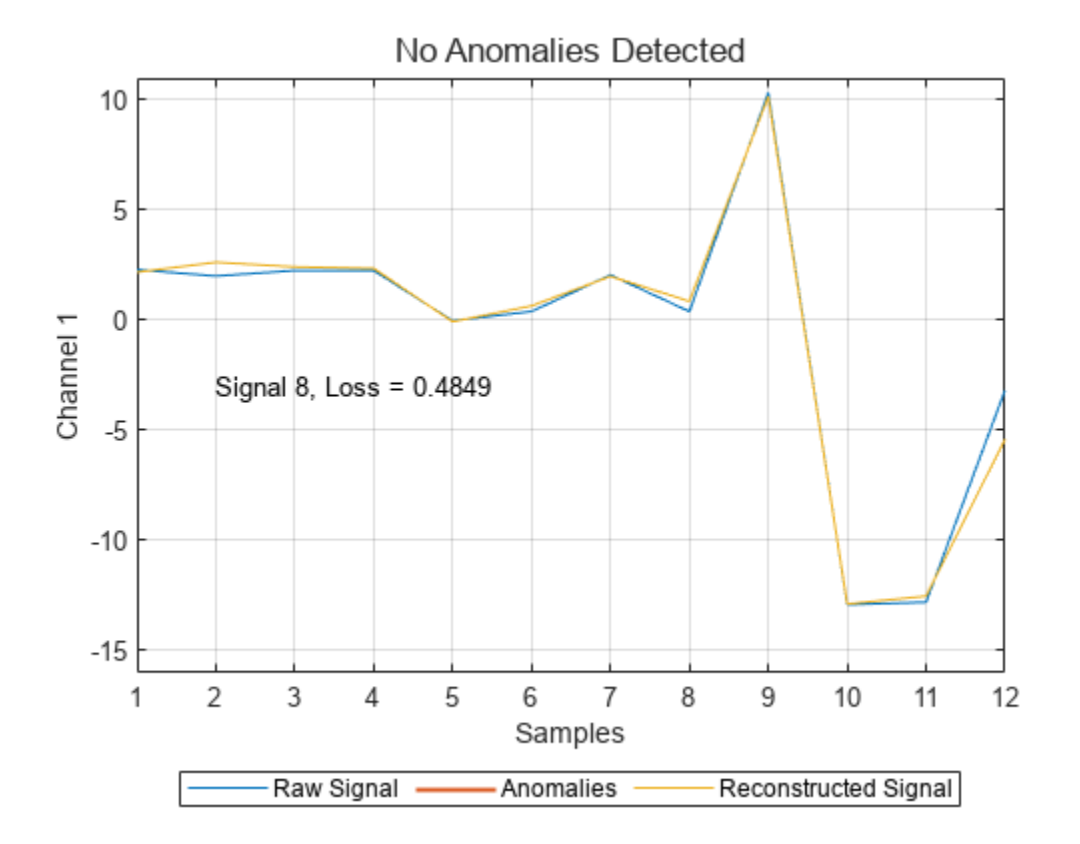

When the detector identifies a signal as anomalous, it shows that signal with a thicker line and in a different color.

```
ndA = find(aBefore);
ndA = ndA(randi(length(ndA)));
plotAnomalies(detector,t2c(testBefore(ndA,:)), ...
 PlotReconstruction=true)
text(2,-3,"Signal " + ndA + ", Loss = " + lB(ndA))
ylim([-16 11])
grid on
```
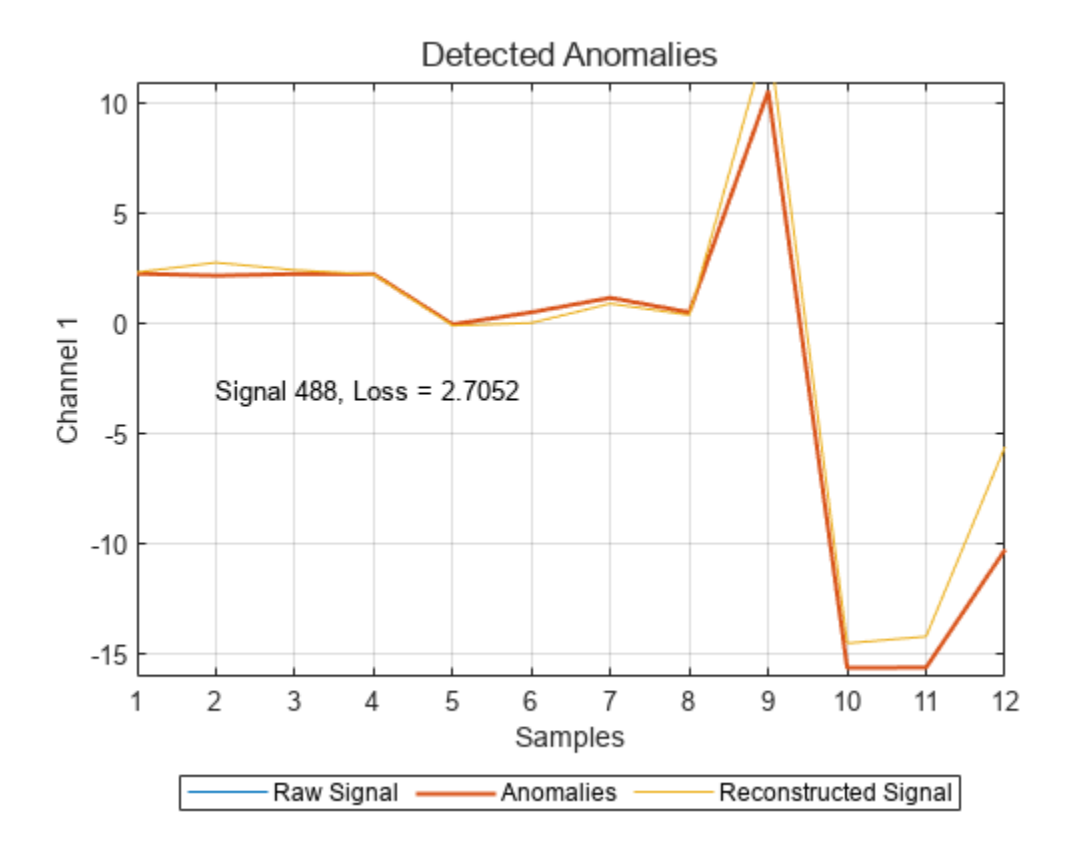

## **Plot Loss and Vizualize Threshold**

Use the plotLoss function to plot the signal-by-signal reconstruction loss for the testing data before and after the scheduled maintenance. As expected, the reconstruction losses for the pre-maintenance data are much higher than for the post-maintenance data. The function also displays the computed threshold.

```
clf
q = plotLoss(detector,t2c(fTest));
x1 = xline(height(testBefore), ":", LineWidth=2, ... DisplayName="Scheduled Maintenance");
legend(xl,Box="off")
ylim([0 15])
```
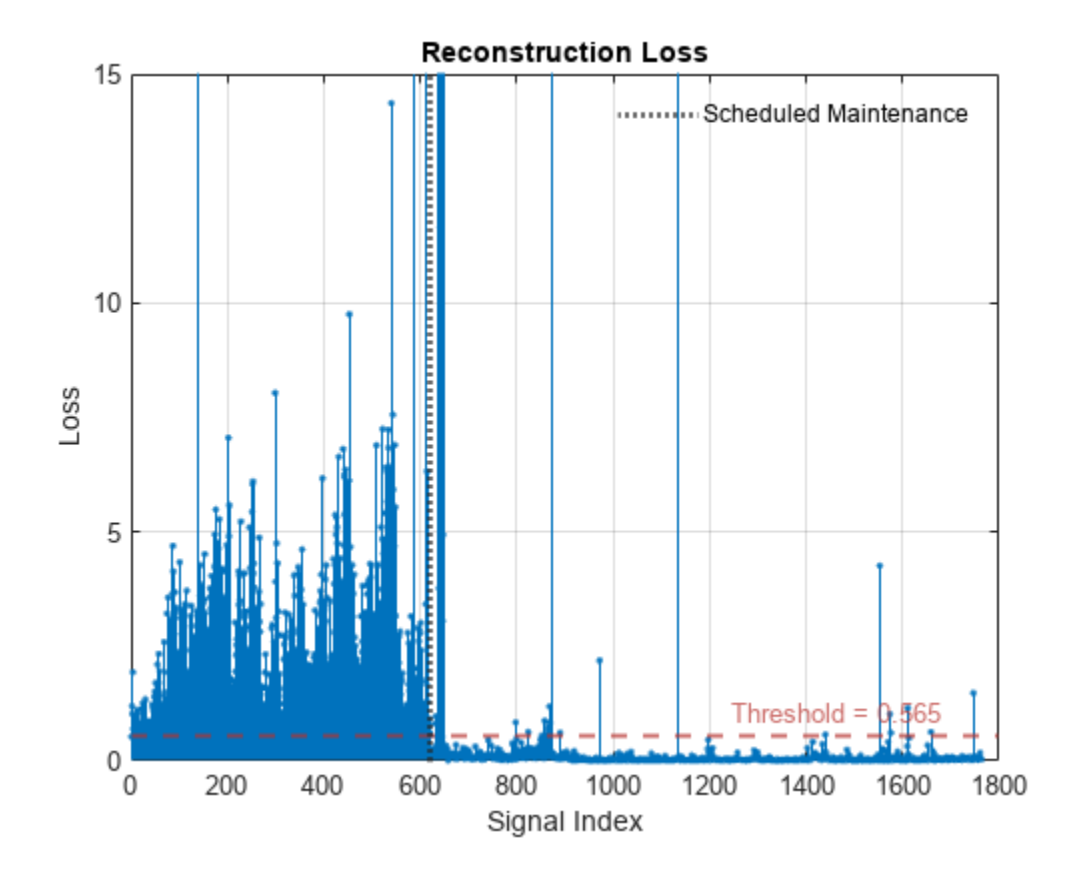

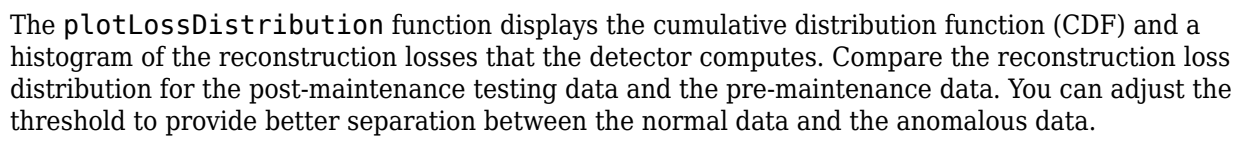

plotLossDistribution(detector,t2c(testAfter),t2c(testBefore))

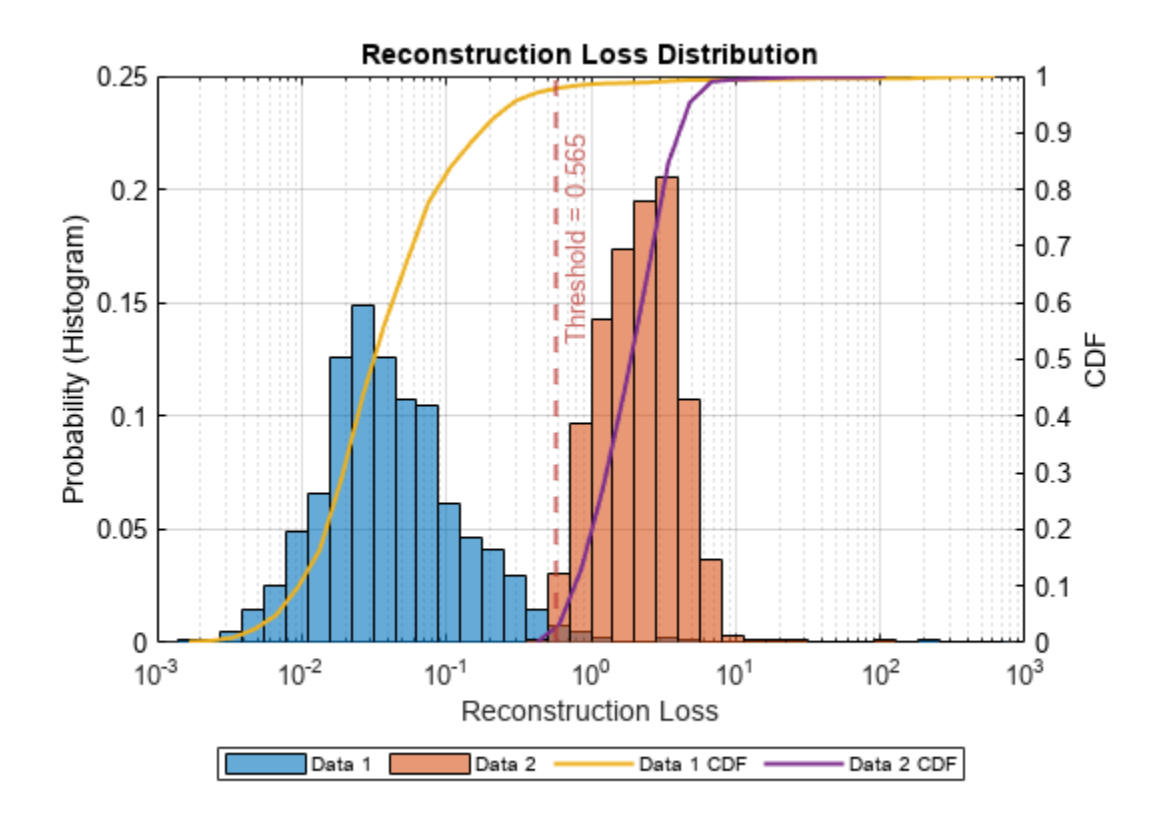

The receiver operating characteristic (ROC) curve for a detector or classifier describes its performance as the separation threshold varies. The area under the ROC curve (AUC) summarizes the information given by the curve. An AUC value close to 1 indicates that the detector or classifier performs well. Plot the ROC curve and compute the AOC for the anomaly detector in this example.

```
[-,1T] = detect(detector, t2c(fTest));rocc = rocmetrics(fTest.label=="Before",cell2mat(lT),true);
plot(rocc,ShowModelOperatingPoint=false)
```
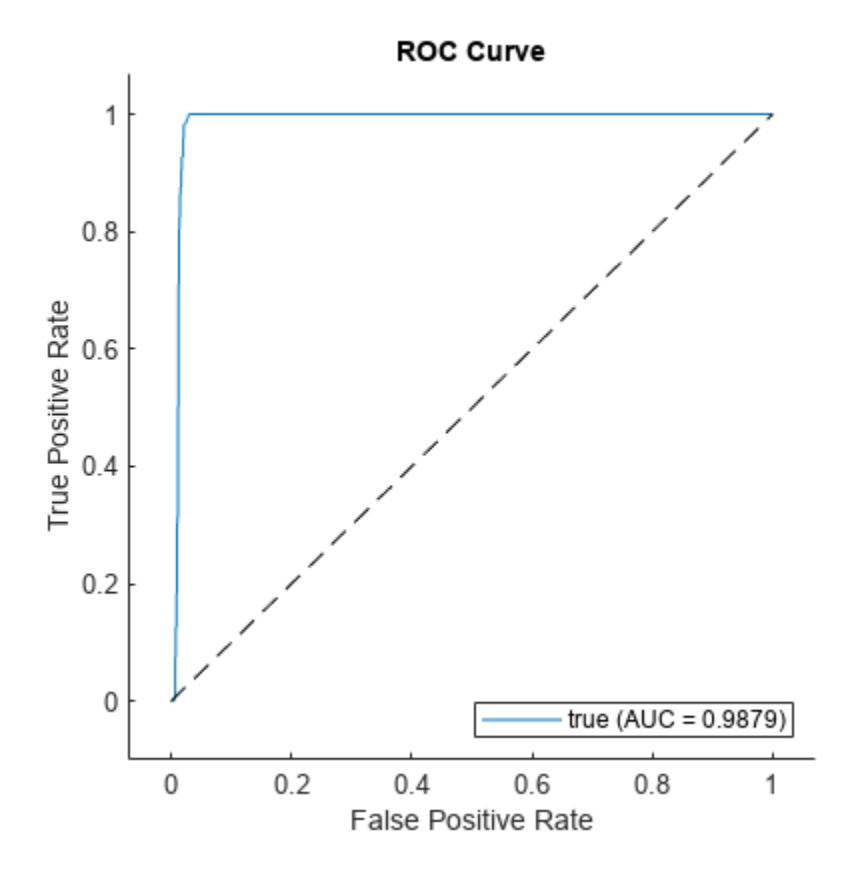

## **Conclusion**

This example introduces the deepSignalAnomalyDetector object and uses it to detect anomalies in vibration data from an industrial machine.

# **See Also**

#### **Functions**

deepSignalAnomalyDetector

## **Objects**

deepSignalAnomalyDetectorCNN | deepSignalAnomalyDetectorLSTM

## **Related Examples**

- • ["Detect Anomalies In Signals Using deepSignalAnomalyDetector" on page 24-678](#page-1619-0)
- "Anomaly Detection in Industrial Machinery Using Three-Axis Vibration Data" (Predictive Maintenance Toolbox)
- "Long Short-Term Memory Neural Networks" (Deep Learning Toolbox)
- "Deep Learning in MATLAB" (Deep Learning Toolbox)

# **View, Preprocess, and Write EDF File**

This example shows how to view and preprocess data stored in an EDF file. Import the file into EDF File Analyzer to view its signals, properties, and annotations. Use the edfread function to read the data into a timetable and then use Signal Analyzer to filter the data. Create a timetable of annotations and a header structure, and then use the edfwrite object to write a new EDF file containing the header, filtered data, and annotations.

## **View EDF File**

The example.edf file contains two ECG signals that each have six data records. The sample rate is 128 Hz and each data record duration is 10 seconds. Import the file into **EDF File Analyzer** to view the signals:

- **1** Open the **EDF File Analyzer** app and click **Import**.
- **2** Click the folder icon and navigate to the current directory.
- **3** Select example.edf and click **Open**.
- **4** Click **Import**.

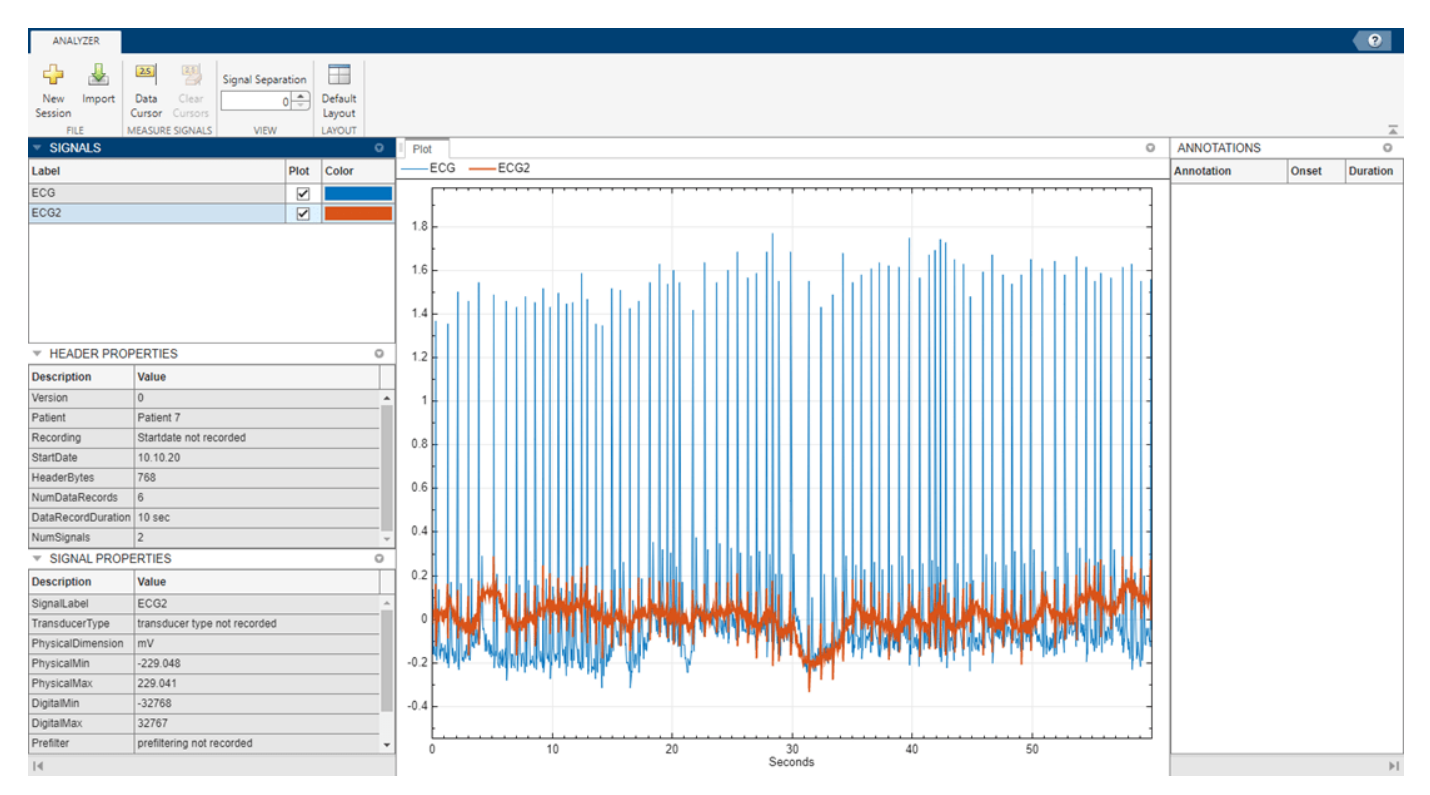

## **Preprocess Data Stored in EDF File**

Baseline wander is low-frequency noise caused by a person's breathing or motion. It is common to remove baseline wander before analyzing an ECG signal. You can interactively remove baseline wander by applying a bandpass filter in **Signal Analyzer**.

Read the ECG data into a timetable. Each row in the timetable is a cell array that corresponds to a data record. To successfully plot and preprocess the timetable data in **Signal Analyzer**, concatenate the vectors in each column to obtain a single vector for each ECG signal.

```
tt = edfread("example.edf");
Fs = 128;sig1 = vertex(tt.ECG(:));sig2 = vertcat(tt.ECG2{\:};));
```
Open **Signal Analyzer** and drag both signals to the display. To add time information, select both signals in the Signal table and on the **Analyzer** tab, select **Time Values**. Select Sample Rate and Start Time and specify a sample rate of 128 Hz and a start time of 0 s. Click **OK**.

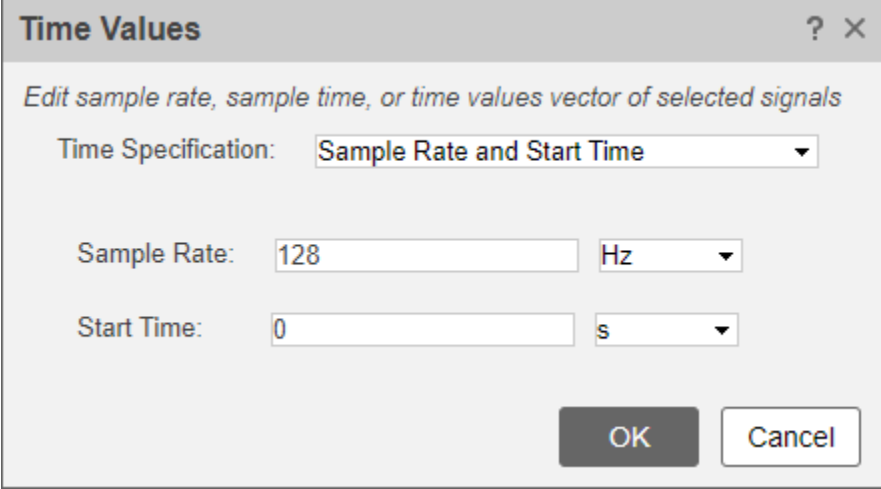

Select sig1 and sig2 in the Signal table. On the **Analyzer** tab, click **Preprocess** to enter the preprocessing mode. With both signals selected, select Bandpass from the **Functions** gallery. In the **Function Parameters** panel, specify the lower and upper passband frequencies as 0.5 Hz and 40 Hz, respectively. Set the steepness to 0.5. Click **Apply** to apply the filter to the selected signals.

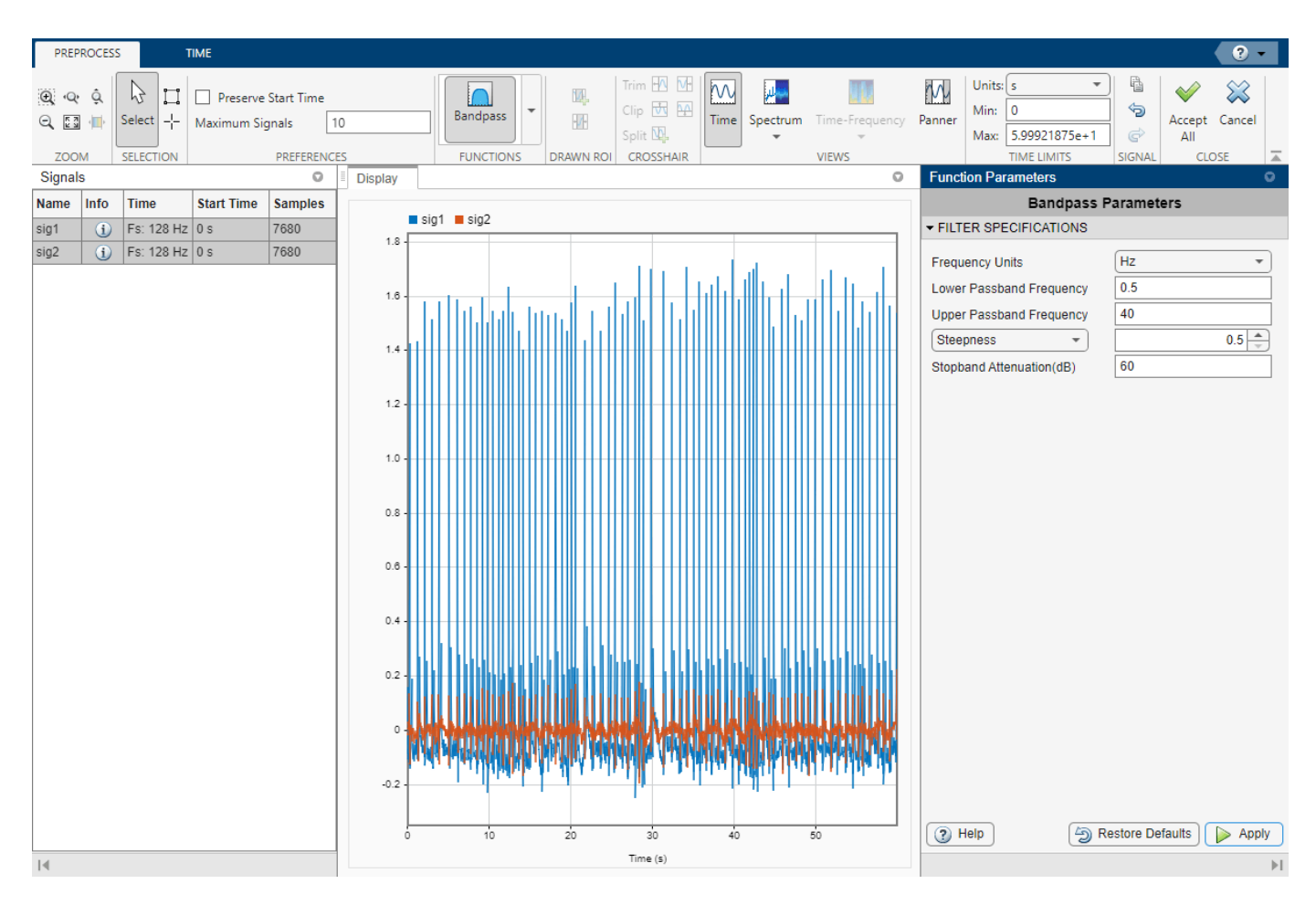

Click **Accept All** to save the preprocessing results and exit the mode.

## **Locate QRS Regions**

Rename the signals as sig1\_Bandpass and sig2\_Bandpass. Either right-click the signal name and select **Rename** or double-click the signal name. Export the filtered signals to the Workspace.

Use the [helperLocateQRS](#page-1653-0) on page 24-712 function to locate the QRS intervals of the first signal using a windowing algorithm. The helperLocateQRS function is defined at the end of this example.

```
load sig1_Bandpass
qrsROIs = helperLocateQRS(sig1_Bandpass,Fs);
```
#### **Create Annotations for QRS Intervals**

Create a timetable of annotations that correspond to the QRS intervals.

```
Onset = seconds(qrsR0Is(:,1)/Fs);Duration = seconds(diff(qrsROIs,1,2)/Fs);
Annotations = repelem("QRS", size(qrsROIs, 1))';
```
annotationslist = timetable(Onset,Annotations,Duration)

annotationslist=*76×2 timetable* Onset Annotations Duration

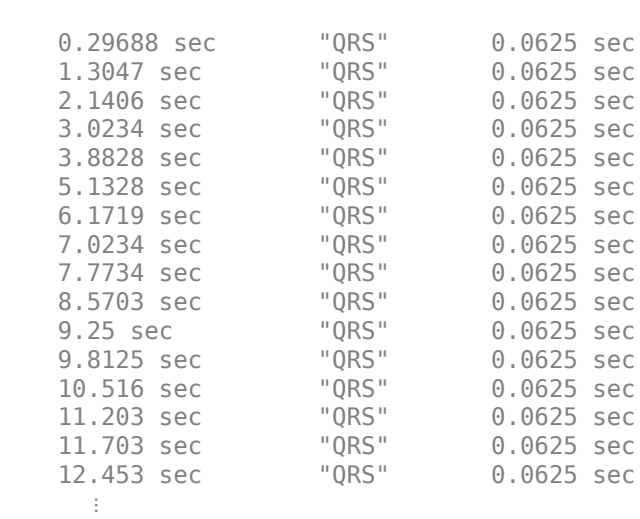

 $\mathcal{L}=\{\mathcal{L}^{\mathcal{L}}\}_{\mathcal{L}}$  , where  $\mathcal{L}^{\mathcal{L}}$  , we have the set of the set of the set of the set of the set of the set of the set of the set of the set of the set of the set of the set of the set of the set of th

Use a signalMask object and the plotsigroi function to visualize the first three QRS intervals.

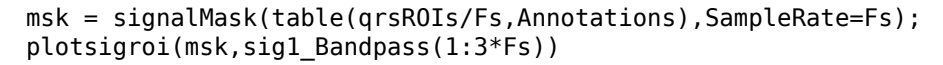

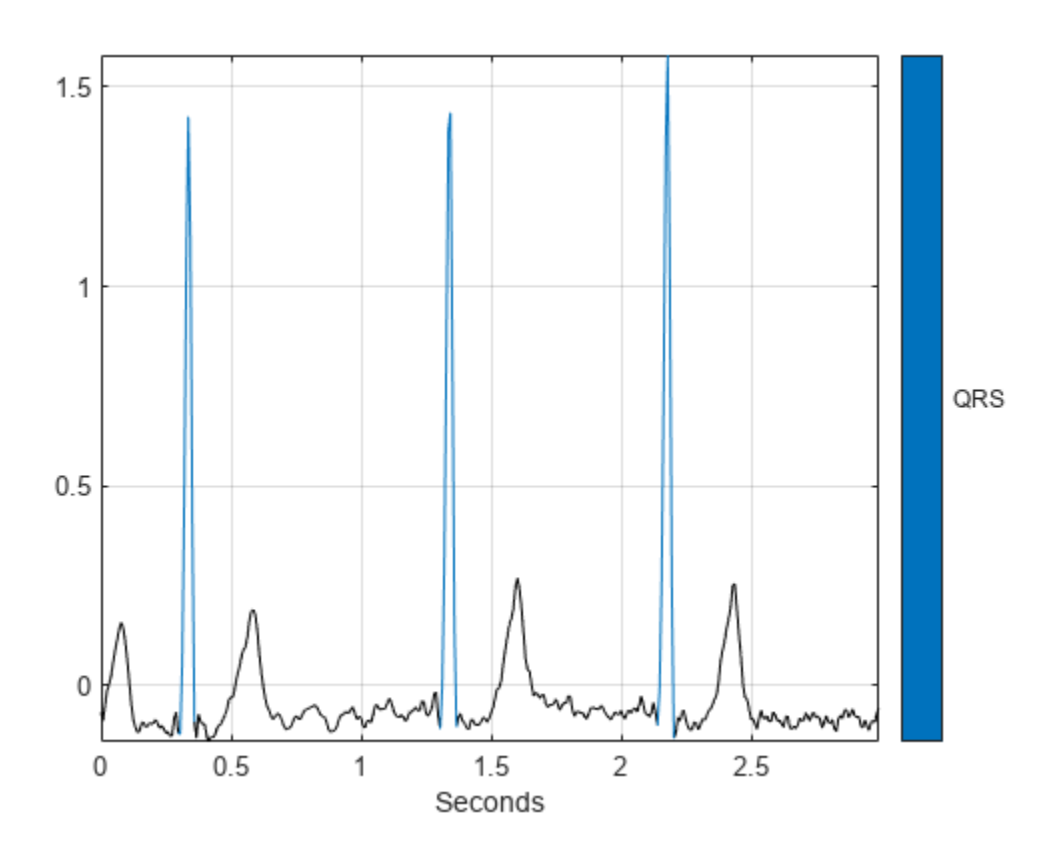

## <span id="page-1653-0"></span>**Write EDF File**

Write a new EDF file that contains sig1 Bandpass and its annotations.

```
hdr = edfheader("EDF");
hdr.NumDataRecords = 1:
hdr.DataRecordDuration = seconds(length(sigl Bandpass)/Fs);
\text{hdr}.\text{NumSignals} = 1;hdr.PhysicalDimensions = "mV";
\text{hdr.PhysicalMin} = \text{min}(sig1 Bandpass);
hdr.PhysicalMax = max(sigl_Bandpass);
hdr.DigitalMin = -32767;
hdr.DigitalMax = 32767;
edfw = edfwrite("filteredECG.edf",hdr,sig1_Bandpass,annotationslist,InputSampleType="physical");
```
Import the new EDF file, filteredECG, into **EDF File Analyzer** to visualize the filtered signal and QRS annotations.

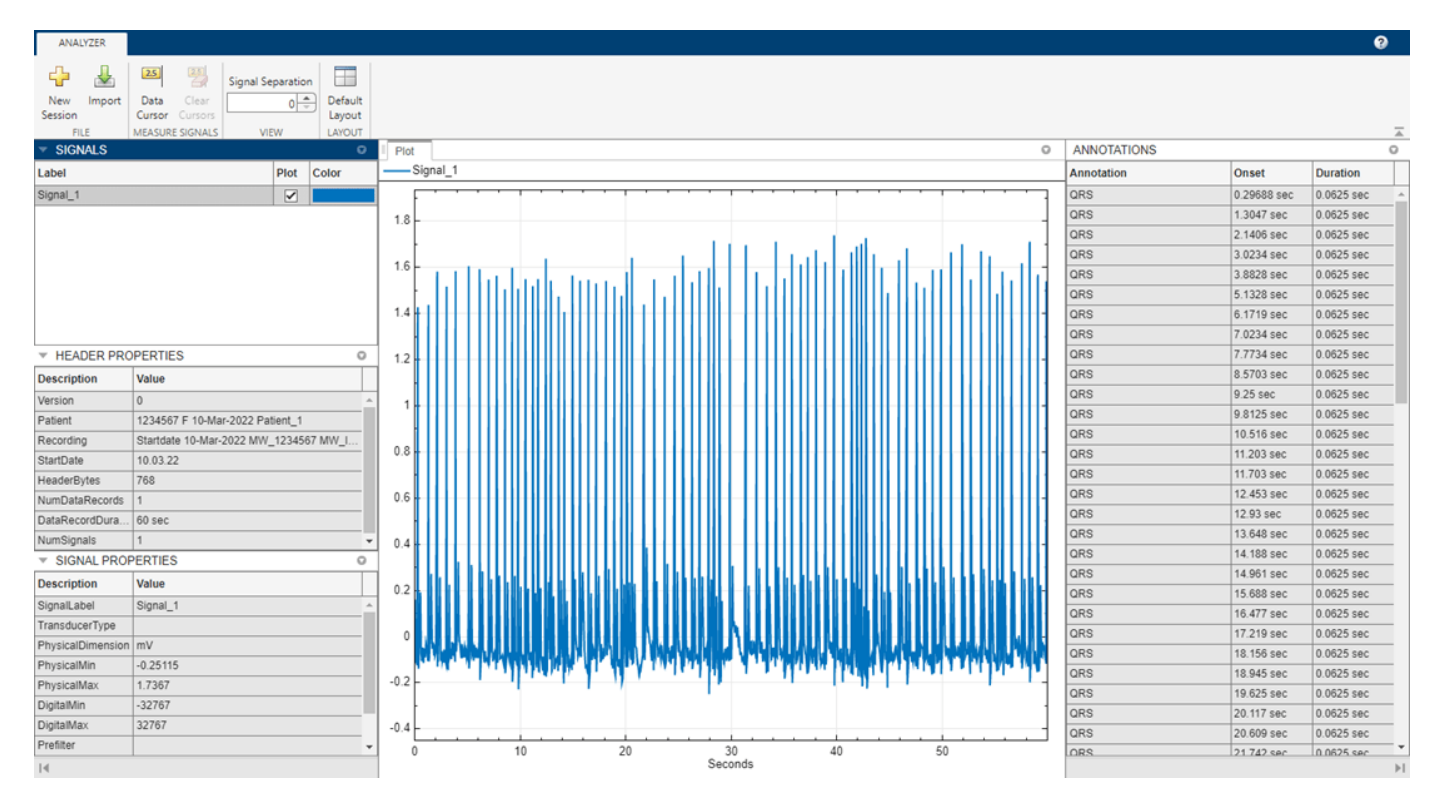

**helperLocateQRS Function**

Locate the QRS intervals in an ECG signal using a modified windowing algorithm from [\[1 on page 24-](#page-1654-0) [713](#page-1654-0)]. This method first finds the R-peaks of the signal using a minimum threshold equal to 0.4 times the maximum value of the signal. The algorithm then finds the Q-peaks by computing the minimum value of the signal in a window starting 50 ms before the corresponding R-peak and ending at this peak. The algorithm finds the S-peaks by computing the minimum value of the signal in a window starting at the corresponding R-peak and ending 50 ms after this peak. The QRS interval is defined as the time interval from the Q-peak to the S-peak.

```
function qrsROIs = helperLocateQRS(ECG,Fs)
[~,locs] = findpeaks(ECG,MinPeakHeight=0.4*max(ECG));
for i = 1: length(locs)
    qstart = floor(loc(i)-(Fs*.05));qwin = [qstart \text{ } \text{locs}(i)];
    [-,qidx] = min(ECG(qwin)); qidx = qidx+qstart;
    qloc(i,1) = qidx;swin = [locs(i) round(locs(i)+(Fs*.055))];
    [-, \text{sidx}] = \text{min}(\text{ECG}(\text{swin}));sidx = sidx+locs(i);sloc(i,1) = sidx;end
qrsROIs = [qloc sloc];
end
```
#### **References**

[1] Umer, Muhammad, Bilal Ahmed Bhatti, Muhammad Hammad Tariq, Muhammad Zia-ul-Hassan, Muhammad Yaqub Khan, and Tahir Zaidi. "Electrocardiogram Feature Extraction and Pattern Recognition Using a Novel Windowing Algorithm." *Advances in Bioscience and Biotechnology* 05, no. 11 (2014): 886–94. https://doi.org/10.4236/abb.2014.511103.

# **Generate Optimized Code on Raspberry Pi Target**

This example shows how to generate optimized code for the resample function that can be deployed onto a Raspberry Pi® hardware board target (ARM®-based device) using processor-in-the-loop (PIL) execution. For more details, see the SIL/PIL Manager Verification Workflow documentation.

## **Prerequisites**

- Signal Processing Toolbox
- MATLAB® Coder™
- Embedded Coder®
- • [MATLAB Support Package for Raspberry Pi Hardware](https://www.mathworks.com/matlabcentral/fileexchange/45145-matlab-support-package-for-raspberry-pi-hardware)

## **Create Code Generation Configuration Object**

Create a code generation configuration object for a static library. Set the VerificationMode property to 'PIL' and the TargetLang property to 'C++'.

```
cfq = coder.config('lib');cfg.VerificationMode = 'PIL';
cfg.TargetLang = 'C++';
```
## **Create Connection to Raspberry Pi**

Use the MATLAB Support Package for Raspberry Pi Support Package function, raspi, to create a connection to the Raspberry Pi. In this line of code, replace:

- raspiname with the host name of your Raspberry Pi
- username with your user name
- password with your password

```
r = raspi('raspiname','username','password');
```
## **Create Hardware Board Configuration Object**

Create a hardware board configuration object for Raspberry Pi. Set the Hardware property of the code generation configuration object to the coder.hardware object.

```
hw = coder.hardware('Raspberry Pi');
cfg.Hardware = hw;
```
## **Generate Source C++ Code**

Create random input data to feed to the resample function.

```
rng(0);a = \text{rand}(100000, 1);
```
Generate optimized C++ code using the codegen function. Specify interpolation and decimation factors as 1 and 6, respectively.

```
% codegen('doResample.m','-config','cfg','-args','{a, 1, 6}');
```
Compare the results generated by the MATLAB resample function and the generated MEX PIL function.
### $cg_out = doResample_pil(a,1,6);$

```
### Starting application: 'codegen\lib\doResample\pil\doResample.elf'
    To terminate execution: clear doResample_pil
### Launching application doResample.elf...
```
 $ml_out = doResample(a,1,6);$ max(cg\_out-ml\_out)

ans =  $9.9920e-16$ 

### **See Also**

**Functions** codegen | resample

# **Code Generation from MATLAB Support in Signal Processing Toolbox**

- • ["List of Signal Processing Toolbox Functions that Support Code Generation" on page 25-2](#page-1659-0)
- • ["Specifying Inputs in Code Generation from MATLAB" on page 25-3](#page-1660-0)
- • ["Apply Lowpass Filter to Input Signal" on page 25-6](#page-1663-0)
- • ["Zero-Phase Filtering" on page 25-8](#page-1665-0)
- • ["Compute Modified Periodogram Using Generated C Code" on page 25-10](#page-1667-0)

# <span id="page-1659-0"></span>**List of Signal Processing Toolbox Functions that Support Code Generation**

Code generation from MATLAB is a restricted subset of the MATLAB language that provides optimizations for:

• Generating efficient, production-quality C/C++ code and MEX files for deployment in desktop and embedded applications. For embedded targets, the subset restricts MATLAB semantics to meet the memory and data type requirements of the target environments.

Depending on which feature you wish to use, there are additional required products. For a comprehensive list, see "Installing Prerequisite Products" (MATLAB Coder).

Code generation from MATLAB supports Signal Processing Toolbox functions listed in this table:

### **Function List (C/C++ Code Generation)**

To generate C code, you must have the MATLAB Coder™ software. If you have the Fixed-Point Designer software, you can use fiaccel to generate MEX code for fixed-point applications.

To generate C/C++ code and MEX files with codegen, install the MATLAB Coder software, the Signal Processing Toolbox, and a C compiler. For the Windows platform, MATLAB supplies a default C compiler. Run mex -setup at the MATLAB command prompt to set up the C compiler. Change to a folder where you have write permission.

# <span id="page-1660-0"></span>**Specifying Inputs in Code Generation from MATLAB**

### **In this section...**

"Defining Input Size and Type" on page 25-3 ["Inputs Must Be Constants" on page 25-4](#page-1661-0)

### **Defining Input Size and Type**

When you use Signal Processing Toolbox functions for code generation, you must define the size and type of the function inputs. One way to do this is with the -args compilation option. The size and type of inputs must be defined because C is a statically typed language. To illustrate the need to define input size and type, consider the simplest call to xcorr requiring two input arguments. The following demonstrates the differences in the use of xcorr in MATLAB and in Code Generation from MATLAB.

Cross correlate two white noise vectors in MATLAB:

```
x = \text{randn}(512, 1); %real valued white noise
y = \text{randn}(512, 1); %real valued white noise
[C, lags] = xcorr(x,y);x_circ = randn(256,1)+1j*randn(256,1); %circular white noise
y circ = randn(256,1)+1j*randn(256,1); %circular white noise
[CI, lags1] = xcorr(xcirc, ycirc);
```
xcorr does not require the size and type of the input arguments. xcorr obtains this information at runtime. Contrast this behavior with a MEX-file created with codegen. Create the file myxcorr.m in a folder where you have read and write permission. Ensure that this folder is in the MATLAB search path. Copy and paste the following two lines of code into myxcorr.m and save the file. The compiler tag %#codegen must be included in the file.

```
function [C,Lags]=myxcorr(x,y) %#codegen
[C, Lags] = xcorr(x,y);
```
Enter the following command at the MATLAB command prompt:

codegen myxcorr -args {zeros(512,1),zeros(512,1)} -o myxcorr

Run the MEX-file:

```
x = \text{randn}(512, 1); %real valued white noise
y = \text{randn}(512, 1); %real valued white noise
[C, Lags] = myxcorr(x,y);
```
Define two new inputs  $x1$  and  $y1$  by transposing x and y.

x1 = x'; %x1 is 1x512 y1 = y'; %y1 is 1x512

Attempt to rerun the MEX-file with the transposed inputs.

 $[C, Lags] = myxcorr(x1,y1); %Errors$ 

The preceding program errors with the message ??? MATLAB expression 'x' is not of the correct size: expected [512x1] found [1x512].

<span id="page-1661-0"></span>The error results because the inputs are specified to be  $512 \times 1$  real-valued column vectors at compilation. For complex-valued inputs, you must specify that the input is complex valued. For example:

codegen myxcorr -o ComplexXcorr ... -args {complex(zeros(512,1)),complex(zeros(512,1))}

Run the MEX-file at the MATLAB command prompt with complex-valued inputs of the correct size:

```
x circ = randn(512,1)+1j*randn(512,1); %circular white noise
y_circ = randn(512,1)+1j*randn(512,1); %circular white noise
[\overline{C}, \text{Lags}] = \text{ComplexXcorr}(x\_circ, y\_circ);
```
Attempting to run ComplexXcorr with real valued inputs results in the error: ??? MATLAB expression 'x' is not of the correct complexness.

### **Inputs Must Be Constants**

For a number of supported Signal Processing Toolbox functions, the inputs or a subset of the inputs must be specified as constants at compilation time. Use coder.Type with the -args compilation option, or enter the constants directly in the source code.

Specifying inputs as constants at compilation time results in significant advantages in the speed and efficiency of the generated code. For example, storing filter coefficients or window function values as vectors in the C source code improves performance by avoiding costly computation at runtime. Because a primary purpose of Code Generation from MATLAB is to generate optimized C code for desktop and embedded systems, emphasis is placed on providing the user with computational savings at runtime whenever possible.

To illustrate the constant input requirement with ellip, create the file myLowpassFilter.m in a folder where you have read and write permission. Ensure that this folder is in the MATLAB search path. Copy and paste the following lines of code into myLowpassFilter.m and save the file.

```
function output = myLowpassFilter(input,N,Wn) %#codegen
[B,A] = \text{ellip}(N, Wn, 'low');
output = filter(B, A, input);
```
If you have the MATLAB Coder software, enter the following command at the MATLAB command prompt:

```
codegen myLowpassFilter -o myLowpassFilter ...
-args {zeros(512,1),coder.newtype('constant',5),coder.newtype('constant',0.1)} -report
```
Once the program compiles successfully, the following message appears in the command window: Code generation successful: View report.

Click on View report. Click on the C code tab on the top left and open the target source file myLowpassFilter.c. The source code includes the numerator and denominator filter coefficients.

Run the MEX-file without entering the constants:

 $output = myLowpassFilter(range(12,1));$ 

If you attempt to run the MEX-file by inputting the constants, you receive the error ??? Error using ==> myLowpassFilter 1 input required for entry-point 'myLowpassFilter'. You may also enter the constants in the MATLAB source code directly. Edit the myLowPassFilter.m file and replace the MATLAB code with the lines:

function output = myLowpassFilter(input) %#codegen  $[B,A] =$  ellip(5,0.1, 'low'); output = filter(B,A,input);

Enter the following command at the MATLAB command prompt:

codegen myLowpassFilter -args {zeros(512,1)} -o myLowpassFilter

Run the MEX-file by entering the following at the MATLAB command prompt:

```
output = myLowpassFilter(randn(512,1));
```
# <span id="page-1663-0"></span>**Apply Lowpass Filter to Input Signal**

Assuming a sample rate of 20 kHz, create a fourth-order Butterworth filter with a 3-dB frequency of 2.5 kHz. Filter coefficients for butter must be constants for code generation.

#### type ButterFilt

```
function output data=ButterFilt(input data) %#codegen
[b,a]=butter(4,0.25);output_data=filter(b, a, input_data);
end
```
Use the Butterworth filter to lowpass-filter a noisy sine wave.

 $t =$  transpose(linspace(0,pi,10000));  $x = \sin(t) + 0.03*$ randn(numel(t),1);

Filter the noisy sine wave using the Butterworth filter. Plot the filtered signal.

```
fx = ButterFilt(x);plot(fx)
```
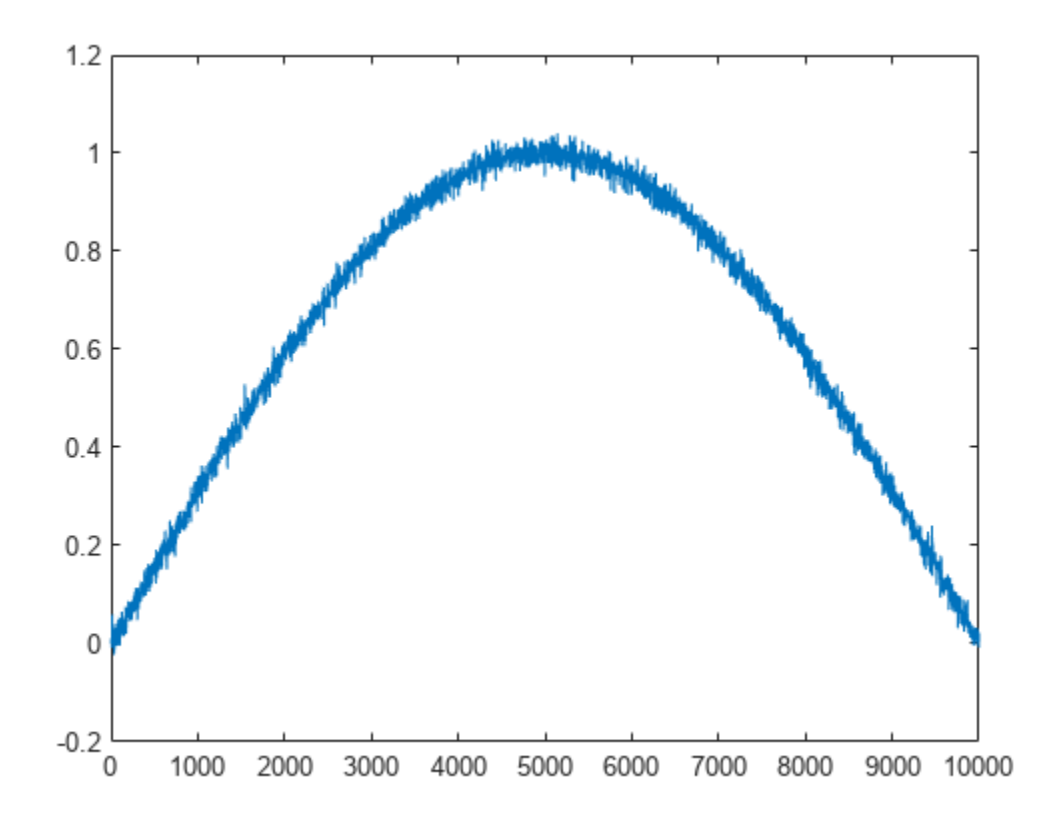

#### Run the codegen command to obtain the C source code ButterFilt.c and MEX file:

#### codegen ButterFilt -args {zeros(10000,1)} -o ButterFilt\_mex -report

Code generation successful: To view the report, open('codegen\mex\ButterFilt\html\report.mldatx')

The C source code includes the five numerator and denominator coefficients of the fourth-order Butterworth filter as static constants. Apply the filter using the MEX-file. Plot the filtered signal.

```
output_data = ButterFilt_mean(x);hold on
plot(output_data)
hold off
```
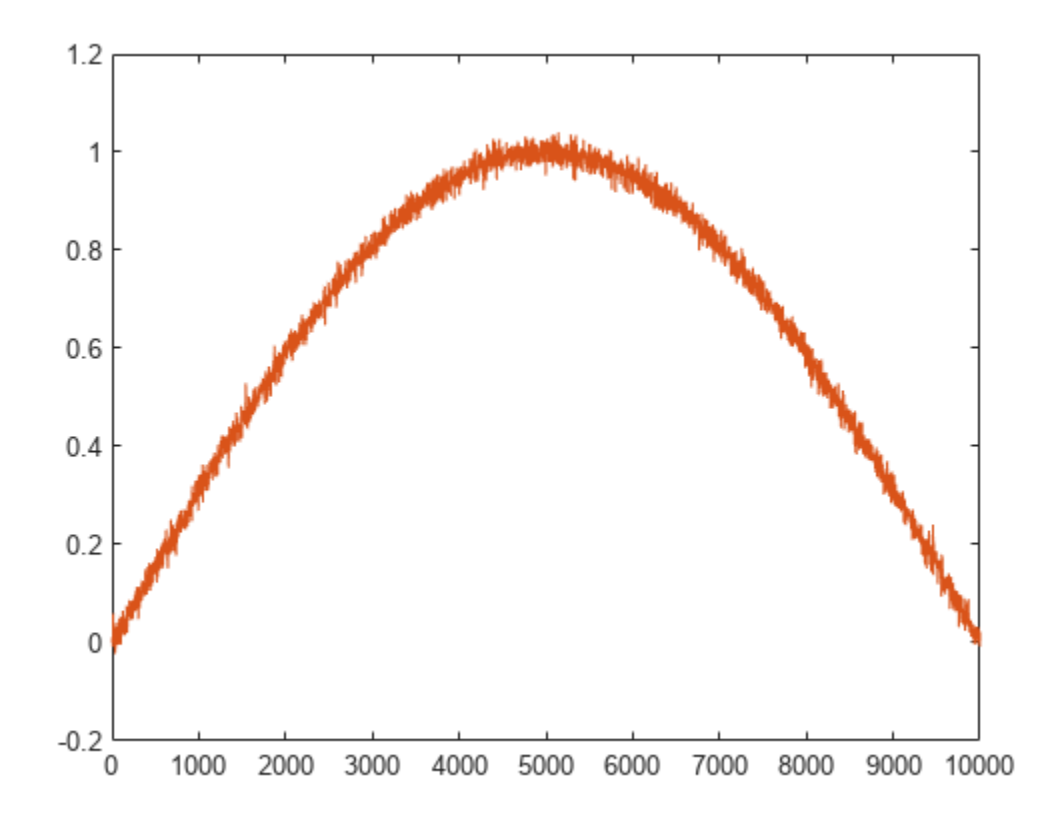

### <span id="page-1665-0"></span>**Zero-Phase Filtering**

Design a lowpass Butterworth filter with a 1 kHz 3-dB frequency to implement zero-phase filtering on data sampled at a rate of 20 kHz.

### type myZerophaseFilt.m

```
function output = myZerophaseFilt(input) %#codegen
[B, A] = butter(20, 0.314);output = filterit(tB,A,input);
```
end

Use codegen to create the MEX file for myZerophaseFilt.m.

```
codegen myZerophaseFilt -args {zeros(1,20001)} -o myZerophaseFilt_mex -report
```

```
Code generation successful: To view the report, open('codegen\mex\myZerophaseFilt\html\report.mld
```
Generate a noisy sinusoid signal as input to the filter.

```
Fs = 20000:
t = 0:1/Fs:1;comp500Hz = cos(2*pi*500*t);signal = comp500Hz + sin(2*pi*4000*t) + 0.2*randn(size(t));
```
Filter input data using both MATLAB<sup>®</sup> and MEX functions.

```
FilteredData = myZerophaseFilt(signal);
MexFilteredData = myZerophaseFilt_mex(signal);
```
Plot the 500 Hz component and the filtered data.

```
tms = t*1000;plot(tms,comp500Hz)
hold on
plot(tms,MexFilteredData)
plot(tms,FilteredData)
hold off
xlabel('Milliseconds')
ylabel('Amplitude')
axis([0 25 -1.8 1.8])
legend('500 Hz component','MEX','MATLAB')
```
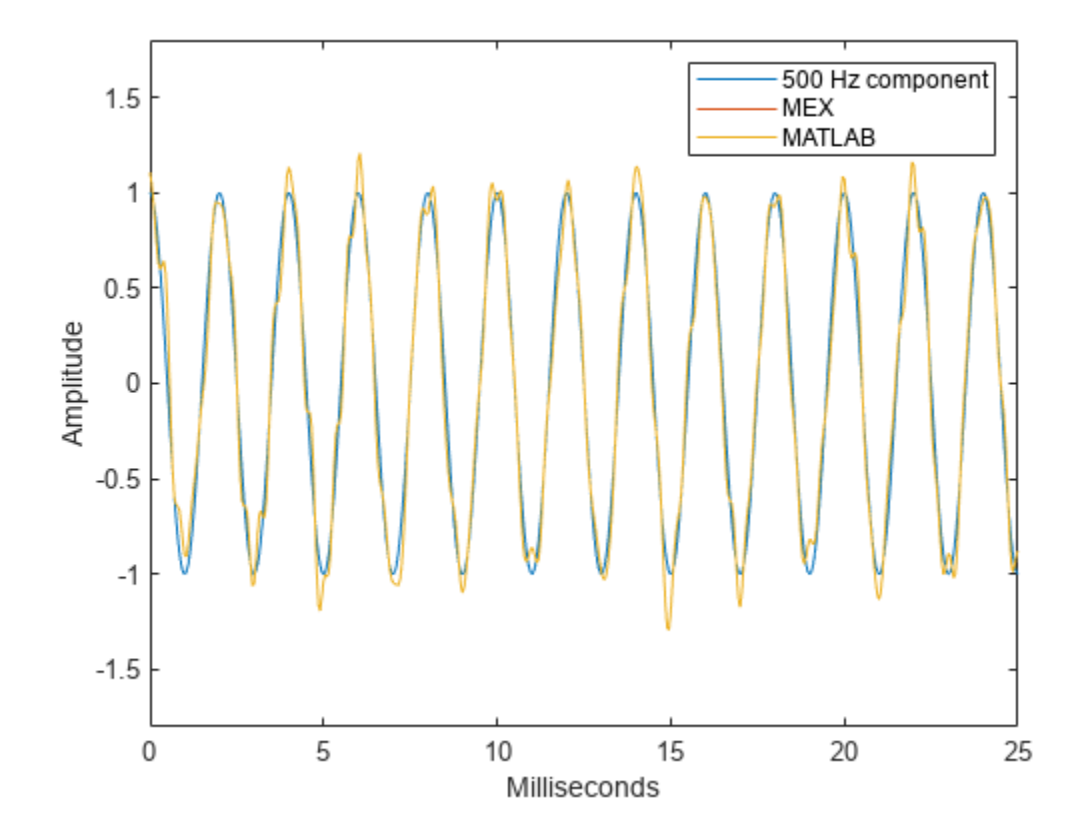

# <span id="page-1667-0"></span>**Compute Modified Periodogram Using Generated C Code**

Create a function periodogram\_data.m that returns the modified periodogram power spectral density (PSD) estimate of an input signal using a window. The function specifies a number of discrete Fourier transform points equal to the length of the input signal.

#### type periodogram\_data

```
function [pxx, f] = periodogram data(inputData,window)%#codegen
nfft = length(inputData);
[pxx,f] = periodogram(inputData,window,nfft);
end
```
Use codegen (MATLAB Coder) to generate a MEX function.

- The  $*$ #codegen directive in the function indicates that the MATLAB® code is intended for code generation.
- The -args option specifies example arguments that define the size, class, and complexity of the inputs to the MEX-file. For this example, specify inputData as a 1024-by-1 double precision random vector and window as a Hamming window of length 1024. In subsequent calls to the MEX function, use 1024-sample input signals and windows.
- If you want the MEX function to have a different name, use the  $-$ o option.
- If you want to view a code generation report, add the -report option at the end of the codegen command.

codegen periodogram\_data -args {randn(1024,1),hamming(1024)}

Code generation successful.

Compute the PSD estimate of a 1024-sample noisy sinusoid using the periodogram function and the MEX function you generated. Specify a sinusoid normalized frequency of 2*π*/5 rad/sample and a Hann window. Plot the two estimates to verify they coincide.

```
N = 1024:
x = 2 * cos(2 * pi/5 * (0:N-1)') + randn(N,1);periodogram(x,hann(N))
[pxMex, fMex] = periodogram data(x, hann(N));hold on
plot(fMex/pi,pow2db(pxMex),':','Color',[0 0.4 0])
hold off
grid on
legend('periodogram','MEX function')
```
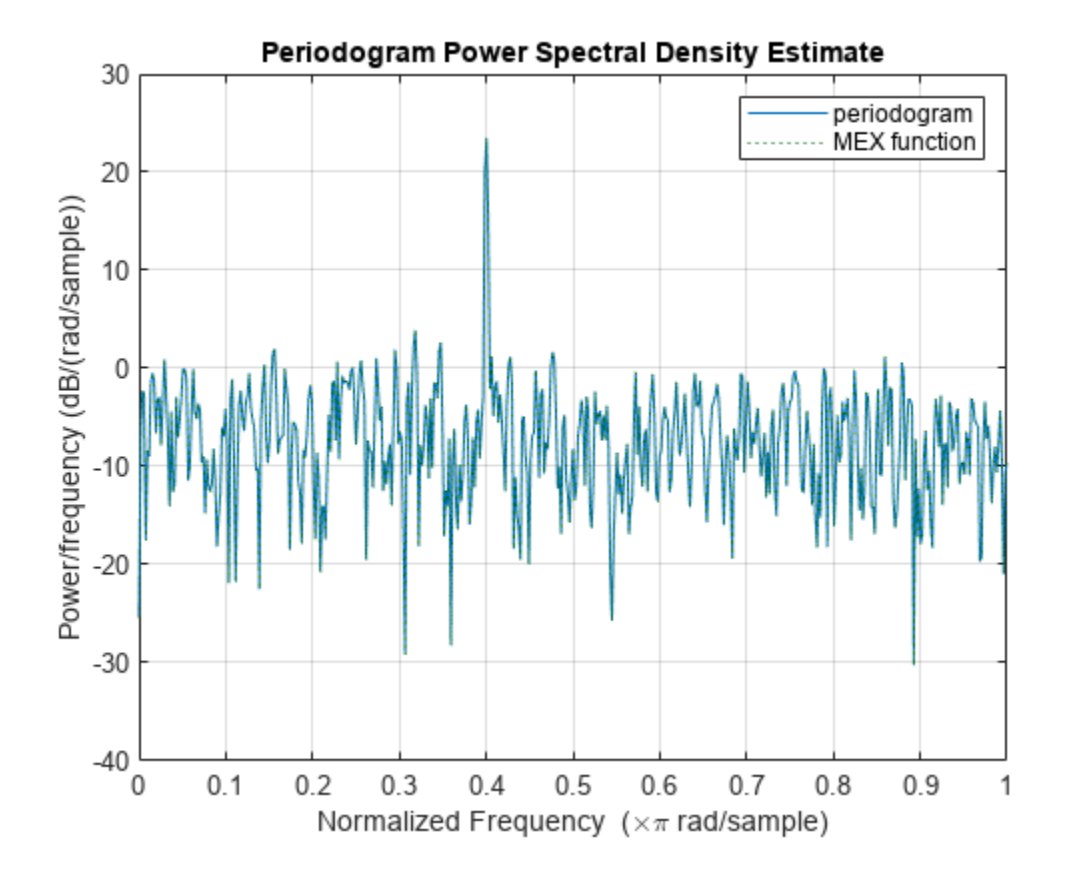